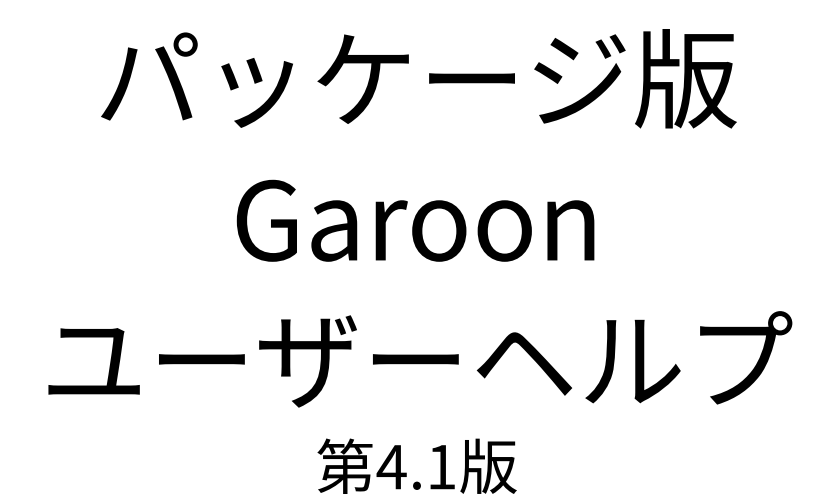

## **本書の取り扱いについて**

• この文書内における掲載情報の二次利用においては、ご自身の判断と責任の下に行ってくだ さい。

サイボウズ株式会社は、それらの情報をご利用になることにより発生したあらゆる商業的損 害・損失を含め一切の直接的、間接的、特殊的、付随的または結果的損失、損害について責 任を負いません。

また、本文書を二次利用し作成した文書には、次のような当社の著作権表示文を記載してく ださい。

「本文書は、サイボウズ株式会社による『パッケージ版 Garoon ユーザーヘルプ』を一部引 用しています。」

# **商標について**

記載された商品名、各製品名は各社の登録商標または商標です。また、当社製品には他社の • 著作物が含まれていることがあります。

個別の商標・著作物に関する注記については、弊社のWebサイトを参照してください。 <https://cybozu.co.jp/logotypes/other-trademark/>

なお、本文および図表中では、(TM)マーク、(R)マークは明記していません。

## 目次

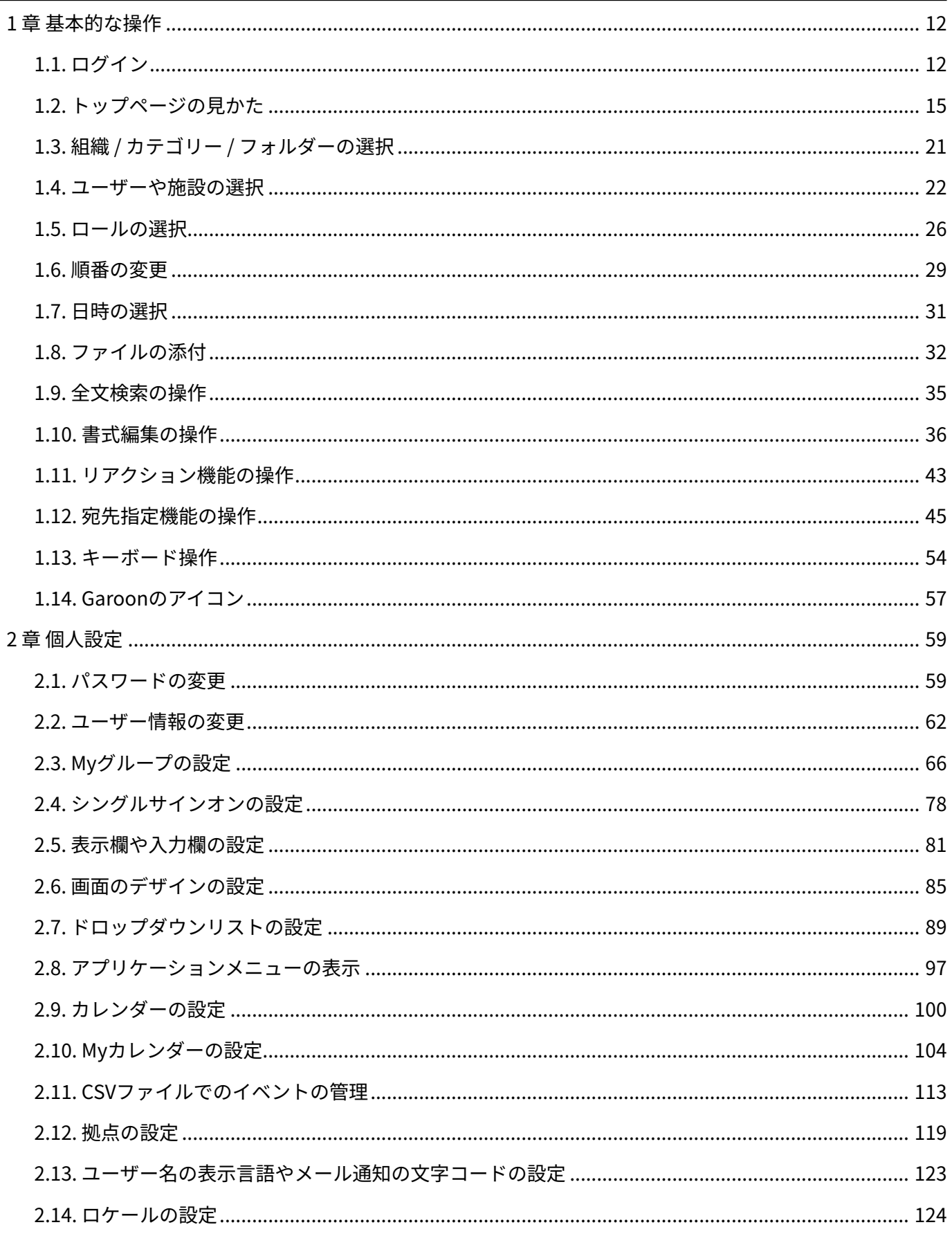

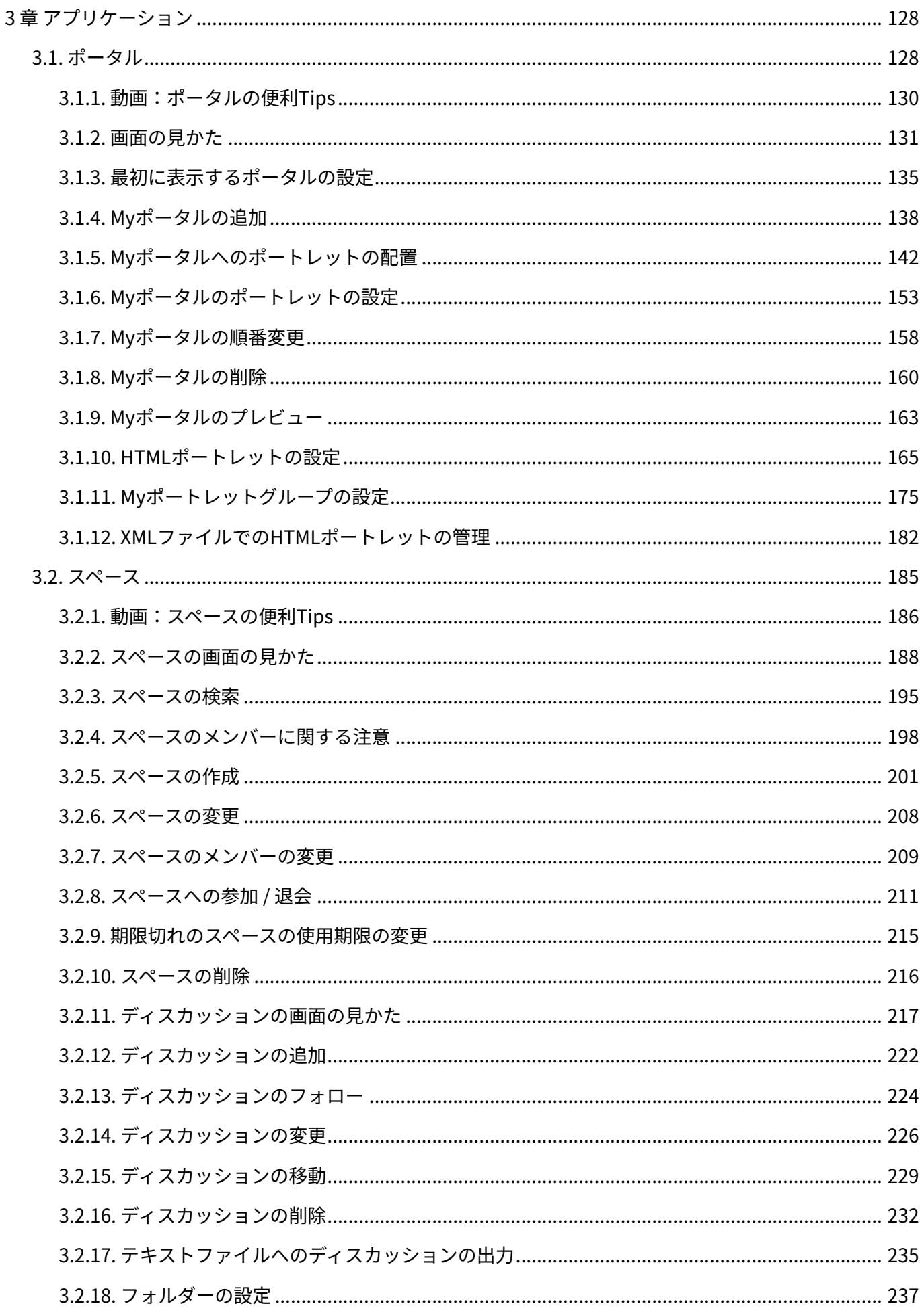

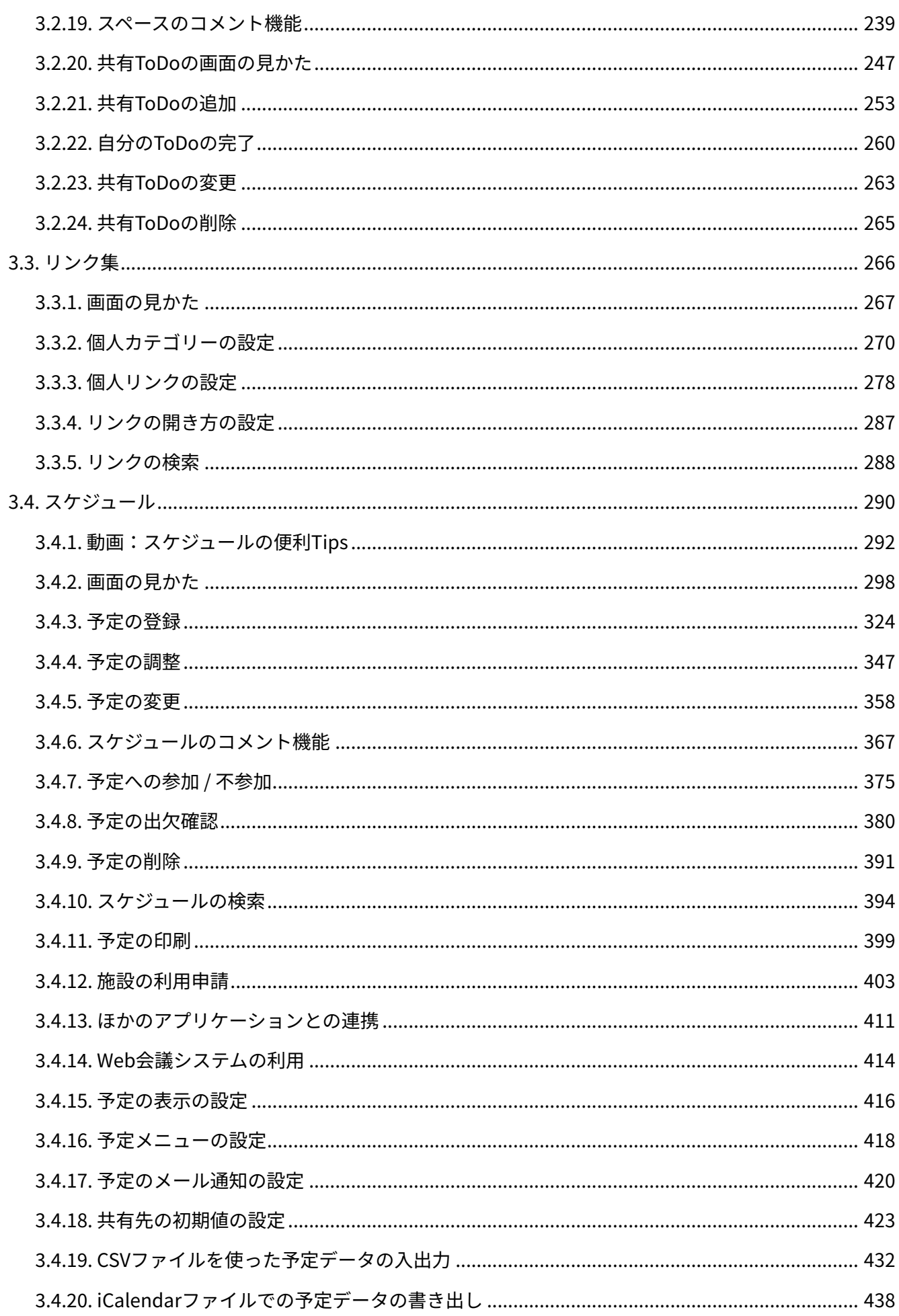

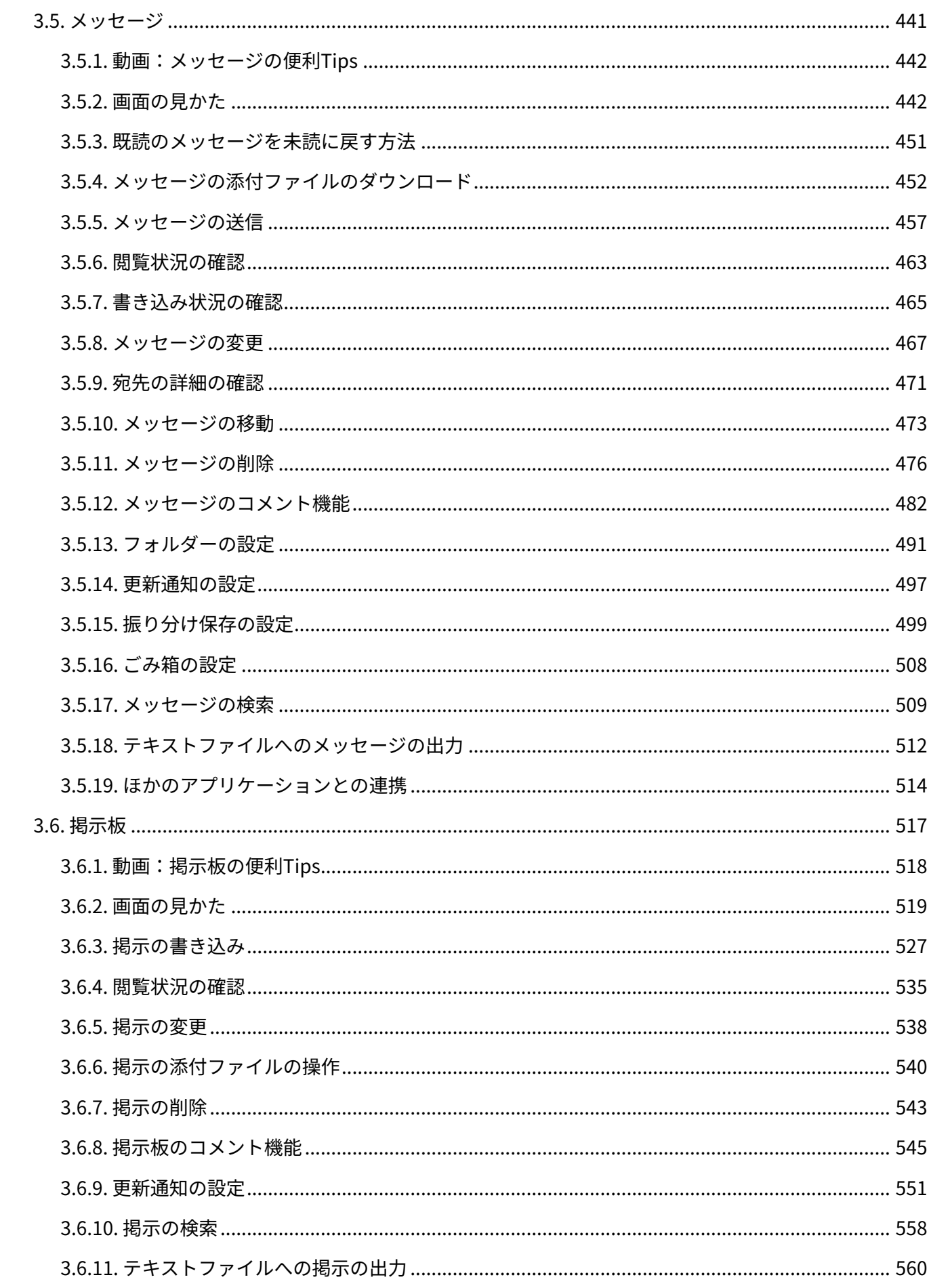

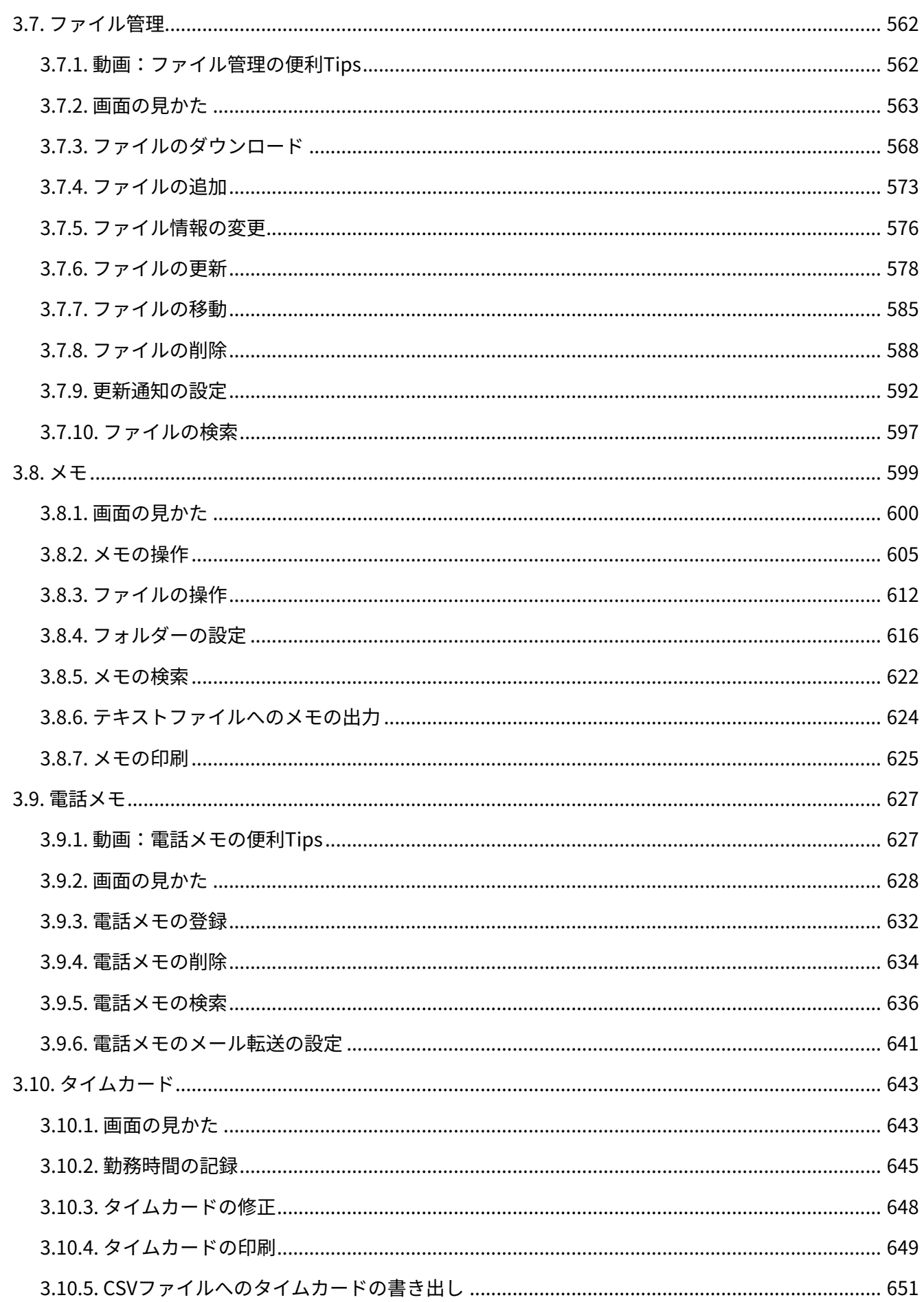

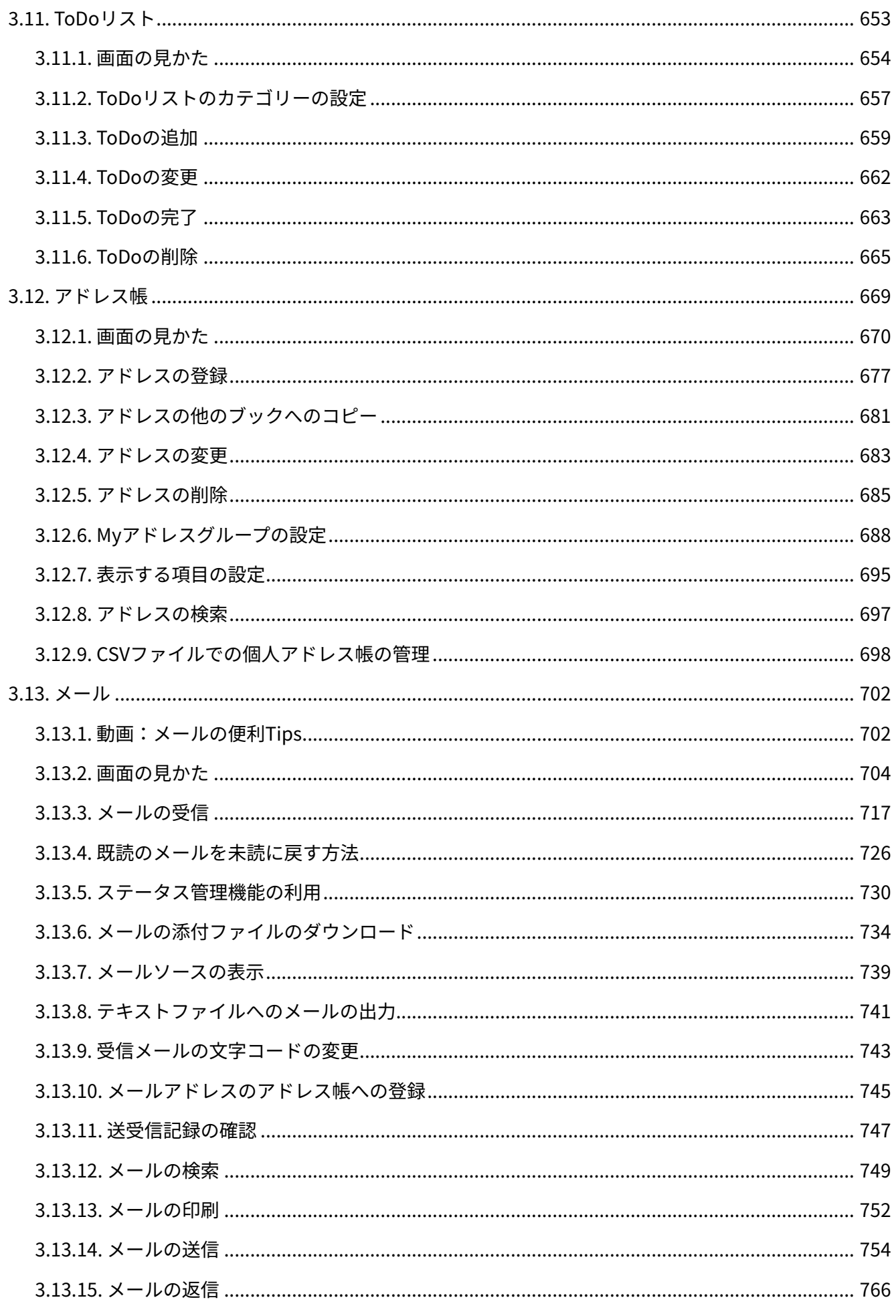

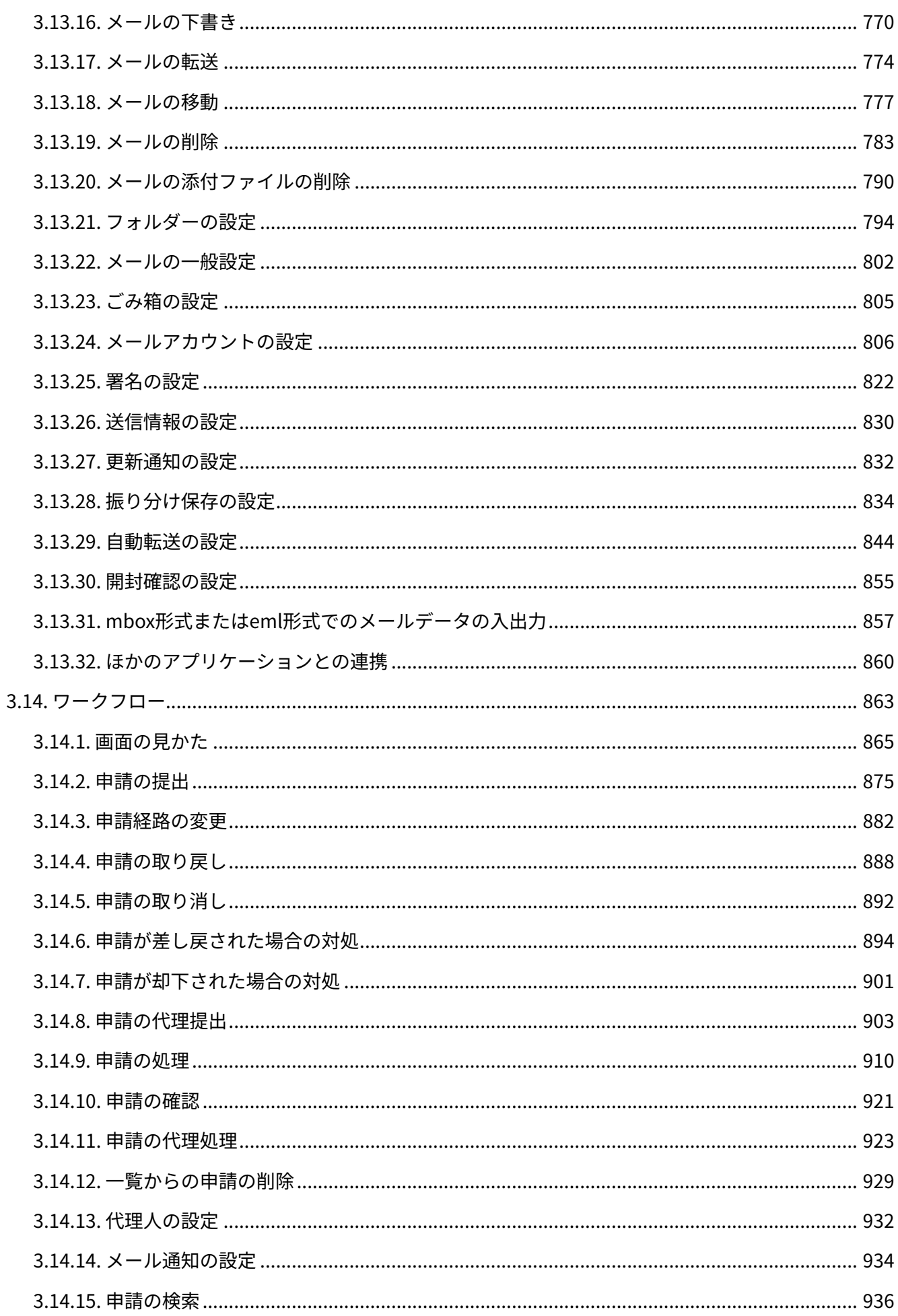

<u> 1990 - Jan Stein Berlin, amerikansk politiker (</u>

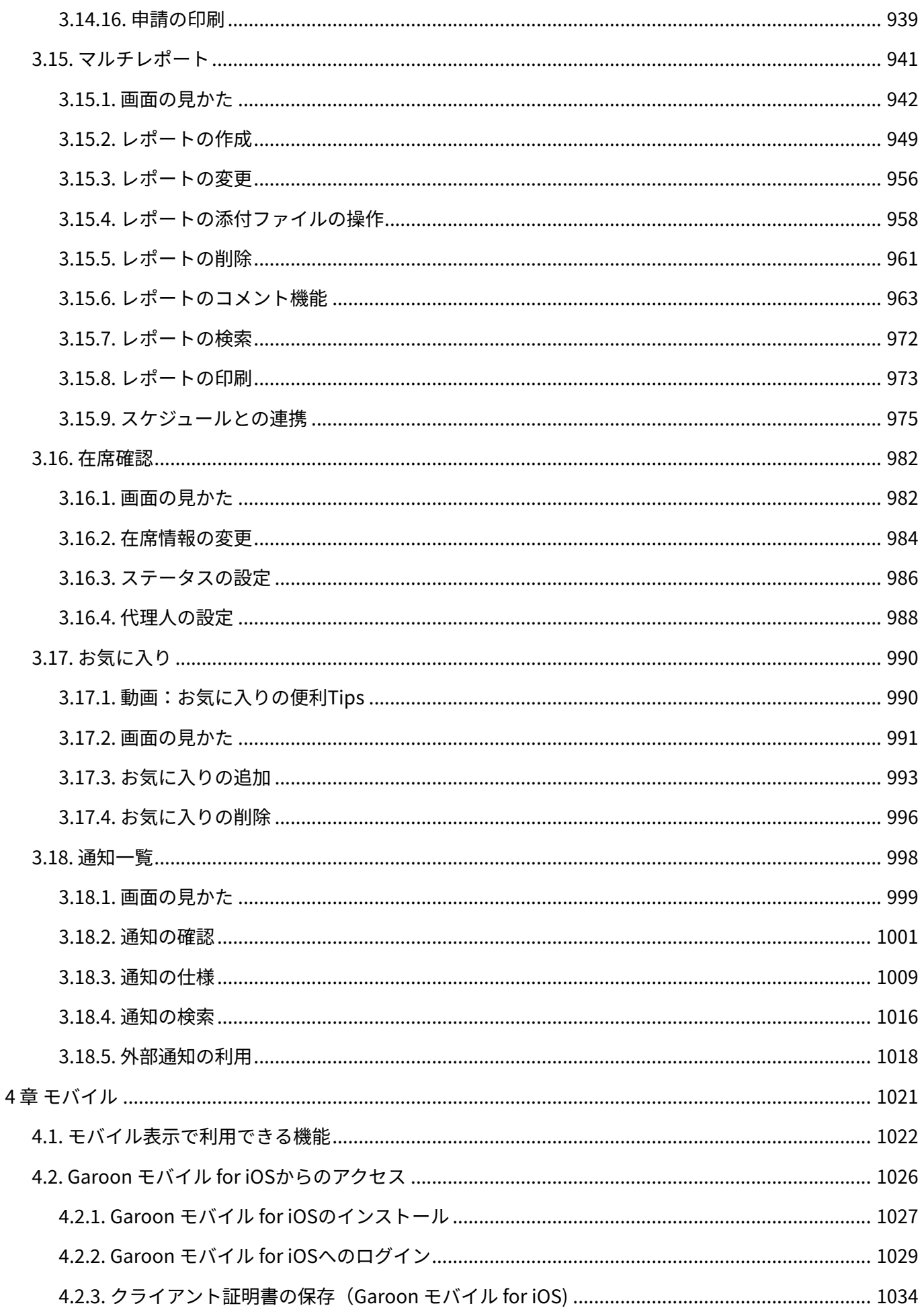

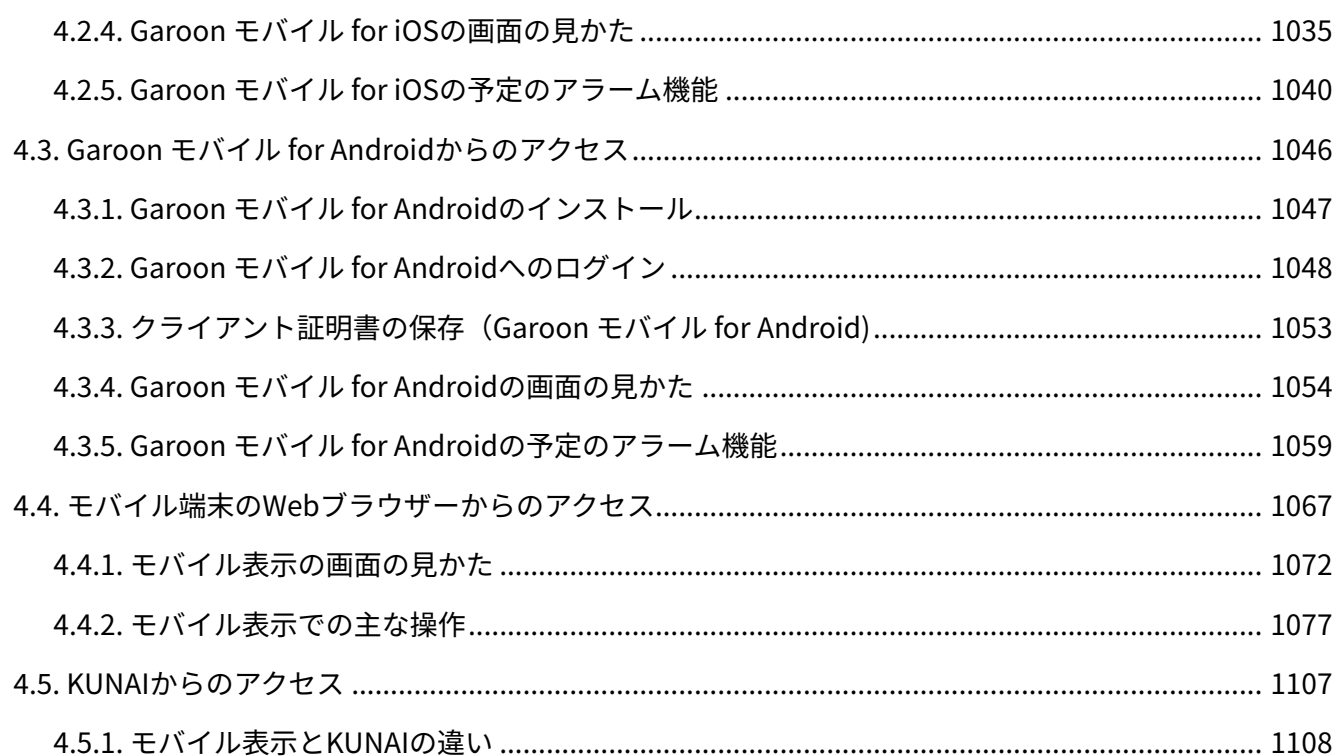

## <span id="page-11-0"></span>1 章 基本的な操作

Garoon全体に共通する操作を説明します。

#### **関連ページ**

- <u>[ログイン\(12ページ\)](#page-11-1)</u>
- <u>[ファイルの添付\(32ページ\)](#page-31-0)</u>
- <u>[リアクション機能の操作\(43ページ\)](#page-42-0)</u>
- <u>[宛先指定機能の操作\(45ページ\)](#page-44-0)</u>

## <span id="page-11-1"></span>1.1. ログイン

パッケージ版 Garoonにログインする方法を説明します。

クラウド版 Garoonをお使いの場合は、ログイン方法が異なります。パッケージ版 Garoonをお使 いかどうか確認する方法は、[クラウド版とパッケージ版のどちらを利用しているのか確認したい](https://jp.cybozu.help/g5/ja/purpose/general.html#purpose_general_index_04) を参照してください。

クラウド版 Garoonのログイン方法については[、ログイン](https://jp.cybozu.help/g/ja/user/basic/login.html)を参照してください。

#### **注意**

Garoonを使用するには、WebブラウザーのCookieを有効にする必要があります。 • 設定手順は、サポートガイド[の各種Webブラウザーの設定方法で](https://jp.cybozu.help/ja/id/01027.html)、ご利用のWebブラウ ザーの項目を確認してください。

#### **補足**

• Garoonが対応するWebブラウザーの詳細は、<u>動作環境</u>のクライアント環境を参照してくだ さい。

**操作手順:**

- **システム管理者から、次の情報を取得します。 1.** 
	- ログイン名 •
	- パスワード •
	- GaroonにアクセスするためのURL •

#### **Webブラウザーを起動し、手順1で入手したURLにアクセスします。 2.**

**ログイン名とパスワードを入力し、[ログイン]をクリックします。 3.** 

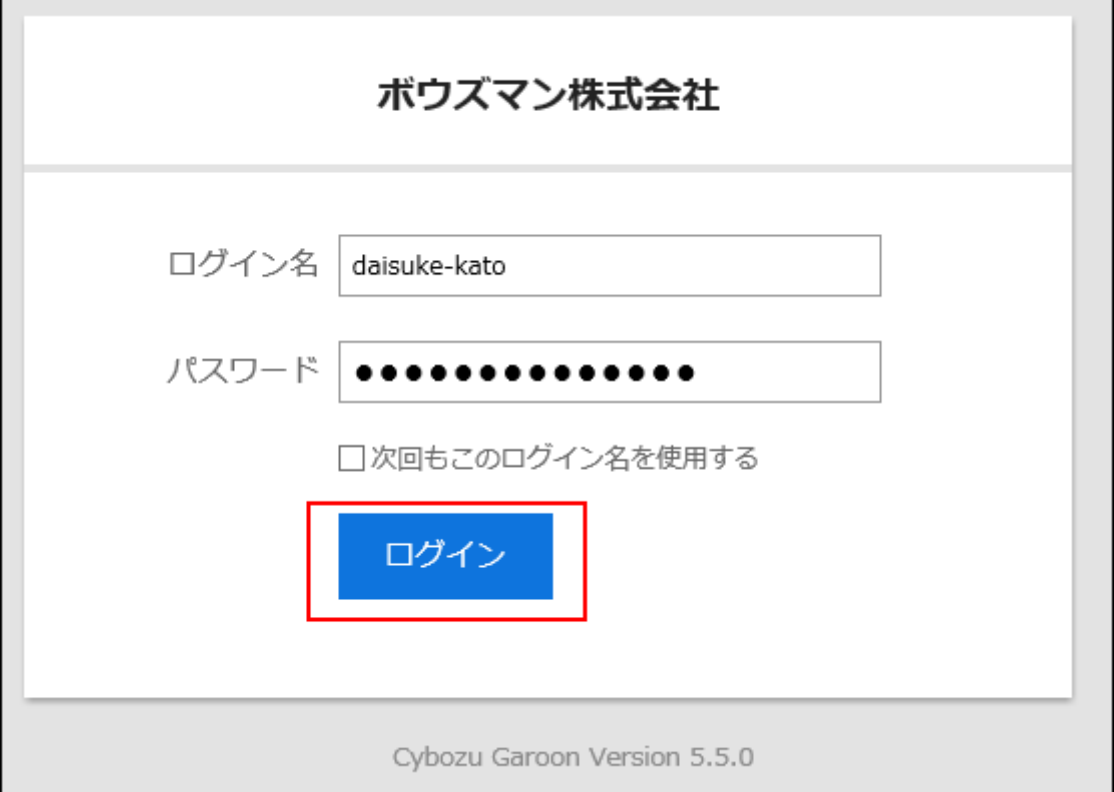

「次回もこのログイン名を使用する」のチェックボックスを選択すると、次回のログイン 時に、ログイン名の入力を省略できます。

## ログアウト

Garoonからログアウトする方法を説明します。

#### **操作手順:**

**ヘッダーの[ユーザー名]をクリックします。 1.** 

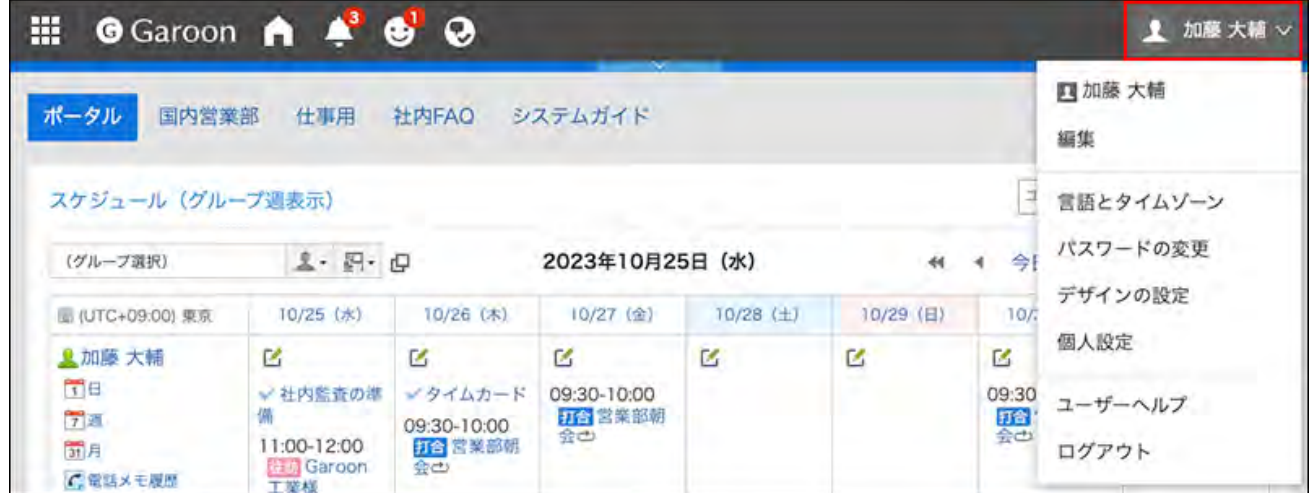

### **[ログアウト]をクリックします。 2.**

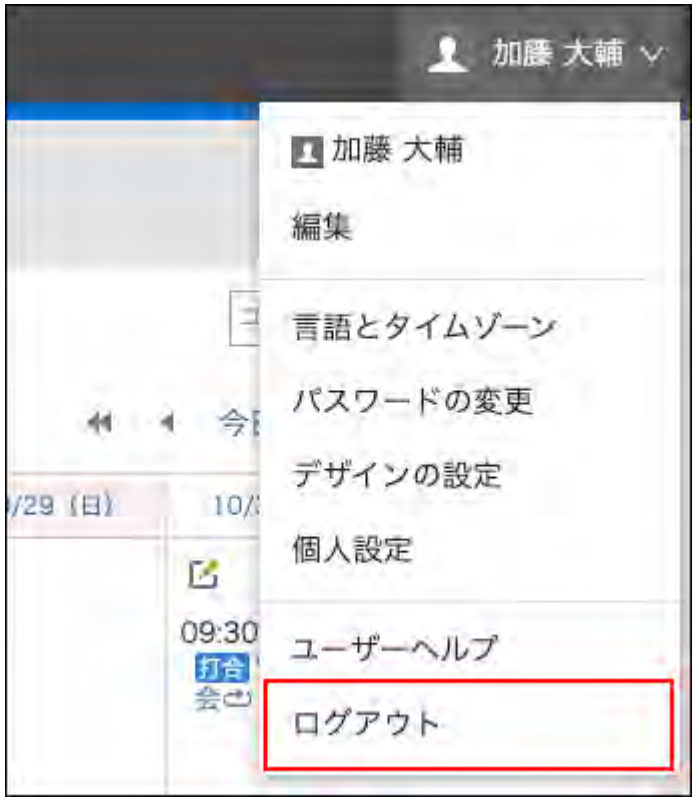

# <span id="page-14-0"></span>1.2. トップページの見かた

トップページやヘッダーの見かたを説明します。 ヘッダーは、Garoonのどの画面にアクセスしても表示されます。

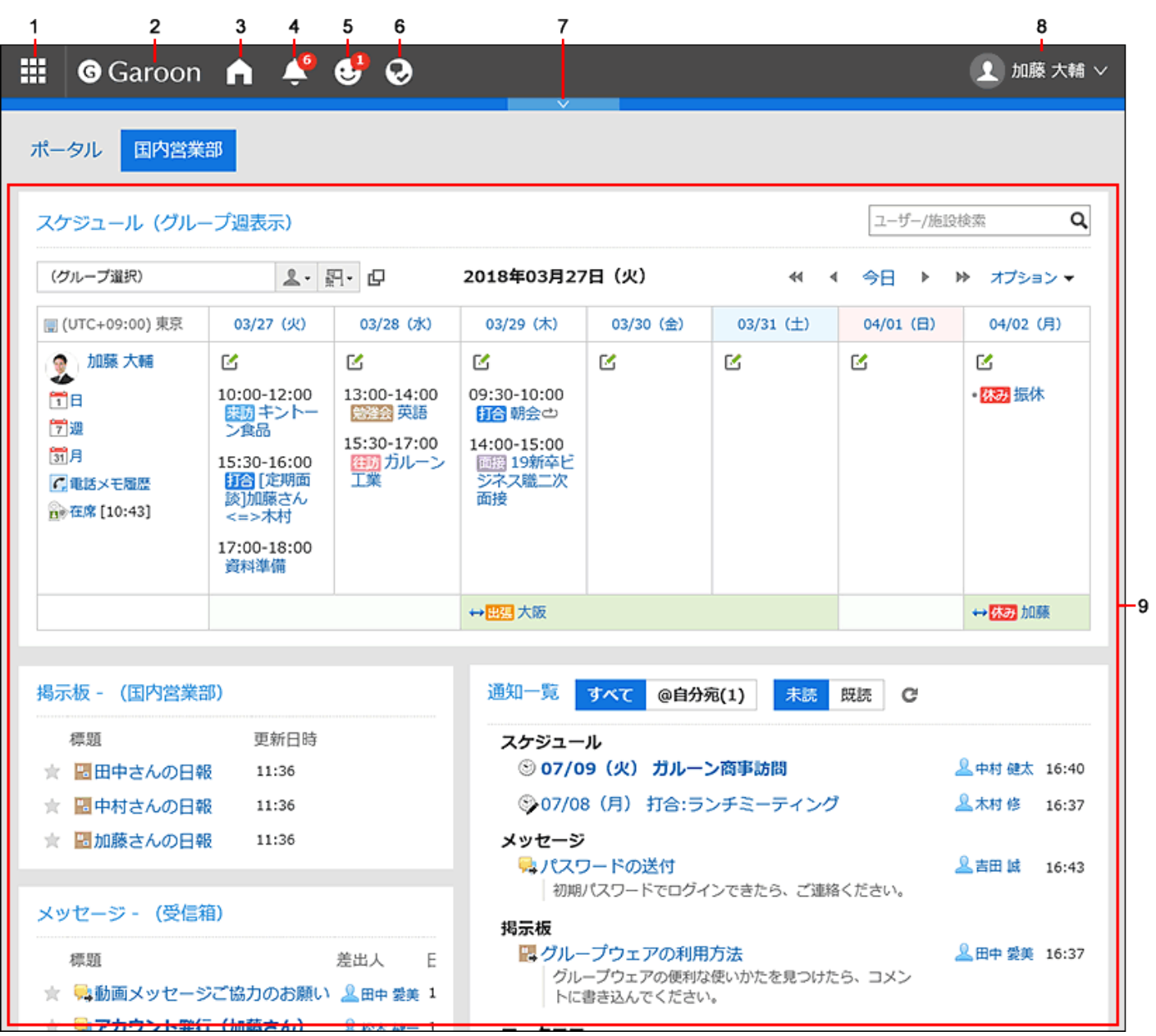

**パーツの説明**

システム管理者の設定や個人設定によって、表示されるパーツが異なる場合があります。

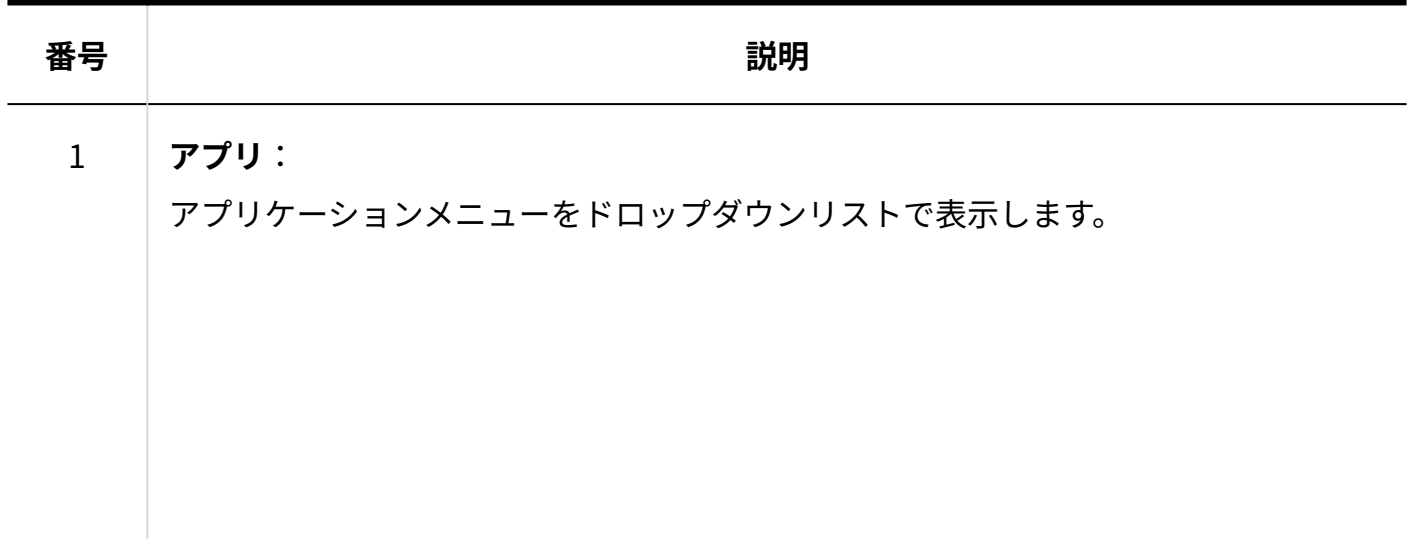

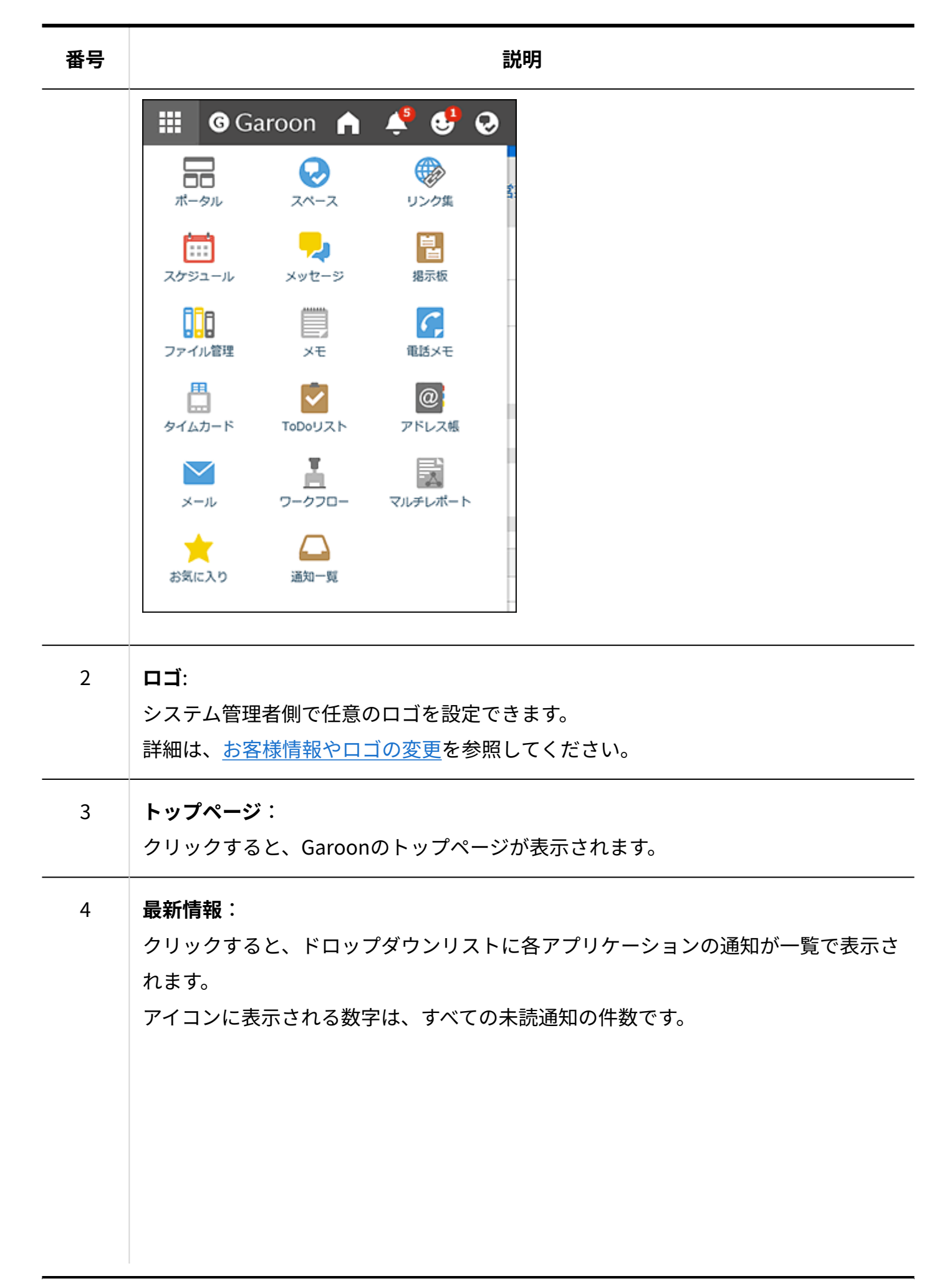

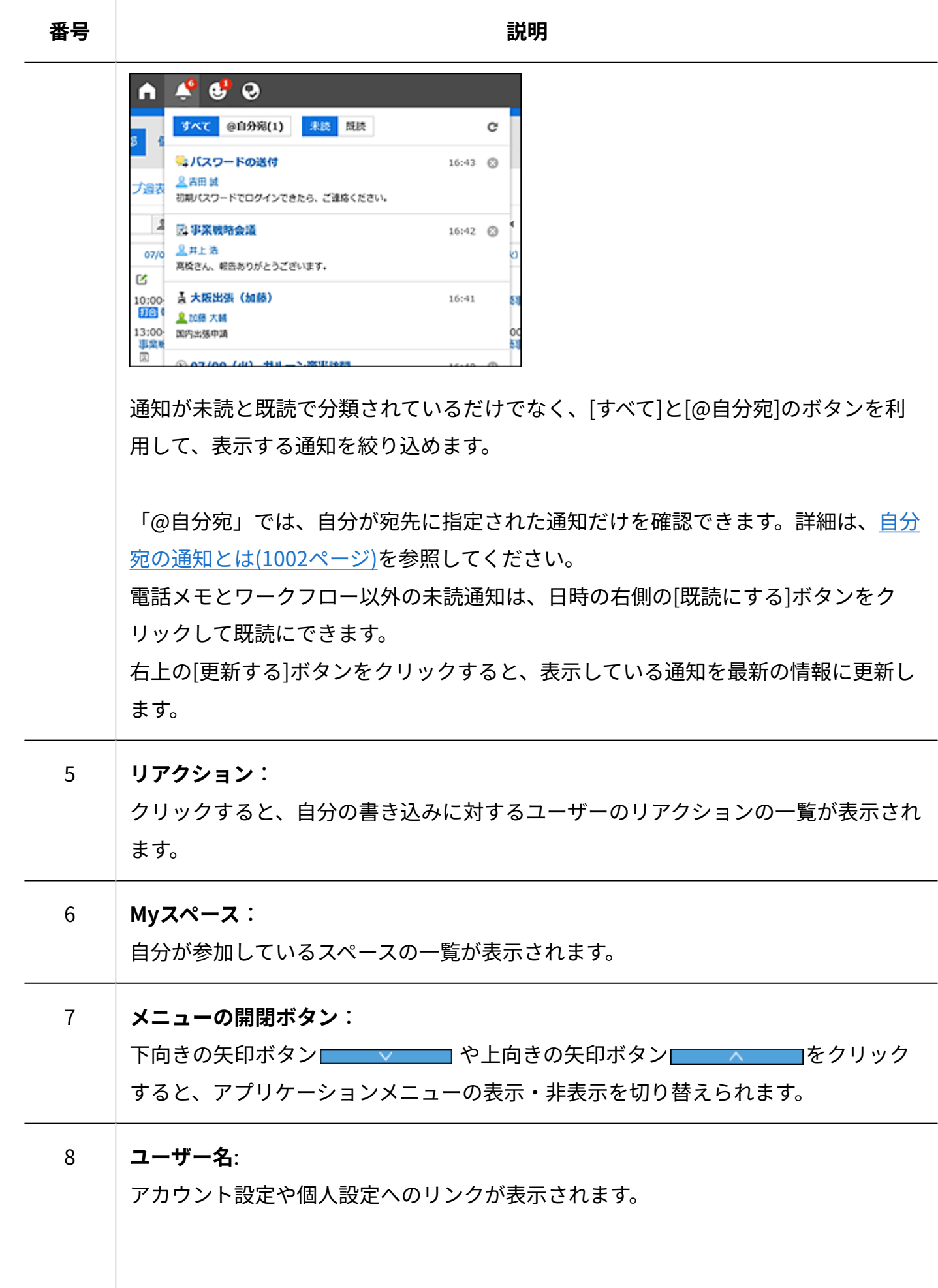

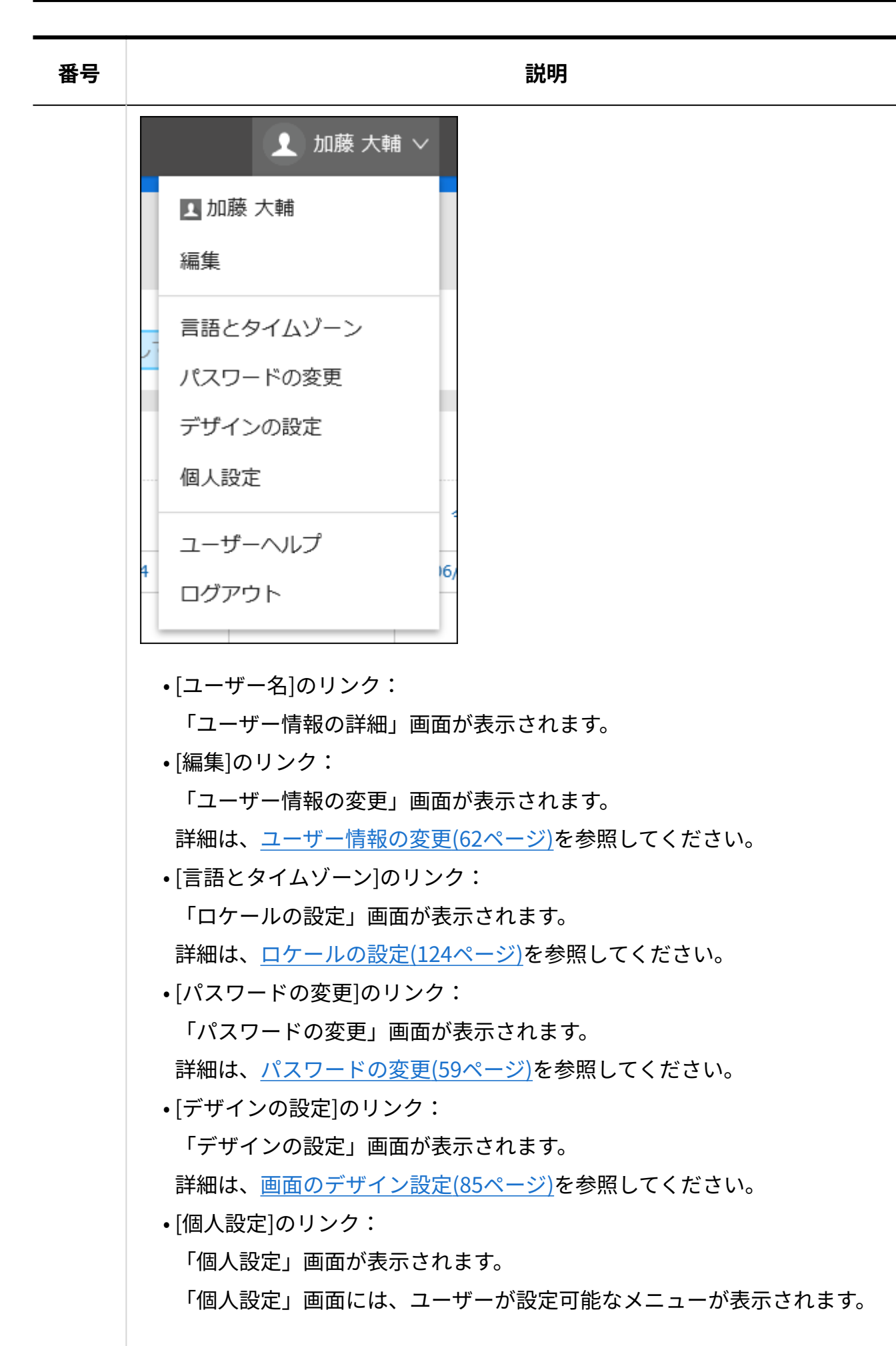

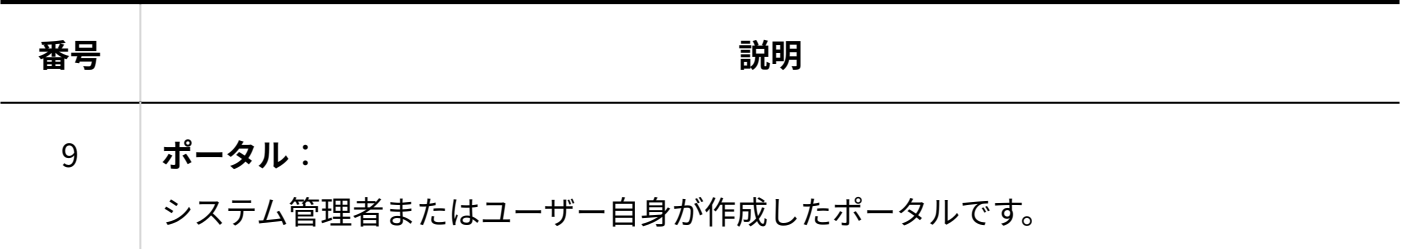

**ユーザーのアイコン**

トップページに表示されるユーザーのアイコンの詳細については、[ユーザーのアイコン\(57ページ\)](#page-56-1) を参照してください。

## アプリケーションのアイコンと初期値

システム管理者の設定、またはユーザーが使用する言語によって、初期値と異なるアプリケー ション名が表示される場合があります。

Garoonのアプリケーション名の初期値は、次のとおりです。

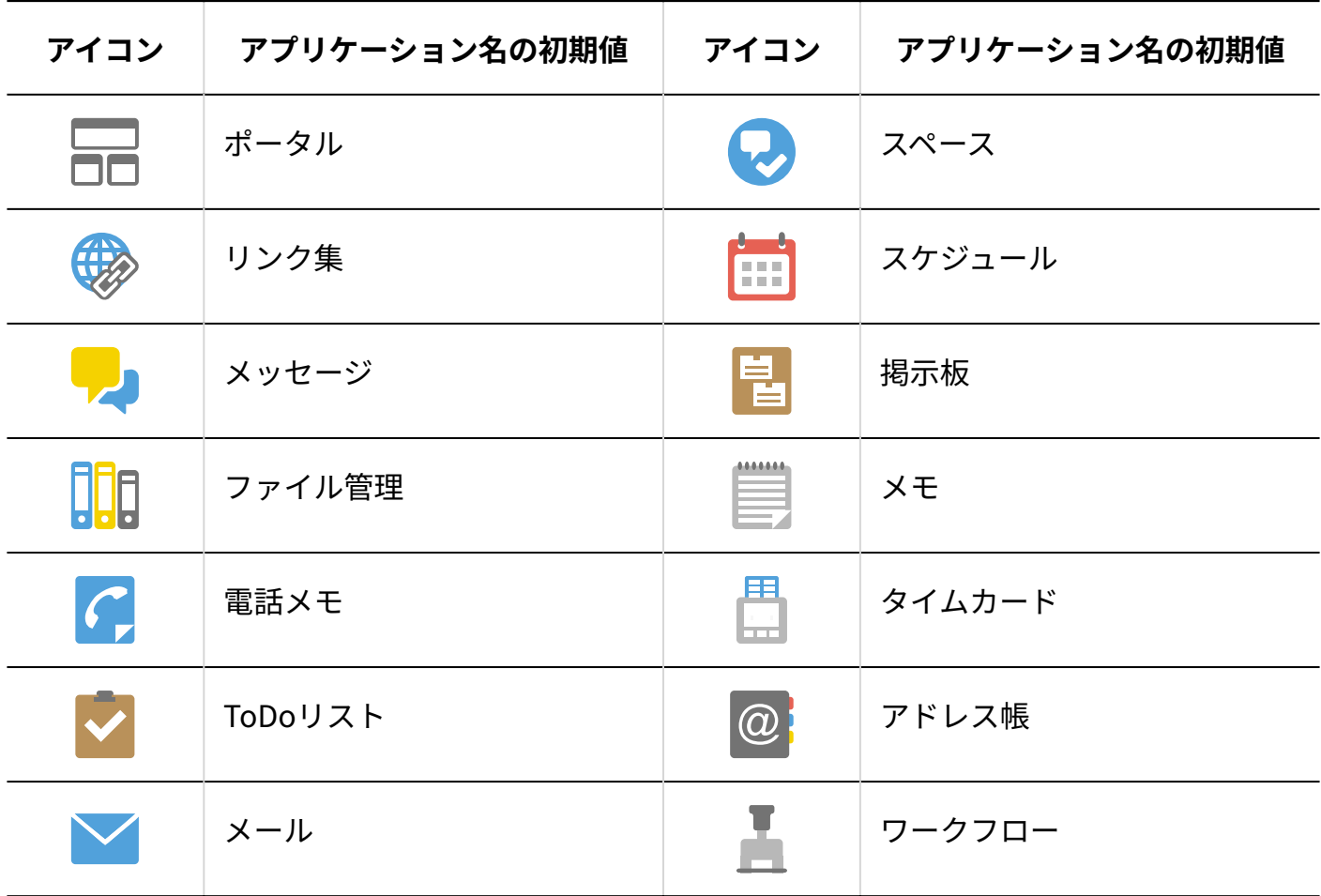

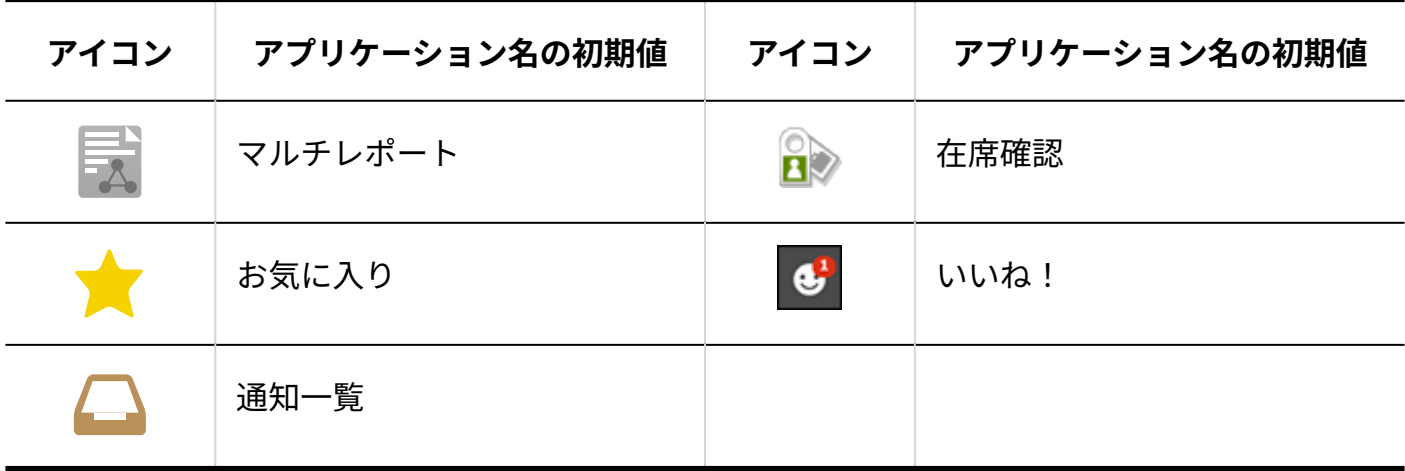

## <span id="page-20-0"></span>1.3. 組織 / カテゴリー / フォルダーの選択

組織、カテゴリー、またはフォルダーの選択方法について説明します。 組織や掲示板、ファイル管理などは、階層構造のフォルダーやカテゴリーで分類されています。 階層の表示には、次の種類があります。

ツリー表示 •

ツリー表示を開閉するアイコン、またはタイトルをクリックし、目的のカテゴリーやフォル ダーを選択します。

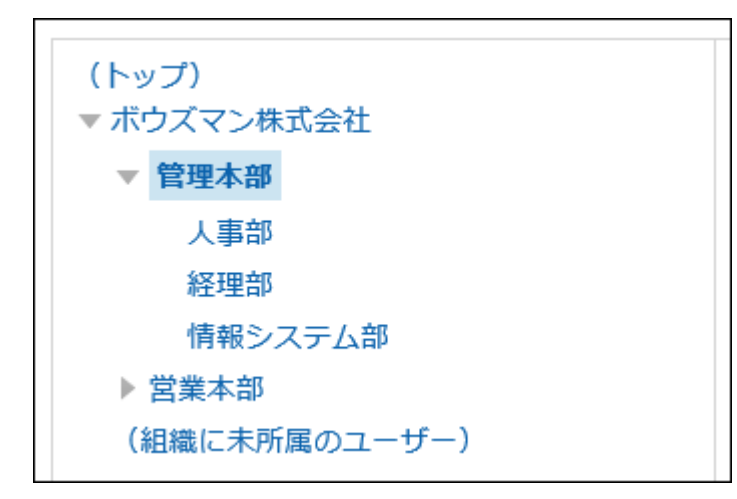

カテゴリー表示 •

カテゴリーやフォルダーのタイトルをクリックし、目的のカテゴリーやフォルダーを選択し ます。

[1つ上へ]をクリックすると、1つ上のカテゴリーに移動できます。

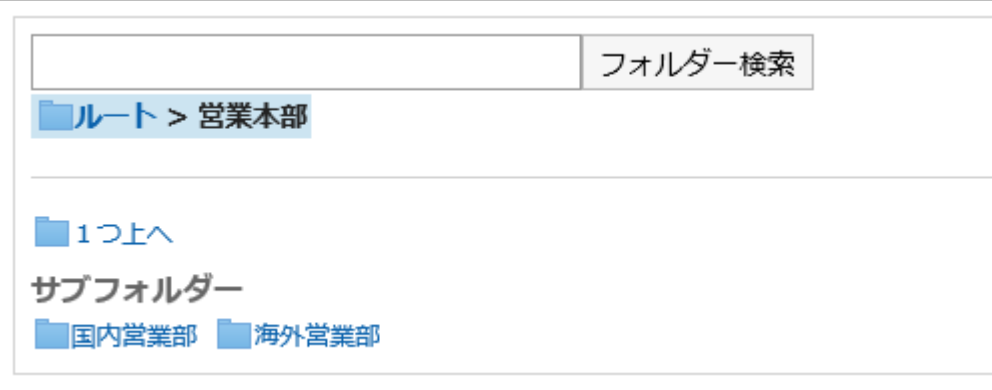

## <span id="page-21-0"></span>1.4. ユーザーや施設の選択

スケジュールの参加者の選択や、メッセージの宛先の選択など、ユーザーや施設を選択する方法 を説明します。

### ユーザーを選択する

「ユーザー選択」画面は、「スケジュール」画面や「メッセージの作成」画面などのロや、ワー クフローの代理人の設定画面などの[全組織から選択する]をクリックすると表示されます。

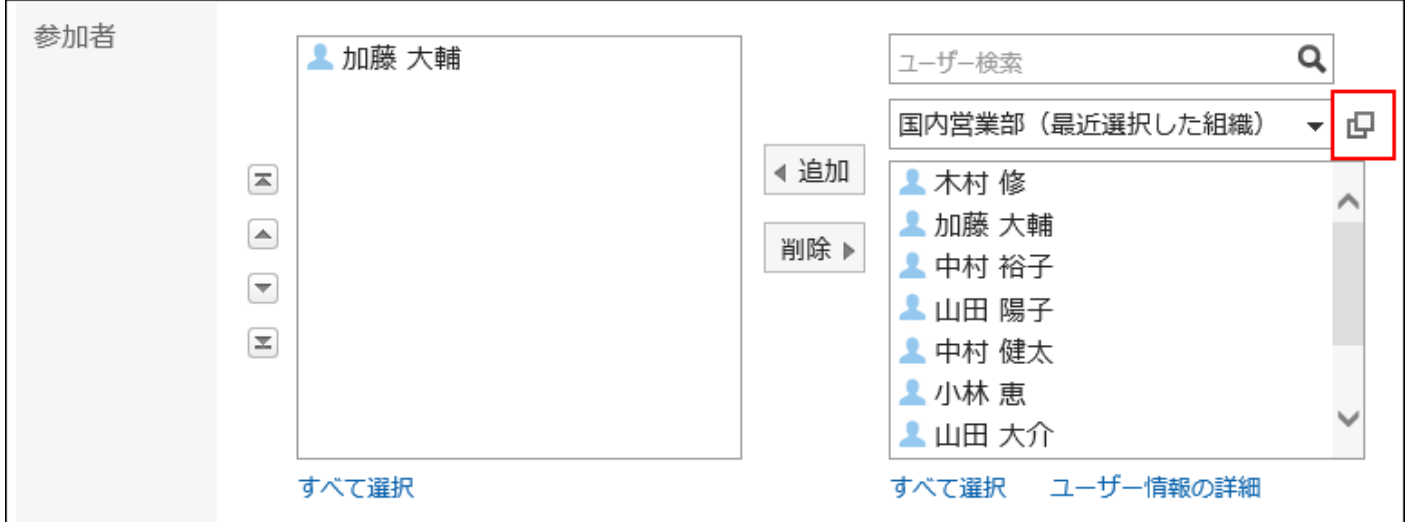

「ユーザー選択」画面で、ユーザーを選択する方法を説明します。

ボタンの表記やアイコンは、画面によって異なる場合があります。

**操作手順:**

### **「ユーザー選択」画面で、目的のユーザーが所属する組織を選択します。 1.**

検索ボックスを使用して、次の情報からユーザーを検索することもできます。

- ユーザーの名前 •
- ユーザーの名前(英語表記)
- ログイン名 •
- よみ •
- メールアドレス •
- <u>[役職](https://jp.cybozu.help/g5/ja/glossary/job_title.html)</u>
- **目的のユーザーを選択し、[候補]をクリックします。 2.**

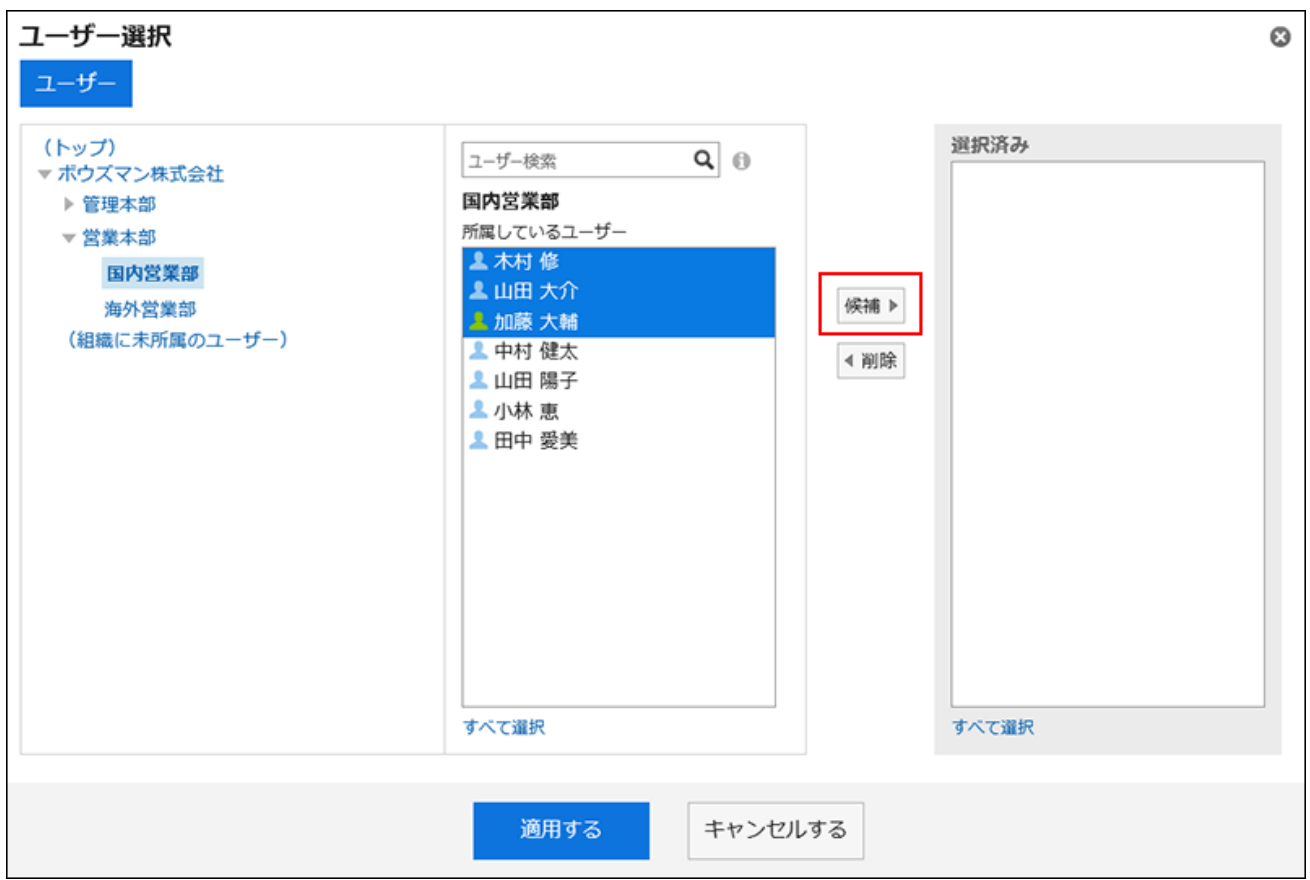

選択を解除するには、[削除]をクリックします。

一覧に表示されているユーザーをすべて選択するには、一覧の下の[すべて選択]をクリッ クします。

すべて解除するには、[すべて解除]をクリックします。 宛先に複数のユーザーを設定する場合は、手順1から手順2の操作を繰り返します。

**設定内容を確認し、[適用する] をクリックします。 3.** 

### 施設を選択する

「ユーザー/施設の選択」画面で、施設を選択する方法を説明します。

「ユーザー/施設の選択」画面は、スケジュールの「日表示」または「週表示」画面で、[ユー ザー/施設の選択]をクリックすると表示されます。

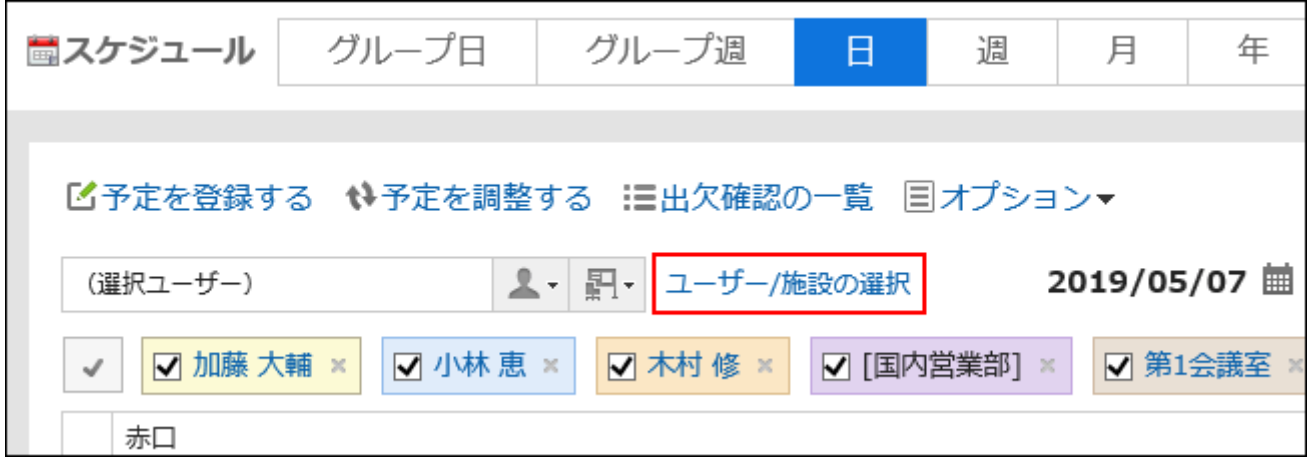

ボタンの文言やアイコンは、画面によって異なる場合があります。

#### **操作手順:**

**「ユーザー/施設の選択」ダイアログで、目的の施設が所属する施設グループを 1. 選択します。** 

検索ボックスを使用して、次の情報から施設を検索することもできます。

- 施設の名前 •
- 施設のメモ •
- **目的の施設を選択し、[追加]をクリックします。 2.**

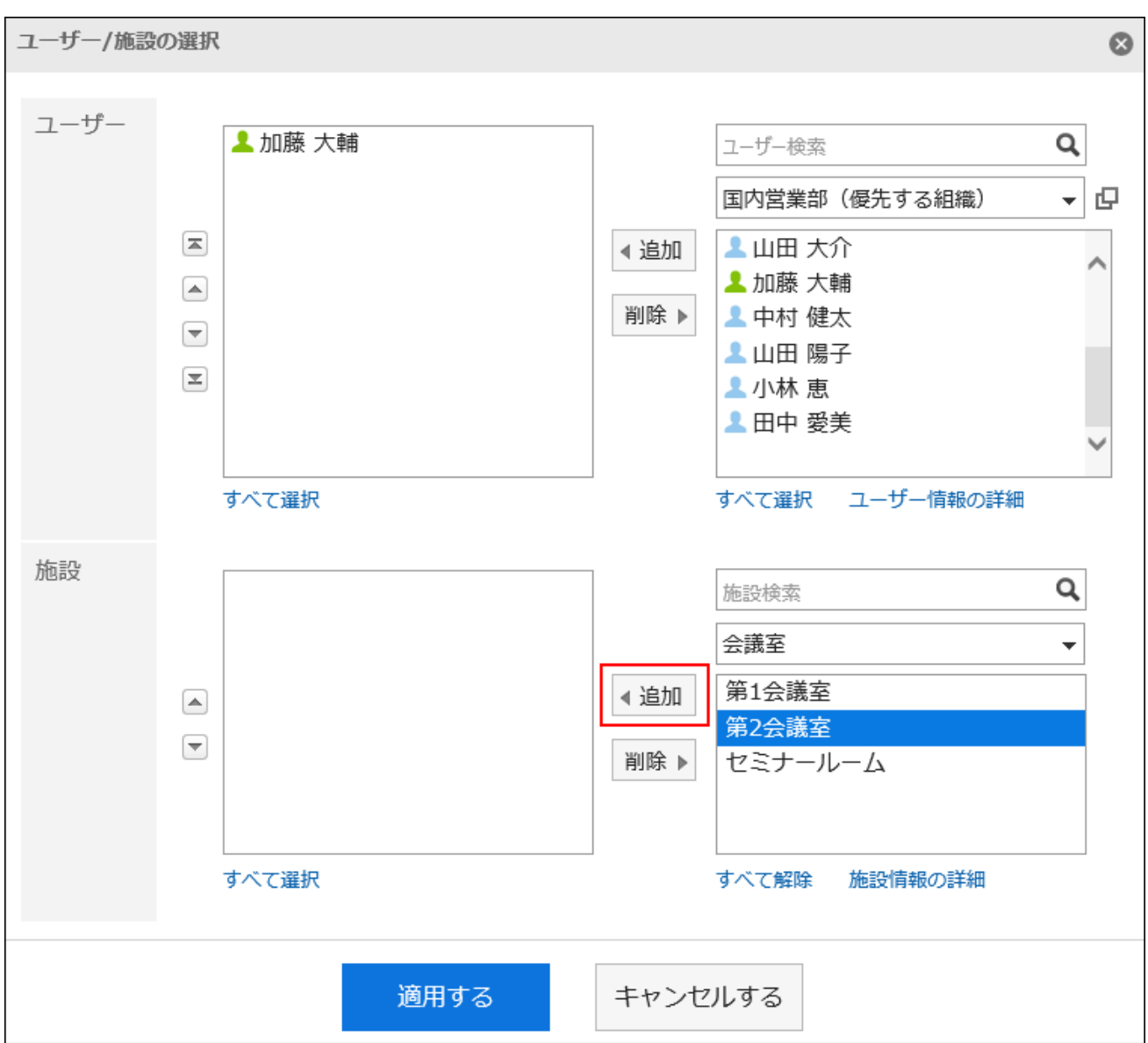

一覧に表示されている施設をすべて選択するには、一覧の下の[すべて選択]をクリックし ます。

すべて解除するには、[すべて解除]をクリックします。

#### **3. 設定内容を確認し、[適用する]をクリックします。**

#### **補足**

施設のメモを検索するには、システム管理者が施設予約の設定で、一覧でメモを表示する • 設定にしている必要があります。

### <span id="page-25-0"></span>1.5. ロールの選択

ロールの選択方法について説明します。

ロールとは、組織とは別に、役職や役割などで分類したユーザーのグループです。 例:

- 部長のロール •
- 新作商品開発チームのロール

システム管理者がユーザーにロールの使用を許可している場合、ユーザーは次の設定でロールが 選択できるようになります。

- スケジュールの予定の共有先 •
- スペースのメンバーと管理者
- コメントの宛先指定 •
- コメントの宛先にロールを指定できます。
- 詳細は[、宛先指定機能の操作\(45ページ\)](#page-44-0)を参照してください。

予定の共有先にロールを選択する場合を例に説明します。

予定の共有先は、バージョン 5.9.0以降のGaroonで利用できます。

**操作手順:**

## $1. \wedge$ ッダーのアプリのアイコン $\blacksquare\blacksquare$ をクリックします。

- **[スケジュール]をクリックします。 2.**
- **[予定を登録する]をクリックします。 3.**

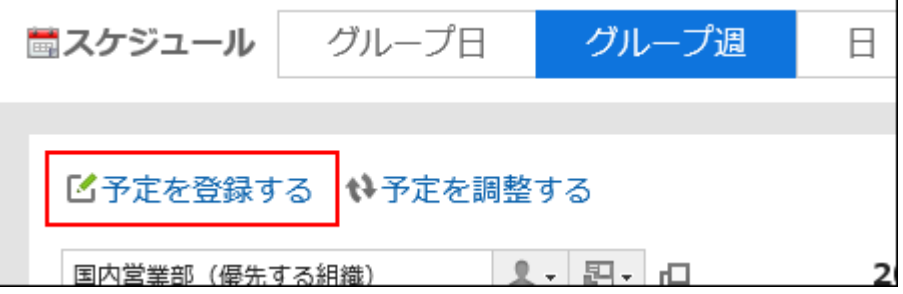

### **「予定の登録」画面で、「共有先」項目 の[共有先を追加する]をクリックしま 4.**

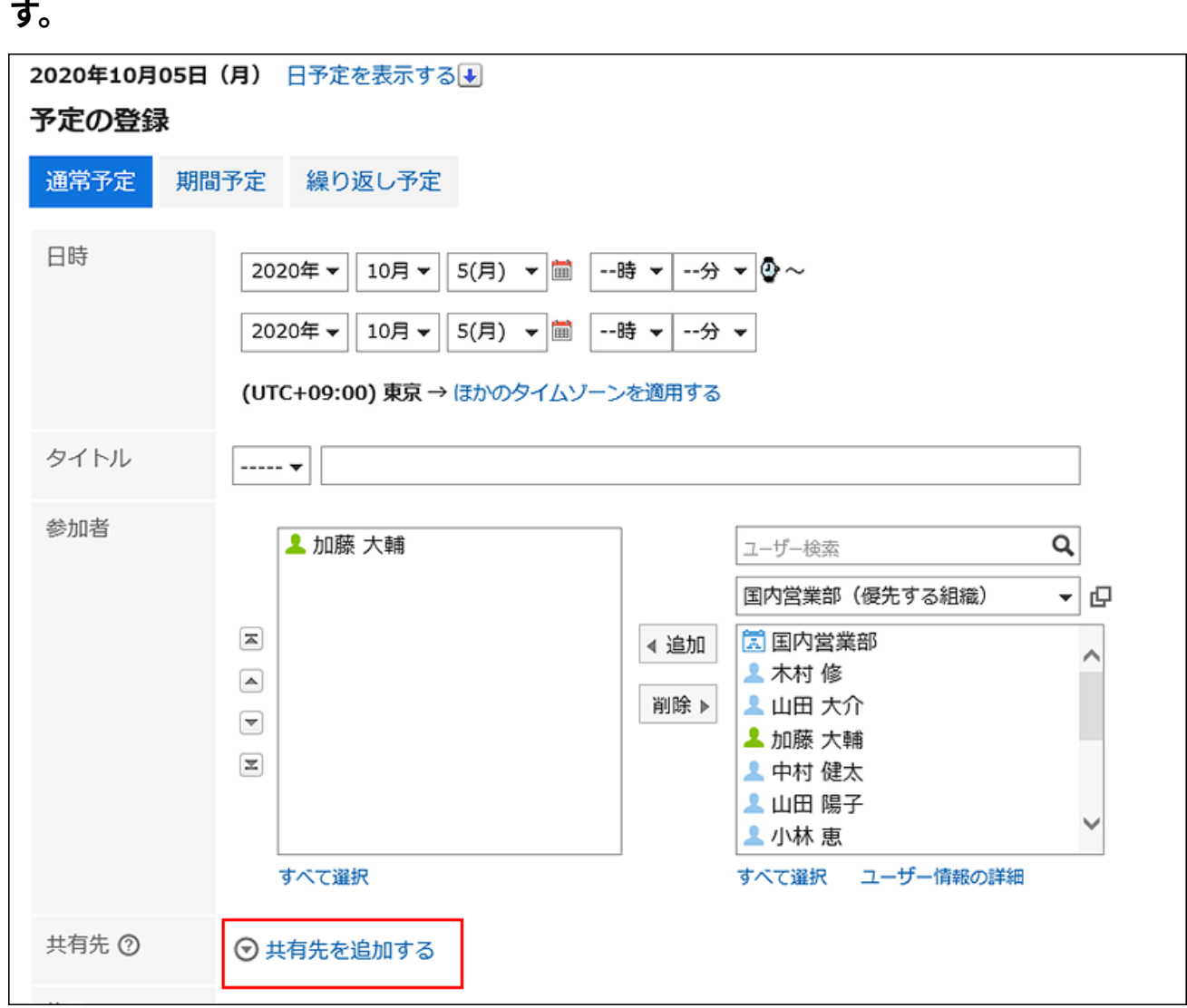

### **「共有先」項目の をクリックします。 5.**

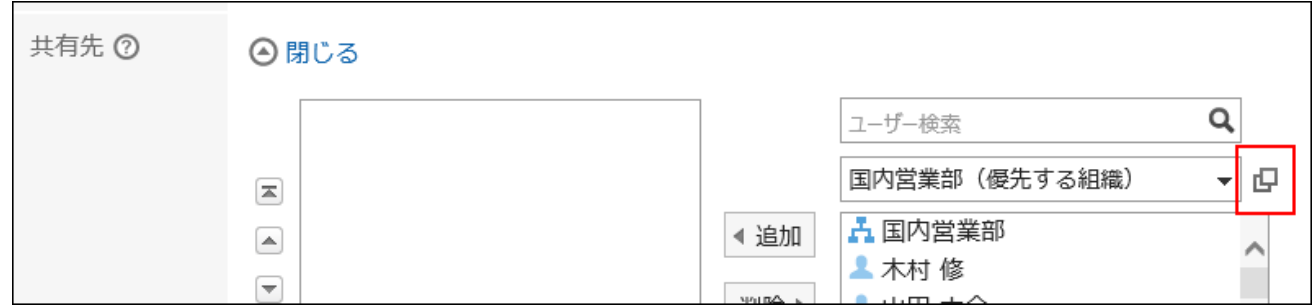

**「ユーザー/組織/ロールの選択」画面で、[ロール]をクリックします。 6.** 

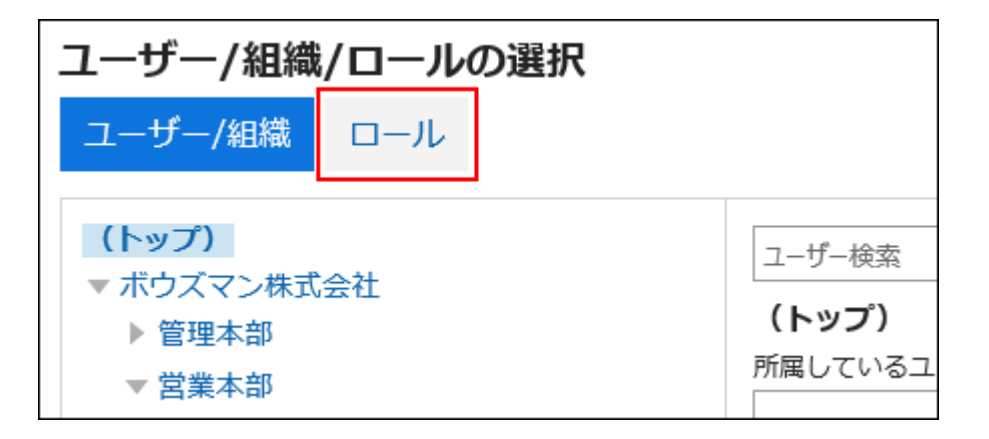

**目的のロールやユーザーを選択し、[候補]をクリックします。 7.** 

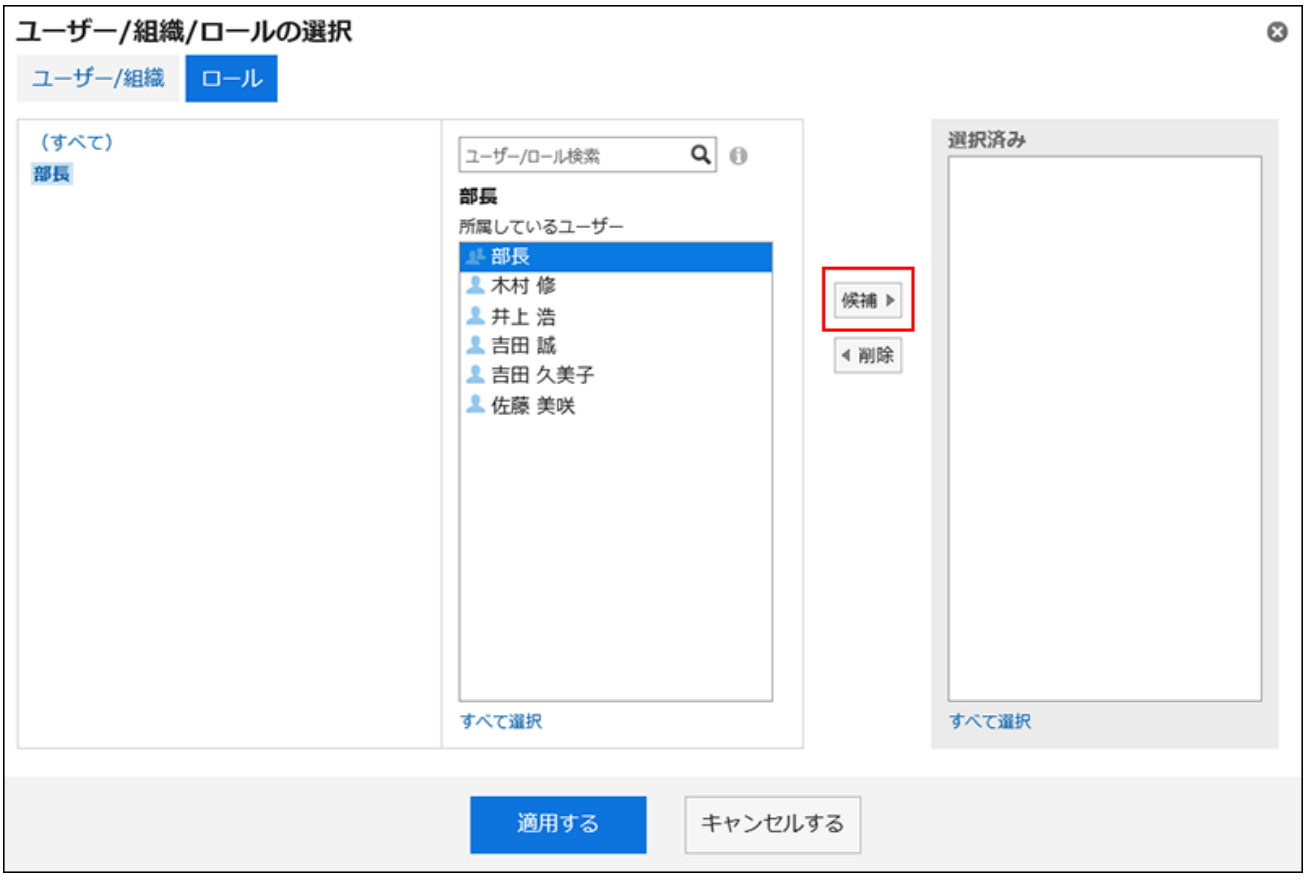

**設定内容を確認し、[適用する]をクリックします。 8.** 

### <span id="page-28-0"></span>1.6. 順番の変更

Myポータルの表示順、スケジュールの参加者や施設の順番、メッセージのフォルダーまたは宛先 の順番などを変更できます。

スケジュールの参加者の表示順を変更する場合を例に説明します。

**操作手順:**

- $1. \wedge$ ッダーのアプリのアイコン $\blacksquare\blacksquare$ をクリックします。
- **[スケジュール]をクリックします。 2.**
- **「スケジュール」画面で、変更する予定のタイトルをクリックします。 3.**
- **「予定の詳細」画面で、[変更する]をクリックします。 4.**

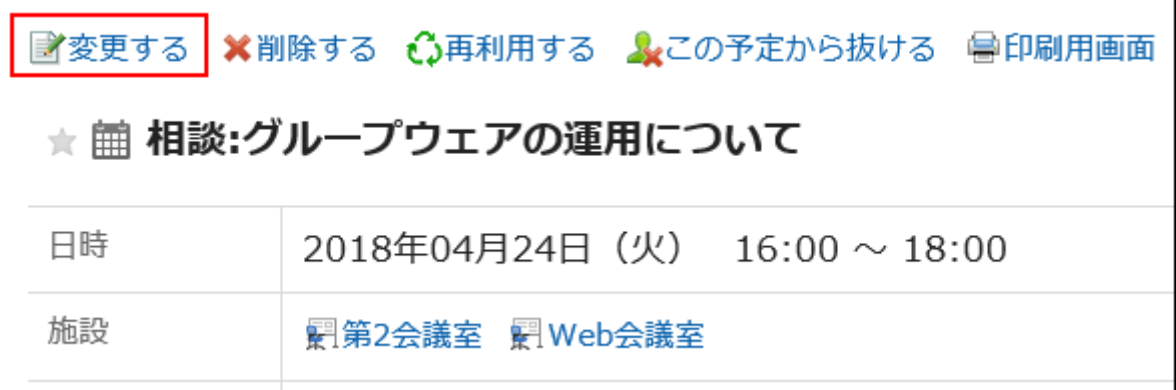

**「予定の変更」画面で、順番を変更する参加者を選択します。 5.** 

複数の項目を選択することもできます。

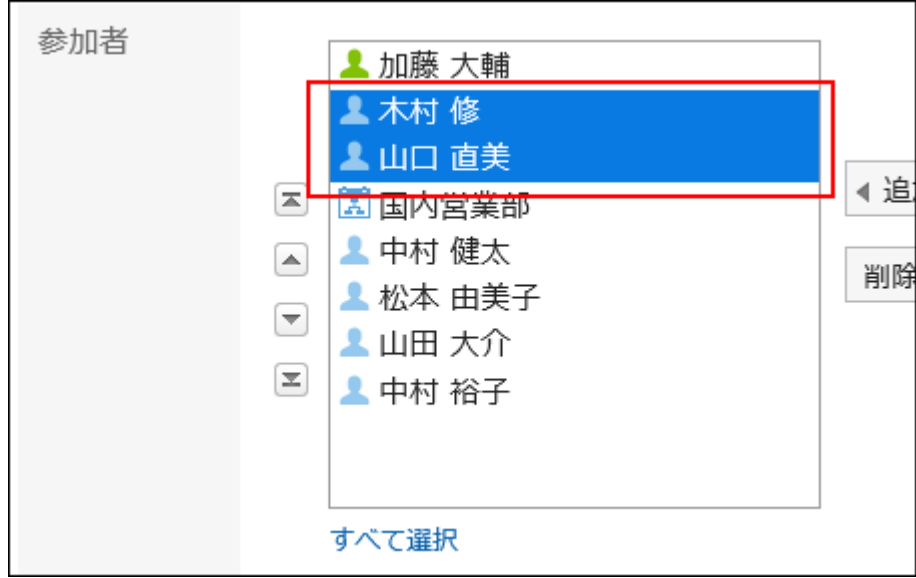

**選択した項目の順番を変更します。 6.** 

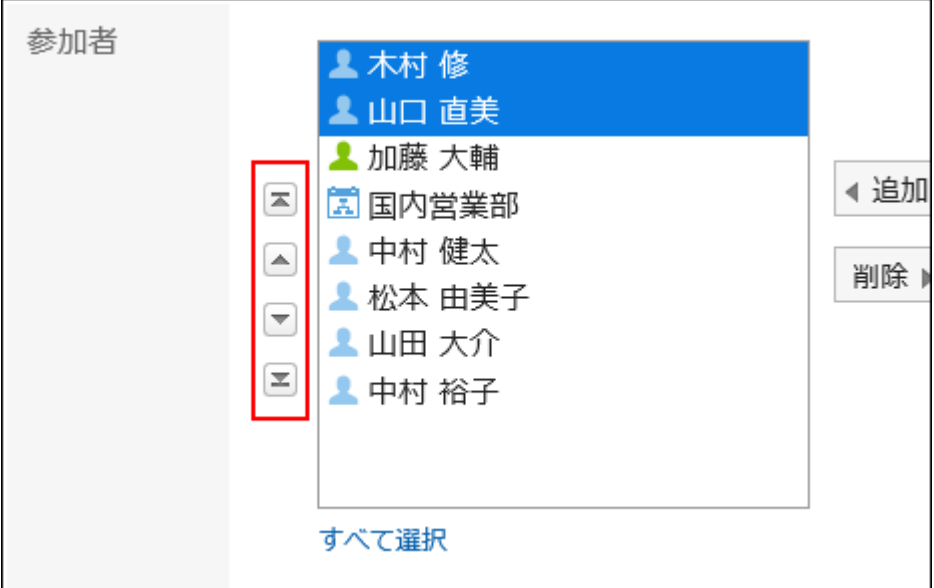

ボタン: •

一番上に移動します。

• [▲∏ボタン︰

一段上に移動します。

- | ━ ボタン:
- 一段下に移動します。
- ボタン: •

一番下に移動します。

# <span id="page-30-0"></span>1.7. 日時の選択

スケジュールや掲示板などで日時を指定する方法を説明します。 選択できる日付は、1970年1月3日以降です。

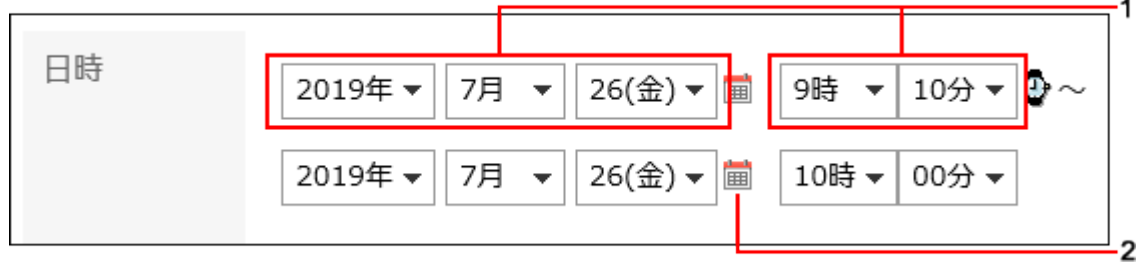

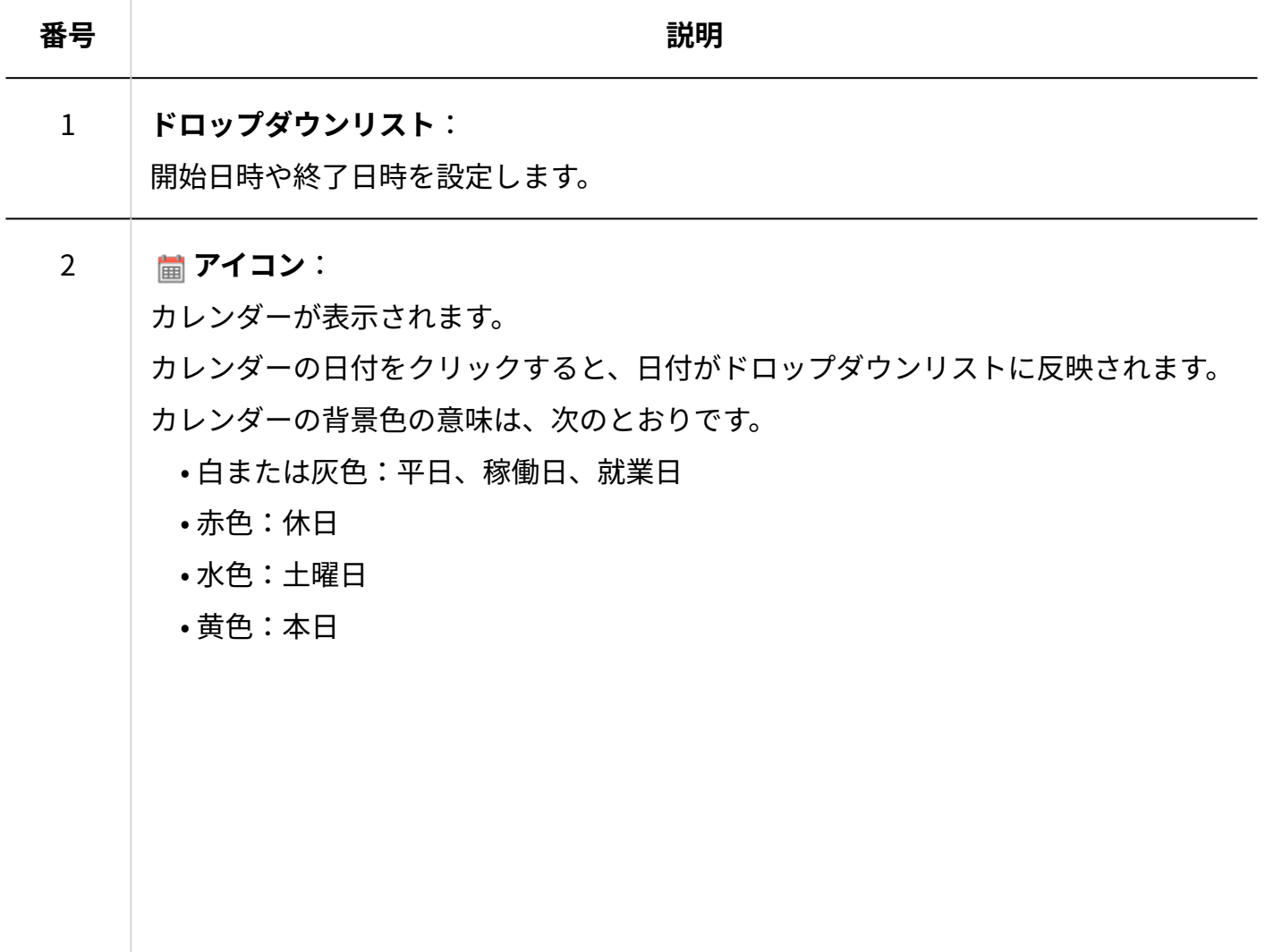

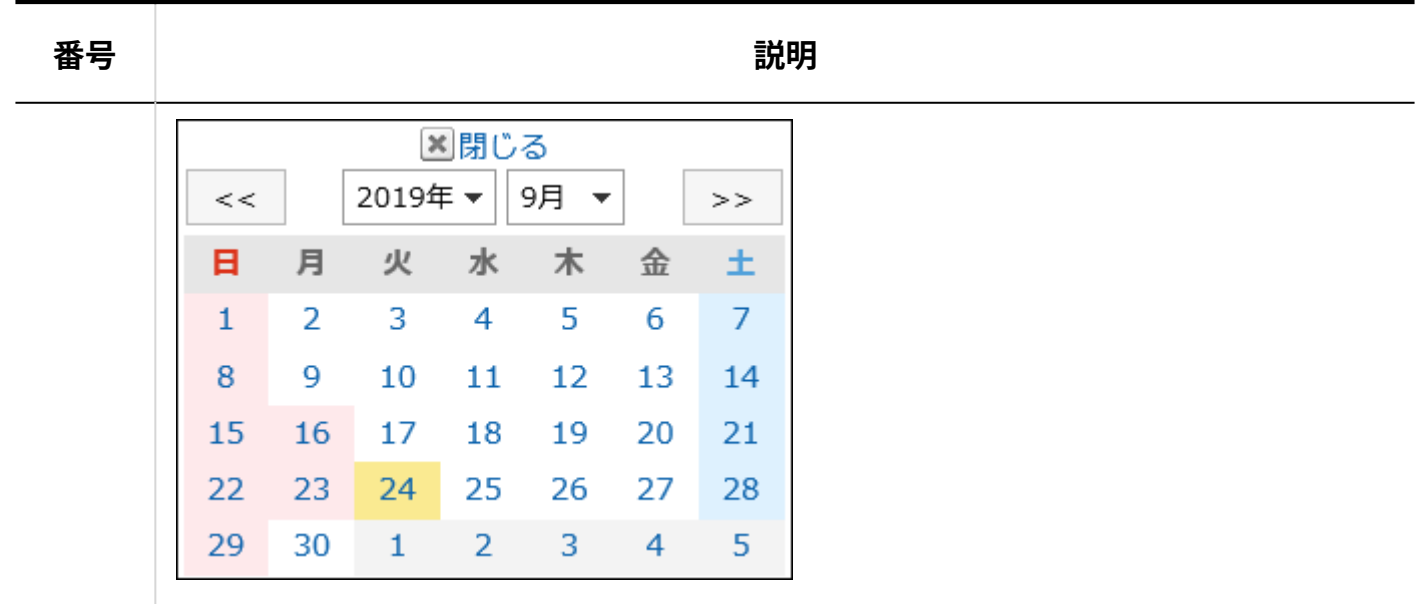

# <span id="page-31-0"></span>1.8. ファイルの添付

ファイルを添付する方法を説明します。 添付ファイルのサイズの上限は[、ファイルの一般設定](https://jp.cybozu.help/g5/ja/admin/system/files/initial.html)で制限します。

#### **補足**

選択したファイルを削除する場合は、削除するファイルのチェックボックスの選択を外し • ます。

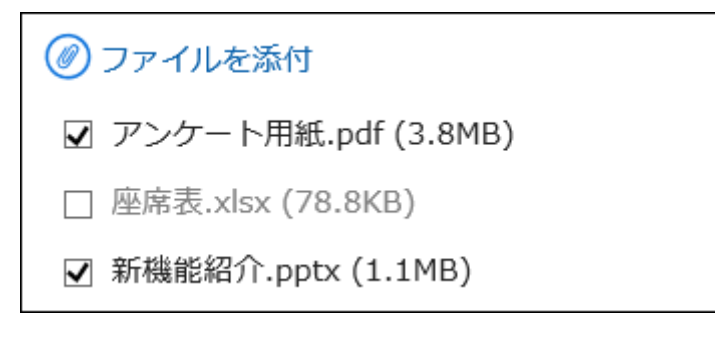

0バイトのファイルは、添付できません。 •

### ファイルを1つずつ添付する

ファイルを1つずつ添付します。

**操作手順:**

#### **ファイルを添付する項目で、[ファイルを添付]をクリックします。 1.**

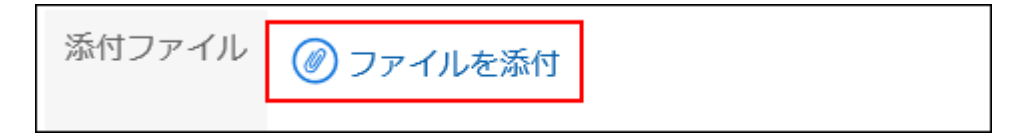

#### **画面の表示にしたがって、ファイルを選択します。 2.**

### 複数のファイルをまとめて添付する

複数のファイルをまとめて添付する方法を説明します。 Windows環境でファイルを選択する場合を例に説明します。

ファイル選択パーツを利用する場合

ファイル選択パーツを利用して、ファイルを添付します。

**操作手順:**

#### **ファイルを添付する項目で、[ファイルを添付]をクリックします。 1.**

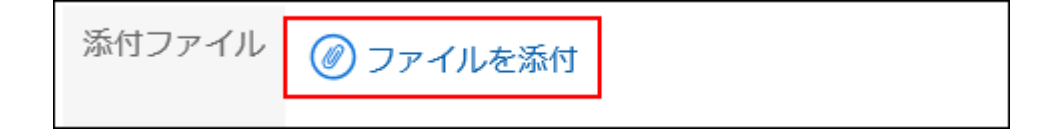

#### **ファイルの選択画面で、添付するファイルを範囲選択します。 2.**

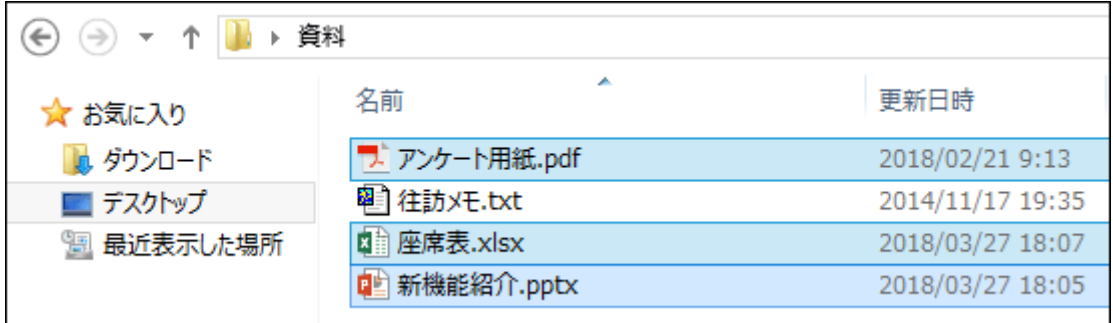

**[開く]をクリックし、ファイルを添付します。 3.** 

ドラッグアンドドロップ機能を利用する場合

ドラッグアンドドロップで、ファイルを添付できます。

**操作手順:**

- **ファイルを添付する項目に、添付するファイルをドラッグします。 1.**
- **画面に「ここにファイルを追加」が表示されたら、表示されている領域に選択し 2. たファイルを配置します。**

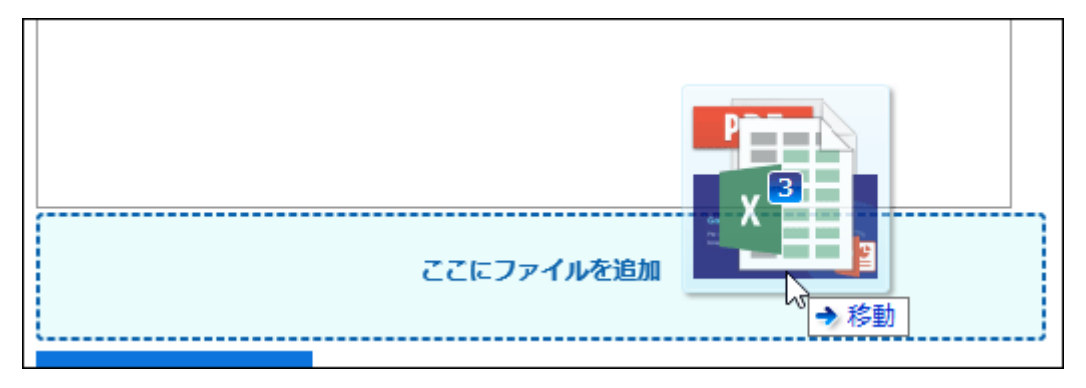

## <span id="page-34-0"></span>1.9. 全文検索の操作

全文検索の使いかたを説明します。

各アプリケーションに追加したコメントや添付ファイルなどのデータをまとめて検索します。 複数のキーワードを指定して検索できます。

検索できるキーワードは、100文字以下です。

### ヘッダーから検索する

ヘッダーの検索ボックスにキーワードを入力し、Garoon内のデータを検索します。 次のアプリケーションのデータをまとめて検索できます。

- スペース •
- メッセージ •
- 掲示板 •
- ファイル管理 •
- メール •

「検索結果」画面の「表示順」の設定は保存されます。 ヘッダーの全文検索の仕様は、[全文検索を](https://jp.cybozu.help/g5/ja/admin/spec/search.html#admin_spec_search_index_02)参照してください。

 $a)$ G Garoon  $\bigcap_{n=1}^{\infty}$   $\bigcup_{n=1}^{\infty}$   $\bigcirc$ 翢 ■ 加藤 大輔 ∨ 製品内を検索 Q

a) :ヘッダーの検索機能

### アプリケーションから検索する

各アプリケーションの検索ボックスにキーワードを入力し、アプリケーション内のデータを検索 します。

キーワードを何も入力せずに検索すると、「検索結果」画面で、詳細な検索条件を設定できま す。

アプリケーションごとの全文検索の仕様は[、全文検索の仕様](https://jp.cybozu.help/g5/ja/admin/spec/search/fts.html)を参照してください。

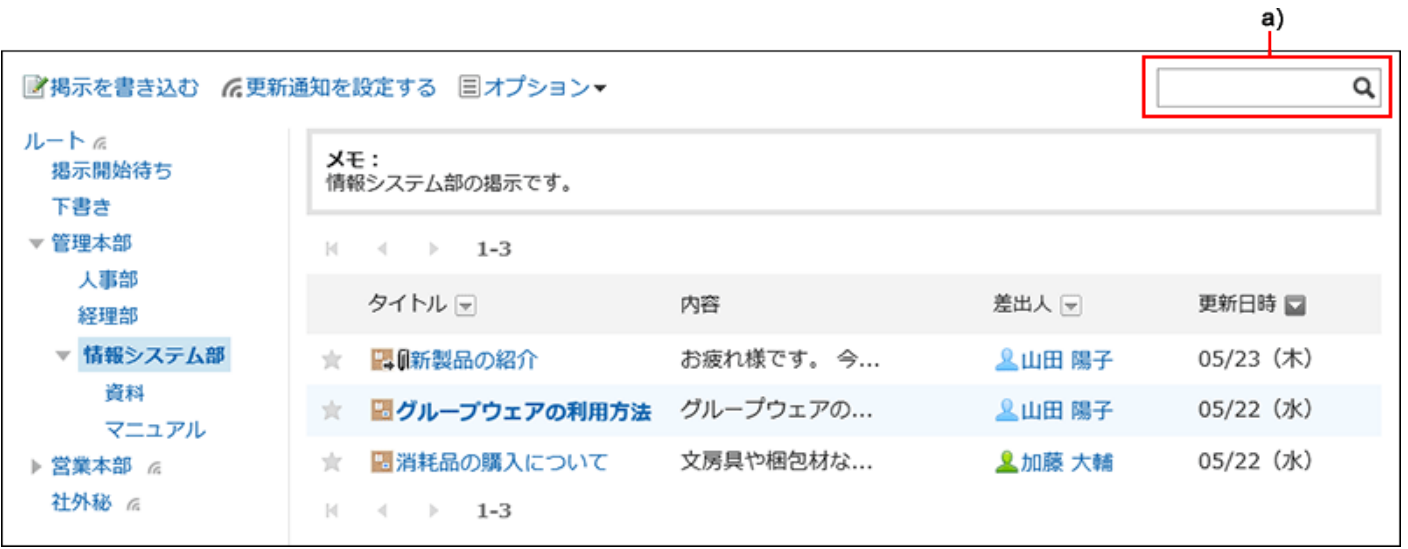

a) :アプリケーションの検索機能

## <span id="page-35-0"></span>1.10. 書式編集の操作

書式編集の使いかたを説明します。

システム管理者が書式編集の使用を許可している場合、掲示の本文やメッセージの本文などで は、書式編集が使えます。

**注意**

書式編集欄に、WordやExcelなどで作成した表や画像を貼り付ける操作は、Garoonが意図 • 的に提供している機能ではありません。

Garoonの書式編集機能を使って表や画像を挿入するか、ファイルを添付してください。

**操作手順:**

**書式編集を利用できる入力欄で「書式編集」を選択します。 1.**
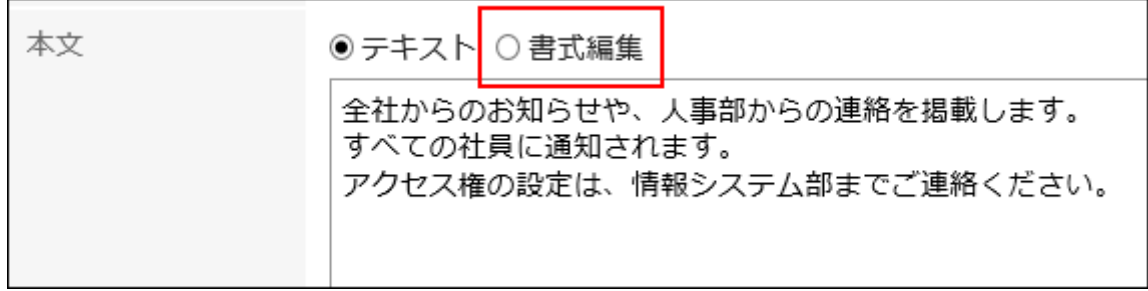

## **2. 次の書式編集機能を使って、コメントや本文を編集します。**

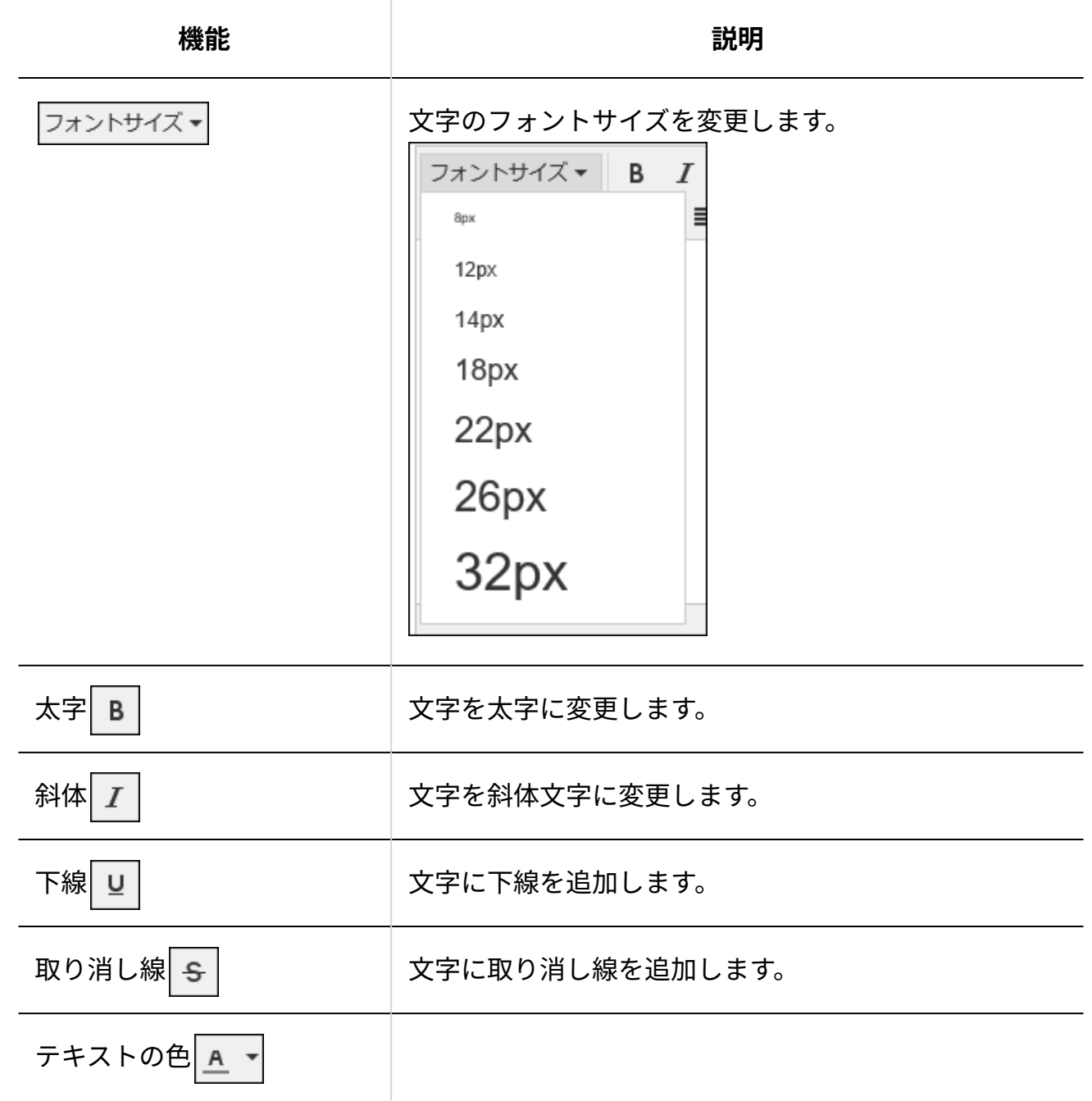

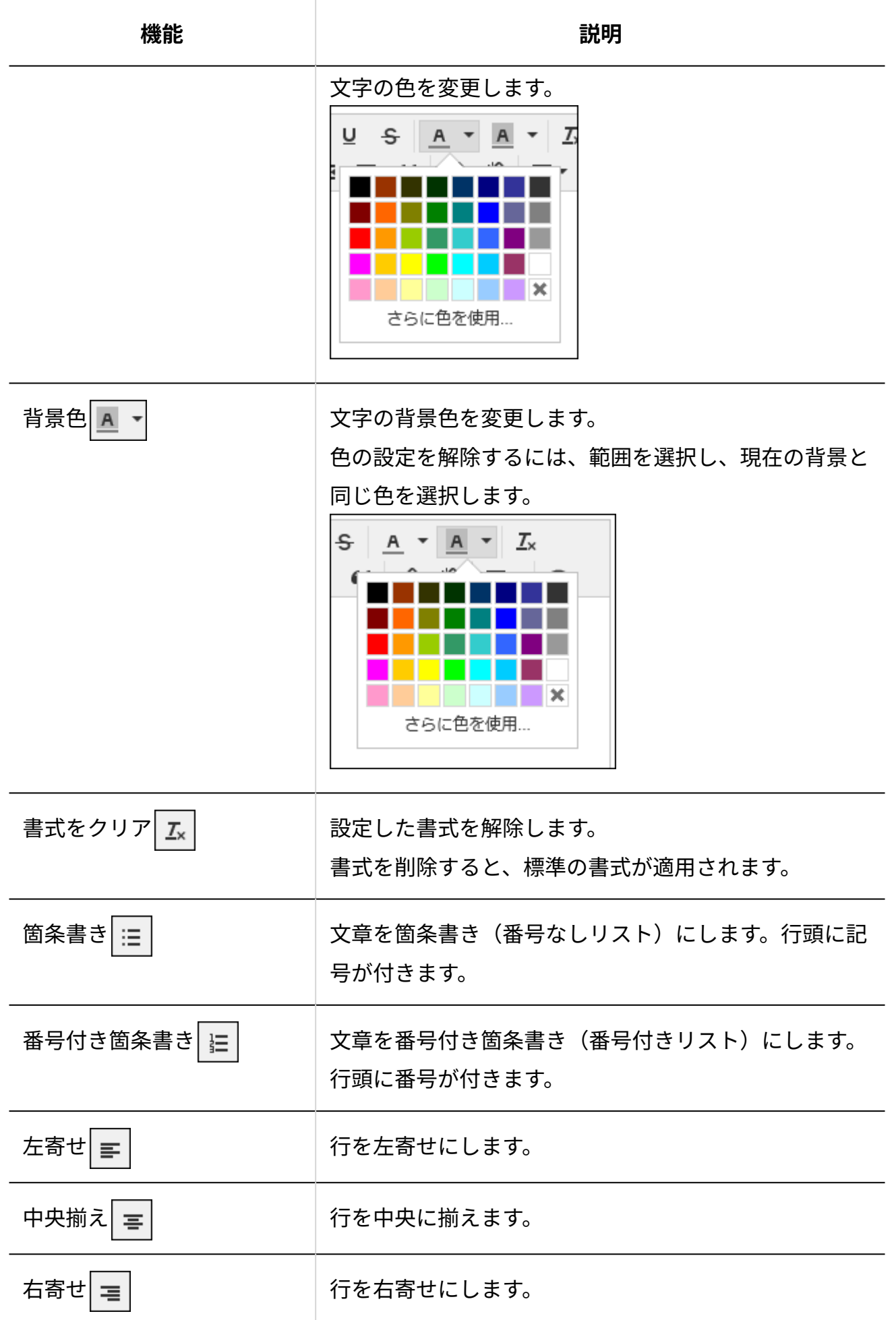

## 1.10. 書式編集の操作

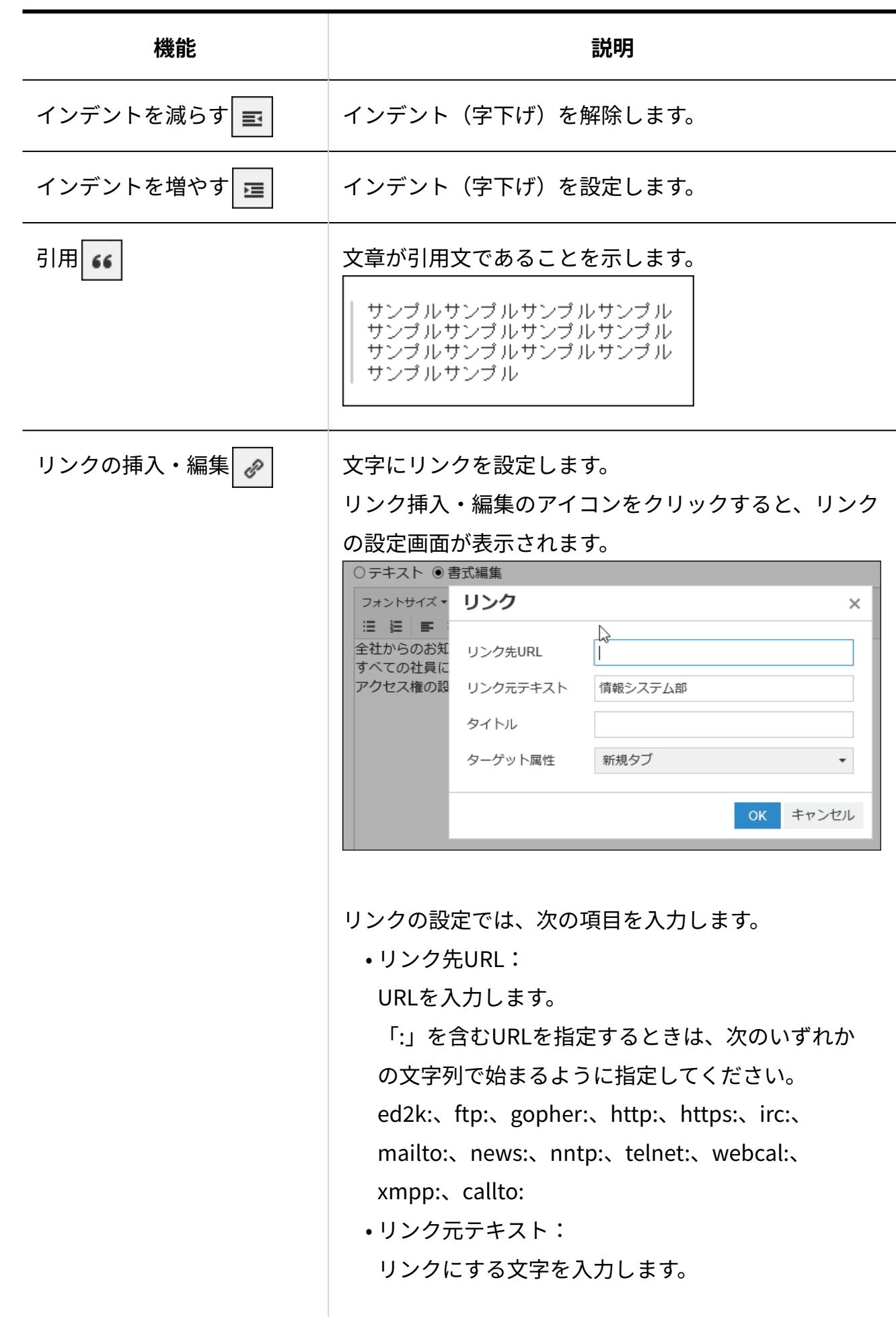

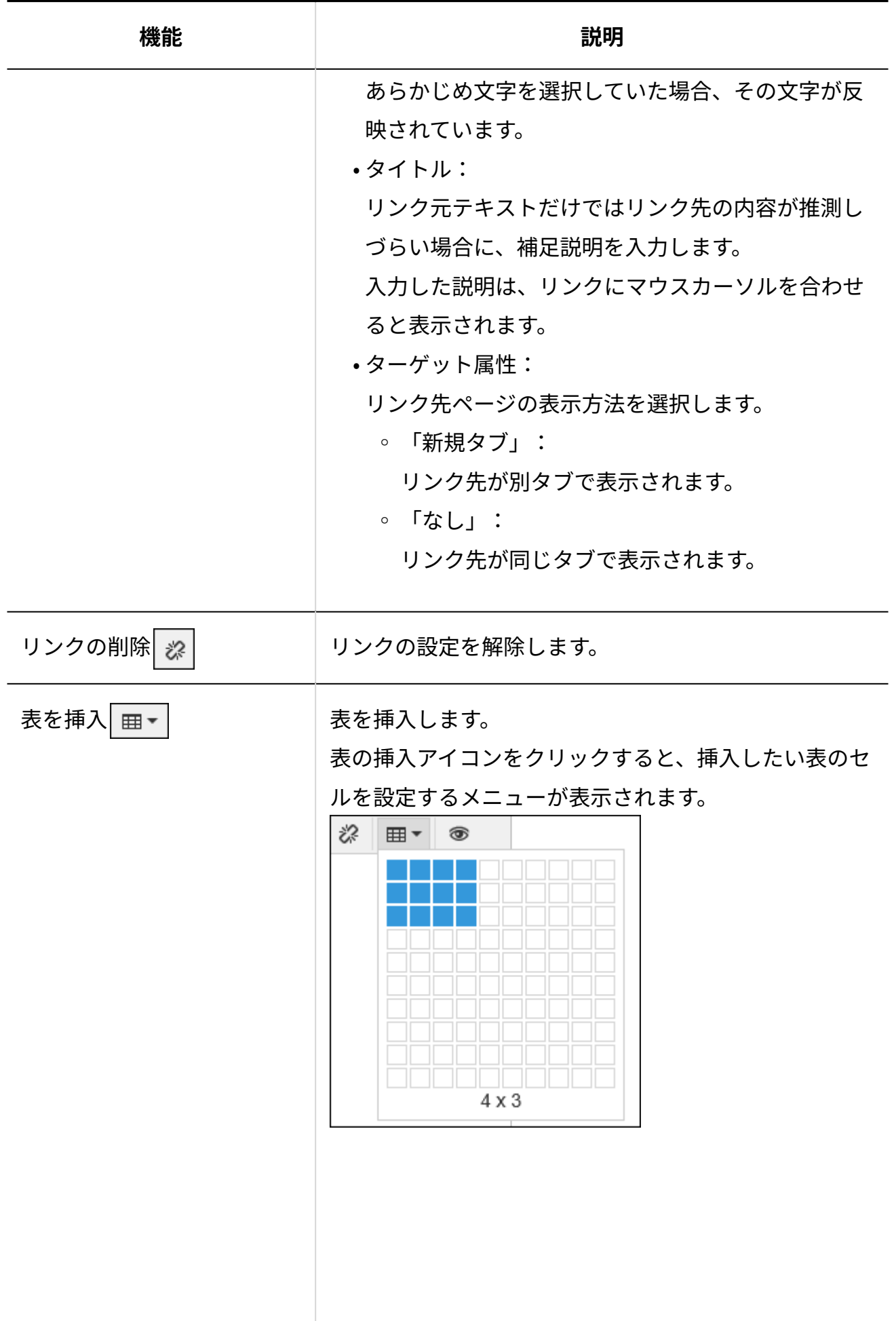

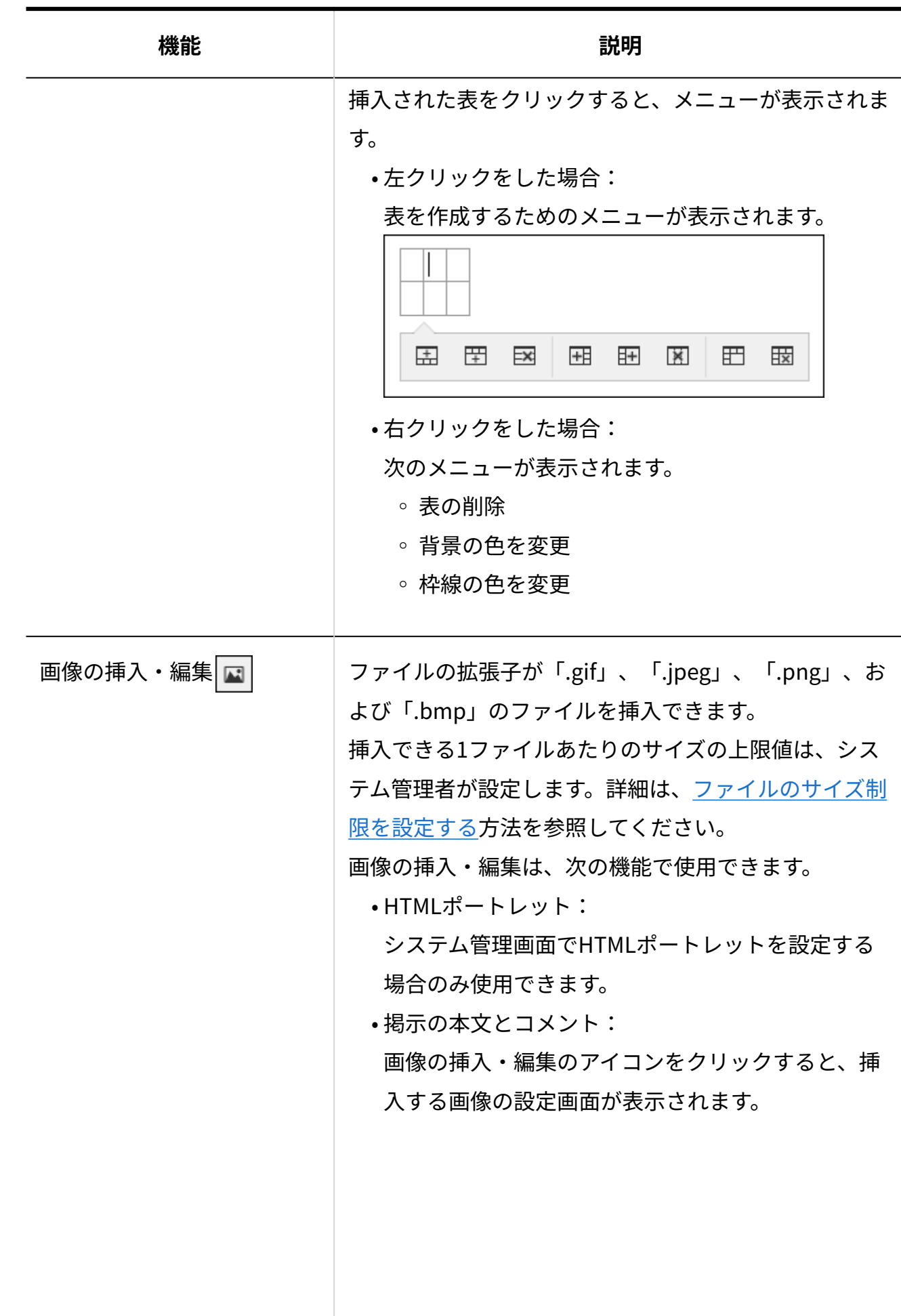

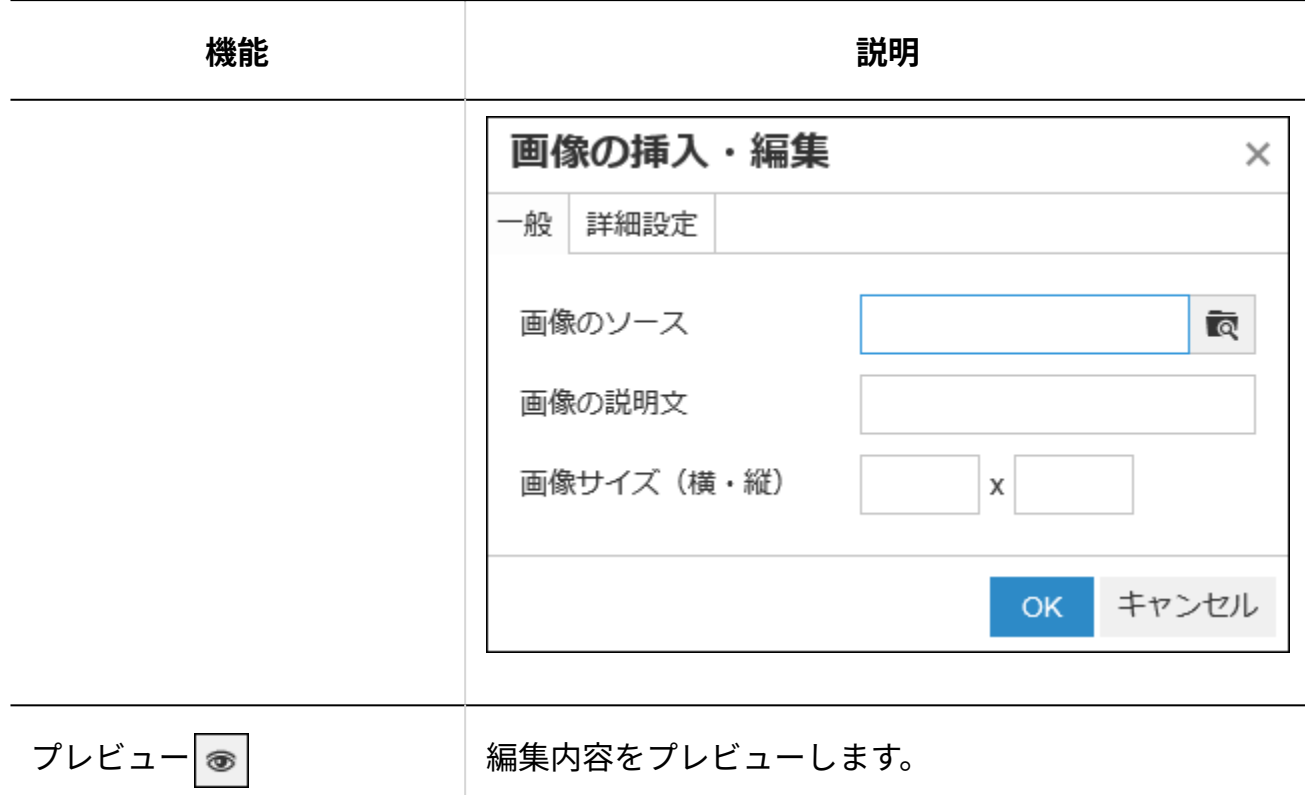

## **補足**

- Garoonは、書式編集に<u>[TinyMCE](https://www.tiny.cloud/)</u>を使用しています。
- 不要なタグが含まれていると、意図どおりに、書式編集欄への書き込みができない場合が あります。

HTMLソースを表示して、不要なタグが含まれていないかどうかを確認してください。 HTMLソースの表示方法は、よくあるご質問の[ページのソースの取得方法を教えてくださ](https://faq.cybozu.info/alphascope/cybozu/web/garoon5/Detail.aspx?id=2143) [い。](https://faq.cybozu.info/alphascope/cybozu/web/garoon5/Detail.aspx?id=2143)という記事を参照してください。

不要なタグを削除しても解決しない場合は、システム管理者に相談してください。

## 1.11. リアクション機能の操作

リアクション機能は、本文やコメントに対してかんたんに応答するための機能です。

コメントを書き込まなくても、「共感した」、「確認しました」などの意思表示や応答ができま す。

システム管理者の設定によっては、リアクション機能を使用できない場合があります。 リアクション機能は、次のアプリケーションで使用できます。

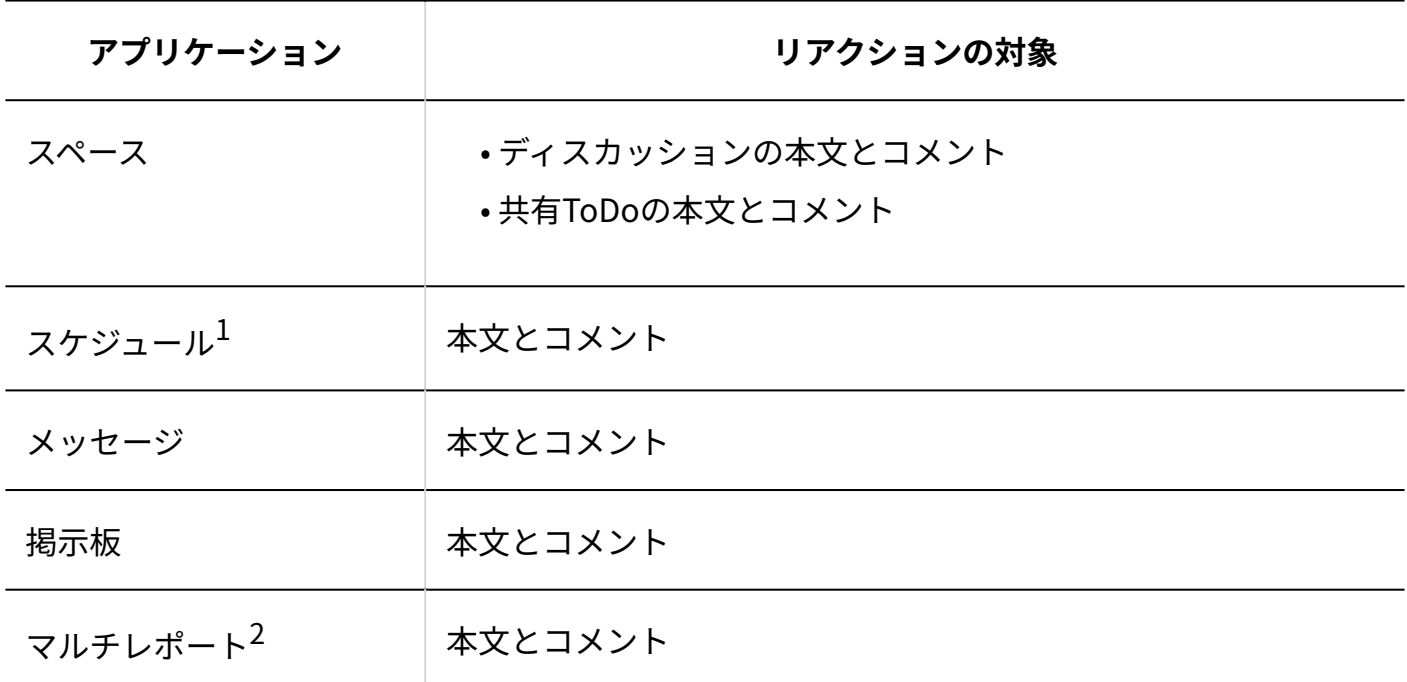

 $1:$ バージョン 5.9.0以降のGaroonで使用できます。

 $2:$ バージョン 5.15.0以降のGaroonで使用できます。

#### **補足**

• システム管理者は、リアクション機能の表記(「いいね!」など)を変更できます。 詳細は、管理者ヘルプ[の「いいね!」の表記の変更](https://jp.cybozu.help/g5/ja/admin/application/favour.html#admin_application_favour_index_sub02)を参照してください。

# 本文やコメントにリアクションする

リアクションする本文やコメントで、[いいね!]をクリックします。 システム管理者の設定によっては、「いいね!」以外の文言が表示される場合があります。 リアクションを取り消す場合は、[いいね!を取り消す]をクリックします。

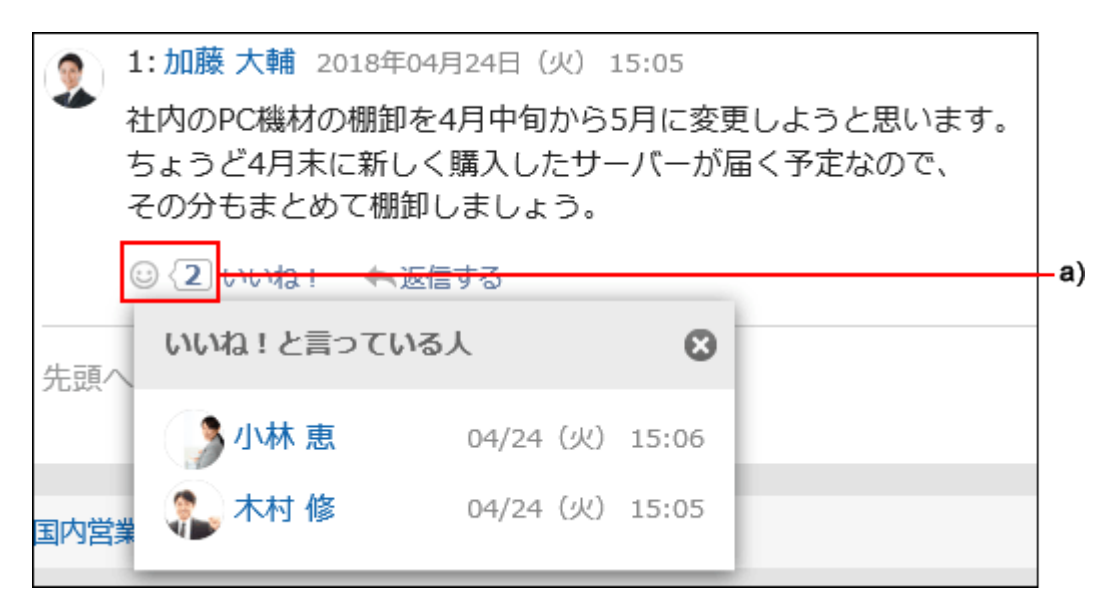

a) :クリックすると、リアクションしたユーザーの一覧が表示されます。

# 自分の書き込みへのリアクションを確認する

自分の書き込みに対するリアクションは、ヘッダーで確認できます。

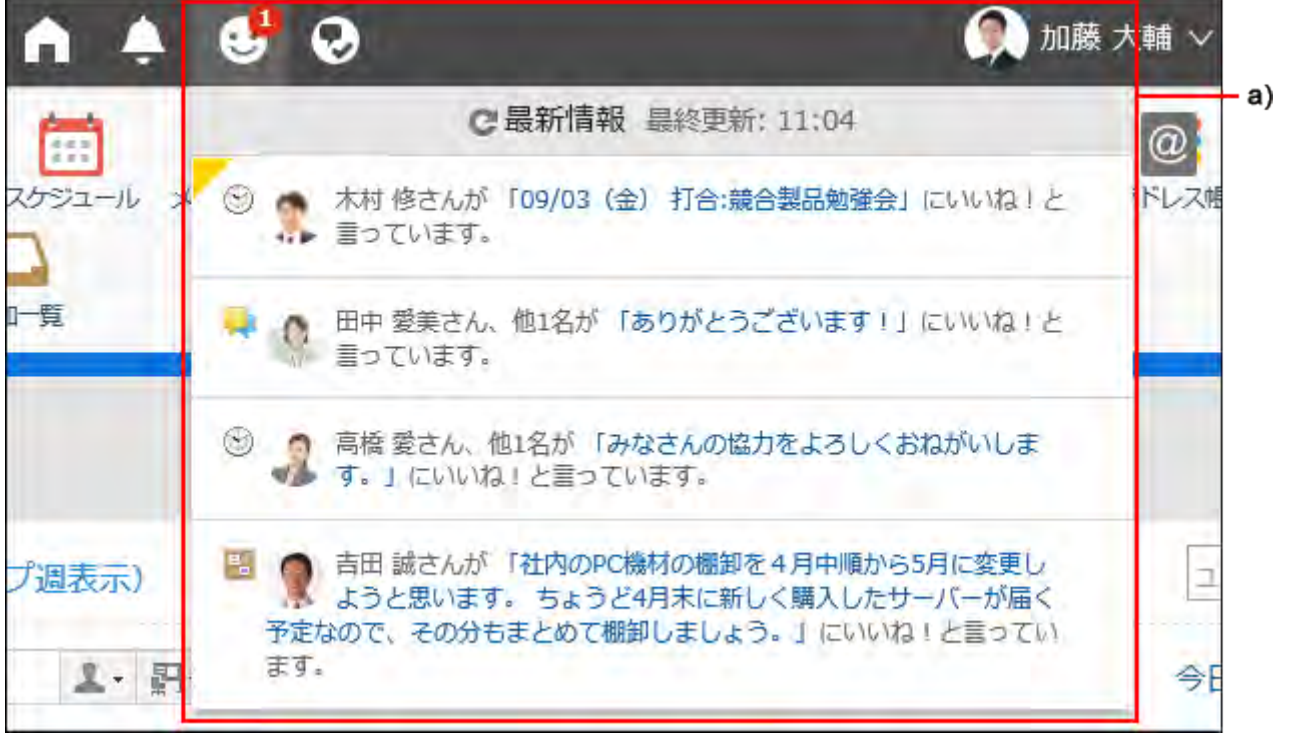

a) :クリックすると、自分の書き込みに対するユーザーのリアクションの一覧が表示されます。

## 1.12. 宛先指定機能の操作

宛先指定機能の使いかたを説明します。

宛先指定機能を使うと、コメントの宛先として特定のユーザーを指定できます。

### **宛先指定機能の利用イメージ**

次のような場面で、宛先指定機能を活用できます。

- 更新通知が多いユーザーに、見逃さずにコメントを読んでもらいたい。 •
- 通知を解除している、または通知の対象外であるユーザーにもコメントを読んでもらいた  $U<sub>o</sub>$

宛先以外のユーザーも、宛先が指定されたコメントを閲覧できます。そのため、書き込まれたコ メントが誰に宛てたものかが宛先以外のユーザーからもわかりやすくなります。 また、宛先に指定されると、通常の更新通知に加えて「@自分宛」の通知が「通知一覧」に表示 されます。

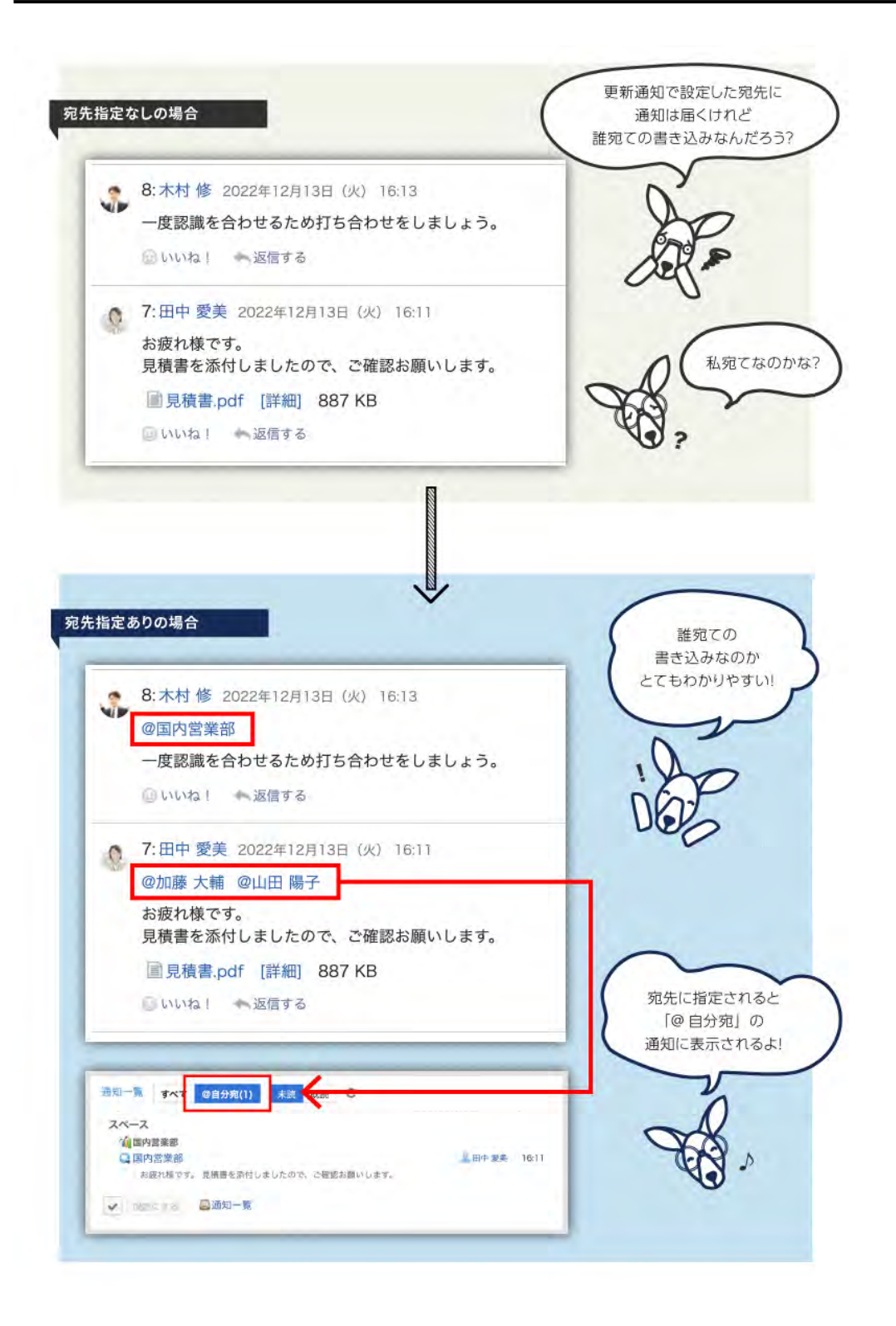

**宛先指定機能を利用できるアプリケーション**

次のアプリケーションのコメント欄で利用できます。

個別に宛先を指定する場合は、ユーザー、組織、およびロールを宛先に指定できます。

- スペースのディスカッション
- スケジュール: •

バージョン 5.5.0以降のGaroonで利用できます。

スケジュールでは、バージョン 5.15.0以降のGaroonで、「@参加者」を使用して参加者全員 を宛先に指定できます。

- メッセージ •
- マルチレポート: •

バージョン 5.15.0以降のGaroonで利用できます。

## 宛先を指定する

個別に宛先を指定します。

ここでは、スケジュール以外のアプリケーションの画像を使って説明します。

**操作手順:**

### **宛先指定機能を利用できるアプリケーションのコメント欄を表示します。 1.**

### **[@宛先指定]をクリックし、宛先の入力欄を表示します。 2.**

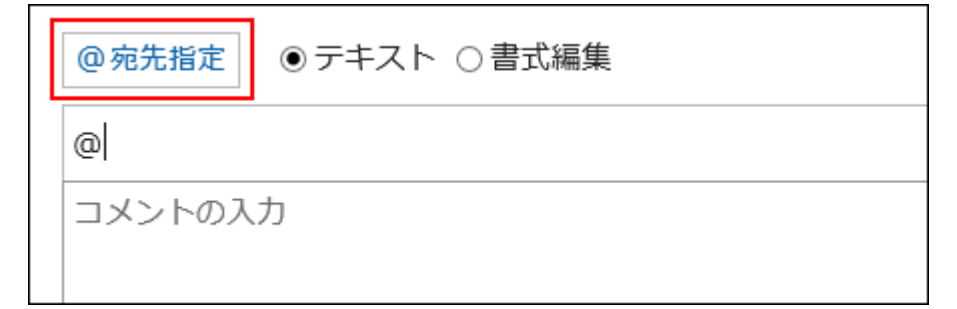

## **宛先の入力欄にユーザー名を入力し、宛先を指定します。 3.**

宛先の情報の一部を入力すると、宛先の候補が表示されます。 詳細は[、宛先の候補が表示される条件\(48ページ\)](#page-47-0)を参照してください。

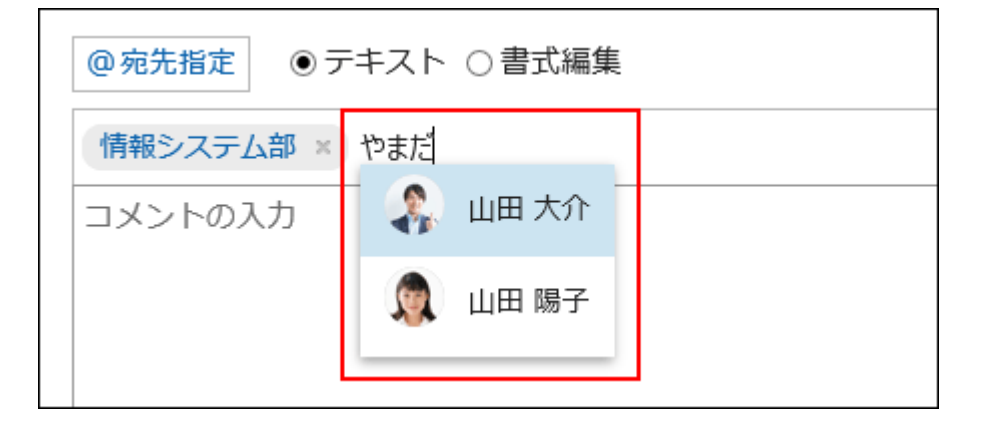

**指定した宛先や表示順を確認します。 4.** 

宛先の表示順は、ドラッグアンドドロップで変更できます。

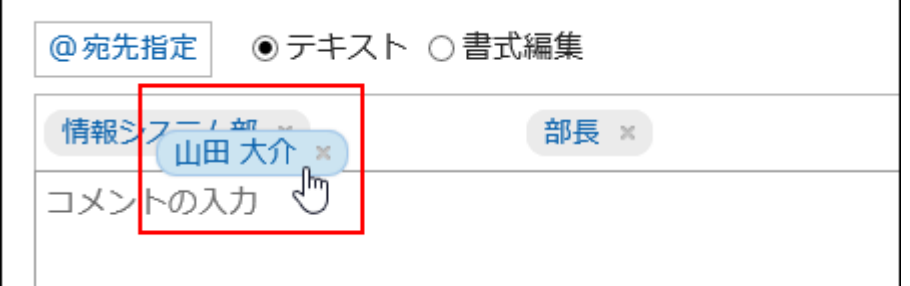

指定した宛先をマウスオーバーし、 エロス介区 <mark>および しゃ</mark>かいってると指定した宛先を削除で きます。

### **コメントを入力し、[書き込む]をクリックします。 5.**

#### **補足**

- 宛先となる「組織」や「ロール」に所属するユーザーは以下の方法で確認できます。
	- 宛先が組織の場合: 宛先に指定した組織をクリックすると、組織に所属するユーザーを確認できます。 ユーザー名簿で該当組織を選択した場合も、組織に所属するユーザーを確認できま す。
	- 宛先がロールの場合: 宛先に指定したロールをクリックすると、ロールに設定されているユーザーを確認で きます。
- <span id="page-47-0"></span>• 宛先がユーザーの場合は、 宛先にしたユーザーをクリックすると、ユーザーのプロフィー ルを確認できます。

**■ 宛先の候補が表示される条件** 

宛先の入力欄に次の情報の一部を入力すると、宛先の候補が表示されます。宛先の候補は、ユー ザー、組織、ロールの順に、最大20件表示されます。

- 宛先がユーザーの場合:
	- 名前(標準)
	- 名前(英語表記)
	- よみがな
	- ログイン名
	- Email アドレス
- 宛先が組織の場合:
	- 組織名
	- 別言語での表示名
- 宛先がロールの場合:
	- グループ(ロール)名

### **■ 宛先を正しく指定していなかった場合**

宛先指定では、入力した文字を基に表示される宛先を指定する必要があります。

情報システム部 × 山田 大介 × 部長 ×

Garoonに設定されていないユーザーなど、正しく指定されていない宛先は、宛先が確定されず入 力欄から削除されます。

### 1 章 基本的な操作

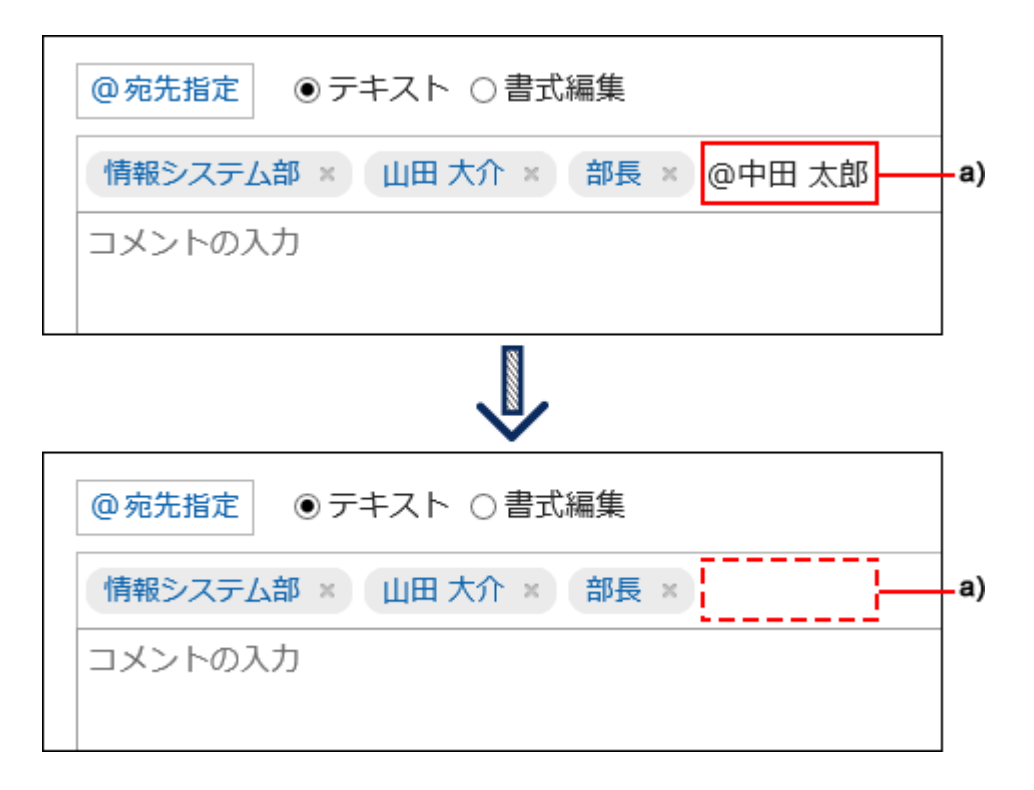

a) :入力欄から削除された宛先

# 参加者全員を宛先に指定する

### **アップデート情報**

バージョン 5.15.0のGaroonから、予定のコメント欄で、「@参加者」を使用できるよう • になりました。

スケジュールでは、「@参加者」を使用すると、予定の参加者全員を宛先に指定できます。 予定の参加者を1人ずつ宛先に指定する手間が省けます。

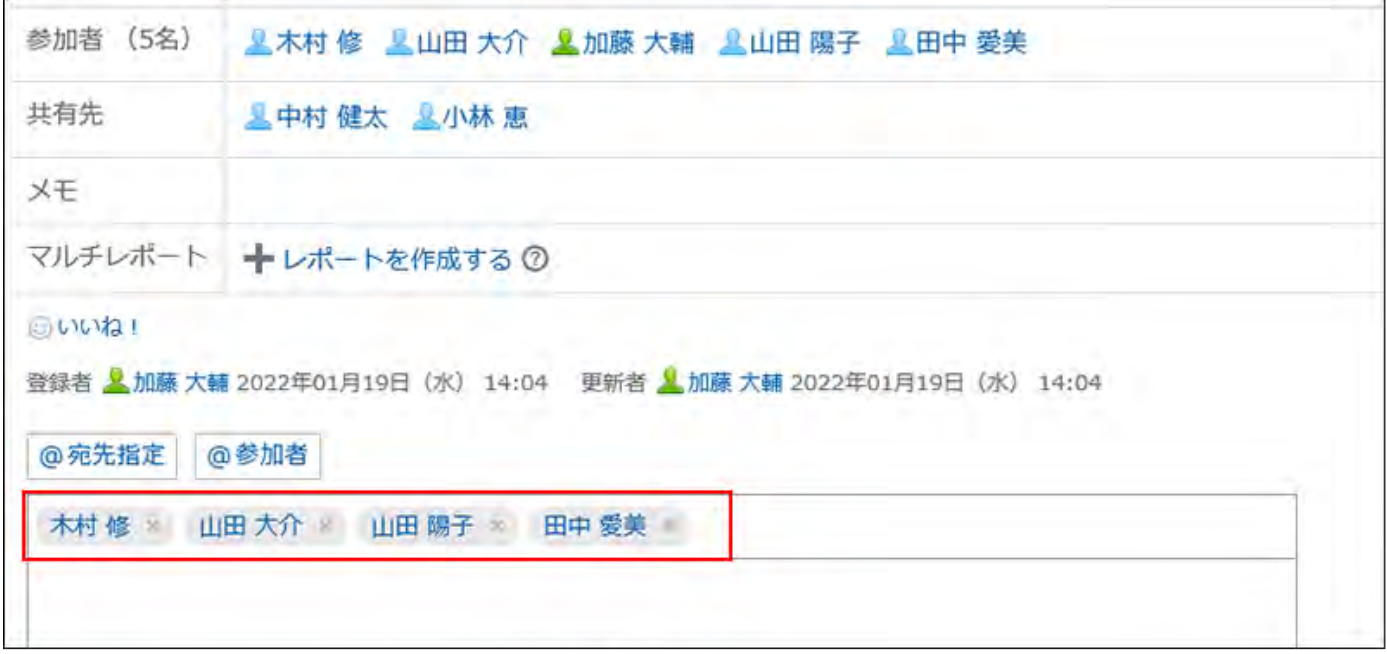

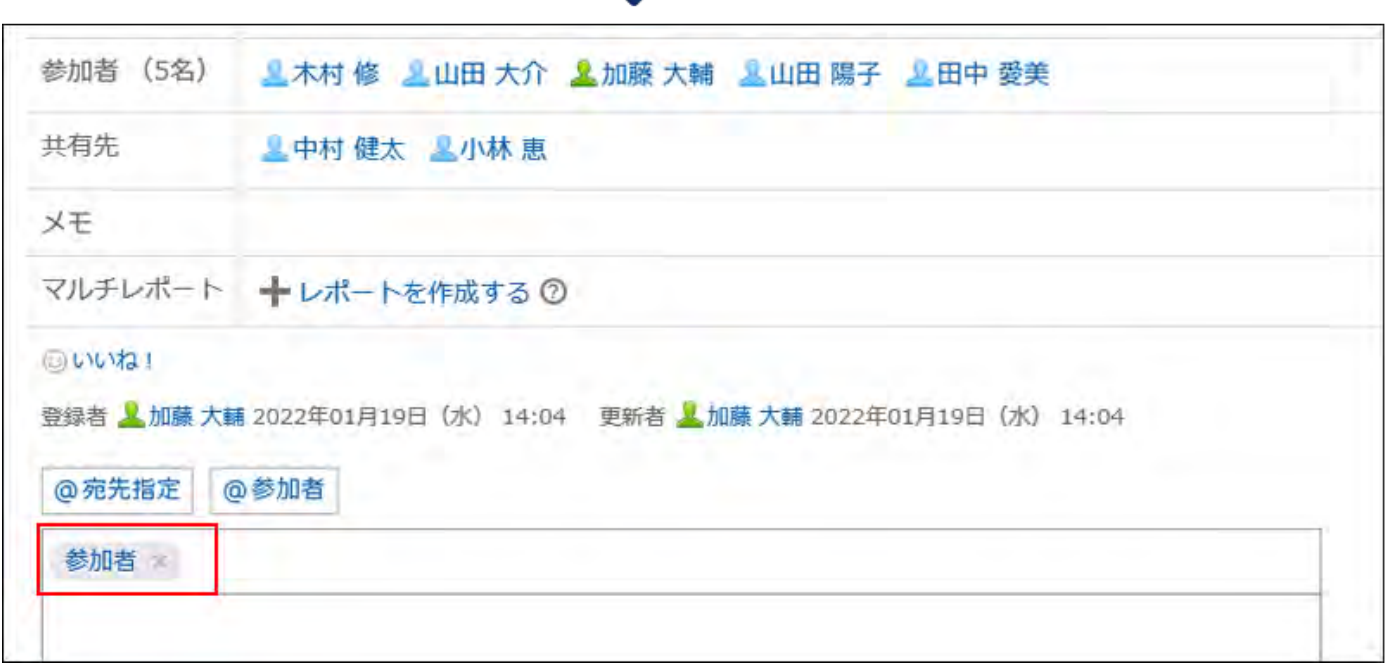

J

通知: •

予定の参加者全員に、「@自分宛」の通知が送信されます。

ただし、予定の参加者に組織が含まれている場合、組織に所属しているユーザーには通知が 送信されません。

• 出欠確認:

出欠確認機能付きの予定の場合、「欠席」や「未回答」を選択しているユーザーも「@参加 者」の宛先に含まれます。

共有先: •

共有先に指定されているユーザーは「@参加者」の宛先に含まれません。

**操作手順:**

- **スケジュールのコメント欄を表示します。 1.**
- **[@参加者]をクリックします。 2.**

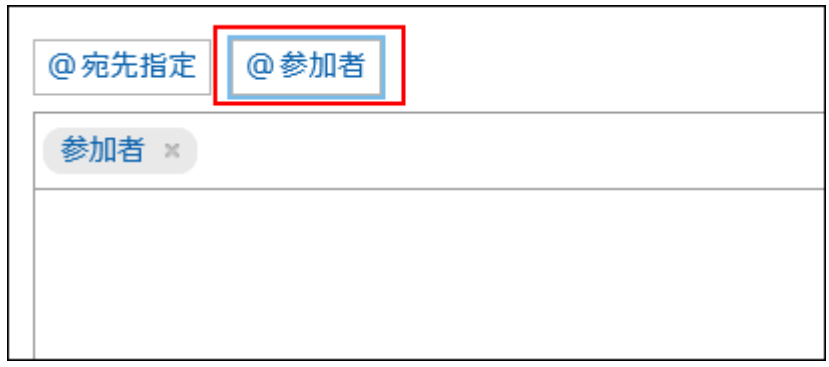

### **コメントを入力し、[書き込む]をクリックします。 3.**

## 宛先指定された通知を確認する

次のいずれかの宛先で自分が指定されると通知されます。

- 自分の名前 •
- 自分が所属している組織
- 自分が設定されているロール
- 参加者:

自分が参加している予定で、「@参加者」が指定された場合です。

ユーザー自身が自分への宛先指定をした通知は対象外です。

#### **「通知一覧」で通知を確認する場合**

「通知一覧」は、各アプリケーションの更新情報を確認するためのアプリケーションです。 宛先を指定してコメントを書き込むことで、宛先に指定されたユーザーが自分宛の通知だけを絞 り込んで一覧で確認できます。

「通知一覧」の詳細は、[通知の確認\(1001ページ\)](#page-1000-0)を参照してください。

ka k

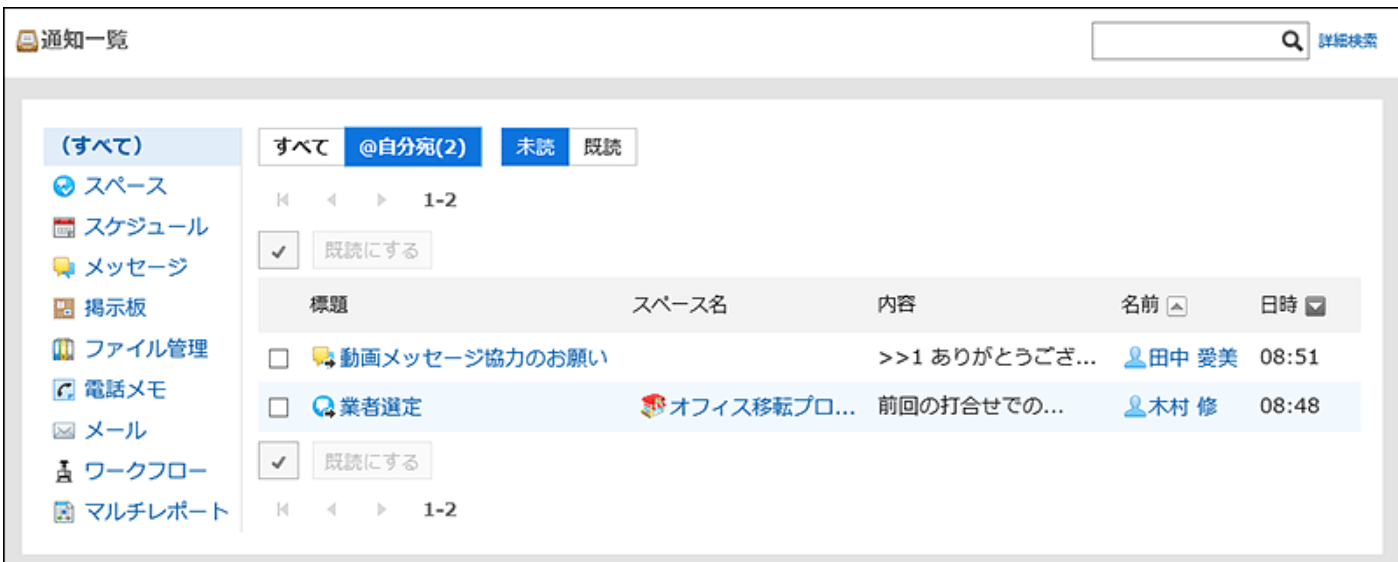

### **「通知一覧」ポートレットで通知を確認する場合**

システム管理者やユーザーがポータルに「通知一覧」ポートレットを設定している場合、トップ ページで通知を確認できます。

「通知一覧」ポートレットの詳細は、[「通知一覧」ポートレット](https://jp.cybozu.help/g5/ja/admin/application/portal/type/notification.html#admin_application_portal_type_notification_01)を参照してください。

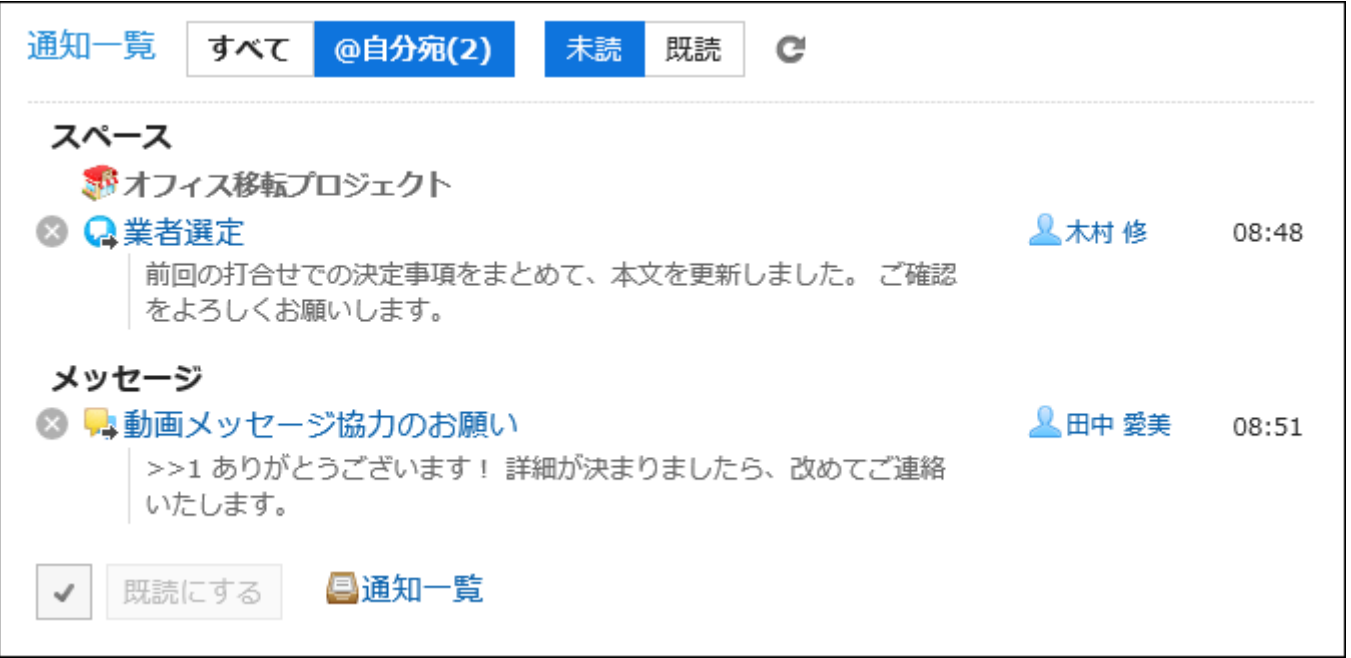

### **補足**

• ヘッダーにも自分宛の通知が表示されます。

1 章 基本的な操作

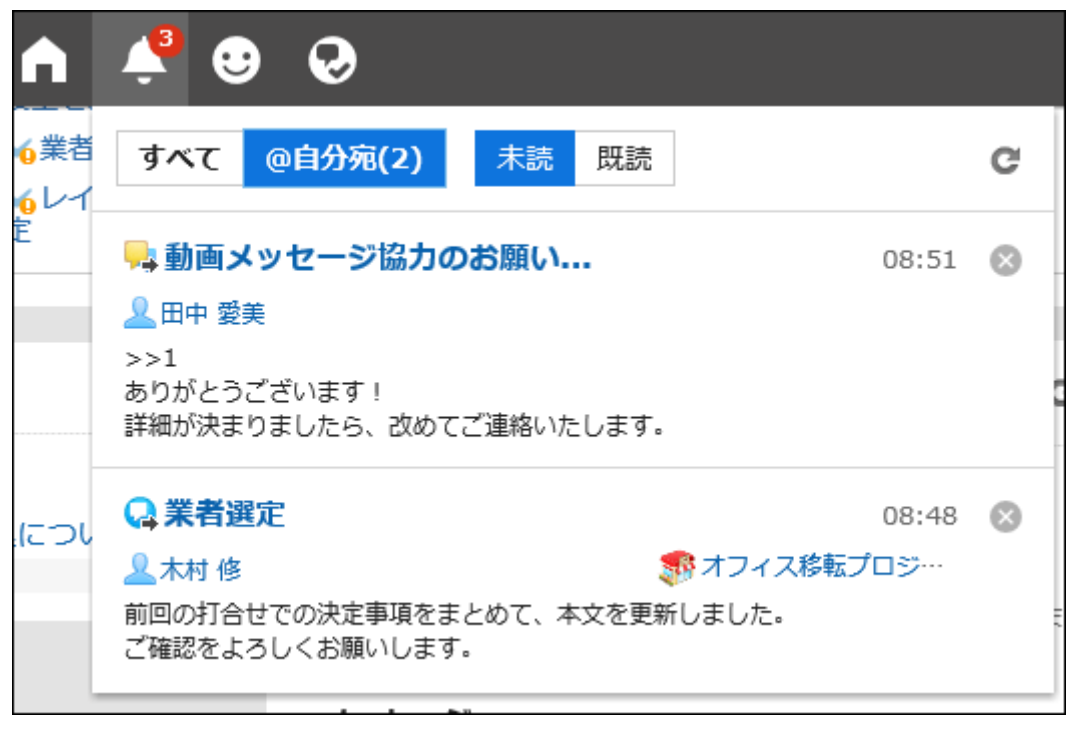

# 1.13. キーボード操作

Garoon 5.15.0以降で使用できるキーボードショートカットを紹介します。 キーボードショートカットが有効なアプリケーションは、次のとおりです。

**N** 掲示板

次の画面に表示されるカテゴリーに対して、キーボードショートカットが有効です。

- ユーザー
	- 。「掲示板」画面
	- 「更新通知の設定」画面
- システム管理
	- 「カテゴリーの設定」画面
	- 「アクセス権の設定」画面
	- 「アクセス権の一括適用」画面
- 「運用管理権限の設定」画面
- 「通知設定の一括適用」画面

## フォーカスの移動に関するキーボードショートカット

フォーカスが当たっていると、操作対象の要素が枠線で囲まれます。 ここで説明している要素とは、フォーカス可能なリンクやボタンなどのことを指します。

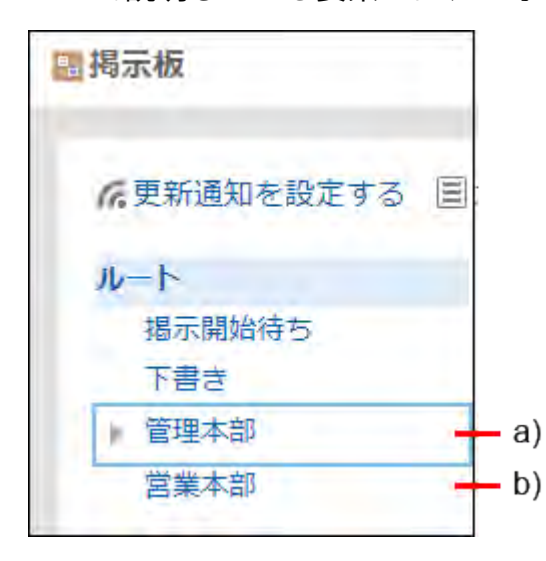

a): フォーカスが当たっている

b): フォーカスが当たっていない

### **掲示板**

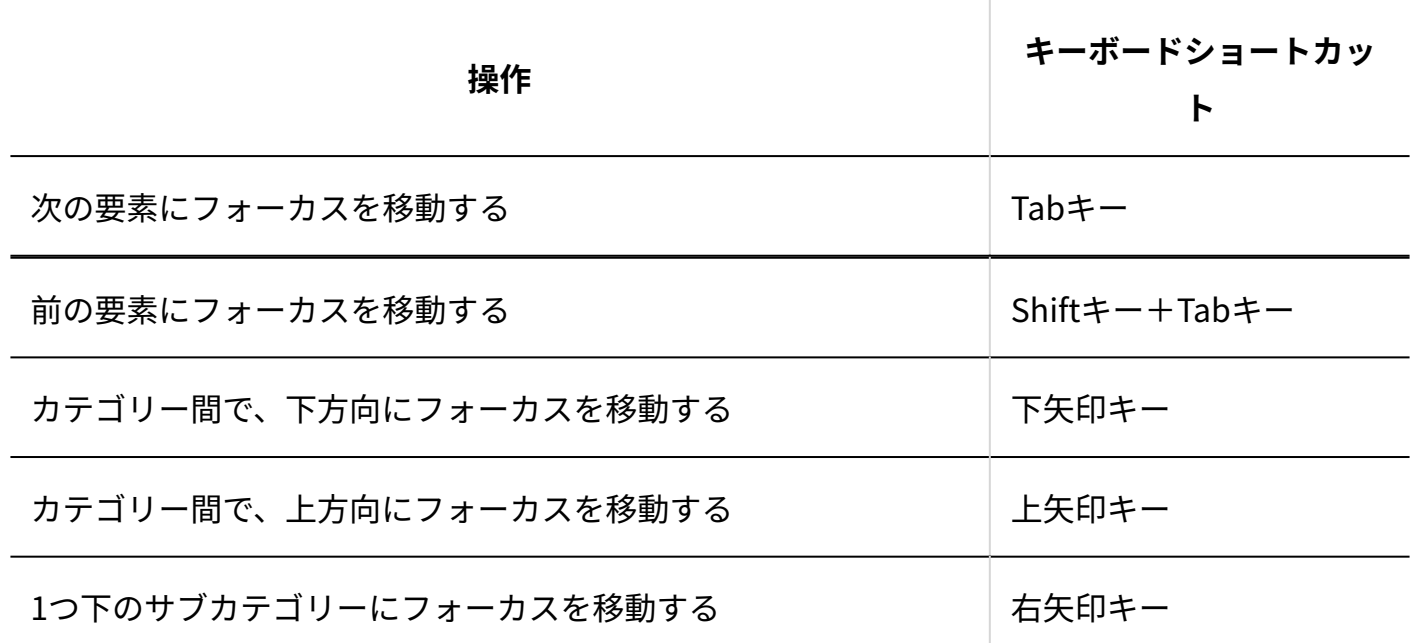

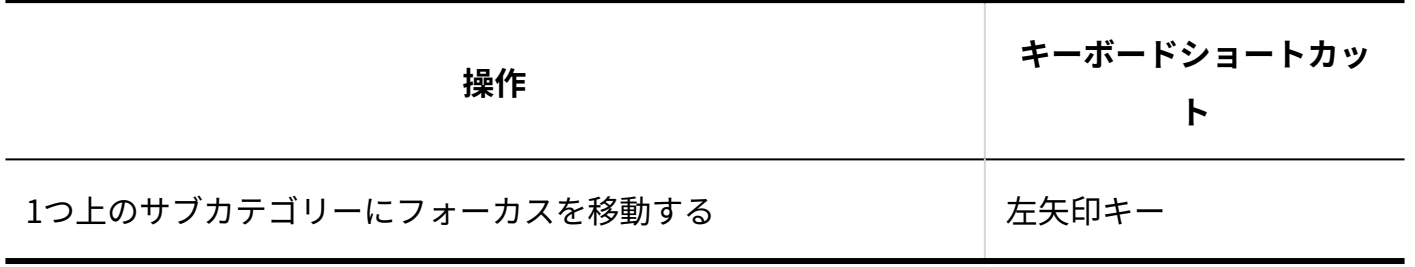

#### **補足**

掲示の一覧画面を表示したことがある場合、次回掲示の一覧画面を表示したときには、前 • 回最後に選択したカテゴリーにフォーカスが当たっています。 ただし、ログインし直すと、フォーカスは「ルート」カテゴリーに戻ります。

# 展開/折りたたみに関するキーボードショートカット

**掲示板**

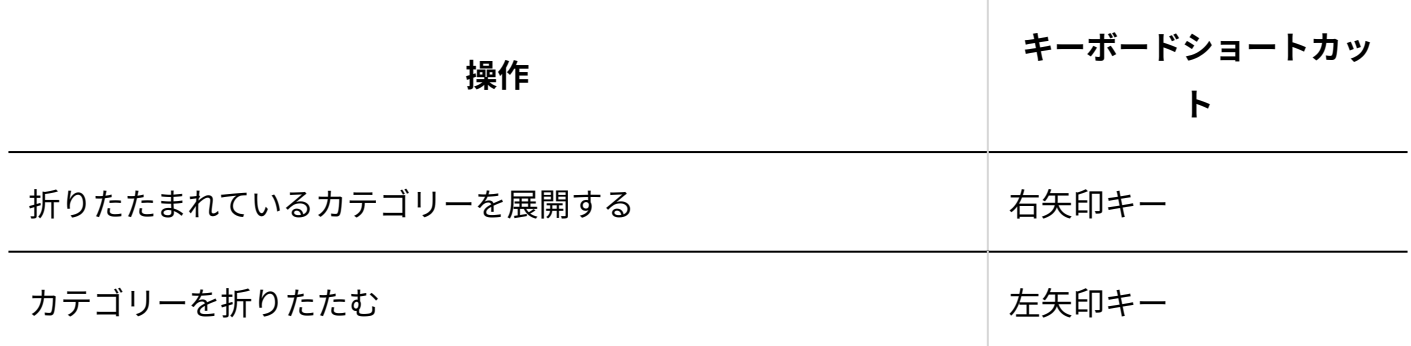

# 選択に関するキーボードショートカット

**掲示板**

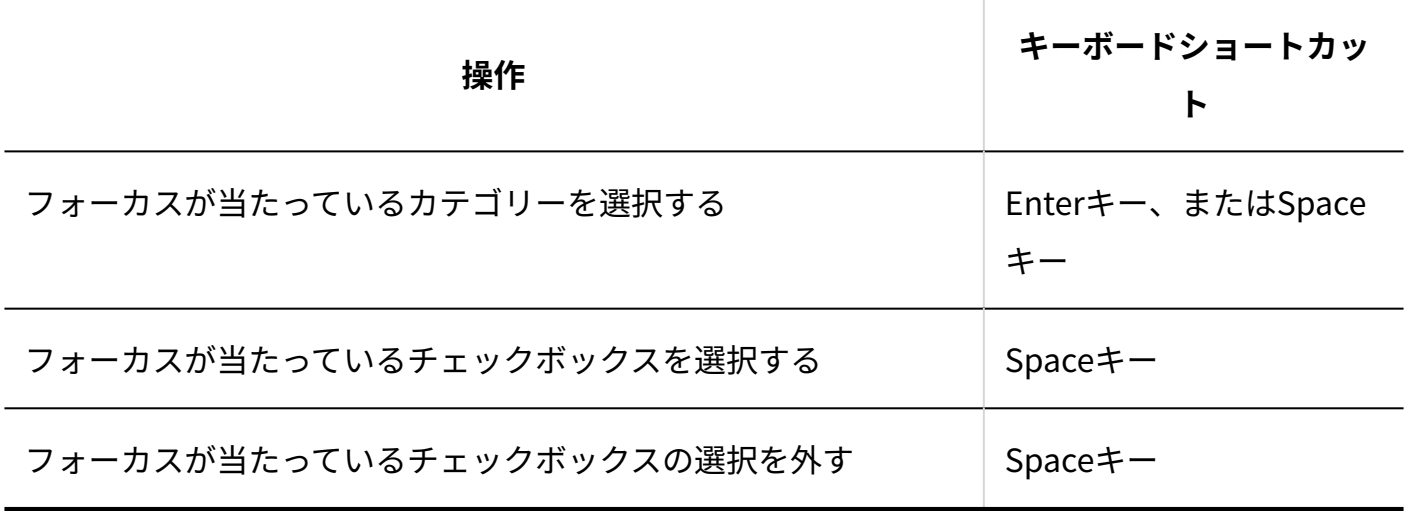

# 1.14. Garoonのアイコン

Garoonで使用されるアイコンついて説明します。

## **■ 組織のアイコン**

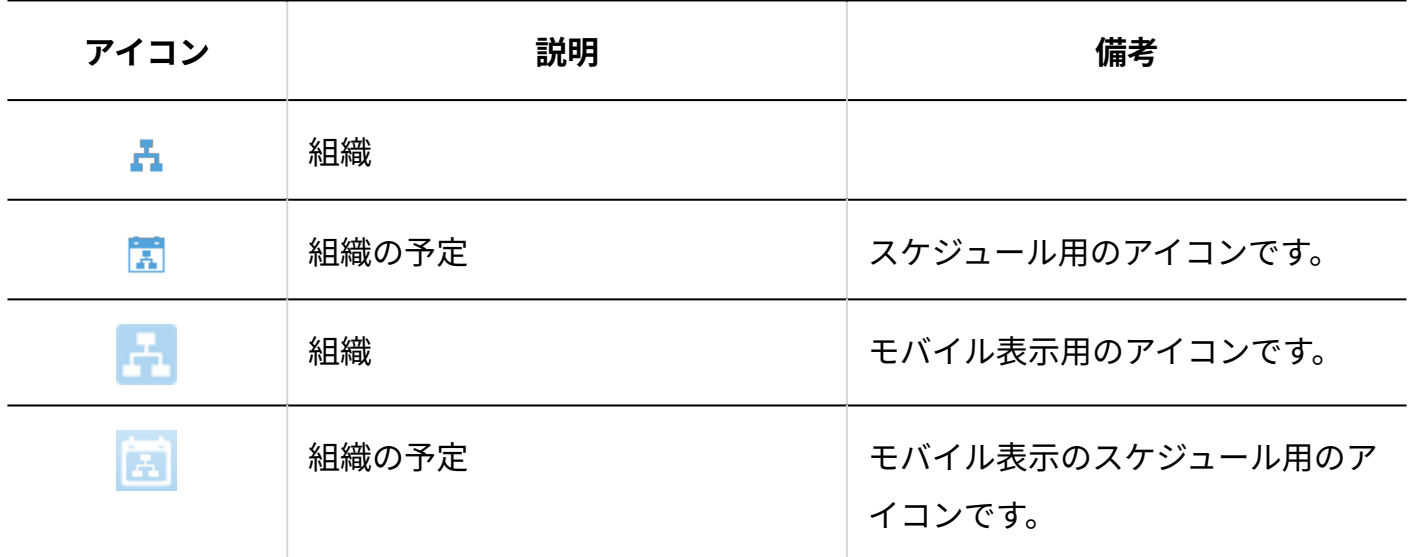

**ユーザーのアイコン**

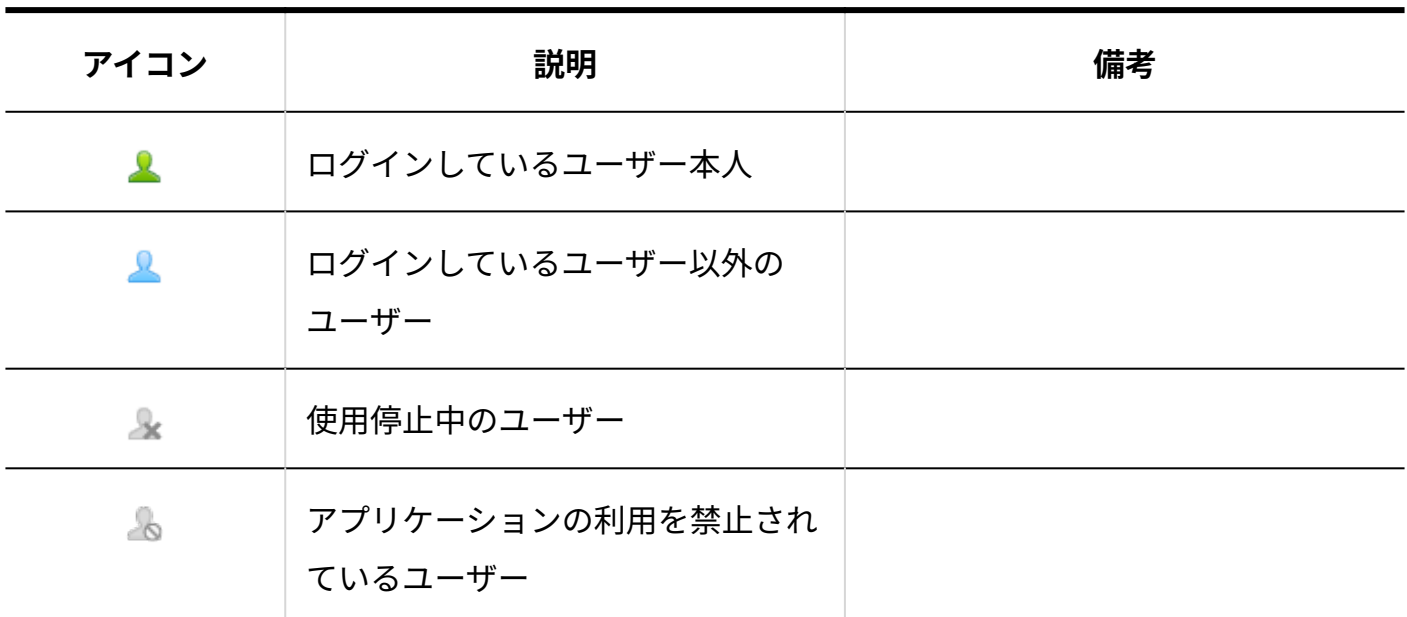

**ロールのアイコン**

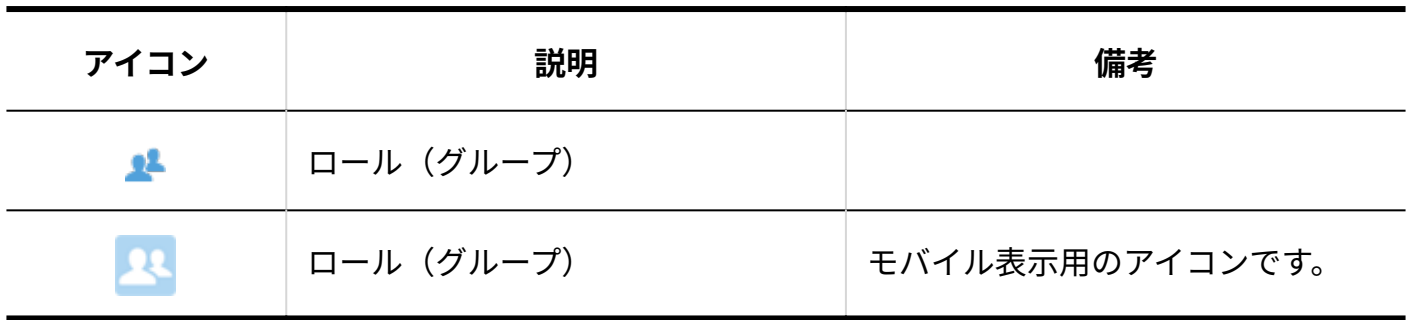

# 2 章 個人設定

Garoonの個人設定について説明します。

### **関連ページ**

- <u>[パスワードの変更\(59ページ\)](#page-58-0)</u>
- <u>[ユーザー情報の変更\(62ページ\)](#page-61-0)</u>
- •<u>[表示欄や入力欄の設定\(81ページ\)](#page-80-0)</u>
- <u>[画面のデザインの設定\(85ページ\)](#page-84-0)</u>
- <u>[アプリケーションメニューの表示\(97ページ\)](#page-96-0)</u>
- <u>[ユーザー名の表示言語やメール通知の文字コードの設定\(123ページ\)](#page-122-0)</u>

# <span id="page-58-0"></span>2.1. パスワードの変更

ログインパスワードを変更します。

パスワードの初期値は、システム管理者が設定したパスワードです。 初めてGaroonを使う場合は、ログインパスワードの変更を推奨します。

### **補足**

- システム管理者の設定によって、パスワードの変更に制限がある場合があります。
	- [パスワードの変更]が表示されていない:

「個人設定でのパスワード変更」が許可されていません。

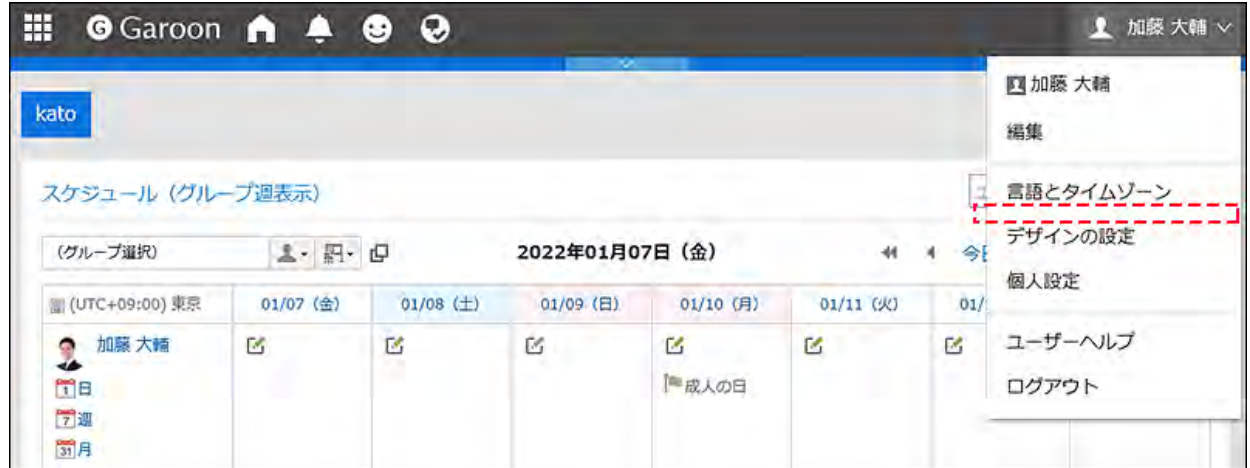

。 自分が設定したいパスワードに変更できない:

文字数や使用できる文字の種類などが制限されています。

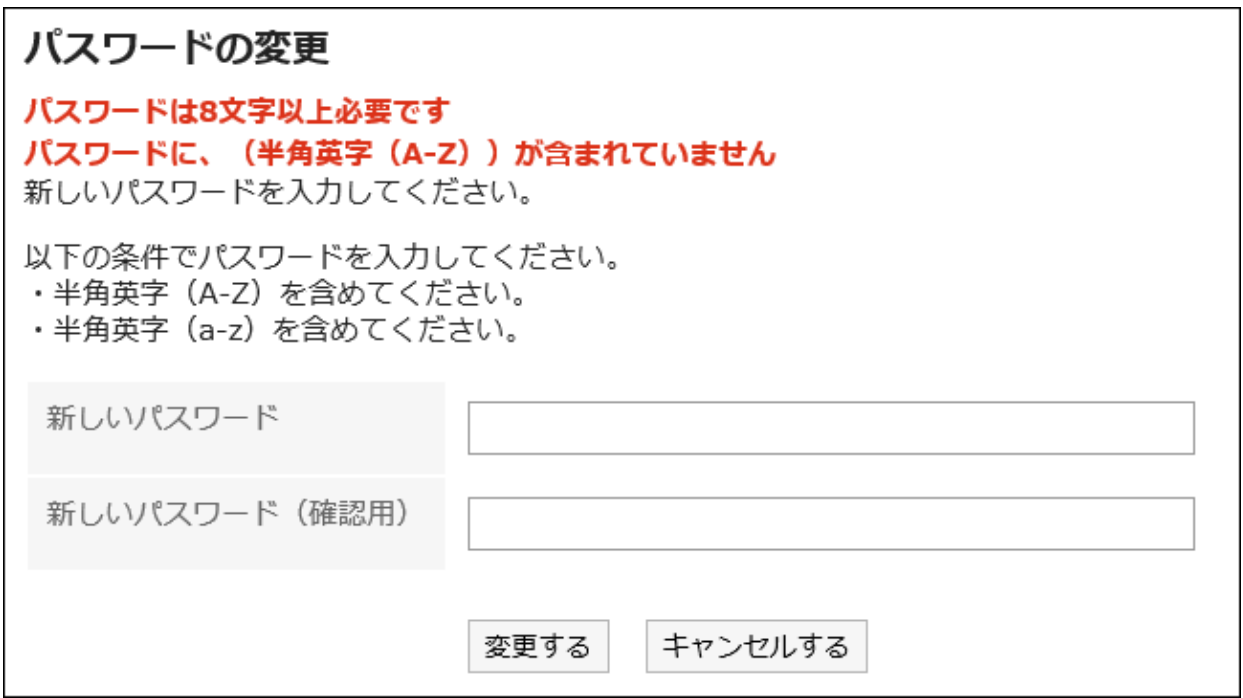

パスワードを変更したい場合は、システム管理者に依頼してください。詳細は[、パスワー](https://jp.cybozu.help/g5/ja/admin/system/users/user/pwsec.html) [ドの制限](https://jp.cybozu.help/g5/ja/admin/system/users/user/pwsec.html)を参照してください。

**操作手順:**

**ヘッダーの[ユーザー名]をクリックします。 1.** 

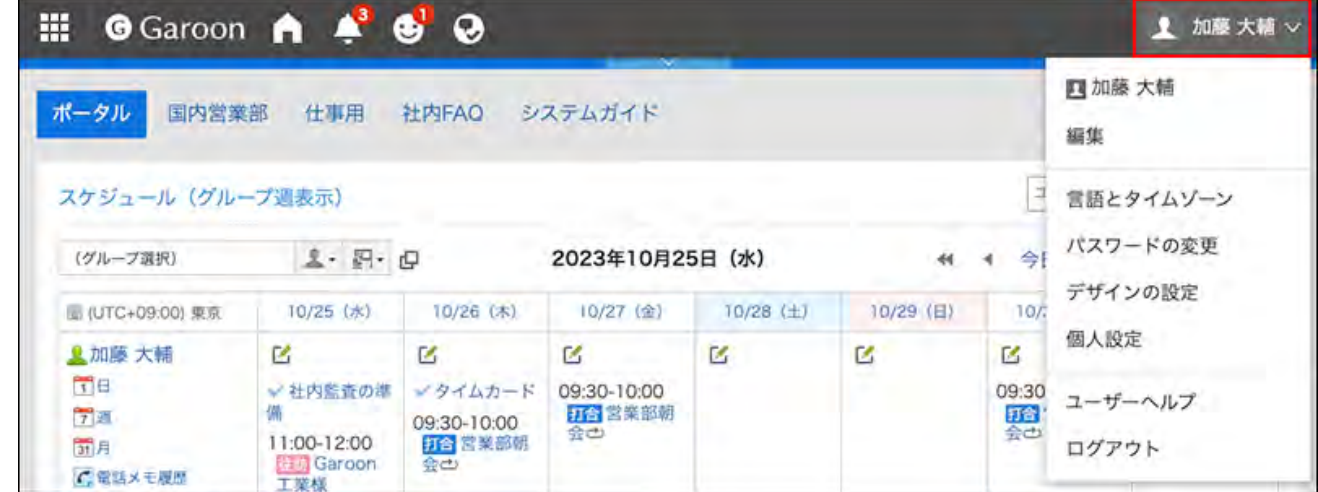

**[パスワードの変更]をクリックします。 2.** 

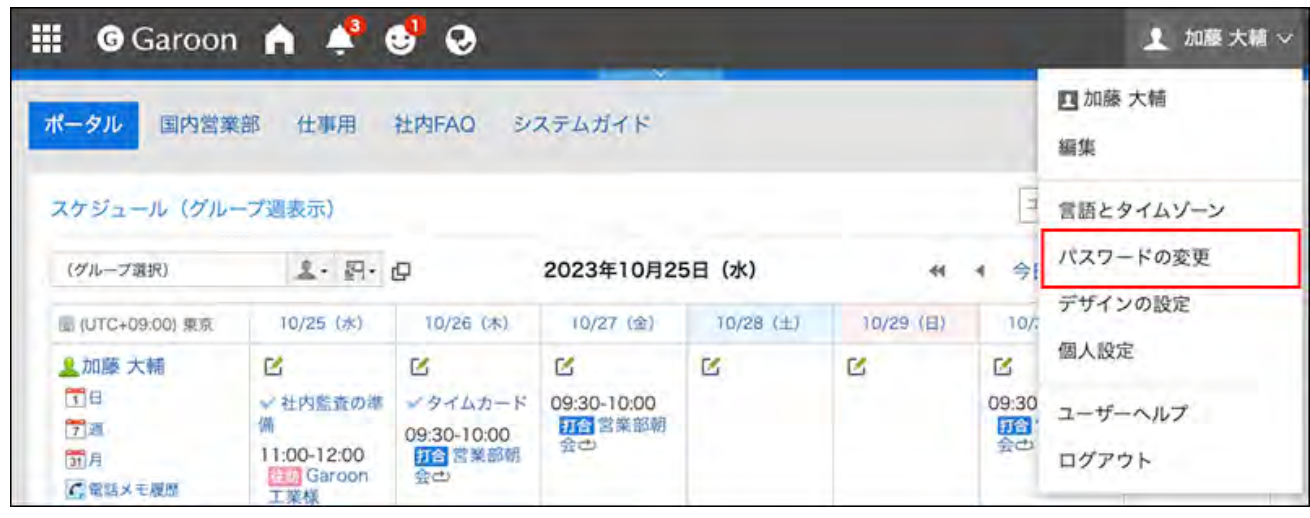

個人設定からも「パスワードの変更」画面にアクセスできます。

- ヘッダーの右側の[ユーザー名]をクリックします。 **1.**
- **2.** [個人設定]をクリックします。
- **3.** [共通設定]をクリックします。
- [ユーザー]をクリックします。 **4.**
- **5.** [パスワードの変更]をクリックします。
- **「パスワードの変更」画面で、新しいパスワードを2回入力し、[変更する]をク 3. リックします。**

現在と同じパスワードを入力した場合、パスワードの有効期限はリセットされません。

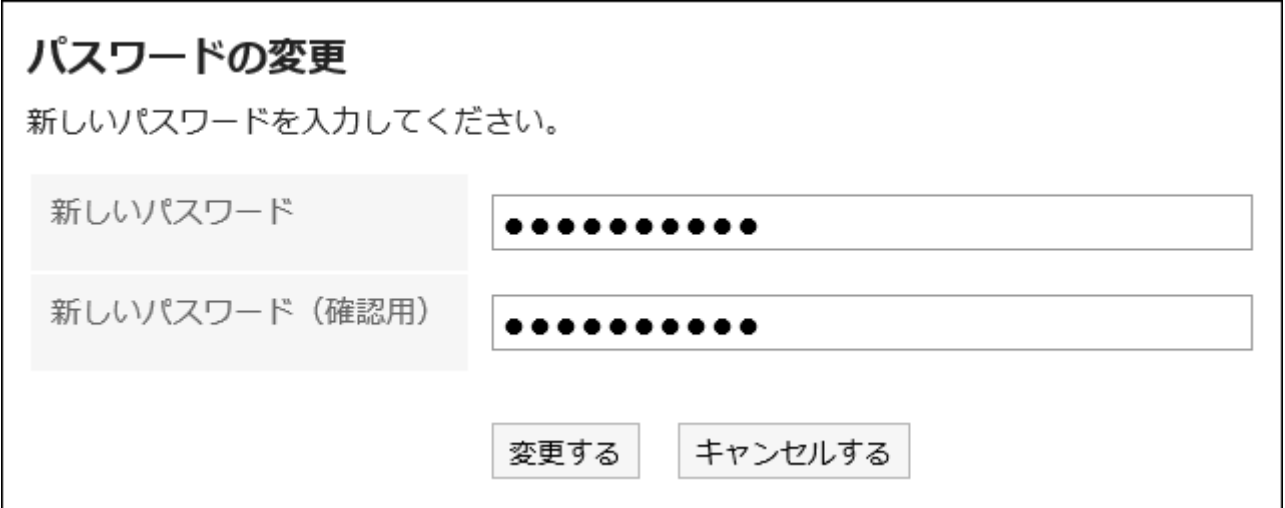

# <span id="page-61-0"></span>2.2. ユーザー情報の変更

自分のメールアドレスや連絡先などのユーザー情報を変更します。 システム管理者の設定によっては、ユーザー情報の一部の項目を変更できない場合があります。

**操作手順:**

**ヘッダーの[ユーザー名]をクリックします。 1.** 

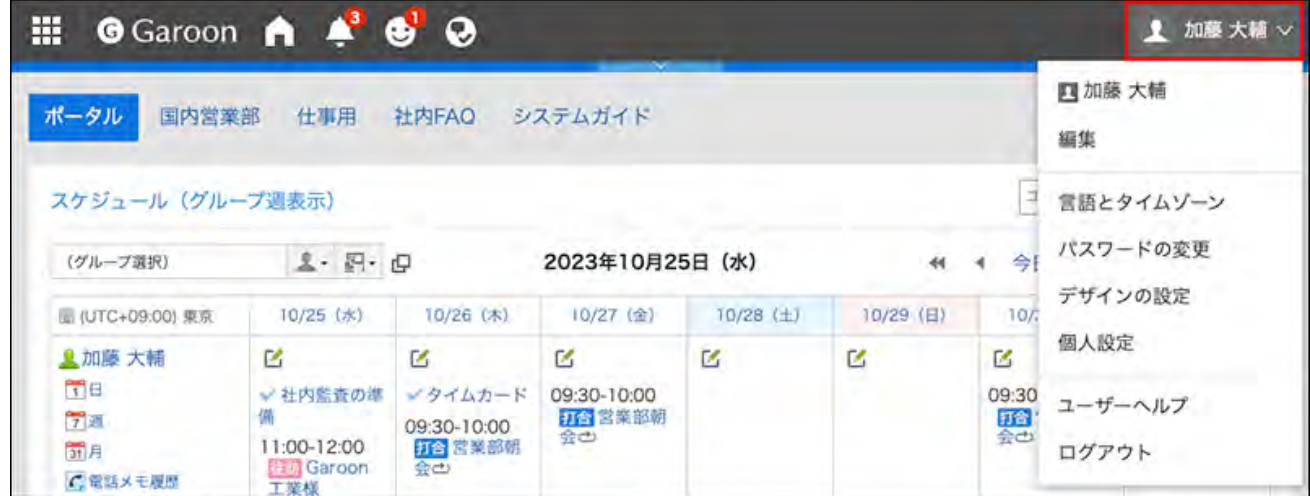

**[編集]をクリックします。 2.** 

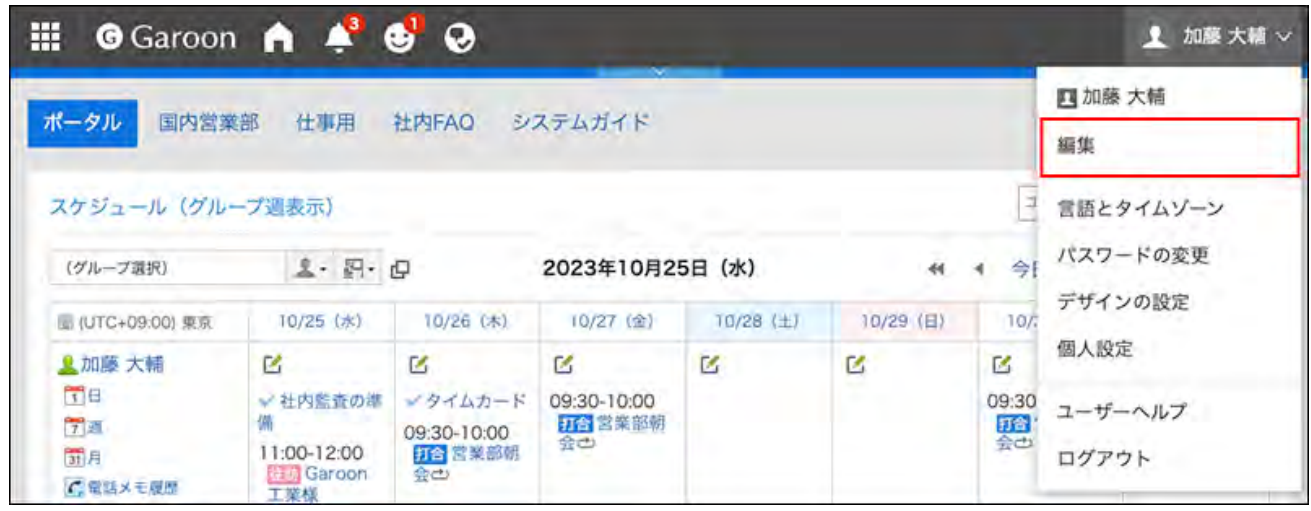

**「ユーザー情報の変更」画面で、必要に応じて項目を変更します。 3.** 

• 名前:

標準: ◦

標準で使用するユーザー名と言語を設定します。

英語表記: ◦

ユーザー名の英語表記です。

ロケール: •

ユーザーが使用するロケールです。詳細は[ロケールの設定\(124ページ\)を](#page-123-0)参照してくだ さい。

拠点: •

ユーザーが使用する拠点です。詳細は[拠点の設定\(119ページ\)を](#page-118-0)参照してください。

- 優先する組織 予定の表示やメッセージの宛先の選択など、ユーザーを選択する時に優先して表示さ れる組織です。
- よみ •

名前のよみがなを入力します。

E-mail •

メールアドレスを入力します。

メモ •

プロフィール画面に表示されるメモを入力します。

役職 •

所属する 組織におけ[る役職](https://jp.cybozu.help/g5/ja/glossary/job_title.html)を入力します。

連絡先 •

電話番号や内線番号などの連絡先を入力します。

URL •

自分に関連するWebページのURLを入力します。

画像 •

自分のプロフィール画像を設定します。

システム管理者がプロフィール画像の表示を許可している場合、登録した画像は、電 話メモやユーザー名簿などに表示されるユーザーアイコンに反映されます。

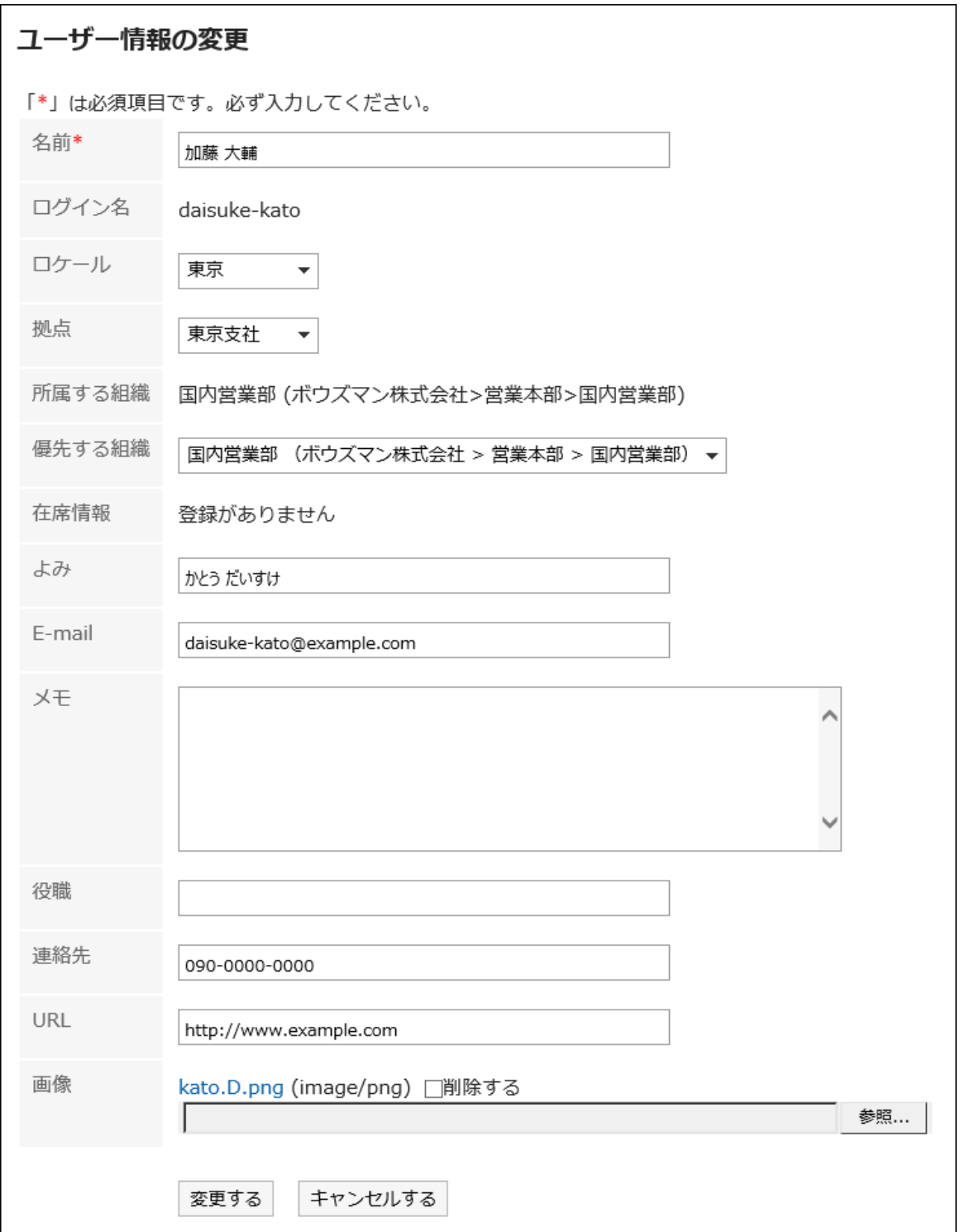

## **4. 設定内容を確認し、[変更する]をクリックします。**

#### **補足**

• 標準のユーザー名を設定していても、英語表記のユーザー名が表示される場合は、「ユー ザー名を表示する言語」に標準のユーザー名と同じ言語を追加します。 詳細は[、ユーザー名の表示言語やメール通知の文字コードの設定\(123ページ\)を](#page-122-0)参照してく ださい。

# 2.3. Myグループの設定

よく選択するユーザーをMyグループとして設定します。Myグループは、作成したユーザーだけが 使用できます。

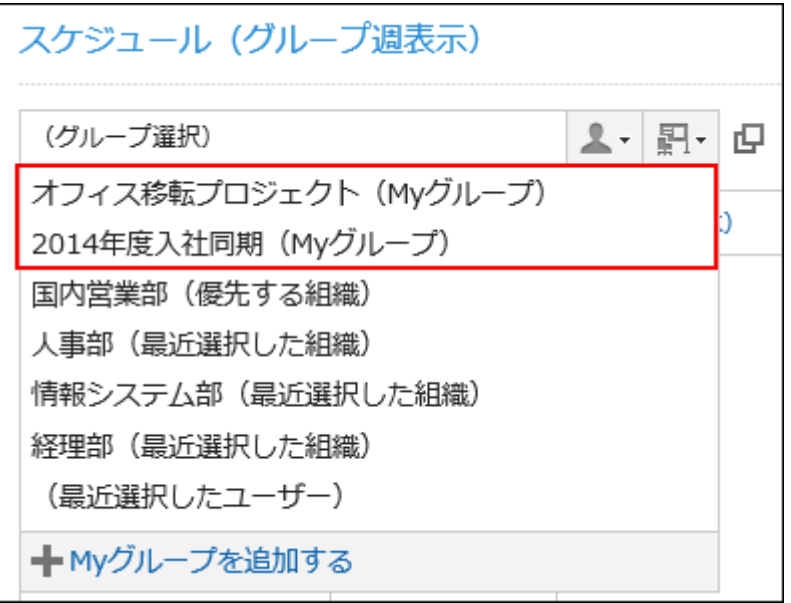

Myグループは、次のような使いかたができます。

- 目的のユーザーをすばやくかんたんに選択するために、所属組織を横断するプロジェクト や、業務で頻繁に関わるユーザーをMyグループに設定する。
- スケジュールで予定を表示するユーザーを選択するときや、メッセージの宛先を設定すると きなどに使用する。

 $\frac{1}{2}$   $\mathbf{Q}$   $\in$ 

**スケジュール画面から「Myグループの追加」画面への最短ルート**

バージョン 5.15.0以降のGaroonでは、スケジュールの画面から、直接「Myグループの追加」 画面に移動できます。

予定を表示する対象を選択するドロップダウンリストの最下部にある[Myグループを追加す る]をクリックしてください。

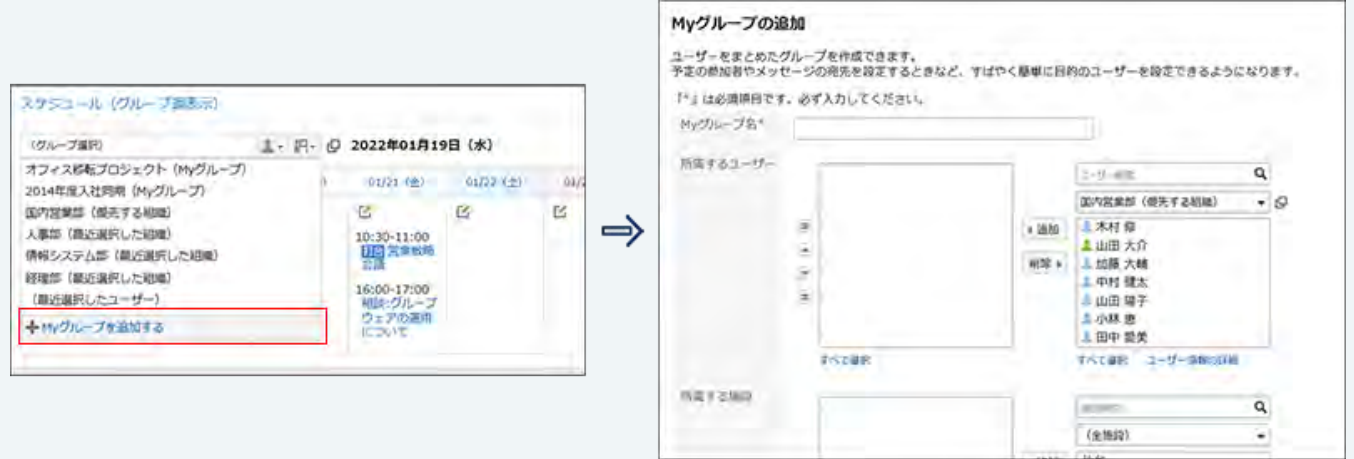

予定を表示する対象を選択するドロップダウンリストの最下部に、「Myグループの追加」画 面に移動できる操作リンクが表示される画面は、次のとおりです。

- 「グループ日表示」画面
- 「グループ週表示」画面
- 「日表示」画面
- 「週表示」画面 •
- 「スケジュール(グループ日表示)」ポートレット
- 「スケジュール(グループ週表示)」ポートレット

# Myグループを追加する

Myグループを追加します。

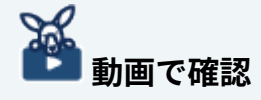

• Myグループを追加する操作手順は[、よく選択するユーザーをまとめたグループを作る](#page-294-0) [\(Myグループ\)\(295ページ\)](#page-294-0)の動画でも確認できます。

### **操作手順:**

**ヘッダーの[ユーザー名]をクリックします。 1.** 

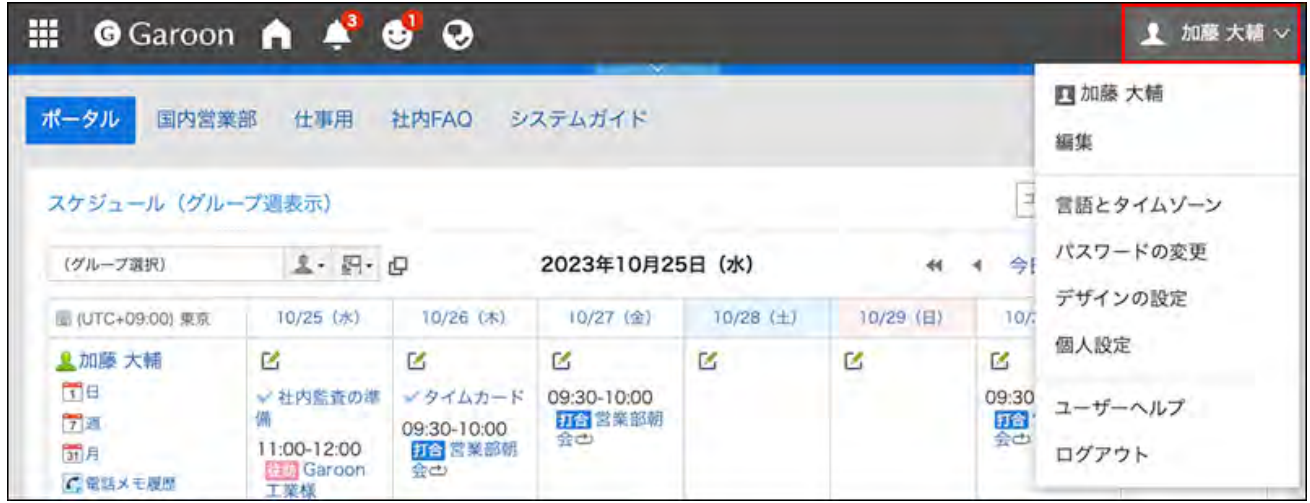

**[個人設定]をクリックします。 2.** 

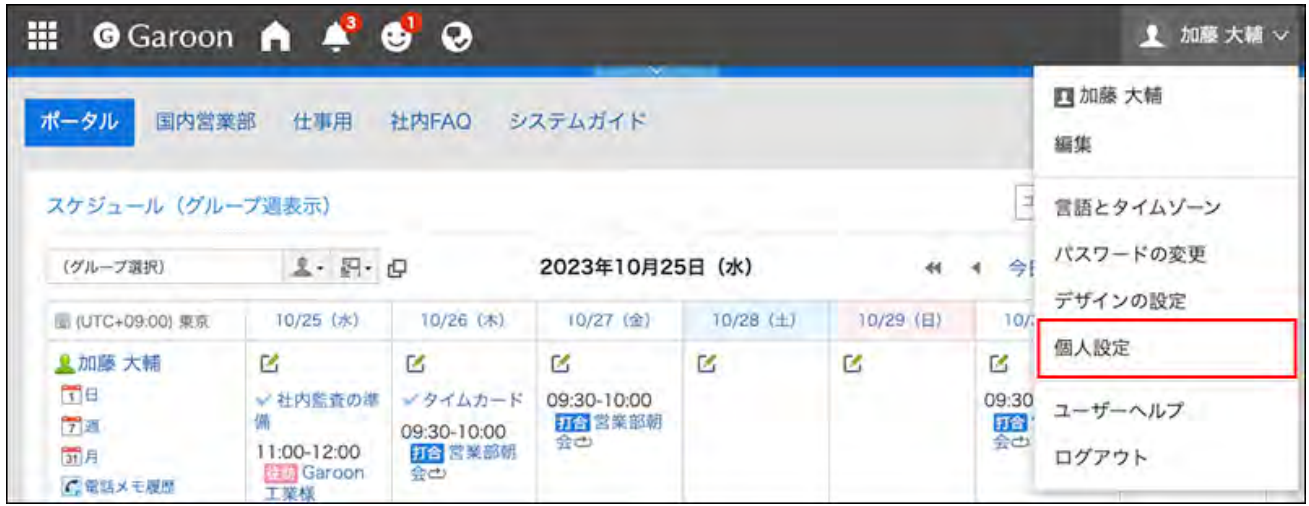

- **[共通設定]をクリックします。 3.**
- **[ユーザー]をクリックします。 4.**

**[Myグループの設定]をクリックします。 5.** 

**「Myグループの設定」画面で、[Myグループを追加する]をクリックします。 6.** 

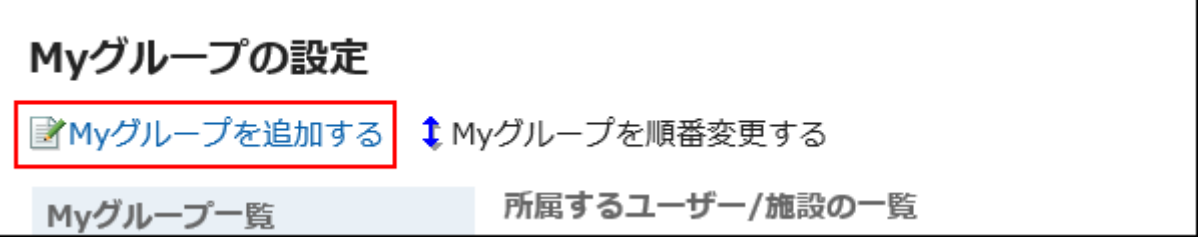

## **「Myグループの追加」画面で、必要に応じて項目を設定します。 7.**

設定項目は、次のとおりです。

• Myグループ名:

Myグループの名前です。Myグループ名は必ず設定します。

• 所属するユーザー:

Myグループに所属させるユーザーを設定します。

ユーザーを選択して、[ユーザー情報の詳細]をクリックすると、「ユーザー情報一

覧」画面が表示され、ユーザー情報の詳細を確認できます。

必要に応じて、追加したユーザーの表示順を変更します。

• 所属する施設:

Myグループに所属させる施設を設定します。

施設を選択して、[施設情報の詳細]をクリックすると、「施設情報一覧」画面が表示 され、施設情報の詳細を確認できます。

必要に応じて、追加した施設の表示順を変更します。

メモ: •

必要に応じてメモを入力します。

メモは、「Myグループの設定」画面で、Myグループを選択したときに画面の上部に 表示されます。

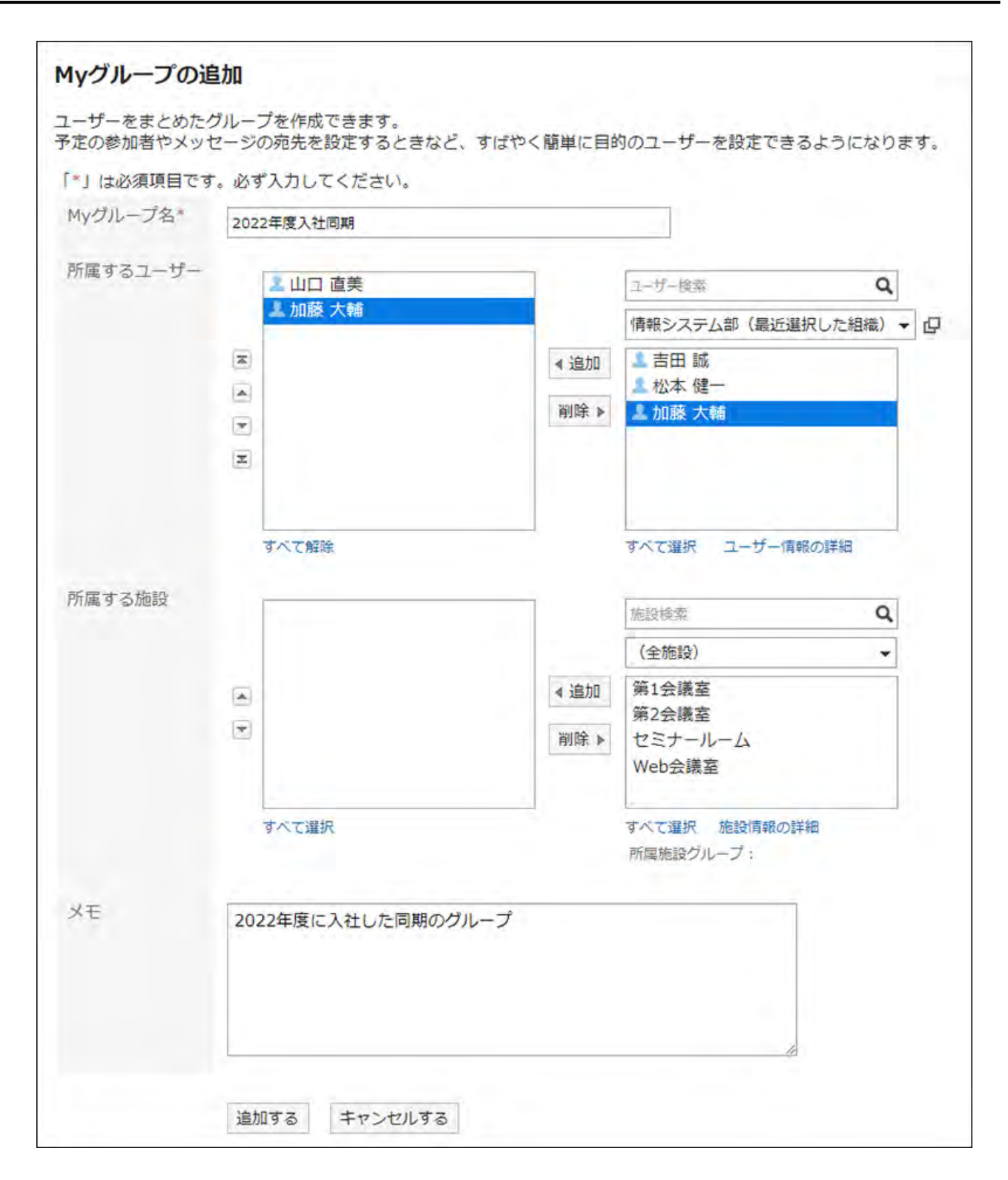

## **8. 設定内容を確認し、[追加する]をクリックします。**

Myグループを変更する

既存のMyグループの設定を変更します。

次の項目を変更できます。

- Myグループ名の変更
- ユーザーや施設の追加、削除、順番変更
- メモの変更 •

### **操作手順:**

**ヘッダーの[ユーザー名]をクリックします。 1.** 

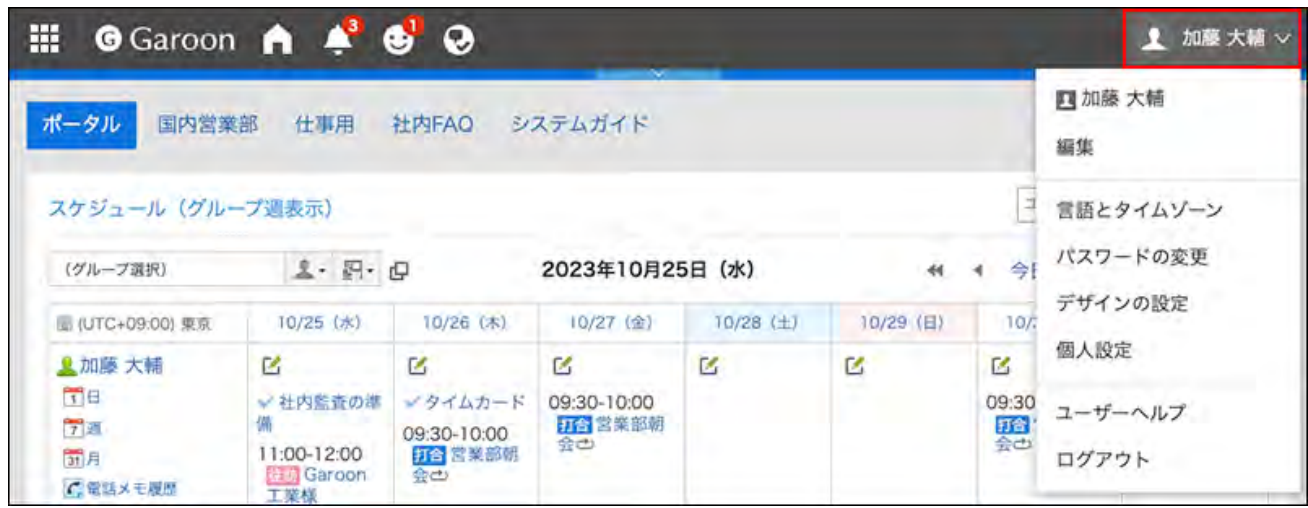

**[個人設定]をクリックします。 2.** 

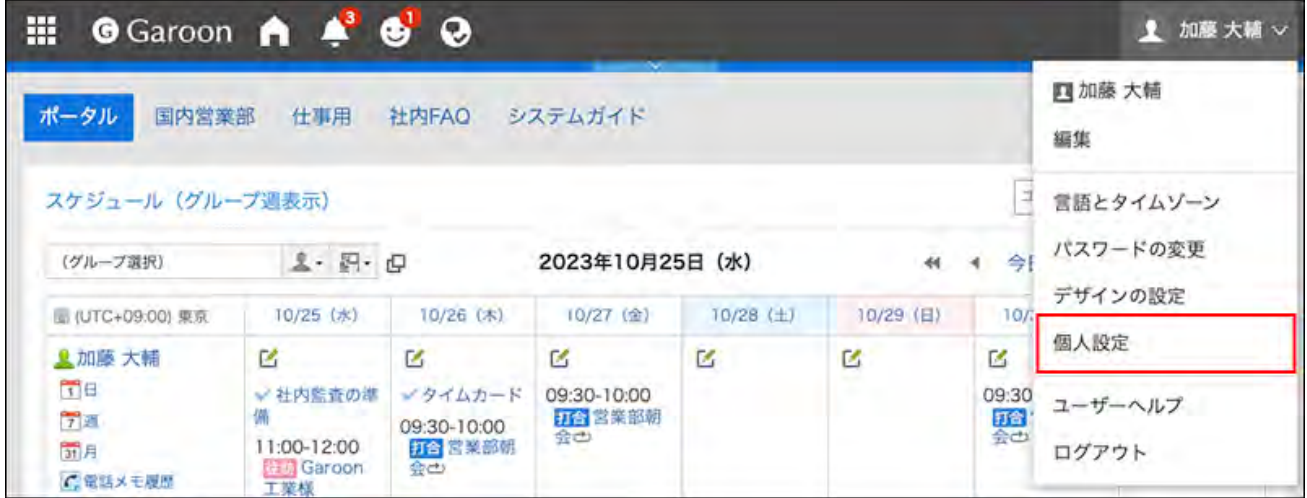

- **[共通設定]をクリックします。 3.**
- **[ユーザー]をクリックします。 4.**

**[Myグループの設定]をクリックします。 5.** 

**「Myグループの設定」画面で、設定を変更するMyグループを選択し、[Myグ 6. ループを変更する]をクリックします。** 

バージョン 5.15.0のGaroonで、「Myグループの編集」画面を表示する操作リンク名を、 [変更する]から[Myグループを変更する]に変更しました。

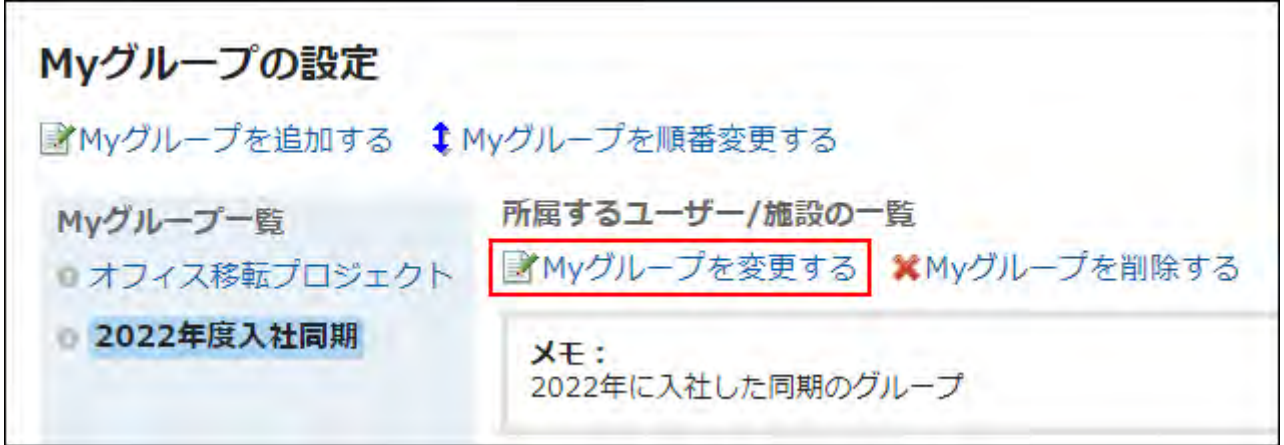

**「Myグループの編集」画面で、必要に応じて項目を変更します。 7.** 

## **設定内容を確認し、[変更する]をクリックします。 8.**

Myグループに所属するユーザーや施設をまとめて削除する

選択したユーザーや施設をMyグループの所属から外します。 ユーザーや施設自体は削除されません。

**操作手順:**

**ヘッダーの[ユーザー名]をクリックします。 1.**
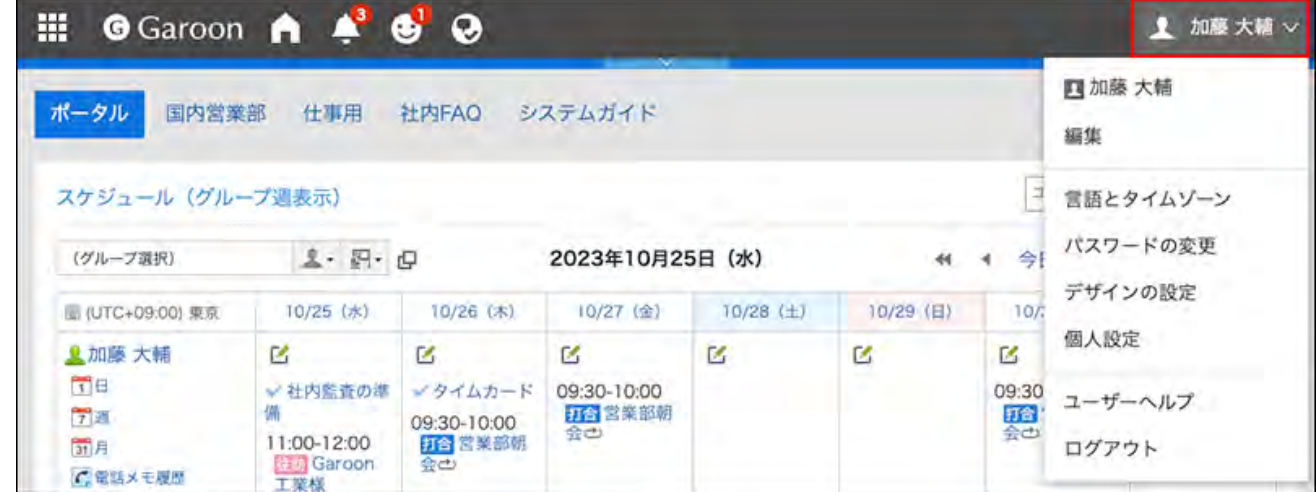

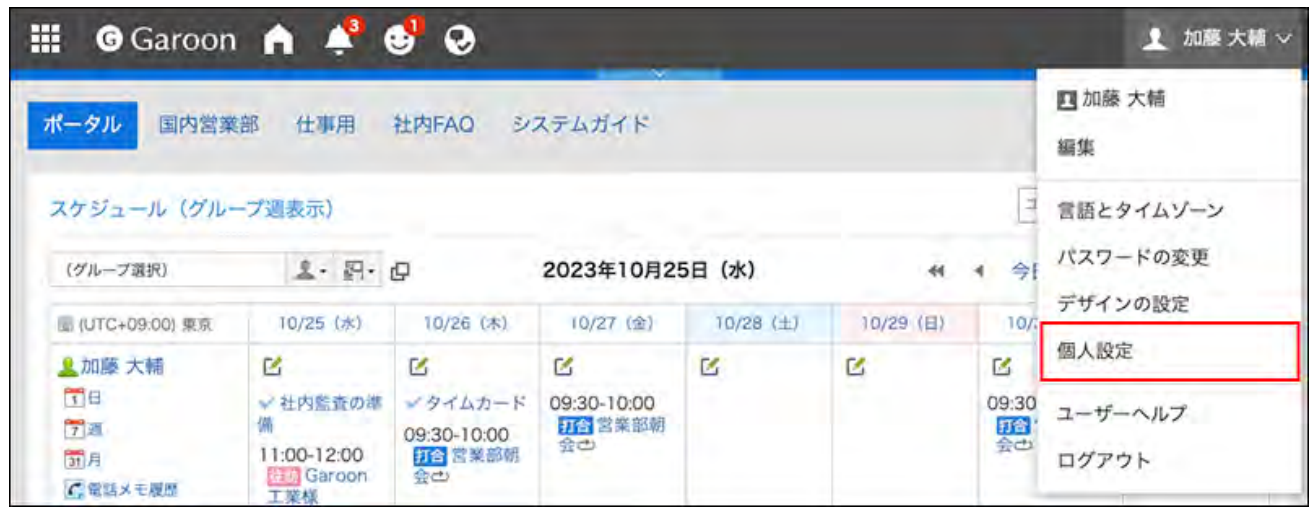

- **[共通設定]をクリックします。 3.**
- **[ユーザー]をクリックします。 4.**
- **[Myグループの設定]をクリックします。 5.**
- **「Myグループの設定」画面で、設定を変更するMyグループを選択します。 6.**
- **Myグループから削除するユーザーおよび施設のチェックボックスを選択し、[選 7. 択したユーザー/施設を削除する]をクリックします。**  バージョン 5.15.0のGaroonで、Myグループに所属するユーザーや施設をまとめて削除す る場合のボタン名を、[削除する]から[選択したユーザー/施設を削除する]に変更しまし た。

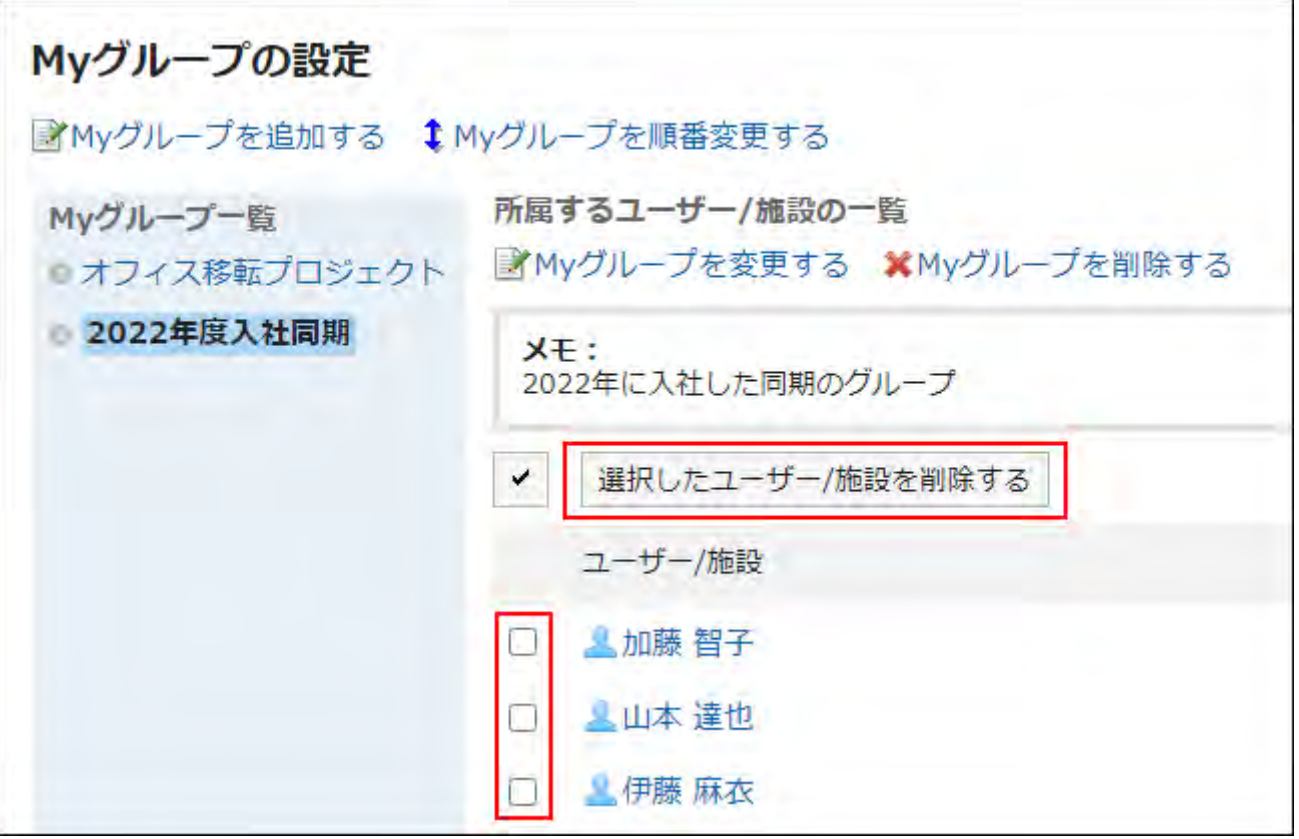

**「所属ユーザー/施設の一括削除」画面で、[はい]をクリックします。 8.** 

バージョン 5.15.0のGaroonで、画面名を、「所属ユーザーの一括削除」から「所属する ユーザー/施設の一括削除」に変更しました。

# Myグループを順番変更する

Myグループが表示される順番を変更します。

### **補足**

• Myグループに所属するユーザーや施設の順番を変えたい場合は、<u>Myグループを変更(70</u> [ページ\)](#page-69-0)します。

**操作手順:**

**ヘッダーの[ユーザー名]をクリックします。 1.** 

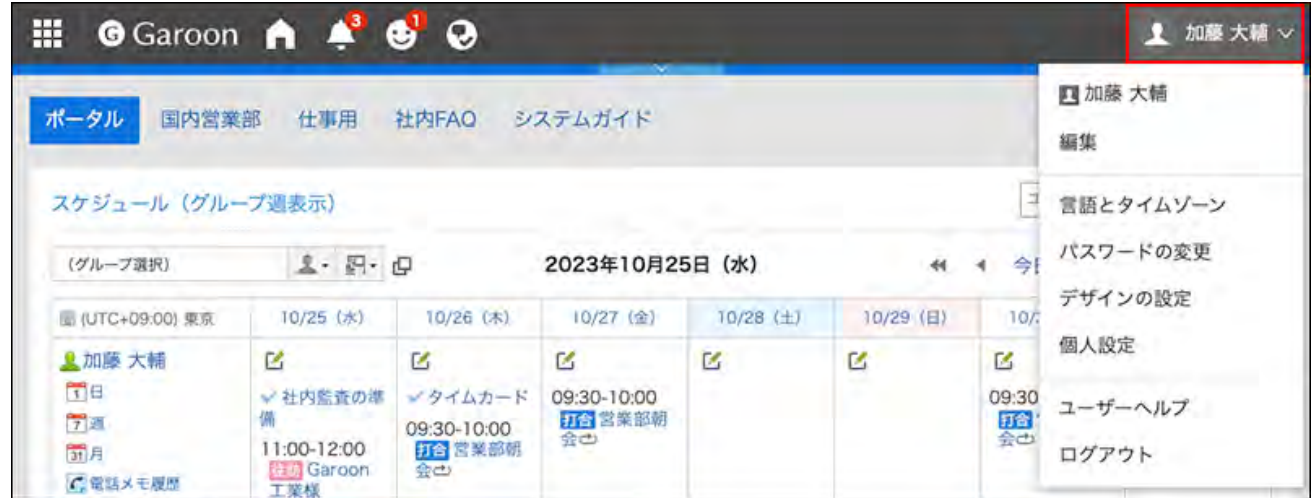

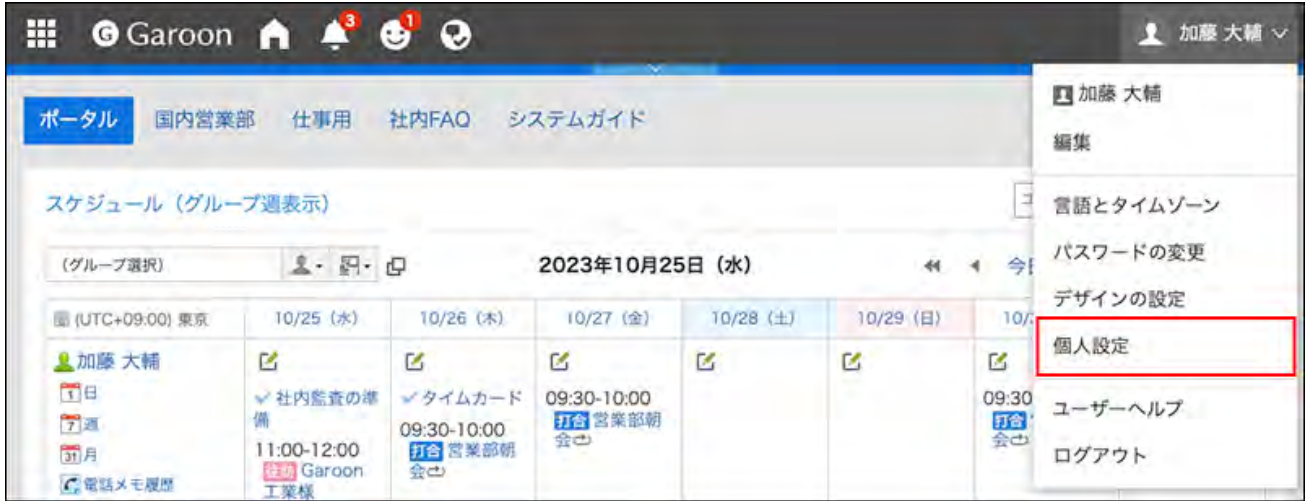

- **[共通設定]をクリックします。 3.**
- **[ユーザー]をクリックします。 4.**
- **[Myグループの設定]をクリックします。 5.**
- **「Myグループの設定」画面で、[Myグループを順番変更する]をクリックしま 6. す。**

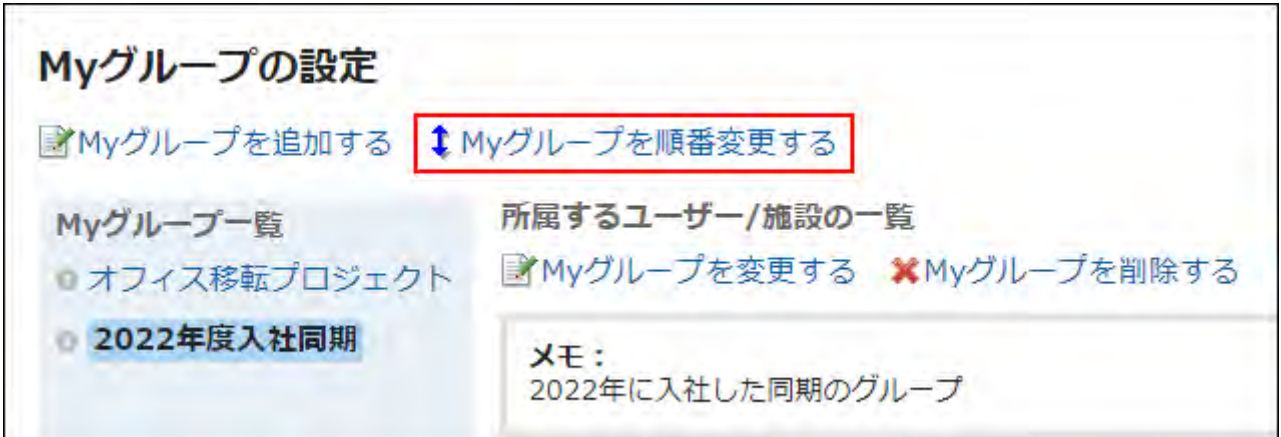

**「Myグループの順番変更」画面で、Myグループの順番を変更します。 7.** 

**設定内容を確認し、[変更する]をクリックします。 8.** 

# Myグループを削除する

Myグループを削除します。

### **注意**

• 削除したMyグループは、元に戻せません。

**操作手順:**

**ヘッダーの[ユーザー名]をクリックします。 1.** 

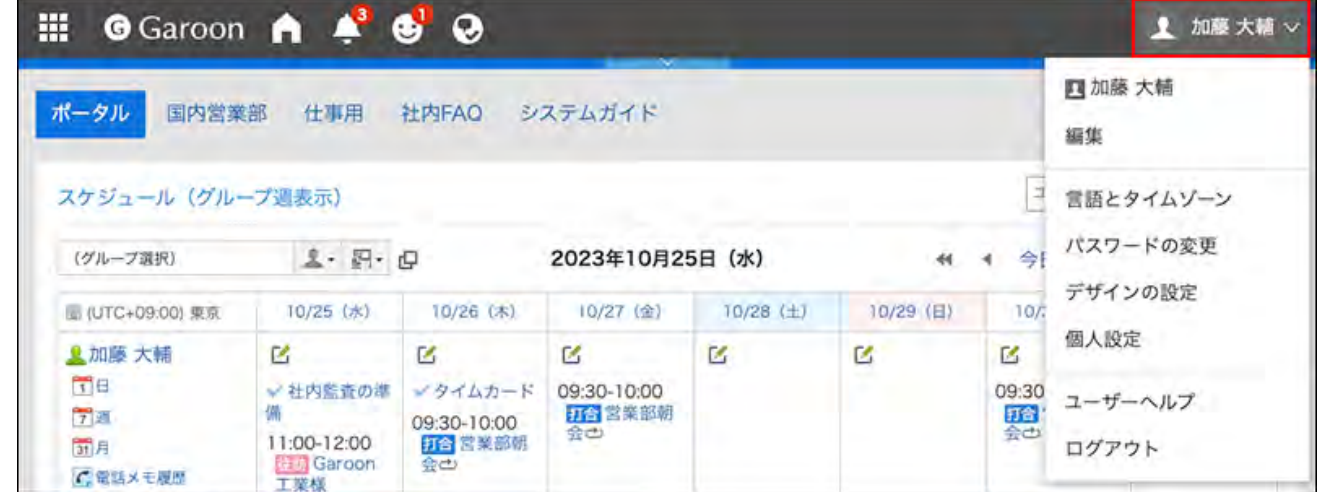

**[個人設定]をクリックします。 2.** 

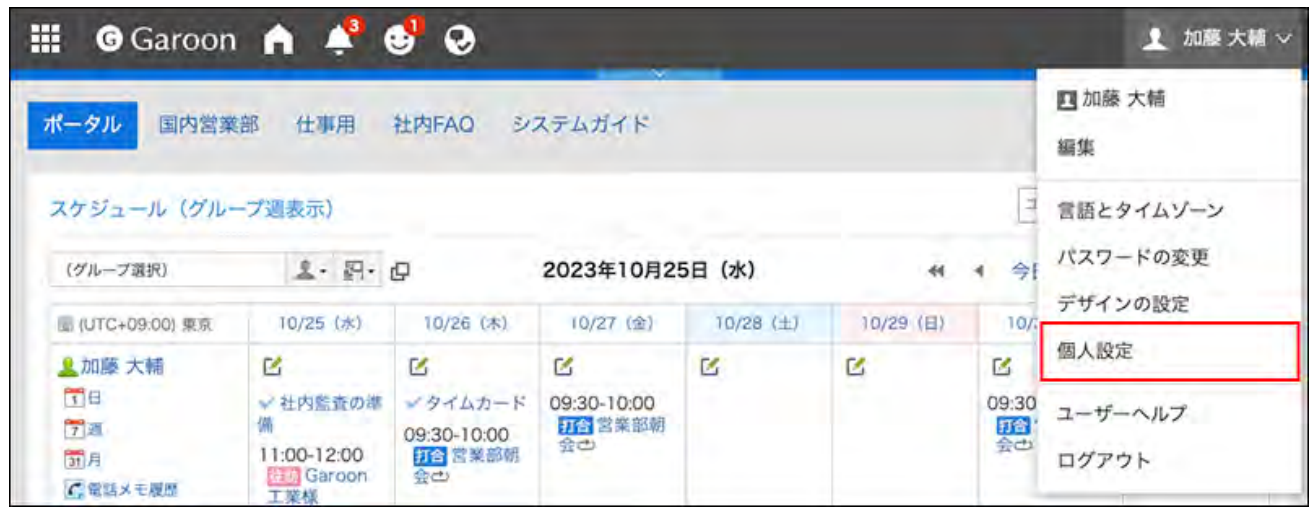

- **[共通設定]をクリックします。 3.**
- **[ユーザー]をクリックします。 4.**
- **[Myグループの設定]をクリックします。 5.**
- **「Myグループの設定」画面で、削除するMyグループを選択し、[Myグループを 6. 削除する]をクリックします。**

バージョン 5.15.0のGaroonで、Myグループ自体を削除する場合の操作リンク名を、[削除 する]から[Myグループを削除する]に変更しました。

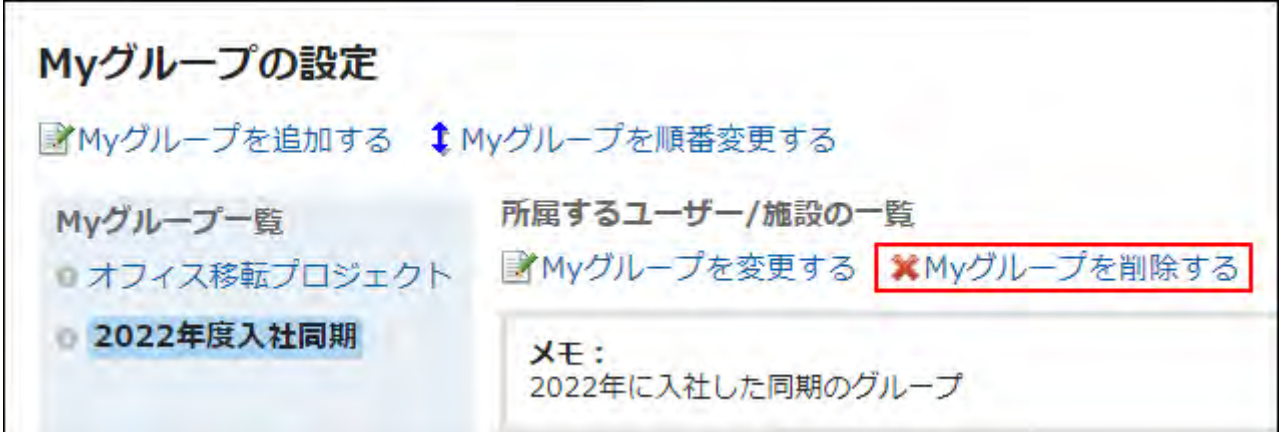

### **「Myグループの削除」画面で、[はい]をクリックします。 7.**

# 2.4. シングルサインオンの設定

シングルサインオンとは、1つのシステムにログインすると、連携するすべてのシステムでログイ ン状態になる機能です。

Garoonにログインすると、連携するシステムへのログインが不要になります。

Garoonとほかのシステムとのシングルサインオンは、システム管理者が設定します。

システム管理者がユーザーにシングルサインオンの変更を許可している場合、ユーザーは「個人 設定」画面で、設定の変更や初期化ができます。

# シングルサインオンを変更する

システム管理者が設定したシングルサインオンの設定を変更します。

**操作手順:**

### **ヘッダーの[ユーザー名]をクリックします。 1.**

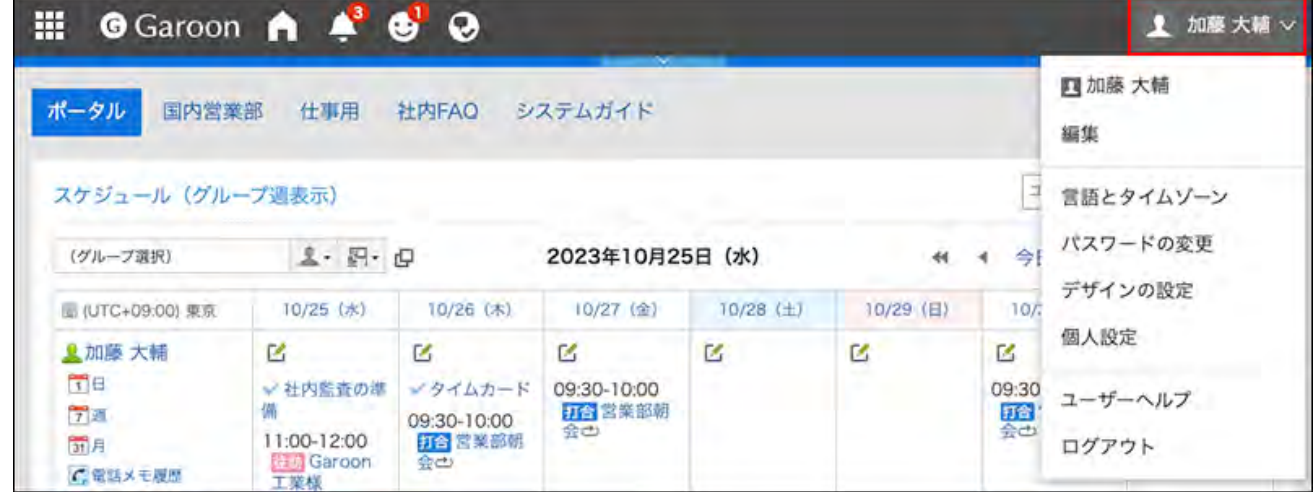

**[個人設定]をクリックします。 2.** 

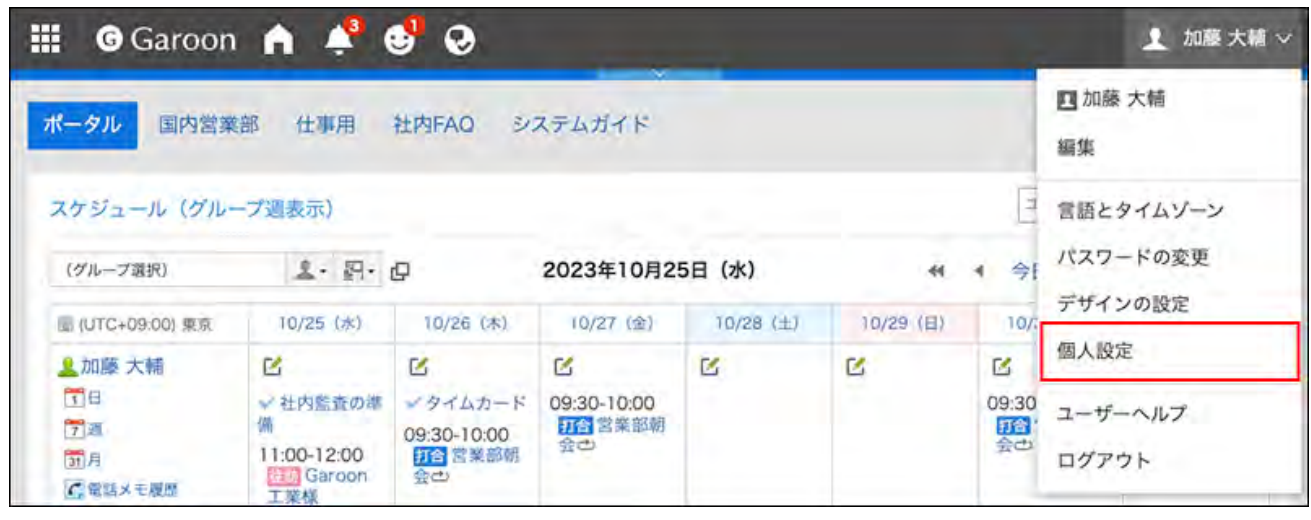

- **[共通設定]をクリックします。 3.**
- **[シングルサインオン]をクリックします。 4.**
- **[シングルサイオンの設定]をクリックします。 5.**
- **「シングルサインオンの設定」画面で、変更するシングルサインオン名をクリッ 6. クします。**
- **「シングルサインオンの詳細」画面で、[変更する]をクリックします。 7.**
- **「シングルサインオンの変更」画面で、各変数に対する初期値を入力し、[変更 8. する]をクリックします。**

各変数名の初期値はシステム管理者に確認してください。

# シングルサインオンを初期化する

「個人設定」画面で変更したシングルサイオンの設定を初期化し、システム管理者が設定した値 に戻します。

### **操作手順:**

**ヘッダーの[ユーザー名]をクリックします。 1.** 

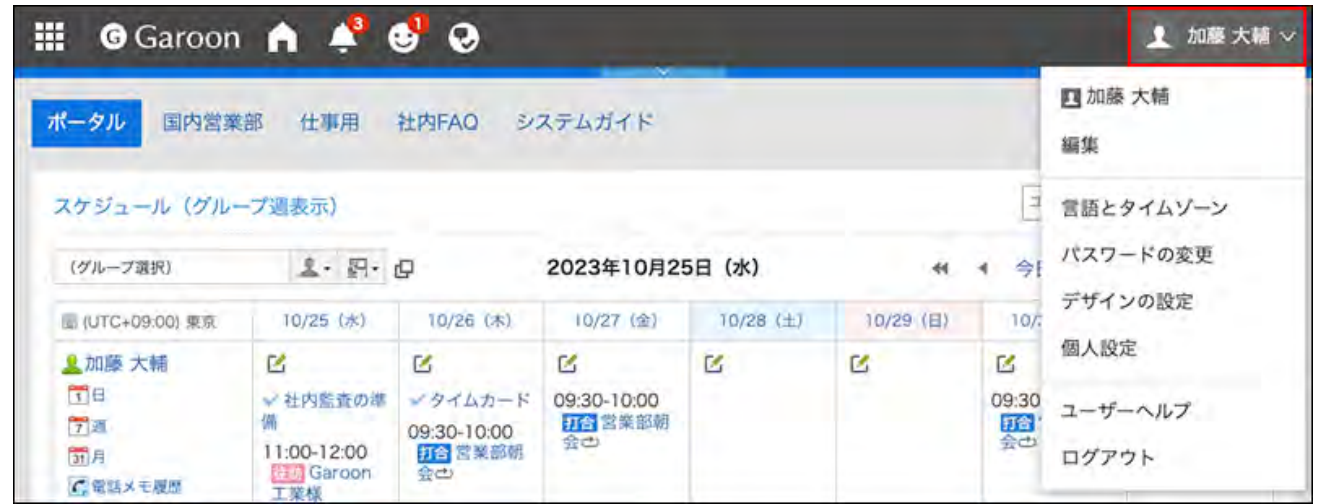

**[個人設定]をクリックします。 2.** 

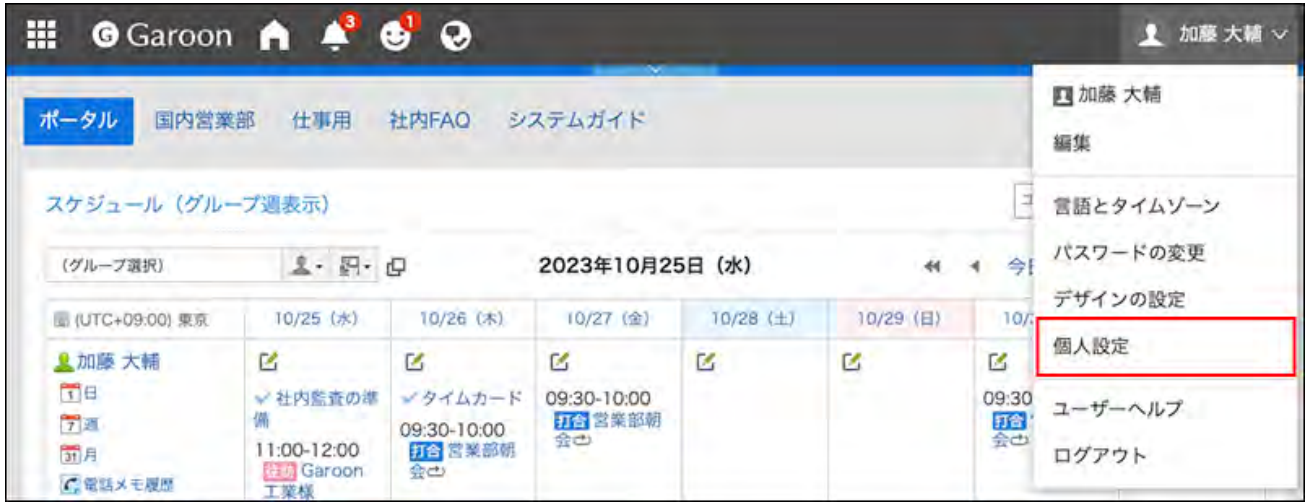

**[共通設定]をクリックします。 3.** 

- **[シングルサインオン]をクリックします。 4.**
- **[シングルサイオンの設定]をクリックします。 5.**
- **「シングルサインオンの設定」画面で、初期化するシングルサインオン名をク 6. リックします。**
- **「シングルサインオンの詳細」画面で、[初期化する]をクリックします。 7.**
- **「シングルサインオンの初期化」画面で、[はい]をクリックします。 8.**

# <span id="page-80-0"></span>2.5. 表示欄や入力欄の設定

メッセージや掲示板などの一覧に表示する件数や、本文の入力欄の幅など表示に関する設定を変 更し、画面を使いやすくカスタマイズします。

### **操作手順:**

**ヘッダーの[ユーザー名]をクリックします。 1.** 

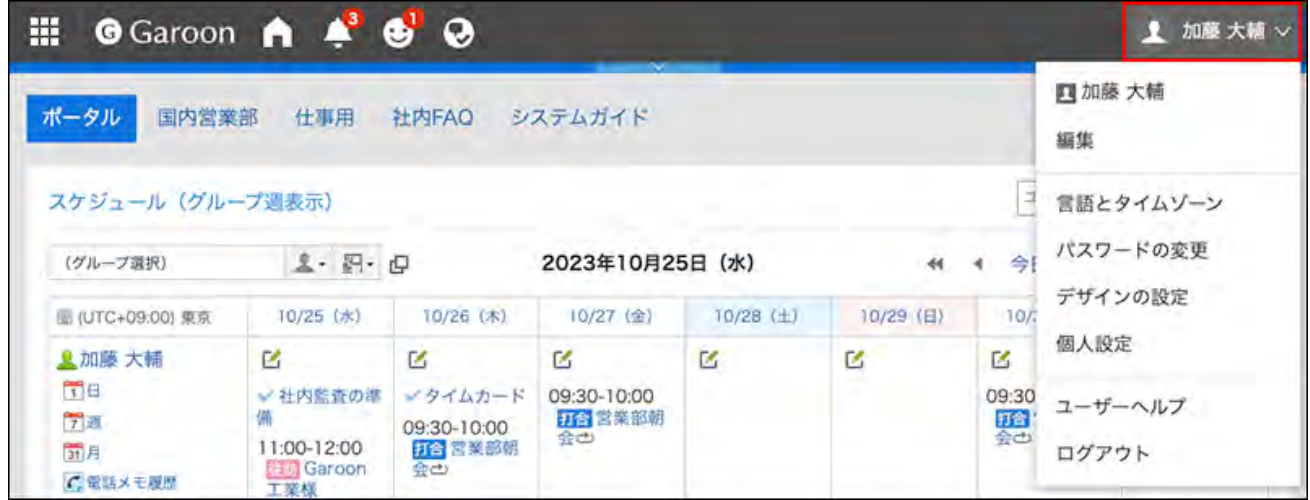

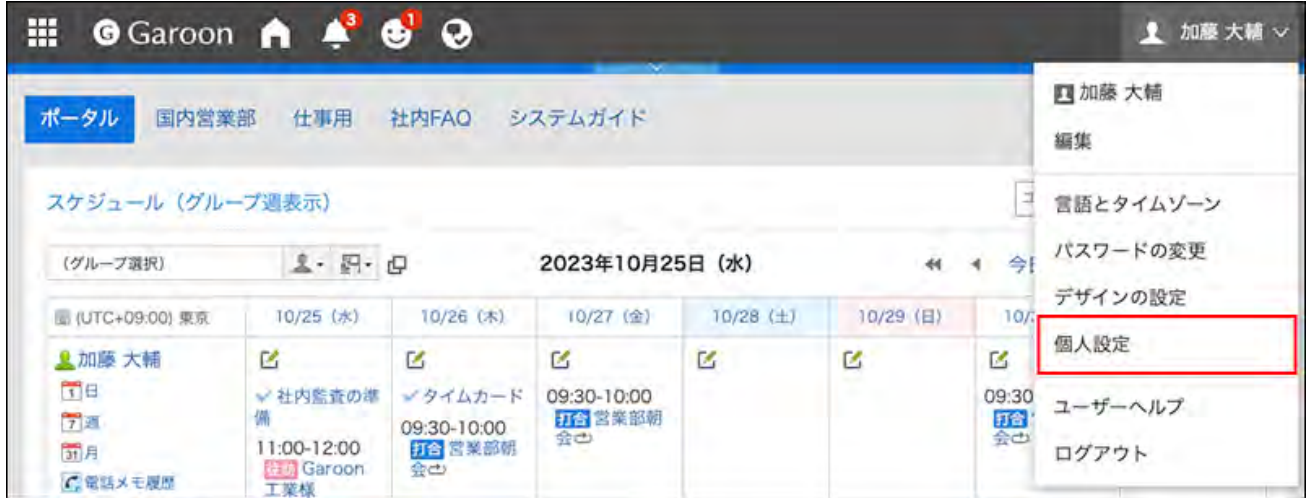

- **[共通設定]をクリックします。 3.**
- **[画面]をクリックします。 4.**
- **[一般設定]をクリックします。 5.**
- **表示欄の設定をします。 6.**

表示欄に関する設定項目は、次のとおりです。

- **一覧画面で表示する件数:** メッセージや掲示板などの一覧画面に表示する件数を、ドロップダウンリストから選 択します。
- **コメントの一覧画面で表示する件数:** メッセージや掲示などの詳細画面で、一度に表示するコメントの件数を、ドロップダ ウンリストから選択します。
- **標題を表示する幅:** 標題を表示する幅を、ドロップダウンから選択します。表示する幅は、半角入力での 文字数です。

デザインが「複数行表示」の「通知一覧」ポートレットには適用されません。

- **本文およびコメント等の抄録を表示する幅:** •
- 本文およびコメントを表示する幅を、ドロップダウンリストから選択します。表示す る幅は、半角入力での文字数です。

デザインが「複数行表示」の「通知一覧」ポートレットには適用されません。

## **差出人/受取人等を表示する幅:** • 差出人または受取人の名前を表示する幅を、ドロップダウンリストから選択します。 表示する幅は、半角入力での文字数です。

**メールアドレスのリンク先アプリケーション:** •

本文やコメントなどに含まれるメールアドレスのリンクをクリックした場合に起動す るアプリケーション、または表示する画面を選択します。

システム管理者の設定によっては、選択肢に他社のメールソフトの名前が表示される 場合があります。

◦ Webブラウザーのメールソフトを起動する(mailto:リンク):

メールソフトが起動します。

◦ メールを起動する:

Garoonの「メールの作成」画面が表示されます。

### **画像ファイル(gif, jpeg 等)の表示:** •

「本文と一緒に表示する」のチェックボックスを選択すると、メッセージや掲示など に添付された画像ファイルが、本文やコメントと一緒に表示されます。 次の形式の画像ファイルを表示できます。

- ∘ gif
- jpeg
- pjpeg ◦
- png ◦
- **ファイルに出力する文字コード:** •

メッセージ、掲示板、メモ、またはメールをテキストファイルに出力するときの文字 コードを、ドロップダウンリストから選択します。

「出力時に選択する」設定にすると、ファイルを出力する際に文字コードを選択でき ます。

**ユーザー名の後に表示する情報:** •

ユーザー名の後ろに表示される項目を選択します。システム管理者の設定によって は、設定した情報が表示されない場合があります。

英語名: ◦

ユーザー名の後ろに英語名を表示する場合に選択します。システム管理者の設定 によっては、英語名を選択できない場合があります。

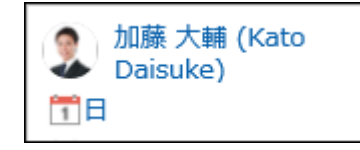

優先する組織: ◦

ユーザー名の後ろに優先する組織名を表示する場合に選択します。

加藤 大輔; 国内営業 部  $\mathbf{H}$ 

### **プロフィール画像:** •

「コメント一覧やユーザー名簿などに表示する」のチェックボックスを選択すると、 ユーザー情報に登録されている画像が、ユーザーを表すアイコンとして表示されま す。

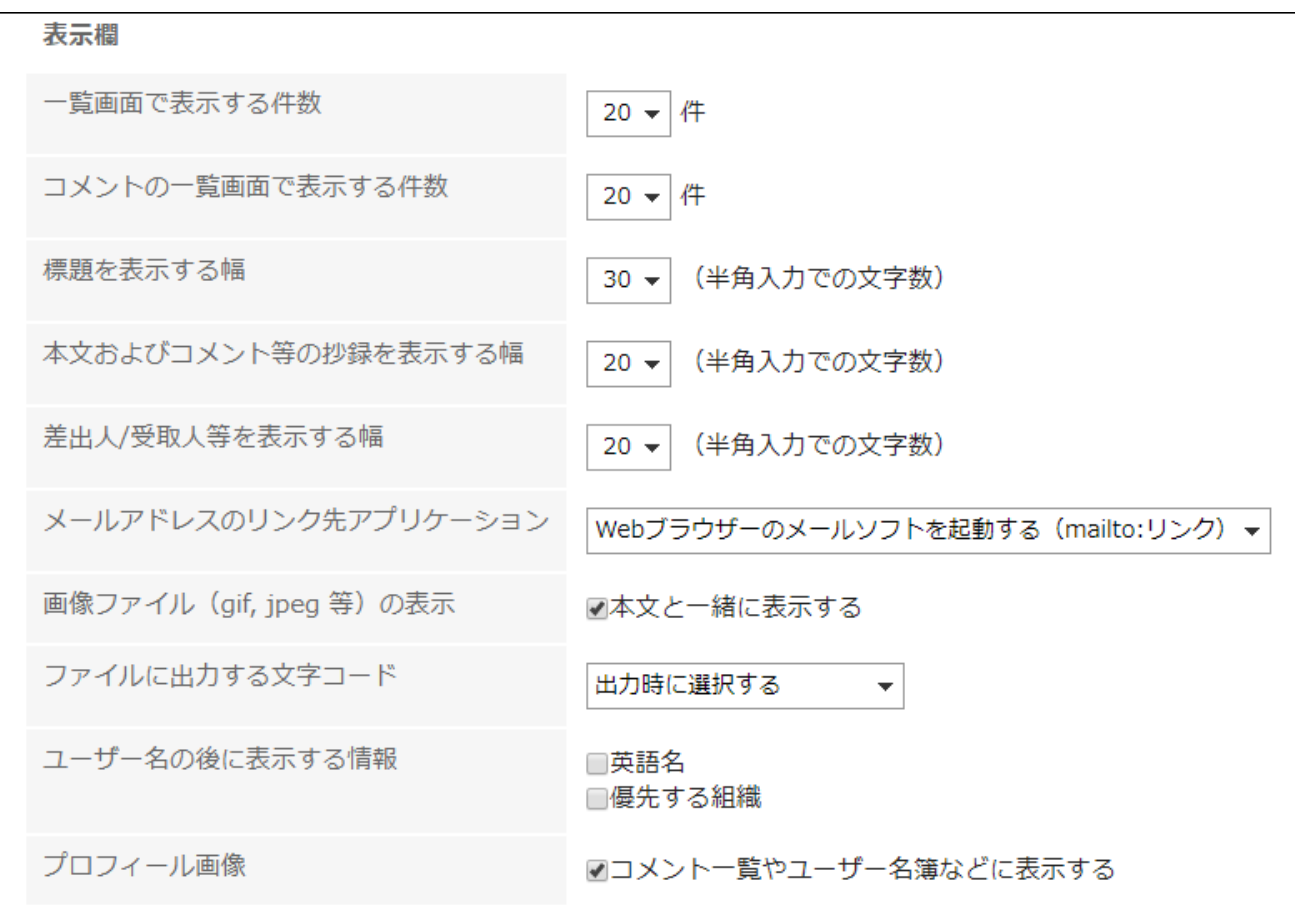

### **入力欄の設定をします。 7.**

入力欄に関する設定項目は、次のとおりです。

### **本文の入力欄の横幅:** •

メッセージや掲示板などの本文の入力欄の横幅を、ドロップダウンリストから選択し ます。横幅は、半角入力での文字数です。

この設定は、「メール」画面の本文を入力する幅には反映されません。

バージョン 5.5.0以降のGaroonでは、HTMLポートレット(Myポートレット)の内容 にも反映されません。

#### **本文の入力欄の縦幅:** •

メッセージや掲示板などの本文の入力欄の縦幅を、ドロップダウンリストから選択し ます。縦幅は、行数です。

この設定は、メールの本文には反映されません。

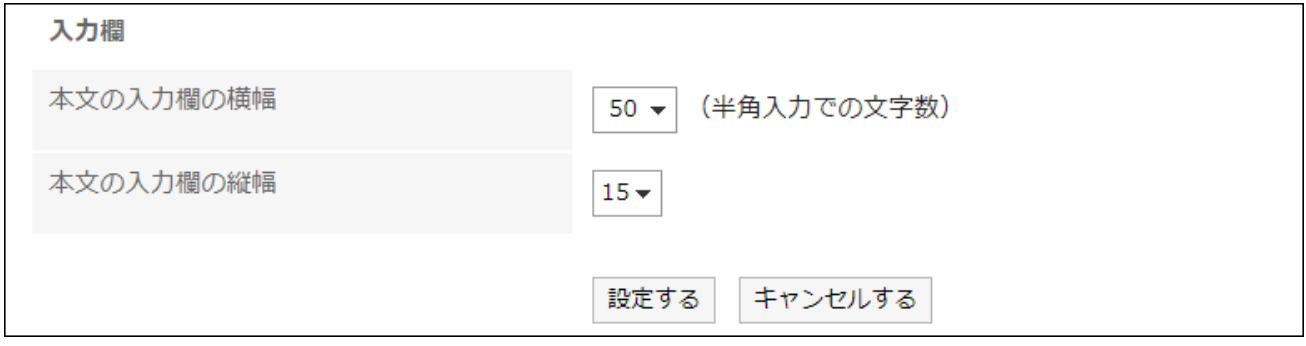

**設定内容を確認し、[設定する]をクリックします。 8.** 

### **補足**

- システム管理者が個人設定の初期値の変更を全ユーザーに適用した場合、個人設定の表示 | 欄や入力欄の値にシステム管理者が一括設定した値が適用され、ユーザーがいったんログ アウトしたあと、再度ログインすると反映されます。
- システム管理者から基本システムの管理権限が付与されている場合、ここで設定を変更す ると、「システム管理」画面に表示される一覧の件数や、入力欄の幅も変更されます。
- Webブラウザーの設定や文字の種類によって、「一般設定」画面で設定した文字数と、実 際に表示される文字数が異なる場合があります。

## 2.6. 画面のデザインの設定

画面の背景のデザインを変更します。

**操作手順:**

**ヘッダーの[ユーザー名]をクリックします。 1.** 

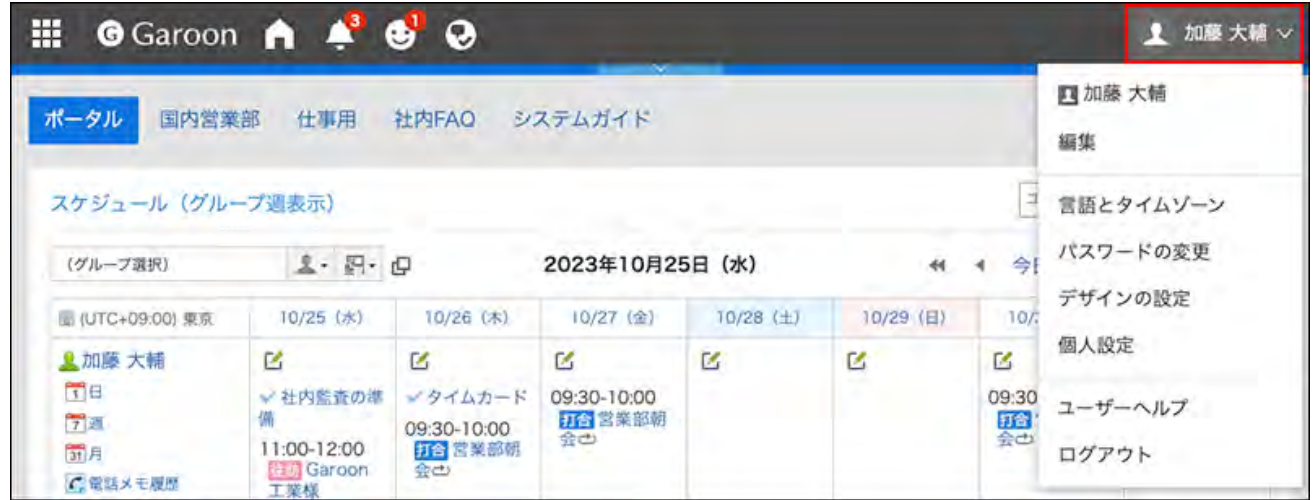

**[デザインの設定]をクリックします。 2.** 

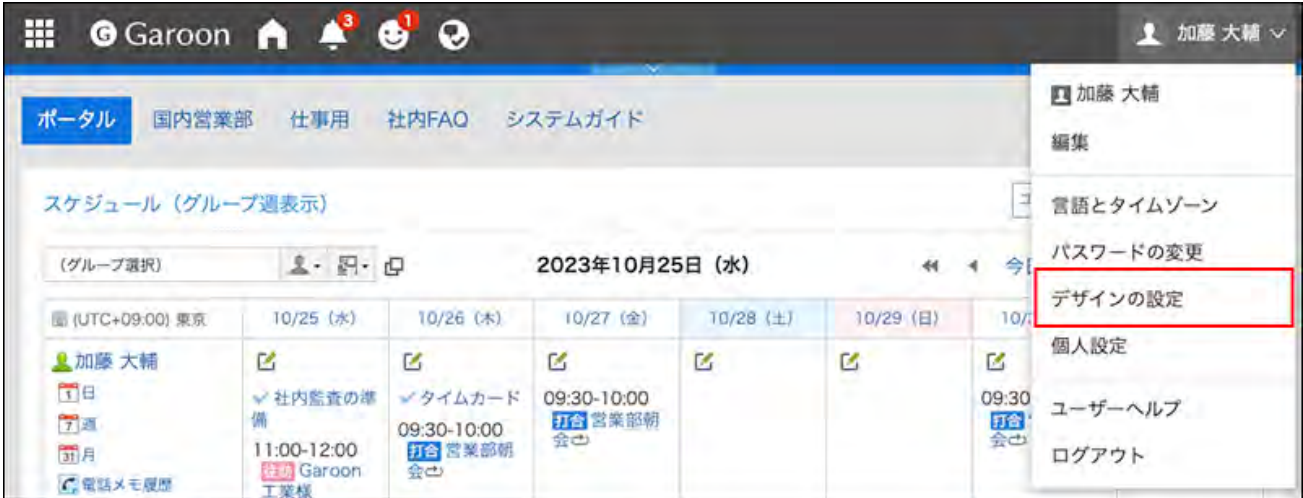

**「デザインの設定」画面で、設定したいデザインを選択し、[設定する]をクリッ 3. クします。** 

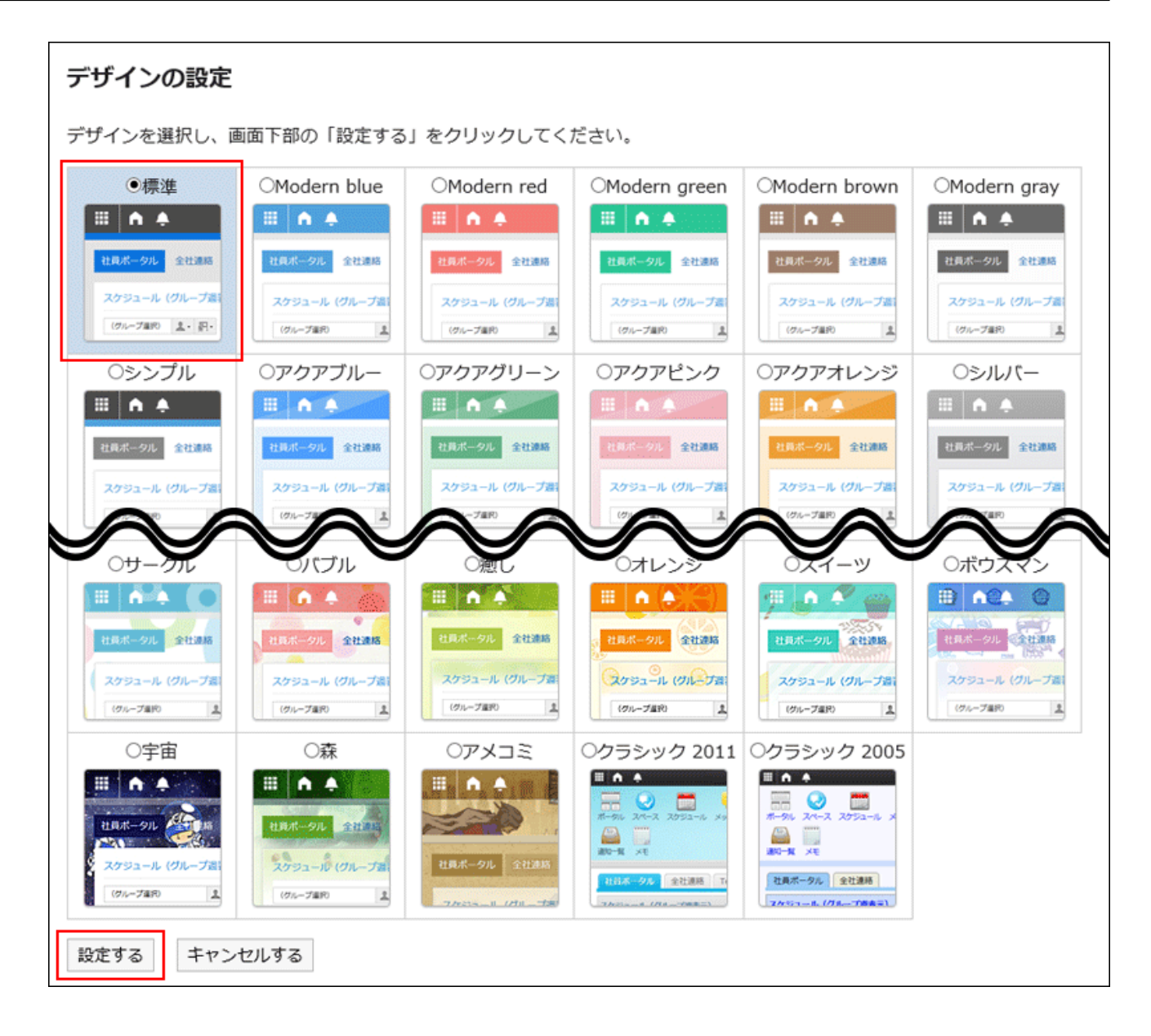

H **トップページのポータルのレイアウトを変更したいときは?**

Garoonのトップページによく使うアプリケーションや機能をまとめた画面を、ポータルとい います。

ポータルに配置しているポートレットを使いやすい場所に移動したいときや、必要なポート レットに変えたいときは、ユーザーが独自に設定できるMyポータルを作成します。 詳しくは、[Myポータルの追加\(138ページ\)](#page-137-0)を参照してください。

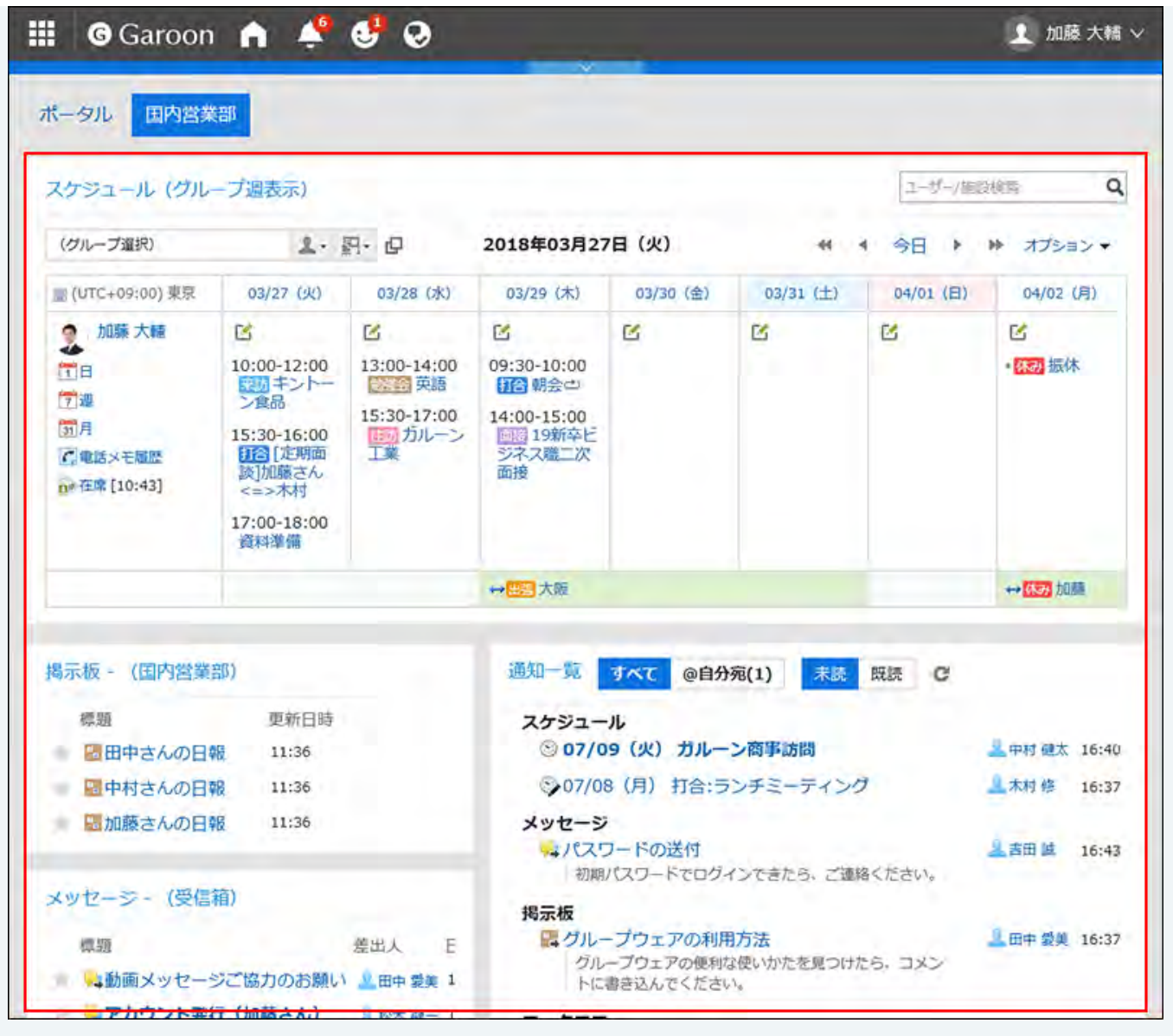

### **補足**

ポータルに配置しているポートレットの文字の大きさを変更したい場合は、各ポートレッ • トの「ポートレットの設定」で変更します。

詳しくは[、ポートレットの種類と設定](https://jp.cybozu.help/g5/ja/admin/application/portal/type.html)を参照してください。

• メッセージや掲示板などの一覧に表示する件数や、本文の入力欄の幅などの表示を変更で きます。

詳しくは[、表示欄や入力欄の設定\(81ページ\)](#page-80-0)を参照してください。

# 2.7. ドロップダウンリストの設定

メッセージやスケジュールなどの画面で、組織やユーザーの選択に使用するドロップダウンリス トに表示される項目を設定します。

たとえば、所属メンバーに対して頻繁にメッセージを送信する組織や、よく利用する会議室が含 まれる施設グループなど、組織や施設をすばやく選択できるようにカスタマイズできます。

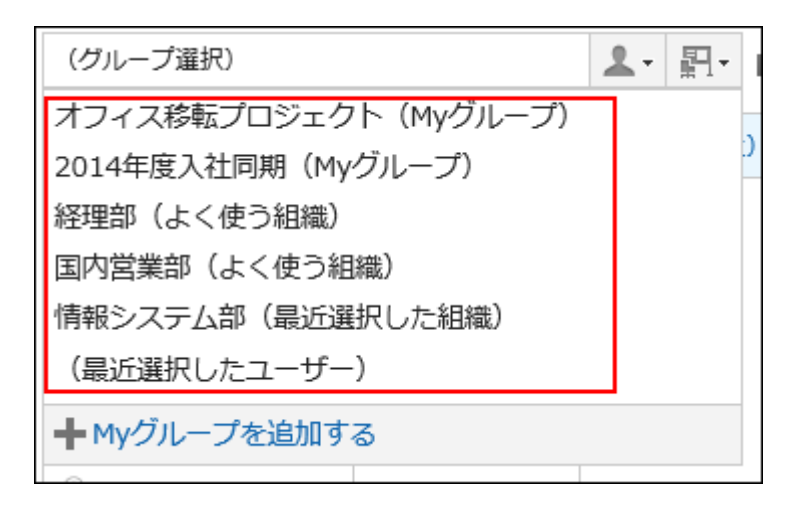

次の項目を設定できます。

よく使う組織 •

選択する頻度が高いユーザーが所属する組織を設定します。

• よく使う施設グループ

選択する頻度が高い会議室や施設が所属する施設グループを設定します。

•最近選択した項目

自分が最近選択した、組織、ユーザー、施設グループ、および施設の履歴を何件表示するか を設定します。

• Myグループ Myグループの表示位置を設定します。

**補足**

設定画面が表示されない場合は、システム管理者に確認してください。システム管理者に • よって、設定の変更が許可されていない場合、個人設定から設定を変更することはできま せん。

個人設定での変更を許可する設定については、管理者ヘルプの[ドロップダウンリストの設](https://jp.cybozu.help/g5/ja/admin/system/screen/dropdown.html) [定](https://jp.cybozu.help/g5/ja/admin/system/screen/dropdown.html)を参照してください。

# 「よく使う組織」や「よく使う施設グループ」を設定する

選択する頻度が高いユーザーや施設などをあらかじめ登録しておき、ドロップダウンリストから すばやく選択できるようにします。

次の項目を設定できます。

よく使う組織: •

宛先や参加者などに設定する頻度が高いユーザーの、所属組織を設定します。

• よく使う施設グループ:

選択する頻度が高い施設の施設グループを設定します。

#### **操作手順:**

**ヘッダーの[ユーザー名]をクリックします。 1.** 

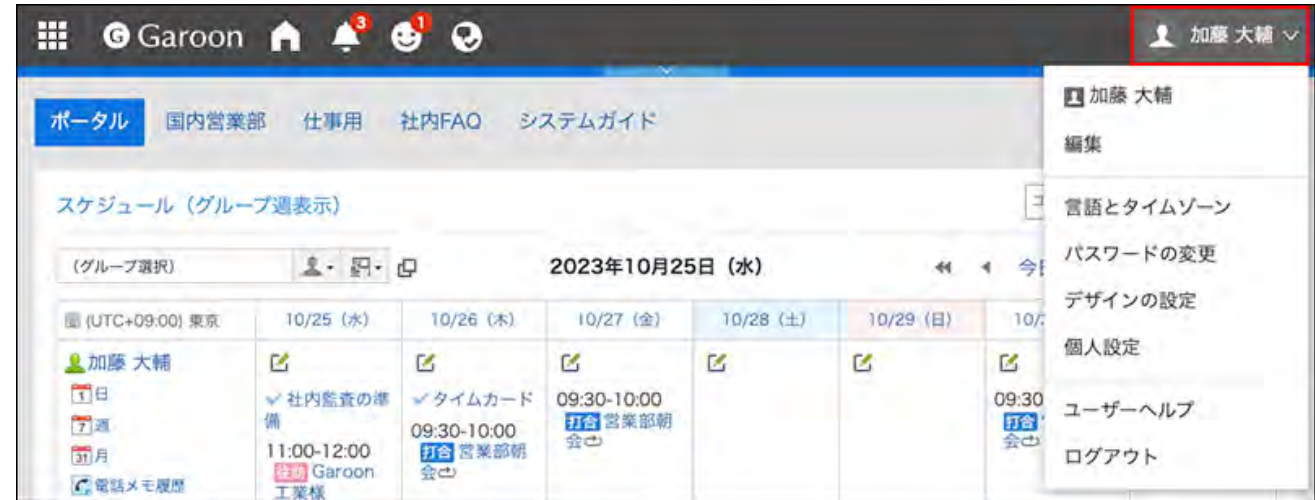

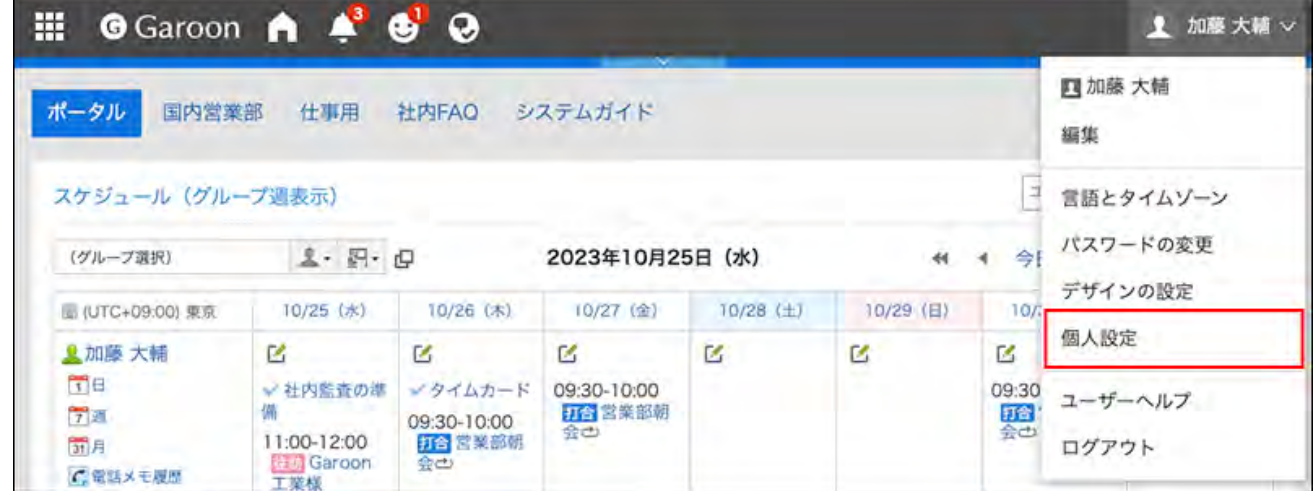

- **[共通設定]をクリックします。 3.**
- **[画面]をクリックします。 4.**
- **[ドロップダウンリストの設定]をクリックします。 5.**
- **「ドロップダウンリストの設定」画面で、「よく使う組織」または[よく使う施 6. 設グループ]をクリックします。**

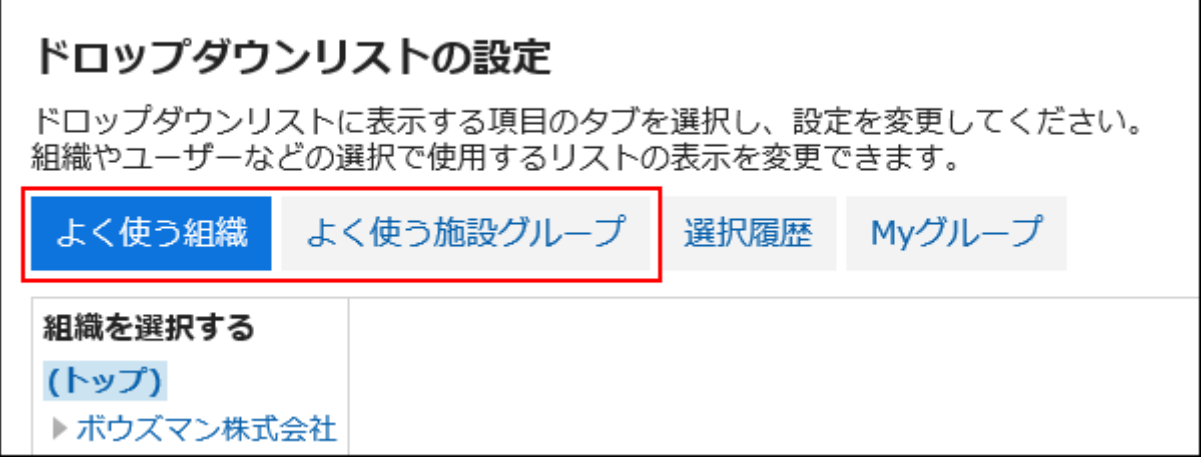

**設定する組織、または施設グループを選択し、[追加]をクリックします。 7.** 

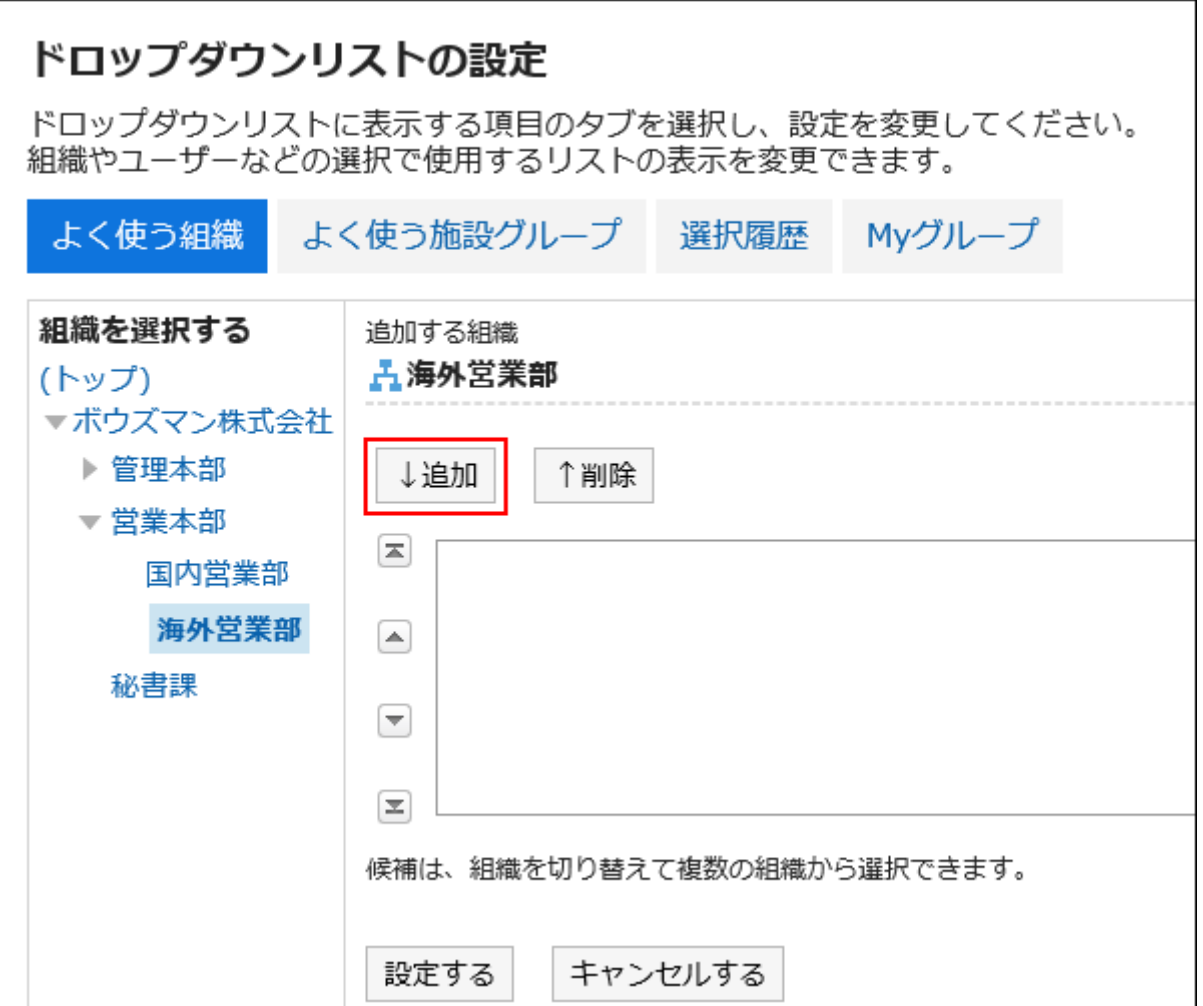

## **設定内容を確認し、[設定する]をクリックします。 8.**

# 「最近選択した項目」として表示する内容を設定する

組織やユーザー、施設などを、選択履歴から選択できるように設定します。 履歴を表示する件数を設定したり、履歴をまとめて削除したりできます。

**操作手順:**

**ヘッダーの[ユーザー名]をクリックします。 1.** 

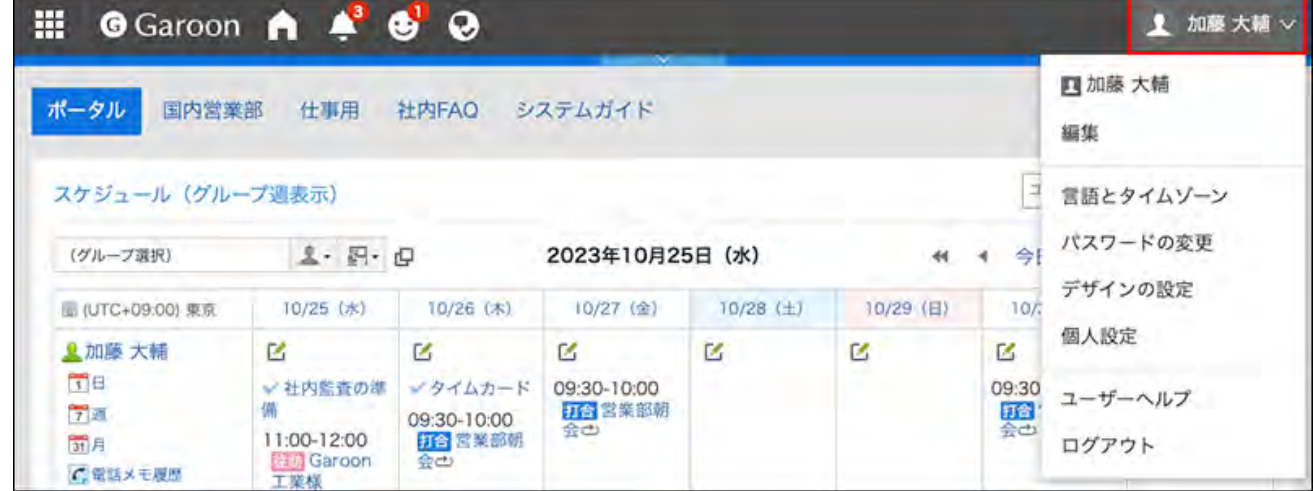

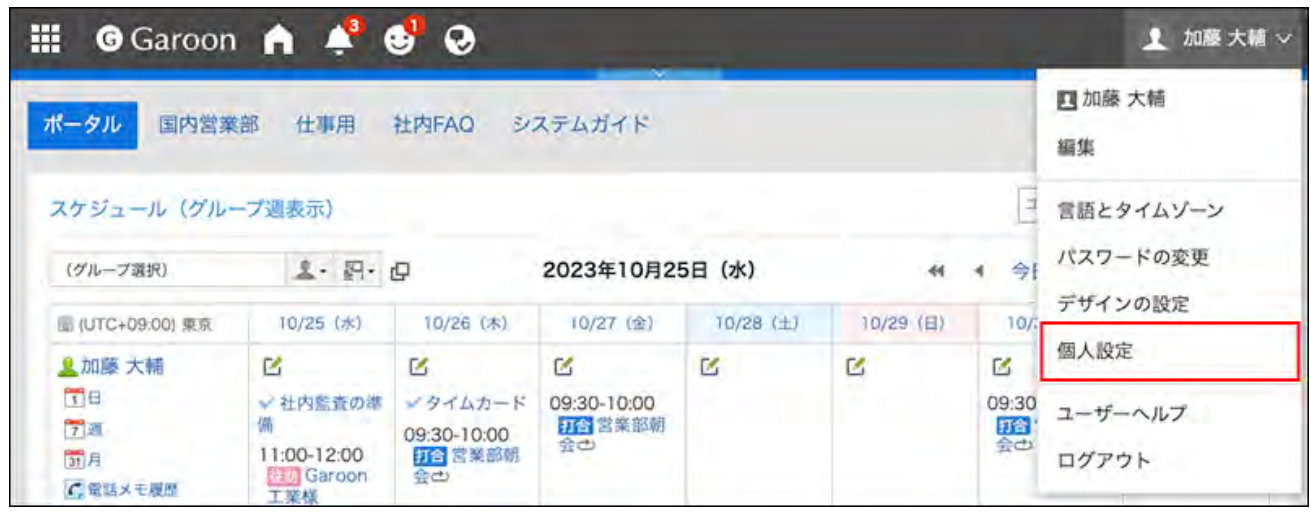

- **[共通設定]をクリックします。 3.**
- **[画面]をクリックします。 4.**
- **[ドロップダウンリストの設定]をクリックします。 5.**
- **「ドロップダウンリストの設定」画面で、[選択履歴]をクリックします。 6.**

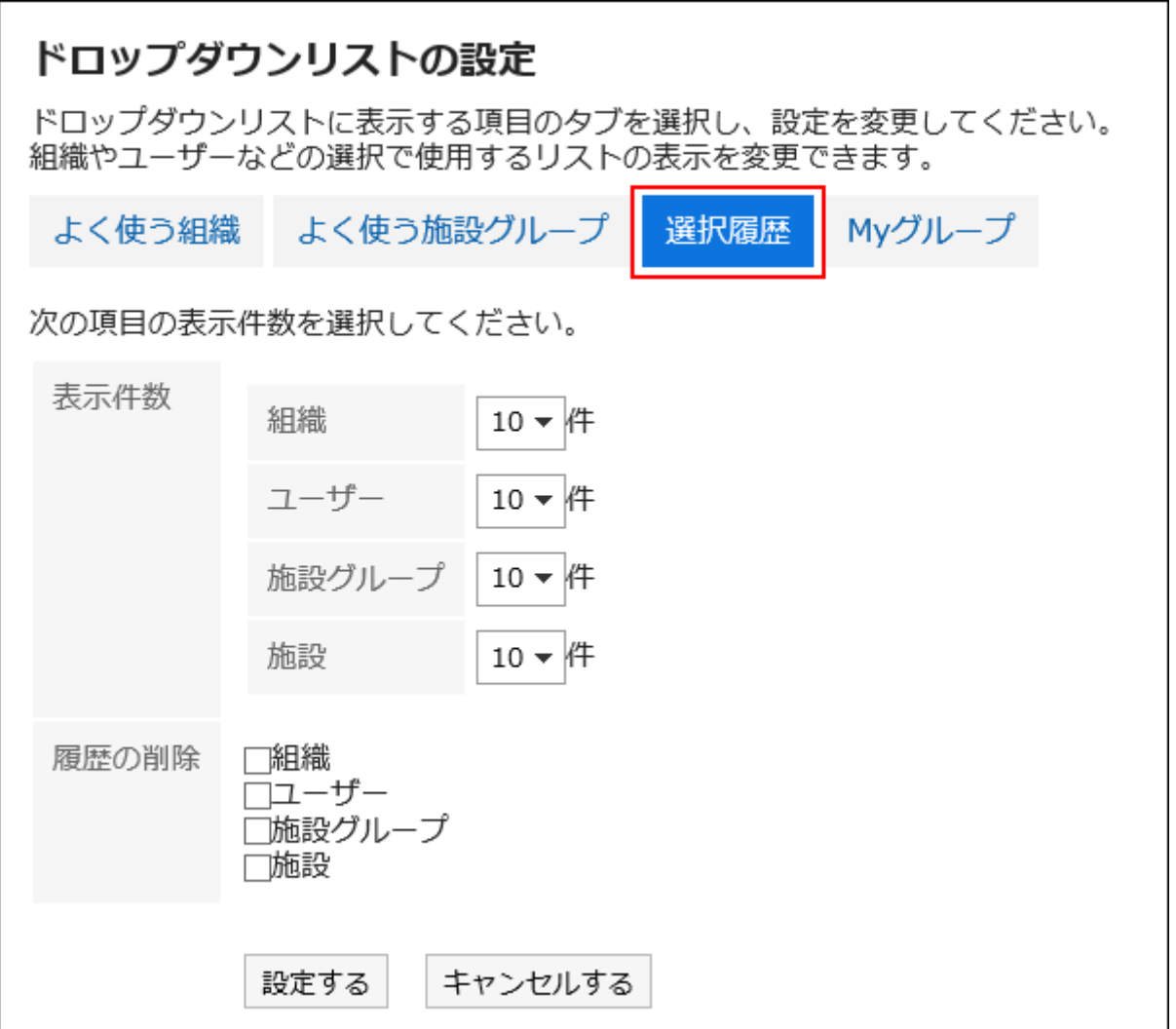

**「表示件数」項目を設定します。 7.** 

組織、ユーザー、施設グループ、および施設を、「最近選択した項目」として、何件表示 するかを設定します。

**「履歴の削除」項目を設定します。 8.** 

選択履歴をまとめて削除します。履歴を削除する対象をチェックボックスで選択します。 削除された履歴は元に戻せません。

**設定内容を確認し、[設定する]をクリックします。 9.** 

# Myグループの表示位置を設定する

ドロップダウンリストの中で、Myグループと「よく使う組織」のどちらを上に表示するかを設定 します。

### **操作手順:**

**ヘッダーの[ユーザー名]をクリックします。 1.** 

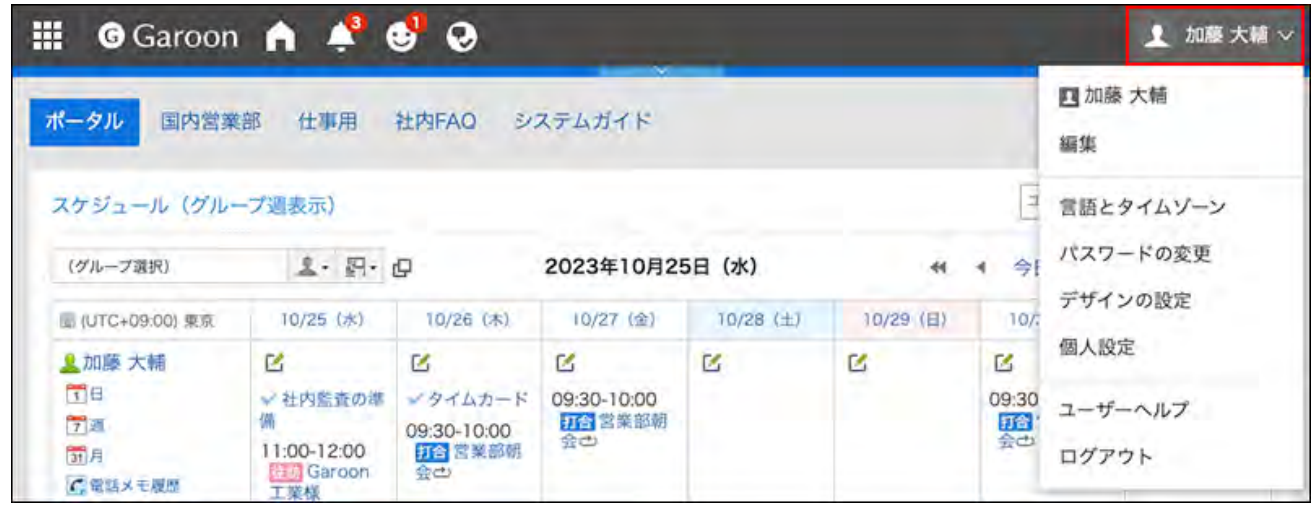

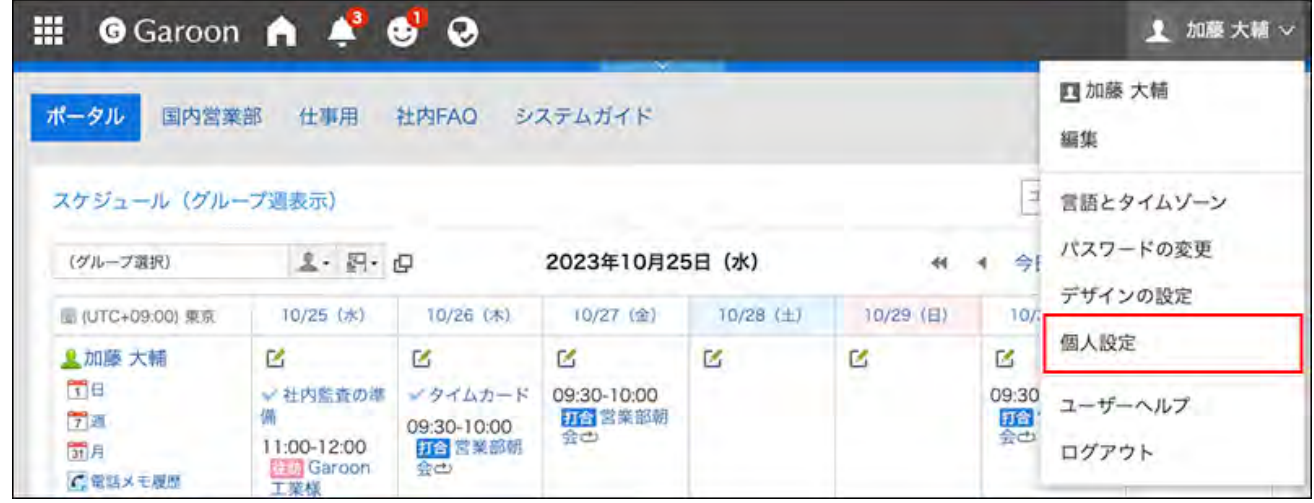

- **[共通設定]をクリックします。 3.**
- **[画面]をクリックします。 4.**
- **[ドロップダウンリストの設定]をクリックします。 5.**
- **「ドロップダウンリストの設定」画面で、[Myグループ]をクリックします。 6.**

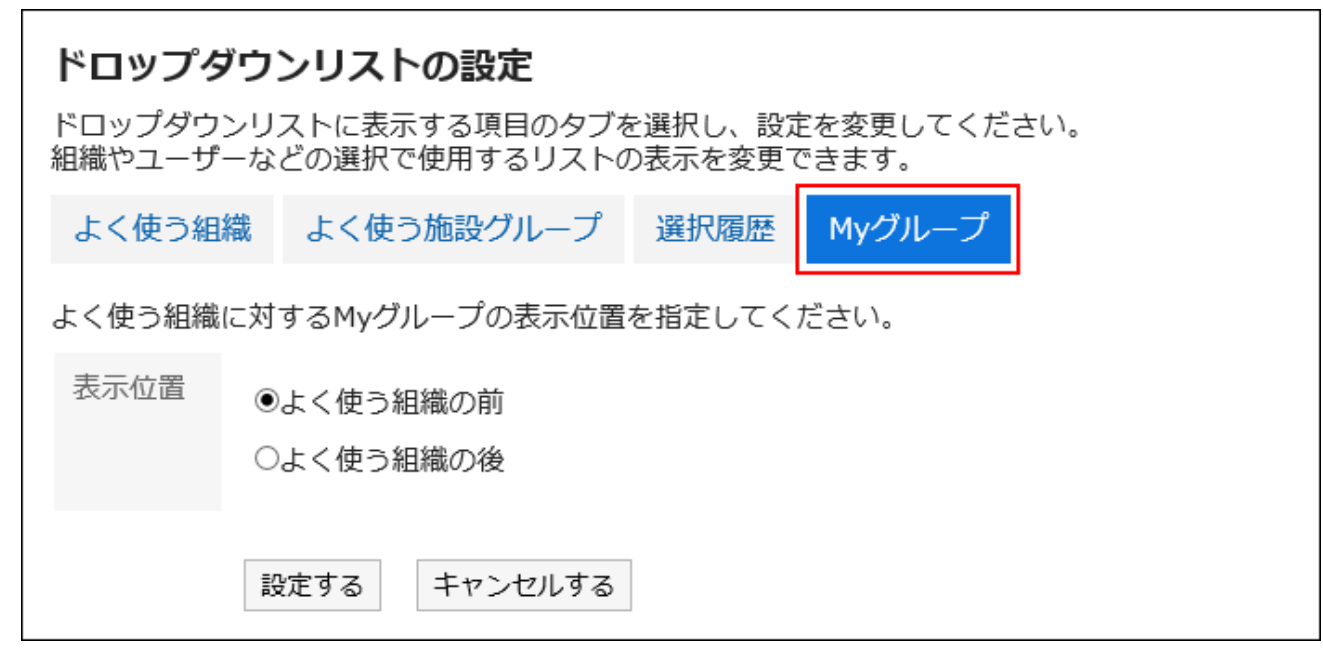

## **Myグループの表示位置を選択します。 7.**

• よく使う組織の前に表示する場合

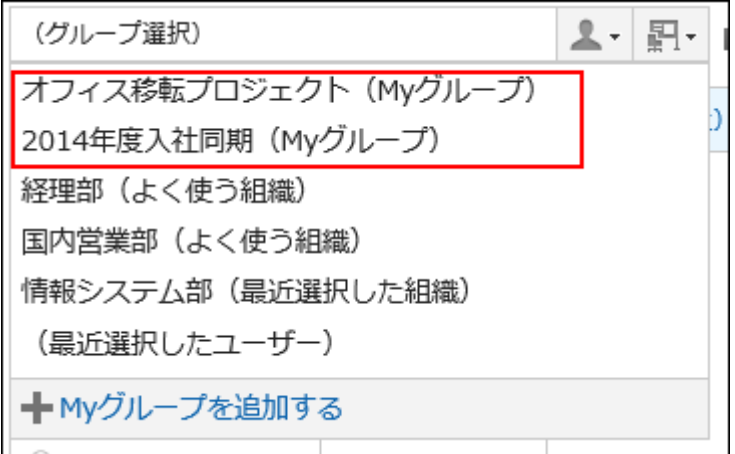

• よく使う組織の後ろに表示する場合

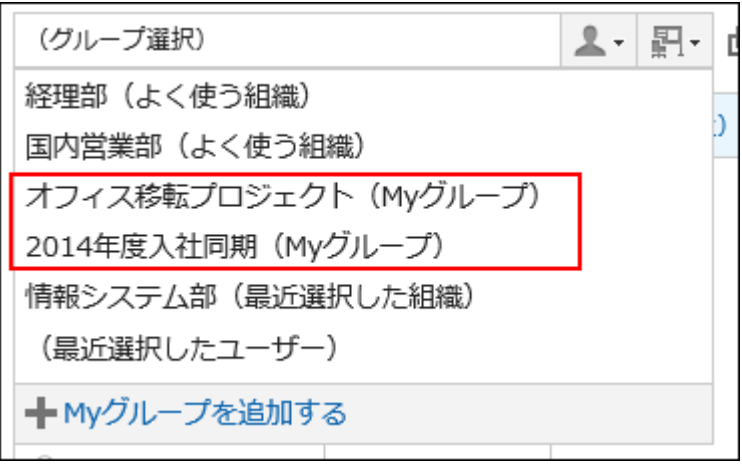

**設定内容を確認し、[設定する]をクリックします。 8.** 

# 2.8. アプリケーションメニューの表示

アプリケーションメニューの表示を変更します。

システム管理者によって、設定の変更が許可されていない場合、個人設定から設定を変更するこ とはできません。設定画面が表示されない場合は、システム管理者に確認してください。 個人設定での変更を許可する設定についての詳細は、管理者ヘルプ[のアプリケーションメニュー](https://jp.cybozu.help/g5/ja/admin/system/screen/menu.html#admin_system_screen_menu_02) [の変更をユーザーに許可する](https://jp.cybozu.help/g5/ja/admin/system/screen/menu.html#admin_system_screen_menu_02)方法を参照してください。

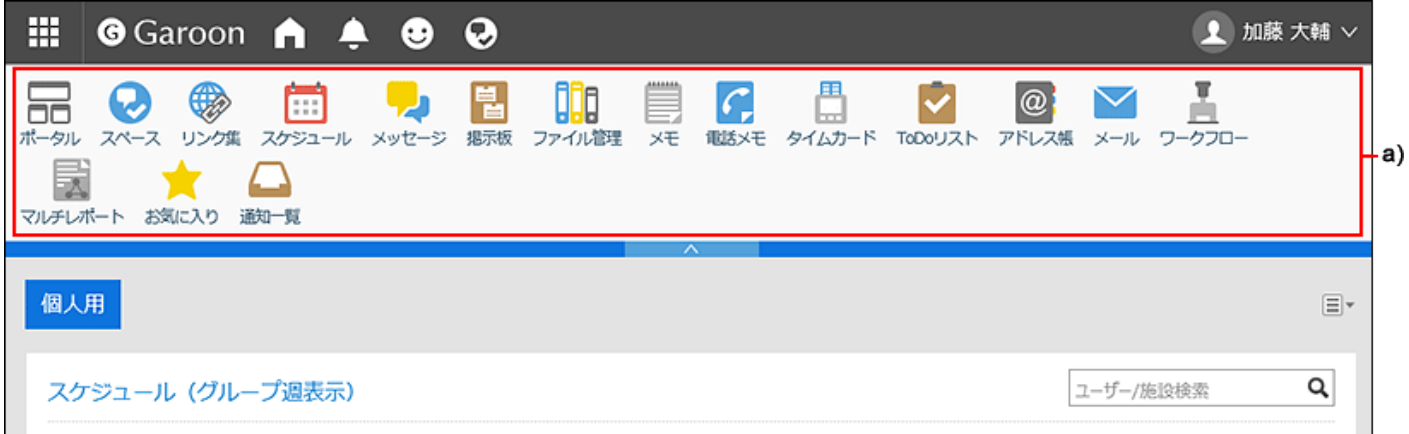

a) :アプリケーションメニュー

#### **操作手順:**

**ヘッダーの[ユーザー名]をクリックします。 1.** 

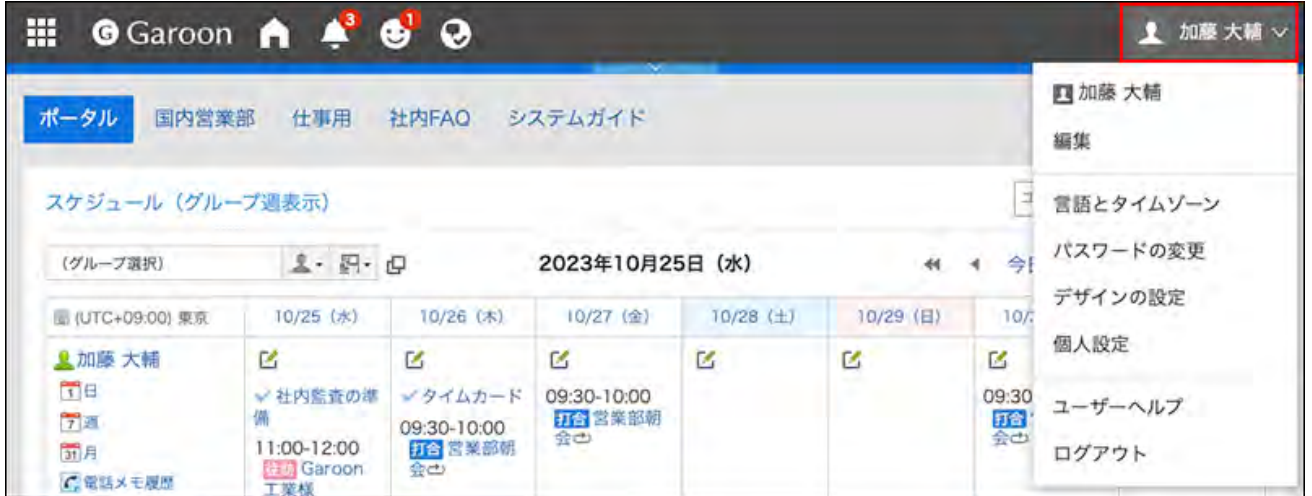

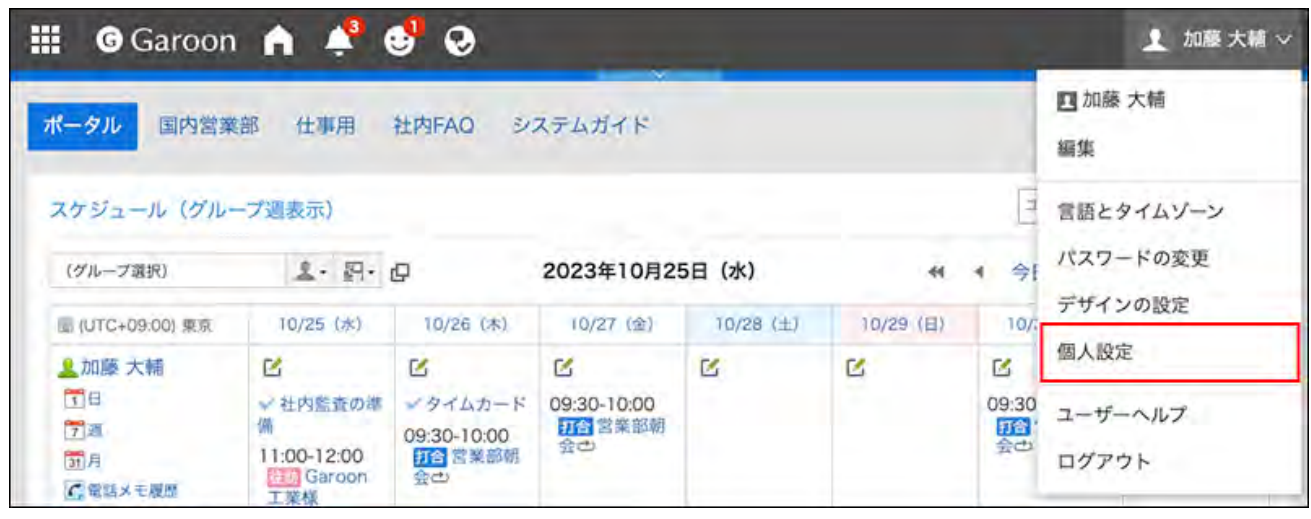

- **[共通設定]をクリックします。 3.**
- **[画面]をクリックします。 4.**
- **[ヘッダーとフッターの設定]をクリックします。 5.**
- **「ヘッダーとフッターの設定」画面の「アプリケーションメニューの表示」項目 6. で、アプリケーションメニューを表示するかどうかを設定します。**

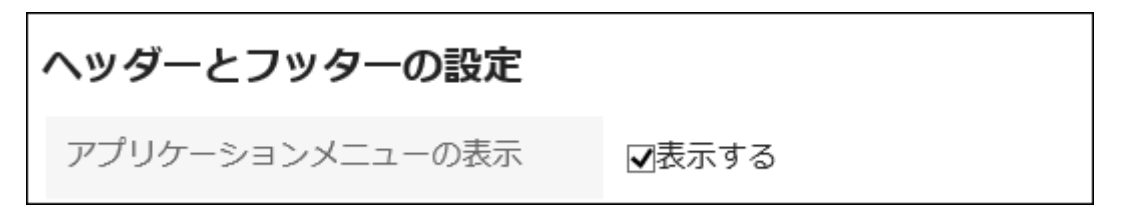

「表示する」のチェックボックスの選択を外すと、アプリケーションメニューを非表示に できます。

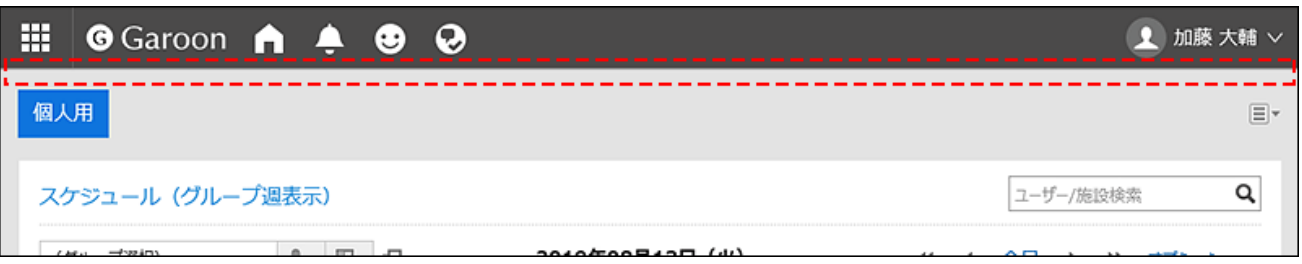

**「アプリケーションメニューの表示形式」項目で、アプリケーションのアイコン 7. を表示するかどうかを設定します。** 

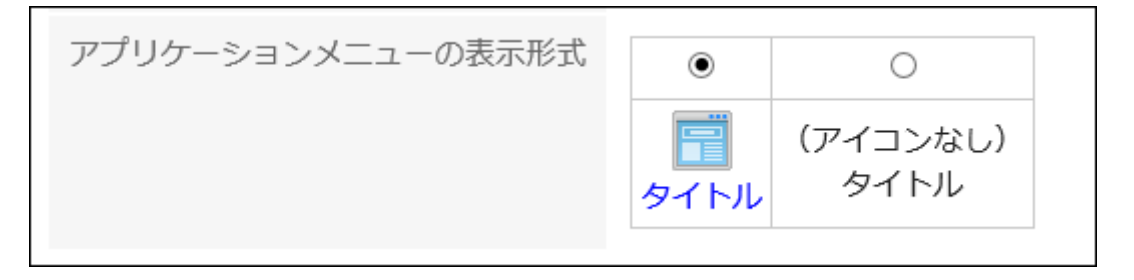

アプリケーションのアイコンを表示しない設定の場合、アプリケーションメニューにはア プリケーション名のみ表示されます。

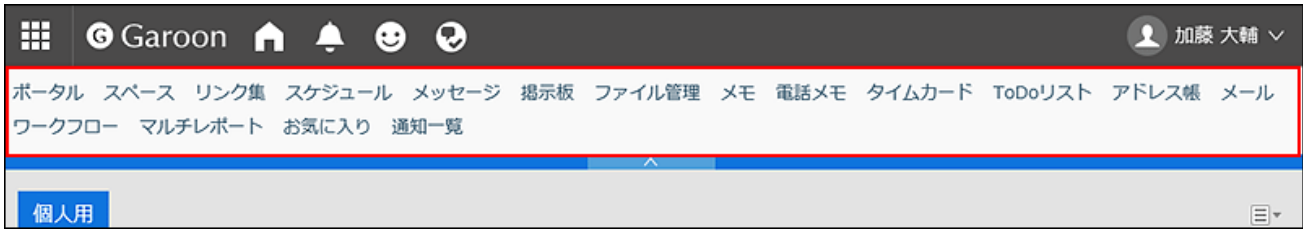

**設定内容を確認し、[設定する]をクリックします。 8.** 

# 2.9. カレンダーの設定

スケジュールや「スケジュール」ポートレットでは、システム管理者が設定したシステムカレン ダーを使用できます。

システムカレンダーには、システム管理者が登録した祝日やイベントなどが設定されています。 システムカレンダーを画面に反映する場合は、個人設定の[「拠点の設定\(119ページ\)」](#page-118-0)画面で、使 用するシステムカレンダーを選択してください。

ここでは、システムカレンダーをメモとして表示するかどうかを設定したり、天気予報や六曜を 表示するかどうかを設定します。

### **カレンダーに設定した表示の例**

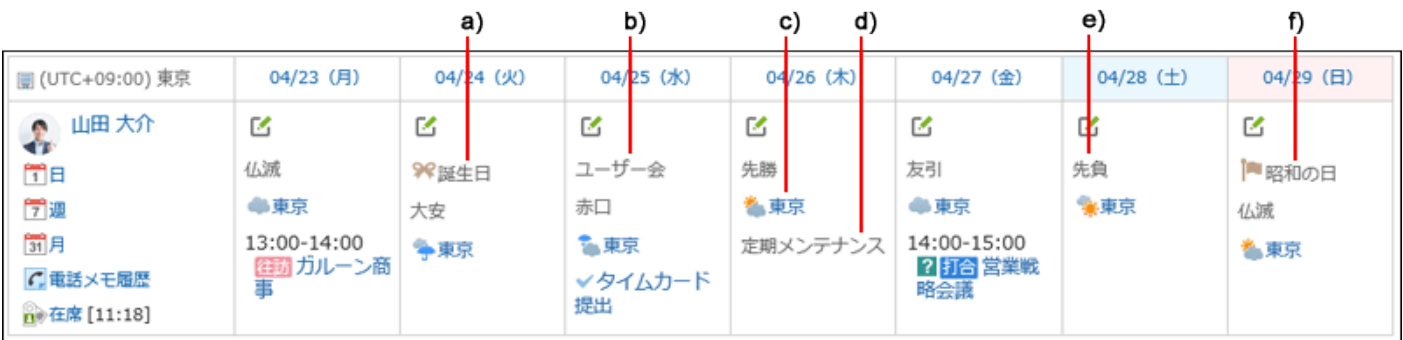

a) :ユーザーが、Myカレンダーに記念日として登録したイベントです。

b) :ユーザーが、Myカレンダーにメモとして登録したイベントです。

c) :ユーザーが指定した地域の天気予報です。

d) :システム管理者が、システムカレンダーにメモとして登録したイベントです。

e) :ユーザーが設定した六曜です。先勝、友引、先負、仏滅、大安、または赤口が表示されます。

f) :システム管理者が、システムカレンダーに登録した祝日です。

### **操作手順:**

**ヘッダーの[ユーザー名]をクリックします。 1.** 

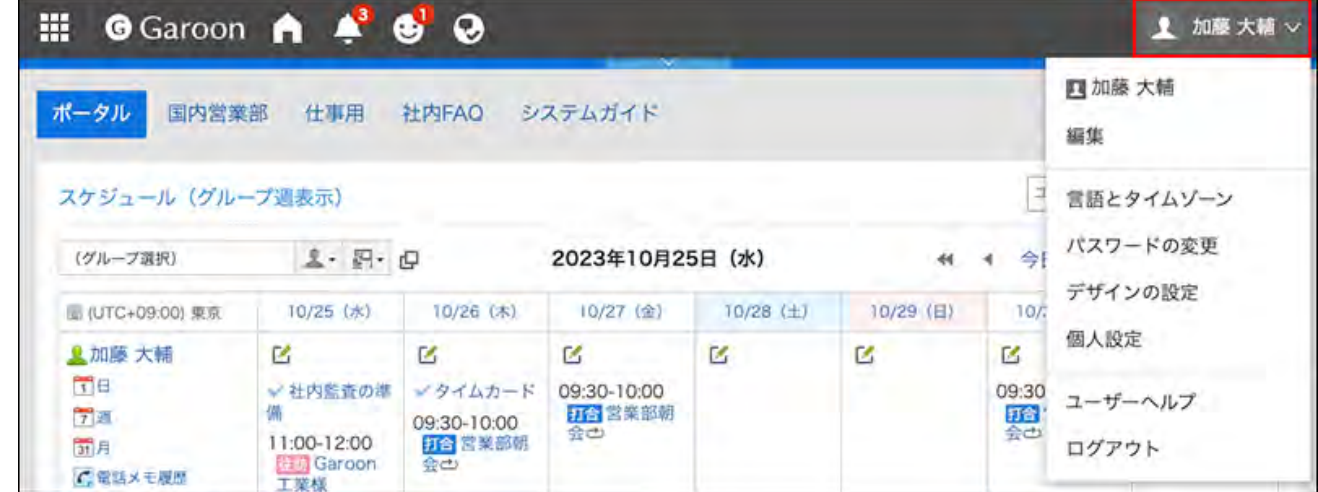

**[個人設定]をクリックします。 2.** 

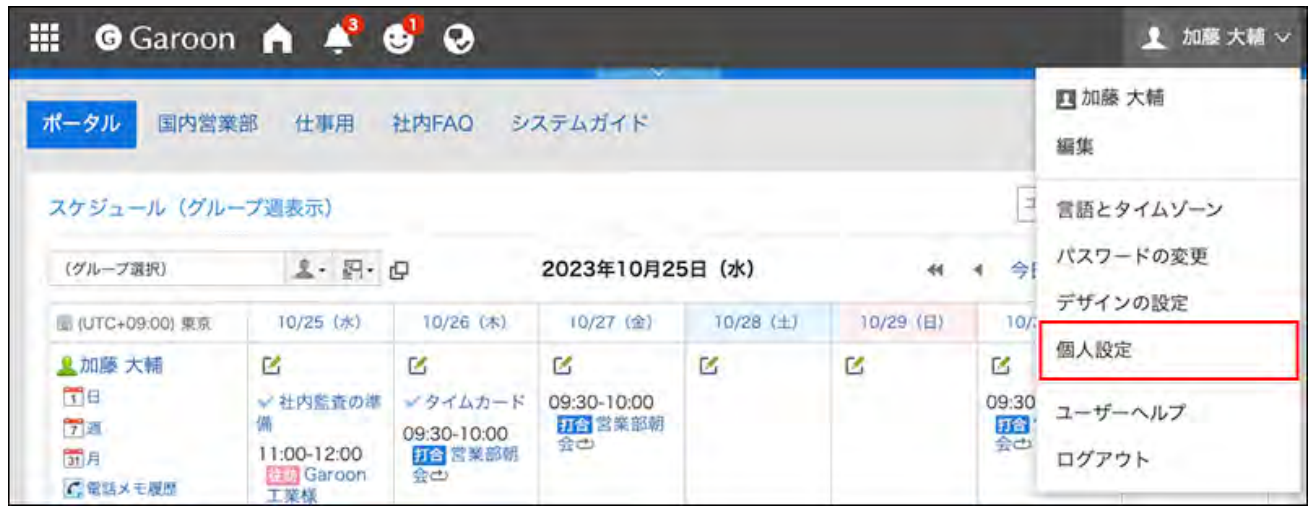

- **[共通設定]をクリックします。 3.**
- **[カレンダー]をクリックします。 4.**
- **[一般設定]をクリックします。 5.**
- **「一般設定」画面で、「メモとして表示するイベント」項目を設定します。 6.**  システムカレンダーに登録されているイベントを、メモとして表示するかどうかを設定し ます。

選択肢には、個人設定の[「拠点の設定\(119ページ\)](#page-118-0)」画面の「カレンダー」項目で、選択 していないシステムカレンダーが表示されます。

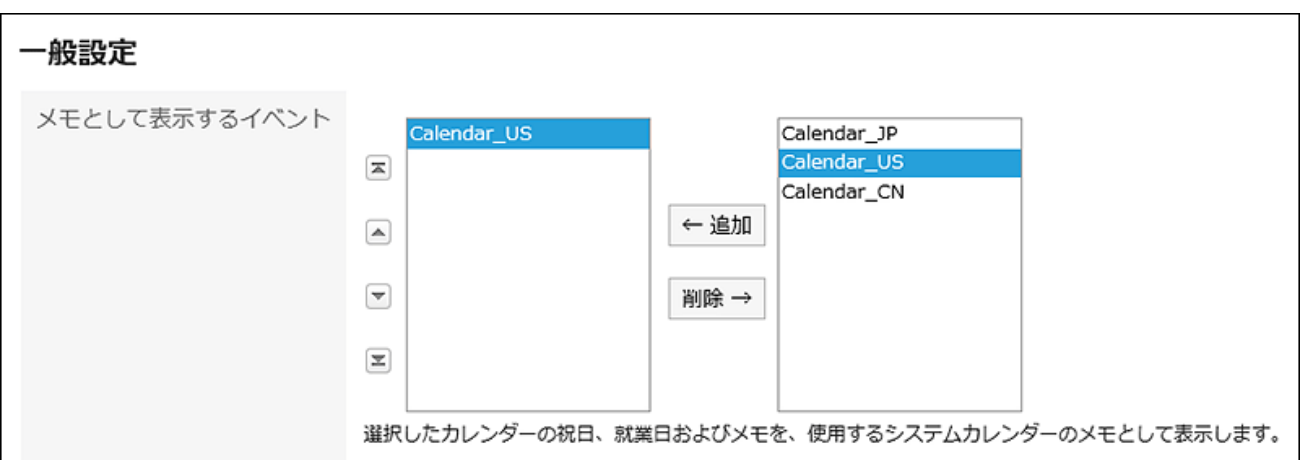

システム管理者がカレンダーを設定していない場合は、選択肢には何も表示されません。

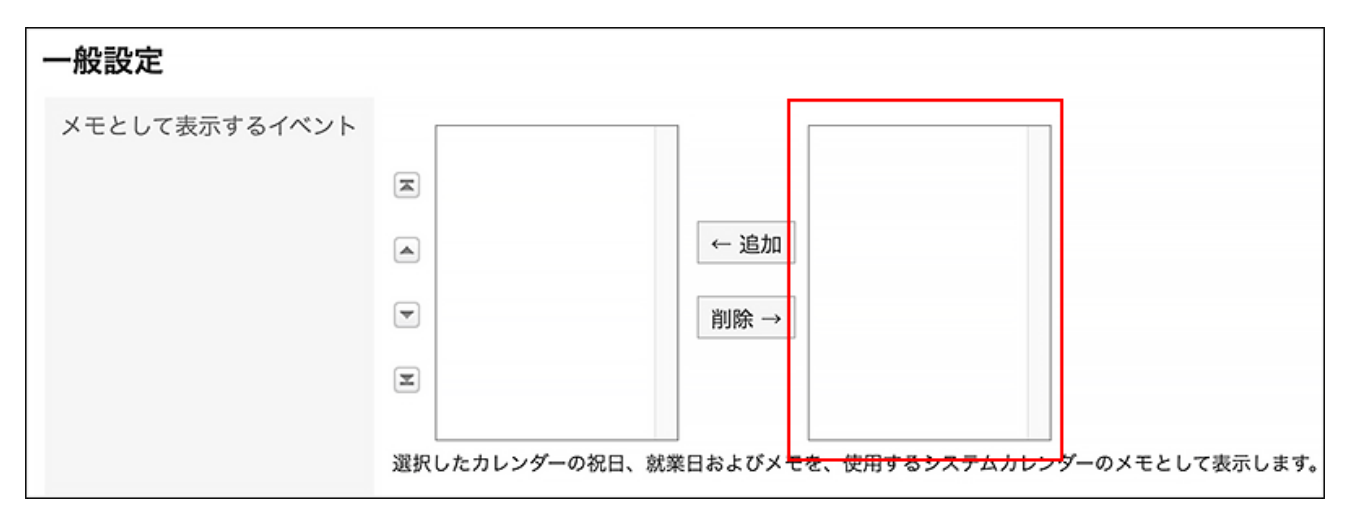

「メモとして表示するイベント」に設定すると、他拠点の予定などが自分の予定としてで はなく、メモとして表示されるようになります。そのため、そのイベントには祝日や就業 日のアイコンが付かなくなります。

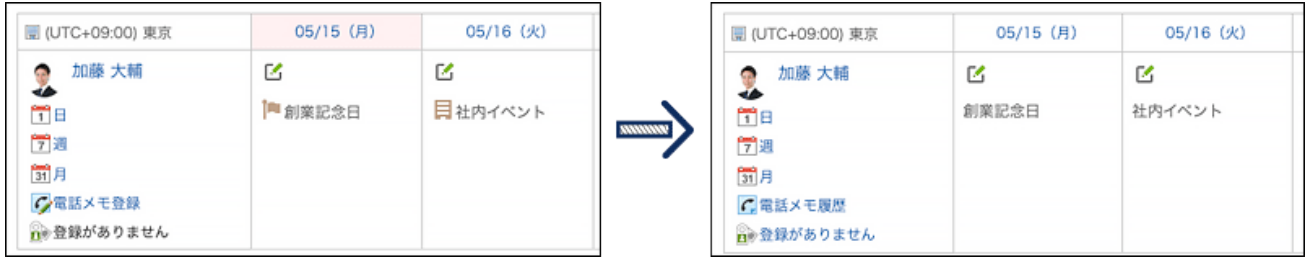

## **「六曜」項目を設定します。 7.**

「表示する」のチェックボックスを選択すると、カレンダーに六曜が表示されます。 言語の設定にかかわらず、情報は日本語で表示されます。

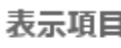

六曜

☑表示する

## **「天気予報」項目を設定します。 8.**

カレンダーに天気予報を表示する地域を選択します。

日本国内の天気予報だけを表示できます。

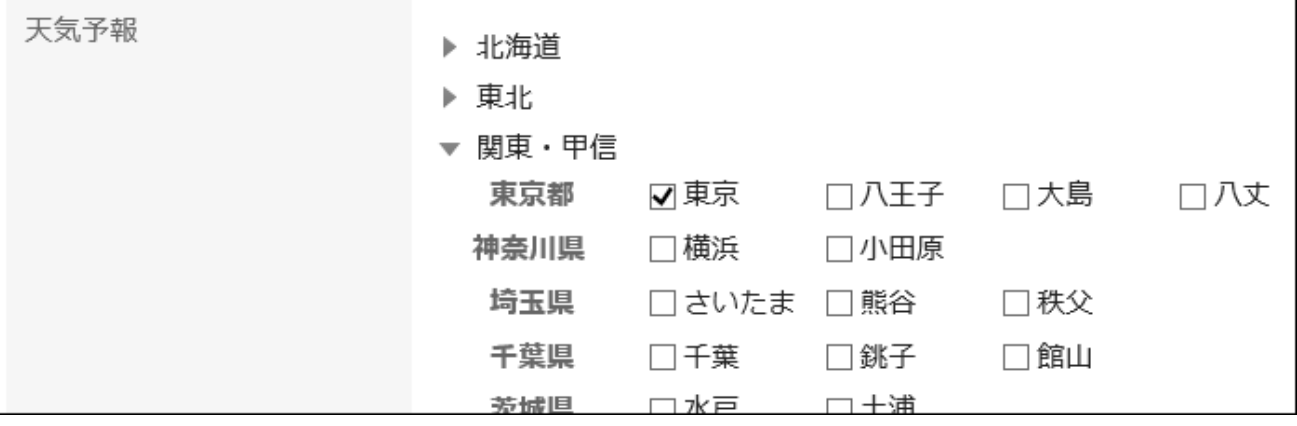

**設定内容を確認し、[設定する]をクリックします。 9.** 

### **補足**

**週の始まりを月曜日にする場合** •

スケジュールでは、「月表示」の週の始まりを月曜日に変更できます。 詳細は[、予定の表示の設定\(416ページ\)](#page-415-0)を参照してください。

# 2.10. Myカレンダーの設定

Myカレンダーとは、ユーザーが独自に記念日やメモ(ユーザーメモ)をイベントとして登録でき る機能です。

友人の誕生日や家族との旅行など、個人的な予定を登録し、スケジュール、「スケジュール」 ポートレット、およびMyポータルに配置した「カレンダー」ポートレットなどに表示できます。 イベントは登録したユーザーだけが閲覧できます。

# イベントを登録する

Myカレンダーに記念日やユーザーメモをイベントとして登録します。

#### **操作手順:**

### **ヘッダーの[ユーザー名]をクリックします。 1.**

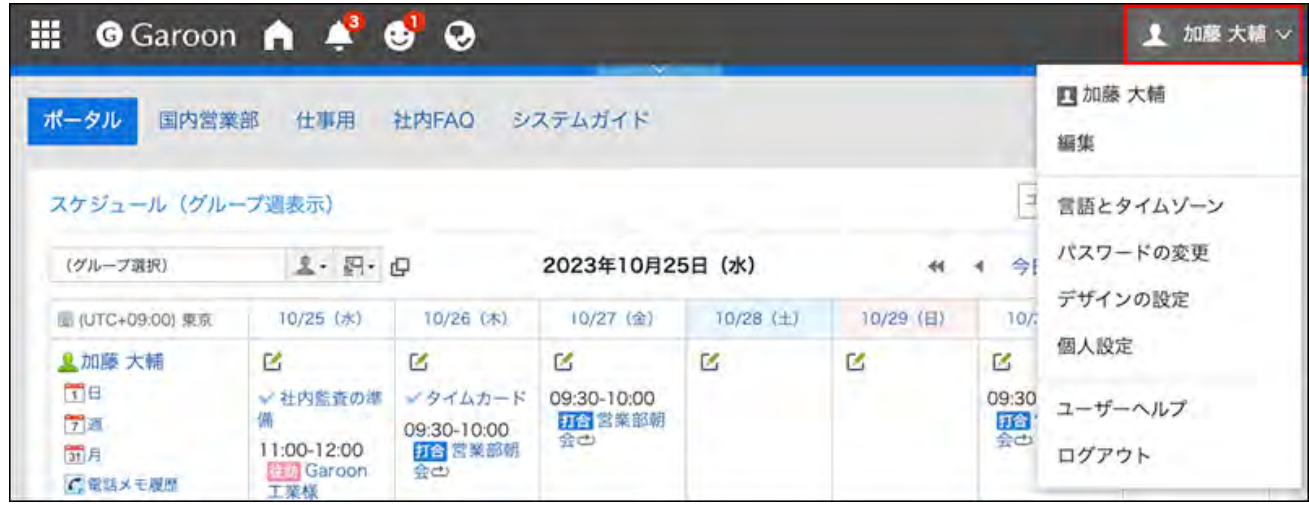

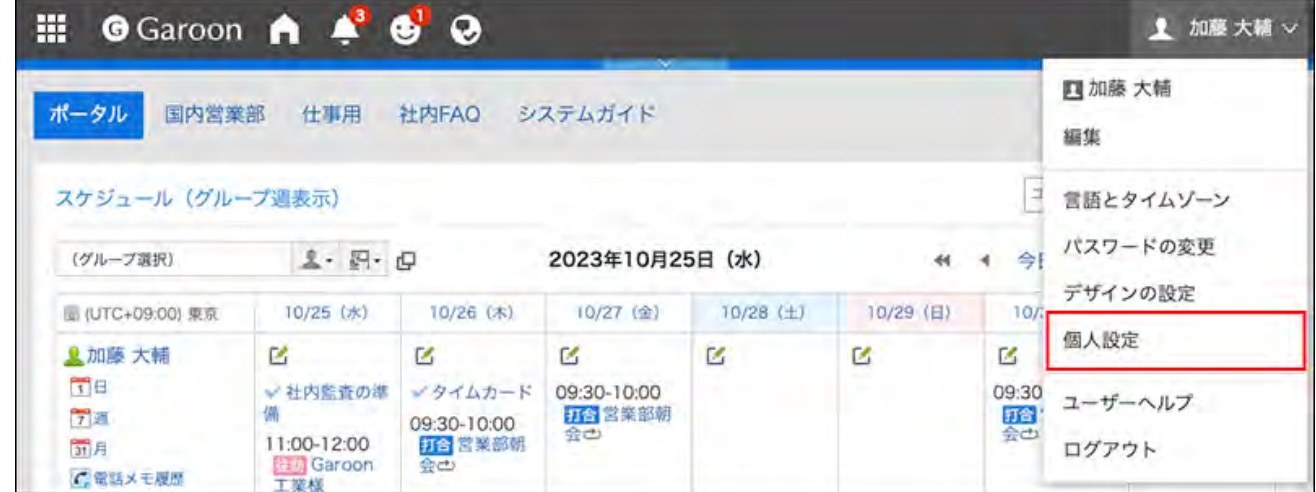

- **[共通設定]をクリックします。 3.**
- **[カレンダー]をクリックします。 4.**
- **[Myカレンダーの設定]をクリックします。 5.**
- **「Myカレンダーの設定」画面で、[イベントを登録する]をクリックします。 6.**

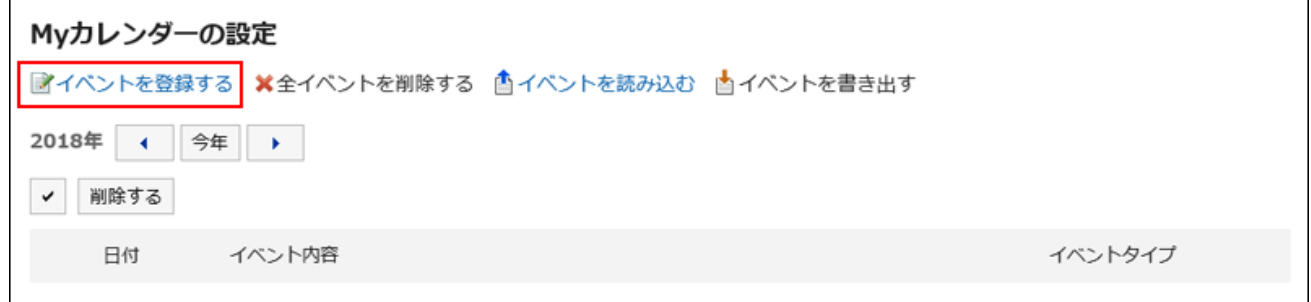

**「イベントの登録」画面で、イベントの日付を設定します。 7.** 

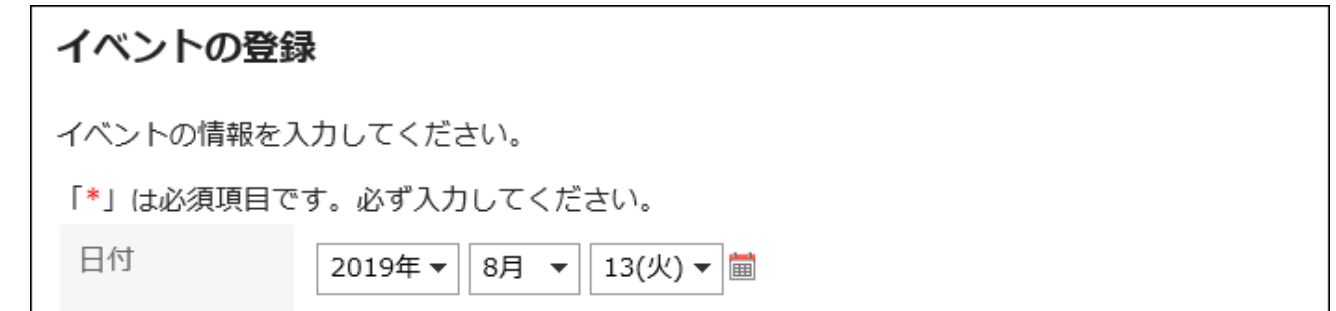

**「イベントタイプ」項目で、イベントのタイプを選択します。 8.** 

イベントタイプによって、カレンダーの表示が異なります。選択できるイベントタイプ は、次のとおりです。

記念日: •

記念日を追加する場合に選択します。指定した日付に記念日のアイコン 8€ とイベン ト内容が表示されます。背景色は白です。

メモ: •

指定した日付にイベント内容が表示されます。背景色は変わりません。

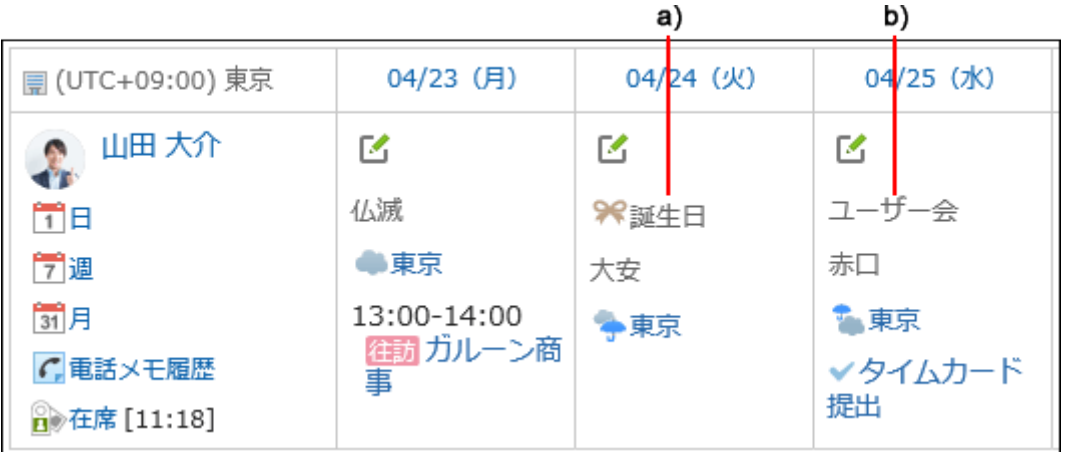

a) :記念日

b) :メモ

## **「イベント内容」を入力します。 9.**

イベント内容は必ず設定します。

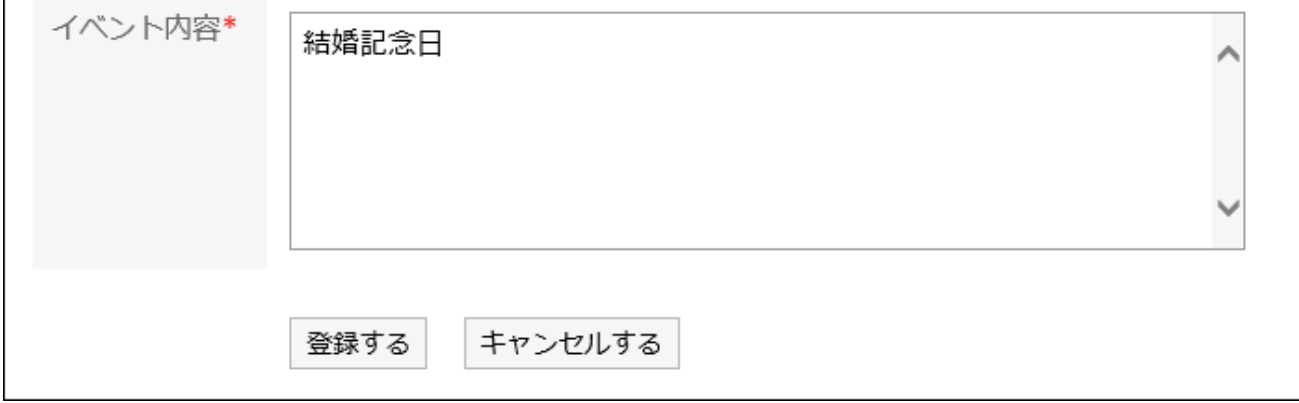

**設定内容を確認し、[登録する]をクリックします。 10.** 

# イベントを変更する

Myカレンダーに登録したイベントの日付や内容などを変更します。

### **操作手順:**

**ヘッダーの[ユーザー名]をクリックします。 1.** 

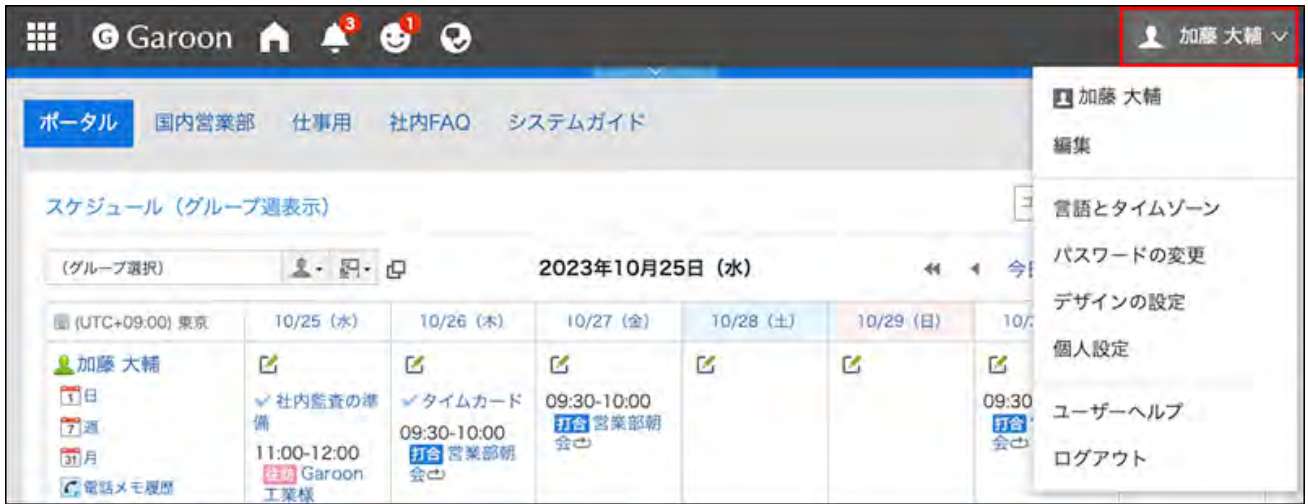

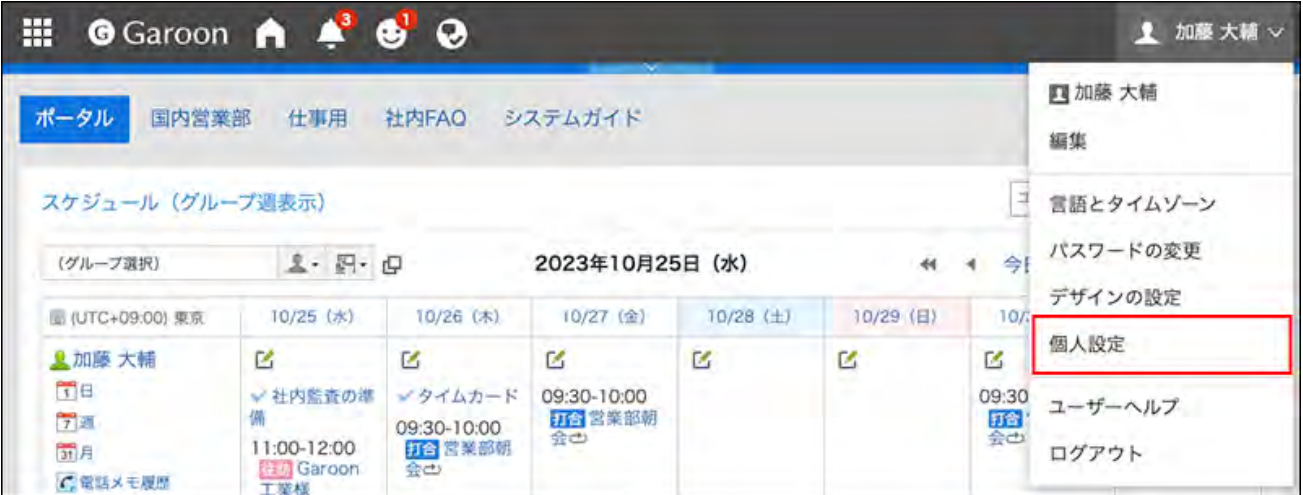

- **[共通設定]をクリックします。 3.**
- **[カレンダー]をクリックします。 4.**
- **[Myカレンダーの設定]をクリックします。 5.**
- **「Myカレンダーの設定」画面で、変更するイベントの日付をクリックします。 6.**

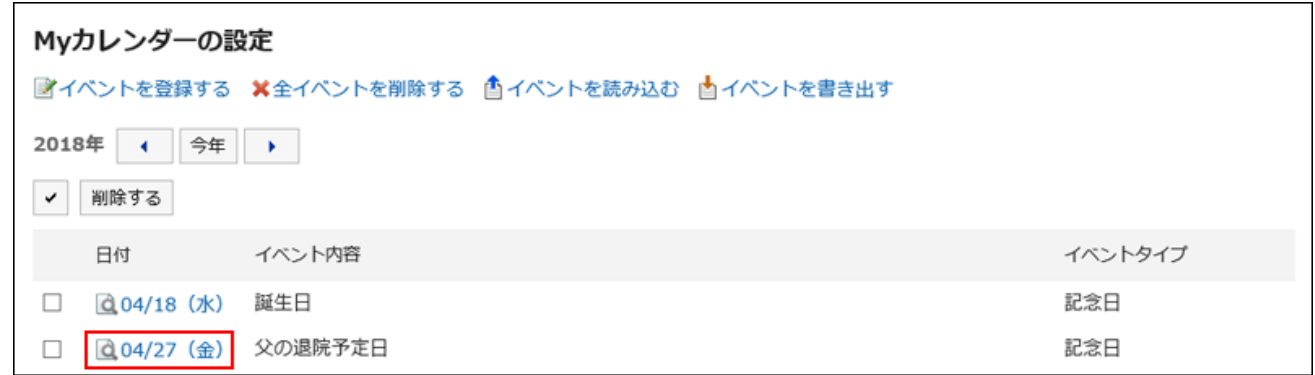

**「イベントの詳細」画面で、[変更する]をクリックします。 7.** 

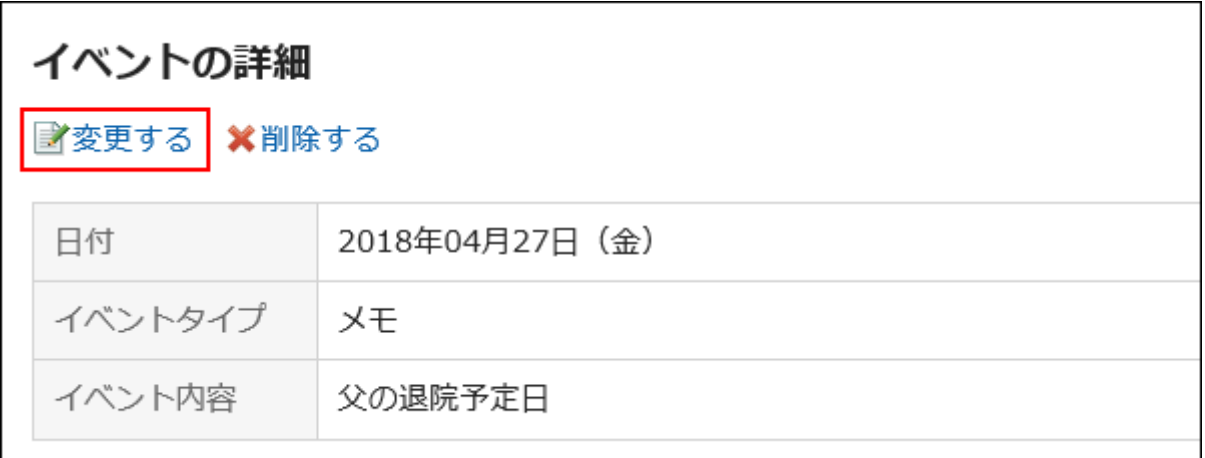

**「イベントの変更」画面で、必要に応じて項目を変更します。 8.** 

**設定内容を確認し、[変更する]をクリックします。 9.** 

# イベントを削除する

Myカレンダーに登録したイベントを削除します。
### **注意**

• 削除したイベントは、元に戻せません。

# ■1件ずつイベントを削除する

1件ずつイベントを削除します。

#### **操作手順:**

**ヘッダーの[ユーザー名]をクリックします。 1.** 

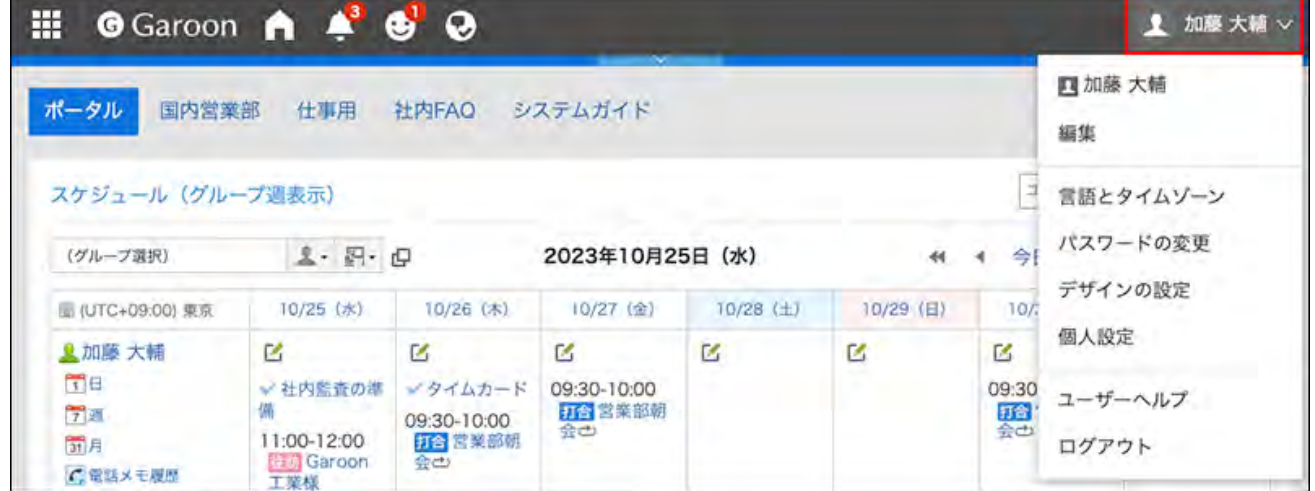

**[個人設定]をクリックします。 2.** 

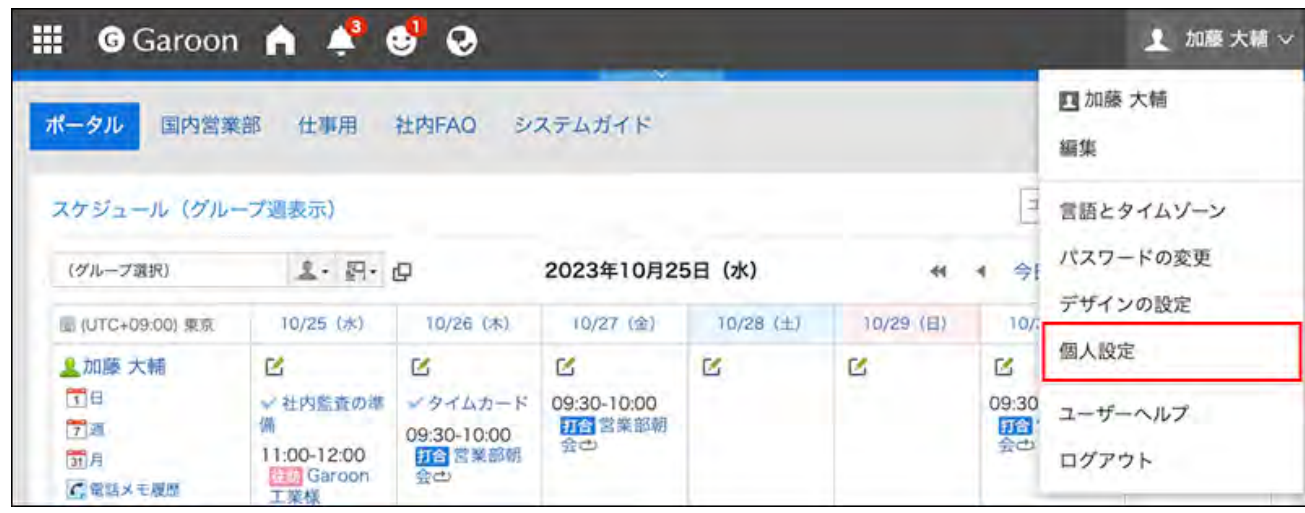

- **[共通設定]をクリックします。 3.**
- **[カレンダー]をクリックします。 4.**
- **[Myカレンダーの設定]をクリックします。 5.**
- **「Myカレンダーの設定」画面で、削除するイベントの日付をクリックします。 6.**

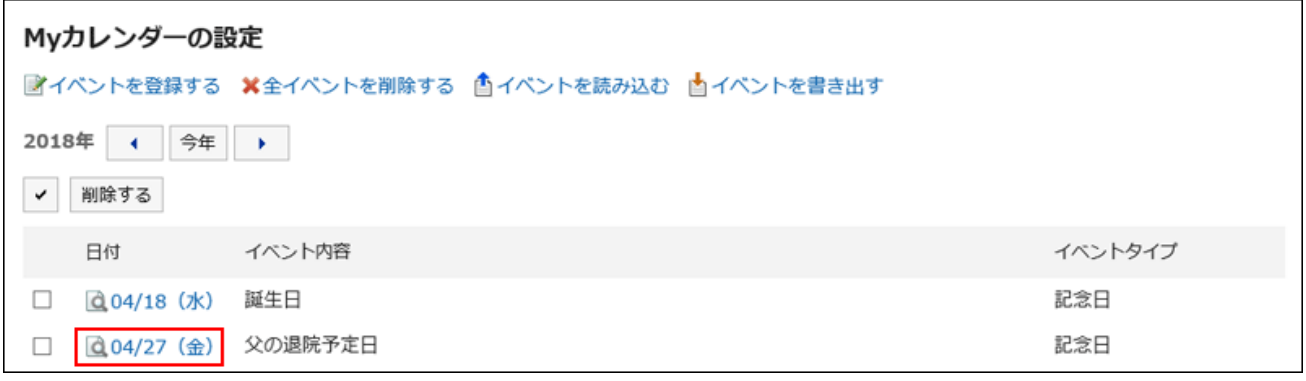

**「イベントの詳細」画面で、[削除する]をクリックします。 7.** 

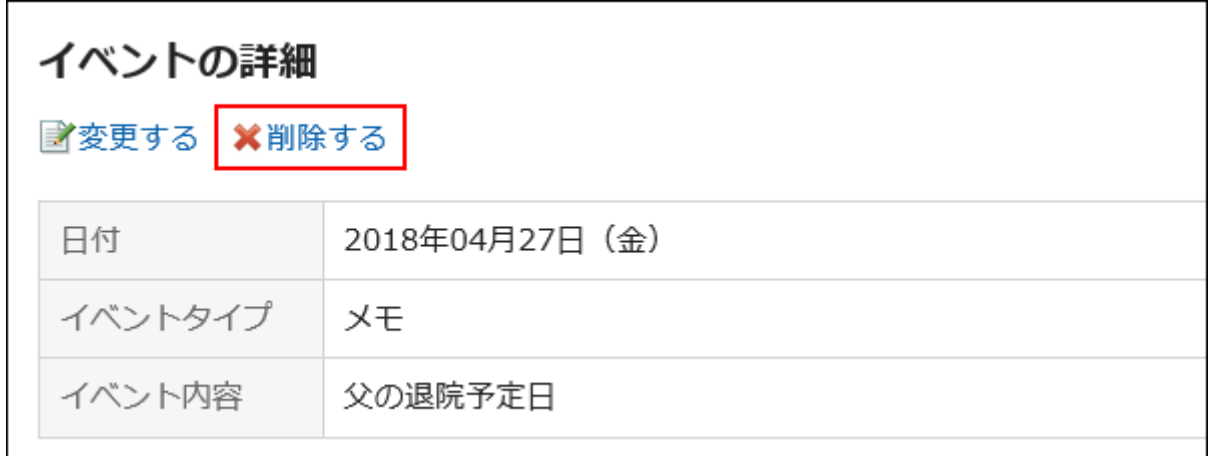

### **「イベントの削除」画面で、[はい]をクリックします。 8.**

複数のイベントをまとめて削除する

削除するイベントを選択して、まとめて削除します。

**操作手順:**

**ヘッダーの[ユーザー名]をクリックします。 1.** 

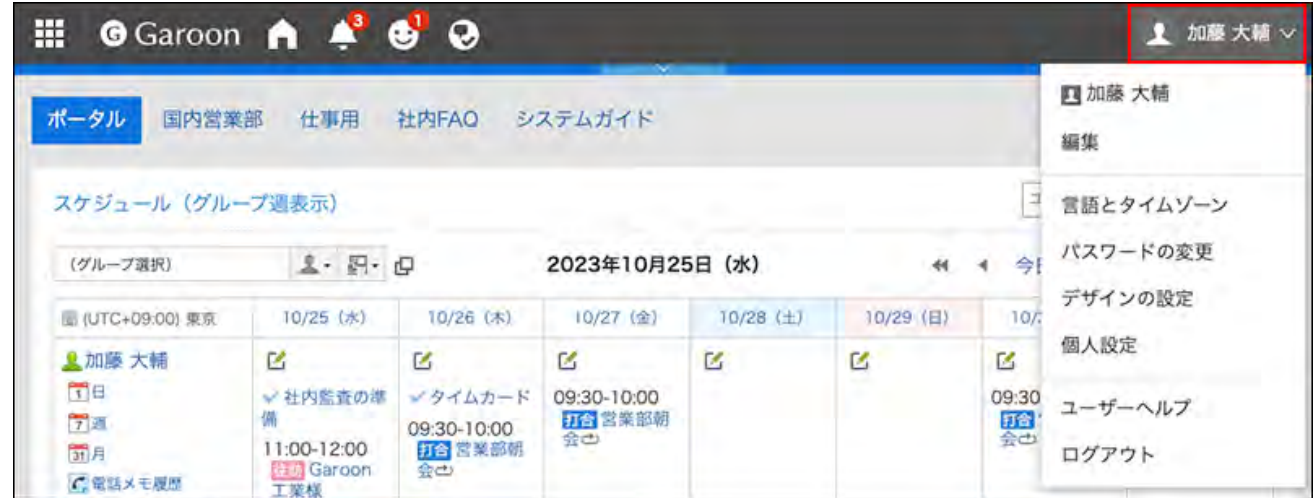

**[個人設定]をクリックします。 2.** 

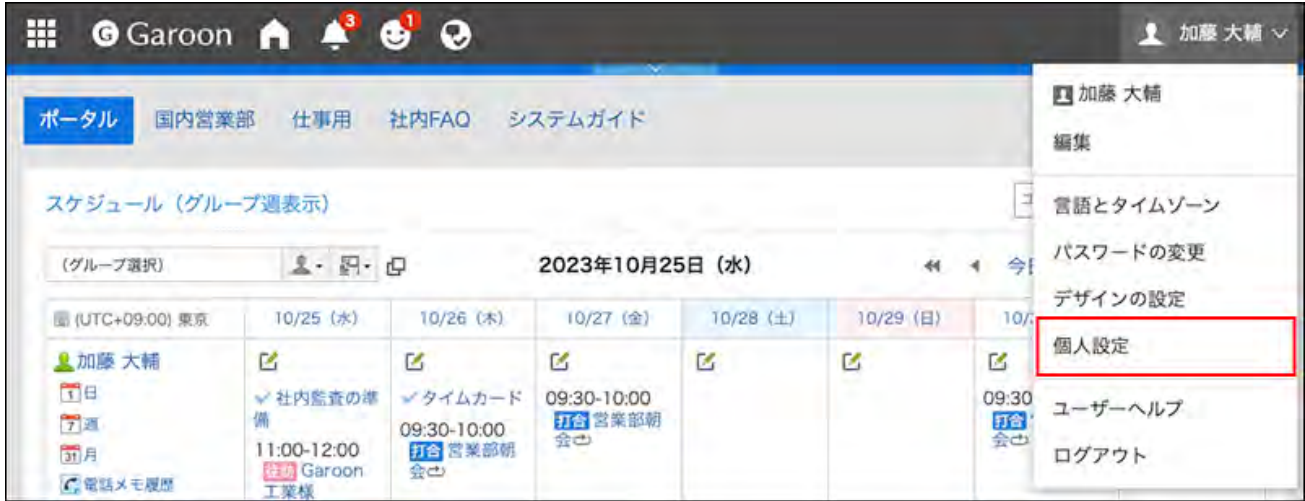

- **[共通設定]をクリックします。 3.**
- **[カレンダー]をクリックします。 4.**
- **[Myカレンダーの設定]をクリックします。 5.**
- **「Myカレンダーの設定」画面で、削除するイベントのチェックボックスを選択 6. し、[削除する]をクリックします。**

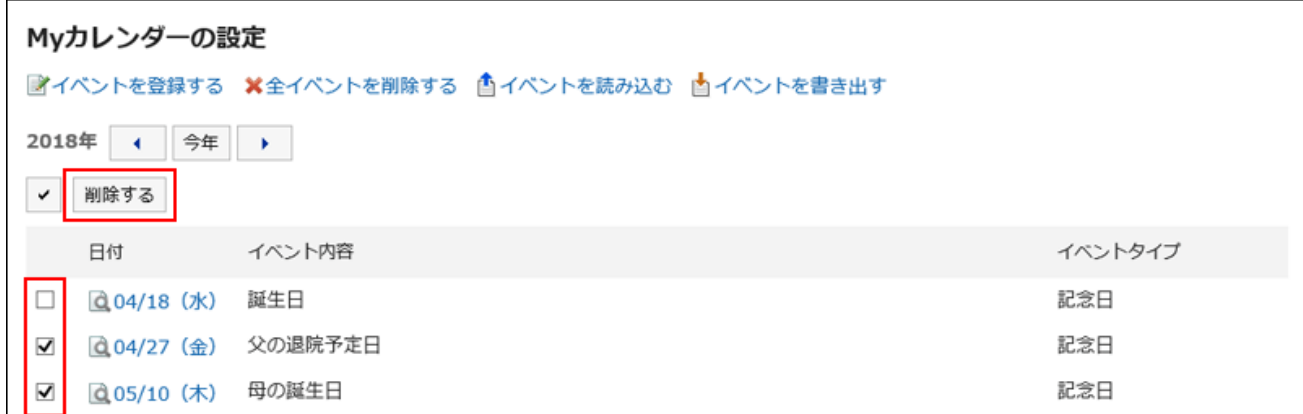

## **「イベントの一括削除」画面で、[はい]をクリックします。 7.**

全イベントを削除する

カレンダー内のすべてのイベントを削除します。

### **操作手順:**

**ヘッダーの[ユーザー名]をクリックします。 1.** 

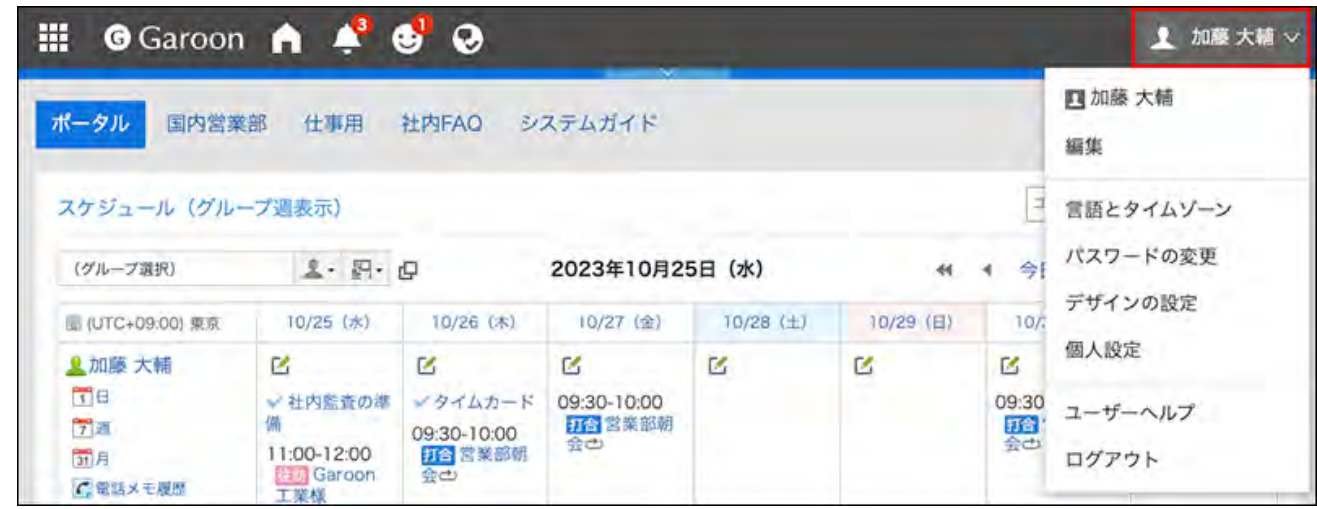

**[個人設定]をクリックします。 2.** 

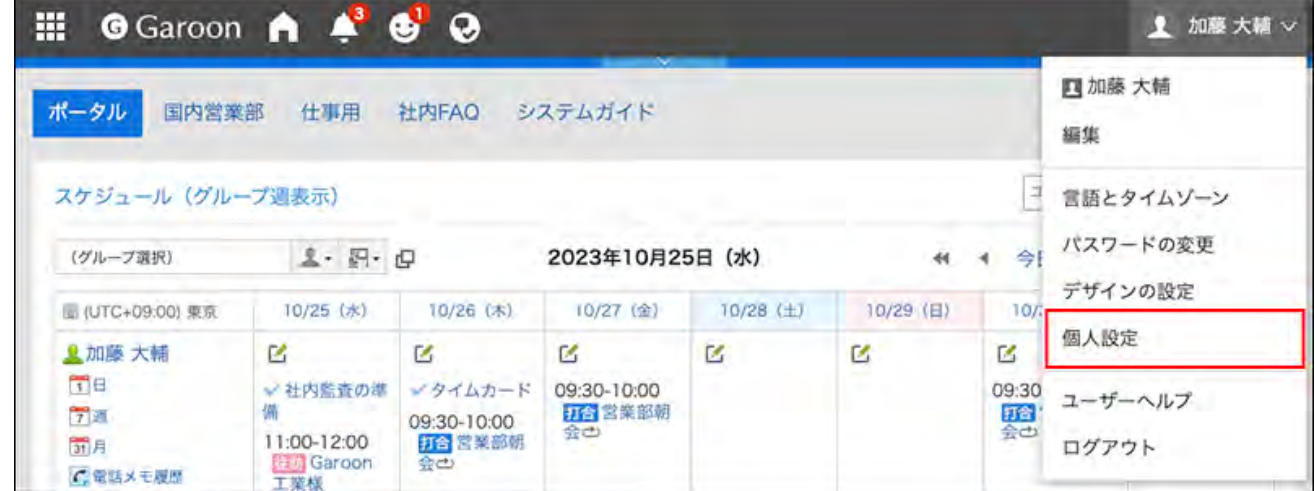

- **[共通設定]をクリックします。 3.**
- **[カレンダー]をクリックします。 4.**
- **[Myカレンダーの設定]をクリックします。 5.**
- **「Myカレンダーの設定」画面で、[全イベントを削除する]をクリックします。 6.**

Myカレンダーの設定 ■イベントを登録する ※全イベントを削除する ▲ イベントを読み込む ▲ イベントを書き出す

**「全イベントの削除」画面で、[はい]をクリックします。 7.** 

## 2.11. CSVファイルでのイベントの管理

MyカレンダーのイベントのデータをCSVファイルで管理します。

### **アップデート情報**

バージョン 5.15.0のGaroonで、「文字コード」項目の文言を改善しました。 •

CSVファイルから読み込む

### **補足**

すでにGaroonに登録されているイベントをCSVファイルに記述すると、新しいイベントと • して追加されます。

イベントのデータをCSVファイルから読み込みます。

#### **操作手順:**

### **データを読み込むためのCSVファイルを作成します。 1.**

CSVファイルで管理できる項目については[、カレンダーの](https://jp.cybozu.help/g5/ja/admin/spec/csv/calendar.html)CSVフォーマットを参照してく ださい。

**ヘッダーの[ユーザー名]をクリックします。 2.** 

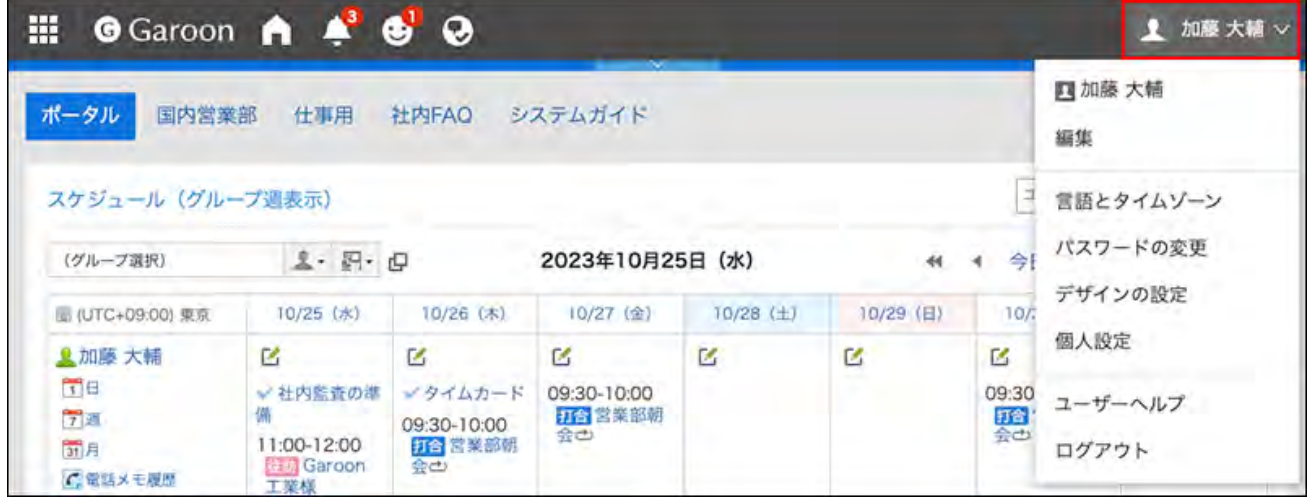

**[個人設定]をクリックします。 3.** 

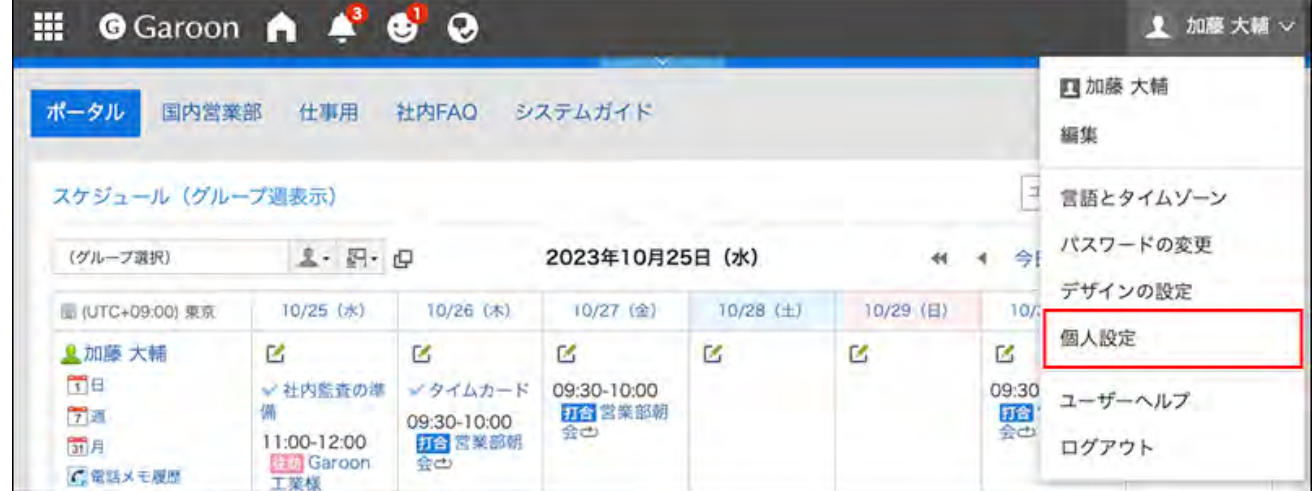

- **[共通設定]をクリックします。 4.**
- **[カレンダー]をクリックします。 5.**
- **[Myカレンダーの設定]をクリックします。 6.**
- **「Myカレンダーの設定」画面で、[イベントを読み込む]をクリックします。 7.**

Myカレンダーの設定 ■イベントを登録する ※全イベントを削除する 面イベントを読み込む 面イベントを書き出す

**「イベントの読み込み - Step 1/2」画面で、手順1で作成したCSVファイルを選 8. 択します。**

## **読み込むデータに必要な設定をし、[次へ]をクリックします。 9.**

設定項目は、次のとおりです。

文字コード: •

CSVファイルのデータを、選択した文字コードでエンコードします。 選択できる文字コードは、次のとおりです。

- Unicode(UTF-8)
- 日本語(Shift-JIS)
- ASCII ◦
- 英語(Latin1)
- ◦簡体字中国語(GBK/GB2312)
- タイ語(TIS-620)

• 先頭行をスキップする: 先頭行に、項目名やコメントなどデータ以外の情報が記述されている場合は、「は い」を選択します。

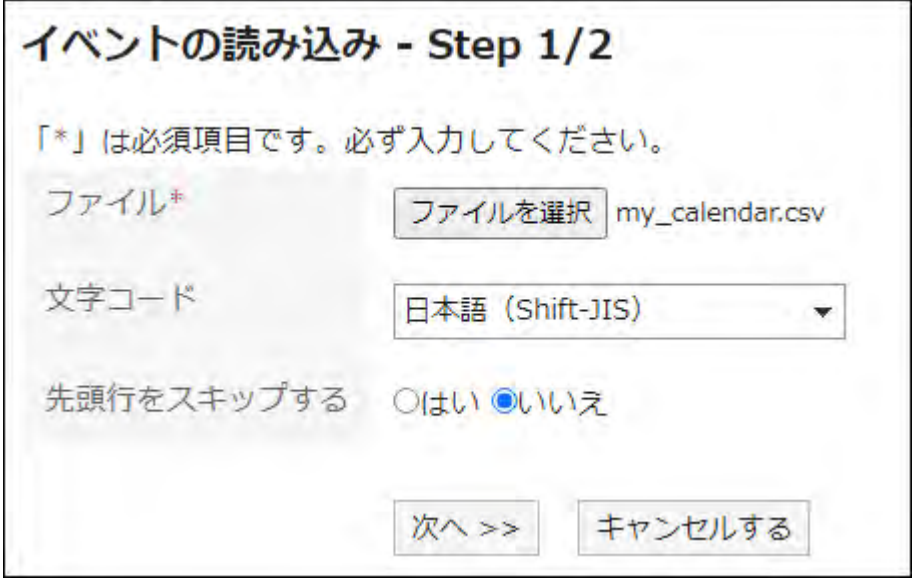

**「イベントの読み込み - Step 2/2」画面で、CSVファイルの内容を確認し、[読み 10. 込む]をクリックします。**

## CSVファイルに書き出す

イベントのデータをCSVファイルに書き出します。

**操作手順:**

**ヘッダーの[ユーザー名]をクリックします。 1.** 

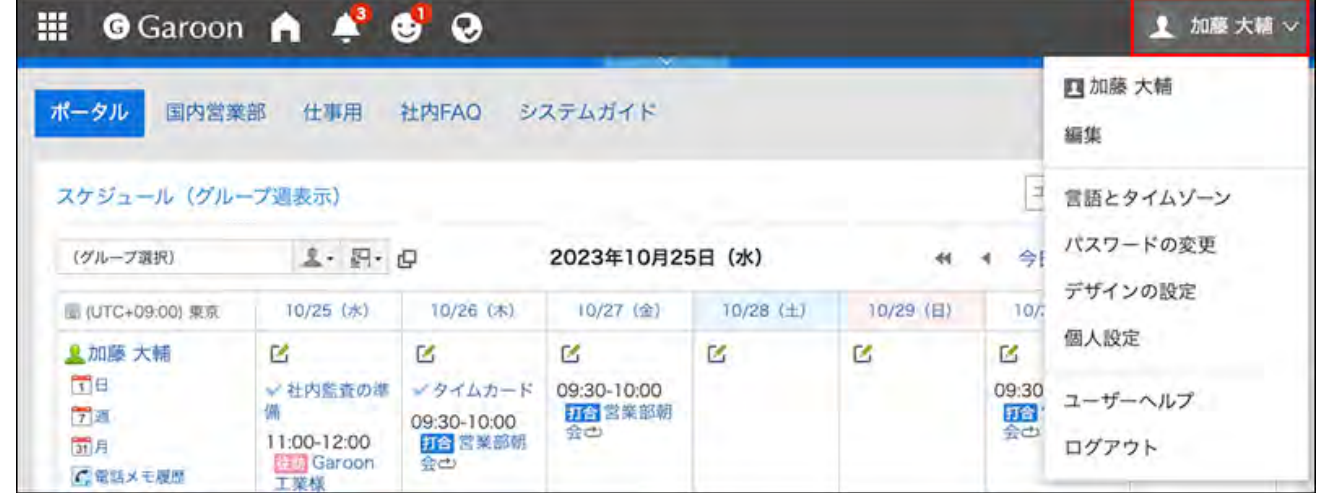

**[個人設定]をクリックします。 2.** 

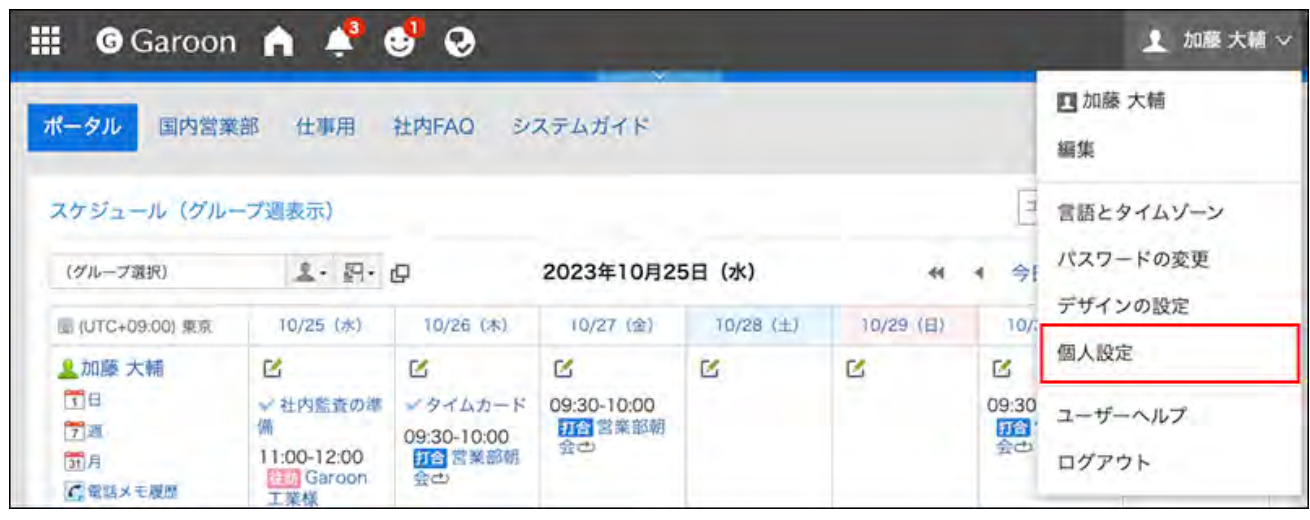

- **[共通設定]をクリックします。 3.**
- **[カレンダー]をクリックします。 4.**
- **[Myカレンダーの設定]をクリックします。 5.**
- **「Myカレンダーの設定」画面で、[イベントを書き出す]をクリックします。 6.**

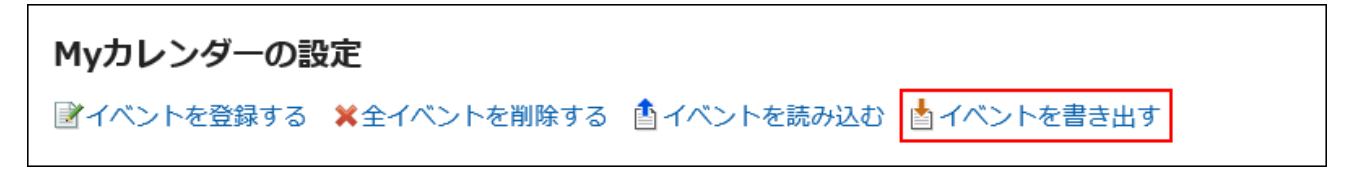

**「イベントの書き出し」画面で、書き出すデータに必要な項目を設定します。 7.** 

設定項目は、次のとおりです。

- 書き出す期間:
- 全期間、または書き出す期間を指定します。
- 文字コード: •

CSVファイルのデータを、選択した文字コードでエンコードします。 選択できる文字コードは次のとおりです。

- Unicode(UTF-8)
- 日本語(Shift-JIS)
- ASCII ◦
- 英語(Latin1)
- ◦簡体字中国語(GBK/GB2312)
- タイ語(TIS-620)
- 先頭行に項目名を書き出す:

CSVファイルの先頭行に項目名を書き出す場合は、「はい」を選択します。

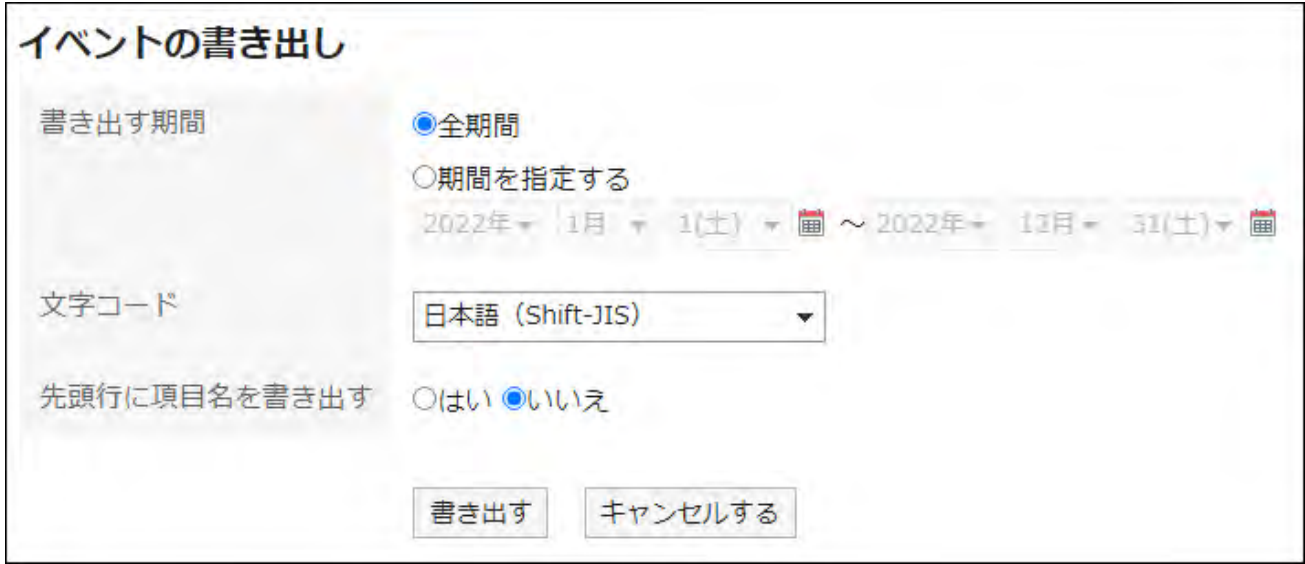

**設定内容を確認し、[書き出す]をクリックします。 8.** 

**Webブラウザーのファイル保存機能を使って、ファイルを保存します。 9.** 

# 2.12. 拠点の設定

工場や営業所など、拠点によって休日や稼動時間が異なる場合、システム管理者が拠点ごとに稼 働時間やカレンダーを設定していることがあります。

ユーザーは、システム管理者が適用した拠点情報をカスタマイズしたり、独自の拠点情報を設定 したりできます。

カスタマイズした拠点情報は、設定した本人だけが使用できます。

稼働日や稼働時間を設定しておくと、スケジュールの「グループ日表示」画面、および「予定の 確認」画面で非稼働時間帯がグレーで表示されます。

ほかのユーザーが稼働時間を確認しやすくなります。

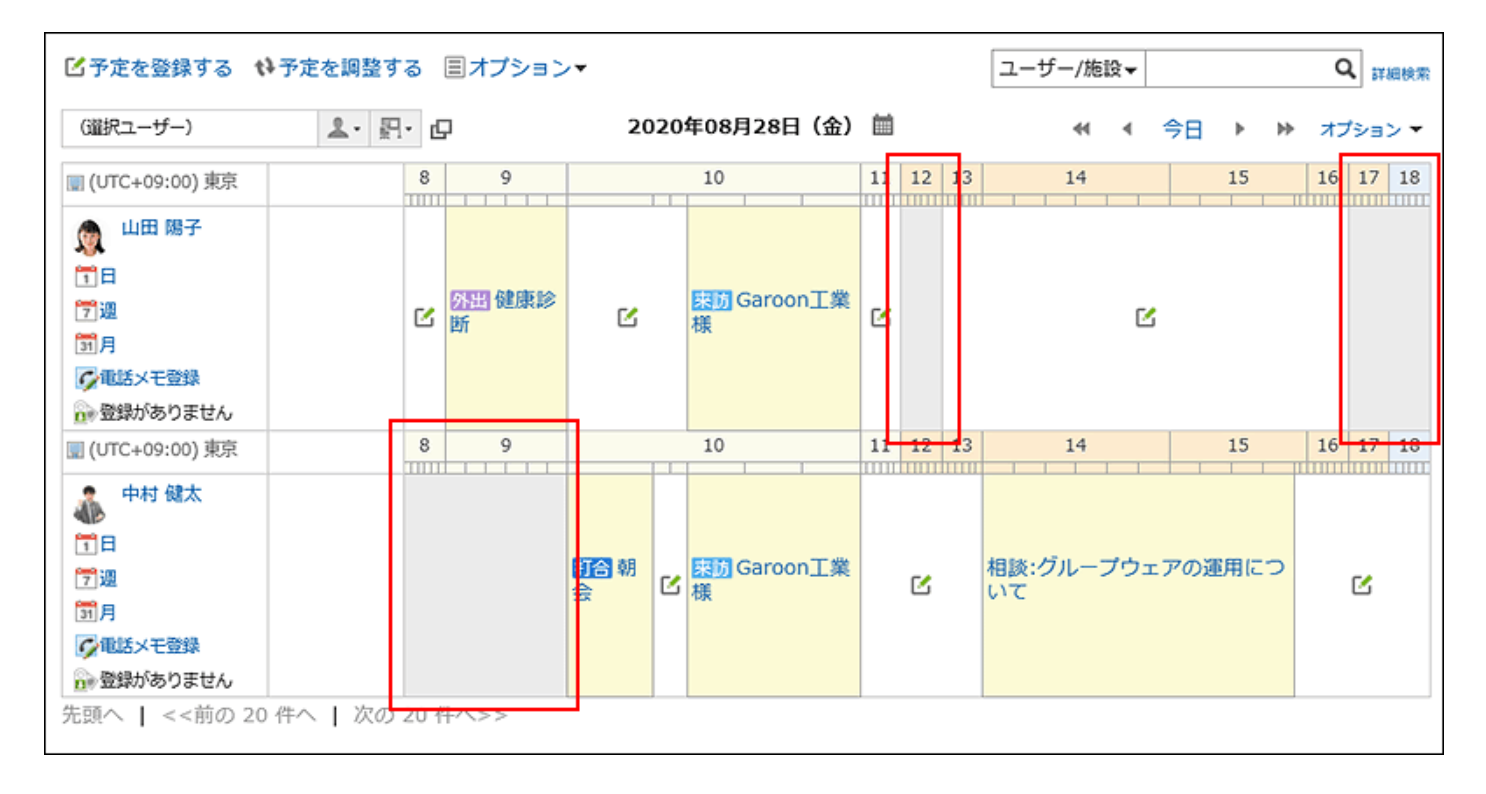

### **操作手順:**

**ヘッダーの[ユーザー名]をクリックします。 1.** 

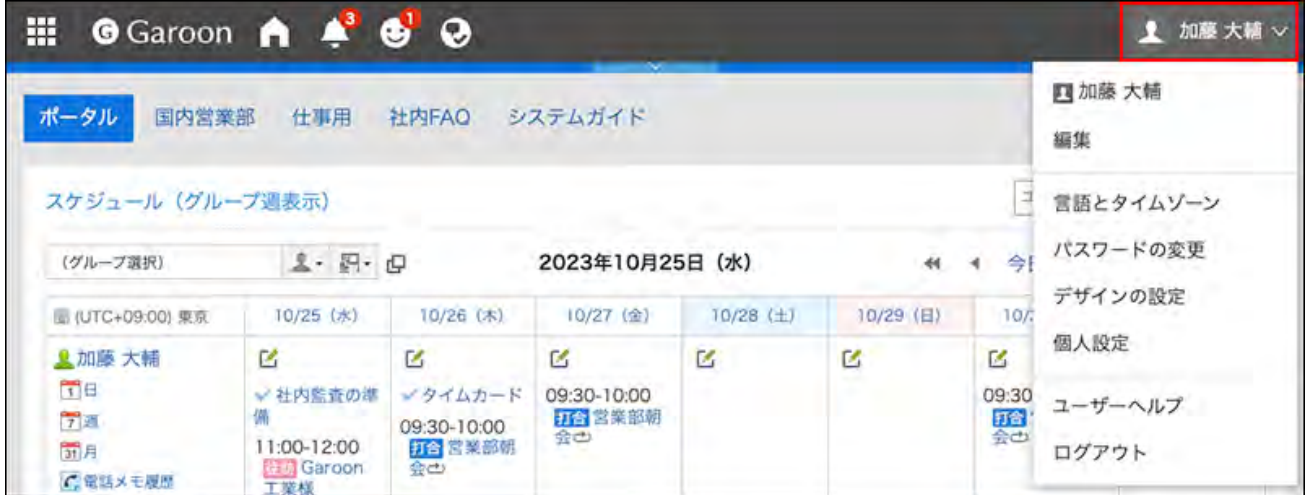

**[個人設定]をクリックします。 2.** 

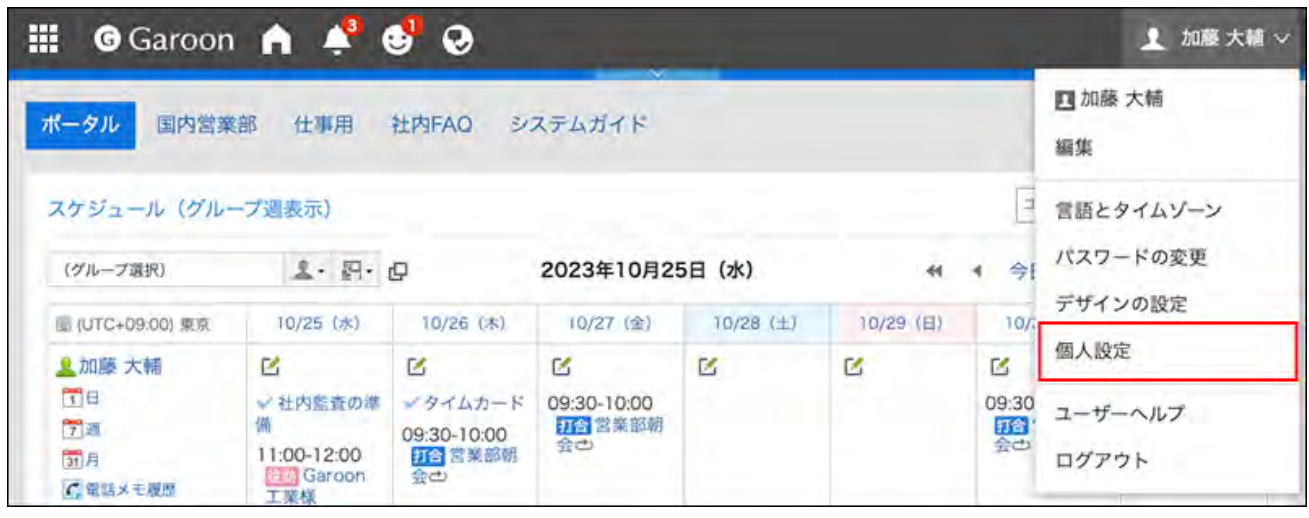

- **[共通設定]をクリックします。 3.**
- **[カレンダー]をクリックします。 4.**
- **[拠点の設定]をクリックします。 5.**
- **「拠点の設定」画面の「拠点」項目で、設定をカスタマイズする拠点を選択しま 6. す。**

「ユーザー独自の設定」を選択すると、ユーザーだけが使用する拠点を設定できます。 システム管理者が設定した拠点を選択すると、システム管理者が設定した拠点情報をカス タマイズできます。

システム管理者が設定した拠点をカスタマイズした場合、拠点名の後ろに「(カスタマイ ズ済み)」が表示されます。

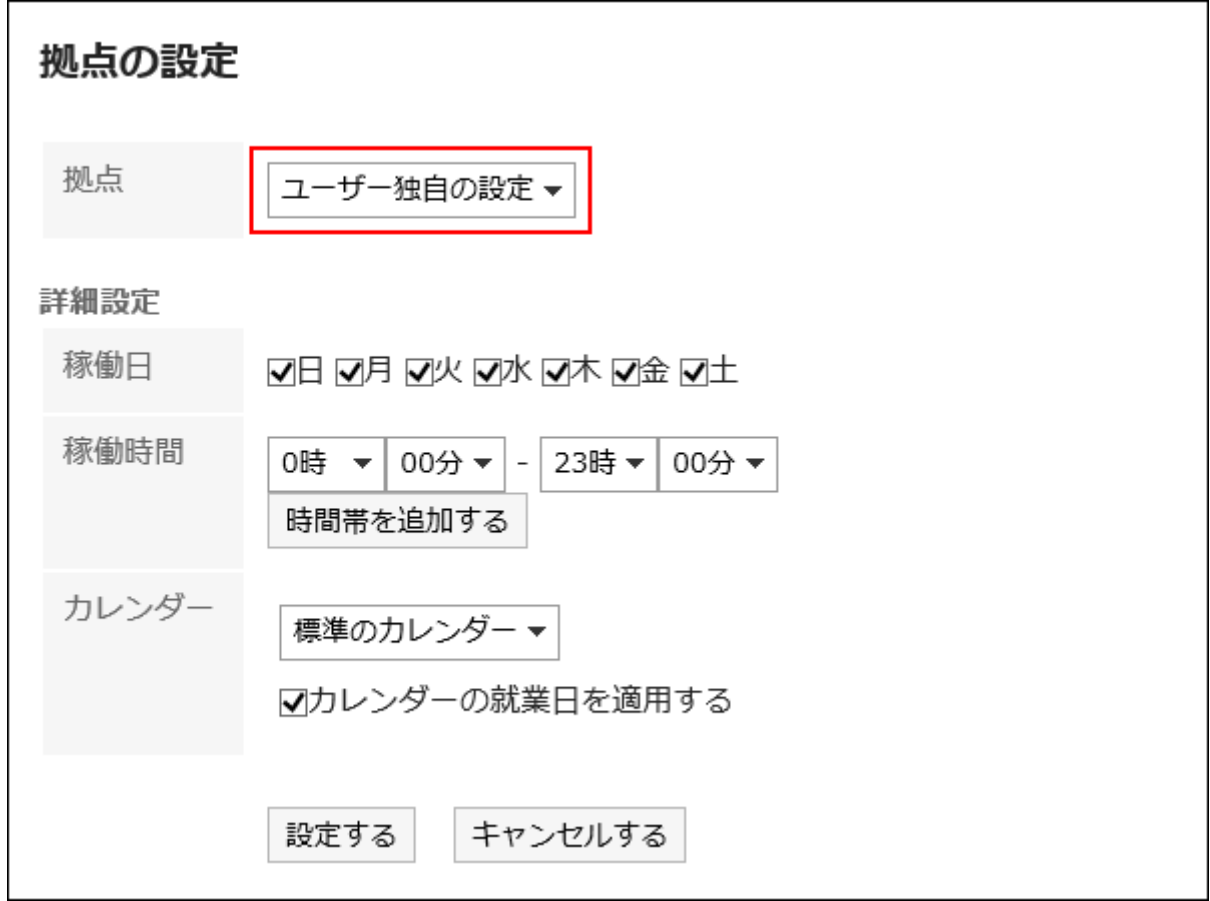

## **詳細設定の必要な項目を設定します。 7.**

• 稼働日:

拠点が稼働する曜日を選択します。

• 稼働時間:

拠点が稼働する時間帯を設定します。複数の時間帯を設定できます。

カレンダー: •

システム管理者が作成したカレンダーから、拠点に適用するカレンダーを選択しま す。

カレンダーには就業日、休日などが設定されています。

カレンダーに含まれる就業日の設定を拠点に適用する場合は、「カレンダーの就業日 を適用する」のチェックボックスを選択します。

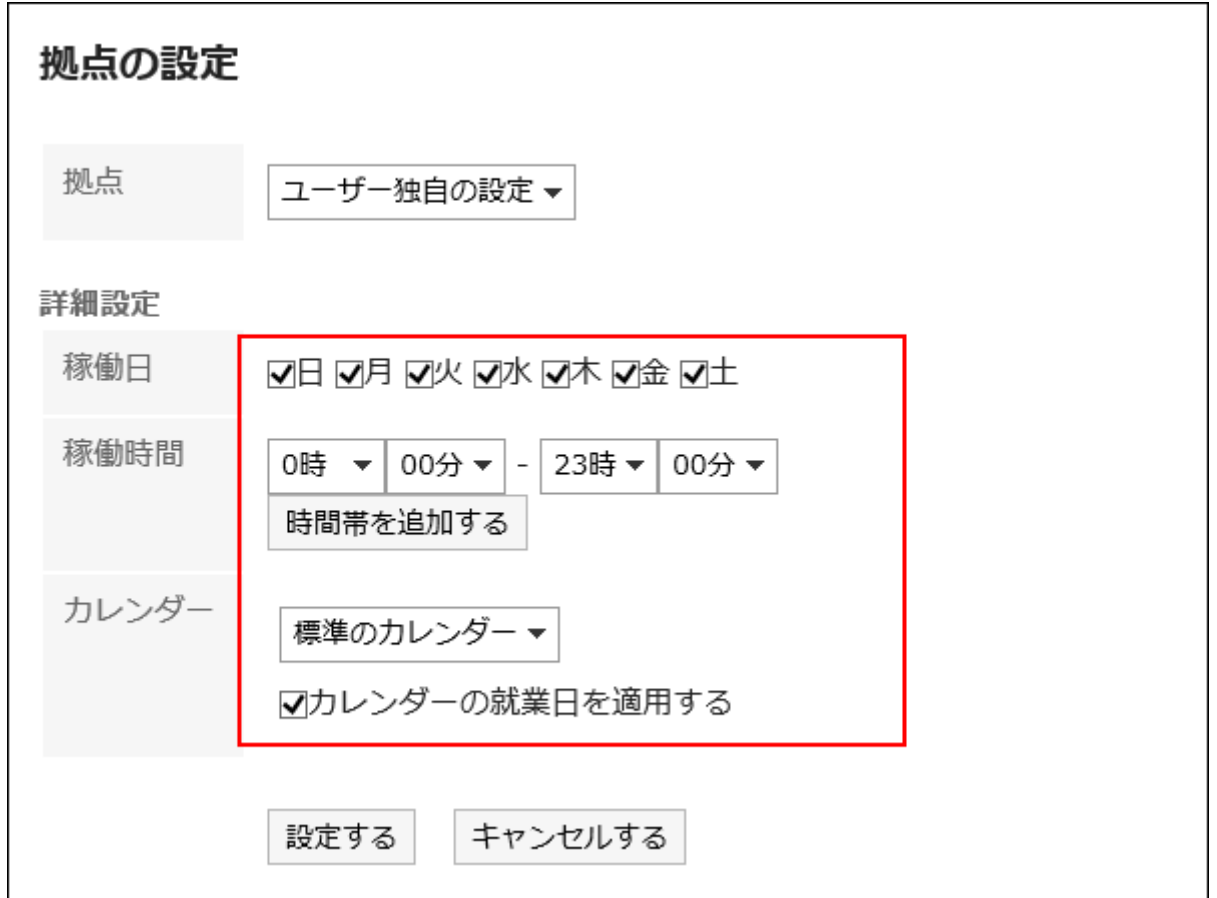

## **8. 設定内容を確認し、[設定する]をクリックします。**

### **補足**

• ユーザーが使用している拠点をシステム管理者が削除した場合、削除された拠点は、ユー ザーのカスタマイズ済みの拠点になります。

# 2.13. ユーザー名の表示言語やメール通知の文字コードの設 定

Garoonを複数の言語で使用している場合に、ユーザー名の表示に使用される言語や、電話メモや 予定などのメール通知で使用する文字コードを設定します。

### **操作手順:**

**ヘッダーの[ユーザー名]をクリックします。 1.** 

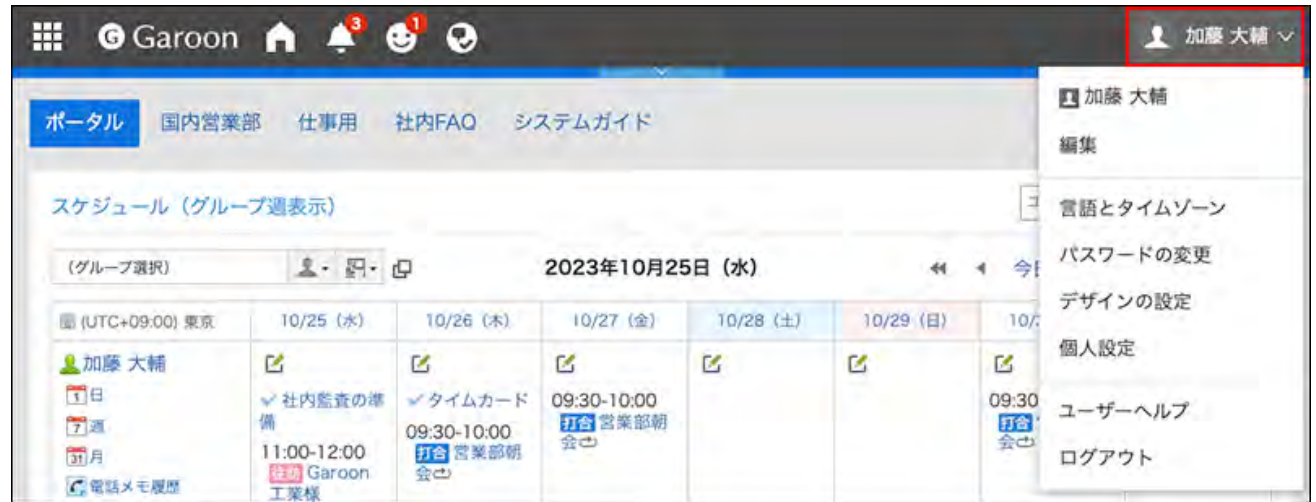

**[個人設定]をクリックします。 2.** 

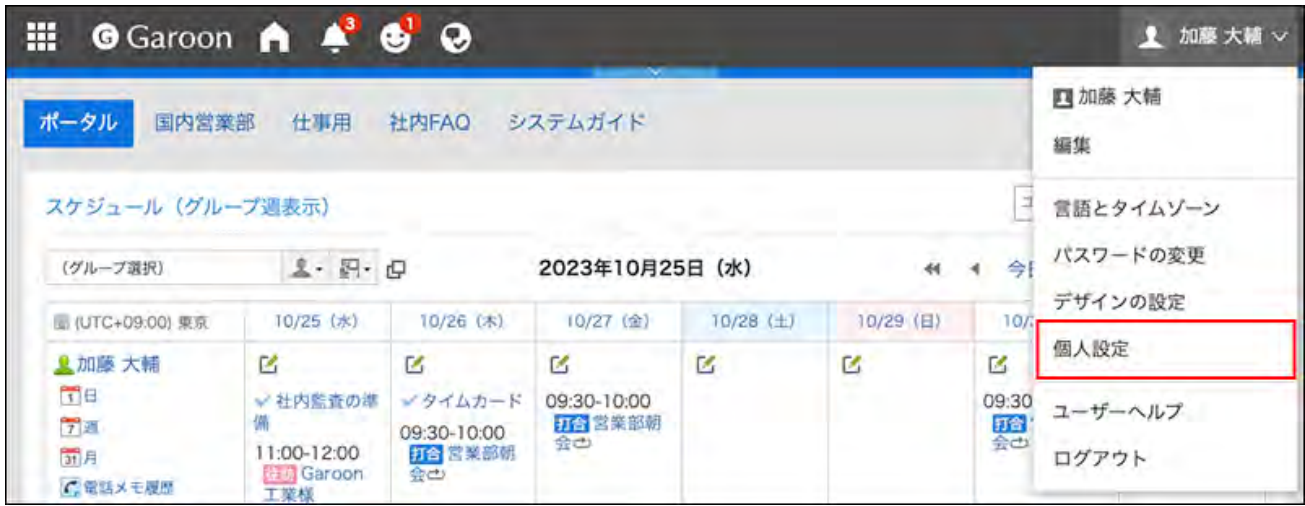

**[共通設定]をクリックします。 3.** 

- **[ローカライズ]をクリックします。 4.**
- **[一般設定]をクリックします。 5.**
- **「一般設定」画面で、必要な項目を設定します。 6.** 
	- **•** ユーザー名を表示する言語: ユーザー名をどの言語で表示するかを設定します。複数の言語を選択できます。 • メール通知の文字コード:

電話メモや予定などのメール通知で使用する文字コードを選択します。

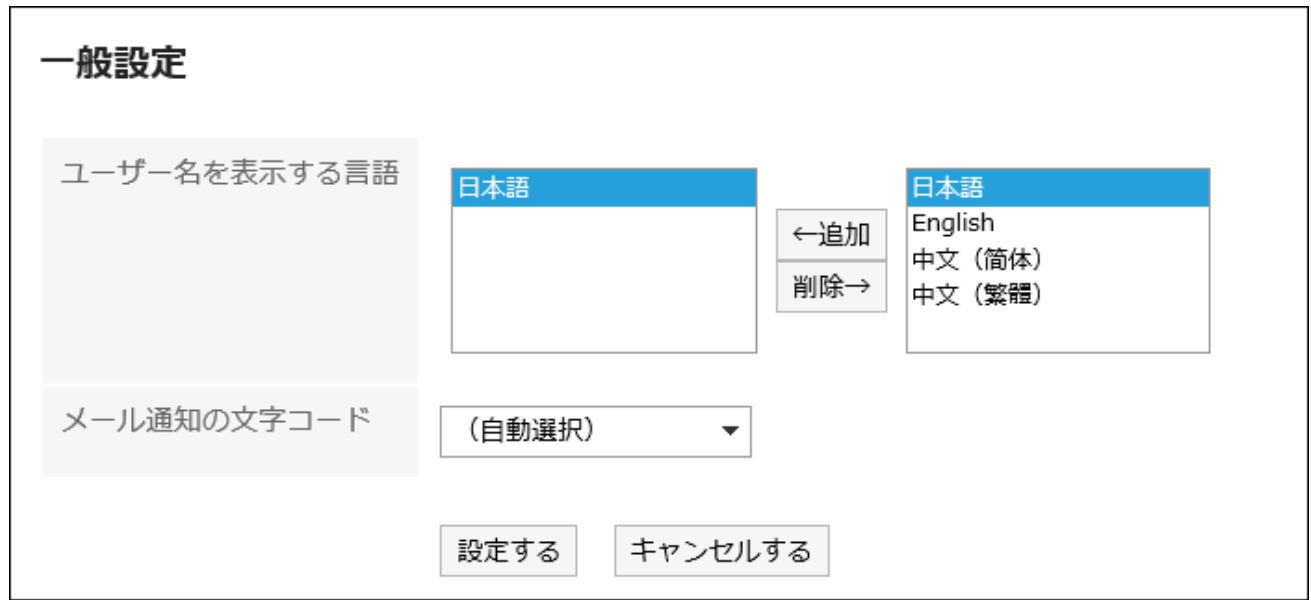

### **設定内容を確認し、[設定する]をクリックします。 7.**

## 2.14. ロケールの設定

使用するタイムゾーンや言語、日時の表示形式(ロケール)など設定します。 ユーザーは、システム管理者がユーザーに適用しているロケールの情報をカスタマイズしたり、 ユーザー独自のロケールの情報を設定したりできます。

**操作手順:**

**ヘッダーの[ユーザー名]をクリックします。 1.** 

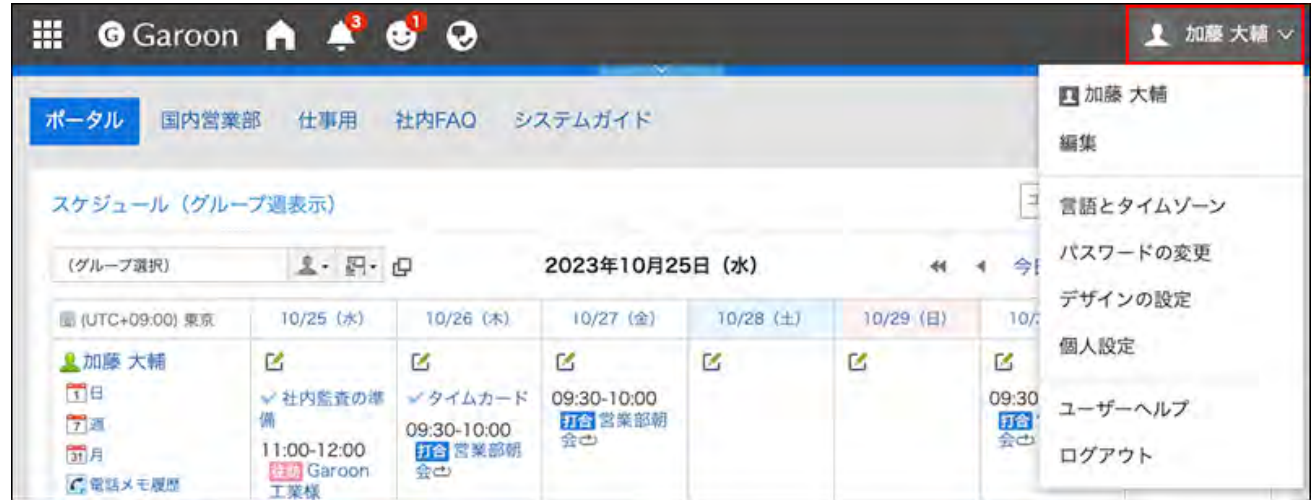

**[個人設定]をクリックします。 2.** 

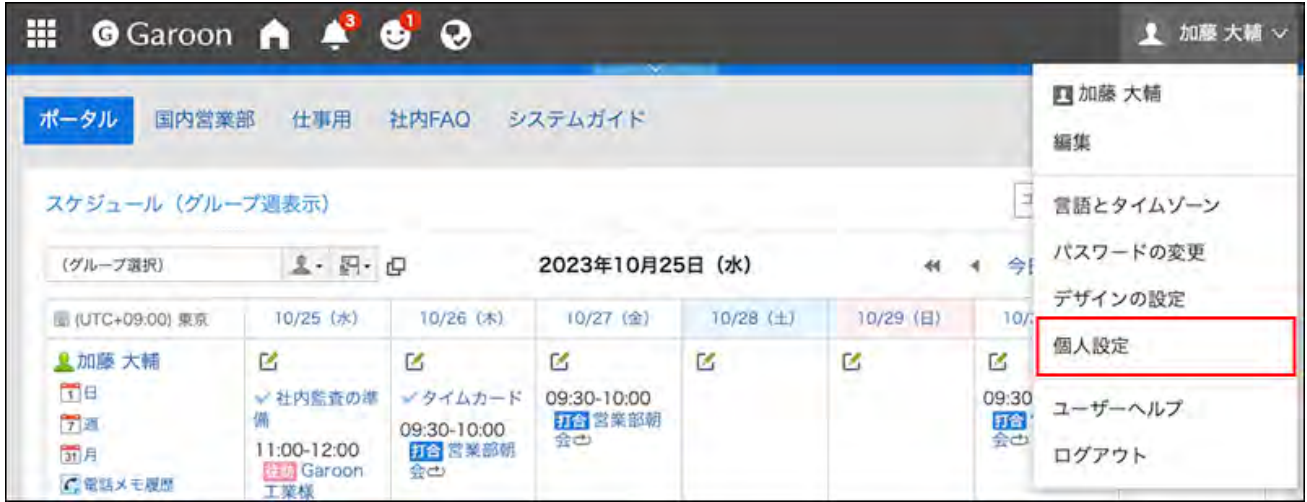

- **[共通設定]をクリックします。 3.**
- **[ローカライズ]をクリックします。 4.**
- **[ロケールの設定]をクリックします。 5.**
- **「ロケールの設定」画面で、必要に応じて項目を設定します。 6.** 
	- ロケール: •

次の中から選択します。

◦ システム管理者が設定したロケール

- システム管理者が設定したロケールを、ユーザーがカスタマイズしたロケール ◦ ユーザー独自のロケール
- 詳細設定:
	- タイムゾーン: 使用するタイムゾーンを設定します。
	- 言語: ◦

画面の表示言語を設定します。

。 日付の長い形式:

メッセージや予定の詳細画面などに表示される日時の形式を選択します。

。 日付の短い形式:

メッセージの一覧画面やスケジュールの画面などに表示される日付の形式を選択 します。

時刻の形式: ◦

メッセージやスケジュールの画面などに表示される時刻の形式を選択します。

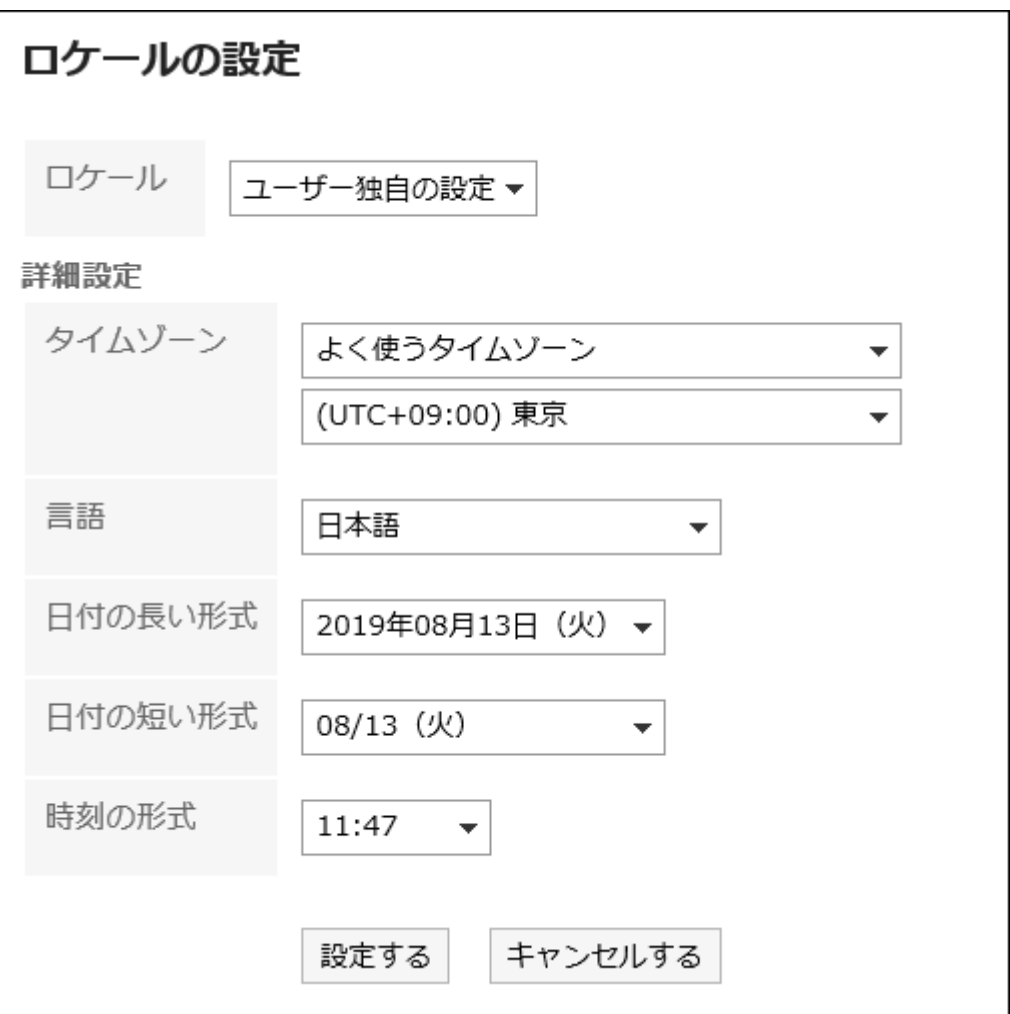

**7. 設定内容を確認し、[設定する]をクリックします。**

## 3 章 アプリケーション

Garoonのアプリケーションの操作について説明します。 アプリケーションは、ヘッダーのアプリのアイコン |||||| をクリックすると、かんたんにアクセス することができます。

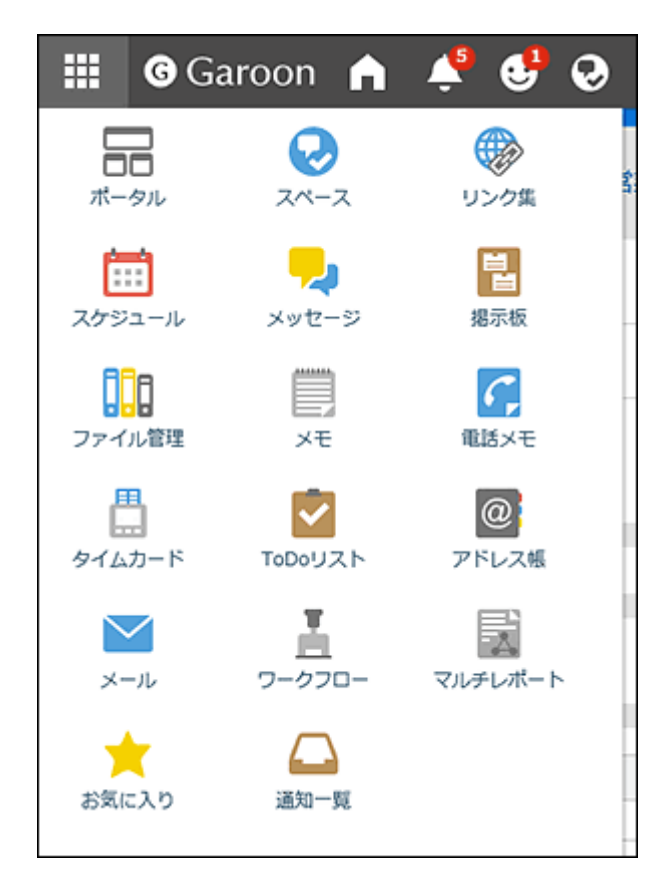

# 3.1. ポータル

「ポータル」は、Garoonの入り口となるページ(ポータル)に、「ポートレット」と呼ばれる単 位でGaroonの機能を配置し、 各機能をかんたんに使えるようにしたアプリケーションです。

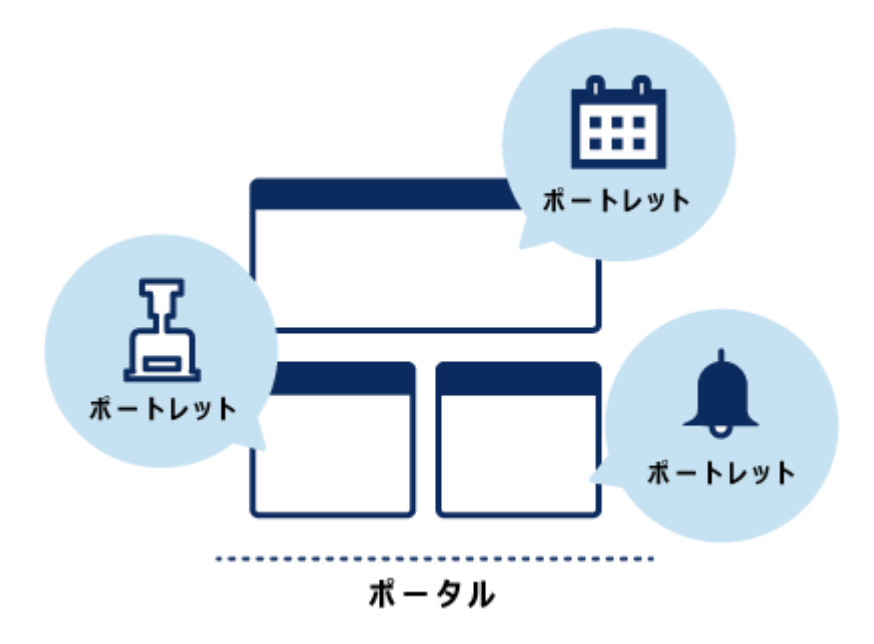

ポータルには、次の種類があります。

システム設定ポータル: •

システム管理者が設定するポータルです。

ユーザーは、システム設定ポータルを変更したり非表示にしたりすることはできません。

• Myポータル:

ユーザーが独自に設定するポータルです。

ユーザーは、必要なポートレットやよく使うポートレットを、Myポータルの使いやすい場所 に配置できます。

Myポータルは、作成したユーザーのみが使用できます。

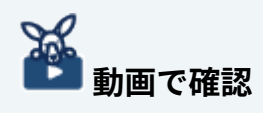

• [ポータルとは](https://jp.cybozu.help/g5/ja/admin/application/portal/video.html#admin_application_portal_video_03)という動画でもポータルの機能についてご紹介しています。

### **f 関連ページ**

- [画面の見かた\(131ページ\)](#page-130-0) •
- •<u>[最初に表示するポータルの設定\(135ページ\)](#page-134-0)</u>
- <u>[Myポータルの追加\(138ページ\)](#page-137-0)</u>
- <u>[Myポータルへのポートレットの配置\(142ページ\)](#page-141-0)</u>
- <u>[ポートレットの種類と設定](https://jp.cybozu.help/g5/ja/admin/application/portal/type.html)</u>

• [HTMLポートレットの設定](https://jp.cybozu.help/g5/ja/admin/application/portal/portlet/h_portlet.html)

# 3.1.1. 動画:ポータルの便利Tips

ポータルをさらに便利に使うためのちょっとしたTipsを短い動画でご紹介します。

### **補足**

動画は、クラウド版 Garoonの画面を録画しているため、パッケージ版 Garoon 5とは、画 • 面の文言が一部異なる場合があります。

# <span id="page-129-0"></span>自分だけのトップページを設定する(Myポータル)

Webのページには動画を用意しています。

(再生時間:2分43秒)

# <span id="page-130-0"></span>3.1.2. 画面の見かた

「ポータル」画面の説明をします。

# 「ポータル」画面

システム管理者、またはユーザーが作成したポータルです。 複数のポータルがある場合、表示を切り替えるパーツで表示を切り替えます。

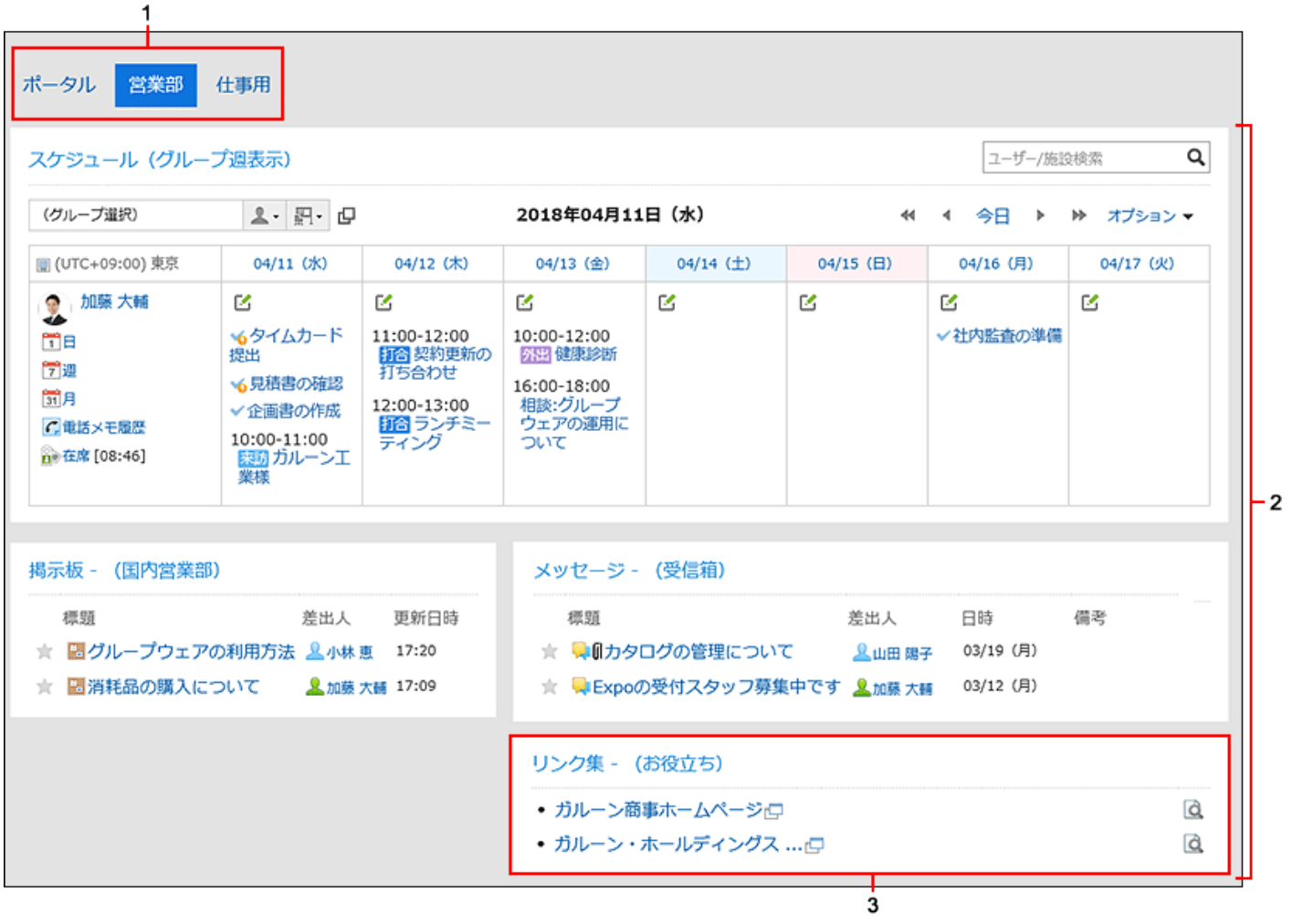

### **■パーツの説明**

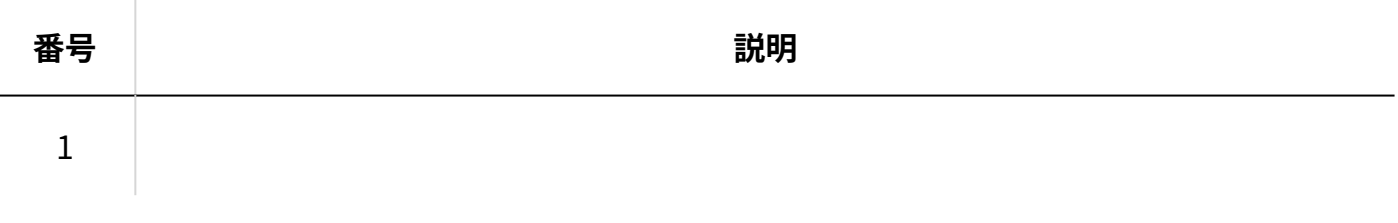

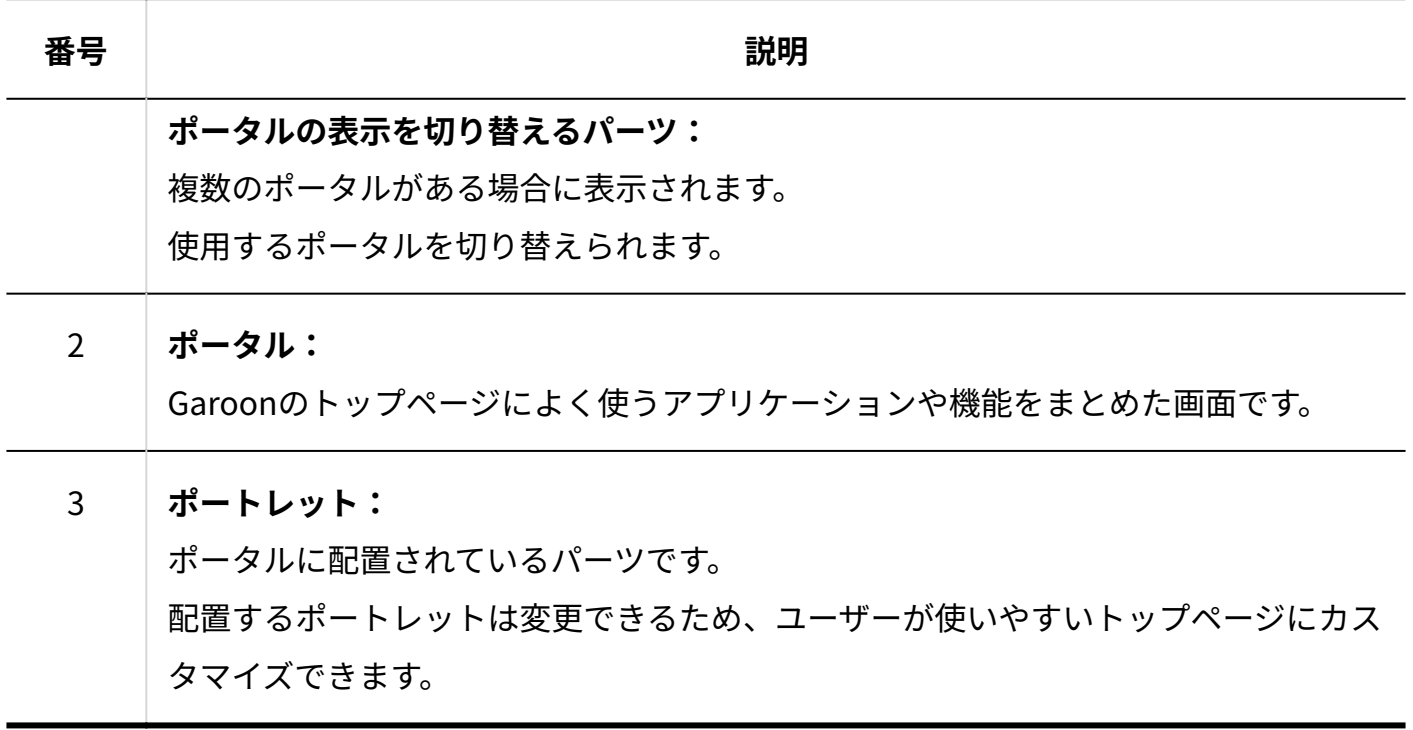

# <span id="page-131-0"></span>「Myポータルの詳細」画面

「Myポータルの詳細」画面では、Myポータルの設定をします。

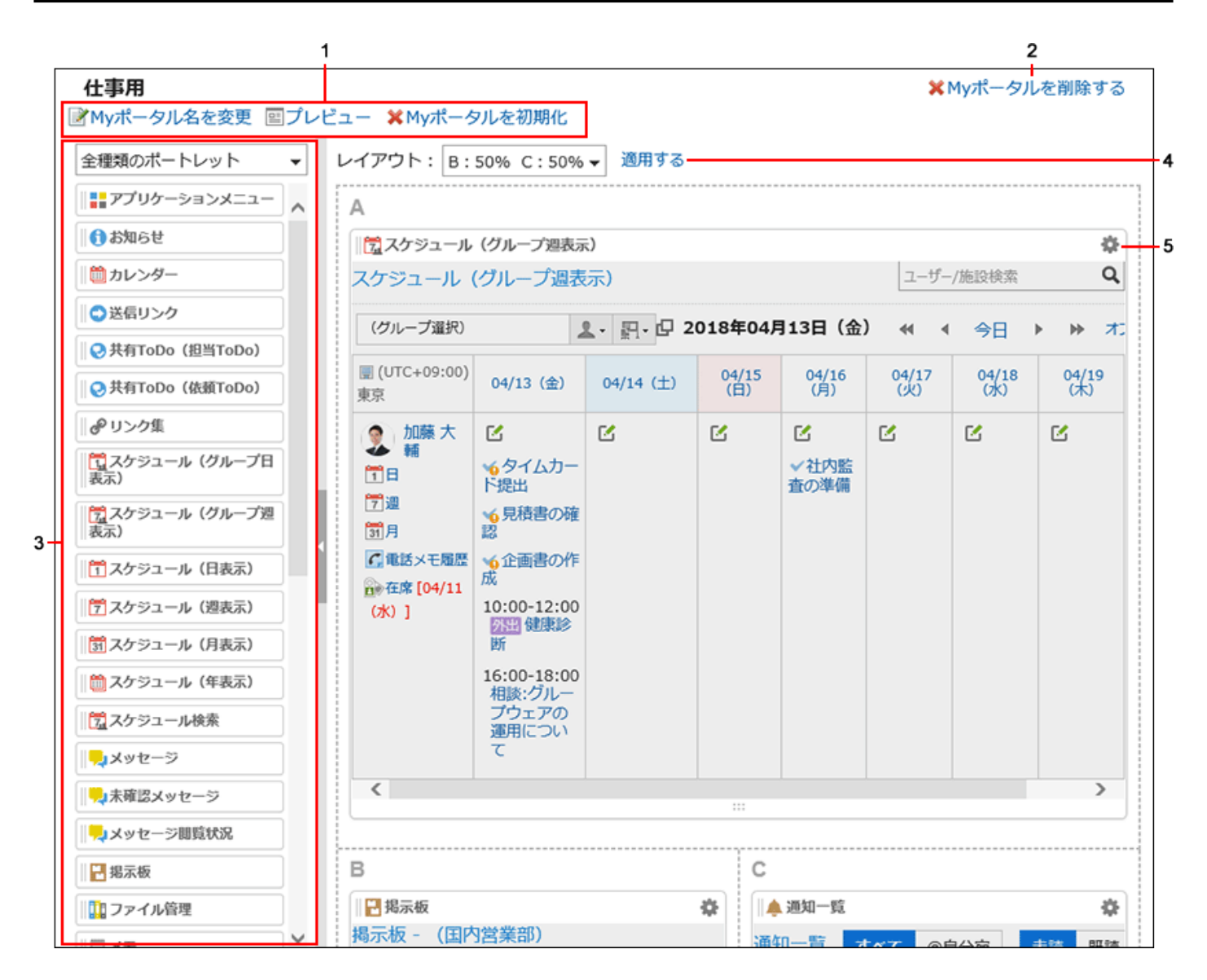

**■パーツの説明** 

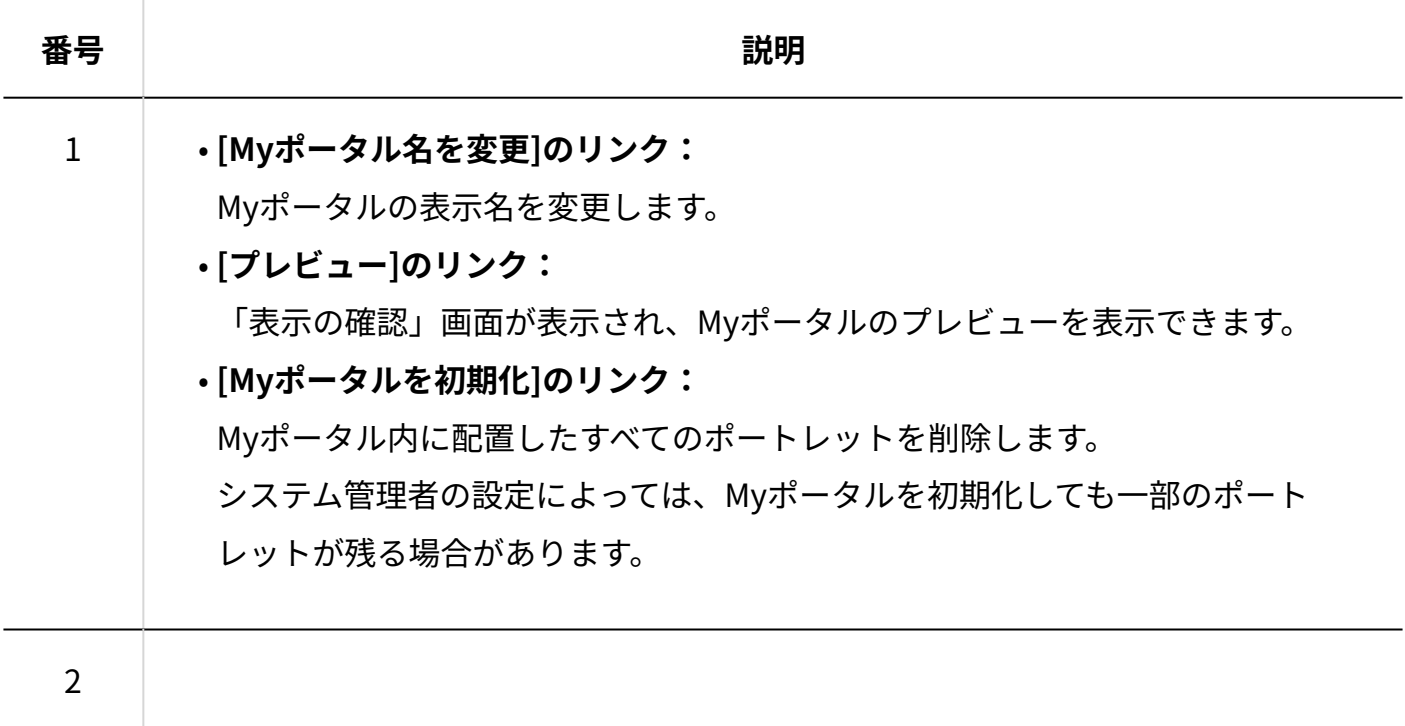

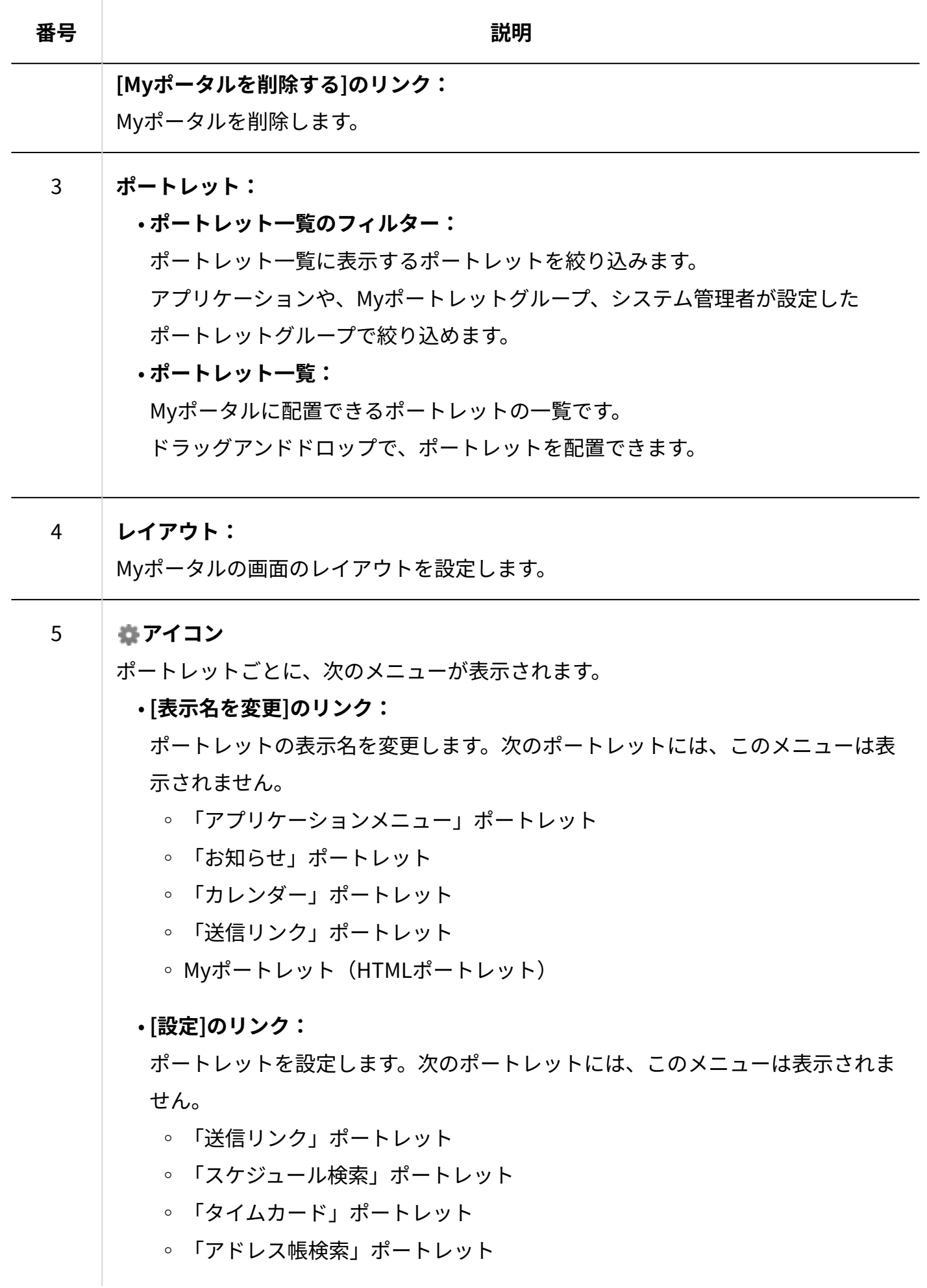

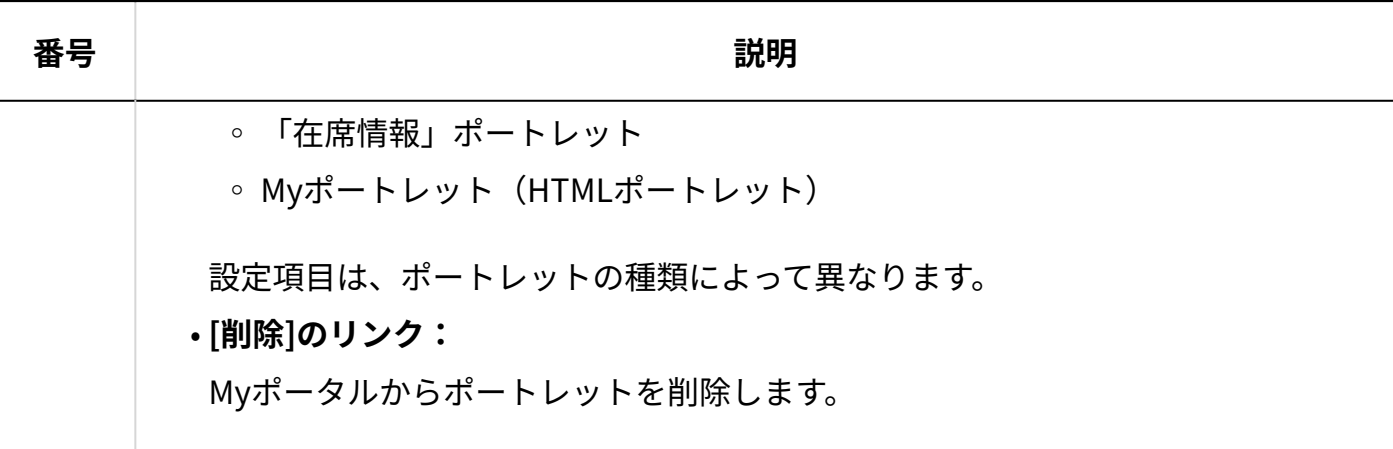

# <span id="page-134-0"></span>3.1.3. 最初に表示するポータルの設定

Garoonにログインしたときに最初に表示するポータルを設定します。 次のポータルから選択できます。

- システム管理者が作成したシステム設定ポータル
- ユーザーが作成したMyポータル •

選択したポータルは、いったんログアウトしたあと、再度ログインすると反映されます。

#### **注意**

• 最初に表示するポータルを設定できるのは、最初に表示するポータルの設定の使用権限 を、システム管理者が許可しているユーザーのみです。 許可されていないユーザーには、「各アプリケーションの設定」の「ポータル」に、[最初 に表示するポータル]が表示されません。

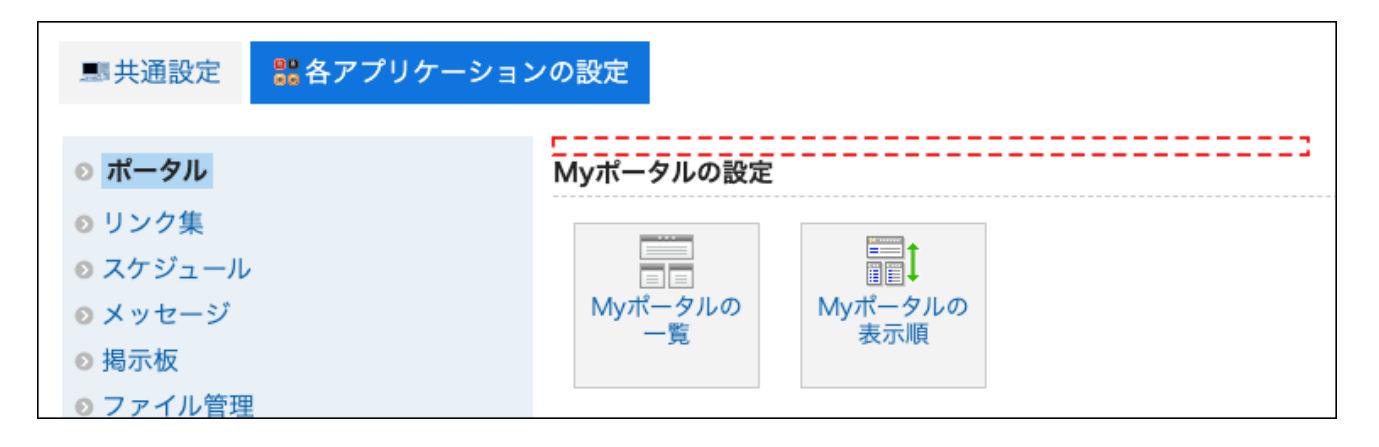

詳細は[、最初に表示するポータルの設定の使用権限を設定する](https://jp.cybozu.help/g5/ja/admin/application/portal/settings/prtl_display.html#admin_application_portal_settings_prtl_display_02)方法を参照してください。

**操作手順:**

**ヘッダーの[ユーザー名]をクリックします。 1.** 

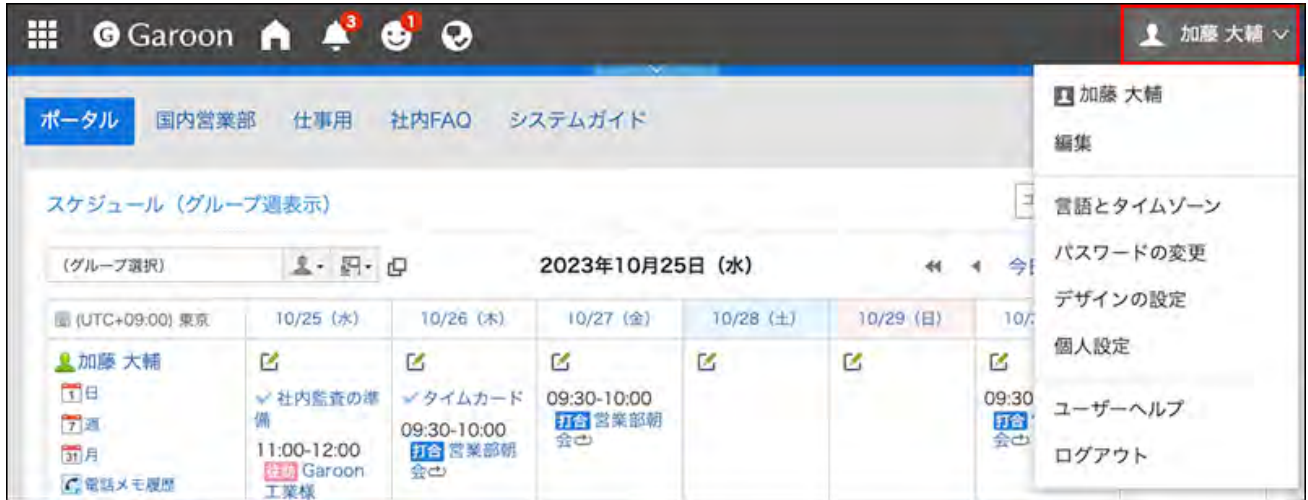

- **[個人設定]をクリックします。 2.**
- **[各アプリケーションの設定]をクリックします。 3.**
- **[ポータル]をクリックします。 4.**
- **[最初に表示するポータル]をクリックします。 5.**
- **「最初に表示するポータル」画面で、ログインしたときに表示させたいポータル 6. を選択します。**

「(未設定)」を選択すると、システム管理者が設定している「最初に表示するポータ ル」が表示されます。

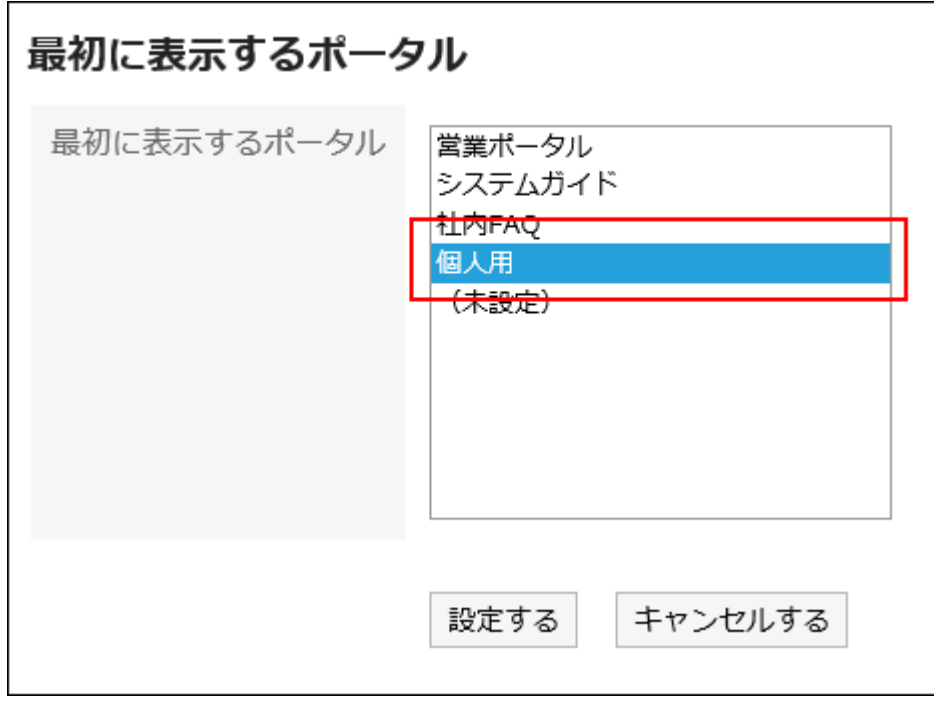

## **7. 設定内容を確認し、[設定する]をクリックします。**

#### **補足**

- システム管理者が設定している「最初に表示するポータル」を、個人設定で選択している 場合、システム管理者が次の操作を行うと、個人設定での設定が「(未設定)」に変更さ れます。
	- ポータルを非公開にした ◦
	- ポータルを削除した
	- ポータルのアクセス権を変更した
- 「ポータル」画面で、目の[最初に表示するポータルの設定]をクリックしても、個人設定 の「最初に表示するポータル」画面を表示できます。

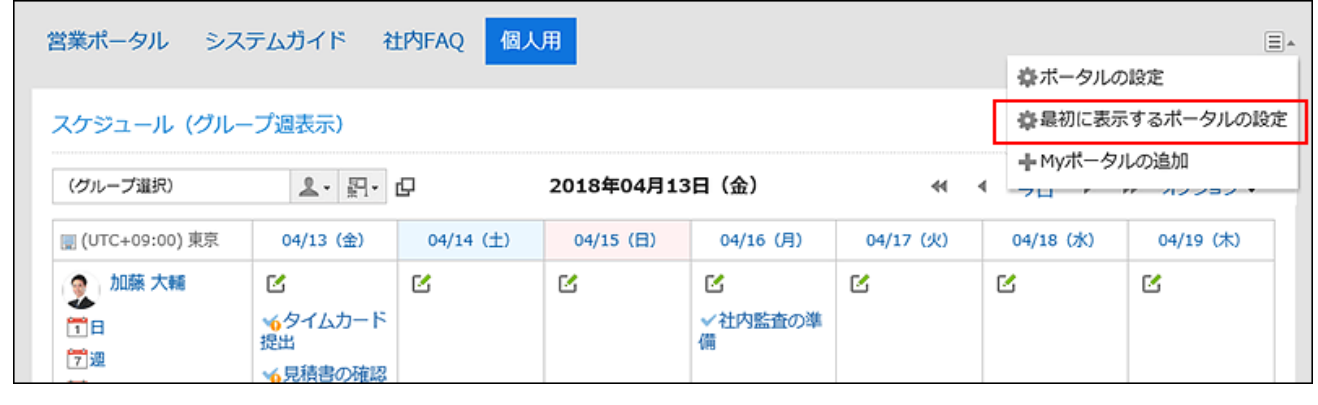

# <span id="page-137-0"></span>3.1.4. Myポータルの追加

Myポータルを追加します。

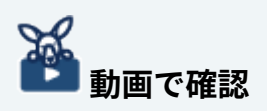

• Myポータルを追加する操作手順は[、自分だけのトップページを設定する\(Myポータル\)](#page-129-0) [\(130ページ\)の](#page-129-0)動画でも確認できます。

**操作手順:**

**ヘッダーの[ユーザー名]をクリックします。 1.** 

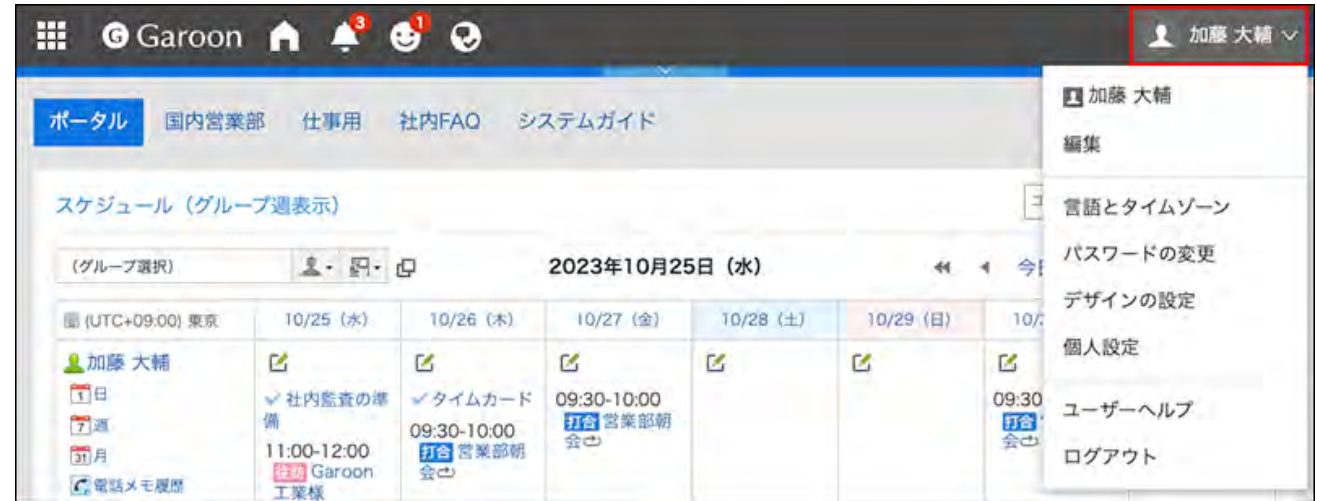

- **[個人設定]をクリックします。 2.**
- **[各アプリケーションの設定]をクリックします。 3.**
- **[ポータル]をクリックします。 4.**
- **[Myポータルの一覧]をクリックします。 5.**
- **「Myポータルの一覧」画面で、[Myポータルを追加する]をクリックします。 6.**

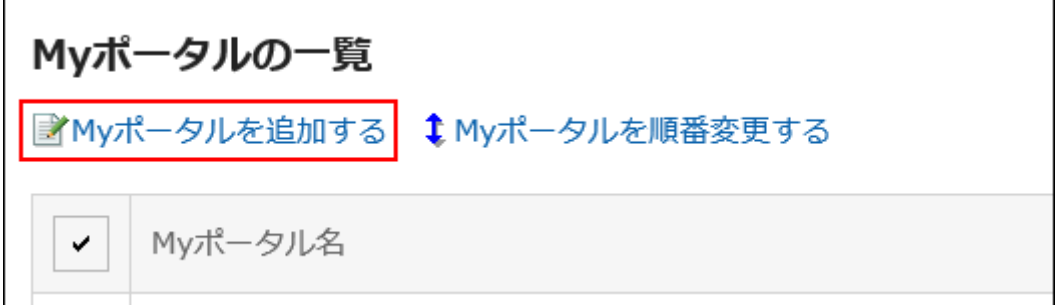

**「Myポータルの追加」画面で、Myポータル名を入力します。 7.**  Myポータル名は必ず設定します。

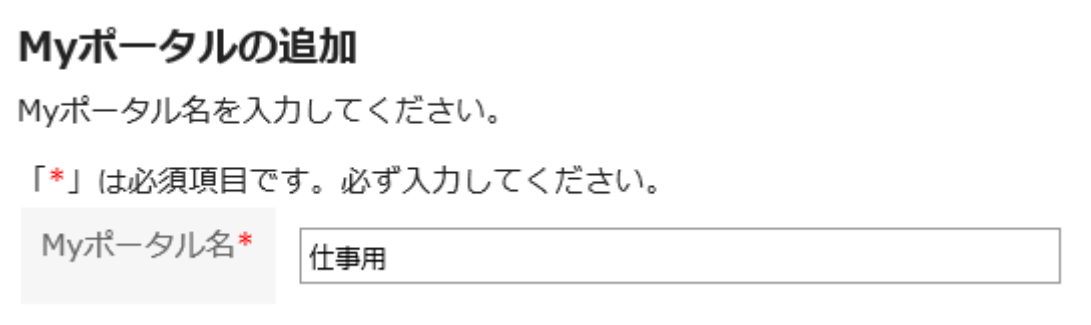

**設定内容を確認し、[追加する]をクリックします。 8.** 

これでMyポータルの作成は完了です。

作成したポータルの中にポートレットを配置する方法については[、Myポータルへのポー](#page-141-0) [トレットの配置\(142ページ\)](#page-141-0)を参照してください。

**補足**

- Garoonにログインしたときに、最初にMyポータルを表示したい場合は、<u>最初に表示する</u> [ポータルの設定\(135ページ\)](#page-134-0)を参照してください。
- 「ポータル」画面で $\boxdot$  の[Myポータルの追加]をクリックしても、Myポータルを追加できま す。

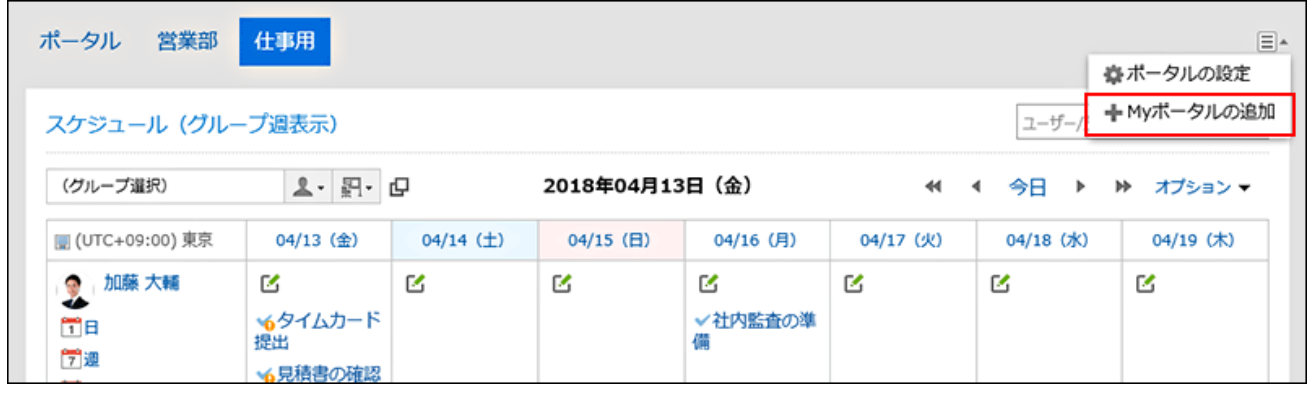

Myポータル名を変更する

Myポータル名を変更します。

**操作手順:**

**「ポータル」画面でポータル名を変更するポータルを表示し、 の[ポータルの 1. 設定]をクリックします。** 

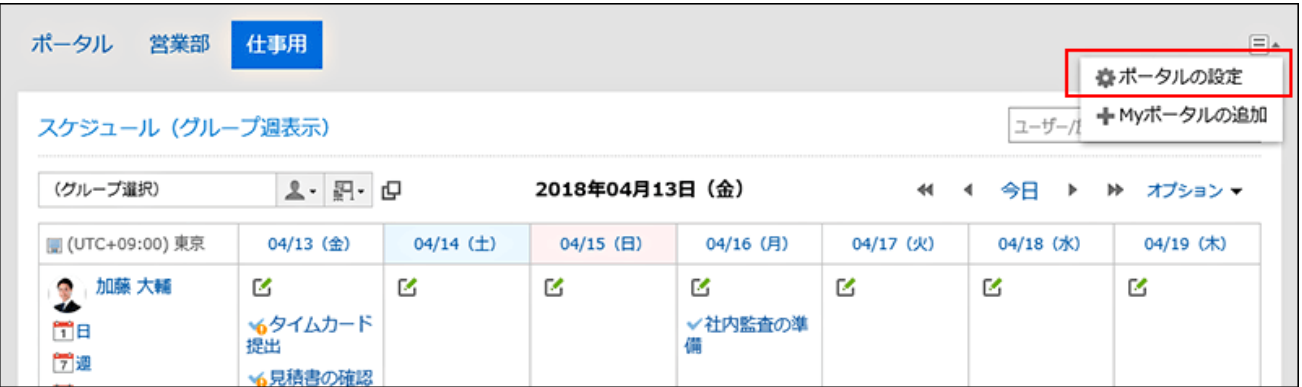

**「Myポータルの詳細」画面で、[Myポータル名を変更]をクリックします。 2.** 

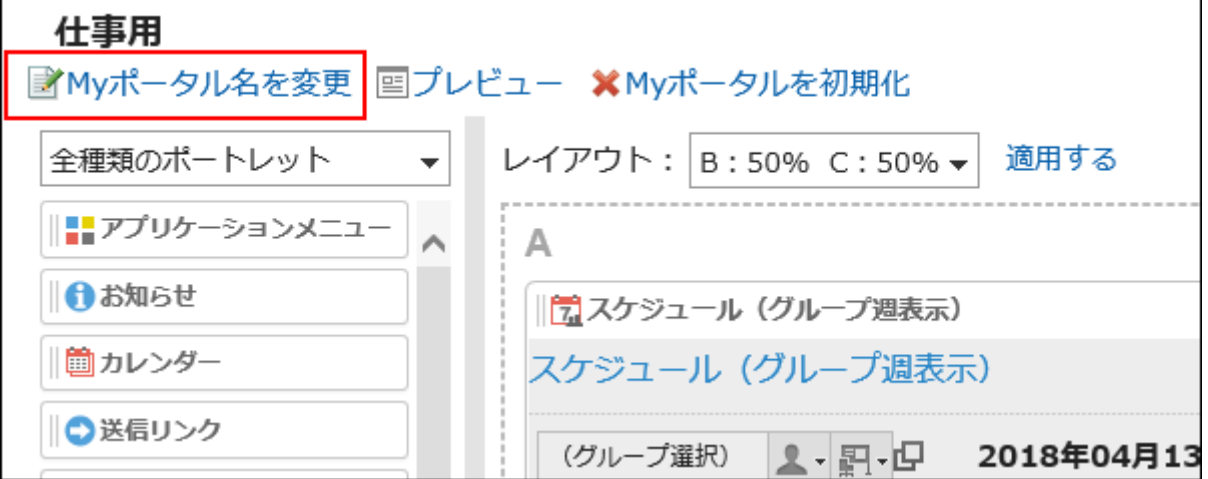

- **「Myポータル名の変更」画面で、Myポータル名を入力します。 3.**
- **設定内容を確認し、[変更する]をクリックします。 4.**

**補足**

「Myポータルの一覧」画面で、Myポータル名をクリックし、「Myポータルの詳細」画面 • で、[Myポータル名を変更]をクリックしてもMyポータルの名前を変更することできます。

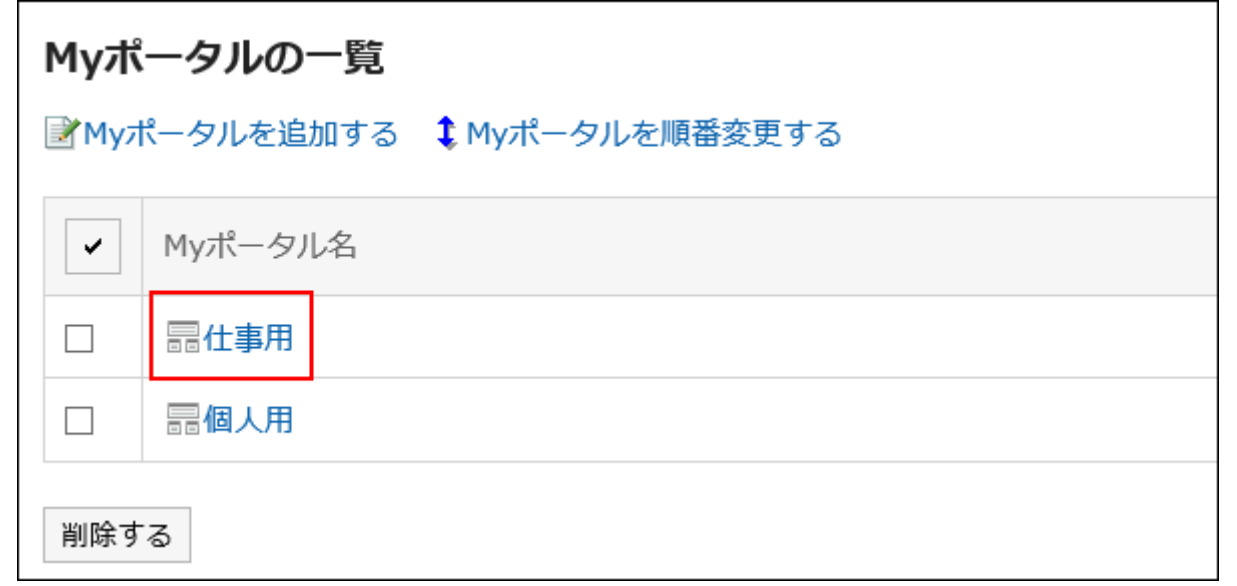

# <span id="page-141-0"></span>3.1.5. Myポータルへのポートレットの配置

Myポータルにポートレットを配置します。

## Myポータルのレイアウトを変更する

Myポータルのレイアウトを変更します。

**操作手順:**

**「ポータル」画面で、レイアウトを変更するMyポータルを表示し、 の[ポータ 1. ルの設定]をクリックします。**

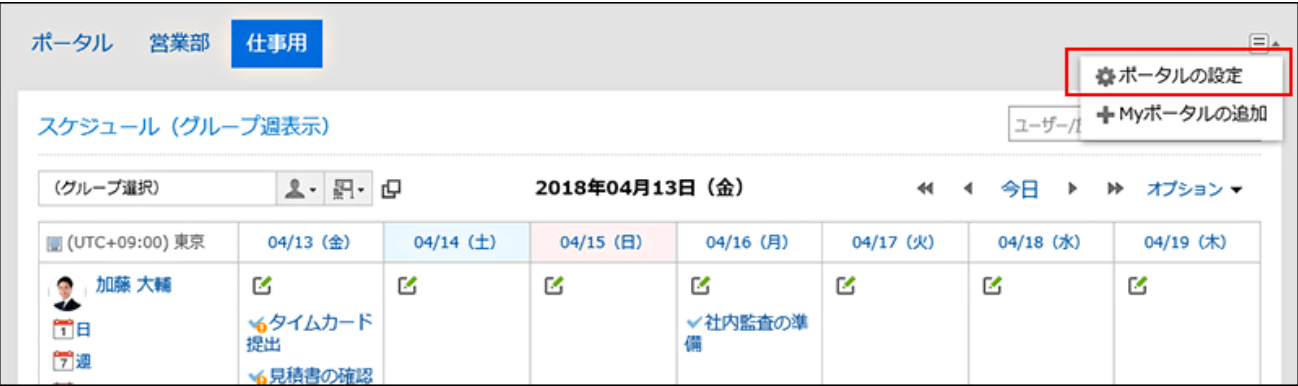

**「Myポータルの詳細」画面で、「レイアウト」のドロップダウンリストからレ 2. イアウトを選択し、[適用する]をクリックします。** 

下段に設定するカラム数と幅の比率を選択します。上段は、カラム数と幅の比率を設定で きません。

「指定なし」を選択すると、配置されたポートレットに合わせて、カラムの比率が自動的 に設定されます。

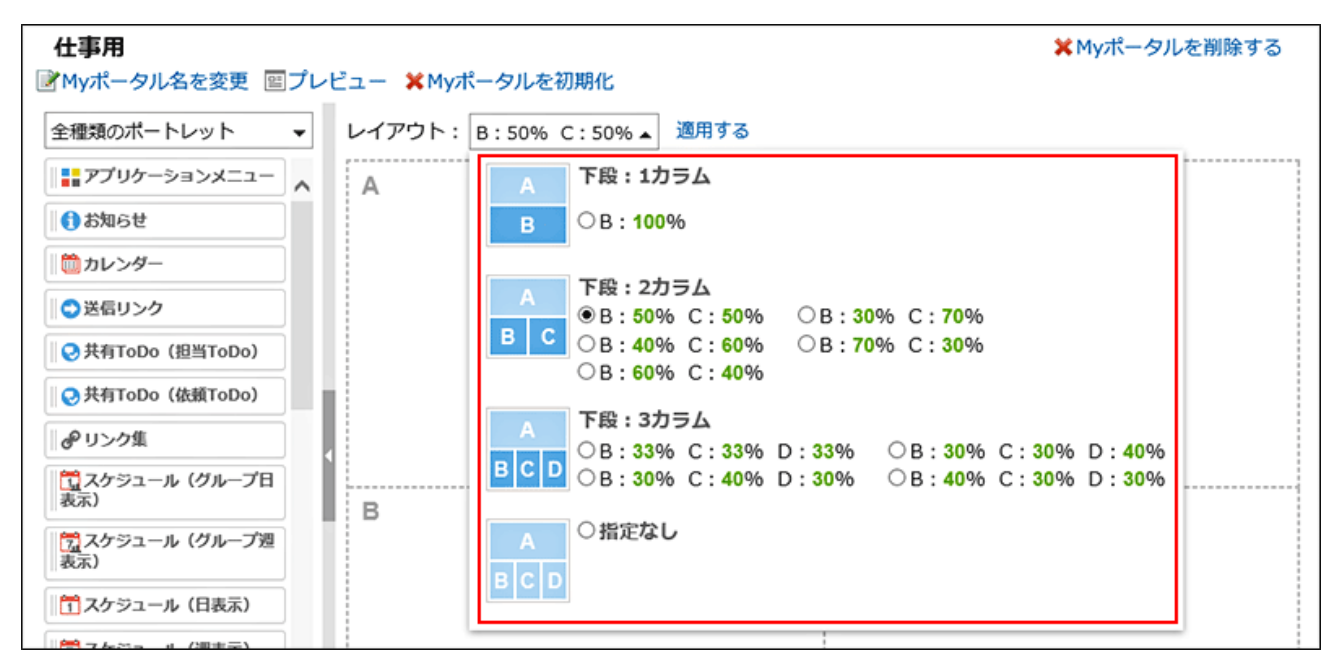

下段の「C」、または「D」にすでにポートレットが配置されている場合は、「下段:1カ ラム」のレイアウトは選択できません。

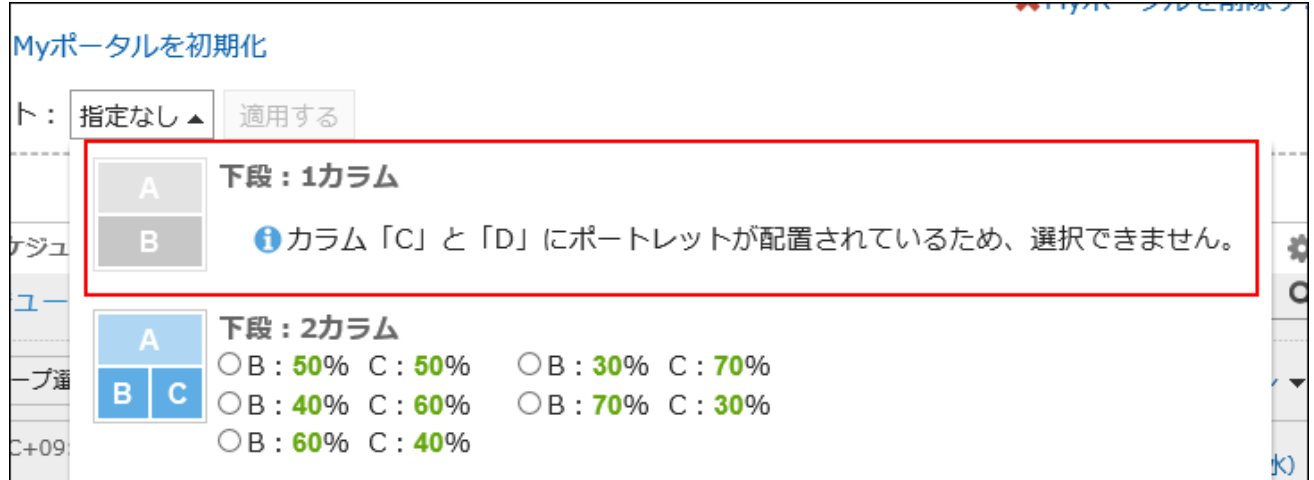

下段にポートレットを配置している場合、配置しているポートレットの数よりカラムが少 ないレイアウトは選択できません。

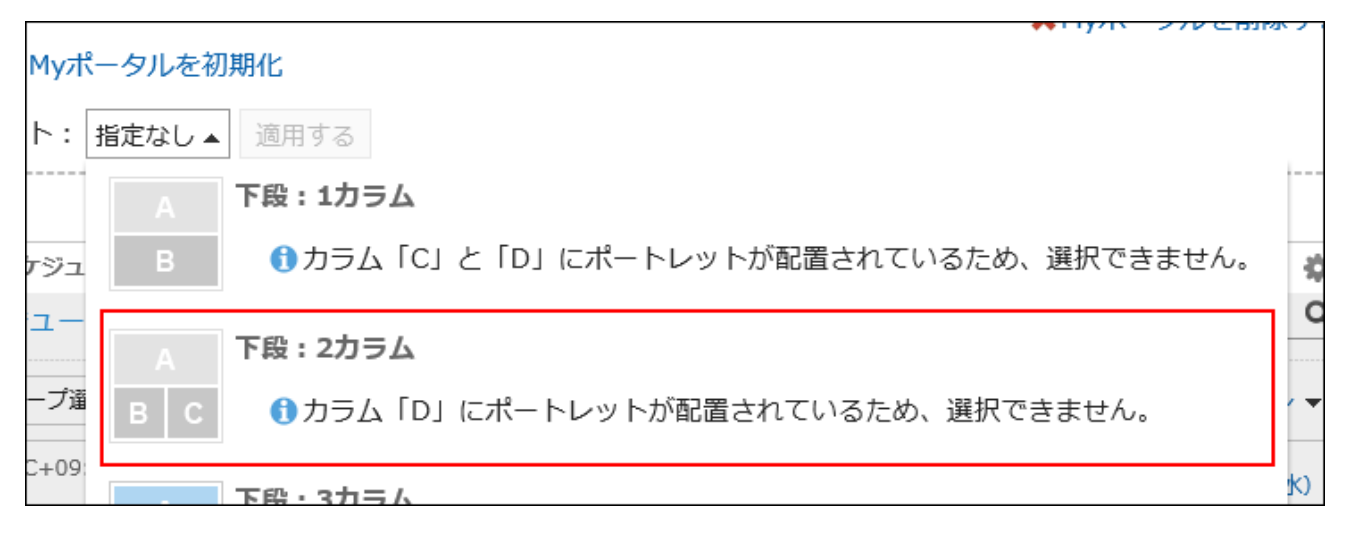

各パーツの詳細については[、「Myポータルの詳細」画面\(132ページ\)を](#page-131-0)参照してくださ い。

### **補足**

### **タブレット端末で操作する場合** •

Myポータルにポートレットを配置するには、「Myポータルの詳細」画面で[この位置に追 加]をタップし、配置するポートレットを選択します。
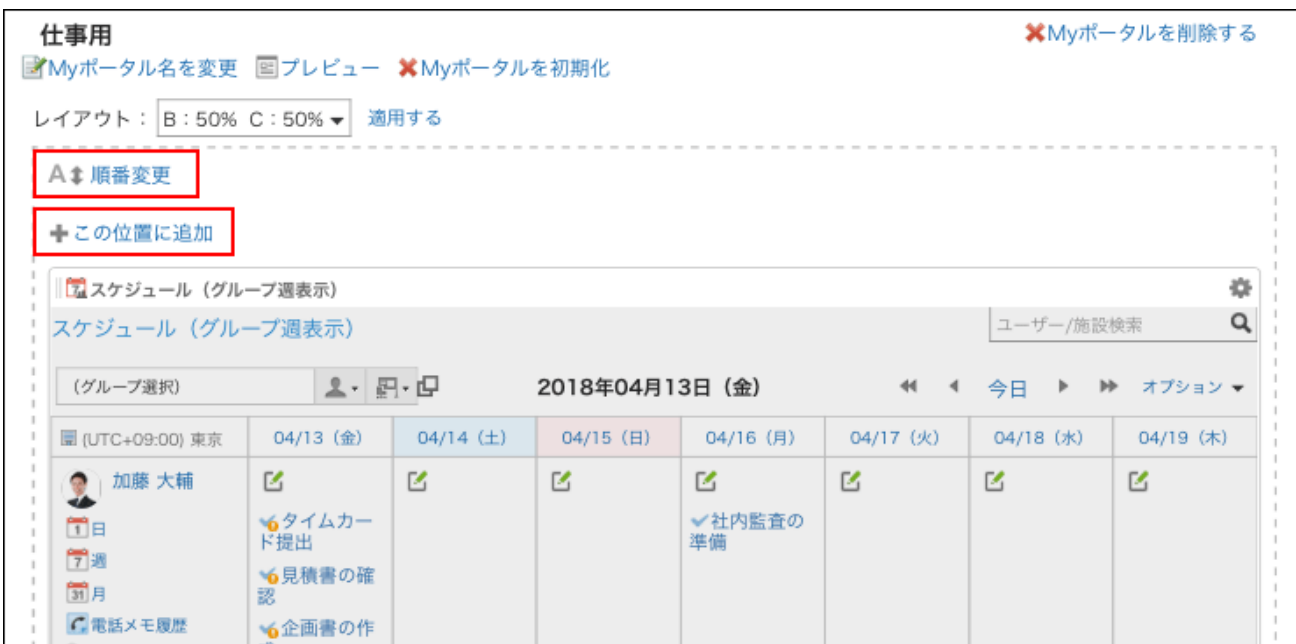

「Myポータルの一覧」画面で、Myポータル名をクリックしても、Myポータルのレイアウ • トを変更できます。

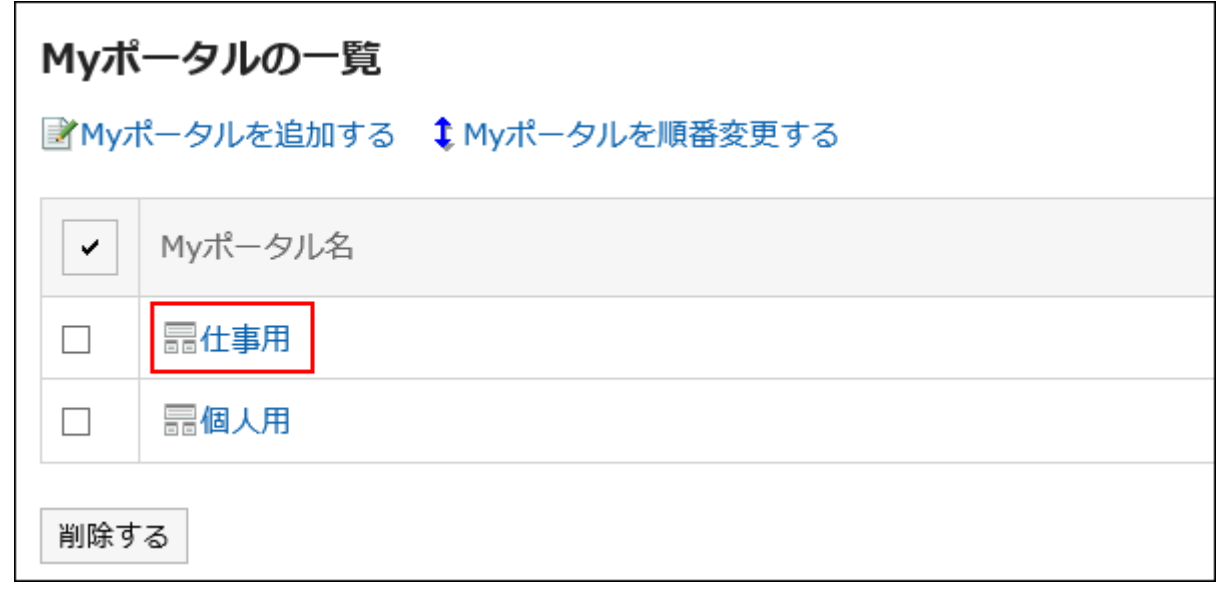

# Myポータルにポートレットを追加する

Myポータルにポートレットを追加します。 ポートレットはドラッグアンドドロップで配置します。

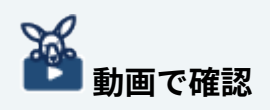

• Myポータルにポートレットを追加する操作手順は[、自分だけのトップページを設定する](#page-129-0) [\(Myポータル\)\(130ページ\)の](#page-129-0)動画でも確認できます。

#### **操作手順:**

**「ポータル」画面で、ポートレットを追加するMyポータルを表示し の[ポータ 1. ルの設定]をクリックします。**

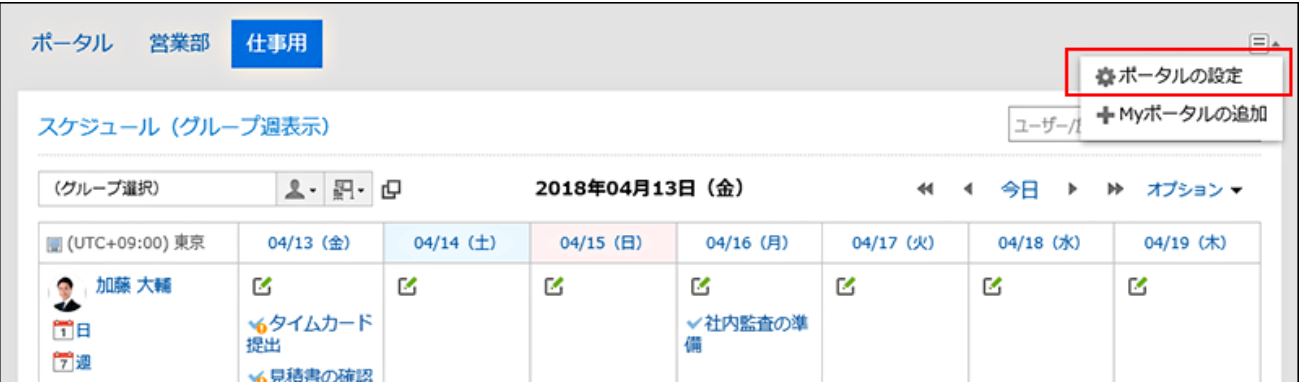

**「Myポータルの詳細」画面で、ポートレットを選択し、配置先にドラッグしま 2. す。**

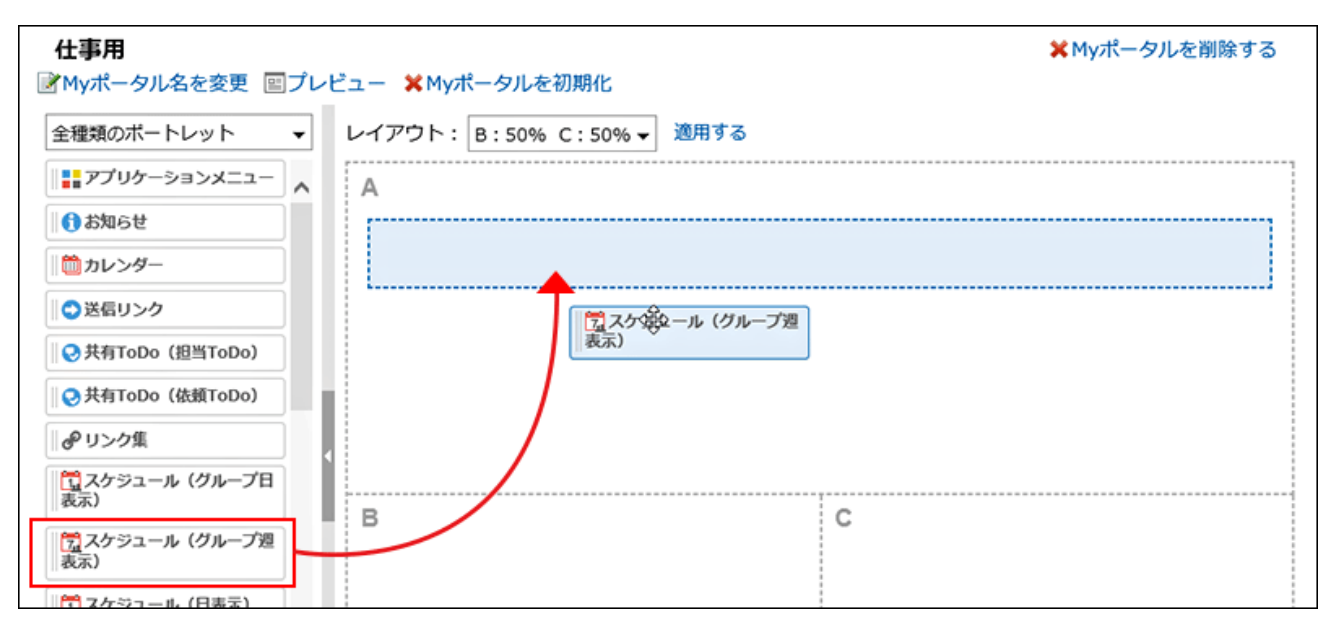

ポートレットの詳細は[、ポートレットの種類と設定](https://jp.cybozu.help/g5/ja/admin/application/portal/type.html)を参照してください。 フィルターを使 うと、一覧に表示されるポートレットを絞り込めます。

ポートレットを絞り込むには、画面左の[フィルター名]をクリックし、目的のフィルター を選択します。

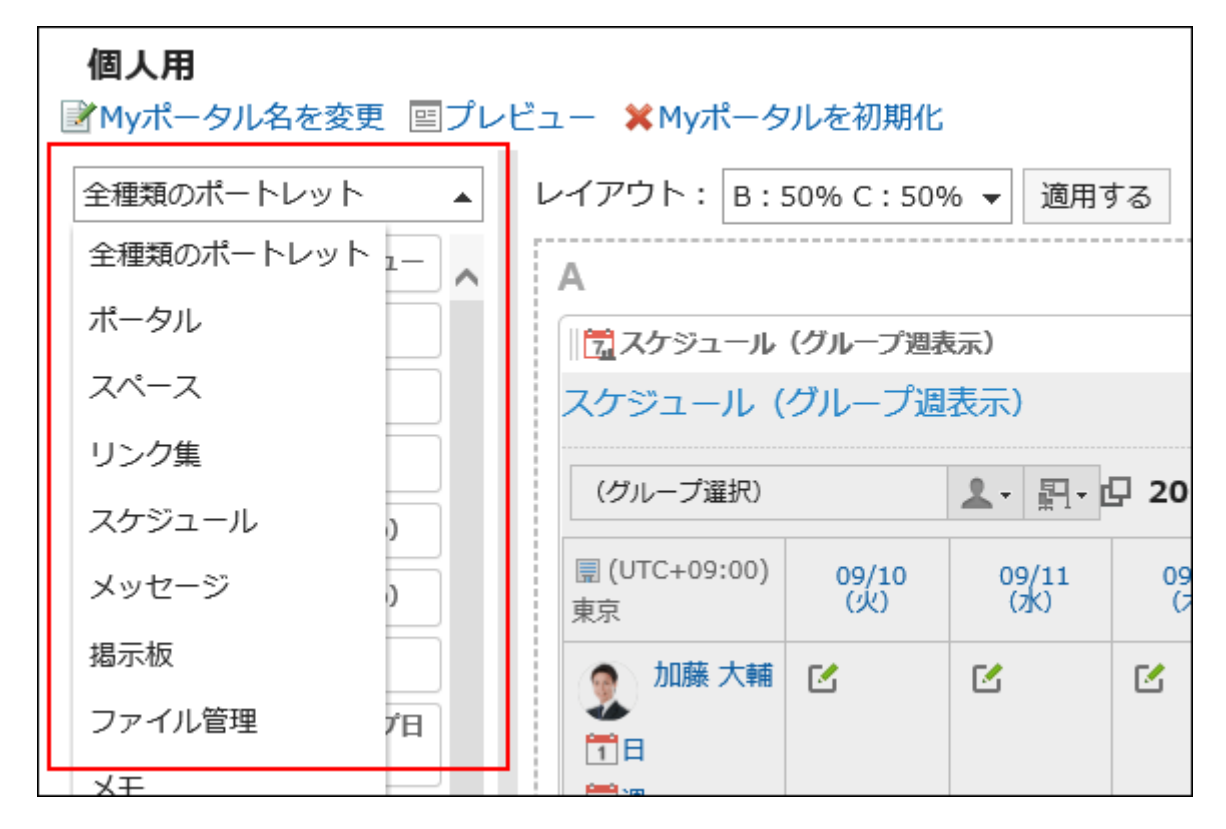

#### **補足**

「Myポータルの一覧」画面で、Myポータル名をクリックしてもMyポータルにポートレッ • トを追加できます。

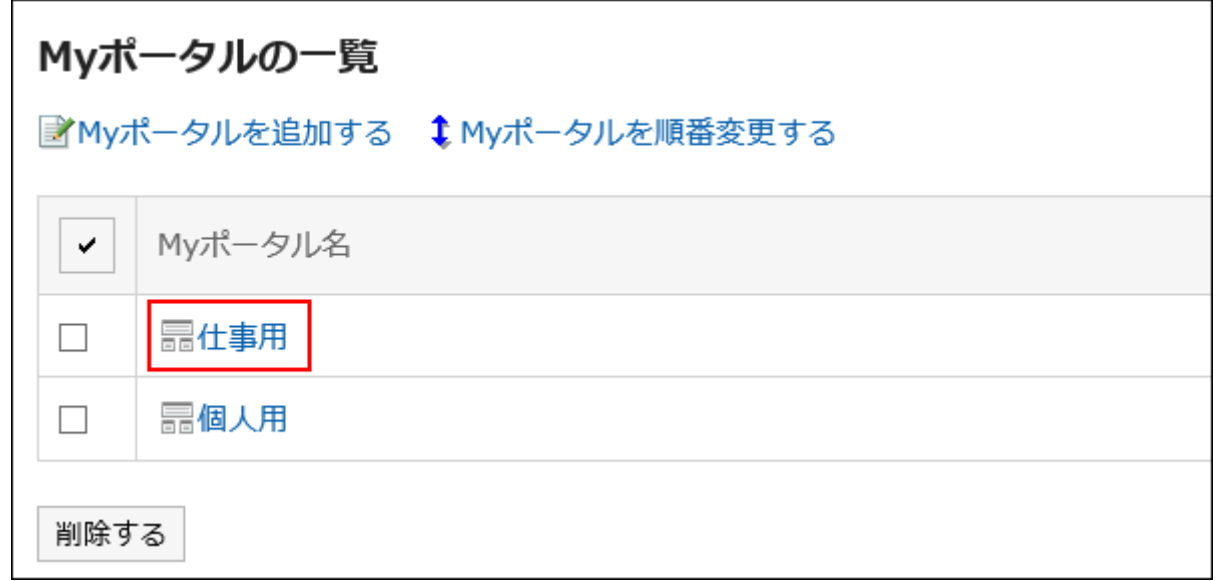

## Myポータルのポートレットを移動する

配置したポートレットを別のカラムに移動します。

#### **操作手順:**

**「ポータル」画面で、ポートレットを移動するMyポータルを表示し の[ポータ 1. ルの設定]をクリックします。**

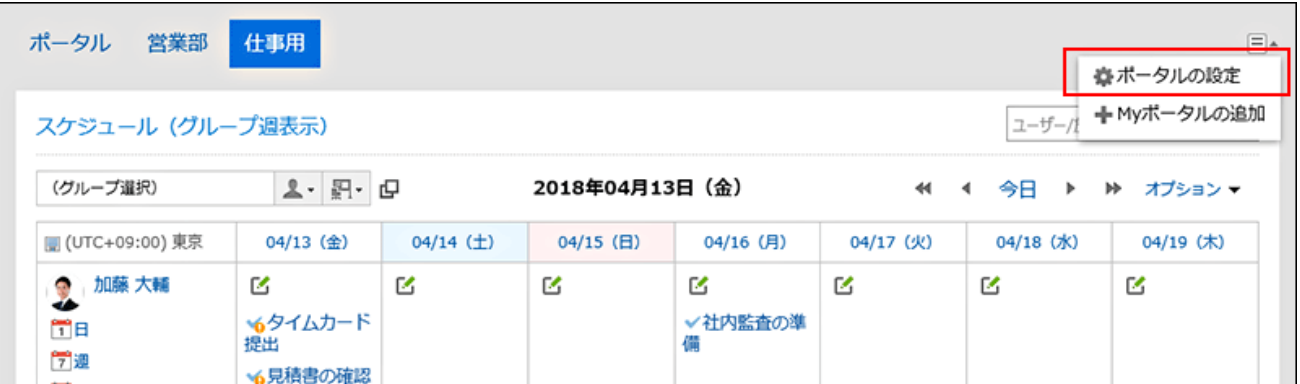

**「Myポータルの詳細」画面で、移動するポートレットを選択し、移動先にド 2. ラッグします。**

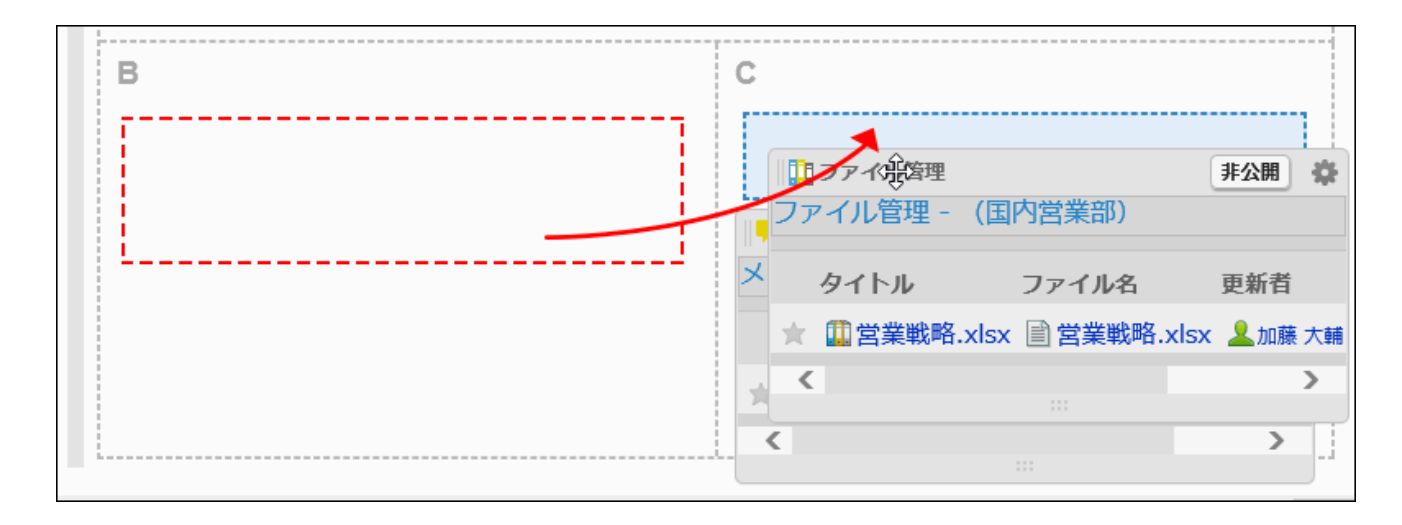

### **補足**

「Myポータルの一覧」画面で、Myポータル名をクリックしてもポートレットの移動できま • す。

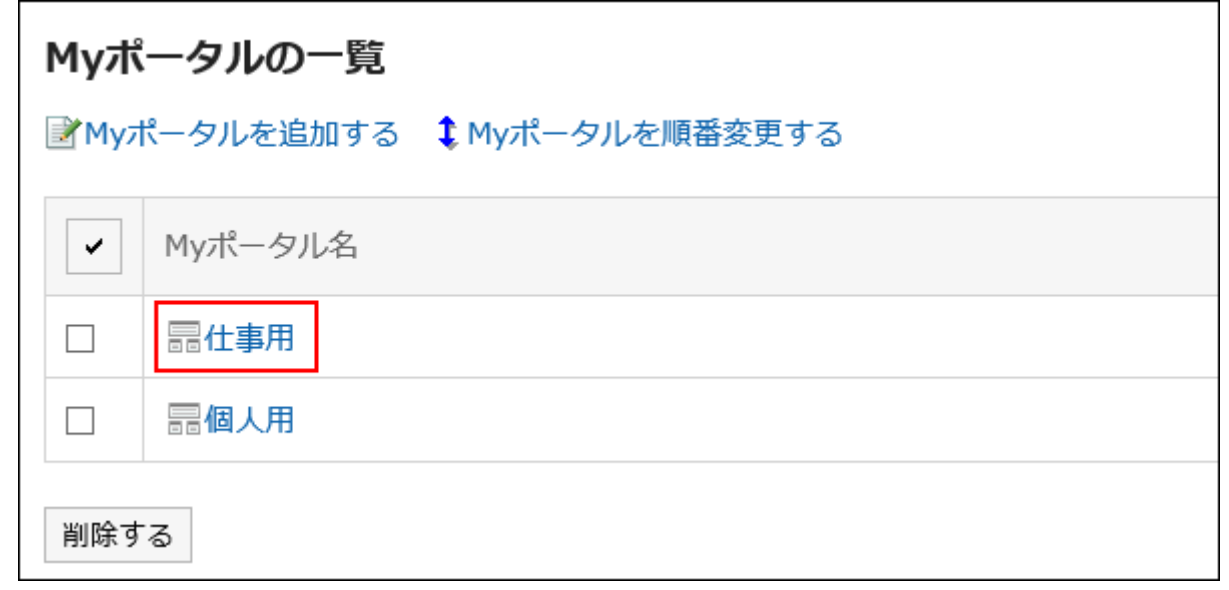

# Myポータルに配置したポートレットを削除する

Myポータルに配置したポートレットを削除します。

#### **注意**

• 削除したMyポートレットは、元に戻せません。

#### **操作手順:**

**「ポータル」画面で、ポートレットを削除するMyポータルを表示し、 の[ポー 1. タルの設定]をクリックします。**

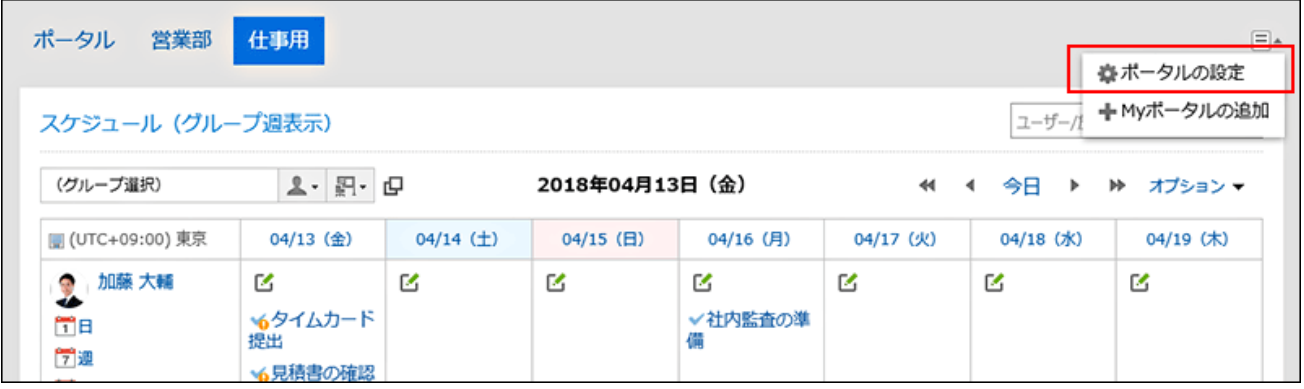

**「ポータルの詳細」画面で、削除するポートレットの歯車アイコン の[削除]を 2. クリックします。**

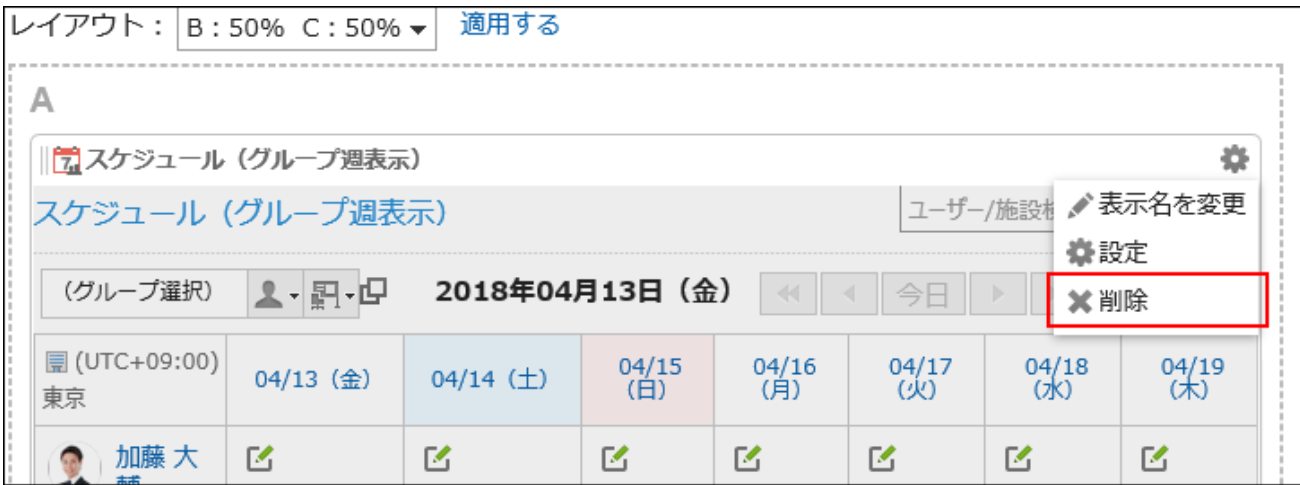

**「配置したポートレットの削除」画面で、[はい]をクリックします。 3.** 

## Myポータルを初期化する

Myポータルを初期化すると、すべてのポートレットの配置が解除されます。 ただし、システム管理者の設定によっては、Myポータルを初期化しても一部のポートレットが残 る場合があります。

**注意**

• 初期化したMyポータルは、元に戻せません。

**操作手順:**

**「ポータル」画面で、初期化するMyポータルを表示し、 の[ポータルの設定] 1. をクリックします。**

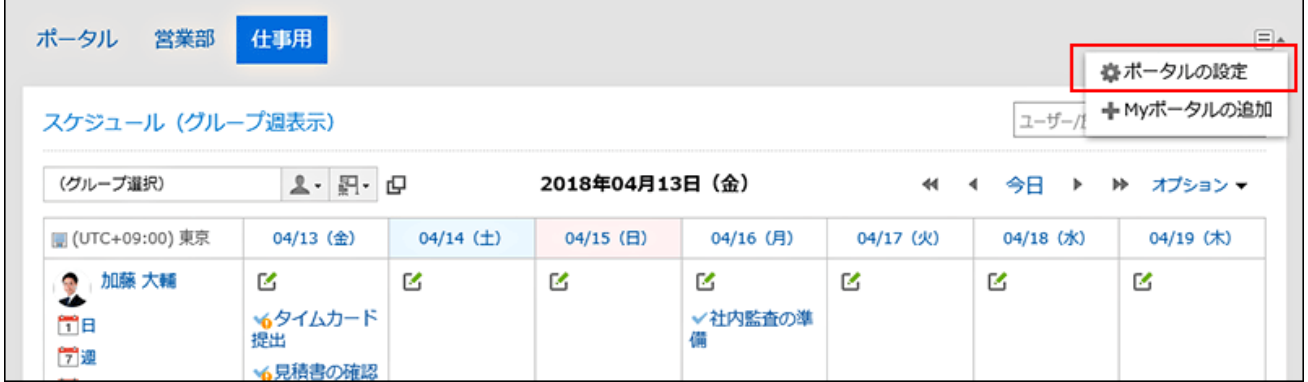

**「ポータルの詳細」画面で、[Myポータルを初期化]をクリックします。 2.** 

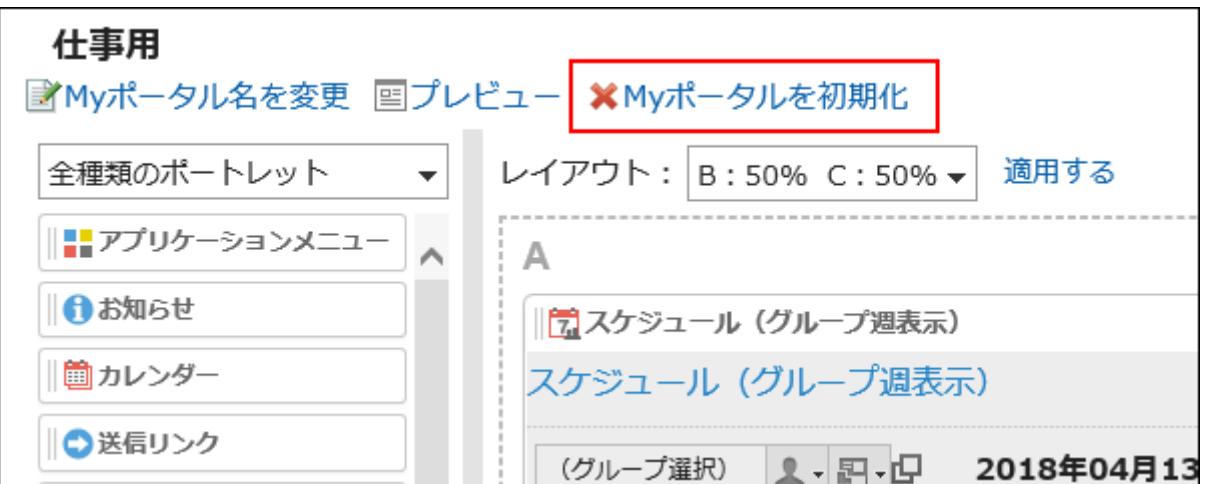

**3. 「Myポータルの初期化」画面で、[はい]をクリックします。**

### **補足**

「Myポータルの一覧」画面で、Myポータル名をクリックし、「ポータルの詳細」画面 • で、[Myポータルを初期化]をクリックしてもMyポータルを初期化できます。

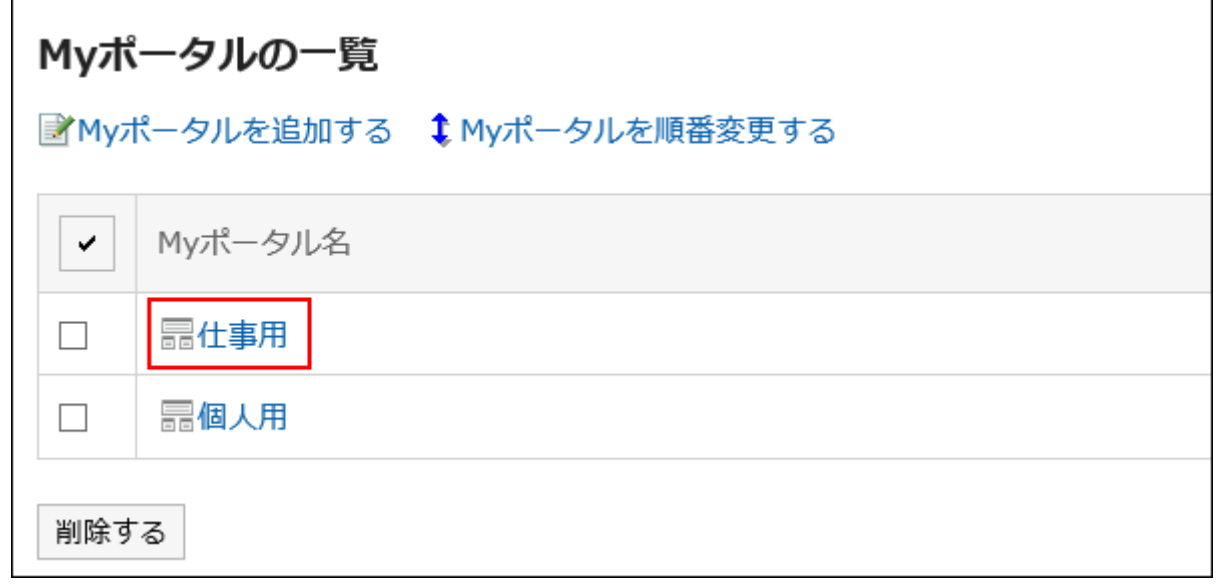

# 3.1.6. Myポータルのポートレットの設定

Myポータルのポートレットの表示名、または設定を変更します。 システム管理者が作成したポータルは、変更できません。

## ポートレットの表示名を変更する

Myポータルに配置したポートレットの表示名を変更します。 ただし、次のポートレットは、表示名を変更できません。

- 「アプリケーションメニュー」ポートレット •
- 「お知らせ」ポートレット
- 「カレンダー」ポートレット •
- 「送信リンク」ポートレット •
- 「HTMLポートレット」ポートレット •

ユーザーの画面には、ポートレットの表示名のみが表示されます。表示名を変更できないポート レットは、表示名が表示されません。

表示名を設定していない場合は、ポートレット名が表示されます。

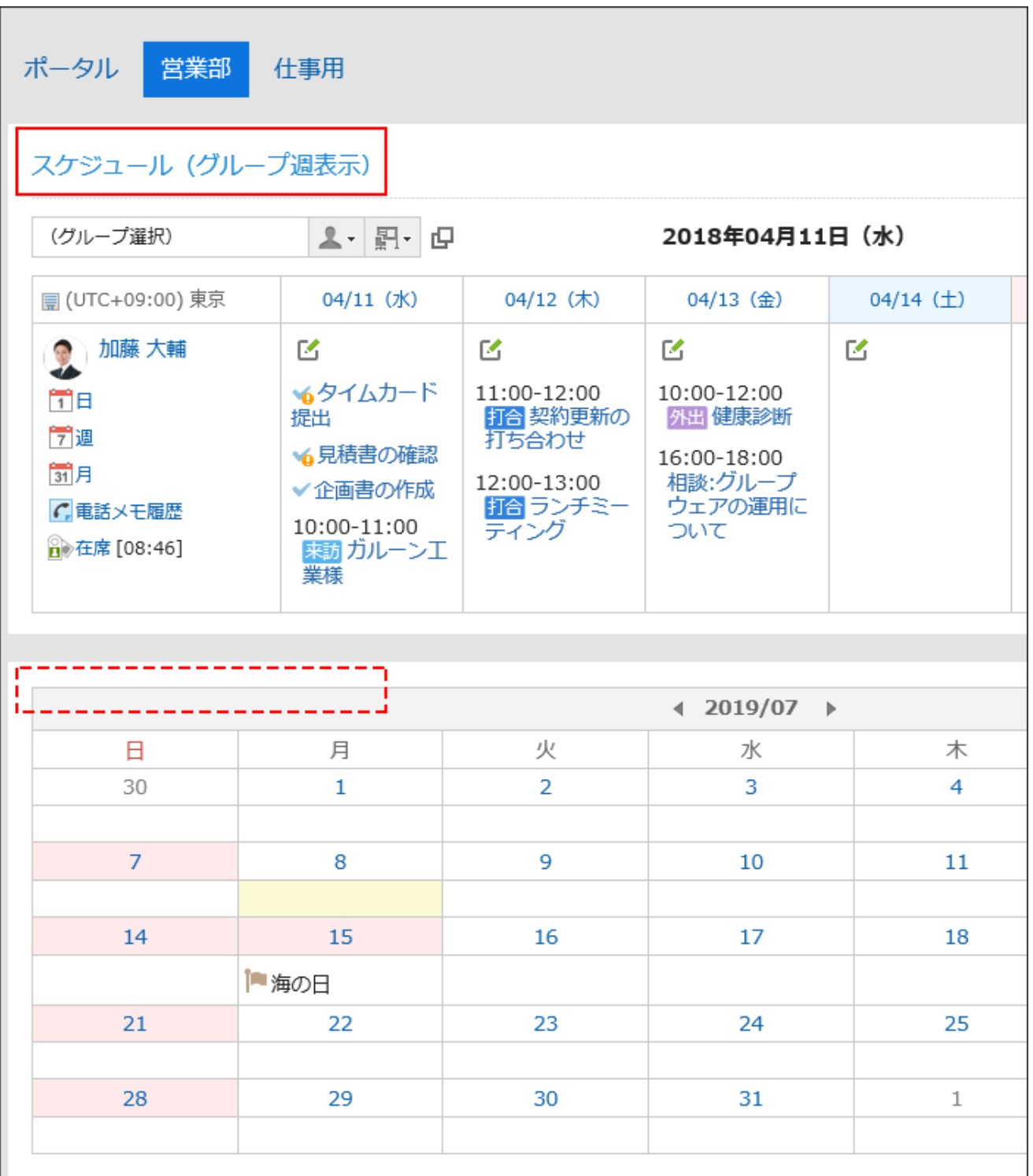

**操作手順:**

**「ポータル」画面で表示名を変更するポータルを表示し、 の[ポータルの設定] 1. をクリックします。**

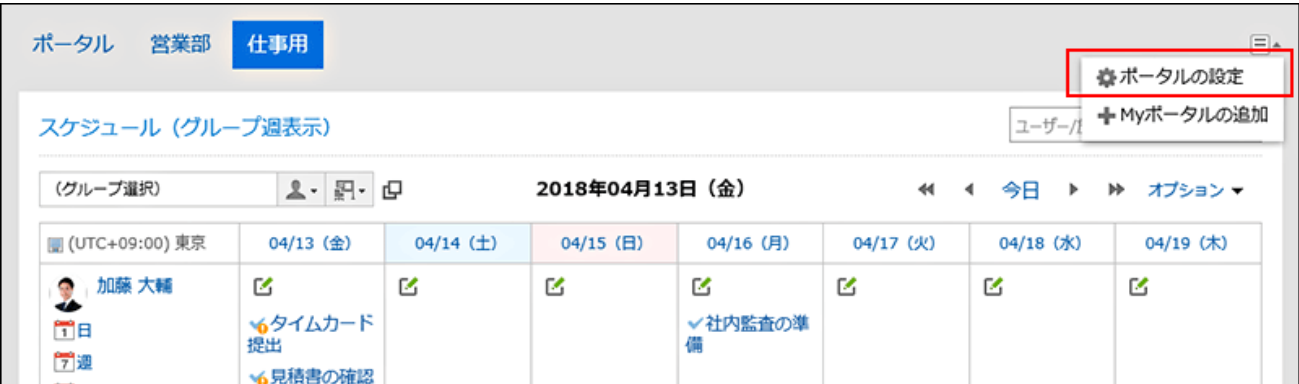

## **「Myポータルの詳細」画面で、表示名を変更するポートレットの をクリック 2. し、[表示名を変更]をクリックします。**

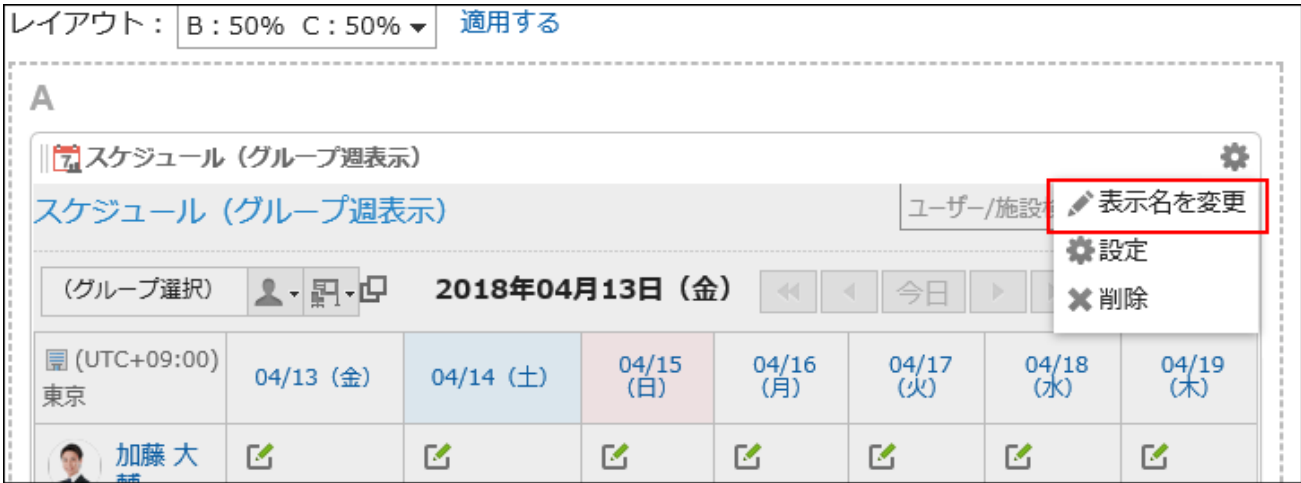

### **「ポートレットの表示名の変更」画面で、「表示名」を入力します。 3.**

**設定内容を確認し、[変更する]をクリックします。 4.** 

#### **補足**

- 次のポートレットでは、カテゴリー名やフォルダー名のみを表示名に設定することもでき ます。
	- 「掲示板」ポートレット
	- 「ファイル管理」ポートレット
	- 「メール」ポートレット ◦
	- 「ワークフロー」ポートレット
	- 「マルチレポート」ポートレット
- 「メッセージ」ポートレット
- 「リンク集」ポートレット
- 「Myポータルの一覧」画面から「Myポータルの詳細」画面を表示し、表示名を変更する ポートレットの歯車アイコン の[表示名を変更]をクリックしても、ポートレットの表示 名を変更できます。

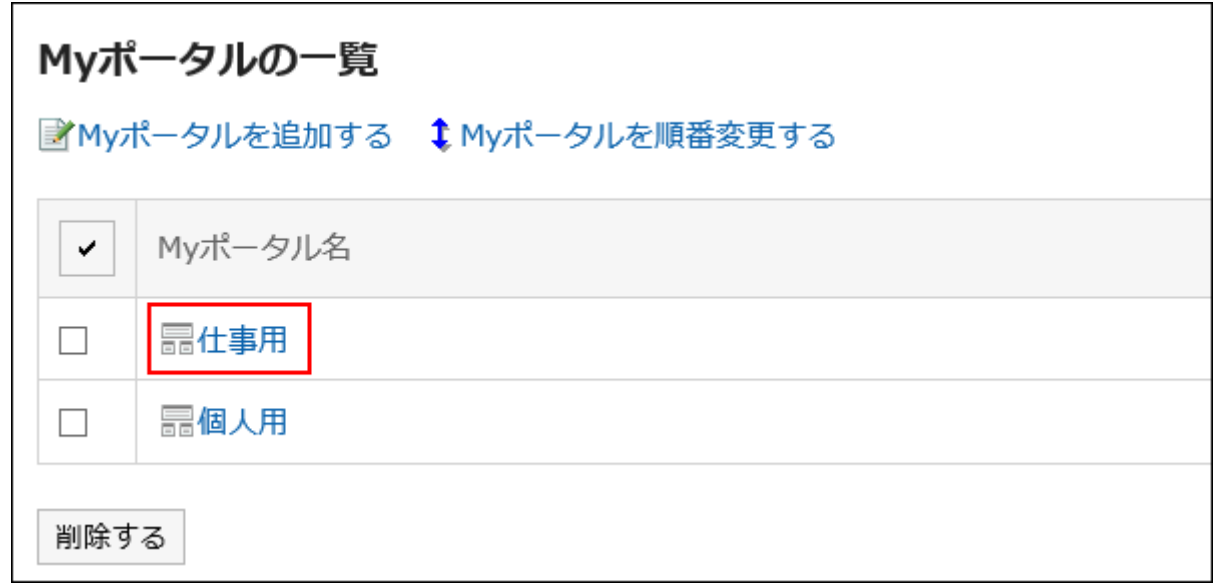

# ポートレットの設定を変更する

Myポータルに配置したポートレットの設定を変更します。

#### **操作手順:**

**「ポータル」画面で、ポートレットの表示名を変更するMyポータルを表示し、 1. の[ポータルの設定]をクリックします。**

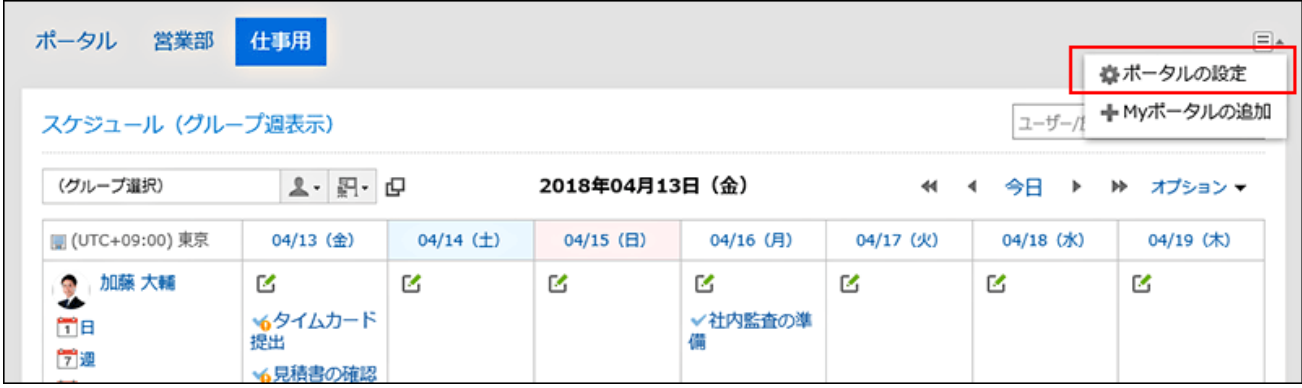

**「Myポータルの詳細」画面で、表示名を変更するポートレットの歯車アイコン 2. の[設定]をクリックします。**

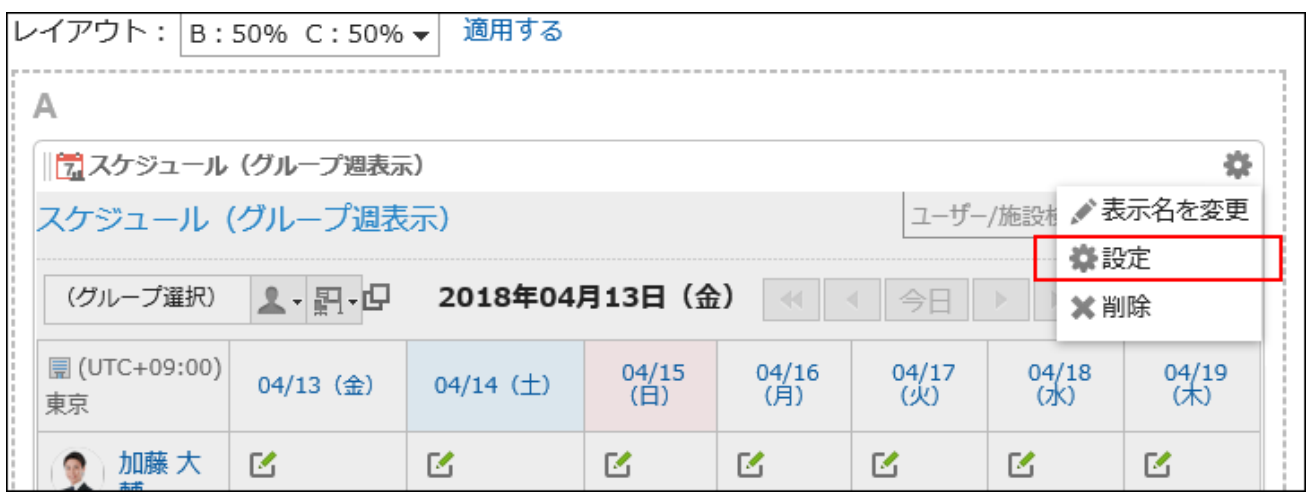

ポートレットによって、設定できる項目が異なります。 詳細は[、ポートレットの種類と設定を](https://jp.cybozu.help/g5/ja/admin/application/portal/type.html)参照してください。

### **補足**

「Myポータルの一覧」画面から「Myポータルの詳細」画面を表示し、表 • 示名を変更するポートレットの歯車アイコン の[設定]をクリックして も、ポートレットの表示名を変更できます。

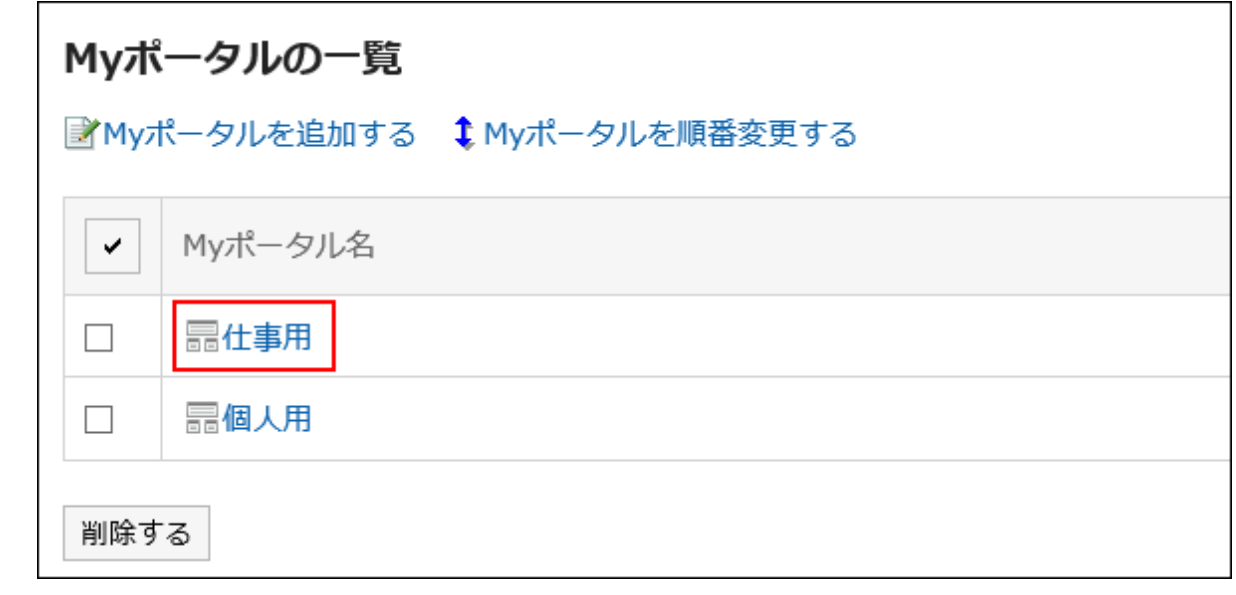

# 3.1.7. Myポータルの順番変更

Myポータルの順番を変更します。

Myポータルの順番は、「ポータル」画面に表示される、Myポータルの表示切り替えパーツの表示 順に反映されます。

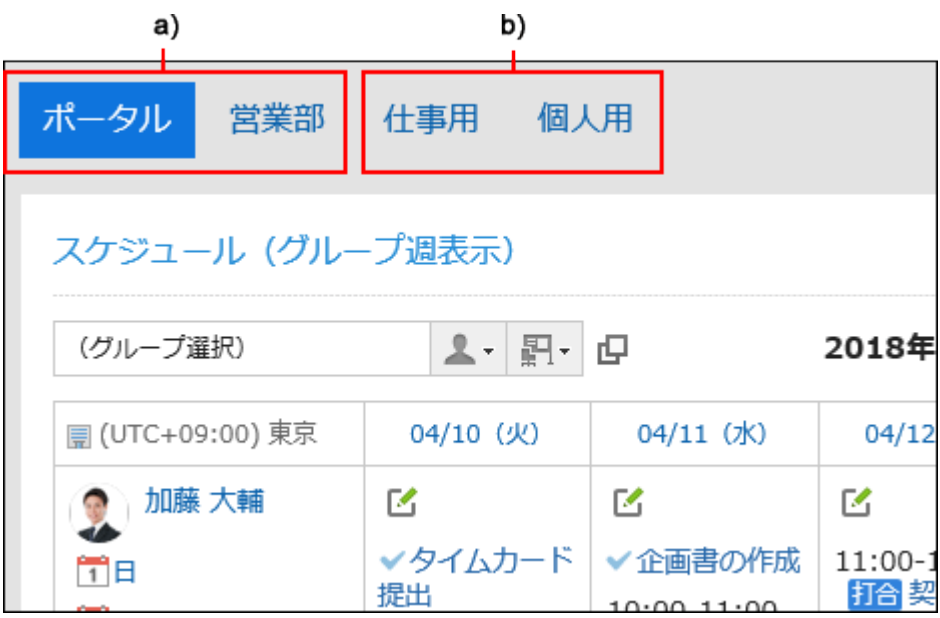

a) :システム管理者が設定したポータルです。順番は変更できません。

b) :ユーザーが作成したMyポータルです。順番を変更できます。

#### **補足**

• Garoonにログインしたときに、最初にMyポータルを表示したい場合は、<u>最初に表示する</u> [ポータルの設定\(135ページ\)](#page-134-0)を参照してください。

**操作手順:**

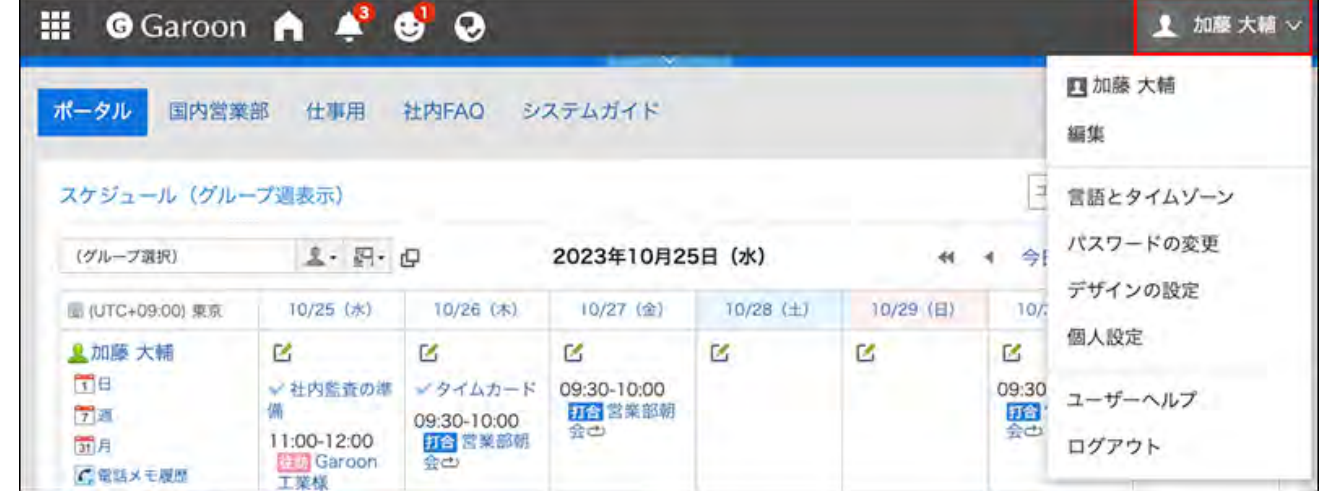

- **[個人設定]をクリックします。 2.**
- **[各アプリケーションの設定]をクリックします。 3.**
- **[ポータル]をクリックします。 4.**
- **[Myポータルの一覧]をクリックします。 5.**
- **「Myポータルの一覧」画面で、[Myポータルを順番変更する]をクリックしま 6. す。**

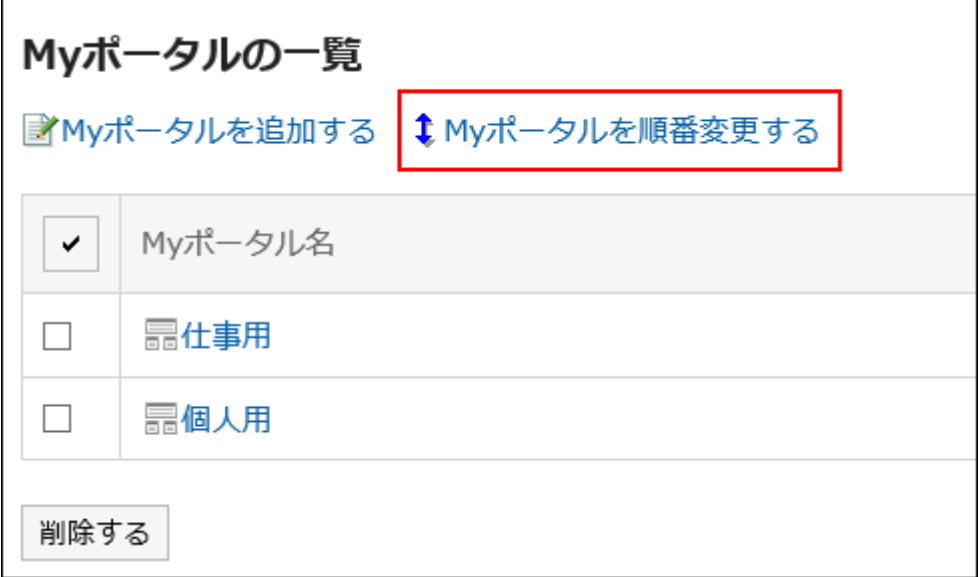

**「Myポータルの表示順」画面で、順番を変更します。 7.** 

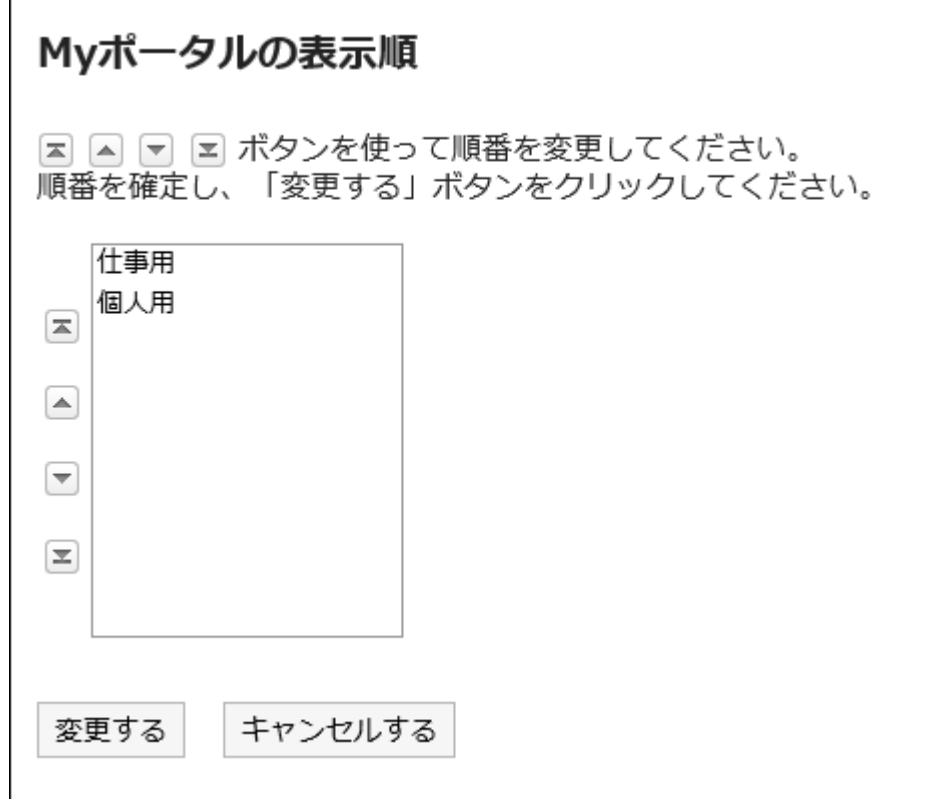

### **設定内容を確認し、[変更する]をクリックします。 8.**

# 3.1.8. Myポータルの削除

Myポータルを削除します。

### **注意**

• 削除したMyポータルは、元に戻せません。

## 1件ずつMyポータルを削除する

1件ずつMyポータルを削除します。

**操作手順:**

**「ポータル」画面で、削除するMyポータルを表示し、 の[ポータルの設定]を 1. クリックします。** 

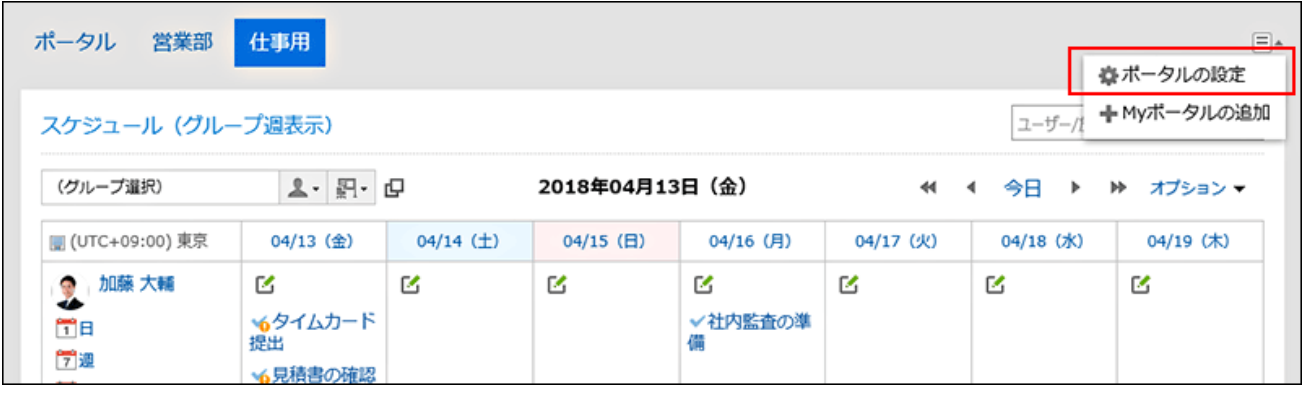

**「Myポータルの詳細画面」で、[Myポータルを削除する]をクリックします。 2.** 

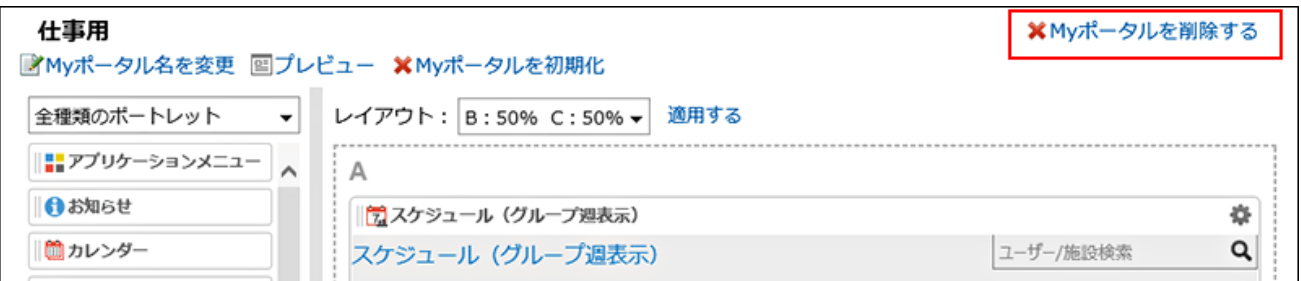

**「Myポータルの削除」画面で、[はい]をクリックします。 3.** 

## 複数のMyポータルをまとめて削除する

削除するMyポータルを選択して、まとめて削除します。

**操作手順:**

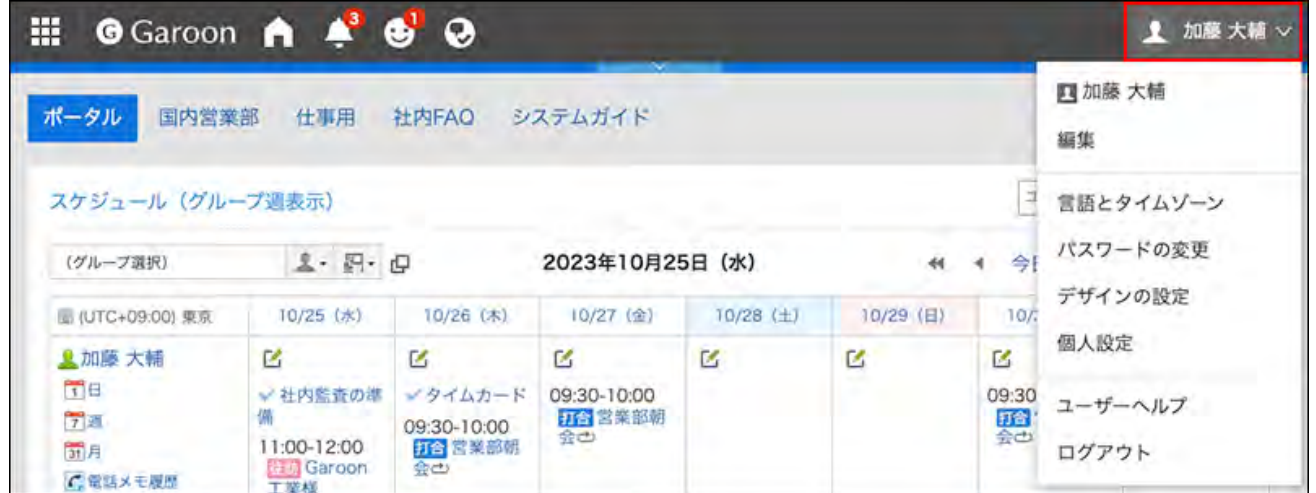

- **[個人設定]をクリックします。 2.**
- **[各アプリケーションの設定]をクリックします。 3.**
- **[ポータル]をクリックします。 4.**
- **[Myポータルの一覧]をクリックします。 5.**
- **「Myポータルの一覧」画面で、削除するMyポータルのチェックボックスを選択 6. し、[削除する]をクリックします。**

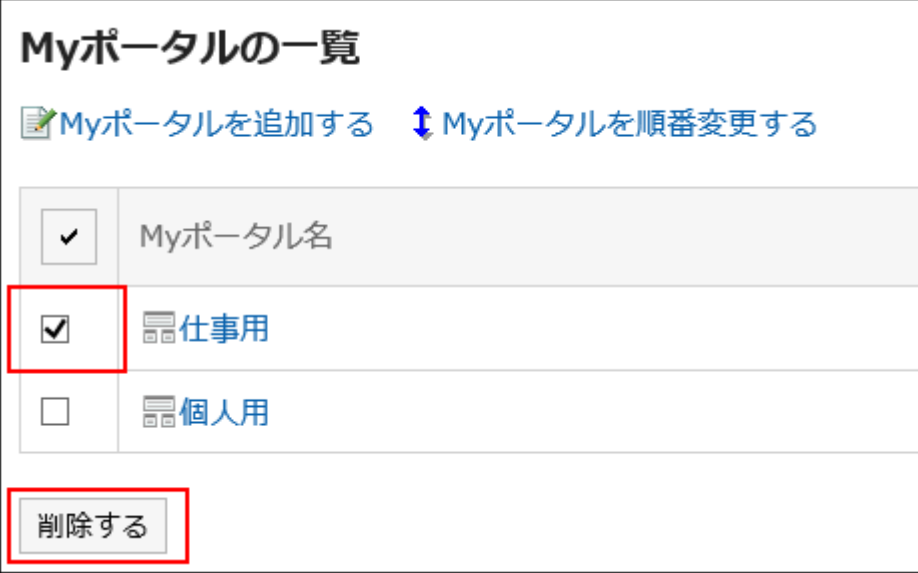

**「Myポータルの一括削除」画面で、[はい]をクリックします。 7.** 

3.1.9. Myポータルのプレビュー

Myポータルの表示を確認します。

**操作手順:**

**「ポータル」画面で、プレビューするMyポータルを表示し、 の[ポータルの設 1. 定]をクリックします。**

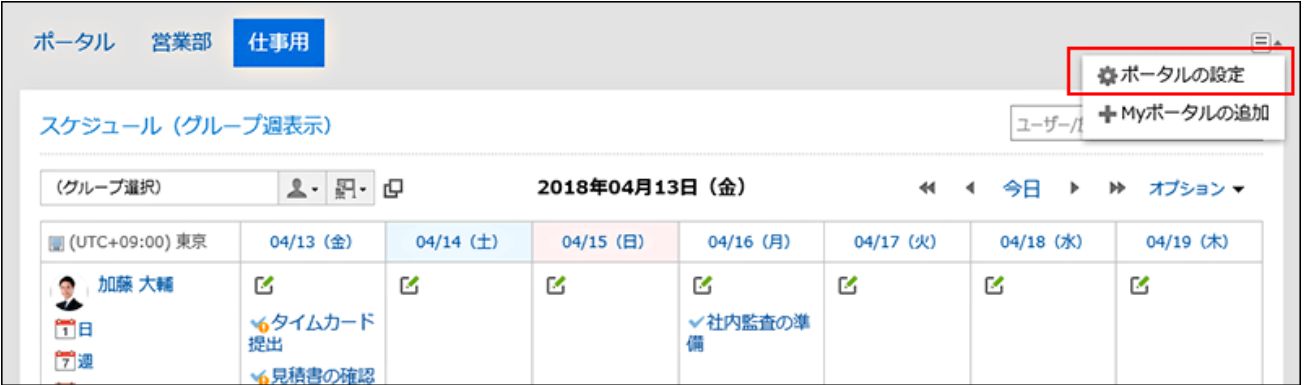

**「Myポータルの詳細」画面で、[プレビュー]をクリックします。 2.** 

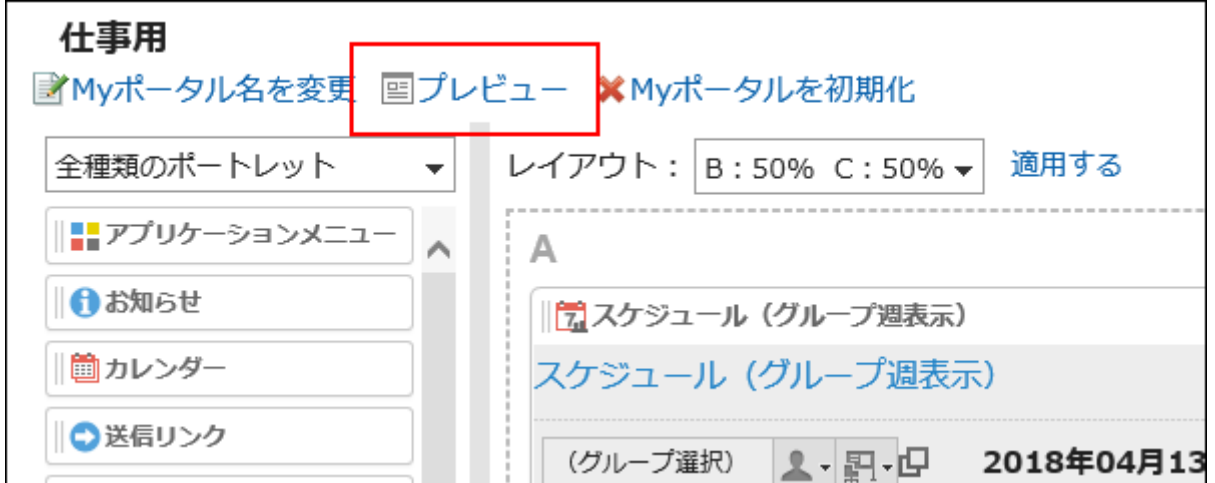

### **プレビュー画面で、レイアウトを確認します。 3.**

プレビューを終了するには、 アイコンをクリックします。

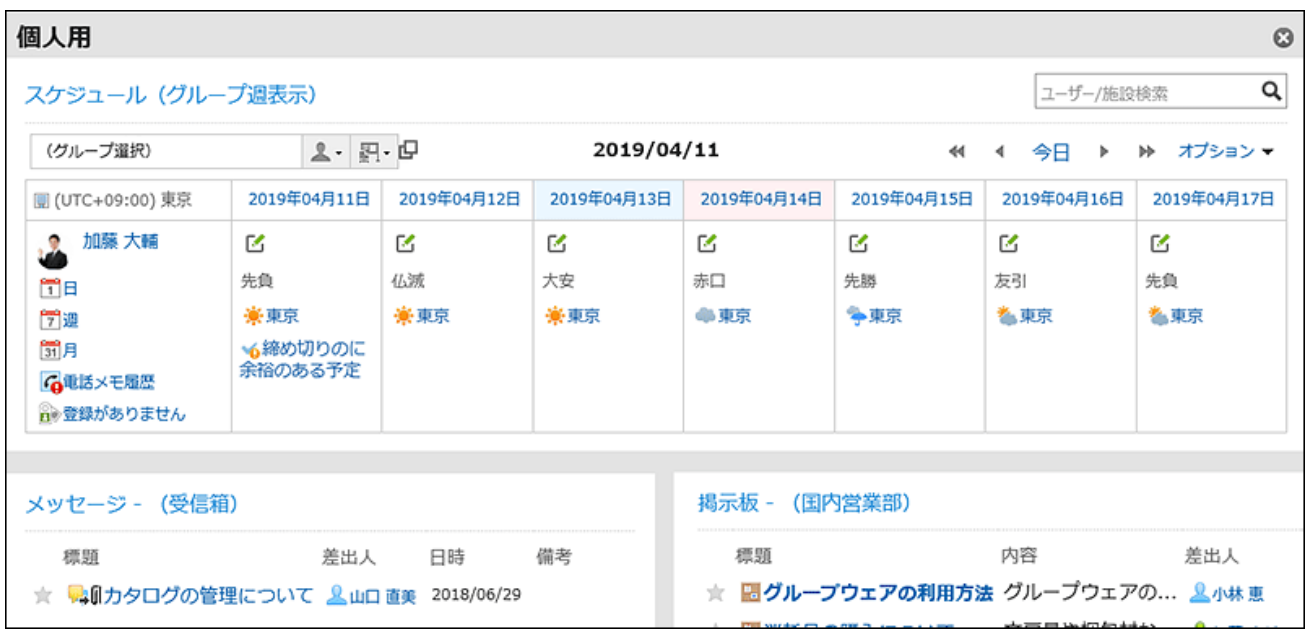

#### **補足**

「Myポータルの一覧」画面で、Myポータル名をクリックし、「ポータルの詳細」画面 • で、[プレビュー]をクリックしてもMyポータルのレイアウトを確認することができます。

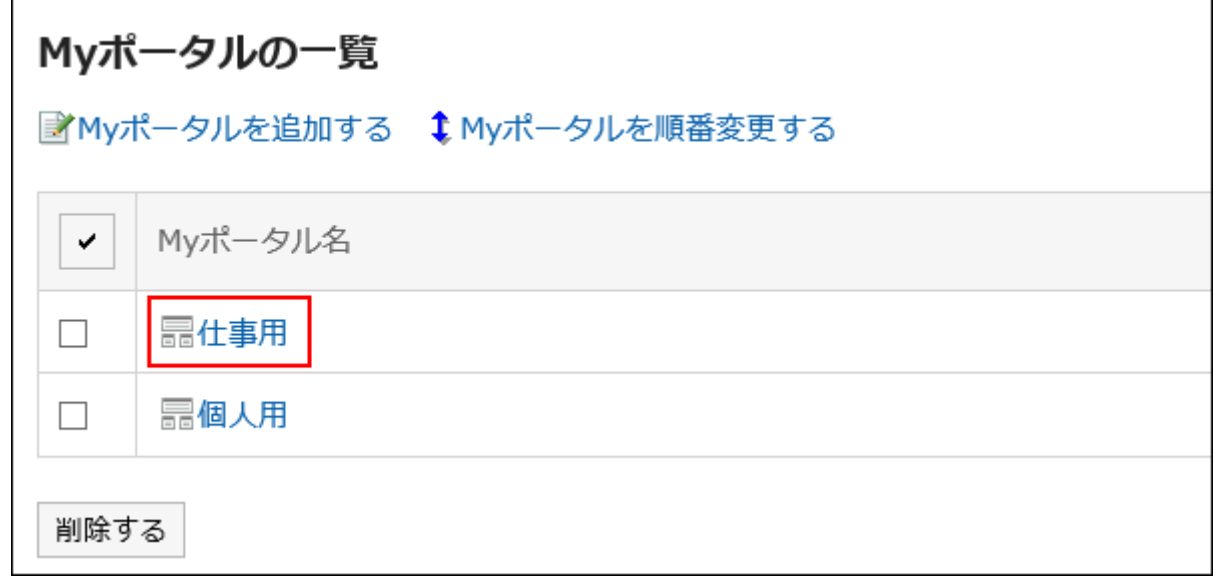

# <span id="page-164-0"></span>3.1.10. HTMLポートレットの設定

HTMLを利用して、独自のポートレットを作成できます。 ユーザーが作成したポートレットを、Myポートレットといいます。 Myポートレットは、作成したユーザーだけが利用できます。

## HTMLタグに関する注意点

HTMLポートレットが正常に動作するように、次の点に注意してタグを正しく記述します。

#### **■小文字の使用**

HTMLタグは小文字で記述します。

#### **終了タグの使用**

開始タグと終了タグは必ずセットで記述します。HTMLタグが完結していないポートレットをポー タルに配置すると、ポータルの編集画面が正しく表示されない、ポートレットを移動できないな どの問題が発生する場合があります。

ネスト構造のHTMLタグは、開始タグと終了タグが交差しないように記述します。

例:

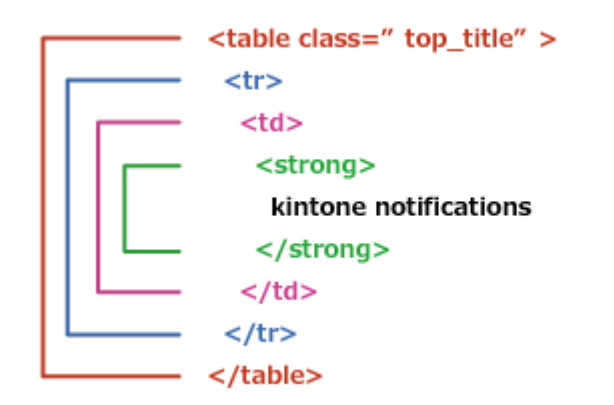

#### **記述不要のタグ**

html、head、bodyタグは、HTMLポートレットに記述する必要はありません。

**セキュアコーディングガイドラインの確認**

JavaScriptを記載する場合は、セキュアコーディングガイドラインの次のセクションを確認して ください。

[クロスサイトスクリプティングを防ぐ](https://cybozu.dev/ja/kintone/docs/guideline/secure-coding-guideline/#xss)

[クロスサイトリクエストフォージェリを防ぐ](https://cybozu.dev/ja/kintone/docs/guideline/secure-coding-guideline/#csrf)

## HTMLポートレットを追加する

HTMLでポートレットを作成し、Myポートレットとして追加します。

#### **操作手順:**

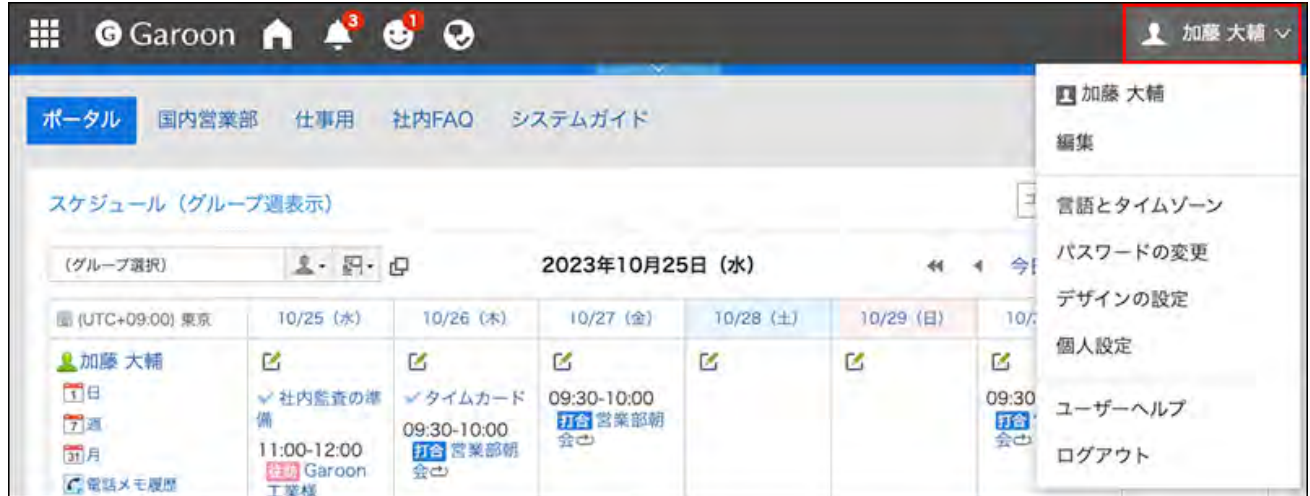

- **[個人設定]をクリックします。 2.**
- **[各アプリケーションの設定]をクリックします。 3.**
- **[ポータル]をクリックします。 4.**
- **[HTMLポートレット]をクリックします。 5.**
- **「HTMLポートレット」画面で、[HTMLポートレットを追加する]をクリックし 6. ます。**

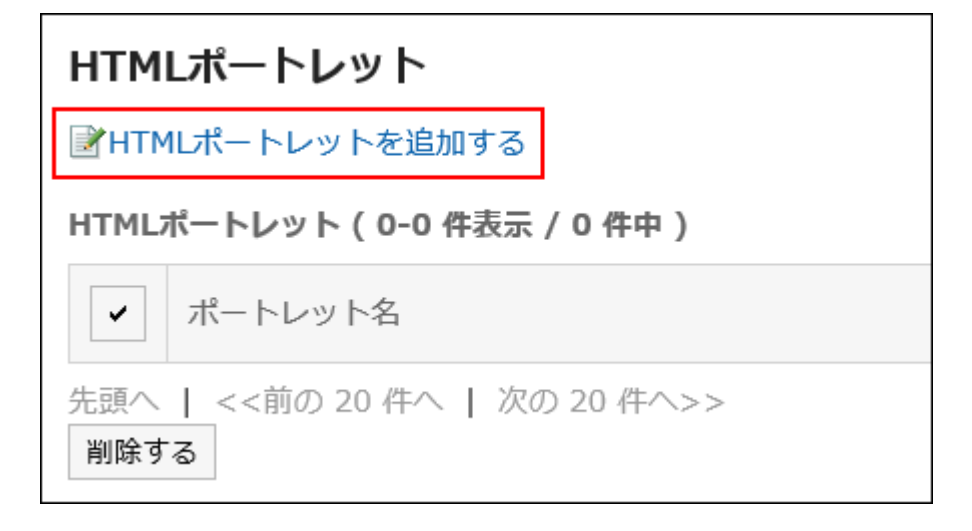

**「HTMLポートレットの追加」画面で、ポートレット名を入力します。 7.** 

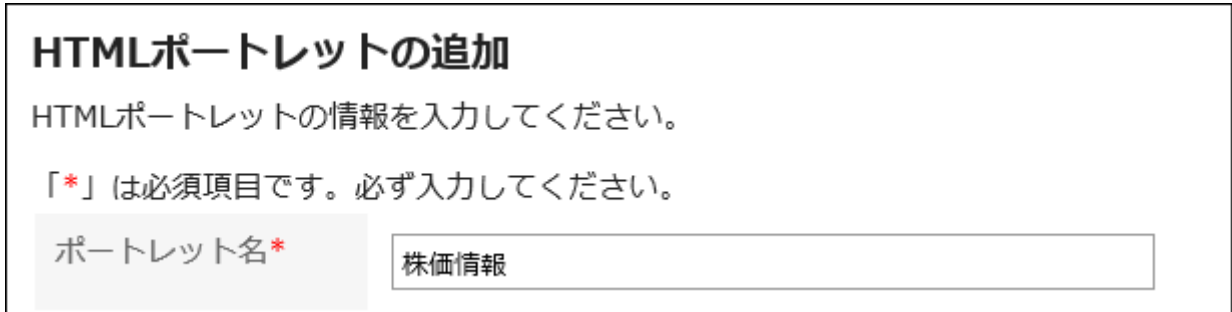

**「グループ」項目を設定します。 8.** 

ポートレットを分類するポートレットグループを選択します。

ポートレットグループに所属させると、ポータルを作成する時に目的のポートレットをす ばやく選択ができます。

詳細は[、Myポートレットグループの設定\(175ページ\)](#page-174-0)を参照してください。

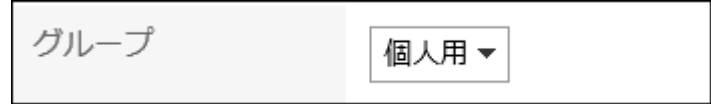

### **「ポートレットの内容」項目を設定します。 9.**

HTMLタグや書式編集を使用して、ポートレットの内容を記述します。

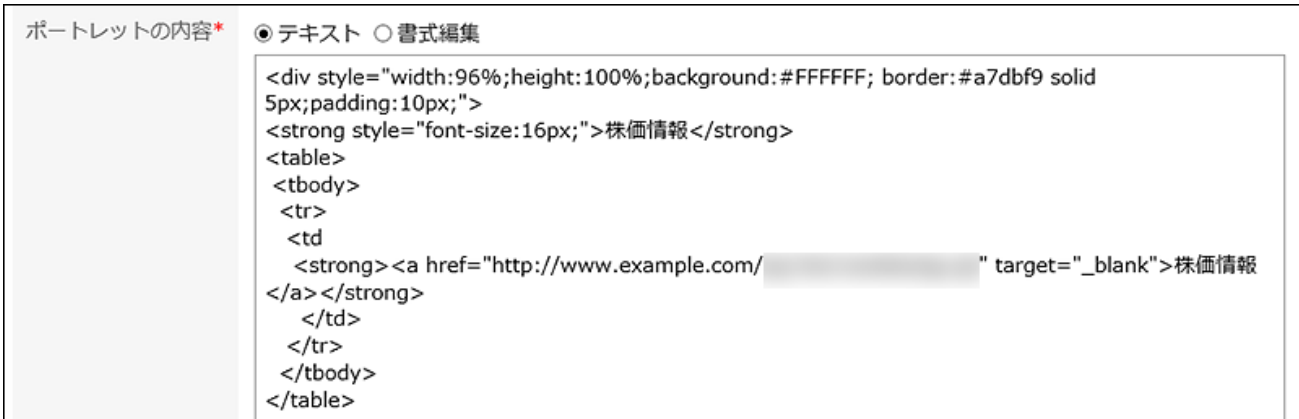

ポートレットの内容に次の機能を利用して、HTMLポートレットをカスタマイズすること もできます。

• キーワードの記述:

[使用できるキーワード](#page-167-0)を記述すると、ポートレットを使用するユーザーの情報を表示 できます。

### <span id="page-167-0"></span>**設定内容を確認し、[追加する]をクリックします。 10.**

使用できるキーワード

キーワードを使用すると、ポートレットを使用するユーザーのユーザー情報を、HTMLポートレッ トに表示できます。

キーワードは、ポートレットを使用するユーザーのユーザー情報に置き換わります。

使用できるキーワードは、次のとおりです。

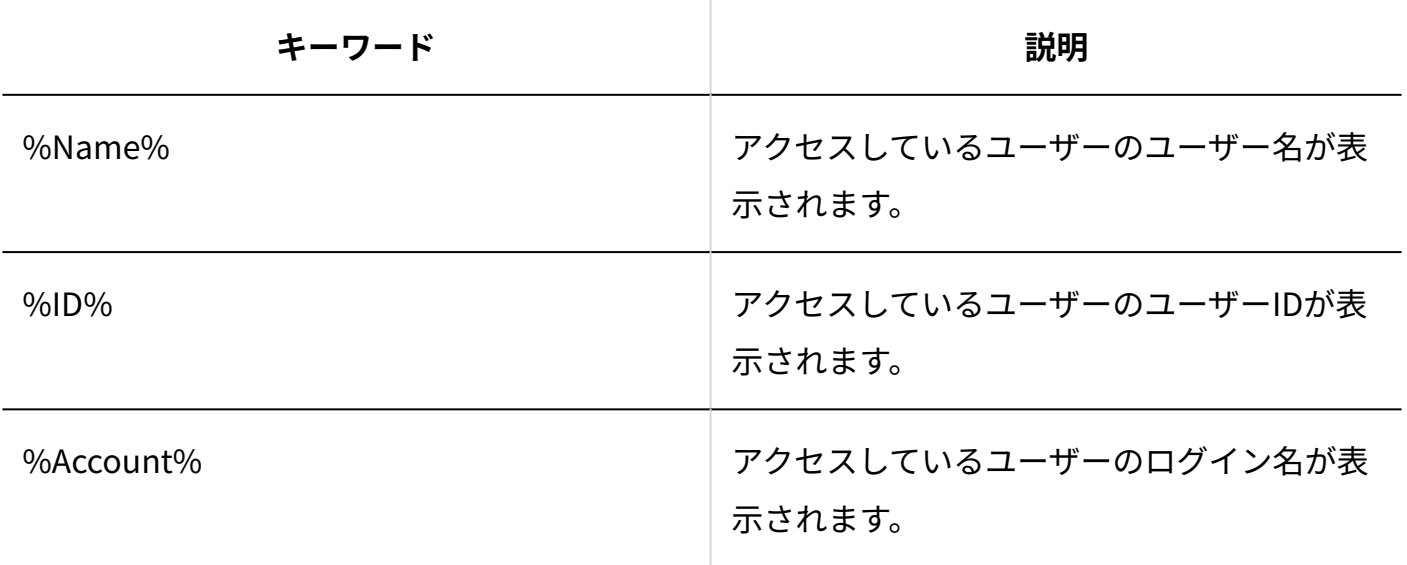

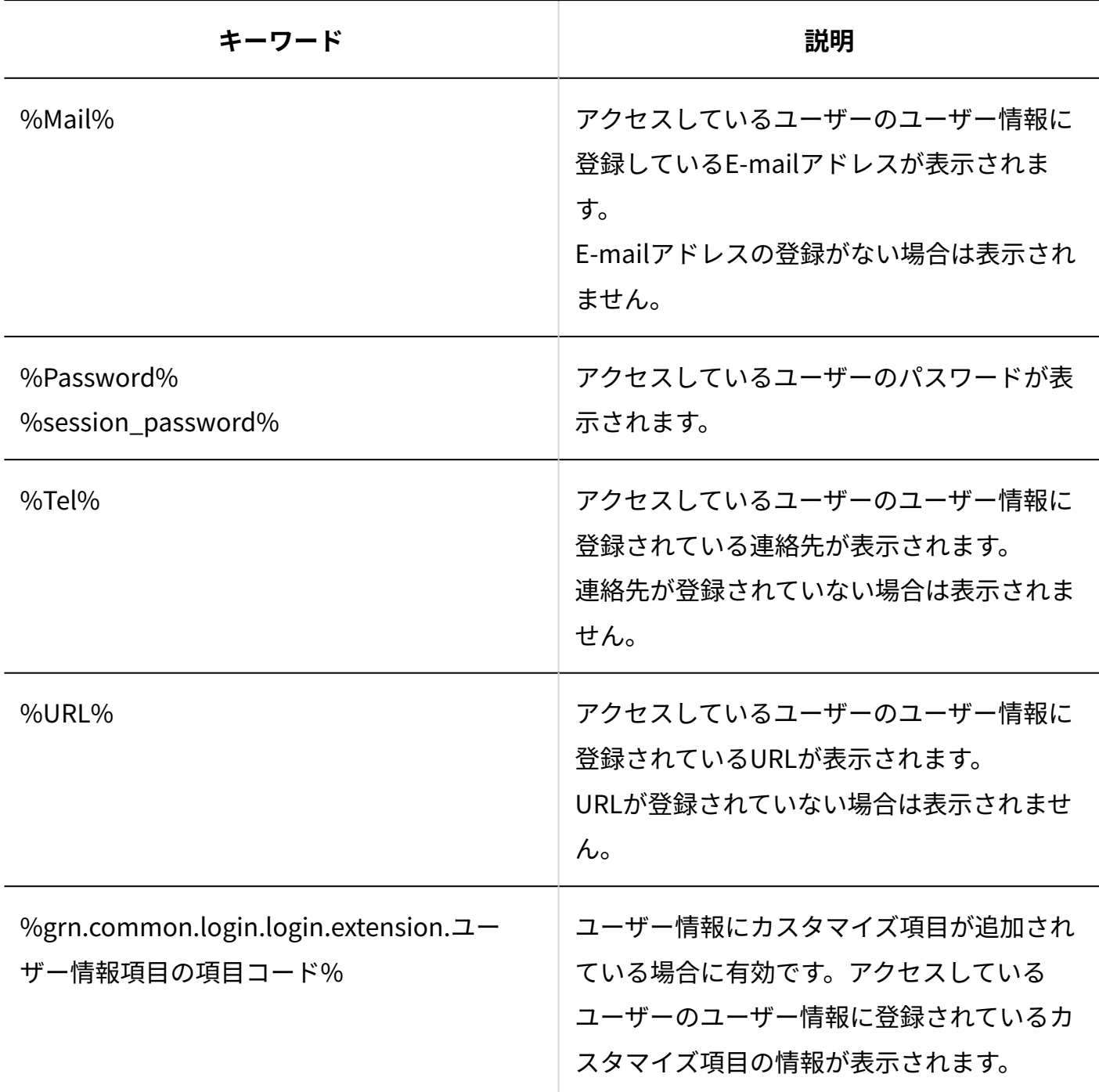

# HTMLポートレットを変更する

HTMLポートレットを変更します。

#### **操作手順:**

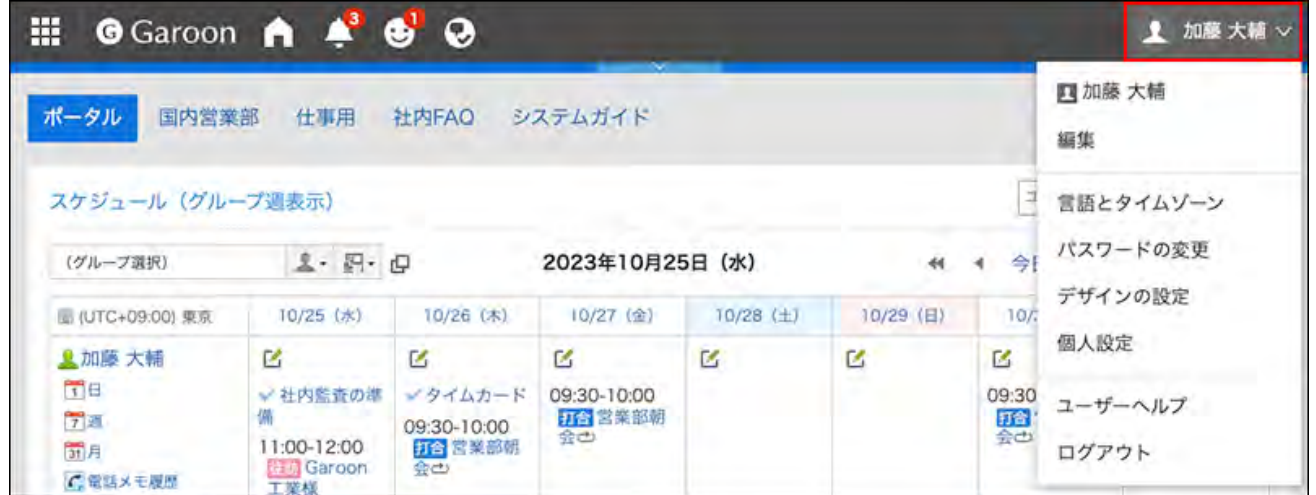

- **[個人設定]をクリックします。 2.**
- **[各アプリケーションの設定]をクリックします。 3.**
- **[ポータル]をクリックします。 4.**
- **[HTMLポートレット]をクリックします。 5.**
- **「HTMLポートレット」画面で、変更するHTMLポートレットのポートレット名 6. をクリックします。**
- **「HTMLポートレットの詳細」画面で、[変更する]をクリックします。 7.**

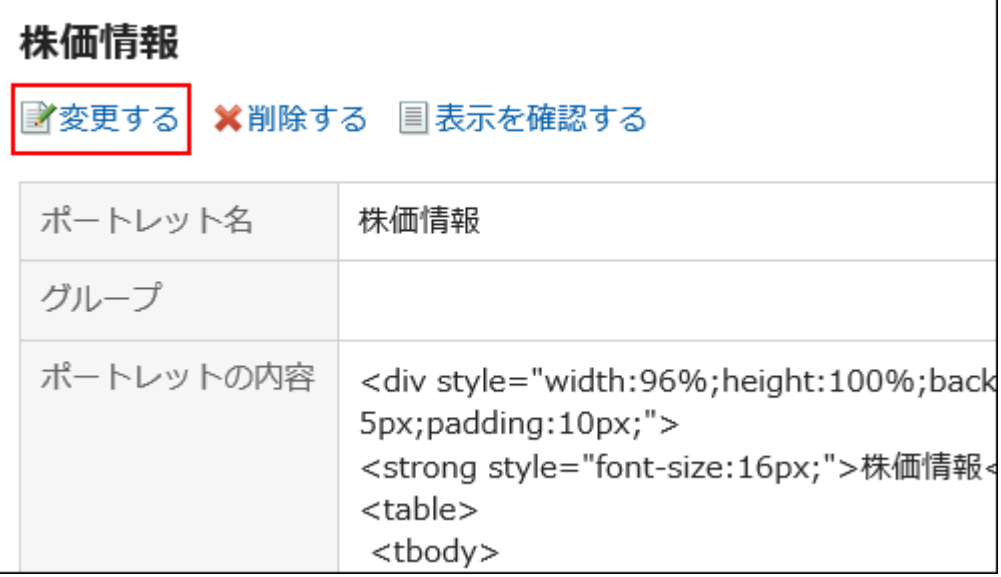

- **「HTMLポートレットの変更」画面で、必要に応じて設定を変更します。 8.**
- **設定内容を確認し、[変更する]をクリックします。 9.**

## HTMLポートレットの表示を確認する

HTMLポートレットの表示を確認します。

#### **操作手順:**

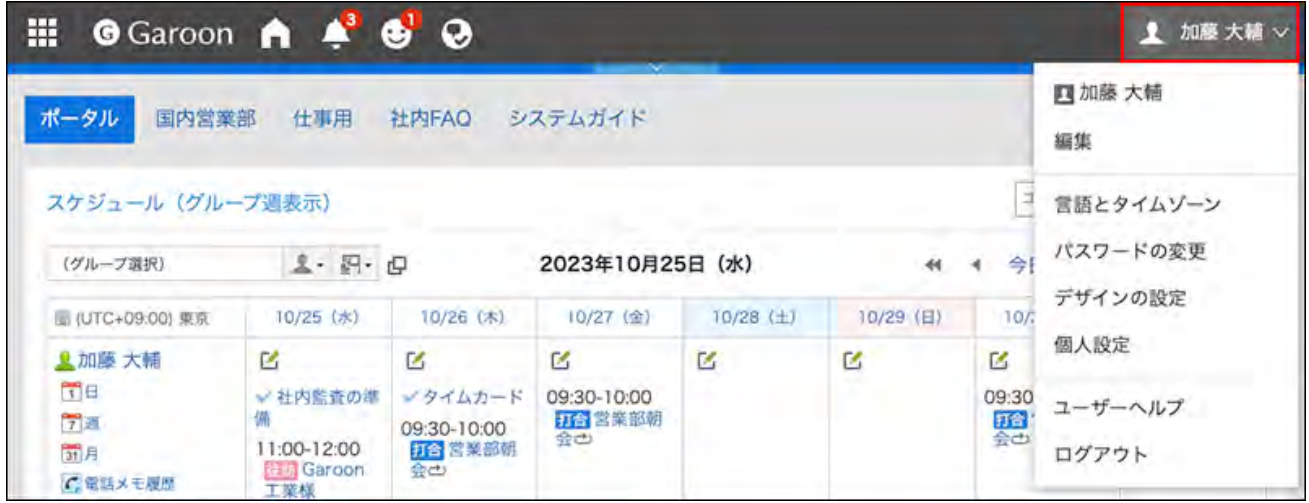

- **[個人設定]をクリックします。 2.**
- **[各アプリケーションの設定]をクリックします。 3.**
- **[ポータル]をクリックします。 4.**
- **[HTMLポートレット]をクリックします。 5.**
- **「HTMLポートレット」画面で、プレビューするHTMLポートレットのポート 6. レット名をクリックします。**
- **「HTMLポートレットの詳細」画面で、[表示を確認する]をクリックします。 7.**

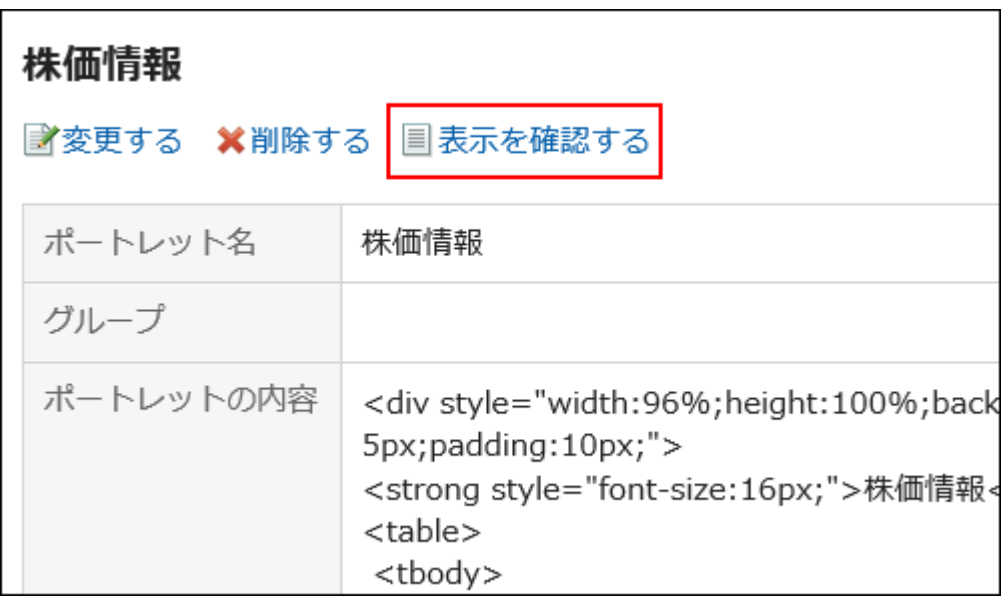

# HTMLポートレットを削除する

HTMLポートレットを削除します。

HTMLポータルに配置しているHTMLポートレットを削除すると、配置が解除されます。

#### **注意**

• 削除したHTMLポートレットは、元に戻せません。

1件ずつHTMLポートレットを削除する

HTMLポートレットを1件ずつ削除します。

**操作手順:**

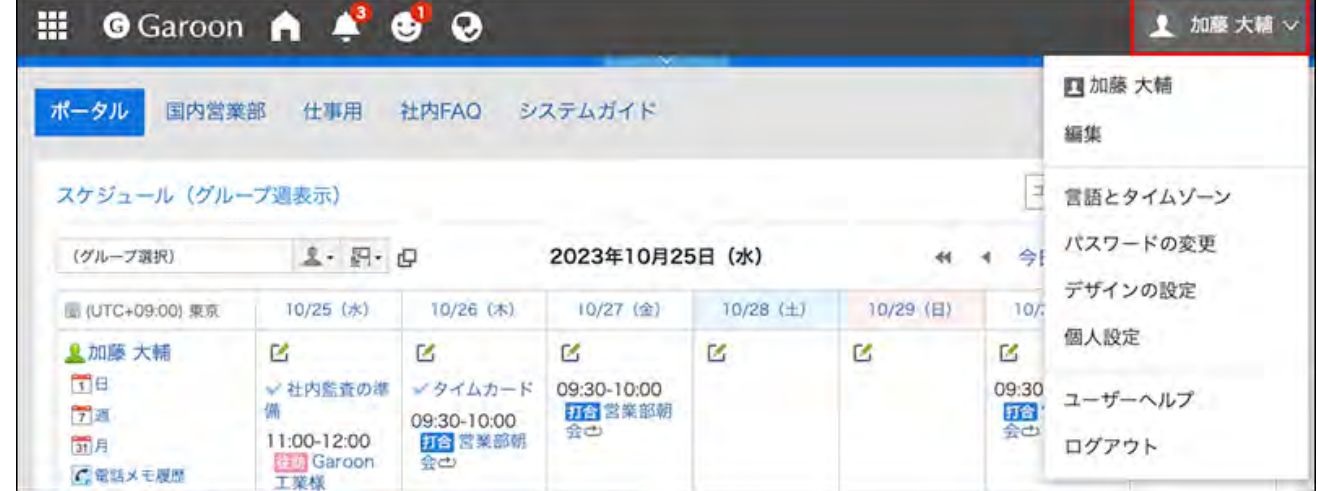

- **[個人設定]をクリックします。 2.**
- **[各アプリケーションの設定]をクリックします。 3.**
- **[ポータル]をクリックします。 4.**
- **[HTMLポートレット]をクリックします。 5.**
- **「HTMLポートレット」画面で、削除するHTMLポートレットのポートレット名 6. をクリックします。**
- **「HTMLポートレットの詳細」画面で、[削除する]をクリックします。 7.**

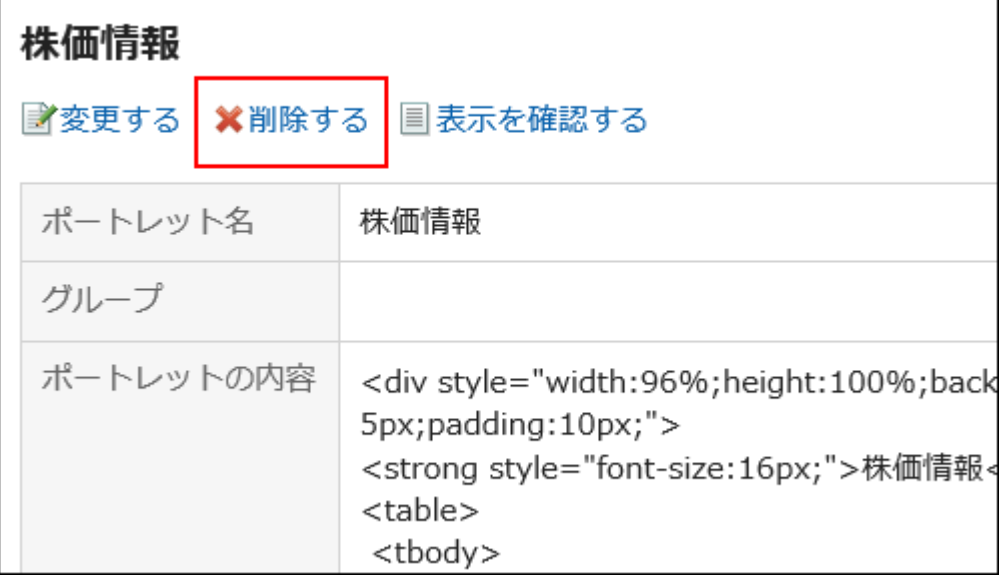

**「HTMLポートレットの削除」画面で、[はい]をクリックします。 8.** 

複数のHTMLポートレットをまとめて削除する

複数のHTMLポートレットをまとめて削除します。

#### **操作手順:**

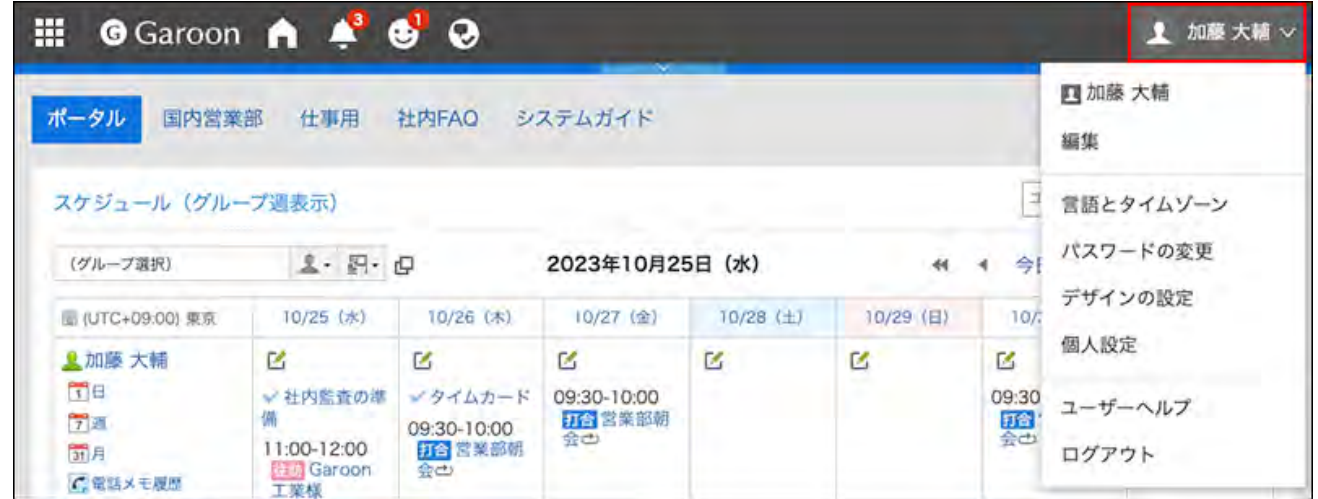

- **[個人設定]をクリックします。 2.**
- **[各アプリケーションの設定]をクリックします。 3.**
- **[ポータル]をクリックします。 4.**
- **[HTMLポートレット]をクリックします。 5.**
- **「HTMLポートレット」画面で、削除するHTMLポートレットのチェックボック 6. スを選択し、[削除する]をクリックします。**

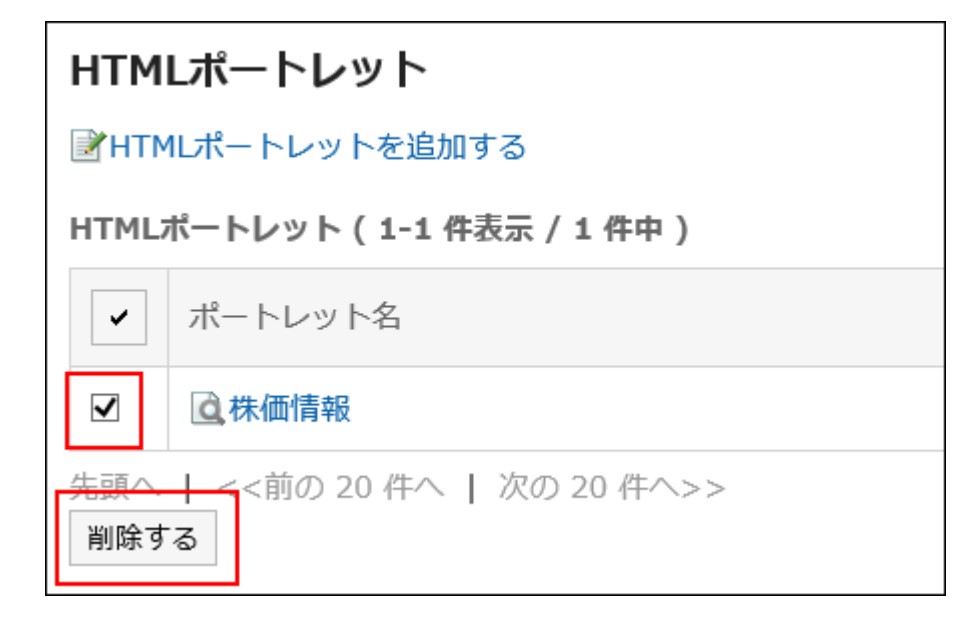

**「HTMLポートレットの一括削除」画面で、[はい]をクリックします。 7.** 

# <span id="page-174-0"></span>3.1.11. Myポートレットグループの設定

作成したHTMLポートレット(Myポートレット)を、Myポートレットグループにまとめることが できます。

Myポートレットグループは、作成したユーザーだけが使用できます。

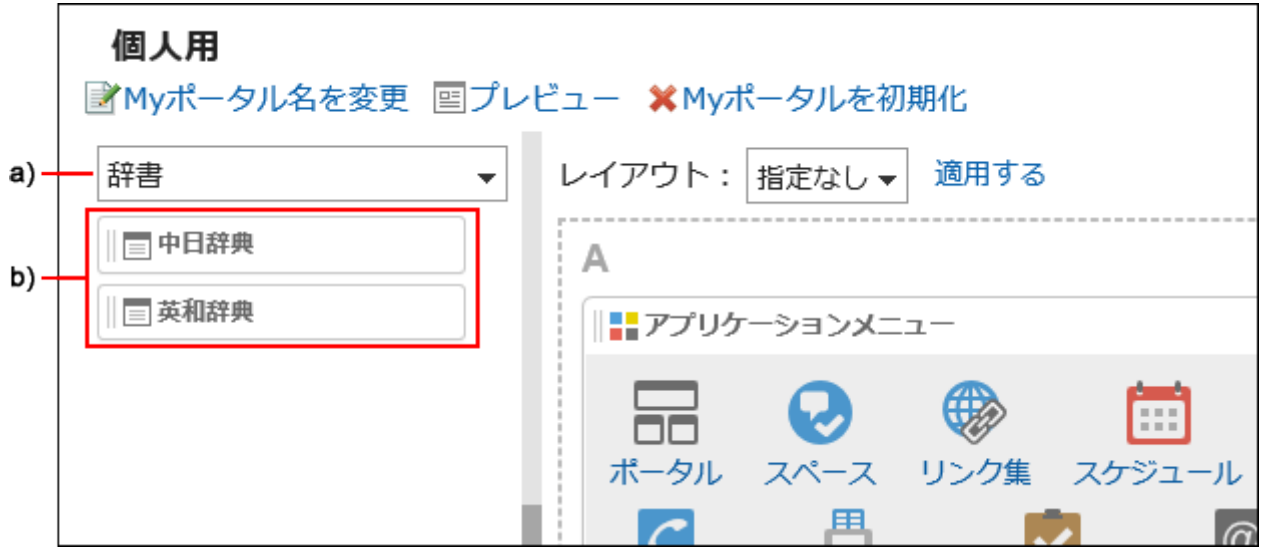

a) :Myポートレットグループです。ポータル一覧のフィルターで選択すると、所属するMyポートレットだけが表示され ます。

b) :Myポートレットグループ「辞書」に所属するMyポートレットです。

# Myポートレットグループを追加する

Myポートレットグループを追加します。

#### **操作手順:**

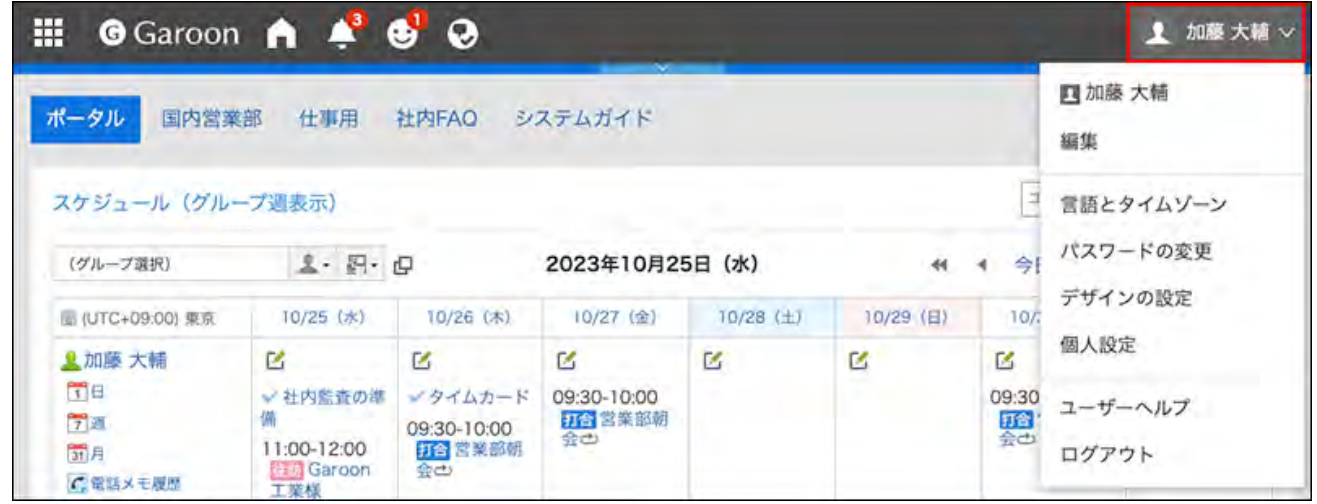

- **[個人設定]をクリックします。 2.**
- **[各アプリケーションの設定]をクリックします。 3.**
- **[ポータル]をクリックします。 4.**
- **[Myポートレットグループ]をクリックします。 5.**
- **「Myポートレットグループ」画面で、[Myポートレットグループを追加する]を 6. クリックします。**

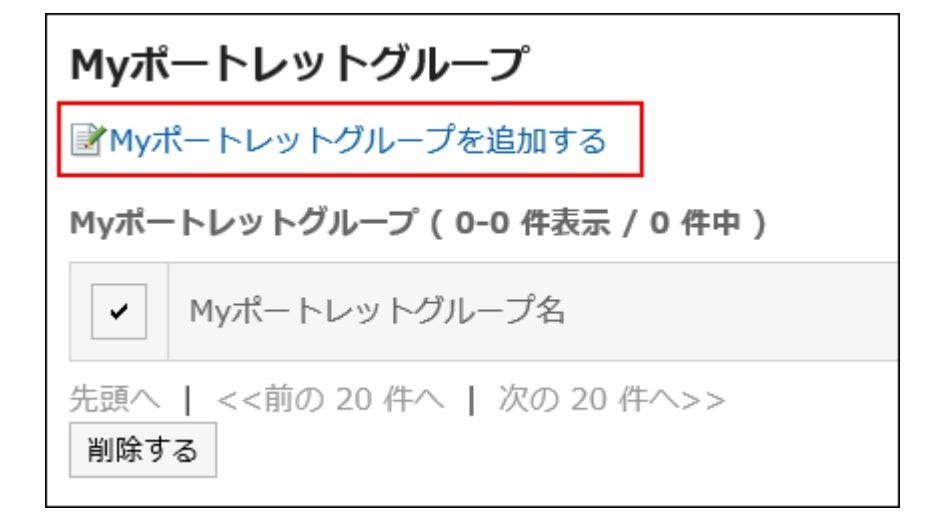

**「Myポートレットグループの追加」画面で、グループ名を入力します。 7.** 

## **設定内容を確認し、[追加する]をクリックします。 8.**

## Myポートレットグループを変更する

Myポートレットグループのグループ名を変更します。

#### **補足**

作成したMyポートレットグループにHTMLポートレットを所属させるには、「HTMLポー • トレットの変更」画面で、Myポートレットのグループを設定します。 詳細は[、HTMLポートレットの設定\(165ページ\)](#page-164-0)を参照してください。

**操作手順:**

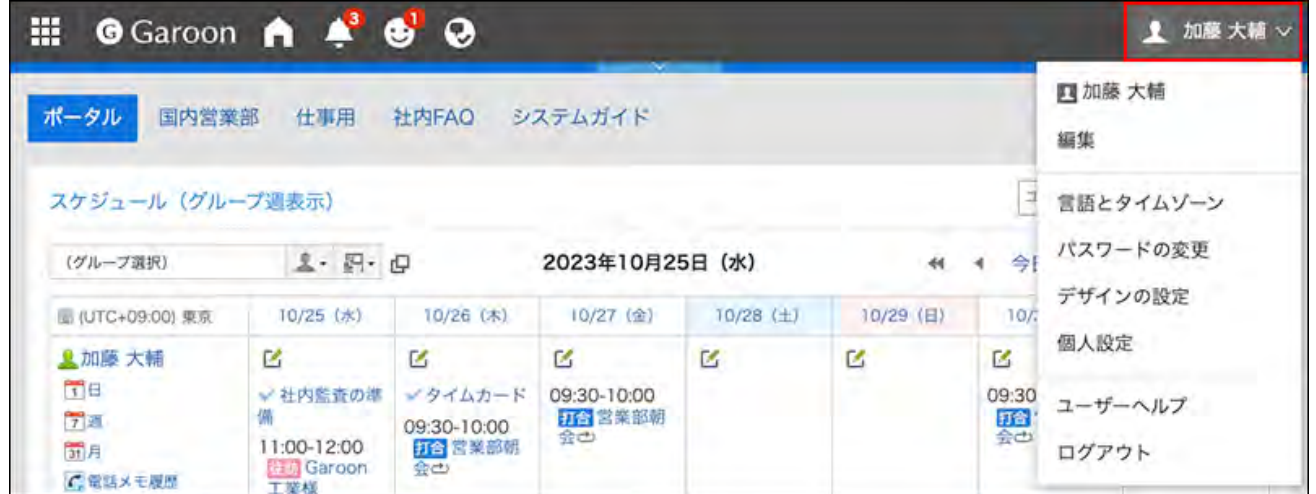

- **[個人設定]をクリックします。 2.**
- **[各アプリケーションの設定]をクリックします。 3.**
- **[ポータル]をクリックします。 4.**
- **[Myポートレットグループ]をクリックします。 5.**
- **「Myポートレットグループ」画面で、変更するMyポートレットグループのMy 6. ポートレットグループ名をクリックします。**
- **「Myポートレットグループの詳細」画面で、[変更する]をクリックします。 7.**

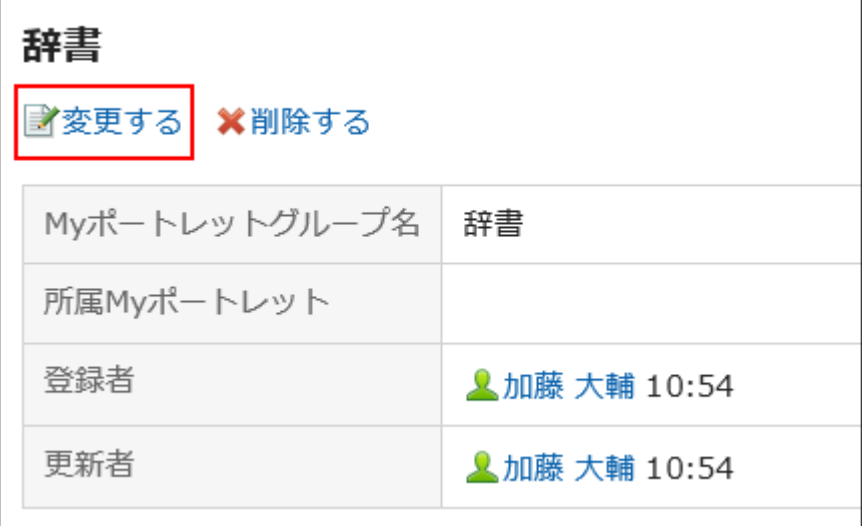

**「Myポートレットグループの変更」画面で、グループ名を変更します。 8.** 

**設定内容を確認し、[変更する]をクリックします。 9.** 

## Myポートレットグループを削除する

Myポートレットグループを削除します。 Myポートレットグループを削除すると、ポートレットの所属も解除されます。

#### **注意**

• 削除したMyポートレットグループは、元に戻せません。

1件ずつMyポートレットグループを削除する

Myポートレットグループを1件ずつ削除します。

#### **操作手順:**

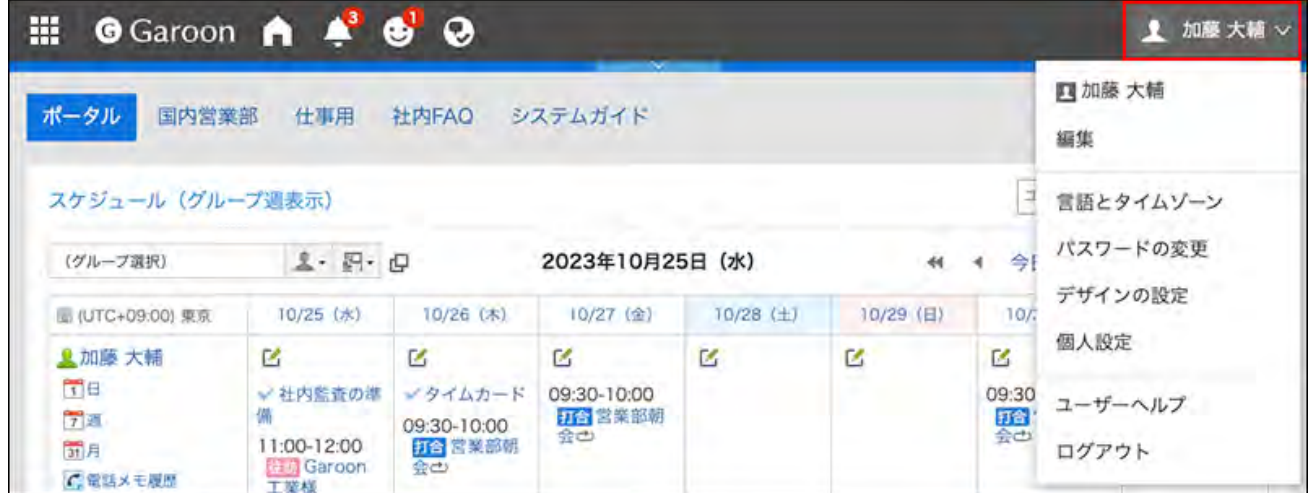

- **[個人設定]をクリックします。 2.**
- **[各アプリケーションの設定]をクリックします。 3.**
- **[ポータル]をクリックします。 4.**
- **[Myポートレットグループ]をクリックします。 5.**
- **「Myポートレットグループ」画面で、削除するMyポートレットグループ名をク 6. リックします。**
- **「Myポートレットグループの詳細」画面で、[削除する]をクリックします。 7.**

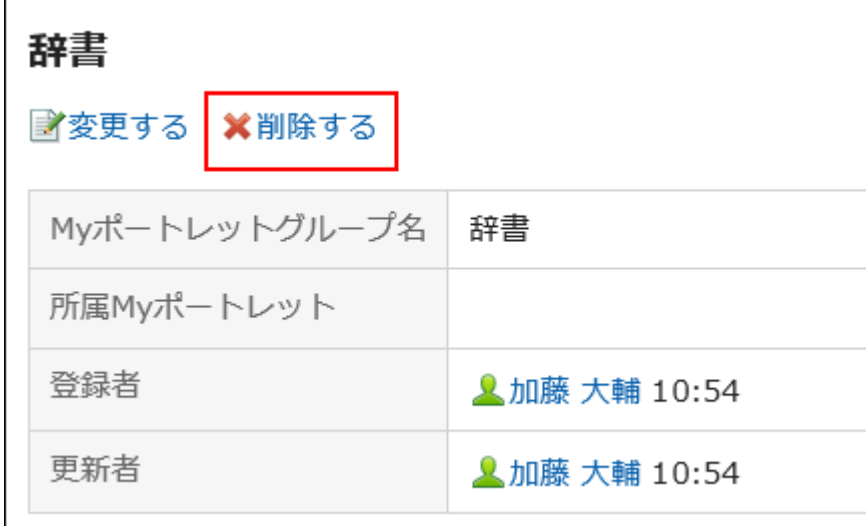

### **「Myポートレットグループの削除」画面で、[はい]をクリックします。 8.**

複数のMyポートレットグループをまとめて削除する

複数のMyポートレットグループを選択して、まとめて削除します。

#### **操作手順:**
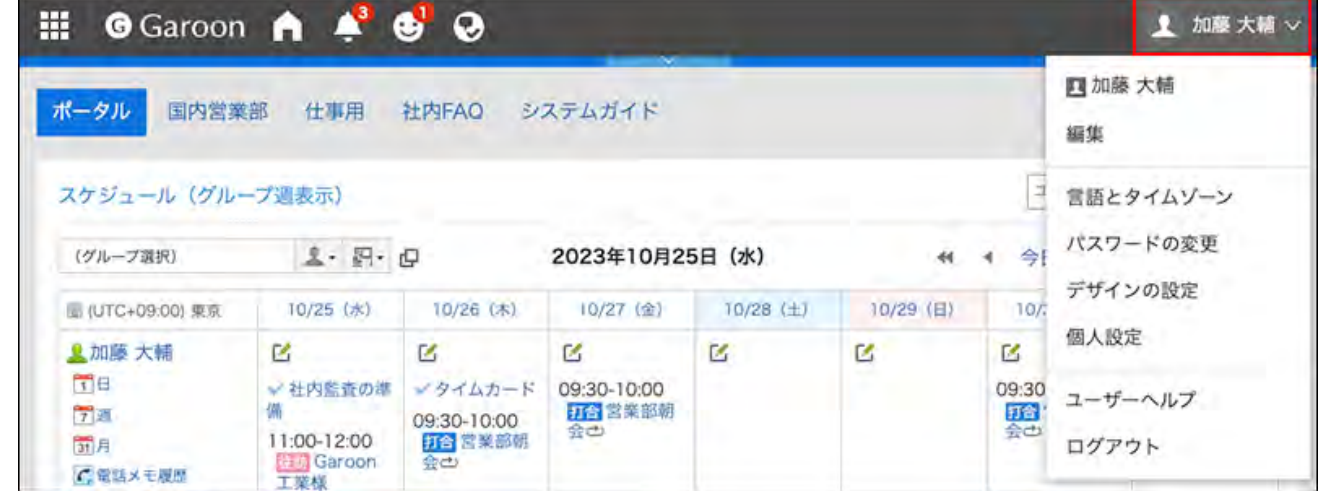

- **[個人設定]をクリックします。 2.**
- **[各アプリケーションの設定]をクリックします。 3.**
- **[ポータル]をクリックします。 4.**
- **[Myポートレットグループ]をクリックします。 5.**
- **「Myポートレットグループ」画面で、削除するMyポートレットグループの 6. チェックボックスを選択し、[削除する]をクリックします。**

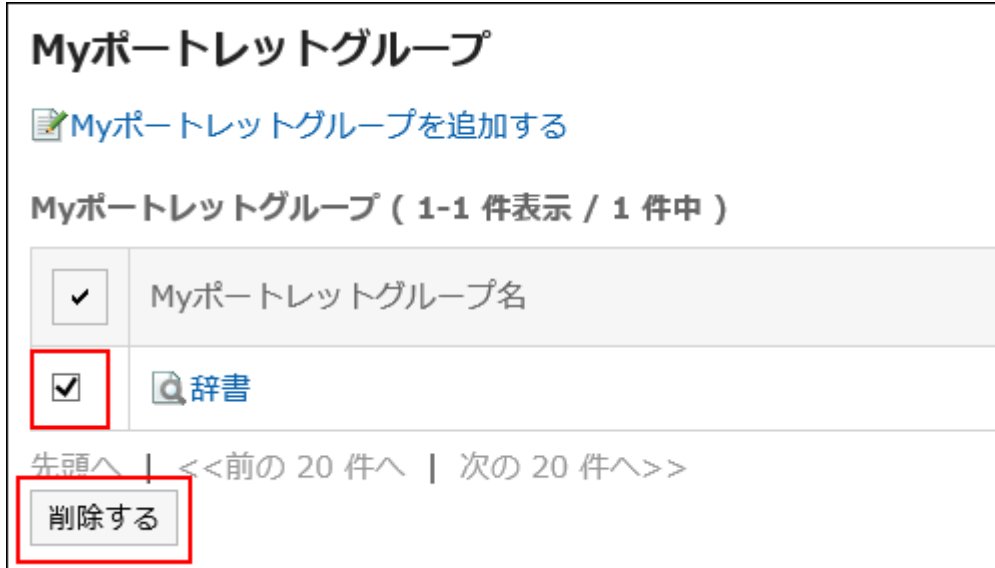

**「Myポートレットグループの一括削除」画面で、[はい]をクリックします。 7.** 

# 3.1.12. XMLファイルでのHTMLポートレットの管理

HTMLポートレット(Myポートレット)のデータをXMLファイルで管理します。

#### **補足**

XMLファイルは編集せず、データのバックアップやリストアのためだけに使用することを • 推奨します。

## XMLファイルから読み込む

HTMLポートレットのデータをXMLファイルから読み込みます。

#### **操作手順:**

#### **データを読み込むためのXMLファイルを準備します。 1.**

読み込むXMLファイルは、Garoonから書き出したものを使用してください。

**ヘッダーの[ユーザー名]をクリックします。 2.** 

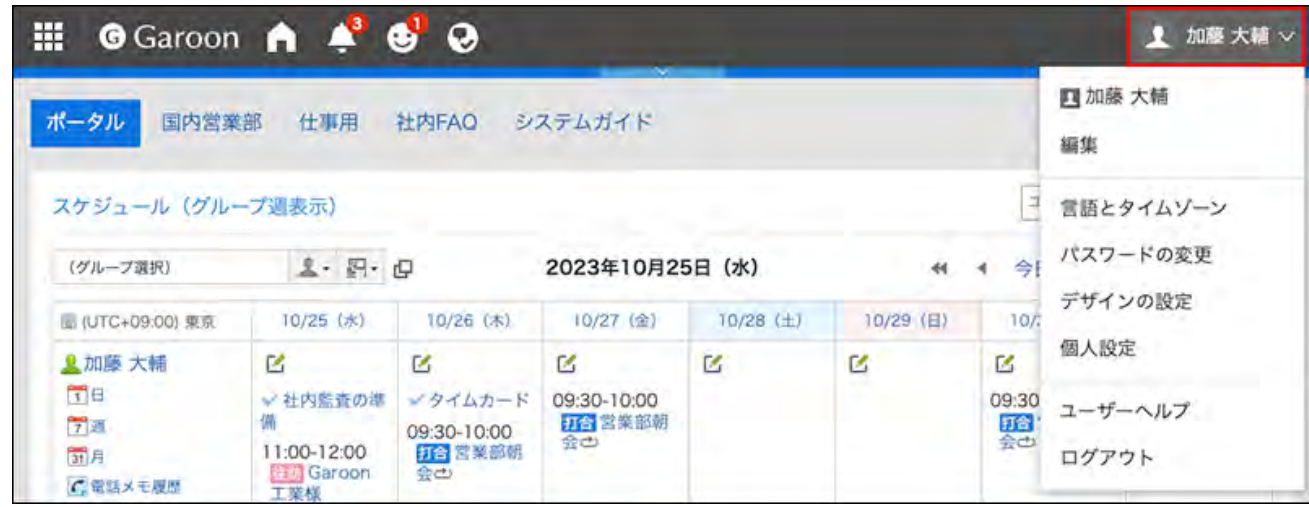

- **[個人設定]をクリックします。 3.**
- **[各アプリケーションの設定]をクリックします。 4.**
- **[ポータル]をクリックします。 5.**
- **[HTMLポートレットの読み込み]をクリックします。 6.**
- **「HTMLポートレットの読み込み」画面で、読み込むファイルを選択し、[読み込 7. む]をクリックします。**

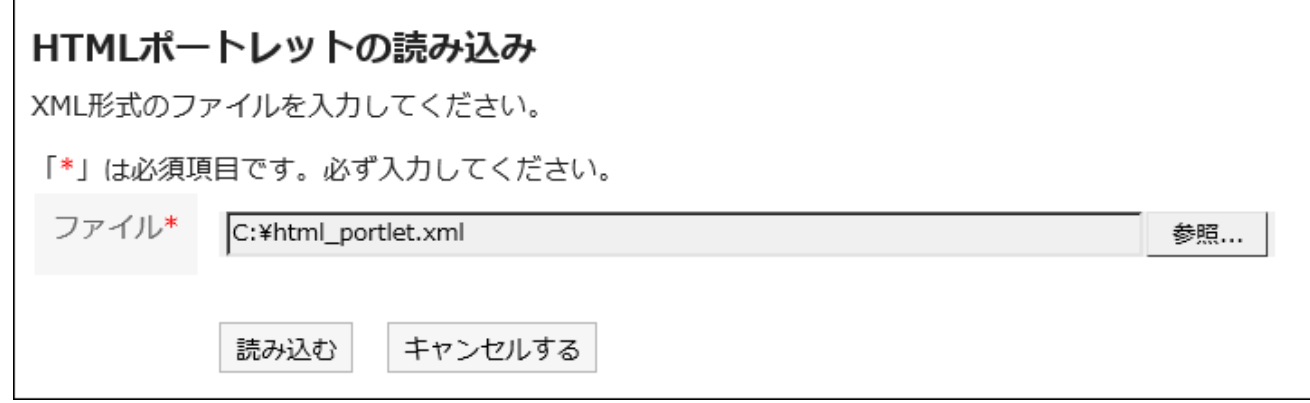

## XMLファイルに書き出す

HTMLポートレットのデータをXMLファイルに書き出します。

#### **操作手順:**

**ヘッダーの[ユーザー名]をクリックします。 1.** 

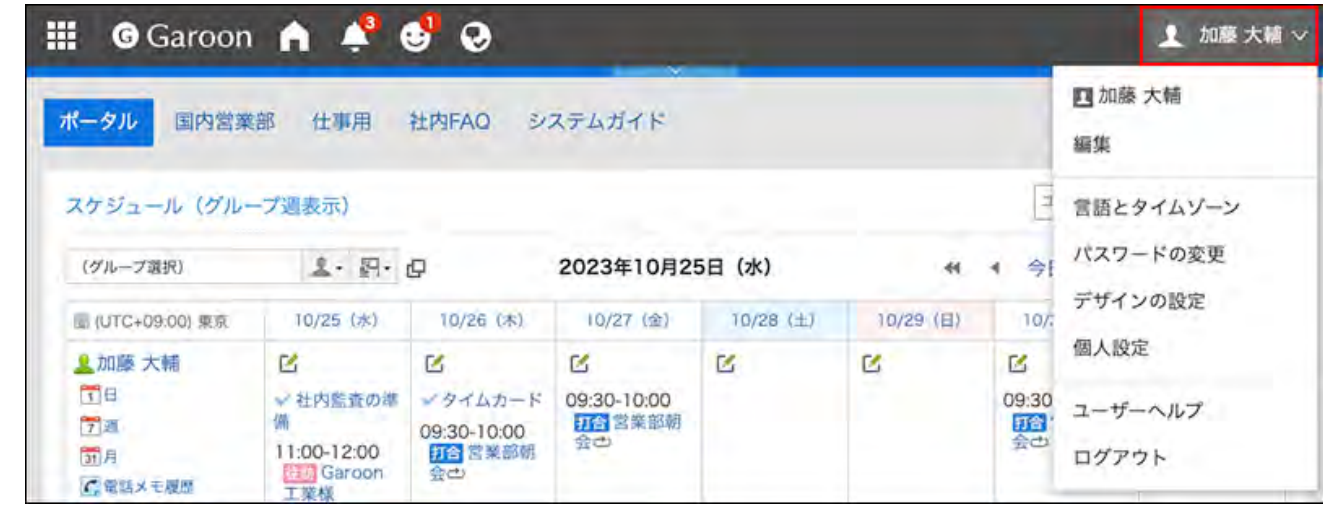

- **[個人設定]をクリックします。 2.**
- **[各アプリケーションの設定]をクリックします。 3.**
- **[ポータル]をクリックします。 4.**
- **[HTMLポートレットの書き出し]をクリックします。 5.**
- **「HTMLポートレットの書き出し Step 1/2」画面で、書き出すHTMLポート 6. レットを選択し、[追加]をクリックして、[次へ]をクリックします。**  複数のHTMLポートレットを選択できます。

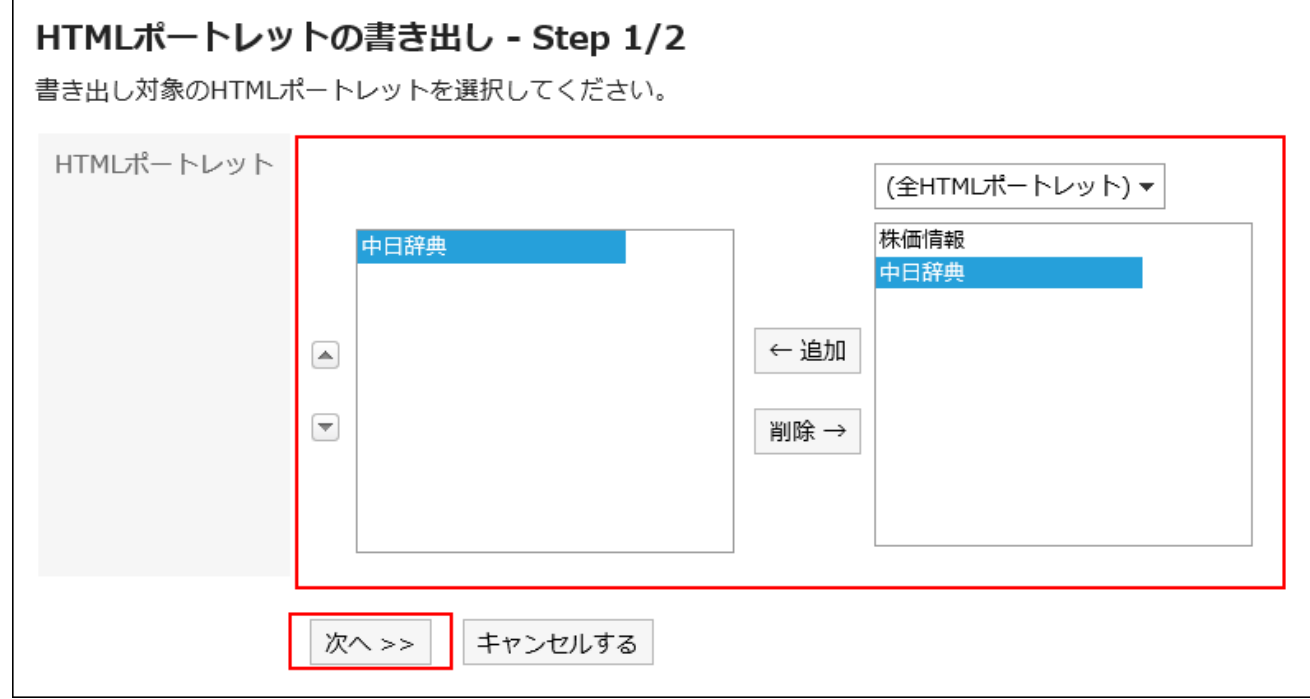

- **「HTMLポートレットの書き出し Step 2/2」画面で、設定内容を確認し、[書き 7. 出す]をクリックします。**
- **Webブラウザーのファイル保存機能を使って、ファイルを保存します。 8.**

### 3.2. スペース

「スペース」は、組織を横断したメンバーで、プロジェクトを推進できるアプリケーションです。 ディスカッション、共有ToDo、添付ファイルなどをひとつに集約し、「誰が、いつ、何をする か」を明確にします。

• [スペースとは\(186ページ\)](#page-185-0)という動画でもスペースの機能についてご紹介しています。

#### **リアクション機能を使用するには**

**動画で確認**

リアクション機能は、本文やコメントに対してかんたんに応答するための機能です。

コメントを書き込まなくても、「共感した」、「確認しました」などの意思表示や応答ができま す。

リアクション機能は、ディスカッション、および共有ToDoの本文とコメントで使用できます。 システム管理者の設定によっては、リアクション機能を使用できない場合があります。 リアクション機能の詳細は、[リアクション機能の操作\(43ページ\)](#page-42-0)を参照してください。

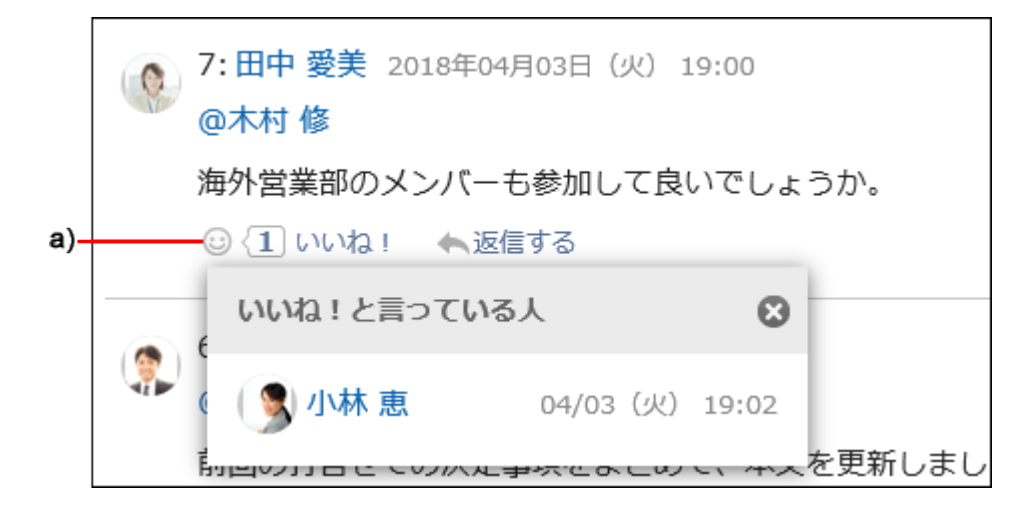

a) :クリックすると、リアクションしたユーザーの一覧が表示されます。

#### **関連ページ**

- <u>[スペースの作成\(201ページ\)](#page-200-0)</u>
- <u>[スペースに参加する\(211ページ\)](#page-210-0)</u>
- <u>[ディスカッションの追加\(222ページ\)](#page-221-0)</u>
- <u>• [共有ToDoの追加\(253ページ\)](#page-252-0)</u>
- [期限切れのスペースの使用期限の変更\(215ページ\)](#page-214-0) •

# 3.2.1. 動画:スペースの便利Tips

スペースをさらに便利に使うためのちょっとしたTipsを短い動画でご紹介します。

#### **補足**

動画は、クラウド版 Garoonの画面を録画しているため、パッケージ版 Garoon 5とは、画 • 面の文言が一部異なる場合があります。

## <span id="page-185-0"></span>スペースとは

Webのページには動画を用意しています。

(再生時間:1分25秒)

## <span id="page-186-0"></span>スペースを作成する

Webのページには動画を用意しています。

(再生時間:2分58秒)

# スペースの共有ToDoを使ったタスク管理

Webのページには動画を用意しています。

(再生時間:1分52秒)

# スペースのディスカッションを整理する

Webのページには動画を用意しています。

(再生時間:2分6秒)

## 3.2.2. スペースの画面の見かた

「スペース」画面に表示されるアイコンやボタンなどを説明します。 自分がメンバーに設定されているスペースと、公開されているすべてのスペースの一覧を切り替え て表示できます。

「Myスペース」画面

#### 自分が参加しているスペースの一覧を表示します。

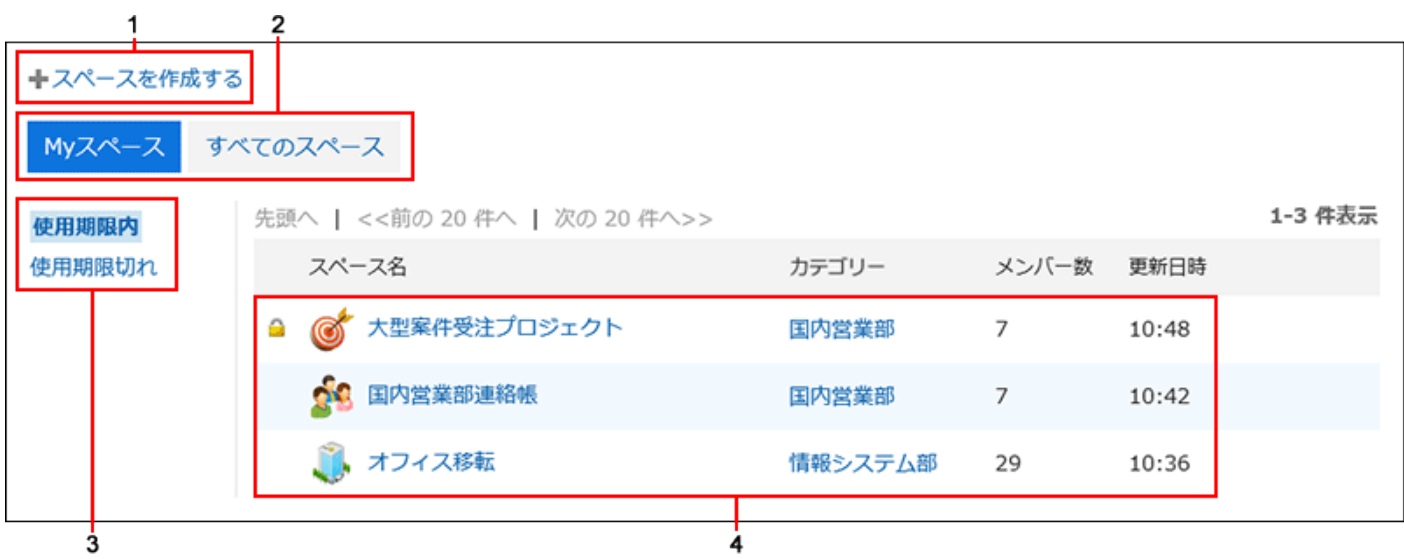

**パーツの説明**

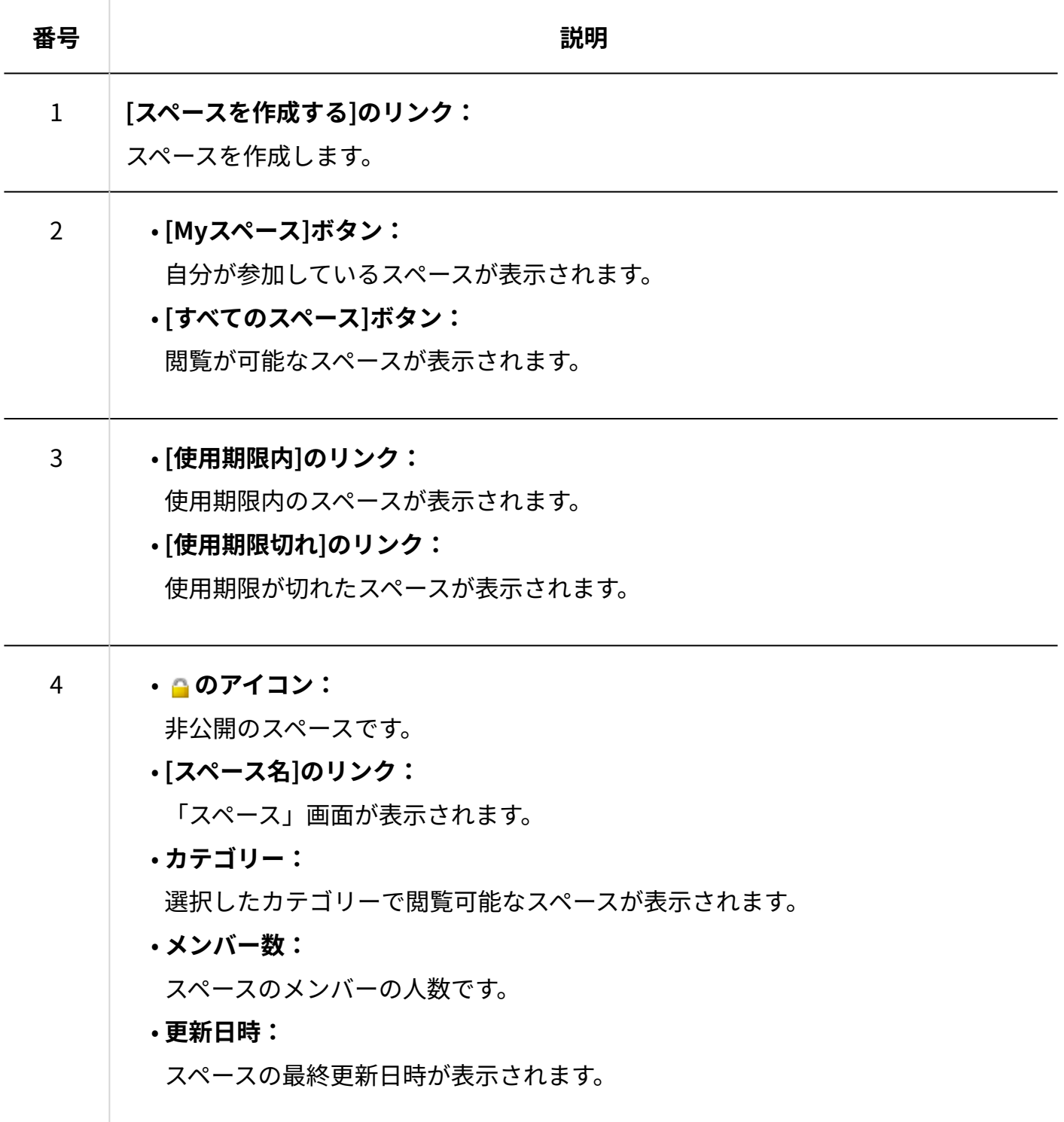

# 「すべてのスペース」画面

公開されているすべてのスペースの一覧を表示します。

公開されているスペースは、メンバー以外のユーザーも閲覧できます。

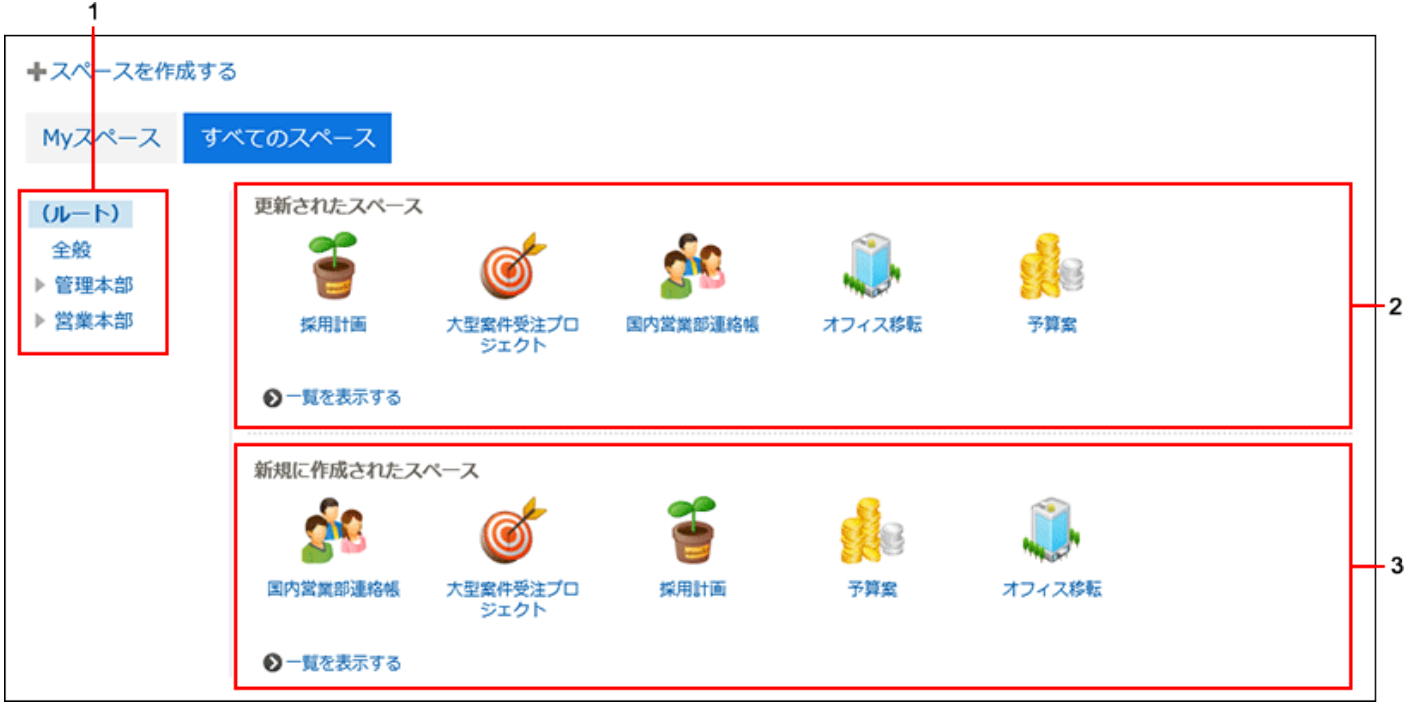

**パーツの説明**

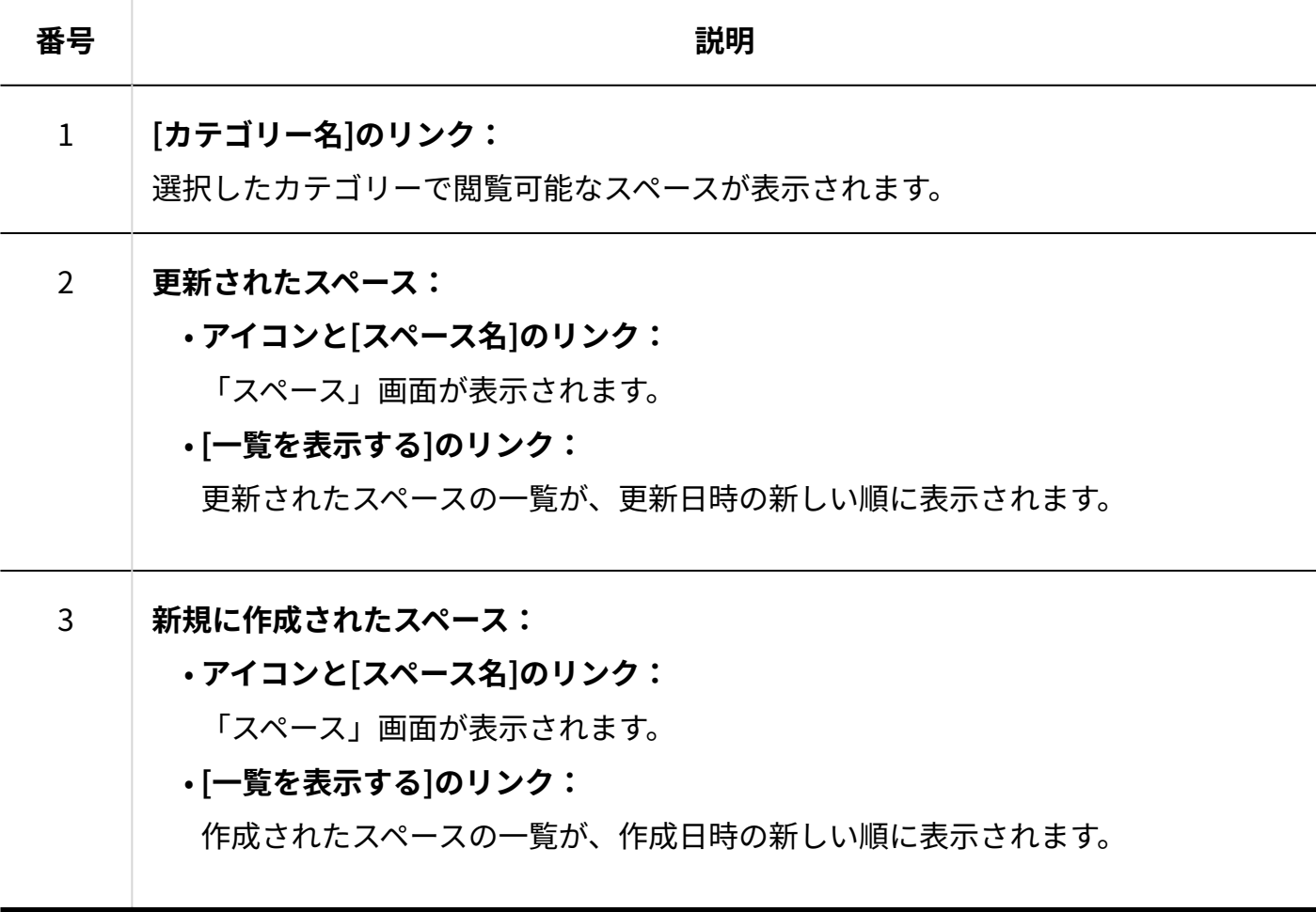

# 「スペース」画面

「スペース」画面の見かたを説明します。

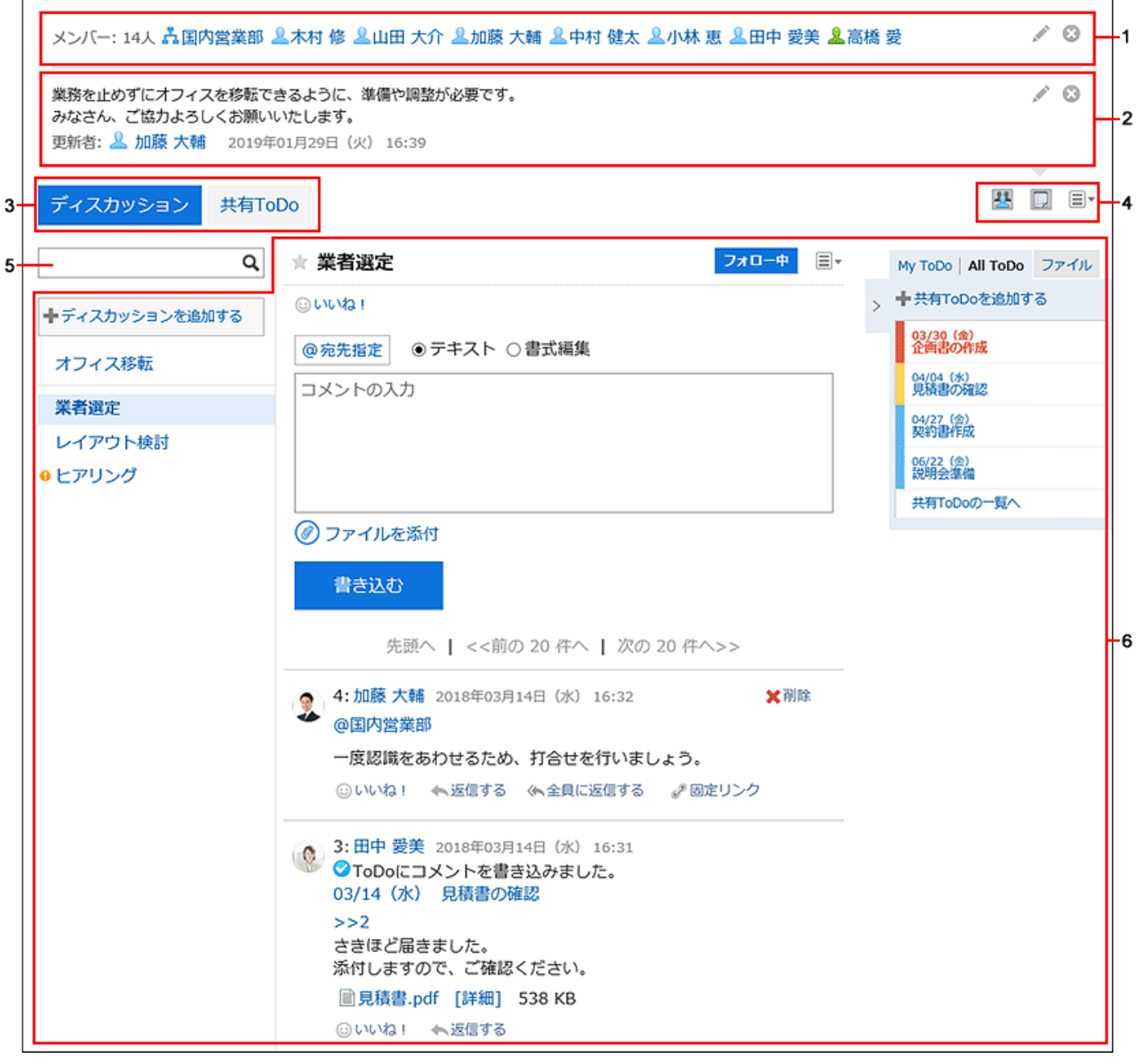

**パーツの説明**

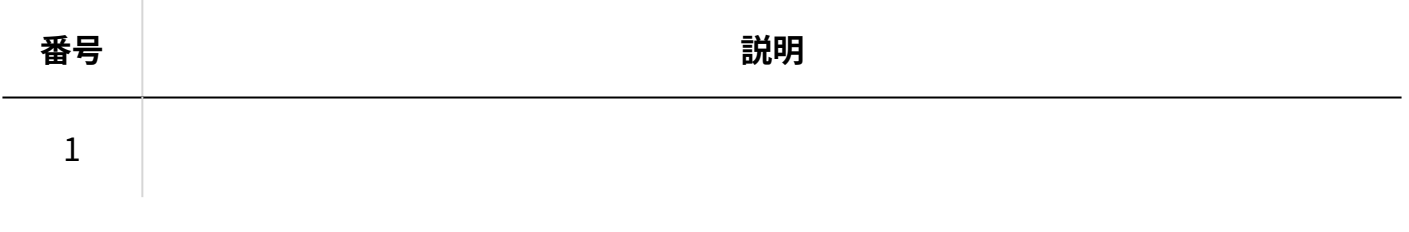

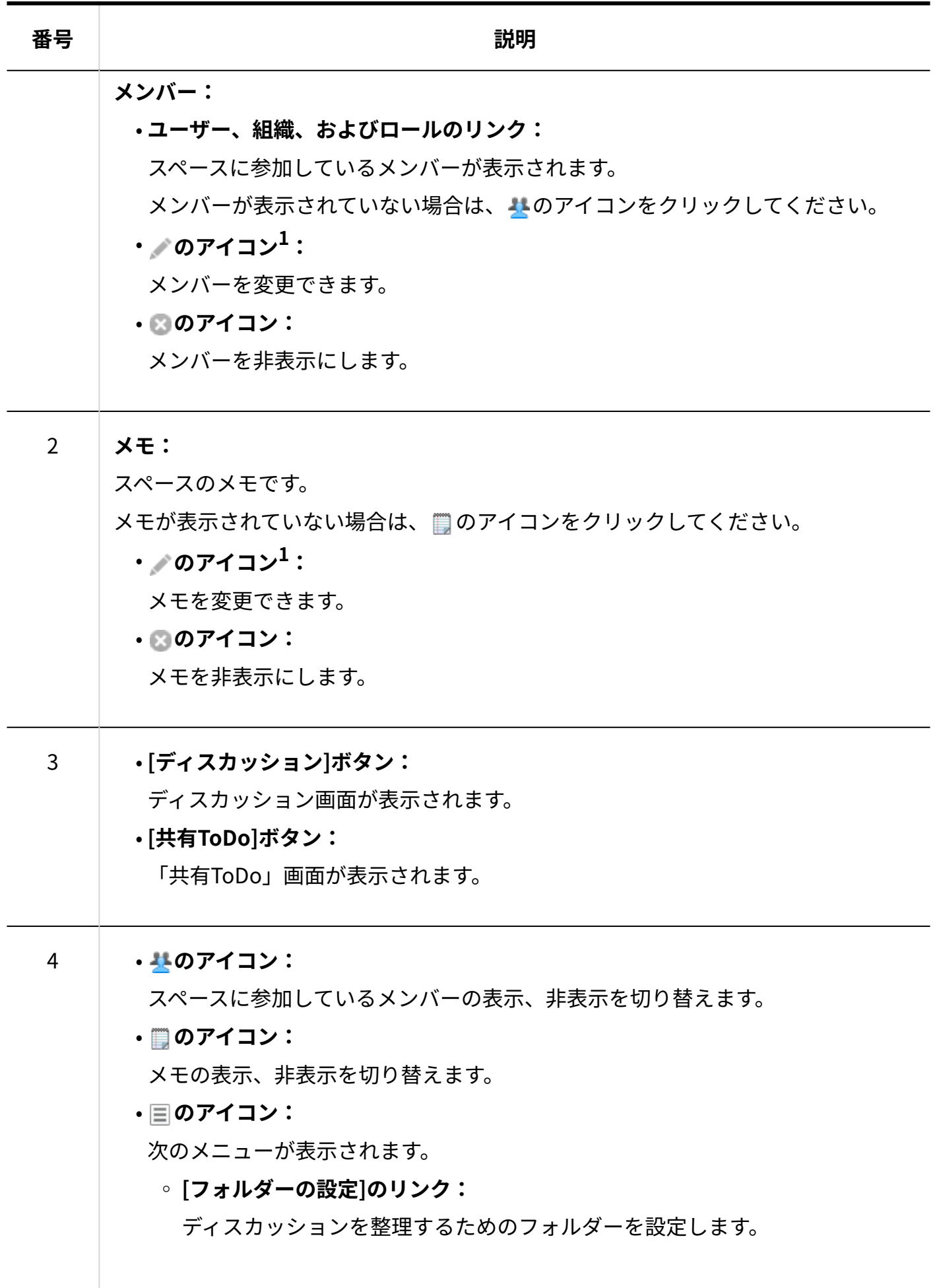

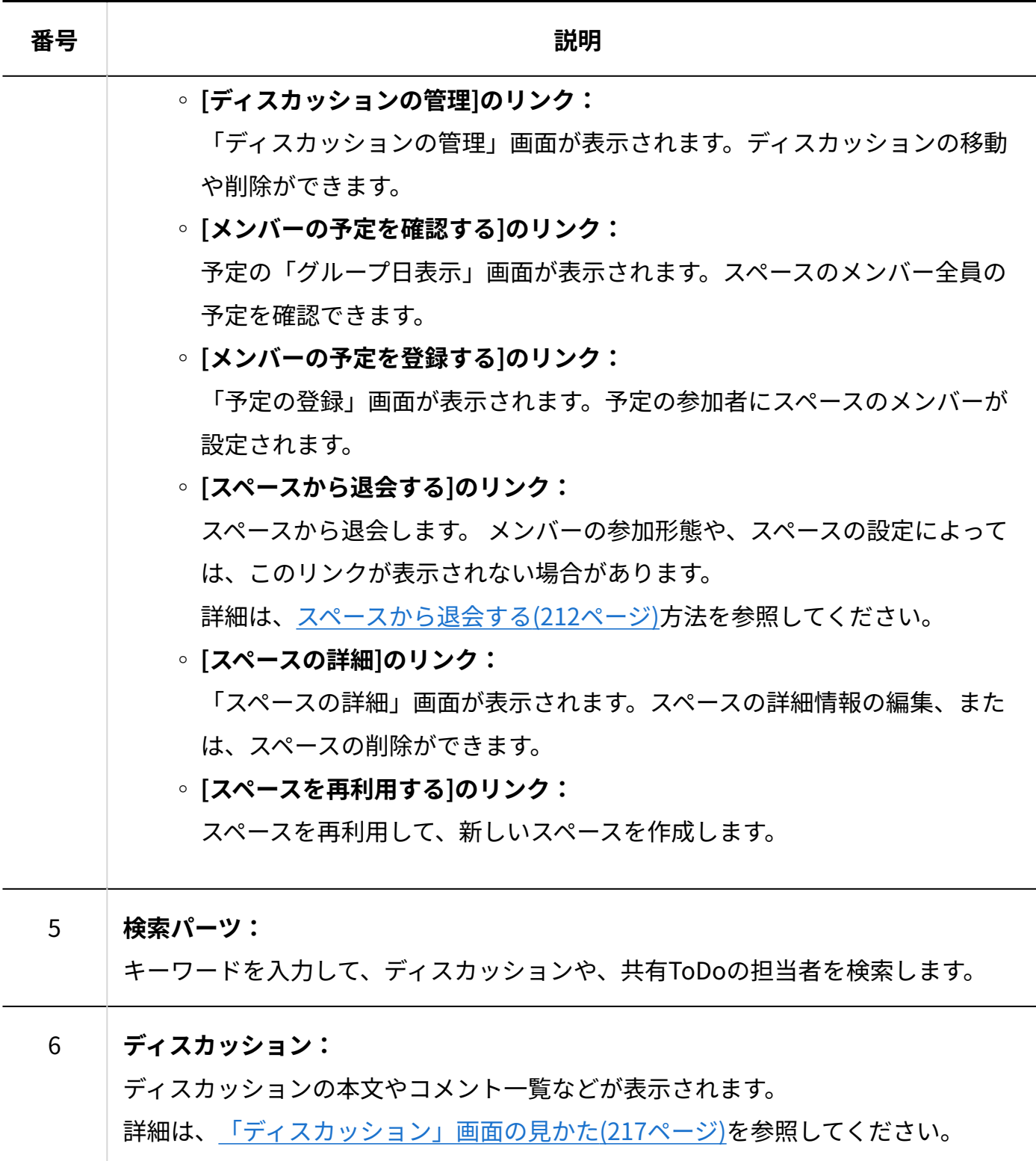

 $^{-1}$ :スペースの管理者が設定されている場合、 のアイコンはシステム管理者とスペースの管理者だけに表示されます。 スペースの管理者が設定されていない場合、メンバー全員とシステム管理者に表示されます。

# 「スペースの詳細」画面

「スペースの詳細」画面の見かたを説明します。

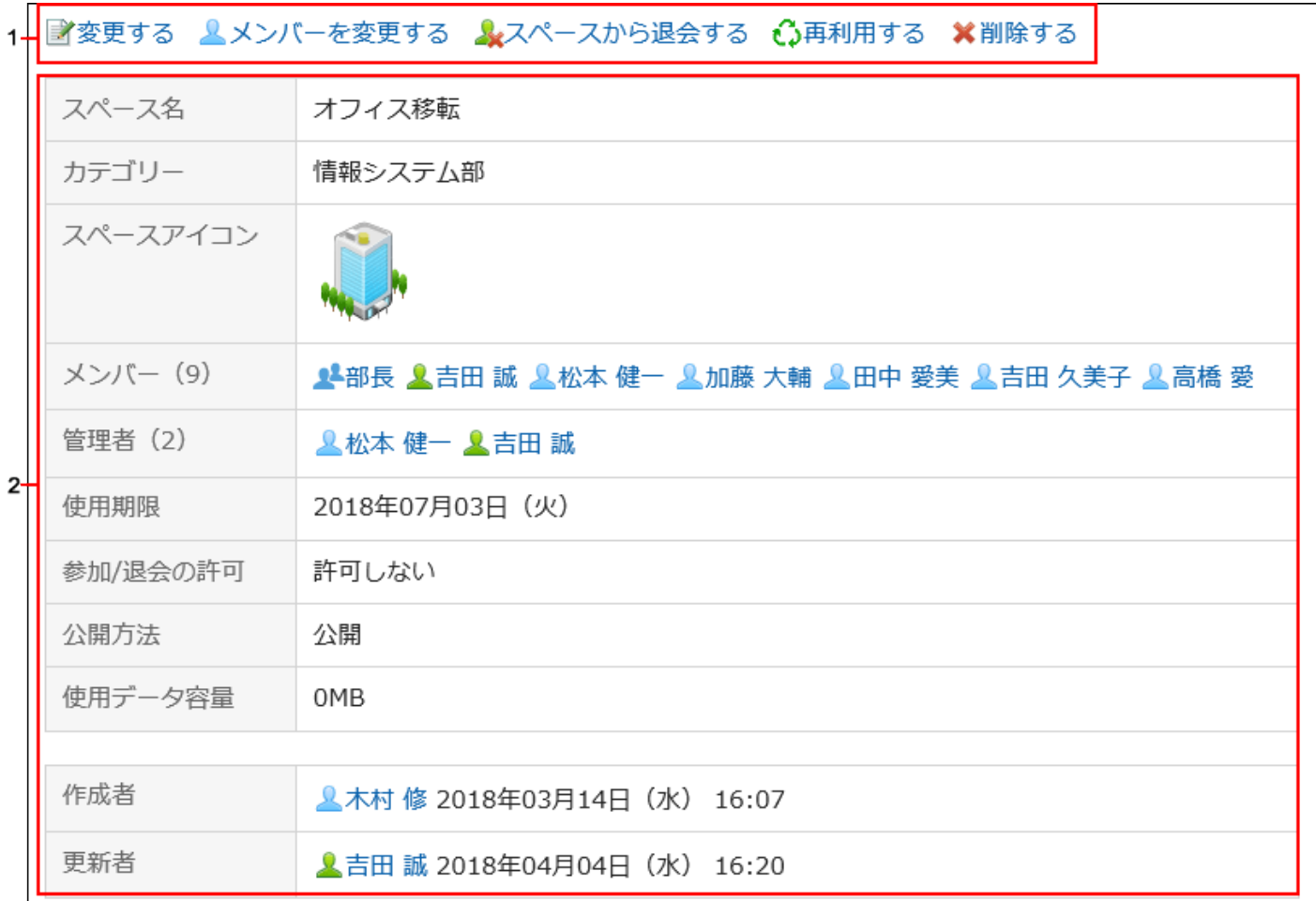

**■パーツの説明** 

T

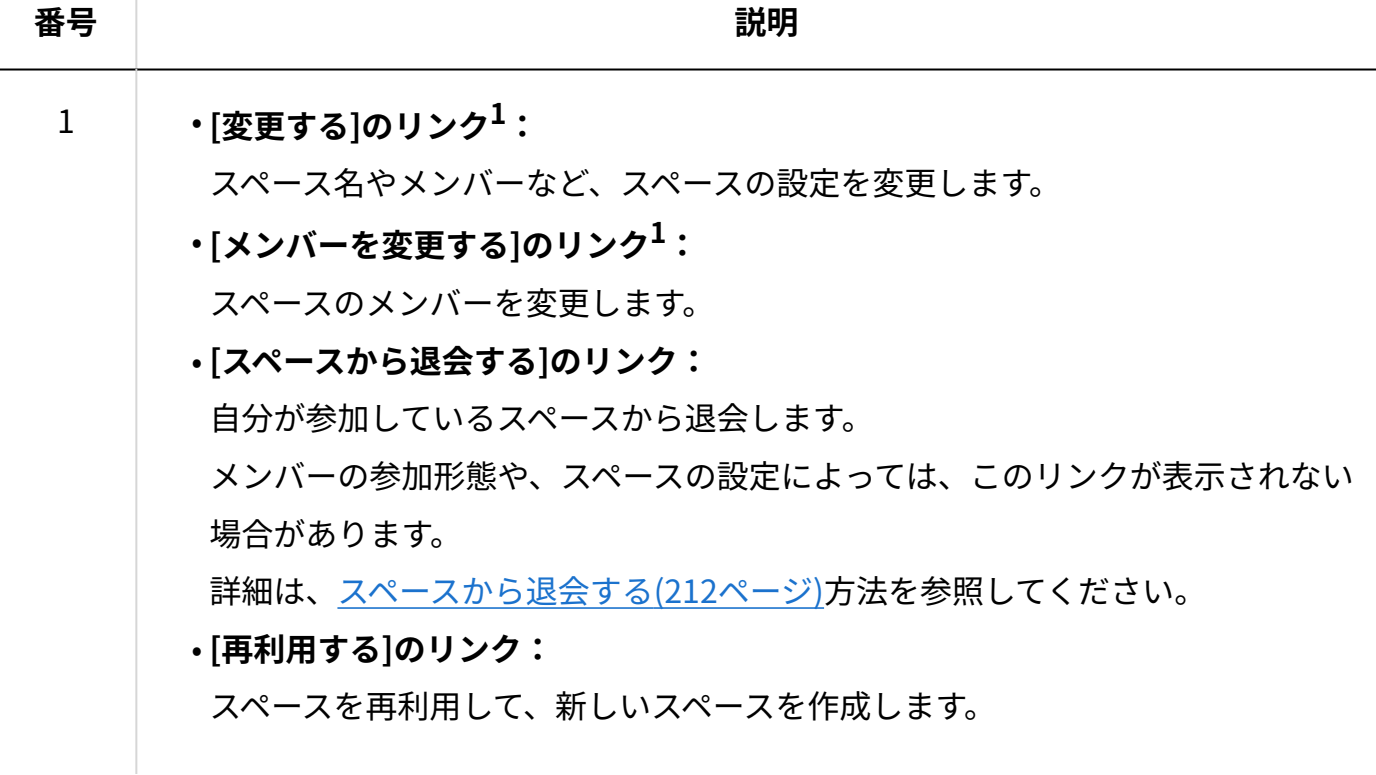

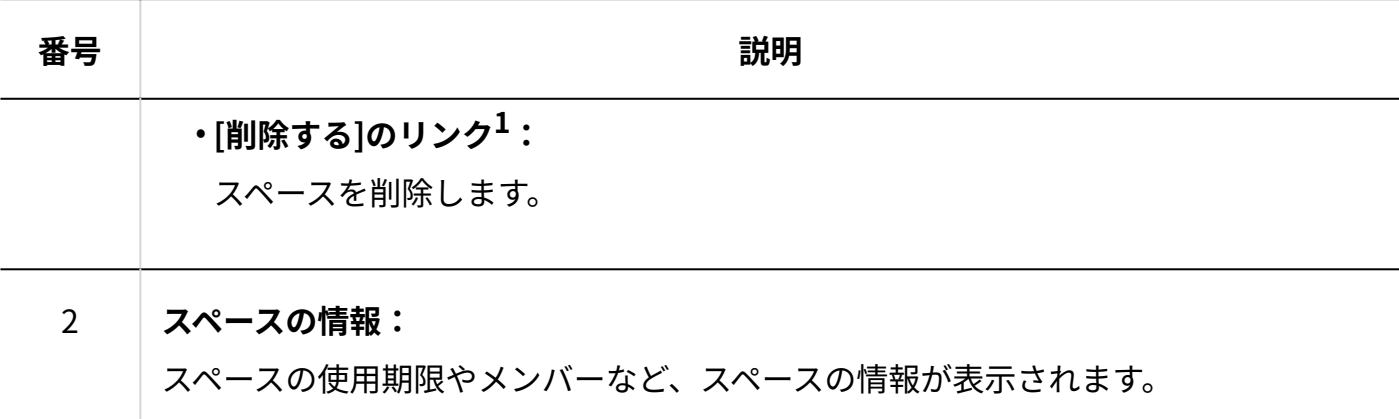

 $^{-1}$ :スペースの管理者が設定されている場合、このリンクはシステム管理者とスペースの管理者だけに表示されます。ス ペースの管理者が設定されていない場合、メンバー全員とシステム管理者に表示されます。

# 3.2.3. スペースの検索

キーワードを指定し、スペースのデータを検索します。

#### **操作手順:**

 $1. \wedge$ ッダーのアプリのアイコン <del>| | |</del> をクリックします。

- **[スペース]をクリックします。 2.**
- **検索するスペースのスペース名をクリックします。 3.**
- **「スペース」画面で、検索ボックスにキーワードを入力し、 アイコンをクリッ 4. クします。**

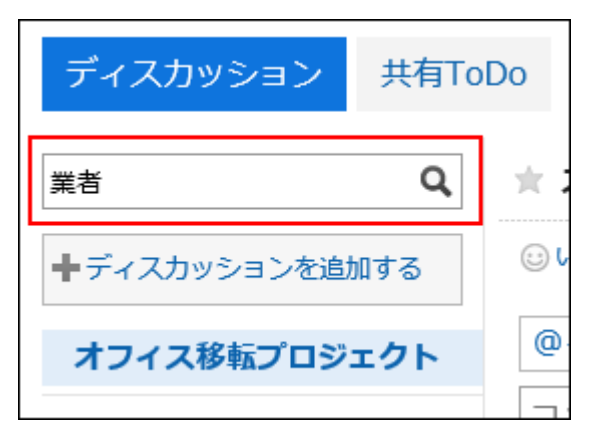

次のいずれかの項目にキーワードを含むディスカッションを検索します。

- タイトル •
- ユーザー名 •
- 本文 •
- コメント •
- **「ディスカッションの検索」画面で、検索結果を確認します。 5.**

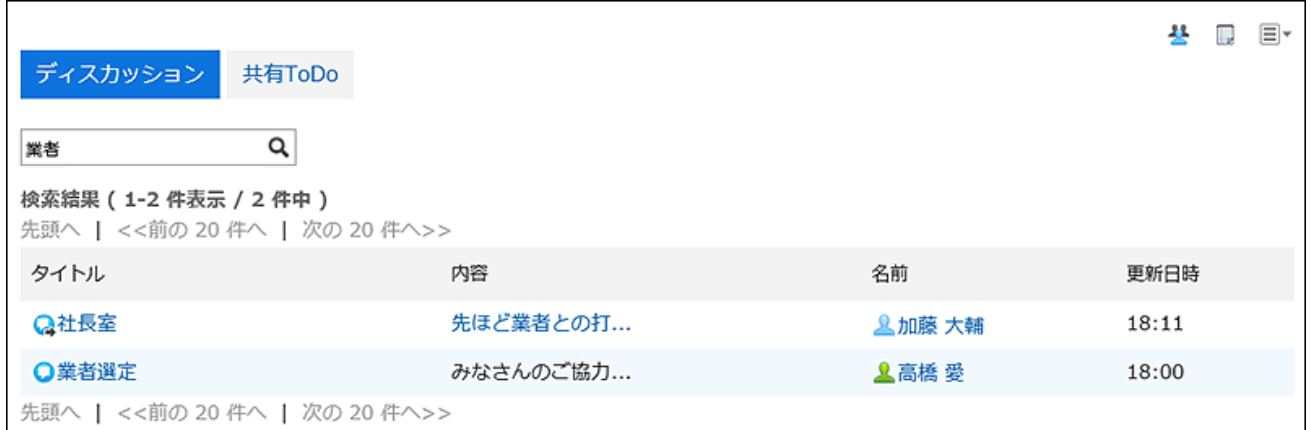

## 共有ToDoを担当者で絞り込む

「共有ToDo」画面で、担当者一覧に表示されている担当者を絞り込みます。

共有ToDoに多数の担当者が設定されている場合、目的の担当者だけを一覧に表示したいときに便 利です。

たとえば、担当者を「木村 部長」で絞り込んだ場合、担当者の一覧に、名前に「木村」を含む ユーザーと、「部長」の[役職に](https://jp.cybozu.help/g5/ja/glossary/job_title.html)所属しているユーザーだけが表示されます。

**操作手順:**

# $1$ . ヘッダーのアプリのアイコン  $\boxed{\Box\Box}$ をクリックします。

**[スペース]をクリックします。 2.** 

**共有ToDoを検索するスペースのスペース名をクリックします。 3.** 

- **「スペース」画面で、[共有ToDo]をクリックします。 4.**
- **「共有ToDo」画面で、検索ボックスにキーワードを入力し、検索アイコン を 5. クリックします。**

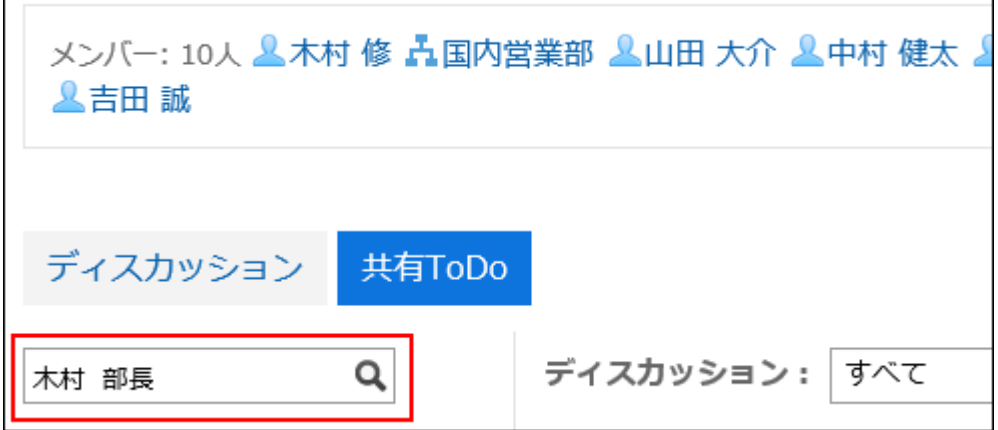

キーワードをスペースで区切ると、複数のユーザーをOR検索できます。 次のいずれかのユーザー情報の項目を、キーワードに使用します。

- 名前 •
- 英語名
- ログイン名 •
- よみ •
- メールアドレス •
- <u>[役職](https://jp.cybozu.help/g5/ja/glossary/job_title.html)</u>

#### **結果を確認します。 6.**

担当者の一覧に、目的の担当者だけが表示されていることを確認します。 担当者のユーザー名をクリックすると、そのユーザーが担当している共有ToDoの一覧が 表示されます。

一覧の上部の[リセット]をクリックすると、絞り込みが解除され、担当者の一覧にすべて の担当者が表示されます。

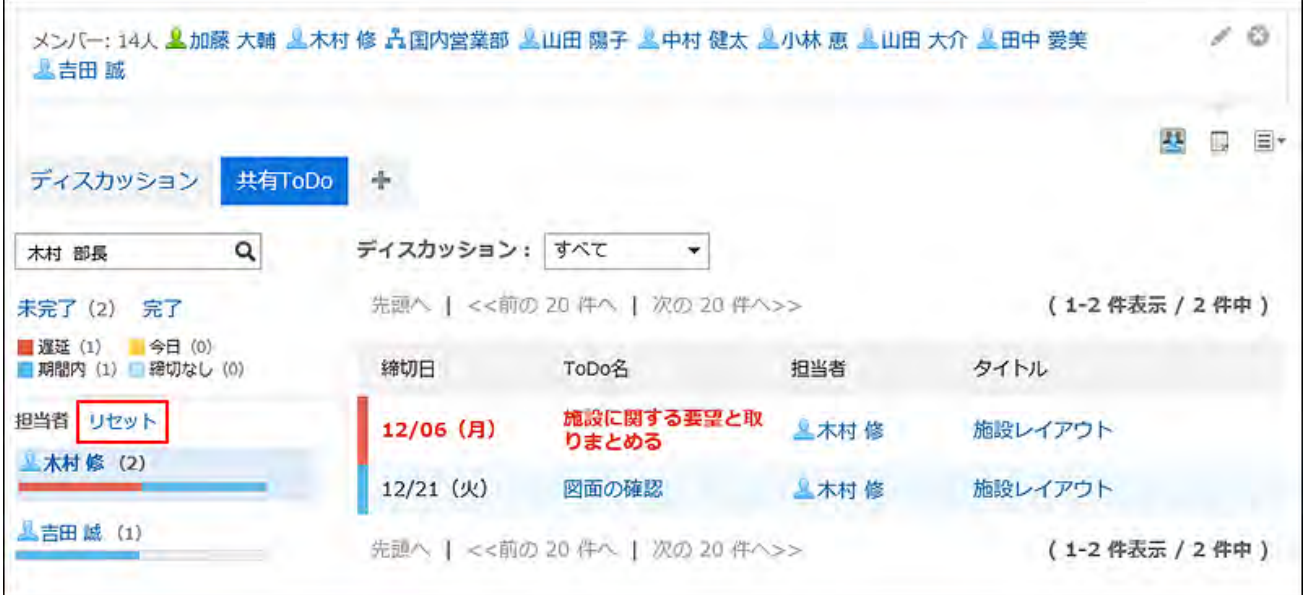

# <span id="page-197-0"></span>3.2.4. スペースのメンバーに関する注意

スペースに設定されているメンバーの参加形態が、ユーザー個人か、組織やロールかによって、ス ペースで使用できる機能が異なります。

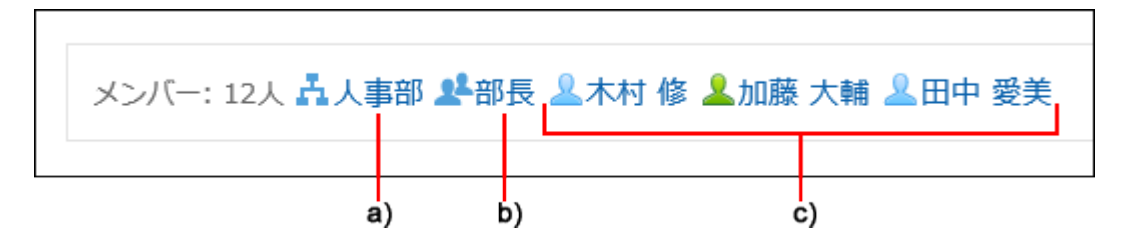

a) :組織として、組織の所属ユーザーがメンバーに設定されています。

b) :ロールとして、ロールの所属ユーザーがメンバーに設定されています。

c) :ユーザー個人がメンバーに設定されています。

# メンバーの参加形態と操作できること

スペースでは、スペースへの参加形態によって、実行できる操作が次のように異なります。

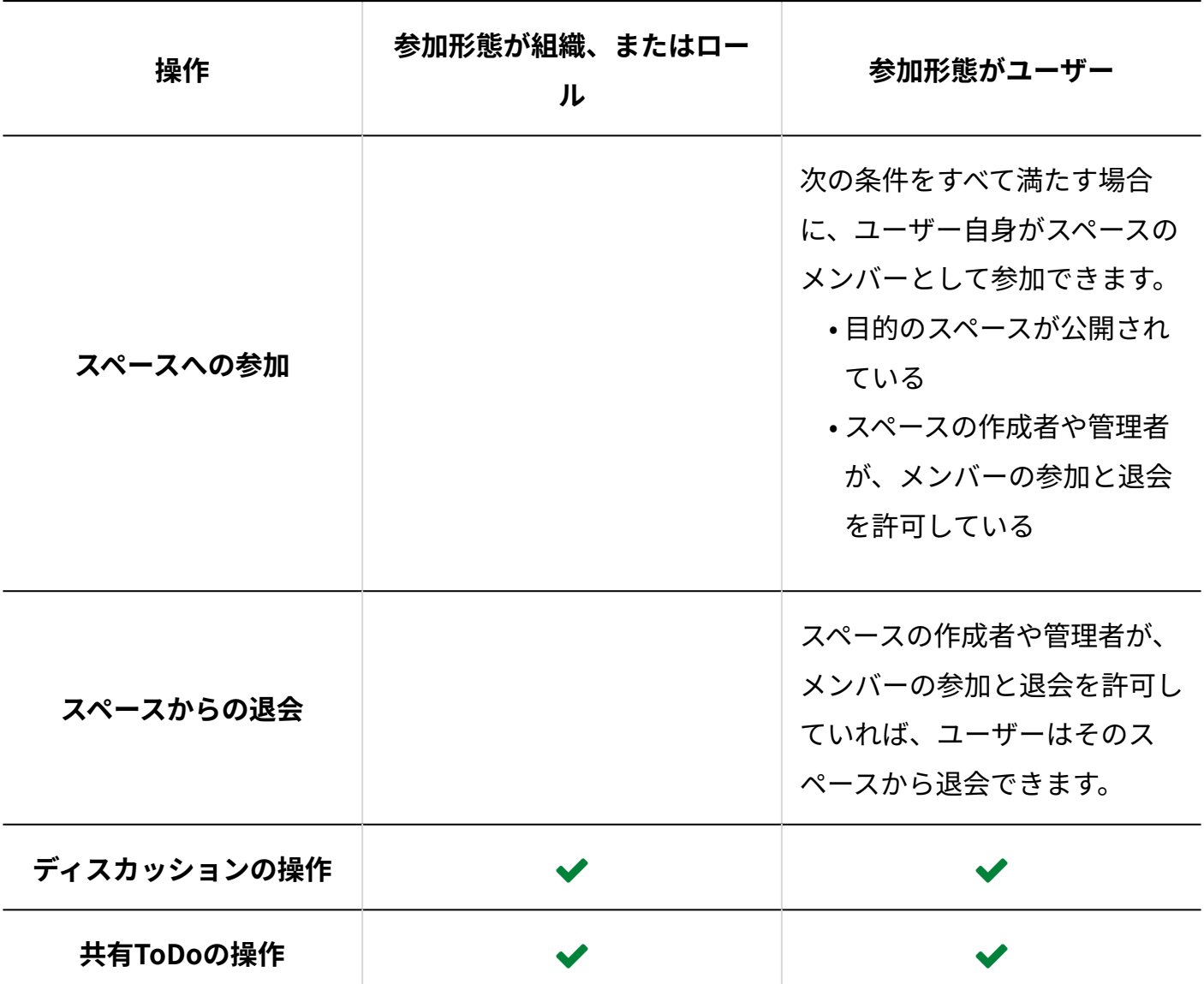

# 参加形態がユーザー個人と組織やロールの両方の場合

ユーザー個人は、組織やロールの所属ユーザーと同じ機能が使えます。また、メンバーの参加や 退会が許可されていれば、スペースから退会できます。 組織やロールの所属から外されても、 ユーザー個人は引き続き同じ機能が使えます。

たとえば、組織「営業部」に所属するユーザーAさんが、営業部から異動する前と、異動したあと にできる操作は、次のようになります。

• 異動前:

- ディスカッションの追加、変更、移動などの操作 ◦
- 共有ToDoの追加、変更、完了または未完了への変更などの操作 ◦
- スペースからの退会
- 異動後:

異動前と同じ

### 参加形態が組織やロールの場合

組織やロールの所属ユーザーとしてのみスペースに参加しているユーザーは、ユーザー個人とし て参加しているメンバーと同じ操作ができます。 ただし、次の操作はできません。

• スペースからの退会

このユーザーのスペースの画面では、オプションに[スペースから退会する]が表示されませ  $\mathcal{L}_{\alpha}$ 

組織やロールの所属から外れたあとの、ディスカッション、および共有ToDoの操作 • ユーザーは、組織やロールの所属から外れると、スペースのメンバーではなくなります。メン バーに許可された操作ができなくなります。

ただし、共有ToDoの担当者に設定されているユーザーは、スペースが公開されている場合に だけ、担当するToDoを完了または未完了に変更できます。

たとえば、組織「営業部」に所属するユーザーAさんが、営業部から異動する前と、異動したあと にできる操作は、次のようになります。

#### • 異動前:

- ディスカッションの追加、変更、移動などの操作 ◦
- 共有ToDoの追加、変更、完了または未完了への変更などの操作 ◦
- 異動後:
	- 共有ToDoの完了、または未完了への変更 ◦

## <span id="page-200-0"></span>3.2.5. スペースの作成

スペースを作成します。

**TOP 動画で確認** スペースを作成する手順は、[スペースを作成する\(187ページ\)動](#page-186-0)画でも確認できます。 •

**操作手順:**

- $1. \wedge$ ッダーのアプリのアイコン $\blacksquare\blacksquare$ をクリックします。
- **[スペース]をクリックします。 2.**
- **「Myスペース」画面で、[スペースを作成する]をクリックします。 3.**

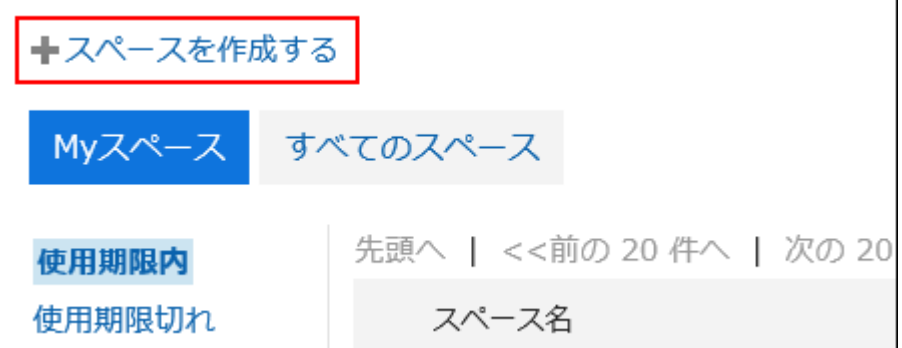

**「スペースの作成」画面で、スペース名を入力します。 4.** 

スペース名は必ず設定します。

[言語ごとに表示名を設定する]をクリックすると、複数の言語でスペース名を追加できま す。

ユーザーが設定している言語のスペース名を設定していない場合、標準のスペース名が表 示されます。

設定できる言語は、次のとおりです。

- 日本語 •
- English
- 中文(简体)

• 中文(繁體)

繁体字で書き出されます。

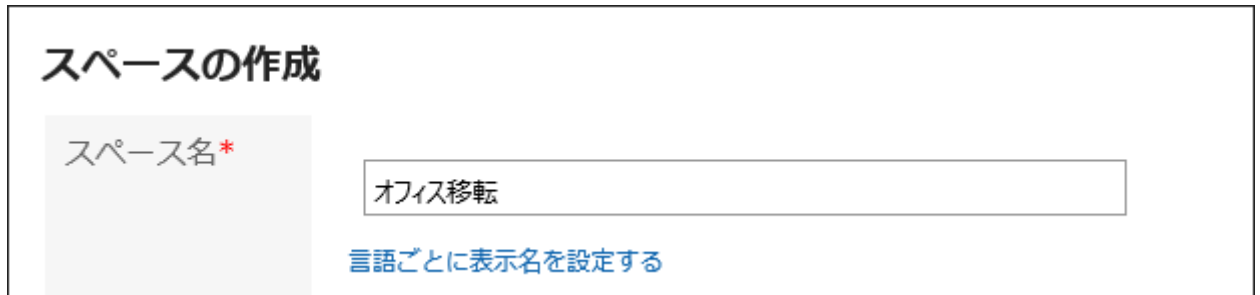

### **「カテゴリー」項目を設定します。 5.**

カテゴリーは必ず設定します。

初期値は「全般」カテゴリーです。[変更する]をクリックすると、カテゴリーを変更でき ます。

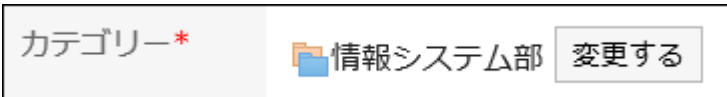

**「アイコン」項目で、アイコンを選択します。 6.** 

設定したアイコンは、スペースの一覧や通知一覧などのスペース名の先頭に表示されま す。

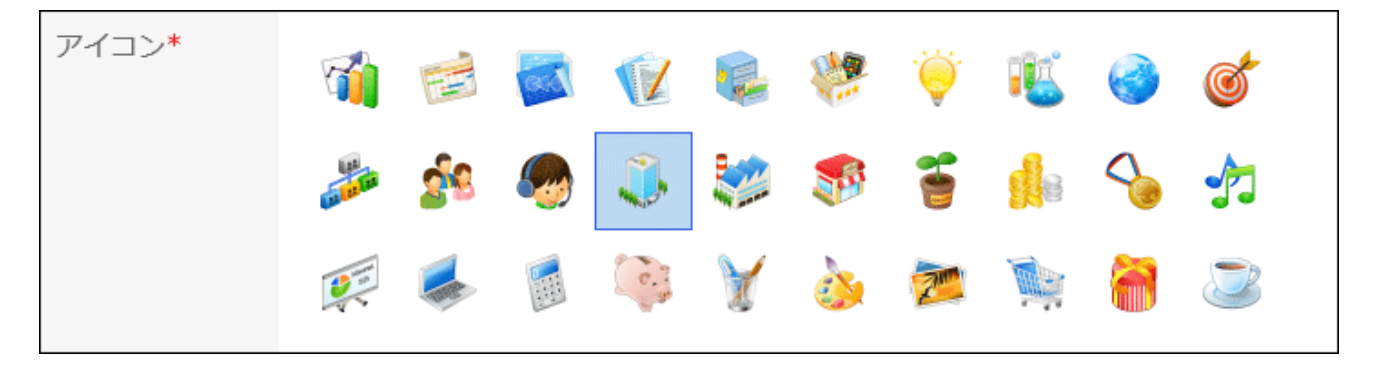

**「メンバー」項目で、スペースに参加するユーザー、組織、またはロールを設定 7. します。**

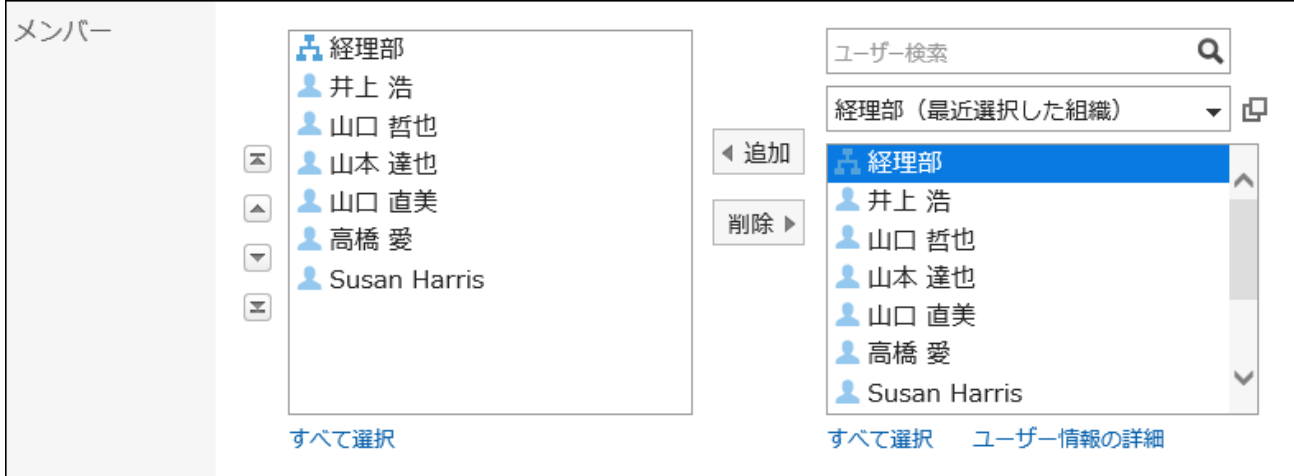

### **「管理者」項目で、スペースの管理者を設定するかどうかを選択します。 8.**

スペースの管理者とは、次の操作の権限が付与されたユーザーです。

- スペースの削除
- スペース名やメンバーなど、スペースの情報の変更
- メモの変更 •
- スペース内のすべてのディスカッションの削除 スペースの管理者を設定しない場合 は、スペースのメンバー全員が、上記の操作が可能になります。

スペースの管理者を設定する場合は、「スペースの管理者を設定する」のチェックボック スを選択し、スペースのメンバーの中から管理者となる ユーザー、組織、またはロールを 選択します。

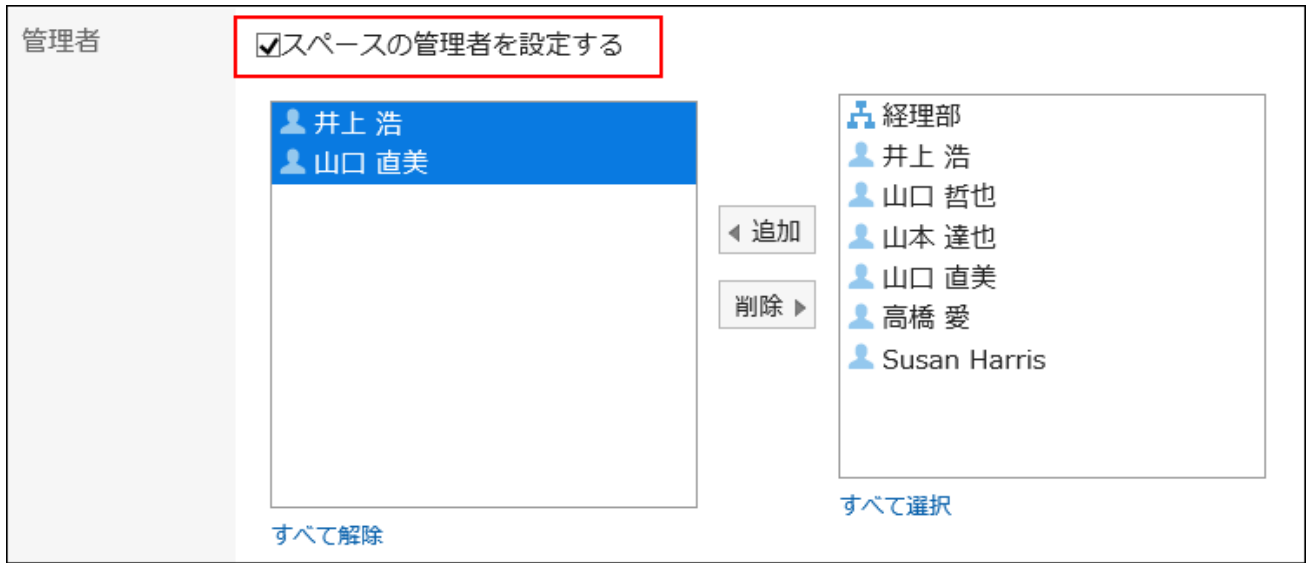

#### **「使用期限」項目を設定します。 9.**

スペースの使用期限を、次のいずれかの方法で設定します。

•無制限:

システム管理者が、使用期限の無制限設定を許可している場合のみ、使用期限を無期 限に設定できます。

詳細は、[使用期限の無期限設定を許可しない](https://jp.cybozu.help/g5/ja/admin/application/space/initial.html#admin_application_space_initial_02)方法を参照してください。

• 使用期限を設定する:

使用期限の日時を設定します。

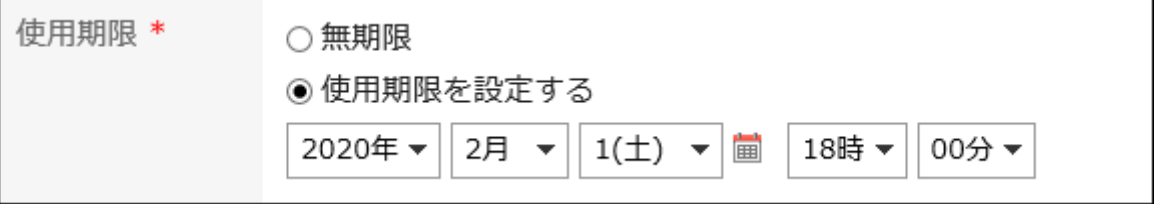

#### **「参加/退会の許可」項目を設定します。 10.**

次の操作を許可するには、「メンバーの参加および退会を許可する」のチェックボックス を選択します。

- メンバー以外のユーザーのスペースへの参加
- メンバーのスペースからの退会 •

参加/退会の許可 マメンバーの参加および退会を許可する

#### **「公開方法」項目を設定します。 11.**

設定できる公開方法は、次のとおりです。

• 公開:

Garoonにログインしているすべてのユーザーが閲覧できます。

• 非公開:

スペースのメンバーのみが閲覧できます。

システム管理者の設定によって、公開方法の初期値は異なります。

公開方法\* ◉公開 ○非公開

#### **設定内容を確認し、[作成する]をクリックします。 12.**

#### **補足**

- 公開されているスペースでは、メンバーとして設定されていなくても、次の機能を使用で きます。
	- スペースの詳細の確認
	- ディスカッションの閲覧、コメントの追加、および自分が追加したコメントの削除 ◦
	- ToDoの閲覧、コメントの追加、および自分が追加したコメントの削除
	- スペース内の添付ファイルの閲覧
- 次の画面でも、スペースを作成できます。
	- スケジュールの「予定の詳細」画面 予定の参加者がスペースのメンバーに設定されます。 詳細は、[予定の参加者のスペースを作成する\(413ページ\)](#page-412-0)方法を参照してください。
	- メッセージの詳細」画面 メッセージの宛先と同じユーザーが、スペースのメンバーに設定されます。 詳細は、[メッセージからスペースを作成する\(514ページ\)方](#page-513-0)法を参照してください。

### スペースを再利用して作成する

作成済みのスペースを再利用して、新しいスペースを作成します。

**操作手順:**

- $1. \wedge$ ッダーのアプリのアイコン $\boxed{\Box\Box}$ をクリックします。
- **[スペース]をクリックします。 2.**
- **再利用するスペースのスペース名をクリックします。 3.**
- **「スペース」画面で、 の[スペースを再利用する]をクリックします。 4.**

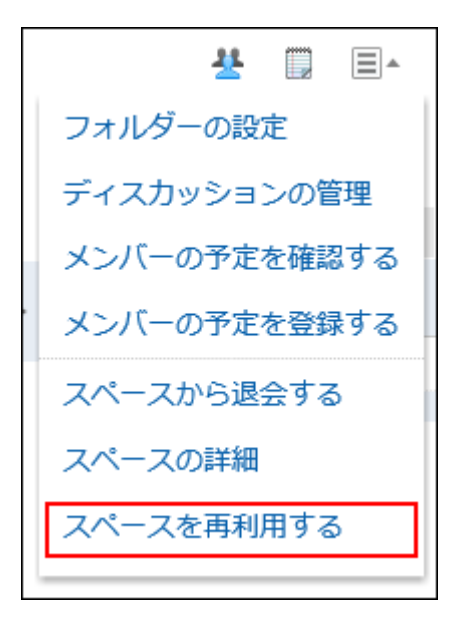

**「スペースの再利用」画面で、必要な項目を設定します。 5.** 

再利用したスペースには、元のスペースから次の項目の情報が引き継がれます。必要に応 じて編集してください。

- スペース名 •
- カテゴリー •
- アイコン •
- メンバー •
- スペースの管理者
- スペースの使用期限
- 選択したディスカッションのタイトル: ディスカッションはタイトルのみ再利用されます。コメントのやりとりは引き継がれ ません。
- メモ •
- スペースの参加/退会の許可
- 公開方法

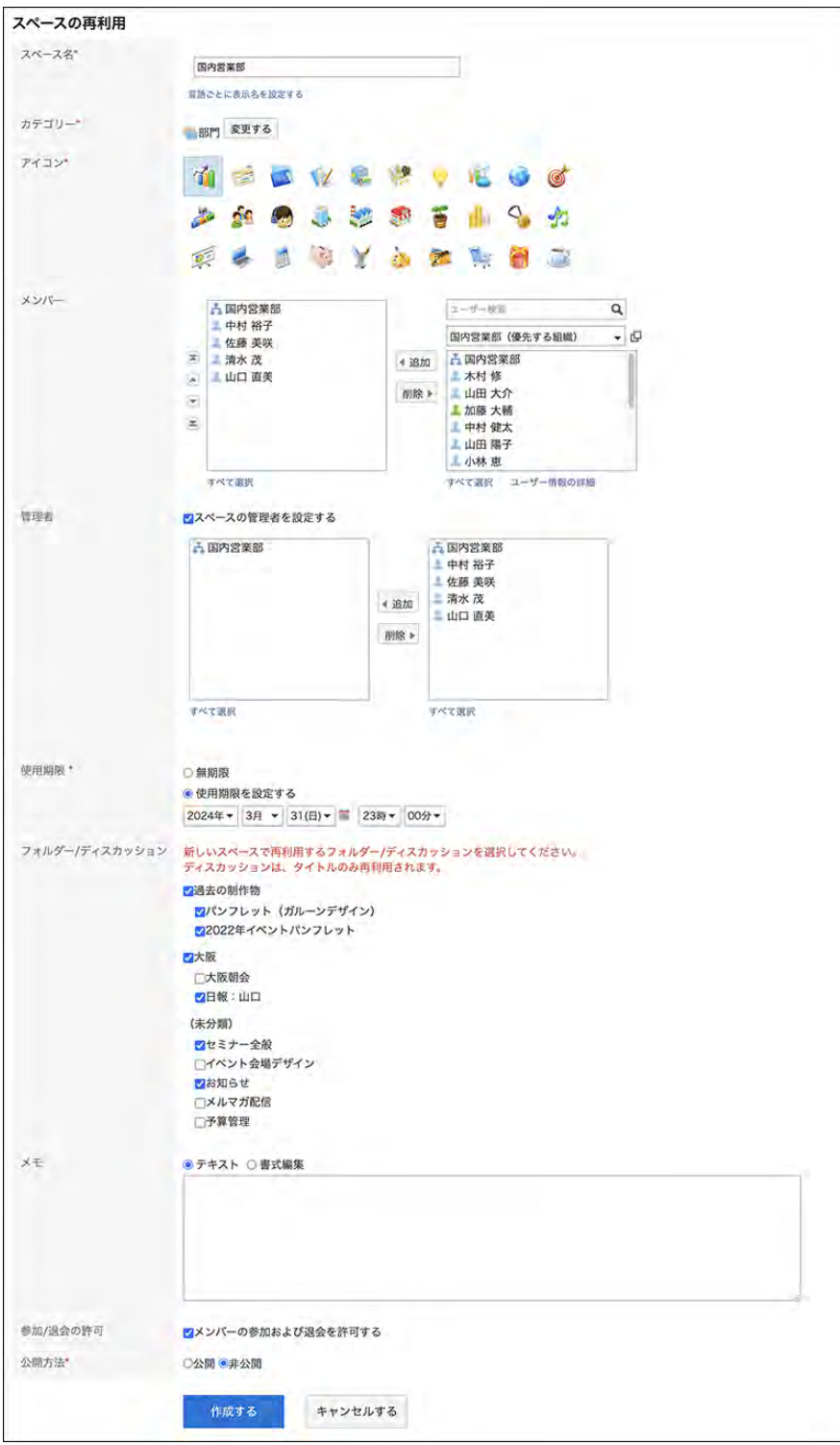

### **6. 設定内容を確認し、[作成する]をクリックします。**

#### **補足**

• 「スペースの詳細」画面で、[再利用する]をクリックしても、スペースを作成できます。

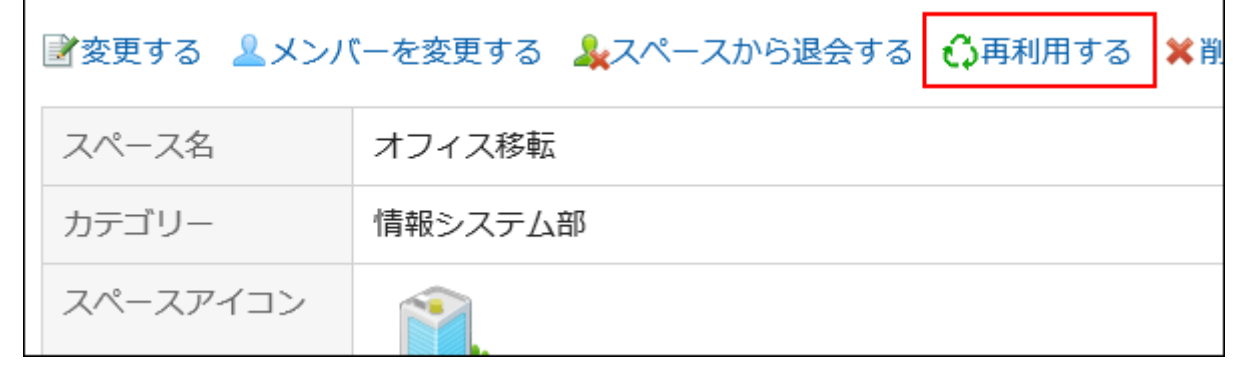

# 3.2.6. スペースの変更

スペースを変更します。

スペースに管理者が設定されている場合、スペースの管理者、およびシステム管理者だけがスペー スを変更できます。

スペースに管理者が設定されていない場合、スペースのすべてのメンバー、およびシステム管理者 がスペースを変更できます。

**操作手順:**

### $1. \wedge$ ッダーのアプリのアイコン $\boxed{\Box\Box}$ をクリックします。

- **[スペース]をクリックします。 2.**
- **変更するスペースのスペース名をクリックします。 3.**
- **「スペース」画面で、 の[スペースの詳細]をクリックします。 4.**
- **「スペースの詳細」画面で、[変更する]をクリックします。 5.**

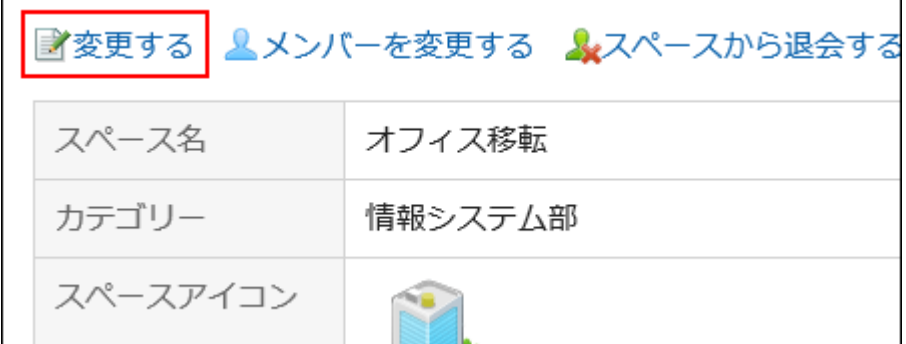

### **「スペースの変更」画面で、必要に応じて項目を変更します。 6.**  項目の詳細は、[スペースの作成\(201ページ\)](#page-200-0)を参照してください。

**設定内容を確認し、[変更する]をクリックします。 7.** 

### 3.2.7. スペースのメンバーの変更

スペースのメンバーを変更します。

スペースに管理者が設定されている場合、スペースの管理者、およびシステム管理者だけがメン バーを変更できます。

スペースに管理者が設定されていない場合、スペースのすべてのメンバー、およびシステム管理者 がメンバーを変更できます。

**操作手順:**

 $1. \wedge$ ッダーのアプリのアイコン $\boxed{\Box\Box}$ をクリックします。

- **[スペース]をクリックします。 2.**
- **メンバーを変更するスペースのスペース名をクリックします。 3.**
- **「スペース」画面で、 の[スペースの詳細]をクリックします。 4.**
- **「スペースの詳細」画面で、[メンバーを変更する]をクリックします。 5.**

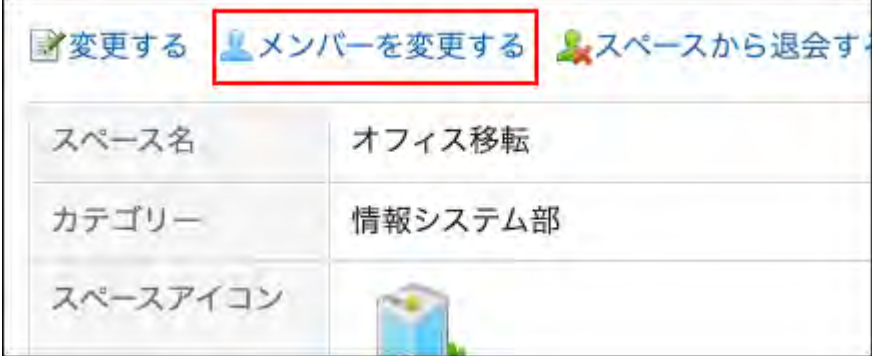

**「メンバーの変更」画面で、必要に応じてスペースのメンバーを変更します。 6.**  「メンバーの変更」画面では、スペースの管理者の設定、または変更もできます。

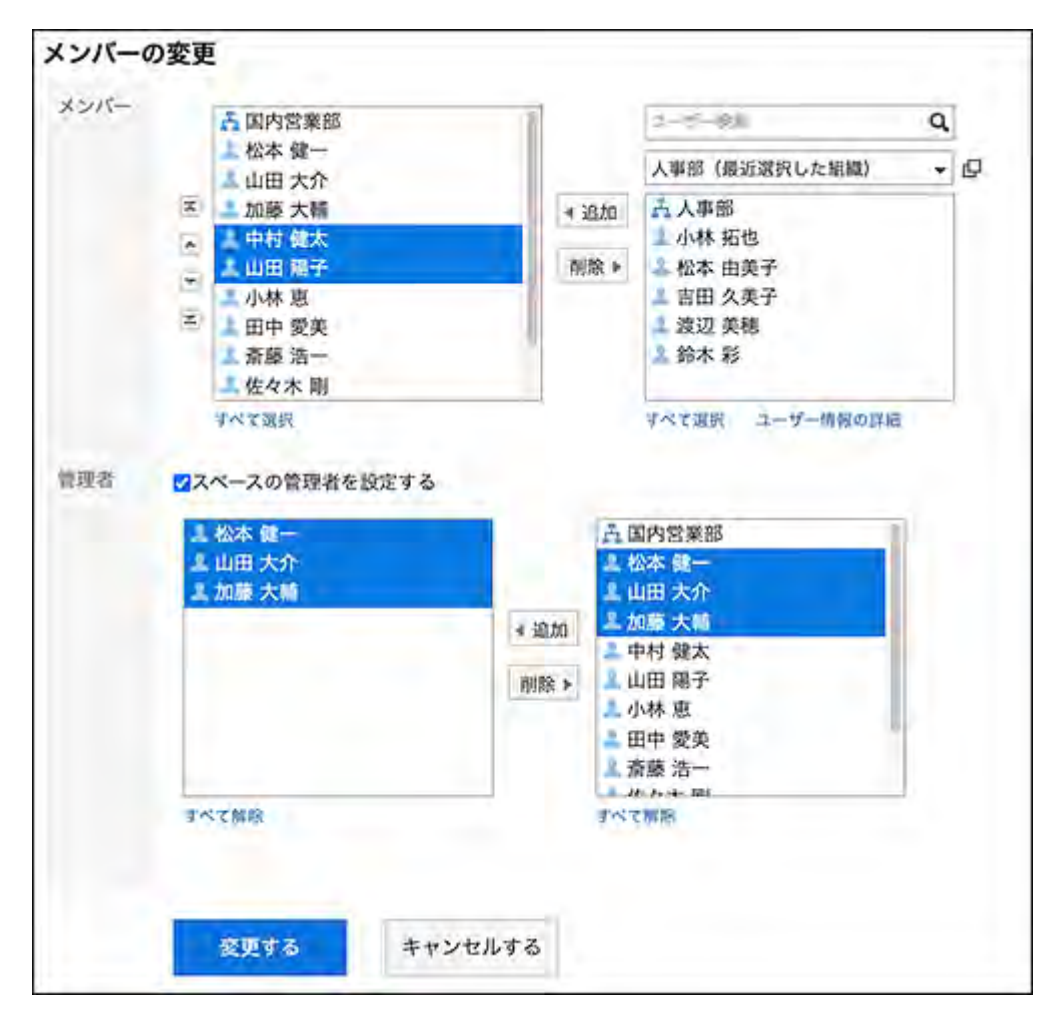

**設定内容を確認し、[変更する]をクリックします。 7.** 

## 3.2.8. スペースへの参加 / 退会

<span id="page-210-0"></span>スペースに参加、または参加しているスペースから退会します。

# スペースに参加する

次の条件をすべて満たす場合に、ユーザー自身がスペースのメンバーとして参加できます。

- 目的のスペースが公開されている
- スペースの作成者や管理者が、メンバーの参加と退会を許可している

#### **補足**

• 非公開のスペースの公開、およびメンバー以外のユーザーにスペースへの参加を許可する 場合は、「スペース」画面で の[スペースの詳細]をクリックし、「スペースの詳細」画 面で設定を変更してください。 設定項目については、[スペースの作成\(201ページ\)](#page-200-0)を参照してください。

#### **操作手順:**

- $1. \wedge$ ッダーのアプリのアイコン $\blacksquare\blacksquare$ をクリックします。
- **[スペース]をクリックします。 2.**
- **参加するスペースのスペース名をクリックします。 3.**
- **「スペース」画面で、 の[スペースに参加する]をクリックします。 4.**

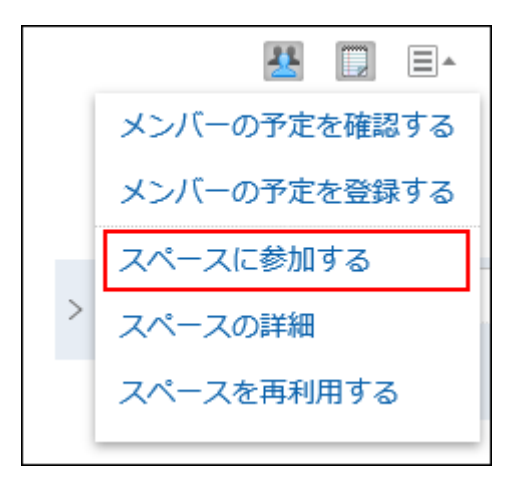

**「スペースに参加」画面で、[はい]をクリックします。 5.** 

#### **補足**

「スペースの詳細」画面で、[スペースに参加する]をクリックしても、スペースに参加でき • ます。

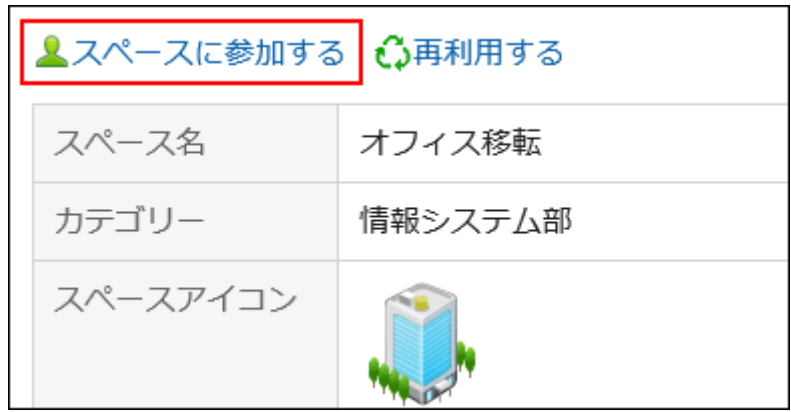

## <span id="page-211-0"></span>スペースから退会する

自分が参加しているスペースから退会します。ただし、メンバーの参加形態や、スペースの設定に よっては、退会できない場合があります。

退会できるメンバーとできないメンバーは、次のとおりです。

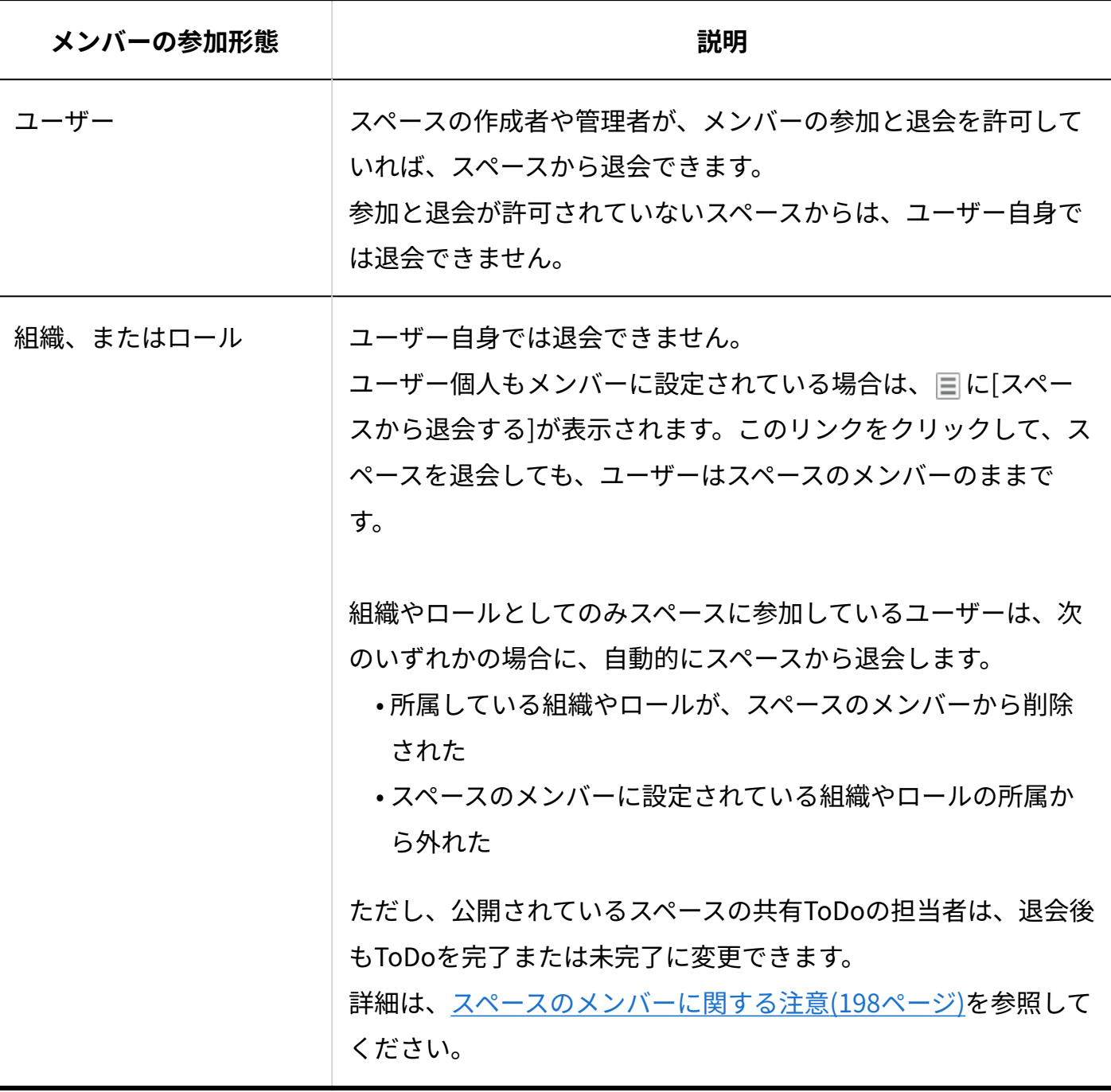

#### **補足**

• メンバーにスペースからの退会を許可する場合は、「スペース」画面で 目の[スペースの詳 細]をクリックし、「スペースの詳細」画面で設定を変更してください。 設定項目については、[スペースの作成\(201ページ\)](#page-200-0)を参照してください。

**操作手順:**

 $1. \wedge$ ッダーのアプリのアイコン $\blacksquare\blacksquare$ をクリックします。

- **[スペース]をクリックします。 2.**
- **退会するスペースのスペース名をクリックします。 3.**
- **「スペース」画面で、 の[スペースから退会する]をクリックします。 4.**

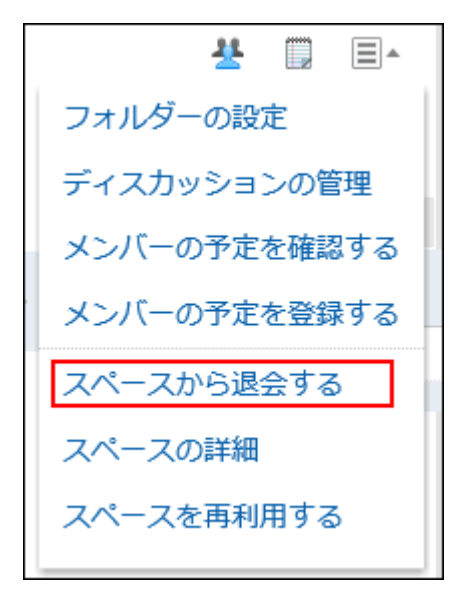

**「スペースを退会」画面で、[はい]をクリックします。 5.** 

**補足**

「スペースの詳細」画面で、[スペースから退会する]をクリックしても、スペースから退会 • できます。

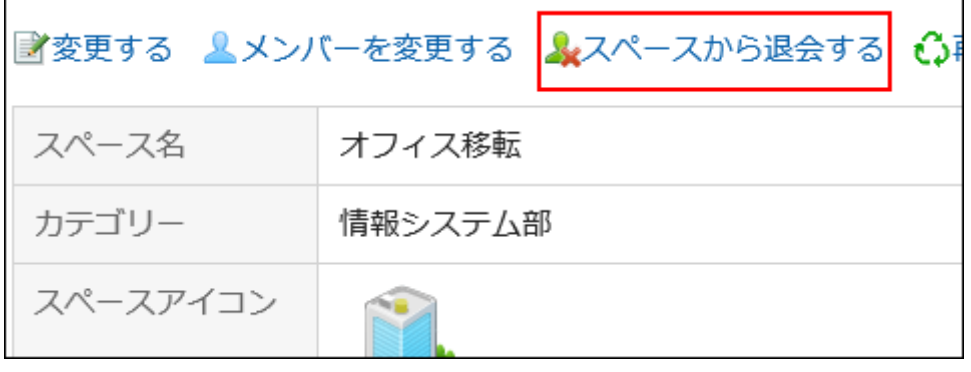

## <span id="page-214-0"></span>3.2.9. 期限切れのスペースの使用期限の変更

期限の切れたスペースの使用期限を変更し、スペースを使用できるようにします。

- スペースに管理者が設定されている場合: 使用期限切れスペースの有効期限を変更できるのは、スペースの管理者、システム管理者、お よびスペースのアプリケーション管理者です。
- スペースに管理者が設定されていない場合: 使用期限切れスペースの有効期限を変更できるのは、スペースのメンバー、システム管理者、 およびスペースのアプリケーション管理者です。

#### **操作手順:**

- $1. \wedge$ ッダーのアプリのアイコン $\blacksquare\blacksquare$ をクリックします。
- **[スペース]をクリックします。 2.**
- **「Myスペース」画面で、[使用期限切れ]をクリックします。 3.**

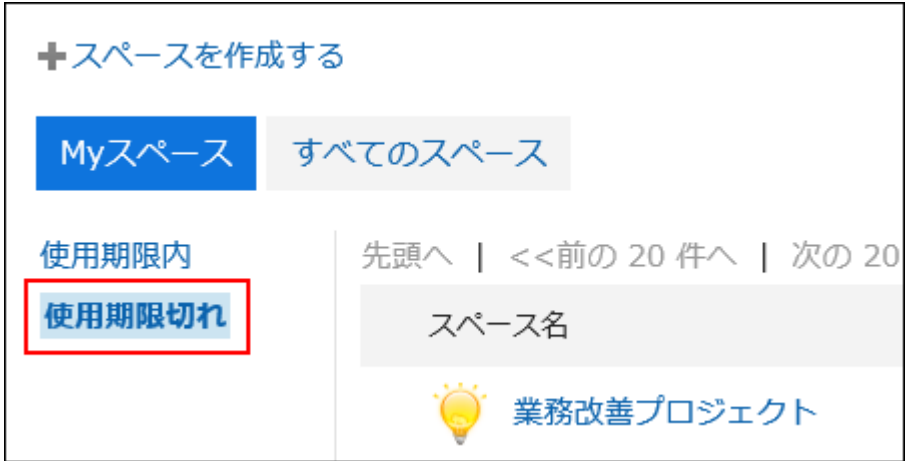

システム管理者またはスペースのアプリケーション管理者は、「Garoonシステム管理」画 面でも、使用期限切れのスペースにアクセスできます。

ヘッダーの歯車の形をした管理者メニューアイコンをクリックします。 **1.** 

- [Garoonシステム管理]をクリックします。 **2.**
- **3.** [各アプリケーションの管理]をクリックします。
- [スペース]をクリックします。 **4.**
- **5.** [カテゴリーの設定]をクリックします。

「カテゴリーの設定」画面で、「状態」欄が「使用期限切れ」のスペースのスペー **6.**  ス名をクリックします。

#### **使用期限を変更するスペースのスペース名をクリックします。 4.**

**「スペースの詳細」画面で、[使用期限の変更]をクリックします。 5.** 

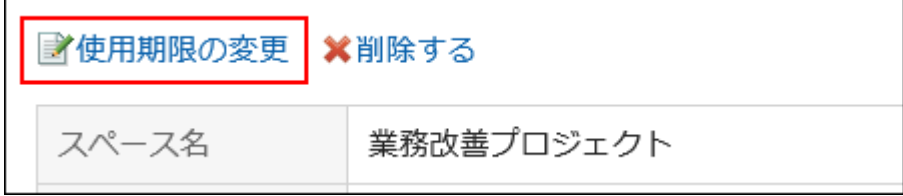

**「使用期限の変更」画面で、使用期限を再設定します。 6.** 

**設定内容を確認し、[変更する]をクリックします。 7.** 

### 3.2.10. スペースの削除

スペースを削除します。

スペースを削除すると、スペース内のディスカッション、共有ToDo、添付ファイルなどのすべて のデータが削除されます。

スペースに管理者が設定されている場合、スペースの管理者、およびシステム管理者が、スペース を削除できます。

スペースに管理者が設定されていない場合は、スペースのすべてのメンバー、およびシステム管理 者が、スペースを削除できます。

#### **注意**

• 削除されたスペースは、元に戻せません。
**操作手順:**

- $1. \wedge$ ッダーのアプリのアイコン $\blacksquare\blacksquare$ をクリックします。
- **[スペース]をクリックします。 2.**
- **削除するスペースのスペース名をクリックします。 3.**
- **「スペース」画面で、 の[スペースの詳細]をクリックします。 4.**
- **「スペースの詳細」画面で、[削除する]をクリックします。 5.**

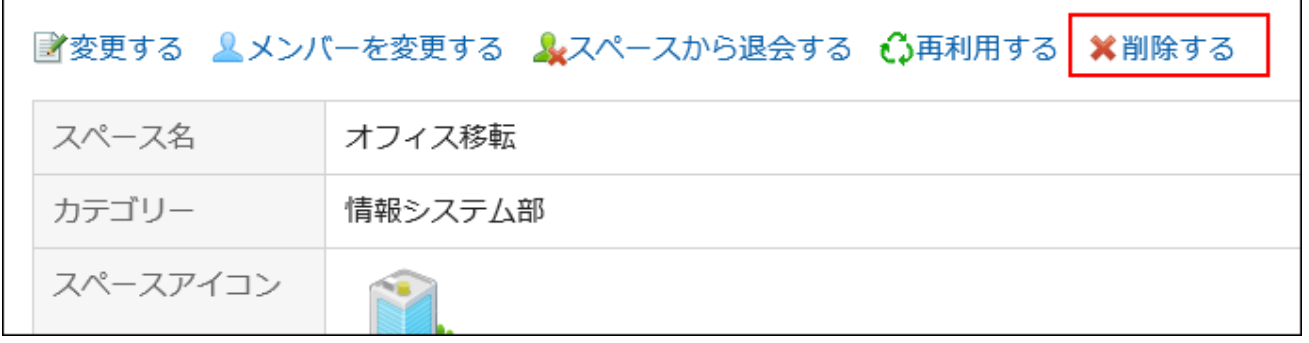

**「スペースの削除」画面で、[スペースを削除する]をクリックします。 6.** 

# 3.2.11. ディスカッションの画面の見かた

「ディスカッション」画面の見かたを説明します。

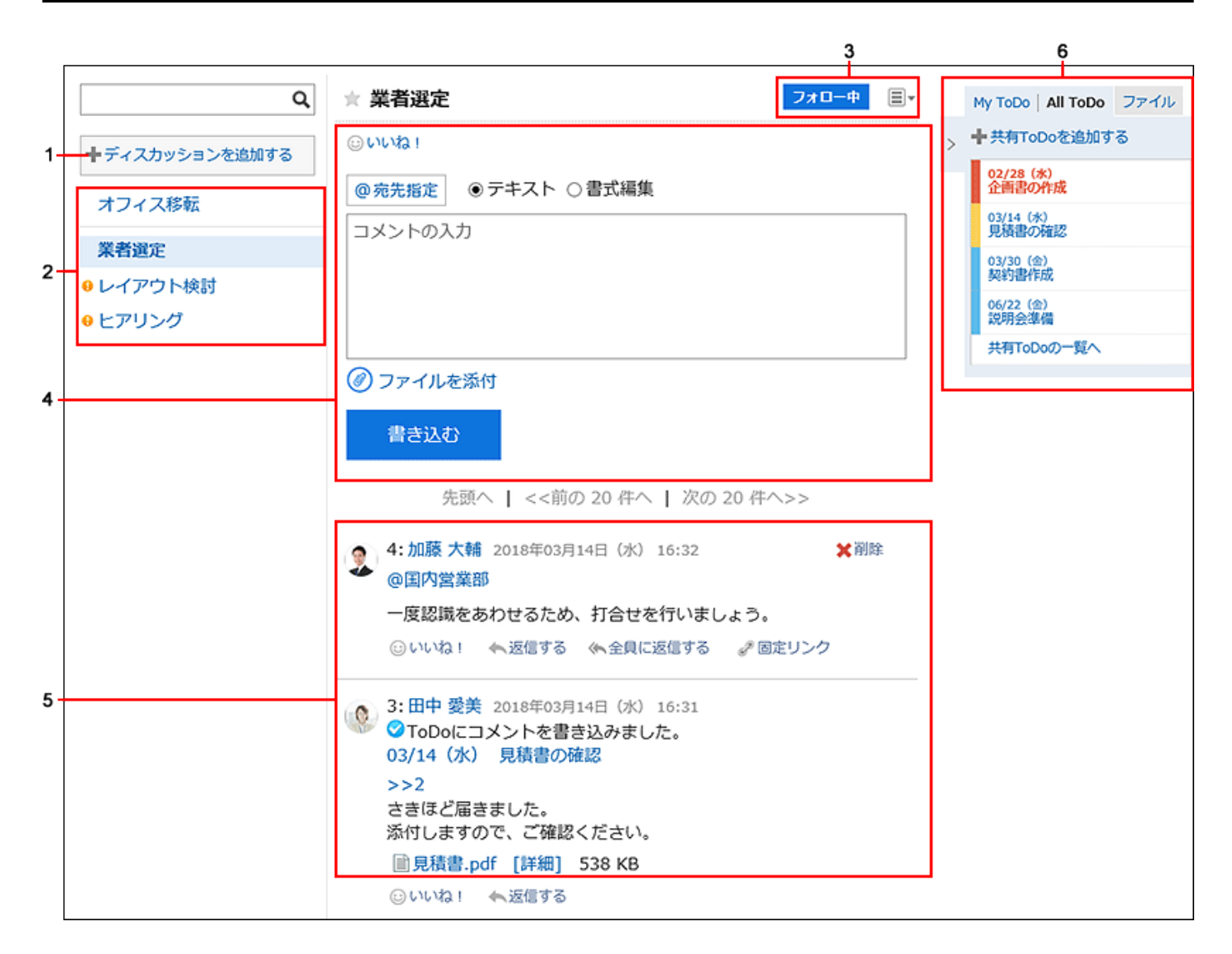

**■パーツの説明** 

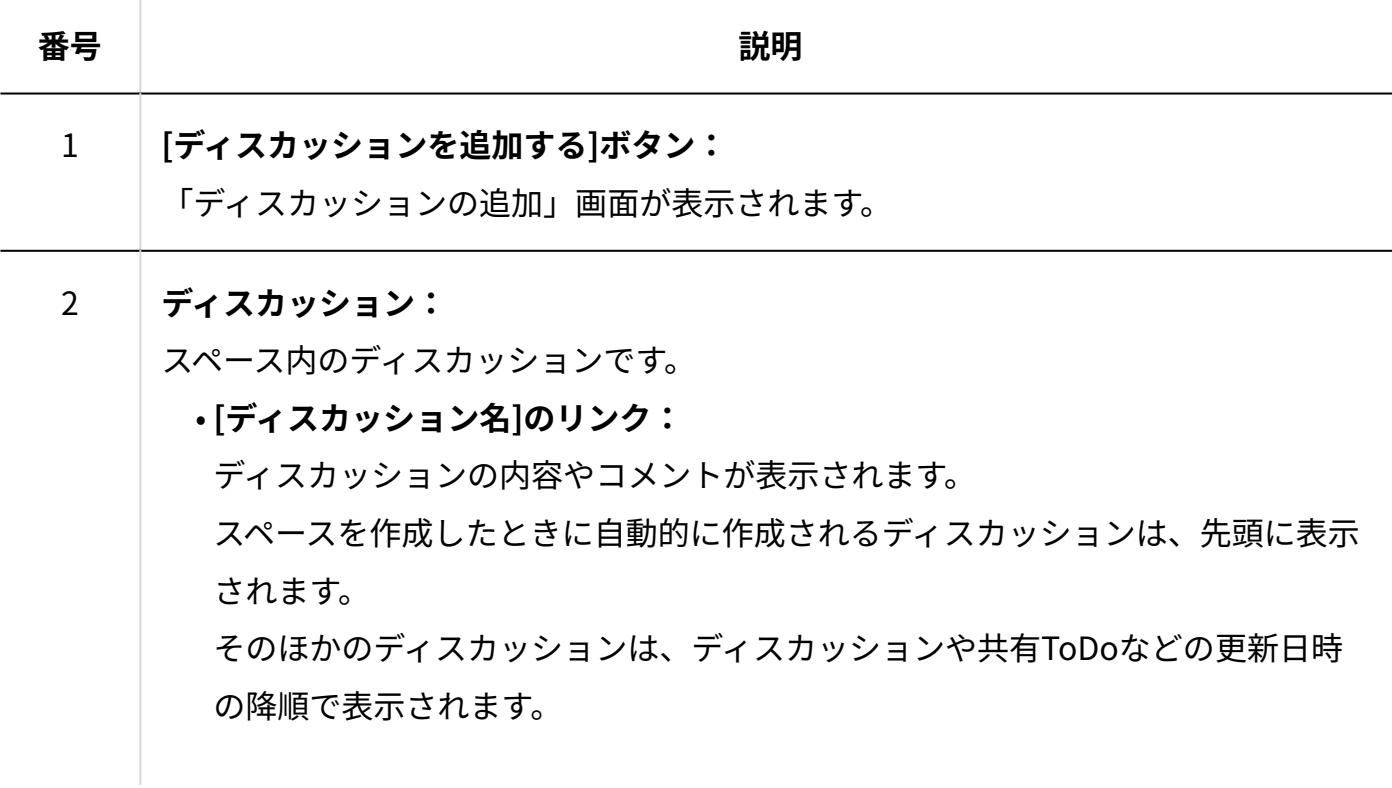

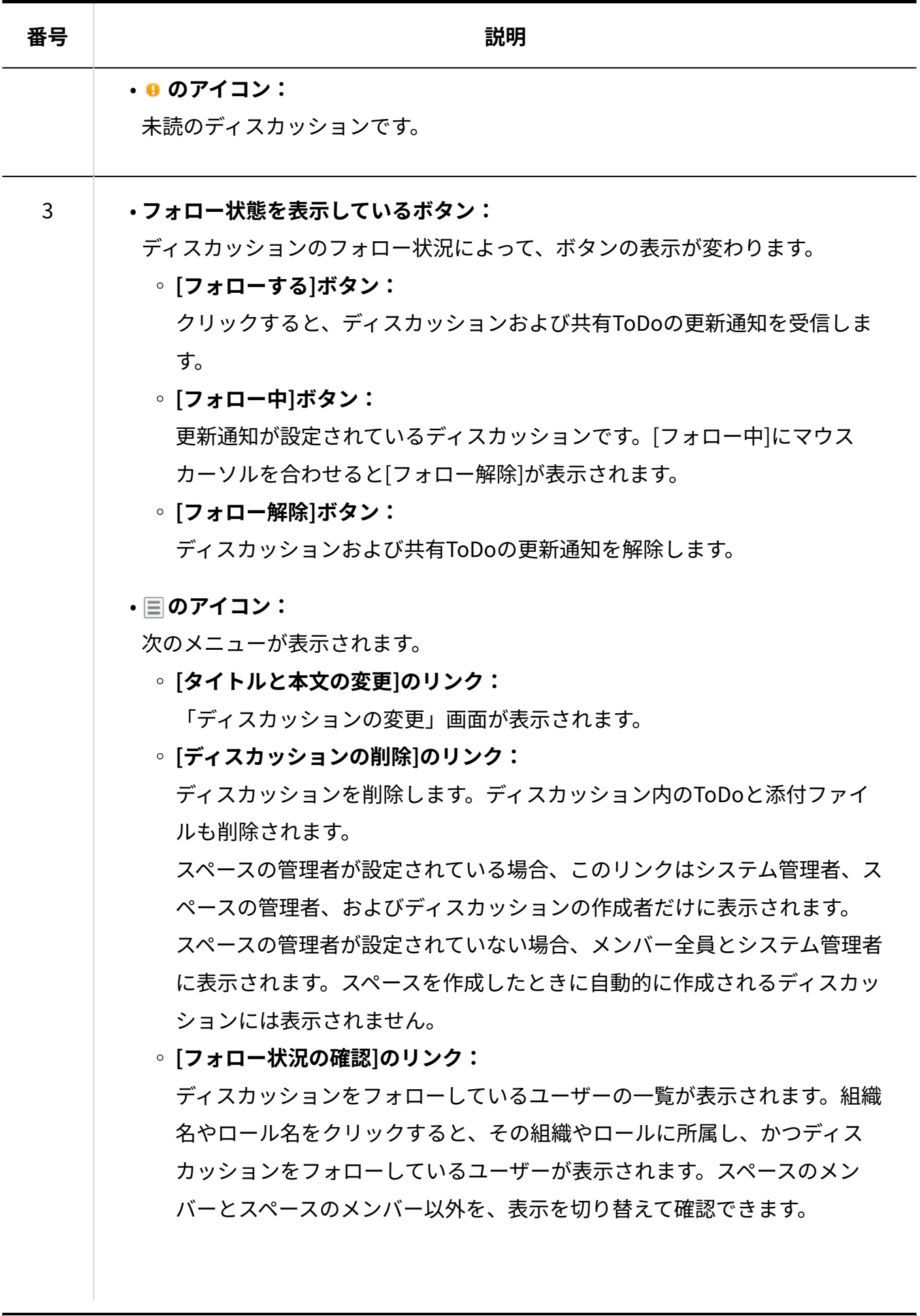

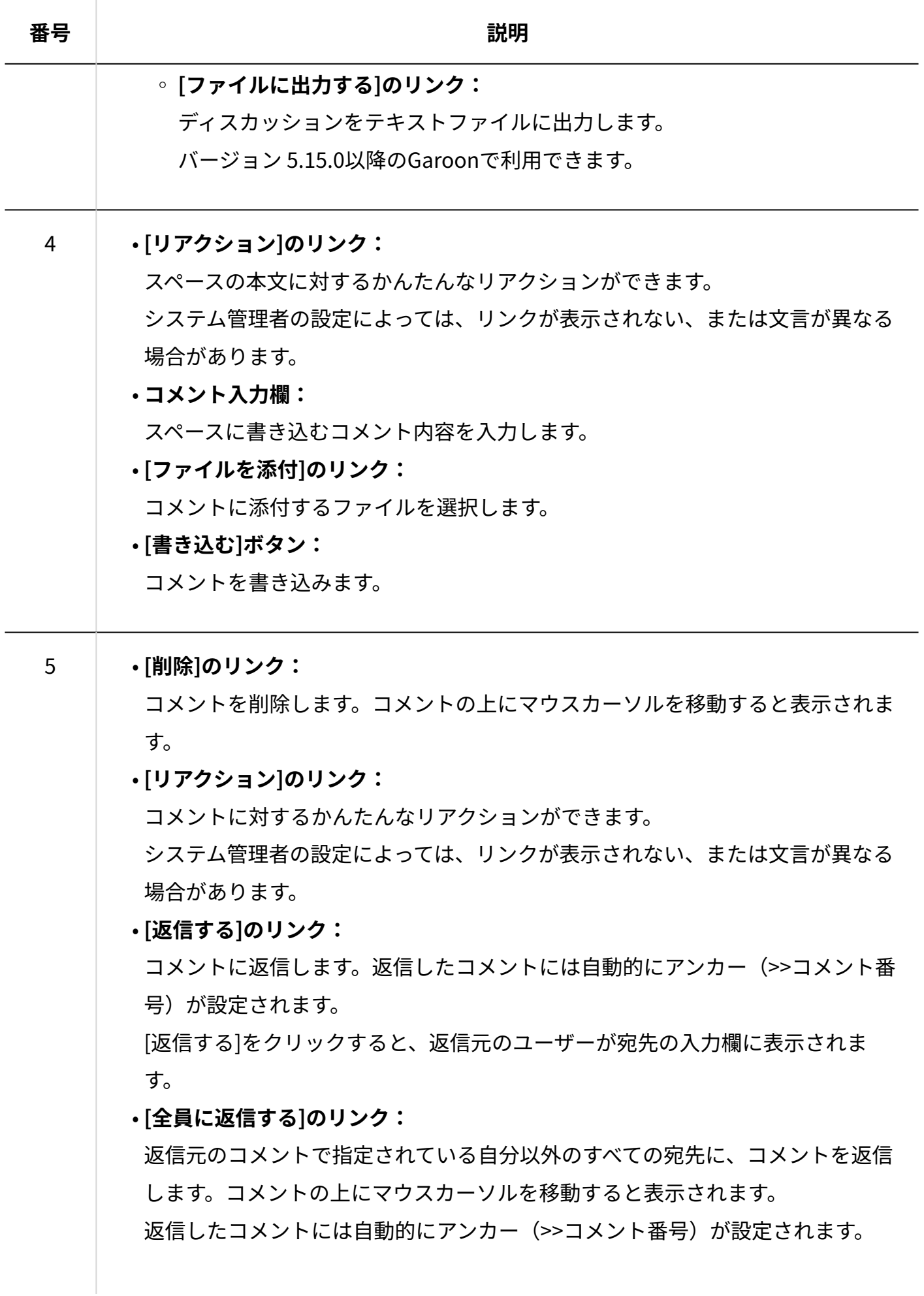

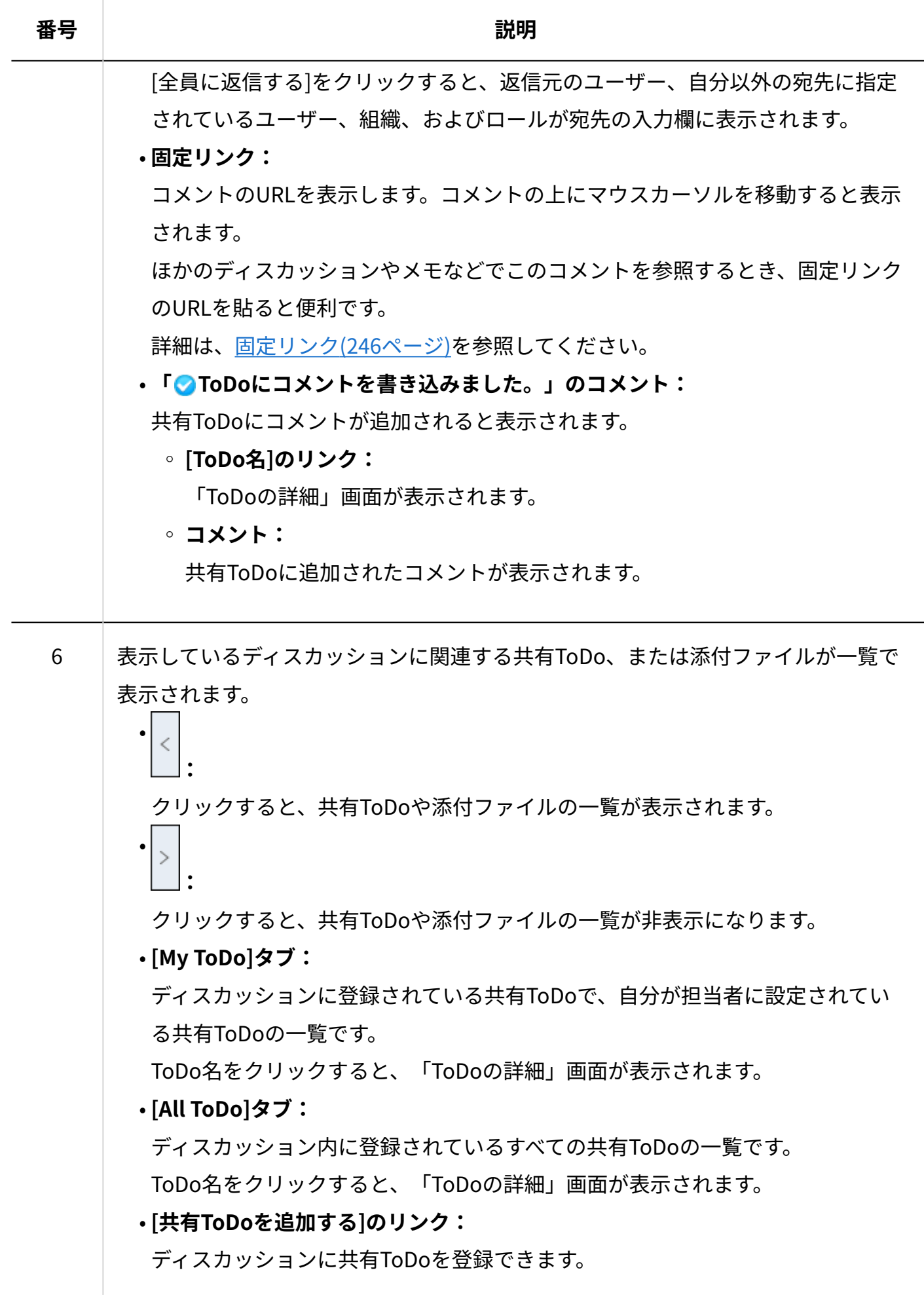

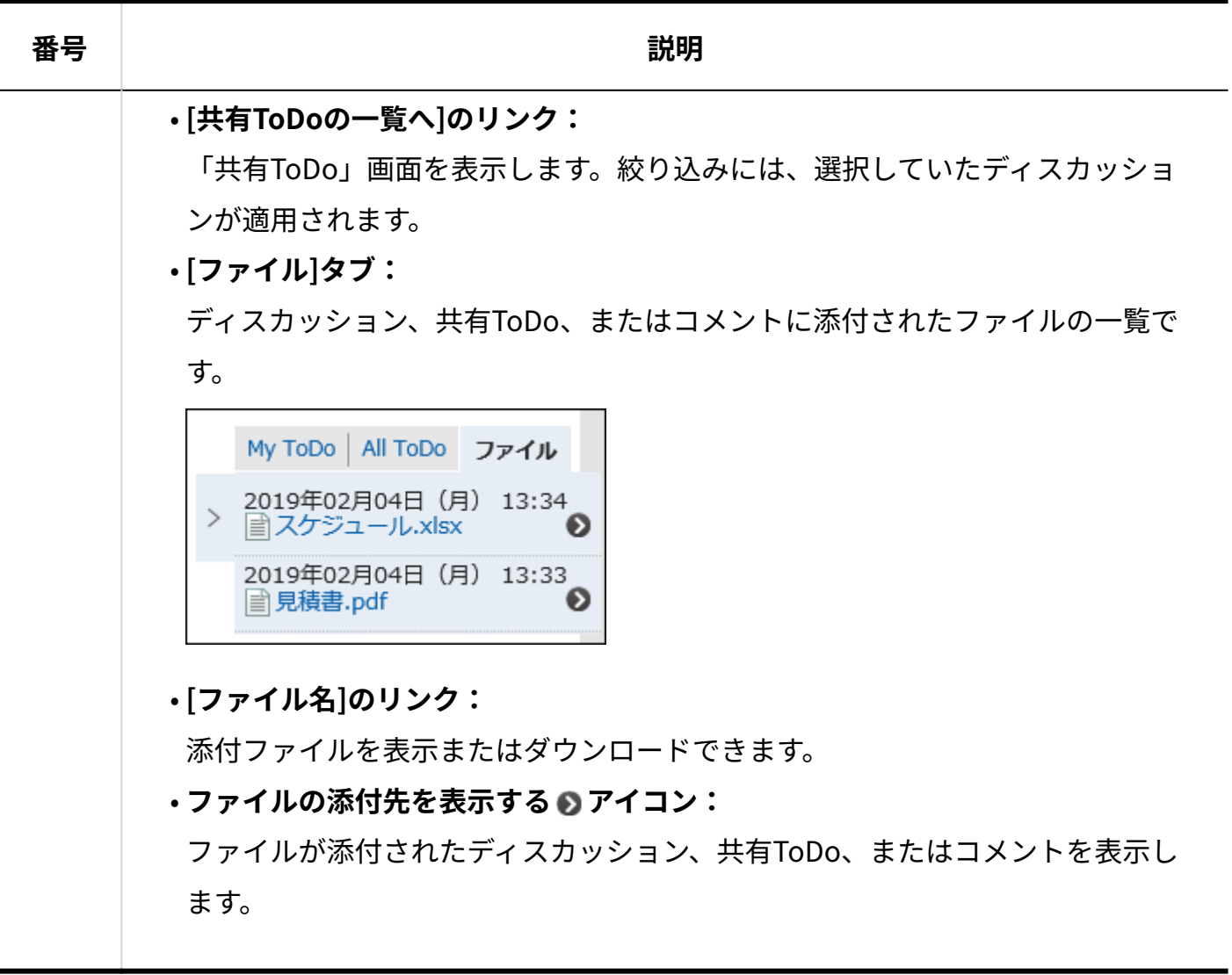

# <span id="page-221-0"></span>3.2.12. ディスカッションの追加

スペースにディスカッションを追加します。

**操作手順:**

# $1. \wedge$ ッダーのアプリのアイコン $\blacksquare\blacksquare$ をクリックします。

**[スペース]をクリックします。 2.** 

**スペースのスペース名をクリックします。 3.** 

**「ディスカッション」画面で、[ディスカッションを追加する]をクリックしま 4. す。**

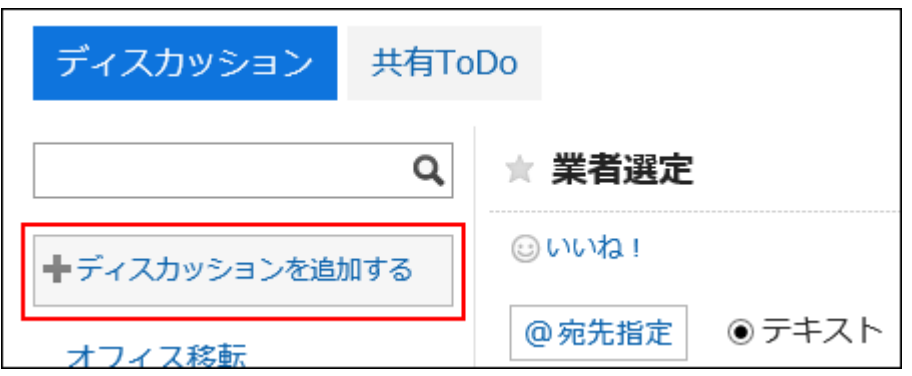

**「ディスカッションの追加」画面で、タイトル項目を入力します。 5.**  タイトルは必ず設定します。

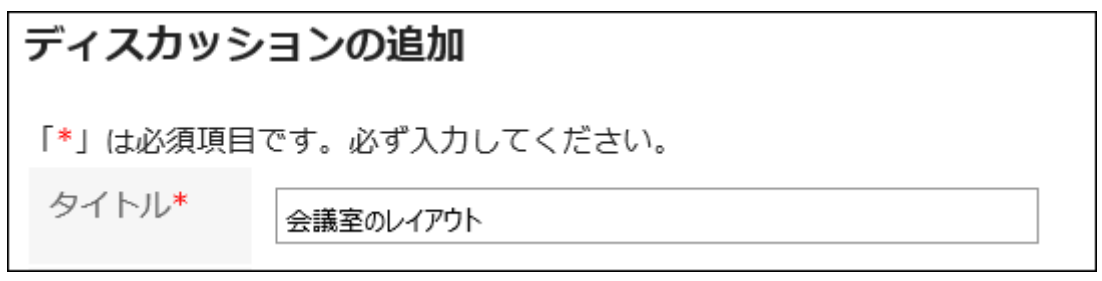

**ディスカッションをフォルダーに格納する場合は、「フォルダー」項目でフォル 6. ダーを選択します。** 

フォルダーの詳細は、[フォルダーの設定\(237ページ\)](#page-236-0)を参照してください。

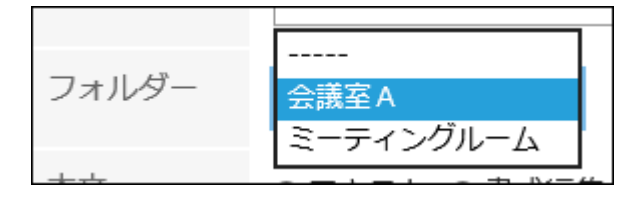

**必要に応じて、「本文」項目を設定します。 7.** 

書式編集を使用できます。詳細は[、書式編集の操作\(36ページ\)を](#page-35-0)参照してください。

**設定内容を確認し、[追加する]をクリックします。 8.** 

# 3.2.13. ディスカッションのフォロー

ディスカッションをフォローすると、ディスカッションの更新通知を受信できます。 スペースが公開されている場合、参加していないスペースのディスカッションもフォローできま す。

**操作手順:**

- $1. \wedge$ ッダーのアプリのアイコン $\blacksquare\blacksquare$ をクリックします。
- **[スペース]をクリックします。 2.**
- **スペースのスペース名をクリックします。 3.**
- **フォローするディスカッションを選択します。 4.**
- **「ディスカッション」画面で、[フォローする]をクリックします。 5.**

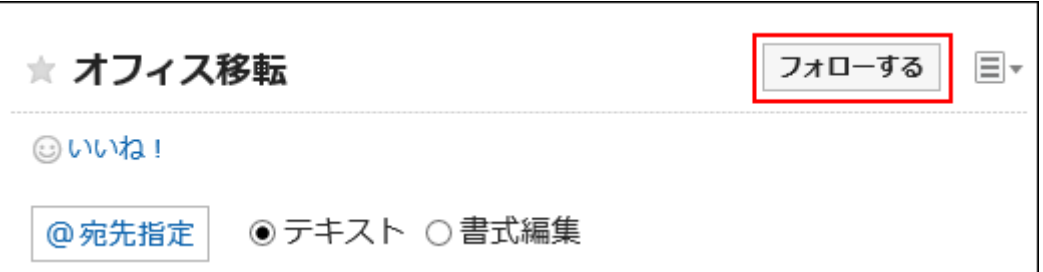

**[フォローする]が[フォロー中]になったことを確認します。 6.** 

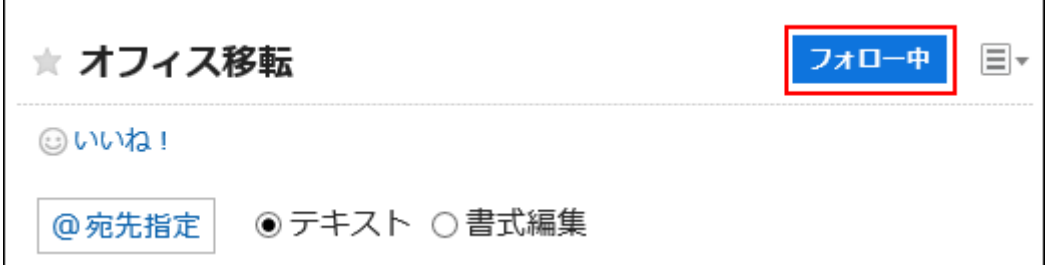

[フォロー中]をクリックすると、フォローを解除できます。

#### **ディスカッションをフォローしているユーザーを確認する方法**

「ディスカッション」画面で、目の[フォロー状況の確認]をクリックすると、表示しているディス カッションをフォローしているユーザーの一覧を確認できます。

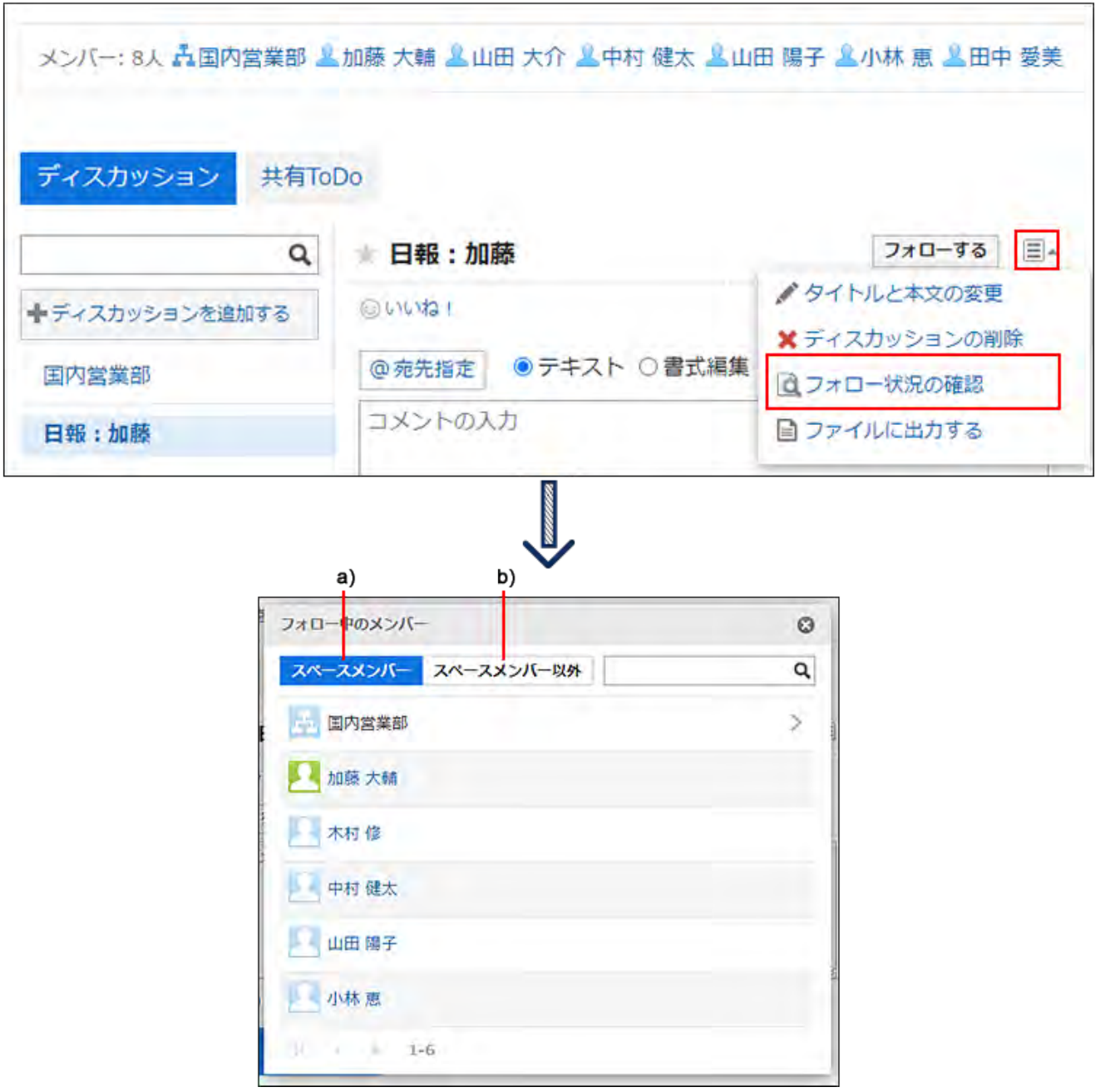

a) :スペースに参加し、かつ、ディスカッションをフォローしているメンバーの一覧が表示されます。

b) :スペースに参加しているメンバー以外で、ディスカッションをフォローしているユーザーの一覧が表示されます。

**補足**

• 参加していないスペースのディスカッションをフォローしている場合、そのスペースが非 公開になると、フォローが解除されます。

非公開になったスペースが再度公開されても、ディスカッションのフォローは解除された ままです。

## 3.2.14. ディスカッションの変更

ディスカッションを変更します。

**操作手順:**

- $\bf 1. \, \bm{\wedge}$ ッダーのアプリのアイコン  $\bf \left[\begin{matrix} \bm{\Box} \ \bm{\Box} \ \bm{\Diamond} \end{matrix} \right]$ をクリックします。
- **[スペース]をクリックします。 2.**
- **スペースのスペース名をクリックします。 3.**
- **変更するディスカッションを選択します。 4.**
- **「ディスカッション」画面で、 の[タイトルと本文の変更]をクリックします。 5.**

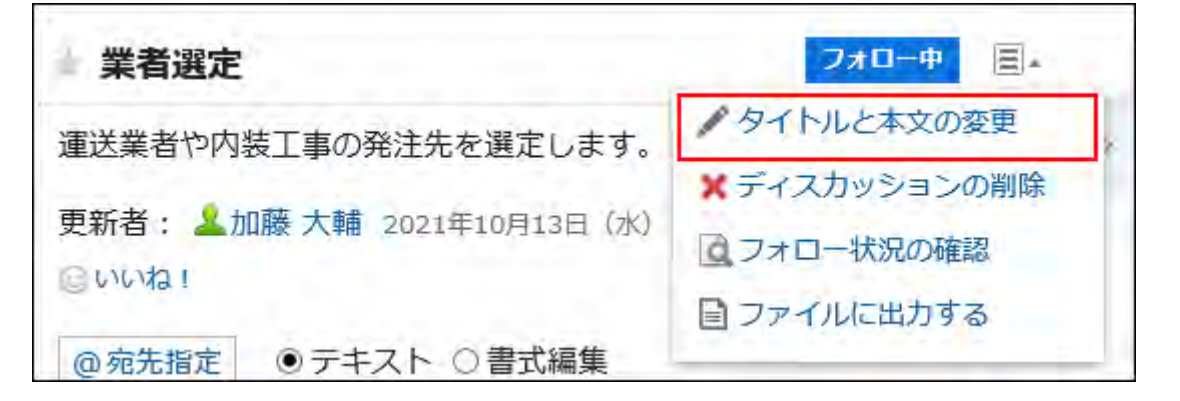

## **「ディスカッションの変更」画面で、必要に応じてタイトル、本文、添付ファイ 6. ル項目を変更します。**

項目の詳細は、[ディスカッションの追加\(222ページ\)](#page-221-0)を参照してください。

## **ディスカッションの更新を通知する場合は、「この更新を通知する」のチェック 7. ボックスを選択します。**

スペースのメンバーと変更するディスカッションをフォローしているユーザーに通知され ます。

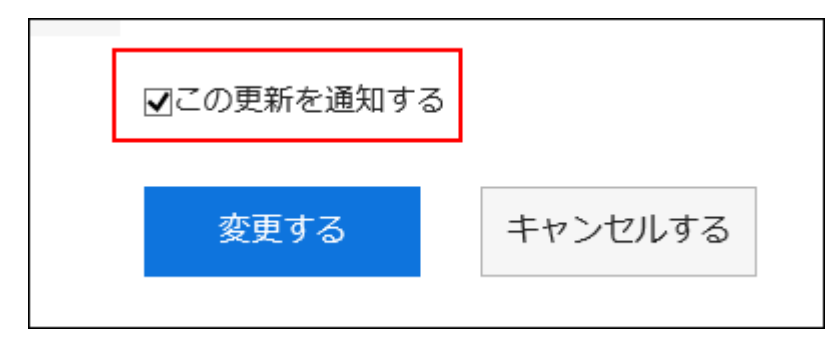

**設定内容を確認し、[変更する]をクリックします。 8.** 

## 添付ファイルを操作する

本文の添付ファイルと、コメントの添付ファイルで、操作できる内容が異なります。

- ディスカッションと共有ToDoの本文の添付ファイル: スペースのメンバーは、添付ファイルの更新、およびファイル情報の変更が可能です。
- コメントの添付ファイル: 自分が添付したファイルの削除操作のみ可能です。

ここでは、「添付ファイルの詳細」画面からの操作について説明します。

#### **操作手順:**

## $\bf 1. \, \bm{\wedge}$ ッダーのアプリのアイコン  $\bf \left[\begin{matrix} \bm{\Box} \ \bm{\Box} \ \bm{\Diamond} \ \bm{\Diamond} \ \bm{\mathsf{U}} \ \bm{\mathsf{V}} \ \bm{\mathsf{V}} \ \bm{\mathsf{V}} \ \bm{\mathsf{V}} \ \bm{\mathsf{V}} \ \bm{\mathsf{V}} \ \bm{\mathsf{V}} \ \bm{\mathsf{V}} \ \bm{\mathsf{V}} \ \bm{\mathsf{V}} \ \bm{\mathsf{V}} \ \bm{\mathsf{V}} \ \bm{\mathsf{V}} \ \bm{\mathsf{V}} \ \bm{\mathsf{V}} \ \bm{\mathsf{V}} \ \bm{\mathsf$

- **[スペース]をクリックします。 2.**
- **スペースのスペース名をクリックします。 3.**
- **添付ファイルを操作するディスカッションを選択します。 4.**
- **「ディスカッション」画面で、操作する添付ファイルの[詳細]をクリックしま 5. す。**

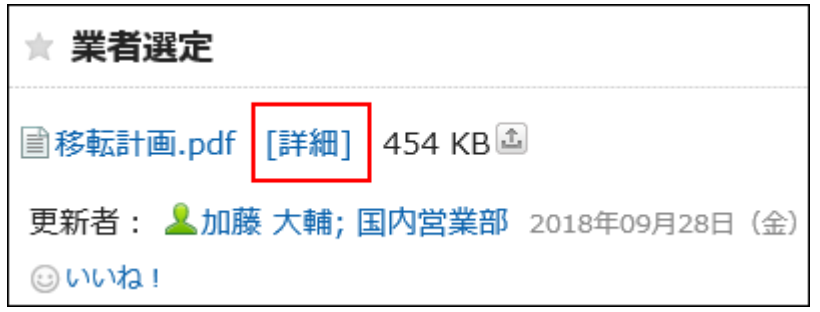

**「添付ファイルの詳細」画面で、目的の操作のリンクをクリックします。 6.** 

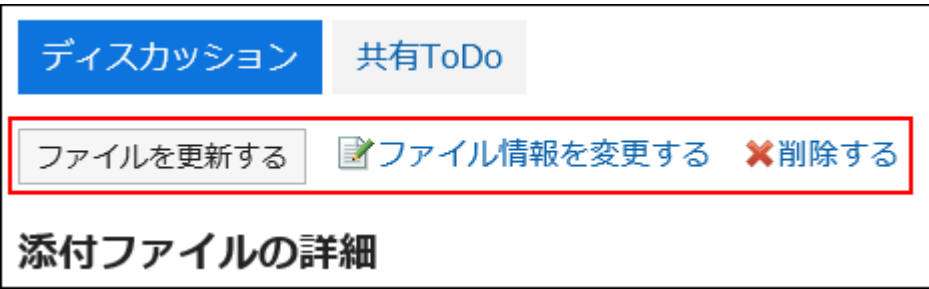

添付ファイルの操作方法は、次の「ファイル管理」のページを参照してください。 [ファイル情報の変更\(576ページ\)](#page-575-0) [ファイルの更新\(578ページ\)](#page-577-0) [ファイルの削除\(588ページ\)](#page-587-0)

#### **補足**

• ディスカッション本文や共有ToDoに添付されているファイルの ☎ をクリックしてもファ イルを更新できます。

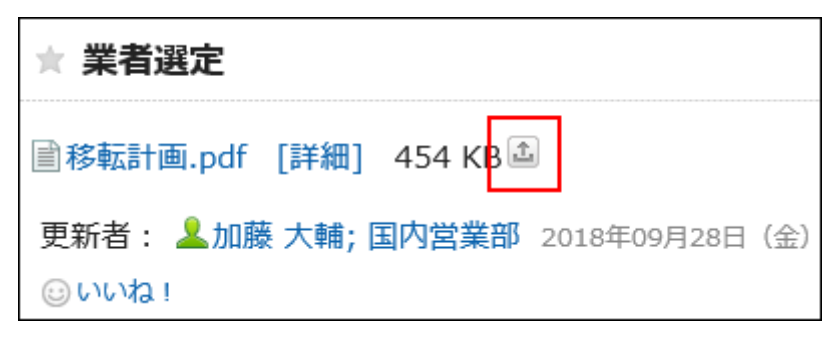

スペースには、システム管理で設定されたファイルの編集権限を一時的に制限する機能が • 適用されません。この機能の詳細は、[ロック機能を有効にすると](https://jp.cybozu.help/g5/ja/admin/system/files/initial.html#admin_system_files_initial_03)いう記事を参照してくだ さい。

# 3.2.15. ディスカッションの移動

ディスカッションをスペース内の別のフォルダーや、ほかのスペースに移動します。 ディスカッションを移動すると、そのディスカッションに紐づく共有ToDoも移動します。

#### **注意**

共有ToDoがあるディスカッションをほかのスペースに移動する場合、あらかじめ共有 • ToDoの担当者を移動先のスペースのメンバーに追加してください。 移動先のスペースにいないメンバーは共有ToDoの担当者から削除されます。

#### **補足**

• スペースの作成時に自動的に作成されるディスカッションは、移動できません。

#### **操作手順:**

- $1. \wedge$ ッダーのアプリのアイコン $\blacksquare\blacksquare$ をクリックします。
- **[スペース]をクリックします。 2.**
- **スペースのスペース名をクリックします。 3.**
- **「スペース」画面で、 の[ディスカッションの管理]をクリックします。 4.**

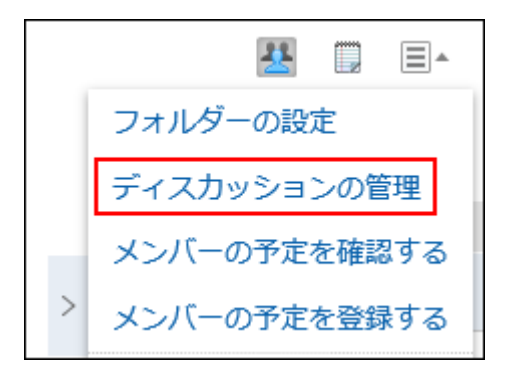

## **移動するディスカッションのチェックボックスを選択し、移動先を選択します。 5. スペース内の同じフォルダーに移動する場合:** •

「ディスカッションの管理」画面で、「(移動先)」のドロップダウンリストか **1.**  ら移動先のフォルダーを選択します。

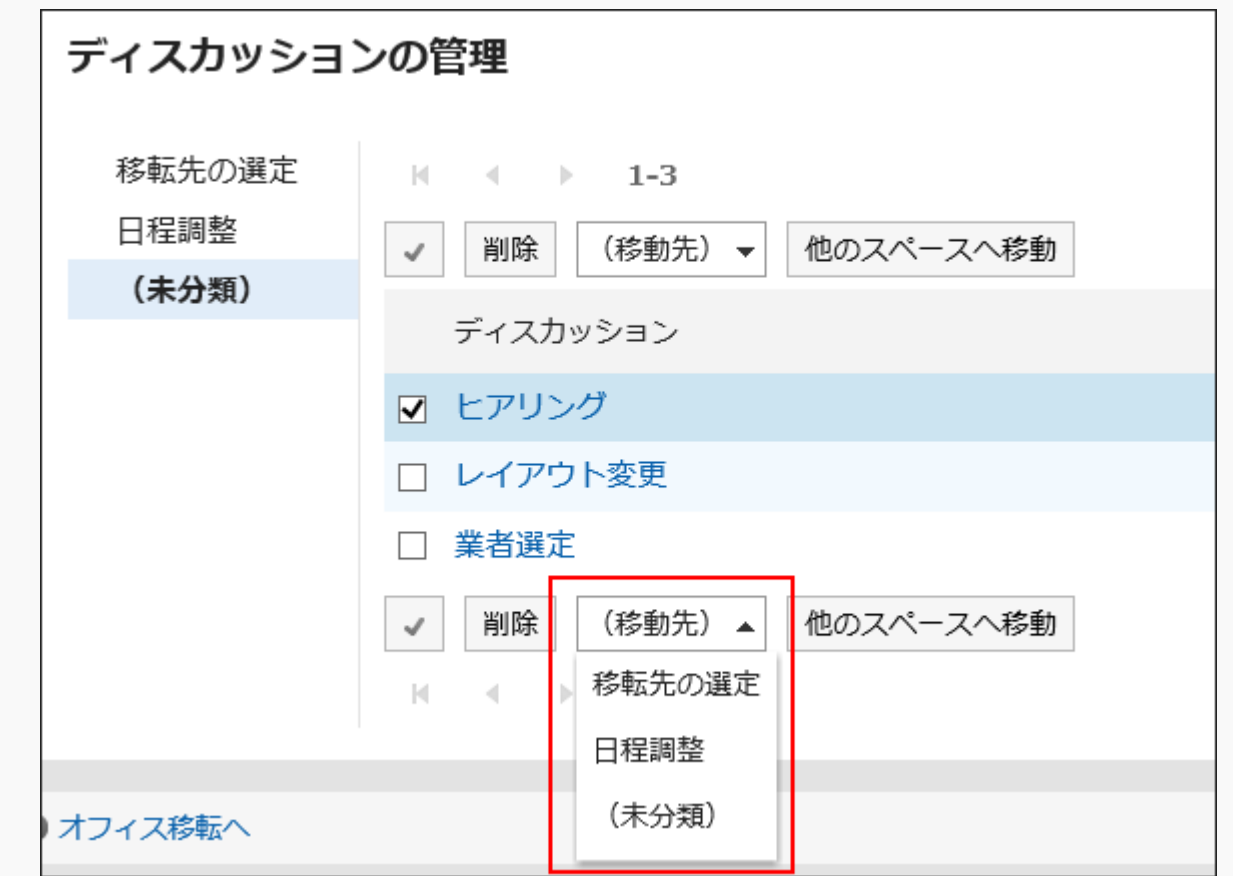

「ディスカッションの移動」画面で、移動先のフォルダーを確認し、更新を通知 **2.**  するかどうかを選択して、[はい]をクリックします。 ディスカッションの移動の更新を通知しない場合は、「この更新を通知する」の チェックボックスの選択を外します。 ディスカッションの移動の更新を通知する場合、移動先のスペースのメンバーと移 動元のディスカッションをフォローしているユーザーに通知されます。

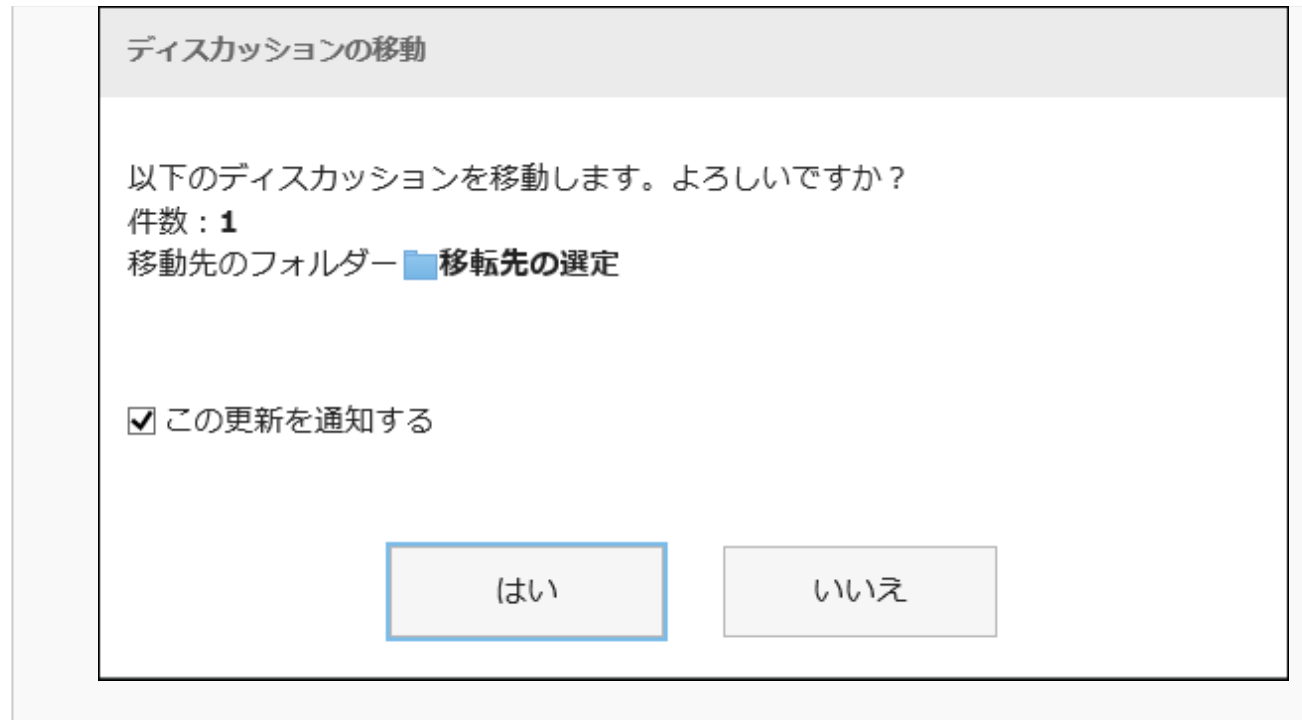

**ほかのスペースに移動する場合:** •

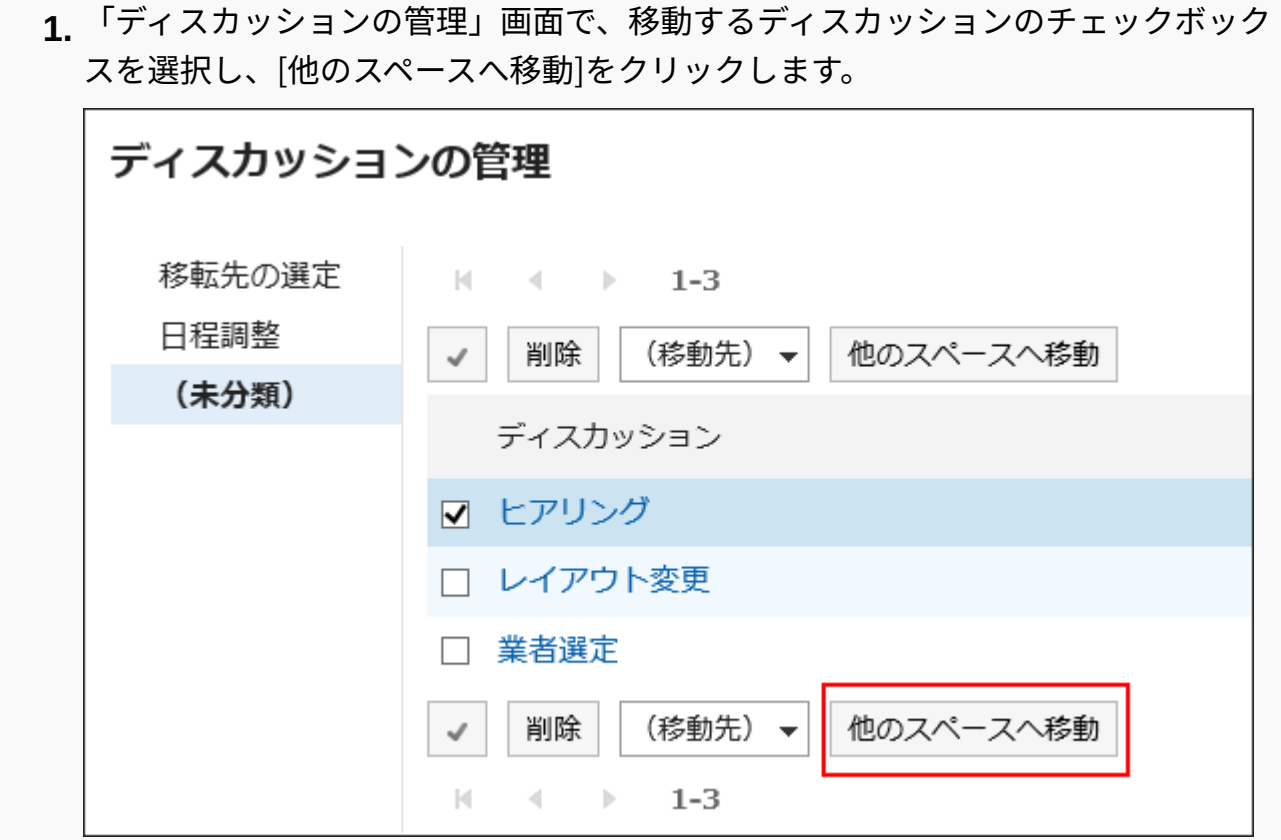

「ディスカッションの管理」画面で、移動するディスカッションのチェックボック **2.**  スを選択し、[他のスペースへ移動]をクリックします。 移動先のスペースにフォルダーがある場合、移動先のフォルダーも選択します。 ディスカッションの移動の更新を通知しない場合は、「この更新を通知する」の

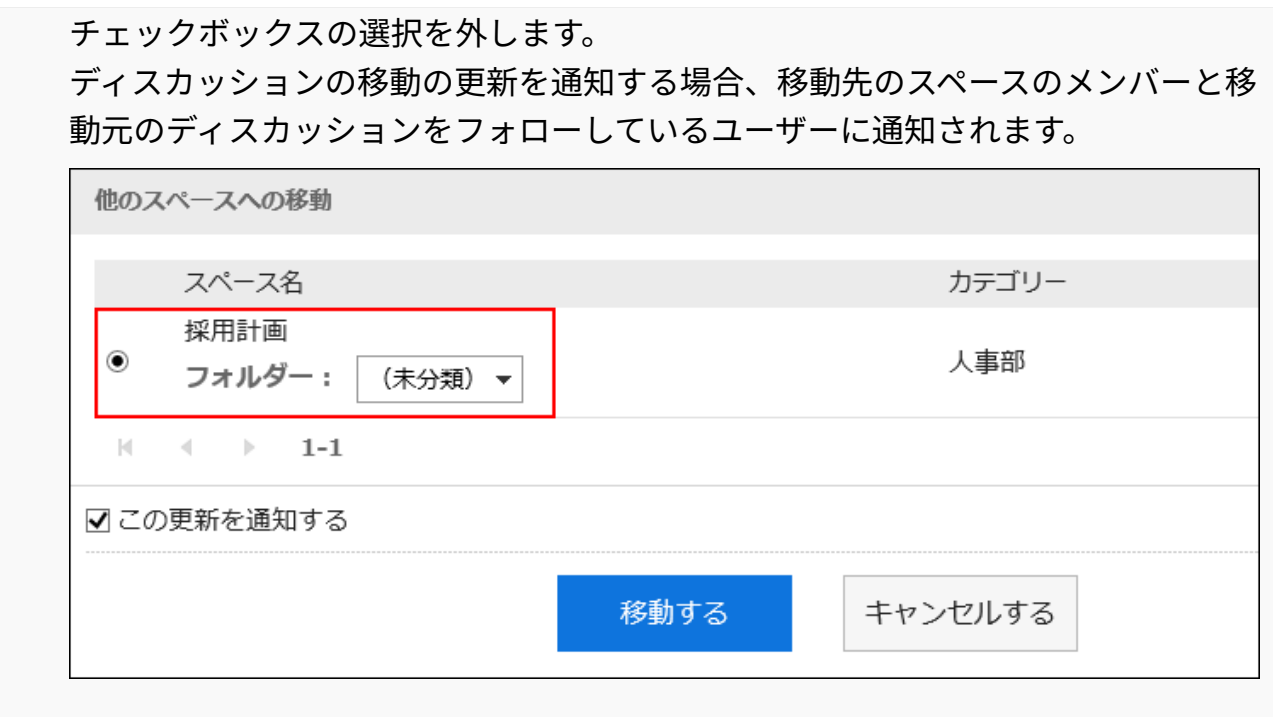

# 3.2.16. ディスカッションの削除

ディスカッションを削除します。

ディスカッションを削除すると、ディスカッションに登録されているすべてのコメントや添付ファ イルが削除されます。

スペースに管理者が設定されている場合、ディスカッションの作成者、スペースの管理者、および システム管理者が、ディスカッションを削除できます。

スペースに管理者が設定されていない場合は、スペースのすべてのメンバー、およびシステム管理 者がディスカッションを削除できます。

**注意**

• 削除したディスカッションは、元に戻せません。

#### **補足**

• スペースの作成時に自動的に作成されるディスカッションは、削除できません。

## 1件ずつディスカッションを削除する

ディスカッションを1件ずつ削除します。

#### **操作手順:**

- $1. \wedge$ ッダーのアプリのアイコン $\blacksquare\blacksquare$ をクリックします。
- **[スペース]をクリックします。 2.**
- **スペースのスペース名をクリックします。 3.**  削除するディスカッションを選択します。
- **「ディスカッション」画面で、 の[ディスカッションの削除]をクリックしま 4. す。**

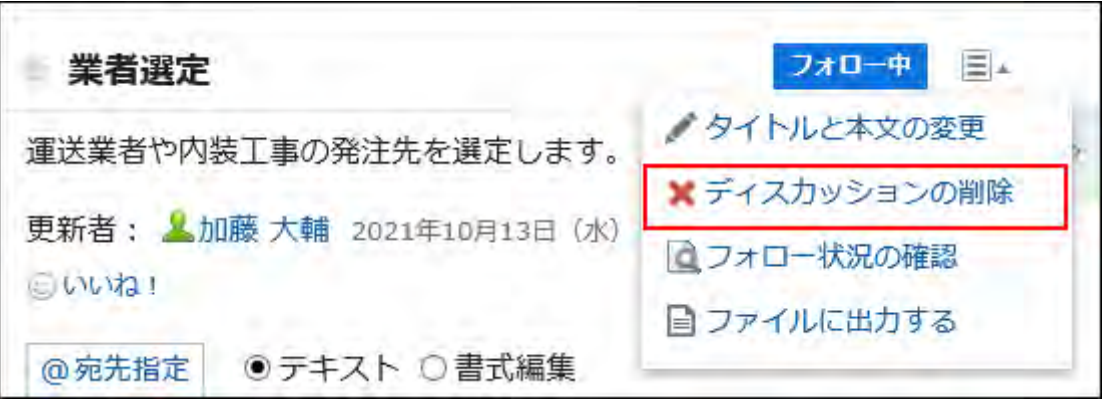

**「ディスカッションの削除」画面で、[はい]をクリックします。 5.** 

## 複数のディスカッションをまとめて削除する

削除するディスカッションを選択して、まとめて削除します。

**操作手順:**

- $1. \wedge$ ッダーのアプリのアイコン $\blacksquare\blacksquare$ をクリックします。
- **[スペース]をクリックします。 2.**
- **スペースのスペース名をクリックします。 3.**
- **「スペース」画面で、 の[ディスカッションの管理]をクリックします。 4.**

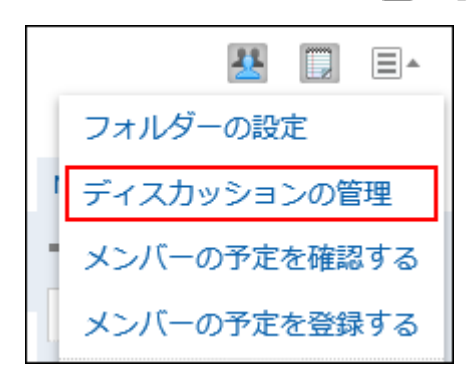

**「ディスカッションの管理」画面で、削除するディスカッションのチェックボッ 5. クスを選択し、[削除]をクリックします。**

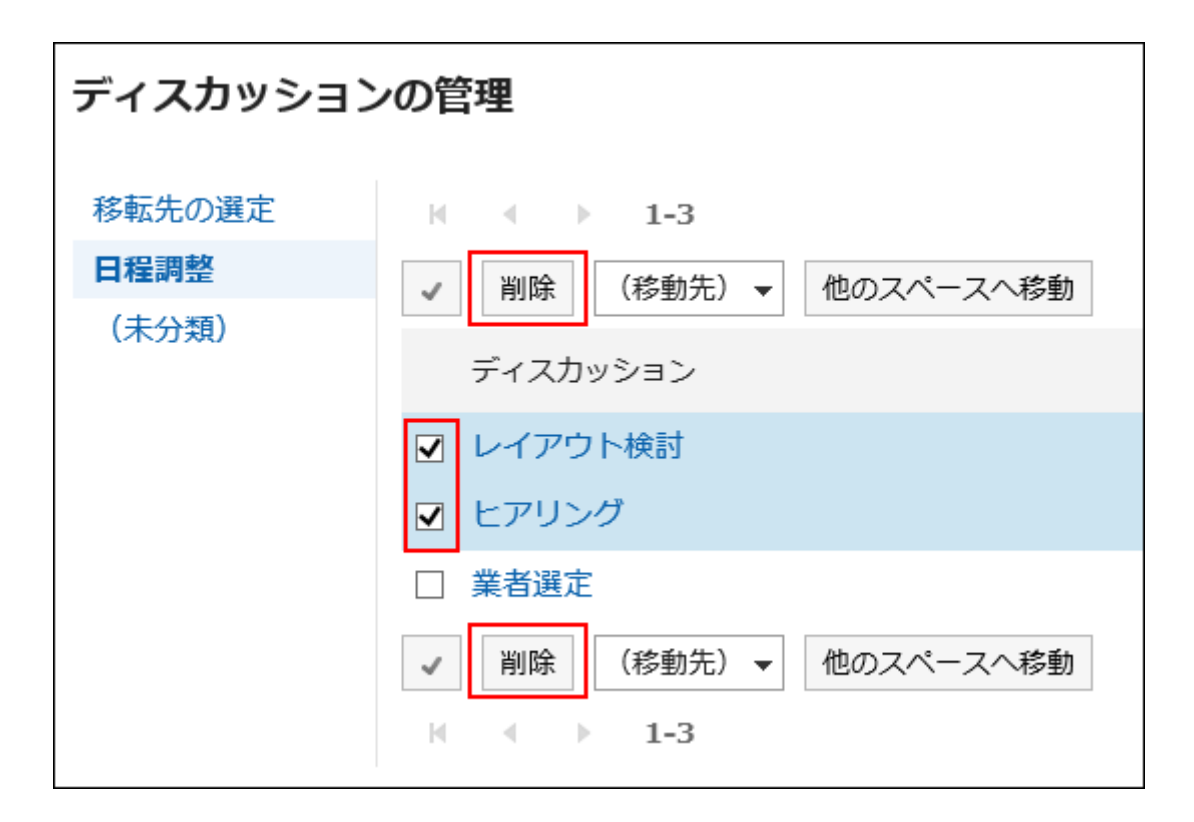

**「ディスカッションの削除」画面で、[ディスカッションを削除する]をクリック 6. します。**

# 3.2.17. テキストファイルへのディスカッションの出力

ディスカッションをテキストファイルに出力します。

テキストファイルへのディスカッションの出力機能は、バージョン 5.15.0以降のGaroonで利用で きます。

ファイルに出力される項目は、次のとおりです。

- ディスカッションのタイトル •
- 作成者
- フォルダーの名前 •
- 作成日時
- 最終更新日時
- スペースの名前
- スペースのメンバー
- 本文 •
- 添付ファイルのファイル名 •

ファイル自体は出力できません。ファイル名だけが出力されます。

コメント •

ディスカッションの画面とは逆の順番で、日時が古いコメントが上に表示されます。

**操作手順:**

- $1. \wedge$ ッダーのアプリのアイコン $\blacksquare\blacksquare$ をクリックします。
- **[スペース]をクリックします。 2.**
- **スペースのスペース名をクリックします。 3.**
- **ファイルに出力するディスカッションを選択します。 4.**
- **「ディスカッション」画面で、 の[ファイルに出力する]をクリックします。 5.**

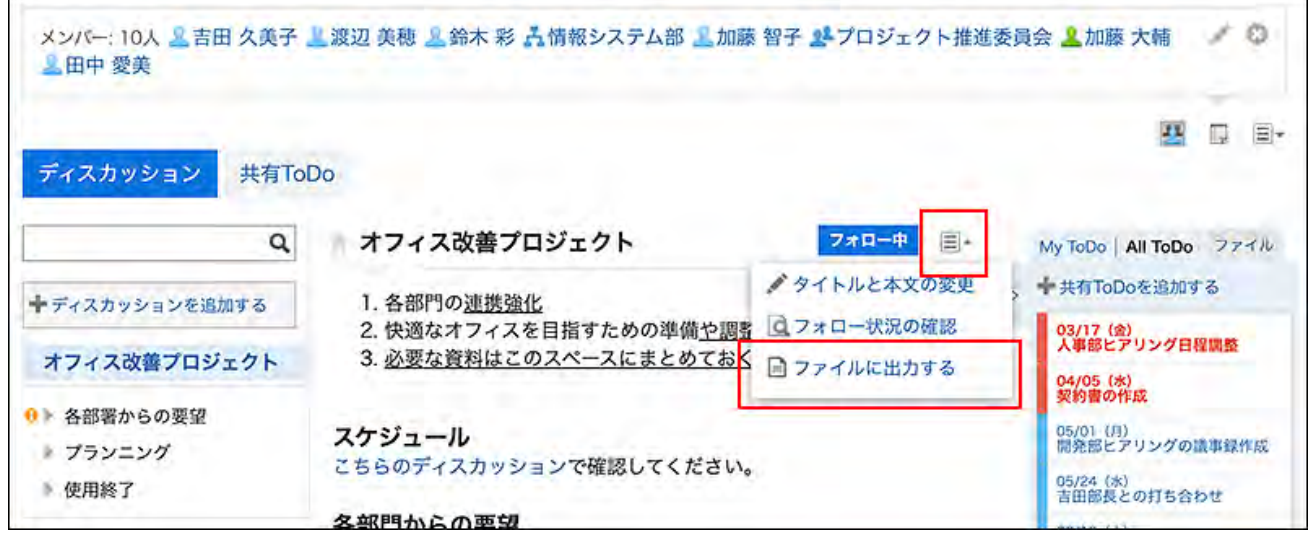

#### **「ファイルに出力する」画面で、「文字コード」項目を設定します。 6.**

選択できる文字コードは次のとおりです。

- •Unicode(UTF-8)
- 日本語(Shift-JIS)
- ASCII •
- 英語(Latin1)
- 簡体字中国語(GBK/GB2312)

• タイ語(TIS-620)

「次回からこの画面を表示しない」のチェックボックスを選択すると、「ファイルに出力 する」画面を表示せずに、ディスカッションがファイルに出力されるようになります。

**設定内容を確認し、[書き出す]をクリックします。 7.** 

**Webブラウザーのファイル保存機能を使って、ファイルを保存します。 8.** 

## <span id="page-236-0"></span>3.2.18. フォルダーの設定

ディスカッションを整理するフォルダーを設定します。フォルダーは、1階層だけ作成できます。 フォルダーを設定できるユーザーは、次のとおりです。

- システム管理者 •
- スペースのアプリケーション管理者
- スペースの管理者

スペースの管理者が設定されていない場合、メンバー全員がフォルダーを設定できます。

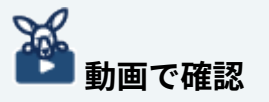

• フォルダーを使ってディスカッションを整理する操作手順は、[スペースのディスカッショ](#page-186-0) [ンを整理する\(187ページ\)動](#page-186-0)画でも確認できます。

**操作手順:**

- $1. \wedge$ ッダーのアプリのアイコン $\blacksquare\blacksquare$ をクリックします。
- **[スペース]をクリックします。 2.**
- **スペースのスペース名をクリックします。 3.**

**「スペース」画面で、 の[フォルダーの設定]をクリックします。 4.** 

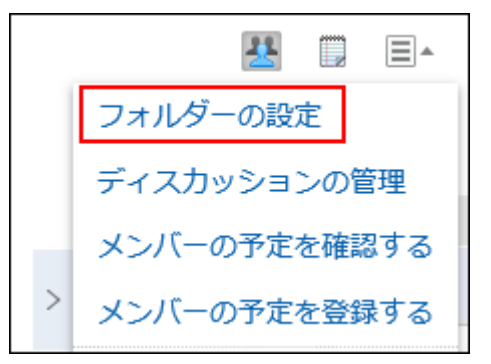

**「フォルダーの設定」画面で、必要な項目を設定します。 5.** 

次の操作が可能です。

- フォルダーの追加 •
- フォルダー名の変更 •
- フォルダーの表示順の変更
- フォルダーの削除 •

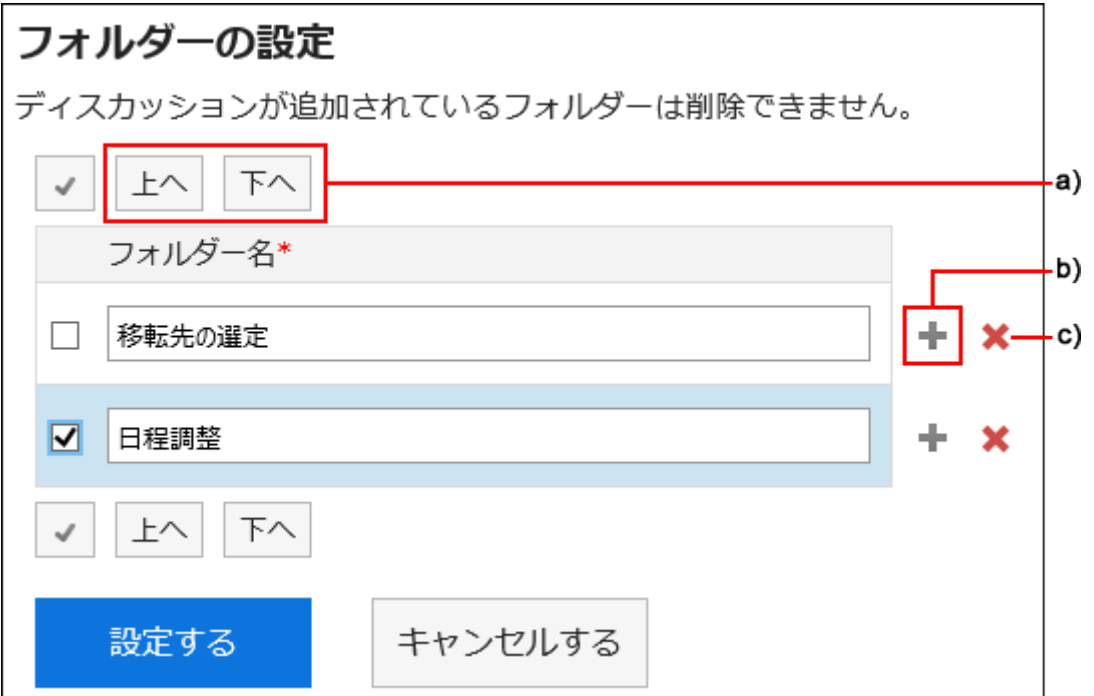

- a) :チェックボックスを選択しているフォルダーの表示順を変更します。
- b) :フォルダーを追加します
- c) :フォルダーを削除します。

#### **設定内容を確認し、[設定する]をクリックします。 6.**

# 3.2.19. スペースのコメント機能

コメント欄には、ディスカッションの本文に対する意見や返答を書き込むことができます。 また、共有ToDoに追加されたコメントも表示されます。

書き込まれたコメントは、更新日時が最近のコメントから順番に上から表示されます。

宛先を指定してコメントを書き込むと、スペースに参加していないユーザーにも更新情報を通知 できます。

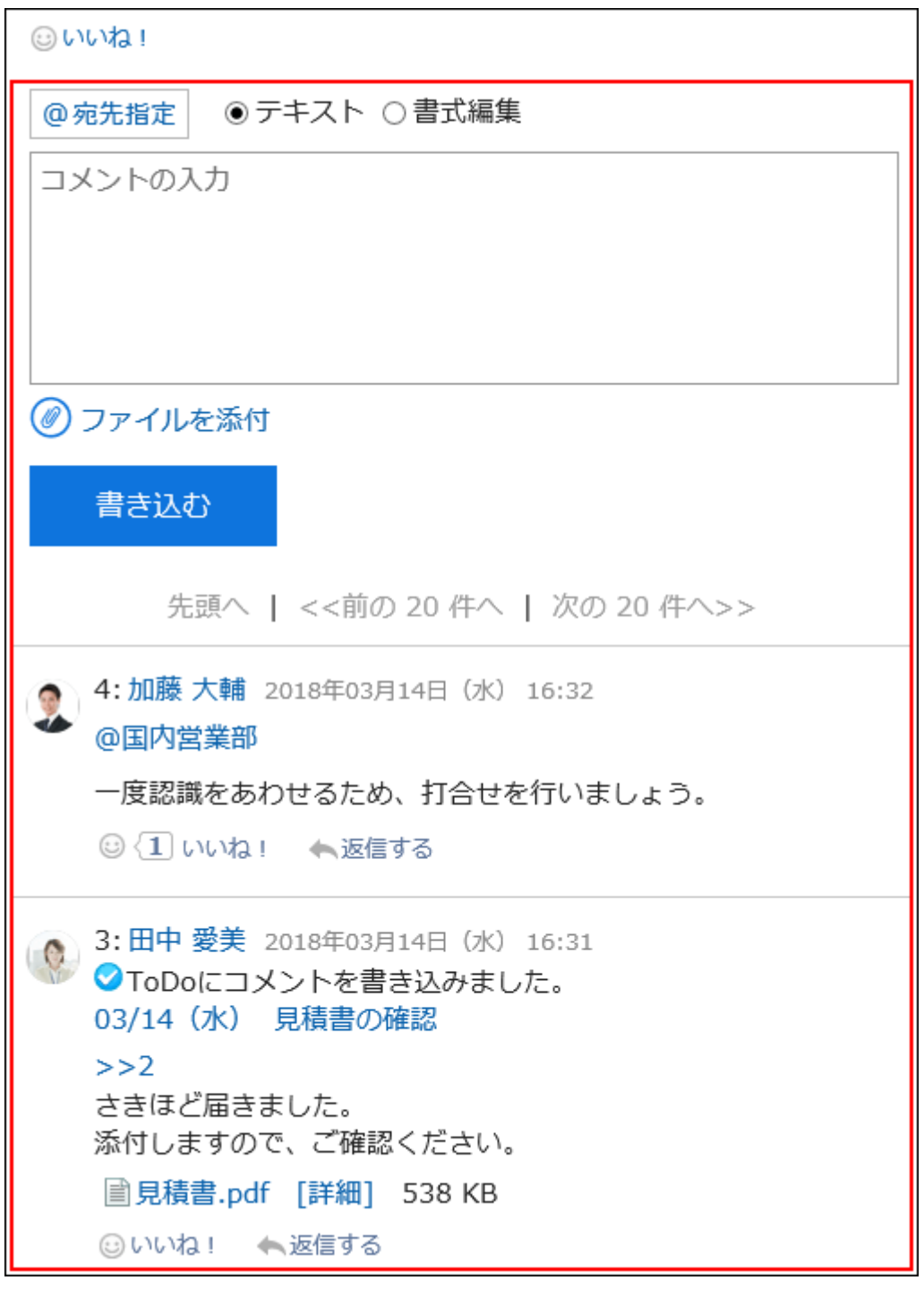

## コメントを書き込む

ディスカッションにコメントを書き込みます。

**操作手順:**

- $1. \wedge$ ッダーのアプリのアイコン $\blacksquare\blacksquare$ をクリックします。
- **[スペース]をクリックします。 2.**
- **スペースのスペース名をクリックします。 3.**
- **コメントを書き込むディスカッションを選択します。 4.**
- **特定の宛先へのコメントの場合、「ディスカッション」画面のコメント欄で、宛 5. 先を指定します。**

[@宛先指定]をクリックすると、宛先を指定できます。詳細は[、宛先指定機能の操作](#page-44-0) [\(45ページ\)を](#page-44-0)参照してください。

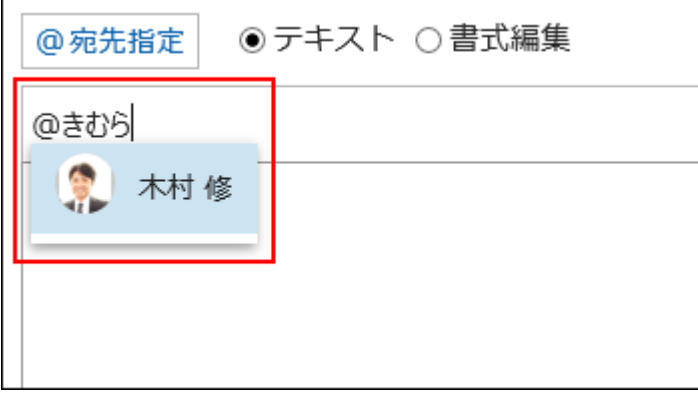

宛先には、ユーザー、組織、およびロールを指定できます。

システム管理者がロールの設定を許可している場合は、宛先にロールを指定できます。 宛先の種類によって、指定できる宛先が異なります。

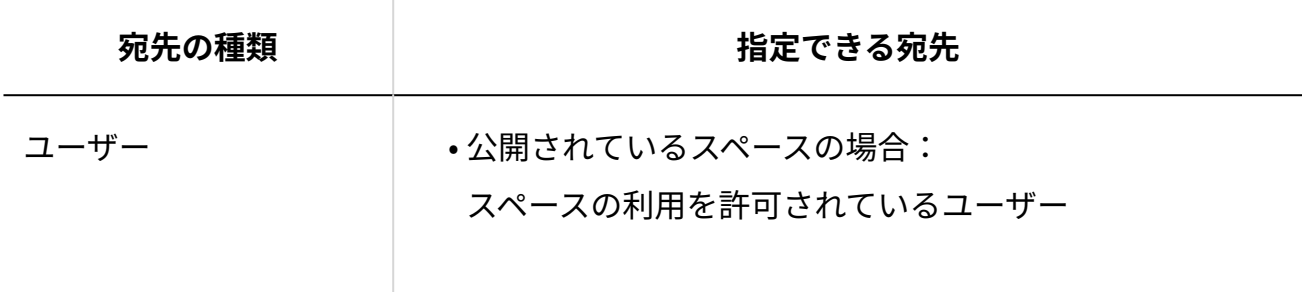

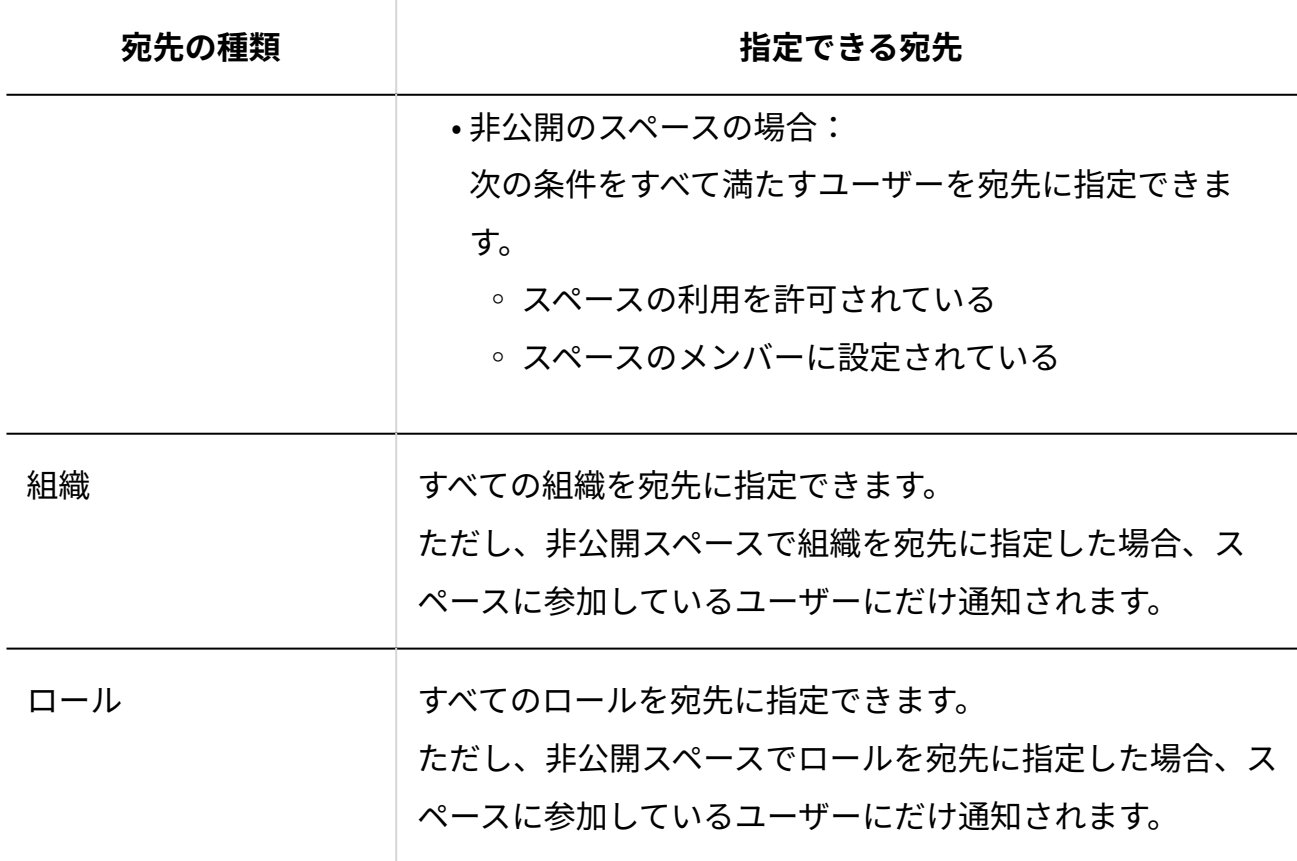

### **コメントを入力します。 6.**

書式編集を使用できます。詳細は[、書式編集の操作\(36ページ\)を](#page-35-0)参照してください。

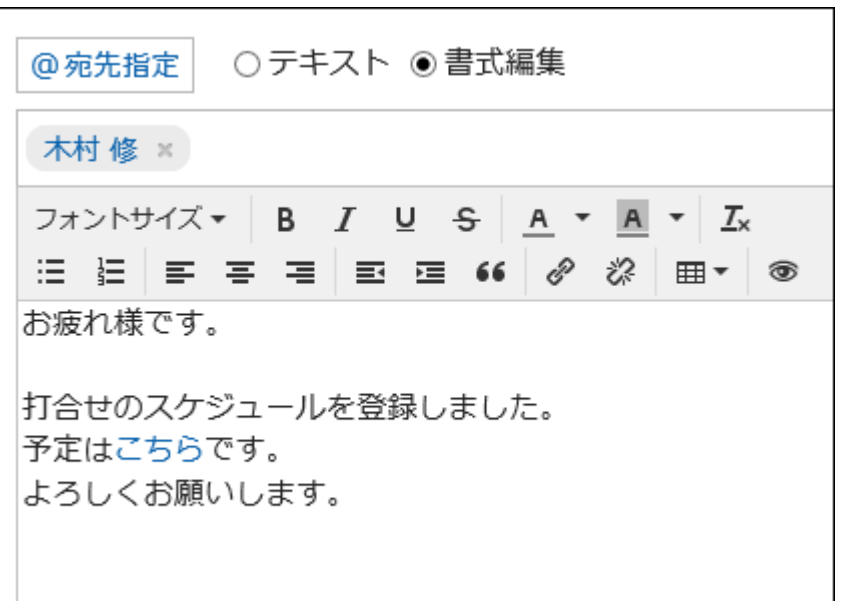

### **必要に応じてファイルを添付します。 7.**

複数のファイルを添付できます。詳細は、[ファイルの添付\(32ページ\)を](#page-31-0)参照してくださ  $\mathbf{L}$ 

**[書き込む]をクリックします。 8.** 

## コメントに返信する

コメントに返信します。

**操作手順:**

- $1. \wedge$ ッダーのアプリのアイコン $\blacksquare\blacksquare$ をクリックします。
- **[スペース]をクリックします。 2.**
- **スペースのスペース名をクリックします。 3.**
- **コメントを返信するディスカッションを選択します。 4.**
- **「ディスカッション」画面で、返信するコメントの[返信する]をクリックしま 5. す。**

次の2つが自動的に設定されます。

- 返信対象のコメント番号
- •返信対象のユーザー

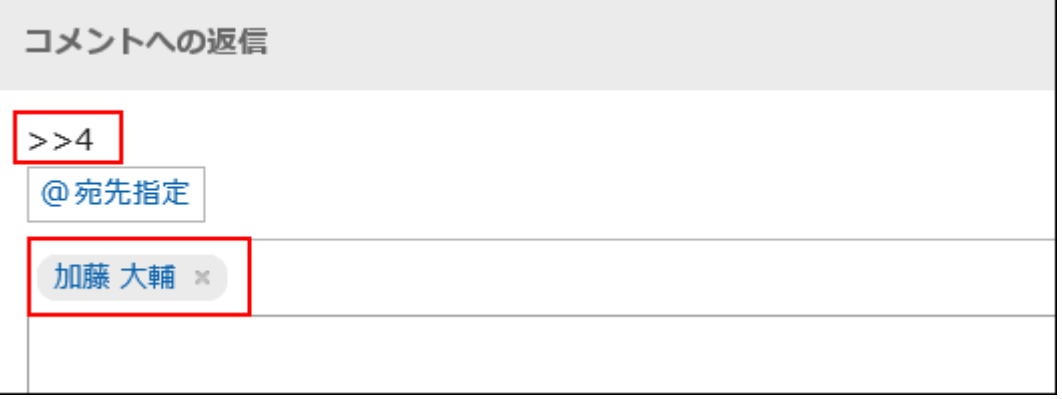

**コメントを入力します。 6.** 

### **必要に応じてファイルを添付します。 7.**

複数のファイルを添付できます。詳細は、[ファイルの添付\(32ページ\)を](#page-31-0)参照してくださ  $U<sub>o</sub>$ 

**[書き込む]をクリックします。 8.** 

## 全員に返信する

返信元のコメントで指定されている自分以外のすべての宛先に、コメントを返信します。

#### **操作手順:**

- $1. \wedge$ ッダーのアプリのアイコン $\blacksquare\blacksquare$ をクリックします。
- **[スペース]をクリックします。 2.**
- **スペースのスペース名をクリックします。 3.**
- **コメントを返信するディスカッションを選択します。 4.**
- **「ディスカッション」画面で、返信するコメントにマウスオーバーし、[全員に 5. 返信する]をクリックします。**

次の2つが自動的に設定されます。

- 返信対象のコメント番号
- 返信元のユーザー、返信対象のコメントで宛先に指定されている自分以外のユー ザー、組織、およびロール

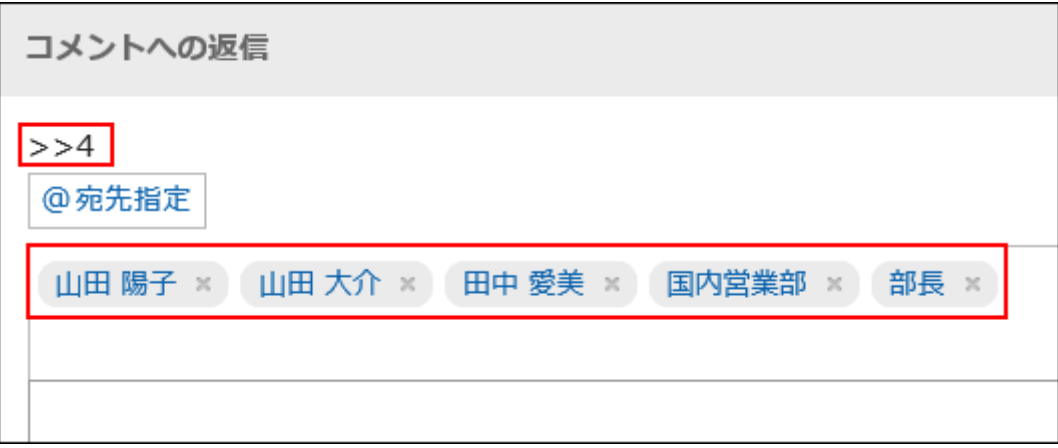

#### **コメントを入力します。 6.**

## **必要に応じてファイルを添付します。 7.**  複数のファイルを添付できます。詳細は、[ファイルの添付\(32ページ\)を](#page-31-0)参照してくださ  $U<sub>o</sub>$

### **[書き込む]をクリックします。 8.**

### コメントを削除する

コメントを削除します。

コメントを削除できるのは、コメントを書き込んだユーザー、システム管理者、およびスペース のアプリケーション管理者です。

コメントを削除しても、更新情報は通知されません。

#### **注意**

• 削除したコメントは、元に戻せません。

**操作手順:**

- $1. \wedge$ ッダーのアプリのアイコン $\blacksquare\blacksquare$ をクリックします。
- **[スペース]をクリックします。 2.**
- **スペースのスペース名をクリックします。 3.**
- **コメントを削除するディスカッションを選択します。 4.**
- **「ディスカッション」画面で、削除するコメントにマウスオーバーし、[削除]を 5. クリックします。**

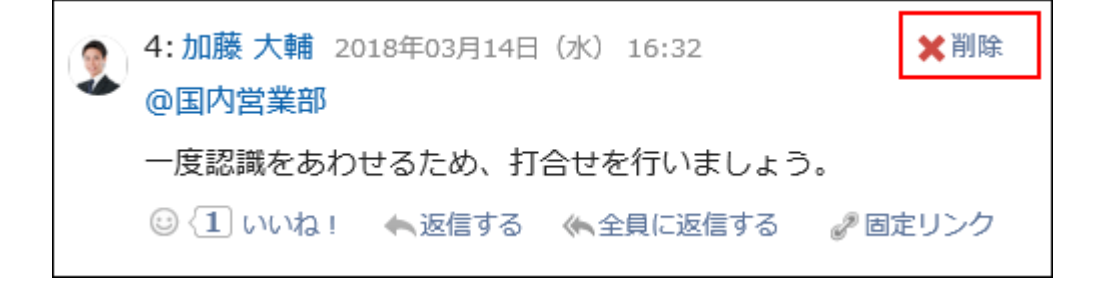

## **「コメントの削除」画面で、[はい]をクリックします。 6.**

## コメントの便利な機能

コメントの便利な機能について説明します。

# アンカー機能

アンカー機能は、すでに書き込まれているコメントへの参照リンクを設定する機能です。 参照先の指定には、コメント番号を利用します。

「>>(半角不等号)」のあとに参照するコメント番号を付けて書き込むと、該当するコメントへ のリンクを生成できます。

**補足**

• アンカー機能は同じディスカッション内のコメントに対してのみ使用できます。 ほかのディスカッションのコメントを参照する場合は[、固定リンク](#page-245-0)を使用します。

**操作手順:**

**「>>(半角不等号)」のあとに参照するコメント番号を付けて、コメントを入力 1. します。** 

例:

>>3

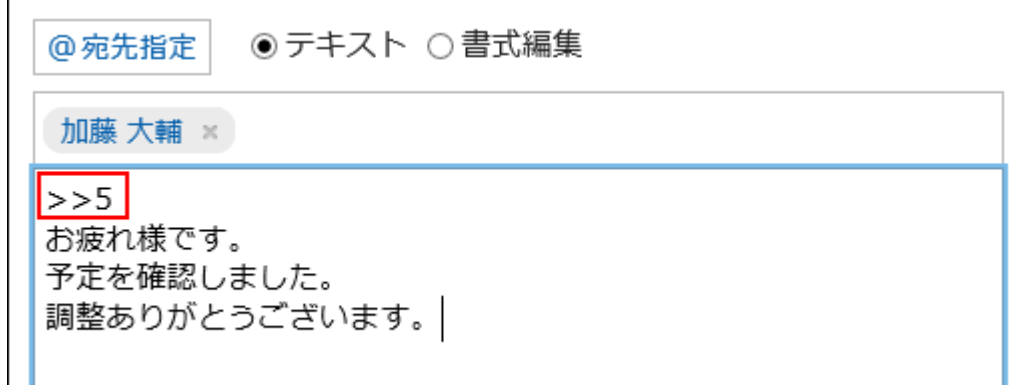

### **[書き込む]をクリックします。 2.**

入力したコメント番号をクリックすると、そのコメントにアクセスできます。

<span id="page-245-0"></span>固定リンク

固定リンクは、各コメントに割り当てられたURLです。固定リンクのURLにアクセスすると、指定 したコメントに直接アクセスできます。

特定のコメントを参照先として案内する場合に使います。

**操作手順:**

#### **参照先として案内するディスカッションのコメントを表示します。 1.**

**コメントをマウスオーバーし、[固定リンク]をクリックします。 2.** 

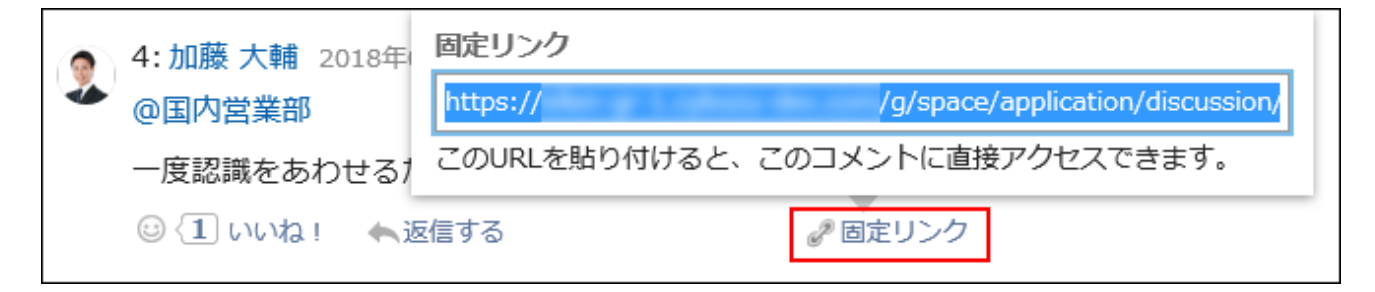

**表示されたURLをコピーして、Garoon内の目的の場所に貼り付けます。 3.** 

リアクション機能

リアクション機能は、ほかのユーザーのコメントや本文に対して、コメントを書き込まなくても 共感や確認しました、という意思を表現できる機能です。

システム管理者の設定によっては、リアクション機能を使用できない場合があります。

リアクション機能の表記(「いいね!」など)は、システム管理者のみ変更できます。

リアクション機能の使用についての詳細は、[リアクション機能の操作\(43ページ\)](#page-42-0)を参照してくださ い。

**操作手順:**

- **ディスカッションのコメントを表示します。 1.**
- **ディスカッションの本文、またはリアクションをするコメントで[リアクション 2. 名]をクリックします。**

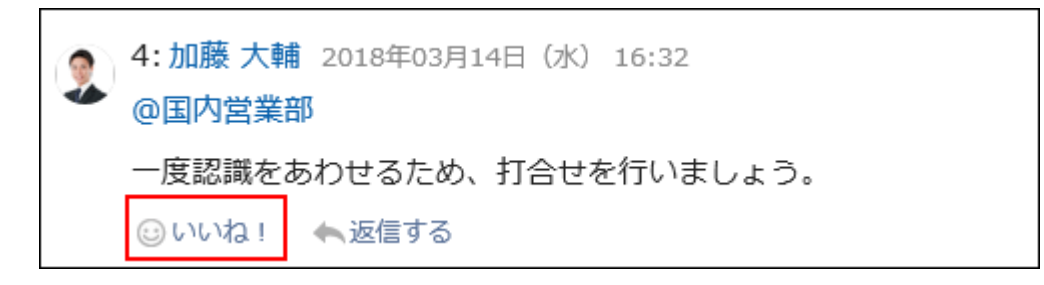

リアクションを取り消す場合は、[リアクション名を取り消す]をクリックします。

# 3.2.20. 共有ToDoの画面の見かた

共有ToDoの画面の見かたを説明します。

## 「共有ToDo」画面

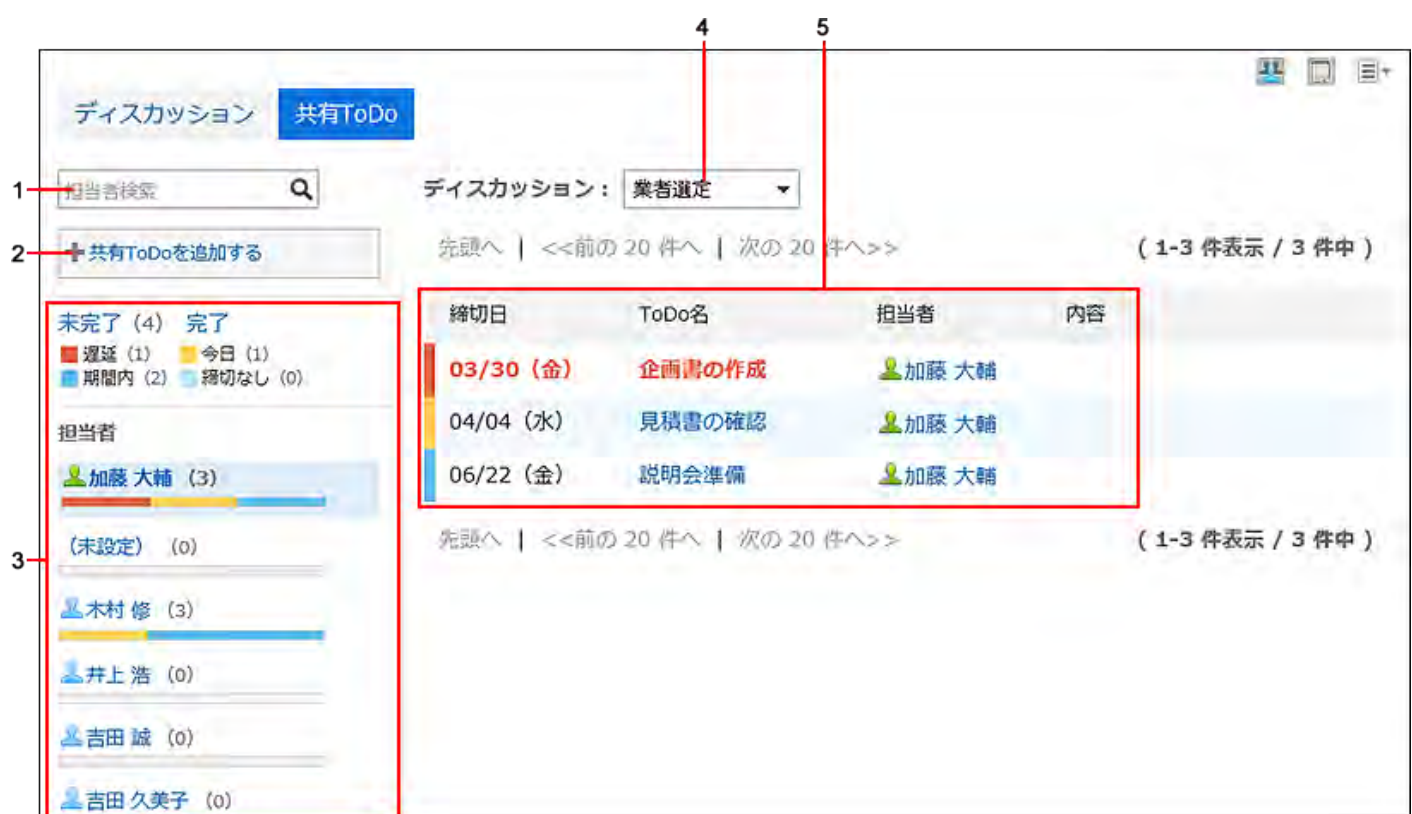

**■パーツの説明** 

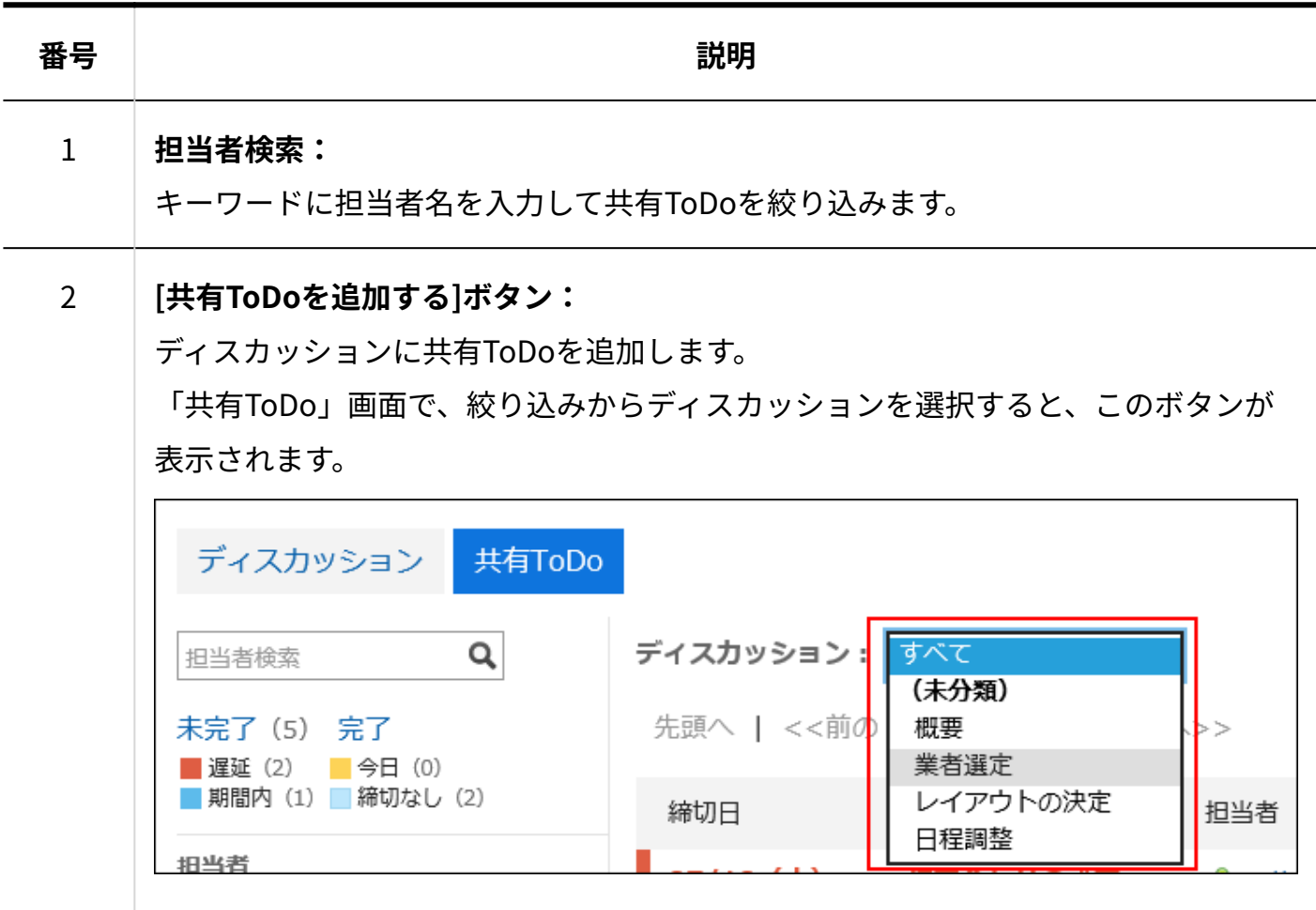

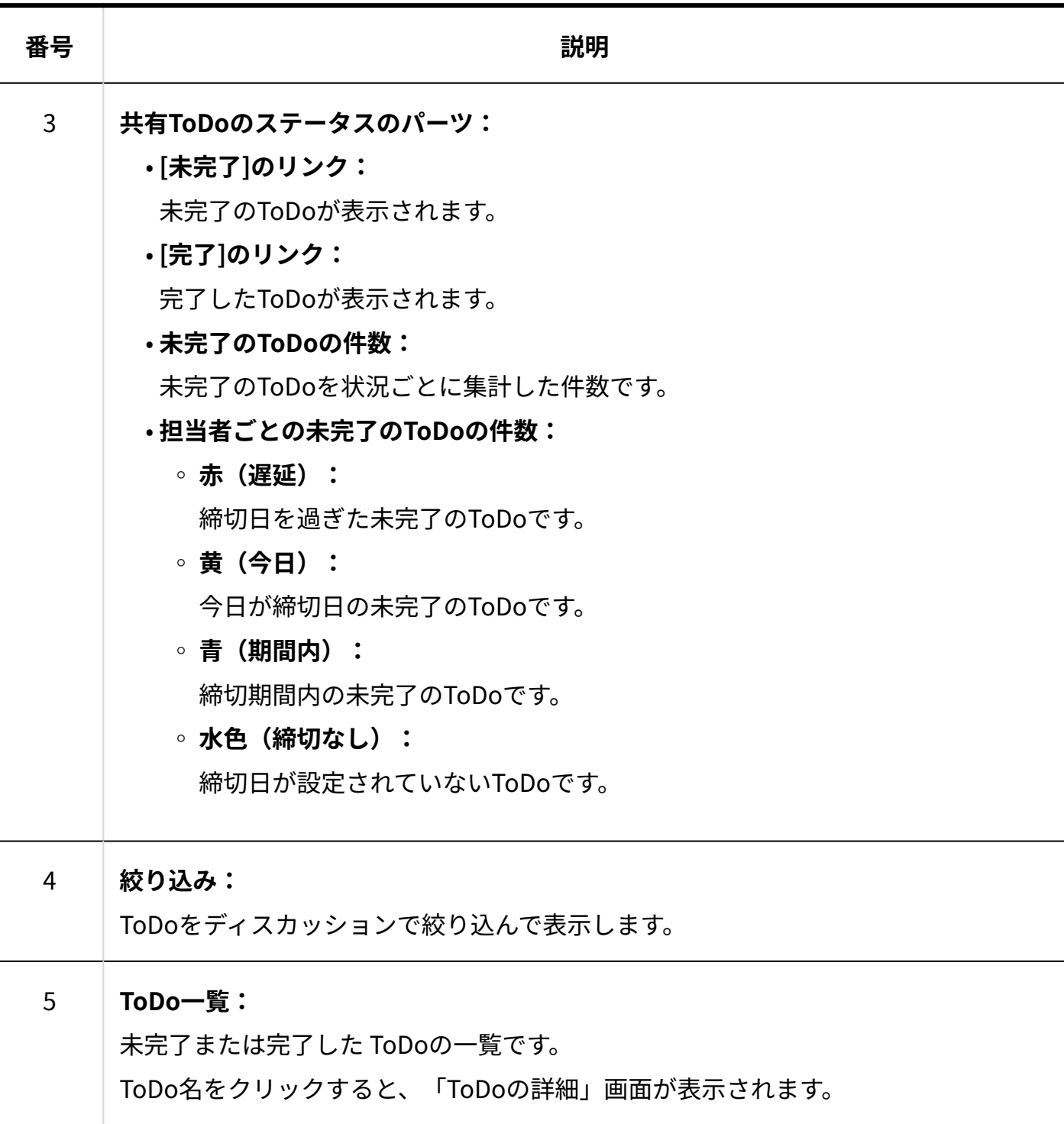

### **補足**

- 担当者が設定されていないToDoは、担当者の欄に「(未設定)」が表示されます。 •
- ToDoの締切日は「スケジュール」画面に表示されます。 •

# 「ToDoの詳細」画面

ToDoの内容を編集したり、ToDoを完了したりします。

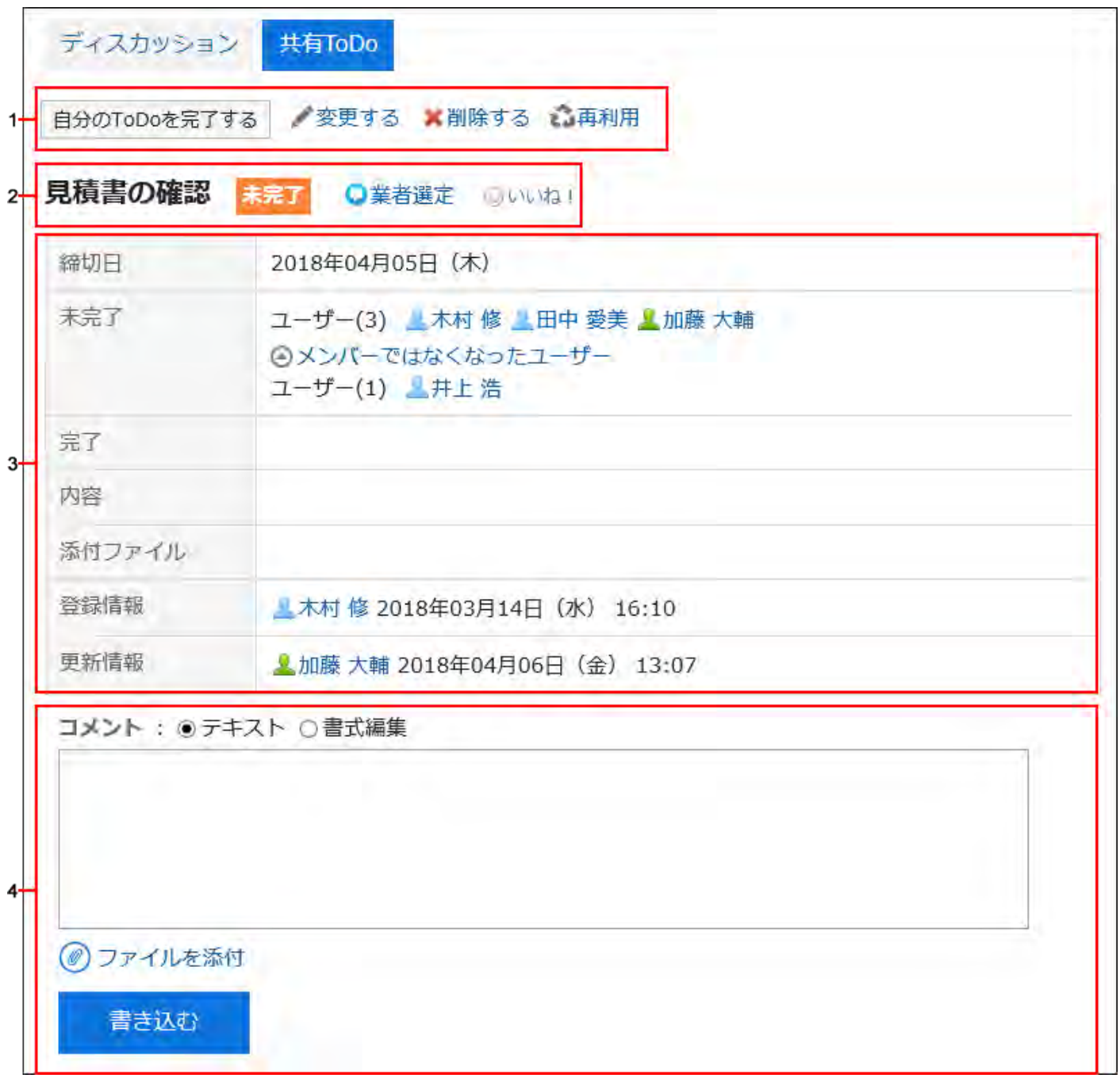

**パーツの説明**

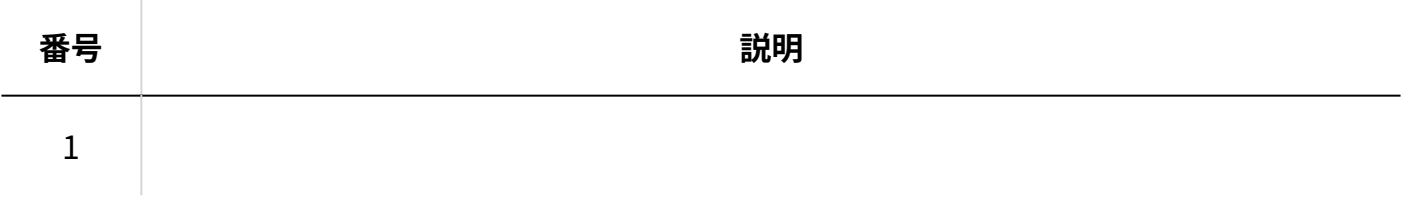

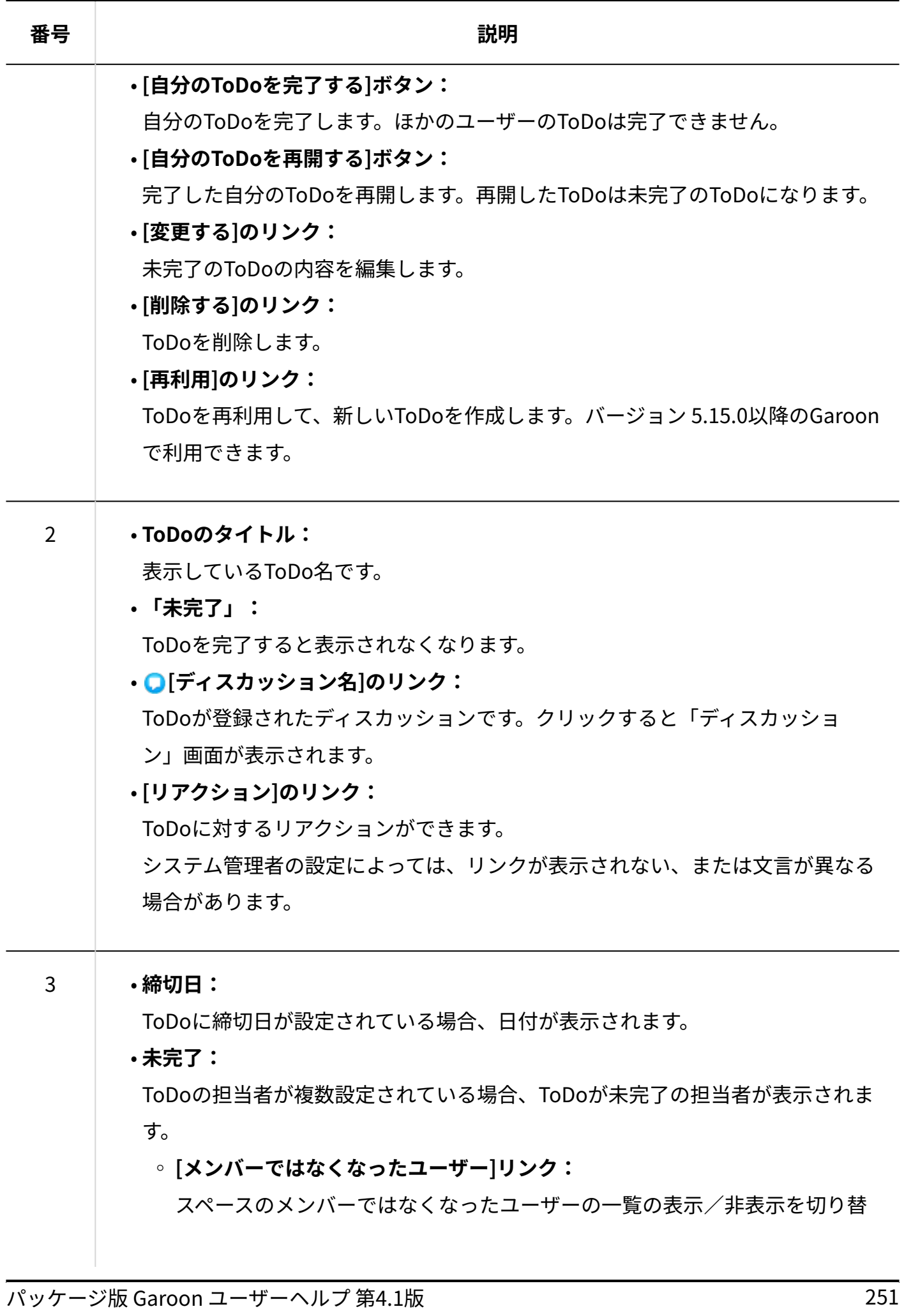

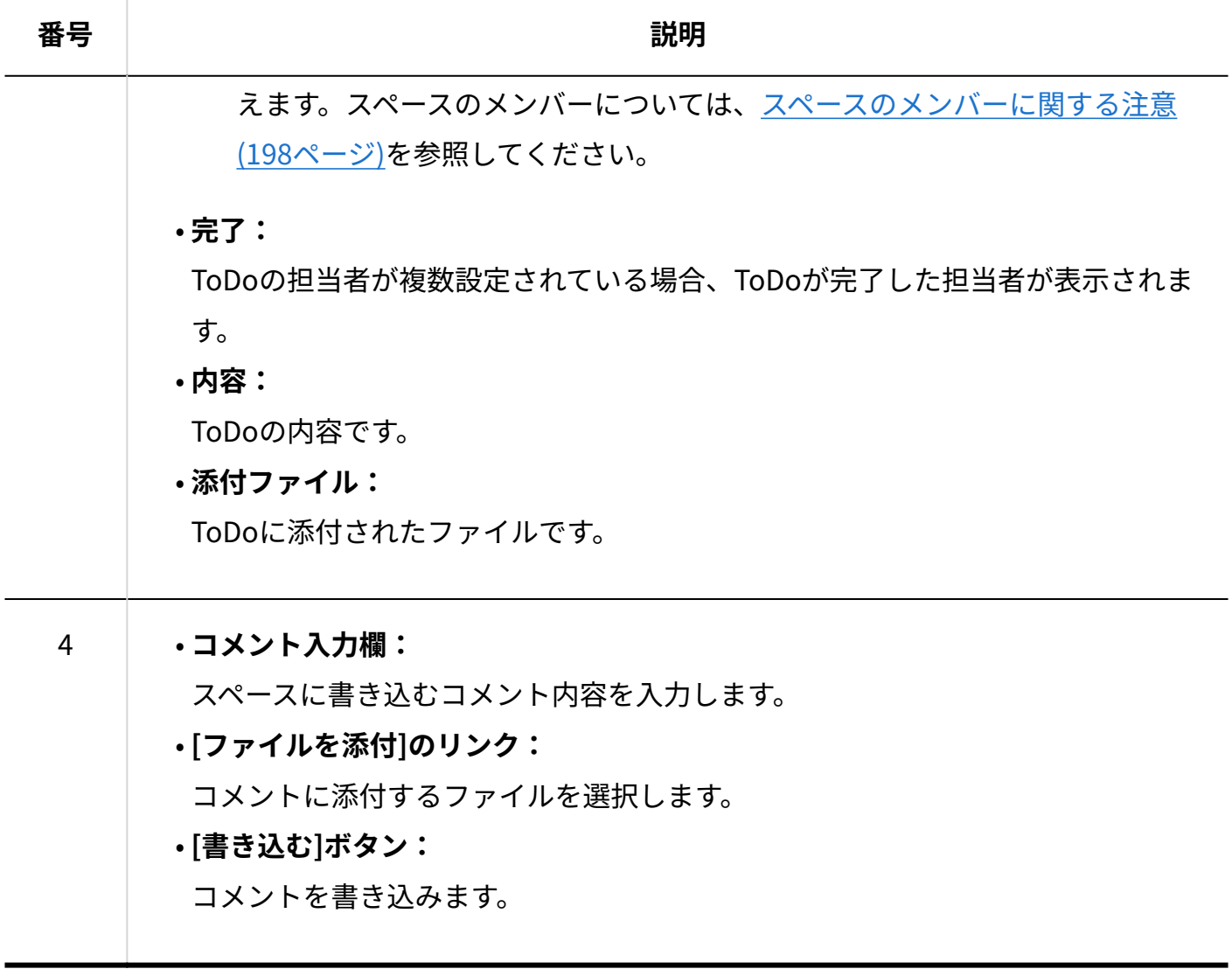

### **補足**

「ToDoの詳細」画面を表示すると、そのToDoの未読のコメントが、すべて既読になりま • す。
# 3.2.21. 共有ToDoの追加

ディスカッションに共有ToDoを追加します。

共有ToDoは「ディスカッション」画面、または「共有ToDo」画面で追加できます。 スペースの共有ToDoと、ToDoリストのToDoは、次の点が異なります。

- スペースの共有ToDo
	- ToDoに担当者を割り当て、スペースのメンバー間で作業の進捗状況を共有できます。 ◦
	- ToDoの担当者に複数のユーザーを設定できます。ToDoを追加したあとでも担当者を変更 できます。
	- スペースのディスカッションと関連付けてToDoを追加します。 ◦
- ToDoリストのToDo
	- 個人のToDoを管理します。ほかのユーザーとは共有できません。 ◦
	- 自分だけがToDoを閲覧できます。 ◦

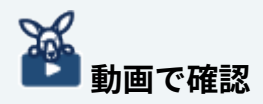

共有ToDoを追加する操作手順は[、スペースの共有ToDoを使ったタスク管理\(187ページ\)](#page-186-0) • の動画でも確認できます。

### 「ディスカッション」画面で追加する

共有ToDoを追加するディスカッションを表示し、共有ToDoを追加します。

**操作手順:**

## $1. \wedge$ ッダーのアプリのアイコン $\blacksquare\blacksquare$ をクリックします。

- **[スペース]をクリックします。 2.**
- **スペースのスペース名をクリックします。 3.**
- **共有ToDoを追加するディスカッションを選択します。 4.**
- My ToDo | All ToDo ファイル ←共有ToDoを追加する  $\rightarrow$ 03/30 (金)<br>企画書の作成 04/05 (木)<br>見積書の確認 04/27 (金)<br>契約書作成 06/22(金)<br>説明会準備 共有ToDoの一覧へ
- **「ディスカッション」画面で、[共有ToDoを追加する]をクリックします。 5.**

**「ToDoの追加」画面で、「ToDo名」項目を入力します。 6.** 

ToDo名は必ず設定します。

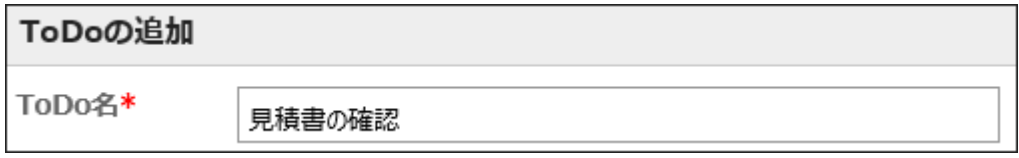

**「締切日」項目を設定します。 7.** 

「締切なし」のチェックボックスを選択すると、締切日を指定しないToDoを作成できま す。

[期間を指定する]をクリックすると、締切日を期間で指定できます。

締切日 7(火) ▼ 圖 □締切なし 2021年 ▼ || 12月 ▼ | 期間を指定する

### **「担当者」項目を設定します。 8.**

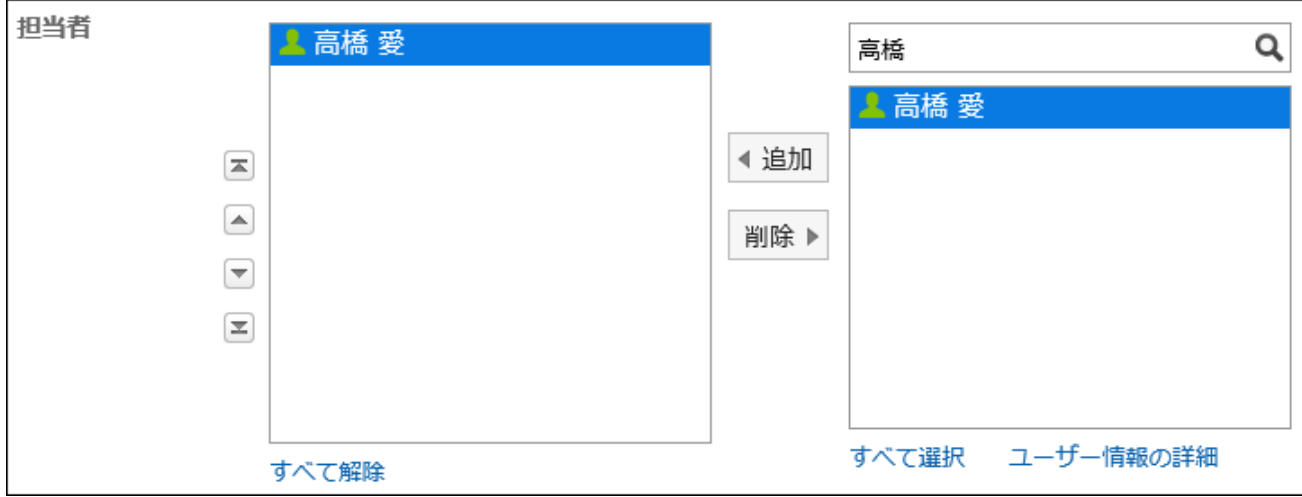

### **共有ToDoの内容や添付ファイルを追加する場合は、[内容を表示する]をクリッ 9. クします。**

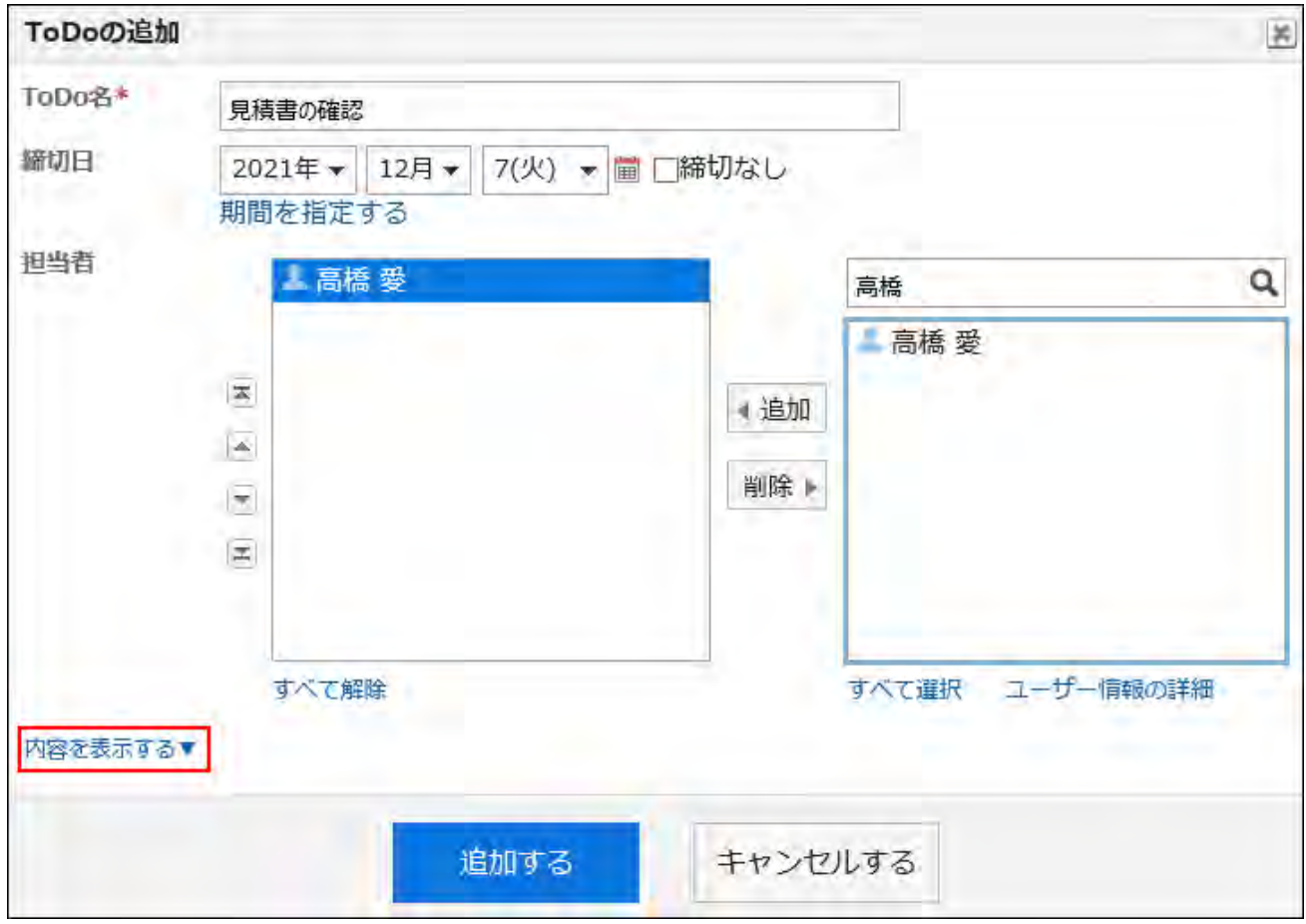

ToDoの内容と添付ファイルを追加します。

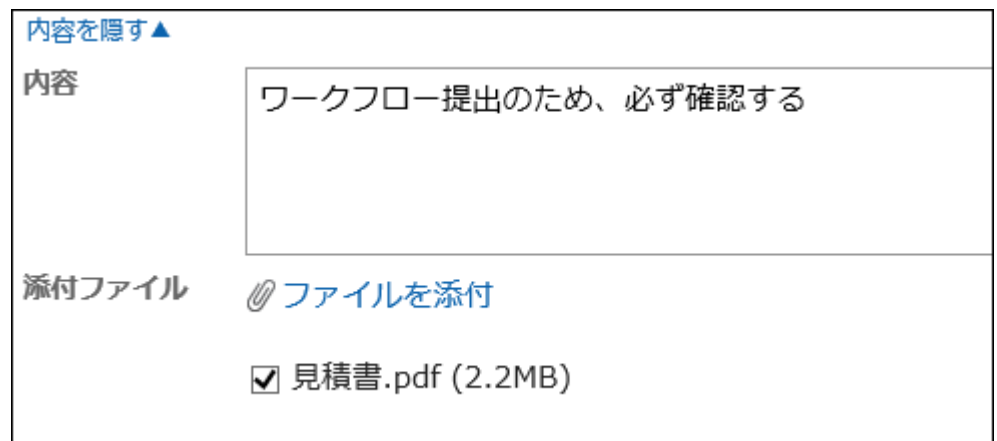

### **設定内容を確認し、[追加する]をクリックします。 10.**

### 「共有ToDo」画面で追加する

「共有ToDo」画面で、共有ToDoを追加します。

#### **操作手順:**

- $1. \wedge$ ッダーのアプリのアイコン $\blacksquare\blacksquare$ をクリックします。
- **[スペース]をクリックします。 2.**
- **スペースのスペース名をクリックします。 3.**
- **「スペース」画面で、[共有ToDo]をクリックします。 4.**

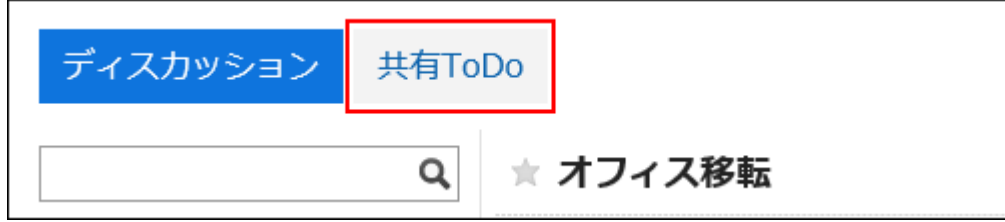

**「共有ToDo」画面で、共有ToDoを追加するディスカッションを選択します。 5.** 

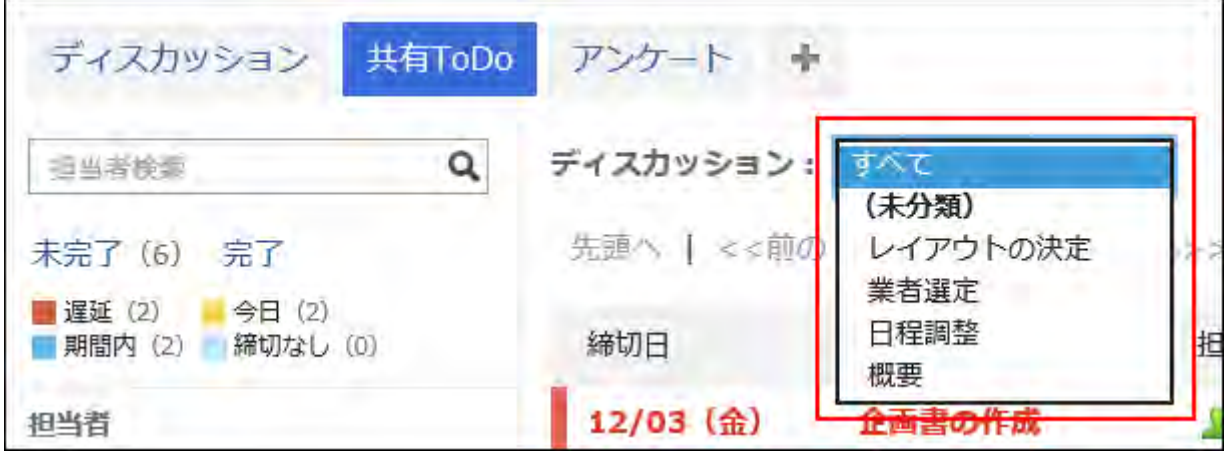

### **[共有ToDoを追加する]をクリックします。 6.**

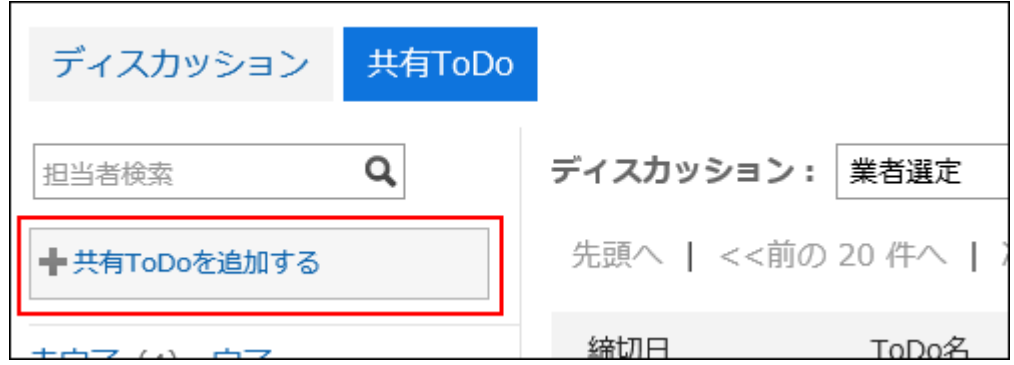

**「ToDoの追加」画面で、必要な項目を設定します。 7.** 

### **設定内容を確認し、[追加する]をクリックします。 8.**

共有ToDoを再利用して追加する

#### **アップデート情報**

バージョン 5.15.0のGaroonから、共有ToDoを再利用できるようになりました。 •

作成済みのToDoを再利用して、新しいToDoを作成します。

再利用したToDoには、次の情報が引き継がれます。同じような内容のToDoを作成する場合に、 入力する手間が省けます。

- ToDo名 •
- ・担当者 $^1$
- 内容
- 添付ファイル •

 $^1$ :スペースから退会している担当者は引き継がれません。

**操作手順:**

- $1. \wedge$ ッダーのアプリのアイコン $\blacksquare\blacksquare$ をクリックします。
- **[スペース]をクリックします。 2.**
- **スペースのスペース名をクリックします。 3.**
- **ディスカッションを選択します。 4.**
- **「ディスカッション」画面で、再利用するToDoをクリックします。 5.**

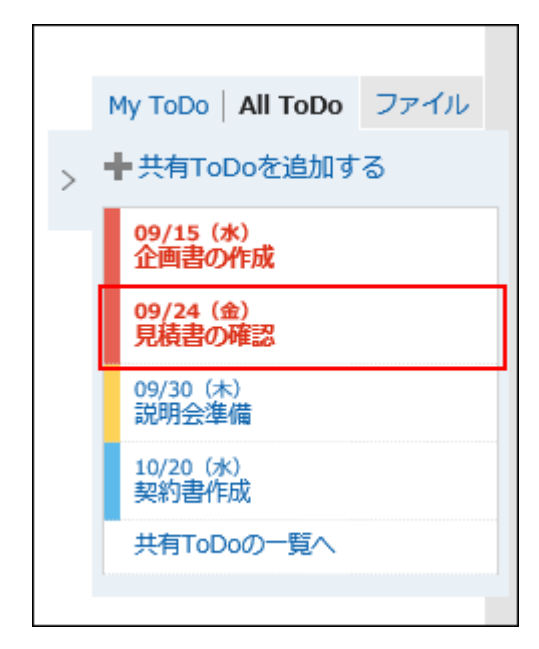

完了したToDoを再利用する場合は、[共有ToDoの一覧へ]をクリックし、「共有ToDo」画 面で、再利用するToDoを選択します。

**「ToDoの詳細」画面で、[再利用]をクリックします。 6.** 

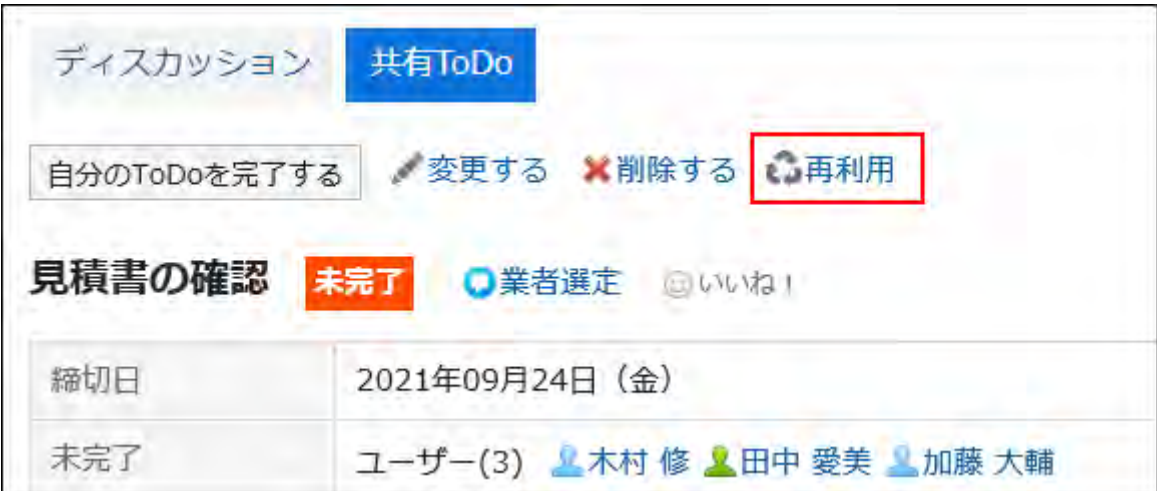

- **「ToDoの再利用」画面で、必要に応じて項目を変更します。 7.**
- **設定内容を確認し、[追加する]をクリックします。 8.**

# 3.2.22. 自分のToDoの完了

自分に割り当てられたToDoを完了します。

#### **補足**

- 複数の担当者が設定されたToDoを完了するには、すべての担当者が各自のToDoを完了す る必要があります。
	- 削除されたユーザーが担当者に設定されたToDoを完了するには、該当のユーザーを担 当者から外します。担当者を変更する方法は、[共有ToDoの変更\(263ページ\)](#page-262-0)を参照して ください。
- ToDoの担当者に設定されているユーザーが、メンバーに設定されている組織やロールの所 属から外されても、そのユーザーは担当者のままです。 詳細は[、スペースのメンバーに関する注意\(198ページ\)を](#page-197-0)参照してください。

#### **操作手順:**

- $\bf 1. \, \bm{\wedge}$ ッダーのアプリのアイコン  $\bf \|\bm{\Box}\|$ をクリックします。
- **[スペース]をクリックします。 2.**
- **スペースのスペース名をクリックします。 3.**
- **ディスカッションを選択します。 4.**
- **「ディスカッション」画面で、完了にするToDoをクリックします。 5.**

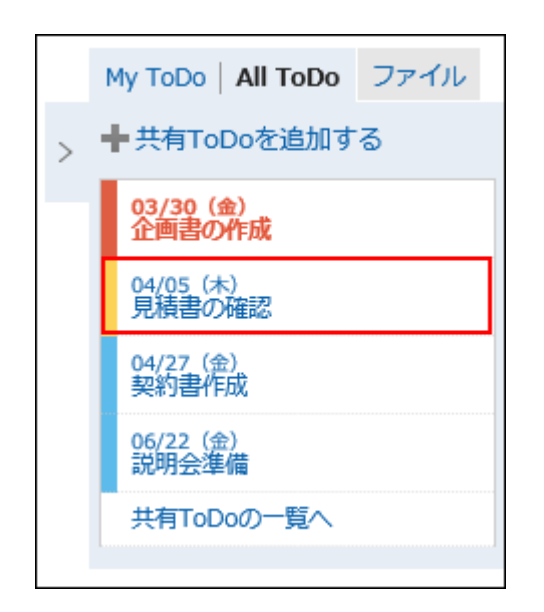

**「ToDoの詳細」画面で、[自分のToDoを完了する]をクリックします。 6.** 

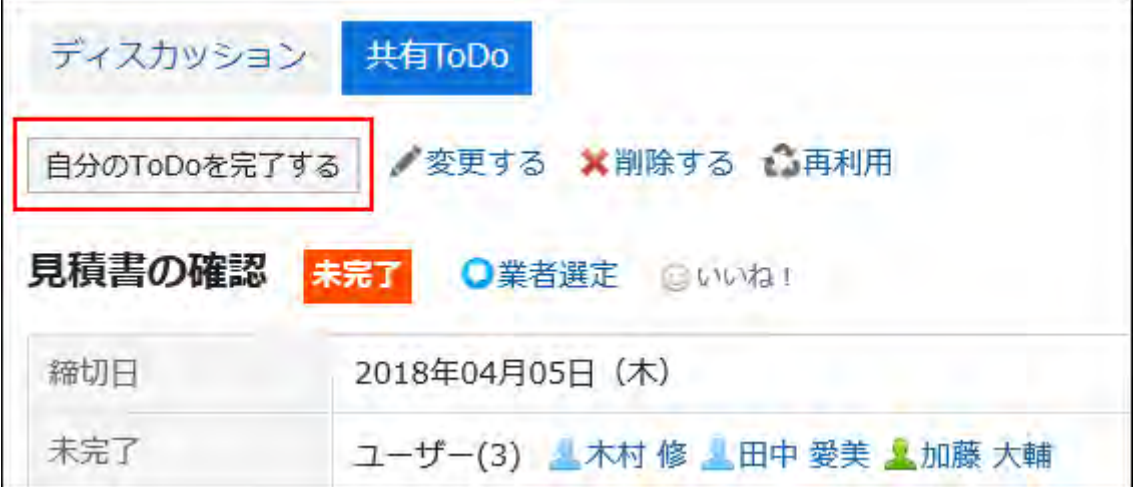

## ToDoを再開する

完了になった自分のToDoを再開します。

完了したToDoで自分のToDoを再開すると、そのToDoは未完了のToDoになります。

**操作手順:**

 $1$ . ヘッダーのアプリのアイコン  $\boxed{\Box\Box}$ をクリックします。

- **[スペース]をクリックします。 2.**
- **スペースのスペース名をクリックします。 3.**
- **ディスカッションを選択します。 4.**
- **「ディスカッション」画面で、[共有ToDoの一覧へ]をクリックします。 5.**

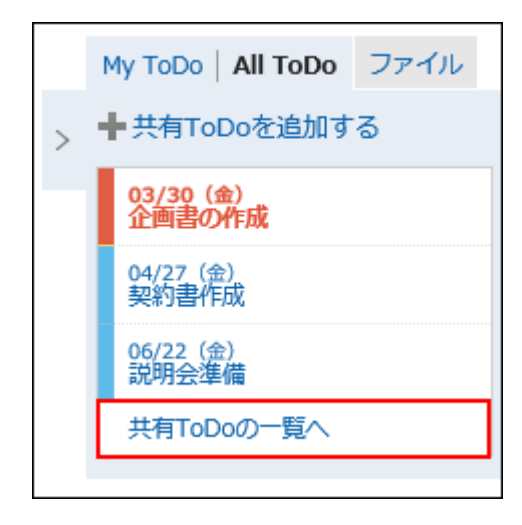

- **「共有ToDo」画面で、再開するToDoを選択します。 6.**
- **「ToDoの詳細」画面で、[自分のToDoを再開する]をクリックします。 7.**

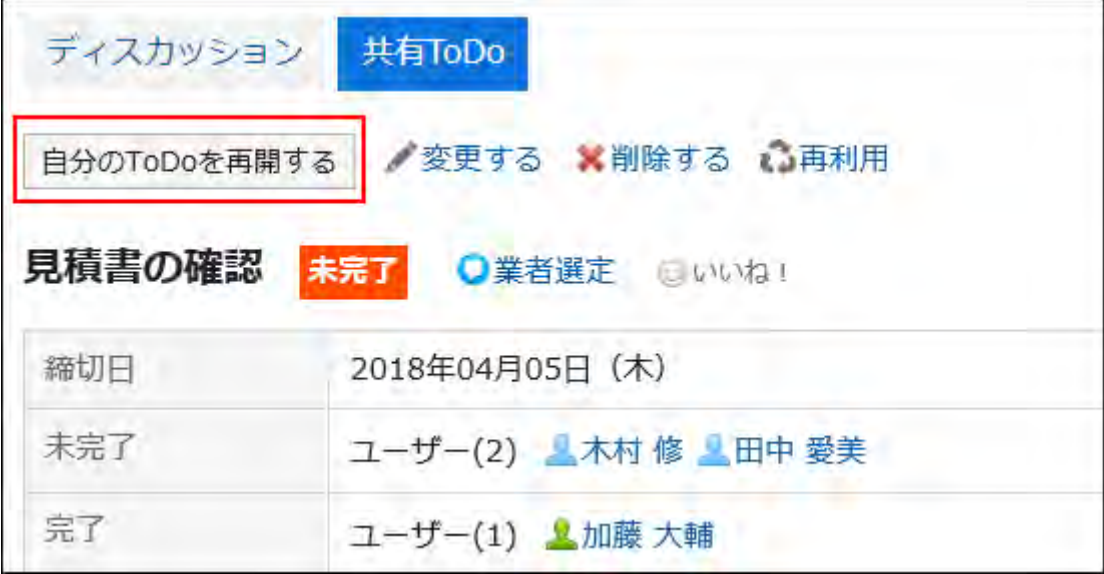

# <span id="page-262-0"></span>3.2.23. 共有ToDoの変更

共有ToDoを変更します。

**操作手順:**

- $1. \wedge$ ッダーのアプリのアイコン <del>| | |</del> をクリックします。
- **[スペース]をクリックします。 2.**
- **スペースのスペース名をクリックします 3.**
- **ディスカッションを選択します。 4.**
- **「ディスカッション」画面で、変更するToDoをクリックします。 5.**

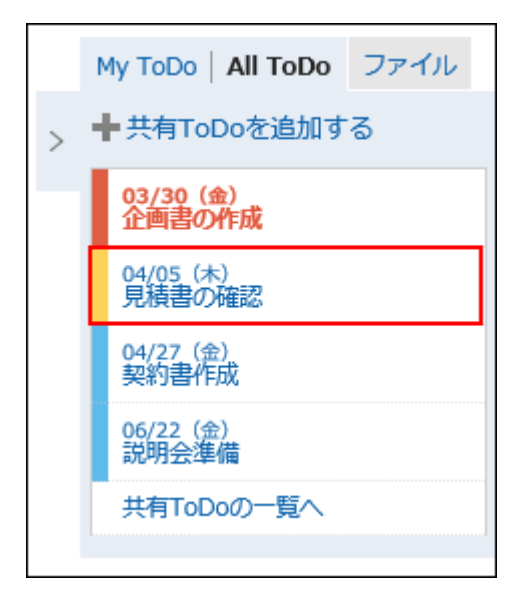

**「ToDoの詳細」画面で、[変更する]をクリックします。 6.** 

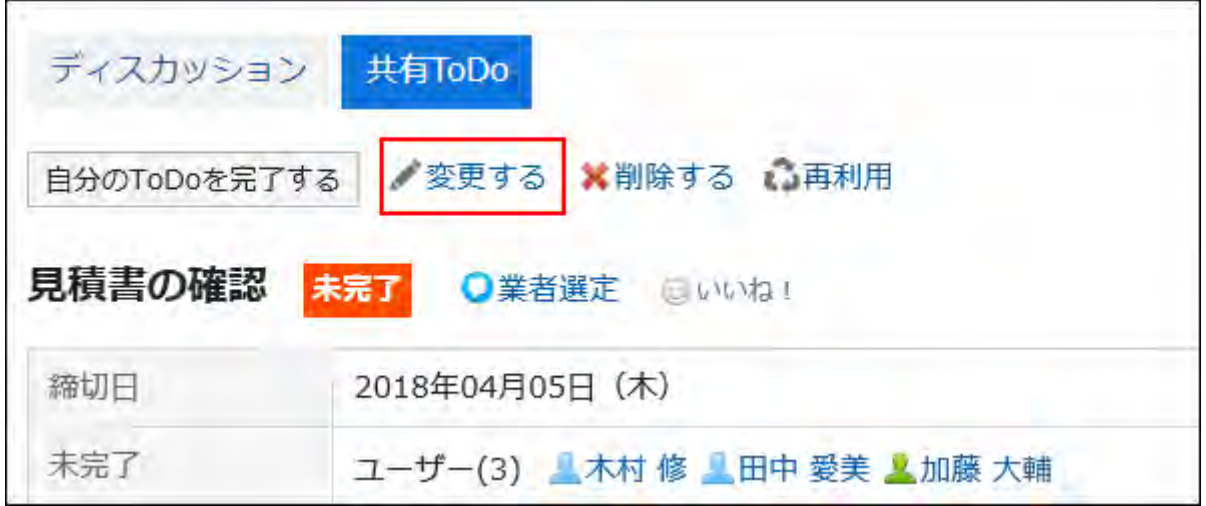

**「ToDoの変更」画面で、必要に応じて項目を変更します。 7.** 

変更するToDoのステータスを未完了に戻す場合は、「ステータスを未完了に戻す」の チェックボックスを選択します。

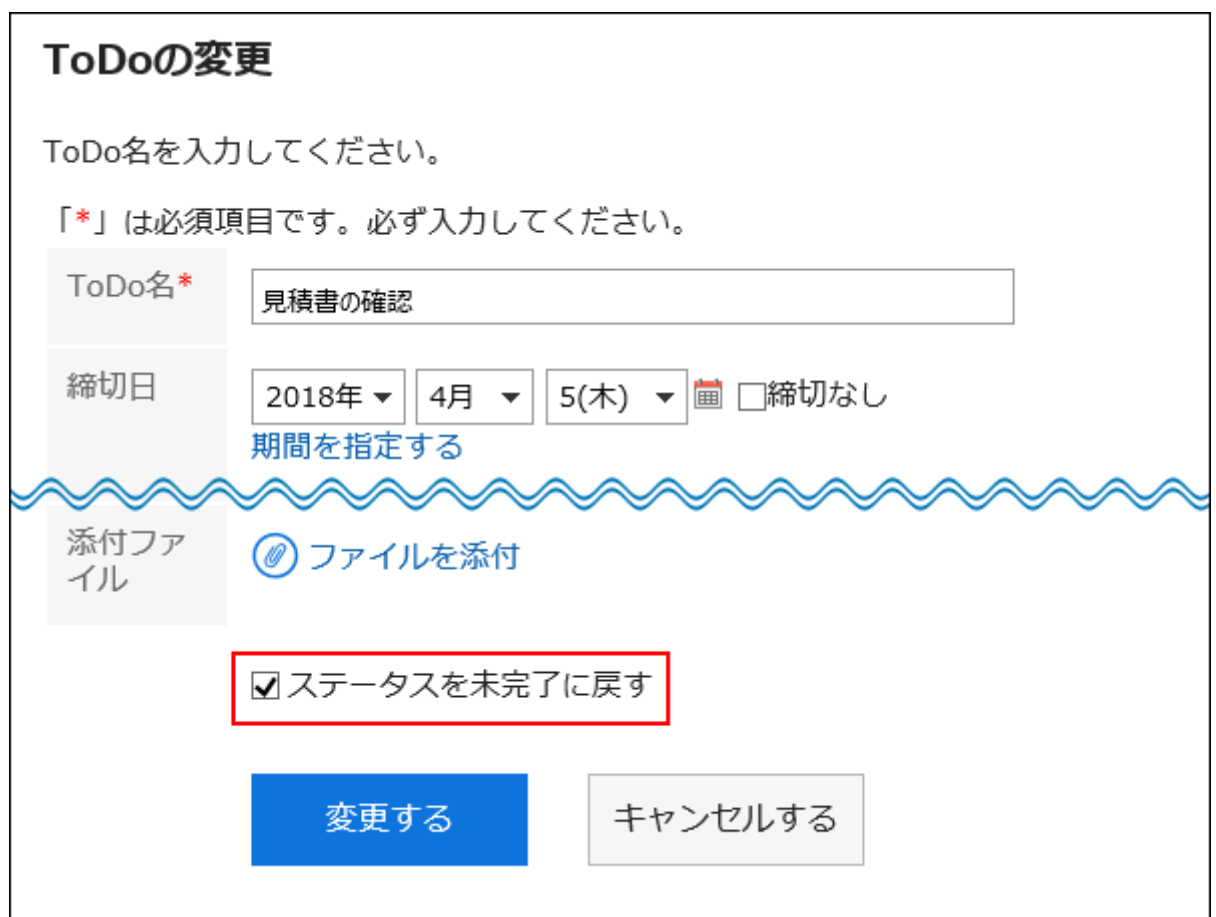

### **設定内容を確認し、[変更する]をクリックします。 8.**

# 3.2.24. 共有ToDoの削除

共有ToDoを削除します。

共有ToDoは、スペースのすべてのメンバーが削除できます。

#### **注意**

• 削除された共有ToDoは、元に戻せません。

#### **操作手順:**

- $1. \wedge$ ッダーのアプリのアイコン $\blacksquare\blacksquare$ をクリックします。
- **[スペース]をクリックします。 2.**
- **スペースのスペース名をクリックします。 3.**
- **ディスカッションを選択します。 4.**
- **「ディスカッション」画面で、削除する共有ToDo名をクリックします。 5.**

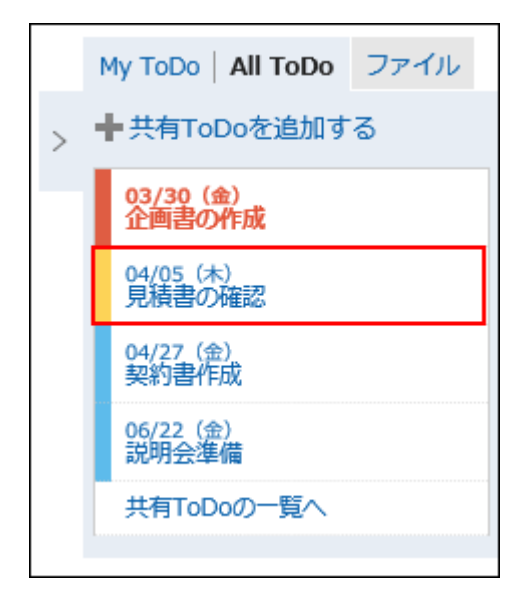

**「ToDoの詳細」画面で、[削除する]をクリックします。 6.** 

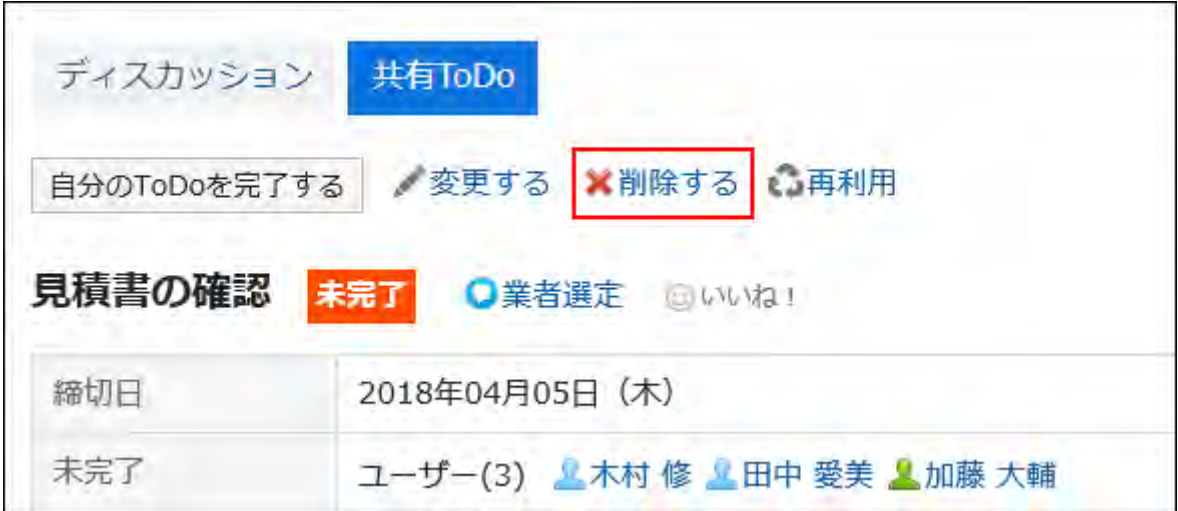

**「ToDoの削除」画面で、[はい]をクリックします。 7.** 

# 3.3. リンク集

「リンク集」は、よく利用するWebサイトのURLを登録し、かんたんにアクセスするためのアプ リケーションです。

リンク集には、次の2種類のリンクがあります。

共有リンク: •

すべてのユーザーが共有して使用できるリンクです。システム管理者が設定します。 詳細は[、共有リンクの設定](https://jp.cybozu.help/g5/ja/admin/application/link/bookmark.html)を参照してください。

個人リンク: • 登録したユーザーだけが使用できる、ユーザー個人のリンクです。

ユーザーヘルプでは、個人リンクの設定について説明します。

#### **関連ページ**

- •<u>[個人カテゴリーの設定\(270ページ\)](#page-269-0)</u>
- •<u>[個人リンクの設定\(278ページ\)](#page-277-0)</u>

• [リンクの開き方の設定\(287ページ\)](#page-286-0)

# 3.3.1. 画面の見かた

リンク集の画面に表示されるアイコンやボタンなどを説明します。

## 「リンク集」画面

「リンク集」画面には、リンクの一覧が表示されます。

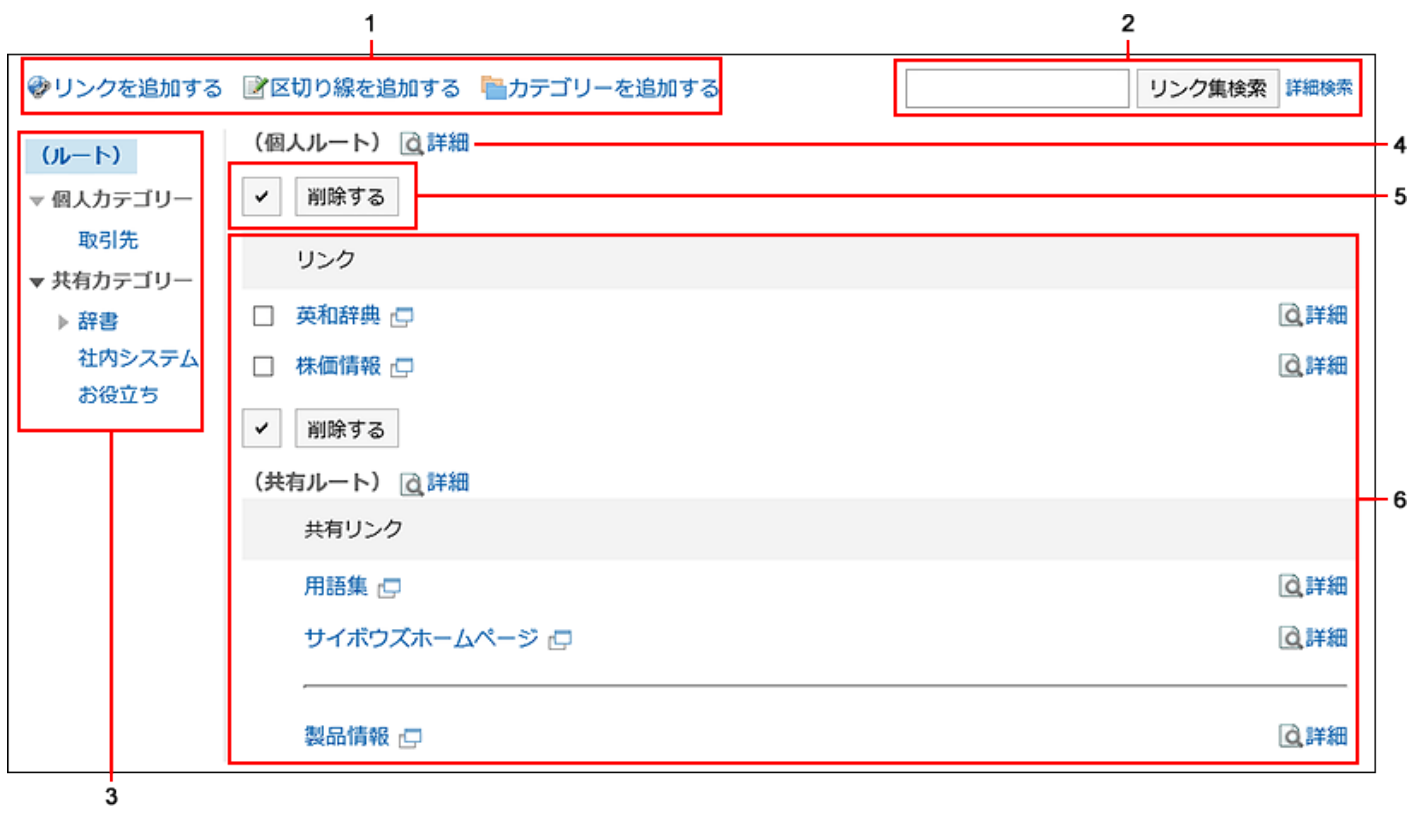

**パーツの説明**

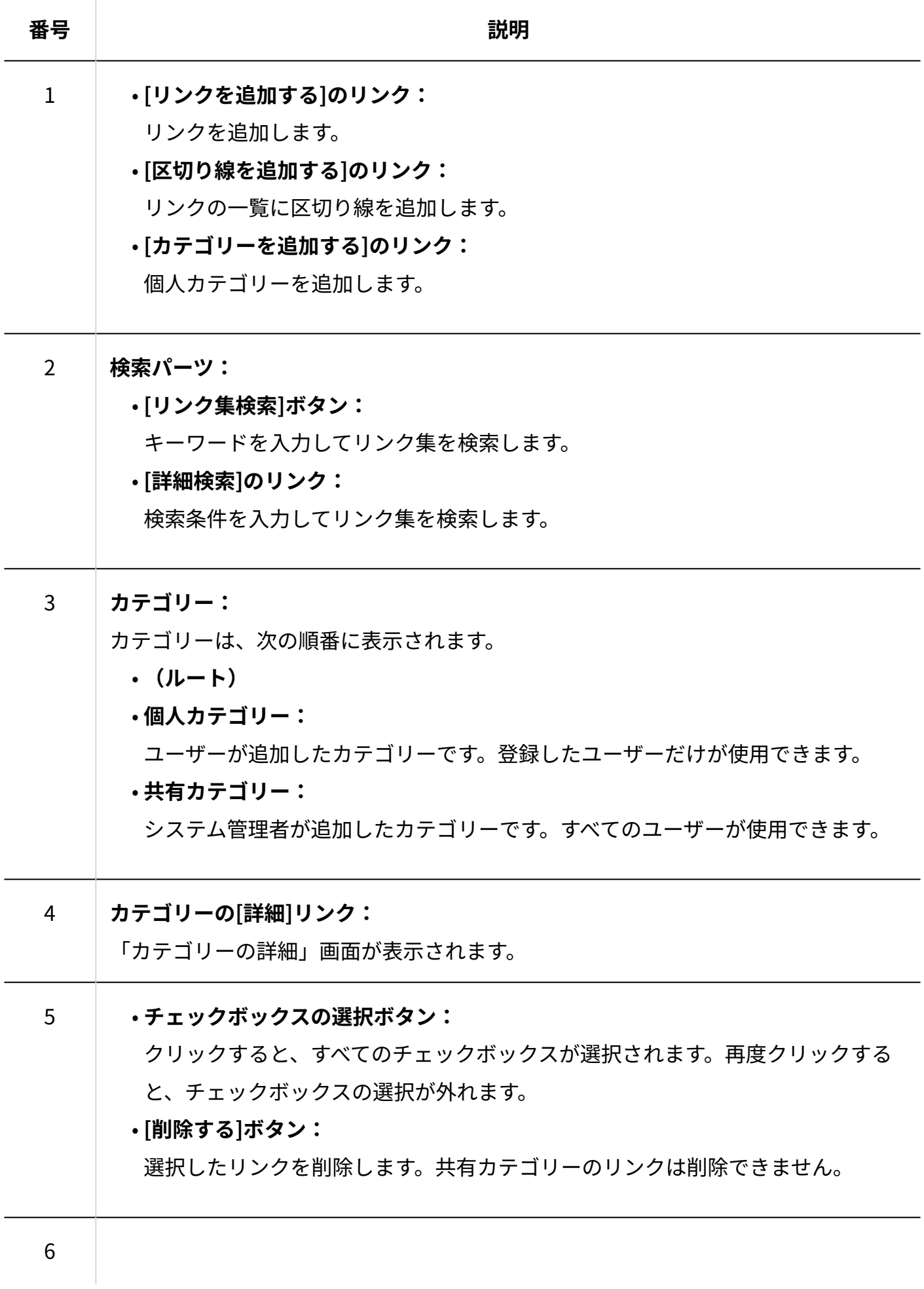

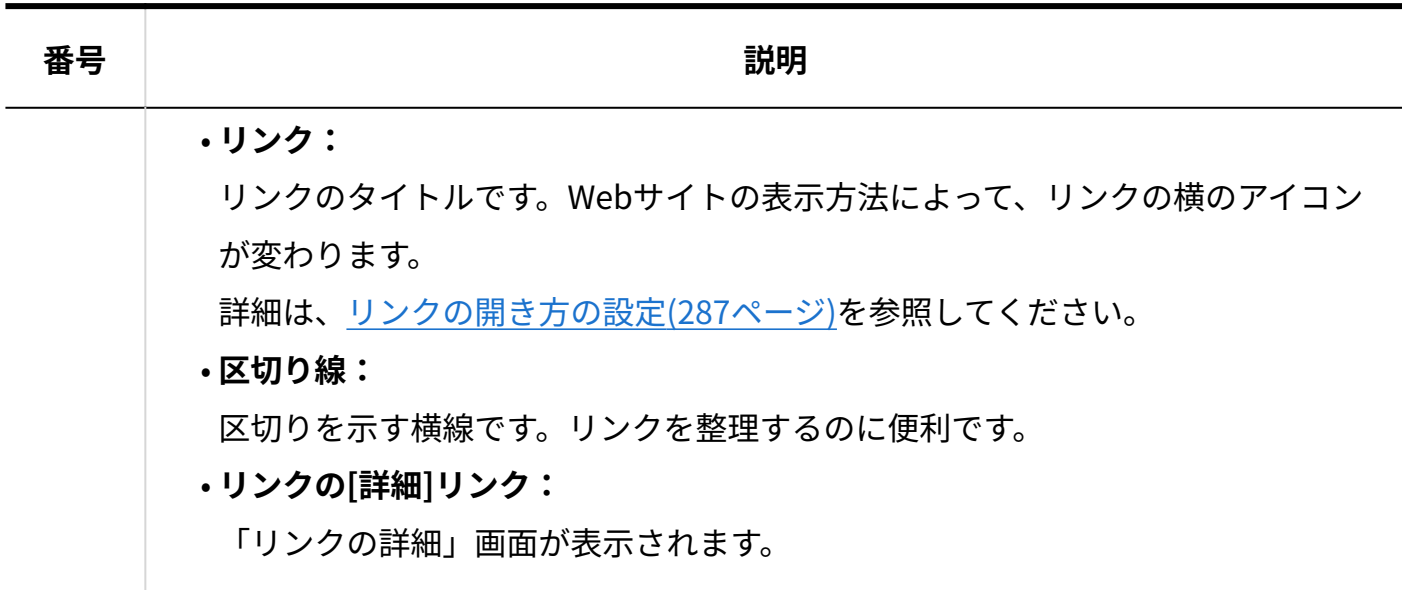

## 「リンクの詳細」画面

リンクの詳細画面は、「リンク集」画面でリンクの[詳細]をクリックすると表示されます。

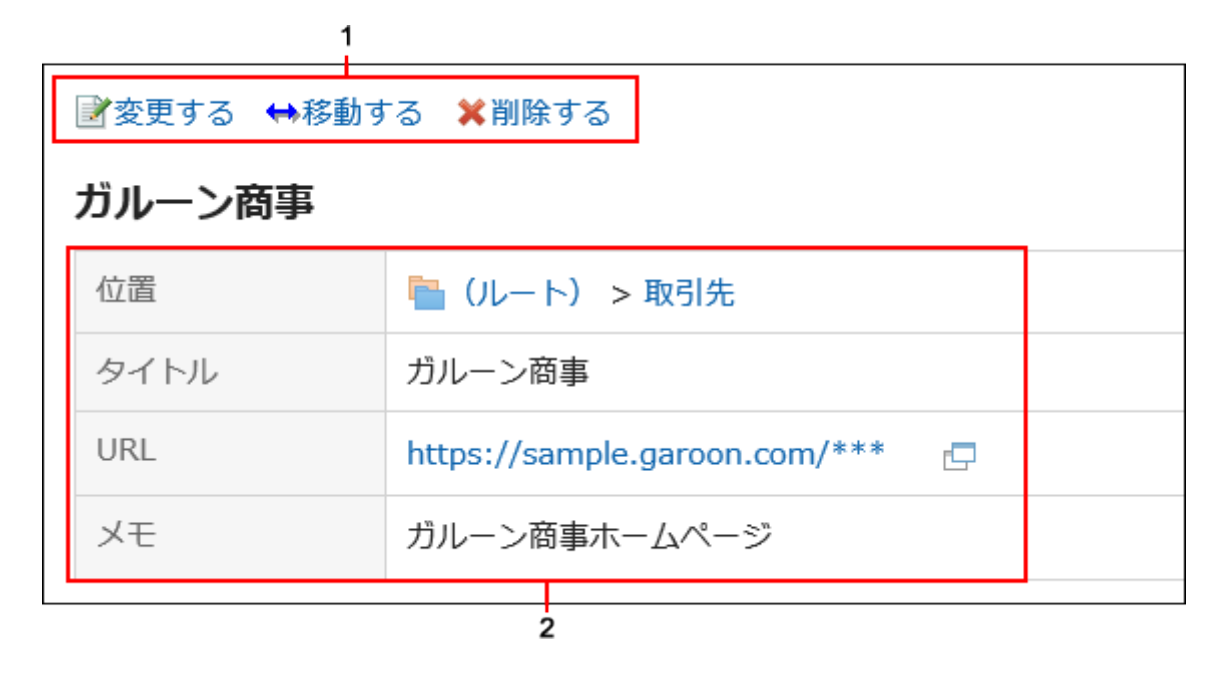

#### **■パーツの説明**

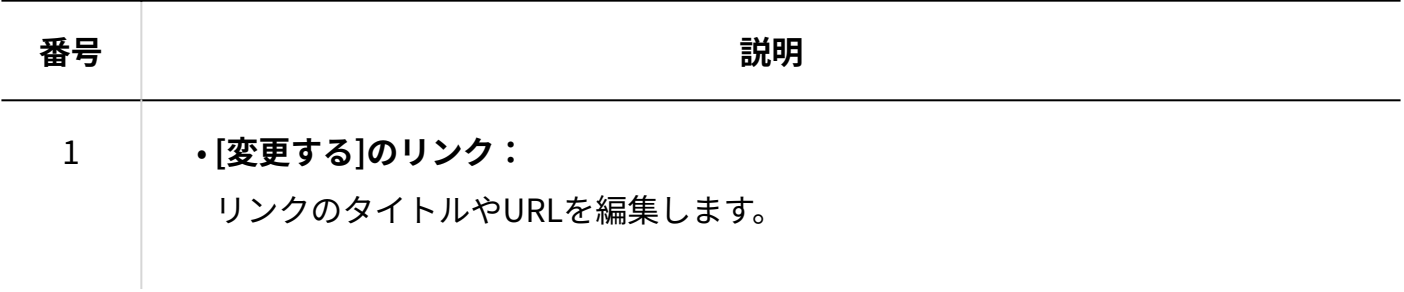

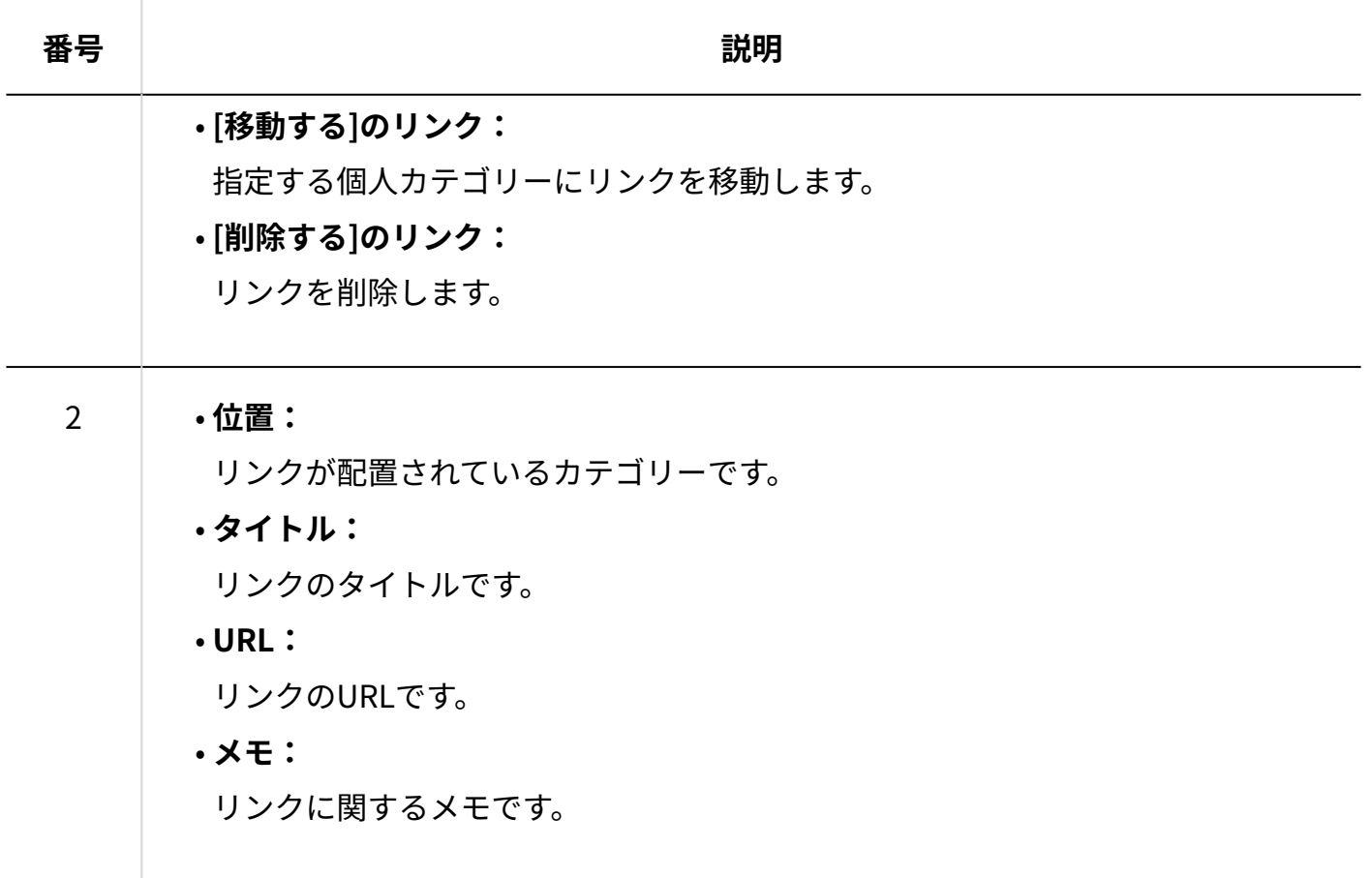

# <span id="page-269-0"></span>3.3.2. 個人カテゴリーの設定

個人カテゴリーの設定方法を説明します。 ユーザーが共有カテゴリーの設定を変更することはできません。

# 個人カテゴリーを追加する

個人カテゴリーを追加します。

#### **操作手順:**

# $1. \wedge$ ッダーのアプリのアイコン $\blacksquare\blacksquare$ をクリックします。

**[リンク集]をクリックします。 2.** 

**「リンク集」画面で、親カテゴリーを選択し、[カテゴリーを追加する]をクリッ 3. クします。**

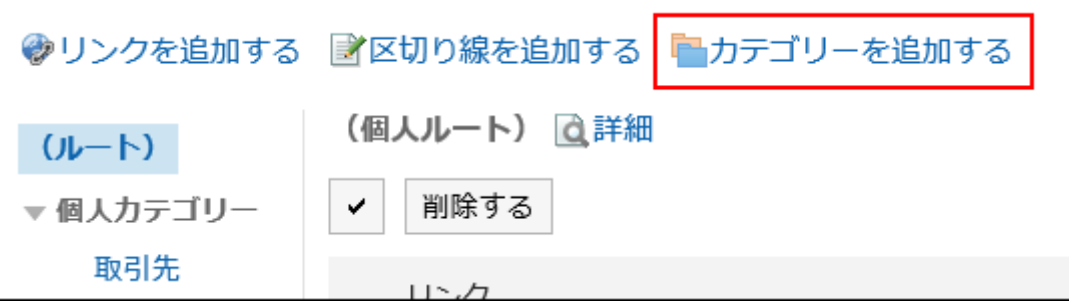

**「カテゴリーの追加」画面で、タイトルを入力します。 4.** 

タイトルは必ず設定します。

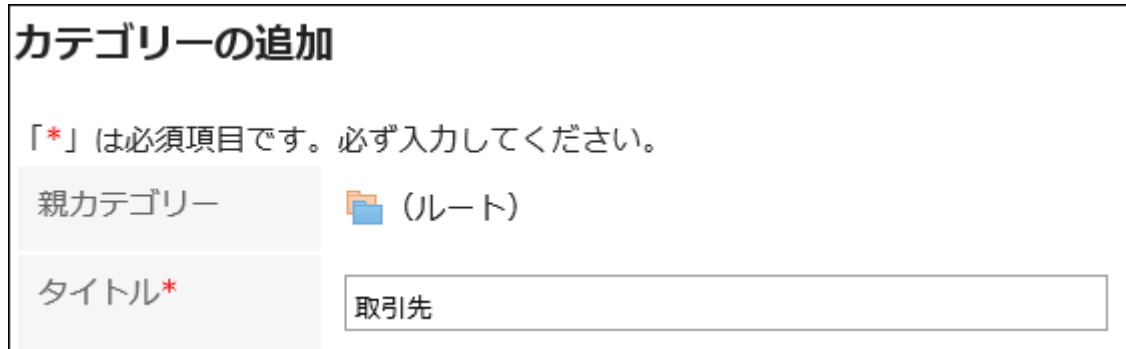

**「カテゴリーコード」項目に、カテゴリーコードを入力します。 5.** 

カテゴリーコードは必ず設定します。

個人カテゴリーを識別するための固有のコードです。

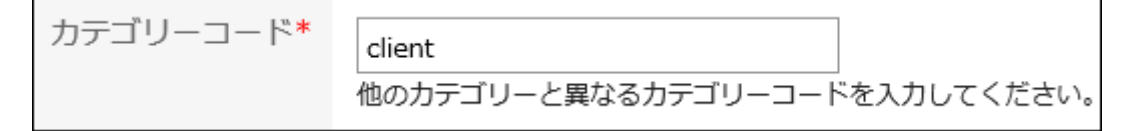

### **必要に応じて「メモ」項目を設定します。 6.**

カテゴリーの説明を入力します。

設定すると、設定した個人カテゴリーの画面にメモが表示されます。

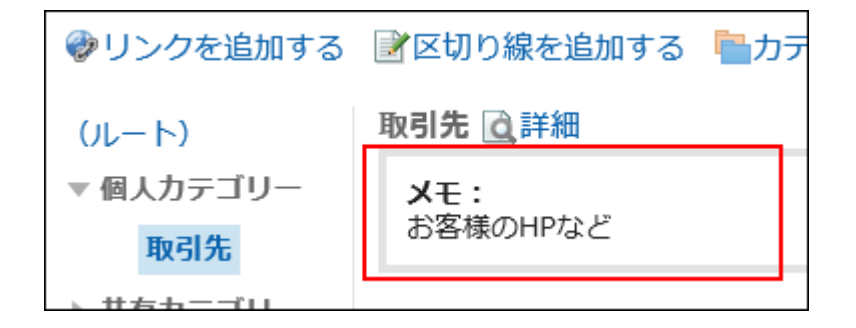

**設定内容を確認し、[追加する]をクリックします。 7.** 

個人カテゴリーを変更する

個人カテゴリーを変更します。

**操作手順:**

- $1. \wedge$ ッダーのアプリのアイコン $\blacksquare\blacksquare$ をクリックします。
- **[リンク集]をクリックします。 2.**
- **「リンク集」画面で、個人カテゴリーを選択し、[詳細]をクリックします。 3.**

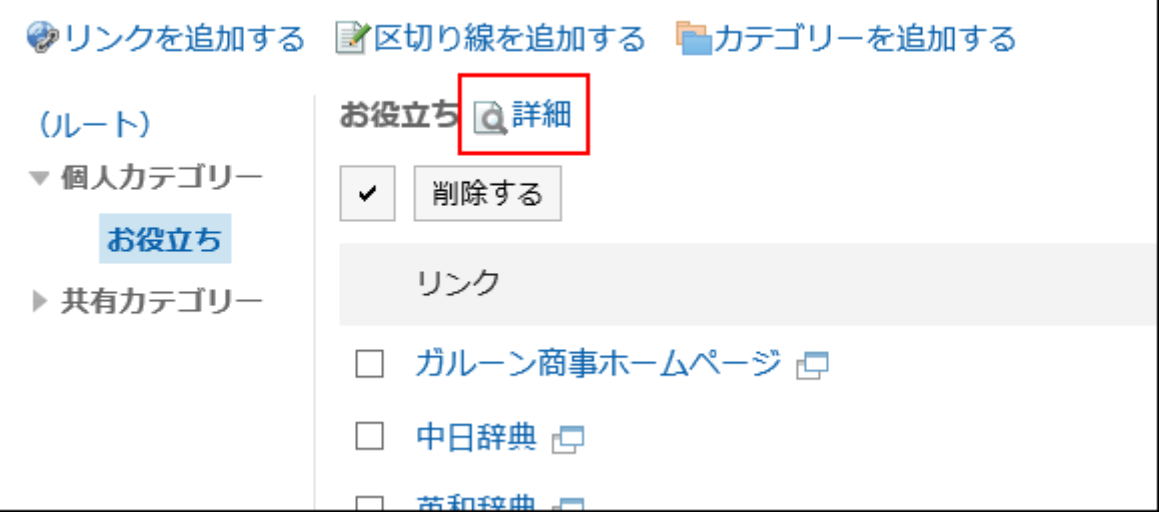

**「カテゴリーの詳細」画面で、[変更する]をクリックします。 4.** 

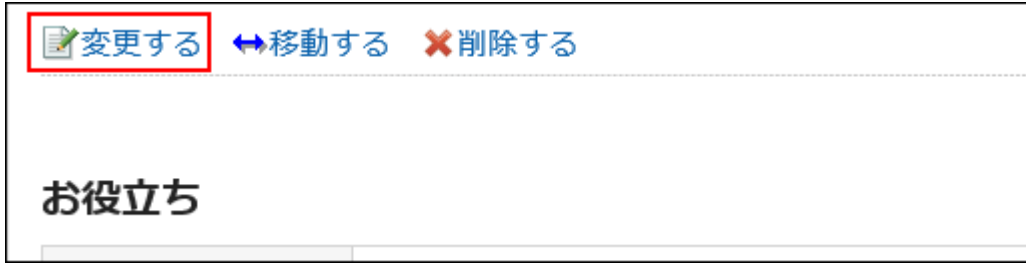

**「カテゴリー情報の変更」画面で、必要に応じて項目を変更します。 5.** 

**設定内容を確認し、[変更する]をクリックします。 6.** 

個人カテゴリーを移動する

個人カテゴリーを別のカテゴリーに移動します。

**操作手順:**

 $1. \wedge$ ッダーのアプリのアイコン $\blacksquare\blacksquare$ をクリックします。

**[リンク集]をクリックします。 2.** 

**「リンク集」画面で、個人カテゴリーを選択し、[詳細]をクリックします。 3.** 

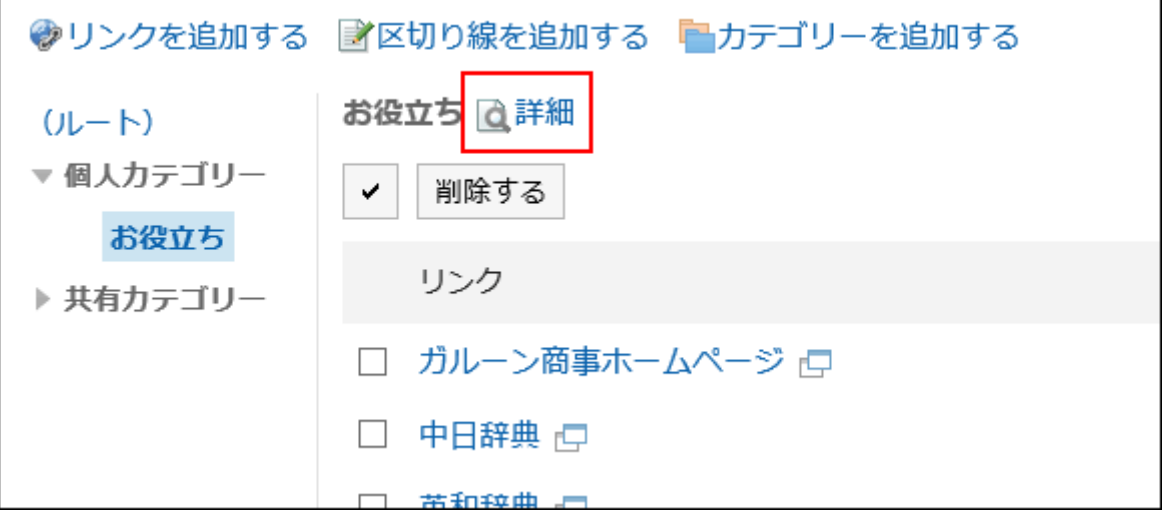

**「カテゴリーの詳細」画面で、[移動する]をクリックします。 4.** 

きます。

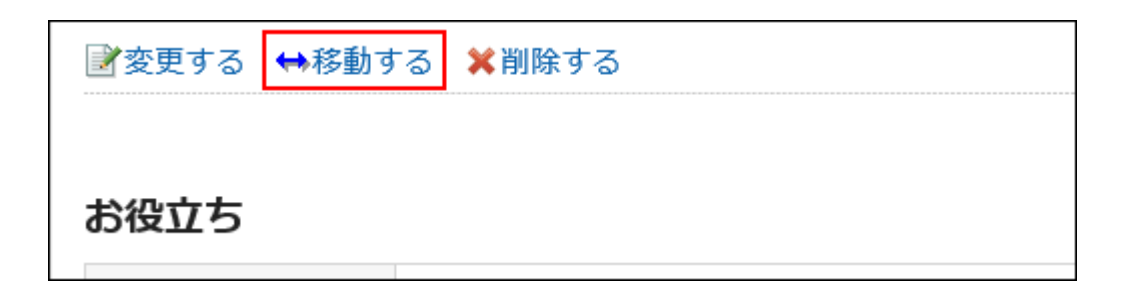

**「カテゴリーの移動」画面の「移動後の親カテゴリー」項目で、移動先の親カテ 5. ゴリーを選択します。** 

[1つ上へ]をクリックすると、1つ上の個人カテゴリーに移動します。 カテゴリー名をクリックすると、クリックした親カテゴリーに移動します。 キーワードを入力し、[カテゴリー検索]をクリックすると、移動先のカテゴリーを検索で

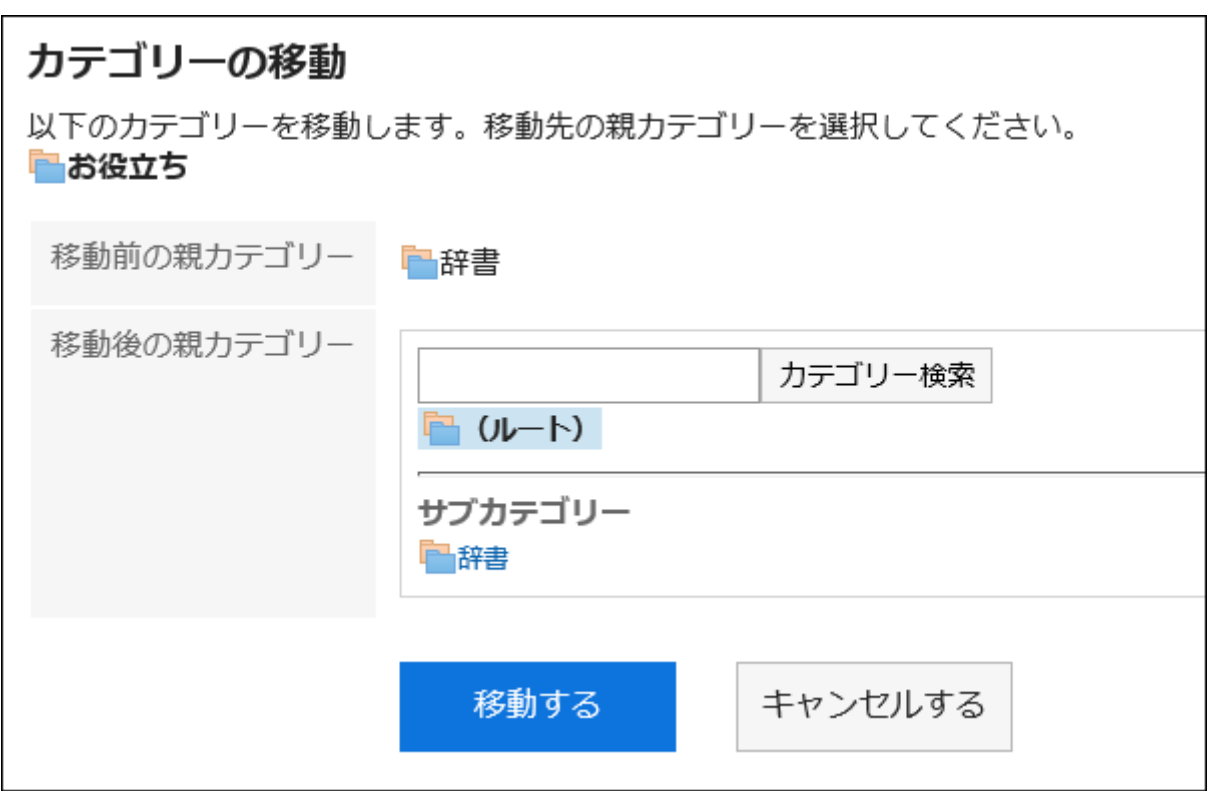

**設定内容を確認し、[移動する]をクリックします。 6.** 

## サブカテゴリーを順番変更する

サブカテゴリーの順番を変更します。

**操作手順:**

 $1. \wedge$ ッダーのアプリのアイコン $\blacksquare\blacksquare$ をクリックします。

- **[リンク集]をクリックします。 2.**
- **「リンク集」画面で、個人カテゴリーを選択し、[詳細]をクリックします。 3.**

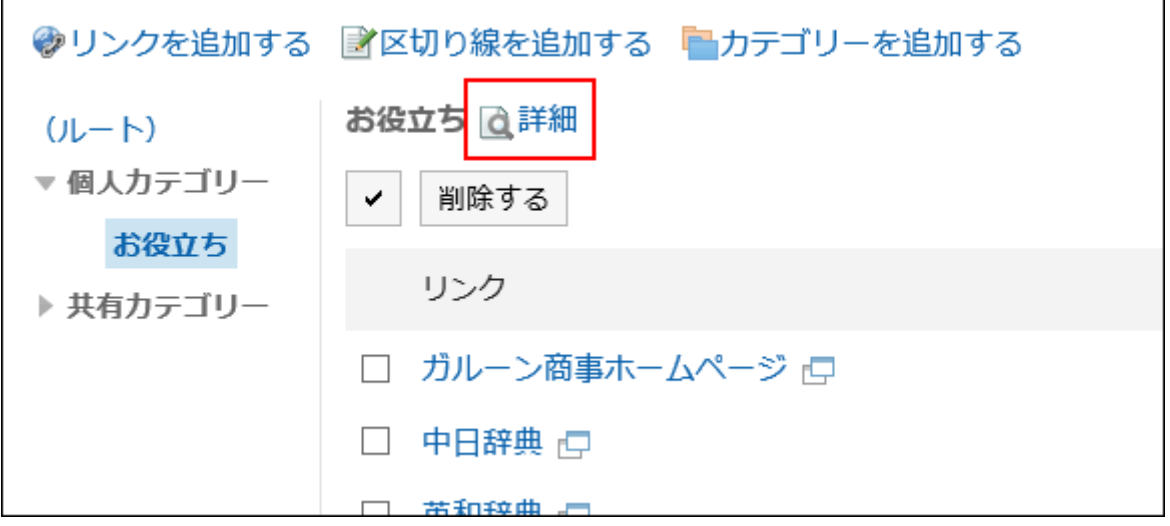

**「カテゴリーの詳細」画面で、[サブカテゴリーを順番変更する]をクリックしま 4. す。**

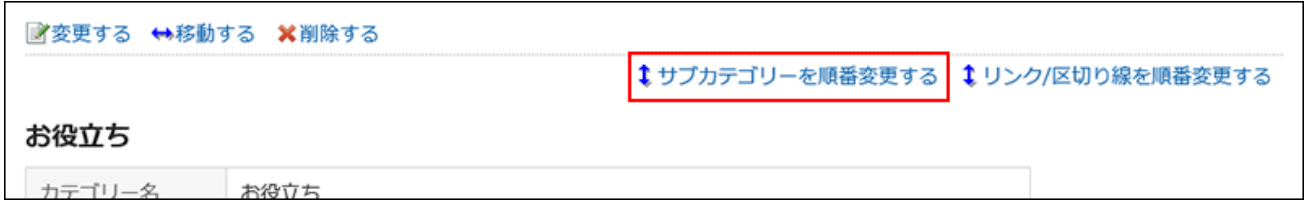

**「サブカテゴリーの順番変更」画面で、サブカテゴリーの順番を変更します。 5.** 

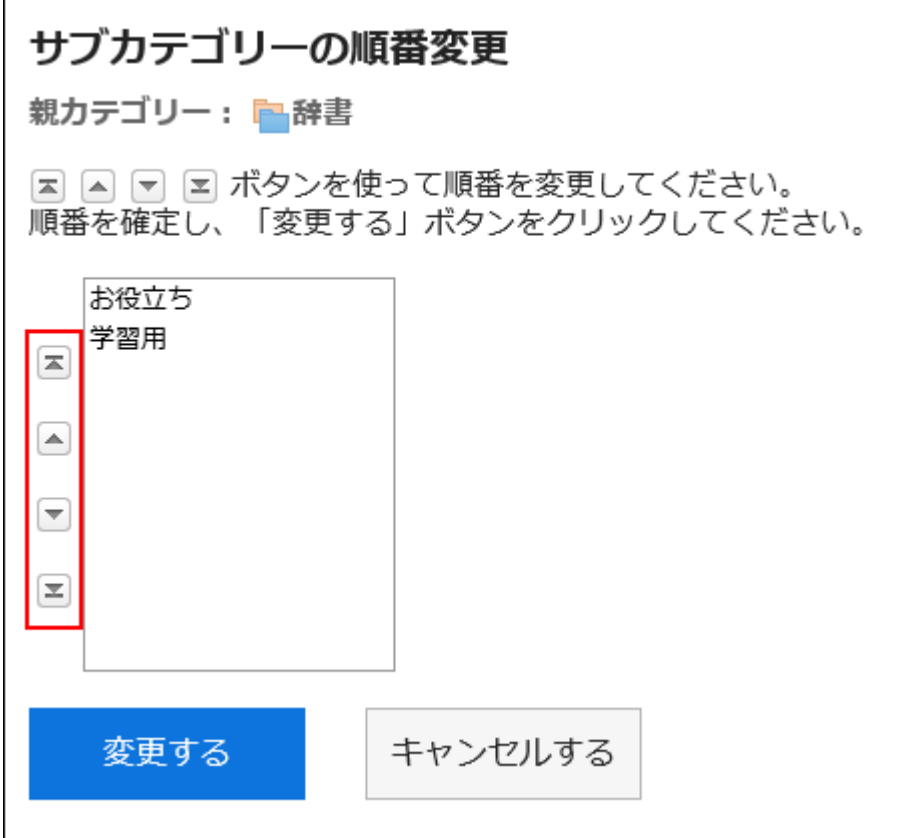

**設定内容を確認し、[変更する]をクリックします。 6.** 

## 個人カテゴリーを削除する

個人カテゴリーを削除します。

削除したカテゴリー内のサブカテゴリー、リンク、および区切り線も削除されます。

#### **注意**

• 削除した共有カテゴリーは、元に戻せません。

#### **補足**

• 15階層以上のサブカテゴリーが設定されている個人カテゴリーは削除できません。サブカ テゴリーを14階層以下に減らして、個人カテゴリーを削除してください。

**操作手順:**

# $1. \wedge$ ッダーのアプリのアイコン $\blacksquare\blacksquare$ をクリックします。

- **[リンク集]をクリックします。 2.**
- **「リンク集」画面で、個人カテゴリーを選択し、[詳細]をクリックします。 3.**

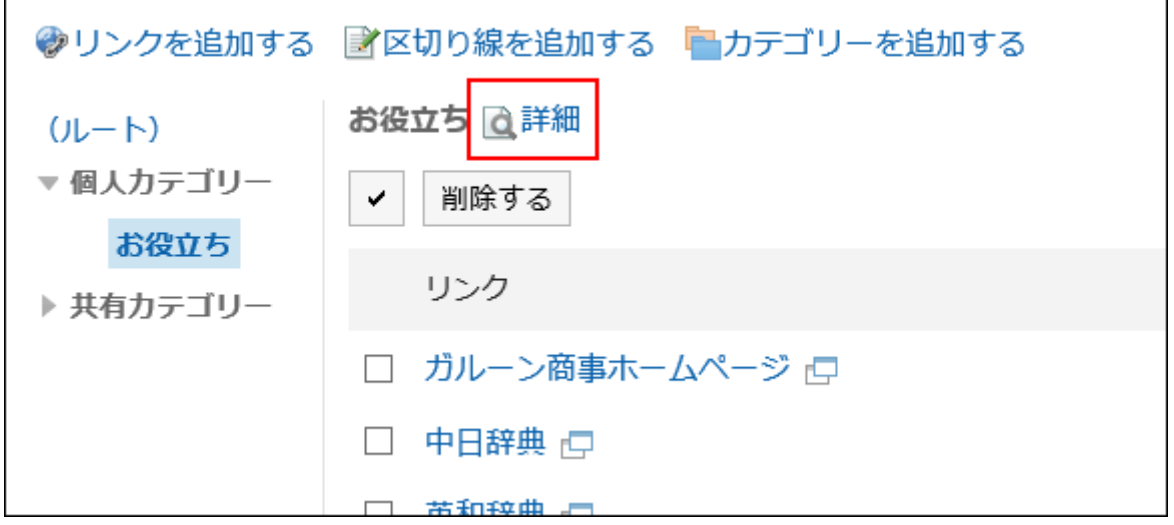

**「カテゴリーの詳細」画面で、[削除する]をクリックします。 4.** 

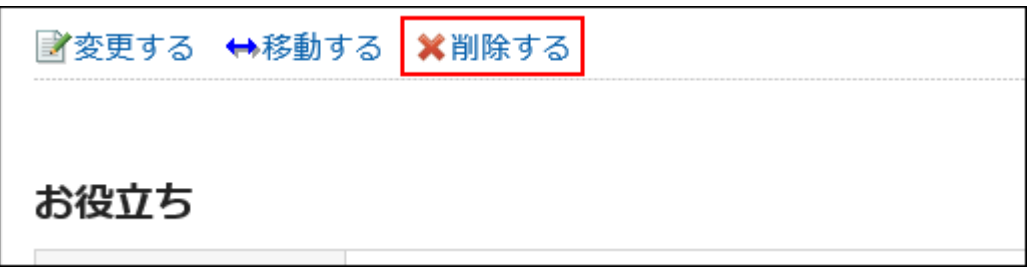

**「カテゴリーの削除」画面で、[はい]をクリックします。 5.** 

## <span id="page-277-0"></span>3.3.3. 個人リンクの設定

個人カテゴリーにリンク、または区切り線を設定する方法を説明します。 ユーザーが共有カテゴリーのリンクの設定を変更することはできません。

個人リンクを追加する

個人カテゴリーにリンクを追加します。

**操作手順:**

- $1. \wedge$ ッダーのアプリのアイコン $\blacksquare\blacksquare$ をクリックします。
- **[リンク集]をクリックします。 2.**
- **「リンク集」画面で、個人カテゴリーを選択し、[リンクを追加する]をクリック 3. します。**

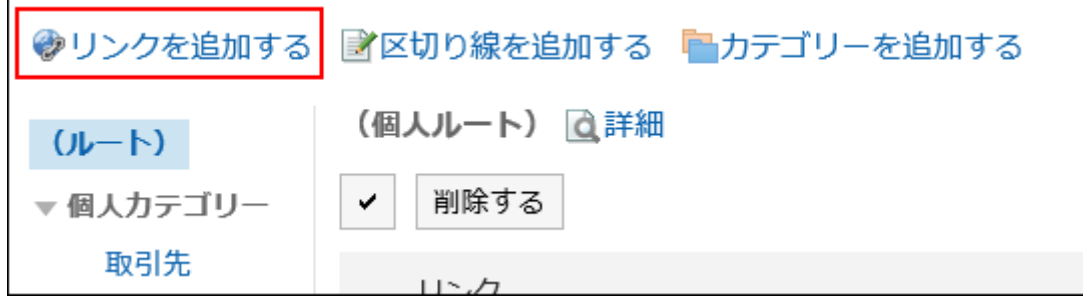

**「リンクの追加」画面で、タイトルを入力します。 4.** 

タイトルは必ず設定します。

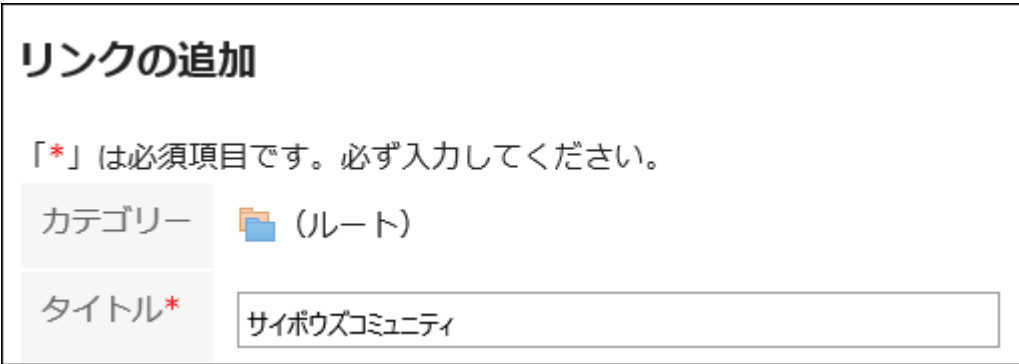

### **「URL」項目に、URLを入力します。 5.**

URLは必ず設定します。

URL\*

https://cybozu.zendesk.com/hc/ja

### **必要に応じて「メモ」項目を設定します。 6.**

個人リンクの説明を入力します。

「メモ」項目に入力した内容は、「リンクの詳細」画面に表示されます。

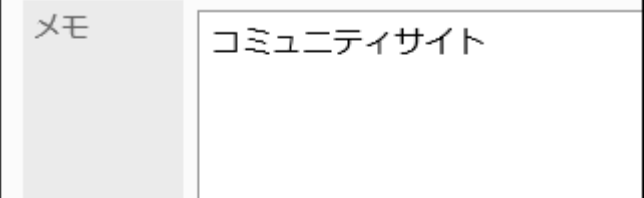

### **設定内容を確認し、[追加する]をクリックします。 7.**

### 個人リンクを変更する

個人カテゴリーのリンクを変更します。

**操作手順:**

 $1. \wedge$ ッダーのアプリのアイコン $\boxed{\Box\Box}$ をクリックします。

**[リンク集]をクリックします。 2.** 

**「リンク集」画面で、個人カテゴリーを選択し、変更するリンクの[詳細]をク 3. リックします。**

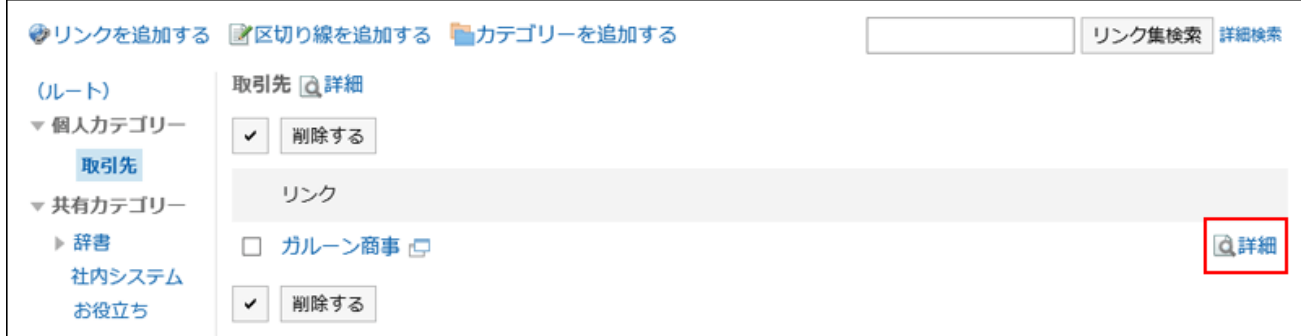

#### **「リンクの詳細」画面で、[変更する]をクリックします。 4.**

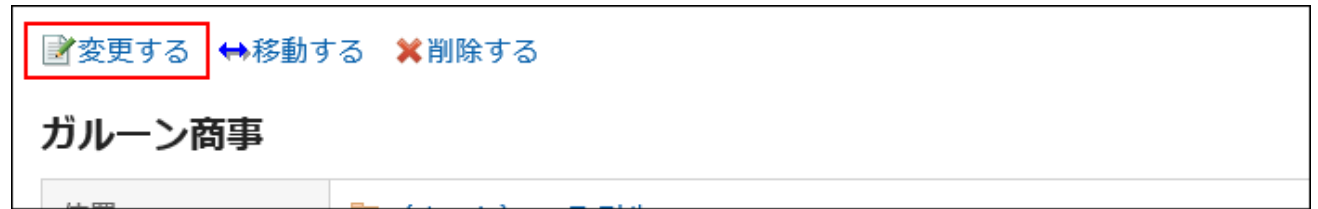

- **「リンクの変更」画面で、必要に応じて項目を変更します。 5.**
- **設定内容を確認し、[変更する]をクリックします。 6.**

個人リンクを移動する

個人リンクを移動します。

**操作手順:**

- $1. \wedge$ ッダーのアプリのアイコン $\blacksquare\blacksquare$ をクリックします。
- **[リンク集]をクリックします。 2.**
- **「リンク集」画面で、個人カテゴリーを選択し、移動するリンクの[詳細]をク 3. リックします。**

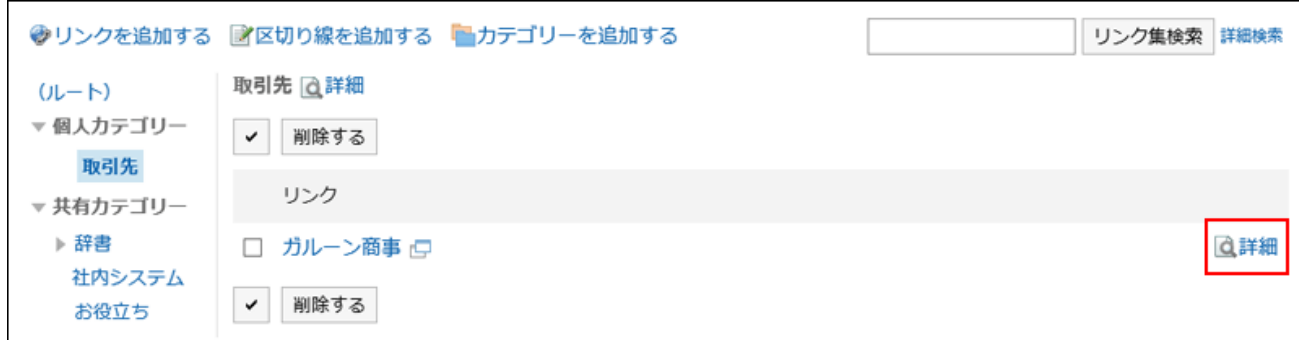

### **「リンクの詳細」画面で、[移動する]をクリックします。 4.**

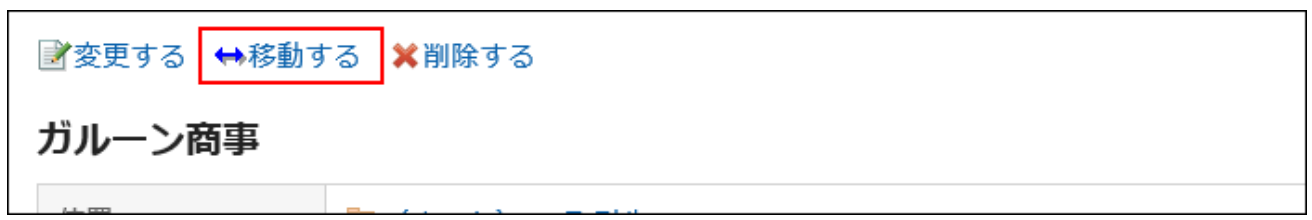

**「リンクの移動」画面の「移動後のカテゴリー」項目で、移動先のカテゴリーを 5. 選択します。** 

キーワードを入力し、[カテゴリー検索]をクリックすると、移動先のカテゴリーを検索で きます。

[1つ上へ]をクリックすると、1つ上の個人カテゴリーに移動します。

カテゴリー名をクリックすると、クリックしたサブカテゴリーに移動します。

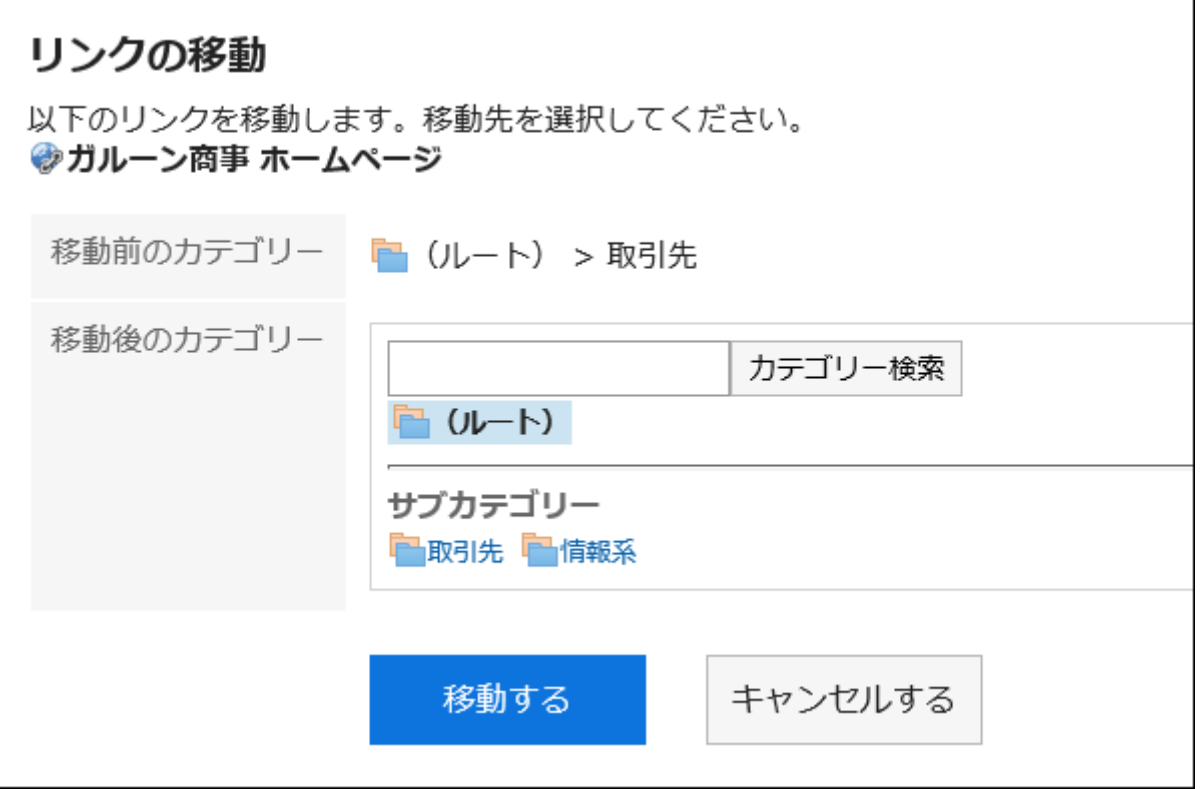

**設定内容を確認し、[移動する]をクリックします。 6.** 

## 区切り線を追加する

個人カテゴリーに区切り線を追加します。

**操作手順:**

- $1. \wedge$ ッダーのアプリのアイコン $\blacksquare\blacksquare$ をクリックします。
- **[リンク集]をクリックします。 2.**
- **「リンク集」画面で、個人カテゴリーを選択し、[区切り線を追加する]をクリッ 3. クします。**

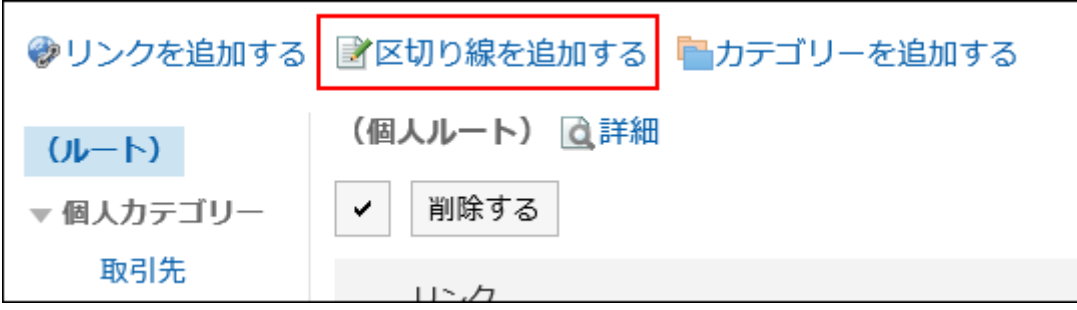

### **「区切り線の追加」画面で、[はい]をクリックします。 4.**

追加した区切り線は、個人カテゴリーの一番下に表示されます。

## 個人リンク / 区切り線を順番変更する

個人カテゴリーのリンク、または区切り線の順番を変更します。 リンク、または区切り線の順番は、同じカテゴリーの中だけで変更できます。

#### **操作手順:**

# $1. \wedge$ ッダーのアプリのアイコン $\blacksquare\blacksquare$ をクリックします。

**[リンク集]をクリックします。 2.** 

**「リンク集」画面で、個人カテゴリーを選択し、[詳細]をクリックします。 3.** 

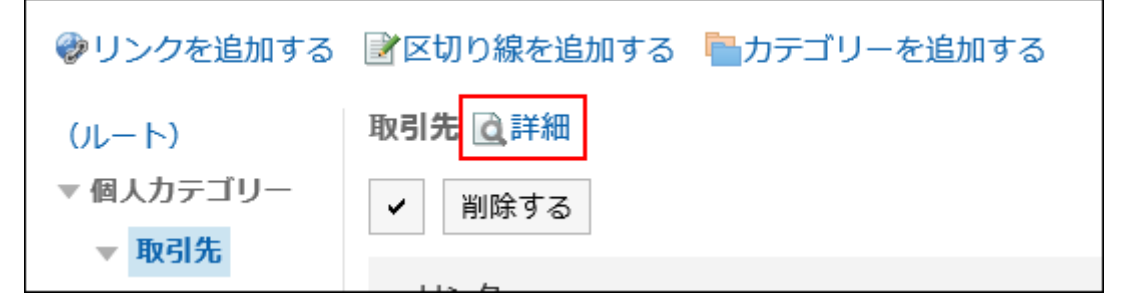

## **「カテゴリーの詳細」画面で、[リンク/区切り線を順番変更する]をクリックしま 4. す。**

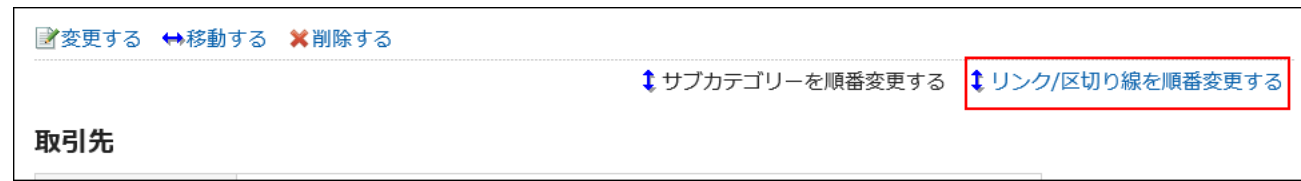

**「リンク/区切り線の順番変更」画面で、個人リンクや区切り線の順番を変更し 5. ます。**

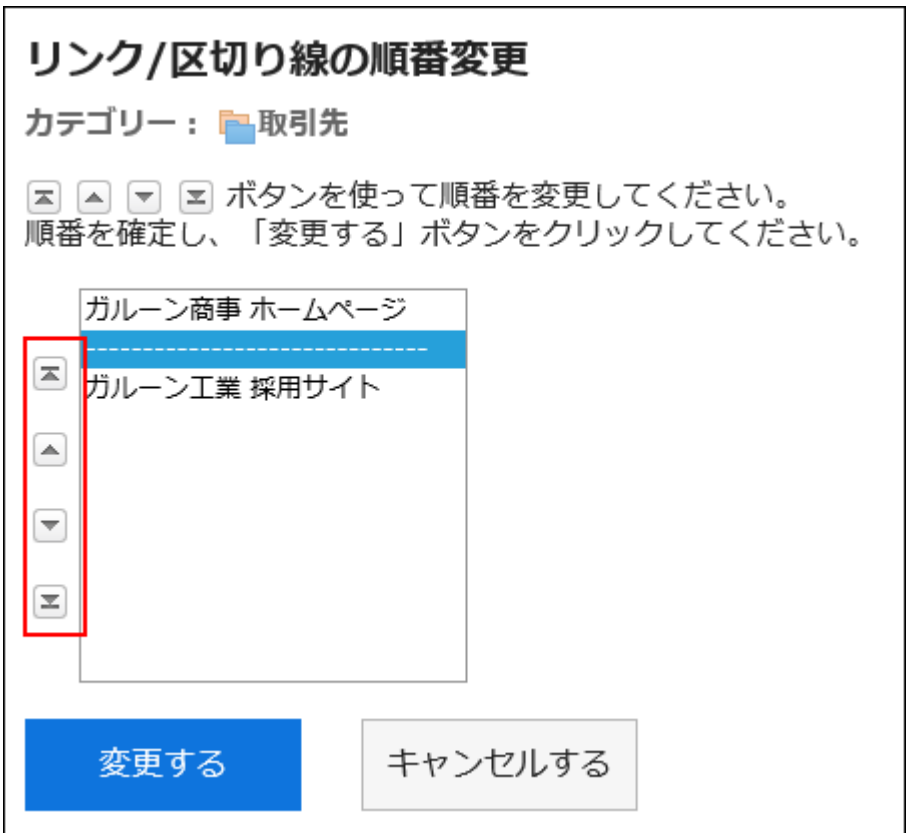

### **設定内容を確認し、[変更する]をクリックします。 6.**

# 個人リンク / 区切り線を削除する

個人カテゴリーのリンク、または区切り線を削除します。

#### **注意**

• 削除した共有リンク、または区切り線は元に戻せません。

■1件ずつ個人リンクを削除する

個人リンクを1件ずつ削除します。

**操作手順:**

- $1. \wedge$ ッダーのアプリのアイコン $\blacksquare\blacksquare$ をクリックします。
- **[リンク集]をクリックします。 2.**
- **「リンク集」画面で、個人カテゴリーを選択し、削除するリンクの[詳細]をク 3. リックします。**

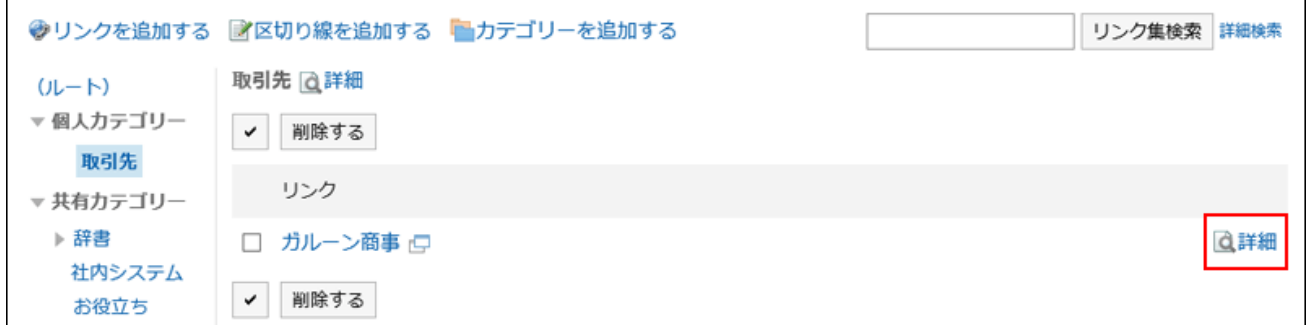

**「リンクの詳細」画面で、[削除する]をクリックします。 4.** 

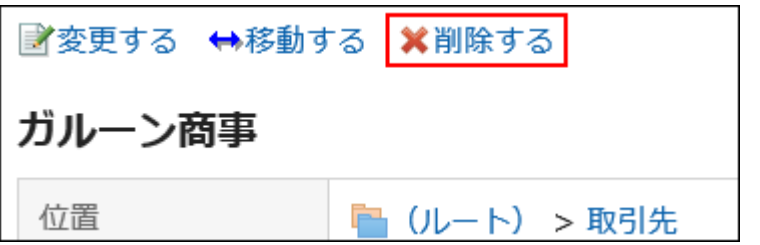

**「リンクの削除」画面で、[はい]をクリックします。 5.** 

複数の個人リンク / 区切り線をまとめて削除する

共有カテゴリーの共有リンク、または区切り線を選択して、まとめて削除します。

**操作手順:**

 $1. \wedge$ ッダーのアプリのアイコン $\blacksquare\blacksquare$ をクリックします。

- **[リンク集]をクリックします。 2.**
- **「リンク集」画面で、個人カテゴリーを選択します。 3.**
- **削除するリンク、または区切り線のチェックボックスを選択し、[削除する]をク 4. リックします。**

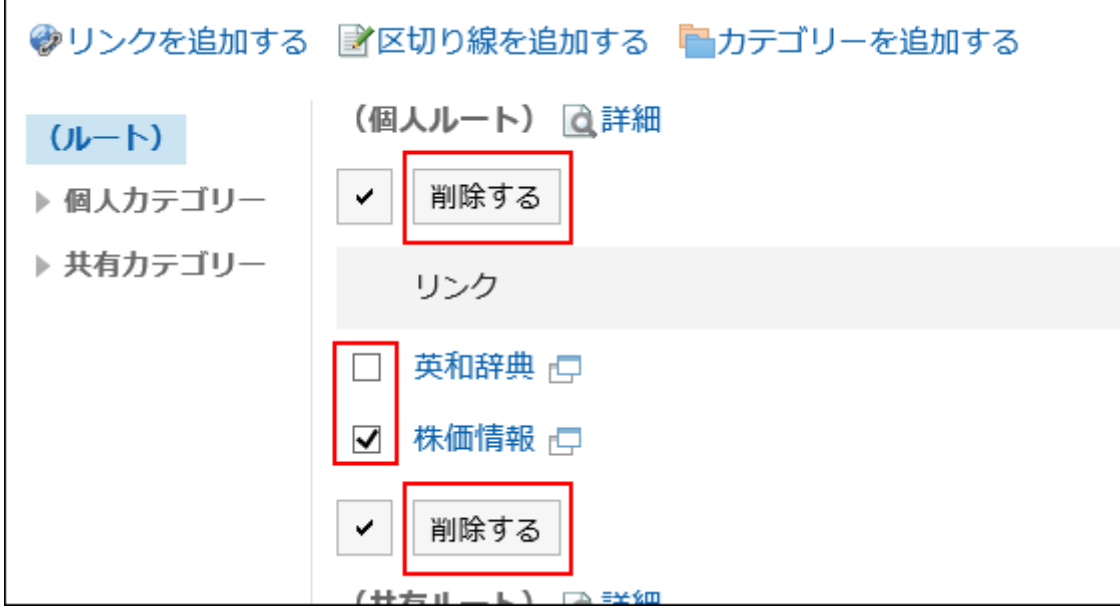

**「リンク/区切り線の一括削除」画面で、[はい]をクリックします。 5.** 

## <span id="page-286-0"></span>3.3.4. リンクの開き方の設定

リンクのタイトルをクリックした場合と、アイコンをクリックした場合では、リンクが表示され るウィンドウが異なります。

個人カテゴリー内のリンクについて、リンクのタイトルとアイコンのどちらをクリックした場合 に、リンク先の画面が別ウィンドウで表示されるかを設定します。

**操作手順:**

**ヘッダーの[ユーザー名]をクリックします。 1.** 

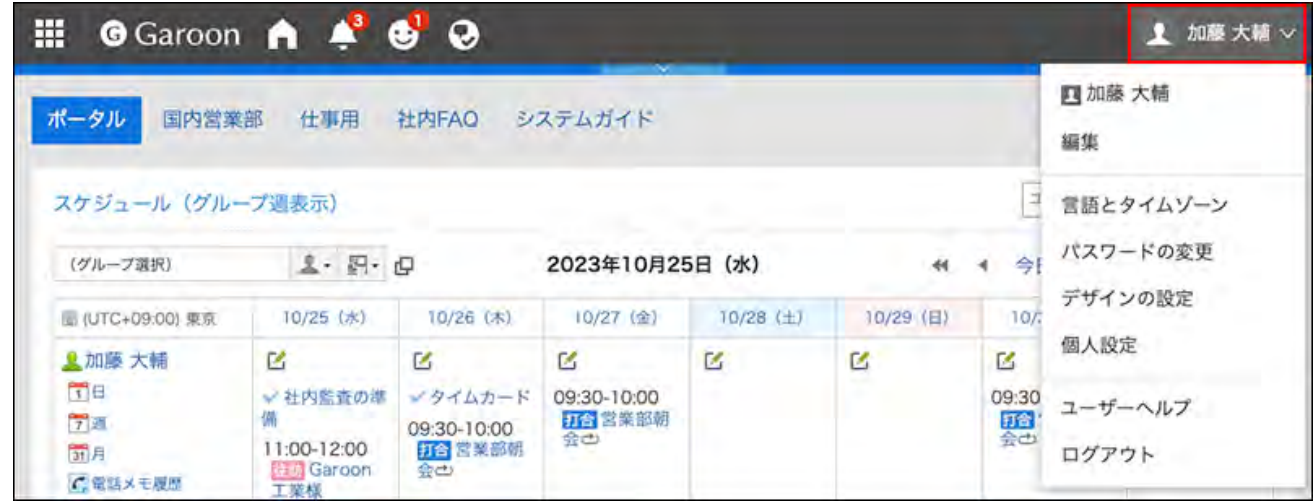

- **[個人設定]をクリックします。 2.**
- **[各アプリケーションの設定]をクリックします。 3.**
- **[リンク集]をクリックします。 4.**
- **[一般設定]をクリックします。 5.**
- **「一般設定」画面で、リンク先を別ウィンドウで開く対象を選択します。 6.** 
	- タイトル/URL: タイトルまたはURLをクリックすると、リンク先が別ウィンドウで表示されます。 タイトルの右に表示されるアイコン ┏ をクリックすると、リンク先が同じウィンド ウで表示されます。
		- アイコン: •

タイトルの右に表示されるアイコン <sub>に</sub>」をクリックすると、リンク先が別ウィンドウ

で表示されます。

タイトルまたはURLをクリックすると、リンク先が同じウィンドウで表示されます。

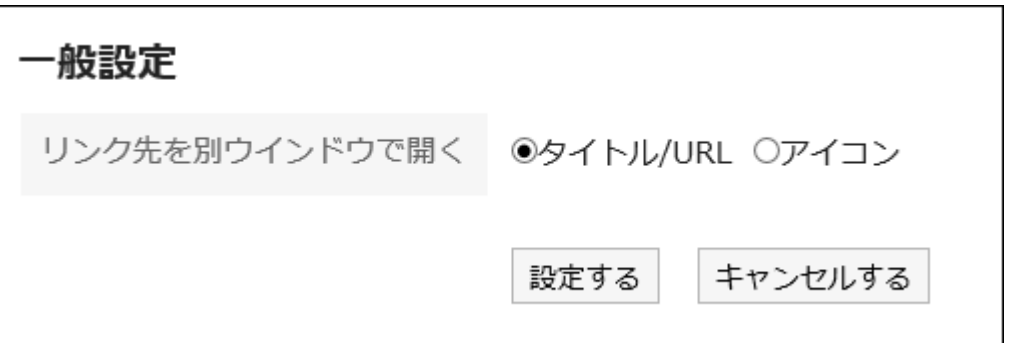

### **設定内容を確認し、[設定する]をクリックします。 7.**

# 3.3.5. リンクの検索

キーワードや条件を指定し、リンクを検索します。

**操作手順:**

## $1. \wedge$ ッダーのアプリのアイコン $\blacksquare\blacksquare$ をクリックします。

- **[リンク集]をクリックします。 2.**
- **「リンク集」画面で、検索ボックスにキーワードを入力し、[リンク集検索]をク 3. リックします。**

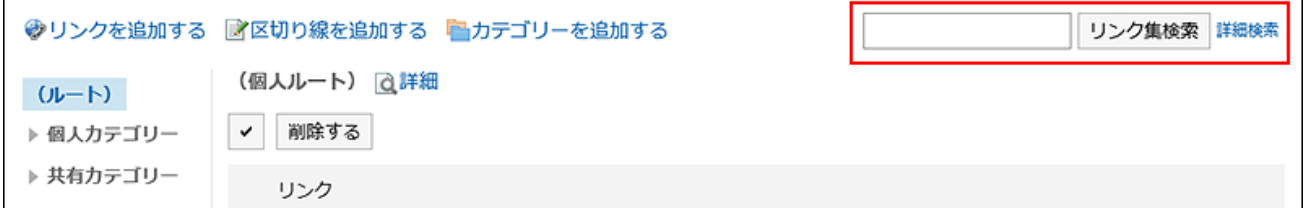

次のいずれかの項目にキーワードを含むリンクを検索します。

カテゴリー名 •
タイトル •

URL •

キーワードを何も入力せずに検索するか、[詳細検索]をクリックすると、手順4の「検索結 果」画面が表示されます。

**「検索」画面で、検索結果を確認します。 4.** 

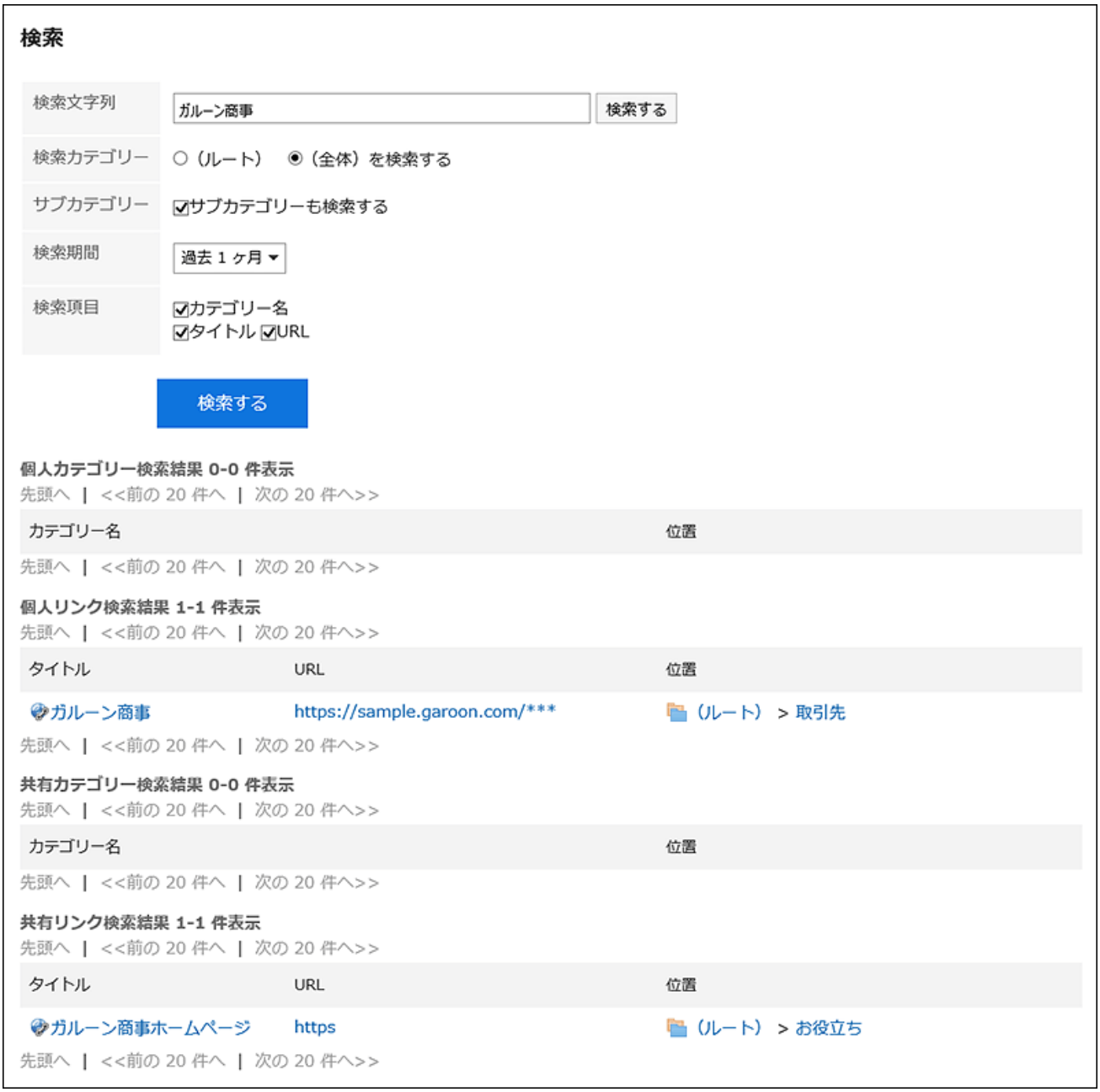

### **再検索する場合は、検索条件を設定し、[検索]をクリックします。 5.**

設定できる検索条件は、次のとおりです。

検索条件の詳細は、リンク集の検索仕様の[検索に使用できるオプションを](https://jp.cybozu.help/g5/ja/admin/spec/search/standard/link.html#admin_spec_search_standard_link_03)参照してくださ  $\mathsf{U}$ 

• 検索文字列:

検索するキーワードを入力します。

- •検索カテゴリー: 現在選択しているカテゴリー内を検索するか、全カテゴリーを検索するか選択しま す。
- サブカテゴリー検索: サブカテゴリーもあわせて検索します。
- 検索期間: 検索する期間を設定します。
- 検索項目: 検索項目を指定して検索します。

### 3.4. スケジュール

「スケジュール」は、予定を管理するアプリケーションです。ユーザーや組織の予定を登録した り、施設の予約をしたりできます。 また、Myグループを設定しておくと、所属組織を横断するプ ロジェクトや、業務で頻繁に関わるユーザーのスケジュールを、すばやく簡単に確認できます。 Myグループの設定方法の詳細は、次のページを参照してください。 テキスト説明[:Myグループの設定](https://jp.cybozu.help/g5/ja/user/personal/mygroup.html)

動画:[よく選択するユーザーをまとめたグループを作る\(Myグループ\)](https://jp.cybozu.help/g5/ja/user/application/scheduler/movie.html#user_application_scheduler_movie_03)

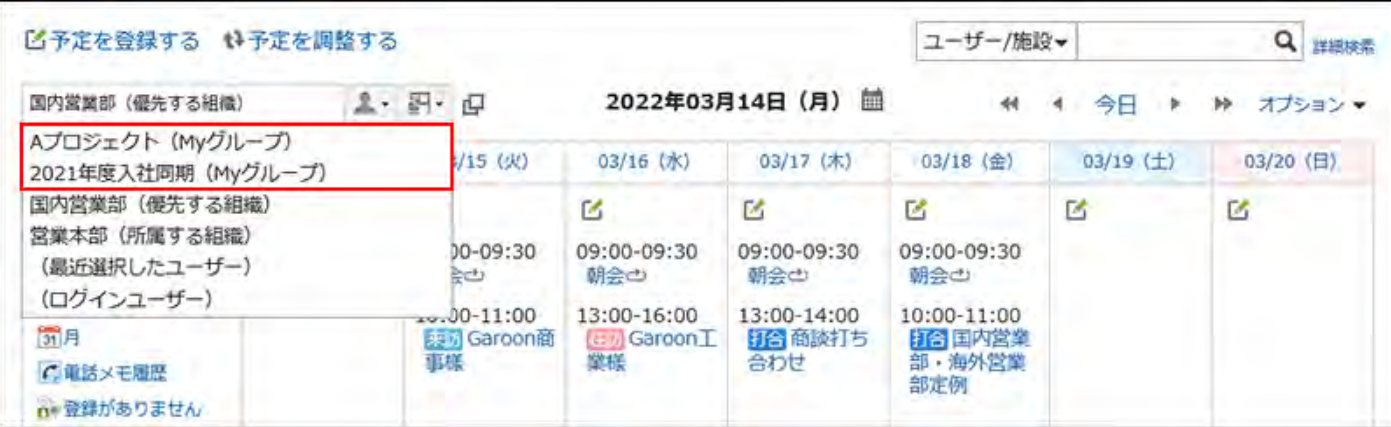

#### **リアクション機能を使用するには**

リアクション機能は、本文やコメントに対してかんたんに応答するための機能です。

コメントを書き込まなくても、「共感した」、「確認しました」などの意思表示や応答ができま す。

システム管理者の設定によっては、スケジュールでリアクション機能を使用できない場合があり ます。

リアクション機能は、バージョン 5.9.0以降のGaroonで利用できます。

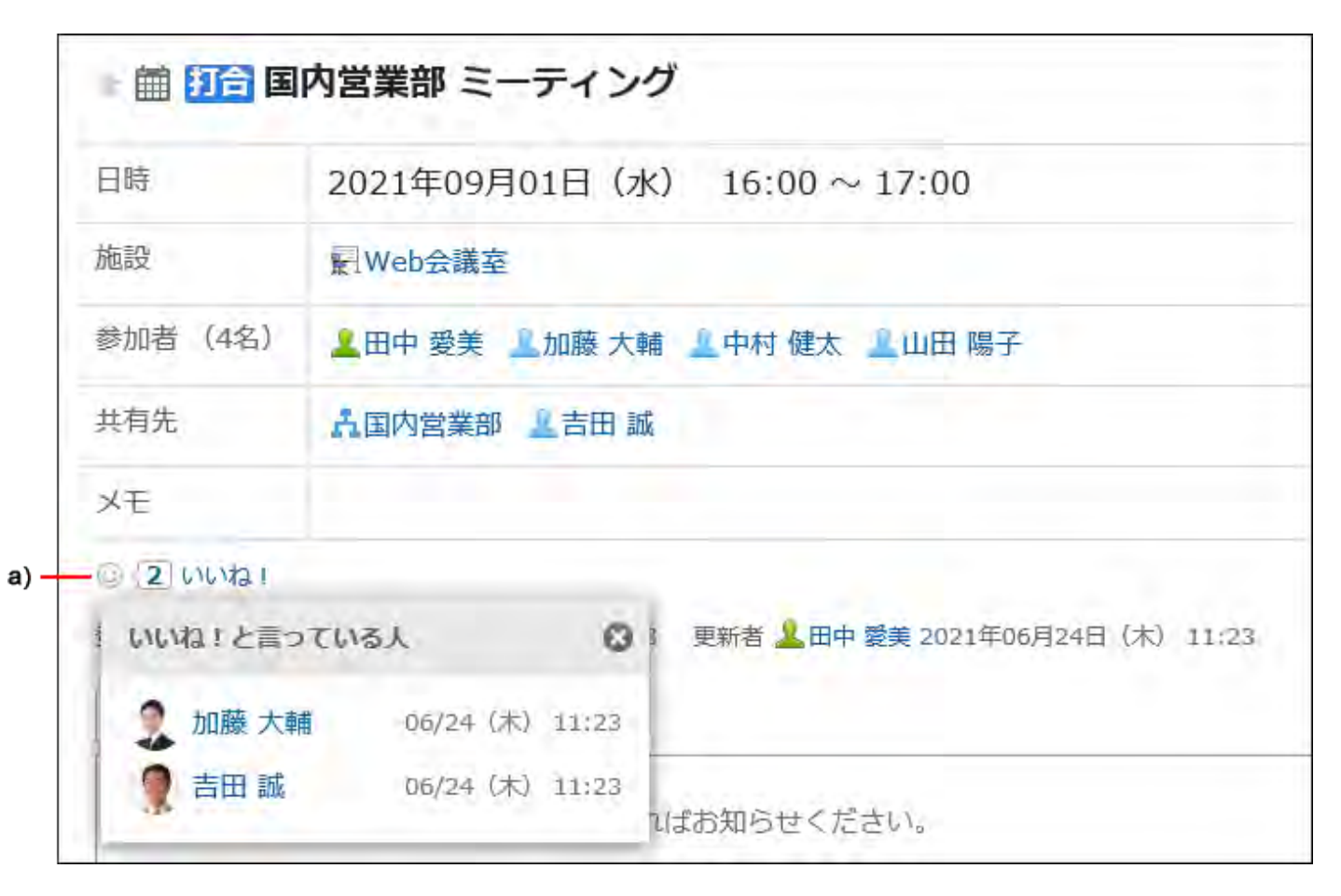

a) :クリックすると、リアクションしたユーザーの一覧が表示されます。

リアクション機能の詳細は、[リアクション機能の操作\(43ページ\)](#page-42-0)を参照してください。

#### **関連ページ**

- [動画:スケジュールの便利Tips\(292ページ\)](#page-291-0) •
- <u>[予定の項目を増やしたい](https://jp.cybozu.help/g5/ja/purpose/scheduler.html#purpose_scheduler_index_06)</u>
- <u>[予定の登録\(324ページ\)](#page-323-0)</u>
- <u>[予定の調整\(347ページ\)](#page-346-0)</u>
- •<u>[施設の利用申請\(403ページ\)](#page-402-0)</u>
- <u>[予定メニューの設定\(418ページ\)](#page-417-0)</u>
- <u>[施設の設定](https://jp.cybozu.help/g5/ja/admin/application/scheduler/facility.html)</u>
- <u>[スケジュールのアクセス権の設定](https://jp.cybozu.help/g5/ja/admin/application/scheduler/user_right.html)</u>
- <u>[予定の表示の設定\(416ページ\)](#page-415-0)</u>

# <span id="page-291-0"></span>3.4.1. 動画:スケジュールの便利Tips

スケジュールをさらに便利に使うためのちょっとしたTipsを短い動画でご紹介します。

#### **補足**

動画は、クラウド版 Garoonの画面を録画しているため、パッケージ版 Garoon 5とは、画 • 面の文言が一部異なる場合があります。

### 予定に共有先を設定する

Webのページには動画を用意しています。

(再生時間:2分12秒)

施設の利用を承認制にする

Webのページには動画を用意しています。

(再生時間:2分33秒)

「予定から抜ける」と「削除」の違い

Webのページには動画を用意しています。

(再生時間:1分55秒)

## 非公開予定の見え方

Webのページには動画を用意しています。

(再生時間:1分28秒)

## 空いている施設をまとめて確認する

Webのページには動画を用意しています。

(再生時間:1分10秒)

# 複数人の空き時間を簡単に見つける

Webのページには動画を用意しています。

(再生時間:1分25秒)

# よく選択するユーザーをまとめたグループを作る(Myグルー プ)

Webのページには動画を用意しています。

(再生時間:1分48秒)

予定の出欠確認機能

Webのページには動画を用意しています。

(再生時間:2分7秒)

## ダブルクリックで予定をすばやく登録する

Webのページには動画を用意しています。

(再生時間:45秒)

# 予定から議事録を作成する

Webのページには動画を用意しています。

(再生時間:1分23秒)

# 予定を登録する

Webのページには動画を用意しています。

(再生時間:43秒)

# 期間予定を登録する

Webのページには動画を用意しています。

(再生時間:1分1秒)

## 繰り返し予定を登録/変更する

Webのページには動画を用意しています。

(再生時間:2分21秒)

# 3.4.2. 画面の見かた

「スケジュール」画面では、自分が参加している予定や、ほかのユーザー、組織、施設などの予 定も閲覧できます。

<span id="page-297-0"></span>「グループ日表示」や「週表示」など、用途に応じて画面の表示を切り替えられます。

**予定の表示形式**

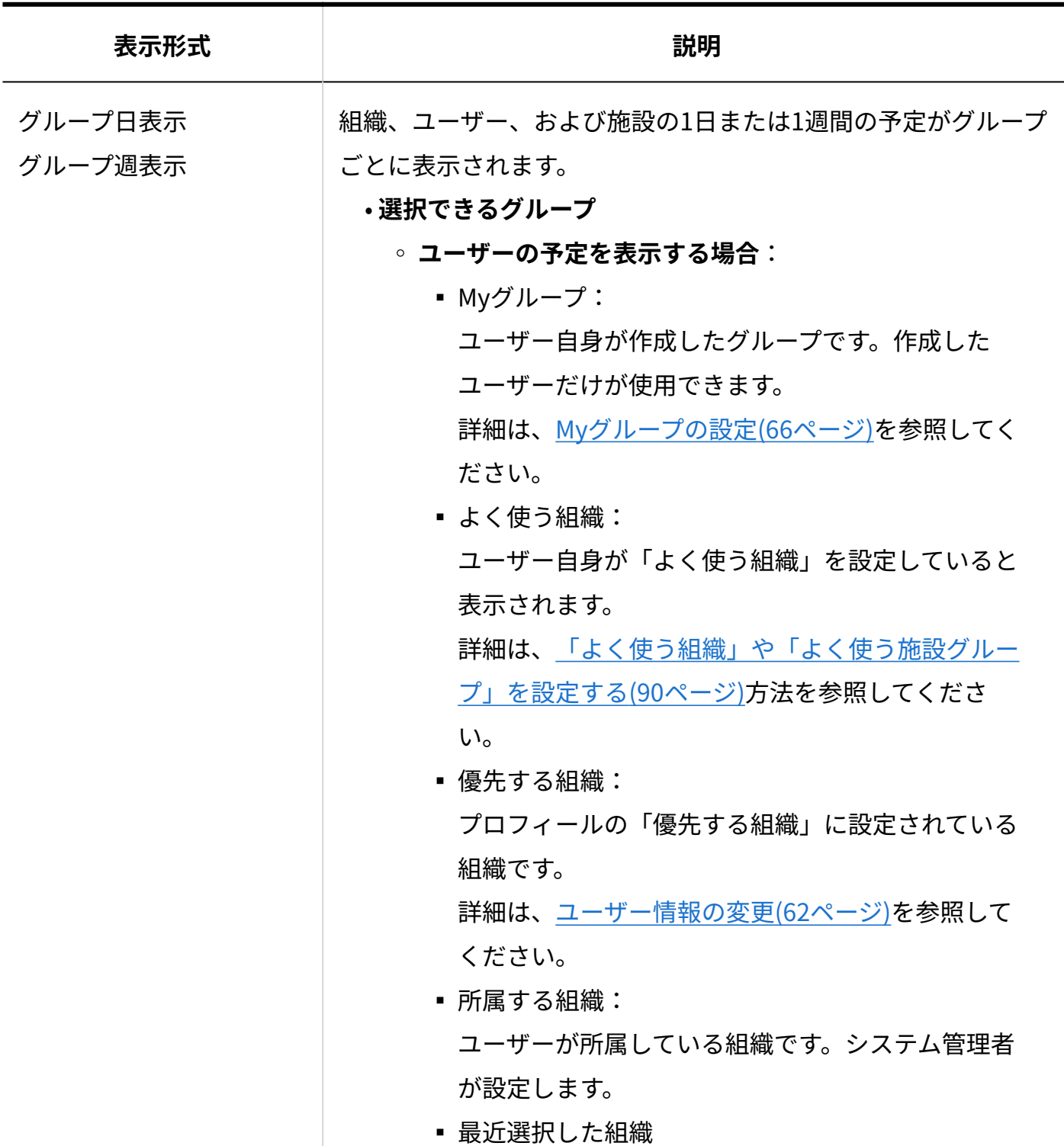

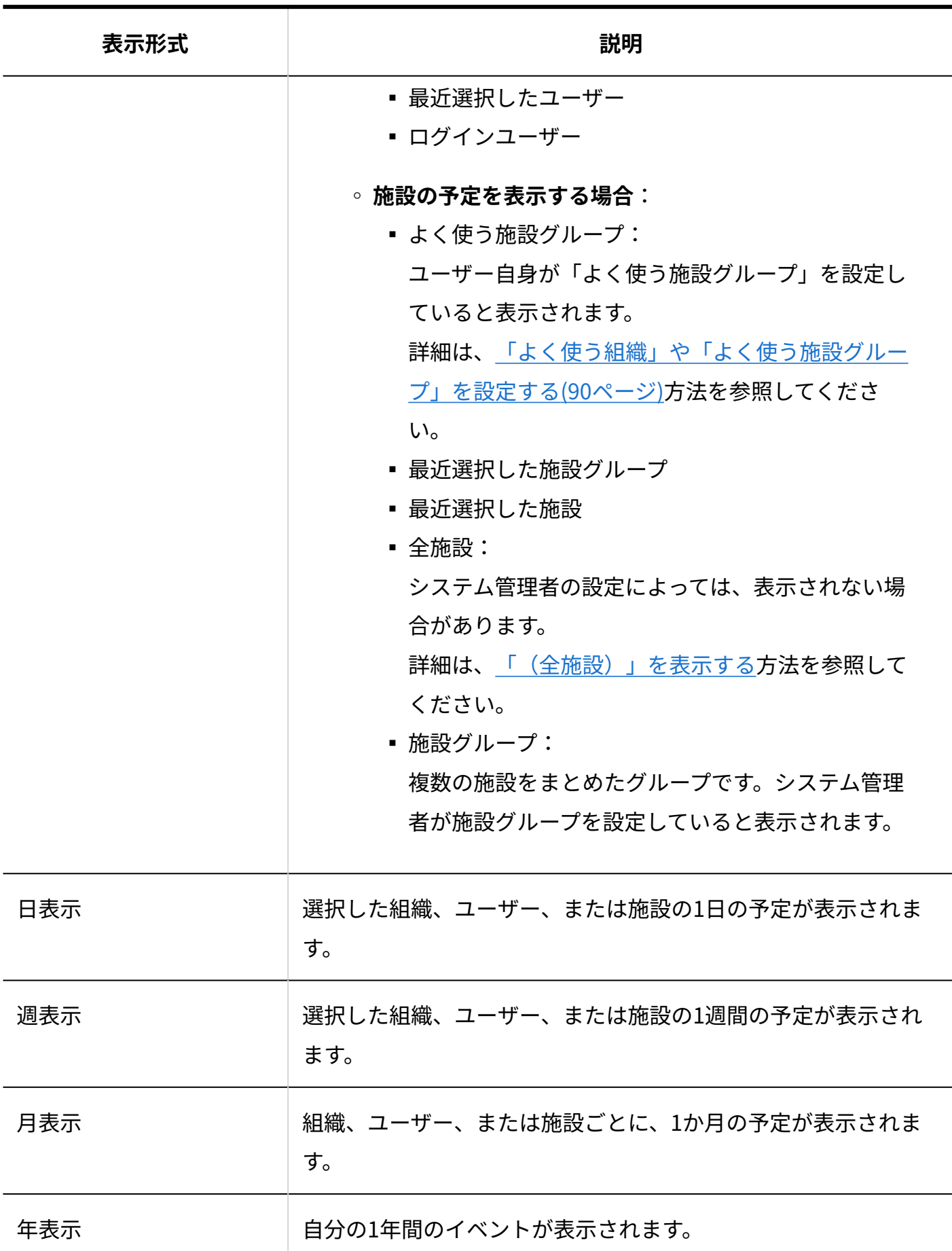

### **予定の種類**

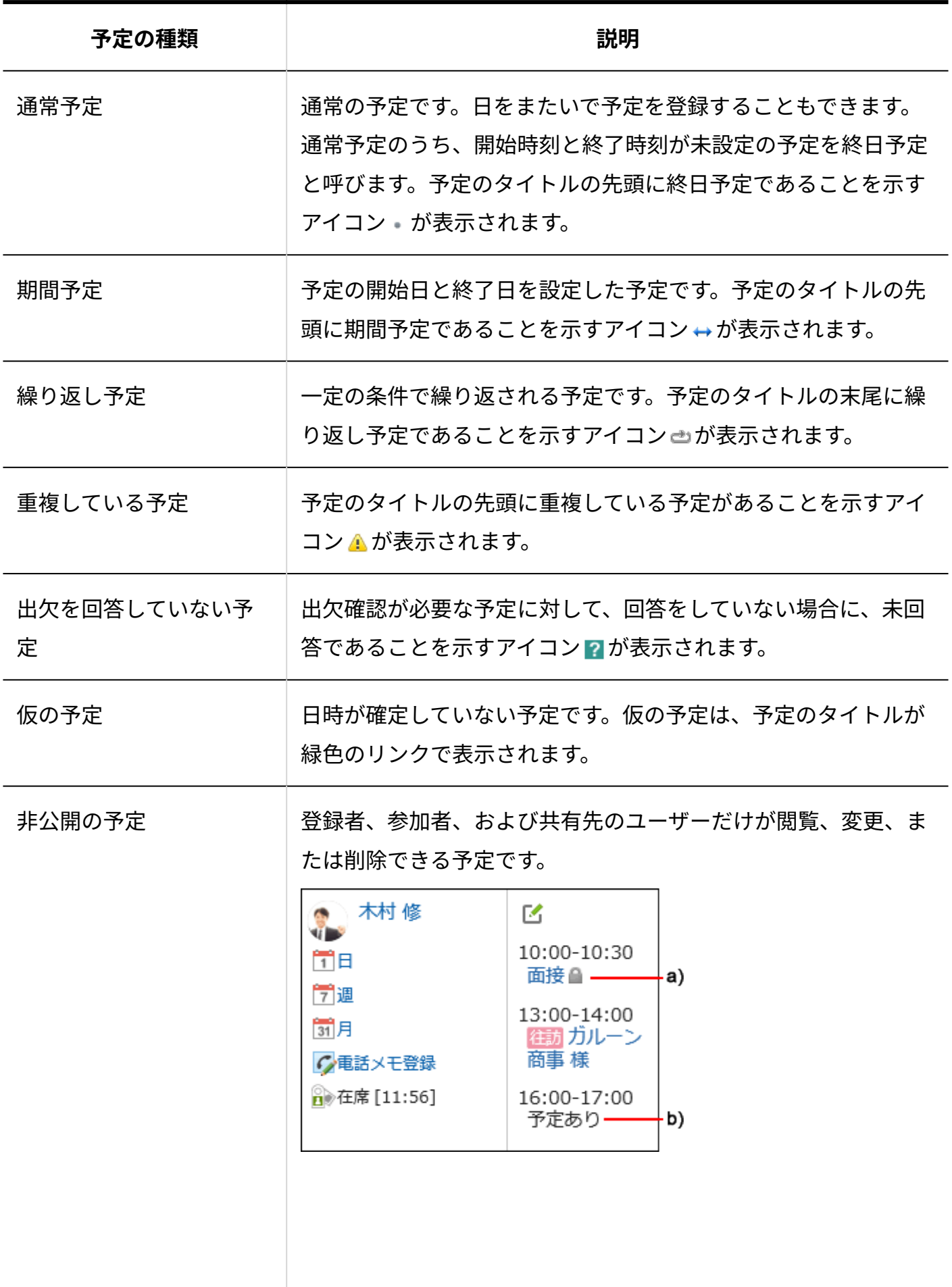

#### **予定の種類 説明**

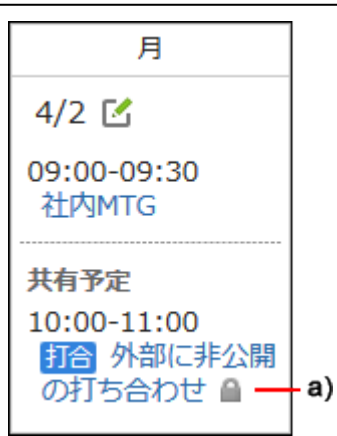

a) :ログインユーザーが登録者、または参加者や共有先に設定されている非公開 の予定です。時間を指定していない予定は、「予定の詳細」画面に「終日」が表 示されます。

b) :ログインユーザーが登録者でない、かつ、参加者や共有先に設定されていな い非公開の予定です。開始時刻と終了時刻を両方とも設定していない場合、何も 表示されません。

また、システム管理者の設定によっては、予定の時刻や「予定あり」も表示され ない場合があります。

共有予定 オンバン トリスト しゃくん バージョン 5.9.0以降のGaroonで利用できます。 ログインユーザーが共有先に設定されている予定です。システム 管理者の設定によっては、表示されない場合があります。 共有予定は、自分のスケジュールの一覧画面にだけ表示されま す。

> ただし、所属する組織とロールの合計が51件以上であるユーザー の場合、スケジュールの一覧画面に共有予定は表示されません。

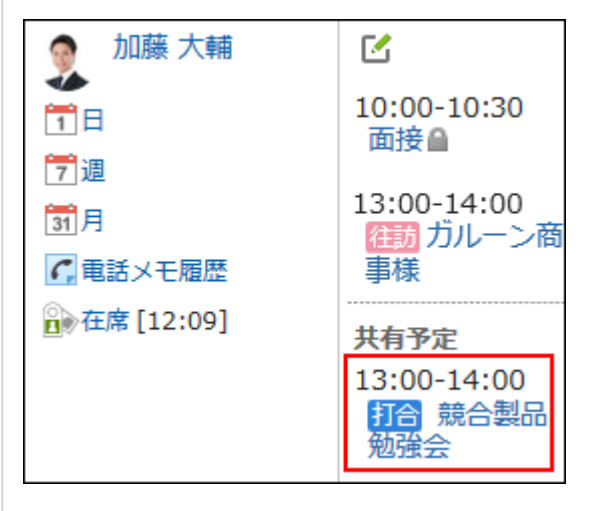

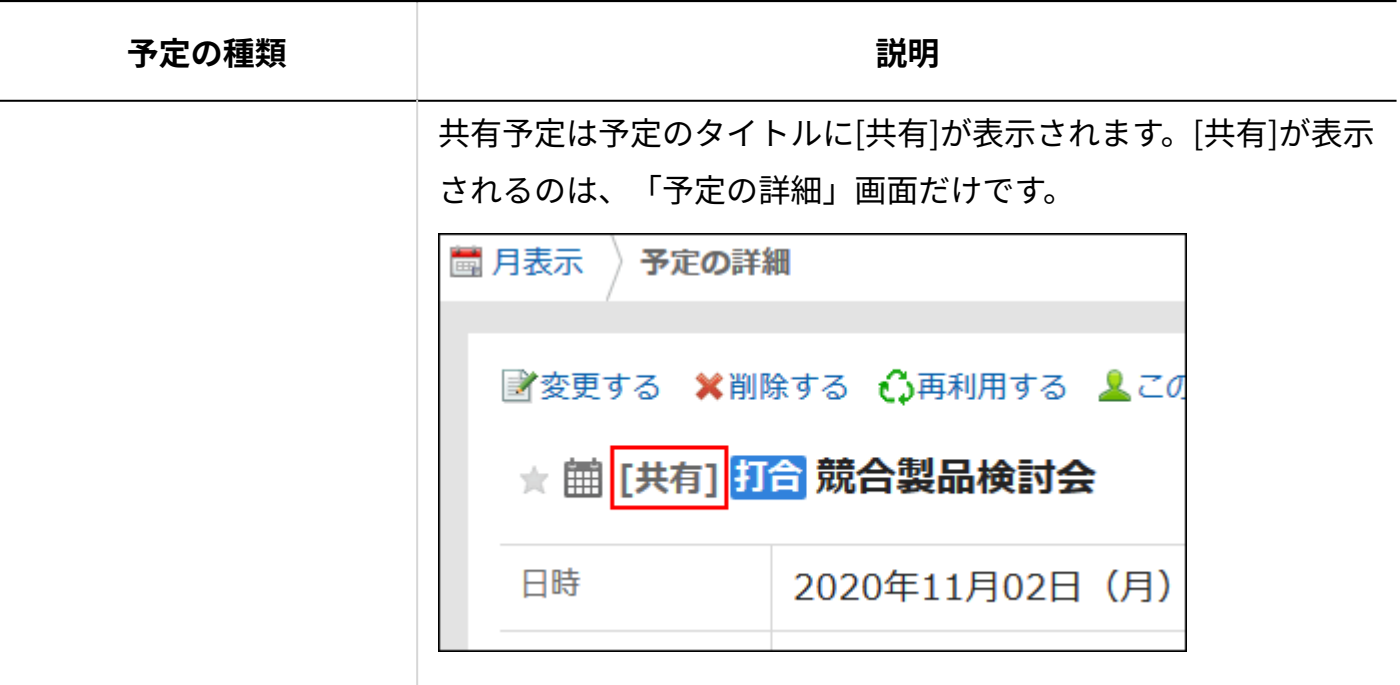

#### **補足**

- システム管理者の設定によって、次の内容が表示される場合があります。
	- 組織の予定: 組織に登録されている予定が表示されます。組織の予定を表示するために、システム 管理者が行う設定については[、組織の予定を表示する](https://jp.cybozu.help/g5/ja/admin/application/scheduler/initial.html#admin_application_scheduler_initial_07)方法を参照してください。

予約している施設名: ◦ 予定のタイトルと一緒に施設名が表示されます。施設名を表示するために、システム 管理者が行う設定については[、施設名を表示する](https://jp.cybozu.help/g5/ja/admin/application/scheduler/initial.html#admin_application_scheduler_initial_10)方法を参照してください。

## 「グループ日表示」画面

「グループ日表示」画面には、組織、ユーザー、および施設の1日の予定が表示されます。

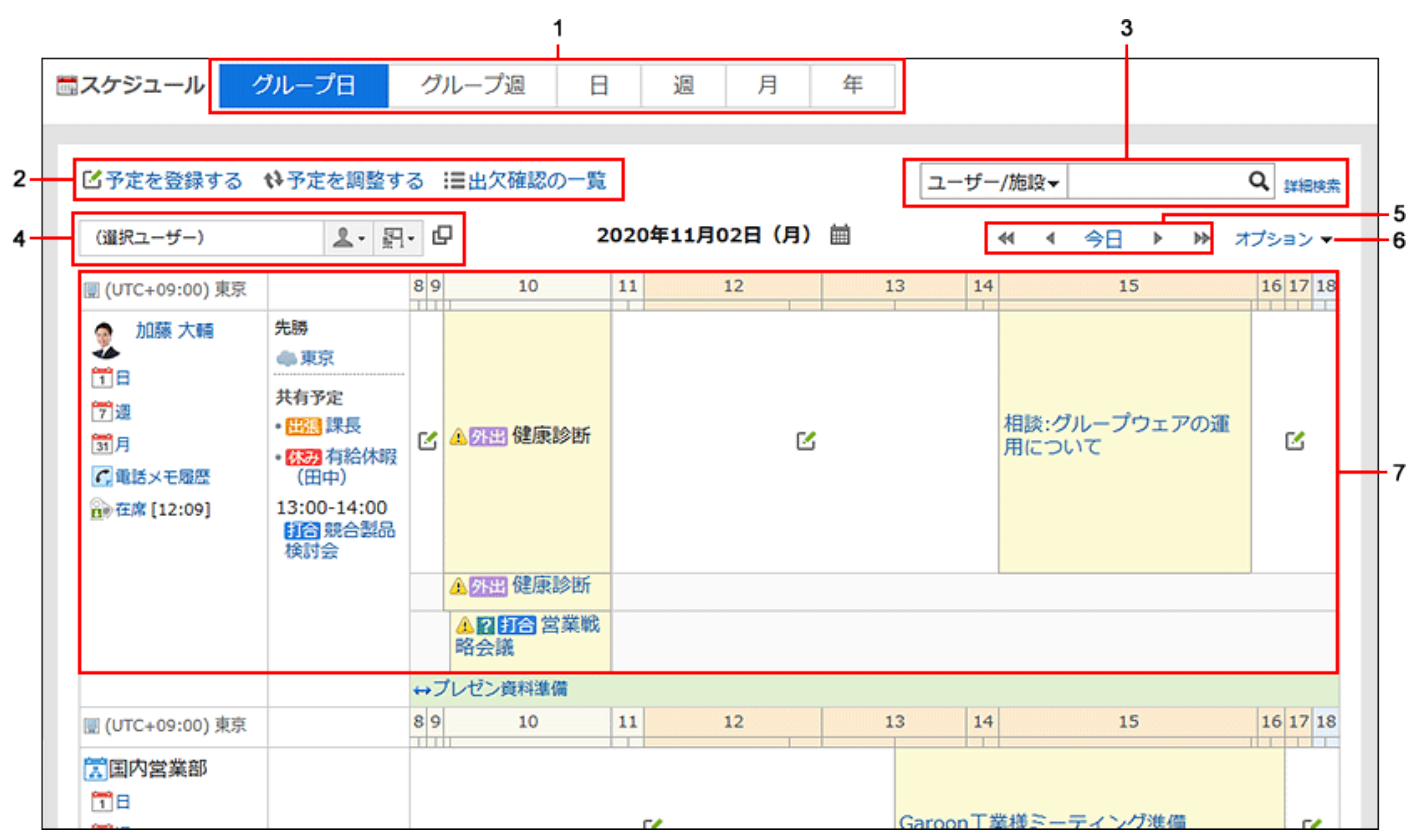

#### **パーツの説明**

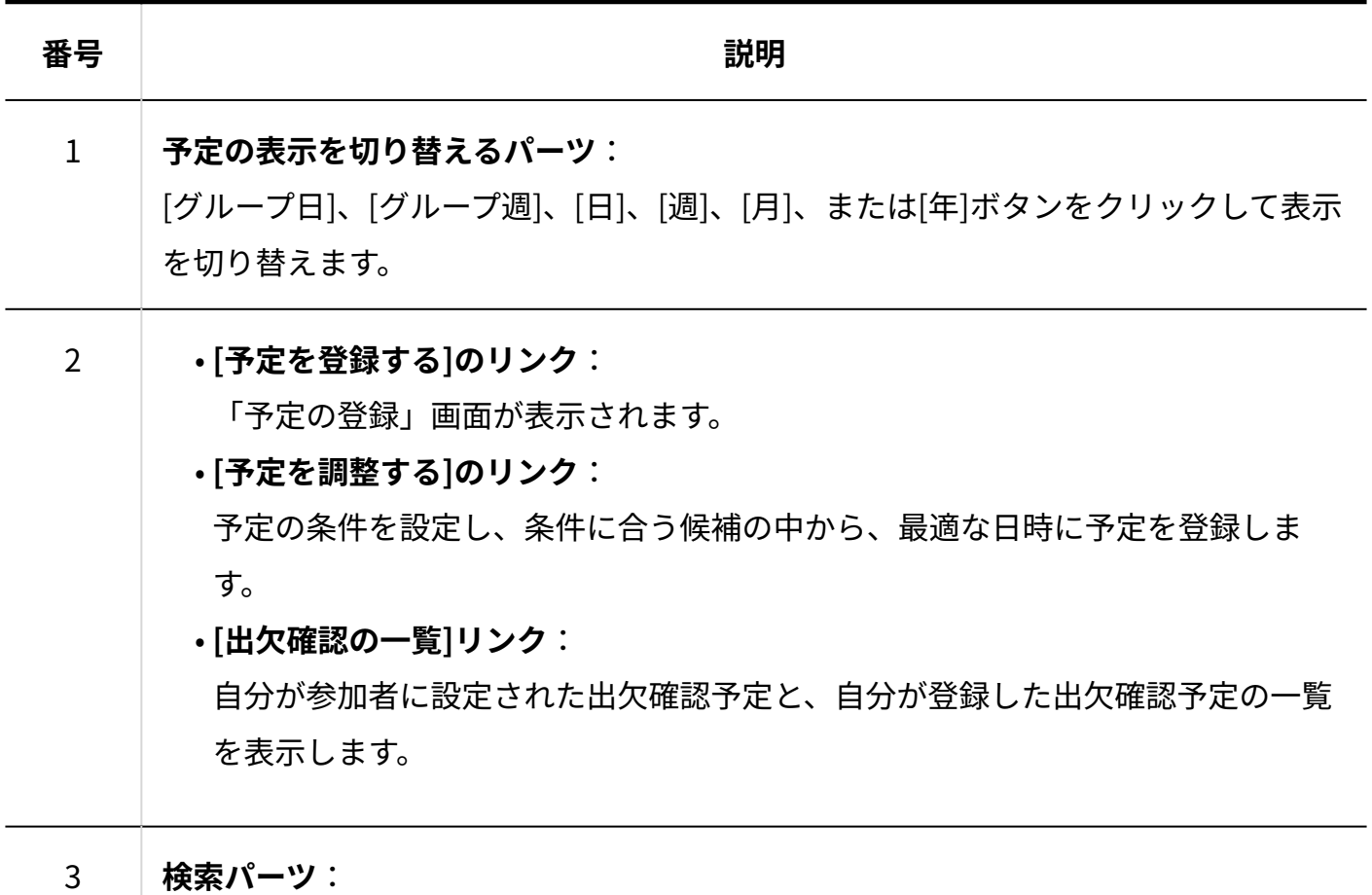

ドロップダウンリストから「ユーザー/施設」を選択し、検索キーワードを入力して 検索アイコン をクリックすると、ユーザーと施設の予定を検索します。

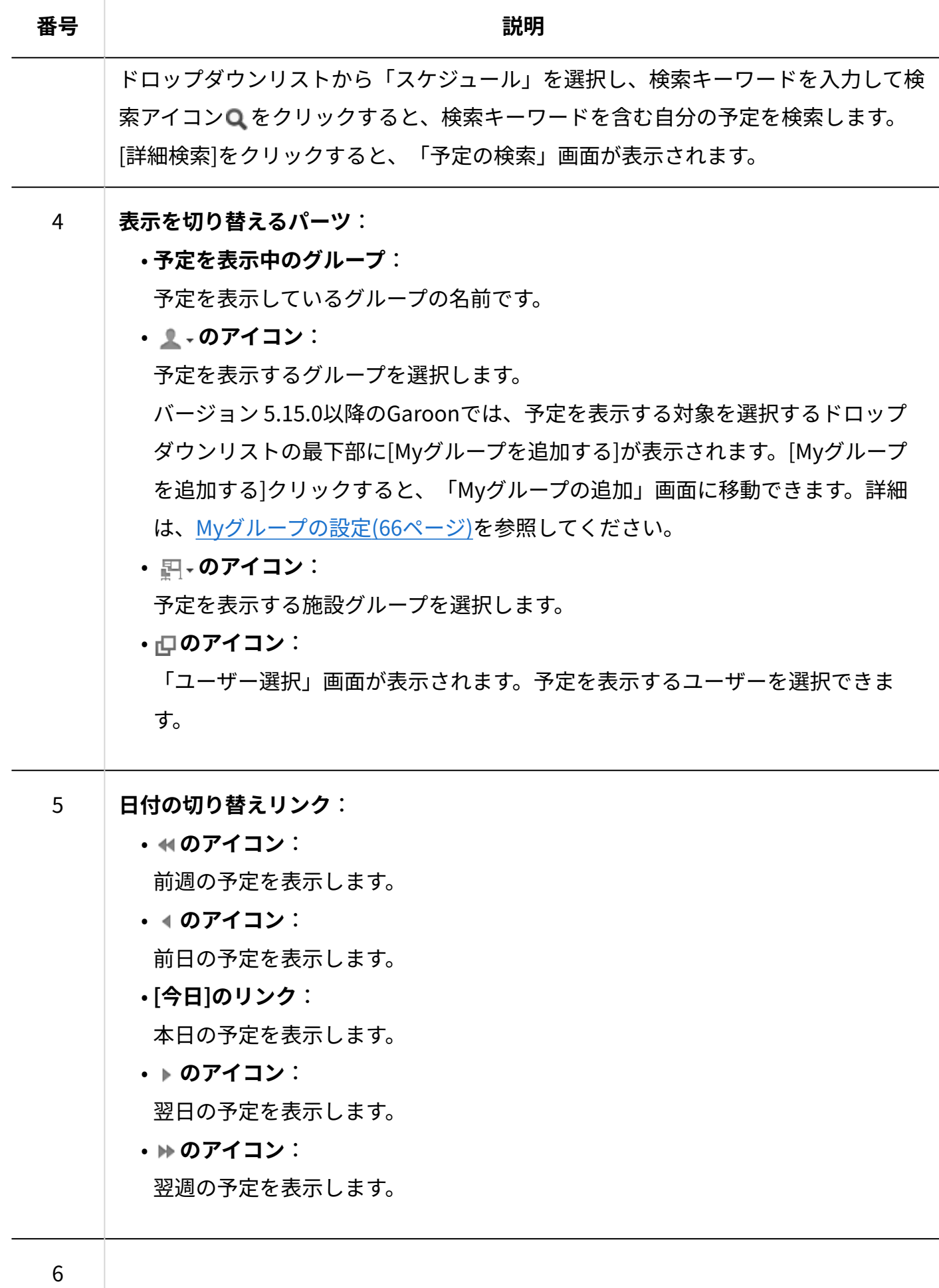

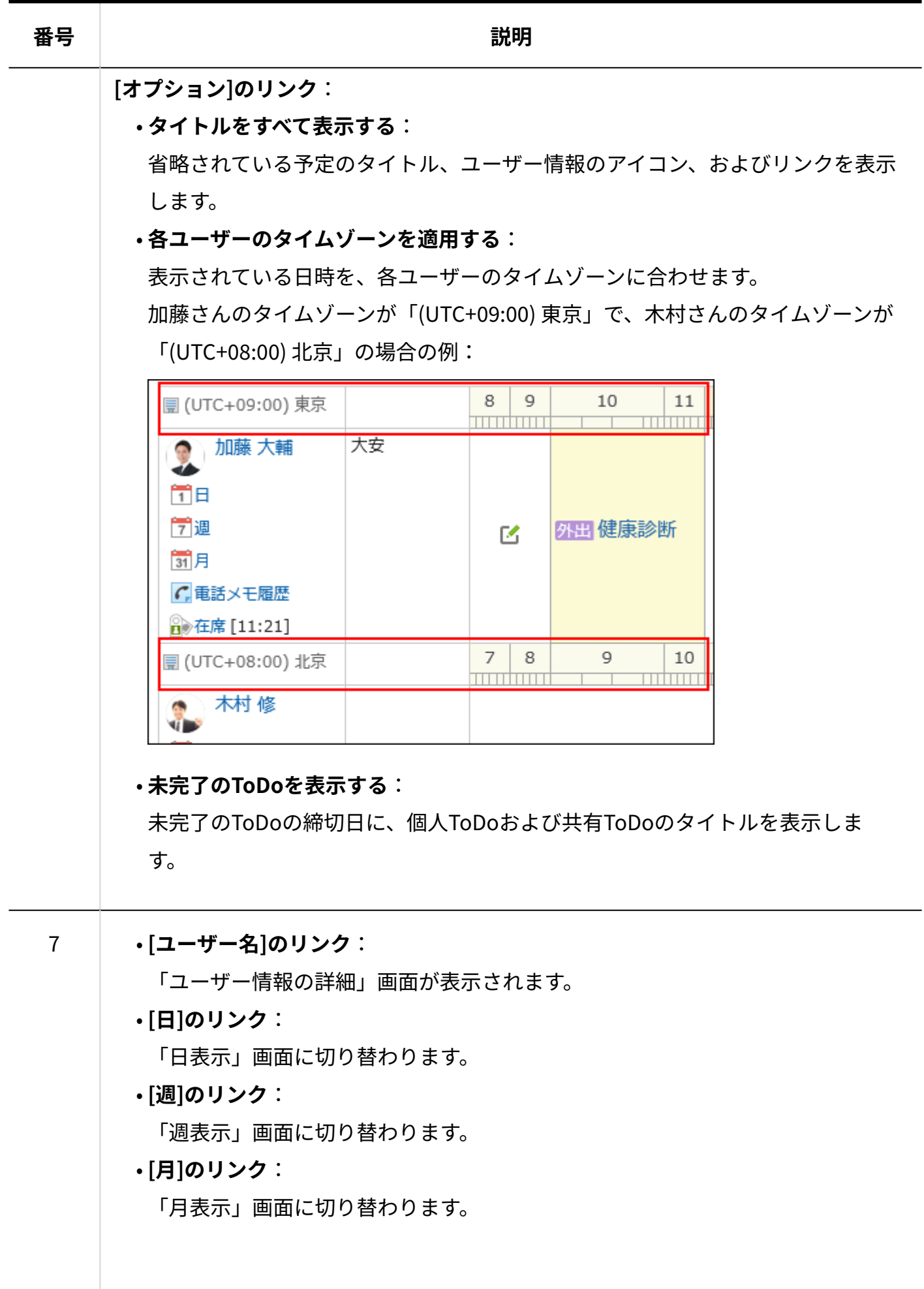

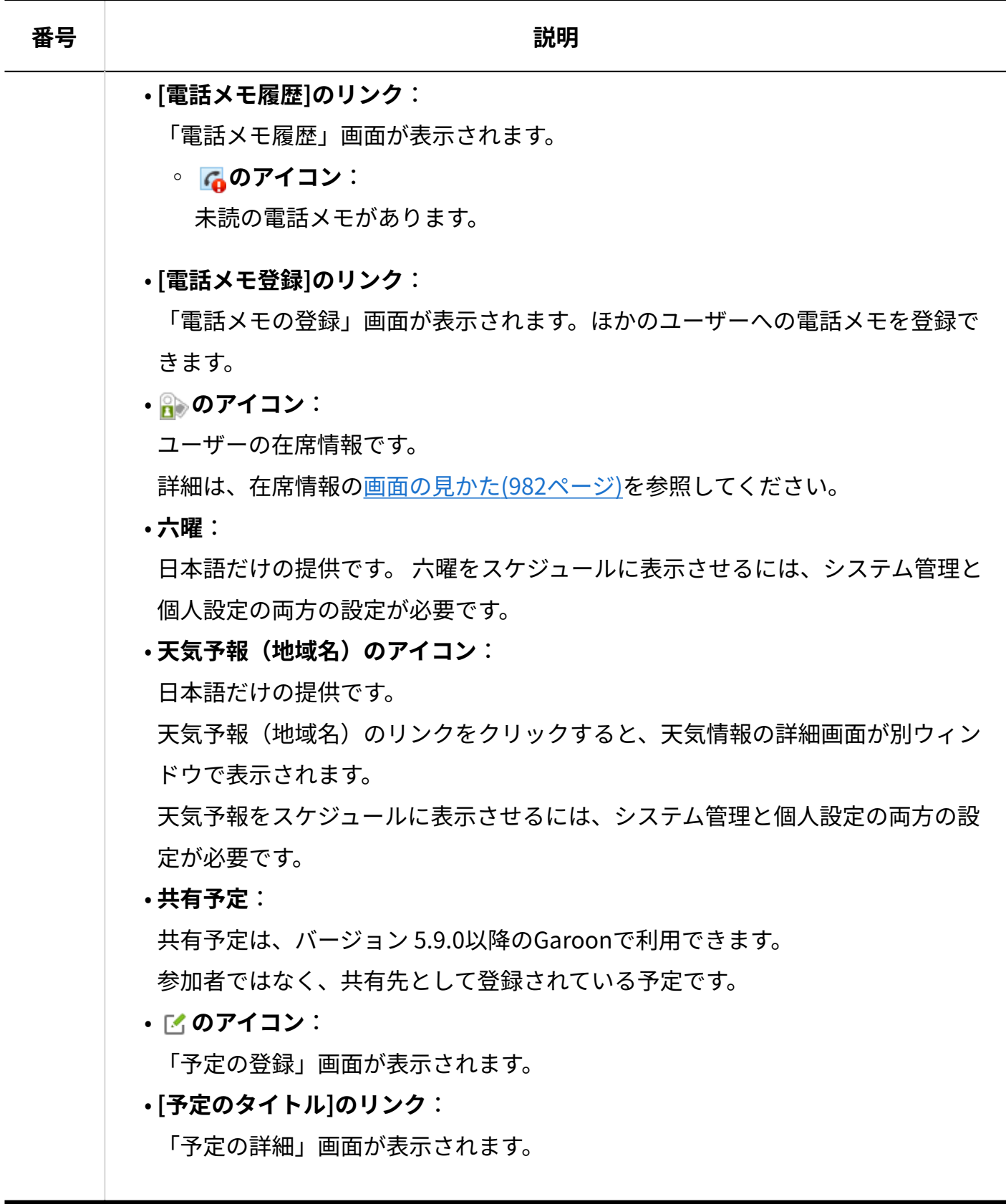

#### **補足**

• 「グループ日表示」画面では、重複している予定を次のように表示します。

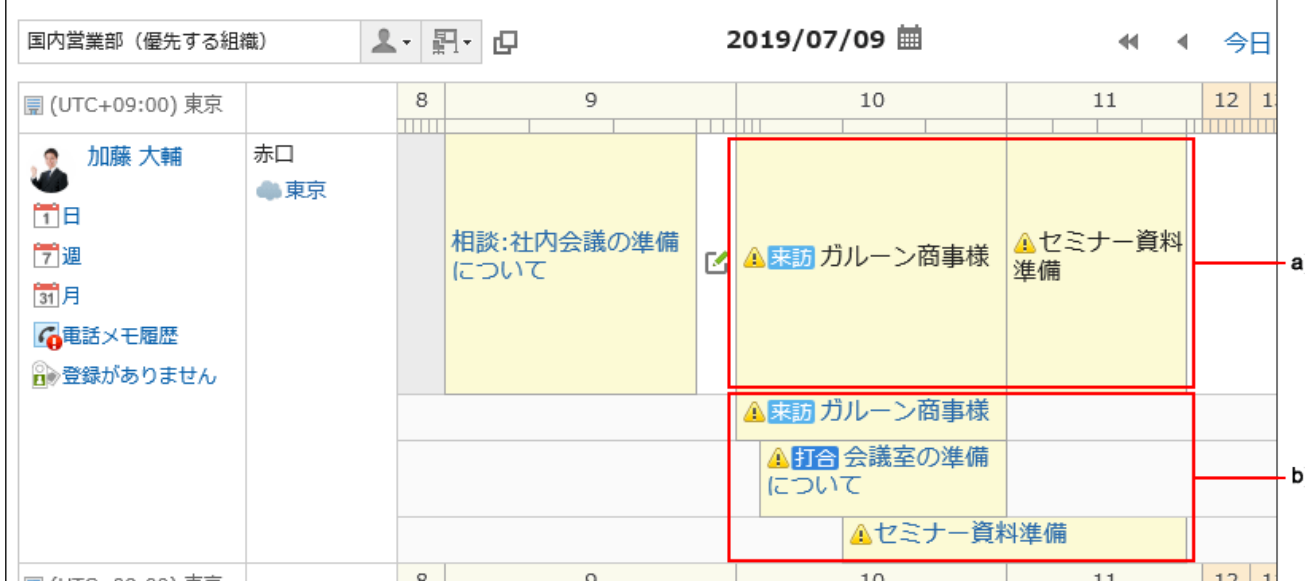

a) :1行目

重複している予定のうち、一番最初に登録された予定のタイトルが表示されます。

タイトルは黒い文字で表示され、リンクとならず、クリックできません。

ほかの時間帯の重複していない予定と同じように、1件以上の予定が入っていることを確認できます。

b) :2行目以降

タイトルは青い文字のリンクで表示されます。

一番最初に登録された予定も含めて、重複しているすべての予定が確認できます。

### 「グループ週表示」画面

「グループ週表示」画面には、組織、ユーザー、および施設の1週間の予定が表示されます。 ほかの表示画面と重複するパーツの説明は省略します。

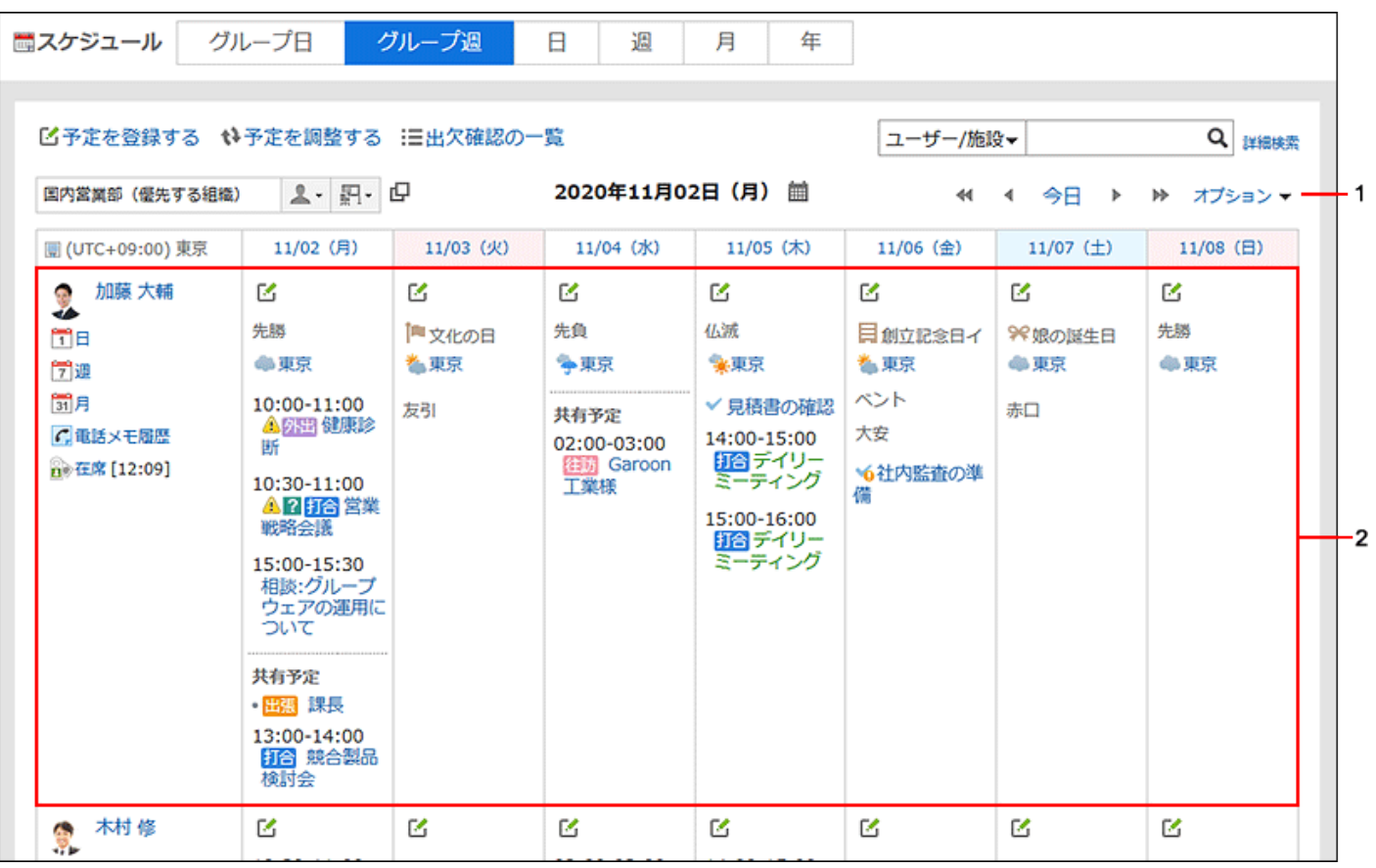

**パーツの説明**

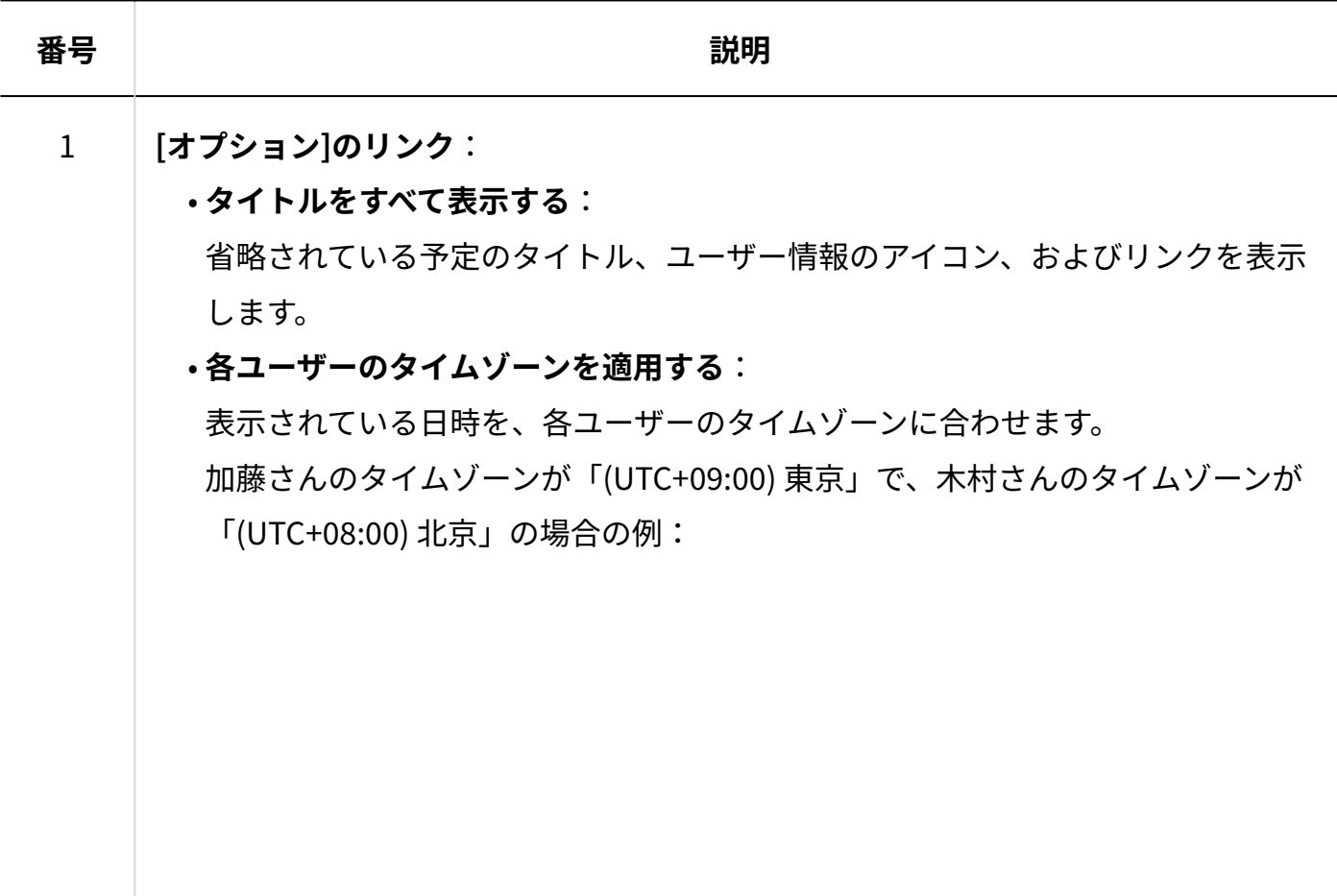

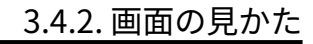

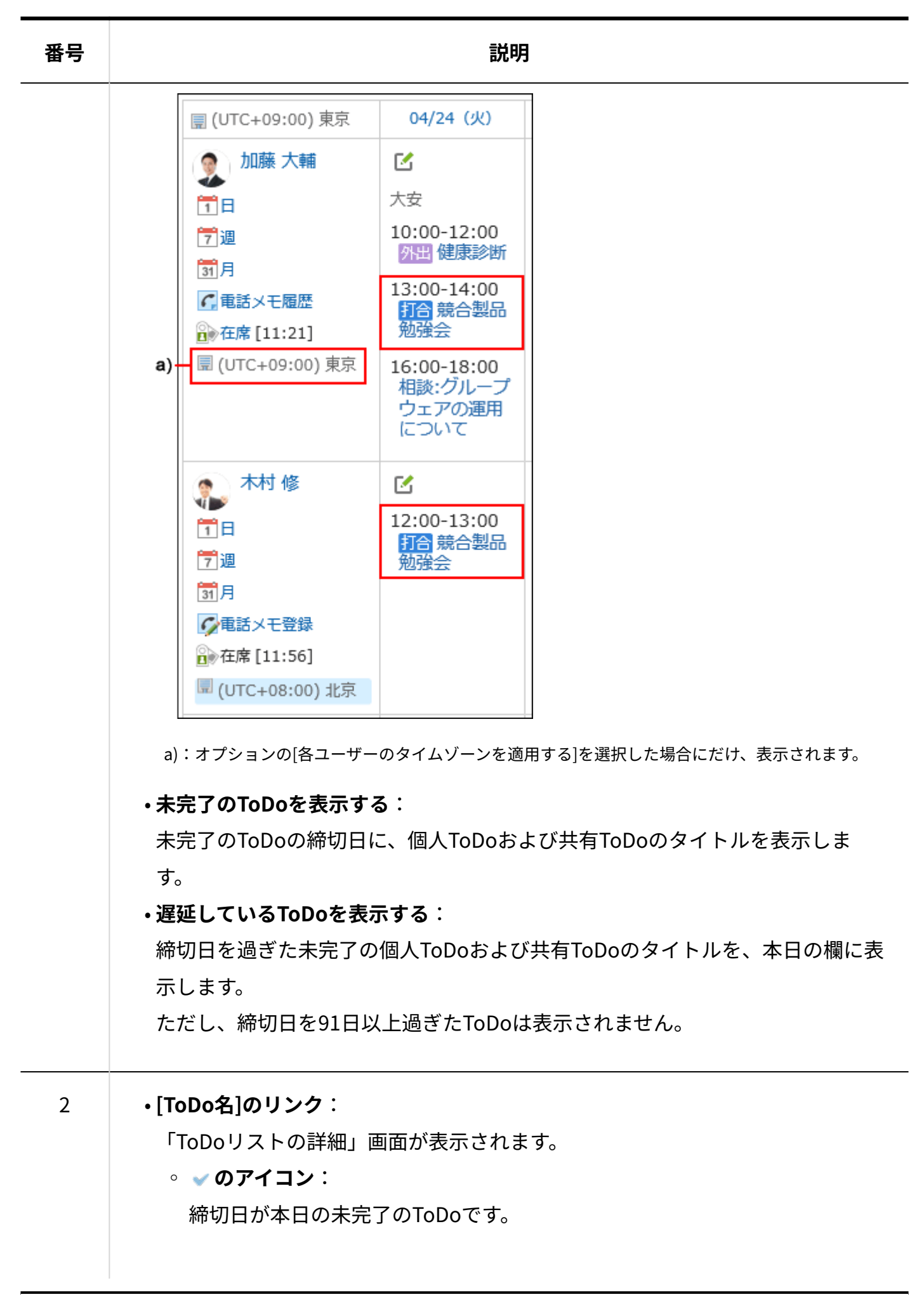

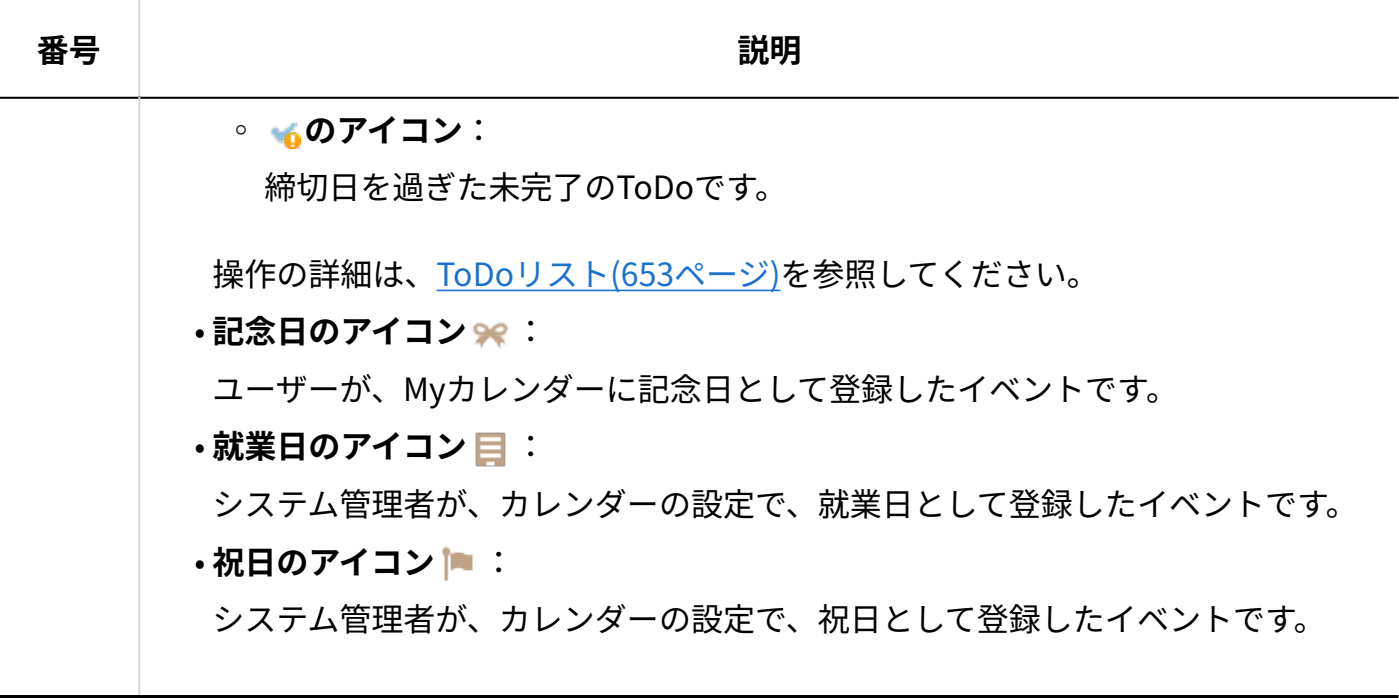

# 「日表示」画面

「日表示」画面には、選択した組織、ユーザー、または施設の1日の予定が表示されます。 ほかの表示画面と重複するパーツの説明は省略します。

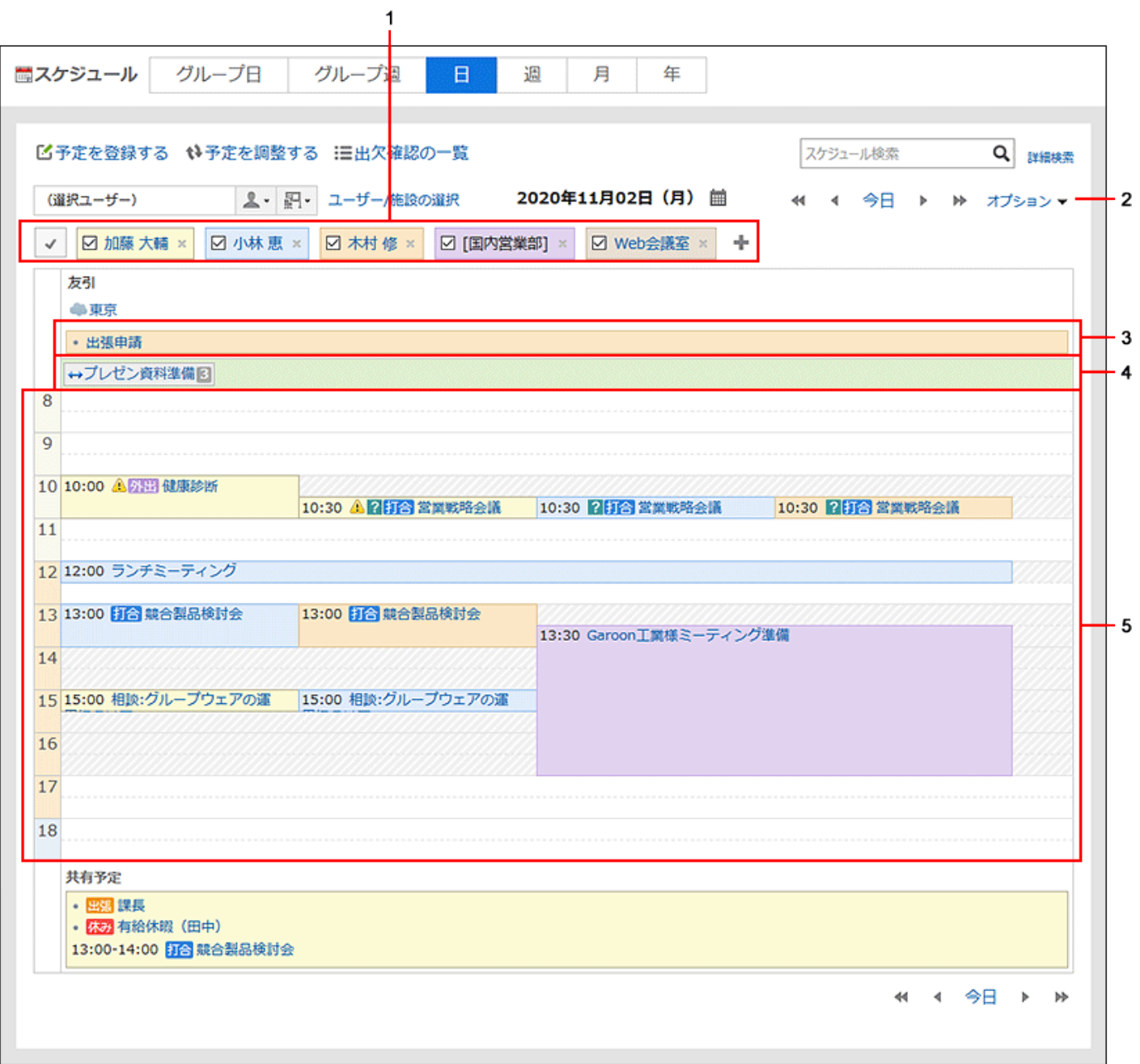

**パーツの説明**

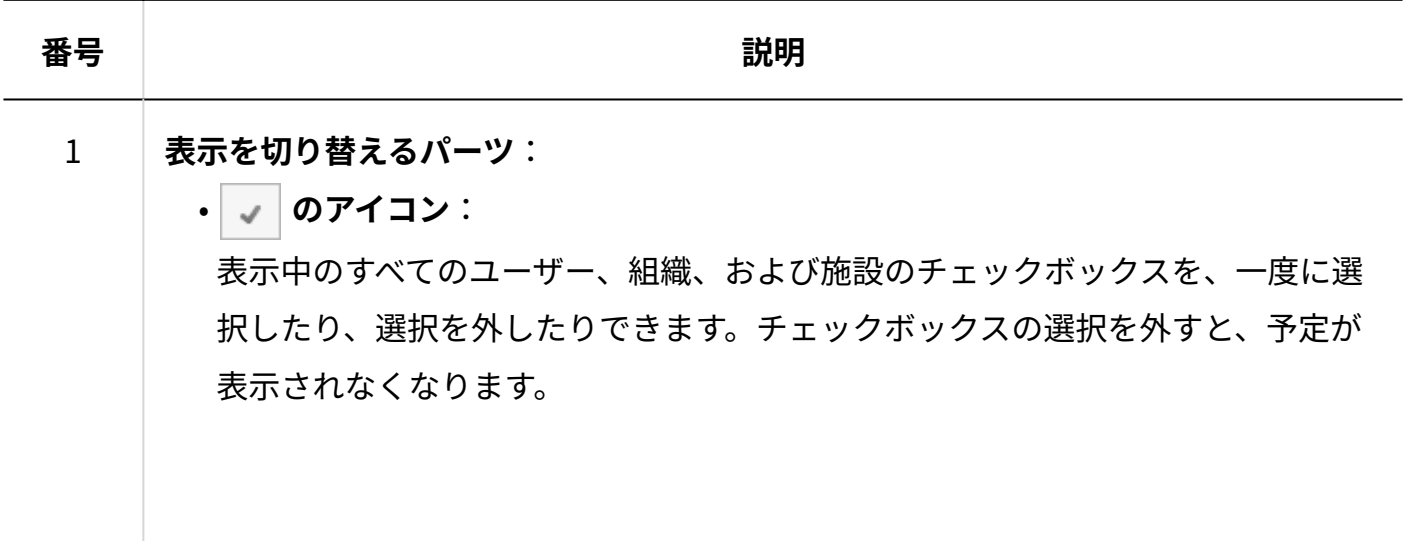

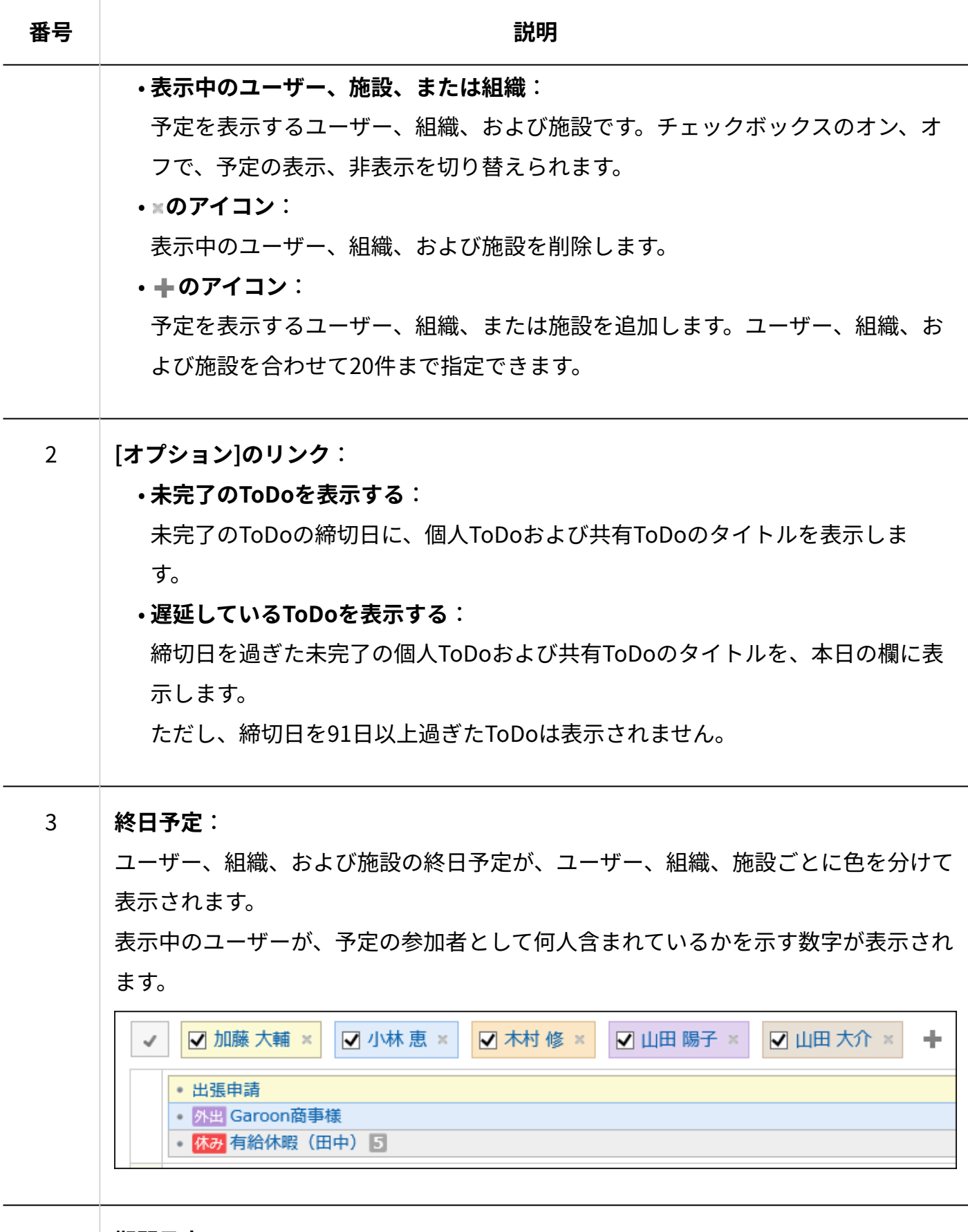

#### 4 **期間予定**:

ユーザー、組織、および施設の期間予定が表示されます。

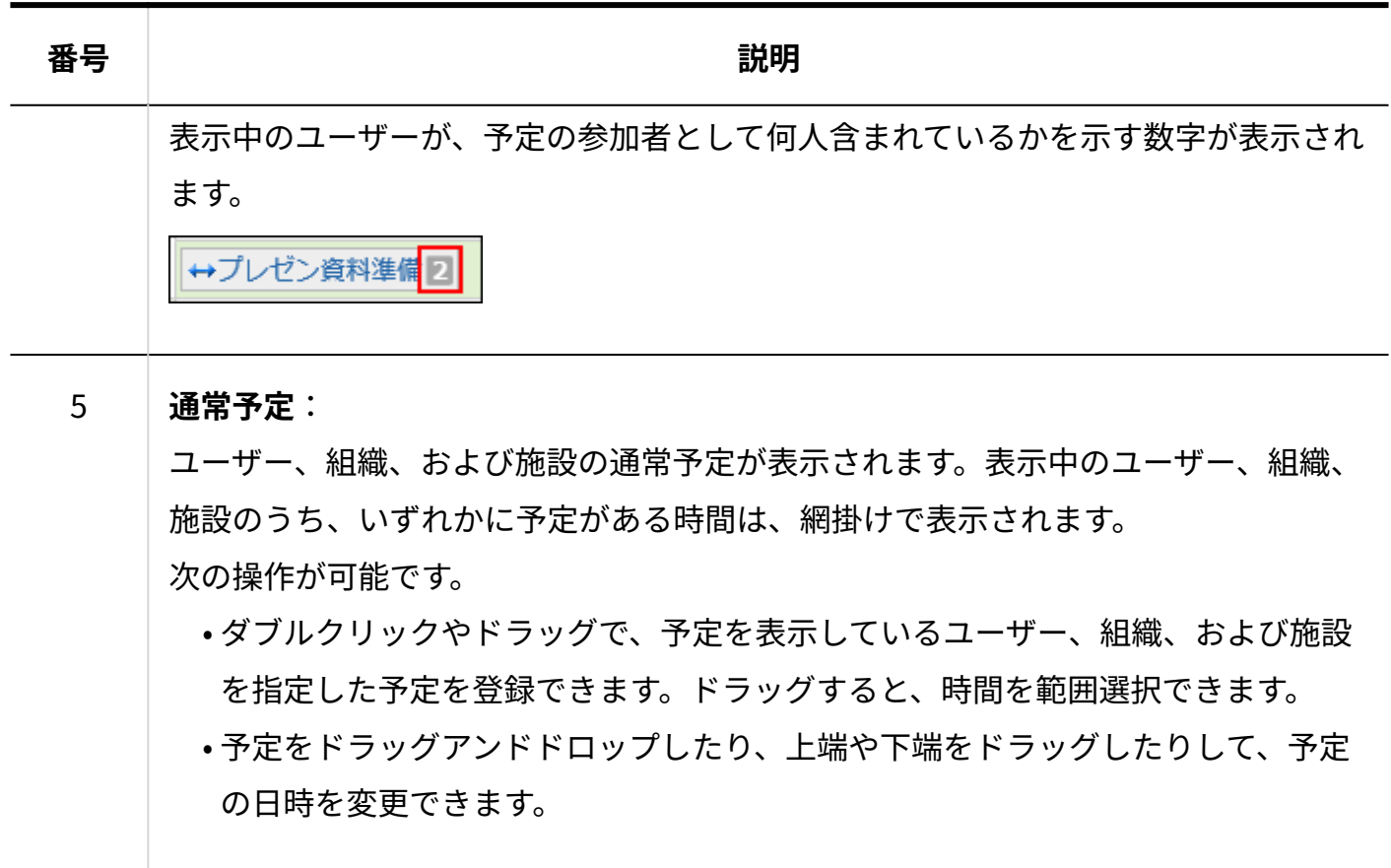

# 「週表示」画面

「週表示」画面には、選択した組織、ユーザー、または施設の1週間の予定が表示されます。 ほかの表示画面と重複するパーツの説明は省略します。

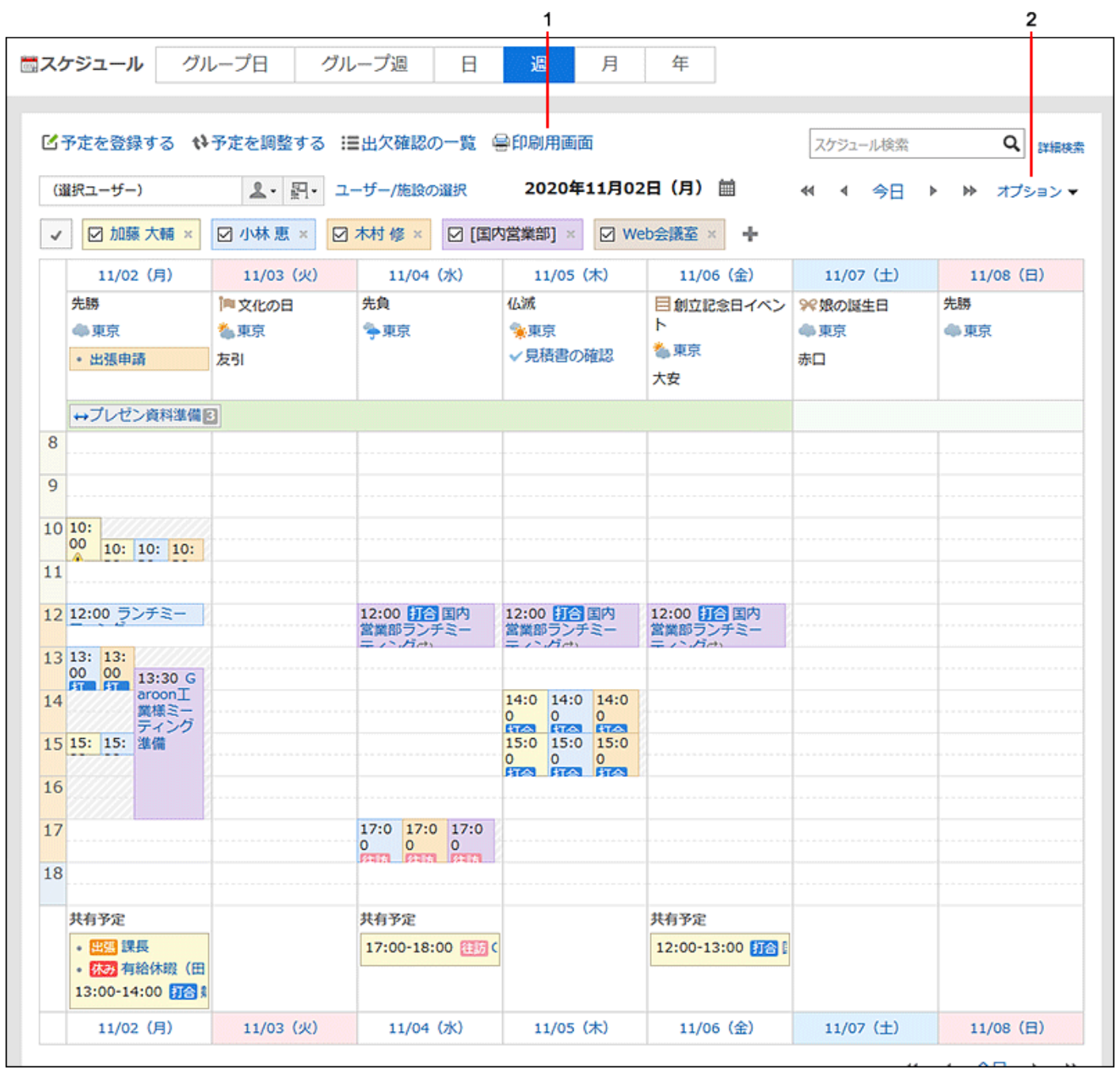

**パーツの説明**

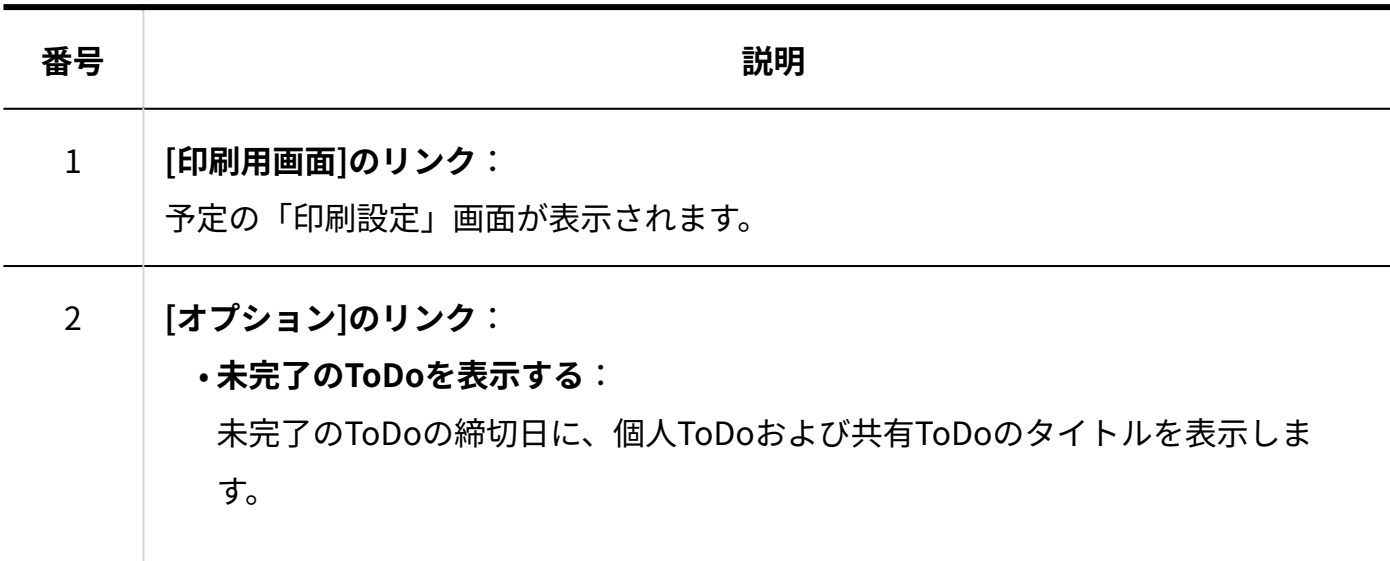

# 「月表示」画面

「月表示」画面には、組織、ユーザー、または施設ごとに、1か月の予定が表示されます。 ほかの表示画面と重複するパーツの説明は省略します。

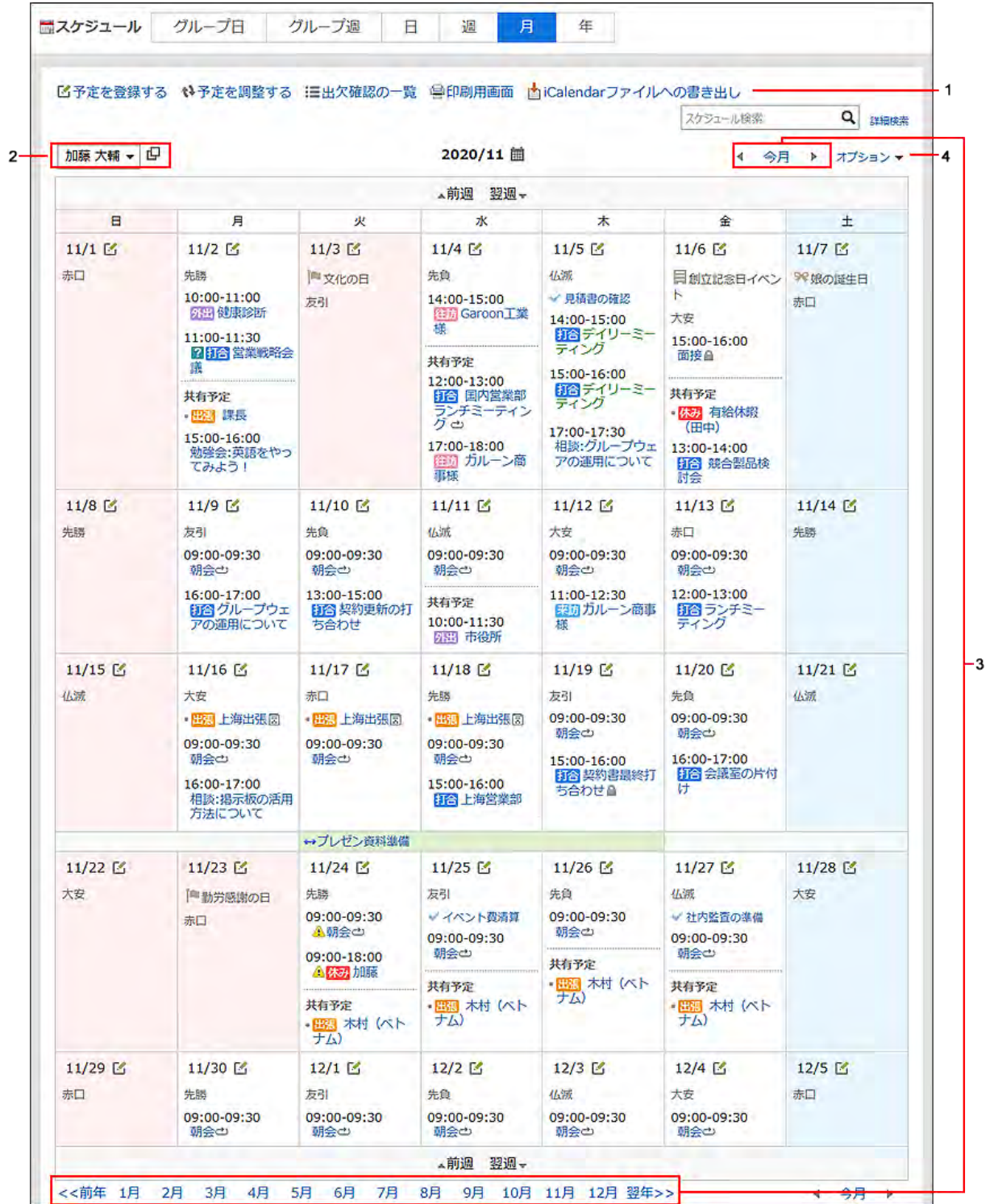

### **パーツの説明**

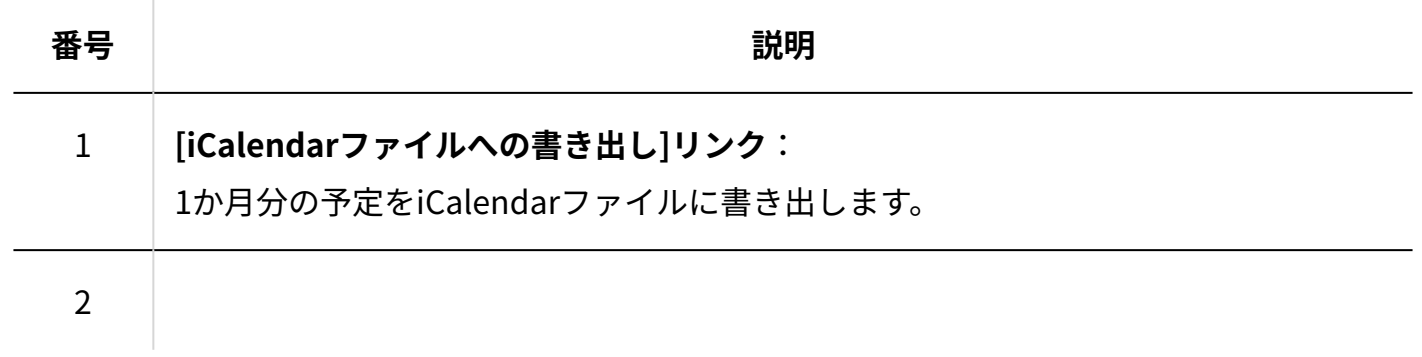

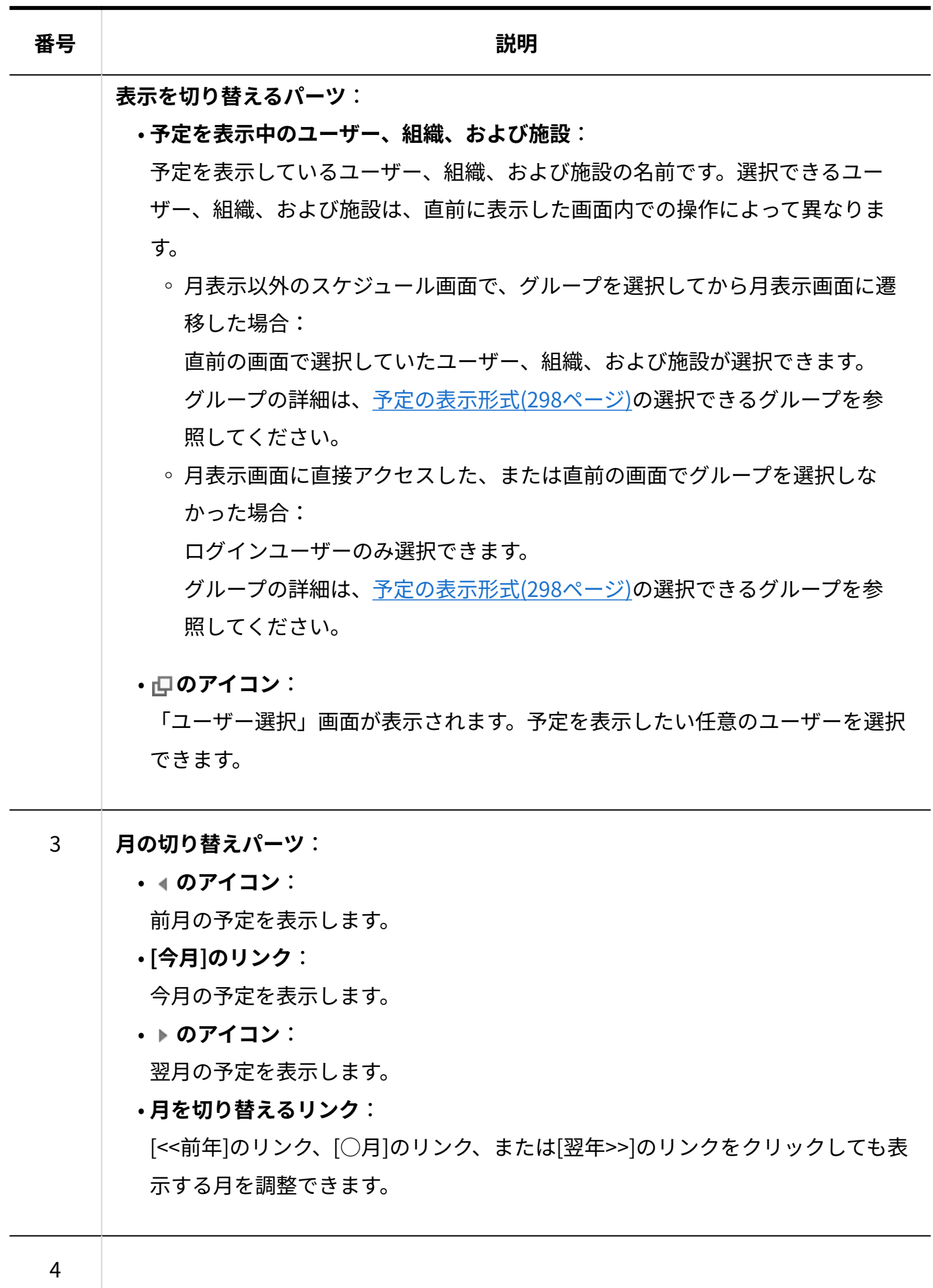

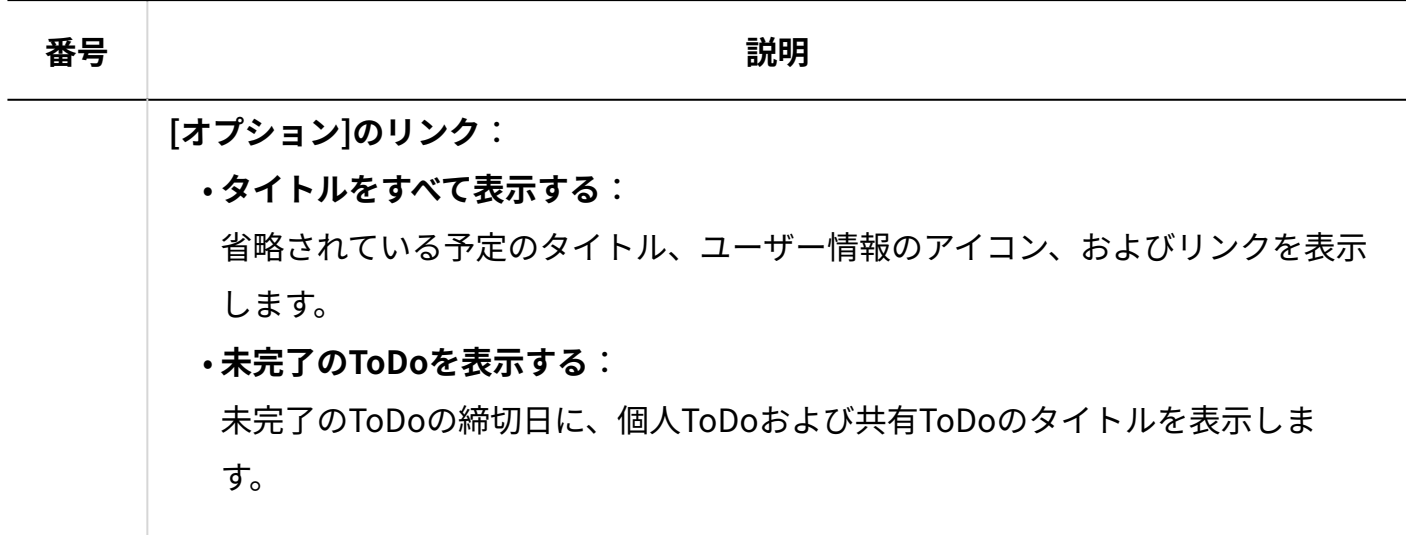

「年表示」画面

「年表示」画面には、自分の1年間のイベントが表示されます。 日付のリンクをクリックすると、選択した日の予定を確認できます。 ほかの表示画面と重複するパーツの説明は省略します。

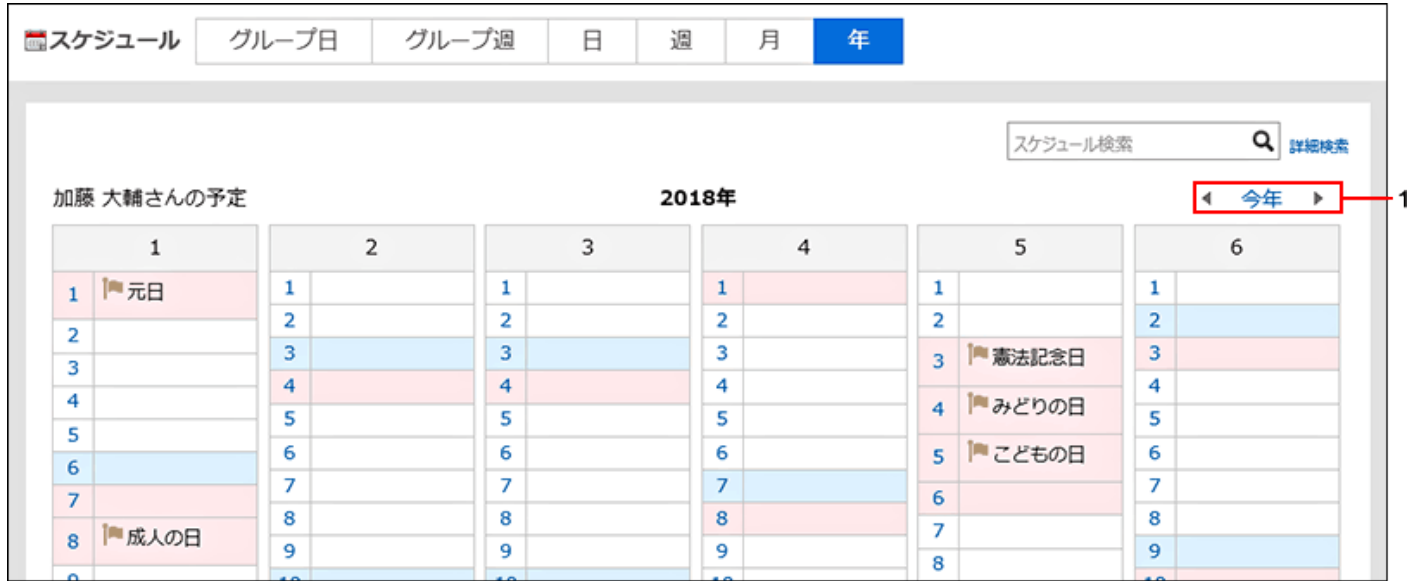

### **■パーツの説明**

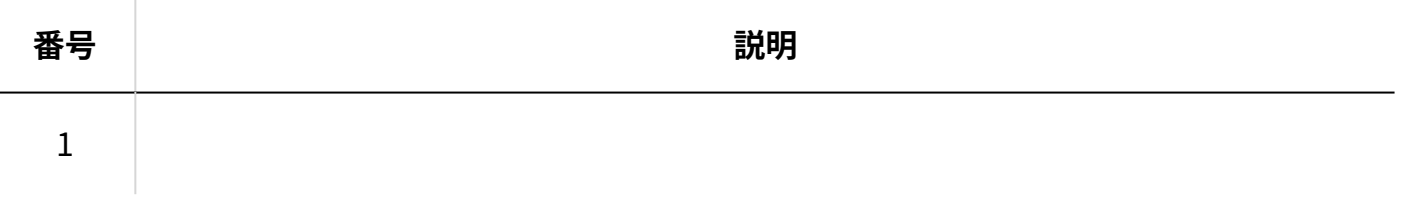

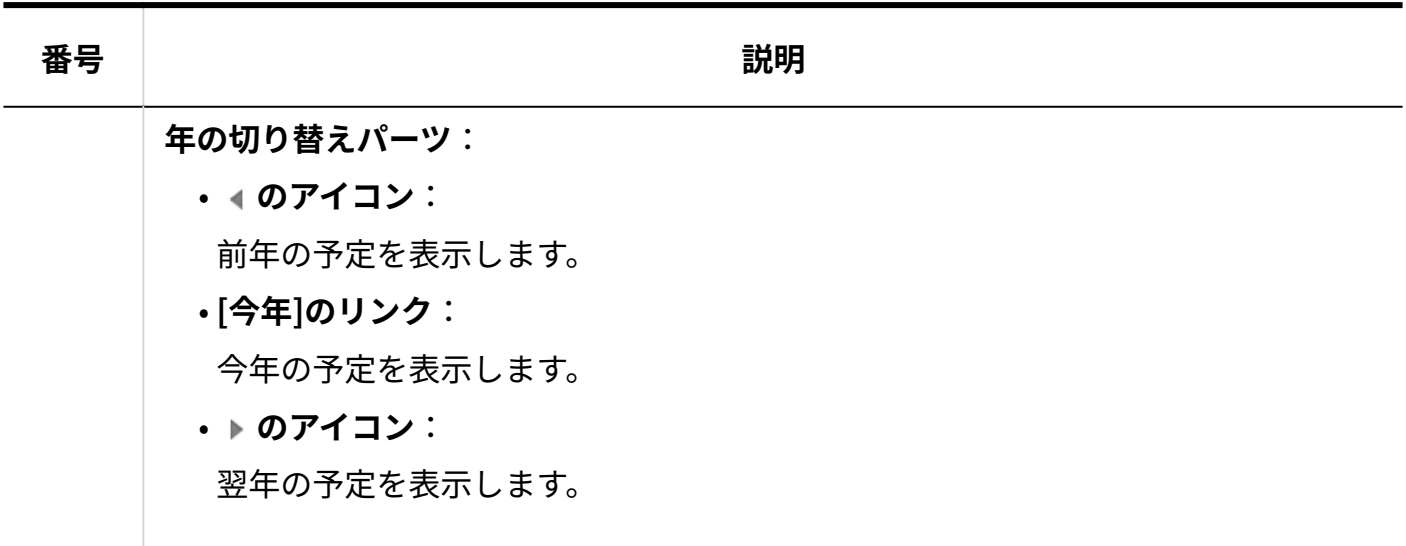

「予定の詳細」画面

「予定の詳細」画面の見かたを説明します。

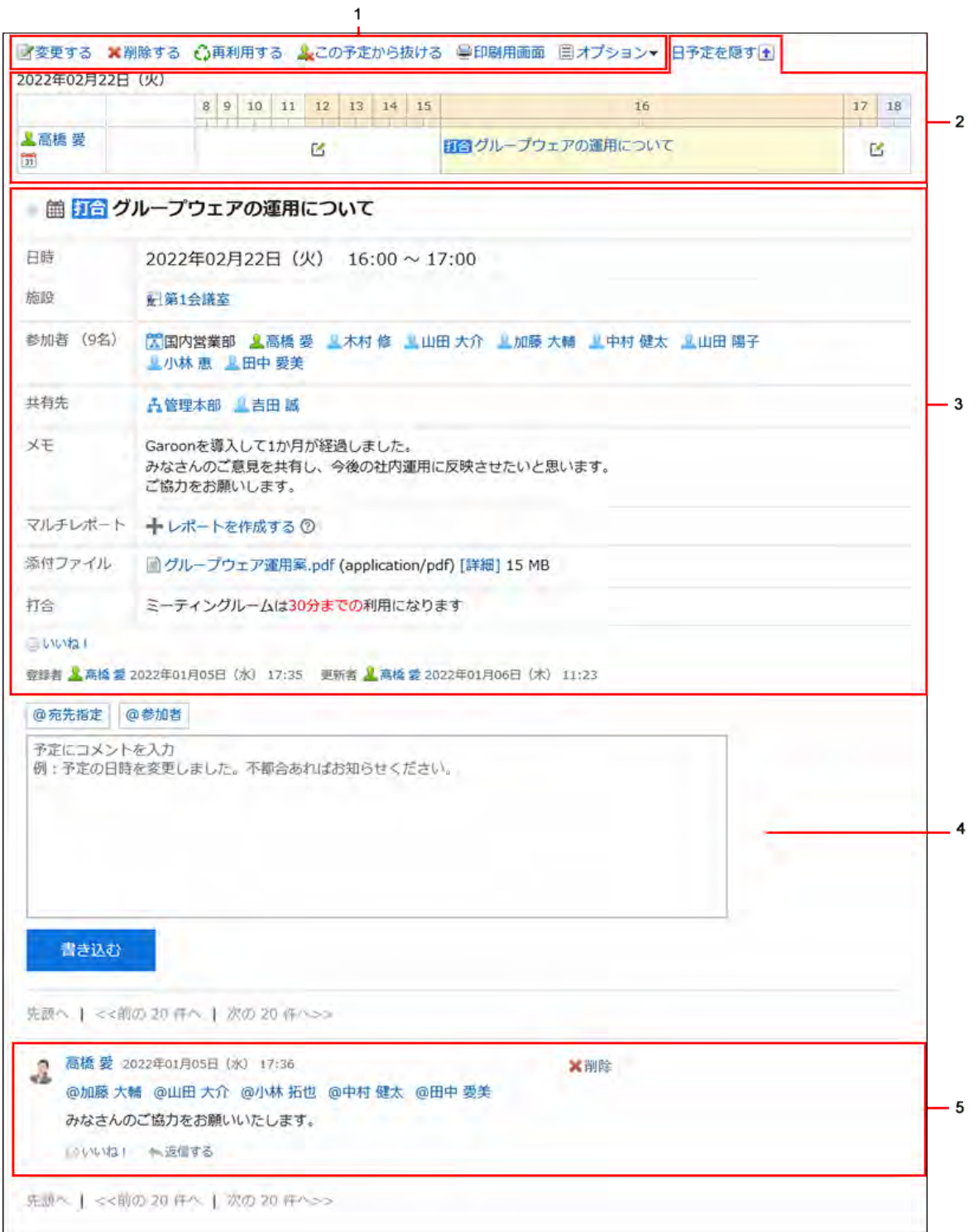

**■パーツの説明** 

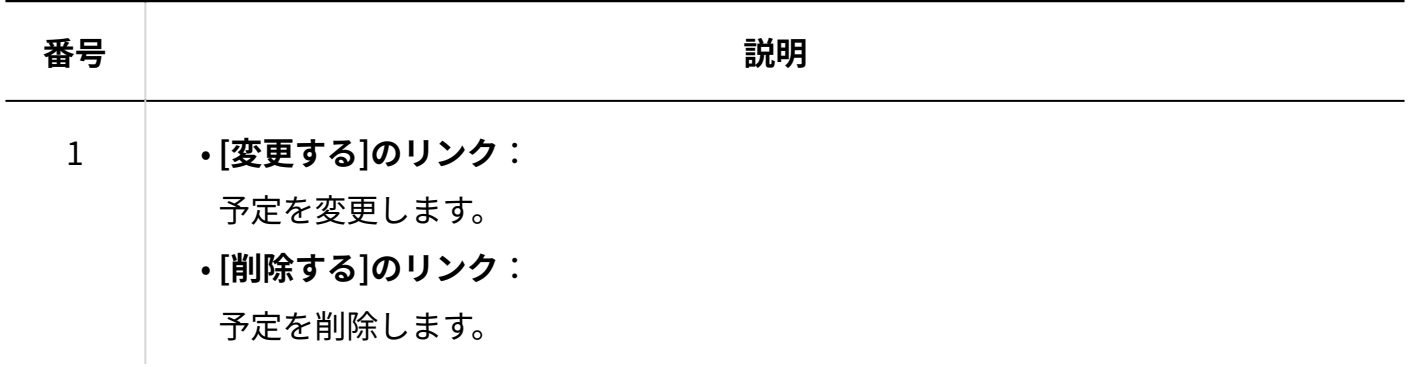

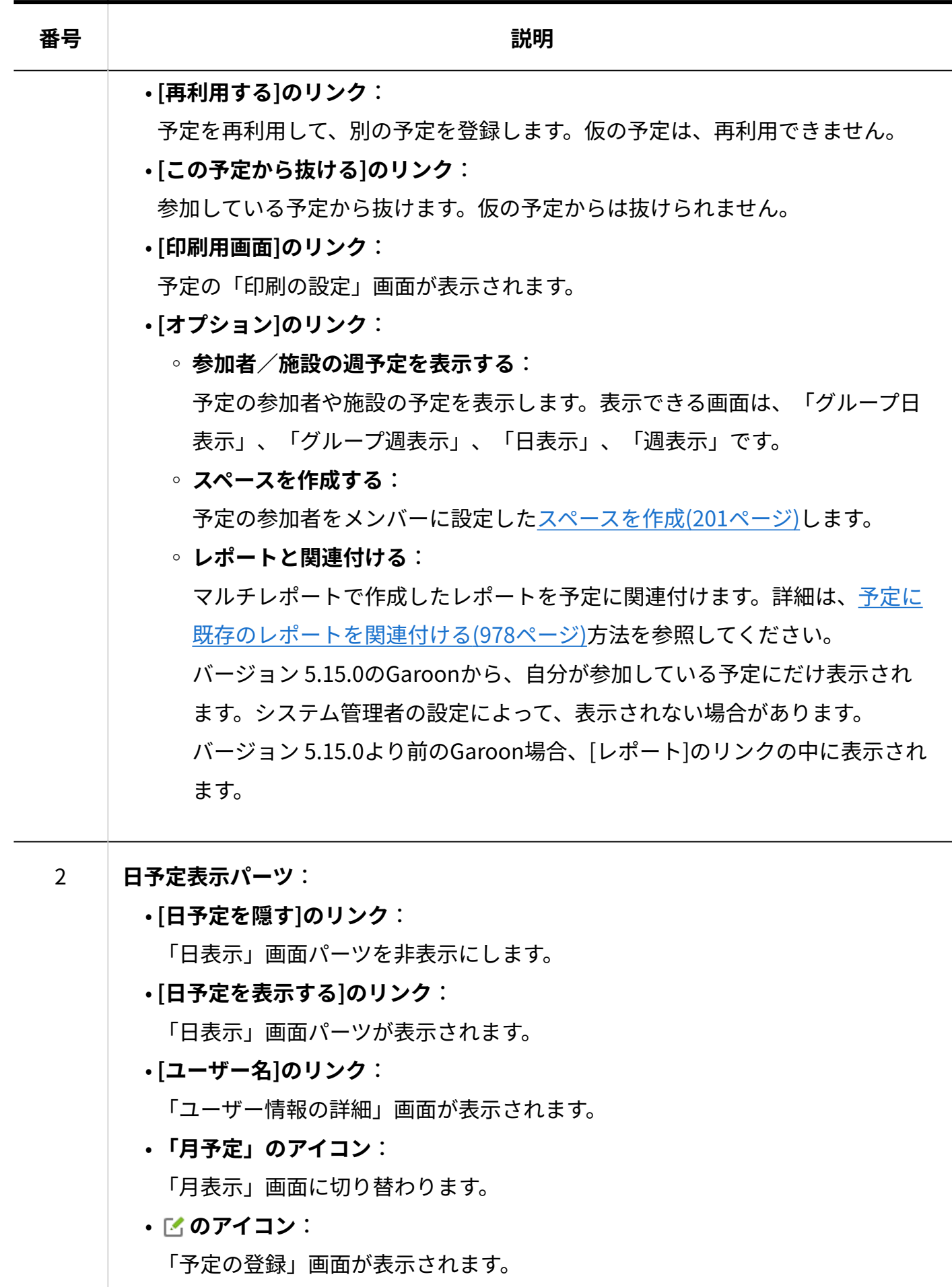

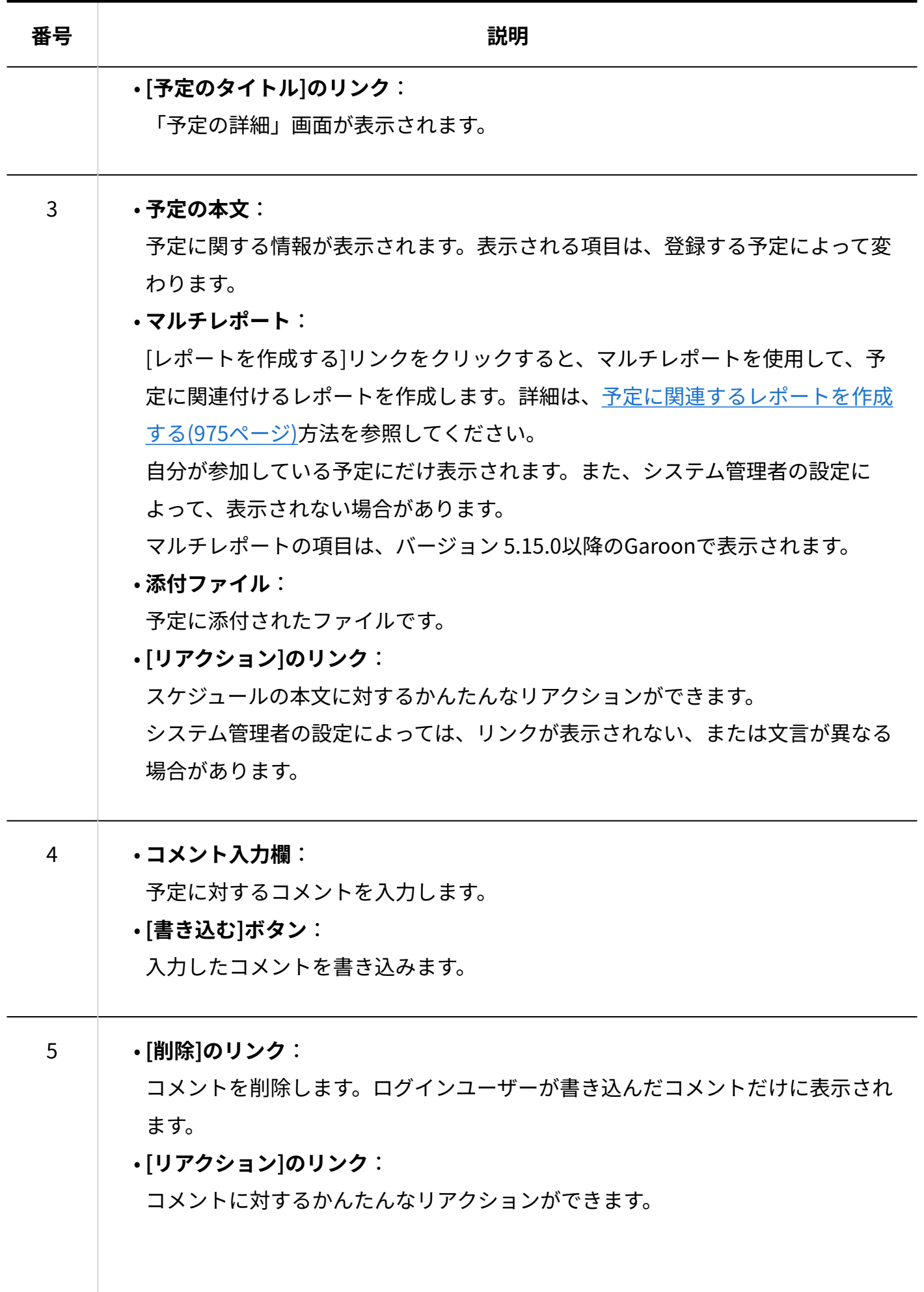

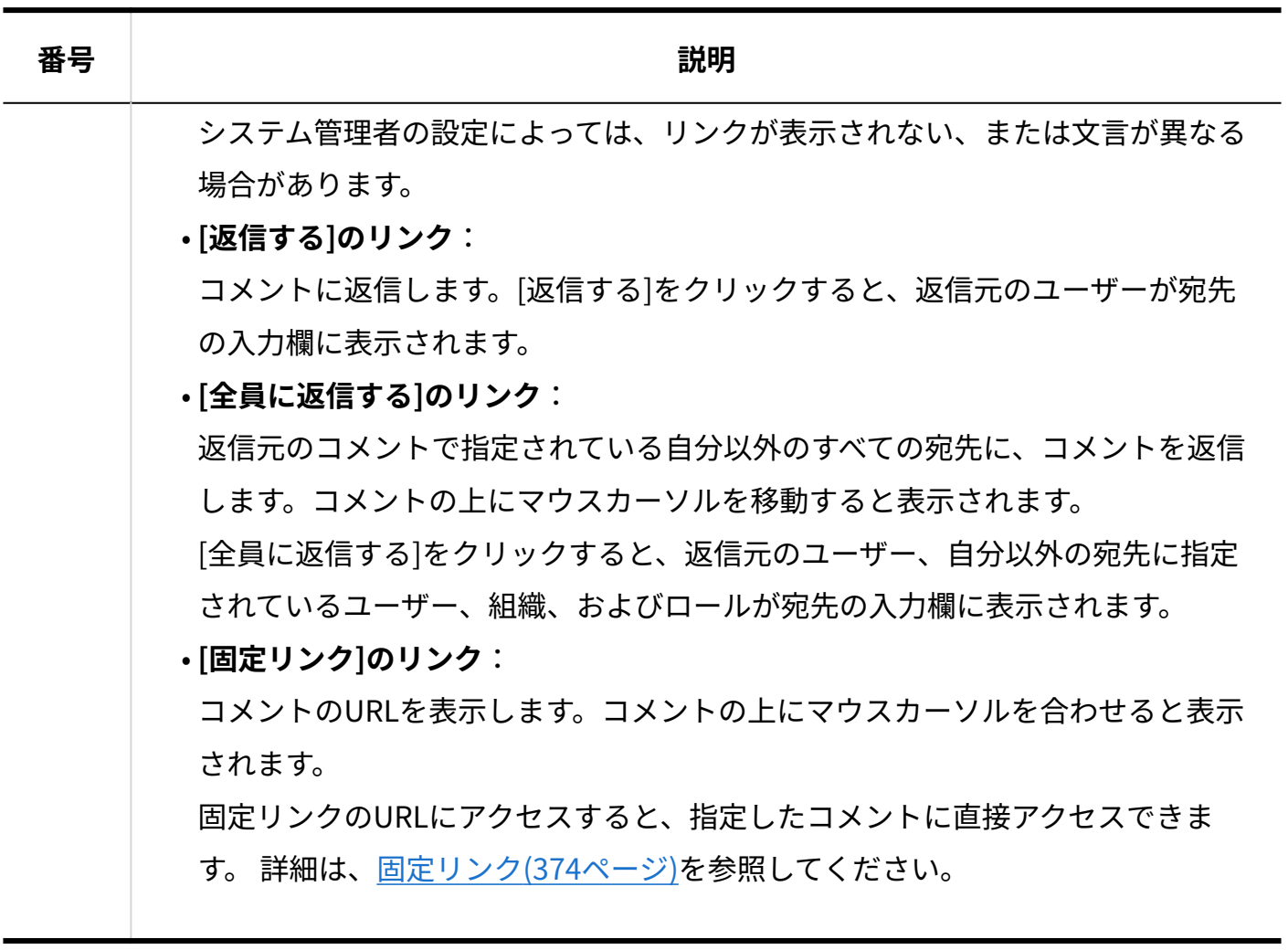

#### **補足**

Web会議システムに対応している会議室の場合は、「予定の詳細」画面にWeb会議システ • ムの項目が表示されます。

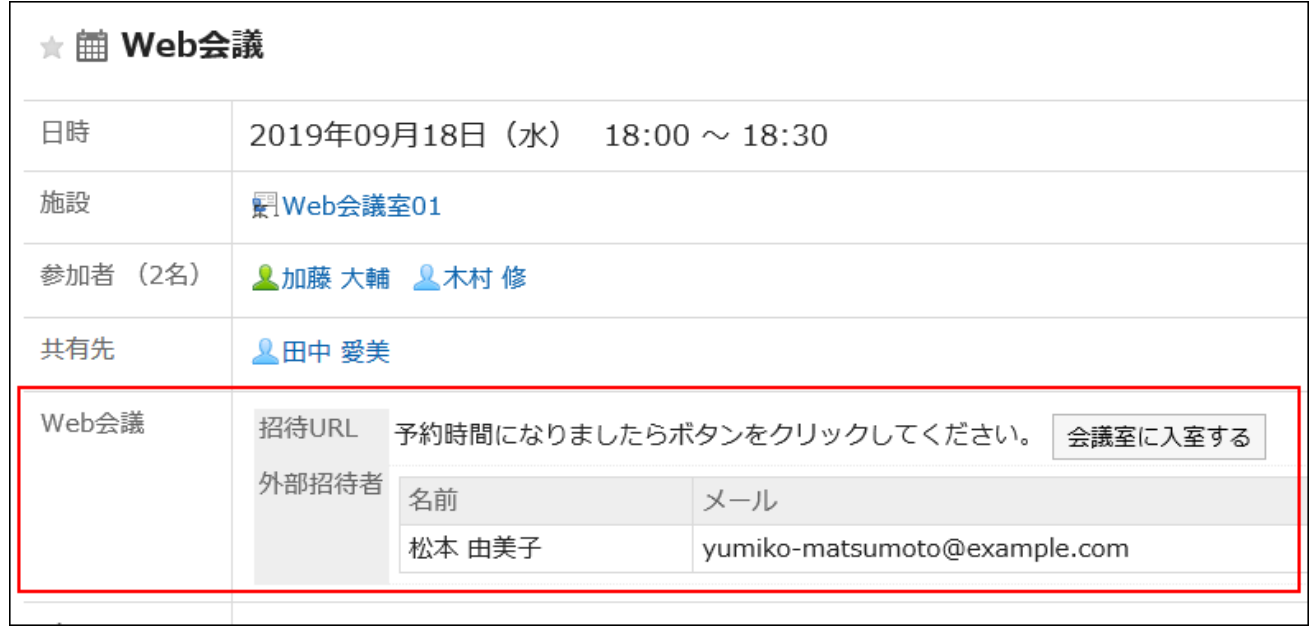

# <span id="page-323-0"></span>3.4.3. 予定の登録

#### **アップデート情報**

- バージョン 5.15.0のGaroonから、次の機能が利用できるようになりました。
	- 予定の登録時や変更時に、指定した日時にすでに予約されて空いていない施設に は、予約が重複していることを示す警告アイコン が表示されるようになりまし た。
	- 「予定の確認」画面で、予約する施設を選択できるようになりました。
		- [参加者と施設の空き時間を確認する]の文言を[空き時間から施設と日時を選ぶ] に変更しました。
- 予定を登録する際、「共有先」欄に、共有先の初期値を自動で追加するかどうかを 設定できるようになりました。
	- システム管理で、「共有先の初期値の自動追加」が有効な場合: 予定の共有先の初期値が「共有先」欄に自動で追加されます。
	- システム管理で、「共有先の初期値の自動追加」が無効な場合: 予定の共有先の初期値を設定しても、「共有先」欄に自動で追加されません。 設定した初期値は、共有先の候補として一覧に表示されます。ユーザー自身で共 有先を追加する必要があります。

共有先の初期値に関する詳細は、次のページを参照してください。 システム管理[:共有先の初期値を自動で追加する](https://jp.cybozu.help/g5/ja/admin/application/scheduler/initial.html#admin_application_scheduler_initial_15) システム管理[:予定の共有先の初期値の設定](https://jp.cybozu.help/g5/ja/admin/application/scheduler/public.html) 個人設定:[共有先の初期値の設定\(423ページ\)](#page-422-0)

ユーザーまたは施設の予定を登録します。ただし、次の予定には、施設を設定できません。

- 重複する予定 •
- 期間予定 •
- 開始時刻と終了時刻を設定していない予定 •

#### **補足**

システム管理者に操作を制限されている場合があります。 • 操作ができない場合は、システム管理者に操作を許可するよう依頼してください。 詳細は[、スケジュールのアクセス権の設定を](https://jp.cybozu.help/g5/ja/admin/application/scheduler/user_right.html)参照してください。

#### **共有予定**

共有予定は、予定に参加するユーザー以外にも、予定の情報を共有できる便利な機能です。共有 予定は、バージョン 5.9.0以降のGaroonで利用できます。

たとえば、次のような場面で、共有予定を活用できます。

- 出席してもらう必要はないが、認識しておいてほしい商談を上司に共有する •
- 予定の参加者ではない人にも、予定のコメント欄でのやりとりを共有する •

参加者として登録された予定とは別のエリアに表示されるので、自分が参加する予定を把握しや すくなります。ほかのユーザーの共有予定は表示されないので、予定を調節するための空き時間 がわかりやすくなります。

共有予定は、自分のスケジュールの一覧画面にだけ表示されます。

ただし、所属する組織とロールの合計が51件以上であるユーザーの場合、スケジュールの一覧画 面に共有予定は表示されません。

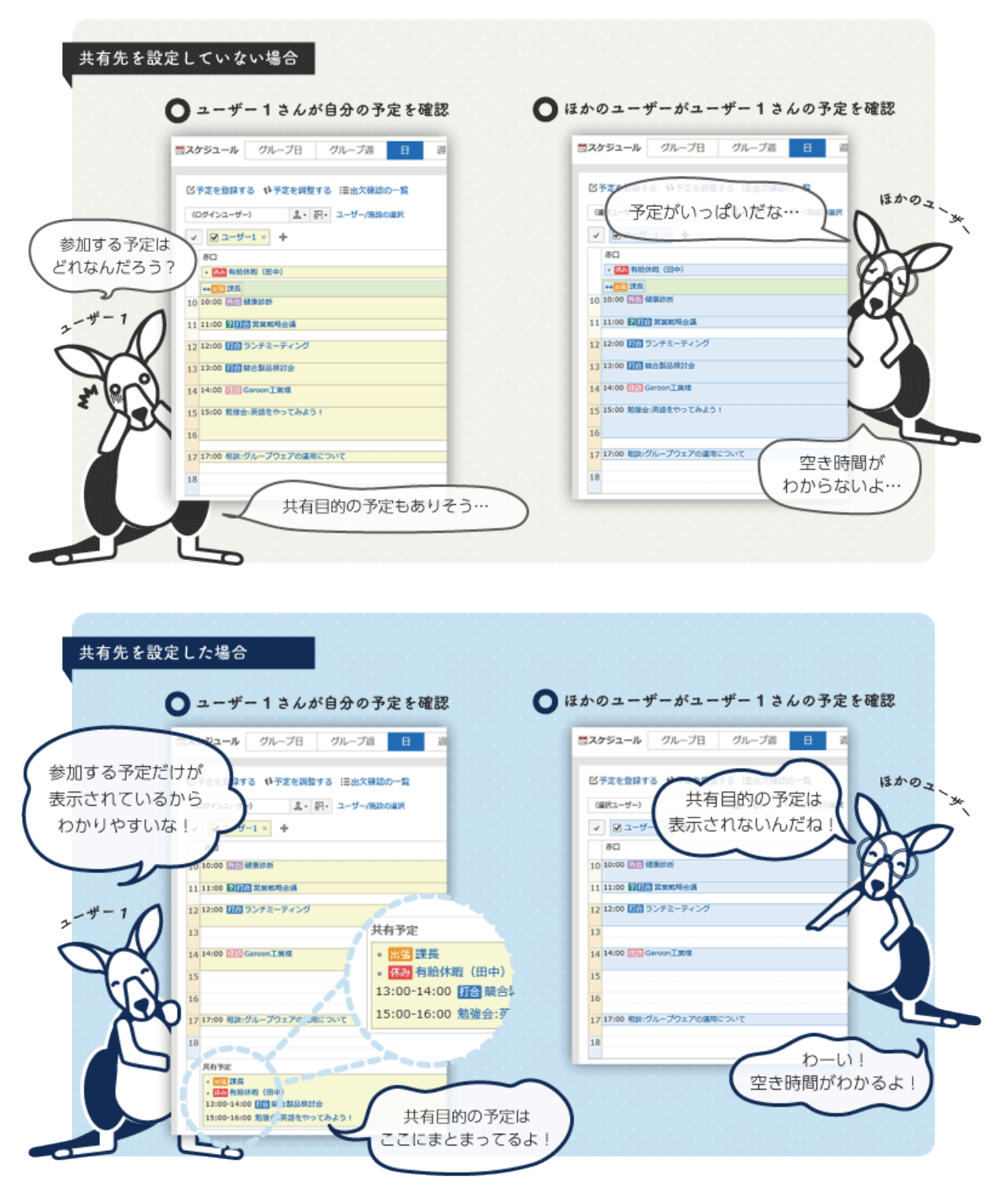

### X **動画で確認**

共有予定を登録する操作手順は[、予定に共有先を設定する\(292ページ\)動](#page-291-0)画でも確認でき • ます。

#### **補足**

- バージョン 5.9.0以降のGaroonで、「公開先」を「共有先」に名称変更しました。 アップデートより前に、公開先を設定していた非公開の予定は、非公開の共有予定になり ます。
- システム管理者の設定によっては、共有予定がスケジュールの一覧画面に表示されない場 合があります。

詳細は[、共有予定を表示する](https://jp.cybozu.help/g5/ja/admin/application/scheduler/initial.html#admin_application_scheduler_initial_14)方法を参照してください。

- 参加者と共有先の両方に設定された予定は、通常予定として表示されます。共有予定のエ リアには表示されません。
- 期間予定は、共有先を設定できません。 •

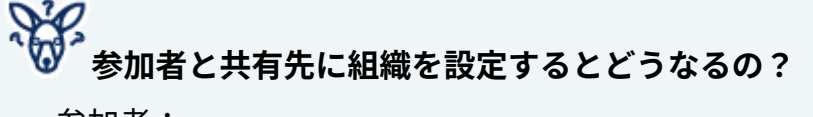

• 参加者:

参加者に組織を設定すると、組織の予定として登録されます。

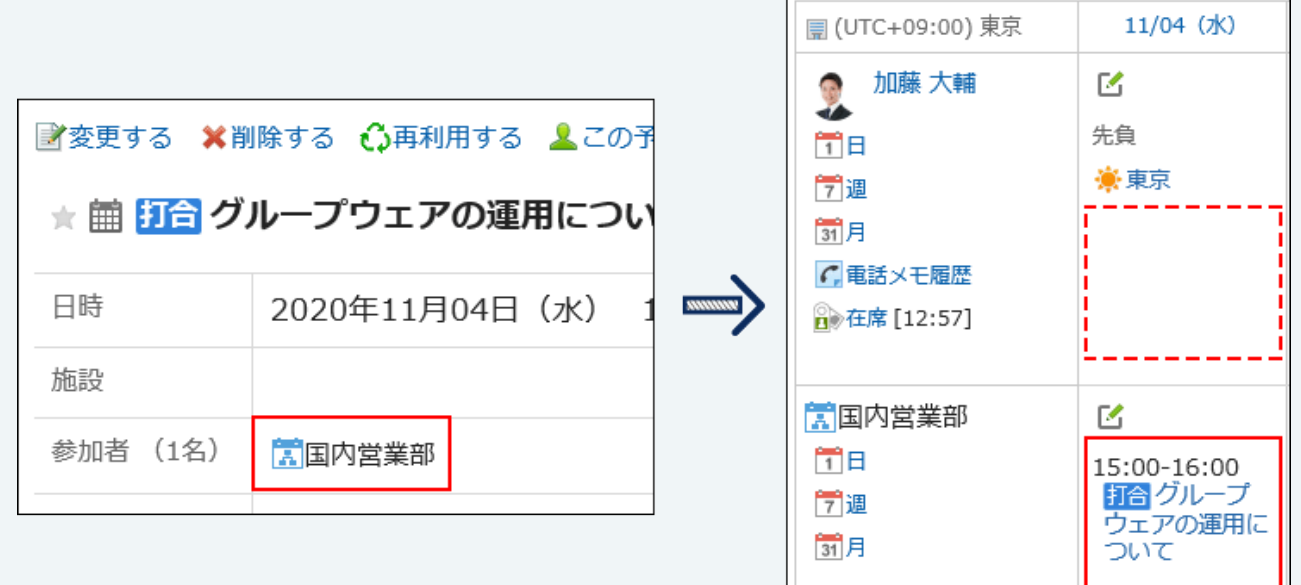

• 共有先:

共有先に組織を設定しても、組織の予定としては登録されません。組織に所属するユー ザーに予定が共有されます。

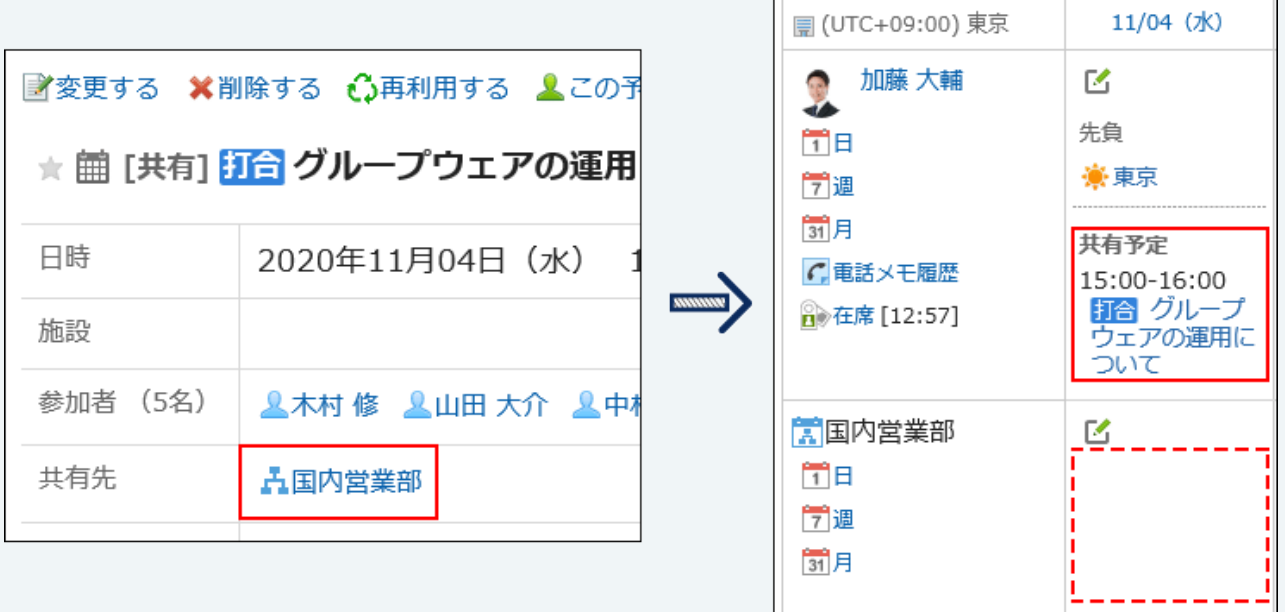

組織/ロールに所属するユーザーとして予定が共有された場合、ユーザー単位で共有先か ら抜けることはできません。 ユーザー単位で共有先から抜けたい場合は、共有先に組織/ ロールではなく、ユーザーを設定してください。

**いて**<br>^ <mark>切</mark> 閲覧できないユーザーの予定に、共有先として設定されたらどうなるの?

• 自分が閲覧できないユーザーの予定に、共有先として設定されている場合、スケジュー ルの一覧に予定のタイトルは表示されます。

しかし、「予定の詳細」画面を表示すると、エラー(GRN\_SCHD\_13002)が発生し予定 を閲覧できません。

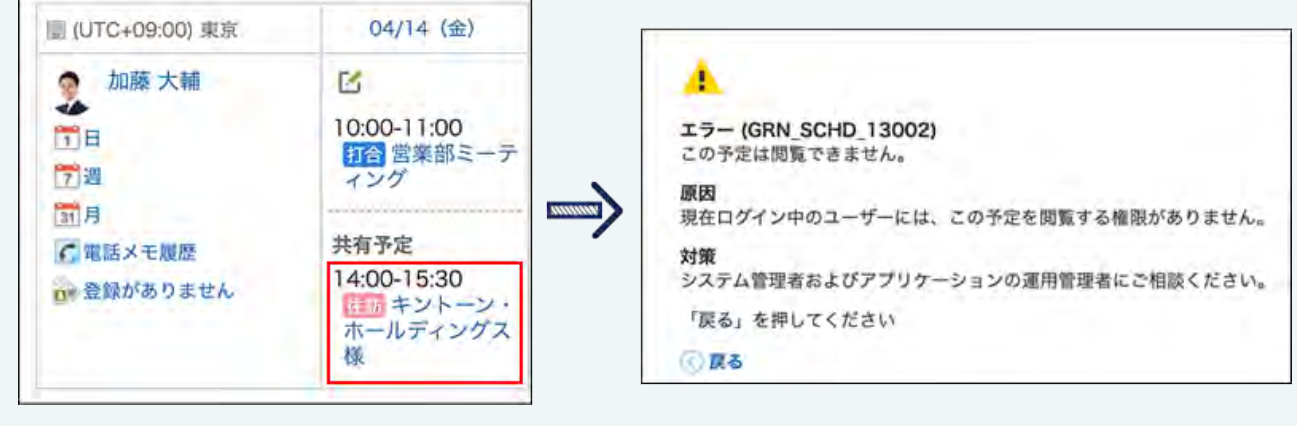

通常予定を登録する

通常予定を登録します。

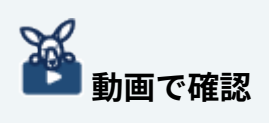

通常予定を登録する操作手順は[、予定を登録する\(296ページ\)動](#page-295-0)画でも確認できます。 •

**操作手順:**

- $1. \wedge$ ッダーのアプリのアイコン $\blacksquare\blacksquare$ をクリックします。
- **[スケジュール]をクリックします。 2.**
- **「スケジュール」画面で、[予定を登録する]または アイコンをクリックしま 3. す。**

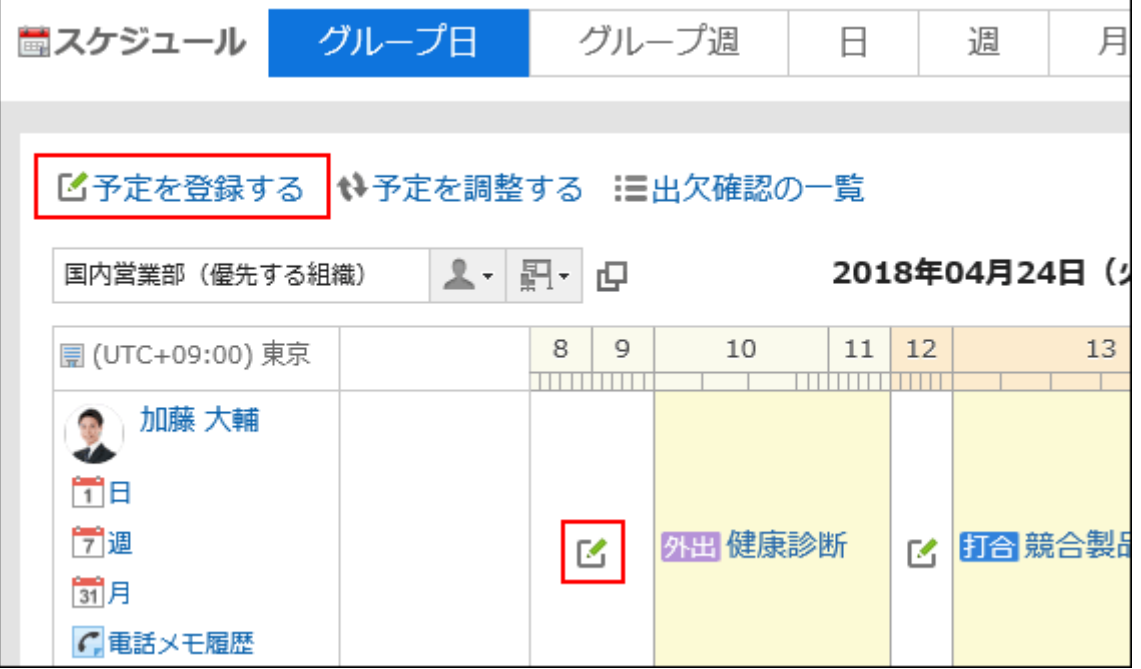

**「予定の登録」画面で、[通常予定]をクリックします。 4.** 

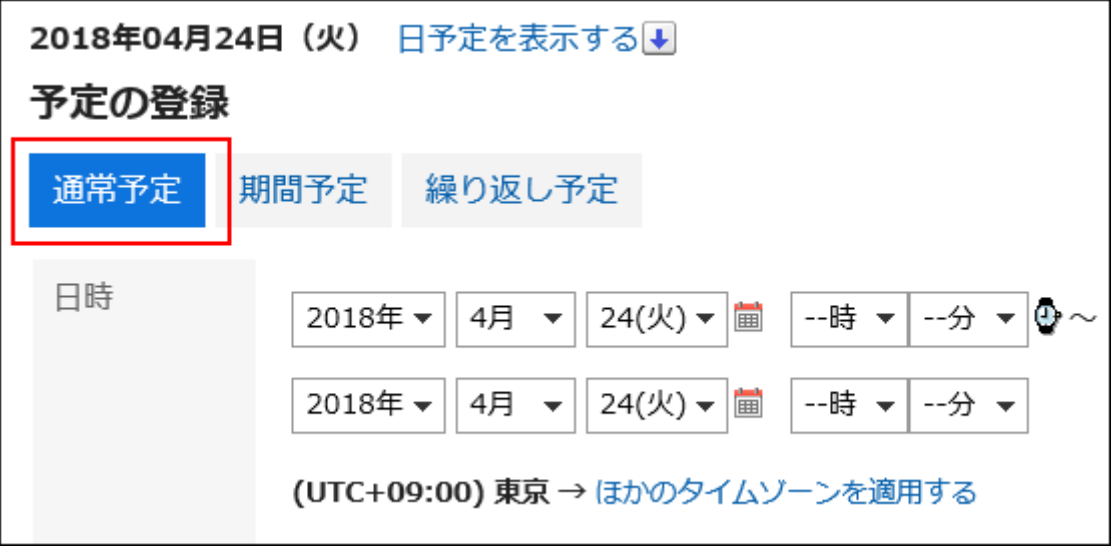

**「日時」項目で、予定を登録する日付と時刻を設定します。 5.** 

予定は日付をまたいで登録できます。

をクリックすると、予定の時間を指定するためのセルが表示されます。開始時間と終 了時間をかんたんに設定できます。

開始時間セルと、終了時間のセルをクリックします。選択できるのは時間だけです。分は 選択できません。

表示する時間帯は、「個人設定」画面で設定します。詳細は[、予定の表示の設定\(416ペー](#page-415-0) [ジ\)](#page-415-0)を参照してください。

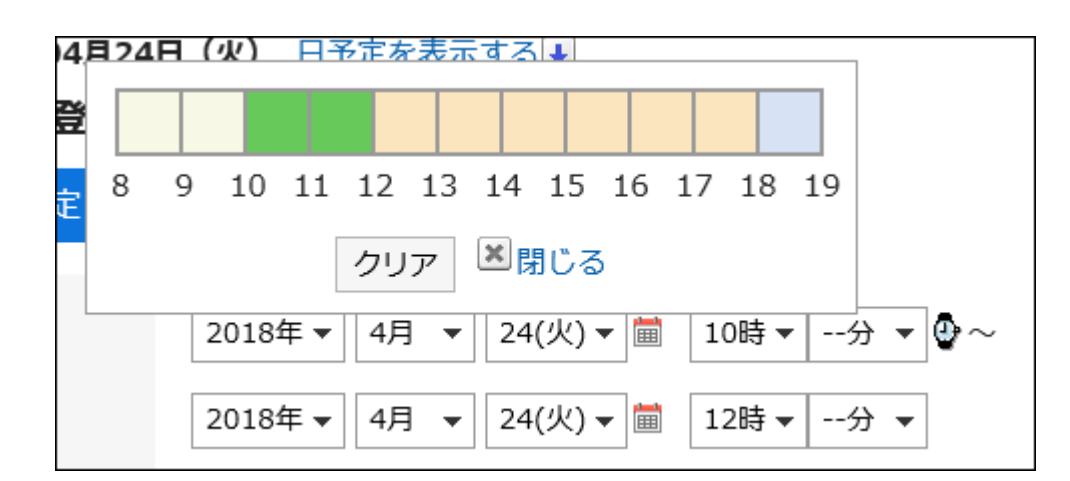

自分のタイムゾーンと異なるタイムゾーンで予定の日時を表示したい場合は、[ほかのタイ ムゾーンを適用する]をクリックします。

## **「タイトル」項目で、予定メニューとタイトルを設定します。 6.**

予定メニューは、タイトル欄の横のドロップダウンリストから選択できます。 表示されるメニューは、ユーザーによって異なります。 詳細は[、予定メニューの設定\(418ページ\)を](#page-417-0)参照してください。

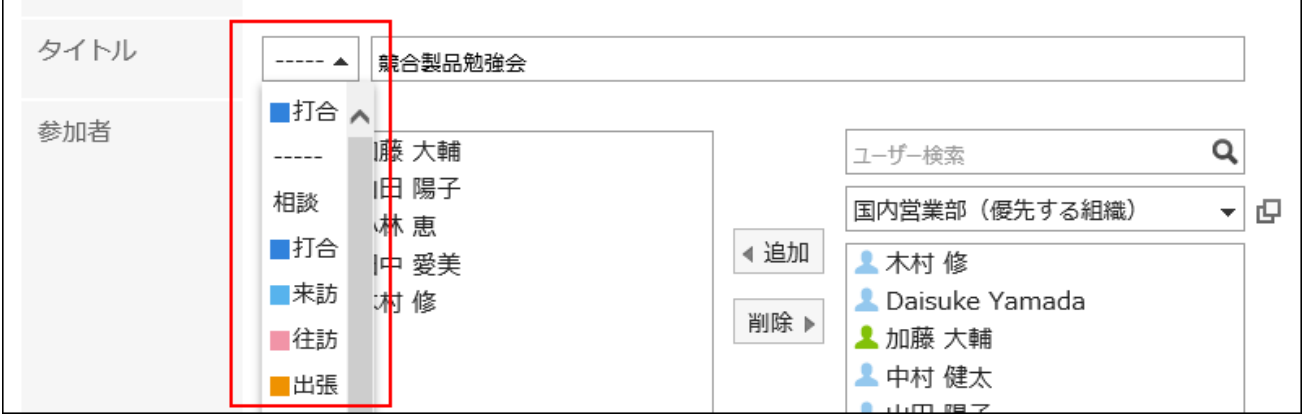

**「参加者」項目を設定します。 7.** 

参加者は、次のいずれかの方法で設定できます。

ただし、システム管理者の設定によっては、参加者に組織を選択できない場合がありま す。

詳細は[、組織の予定を表示する](https://jp.cybozu.help/g5/ja/admin/application/scheduler/initial.html#admin_application_scheduler_initial_07)方法を参照してください。

- キーワードを入力してユーザーを検索する。
- ドロップダウンリストで組織やMyグループなどを選択し、表示された一覧から、参加 者のユーザーや組織を選択する。

• 全組織から選択するアイコン 口をクリックして、ユーザーや組織を選択する。 参加者にロールを設定することはできません。

ユーザーを選択して[ユーザー情報の詳細]をクリックすると、「ユーザー情報一覧」画面 が表示され、ユーザー情報の詳細を確認できます。

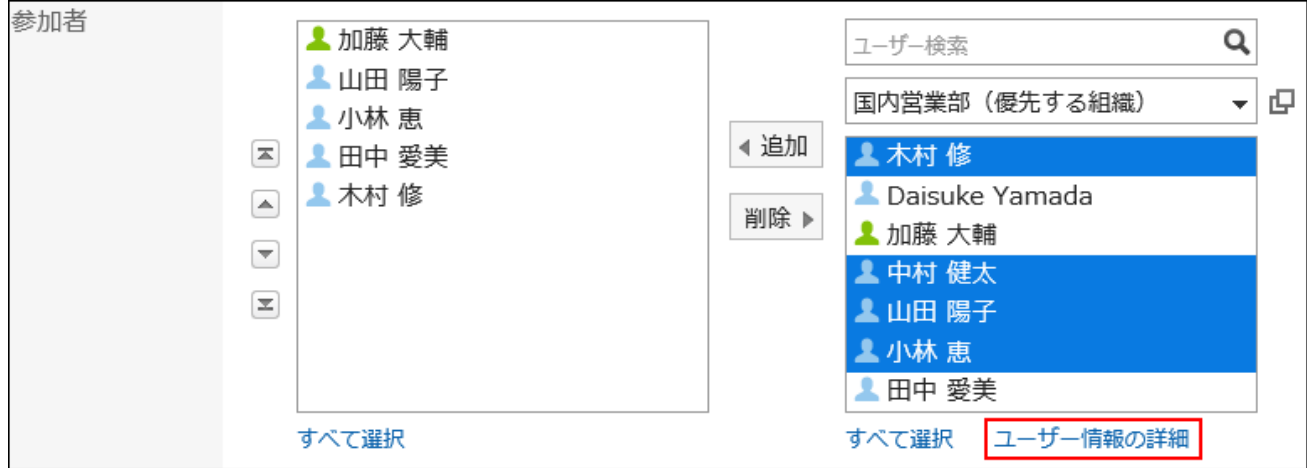

**必要に応じて、「共有先」項目の[共有先を追加する]をクリックし、共有先を設 8. 定します。** 

共有先は、次のいずれかの方法で設定できます。

ただし、システム管理者の設定によっては、共有先に組織やロールを選択できない場合が あります。

詳細は[、共有先に組織/ロールを指定することを許可する](https://jp.cybozu.help/g5/ja/admin/application/scheduler/initial.html#admin_application_scheduler_initial_05)方法を参照してください。

- キーワードを入力してユーザーを検索する。
- ドロップダウンリストから、共有先の初期値、組織やMyグループなどを選択し、表示 された一覧から、共有先のユーザーや組織を選択する。
- 全組織から選択するアイコン <u>I</u>D をクリックして、ユーザーや組織、ロールを選択す る。

ユーザーを選択して[ユーザー情報の詳細]をクリックすると、「ユーザー情報一覧」画面 が表示され、ユーザー情報の詳細を確認できます。

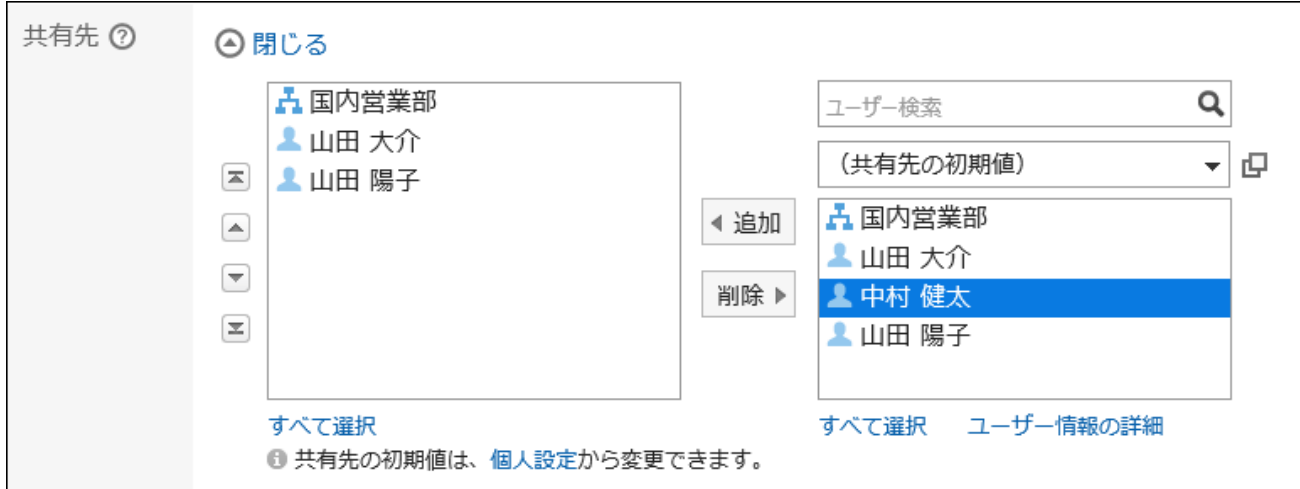

## **「施設」項目を選択します。 9.**

施設は、次のどちらかの方法で設定できます。

- キーワードを入力して施設を検索する。
- ドロップダウンリストで施設グループやMyグループなどを選択し、表示された一覧か ら、施設を選択する。

バージョン 5.15.0以降のGaroonでは、指定した日時にすでに予約されていて空いていな い施設には、予約が重複していることを示す警告アイコン が施設名の先頭に表示されま す。

施設を選択して[施設情報の詳細]をクリックすると、「施設情報一覧」画面が表示され、 施設情報の詳細を確認できます。

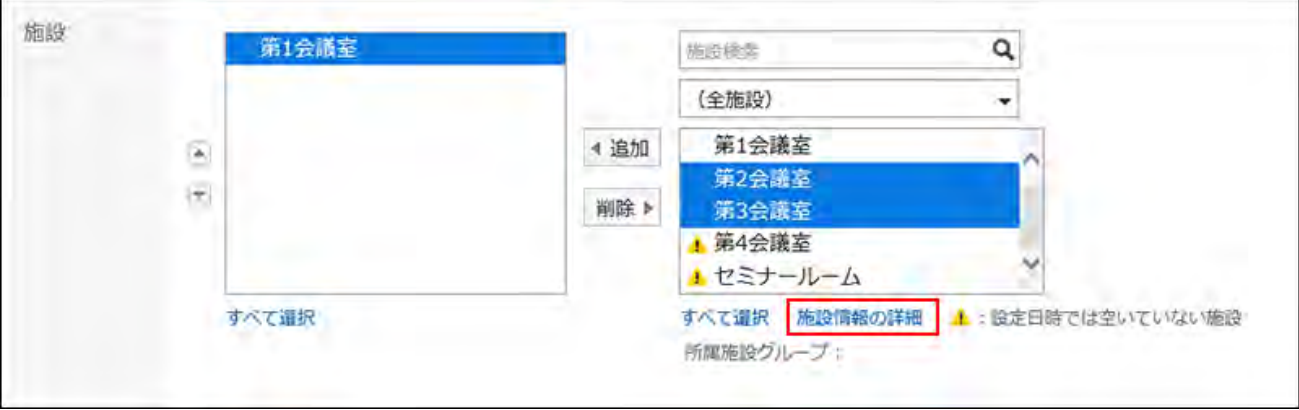

利用申請が必要な施設を選択した場合、「施設の利用目的」項目が表示されます。必ず利 用目的を入力してください。

予定の登録が完了すると、施設の運用管理者に、施設の利用申請が自動的に通知されま す。施設の運用管理者は「予定の詳細」画面で、施設の利用申請の処理状況を確認できま す。

詳細は[、施設の利用申請の処理状況を確認する\(405ページ\)](#page-404-0)方法を参照してください。

**参加者や施設の空き時間を確認する場合は、「空き時間」項目で[空き時間から 10. 施設と日時を選ぶ]をクリックします。** 

「予定の確認」画面が表示されます。参加者と施設の空き時間を確認したり、空いている 時間に予定の時間を変更したりします。

バージョン 5.15.0以降のGaroonでは、使用したい施設をあわせて選択し、予定に反映で きます。

詳細は[、「予定の登録」または「予定の変更」画面で空き時間を確認する\(350ページ\)方](#page-349-0) 法を参照してください。

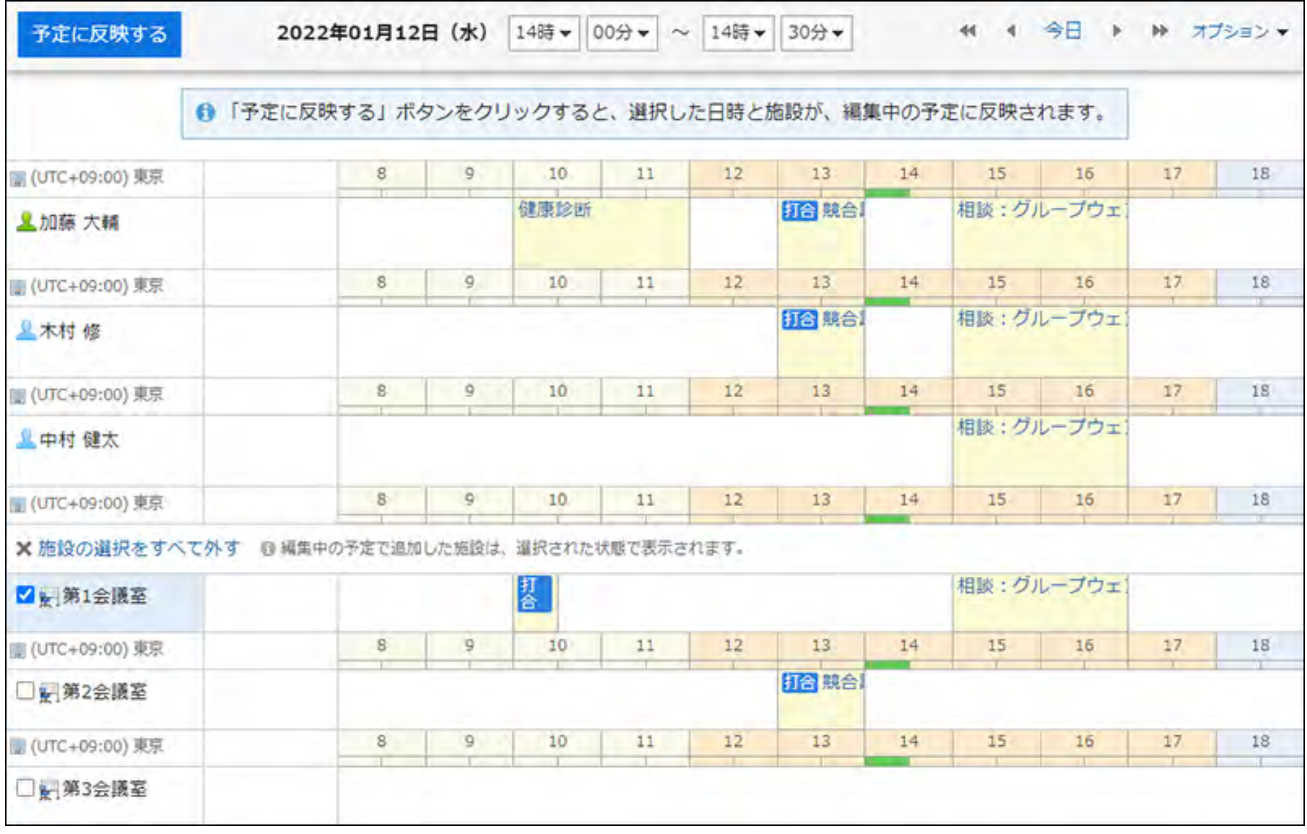

**会社情報を設定する場合は、「会社情報」項目で[相手側の情報を追加する]をク 11. リックし、必要な情報を入力します。** 

[路線検索]をクリックすると、インターネットで日本国内の路線を検索し、情報を取り込 むことができます。[路線検索]はシステム管理者の設定によっては、表示されない場合が あります。

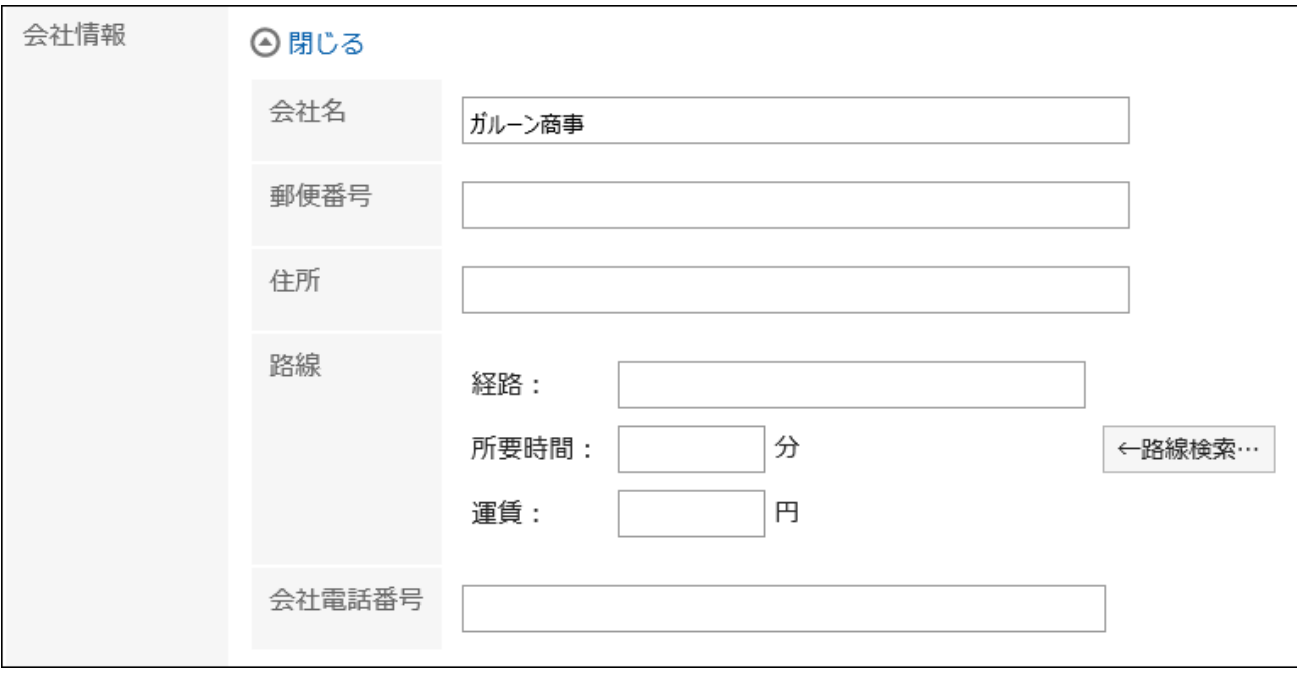

**必要に応じて、「メモ」項目を入力します。 12.** 

## **必要に応じて、「ファイル」項目にファイルを添付します。 13.**

ドラッグアンドドロップでもファイルを添付できます。

詳細は[、ドラッグアンドドロップ機能を利用する場合\(34ページ\)](#page-33-0)を参照してください。

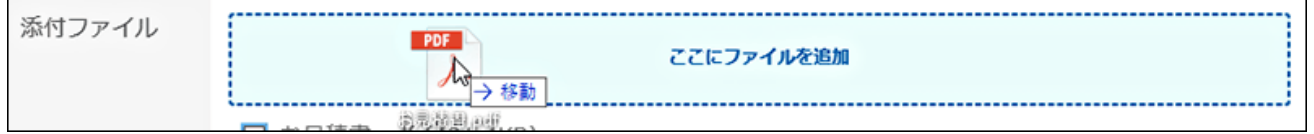

## **「公開方法」項目を設定します。 14.**

設定できる項目は、次のとおりです。

• 公開:

すべてのユーザーに公開します。

• 非公開:

予定の参加者、および共有先だけに公開します。

詳細設定

公開方法

◉ 公開 ○ 非公開

### **「出欠確認」項目を設定します。 15.**

システム管理者の設定によっては、「出欠確認」項目は表示されない場合があります。 「出欠を確認する」のチェックボックスを選択して予定を登録すると、予定の参加者に出 欠の回答を求めることができます。

詳細は[、予定の出欠確認\(380ページ\)](#page-379-0)を参照してください。

出欠確認 ☑出欠を確認する

### **設定内容を確認し、[登録する]をクリックします。 16.**

#### **補足**

• 非公開予定の場合でも、利用申請が必要な施設を使用するには、施設グループの運用管理 者の承認が必要です。

ただし、施設グループの運用管理者が閲覧できる項目は、申請者、予定の日時、施設、お よび施設の利用目的のみです。

• ほかの予定と日時が重複する場合、「予定の詳細」画面で参加者のユーザー名の末尾に, が表示されます。

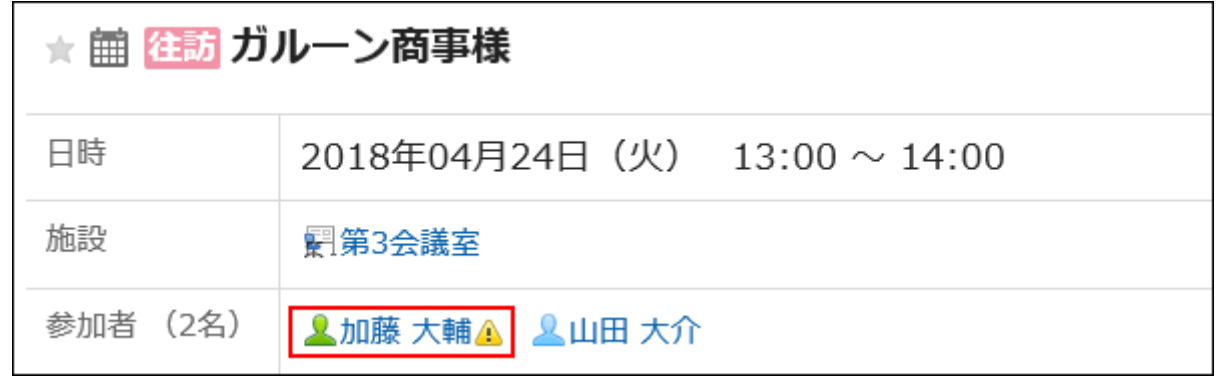

<span id="page-335-0"></span>**「予定の登録」画面の項目**

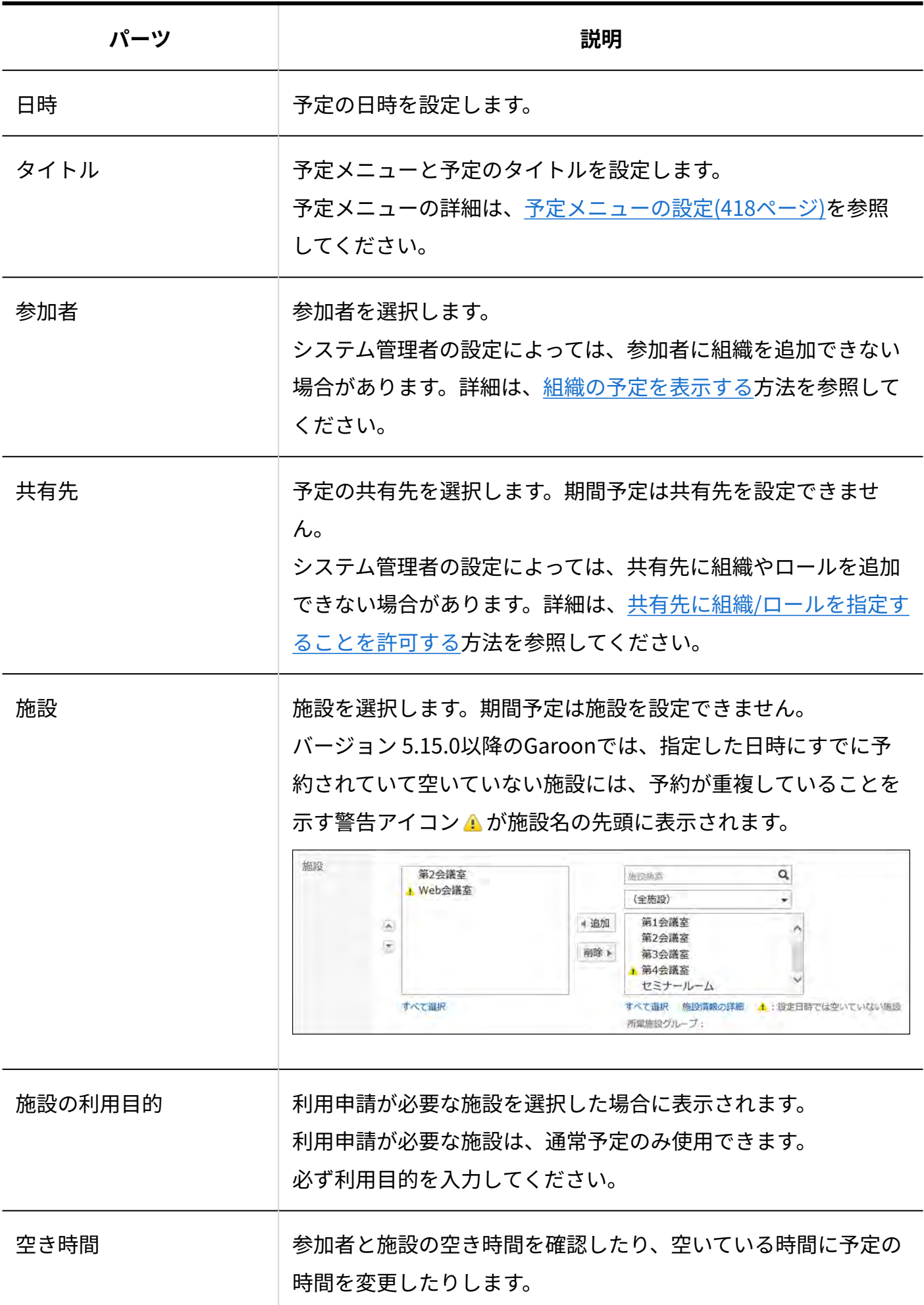

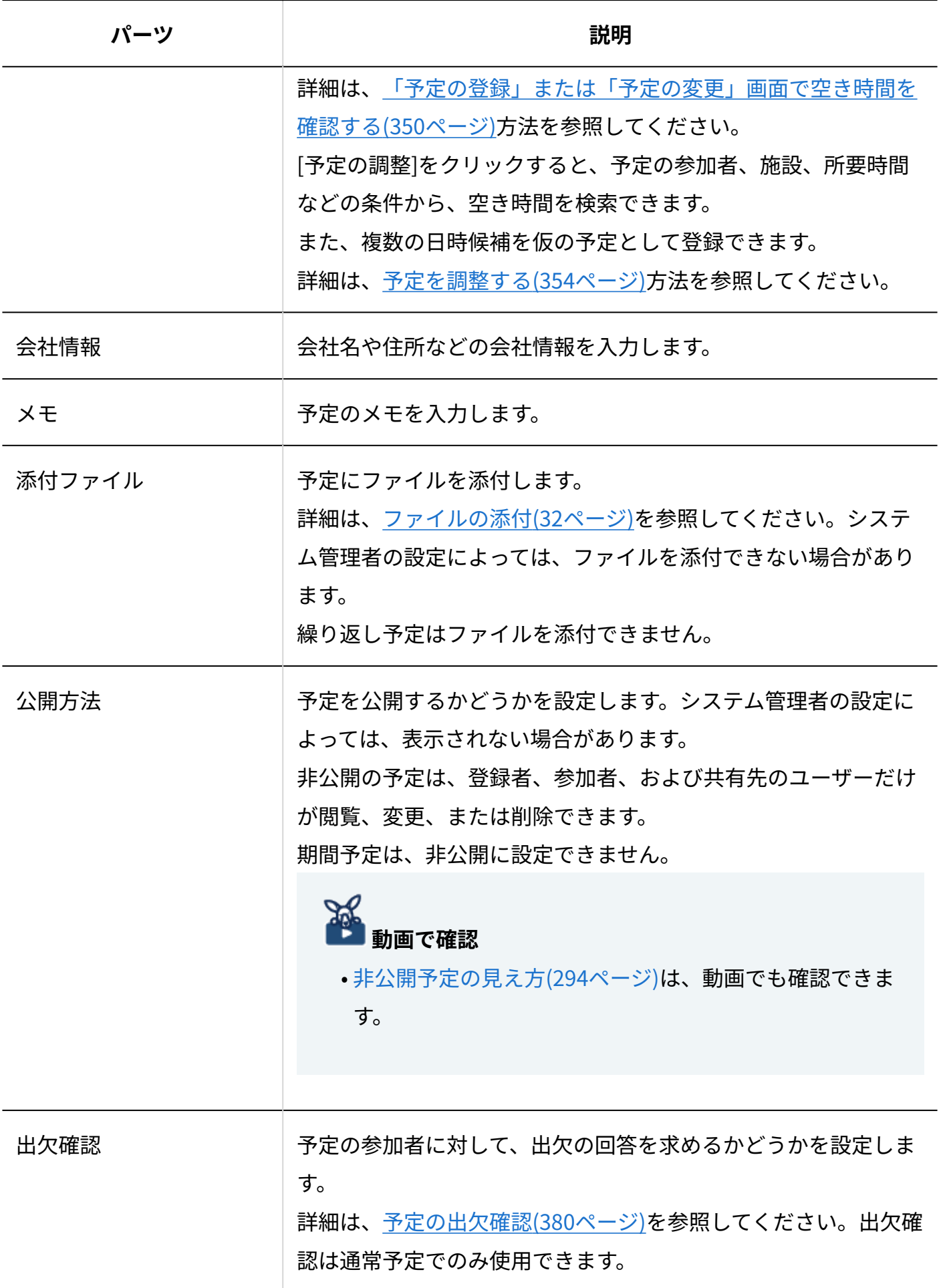

## <span id="page-338-0"></span>通常予定をかんたんに登録する

「スケジュール」画面にポップアップウィンドウを表示し、通常予定をかんたんに登録できま す。

#### **補足**

• タブレットやスマートフォンで予定を登録する場合は、ポップアップウィンドウを使用で きません。

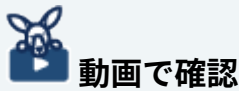

通常予定をかんたんに登録する操作手順は[、ダブルクリックで予定をすばやく登録する](#page-295-1) • [\(296ページ\)動](#page-295-1)画でも確認できます。

**操作手順:**

# $1. \wedge$ ッダーのアプリのアイコン $\blacksquare\blacksquare$ をクリックします。

- **[スケジュール]をクリックします。 2.**
- **「スケジュール画面」で、次のいずれかの画面を選択します。 3.** 
	- 「グループ日表示」画面
	- 「グループ週表示」画面 •
	- 「日表示」画面 •
	- 「週表示」画面 •
	- 「月表示」画面

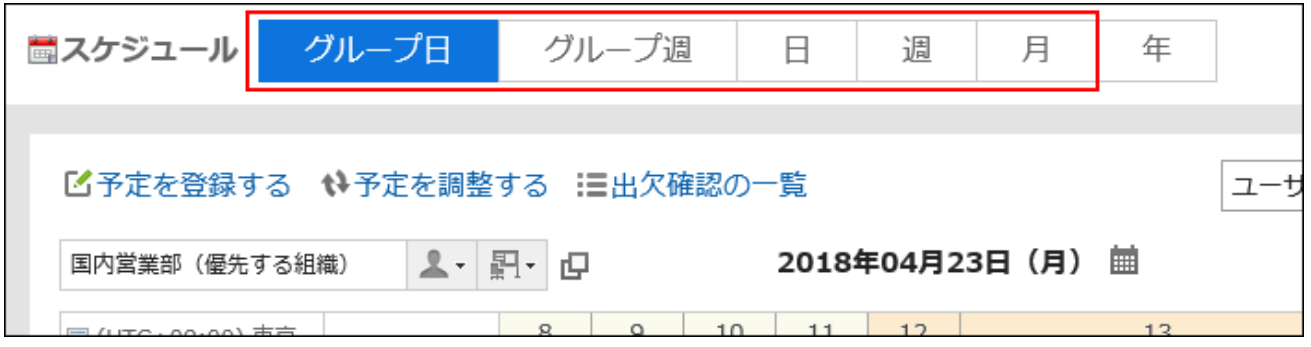

- **手順3で選択した画面に応じて、次の操作をし、ポップアップウィンドウを表示 4. します。** 
	- 「グループ日表示」画面を選択した場合:

空いている時間帯、または予定が表示されていない時間帯をダブルクリックします。

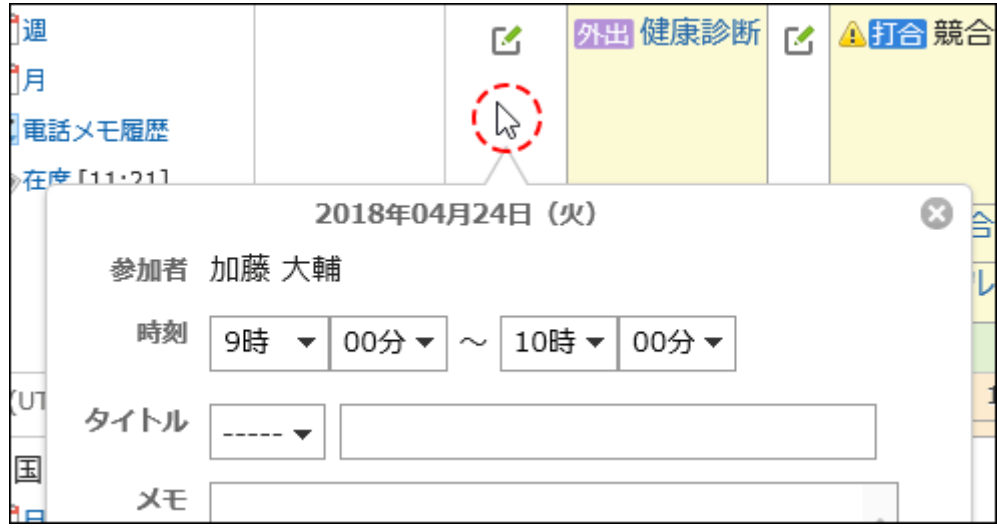

• 「グループ週表示」および「月表示」画面を選択した場合: 予定欄の空いている領域をダブルクリックします。

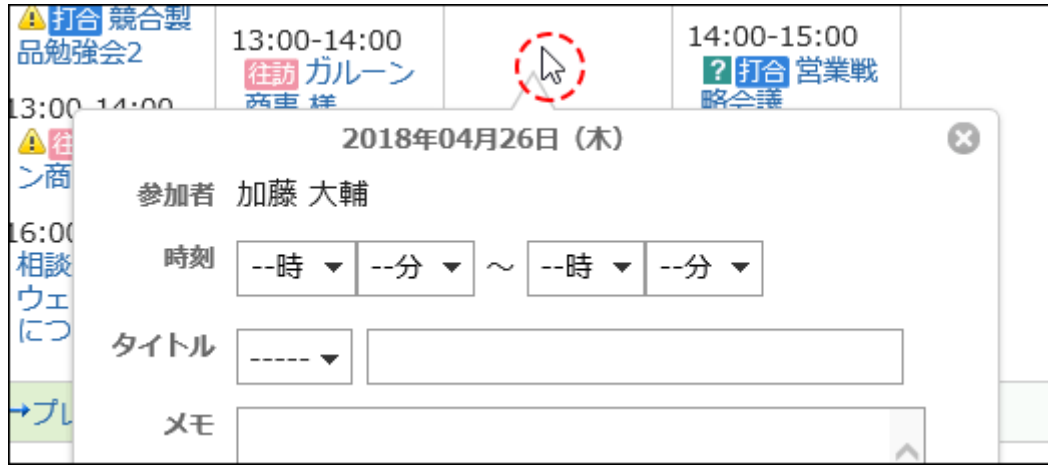

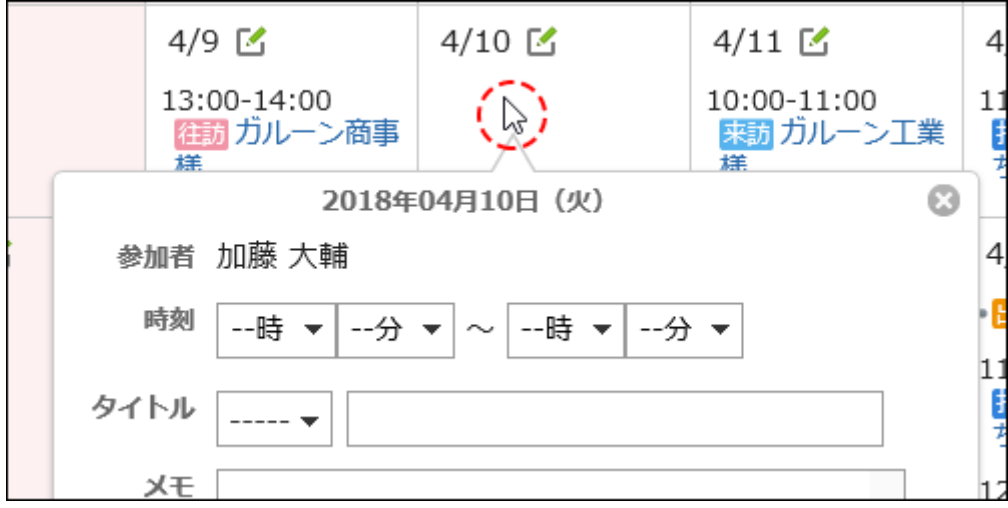

• 「日表示」、および「週表示」画面を選択した場合: 予定欄の空いている領域をドラッグ、またはダブルクリックします。 ドラッグすると、予定の開始時刻と終了時刻を30分単位で指定できます。 予定の参加者と使用する施設には、予定を表示しているユーザー、組織、および施設 が、あらかじめ指定されています。

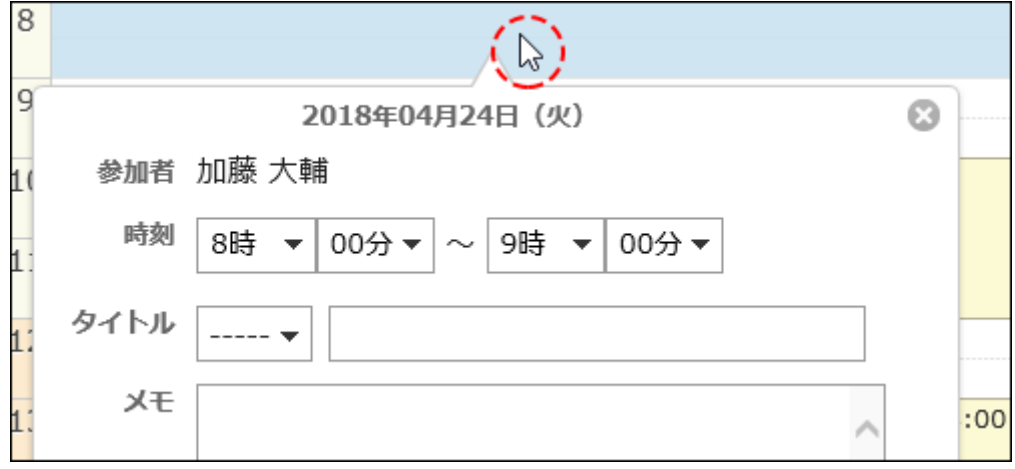

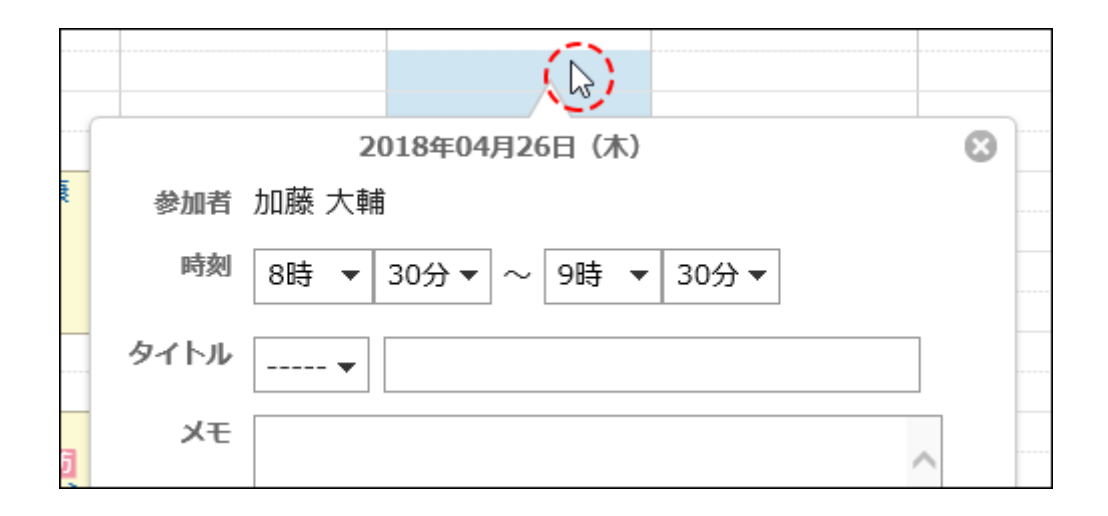

### **必要な項目を設定します。 5.**

ポップアップウィンドウで設定できる項目は、次のとおりです。

- 予定の開始時刻と終了時刻
- 予定メニューと予定のタイトル
- メモ •
- 公開方法
- 出欠確認

予定の参加者が自分だけの場合は、「出欠確認」は表示されません。

参加者や施設などほかの項目を設定したり、参加者や施設の空き時間を検索したりする場 合は、ポップアップウィンドウの[詳細設定]をクリックします。

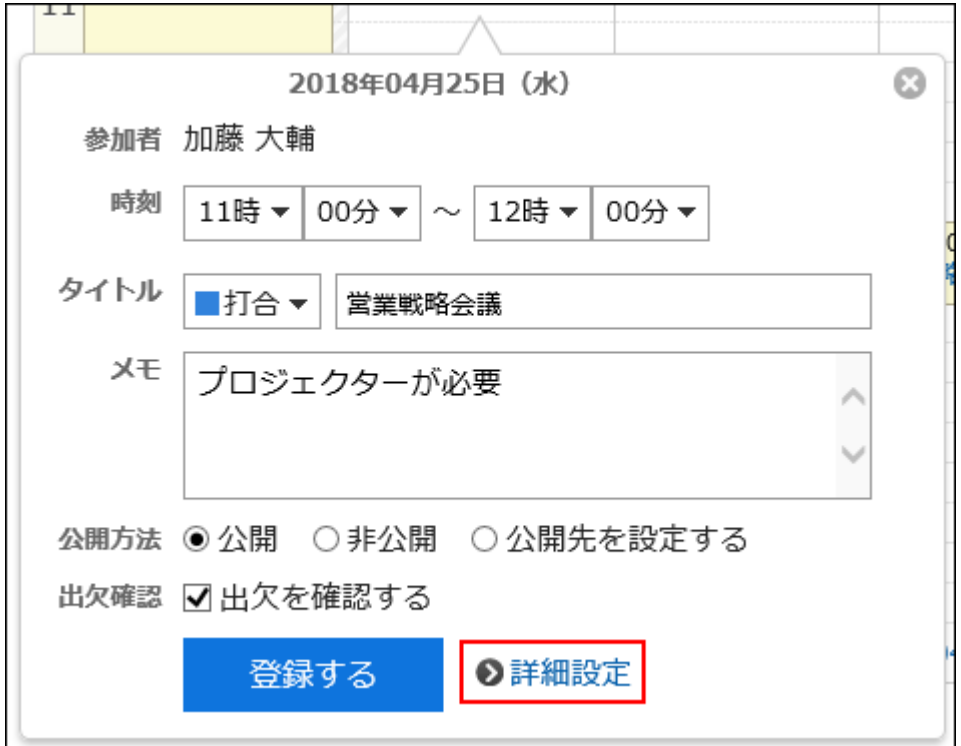

**設定内容を確認し、[登録する]をクリックします。 6.** 

期間予定を登録する

予定の開始日と終了日のみを設定した期間予定を登録します。 期間予定には、施設を設定できません。

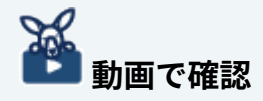

期間予定を登録する操作手順は[、期間予定を登録する\(297ページ\)動](#page-296-0)画でも確認できま • す。

**操作手順:**

- $1. \wedge$ ッダーのアプリのアイコン $\blacksquare\blacksquare$ をクリックします。
- **[スケジュール]をクリックします。 2.**
- **「スケジュール」画面で、[予定を登録する]または アイコンをクリックしま 3. す。**
- **「予定の登録」画面で、[期間予定]をクリックします。 4.**

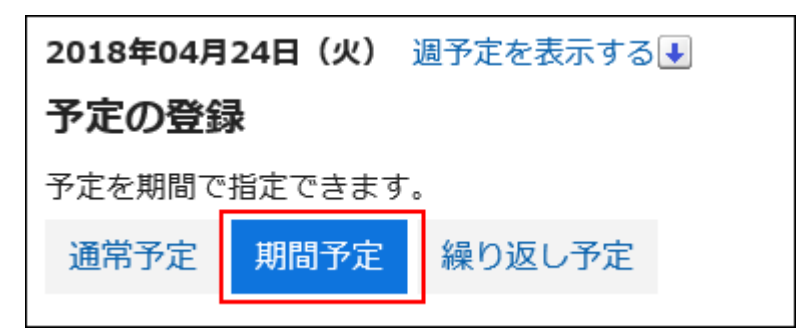

**「日付」項目で、予定の開始日と終了日を設定します。 5.** 

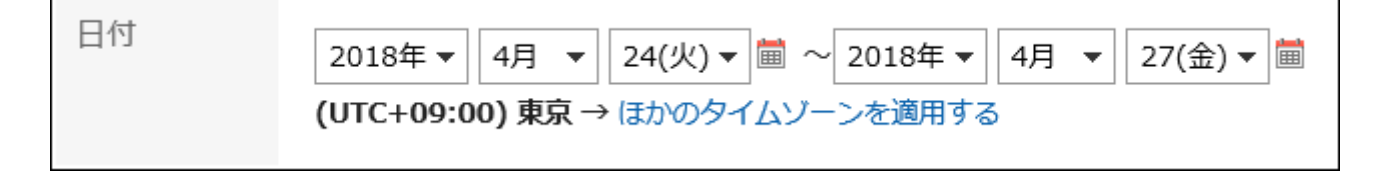

#### **必要な項目を設定します。 6.**

設定内容の詳細は、[「予定の登録」画面の項目\(336ページ\)](#page-335-0)を参照してください。

## **設定内容を確認し、[登録する]をクリックします。 7.**

## 繰り返し予定を登録する

繰り返し予定を登録します。

システム管理者の設定によっては、繰り返し予定に登録できる施設が制限される場合がありま す。

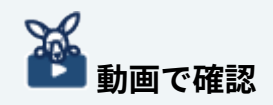

繰り返し予定を登録する操作手順は[、繰り返し予定を登録/変更する\(297ページ\)動](#page-296-1)画でも • 確認できます。

**操作手順:**

- $1. \wedge$ ッダーのアプリのアイコン $\blacksquare\blacksquare$ をクリックします。
- **[スケジュール]をクリックします。 2.**
- **「スケジュール」画面で、[予定を登録する]または アイコンをクリックしま 3. す。**
- **「予定の登録」画面で、[繰り返し予定]を選択します。 4.**

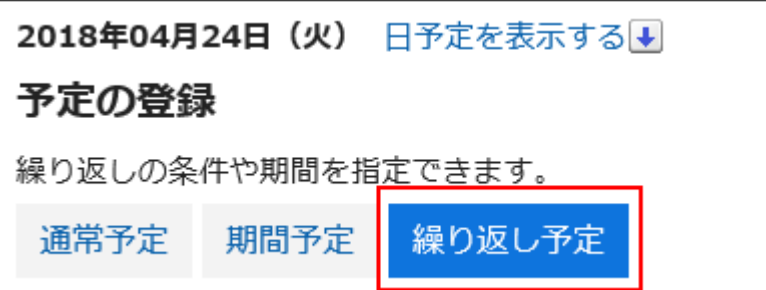

**「日付」項目で、繰り返し条件と期間を設定します。 5.** 

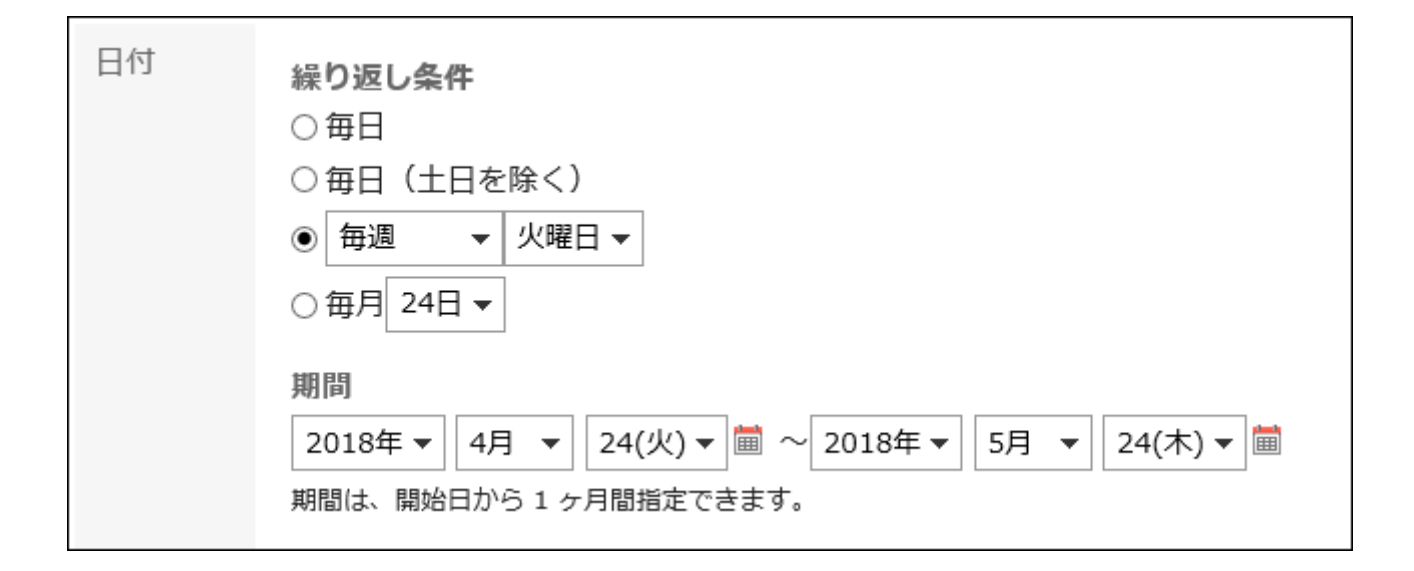

#### **繰り返し条件の設定項目**

- 毎日 •
- 毎日(土日を除く)
- 曜日: •

毎週火曜日、毎月第2木曜日など、週や月ごとに繰り返し予定を登録する曜日を指定 できます。

- 毎週 ◦
- 毎月第1
- 毎月第2
- 毎月第3
- 毎月第4
- 毎月最終

• 毎月:

毎月5日など、毎月繰り返し予定を登録する日を指定します。

#### **繰り返し予定の登録期間**

繰り返し予定を登録できる期間は、システム管理者の設定によって異なります。詳細は、 [繰り返し予定の登録期間を設定する方](https://jp.cybozu.help/g5/ja/admin/application/scheduler/initial.html#admin_application_scheduler_initial_02)法を参照してください。

#### **必要な項目を設定します。 6.**

設定内容の詳細は、[「予定の登録」画面の項目\(336ページ\)](#page-335-0)を参照してください。

**7. 設定内容を確認し、[登録する]をクリックします。**

#### **補足**

繰り返し予定を登録する場合、一部の日時で施設の予定が重複していることを示すダイア • ログが表示される場合があります。

施設が重複していない予定だけを登録する場合は、[はい]をクリックします。 予定を登録せずに、繰り返し予定を設定し直す場合は、[いいえ]をクリックします。

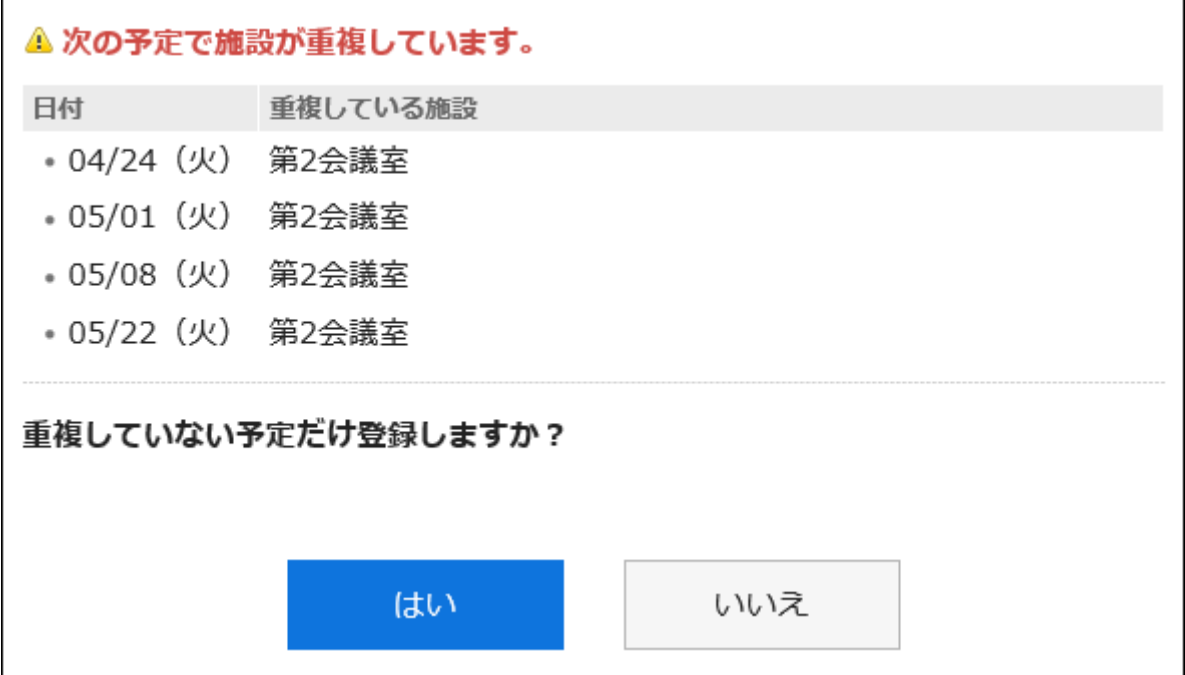

- 繰り返し予定を登録すると、「予定の詳細」画面の「繰り返し」項目に繰り返しの条件と 期間が表示されます。
- 繰り返し予定の最後に登録されている予定には、「この日の予定で、予定の繰り返し期間 が終了します。」が表示されます。

予定を再利用して登録する

既存の予定を再利用して、新しく予定を登録します。 仮の予定は再利用できません。

#### **操作手順:**

# $1. \wedge$ ッダーのアプリのアイコン $\blacksquare\blacksquare$ をクリックします。

- **[スケジュール]をクリックします。 2.**
- **「スケジュール画面」で、再利用する予定のタイトルをクリックします。 3.**
- **「予定の詳細」画面で、[再利用する]をクリックします。 4.**

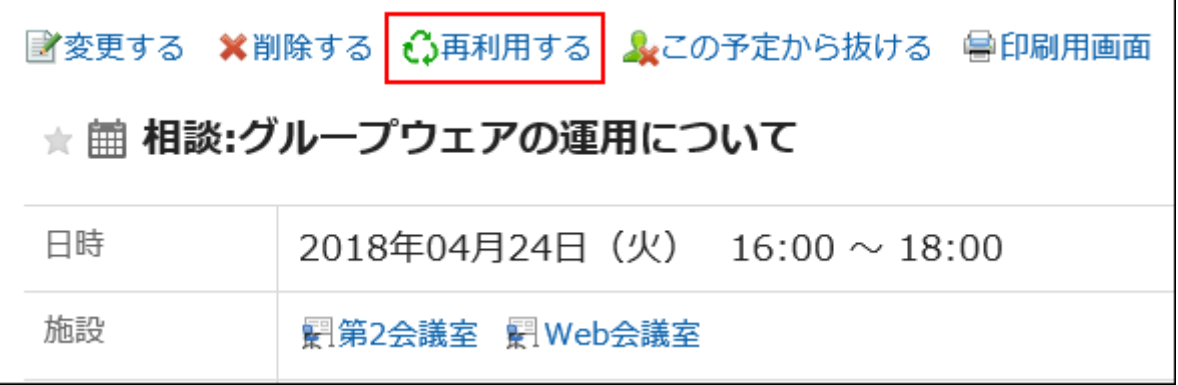

### **必要な項目を設定します。 5.**

設定内容の詳細は、[「予定の登録」画面の項目\(336ページ\)](#page-335-0)を参照してください。

**設定内容を確認し、[登録する]をクリックします。 6.** 

# 3.4.4. 予定の調整

予定の登録前、または予定の登録中に、予定の参加者と利用施設の空き時間を確認できます。 予定の「日表示」と「週表示」画面では、選択したユーザー、組織、施設の予定を重ねて表示で きます。

ユーザーや施設の空き時間を確認しながら、その場で予定を登録できます。

## 空き時間を確認する

予定の参加者と利用施設の空き時間を確認して、予定を登録できます。

## 「日表示」または「週表示」画面で空き時間を確認する

予定の「日表示」と「週表示」画面では、複数のユーザー、組織、および施設の予定を一度に表 示できます。空いている時間をかんたんに探せます。

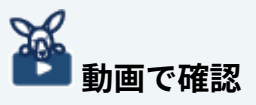

「週表示」画面で空き時間を確認する操作手順は[、複数人の空き時間を簡単に見つける](#page-293-1) • [\(294ページ\)動](#page-293-1)画でも確認できます。

**操作手順:**

- $1. \wedge$ ッダーのアプリのアイコン $\blacksquare\blacksquare$ をクリックします。
- **[スケジュール]をクリックします。 2.**
- **「スケジュール」画面で、[日表示]または[週表示]を選択します。 3.**
- **予定を表示するユーザー、組織、または施設を指定します。 4.**

ユーザー、組織、および施設を合わせて20件まで指定できます。

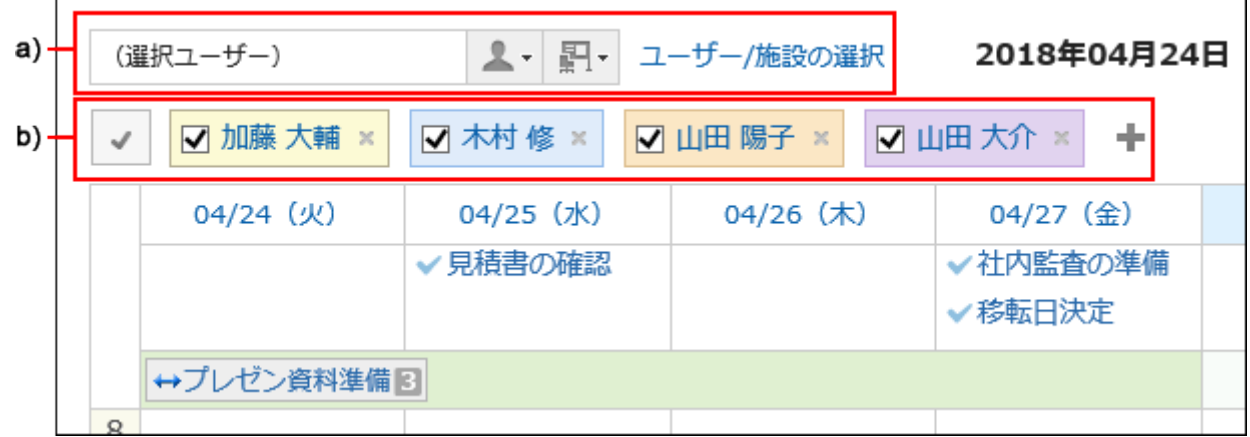

a) :予定を表示するユーザー、組織、グループ、または施設グループを選択して指定できます。

b) : アイコンをクリックし、予定を表示するユーザー、組織、または施設を検索して指定できます。

#### **空き時間を確認します。 5.**

表示中のユーザー、組織、および施設の通常予定が、色分けして表示されます。 表示しているユーザーの色で、どのユーザーの予定が登録されているのかを確認できま す。

指定したユーザー、組織、施設のうちのいずれかに予定がある時間は、網掛けで表示され ます。

ドラッグで時間を範囲選択して、予定を表示しているユーザー、組織、および施設を指定 した予定を登録できます。詳細は[、通常予定をかんたんに登録する\(339ページ\)](#page-338-0)方法を参照 してください。

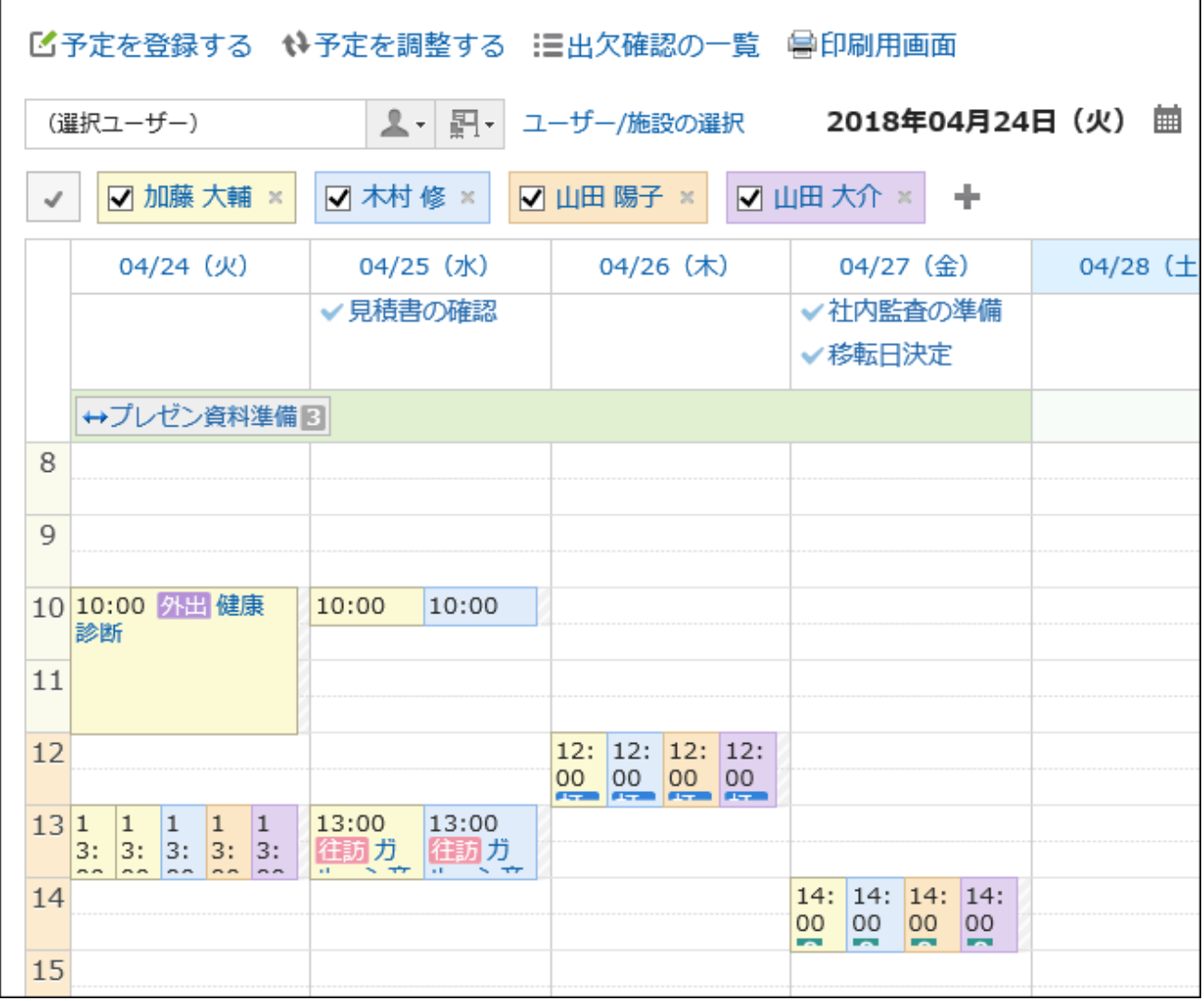

## <span id="page-349-0"></span>「予定の登録」または「予定の変更」画面で空き時間を確認する

「予定の登録」画面または「予定の変更」画面で、参加者や施設の空き時間を確認できます。

#### **アップデート情報**

- バージョン 5.15.0以降のGaroonから、「予定の確認」画面で、予約する施設を選択でき るようになりました。
	- [参加者と施設の空き時間を確認する]の文言を[空き時間から施設と日時を選ぶ]に変 更しました。

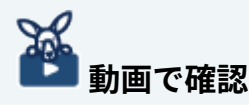

「予定の登録」画面で空き時間を確認する操作手順は[、空いている施設をまとめて確認](#page-293-2) • [する\(294ページ\)動](#page-293-2)画でも確認できます。

#### **操作手順:**

## $1. \wedge$ ッダーのアプリのアイコン $\blacksquare\blacksquare$ をクリックします。

- **[スケジュール]をクリックします。 2.**
- **「予定の登録」または「予定の変更」画面を表示します。 3.**  詳細は、次のページを参照してください。
	- <u>[予定の登録\(324ページ\)](#page-323-0)</u>
	- <u>[予定の変更\(358ページ\)](#page-357-0)</u>

#### **参加者と施設を選択します。 4.**

### **[空き時間から施設と日時を選ぶ]をクリックします。 5.**  「予定の確認」画面が、別ウィンドウで表示されます。

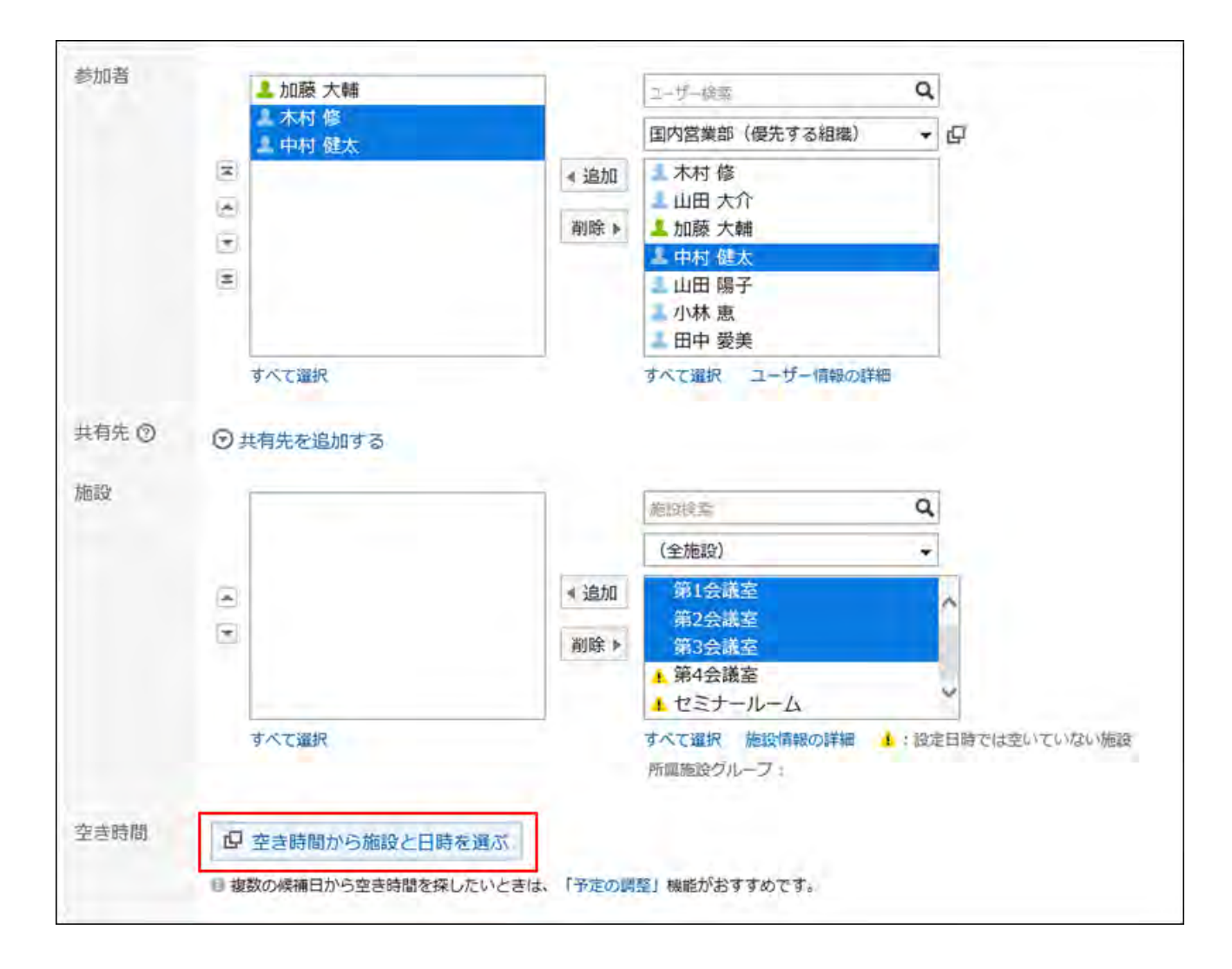

## **「予定の確認」画面で、予定の参加者や施設の空き時間を確認します。 6.**

ユーザーの非稼働時間帯は、グレーで表示されます。

**使用したい施設のチェックボックスを選択します。 7.** 

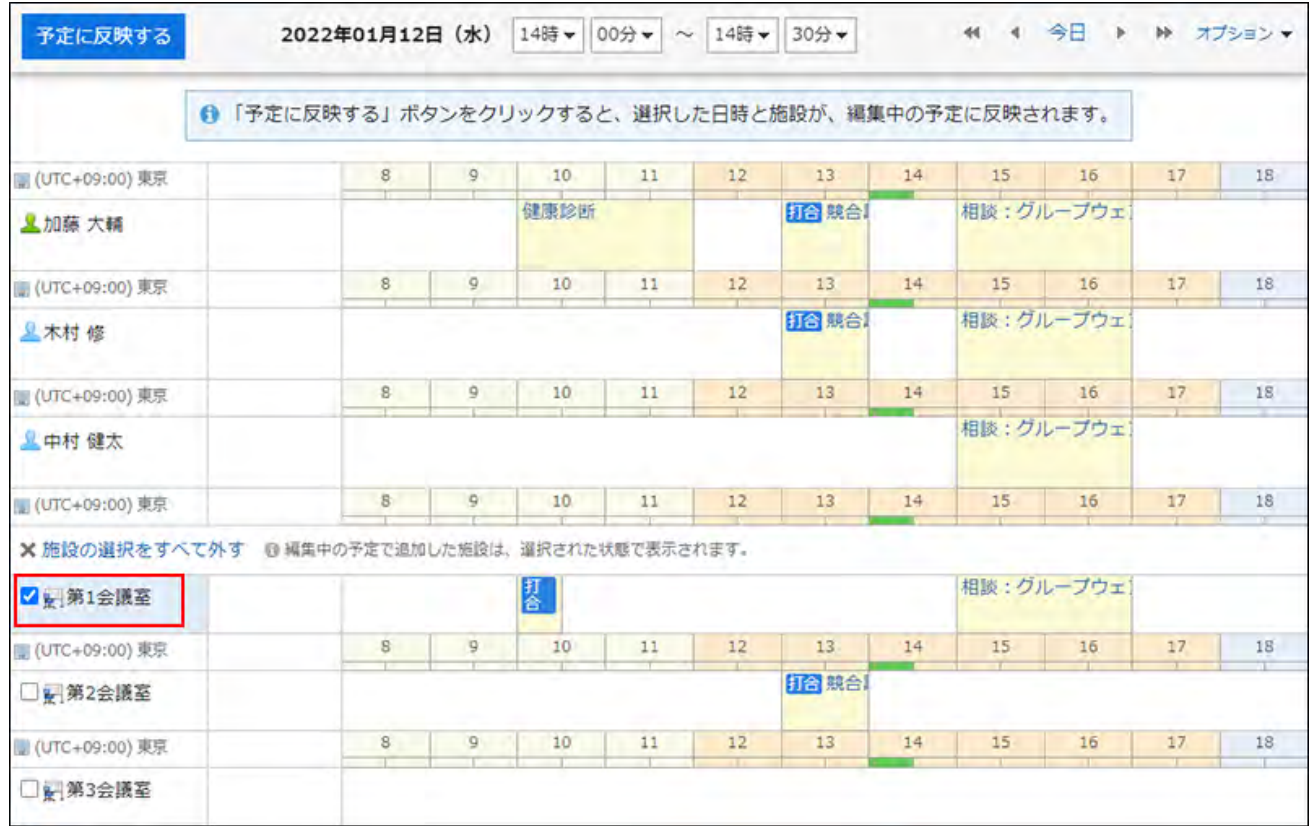

# **8. 必要に応じて、ドロップダウンリストから予定を登録する時間を選択します。**

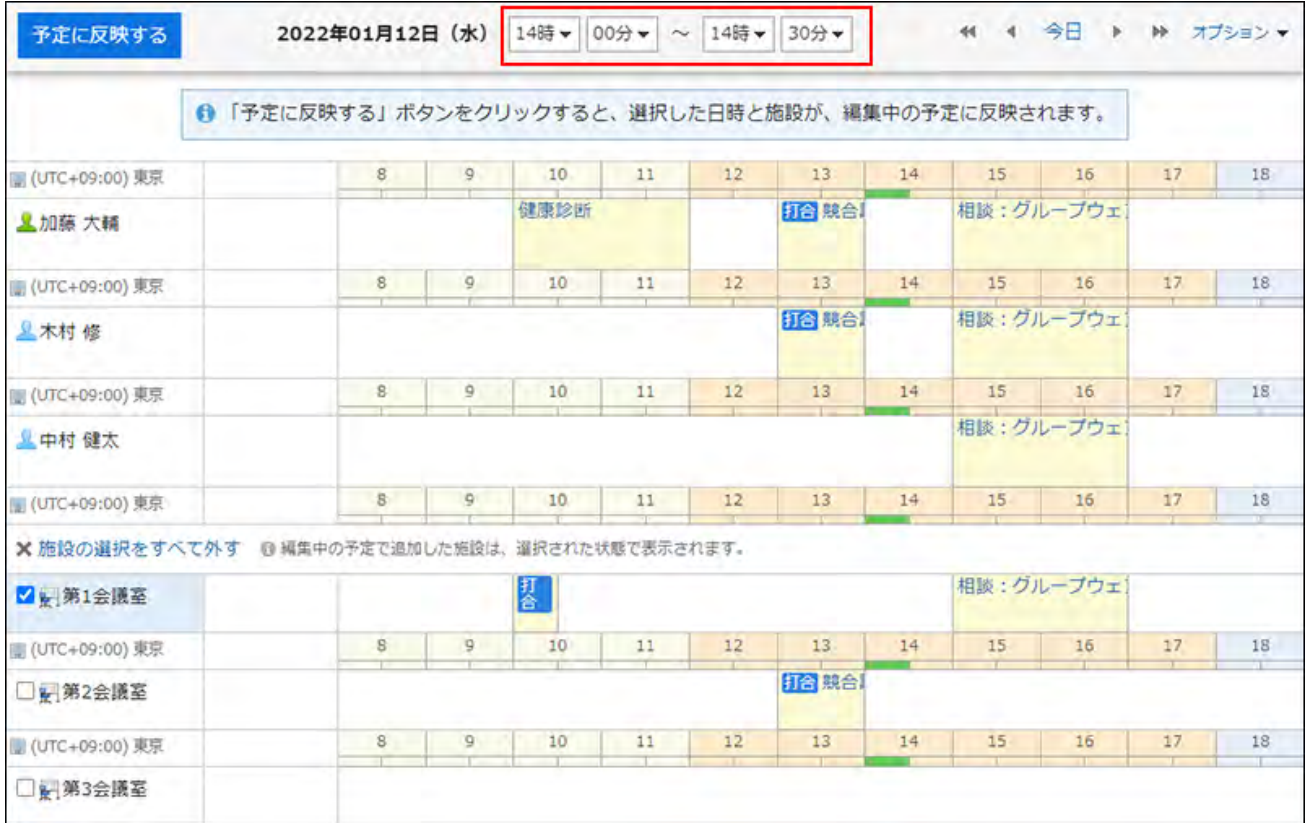

**[予定に反映する]をクリックします。 9.** 

「予定の確認」画面が閉じられ、設定した日時と施設が「予定の登録」画面、または「予 定の変更」画面に反映されます。

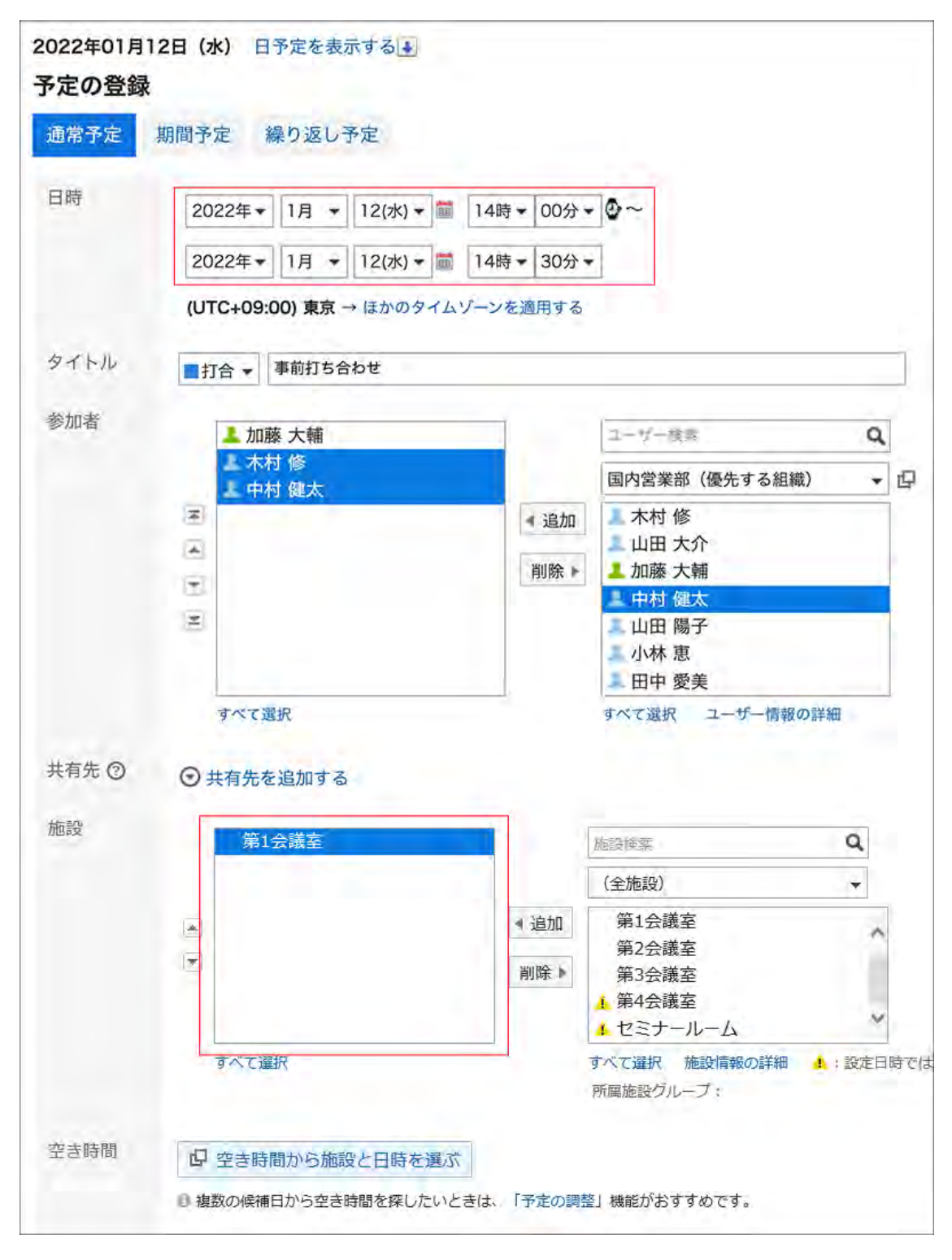

**「予定の登録」画面または「予定の変更」画面で、必要な項目を設定します。 10.** 

設定項目の詳細は、[「予定の登録」画面の項目\(336ページ\)](#page-335-0)を参照してください。

## <span id="page-353-0"></span>**設定内容を確認し、「予定の登録」画面では[登録する]を、「予定の変更」画面 11. では[変更する]をクリックします。**

## 予定を調整する

予定の参加者、施設、所要時間などの条件を設定し、条件に合った空き時間を検索します。 検索結果の中で最も都合のよい日時に予定を登録できます。

仮の予定で登録すると、予定の登録者が日時の候補を複数提示し、参加者が日時を確定できま す。

#### **補足**

- システム管理者が予定の登録を許可していないユーザーや施設を含む予定は、登録できま せん。
- 空き時間の検索では、時刻が未設定の予定も日時候補として表示されます。 予定を登録していても、日時候補として表示される予定は、次のとおりです。
	- 終日予定 ◦

終日予定とは、時刻を設定していない通常予定のことです。

- 時刻を設定していない繰り返し予定 ◦
- 期間予定 ◦

**操作手順:**

 $1. \wedge$ ッダーのアプリのアイコン $\blacksquare\blacksquare$ をクリックします。

- **[スケジュール]をクリックします。 2.**
- **「スケジュール」画面で、[予定を調整する]をクリックします。 3.**

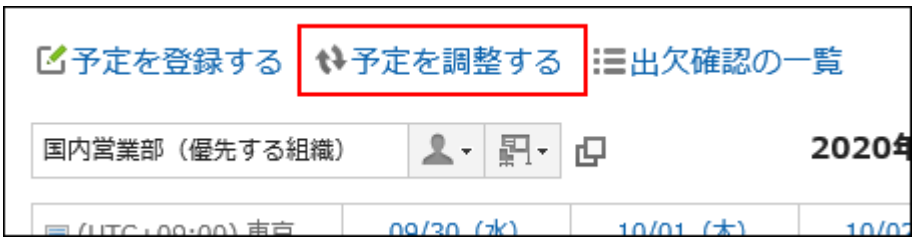

**「予定の調整(ユーザー/施設の選択)」画面で、参加者と施設を選択し、[条件 4. を入力する]をクリックします。** 

システム管理者が予定の閲覧だけを許可しているユーザーや施設も選択できます。

**「予定の調整(条件の入力)」画面で、必要な項目を設定し、[空き時間を検索 5. する]をクリックします。**

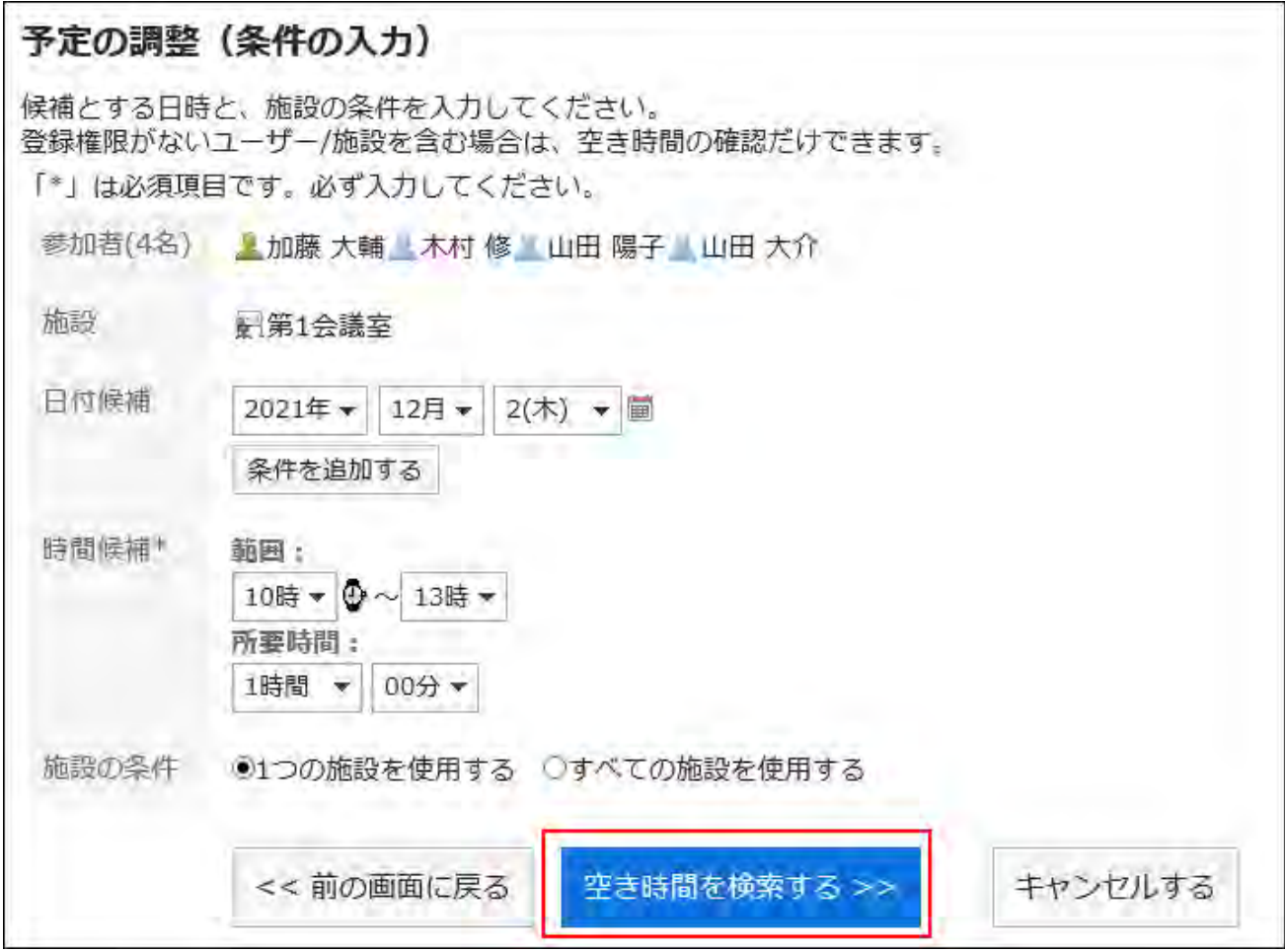

• 日付候補:

予定の候補にする日付を選択します。5件まで設定できます。

• 時間候補:

空き時間検索の対象になる時間帯と、予定の所要時間を設定します。

• 施設の条件:

手順4で選択した施設の中の1つだけを使用するか、すべての施設を使用するかを選択 します。

**「検索結果」画面で、必要な項目を設定します。 6.** 

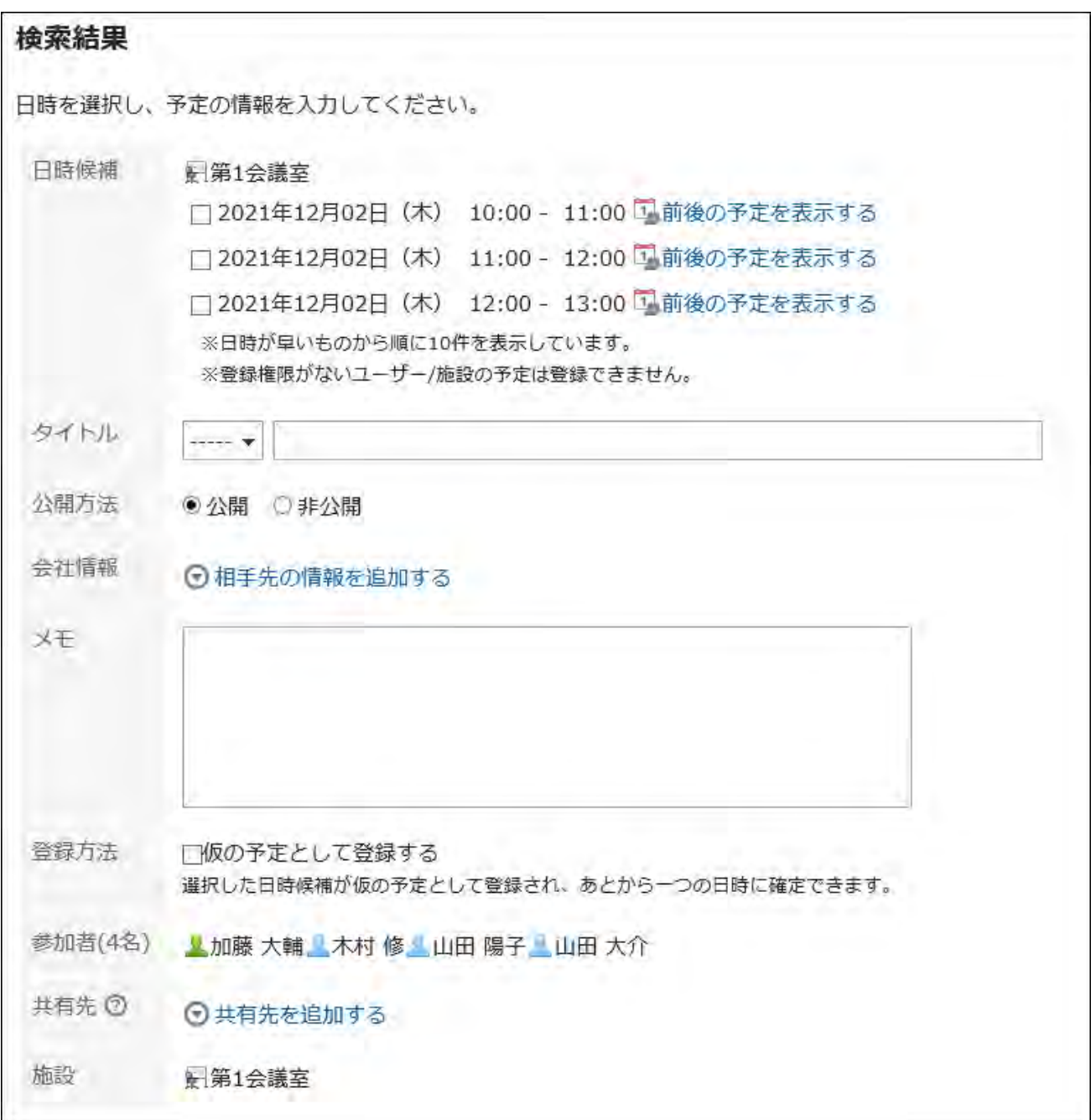

• 日時候補:

予定を登録する日時を選択します。[前後の予定を表示する]をクリックすると、手順4 で選択した参加者と施設の、前後の予定が表示されます。

タイトル: •

予定のタイトルを設定します。

• 公開方法:

予定を公開するかどうかを設定します。

• 会社情報:

往訪先や出張先などの会社情報を登録できます。

• 登録方法:

「仮の予定として登録する」のチェックボックスを選択すると、日時候補で選択した 時間帯に、仮の予定が登録されます。

「仮の予定として登録する」のチェックボックスの選択を外すと、日時候補で選択し た時間帯に、仮の予定ではなく通常予定が登録されます。

• 共有先:

バージョン 5.9.0以降のGaroonで利用できます。

予定の参加者以外に予定を共有する場合は、[共有先を追加する]をクリックし、共有 先を設定します。 条件を設定し直す場合は、[前の画面に戻る]をクリックします。

### **設定内容を確認し、[登録する]をクリックします。 7.**

## 仮の予定を確定する

仮の予定の日時を確定します。 確定した予定は、元に戻せません。

#### **操作手順:**

# $1. \wedge$ ッダーのアプリのアイコン $\blacksquare\blacksquare$ をクリックします。

**[スケジュール]をクリックします。 2.** 

- **「スケジュール」画面で、確定させる仮の予定のタイトルをクリックします。 3.**  仮の予定は、緑色の文字で予定のタイトルが表示されます。
- **「予定の詳細」画面で、確定したい日時候補の[確定]をクリックします。 4.**

すべての参加者の予定に反映されます。

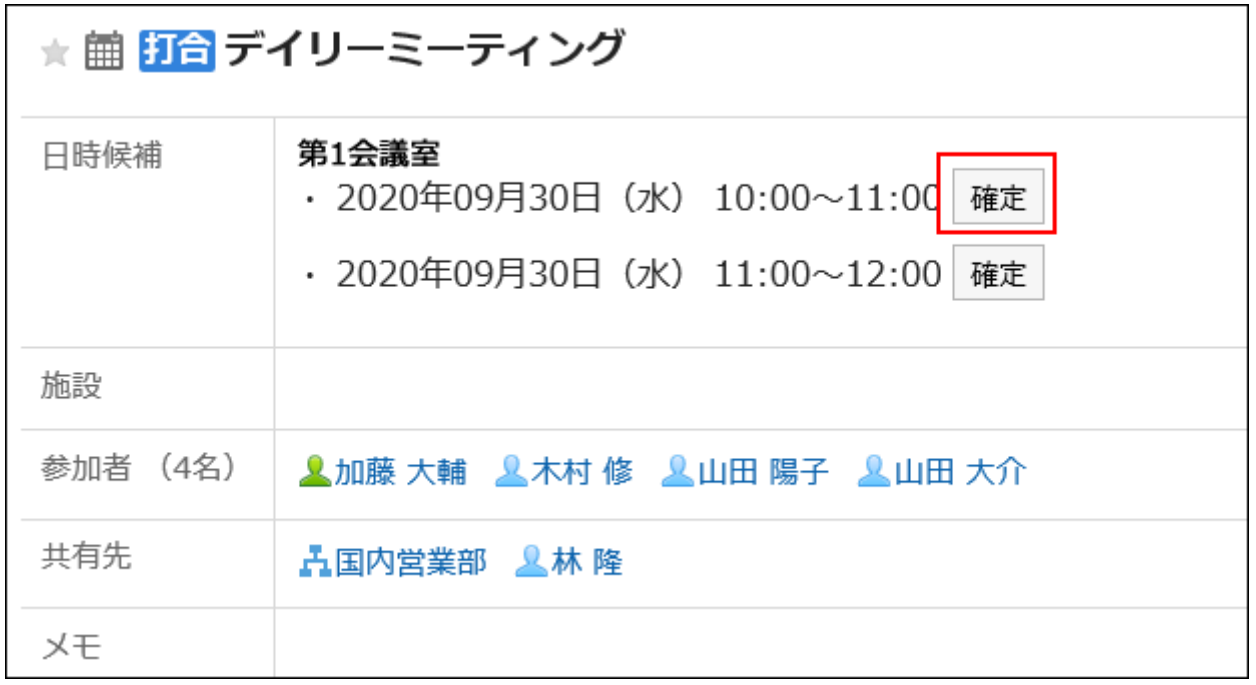

# <span id="page-357-0"></span>3.4.5. 予定の変更

ユーザーや施設の予定を変更します。

#### **補足**

開始時間を過ぎた予定を変更した場合、変更した内容はWeb会議システムに反映されませ •  $\mathcal{L}_{\circ}$ 

システム管理者に操作を制限されている場合があります。 • 操作ができない場合は、システム管理者に操作を許可するよう依頼してください。 詳細は[、スケジュールのアクセス権の設定を](https://jp.cybozu.help/g5/ja/admin/application/scheduler/user_right.html)参照してください。

**操作手順:**

- $1$ . ヘッダーのアプリのアイコン $\blacksquare\blacksquare$ をクリックします。
- **[スケジュール]をクリックします。 2.**
- **「スケジュール」画面で、変更する予定のタイトルをクリックします。 3.**
- **「予定の詳細」画面で、[変更する]をクリックします。 4.**

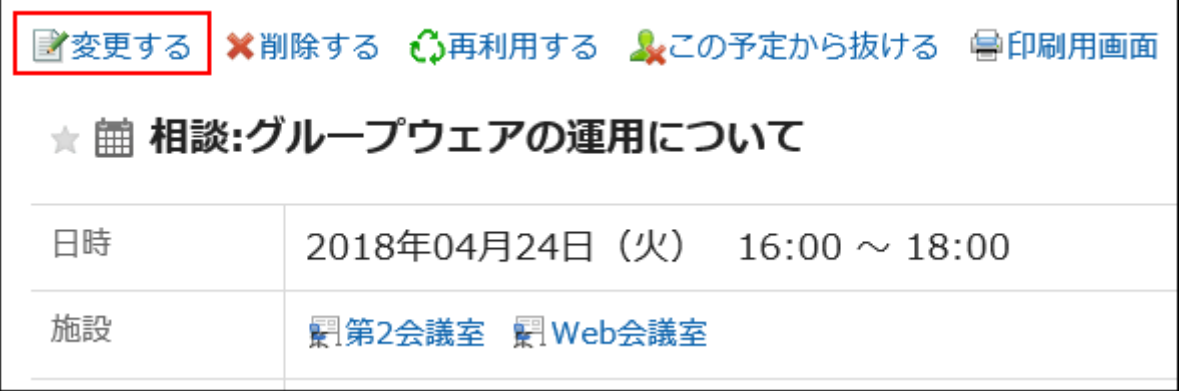

**「予定の変更」画面で、必要な項目を設定します。 5.**  設定内容の詳細は、[「予定の登録」画面の項目\(336ページ\)](#page-335-0)を参照してください。

### **設定内容を確認し、[変更する]をクリックします。 6.**

## 繰り返し予定を変更する

繰り返し予定の期間や日時を変更します。

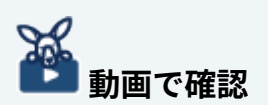

繰り返し予定を変更する操作手順は[、繰り返し予定を登録/変更する\(297ページ\)動](#page-296-1)画でも • 確認できます。

**操作手順:**

- $1. \wedge$ ッダーのアプリのアイコン $\blacksquare\blacksquare$ をクリックします。
- **[スケジュール]をクリックします。 2.**
- **「スケジュール」画面で、変更する繰り返し予定のタイトルをクリックします。 3.**
- **「予定の詳細」画面で、[変更する]をクリックします。 4.**
- **「予定の変更」画面で、「範囲」項目を設定します。 5.** 
	- •手順3で選択した予定だけを変更する場合:
		- 「今回の予定だけ(YYYY/MM/DD(曜日))」を選択します。
	- 指定する日付以降のすべての繰り返し予定を変更する場合:
		- 「YYYY/MM/DD(曜日)以降の予定」を選択します。
	- すべての繰り返し予定を変更する場合:

「すべての予定」を選択します。

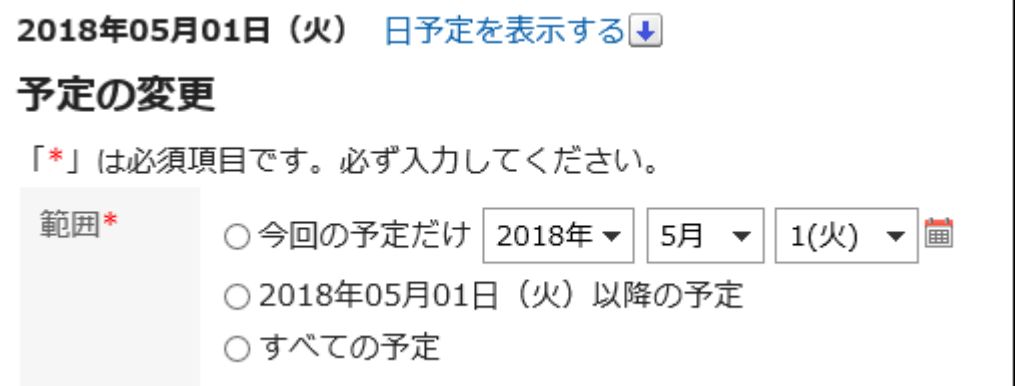

### **必要な項目を設定します。 6.**

設定項目の詳細は、[「予定の登録」画面の項目\(336ページ\)](#page-335-0)を参照してください。 「YYYY/MM/DD(曜日)以降の予定」、または「すべての予定」を選択して予定を変更し ようとすると、一部の日時で施設の予定が重複していることを示すダイアログが表示され
る場合があります。

[はい]をクリックすると、施設の予定が重複しない日時のみ、予定が登録されます。

**設定内容を確認し、[変更する]をクリックします。 7.** 

### 仮の予定を変更する

仮の予定を変更します。

仮の予定では、日時候補、参加者、施設は変更できません。

**操作手順:**

- $1. \wedge$ ッダーのアプリのアイコン $\blacksquare\blacksquare$ をクリックします。
- **[スケジュール]をクリックします。 2.**
- **「スケジュール」画面で、変更する仮の予定のタイトルをクリックします。 3.**  仮の予定は、緑色の文字で予定のタイトルが表示されます。

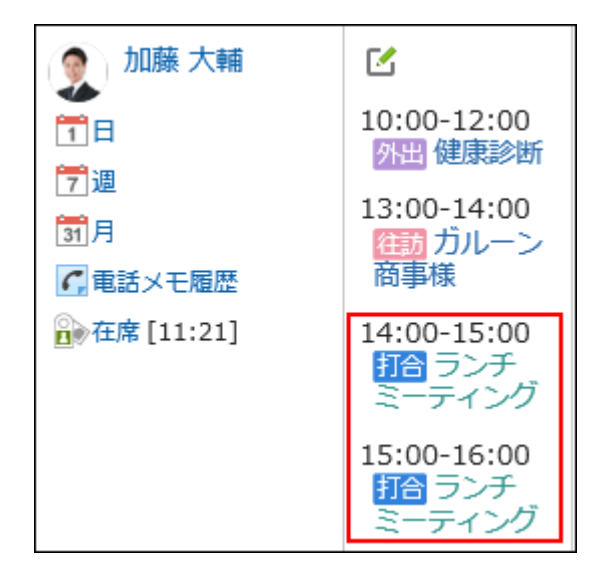

**「予定の詳細」画面で、[変更する]をクリックします。 4.** 

### **「予定の変更」画面で、必要な項目を設定します。 5.**

設定内容の詳細は、[「予定の登録」画面の項目\(336ページ\)](#page-335-0)を参照してください。

**設定内容を確認し、[変更する]をクリックします。 6.** 

### 添付ファイルを操作する

予定に添付したファイルの更新やファイル情報の変更ができます。 予定の編集権限が付与されている場合にのみ、使用できます。

**操作手順:**

# $1. \wedge$ ッダーのアプリのアイコン $\blacksquare\blacksquare$ をクリックします。

- **[スケジュール]をクリックします。 2.**
- **「スケジュール」画面で、添付ファイルを操作するスケジュールのタイトルをク 3. リックします。**
- **「予定の詳細」画面で、操作する添付ファイルの[詳細]をクリックします。 4.**

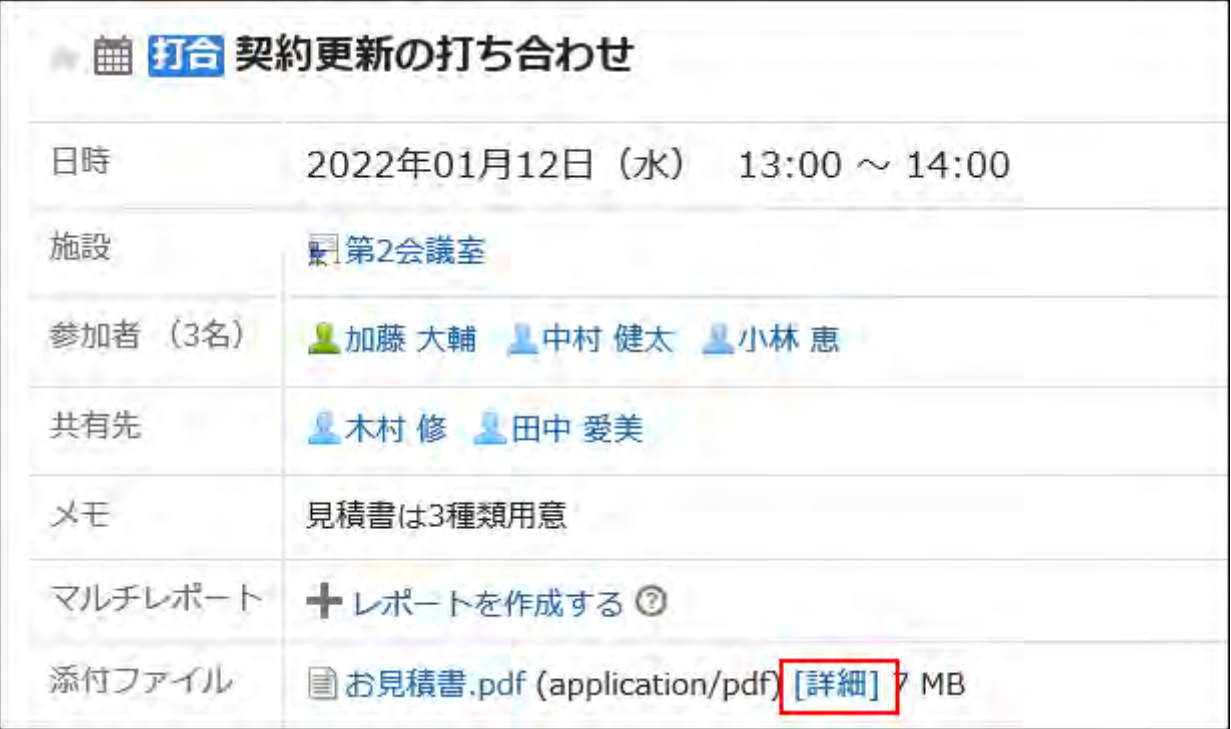

添付ファイルの操作方法は、次の「ファイル管理」のページを参照してください。 [ファイル情報の変更\(576ページ\)](#page-575-0)

[ファイルの更新\(578ページ\)](#page-577-0) [ファイルの削除\(588ページ\)](#page-587-0)

### **補足**

• スケジュールには、システム管理で設定されたファイルの編集権限を一時的に制限する機 能が適用されません。この機能の詳細は、[ロック機能を有効にすると](https://jp.cybozu.help/g5/ja/admin/system/files/initial.html#admin_system_files_initial_03)いう記事を参照して ください。

## ドラッグアンドドロップで予定の日時を変更する

「個人設定」画面でドラッグアンドドロップ機能を有効にしている場合、「日表示」、または 「週表示」画面で自分の予定の日時を直接変更できます。

目的の予定をつかんで、画面内で上下左右に移動すると、移動先の日時に予定の日時を変更でき ます。

予定のタイトルや内容は、ドラッグアンドドロップの操作で変更できません。

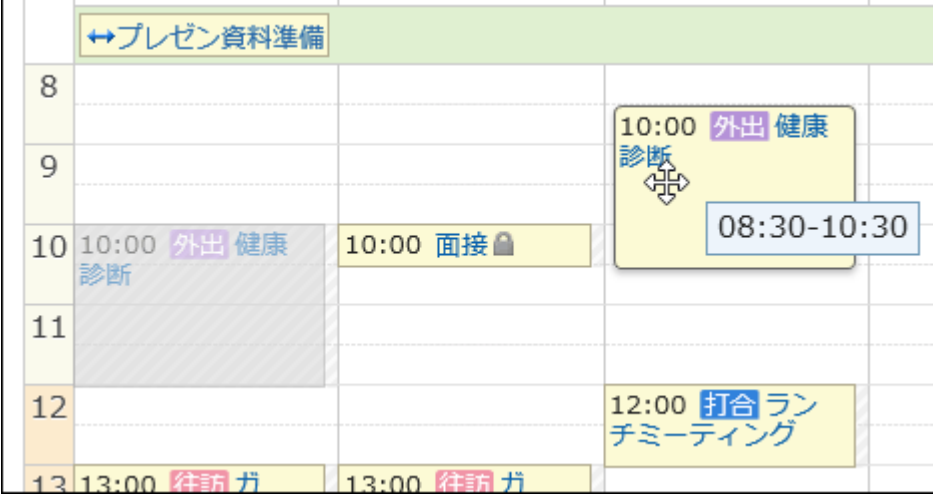

システム管理者の設定によって、ドラッグアンドドロップによる予定の変更機能が使用できない 場合があります。

**操作手順:**

**「個人設定」画面で、ドラッグアンドドロップ機能を有効に設定していることを 1. 確認します。** 

ドラッグアンドドロップ機能を有効にする手順は、次のとおりです。

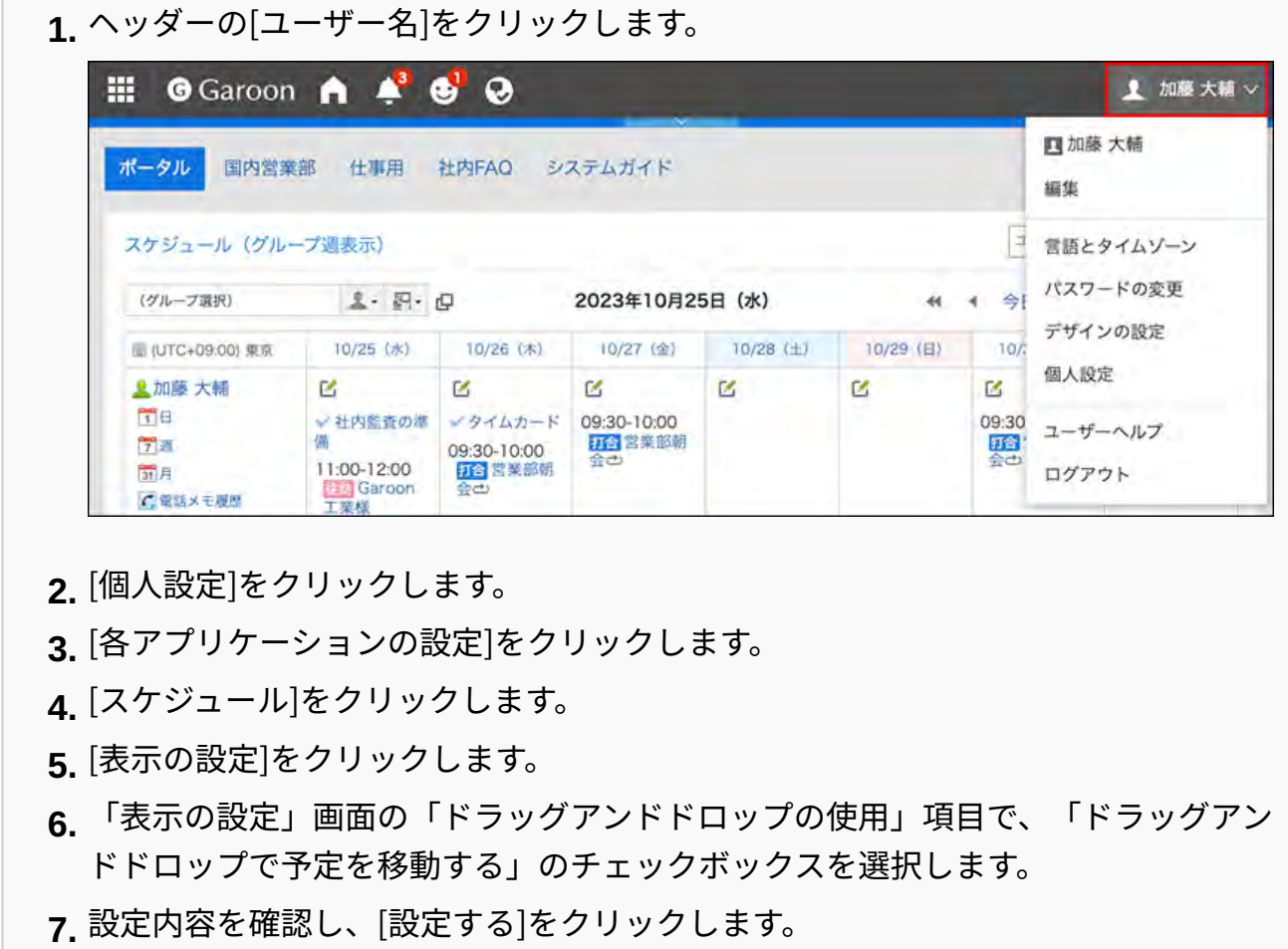

## $2. \wedge$ ッダーのアプリのアイコン $\blacksquare\blacksquare$ をクリックします。

- **[スケジュール]をクリックします。 3.**
- **「スケジュール」画面で、「日表示」、または「週表示」を選択します。 4.**
- **変更する予定にカーソルを合わせます。 5.** 
	- 予定の所要時間(例:1時間)を変えずに、予定を変更する場合: 予定全体をつかんで、変更する時間帯に移動します。 開始時刻と終了時刻は30分単位(例:08:00~09:00→08:30~09:30)で移動できま す。

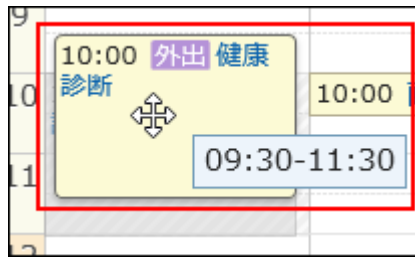

• 予定の開始時刻や終了時刻を短縮したり、延長したりする場合:

予定の上辺または下辺をつかんで、変更する時刻の位置まで、予定の幅を調整しま す。

開始時刻または終了時刻を30分単位(例:08:00→09:30)で変更できます。

- 上辺:予定の開始時刻を変更します。 ◦
- 下辺:予定の終了時刻を変更します。 ◦

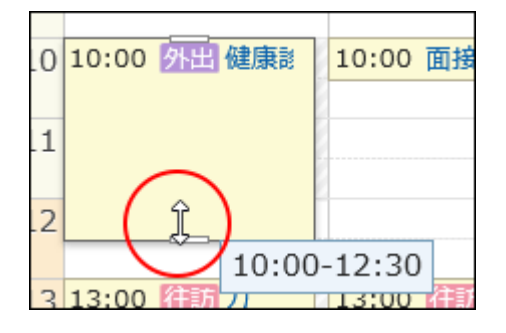

**確認画面で、[変更する]をクリックします。 6.** 

予定のタイトルや内容などを変更する場合は、[詳細変更]をクリックし、「予定の変更」 画面で変更します。

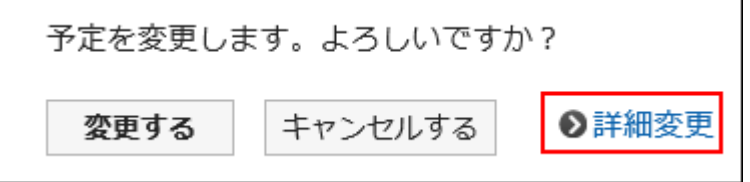

#### **■ドラッグアンドドロップで変更しようとした日時に施設が空いていない場合**

施設を含む予定の日時を変更しようとして、指定した時間帯に希望の施設が空いていない場合、 その時間帯に空いているほかの施設の一覧が表示されます。

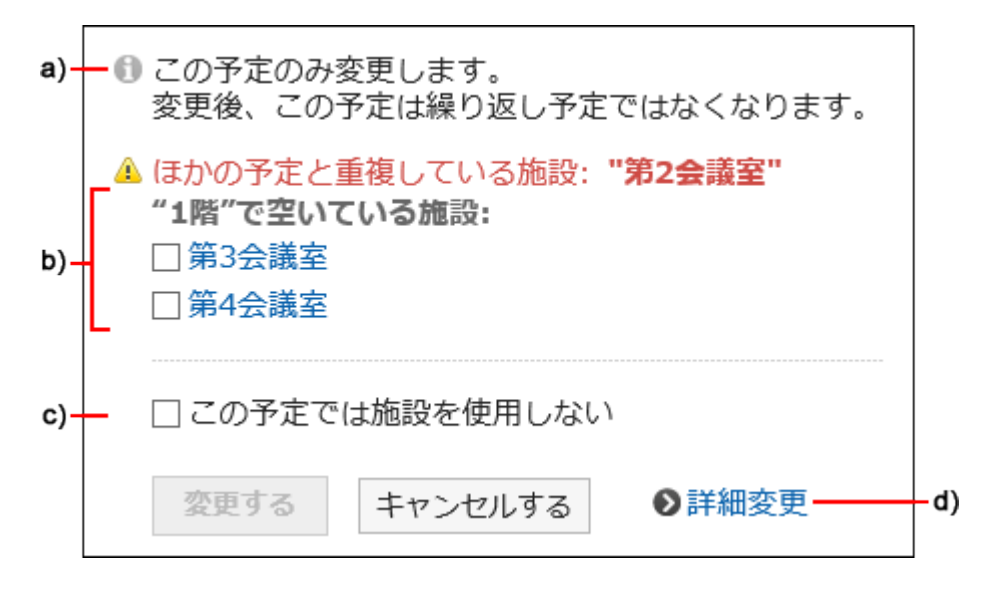

a):繰り返し予定を変更する場合にのみ表示されます。

b) :指定した時間帯に空いている施設の一覧です。選択している施設と同じ施設グループの施設が表示されます。

c) :この予定で施設を使用するかどうかを設定します。

d) :クリックすると、「予定の変更」画面が表示されます。

• 空いているほかの施設を選択する場合: 施設を選択し[変更する]をクリックします。 施設を使用しない場合は、「この予定では施設を使用しない」のチェックボックスを選択 し、[変更する]をクリックします。指定した時間帯で施設を使用しない予定が登録されます。

• 利用申請が必要な施設を選択した場合:

「施設の利用目的」項目が表示されます。

利用目的を入力し、[変更する]をクリックします。

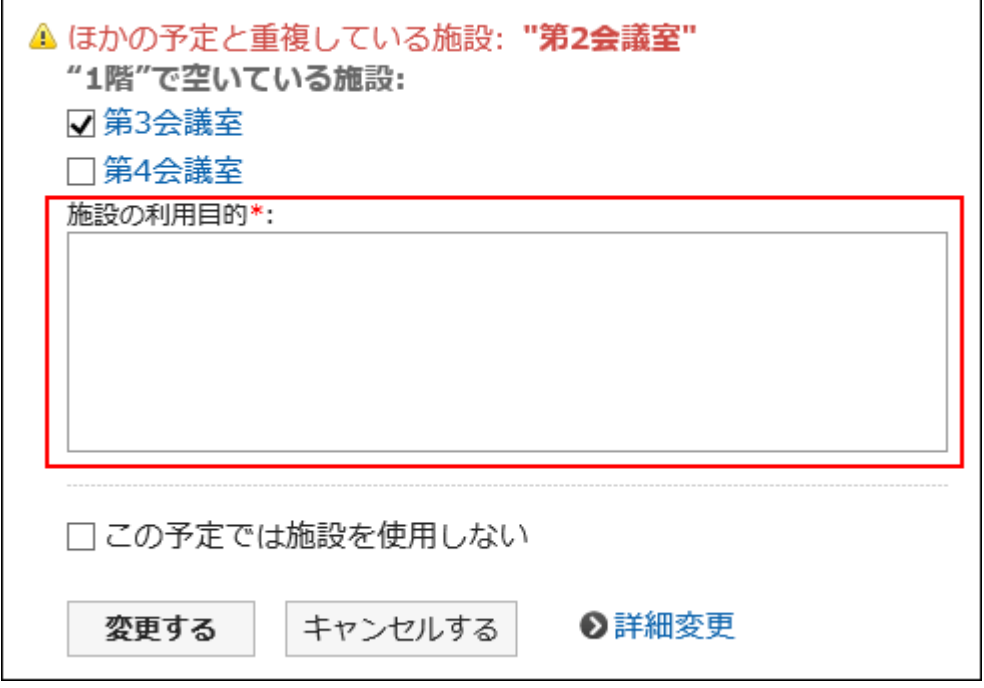

#### **出欠確認予定をドラッグアンドドロップで変更する場合**

ドラッグアンドドロップで出欠確認機能が設定された予定の日時を変更すると、参加者の出欠状 況を初期化するかどうかの確認画面が表示されます。

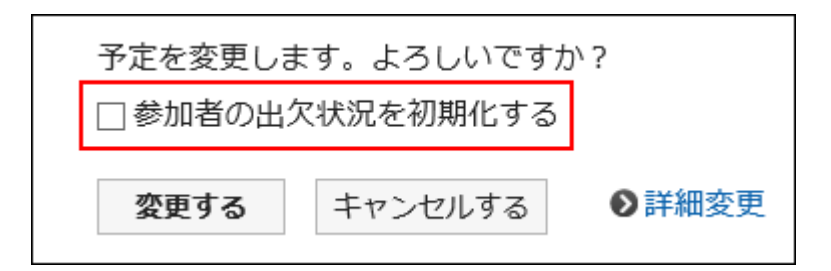

「参加者の出欠状況を初期化する」のチェックボックスを選択し、[変更する]をクリックします。 すべての参加者の回答状況が「未回答」になります。

「参加者の出欠状況を初期化する」のチェックボックスの選択を外して[変更する]をクリックする と、参加者の回答内容が引き継がれ、予定の日時だけが変更されます。

詳細は、[予定の出欠確認\(380ページ\)](#page-379-0)を参照してください。

# 3.4.6. スケジュールのコメント機能

**アップデート情報**

- バージョン 5.15.0のGaroonから、コメント欄で、「@参加者」を使用できるようになり ました。
- バージョン 5.9.0のGaroonから、次の機能が利用できるようになりました。
	- コメントへの返信
	- 固定リンク
	- コメントへのリアクション
- バージョン 5.5.0のGaroonから、過去の予定にコメントを書き込んでも、更新通知が送 信されます。

Garoonでは、スケジュールに対してコメントを書き込める機能があります。 次のような場面で、コメント欄を活用してみませんか?

- 日程変更したとき、コメント欄で参加者全員に周知する。
- 前の会議が長引いて、次の会議に遅れそうなとき、コメント欄で連絡する。 •
- 会議をスムーズに進めるため、事前に情報を集めたいとき、コメント欄で議題や情報を共有 する。

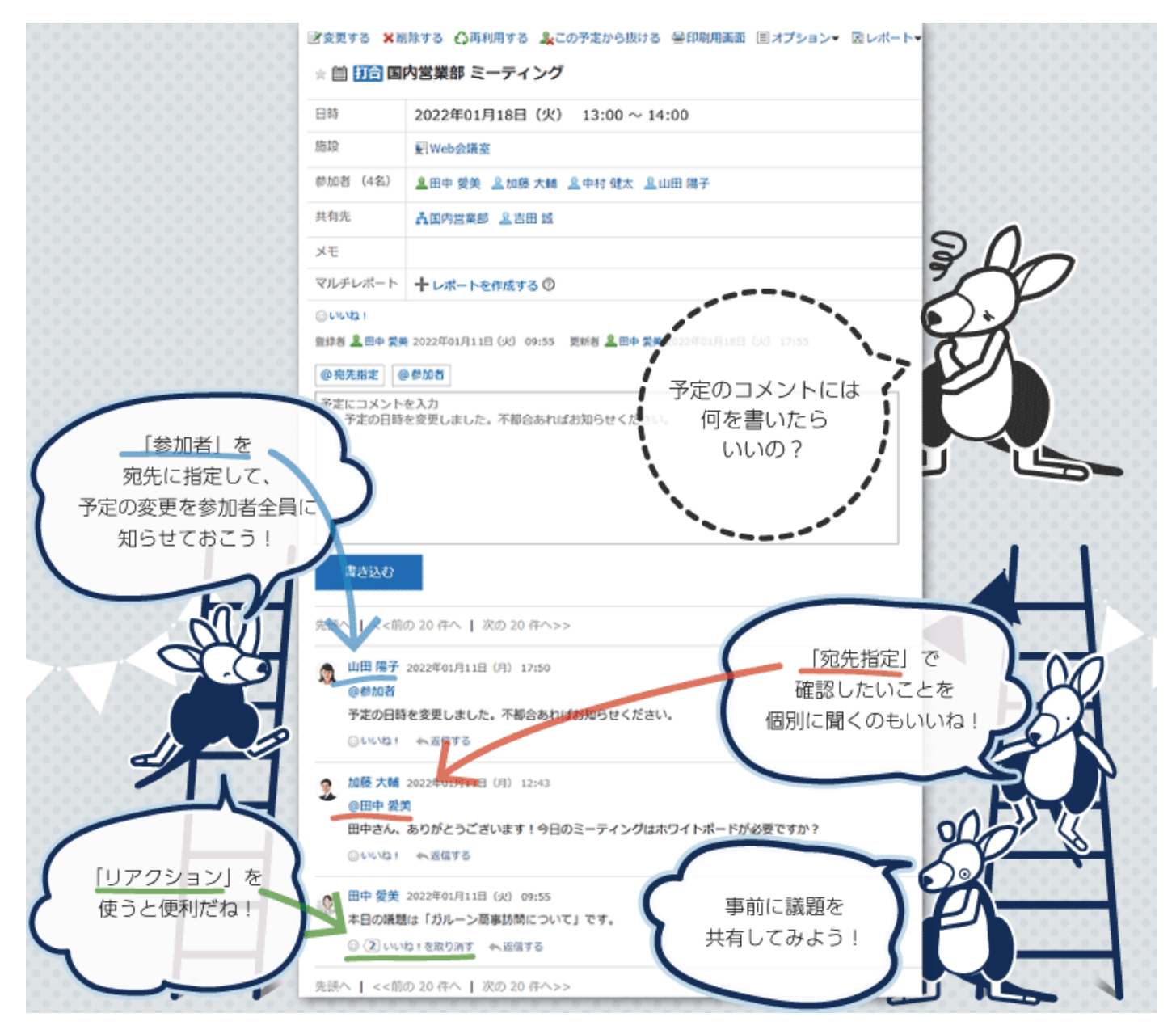

書き込まれたコメントは、更新日時が最近のコメントから順番に表示されます。

「@宛先指定」を使用してコメントを書き込むと、予定に参加していないユーザーにもコメント を通知できます。

「@参加者」を使用すると、予定の参加者全員に、「@自分宛」としてコメントを通知できます。

スケジュールのコメントでは、次の操作はできません。

- ファイルを添付する •
- アンカー機能を使用する •

アンカー機能は、すでに書き込まれているコメントのコメント番号の前に、「>>(半角不等 号)」を付けると、そのコメントへのリンクが生成される機能です。

### コメントを書き込む

スケジュールにコメントを書き込みます。

繰り返し予定にコメントを書き込むと、コメントを書き込んだ予定だけが、通常予定に変更され ます。

**操作手順:**

- $1. \wedge$ ッダーのアプリのアイコン $\blacksquare\blacksquare$ をクリックします。
- **[スケジュール]をクリックします。 2.**
- **「スケジュール」画面で、コメントを書き込む予定のタイトルをクリックしま 3. す。**
- **予定の参加者全員を宛先に指定する場合は、「予定の詳細」画面のコメント欄 4. で、[@参加者]をクリックします。**

「@参加者」は、バージョン 5.15.0以降のGaroonで利用できます。

予定の参加者を1人ずつ宛先に指定しなくても、参加者全員を宛先に指定できます。

通知: •

予定の参加者全員に、「@自分宛」の通知が送信されます。

ただし、予定の参加者に組織が含まれていても、組織に所属しているユーザーに通知 は送信されません。

• 出欠確認:

出欠確認機能付きの予定の場合、欠席や未回答にしていても、「@参加者」の宛先に 含まれます。

共有先: •

共有先は「@参加者」の宛先に含まれません。

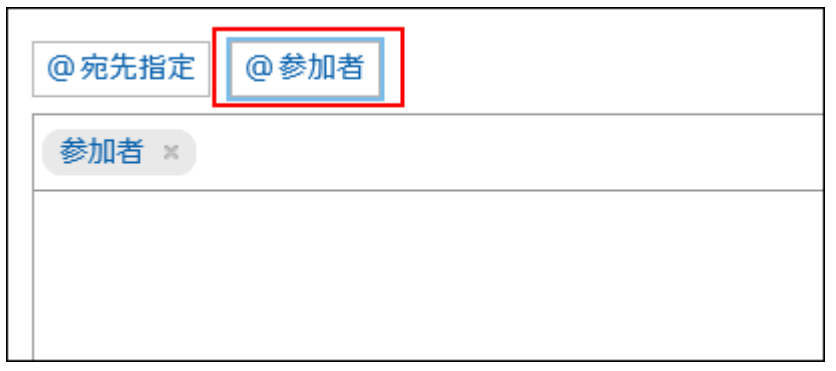

## **特定の宛先へのコメントの場合、「予定の詳細」画面のコメント欄で、[@宛先 5. 指定]をクリックします。**

「@宛先指定」は、バージョン 5.5.0以降のGaroonで利用できます。

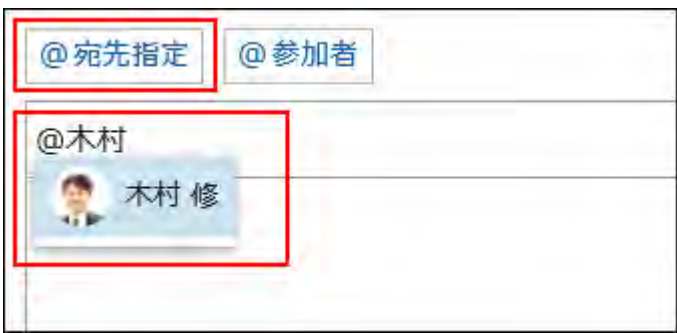

宛先には、ユーザー、組織、およびロールを指定できます。

システム管理者がロールの設定を許可している場合は、宛先にロールを指定できます。 宛先の種類によって、指定できる宛先が異なります。

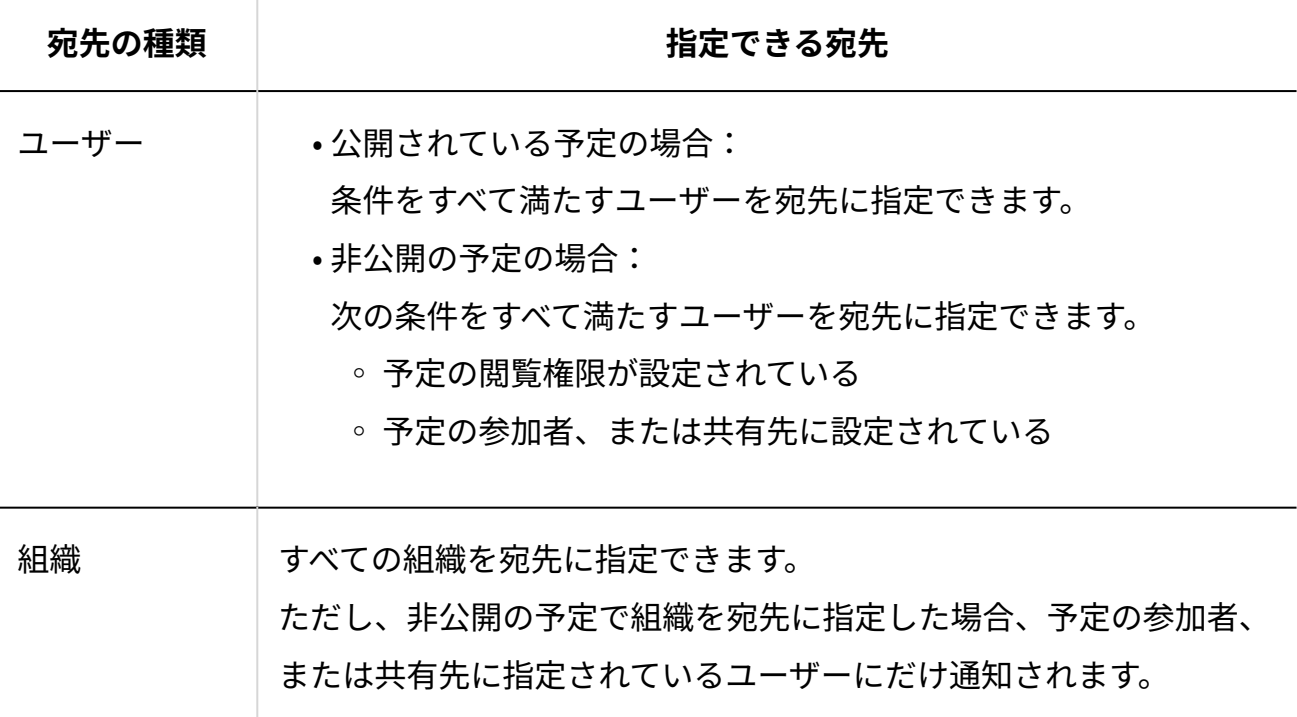

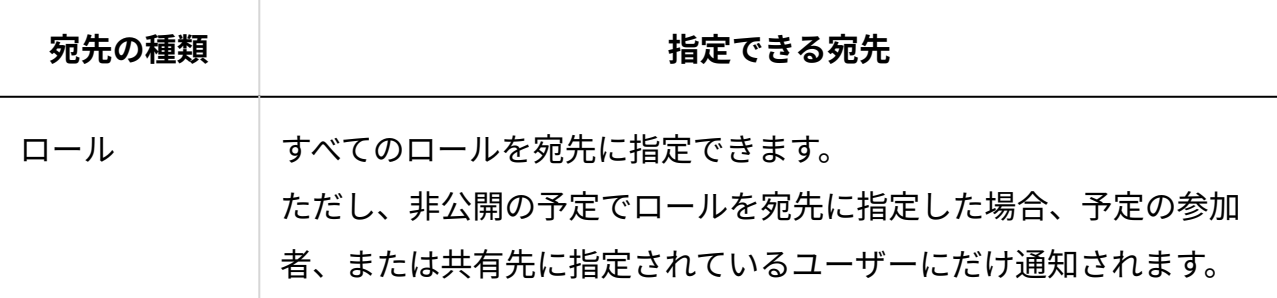

### **コメントを入力します。 6.**

### **[書き込む]をクリックします。 7.**

#### **補足**

- 宛先指定機能の詳細は、<u>宛先指定機能の操作(45ページ)</u>を参照してください。
- コメントを書き込んだユーザーのタイムゾーンにかかわらず、コメントの時刻は、自分の タイムゾーンの設定をもとに表示されます。

## コメントに返信する

コメントに返信します。

#### **操作手順:**

- $1. \wedge$ ッダーのアプリのアイコン $\blacksquare\blacksquare$ をクリックします。
- **[スケジュール]をクリックします。 2.**
- **「スケジュール」画面で、コメントを返信する予定のタイトルをクリックしま 3. す。**
- **「予定の詳細」画面で、返信するコメントの[返信する]をクリックします。 4.**  返信対象のユーザーが自動的に設定されます。

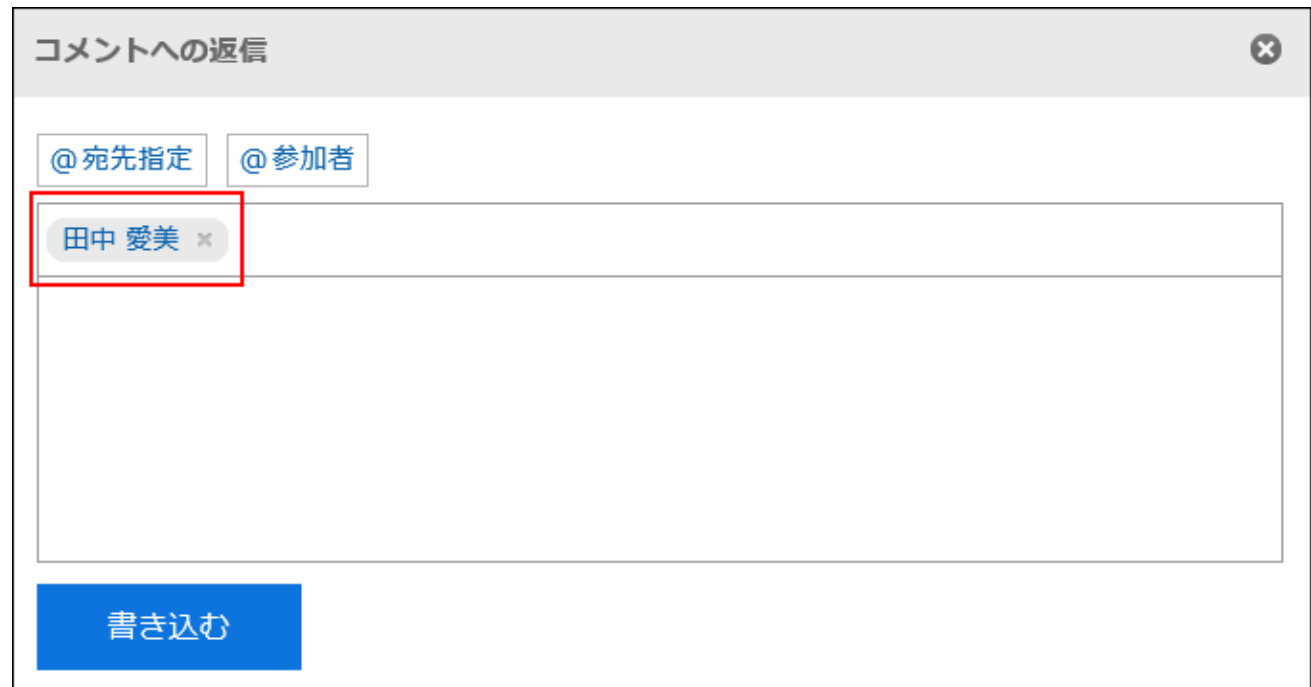

**コメントを入力します。 5.** 

**[書き込む]をクリックします。 6.** 

全員に返信する

返信元のコメントで指定されている自分以外のすべての宛先に、コメントを返信します。

**操作手順:**

- $1. \wedge$ ッダーのアプリのアイコン $\blacksquare\blacksquare$ をクリックします。
- **[スケジュール]をクリックします。 2.**
- **「スケジュール」画面で、コメントを返信する予定のタイトルをクリックしま 3. す。**
- **「予定の詳細」画面で、返信するコメントにマウスオーバーし、[全員に返信す 4. る]をクリックします。**

返信対象の返信元のユーザー、返信対象のコメントで宛先に指定されている自分以外の ユーザー、組織、およびロールが自動的に設定されます。

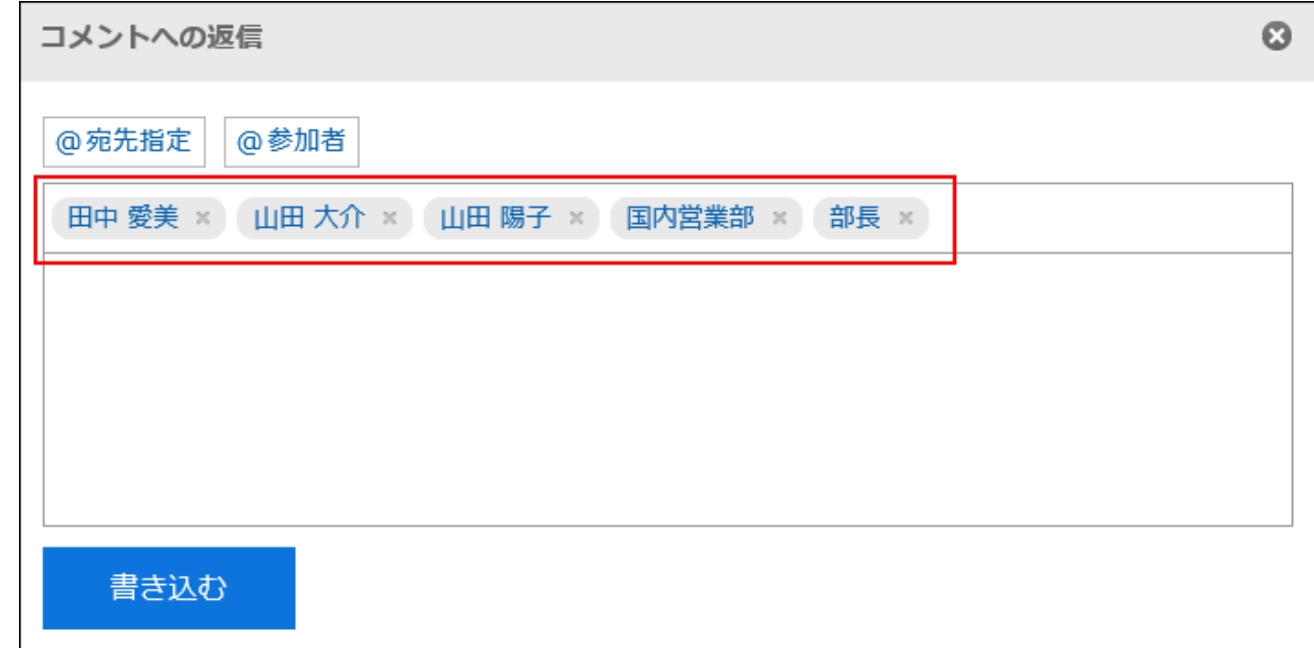

### **コメントを入力します。 5.**

### **[書き込む]をクリックします。 6.**

## コメントを削除する

書き込んだコメントを削除します。 コメントを削除できるのは、コメントを書き込んだユーザーだけです。 コメントを削除しても、更新情報は通知されません。

#### **注意**

• 削除したコメントは、元に戻せません。

#### **操作手順:**

 $1. \wedge$ ッダーのアプリのアイコン $\blacksquare\blacksquare$ をクリックします。

**[スケジュール]をクリックします。 2.** 

- **「スケジュール」画面で、コメントを削除する予定のタイトルをクリックしま 3. す。**
- **「予定の詳細」画面で、削除するコメントの[削除]をクリックします。 4.**
- **「コメント削除」画面で、[はい]をクリックします。 5.**

### コメントの便利な機能

コメントの便利な機能について説明します。

## 固定リンク

固定リンクは、各コメントに割り当てられたURLです。固定リンクのURLにアクセスすると、指定 したコメントに直接アクセスできます。

特定のコメントを参照先として案内する場合に使います。

ただし、参照先が非公開の予定のコメントである場合、予定の参加者または共有先にはいってい なければ、案内されたURLをクリックしてもアクセスできません。

#### **操作手順:**

### **参照先として案内する予定のコメントを表示します。 1.**

**コメントをマウスオーバーし、[固定リンク]をクリックします。 2.** 

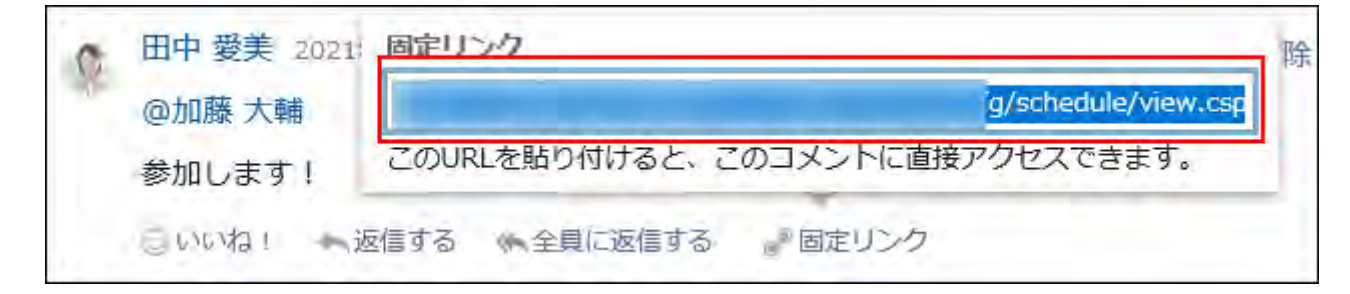

**表示されたURLをコピーして、Garoon内の目的の場所に貼り付けます。 3.** 

リアクション機能

リアクション機能は、ほかのユーザーのコメントや本文に対して、コメントを書き込まなくても 共感や確認しました、という意思を表現できる機能です。

システム管理者の設定によっては、リアクション機能を使用できない場合があります。 リアクション機能の表記(「いいね!」など)は、システム管理者のみ変更できます。 詳細は、[リアクション機能の操作\(43ページ\)](#page-42-0)を参照してください。

**操作手順:**

### **スケジュールのコメントを表示します。 1.**

### **リアクションをするコメントの[リアクション名]をクリックします。 2.**

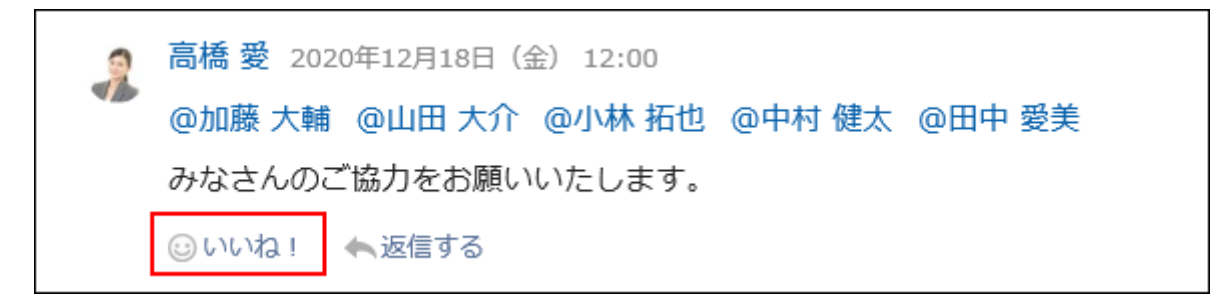

リアクションを取り消す場合は、[リアクション名を取り消す]をクリックします。

# 3.4.7. 予定への参加 / 不参加

予定へ参加、または参加している予定から抜けます。

バージョン 5.5.0以降のGaroonでは、自分が予定に参加、または予定から抜けることを、ほかの 参加者に通知するかどうかを設定できます。

## 予定に参加する

自分が参加していない予定に参加します。 仮の予定には参加できません。

#### **補足**

システム管理者に操作を制限されている場合があります。 • 操作ができない場合は、システム管理者に操作を許可するよう依頼してください。 詳細は[、スケジュールのアクセス権の設定を](https://jp.cybozu.help/g5/ja/admin/application/scheduler/user_right.html)参照してください。

**操作手順:**

# $1. \wedge$ ッダーのアプリのアイコン $\blacksquare\blacksquare$ をクリックします。

- **[スケジュール]をクリックします。 2.**
- **「スケジュール」画面で、参加する予定のタイトルをクリックします。 3.**
- **「予定の詳細」画面で、[この予定に参加する]をクリックします。 4.**

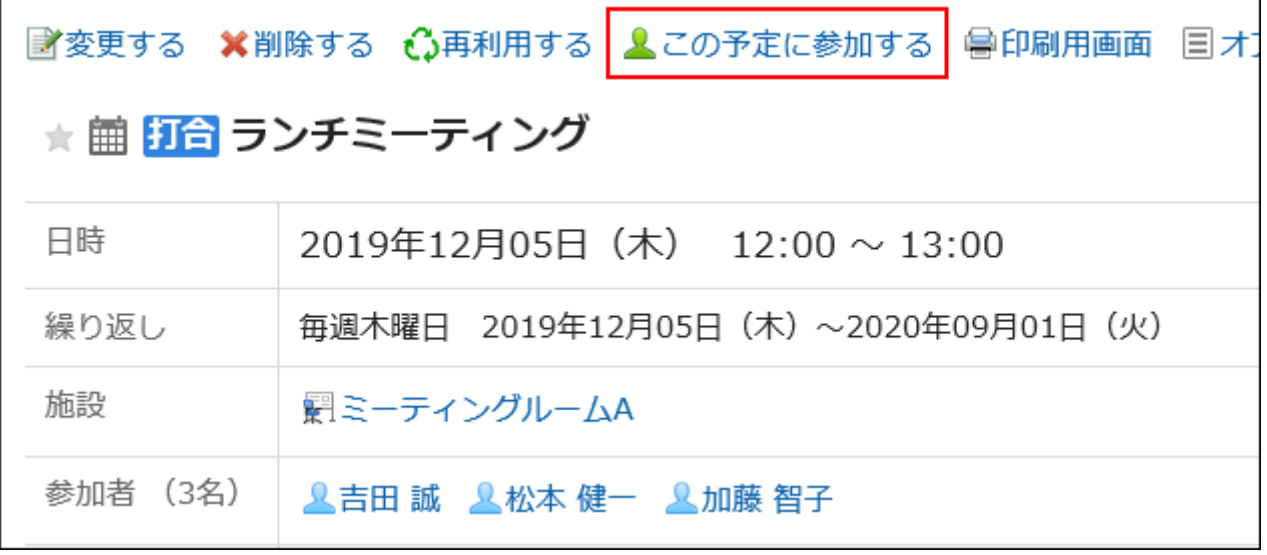

## **繰り返し予定に参加する場合は、「予定への参加」画面で、参加する予定の範囲 5. を設定します。**

設定できる範囲は、次のとおりです。

- 今回の予定だけ(\*\*\*\*年\*\*月\*\*日)
- \*\*\*\*年\*\*月\*\*日以降の予定
- すべての予定 •

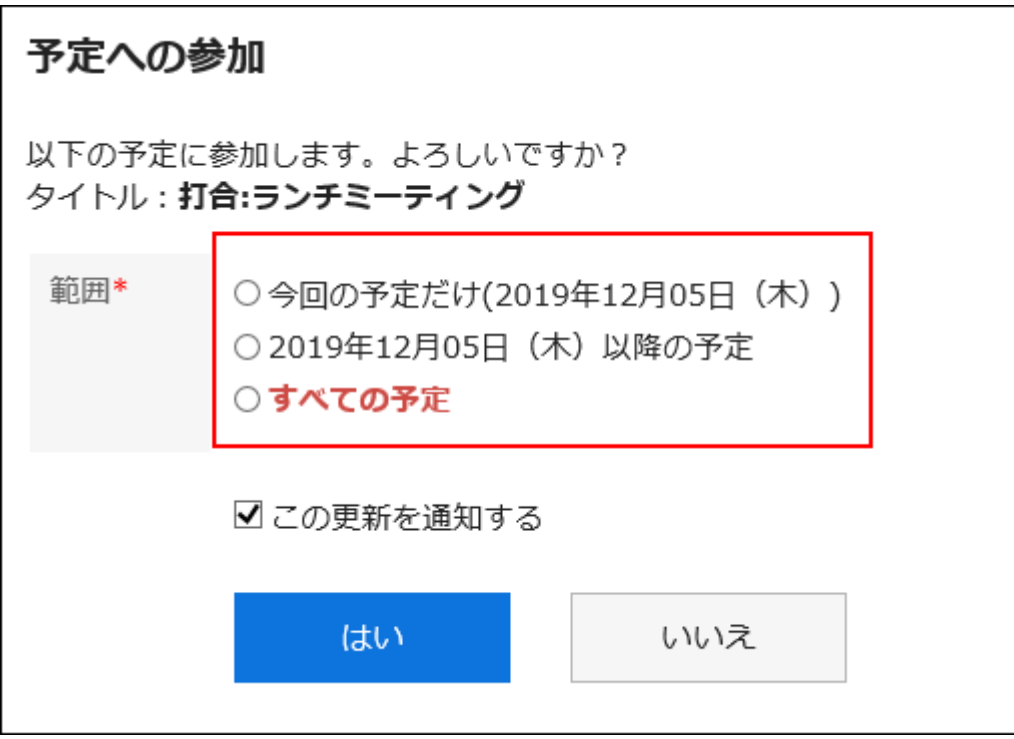

**自分が予定に参加することを、ほかの参加者に通知するかどうかを設定します。 6.**  初期値は、「この更新を通知する」のチェックボックスが選択されています。 自分が予定に参加することを、ほかの参加者に通知しない場合は、「この更新を通知す る」のチェックボックスの選択を外します。

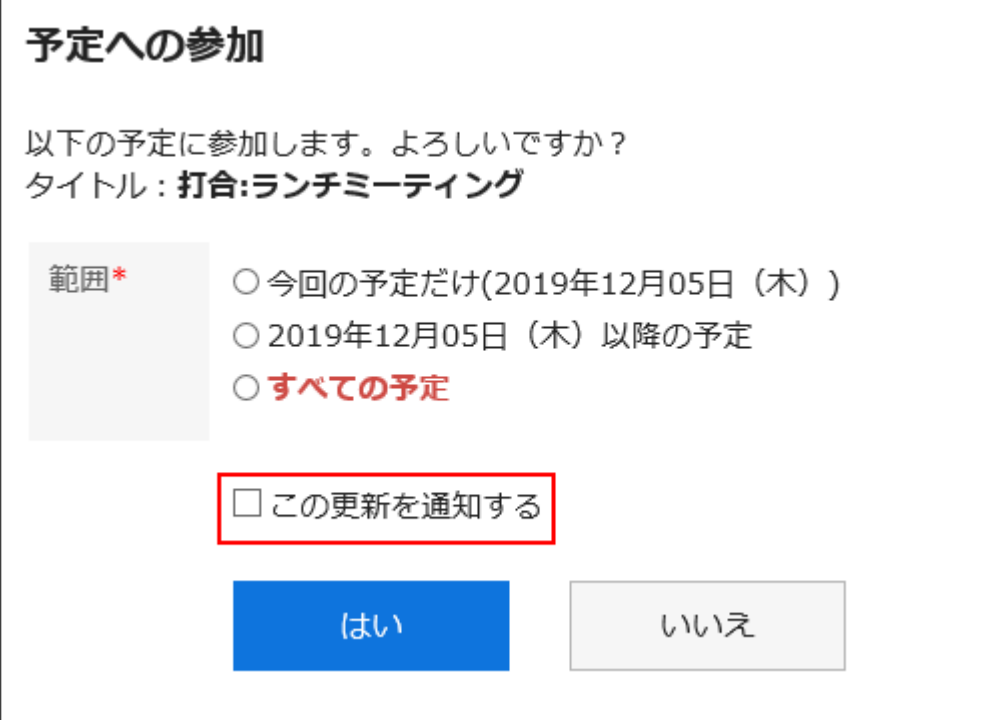

### **設定内容を確認し、[はい]をクリックします。 7.**

予定から抜ける

参加している予定から抜けます。 仮の予定からは抜けられません。

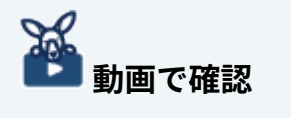

[「予定から抜ける」と「削除」の違い\(293ページ\)は](#page-292-0)、動画で確認できます。 •

**操作手順:**

 $1. \wedge$ ッダーのアプリのアイコン $\boxed{\Box\Box}$ をクリックします。

**[スケジュール]をクリックします。 2.** 

**「スケジュール」画面で、抜ける予定のタイトルをクリックします。 3.** 

**「予定の詳細」画面で、[この予定から抜ける]をクリックします。 4.** 

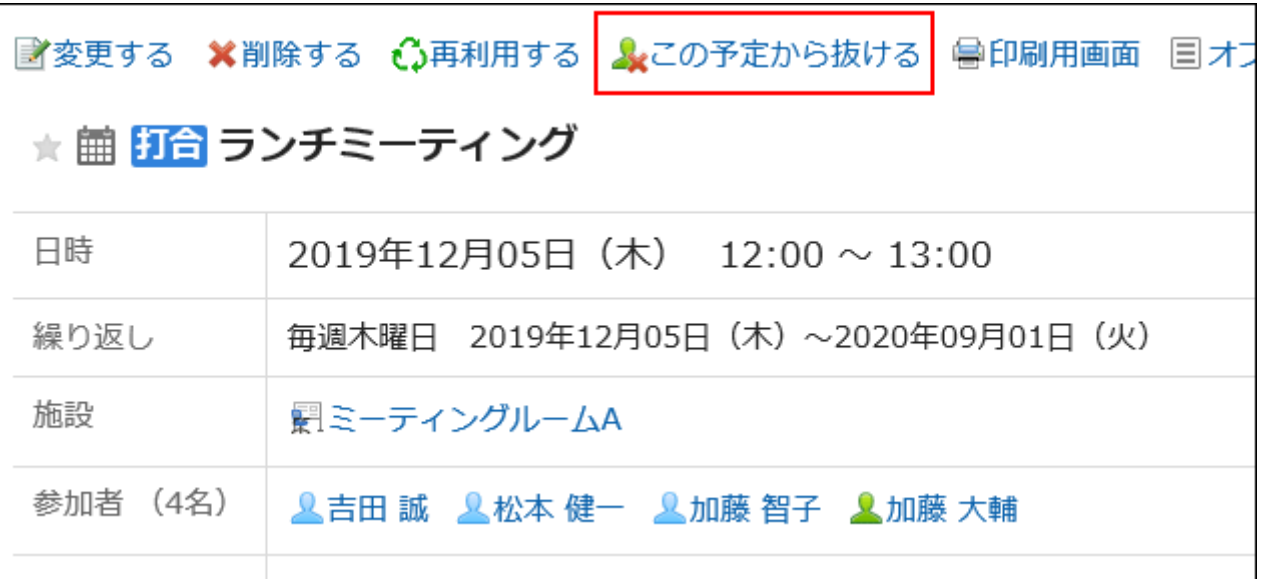

## **繰り返し予定から抜ける場合は、「予定から抜ける」画面で、抜ける予定の範囲 5. を設定します。**

設定できる範囲は、次のとおりです。

- 今回の予定だけ(\*\*\*\*年\*\*月\*\*日)
- \*\*\*\*年\*\*月\*\*日以降の予定
- すべての予定 •

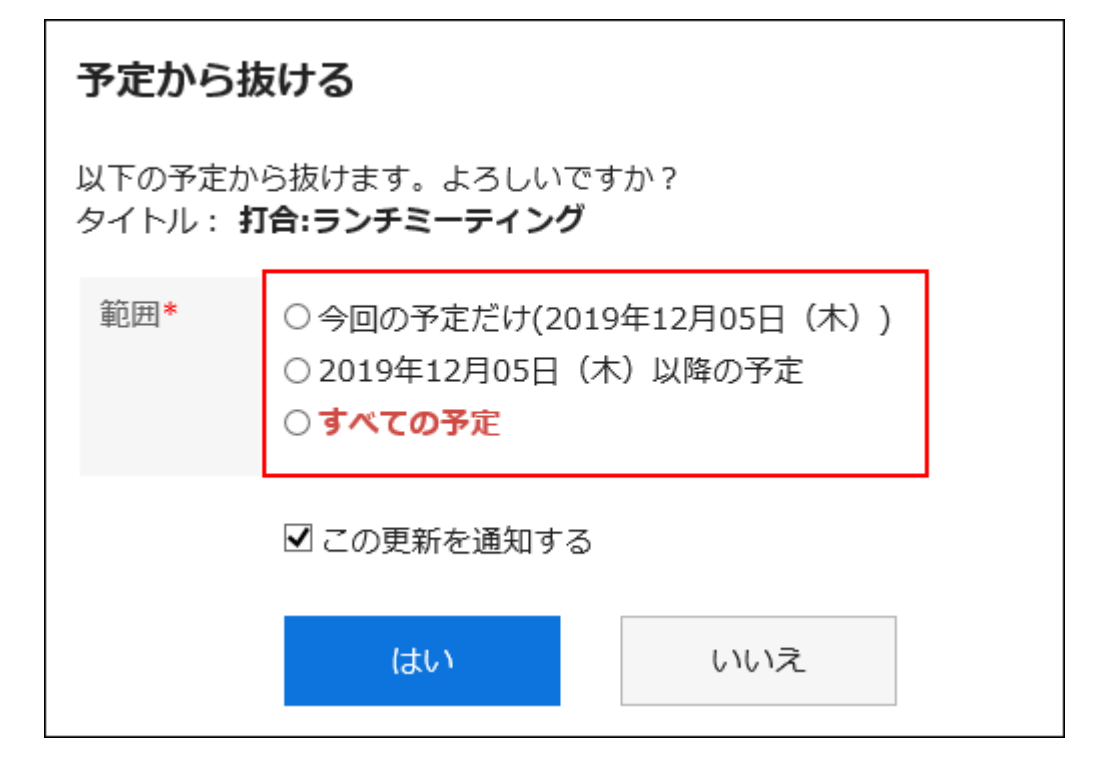

**自分が予定から抜けることを、ほかの参加者に通知するかどうかを設定します。 6.**  初期値は、「この更新を通知する」のチェックボックスが選択されています。 自分が予定から抜けることを、ほかの参加者に通知しない場合は、「この更新を通知す る」のチェックボックスの選択を外します。

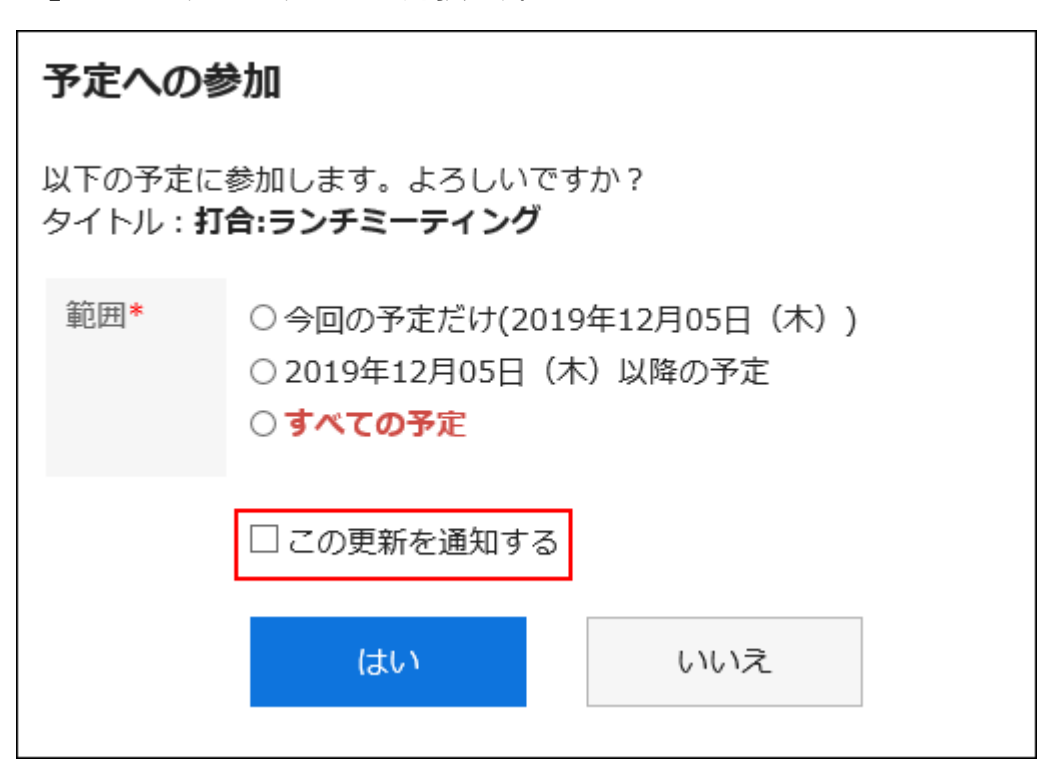

### **設定内容を確認し、[はい]をクリックします。 7.**

## <span id="page-379-0"></span>3.4.8. 予定の出欠確認

出欠確認機能を使用して予定を登録すると、予定の参加者に出欠の回答を求めることができま す。

予定の出席者は、「出欠確認の一覧」画面で確認ができます。

予定の出席者が出欠を回答すると、予定の登録者にだけ通知が送信されます。予定の登録者以外 には送信されません。

システム管理者の設定によっては、出欠確認機能を利用できない場合があります。設定の詳細 は、[出欠確認の使用を許可する方](https://jp.cybozu.help/g5/ja/admin/application/scheduler/initial.html#admin_application_scheduler_initial_13)法を参照してください。

#### **補足**

参加者と共有先の両方に設定されている予定は、回答を欠席にすると、共有先のエリアに • 表示されます。

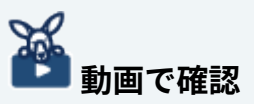

予定の出欠確認機能を使用する操作手順は[、予定の出欠確認機能\(295ページ\)の](#page-294-0)動画でも • 確認できます。

## 出欠を回答する

出欠確認が設定された予定の出欠を回答します。

#### **補足**

出欠を回答したあとでも、「出欠状況の詳細」画面で、「自分の状況」の[変更]をクリッ • クすると、出欠やメッセージを変更できます。

「予定の詳細」画面から回答する

「予定の詳細」画面から出欠を回答します。

#### **操作手順:**

- **出欠を回答する予定を表示します。 1.** 
	- **スケジュールから表示する場合**: •

**1.** ヘッダーのアプリのアイコン 土土 <mark>をクリックします。</mark> [スケジュール]をクリックします。 **2. 3.** 「スケジュール」画面で、 2 のアイコンが表示されている予定のタイトルをク リックします。  $06/07$  ( $\oplus$ ) ■ (UTC+09:00) 東京 加藤 大輔 M √見積書の確認 同日 10:00-10:30 7週 面接合 31月 13:00-14:00 ○ 電話メモ履歴 往勤 ガルーン

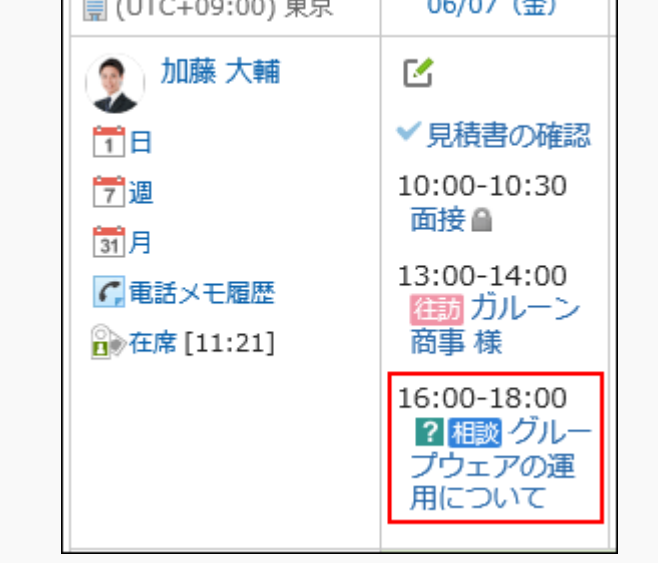

#### **「通知一覧」ポートレットから表示する場合**: •

「通知一覧」ポートレットで、[未回答の出欠確認予定が N件]をクリックします。 **1.**  自分が参加している、未回答の出欠確認予定の一覧が表示されます。 終了時刻が現在よりもあとの予定だけが表示されます。終了時刻が設定されていな い予定は、開始時刻が現在よりもあとの予定だけが表示されます。

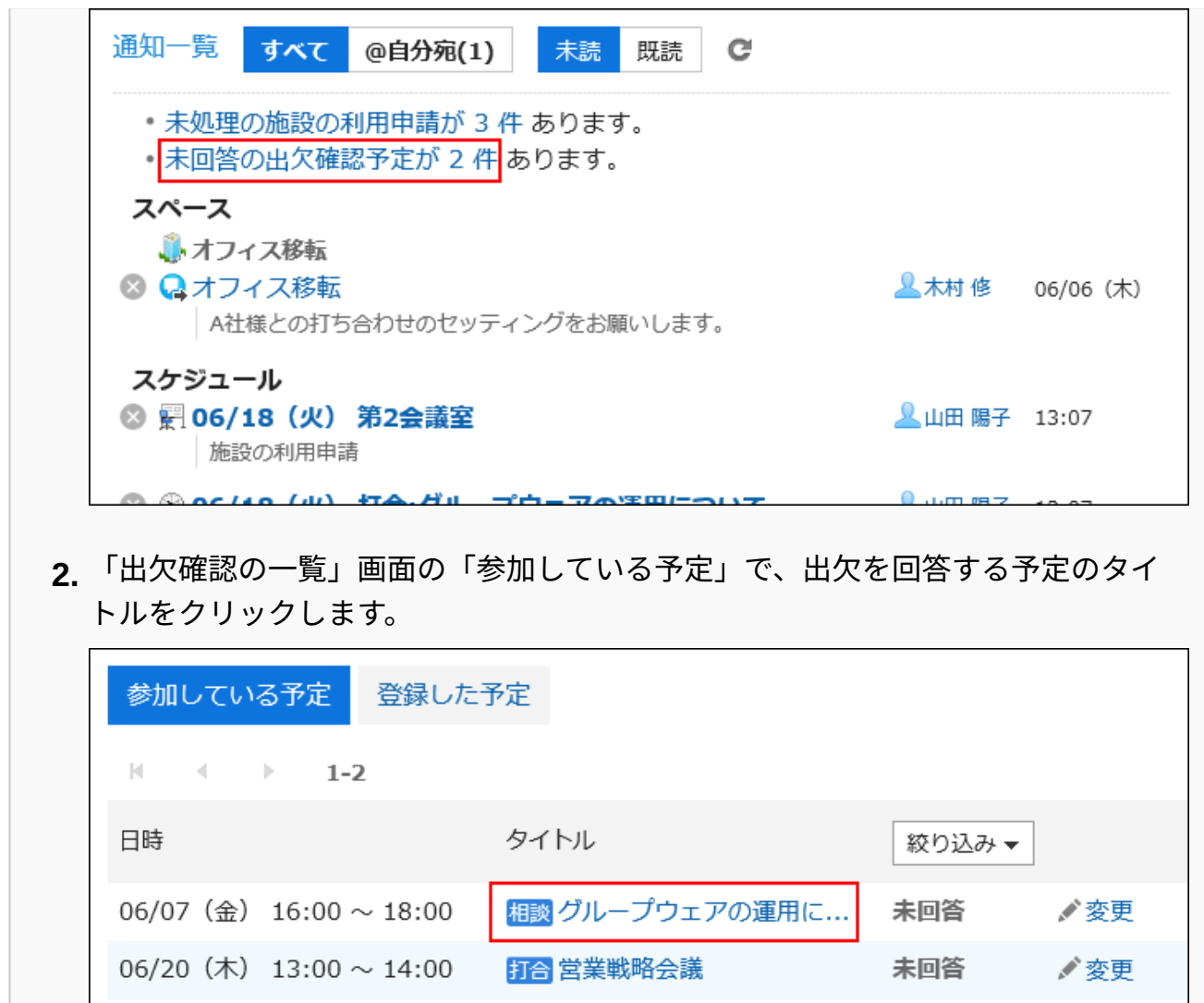

**「予定の詳細」画面でメッセージを入力し、[出席]または[欠席]をクリックしま 2. す。** 

メッセージを入力せず、[出席]や[欠席]をクリックするだけでも回答できます。 「欠席」と回答した予定は、「スケジュール」画面に表示されなくなります。

N.

 $\longrightarrow$  1-2

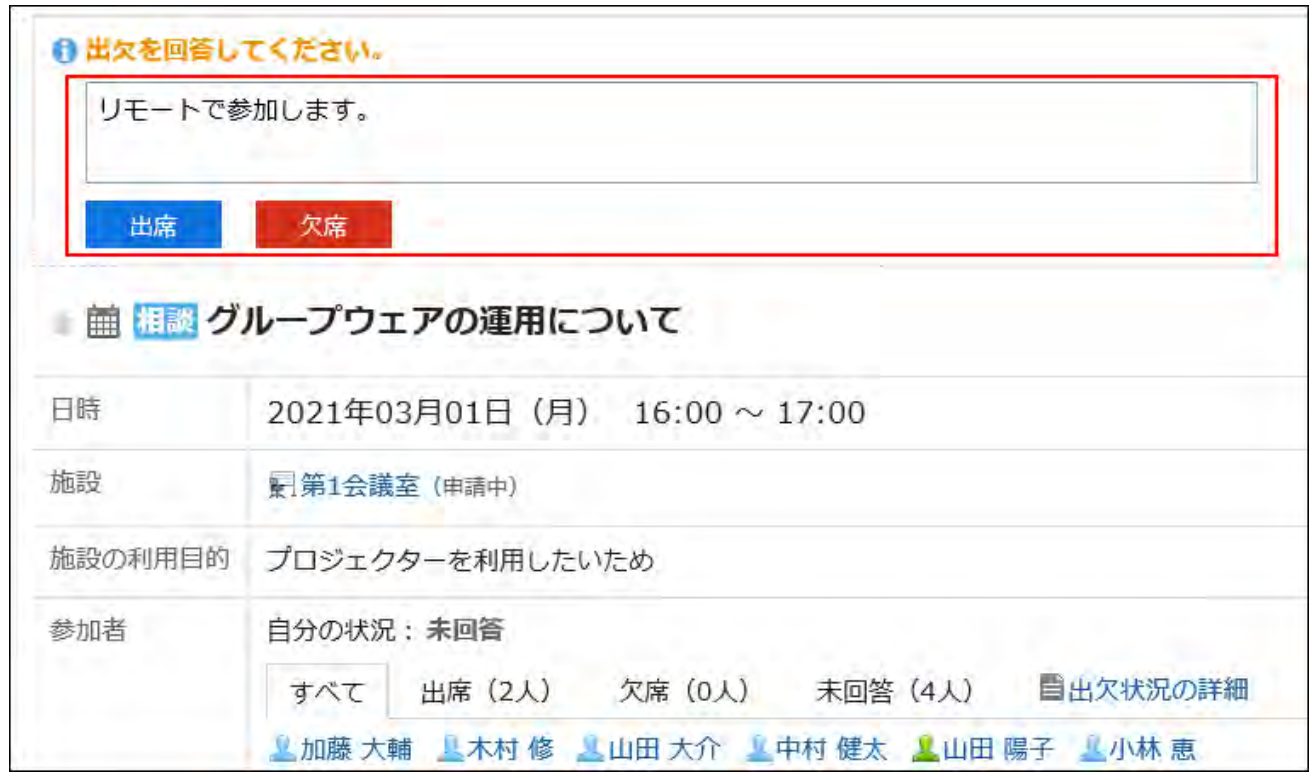

「出欠確認の一覧」画面から回答する

「出欠確認の一覧」画面から、出欠を回答します。 未回答の出欠確認予定の出欠をまとめて回答できます。

#### **操作手順:**

- **「出欠確認の一覧」画面を表示します。 1.** 
	- **スケジュールから表示する場合**: •

**1.** ヘッダーのアプリのアイコン 土土 <mark>をクリックします。</mark>

[スケジュール]をクリックします。 **2.** 

「スケジュール」画面で、[出欠確認の一覧]をクリックします。 **3.** 

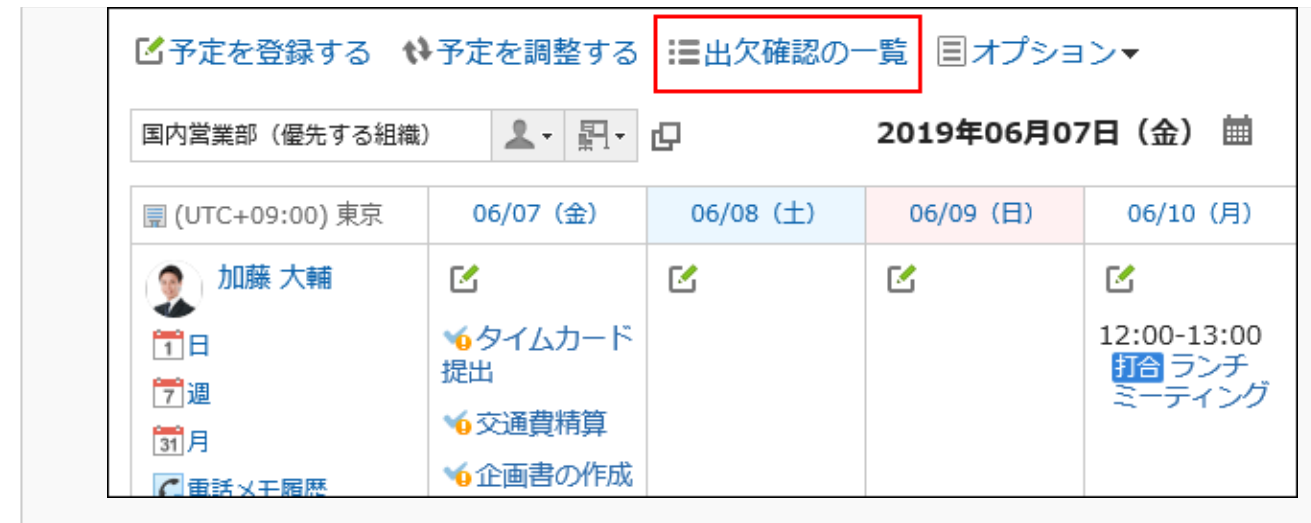

**「通知一覧」ポートレットから表示する場合**: •

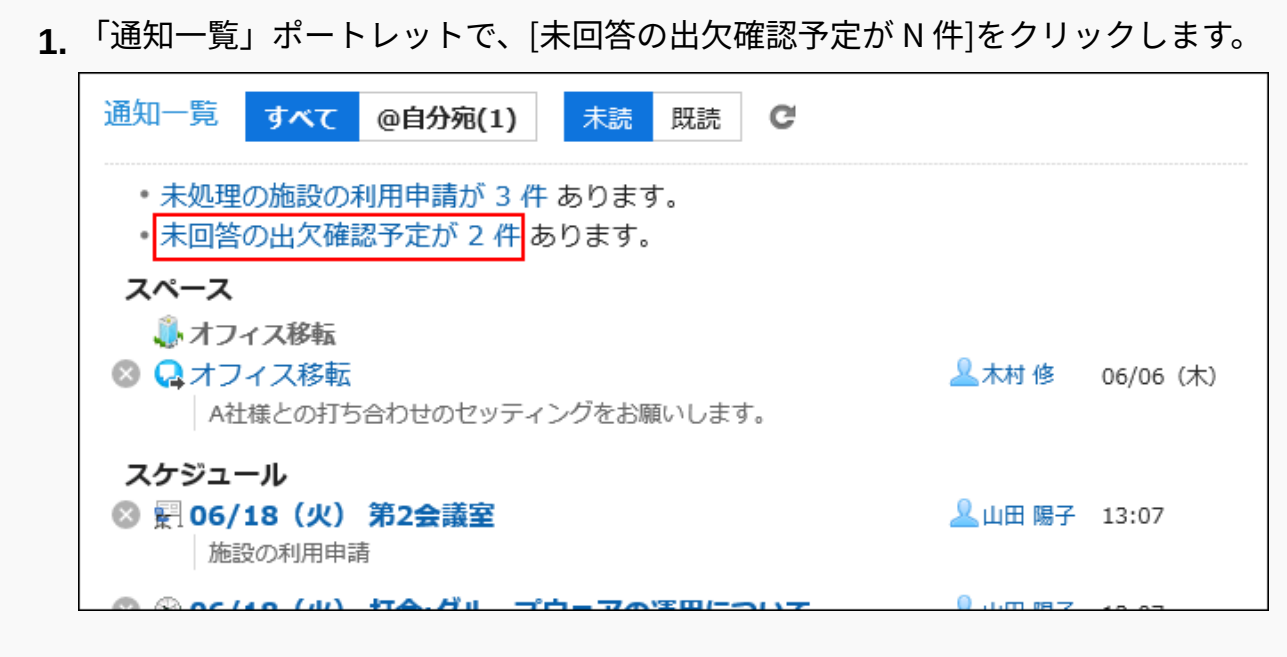

**「出欠確認の一覧」画面の「参加している予定」で、出欠を回答する予定の[変 2. 更]をクリックします。** 

「スケジュール」画面で、[出欠確認の一覧]をクリックした場合は、自分が参加してい る、すべての出欠確認予定の一覧が表示されます。

「通知一覧」ポートレットで、[未回答の出欠確認予定が N 件]をクリックした場合は、自 分が参加している、未回答の出欠確認予定の一覧が表示されます。

一覧には、終了時刻が現在よりもあとの予定だけが表示されます。終了時刻が設定されて いない予定は、開始時刻が現在よりもあとの予定だけが表示されます。

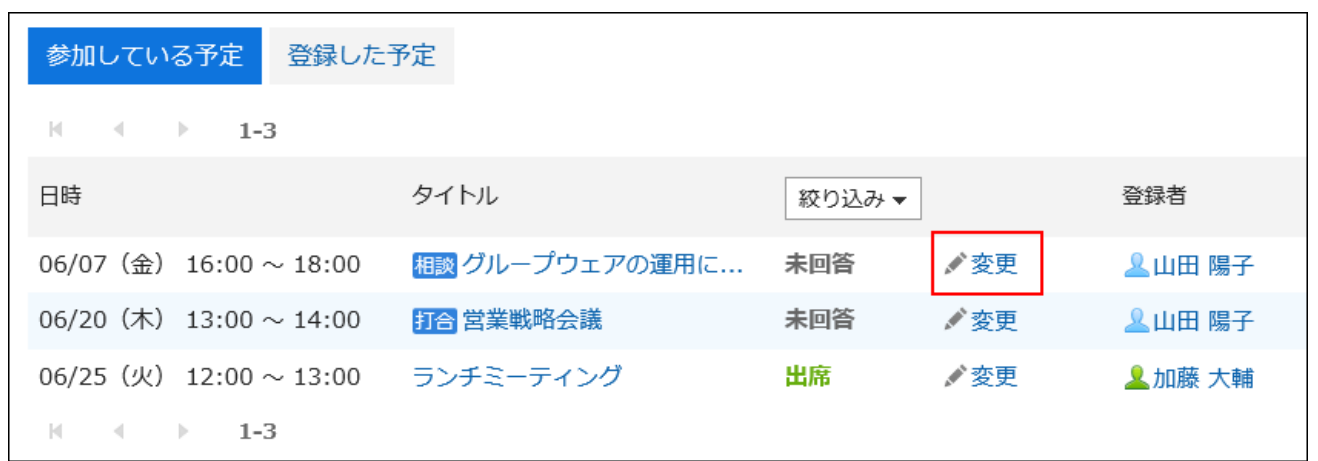

**[出席]または[欠席]を選択して、メッセージを入力し、[変更する]をクリックしま 3. す。** 

メッセージを入力せず、[出席]や[欠席]をクリックするだけでも回答できます。 「欠席」と回答した予定は、「スケジュール」画面に表示されなくなります。

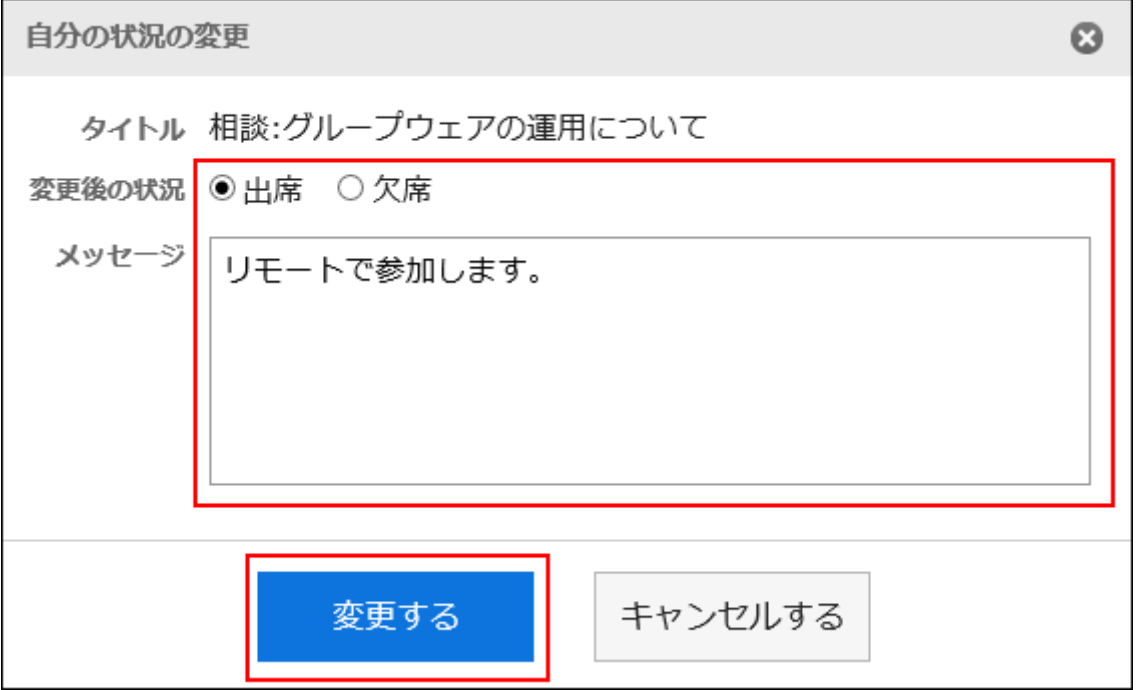

## 出欠の回答を確認する

自分が参加している出欠確認予定や、自分が登録した出欠確認予定の回答状況を確認します。

「予定の詳細」画面から確認する

「予定の詳細」画面で出欠確認予定の回答状況を確認します。

#### **操作手順:**

L

**「通知一覧」ポートレットで、「出欠を回答」が表示されている予定のタイトル 1. をクリックします。**

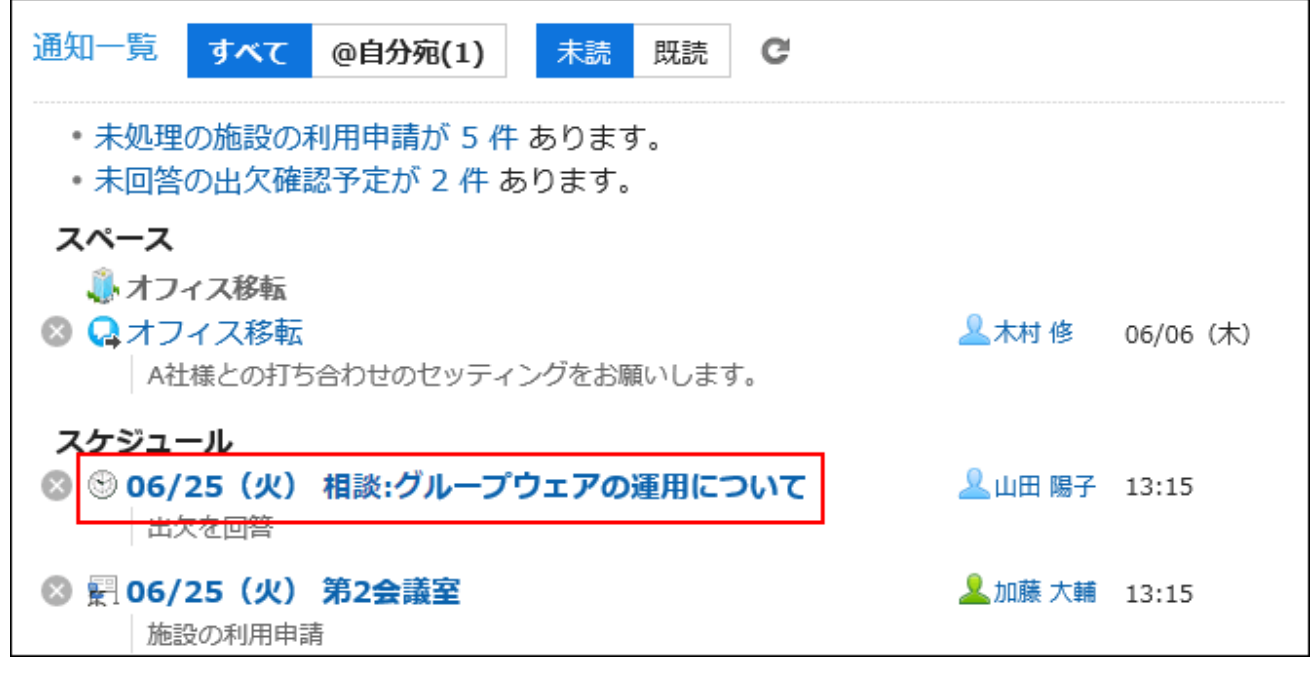

**「予定の詳細」画面で、「参加者」項目の[出欠状況の詳細]をクリックします。 2.** 

新しい回答が追加されている場合は、[出欠状況の詳細]の右に( 更新あり)と表示され ます。

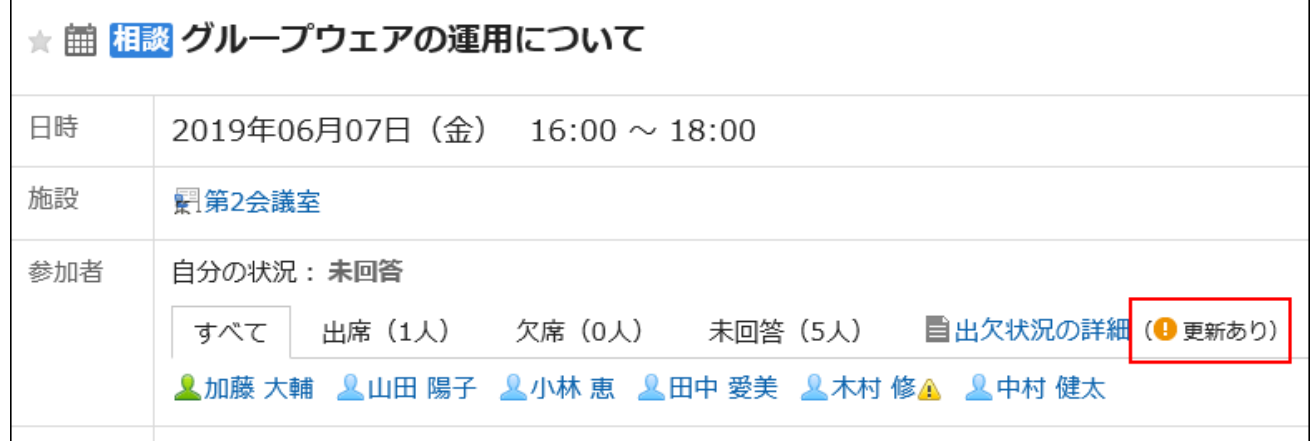

### **「出欠状況の詳細」画面で、予定の参加者の回答状況やメッセージを確認しま 3. す。**

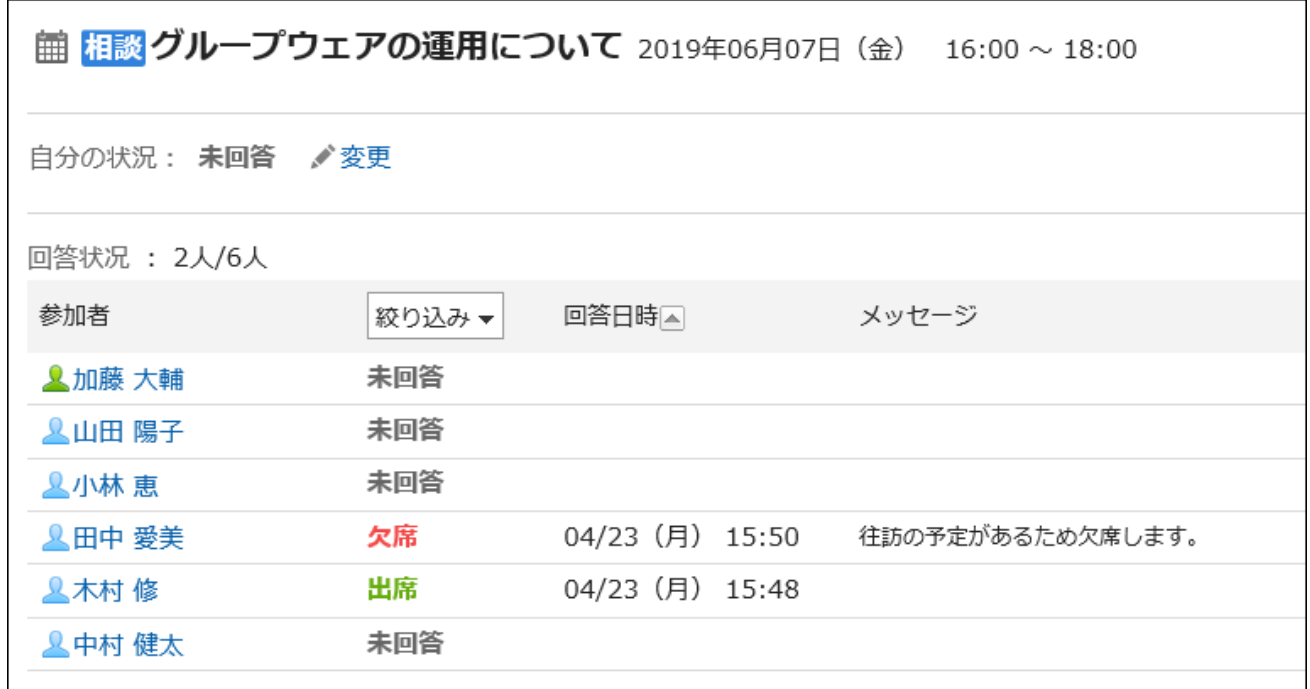

## 「出欠確認の一覧」画面から確認する

「出欠確認の一覧」画面で、自分が参加している出欠確認予定、または自分が登録した出欠確認 予定の回答状況をまとめて確認します。

**操作手順:**

# $1. \wedge$ ッダーのアプリのアイコン $\blacksquare\blacksquare$ をクリックします。

**[スケジュール]をクリックします。 2.** 

**「スケジュール」画面で、[出欠確認の一覧]をクリックします。 3.** 

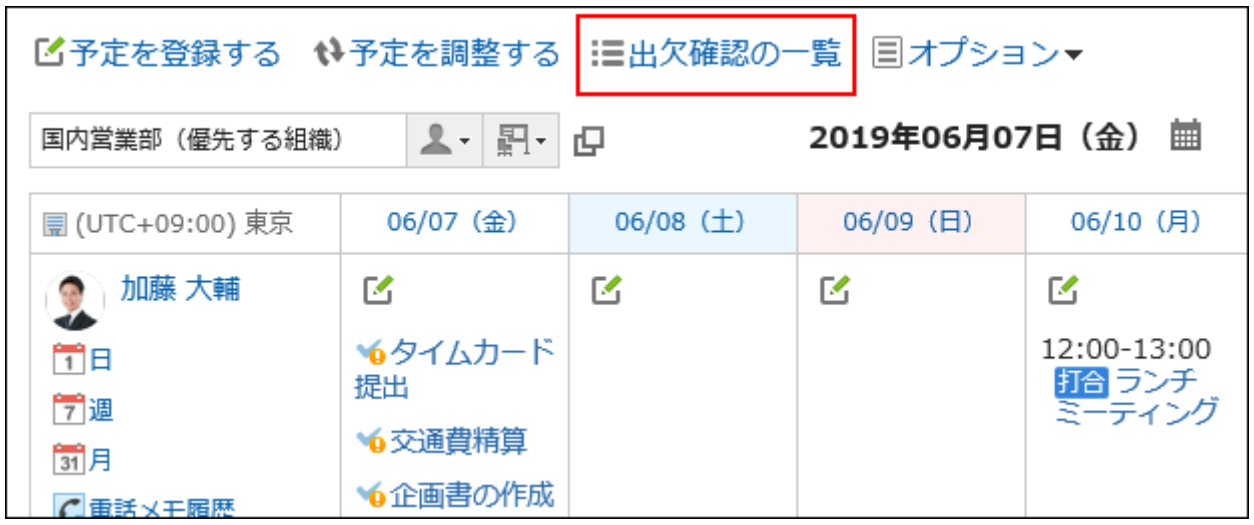

### **「出欠確認の一覧」画面で状況を確認します。 4.**

「出欠確認の一覧」画面に表示されるのは、終了時刻が現在よりもあとの予定だけです。 終了時刻が設定されていない予定は、開始時刻が現在よりもあとの予定だけが表示されま す。

[絞り込み]をクリックすると、表示する予定を回答状況で絞り込めます。

### **自分が参加している予定の回答状況を確認する場合**: •

「参加している予定」で、回答状況を確認します。

自分が参加している、すべての出欠確認予定の一覧が表示されます。

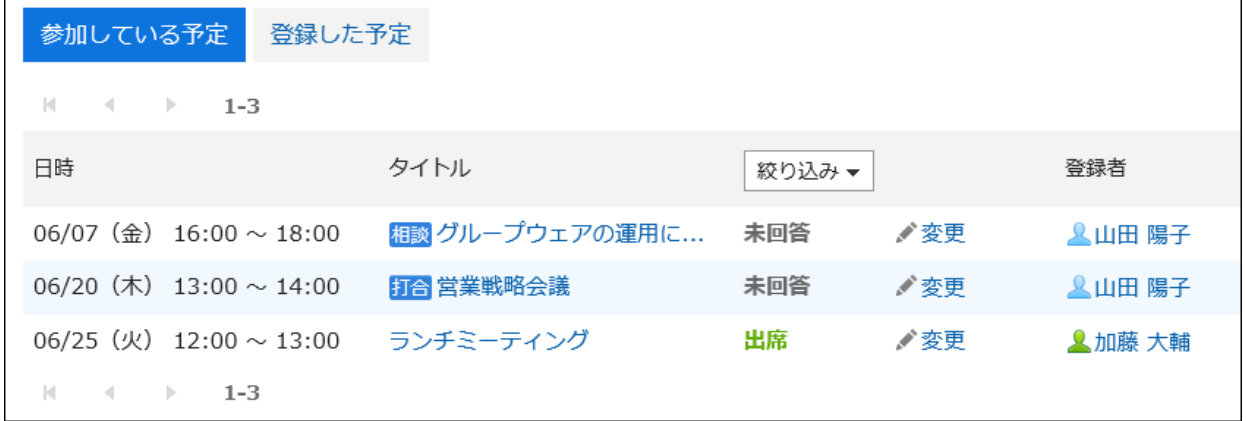

**自分が登録した予定の出欠状況を確認する場合**: •

[登録した予定]をクリックします。 **1.** 

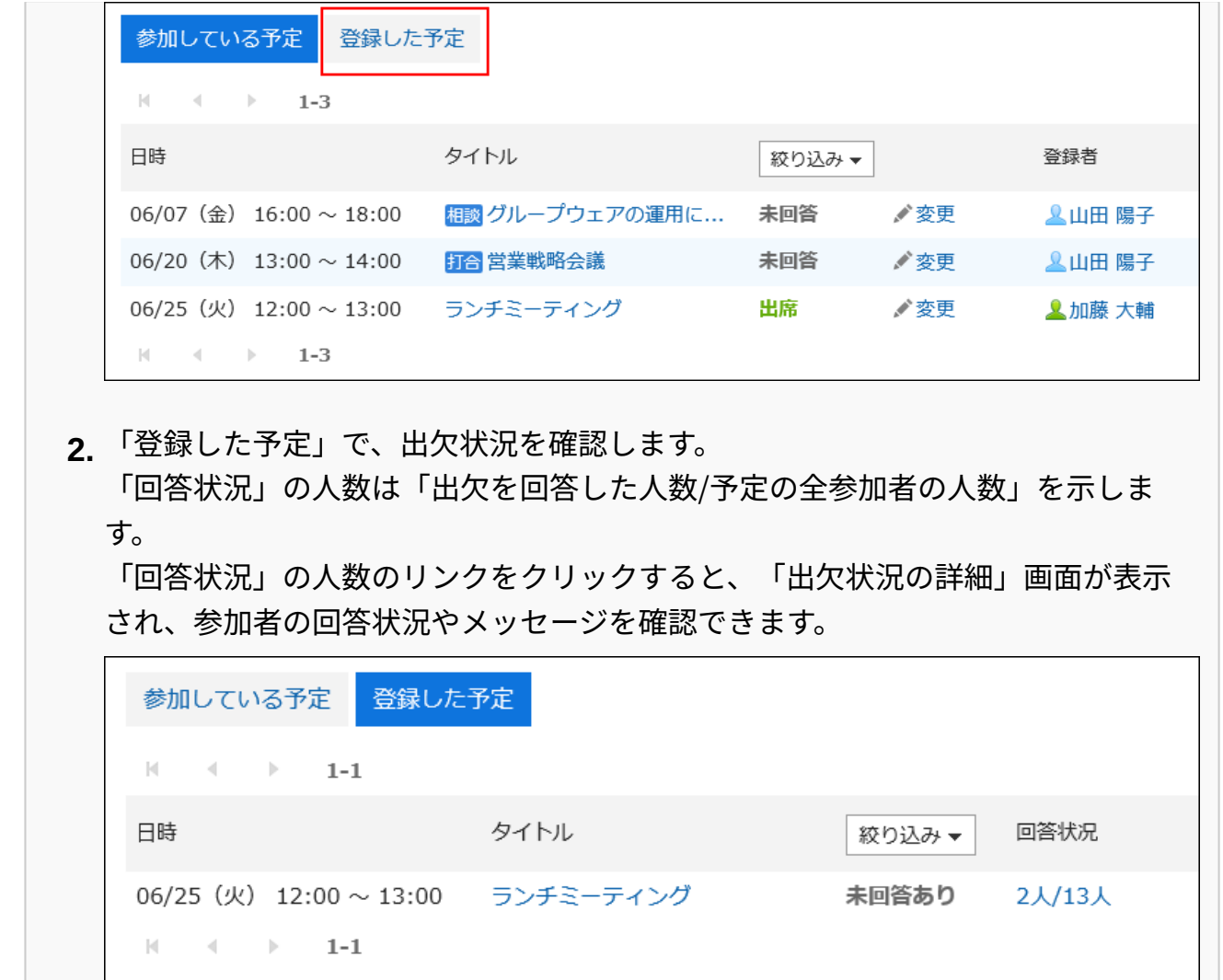

# 出欠確認予定の日時を変更する

出欠確認が設定されている予定の日時を変更します。

**操作手順:**

## $1. \wedge$ ッダーのアプリのアイコン $\blacksquare\blacksquare$ をクリックします。

- **[スケジュール]をクリックします。 2.**
- **「スケジュール」画面で、予定の日時を変更する出欠確認が設定されたスケ 3. ジュールのタイトルをクリックします。**
- **「予定の変更」画面で、「日時」項目を変更します。 4.**
- **内容を確認し、[変更する]をクリックします。 5.**
- **「予定変更の確認」画面で、参加者の出欠状況を初期化するかどうかを設定しま 6. す。** 
	- **出欠状況の回答を維持する場合**: •

「参加者の出欠状況を初期化する」のチェックボックスの選択を外して[変更する]を クリックします。参加者の 回答内容が引き継がれ、予定の日時だけが変更されます。

**出欠状況の回答を初期化する場合**: •

「参加者の出欠状況を初期化する」のチェックボックスを選択して[変更する]をク リックします。出欠状況を初期化した場合、すべての参加者の回答状況が「未回答」 になります。参加者は、変更後の日時を確認して、 改めて出欠を回答します。

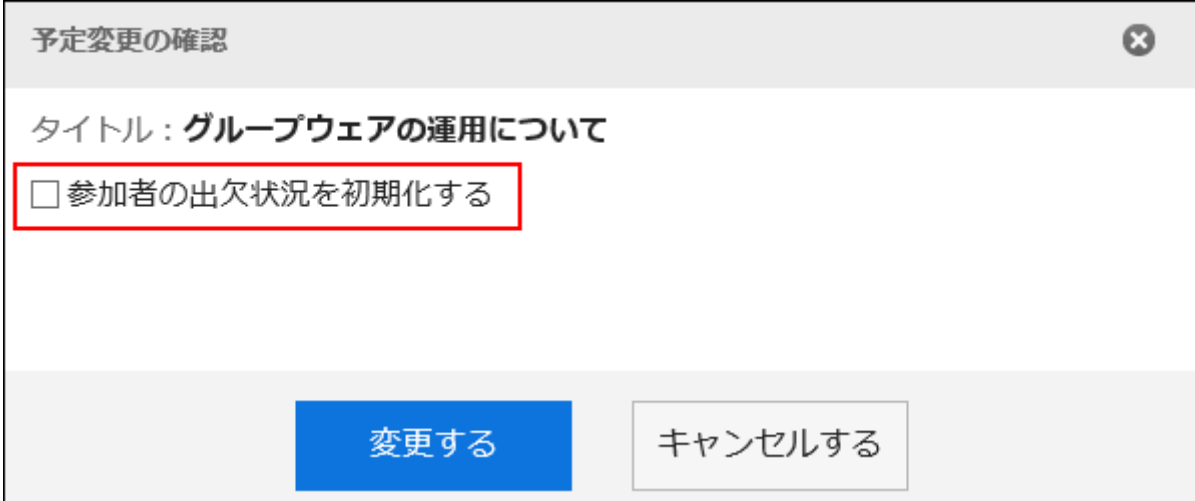

## 3.4.9. 予定の削除

予定を削除します。

予定の種類や参加者の人数に応じて、削除する時に選択する項目が異なります。 予定を削除すると、登録されたコメントや、添付ファイルなども削除されます。

#### **注意**

• 削除した予定は、元に戻せません。

#### **補足**

- Web会議の予定を削除しても、外部招待者に通知メールは送信されません。 •
- Web会議システムの会議室に入室している人がいる状態でWeb会議の予定を削除すると、 Web会議が強制終了されます。
- システム管理者に操作を制限されている場合があります。 操作ができない場合は、システム管理者に操作を許可するよう依頼してください。 詳細は[、スケジュールのアクセス権の設定を](https://jp.cybozu.help/g5/ja/admin/application/scheduler/user_right.html)参照してください。

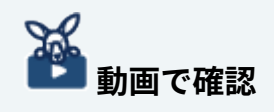

[「予定から抜ける」と「削除」の違い\(293ページ\)は](#page-292-0)、動画で確認できます。 •

**操作手順:**

- $1. \wedge$ ッダーのアプリのアイコン $\boxed{\Box\Box}$ をクリックします。
- **[スケジュール]をクリックします。 2.**
- **「スケジュール」画面で、削除する予定のタイトルをクリックします。 3.**
- **「予定の詳細」画面で、[削除する]をクリックします。 4.**

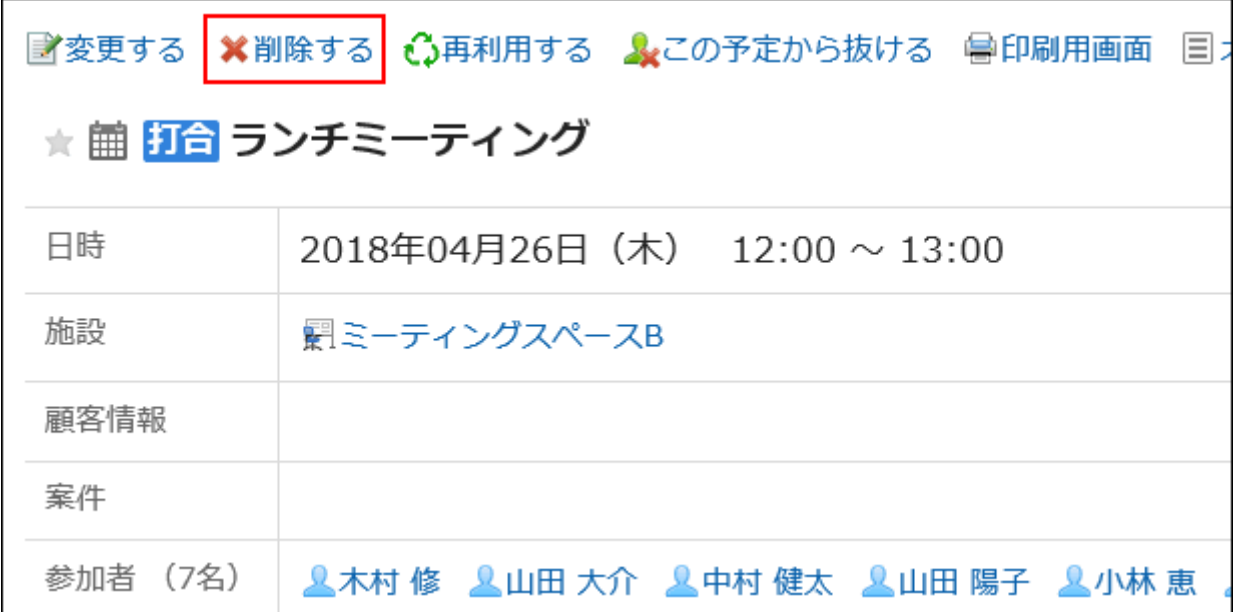

- **「削除」画面で、予定の種類に応じて、次の項目を選択します。 5.** 
	- 複数のユーザーが参加している予定: 自分の予定だけ削除するか、すべての参加者の予定を削除するかを選択します。
	- 繰り返し予定:
		- 次の中から、削除する予定の範囲を選択します。
			- 今回の予定だけ(YYYY/MM/DD(曜日))
			- YYYY/MM/DD(曜日)以降の予定
			- すべての予定
	- 複数のユーザーが参加している繰り返しの予定:
		- 参加者: ◦

自分の予定だけ削除するか、すべての参加者の予定を削除するかを選択します。

◦ 範囲:

次の中から、削除する予定の期間を選択します。

- 今回の予定だけ(YYYY/MM/DD(曜日))
- YYYY/MM/DD(曜日)以降の予定
- すべての予定

• 仮の予定:

削除する日付候補を選択します。

**[はい]をクリックします。 6.** 

## 3.4.10. スケジュールの検索

キーワードや条件を指定し、スケジュールを検索します。 [詳細検索]をクリックすると、詳細な検索条件を設定できます。

## 予定を検索する

キーワードで、登録済みの予定を検索します。

非公開の予定で検索できるのは、自分が登録した予定、および自分が参加している予定だけで す。

共有先に設定されている予定は、公開/非公開にかかわらず、検索できません。

#### **操作手順:**

### $1. \wedge$ ッダーのアプリのアイコン $\blacksquare\blacksquare$ をクリックします。

- **[スケジュール]をクリックします。 2.**
- **「スケジュール」画面で、目的の表示画面を選択します。 3.**

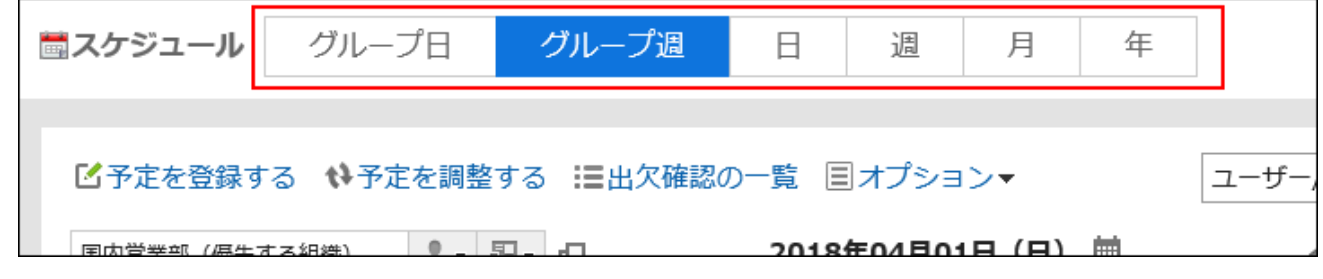

### **手順3で選択した画面に応じて、次の操作をします。 4.**

#### **「グループ日表示」、または「グループ週表示」画面の場合:** •

検索ボックスの左側のドロップダウンリストから「スケジュール」を選択します。

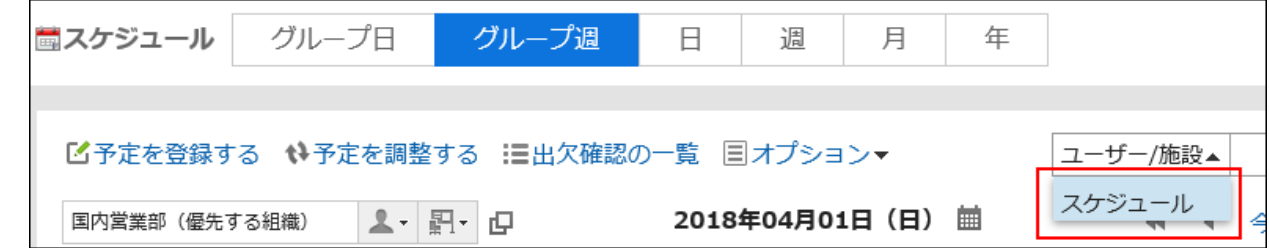

- **「日表示」、「週表示」、「月表示」、または「年表示」画面の場合:** 手順5に進みます。
- **検索ボックスにキーワードを入力し、検索アイコン をクリックします。 5.**

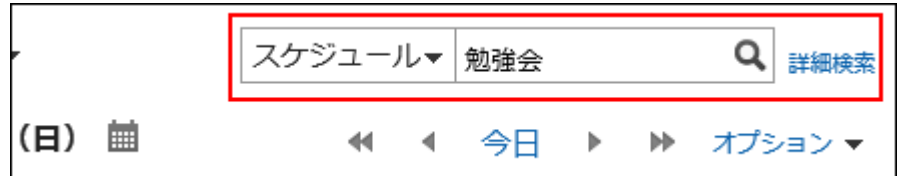

次のいずれかの項目にキーワードを含むスケジュールを検索します。

- タイトル •
- 会社情報 •
- メモ •
- コメント •
- **「予定の検索」画面で、検索結果を確認します。 6.**

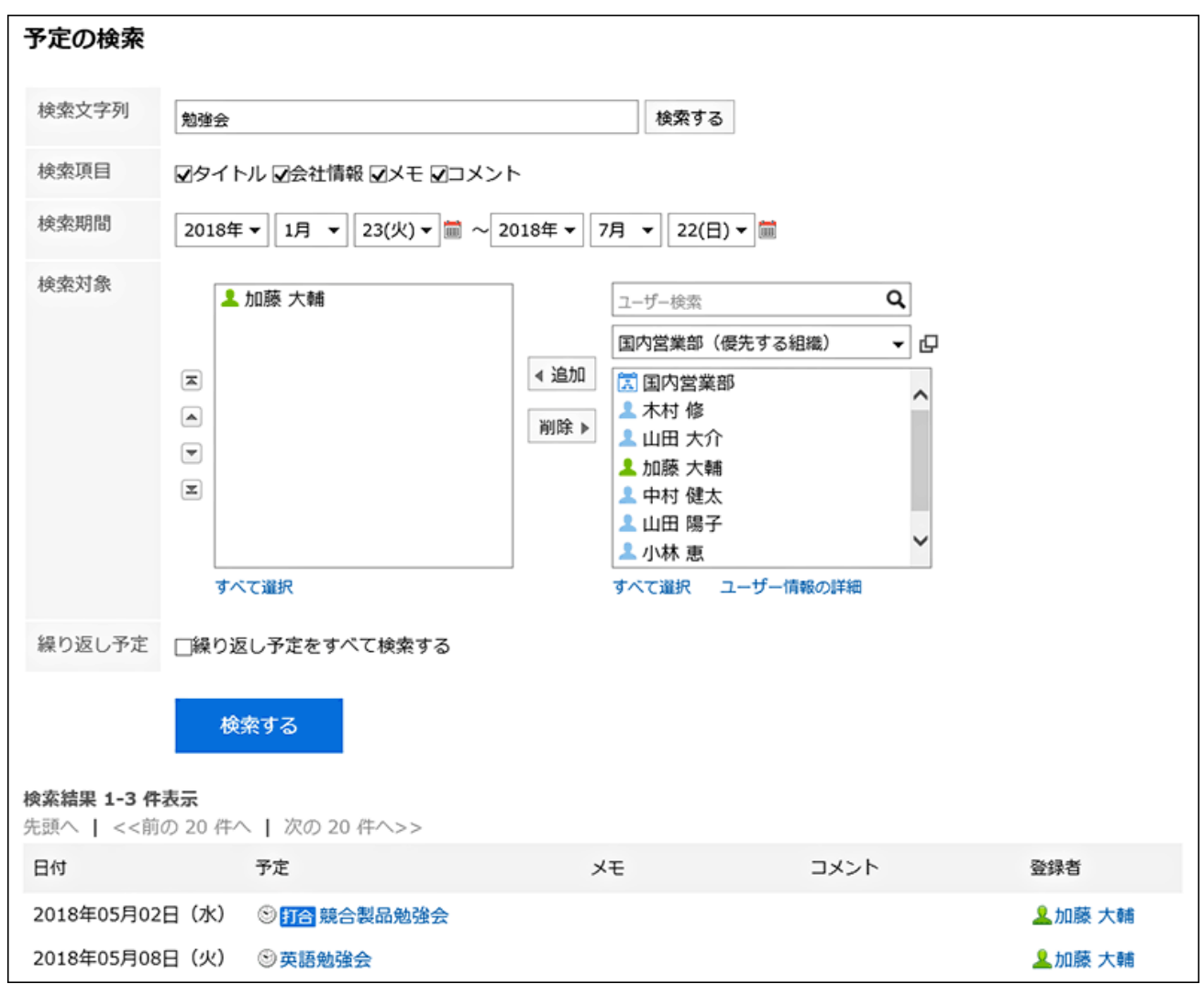

### **再検索する場合は、検索条件を設定し、[検索]をクリックします。 7.**

設定できる検索条件は、次のとおりです。検索条件の詳細は、スケジュールの検索仕様の [検索に使用できるオプション](https://jp.cybozu.help/g5/ja/admin/spec/search/standard/scheduler.html#admin_spec_search_standard_scheduler_03)を参照してください。

• 検索文字列:

検索するキーワードを入力します。

• 検索項目:

検索する項目を選択します。項目は複数選択できます。

• 検索期間:

検索する期間を設定します。

- 検索対象: 検索するユーザーや組織を指定します。
- 繰り返し予定: 繰り返し予定をすべて検索する場合に選択します。
## ユーザーや施設を検索する

キーワードで、ユーザーや施設を検索します。

「グループ日表示」、または「グループ週表示」画面で検索できます。

**操作手順:**

# $1. \wedge$ ッダーのアプリのアイコン $\blacksquare\blacksquare$ をクリックします。

- **[スケジュール]をクリックします。 2.**
- **「スケジュール」画面で、「グループ日表示」、または「グループ週表示」画面 3. を選択します。**
- **検索ボックスの左側のドロップダウンリストから「ユーザー/施設」を選択しま 4. す。**

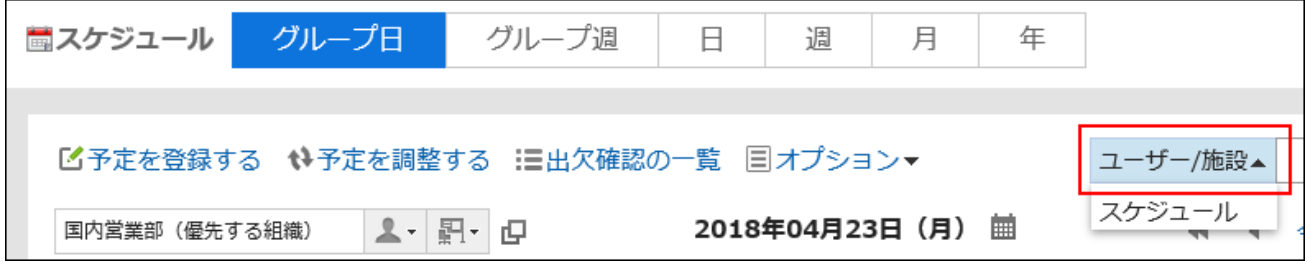

**検索ボックスにキーワードを入力し、検索アイコン 、または入力候補として表 5. 示されるユーザーや施設をクリックします。** 

入力候補は、バージョン 5.15.0以降のGaroonで表示されます。

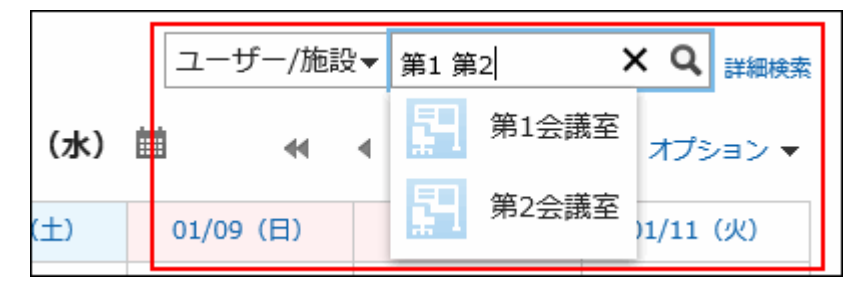

次のいずれかの項目にキーワードを含むスケジュールを検索します。

- ユーザーを検索する場合:
	- 名前(標準)
	- 名前(英語表記)
	- ログイン名
	- よみ
	- E-mail ◦
	- [役職](https://jp.cybozu.help/g5/ja/glossary/job_title.html) ◦
	- カスタマイズ項目
- 施設を検索する場合:
	- 施設名

### **検索結果を確認します。 6.**

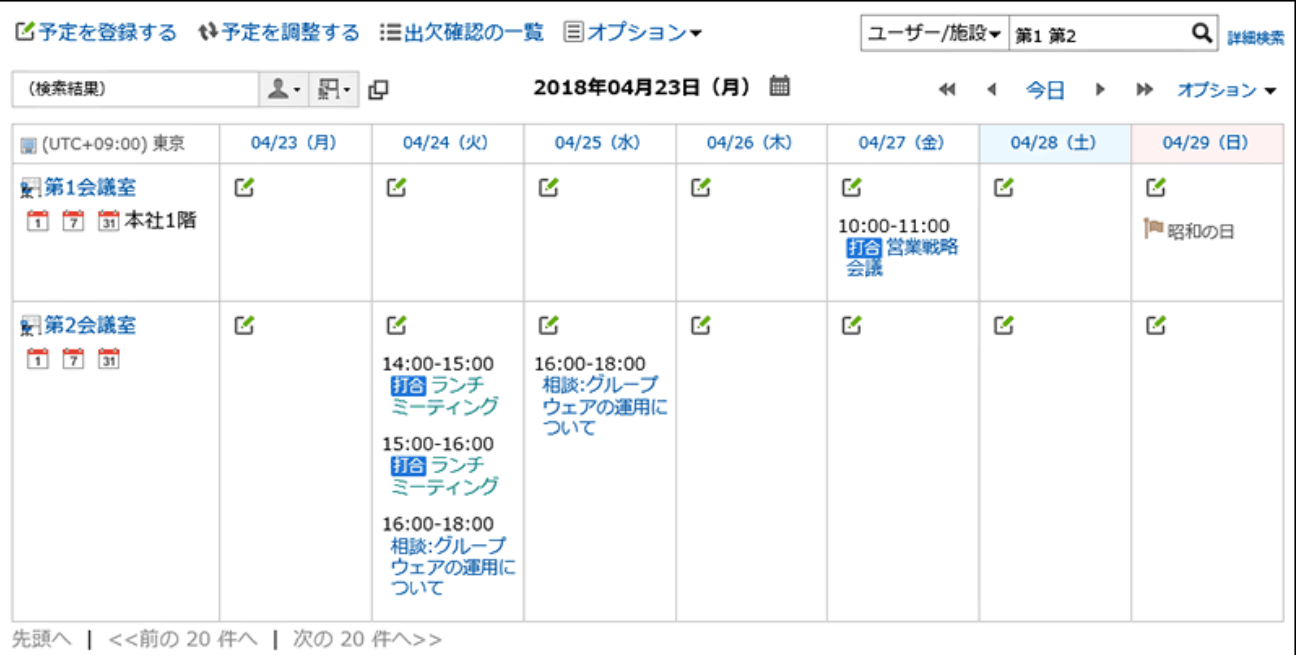

検索結果にユーザーと施設が含まれる場合、ユーザーのあとに施設が表示されます。

# 3.4.11. 予定の印刷

予定の印刷方法について説明します。 予定のコメントは印刷できません。

個別の予定を印刷する

個別の予定を印刷します。

**操作手順:**

- $1. \wedge$ ッダーのアプリのアイコン $\blacksquare\blacksquare$ をクリックします。
- **[スケジュール]をクリックします。 2.**
- **印刷をする予定のタイトルをクリックします。 3.**
- **「予定の詳細」画面で、[印刷用画面]をクリックします。 4.**

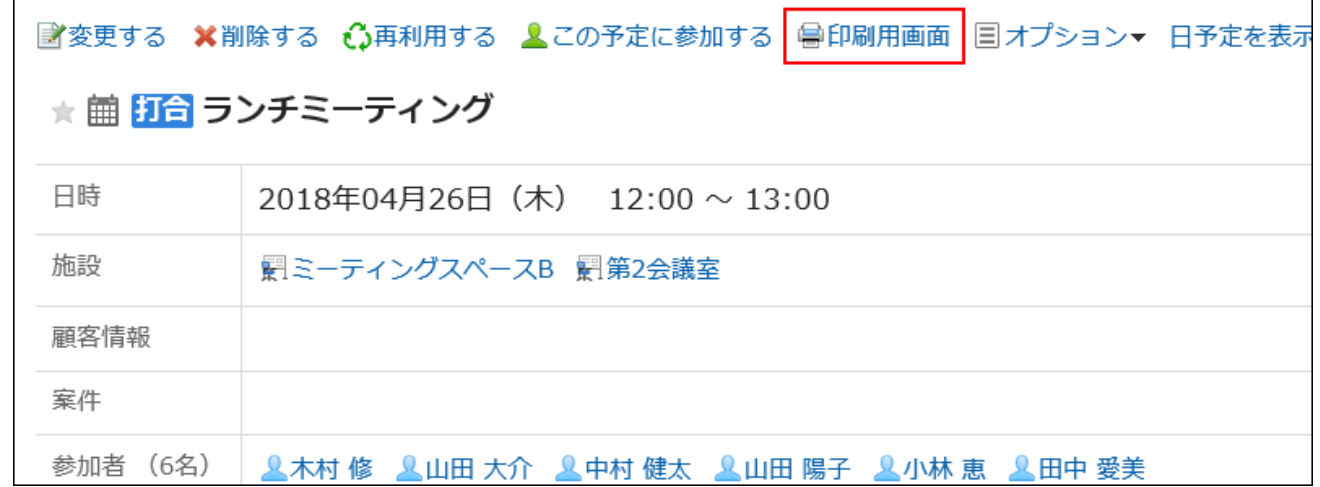

- **「印刷の設定」画面で、必要な項目を設定します。 5.** 
	- 文字サイズ: •
	- 印刷する文字のサイズを選択します。
	- ロケール: •

日付と時刻を表示する形式を設定します。

ユーザーのロケールの設定か、印刷用のロケールのどちらかを選択します。 印刷用のロケールはシステム管理者によって設定されています。

## **[印刷する]をクリックし、Webブラウザーの印刷機能を使って、スケジュールを 6. 印刷します。**

1週間の予定を印刷する

1週間の予定を印刷します。

**操作手順:**

- $1. \wedge$ ッダーのアプリのアイコン $\blacksquare\blacksquare$ をクリックします。
- **[スケジュール]をクリックします。 2.**
- **「スケジュール」画面で、[週]をクリックします。 3.**
- **「週表示」画面で、[印刷用画面]をクリックします。 4.**

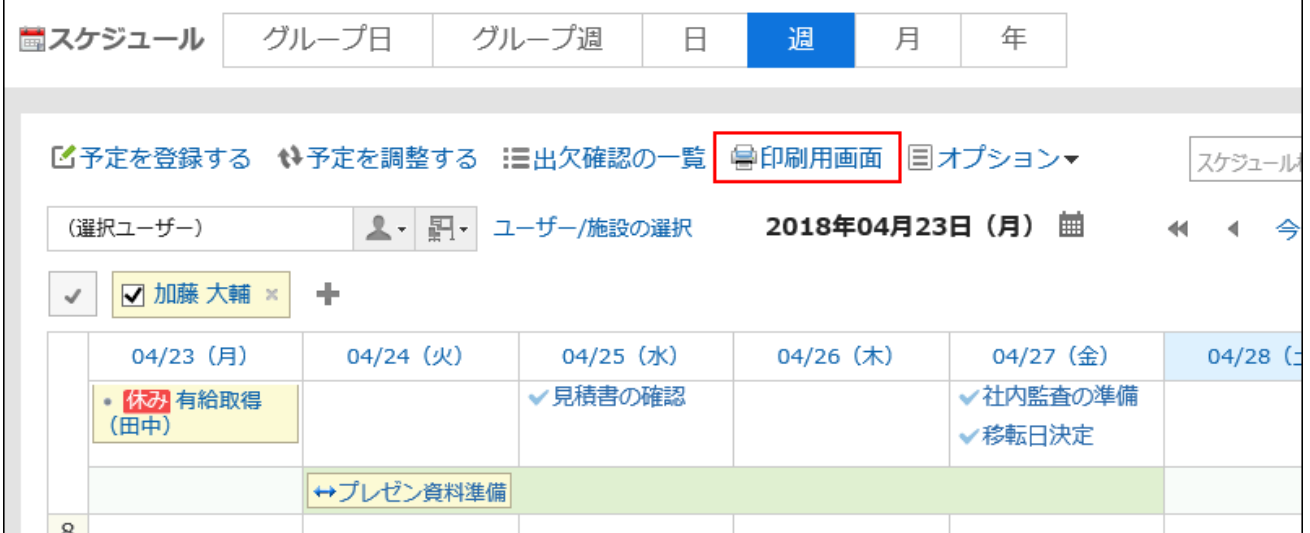

### **「印刷設定」画面で、必要な項目を設定します。 5.**

週表示の幅: •

「週表示」画面を印刷する幅を指定します。値を変更し、[変更する]をクリックしま す。

文字サイズ: •

印刷する文字のサイズを選択します。

- タイトルの表示: タイトルをすべて印刷するか、予定メニューだけを印刷するか、または指定した文字 数まで印刷するかを設定します。
- •時刻の表示: 開始時刻のみを印刷するか、開始時刻と終了時刻の両方を印刷するかを設定します。
- 表示の設定: 予定のアイコンや祝日などを印刷するかどうかを設定します。
- **[印刷する]をクリックし、Webブラウザーの印刷機能を使って、スケジュールを 6. 印刷します。**

## 1か月の予定を印刷する

1か月の予定を印刷します。

**操作手順:**

- $1. \wedge$ ッダーのアプリのアイコン $\blacksquare\blacksquare$ をクリックします。
- **[スケジュール]をクリックします。 2.**
- **「スケジュール」画面で、[月]をクリックします。 3.**
- **「月表示」画面で、[印刷用画面]をクリックします。 4.**

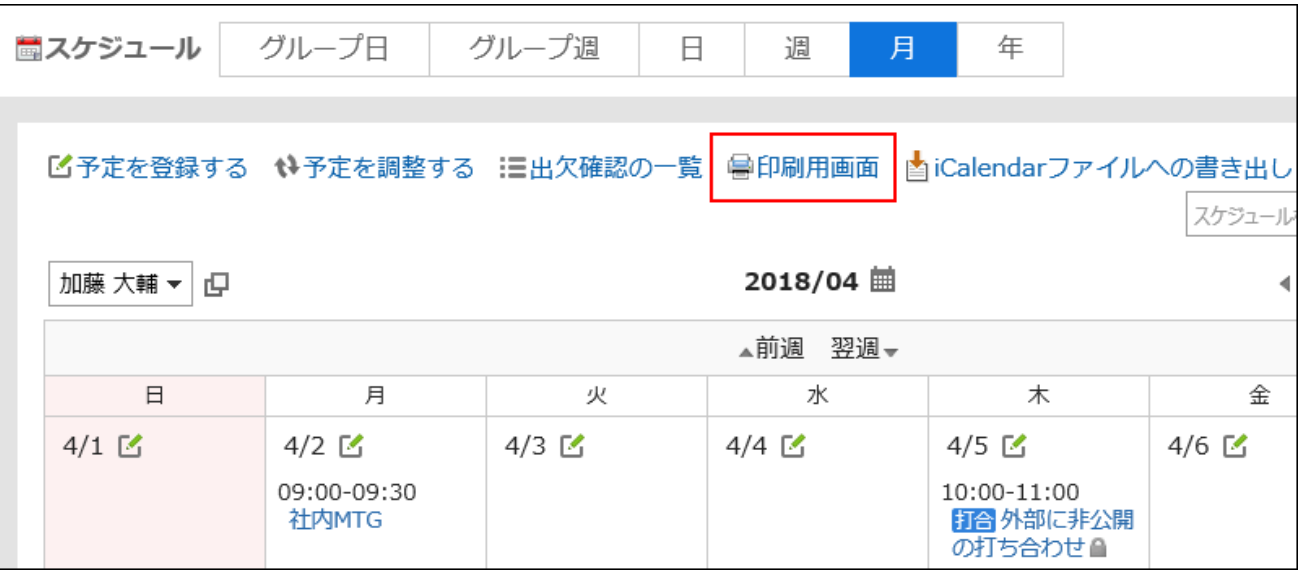

### **「印刷設定」画面で、必要な項目を設定します。 5.**

• 月表示の幅:

「月表示」画面を印刷する幅を指定します。値を変更し、[変更する]をクリックしま す。

文字サイズ: •

印刷する文字のサイズを選択します。

- タイトルの表示: タイトルをすべて印刷するか、予定メニューだけを印刷するか、または指定した文字 数まで印刷するかを設定します。
- •時刻の表示:

開始時刻のみを印刷するか、開始時刻と終了時刻を印刷するかを設定します。

• 表示の設定:

予定のアイコンや祝日などを印刷するかどうかを設定します。

ロケール: •

日付と時刻を表示する形式を設定します。

ユーザーのロケールの設定か、印刷用のロケールのどちらかを選択します。

印刷用のロケールはシステム管理者によって設定されています。

## **[印刷する]をクリックし、Webブラウザーの印刷機能を使って、スケジュールを 6. 印刷します。**

# 3.4.12. 施設の利用申請

Garoonでは、「施設の利用申請」を利用して予定を登録できます。この機能を利用すると、施設 の利用が承認制になります。

ここでは、利用申請が必要な施設の申請方法、および承認方法を説明します。

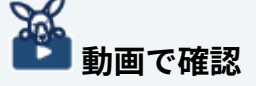

施設の利用申請については[、施設の利用を承認制にする\(293ページ\)](#page-292-0)動画でも確認できま • す。

### **補足**

施設の利用申請機能を利用するには、システム管理者が設定を有効にする必要がありま • す。

詳細は、管理者ヘルプ[の施設予約の設定変更](https://jp.cybozu.help/g5/ja/admin/application/scheduler/reserve.html)を参照してください。

- 予定を登録したあとに、施設の利用申請機能が有効になった場合は、「施設の利用目的」 項目が空欄の状態で申請されます。
- 施設の利用申請を承認または却下できるのは、システム管理者によって設定された施設グ ループの運用管理者だけです。

詳細は、管理者ヘルプ[の施設グループの運用管理権限の設定](https://jp.cybozu.help/g5/ja/admin/application/scheduler/privilege.html)を参照してください。

# 施設の利用を申請する

利用申請が必要な施設を選択して、予定を登録します。 予定を登録すると、施設の利用申請が自動的に施設グループの運用管理者に通知されます。 **操作手順:**

 $1. \wedge$ ッダーのアプリのアイコン $\blacksquare\blacksquare$ をクリックします。

- **[スケジュール]をクリックします。 2.**
- **「スケジュール」画面で、[予定を登録する]または アイコンをクリックしま 3. す。**
- **「予定の登録」画面で、必要な項目を設定します。 4.**
- **「施設」項目で、利用したい施設を選択し、[追加]をクリックします。 5.**  承認が必要な施設を選択した場合、「施設の利用目的」項目が表示されます。

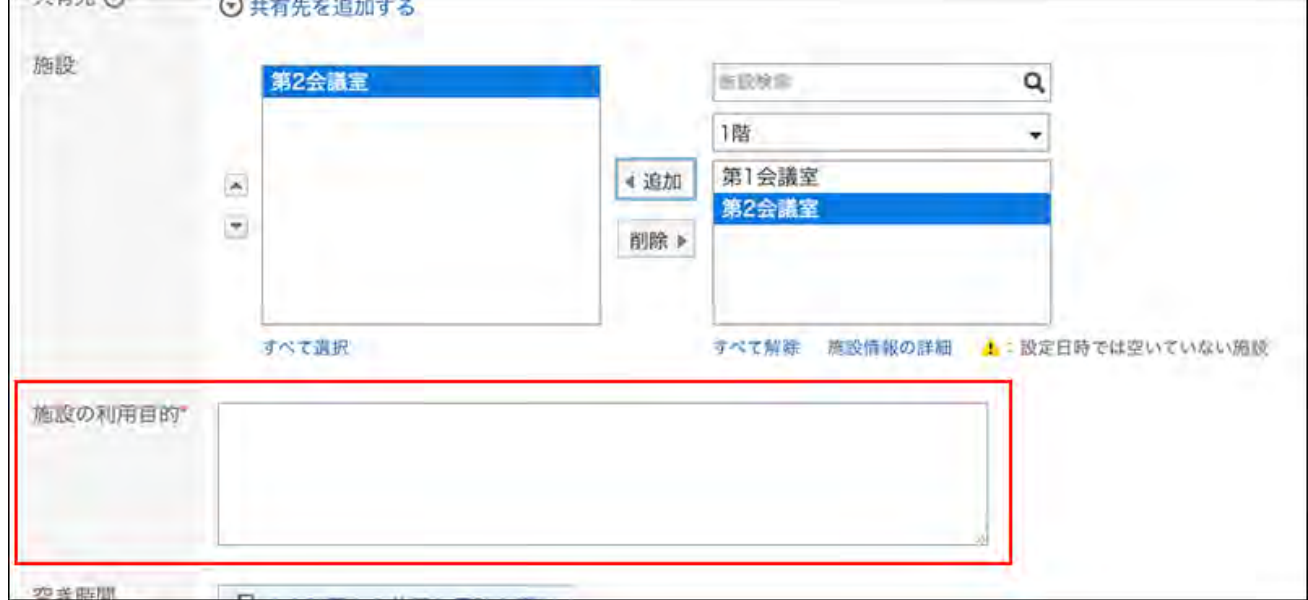

### **「施設の利用目的」を入力します。 6.**

「施設の利用目的」は入力必須項目です。利用目的を入力しないと、予定を登録できませ  $\mathcal{L}_{\infty}$ 

**入力内容を確認し、[登録する]をクリックします。 7.** 

申請内容を変更する

施設の利用申請の申請内容を変更、または取り消します。変更は「予定の変更」画面で行いま す。

選択した施設を変更すると、施設グループの運用管理者に通知が送信されます。

**操作手順:**

- $1. \wedge$ ッダーのアプリのアイコン $\blacksquare\blacksquare$ をクリックします。
- **[スケジュール]をクリックします。 2.**
- **「スケジュール」画面で、申請内容を変更する予定のタイトルをクリックしま 3. す。**
- **「施設」または「施設の利用目的」の内容を変更します。 4.**
- **入力内容を確認し、[変更する]をクリックします。 5.**

## 施設の利用申請が承認されたかどうかを確認する

施設の利用申請が承認されたかどうかを確認します。

**操作手順:**

- $1. \wedge$ ッダーのアプリのアイコン $\blacksquare\blacksquare$ をクリックします。
- **[スケジュール]をクリックします。 2.**
- **「スケジュール」画面で、施設の利用申請が承認されたかどうか確認したい予定 3. のタイトルをクリックします。**
- **「予定の詳細」画面で、「施設」項目を確認します。 4.** 
	- **施設の利用申請が未処理の場合:** 施設名の右側に「(申請中)」と表示されます。

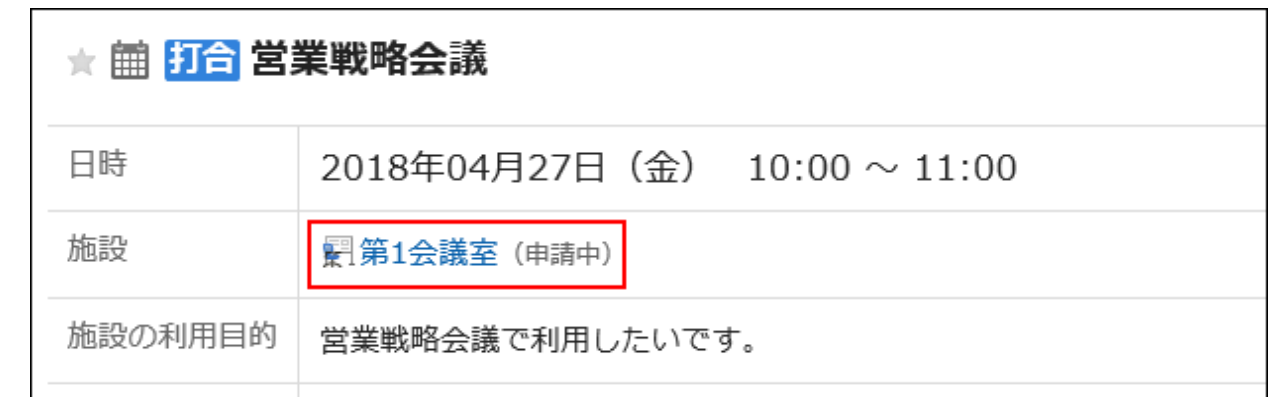

#### **施設の利用申請が承認された場合:** •

「承認」の通知が予定の登録者に送信されます。

[承認履歴]をクリックすると、処理内容の詳細が表示されます。

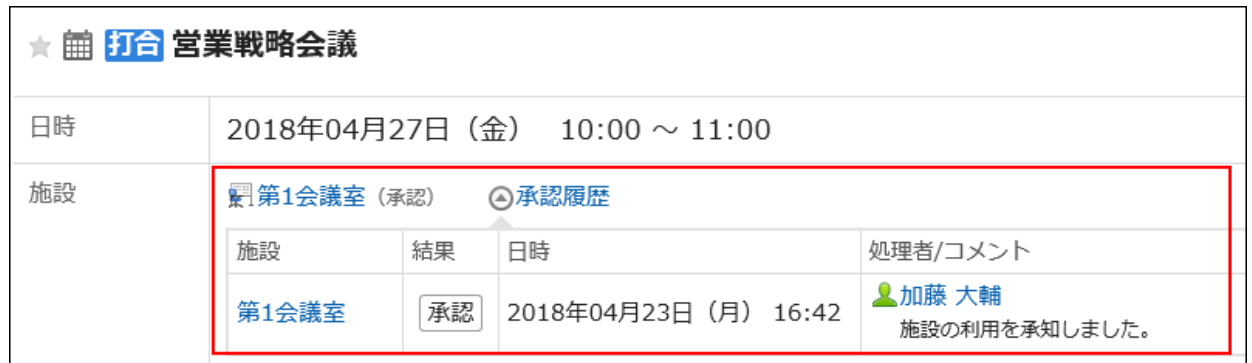

**施設の利用申請が却下された場合:** •

「却下」の通知が予定の登録者に送信されます。 利用申請が却下された施設は、予定から削除されます。 [承認履歴]をクリックすると、処理内容の詳細が表示されます。

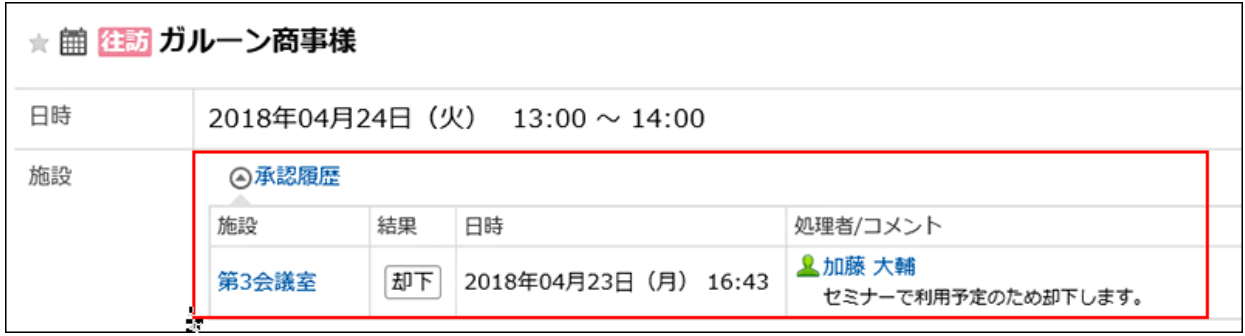

# (運用管理者の操作)施設の利用申請を処理する

ユーザーが登録した施設の利用申請を、承認、または却下します。

「施設の利用申請」画面から処理する

「施設の利用申請」画面から、施設の利用申請を処理します。

### **操作手順:**

**「通知一覧」ポートレットで、「施設の利用申請」が表示されている予定のタイ 1. トルをクリックします。**

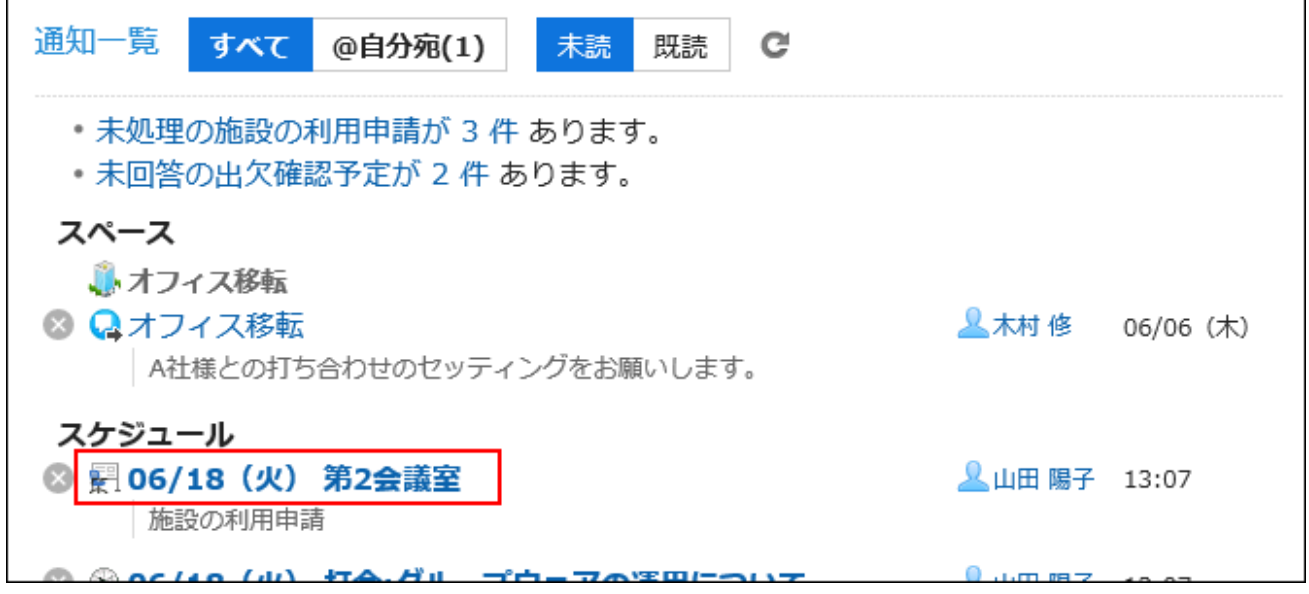

**「施設の利用申請」画面で、必要に応じてコメントを入力し、[承認する]または 2. [却下する]をクリックします。**

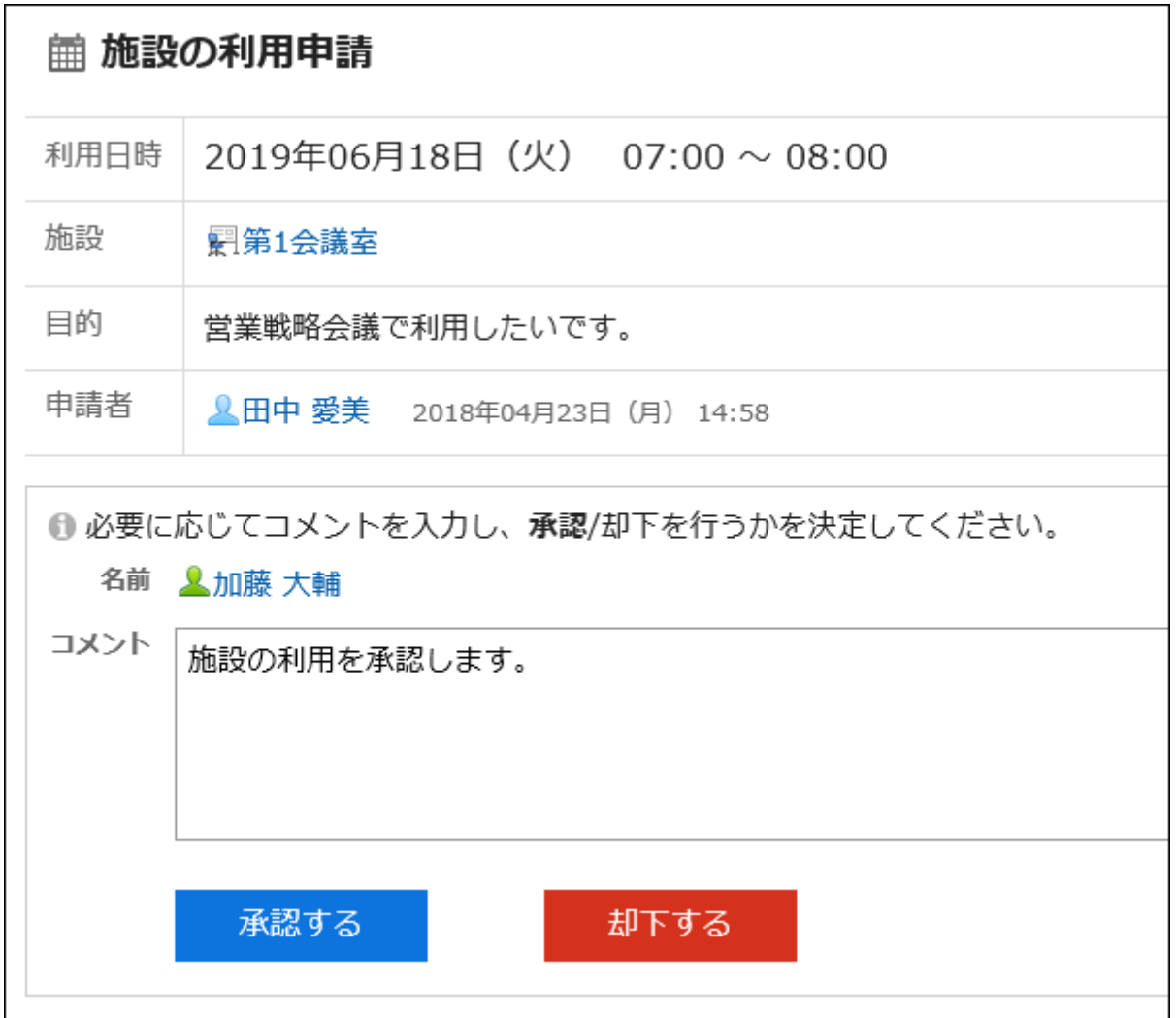

「施設の利用申請の一覧」画面から処理する

「施設の利用申請の一覧」画面から、施設の利用申請を処理します。

**操作手順:**

## **「施設の利用申請の一覧」画面を表示します。 1.**

**スケジュールから表示する場合:** •

**1.** ヘッダーのアプリのアイコン 土土 <mark>をクリックします。</mark> [スケジュール]をクリックします。 **2.**  「スケジュール」画面で、[オプション]の[施設の利用申請の一覧]をクリックしま **3.**  す。

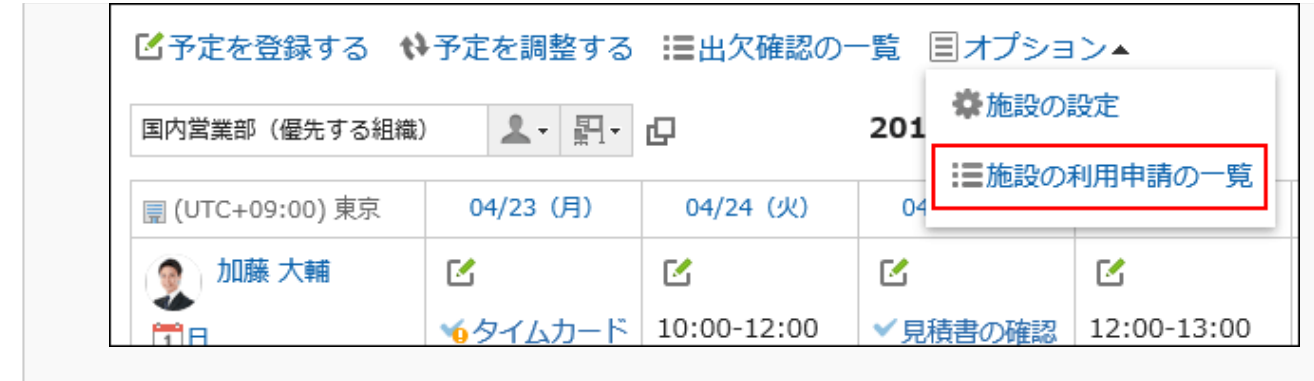

**「通知一覧」ポートレットから表示する場合:** •

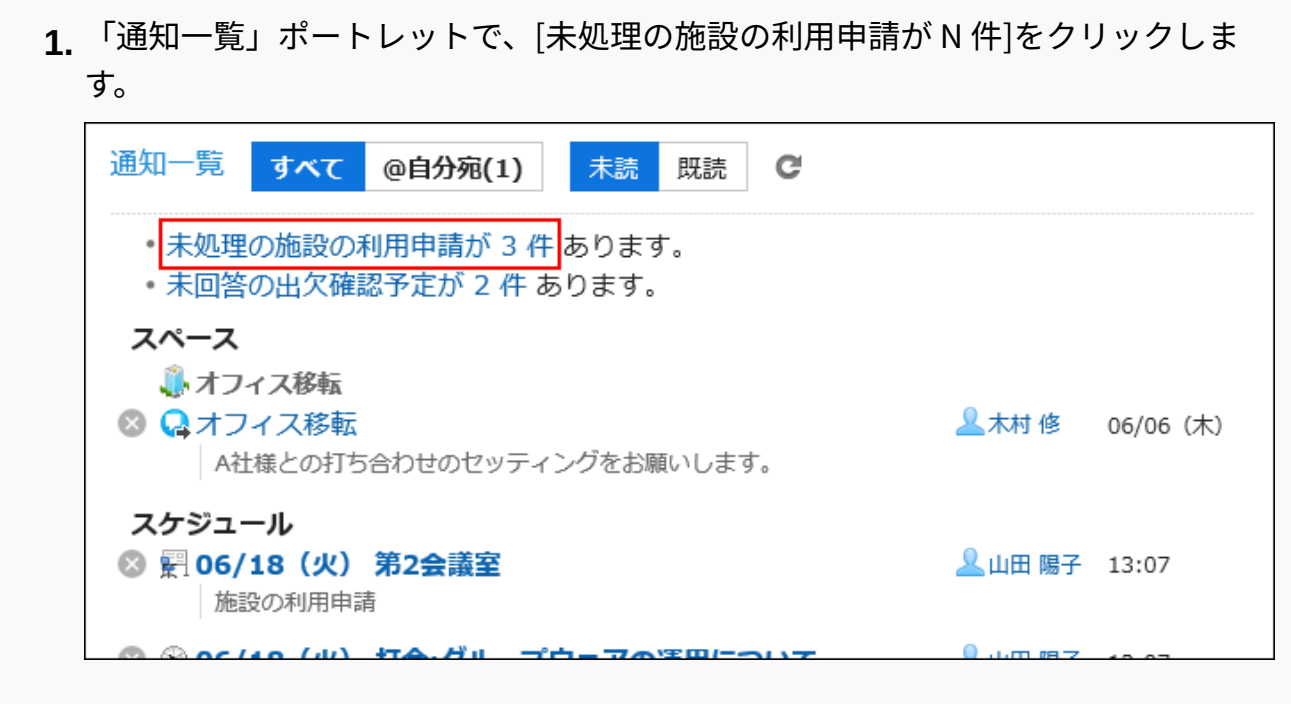

**「施設の利用申請の一覧」画面で、処理する利用申請の目的を確認し、[処理]を 2. クリックします。** 

「スケジュール」画面で、[施設の利用申請の一覧]をクリックした場合は、すべての利用 申請の一覧が表示されます。

「通知一覧」ポートレットで、[未処理の施設の利用申請が N 件]をクリックした場合は、 未処理の施設の利用申請の一覧が表示されます。

「施設の利用申請の一覧」画面に表示されるのは、終了時刻が現在よりもあとの利用申請 だけです。

ひとつの予定で利用申請が必要な施設が複数登録されている場合は、施設と同じ数の利用 申請が表示されます。

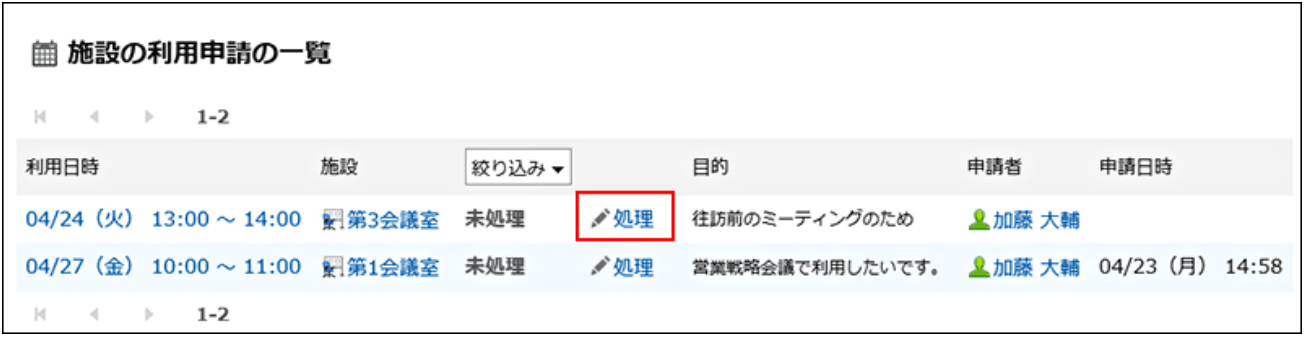

**「施設の利用申請の処理」画面で、必要に応じてコメントを入力し、[承認する] 3. または[却下する]をクリックします。**

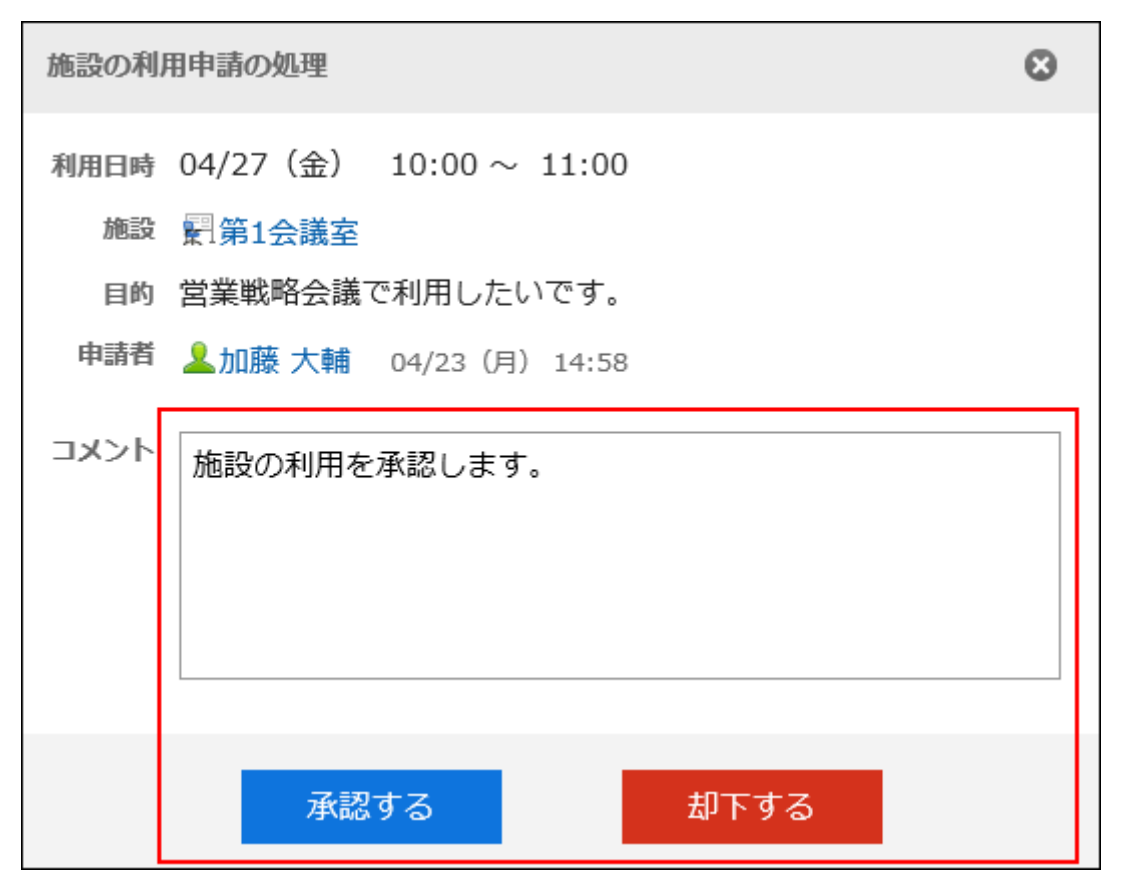

# 3.4.13. ほかのアプリケーションとの連携

「スケジュール」画面にToDoの締切日を表示したり、マルチレポートで作成した報告書を関連付 けたりなど、スケジュールとほかのアプリケーションを連携できます。

システム管理者の設定によっては、ほかのアプリケーションと連携するためのアイコンやリンク が表示されない場合があります。

## ToDoの締切日を表示する

ToDoに締切日を設定すると、「スケジュール」画面に、未完了のToDoが表示されます。完了した ToDoは表示されません。

ToDoの詳細は、[ToDoリスト\(653ページ\)を](#page-652-0)参照してください。

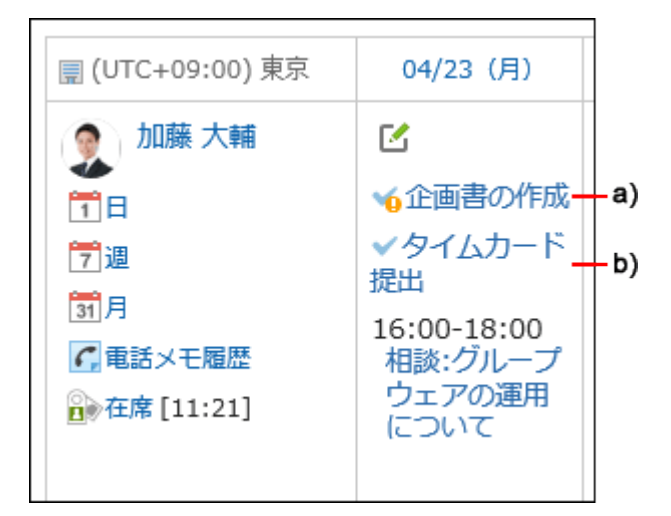

a) :締切日を過ぎた未完了のToDoです。締切日を91日以上過ぎると表示されなくなります。

b) :04/23(月)が締切日の未完了のToDoです。

#### **補足**

締切日を設定しても、未完了のToDoが表示されない場合は、「スケジュール」画面で、[オ • プション]の[未完了のToDoを表示する]のチェックボックスを選択してください。

「スケジュール」画面の項目については、スケジュールの[画面の見かた\(298ページ\)を](#page-297-0)参照 してください。

## マルチレポートのレポートを関連付ける

予定の参加者は、自分が参加した会議の議事録を作成したり、作成済みのレポートを予定に関連 付けたりできます。

予定とレポートを関連付けると、「予定の詳細」画面からその会議の議事録を閲覧したり、「レ ポートの詳細」画面からその予定の詳細画面を表示したりできます。

### **■■ これからレポートを作成する場合**

「予定の詳細」画面で、[レポートを作成する]をクリックすると、その予定に関連付けてレポート を作成できます。

バージョン 5.15.0より前のGaroonをお使いの場合は、手順が異なります。詳細は[、予定に関連す](#page-974-0) [るレポートを作成する\(975ページ\)](#page-974-0)方法を参照してください。

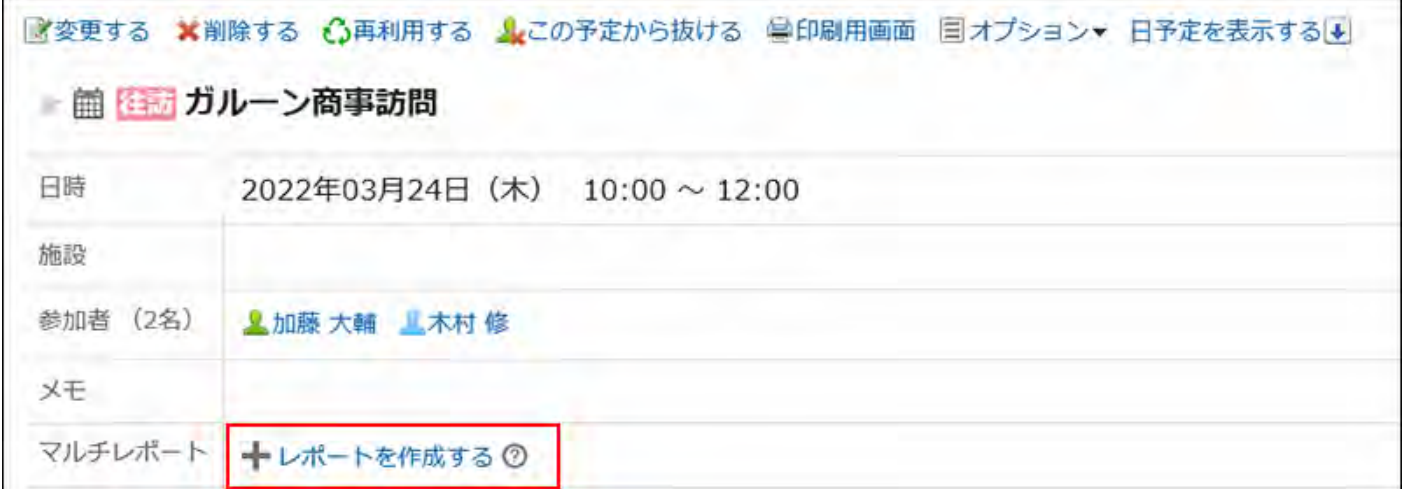

### **■すでにレポートを作成している場合**

「予定の詳細」画面で、[オプション]の[レポートと関連付ける]をクリックすると、作成済みのレ ポートを予定に関連付けることができます。

バージョン 5.15.0より前のGaroonをお使いの場合は、手順が異なります。詳細は[、予定に既存の](#page-977-0) [レポートを関連付ける\(978ページ\)](#page-977-0)方法を参照してください。

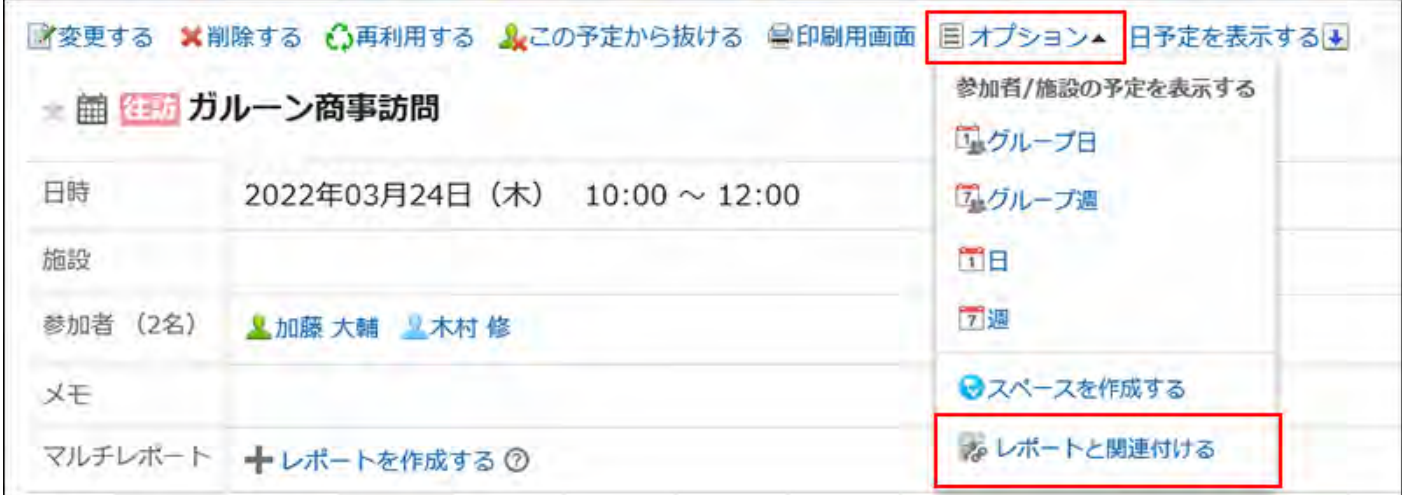

# 電話メモを登録する

「グループ日表示」、または「グループ週表示」の画面で、ユーザーの予定の[電話メモ登録]をク リックすると、そのユーザー宛の電話メモを登録できます。

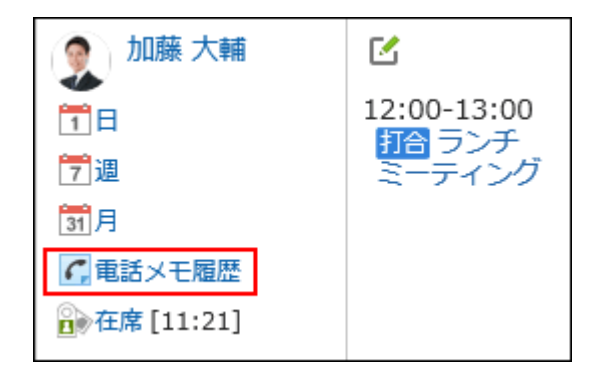

詳細は、[電話メモの登録\(632ページ\)](#page-631-0)を参照してください。

# 予定の参加者のスペースを作成する

予定の参加者をメンバーに設定したスペースをかんたんに作成できます。

「予定の詳細」画面で、[オプション]の[スペースを作成する]をクリックすると、「スペースの作 成」画面が表示されます。

予定の出欠にかかわらず、予定の参加者全員がメンバーに設定されたスペースを作成できます。

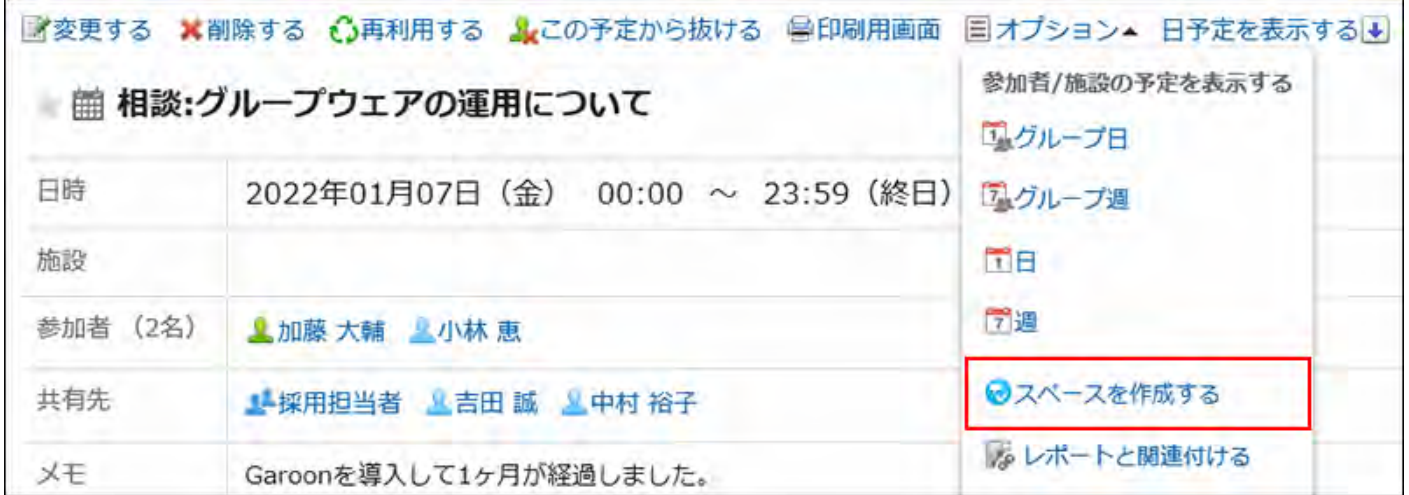

詳細は、[スペースの作成\(201ページ\)を](#page-200-0)参照してください。

# <span id="page-413-0"></span>3.4.14. Web会議システムの利用

Web会議システムは、Webブラウザーを使用して会議を行うシステムです。

Web会議には、異なる拠点で勤務するユーザーや、外部招待者(Garoonを使用していないユー ザー)も参加できます。

Web会議システムを使用するには、システム管理者[がV-CUBEミーティングの設定を](https://jp.cybozu.help/g5/ja/admin/application/scheduler/vcube.html)する必要があ ります。

Web会議システムが使用できるのは、通常予定だけです。

1つの予定に、Web会議システムに対応した施設を1つ設定できます。

Web会議システムを使用する予定は、次の手順で登録します。

#### **操作手順:**

## $1. \wedge$ ッダーのアプリのアイコン $\blacksquare\blacksquare$ をクリックします。

- **[スケジュール]をクリックします。 2.**
- **「スケジュール」画面で、[予定を登録する]または アイコンをクリックしま 3. す。**
- **「予定の登録」画面で、[通常予定]をクリックします。 4.**

**必要に応じて、日時や参加者などを設定します。 5.** 

設定内容の詳細は、[「予定の登録」画面の項目\(336ページ\)](#page-335-0)を参照してください。

**「施設」項目で、Web会議システムに対応した施設を選択します。 6.** 

外部招待者のメールアドレスや使用する言語などを設定するフォームが表示されます。

**「Web会議」項目で、必要な項目を設定します。 7.** 

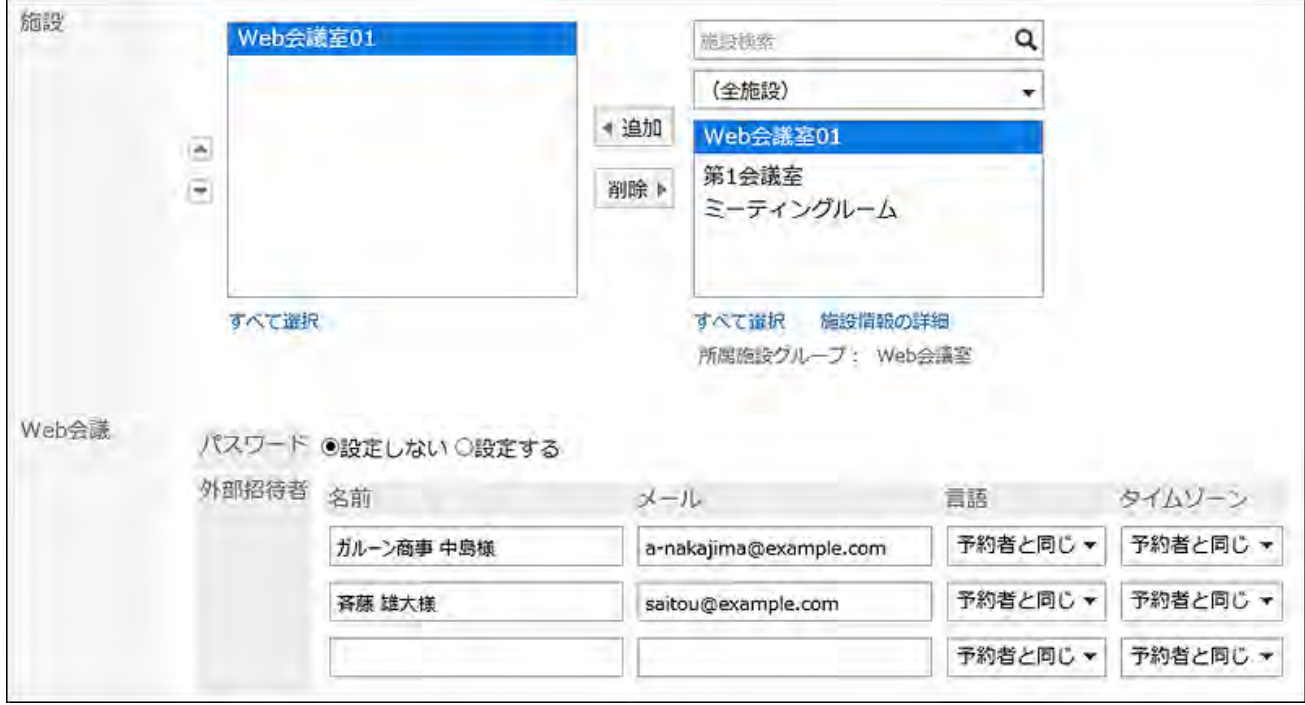

パスワード: •

会議室に入室するためのパスワードを設定するかどうかを選択します。設定したパス ワードは、招待メールに記載されます。

• 名前:

外部招待者の名前を入力します。

メール: •

外部招待者のメールアドレスを入力します。入力したメールアドレスにWeb会議の招 待メールが送信されます。

• 言語:

外部招待者が使用する言語を選択します。

タイムゾーン: •

外部招待者が使用するタイムゾーンを選択します。

### **設定内容を確認し、[登録する]をクリックします。 8.**

予定を登録したユーザーに対して、外部招待者への招待メールの送信が完了した旨のメー ルが送信されます。

## Web会議に参加する

外部招待者は、予定の開始時間になったら、招待メールのリンクをクリックして会議室に入室し ます。

予定の参加者は、予定の開始時間になったら、「予定の詳細」画面で[会議室に入室する]をクリッ クして、会議室に入室します。

#### **補足**

- Web会議に設定できる参加者の数には上限があります。設定できる参加者の数は、システ ム管理者に確認してください。
- Web会議室入室後のV-CUBE ミーティングの操作については、株式会社ブイキューブの<u>V-</u> [CUBEミーティング サポートサイト](https://mtg-support.vcube.com/hc/ja)を参照してください。

# 3.4.15. 予定の表示の設定

「スケジュール」画面に表示する時間帯を設定します。

**操作手順:**

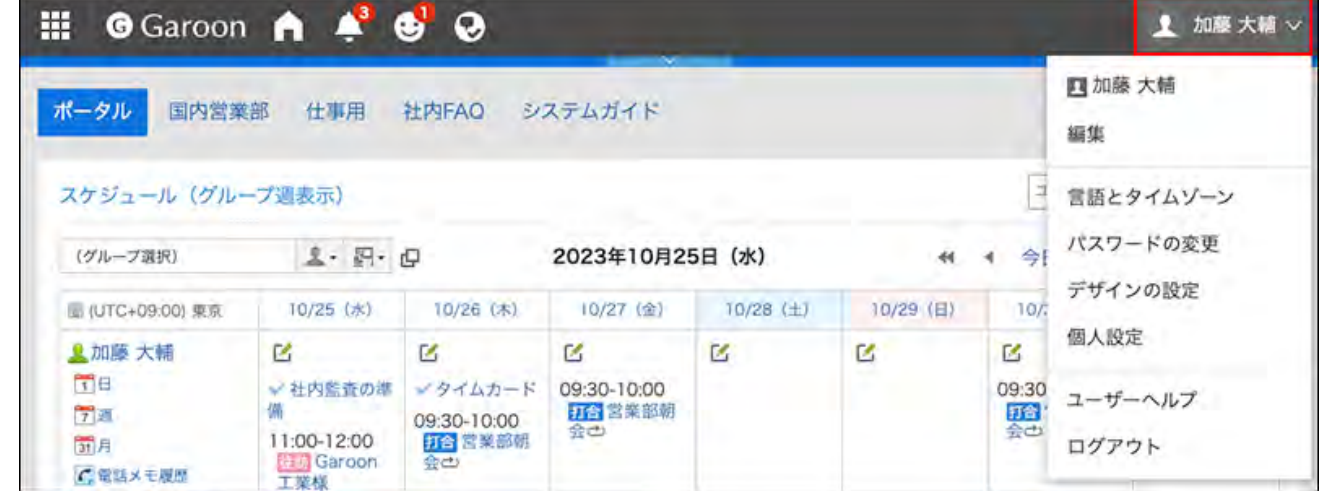

- **[個人設定]をクリックします。 2.**
- **[各アプリケーションの設定]をクリックします。 3.**
- **[スケジュール]をクリックします。 4.**
- **[表示の設定]をクリックします。 5.**
- **「表示の設定」画面の「表示する時間帯」項目を設定します。 6.**

次の画面に表示する時間帯の開始時刻と終了時刻を設定します。開始時刻と終了時刻に同 じ時刻を指定できません。

- グループ日表示 •
- 日表示 •
- 週表示 •
- **「週の開始日」項目を設定します。 7.**

月曜日を週の開始日にする場合は、「週の開始を月曜日にする」のチェックボックスを選 択します。「月表示」に反映されます。

**「終了時刻の表示」項目を設定します。 8.** 

終了時刻を表示する場合は、「グループ週表示、および月表示において予定の終了時刻を 表示する」のチェックボックスを選択します。

## **設定内容を確認し、[設定する]をクリックします。 9.**

# 3.4.16. 予定メニューの設定

予定メニューは、予定の種類を簡潔に表示する機能です。

タイトルだけでは予定の内容を判別しづらい場合でも、予定メニューを利用することで、予定の 内容を簡潔に示せます。また、予定のタイトルの文字を入力する手間が省けるので、手早く予定 を登録できます。

予定メニューは、システム管理者が設定している項目に加え、ユーザー自身で項目を設定できま す。追加した予定メニューは、追加したユーザーだけが使用できます。 出張や打ち合わせなど、よく使用する予定メニューを設定しておくと便利です。

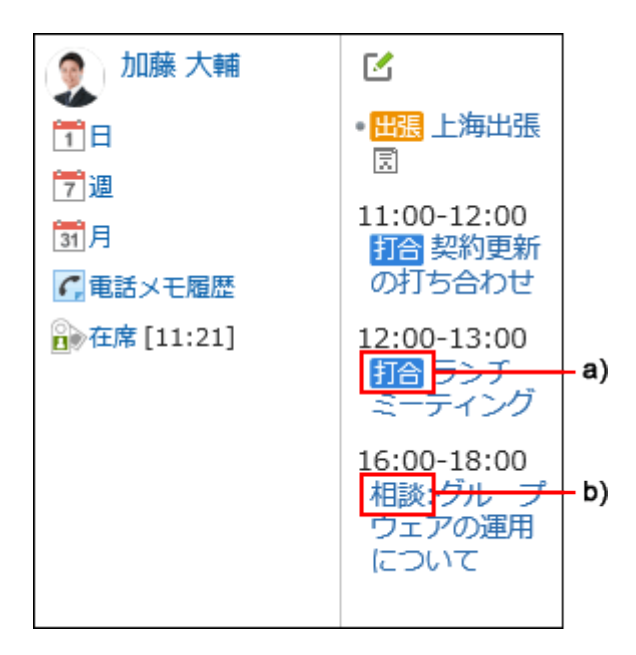

a) :システム管理者が設定した予定メニューを使用して登録した予定です。予定メニューに色が付きます。

b) :ユーザーが設定した予定メニューを使用して登録した予定です。予定メニューには色が付きません。

### **補足**

「個人設定」画面でCSVファイルを読み込んで予定を登録した場合、予定メニューに色は • 付きません。

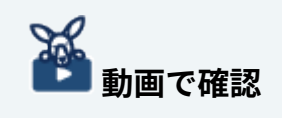

予定メニューの設定方法は[、予定メニューの設定方法](https://jp.cybozu.help/g5/ja/admin/application/scheduler/video.html#admin_application_scheduler_video_01)動画でも確認できます。 •

#### **操作手順:**

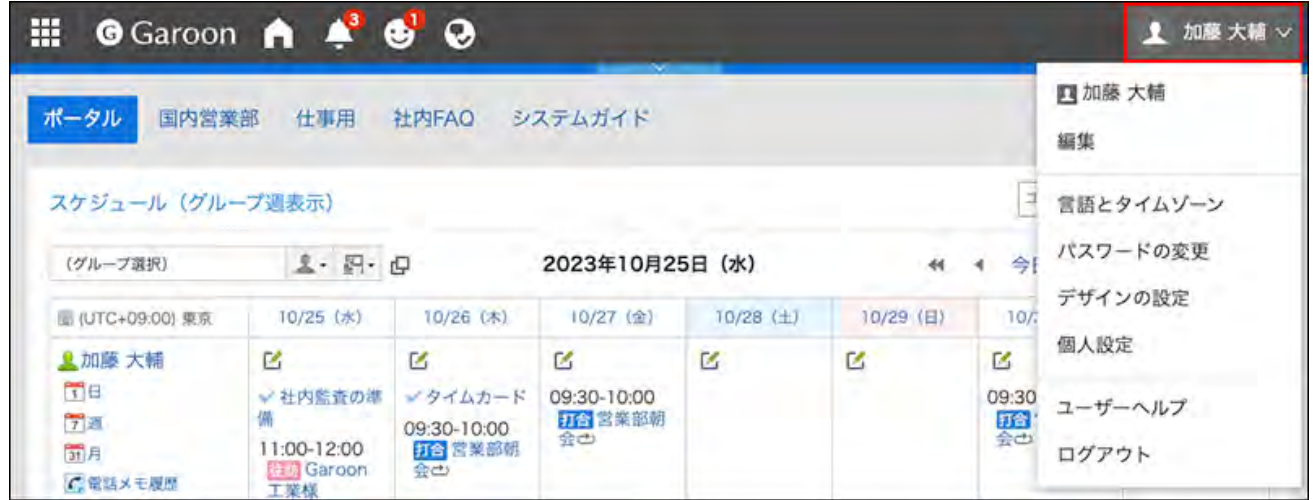

- **[個人設定]をクリックします。 2.**
- **[各アプリケーションの設定]をクリックします。 3.**
- **[スケジュール]をクリックします。 4.**
- **[予定メニューの設定]をクリックします。 5.**
- **「予定メニューの設定」画面で、予定メニューを入力します。 6.**  1行に1つの予定メニューを入力します。
- **設定内容を確認し、[設定する]をクリックします。 7.**

# 3.4.17. 予定のメール通知の設定

予定のメール通知を設定すると、次の場合にメールで通知を受け取ることができます。

自分が参加者に設定されている予定が、登録、変更、または削除された •

バージョン 5.5.0以降のGaroonから、過去の予定でも、予定の操作に伴う更新情報が通知さ れます。

- 自分が登録した施設の利用申請が承認、または却下された •
- 承認者として設定されている施設に利用申請が行われた |

予定の開始時刻が近づいた時に、メールで通知する設定はありません。

予定のメール通知を利用するには、システム管理者がシステムメールアカウントを設定しておく 必要があります。

#### **補足**

- 更新通知のメールの文字コードは変更可能です。 詳細は[、ユーザー名の表示言語やメール通知の文字コードの設定\(123ページ\)を](#page-122-0)参照してく ださい。
- スマートフォン専用アプリ「Garoon モバイル」を使うと、予定の開始時刻前にアラーム の通知を受信できます。

詳細は、次のマニュアルを参照してください。

- <u>。[Garoon モバイル for iOSの予定のアラーム機能\(1040ページ\)](#page-1039-0)</u>
- <u>。[Garoon モバイル for Androidの予定のアラーム機能\(1059ページ\)](#page-1058-0)</u>

#### **操作手順:**

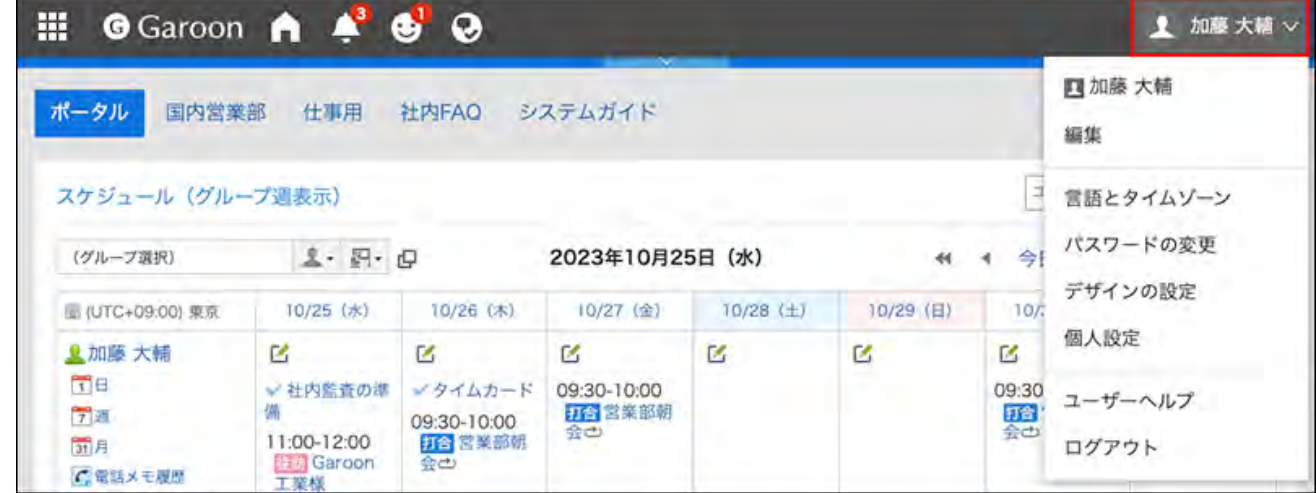

- **[個人設定]をクリックします。 2.**
- **[各アプリケーションの設定]をクリックします。 3.**
- **[スケジュール]をクリックします。 4.**
- **[予定の通知メール転送]をクリックします。 5.**
- **「予定の通知のメール転送」画面で、必要な項目を設定します。 6.**  設定項目は、次のとおりです。
	- 予定の通知の転送: 予定の更新通知を転送する場合は、「予定の通知をメール転送する」のチェックボッ クスを選択します。
	- 施設の利用申請の通知の転送: システム管理者によって、施設の運用管理者に設定されたユーザーの画面にのみ表示 されます。

施設の利用申請の更新通知を転送する場合は、「施設の利用申請の通知をメール転送 する」のチェックボックスを選択します。

• 通知を受け取るメールアドレス: 予定の更新通知を受信するメールアドレスを選択します。 自分のユーザー情報に登録したメールアドレス以外で更新通知を受信する場合は、 「別のメールアドレス」を選択し、通知を受信するメールアドレスを入力します。カ ンマ(,)で区切って、複数のメールアドレスを設定することもできます。

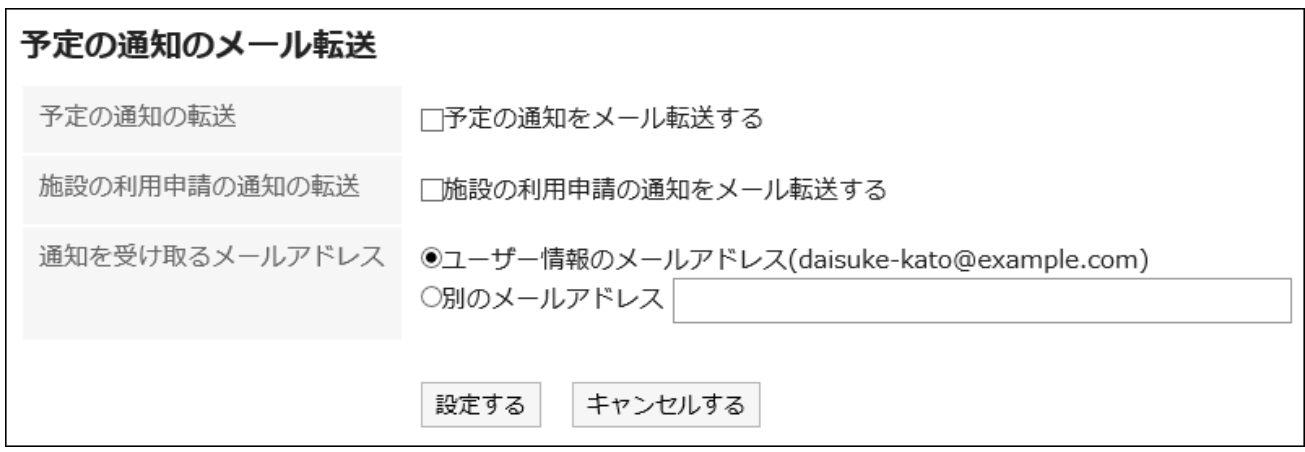

## **設定内容を確認し、[設定する]をクリックします。 7.**

Web会議システムのメール通知を設定する

Web会議の予定が登録または変更された時に、更新通知をメールで確認できるように設定しま す。

Web会議についての詳細は、[Web会議システムの利用\(414ページ\)を](#page-413-0)参照してください。

#### **操作手順:**

**ヘッダーの[ユーザー名]をクリックします。 1.** 

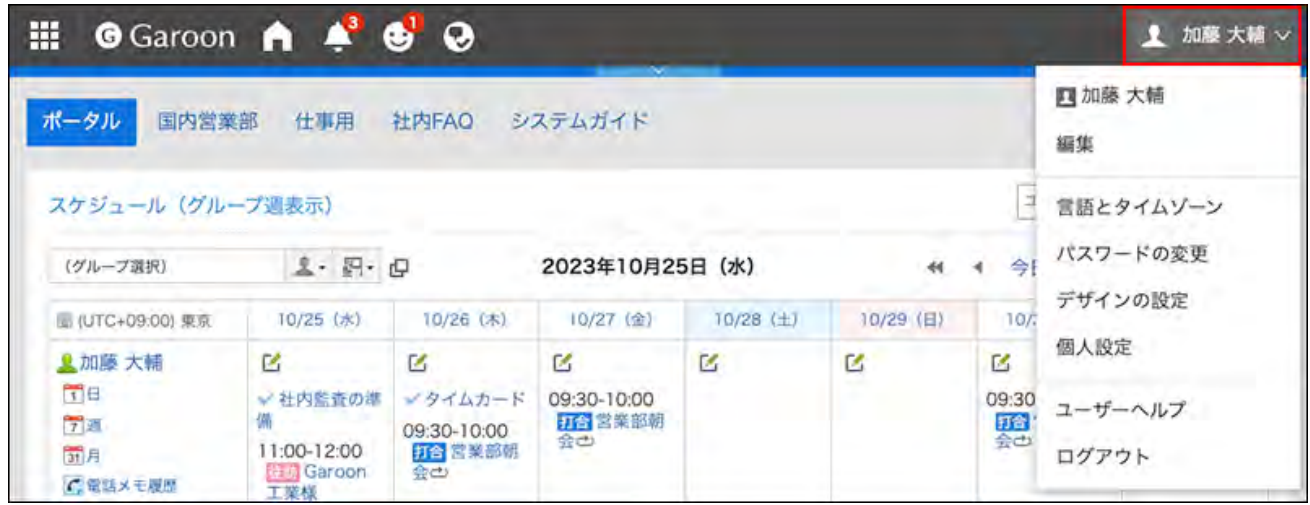

**[個人設定]をクリックします。 2.** 

- **[各アプリケーションの設定]をクリックします。 3.**
- **[スケジュール]をクリックします。 4.**
- **[Web会議システムの設定]をクリックします。 5.**
- **「Web会議システムの設定」画面で、通知を受信するメールアドレスを選択し、 6. [設定する]をクリックします。**

自分のユーザー情報に登録したメールアドレス以外に更新通知を転送する場合は、「別の メールアドレス」を選択し、通知を受信するメールアドレスを入力します。

# 3.4.18. 共有先の初期値の設定

予定の共有先に初期値を設定できます。

同じ部署のメンバーや上司などを共有先の初期値として設定しておくと、予定の共有先として、 目的のユーザーをすばやく簡単に選択できるようになります。

システム管理者によって、予定の共有先に初期値が設定されている場合は、必要に応じて、ユー ザー自身で共有先を変更できます。

### **アップデート情報**

- バージョン 5.15.0以降のGaroonから、予定を登録する際、「共有先」欄に共有先の初期 値を自動で追加するかどうかを設定できるようになりました。
	- システム管理で、「共有先の初期値の自動追加」が有効な場合: 予定の共有先の初期値が「共有先」欄に自動で追加されます。

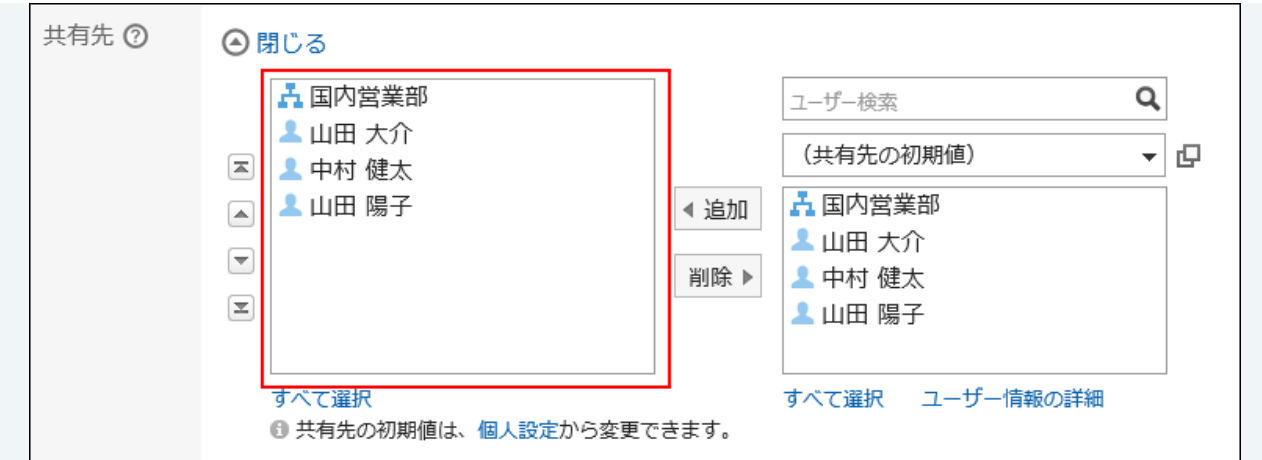

◦ システム管理で、「共有先の初期値の自動追加」が無効な場合: 予定の共有先の初期値を設定しても、「共有先」欄に自動で追加されません。 設定した初期値は、共有先の候補として一覧に表示されます。

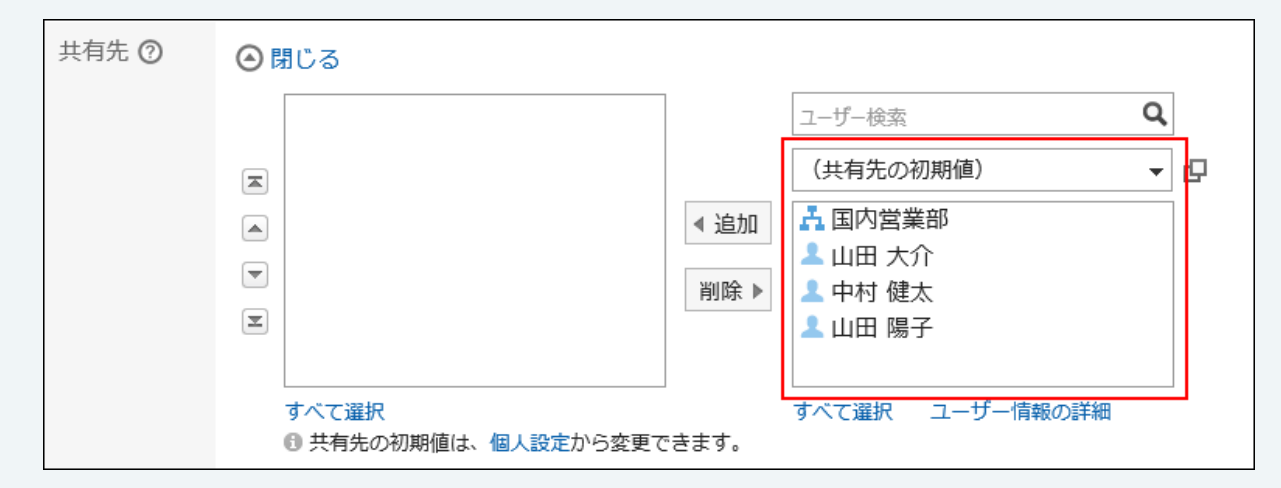

バージョン 5.9.0以降のGaroonから、予定の「公開先」を「共有先」に名称変更しまし • た。

# 共有先の初期値を追加する

予定の共有の初期値を設定します。

**操作手順:**

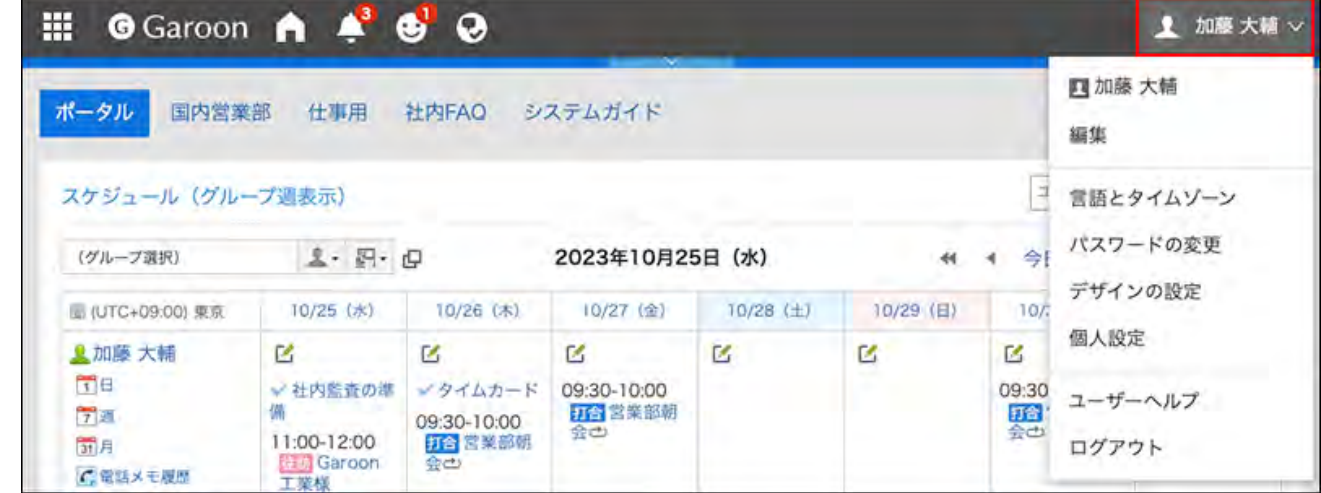

- **[個人設定]をクリックします。 2.**
- **[各アプリケーションの設定]をクリックします。 3.**
- **[スケジュール]をクリックします。 4.**
- **[予定の共有先の初期値の一覧]をクリックします。 5.**
- **「予定の共有先の初期値の一覧」画面で、[追加する]をクリックします。 6.**
- **「初期値の追加」画面で、共有先の初期値に設定するユーザー、組織、または 7. ロールを選択し、[候補]をクリックします。**

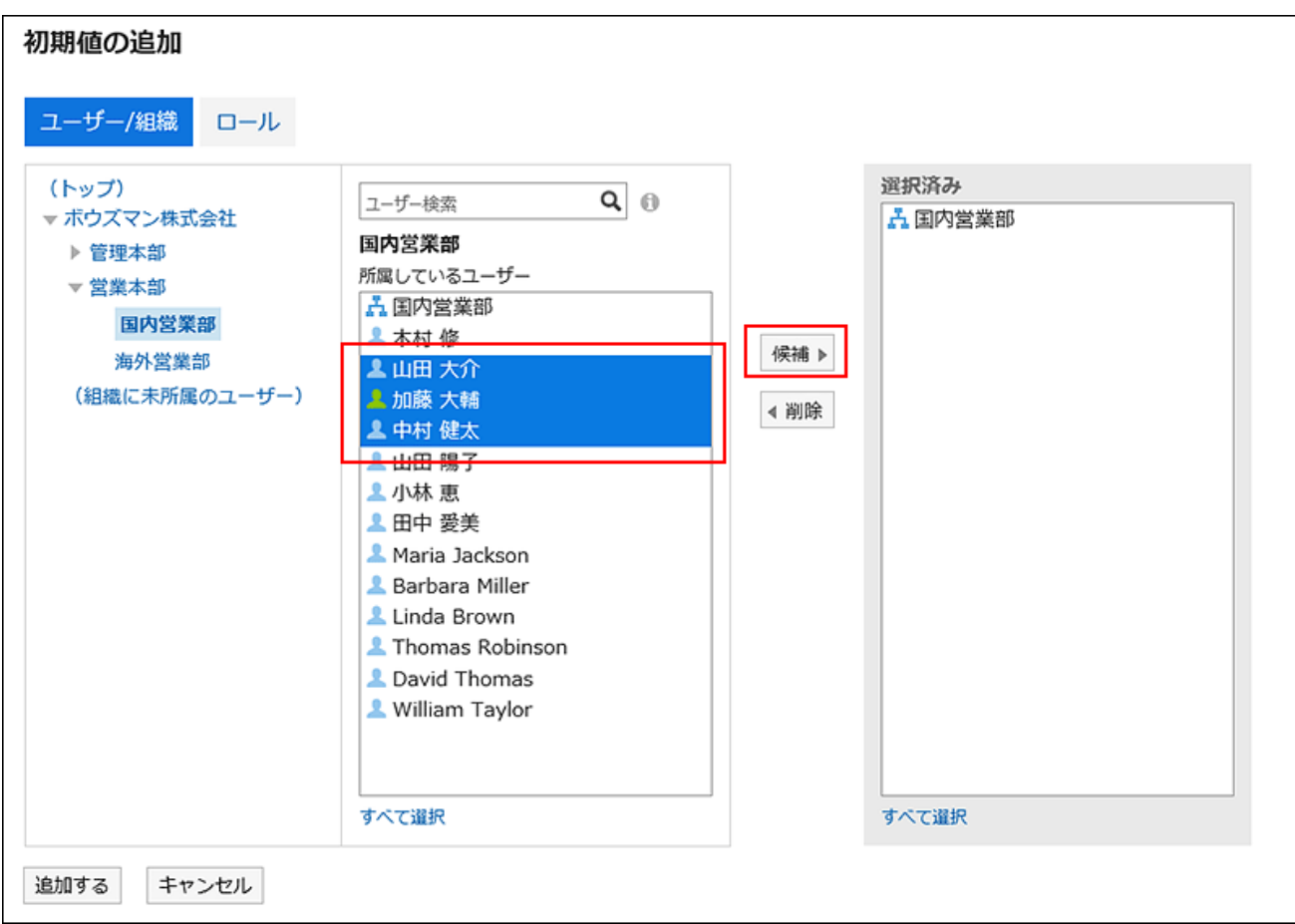

キーワードを使ってユーザーを検索できます。

システム管理者の設定によっては、共有先に組織、またはロールを選択できない場合があ ります。

詳細は[、共有先に組織/ロールを指定することを許可する](https://jp.cybozu.help/g5/ja/admin/application/scheduler/initial.html#admin_application_scheduler_initial_05)方法を参照してください。

### **「選択済み」欄の内容を確認し、[追加する]をクリックします。 8.**

## 共有先の初期値を順番変更する

予定の共有先の初期値の順番を変更します。

**操作手順:**

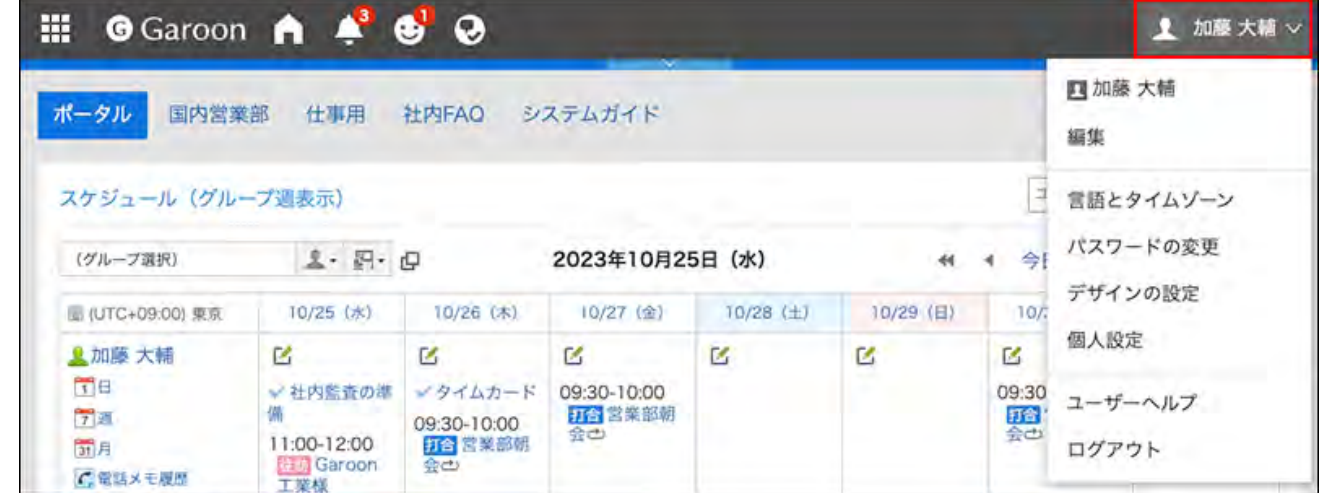

- **[個人設定]をクリックします。 2.**
- **[各アプリケーションの設定]をクリックします。 3.**
- **[スケジュール]をクリックします。 4.**
- **[予定の共有先の初期値の一覧]をクリックします。 5.**
- **「予定の共有先の初期値の一覧」画面で、[初期値を順番変更する]をクリックし 6. ます。**

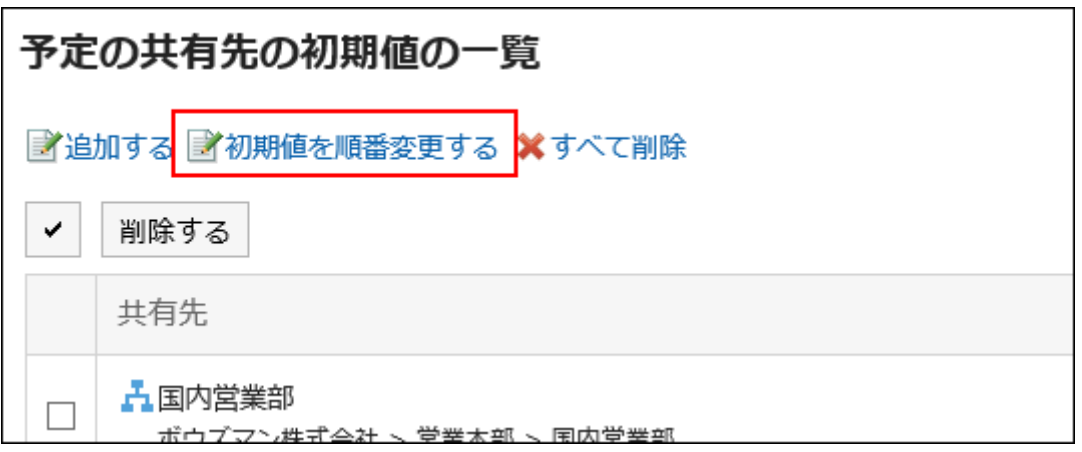

**「初期値の順番変更」画面で、ユーザー、組織、またはロールの順番を変更しま 7. す。** 

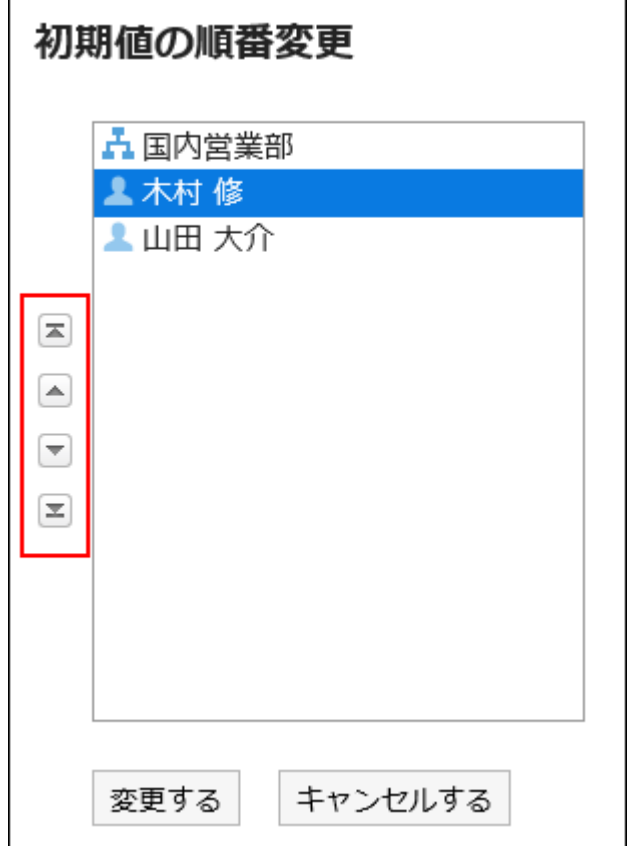

### **設定内容を確認し、[変更する]をクリックします。 8.**

# 共有先の初期値を削除する

予定の共有先の初期値を削除します。

**注意**

• 削除した初期値は、元に戻せません。

共有先の初期値を選択して削除する

共有先の初期値を選択して削除します。

**操作手順:**

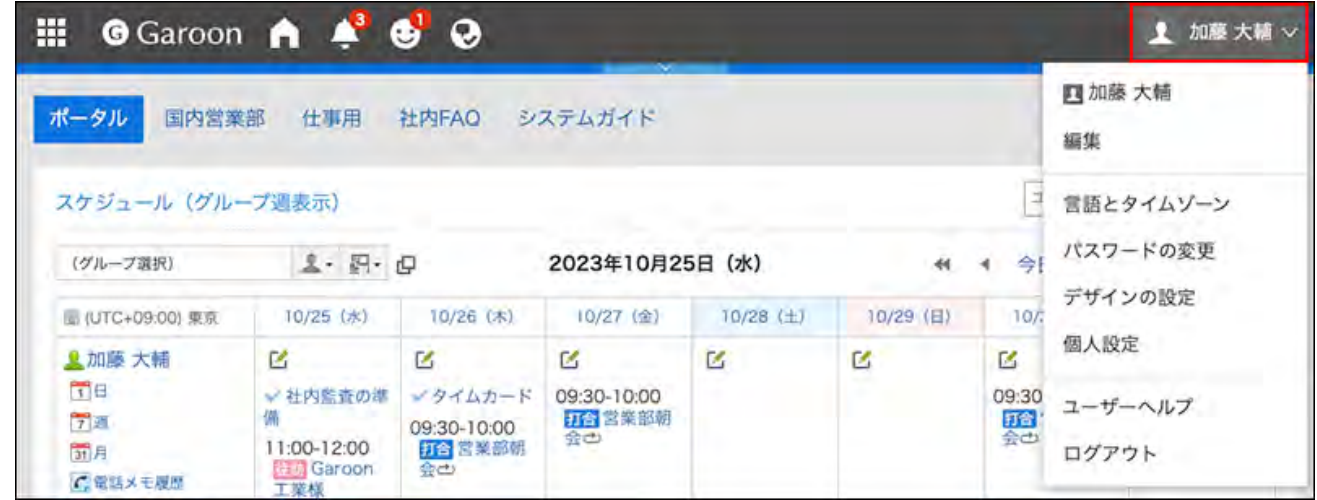

- **[個人設定]をクリックします。 2.**
- **[各アプリケーションの設定]をクリックします。 3.**
- **[スケジュール]をクリックします。 4.**
- **[予定の共有先の初期値の一覧]をクリックします。 5.**
- **「予定の共有先の初期値の一覧」画面で、削除する共有先の初期値のチェック 6. ボックスを選択し、[削除する]をクリックします。**

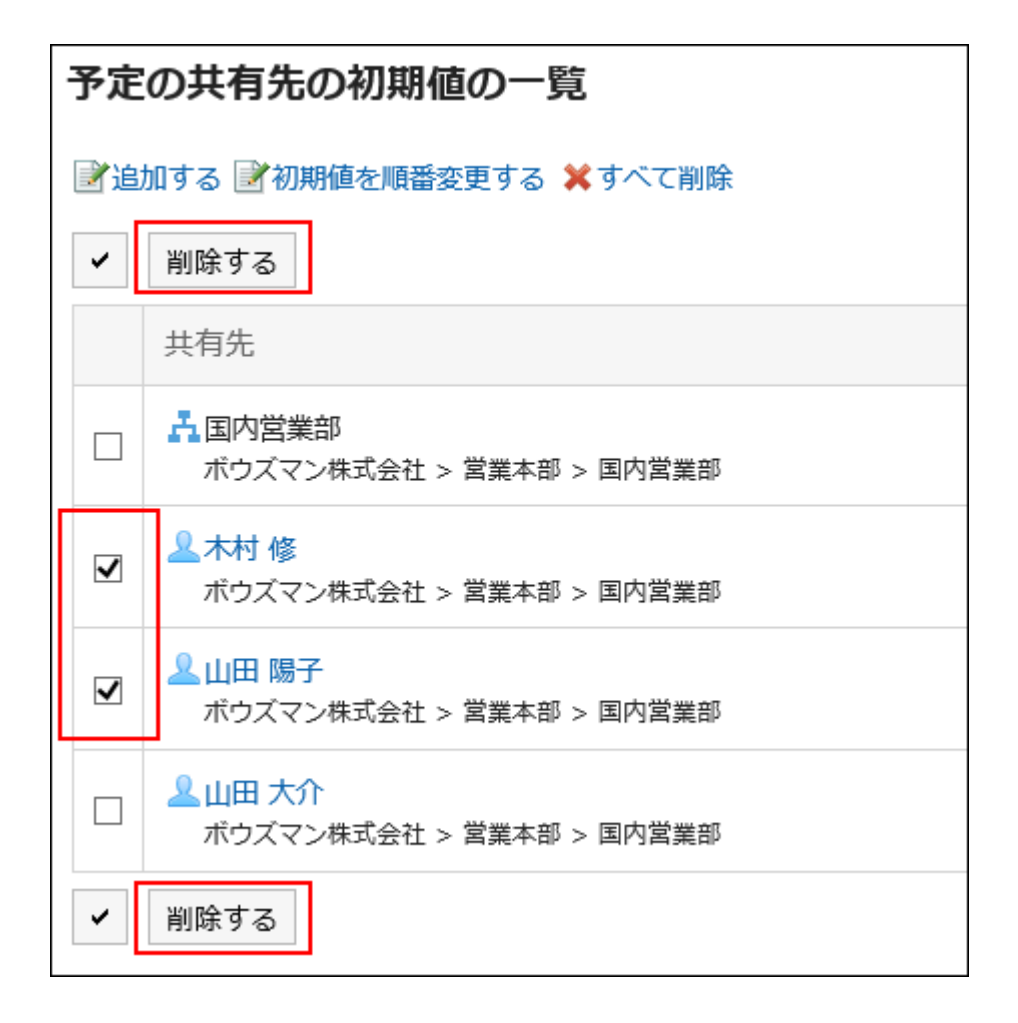

**「初期値の一括削除」画面で、[はい]をクリックします。 7.** 

共有先の初期値をすべて削除する

共有先の初期値をすべて削除します。

**操作手順:**

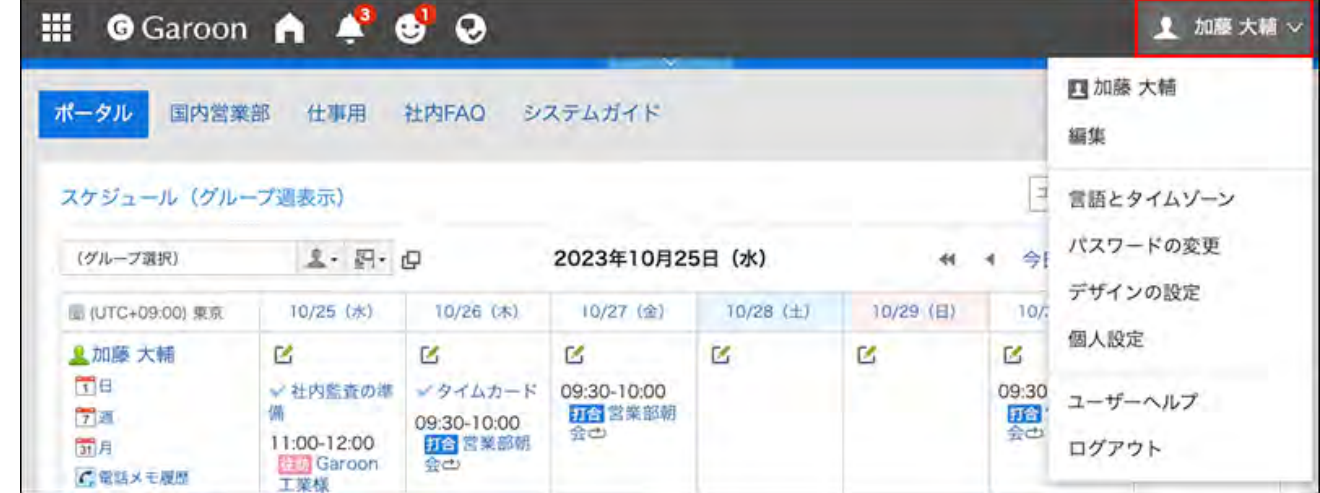

- **[個人設定]をクリックします。 2.**
- **[各アプリケーションの設定]をクリックします。 3.**
- **[スケジュール]をクリックします。 4.**
- **[予定の共有先の初期値の一覧]をクリックします。 5.**
- **「予定の共有先の初期値の一覧」画面で、[すべて削除]をクリックします。 6.**

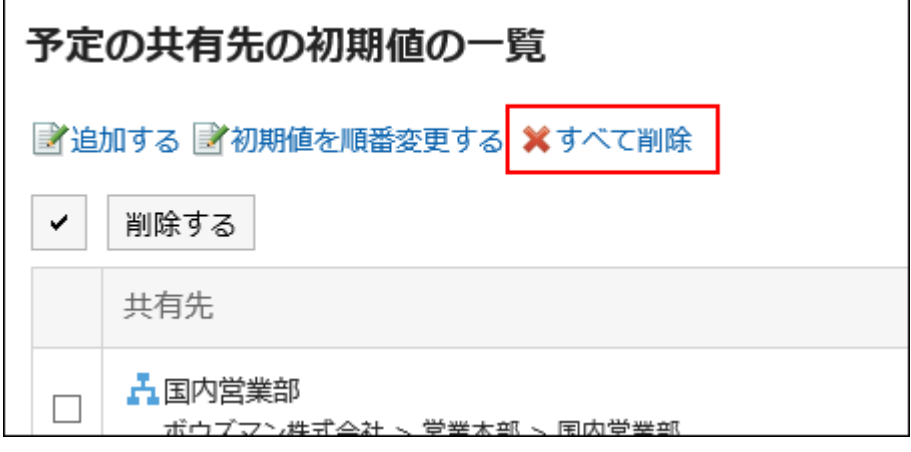

**「全初期値の削除」画面で、[はい]をクリックします。 7.** 

# 3.4.19. CSVファイルを使った予定データの入出力

CSVファイルを使って、予定データをスケジュールに読み込んだり、スケジュールに登録した予定 データを書き出したりできます。また、統計データを書き出すこともできます。

**アップデート情報**

バージョン 5.15.0のGaroonで、「文字コード」項目の文言を改善しました。 •

# CSVファイルから読み込む

CSVファイルから予定データを読み込みます。

#### **操作手順:**

### **データを読み込むためのCSVファイルを作成します。 1.**

CSVファイルで管理できる項目については[、スケジュール](https://jp.cybozu.help/g5/ja/admin/spec/csv/scheduler.html)のCSVフォーマットを参照して ください。

**ヘッダーの[ユーザー名]をクリックします。 2.** 

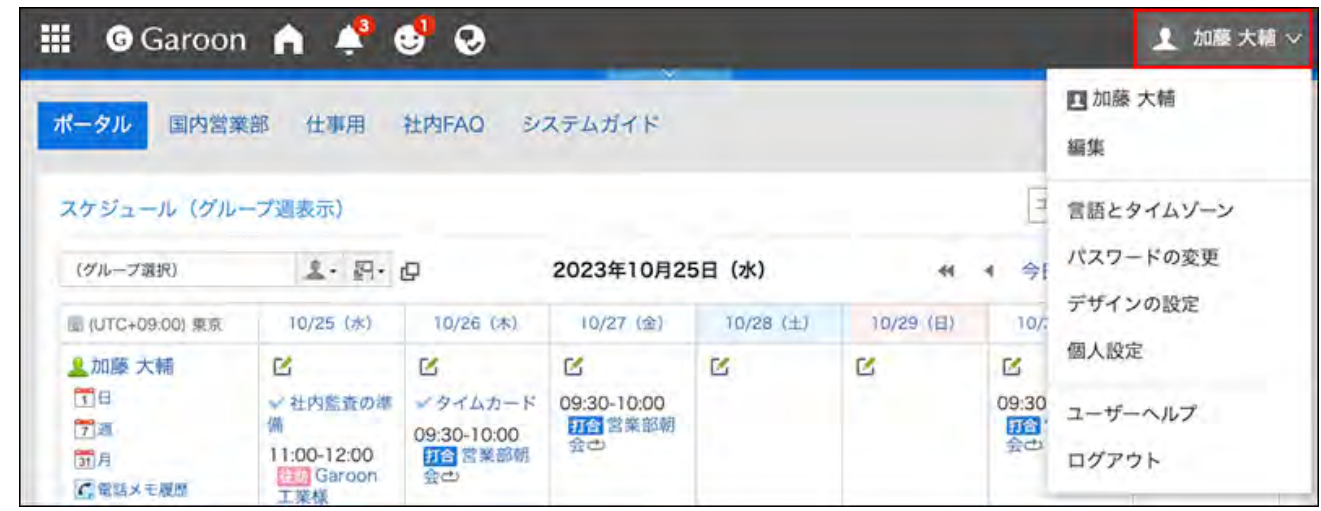

**[個人設定]をクリックします。 3.**
- **[各アプリケーションの設定]をクリックします。 4.**
- **[スケジュール]をクリックします。 5.**
- **[スケジュールの読み込み]をクリックします。 6.**
- **「CSVファイルからのスケジュールの読み込み Step 1/2」画面で、手順1で作成 7. したCSVファイルを選択します。**
- **読み込むデータに必要な設定をし、[次へ]をクリックします。 8.**  設定項目は、次のとおりです。
	- 文字コード: CSVファイルのデータを、選択した文字コードでエンコードします。 選択できる文字コードは、次のとおりです。
		- Unicode(UTF-8)
		- 日本語(Shift-JIS)
		- ASCII ◦
		- 英語(Latin1)
		- ◦簡体字中国語(GBK/GB2312)
		- タイ語(TIS-620)
	- 先頭行をスキップする: 先頭行に、項目名やコメントなどデータ以外の情報が記述されている場合は、「は い」を選択します。
- **「CSVファイルからのスケジュールの読み込み Step 2/2」画面で、CSVファイ 9. ルの内容を確認し、[読み込む]をクリックします。**

## CSVファイルに書き出す

予定データをCSVファイルに書き出します。

#### **補足**

• 指定した期間内に開始日が含まれていない予定および期間予定は、書き出せません。

**操作手順:**

**ヘッダーの[ユーザー名]をクリックします。 1.** 

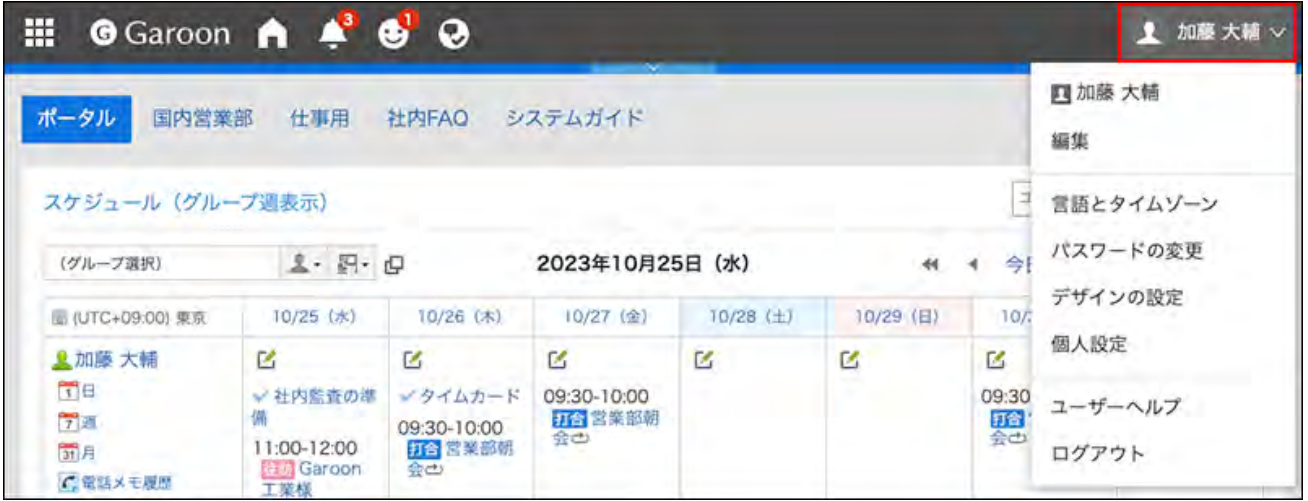

- **[個人設定]をクリックします。 2.**
- **[各アプリケーションの設定]をクリックします。 3.**
- **[スケジュール]をクリックします。 4.**
- **[スケジュールの書き出し]をクリックします。 5.**
- **「スケジュールからのCSVファイルの書き出し」画面で、書き出すデータに必要 6. な設定をします。**

設定項目は、次のとおりです。

• 書き出す期間:

書き出す予定の期間を選択します。

文字コード: •

エンコードに使用する文字コードを設定します。

選択できる文字コードは、次のとおりです。

- Unicode(UTF-8)
- 日本語(Shift-JIS)
- ASCII ◦
- 英語(Latin1)
- ◦簡体字中国語(GBK/GB2312)
- タイ語(TIS-620)
- 先頭行に項目名を書き出す: CSVファイルの先頭行に項目名を書き出す場合は、「はい」を選択します。

### **設定内容を確認し、[書き出す]をクリックします。 7.**

### **Webブラウザーのファイル保存機能を使って、ファイルを保存します。 8.**

## スケジュールの統計データを書き出す

登録されているスケジュールを集計し、CSVファイルに書き出します。 集計結果には、予定メニュー単位で集計されたスケジュールの合計時間が表示されます。予定メ ニューについての詳細は[、予定メニューの設定\(418ページ\)を](#page-417-0)参照してください。

#### **補足**

- 次の予定は、統計データで集計されません。
	- 予定メニューが設定されていない予定
	- ユーザー自身で追加した予定メニューが設定された予定
	- 期間予定 ◦
	- 非公開の予定 ◦

#### **統計データの使用例**

次のような場面でスケジュールの統計データを使うと、予定メニューごとに誰が、どのような予 定に時間を費やしたのか確認できるので便利です。

「打合」が設定された予定の今週の合計時間を確認したい。 •

チームメンバーの「往訪」が設定された予定の合計時間を集計したい。 •

**操作手順:**

**ヘッダーの[ユーザー名]をクリックします。 1.** 

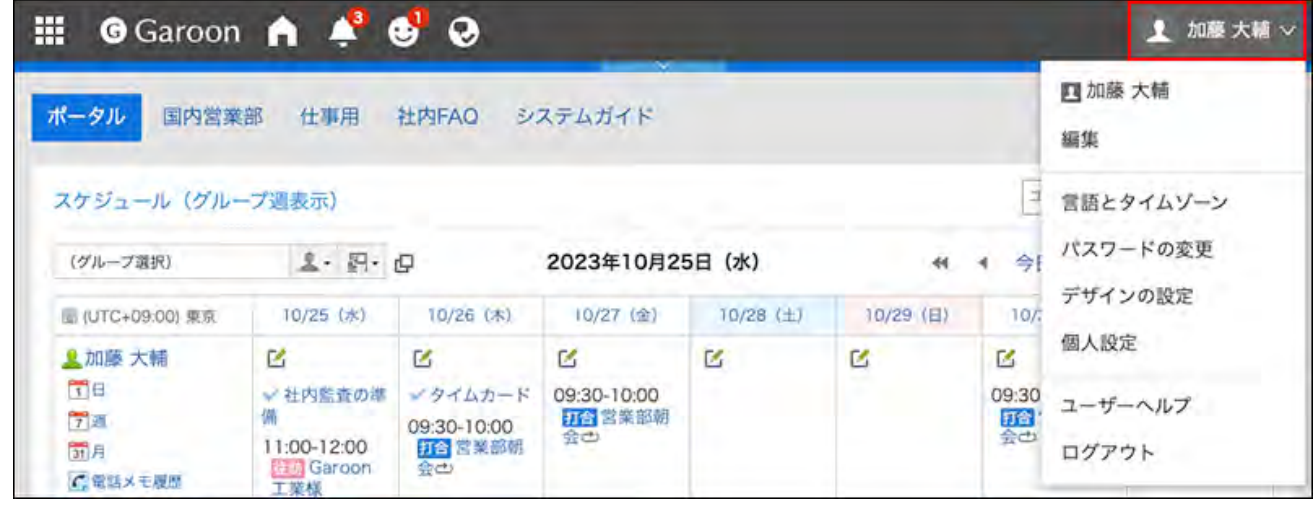

- **[個人設定]をクリックします。 2.**
- **[各アプリケーションの設定]をクリックします。 3.**
- **[スケジュール]をクリックします。 4.**
- **[スケジュールの統計]をクリックします。 5.**
- **「スケジュールの統計」画面で、集計をする組織、またはユーザーを選択し、 6. [追加]をクリックします。**

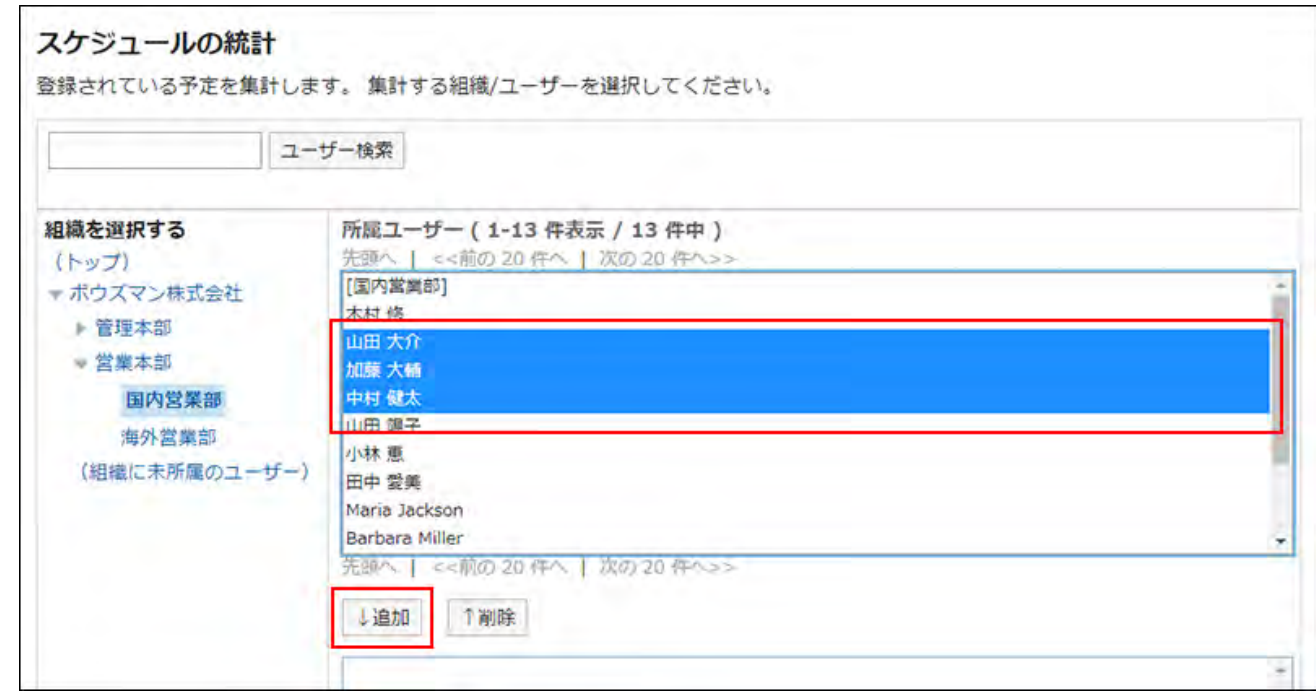

組織を選択する操作については、[組織 / カテゴリー / フォルダーの選択\(21ページ\)](#page-20-0)を参照 してください。

**[次へ]をクリックします。 7.** 

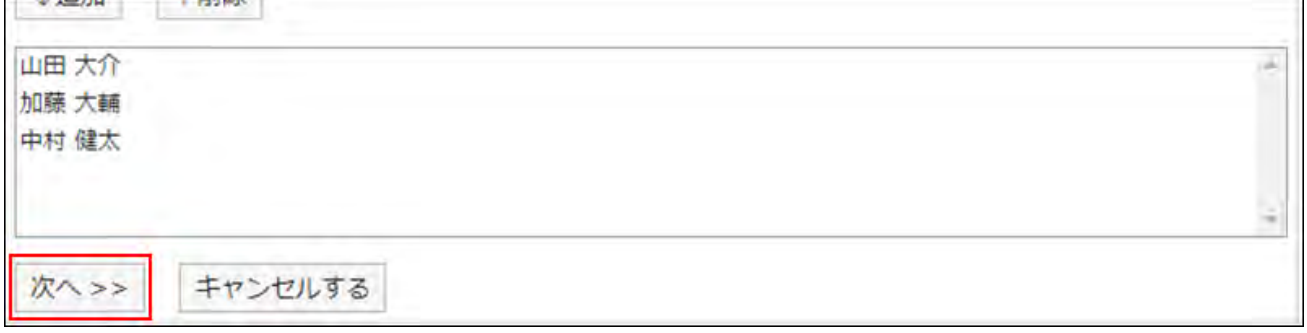

**書き出すデータに必要な項目を設定します。 8.** 

設定項目は、次のとおりです。

• 日付:

集計対象の予定の期間を選択します。

• 就業時間: 集計対象の予定の時間帯を選択します。 文字コード: •

エンコードに使用する文字コードを設定します。 選択できる文字コードは、次のとおりです。

- Unicode(UTF-8) 必要に応じてBOM付きを選択できます。
- 日本語(Shift-JIS)
- ASCII ◦
- 英語(Latin1)
- ◦簡体字中国語(GBK/GB2312)
- タイ語(TIS-620)
- 土日祝の予定の取り扱い: 統計データに土日祝日の予定を含めるかどうかを設定します。

## **設定内容を確認し、[書き出す]をクリックします。 9.**

## **Webブラウザーのファイル保存機能を使って、ファイルを保存します。 10.**

# 3.4.20. iCalendarファイルでの予定データの書き出し

予定のデータをiCalendarファイルに書き出します。

書き出したファイルをiCalendar形式に対応した製品に読み込むと、Garoonの予定をほかの製品 に移行できます。

iCalendarファイルには、次の項目が書き出されます。

- 開始日時 •
- 終了日時 •
- 予定のタイトル •
- メモ •

### **補足**

- 期間予定は、終日予定として書き出されます。 •
- 仮の予定は、通常予定として書き出されます。
- 繰り返し条件に次のいずれかを設定している繰り返し予定は、通常予定として書き出され ます。
	- 毎月第1
	- 毎月第2
	- 毎月第3
	- 毎月第4
	- 毎月最終
- 出欠確認で「欠席」と回答した予定は書き出されません。 •

## 指定した期間の予定を書き出す

**操作手順:**

**ヘッダーの[ユーザー名]をクリックします。 1.** 

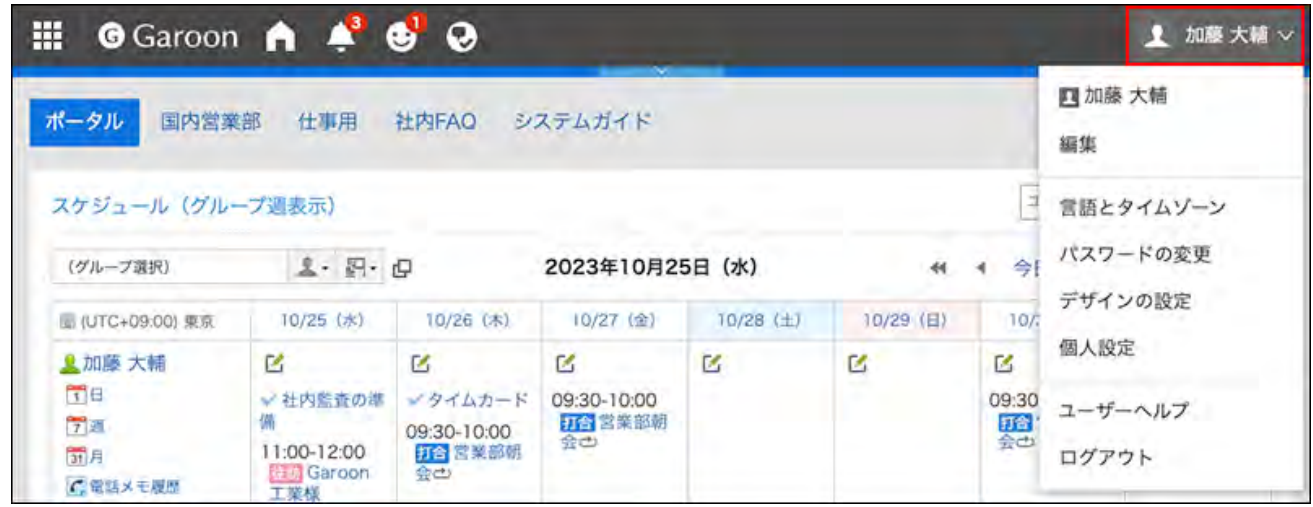

**[個人設定]をクリックします。 2.** 

- **[各アプリケーションの設定]をクリックします。 3.**
- **[スケジュール]をクリックします。 4.**
- **[iCalendarファイルへの書き出し]をクリックします。 5.**
- **「iCalendarファイルへの書き出し」画面で、書き出す期間を指定し、[書き出 6. す]をクリックします。**
- **Webブラウザーのファイル保存機能を使って、ファイルを保存します。 7.**

## 1か月間の予定を書き出す

**操作手順:**

- $1. \wedge$ ッダーのアプリのアイコン $\blacksquare\blacksquare$ をクリックします。
- **[スケジュール]をクリックします。 2.**
- **「スケジュール」画面で、[月]をクリックします。 3.**
- **「月表示」画面で、[iCalendarファイルへの書き出し]をクリックします。 4.**

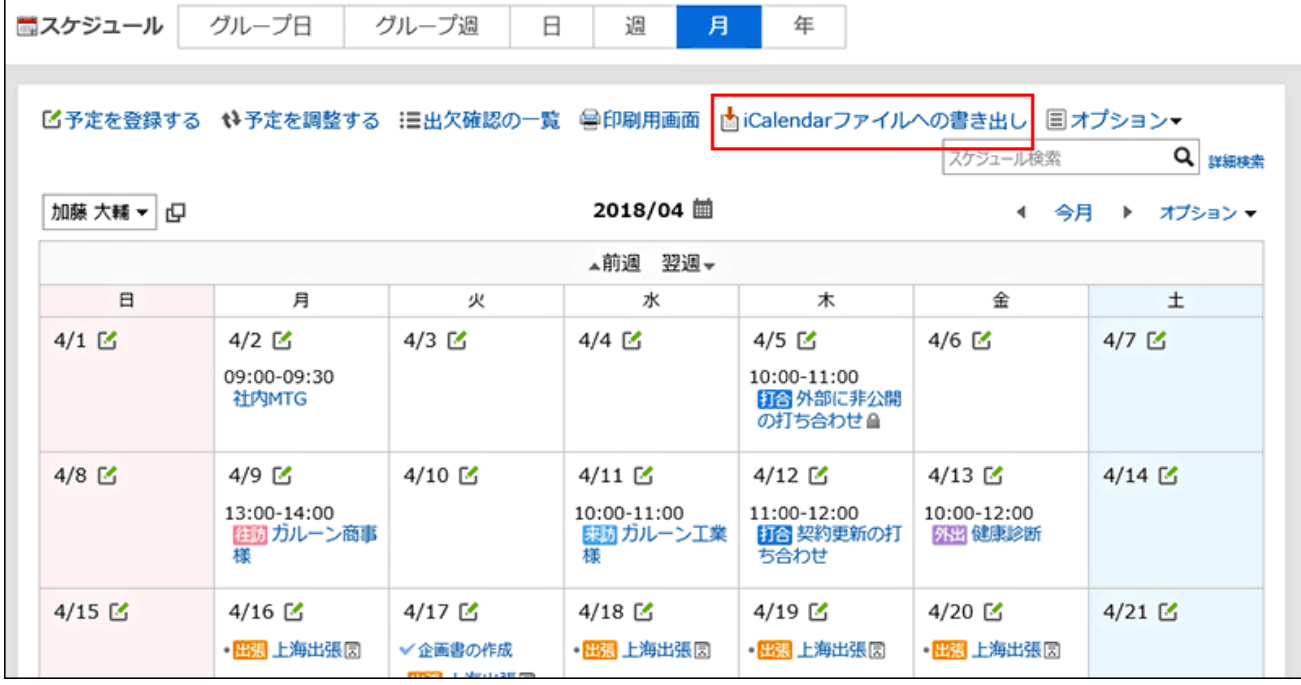

**Webブラウザーのファイル保存機能を使って、ファイルを保存します。 5.** 

## 3.5. メッセージ

メッセージは、特定のユーザー間でコミュニケーションするためのアプリケーションです。 たとえば、メッセージの本文に議題や情報を記載して、コメント欄で意見を交換するといった使 い方ができます。

**リアクション機能を使用するには**

リアクション機能は、本文やコメントに対してかんたんに応答するための機能です。

コメントを書き込まなくても、「共感した」、「確認しました」などの意思表示や応答ができま す。

システム管理者の設定によっては、メッセージでリアクション機能を使用できない場合がありま す。

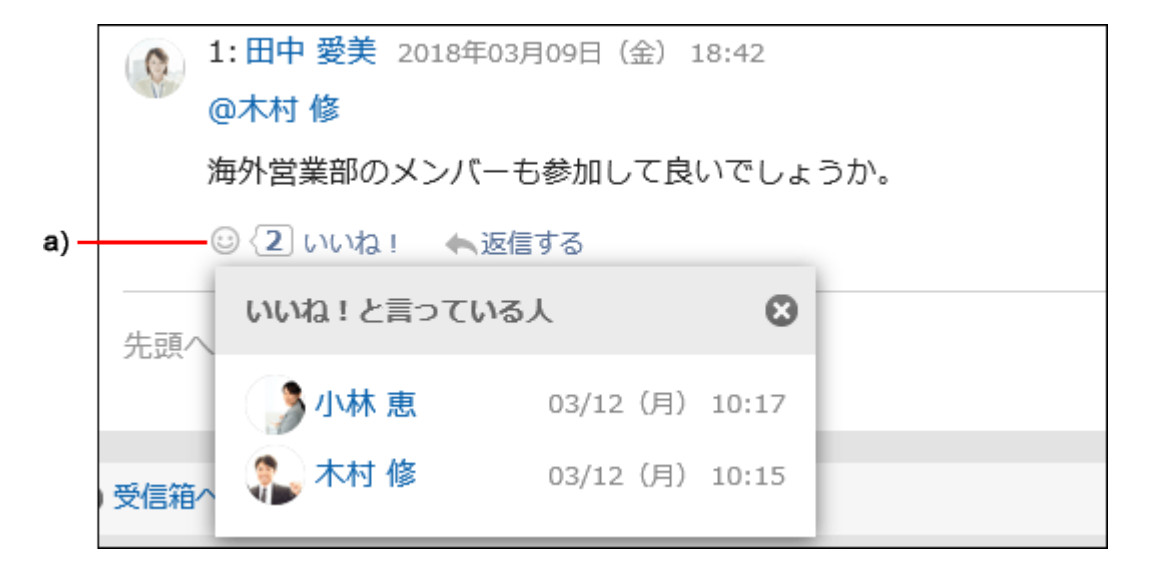

a) :クリックすると、リアクションしたユーザーの一覧が表示されます。

リアクション機能の詳細は、[リアクション機能の操作\(43ページ\)](#page-42-0)を参照してください。

### **関連ページ**

- [既読のメッセージを未読に戻す方法\(451ページ\)](#page-450-0) •
- [メッセージの添付ファイルのダウンロード\(452ページ\)](#page-451-0) •
- <u>[メッセージの送信\(457ページ\)](#page-456-0)</u>
- [更新通知の設定\(497ページ\)](#page-496-0) •
- <u>[ごみ箱の設定\(508ページ\)](#page-507-0)</u>

# 3.5.1. 動画:メッセージの便利Tips

メッセージをさらに便利に使うためのちょっとしたTipsを短い動画でご紹介します。

#### **補足**

動画は、クラウド版 Garoonの画面を録画しているため、パッケージ版 Garoon 5とは、画 • 面の文言が一部異なる場合があります。

# <span id="page-441-0"></span>メッセージを送信する

Webのページには動画を用意しています。

(再生時間:58秒)

# 3.5.2. 画面の見かた

「メッセージ」画面に表示されるアイコンやボタンなどを説明します。

# 「メッセージ」画面

### フォルダーに保存されているメッセージの一覧が表示されます。

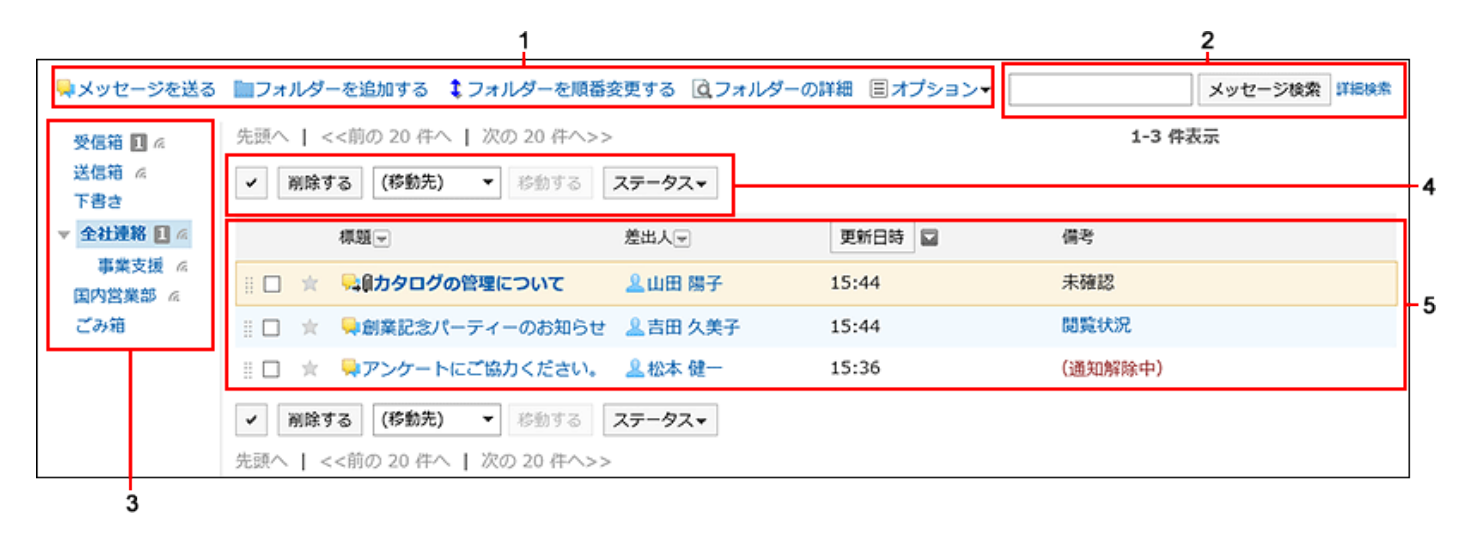

**パーツの説明**

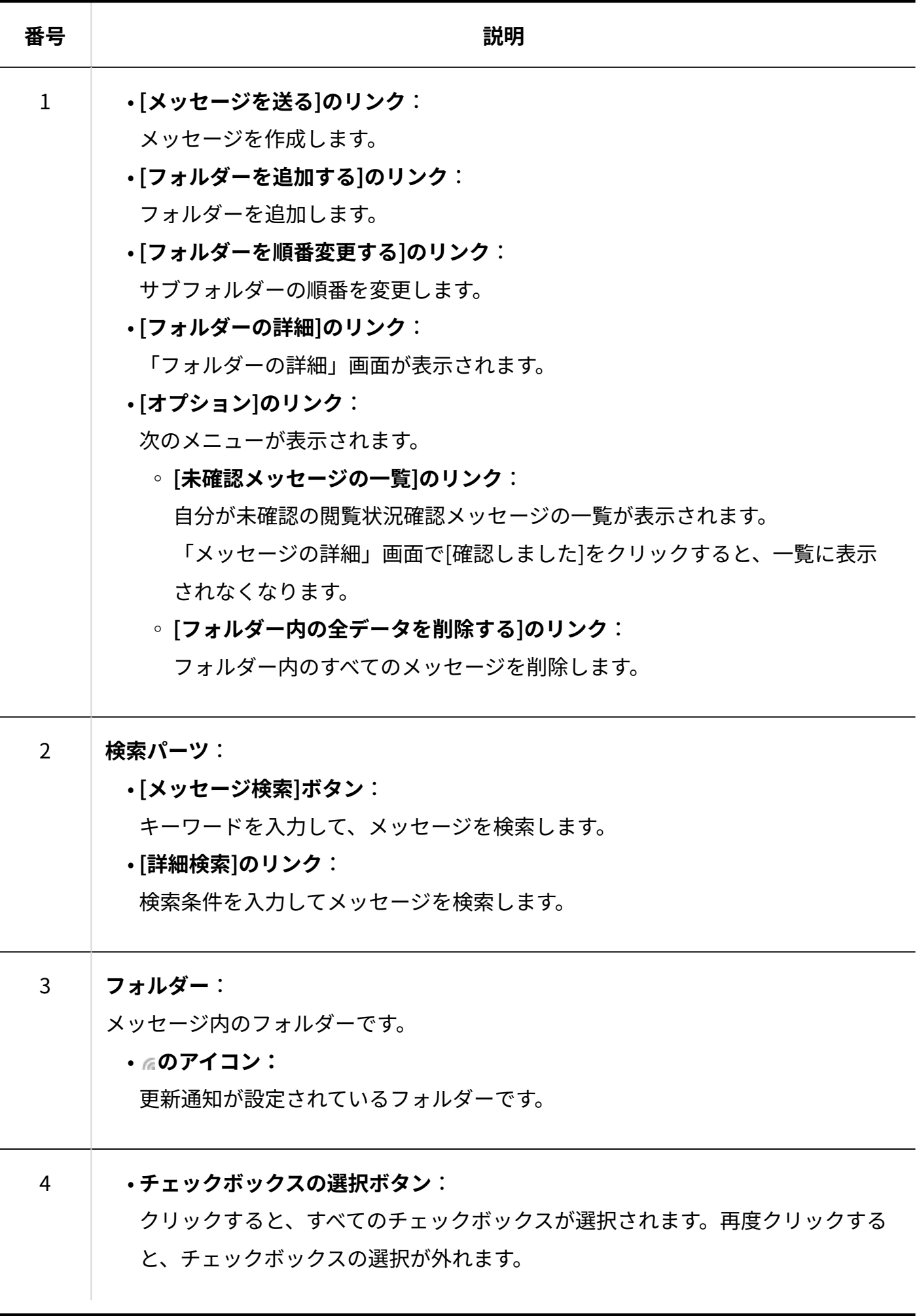

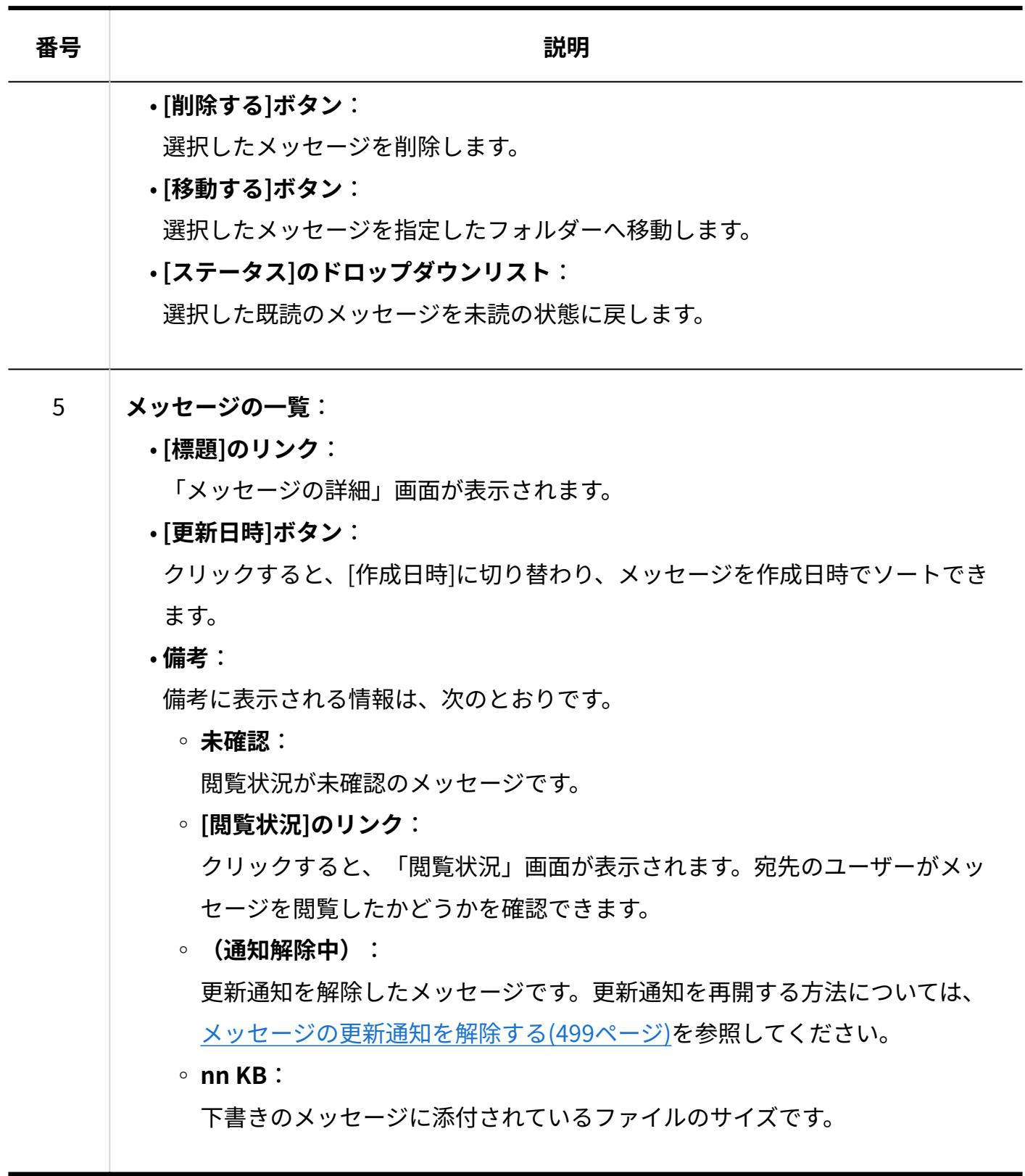

**メッセージのアイコン**

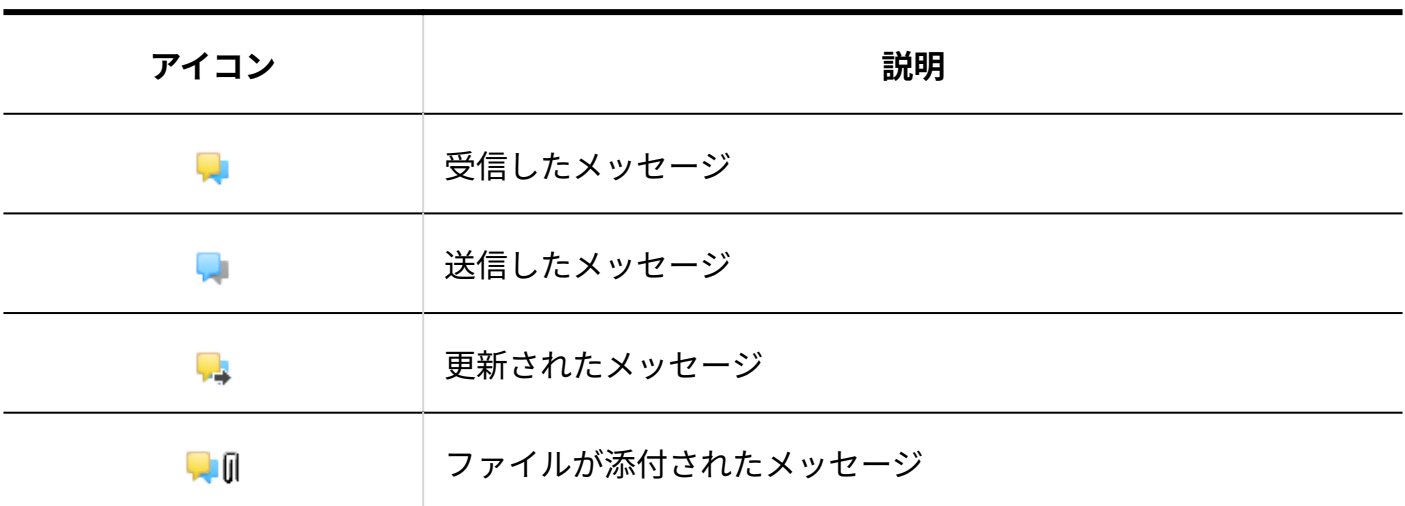

「メッセージの詳細」画面

「メッセージの詳細」画面の見かたを説明します。

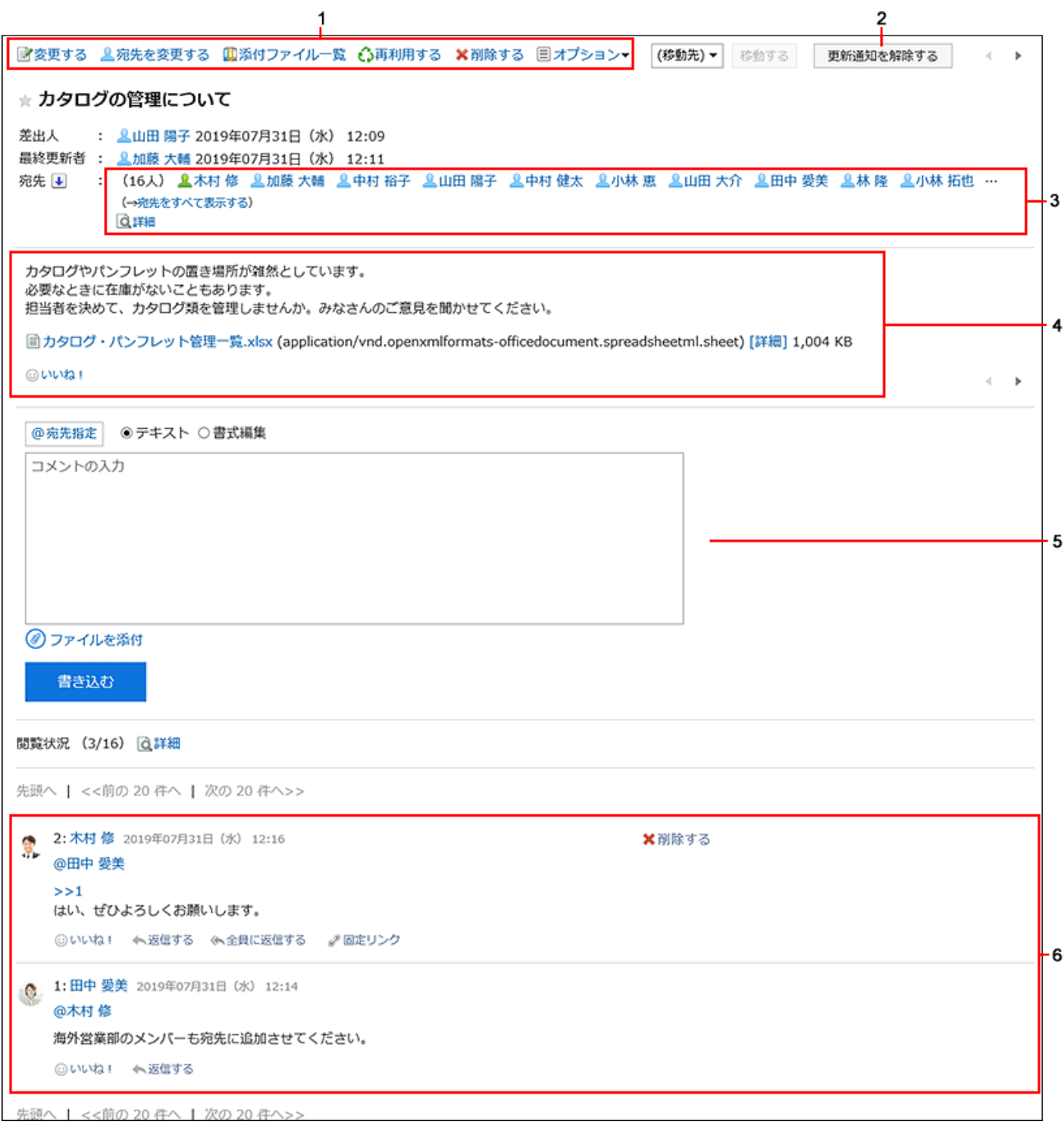

## **パーツの説明**

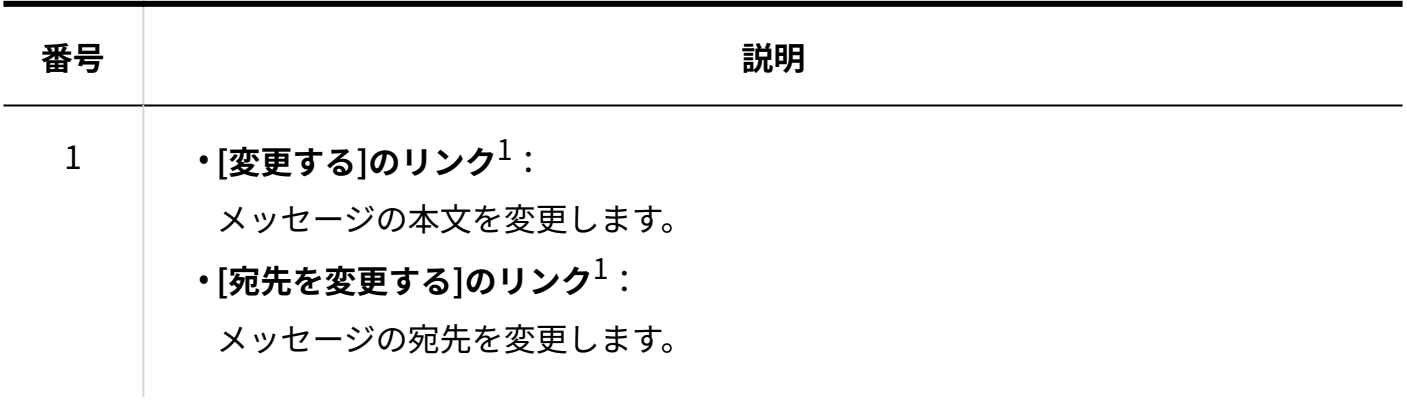

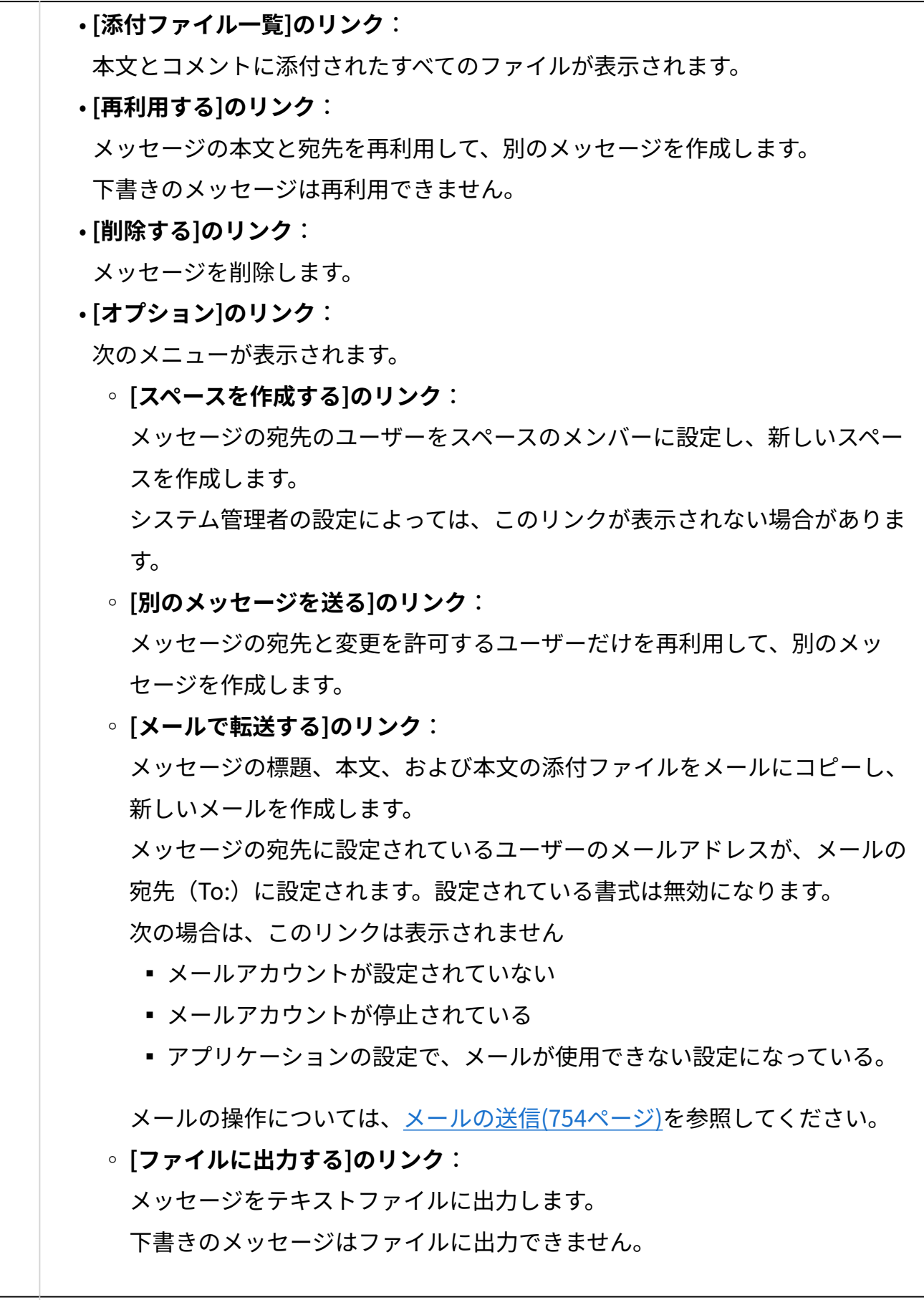

2

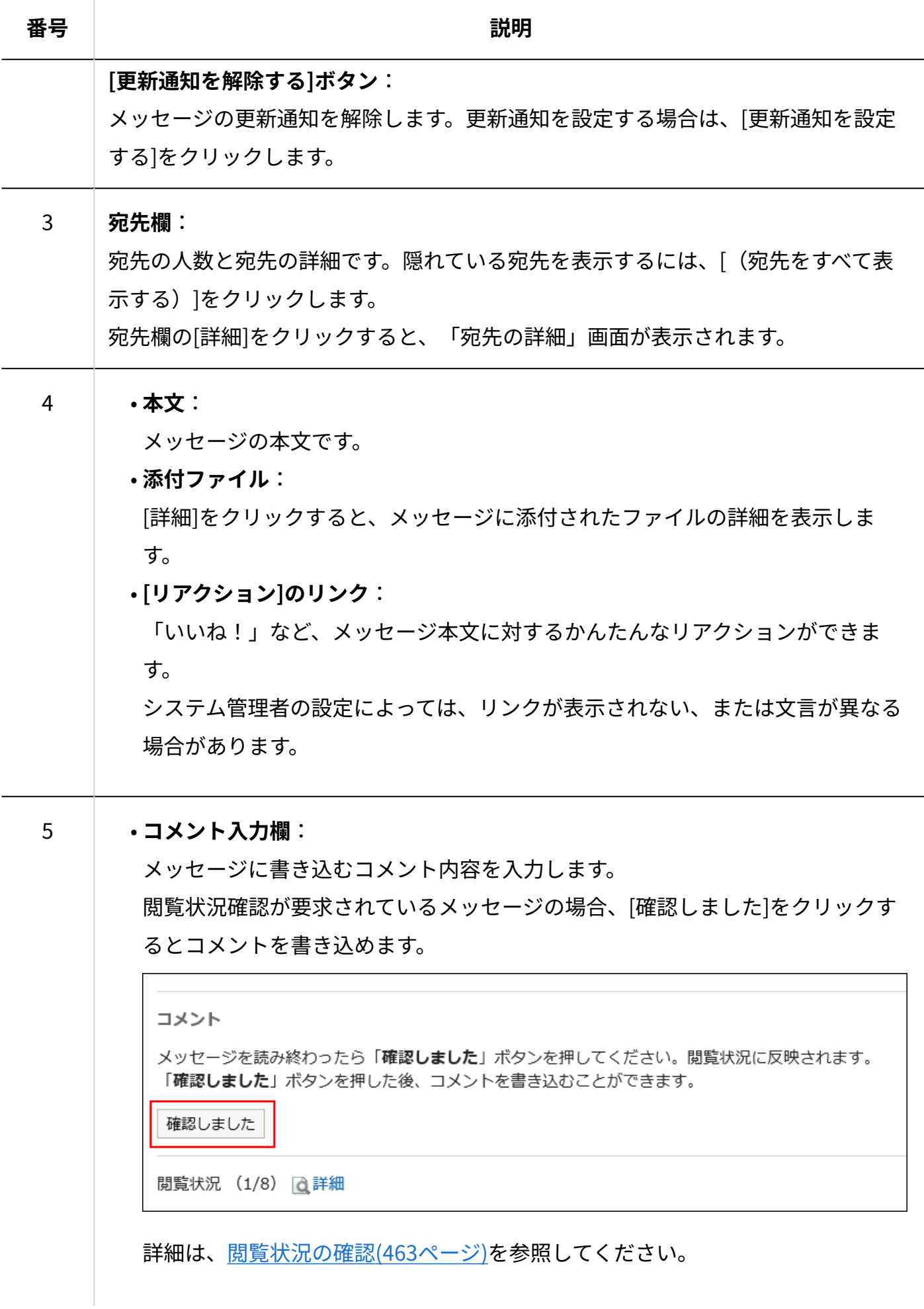

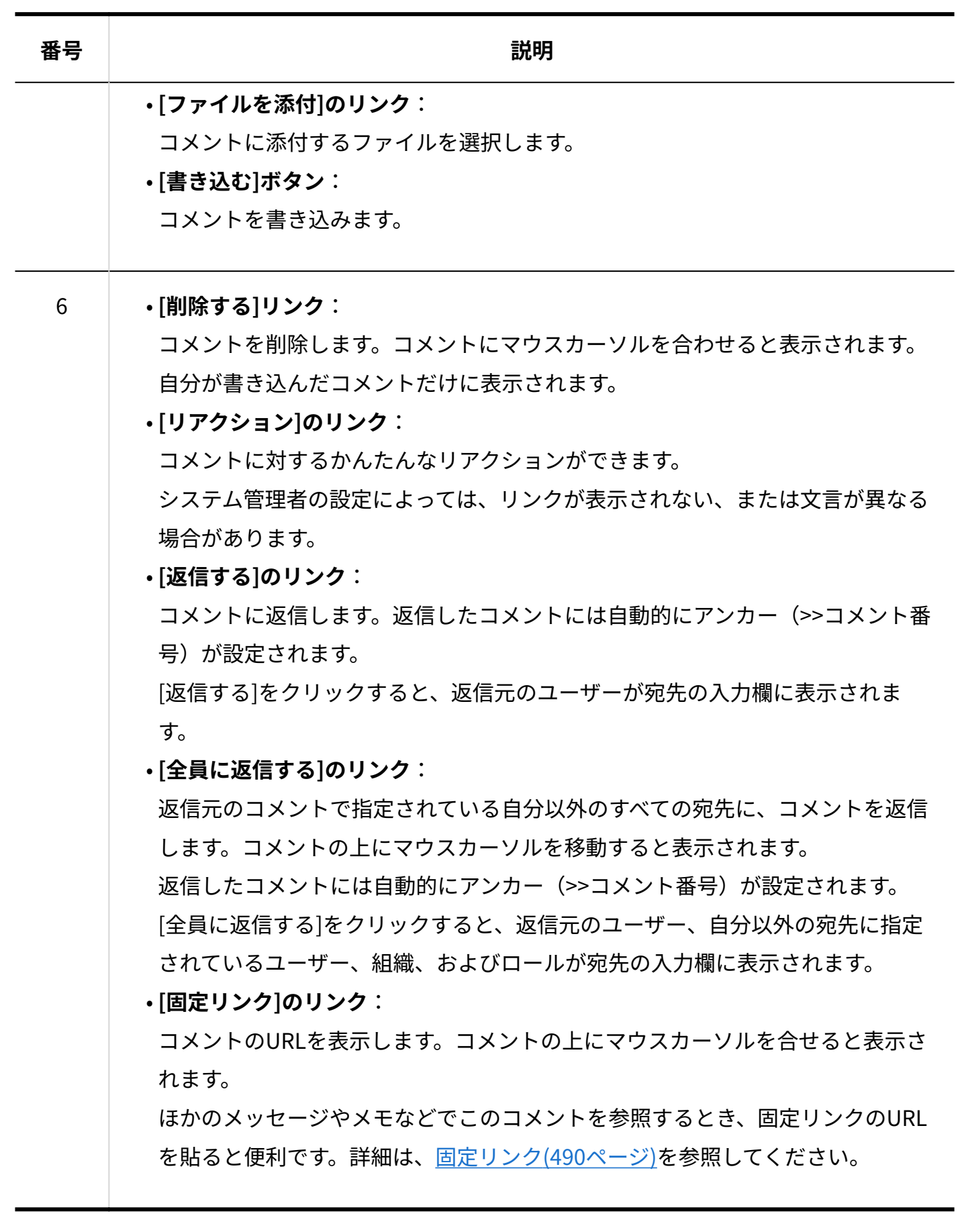

 $^{-1}$ : メッセージの変更や削除を許可されたユーザーの画面にのみ表示されます。

# <span id="page-450-0"></span>3.5.3. 既読のメッセージを未読に戻す方法

あとで読み返したいメッセージや、誤って既読にしてしまったメッセージなど、一度既読にした メッセージを未読に戻すことができます。

#### **補足**

- 既読のメッセージを未読に戻しても、通知は既読状態のままです。 •
- 未読に戻したメッセージは、「メッセージ」画面で、標題が太字になり、黄色の背景色が 付きます。「メッセージの詳細」画面では、未読に戻したデータに黄色の背景色は付きま せん。
- 閲覧状況確認メッセージを未読に戻すと、閲覧状況は未確認になります。未読に戻す前に 書き込んだコメントは削除されずにそのまま残ります。

**操作手順:**

- $1. \wedge$ ッダーのアプリのアイコン $\blacksquare\blacksquare$ をクリックします。
- **[メッセージ]をクリックします。 2.**
- **「メッセージ」画面で、フォルダーを選択し、未読に戻すメッセージのチェック 3. ボックスを選択します。**
- **[ステータス]の[未読にする]をクリックします。 4.**

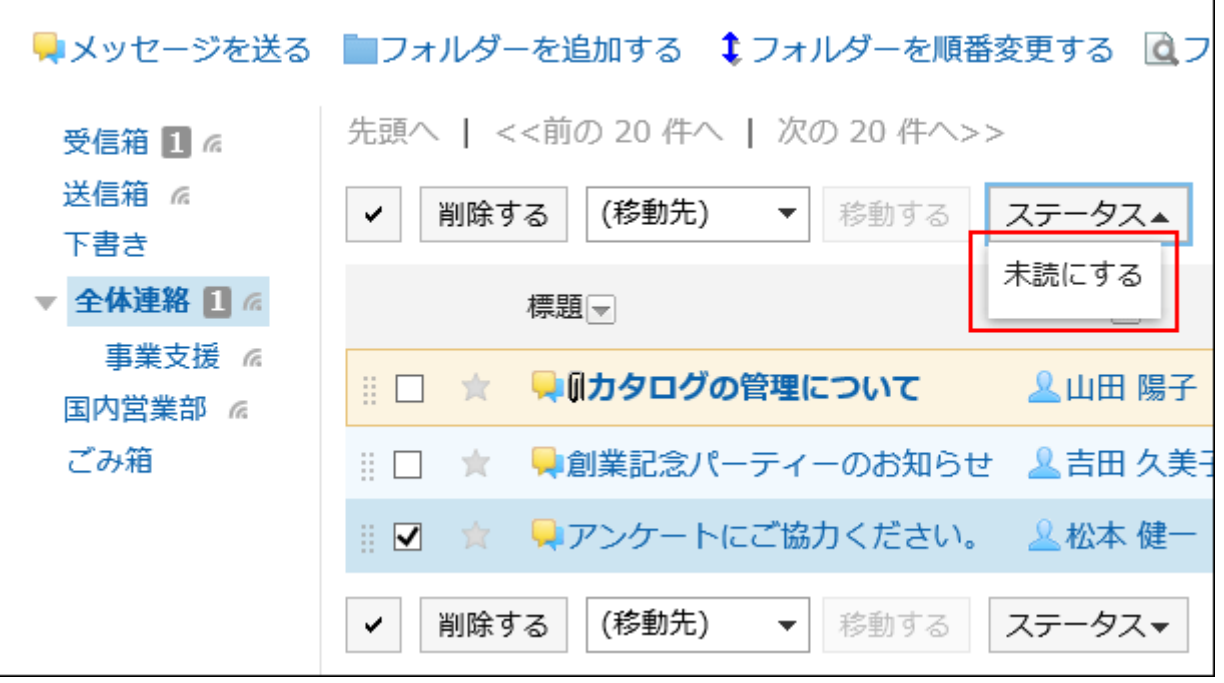

# <span id="page-451-0"></span>3.5.4. メッセージの添付ファイルのダウンロード

メッセージに添付されているファイルをダウンロードします。

# メッセージの添付ファイルを1件ずつダウンロードする

メッセージに添付されているファイルを1件ずつダウンロードします。

「メッセージの詳細」画面からダウンロードする

「メッセージの詳細」画面から添付ファイルをダウンロードします。

**操作手順:**

 $1. \wedge$ ッダーのアプリのアイコン $\blacksquare\blacksquare$ をクリックします。

- **[メッセージ]をクリックします。 2.**
- **「メッセージ」画面で、フォルダーを選択し、添付ファイルをダウンロードする 3. メッセージの標題をクリックします。**
- **「メッセージの詳細」画面で、ファイル名をクリックします。 4.**

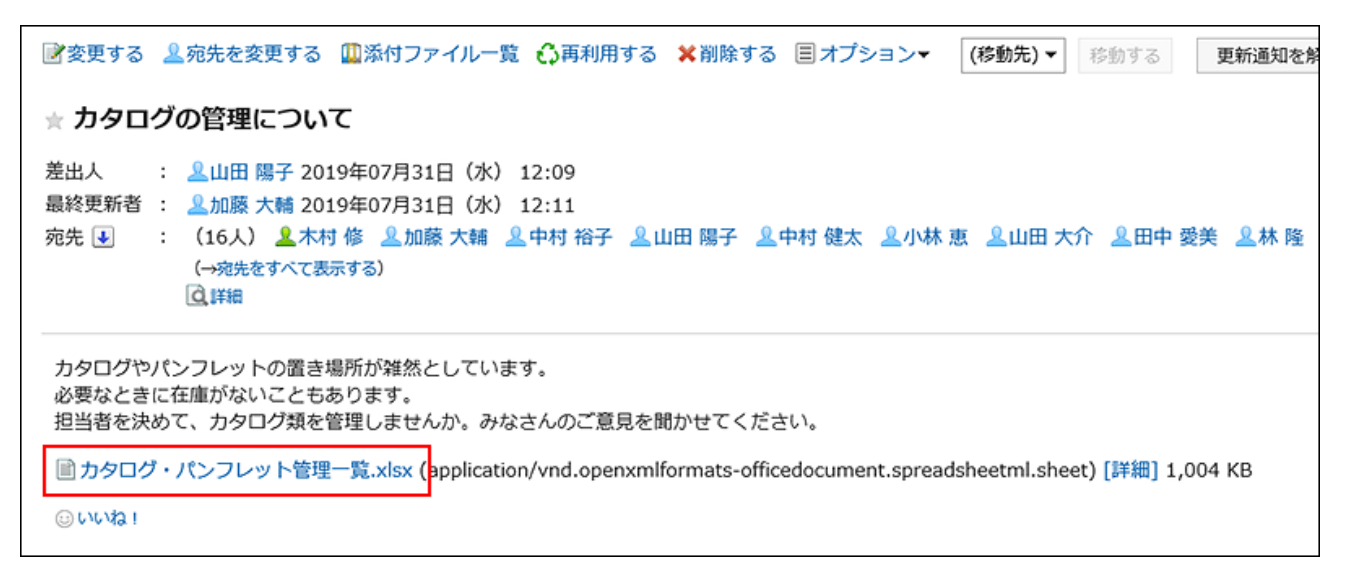

**Webブラウザーのファイル保存機能を使って、ファイルを保存します。 5.** 

「添付ファイルの一覧」画面からダウンロードする

「添付ファイルの一覧」画面から添付ファイルをダウンロードします。

**操作手順:**

## $1. \wedge$ ッダーのアプリのアイコン $\blacksquare\blacksquare$ をクリックします。

- **[メッセージ]をクリックします。 2.**
- **「メッセージ」画面で、フォルダーを選択し、添付ファイルをダウンロードする 3. メッセージの標題をクリックします。**
- **「メッセージの詳細」画面で、[添付ファイルの一覧]をクリックします。 4.**

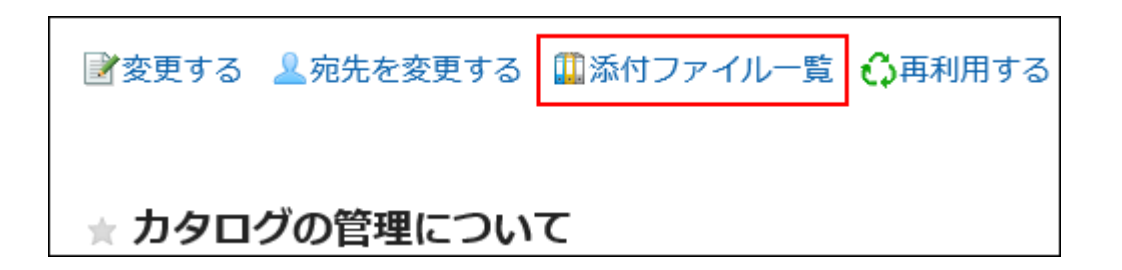

**「添付ファイルの一覧」画面で、ダウンロードする添付ファイルのファイル名を 5. クリックします。**

**Webブラウザーのファイル保存機能を使って、ファイルを保存します。 6.** 

「添付ファイルの詳細」画面からダウンロードする

「添付ファイルの詳細」画面から添付ファイルをダウンロードします。

**操作手順:**

# $1. \wedge$ ッダーのアプリのアイコン $\blacksquare\blacksquare$ をクリックします。

**[メッセージ]をクリックします。 2.** 

- **「メッセージ」画面で、フォルダーを選択し、添付ファイルをダウンロードする 3. メッセージの標題をクリックします。**
- **「メッセージの詳細」画面で、ダウンロードする添付ファイルの[詳細]をクリッ 4. クします。**

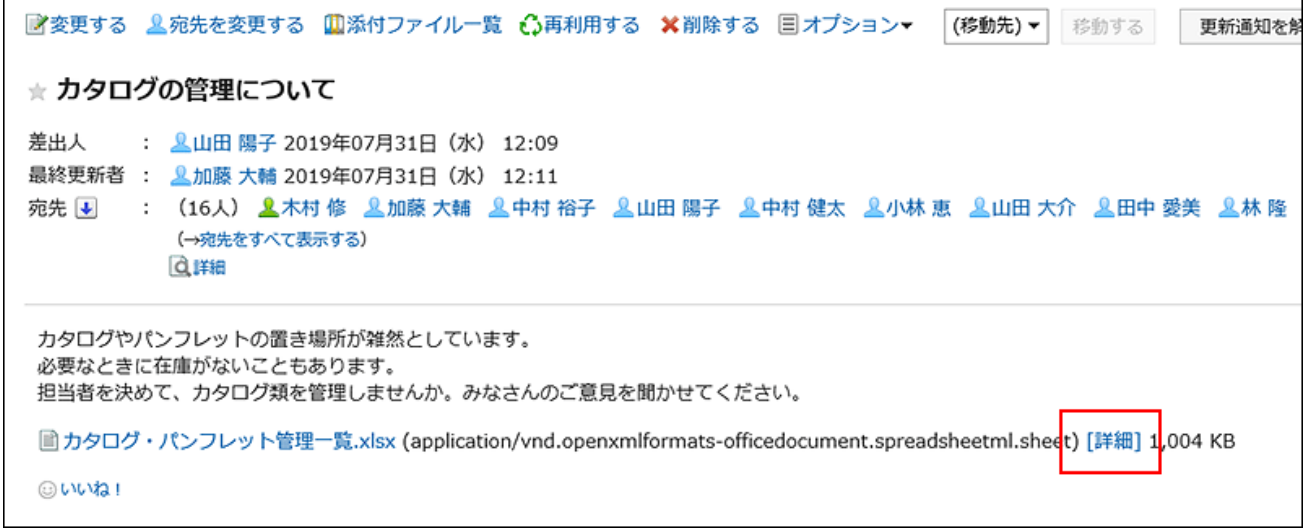

- **「添付ファイルの詳細」画面で、ダウンロードする添付ファイルのファイル名を 5. クリックします。**
- **Webブラウザーのファイル保存機能を使って、ファイルを保存します。 6.**

## メッセージの添付ファイルをまとめてダウンロードする

メッセージに添付されている複数のファイルを一括でダウンロードします。 一括ダウンロードできるのは、メッセージ本文に添付されたファイルのみです。コメントに添付 されたファイルは一括ダウンロードできません。

**アップデート情報**

バージョン 5.15.0のGaroonで、「文字コード」項目の文言を改善しました。 •

**一度にダウンロード可能な添付ファイルの件数と総サイズ**

一度にダウンロードできる添付ファイルの件数と総サイズは、次のとおりです。

• 添付ファイルの件数:

一度にダウンロードできる添付ファイルの件数は200件までです。

添付ファイルが200件を超えてダウンロードしようとすると、次のダイアログが表示されま す。

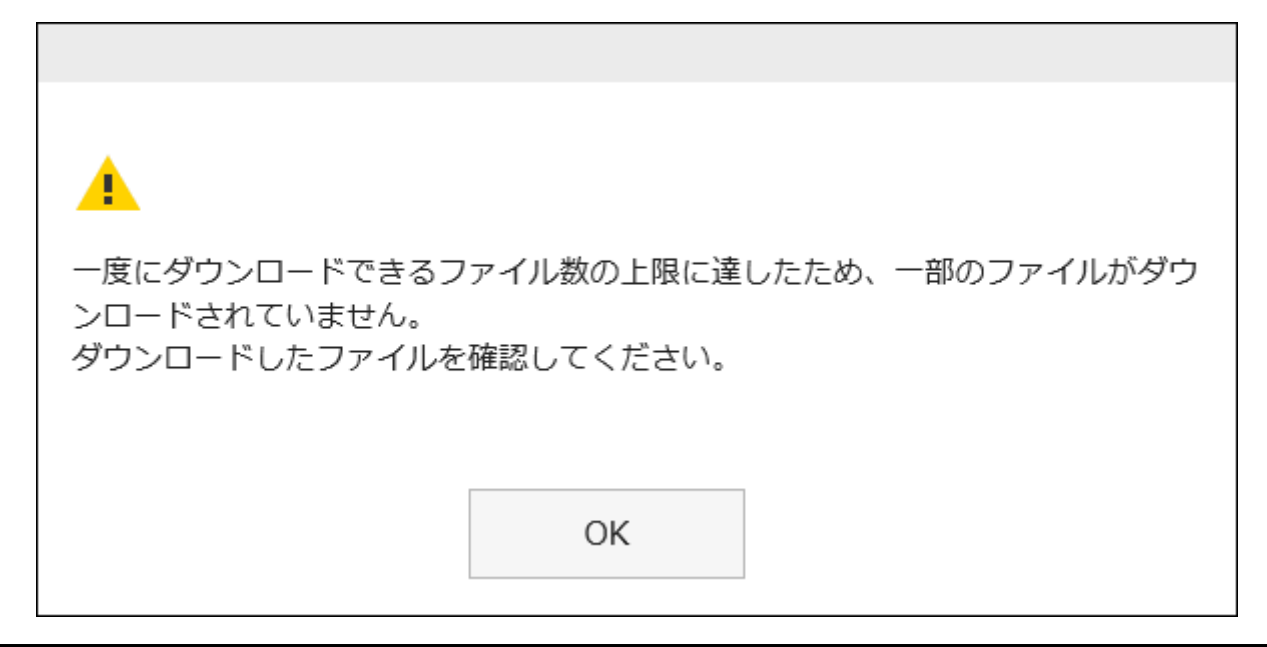

一部のファイルがダウンロードされないことを了承した上で[OK]をクリックしてダウンロー ドした場合は、必要なファイルがダウンロードされているかどうかを確認してください。 • 添付ファイルの総サイズ:

一度にダウンロードできる添付ファイルの総サイズは、100MBまでです。[添付ファイルを操](#page-467-0) [作する\(468ページ\)こ](#page-467-0)とで、総サイズを100MB以下に調整したあと、再度一括ダウンロードを 実施してください。

**操作手順:**

- $1. \wedge$ ッダーのアプリのアイコン $\blacksquare\blacksquare$ をクリックします。
- **[メッセージ]をクリックします。 2.**
- **「メッセージ」画面で、フォルダーを選択し、添付ファイルを一括ダウンロード 3. するメッセージの標題をクリックします。**
- **「メッセージの詳細」画面で、[ 添付ファイルの一括ダウンロード ]をク 4. リックします。**

■変更する ▲宛先を変更する ■ 添付ファイル一覧 ● 再利用する ※削除する ★ カタログの管理について 差出人: 4山田 陽子 2018年03月09日 (金) 18:10 宛先 : (7人) 人本村 修 人山田 大介 人 加藤 大輔 人 中村 健太 人 山田 陽 d詳細 カタログやパンフレットの置き場所が雑然としています。 必要なときに在庫がないこともあります。 担当者を決めて、カタログ類を管理しませんか。みなさんのご意見を聞かせてくださ ■カタログ・パンフレット管理一覧.xlsx (application/vnd.openxmlformats-office ■管理項目.pdf (application/pdf) 「詳細] 654 KB 上添付ファイルの一括ダウンロード▼

**ダウンロードするファイルの文字コードを選択します。 5.** 

```
選択できる文字コードは、次のとおりです。
```
- •Unicode(UTF-8)
- 日本語(Shift-JIS)
- ASCII •
- 英語(Latin1)
- 簡体字中国語(GBK/GB2312)
- タイ語(TIS-620)

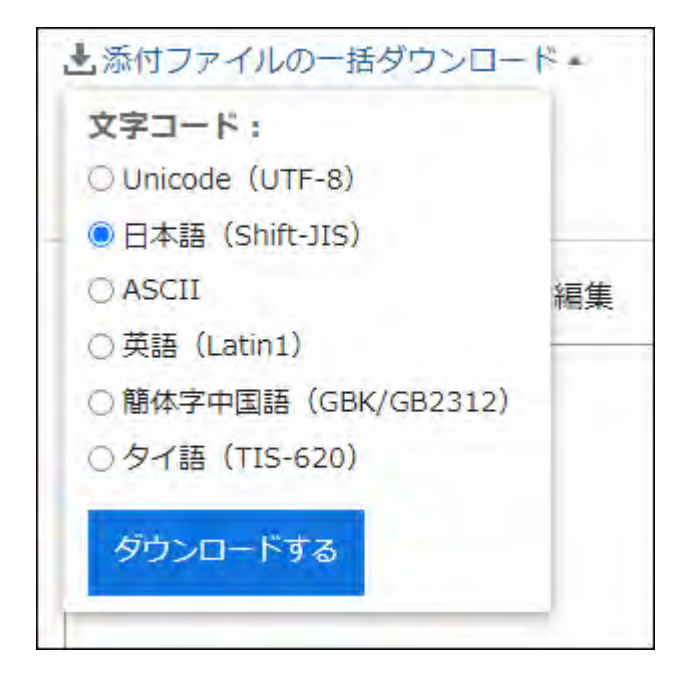

**設定内容を確認し、[ダウンロードする]をクリックします。 6.** 

**Webブラウザーのファイル保存機能を使って、ファイルを保存します。 7.**  zip形式のファイルがダウンロードされます。 選択したメッセージの標題がファイル名になります。 メッセージに同名のファイルが添付されている場合、連番が付与されます。

# <span id="page-456-0"></span>3.5.5. メッセージの送信

メッセージを送信します。

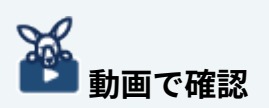

• メッセージを送信する操作手順は、[メッセージを送信する\(442ページ\)](#page-441-0)動画でも確認でき ます。

**操作手順:**

- $1. \wedge$ ッダーのアプリのアイコン $\blacksquare\blacksquare$ をクリックします。
- **[メッセージ]をクリックします。 2.**
- **「メッセージ」画面で、[メッセージを送る]をクリックします。 3.**

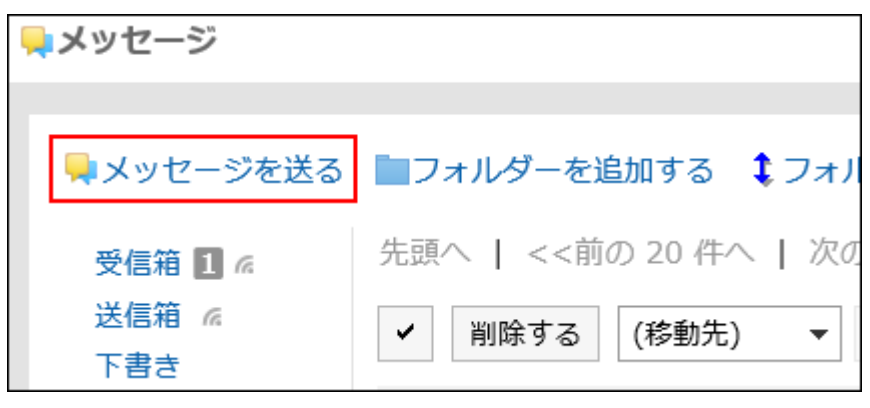

**「メッセージの作成」画面で、「標題」項目を入力します。 4.** 

標題は必ず設定します。

標題\* カタログの管理について

**「本文」項目を入力します。 5.** 

メッセージの本文を入力します。

書式編集を使用できます。詳細は[、書式編集の操作\(36ページ\)を](#page-35-0)参照してください。

本文 ●テキスト ○書式編集 カタログやパンフレットの置き場所が雑然としています。 必要なときに在庫がないこともあります。 担当者を決めて、カタログ類を管理しませんか。みなさんのご意見を聞かせてください。

## **必要に応じて、「ファイル」項目にファイルを添付します。 6.**

ドラッグアンドドロップでもファイルを添付できます。詳細は[、ドラッグアンドドロップ](#page-33-0) [機能を利用する場合\(34ページ\)を](#page-33-0)参照してください。

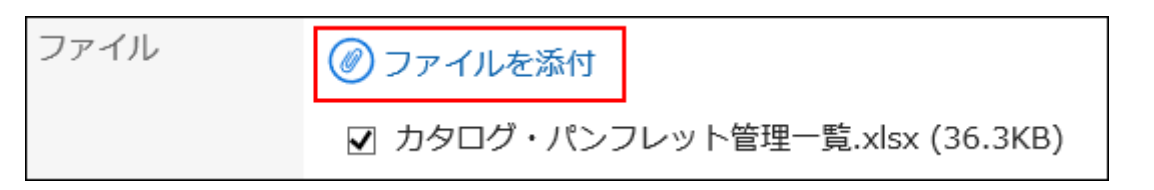

## **「宛先」項目を設定します。 7.**

宛先は必ず設定します。次のいずれかの方法で設定できます。

- キーワードを入力してユーザーを検索する。
- ドロップダウンリストで組織やMyグループなどを選択し、表示された一覧から、宛先 のユーザーや組織を選択する。
- 卩をクリックして、ユーザーや組織を選択する。

ユーザーを選択して[ユーザー情報の詳細]をクリックすると、「ユーザー情報の詳細一 覧」画面が表示され、ユーザー情報の詳細を確認できます。

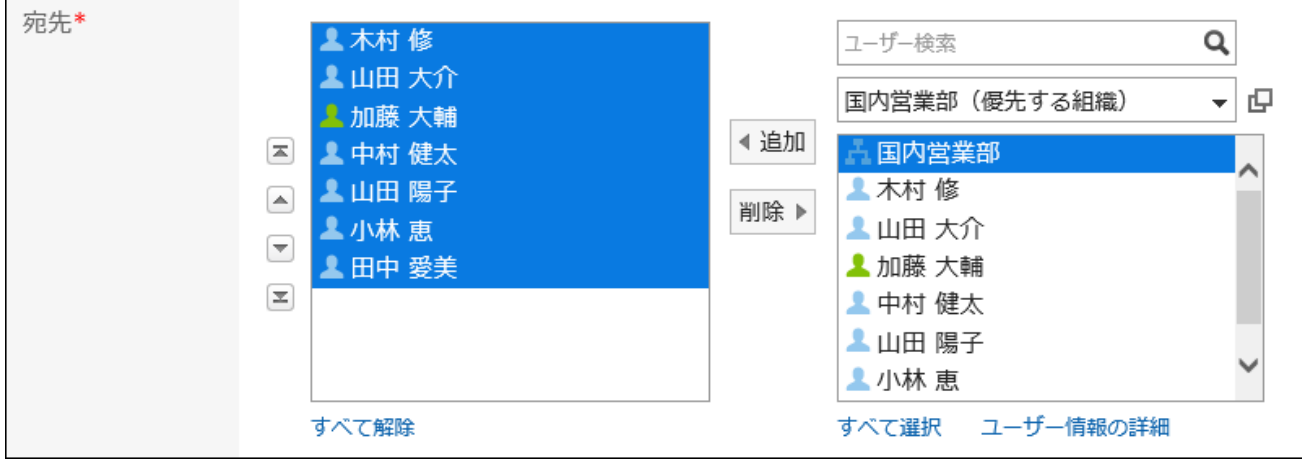

## **「閲覧状況」項目を設定します。 8.**

「閲覧状況」項目の設定は、メッセージを送信したあとには変更できません。

• 「閲覧状況を確認する」のチェックボックスを選択した場合: 宛先のユーザーのメッセージの閲覧状況を確認できます。詳細は、[閲覧状況の確認](#page-462-0) [\(463ページ\)を](#page-462-0)参照してください。

閲覧状況

√閲覧状況を確認する 宛先の閲覧状況を確認できます。

• 「閲覧状況を確認する」のチェックボックスを選択しない場合: 宛先のユーザーのコメントの書き込み状況を確認できます。詳細は[、書き込み状況の](#page-464-0) [確認\(465ページ\)](#page-464-0)を参照してください。

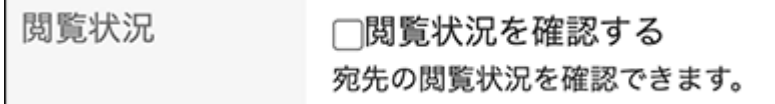

### **「変更/削除の許可」項目を設定します。 9.**

差出人以外のユーザーにも、メッセージの変更または削除を許可するかどうかを設定しま す。

メッセージの変更または削除を許可されたユーザーは、次の操作ができるようになりま す。

メッセージの本文や宛先を変更する •

• 自分以外の受信者のフォルダーからも、メッセージを削除する

次のいずれかの項目を選択します。

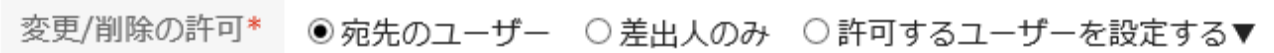

• 宛先のユーザー:

宛先に設定したユーザー全員が、メッセージを変更または削除できます。

バージョン 5.15.0以降のGaroonで利用できます。

• 差出人のみ:

差出人だけがメッセージを変更または削除できます。

• 許可するユーザーを設定する: 宛先に設定したユーザーから、メッセージの変更または削除を許可するユーザーを選 択します。

### **設定内容を確認し、[送信する]をクリックします。 10.**

メッセージを下書きとして保存する場合は[下書きとして保存する]をクリックします。 メッセージは、「下書き」フォルダーに保存されます。

# メッセージを再利用して送信する

メッセージを複製して、新しいメッセージを作成します。下書きのメッセージは再利用できませ  $\mathcal{H}^{\circ}$ 

**操作手順:**

- $1. \wedge$ ッダーのアプリのアイコン $\blacksquare\blacksquare$ をクリックします。
- **[メッセージ]をクリックします。 2.**
- **「メッセージ」画面で、フォルダーを選択し、再利用するメッセージの標題をク 3. リックします。**
- **「メッセージ詳細」画面で、[再利用する]をクリックします。 4.**

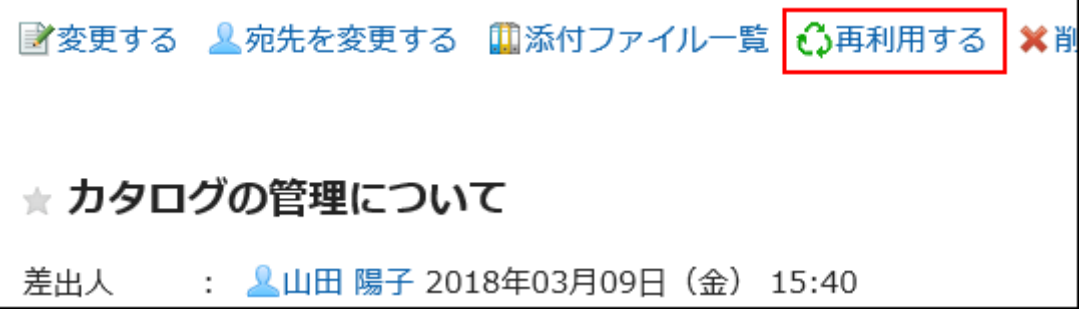

### **「メッセージの再利用」画面で、必要に応じて項目を設定します。 5.**

次の項目が、新しいメッセージにコピーされます。

- 標題 •
- 本文 •
- ファイル •
- 宛先 •
- 閲覧状況
- 変更/削除の許可の設定 •

#### **補足**

• 送信者は宛先に含まれません。必要に応じて送信者を宛先に設定してください。

**設定内容を確認し、[送信する]をクリックします。 6.** 

メッセージを下書きとして保存する場合は[下書きとして保存する]をクリックします。 メッセージは、「下書き」フォルダーに保存されます。

同じ宛先のユーザーに新しいメッセージを送信する

メッセージの宛先と、変更を許可するユーザーの設定を再利用して新しいメッセージを送信しま す。

本文は再利用できません。

### **操作手順:**

- $1. \wedge$ ッダーのアプリのアイコン $\blacksquare\blacksquare$ をクリックします。
- **[メッセージ]をクリックします。 2.**
- **「メッセージ」画面で、フォルダーを選択し、再利用するメッセージの標題をク 3. リックします。**
- **「メッセージの詳細」画面で、[オプション]の[別のメッセージを送る]をクリッ 4. クします。**

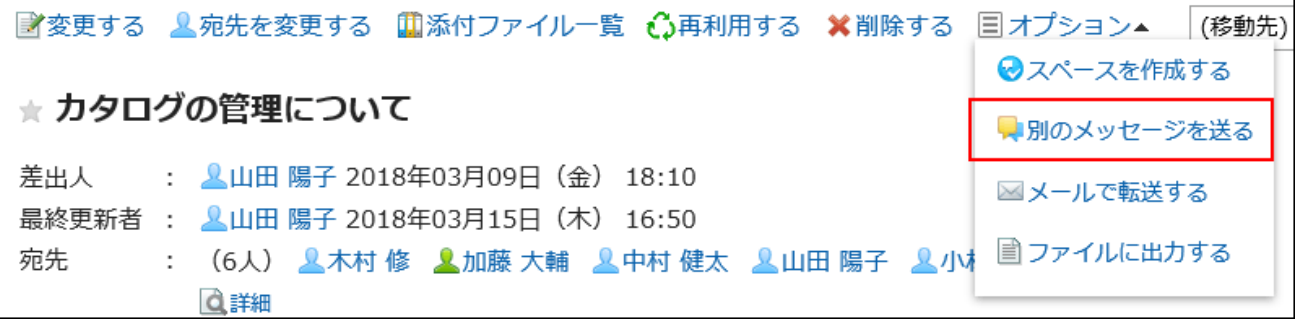

**「メッセージの作成」画面で、必要な項目を設定し、メッセージを送信します。 5.** 

## <span id="page-462-0"></span>3.5.6. 閲覧状況の確認

閲覧状況は、メッセージを受信したユーザーが内容を閲覧したかどうかを確認できる機能です。 「メッセージの作成」画面で、「閲覧状況を確認する」を選択してメッセージを作成すると、閲 覧状況確認メッセージを送信できます。

#### **システム管理者が閲覧状況の動作モードを「手動」に設定している場合:** •

宛先のユーザーがメッセージを開くと、メッセージの確認ボタンが表示されます。 ユーザーは、[確認しました]をクリックすると、そのメッセージにコメントを書き込めます。

コメント

メッセージを読み終わったら「確認しました」ボタンを押してください。閲覧状況に反映されます。 「確認しました」ボタンを押した後、コメントを書き込むことができます。

確認しました

宛先のユーザーが[確認しました]をクリックした日時が、閲覧日時として記録されます。

#### **システム管理者が閲覧状況の動作モードを「自動」に設定している場合:** •

「メッセージの詳細」画面を表示しただけで、閲覧済みの扱いになります。

**操作手順:**

## $1. \wedge$ ッダーのアプリのアイコン $\blacksquare\blacksquare$ をクリックします。

**[メッセージ]をクリックします。 2.** 

- **「メッセージ」画面で、「送信箱」フォルダーを選択し、閲覧状況を確認する 3. メッセージの標題をクリックします。**
- **「メッセージの詳細」画面で、閲覧状況の[詳細]をクリックします。 4.**

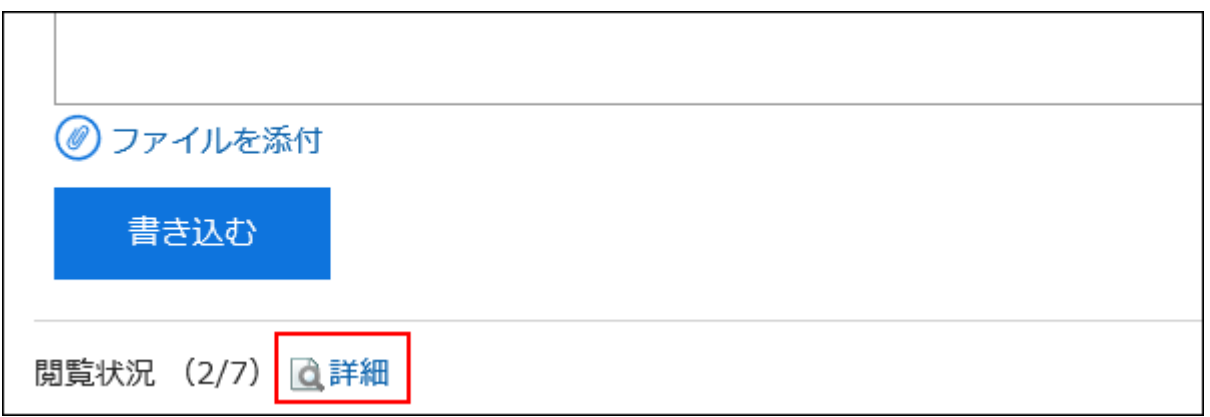

### **5. 「閲覧状況」画面で、宛先のユーザーの閲覧状況と閲覧日時を確認します。**

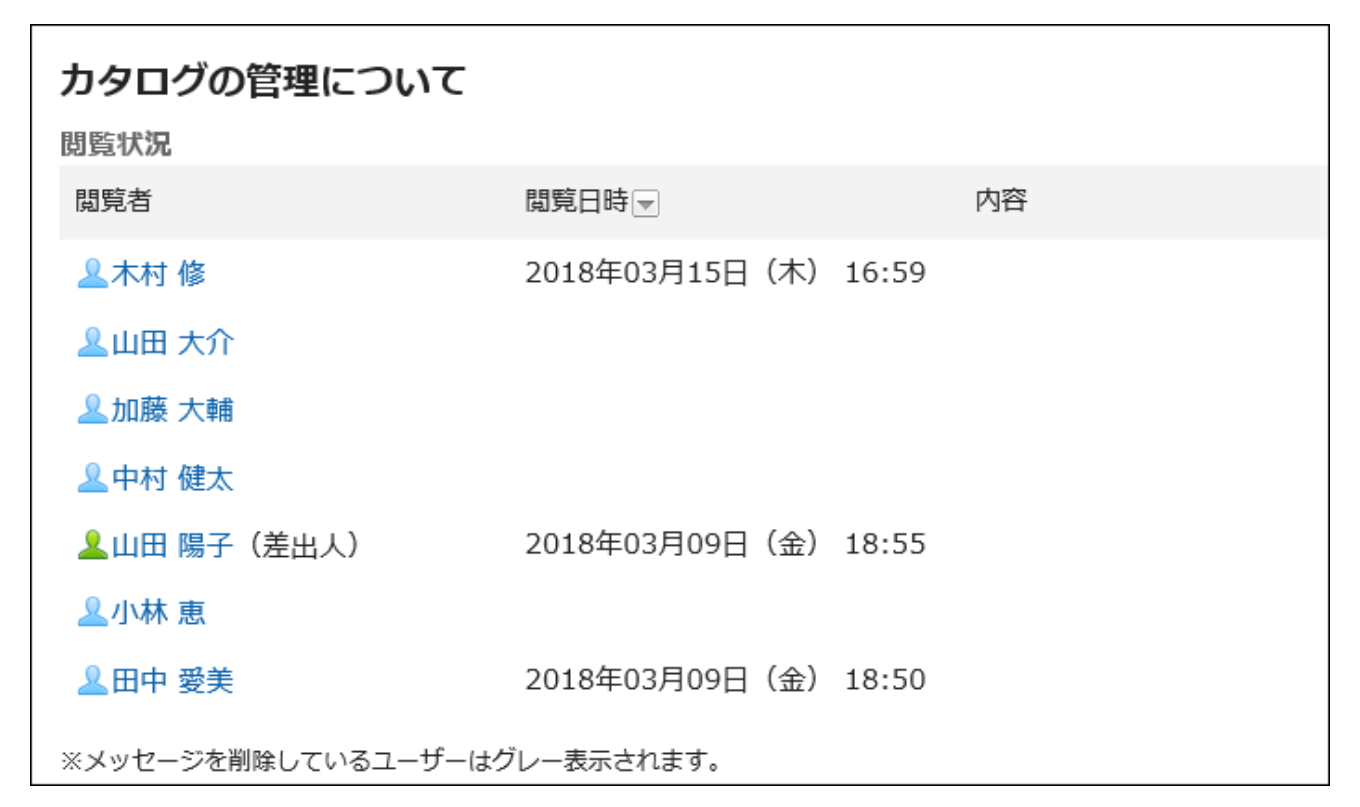

#### **補足**

• 「メッセージ」画面で、備考欄の[閲覧状況]をクリックしても閲覧状況を確認できます。

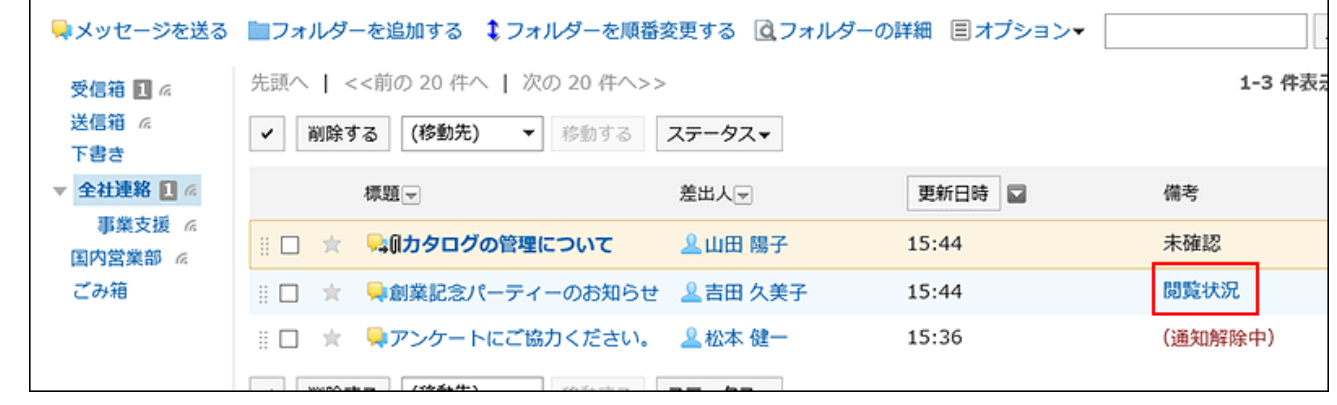

# <span id="page-464-0"></span>3.5.7. 書き込み状況の確認

書き込み状況は、メッセージの宛先のユーザーが最後にコメントを書き込んだ日時と、コメント の内容を確認できる機能です。

「メッセージの作成」画面で、「閲覧状況を確認する」のチェックボックスを選択せずにメッ セージを送信すると、「メッセージの詳細」画面には、「閲覧状況」ではなく「書き込み状況」 が表示されます。

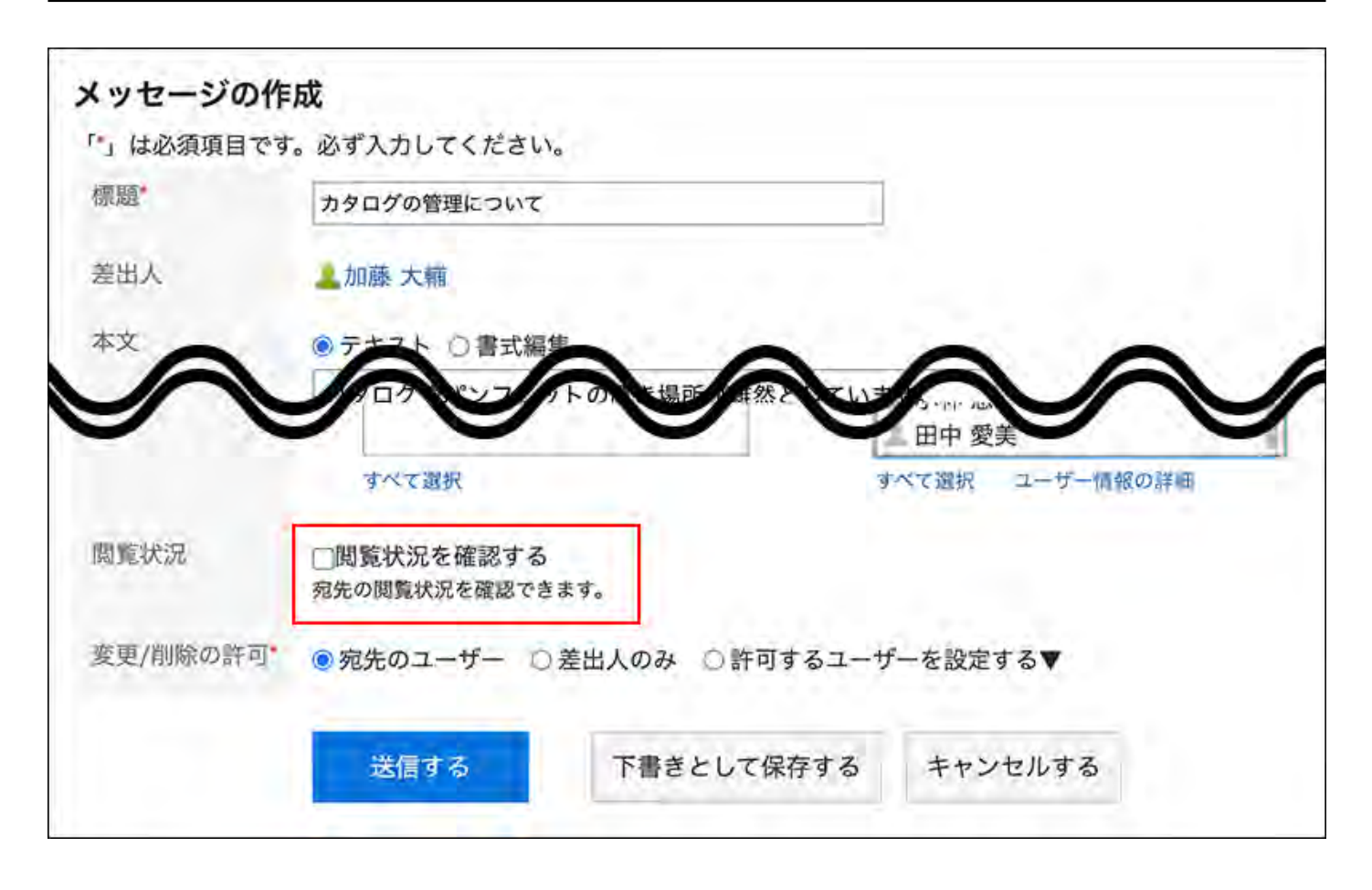

### **補足**

• 「メッセージの作成」画面で「閲覧状況を確認する」のチェックボックスを選択してメッ セージを送信した場合、「メッセージの詳細」画面には、「閲覧状況」が表示されます。 宛先のユーザーがメッセージを閲覧した日時を確認したい場合は、「閲覧確認」機能をご 利用ください。詳細は[、閲覧状況の確認\(463ページ\)](#page-462-0)を参照してください。

**操作手順:**

- $1. \wedge$ ッダーのアプリのアイコン $\boxed{\Box\Box}$ をクリックします。
- **[メッセージ]をクリックします。 2.**
- **「メッセージ」画面で、フォルダーを選択し、書き込み状況を確認するメッセー 3. ジの標題をクリックします。**
- **「メッセージの詳細」画面で、書き込み状況の[詳細]をクリックします。 4.**

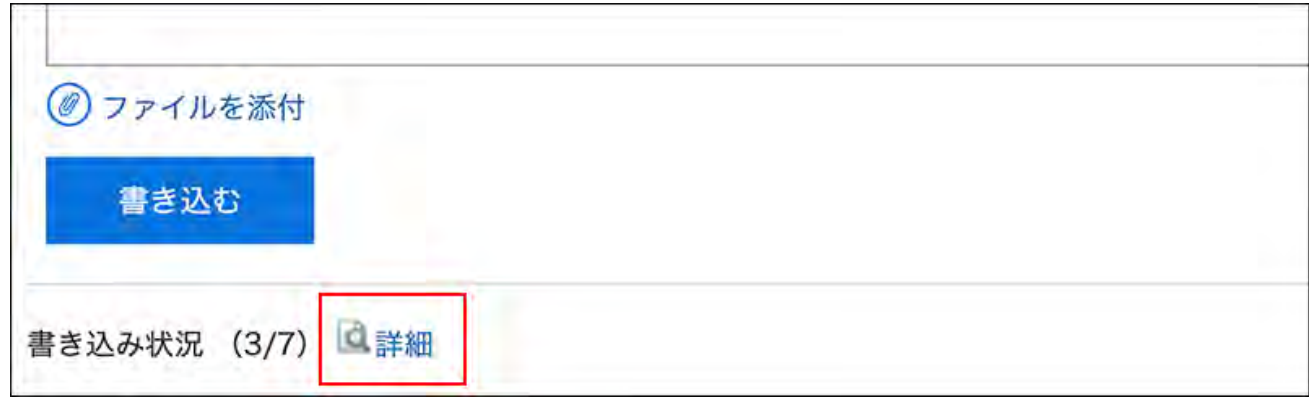

## **「書き込み状況」画面で、宛先のユーザーの書き込み日時とコメントの内容を確 5. 認します。**

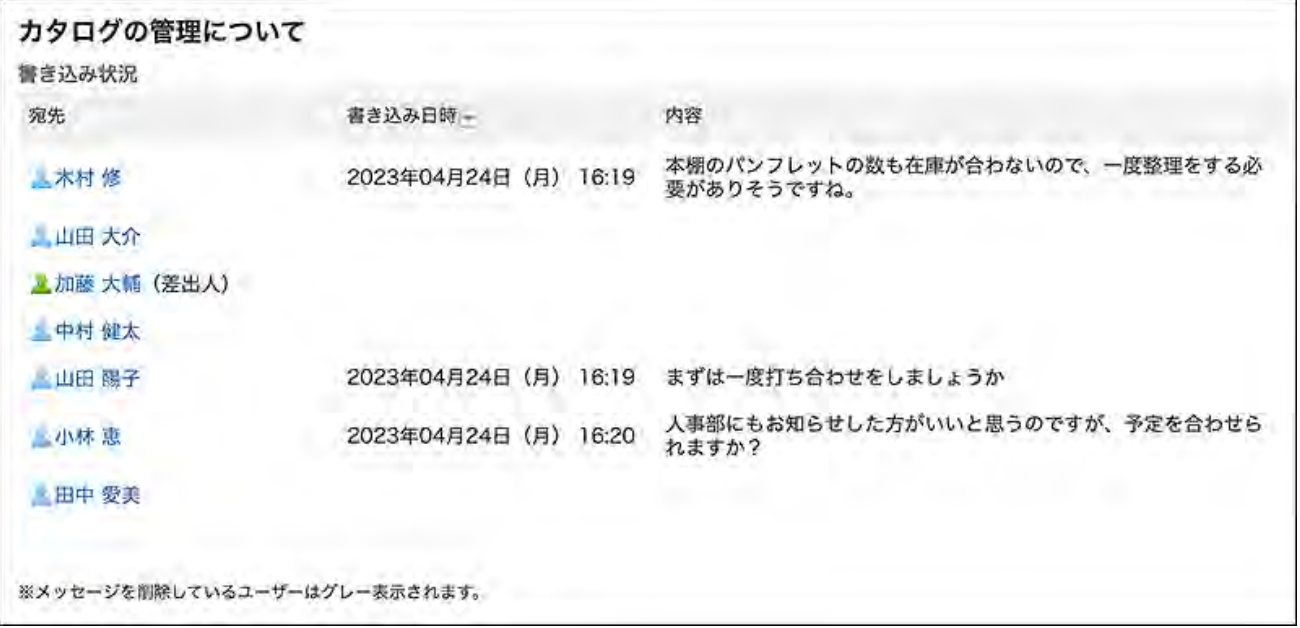

# 3.5.8. メッセージの変更

メッセージを変更します。

# 本文を変更する

メッセージの本文を変更します。

本文を変更できるのは、差出人、または差出人がメッセージの変更を許可したユーザーだけで す。

閲覧状況確認の設定は、変更できません。

**操作手順:**

- $1. \wedge$ ッダーのアプリのアイコン $\blacksquare\blacksquare$ をクリックします。
- **[メッセージ]をクリックします。 2.**
- **「メッセージ」画面で、フォルダーを選択し、変更するメッセージの標題をク 3. リックします。**
- **「メッセージの詳細」画面で、[変更する]をクリックします。 4.**

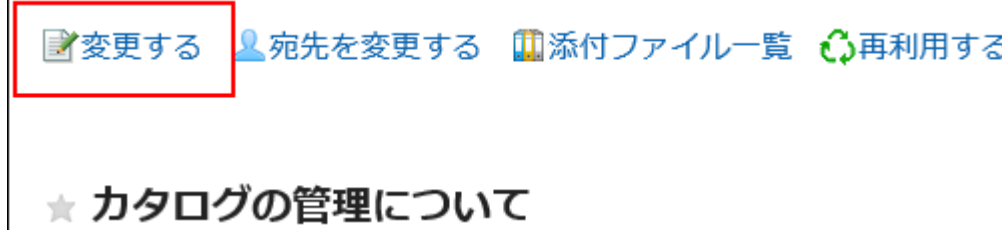

**「メッセージの変更」画面で、必要に応じて標題、本文、添付ファイル項目を変 5. 更します。** 

設定項目の詳細は、[メッセージの送信\(457ページ\)を](#page-456-0)参照してください。

<span id="page-467-0"></span>**設定内容を確認し、[変更する]をクリックします。 6.** 

添付ファイルを操作する
添付ファイルの操作ができるのは、自分が添付したファイルだけです。 自分が添付したファイルに対して、ファイル情報の変更、ファイルの更新、および削除ができま す。

**操作手順:**

 $1$ . ヘッダーのアプリのアイコン $\blacksquare\blacksquare$ をクリックします。

**[メッセージ]をクリックします。 2.** 

- **「メッセージ」画面で、フォルダーを選択し、添付ファイルを操作するメッセー 3. ジの標題をクリックします。**
- **「メッセージの詳細」画面で、[添付ファイル一覧]をクリックします。 4.**

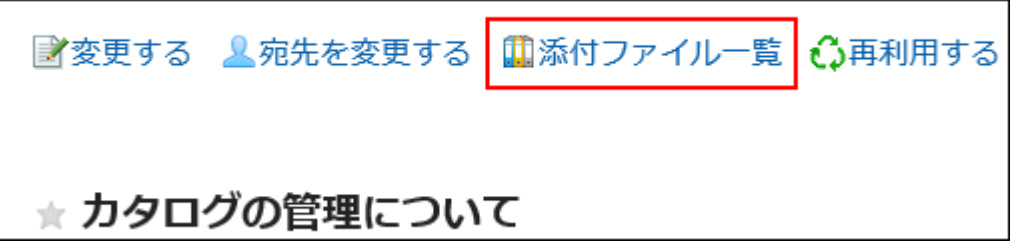

**「添付ファイルの一覧」画面で、操作するファイルのタイトルをクリックしま 5. す。** 

添付ファイルの操作方法は、次のページを参照してください。

[ファイル情報の変更\(576ページ\)](#page-575-0)

[ファイルの更新\(578ページ\)](#page-577-0)

[ファイルの削除\(588ページ\)](#page-587-0)

#### **補足**

「メッセージの詳細」画面で、変更する添付ファイルの[詳細]をクリックしても、ファイル • の操作ができます

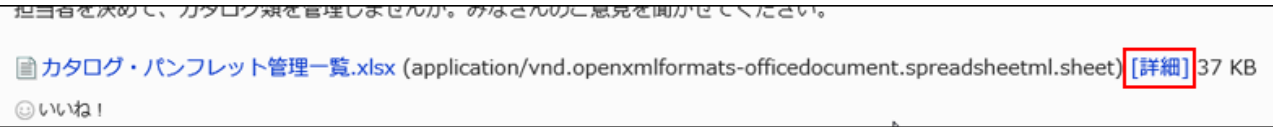

## <span id="page-469-0"></span>宛先を変更する

メッセージの宛先を変更します。

宛先を変更できるのは、差出人、または差出人がメッセージの変更を許可したユーザーだけで す。

**操作手順:**

- $1. \wedge$ ッダーのアプリのアイコン $\blacksquare\blacksquare$ をクリックします。
- **[メッセージ]をクリックします。 2.**
- **「メッセージ」画面で、フォルダーを選択し、宛先を変更するメッセージの標題 3. をクリックします。**
- **「メッセージの詳細」画面で、[宛先を変更する]をクリックします。 4.**

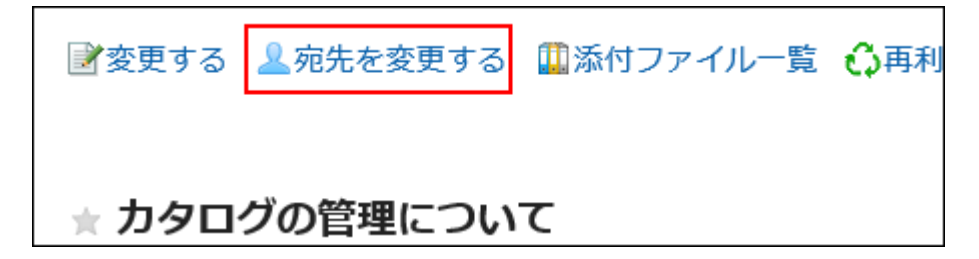

- **「メッセージの宛先変更」画面の、「宛先」項目で宛先に設定するユーザーを選 5. 択します。**
- **必要に応じて、「変更/削除の許可」項目を設定します。 6.**

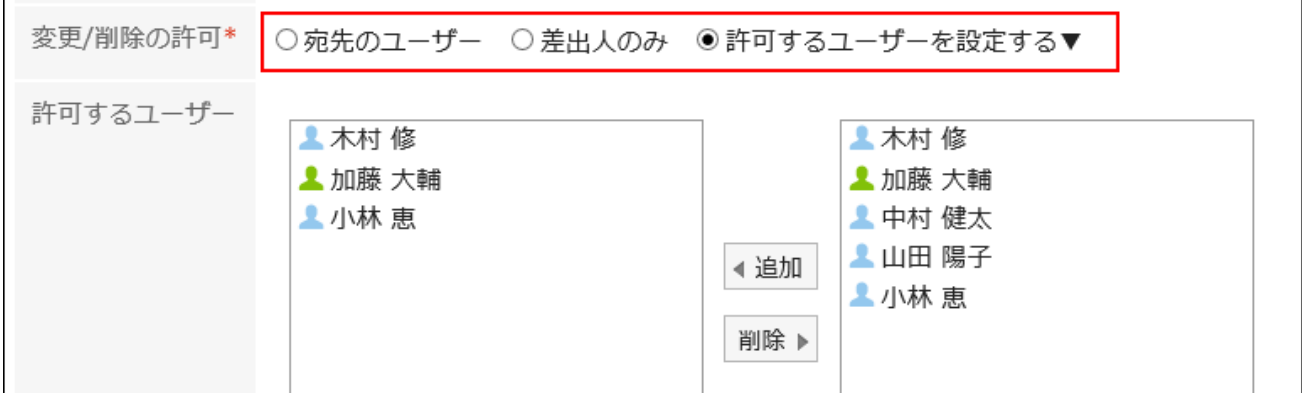

「宛先のユーザー」は、バージョン 5.15.0以降のGaroonで設定できます。

### **設定内容を確認し、[変更する]をクリックします。 7.**

#### **補足**

- メッセージの宛先に差出人が含まれている場合、宛先から差出人を削除できません。 •
- 宛先からユーザーを削除すると、削除されたユーザーはメッセージを閲覧できなくなりま す。

ただし、次の場合、宛先から削除されたユーザーは、宛先から削除される前に書き込まれ たコメントやファイルを閲覧できます。

◦ バージョン 2.5.4以前のパッケージ版 Garoonで、個人フォルダーに保存したメッセー ジを移行した場合

# <span id="page-470-0"></span>3.5.9. 宛先の詳細の確認

宛先のユーザーの更新通知の設定状況や、宛先から削除されたユーザーなどを確認できます。

**操作手順:**

## $1. \wedge$ ッダーのアプリのアイコン $\blacksquare\blacksquare$ をクリックします。

- **[メッセージ]をクリックします。 2.**
- **「メッセージ」画面で、フォルダーを選択し、宛先の詳細を確認するメッセージ 3. の標題をクリックします。**
- **「メッセージの詳細」画面で、宛先の[詳細]をクリックします。 4.**

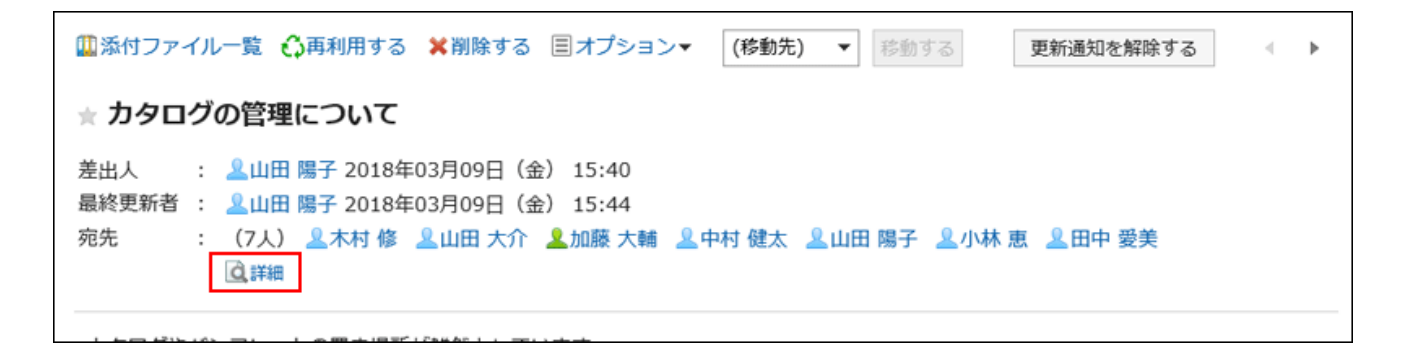

**「宛先の詳細」画面で、状況を確認します。 5.** 

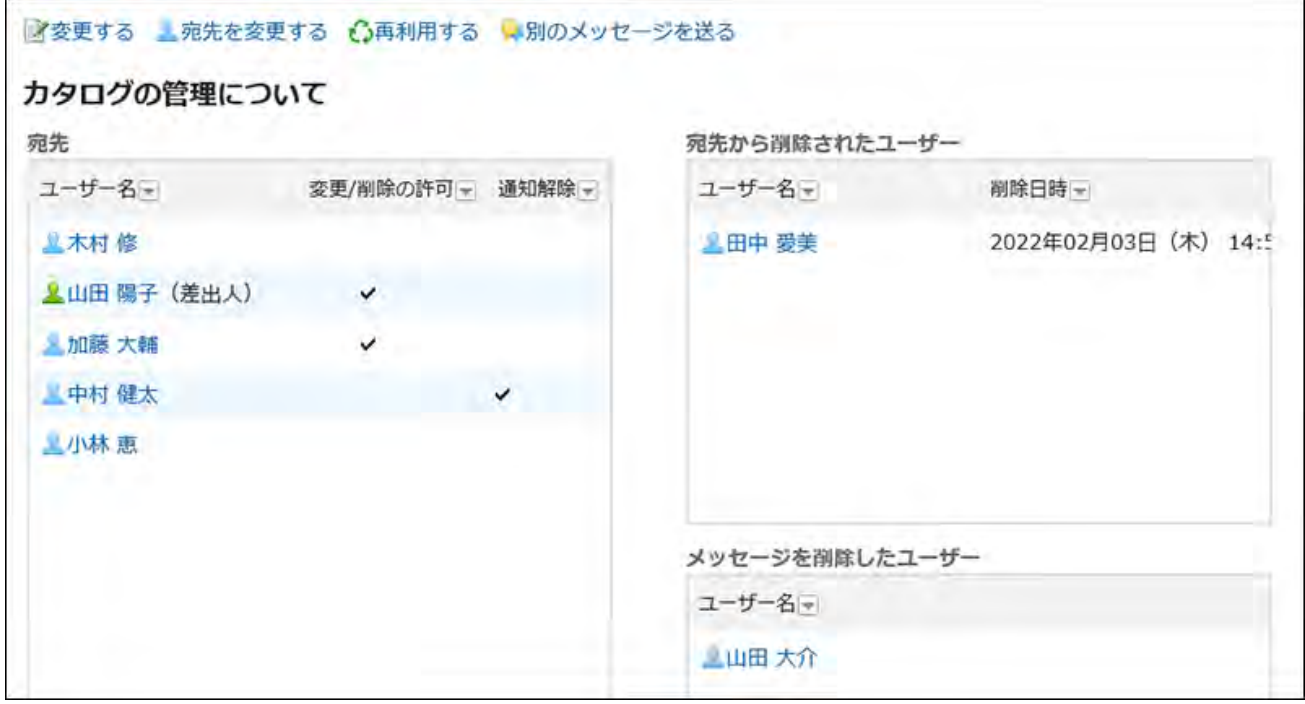

宛先: •

宛先のユーザーが表示されます。

◦ 変更/削除の許可:

チェックマークが付いたユーザーは、メッセージの変更や削除ができます。

通知解除: ◦

チェックマークが付いたユーザーは、メッセージの更新通知を解除しています。

- 宛先から削除されたユーザー:
	- 宛先から削除されたユーザーです。
	- このユーザーはメッセージを閲覧できません。
- メッセージを削除したユーザー: フォルダーからメッセージを削除したユーザーです。

### **補足**

- 「宛先の詳細」画面からできる操作は、次のとおりです。
	- メッセージの変更: 詳細は、[メッセージの変更\(467ページ\)](#page-466-0)を参照してください。
	- 宛先の変更: 詳細は、[宛先を変更する\(470ページ\)方](#page-469-0)法を参照してください。
	- メッセージの再利用: 詳細は、[メッセージを再利用して送信する\(461ページ\)方](#page-460-0)法を参照してください。
	- 。 別のメッセージの送信: 詳細は、[同じ宛先のユーザーに新しいメッセージを送信する\(462ページ\)](#page-461-0)方法を参照し てください。

# 3.5.10. メッセージの移動

メッセージを別のフォルダーに移動します。

# 1件ずつメッセージを移動する

メッセージを1件ずつ別のフォルダーに移動します。

#### **操作手順:**

# $1. \wedge$ ッダーのアプリのアイコン $\boxed{ \pm 1}$ をクリックします。

**[メッセージ]をクリックします。 2.** 

- **「メッセージ」画面で、フォルダーを選択し、移動するメッセージの標題をク 3. リックします。**
- **「メッセージの詳細」画面で、「(移動先)」のドロップダウンリストから移動 4. 先のフォルダーを選択し、[移動する]をクリックします。**

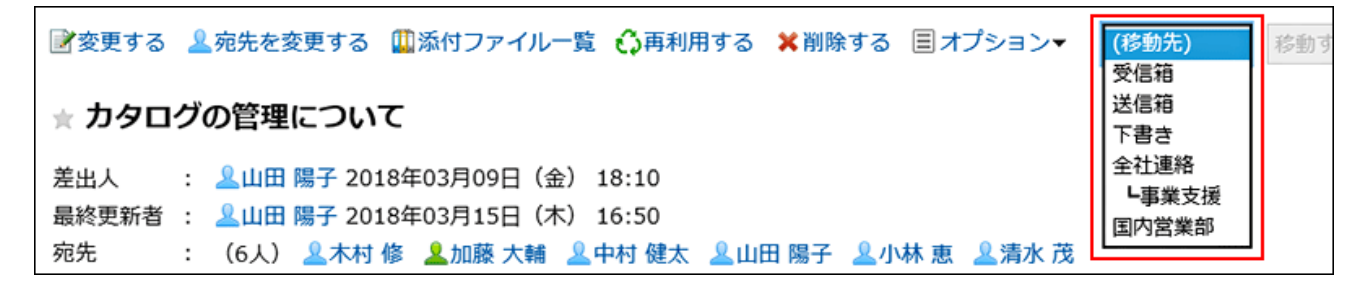

## 複数のメッセージをまとめて移動する

複数のメッセージをまとめて別のフォルダーに移動します。

**操作手順:**

- $1. \wedge$ ッダーのアプリのアイコン $\blacksquare\blacksquare$ をクリックします。
- **[メッセージ]をクリックします。 2.**
- **「メッセージ」画面で、フォルダーを選択します。 3.**
- **移動するメッセージのチェックボックスを選択し、「(移動先)」のドロップダ 4. ウンリストから移動先のフォルダーを選択し、[移動する]をクリックします。**

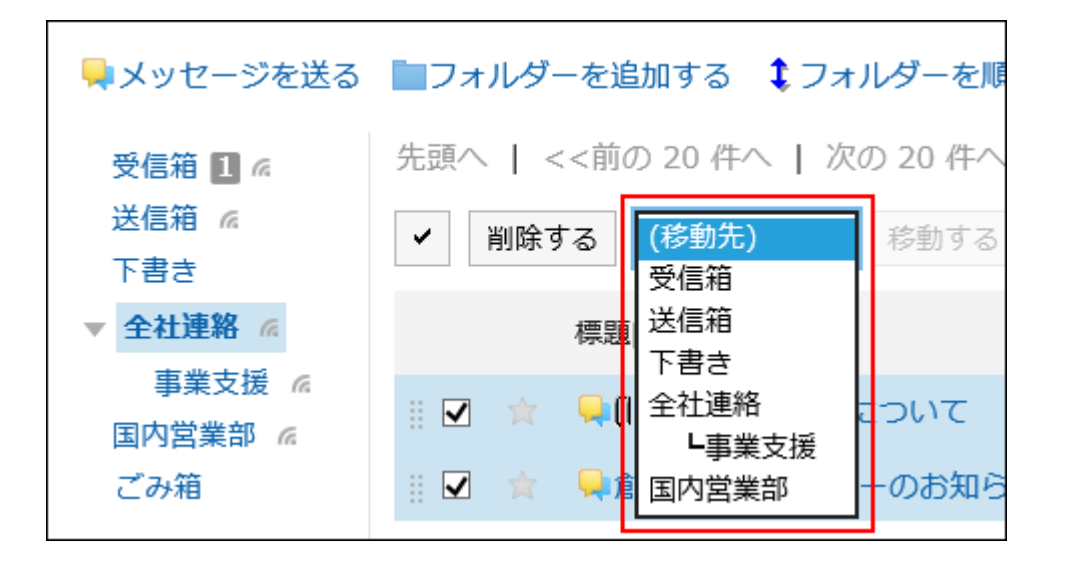

# ドラッグアンドドロップでメッセージを移動する

ドラッグアンドドロップでメッセージを別のフォルダーに移動できます。 ごみ箱にも移動できます。

### **操作手順:**

- $1. \wedge$ ッダーのアプリのアイコン $\blacksquare\blacksquare$ をクリックします。
- **[メッセージ]をクリックします。 2.**
- **「メッセージ」画面で、フォルダーを選択し、移動するメッセージのチェック 3. ボックスを選択してつかみます。**
- **メッセージをつかんだまま、移動するフォルダーにカーソルを合わせ、メッセー 4. ジを離します。**

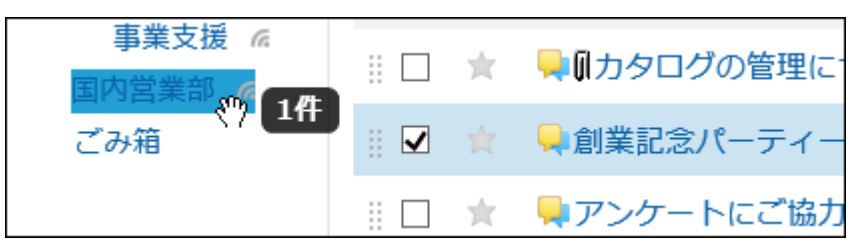

メッセージを離すと、移動したメッセージの件数と[元に戻す]が表示されます。 移動したメッセージを元のフォルダーに戻す場合は、[元に戻す]をクリックします。

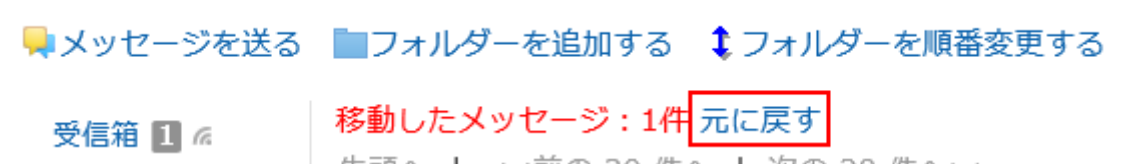

# 3.5.11. メッセージの削除

メッセージを削除します。

ごみ箱を使用している場合、削除したメッセージはごみ箱に移動されます。 ごみ箱の保存期間内であれば、削除したメッセージはごみ箱から復旧できます。 ただし、次の場合はメッセージが完全に削除されます。

- •ごみ箱機能を使用していない
- ごみ箱の保存期間が経過した

ごみ箱機能は、「個人設定」画面で設定します。 ごみ箱機能の詳細は、[ごみ箱の設定\(508ページ\)](#page-507-0)を参照してください。

### **補足**

差出人によってメッセージの変更や削除が許可されている場合は、自分以外の受信者の • フォルダーからもメッセージを削除できます。 変更や削除の許可がされているかどうかは[、宛先の詳細の確認\(471ページ\)](#page-470-0)方法を参照して ください。

#### **注意**

• 削除したメッセージは、元に戻せません。

## 受信メッセージを削除する

受信メッセージを削除します。

受信メッセージを削除すると、メッセージの宛先から削除されます。差出人やほかの宛先のユー ザーが保存しているメッセージは削除されません。

#### **操作手順:**

## $1. \wedge$ ッダーのアプリのアイコン $\blacksquare\blacksquare$ をクリックします。

- **[メッセージ]をクリックします。 2.**
- **「メッセージ」画面で、フォルダーを選択し、削除するメッセージの標題をク 3. リックします。**
- **「メッセージの詳細」画面で、[削除する]をクリックします。 4.**

■変更する ▲宛先を変更する 圃添付ファイル一覧 ○再利用する ※削除する 目オフ ★ カタログの管理について

- **「メッセージの削除」画面で、[はい]をクリックします。 5.** 
	- 差出人以外のユーザーにメッセージの変更や削除が許可されている場合: 「メッセージの削除」画面で、すべての宛先のユーザーのフォルダーからもメッセー ジを削除するかどうかを選択し、[はい]をクリックします。

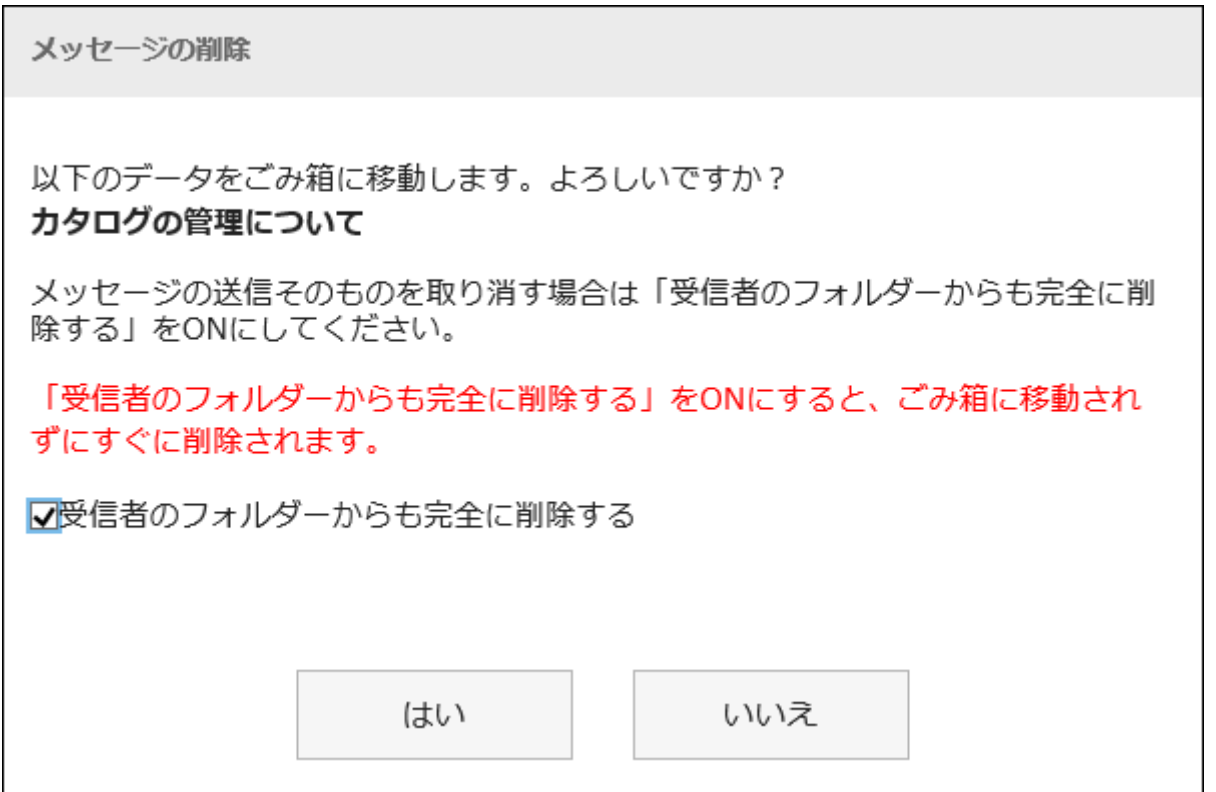

すべての宛先のユーザーのフォルダーからメッセージを完全に削除する場合は、「受 信者のフォルダーからも完全に削除する」のチェックボックスを選択します。 ごみ箱を使用している場合、「受信者のフォルダーからも完全に削除する」のチェッ クボックスを選択して削除すると、ごみ箱に移動されることなく、すぐに削除されま す。

送信メッセージを削除する

自分が送信したメッセージを削除します。

**操作手順:**

# $1. \wedge$ ッダーのアプリのアイコン $\boxed{\Box\Box}$ をクリックします。

- **[メッセージ]をクリックします。 2.**
- **「メッセージ」画面で、フォルダーを選択し、削除するメッセージの標題をク 3. リックします。**

**「メッセージの詳細」画面で、[削除する]をクリックします。 4.** 

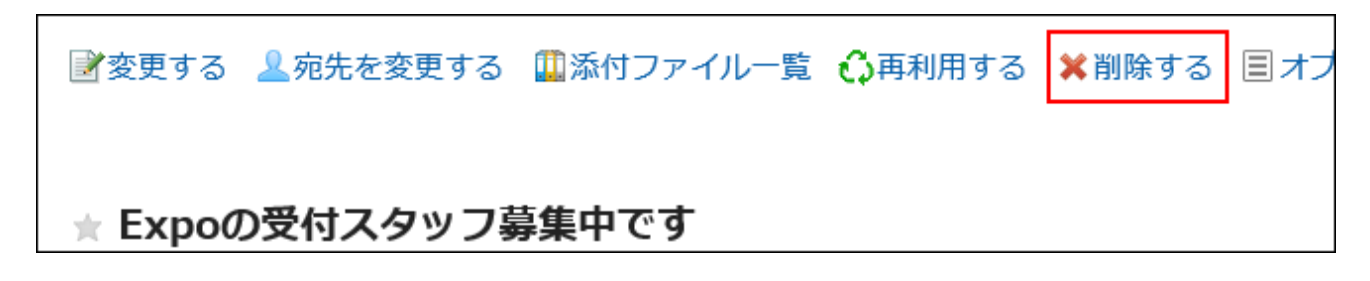

**「メッセージの削除」画面で、すべての宛先のユーザーのフォルダーからもメッ 5. セージを削除するかどうかを選択し、[はい]をクリックします。**

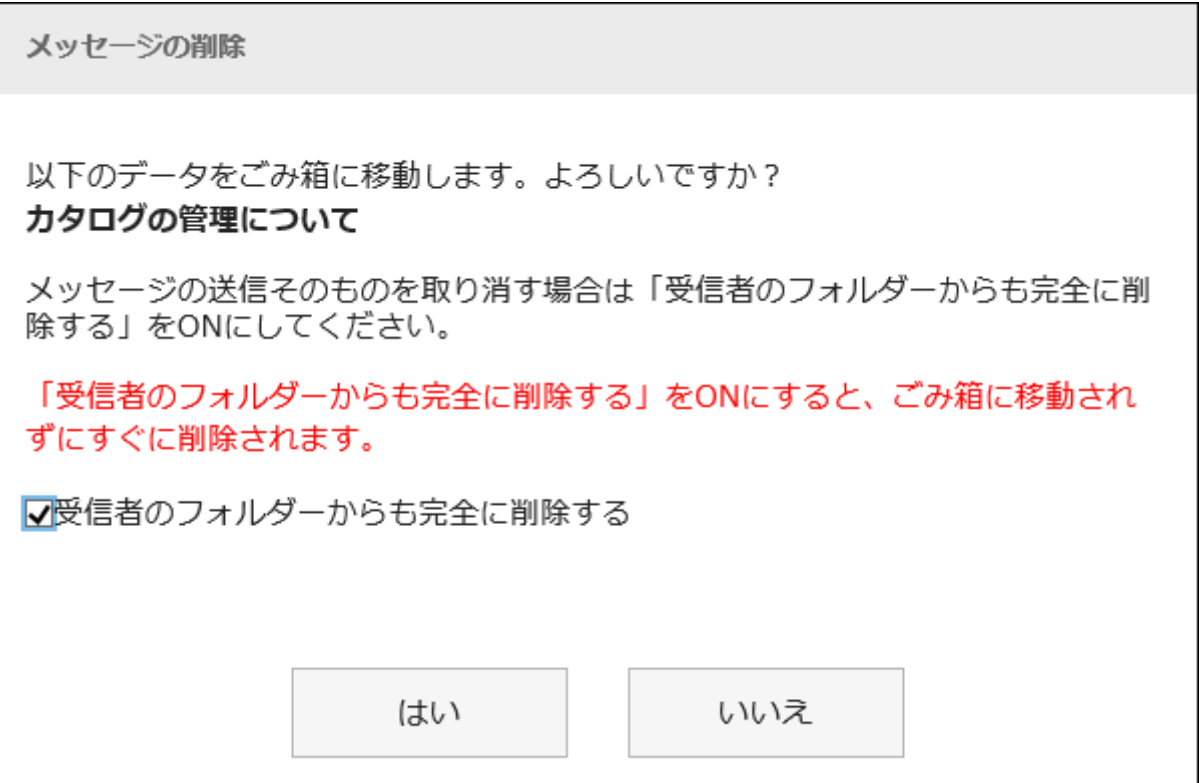

すべての宛先のユーザーのフォルダーからメッセージを完全に削除する場合は、「受信者 のフォルダーからも完全に削除する」のチェックボックスを選択します。 ごみ箱を使用している場合、「受信者のフォルダーからも完全に削除する」のチェック ボックスを選択して削除すると、ごみ箱に移動されることなく、すぐに削除されます。

# 複数のメッセージをまとめて削除する

削除するメッセージを選択して、まとめて削除します。

**操作手順:**

 $1. \wedge$ ッダーのアプリのアイコン $\blacksquare\blacksquare$ をクリックします。

- **[メッセージ]をクリックします。 2.**
- **「メッセージ」画面で、フォルダーを選択し、削除するメッセージのチェック 3. ボックスを選択し、[削除する]をクリックします。**

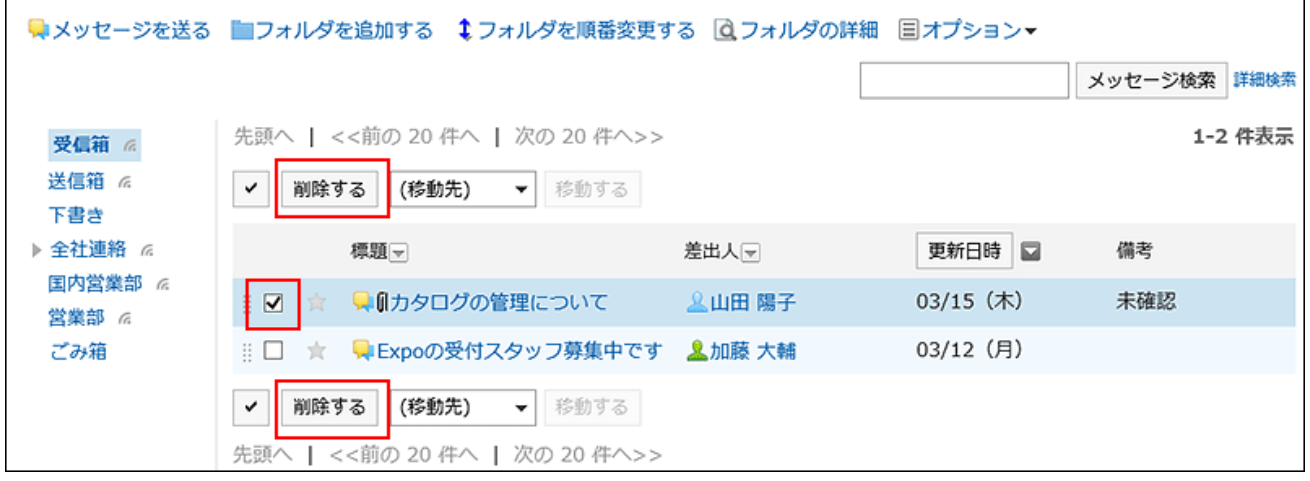

**「メッセージの一括削除」画面で、[はい]をクリックします。 4.** 

• 削除するメッセージに送信メッセージが含まれている場合:

「メッセージの一括削除」画面で、すべての宛先のユーザーのフォルダーからも削除 するかどうかを選択し、[はい]をクリックします。

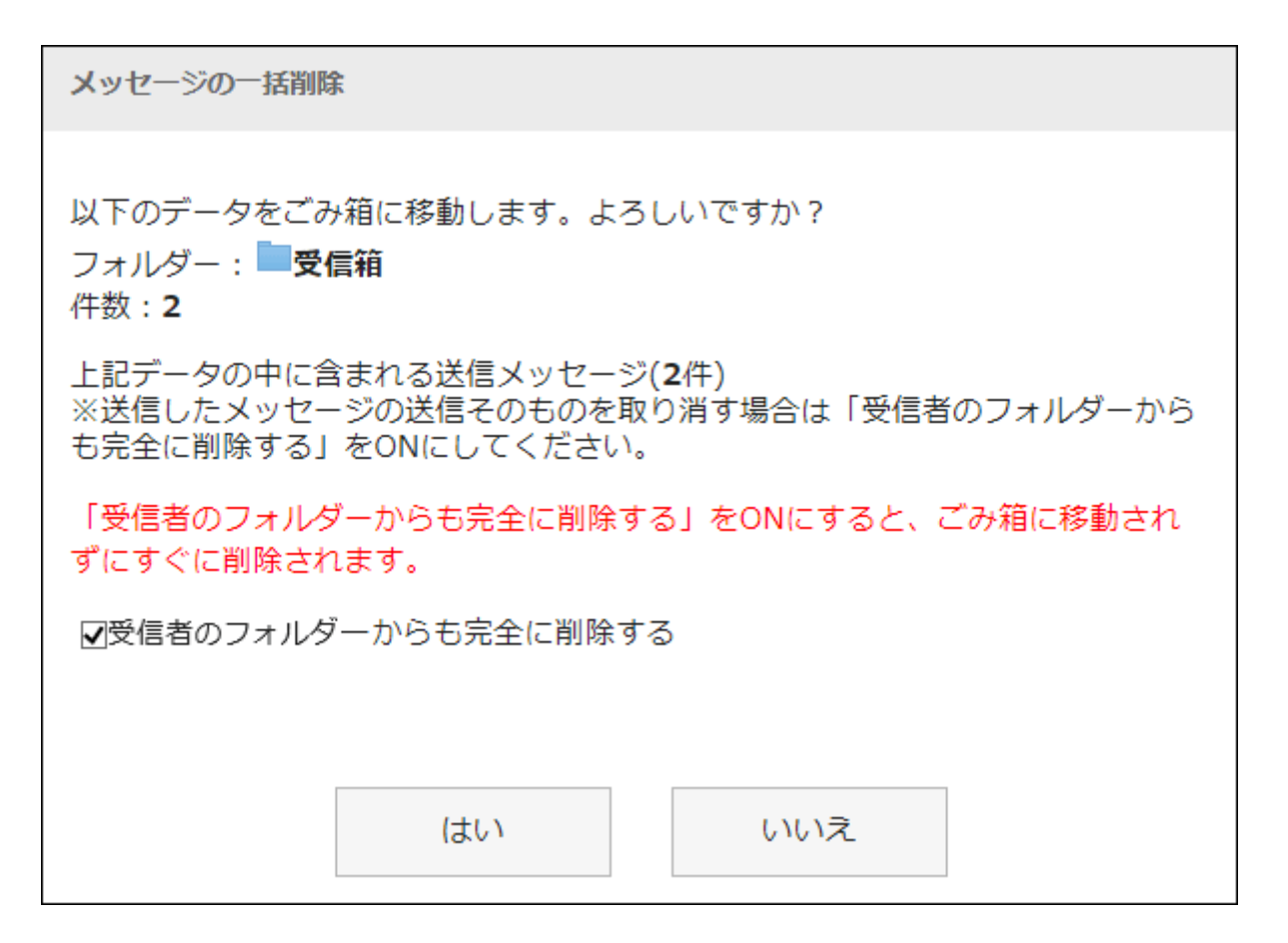

すべての宛先のユーザーのフォルダーからメッセージを完全に削除する場合は、「受 信者のフォルダーからも完全に削除する」のチェックボックスを選択します。 ごみ箱を使用している場合、「受信者のフォルダーからも完全に削除する」のチェッ クボックスを選択して削除すると、ごみ箱に移動されることなく、すぐに削除されま す。

• 差出人以外のユーザーにメッセージの変更や削除が許可されていない場合:

「メッセージの一括削除」画面で、[はい]をクリックします。

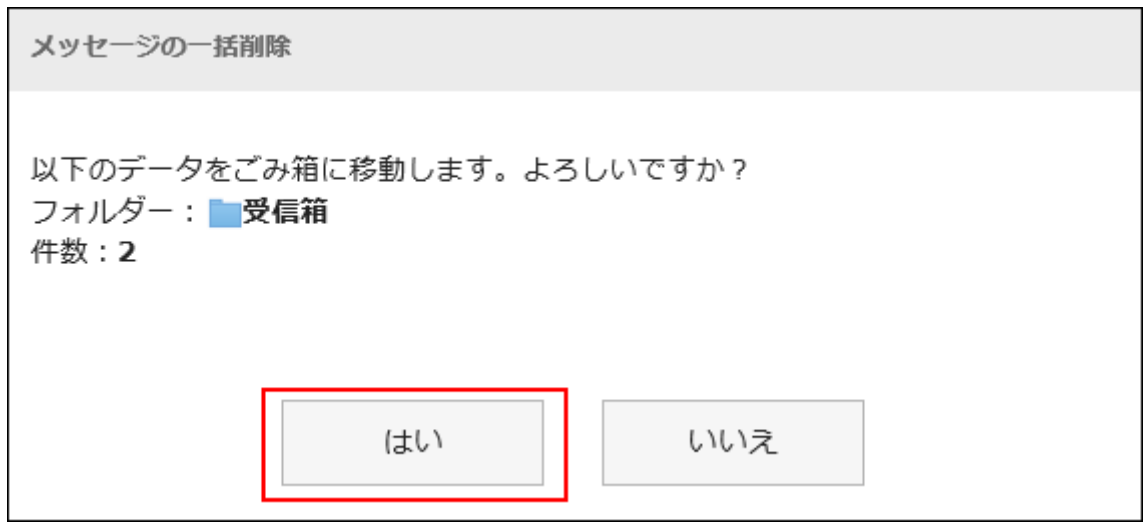

## フォルダー内のメッセージを一括削除する

フォルダーごとにメッセージを一括削除します。

**操作手順:**

 $1. \wedge$ ッダーのアプリのアイコン $\blacksquare\blacksquare$ をクリックします。

- **[メッセージ]をクリックします。 2.**
- **「メッセージ」画面で、フォルダーを選択し、[オプション]の[フォルダー内の全 3. データを削除する]をクリックします。**

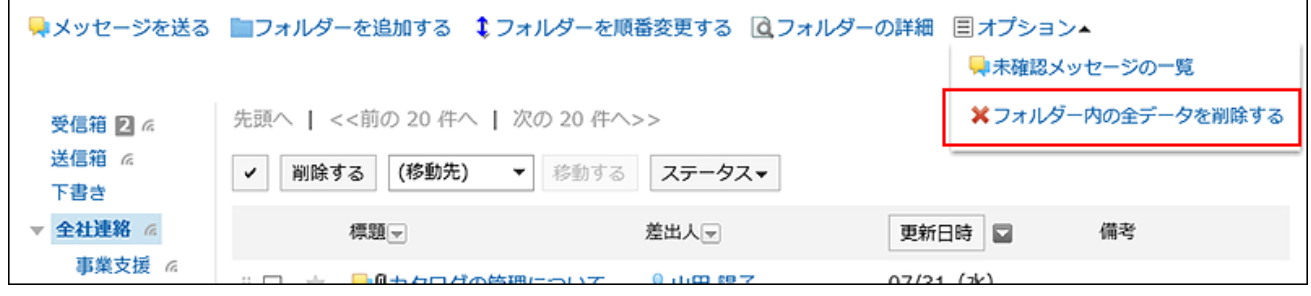

### **「フォルダー内の全データの削除」画面で、[はい]をクリックします。 4.**

# 3.5.12. メッセージのコメント機能

コメント欄には、メッセージの内容に対する意見や返答を書き込むことができます。

書き込まれたコメントは、更新日時が最近のコメントから順番に上から表示されます。

システム管理者が、閲覧状況確認の動作モードを「手動」に設定している場合、閲覧状況確認

メッセージは、「メッセージの詳細」画面で[確認しました]をクリックすると、コメントを書き込 めます。

宛先を指定してコメントを書き込むと、更新通知を解除しているユーザーにも更新情報を通知す ることができます。

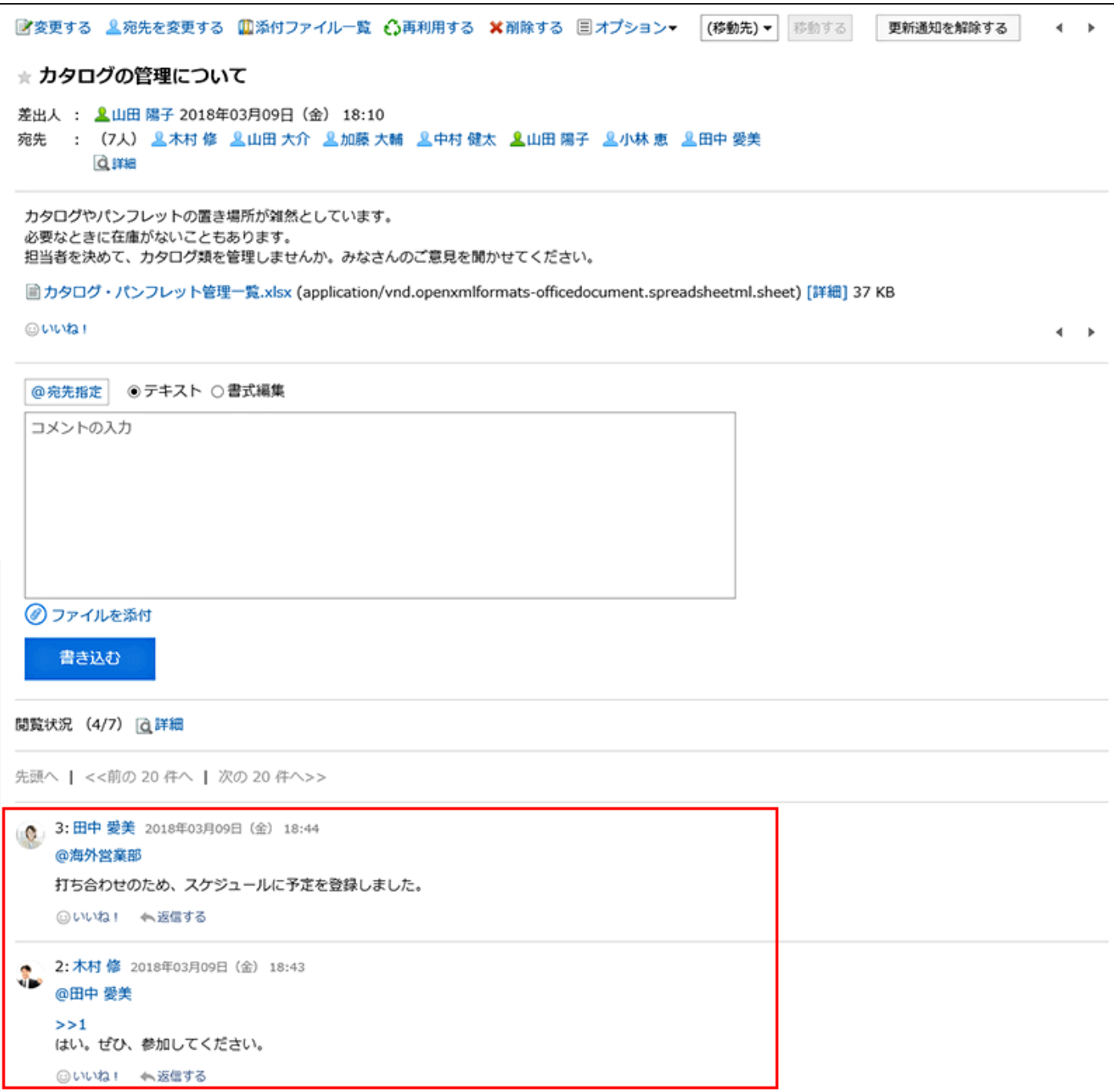

# コメントを書き込む

メッセージにコメントを書き込みます。

**操作手順:**

 $1. \wedge$ ッダーのアプリのアイコン $\blacksquare\blacksquare$ をクリックします。

**[メッセージ]をクリックします。 2.** 

- **「メッセージ」画面で、フォルダーを選択し、コメントを書き込むメッセージの 3. 標題をクリックします。**
- **特定の宛先へのコメントの場合、「メッセージの詳細」画面のコメント欄で、宛 4. 先を指定します。**

[@宛先指定]をクリックすると、宛先を指定できます。詳細は[、宛先指定機能の操作](#page-44-0) [\(45ページ\)を](#page-44-0)参照してください。

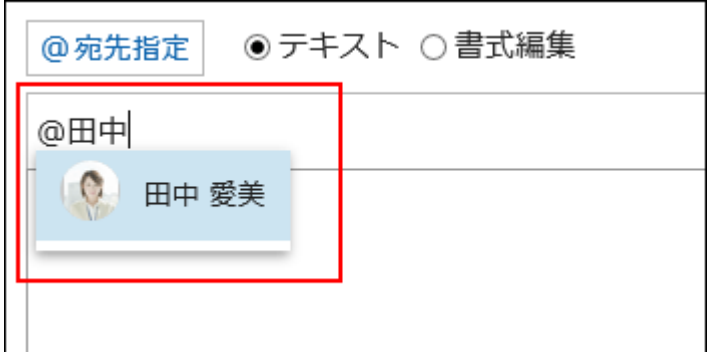

宛先には、ユーザー、組織、およびロールを指定できます。

システム管理者がロールの設定を許可している場合は、宛先にロールを指定することがで きます。

宛先の種類によって、指定できる宛先が異なります。

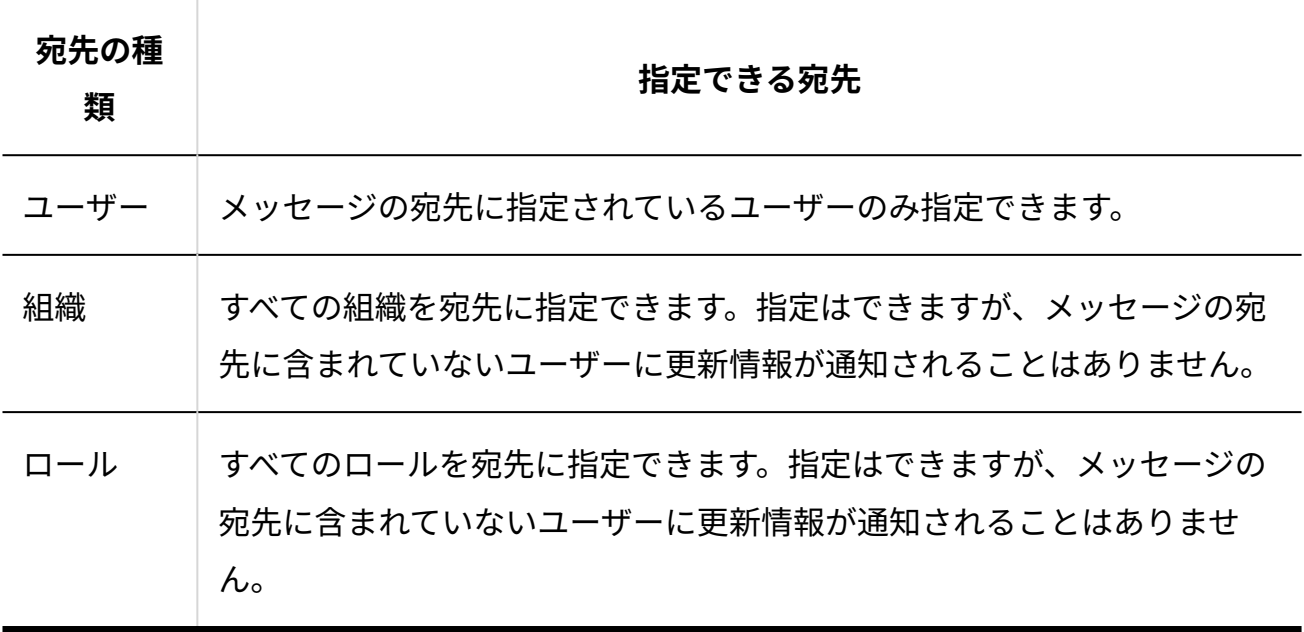

### **コメントを入力します。 5.**

書式編集を使用できます。詳細は[、書式編集の操作\(36ページ\)を](#page-35-0)参照してください。

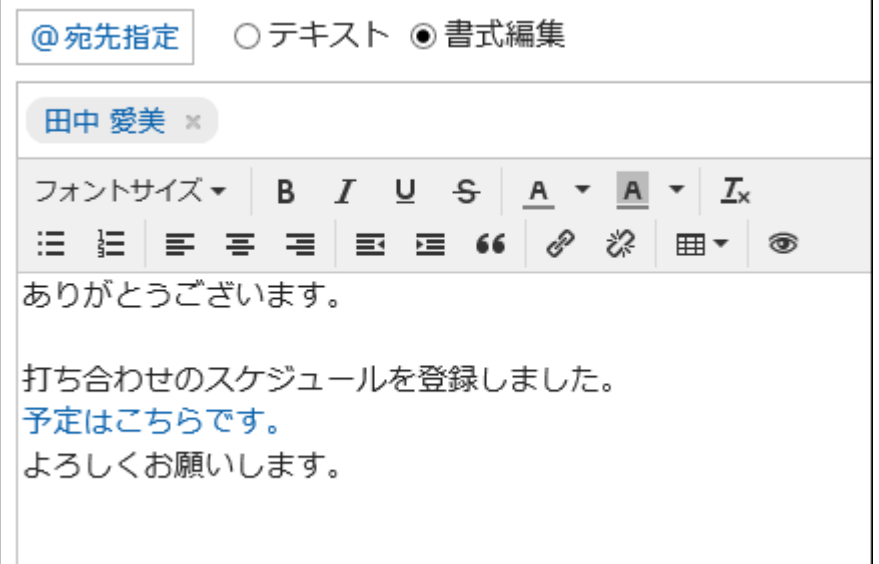

**必要に応じてファイルを添付します。 6.** 

複数のファイルを添付できます。詳細は、[ファイルの添付\(32ページ\)を](#page-31-0)参照してくださ  $U<sub>o</sub>$ 

- **[書き込む]をクリックします。 7.**
- コメントに返信する

コメントに返信します。

**操作手順:**

- $1. \wedge$ ッダーのアプリのアイコン $\blacksquare\blacksquare$ をクリックします。
- **[メッセージ]をクリックします。 2.**
- **「メッセージ」画面で、フォルダーを選択し、コメントを返信するメッセージの 3. 標題をクリックします。**
- **「メッセージの詳細」画面で、返信するコメントの[返信する]をクリックしま 4. す。**

次の2つが自動的に設定されます。

- 返信対象のコメント番号
- 返信対象のユーザー

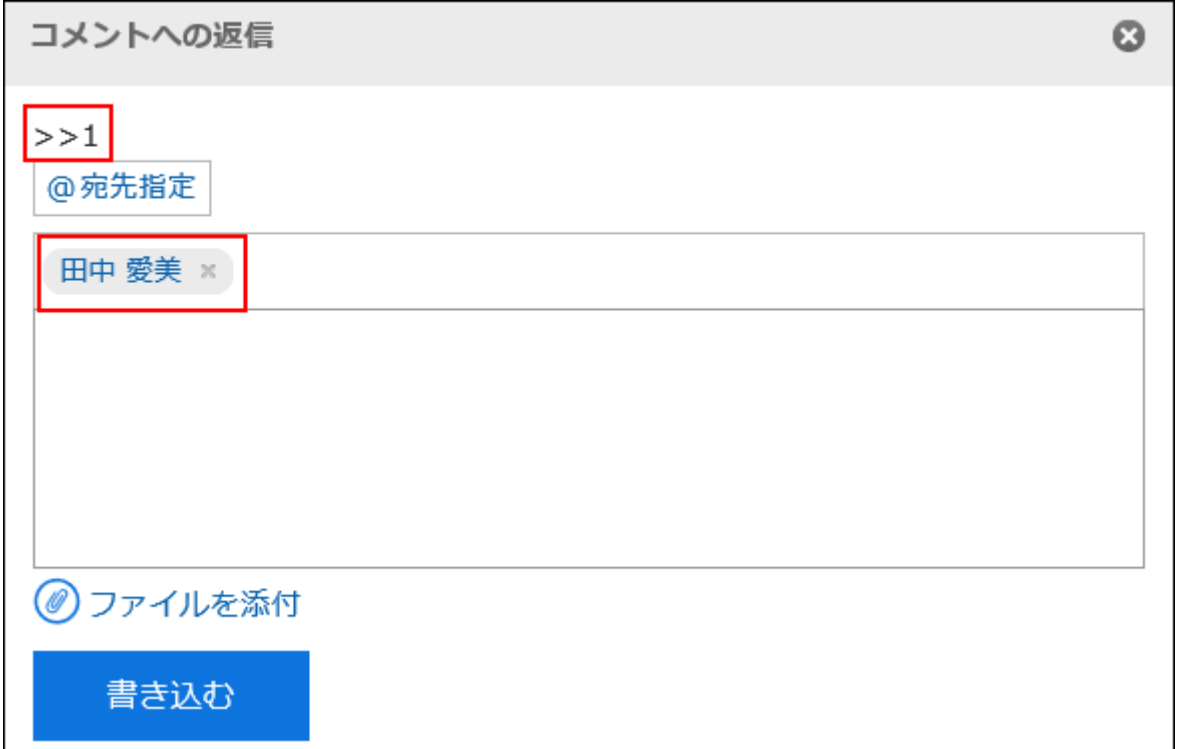

**コメントを入力します。 5.** 

### **必要に応じてファイルを添付します。 6.**

複数のファイルを添付できます。詳細は、[ファイルの添付\(32ページ\)を](#page-31-0)参照してくださ  $U<sub>o</sub>$ 

**[書き込む]をクリックします。 7.** 

# 全員に返信する

返信元のコメントで指定されている自分以外のすべての宛先に、コメントを返信します。

**操作手順:**

 $1. \wedge$ ッダーのアプリのアイコン $\blacksquare\blacksquare$ をクリックします。

- **[メッセージ]をクリックします。 2.**
- **「メッセージ」画面で、フォルダーを選択し、コメントを返信するメッセージの 3. 標題をクリックします。**
- **「メッセージの詳細」画面で、返信するコメントにマウスオーバーし、[全員に 4. 返信する]をクリックします。**

次の2つが自動的に設定されます。

- 返信対象のコメント番号
- 返信元のユーザー、返信対象のコメントで宛先に指定されている自分以外のユー ザー、組織、およびロール

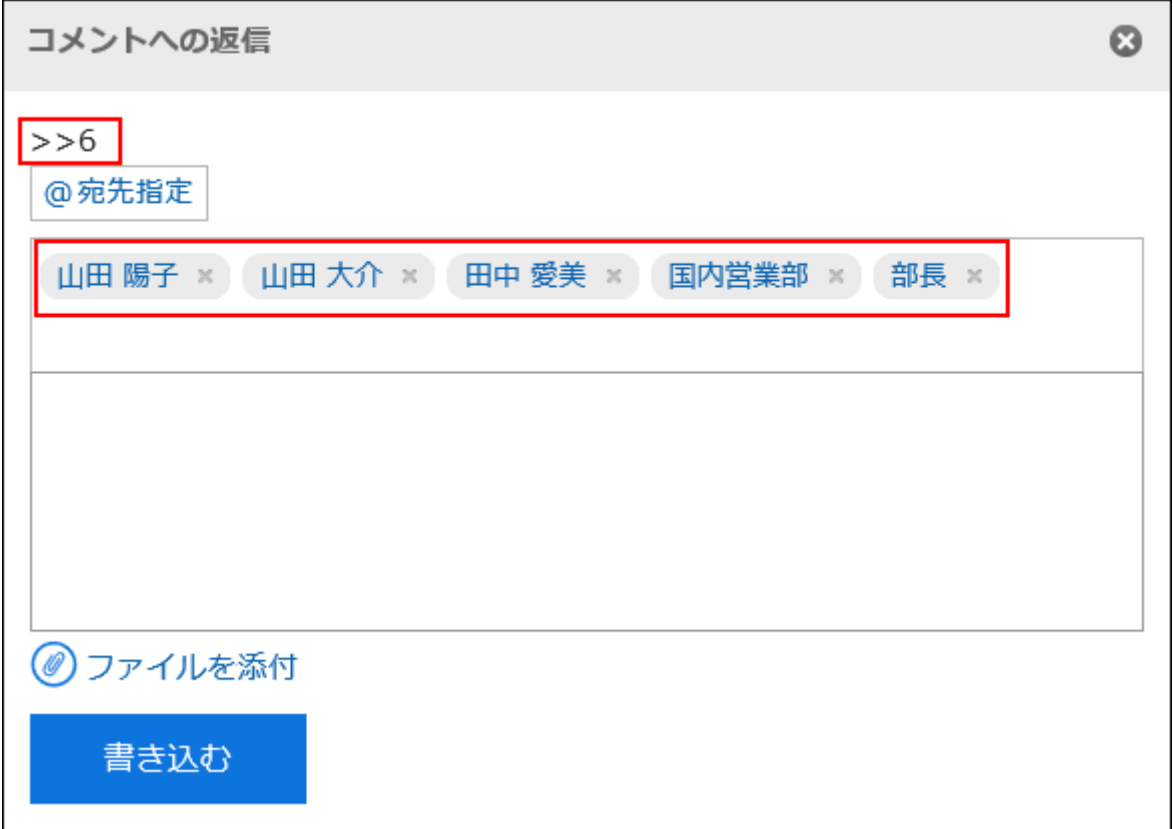

**コメントを入力します。 5.** 

**必要に応じてファイルを添付します。 6.** 

複数のファイルを添付できます。詳細は、[ファイルの添付\(32ページ\)を](#page-31-0)参照してくださ  $\mathbf{L}$ 

**[書き込む]をクリックします。 7.** 

## コメントを削除する

コメントを削除します。 コメントを削除できるのは、コメントを書き込んだユーザーだけです。 コメントを削除しても、更新情報は通知されません。

**注意**

• 削除したコメントは、元に戻せません。

#### **操作手順:**

 $1. \wedge$ ッダーのアプリのアイコン $\blacksquare\blacksquare$ をクリックします。

- **[メッセージ]をクリックします。 2.**
- **「メッセージ」画面で、フォルダーを選択し、コメントを削除するメッセージの 3. 標題をクリックします。**
- **「メッセージの詳細」画面で、削除するコメントにマウスオーバーし、[削除す 4. る]をクリックします。**

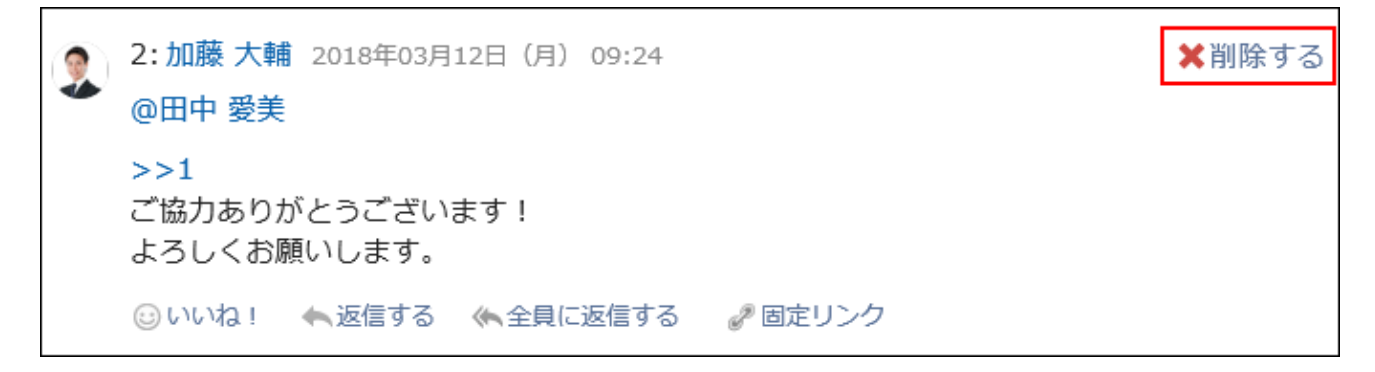

**「コメントの削除」画面で、[はい]をクリックします。 5.** 

# コメントの便利な機能

コメントの便利な機能について説明します。

# アンカー機能

アンカー機能は、すでに書き込まれているコメントへの参照リンクを設定する機能です。 参照先の指定には、コメント番号を利用します。

「>>(半角不等号)」のあとに参照するコメント番号を付けて書き込むと、該当するコメントへ のリンクを生成できます。

#### **補足**

• アンカー機能は同じメッセージ内のコメントに対してのみ使用できます。 ほかのメッセージのコメントを参照する場合は、[固定リンク\(490ページ\)を](#page-489-0)使用します。

**操作手順:**

- **「>>(半角不等号)」のあとに参照するコメント番号を付けて、コメントを入力 1. します。** 
	- 例:

>>3

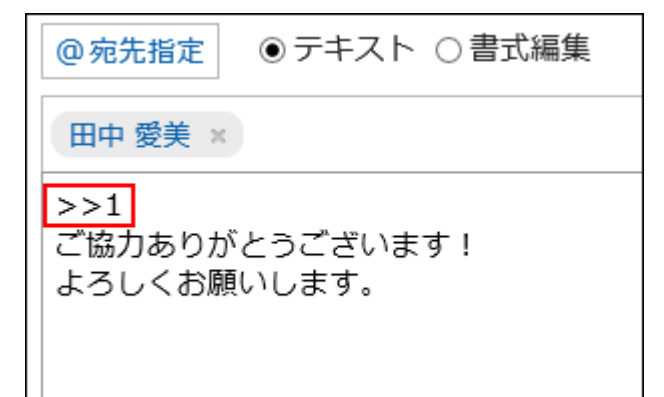

### **[書き込む]をクリックします。 2.**

入力したコメント番号をクリックすると、そのコメントにアクセスできます。

<span id="page-489-0"></span>固定リンク

固定リンクは、各コメントに割り当てられたURLです。固定リンクのURLにアクセスすると、指定 したコメントに直接アクセスできます。

特定のコメントを参照先として案内する場合に使います。

ただし、宛先に指定されていないメッセージの場合、案内されたURLをクリックしてもアクセス できません。

**操作手順:**

### **参照先として案内するメッセージのコメントを表示します。 1.**

**コメントをマウスオーバーし、[固定リンク]をクリックします。 2.** 

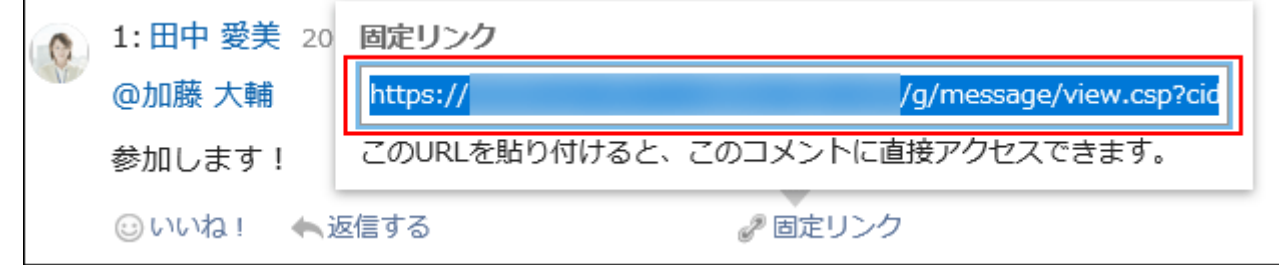

**表示されたURLをコピーして、Garoon内の目的の場所に貼り付けます。 3.** 

リアクション機能

リアクション機能は、ほかのユーザーのコメントや本文に対して、コメントを書き込まなくても 共感や確認しました、という意思を表現できる機能です。

システム管理者の設定によっては、リアクション機能を使用できない場合があります。

リアクション機能の表記は、システム管理者のみ変更できます。

詳細は、[リアクション機能の操作\(43ページ\)](#page-42-0)を参照してください。

**操作手順:**

**メッセージのコメントを表示します。 1.** 

**メッセージの本文、またはリアクションをするコメントで[リアクション名]をク 2. リックします。**

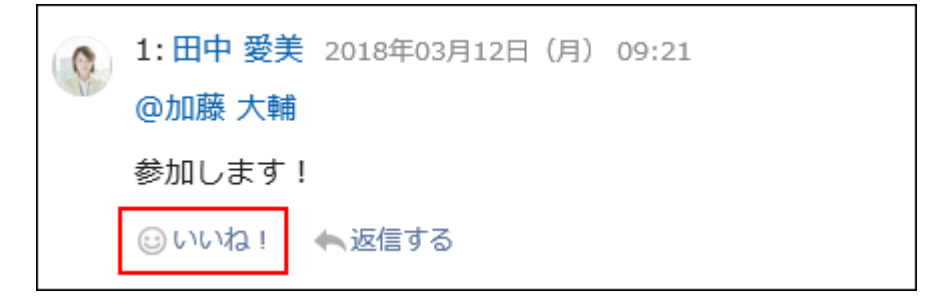

リアクションを取り消す場合は、[リアクション名を取り消す]をクリックします。

# 3.5.13. フォルダーの設定

メッセージを保存するフォルダーを設定します。

目的ごとにフォルダーを作成してメッセージを整理したり、振り分け保存を使用して受信メッ セージを振り分けたりできます。

## フォルダーを追加する

フォルダーを追加します。

追加したフォルダーには自動的に更新通知が設定されますが、あとから解除することもできま す。

受信箱、送信箱、下書き、およびごみ箱フォルダーには、サブフォルダーを追加できません。

**操作手順:**

# $1. \wedge$ ッダーのアプリのアイコン $\blacksquare\blacksquare$ をクリックします。

- **[メッセージ]をクリックします。 2.**
- **「メッセージ」画面で、[フォルダーを追加する]をクリックします。 3.**

■メッセージを送る ■ フォルダーを追加する ■ コォルダーを順番変更する ■ コォルダーの詳細 先頭へ | <<前の 10件へ | 次の 10件へ>> 受信箱 11 %

**「フォルダーの追加」画面で、タイトルを入力します。 4.** 

タイトルは必ず設定します。

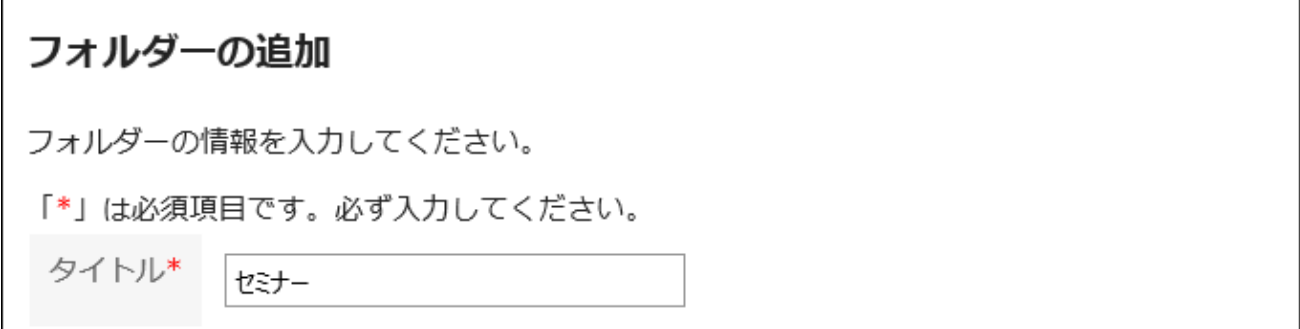

### **「位置」項目を設定します。 5.**

追加するフォルダーの親フォルダーを選択します。

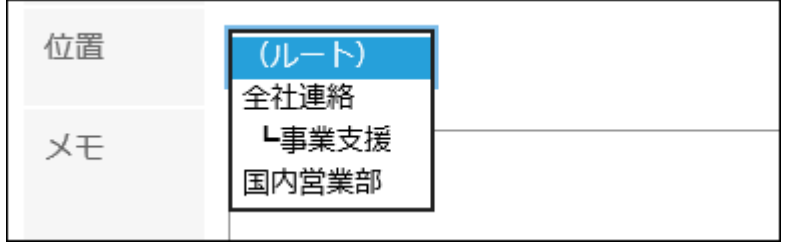

**必要に応じて、「メモ」項目を設定します。 6.** 

フォルダーの説明などを入力します。入力したメモは、「メッセージ」画面の上部に表示 されます。

**設定内容を確認し、[追加する]をクリックします。 7.** 

# フォルダーを変更する

フォルダーの位置やメモの設定を変更します。 ごみ箱のフォルダー情報は変更できません。 受信箱、送信箱、下書きフォルダーは、メモのみ変更できます。

**操作手順:**

# $1. \wedge$ ッダーのアプリのアイコン $\blacksquare\blacksquare$ をクリックします。

- **[メッセージ]をクリックします。 2.**
- **「メッセージ」画面で、変更するフォルダーを選択し、[フォルダーの詳細]をク 3. リックします。**

■メッセージを送る ■フォルダーを追加する ‡フォルダーを順番変更する △フォルダーの詳細 先頭へ | <<前の 10件へ | 次の 10件へ>> 受信箱 11 6

**「フォルダーの詳細」画面で、[変更する]をクリックします。 4.** 

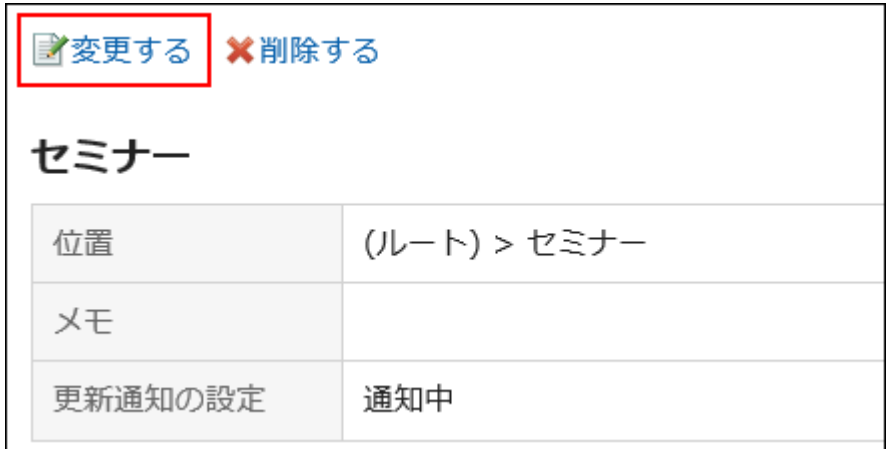

- **「フォルダー情報の変更」画面で、必要に応じて設定内容を変更します。 5.**
- **設定内容を確認し、[変更する]をクリックします。 6.**

## フォルダーを順番変更する

同じ階層にあるフォルダーの順番を変更します。 受信箱、送信箱、下書き、およびごみ箱フォルダーの順番は変更できません。

**操作手順:**

# $1. \wedge$ ッダーのアプリのアイコン $\blacksquare\blacksquare$ をクリックします。

- **[メッセージ]をクリックします。 2.**
- **「メッセージ」画面で、順番を変更するフォルダーを選択し、[フォルダーを順 3. 番変更する]をクリックします。**

■メッセージを送る ■フォルダーを追加する 1フォルダーを順番変更する ロフォルダーの詳細 先頭へ | <<前の 10件へ | 次の 10件へ>> 受信箱 口 6

**「フォルダーの順番変更」画面で、フォルダーの順番を変更します。 4.** 

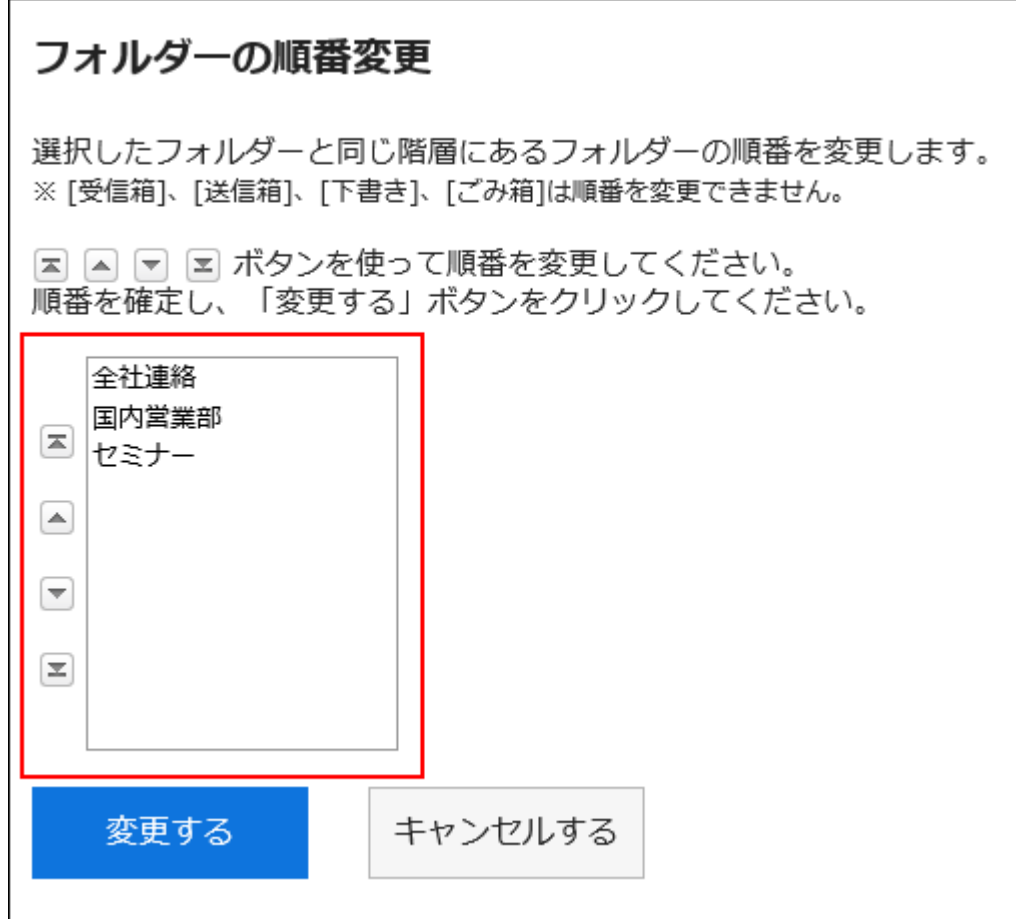

## **設定内容を確認し、[変更する]をクリックします。 5.**

# フォルダーを削除する

フォルダーを削除します。

フォルダーを削除すると、サブフォルダーも削除されます。 フォルダーとサブフォルダー内のすべてのメッセージは、ごみ箱に移動されます。 ごみ箱の保存期間内であれば、削除したメッセージをごみ箱から復旧できます。 ただし、次の場合はメッセージは完全に削除されます。

### •ごみ箱機能を使用していない場合

### • ごみ箱の保存期間が経過した場合

ごみ箱機能は、「個人設定」画面で設定します。 ごみ箱機能の詳細は、[ごみ箱の設定\(508ページ\)](#page-507-0)を参照してください。 受信箱、送信箱、下書き、およびごみ箱フォルダーは削除できません。

### **注意**

• 削除したフォルダーは、元に戻せません。

#### **補足**

• 15階層以上のサブフォルダーが設定されているフォルダーは削除できません。サブフォル ダーを14階層以下に減らして、フォルダーを削除してください。

**操作手順:**

- $1. \wedge$ ッダーのアプリのアイコン $\blacksquare\blacksquare$ をクリックします。
- **[メッセージ]をクリックします。 2.**
- **「メッセージ」画面で、削除するフォルダーを選択し、[フォルダーの詳細]をク 3. リックします。**

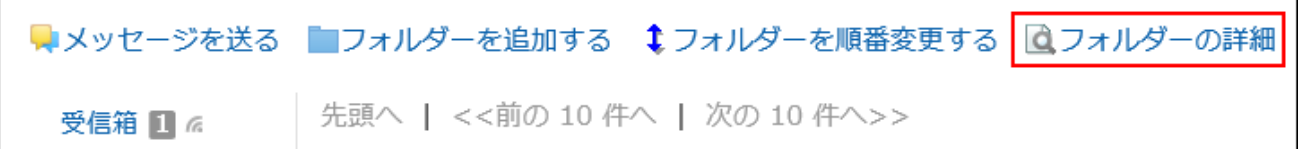

**「フォルダーの詳細」画面で、[削除する]をクリックします。 4.** 

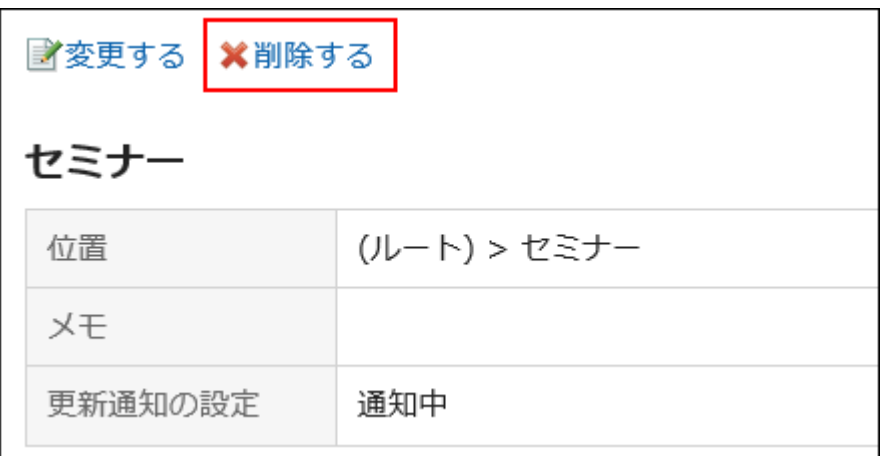

**「フォルダーの削除」画面で、[はい]をクリックします。 5.** 

# 3.5.14. 更新通知の設定

更新通知を設定します。

# フォルダーに更新通知を設定する

フォルダーに更新通知を設定します。

更新通知を設定すると、指定したフォルダーに新しいメッセージを受信したときや、メッセージ にコメントが書き込まれたときに通知を受け取ることができます。

ごみ箱には更新通知を設定できません。

#### **操作手順:**

**ヘッダーの[ユーザー名]をクリックします。 1.** 

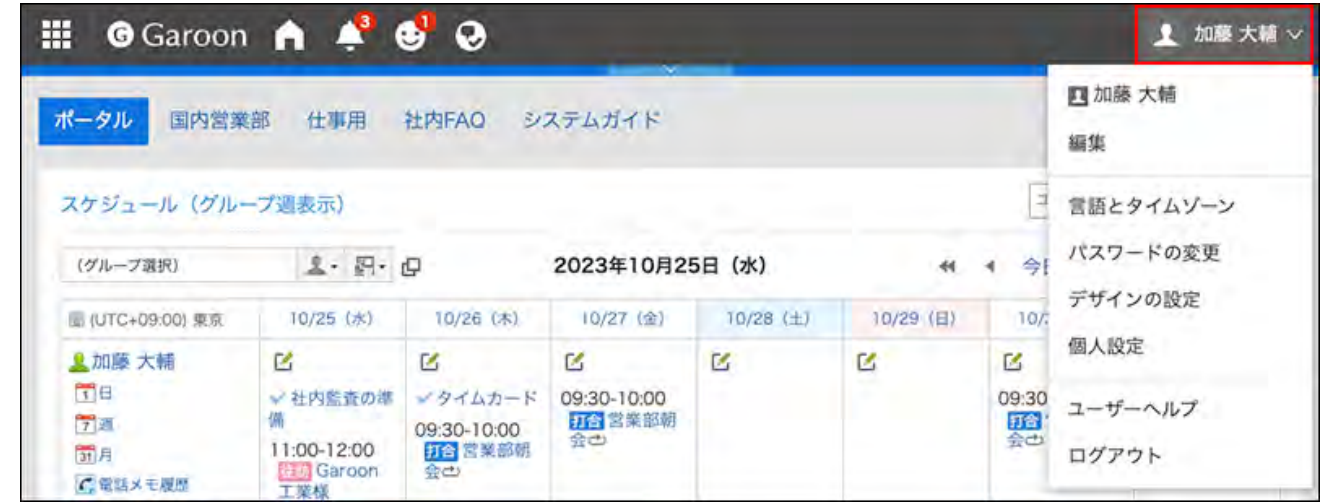

- **[個人設定]をクリックします。 2.**
- **[各アプリケーションの設定]をクリックします。 3.**
- **[メッセージ]をクリックします。 4.**
- **[更新通知の設定]をクリックします。 5.**
- **「更新通知の設定」画面で、更新通知を設定するフォルダーのチェックボックス 6. を選択し、[設定する]をクリックします。**

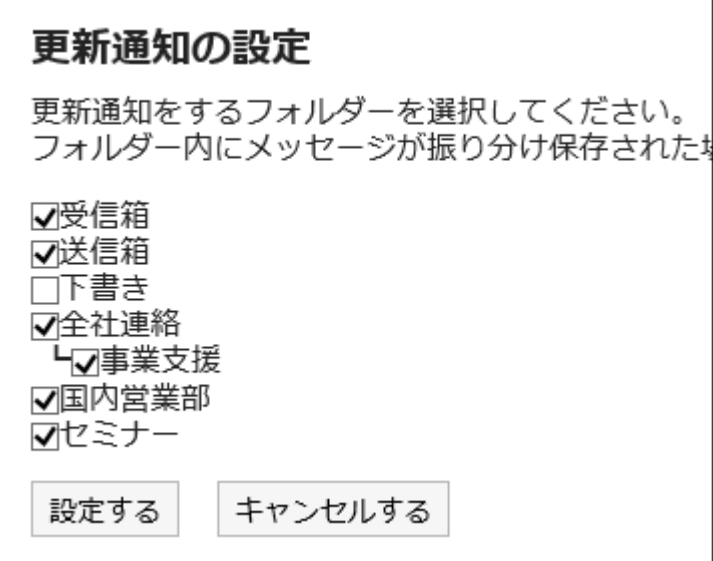

更新通知が設定されたフォルダーには、「メッセージ」画面で、フォルダー名の右に が 表示されます。

### **補足**

「フォルダーの詳細」画面で、[更新通知を解除する]または[更新通知を設定する]をクリッ • クすると、フォルダーの更新通知の設定を変更できます。

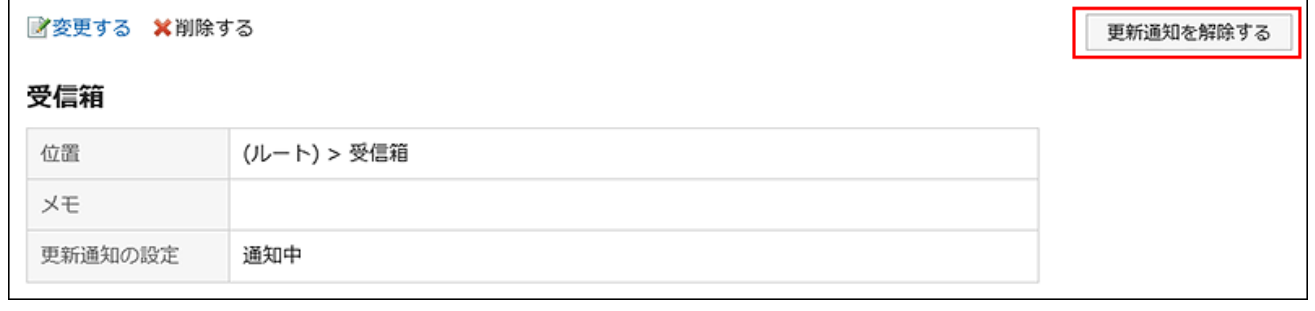

## メッセージの更新通知を解除する

更新通知はフォルダー単位で設定します。メッセージ単位で設定することはできません。 ただし、更新通知が設定されているフォルダーに保存されているメッセージのみ、個別に更新通 知の設定を解除できます。

**操作手順:**

- $1. \wedge$ ッダーのアプリのアイコン $\blacksquare\blacksquare$ をクリックします。
- **[メッセージ]をクリックします。 2.**
- **「メッセージ」画面で、更新通知が設定されているフォルダーを選択し、更新通 3. 知の設定を解除するメッセージの標題をクリックします。**
- **「メッセージの詳細」画面で、[更新通知を解除する]をクリックします。 4.**  再度、更新通知を設定する場合は、[更新通知を設定する]をクリックします。

図 変更する &宛先を変更する ■添付ファイル一覧 ○再利用する ×削除する 国オプション▼ (移動先)▼ 移動する 再新通知を解除する ★ カタログの管理について 差出人 : <mark>《</mark>山田 陽子 2018年03月09日(金) 18:10

# 3.5.15. 振り分け保存の設定

振り分け保存を設定します。

振り分け保存は、メッセージの受信時に条件ごとに指定したフォルダーへメッセージを分類する 機能です。

振り分け条件が複数ある場合、上位に設定されている条件から順に適用されます。

# 振り分け保存を追加する

振り分け保存を追加します。

**操作手順:**

**ヘッダーの[ユーザー名]をクリックします。 1.** 

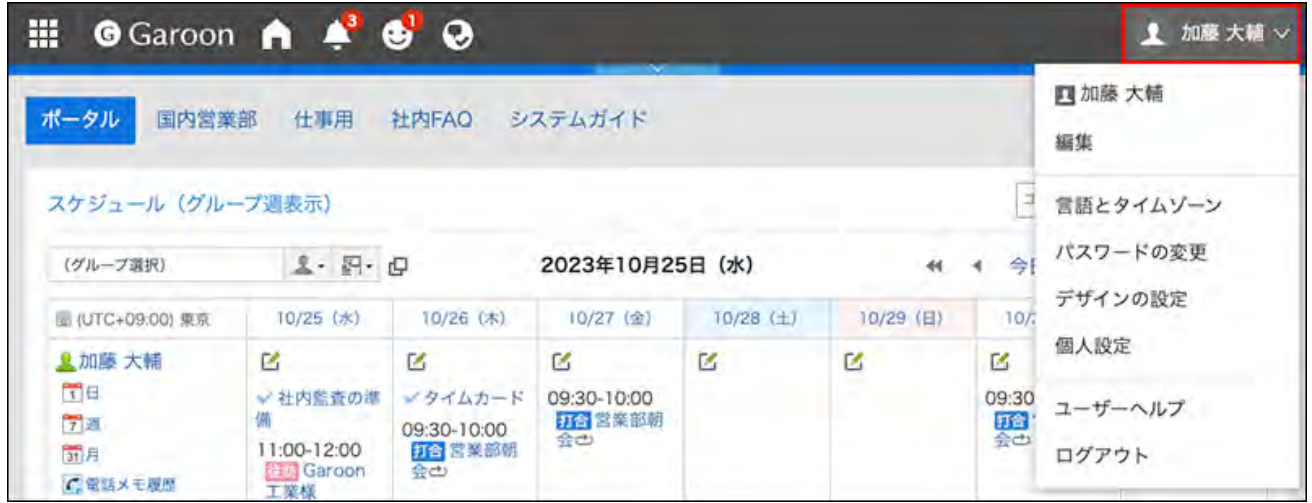

- **[個人設定]をクリックします。 2.**
- **[各アプリケーションの設定]をクリックします。 3.**
- **[メッセージ]をクリックします。 4.**
- **[振り分け保存の設定]をクリックします。 5.**
- **「振り分け保存の設定」画面で、[振り分け保存を追加する]をクリックします。 6.**

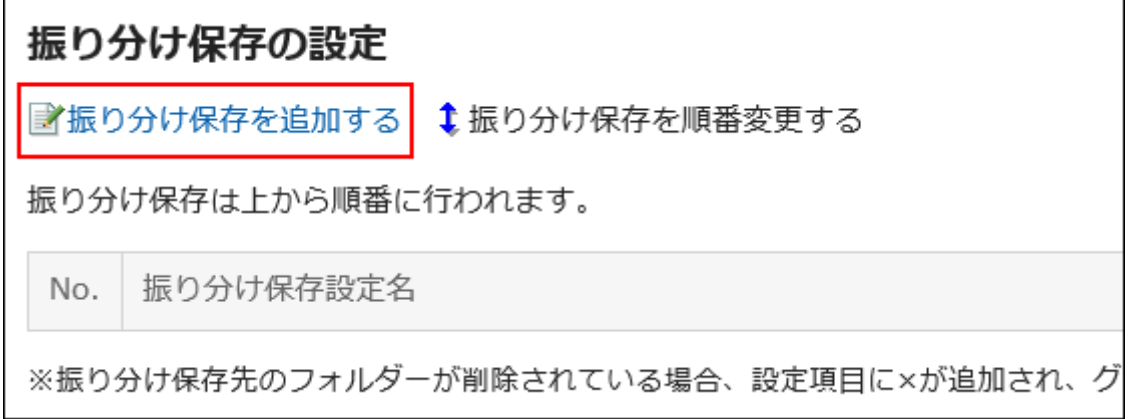

**「振り分け保存の追加」画面で、振り分け保存設定名を入力します。 7.**  振り分け保存設定名は、必ず設定します。

# 振り分け保存の追加

振り分け保存の情報を入力してください。

「\*」は必須項目です。必ず入力してください。

振り分け保存設定名\* Garoon

**「振り分け条件」項目を設定します。 8.** 

メッセージを振り分けるための条件を設定します。 条件の組み合わせ方法は、次のとおりです。

- 以下のすべての条件を満たす
- 以下のいずれかの条件を満たす

条件には、標題、差出人、宛先を利用できます。 差出人、宛先を選択する場合は、ユーザー名をキーワードに入力してください。 各項目に設定できる演算子は次のとおりです。

- に次を含む •
- に次を含まない •
- が次と同じ •
- が次と異なる •
- が次で始まる •

条件を追加する場合は、[条件を追加する]をクリックします。

追加した条件を削除する場合は、[削除]をクリックします。

[条件を全て削除する]をクリックすると、設定した条件をすべて削除できます。

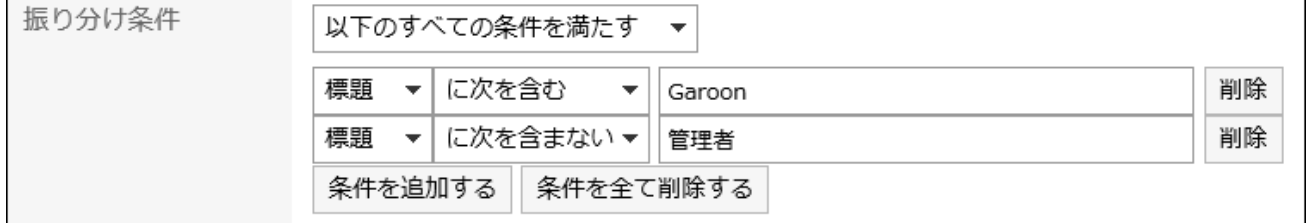

### **「保存先のフォルダー」項目を設定します。 9.**

メッセージの保存先のフォルダーは、必ず設定します。

「(新規作成)」を選択すると、「振り分け保存設定名」と同じ名前のフォルダーが作成 されます。

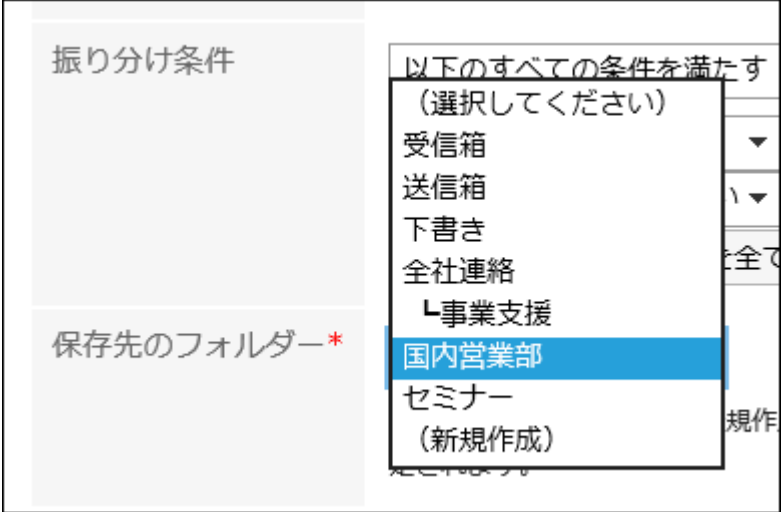

## **設定内容を確認し、[追加する]をクリックします。 10.**

# 振り分け保存を変更する

振り分け保存の設定内容を変更します。

**操作手順:**

**ヘッダーの[ユーザー名]をクリックします。 1.** 

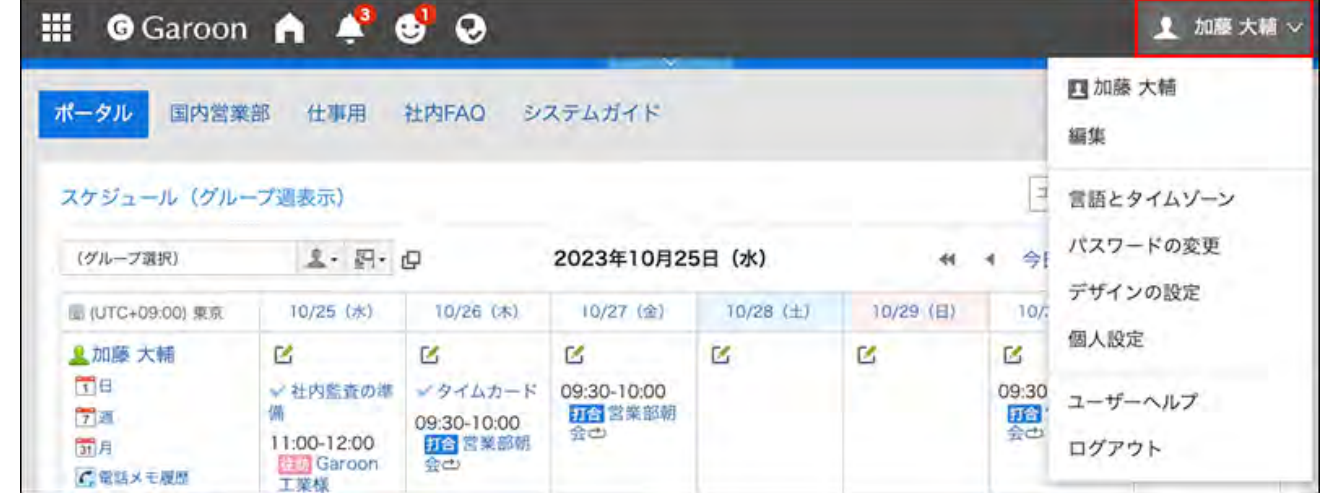

- **[個人設定]をクリックします。 2.**
- **[各アプリケーションの設定]をクリックします。 3.**
- **[メッセージ]をクリックします。 4.**
- **[振り分け保存の設定]をクリックします。 5.**
- **「振り分け保存の設定」画面で、変更する振り分け保存設定名をクリックしま 6. す。**
- **「詳細」画面で、[変更する]をクリックします。 7.**

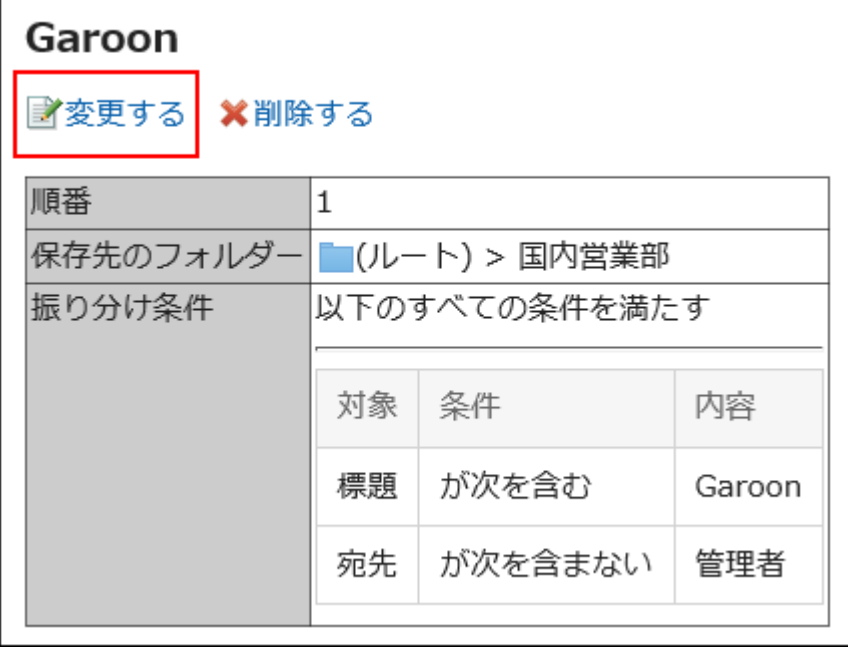

## **「振り分け保存の変更」画面で、必要に応じて設定内容を変更します。 8.**

**設定内容を確認し、[変更する]をクリックします。 9.** 

### **補足**

振り分け保存先のフォルダーが削除されている場合、「振り分け保存の設定」画面で、振 • り分け保存設定名の番号に「×」が付き、背景がグレーで表示されます。

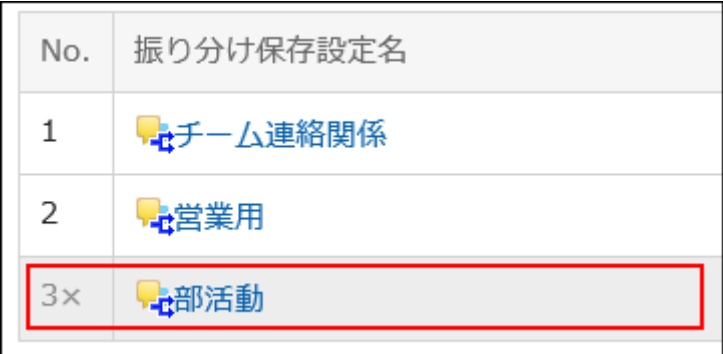

# 振り分け保存を順番変更する

振り分け保存の順番を変更します。 振り分け保存の順番を変更すると、振り分ける際の優先順位も変更されます。

#### **操作手順:**

**ヘッダーの[ユーザー名]をクリックします。 1.** 

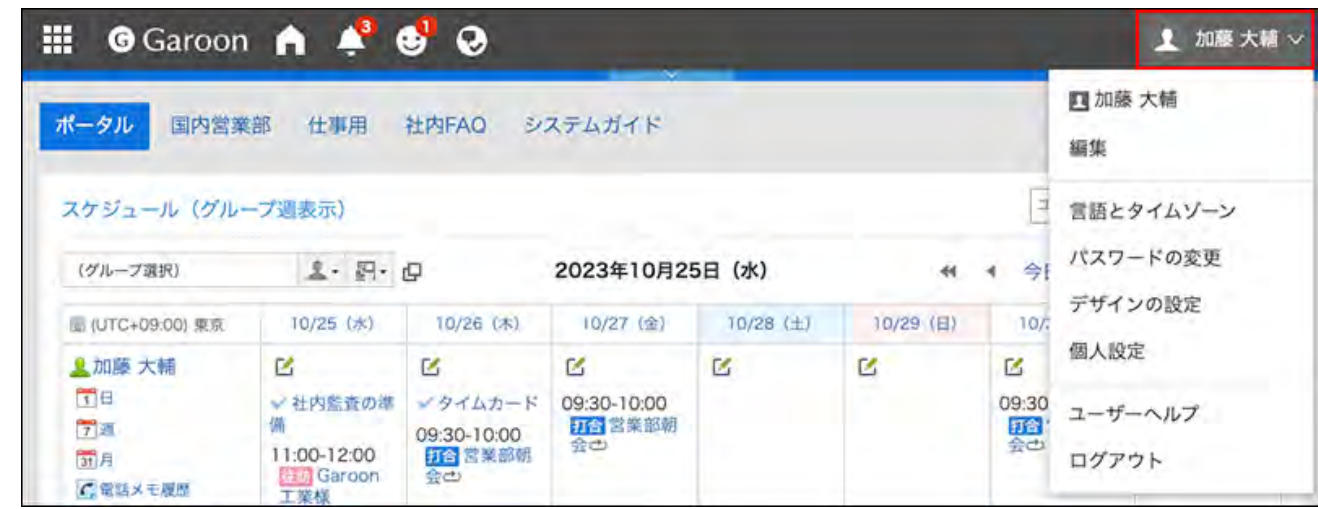
- **[個人設定]をクリックします。 2.**
- **[各アプリケーションの設定]をクリックします。 3.**
- **[メッセージ]をクリックします。 4.**
- **[振り分け保存の設定]をクリックします。 5.**
- **「振り分け保存の設定」画面で、[振り分け保存を順番変更する]をクリックしま 6. す。**

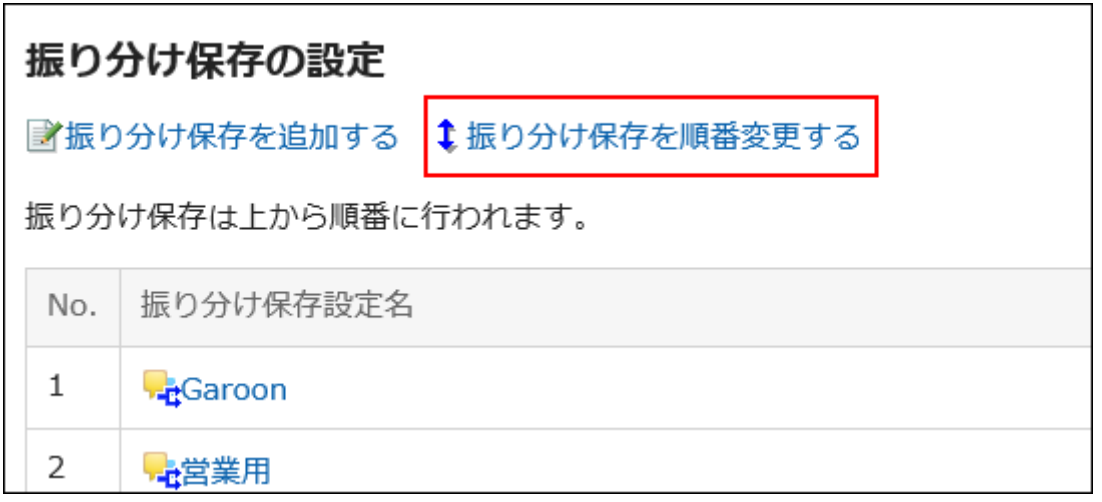

**「振り分け保存の順番変更」画面で、振り分け保存の順番を変更します。 7.** 

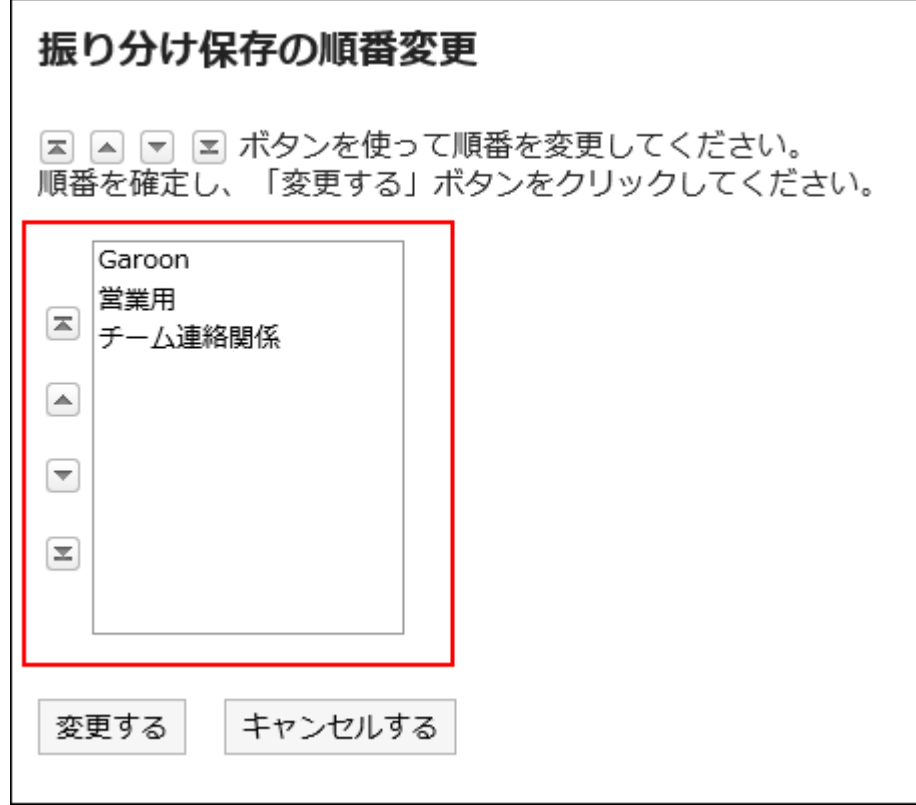

## **設定内容を確認し、[変更する]をクリックします。 8.**

## 振り分け保存を削除する

振り分け保存を削除します。

**注意**

• 削除した振り分け保存は、元に戻せません。

**操作手順:**

**ヘッダーの[ユーザー名]をクリックします。 1.** 

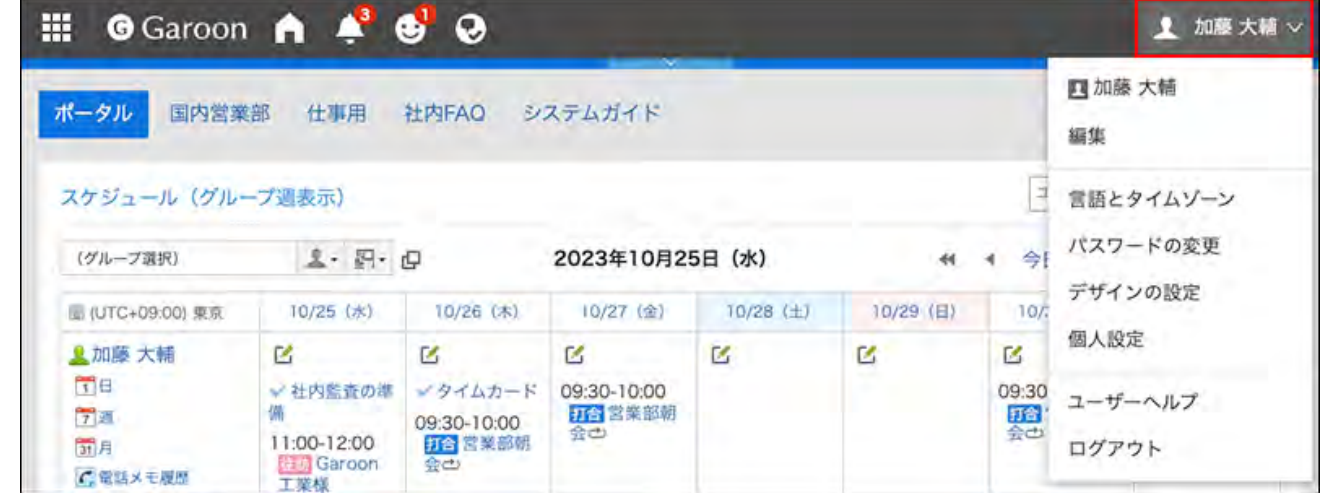

- **[個人設定]をクリックします。 2.**
- **[各アプリケーションの設定]をクリックします。 3.**
- **[メッセージ]をクリックします。 4.**
- **[振り分け保存の設定]をクリックします。 5.**
- **「振り分け保存の設定」画面で、削除する振り分け保存設定名をクリックしま 6. す。**
- **「詳細」画面で、[削除する]をクリックします。 7.**

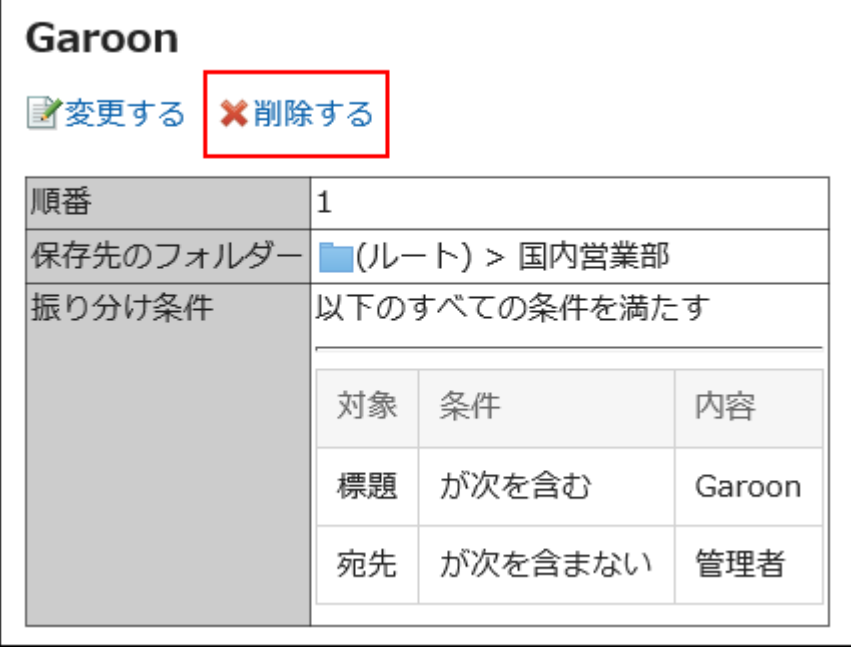

## **「振り分け保存の削除」画面で、[はい]をクリックします。 8.**

# 3.5.16. ごみ箱の設定

ごみ箱を使用するかどうかや、ごみ箱にメッセージを保存する期間を設定します。

#### **ごみ箱を使用しない場合:** •

削除したメッセージは元に戻せません。

**ごみ箱を使用する場合:** •

削除したメッセージは、ごみ箱に移動されます。ごみ箱の保存期間内であれば、削除した メッセージはごみ箱から復旧できます。

◦ ごみ箱のデータが完全に削除されるタイミング:

ごみ箱のメッセージは、次のタイミングでGaroonから完全に削除されます。

- ごみ箱のメッセージを手動で削除したとき
- ごみ箱の保存期間を過ぎたあとに、メッセージの一覧画面、または「メッセージ」 ポートレットを表示したとき

一度に削除されるメッセージは、最大100件です。

#### **操作手順:**

**ヘッダーの[ユーザー名]をクリックします。 1.** 

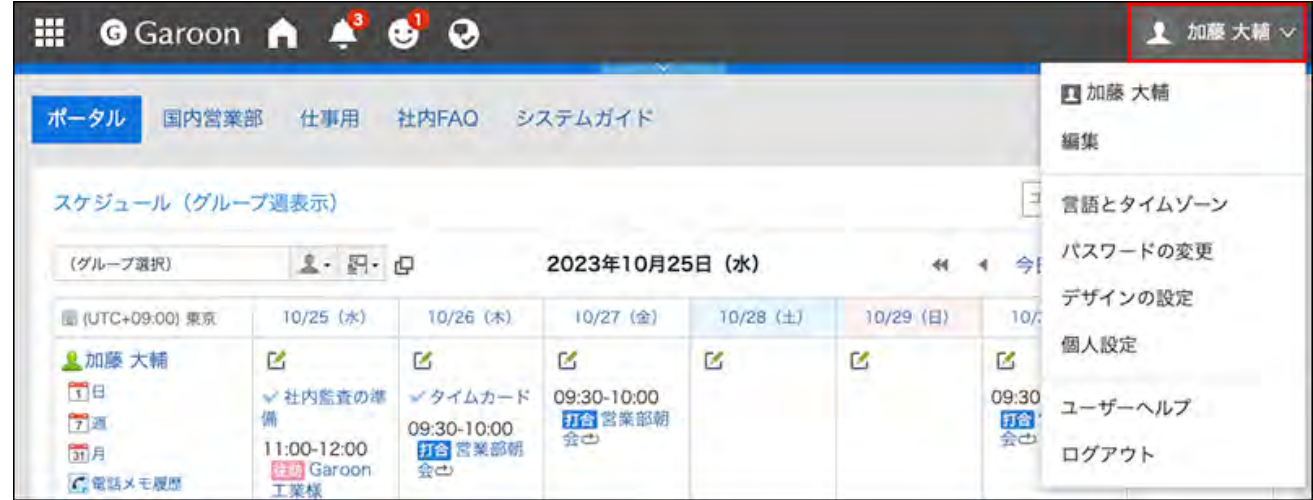

- **[個人設定]をクリックします。 2.**
- **[各アプリケーションの設定]をクリックします。 3.**
- **[メッセージ]をクリックします。 4.**

### **[ごみ箱の設定]をクリックします。 5.**

**「ごみ箱の設定」画面で、「ごみ箱機能」項目を設定します。 6.** 

ごみ箱を使用する場合は、「使用する」のチェックボックスを選択します。 「使用する」のチェックボックスが選択されていない場合、「メッセージ」画面にごみ箱 は表示されません。

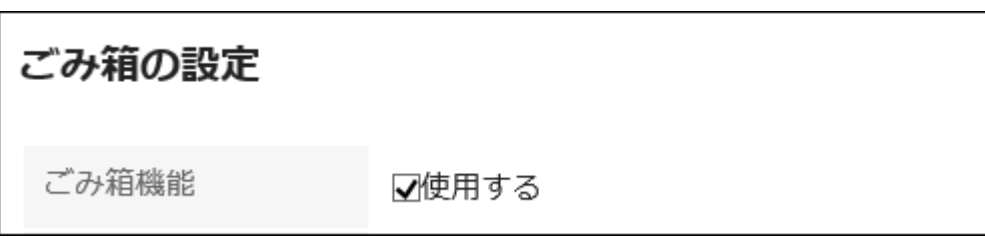

**「ごみ箱に保存する期間」項目で、削除したメッセージをごみ箱に保存する日数 7. を設定します。** 

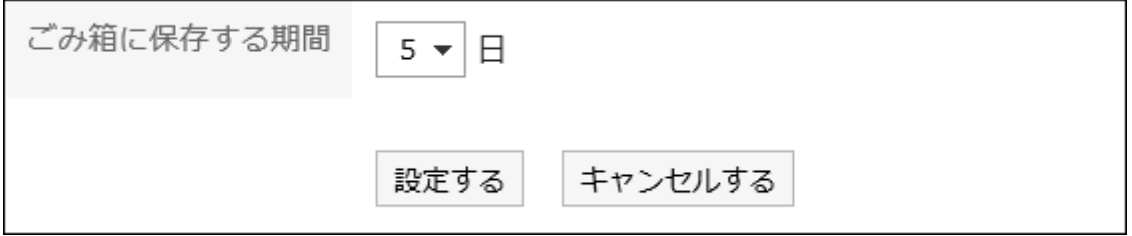

### **設定内容を確認し、[設定する]をクリックします。 8.**

## 3.5.17. メッセージの検索

キーワードや条件を指定し、メッセージを検索します。 ここでは全文検索を使用していない場合の検索方法を説明します。 全文検索を使用している場合は[、全文検索の操作\(35ページ\)](#page-34-0)を参照してください。 **操作手順:**

 $1. \wedge$ ッダーのアプリのアイコン $\blacksquare\blacksquare$ をクリックします。

**[メッセージ]をクリックします。 2.** 

- **「メッセージ」画面で、フォルダーを選択します。 3.**
- **検索ボックスにキーワードを入力し、[メッセージ検索]をクリックします。 4.**

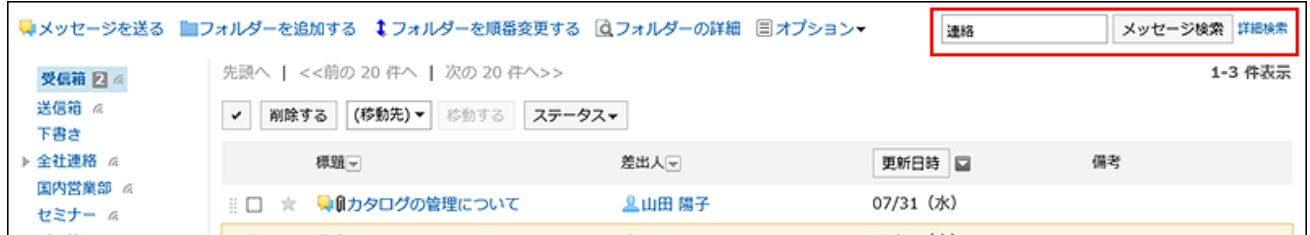

次のいずれかの項目にキーワードを含むメッセージを検索します。

- 標題 •
- 本文 •
- 差出人 •
- 宛先 •
- コメント •

キーワードを何も入力せずに検索するか、[詳細検索]をクリックすると、手順5の「検索結 果」画面が表示されます。

**「検索結果」画面で、検索結果を確認します。 5.** 

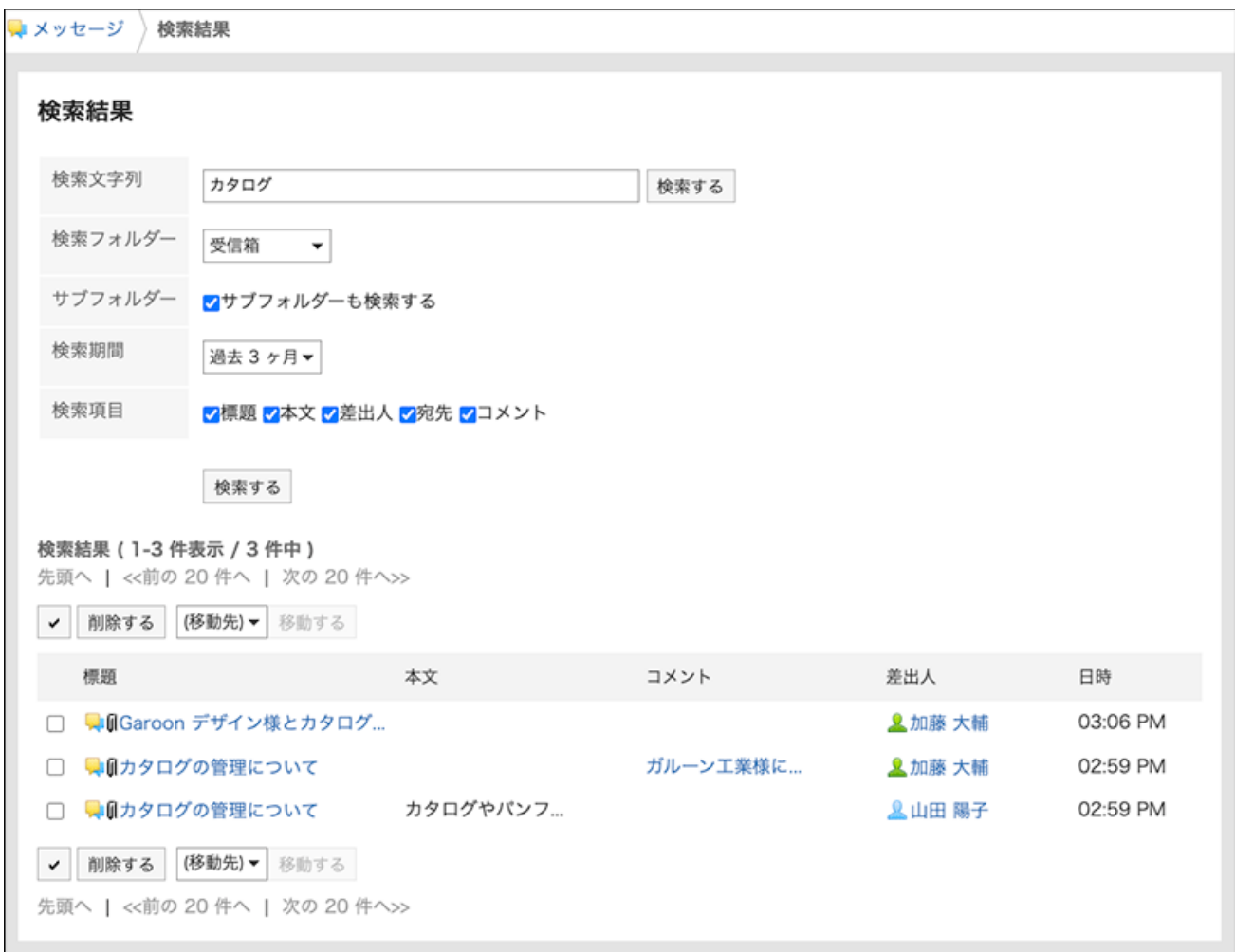

検索した文字列が同一メッセージ内の本文とコメントに存在した場合、「検索結果」には 次のように表示されます。

本文内に存在する検索文字列:一致した数に関わらず1行分表示されます。 •

• コメント内に存在する検索文字列:一致したコメントの数に応じて表示されます。

## **再検索する場合は、検索条件を設定し、[検索する]をクリックします。 6.**

設定できる検索条件は、次のとおりです。検索条件の詳細は、メッセージの検索仕様[の検](https://jp.cybozu.help/g5/ja/admin/spec/search/standard/message.html#admin_spec_search_standard_message_04) [索に使用できるオプションを](https://jp.cybozu.help/g5/ja/admin/spec/search/standard/message.html#admin_spec_search_standard_message_04)参照してください。

• 検索文字列:

検索するキーワードを入力します。

検索フォルダー: •

検索するフォルダーを設定します。

サブフォルダー: • サブフォルダーもあわせて検索します。

- 検索期間:
- 検索する期間を設定します。
- 検索項目: 検索項目を指定して検索します。

# 3.5.18. テキストファイルへのメッセージの出力

メッセージをテキストファイルに出力します。 ファイルに出力される項目は、次のとおりです。

- メッセージの標題 •
- 差出人 •
- 宛先 •
- 作成日時
- 本文の内容 •
- 添付ファイルのファイル名 •

ファイル自体は出力できません。ファイル名だけが出力されます。

コメント •

「メッセージの詳細」画面とは逆の順番で、日時が古いコメントが上に表示されます。

#### **アップデート情報**

バージョン 5.15.0のGaroonで、「文字コード」項目の文言を改善しました。 •

**操作手順:**

 $1. \wedge$ ッダーのアプリのアイコン $\blacksquare\blacksquare$ をクリックします。

**[メッセージ]をクリックします。 2.** 

- **「メッセージ」画面で、フォルダーを選択し、ファイルに出力するメッセージの 3. 標題をクリックします。**
- **「メッセージの詳細」画面で、[オプション]の[ファイルに出力する]をクリック 4. します。**

■変更する ▲宛先を変更する 曲添付ファイル一覧 ○再利用する ※削除する 国オプション▲ (移動先) ●スペースを作成する ★ カタログの管理について →別のメッセージを送る 差出人: 4山田 陽子 2018年03月09日 (金) 18:10 ⊠メールで転送する 宛先 : (7人) 人本村 修 人山田 大介 人 加藤 大輔 人 中村 健太 人 山田 陽 ■ファイルに出力する d詳細

**「ファイルに出力する」画面で、「文字コード」項目を設定します。 5.** 

選択できる文字コードは、次のとおりです。

- •Unicode(UTF-8)
- 日本語(Shift-JIS)
- ASCII •
- 英語(Latin1)
- 簡体字中国語(GBK/GB2312)
- タイ語(TIS-620)

「次回からこの画面を表示しない」のチェックボックスを選択すると、「ファイルに出力 する」画面を表示せずに、メッセージがファイルに出力されるようになります。

**設定内容を確認し、[書き出す]をクリックします。 6.** 

### **Webブラウザーのファイル保存機能を使って、ファイルを保存します。 7.**

## 3.5.19. ほかのアプリケーションとの連携

メッセージとほかのアプリケーションを連携できます。 システム管理者の設定によっては、ほかのアプリケーションと連携するためのアイコンやリンク が表示されない場合があります。

## メッセージからスペースを作成する

メッセージの差出人と宛先のユーザーをメンバーに設定したスペースを作成します。

#### **操作手順:**

## $1. \wedge$ ッダーのアプリのアイコン $\blacksquare\blacksquare$ をクリックします。

- **[メッセージ]をクリックします。 2.**
- **「メッセージ」画面で、フォルダーを選択し、スペースを作成するメッセージの 3. 標題をクリックします。**
- **「メッセージの詳細」画面で、[オプション]の[スペースを作成する]をクリック 4. します。**

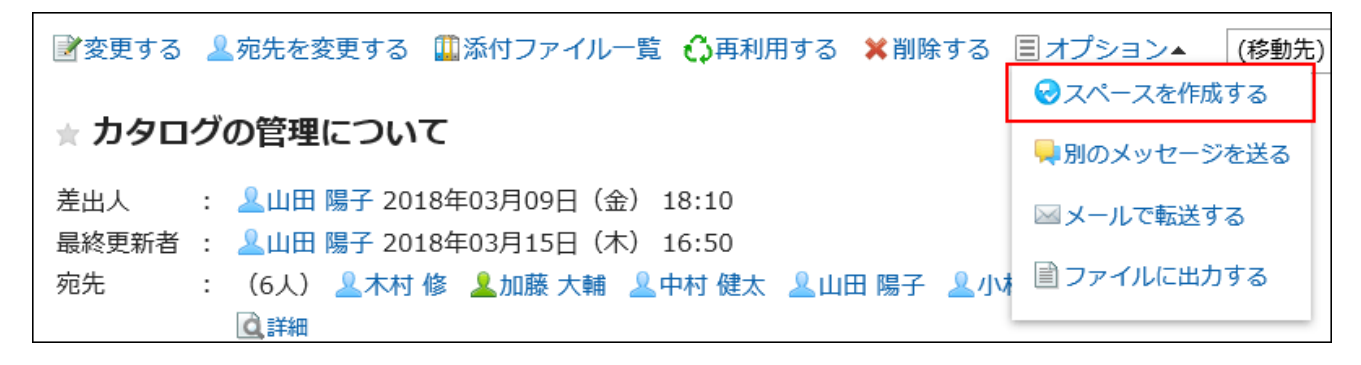

**「スペースの作成」画面の「メンバー」項目に、メッセージの差出人と宛先の 5. ユーザーが設定されていることを確認します。**

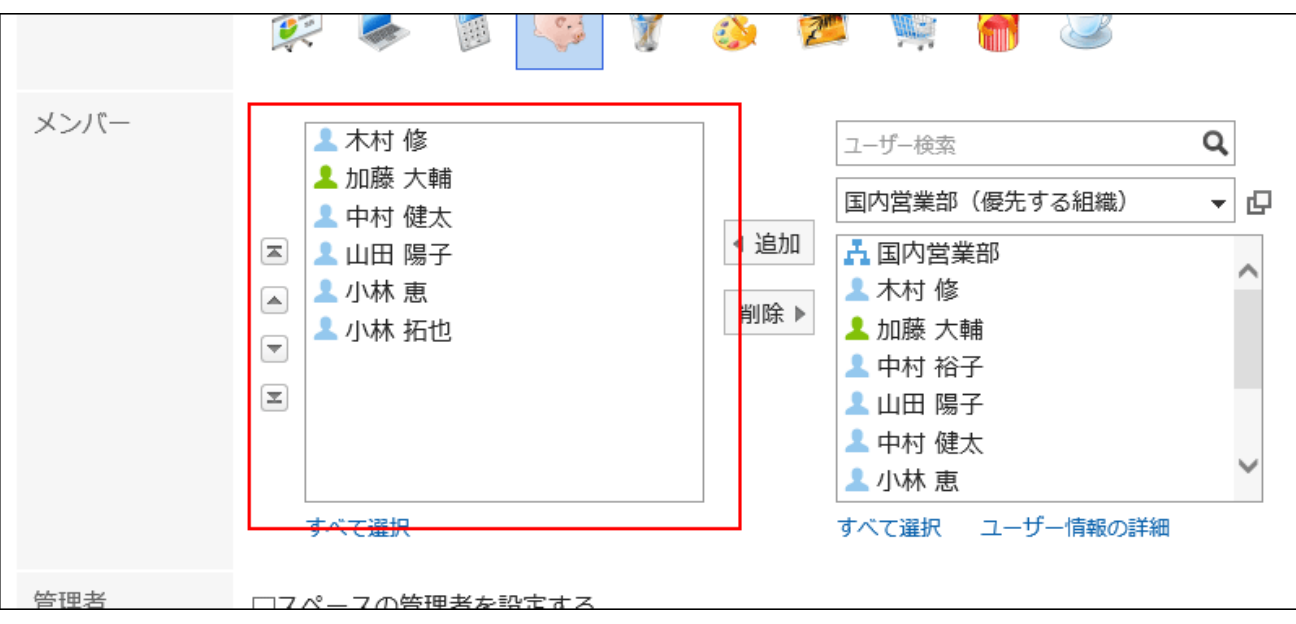

### **必要に応じて項目を設定し、スペースを作成します。 6.**

スペースの詳細は[、スペースの作成\(201ページ\)](#page-200-0)を参照してください。

## メールで転送する

メッセージの標題、本文、および本文の添付ファイルをメールにコピーし、新しいメールを作成 します。

メッセージの宛先に設定されているユーザーのメールアドレスが、メールの宛先 (To:) に設定さ れます。設定されている書式は無効になります。

次の場合、メールを転送することはできません。

- メールアカウントが設定されていない
- メールアカウントが停止されている
- アプリケーションの設定で、メールが使用できない設定になっている

**操作手順:**

# $1. \wedge$ ッダーのアプリのアイコン $\blacksquare\blacksquare$ をクリックします。

**[メッセージ]をクリックします。 2.** 

- **「メッセージ」画面で、フォルダーを選択し、メールを転送するメッセージの標 3. 題をクリックします。**
- **「メッセージの詳細」画面で、[オプション]の[メールで転送する]をクリックし 4. ます。**

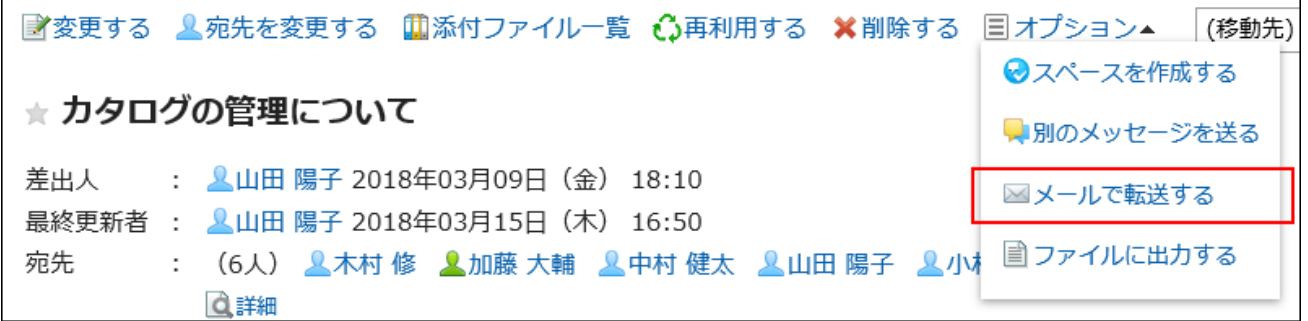

**「メールの作成」画面に、メッセージの宛先、標題、本文の内容が設定されてい 5. ることを確認します。**

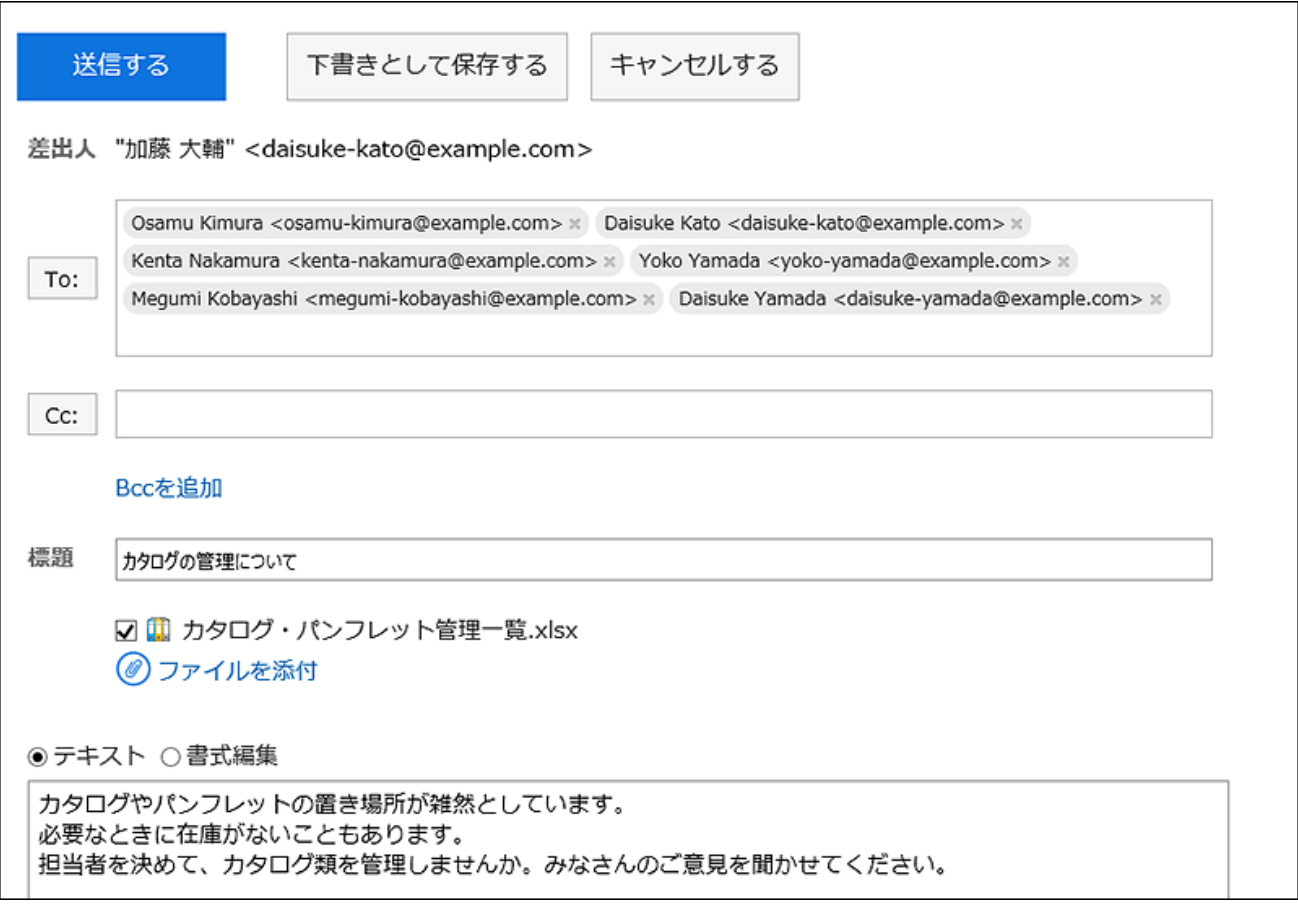

## **必要に応じて項目を設定し、メールを作成します。 6.**

メールの詳細は、[メールの送信\(754ページ\)を](#page-753-0)参照してください。

## 3.6. 掲示板

「掲示板」は、連絡事項を一度に多くの社員に伝えるためのアプリケーションです。 部署や目的ごとにカテゴリーを作成し、連絡事項や業務に関する情報を掲示できます。

#### **補足**

バージョン 5.15.0以降のGaroonでは、「掲示板」画面で、カテゴリーの操作にキーボード • ショートカットを使用できます。

詳細は[、キーボード操作\(54ページ\)](#page-53-0)を参照してください。

#### **リアクション機能を使用するには**

リアクション機能は、本文やコメントに対してかんたんに応答するための機能です。 コメントを書き込まなくても、「共感した」、「確認しました」などの意思表示や応答ができま す。

システム管理者の設定によっては、掲示板でリアクション機能を使用できない場合があります。

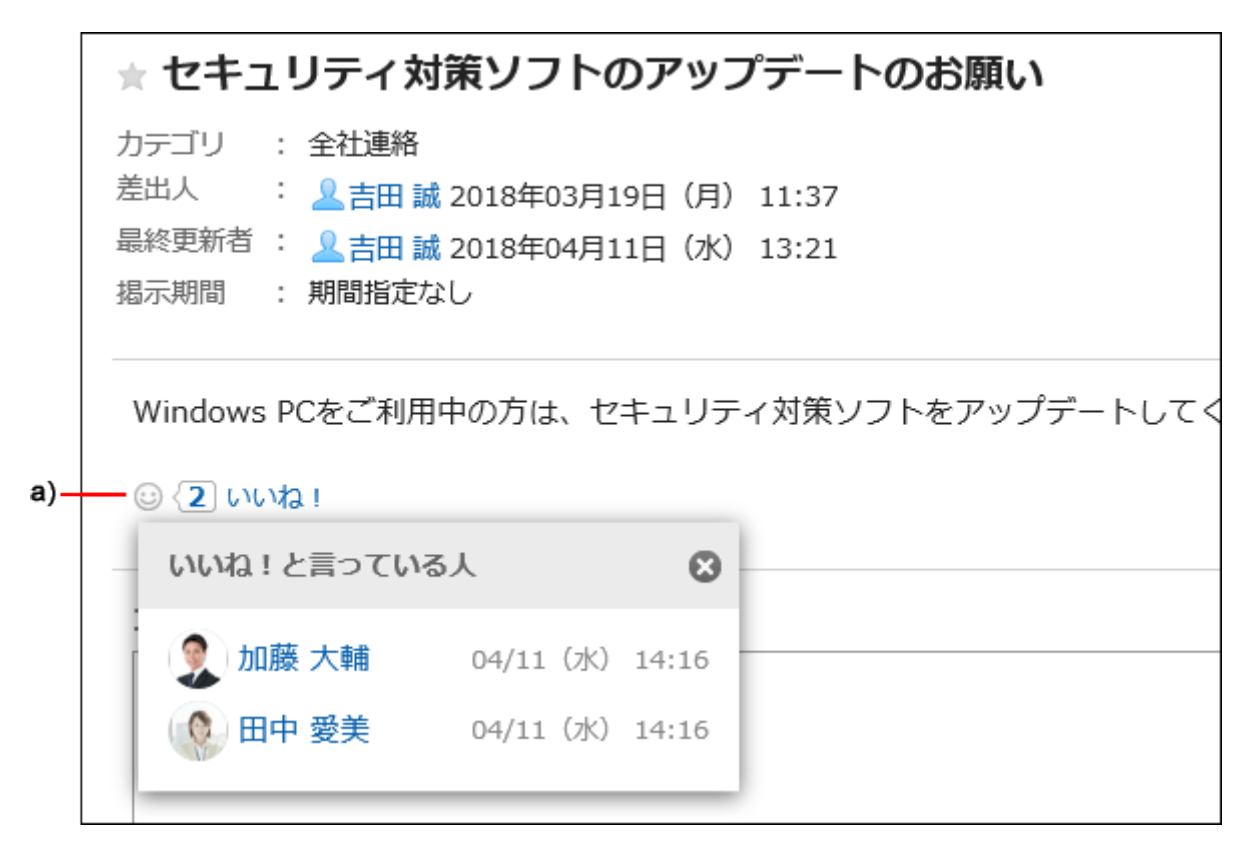

a) :クリックすると、リアクションしたユーザーの一覧が表示されます。

リアクション機能の詳細は、[リアクション機能の操作\(43ページ\)](#page-42-0)を参照してください。

### **関連ページ**

- •<u>[掲示の書き込み\(527ページ\)](#page-526-0)</u>
- <u>[更新通知の設定\(551ページ\)](#page-550-0)</u>
- •<u>[掲示の添付ファイルの操作\(540ページ\)](#page-539-0)</u>

# 3.6.1. 動画:掲示板の便利Tips

掲示板をさらに便利に使うためのちょっとしたTipsを動画でご紹介します。

掲示板の更新通知を設定/解除する

Webのページには動画を用意しています。

<span id="page-518-0"></span>(再生時間:2分11秒)

## 掲示の閲覧状況を確認する

Webのページには動画を用意しています。

(再生時間:2分24秒)

# 3.6.2. 画面の見かた

掲示板の画面に表示されるアイコンやボタンなどを説明します。

## 「掲示板」画面

掲示の一覧が表示されます。未読の掲示は、タイトルが太字で表示されます。

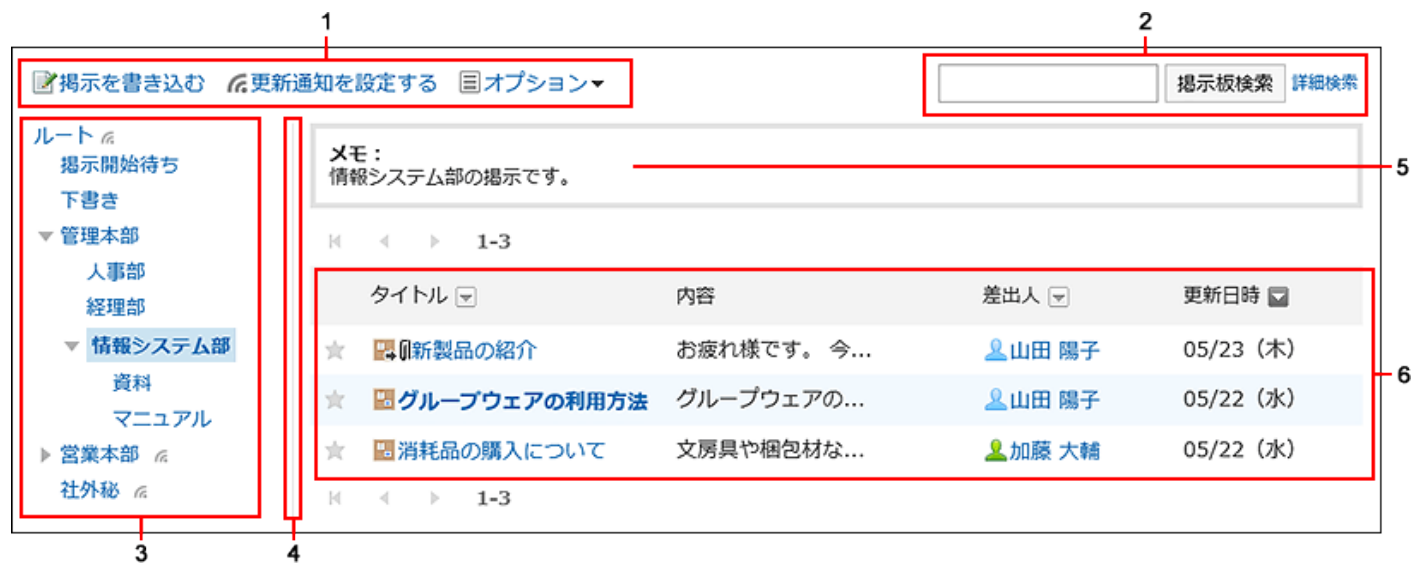

### **パーツの説明**

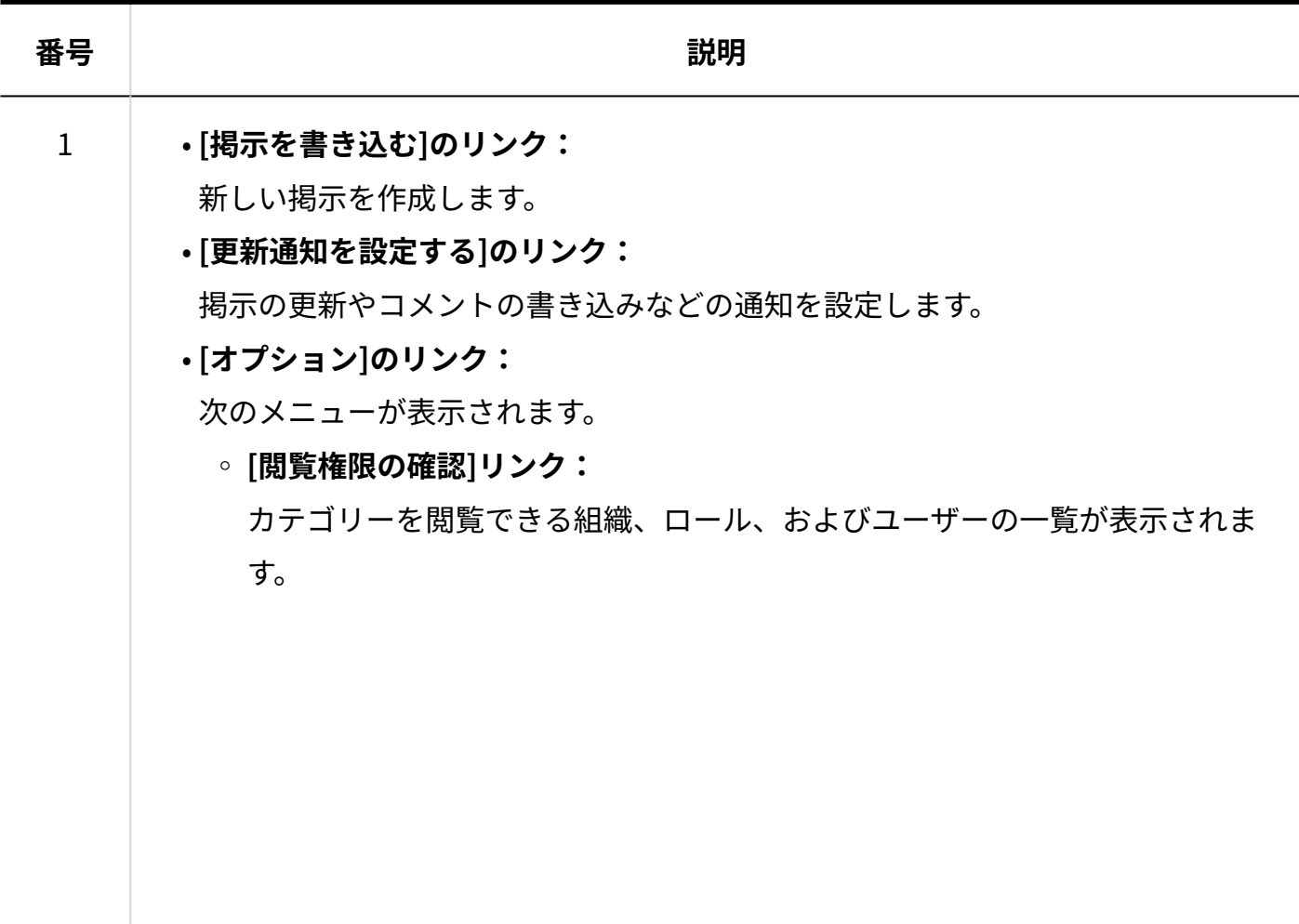

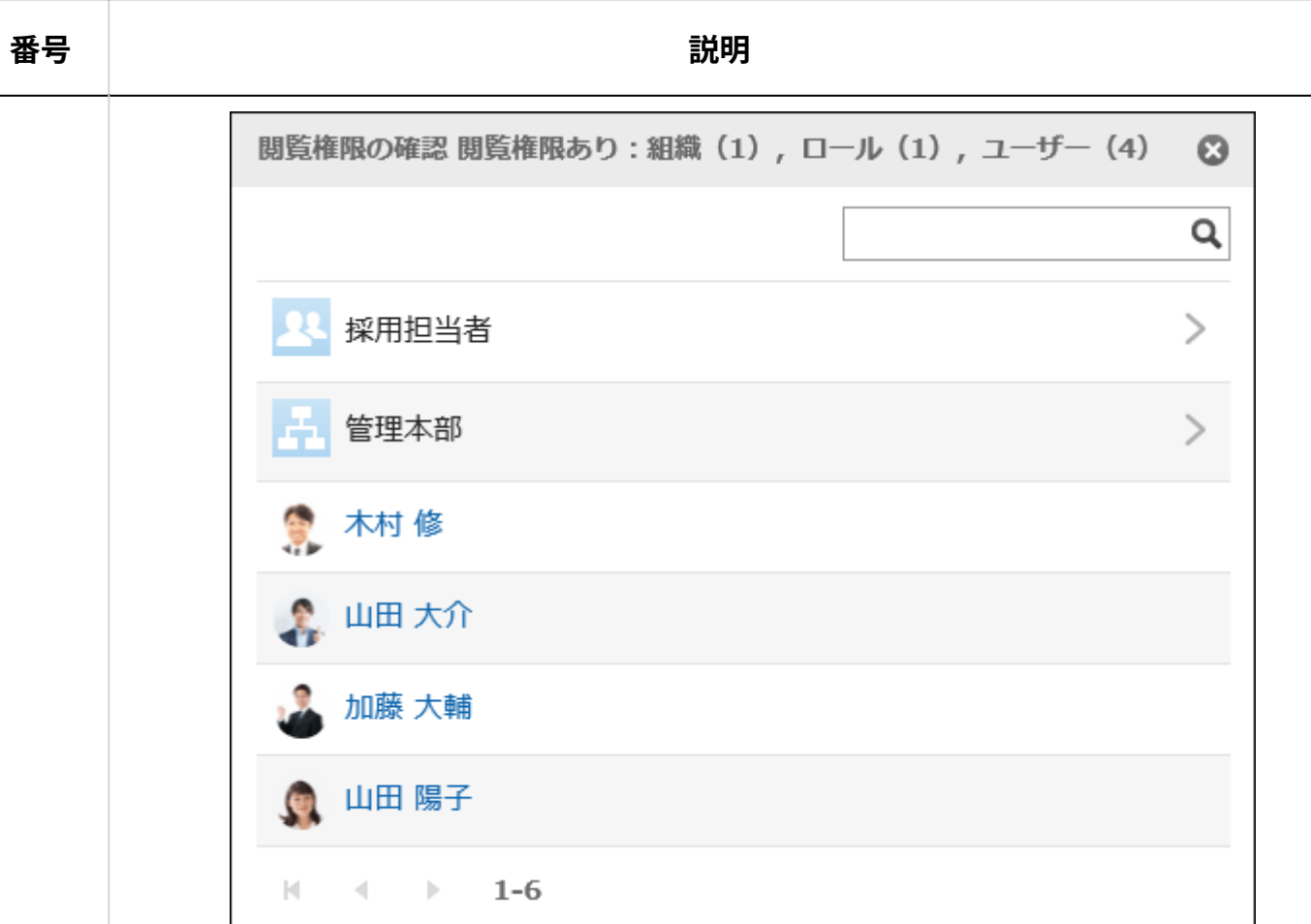

◦ [通知先の確認]リンク:

「通知先」に、カテゴリーの通知先の組織、ロール、およびユーザーの一覧 が表示されます。

「通知解除中ユーザー」に、カテゴリーの更新通知を解除しているユーザー の一覧が表示されます。

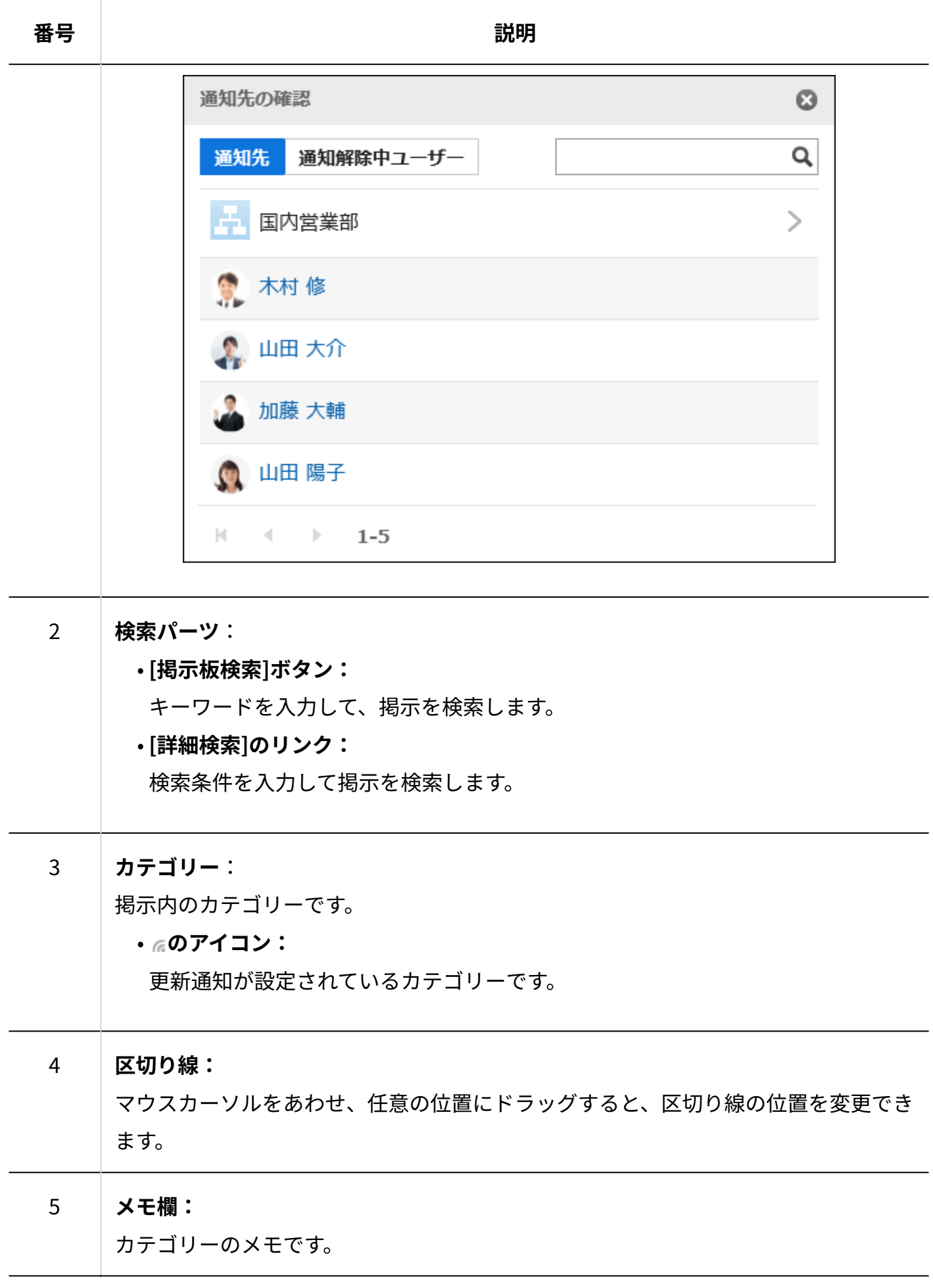

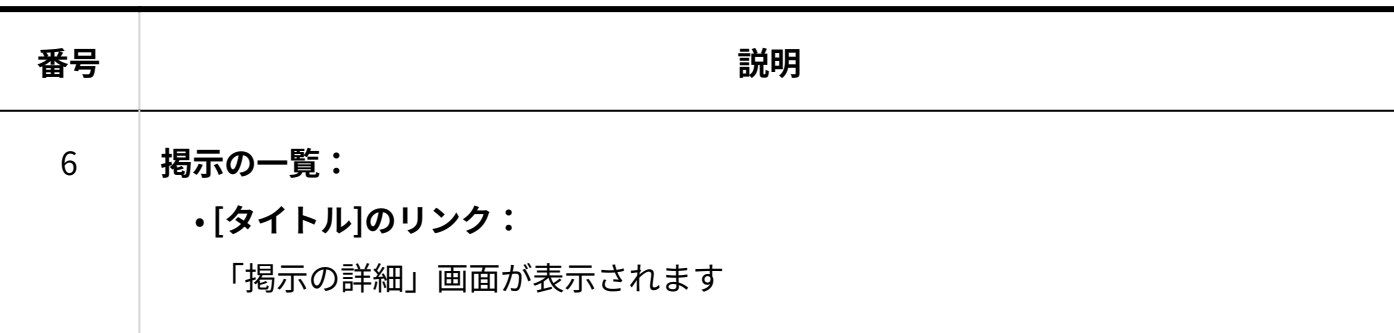

**■掲示のアイコン** 

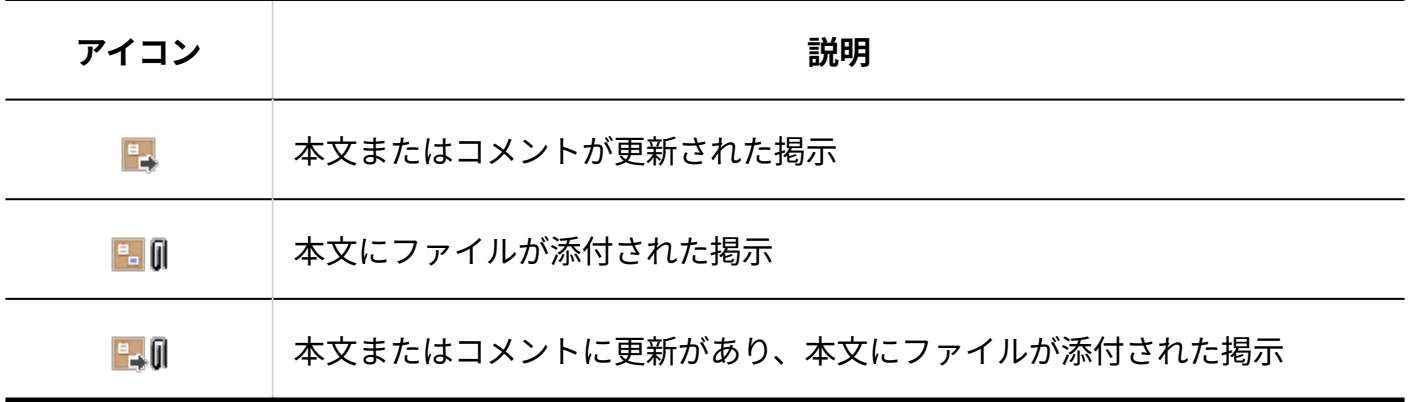

「掲示の詳細」画面

「掲示の詳細」画面の見かたを説明します。

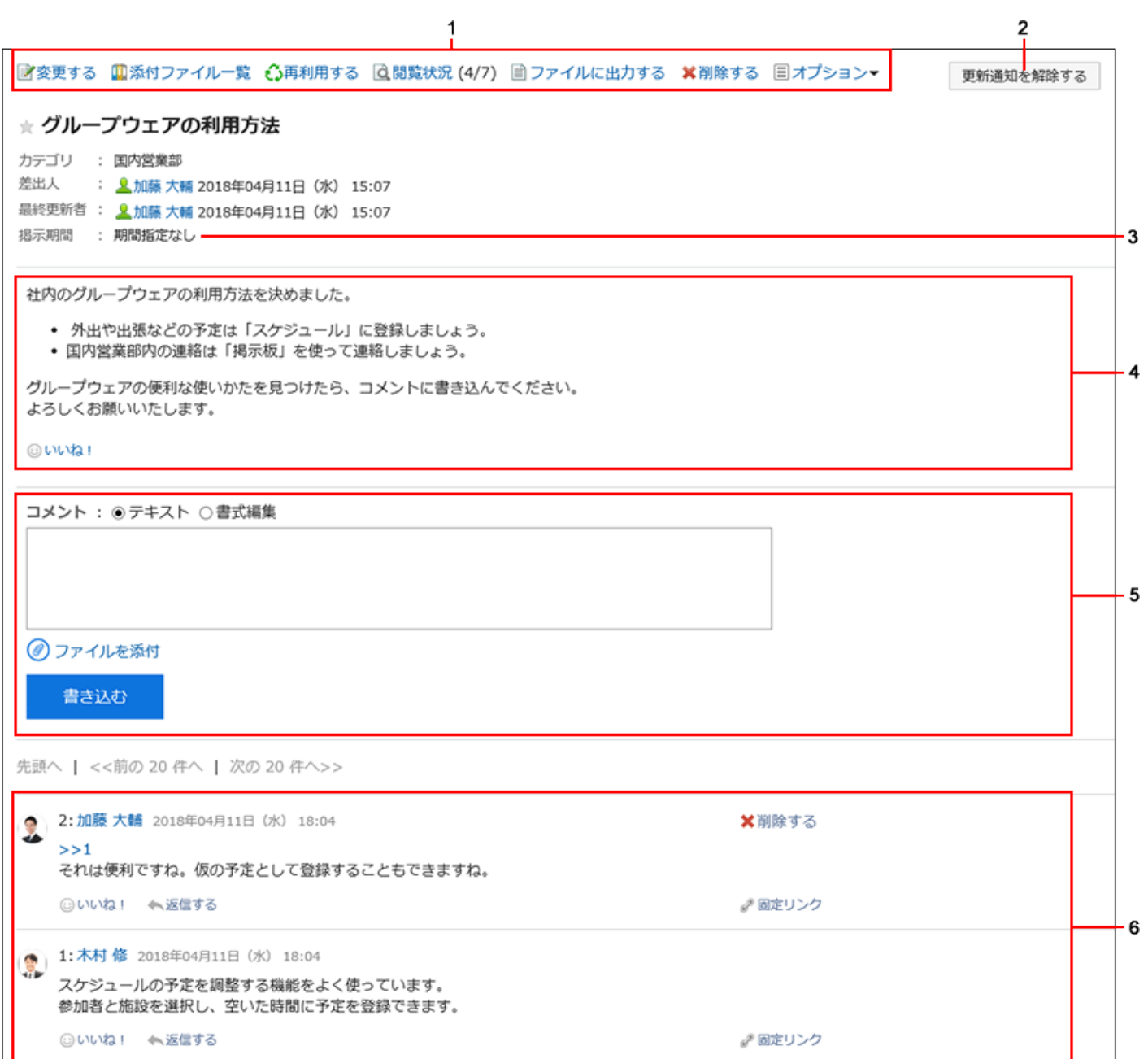

### **パーツの説明**

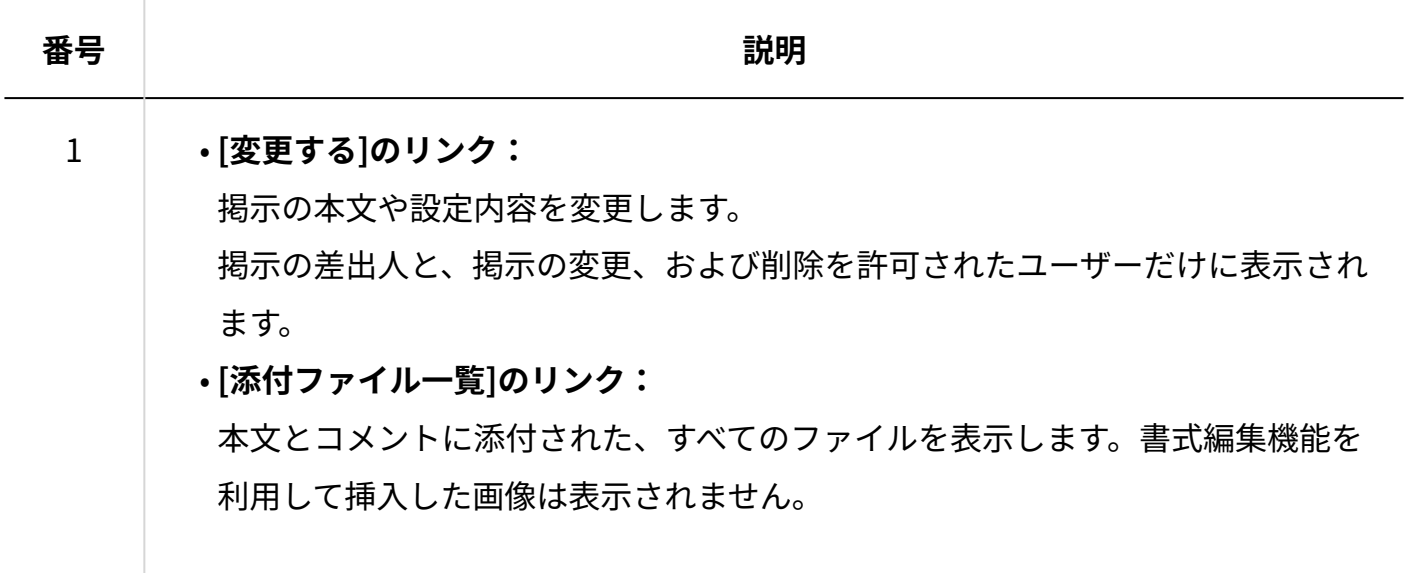

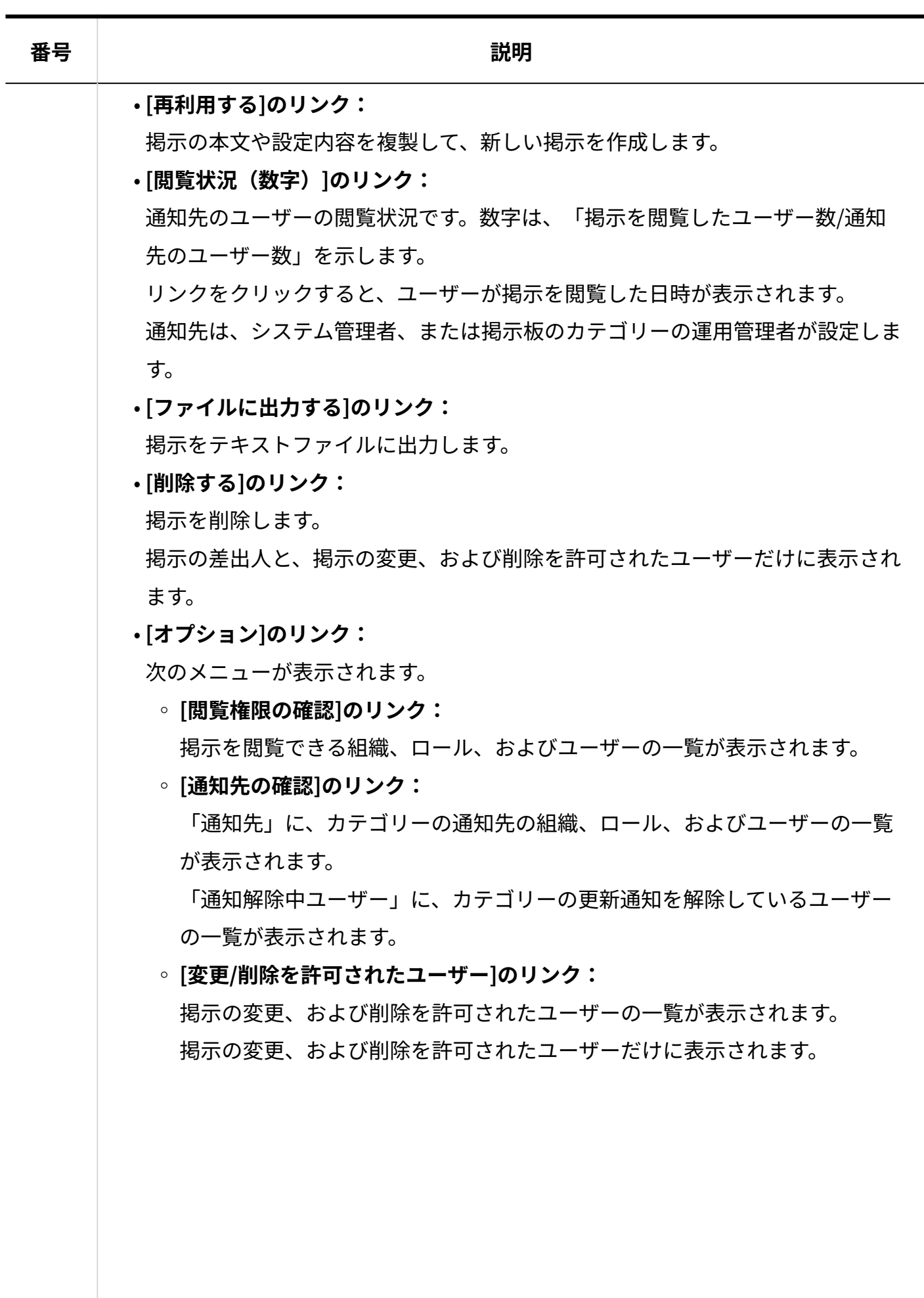

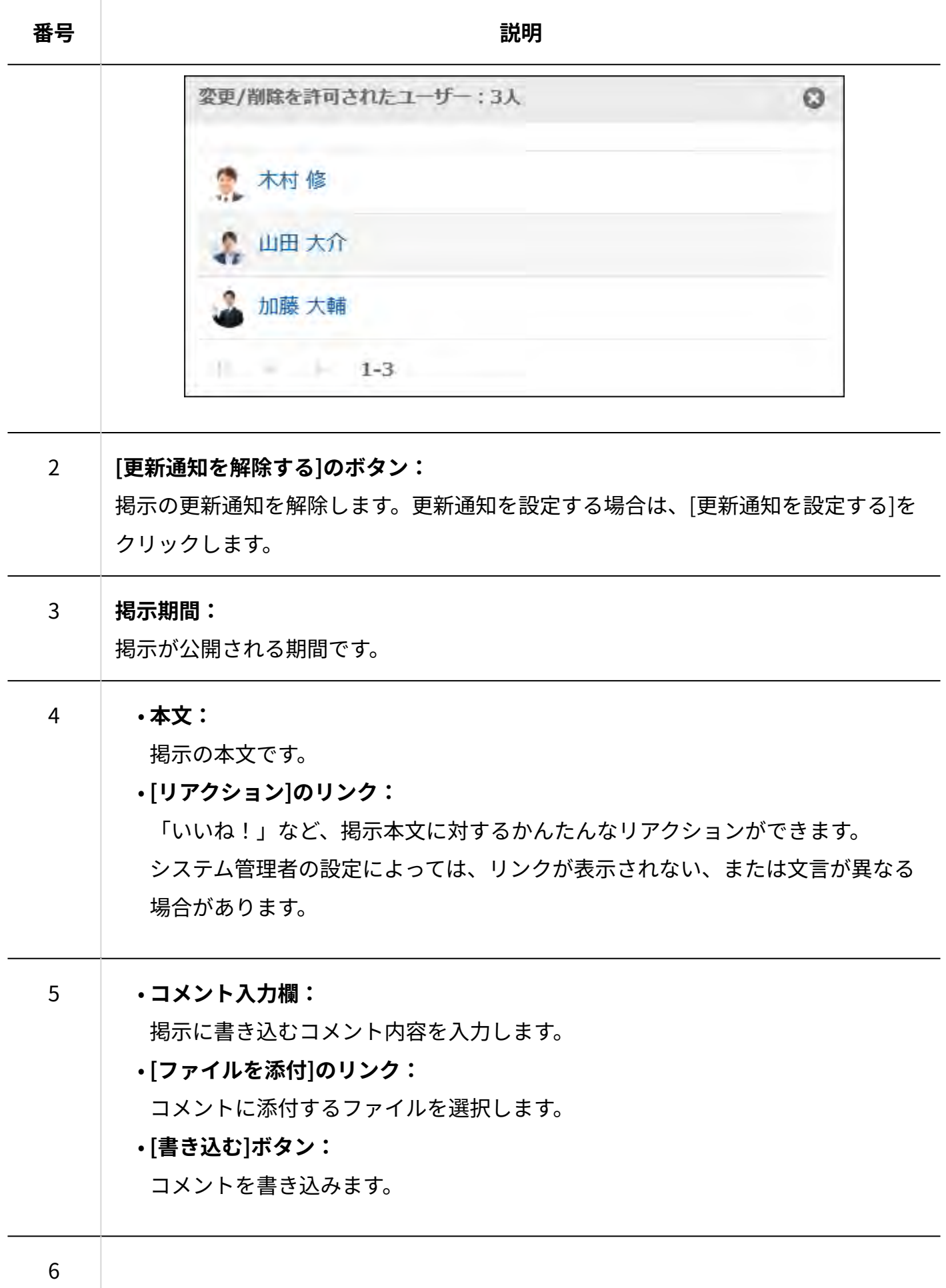

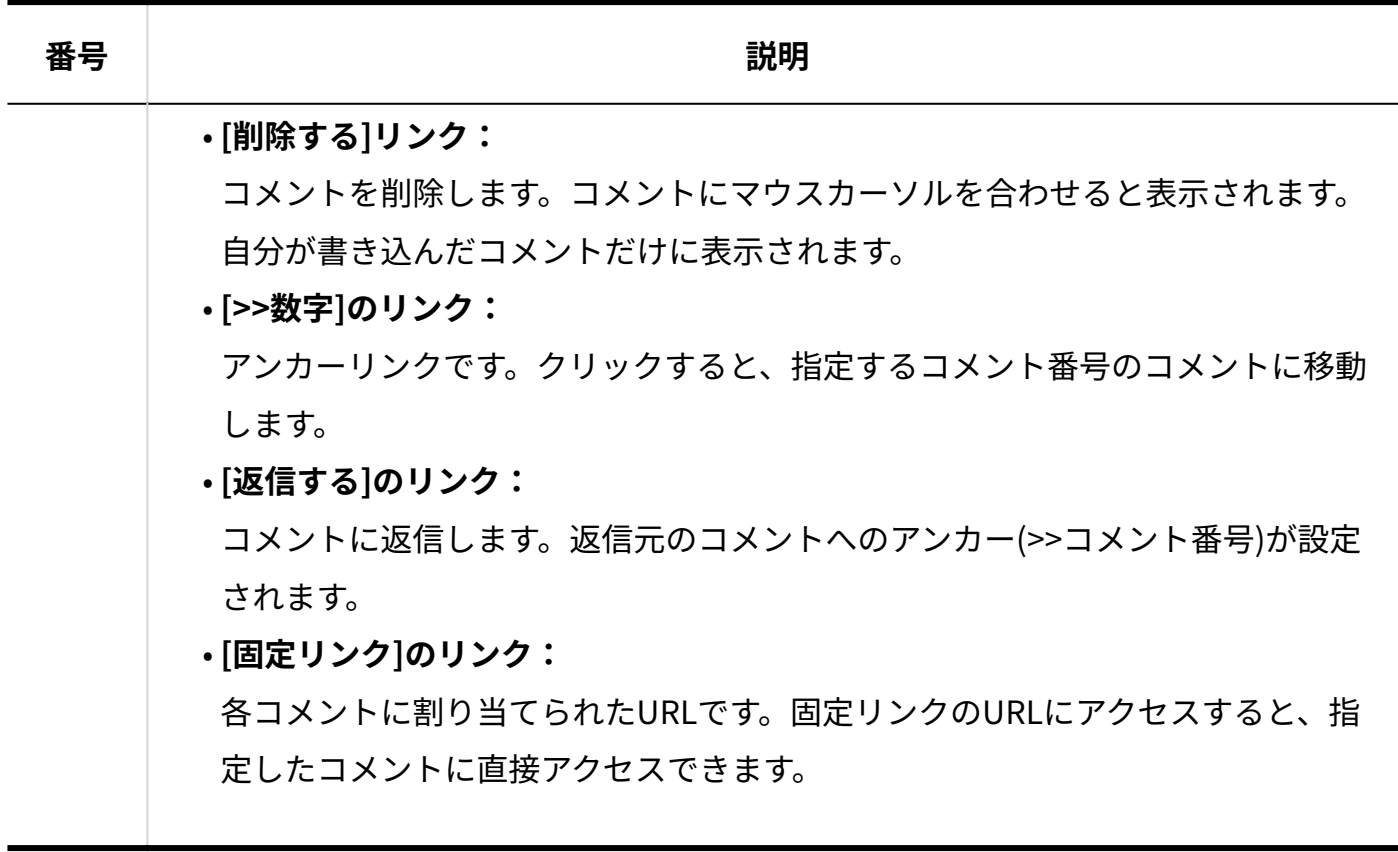

# <span id="page-526-0"></span>3.6.3. 掲示の書き込み

カテゴリーを選択し、掲示を書き込みます。

### **補足**

• システム管理者によって、カテゴリーの書き込みを許可されていない場合、「掲示板」画 面に[掲示を書き込む]が表示されません。

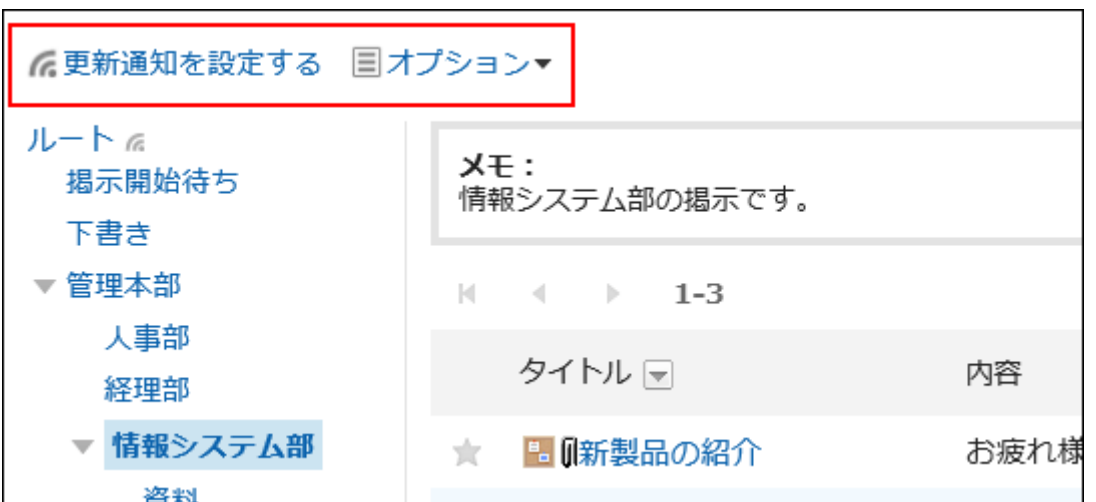

掲示の書き込みができない場合は、システム管理者に書き込みを許可するよう依頼してく ださい。

システム管理者は、[カテゴリーのアクセス権の設定](https://jp.cybozu.help/g5/ja/admin/application/bulletin/user_right.html)を参照し、カテゴリーの書き込みを許 可してください。

**操作手順:**

# $1. \wedge$ ッダーのアプリのアイコン $\blacksquare\blacksquare$ をクリックします。

- **[掲示板]をクリックします。 2.**
- **「掲示板」画面で、カテゴリーを選択し、[掲示を書き込む]をクリックします。 3.**

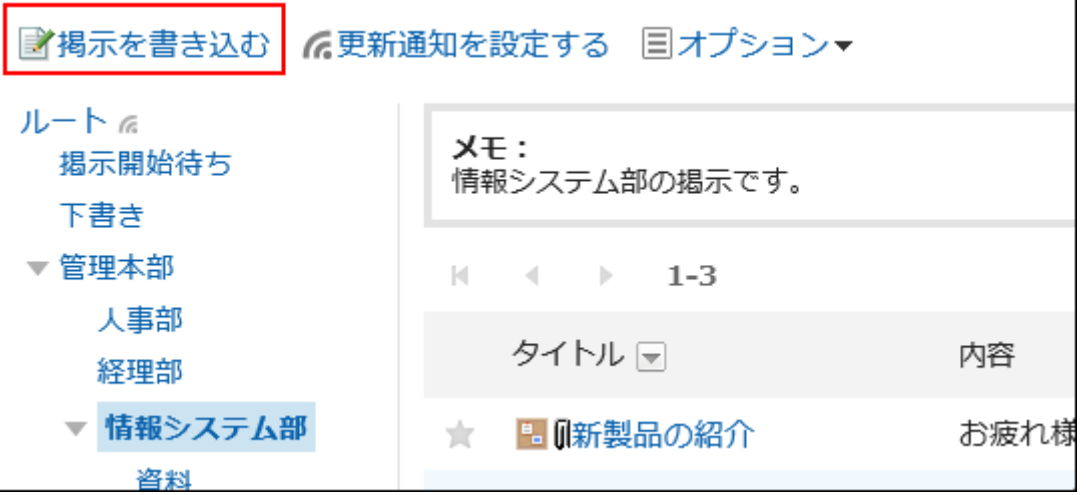

**「掲示を書き込む」画面で、「差出人」項目を設定します。 4.** 

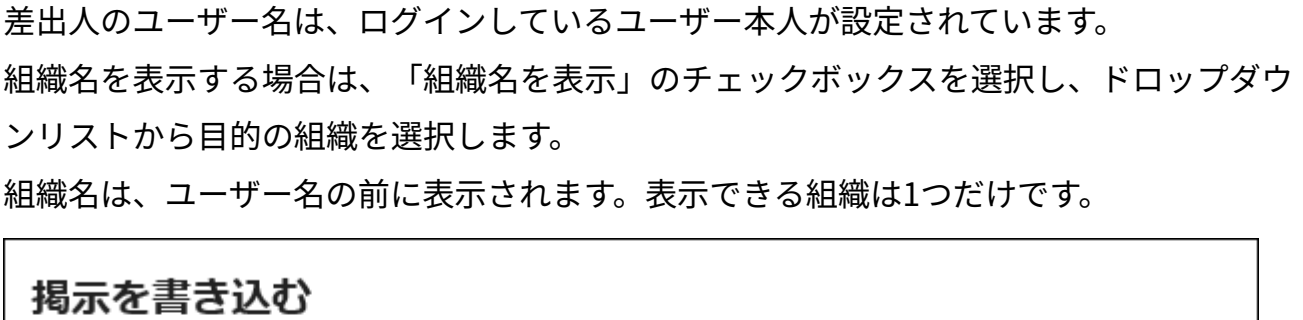

「\*」は必須項目です。必ず入力してください。

差出人

▲加藤 大輔 ☑組織名を表示|国内営業部 ▼

システム管理者によって、「直接入力」の使用が許可されている場合は、任意の差出人を 入力できます。

「直接入力」を選択していると、「組織名を表示」は使用できません。

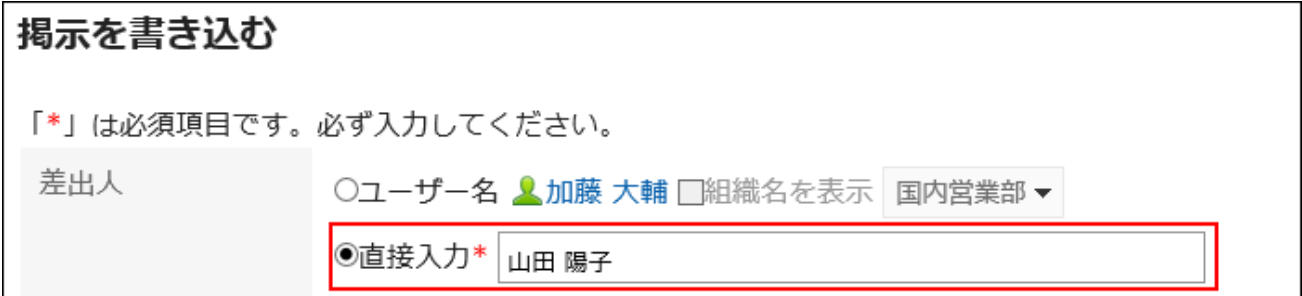

## **「タイトル」項目を入力します。 5.**

タイトルは、必ず設定します。

タイトル\* セキュリティ対策ソフトアップデートのお願い

## **必要に応じて、「掲示期間」項目を設定します。 6.**

掲示を公開する期間を指定する場合は、「掲示期間を指定する」を選択し、開始日時と終 了日時を設定します。

公開前の掲示は、「掲示開始待ち」カテゴリーに保存されます。開始日時になると、指定 したカテゴリーで公開されます。

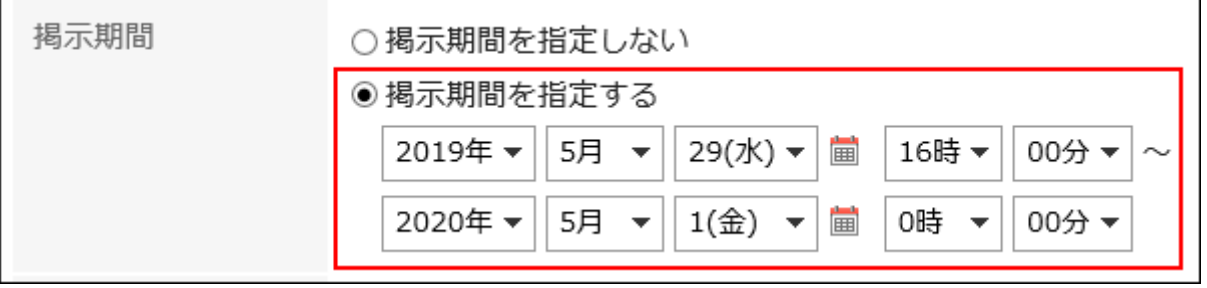

### **補足**

- 掲示期間の開始日時と終了日時には、現在の日時以降を指定します。ま た、開始日時には、終了日時よりあとの日時は設定できません。
- 掲示期間は、掲示の差出人のタイムゾーンをもとに設定されます。 設定されたタイムゾーンは、掲示を書き込んだあとは変更できません。

## **「本文」項目に、掲示の本文を入力します。 7.**

書式編集を使用できます。詳細は[、書式編集の操作\(36ページ\)を](#page-35-0)参照してください。

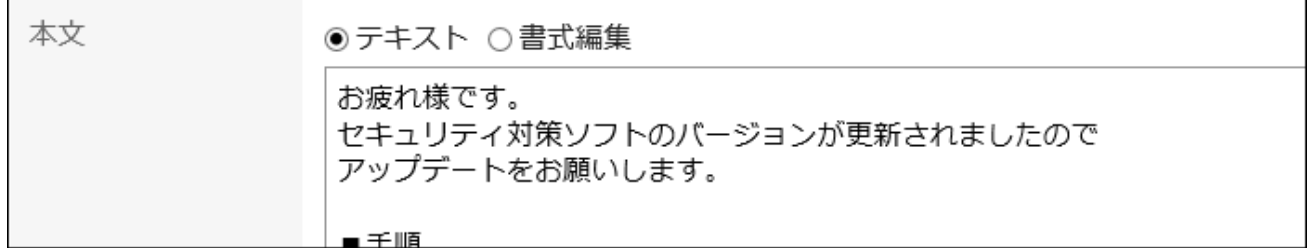

**必要に応じて、「添付ファイル」項目にファイルを添付します。 8.** 

詳細は[、ファイルの添付\(32ページ\)を](#page-31-0)参照してください。

## **「閲覧状況」項目を設定します。 9.**

通知先のユーザーが、掲示をいつ閲覧したかを確認する場合は、「閲覧状況を確認する」 のチェックボックスを選択します。

この設定は、掲示を書き込んだあとは変更できません。

詳細は[、閲覧状況の確認\(535ページ\)](#page-534-0)を参照してください。

閲覧状況 ⑦

■ ✔ 閲覧状況を確認する

**「コメントの書き込み」項目を設定します。 10.** 

ユーザーにコメントの書き込みを許可する場合は、「コメントの書き込みを許可する」の チェックボックスを選択します。

コメントの書き込み マコメントの書き込みを許可する

**「変更/削除の許可」項目で、掲示の変更や削除を、差出人以外のユーザーにも 11. 許可するかどうかを設定します。** 

差出人以外のユーザーにも許可する場合は、「許可するユーザーを設定する」を選択し、 許可するユーザーを選択します。

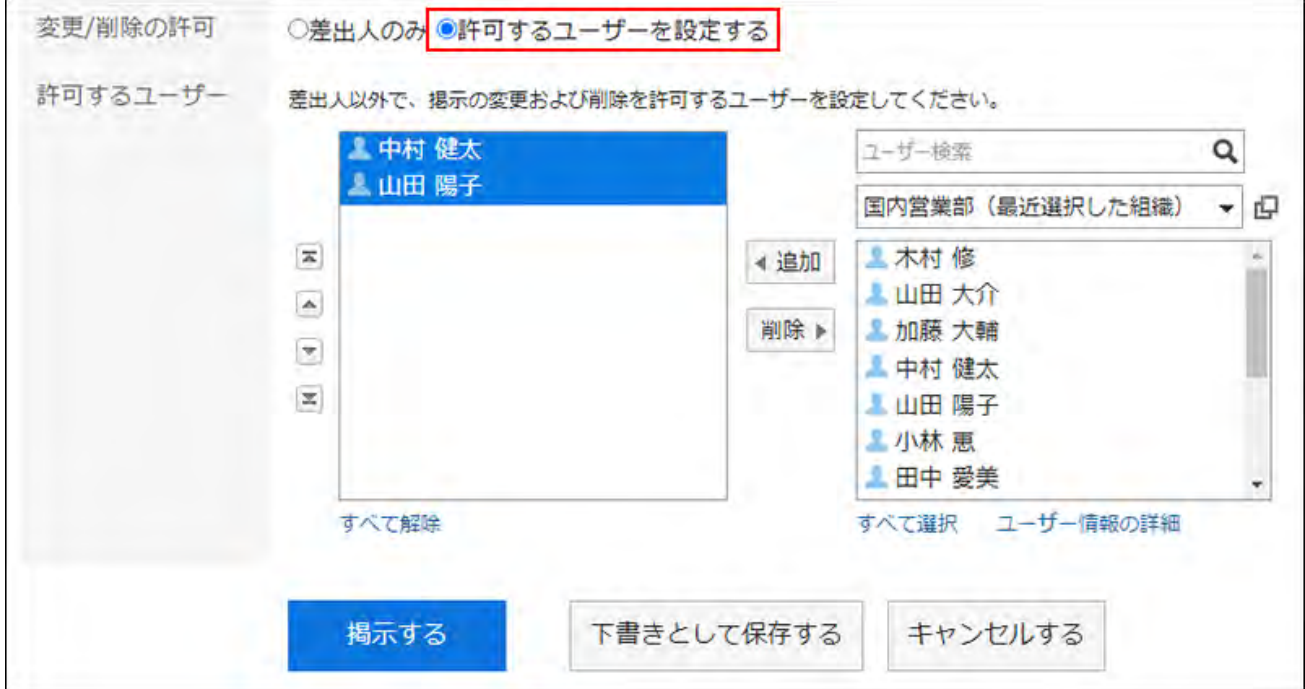

<span id="page-530-0"></span>**設定内容を確認し、[掲示する]をクリックします。 12.** 

**「掲示を書き込む」画面の項目**

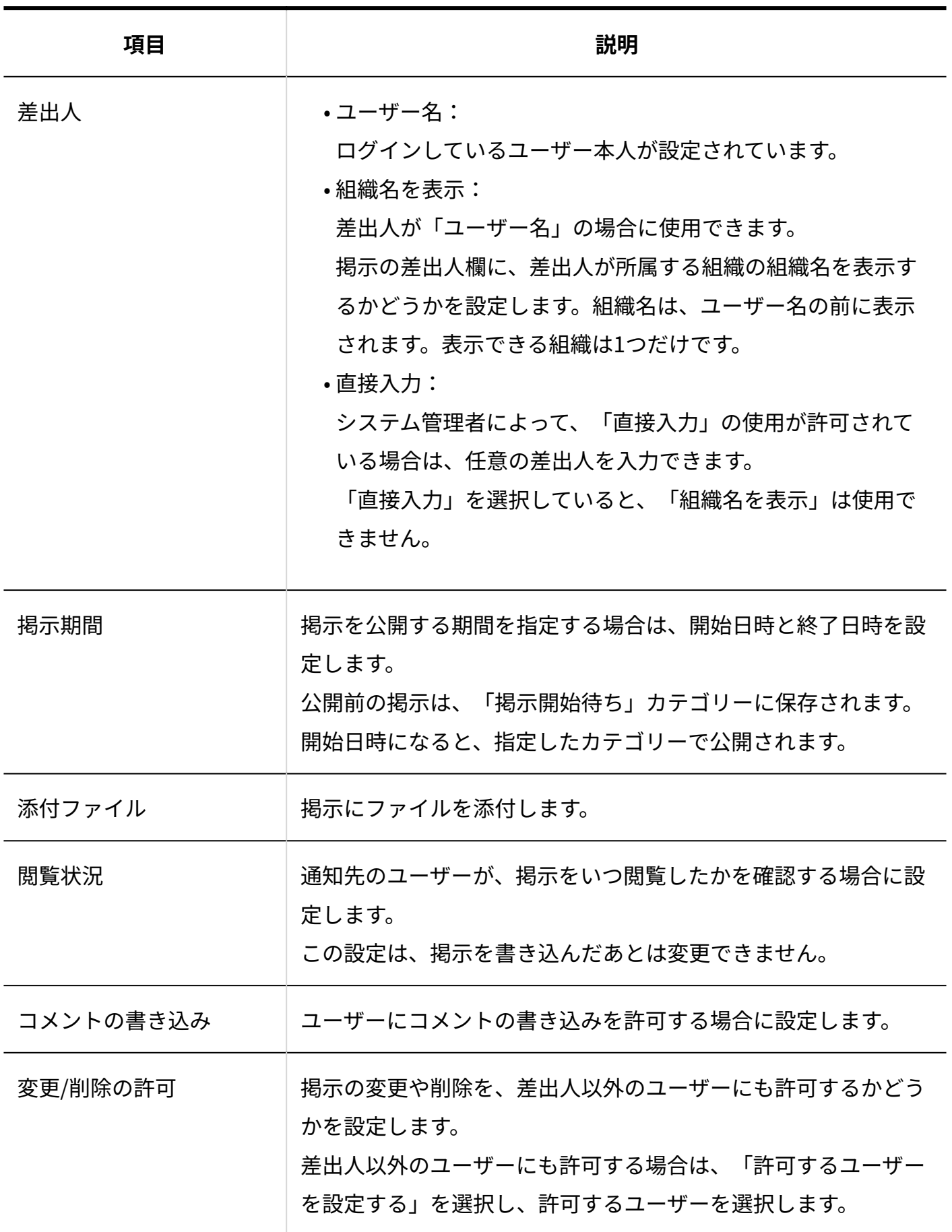

## 掲示を再利用して書き込む

作成済みの掲示を複製して、新しい掲示を作成します。 同じような内容の掲示を追加する場合に、入力する手間が省けて便利です。 ただし、コメントは複製されません。

**操作手順:**

- $1. \wedge$ ッダーのアプリのアイコン $\blacksquare\blacksquare$ をクリックします。
- **[掲示板]をクリックします。 2.**
- **「掲示板」画面で、カテゴリーを選択し、再利用する掲示のタイトルをクリック 3. します。**

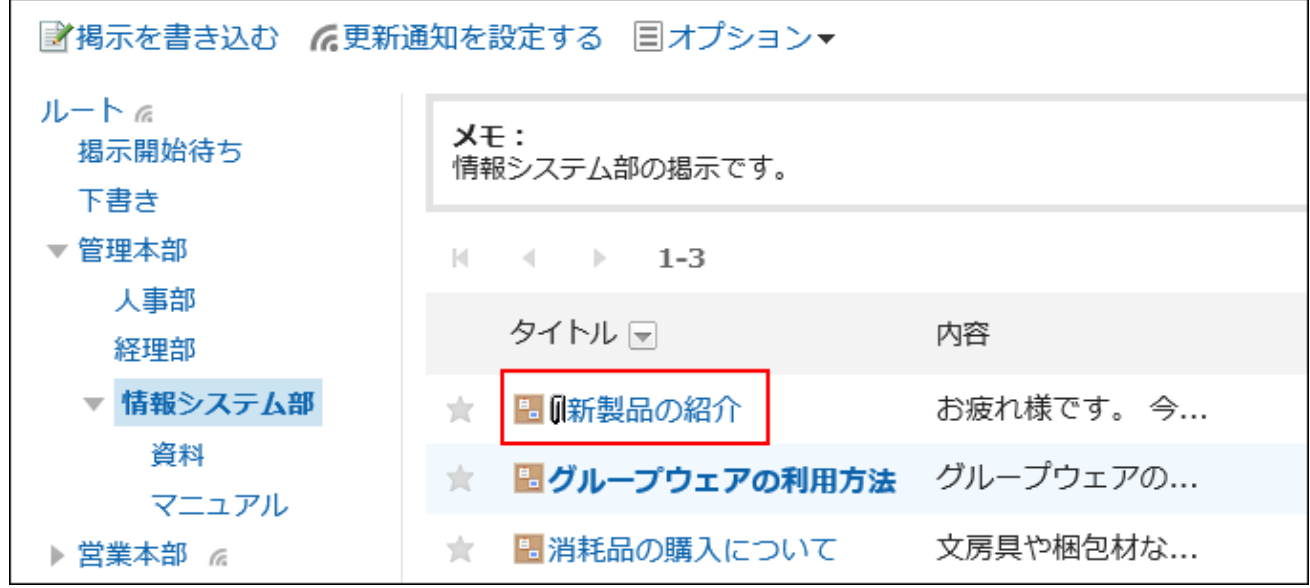

**「掲示の詳細」画面で、[再利用する]をクリックします。 4.** 

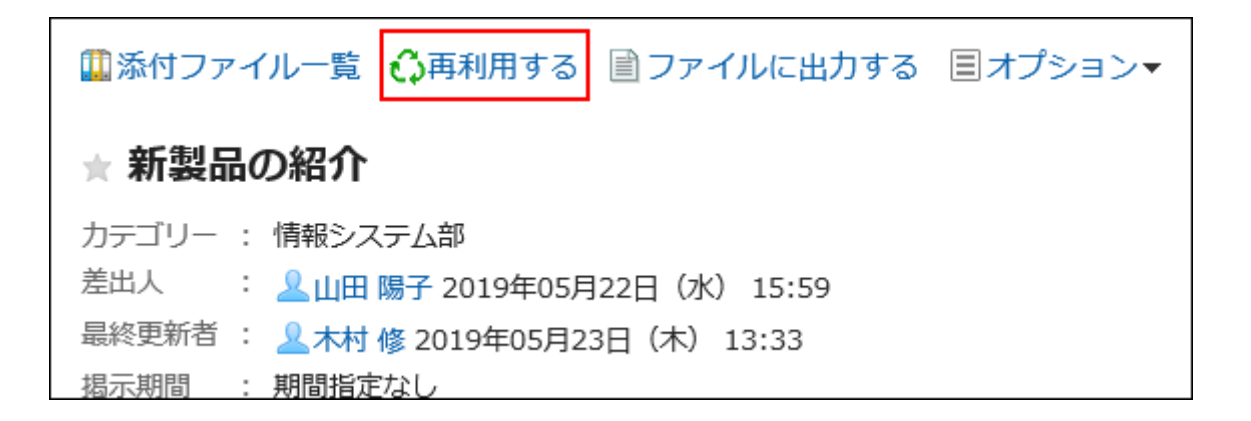

**「掲示を書き込む(再利用)」画面で、必要に応じて掲示の内容を変更します。 5.** 

**設定内容を確認し、[掲示する]をクリックします。 6.** 

## 掲示を下書きとして保存する

掲示を下書きとして保存します。

下書きの掲示を閲覧および編集できるのは、下書きの掲示を保存したユーザーだけです。

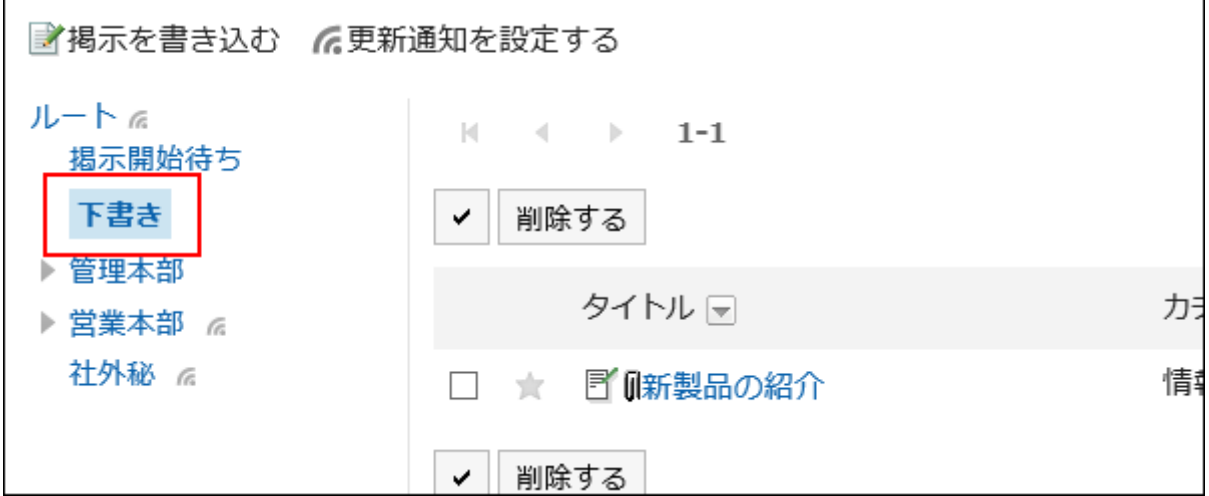

**操作手順:**

## $1. \wedge$ ッダーのアプリのアイコン $\blacksquare\blacksquare$ をクリックします。

- **[掲示板]をクリックします。 2.**
- **「掲示板」画面で、カテゴリーを選択し、[掲示を書き込む]をクリックします。 3.**

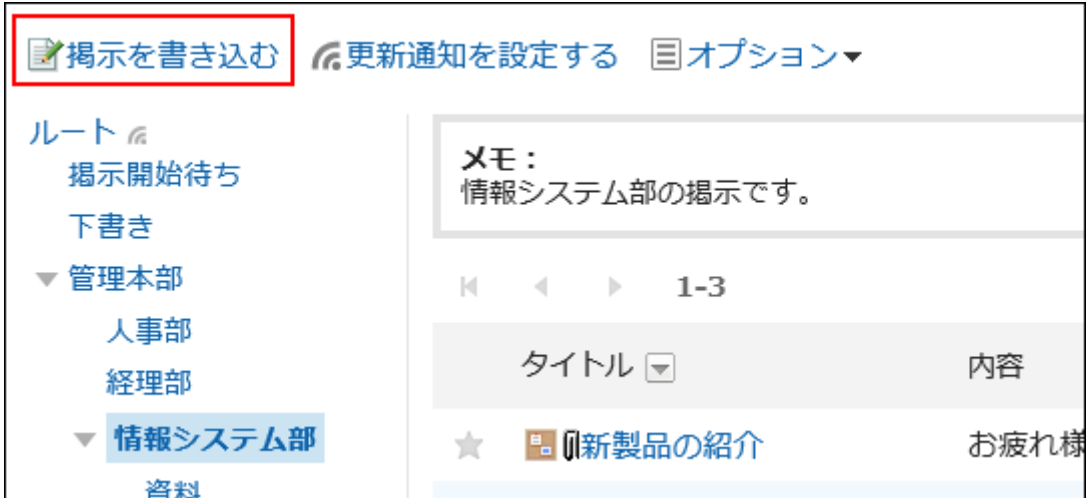

**「掲示を書き込む」画面で、必要に応じて項目を設定します。 4.** 

## **設定内容を確認し、[下書きとして保存する]をクリックします。 5.**

下書きの掲示は、「下書き」カテゴリーに保存されます。 後日再編集して、掲示として登録できます。

# <span id="page-534-0"></span>3.6.4. 閲覧状況の確認

システム管理者によって通知先に設定されているユーザーが、掲示を閲覧したかどうか(閲覧状 況)を確認できます。

掲示の閲覧状況は、掲示の作成時にだけ設定できます。掲示を公開したあとでは変更できませ  $\mathcal{H}^{\circ}$ 

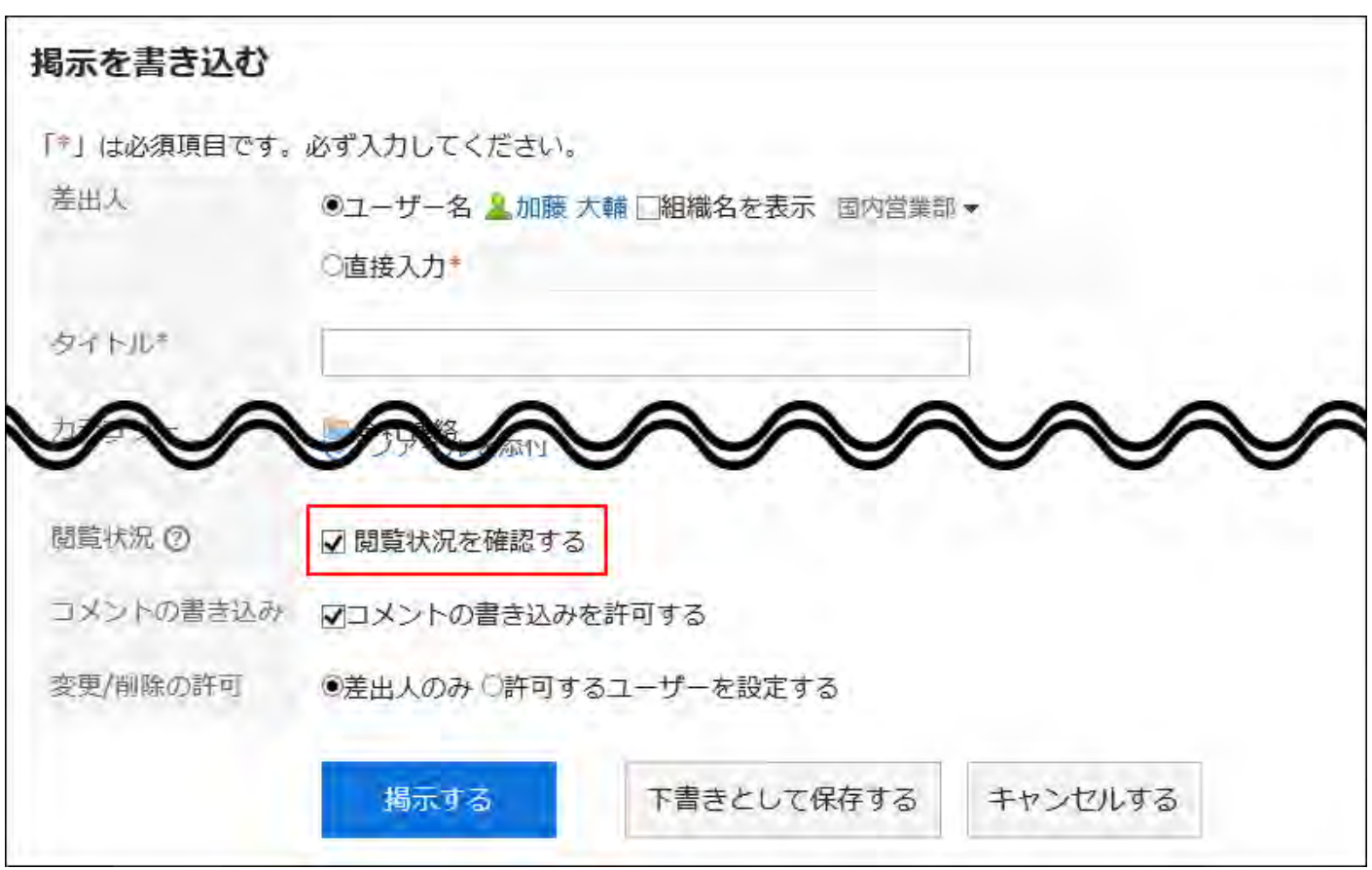

**ヽ);//**<br>^ 0 「閲覧状況を確認する」のチェックボックスを選択しても、[閲覧状況]が表示されない

#### **ときは?**

システム管理者がカテゴリーの更新通知を設定していない場合、[閲覧状況]が表示されませ  $\mathcal{L}_{\infty}$ 

システム管理者に、カテゴリーの更新通知の設定を確認してください。

詳細は、[カテゴリーに更新通知を設定する方](https://jp.cybozu.help/g5/ja/admin/application/bulletin/notify.html#admin_application_bulletin_notify_02)法を参照してください。

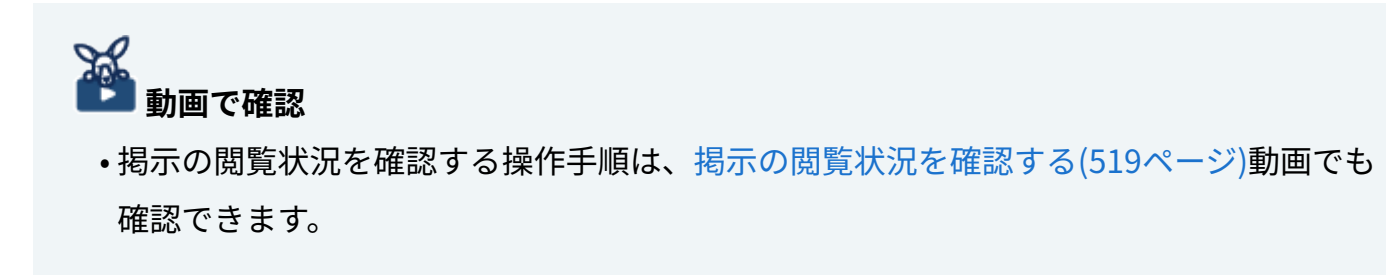

**操作手順:**

 $1. \wedge$ ッダーのアプリのアイコン $\blacksquare\blacksquare$ をクリックします。

- **[掲示板]をクリックします。 2.**
- **「掲示板」画面で、カテゴリーを選択し、閲覧状況を確認する掲示のタイトルを 3. クリックします。**

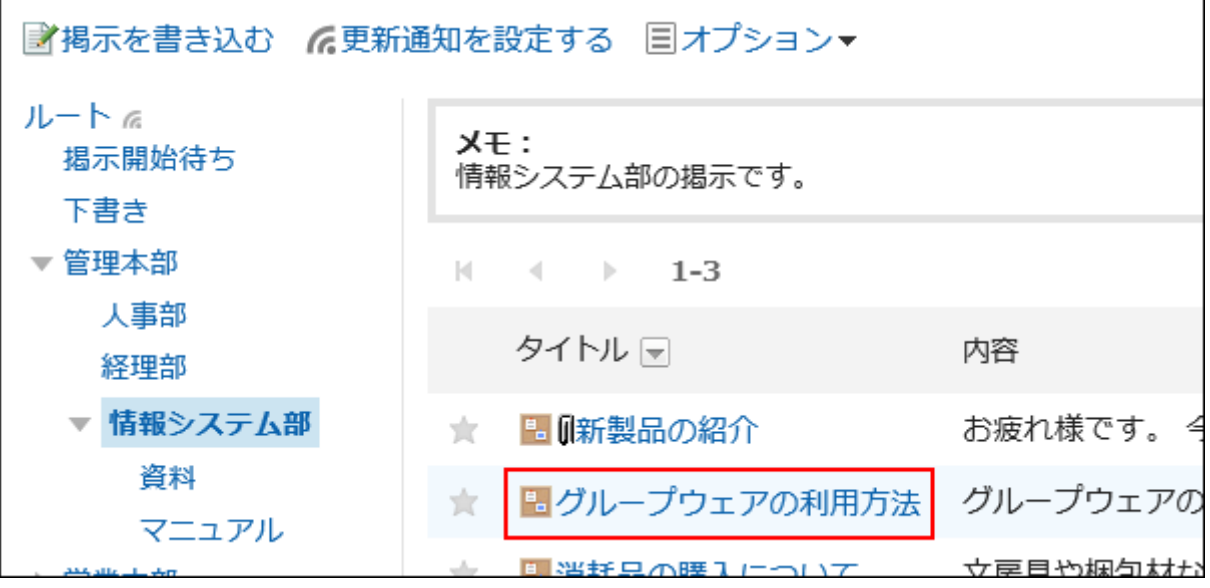

**「掲示の詳細」画面で、[閲覧状況]をクリックします。 4.** 

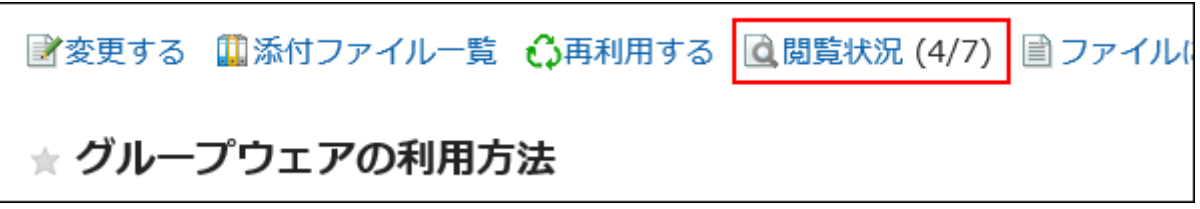

**「閲覧状況」画面で、通知先のユーザーの閲覧状況と閲覧日時を確認します。 5.**  確認できる情報は、次のとおりです。

• 閲覧者:

掲示を公開したときに、システム管理者によって更新通知の通知先に設定されてお り、掲示を閲覧できるユーザーが表示されます。 通知先に組織やロールが設定されている場合は、その組織やロールに所属している

- ユーザーが表示されます。
- 閲覧日時:

閲覧者が最初に掲示を閲覧した日時です。

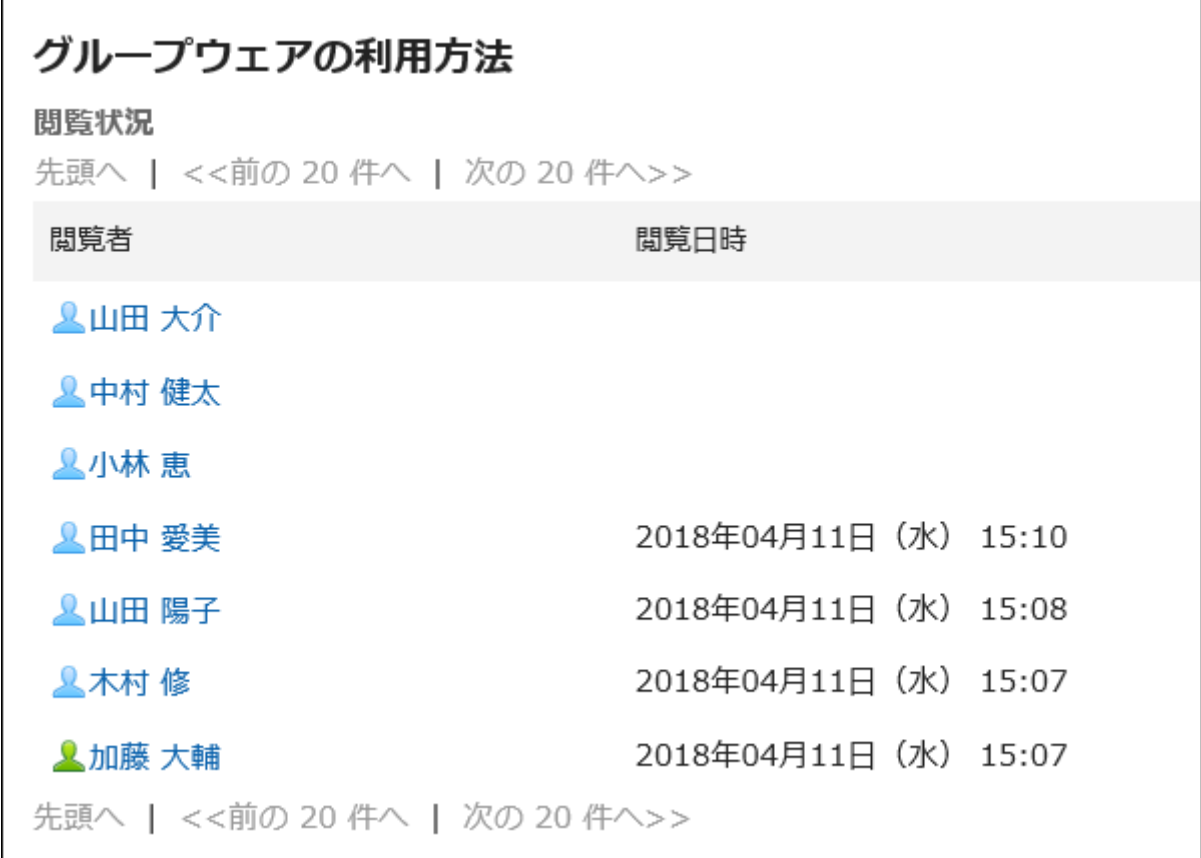

#### **補足**

通知先に設定されている組織やロールの所属ユーザーが変更されても、公開後の掲示の閲 • 覧状況には反映されません。

# 3.6.5. 掲示の変更

掲示の本文や設定内容を変更します。閲覧状況の設定は、変更できません。 次のユーザーが掲示を変更できます。

掲示を書き込んだユーザー •

- 掲示の変更と削除を許可されているユーザー
- 掲示が格納されているカテゴリーの運用管理者、または掲示が格納されているカテゴリーの 親カテゴリーの運用管理者

**操作手順:**

- $1$ . ヘッダーのアプリのアイコン $\blacksquare\blacksquare$ をクリックします。
- **[掲示板]をクリックします。 2.**
- **「掲示板」画面で、カテゴリーを選択し、変更する掲示のタイトルをクリックし 3. ます。**

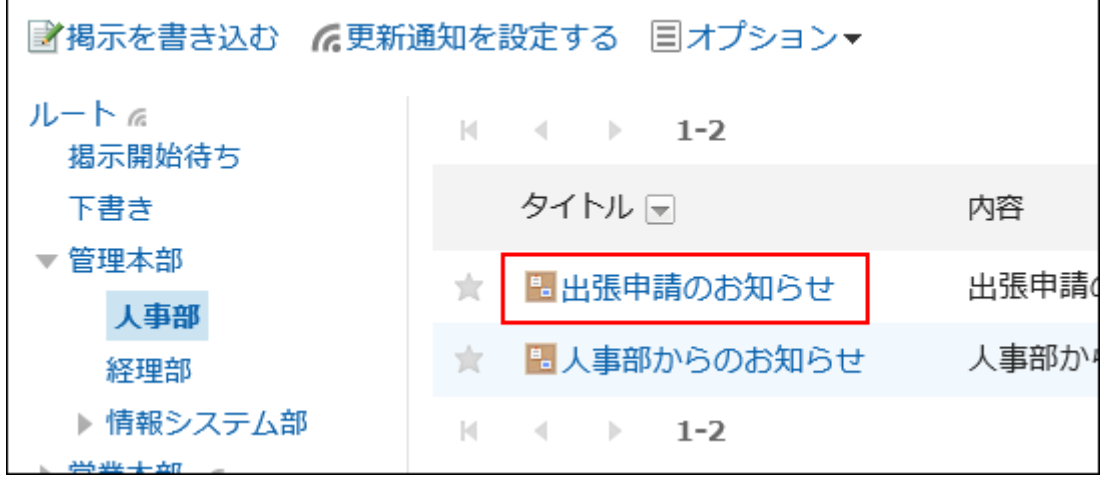

**「掲示の詳細」画面で、[変更する]をクリックします。 4.** 

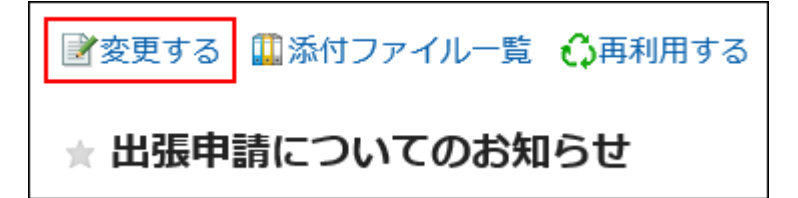

- **「掲示の変更」画面で、必要に応じて項目を設定します。 5.**  設定内容の詳細は、[「掲示を書き込む」画面の項目\(531ページ\)を](#page-530-0)参照してください。
- **掲示の変更を通知先のユーザーに通知しない場合は、「この更新を通知する」の 6. チェックボックスの選択を外します。**

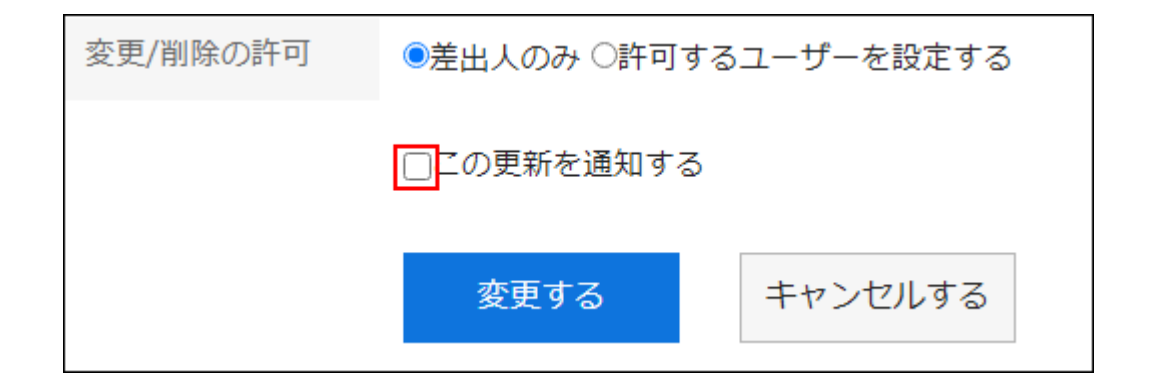

## **設定内容を確認し、[変更する]をクリックします。 7.**

#### **補足**

- 掲示期間の開始日時と終了日時には、現在の日時以降を指定します。また、開始日時に は、終了日時よりあとの日時は設定できません。
- システム管理者と運用管理者は、システム管理画面で掲示を変更できます。 •

# <span id="page-539-0"></span>3.6.6. 掲示の添付ファイルの操作

掲示に添付したファイルの操作について説明します。

# 添付ファイルで操作できること

自分が添付したファイルと、ほかのユーザーが添付したファイルで、操作できる内容が異なりま す。

• 自分が添付したファイル: 添付ファイルの更新、削除、およびファイル情報の変更が可能です。
• ほかのユーザーが添付したファイル: 閲覧権限が付与されたカテゴリー内の掲示の添付ファイルを閲覧できます。 掲示の変更および削除を許可されている場合は、「掲示の変更」画面から、ほかのユーザー が添付したファイルを削除できます。

### 添付ファイルを操作する

掲示の本文やコメントに添付したファイルは、「添付ファイルの詳細」画面から操作します。 ファイルを添付したユーザーのみ操作できます。

#### **操作手順:**

- $1. \wedge$ ッダーのアプリのアイコン $\blacksquare\blacksquare$ をクリックします。
- **[掲示板]をクリックします。 2.**
- **「掲示板」画面で、カテゴリーを選択し、添付ファイルを操作する掲示のタイト 3. ルをクリックします。**

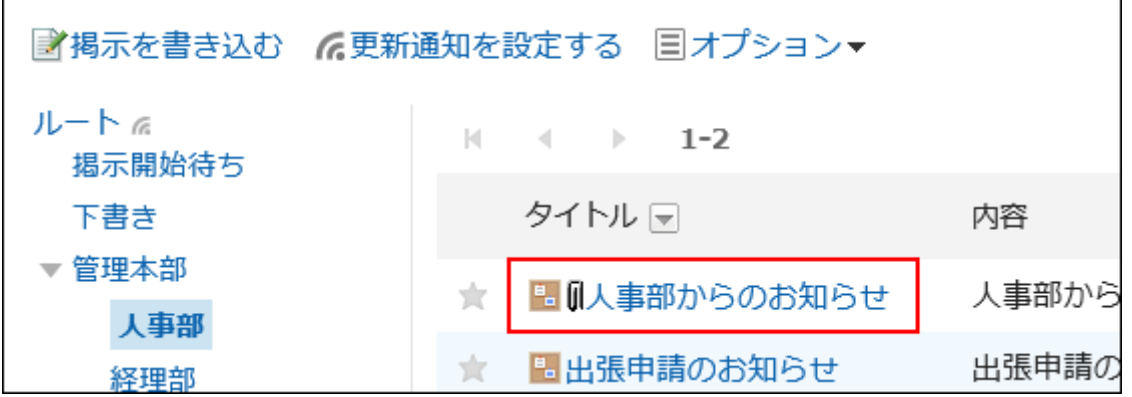

**「掲示の詳細」画面で、掲示の本文、またはコメントのファイル名横の[詳細]を 4. クリックします。**

1: 加藤 大輔 2018年09月03日 (月) 17:10 先週開催した説明会の資料です。 ■説明会資料.pdf (application/pdf) 「詳細] 13 MB

**「添付ファイルの詳細」画面で、目的の操作のリンクをクリックします。 5.** 

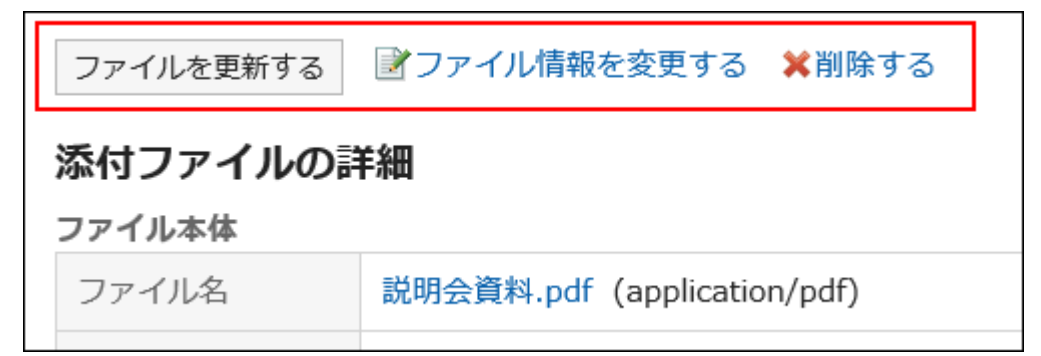

添付ファイルの操作方法は、次のページを参照してください。

[ファイルの更新\(578ページ\)](#page-577-0) [ファイル情報の変更\(576ページ\)](#page-575-0) [ファイルの削除\(588ページ\)](#page-587-0)

## 添付ファイルの一覧を表示する

掲示の本文やコメントに添付されている、すべてのファイルを一覧で表示します。 書式編集機能を利用して挿入した画像は表示されません。

**操作手順:**

# $1. \wedge$ ッダーのアプリのアイコン $\blacksquare\blacksquare$ をクリックします。

**[掲示板]をクリックします。 2.** 

**「掲示板」画面で、カテゴリーを選択し、添付ファイルの一覧を確認する掲示の 3. タイトルをクリックします。**

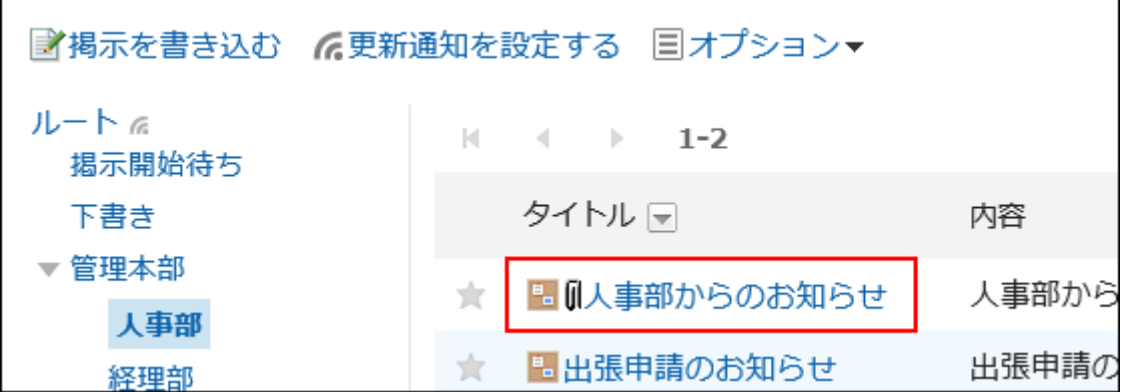

### **「掲示の詳細」画面で、[添付ファイル一覧]をクリックします。 4.**

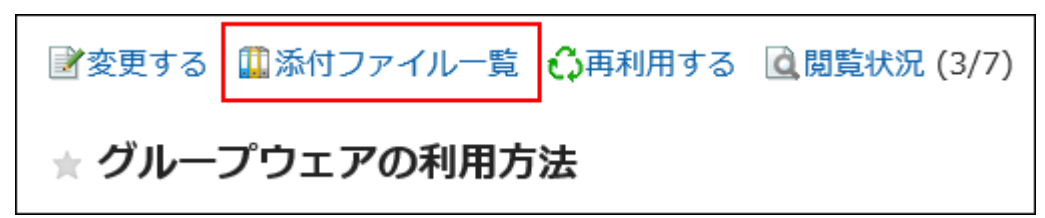

### **「添付ファイルの一覧」画面で、添付ファイルの一覧を確認します。 5.**

# 3.6.7. 掲示の削除

掲示を削除します。

次のユーザーが「掲示の詳細」画面から掲示を削除できます。

- 掲示を書き込んだユーザー •
- 掲示の変更と削除を許可されているユーザー
- 掲示が格納されているカテゴリーの運用管理者、または掲示が格納されているカテゴリーの 親カテゴリーの運用管理者

掲示を削除しても、更新通知は送信されません。

#### **注意**

• 削除した掲示は、元に戻せません。

**操作手順:**

- $1. \wedge$ ッダーのアプリのアイコン $\blacksquare\blacksquare$ をクリックします。
- **[掲示板]をクリックします。 2.**
- **「掲示板」画面で、カテゴリーを選択し、削除する掲示のタイトルをクリックし 3. ます。**

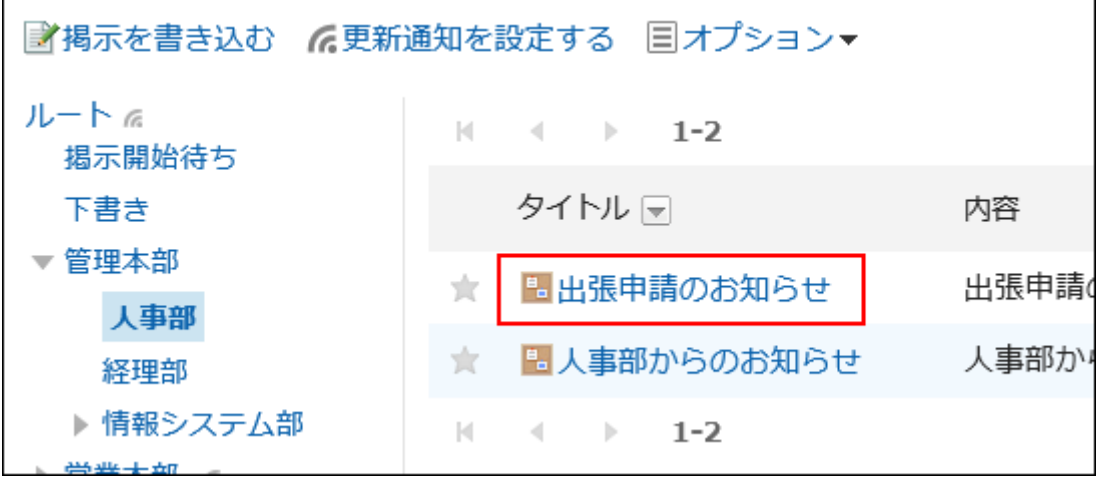

**「掲示の詳細」画面で、[削除する]をクリックします。 4.** 

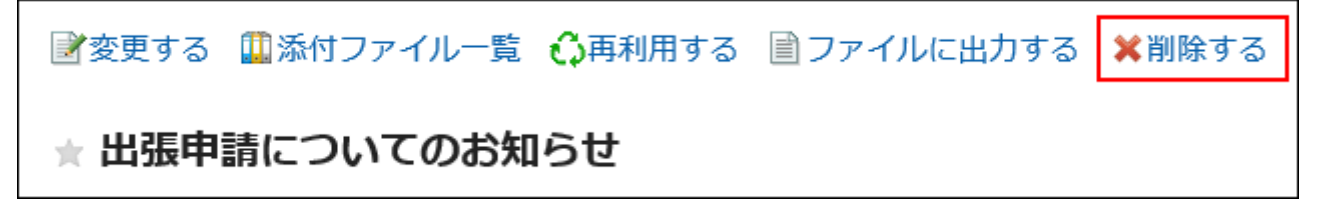

**「掲示の削除」画面で、[はい]をクリックします。 5.** 

#### **補足**

• システム管理者と運用管理者は、システム管理画面で掲示を削除できます。

## 3.6.8. 掲示板のコメント機能

掲示の差出人がコメントの書き込みを許可している場合だけ、コメントを書き込めます。 コメントは、書き込まれた日時の順に上から表示されます。

## コメントを書き込む

掲示にコメントを書き込みます。

**操作手順:**

- $1. \wedge$ ッダーのアプリのアイコン $\blacksquare\blacksquare$ をクリックします。
- **[掲示板]をクリックします。 2.**
- **「掲示板」画面で、カテゴリーを選択し、コメントを書き込む掲示のタイトルを 3. クリックします。**

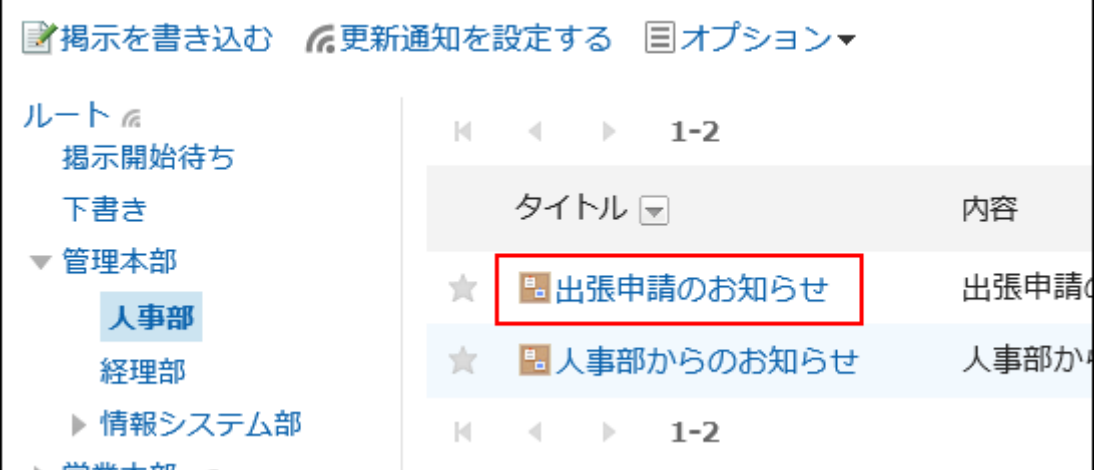

**「掲示の詳細」画面で、コメント欄にコメントを入力します。 4.** 

書式編集を使用できます。詳細は[、書式編集の操作\(36ページ\)を](#page-35-0)参照してください。

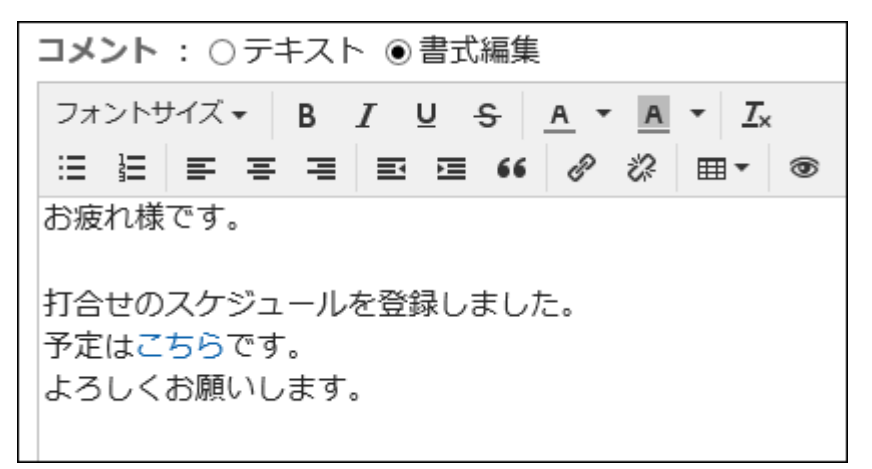

**必要に応じてファイルを添付します。 5.** 

複数のファイルを添付できます。詳細は、[ファイルの添付\(32ページ\)を](#page-31-0)参照してくださ  $U<sub>o</sub>$ 

**[書き込む]をクリックします。 6.** 

## コメントに返信する

コメントに返信します。

**操作手順:**

 $1. \wedge$ ッダーのアプリのアイコン $\blacksquare\blacksquare$ をクリックします。

- **[掲示板]をクリックします。 2.**
- **「掲示板」画面で、カテゴリーを選択し、コメントを返信する掲示のタイトルを 3. クリックします。**
- **「掲示の詳細」画面で、返信するコメントの[返信する]をクリックします。 4.**  返信対象のコメント番号が自動的に設定されます。

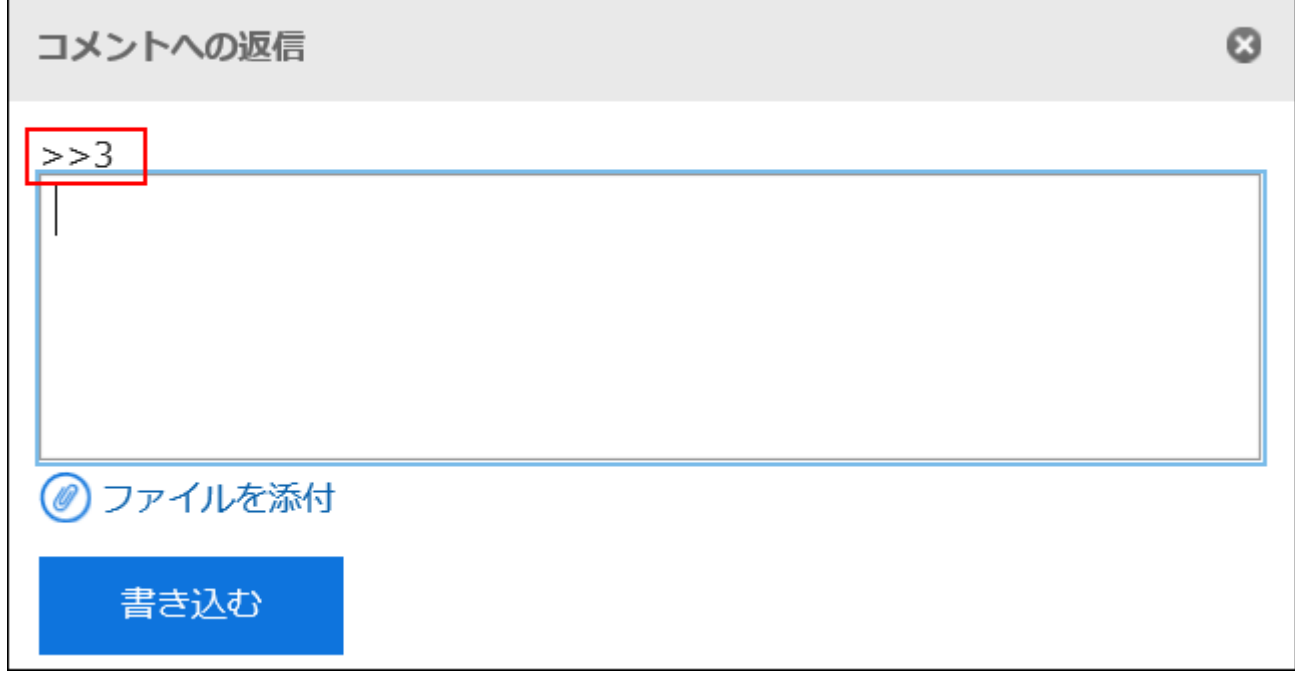

**コメントを入力します。 5.** 

#### **必要に応じてファイルを添付します。 6.**

複数のファイルを添付できます。詳細は、[ファイルの添付\(32ページ\)を](#page-31-0)参照してくださ  $U<sub>o</sub>$ 

**[書き込む]をクリックします。 7.** 

## コメントを削除する

コメントを削除します。

コメントを削除できるのは、コメントを書き込んだユーザーと運用管理者です。 コメントを削除しても、更新情報は通知されません。

#### **注意**

• 削除したコメントは、元に戻せません。

#### **補足**

• システム管理者と掲示板のアプリケーション管理者は、システム管理画面からユーザーの コメントを削除できます。

**操作手順:**

- $1. \wedge$ ッダーのアプリのアイコン $\blacksquare\blacksquare$ をクリックします。
- **[掲示板]をクリックします。 2.**
- **「掲示板」画面で、カテゴリーを選択し、コメントを削除する掲示のタイトルを 3. クリックします。**
- **「掲示の詳細」画面で、削除するコメントの[削除する]をクリックします。 4.**

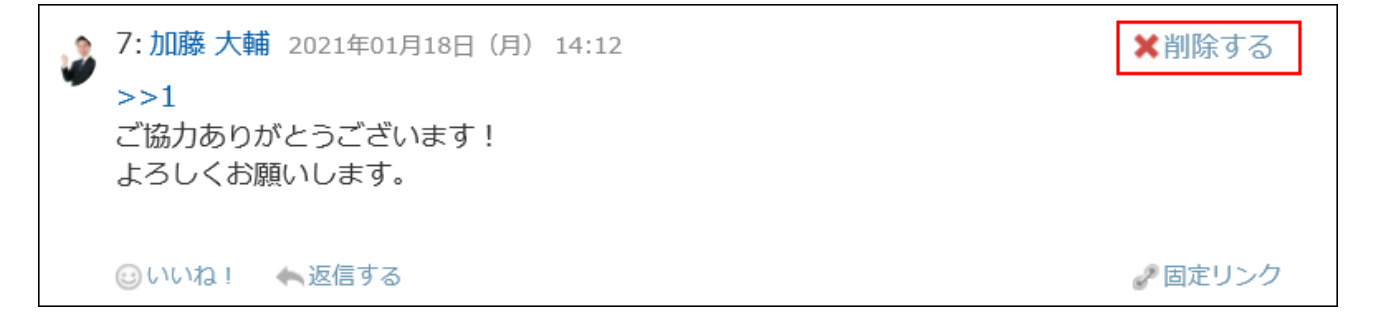

**「コメントの削除」画面で、[はい]をクリックします。 5.** 

### コメントの便利な機能

コメントの便利な機能について説明します。

# アンカー機能

アンカー機能は、すでに書き込まれているコメントへの参照リンクを設定する機能です。 参照先の指定には、コメント番号を利用します。

「>>(半角不等号)」のあとに参照するコメント番号を付けて書き込むと、該当するコメントへ のリンクを生成できます。

#### **補足**

- システム管理者が、<u>掲示板の一般設定</u>で、コメントのアンカー機能の使用を許可する必要 があります。
- アンカー機能は同じ掲示内のコメントに対してのみ使用できます。 ほかの掲示のコメントを参照する場合は[、固定リンク\(550ページ\)](#page-549-0)を使用します。

**操作手順:**

### **「>>(半角不等号)」のあとに参照するコメント番号を付けて、コメントを入力 1. します。**

例:

>>1

コメント: ●テキスト ○書式編集  $\ge$  1 ご協力ありがとうございます! よろしくお願いします。

### **[書き込む]をクリックします。 2.**

入力したコメント番号をクリックすると、そのコメントにアクセスできます。

# <span id="page-549-0"></span>日定リンク

固定リンクは、各コメントに割り当てられたURLです。固定リンクのURLにアクセスすると、指定 したコメントに直接アクセスできます。

特定のコメントを参照先として案内する場合に使います。

#### **操作手順:**

### **参照先として案内する掲示のコメントを表示します。 1.**

#### **コメントの[固定リンク]をクリックします。 2.**

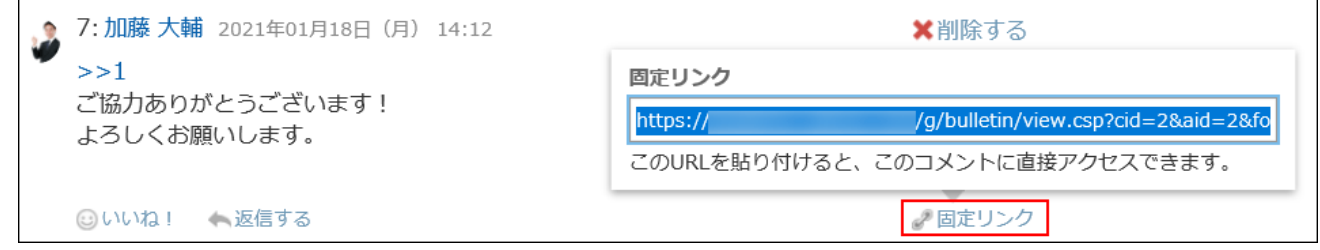

### **表示されたURLをコピーして、Garoon内の目的の場所に貼り付けます。 3.**

## リアクション機能

リアクション機能は、ほかのユーザーのコメントや本文に対して、コメントを書き込まなくても 共感や確認しました、という意思を表現できる機能です。 システム管理者の設定によっては、リアクション機能を使用できない場合があります。

リアクション機能の表記は、システム管理者のみ変更できます。

詳細は、[リアクション機能の操作\(43ページ\)](#page-42-0)を参照してください。

**操作手順:**

- **掲示のコメントを表示します。 1.**
- **掲示の本文、またはリアクションをするコメントで[リアクション名]をクリック 2. します。**

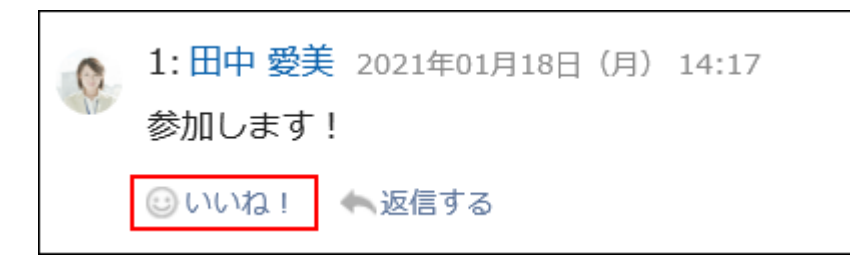

リアクションを取り消す場合は、[リアクション名を取り消す]をクリックします。

## 3.6.9. 更新通知の設定

更新通知を設定すると、指定したカテゴリーに掲示が追加されたり、掲示が更新されたりした場 合に、通知を受け取ることができます。

更新通知が設定されたカテゴリーには、「掲示板」画面で、カテゴリー名の右に が表示されま す。

**システム管理者、または運用管理者** •

カテゴリー単位で更新通知を設定します。

更新通知の解除をユーザーに許可するかどうかも設定します。

**ユーザー** •

カテゴリー単位で更新通知を設定できます。

カテゴリーに更新通知が設定されている場合は、カテゴリー内の各掲示に対して、更新通知 を設定したり、解除したりできます。

ただし、ユーザーは、システム管理者、または運用管理者が更新通知の解除を許可していな いカテゴリーの更新通知を、解除できません。

ここでは、ユーザー操作画面で、更新通知を設定する手順を説明します。

#### **補足**

• 自分が操作した場合、通知は送信されません。 通知が届く条件については、通知の仕様の[掲示板\(1013ページ\)](#page-1012-0)を参照してください。

### カテゴリーに更新通知を設定する

カテゴリーに更新通知を設定します。

#### **補足**

バージョン 5.15.0以降のGaroonでは、「更新通知の設定」画面で、カテゴリーの操作に • キーボードショートカットを使用できます。 詳細は[、キーボード操作\(54ページ\)](#page-53-0)を参照してください。

**操作手順:**

- $1. \wedge$ ッダーのアプリのアイコン $\blacksquare\blacksquare$ をクリックします。
- **[掲示板]をクリックします。 2.**
- **「掲示板」画面で、[更新通知を設定する]をクリックします。 3.**

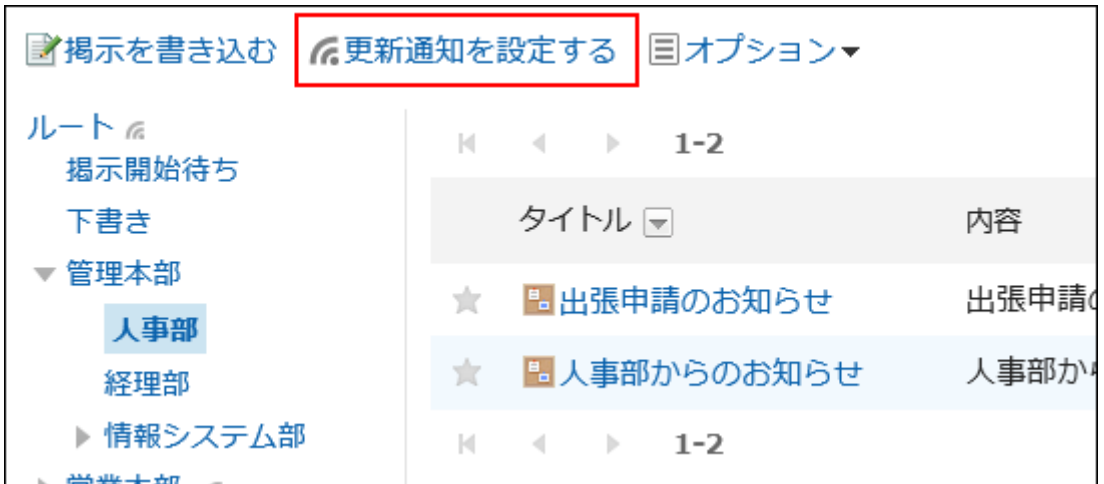

**「更新通知の設定」画面で、更新通知を設定するカテゴリーのチェックボックス 4. を選択します。** 

カテゴリーがツリー状に表示され、画面を遷移することなく、複数のカテゴリーに更新通 知を設定できます。

階層の多い、または大量のカテゴリーの更新通知を設定する場合に便利です。 ツリー表示 を開閉するアイコン、またカテゴリー名をクリックするとツリーが展開され、サブカテゴ リーを表示できます。

更新通知を解除する場合は、カテゴリーのチェックボックスの選択を外します。

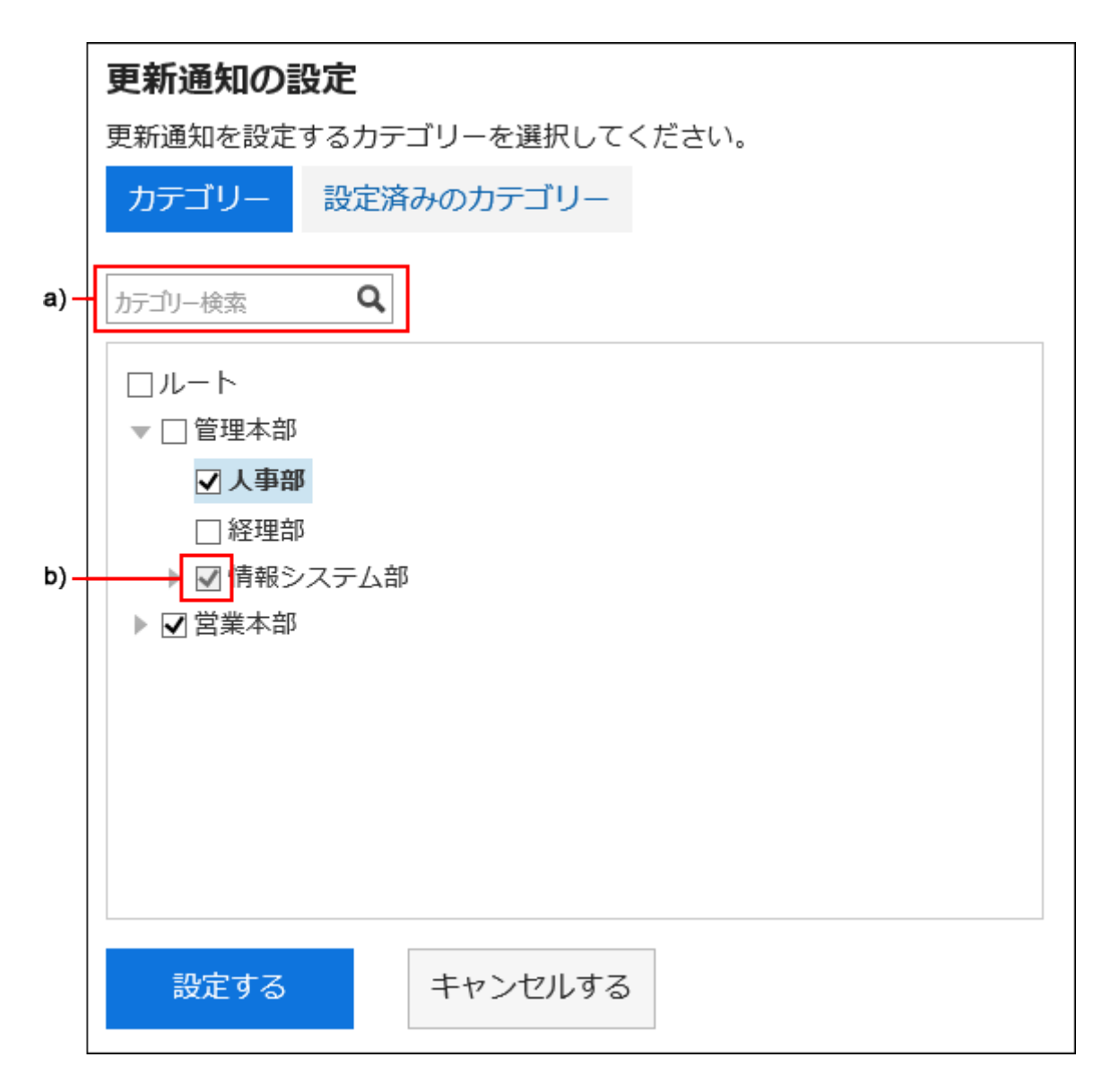

a) :キーワードを入力して、カテゴリーを検索できます。検索して表示されたカテゴリーをクリックすると、ク リックしたカテゴリーに移動します。

b) :システム管理者、または運用管理者によって更新通知が設定されたカテゴリーは、チェックボックスがグ レー表示され、更新通知を解除できません。

### **更新通知を設定済みのカテゴリーを確認する場合は、「更新通知の設定」画面 5. で、[設定済みのカテゴリー]をクリックします。**

手順4で、更新通知の設定を変更している場合は、ページを移動するかどうかのダイアロ グが表示されます。ページから移動すると変更が保存されないため、[カテゴリー]と[設定 済みのカテゴリー]を切り替える際は、注意してください。

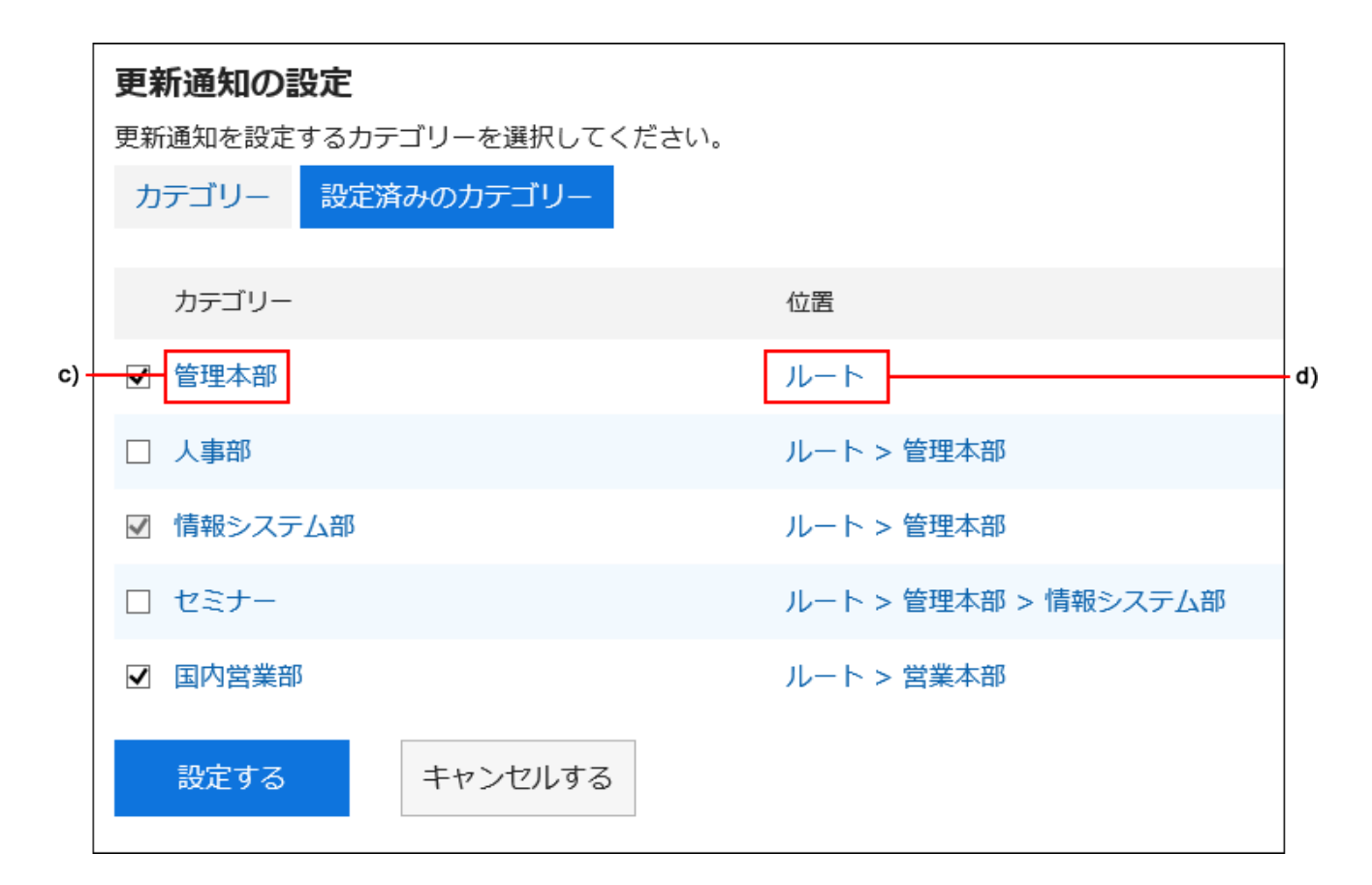

c) :カテゴリー名をクリックすると、クリックしたカテゴリーに移動します。

d) :カテゴリーの位置を示すリンクをクリックすると、親カテゴリーに移動します。

### **設定内容を確認し、[設定する]をクリックします。 6.**

## 更新通知の設定をサブカテゴリーに適用する

個人設定で、更新通知のサブカテゴリーへの自動適用を有効にすると、親カテゴリーに更新通知 を設定する際、親カテゴリーの設定を自動的にサブカテゴリーに適用できます。

#### **補足**

• 更新通知の自動設定は、設定後に追加、またはほかのカテゴリーから移動されたサブカテ ゴリーにだけ適用されます。設定前に作成されたサブカテゴリーには適用されません。

**操作手順:**

**ヘッダーの[ユーザー名]をクリックします。 1.** 

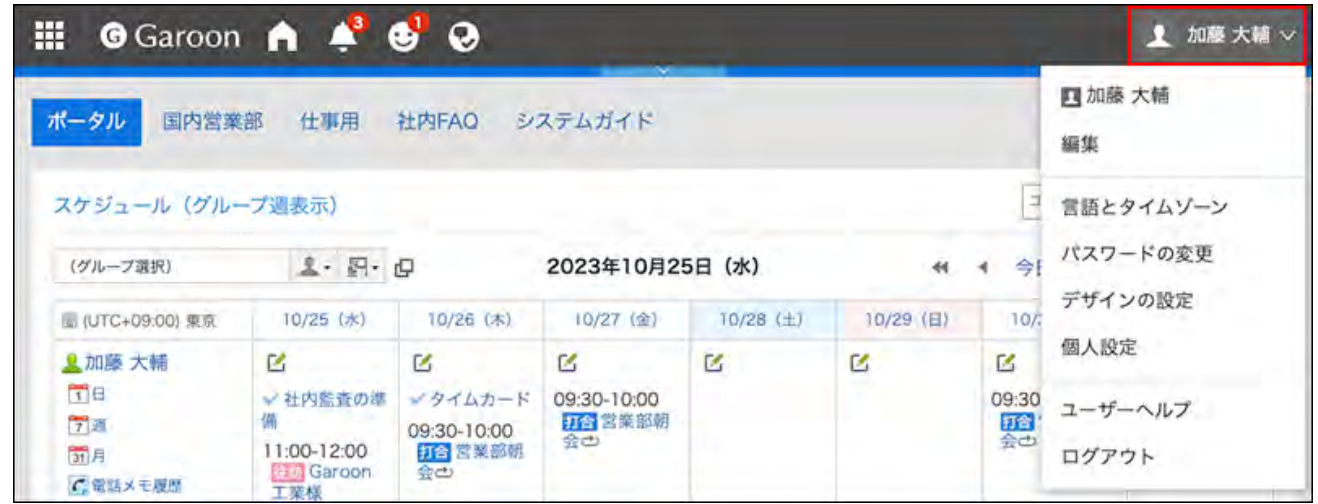

- **[個人設定]をクリックします。 2.**
- **[各アプリケーションの設定]をクリックします。 3.**
- **[掲示板]をクリックします。 4.**
- **[更新通知の自動設定]をクリックします。 5.**
- **「更新通知の自動設定」画面で、「更新通知の設定をサブカテゴリーに自動的に 6. 適用する」のチェックボックスを選択し、[設定する]をクリックします。**

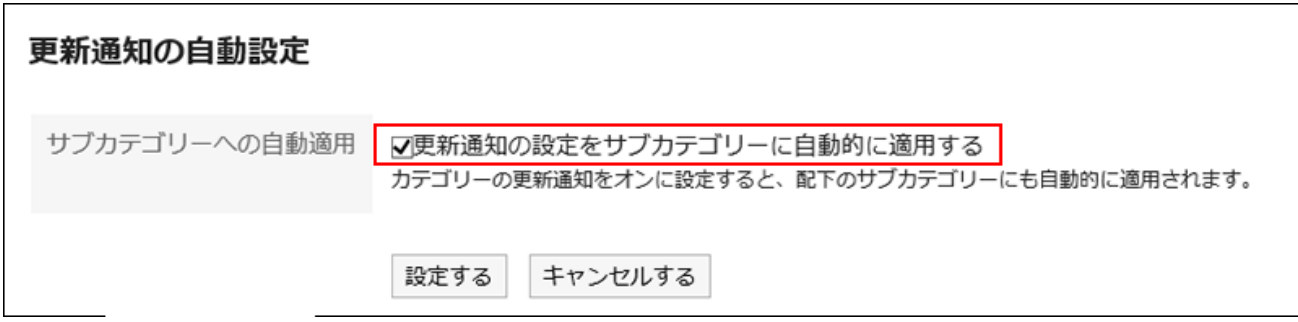

# 掲示の更新通知を解除する

掲示の更新通知を解除します。

**操作手順:**

 $1. \wedge$ ッダーのアプリのアイコン $\blacksquare\blacksquare$ をクリックします。

- **[掲示板]をクリックします。 2.**
- **「掲示板」画面で、カテゴリーを選択し、通知を解除する掲示のタイトルをク 3. リックします。**

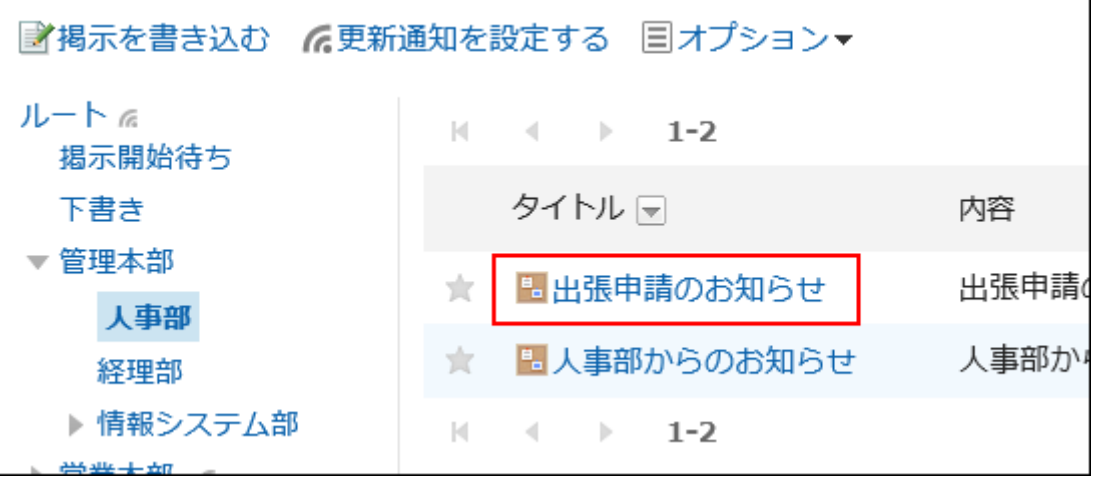

**「掲示板の詳細」画面で、[更新通知を解除する]をクリックします。 4.** 

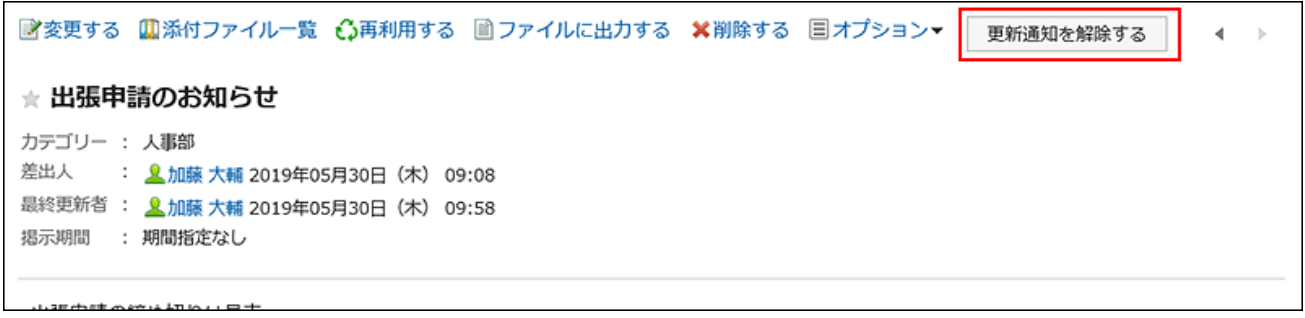

# 3.6.10. 掲示の検索

掲示に含まれるキーワードを入力して、掲示を検索します。 このページでは全文検索を使用していない場合の検索方法を説明します。 全文検索を使用している場合は[、全文検索の操作\(35ページ\)](#page-34-0)を参照してください。

**操作手順:**

# $1. \wedge$ ッダーのアプリのアイコン $\blacksquare\blacksquare$ をクリックします。

- **[掲示板]をクリックします。 2.**
- **「掲示板」画面で、フォルダーを選択します。 3.**
- **検索ボックスにキーワードを入力し、[掲示板検索]をクリックします。 4.**

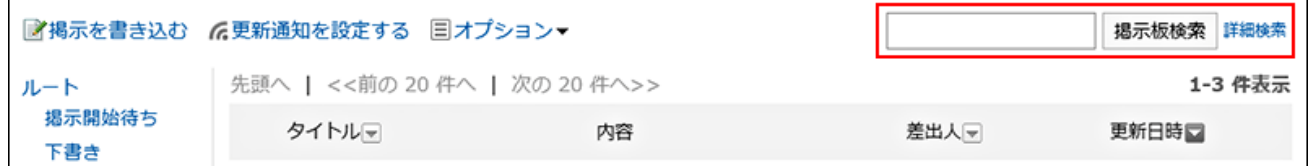

次のいずれかの項目にキーワードを含む掲示を検索します。

- カテゴリー名 •
- タイトル •
- 本文 •
- 差出人 •
- コメント •

キーワードを何も入力せずに検索するか、[詳細検索]をクリックすると、手順5の「検索結 果」画面が表示されます。

### **「検索結果」画面で、検索結果を確認します。 5.**

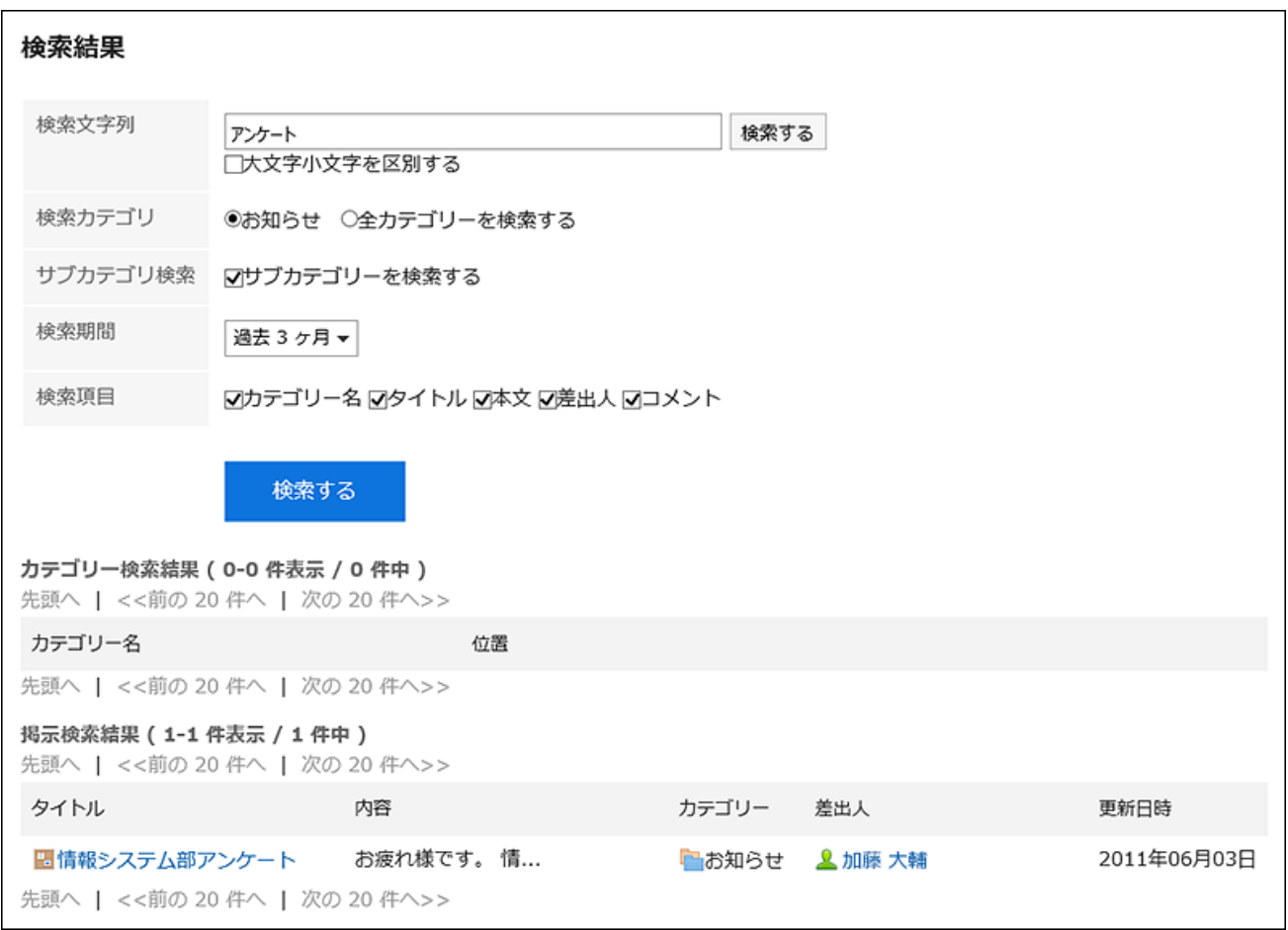

### **再検索する場合は、検索条件を設定し、[検索する]をクリックします。 6.**

設定できる検索条件は、次のとおりです。検索条件の詳細は、掲示板の検索仕様[の検索に](https://jp.cybozu.help/g5/ja/admin/spec/search/standard/bulletin.html#admin_spec_search_standard_bulletin_03) [使用できるオプションを](https://jp.cybozu.help/g5/ja/admin/spec/search/standard/bulletin.html#admin_spec_search_standard_bulletin_03)参照してください。

• 検索文字列:

検索するキーワードを入力します。

- •検索カテゴリー: 現在選択しているカテゴリー内を検索するか、全カテゴリーを検索するか選択しま す。
- サブカテゴリー検索: サブカテゴリーもあわせて検索します。
- 検索期間: 検索する期間を設定します。
- 検索項目: 検索項目を指定して検索します。

# 3.6.11. テキストファイルへの掲示の出力

掲示をテキストファイルに出力します。

掲示開始待ちの掲示と下書きの掲示は、ファイルに出力できません。 ファイルに出力される項目は、次のとおりです。

- 掲示の標題 •
- 差出人 •
- カテゴリー •
- 日時 •
- 掲示期間 •
- 本文 •
- 添付ファイルのファイル名 ファイル自体は出力できません。ファイル名だけが出力されます。
- コメント •

「掲示の詳細」画面とは逆の順番で、日時が古いコメントが上に表示されます。

#### **アップデート情報**

バージョン 5.15.0のGaroonで、「文字コード」項目の文言を改善しました。 •

**操作手順:**

### $1. \wedge$ ッダーのアプリのアイコン $\blacksquare\blacksquare$ をクリックします。

- **[掲示板]をクリックします。 2.**
- **「掲示板」画面で、カテゴリーを選択し、ファイルに出力する掲示のタイトルを 3. クリックします。**

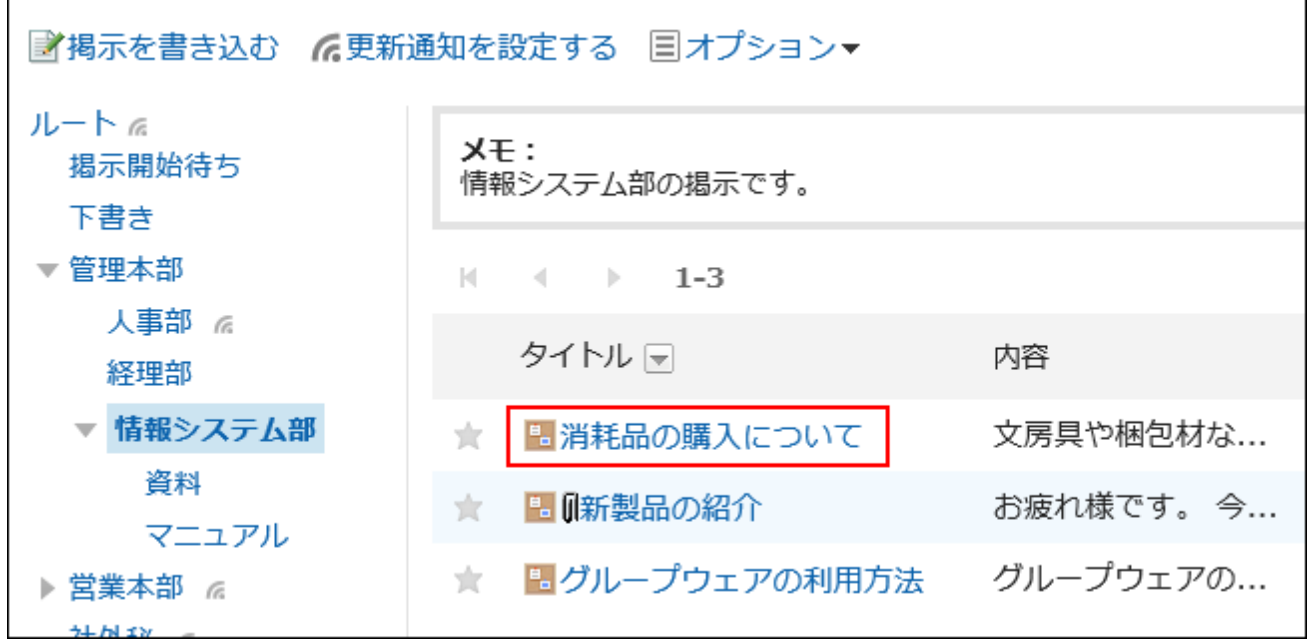

**「掲示の詳細」画面で、[ファイルに出力する]をクリックします。 4.** 

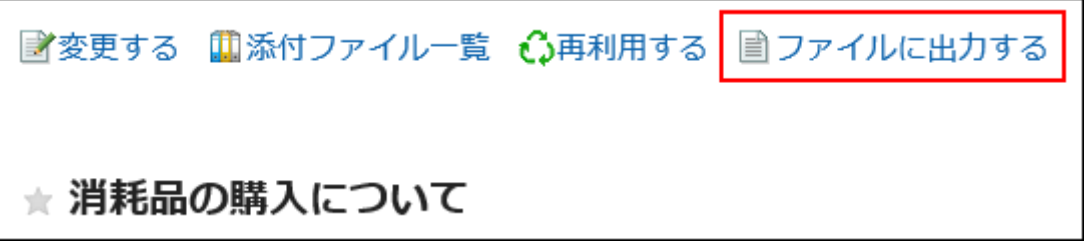

- **「ファイルに出力する」画面で、「文字コード」項目を設定します。 5.**  選択できる文字コードは、次のとおりです。
	- •Unicode(UTF-8)
	- 日本語(Shift-JIS)
	- ASCII •
	- 英語(Latin1)
	- 簡体字中国語(GBK/GB2312)
	- タイ語(TIS-620)

「次回からこの画面を表示しない」を選択すると、「ファイルに出力する」画面を表示せ ずに、掲示がファイルに出力されるようになります。

### **設定内容を確認し、[書き出す]をクリックします。 6.**

**Webブラウザーのファイル保存機能を使って、ファイルを保存します。 7.** 

## 3.7. ファイル管理

「ファイル管理」は、社内で共有するファイルを管理するためのアプリケーションです。部署や 目的ごとにフォルダーを作成してファイルを分類できます。

ユーザーがフォルダーの管理をするには、運用管理権限の設定が必要です。 運用管理権限については、[フォルダーの運用管理権限の設定を](https://jp.cybozu.help/g5/ja/admin/application/cabinet/privilege.html)参照してください。

#### **関連ページ**

- [ファイルのダウンロード\(568ページ\)](#page-567-0) •
- <u>[ファイルの追加\(573ページ\)](#page-572-0)</u>
- <u>[バージョン管理とは\(575ページ\)](#page-574-0)</u>
- <u>[ファイルの更新\(578ページ\)](#page-577-0)</u>

# 3.7.1. 動画:ファイル管理の便利Tips

ファイル管理をさらに便利に使うためのちょっとしたTipsを短い動画でご紹介します。

#### **補足**

動画は、クラウド版 Garoonの画面を録画しているため、パッケージ版 Garoon 5とは、画 • 面の文言が一部異なる場合があります。

## <span id="page-562-0"></span>ファイルの追加と更新方法(ファイル管理)

Webのページには動画を用意しています。

(再生時間:1分54秒)

## 3.7.2. 画面の見かた

ファイル管理の画面に表示されるアイコンやボタンなどを説明します。

## 「ファイル管理」画面

ファイルの一覧が表示されます。

3 章 アプリケーション

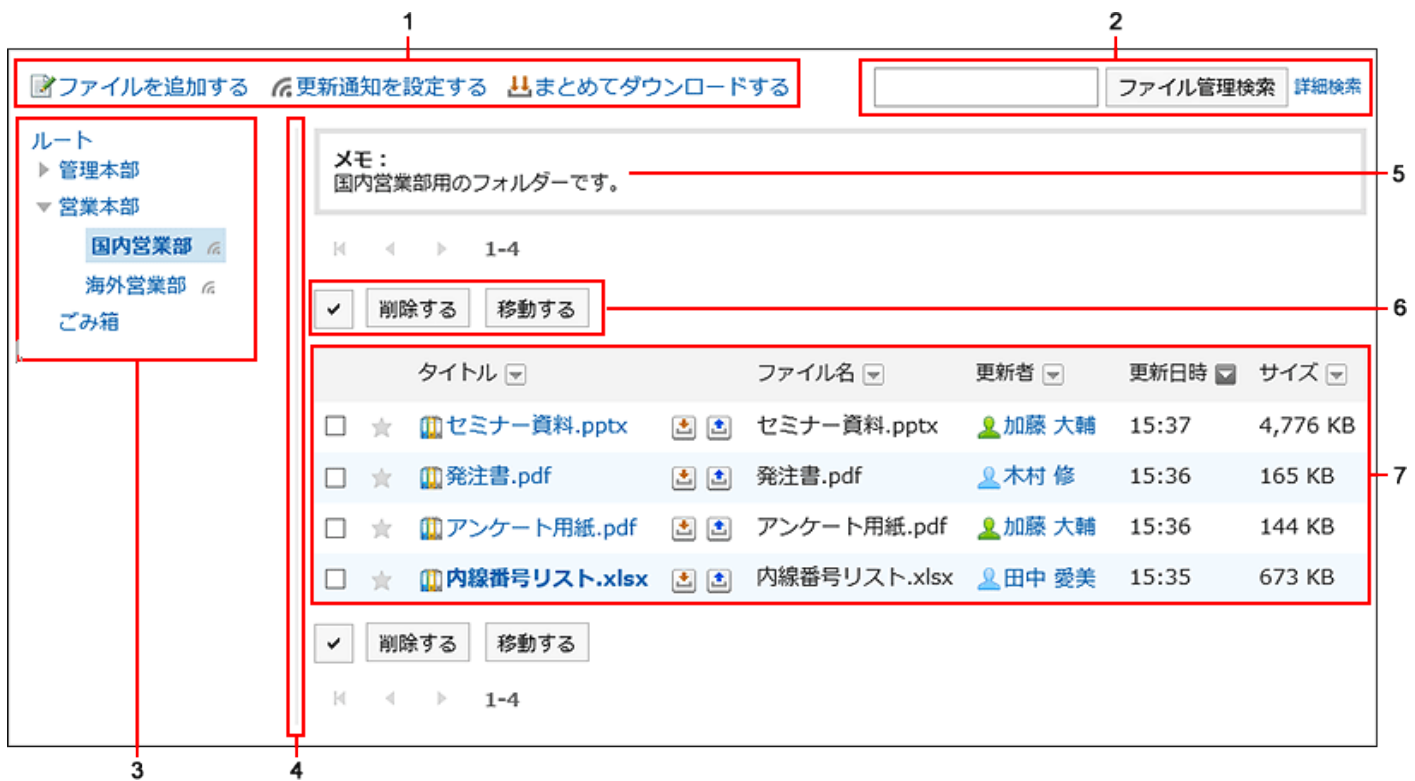

**パーツの説明**

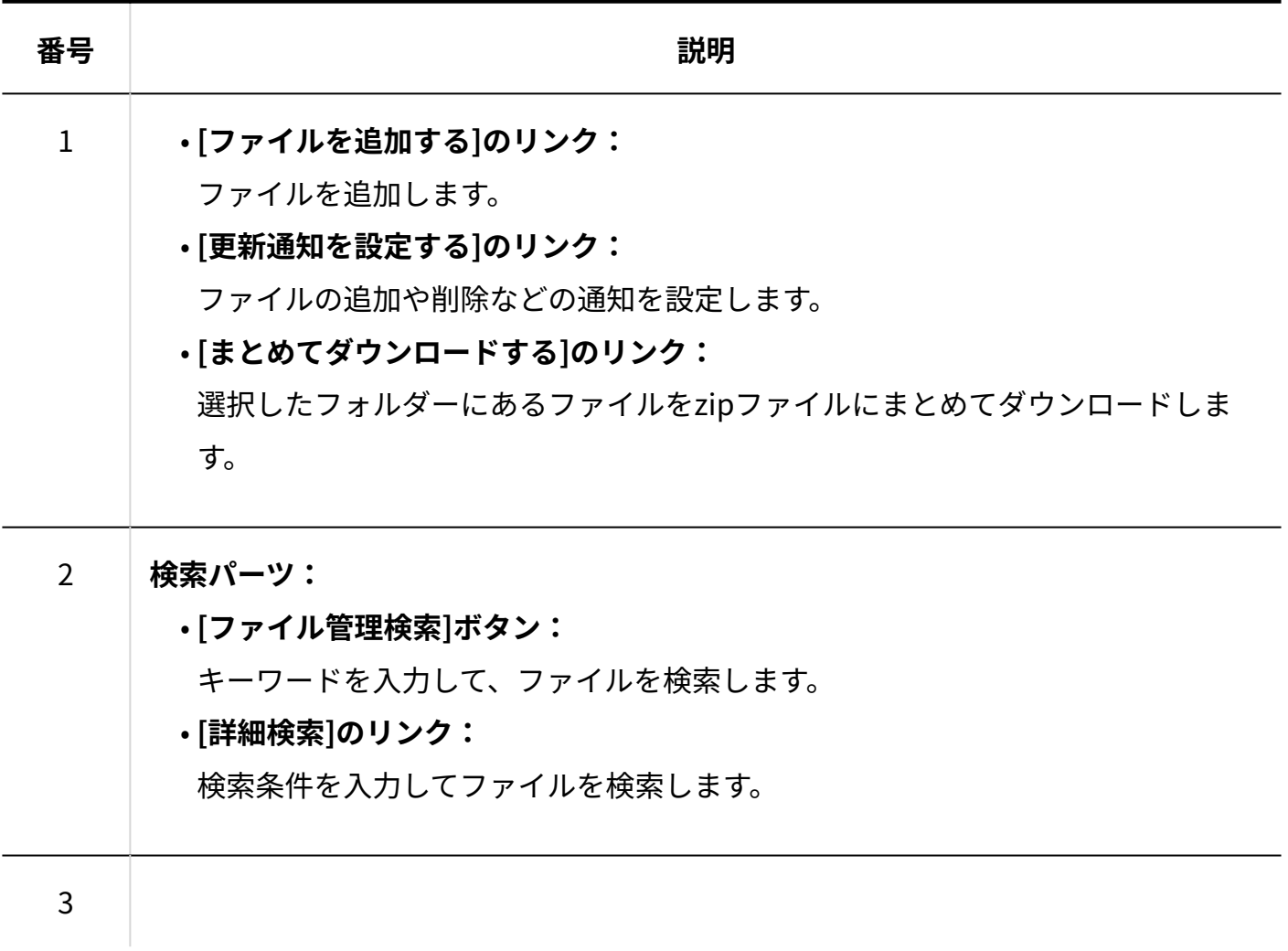

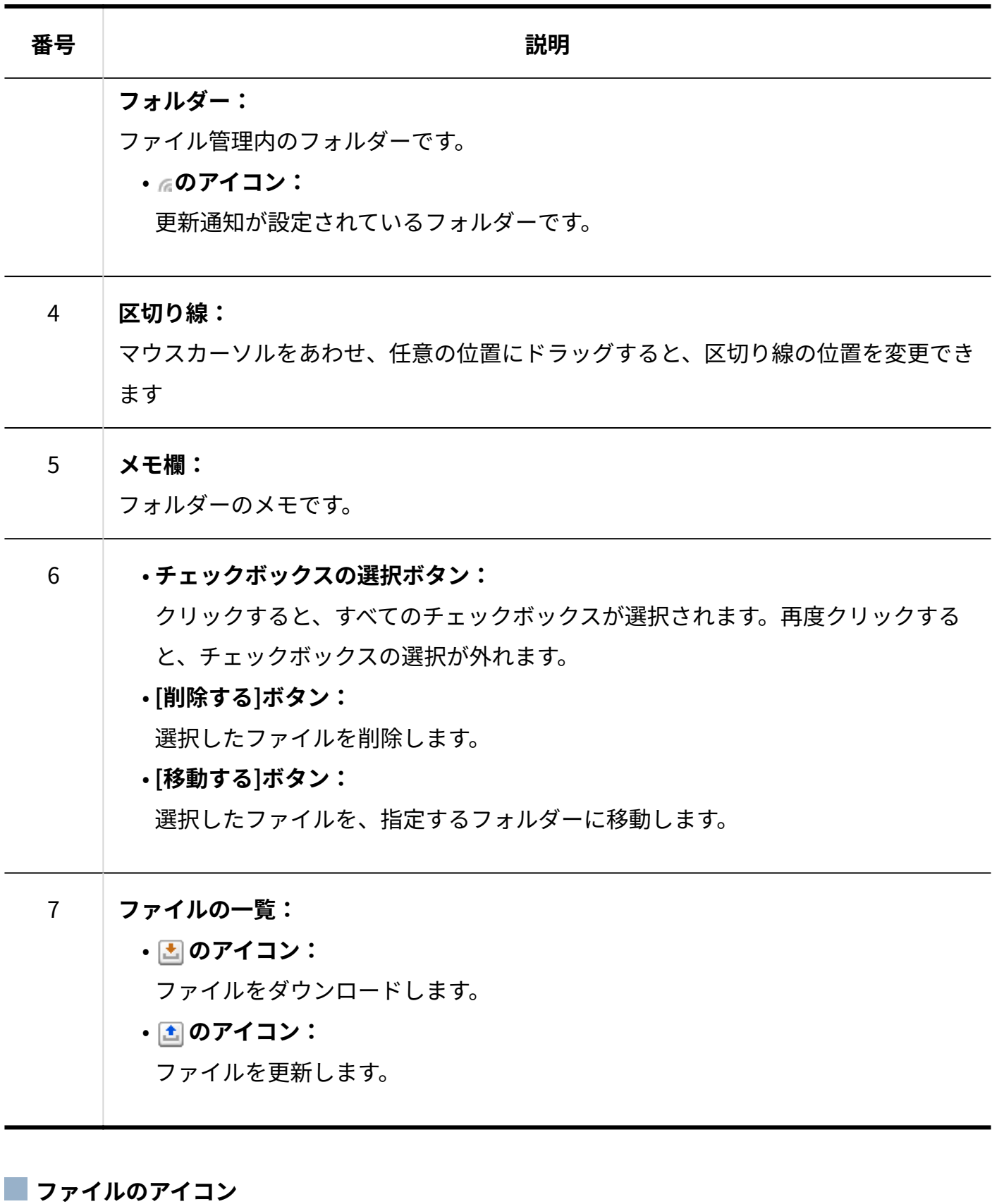

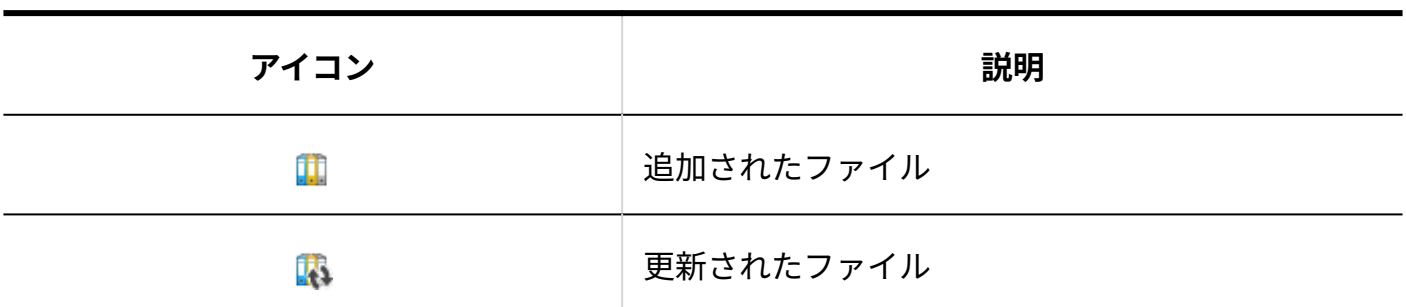

# 「ファイルの詳細」画面

「ファイルの詳細」画面の見かたを説明します。

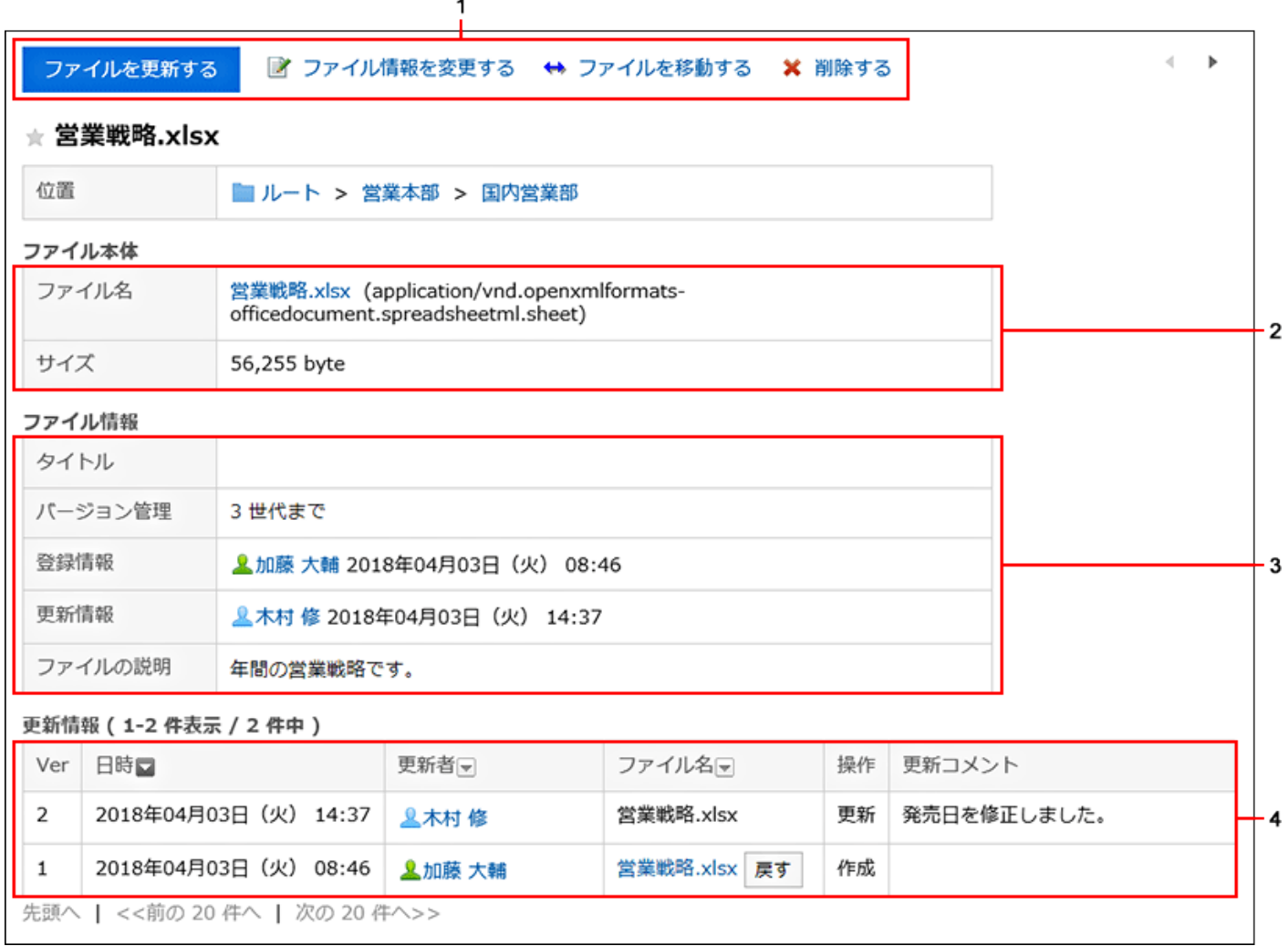

**パーツの説明**

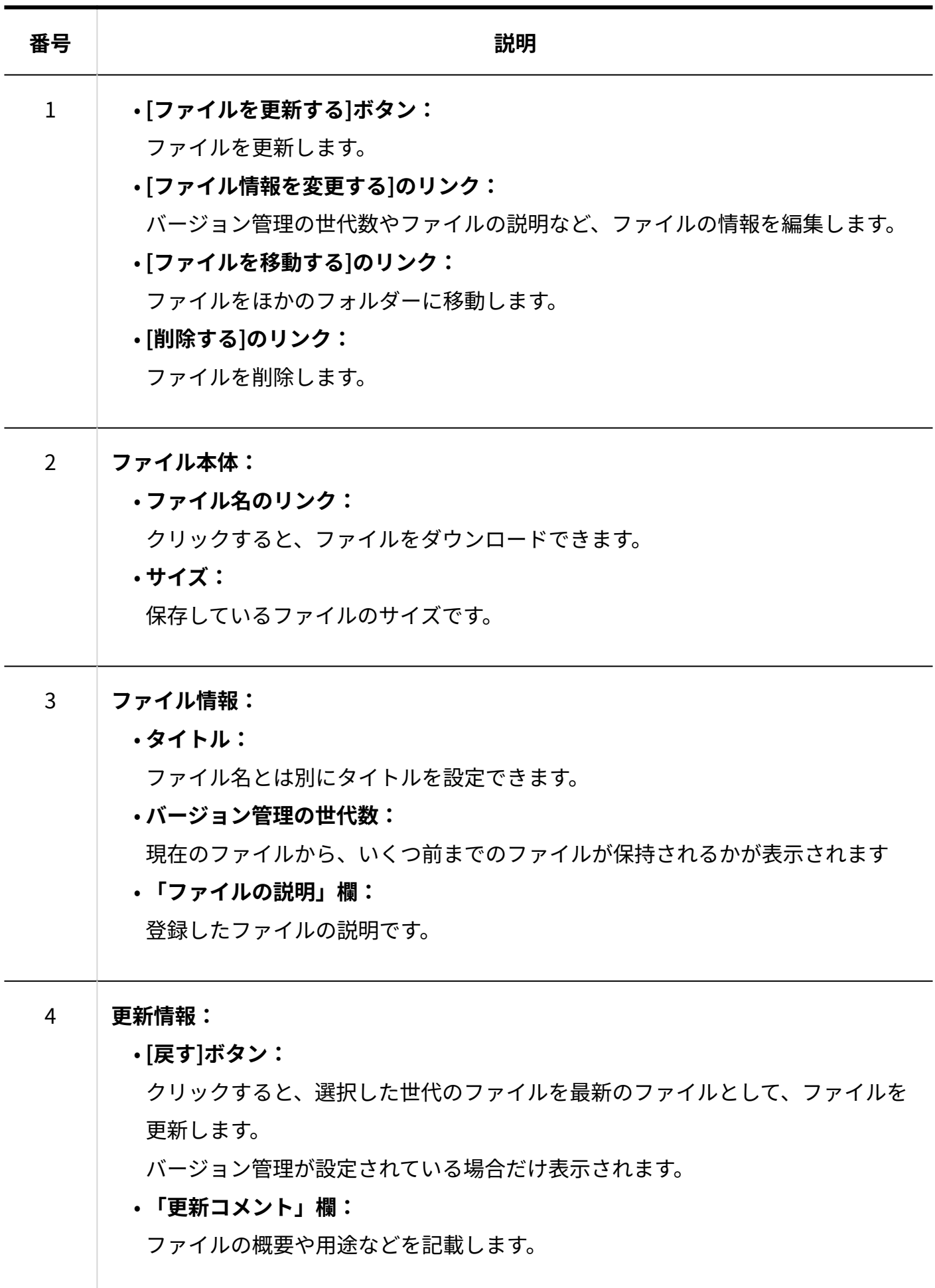

# <span id="page-567-0"></span>3.7.3. ファイルのダウンロード

ファイル管理に保存されているファイルをダウンロードします。

1件ずつファイルをダウンロードする

ファイルを1件ずつダウンロードします。

**操作手順:**

- $1. \wedge$ ッダーのアプリのアイコン $\blacksquare\blacksquare$ をクリックします。
- **[ファイル管理]をクリックします。 2.**
- **「ファイル管理」画面で、フォルダーを選択し、ダウンロードするファイルのタ 3. イトルをクリックします。**

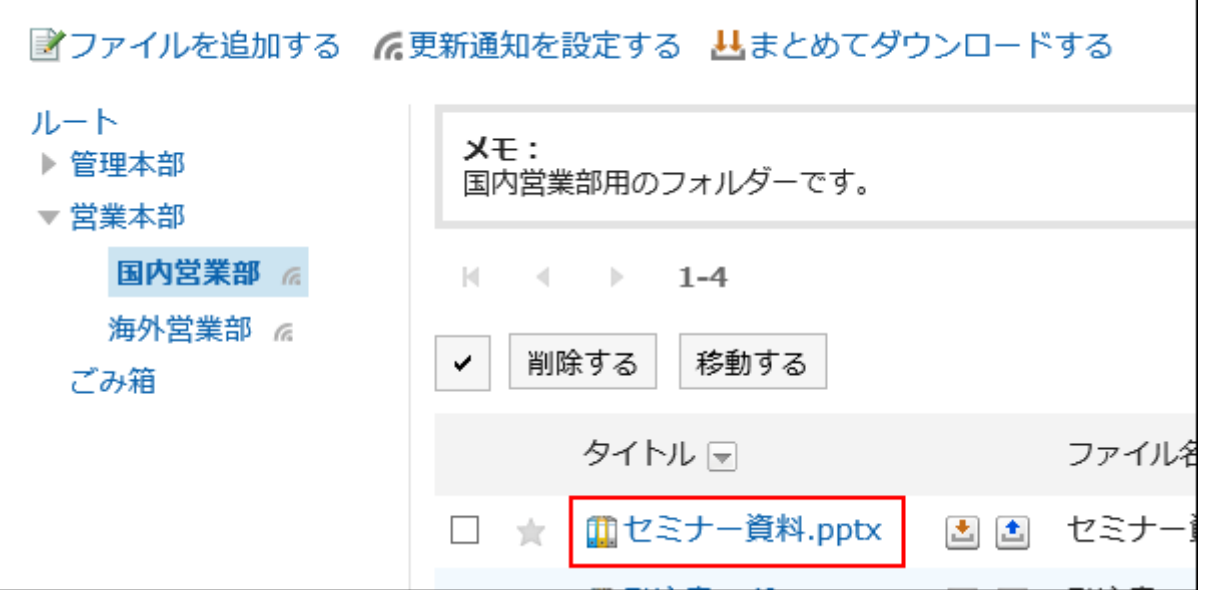

**「ファイルの詳細」画面で、ファイル名をクリックします。 4.** 

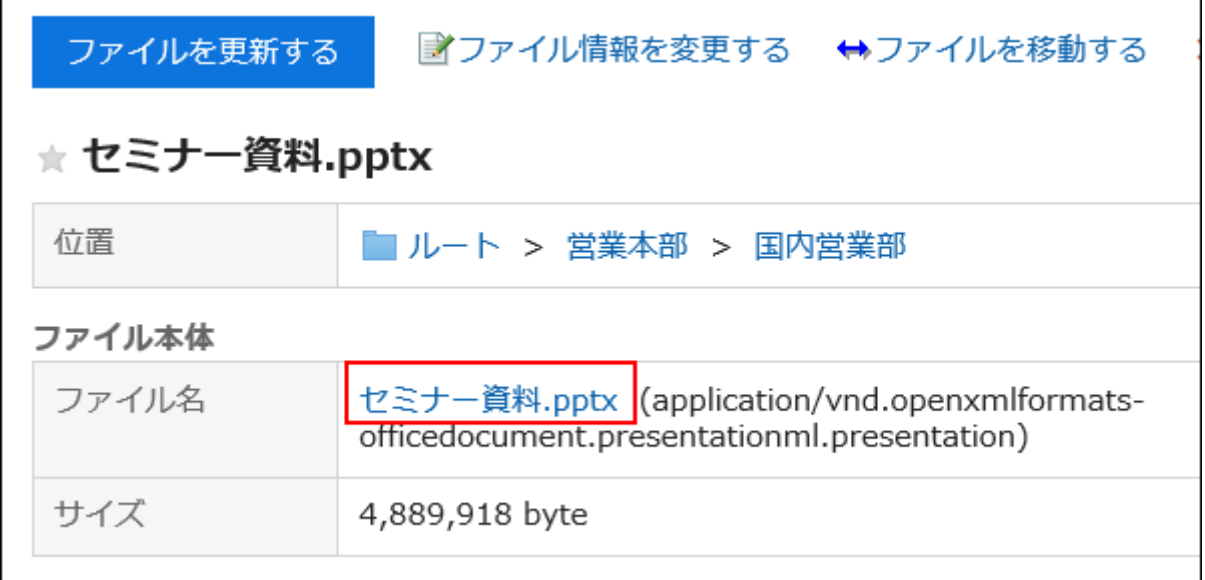

**5. Webブラウザーのファイル保存機能を使って、ファイルを保存します。**

**補足**

 $\mathbf{r}$ 

• 「ファイル管理」画面で、タイトルの右の $\left| \bullet \right|$ をクリックしても、ファイルをダウンロード できます。

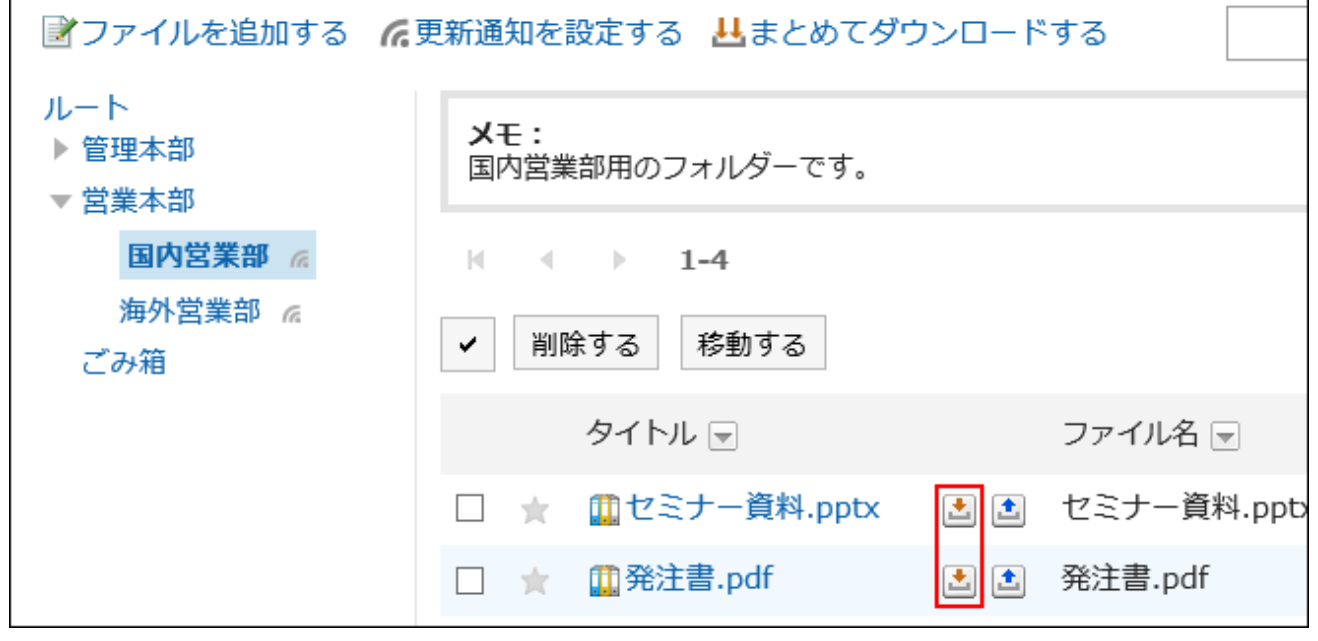

### 複数のファイルをまとめてダウンロードする

特定のフォルダーの中の複数のファイルを、zip形式のファイルにまとめてダウンロードします。 システム管理者の設定によっては、この機能を使用できない場合があります。

**アップデート情報**

バージョン 5.15.0のGaroonで、「文字コード」項目の文言を改善しました。 •

**操作手順:**

- $1. \wedge$ ッダーのアプリのアイコン $\blacksquare\blacksquare$ をクリックします。
- **[ファイル管理]をクリックします。 2.**
- **「ファイル管理」画面で、フォルダーを選択し、[まとめてダウンロードする]を 3. クリックします。**

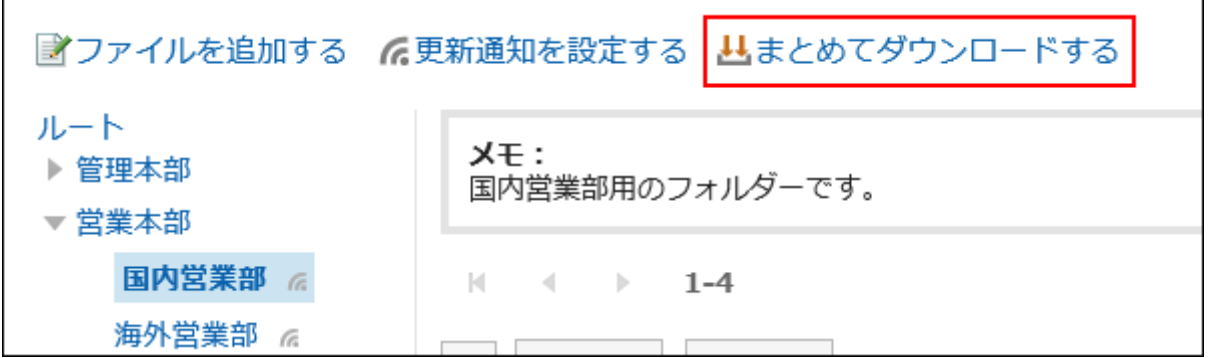

**ダウンロードするファイルのチェックボックスを選択し、[ダウンロードする]を 4. クリックします。** 

必要に応じて、文字コードを変更します。変更できる文字コードは、次のとおりです。

- •Unicode(UTF-8)
- 日本語(Shift-JIS)
- ASCII •
- 英語(Latin1)
- 簡体字中国語(GBK/GB2312)

• タイ語(TIS-620)

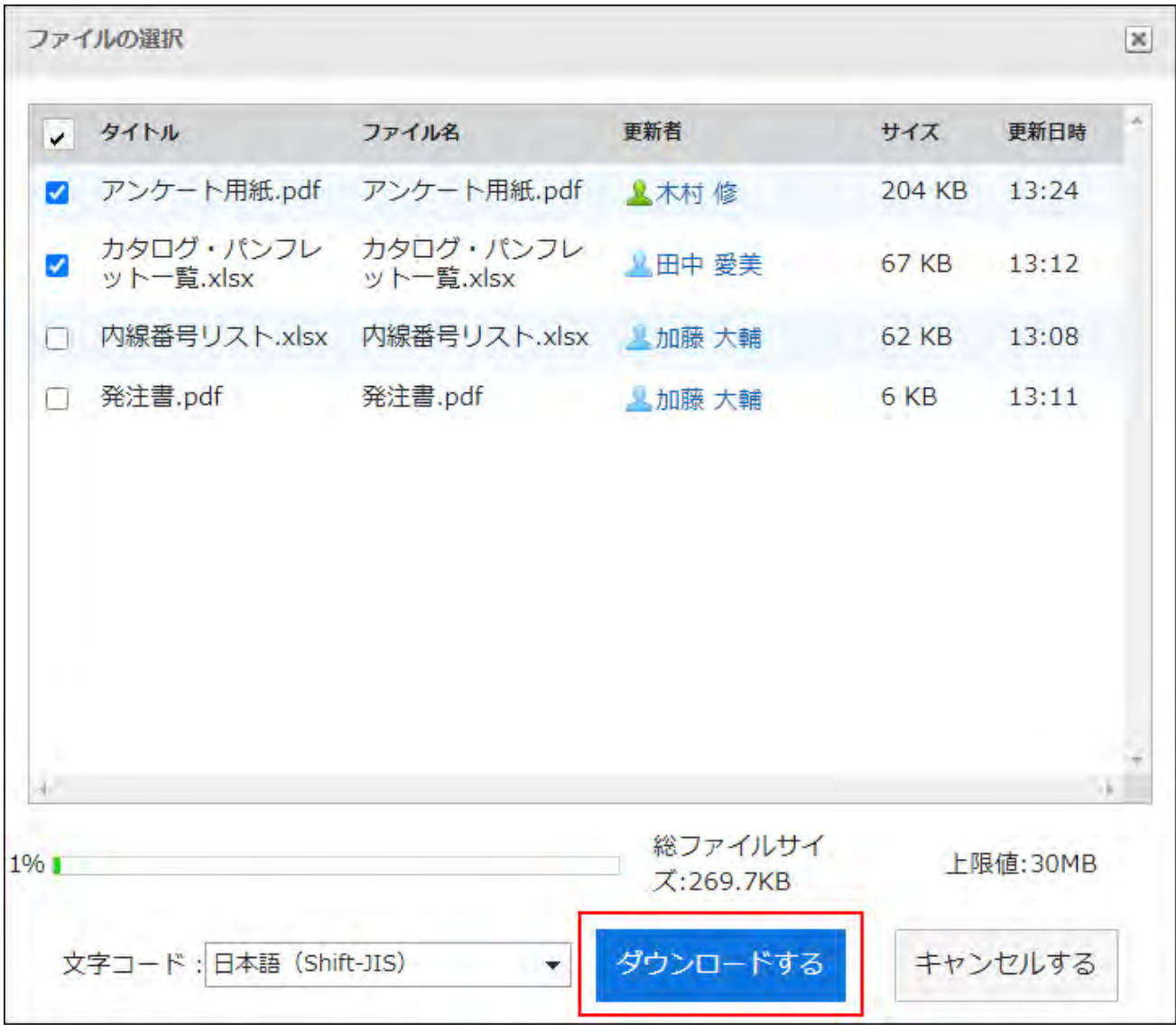

ファイルを一括で選択したいときは、「タイトル」の左横にあるチェックボックスの選択 ボタンをクリックします。

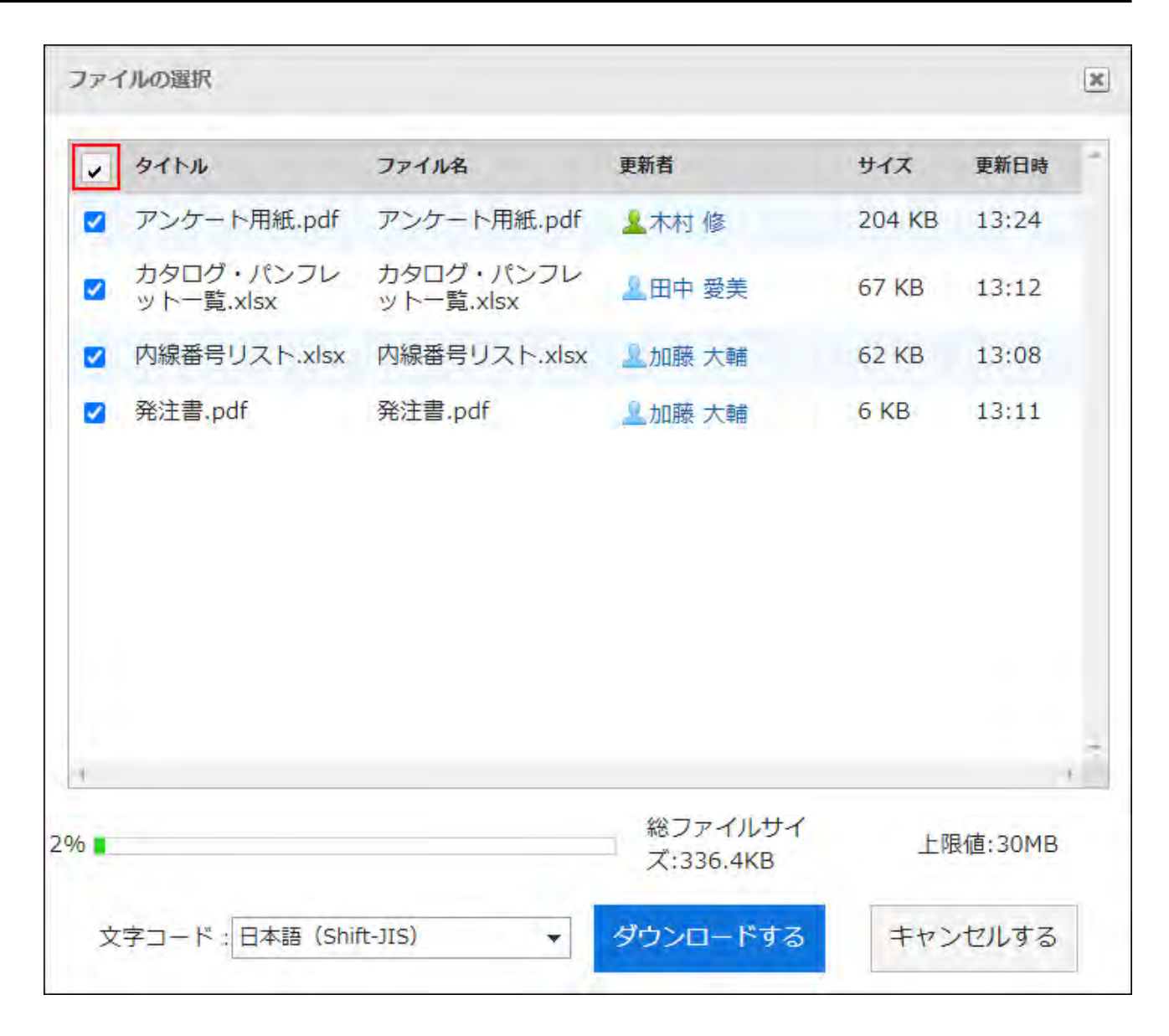

**Webブラウザーのファイル保存機能を使って、ファイルを保存します。 5.** 

zip形式のファイルがダウンロードされます。 選択したフォルダーのフォルダー名が、ファイル名になります。

**補足**

• システム管理者によって、一括ダウンロードできるファイルのサイズの上限値が設定され ている場合があります。

一括ダウンロードするファイルのサイズが上限値を超えてダウンロードできない場合は、 複数回に分けてダウンロードしてください。

# <span id="page-572-0"></span>3.7.4. ファイルの追加

ファイルを追加します。

**補足**

• システム管理者によって、フォルダーの書き込み権限を許可されていない場合、「ファイ ル管理」画面に、[ファイルを追加する]が表示されません。

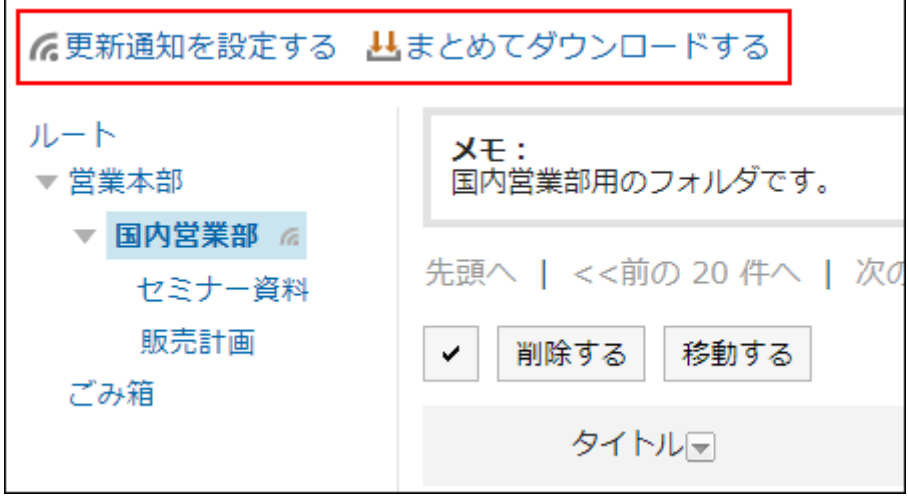

ファイルの追加ができない場合は、システム管理者に追加を許可するよう依頼してくださ  $U<sub>o</sub>$ 

システム管理者は、[フォルダーのアクセス権の設定](https://jp.cybozu.help/g5/ja/admin/application/cabinet/user_right.html)を参照し、フォルダーの書き込みを許 可してください。

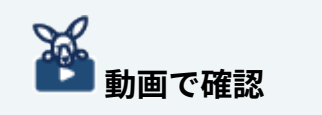

• ファイルを追加する操作手順は[、ファイルの追加と更新方法\(ファイル管理\)\(563ペー](#page-562-0) [ジ\)](#page-562-0)の動画でも確認できます。

**操作手順:**

# $1. \wedge$ ッダーのアプリのアイコン $\blacksquare\blacksquare$ をクリックします。

**[ファイル管理]をクリックします。 2.** 

**「ファイル管理」画面で、フォルダーを選択し、[ファイルを追加する]をクリッ 3. クします。**

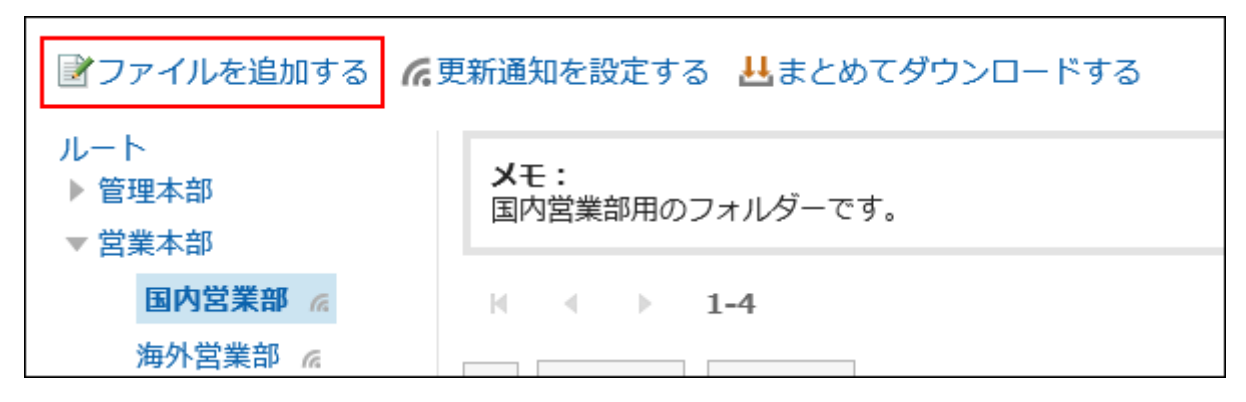

**「ファイルの追加」画面で、[ファイルを添付]をクリックし、ファイルを選択し 4. ます。**

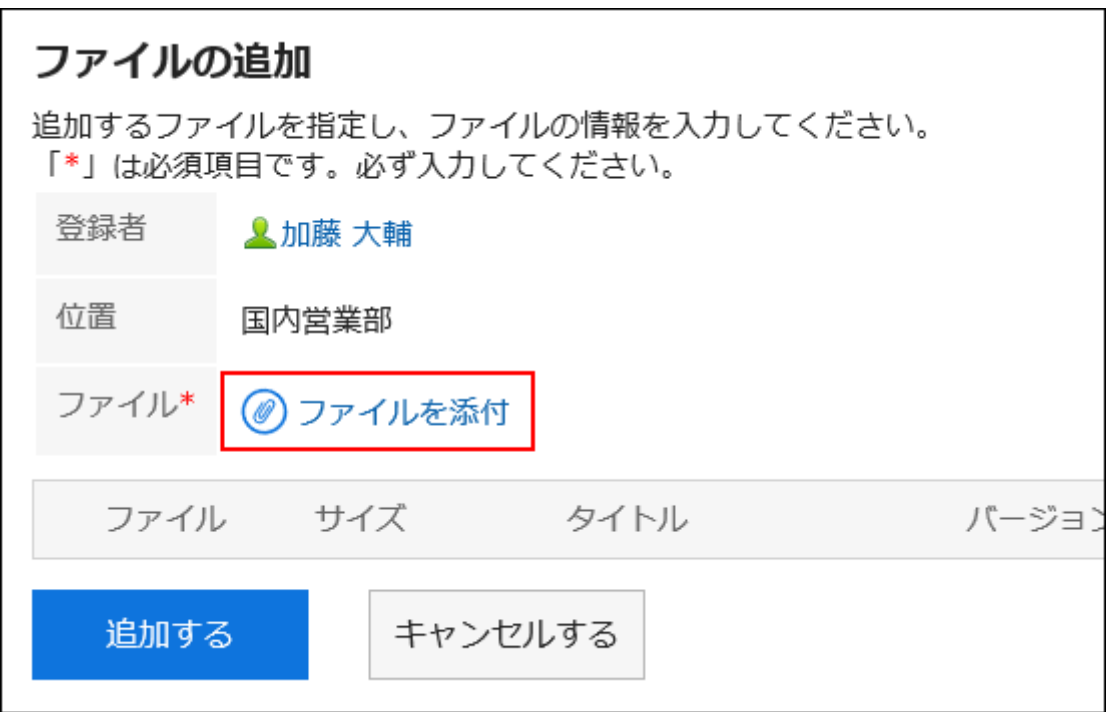

複数のファイルを選択できます。

ドラッグアンドドロップでもファイルを選択できます。 詳細は[、ドラッグアンドドロップ機能を利用する場合\(34ページ\)](#page-33-0)を参照してください。

### **必要に応じて、タイトルを入力します。 5.**

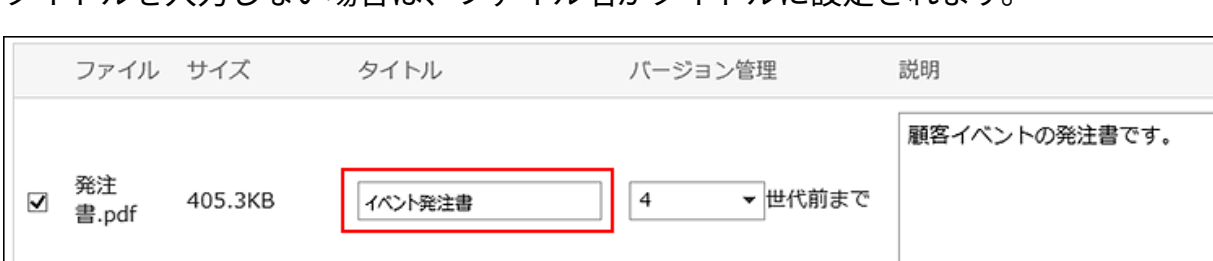

タイトルを入力しない場合は、ファイル名がタイトルに設定されます。

### **バージョン管理する世代数を選択します。 6.**

システム管理者がバージョン管理機能を有効にしている場合に表示される設定欄です。 現在からいくつ前のファイルまで、ファイル管理で保持するかを選択します。

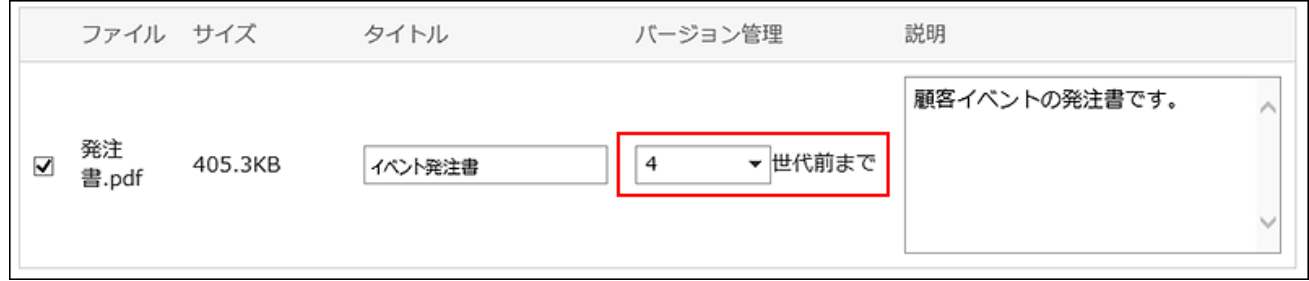

### **ファイルの説明を入力します。 7.**

入力した説明は、「ファイルの詳細」画面に表示されます。ファイルの概要や用途などを 記載すると便利です。

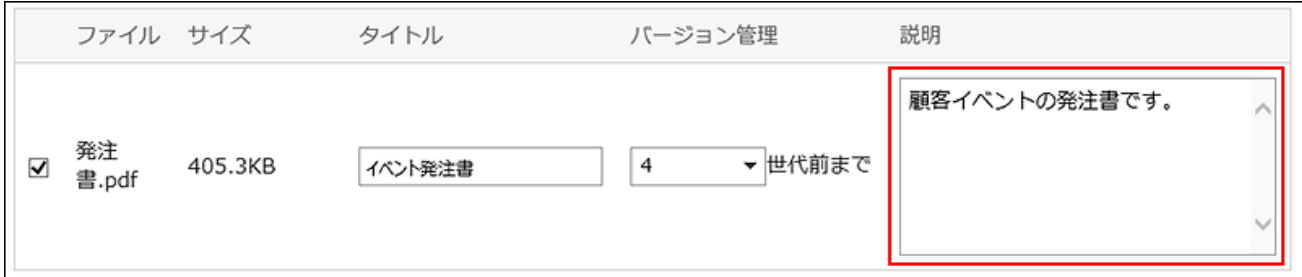

<span id="page-574-0"></span>**設定内容を確認し、[追加する]をクリックします。 8.** 

### **■バージョン管理とは**

現在のファイルから、指定する世代までのファイルを保持する機能です。

システム管理者がバージョン管理機能を有効にしている場合にだけ、使用できます。

バージョン管理機能を使用すると、更新したファイルが壊れていた場合や、誤ったファイルで更

新した場合に、指定する過去の世代のファイルと置き換えることができます。操作ミスによる ファイルの紛失を防げます。

ファイルが更新されると、指定した世代を超える古いファイルは削除されます。 バージョン管理機能が有効な場合、次の操作ができます。

- 過去の世代のファイルを最新のファイルとして更新する。 •
- 過去の世代のファイルを閲覧する。 •
- 過去の世代のファイルをダウンロードする。

## <span id="page-575-0"></span>3.7.5. ファイル情報の変更

ファイル情報を変更する手順を説明します。

#### **操作手順:**

- $1. \wedge$ ッダーのアプリのアイコン $\blacksquare\blacksquare$ をクリックします。
- **[ファイル管理]をクリックします。 2.**
- **「ファイル管理」画面で、フォルダーを選択し、ファイル情報を変更するファイ 3. ルのタイトルをクリックします。**
- **「ファイルの詳細」画面で、[ファイル情報を変更する]をクリックします。 4.**
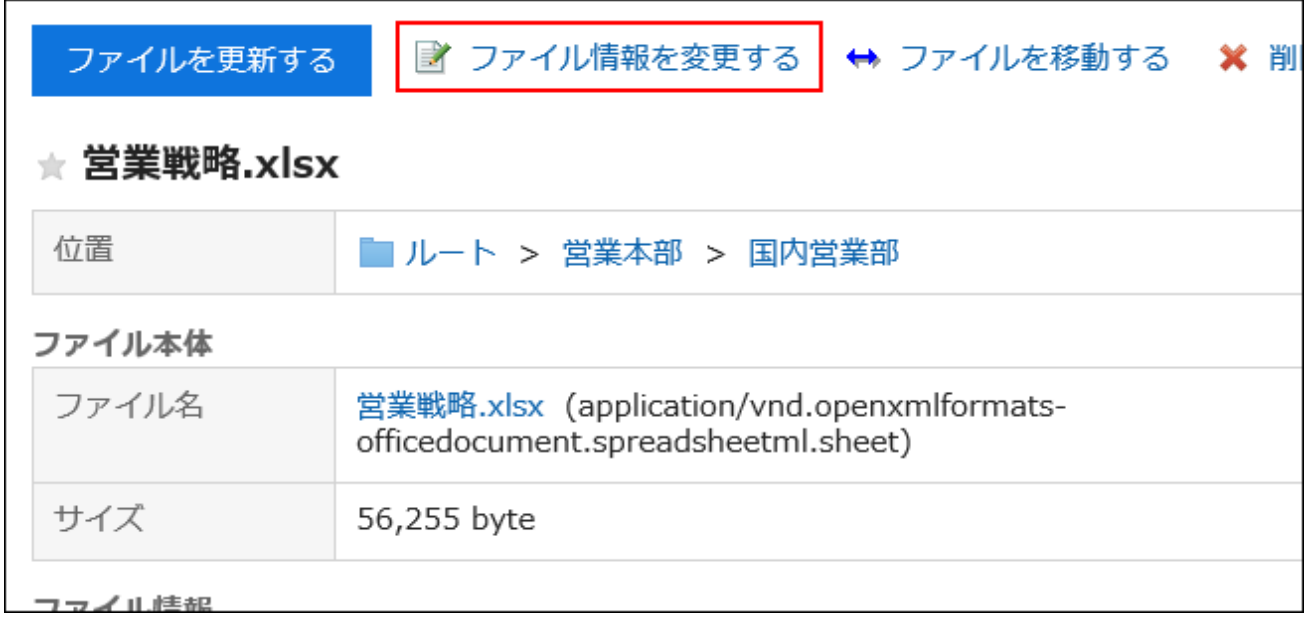

**「ファイル情報の変更」画面で、必要に応じて設定内容を変更します。 5.** 

設定項目は、次のとおりです。

タイトル: •

タイトルを入力しない場合は、ファイル名がタイトルに設定されます。

• バージョン管理:

システム管理者がバージョン管理機能を有効にしている場合に表示される設定項目で す。

現在からいくつ前のファイルまで、ファイル管理で保持するかを選択します。

バージョン管理についての詳細は[、バージョン管理とは\(575ページ\)](#page-574-0)を参照してくださ  $U<sub>o</sub>$ 

ファイルの説明: •

ファイルの概要や用途などを記載します。

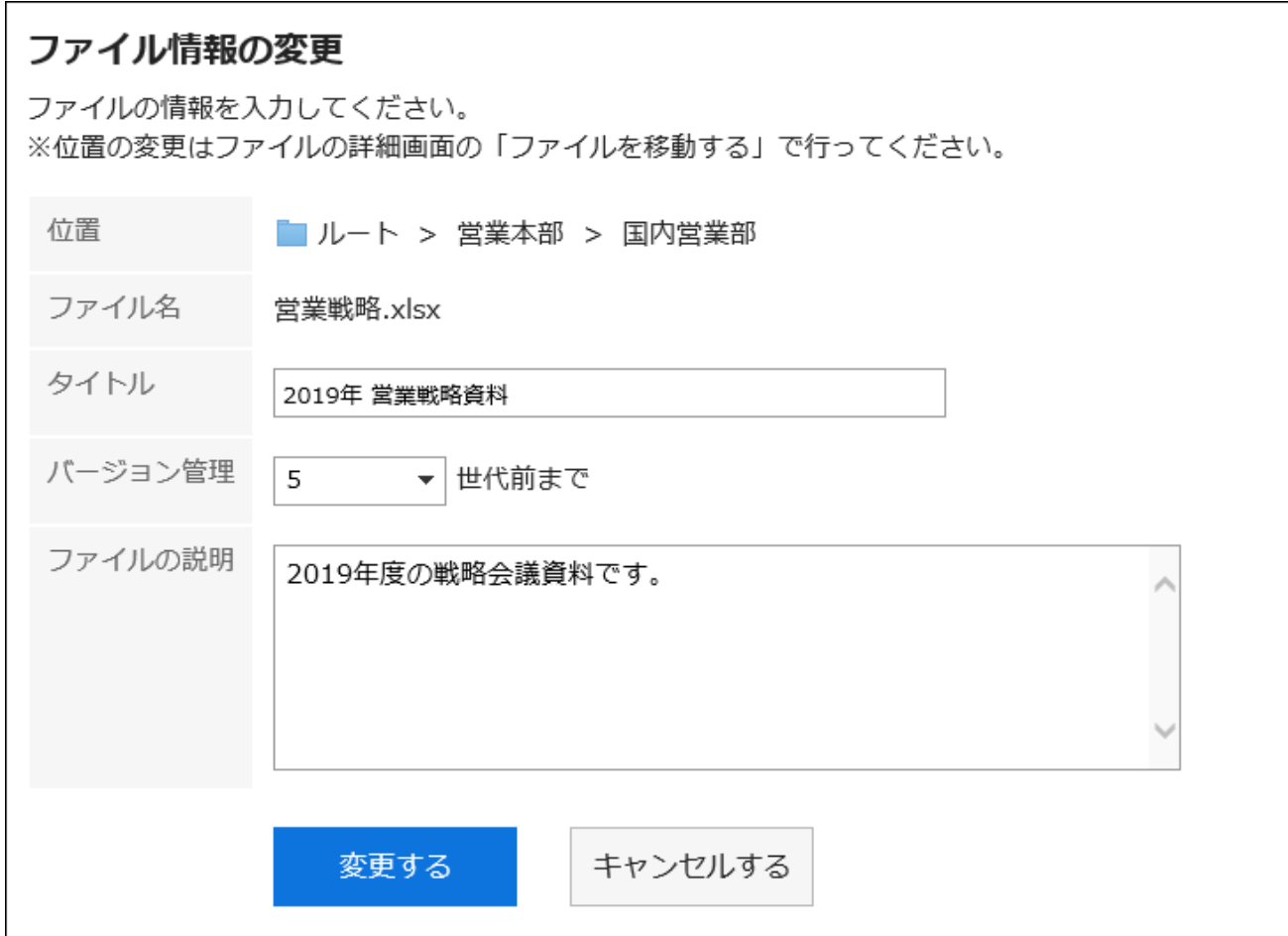

**設定内容を確認し、[変更する]をクリックします。 6.** 

# 3.7.6. ファイルの更新

保存されているファイルを新しいファイルに更新します。

**補足**

• システム管理者によって、フォルダーの書き込み権限を許可されていない場合、「ファイ ルの詳細」画面に、[ファイルを更新する]が表示されません。

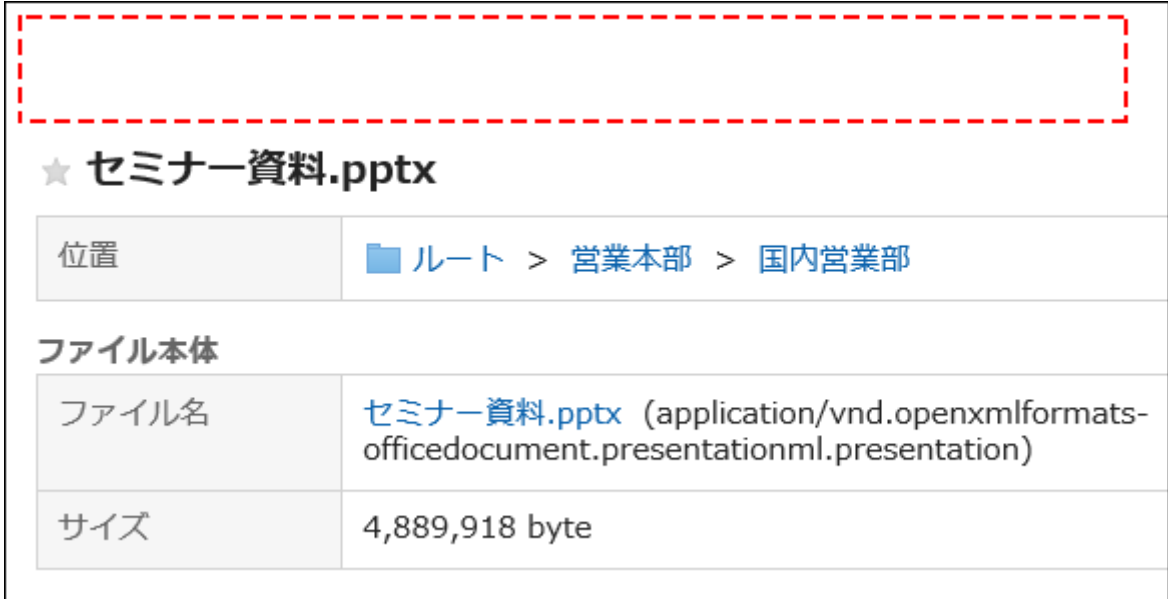

ファイルの更新ができない場合は、システム管理者に許可するよう依頼してください。

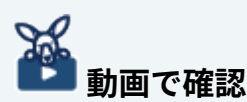

• ファイルを更新する操作手順は[、ファイルの追加と更新方法\(ファイル管理\)\(563ペー](#page-562-0) [ジ\)](#page-562-0)の動画でも確認できます。

**操作手順:**

- $1. \wedge$ ッダーのアプリのアイコン $\boxed{\Box\Box}$ をクリックします。
- **[ファイル管理]をクリックします。 2.**
- **「ファイル管理」画面で、フォルダーを選択し、更新するファイルのタイトルを 3. クリックします。**

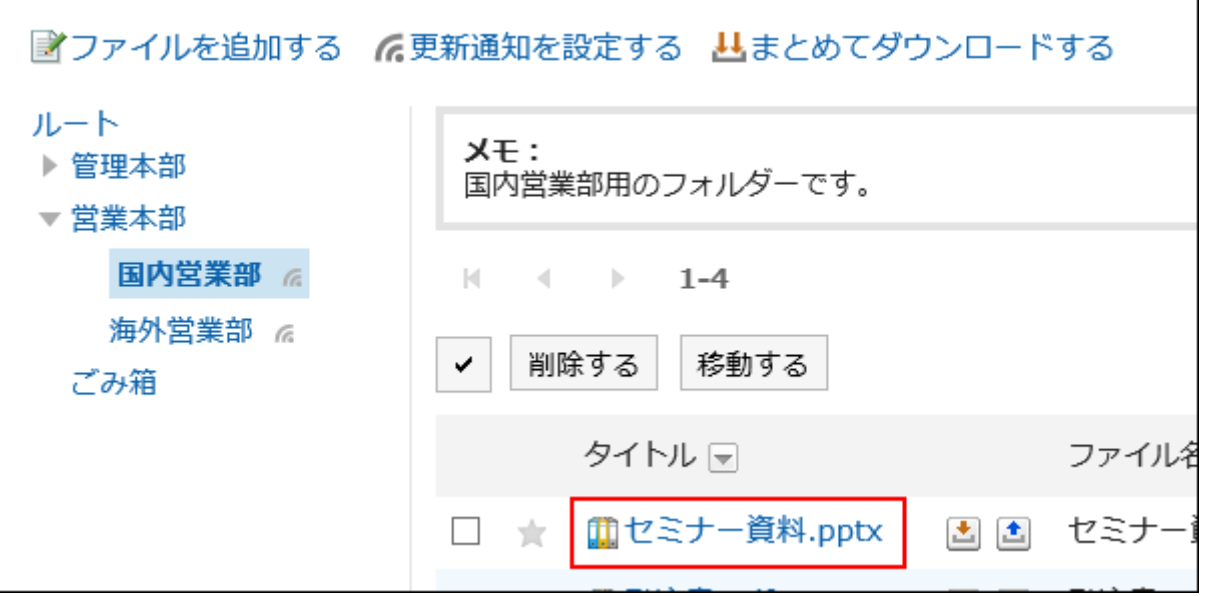

**「ファイルの詳細」画面で、[ファイルを更新する]をクリックします。 4.** 

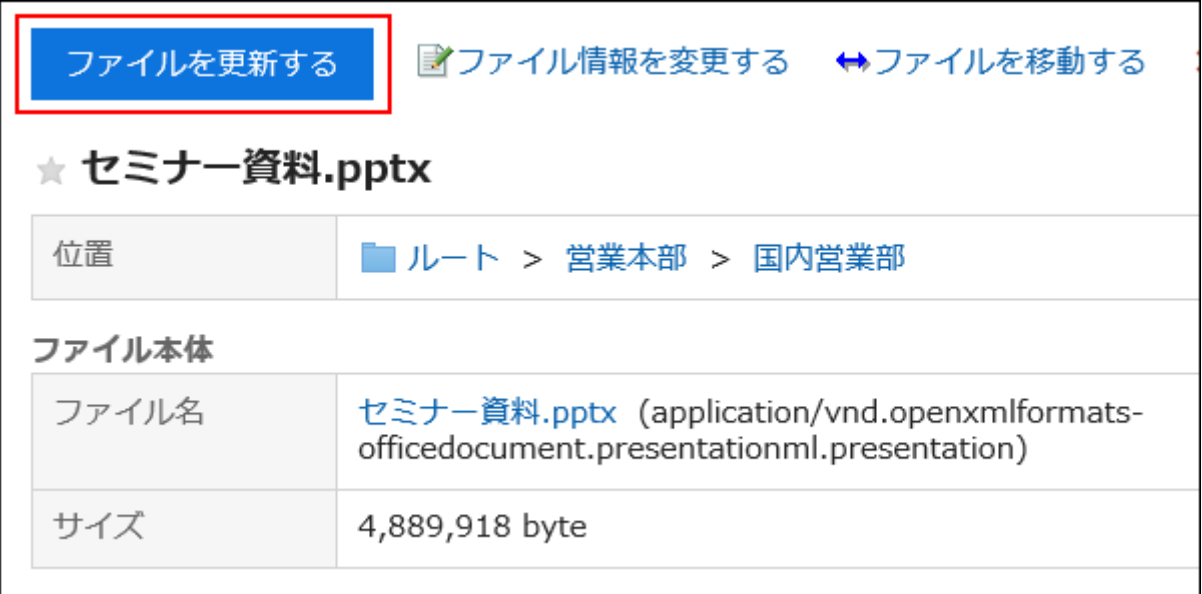

### **ファイルのロック機能が有効な場合:**

ほかのユーザーが作業中のファイルを表示すると、画面に「このファイルは(編集中の ユーザー名)さんが編集中です。」と表示されます。作業中のユーザーが[、ファイルの編](#page-581-0) [集中を解除する\(582ページ\)](#page-581-0)まで、ファイルの操作ができません。ロック機能の詳細は、 [ロック機能を有効にする](https://jp.cybozu.help/g5/ja/admin/system/files/initial.html#admin_system_files_initial_03)方法を参照してください。

### **ファイルをダウンロードし、編集します。 5.**

**「ファイルの更新」画面で、[ファイルを添付]をクリックし、ファイルを選択し 6. ます。**

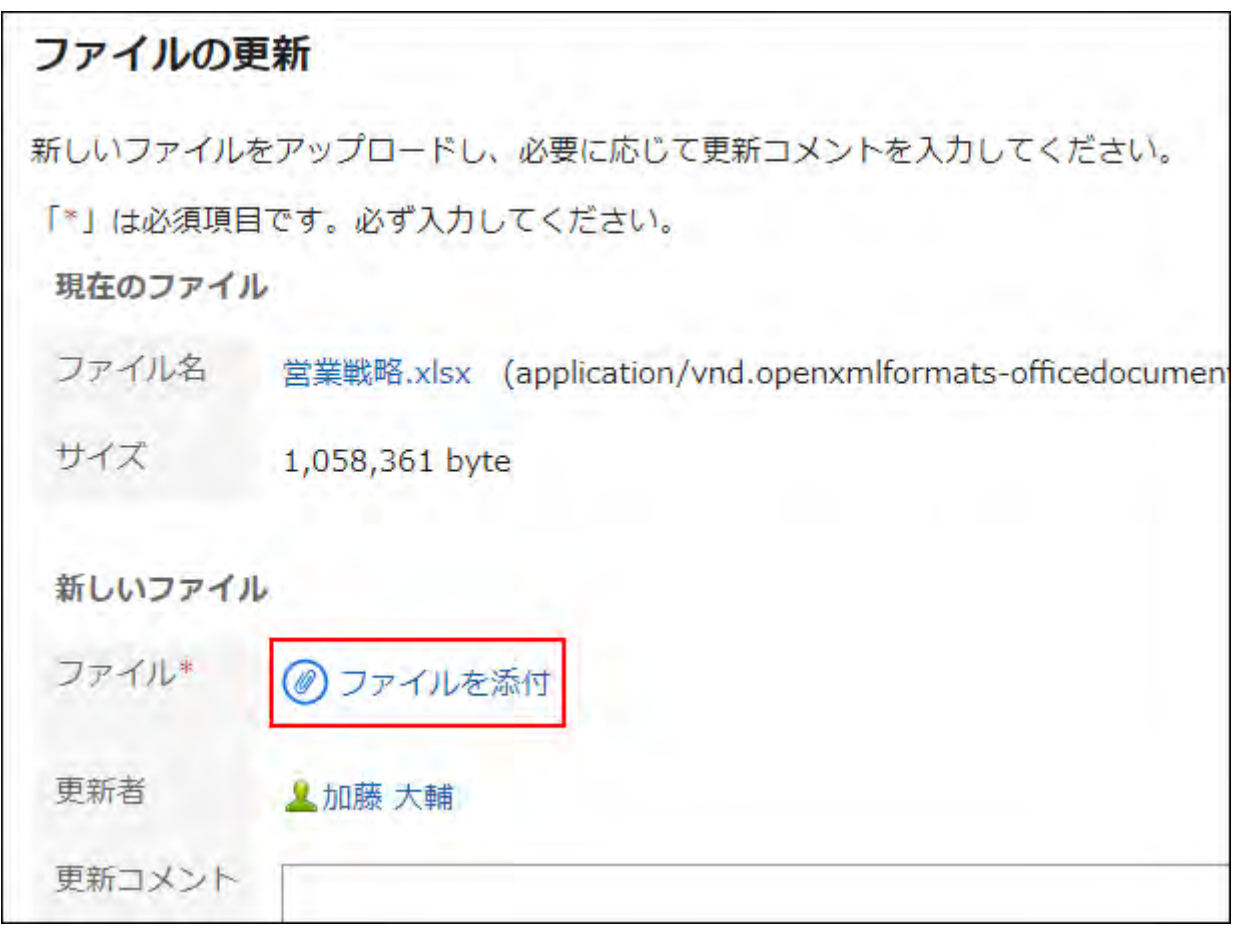

ドラッグアンドドロップでもファイルを添付できます。

詳細は[、ドラッグアンドドロップ機能を利用する場合\(34ページ\)](#page-33-0)を参照してください。

### **必要に応じて更新コメントを入力し、[更新する]をクリックします。 7.**

#### **補足**

• 「ファイルの詳細」画面で、タイトルの右の <mark>▲</mark> をクリックしても、ファイルを更新できま す。

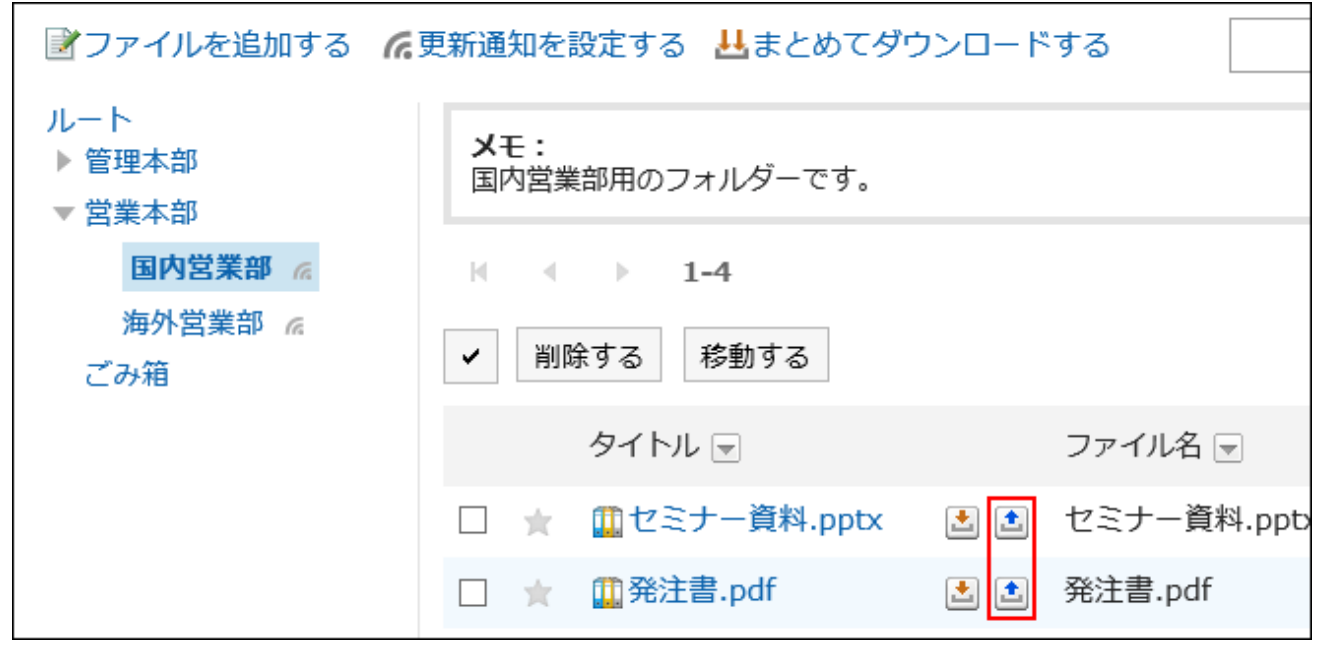

# <span id="page-581-0"></span>ファイルの編集中を解除する

更新作業中にほかのユーザーがファイルを開くと、「ファイルの詳細」画面に、「このファイル は(編集中のユーザー名)さんが編集中です。」が表示され、ファイルの操作ができません。 ファイルの編集中を解除できるのは、ファイルの編集者とフォルダーの運用管理者のみです。

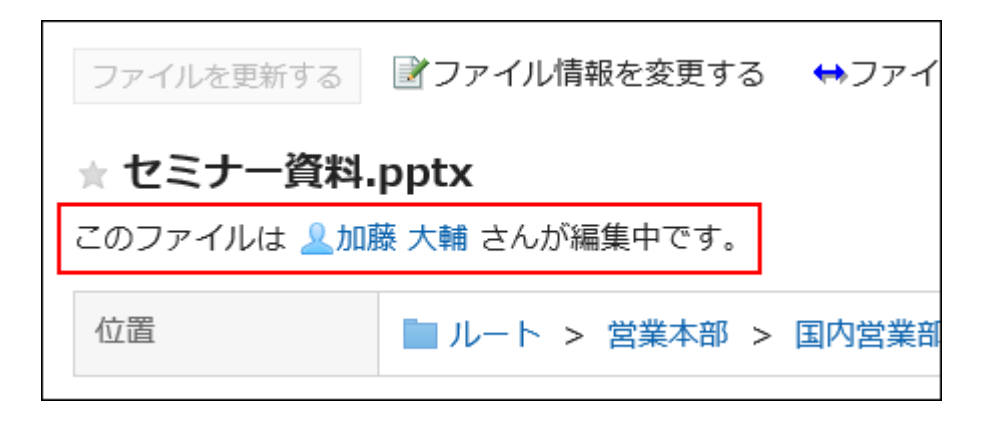

**操作手順:**

 $1. \wedge$ ッダーのアプリのアイコン $\blacksquare\blacksquare$ をクリックします。

**[ファイル管理]をクリックします。 2.** 

**「ファイル管理」画面で、フォルダーを選択し、編集中を解除するファイルのタ 3. イトルをクリックします。**

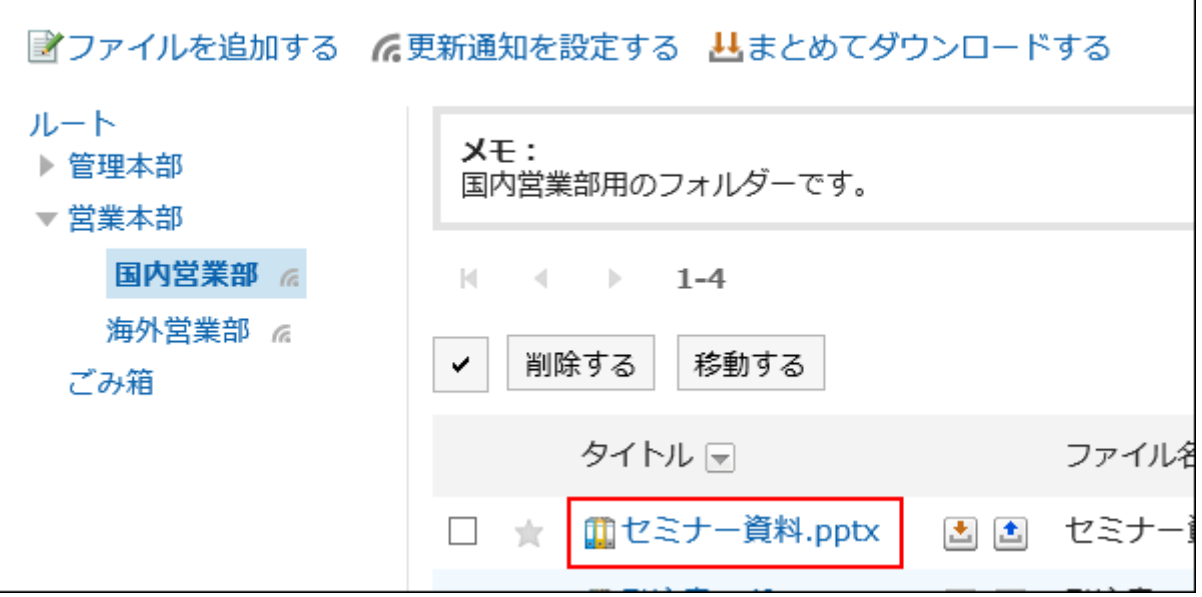

**「ファイル詳細」画面で、[編集中を解除する]をクリックします。 4.** 

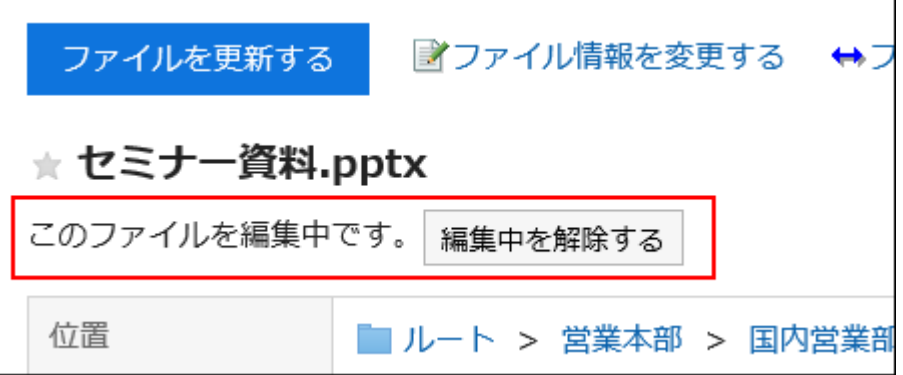

# ファイルのバージョンを戻す

バージョン管理が設定されているファイルを、過去の世代のファイルに戻します。

#### **操作手順:**

 $1. \wedge$ ッダーのアプリのアイコン $\blacksquare\blacksquare$ をクリックします。

- **[ファイル管理]をクリックします。 2.**
- **「ファイル管理」画面で、フォルダーを選択し、バージョンを戻すファイルのタ 3. イトルをクリックします。**

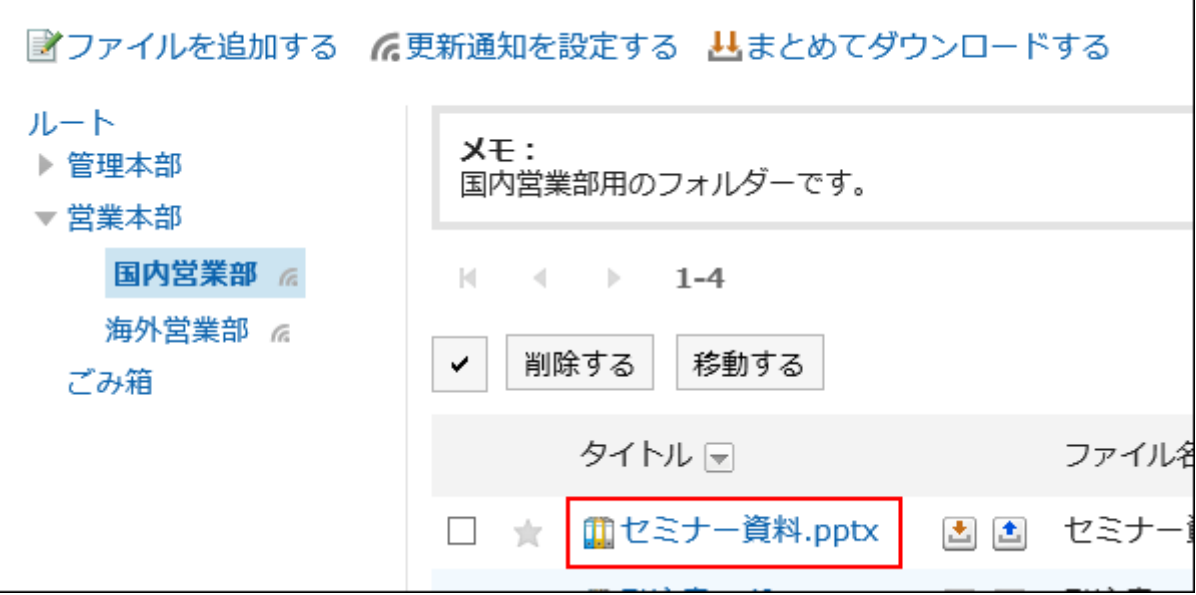

### **「ファイルの詳細」画面の「更新情報」で、戻したい世代の「ファイル名」の 4. [戻す]をクリックします。**

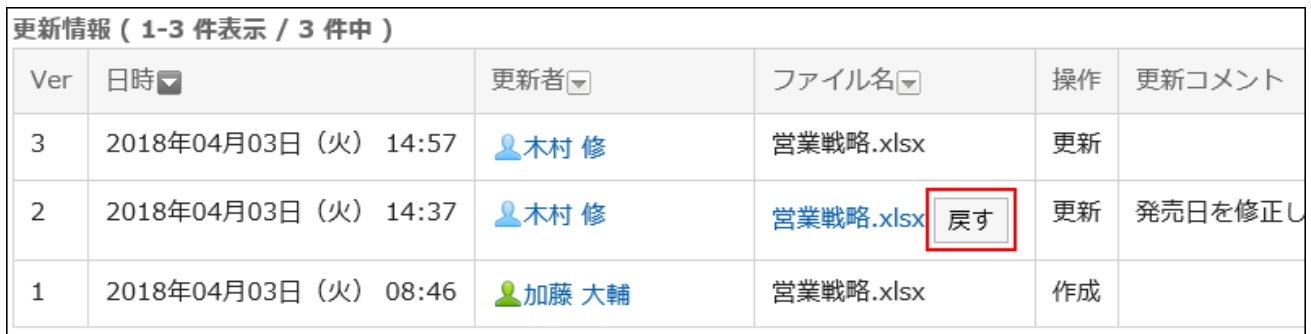

**「ファイルの復活」画面で、必要に応じて更新コメントを入力し、[はい]をク 5. リックします。**

# 3.7.7. ファイルの移動

ファイルを別のフォルダーに移動します。

更新通知が設定されているフォルダーにファイルを移動すると、通知先に更新通知が送信されま す。

### 1件ずつファイルを移動する

ファイルを1件ずつ別のフォルダーに移動します。

#### **操作手順:**

### $1. \wedge$ ッダーのアプリのアイコン $\blacksquare\blacksquare$ をクリックします。

- **[ファイル管理]をクリックします。 2.**
- **「ファイル管理」画面で、フォルダーを選択し、移動するファイルのタイトルを 3. クリックします。**

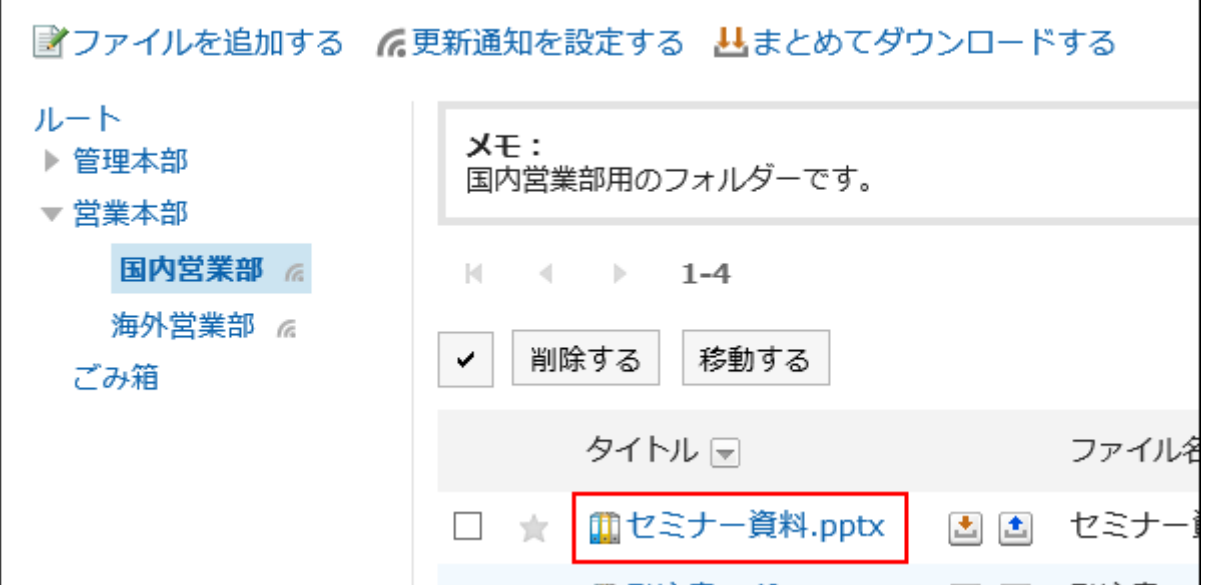

**「ファイルの詳細」画面で、[ファイルを移動する]をクリックします。 4.** 

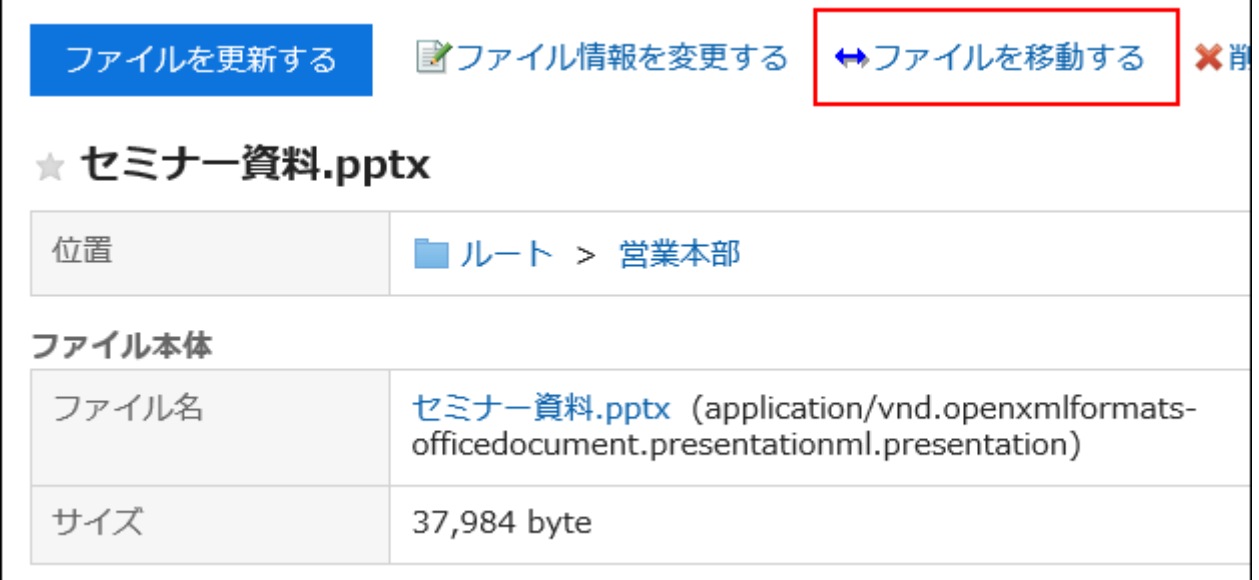

**「ファイルの移動」画面の「移動後のフォルダー」項目で、移動先のフォルダー 5. を選択します。** 

キーワードを入力し、[フォルダー検索]をクリックすると、移動先のフォルダーを検索で きます。

[1つ上へ]をクリックすると、1つ上のフォルダーに移動します。

フォルダー名をクリックすると、クリックしたサブフォルダーに移動します。数字はサブ フォルダーの数を表します。

# ファイルの一括移動

選択したファイルを移動します。

件数:1

フォルダ階層より新たなフォルダを指定して、ファイルの位置を移動してください。

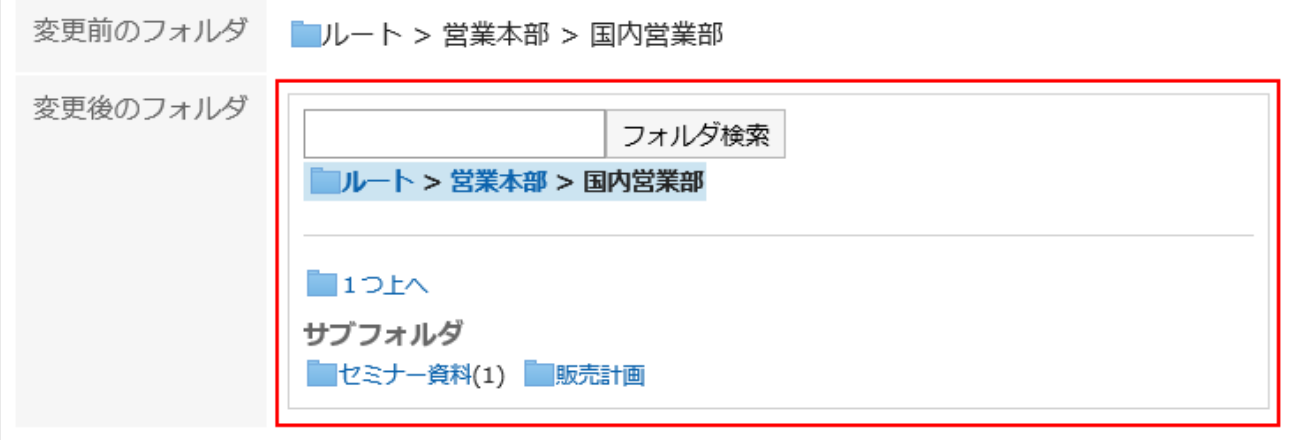

**設定内容を確認し、[移動する]をクリックします。 6.** 

### 複数のファイルをまとめて移動する

複数のファイルをまとめて別のフォルダーに移動します。

**操作手順:**

 $\Gamma$ 

- $1. \wedge$ ッダーのアプリのアイコン $\blacksquare\blacksquare$ をクリックします。
- **[ファイル管理]をクリックします。 2.**
- **「ファイル管理」画面で、フォルダーを選択します。 3.**
- **移動するファイルのチェックボックスを選択し、[移動する]をクリックします。 4.**

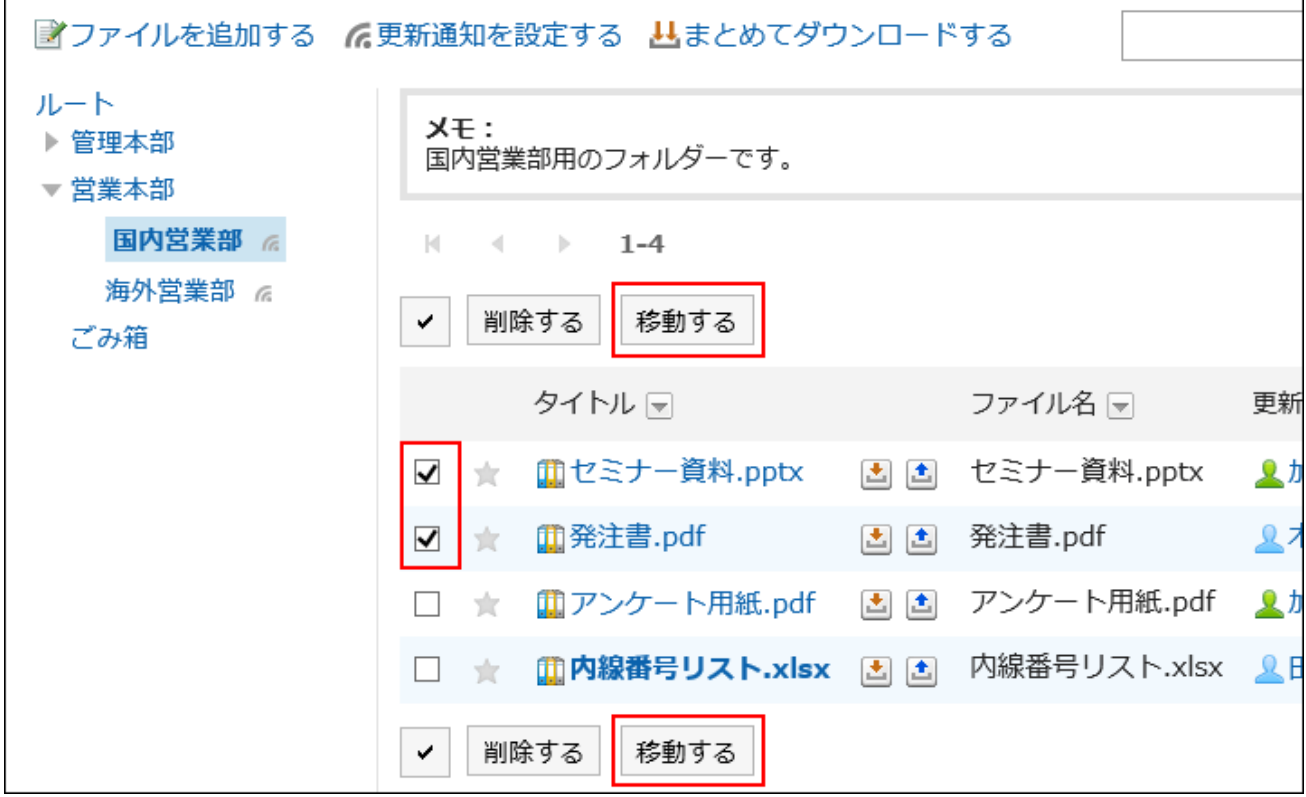

# 3.7.8. ファイルの削除

ファイルを削除します。

バージョン管理を設定しているファイルを削除すると、すべての世代のファイルが削除されます。 削除されたファイルは、ファイルが保存されていたフォルダーのごみ箱に移動されます。 たとえば、ルートフォルダーに保存されていたファイルは、ルートフォルダーのごみ箱に、国内 営業部のフォルダーに保存されていたファイルは、国内営業部のごみ箱にそれぞれ移動されま す。

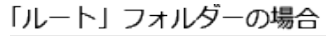

「国内営業部」フォルダーの場合

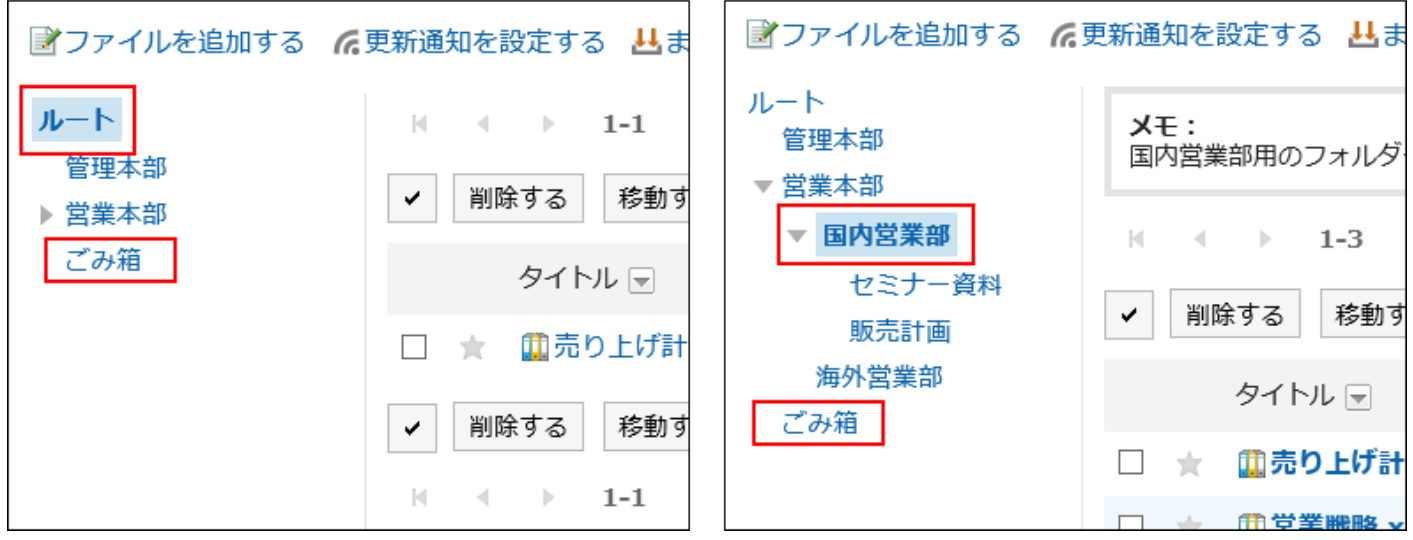

システム管理者が設定した保存期間内であれば、削除したファイルはごみ箱から復旧できます。 保存期間を経過すると、ファイルは完全に削除されます。 ごみ箱のファイルは、ダウンロードしたり、ファイル情報を閲覧したりできません。

## 1件ずつファイルを削除する

ファイルを1件ずつ削除します。

**操作手順:**

 $1. \wedge$ ッダーのアプリのアイコン $\blacksquare\blacksquare$ をクリックします。

**[ファイル管理]をクリックします。 2.** 

- **「ファイル管理」画面で、フォルダーを選択し、削除するファイルのタイトルを 3. クリックします。**
- **「ファイルの詳細」画面で、[削除する]をクリックします。 4.**

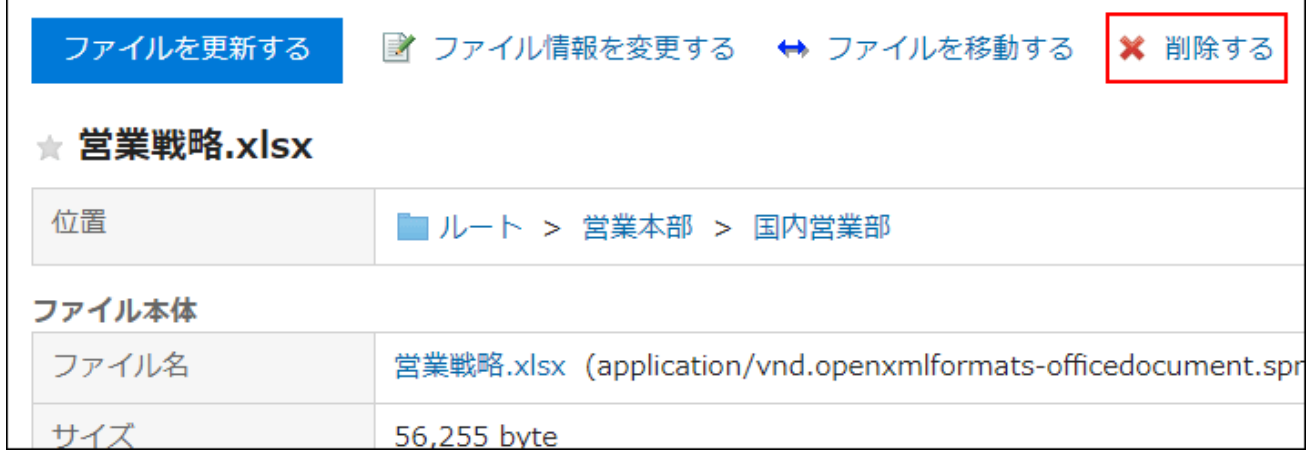

### **「ファイルの削除」画面で、[はい]をクリックします。 5.**

複数のファイルをまとめて削除する

複数のファイルを選択してまとめて削除します。

**操作手順:**

- $1. \wedge$ ッダーのアプリのアイコン $\blacksquare\blacksquare$ をクリックします。
- **[ファイル管理]をクリックします。 2.**
- **「ファイル管理」画面で、フォルダーを選択します。 3.**
- **削除するファイルのチェックボックスを選択し、[削除する]をクリックします。 4.**

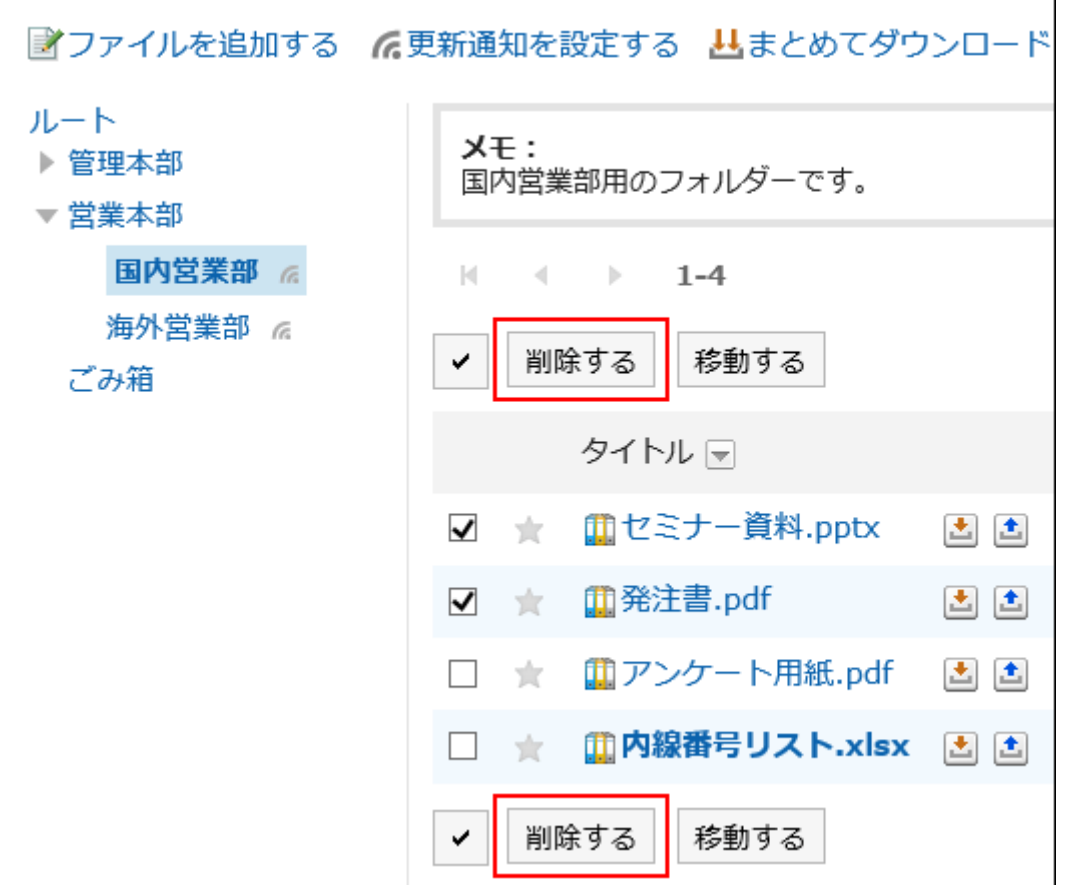

**「ファイルの一括削除」画面で、[はい]をクリックします。 5.** 

# 削除したファイルを元に戻す

削除して「ごみ箱」に移動されたファイルを削除前の状態に復旧します。

#### **操作手順:**

# $1. \wedge$ ッダーのアプリのアイコン $\blacksquare\blacksquare$ をクリックします。

- **[ファイル管理]をクリックします。 2.**
- **「ファイル管理」画面で、ファイルが「ごみ箱」に移動される前に保存されてい 3. たフォルダーを選択します。**
- **[ごみ箱]をクリックします。 4.**

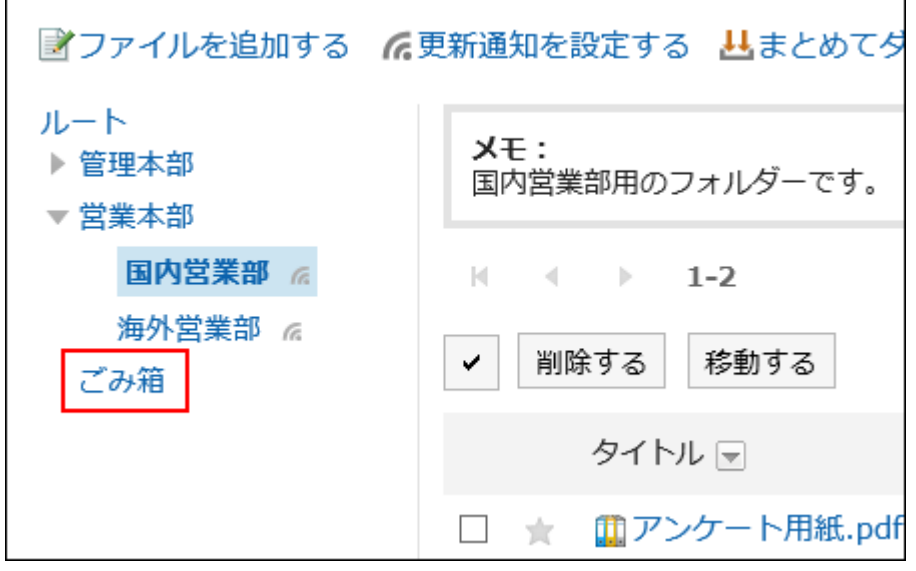

 $\mathbf{r}$ 

**元に戻すファイルを選択し、[元に戻す]をクリックします。 5.** 

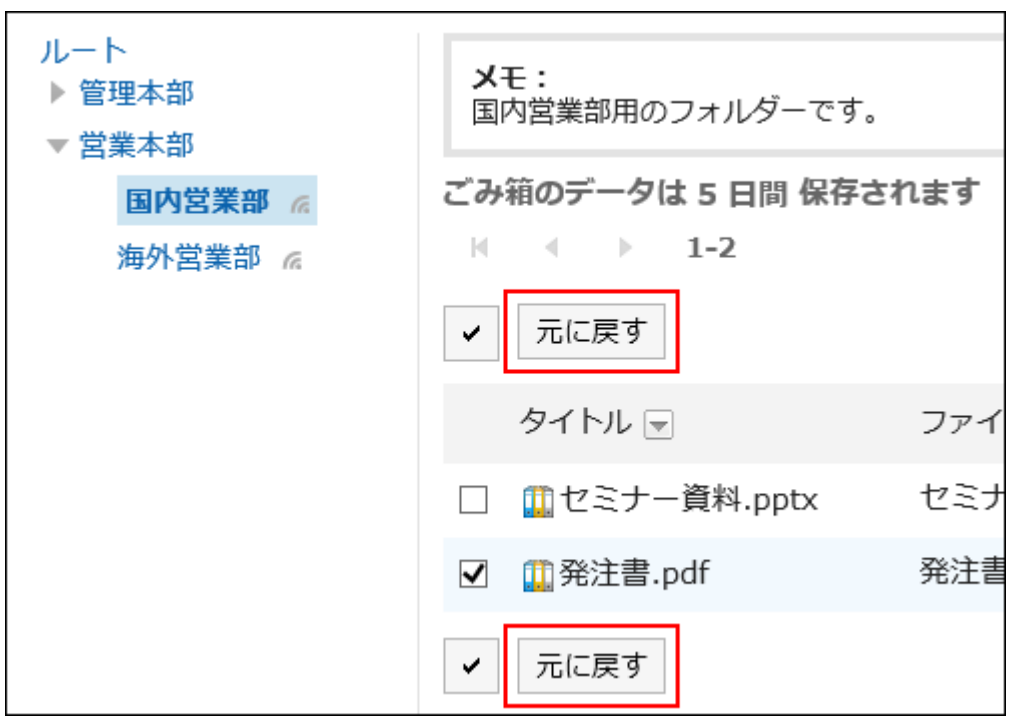

ファイルが削除される前に保存されていたフォルダーに移動します。

# 3.7.9. 更新通知の設定

フォルダー単位で更新通知を設定します。ファイル単位で更新通知を設定できません。

ただし、ユーザーは、システム管理者、または運用管理者によって更新通知が設定されたフォル ダーの更新通知を解除できません。

また、ごみ箱には更新通知を設定できません。

更新通知を設定すると、指定したフォルダーに新しいファイルが追加されたり、ファイルが更新 されたりした場合に、通知を受け取ることができます。

更新通知が設定されているフォルダーには、「ファイル管理」画面で、フォルダー名の右に が 表示されます。

#### **補足**

• 自分が操作した場合、通知は送信されません。 通知が届く条件については、通知の仕様の[ファイル管理\(1014ページ\)](#page-1013-0)を参照してくださ い。

# フォルダーに更新通知を設定する

フォルダーに更新通知を設定します。

**操作手順:**

 $1. \wedge$ ッダーのアプリのアイコン $\blacksquare\blacksquare$ をクリックします。

**[ファイル管理]をクリックします。 2.** 

**「ファイル管理」画面で、[更新通知を設定する]をクリックします。 3.** 

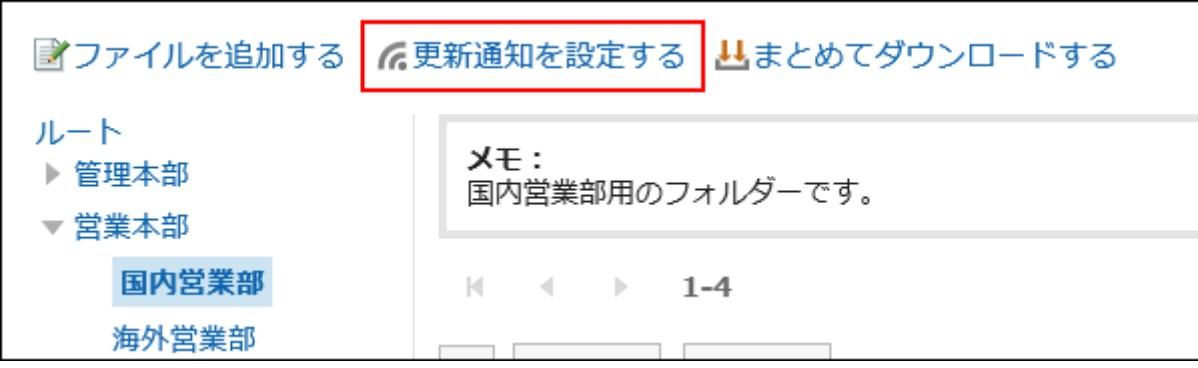

## **「更新通知の設定」画面で、更新通知を設定するフォルダーのチェックボックス 4. を選択します。**

フォルダーがツリー状に表示され、画面を遷移することなく、複数のフォルダーに更新通 知を設定できます。

階層の多い、または大量のフォルダーの更新通知を設定する場合に便利です。 ツリー表示 を開閉するアイコン、またフォルダー名をクリックするとツリーが展開され、サブフォル ダーを表示できます。

更新通知を解除する場合は、フォルダーのチェックボックスの選択を外します。

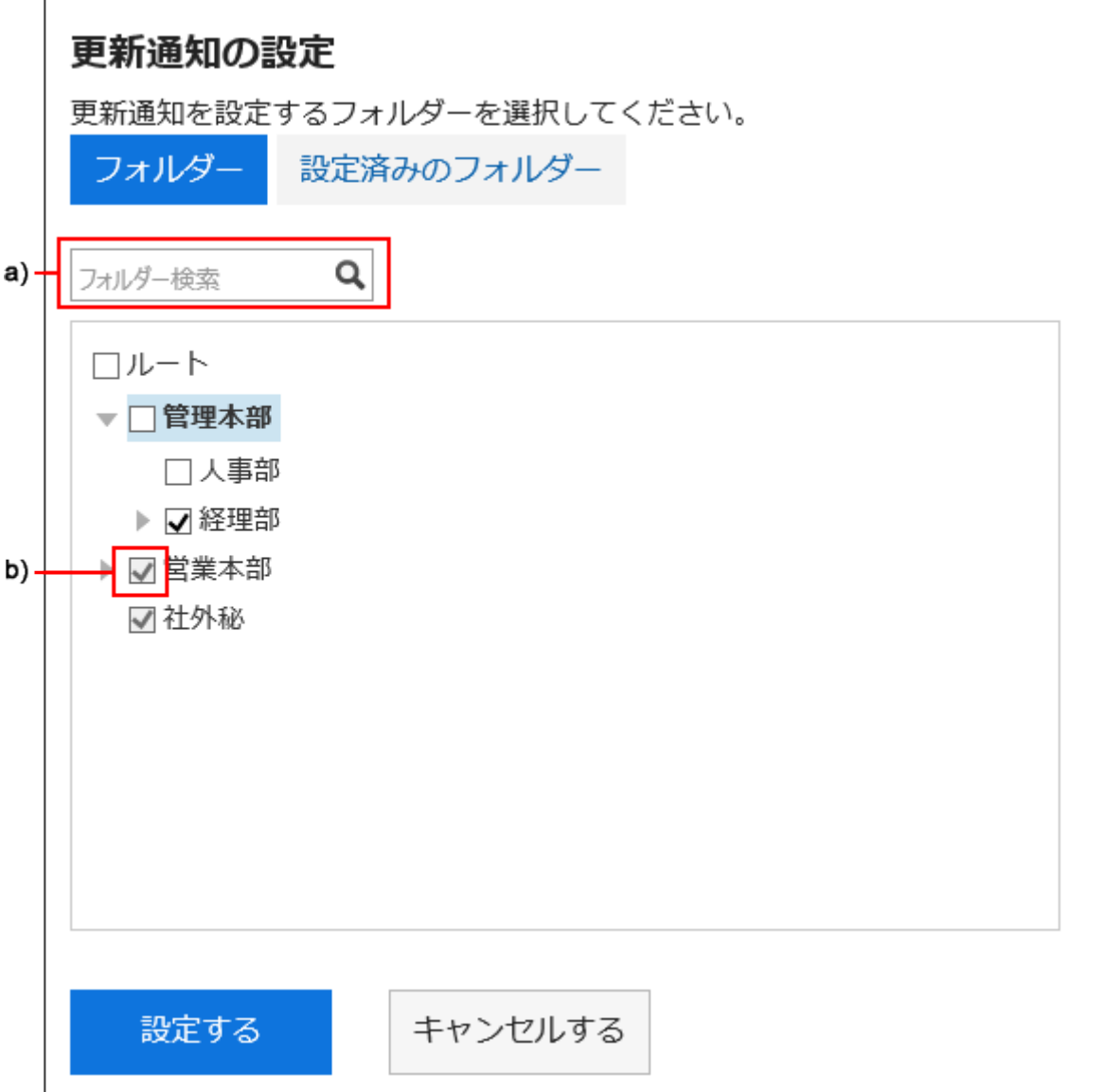

a) :キーワードを入力して、フォルダーを検索できます。検索して表示されたフォルダーをクリックすると、ク リックしたフォルダーに移動します。

b) :システム管理者、または運用管理者によって更新通知が設定されたフォルダーは、チェックボックスがグ レー表示され、更新通知を解除できません。

## **更新通知を設定済みのフォルダーを確認する場合は、「更新通知の設定」画面 5. で、[設定済みのフォルダー]をクリックします。**

手順4で、更新通知の設定を変更している場合は、ページを移動するかどうかのダイアロ グが表示されます。ページから移動すると変更が保存されないため、[フォルダー]と[設定 済みのフォルダー]を切り替える際は、注意してください。

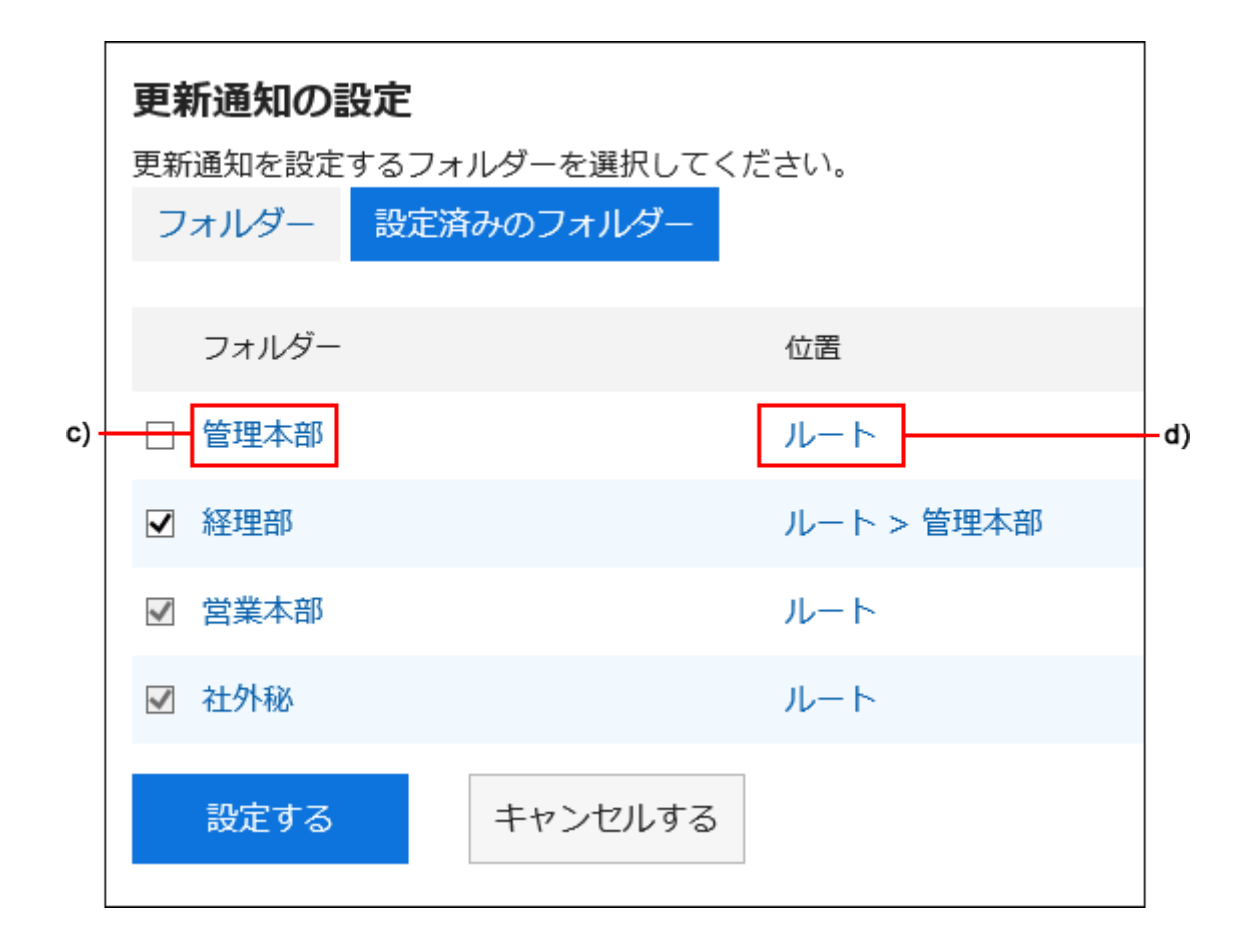

c) :フォルダー名をクリックすると、クリックしたフォルダーに移動します。

d) :フォルダーの位置を示すリンクをクリックすると、親フォルダーに移動します。

### **設定内容を確認し、[設定する]をクリックします。 6.**

## 更新通知の設定をサブフォルダーに適用する

個人設定で、更新通知のサブフォルダーへの自動適用を有効にすると、親フォルダーに更新通知 を設定する際、親フォルダーの設定を自動的にサブフォルダーに適用できます。

#### **補足**

• 更新通知の自動設定は、設定後に追加、またはほかのフォルダーから移動されたサブフォ ルダーにだけ適用されます。設定前に作成されたサブフォルダーには適用されません。

**操作手順:**

**ヘッダーの[ユーザー名]をクリックします。 1.** 

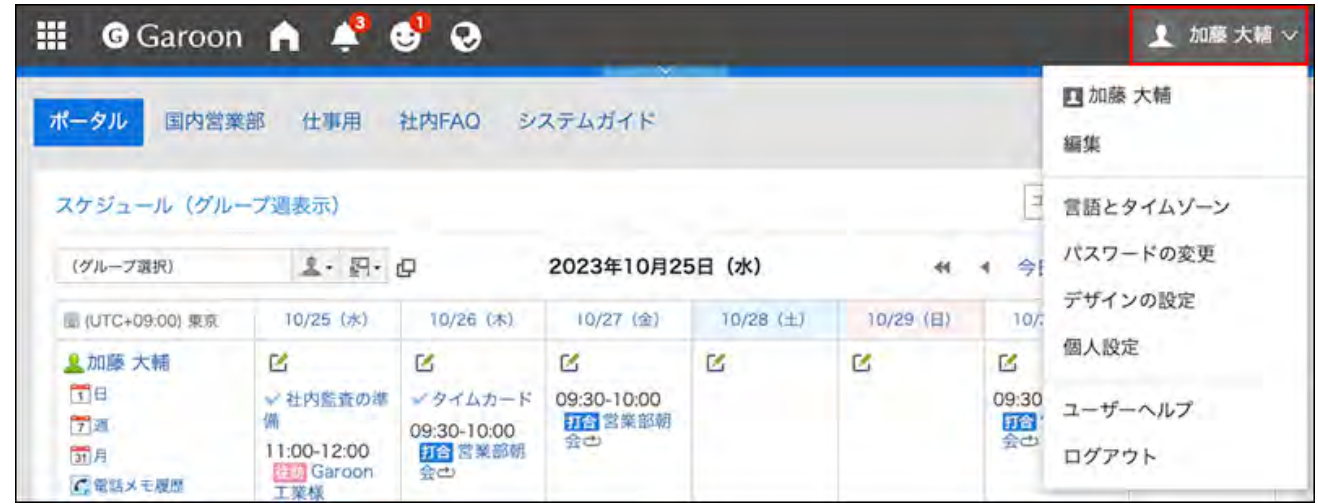

- **[個人設定]をクリックします。 2.**
- **[各アプリケーションの設定]をクリックします。 3.**
- **[ファイル管理]をクリックします。 4.**
- **[更新通知の自動設定]をクリックします。 5.**
- **「更新通知の自動設定」画面で、「更新通知の設定をサブフォルダーに自動的に 6. 適用する」のチェックボックスを選択し、[設定する]をクリックします。**

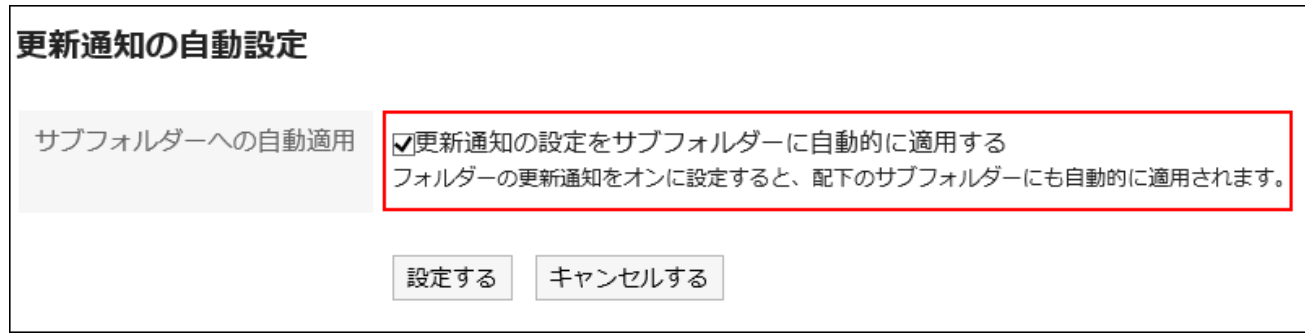

# 3.7.10. ファイルの検索

キーワードや条件を指定し、ファイルを検索します。 ただし、次のファイルは検索できません。

- ごみ箱の中のファイル
- バージョン管理で指定した世代を超える古いファイル

また、ファイルの次の項目は検索できません。

- 更新情報 •
- 更新コメント •

このページでは全文検索を使用していない場合の検索方法を説明します。 全文検索を使用している場合は[、全文検索の操作\(35ページ\)](#page-34-0)を参照してください。

**操作手順:**

- $1. \wedge$ ッダーのアプリのアイコン $\blacksquare\blacksquare$ をクリックします。
- **[ファイル管理]をクリックします。 2.**
- **「ファイル管理」画面で、フォルダーを選択します。 3.**
- **検索ボックスにキーワードを入力し、[ファイル管理検索]をクリックします。 4.**

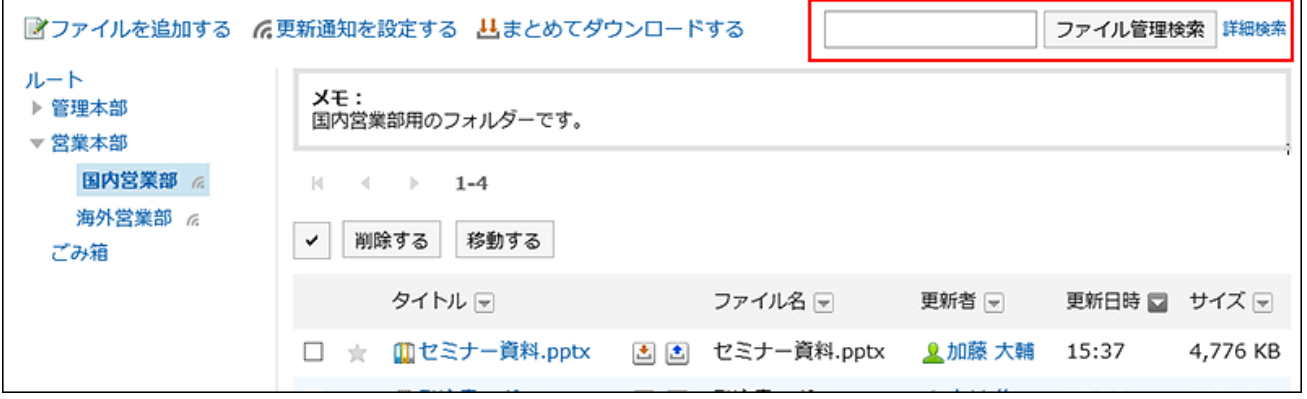

次のいずれかの項目にキーワードを含むファイルが表示されます。

- フォルダー名 •
- ファイル名 •
- タイトル •
- ファイルの説明 •
- 作成者
- 更新者

キーワードを何も入力せずに検索するか、[詳細検索]をクリックすると、手順5の「検索結 果」画面が表示されます。

### **「検索結果」画面で、検索結果を確認します。 5.**

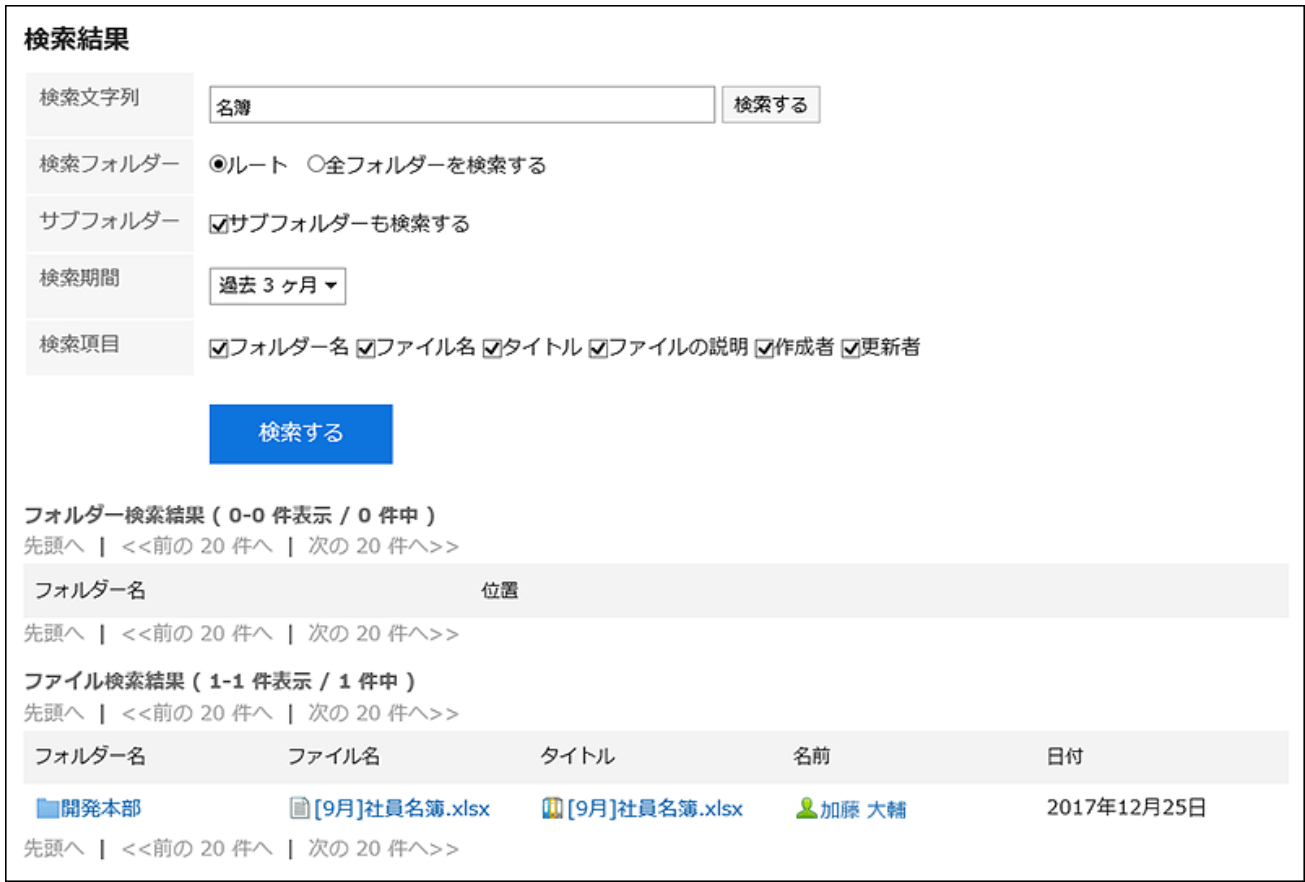

#### **再検索する場合は、検索条件を設定し、[検索]をクリックします。 6.**

設定できる検索条件は、次のとおりです。検索条件の詳細は、ファイル管理の検索仕様の [検索に使用できるオプション](https://jp.cybozu.help/g5/ja/admin//spec/search/standard/cabinet.html#admin_spec_search_standard_cabinet_03)を参照してください。

- 検索文字列: 検索するキーワードを入力します。
- 検索フォルダー: 検索するフォルダーを設定します。

選択しているフォルダーを検索するか、すべてのフォルダーを検索するかを選択しま す。

- サブフォルダー: サブフォルダーもあわせて検索します。
- 検索期間:
- 検索する期間を設定します。
- 検索項目:

検索項目を指定して検索します。

# 3.8. メモ

「メモ」は、個人のメモやファイルを保存するためのアプリケーションです。 メモやファイルを追加したユーザー本人だけが閲覧できます。目的ごとにフォルダーを作成し、 メモやファイルを分類できます。

#### **関連ページ**

- <u>[メモの操作\(605ページ\)](#page-604-0)</u>
- <u>[ファイルの操作\(612ページ\)](#page-611-0)</u>
- <u>[フォルダーの設定\(616ページ\)](#page-615-0)</u>

# 3.8.1. 画面の見かた

メモの画面に表示されるアイコンやボタンなどを説明します。

# 「メモ」画面

メモとファイルの一覧が表示されます。

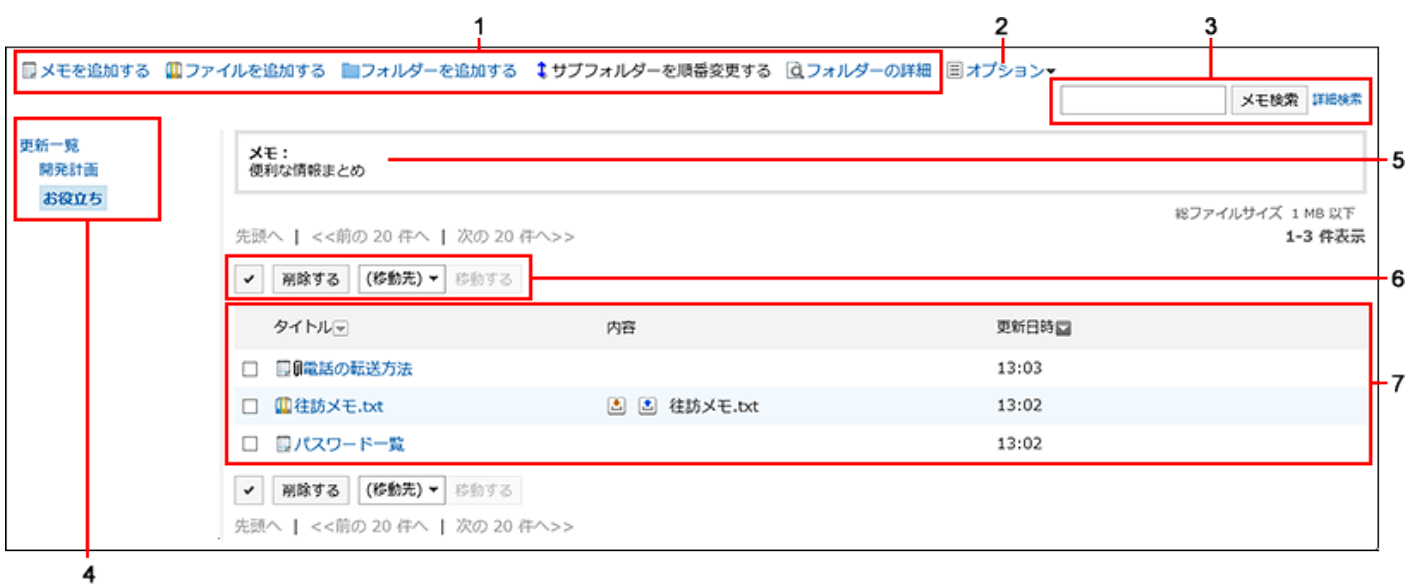

**パーツの説明**

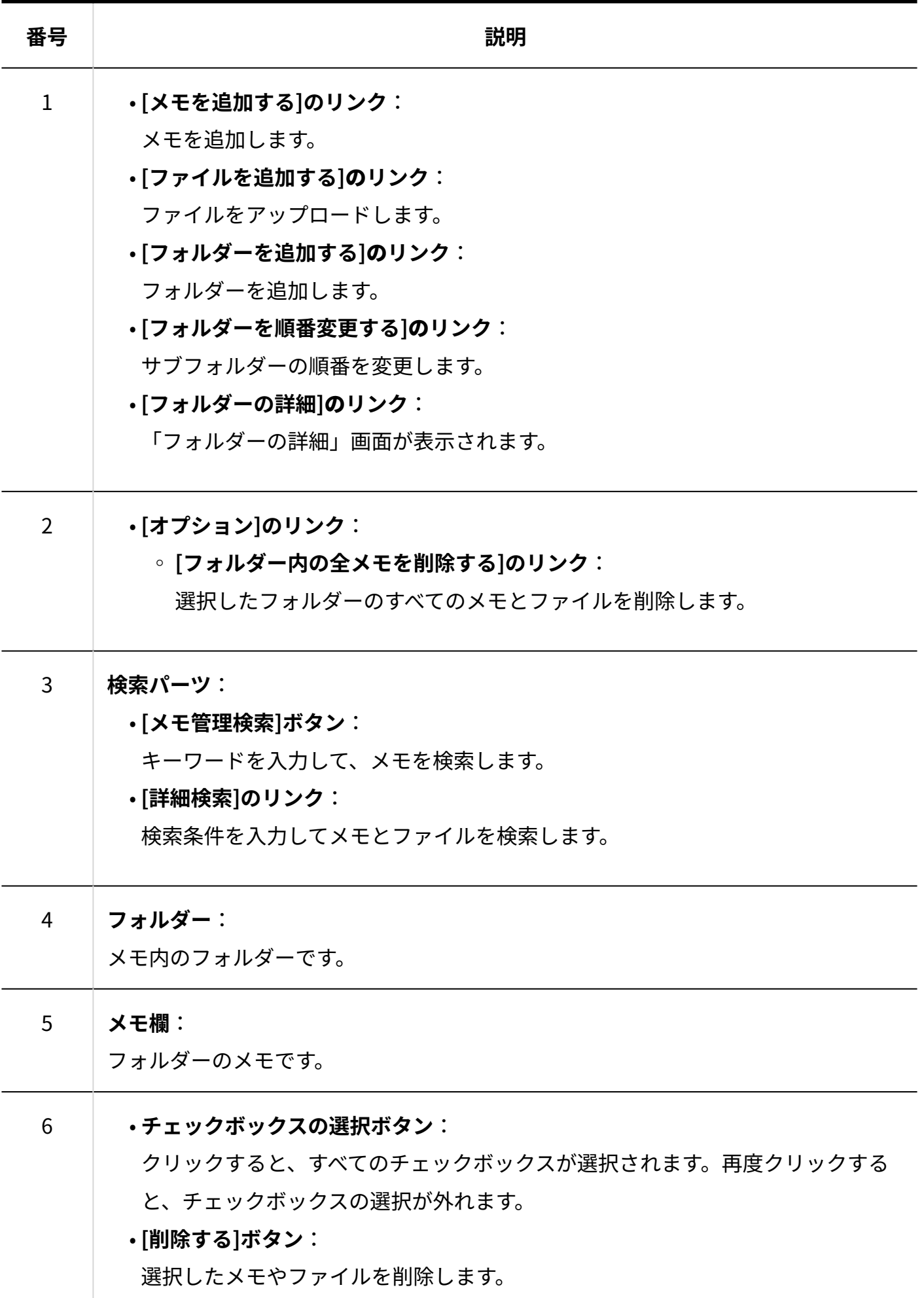

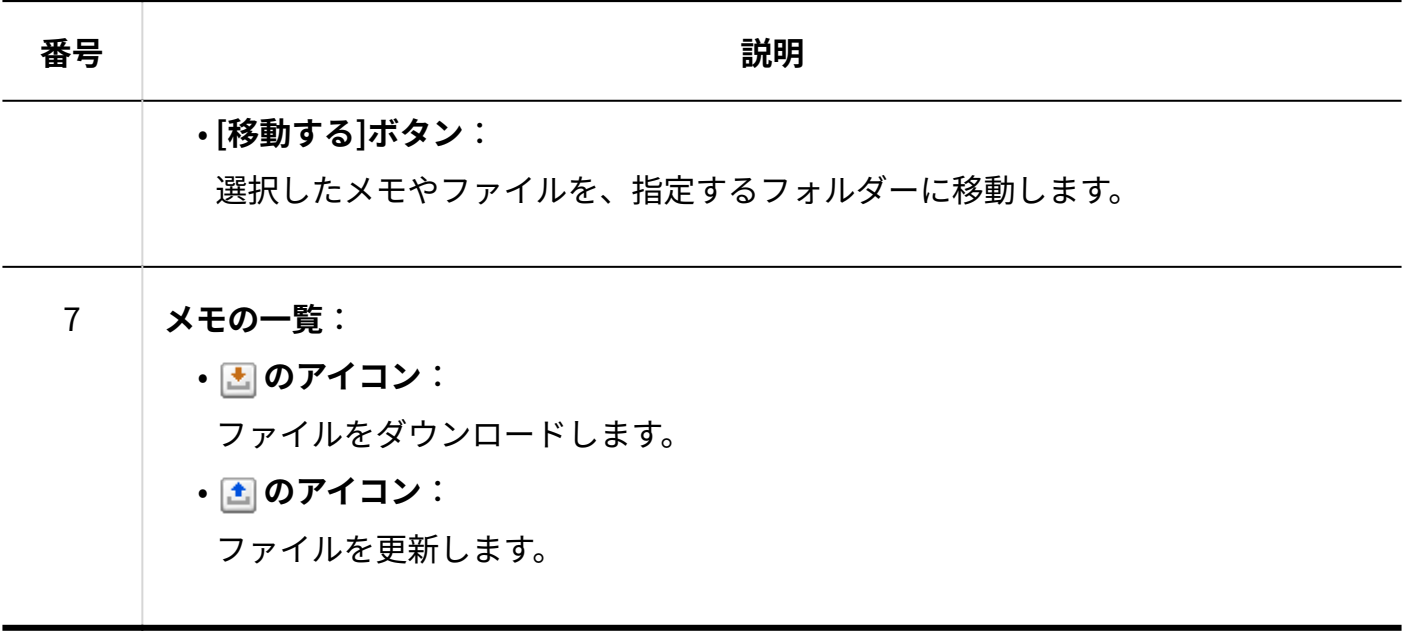

**メモのアイコン**

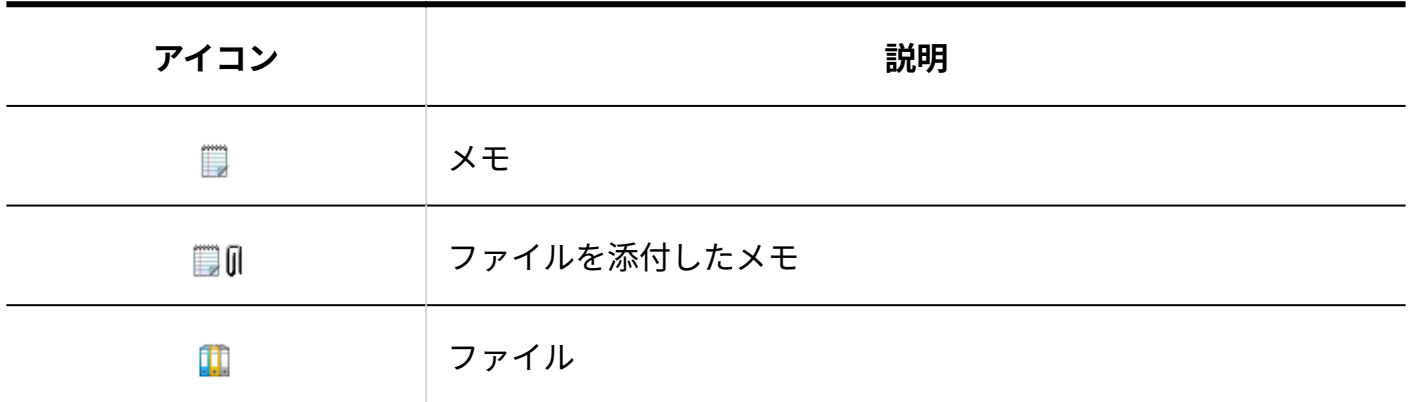

「メモの詳細」画面

「メモの詳細」画面の見かたを説明します。

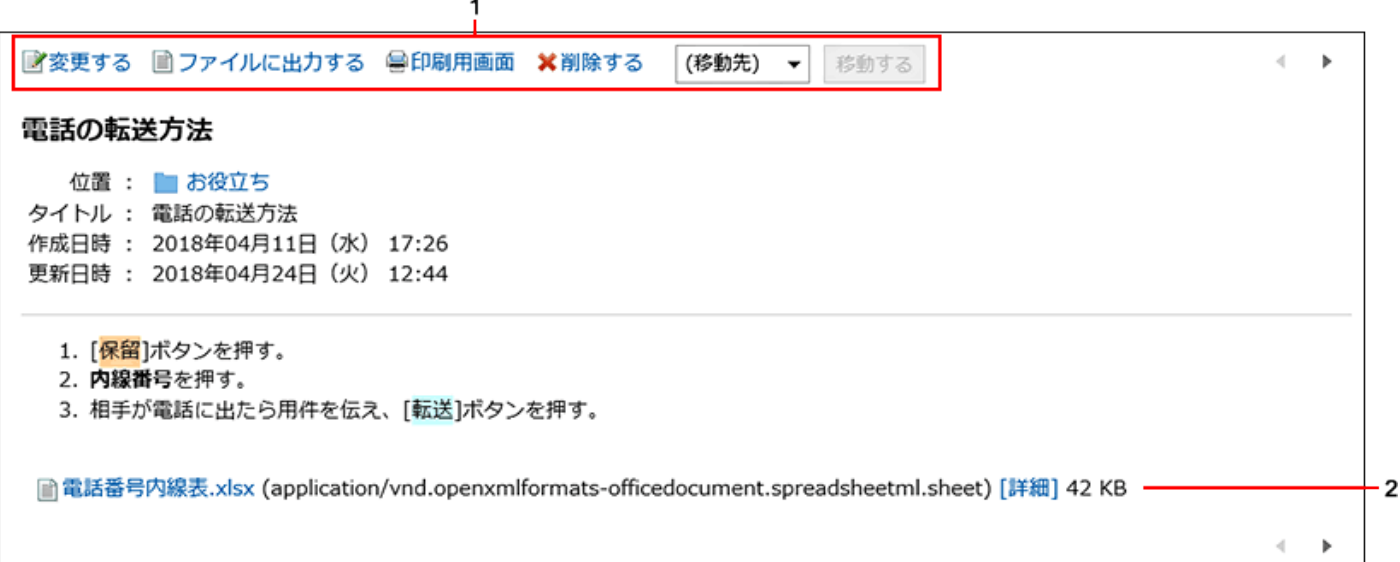

**パーツの説明**

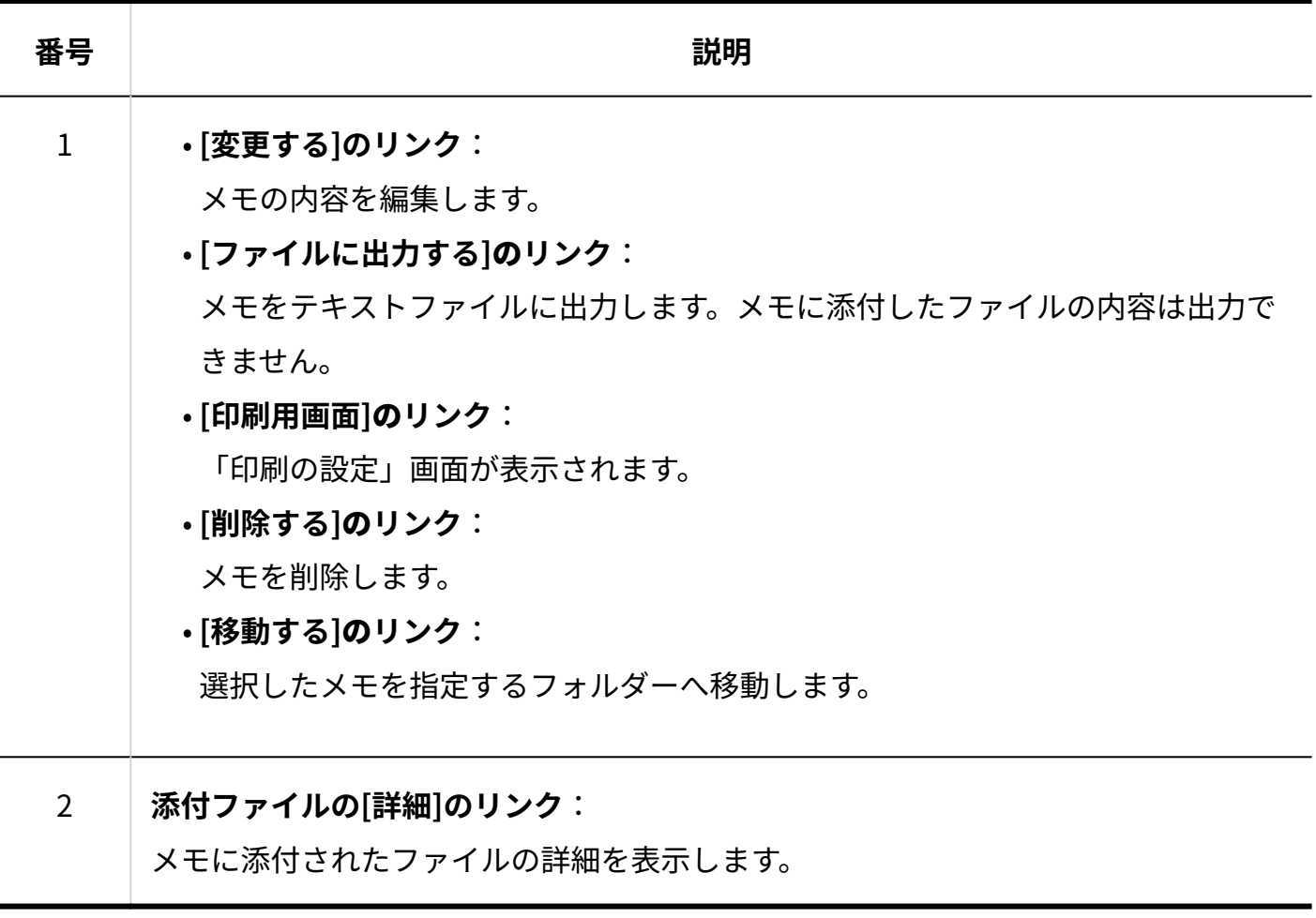

# 「ファイルの詳細」画面

「ファイルの詳細」画面の見かたを説明します。

 $\sqrt{10^{11} \cdot 10^{11}}$  Garoon ユーザーヘルプ 第4.1版

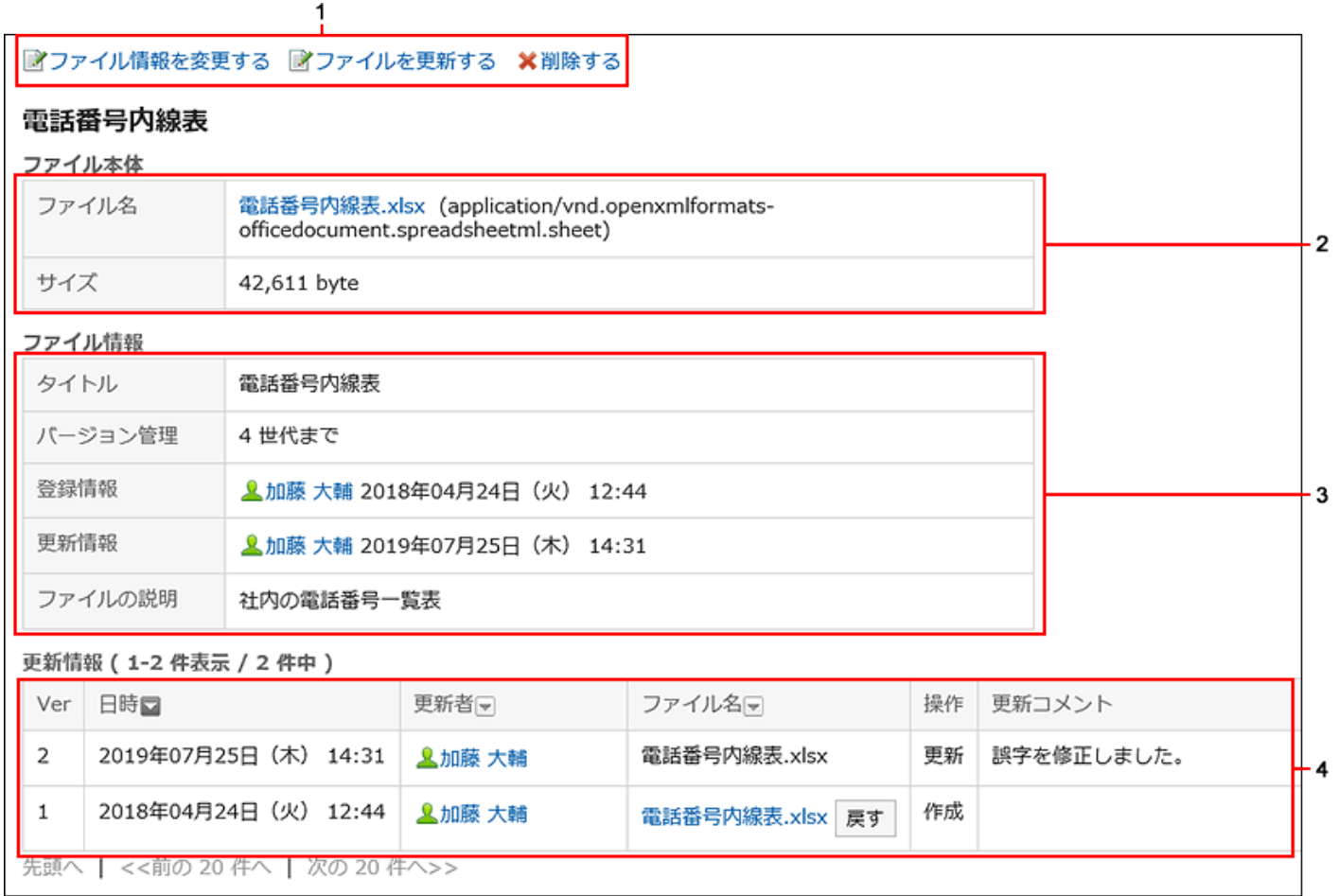

## **■パーツの説明**

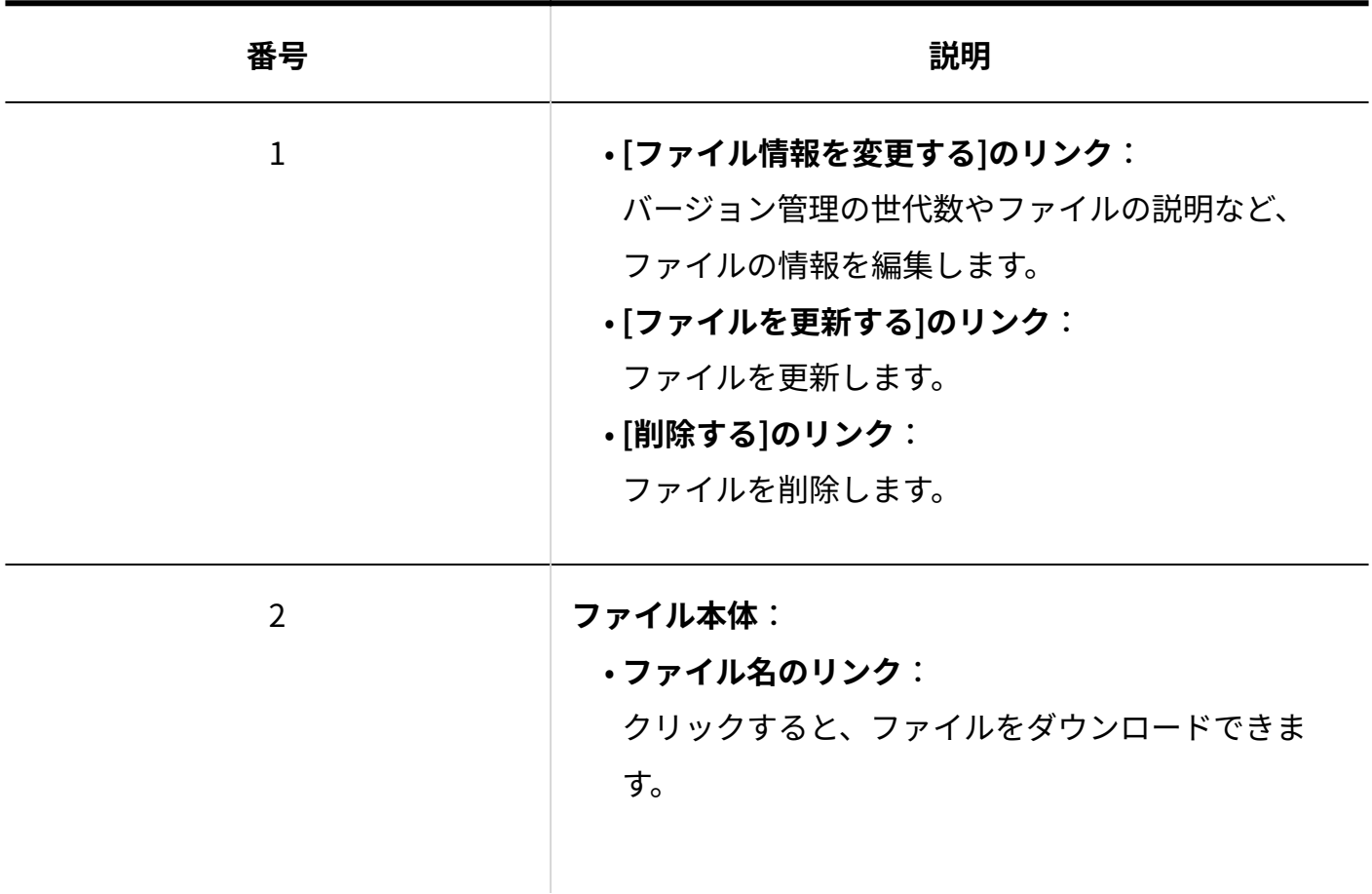

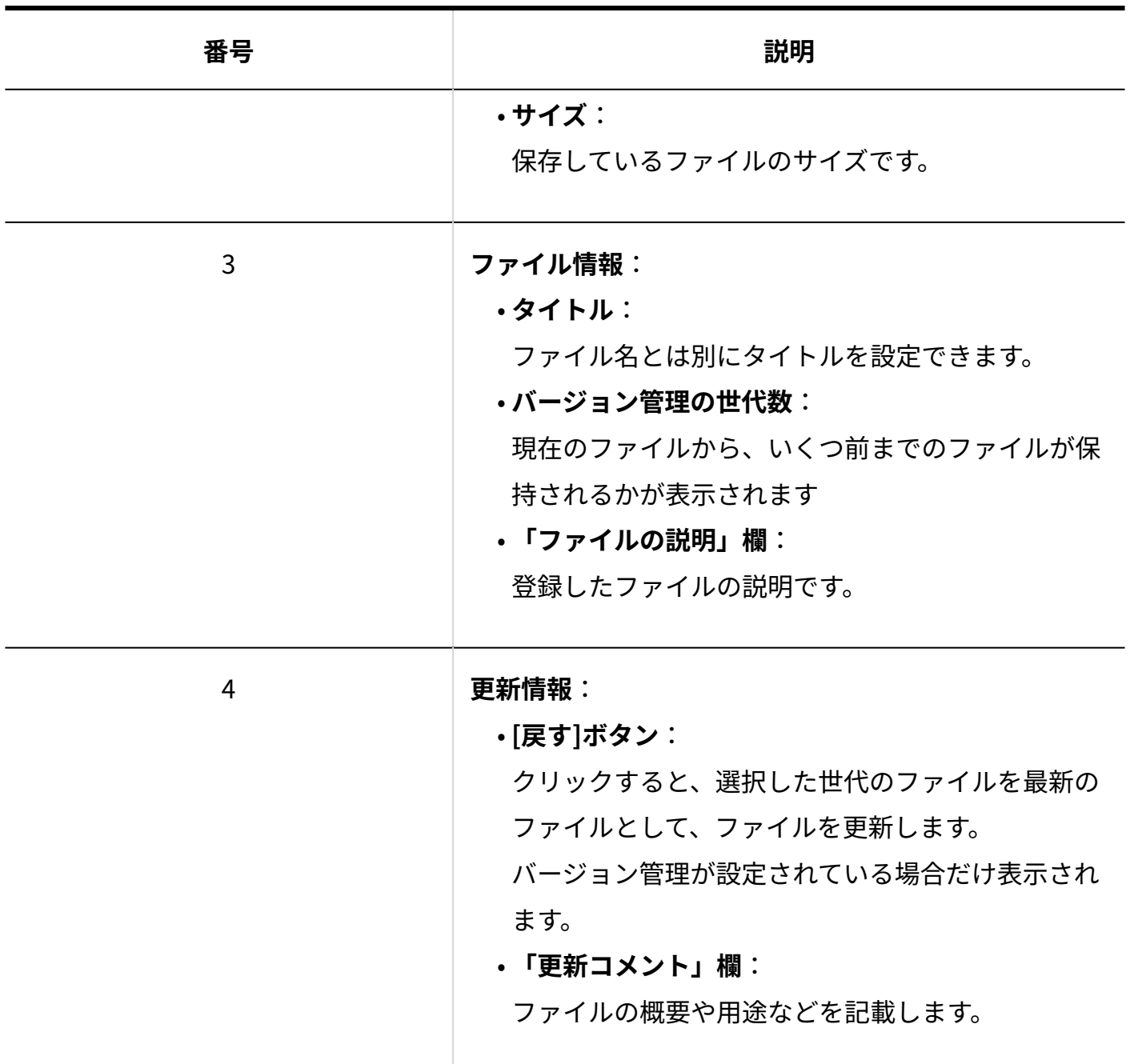

# <span id="page-604-0"></span>3.8.2. メモの操作

メモは、追加したユーザー本人だけが閲覧できます。 メモの追加や削除など、メモの操作を説明します。

## メモを追加する

メモを追加します。

**操作手順:**

- $1. \wedge$ ッダーのアプリのアイコン $\blacksquare\blacksquare$ をクリックします。
- **[メモ]をクリックします。 2.**
- **「メモ」画面でフォルダーを選択し、[メモを追加する]をクリックします。 3.**

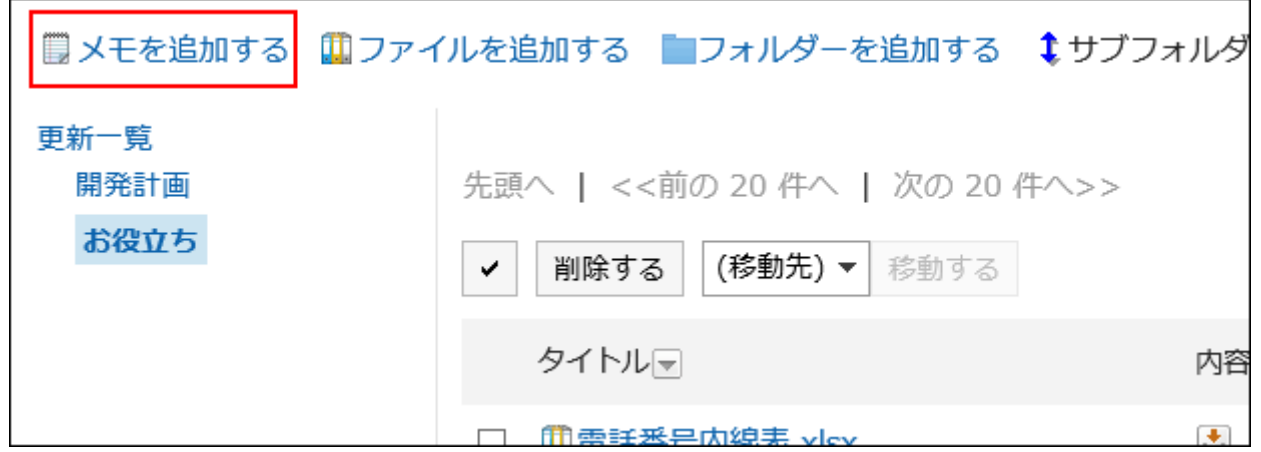

**「メモの追加」画面で、タイトルを入力します。 4.** 

タイトルは必ず設定します。

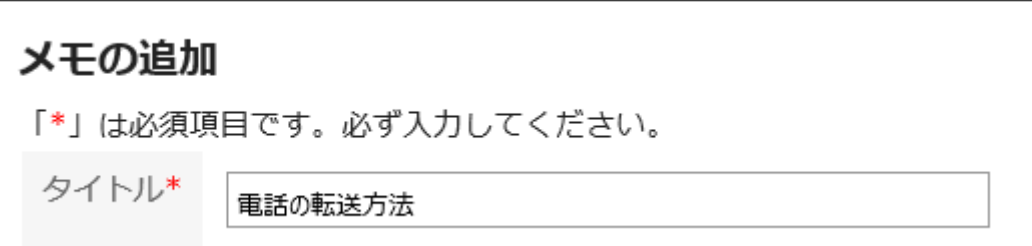

**「位置」項目で、メモを配置するフォルダーを選択します。 5.** 

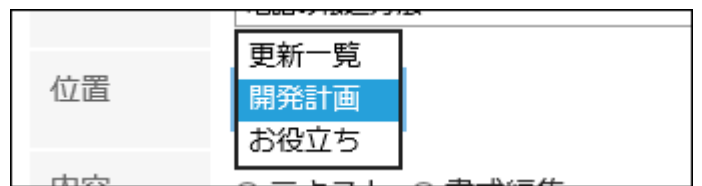

**「メモ」項目に、メモの内容を入力します。 6.** 

書式編集を使用できます。詳細は[、書式編集の操作\(36ページ\)を](#page-35-0)参照してください。

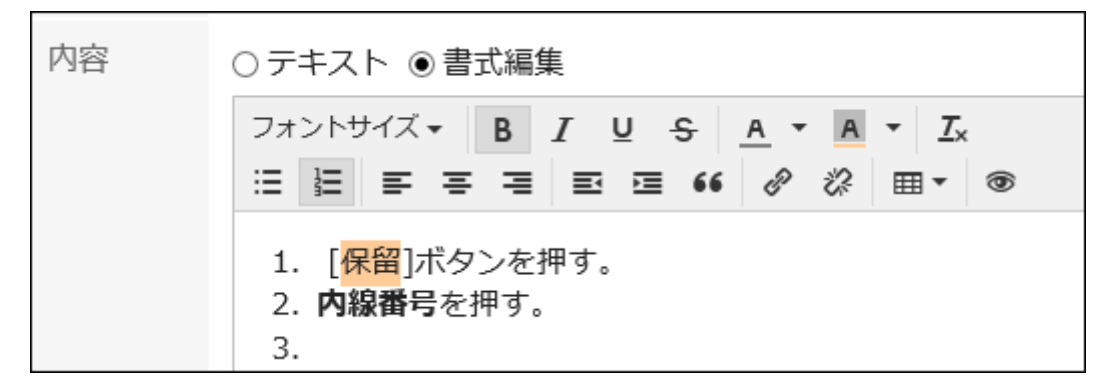

**設定内容を確認し、[追加する]をクリックします。 7.** 

# メモを変更する

メモを変更します。

**操作手順:**

- $1. \wedge$ ッダーのアプリのアイコン $\blacksquare\blacksquare$ をクリックします。
- **[メモ]をクリックします。 2.**
- **「メモ」画面で、フォルダーを選択し、変更するメモのタイトルをクリックしま 3. す。**
- **「メモの詳細」画面で、[変更する]をクリックします。 4.**

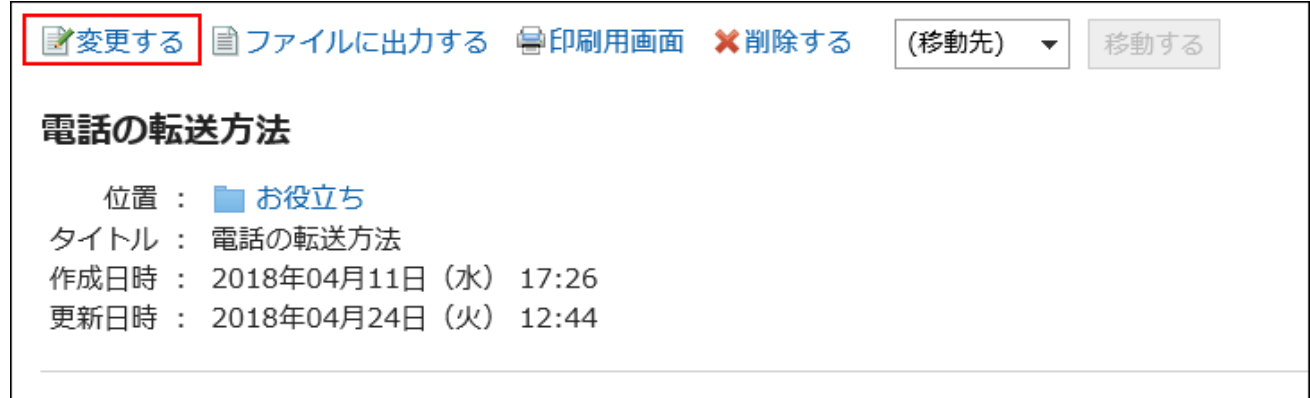

### **「メモの変更」画面で、必要に応じて設定内容を変更します。 5.**

**設定内容を確認し、[変更する]をクリックします。 6.** 

## メモを移動する

メモを別のフォルダーに移動します。

1件ずつメモを移動する

メモを1件ずつ別のフォルダーに移動します。

**操作手順:**

### $1. \wedge$ ッダーのアプリのアイコン $\blacksquare\blacksquare$ をクリックします。

- **[メモ]をクリックします。 2.**
- **「メモ」画面で、フォルダーを選択し、移動するメモのタイトルをクリックしま 3. す。**
- **「メモの詳細」画面で、[(移動先)]のドロップダウンリストから移動先のフォ 4. ルダーを選択し、[移動する]をクリックします。**

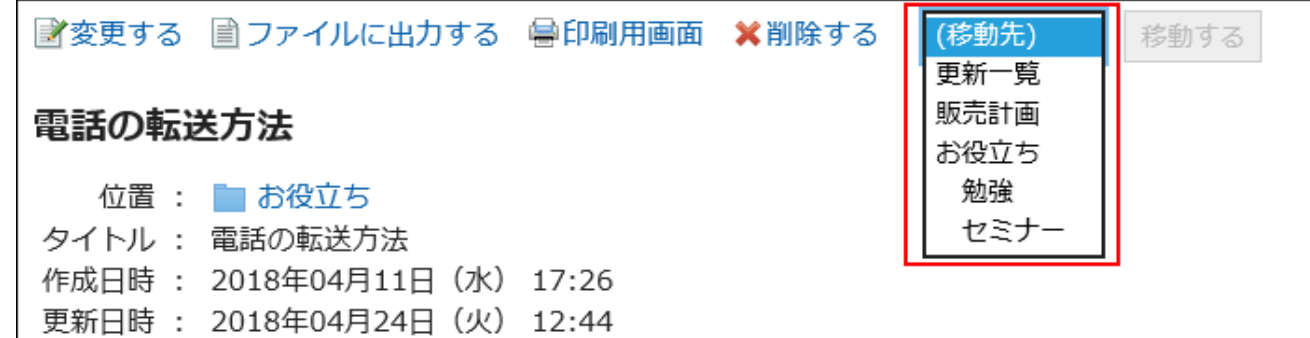

複数のメモをまとめて移動する

複数のメモをまとめて別のフォルダーに移動します。

**操作手順:**

- $1. \wedge$ ッダーのアプリのアイコン $\blacksquare\blacksquare$ をクリックします。
- **[メモ]をクリックします。 2.**
- **「メモ」画面で、フォルダーを選択します。 3.**
- **移動するメモのチェックボックスを選択し、[(移動先)]のドロップダウンリス 4. トから移動先のフォルダーを選択し、[移動する]をクリックします。**

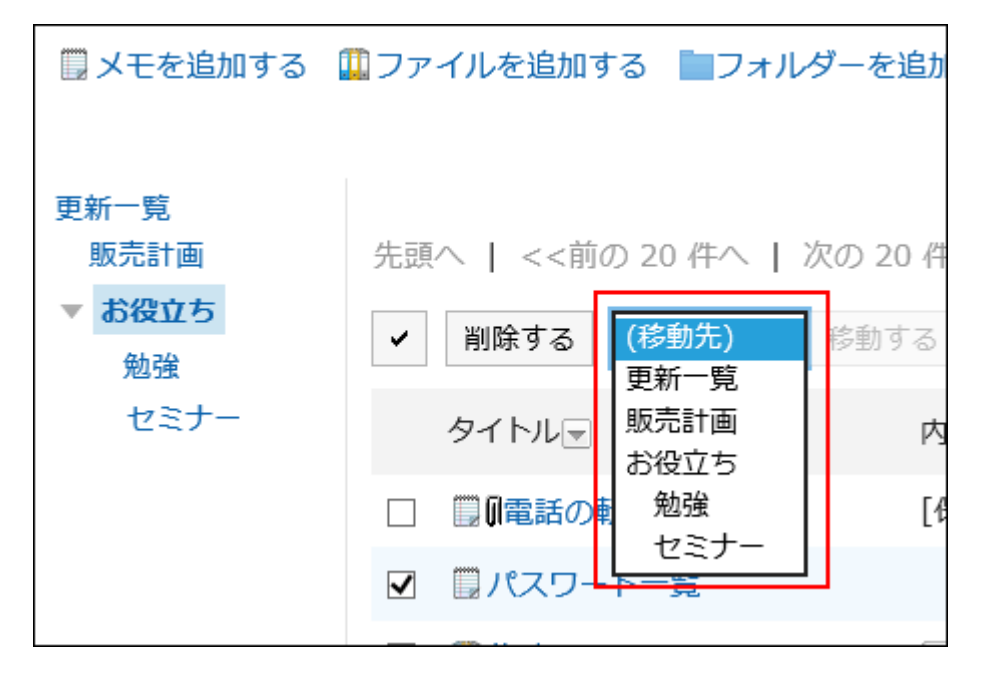

## メモを削除する

メモを削除します。

メモに添付されたファイルはメモと一緒に削除されます。

#### **注意**

• 削除したメモは、元に戻せません。

■1件ずつメモを削除する

1件ずつメモを削除します。

**操作手順:**

- $1. \wedge$ ッダーのアプリのアイコン $\blacksquare\blacksquare$ をクリックします。
- **[メモ]をクリックします。 2.**
- **「メモ」画面で、フォルダーを選択し、削除するメモのタイトルをクリックしま 3. す。**
- **「メモの詳細」画面で、[削除する]をクリックします。 4.**

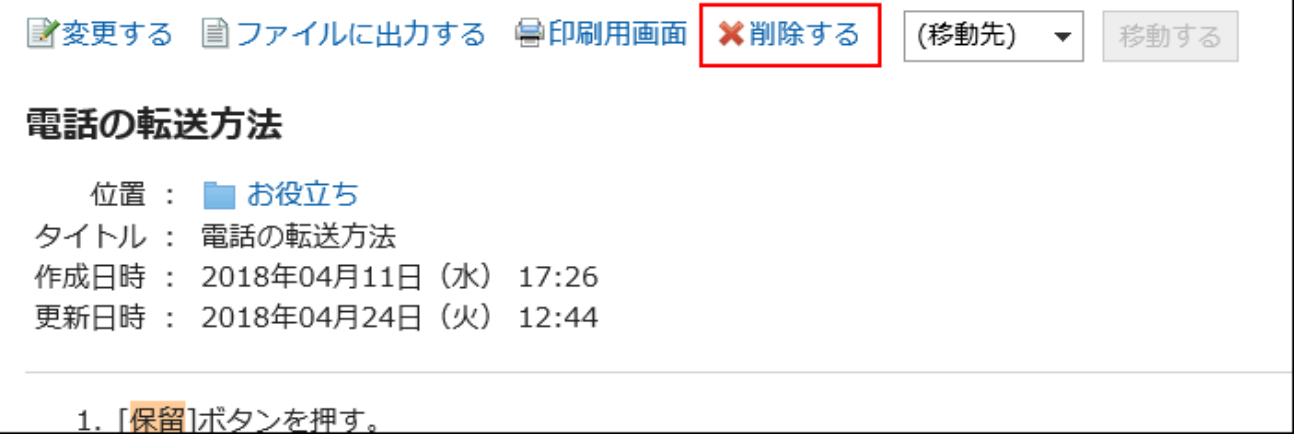

**「メモの削除」画面で、[はい]をクリックします。 5.** 

複数のメモをまとめて削除する

複数のメモをまとめて削除します。

**操作手順:**

- $1. \wedge$ ッダーのアプリのアイコン $\blacksquare\blacksquare$ をクリックします。
- **[メモ]をクリックします。 2.**
- **「メモ」画面で、フォルダーを選択します。 3.**
- **削除するメモのチェックボックスを選択し、[削除する]をクリックします。 4.**

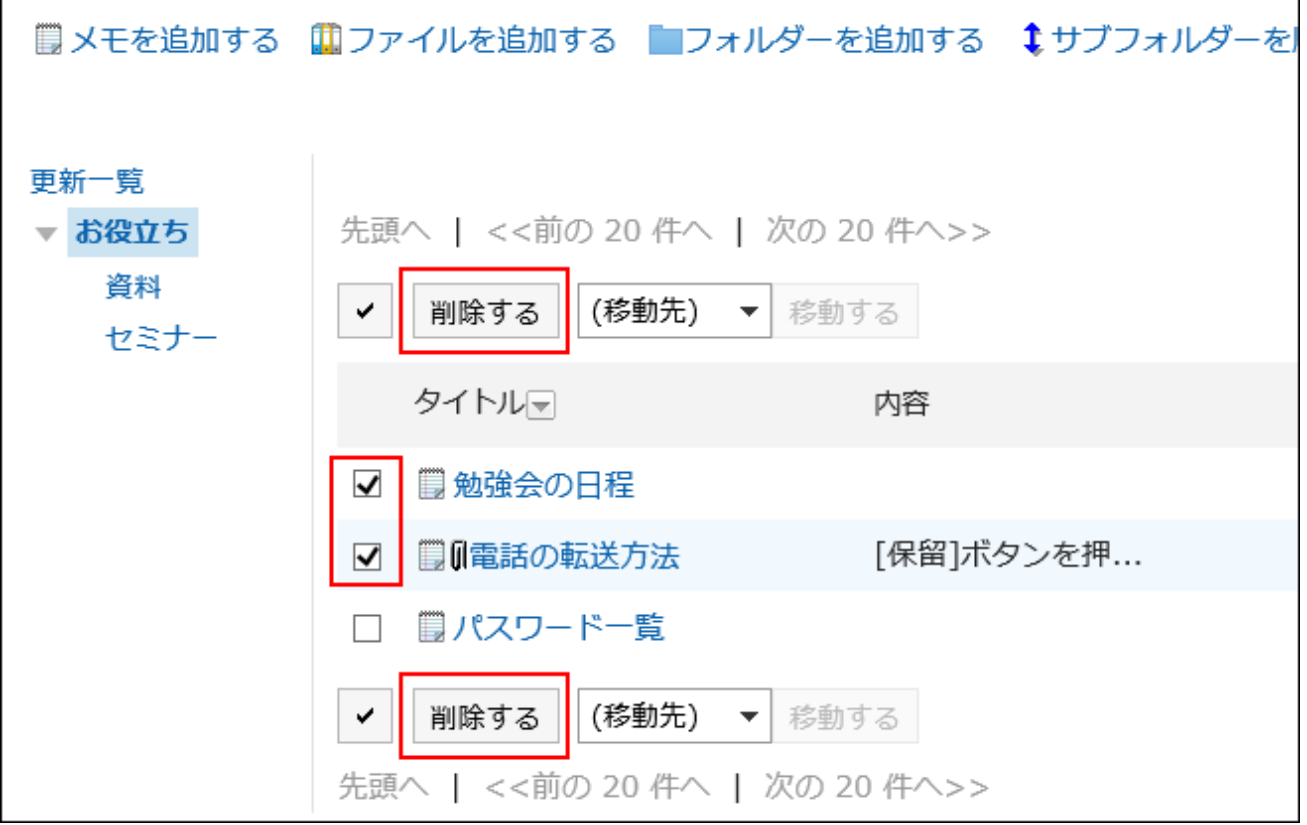

**「メモの一括削除」画面で、[はい]をクリックします。 5.** 

フォルダー内の全メモを削除する

フォルダー内のメモをすべて削除します。

**操作手順:**

- $1. \wedge$ ッダーのアプリのアイコン $\blacksquare\blacksquare$ をクリックします。
- **[メモ]をクリックします。 2.**
- **「メモ」画面で、オプションの[フォルダー内の全メモを削除する]をクリックし 3. ます。**

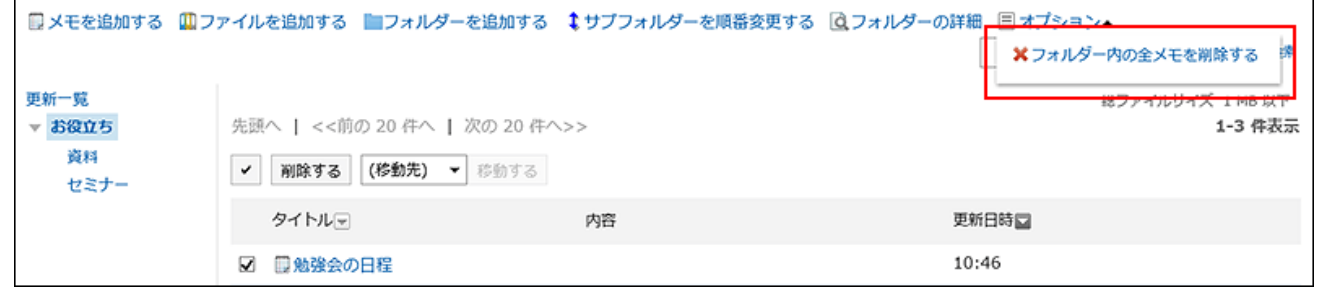

### **「フォルダー内の全メモ一括削除」画面で、[はい]をクリックします。 4.**

# <span id="page-611-0"></span>3.8.3. ファイルの操作

メモに追加したファイルは、追加したユーザー本人だけが閲覧できます。 ファイルの追加や削除など、ファイルの操作を説明します。

# ファイルを追加する

メモにファイルを追加します。
**操作手順:**

 $1. \wedge$ ッダーのアプリのアイコン $\blacksquare\blacksquare$ をクリックします。

- **[メモ]をクリックします。 2.**
- **「メモ」画面で、フォルダーを選択し、[ファイルを追加する]をクリックしま 3. す。**

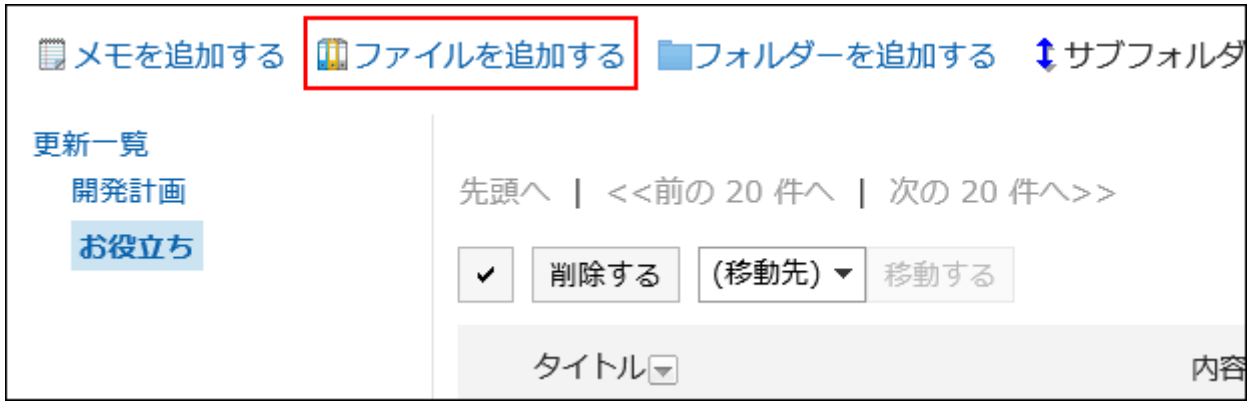

ファイルの操作方法は[、ファイルの追加\(573ページ\)](#page-572-0)を参照してください。

### ファイル情報を変更する

ファイル情報を変更します。

**操作手順:**

 $1. \wedge$ ッダーのアプリのアイコン $\boxed{ \pm 1}$ をクリックします。

**[メモ]をクリックします。 2.** 

- **「メモ」画面で、フォルダーを選択し、ファイル情報を変更するファイルのタイ 3. トルをクリックします。**
- **「ファイルの詳細」画面で、[ファイル情報を変更する]をクリックします。 4.**

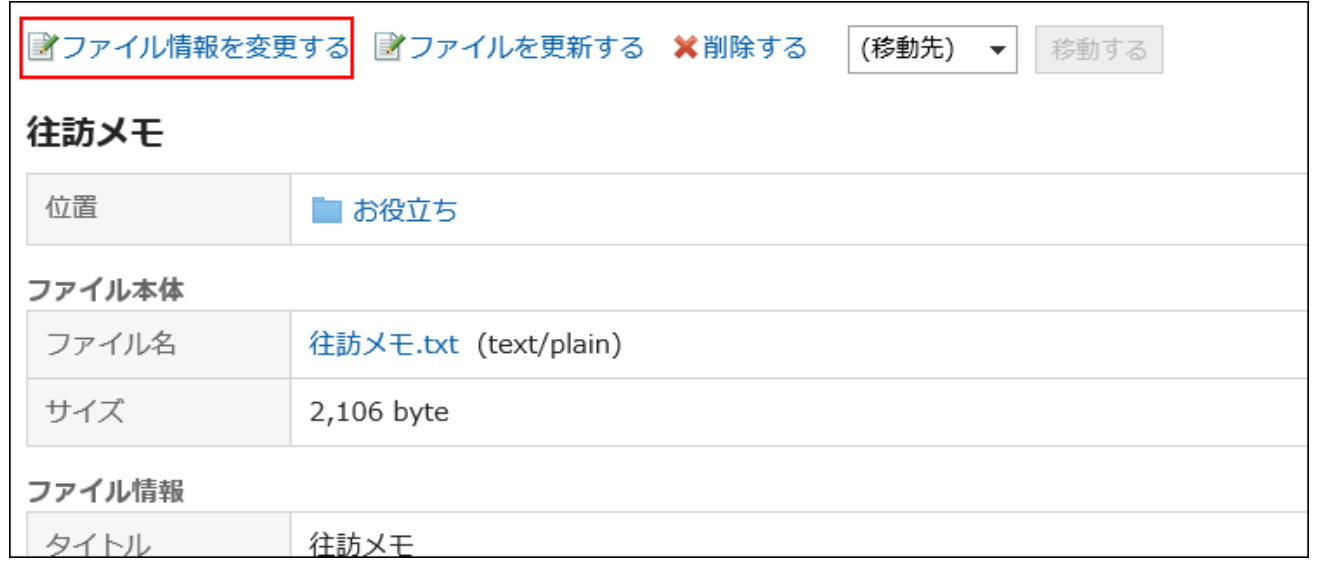

ファイルの操作方法は[、ファイル情報の変更\(576ページ\)](#page-575-0)を参照してください。

## ファイルを更新する

ファイルを変更します。

**操作手順:**

- $1. \wedge$ ッダーのアプリのアイコン $\blacksquare\blacksquare$ をクリックします。
- **[メモ]をクリックします。 2.**
- **「メモ」画面で、フォルダーを選択し、ファイルを更新するファイルのタイトル 3. をクリックします。**
- **「ファイルの詳細」画面で、[ファイルを更新する]をクリックします。 4.**

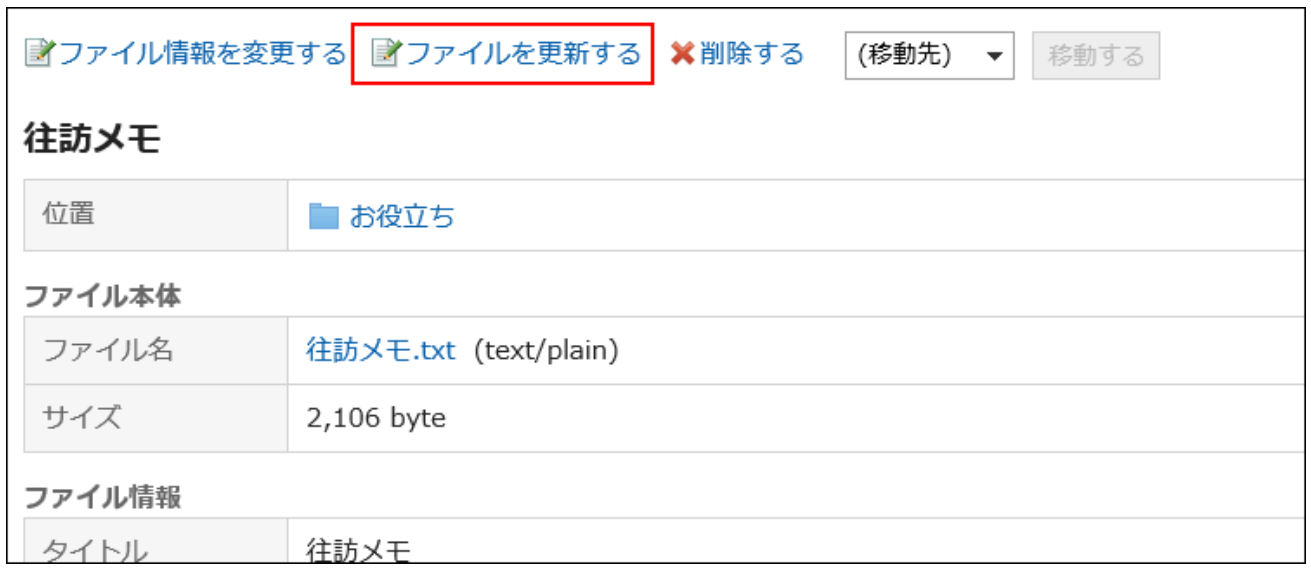

ファイルの操作方法は[、ファイルの更新\(578ページ\)](#page-577-0)を参照してください。

## ファイルを削除する

ファイルを削除します。

### **注意**

• 削除したファイルは、元に戻せません。

**操作手順:**

 $1. \wedge$ ッダーのアプリのアイコン $\blacksquare\blacksquare$ をクリックします。

**[メモ]をクリックします。 2.** 

- **「メモ」画面で、フォルダーを選択し、削除するファイルのタイトルをクリック 3. します。**
- **「ファイルの詳細」画面で、[削除する]をクリックします。 4.**

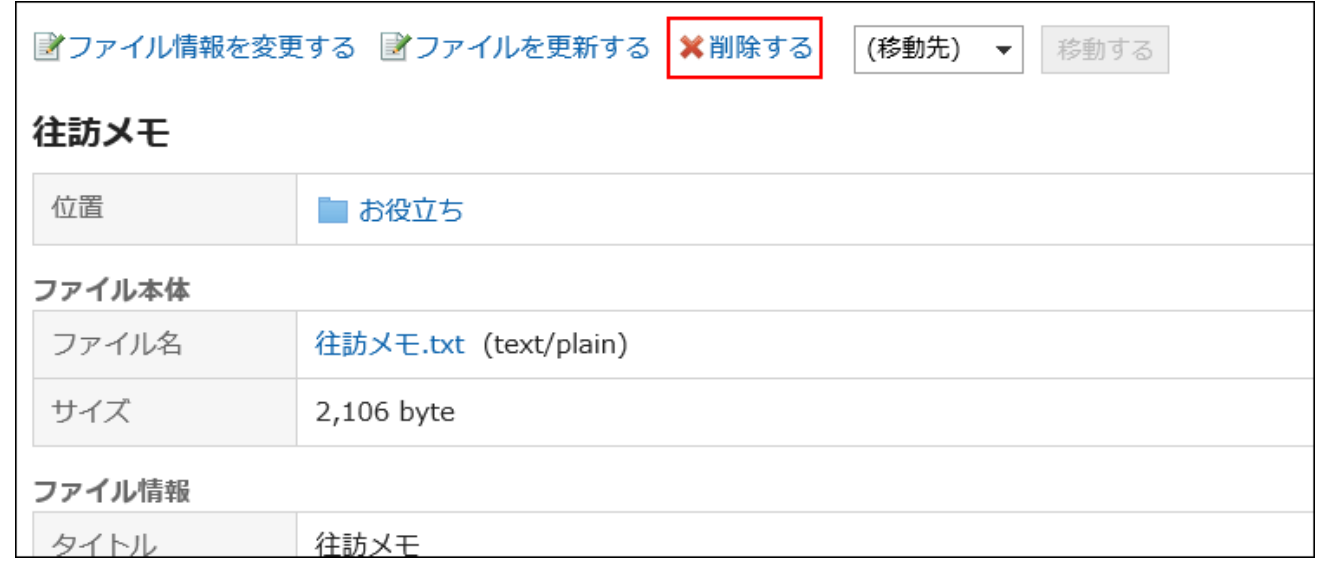

**「ファイルの削除」画面で、[はい]をクリックします。 5.** 

## 3.8.4. フォルダーの設定

フォルダーを設定します。

### フォルダーを追加する

フォルダーを追加します。

**操作手順:**

- $1. \wedge$ ッダーのアプリのアイコン $\blacksquare\blacksquare$ をクリックします。
- **[メモ]をクリックします。 2.**
- **「メモ」画面で、[フォルダーを追加する]をクリックします。 3.**

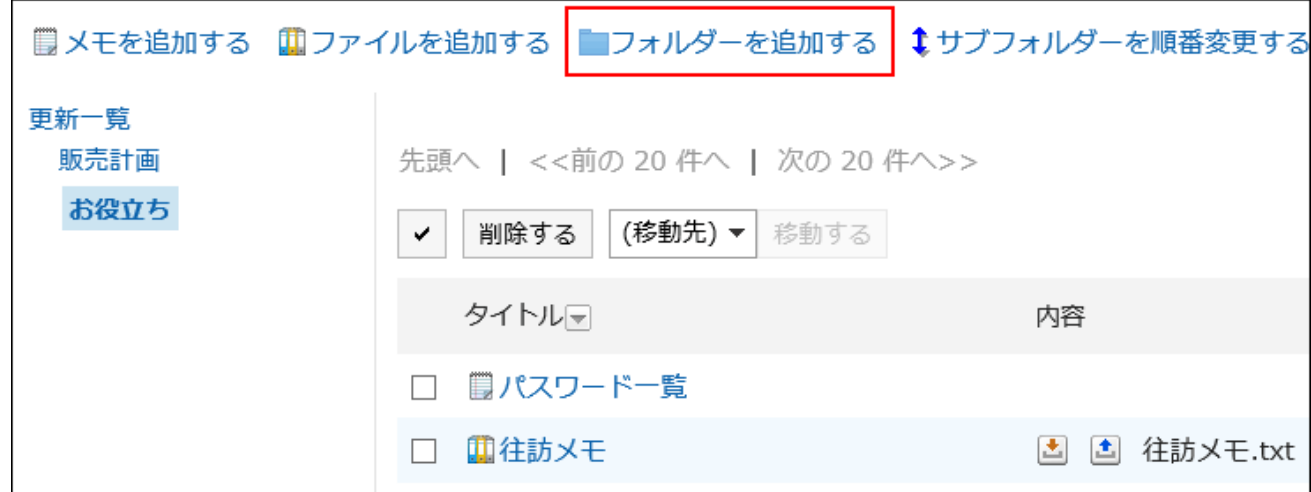

**「フォルダーの追加」画面で、タイトルを入力します。 4.** 

タイトルは必ず設定します。

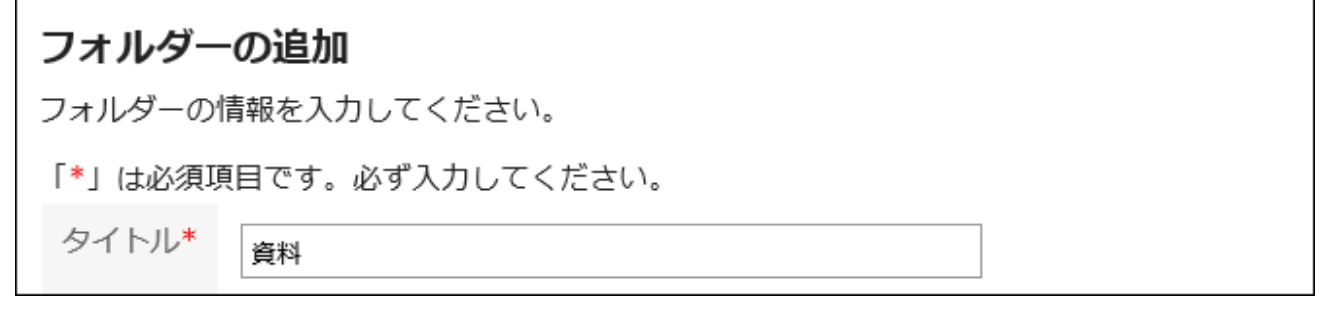

**「位置」項目で、配置するフォルダーを選択します。 5.** 

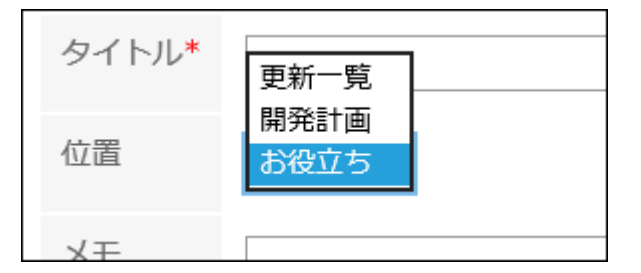

### **必要に応じて「メモ」項目を設定します。 6.**

フォルダーの説明を入力します。設定すると、「メモ」画面にメモが表示されます。

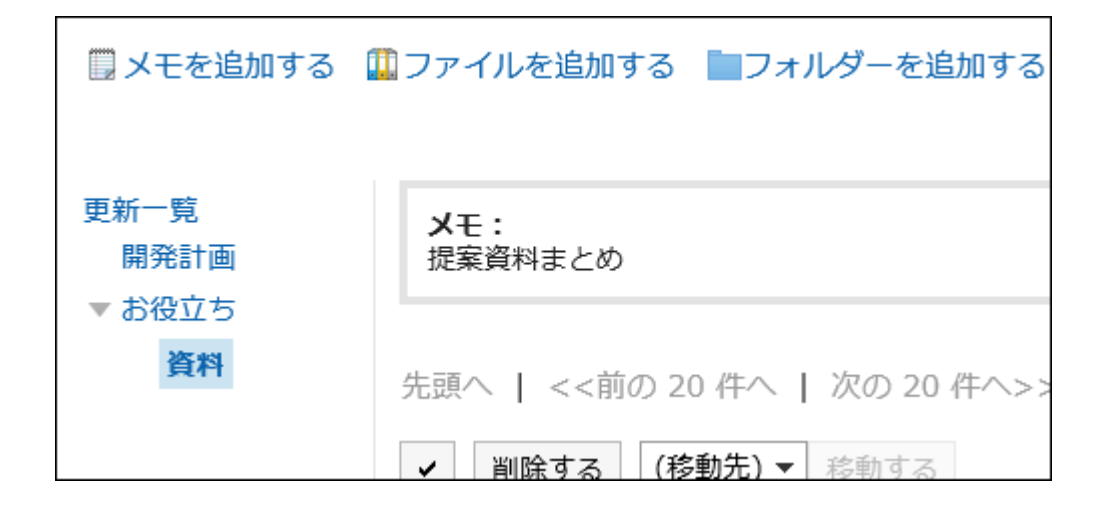

**設定内容を確認し、[追加する]をクリックします。 7.** 

フォルダーを変更する

フォルダーの設定内容を変更します。

**操作手順:**

- $1. \wedge$ ッダーのアプリのアイコン $\blacksquare\blacksquare$ をクリックします。
- **[メモ]をクリックします。 2.**
- **「メモ」画面で、フォルダーを選択し、[フォルダーの詳細]をクリックします。 3.**

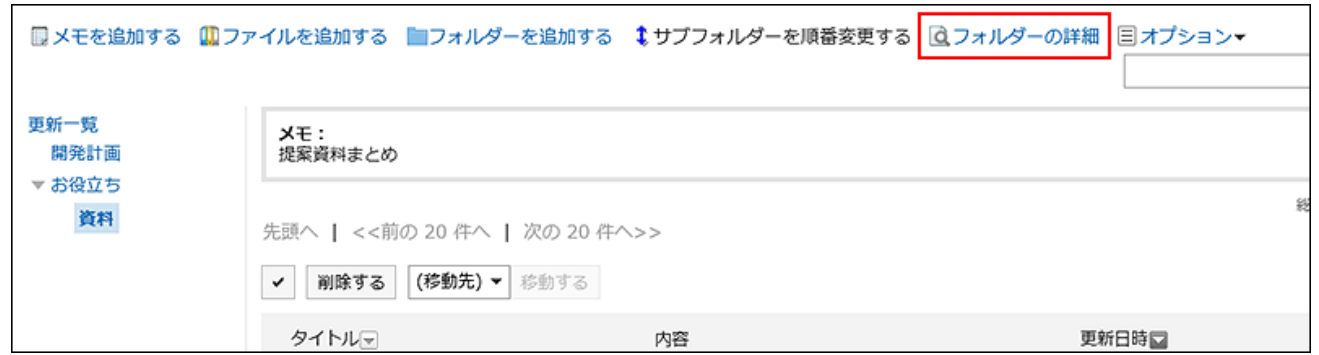

**「フォルダーの詳細」画面で、[変更する]をクリックします。 4.** 

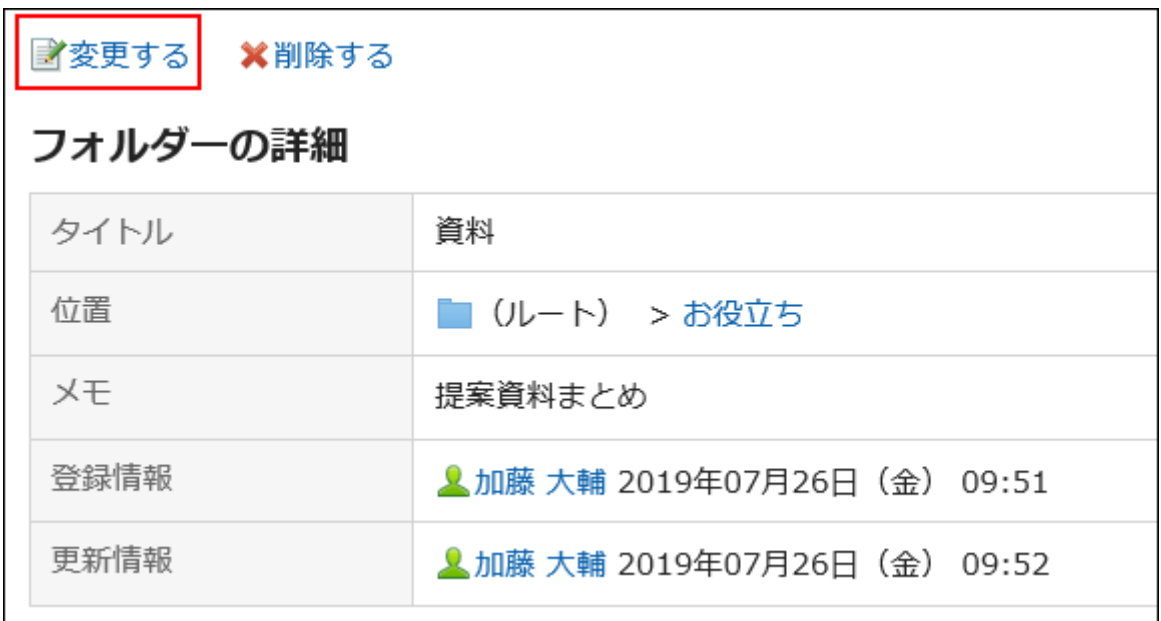

# **「フォルダー情報の変更」画面で、必要に応じて設定内容を変更します。 5.**

### **設定内容を確認し、[変更する]をクリックします。 6.**

## フォルダーを順番変更する

フォルダーの順番を変更します。

**操作手順:**

## $1. \wedge$ ッダーのアプリのアイコン $\blacksquare\blacksquare$ をクリックします。

- **[メモ]をクリックします。 2.**
- **「メモ」画面で、フォルダーを選択し、[サブフォルダーを順番変更する]をク 3. リックします。**

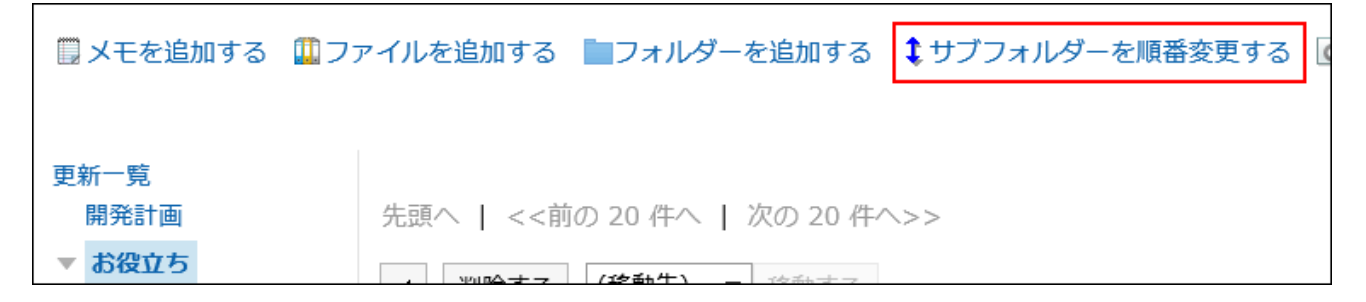

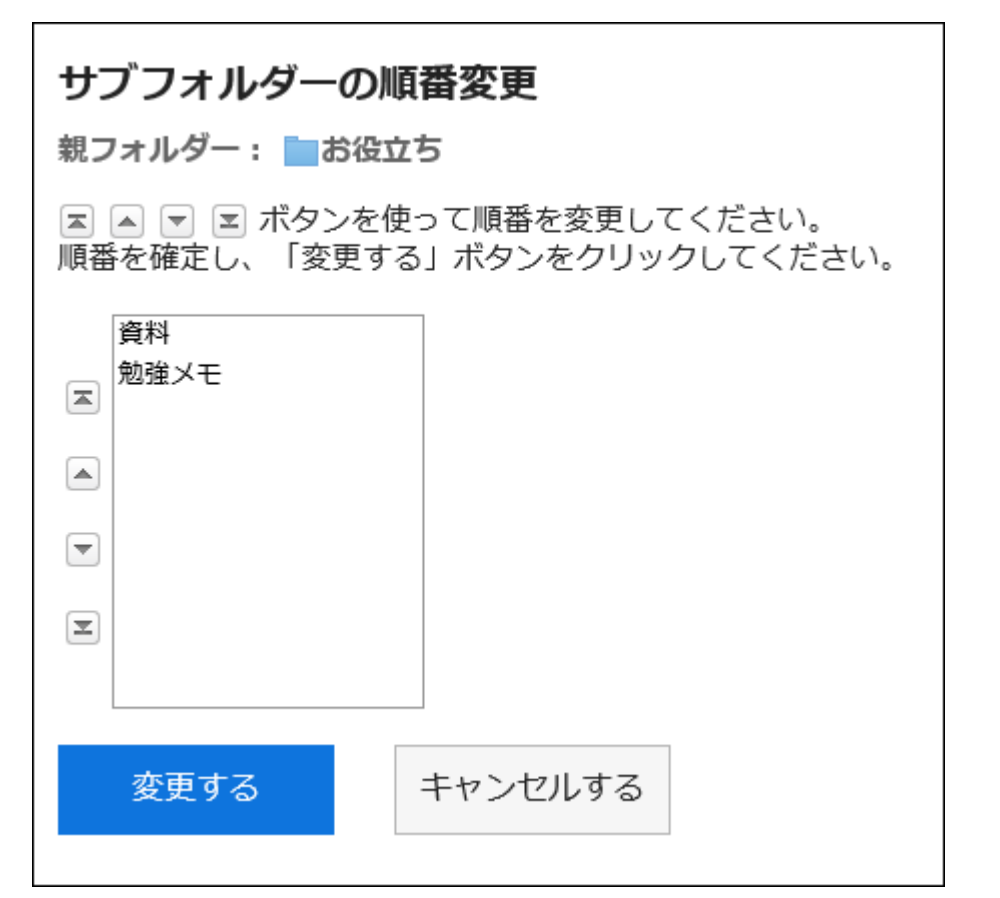

### **「サブフォルダーの順番変更」画面で、フォルダーの順番を変更します。 4.**

### **設定内容を確認し、[変更する]をクリックします。 5.**

## フォルダーを削除する

フォルダーを削除します。

15階層以上のサブフォルダーが設定されているフォルダーは削除できません。階層を14個以下に 減らして、フォルダーを削除します。

フォルダー内にあるメモやファイルは、フォルダーが削除されると、「更新一覧」に移動しま す。

#### **注意**

• 削除したフォルダーは、元に戻せません。

#### **操作手順:**

- $1. \wedge$ ッダーのアプリのアイコン $\blacksquare\blacksquare$ をクリックします。
- **[メモ]をクリックします。 2.**
- **「メモ」画面で、フォルダーを選択し、[フォルダーの詳細]をクリックします。 3.**

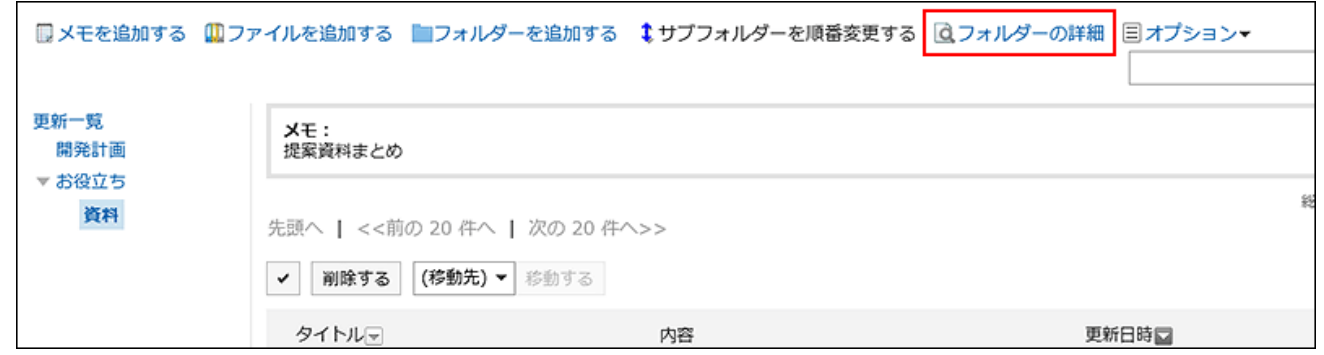

**「サブフォルダーの詳細」画面で、[削除する]をクリックします。 4.** 

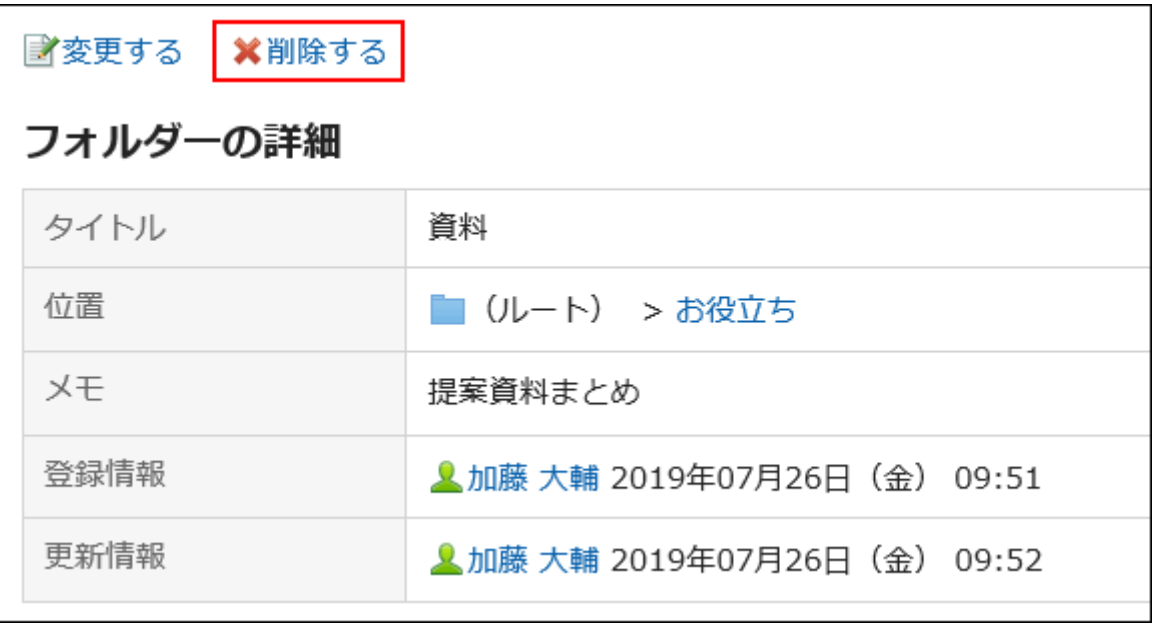

### **「フォルダーの削除」画面で、[はい]をクリックします。 5.**

### 3.8.5. メモの検索

キーワードや条件を指定し、メモを検索します。 [詳細検索]をクリックすると、詳細な検索条件を設定できます。

**操作手順:**

- $1. \wedge$ ッダーのアプリのアイコン $\blacksquare\blacksquare$ をクリックします。
- **[メモ]をクリックします。 2.**
- **「メモ」画面で、フォルダーを選択します。 3.**
- **検索ボックスにキーワードを入力し、[メモ検索]をクリックします。 4.**

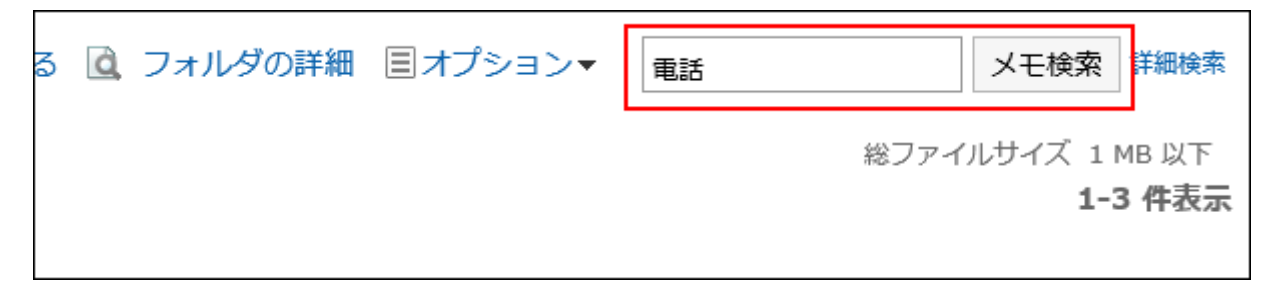

表示しているフォルダー内のメモを検索します。

次のいずれかの項目にキーワードを含むメモ、またはファイルが表示されます。

- メモ:
	- タイトル
	- 本文 ◦
- ファイル:
	- タイトル
	- ファイルの説明 ◦

キーワードを何も入力せずに検索するか、[詳細検索]をクリックすると、手順5の「メモの 検索」画面が表示されます。

**「メモの検索」画面で、検索結果を確認します。 5.** 

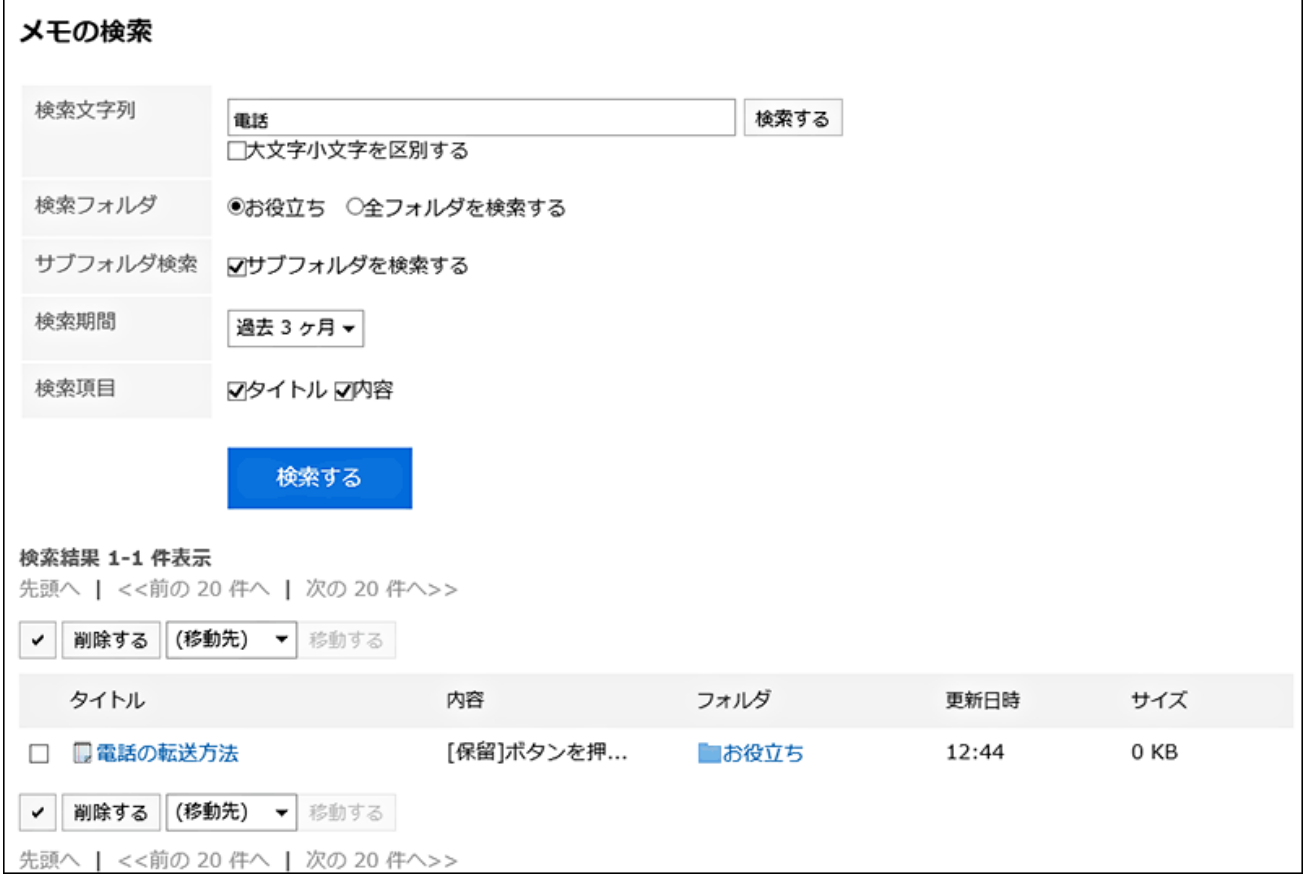

### **再検索する場合は、検索条件を設定し、[検索する]をクリックします。 6.**

設定できる検索条件は、次のとおりです。

検索条件の詳細は、メモの検索仕様の[検索に使用できるオプションを](https://jp.cybozu.help/g5/ja/admin/spec/search/standard/memo.html#admin_spec_search_standard_memo_02)参照してください。

• 検索文字列:

検索するキーワードを入力します。

検索フォルダー: •

検索するフォルダーを設定します。

選択しているフォルダーを検索するか、すべてのフォルダーを検索するかを選択しま す。

サブフォルダー: • サブフォルダーもあわせて検索します。 • 検索期間:

検索する期間を設定します。

• 検索項目: 検索項目を指定して検索します。

# 3.8.6. テキストファイルへのメモの出力

メモをテキストファイルに出力します。

メモに添付されているファイルは、出力できません。ファイル名だけが出力されます。 ファイルの詳細情報は出力できません。

### **アップデート情報**

バージョン 5.15.0のGaroonで、「文字コード」項目の文言を改善しました。 •

**操作手順:**

## $1. \wedge$ ッダーのアプリのアイコン $\blacksquare\blacksquare$ をクリックします。

- **[メモ]をクリックします。 2.**
- **「メモ」画面で、フォルダーを選択し、ファイルに出力するメモのタイトルをク 3. リックします。**
- **「メモの詳細」画面で、[ファイルに出力する]をクリックします。 4.**

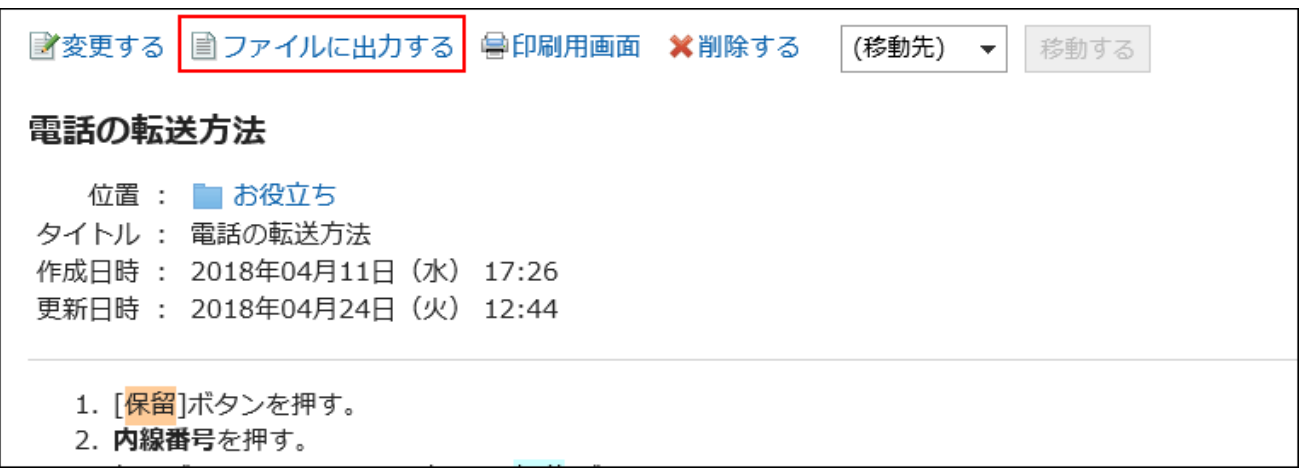

### **「ファイルに出力する」画面で、「文字コード」項目を設定します。 5.**

選択できる文字コードは、次のとおりです。

- •Unicode(UTF-8)
- 日本語(Shift-JIS)
- ASCII •
- 英語(Latin1)
- 簡体字中国語(GBK/GB2312)
- タイ語(TIS-620)

「次回からこの画面を表示しない」を選択すると、「ファイルに出力する」画面を表示せ ずに、掲示がファイルに出力されるようになります。

### **設定内容を確認し、[書き出す]をクリックします。 6.**

### **Webブラウザーのファイル保存機能を使って、ファイルを保存します。 7.**

## 3.8.7. メモの印刷

メモを印刷します。

メモに添付されているファイルは印刷できません。ファイル名だけが印刷されます。

**操作手順:**

 $1. \wedge$ ッダーのアプリのアイコン $\blacksquare\blacksquare$ をクリックします。

- **[メモ]をクリックします。 2.**
- **「メモ」画面で、フォルダーを選択し、印刷するメモのタイトルをクリックしま 3. す。**
- **「メモの詳細」画面で、[印刷用画面]をクリックします。 4.**

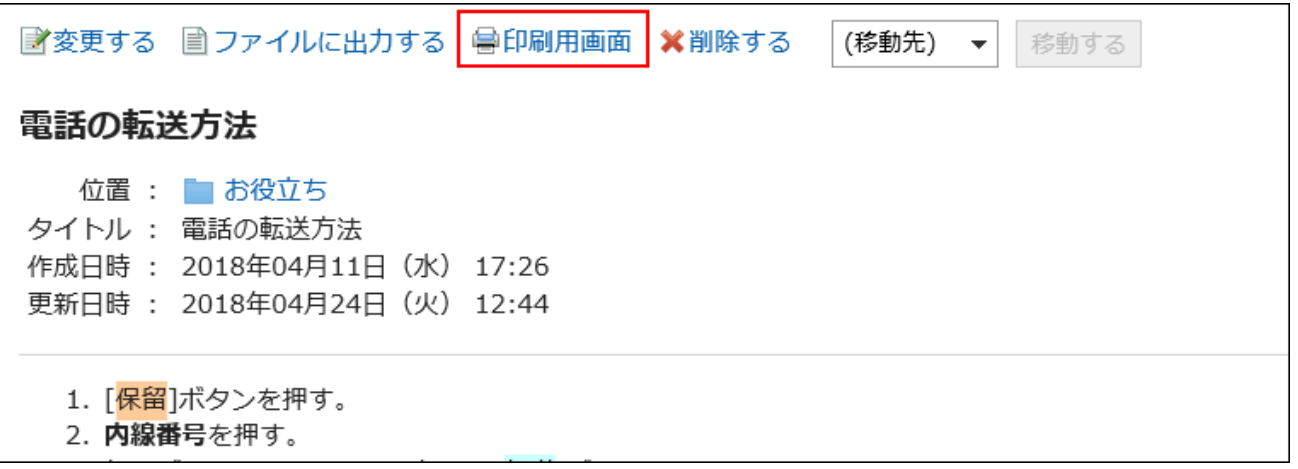

- **「印刷の設定」画面で、必要な項目を設定します。 5.** 
	- 文字サイズ: •

印刷する文字のサイズを選択します。

ロケール: •

日付と時刻を表示する形式を設定します。

ユーザーのロケールの設定か、印刷用のロケールのどちらかを選択します。 印刷用のロケールはシステム管理者によって設定されています。

### **[印刷する]をクリックします。 6.**

### **Webブラウザーの印刷機能を使って、メールを印刷します。 7.**

## 3.9. 電話メモ

「電話メモ」は、外出中、離席中など不在のユーザーに掛かってきた電話の伝言を残すためのア プリケーションです。

任意のメールアドレスへ転送できるので、外出先からも伝言を確認できます。

### **関連ページ**

- <u>[電話メモの登録\(632ページ\)](#page-631-0)</u>
- <u>[電話メモの検索\(636ページ\)](#page-635-0)</u>
- <u>[電話メモのメール転送の設定\(641ページ\)](#page-640-0)</u>

# 3.9.1. 動画:電話メモの便利Tips

電話メモをさらに便利に使うためのちょっとしたTipsを短い動画でご紹介します。

#### **補足**

動画は、クラウド版 Garoonの画面を録画しているため、パッケージ版 Garoon 5とは、画 • 面の文言が一部異なる場合があります。

## <span id="page-626-0"></span>電話メモの登録方法

Webのページには動画を用意しています。

(再生時間:1分45秒)

# 3.9.2. 画面の見かた

電話メモの画面に表示されるアイコンやボタンなどを説明します。

## 「電話メモ」画面

### 選択した組織に所属するユーザーが表示されます。

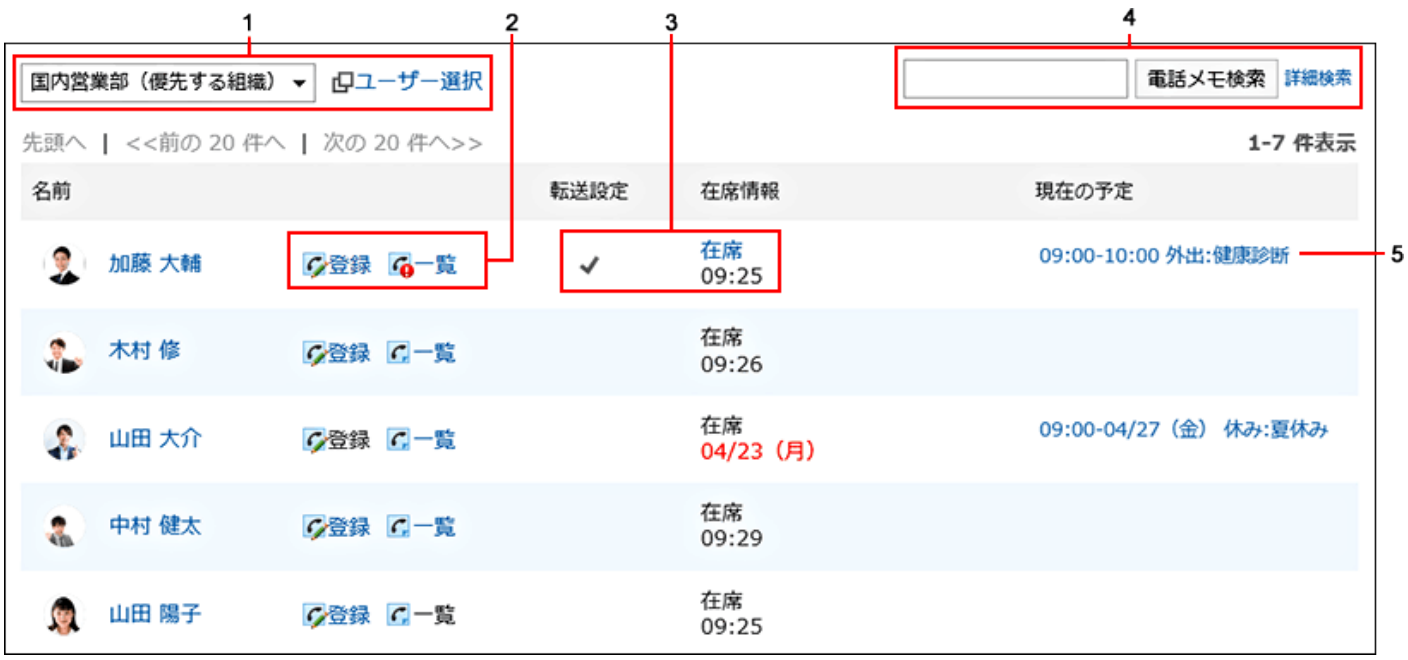

**■パーツの説明** 

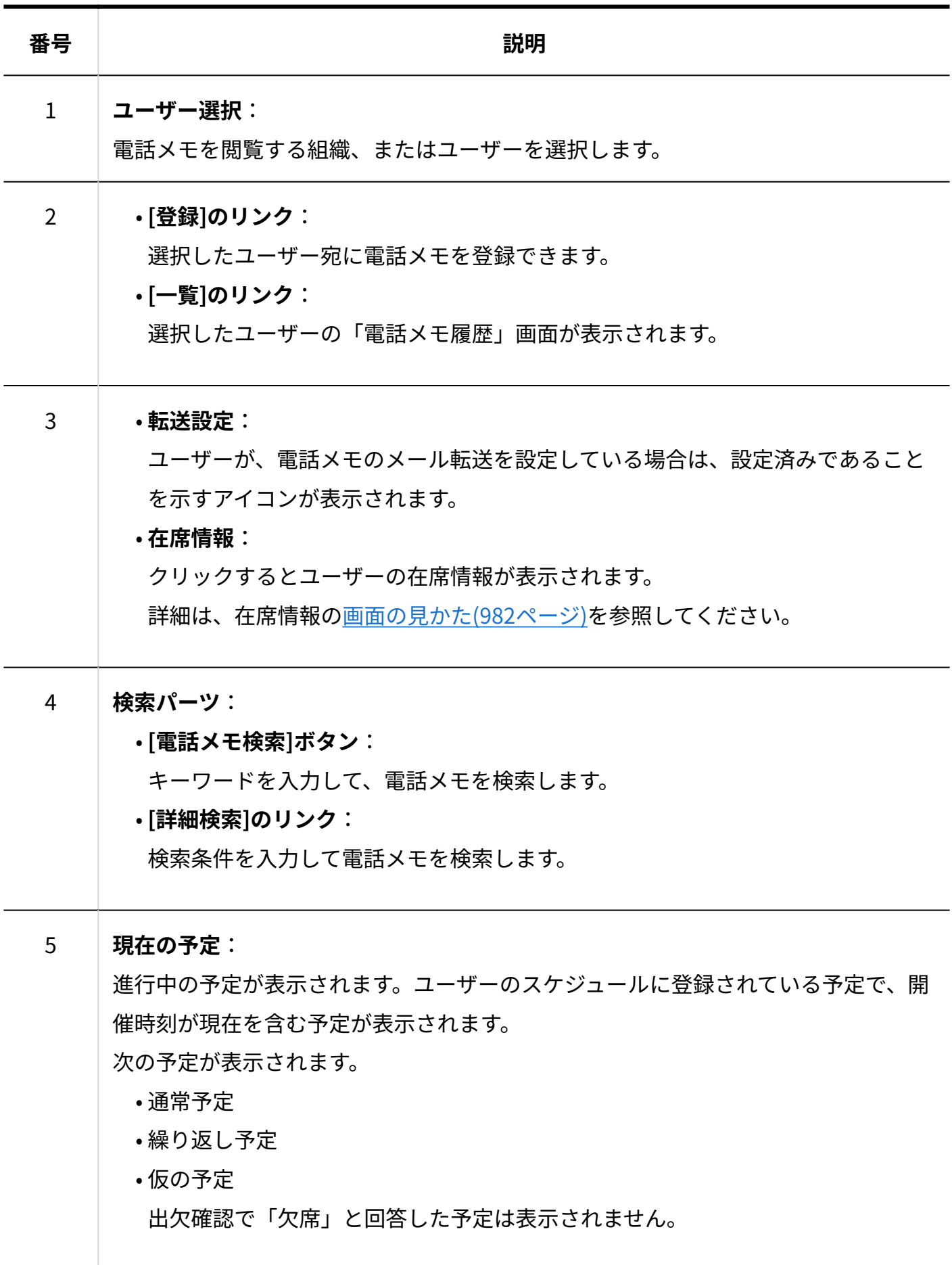

#### **補足**

- 次の予定は「現在の予定」に表示されません。
	- 期間予定 ◦
	- 。 終日予定(時間を指定しない予定)
	- 開始時間だけを指定した通常予定 ◦

#### **■電話メモのアイコン**

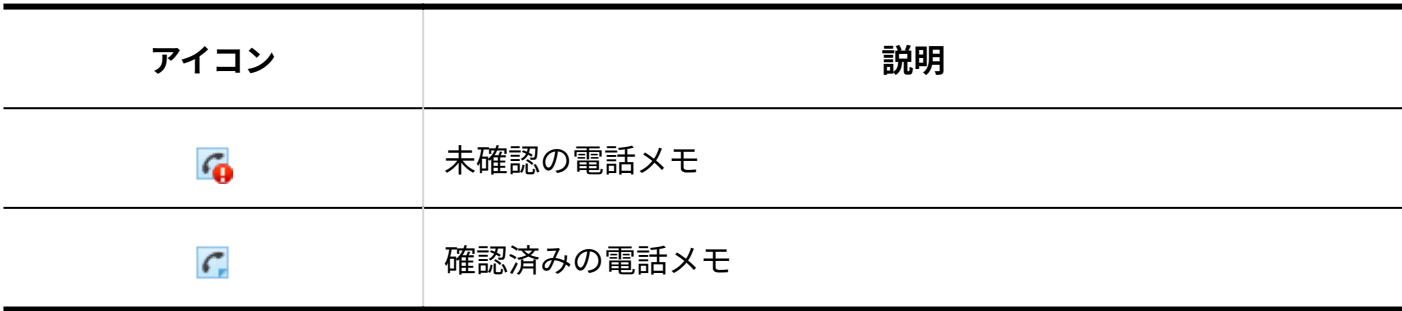

# 「電話メモ履歴」画面

電話メモの履歴と電話メモの内容が表示されます。

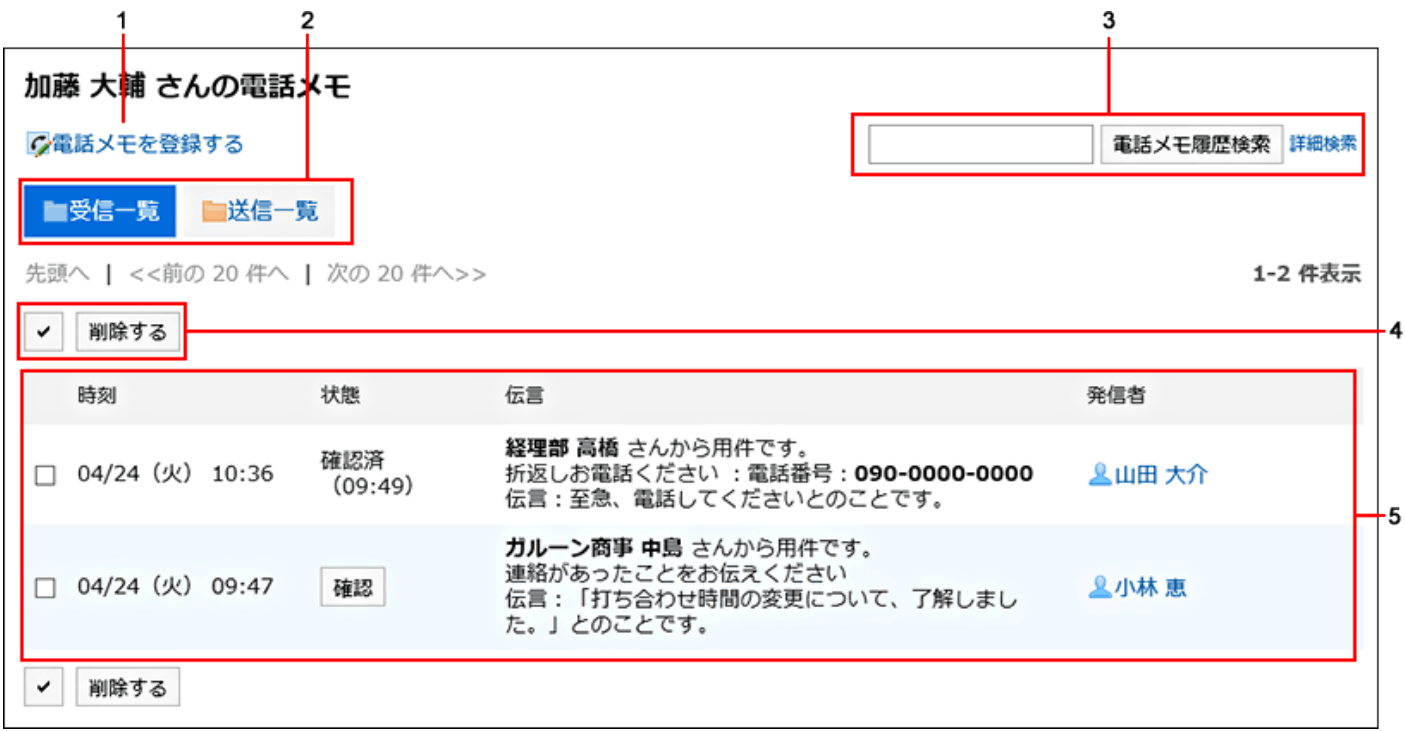

**パーツの説明**

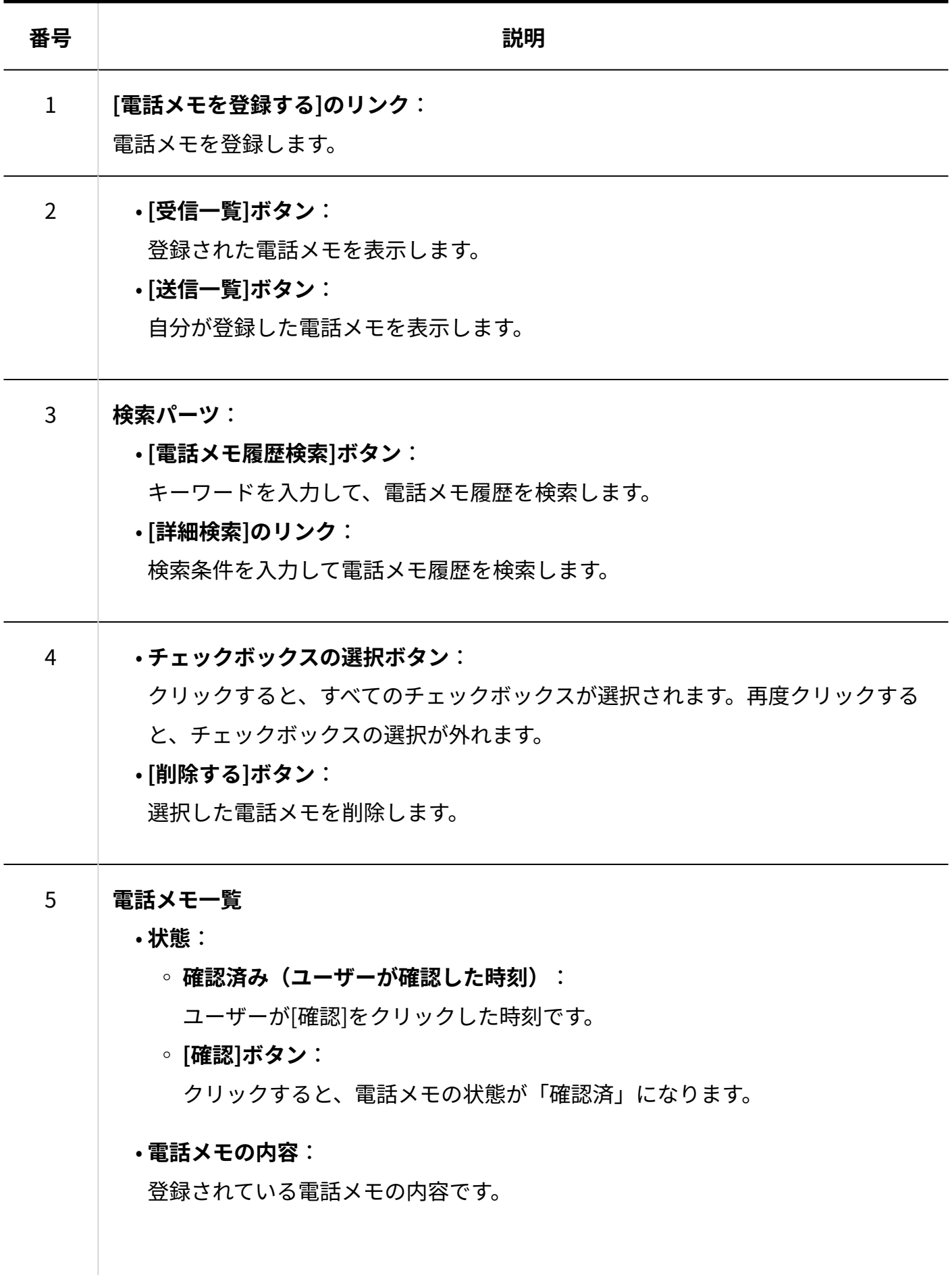

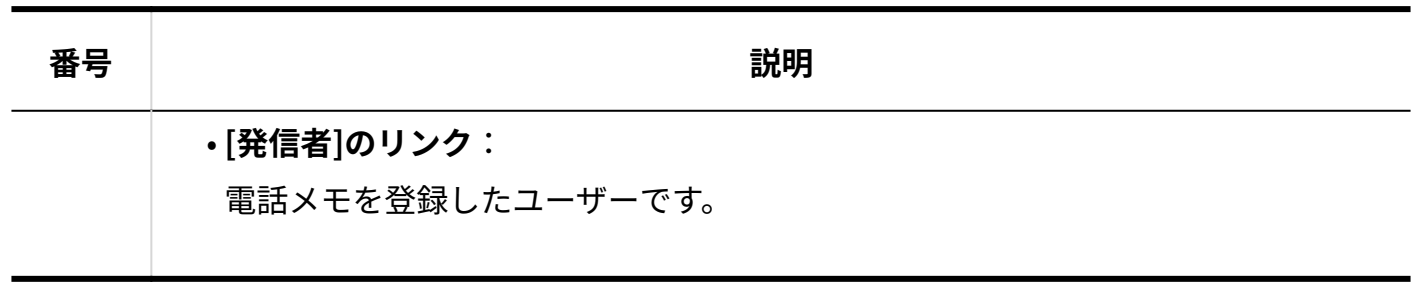

# <span id="page-631-0"></span>3.9.3. 電話メモの登録

電話メモを登録します。

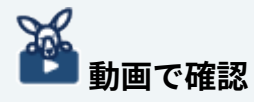

• 電話メモを登録する操作手順は[、電話メモの登録方法\(627ページ\)の](#page-626-0)動画でも確認できま す。

**操作手順:**

# $1$ . ヘッダーのアプリのアイコン $\blacksquare\blacksquare$ をクリックします。

- **[電話メモ]をクリックします。 2.**
- **「電話メモ」画面で、電話メモの宛先のユーザーの[登録]をクリックします。 3.**

一覧画面に目的のユーザーが表示されない場合は、[ユーザー選択]をクリックし、表示さ れた画面で目的のユーザーを選択します。

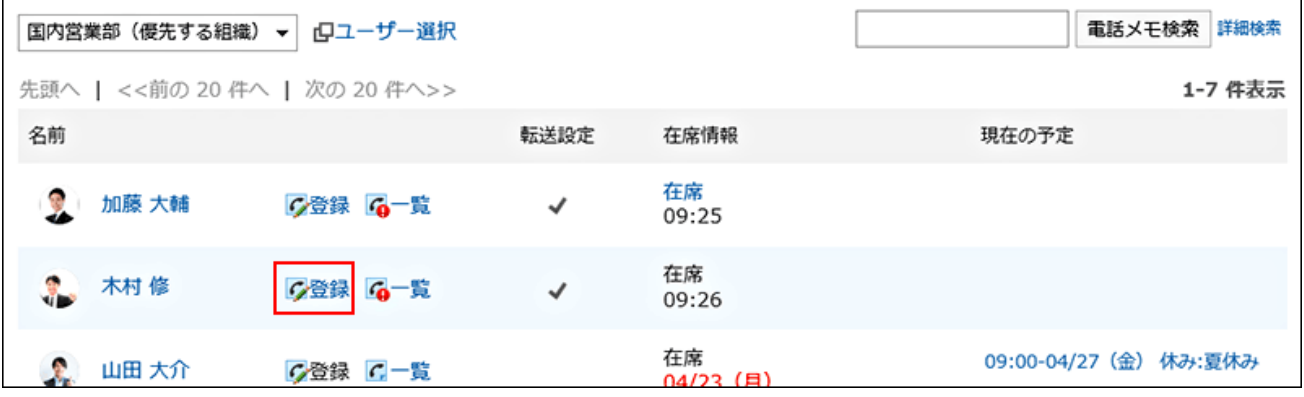

632 パッケージ版 Garoon ユーザーヘルプ 第4.1版

**「電話メモの登録」画面の、「宛先」項目に目的のユーザーが設定されているこ 4. とを確認します。** 

宛先のユーザーが電話メモの転送先を設定している場合、(メール転送設定あり)が表示 されます。

詳細は[、電話メモのメール転送の設定\(641ページ\)](#page-640-0)を参照してください。

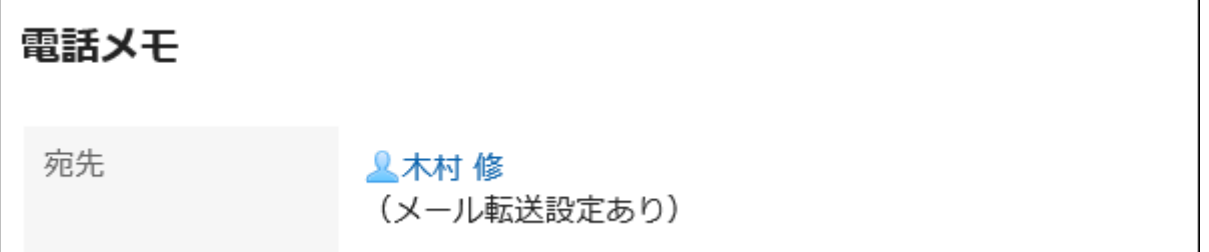

**「時刻」項目で、電話を受けた時刻を入力します。 5.** 

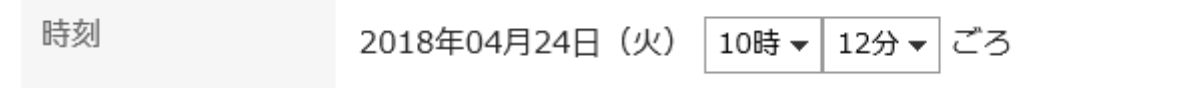

**「依頼主」項目で、電話をかけてきた相手の名前を入力します。 6.** 

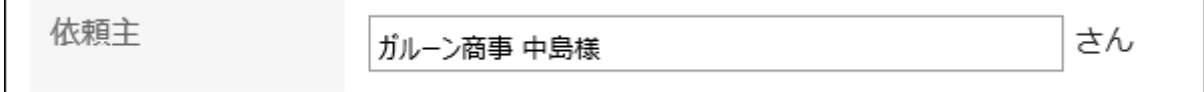

**「用件」項目で、電話の内容を選択します。 7.** 

折返しの電話が必要な場合は、連絡先の電話番号を入力します。

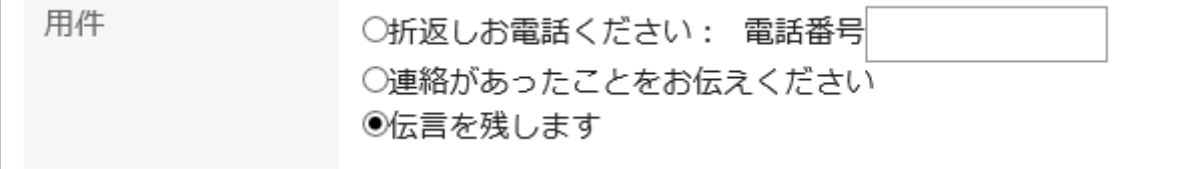

**「伝言」項目で、宛先のユーザーへの伝言を入力します。 8.** 

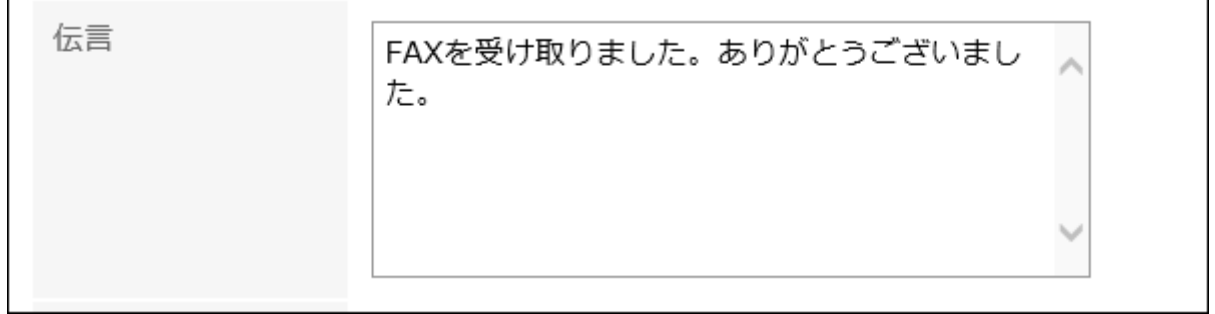

### **設定内容を確認し、[登録する]をクリックします。 9.**

#### **補足**

• スケジュール、またはスケジュールポートレットのグループ日表示画面やグループ週表示 画面からも、電話メモを登録できます。

宛先のユーザーのスケジュールで、[電話メモ登録]をクリックし、登録します。

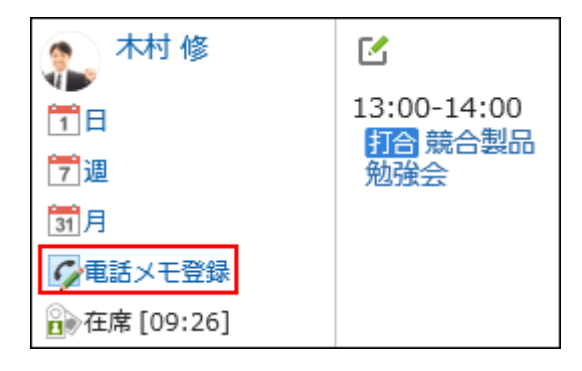

## 3.9.4. 電話メモの削除

電話メモを削除します。自分が宛先に指定された電話メモと、受信者が未確認の電話メモのみ削 除できます。

#### **注意**

• 削除した電話メモは、元に戻せません。

#### **操作手順:**

- $1. \wedge$ ッダーのアプリのアイコン $\blacksquare\blacksquare$ をクリックします。
- **[電話メモ]をクリックします。 2.**
- **「電話メモ」画面で、自分の名前の[一覧]をクリックします。 3.**

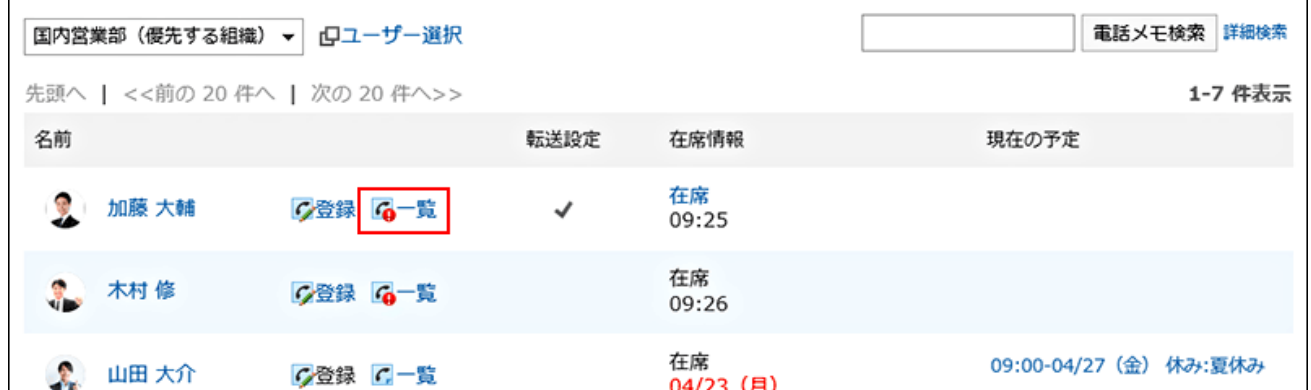

**「電話メモ履歴」画面で、削除する電話メモを選択して、[削除する]をクリック 4. します。**

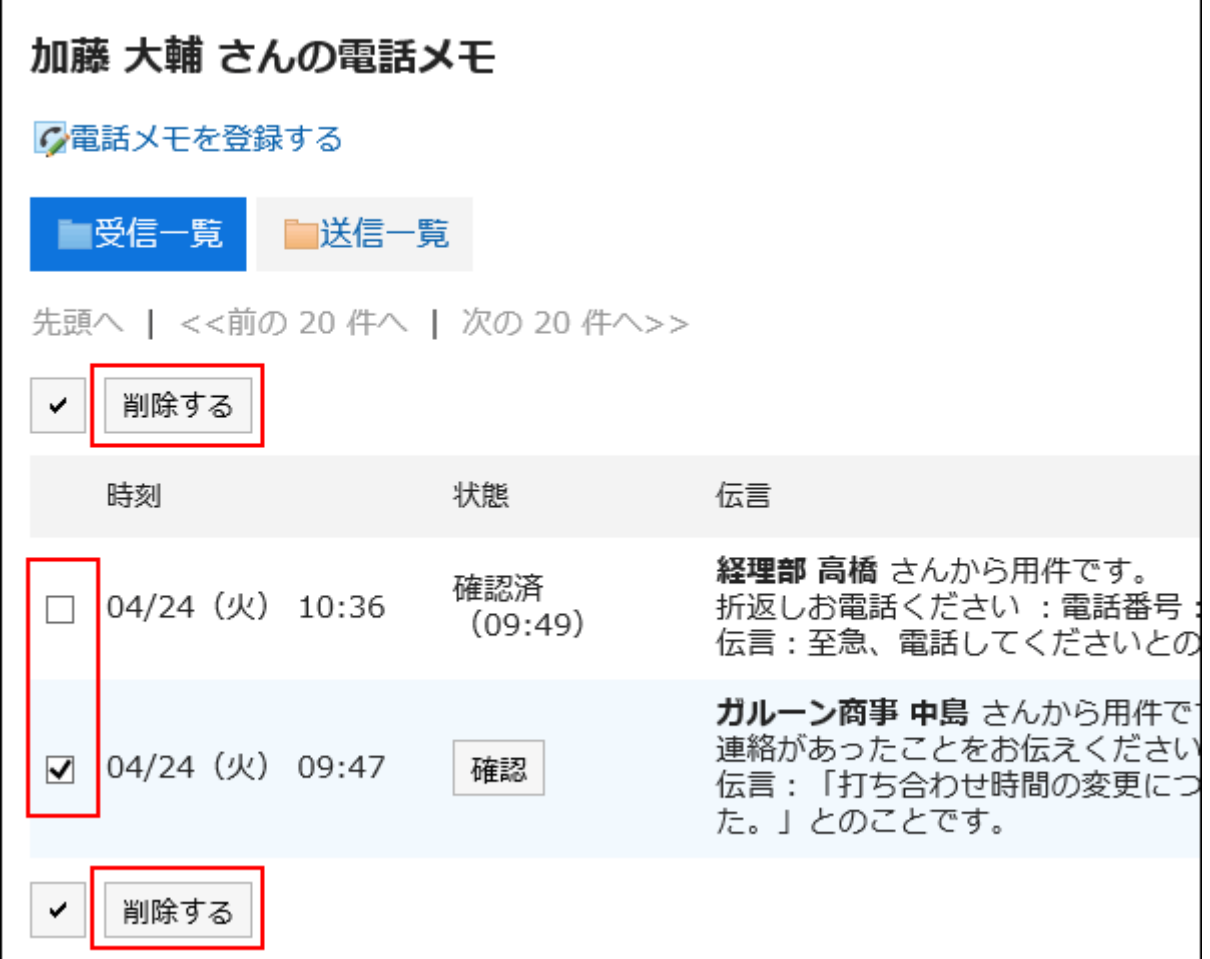

### **「電話メモの一括削除」画面で、[はい]をクリックします。 5.**

# <span id="page-635-0"></span>3.9.5. 電話メモの検索

キーワードや条件を指定し、電話メモを利用しているユーザーや電話メモの履歴を検索します。

# ユーザーを検索する

電話メモを利用しているユーザーを検索します。

**操作手順:**

 $1. \wedge$ ッダーのアプリのアイコン $\blacksquare\blacksquare$ をクリックします。

- **[電話メモ]をクリックします。 2.**
- **「電話メモ」画面で、目的のユーザーが所属する組織を選択します。 3.**

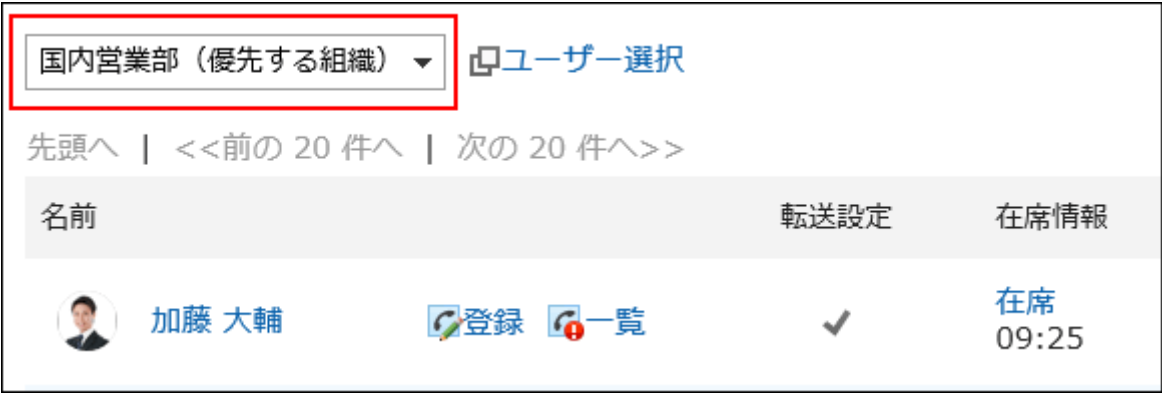

**検索ボックスにキーワードを入力し、[電話メモ検索]をクリックします。 4.** 

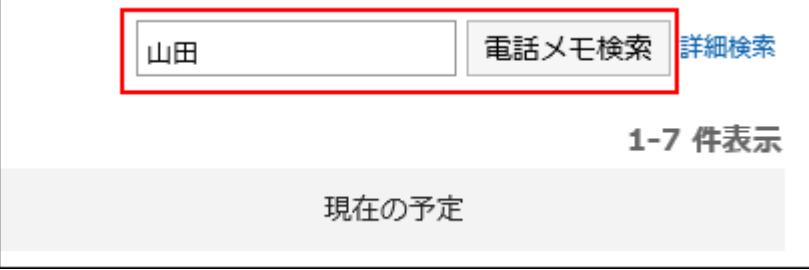

次のいずれかの項目にキーワードを含むユーザーを検索します。

- ユーザーの名前 •
- 英語名
- ログイン名 •
- よみ •
- メールアドレス •
- <u>[役職](https://jp.cybozu.help/g5/ja/glossary/job_title.html)</u>

キーワードを何も入力せずに検索するか、[詳細検索]をクリックすると、手順5の「電話メ モの検索 」画面が表示されます。

### **「電話メモの検索」画面で、検索結果を確認します。 5.**

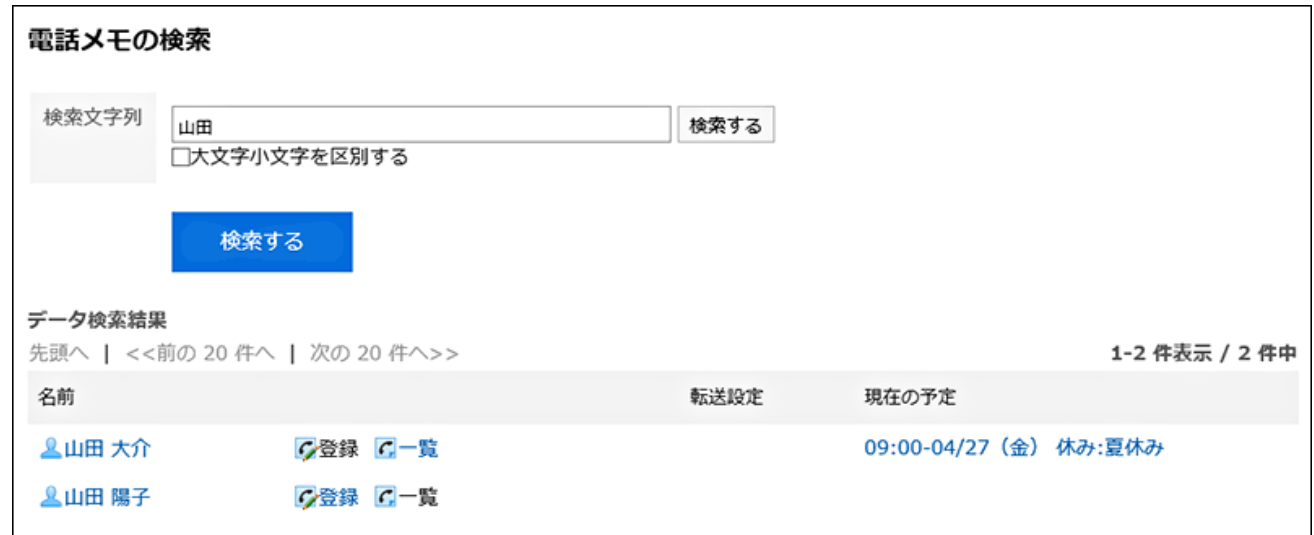

### **再検索する場合は、検索条件を設定し、[検索する]をクリックします。 6.**

設定できる検索条件は、次のとおりです。

• 検索文字列

検索キーワードを入力します。大文字小文字を区別して検索できます。

### 電話メモの履歴を検索する

指定したユーザーが過去に受信した電話メモを検索します。

**操作手順:**

- $1. \wedge$ ッダーのアプリのアイコン $\blacksquare\blacksquare$ をクリックします。
- **[電話メモ]をクリックします。 2.**
- **「電話メモ」画面で、目的のユーザーの[一覧]をクリックします。 3.**

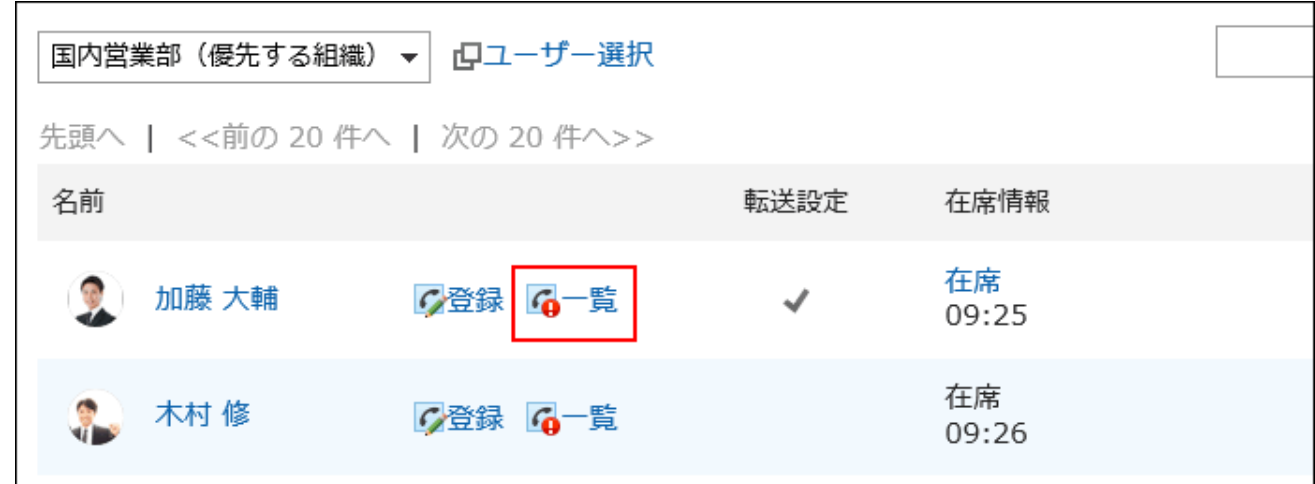

**検索ボックスにキーワードを入力し、[電話メモ履歴検索]をクリックします。 4.** 

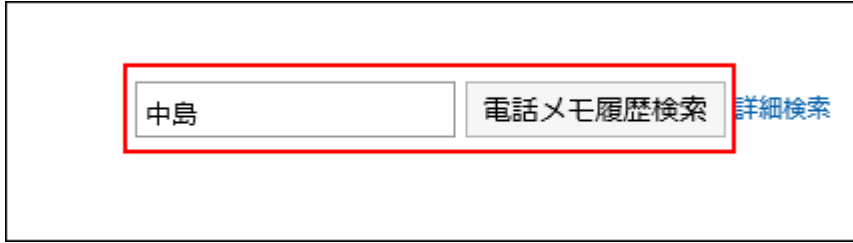

次のいずれかの項目にキーワードを含む電話メモを検索します。

- 伝言 •
- 受信者名 •
- 発信者名

キーワードを何も入力せずに検索するか、[詳細検索]をクリックすると、手順5の「電話メ モの履歴検索 」画面が表示されます。

### **「電話メモの履歴検索」画面で、検索結果を確認します。 5.**

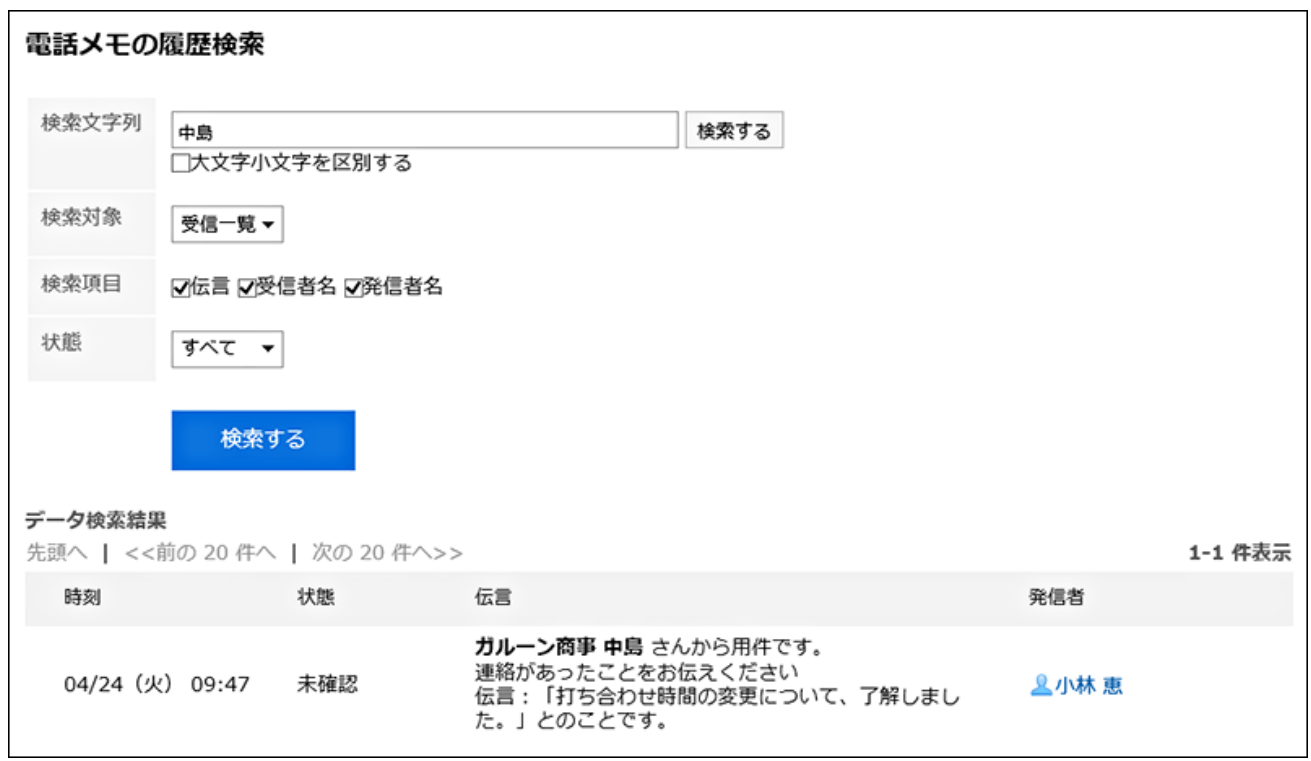

### **再検索する場合は、検索条件を設定し、[検索する]をクリックします。 6.**

設定できる検索条件は、次のとおりです。

• 検索文字列:

検索キーワードを入力します。大文字小文字を区別して検索できます。

• 検索対象:

電話メモ履歴を検索する対象を選択します。

• 検索項目:

検索項目を指定して検索します。

状態: •

検索する電話メモ履歴の状態を選択します。

# <span id="page-640-0"></span>3.9.6. 電話メモのメール転送の設定

自分が宛先に指定された電話メモが登録されたときに、メールで確認できるように設定します。 電話メモを転送するには、システム管理者がシステムメールアカウントを設定しておく必要があ ります。

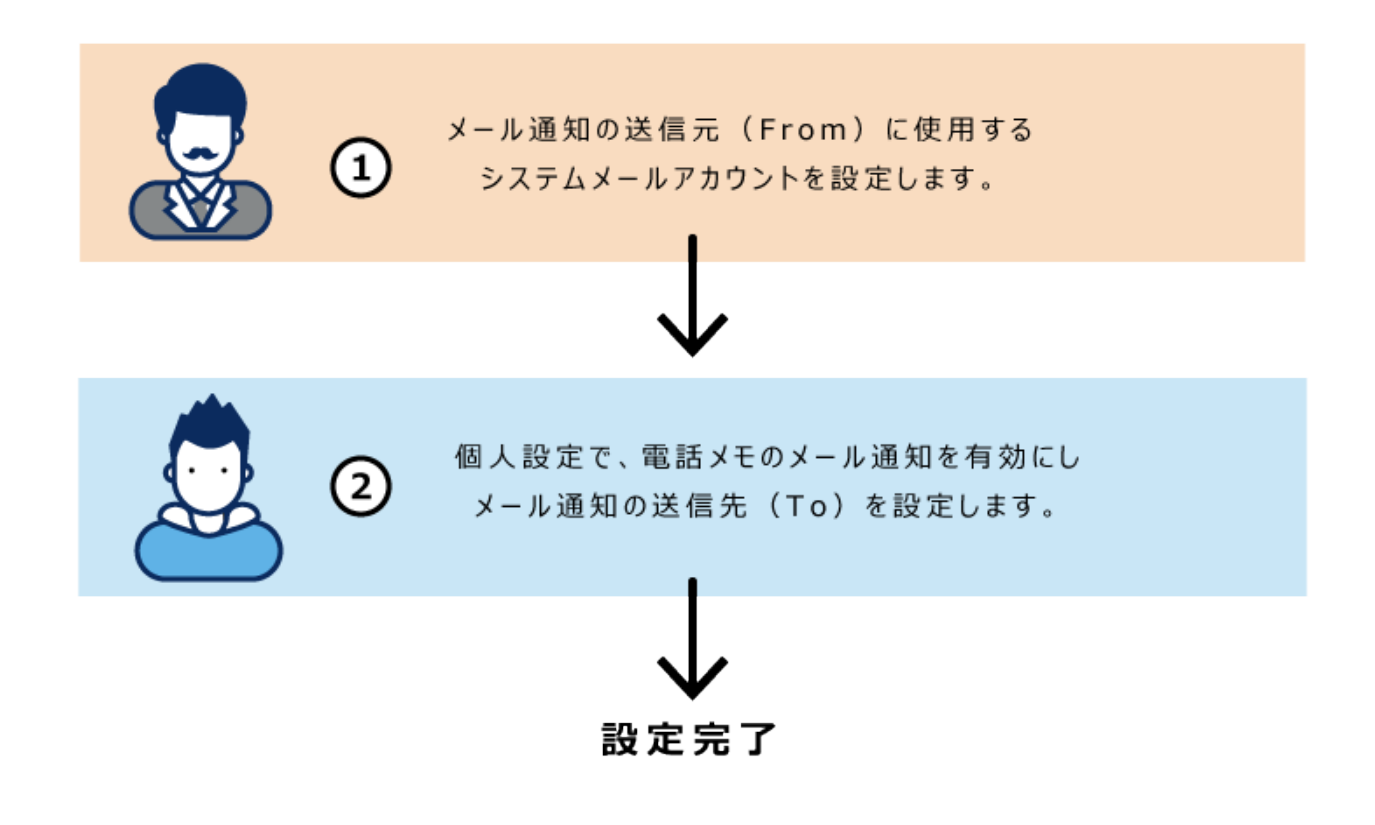

#### **操作手順:**

**ヘッダーの[ユーザー名]をクリックします。 1.** 

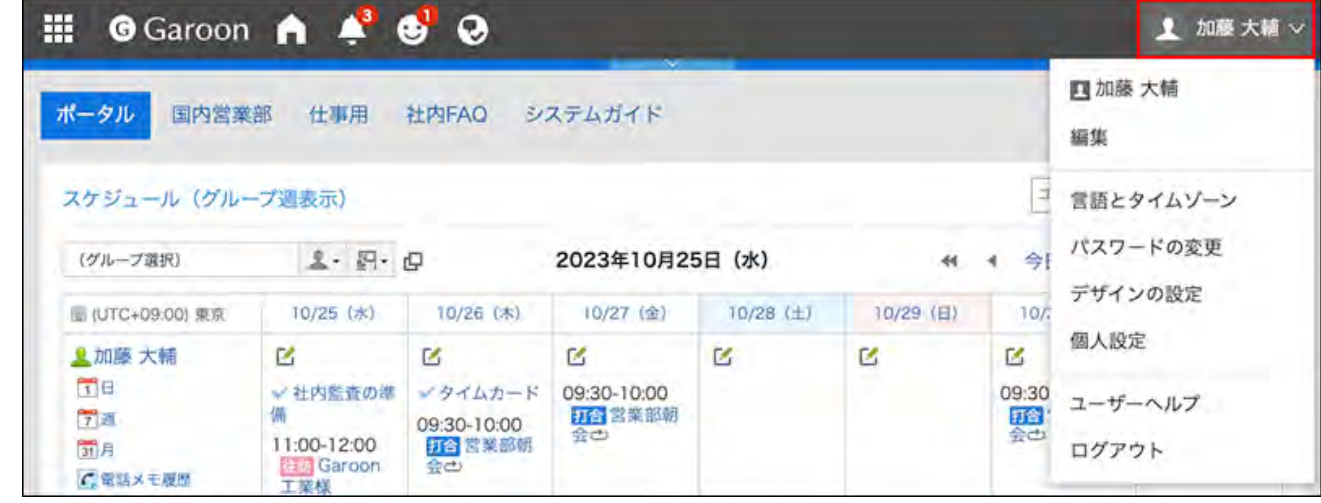

- **[個人設定]をクリックします。 2.**
- **[各アプリケーションの設定]をクリックします。 3.**
- **[電話メモ]をクリックします。 4.**
- **[メール転送の設定]をクリックします。 5.**
- **「メール転送の設定」画面の、「電話メモの転送」項目で、「電話メモをメール 6. 転送する」のチェックボックスを選択します。**

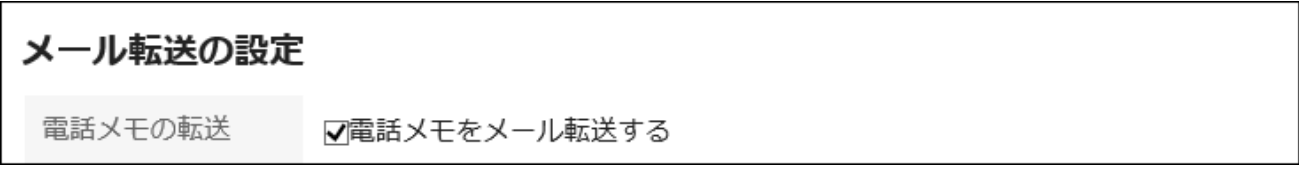

### **「電話メモを受け取るメールアドレス」項目で、電話メモを受信するメールアド 7. レスを選択します。**

自分のユーザー情報に登録したメールアドレス以外に電話メモを転送する場合は、「指定 メールアドレス」を選択し、転送先を入力します。カンマ(,)で区切って、複数のメール アドレスを設定することもできます。

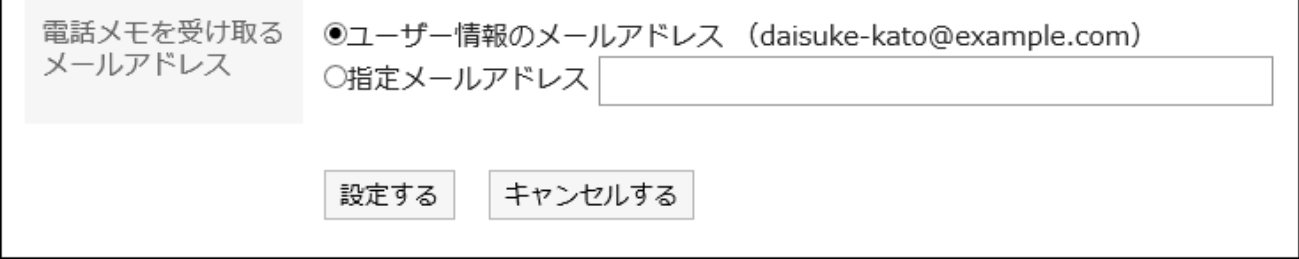

**設定内容を確認し、[設定する]をクリックします。 8.** 

## 3.10. タイムカード

「タイムカード」は、ユーザーの勤務時間を記録するアプリケーションです。 自動打刻機能を使用している場合は、Garoonにログインした時刻を出社時刻、最後にアクセスし た時刻を退社時刻として自動的に記録されます。

### **関連ページ**

- <u>[勤務時間の記録\(645ページ\)](#page-644-0)</u>
- <u>[タイムカードの修正\(648ページ\)](#page-647-0)</u>
- <u>[タイムカードの印刷\(649ページ\)](#page-648-0)</u>

## 3.10.1. 画面の見かた

「タイムカード」画面に表示されるアイコンやボタンなどを説明します。

ユーザーごとに、1か月の勤務状況が表示されます。

時刻は、個人設定の[ロケールの設定\(124ページ\)](#page-123-0)で選択している時刻の形式で表示されます。

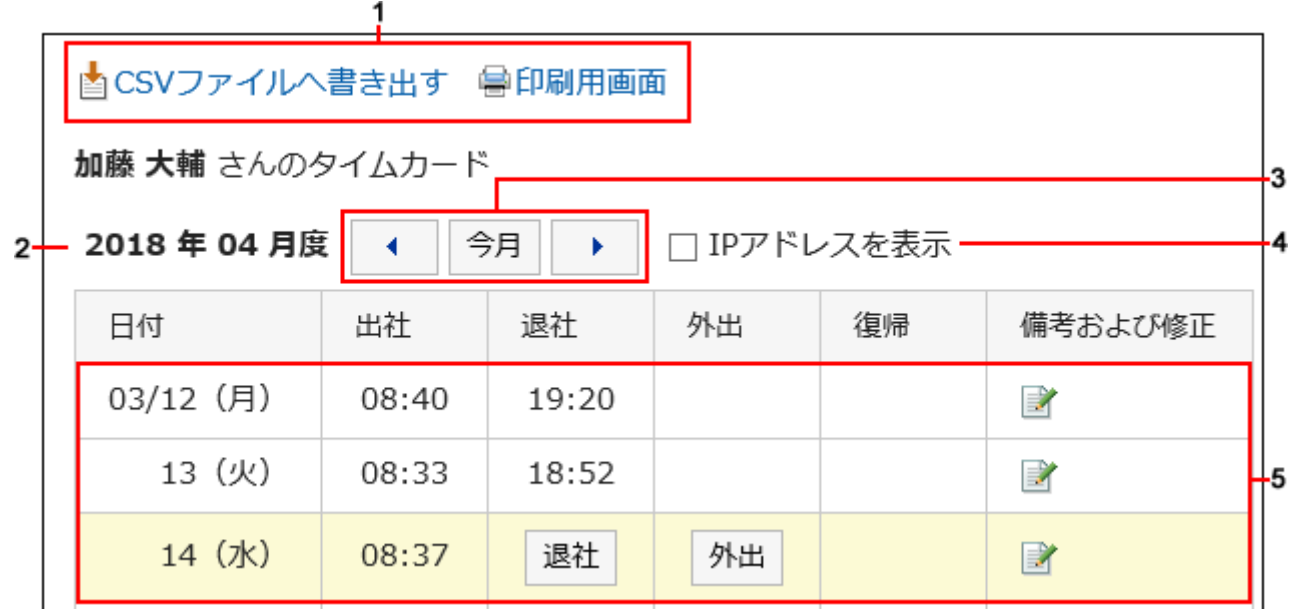

**■パーツの説明** 

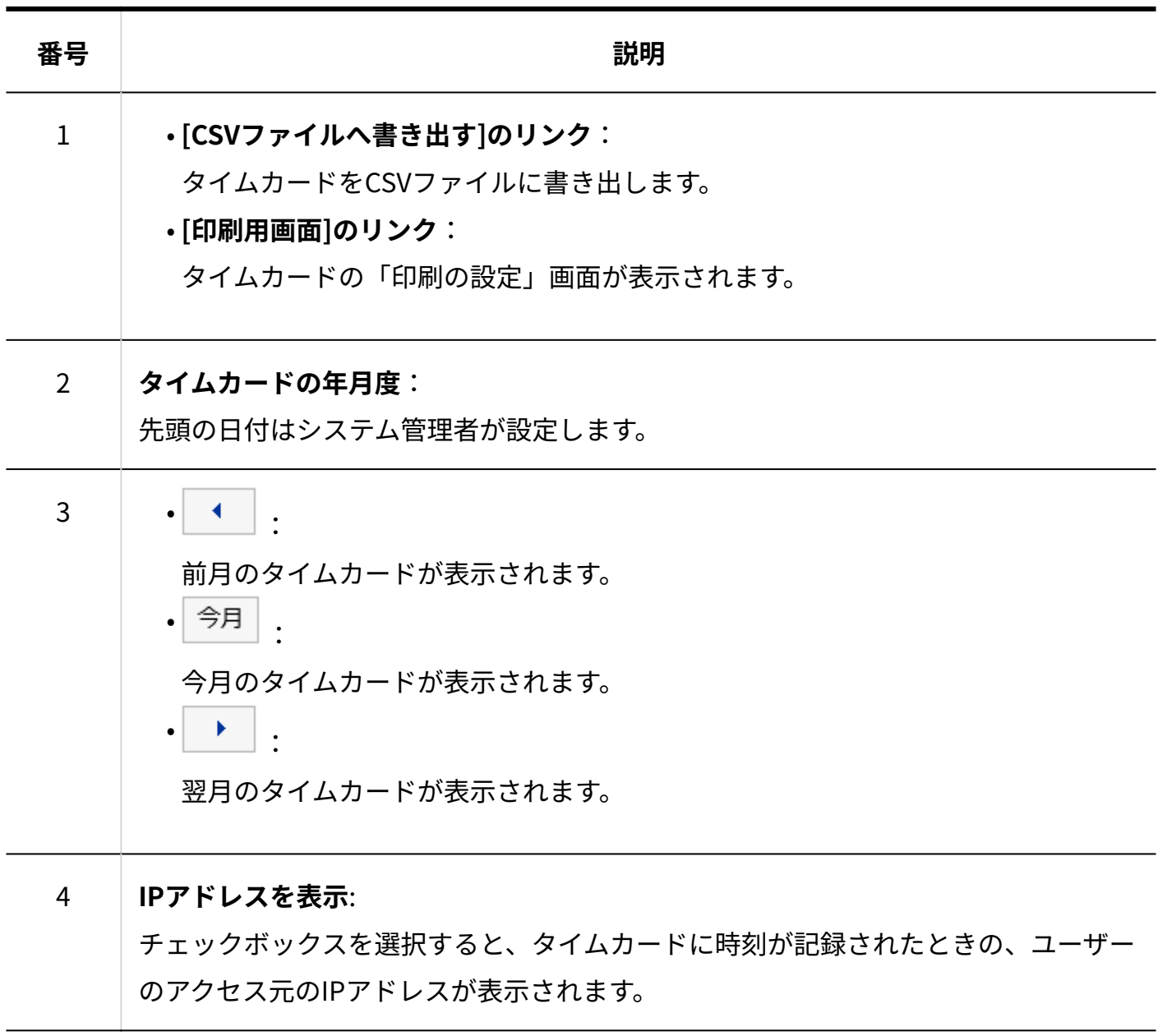

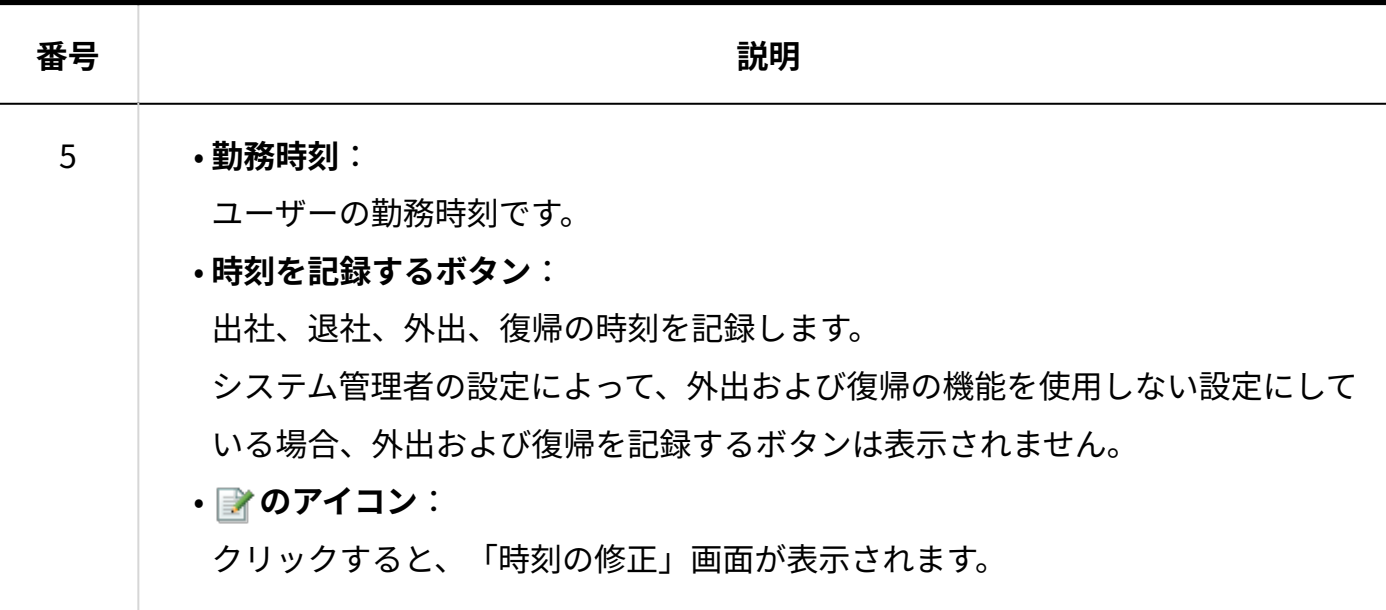

# <span id="page-644-0"></span>3.10.2. 勤務時間の記録

タイムカードに勤務時間を記録します。

**操作手順:**

## $1. \wedge$ ッダーのアプリのアイコン $\blacksquare\blacksquare$ をクリックします。

- **[タイムカード]をクリックします。 2.**
- **「タイムカード」画面で、時刻を記録する目的のボタンをクリックします。 3.**  出社 •

出社した際に、[出社]ボタンをクリックします。

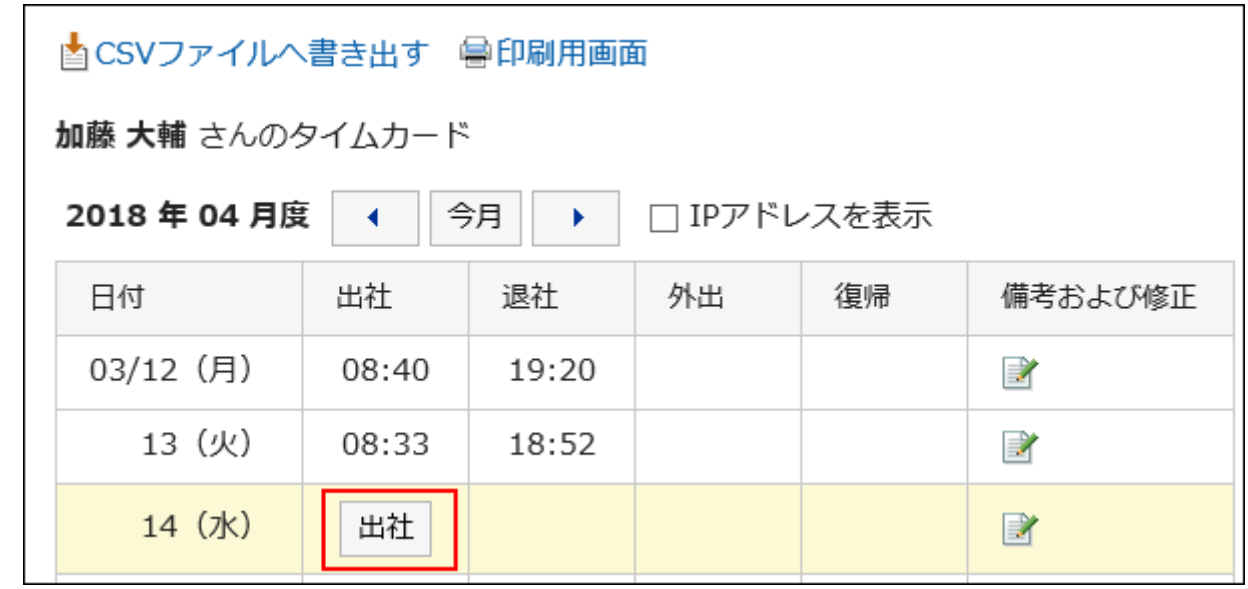

「日付が変わる時刻」に設定されている時刻以降で、最初にGaroonにアクセスした時 刻が、自動的に出社時刻に反映されます。

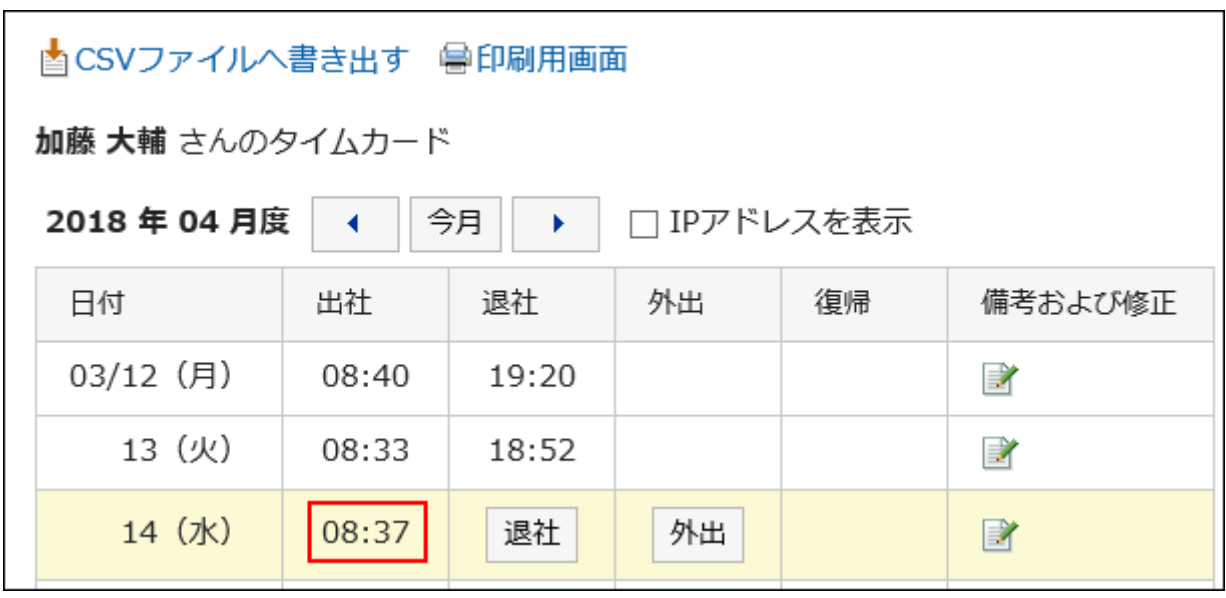

「日付が変わる時刻」は、システム管理者が設定します。

外出 •

外出する際に、[外出]ボタンをクリックします。

復帰 •

外出から復帰した際に、[復帰]ボタンをクリックします。

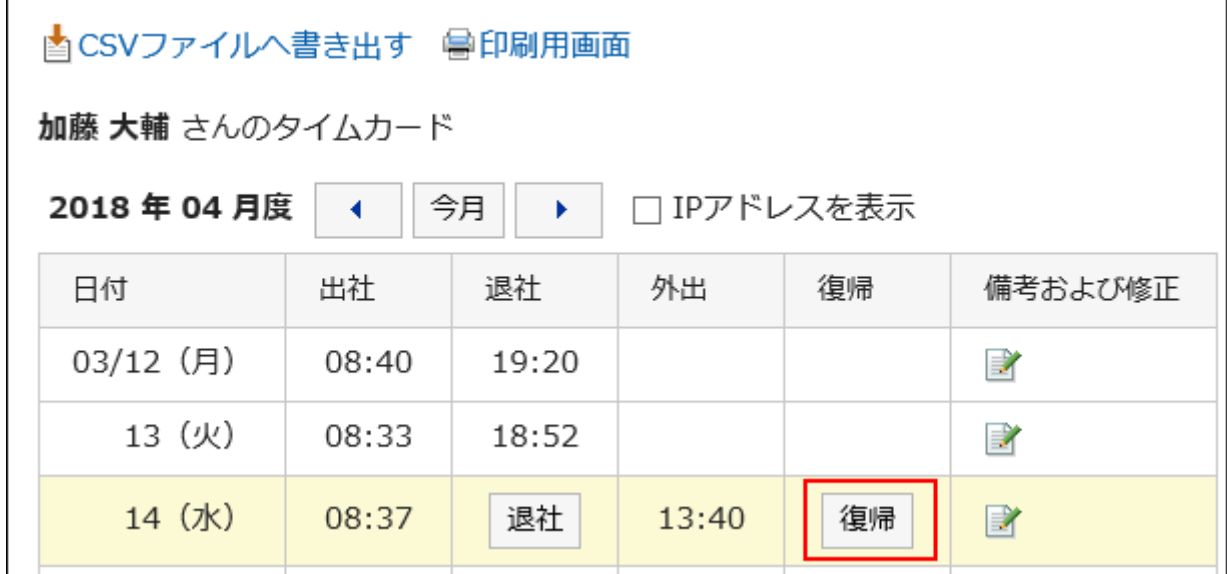

外出時刻が記録されていない場合、[復帰]ボタンは表示されません。

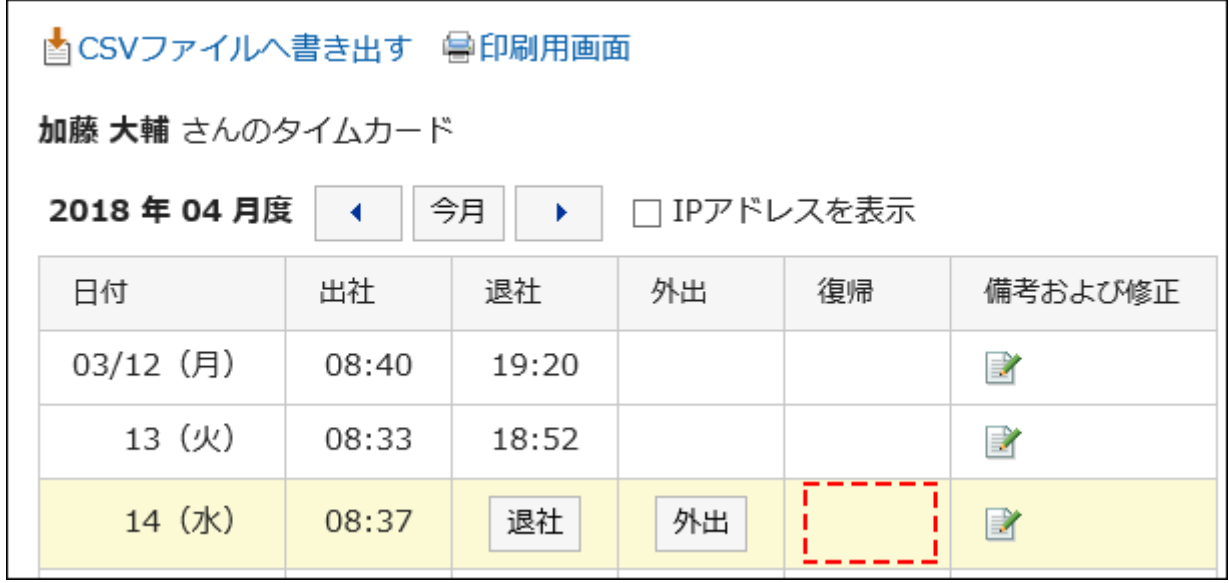

退社 •

退社する際に、[退社]ボタンをクリックします。 システム管理者が「自動打刻を利用する」を設定している場合、[退社]ボタンをク リックしなくても、「日付が変わる時刻」に設定されている時刻までに、最後に Garoonにアクセスした時刻が打刻されます。

「日付が変わる時刻」は、システム管理者が設定します。

**Garoonへのアクセスとは**

次のような操作を行うと、Garoonにアクセスしたとみなされます。

- タイムカードの[出社]または[退社]をクリックする
- メールの[受信]または[一括受信]をクリックする |
- Garoonのアプリケーション画面を表示する 例:掲示板を表示する
- Garoonの画面を再読み込みする •

#### **補足**

- KUNAI(シンクモード)からのアクセスでは、タイムカードに時刻は打刻されません。
- 次の操作では、Garoonにアクセスしたとはみなされないため、退社の時刻として打刻され ません。
	- Garoonからログアウトする
	- Webブラウザーを閉じる
	- パソコンを終了する

## <span id="page-647-0"></span>3.10.3. タイムカードの修正

タイムカードの記録を修正します。

システム管理者によって、時刻の修正が許可されていない場合、タイムカードの時刻を修正する ことはできません。備考のコメントのみ修正できます。

**操作手順:**

 $1. \wedge$ ッダーのアプリのアイコン $\blacksquare\blacksquare$ をクリックします。

**[タイムカード]をクリックします。 2.**
### **「タイムカード」画面で、データを修正する日の「備考及び修正」欄の、 アイコ 3. ンをクリックします。**

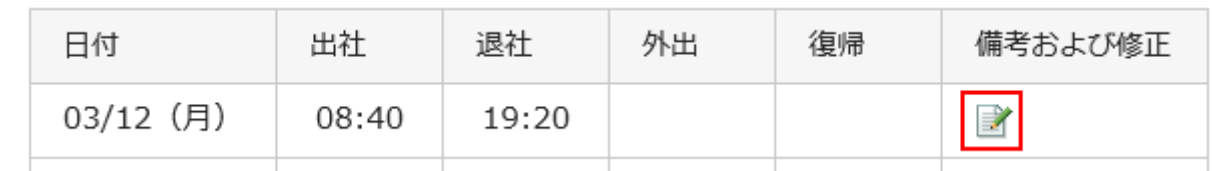

**「時刻の修正」画面で、必要に応じて項目を変更します。 4.** 

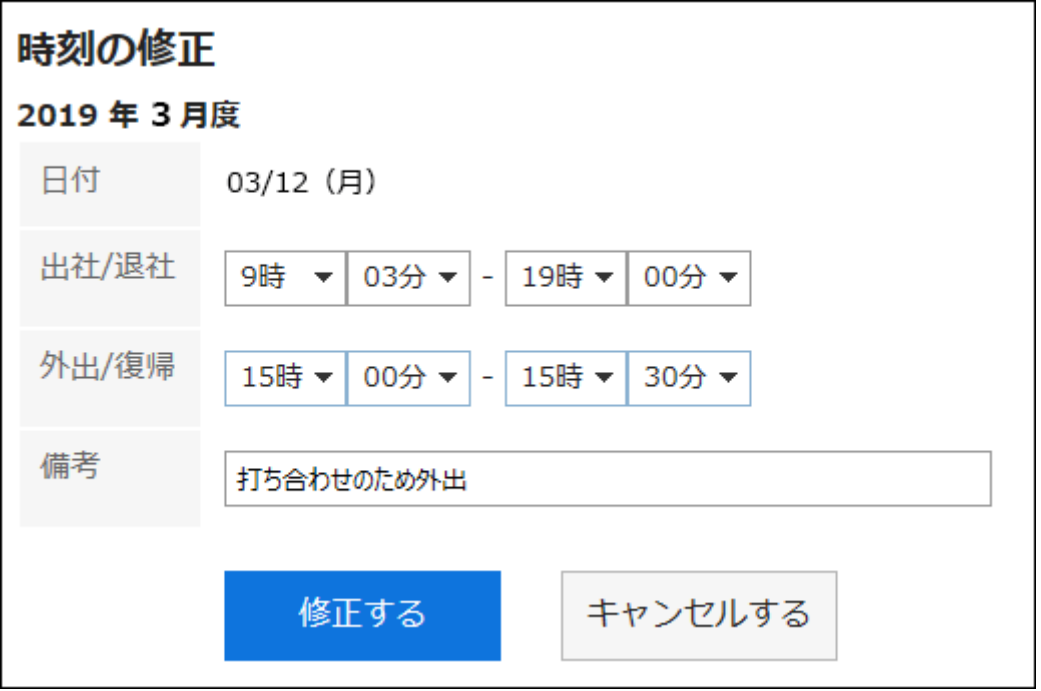

**設定内容を確認し、[修正する]をクリックします。 5.** 

# 3.10.4. タイムカードの印刷

タイムカードを1か月単位で印刷します。 印刷は常に白黒になります。 時刻を登録するためのボタンは印刷されません。 **操作手順:**

 $1. \wedge$ ッダーのアプリのアイコン $\blacksquare\blacksquare$ をクリックします。

- **[タイムカード]をクリックします。 2.**
- **「タイムカード」画面で、[印刷用画面]をクリックします。 3.**

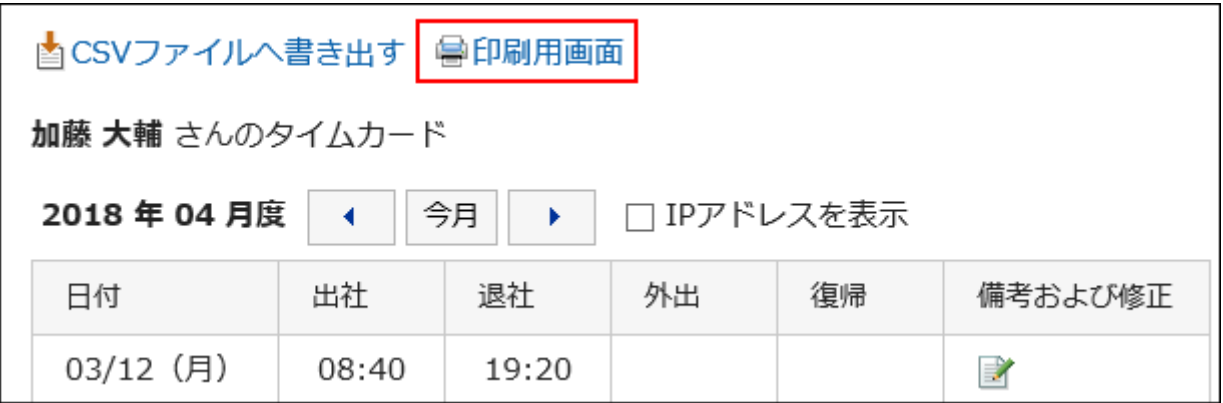

- **「印刷の設定」画面で、必要な項目を設定します。 4.** 
	- 文字サイズ: •

印刷する文字のサイズを選択します。

ロケール: •

日付と時刻を表示する形式を設定します。

ユーザーのロケールの設定か、印刷用のロケールのどちらかを選択します。

印刷用のロケールはシステム管理者によって設定されています。

• 打刻情報の表示:

タイムカードに時刻が記録されたときの、ユーザーのアクセス元のIPアドレスを印刷 するかどうかを設定します。

IPアドレスを印刷する場合は、「IPアドレスを表示する」のチェックボックスを選択 します。

### **[印刷する]をクリックし、Webブラウザーの印刷機能を使って、タイムカードを 5. 印刷します。**

## 3.10.5. CSVファイルへのタイムカードの書き出し

指定した期間のタイムカードのデータをCSVファイルに書き出します。

**アップデート情報** バージョン 5.15.0のGaroonで、「文字コード」項目の文言を改善しました。 •

**操作手順:**

 $1. \wedge$ ッダーのアプリのアイコン $\blacksquare\blacksquare$ をクリックします。

- **[タイムカード]をクリックします。 2.**
- **「タイムカード」画面で、[CSVファイルへ書き出す]をクリックします。 3.**

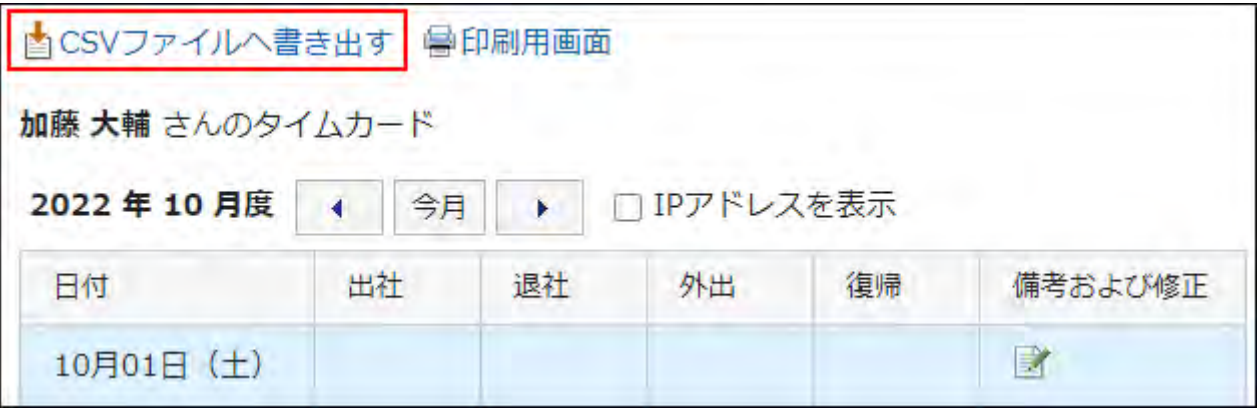

**「タイムカードの書き出し」画面で、書き出すデータに必要な項目を設定しま 4.** 

**す。** 

設定項目は、次のとおりです。

• 書き出す期間:

書き出すデータの範囲を選択します。

文字コード: •

エンコードに使用する文字コードを選択します。

選択できる文字コードは次のとおりです。

◦ Unicode(UTF-8)

必要に応じてBOM付きを選択できます。

- 日本語(Shift-JIS)
- ASCII ◦
- 英語(Latin1)
- ◦簡体字中国語(GBK/GB2312)
- タイ語(TIS-620)
- 先頭行に項目名を書き出す:

CSVファイルの先頭行に項目名を書き出す場合は、「はい」を選択します。

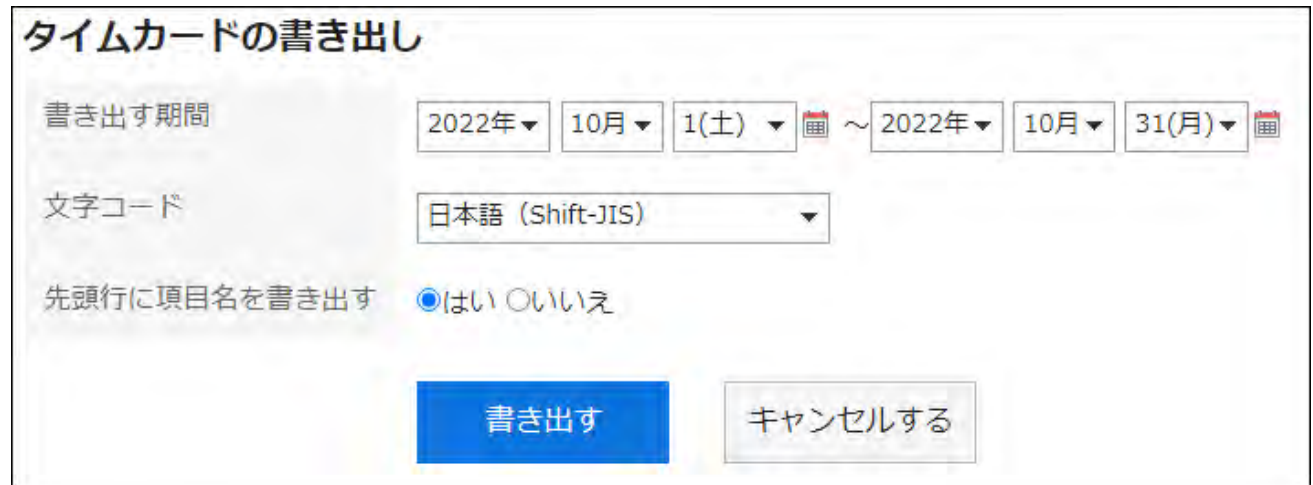

**設定内容を確認し、[書き出す]をクリックします。 5.** 

**Webブラウザーのファイル保存機能を使って、ファイルを保存します。 6.** 

**補足**

「個人設定」画面からでも、タイムカードをCSVファイルに書き出すことができます。 •

ヘッダーの[ユーザー名]をクリックします。 **1.** 

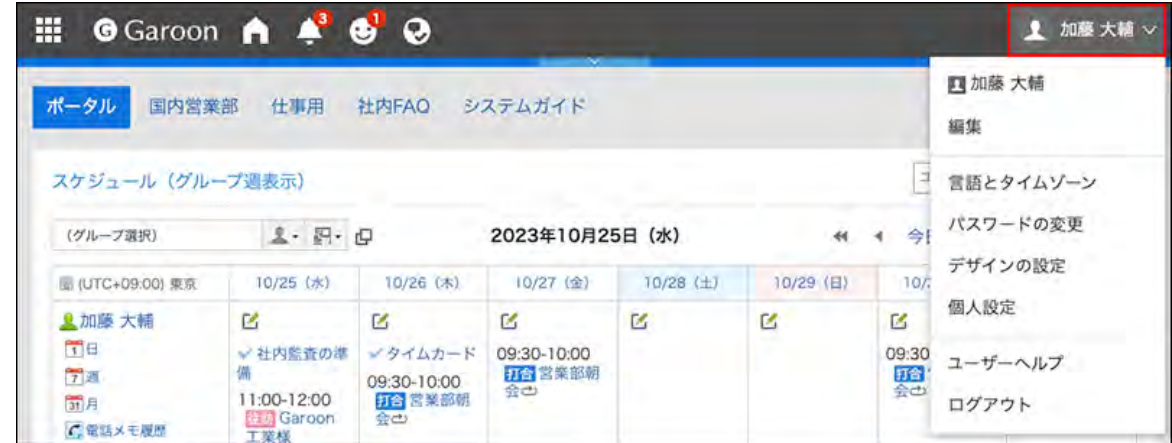

[個人設定]をクリックします。 **2.** 

**3.** [各アプリケーションの設定]をクリックします。

[タイムカード]をクリックします。 **4.** 

**5.** [タイムカードの書き出し]をクリックします。

## 3.11. ToDoリスト

「ToDoリスト」は、個人のやること(ToDo)を登録して、管理するアプリケーションです。 各ToDoに締切日を設定してスケジュールに表示したり、目的に応じたカテゴリーでToDoを分類 したりできます。

ToDoリストのToDoと、スペースの共有ToDoは、次の点が異なります。

ToDoリストのToDo •

- 個人のToDoを管理します。ほかのユーザーとは共有できません。 ◦
- 自分だけがToDoを閲覧できます。 ◦

スペースの共有ToDo •

- ToDoに担当者を割り当て、スペースのメンバー間で作業の進捗状況を共有できます。 ◦
- ToDoの担当者に複数のユーザーを設定できます。ToDoを追加したあとでも担当者を変更 できます。

スペースのディスカッションと関連付けてToDoを追加します。 ◦

#### **関連ページ**

- <u>[ToDoリストのカテゴリーの設定\(657ページ\)](#page-656-0)</u>
- <u>[ToDoの追加\(659ページ\)](#page-658-0)</u>
- <u>[ToDoの完了\(663ページ\)](#page-662-0)</u>

### 3.11.1. 画面の見かた

ToDoリストの画面に表示されるアイコンやボタンなどを説明します。

## 「ToDoリスト(個人ToDo)」画面

ToDoの一覧が表示されます。

ToDoは締切日によって、適用されるフォントスタイルが異なります。

- 締切日前のToDoと締切日を設定していないToDo:青字で表示されます。 •
- 締切日当日のToDo:青太字で表示されます。 •
- 締切日を過ぎたToDo:赤太字で表示されます。 •

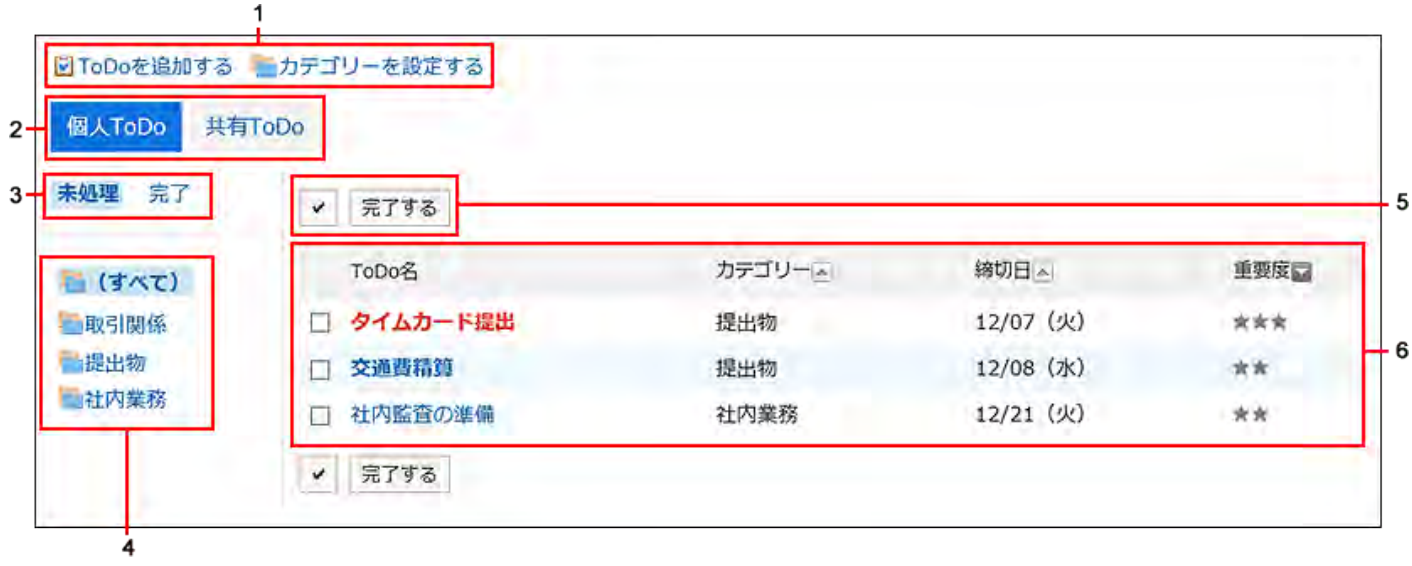

### **パーツの説明**

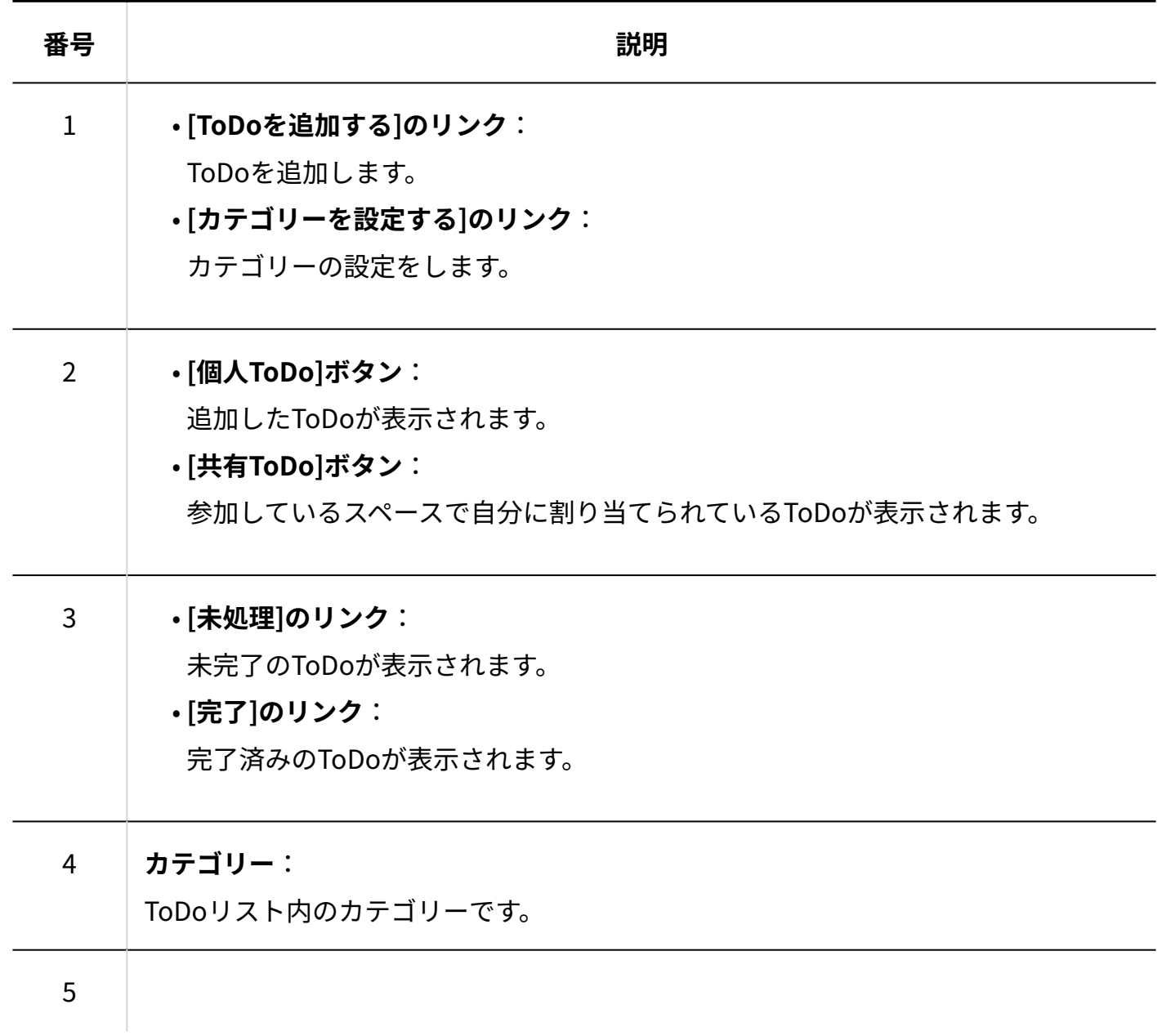

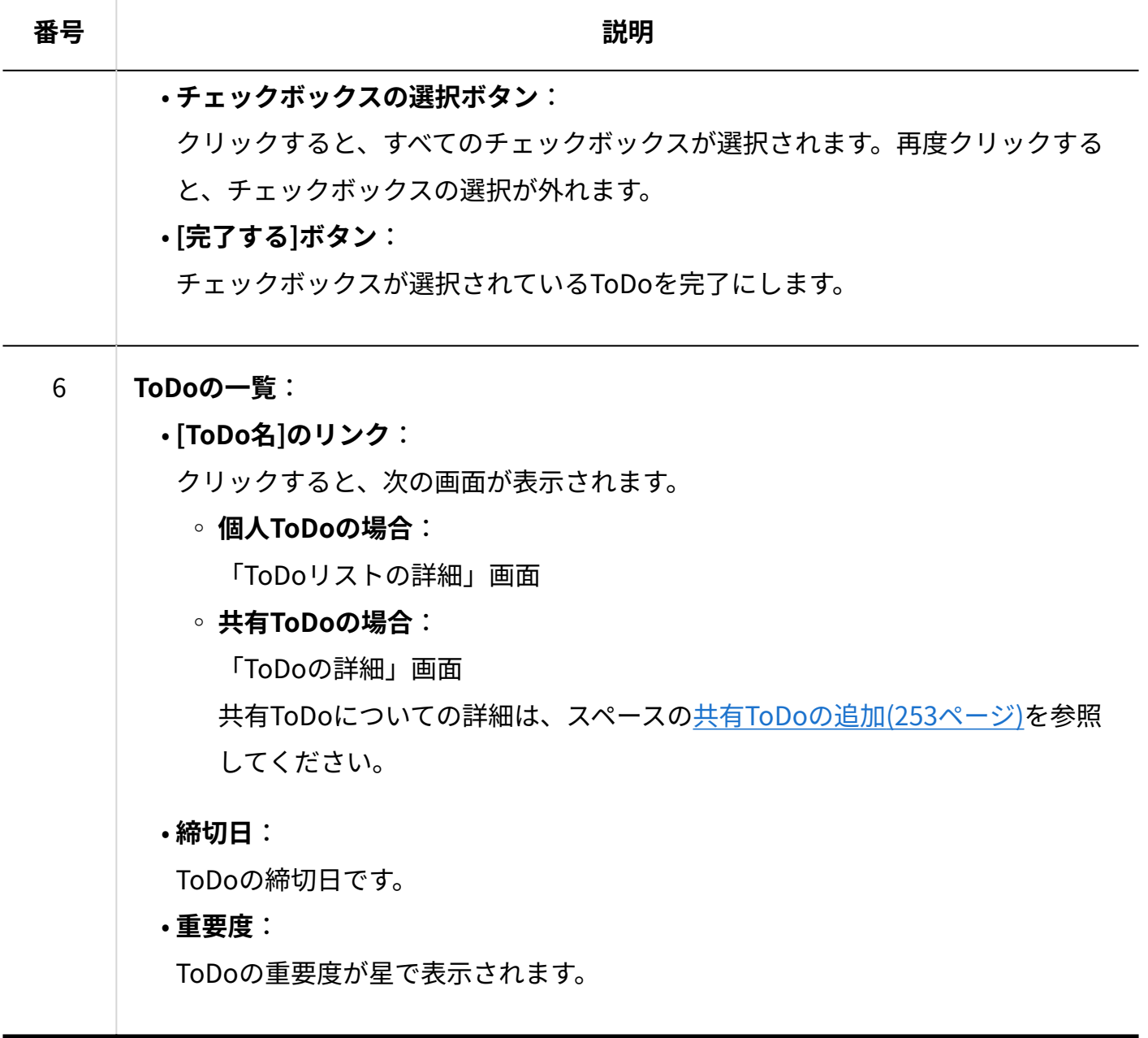

### **補足**

未完了のToDoや遅延しているToDoのタイトルを「スケジュール」画面に表示できます。 • 詳細は[、ToDoの締切日を表示する\(411ページ\)](#page-410-0)方法を参照してください。

## 「ToDoリストの詳細」画面

「ToDoリストの詳細」画面の見かたを説明します。

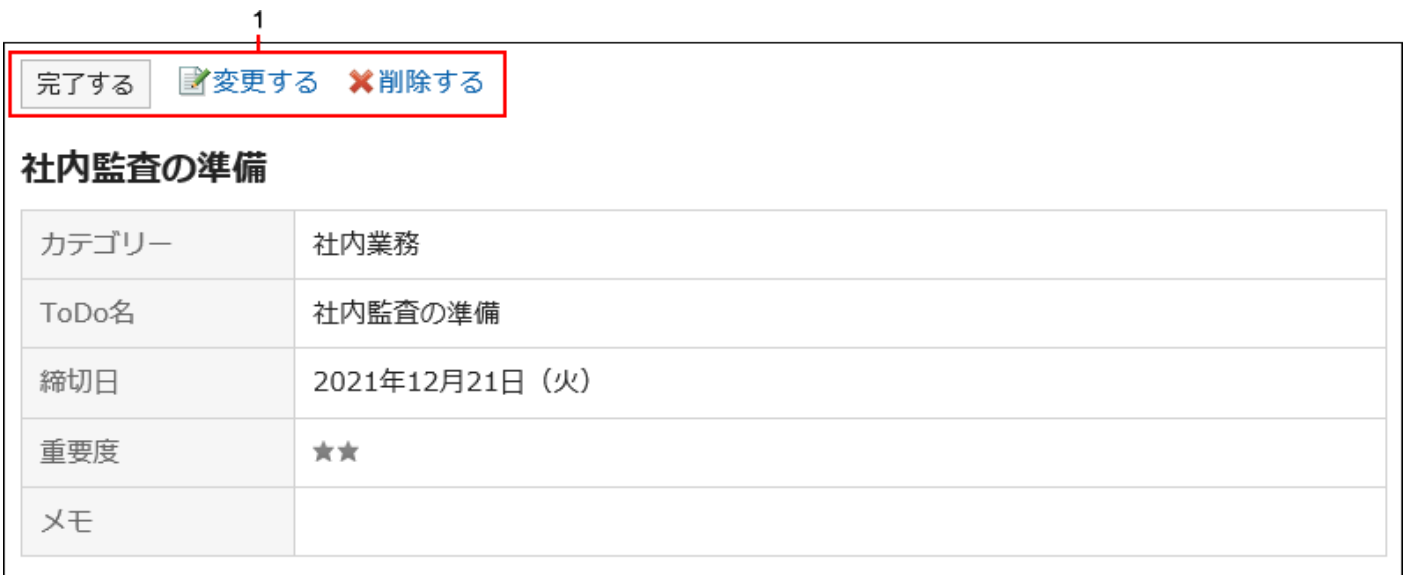

**パーツの説明**

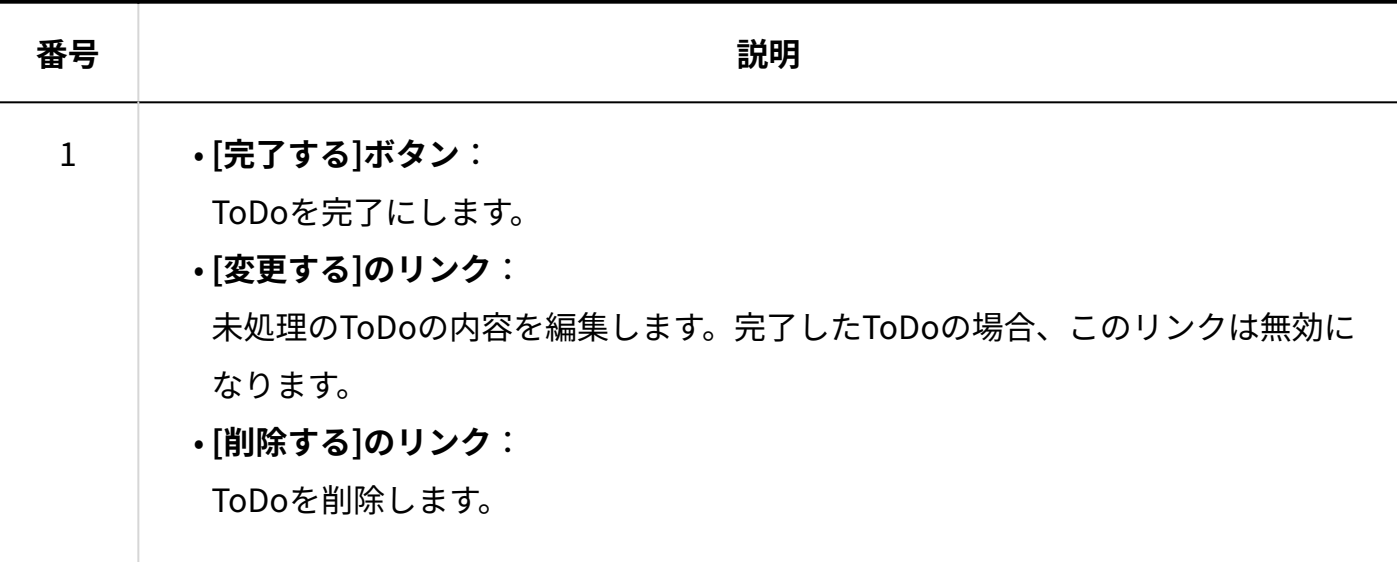

# <span id="page-656-0"></span>3.11.2. ToDoリストのカテゴリーの設定

ToDoを分類するカテゴリーを設定します。 ToDoを登録する前にカテゴリーを設定すると、登録操作がスムーズです。 **操作手順:**

 $1. \wedge$ ッダーのアプリのアイコン $\blacksquare\blacksquare$ をクリックします。

- **[ToDoリスト]をクリックします。 2.**
- **「ToDoリスト(個人ToDo)」画面で、[カテゴリーを設定する]をクリックしま 3. す。**

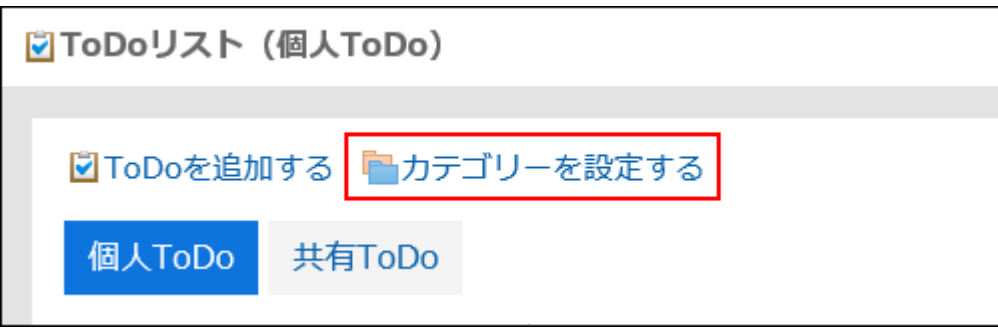

**「カテゴリーの設定」画面で、カテゴリーを設定します。 4.** 

1行につき1つのカテゴリーを入力します。

カテゴリーの表示順を変更する場合は、カテゴリーを並び替えます。

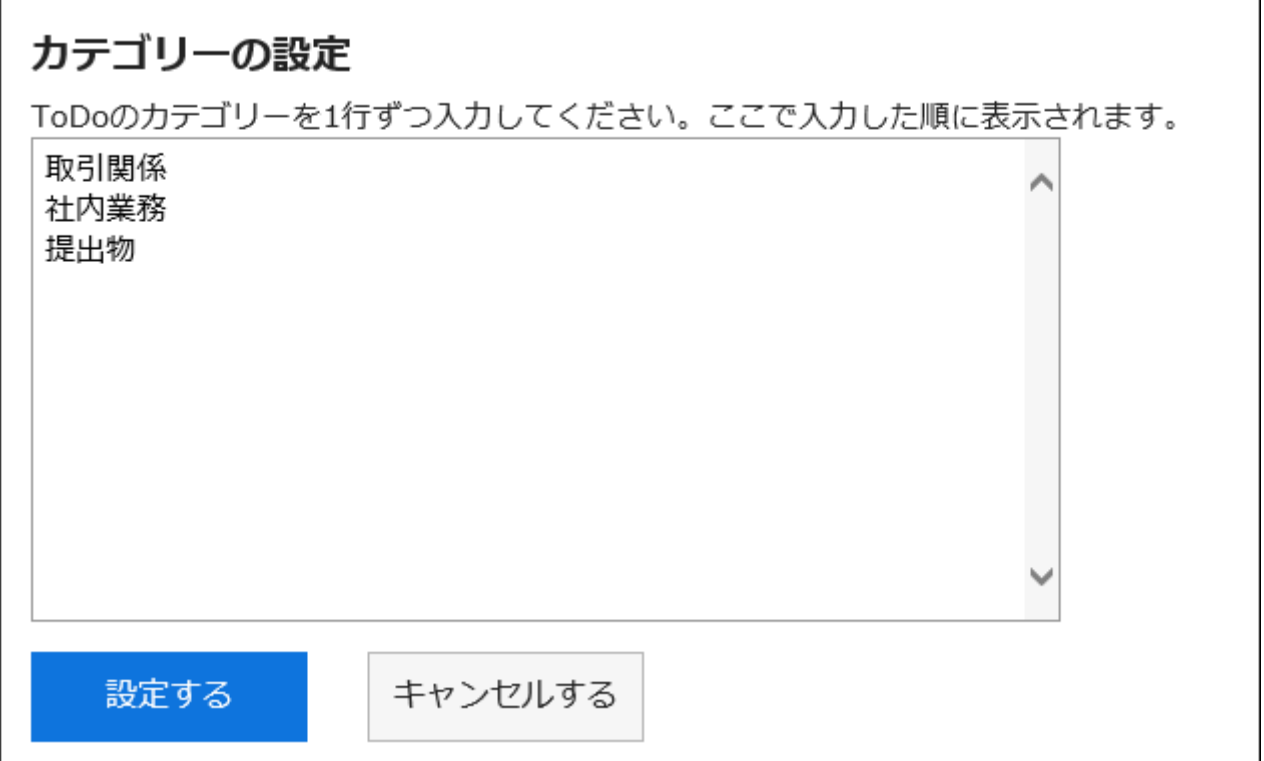

**設定内容を確認し、[設定する]をクリックします。 5.** 

#### **補足**

• 個人設定の[ToDoリスト]をクリックし、[カテゴリーの設定]をクリックしても、カテゴ リーを設定することができます。

## <span id="page-658-0"></span>3.11.3. ToDoの追加

ToDoを追加します。

Garoonには、個人ToDoとスペースの共有ToDoがあり、次の点が異なります。

個人ToDo •

個人のToDoを管理します。ほかのユーザーとは共有できません。

登録したユーザーだけがToDoを閲覧できます。

スペースの共有ToDo •

スペースの「共有ToDo」画面で操作します。

ToDoに担当者を割り当て、スペースのメンバー間で作業の進捗状況を共有できます。

ToDoの担当者に複数のユーザーを割り当てられます。ToDoを追加したあとでも担当者を変更 できます。

共有ToDoは、スペースのディスカッションと関連付けてToDoを追加します。

スペースの共有ToDoの操作については、次のページを参照してください。

[共有ToDoの追加\(253ページ\)](#page-252-0)

[自分のToDoの完了\(260ページ\)](#page-259-0)

[共有ToDoの変更\(263ページ\)](#page-262-0)

[共有ToDoの削除\(265ページ\)](#page-264-0)

#### **補足**

「ToDoリスト(共有ToDo)」画面では、共有ToDoの追加、削除、および完了の取り消し • ができません。ToDoの完了のみ操作できます。

**操作手順:**

- $1. \wedge$ ッダーのアプリのアイコン $\blacksquare\blacksquare$ をクリックします。
- **[ToDoリスト]をクリックします。 2.**
- **「ToDoリスト(個人ToDo)」画面で、カテゴリーを選択し、[ToDoを追加す 3. る]をクリックします。**

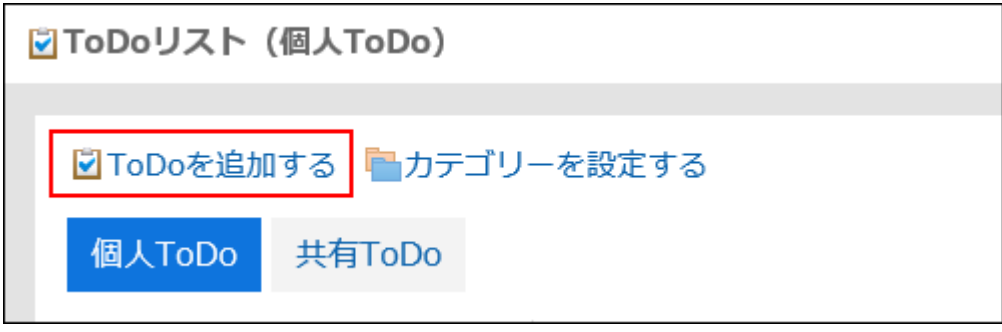

**「ToDoの追加」画面の、「カテゴリー項目」でToDoを追加するカテゴリーを選 4. 択します。** 

該当するカテゴリーがない場合は、カテゴリーを追加します。 詳細は[、ToDoリストのカテゴリーの設定\(657ページ\)](#page-656-0)を参照してください。

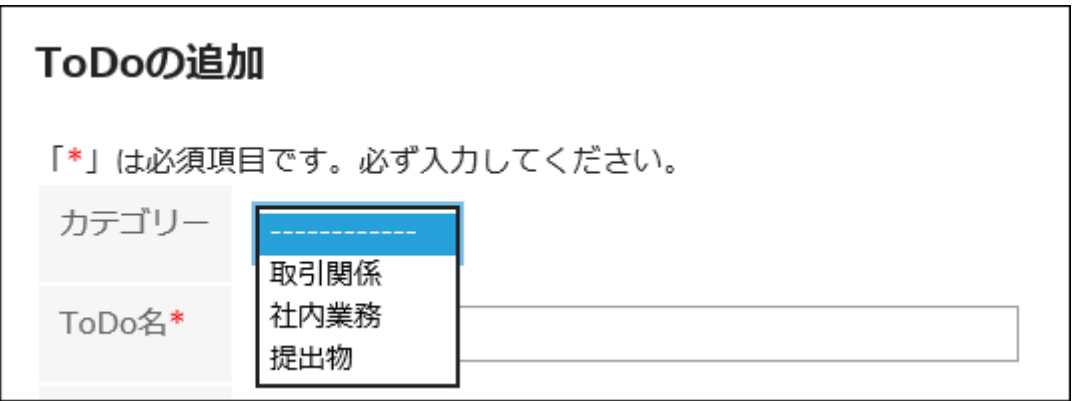

**「ToDo名」項目を入力します。 5.** 

ToDo名は必ず設定します。

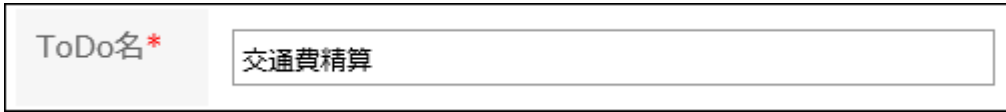

### **必要に応じて「締切日」項目を設定します。 6.**

締切日を設定する場合 •

「締切なし」のチェックボックスの選択を外し、年月日をドロップダウンリストから 選択します。

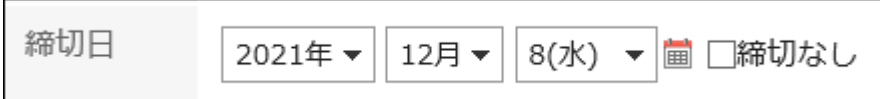

• 締切日を設定しない場合

「締切なし」のチェックボックスを選択します。

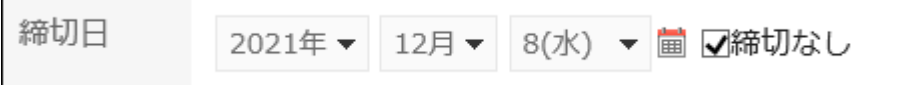

### **「重要度」項目を設定します。 7.**

星の数が多いほど、重要度は高くなります。

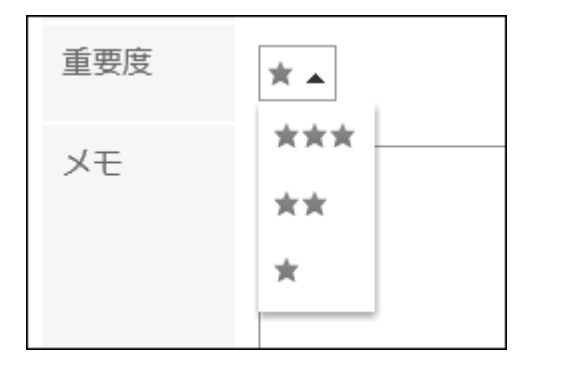

**必要に応じて、「メモ」項目を入力します。 8.** 

### **設定内容を確認し、[追加する]をクリックします。 9.**

## 3.11.4. ToDoの変更

未処理のToDoの内容を変更します。 完了のToDoは変更できません。

- $1. \wedge$ ッダーのアプリのアイコン $\blacksquare\blacksquare$ をクリックします。
- **[ToDoリスト]をクリックします。 2.**
- **「ToDoリスト(個人ToDo)」画面で、変更するToDoのToDo名をクリックしま 3. す。**
- **「ToDoリストの詳細」画面で、[変更する]をクリックします。 4.**

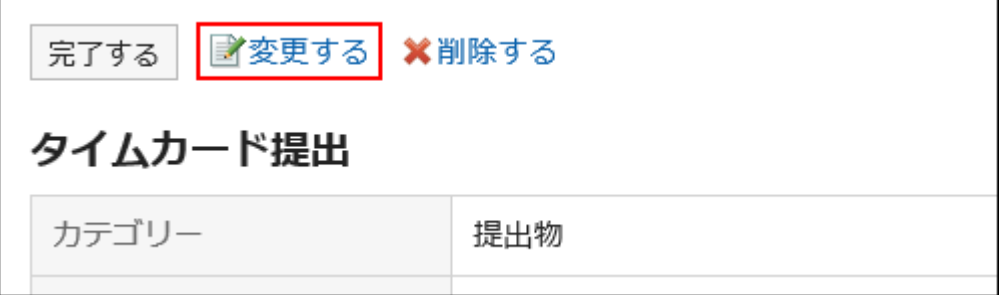

- **「ToDoの変更」画面で、必要に応じて設定内容を変更します。 5.**  設定項目の詳細は、[ToDoの追加\(659ページ\)を](#page-658-0)参照してください。
- **設定内容を確認し、[変更する]をクリックします。 6.**

## <span id="page-662-0"></span>3.11.5. ToDoの完了

作業が終わったToDoを、未処理から完了に変更します。 完了したToDoは、完了に移動します。 完了したToDoは、スケジュールの画面や「ToDoリスト」ポートレットに表示されません。

**1件ずつ完了する場合**

**操作手順:**

- $1. \wedge$ ッダーのアプリのアイコン $\blacksquare\blacksquare$ をクリックします。
- **[ToDoリスト]をクリックします。 2.**
- **「ToDoリスト(個人ToDo)」画面で、完了するToDoのToDo名をクリックしま 3. す。**
- **「ToDoリストの詳細」画面で、[完了する]をクリックします。 4.**

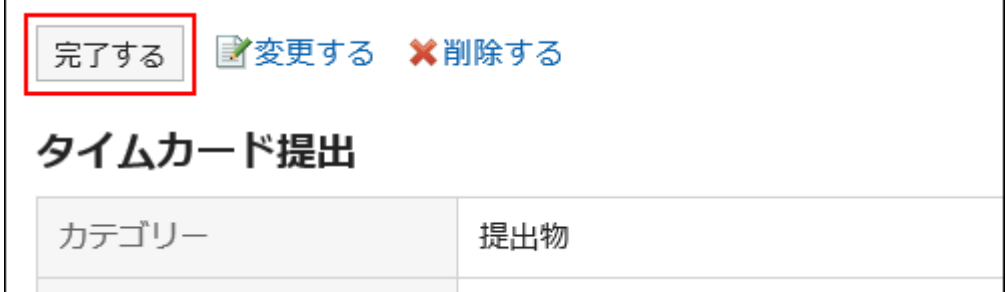

**複数のToDoを完了する場合**

- $1. \wedge$ ッダーのアプリのアイコン $\blacksquare\blacksquare$ をクリックします。
- **[ToDoリスト]をクリックします。 2.**
- **「ToDoリスト(個人ToDo)」画面で、完了するToDoのチェックボックスを選 3. 択し、[完了する]をクリックします。**

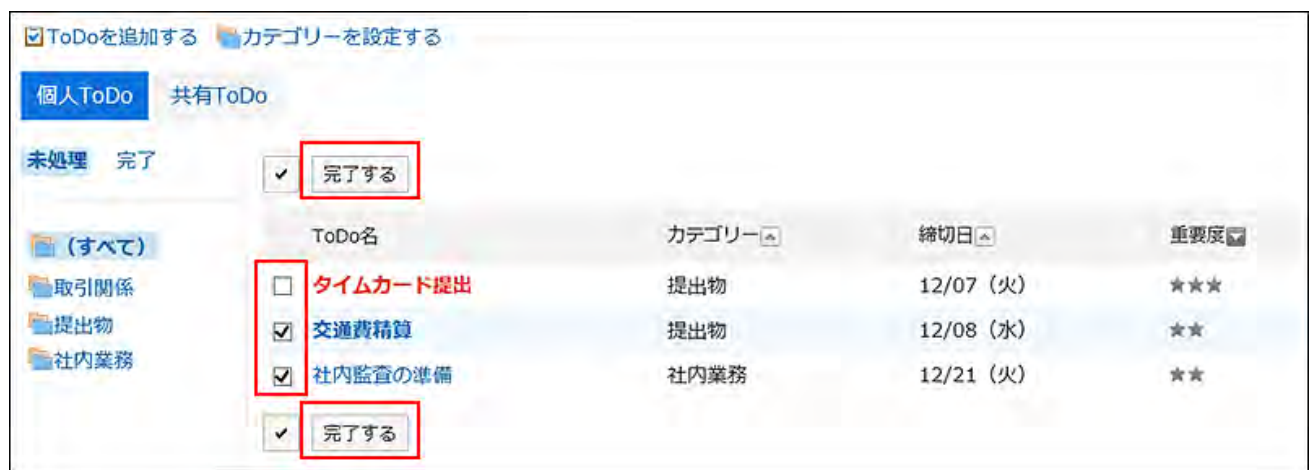

## ToDoの完了を取り消す

ToDoの完了を取り消し、未処理のToDoに戻します。

- $1. \wedge$ ッダーのアプリのアイコン $\blacksquare\blacksquare$ をクリックします。
- **[ToDoリスト]をクリックします。 2.**
- **「ToDoリスト(個人ToDo)」画面で、[完了]を選択します。 3.**

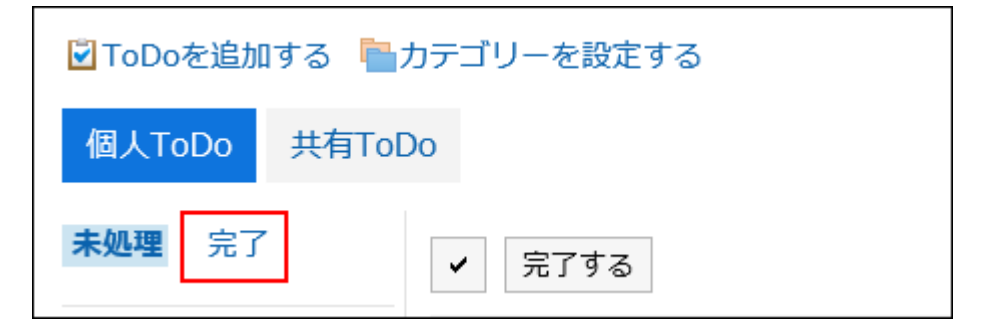

- **未処理に戻すToDoのToDo名をクリックします。 4.**
- **「完了ToDoの詳細」画面で、[完了を取り消す]をクリックします。 5.**

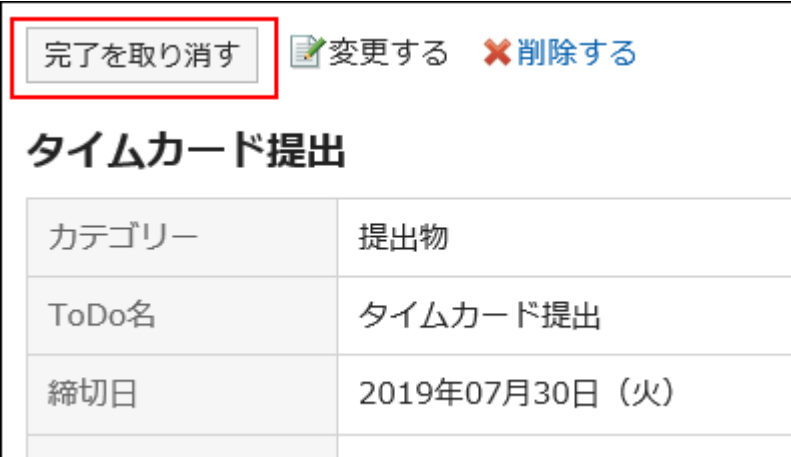

# 3.11.6. ToDoの削除

ToDoを削除します。

未処理のToDoの場合 •

1件ずつ削除します。一括で削除することはできません。

完了したToDoの場合 •

一括で削除できます。

#### **注意**

• 削除したToDoは、元に戻せません。

## 未処理のToDoを削除する

未処理のToDoを1件ずつ削除します。

**操作手順:**

 $1. \wedge$ ッダーのアプリのアイコン $\blacksquare\blacksquare$ をクリックします。

- **[ToDoリスト]をクリックします。 2.**
- **「ToDoリスト(個人ToDo)」画面で、削除するToDoのToDo名をクリックしま 3. す。**
- **「ToDoリストの詳細」画面で、[削除する]をクリックします。 4.**

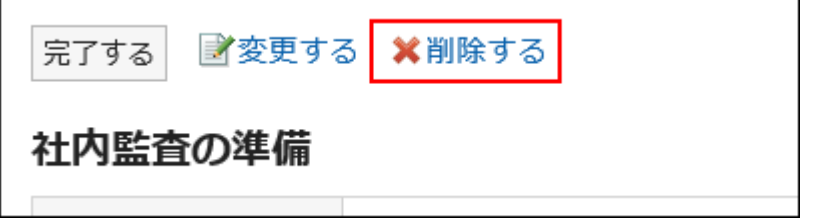

**「ToDoの削除」画面で[はい]をクリックします。 5.** 

完了したToDoを削除する

完了したToDoを削除します。

1件ずつToDoを削除する

1件ずつToDoを削除します。

**操作手順:**

 $1. \wedge$ ッダーのアプリのアイコン $\blacksquare\blacksquare$ をクリックします。

- **[ToDoリスト]をクリックします。 2.**
- **「ToDoリスト(個人ToDo)」画面で、[完了]を選択します。 3.**

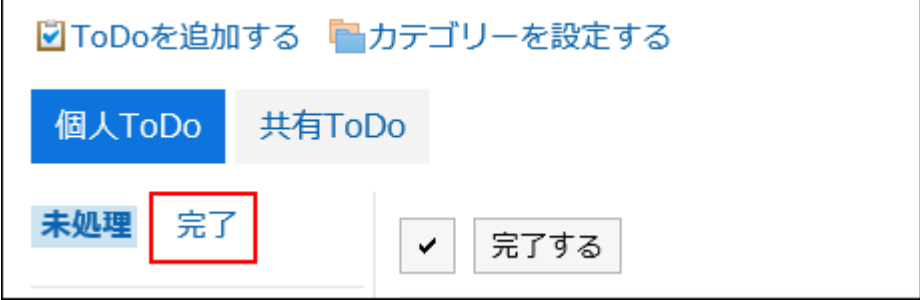

- **削除するToDoのToDo名をクリックします。 4.**
- **「完了ToDoの詳細」画面で、[削除する]をクリックします。 5.**

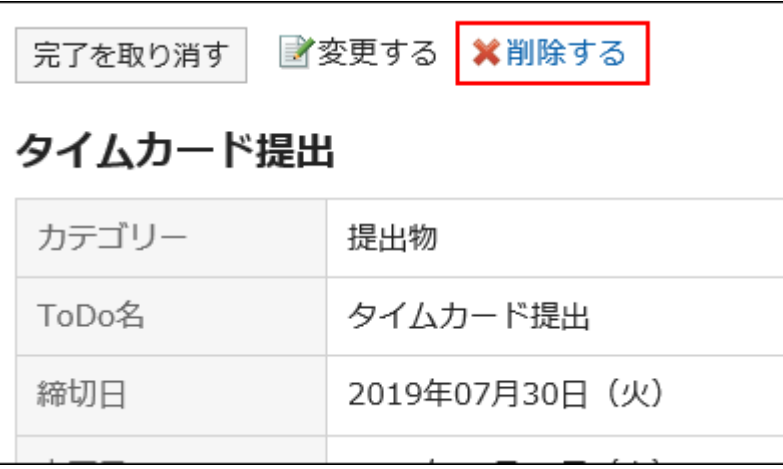

**「完了ToDoの削除」画面で、[はい]をクリックします。 6.** 

複数のToDoをまとめて削除する

複数のToDoをまとめて削除します。

- $1. \wedge$ ッダーのアプリのアイコン $\blacksquare\blacksquare$ をクリックします。
- **[ToDoリスト]をクリックします。 2.**
- **「ToDoリスト(個人ToDo)」画面で、[完了]を選択します。 3.**

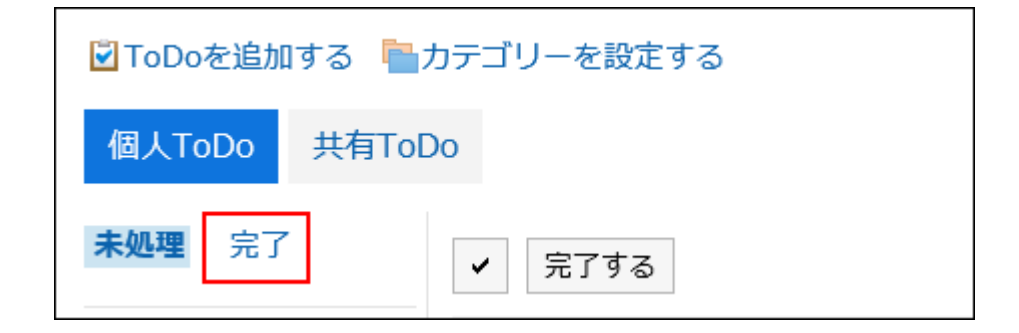

**削除するToDoのチェックボックスを選択し、[削除する]クリックします。 4.** 

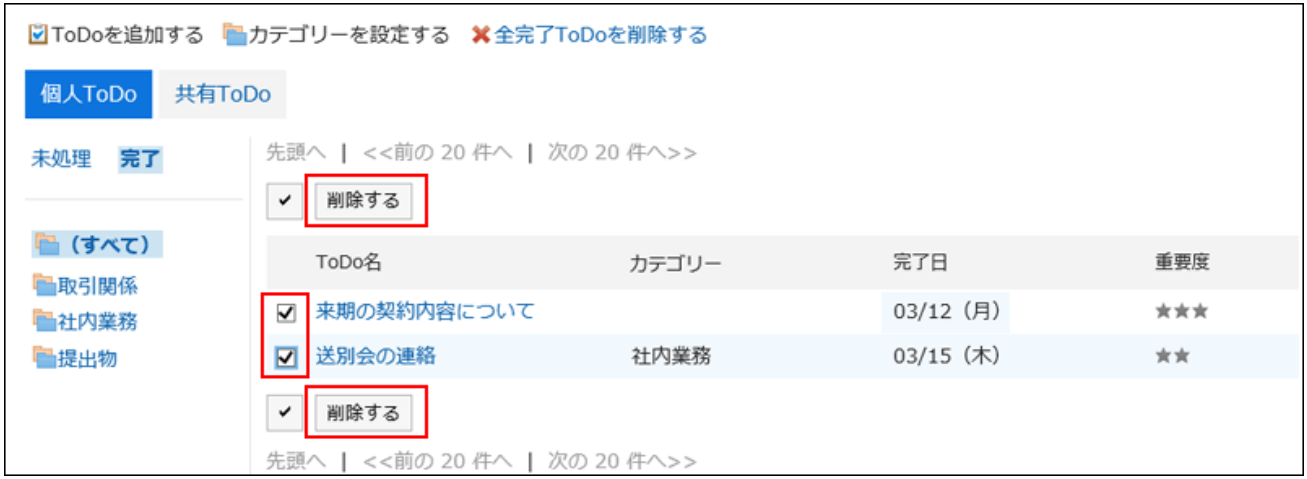

**「完了ToDoの一括削除」画面で、[はい]をクリックします。 5.** 

全完了ToDoを削除する

すべての完了ToDoを削除します。

**操作手順:**

 $1. \wedge$ ッダーのアプリのアイコン $\blacksquare\blacksquare$ をクリックします。

- **[ToDoリスト]をクリックします。 2.**
- **「ToDoリスト(個人ToDo)」画面で、[完了]を選択します。 3.**

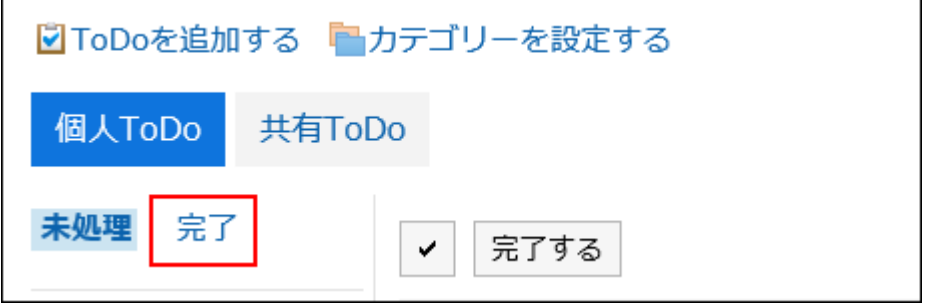

### **[全完了ToDoを削除する]クリックします。 4.**

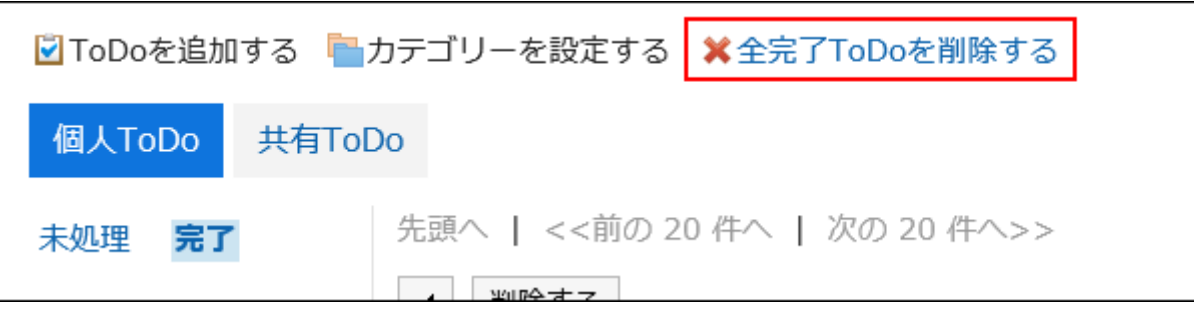

### **「全完了ToDoの削除」画面で、[はい]をクリックします。 5.**

# 3.12. アドレス帳

「アドレス帳」は、企業や個人の連絡先を管理するためのアプリケーションです。 アドレス帳には、次の種類があります。

• 共有アドレス帳:

ほかのユーザーとアドレスを共有できます。

• 個人アドレス帳:

ユーザー本人だけが使用できます。

ユーザー名簿: • Garoonに登録されたユーザーが表示されます。

#### **関連ページ**

- <u>[アドレスの登録\(677ページ\)](#page-676-0)</u>
- <u>[アドレスの他のブックへのコピー\(681ページ\)](#page-680-0)</u>
- <u>[Myアドレスグループの設定\(688ページ\)](#page-687-0)</u>
- •<u>[表示する項目の設定\(695ページ\)](#page-694-0)</u>

## 3.12.1. 画面の見かた

アドレス帳の画面に表示されるアイコンやボタンなどを説明します。

### 「アドレス帳」画面

アドレスの一覧が表示されます。アドレスはブックごとに表示されます。

アドレスの表示順は変更できません。

アドレスの表示順は、次のとおりです。

- アドレス帳、個人アドレス帳:
	- アドレスは「個人名(よみ)」でソートされます。

「個人名(よみ)」が設定されていない場合は、「表示名」でソートされます。

ユーザー名簿: •

ユーザーは表示優先度でソートされます。

複数のユーザーに同じ表示優先度が設定されている場合は、ユーザー情報が登録された順に 表示されます。

各ブックのアドレス一覧に表示される項目は個人設定で変更できます。

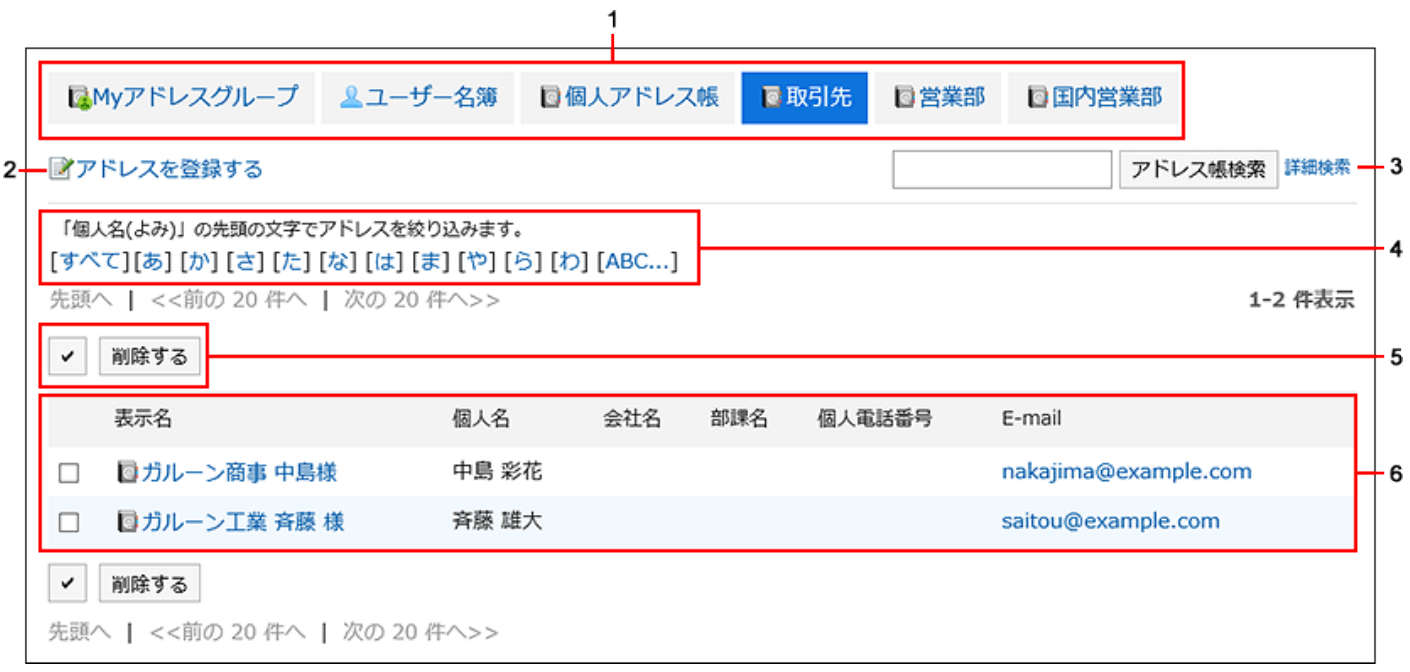

**■パーツの説明** 

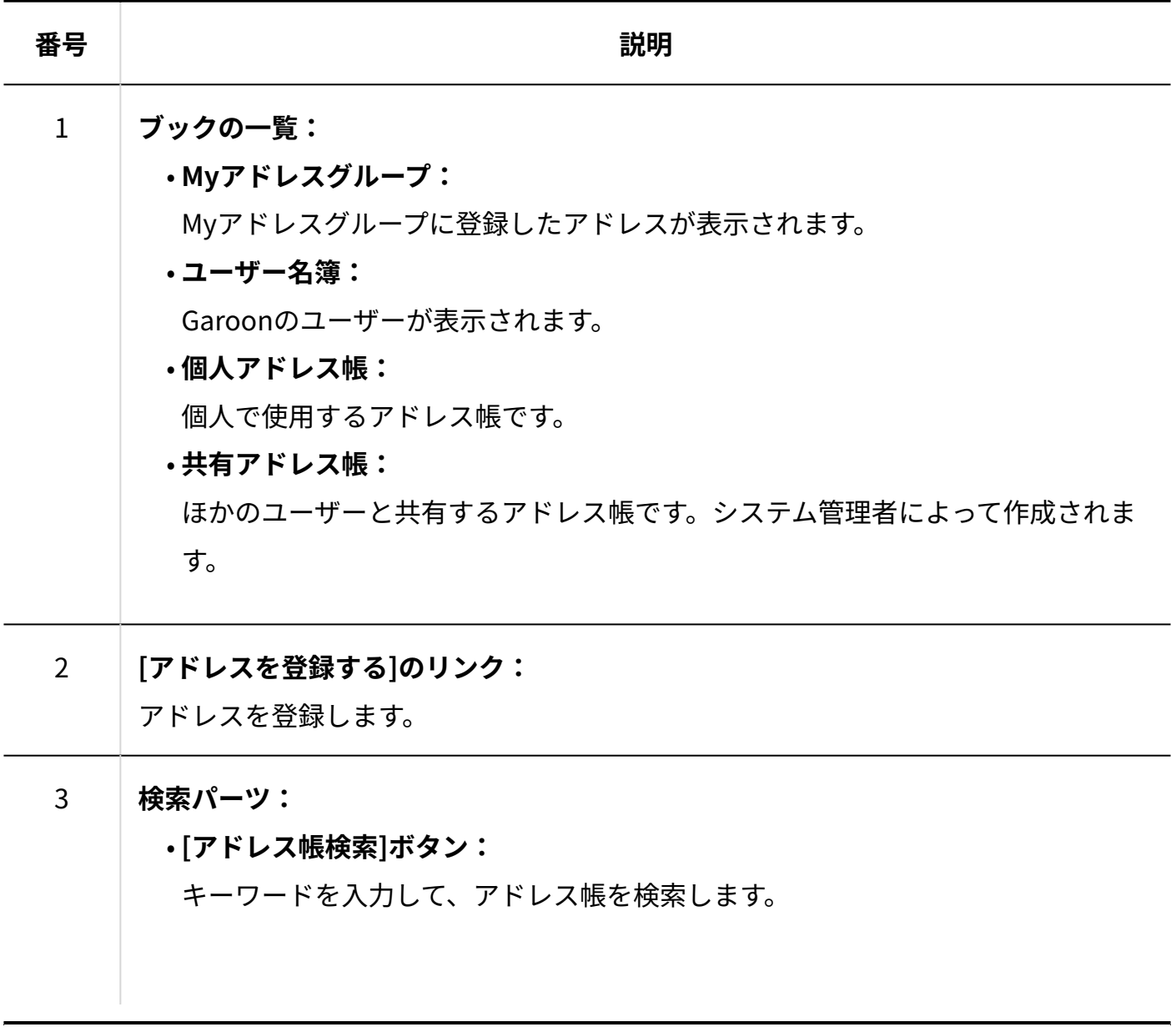

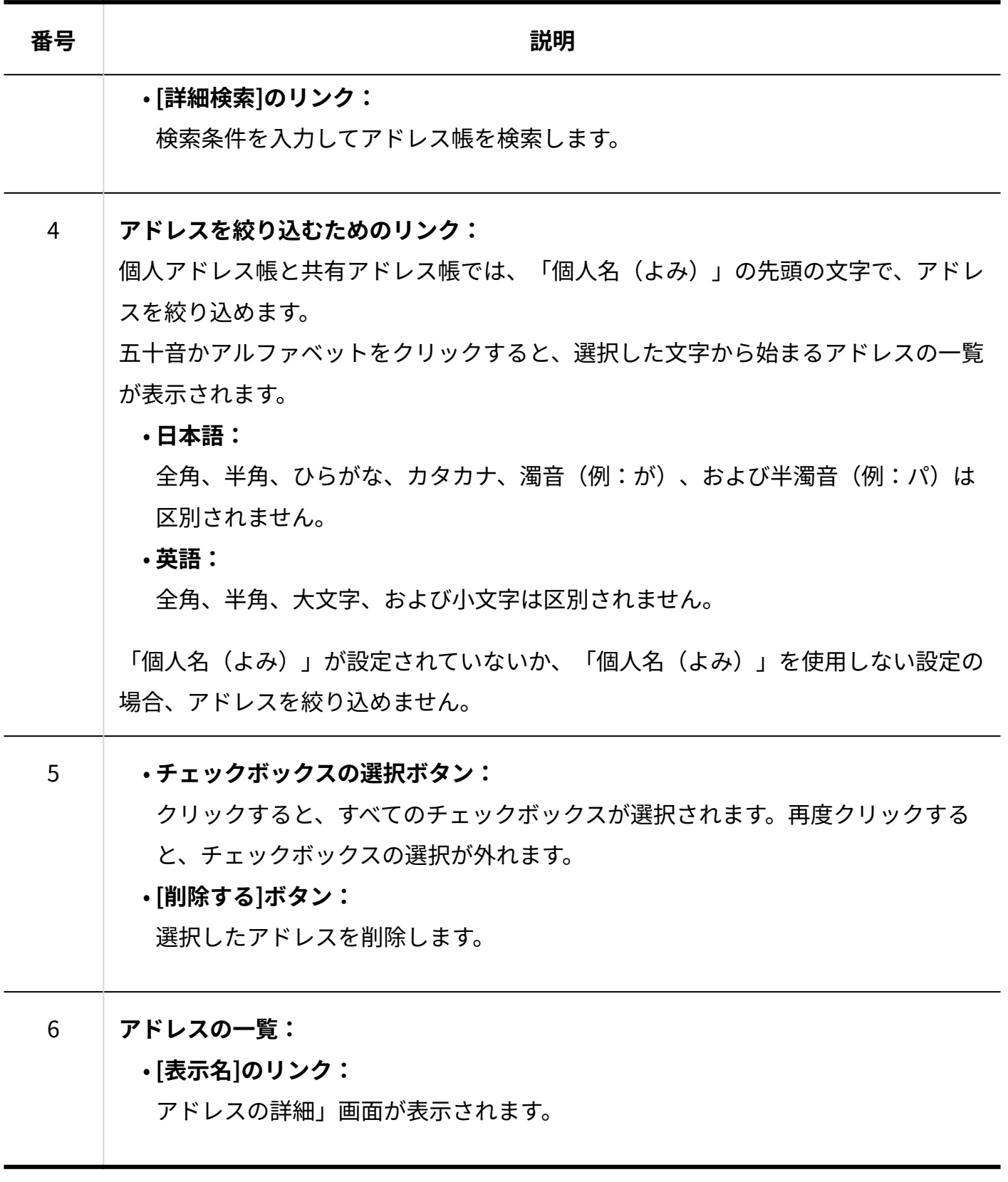

#### I 「ユーザー名簿」画面

Garoonに登録されたユーザーの一覧が表示されます。

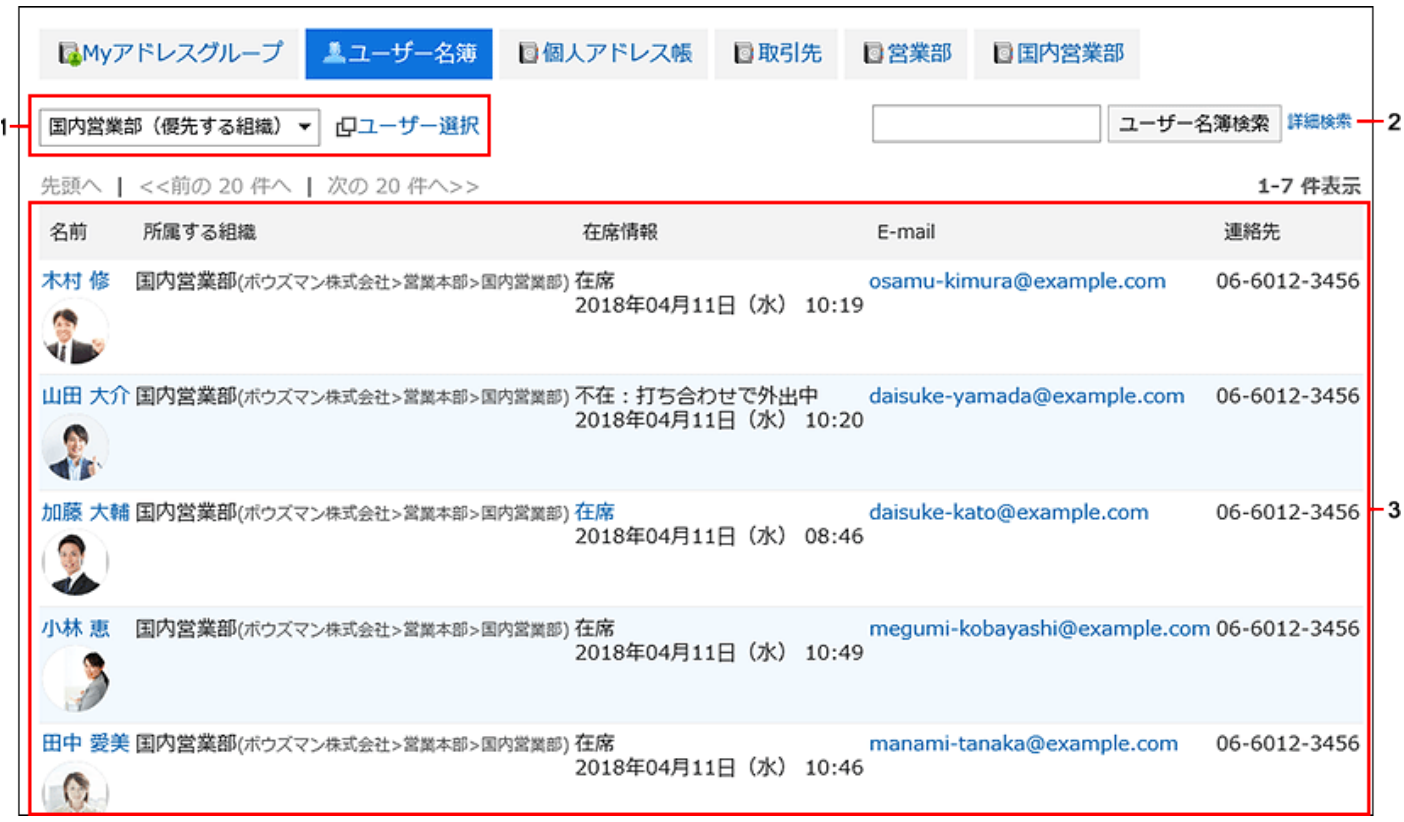

### **■パーツの説明**

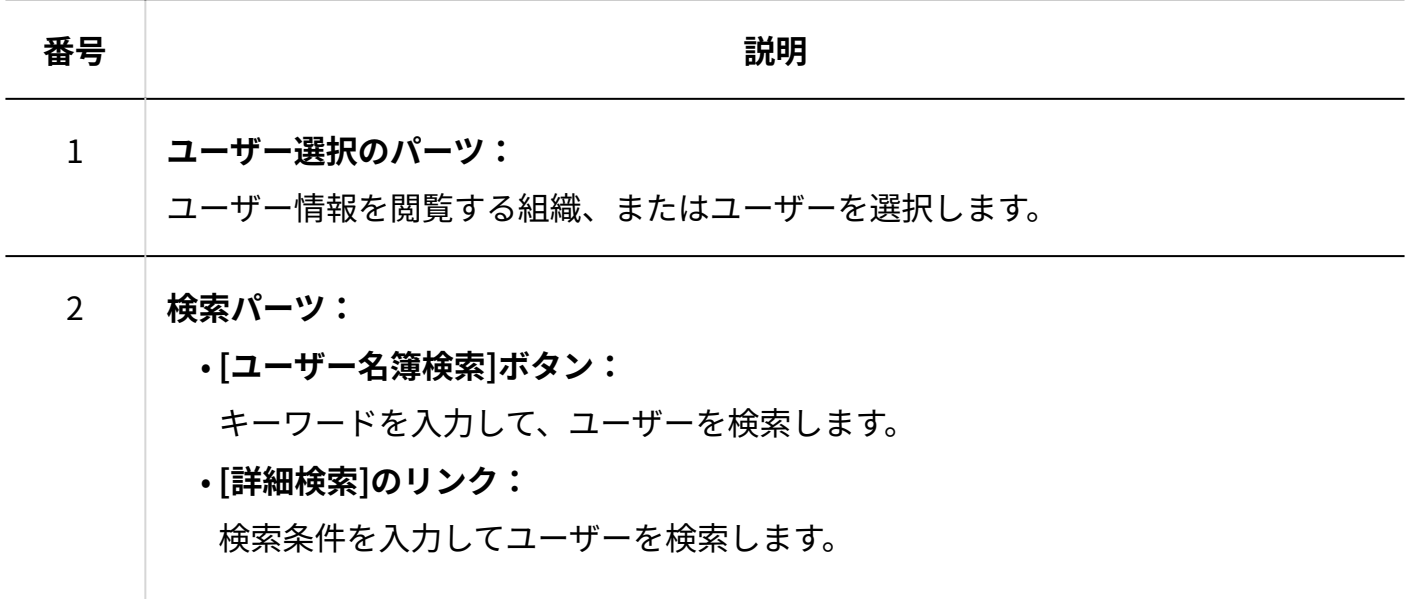

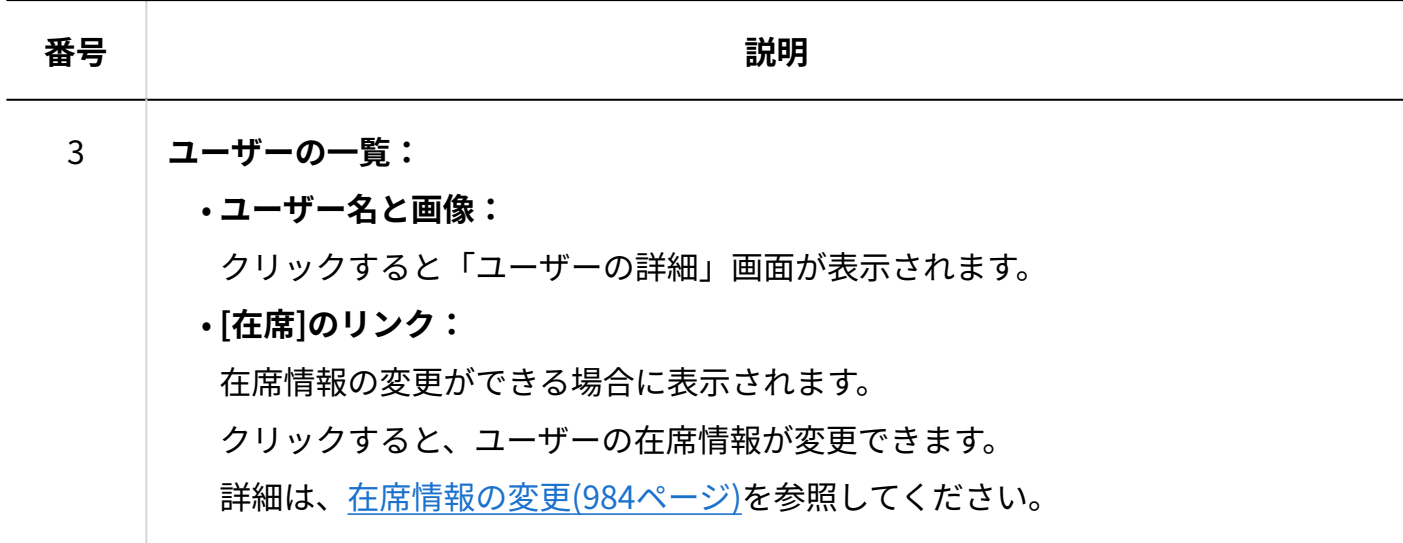

「Myアドレスグループ」画面

Myアドレスグループとは、ユーザー名簿、個人アドレス帳、および共有アドレス帳から、自分が よく使用するアドレスをグループにまとめられる機能です。

「Myアドレスグループ」画面には、Myアドレスグループと、そのグループで参照しているアドレ スが表示されます。

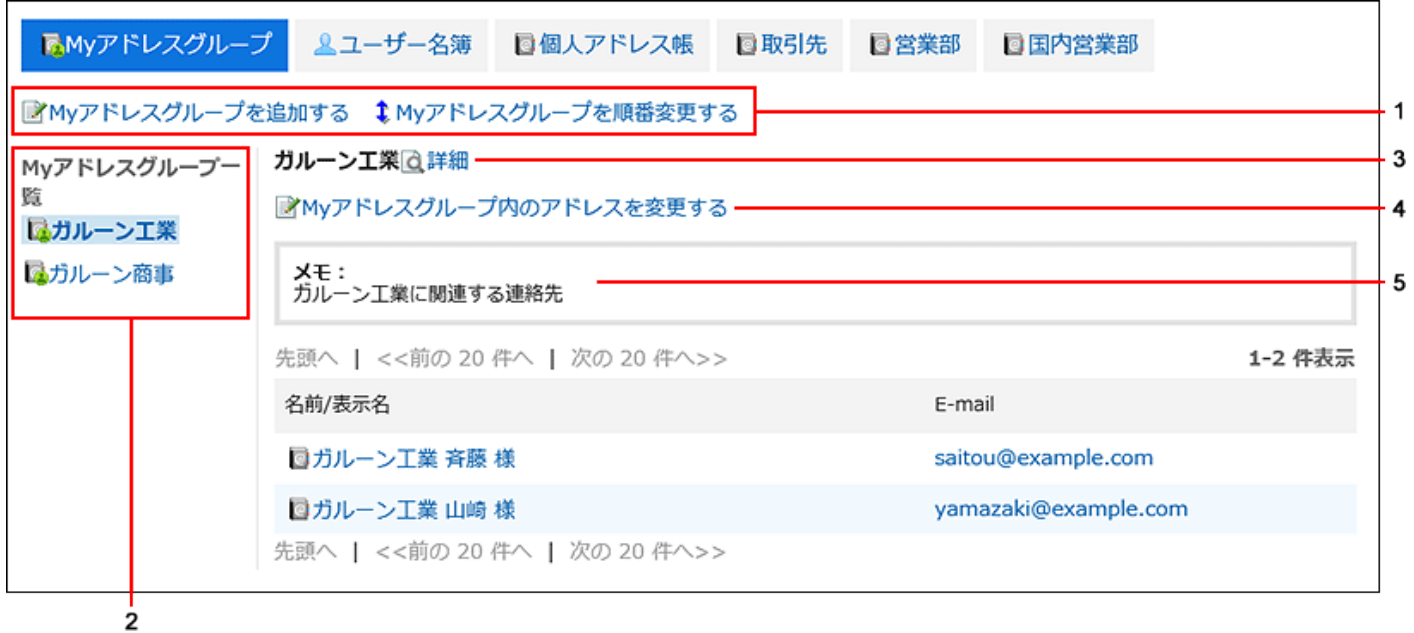

**パーツの説明**

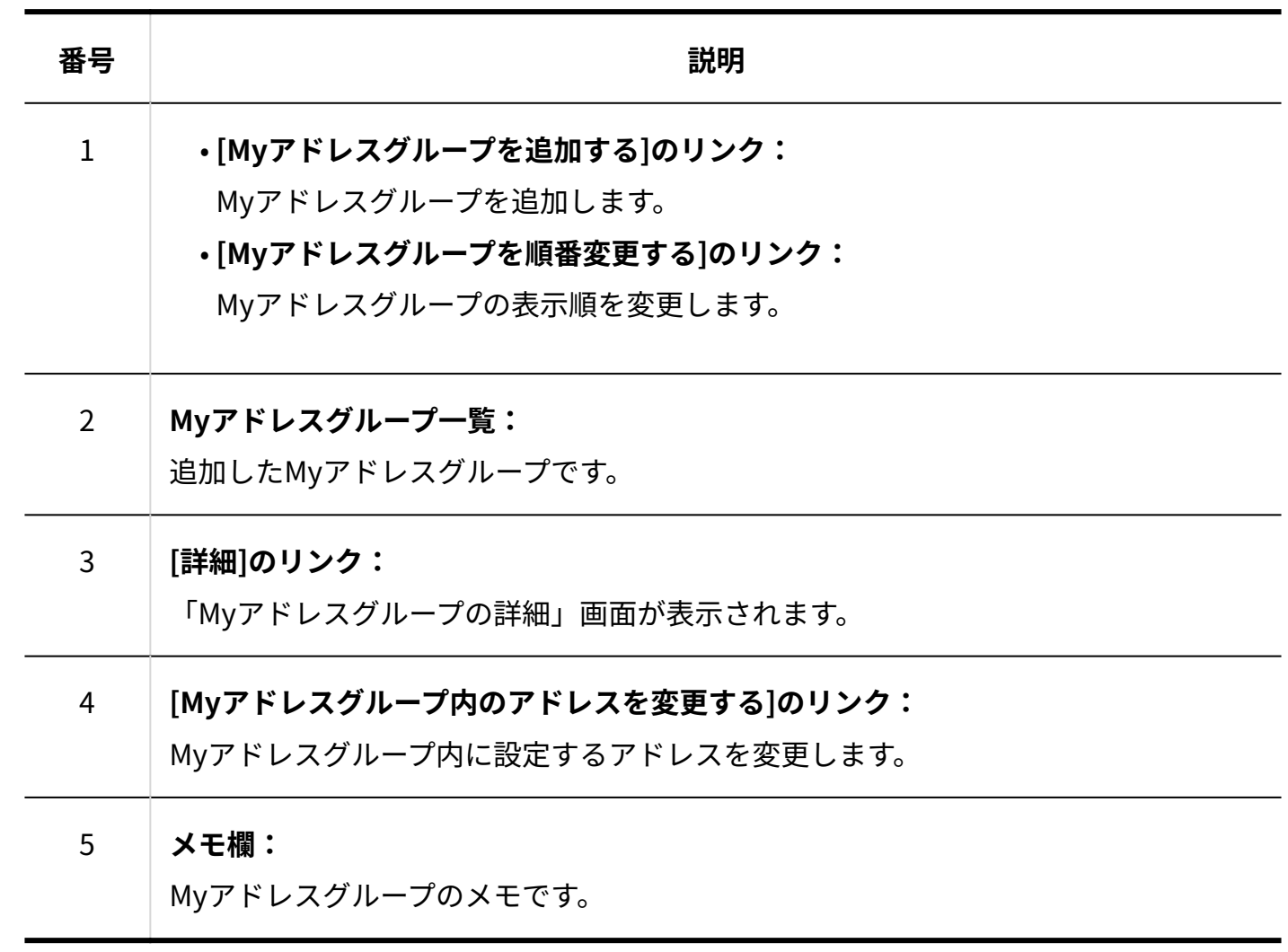

## 「アドレスの詳細」画面

アドレス情報を編集します。

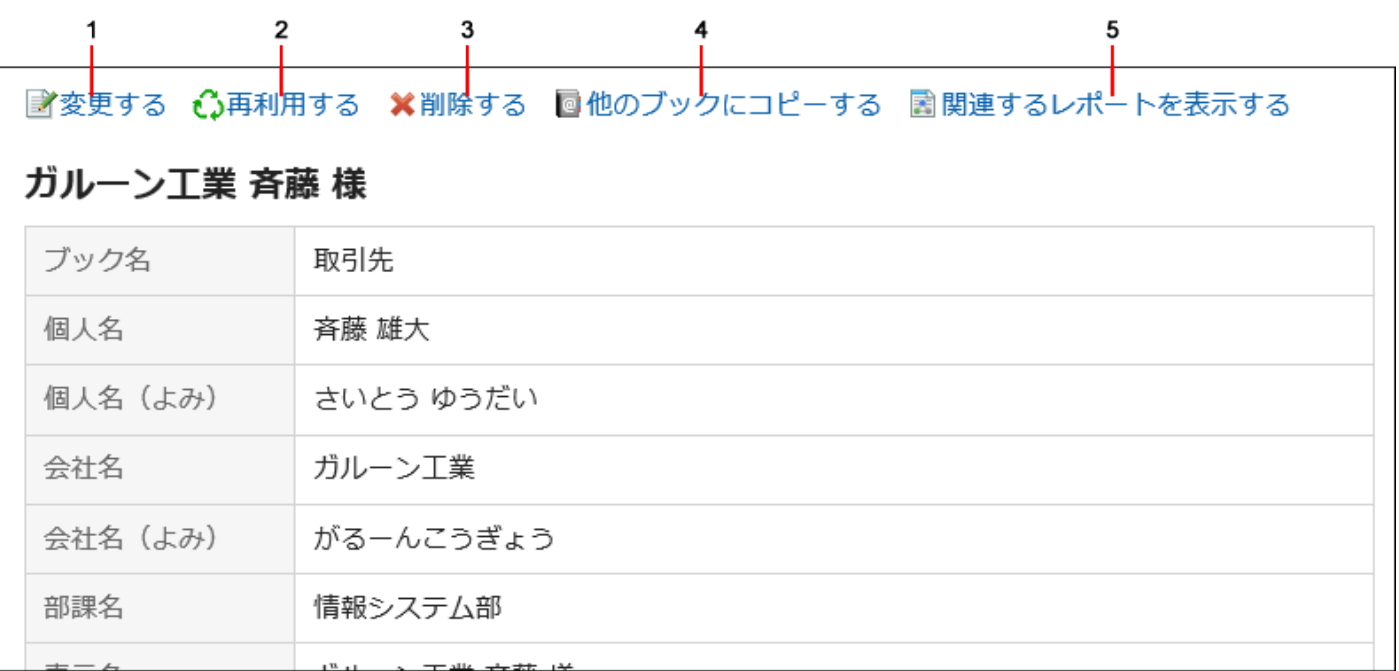

### **■パーツの説明**

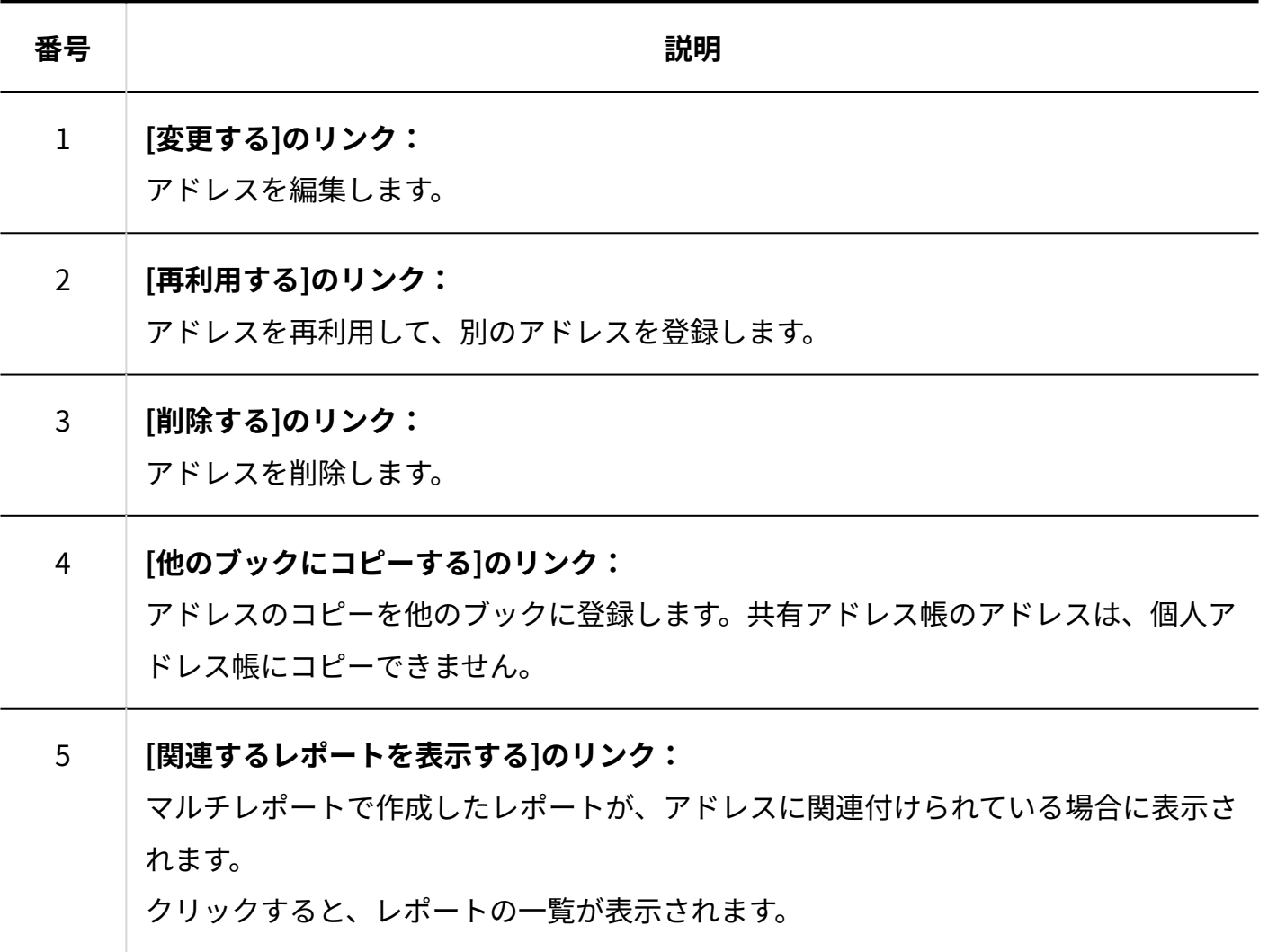

## <span id="page-676-0"></span>3.12.2. アドレスの登録

個人アドレス帳、または共有アドレス帳にアドレスを登録します。

#### **操作手順:**

- $1. \wedge$ ッダーのアプリのアイコン $\blacksquare\blacksquare$ をクリックします。
- **[アドレス帳]をクリックします。 2.**
- **「アドレス帳」画面で、アドレスを登録するブックを選択し、[アドレスを登録 3. する]をクリックします。**

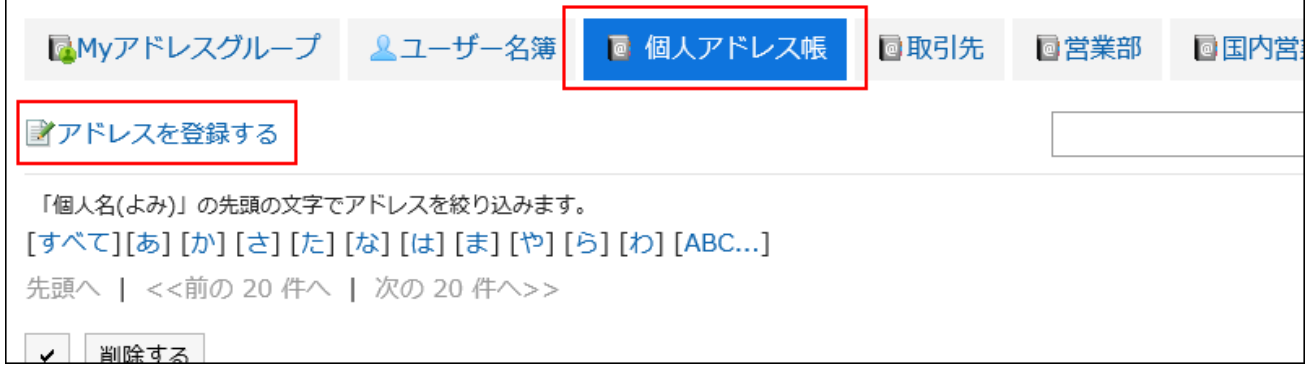

### **「アドレスの登録」画面で、必要な項目を設定します。 4.**

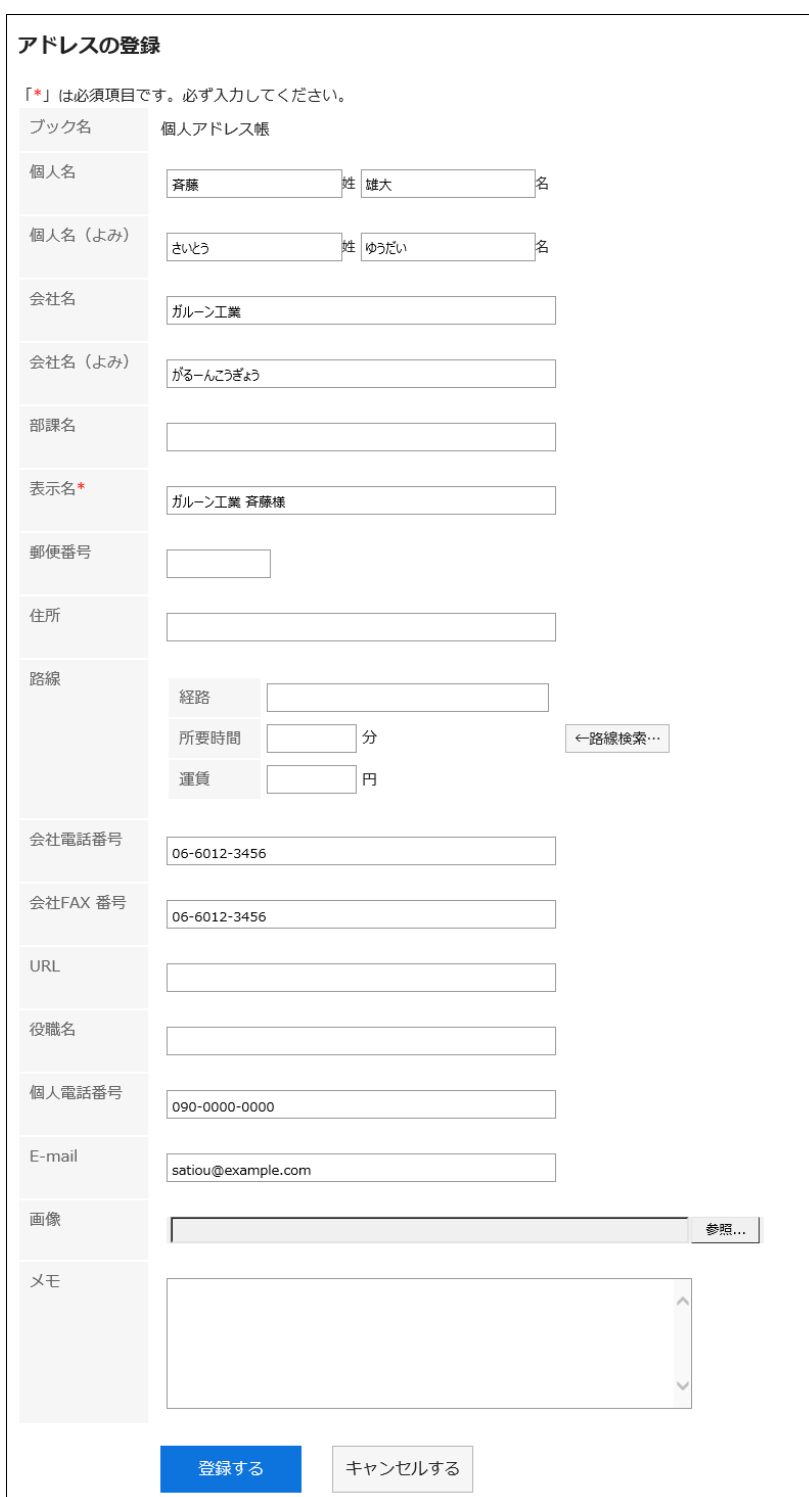

### <span id="page-677-0"></span>**「アドレスの登録」画面の項目**

「アドレスの登録」画面の項目は、システム管理者の設定によって異なります。

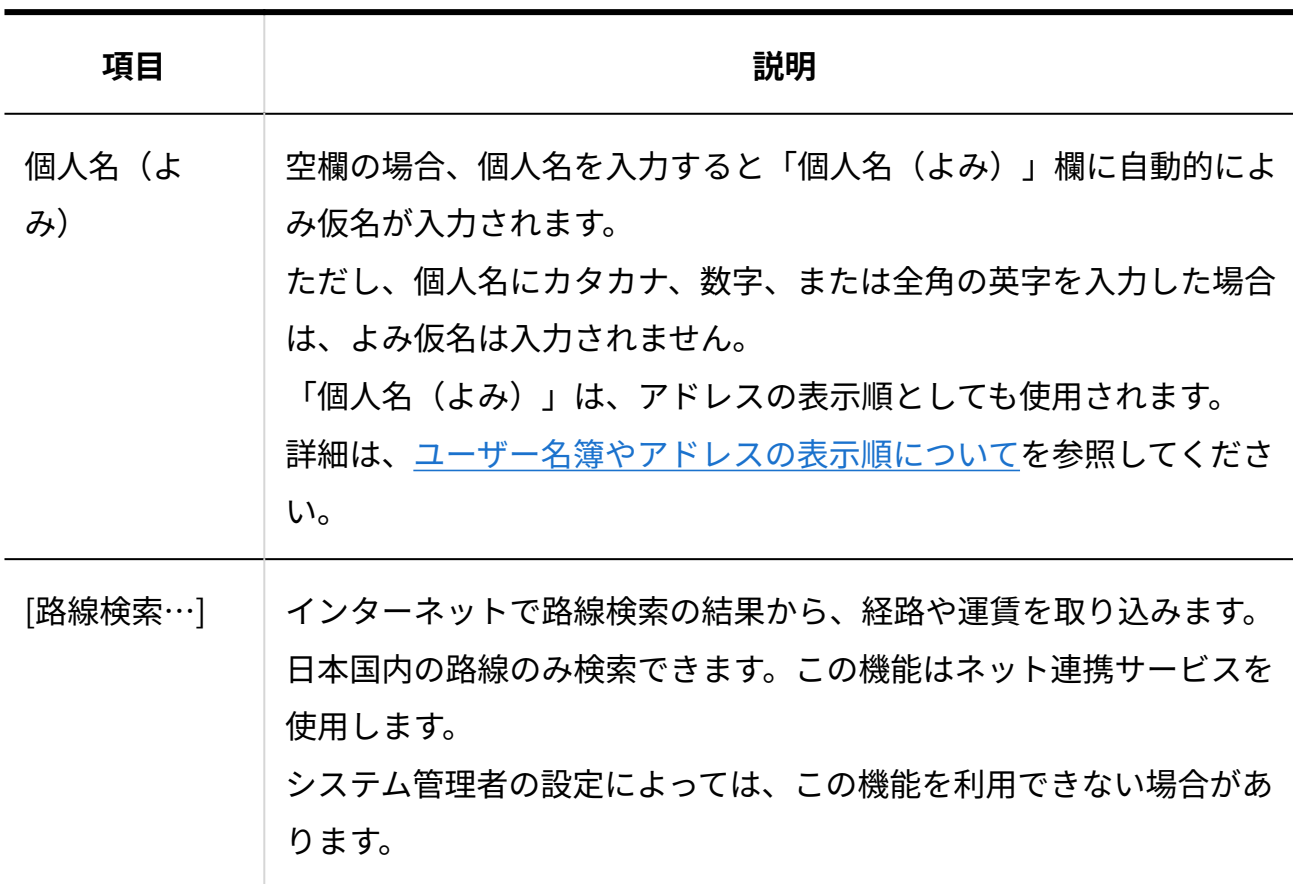

#### **設定内容を確認し、[登録する]をクリックします。 5.**

### アドレスを再利用して登録する

アドレスを再利用して、アドレスを登録します。 個人アドレス帳と共有アドレス帳のアドレスを再利用できます。

**操作手順:**

### $1. \wedge$ ッダーのアプリのアイコン $\blacksquare\blacksquare$ をクリックします。

- **[アドレス帳]をクリックします。 2.**
- **「アドレス帳」画面で、アドレスを登録するブックを選択します。 3.**

#### **再利用するアドレスの表示名をクリックします。 4.**

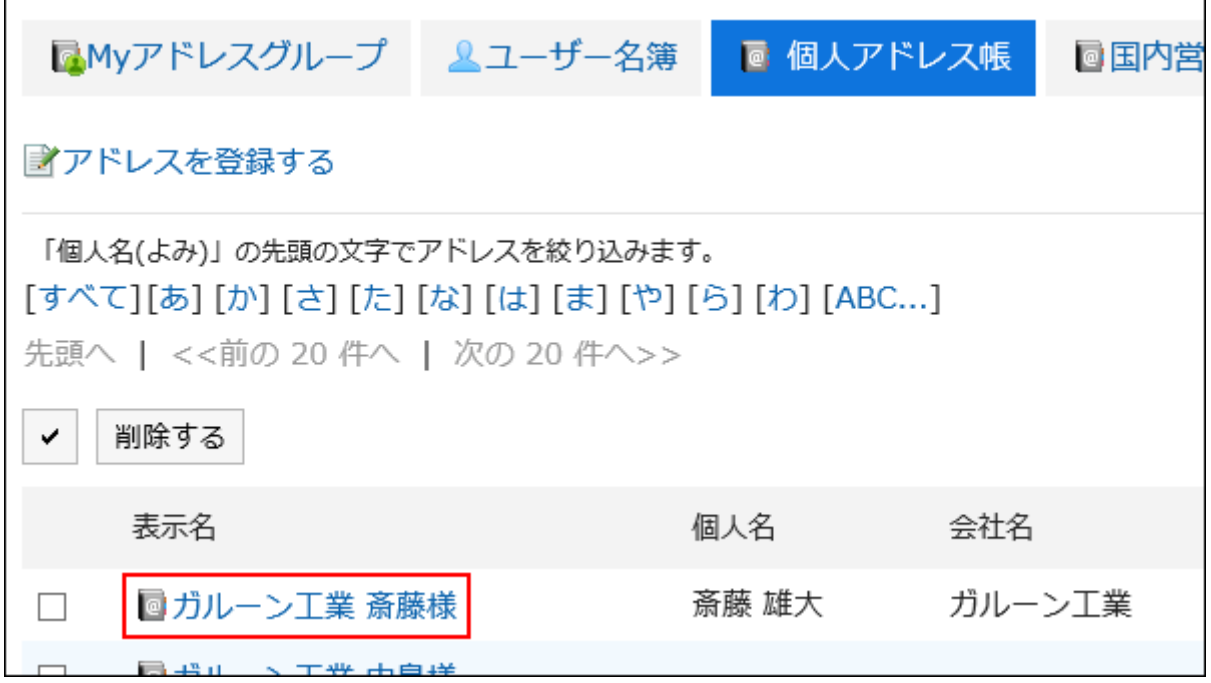

**「アドレスの詳細」画面で、[再利用する]をクリックします。 5.** 

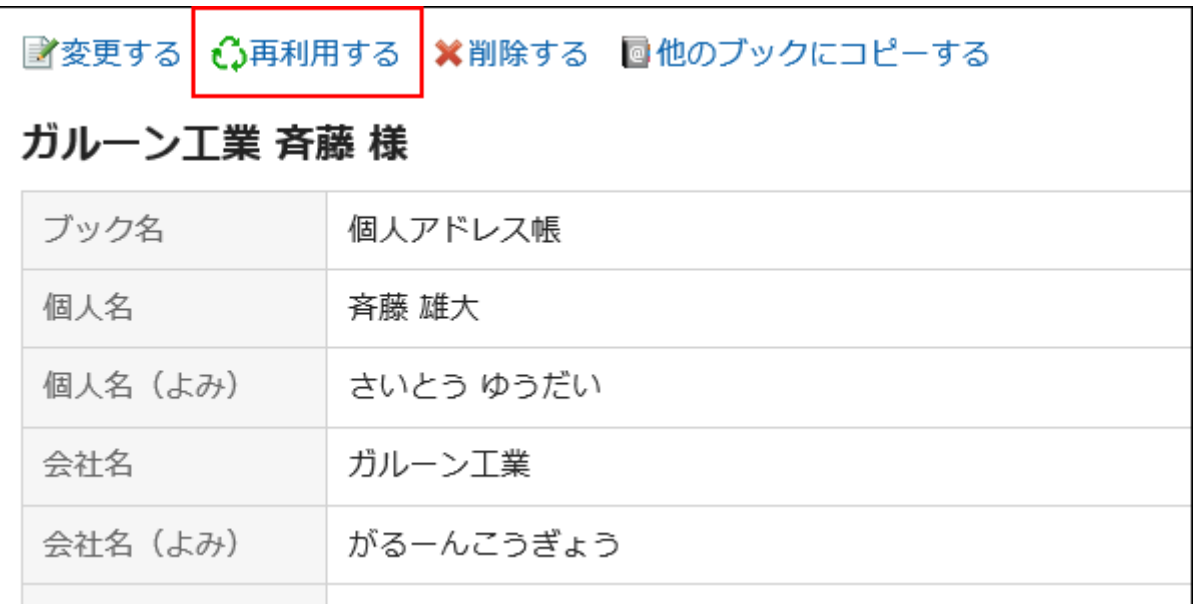

### **「アドレスの登録」画面で、必要に応じて項目を変更します。 6.**

**設定内容を確認し、[登録する]をクリックします。 7.** 

## <span id="page-680-0"></span>3.12.3. アドレスの他のブックへのコピー

既存のアドレスをコピーし、ほかのブックに登録します。

#### **補足**

- 共有アドレス帳のアドレスは、個人アドレス帳にコピーできません。
- システム管理者によって、閲覧権限が制限されているブックにはアドレスをコピーできま せん。

詳細は[、ブックのアクセス権の設定を](https://jp.cybozu.help/g5/ja/admin/application/address/user_right.html)参照してください。

- $1. \wedge$ ッダーのアプリのアイコン $\blacksquare\blacksquare$ をクリックします。
- **[アドレス帳]をクリックします。 2.**
- **「アドレス帳」画面で、ブックを選択します。 3.**
- **他のブックにコピーするアドレスの表示名をクリックします。 4.**

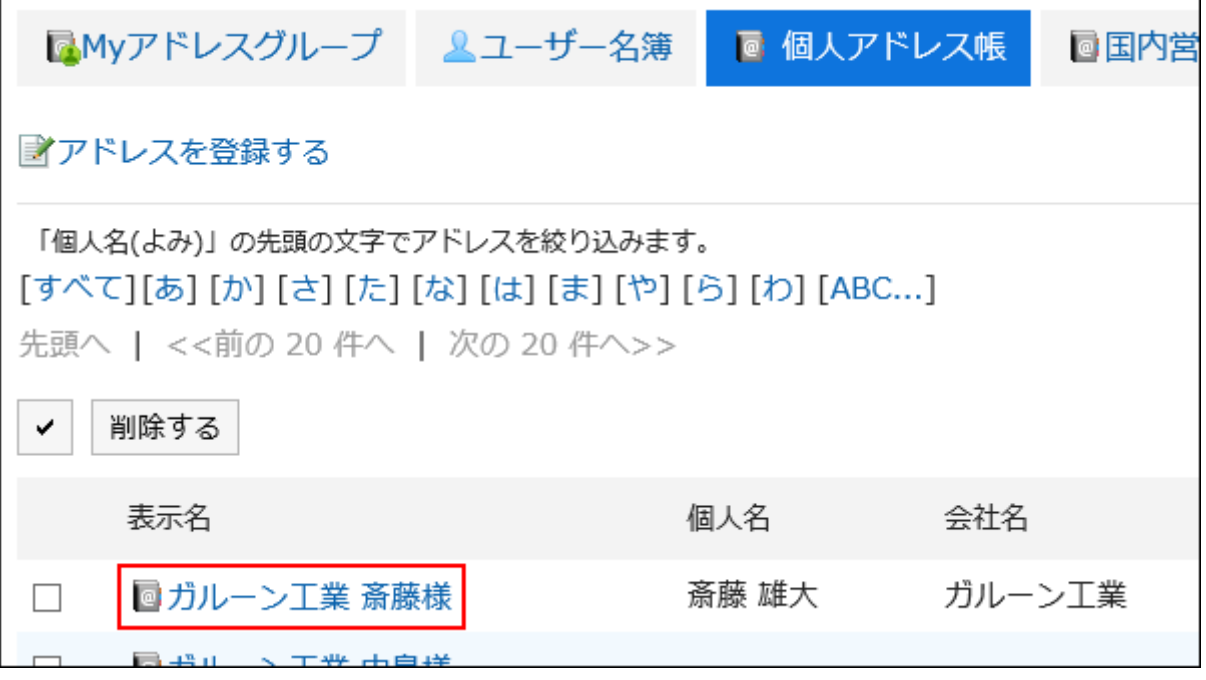

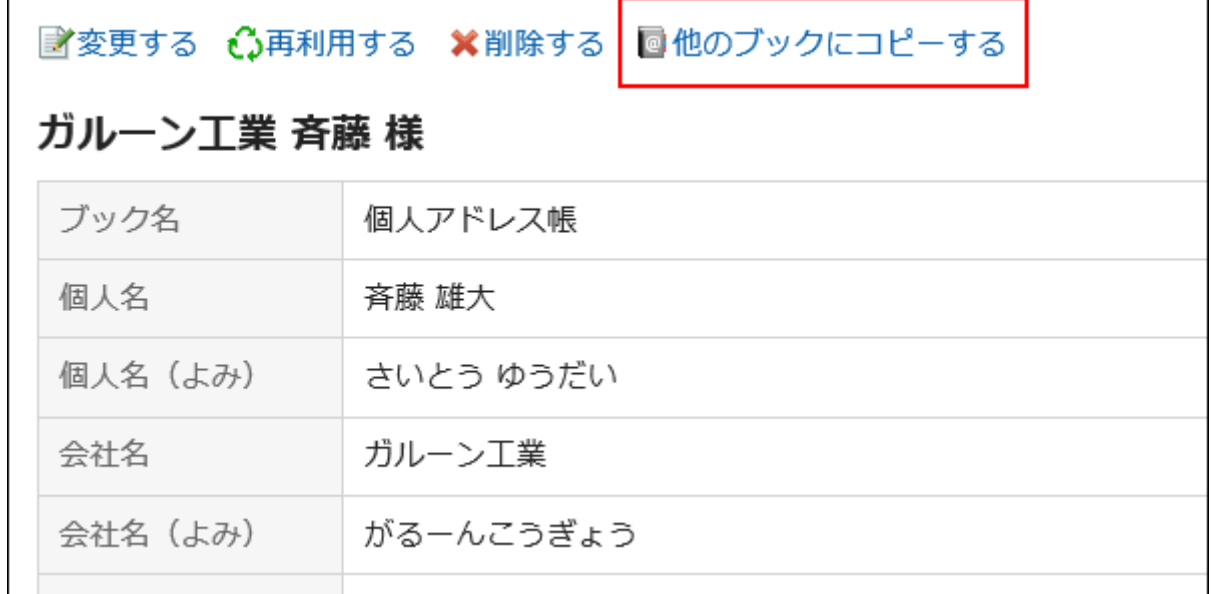

**「アドレスの詳細」画面で、[他のブックにコピーする]をクリックします。 5.** 

**「他のブックへコピー」画面で、コピーするブックのチェックボックスを選択し 6. ます。** 

システム管理者によって閲覧権限が制限されているブックは、「コピー先のブック」項目 の選択肢に表示されません。

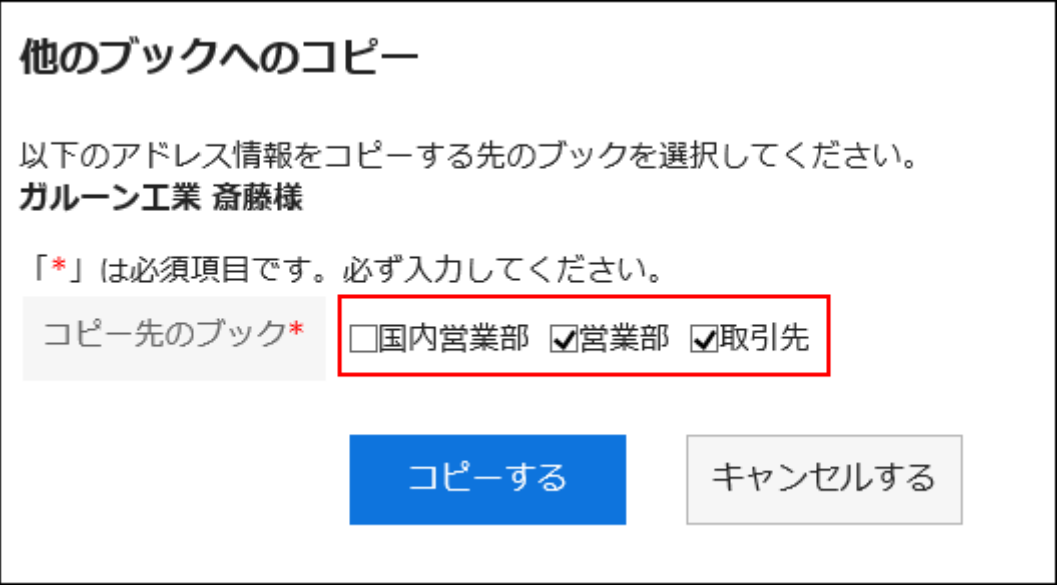

**設定内容を確認し、[コピーする]をクリックします。 7.** 

3.12.4. アドレスの変更

アドレス帳に登録したアドレスを変更します。

**操作手順:**

- $1. \wedge$ ッダーのアプリのアイコン $\blacksquare\blacksquare$ をクリックします。
- **[アドレス帳]をクリックします。 2.**
- **「アドレス帳」画面で、ブックを選択します。 3.**
- **変更するアドレスの表示名をクリックします。 4.**

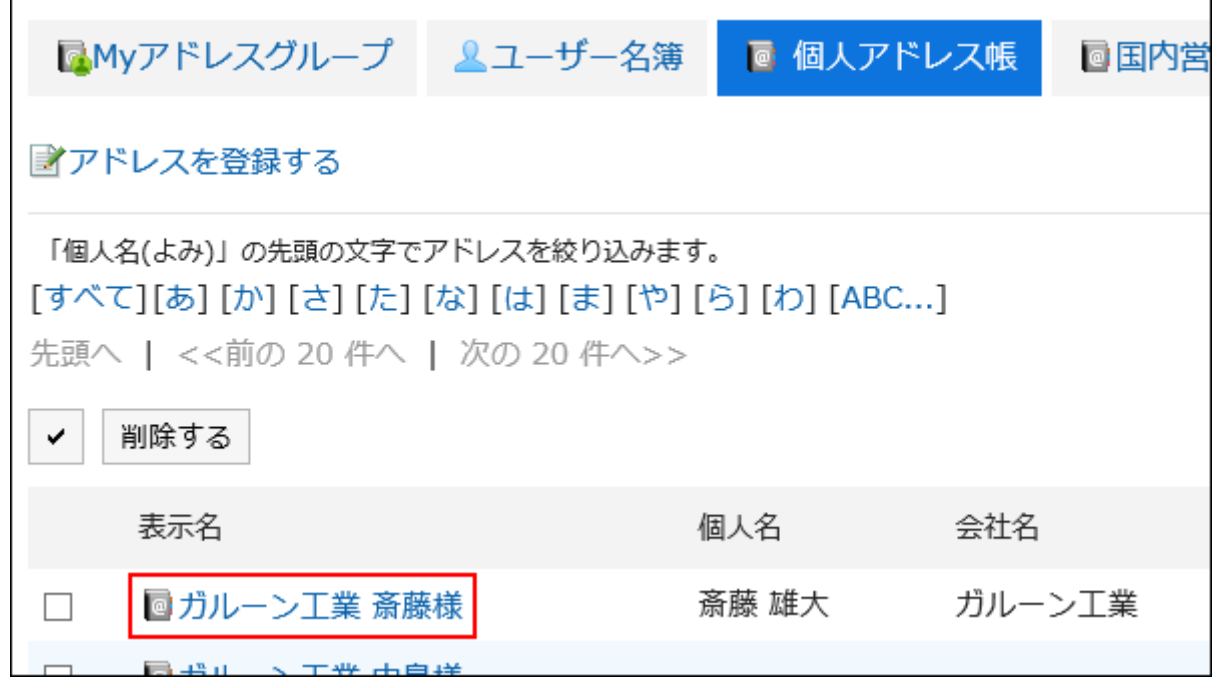

**「アドレスの詳細」画面で、[変更する]をクリックします。 5.** 

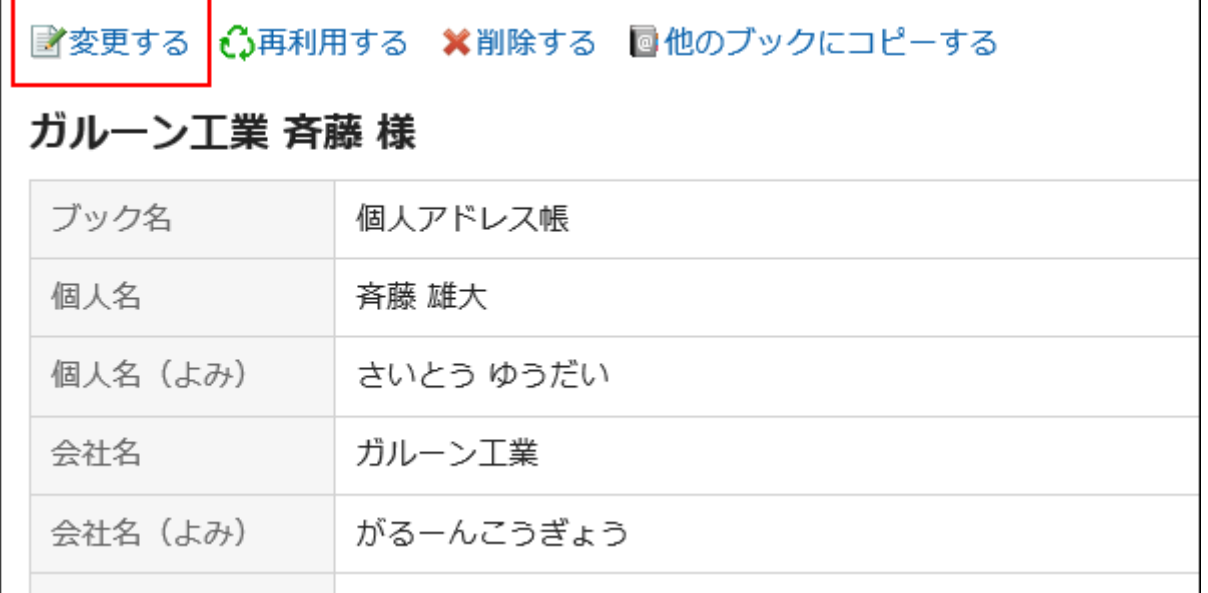

**「アドレス情報の変更」画面で、必要に応じて設定内容を変更します。 6.** 

項目の詳細は、[「アドレスの登録」画面の項目\(678ページ\)](#page-677-0)を参照してください。

**設定内容を確認し、[変更する]をクリックします。 7.**
### **補足**

登録した画像を削除する場合は、「削除する」のチェックボックスを選択し、[変更する] • をクリックします。

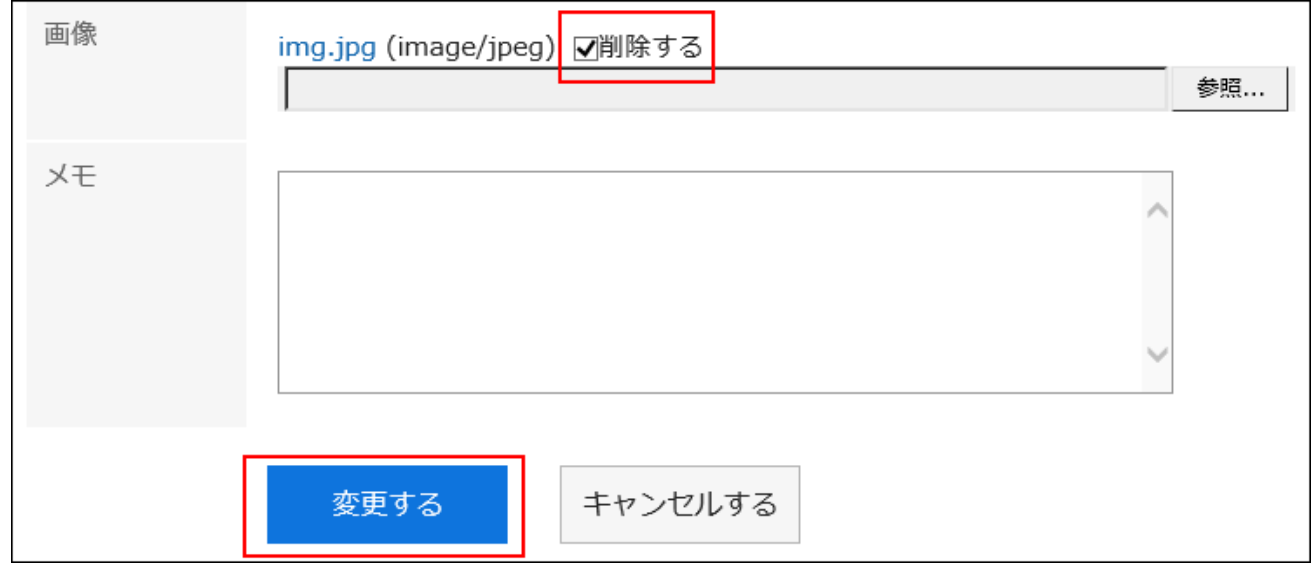

# 3.12.5. アドレスの削除

個人アドレス帳と共有アドレス帳のアドレスを削除します。

### **注意**

• 削除したアドレスは、元に戻せません。

#### **補足**

Myアドレスグループで参照しているアドレスを削除すると、Myアドレスグループのアドレ • ス一覧からも削除されます。

## 1件ずつアドレスを削除する

1件ずつアドレスを削除します。

**操作手順:**

 $\Gamma$ 

- $1. \wedge$ ッダーのアプリのアイコン $\blacksquare\blacksquare$ をクリックします。
- **[アドレス帳]をクリックします。 2.**
- **「アドレス帳」画面で、ブックを選択します。 3.**
- **削除するアドレスの表示名をクリックします。 4.**

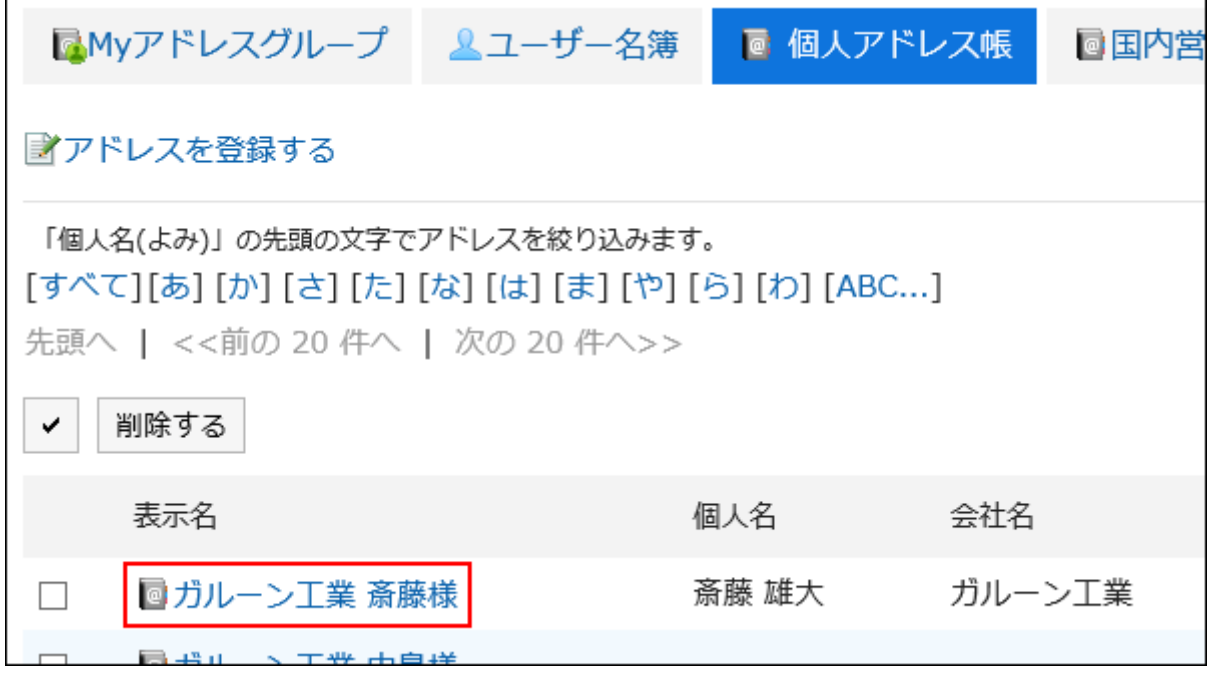

**「アドレスの詳細」画面で、[削除する]をクリックします。 5.** 

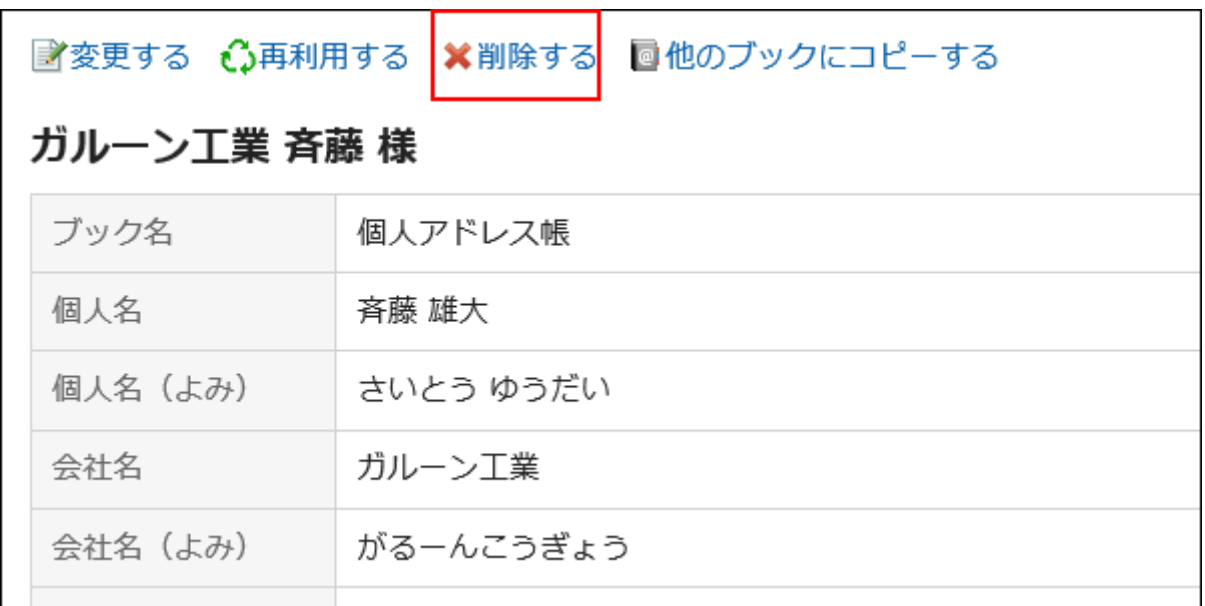

**「アドレスの削除」画面で、[はい]をクリックします。 6.** 

## 複数のアドレスをまとめて削除する

削除するアドレスを選択して、まとめて削除します。

**操作手順:**

- $1. \wedge$ ッダーのアプリのアイコン $\boxed{\Box\Box}$ をクリックします。
- **[アドレス帳]をクリックします。 2.**
- **「アドレス帳」画面で、ブックを選択します。 3.**
- **削除するアドレスのチェックボックスを選択し、[削除する]をクリックします。 4.**

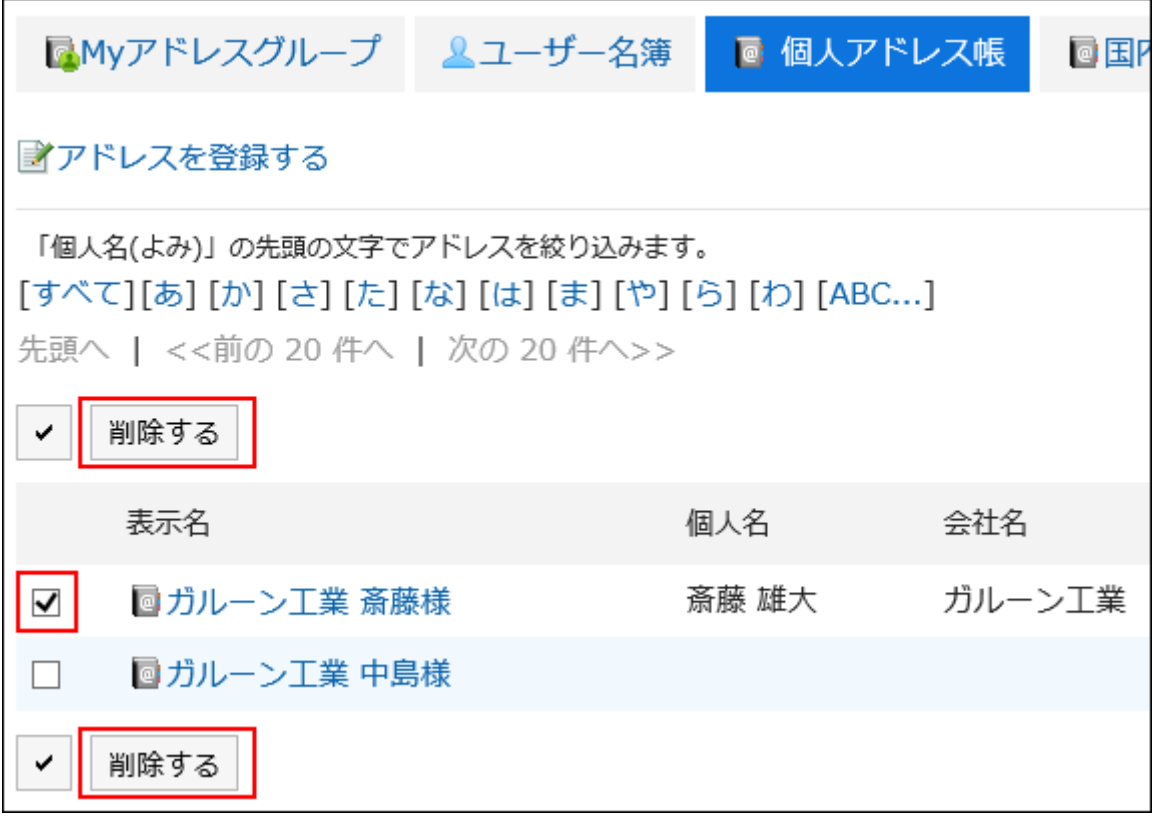

### **「アドレスの一括削除」画面で、[はい]をクリックします。 5.**

## 3.12.6. Myアドレスグループの設定

Myアドレスグループは、ユーザー名簿、個人アドレス帳、および共有アドレス帳から、自分がよ く使用するアドレスをグループにまとめられる機能です。

たとえば、メールを送信する時にMyアドレスグループを選択すると、グループに含まれるユー ザーをメールの宛先として一括で設定できます。

Myアドレスグループは、作成したユーザーだけが利用できます。

# Myアドレスグループを追加する

Myアドレスグループを追加します。

**操作手順:**

- $1. \wedge$ ッダーのアプリのアイコン $\blacksquare\blacksquare$ をクリックします。
- **[アドレス帳]をクリックします。 2.**
- **「アドレス帳」画面で、Myアドレスグループを選択します。 3.**
- **「Myアドレスグループ」画面で、[Myアドレスグループを追加する]をクリック 4. します。**

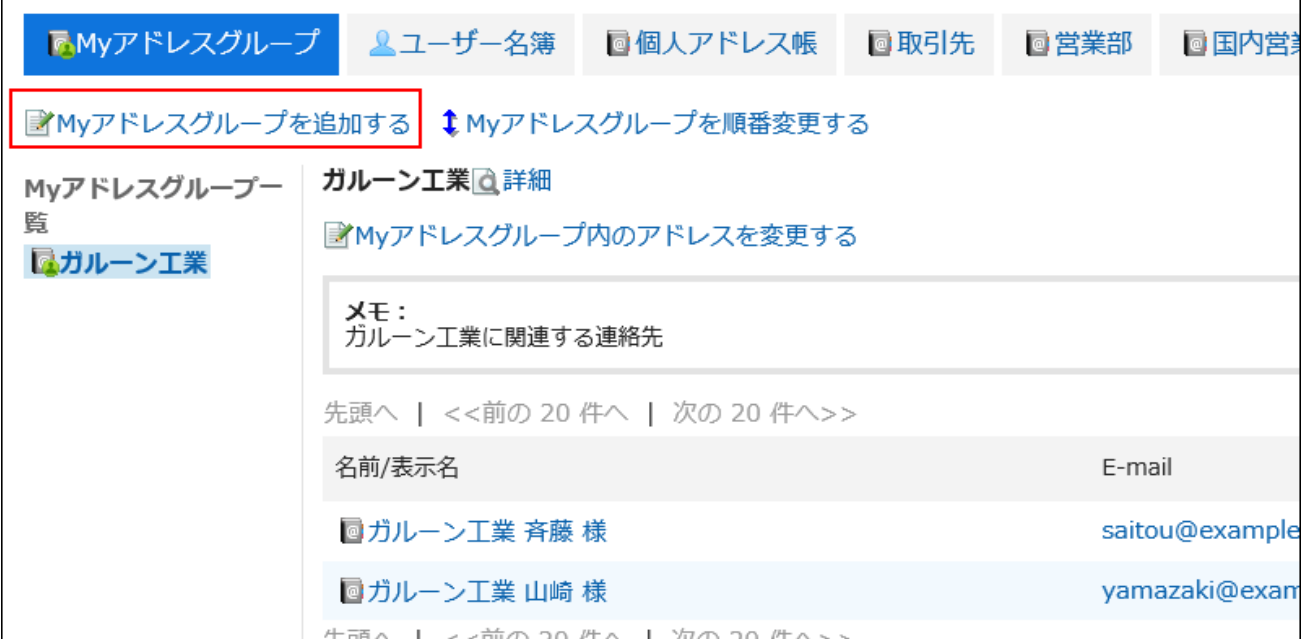

**「Myアドレスグループの追加」画面で、Myアドレスグループ名を入力します。 5.** 

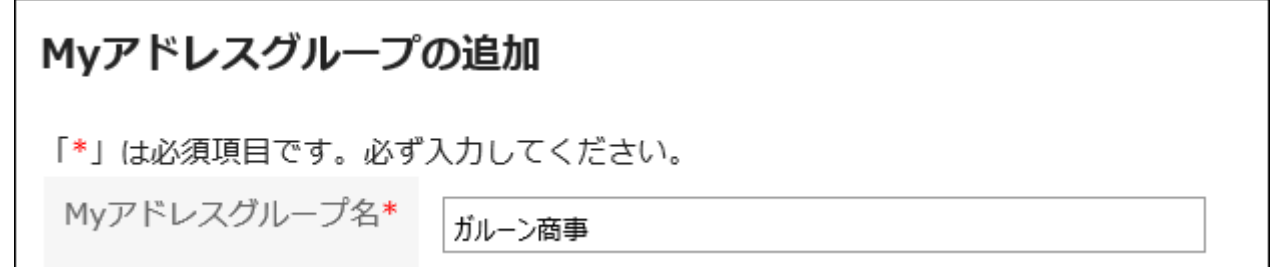

### **必要に応じて、メモを入力します。 6.**

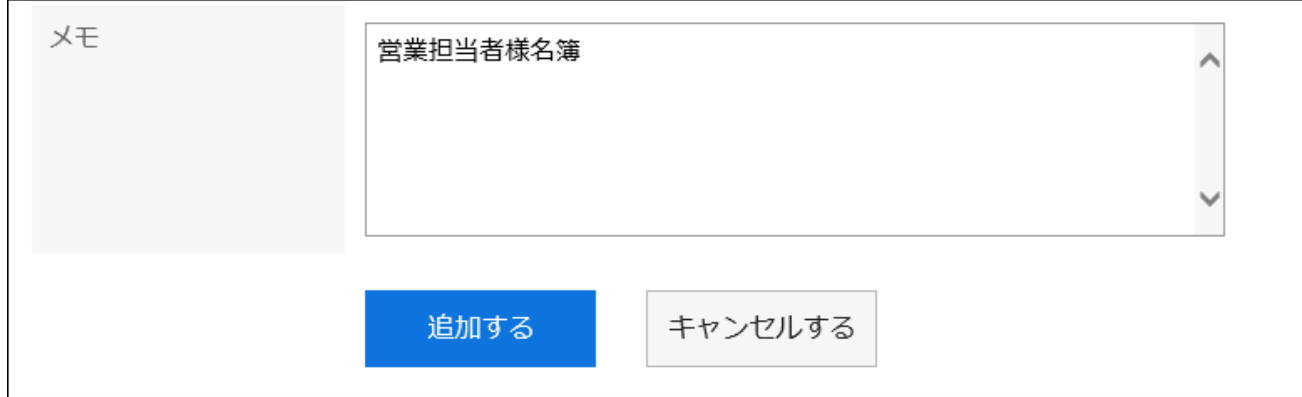

**設定内容を確認し、[追加する]をクリックします。 7.** 

## Myアドレスグループ内のアドレスを変更する

作成したMyアドレスグループにアドレスを追加、または削除します。 追加するアドレスは、ユーザー名簿、個人アドレス帳、または共有アドレス帳から選択します。

### **操作手順:**

- $1. \wedge$ ッダーのアプリのアイコン $\blacksquare\blacksquare$ をクリックします。
- **[アドレス帳]をクリックします。 2.**
- **「アドレス帳」画面で、Myアドレスグループを選択します。 3.**
- **「Myアドレスグループ」画面で、アドレスを設定するMyアドレスグループを選 4. 択し、[Myアドレスグループ内のアドレスを変更する]をクリックします。**

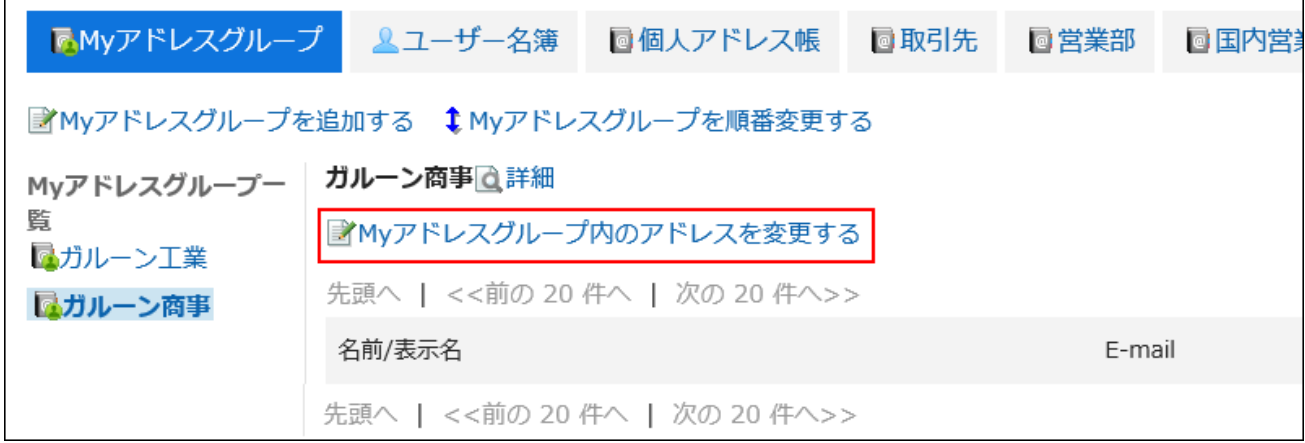

**「Myアドレスグループ内のアドレスの変更」画面で、アドレスを追加または削 5. 除し、[変更する]をクリックします。**

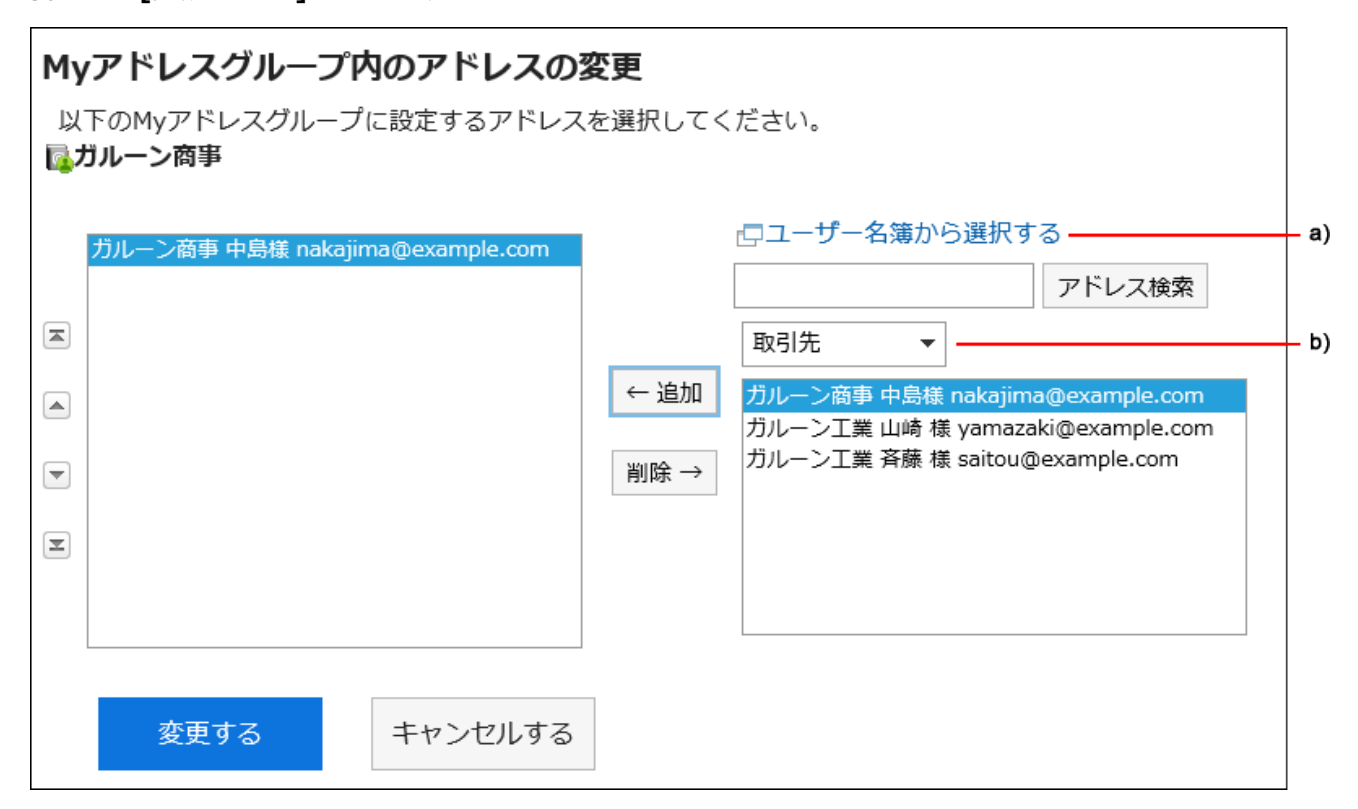

a) :[ユーザー名簿から選択する]をクリックすると、別画面でユーザー名簿が表示され、ユーザーを選択できま す。

詳細は、[ユーザーを選択する\(22ページ\)方](#page-21-0)法を参照してください。

b) :ドロップダウンリストでアドレス帳を絞り込み、アドレスを検索できます。

### **補足**

• Myアドレスグループの画面では、アドレス情報を変更できません。 アドレス情報は、アドレス帳やユーザー名簿で変更します。

## Myアドレスグループ情報を変更する

Myアドレスグループの情報を変更します。

**操作手順:**

## $1. \wedge$ ッダーのアプリのアイコン $\blacksquare\blacksquare$ をクリックします。

- **[アドレス帳]をクリックします。 2.**
- **「アドレス帳」画面で、Myアドレスグループを選択します。 3.**
- **「Myアドレスグループ」画面で、情報を変更するMyアドレスグループを選択 4. し、[詳細]をクリックします。**

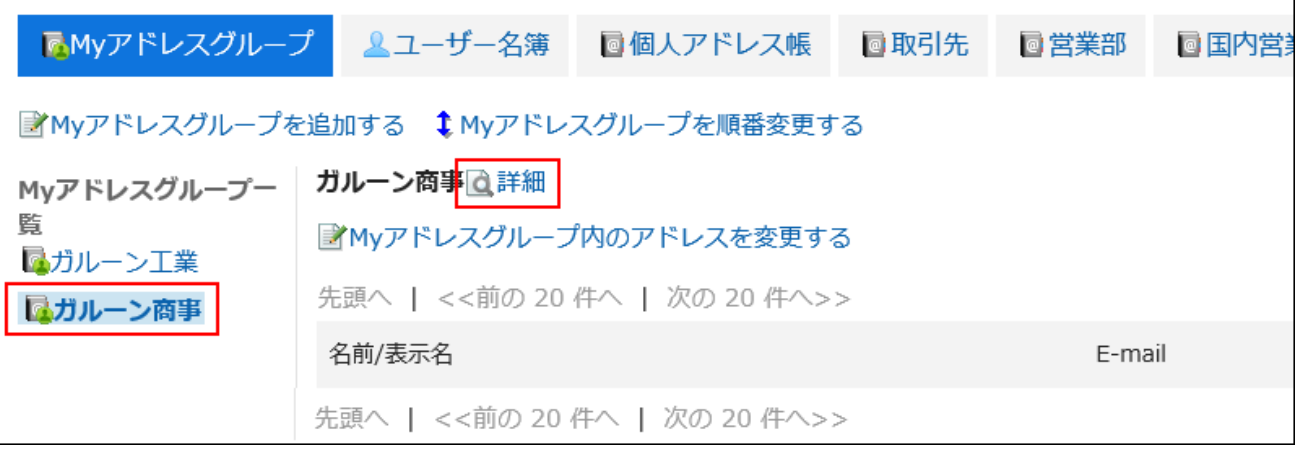

**「Myアドレスグループの詳細」画面で、[変更する]をクリックします。 5.** 

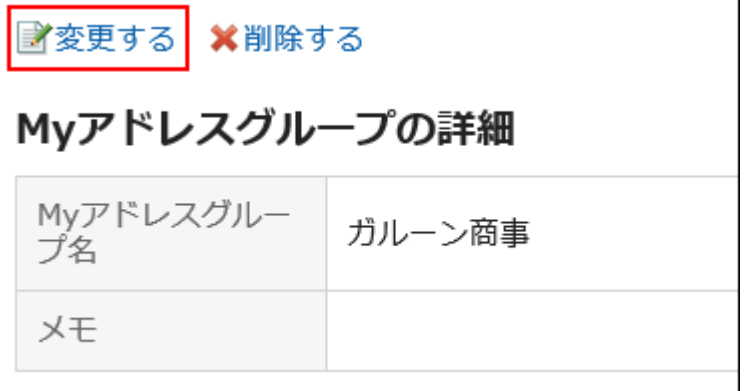

- **「Myアドレスグループ情報の変更」画面で、必要に応じて項目を変更します。 6.**
- **設定内容を確認し、[変更する]をクリックします。 7.**

## Myアドレスグループを順番変更する

Myアドレスグループの順番を変更します。

#### **操作手順:**

- $1. \wedge$ ッダーのアプリのアイコン $\blacksquare\blacksquare$ をクリックします。
- **[アドレス帳]をクリックします。 2.**
- **「アドレス帳」画面で、Myアドレスグループを選択します。 3.**
- **「Myアドレスグループ」画面で、Myアドレスグループを選択し、[Myアドレス 4. グループを順番変更する]をクリックします。**

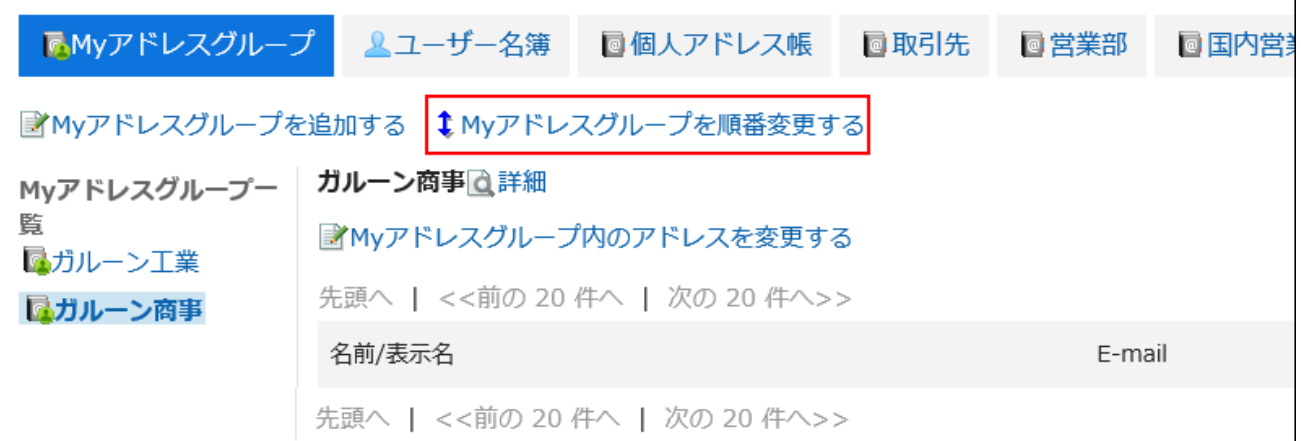

**「Myアドレスグループの順番変更」画面で、Myアドレスグループの順番を変更 5. します。**

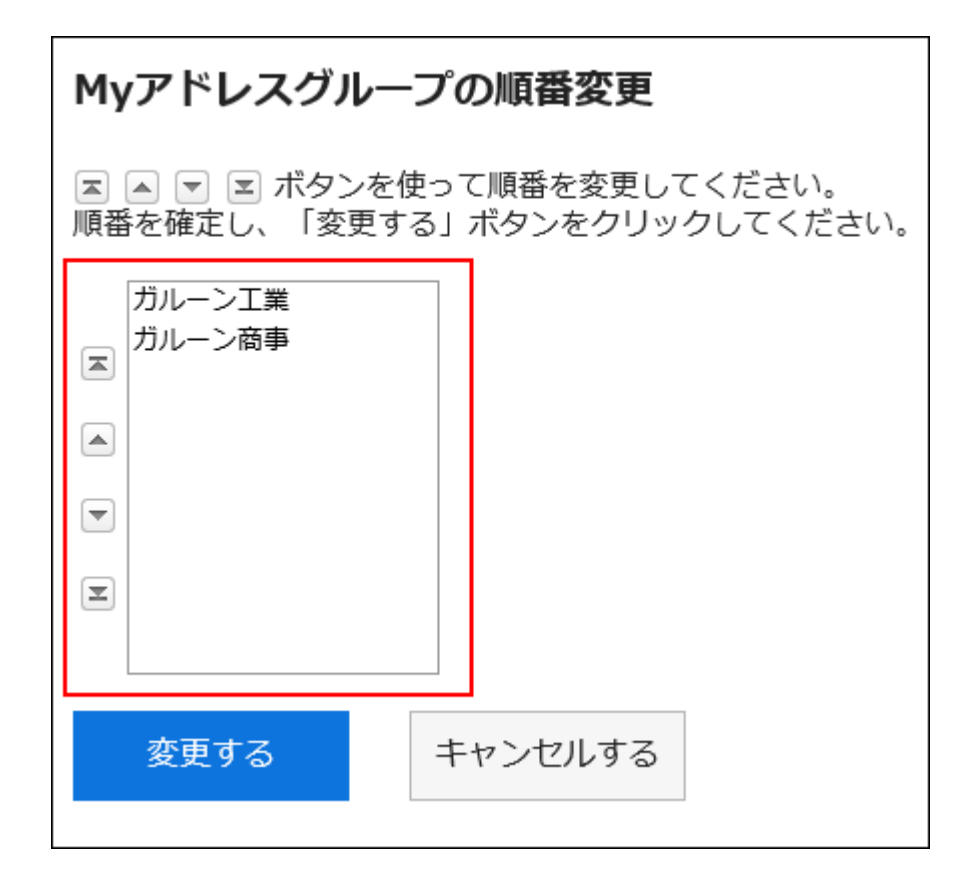

## **設定内容を確認し、[変更する]をクリックします。 6.**

## Myアドレスグループを削除する

Myアドレスグループを削除します。 Myアドレスグループを削除しても、アドレス帳とユーザー名簿に登録されているアドレスは、削 除されません。

#### **注意**

• 削除したMyアドレスグループは、元に戻せません。

**操作手順:**

 $1. \wedge$ ッダーのアプリのアイコン $\blacksquare\blacksquare$ をクリックします。

**[アドレス帳]をクリックします。 2.** 

- **「アドレス帳」画面で、Myアドレスグループを選択します。 3.**
- **「Myアドレスグループ」画面で、削除するMyアドレスグループを選択し、[詳 4. 細]をクリックします。**

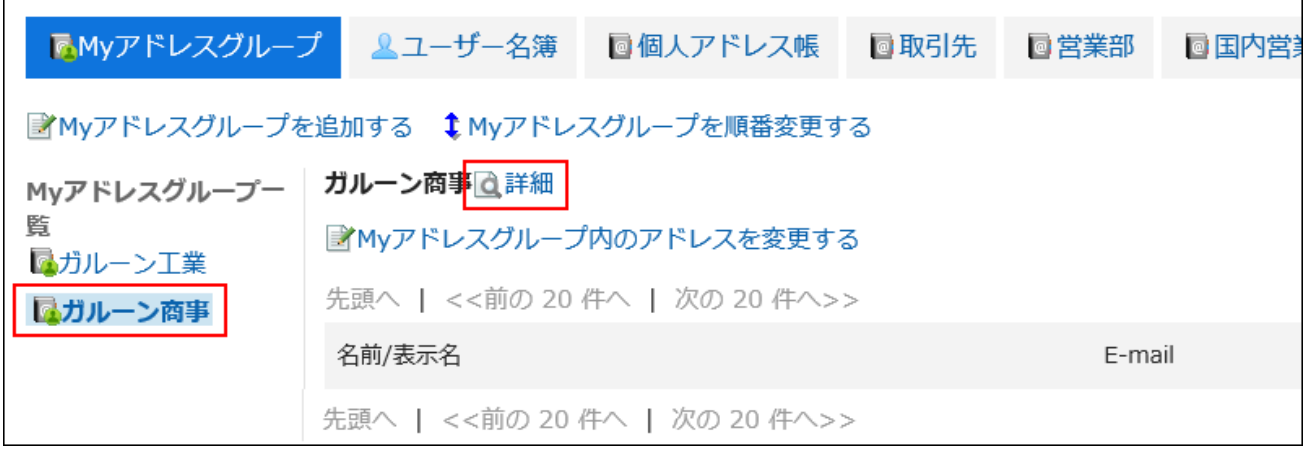

**「Myアドレスグループの詳細」画面で、[削除する]をクリックします。 5.** 

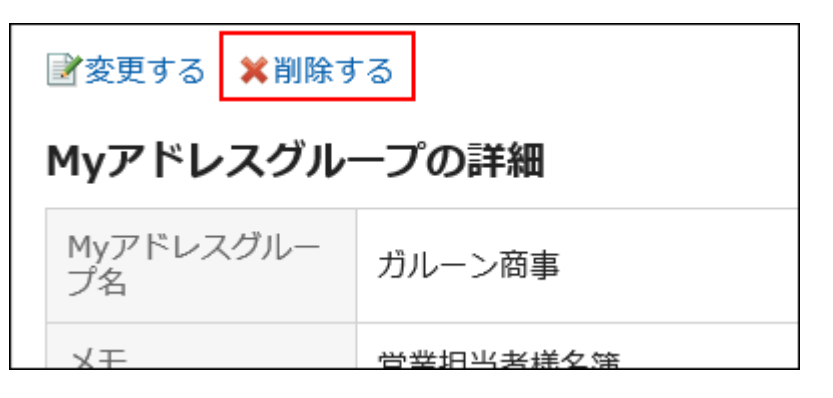

**「Myアドレスグループの一括削除」画面で、[はい]をクリックします。 6.** 

## 3.12.7. 表示する項目の設定

ブックごとに一覧に表示する項目を変更できます。

**操作手順:**

**ヘッダーの[ユーザー名]をクリックします。 1.** 

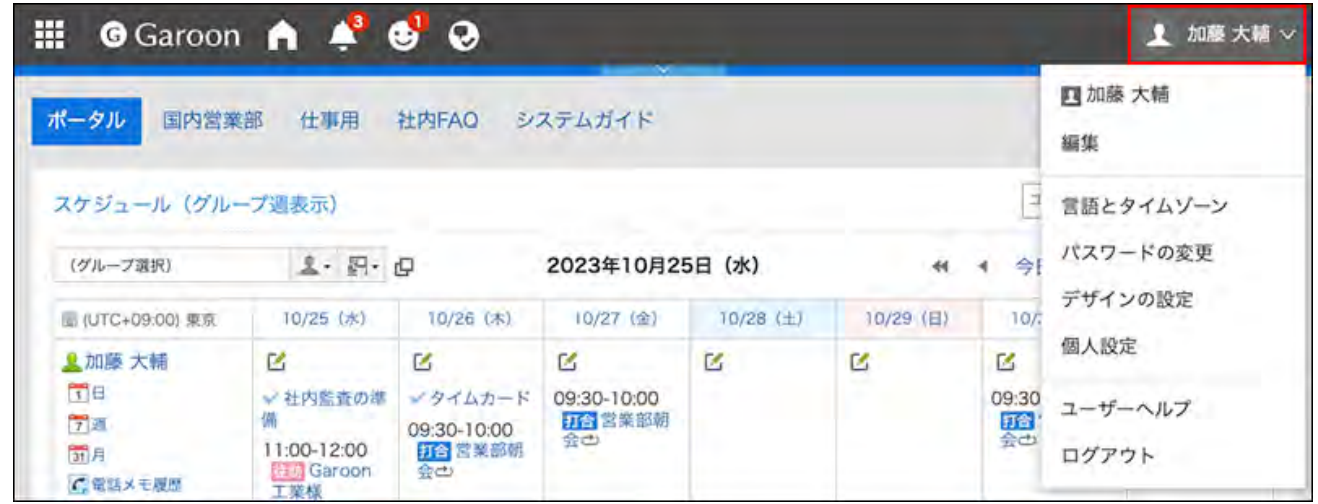

- **[個人設定]をクリックします。 2.**
- **[各アプリケーションの設定]をクリックします。 3.**
- **[アドレス帳]をクリックします。 4.**
- **[表示する項目の設定]をクリックします。 5.**
- **「表示する項目の設定」画面で、表示する項目を設定するブックを選択します。 6.**
- **「一覧で表示する項目の設定」画面で、一覧で表示する項目のチェックボックス 7. を選択し、[設定する]をクリックします。**

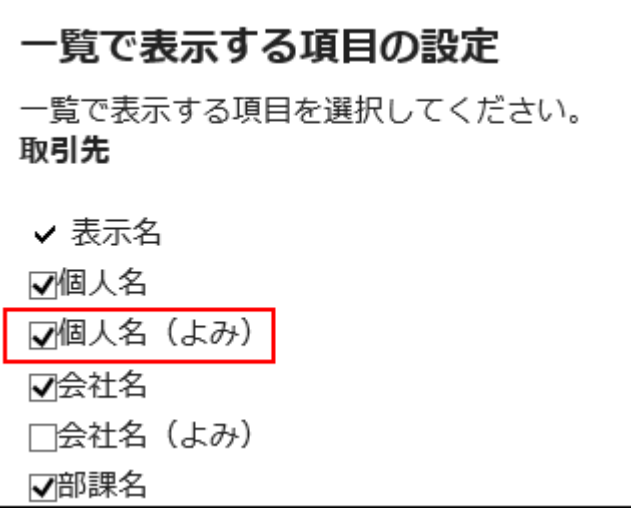

## 3.12.8. アドレスの検索

キーワードや条件を指定し、アドレスおよびユーザーを検索できます。

#### **操作手順:**

- $1. \wedge$ ッダーのアプリのアイコン $\blacksquare\blacksquare$ をクリックします。
- **[アドレス帳]をクリックします。 2.**
- **「アドレス帳」画面で、アドレスを検索するブック、またはユーザー名簿を選択 3. します。**
- **検索ボックスにキーワードを入力し、[アドレス帳検索]をクリックします。 4.**  手順3でユーザー名簿を選択した場合は、[ユーザー名簿検索]をクリックします。

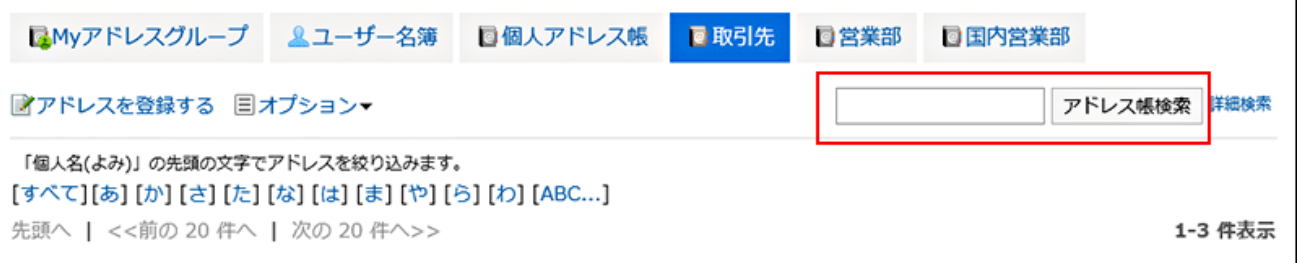

使用できるキーワードの詳細は、次のページを参照してください。

アドレス帳の検索仕様[の個人アドレス帳で検索できる項目](https://jp.cybozu.help/g5/ja/admin/spec/search/standard/address.html#admin_spec_search_standard_address_03)

ユーザー名簿の検索の[ユーザー画面で検索できる項目](https://jp.cybozu.help/g5/ja/admin/spec/search/standard/user.html#admin_spec_search_standard_user_02)

キーワードを何も入力せずに検索するか、[詳細検索]をクリックすると、手順5の「電話メ モの履歴検索」、または「ユーザー名簿の検索」画面が表示されます。

**「アドレスの検索」、または「ユーザー名簿の検索」画面で、検索結果を確認し 5. ます。**

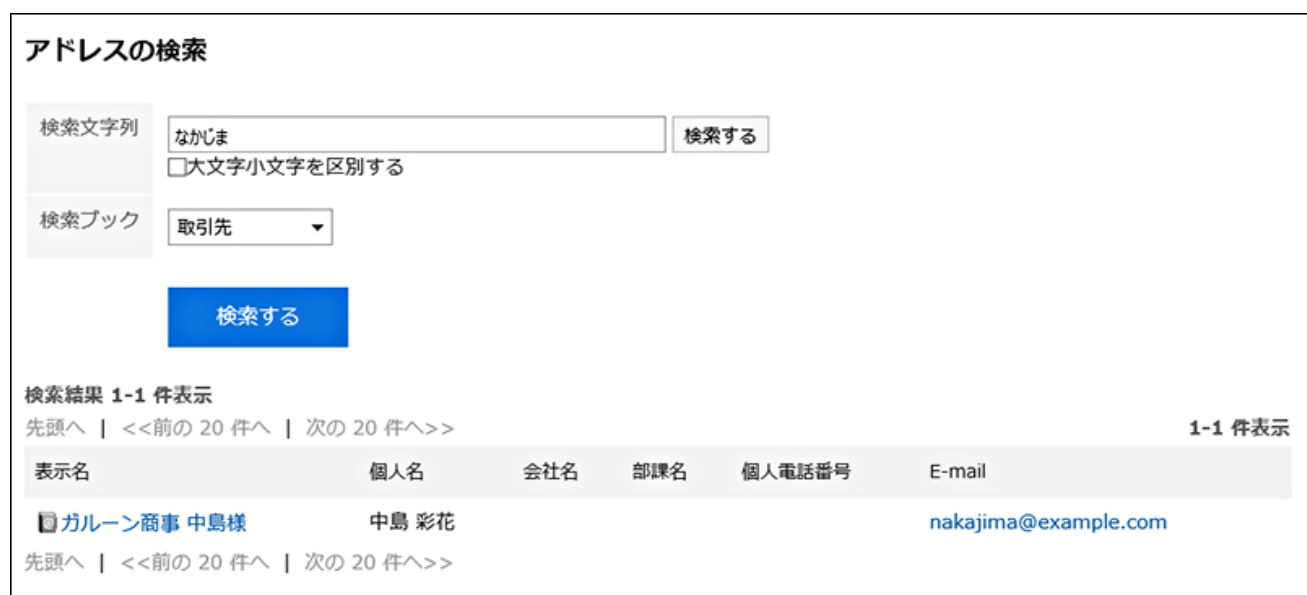

**再検索する場合は、検索条件を設定し、[検索する]をクリックします。 6.** 

設定できる検索条件は、次のとおりです。検索条件の詳細は、アドレス帳の検索仕様[の検](https://jp.cybozu.help/g5/ja/admin/spec/search/standard/address.html#admin_spec_search_standard_address_04) [索に使用できるオプションを](https://jp.cybozu.help/g5/ja/admin/spec/search/standard/address.html#admin_spec_search_standard_address_04)参照してください。

- 「ユーザー名簿の検索」画面
	- 検索文字列: 検索するキーワードを入力します。
- 「アドレス帳の検索」画面
	- 検索文字列: 検索するキーワードを入力します。
	- 検索ブック: 検索するブックを選択します。

# 3.12.9. CSVファイルでの個人アドレス帳の管理

個人アドレス帳のデータをCSVファイルで管理します。

### **アップデート情報**

バージョン 5.15.0のGaroonで、「文字コード」項目の文言を改善しました。 •

## CSVファイルから読み込む

個人アドレス帳のデータをCSVファイルから読み込みます。

#### **操作手順:**

### **データを読み込むためのCSVファイルを作成します。 1.**

CSVファイルで管理できる項目については[、アドレス帳の](https://jp.cybozu.help/g5/ja/admin/spec/csv/address.html)CSVフォーマットを参照してく ださい。

### **ヘッダーの[ユーザー名]をクリックします。 2.**

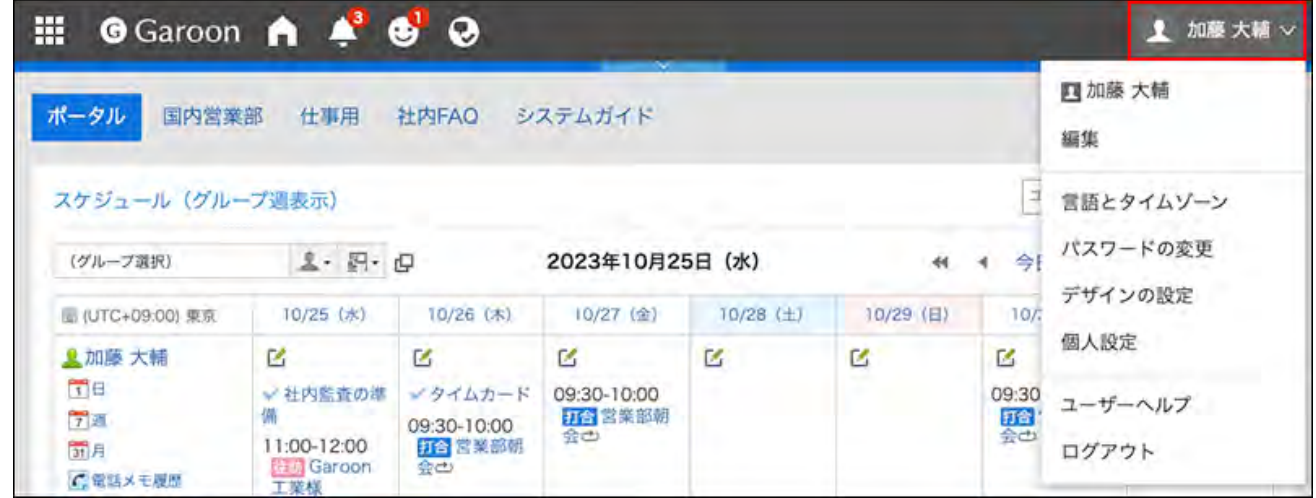

- **[個人設定]をクリックします。 3.**
- **[各アプリケーションの設定]をクリックします。 4.**
- **[アドレス帳]をクリックします。 5.**
- **[個人アドレス帳の読み込み]をクリックします。 6.**
- **「個人アドレス帳の読み込み Step 1/2」画面で、手順1で作成したCSVファイ 7. ルを選択します。**
- **読み込むデータに必要な設定をし、[次へ]をクリックします。 8.**

設定項目は、次のとおりです。

文字コード: •

CSVファイルのデータを、選択した文字コードでエンコードします。 選択できる文字コードは、次のとおりです。

- Unicode(UTF-8)
- 日本語(Shift-JIS)
- ASCII ◦
- 英語(Latin1)
- ◦簡体字中国語(GBK/GB2312)
- タイ語(TIS-620)
- 先頭行をスキップする: 先頭行に、項目名やコメントなどデータ以外の情報が記述されている場合は、「は い」を選択します。
- **「個人アドレス帳の読み込み Step 2/2」画面で、CSVファイルの内容を確認 9. し、[読み込む]をクリックします。**

## CSVファイルに書き出す

個人アドレス帳のデータをCSVファイルに書き出します。

**操作手順:**

**ヘッダーの[ユーザー名]をクリックします。 1.** 

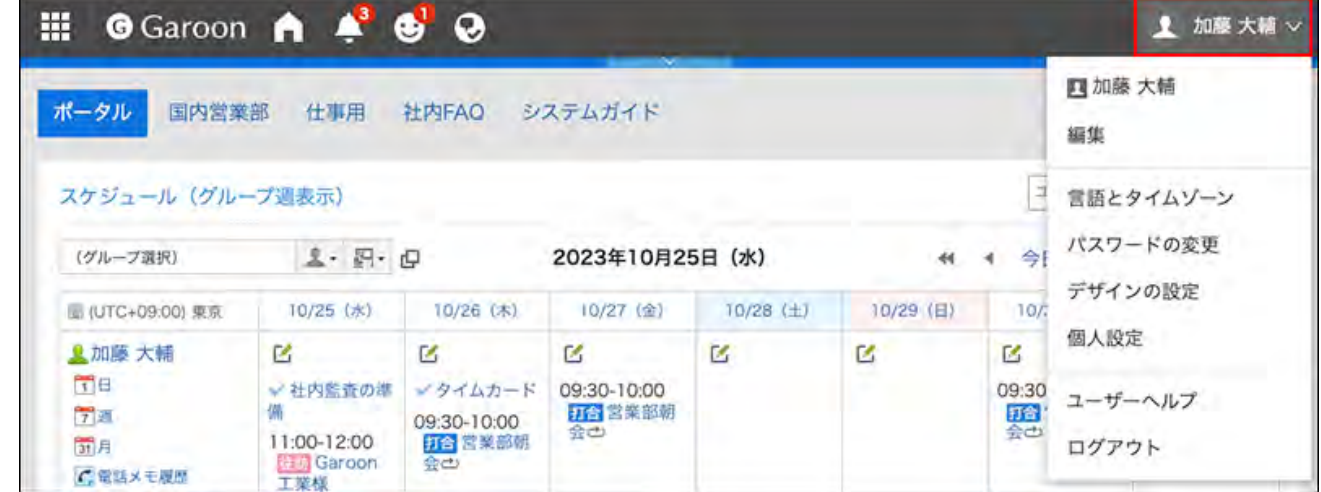

- **[個人設定]をクリックします。 2.**
- **[各アプリケーションの設定]をクリックします。 3.**
- **[アドレス帳]をクリックします。 4.**
- **[個人アドレス帳の書き出し]をクリックします。 5.**
- **「個人アドレス帳の書き出し」画面で、書き出すデータに必要な設定をします。 6.**  設定項目は、次のとおりです。
	- 文字コード: •

エンコードに使用する文字コードを選択します。

選択できる文字コードは、次のとおりです。

- Unicode(UTF-8)
- 日本語(Shift-JIS)
- ASCII ◦
- 英語(Latin1)
- ◦簡体字中国語(GBK/GB2312)
- タイ語(TIS-620)
- 先頭行に項目名を書き出す:

CSVファイルの先頭行に項目名を書き出す場合は、「はい」を選択します。

## **設定内容を確認し、[書き出す]をクリックします。 7.**

### **Webブラウザーのファイル保存機能を使って、ファイルを保存します。 8.**

## 3.13. メール

「メール」は、E-mailを送受信するためのアプリケーションです。マルチアカウントに対応して います。

ドラッグアンドドロップによる操作や、自動転送の設定などができます。 振り分け保存を設定して、メールを特定のフォルダーに振り分けることもできます。迷惑メール の振り分けにも利用できます。

## **関連ページ**

- <u>[ごみ箱の設定\(805ページ\)](#page-804-0)</u>
- <u>[メールの受信\(717ページ\)](#page-716-0)</u>
- <u>[メールの送信\(754ページ\)](#page-753-0)</u>
- <u>[メールの返信\(766ページ\)](#page-765-0)</u>
- <u>[メールの転送\(774ページ\)](#page-773-0)</u>
- •<u>[署名の設定\(822ページ\)](#page-821-0)</u>
- •<u>[振り分け保存の設定\(834ページ\)](#page-833-0)</u>
- •<u>[自動転送の設定\(844ページ\)](#page-843-0)</u>

# 3.13.1. 動画:メールの便利Tips

メールをさらに便利に使うためのちょっとしたTipsを短い動画でご紹介します。

### **補足**

動画は、クラウド版 Garoonの画面を録画しているため、パッケージ版 Garoon 5とは、画 • 面の文言が一部異なる場合があります。

## 署名の登録方法

Webのページには動画を用意しています。

(再生時間:2分15秒)

# メールの振り分け保存の設定方法

Webのページには動画を用意しています。

(再生時間:1分27秒)

# 3.13.2. 画面の見かた

メールの画面に表示されるアイコンやボタンなどを説明します。

## プレビュー表示画面

「メール」画面でプレビューを表示している場合の画面の見かたを説明します。

プレビューを表示すると、「メール」画面でメールの一覧と詳細の両方を確認できます。

未読のメールは黄色の背景色で表示されます。

プレビューを表示していない画面からプレビューを表示する画面に切り替えるには、[オプション] の[プレビューを表示する]をクリックすると、プレビューを表示する画面に切り替えられます。 システム管理者の設定によっては、プレビューを表示できない場合があります。

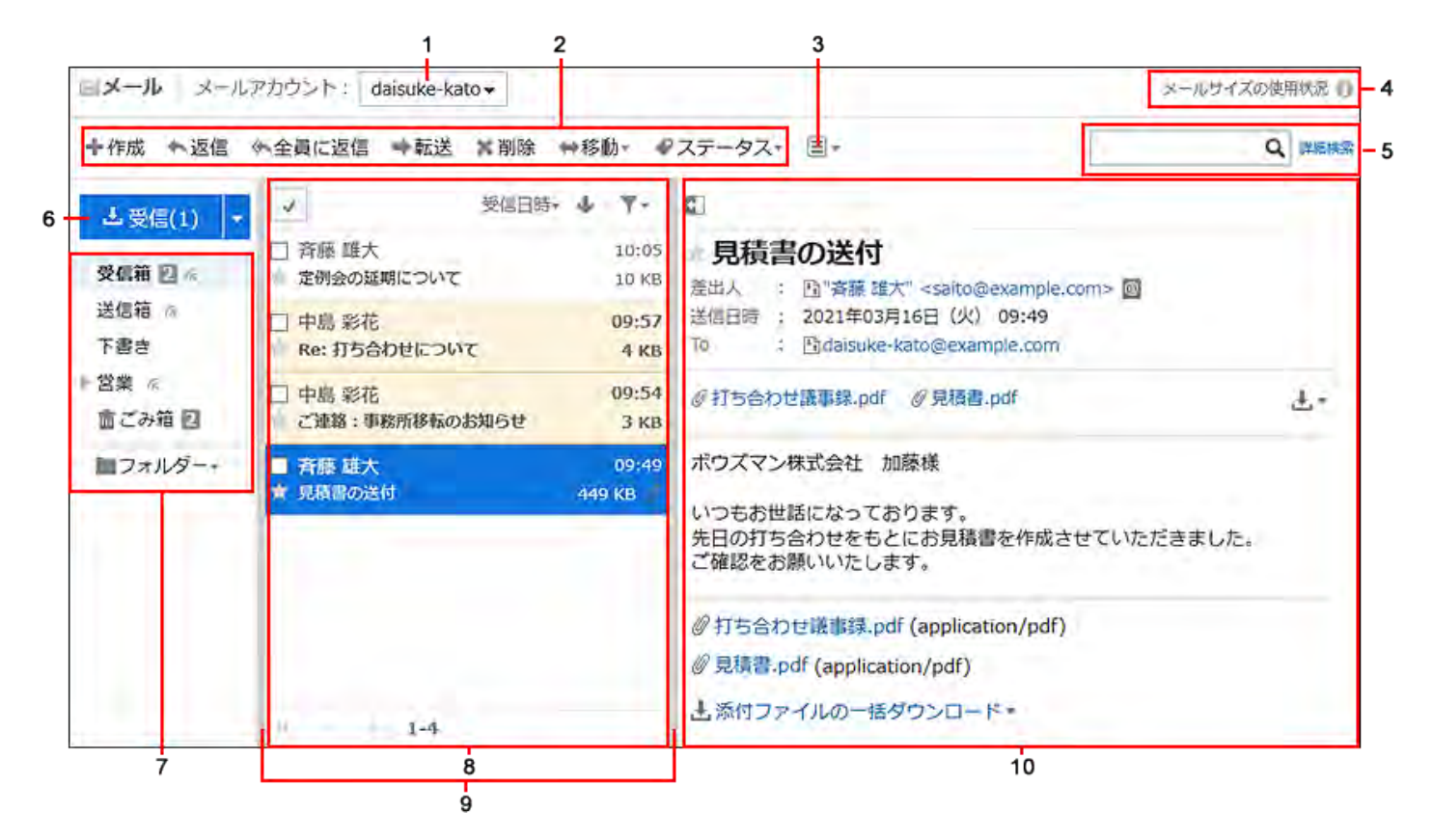

### **■パーツの説明**

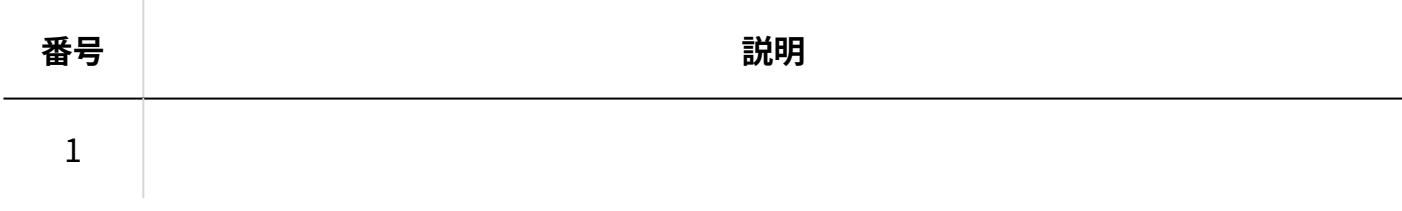

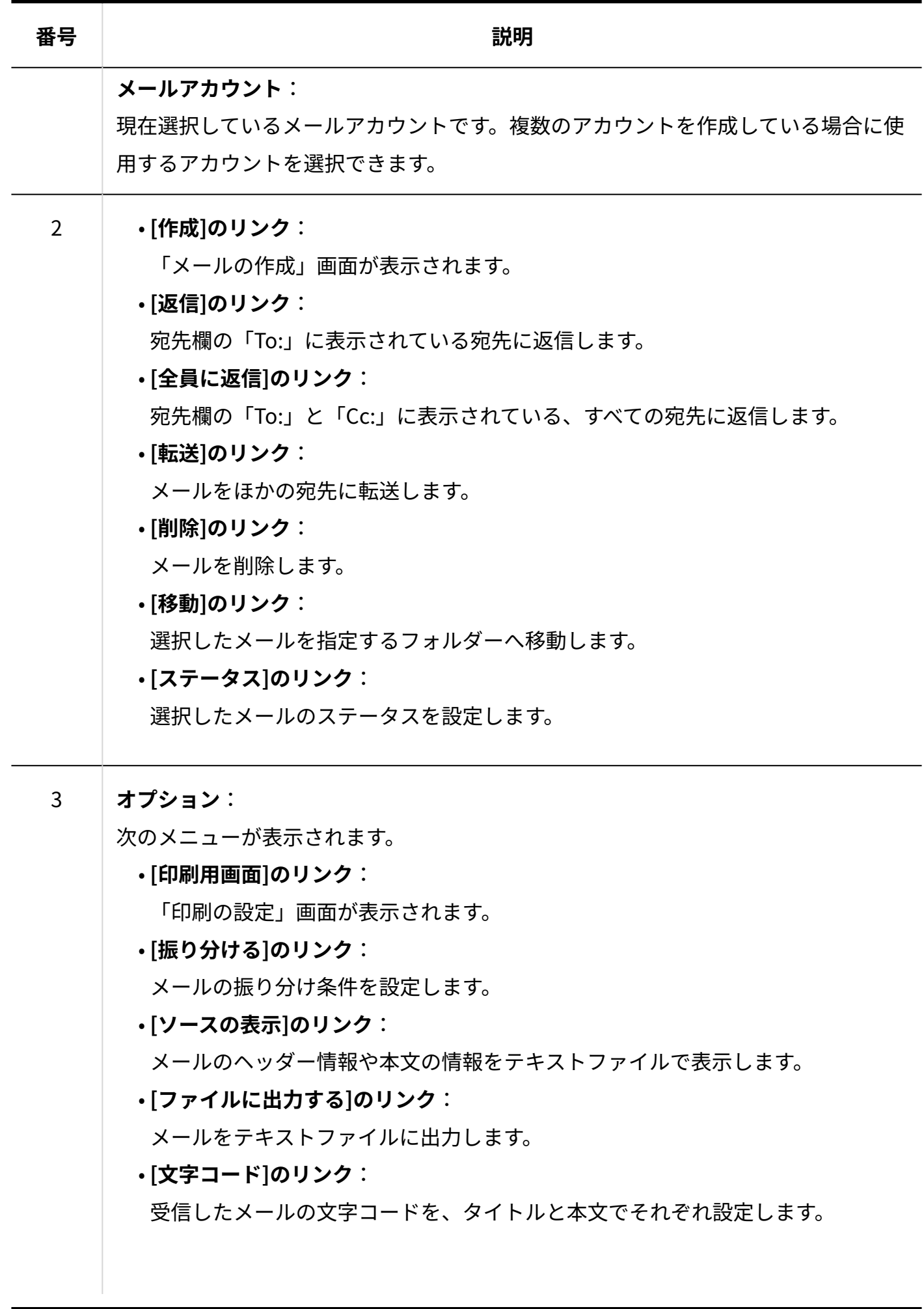

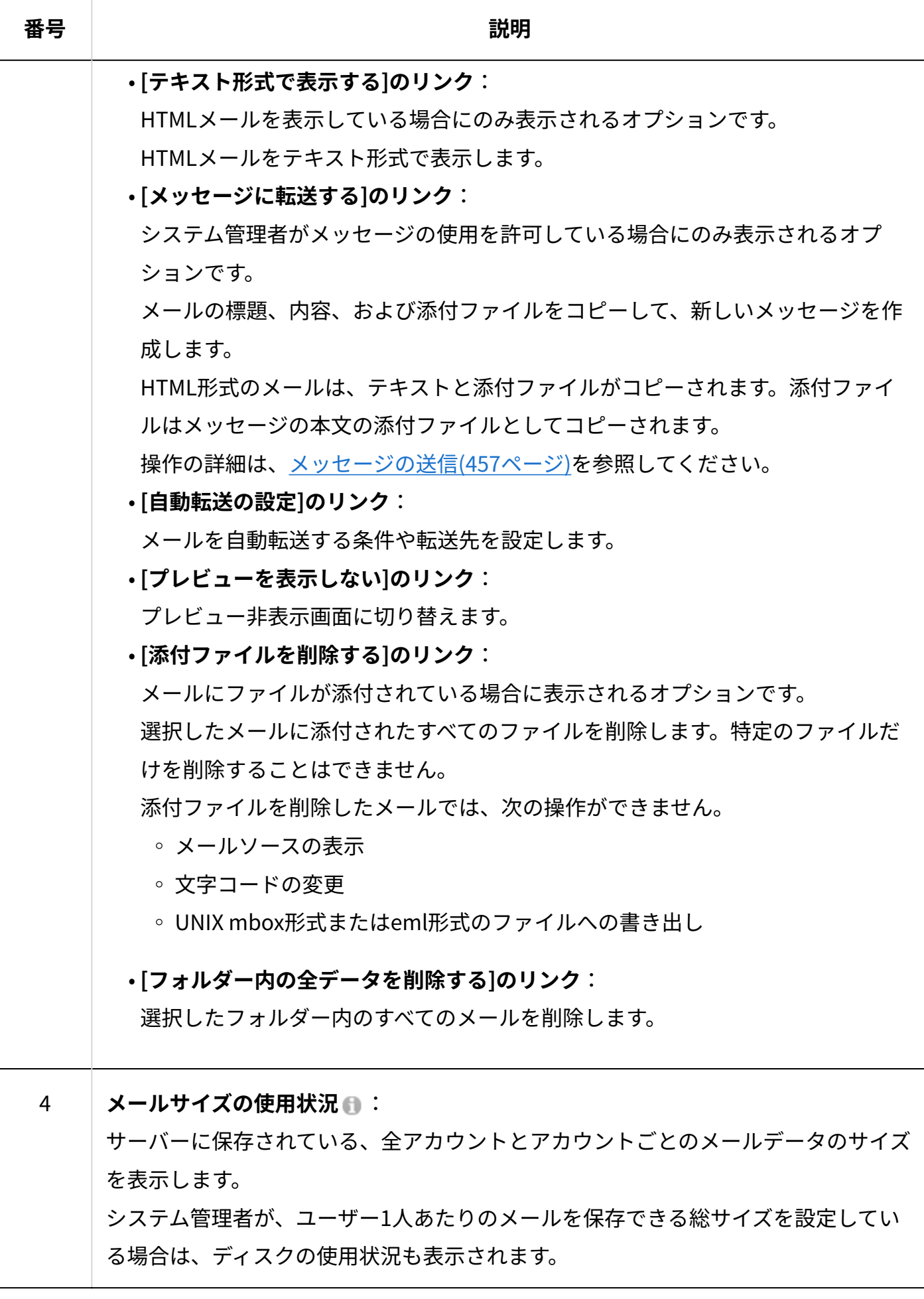

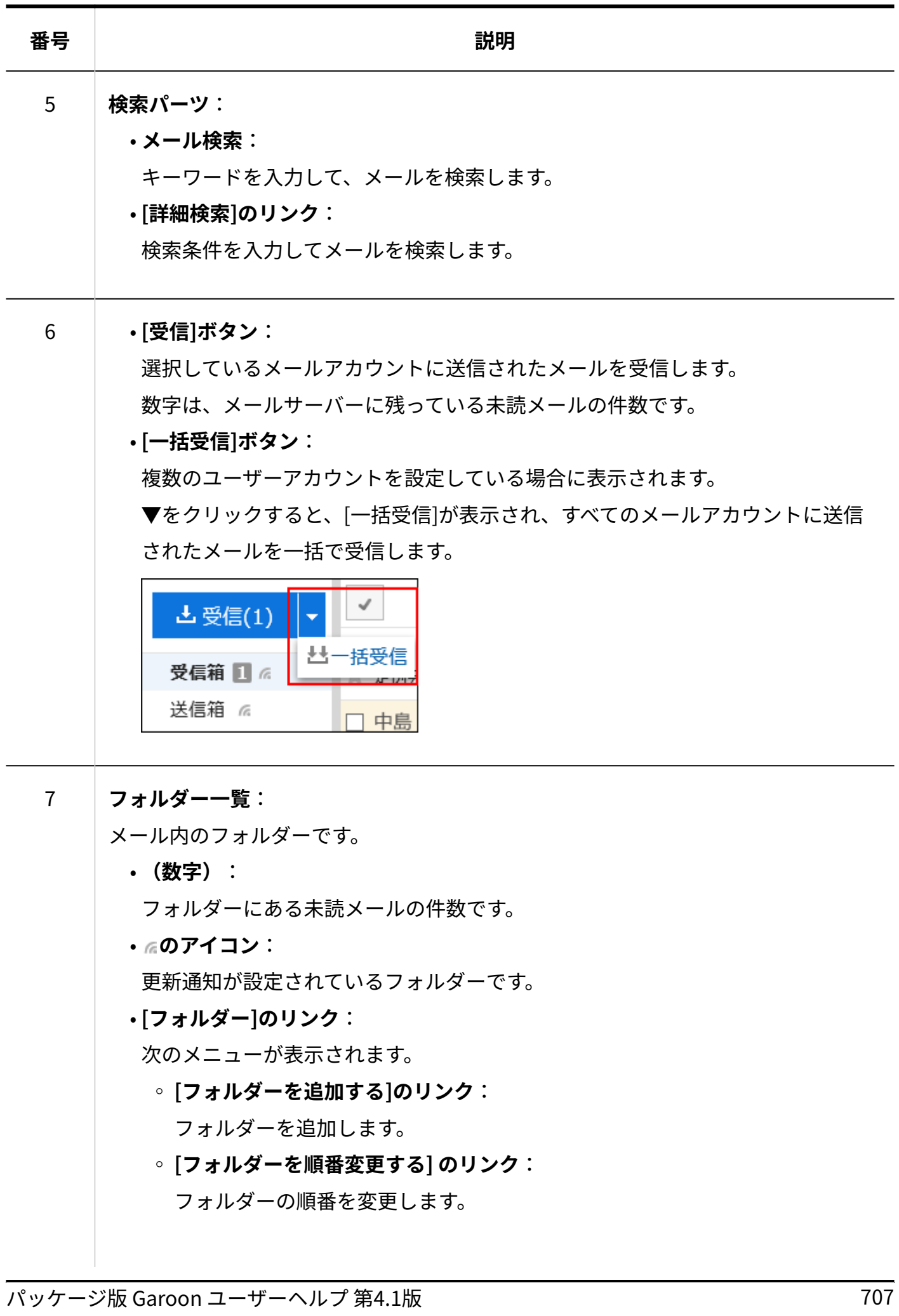

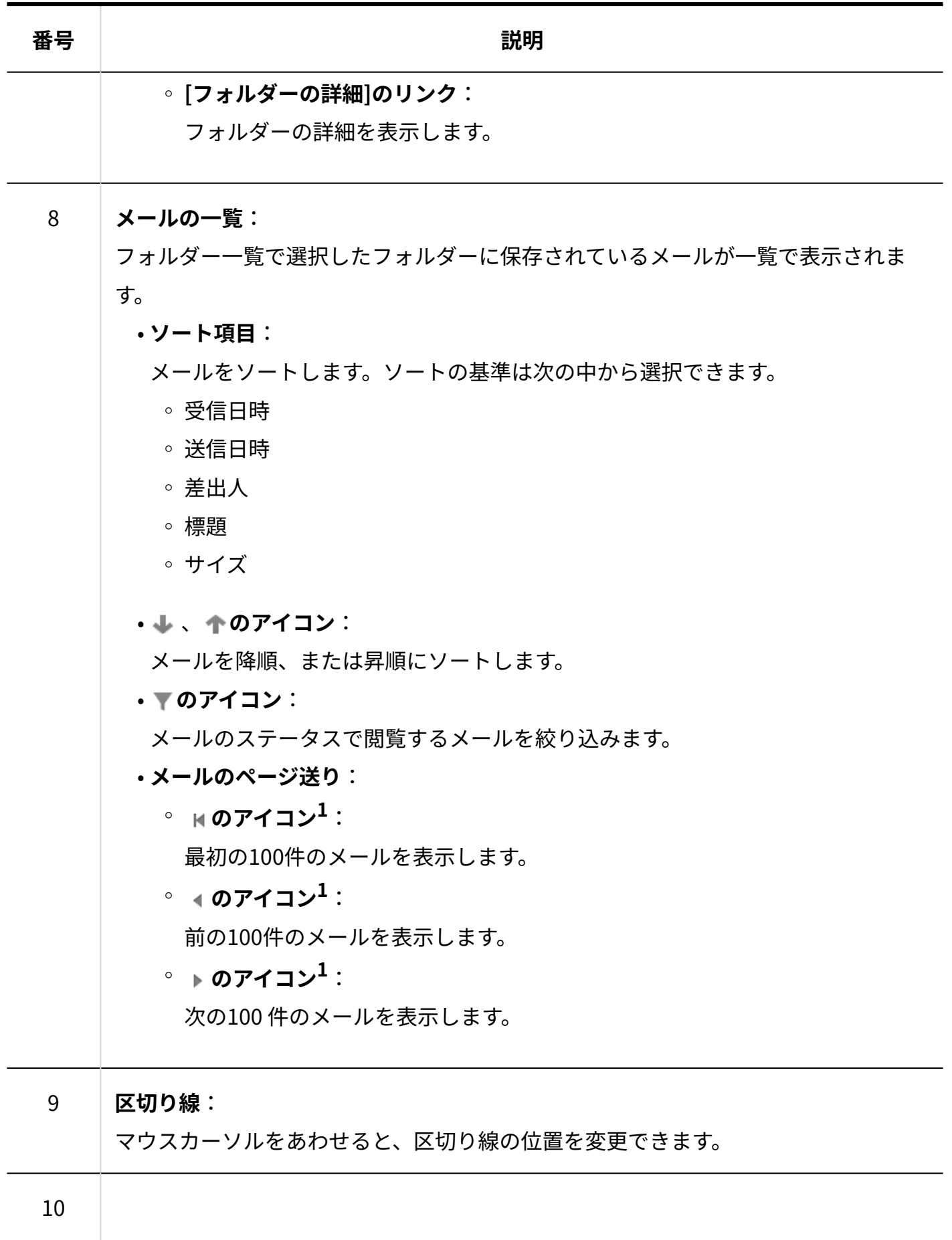

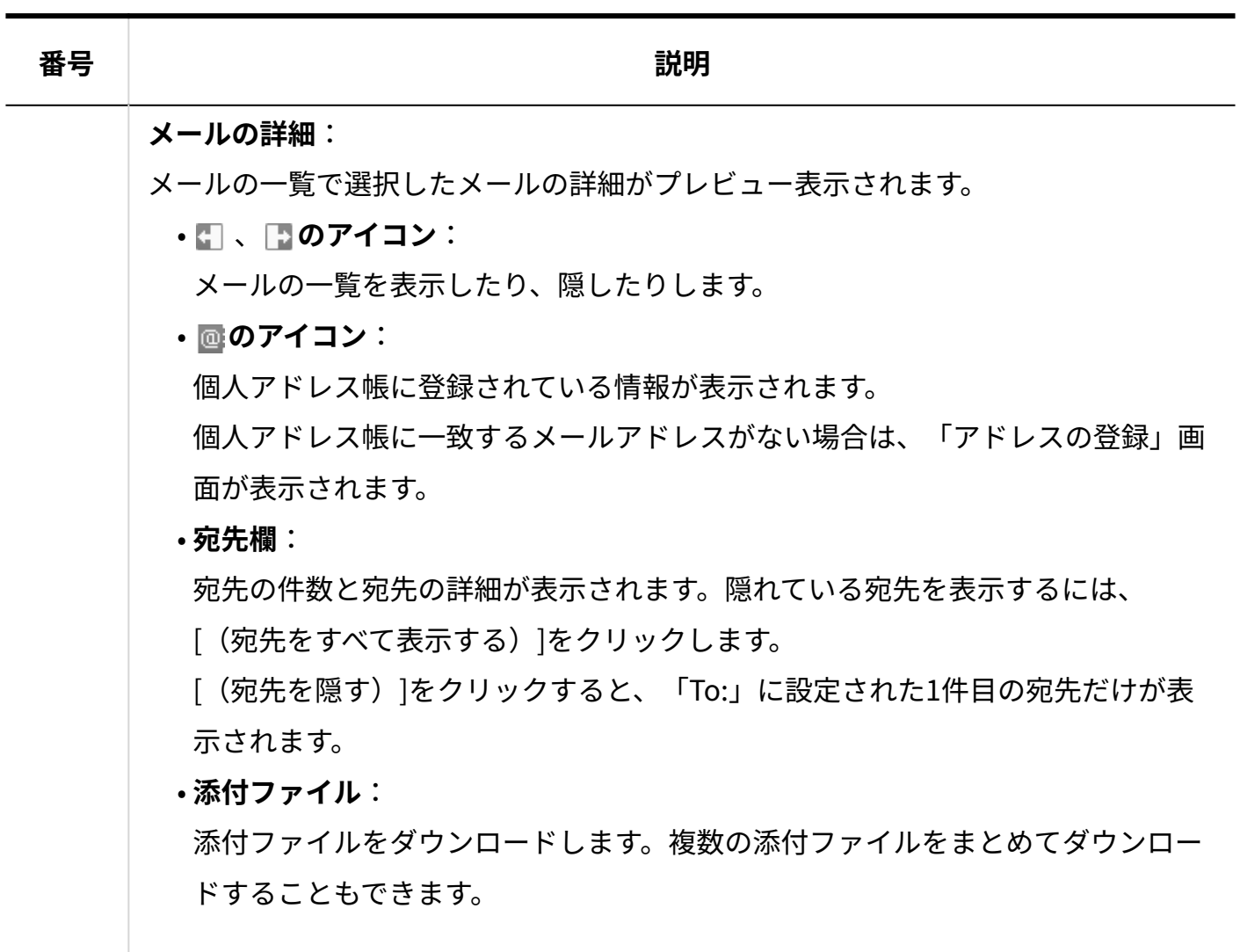

 $^1$ :個人設定で設定した「一覧画面で表示する件数」にかかわらず、一度に表示されるメールの件数は100件です。

### **メールのショートカットキー**

プレビューを表示している場合は、「メール」画面で次のショートカットキーを利用できます。

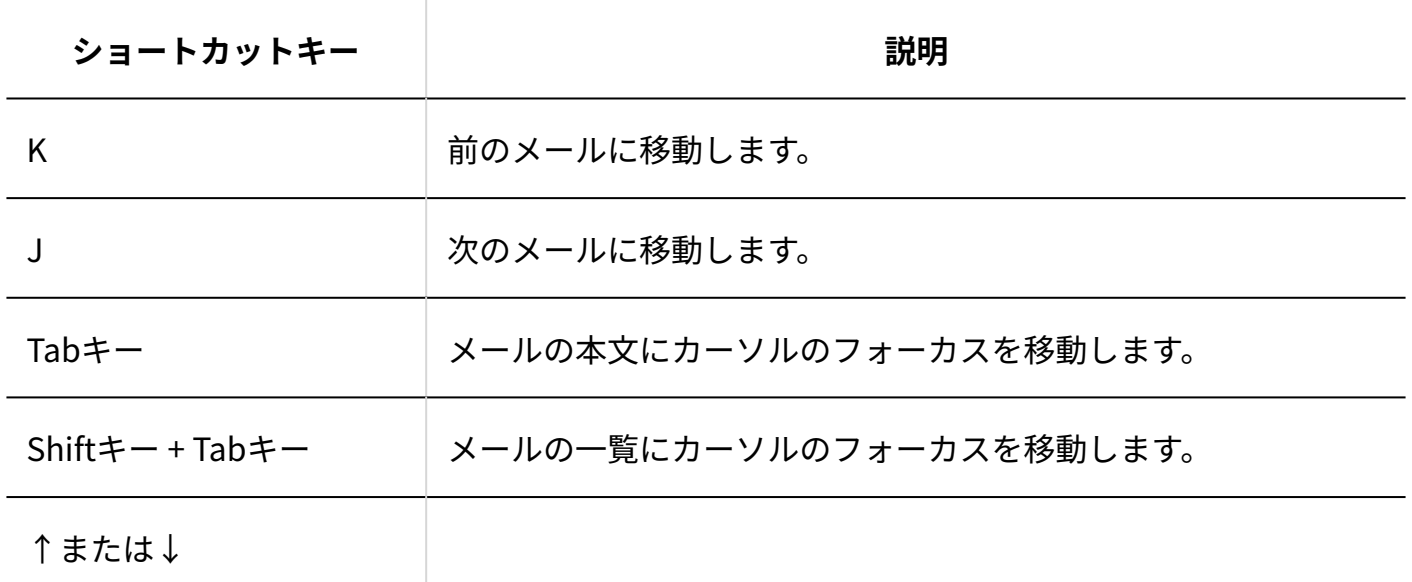

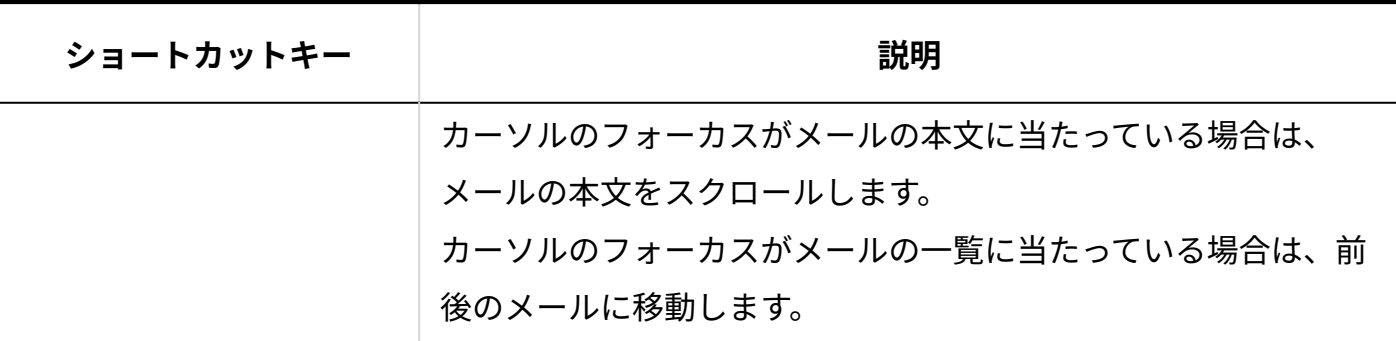

**メールのアイコン**

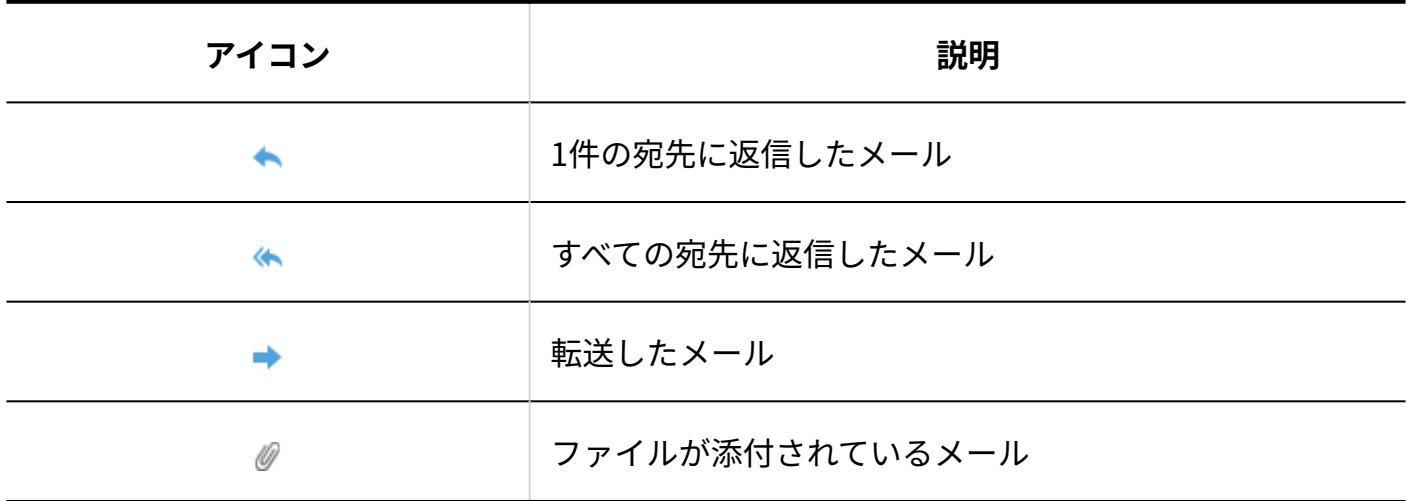

## プレビュー非表示画面

「メール」画面でプレビューを表示していない場合の画面の見かたを説明します。

プレビューを表示していない場合、「メール」画面にはメールのタイトルや差出人などの一覧だ けが表示されます。

未読のメールは黄色の背景色で表示されます。

メールの標題をクリックすると、「メールの詳細」画面でメールの本文を確認できます。 プレビューを表示している画面からプレビューを表示しない画面に切り替えるには、の[プレ ビューを表示しない]をクリックします。

システム管理者の設定によっては、プレビュー非表示を使用できない場合があります。

## 3.13.2. 画面の見かた

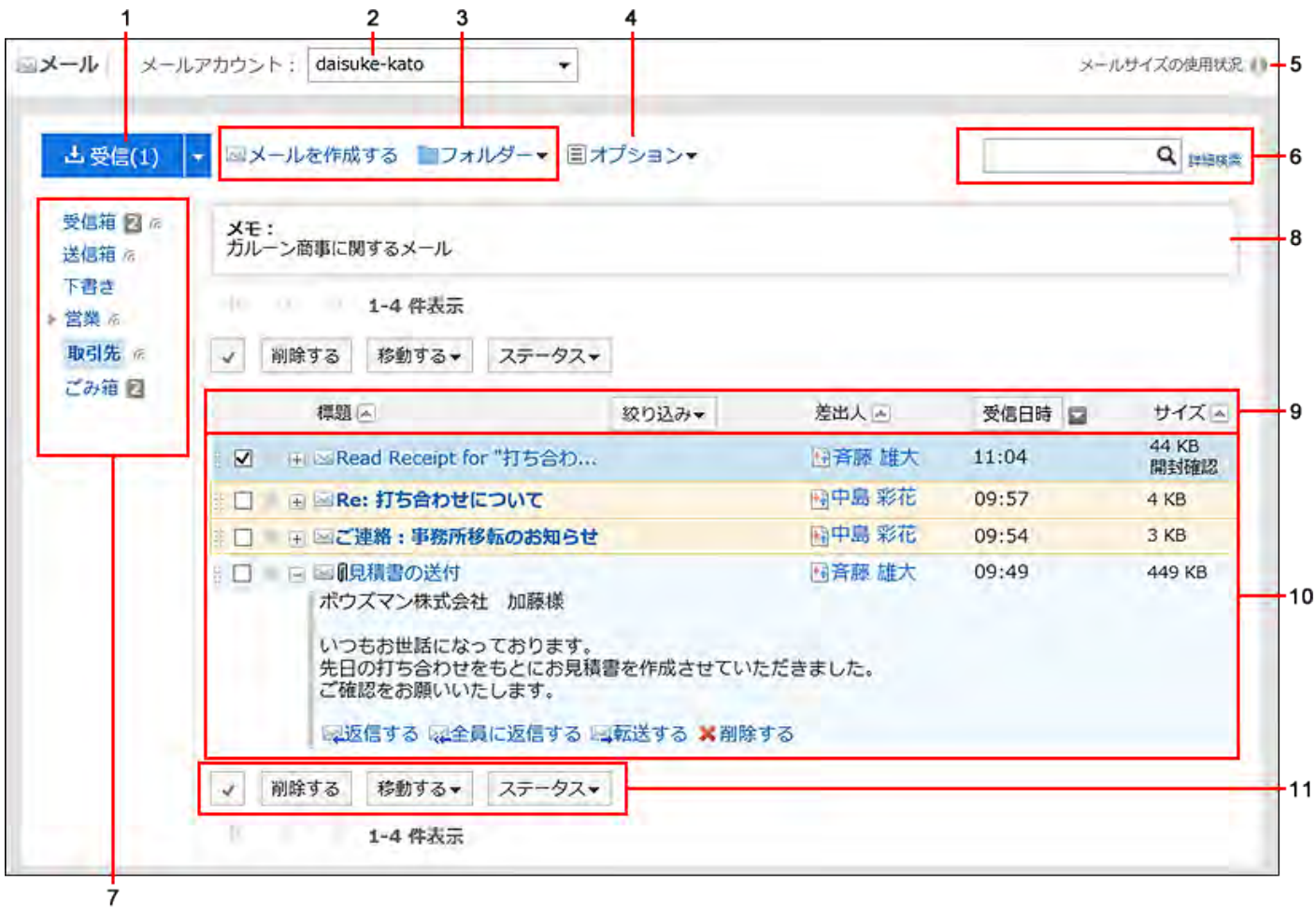

**■パーツの説明** 

| 番号             | 説明                                                                                                    |
|----------------|----------------------------------------------------------------------------------------------------|
| $\mathbf{1}$   | •「受信 ボタン:<br>選択しているメールアカウントに送信されたメールを受信します。<br>数字は、メールサーバーに残っている未読メールの件数です。<br>・「一括受信]ボタン:<br>複数のユーザーアカウントを設定している場合に表示されます。<br>▼をクリックすると、[一括受信]が表示され、すべてのメールアカウントに送信<br>されたメールを一括で受信します。 |
| $\overline{2}$ | メールアカウント:<br>現在選択しているメールアカウントです。複数のアカウントを作成している場合に使<br>用するアカウントを選択できます。                                                                                                    |
| 3              |                                                                                                    |

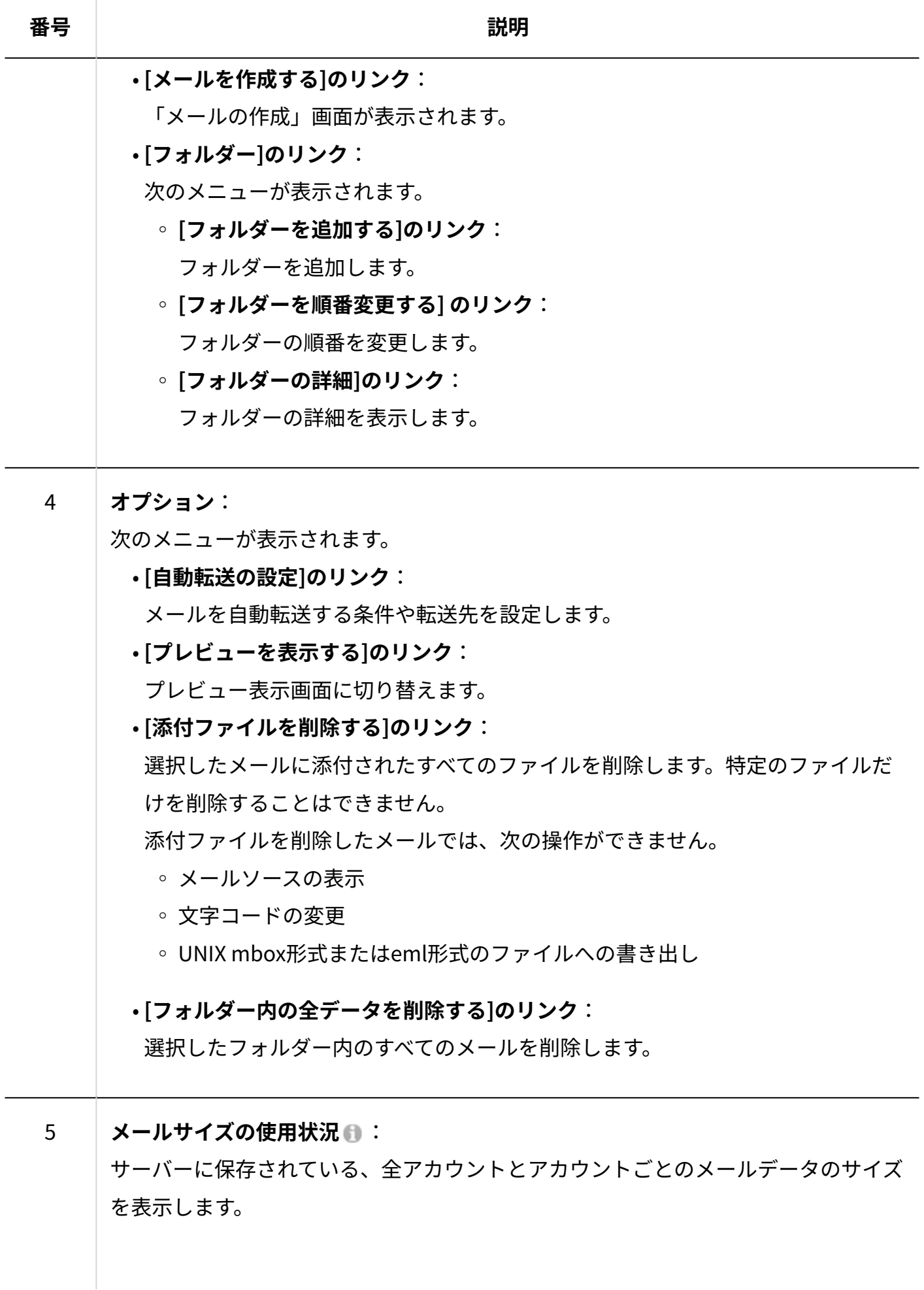

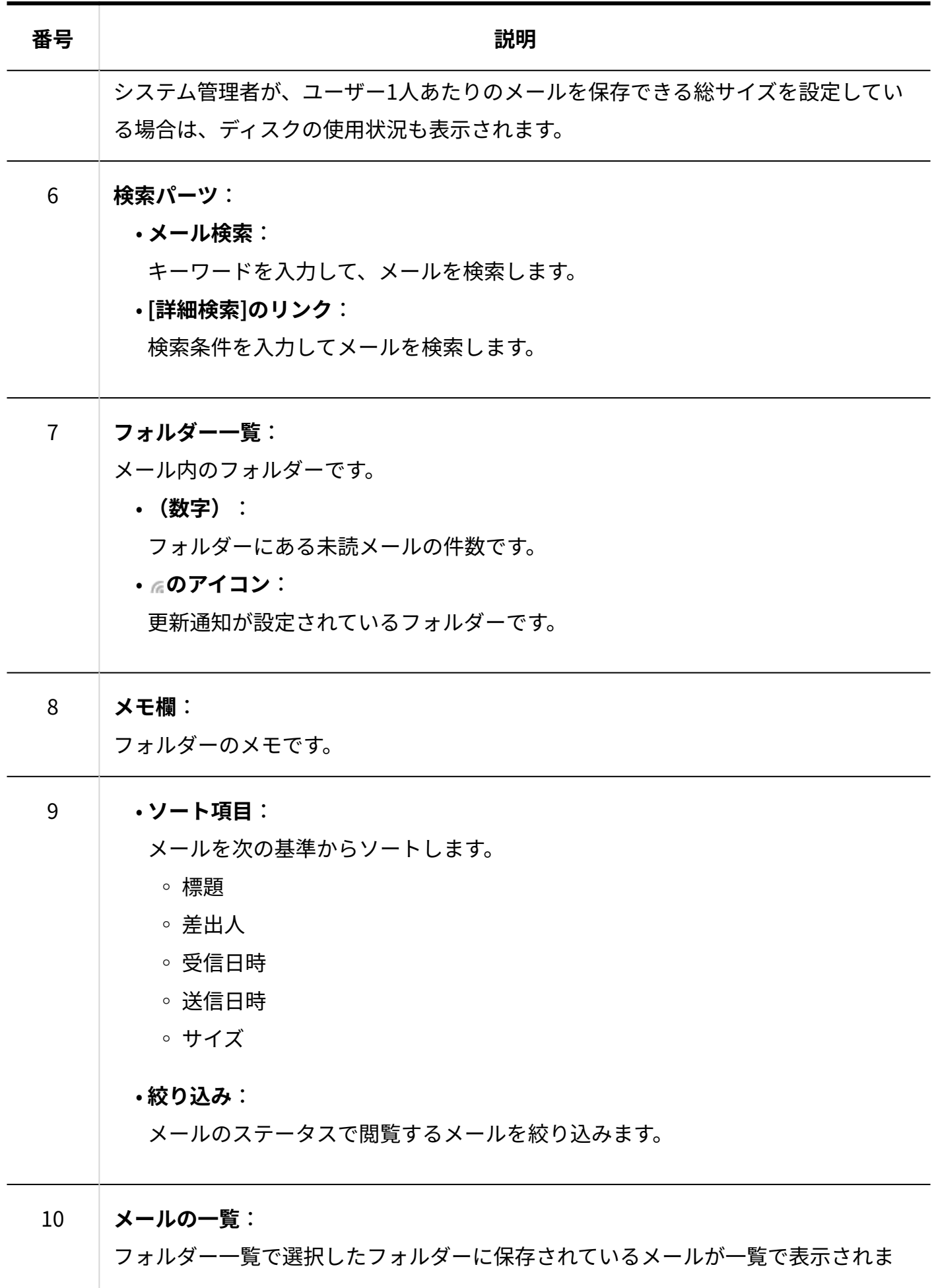

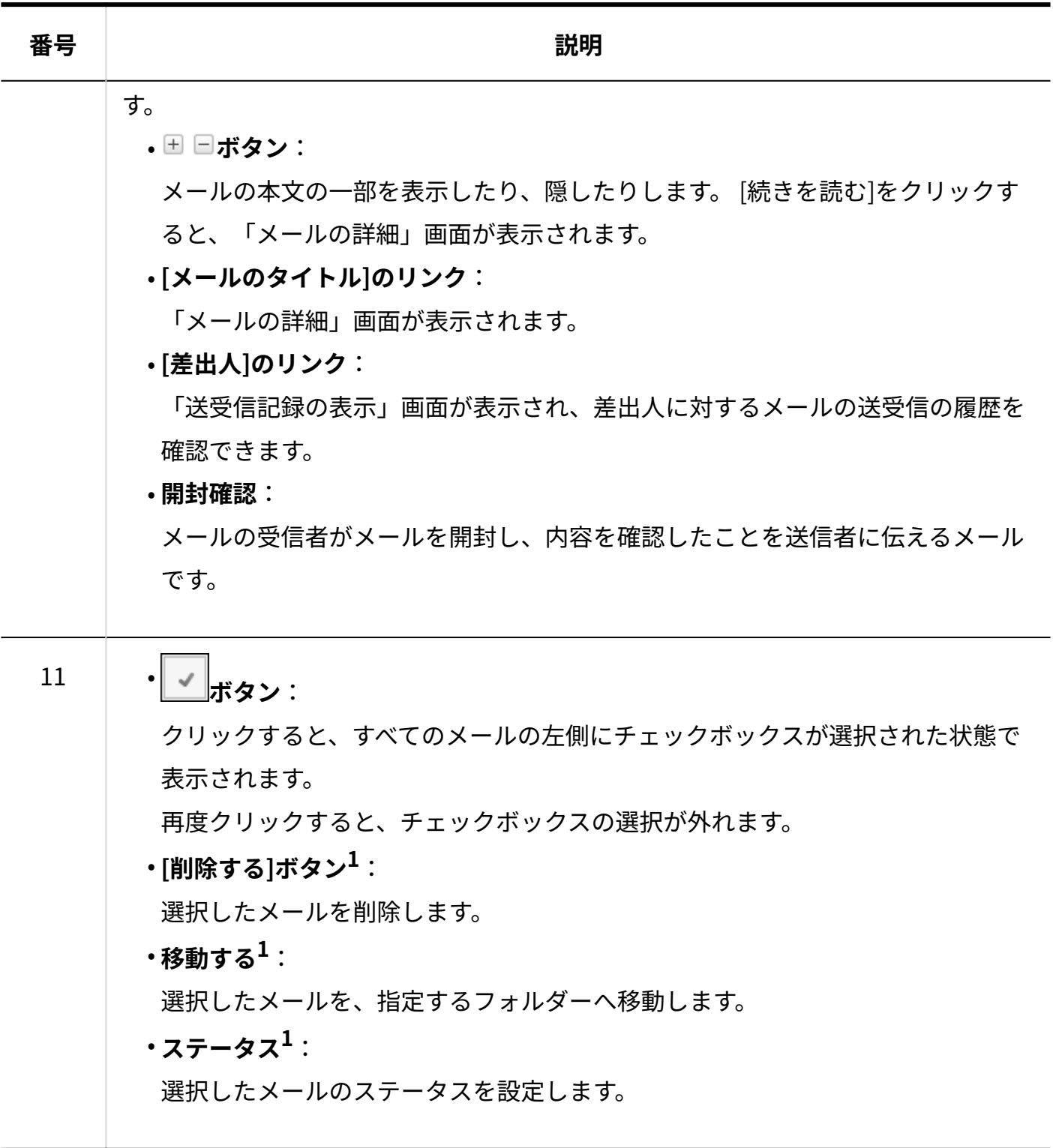

 $^1$ :対象のメールのチェックボックスを選択してからクリックします。チェックボックスを選択するまではグレー表示さ れ、操作できません。

**メールのアイコン**

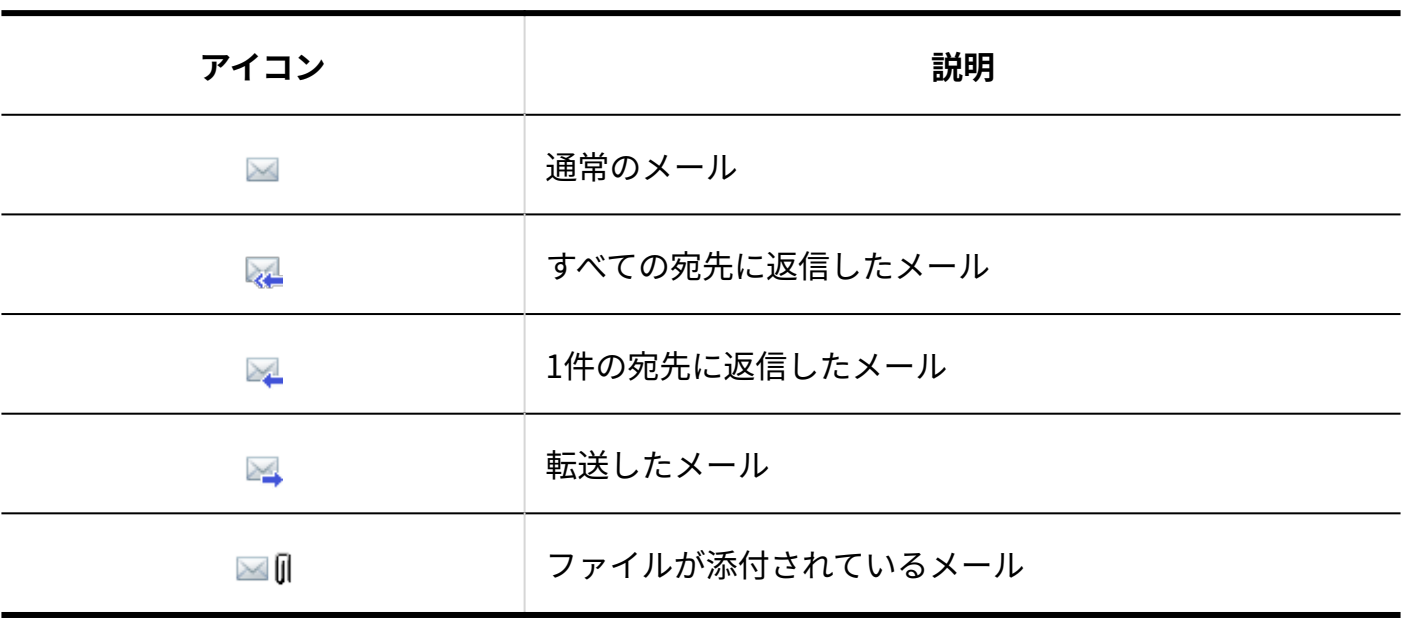

## 「メールの詳細」画面

「メールの詳細」画面の見かたを説明します。

画面に表示されるアイコンは、メールの種類によって異なります。

このページでは、受信メールの「メールの詳細」画面に表示されるアイコンについて説明しま す。

プレビュー非表示の「メール」画面の見かたと重複するパーツの説明は、省略します。

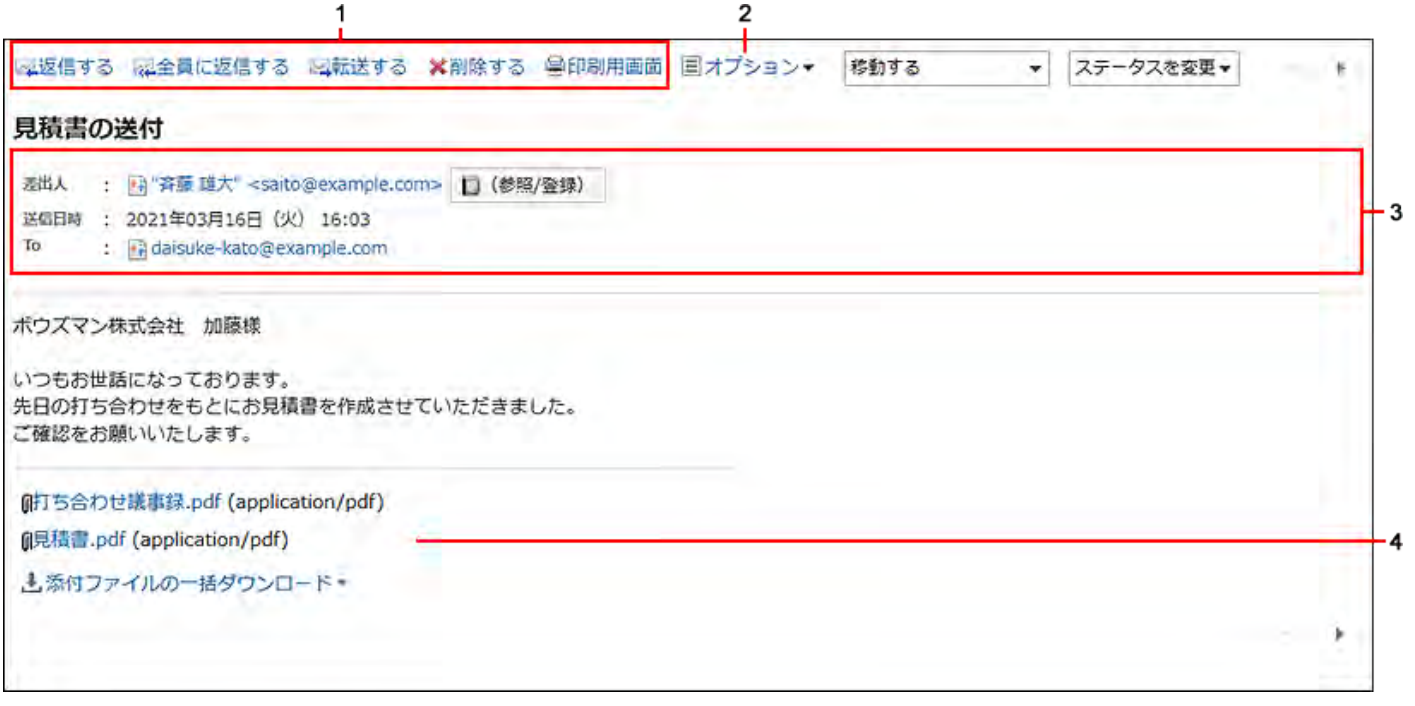

### **■パーツの説明**

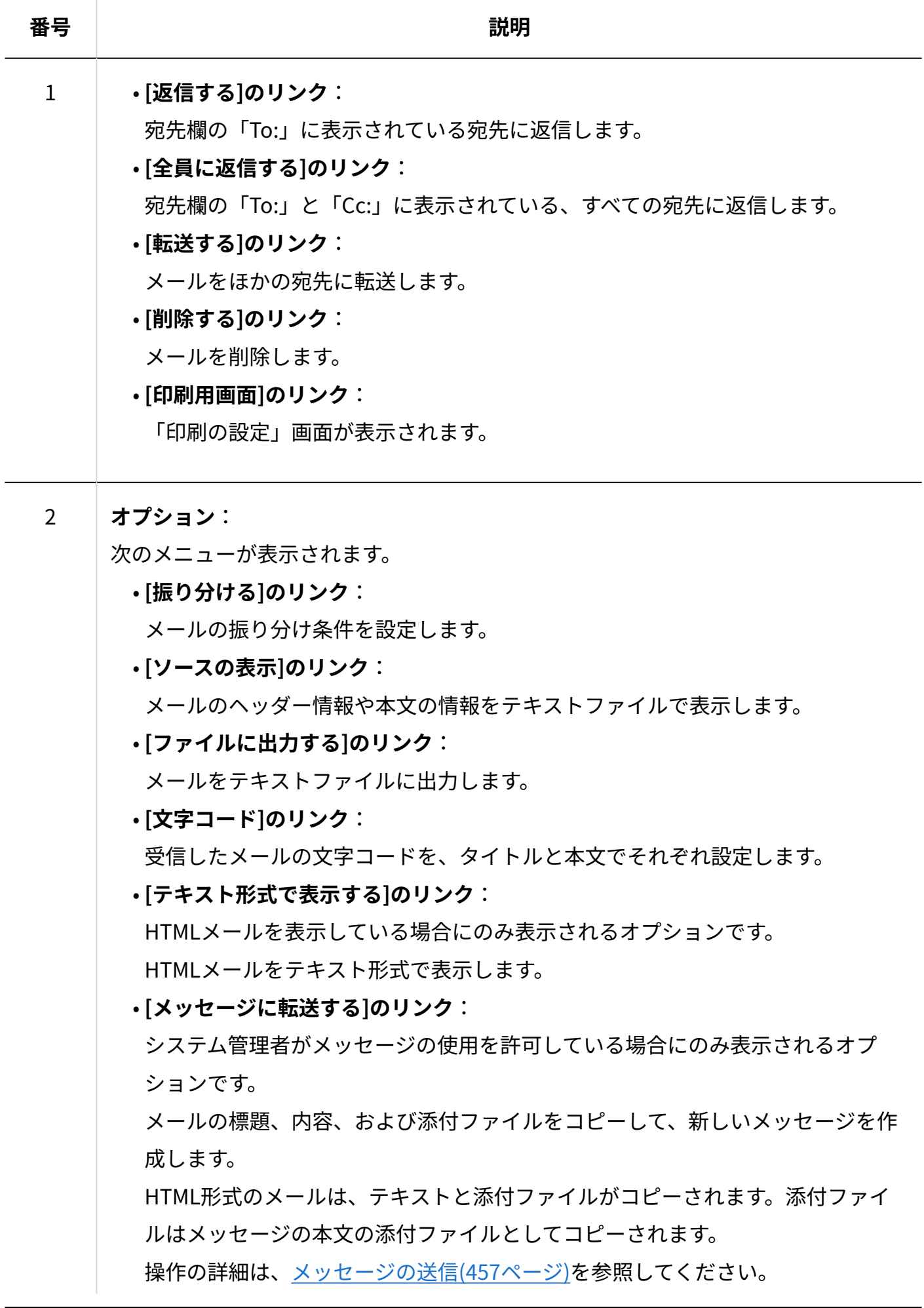

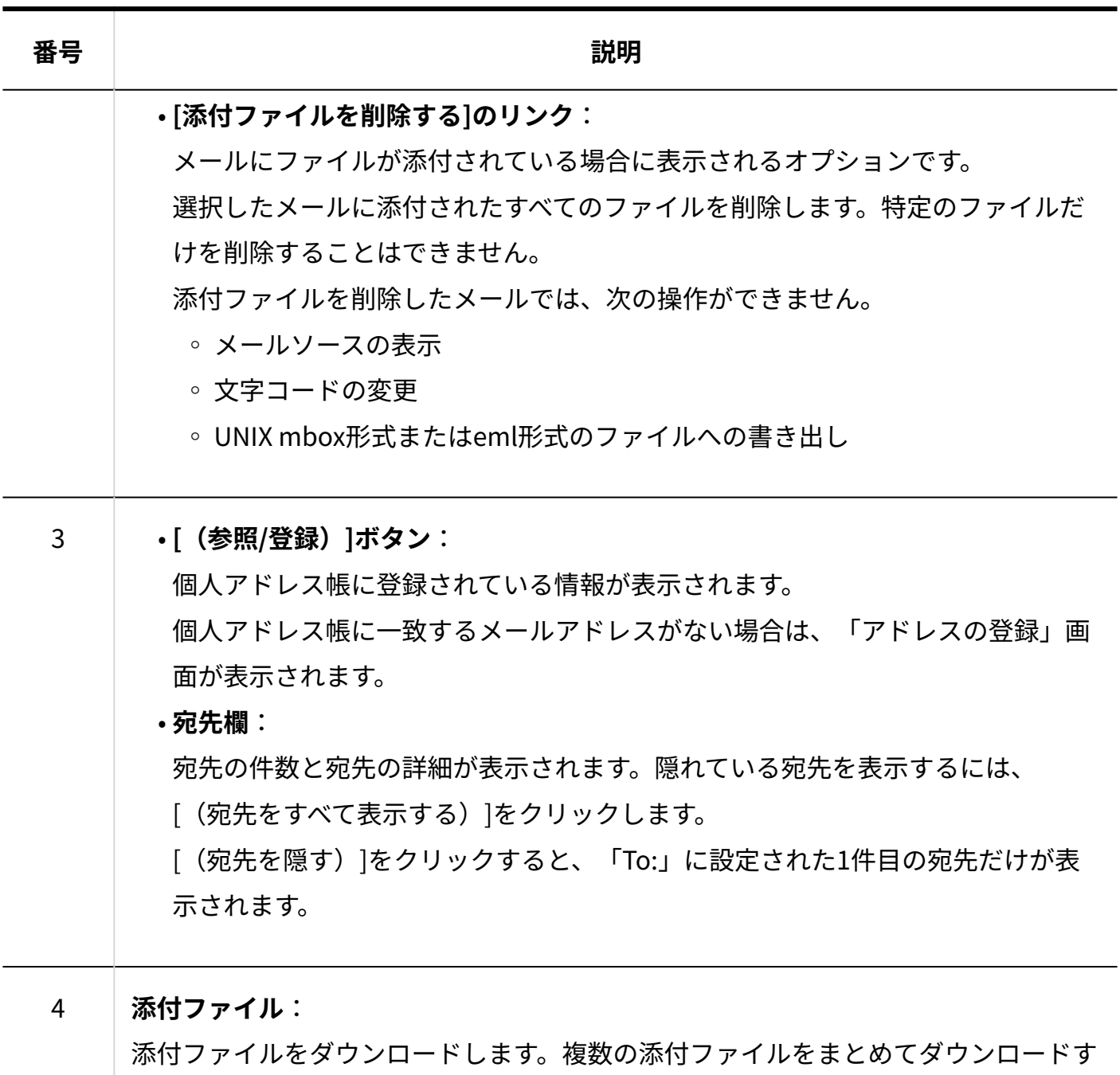

ることもできます。

# <span id="page-716-0"></span>3.13.3. メールの受信

メールを受信する方法を説明します。

システム管理者の設定によっては、メールが定期的に自動受信されます。

詳細は、[メールの自動受信を設定する方](https://jp.cybozu.help/g5/ja/admin/application/mail/initial.html#admin_application_mail_initial_013)法を参照してください。

自動受信をしない設定にしている場合や、最後にメールを受信してから現在までに届いている メールをリアルタイムに確認したい場合は、メールを手動で受信してください。

メールを送信したあとに、メールサーバーからエラーメールを受信した場合は、よくあるご質問 の[メールを送信した際、エラーメールが返ってきます。どうしたらいいですか?](https://faq.cybozu.info/alphascope/cybozu/web/garoon/Detail.aspx?id=1013)という記事を参 照してください。

**操作手順:**

# $1. \wedge$ ッダーのアプリのアイコン $\blacksquare\blacksquare$ をクリックします。

**[メール]をクリックします。 2.** 

### **「メール」画面で、[受信]をクリックします。 3.**

複数のアカウントを利用している場合は、受信するメールアカウントをドロップダウンリ ストから選択します。

すべてのアカウントのメールを一括受信するには、[受信]の右の▼をクリックし、[一括受 信]をクリックします。システム管理者の設定によっては、メールを一括受信できない場合 があります。

**プレビュー表示の場合** •

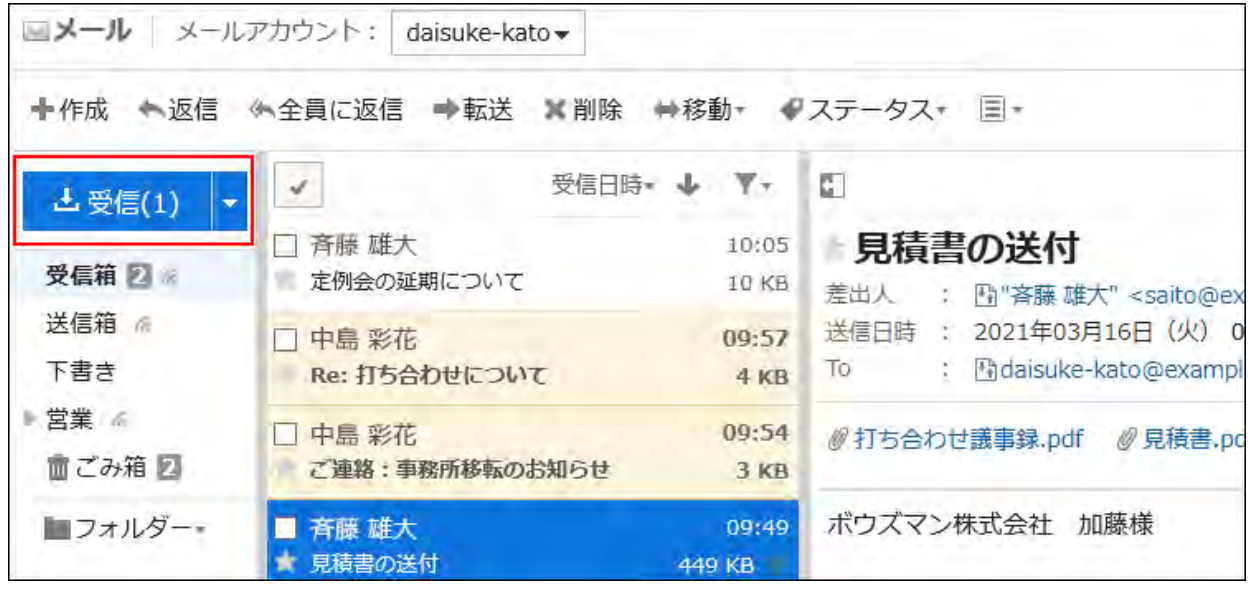

**プレビュー非表示の場合** •

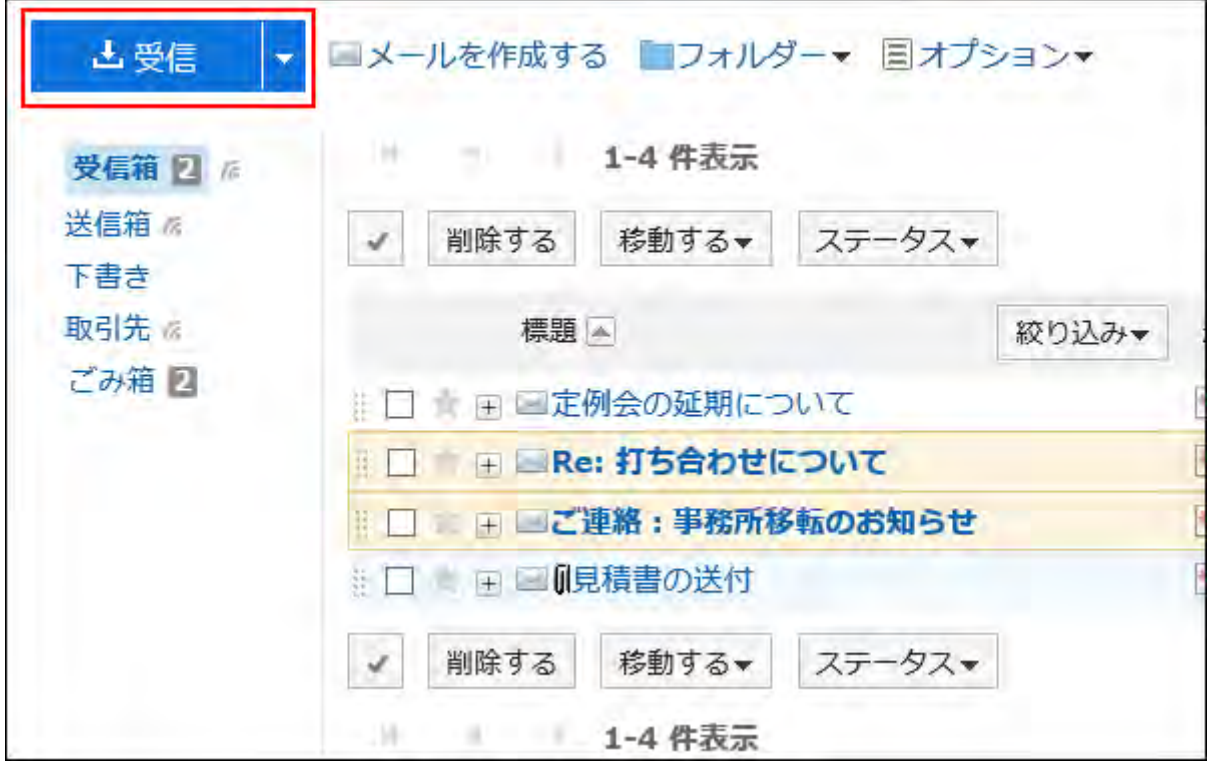

**閲覧するメールを選択し、詳細を確認します。 4.** 

### **補足**

• メールの文字コードがWindows-874の場合は、タイ語とみなされます。

#### **宛先の表示**

宛先が2件以上あると、「To:」欄に次のアイコンとリンクが表示されます。

[宛先をすべて表示する]: •

「To:」や「Cc:」に設定されたすべての宛先が表示されます。

[宛先を隠す]: •

「To:」に設定された先頭の宛先だけが表示されます。

「To:」や「Cc:」に宛先が設定されていない場合は、「To:」欄または「Cc:」欄は表示されませ  $\mathcal{L}_{\alpha}$ 

受信メールの宛先に「Bcc:」欄は表示されません。

**■添付ファイルの表示** 

#### **プレビュー表示の場合** •

添付ファイルはメールの本文の上下に表示されます。

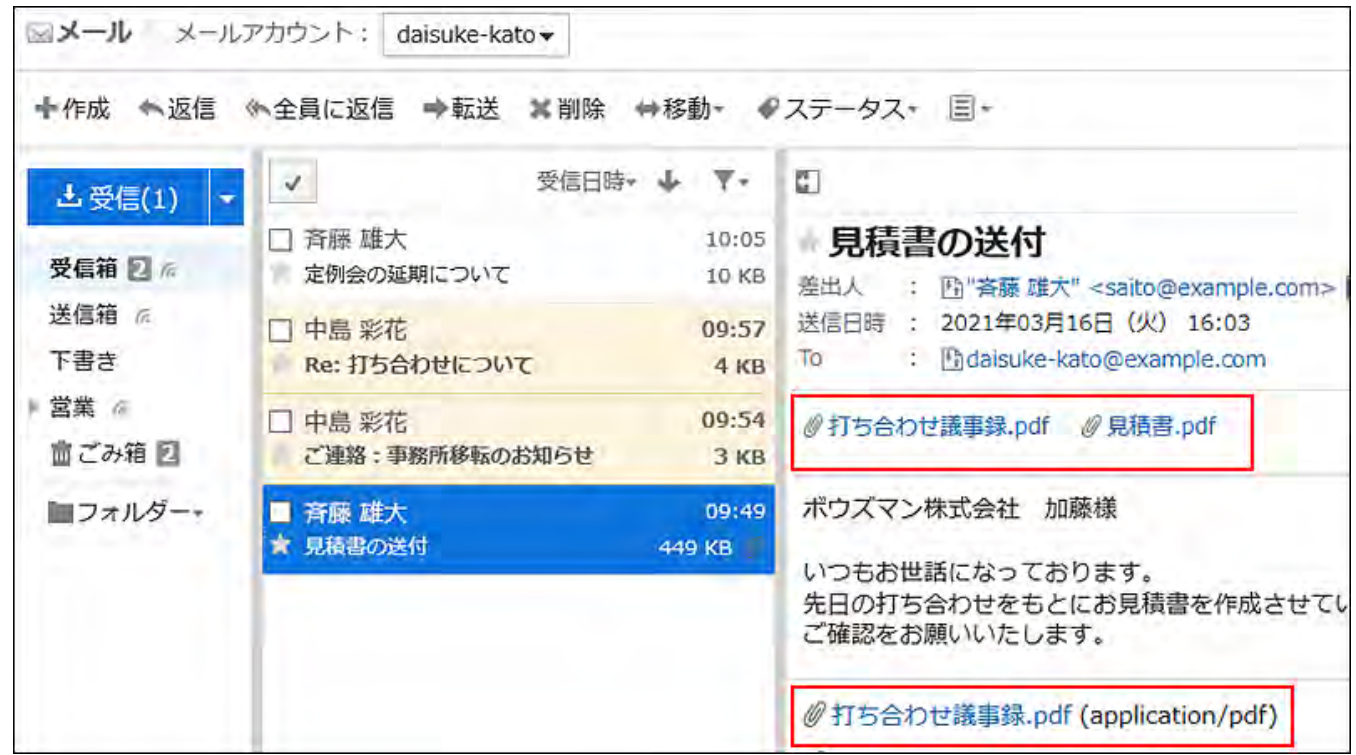

### **プレビュー非表示の場合** •

添付ファイルはメールの本文の下にだけ表示されます。

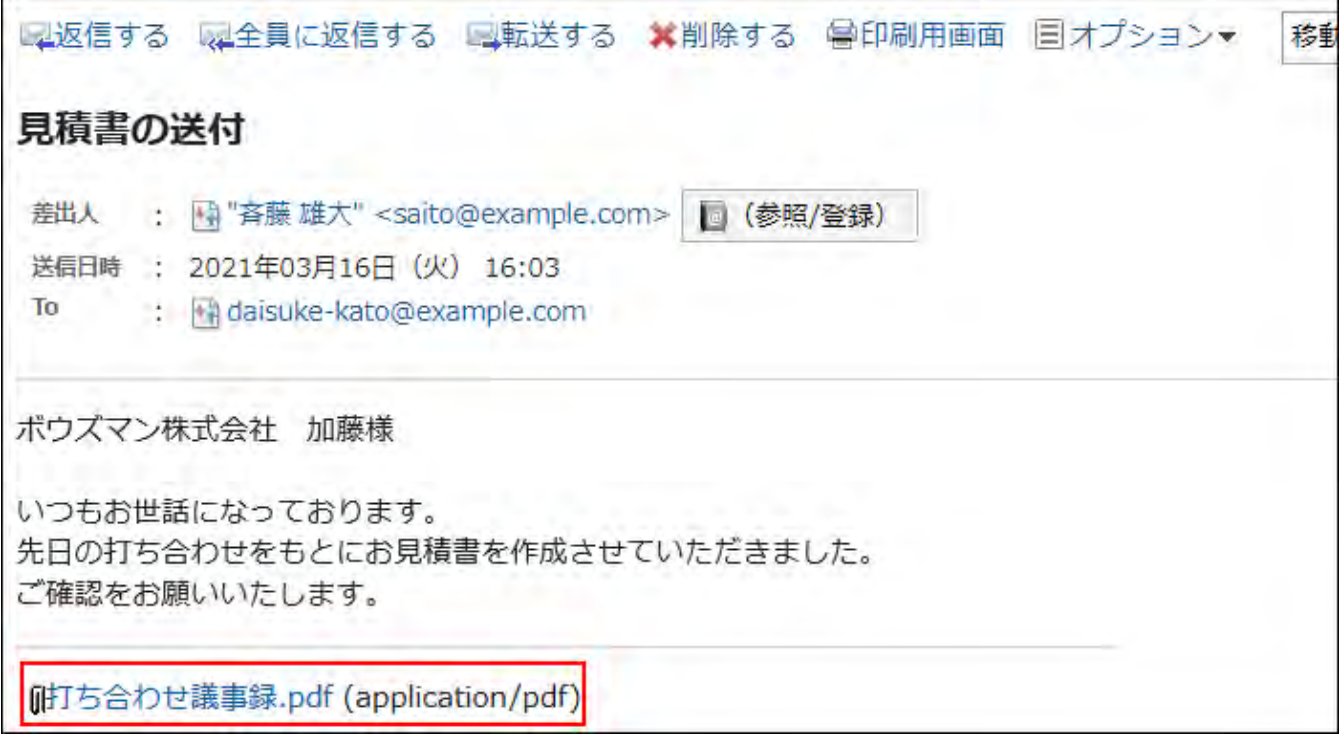
### ■ HTMLメールの表示

[HTML形式で表示する]をクリックすると、テキスト形式で表示されているHTMLメールを、HTML 形式で表示します。システム管理者がメールの初期表示をテキスト形式に設定している場合に表 示されます。

メールの本文に画像が埋め込まれている場合は、[埋め込み画像を表示する]をクリックすると、埋 め込まれた画像を表示できます。

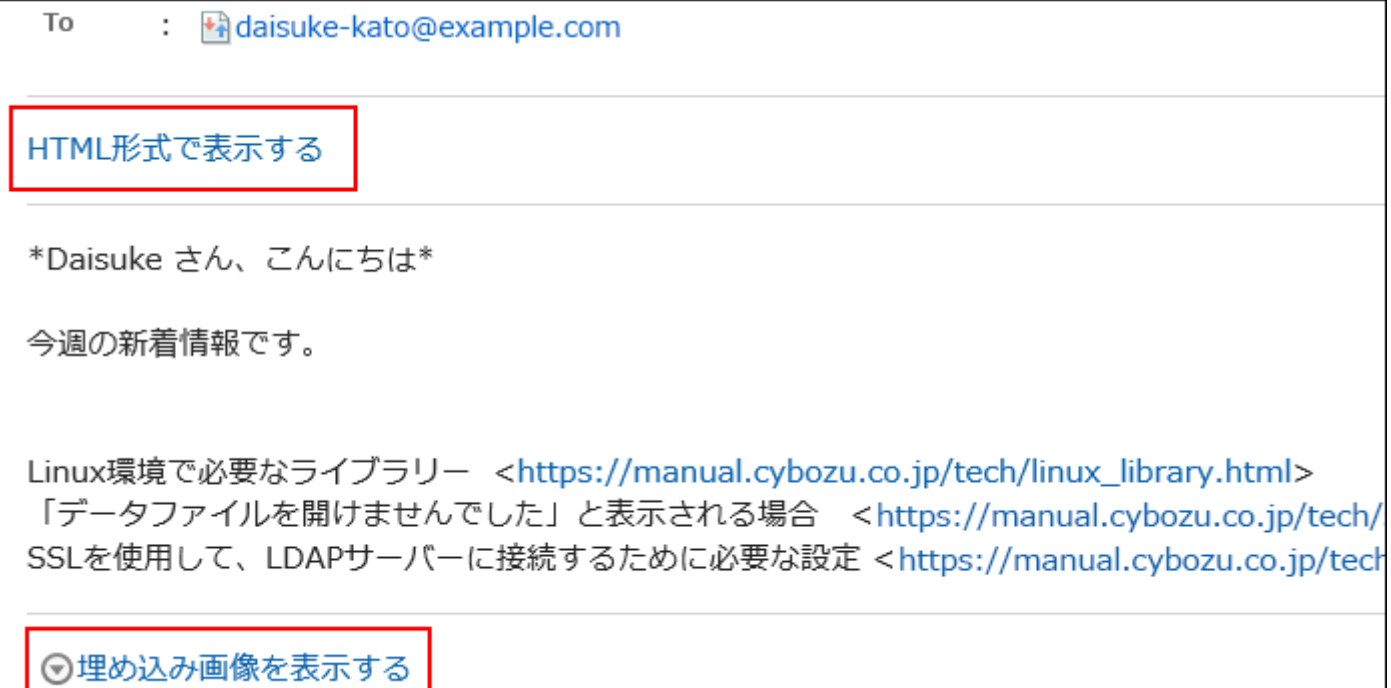

[画像を表示する]をクリックすると、HTMLメールに挿入されているリンク先の画像が表示されま す。システム管理者がHTMLメール内の画像の参照を許可している場合に表示されます。

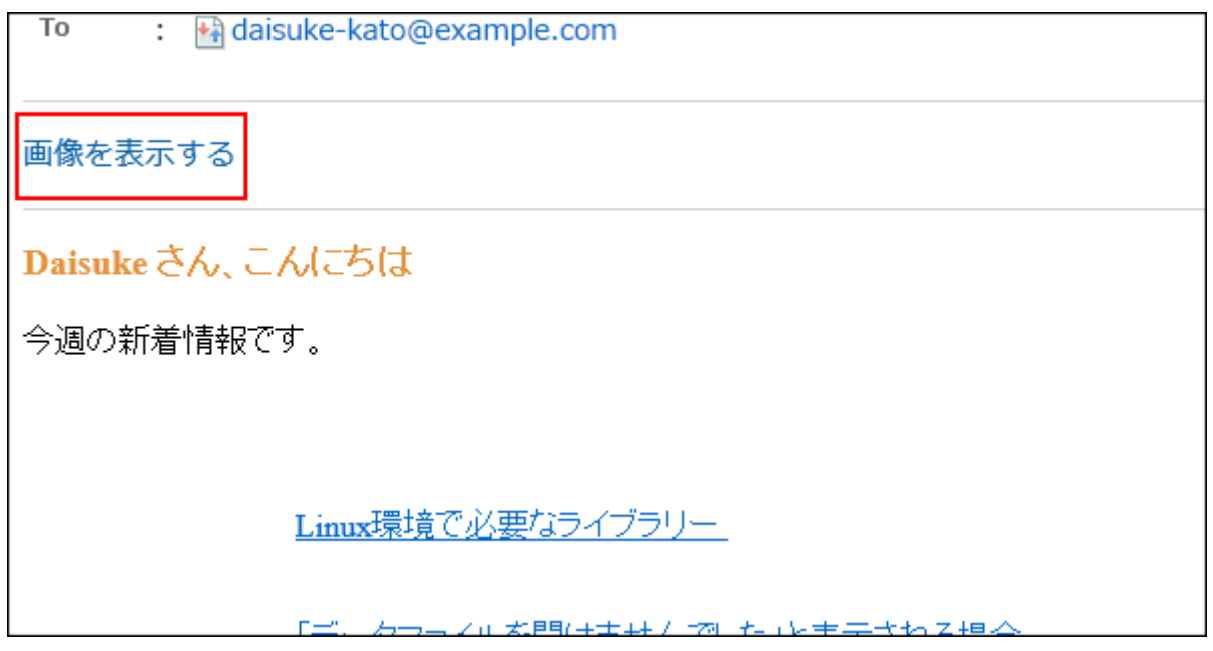

#### **補足**

セキュリティのため、HTMLメールの画像は[画像を表示する]をクリックするまで表示され • ない仕様になっています。

また、システム管理者の設定によっては、HTMLメールの画像を表示できない場合がありま す。

HTMLメールの画像を表示するには、画像が保存されているサーバーにアクセスする必要 • があります。

安全なメールであることを確認した上で、画像を表示することを推奨します。

## 外部通知を受信した場合

システム管理者が外部通知を設定している場合、Garoon以外のシステムからの通知がメールで送 信されます。

「メール」画面に、外部通知を受信したことを示すメッセージが表示されます。

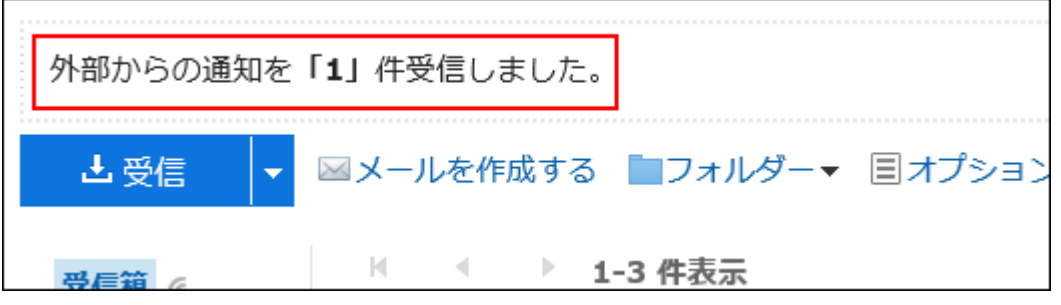

受信した外部通知の詳細は、「通知一覧」ポートレットから確認します。

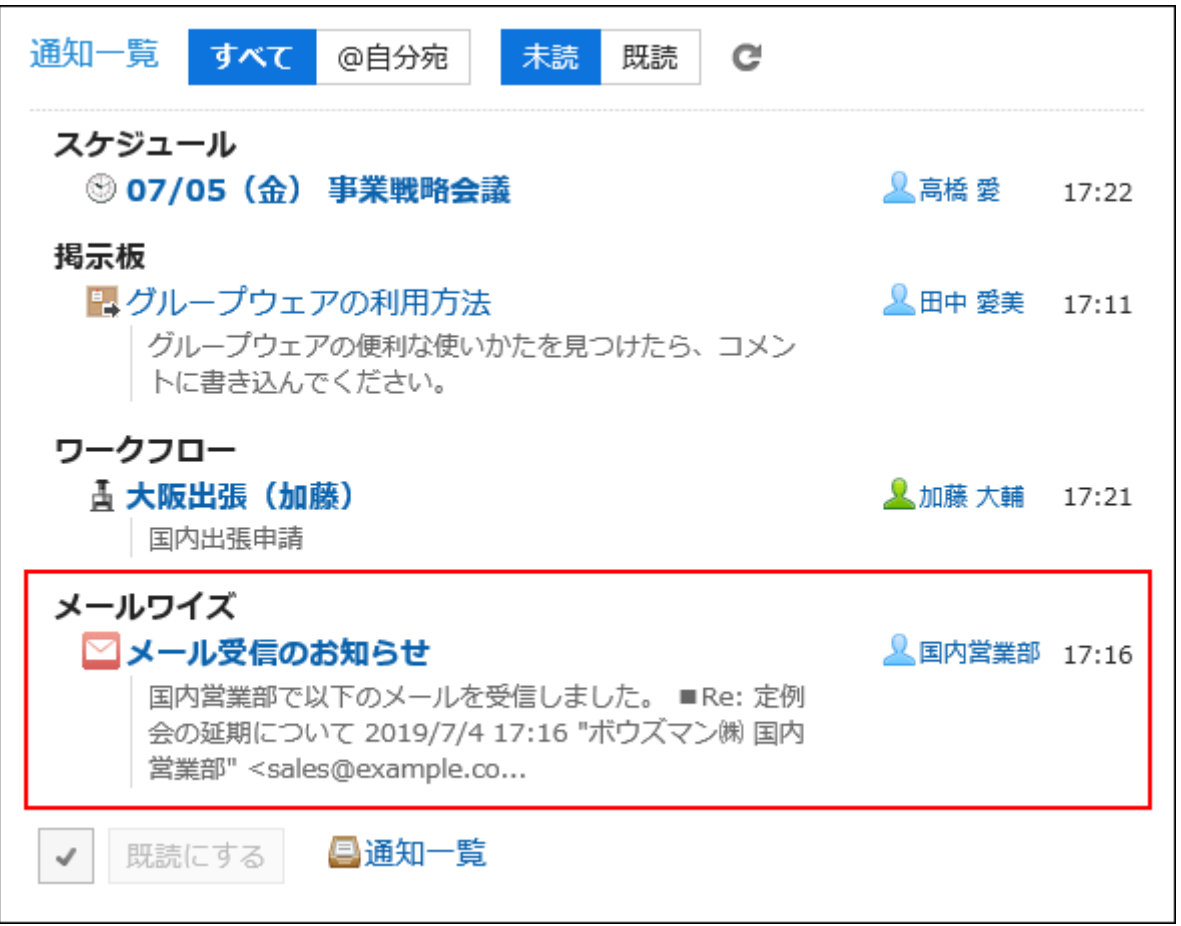

# 開封確認メールを受信した場合

開封確認メールとは、受信者がメールを閲覧したかどうかを、送信者が確認できるメールです。 開封確認メールを受信すると、メールの差出人欄の上に次のメッセージが表示される場合があり ます。

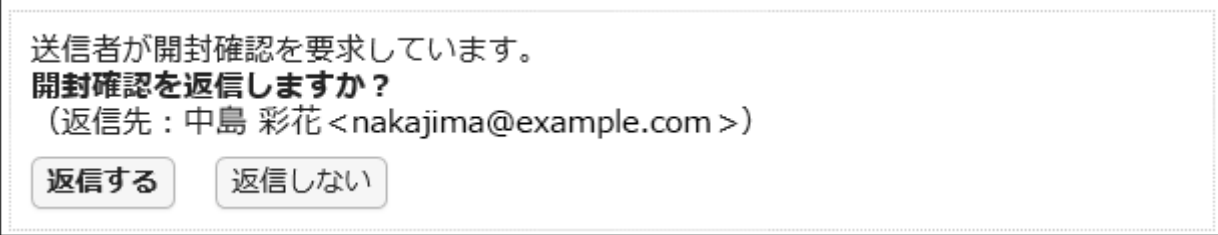

[返信する]をクリックすると、メールの送信者に、メールを閲覧したことを知らせるメールが送信 されます。

[返信する]または[返信しない]をクリックすると、このメッセージは表示されなくなります。

# 分割送信されたメール

Garoonのメールは、分割送信されたメールに対応していません。

メールの本文に、分割送信されたメールであることを示すメッセージが表示されます。

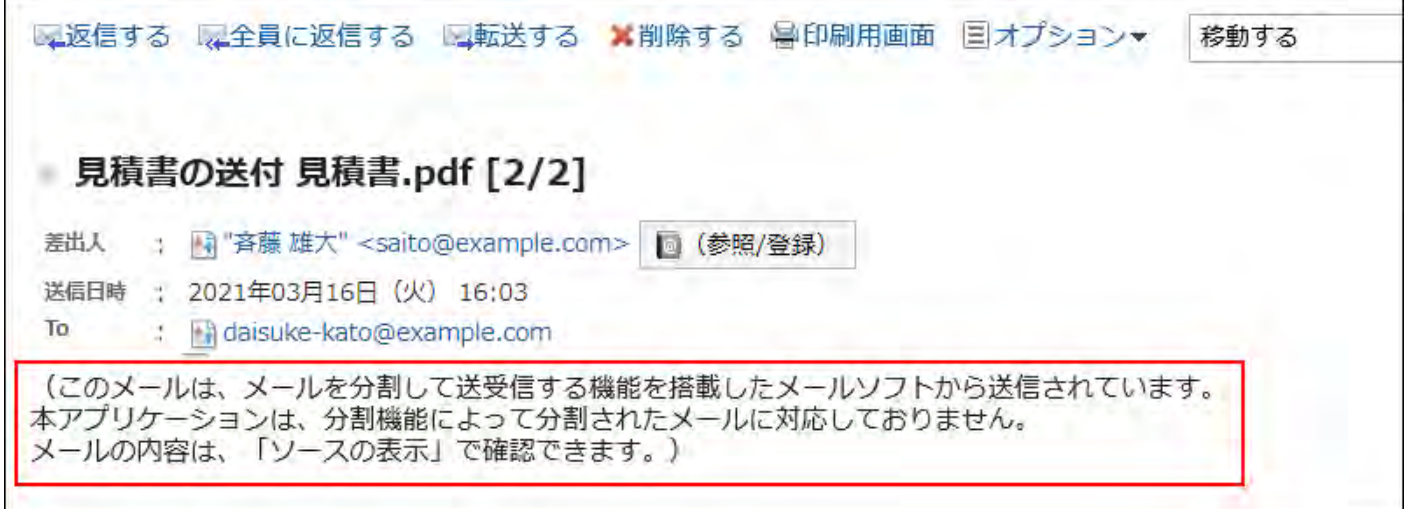

メッセージが表示された場合は、次のどちらかの方法で対処します。

- メールソースを表示して、メールの内容を確認する。 詳細は[、メールソースの表示\(739ページ\)](#page-738-0)を参照してください。
- 分割送信されたメールに対応しているほかのメールソフトでメールの内容を確認する。 •

## 受信メールサイズの制限値を超えた場合

システム管理者が設定している受信メールサイズの制限値を超えたメールは、受信できません。 「メール」画面に、メールを受信できなかったことを示すメッセージが表示されます。

サイズの制限により受信できなかったメールがあります。

• 冒受信できなかったメールの一覧

メッセージが表示された場合は、次のどちらかの方法で対処します。

受信できなかったメールをほかのメールソフトで受信する。 •

受信できなかったメールをメールサーバーから削除する。 • **1.** ヘッダーのアプリのアイコン <mark>士士</mark> をクリックします。 [メール]をクリックします。 **2.**  「メール」画面で、[受信]をクリックします。 **3.**  表示されたメッセージの[受信できなかったメールの一覧]をクリックします。 **4.**  サイズの制限により受信できなかったメールがあります。 国受信できなかったメールの一覧 「受信できなかったメールの一覧」画面で、メールサーバーから削除するメー **5.**  ルのチェックボックスを選択します。 [削除する]をクリックします。 **6.**  受信できなかったメールの一覧 サイズの制限 (256KB(262,144byte)まで) により以下のメールが受信できませんでした。 受信できなかったメールを、メールサーバーから削除できます。 • 受信できなかったメールは、他のメールソフトで受信して下さい。 削除する 標題 差出人 送信日時 サイズ(KB) 图 "斉藤 雄太" <yuta-saito@example.com> 2022年06月13日 (月) 13:54 5,595 KB √ ■脱明会の資料

**補足**

上記の方法で解決しない場合は、システム管理者に設定変更を依頼してください。 • 詳細は[、ユーザーごとにメールサイズを制限する](https://jp.cybozu.help/g5/ja/admin/application/mail/limit.html#admin_application_mail_limit_02) を参照してください。

# メールの総サイズの制限値を超えた場合

Garoonに保存しているメールの総サイズが、システム管理者が設定している制限値を超えると、 メールを送受信できません。

「メール」画面に、メールを受信できないことを示すメッセージが表示されます。

メールの総サイズが30MBを超えているため、メール を受信できません。 総サイズが30MB以下になるように、不要なメールを削除してください。(現在の総メールサイズ:35 MB)

メッセージが表示された場合は、Garoonから不要なメールを完全に削除し、メールの総サイズを 減らしたあと、メールを受信します。

詳細は、[メールの削除\(783ページ\)](#page-782-0)を参照してください。

### 一度にメールの受信が完了しない場合

メールサーバーに大量のメールが届いていると、一度にすべてのメールの受信が完了しない場合 があります。

「メール」画面に、すべてのメールの受信が完了していないことを示すメッセージが表示されま す。

メールサーバーにメールがまだ残っています。引き続き「受信」ボタンを押して下さい。

メッセージが表示された場合は、「メール」画面で[受信]をクリックし、再度メールを受信しま す。

## 3.13.4. 既読のメールを未読に戻す方法

既読のメールを未読の状態に戻します。 メールを読んだあとに読み直す必要があるメールを区別できます。 **操作手順:**

 $1. \wedge$ ッダーのアプリのアイコン $\blacksquare\blacksquare$ をクリックします。

- **[メール]をクリックします。 2.**
- **「メール」画面で、フォルダーを選択します。 3.**
- **未読に戻すメールのチェックボックスを選択し、[ステータス]の[未読にする]を 4. クリックします。** 
	- **プレビュー表示の場合** •

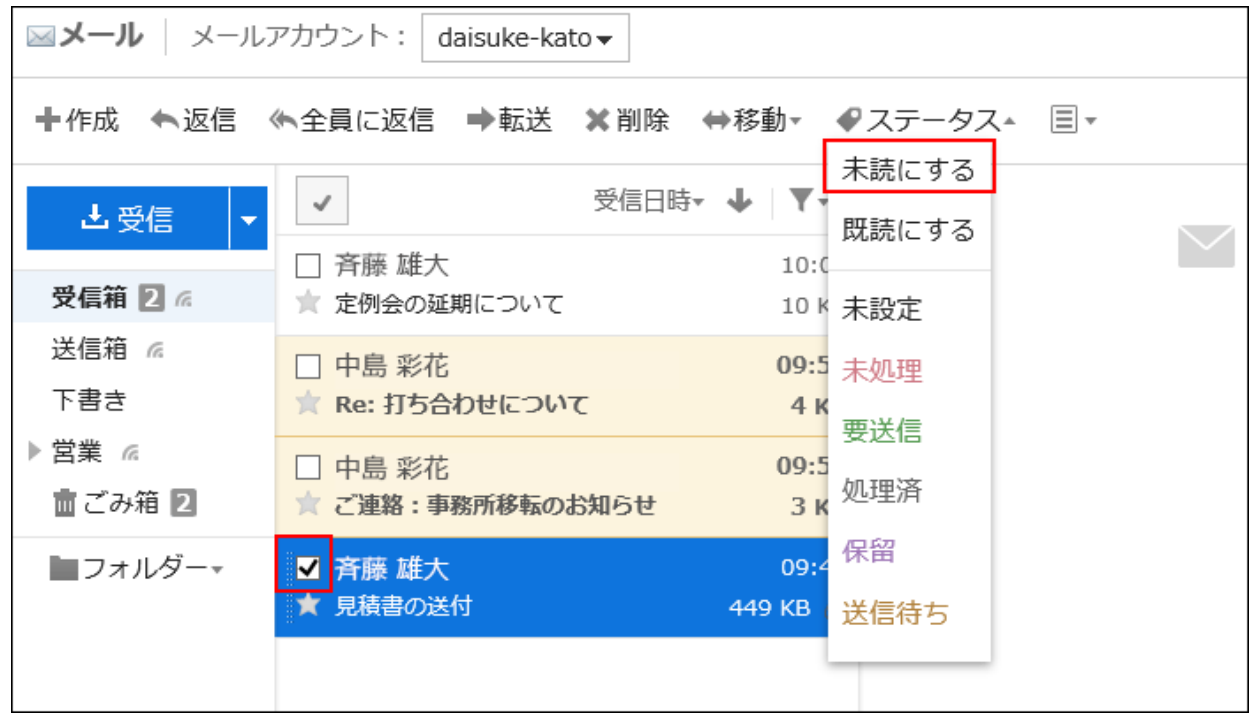

未読に戻すメールの詳細を表示した状態で、[ステータス]の[未読にする]をクリックし ても、該当するメールを未読に戻せます。

**プレビュー非表示の場合** •

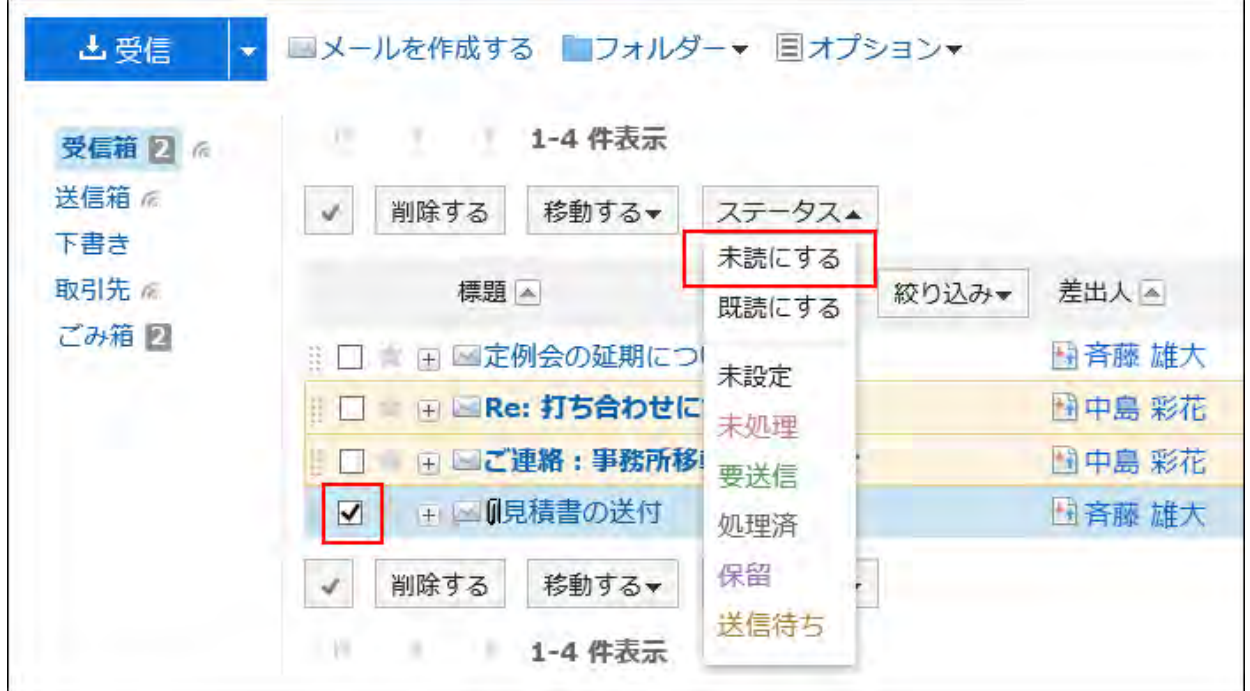

**補足**

- 既読のメールを未読に戻しても、メールの受信通知は未読に戻りません。 •
- 開封確認メールの場合、最初にメールを確認した時にだけ、メールの送信者に開封を知ら せるメールが送信されます。
- 既読にしたメールを、Garoon側で未読に戻していても、KUNAI(シンクモード)では既読 メールとして表示されます。

## 未読のメールを絞り込む

未読のメールを絞り込んで表示します。

**操作手順:**

 $1. \wedge$ ッダーのアプリのアイコン $\blacksquare\blacksquare$ をクリックします。

### **[メール]をクリックします。 2.**

**「メール」画面で、フォルダーを選択し、未読メールを絞り込みます。 3.**  未読メールを絞り込む手順は、表示しているビューによって異なります。

#### **プレビュー表示の場合** •

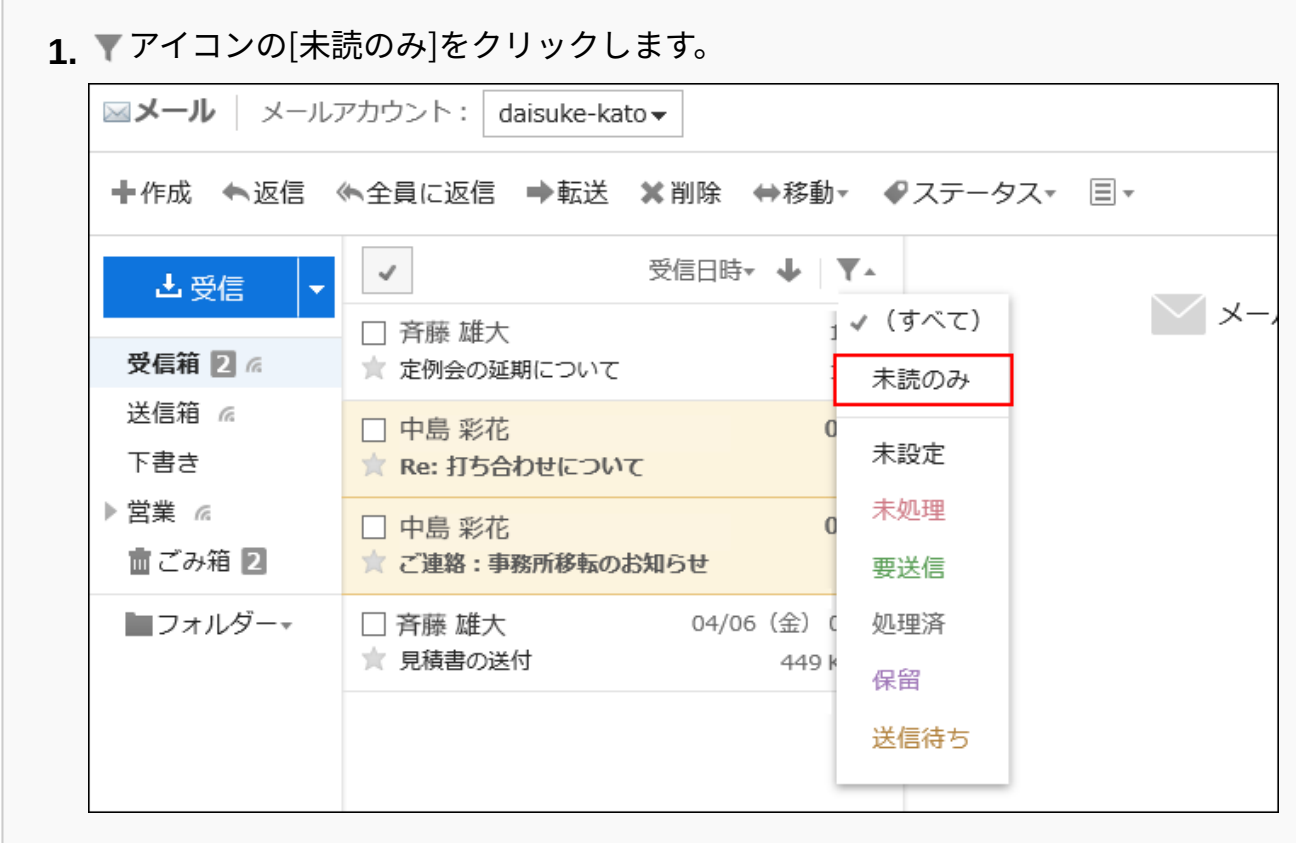

#### **プレビュー非表示の場合** •

[絞り込み]の[未読のみ]をクリックします。 **1.** 

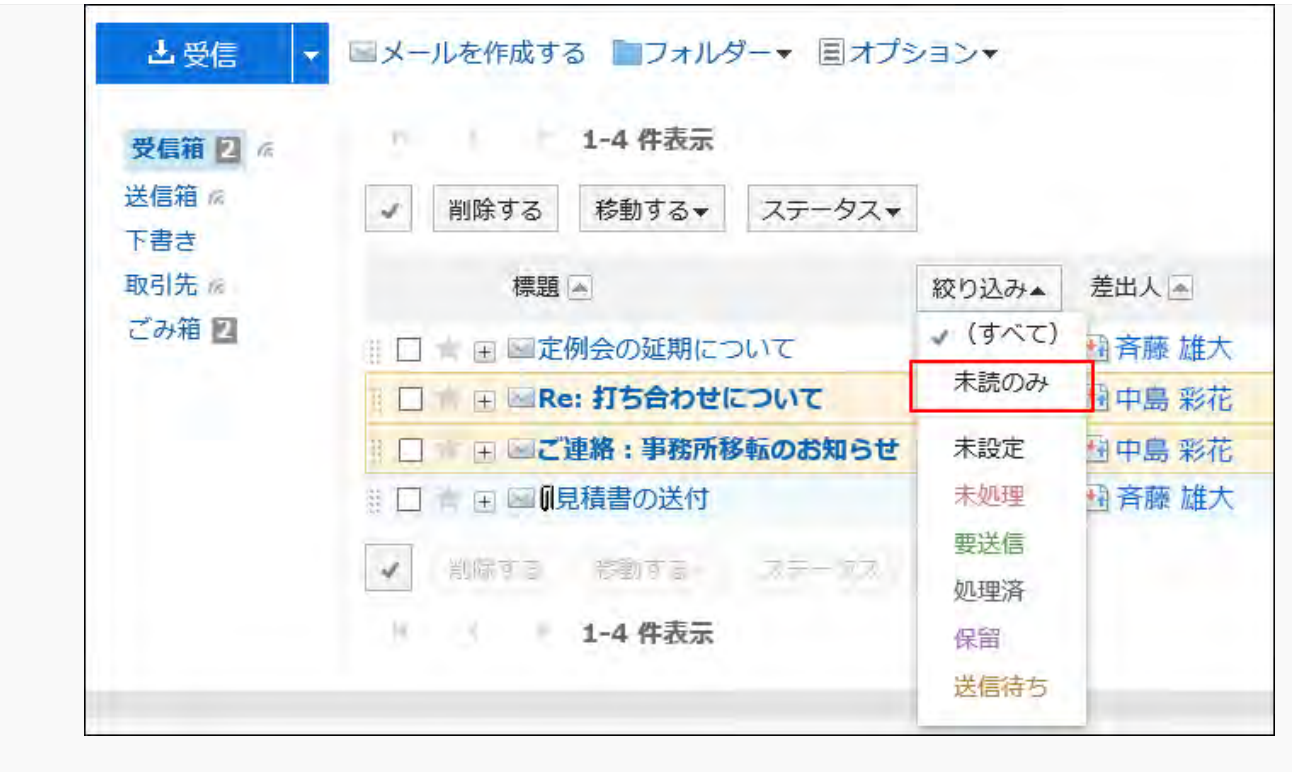

# 3.13.5. ステータス管理機能の利用

ステータス管理機能を使用すると、メールにステータスを設定し、処理状況がひと目でわかるよ うになります。

また、「メール」画面でステータスを使ってメールの絞り込みやソートができます。 振り分け保存の条件に一致するメールに、自動的にステータスを設定することもできます。 設定できるステータスは、次のとおりです。

- 未設定 •
- 未処理
- 要送信 •
- 処理済 •
- 保留 •
- 送信待ち •

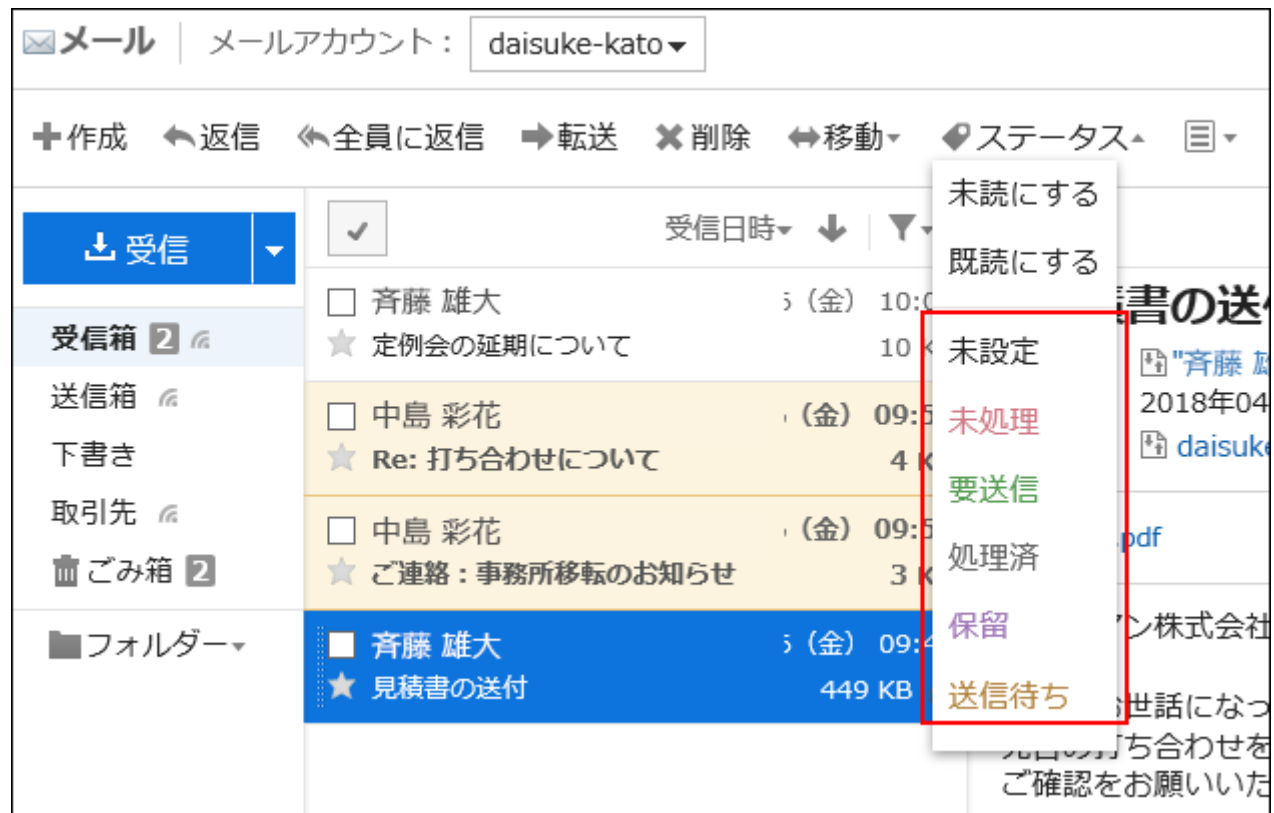

# ステータス管理機能を有効にする

ステータス管理機能を有効にします。

### **操作手順:**

**ヘッダーの[ユーザー名]をクリックします。 1.** 

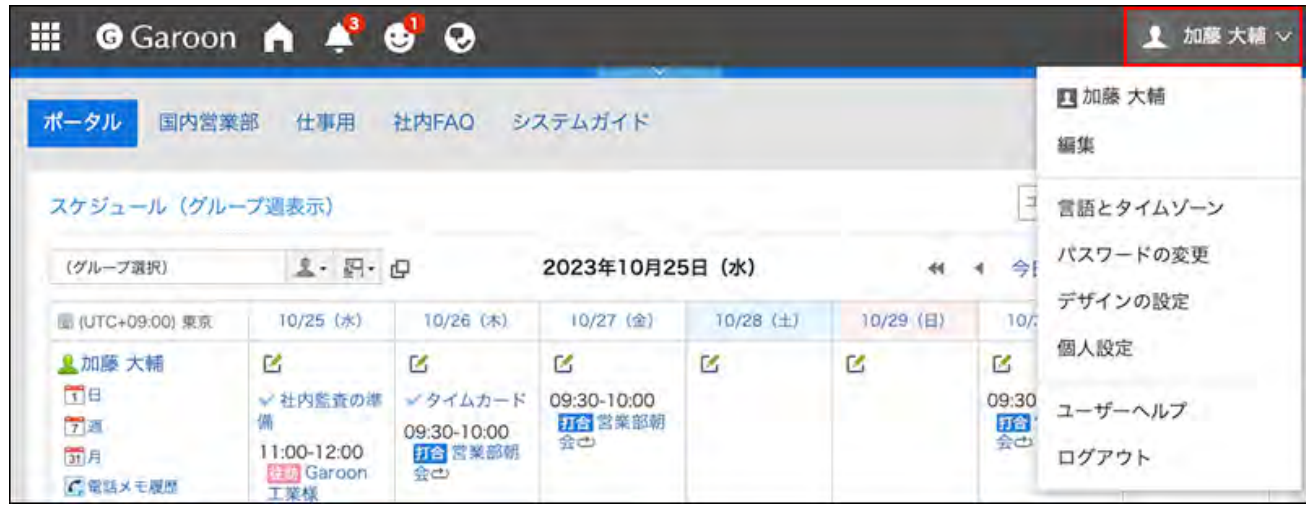

- **[個人設定]をクリックします。 2.**
- **[各アプリケーションの設定]をクリックします。 3.**
- **[メール]をクリックします。 4.**
- **[ステータス管理]をクリックします。 5.**
- **「ステータス管理」画面の「ステータス管理機能」項目で、「利用する」の 6. チェックボックスを選択します。**
- **設定内容を確認し、[設定する]をクリックします。 7.**

メールにステータスを設定する

メールにステータスを設定します。

**操作手順:**

## $1. \wedge$ ッダーのアプリのアイコン $\blacksquare\blacksquare$ をクリックします。

**[メール]をクリックします。 2.** 

**「メール」画面で、フォルダーを選択し、ステータスを設定します。 3.**  ステータスを設定する手順は、表示しているビューによって異なります。

#### **プレビュー表示の場合** •

ステータスを設定するメールを選択します。 **1.**  [ステータス]のドロップダウンリストから、設定したいステータスを選択します。 **2.** 

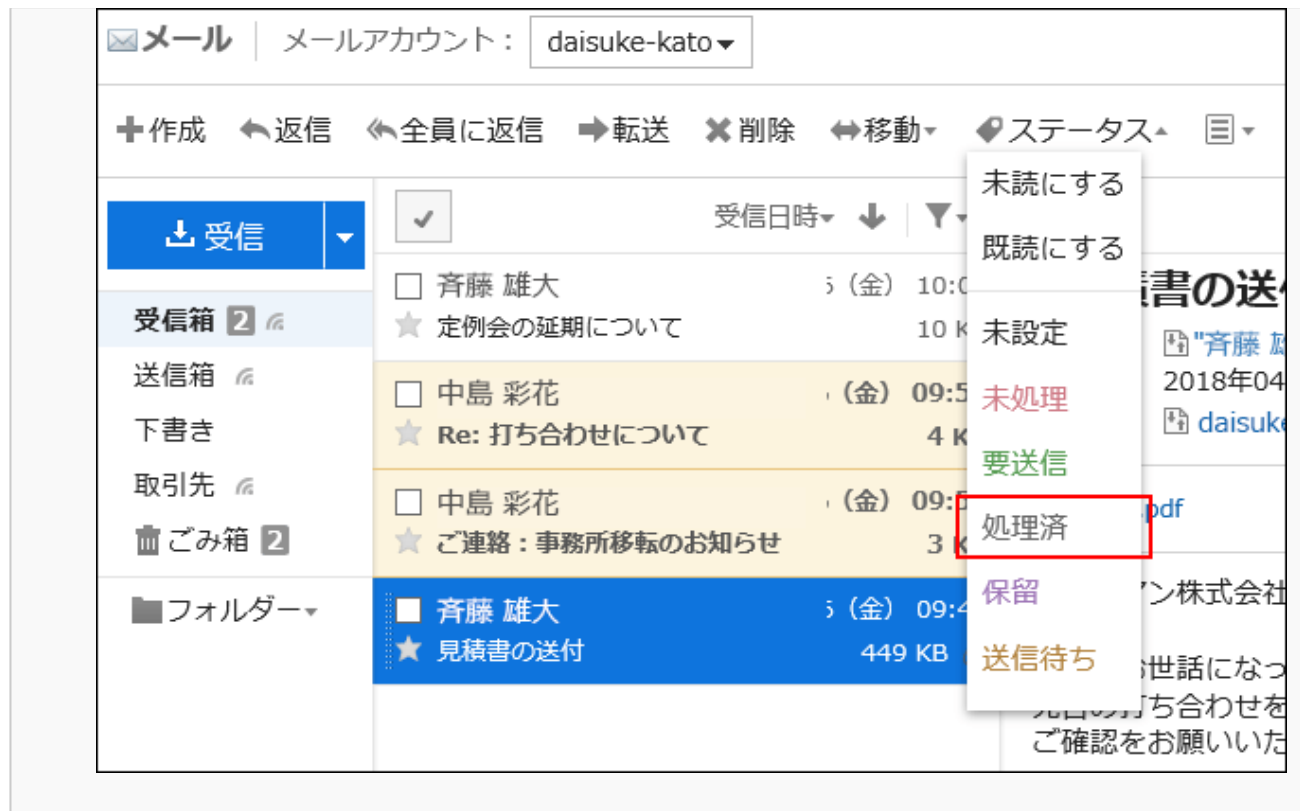

### **プレビュー非表示の場合** •

- ステータスを設定するメールの標題をクリックします。 **1.**
- 「メールの詳細」画面で、[ステータス]のドロップダウンリストから、設定したい **2.**  ステータスを選択します。

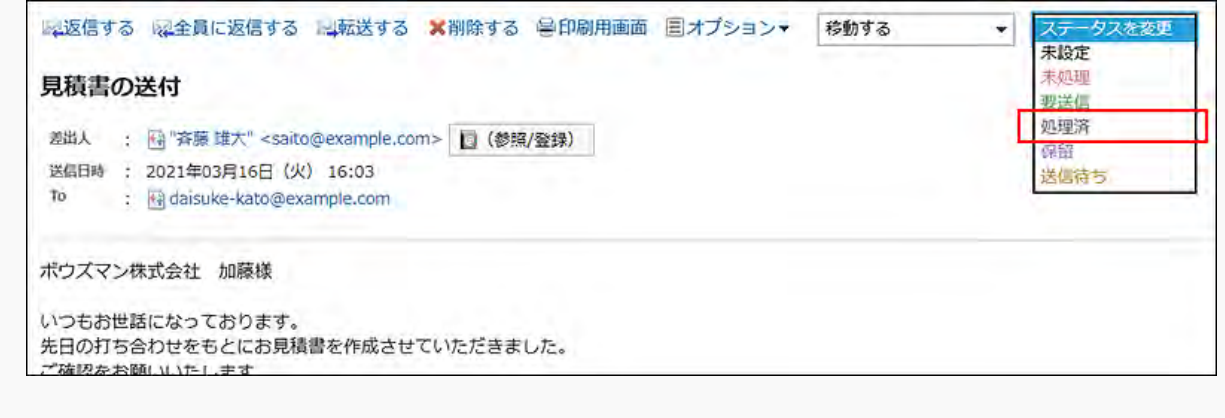

# 3.13.6. メールの添付ファイルのダウンロード

メールに添付されているファイルをダウンロードします。

#### **補足**

• 個人設定で、送信メールの添付ファイルを保存しない設定にしている場合は、送信メール の添付ファイルは削除されています。 詳細は[、メールの一般設定\(802ページ\)](#page-801-0)を参照してください。

## メールの添付ファイルを1件ずつダウンロードする

メールに添付されているファイルを1件ずつダウンロードします。

#### **操作手順:**

## $1. \wedge$ ッダーのアプリのアイコン $\blacksquare\blacksquare$ をクリックします。

**[メール]をクリックします。 2.** 

**「メール」画面で、フォルダーを選択し、添付ファイルをダウンロードします。 3.**  添付ファイルをダウンロードする手順は、表示しているビューによって異なります。 **プレビュー表示の場合** •

添付ファイルをダウンロードするメールを選択します。 **1.**  ファイル名をクリックします。 **2.** 

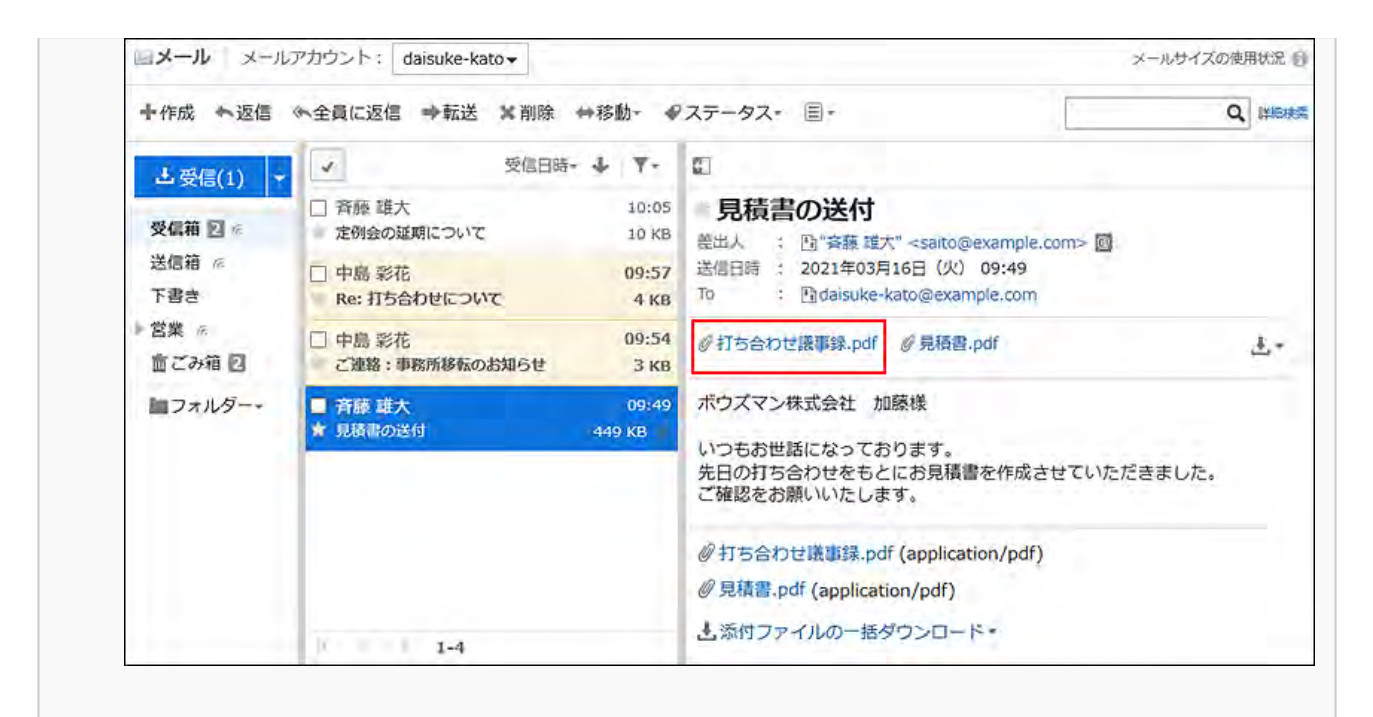

**プレビュー非表示の場合** •

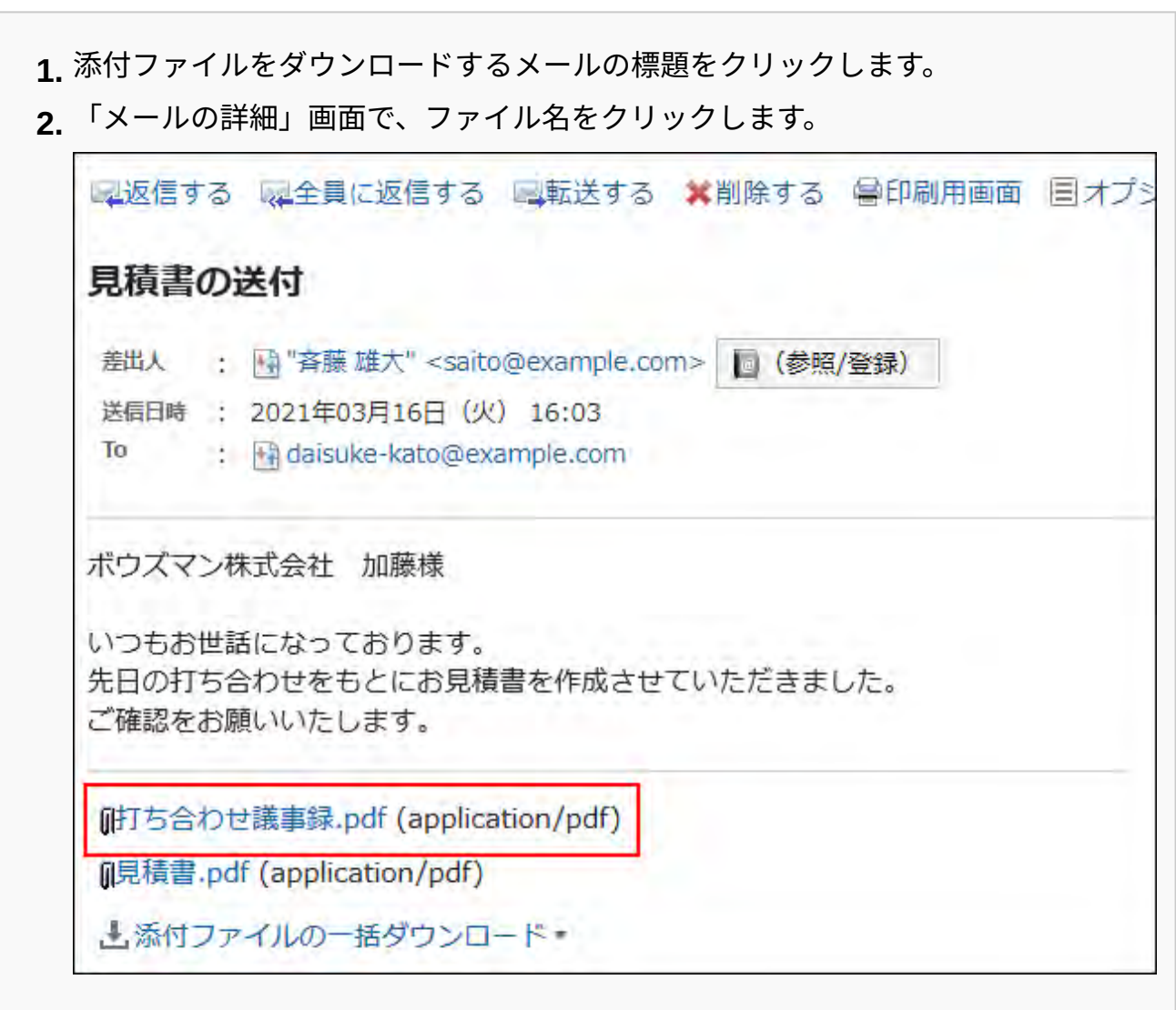

**Webブラウザーのファイル保存機能を使って、ファイルを保存します。 4.** 

### メールの添付ファイルをまとめてダウンロードする

メールに添付されている複数のファイルを一括でダウンロードします。

#### **アップデート情報**

バージョン 5.15.0のGaroonで、「文字コード」項目の文言を改善しました。 •

#### **一度にダウンロード可能な添付ファイルの件数と総サイズ**

一度にダウンロードできる添付ファイルの件数と総サイズは、次のとおりです。

• 添付ファイルの件数:

一度にダウンロードできる添付ファイルの件数は200件までです。

添付ファイルが200件を超えてダウンロードしようとすると、次のダイアログが表示されま す。

▲ 一度にダウンロードできるファイル数の上限に達したため、一部のファイルがダウ ンロードされていません。 ダウンロードしたファイルを確認してください。 OK

一部のファイルがダウンロードされないことを了承した上で、[OK]をクリックしてダウン ロードした場合は、必要なファイルがダウンロードされているかどうかを確認してくださ い。

• 添付ファイルの総サイズ:

一度にダウンロードできる添付ファイルの総サイズは、100MBまでです。一括ダウンロード ができない場合は、1件ずつ添付ファイルをダウンロードしてください。

**操作手順:**

# $1. \wedge$ ッダーのアプリのアイコン $\blacksquare\blacksquare$ をクリックします。

**[メール]をクリックします。 2.** 

**「メール」画面で、フォルダーを選択し、添付ファイルを一括ダウンロードしま 3. す。** 

添付ファイルを一括ダウンロードする手順は、表示しているビューによって異なります。 **プレビュー表示の場合** •

- 添付ファイルを一括ダウンロードするメールを選択します。 **1.**
- **2.** メール本文の上に表示されている一括ダウンロードのアイコン<sub>™</sub> ▼ 、またはメー ル本文の下に表示されている[™添付ファイルの一括ダウンロード ▼]をクリックし ます。

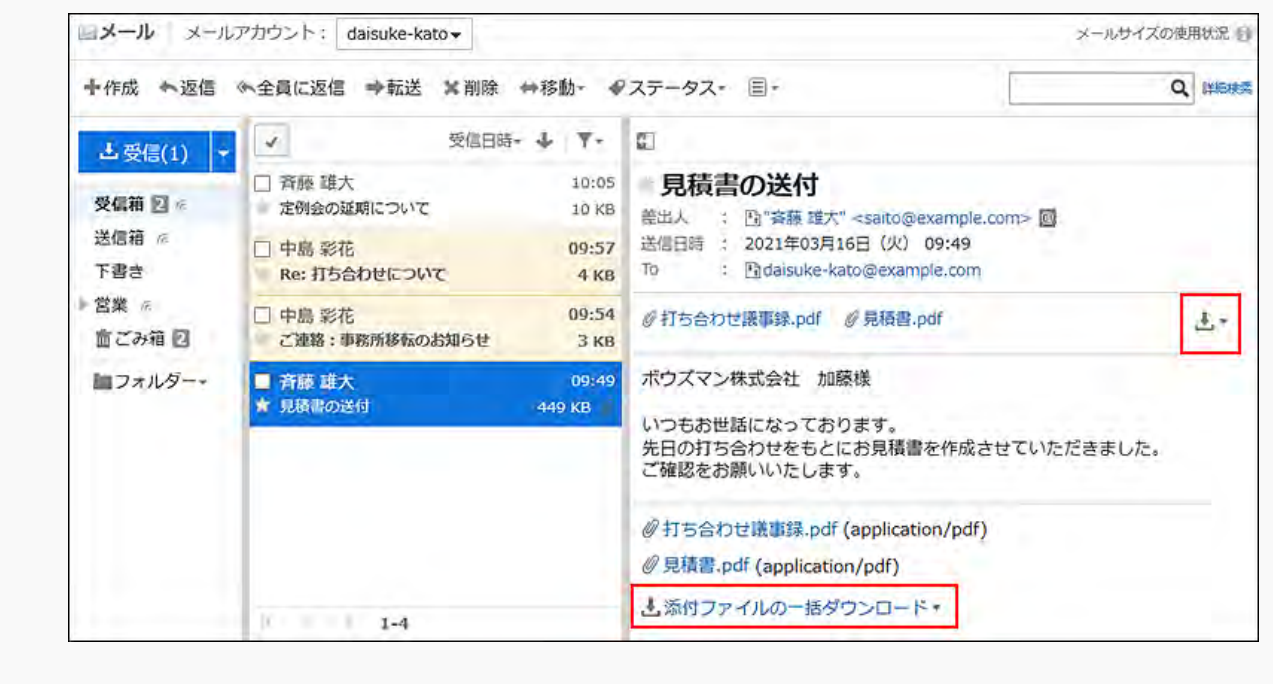

#### **プレビュー非表示の場合** •

添付ファイルをダウンロードするメールの標題をクリックします。 **1.** 

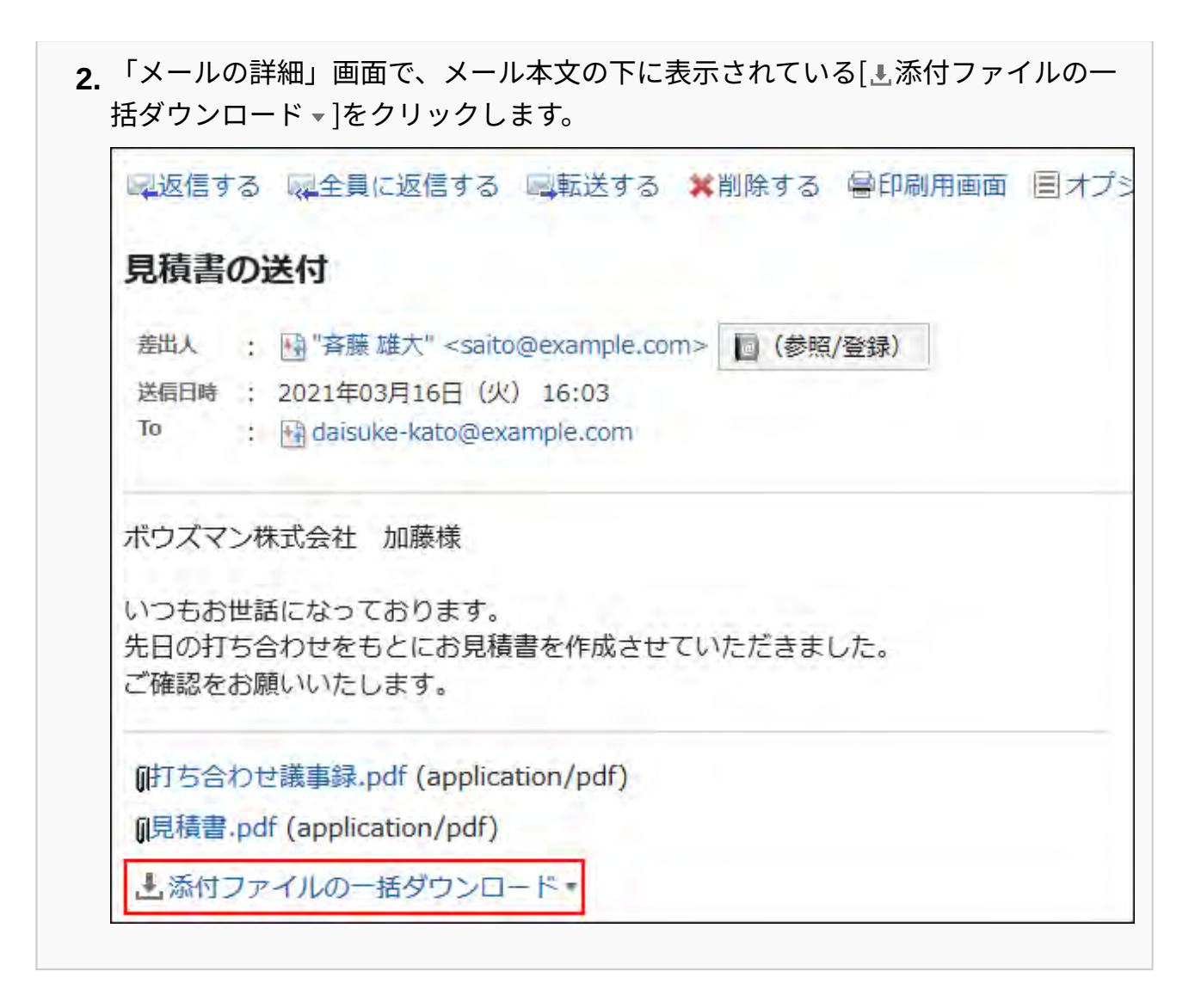

## **ダウンロードをするファイルの文字コードを選択します。 4.**

選択できる文字コードは、次のとおりです。

- •Unicode(UTF-8)
- 日本語(Shift-JIS)
- ASCII •
- 英語(Latin1)
- 簡体字中国語(GBK/GB2312)
- タイ語(TIS-620)

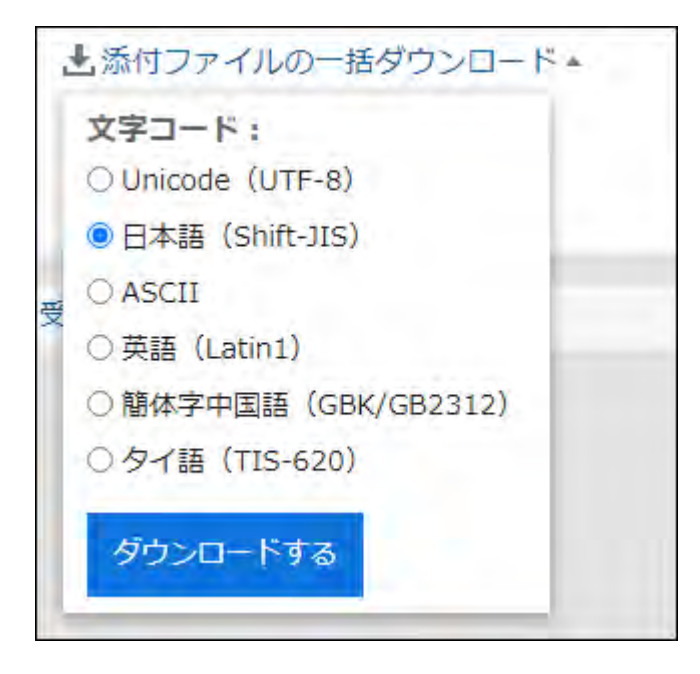

- **設定内容を確認し、[ダウンロードする]をクリックします。 5.**
- **Webブラウザーのファイル保存機能を使って、ファイルを保存します。 6.**  zip形式のファイルがダウンロードされます。 選択したメールの標題がファイル名になります。 メールに同名のファイルが添付されている場合、連番が付与されます。

# <span id="page-738-0"></span>3.13.7. メールソースの表示

メールのヘッダー情報やメールデータをテキストファイルで表示します。 下書きのメールのメールソースは表示できません。

#### **操作手順:**

 $1. \wedge$ ッダーのアプリのアイコン $\blacksquare\blacksquare$ をクリックします。

**[メール]をクリックします。 2.** 

**「メール」画面で、フォルダーを選択し、メールソースを表示します。 3.** 

メールソースを表示する手順は、表示しているビューによって異なります。

### **プレビュー表示の場合** •

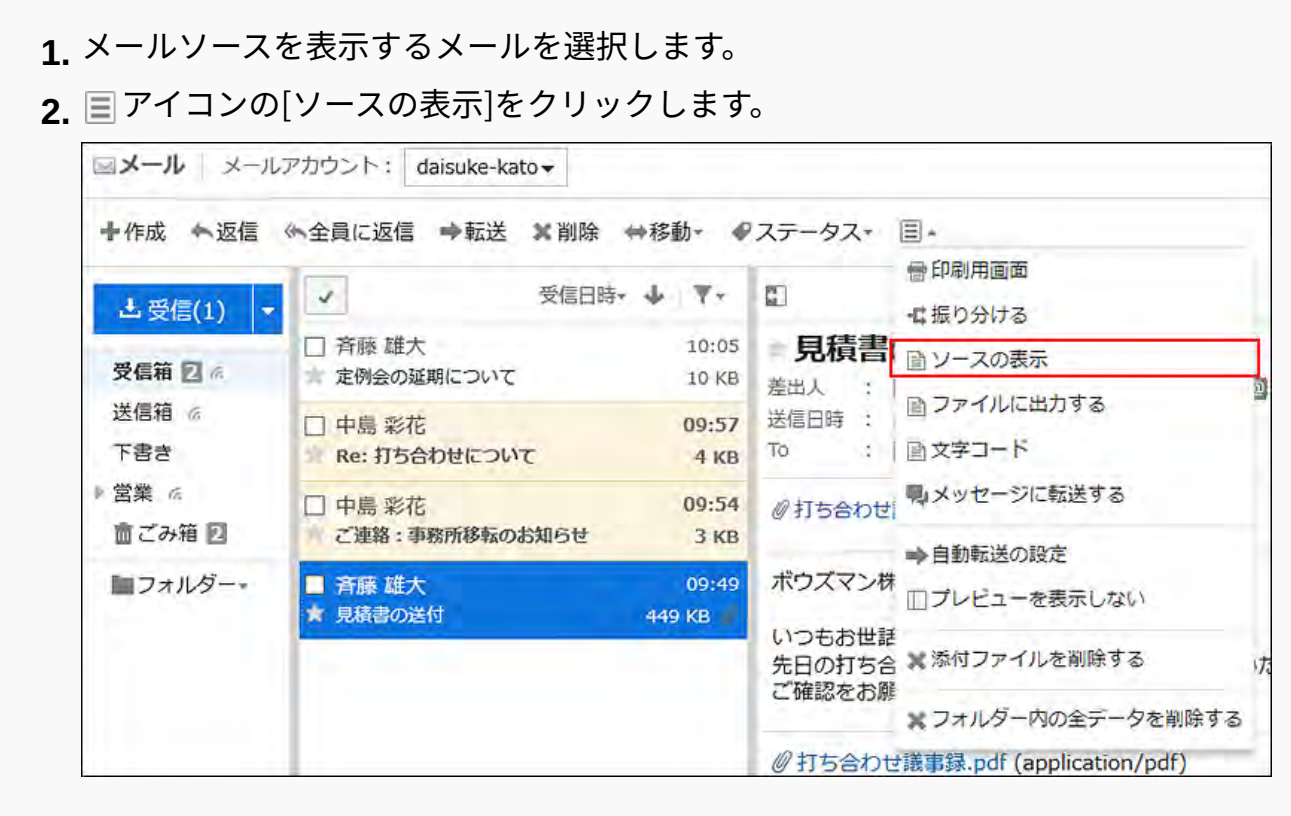

**プレビュー非表示の場合** •

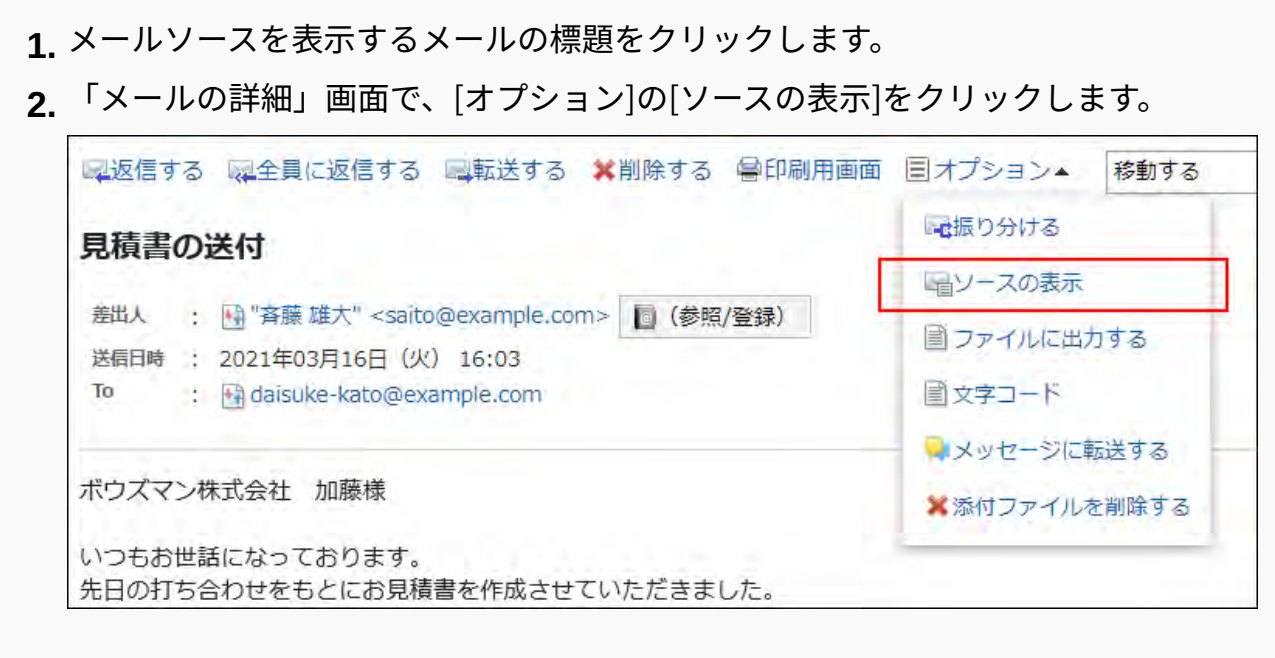

**Webブラウザーのファイル保存機能を使って、ファイルを保存します。 4.** 

# 3.13.8. テキストファイルへのメールの出力

メールをテキストファイルに出力します。 添付ファイルはファイル名のみ出力されます。 下書きのメールはファイルに出力されません。

#### **補足**

メールデータをGaroonやほかのメールソフトで読み込む場合は、UNIX mbox形式、また • はeml形式で書き出します。

詳細は[、ファイルに書き出す\(859ページ\)](#page-858-0)方法を参照してください。

### **アップデート情報**

バージョン 5.15.0のGaroonで、「文字コード」項目の文言を改善しました。 •

#### **操作手順:**

# $1. \wedge$ ッダーのアプリのアイコン $\blacksquare\blacksquare$ をクリックします。

- **[メール]をクリックします。 2.**
- **「メール」画面で、フォルダーを選択し、「ファイルに出力する」画面を表示し 3. ます。**

「ファイルに出力する」画面を表示する手順は、表示しているビューによって異なりま す。

**プレビュー表示の場合** •

**1.** メールを選択し、圁アイコンの[ファイルに出力する]をクリックします。

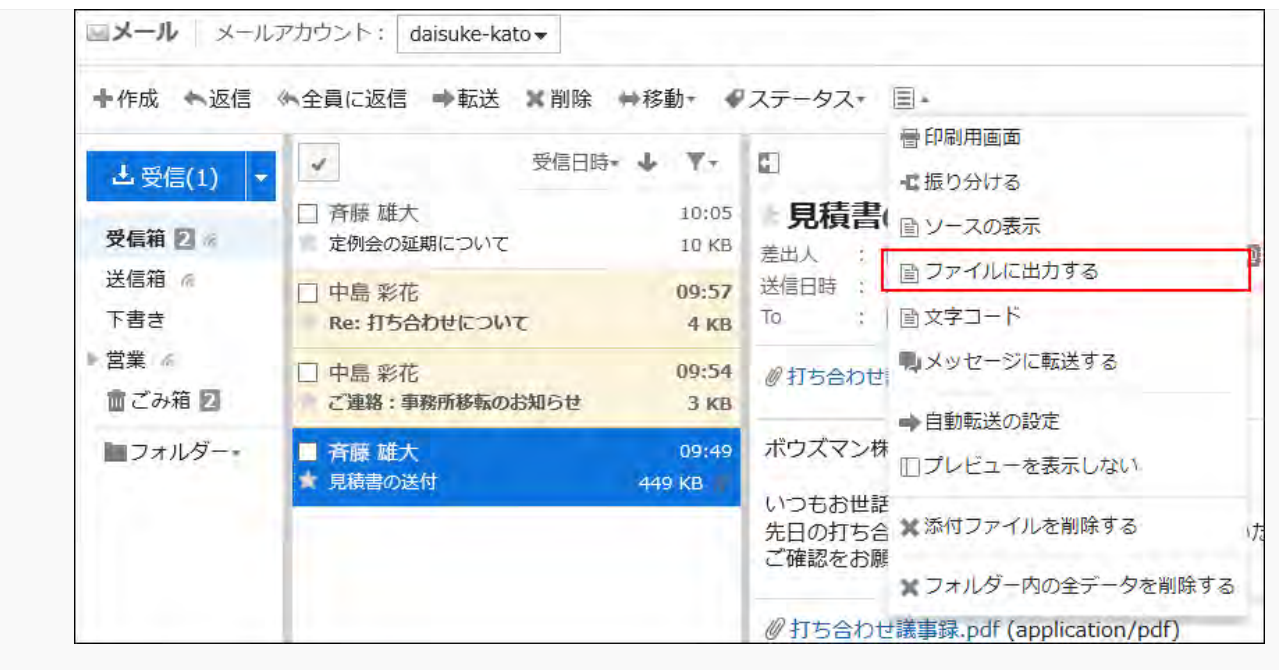

- **プレビュー非表示の場合** •
- ファイルに出力するメールの標題をクリックします。 **1.**
- 「メールの詳細」画面で、[オプション]の[ファイルに出力する]をクリックしま **2.**  す。

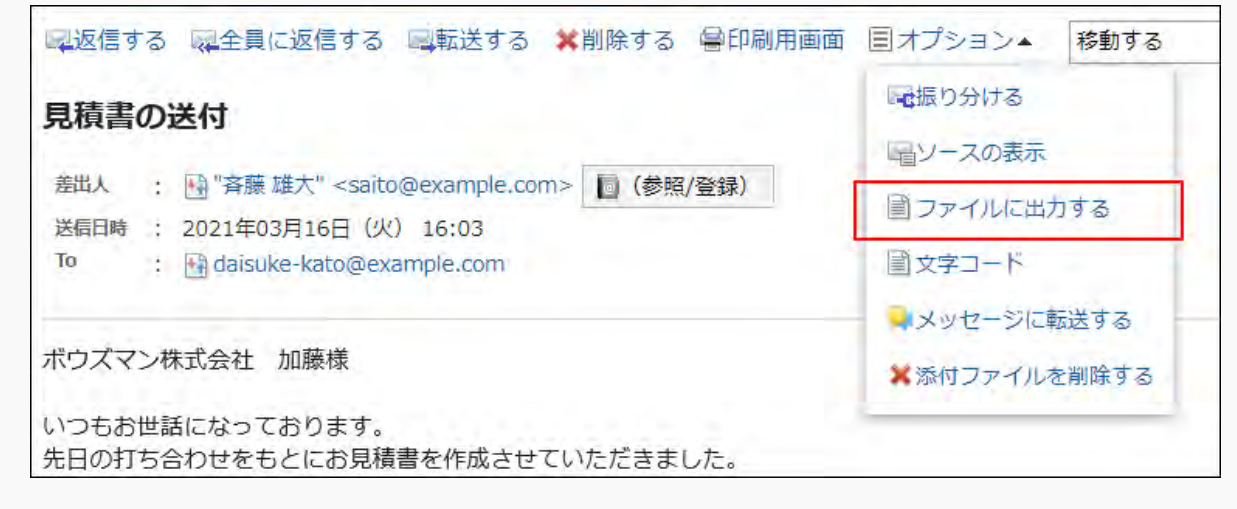

### **「ファイルに出力する」画面で、文字コードを設定します。 4.**

選択できる文字コードは、次のとおりです。

- •Unicode(UTF-8)
- 日本語(Shift-JIS)
- ASCII •
- 英語(Latin1)
- 簡体字中国語(GBK/GB2312)
- タイ語(TIS-620)

「次回からこの画面を表示しない」のチェックボックスを選択すると、「ファイルに出力 する」画面を表示せずにメールがファイルに出力されるようになります。

#### **補足**

「ファイルに出力する」画面が表示されない場合は、個人設定の「画面」の「一般 • 設定」から、「ファイルに出力する文字コード」で設定します。 詳細は[、表示欄や入力欄の設定\(81ページ\)を](#page-80-0)参照してください。

### **設定内容を確認し、[書き出す]をクリックします。 5.**

**Webブラウザーのファイル保存機能を使って、ファイルを保存します。 6.** 

# 3.13.9. 受信メールの文字コードの変更

受信メールの文字コードを変更する方法を説明します。 文字コードは、タイトルと本文でそれぞれ設定します。

#### **アップデート情報**

バージョン 5.15.0のGaroonで、「文字コード」項目の文言を改善しました。 •

**操作手順:**

 $1. \wedge$ ッダーのアプリのアイコン $\blacksquare\blacksquare$ をクリックします。

- **[メール]をクリックします。 2.**
- **「メール」画面で、フォルダーを選択し、[文字コード]をクリックします。 3.**  [文字コード]のクリック手順は、表示しているビューによって異なります。
	- **プレビュー表示の場合** •

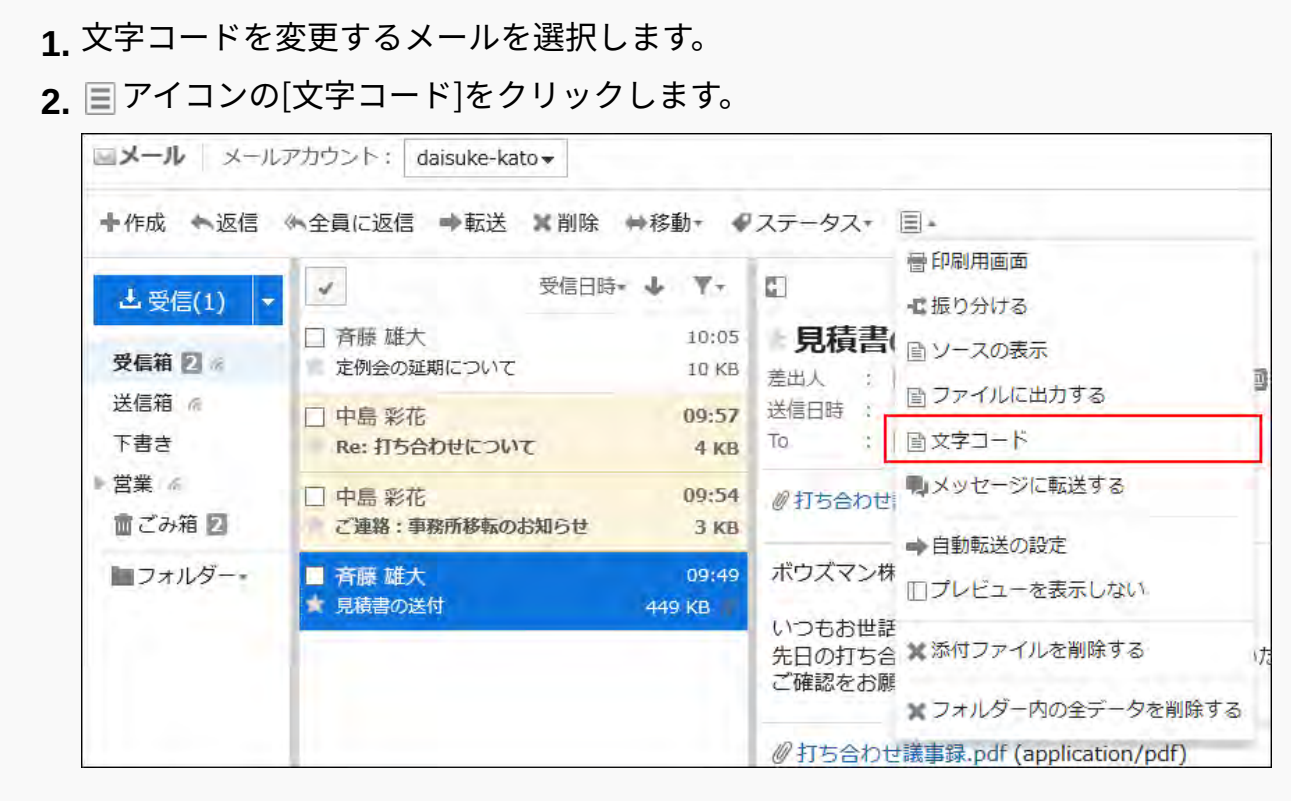

#### **プレビュー非表示の場合** •

文字コードを変更するメールの標題をクリックします。 **1.**  「メールの詳細」画面で、[オプション]の[文字コード]をクリックします。 **2.** 

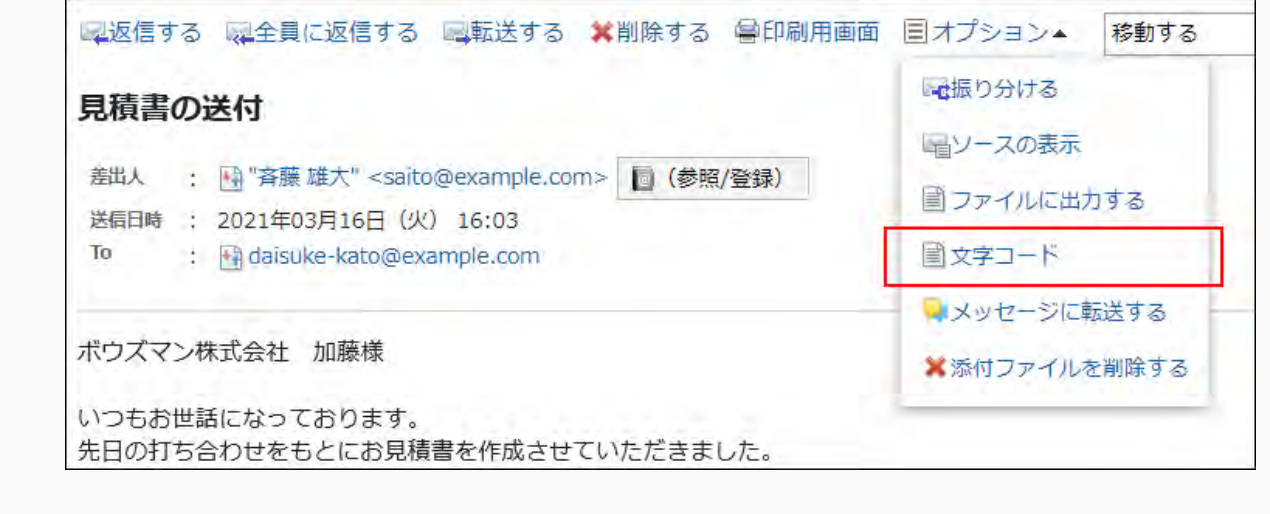

**「文字コード」のドロップダウンリストから、変更する文字コードを選択し、 4. [保存]をクリックします。** 

選択できる文字コードは次のとおりです。

- •Unicode(UTF-8)
- 日本語(Shift-JIS)
- 日本語(JIS)
- 日本語(EUC) •
- ASCII •
- 英語(Latin1)
- 簡体字中国語(GBK/GB2312)
- タイ語(TIS-620)

# 3.13.10. メールアドレスのアドレス帳への登録

差出人のメールアドレスを、Garoonのアドレス帳に登録します。

**操作手順:**

 $1. \wedge$ ッダーのアプリのアイコン $\blacksquare\blacksquare$ をクリックします。

- **[メール]をクリックします。 2.**
- **「メール」画面で、フォルダーを選択し、「アドレスの登録」画面を表示しま 3. す。**

「アドレスの登録」画面を表示する手順は、表示しているビューによって異なります。

**プレビュー表示の場合** •

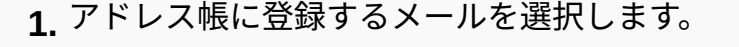

のアイコンをクリックします。 **2.** 

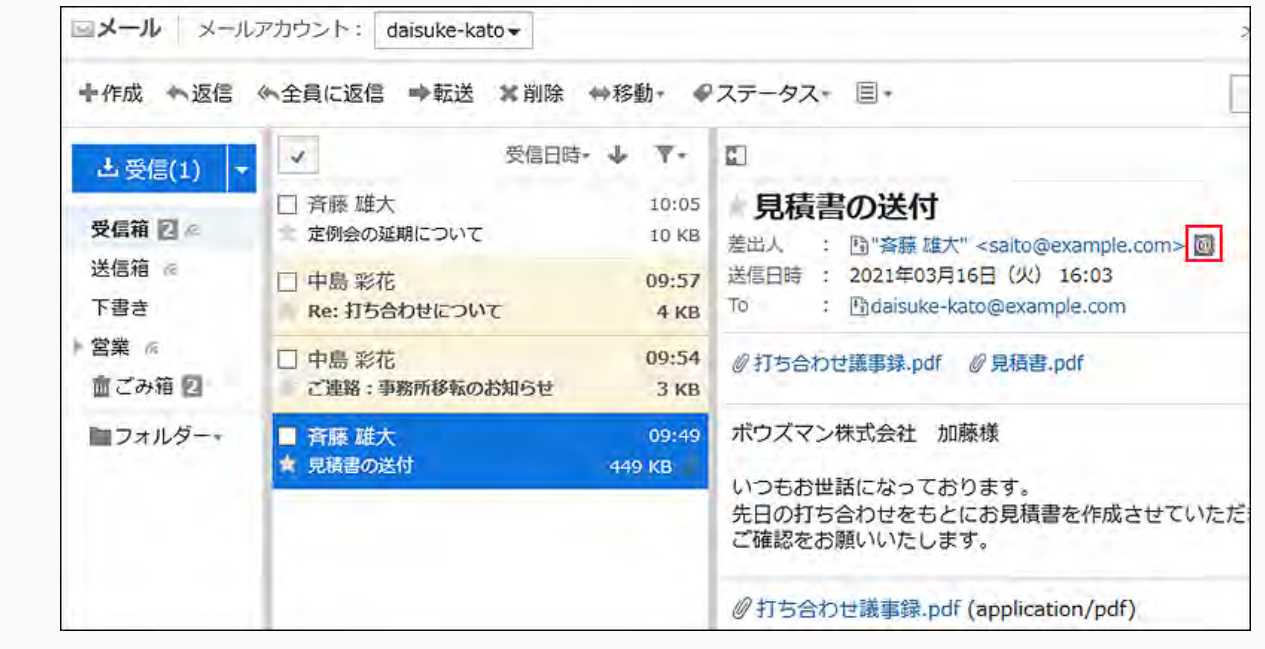

#### **プレビュー非表示の場合** •

アドレス帳に登録するメールの標題をクリックします。 **1.**  「メールの詳細」画面で、差出人の右の[(参照/登録)]をクリックします。 **2.** 

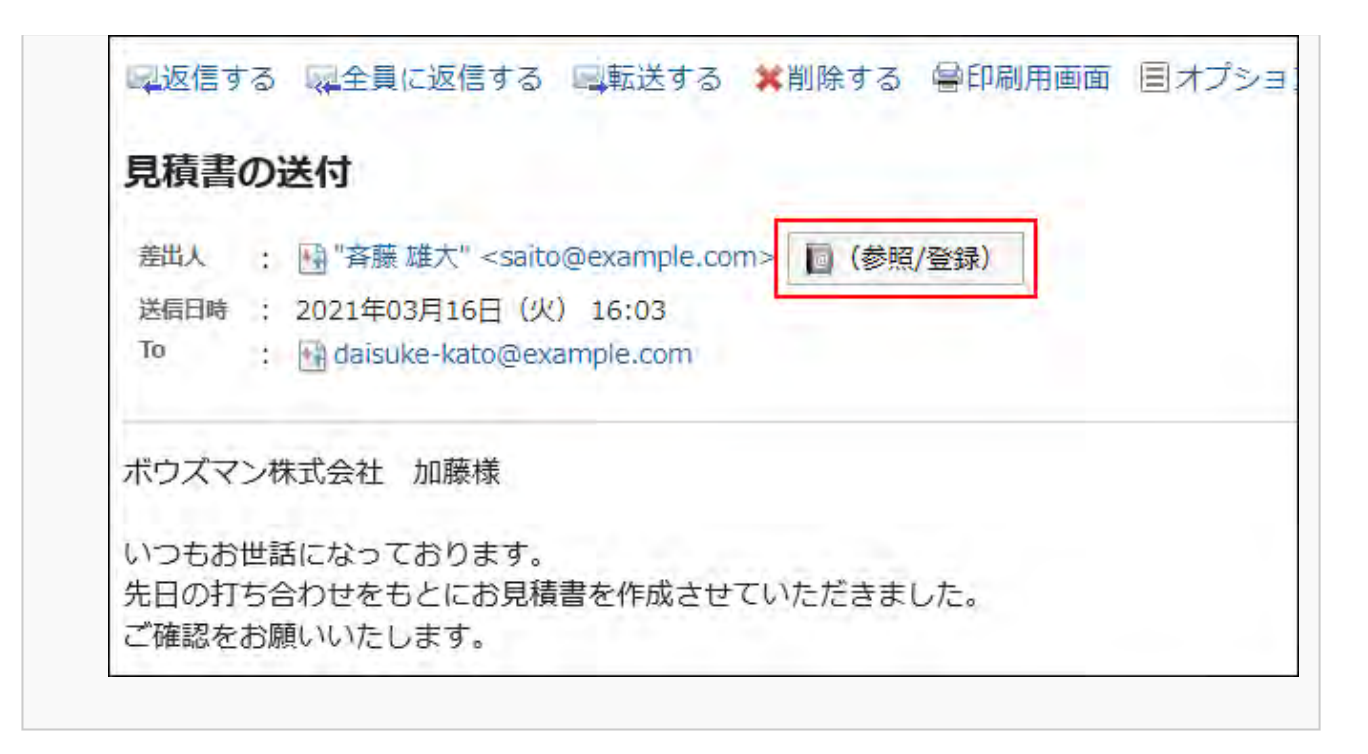

## **「アドレスの登録」画面で、必要な項目を設定し[登録する]をクリックします。 4.**  項目の詳細については[、「アドレスの登録」画面の項目\(678ページ\)](#page-677-0)を参照してください。

# 3.13.11. 送受信記録の確認

送受信履歴とは、特定のメールアドレスの対応履歴を確認できる機能です。メールの差出人や宛 先ごとに、メールの送受信の履歴を表示できます。

システム管理者の設定によっては、送受信記録機能を使用できない場合があります。

**操作手順:**

# $1. \wedge$ ッダーのアプリのアイコン $\blacksquare\blacksquare$ をクリックします。

- **[メール]をクリックします。 2.**
- **「メール」画面で、フォルダーを選択し、「送受信記録の表示」画面を表示しま 3. す。**

「送受信記録」画面を表示する手順は、表示しているビューによって異なります。

#### **プレビュー表示の場合** •

- 「メール」画面で、送受信記録を表示するメールを選択します。 **1.**
- 差出人のリンク、または 宛先のリンクをクリックします。 **2.**

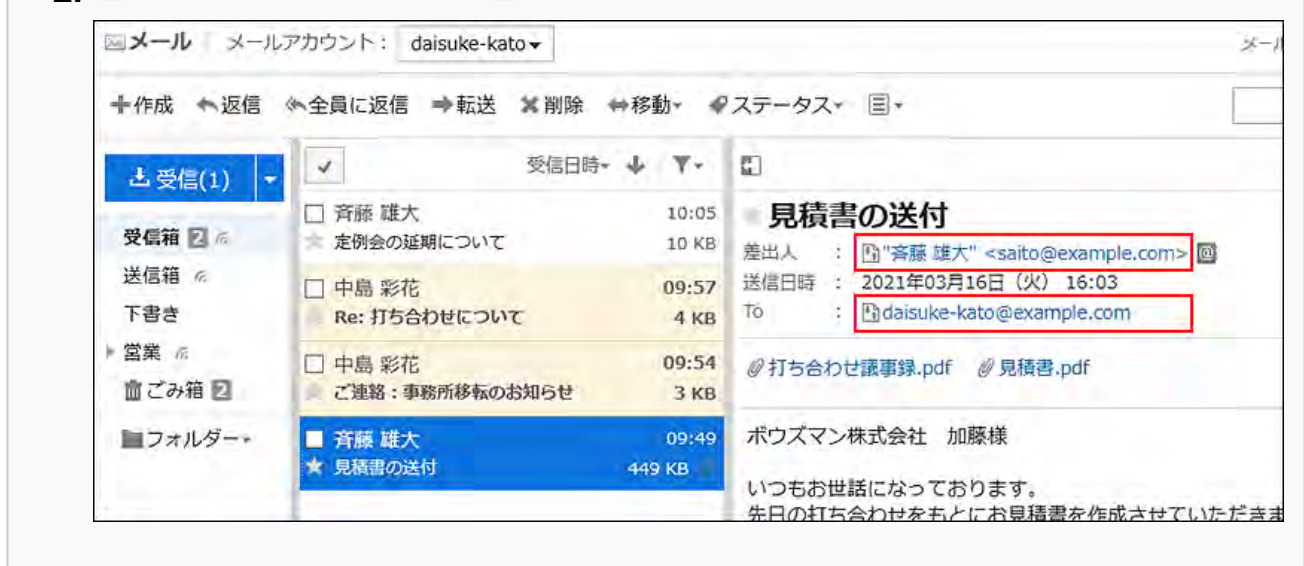

### **プレビュー非表示の場合** •

- 「メール」画面で、送受信記録を表示するメールの標題をクリックします。 **1.**
- <u>2.</u> 「メールの詳細」画面で、 <del>内</del> 差出人のリンク、または <mark>中</mark> 宛先のリンクをクリック します。

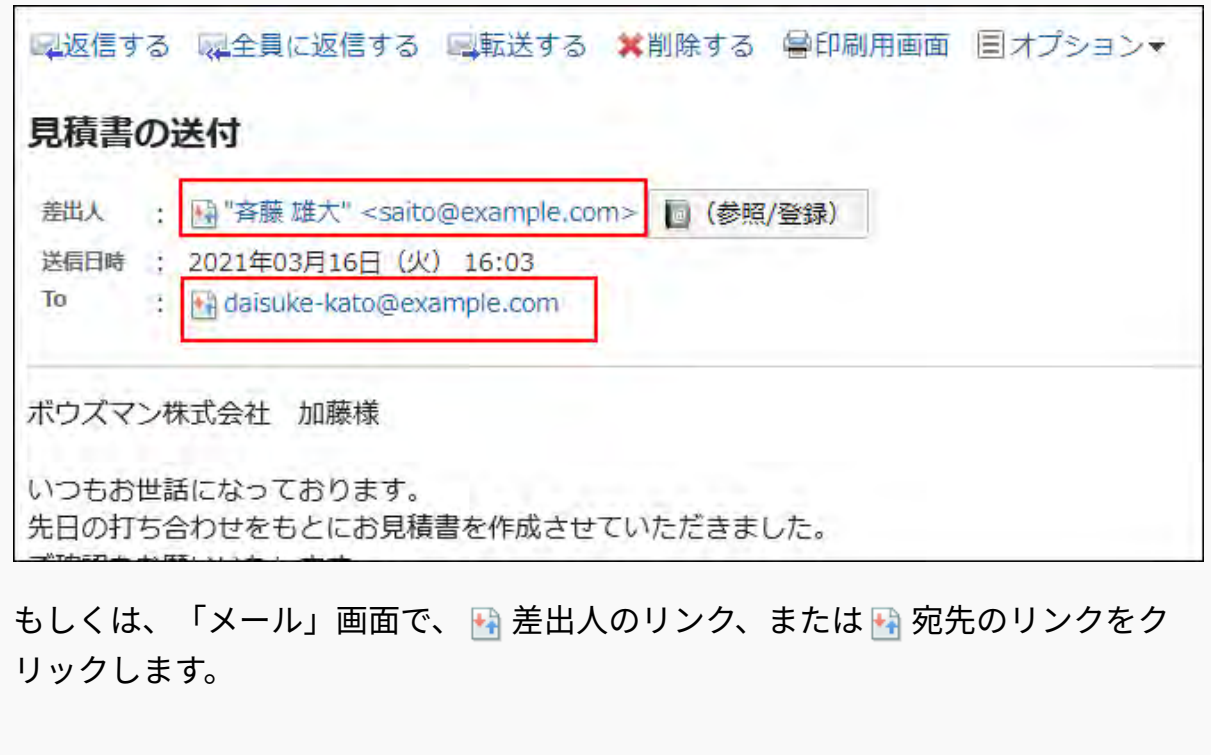

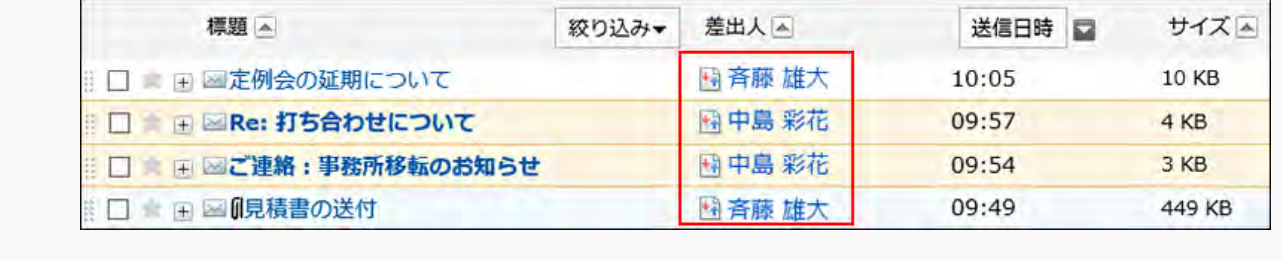

### **「送受信記録表示」画面で、詳細を確認します。 4.**

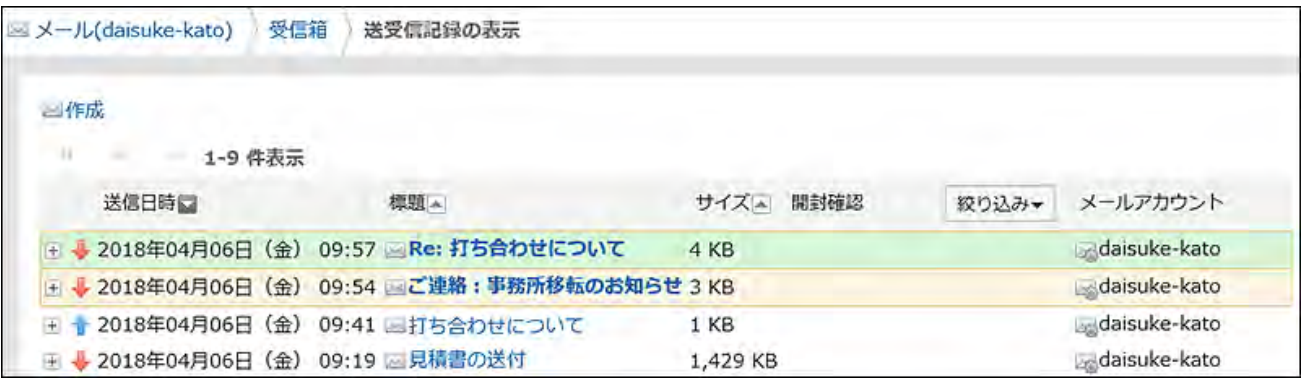

# 3.13.12. メールの検索

キーワードや条件を指定し、メールを検索できます。 ただし、1度も既読にしていないメールの本文は検索されません。 このページでは全文検索を使用していない場合の検索方法を説明します。 全文検索を使用している場合は[、全文検索の操作\(35ページ\)](#page-34-0)を参照してください。

**操作手順:**

# $1. \wedge$ ッダーのアプリのアイコン $\blacksquare\blacksquare$ をクリックします。

**[メール]をクリックします。 2.** 

### **「メール」画面で、検索するフォルダーを選択します。 3.**

**検索ボックスにキーワードを入力し、 をクリックします。 4.** 

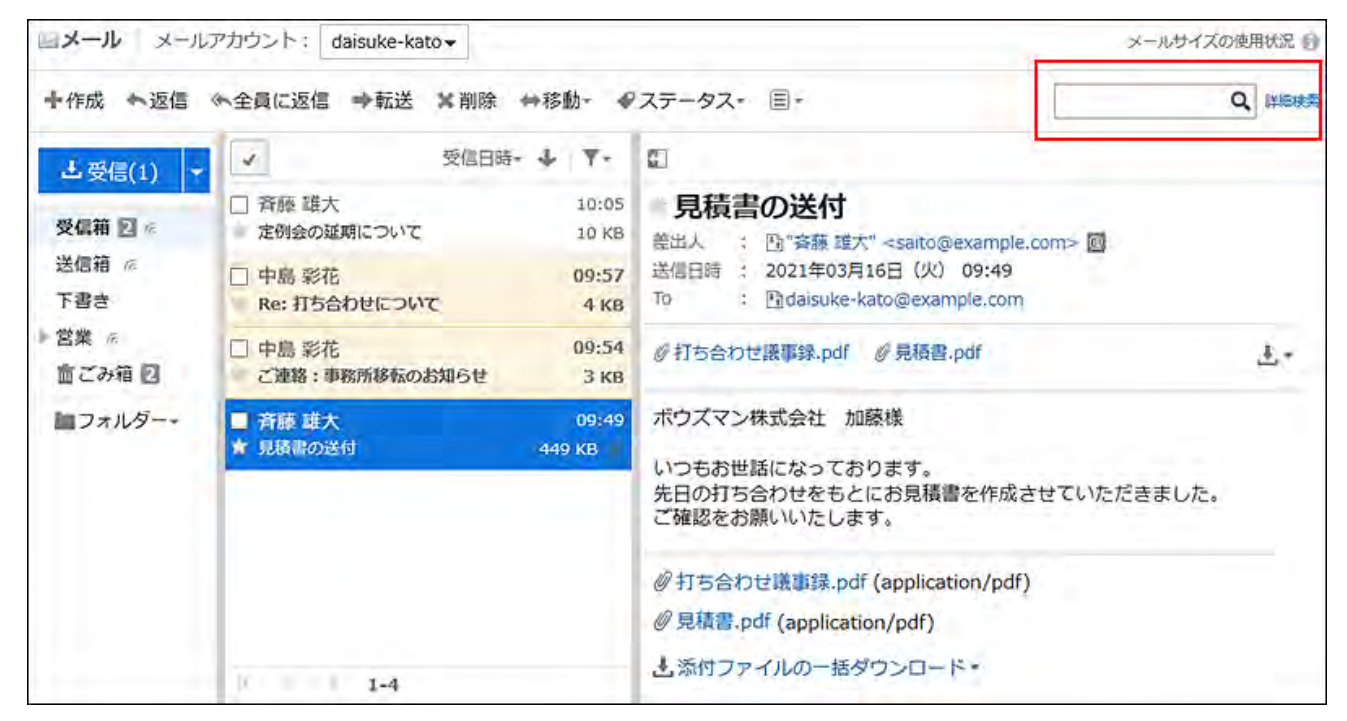

次のいずれかの項目にキーワードを含むメールを検索します。

- 標題 •
- 本文 •
- 差出人 •
- To
- $\cdot$  Cc
- $\bullet$  Bcc

キーワードを何も入力せずに検索するか、[詳細検索]をクリックすると、手順5の「検索結 果」画面が表示されます。

### **「検索結果」画面で、検索結果を確認します。 5.**

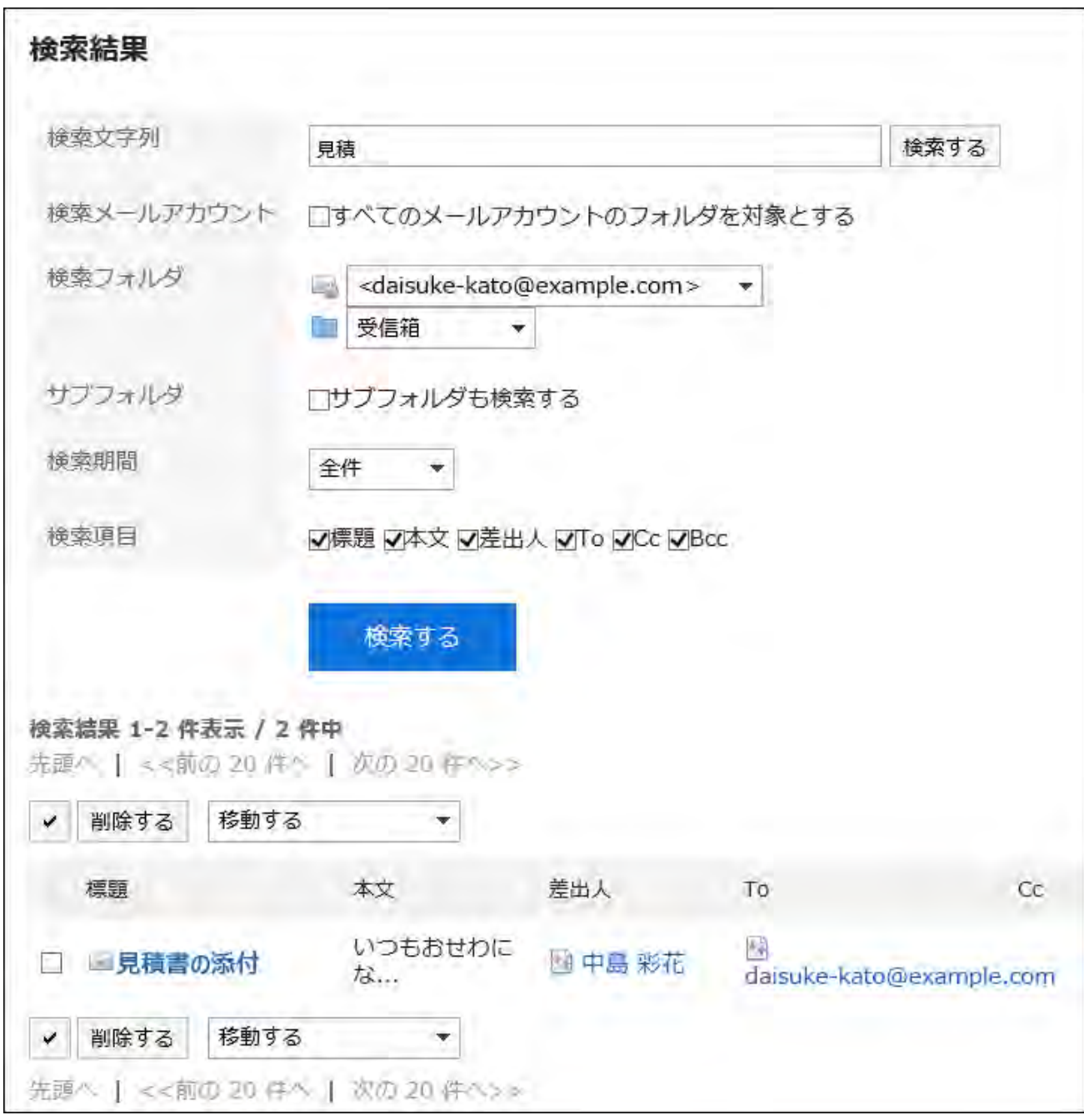

### **再検索する場合は、検索条件を設定し、[検索する]をクリックします。 6.**

設定できる検索条件は、次のとおりです。検索条件の詳細は、メールの検索仕様の<u>検索に</u> [使用できるオプションを](https://jp.cybozu.help/g5/ja/admin//spec/search/standard/mail.html#admin_spec_search_standard_mail_02)参照してください。

- 検索文字列:
	- 検索するキーワードを入力します。
- 検索メールアカウント: すべてのメールアカウントのフォルダーを検索します。
- 検索フォルダー: 検索するフォルダーを設定します。
- サブフォルダー: サブフォルダーもあわせて検索します。
- 検索期間: 検索する期間を設定します。
- 検索項目: 検索項目を指定して検索します。

# 3.13.13. メールの印刷

メールを1通ずつ印刷します。

メールに添付されているファイルは印刷できません。ファイル名だけが印刷されます。 下書きのメールは印刷できません。

### **操作手順:**

# $1. \wedge$ ッダーのアプリのアイコン $\boxed{\Box\Box}$ をクリックします。

**[メール]をクリックします。 2.** 

**「メール」画面で、フォルダーを選択し、「印刷の設定」画面を表示します。 3.**  「印刷の設定」画面を表示する手順は、表示しているビューによって異なります。 **プレビュー表示の場合** •

印刷するメールを選択します。 **1.** 

アイコンの[印刷用画面]をクリックします。 **2.** 

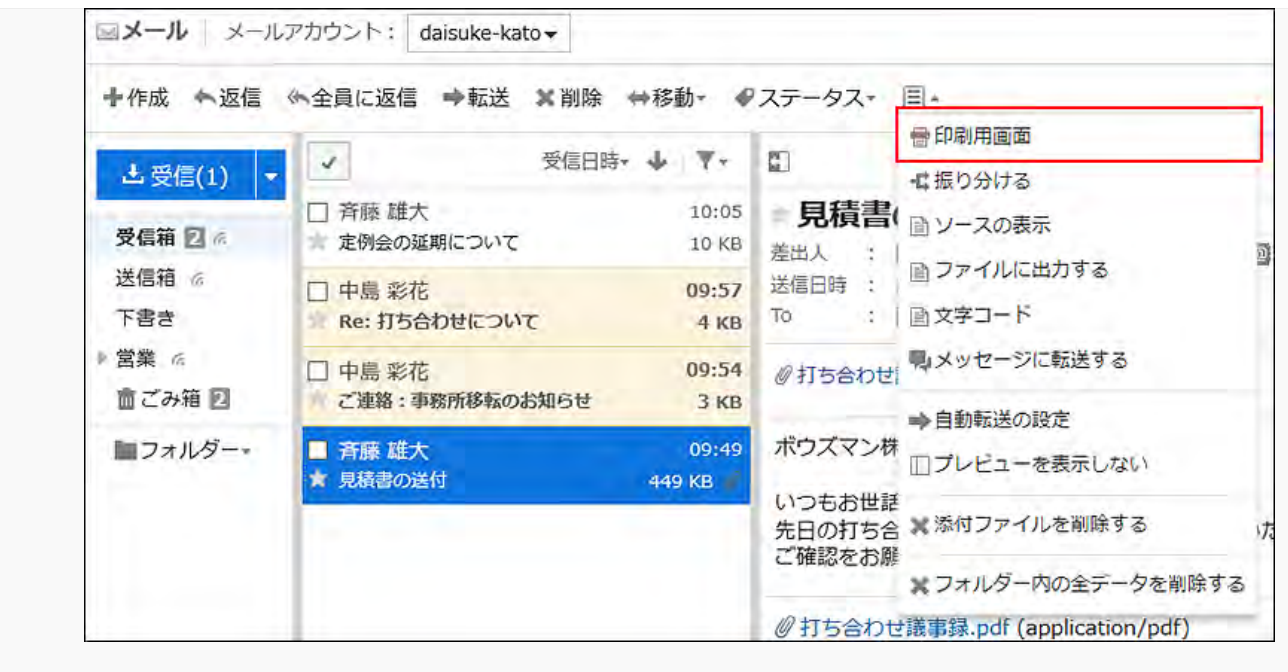

**プレビュー非表示の場合** •

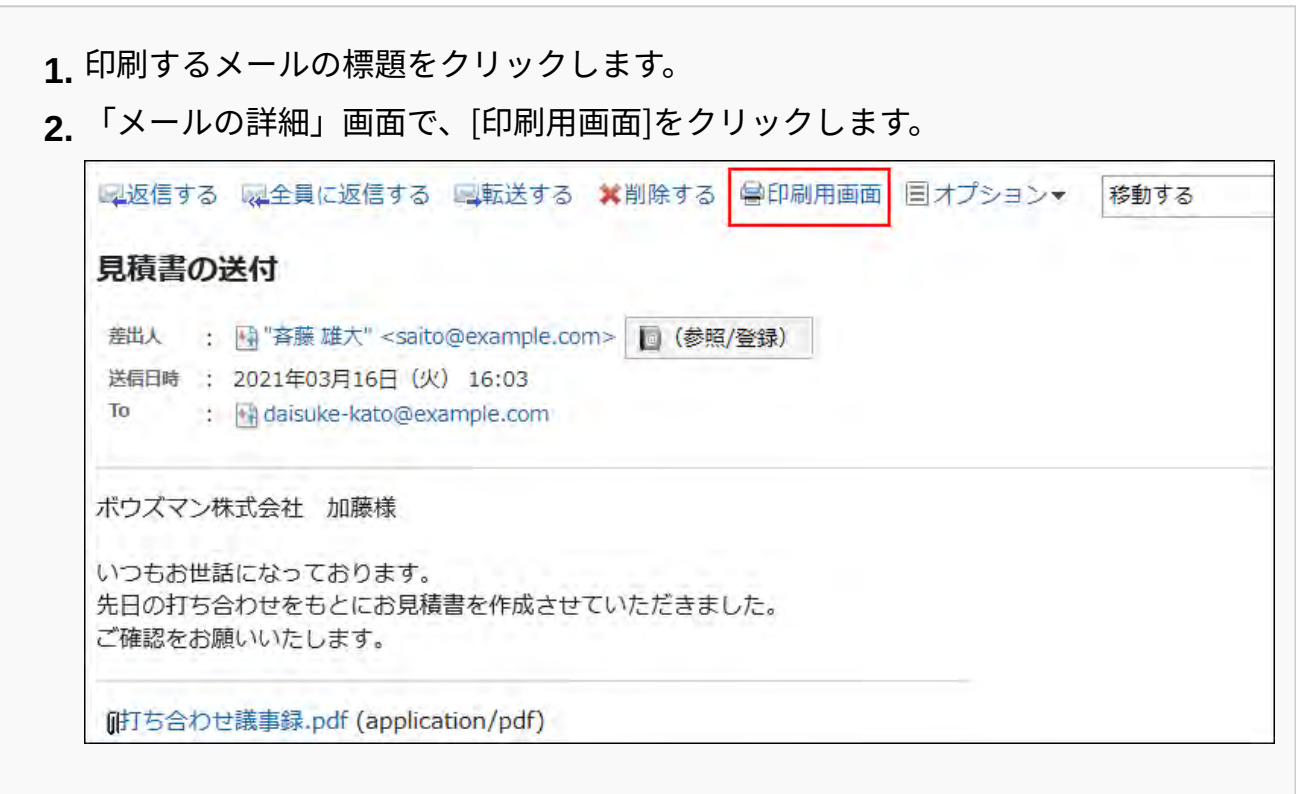

- **「印刷の設定」画面で、必要な項目を設定します。 4.** 
	- 文字サイズ: •

印刷する文字のサイズを選択します。

ロケール: •

日付と時刻を表示する形式を設定します。

ユーザーのロケールの設定か、印刷用のロケールのどちらかを選択します。 印刷用のロケールはシステム管理者によって設定されています。

**[印刷する]をクリックし、Webブラウザーの印刷機能を使って、メールを印刷し 5. ます。**

# 3.13.14. メールの送信

メールを送信します。

システム管理者の設定によっては、HTMLメールを送信できない場合があります。

**操作手順:**

# $1. \wedge$ ッダーのアプリのアイコン $\blacksquare\blacksquare$ をクリックします。

**[メール]をクリックします。 2.** 

**「メールの作成」画面を表示します。 3.** 

「メールの作成」画面を表示する手順は、表示しているビューによって異なります。

**プレビュー表示の場合** •

**1.** [作成]をクリックします。

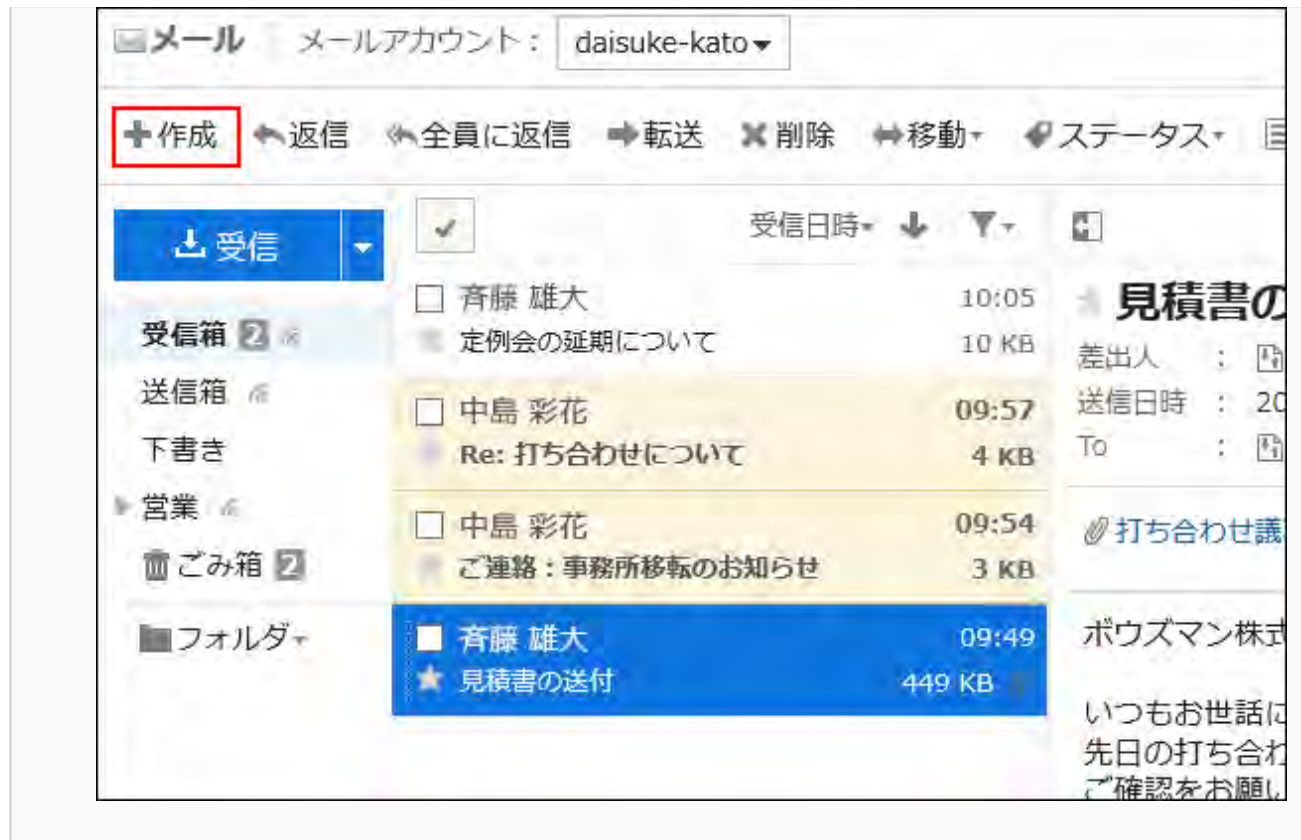

### **プレビュー非表示の場合** •

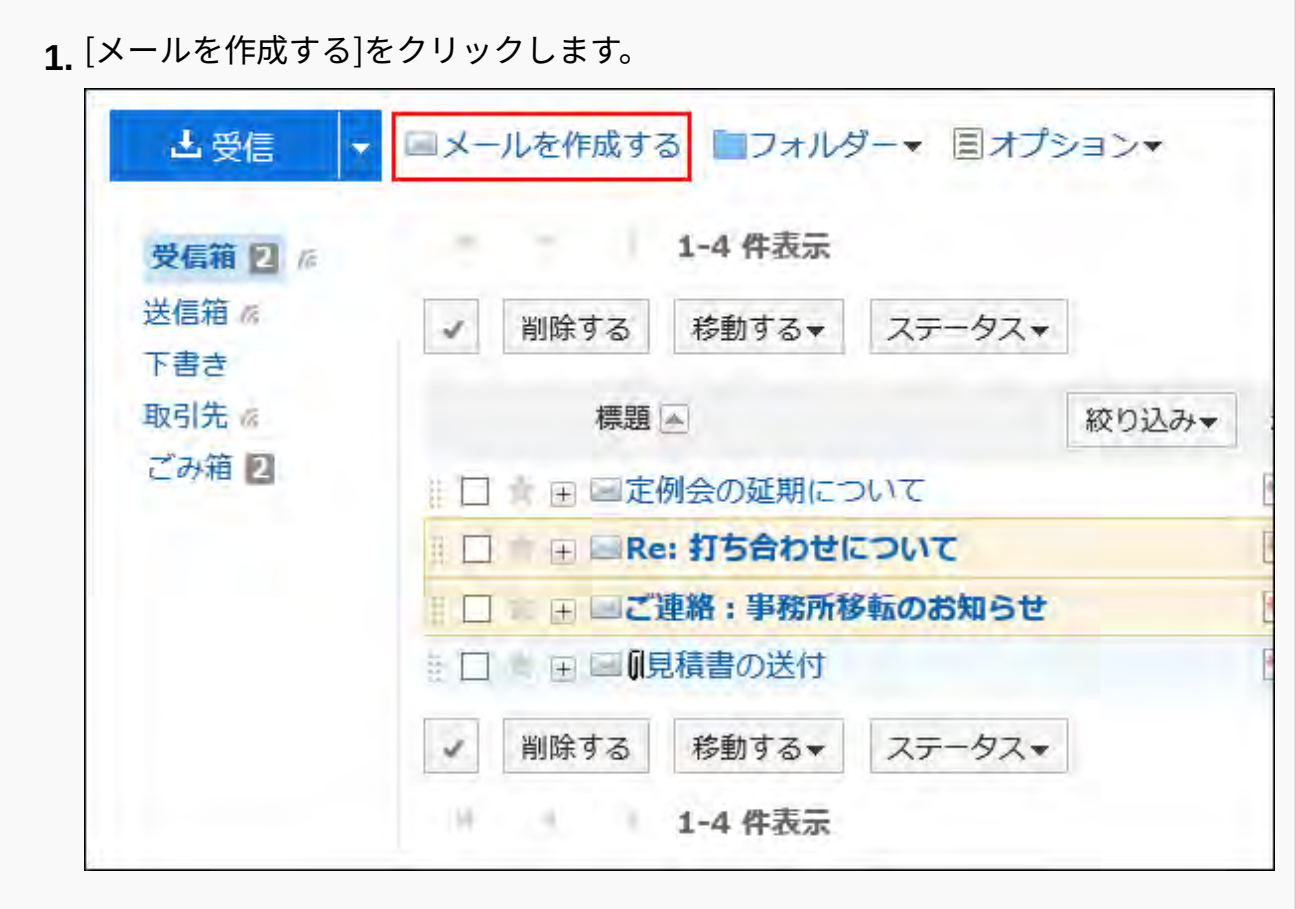

**「メールの作成」画面で、必要な項目を設定します。 4.** 

### **■「メールの作成」画面の設定項目**

ここでは、プレビュー非表示画面を例に説明します。

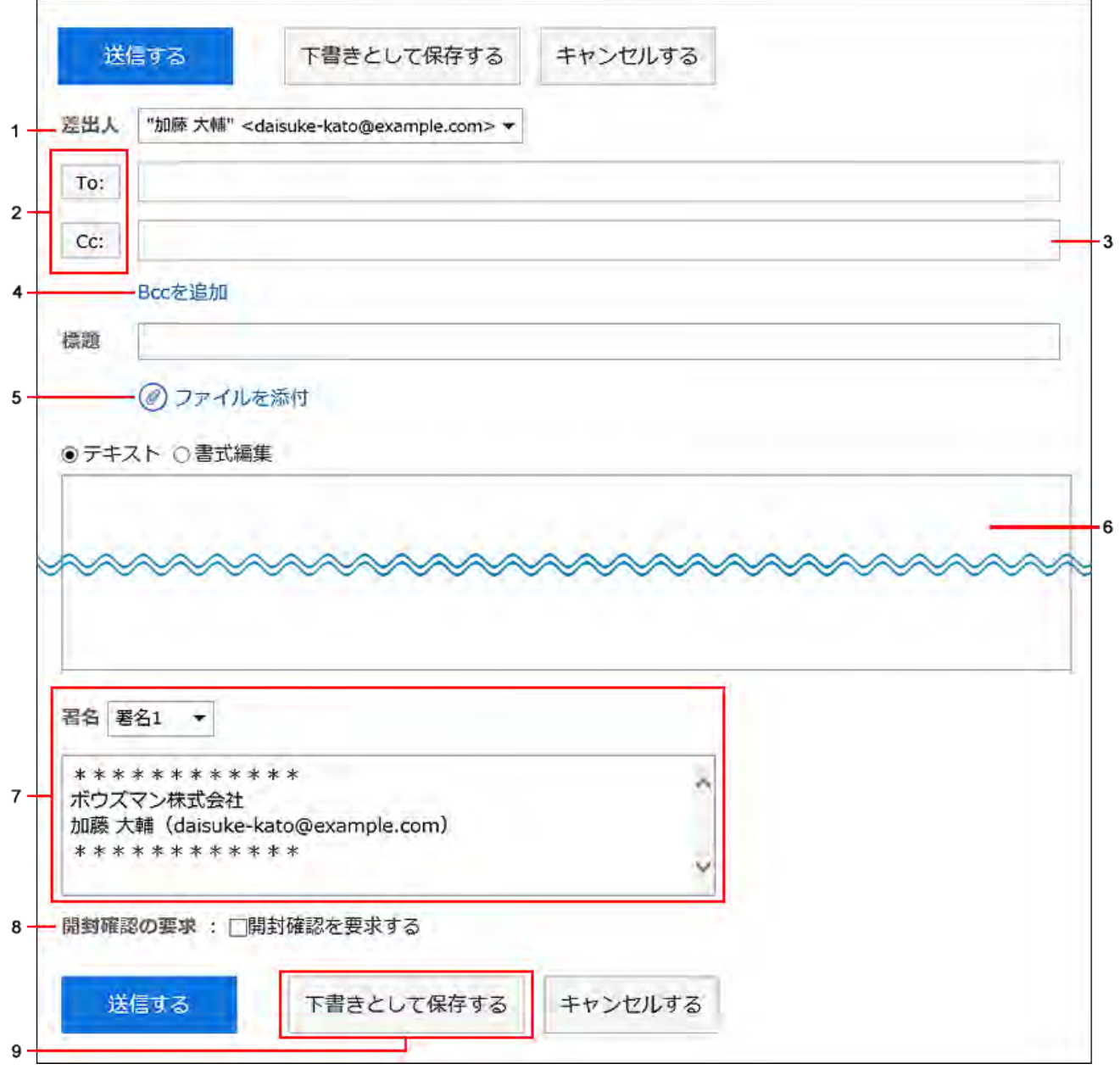
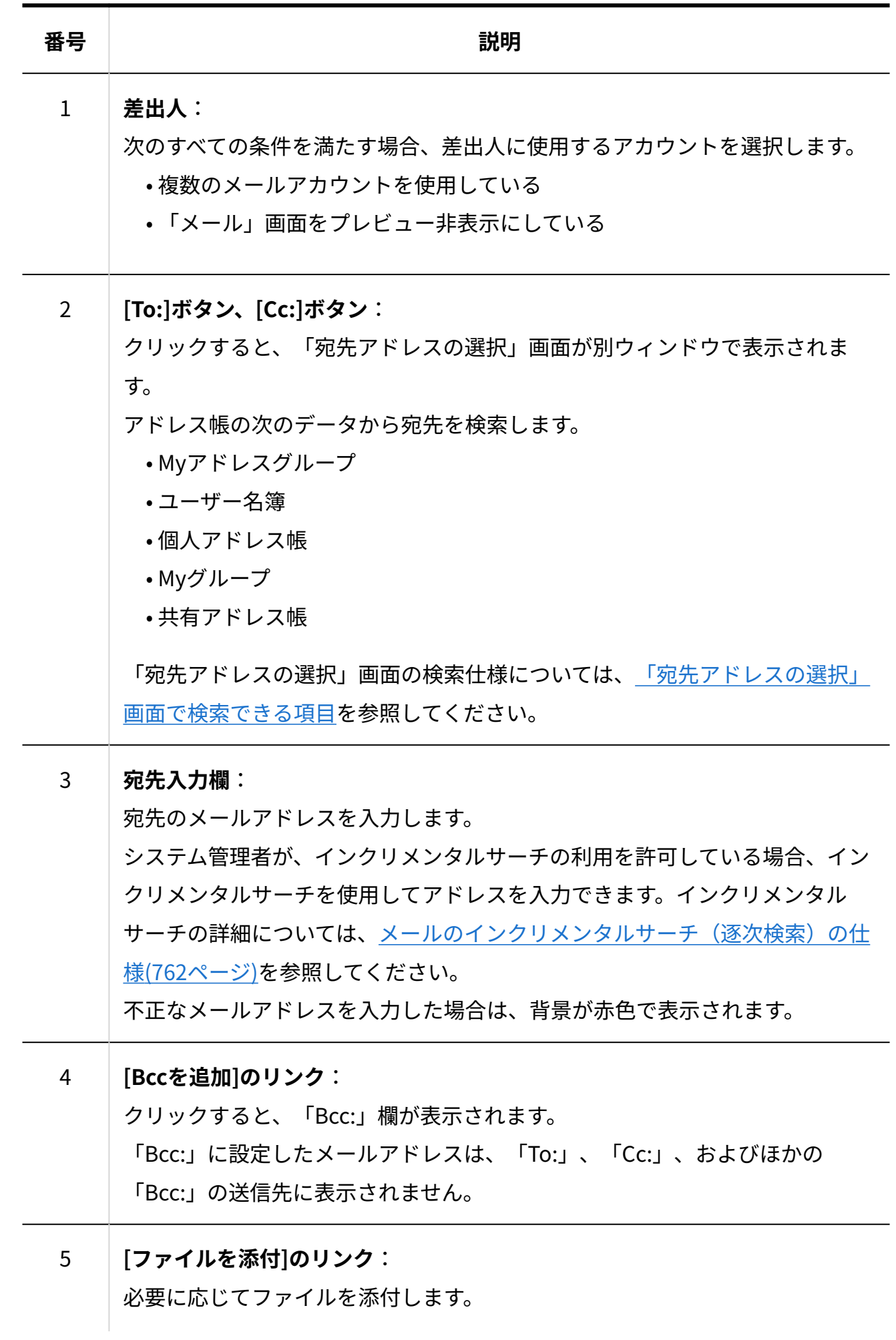

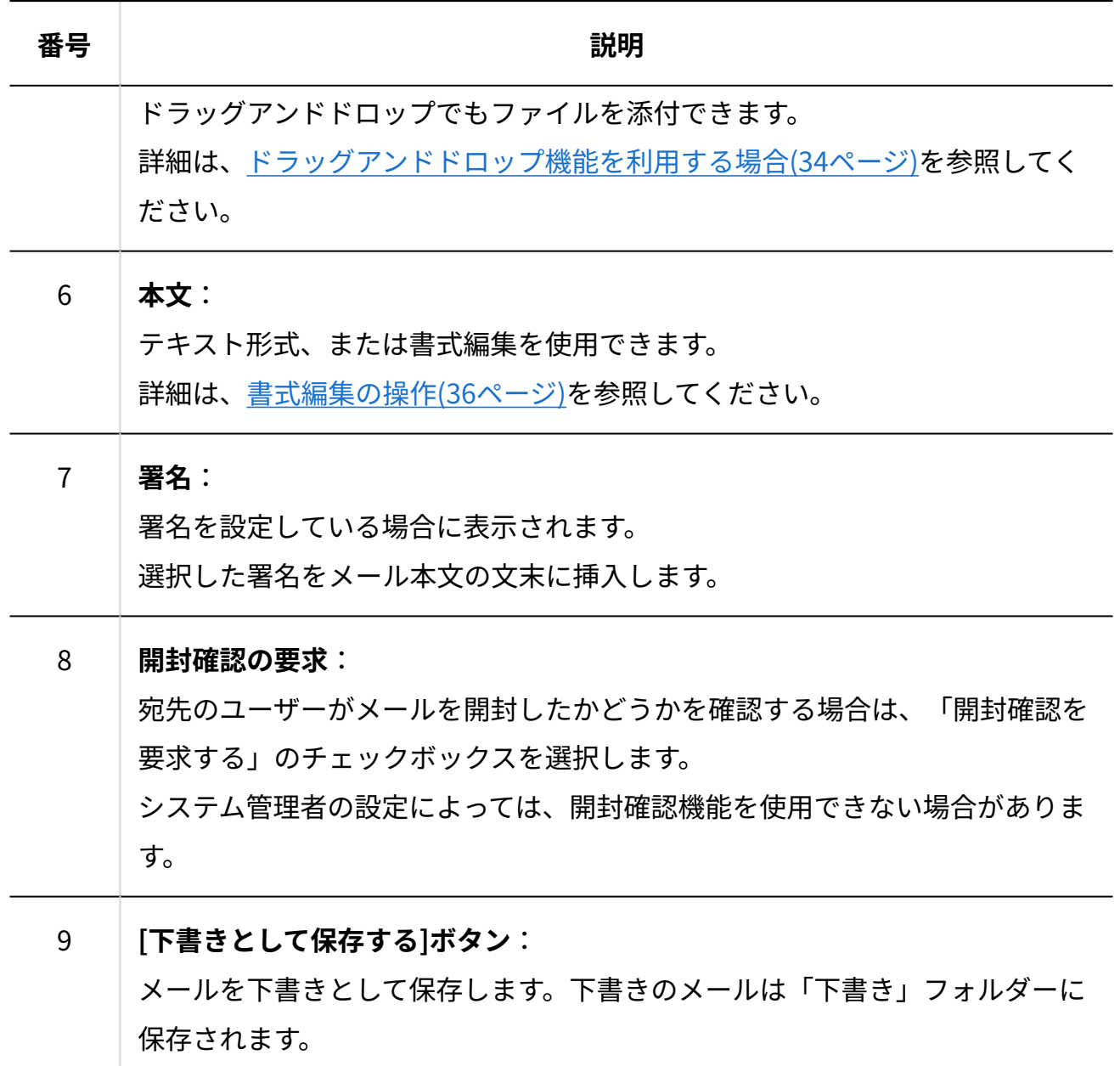

## **入力内容を確認し、[送信する]をクリックします。 5.**

ユーザーの設定によって、確認画面が表示されます。

- 個人設定で「送信前の確認」を無効にしている場合: 手順5でメールの送信が完了します。
- 個人設定で「送信前の確認」を有効にしている場合: 手順6に進みます。

送信前の確認については、[メールの一般設定\(802ページ\)を](#page-801-0)参照してください。

## **「メールの送信確認」画面で、[送信する]をクリックします。 6.**

メールの内容を修正する場合は、[再編集する]をクリックします。

#### **補足**

「メール」画面でプレビューを使用しない設定にして、HTMLメールを作成した場合、 • 「メールの送信確認」画面に[テキスト表示]が表示されます。

クリックすると、HTMLで作成した本文がテキストで表示されます。

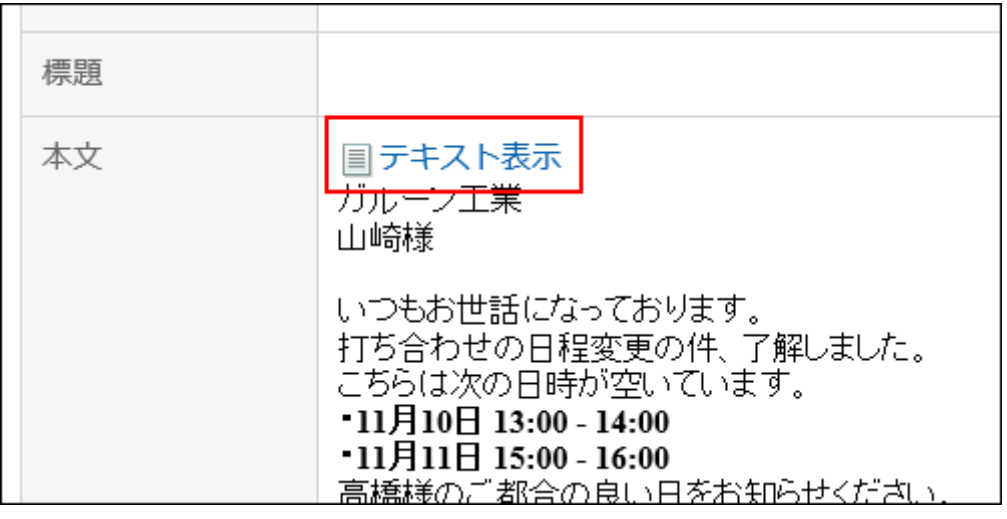

## <span id="page-758-0"></span>メールを再送信する

再送信できるメールは、ユーザーが送信したメールだけです。

# **、プク**<br>^ p 再送信と、送信したメールの転送はなにが違うの?

送信したメールの転送は、バージョン 5.9.0以降のGaroonで利用できます。

• 再送信:

宛先や本文をそのまま再利用して、メールを送信できます。

たとえば、メールを送信した相手から「メールを削除してしまったので、もう一度同じ メールを送ってほしい」と依頼されたときに便利です。

宛先:送信したメールのTo、Cc、Bcc、が引き継がれます。 ◦

- 標題:送信したメールの標題が表示されます。 ◦
- 。 添付ファイル:送信したメールの添付ファイルが引き継がれます。
- 本文:送信したメールの本文が表示されます。 ◦
- 送信したメールの転送: •
- 送信日時や宛先などの情報も含めて、送信したメールを共有できます。
- たとえば、取引先に見積書をメールで送信したあと、自分の上司に取引先とのやりとり
- を共有するときに便利です。詳細は、[メールの転送\(774ページ\)を](#page-773-0)参照してください。
- 宛先:送信したメールのTo、Cc、Bccは引き継がれません。 ◦
- 標題:「Fwd:」が挿入されます。 ◦
- 。 添付ファイル:送信したメールの添付ファイルが引き継がれます。
- 本文:「Original Message」として、送信日時、送信者、宛先などの送信したメール の情報と、送信したメールの本文が表示されます。

**操作手順:**

# $1. \wedge$ ッダーのアプリのアイコン $\blacksquare\blacksquare$ をクリックします。

- **[メール]をクリックします。 2.**
- **「メール」画面で、「送信箱」フォルダーを選択し、「メールの再送信」画面を 3. 表示します。**

「メールの再送信」画面を表示する手順は、表示しているビューによって異なります。

**プレビュー表示の場合** •

再送信するメールを選択します。 **1.** 

[再送信する]をクリックします。 **2.** 

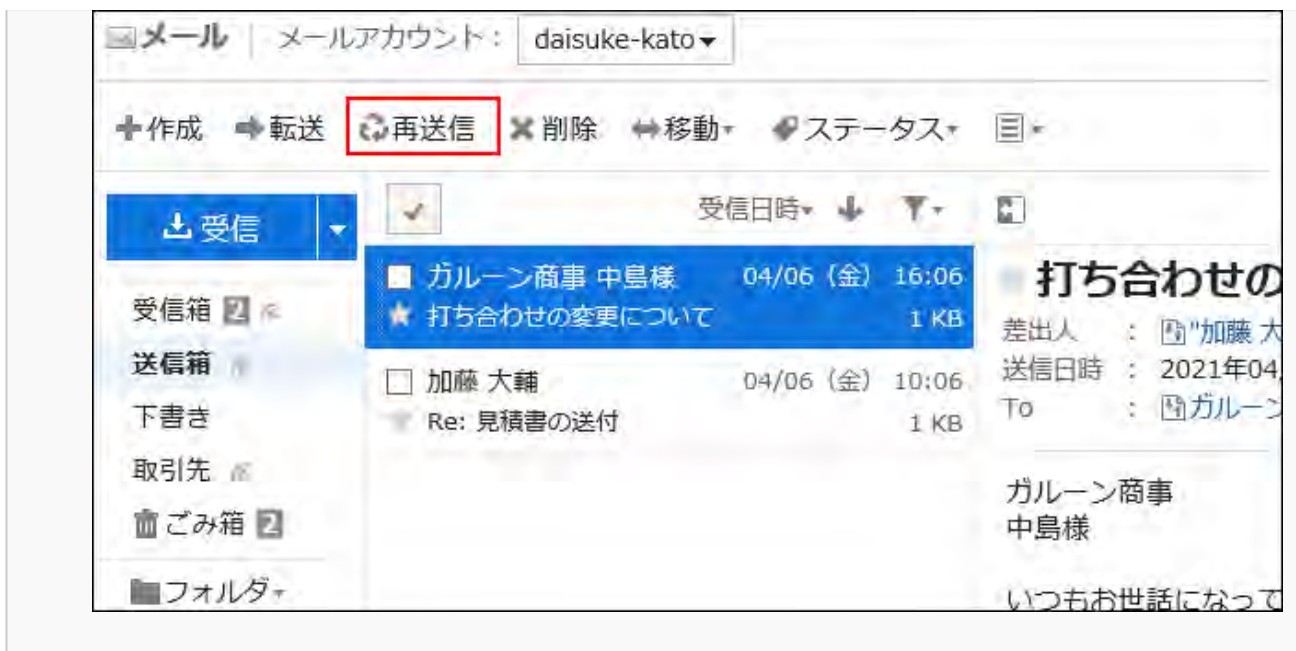

**プレビュー非表示の場合** •

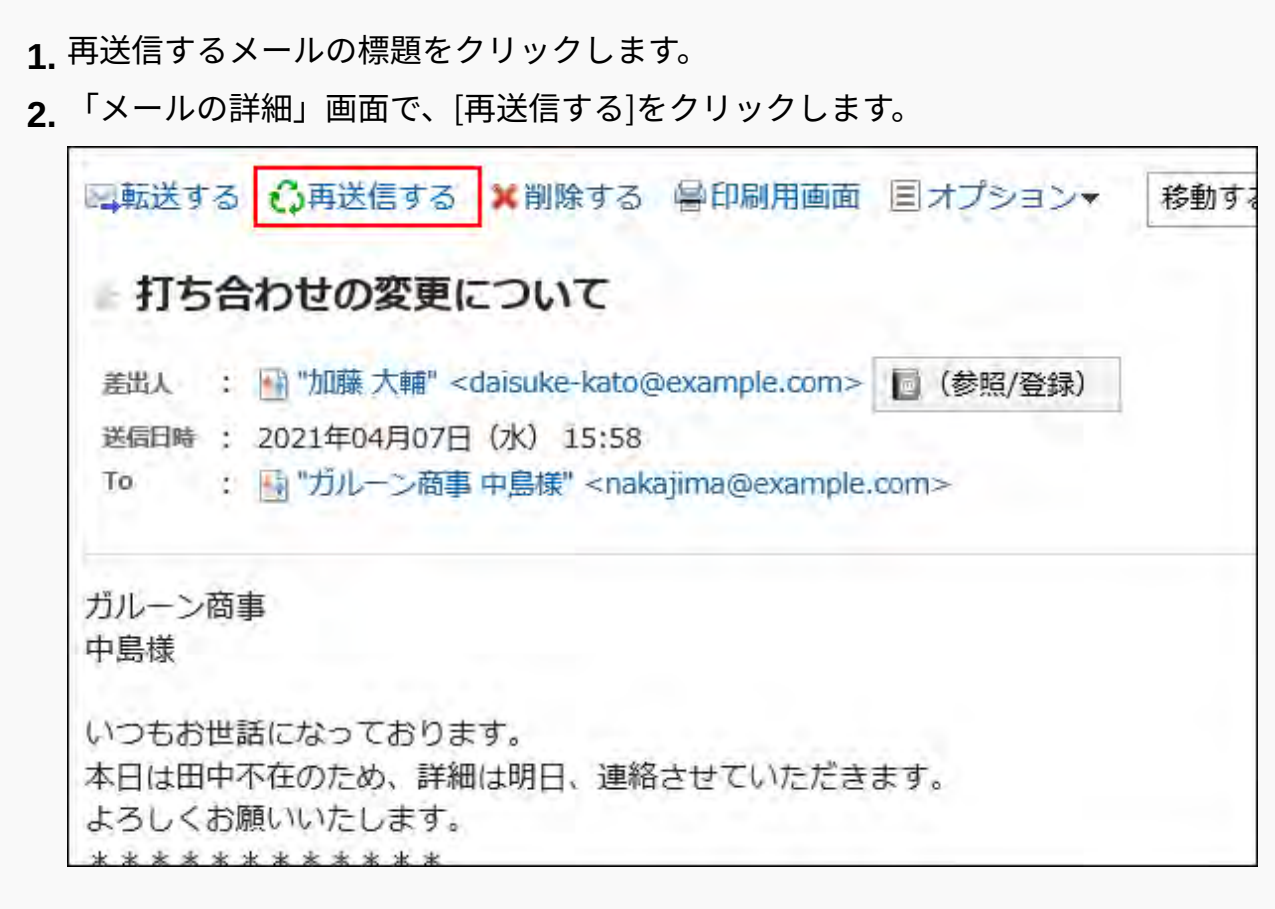

**「メールの再送信」画面で、必要な項目を設定します。 4.** 

設定内容の詳細は、[「メールの作成」画面の設定項目\(756ページ\)を](#page-755-0)参照してください。

- **入力内容を確認し、[送信する]をクリックします。 5.** 
	- ユーザーの設定によって、確認画面が表示されます。
		- 個人設定で「送信前の確認」を無効にしている場合: 手順5でメールの送信が完了します。
		- 個人設定で「送信前の確認」を有効にしている場合: 手順6に進みます。

送信前の確認については、[メールの一般設定\(802ページ\)を](#page-801-0)参照してください。

## **「メールの送信確認」画面で、[送信する]をクリックします。 6.**

#### **補足**

• ファイルを添付したメールを再送信する場合、<u>メールの一般設定(802ページ)</u>で送信メール の添付ファイルを保存しない設定にしていると、添付ファイルを引き継ぐことができませ ん。

添付ファイルを引き継いでメールを再送信する場合は、設定を変更してください。

# <span id="page-761-0"></span>メールのインクリメンタルサーチ(逐次検索)の仕様

メールの宛先入力欄に文字を入力すると、先頭の文字が一致するユーザーの表示名、またはメー ルアドレスが、入力候補として表示されます。

入力候補は、表示名、メールアドレスの順に、昇順で最大10件表示されます。

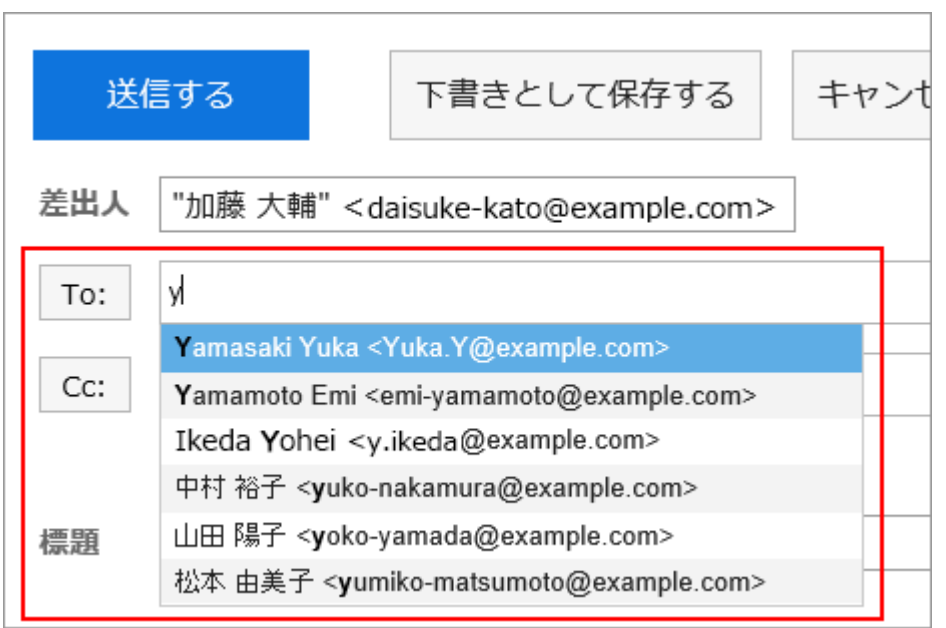

入力候補には、送信済みメールの宛先のアドレスが表示されます。 次のアドレス帳に登録されているアドレスも、入力候補として表示されます。

- ユーザー名簿 •
- 個人アドレス帳 •
- **•** アクセス権がある共有アドレス帳

#### **補足**

- アドレス帳のカスタマイズ項目の「E-mail」のアドレスは、入力候補として表示されませ ん。
- ユーザーが個人設定で「ユーザー名の後に表示する情報」を「優先する組織」に設定して いる場合、入力候補の宛先に優先する組織が表示されます。

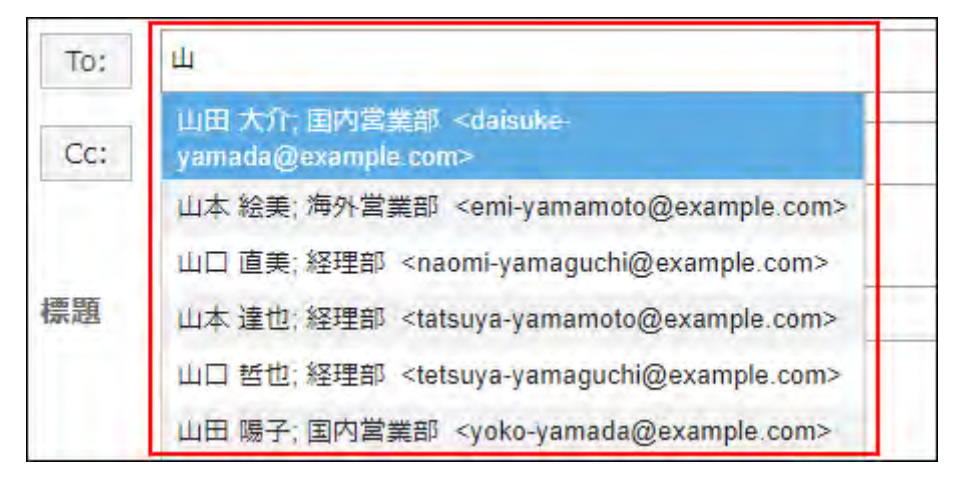

確定した宛先には、優先する組織が表示されません。

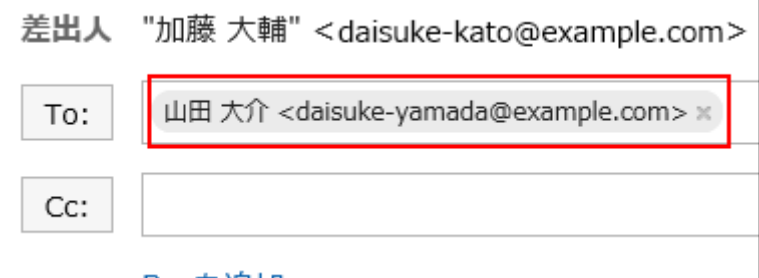

優先する組織の設定については、[表示欄や入力欄の設定\(81ページ\)を](#page-80-0)参照してください。

検索の優先順位

検索する項目の順序は次のとおりです。

表示名 **1.** 

表示名に空白が含まれている場合は、空白の前の文字列を検索します。 個人アドレス帳、共有アドレス帳、ユーザー名簿、送信済みメールアドレスの順 に、検索結果が10件になるまで検索します。

表示名の空白後の文字列 **2.** 

1の検索結果が10件未満の場合は、空白を含む表示名の空白後の文字列を検索し ます。

個人アドレス帳、共有アドレス帳、ユーザー名簿、送信済みメールアドレスの順 に、検索結果の合計が10件になるまで検索します。

メールアドレス **3.** 

1と2の検索結果の合計が10件未満の場合は、メールアドレスを検索します。 個人アドレス帳、共有アドレス帳、ユーザー名簿、送信済みメールアドレスの順 に、検索結果の合計が10件になるまで検索します。

# ■検索結果の表示順

「aiko」を検索した場合、次の順番でインクリメンタルサーチの検索結果が表示されます。

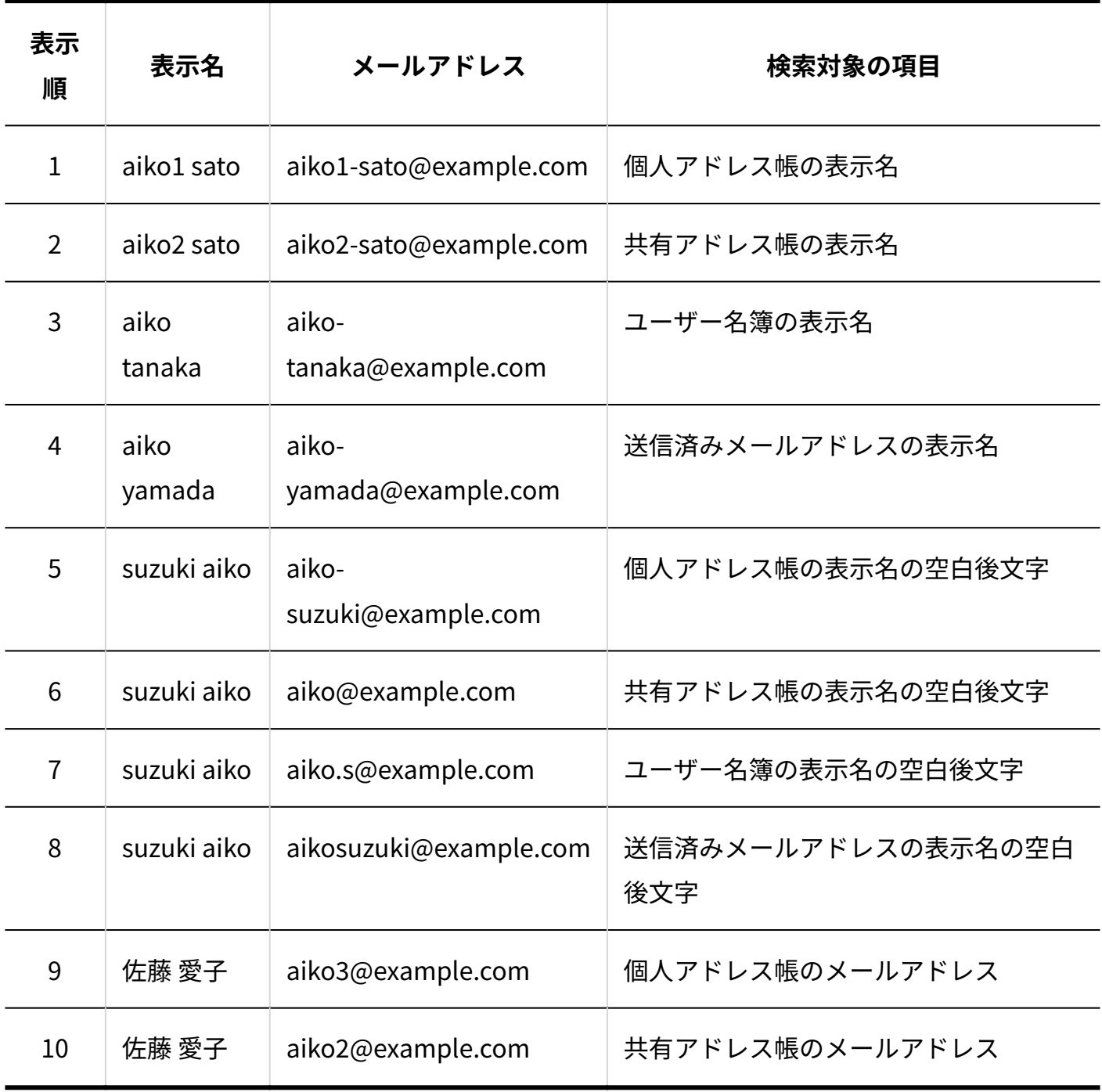

## **補足**

• 大文字と小文字は区別されません。

# <span id="page-765-0"></span>3.13.15. メールの返信

受信したメールを返信します。

#### **補足**

- 次のどちらかの場合にHTMLメールに返信すると、メールはテキスト形式に変換されて送 信されます。
	- システム管理者がHTMLメールの送信を許可していない
	- 書式編集に対応していないWebブラウザーから返信した

# 差出人に返信する

差出人にのみ、メールを返信します。

**操作手順:**

 $1. \wedge$ ッダーのアプリのアイコン $\blacksquare\blacksquare$ をクリックします。

- **[メール]をクリックします。 2.**
- **「メール」画面で、フォルダーを選択し、「メールの返信」画面を表示します。 3.**  「メールの返信」画面を表示する手順は、表示しているビューによって異なります。 **プレビュー表示の場合** •

返信するメールを選択します。 **1.**  [返信]をクリックします。 **2.** 

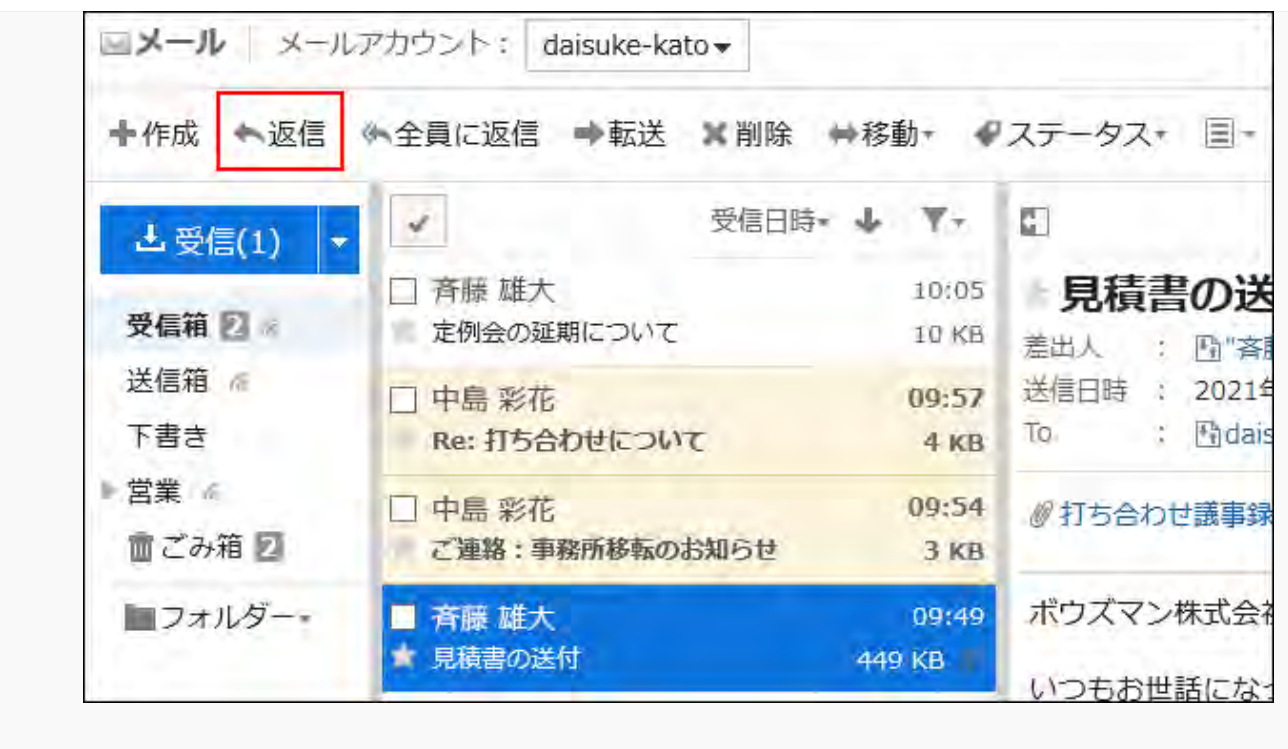

#### **プレビュー非表示の場合** •

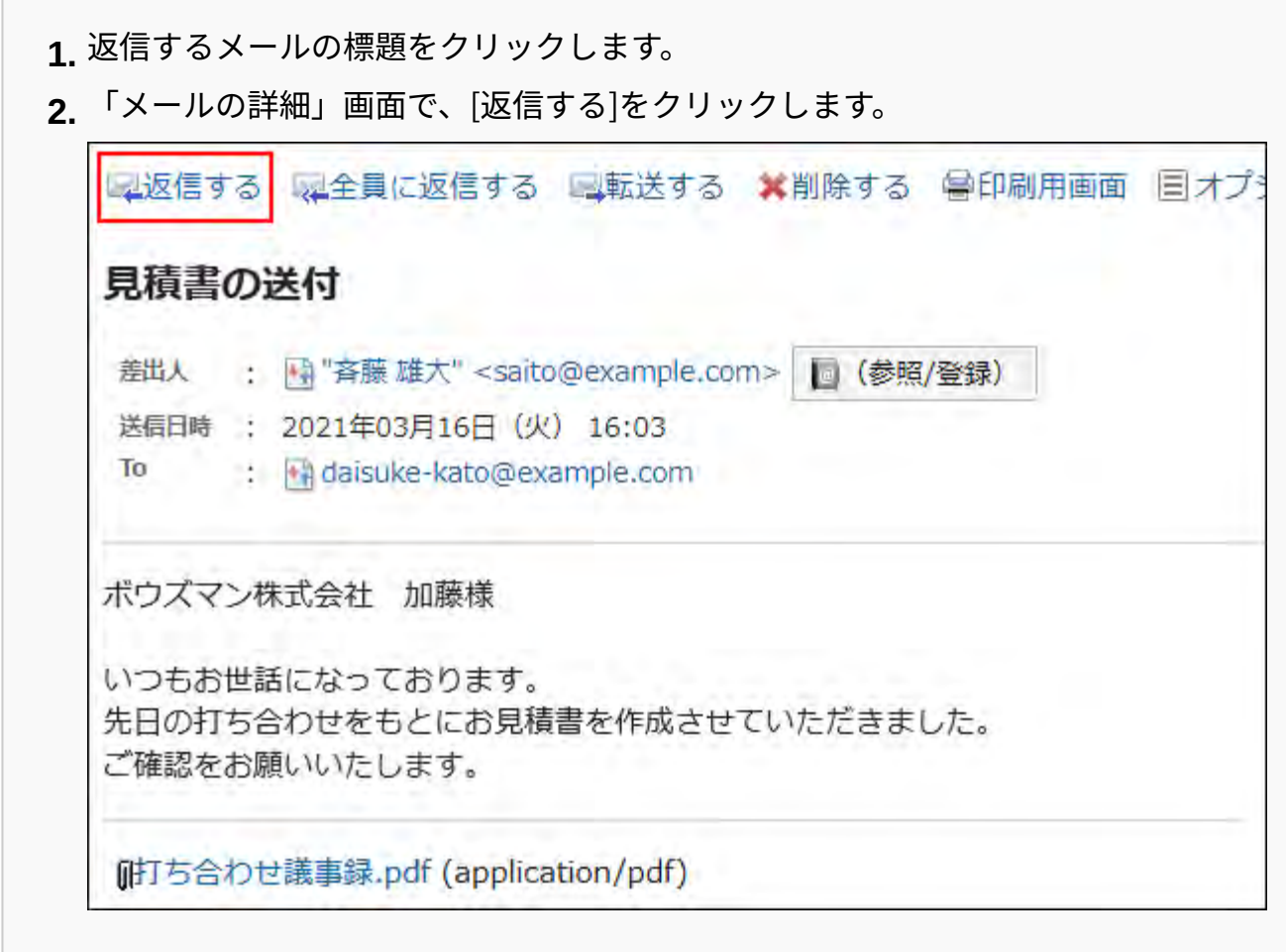

**「メールの返信」画面で、必要な項目を設定します。 4.** 

設定内容の詳細は、[「メールの作成」画面の設定項目\(756ページ\)を](#page-755-0)参照してください。

#### **入力内容を確認し、[送信する]をクリックします。 5.**

ユーザーの設定によって、確認画面が表示されます。

- 個人設定で「送信前の確認」を無効にしている場合: 手順5でメールの送信が完了します。
- 個人設定で「送信前の確認」を有効にしている場合: 手順6に進みます。

送信前の確認については、[メールの一般設定\(802ページ\)を](#page-801-0)参照してください。

#### **「メールの送信確認」画面で、[送信する]をクリックします。 6.**

メールの内容を修正する場合は、[再編集する]をクリックします。

# 全員に返信する

「To:」や「Cc:」のすべての宛先に返信します。

**操作手順:**

## $1. \wedge$ ッダーのアプリのアイコン $\blacksquare\blacksquare$ をクリックします。

- **[メール]をクリックします。 2.**
- **「メール」画面で、フォルダーを選択し、「メールを全員に返信」画面を表示し 3. ます。**

「メールを全員に返信」画面を表示する手順は、表示しているビューによって異なりま す。

**プレビュー表示の場合** •

返信するメールを選択します。 **1.** 

[全員に返信]をクリックします。 **2.** 

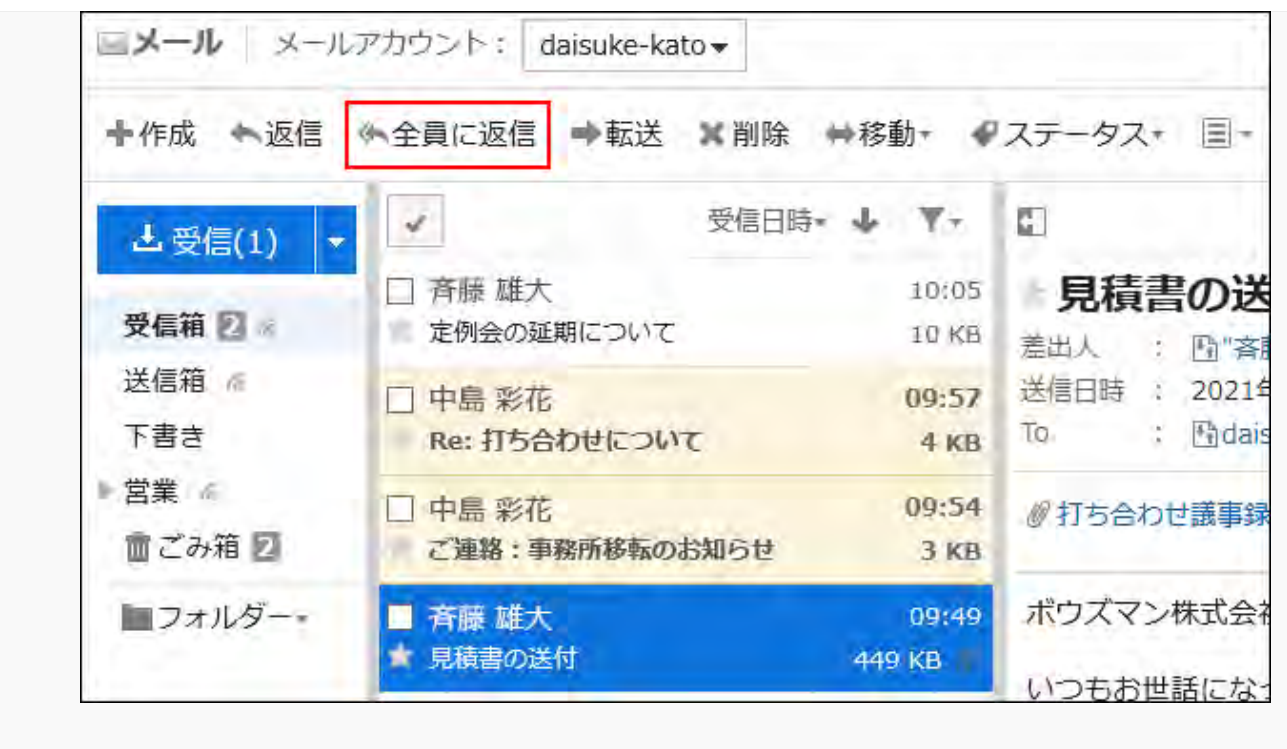

#### **プレビュー非表示の場合** •

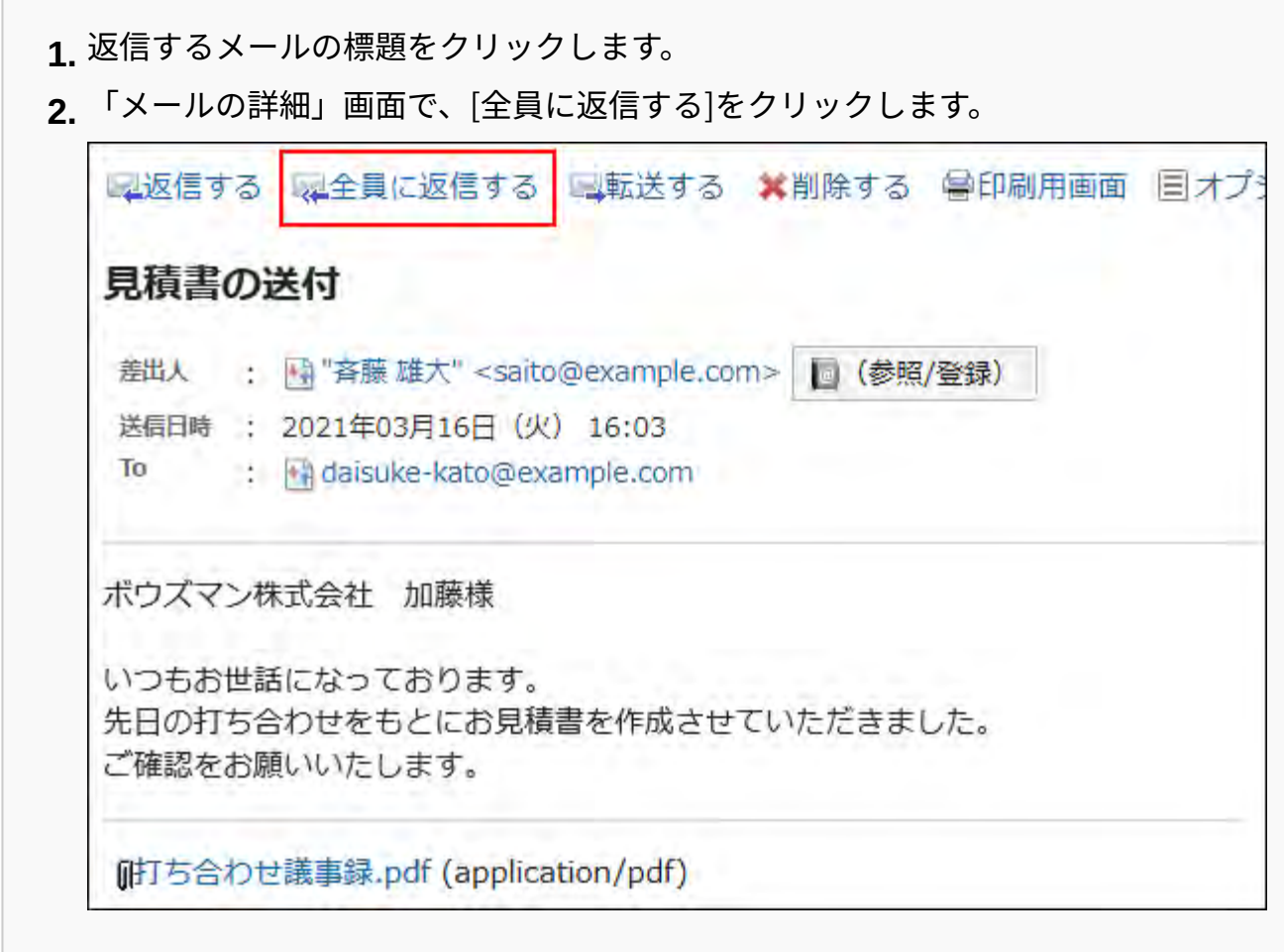

## **「メールを全員に返信」画面で、必要な項目を設定します。 4.**

「メールを全員に返信」画面には、受信したメールの宛先が表示されます。 返信するメールの標題には、「Re:」が挿入されます。 ファイルが添付されているメールに返信する場合、返信するメールにはファイルは添付さ れません。

設定内容の詳細は、[「メールの作成」画面の設定項目\(756ページ\)を](#page-755-0)参照してください。

## **入力内容を確認し、[送信する]をクリックします。 5.**

ユーザーの設定によって、確認画面が表示されます。

- 個人設定で「送信前の確認」を無効にしている場合: 手順5でメールの送信が完了します。
- 個人設定で「送信前の確認」を有効にしている場合: 手順6に進みます。

送信前の確認については、[メールの一般設定\(802ページ\)を](#page-801-0)参照してください。

#### **「メールの送信確認」画面で、[送信する]をクリックします。 6.**

メールの内容を修正する場合は、[再編集する]をクリックします。

# 3.13.16. メールの下書き

メールの下書き機能の利用方法を説明します。

すぐには送信しない作成途中のメールや、定型文として残しておきたいメールを下書きとして保 存できます。

## メールを下書きとして保存する

「メールの作成」画面、または「メールの返信」画面で、メールを下書きとして保存します。

**操作手順:**

- **「メールの作成」画面、または「メールの返信」画面を表示します。 1.**  表示する手順は、[メールの送信\(754ページ\)方](#page-753-0)法、また[はメールの返信\(766ページ\)](#page-765-0)方法を 参照してください。
- **「メールの作成」画面、または「メールの返信」画面で、必要な項目を設定しま 2. す。**
- **入力内容を確認し、[下書きとして保存する]をクリックします。 3.**

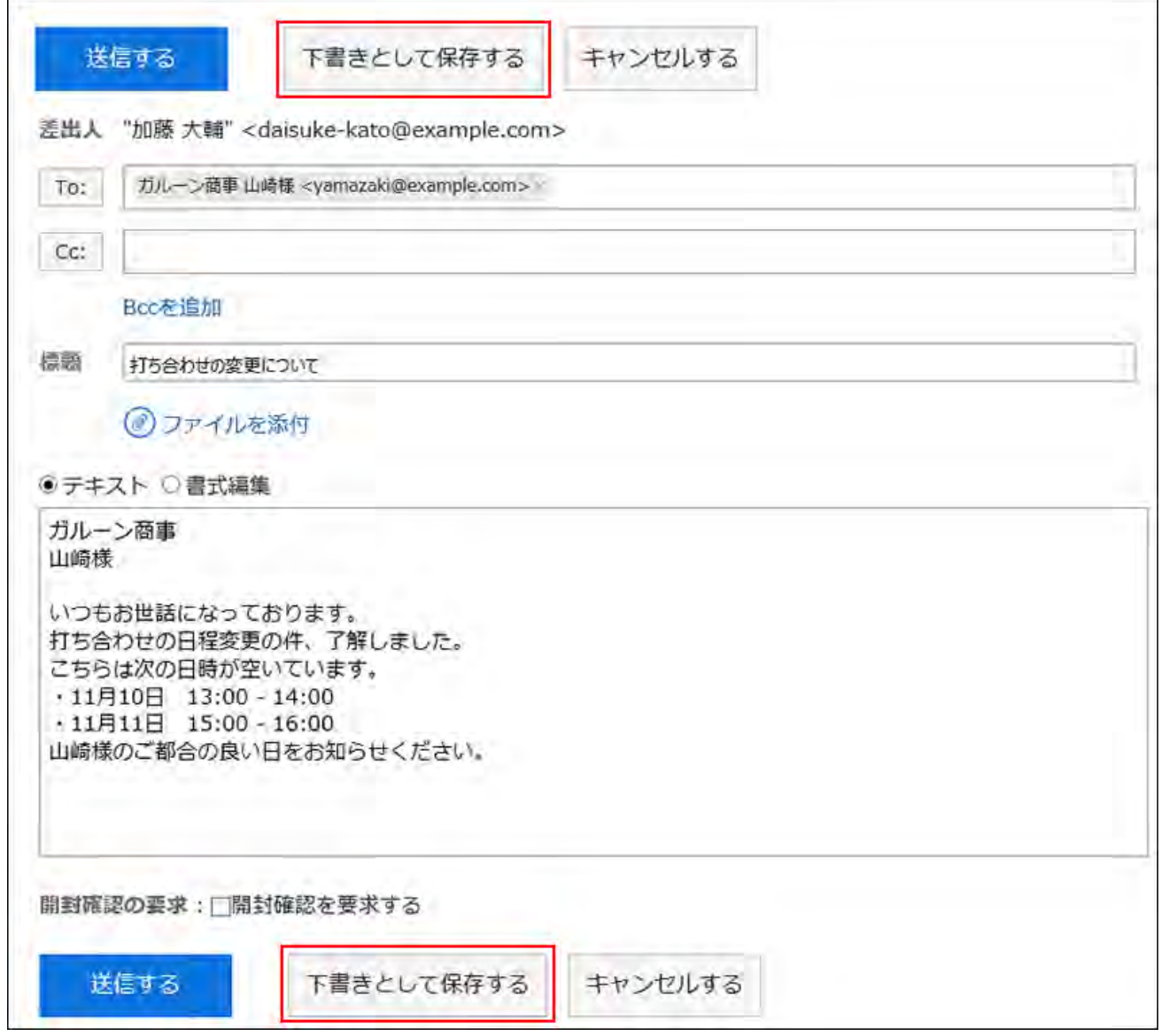

## メールの下書きを編集する

下書きとして保存したメールを編集します。

**操作手順:**

- $1. \wedge$ ッダーのアプリのアイコン $\blacksquare\blacksquare$ をクリックします。
- **[メール]をクリックします。 2.**
- **「メール」画面で、[下書き]フォルダーを選択し、「下書きの編集/送信」画面を 3. 表示します。**

「下書きの編集/送信」画面を表示する手順は、表示しているビューによって異なります。

**プレビュー表示の場合** •

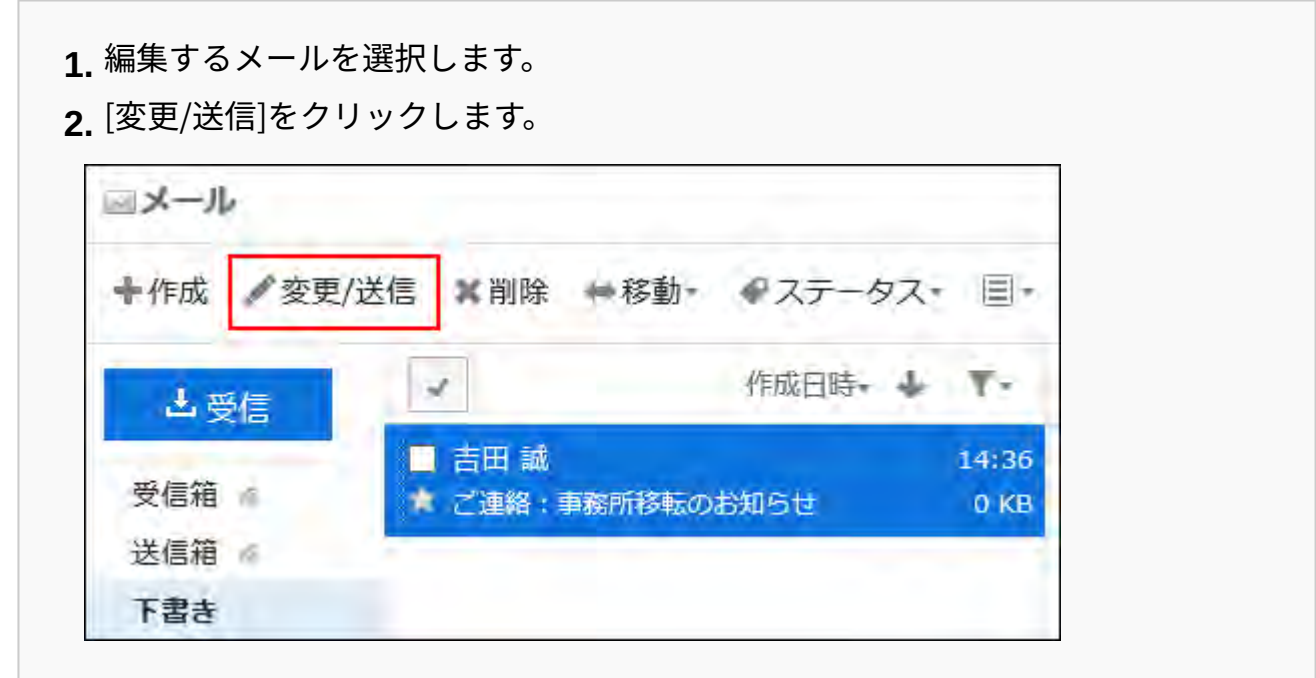

#### **プレビュー非表示の場合** •

編集するメールの標題をクリックします。 **1.**  「下書きの詳細」画面で、[変更または送信する]をクリックします。 **2.** 

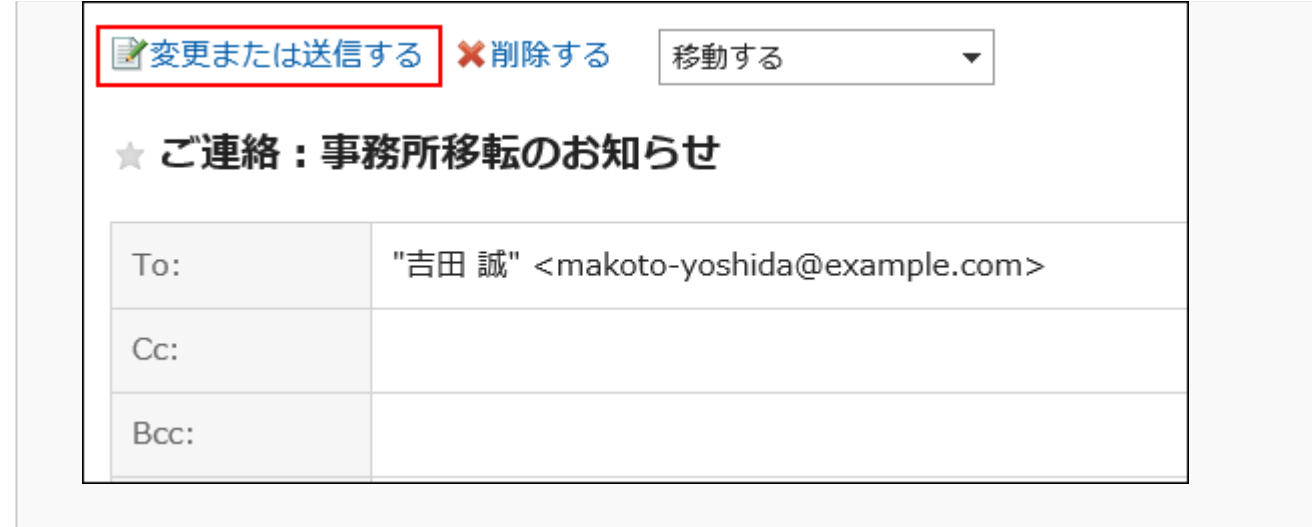

**「下書きの編集/送信」画面で、必要な項目を設定します。 4.** 

設定内容の詳細は、[「メールの作成」画面の設定項目\(756ページ\)を](#page-755-0)参照してください。

## **入力内容を確認し、[送信する]をクリックします。 5.**

ユーザーの設定によって、確認画面が表示されます。

- 個人設定で「送信前の確認」を無効にしている場合: 手順5でメールの送信が完了します。
- 個人設定で「送信前の確認」を有効にしている場合: 手順6に進みます。

送信前の確認については、[メールの一般設定\(802ページ\)を](#page-801-0)参照してください。

## **「メールの送信確認」画面で、[送信する]をクリックします。 6.**

メールを送信せず、下書きの内容を変更して保存する場合は、[下書きを変更する]をク リックします。

# <span id="page-773-0"></span>3.13.17. メールの転送

受信したメールを転送します。

バージョン 5.9.0以降のGaroonでは、送信したメールも転送できます。

#### **補足**

- 次のどちらかの場合にHTMLメールを転送すると、メールはテキスト形式に変換されて送 信されます。
	- システム管理者がHTMLメールの送信を許可していない
	- 書式編集に対応していないWebブラウザーから転送した
- 送信したメールを転送する場合、<u>メールの一般設定(802ページ)</u>で送信メールの添付ファイ ルを保存しない設定にしていると、添付ファイルを引き継ぐことができません。 添付ファイルを引き継いでメールを転送する場合は、設定を変更してください。
- 送信したメールを再利用したい場合は、<u>メールを再送信する(759ページ)</u>方法を参照してく ださい。

**操作手順:**

# $1. \wedge$ ッダーのアプリのアイコン $\boxed{\Box\Box}$ をクリックします。

- **[メール]をクリックします。 2.**
- **「メール」画面で、フォルダーを選択し、「メールの転送」画面を表示します。 3.**  「メールの転送」画面を表示する手順は、表示しているビューによって異なります。 **プレビュー表示の場合** •

転送するメールを選択します。 **1.** 

**2.** [転送]をクリックします。

受信メールの場合 •

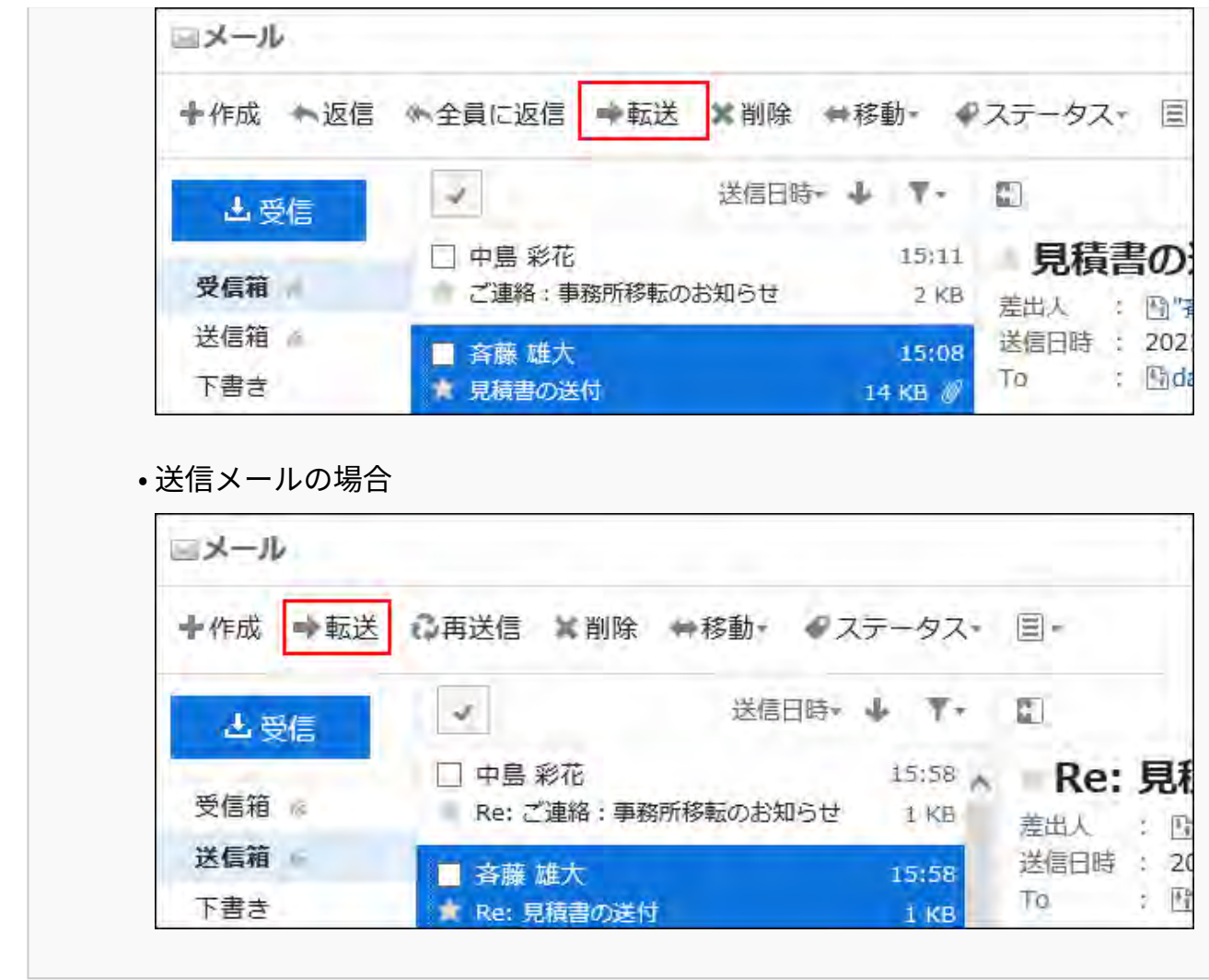

**プレビュー非表示の場合** •

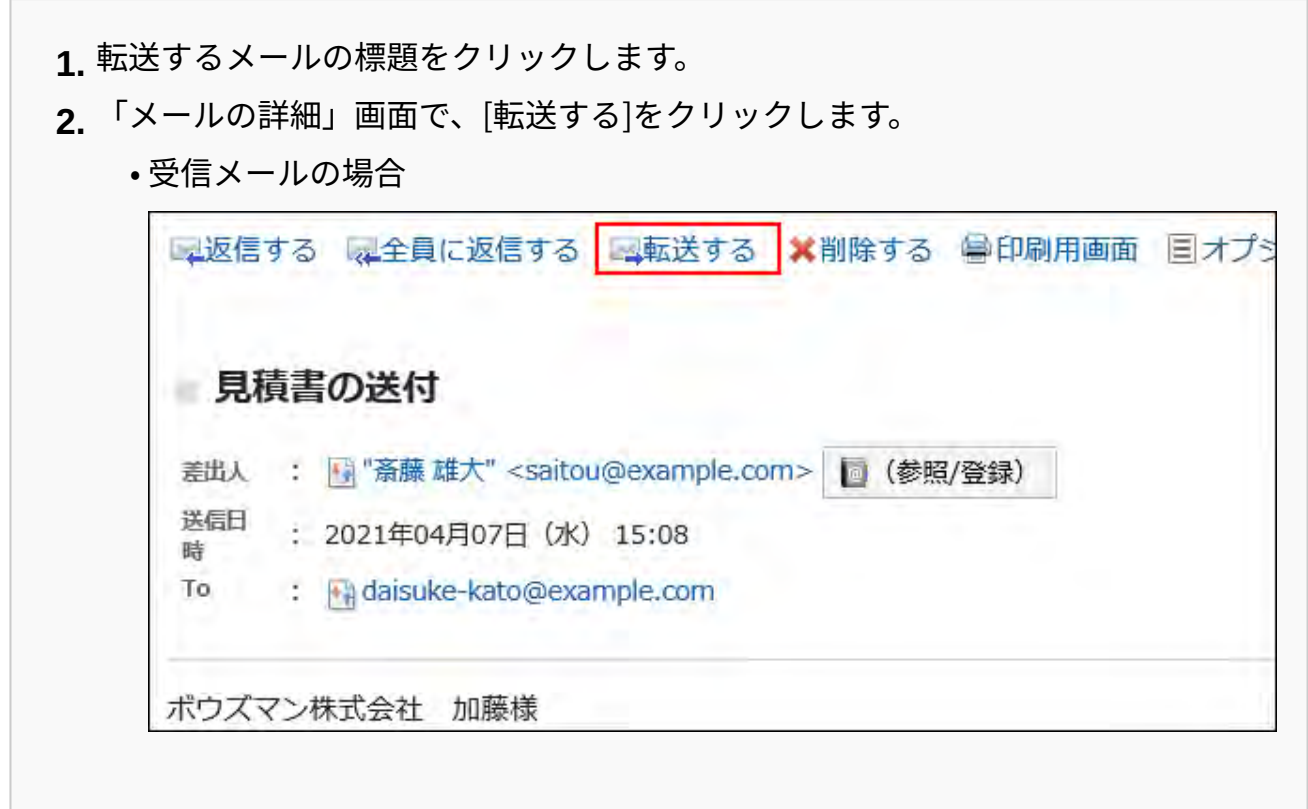

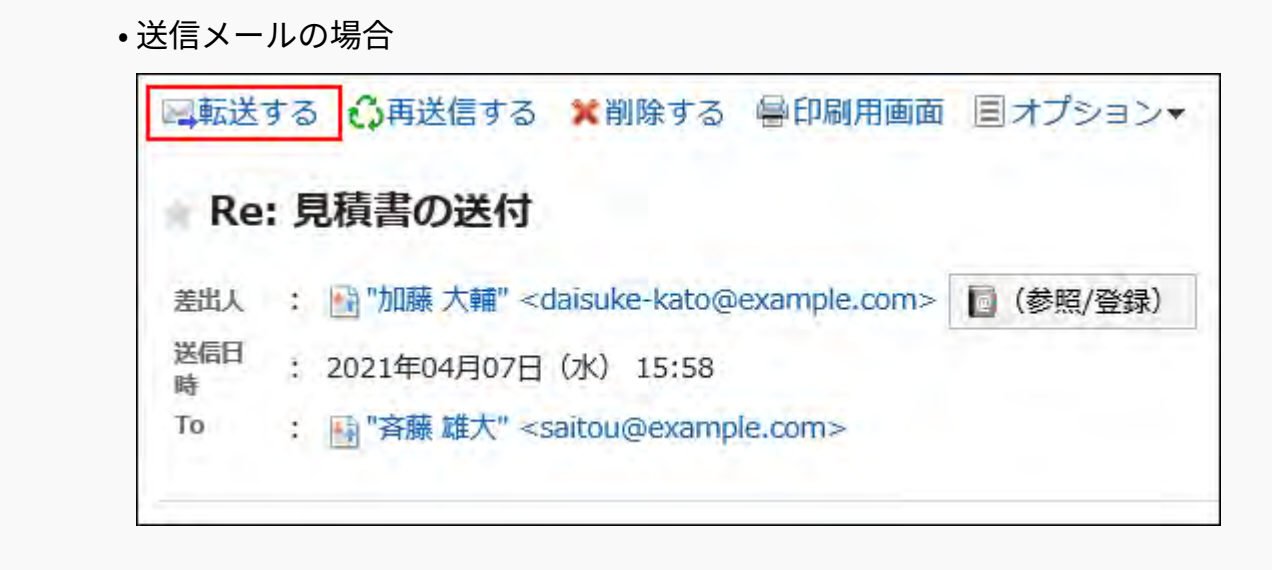

## **「メールの転送」画面で、必要な項目を設定します。 4.**

転送するメールの標題には、「Fwd:」が挿入されます。

本文には、「----- Original Message -----」と、転送元のメールの内容が表示されます。 添付ファイルも転送されます。

設定内容の詳細は、[「メールの作成」画面の設定項目\(756ページ\)を](#page-755-0)参照してください。

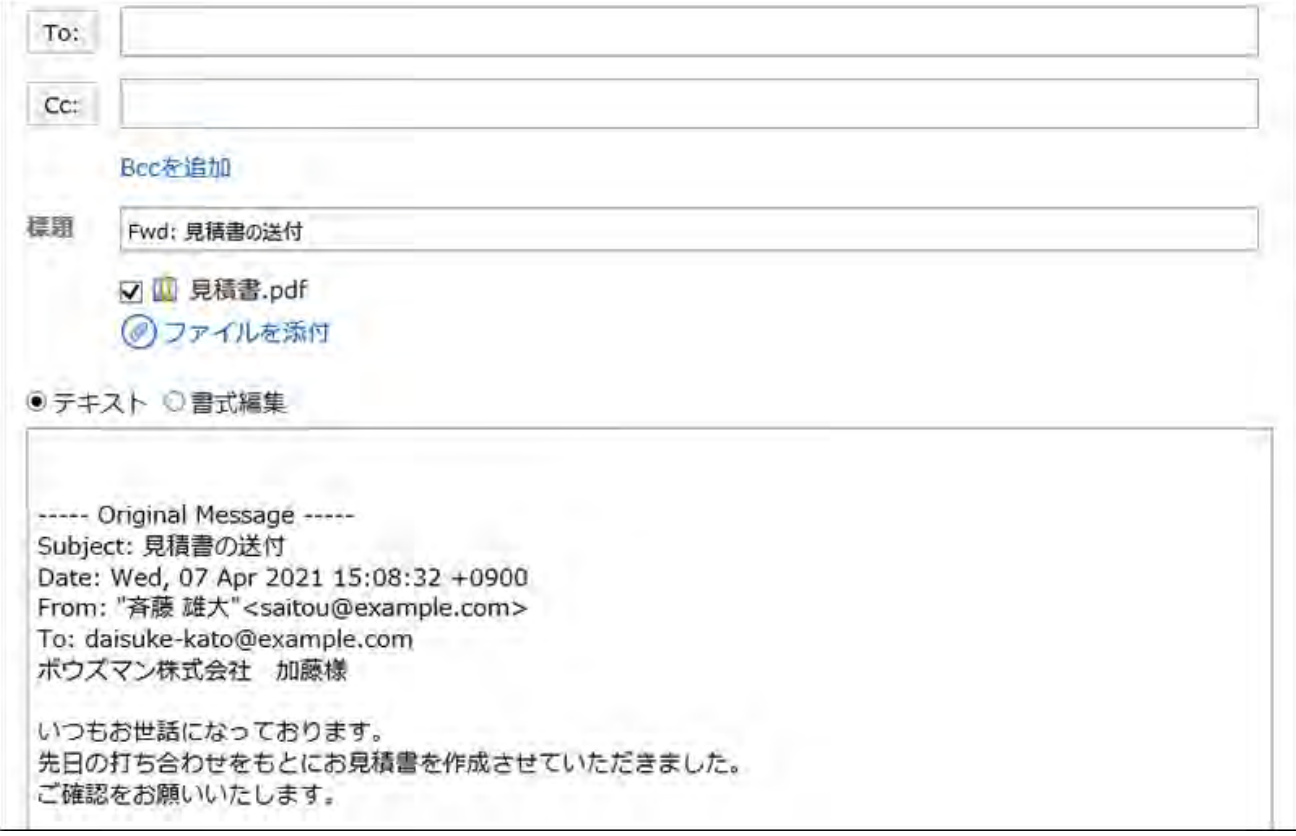

## **入力内容を確認し、[送信する]をクリックします。 5.**

ユーザーの設定によって、確認画面が表示されます。

- 個人設定で「送信前の確認」を無効にしている場合: 手順5でメールの送信が完了します。
- 個人設定で「送信前の確認」を有効にしている場合: 手順6に進みます。

送信前の確認については、[メールの一般設定\(802ページ\)を](#page-801-0)参照してください。

## **「メールの送信確認」画面で、[送信する]をクリックします。 6.**

メールの内容を修正する場合は、[再編集する]をクリックします。

# 3.13.18. メールの移動

メールを別のフォルダーに移動します。

他のメールアカウントのフォルダーに移動することもできます。

## 1件ずつメールを移動する

メールを1件ずつ別のフォルダーに移動します。

**操作手順:**

# $1. \wedge$ ッダーのアプリのアイコン $\blacksquare\blacksquare$ をクリックします。

**[メール]をクリックします。 2.** 

## **「メール」画面で、フォルダーを選択し、メールを移動します。 3.**

メールを移動する手順は、表示しているビューによって異なります。

#### **プレビュー表示の場合** •

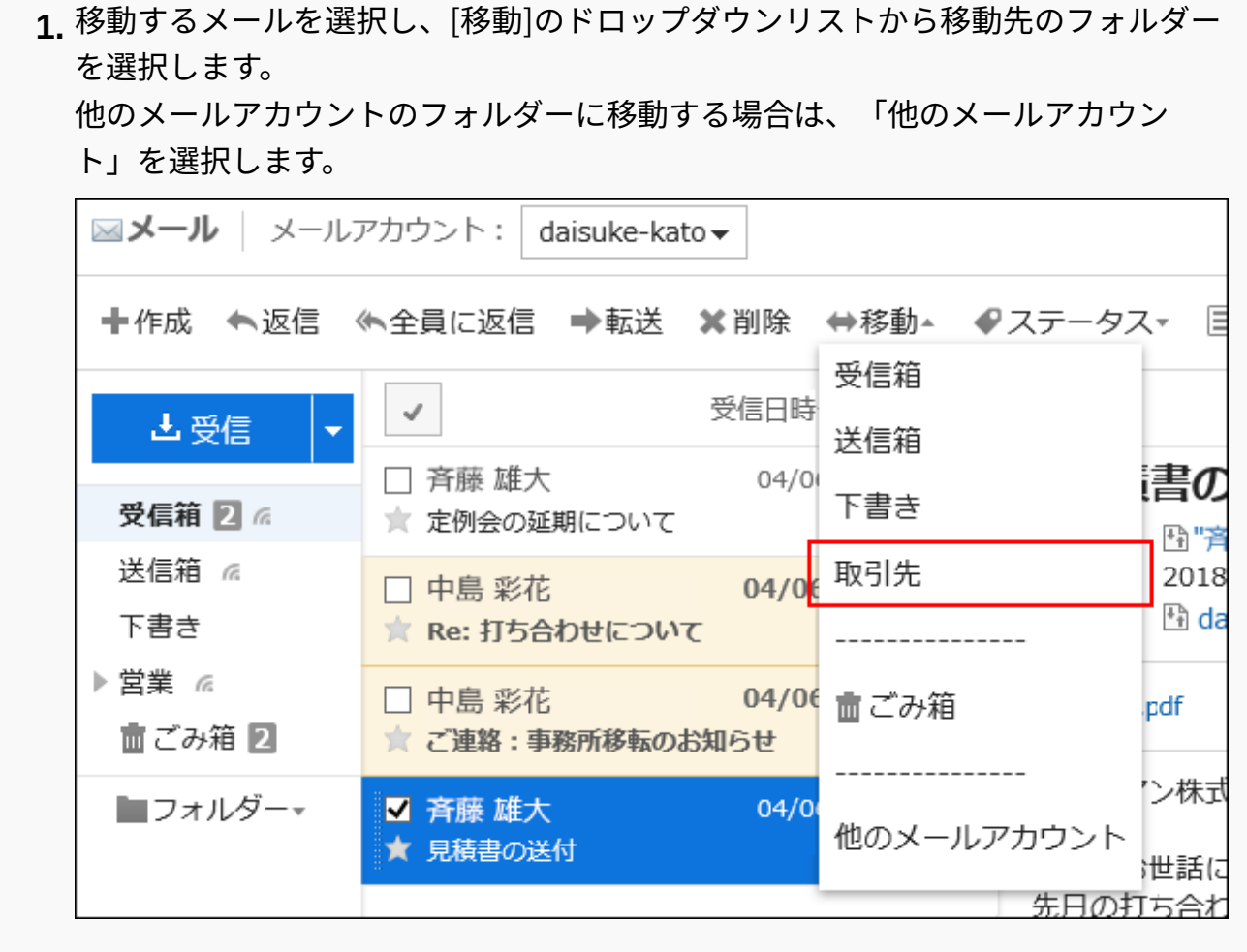

#### **プレビュー非表示の場合** •

- 移動するメールの標題をクリックします。 **1.**  「メールの詳細」画面で、[移動する]のドロップダウンリストから移動先のフォル **2.**  ダーを選択します。 他のメールアカウントのフォルダーに移動する場合は、「他のメールアカウン ト」を選択します。 図返信する 図全員に返信する 図転送する ※削除する 自印刷用画面 国オプション▼ 移動する 受信箱 送信箱 見積書の送付 下書き 取引先 差出人 : 圖 "斉藤 雄大" <saitou@example.com> 圖 (參照/登録) <del>..............</del>
	- : 2018年04月06日 (金) 13:33 日時

他のメールアカウント

ス

**「他のメールアカウント」を選択した場合は、「他のメールアカウント」画面 4. で、移動先のメールアカウントとフォルダーを選択し、[移動する]をクリックし ます。** 

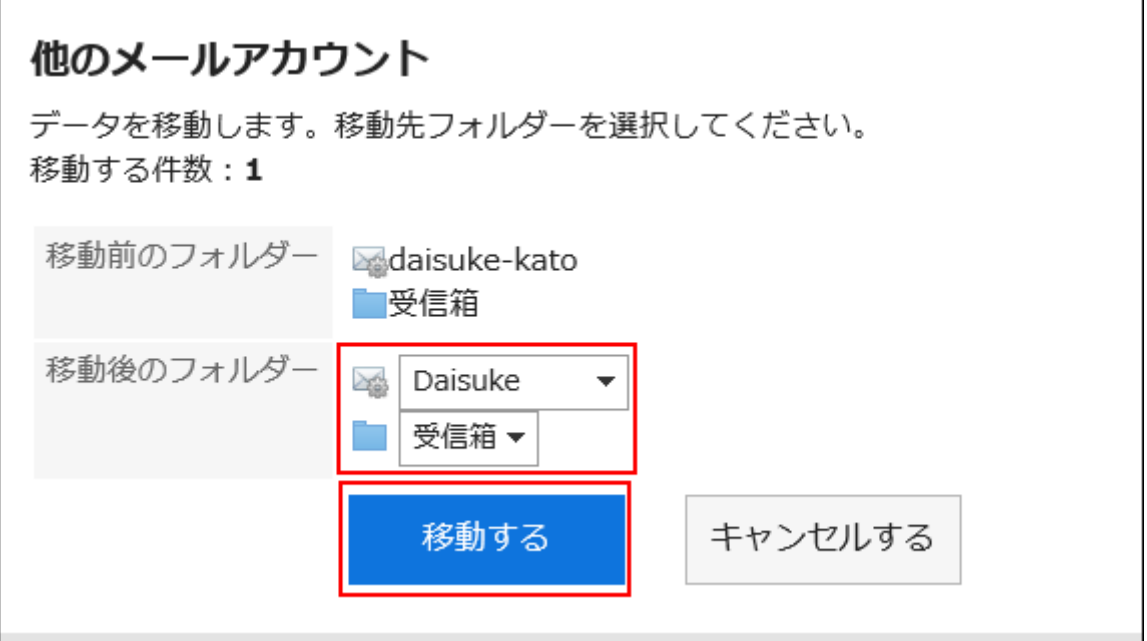

# 複数のメールをまとめて移動する

複数のメールをまとめて別のフォルダーに移動します。

**操作手順:**

 $1. \wedge$ ッダーのアプリのアイコン $\blacksquare\blacksquare$ をクリックします。

**[メール]をクリックします。 2.** 

- **「メール」画面で、フォルダーを選択し、メールを移動します。 3.**  メールを移動する手順は、表示しているビューによって異なります。
	- **プレビュー表示の場合** •

移動するメールのチェックボックスを選択し、[移動]のドロップダウンリストから **1.**  移動先のフォルダーを選択します。

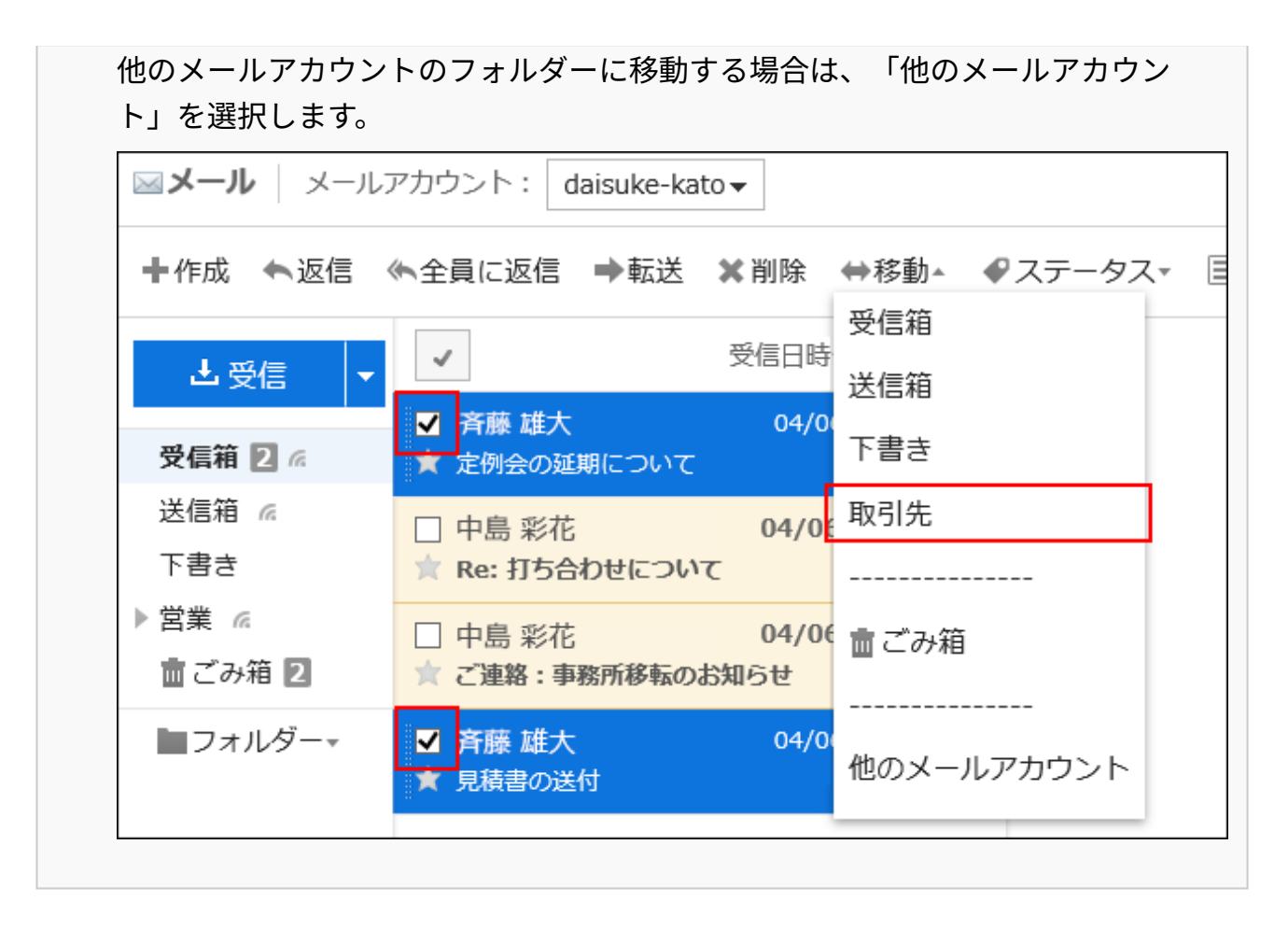

- **プレビュー非表示の場合** •
- 移動するメールのチェックボックスを選択し、[移動する]のドロップダウンリスト **1.**  から移動先のフォルダーを選択します。 他のメールアカウントのフォルダーに移動する場合は、「他のメールアカウン ト」を選択します。

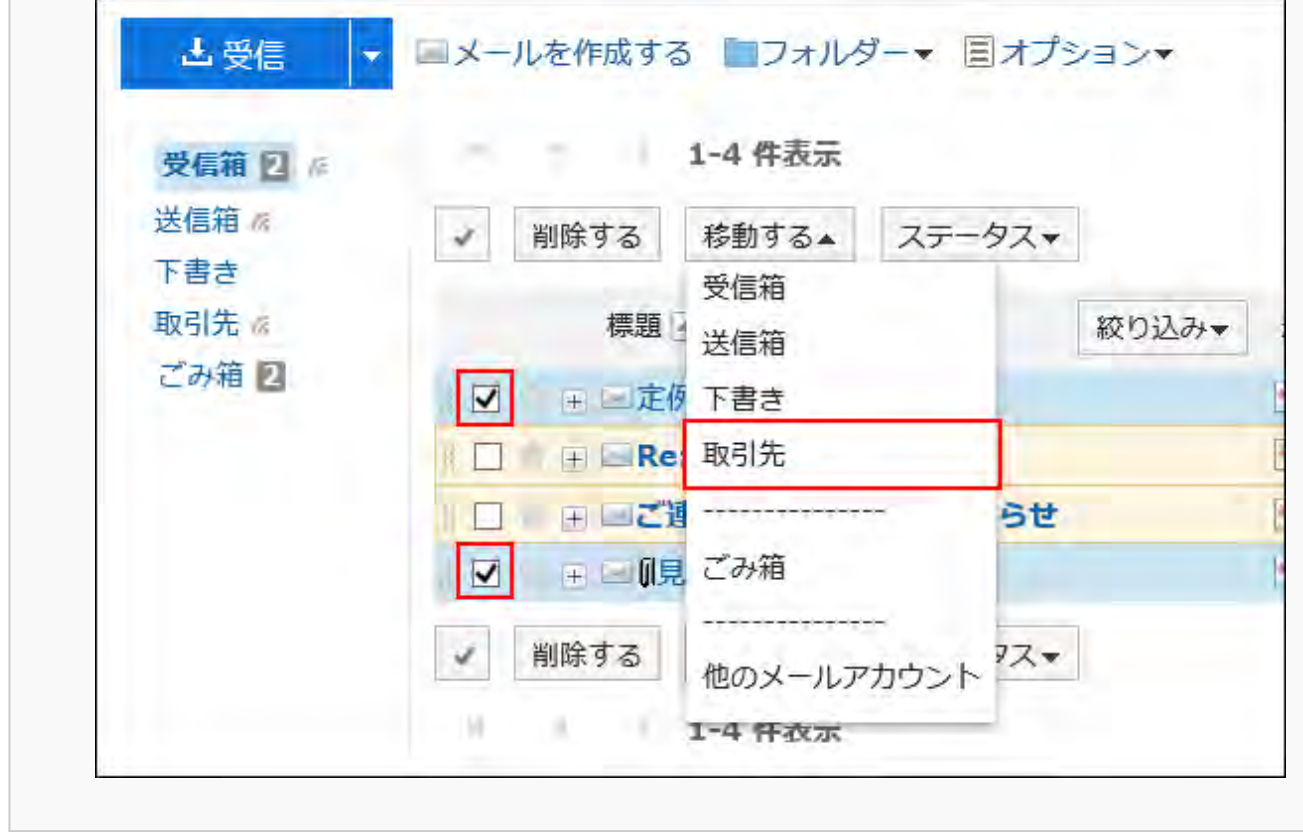

**「他のメールアカウント」を選択した場合は、「他のメールアカウント」画面 4. で、移動先のメールアカウントとフォルダーを選択し、[移動する]をクリックし ます。** 

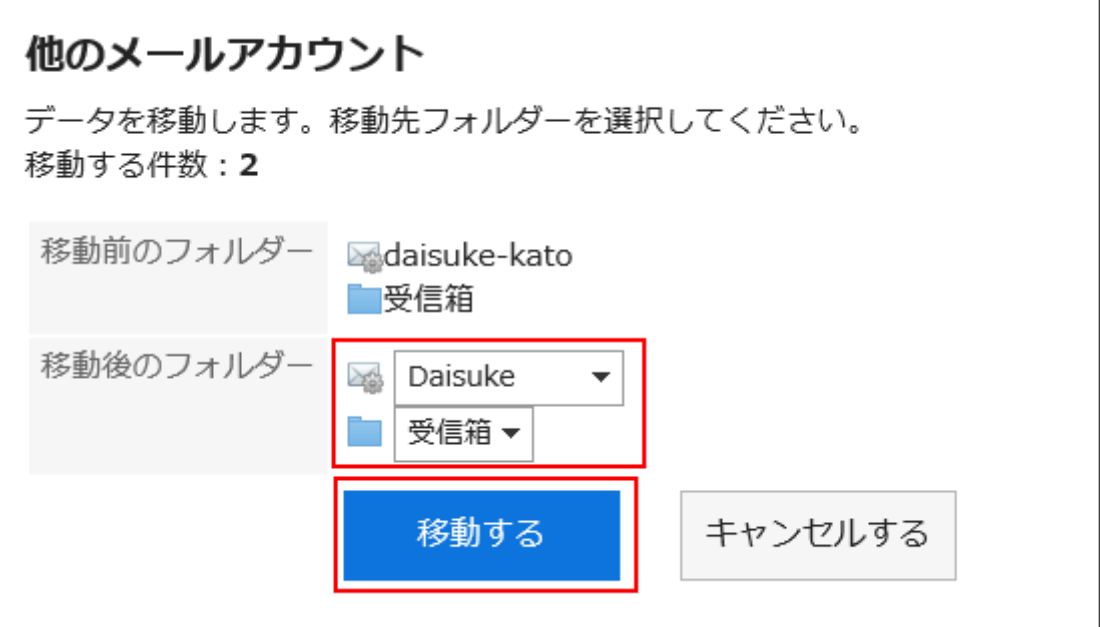

## ドラッグアンドドロップでメールを移動する

ドラッグアンドドロップでメールを別のフォルダーに移動できます。 ごみ箱にも移動できます。

**操作手順:**

- $1. \wedge$ ッダーのアプリのアイコン $\blacksquare\blacksquare$ をクリックします。
- **[メール]をクリックします。 2.**
- **「メール」画面で、フォルダーを選択します。 3.**
- **移動するメールのチェックボックスを選択し、移動先のフォルダーにドラッグア 4. ンドドロップします。** 
	- **プレビュー表示の場合** •

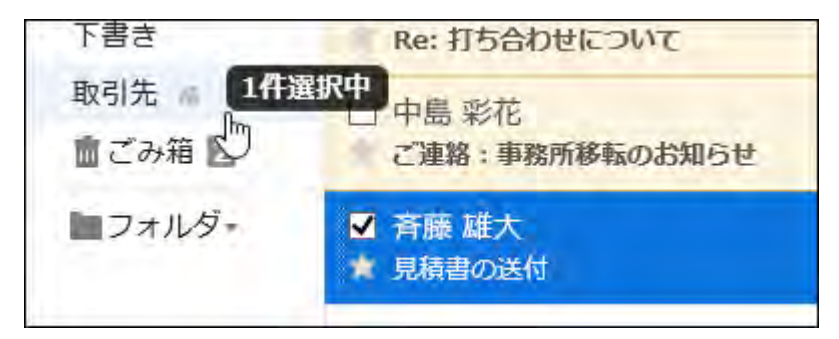

**プレビュー非表示の場合** •

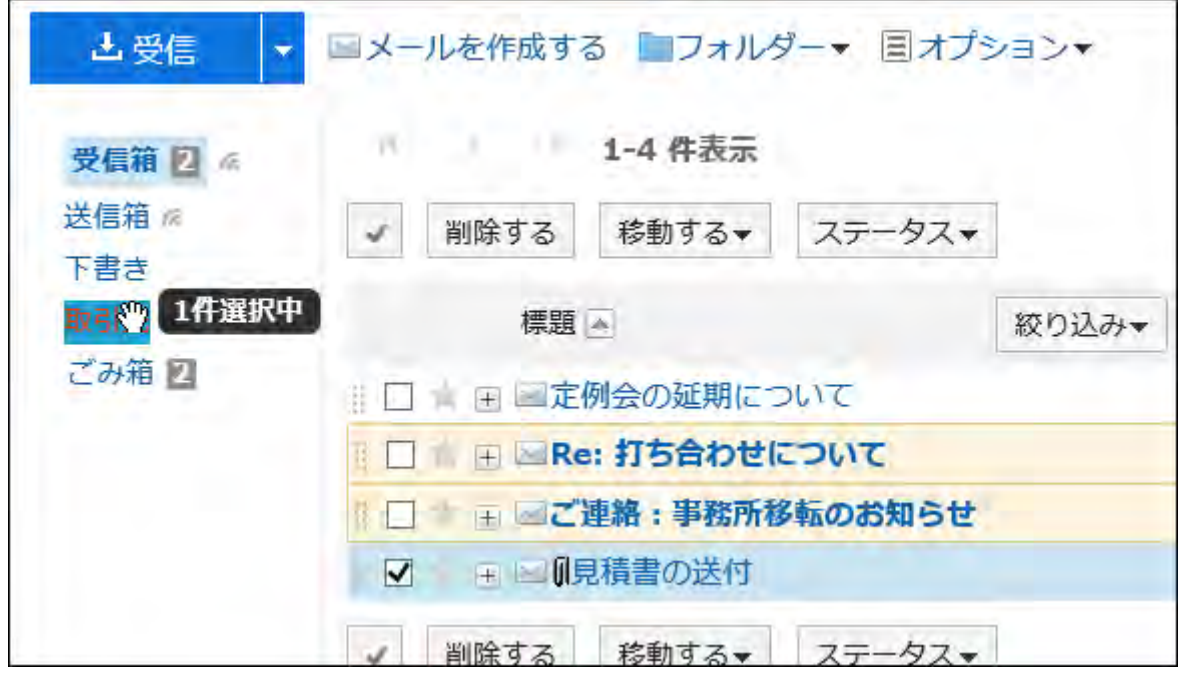

メールを離すと、移動したメールの件数と[元に戻す]が表示されます。 移動したメールを元のフォルダーに戻す場合は、[元に戻す]をクリックします。

# 3.13.19. メールの削除

メールを削除する方法を説明します。

ごみ箱機能を使用している場合、削除したメールはごみ箱に移動されます。 ごみ箱の保存期間内であれば、削除したメールはごみ箱から復旧できます。 ただし、次の場合はメールが完全に削除されます。

• 日付を指定してメールを一括削除した場合

- •ごみ箱機能を使用していない場合
- ごみ箱の保存期間が経過した場合
- 「ごみ箱」フォルダーのメールを削除した場合 |

ごみ箱機能は、「個人設定」画面で設定します。 詳細は、[ごみ箱の設定\(805ページ\)](#page-804-0)を参照してください。

## 1件ずつメールを削除する

メールを1件ずつ削除します。

**操作手順:**

- $1. \wedge$ ッダーのアプリのアイコン $\blacksquare\blacksquare$ をクリックします。
- **[メール]をクリックします。 2.**
- **「メール」画面で、フォルダーを選択し、メールを削除します。 3.**

メールを削除する手順は、表示しているビューによって異なります。

**プレビュー表示の場合** •

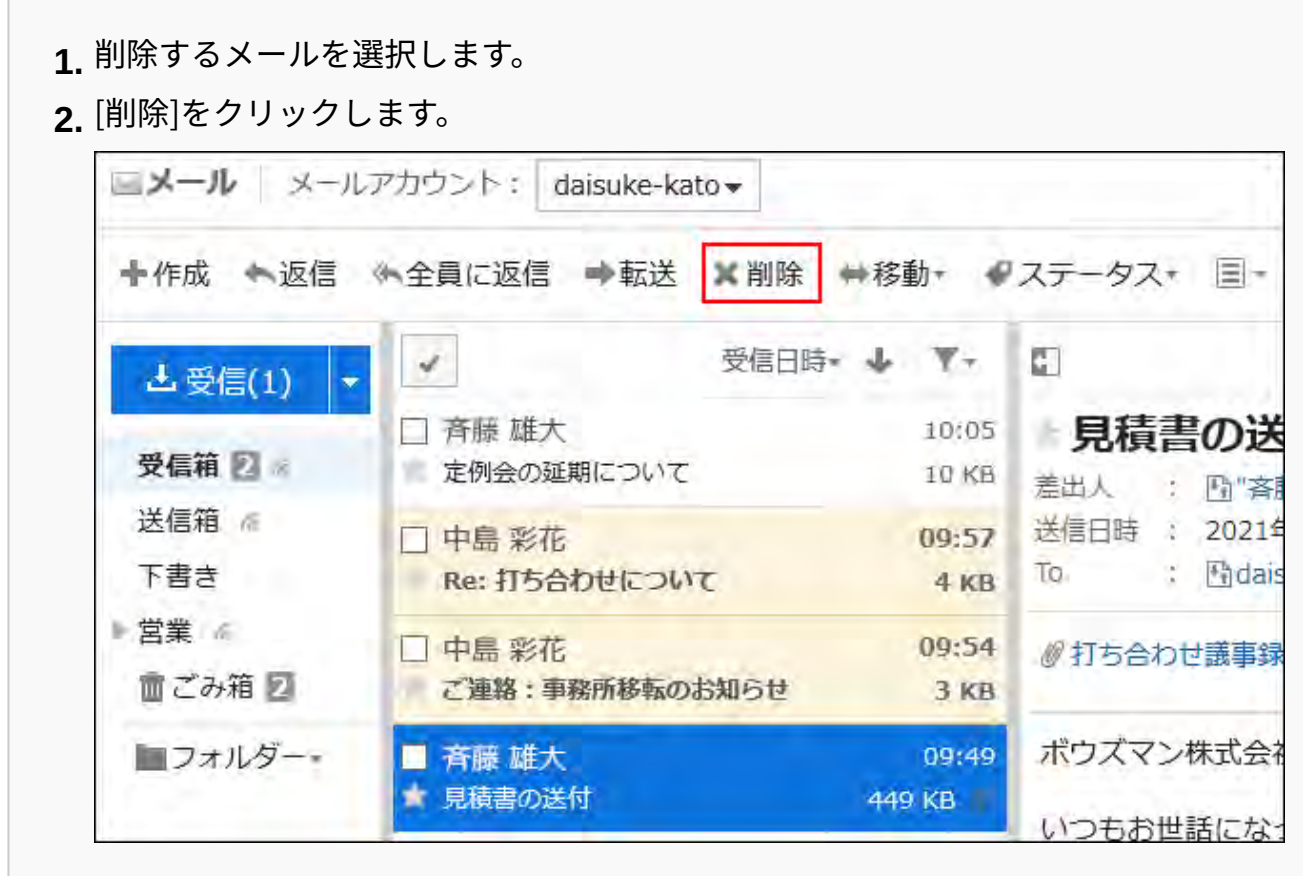

#### **プレビュー非表示の場合** •

削除するメールの標題をクリックします。 **1.** 

「メールの詳細」画面で、[削除する]をクリックします。 **2.** 

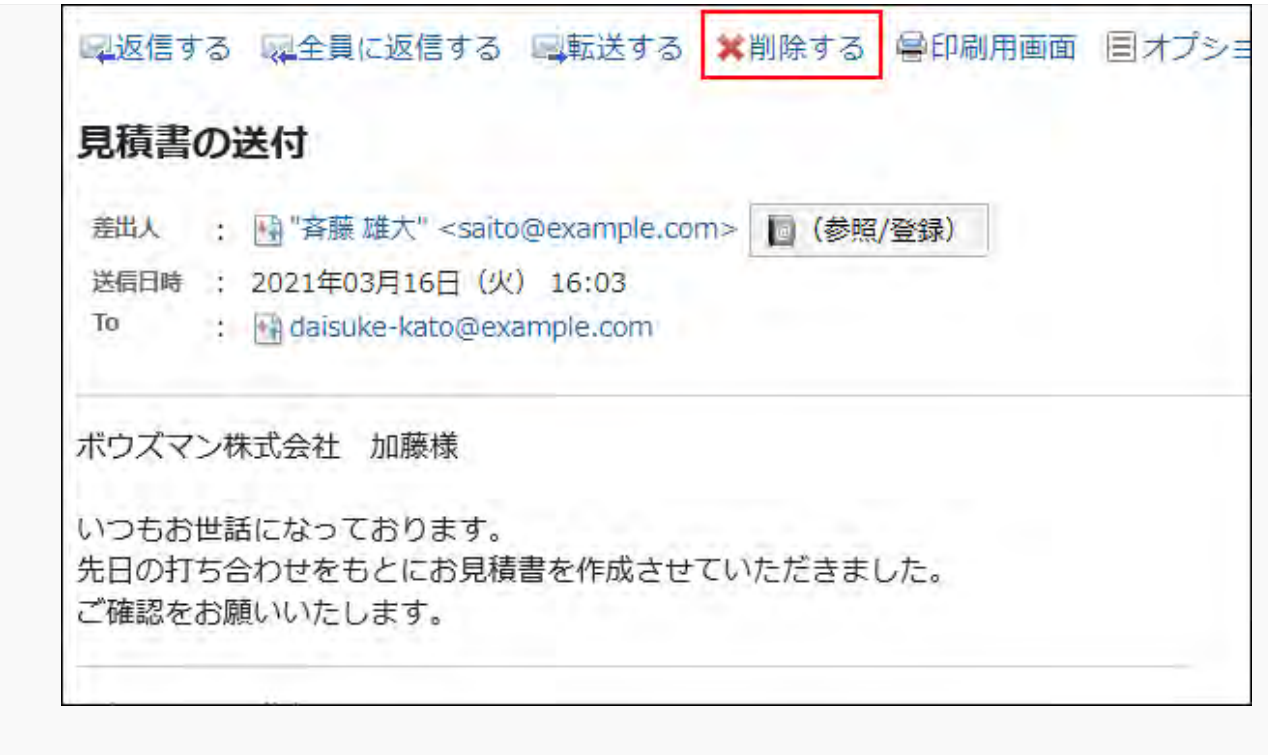

**「メールの一括削除」画面、または「メールの削除」画面で、[はい]をクリック 4. します。**

## 複数のメールをまとめて削除する

削除するメールを選択して、まとめて削除します。

**操作手順:**

# $1. \wedge$ ッダーのアプリのアイコン $\blacksquare\blacksquare$ をクリックします。

**[メール]をクリックします。 2.** 

- **「メール」画面で、フォルダーを選択し、メールを削除します。 3.**  メールを削除する手順は、表示しているビューによって異なります。
	- **プレビュー表示の場合** •

削除するメールのチェックボックスを選択し、[削除]をクリックします。 **1.** 

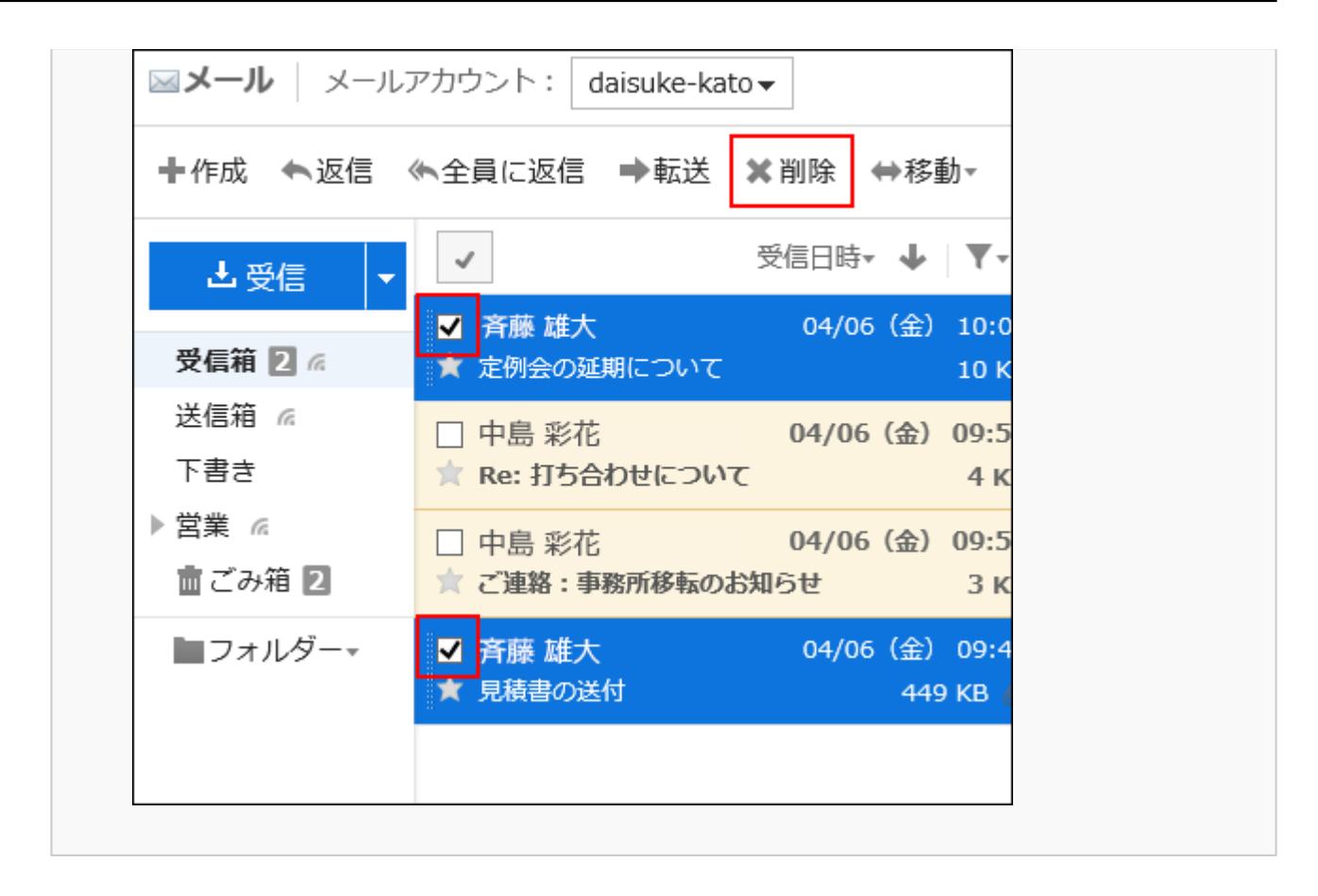

## **プレビュー非表示の場合** •

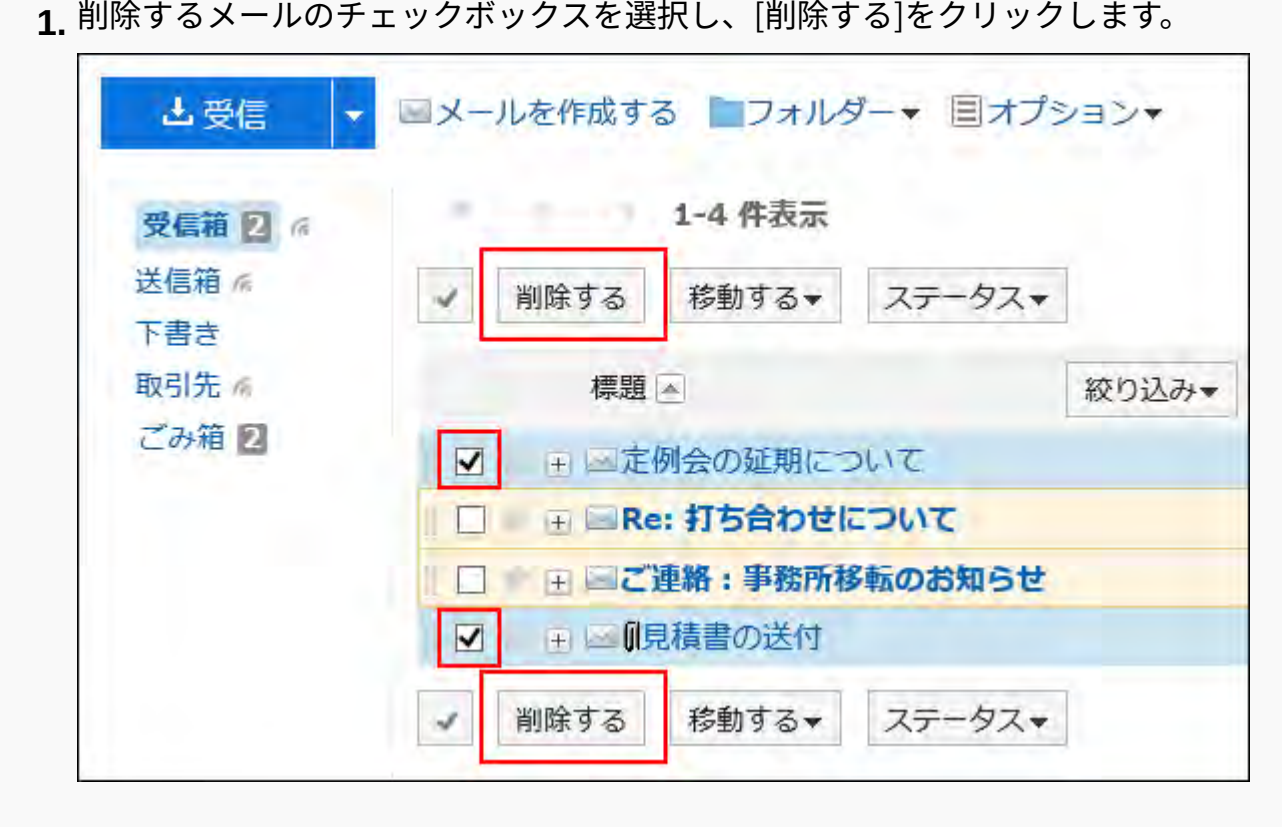

**「メールの一括削除」画面で、[はい]をクリックします。 4.** 

# フォルダー内の全データを削除する

フォルダーごとに、メールを一括削除します。

**操作手順:**

# $1. \wedge$ ッダーのアプリのアイコン $\blacksquare\blacksquare$ をクリックします。

**[メール]をクリックします。 2.** 

## **「メール」画面で、フォルダーを選択し、全データを削除します。 3.**

全データを削除する手順は、表示しているビューによって異なります。

#### **プレビュー表示の場合** •

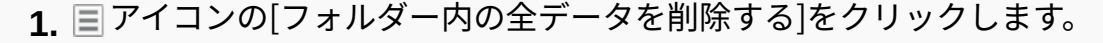

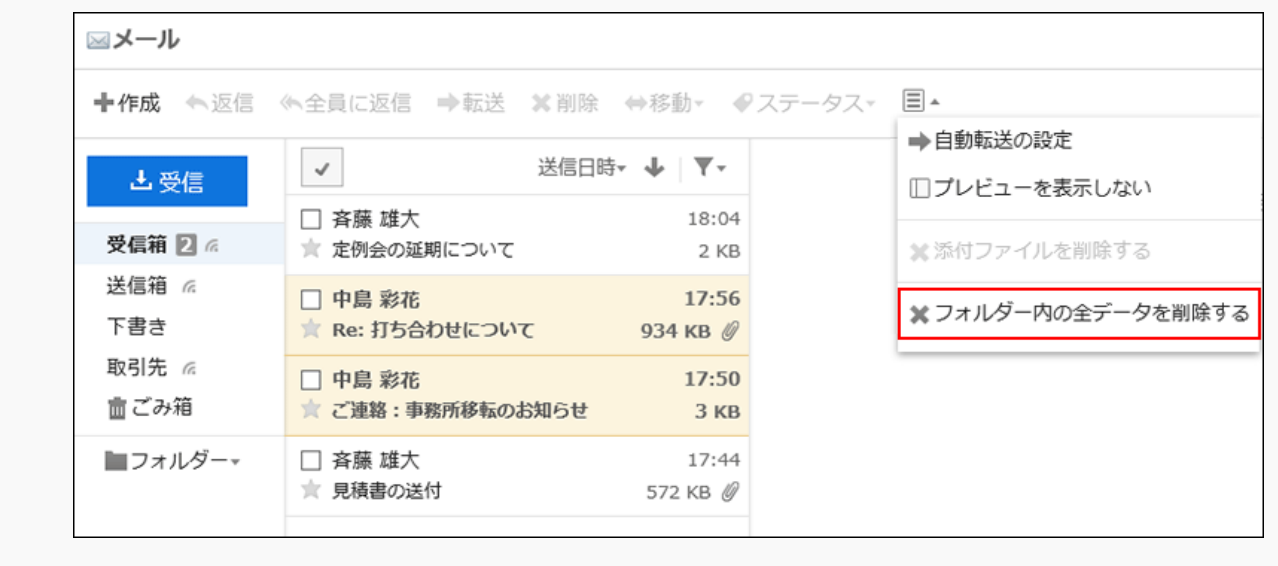

#### **プレビュー非表示の場合** •

[オプション]の[フォルダー内の全データを削除する]をクリックします。 **1.** 

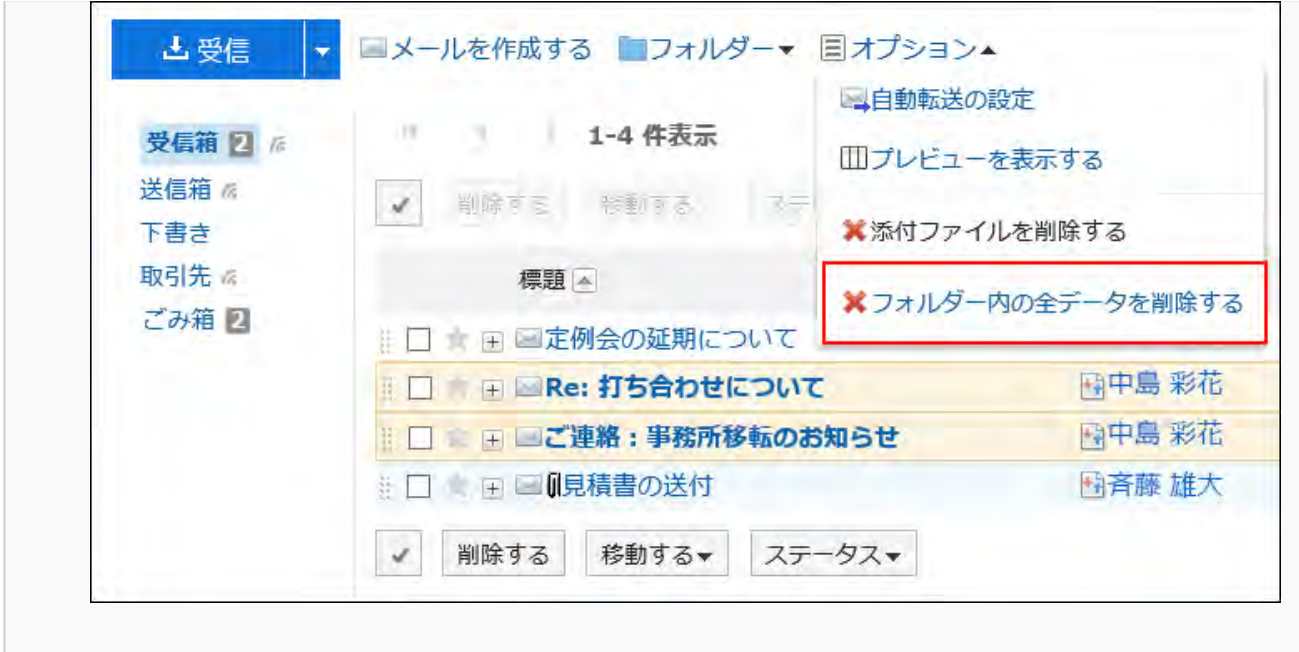

## **「フォルダー内全データ削除」画面で、[はい]をクリックします。 4.**

# 削除済みのメールアカウントのデータを削除する

削除済みのメールアカウントのデータを削除します。

システム管理者が、メールデータを残してメールアカウントのみを削除している場合、「メー ル」画面に「このメールアカウントは削除されています。」と表示されます。

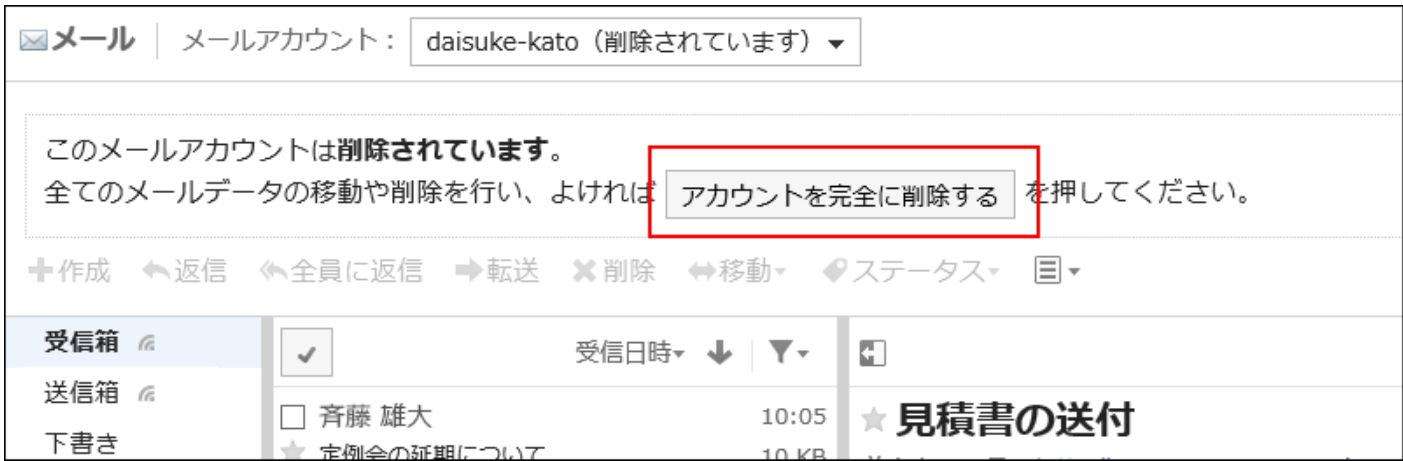

**操作手順:**

**ヘッダーのアプリのアイコンをクリックします。 1.** 

**[メール]をクリックします。 2.** 

- **「メール」画面で、データを削除するメールアカウントを選択し、[アカウント 3. を完全に削除する]をクリックします。**
- **「アカウントデータの削除」画面で、[はい]をクリックします。 4.**

## 日付を指定してメールを一括削除する

日付を指定して、次のメールおよび下書きを一括削除します。

- 指定した日付よりも前に送信された受信メール、および送信メール •
- 指定した日付よりも前に保存された下書き

#### **補足**

ファイルから読み込んだメールは、メールに記載されている送信日が、指定した日付より • 前の場合に削除されます。

#### **注意**

• この方法で削除したメールは、ごみ箱に残りません。データが完全に削除されます。

**操作手順:**

**ヘッダーの[ユーザー名]をクリックします。 1.** 

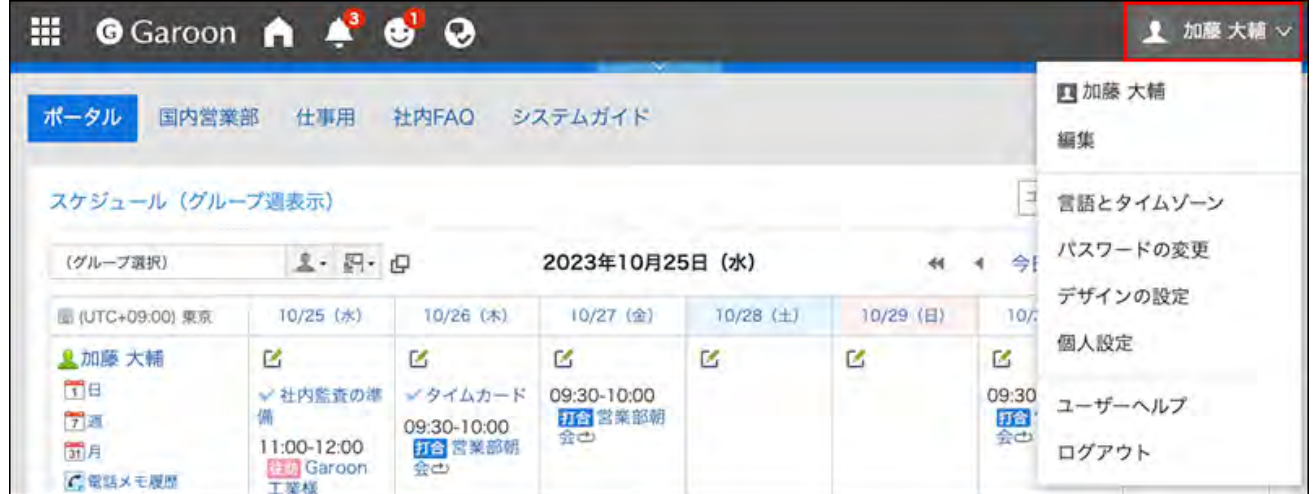

- **[個人設定]をクリックします。 2.**
- **[各アプリケーションの設定]をクリックします。 3.**
- **[メール]をクリックします。 4.**
- **[メールの一括削除]をクリックします。 5.**
- **「メールの一括削除」画面で、必要な項目を設定し、[削除する]をクリックしま 6. す。** 
	- メールアカウント: •

メールを削除するメールアカウントを指定します。

• 日付:

削除の基準となる日付を指定します。

**「メールの一括削除(確認)」画面で、[はい]をクリックします。 7.** 

# 3.13.20. メールの添付ファイルの削除

送信メールと受信メールから添付ファイルを削除します。不要なファイルやウイルスを含むファ イルの削除に便利です。

#### **注意**

• メールに複数の添付ファイルがある場合、一度の操作で、すべてのファイルがメールから 削除されます。

削除した添付ファイルは、元に戻せません。

- 添付ファイルを削除すると、次の操作ができなくなります。
	- メールソースの表示
	- 文字コードの変更
	- UNIX mbox形式またはeml形式のファイルへの書き出し

#### **補足**

• 個人設定で、送信メールの添付ファイルを保存しない設定にしている場合は、送信メール の添付ファイルは削除されています。 詳細は[、メールの一般設定\(802ページ\)](#page-801-0)を参照してください。

## 1通ずつメールの添付ファイルを削除する

1通ずつメールの添付ファイルを削除します。

**操作手順:**

 $1. \wedge$ ッダーのアプリのアイコン $\blacksquare\blacksquare$ をクリックします。

**[メール]をクリックします。 2.** 

- **「メール」画面で、フォルダーを選択し、添付ファイルを削除します。 3.**  添付ファイルを削除する手順は、表示しているビューによって異なります。
	- **プレビュー表示の場合** •

添付ファイルを削除するメールを選択します。 **1.** 

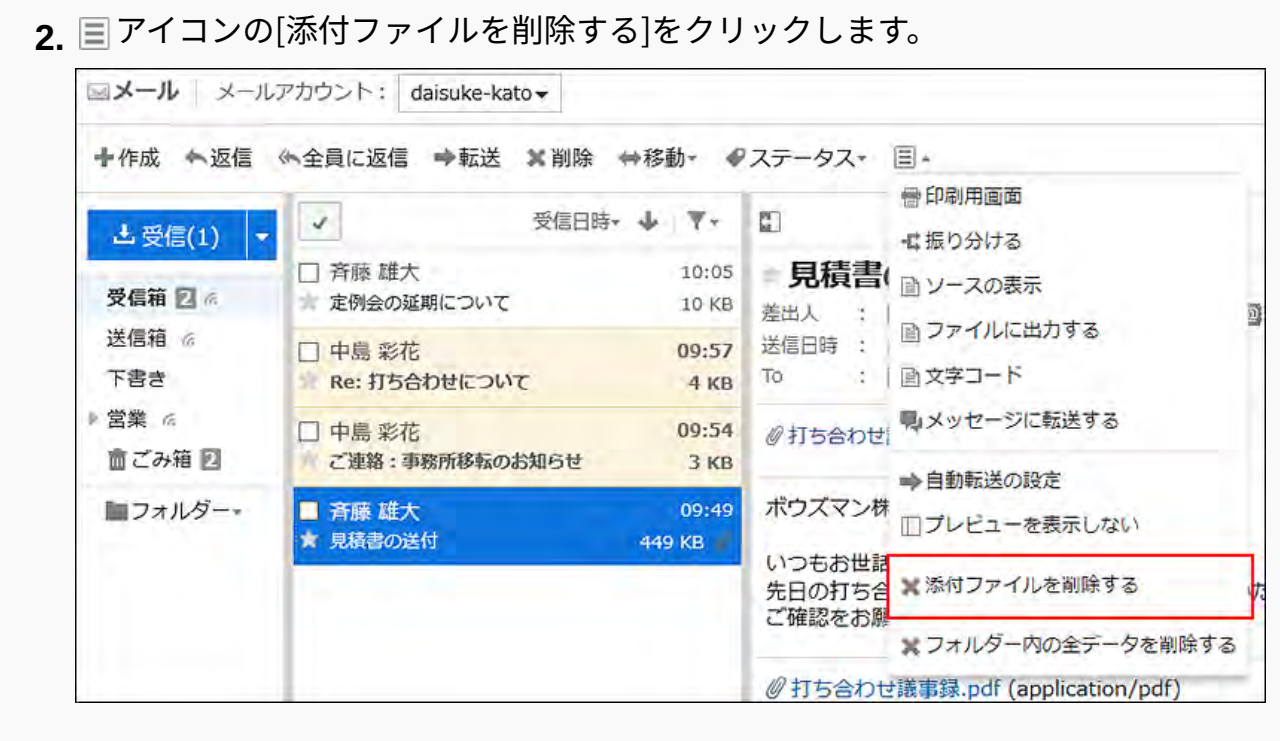

#### **プレビュー非表示の場合** •

- 添付ファイルを削除するメールの標題をクリックします。 **1.**
- 「メールの詳細」画面で、[オプション]の[添付ファイルを削除する]をクリックし **2.**  ます。

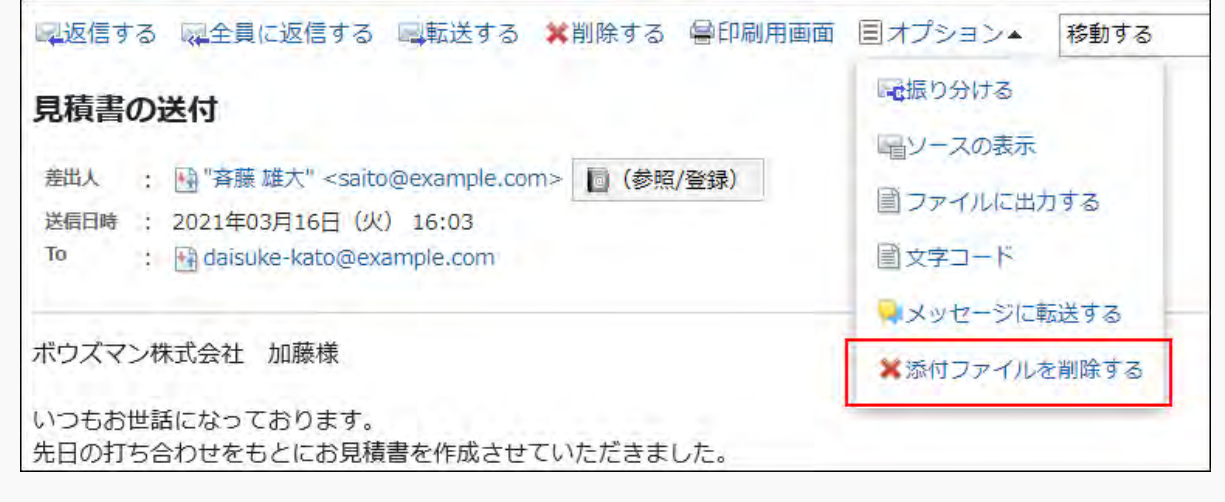

**「添付ファイルの削除」画面で、[はい]をクリックします。 4.**
## 複数のメールの添付ファイルをまとめて削除する

一覧画面で選択したメールの添付ファイルをまとめて削除します。 添付ファイルを削除したメールは開封済みになります。

**操作手順:**

# $1. \wedge$ ッダーのアプリのアイコン $\blacksquare\blacksquare$ をクリックします。

- **[メール]をクリックします。 2.**
- **「メール」画面で、フォルダーを選択し、添付ファイルを削除します。 3.**  添付ファイルを削除する手順は、表示しているビューによって異なります。

**プレビュー表示の場合** •

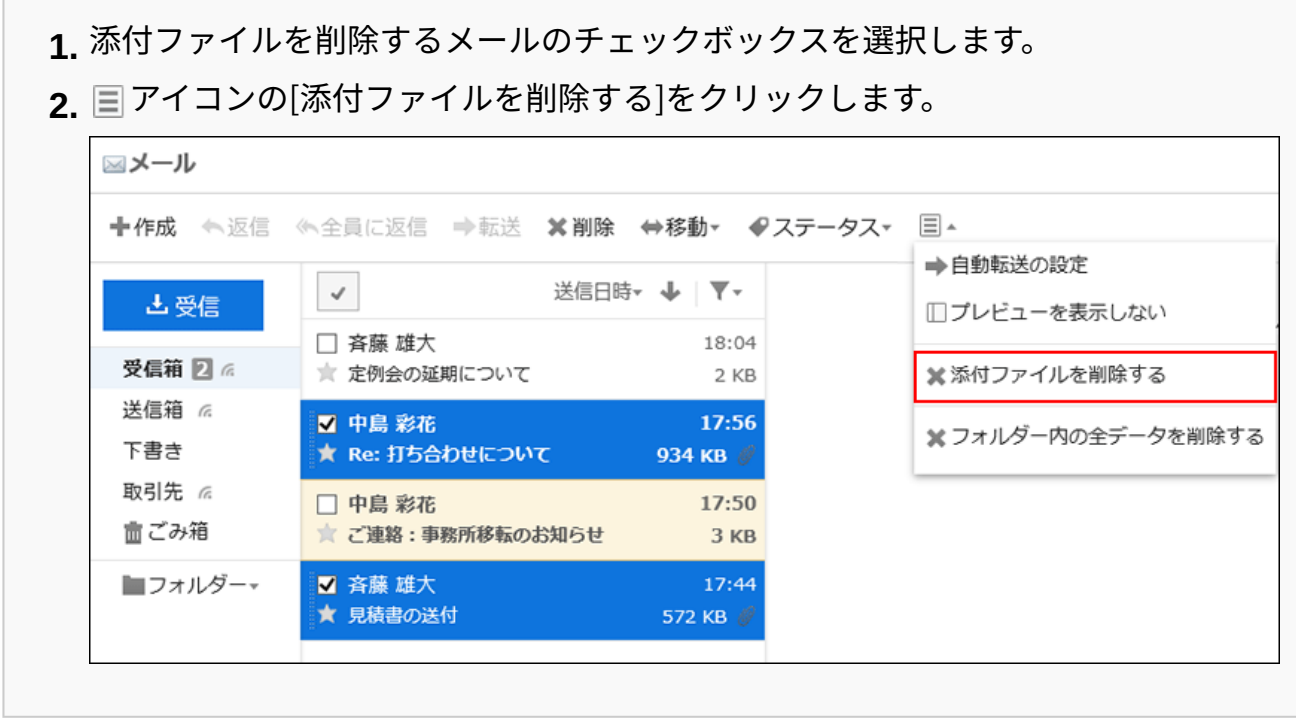

### **プレビュー非表示の場合** •

添付ファイルを削除するメールのチェックボックスを選択します。 **1.**  [オプション]の[添付ファイルを削除する]をクリックします。 **2.** 

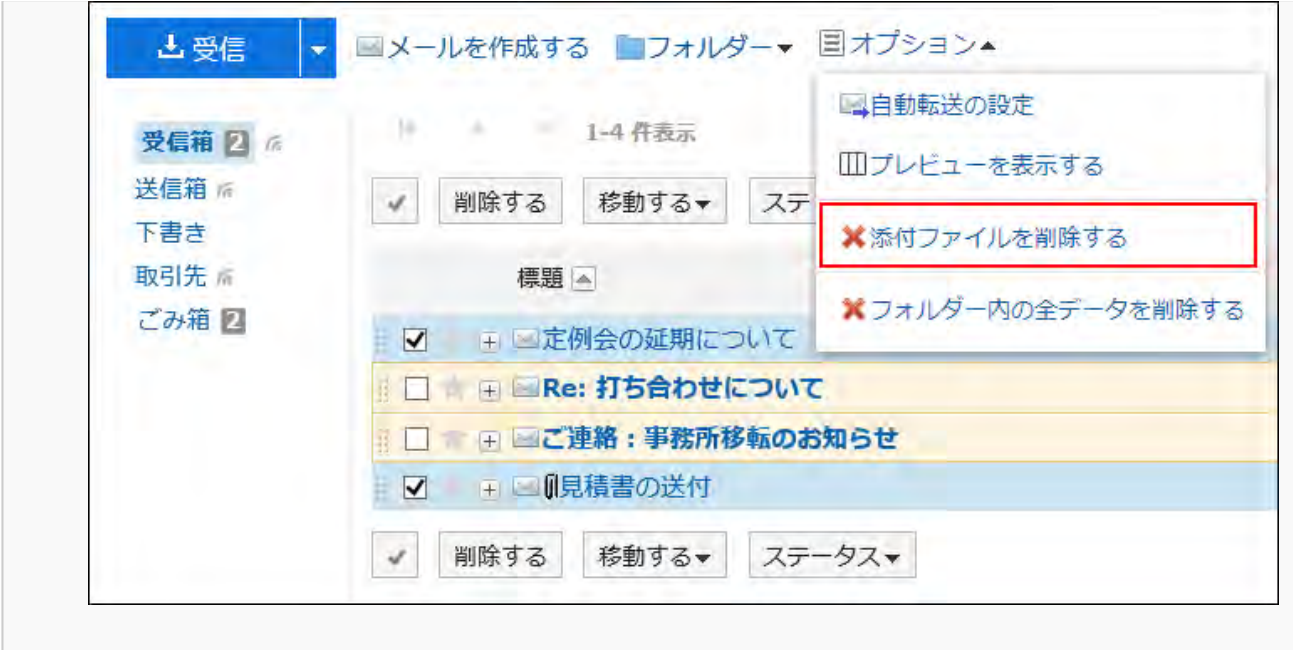

### **「添付ファイルの削除」画面で、[はい]をクリックします。 4.**

# 3.13.21. フォルダーの設定

メールを保存するフォルダーを設定します。 目的に応じたフォルダーを作成すると、受信メールの振り分け保存を設定できます。 詳細は、[振り分け保存の設定\(834ページ\)](#page-833-0)を参照してください。

# フォルダーを追加する

フォルダーを追加します。 追加したフォルダーには更新通知が設定されます。 受信箱、送信箱、下書き、およびごみ箱フォルダーには、サブフォルダーを追加できません。 **操作手順:**

 $1. \wedge$ ッダーのアプリのアイコン $\blacksquare\blacksquare$ をクリックします。

- **[メール]をクリックします。 2.**
- **「メール」画面で、[フォルダー]の[フォルダーを追加する]をクリックします。 3. プレビュー表示の場合** •

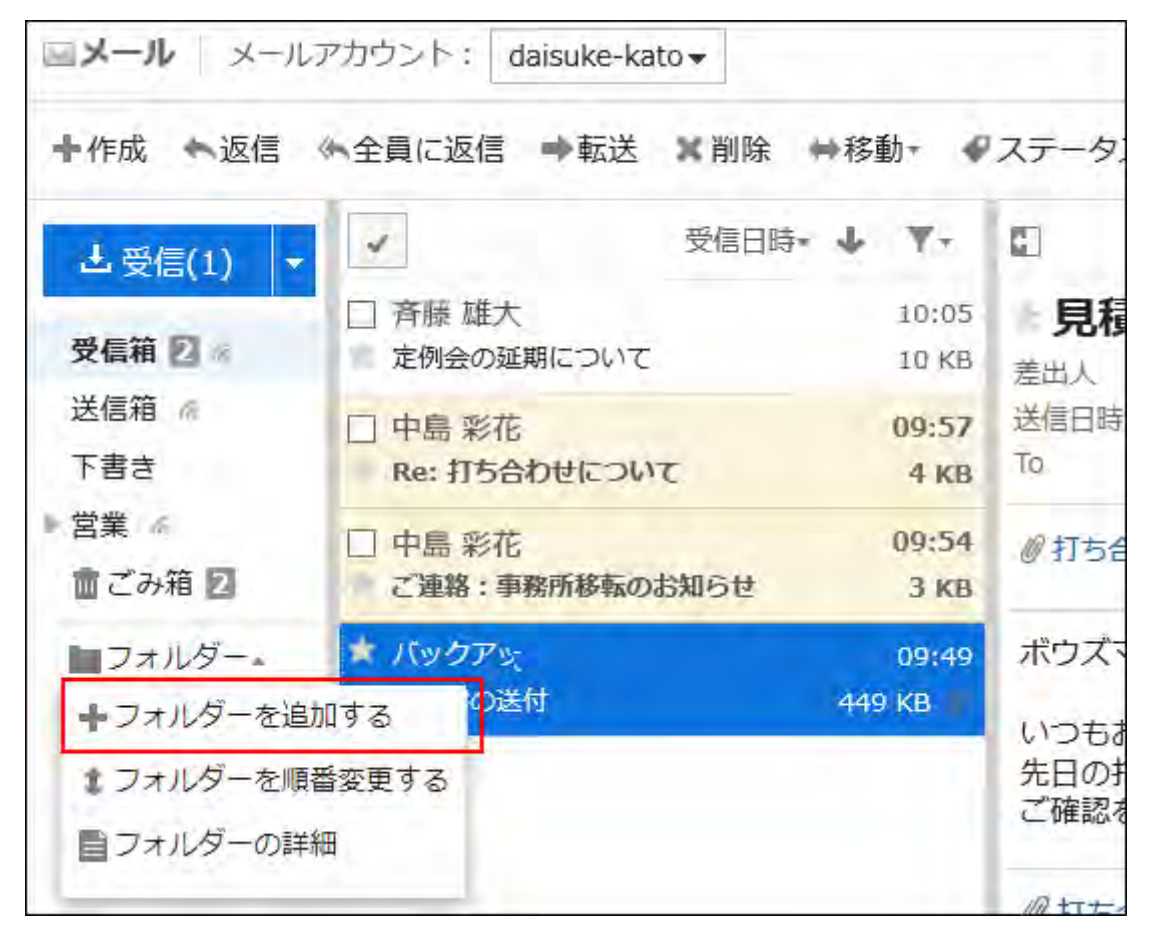

**プレビュー非表示の場合** •

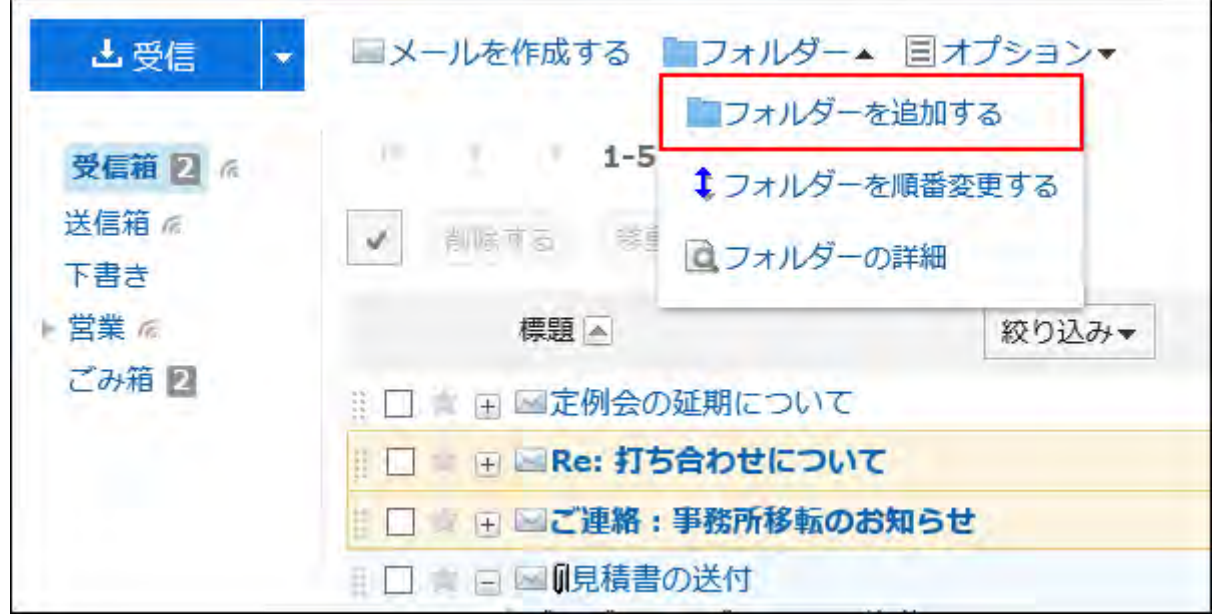

- **「フォルダーの追加」画面で、必要な項目を設定します。 4.** 
	- タイトル: •

フォルダーの名前を設定します。タイトルは必ず設定します。

位置: •

追加するフォルダーの親フォルダーを選択します。

メモ: •

フォルダーの説明を入力します。プレビューを表示していない場合、「メール」画面 の上部に表示されます。

### **設定内容を確認し、[追加する]をクリックします。 5.**

## フォルダーを変更する

フォルダーの位置やメモの設定を変更します。 ごみ箱のフォルダー情報は変更できません。 受信箱、送信箱、下書きフォルダーは、メモのみ変更できます。 **操作手順:**

 $1. \wedge$ ッダーのアプリのアイコン $\blacksquare\blacksquare$ をクリックします。

- **[メール]をクリックします。 2.**
- **「メール」画面で、変更するフォルダーを選択し、[フォルダー]の[フォルダーの 3. 詳細]をクリックします。** 
	- **プレビュー表示の場合** •

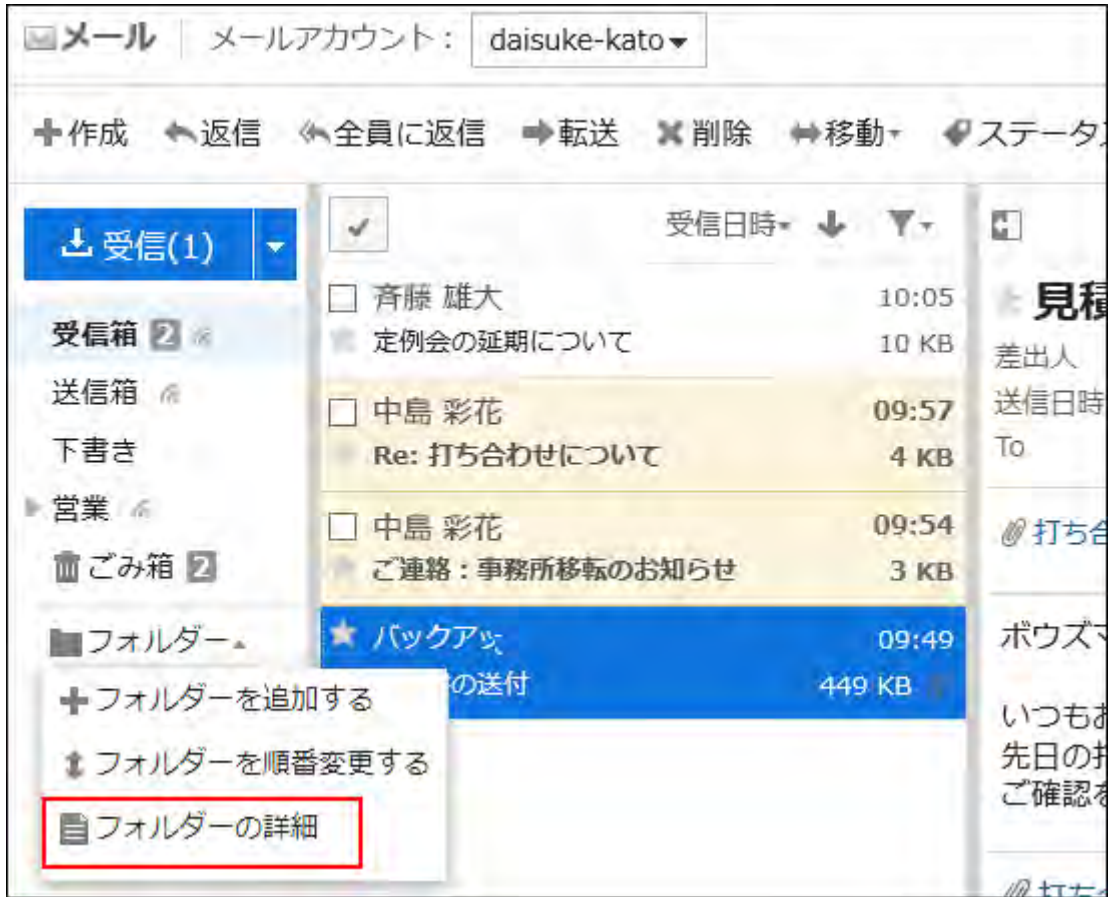

**プレビュー非表示の場合** •

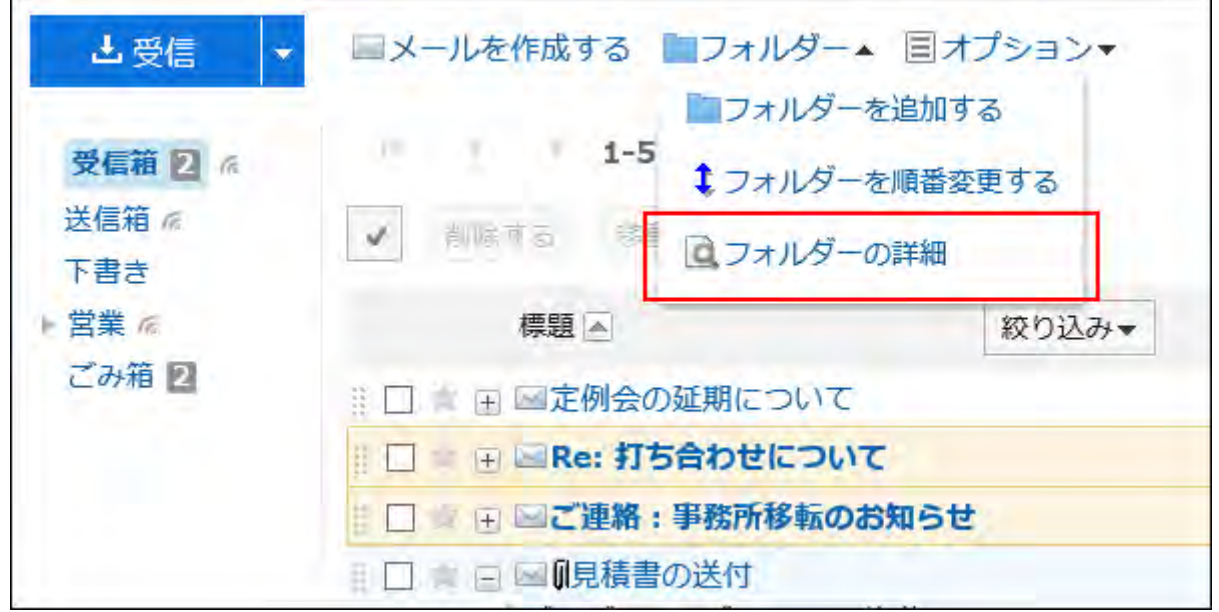

**「フォルダーの詳細」画面で、[変更する]をクリックします。 4.** 

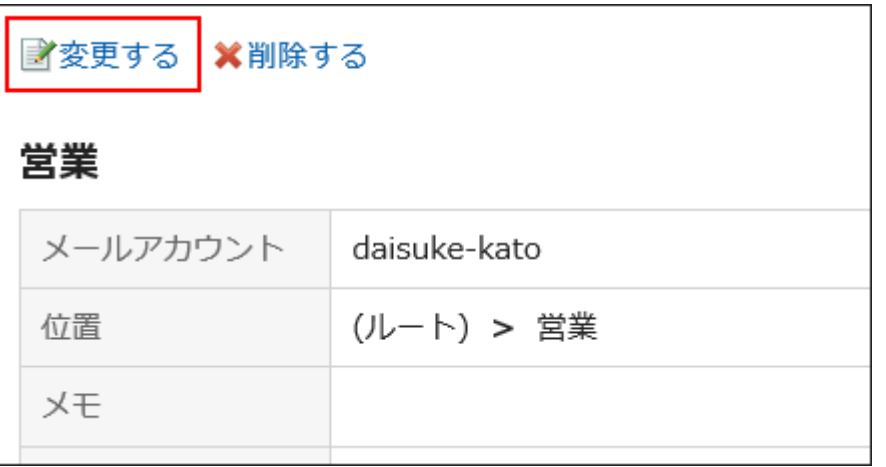

**「フォルダーの変更」画面で、必要に応じて設定内容を変更します。 5.** 

**設定内容を確認し、[変更する]をクリックします。 6.** 

# フォルダーを順番変更する

同じ階層にあるフォルダーの順番を変更します。 受信箱、送信箱、下書き、およびごみ箱フォルダーの順番は変更できません。 **操作手順:**

 $1. \wedge$ ッダーのアプリのアイコン $\blacksquare\blacksquare$ をクリックします。

- **[メール]をクリックします。 2.**
- **「メール」画面で、順番を変更するフォルダーを選択し、[フォルダー]の[フォル 3. ダーを順番変更する]をクリックします。** 
	- **プレビュー表示の場合** •

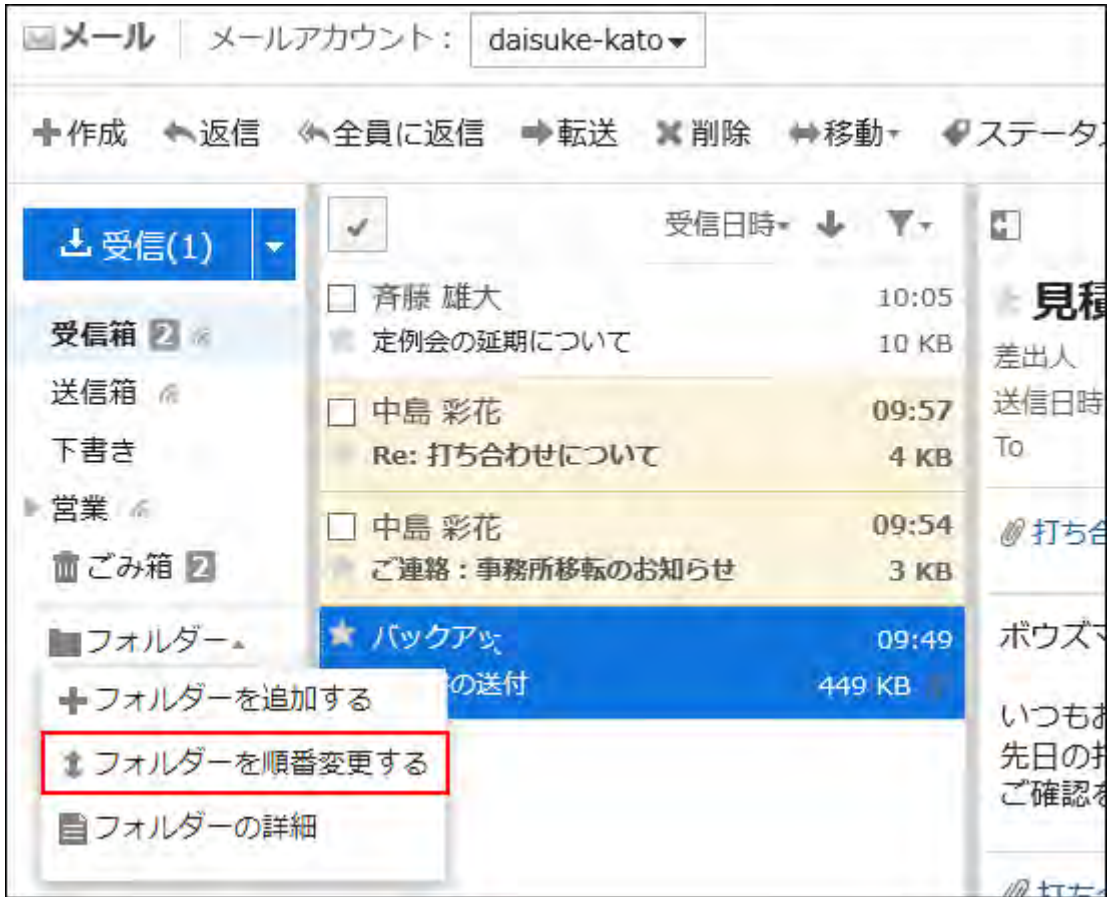

**プレビュー非表示の場合** •

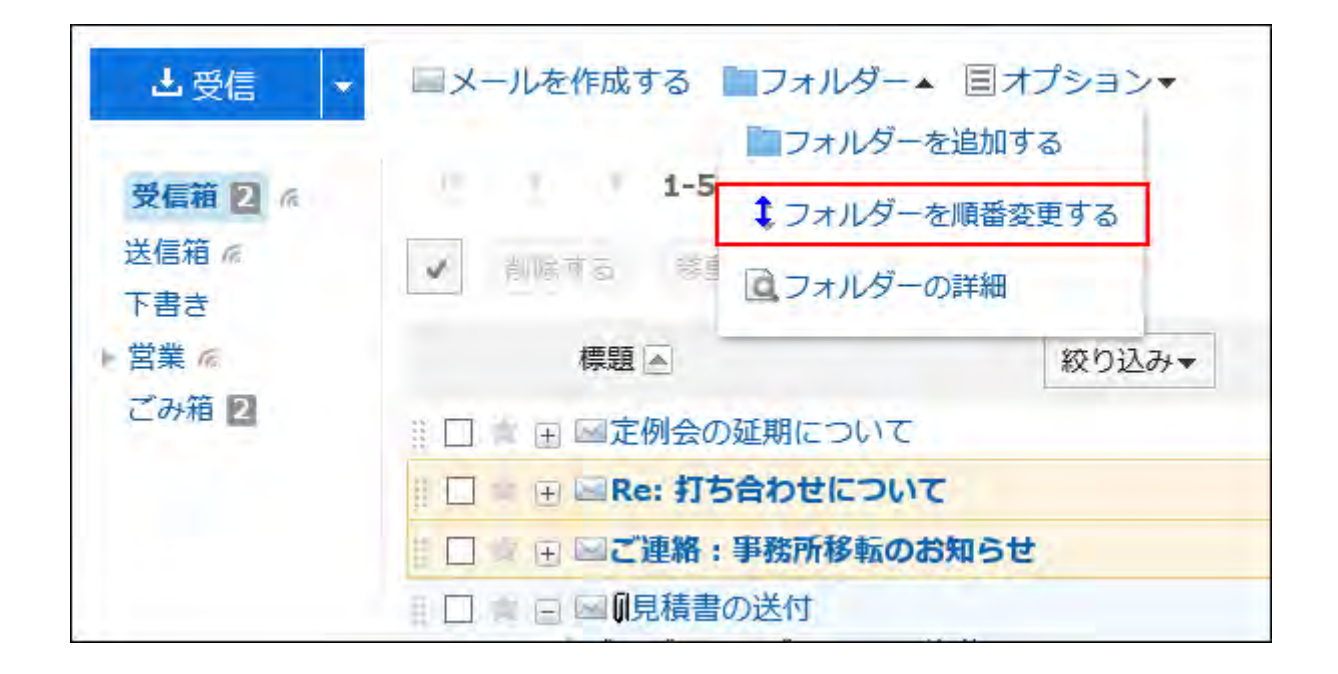

**「フォルダーの順番変更」画面でフォルダーの順番を変更します。 4.** 

## **設定内容を確認し、[変更する]をクリックします。 5.**

## フォルダーを削除する

フォルダーを削除します。

フォルダーを削除すると、サブフォルダーも削除されます。

受信箱、送信箱、下書き、およびごみ箱フォルダーは削除できません。

ごみ箱を使用すると、フォルダーとサブフォルダー内のすべてのメールは、ごみ箱に移動されま す。

ごみ箱の保存期間内であれば、削除したメールをごみ箱から復旧できます。 ただし、次の場合はメールは完全に削除されます。

- •ごみ箱機能を使用していない場合
- ごみ箱の保存期間が経過した場合

ごみ箱機能は、「個人設定」画面で設定します。 詳細は、[ごみ箱の設定\(805ページ\)](#page-804-0)を参照してください。

### **注意**

• 削除したフォルダーは、元に戻せません。

#### **操作手順:**

- $1. \wedge$ ッダーのアプリのアイコン $\blacksquare\blacksquare$ をクリックします。
- **[メール]をクリックします。 2.**
- **「メール」画面で、削除するフォルダーを選択し、[フォルダー]の[フォルダーの 3. 詳細]をクリックします。** 
	- **プレビュー表示の場合** •

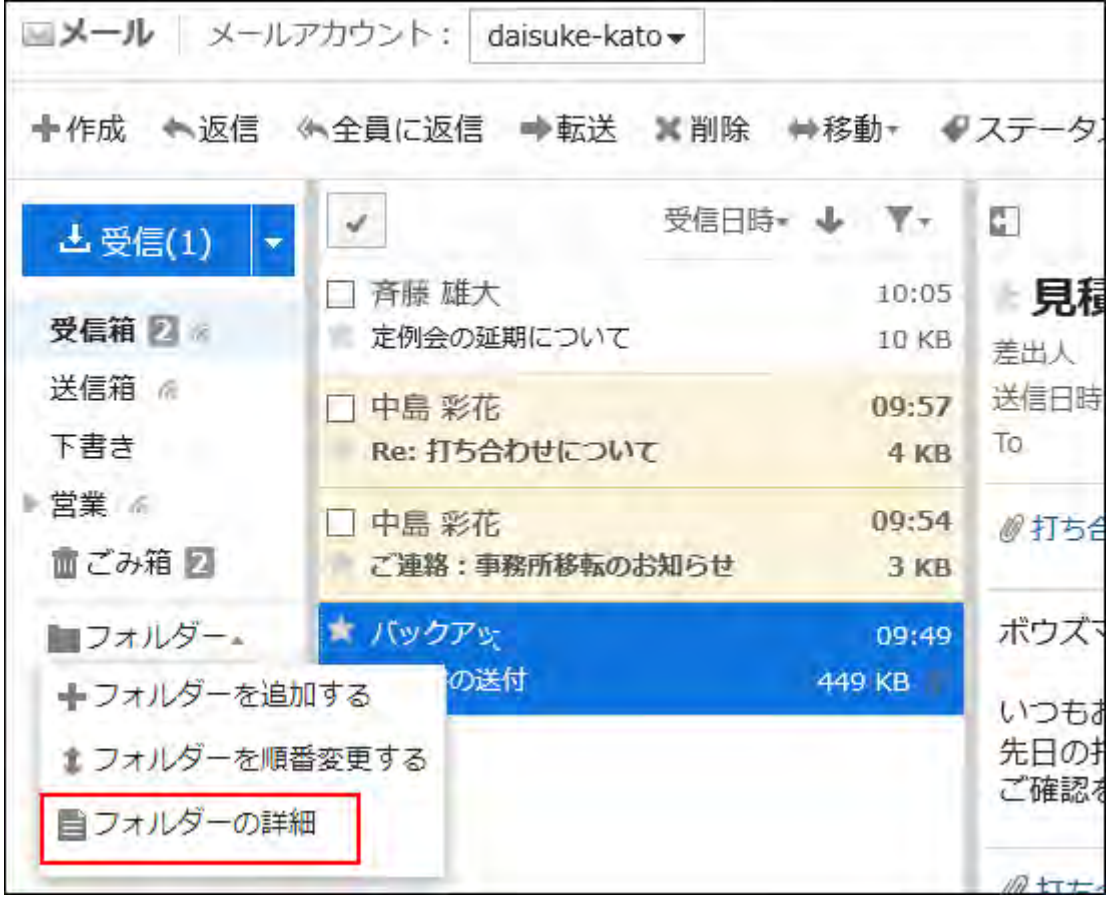

**プレビュー非表示の場合** •

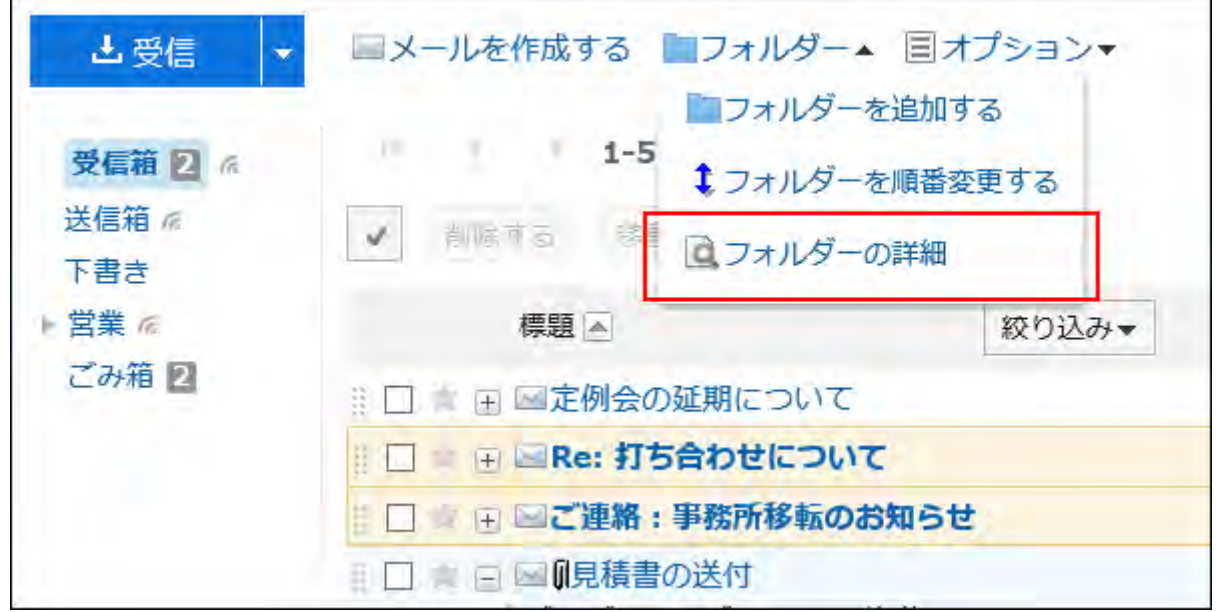

**「フォルダーの詳細」画面で、[削除する]をクリックします。 4.** 

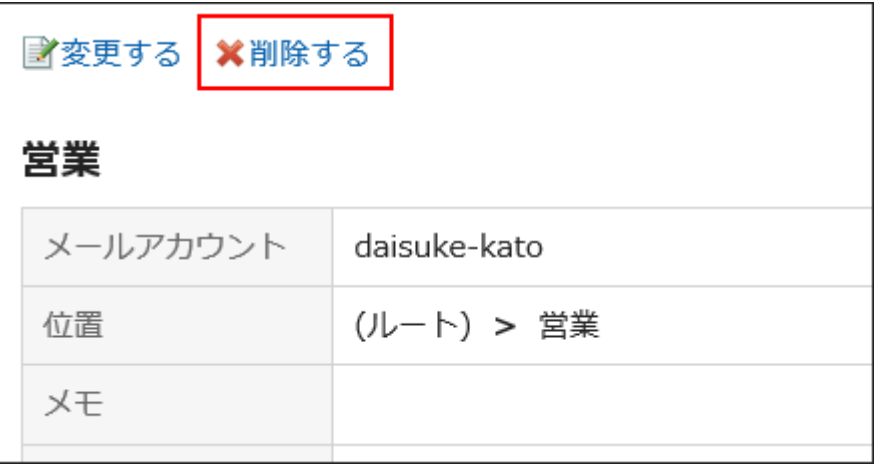

**「フォルダーの削除」画面で、[はい]をクリックします。 5.** 

# 3.13.22. メールの一般設定

一覧に表示する名前の形式や、送信前に確認画面を表示するかどうかなどを設定します。

### **アップデート情報**

バージョン 5.15.0のGaroonで、「文字コード」項目の文言を改善しました。 •

#### **操作手順:**

**ヘッダーの[ユーザー名]をクリックします。 1.** 

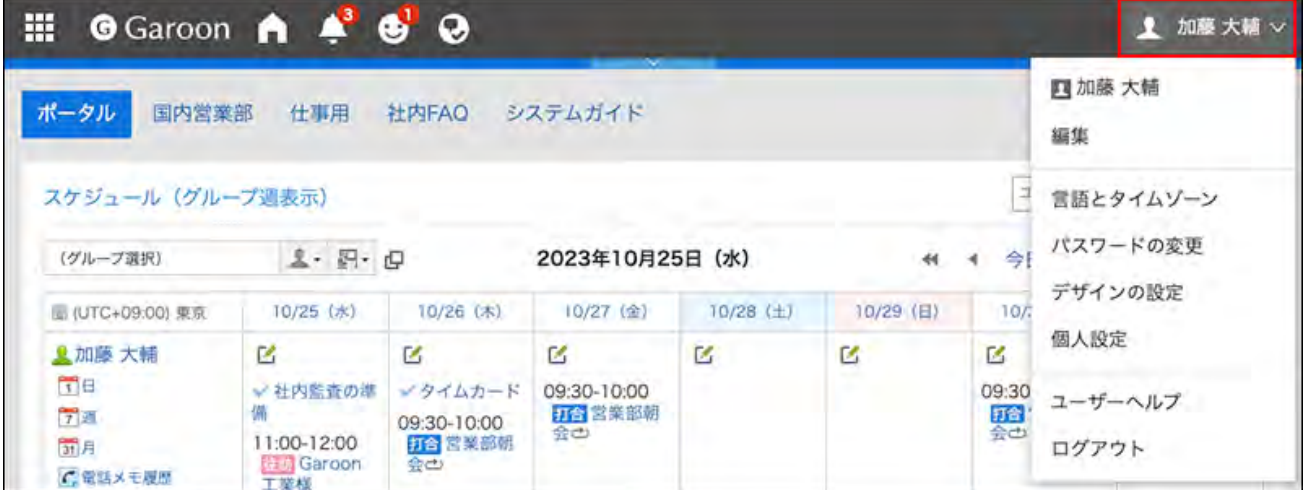

- **[個人設定]をクリックします。 2.**
- **[各アプリケーションの設定]をクリックします。 3.**
- **[メール]をクリックします。 4.**
- **[一般設定]をクリックします。 5.**
- **「一般設定」画面で、必要な項目を設定します。 6.** 
	- 一覧に表示する名前の形式:

「メール」画面に表示する形式を選択します。

選択できるのは、「名前」、「E-Mailアドレス」、または「"名前" + E-Mailアドレ ス」です。

• 添付ファイルの保存: 送信メールに添付したファイルを、メールデータと一緒に保存するかどうかを選択し ます。

•送信前の確認: メールを送信する前に、確認画面を表示するかどうかを選択します。 送信メールの文字コード • 初期値は「日本語(JIS)」です。言語とタイムゾーンの設定で設定している言語に合 わせて変更します。

設定できる文字コードは、次のとおりです。

- Unicode(UTF-8)
- 日本語(Shift-JIS)
- 日本語(JIS)
- 日本語(EUC)
- ASCII ◦
- 英語(Latin1)
- ◦簡体字中国語(GBK/GB2312)
- タイ語(TIS-620)

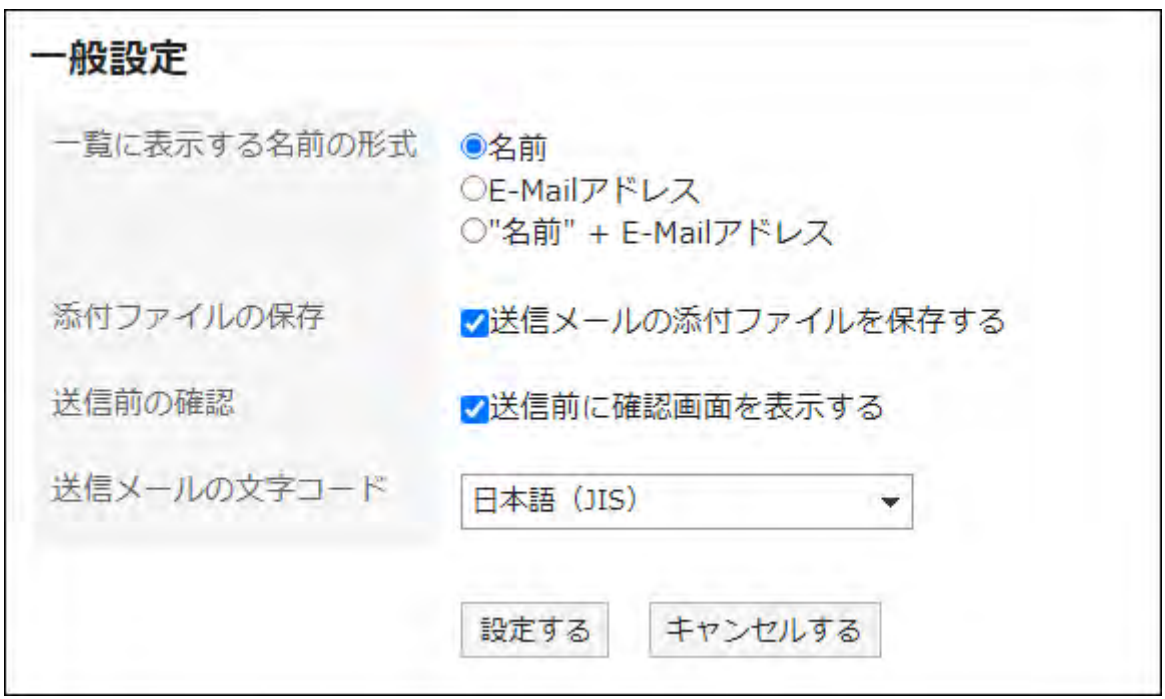

## **設定内容を確認し、[設定する]をクリックします。 7.**

# <span id="page-804-0"></span>3.13.23. ごみ箱の設定

ごみ箱を使用するかどうかや、ごみ箱にメールを保存する期間を設定します。

### **ごみ箱を使用しない場合:** •

削除したメールは元に戻せません。

**ごみ箱を使用する場合:** •

削除したメールは、ごみ箱に移動されます。ごみ箱の保存期間内であれば、削除したメール はごみ箱から復旧できます。

ただし、個人設定からメールを一括削除した場合、ごみ箱に移動されずにGaroonから完全に 削除されます。詳細は、[日付を指定してメールを一括削除する\(789ページ\)](#page-788-0)方法を参照してく ださい。

◦ ごみ箱のデータが完全に削除されるタイミング:

ごみ箱のメールは、次のタイミングでGaroonから完全に削除されます。

- ごみ箱のメールを手動で削除したとき
- ごみ箱の保存期間を過ぎたあとに、メールの一覧画面を表示したとき 一度に削除されるメールは、すべてのメールアカウントのごみ箱の中から、最大100 件です。

**操作手順:**

**ヘッダーの[ユーザー名]をクリックします。 1.** 

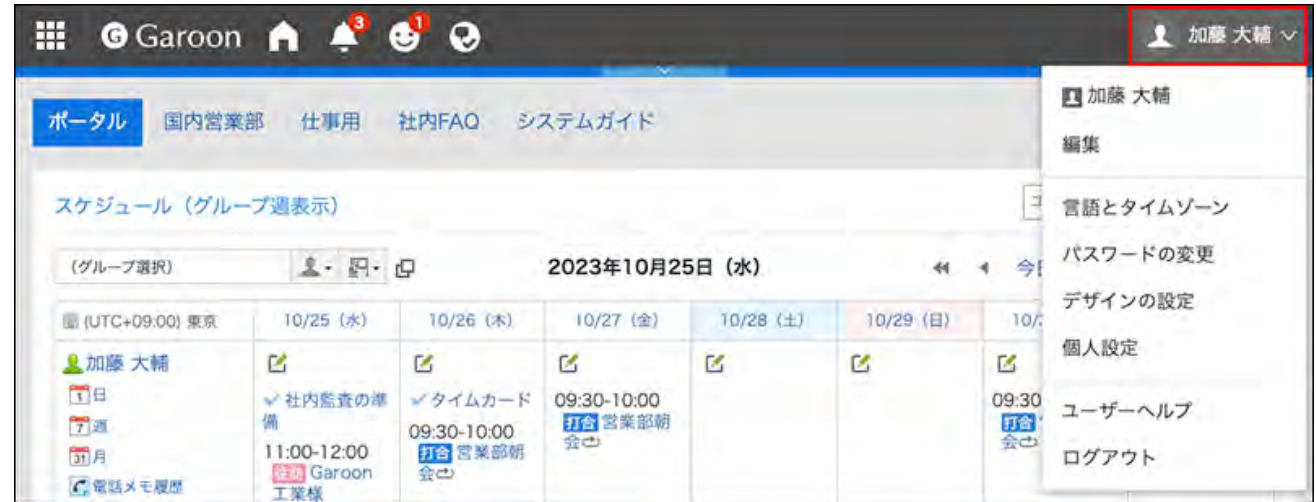

**[個人設定]をクリックします。 2.** 

- **[各アプリケーションの設定]をクリックします。 3.**
- **[メール]をクリックします。 4.**
- **[ごみ箱の設定]をクリックします。 5.**
- **「ごみ箱の設定」画面の「ごみ箱機能」項目を設定します。 6.**

ごみ箱を使用する場合は、「使用する」のチェックボックスを選択します。

「使用する」のチェックボックスが選択されていない場合、「メール」画面にごみ箱は表 示されません。

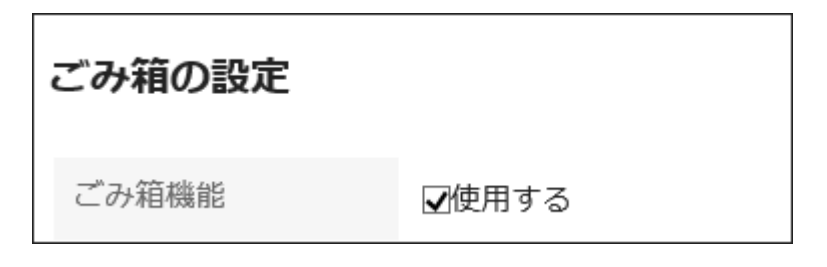

### **「ごみ箱に保存する期間」項目を設定します。 7.**

削除したメールをごみ箱に保存する日数を設定します。

ごみ箱に保存する期間  $5 \times \Box$ 

### **設定内容を確認し、[設定する]をクリックします。 8.**

# 3.13.24. メールアカウントの設定

自分のメールアカウントの登録、変更、表示順の変更、および削除ができます。 システム管理者 の設定によっては、メールアカウントの操作ができないか、変更のみが許可されている場合があ ります。

## メールアカウントを追加する

メールアカウントを追加します。複数のメールアカウントを追加できます。

#### **操作手順:**

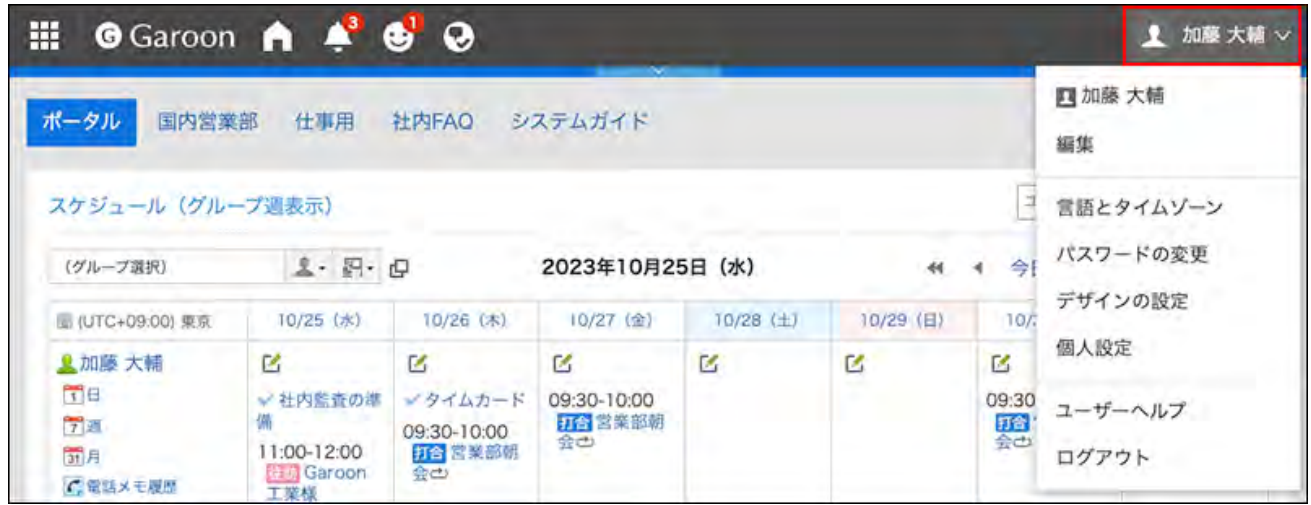

- **[個人設定]をクリックします。 2.**
- **[各アプリケーションの設定]をクリックします。 3.**
- **[メール]をクリックします。 4.**
- **[メールアカウントの設定]をクリックします。 5.**
- **「メールアカウントの設定」画面で、[追加する]をクリックします。 6.**

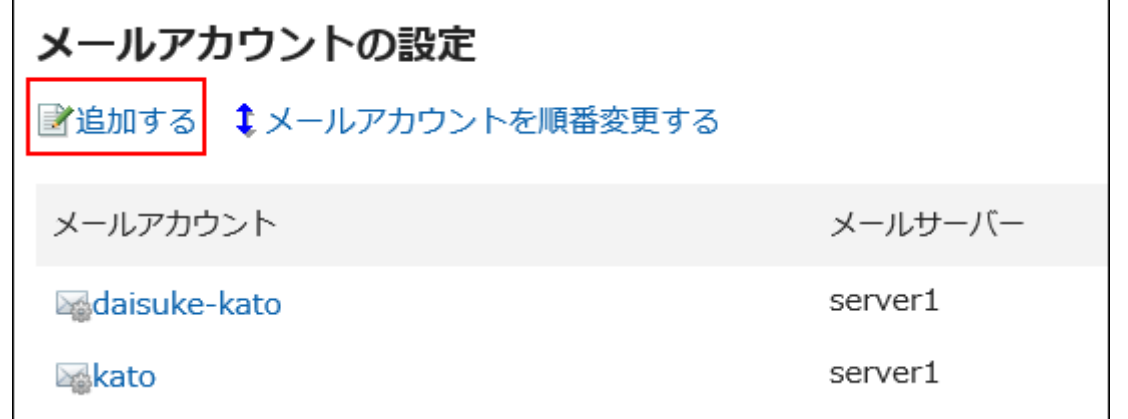

**「メールアカウントの追加」画面で、メールアカウント名を入力します。 7.**  メールアカウント名は必ず設定します。 空欄にすると、「E-mail」欄に入力したアドレス がメールアカウント名になります。

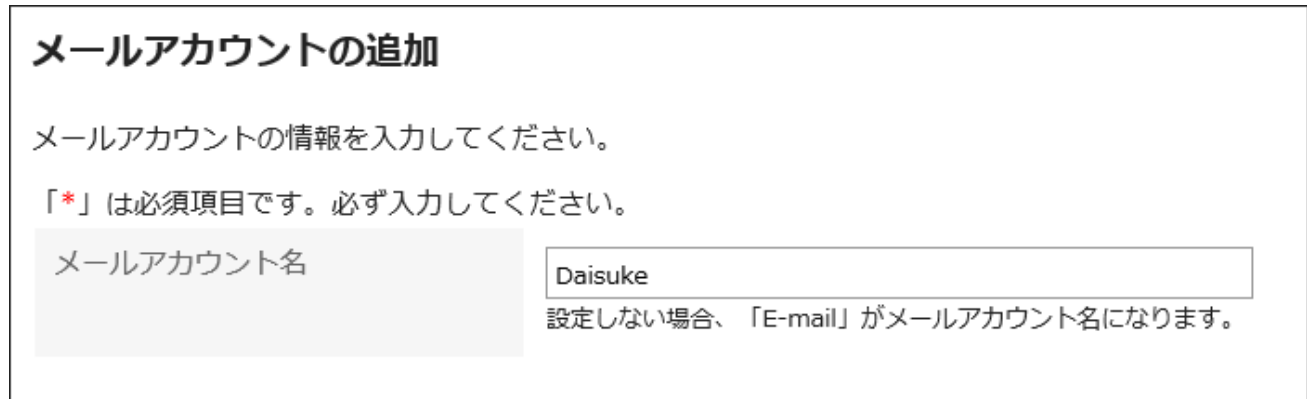

**メールアカウントの設定をします。 8.** 

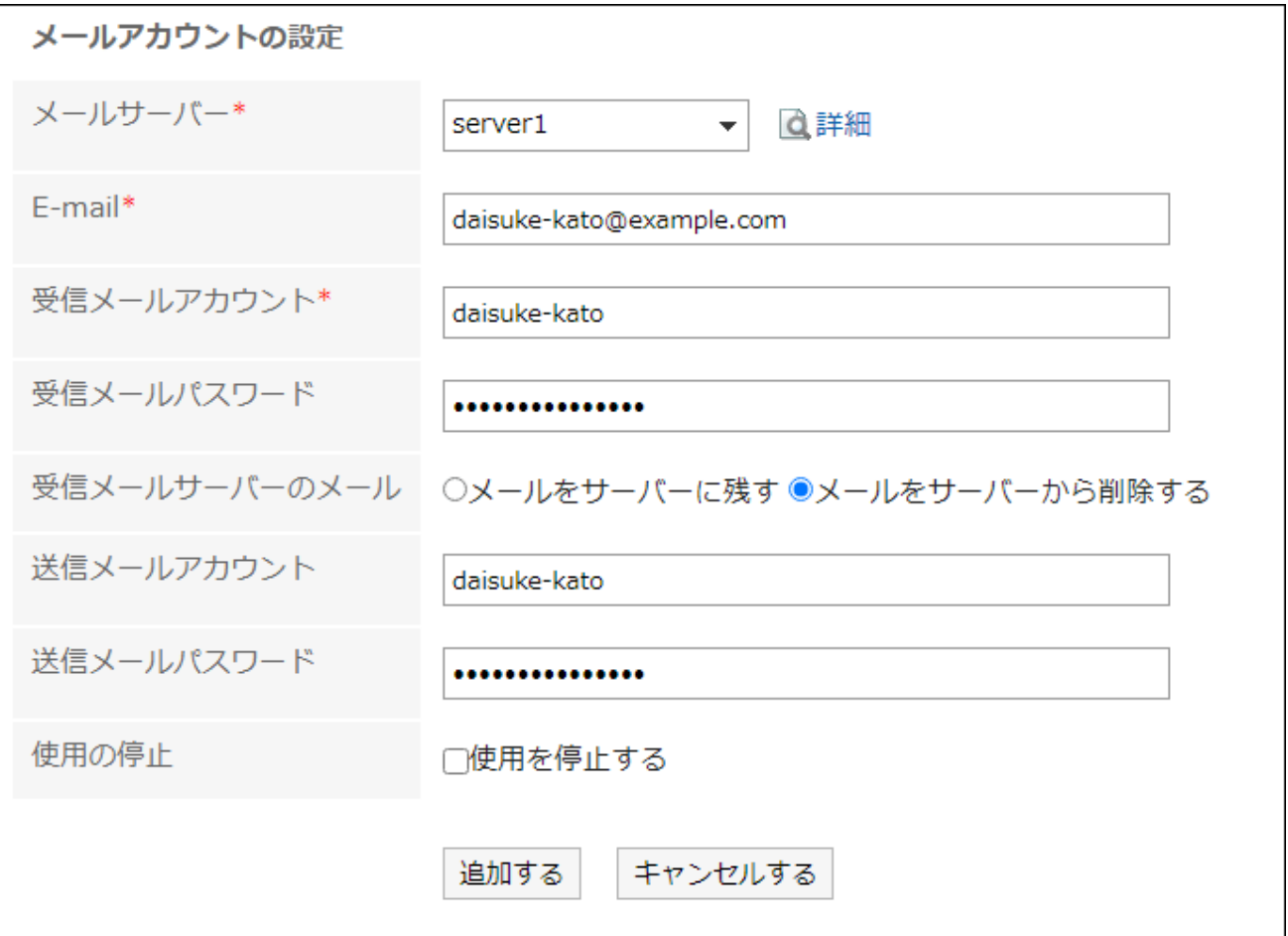

### <span id="page-807-0"></span>**■ メールアカウントの設定項目**

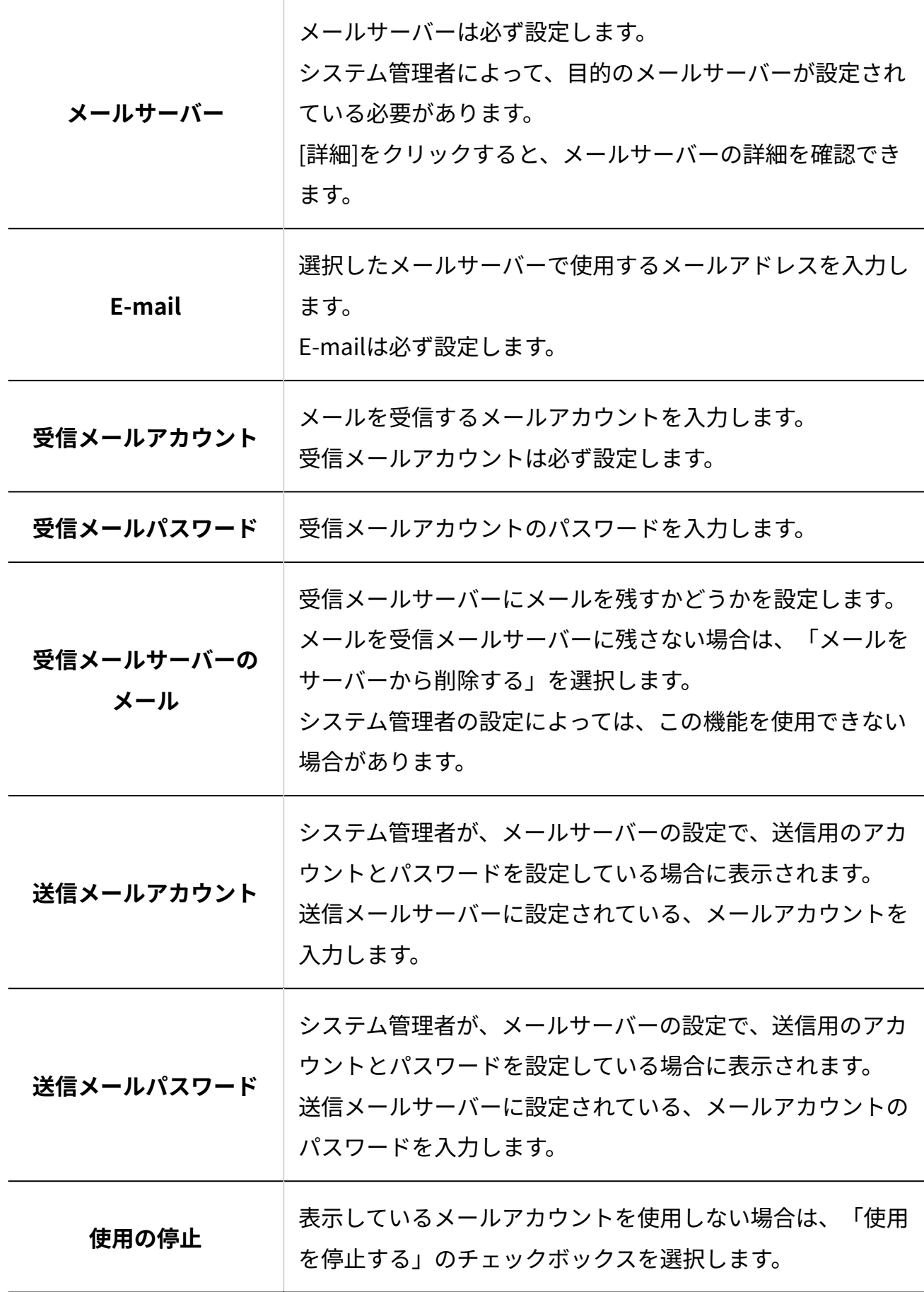

## **設定内容を確認し、[追加する]をクリックします。 9.**

「OAuth認可」項目に「要認可」と表示されている場合は、ユーザーで[OAuth認可を実行](#page-809-0) [する\(810ページ\)必](#page-809-0)要があります。メールを送受信できるようにするために必要な作業で す。

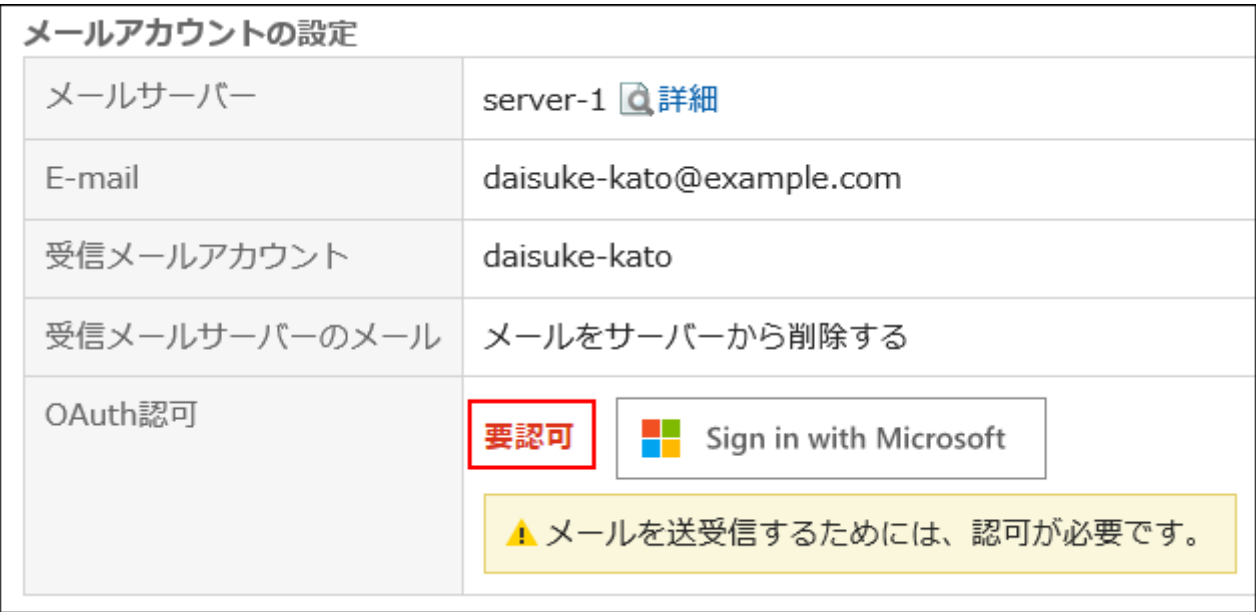

### **補足**

• 「受信メールサーバーのメール」で「メールをサーバーに残す」を選択すると、メール サーバーのパフォーマンスが低下する場合があります。

# <span id="page-809-0"></span>OAuth認可を実行する

バージョン 5.5.1以降のGaroonで、GmailまたはExchange Onlineのアカウントを使用してメール を送受信する場合は、ユーザーがOAuth認可を実行する必要があります。

### **操作手順:**

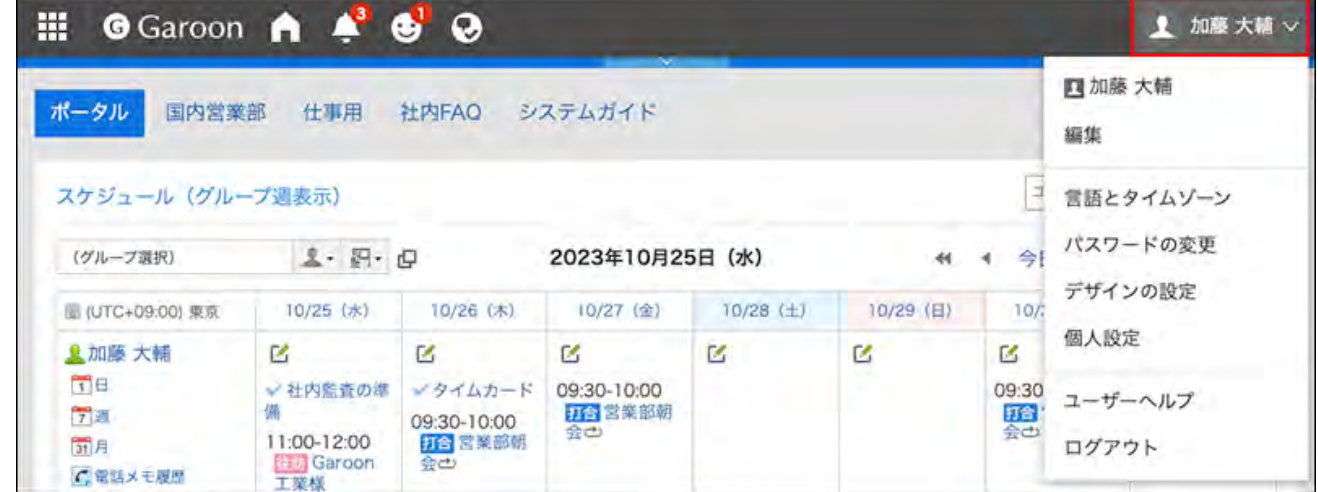

- **[個人設定]をクリックします。 2.**
- **[各アプリケーションの設定]をクリックします。 3.**
- **[メール]をクリックします。 4.**
- **[メールアカウントの設定]をクリックします。 5.**
- **「メールアカウントの設定」画面で、OAuth認可を実行するメールアカウントの 6. メールアカウント名をクリックします。**

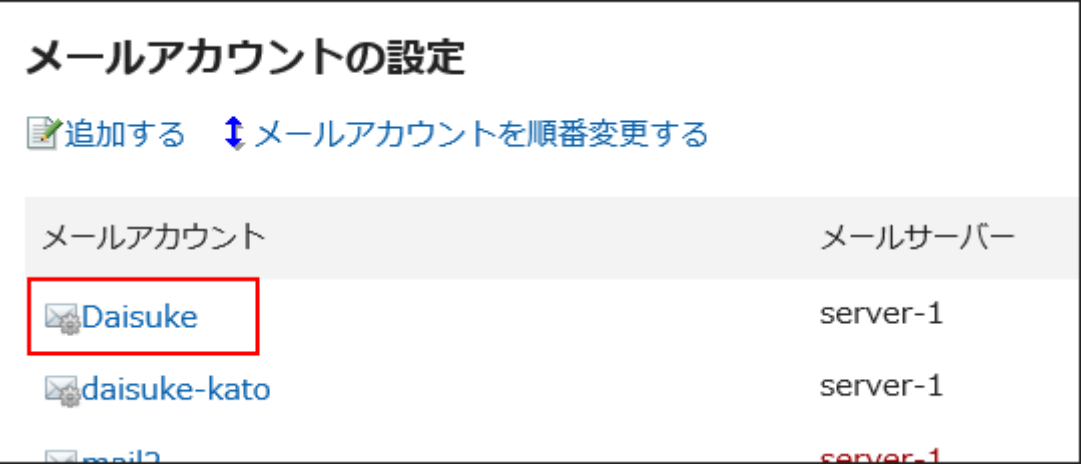

- **「メールアカウントの詳細」画面で、「OAuth認可」項目に表示されているボタ 7. ンをクリックし、メールアカウントの認証、およびアクセスの許可を行います。** 
	- Gmailのアカウントの場合: [Sign in with Google]をクリックします。
	- Exchange Onlineのアカウントの場合:

[Sign in with Microsoft]をクリックします。

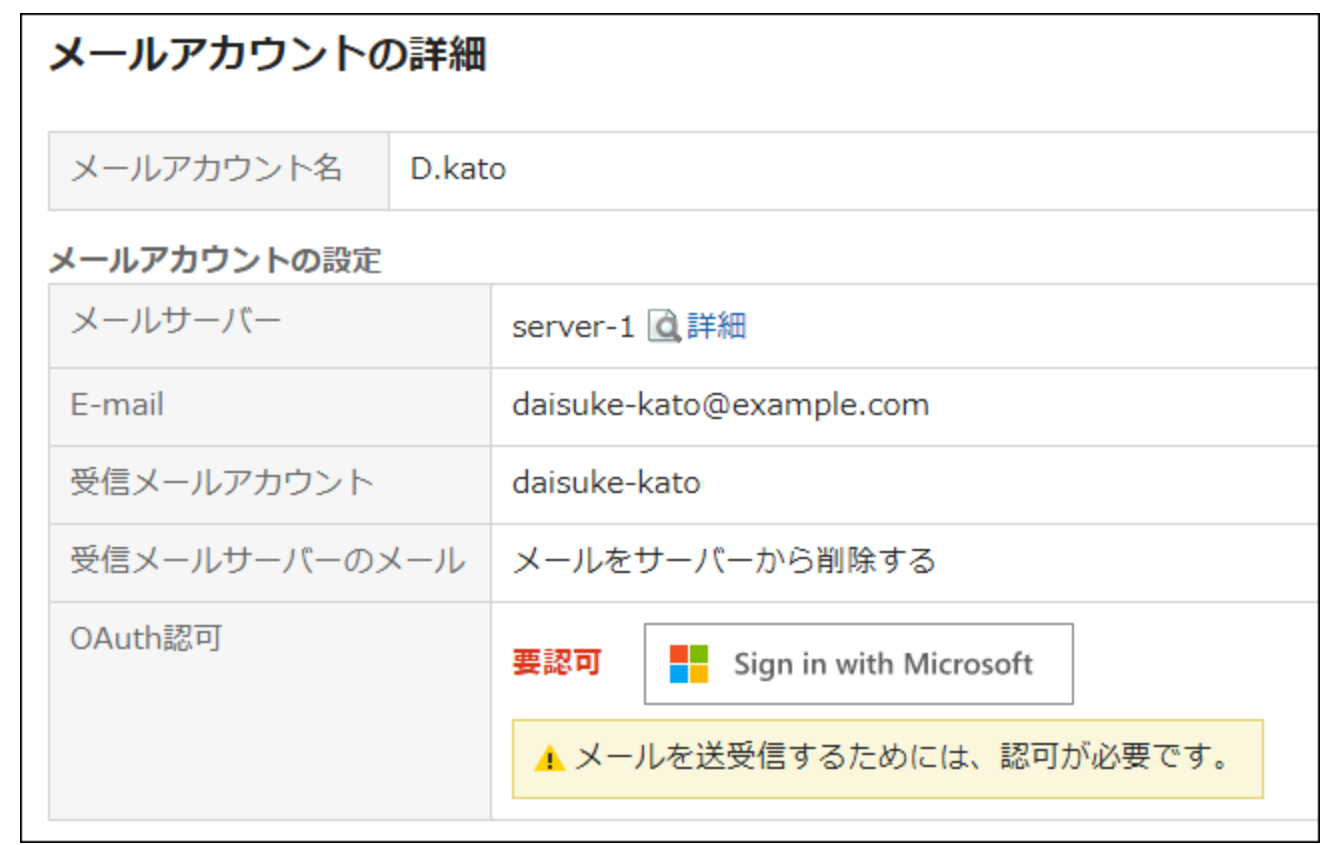

## **8. 「OAuth認可」項目に、「認可済み」と表示されていることを確認します。**

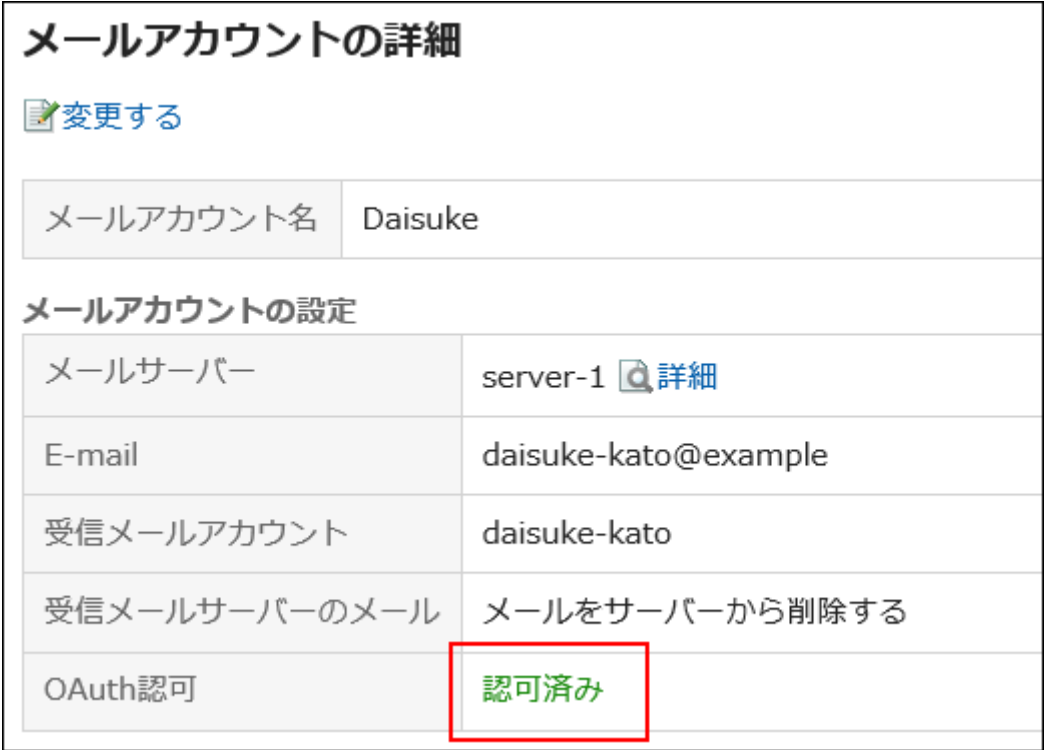

### **補足**

• KUNAI、およびGaroon モバイルでは、OAuth認可を実行できません。

## メールアカウントを変更する

メールアカウントを変更します。

#### **操作手順:**

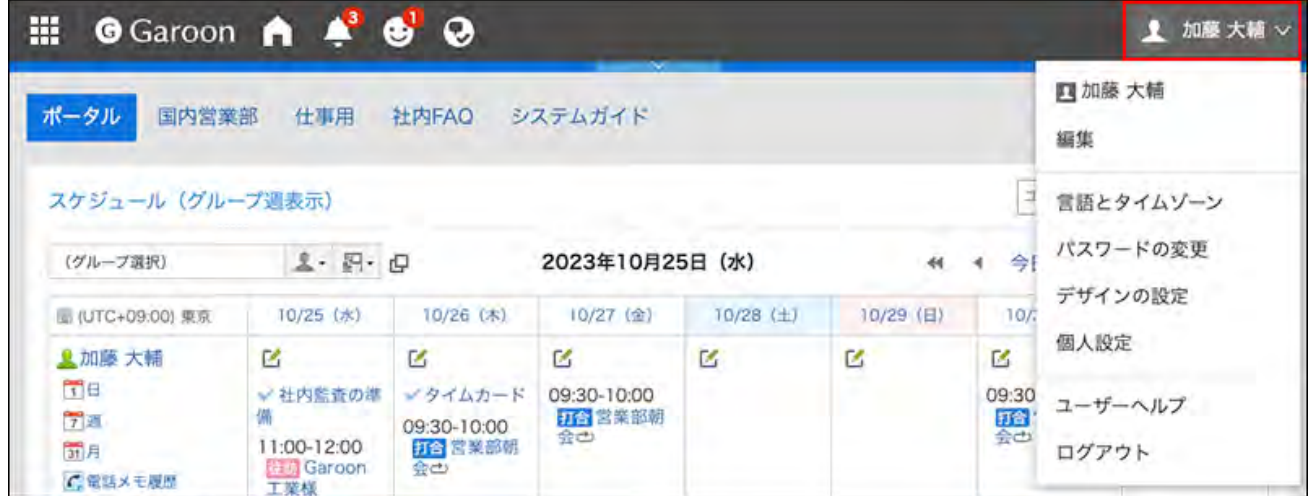

- **[個人設定]をクリックします。 2.**
- **[各アプリケーションの設定]をクリックします。 3.**
- **[メール]をクリックします。 4.**
- **[メールアカウントの設定]をクリックします。 5.**
- **「メールアカウントの設定」画面で、変更するメールアカウントのメールアカウ 6. ントをクリックします。**

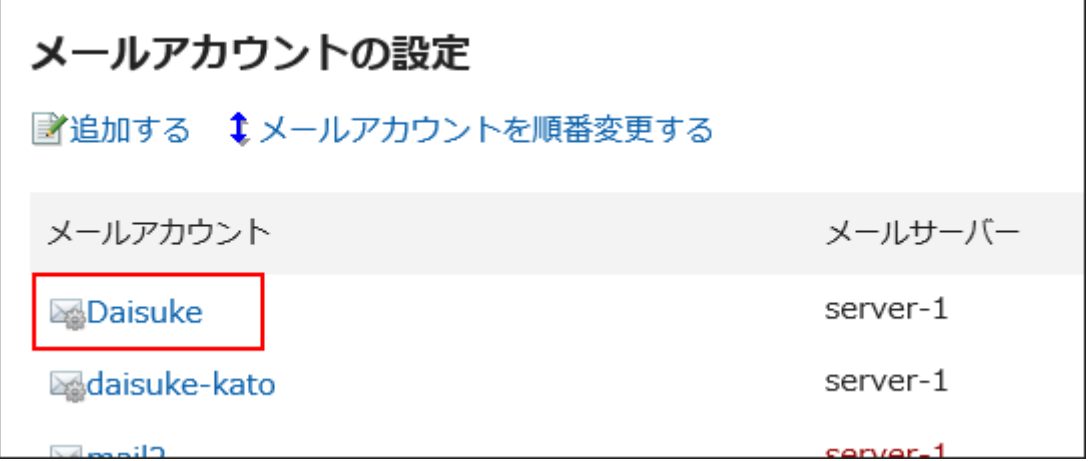

**「メールアカウントの詳細」画面で、[変更する]をクリックします。 7.** 

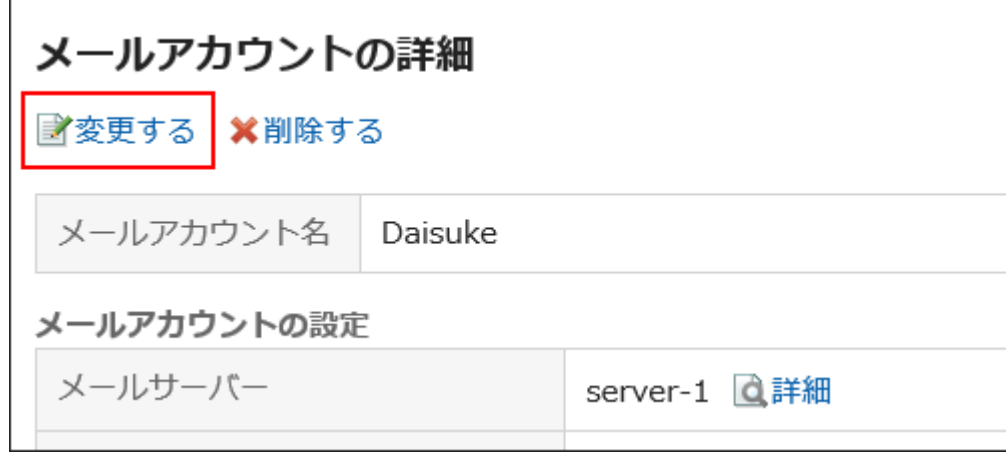

- **「メールアカウントの変更」画面で、必要に応じて項目を設定します。 8.**  設定項目の詳細は、[メールアカウントの設定項目](#page-807-0)を参照してください。
- **設定内容を確認し、[変更する]をクリックします。 9.**

# メールアカウントを順番変更する

メールアカウントの表示順を変更します。

設定した表示順は、「メール」画面で、メールアカウントを選択するドロップダウンリストの表 示順に反映されます。

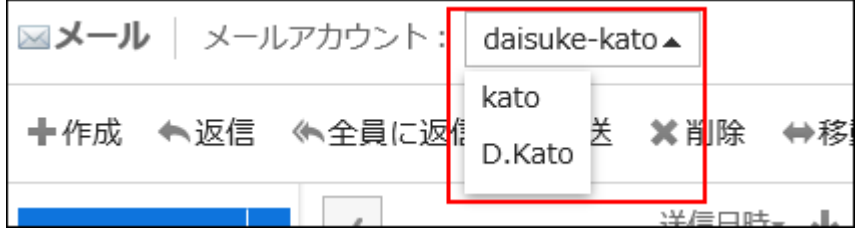

**操作手順:**

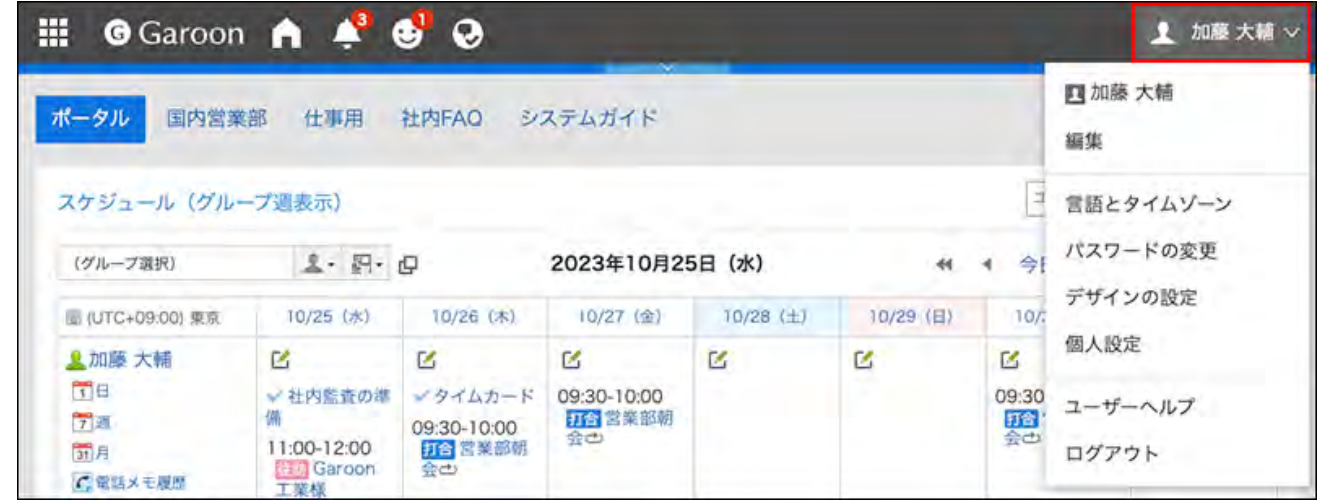

- **[個人設定]をクリックします。 2.**
- **[各アプリケーションの設定]をクリックします。 3.**
- **[メール]をクリックします。 4.**
- **[メールアカウントの設定]をクリックします。 5.**
- **「メールアカウントの設定」画面で、[メールアカウントを順番変更する]をク 6. リックします。**

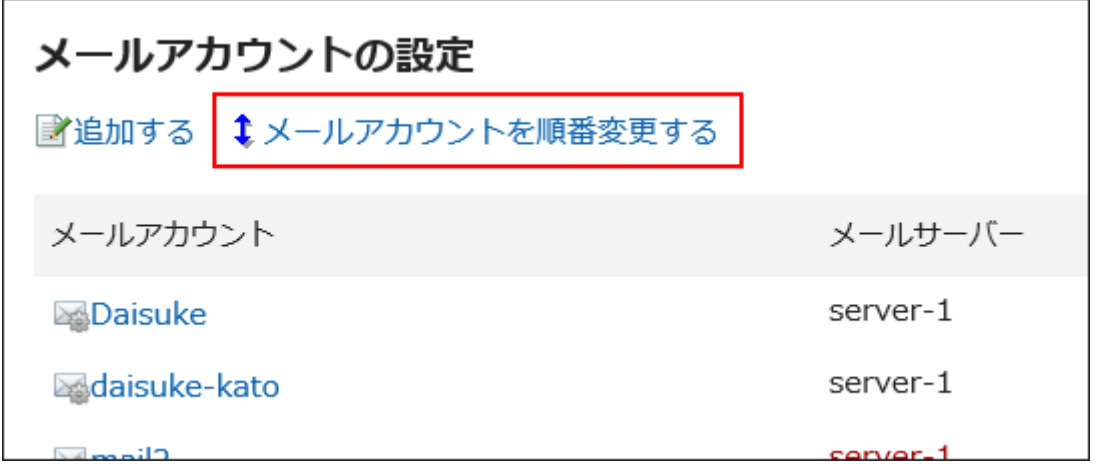

**「メールアカウントの順番変更」画面で、メールアカウントの順番を変更しま 7. す。** 

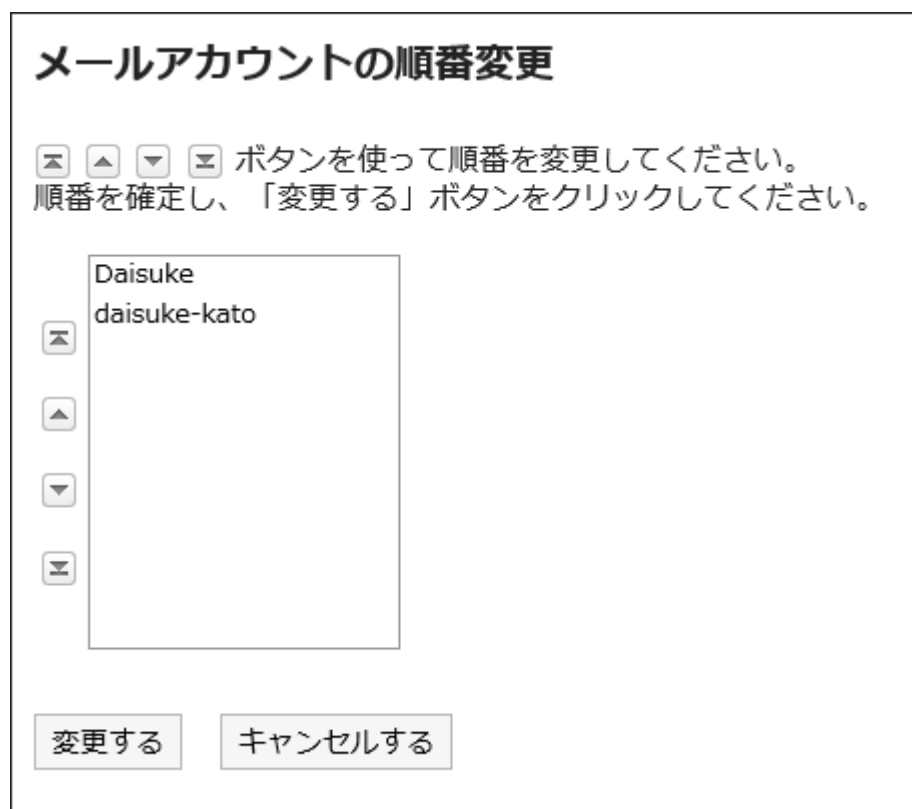

### **設定内容を確認し、[変更する]をクリックします。 8.**

# メールアカウントの使用を停止する

メールアカウントの使用を停止すると、停止したアカウントのメールを送受信できなくなりま す。

使用を停止する前に送受信したメールは、送信一覧や受信一覧などのフォルダーに残ります。

### **操作手順:**

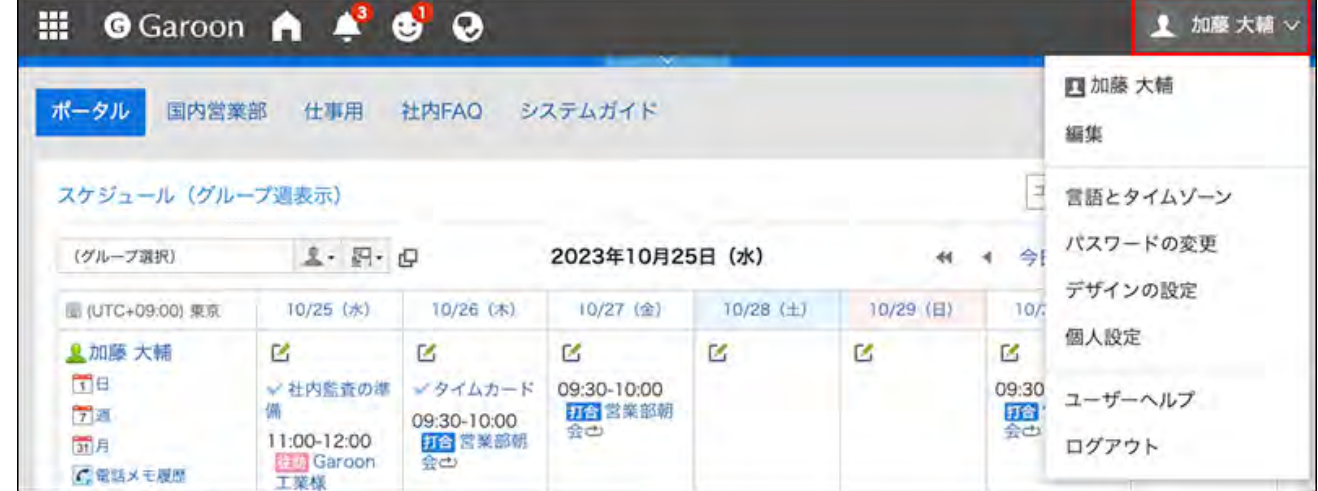

- **[個人設定]をクリックします。 2.**
- **[各アプリケーションの設定]をクリックします。 3.**
- **[メール]をクリックします。 4.**
- **[メールアカウントの設定]をクリックします。 5.**
- **「メールアカウントの設定」画面で、使用を停止するメールアカウントをクリッ 6. クします。**

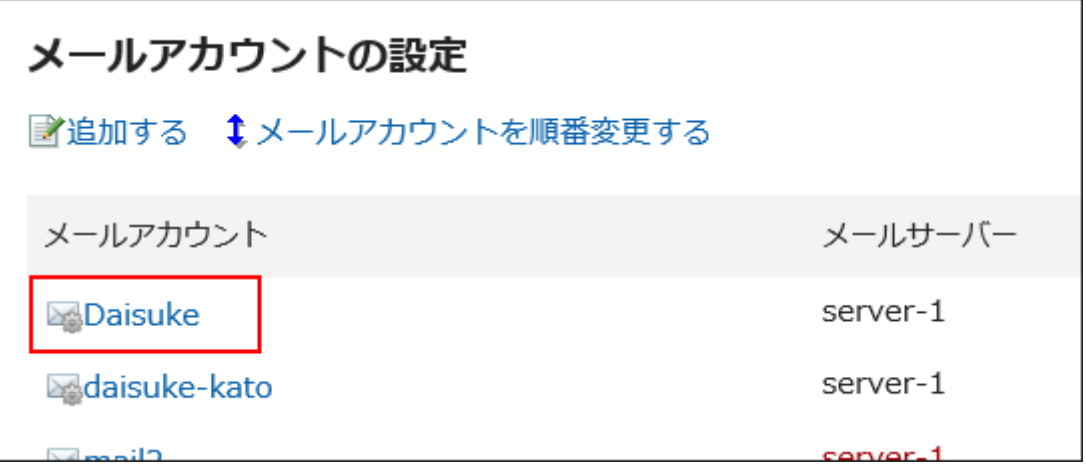

**「メールアカウントの詳細」画面で、[変更する]をクリックします。 7.** 

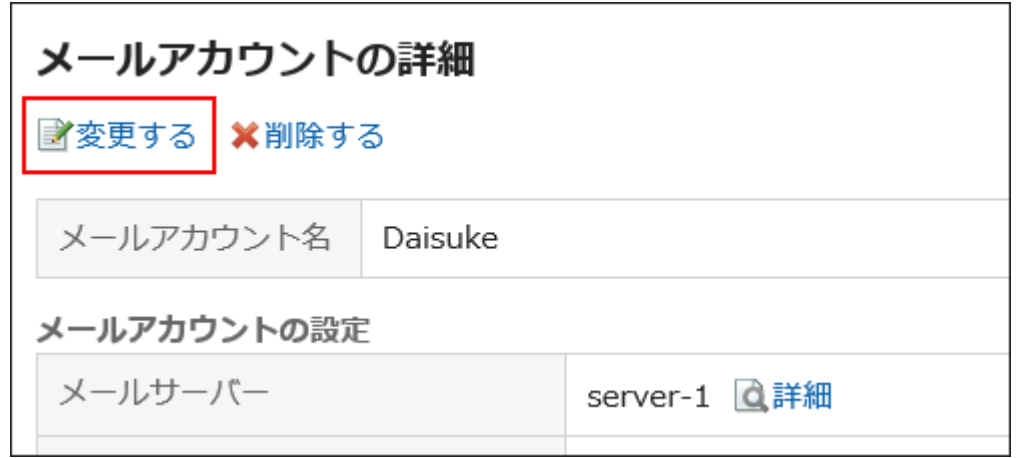

**「メールアカウントの変更」画面で、「使用を停止する」のチェックボックスを 8. 選択し、[変更する]をクリックします。** 

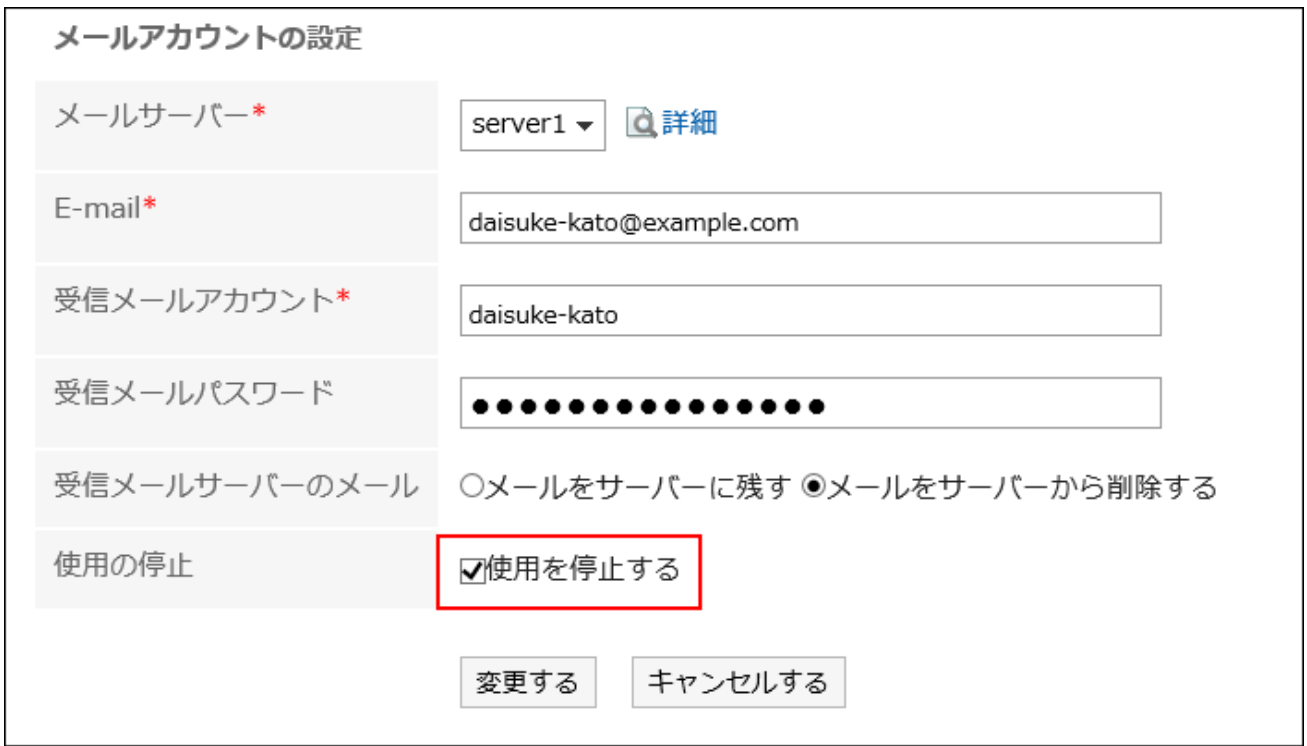

使用停止中のメールアカウントは、「メールアカウントの設定」画面で、グレーで表示さ れます。

#### **補足**

• 停止しているユーザーアカウントを再開するには、「ユーザーアカウントの変更」画面で 「使用を停止する」のチェックボックスの選択を外します。使用を開始すると、停止中に メールサーバーに送信されたメールを受信できます。

## メールアカウントを削除する

メールアカウントを削除します。メールアカウントを削除すると、削除したアカウントのメール を送受信できなくなります。

#### **注意**

• 削除したメールアカウントは、元に戻せません。

#### **操作手順:**

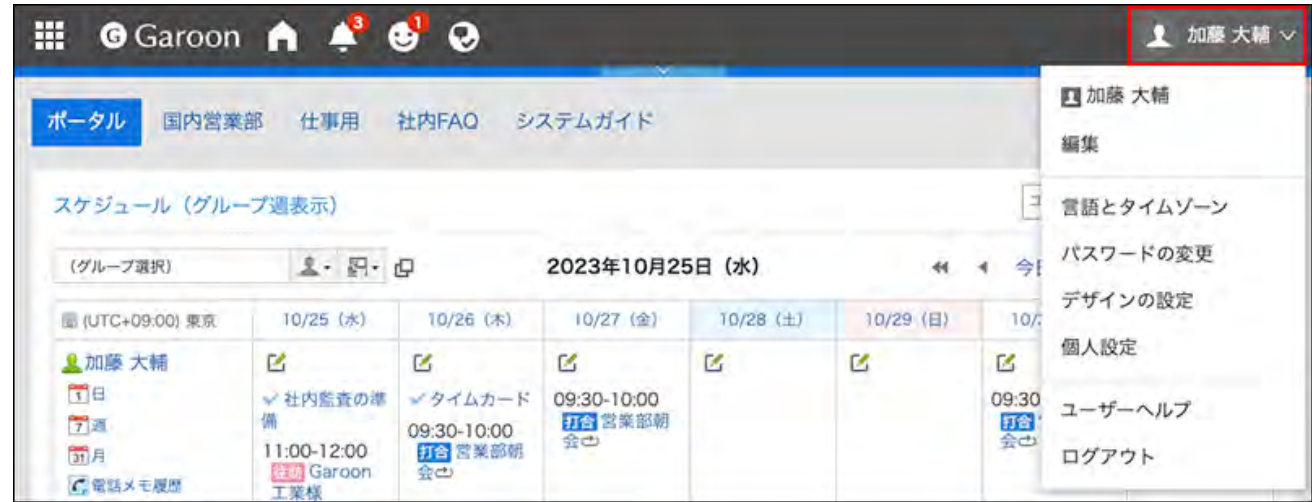

- **[個人設定]をクリックします。 2.**
- **[各アプリケーションの設定]をクリックします。 3.**
- **[メール]をクリックします。 4.**
- **[メールアカウントの設定]をクリックします。 5.**
- **「メールアカウントの設定」画面で、削除するメールアカウントをクリックしま 6. す。**

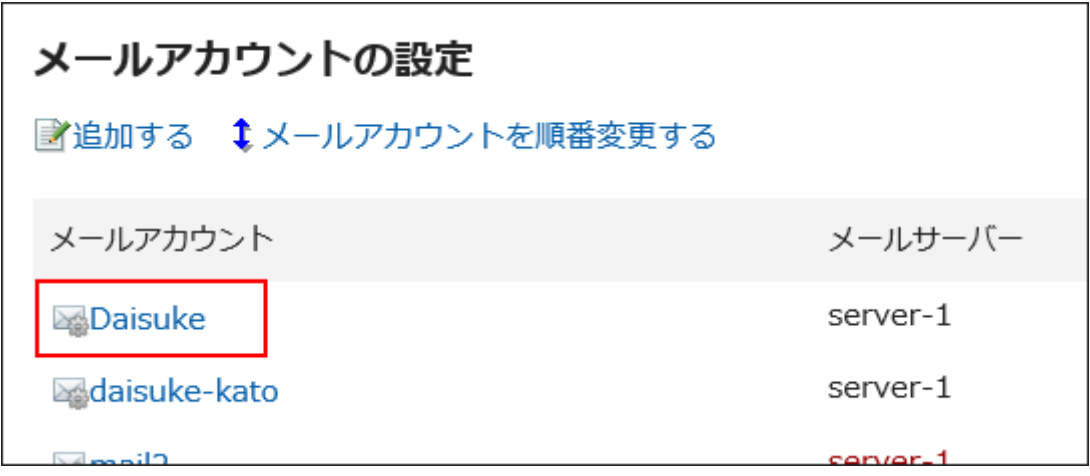

**「メールアカウントの詳細」画面で、[削除する]をクリックします。 7.** 

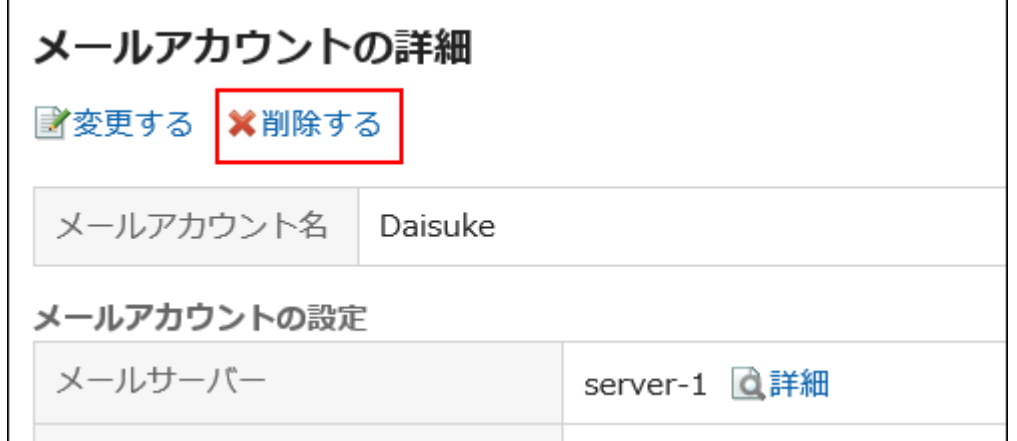

**「メールアカウントの削除」画面で、[はい]をクリックします。 8.** 

メールデータも削除する場合は、「アカウントのすべてのメールデータも削除する」の チェックボックスを選択します。

メールアカウントの削除 メールアカウント「Daisuke」を削除します。よろしいですか? アカウントのすべてのメールを削除する場合は、「アカウントのすべてのメールデータも削除する」をONにしてください。 削除したメールデータは元に戻せません。 √アカウントのすべてのメールデータも削除する いいえ はい

### **■ メールアカウントだけを削除した場合**

メールアカウントだけを削除すると、アカウントを削除する前に受信したメールはフォル ダーに残ります。アカウントを削除した後も、受信箱や送信箱などのフォルダーに保存さ れているデータの、閲覧や書き出しなどができます。

メールデータを残して削除したメールアカウントは、「メールアカウントの設定」画面 で、メールサーバーとE-mailが赤色の文字で表示されます。

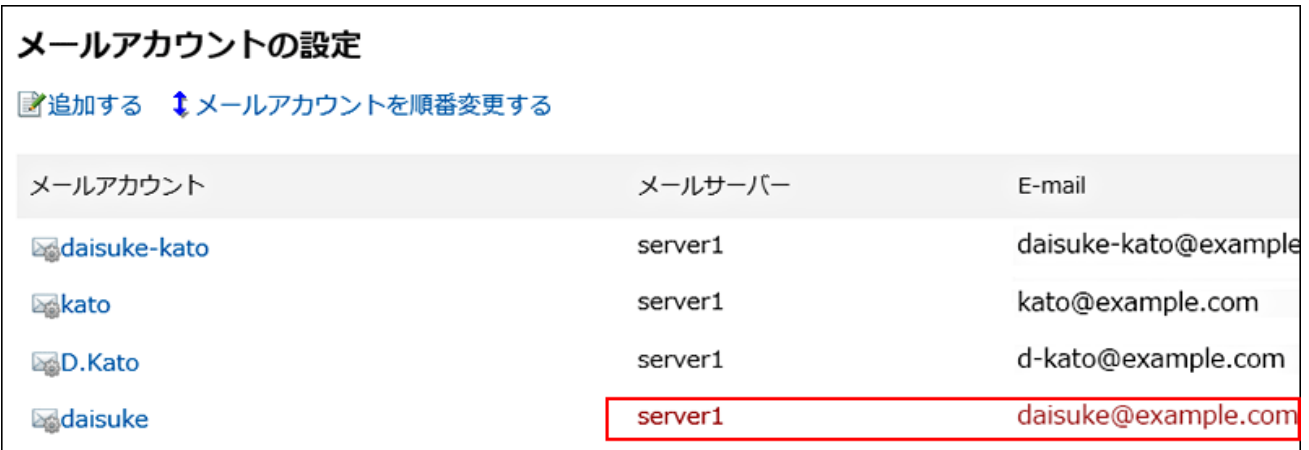

### **レメールアカウントを誤って削除した場合**

メールアカウントを誤って削除した場合は、削除したメールアカウントと同じアカウント コードでメールアカウントを追加すると、再びメールを受信できます。ただし、メールア カウントと同時に削除したメールデータは元に戻せません。

# 3.13.25. 署名の設定

署名を設定します。

メールアカウントごとに複数の署名を設定し、送信するメールに合わせて、署名を選択できま す。

選択した署名は、メール本文の文末に表示されます。

- 打ち合わせの変更について 差出人 : h "加藤 大輔" < daisuke-kato@example.com> 5 (参照/登録) 送信日時 : 2021年03月25日 (木) 14:44 To : 圖 "ガルーン商事 中島様"<nakajima@example.com> ガルーン商事 中島様 いつもお世話になっております。 本日は田中不在のため、詳細は明日、連絡させていただきます。 よろしくお願いいたします。 \*\*\*\*\*\*\*\*\*\*\*\* ボウズマン株式会社 加藤 大輔 (daisuke-kato@example.com) \*\*\*\*\*\*\*\*\*\*\*\*

**動画で確認**

署名を設定する操作手順は[、署名の登録方法\(703ページ\)の](#page-702-0)動画でも確認できます。 •

**操作手順:**

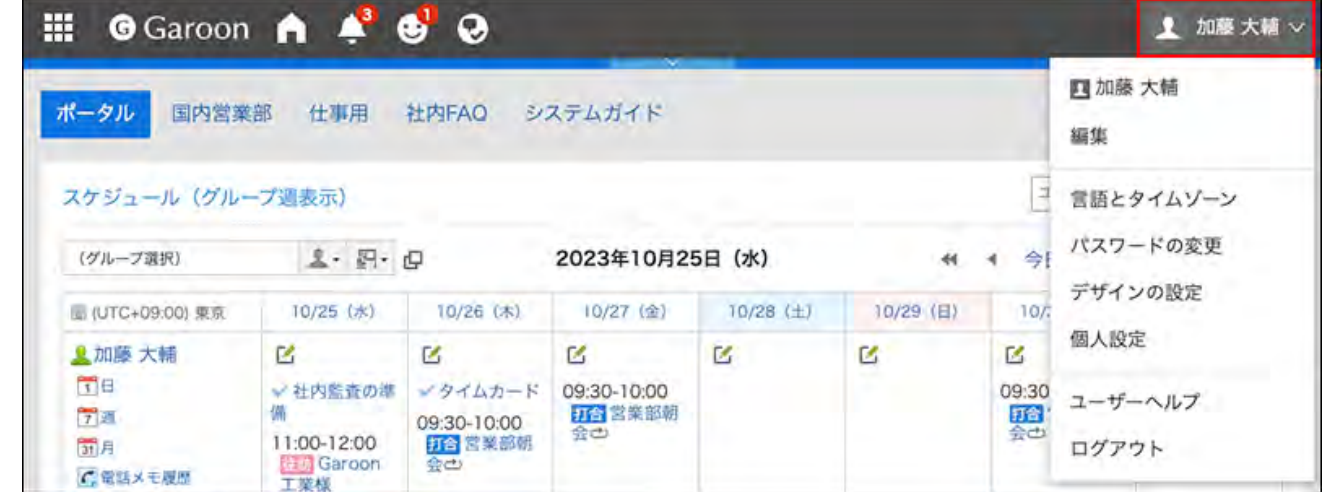

- **[個人設定]をクリックします。 2.**
- **[各アプリケーションの設定]をクリックします。 3.**
- **[メール]をクリックします。 4.**
- **[署名の設定]をクリックします。 5.**
- **「署名の設定」画面で、署名を登録するメールアカウントをドロップダウンリス 6. トから選択し、[署名を登録する]をクリックします。**

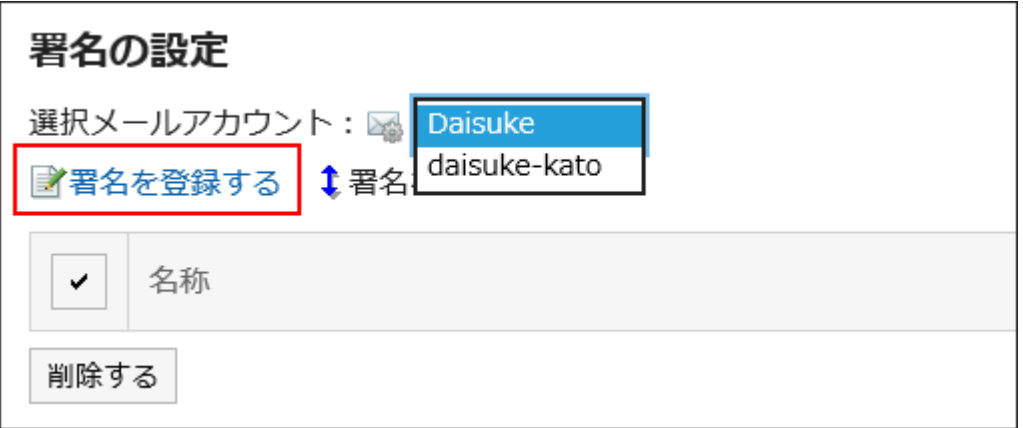

### **「署名の登録」画面で、必要な項目を設定します。 7.**

• 名称:

署名の名称は必ず設定します。

• 署名の位置:

メールに返信や転送で、署名を引用文の前に入れるか、後に入れるかを選択します。

• 内容:

署名の内容を記入します。

## **設定内容を確認し、「登録する」をクリックします。 8.**

## 署名を変更する

署名を変更します。

**操作手順:**

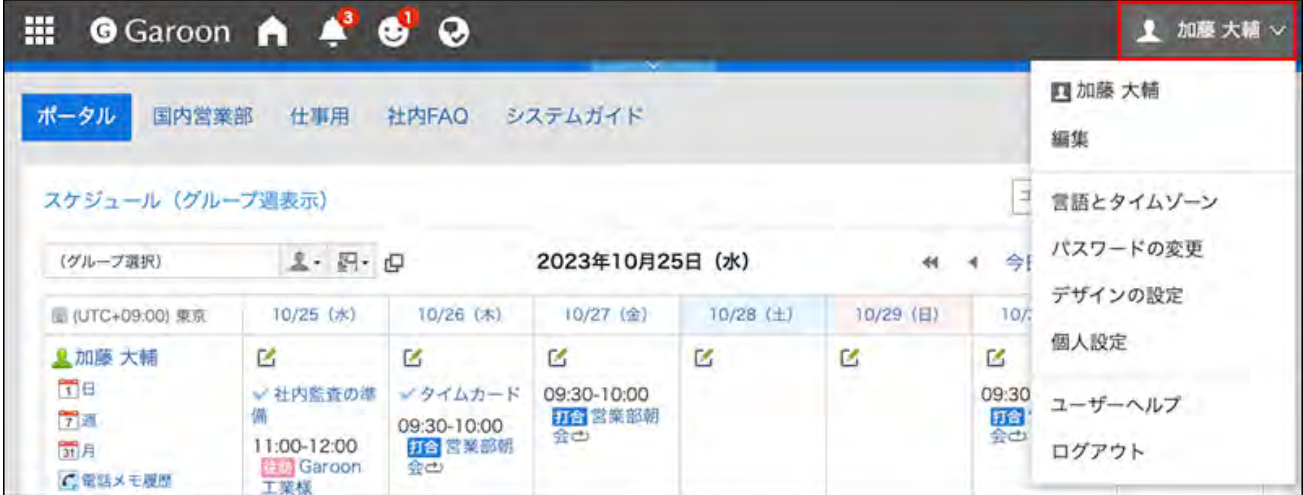

- **[個人設定]をクリックします。 2.**
- **[各アプリケーションの設定]をクリックします。 3.**
- **[メール]をクリックします。 4.**
- **[署名の設定]をクリックします。 5.**
- **「署名の設定」画面で、メールアカウントを選択し、変更する署名の名称をク 6. リックします。**

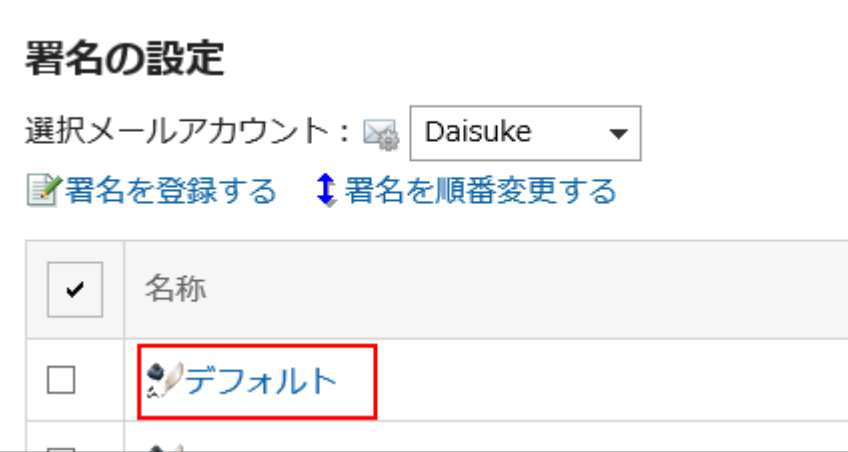

**「署名の詳細」画面で、[変更する]をクリックします。 7.** 

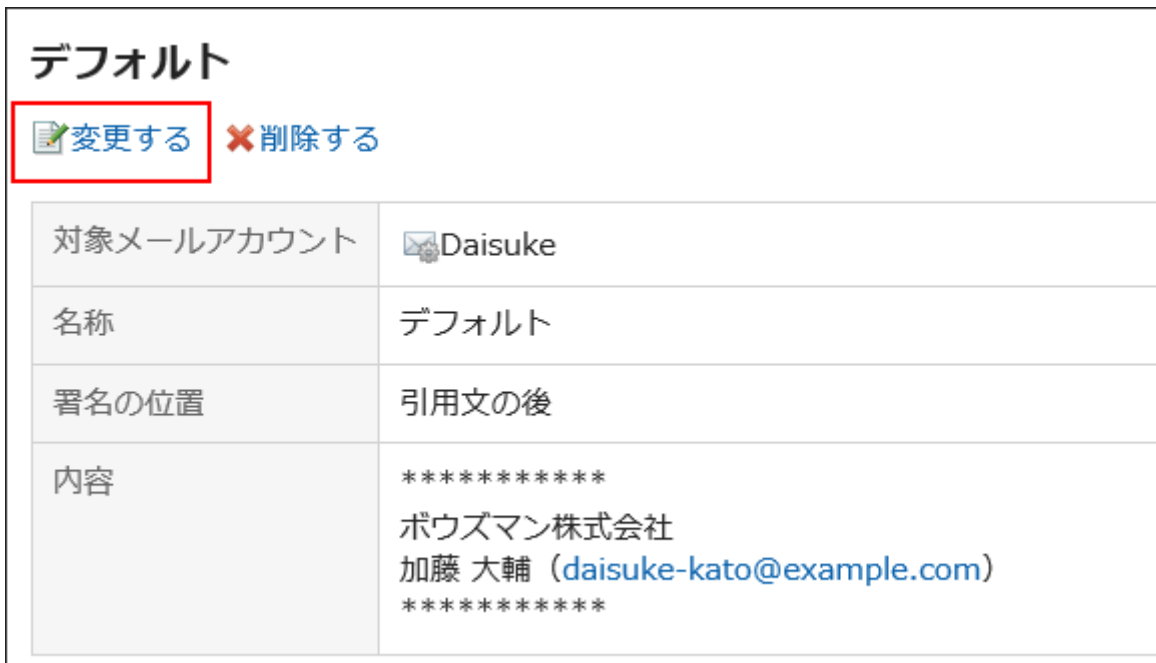

**「署名の変更」画面で、必要な項目を設定し、[変更する]をクリックします。 8.** 

# 署名を順番変更する

署名を順番変更します。

設定した表示順は、「メールの作成」画面で、署名を選択するドロップダウンリストの表示順に 反映されます。

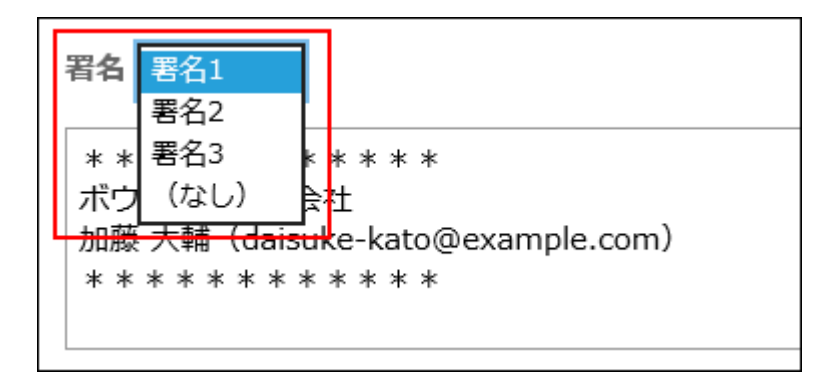

**操作手順:**

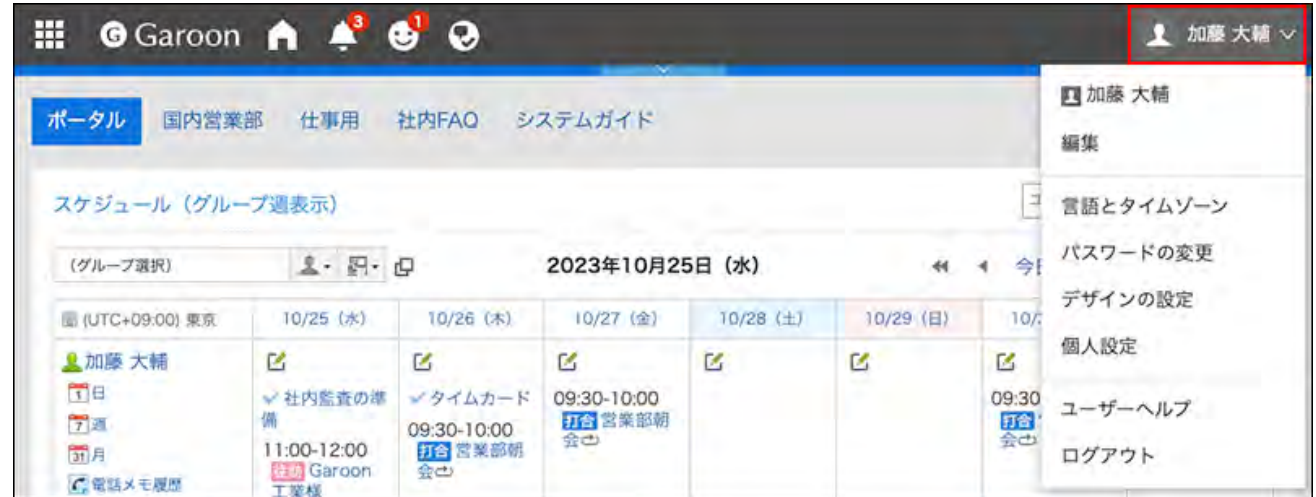

- **[個人設定]をクリックします。 2.**
- **[各アプリケーションの設定]をクリックします。 3.**
- **[メール]をクリックします。 4.**
- **[署名の設定]をクリックします。 5.**
- **「署名の設定」画面で、[署名を順番変更する]をクリックします。 6.**

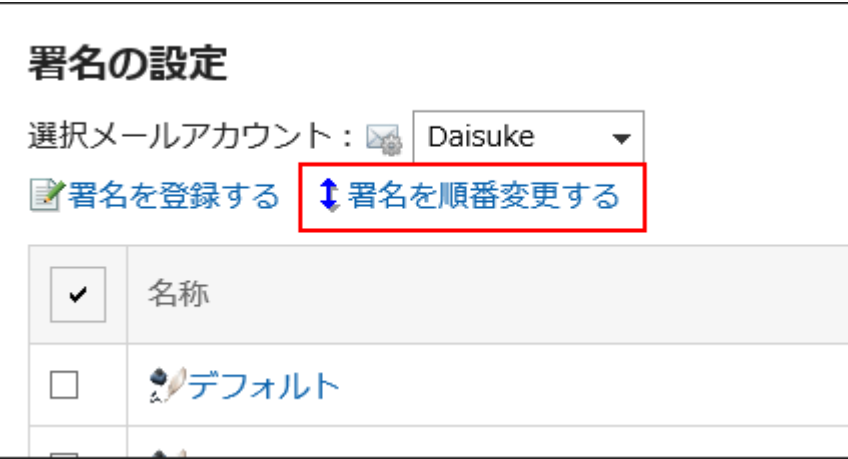

### **「署名の順番変更」画面で、署名の順番を変更します。 7.**

**設定内容を確認し、[変更する]をクリックします。 8.** 

## 署名を削除する

署名を削除します。

### **注意**

• 削除した署名は、元に戻せません。

■1件ずつ署名を削除する

署名を1件ずつ削除します。

**操作手順:**

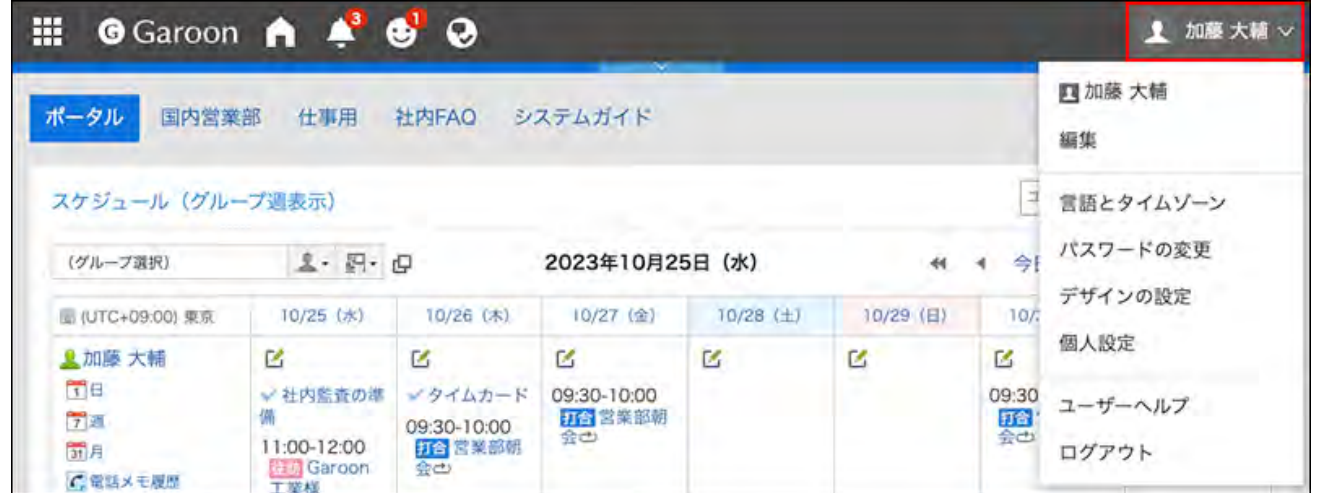

- **[個人設定]をクリックします。 2.**
- **[各アプリケーションの設定]をクリックします。 3.**
- **[メール]をクリックします。 4.**
- **[署名の設定]をクリックします。 5.**
- **「署名の設定」画面で、削除する署名の名称をクリックします。 6.**

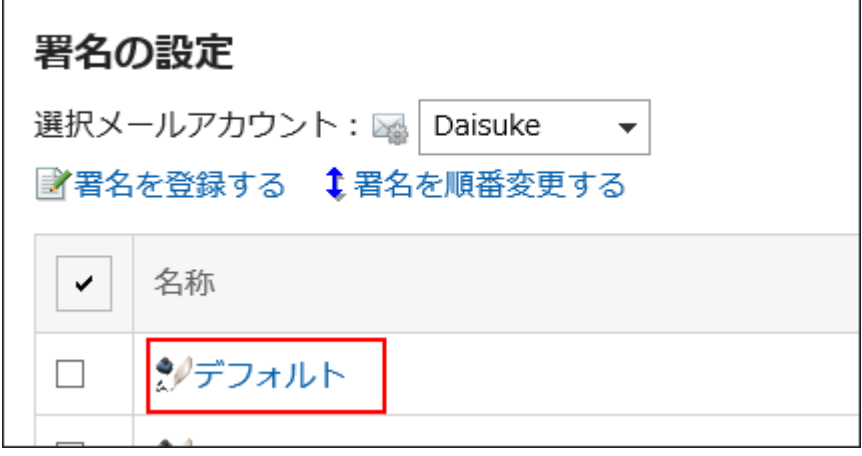

**「署名の詳細」画面で、[削除する]をクリックします。 7.**
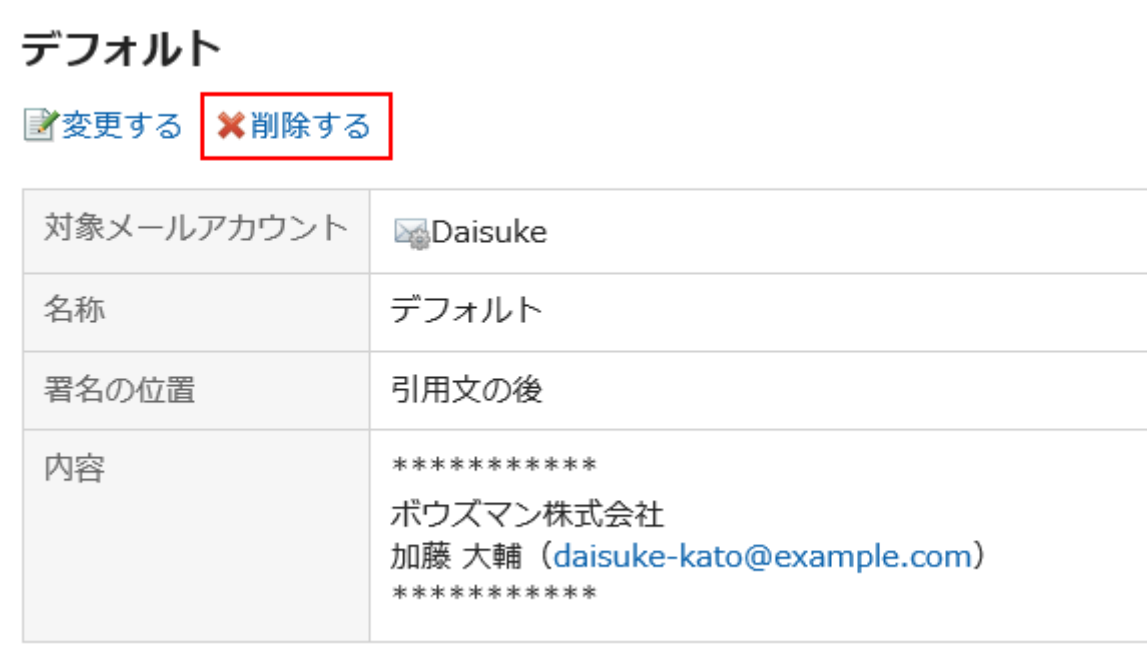

## **確認画面で、[はい]をクリックします。 8.**

複数の署名をまとめて削除する

削除する署名を選択して、まとめて削除します。

### **操作手順:**

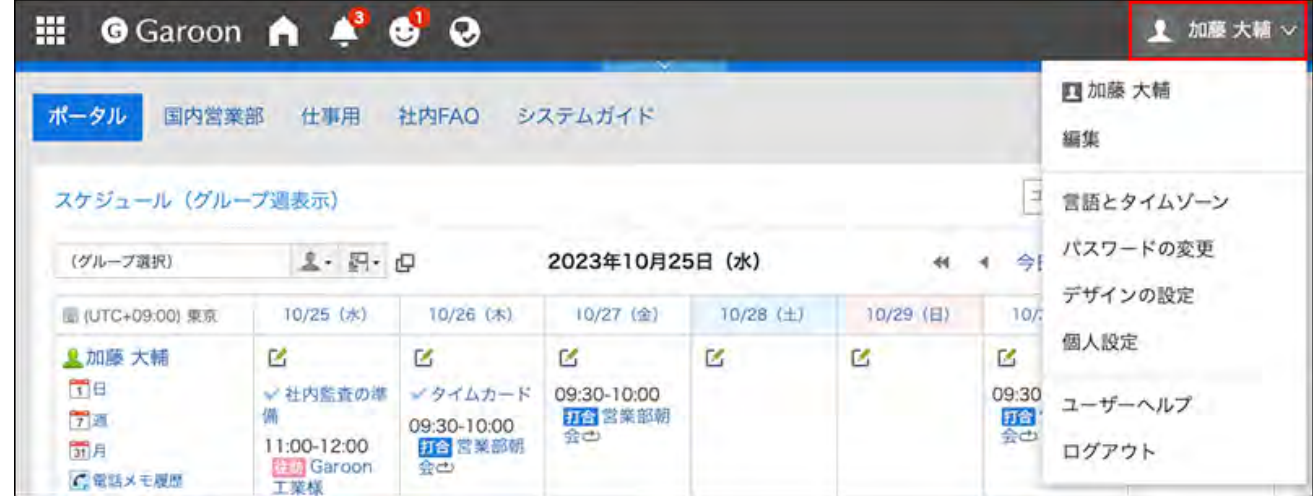

- **[個人設定]をクリックします。 2.**
- **[各アプリケーションの設定]をクリックします。 3.**
- **[メール]をクリックします。 4.**
- **[署名の設定]をクリックします。 5.**
- **「署名の設定」画面で、削除する署名のチェックボックスを選択し、[削除する] 6. をクリックします。**

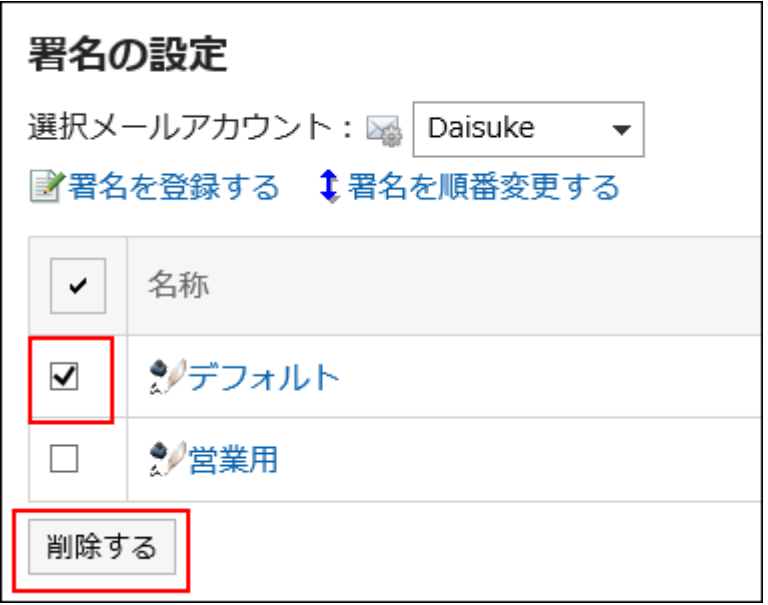

### **「署名の一括削除」画面で、[はい]をクリックします。 7.**

# 3.13.26. 送信情報の設定

自分が送信したメールに差出人として表示される名前を、メールアカウントごとに設定します。

**操作手順:**

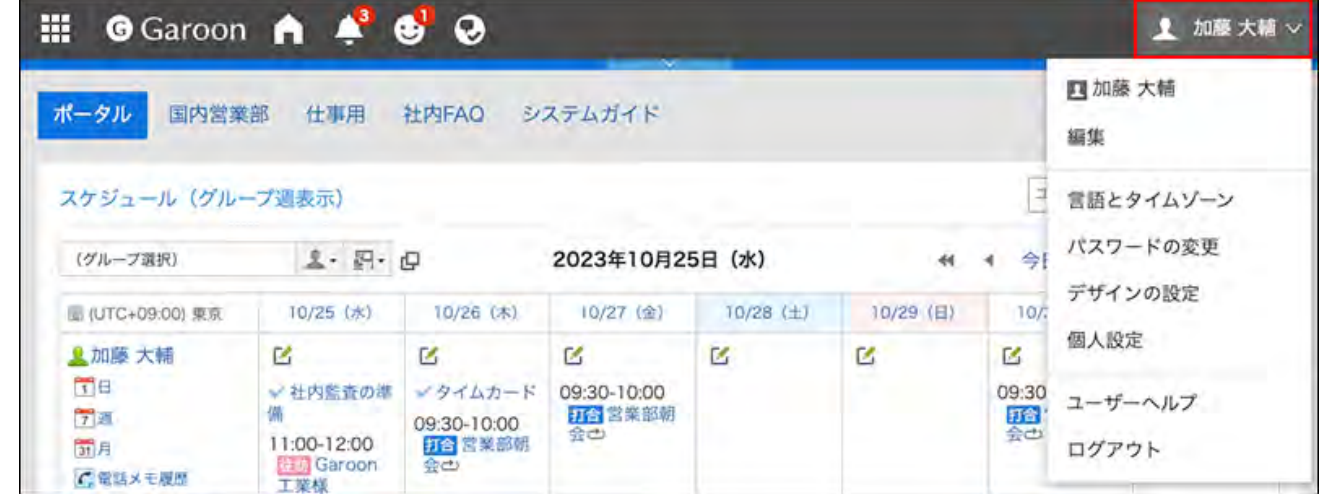

- **[個人設定]をクリックします。 2.**
- **[各アプリケーションの設定]をクリックします。 3.**
- **[メール]をクリックします。 4.**
- **[送信情報の設定]をクリックします。 5.**
- **「送信情報の設定」画面の「選択メールアカウント」項目で、送信情報を設定す 6. るメールアカウントをドロップダウンリストから選択します。**
- **「From行に表記する名前」項目を設定します。 7.**

送信メールのFrom行に表示する差出人の名前を入力します。

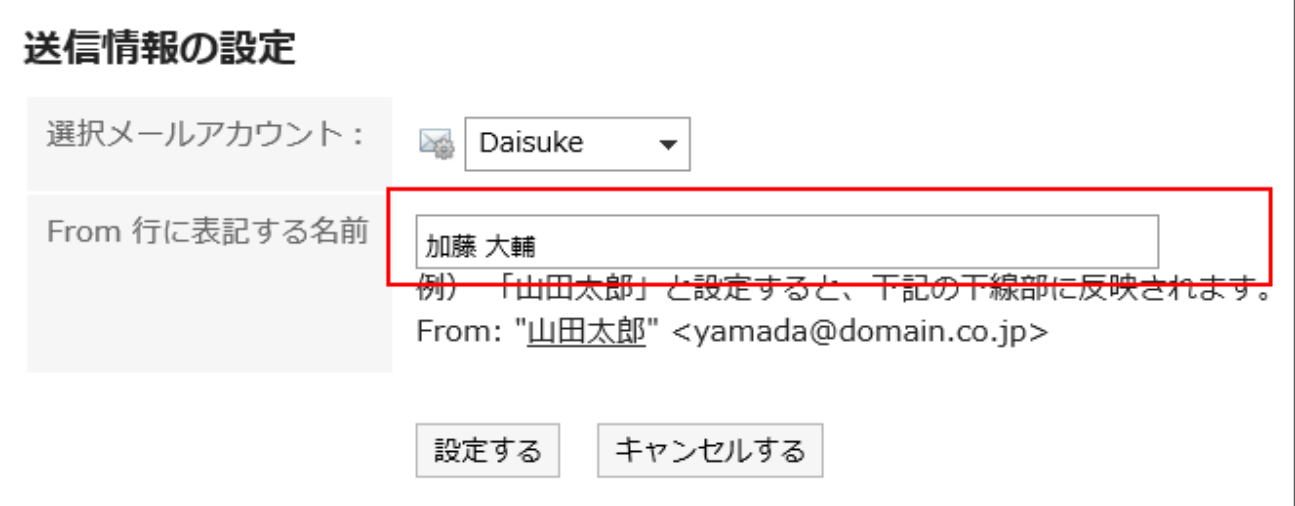

**設定内容を確認し、[設定する]をクリックします。 8.** 

# 3.13.27. 更新通知の設定

フォルダーに更新通知を設定します。

更新通知を設定すると、指定したフォルダーに新しいメールを受信したときに通知を受け取るこ とができます。

ごみ箱には更新通知を設定できません。

更新通知が設定されているフォルダーには、「メール」画面で、フォルダー名の右に が表示さ れます。

**操作手順:**

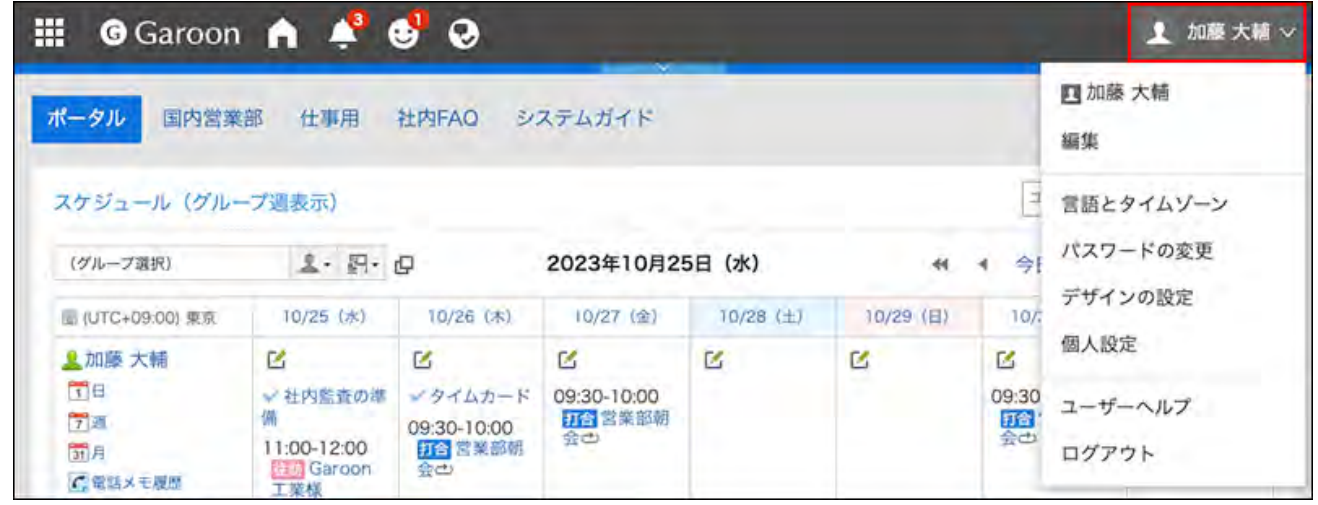

- **[個人設定]をクリックします。 2.**
- **[各アプリケーションの設定]をクリックします。 3.**
- **[メール]をクリックします。 4.**
- **[更新通知の設定]をクリックします。 5.**
- **「更新通知の設定」画面で、「選択メールアカウント」項目を設定します。 6.**  更新通知を設定するメールアカウントをドロップダウンリストから選択します。
- **「更新通知をするフォルダー」項目で、更新通知を設定するフォルダーのチェッ 7. クボックスを選択します。**

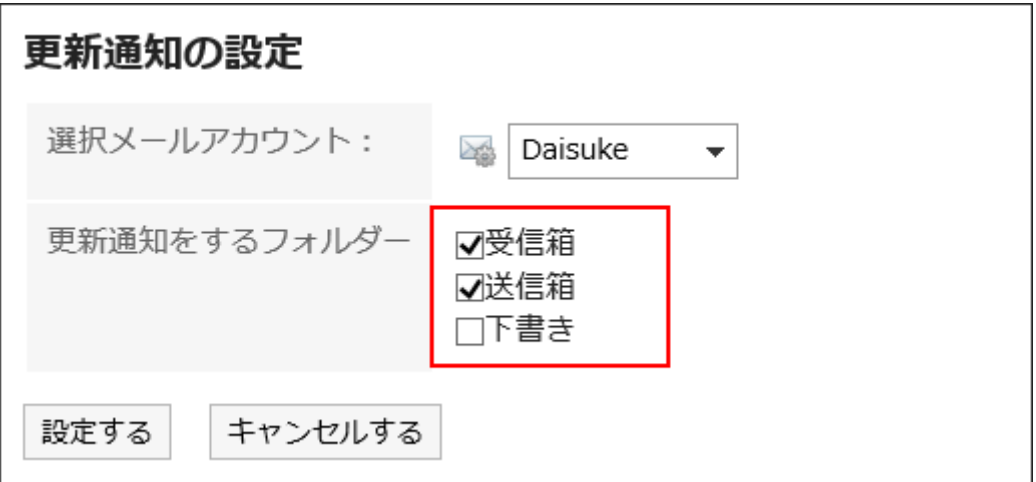

# **8. 設定内容を確認し、[設定する]をクリックします。**

### **補足**

- ユーザーが追加したフォルダーには、初期状態で更新通知が設定されています。
- 「フォルダーの詳細」画面で、[更新通知を解除する]または[更新通知を設定する]をクリッ クしても、フォルダーの更新通知の設定を変更できます。

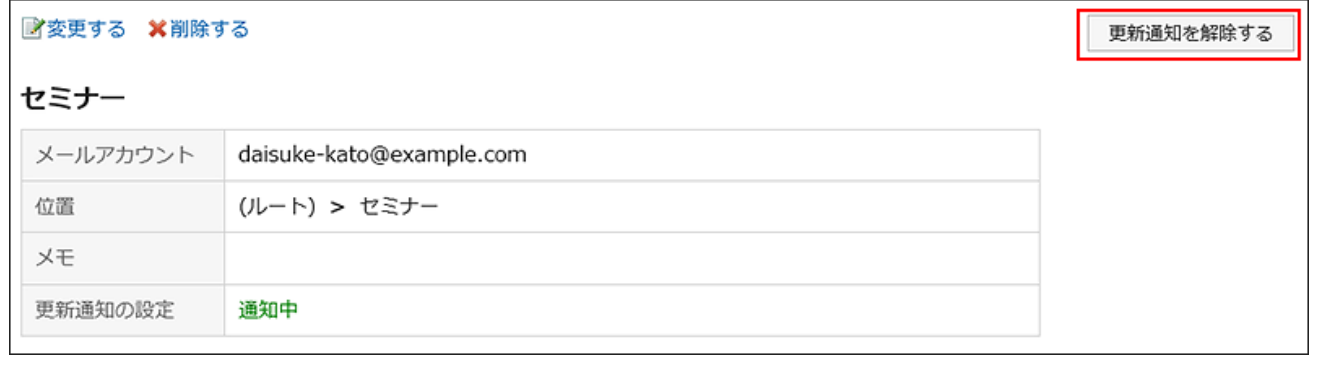

# 3.13.28. 振り分け保存の設定

振り分け保存を設定します。

振り分け保存は、条件に一致する受信メールに対し、自動的にステータスを設定したり、指定す るフォルダーに保存したりする機能です。

振り分け保存の設定は、設定後に受信するメールに対して適用されます。設定前に受信したメー ルは手動で目的のフォルダーに移動してください。 メールを移動する方法については、[メールの](https://jp.cybozu.help/g5/ja/user/application/mail/move.html) [移動を](https://jp.cybozu.help/g5/ja/user/application/mail/move.html)参照してください。

# **振り分け条件が複数あるとどうなるの?**

振り分け保存が複数登録されている場合、上位に記載されている条件から順に実行されま す。

順番を変更する場合は、振り分け保存の順番を変更します。詳細は[、振り分け保存を順番変](#page-839-0) [更する\(840ページ\)](#page-839-0)方法を参照してください。

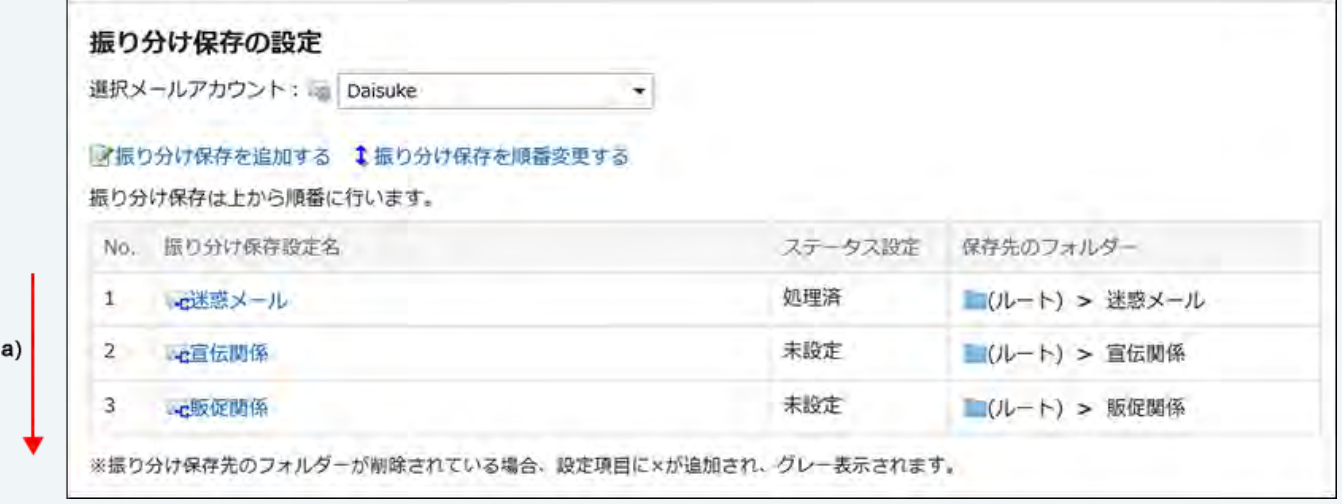

a) :先頭から順に実行されます。

#### **補足**

• メールが設定どおりに振り分けられない場合は、よくあるご質問の<u>メール受信時の自動振</u> [り分け条件がうまく適用されません。と](https://faq.cybozu.info/alphascope/cybozu/web/garoon5/Detail.aspx?id=467)いう記事を参照してください。

# 振り分け保存を追加する

振り分け保存を追加します。

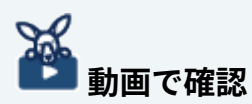

• 振り分け保存を追加する操作手順は[、メールの振り分け保存の設定方法\(703ページ\)の](#page-702-0)動 画でも確認できます。

**操作手順:**

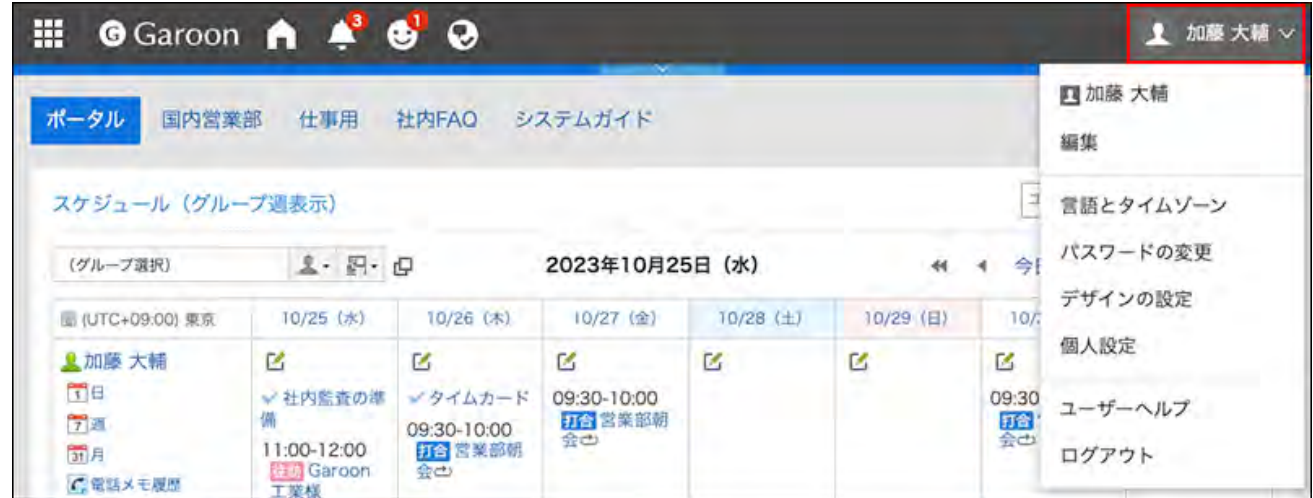

- **[個人設定]をクリックします。 2.**
- **[各アプリケーションの設定]をクリックします。 3.**
- **[メール]をクリックします。 4.**
- **[振り分け保存の設定]をクリックします。 5.**
- **「振り分け保存の設定」画面で、メールアカウントをドロップダウンリストから 6. 選択し、[振り分け保存を追加する]をクリックします。**

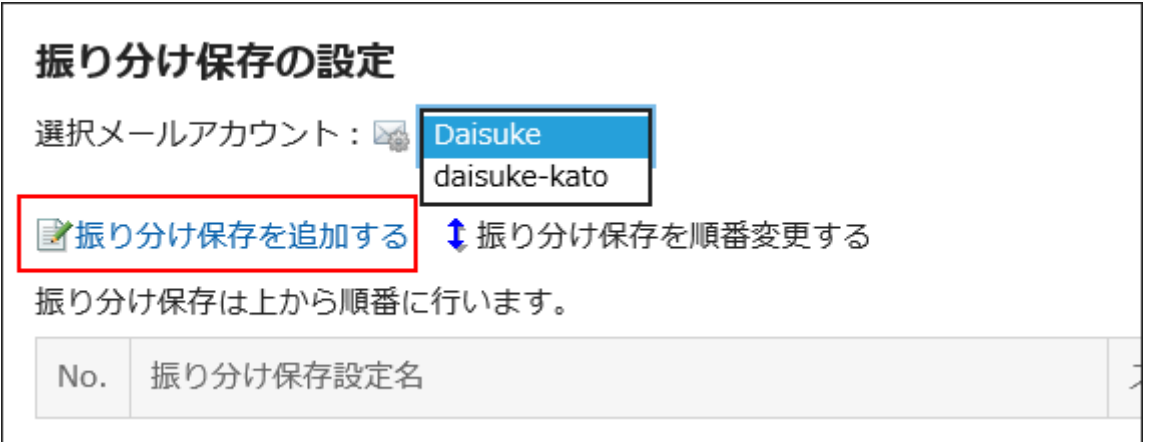

### **振り分け保存設定名を入力します。 7.**

振り分け保存の設定名を入力します。振り分け保存設定名は、必ず設定します。

### **振り分け条件を設定します。 8.**

メールを振り分けるための条件を設定します。 条件の組み合わせ方法は、次のとおりです。

- 以下のすべての条件を満たす
- 以下のいずれかの条件を満たす

条件には、標題、From、To、CC、メールヘッダー、メールサイズを利用できます。 各項目に設定できる演算子は次のとおりです。

- に次を含む •
- に次を含まない •
- が次と同じ •
- が次と異なる •
- が次で始まる •

条件を追加する場合は、[条件を追加する]をクリックします。 追加した条件を削除する場合は、[削除]をクリックします。 [条件を全て削除する]をクリックすると、設定した条件をすべて削除できます。

### **例:メールの標題と、差出人のメールアドレスで振り分ける**

次の振り分け保存を設定した場合、メールの標題が「セミナー」で始まる、

「eigyo@example.com」から送信されたメールが任意のフォルダーに保存されます。

• 以下のすべての条件を満たす

• [標題][に次を含む]「セミナー」

[From][に次を含む]「eigyo@example.com」 •

### **ステータスを設定します。 9.**

「振り分け条件」に一致するメールに設定するステータスを選択します。

### **保存先のフォルダーを設定します。 10.**

「振り分け条件」に一致するメールの保存先のフォルダーを選択します。

「(新規作成)」を選択すると、「振り分け保存設定名」と同じ名前のフォルダーが作成 されます。

**設定内容を確認し、[追加する]をクリックします。 11.** 

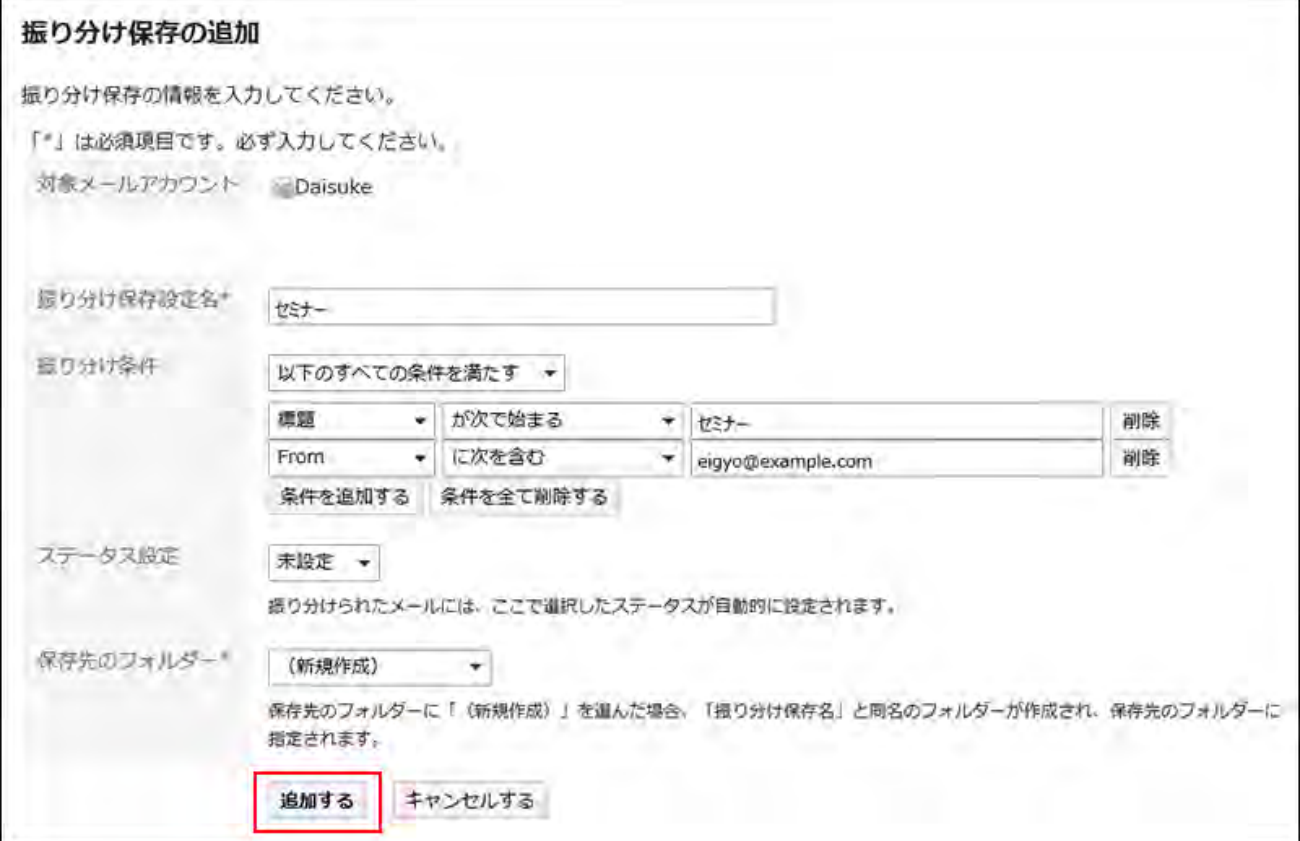

#### **補足**

- メールの詳細を表示した状態からも、振り分け保存を設定できます。
	- プレビューを表示している場合:
		- アイコンの[振り分ける]をクリックする
	- 。 プレビューを非表示にしている場合:
		- [オプション]の[振り分ける]をクリックする

# 振り分け保存を変更する

振り分け保存の設定内容を変更します。

#### **操作手順:**

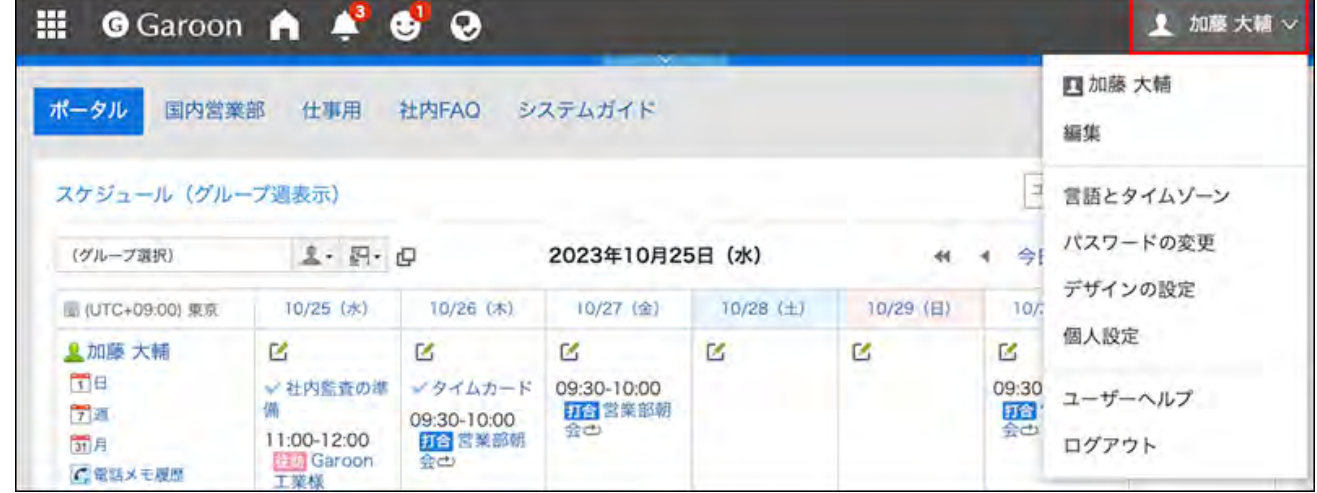

- **[個人設定]をクリックします。 2.**
- **[各アプリケーションの設定]をクリックします。 3.**
- **[メール]をクリックします。 4.**
- **[振り分け保存の設定]をクリックします。 5.**
- **「振り分け保存の設定」画面で、メールアカウントをドロップダウンリストから 6. 選択します。**
- **変更する振り分け保存設定名をクリックします。 7.**

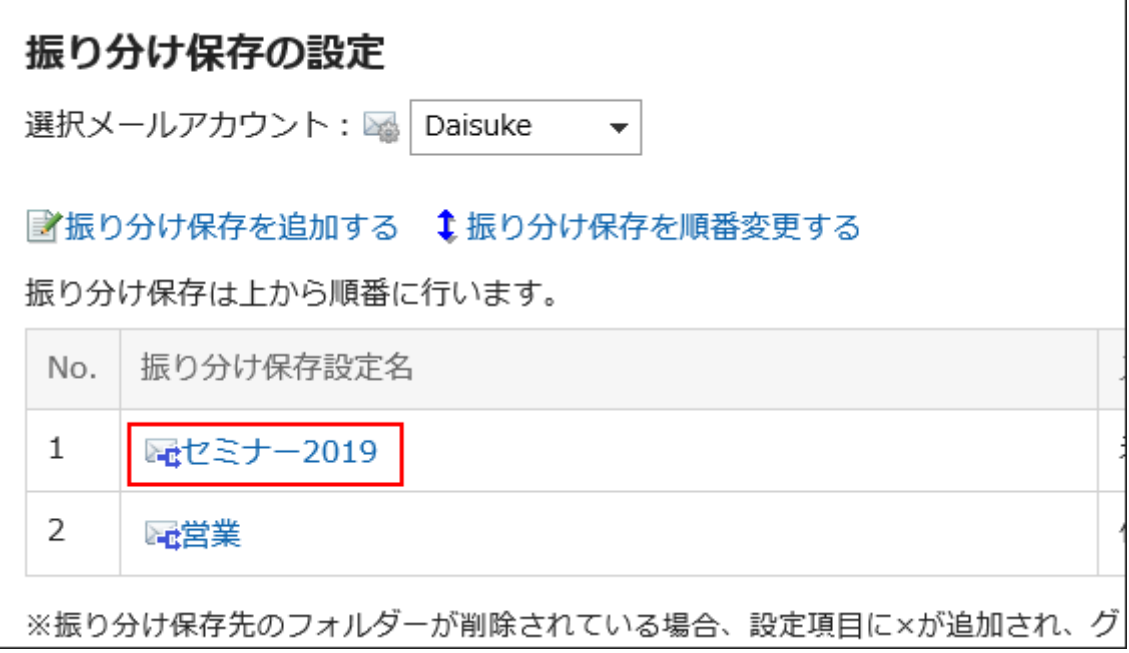

**「振り分け保存の詳細」画面で、[変更する]をクリックします。 8.** 

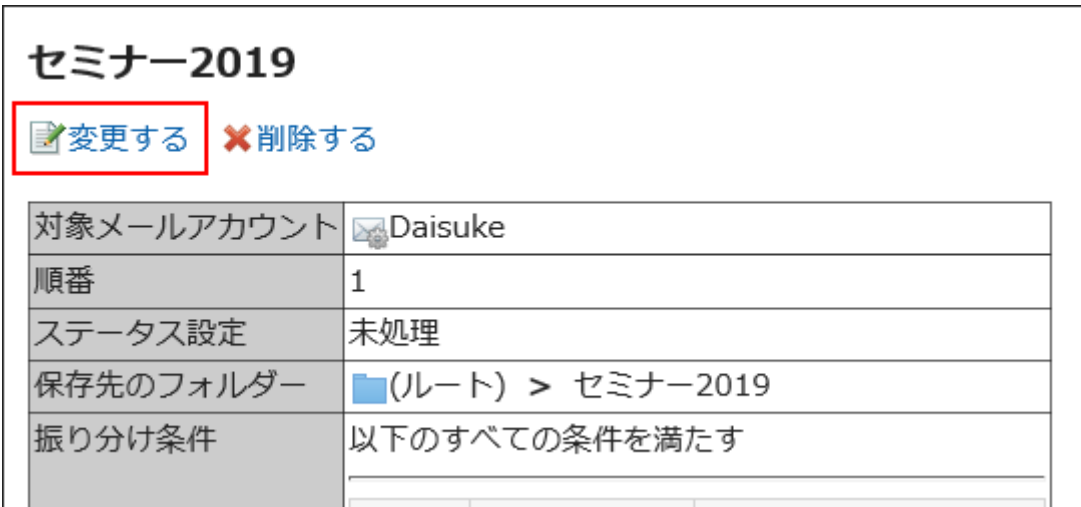

## **必要な項目を設定し、[変更する]をクリックします。 9.**

#### **補足**

振り分け保存先のフォルダーが削除されている場合、「振り分け保存の設定」画面で、振 • り分け保存設定名の番号に「×」が付き、背景がグレーで表示されます。

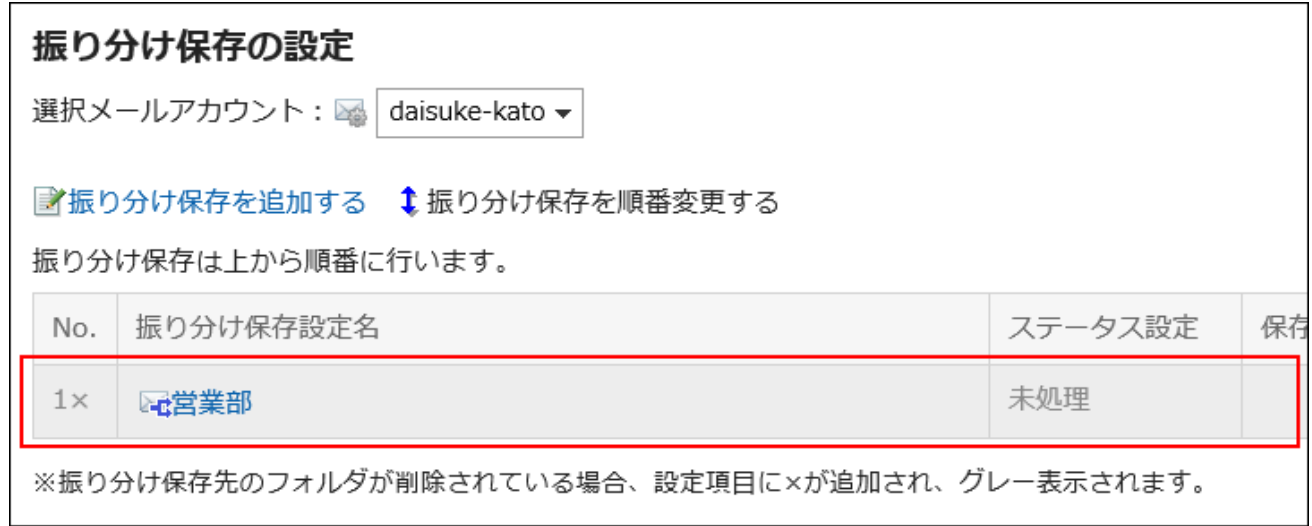

# <span id="page-839-0"></span>振り分け保存を順番変更する

振り分け保存の順番を変更します。 振り分け保存の順番を変更すると、メールに適用される条件の優先順位も変更されます。

#### **操作手順:**

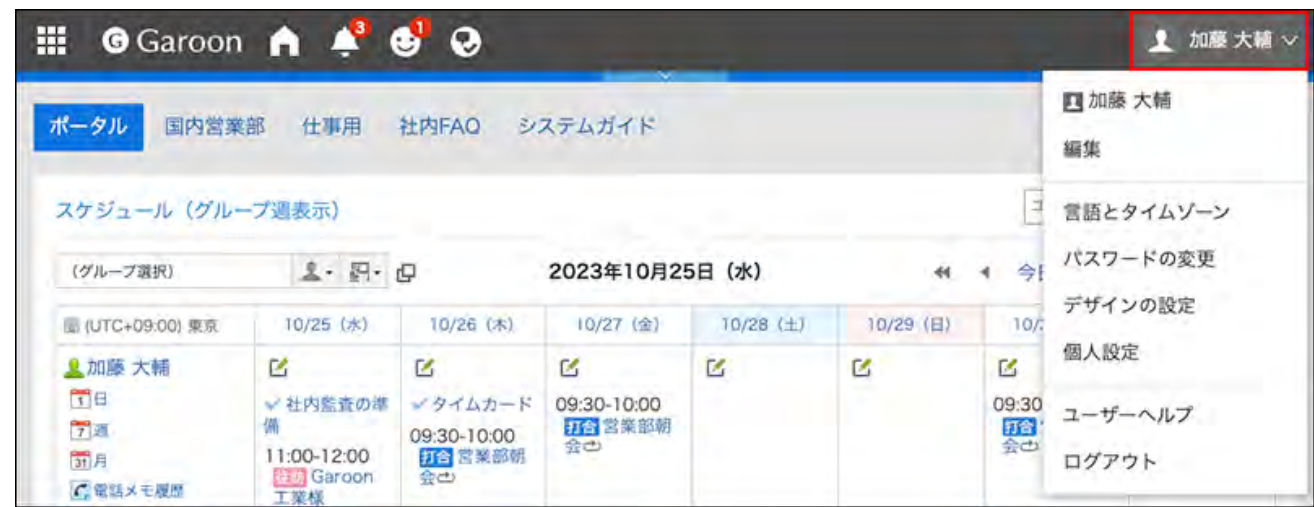

- **[個人設定]をクリックします。 2.**
- **[各アプリケーションの設定]をクリックします。 3.**
- **[メール]をクリックします。 4.**
- **[振り分け保存の設定]をクリックします。 5.**
- **「振り分け保存の設定」画面で、メールアカウントをドロップダウンリストから 6. 選択します。**
- **[振り分け保存を順番変更する]をクリックします。 7.**

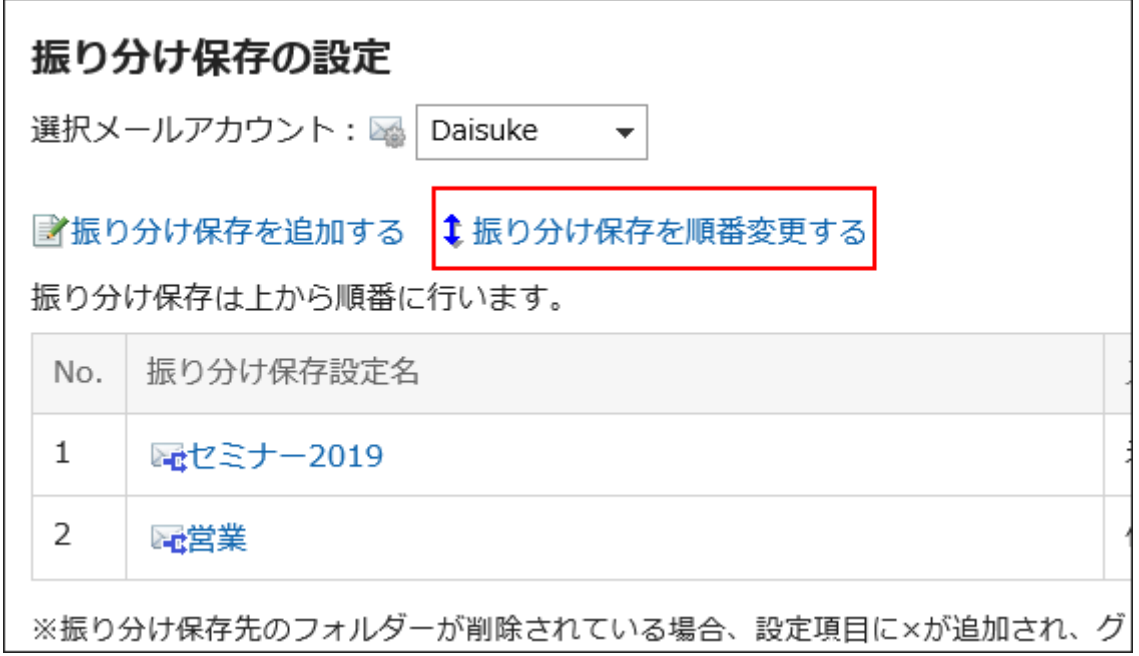

**「振り分け保存の順番変更」画面で、振り分け保存の順番を変更します。 8. 設定内容を確認し、[変更する]をクリックします。 9.** 

# 振り分け保存を削除する

振り分け保存を削除します。

#### **注意**

• 削除した振り分け保存は、元に戻せません。

#### **操作手順:**

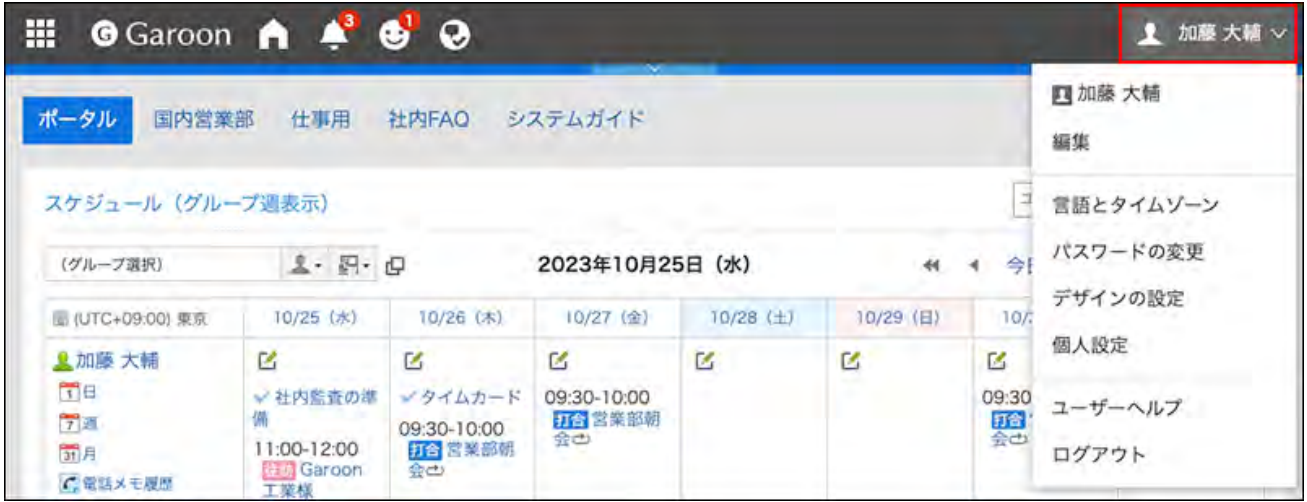

- **[個人設定]をクリックします。 2.**
- **[各アプリケーションの設定]をクリックします。 3.**
- **[メール]をクリックします。 4.**
- **[振り分け保存の設定]をクリックします。 5.**
- **「振り分け保存の設定」画面で、メールアカウントをドロップダウンリストから 6. 選択します。**
- **削除する振り分け保存設定名をクリックします。 7.**

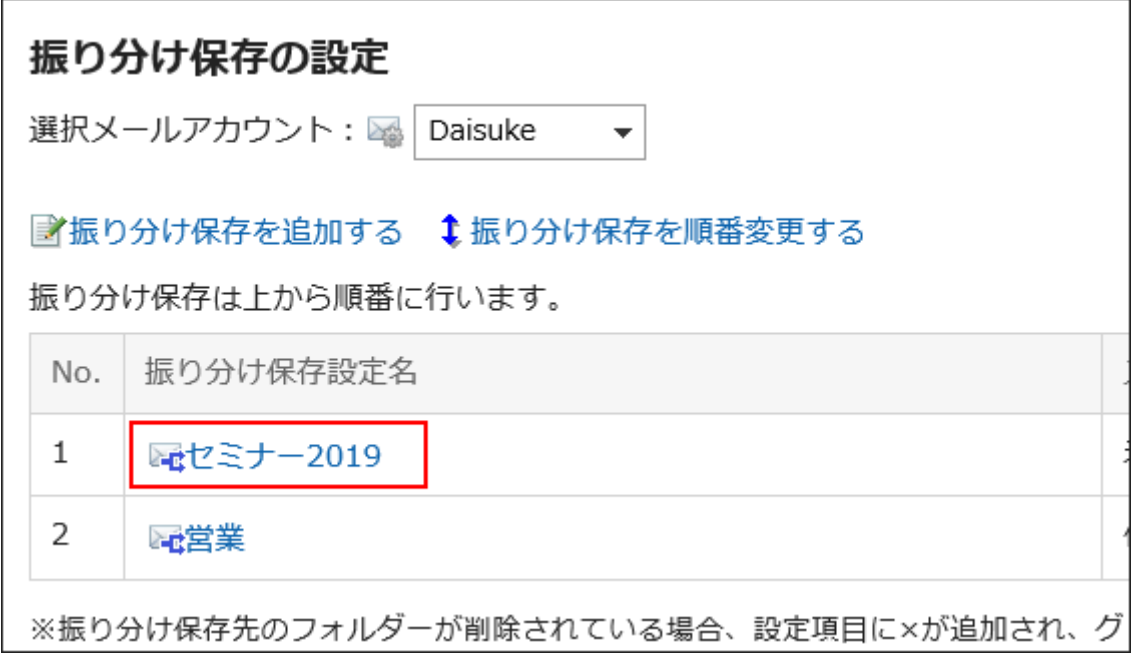

**「振り分け保存の詳細」画面で、[削除する]をクリックします。 8.** 

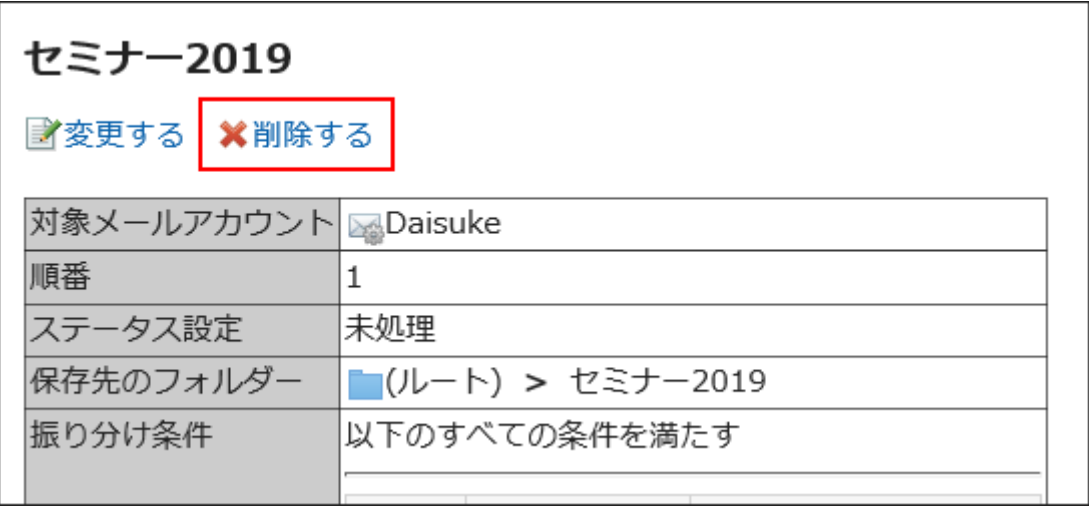

**「振り分け保存の削除」画面で、[はい]をクリックします。 9.** 

# 3.13.29. 自動転送の設定

自動転送設定は、Garoonで受信したメールを自動で転送するための設定です。

自動転送を設定すると、指定した条件に一致する受信メールを、別のメールアドレスに転送でき ます。

たとえば、外出中に受信した自分宛のメールを、ほかの担当者に転送するように設定できます。 ただし、元のメールのToのメールアドレスと、自動転送設定で指定した転送先のメールアドレス が一致する場合は、メールは転送されません。

システム管理者の設定によっては、自動転送を使用できない場合があります。

#### **補足**

- 自動転送を設定しただけでは、メールは転送されません。Garoonでメールを受信する必要 があります。
- メールを受信するには、システム管理者が自動受信を有効にするか、ユーザーが手動で メールを受信する必要があります。

# 自動転送設定を追加する

メールを自動転送する条件や、転送先のメールアドレスなどを設定します。 自動転送はメールアカウントごとに設定します。

**操作手順:**

# $1. \wedge$ ッダーのアプリのアイコン $\blacksquare\blacksquare$ をクリックします。

- **[メール]をクリックします。 2.**
- **「自動転送の設定」画面を表示します。 3.**

「自動転送の設定」画面を表示する手順は、表示しているビューによって異なります。

#### **プレビュー表示の場合** •

**1.** 「メール」画面で、冒アイコンの[自動転送の設定]をクリックします。

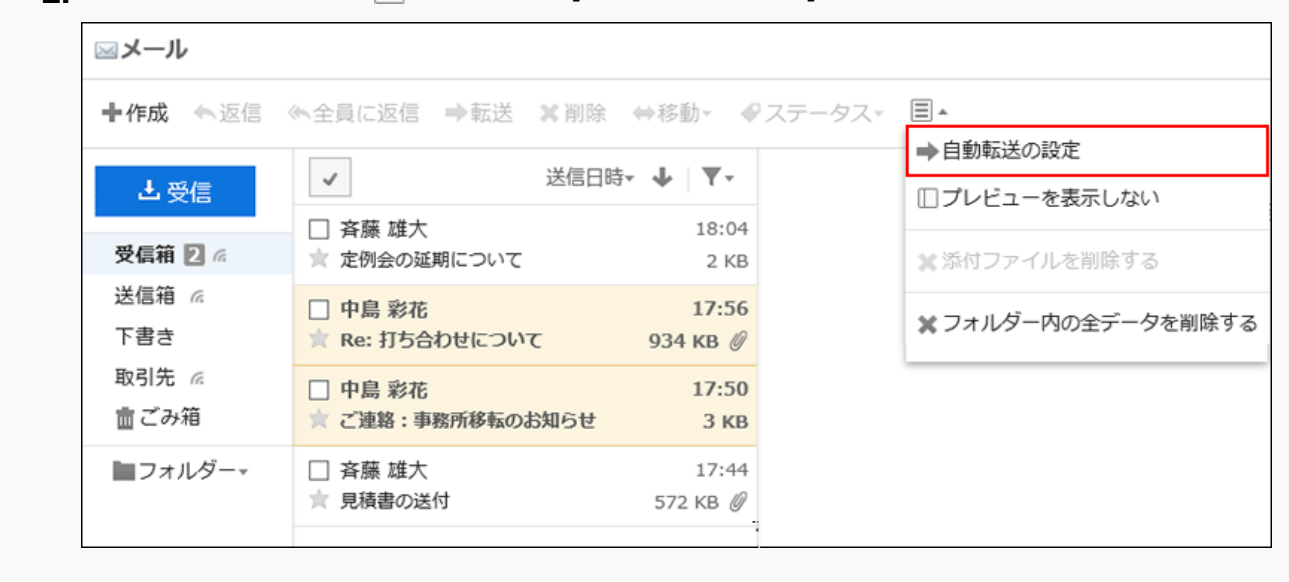

### **プレビュー非表示の場合** •

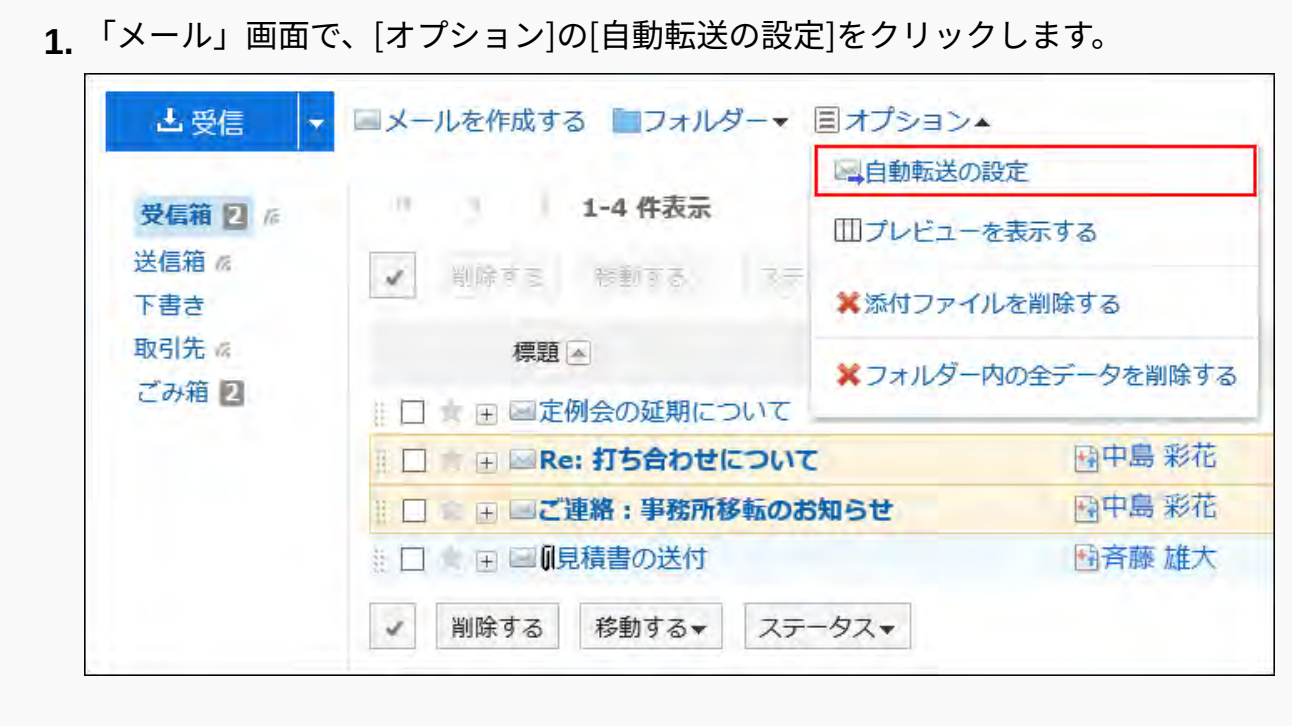

**「自動転送の設定」画面で、メールアカウントをドロップダウンリストから選択 4. し、[自動転送設定を追加する]をクリックします。** 

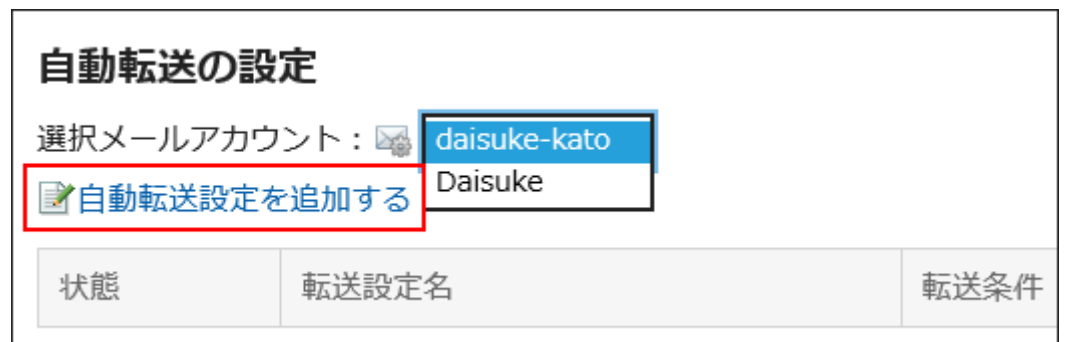

### **「自動転送設定の追加」画面で、転送設定名を入力します。 5.**

転送設定名は必ず設定します。

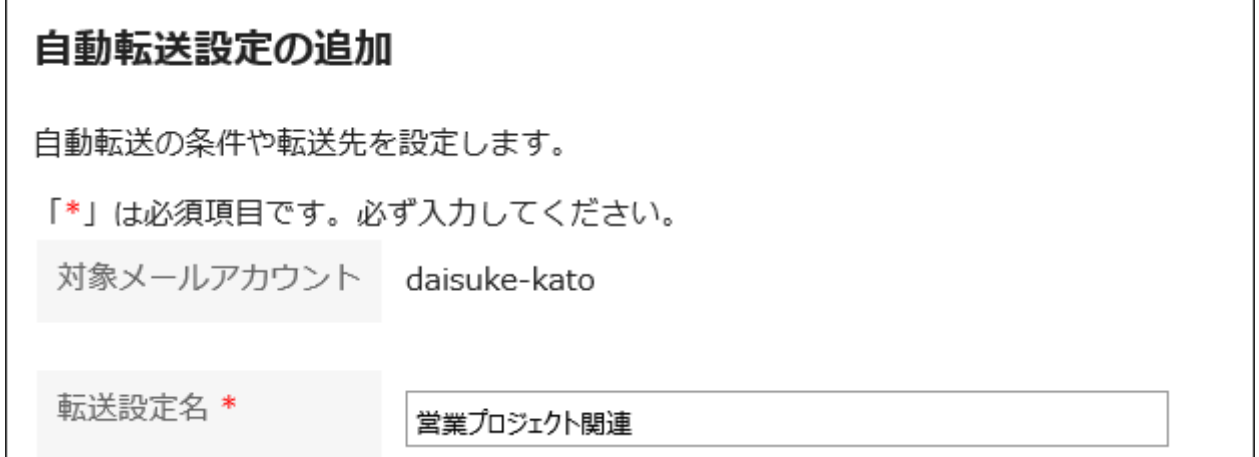

## **「転送条件」項目を設定します。 6.**

メールを転送するための条件を設定します。 条件の組み合わせ方法は、次のとおりです。

- 以下のすべての条件を満たす
- 以下のいずれかの条件を満たす

条件には、メールの標題、Fromのメールアドレス、Toのメールアドレス、Ccのメールア ドレスを利用できます。

各項目に設定できる演算子は次のとおりです。

- に次を含む •
- に次を含まない •
- が次と同じ •
- が次と異なる •
- が次で始まる •

条件を追加する場合は、[条件を追加する]をクリックします。

追加した条件を削除する場合は、[削除]をクリックします。

[条件を全て削除する]をクリックすると、設定した条件をすべて削除できます。

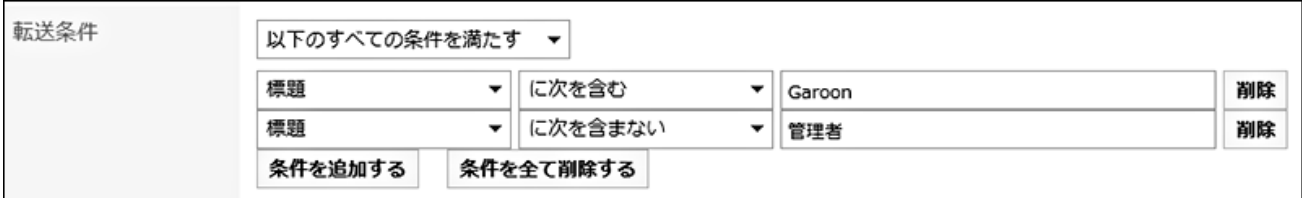

### **「転送先」項目で、転送先のメールアドレスを設定します。 7.**

次のどちらかの方法で設定します。

直接入力する •

システム管理者が、インクリメンタルサーチの利用を有効にしている場合、インクリ メンタルサーチを使用してアドレスを入力できます。

文字を入力すると、次のデータの中から、先頭の文字が一致するユーザーの表示名ま たはメールアドレスが、候補として表示されます。

- ユーザー名簿
- 個人アドレス帳
- アクセス権がある共有アドレス帳
- 過去に送信したメールの宛先 ◦

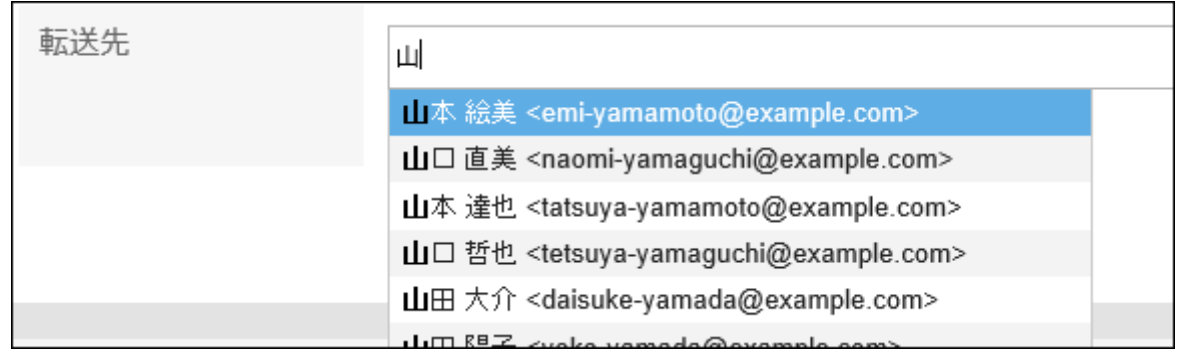

• アドレス帳に登録されたメールアドレスから選択する

[アドレス帳から選択する]をクリックしたあと、「宛先アドレスの選択」画面で、ア ドレスを選択して[候補]をクリックし、[適用する]をクリックします。

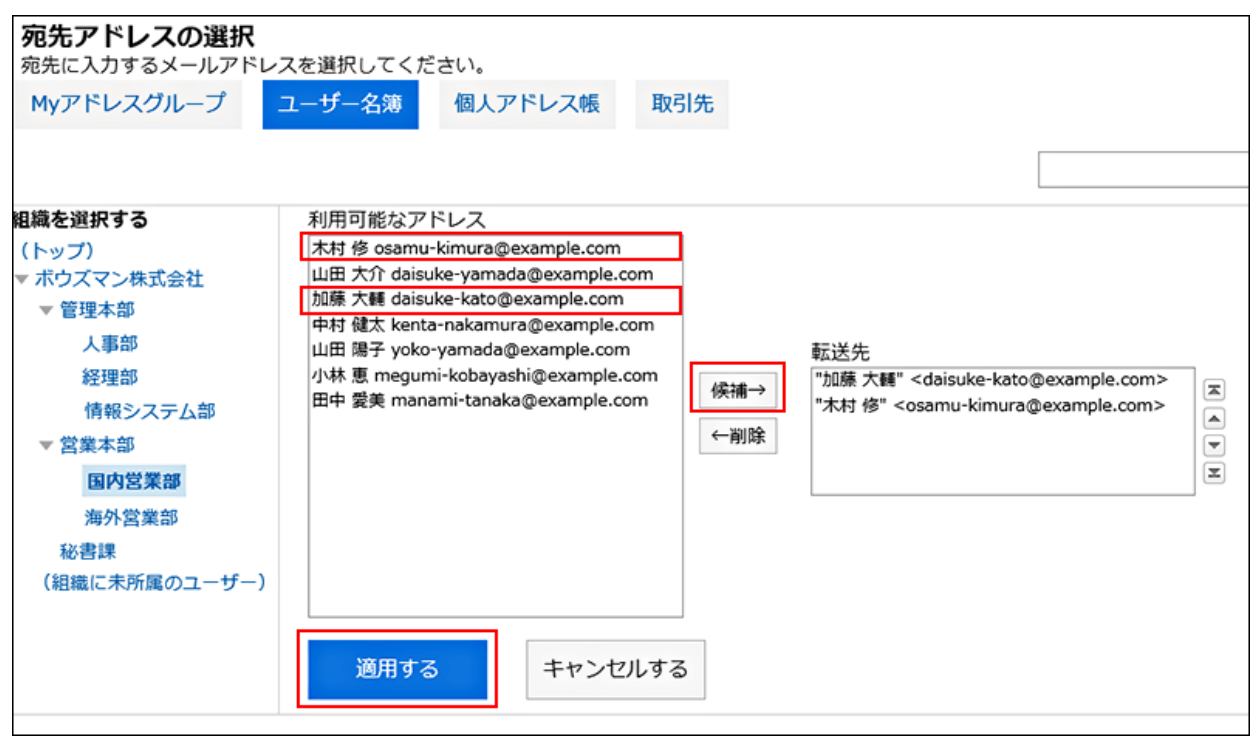

### **8. 設定内容を確認し、[追加する]をクリックします。**

#### **注意**

• 転送先に誤ったメールアドレスを設定していると、エラーメールが繰り返し自動転送され ます。転送先に正しいメールアドレスが設定されていることを確認してください。

#### **補足**

• 「自動転送の設定」画面は、「個人設定」画面からでも表示できます。

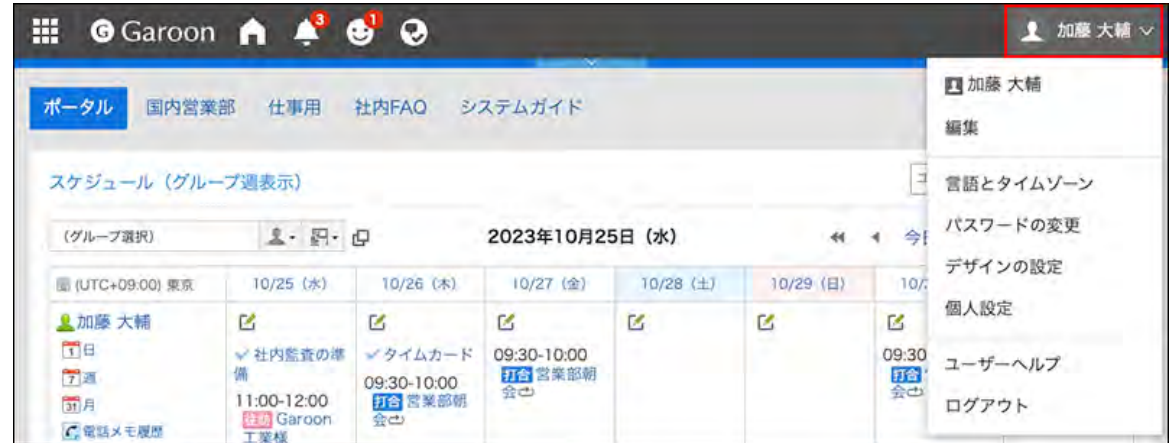

[個人設定]をクリックします。 **2.** 

**3.** [各アプリケーションの設定]をクリックします。

[メール]をクリックします。 **4.** 

**5.** [自動転送の設定]をクリックします。

- 自動転送を設定したメールアカウントが使用停止、または削除された場合、メールは転送 されません。
- 自動転送設定は、1ユーザーにつき50件まで登録できます。

# 自動転送設定を変更する

自動転送の転送条件や転送先などを変更します。

**操作手順:**

 $1. \wedge$ ッダーのアプリのアイコン $\blacksquare\blacksquare$ をクリックします。

**[メール]をクリックします。 2.** 

**「自動転送の設定」画面を表示します。 3.**  「自動転送の設定」画面を表示する手順は、表示しているビューによって異なります。 **プレビュー表示の場合** •

**1.** 「メール」画面で、圁アイコンの[自動転送の設定]をクリックします。

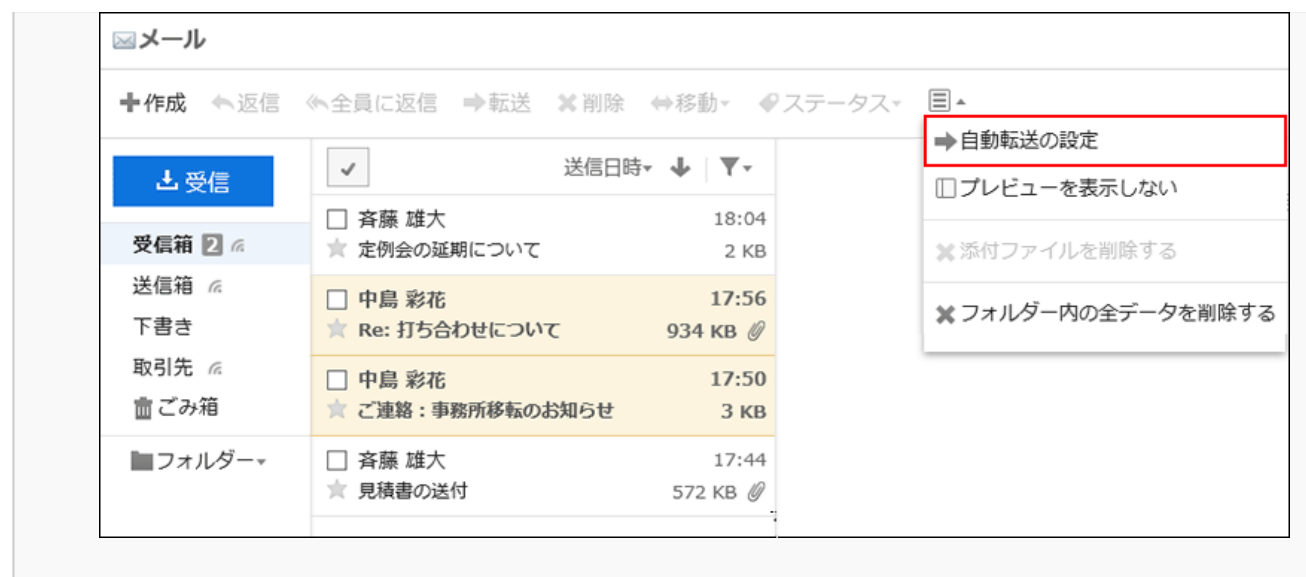

### **プレビュー非表示の場合** •

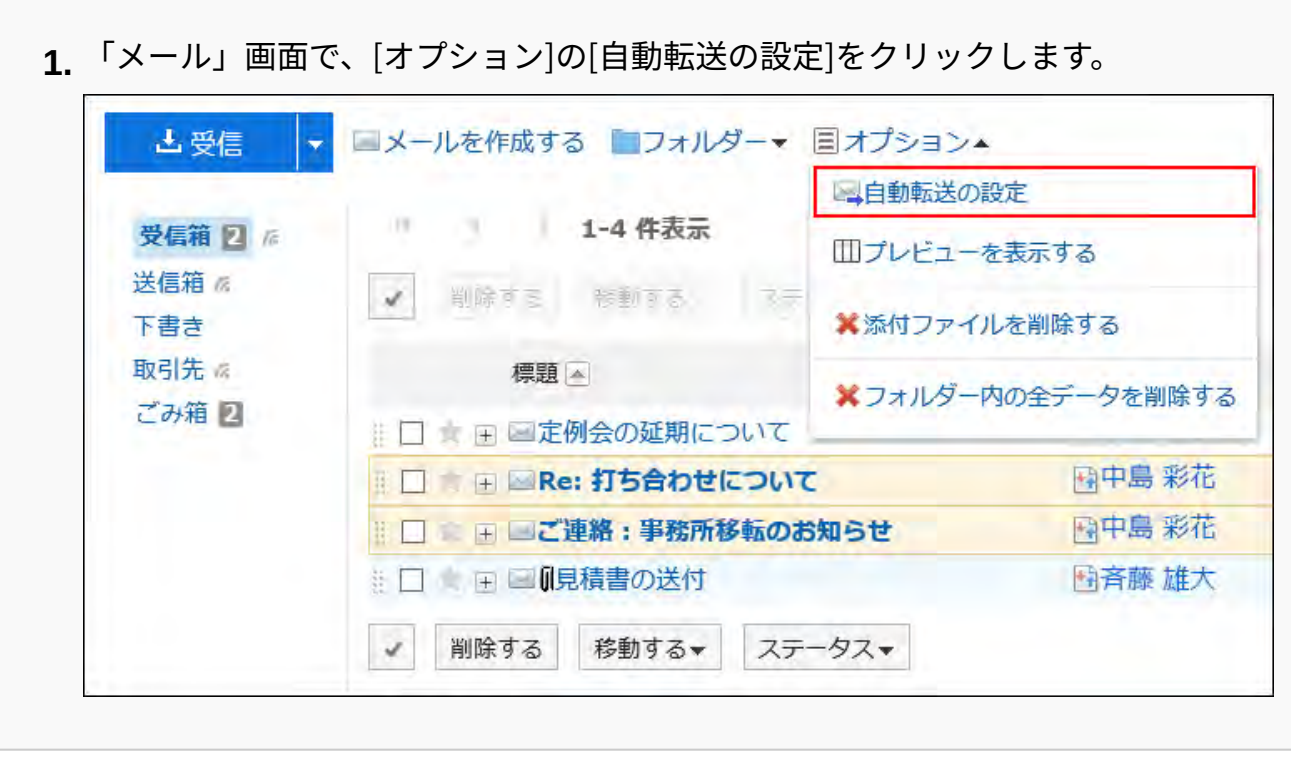

# **「自動転送の設定」画面で、メールアカウントをドロップダウンリストから選択 4. し、変更する自動転送設定の[変更]をクリックします。**

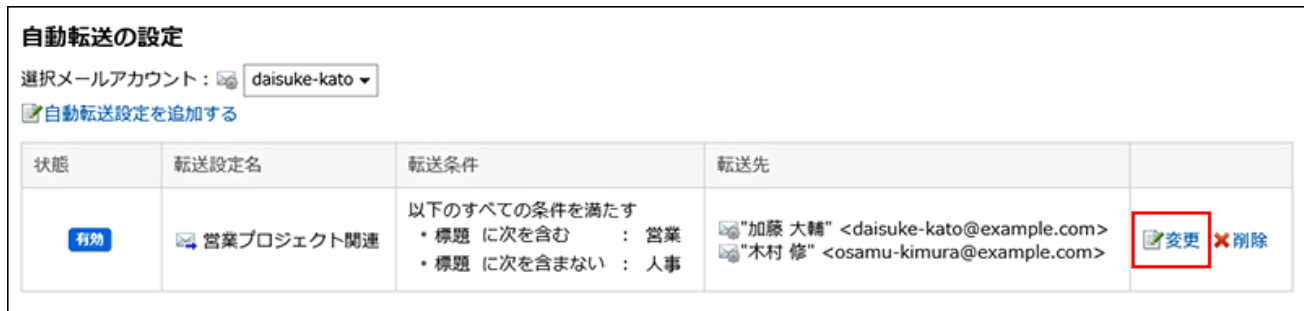

# **「自動転送設定の変更」画面で必要に応じて設定内容を変更します。 5.**

# **設定内容を確認し、[変更する]をクリックします。 6.**

自動転送設定を無効にする

指定した自動転送設定を一時的に無効にします。

**操作手順:**

# $1. \wedge$ ッダーのアプリのアイコン $\blacksquare\blacksquare$ をクリックします。

**[メール]をクリックします。 2.** 

# **「自動転送の設定」画面を表示します。 3.**  「自動転送の設定」画面を表示する手順は、表示しているビューによって異なります。 **プレビュー表示の場合** •

**1.** 「メール」画面で、圁アイコンの[自動転送の設定]をクリックします。

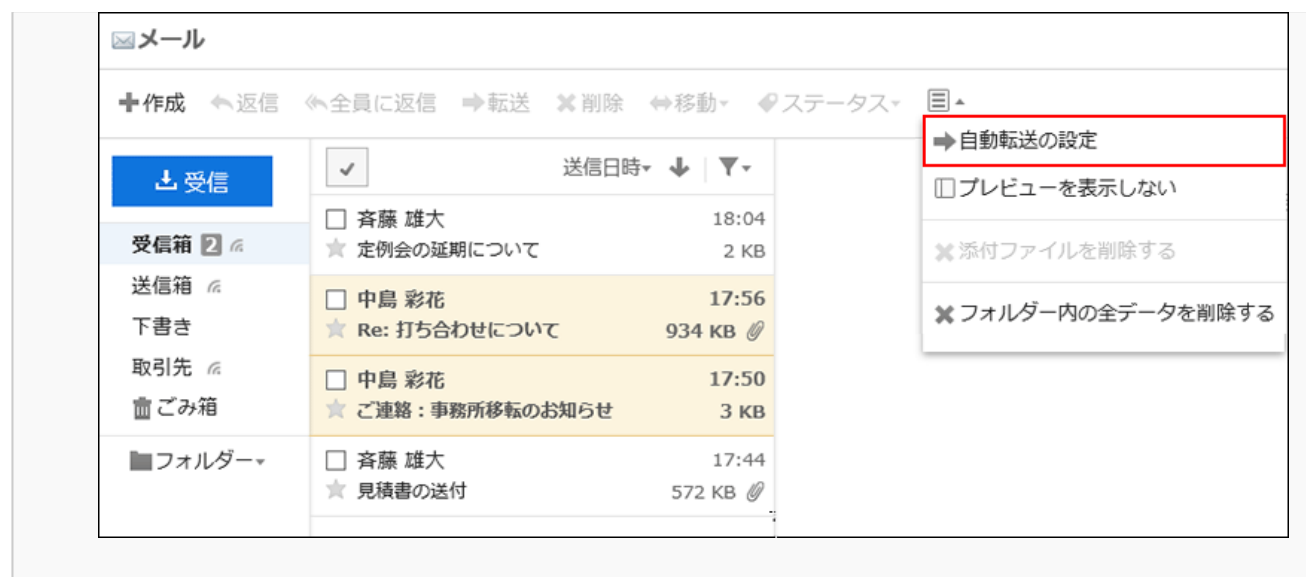

### **プレビュー非表示の場合** •

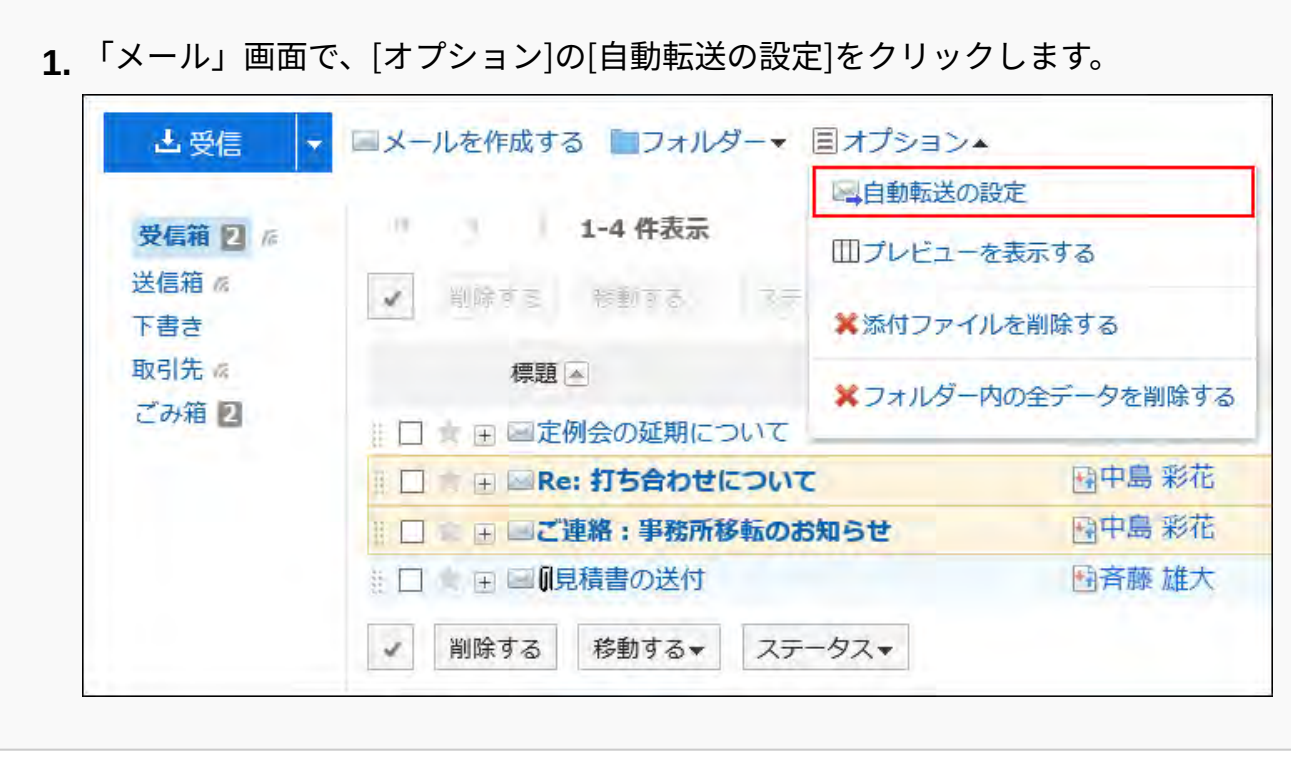

**「自動転送の設定」画面で、メールアカウントをドロップダウンリストから選択 4. し、自動転送を無効にする自動転送設定の[有効]をマウスオーバーして、[無効に する]をクリックします。** 

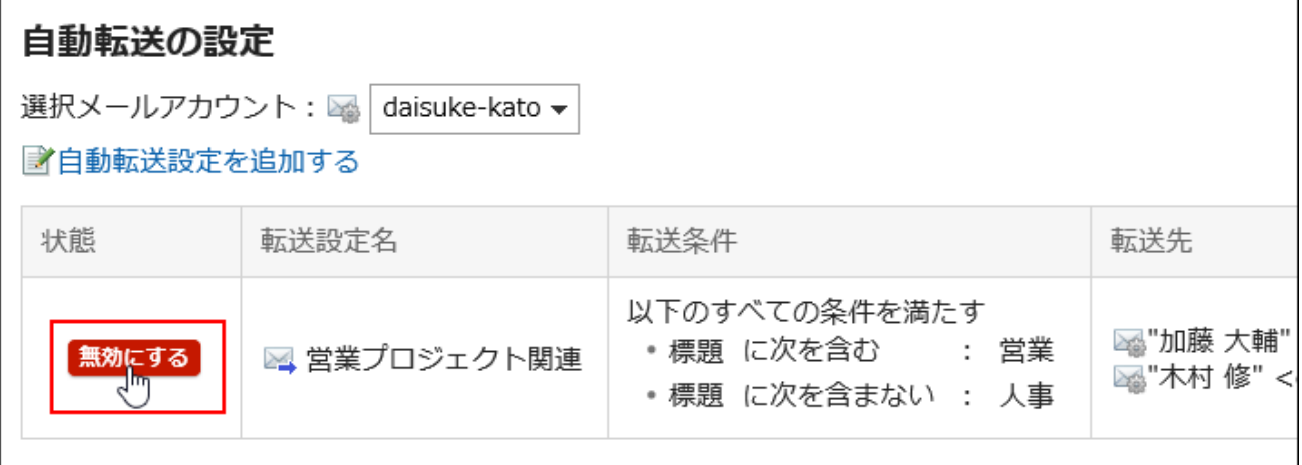

無効にしている自動転送設定を有効にする場合は、[有効にする]をクリックします。

# 自動転送設定を削除する

指定した自動転送設定を削除します。

#### **注意**

• 削除した自動転送設定は、元に戻せません。

**操作手順:**

 $1. \wedge$ ッダーのアプリのアイコン $\blacksquare\blacksquare$ をクリックします。

**[メール]をクリックします。 2.** 

- **「自動転送の設定」画面を表示します。 3.**  「自動転送の設定」画面を表示する手順は、表示しているビューによって異なります。
	- **プレビュー表示の場合** •

**1.** 「メール」画面で、冒アイコンの[自動転送の設定]をクリックします。

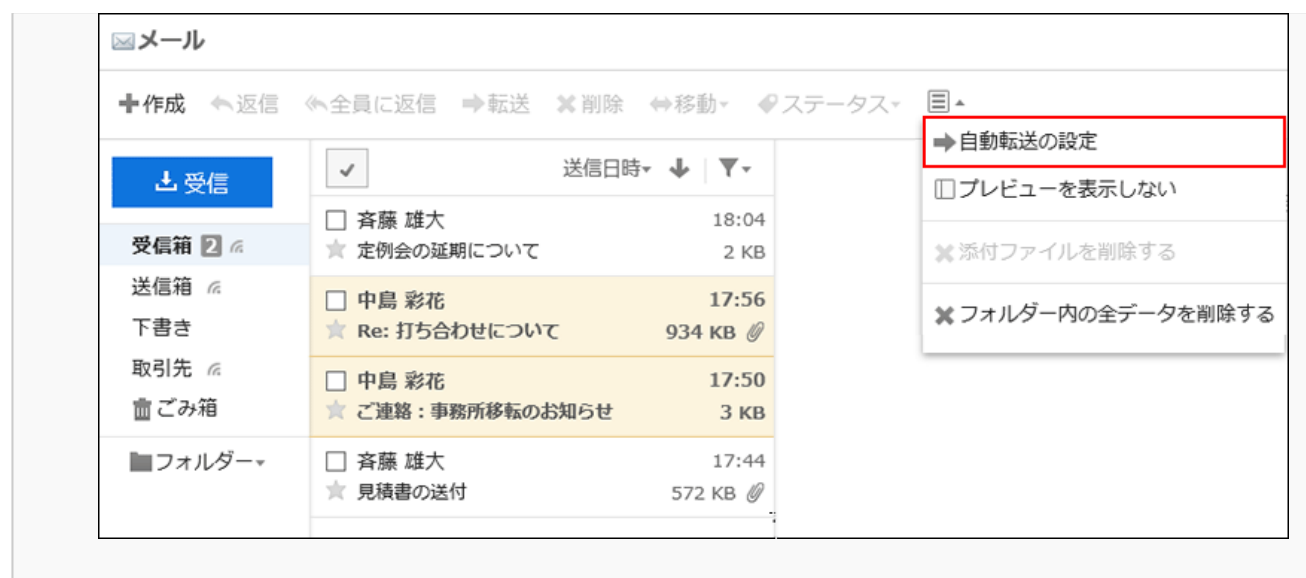

### **プレビュー非表示の場合** •

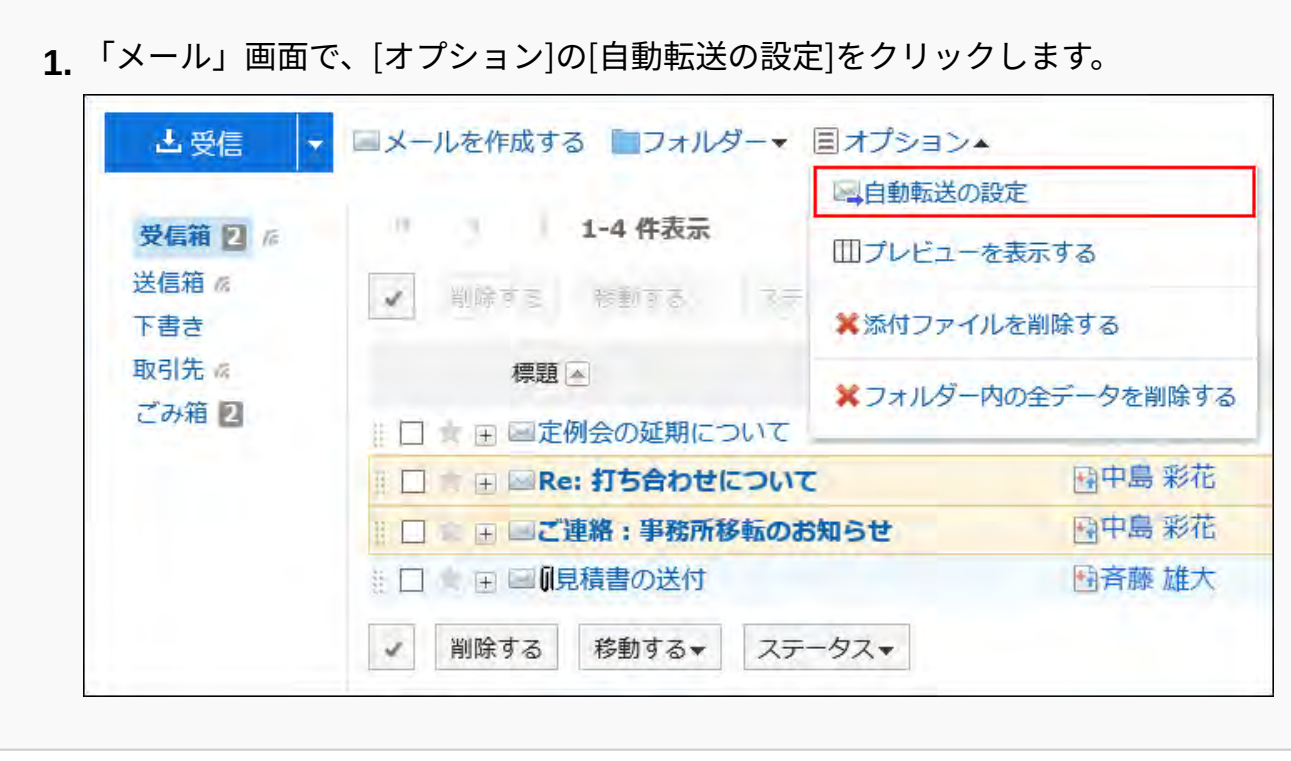

# **「自動転送の設定」画面で、メールアカウントをドロップダウンリストから選択 4. し、削除する自動転送設定の[削除]をクリックします。**

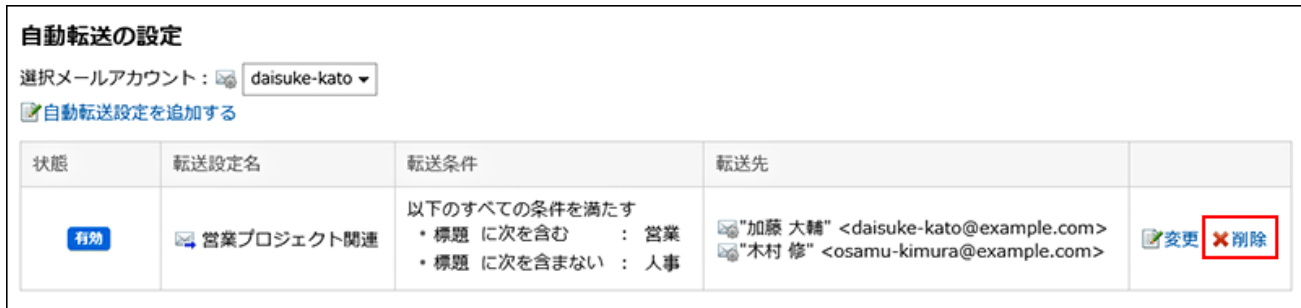

# **「自動転送設定の削除」画面で、[はい]をクリックします。 5.**

# 3.13.30. 開封確認の設定

「メールの作成」画面に開封確認の設定項目を表示するかどうかや、開封確認を要求された場合 の対応方法を設定します。

システム管理者の設定によっては、この設定が表示されない場合があります。

#### **操作手順:**

**ヘッダーの[ユーザー名]をクリックします。 1.** 

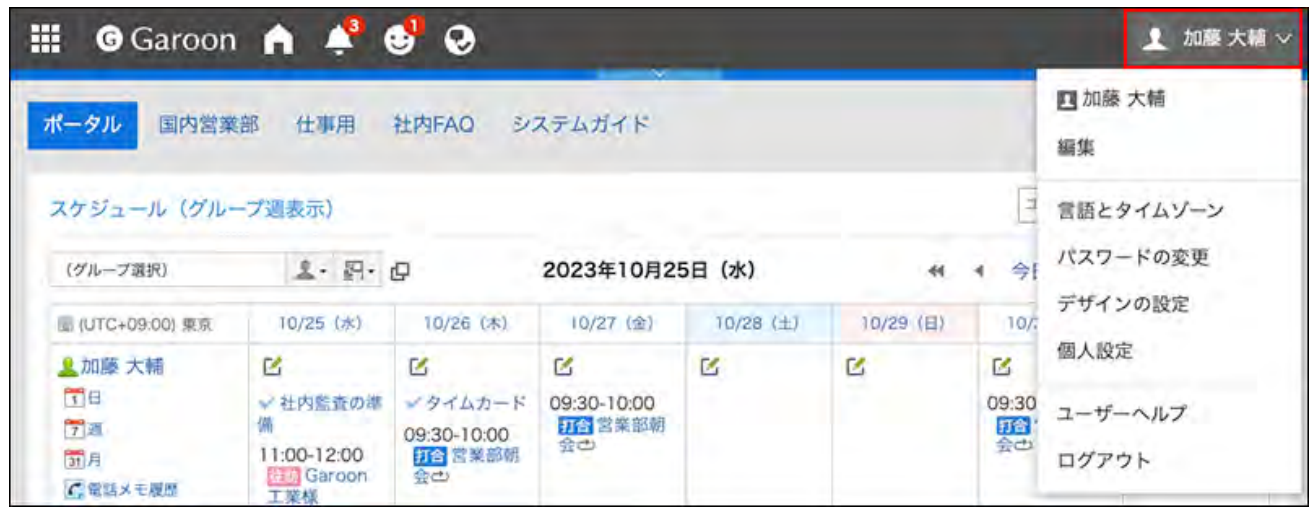

**[個人設定]をクリックします。 2.** 

- **[各アプリケーションの設定]をクリックします。 3.**
- **[メール]をクリックします。 4.**
- **[開封確認の設定]をクリックします。 5.**
- **「開封確認の設定」画面で、必要な項目を設定します。 6.** 
	- •開封確認の要求:

「メールの作成」画面に、開封確認メールの設定項目を表示するかどうかを選択しま す。

• 開封確認の要求に対する返信:

開封確認メールを受信した場合の返信方法を選択します。

- 返信しない
- 。 確認メッセージを表示する: 開封確認メールを受信すると、メールの差出人欄の上に確認メッセージが表示さ れ、開封確認に返信するかどうかを選択します。 詳細は[、開封確認メールを受信した場合\(723ページ\)](#page-722-0)を参照してください。
- 常に返信する:

自分がToまたはCcに設定されている場合だけに、確認メールを返信するように設 定することもできます。

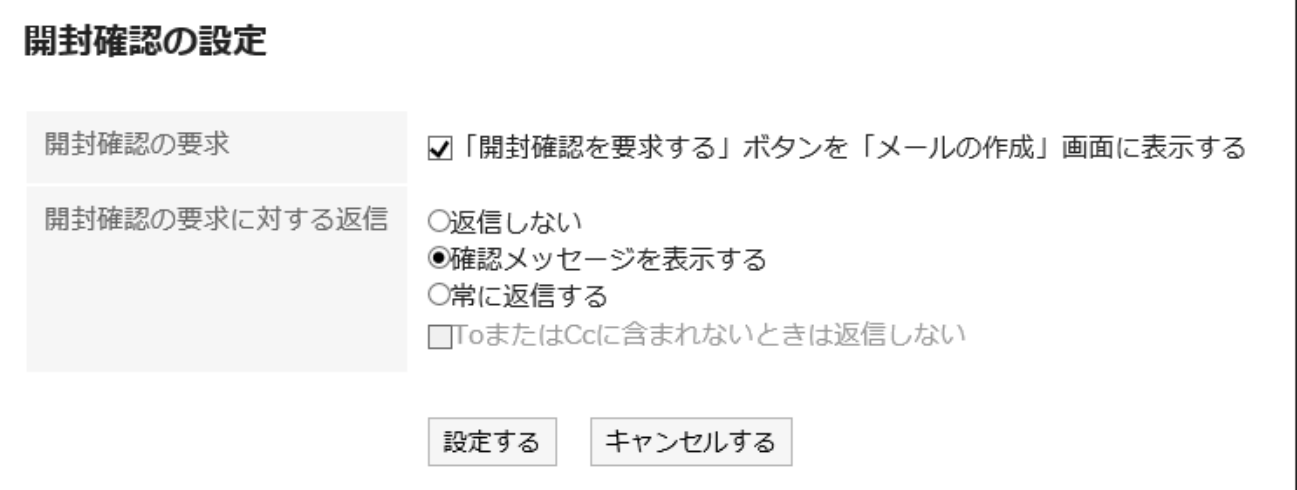

### **設定内容を確認し、[設定する]をクリックします。 7.**

# 3.13.31. mbox形式またはeml形式でのメールデータの入出力

メールデータをUNIX mbox形式、またはeml形式のファイルで管理します。 この機能を利用すると、Garoonのメールデータをほかのメールソフトに移行したり、お使いの メールソフトのメールデータをGaroonのメールに移行したりできます。

#### **補足**

- メールデータを移行するには、お使いのメールソフトがUNIX mbox形式またはeml形式に 対応している必要があります。ファイルの対応形式については、お使いの製品のマニュア ルを参照してください。
- メールをテキストファイルに書き出す場合は、メールの詳細を表示し、[ファイルに出力す る]をクリックします。

詳細は[、テキストファイルへのメールの出力\(741ページ\)を](#page-740-0)参照してください。

# ファイルから読み込む

メールのデータをファイルから読み込みます。

ファイルの読み込み中にエラーが発生した場合、読み込みが中止されます。途中まで読み込まれ た内容はGaroonに反映されません。

#### **補足**

Garoonでは、1GB以上のファイルを読み込むことができません。 • 1GB以上のデータを書き出した場合は、1GB未満のファイルに分割してから読み込む必要 があります。

**操作手順:**

**ヘッダーの[ユーザー名]をクリックします。 1.** 

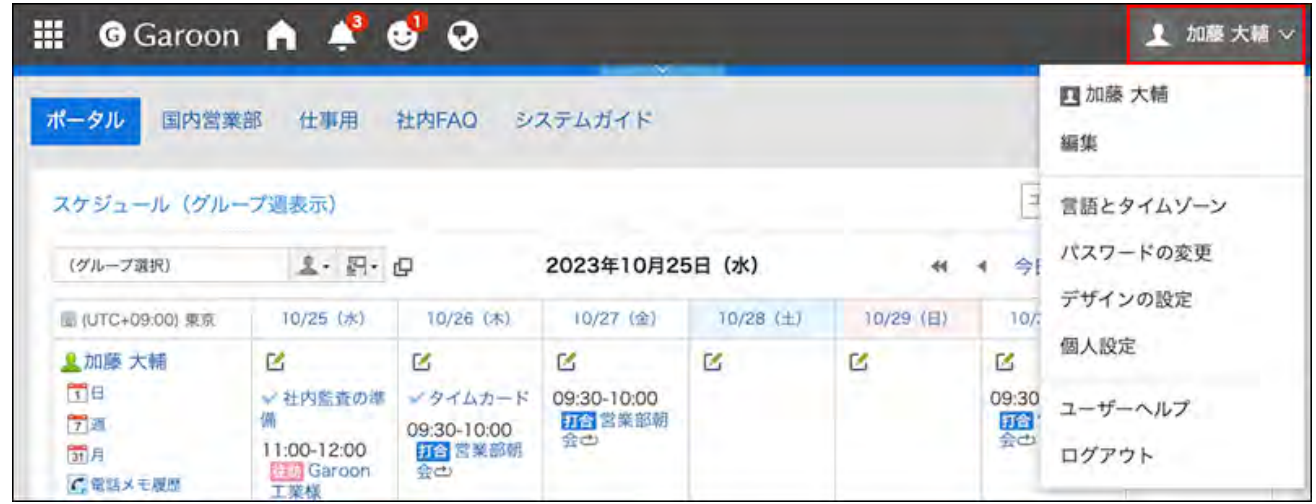

- **[個人設定]をクリックします。 2.**
- **[各アプリケーションの設定]をクリックします。 3.**
- **[メール]をクリックします。 4.**
- **[ファイルからの読み込み]をクリックします。 5.**
- **「ファイルからの読み込み」画面で、読み込むデータに必要な設定をし、[次へ] 6. をクリックします。** 
	- 対象メールアカウント: メールデータを読み込む先のメールアカウントを設定します。
	- ファイルを読み込むフォルダー: 読み込んだメールデータの保存先のフォルダーを選択します。 ごみ箱フォルダーは選択できません。
	- フォーマット: •

読み込むファイルの形式を選択します。

◦ UNIX mbox形式:

1つのファイルで複数のメールを読み込みます。

◦ eml形式:

1つのファイルで1通のメールを読み込みます。

ファイル: •

読み込むファイルを選択します。

# **「ファイルからの読み込み」画面で、[はい]をクリックします。 7.**

# ファイルに書き出す

メールのデータをファイルに書き出します。 ただし、次のメールは、ファイルに書き出せません。

- 下書きのメール •
- 添付ファイルを削除したメール 添付ファイルを削除していないメールは、添付ファイルも含めてファイルに書き出されま す。

#### **操作手順:**

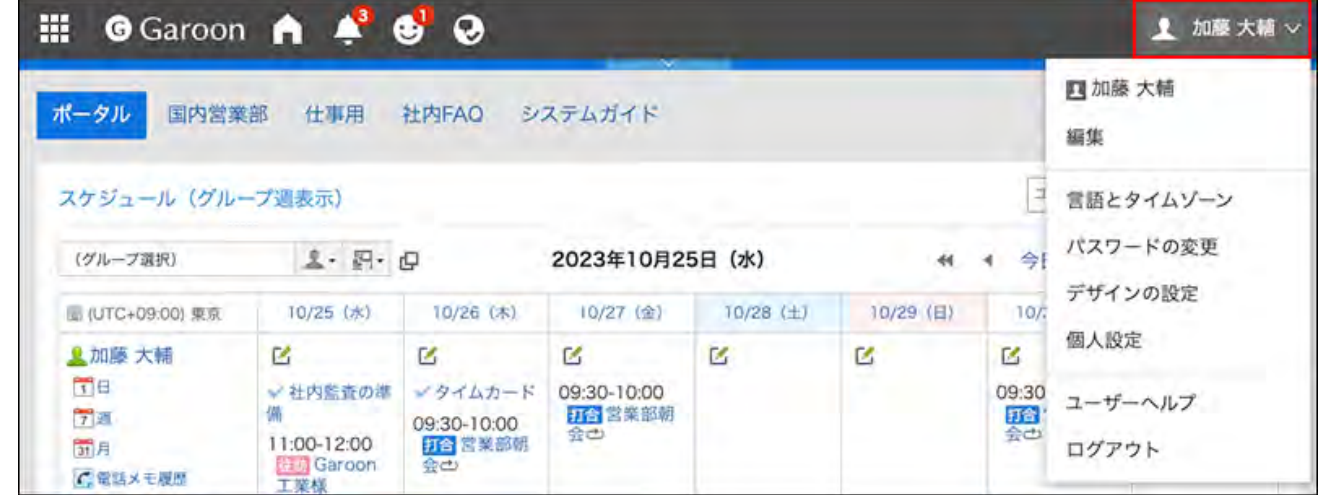

- **[個人設定]をクリックします。 2.**
- **[各アプリケーションの設定]をクリックします。 3.**
- **[メール]をクリックします。 4.**

**[ファイルへの書き出し]をクリックします。 5.** 

- **「ファイルへの書き出し」画面で、書き出すデータに必要な項目を設定し、[書 6. き出す]をクリックします。** 
	- 対象メールアカウント: メールデータを書き出すメールアカウントを設定します。
	- ファイルに書き出すフォルダー: ファイルにメールデータを書き出すフォルダーを選択します。
	- フォーマット: •

書き出すファイルの形式を選択します。

◦ UNIX mbox形式:

1つのファイルにフォルダー内のすべてのメールが書き出されます。

◦ eml形式:

1つのファイルに1通のメールが書き出されます。

### **Webブラウザーのファイル保存機能を使って、ファイルを保存します。 7.**

#### **補足**

• 書き出したメールデータは、お使いのメールソフトでご確認ください。

# 3.13.32. ほかのアプリケーションとの連携

メールとほかのアプリケーションを連携できます。

システム管理者の設定によっては、ほかのアプリケーションと連携するためのアイコンやリンク が表示されない場合があります。

### メッセージに転送する

メールの標題、本文および本文の添付ファイルをコピーして、新しいメッセージを作成します。

**操作手順:**

# $1. \wedge$ ッダーのアプリのアイコン $\blacksquare\blacksquare$ をクリックします。

- **[メール]をクリックします。 2.**
- **転送するメールをクリックし、「メッセージに転送する」をクリックします。 3.**

「メッセージに転送する」をクリックするまでの手順は、表示しているビューによって異 なります。

**プレビュー表示の場合** •

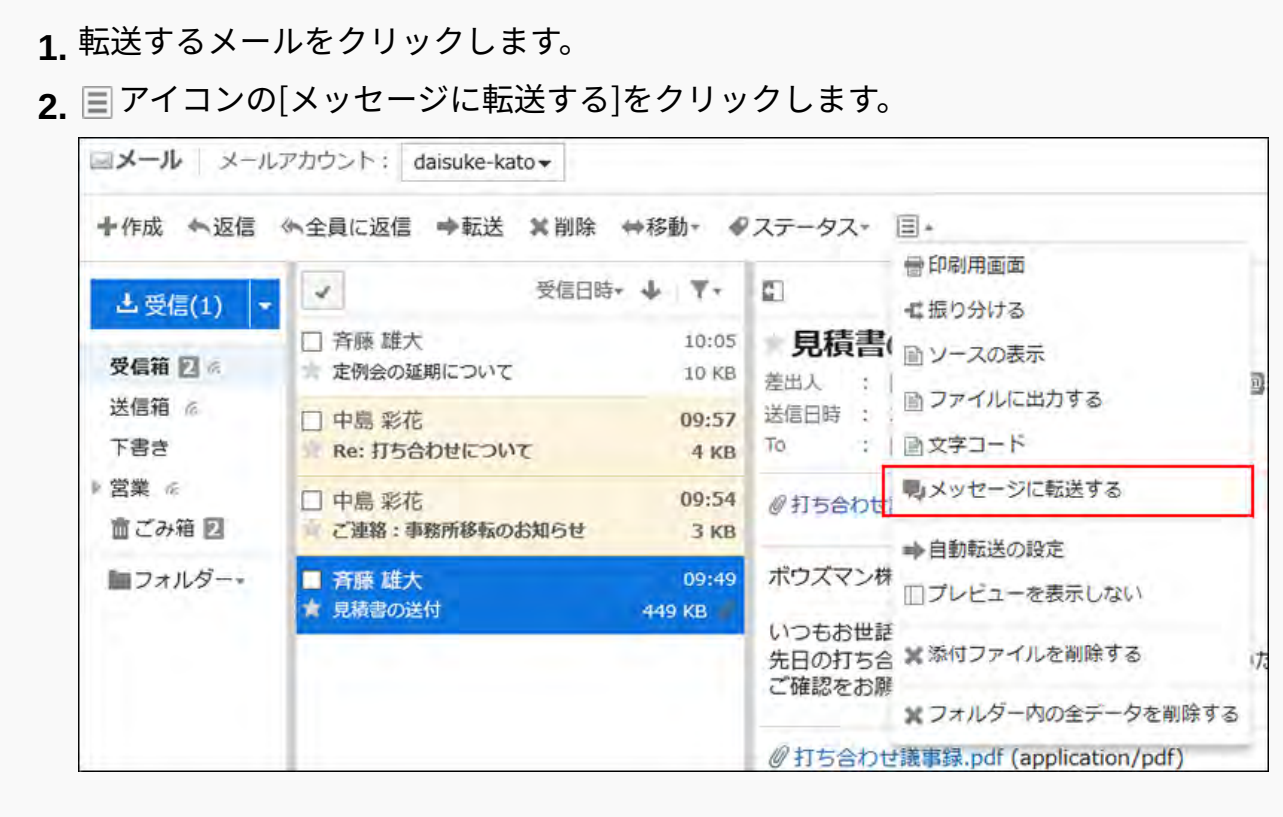

#### **プレビュー非表示の場合** •

転送するメールの標題をクリックします。 **1.** 

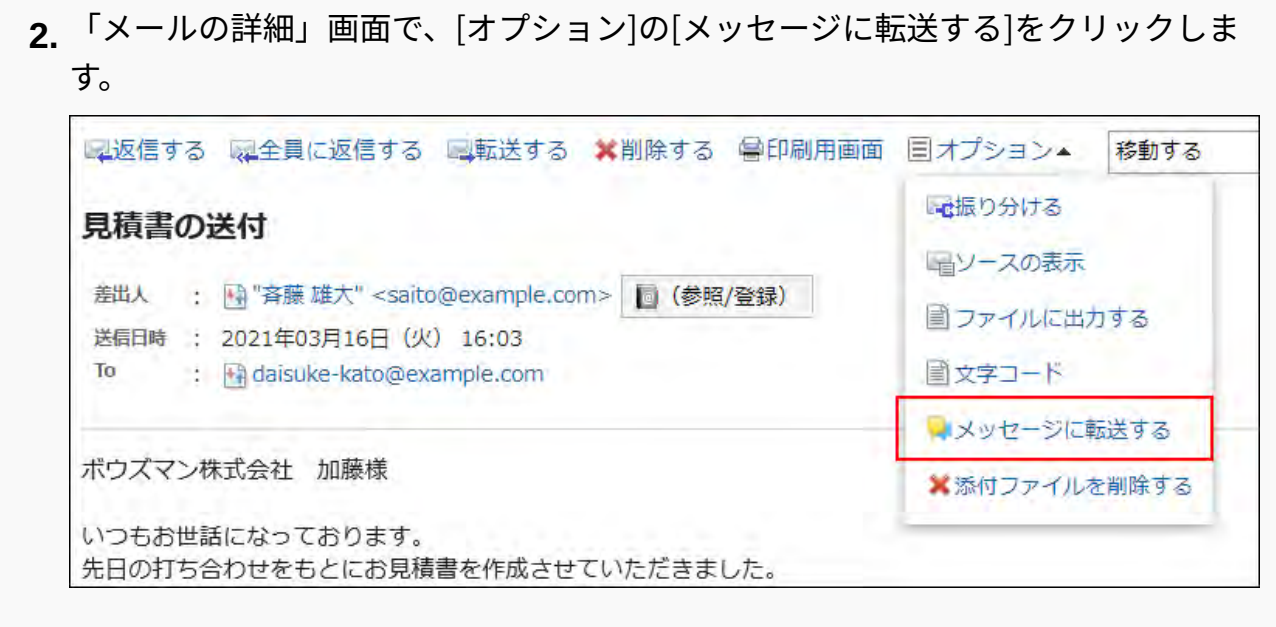

**「メッセージの作成」画面に、選択したメールの標題と本文が設定されているこ 4. とを確認します。** 

HTML形式のメールの本文は、テキスト形式に変換されます。

メールに添付ファイルがある場合は、添付ファイルもメッセージにコピーされます。

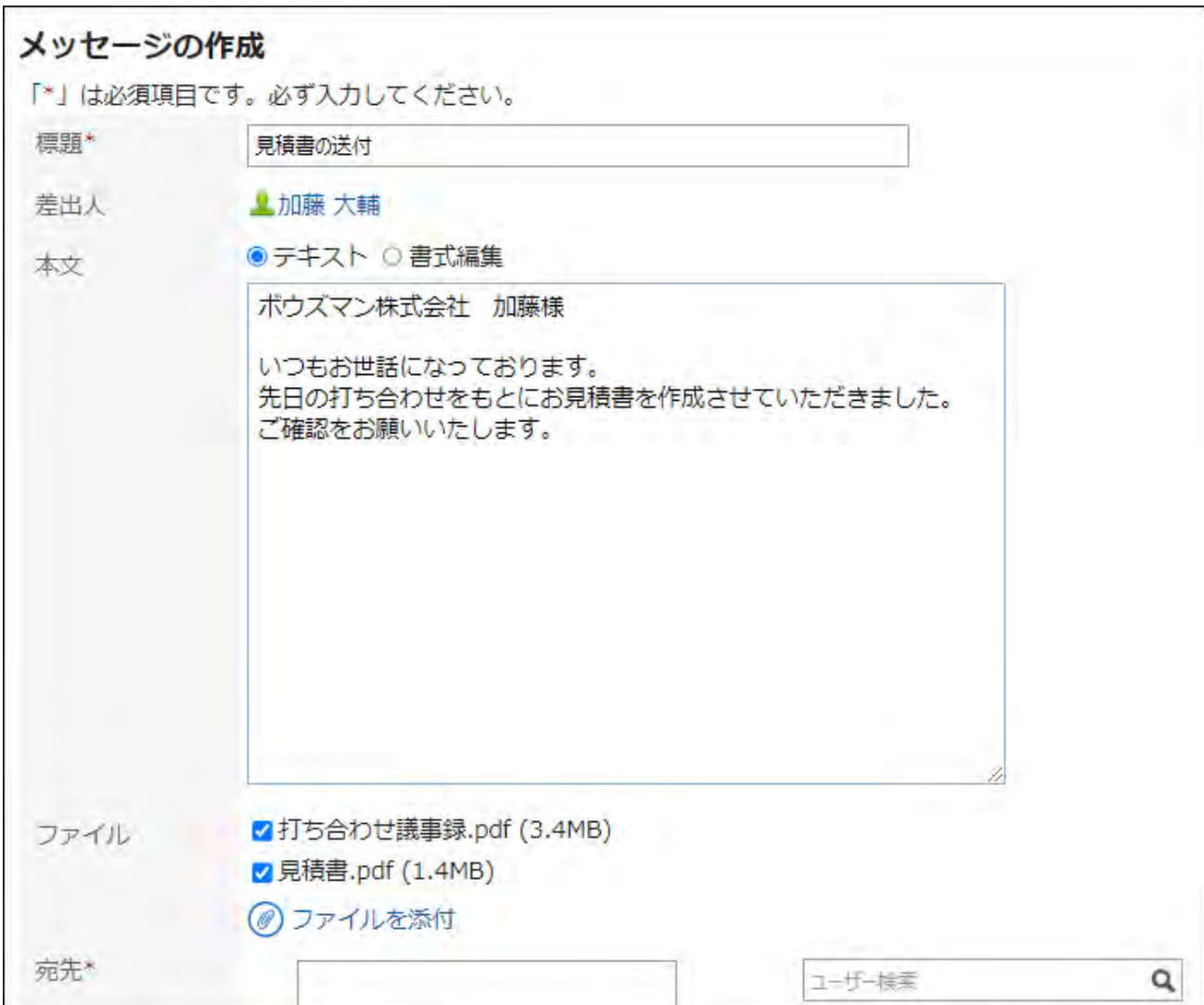

### **必要に応じて項目を設定し、メッセージを作成します。 5.**

メッセージの作成方法は、[メッセージの送信\(457ページ\)を](#page-456-0)参照してください。

# 3.14. ワークフロー

ワークフローは、業務に必要な決裁や承認をWebブラウザー上で行うアプリケーションです。 申請者は、システム管理者が準備したひな型(申請フォーム)を利用して申請データを作成し、 処理者に提出します。

処理者は、提出された申請内容の是非(承認や却下など)を判断し処理します。

代理人を設定し、ほかのユーザーに自分の代理で申請の提出や処理をしてもらうこともできま す。

申請の処理状況はモバイル端末からも確認できます。

#### **■ 申請の処理のイメージ**

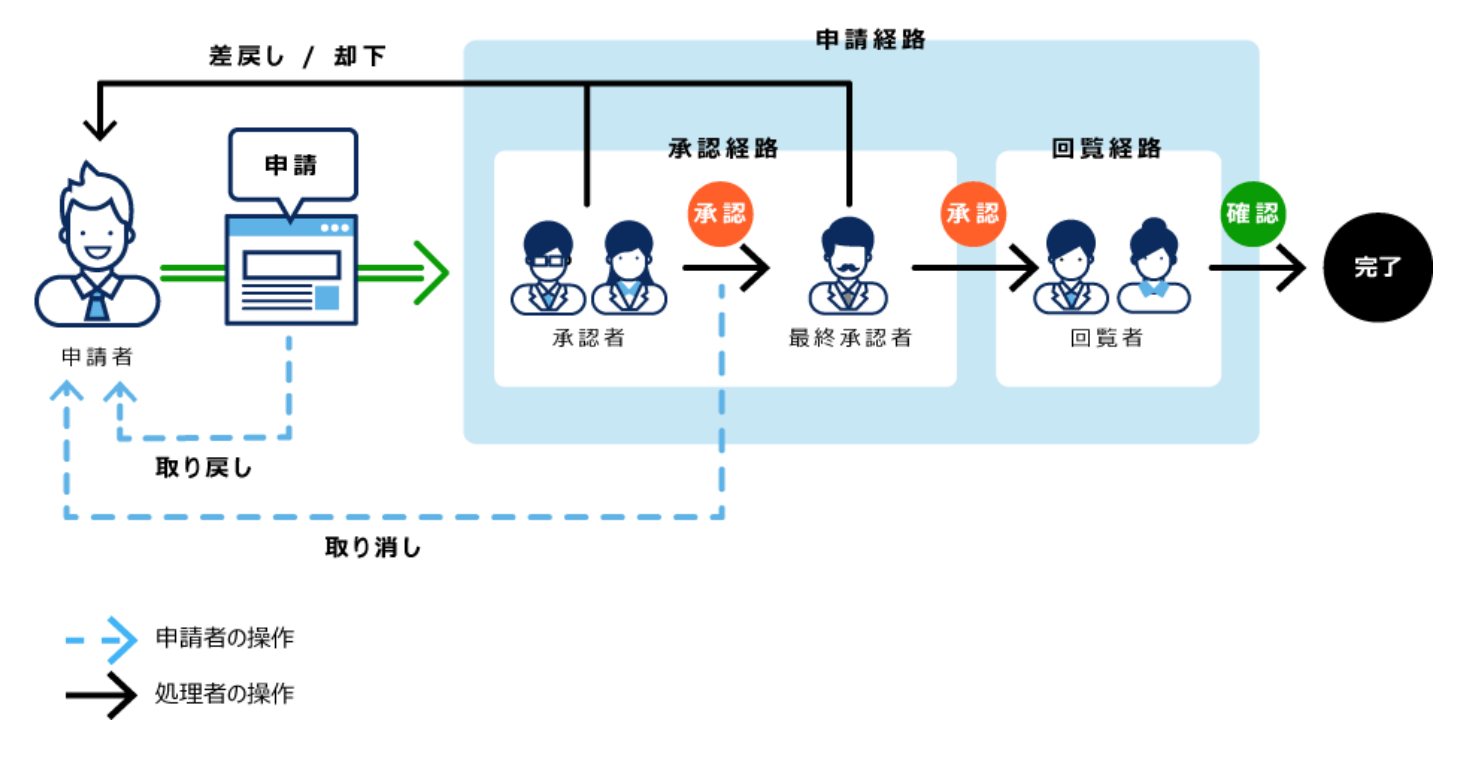

**関連ページ**

- <u>[ワークフローの用語](https://jp.cybozu.help/g5/ja/admin/application/workflow/first/feature.html#admin_application_workflow_first_feature_02)</u>
- <u>[申請の提出\(875ページ\)](#page-874-0)</u>
- •<u>[申請の処理\(910ページ\)](#page-909-0)</u>
- <u>[申請の確認\(921ページ\)](#page-920-0)</u>
- •<u>[代理人の設定\(932ページ\)](#page-931-0)</u>
- <u>[メール通知の設定\(934ページ\)](#page-933-0)</u>
# 3.14.1. 画面の見かた

ワークフローの画面に表示されるアイコンやボタンなどを説明します。

### 「ワークフロー(最新一覧)」画面

次の申請データの一覧が表示されます。

**未処理一覧**: •

処理が必要な申請データの一覧です。

**結果一覧**: •

提出した申請データのうち、処理が完了した申請データの一覧です。

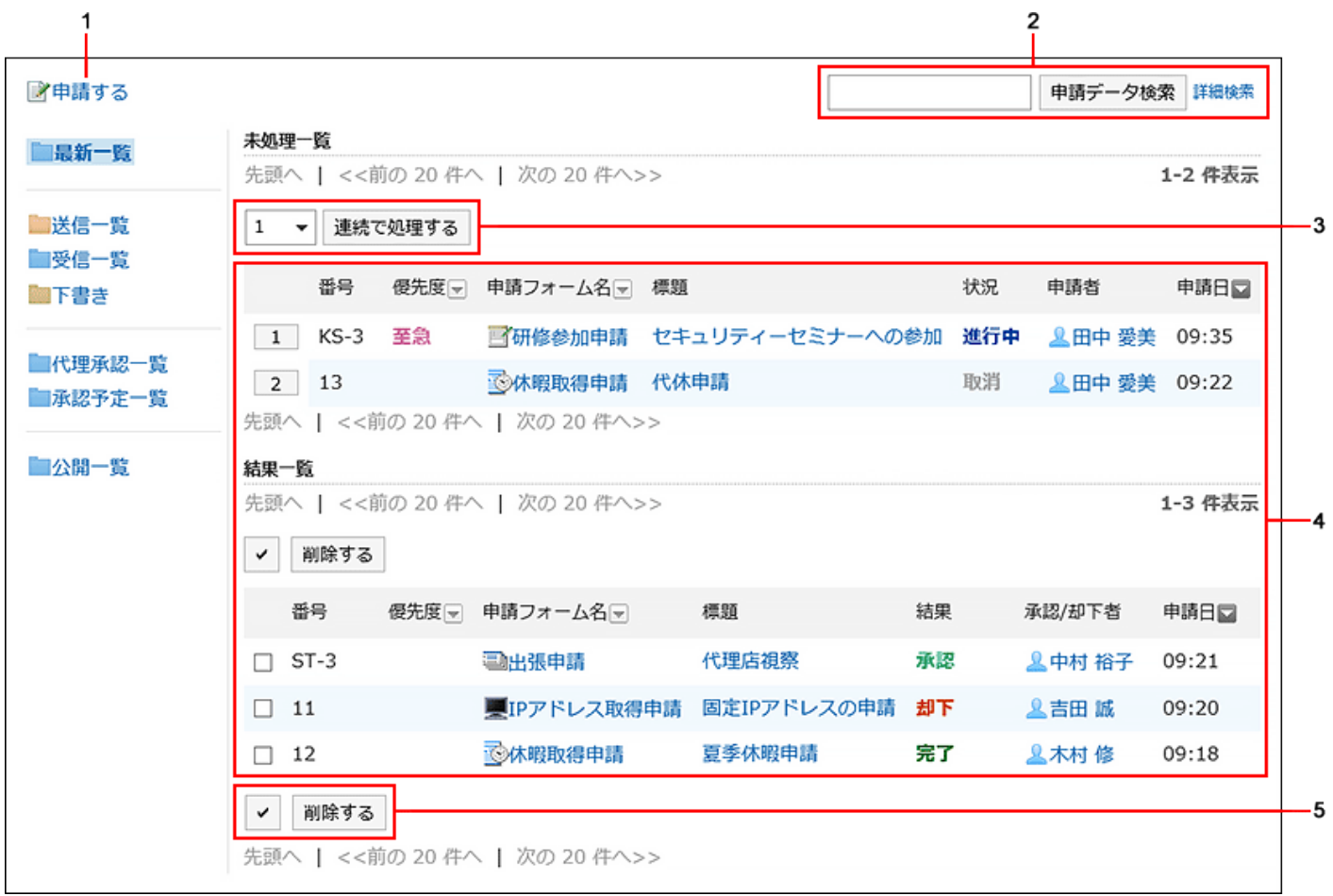

#### **■パーツの説明**

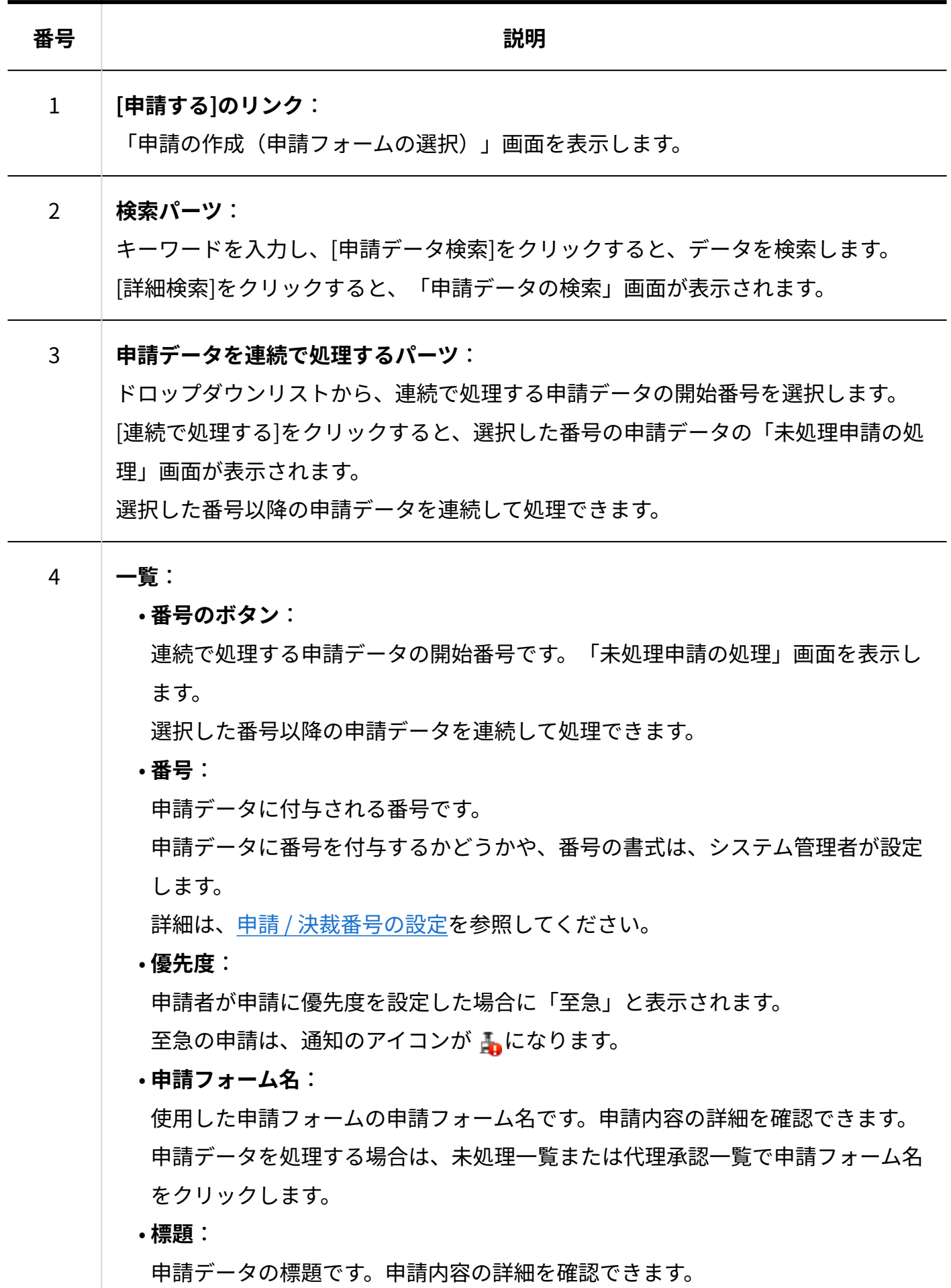

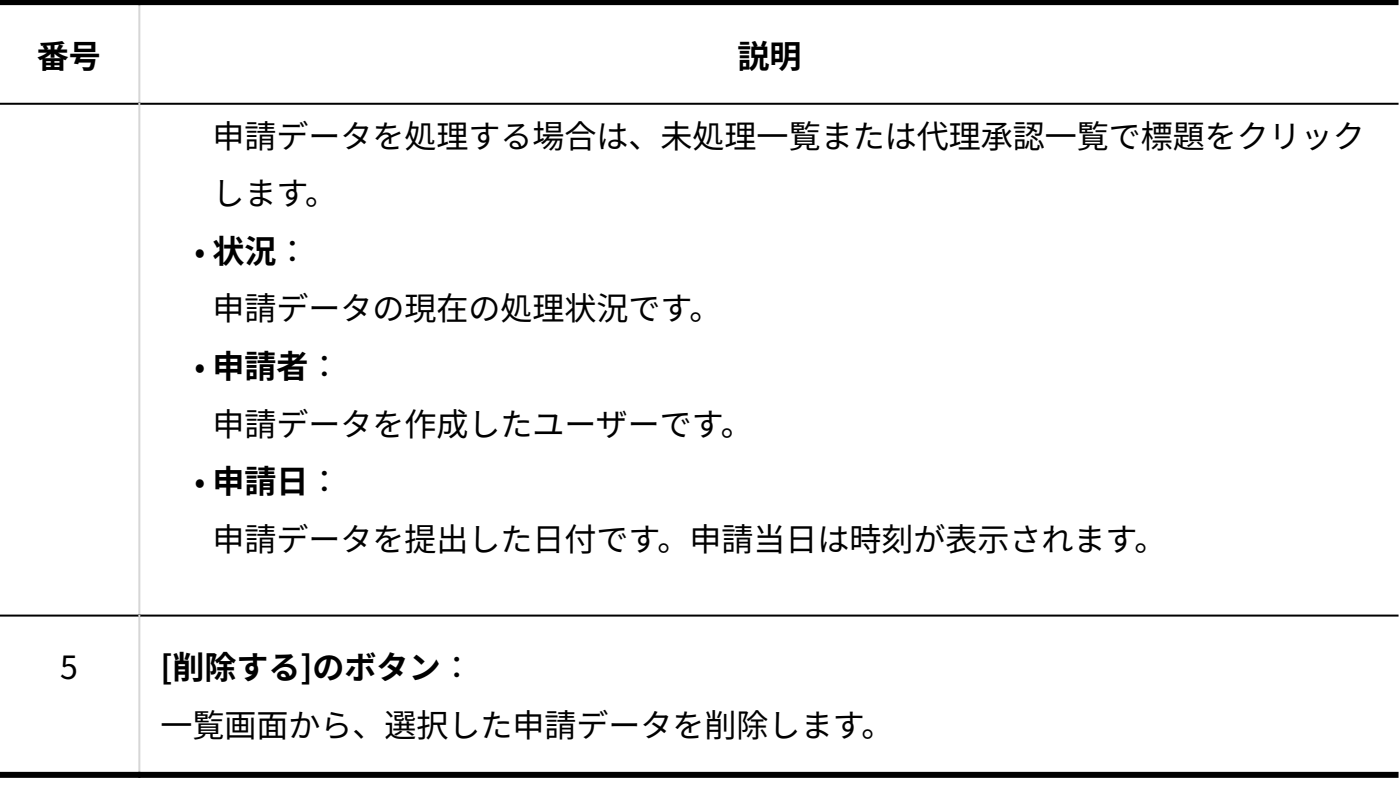

┃処理の状況

提出した申請データには、現在の処理状況が表示されます。

「状況」に表示されるステータスは、次のとおりです。

**進行中**: •

承認経路が設定されている場合に、最終承認者が申請を処理するまでの状態です。

回覧経路だけが設定されている場合、最終回覧者が処理するまで、状況は「進行中」になり ます。

承認者が申請を差し戻しても、状況は「進行中」のままです。

**承認**: •

承認経路と回覧経路が設定されている場合に、最終承認者が申請を承認した状態です。 回覧が終了するまで、状況は「承認」になります。

**却下**: •

承認経路が設定されている場合に、承認者が申請を却下した状態です。

申請が却下されると、申請データの処理は終了し、あとに続く経路ステップの処理者には申 請データが通知されません。

**取消**: •

承認経路が設定されている場合に、最終承認者が処理する前に申請者が申請を取り消した状

態です。

回覧経路だけが設定されている場合、最終回覧者が処理する前に申請者が申請を取り消す と、状況は「取消」になります。

**完了**: •

経路ステップのすべての処理が終わり、申請が完了した状態です。

## 「ワークフロー(送信一覧)」画面

#### 自分が提出した申請データの一覧です。

申請の状況にかかわらず、提出済みの申請データが表示されます。

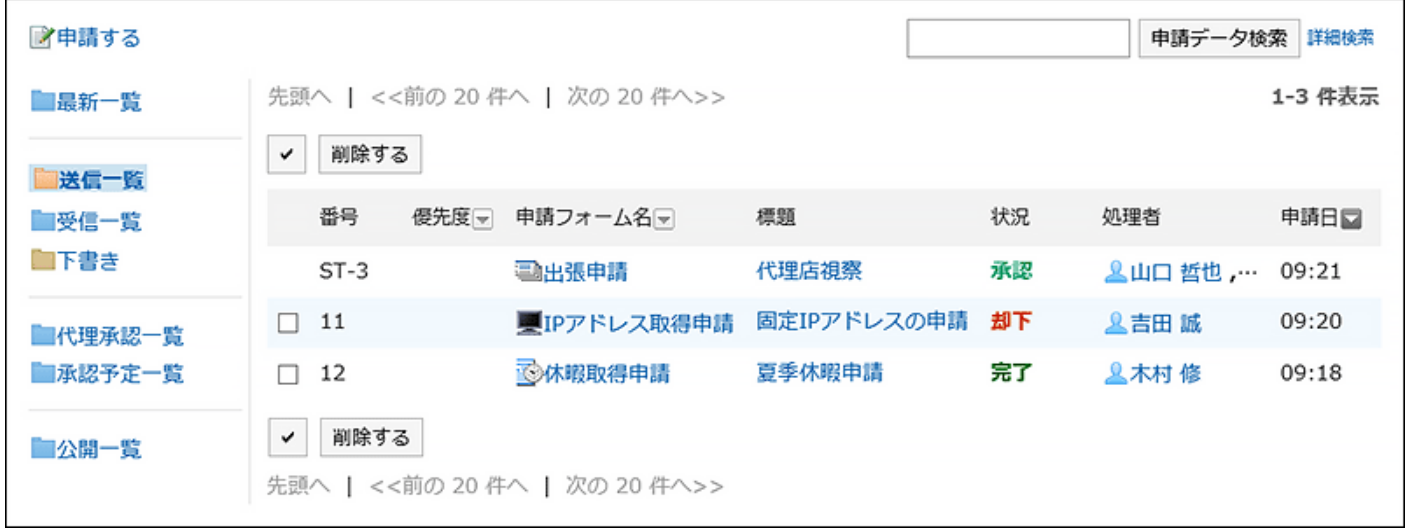

# 「ワークフロー(受信一覧)」画面

自分に処理の順番が回ってきた申請データの一覧です。

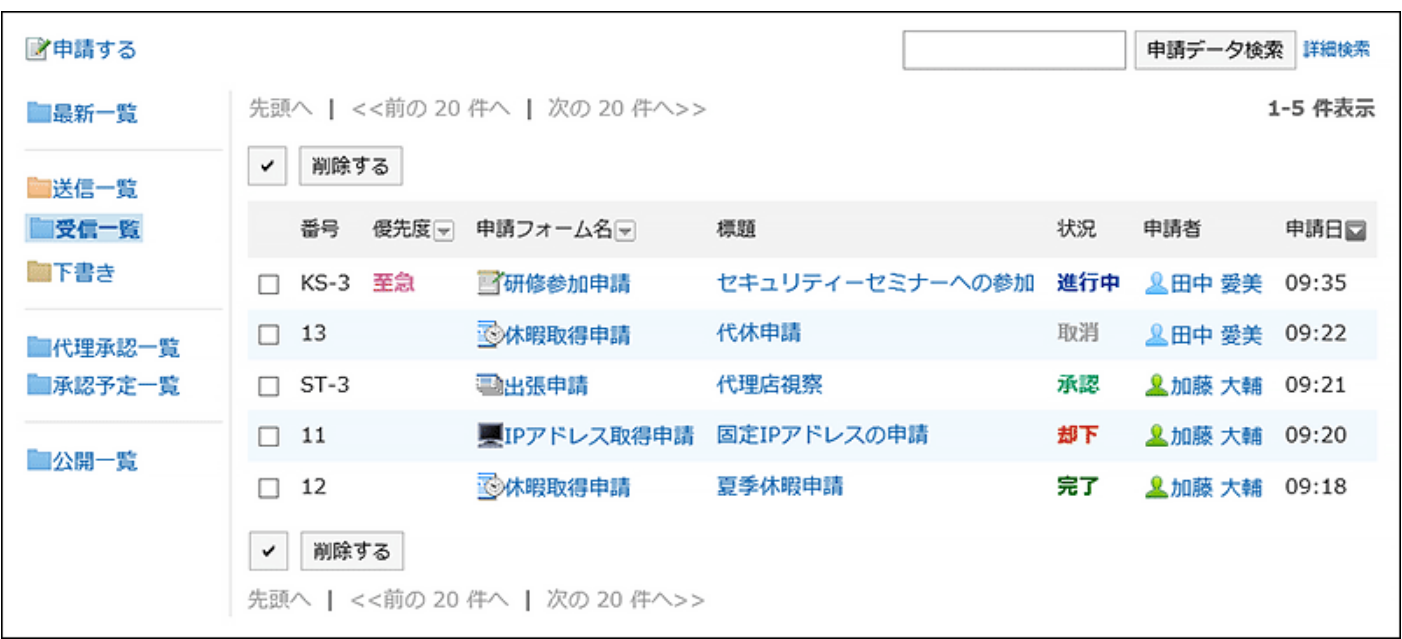

# 「ワークフロー(下書き)」画面

#### 下書きの申請データ、および取り戻した申請データの一覧です。

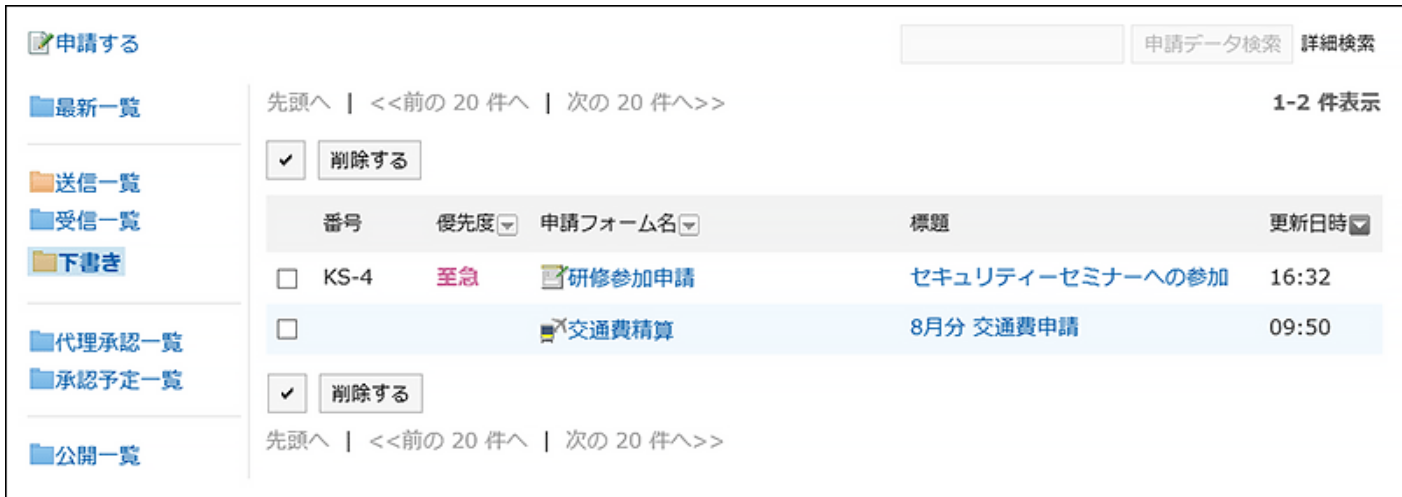

# 「ワークフロー(代理承認一覧)」画面

委任者の代理として処理できる申請データの一覧です。

システム管理者が代理承認を許可しており、かつ、自分が代理承認者に設定されている場合に表 示されます。

詳細は、[申請の代理処理\(923ページ\)](#page-922-0)を参照してください。

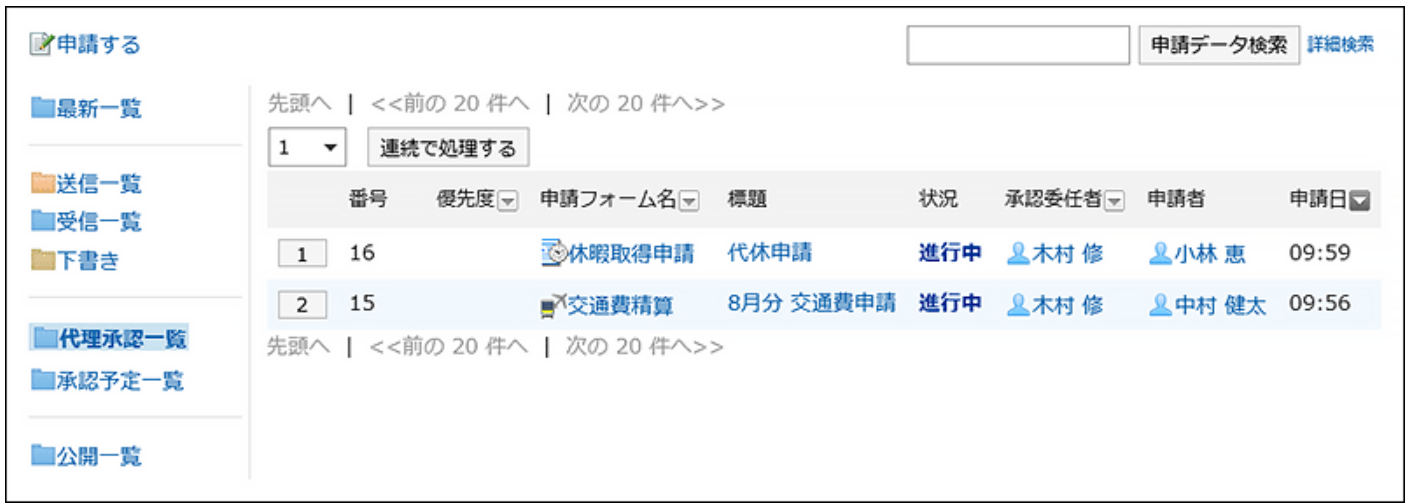

## 「ワークフロー(承認予定一覧)」画面

自分が承認経路の経路ステップの処理者に設定されている申請データの処理が、どの経路ステッ プまで進行しているのかを確認できます。 次の申請データは、一覧に表示されません。

- 自分が処理者に設定されている承認経路の経路ステップに、すでに処理の順番が回ってきて いる申請データ
- 自分が回覧経路の経路ステップの処理者に設定されている申請データ
- この一覧画面を表示するには、システム管理者[が承認予定の使用を許可する](https://jp.cybozu.help/g5/ja/admin/application/workflow/first/initial.html#admin_application_workflow_first_initial_06)必要があります。

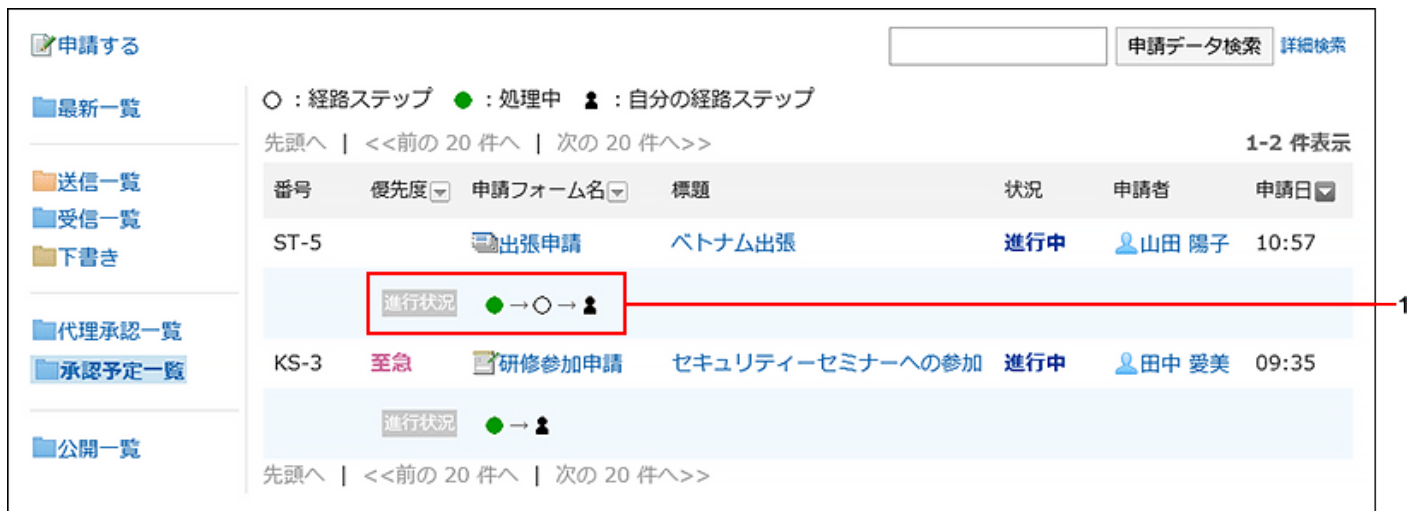

**| パーツの説明** 

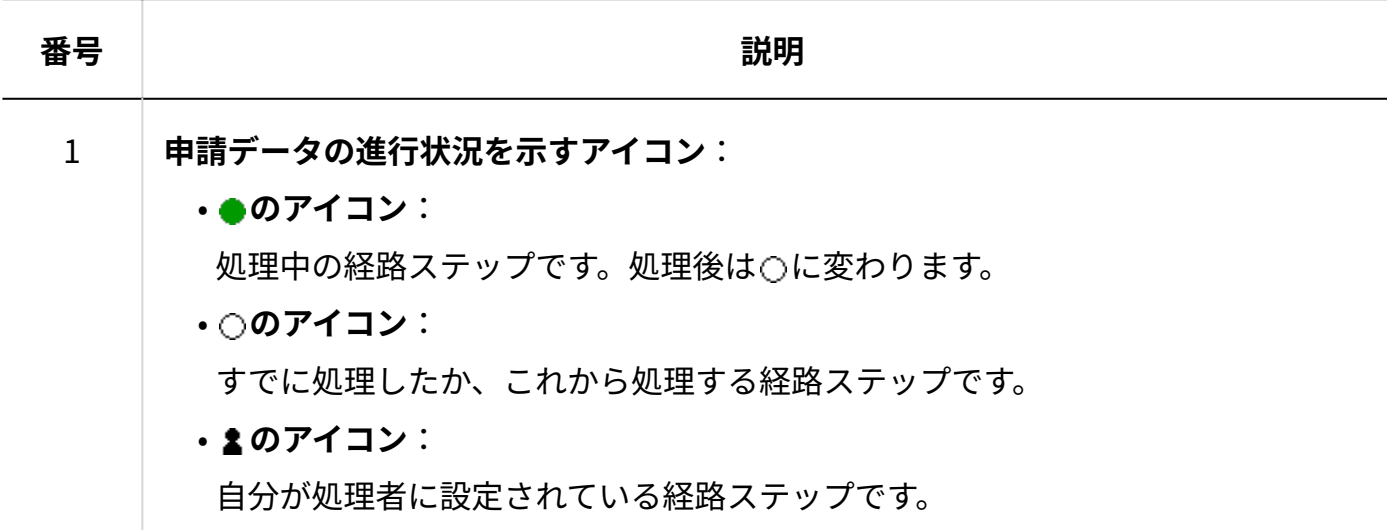

## 「ワークフロー(公開一覧)」画面

公開されている申請データの一覧です。カテゴリーごとに、最終承認者の処理が完了した申請 データを確認できます。

システム管理者によっ[て申請データの公開設定](https://jp.cybozu.help/g5/ja/admin/application/workflow/category/public.html)が設定されている場合に表示されます。

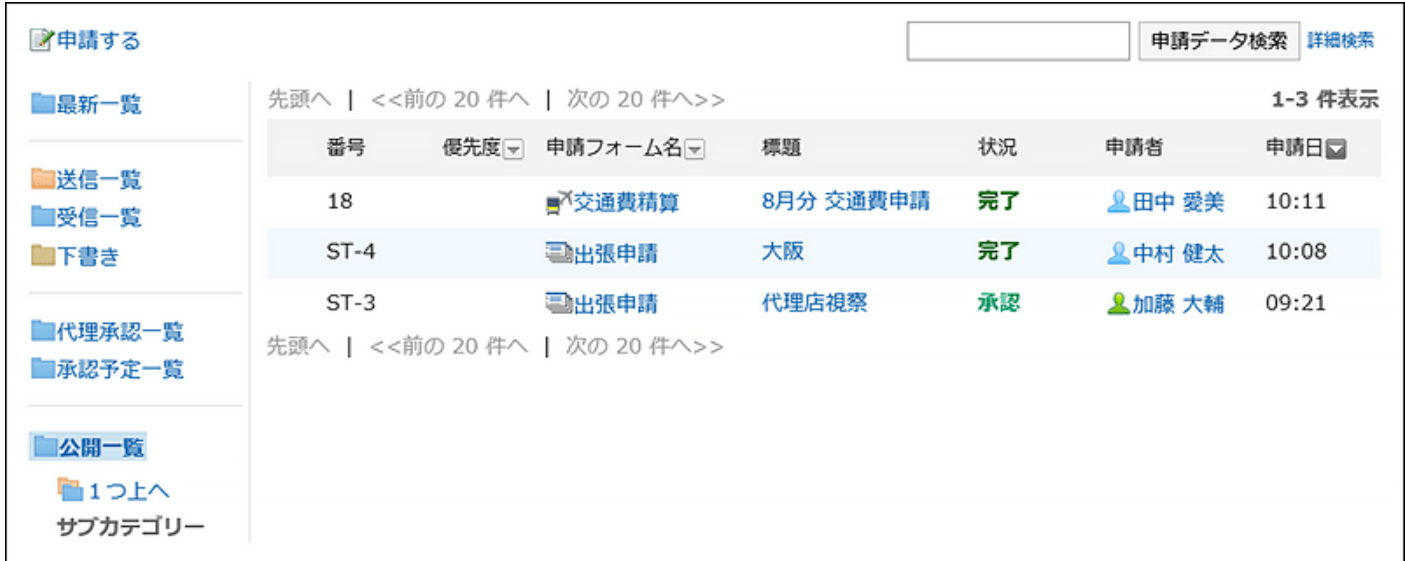

# 「申請内容の詳細」画面

申請データの詳細画面です。

申請者の送信一覧から表示した場合を例に説明します。

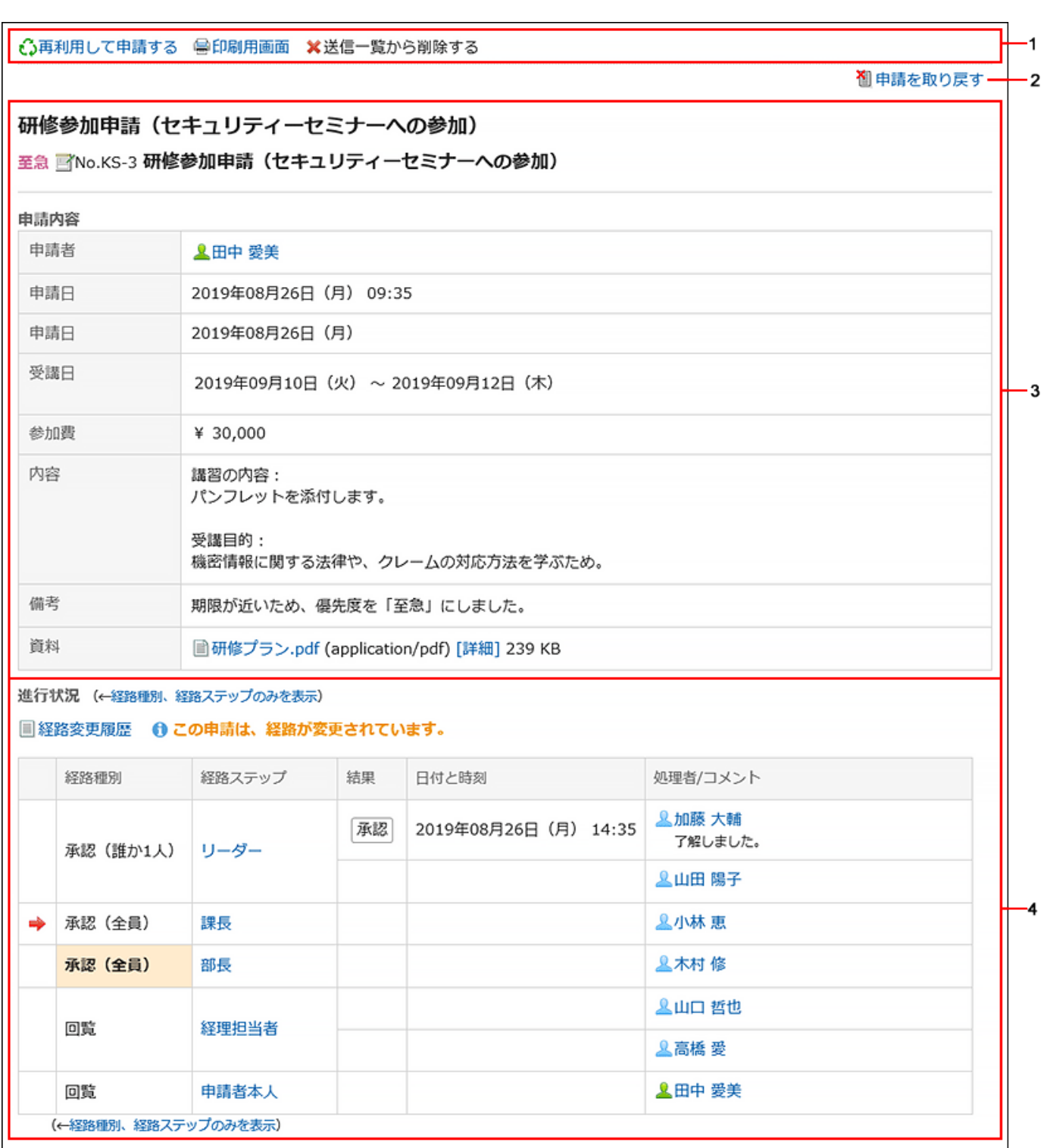

**パーツの説明**

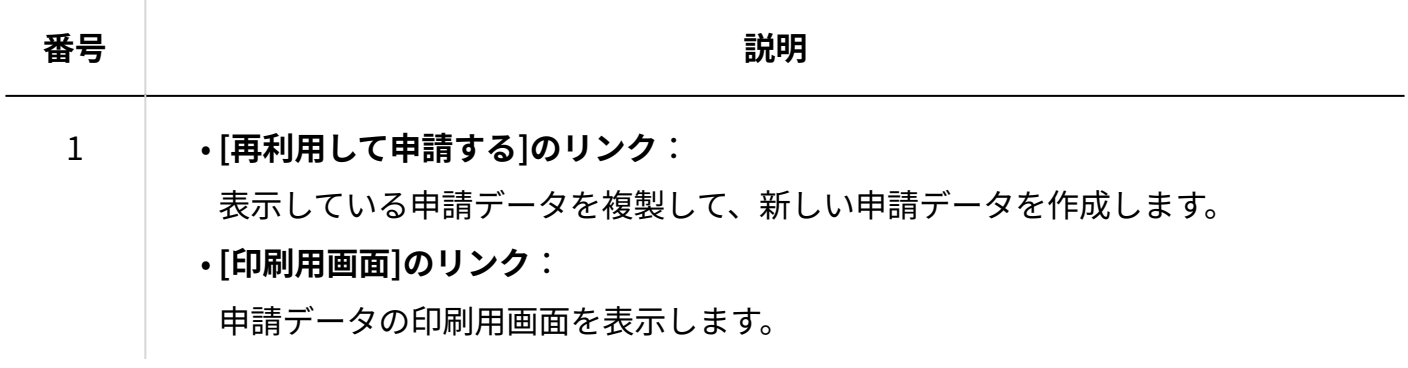

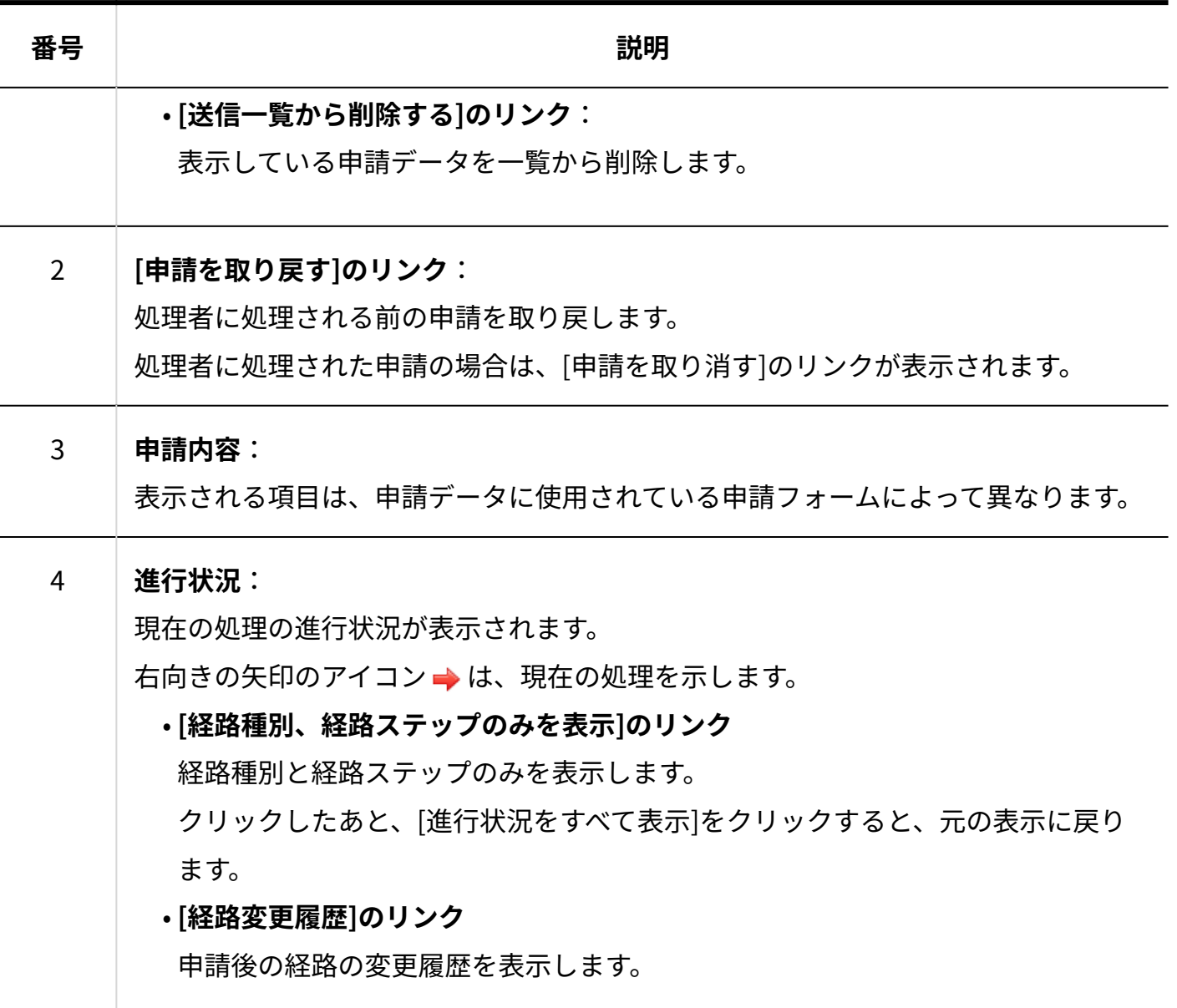

# 「未処理申請の処理」画面

自分が処理者に設定されている申請データの詳細画面です。 承認経路の経路ステップに設定されている場合を例に説明します。

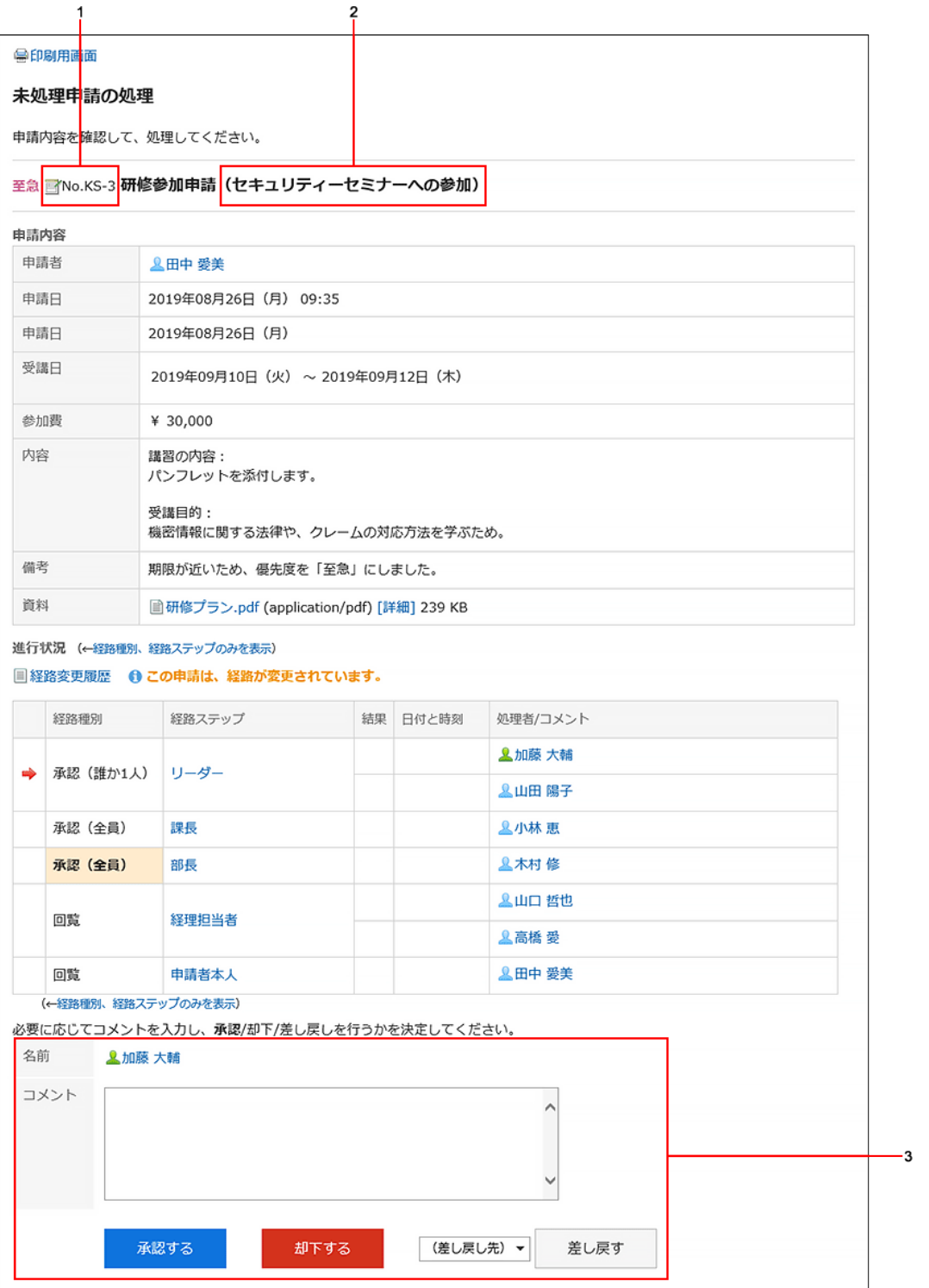

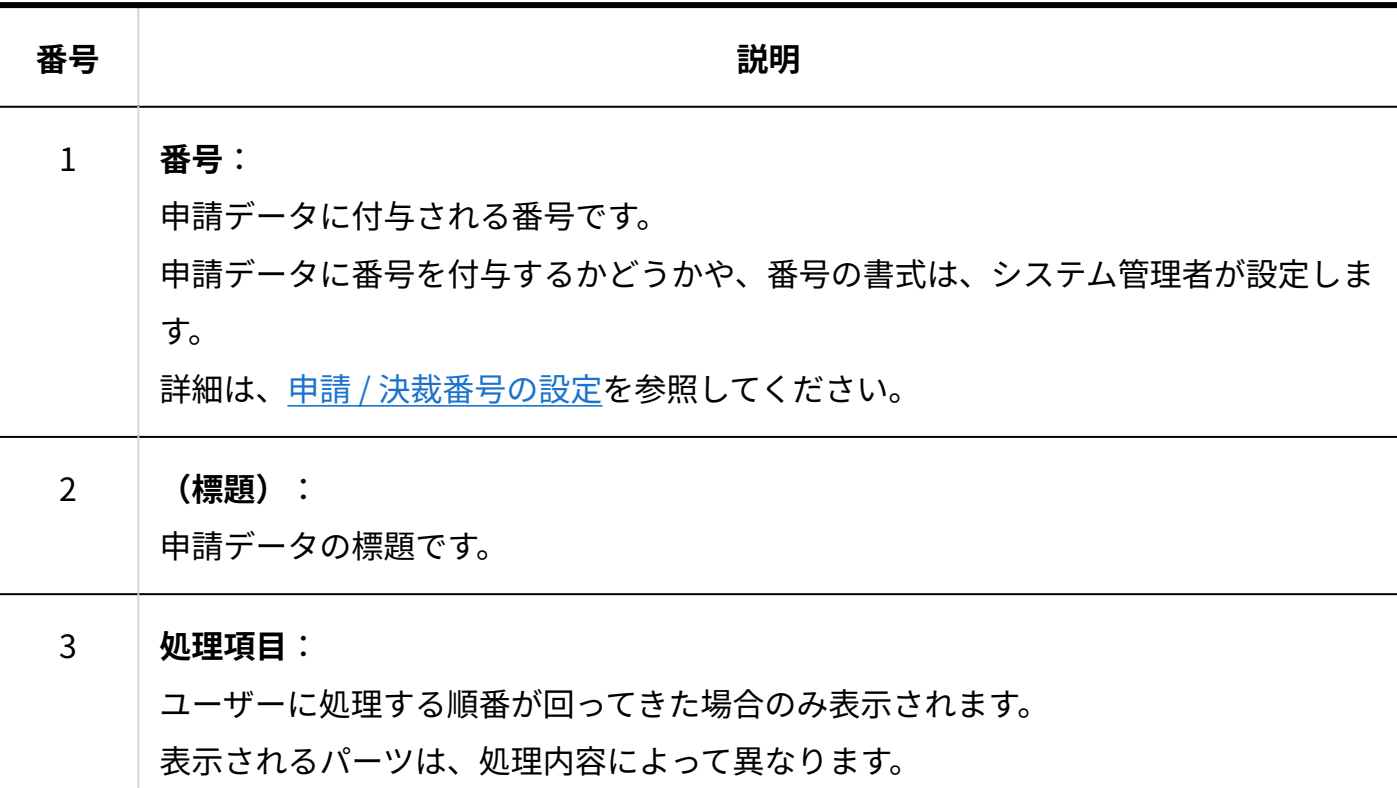

# 3.14.2. 申請の提出

システム管理者が作成した申請フォームを使って、申請データを作成します。

申請フォームには、入力項目や申請経路など、申請に必要な情報があらかじめ設定されていま す。

申請の目的に合った申請フォームを選択して申請します。

**操作手順:**

## $1. \wedge$ ッダーのアプリのアイコン $\blacksquare\blacksquare$ をクリックします。

- **[ワークフロー]をクリックします。 2.**
- **「ワークフロー(最新一覧)」画面で、[申請する]をクリックします。 3.**

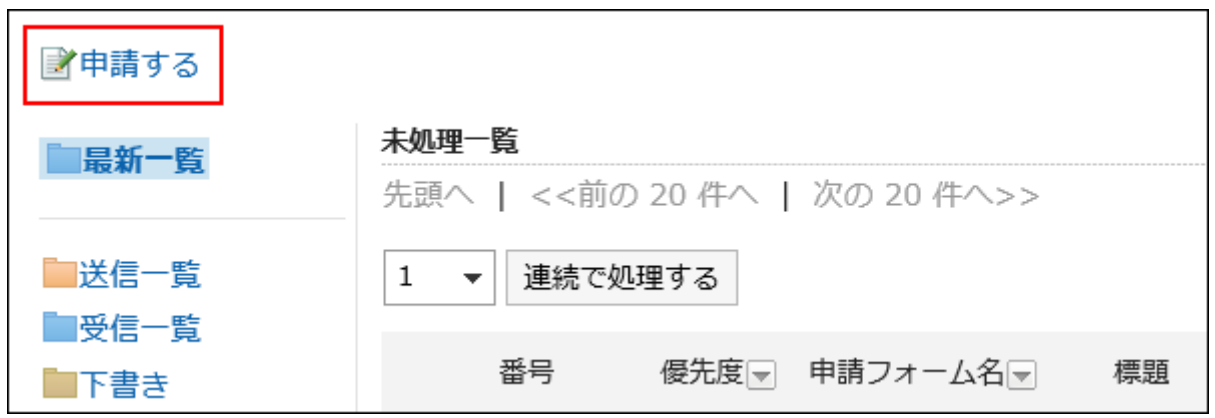

**「申請の作成(申請フォームの選択)」画面で、カテゴリーを選択し、申請 4. フォームを選択します。**

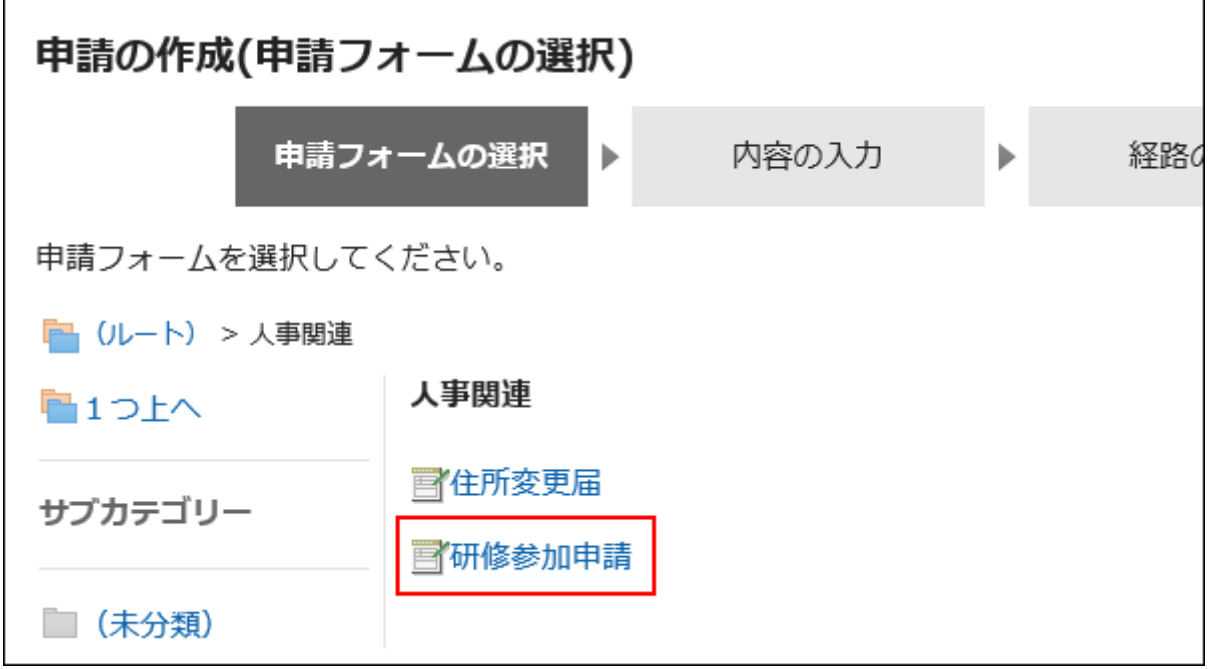

**「申請の作成(内容の入力)」画面で、必要な項目を入力し、[経路を設定する] 5. をクリックします。** 

[下書きとして保存する]をクリックすると、申請データは、申請者の「下書き」フォル ダーに保存されます。

申請フォームによって、表示される項目が異なります。申請フォームの項目についての詳 細を確認したい場合は[、項目のタイプの](https://jp.cybozu.help/g5/ja/admin/application/workflow/item/type.html)説明を参照してください。

• アスタリスク「\*」付きの項目: 必須項目です。

- ハッシュマーク「#」付きの項目: 半角数字を入力します。
- 「優先度」項目: 処理者に早く処理してほしい場合には、ドロップダウンリストから「至急」を選択し ます。
- ファイル添付項目: ファイルを添付できます。操作の詳細は[、ファイルの添付\(32ページ\)](#page-31-0)を参照してくだ さい。:
- 日付項目:

カレンダーピッカーを使用して日付を選択できます。 カレンダーピッカーで選択できる日付は、1970年1月3日以降です。

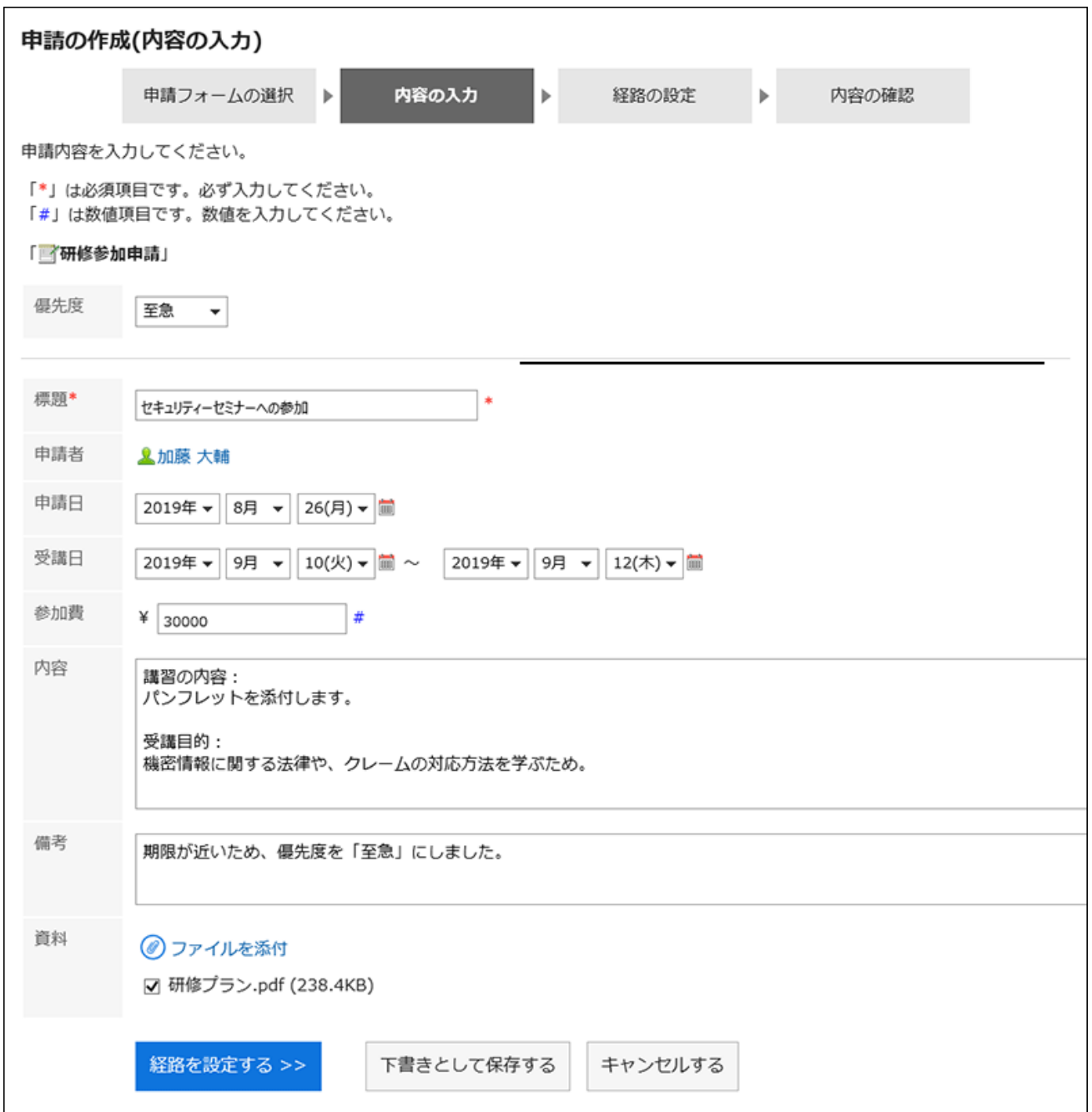

**「申請の作成(経路の設定)」画面で、経路ステップごとに処理者を設定し、 6. [内容を確認する]をクリックします。** 

システム管理者の設定によって、初期値として設定された処理者を変更できない場合があ ります。

処理者として該当するユーザーがいない場合は、「(省略)」を設定します。 ただし、承認経路の最後の経路ステップの処理者に「(省略)」は設定できません。 また、経路ステップの処理者をすべて「(省略)」にすることはできません。

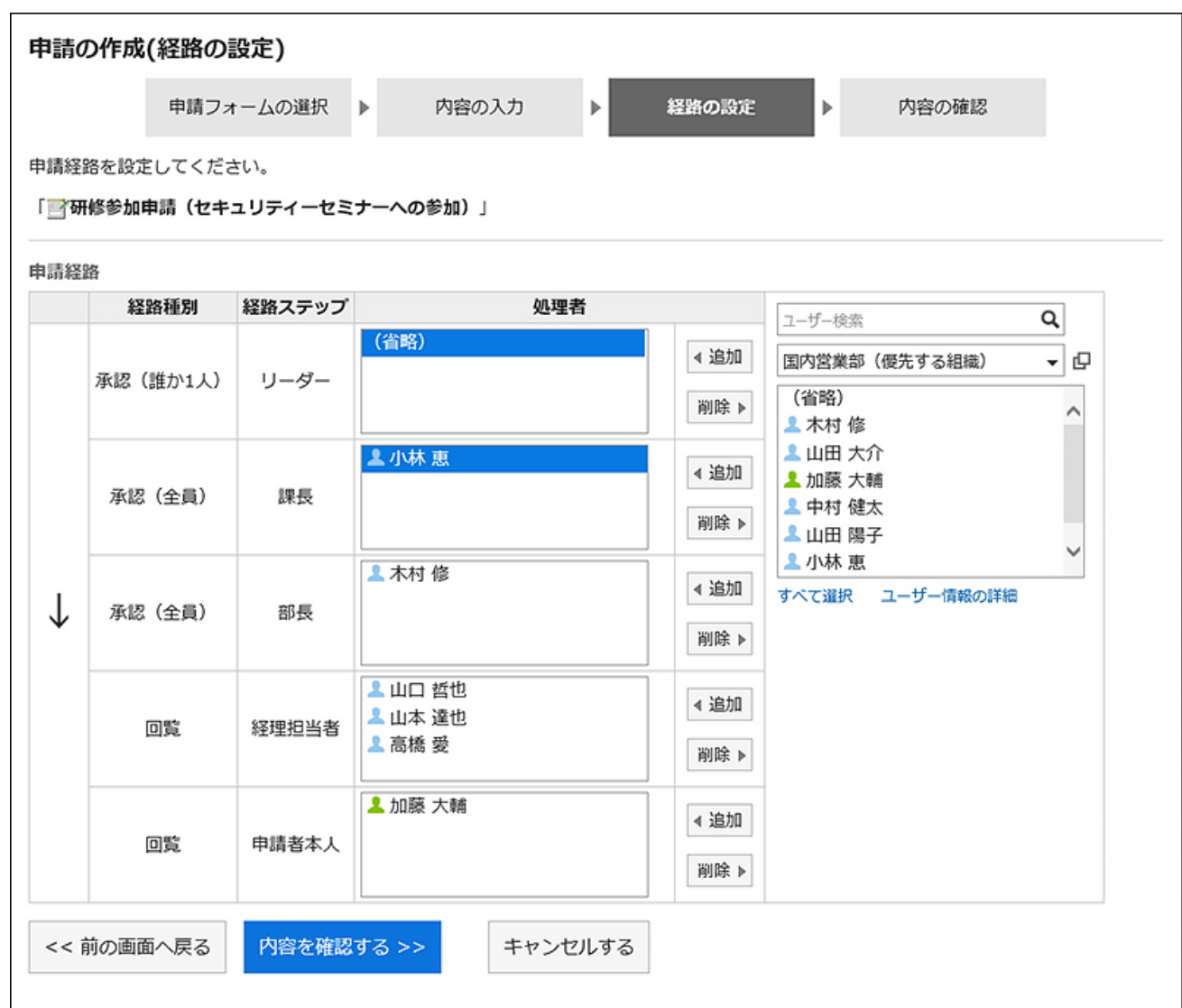

**「申請の作成(内容の確認)」画面で、申請の内容を確認し、[申請する]をク 7. リックします。**

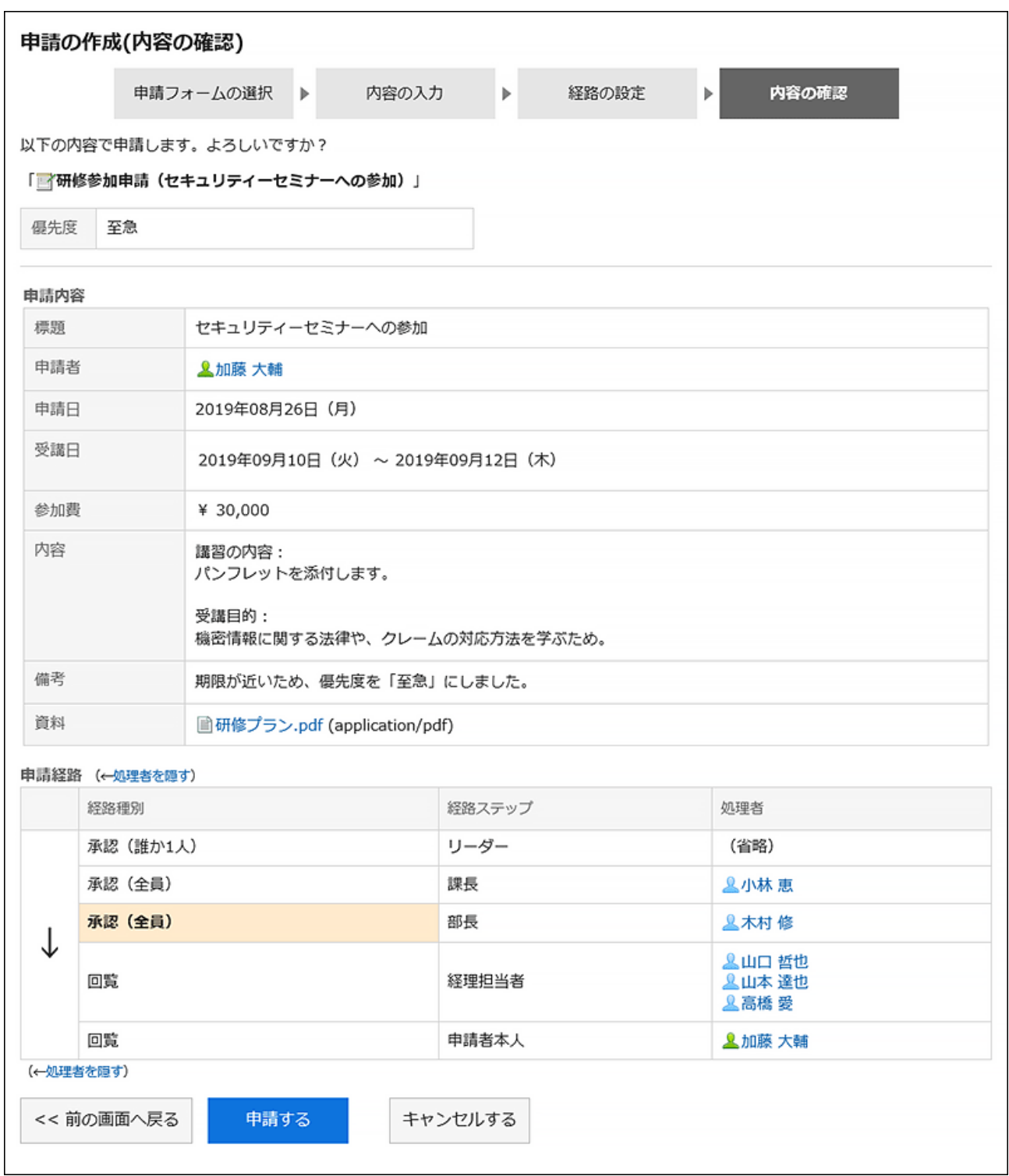

提出した申請データは「送信一覧」フォルダーに保存され、最初の処理者に通知が送信さ れます。

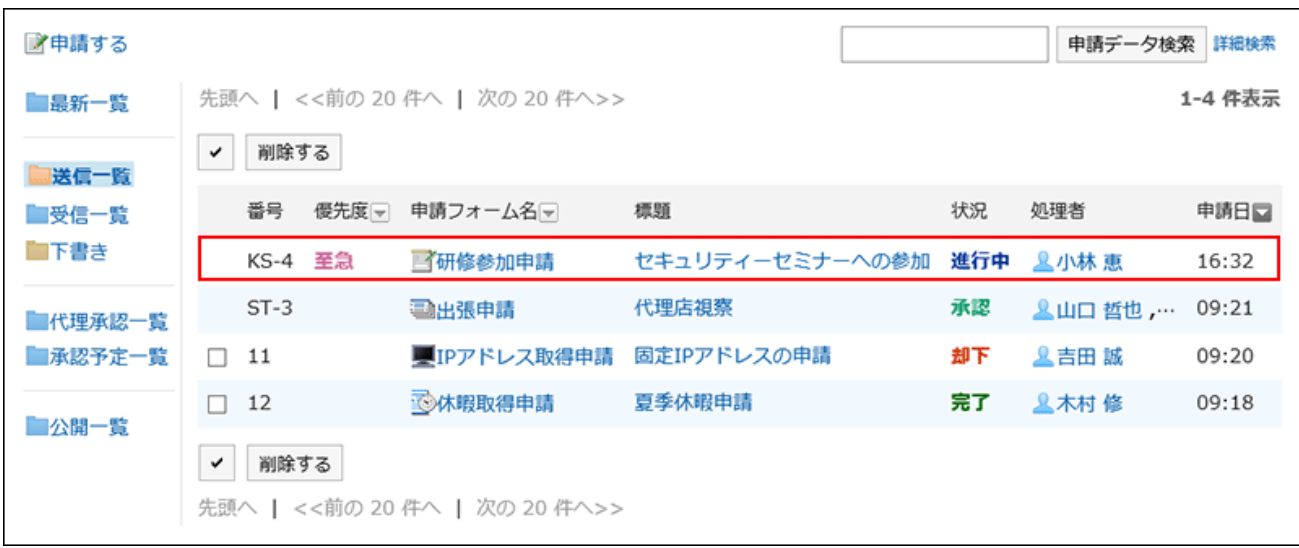

## <span id="page-880-0"></span>申請を再利用して提出する

自分が提出した申請データの内容を再利用して、新しい申請データを作成できます。 取り消したり、却下されたりした申請データも再利用できます。

#### **操作手順:**

- $1. \wedge$ ッダーのアプリのアイコン $\blacksquare\blacksquare$ をクリックします。
- **[ワークフロー]をクリックします。 2.**
- **「ワークフロー(最新一覧)」画面で、「送信一覧」フォルダーを選択し、再利 3. 用する申請データの標題をクリックします。**
- **「申請内容の詳細」画面で、[再利用して申請する]をクリックします。 4.**

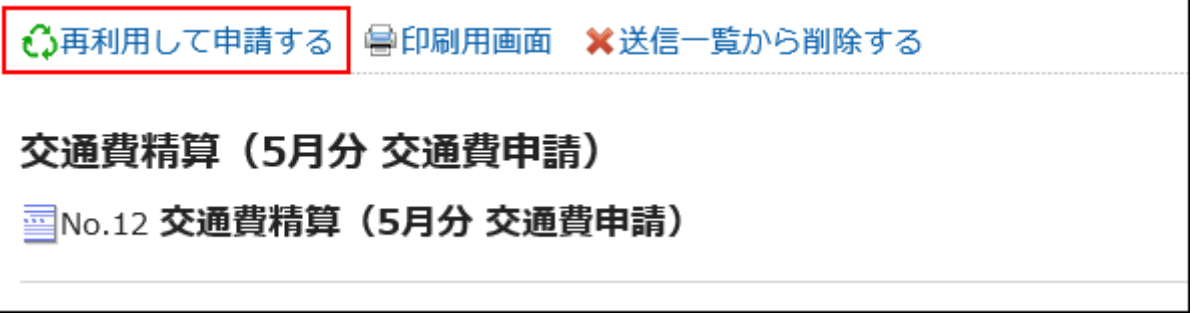

- **「申請の作成(内容の入力)」画面で、必要に応じて、申請内容を修正し、[経 5. 路を設定する]をクリックします。**
- **「申請の作成(経路の設定)」画面で、必要に応じて、処理者を変更し、[内容 6. を確認する]をクリックします。**
- **「申請の作成(内容の確認)」画面で、内容を確認し、[申請する]をクリックし 7. ます。**

#### **補足**

- 申請経路に設定された処理者は再利用できません。 •
- 再利用する申請データが使用した申請フォームに初期値が設定されている場合、経路ス テップに初期値が表示されます。
- 申請者に「編集」の権限がない項目のデータは再利用できません。項目の初期値が設定さ れます。
- 再利用する申請データが使用した申請フォームが変更されている場合、最新の申請フォー ムの内容が反映されます。

### 3.14.3. 申請経路の変更

申請データを処理する前の申請経路に設定された処理者を変更します。

処理者が不在の場合でも、申請経路の処理者を変更することで、申請データの処理を滞りなく進 められます。

申請データの状況が「進行中」または「承認」になっている場合に、処理者を変更できます。

**申請経路の処理者を変更できるユーザー**

申請経路の処理者を変更できるユーザーは、次のとおりです。

• 申請者および代理申請者:

システム管理者が[申請者の経路変更を許可する必](https://jp.cybozu.help/g5/ja/admin/application/workflow/first/initial.html#admin_application_workflow_first_initial_03)要があります。

• 処理者および代理承認者:

申請データを処理する順番が回ってきたときに、変更できます。

変更を行いたい経路ステップに対して、システム管理者が経路変更を許可している必要があ ります。

申請者が申請経路を変更する場合を例に説明します。

**操作手順:**

## $1. \wedge$ ッダーのアプリのアイコン $\blacksquare\blacksquare$ をクリックします。

**[ワークフロー]をクリックします。 2.** 

**「ワークフロー(最新一覧)」画面で、「送信一覧」フォルダーを選択し、申請 3. 経路を変更する申請データの標題をクリックします。**

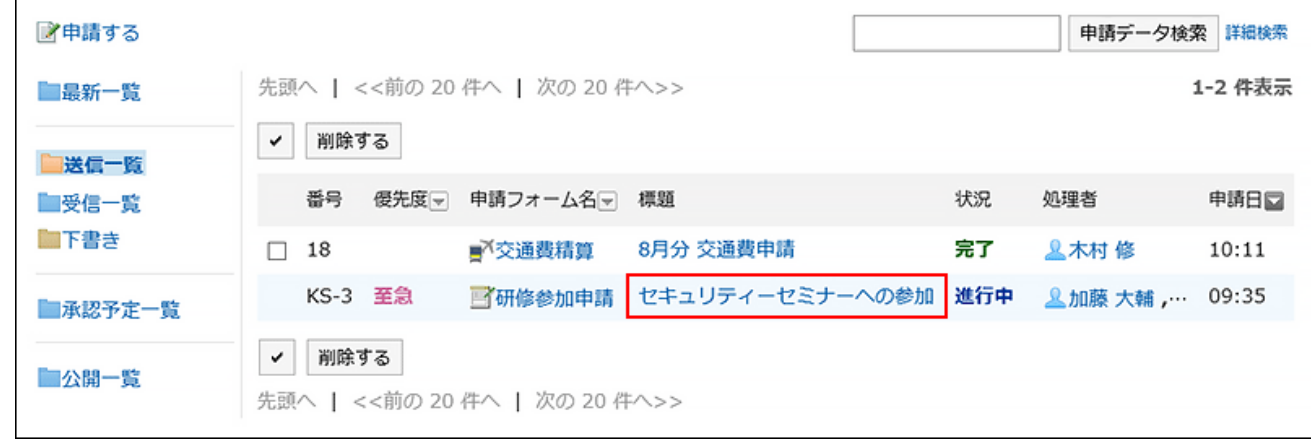

### **「申請内容の詳細」画面で、処理者を変更する経路ステップの経路ステップ名を 4. クリックします。**

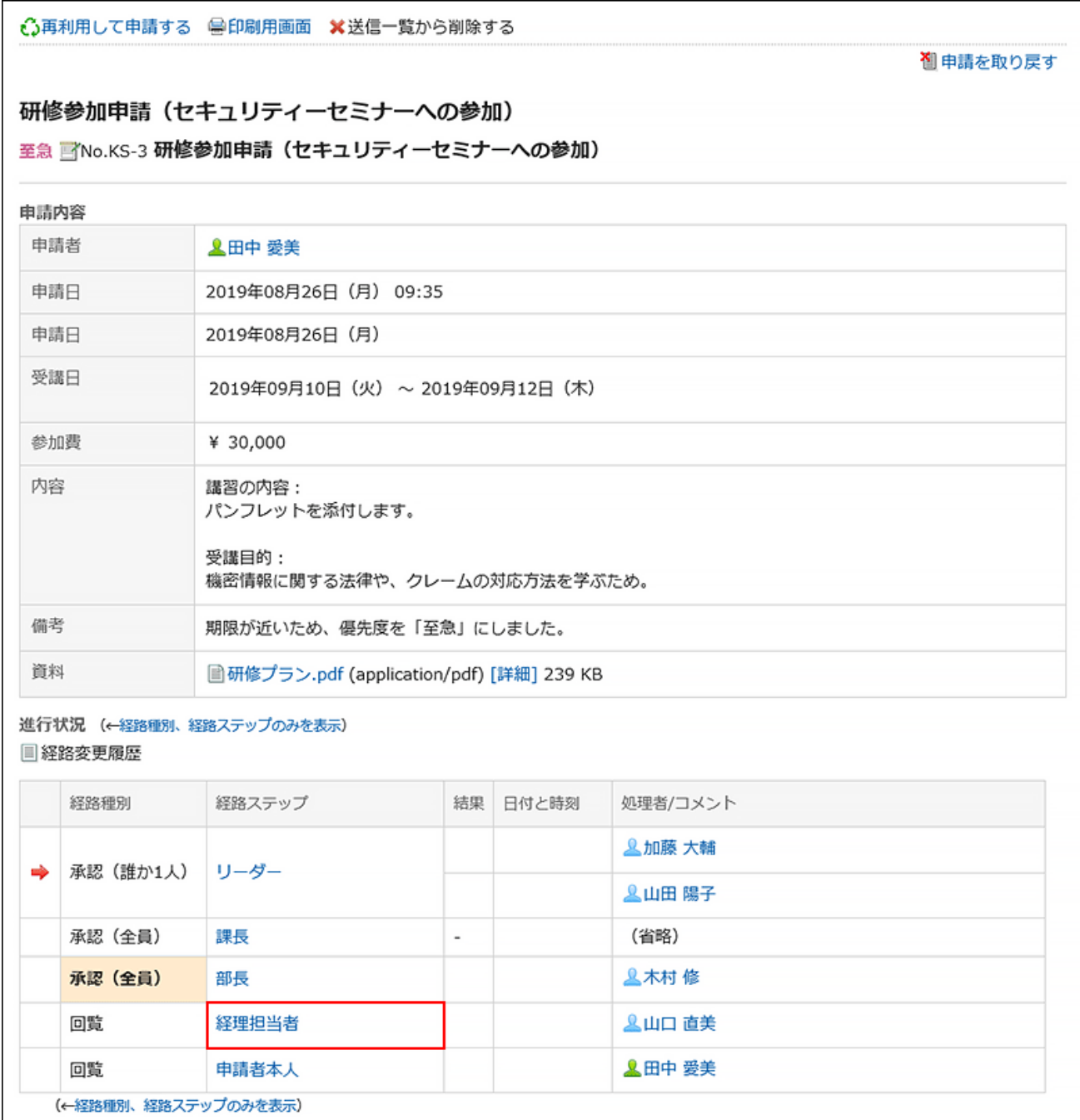

### **5. 「経路ステップの詳細」画面で、[変更する]をクリックします。**

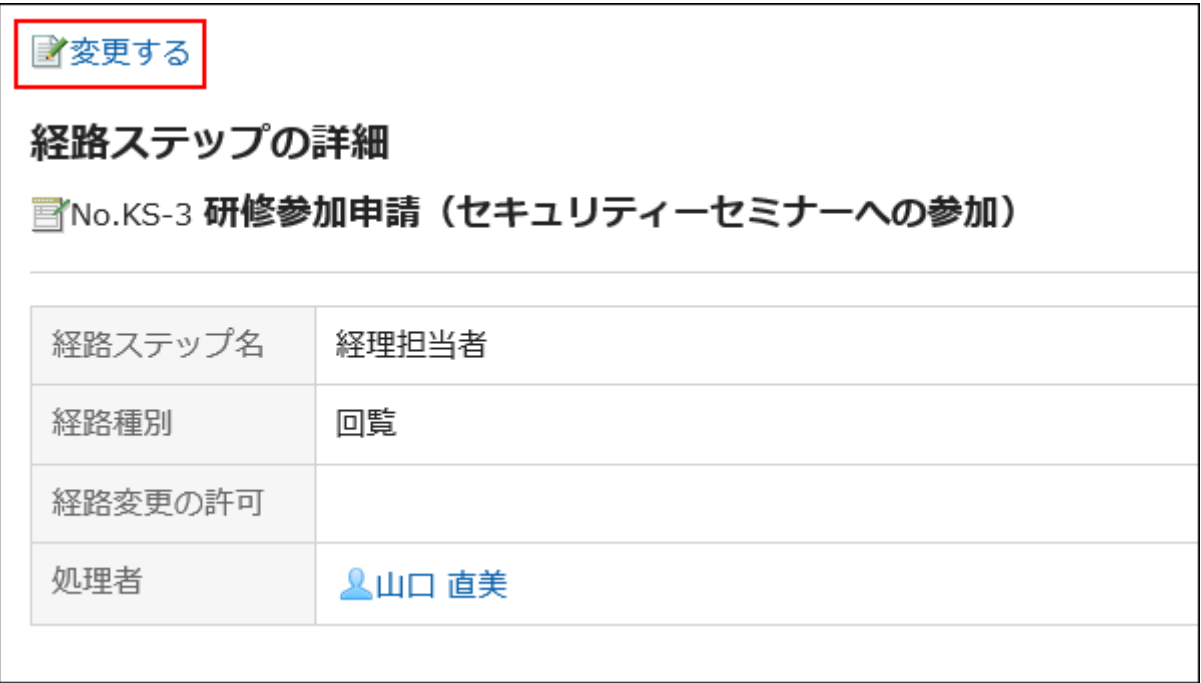

**「経路ステップの変更」画面で、現在の処理者を削除し、新しい処理者を追加し 6. ます。** 

必要に応じて、コメントを入力します。 最終承認の経路ステップには「省略」を設定できません。

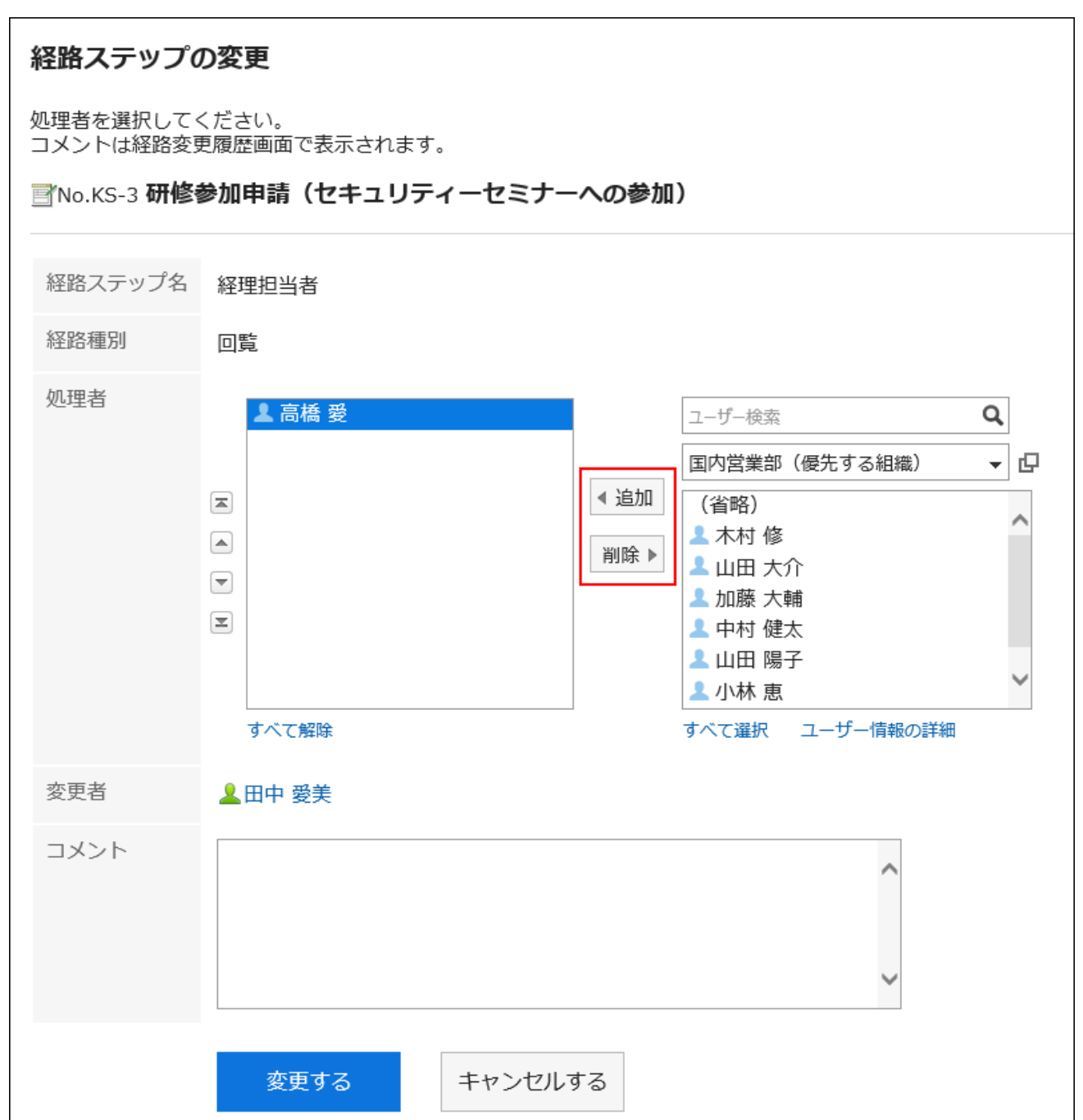

## **7. 設定内容を確認し、[変更する]をクリックします。**

**補足**

処理者が申請経路の処理者を変更する場合は、「ワークフロー(最新一覧)」画面の未処 • 理一覧で、該当する申請データの標題をクリックして操作します。

経路変更が許可されていない場合は、「経路ステップの詳細」画面の[変更する]の操作リ • ンクが無効になります。

システム管理者に経路変更を許可してもらうか、処理者の変更を依頼してください。

#### 経路変更履歴を確認する

申請経路を変更した履歴を確認します。

**操作手順:**

- $1. \wedge$ ッダーのアプリのアイコン $\blacksquare\blacksquare$ をクリックします。
- **[ワークフロー]をクリックします。 2.**
- **「ワークフロー(最新一覧)」画面で、フォルダーを選択し、申請経路を変更し 3. た履歴を確認する申請データの標題をクリックします。**
- **「申請内容の詳細」画面で、[経路変更履歴]をクリックします。 4.**

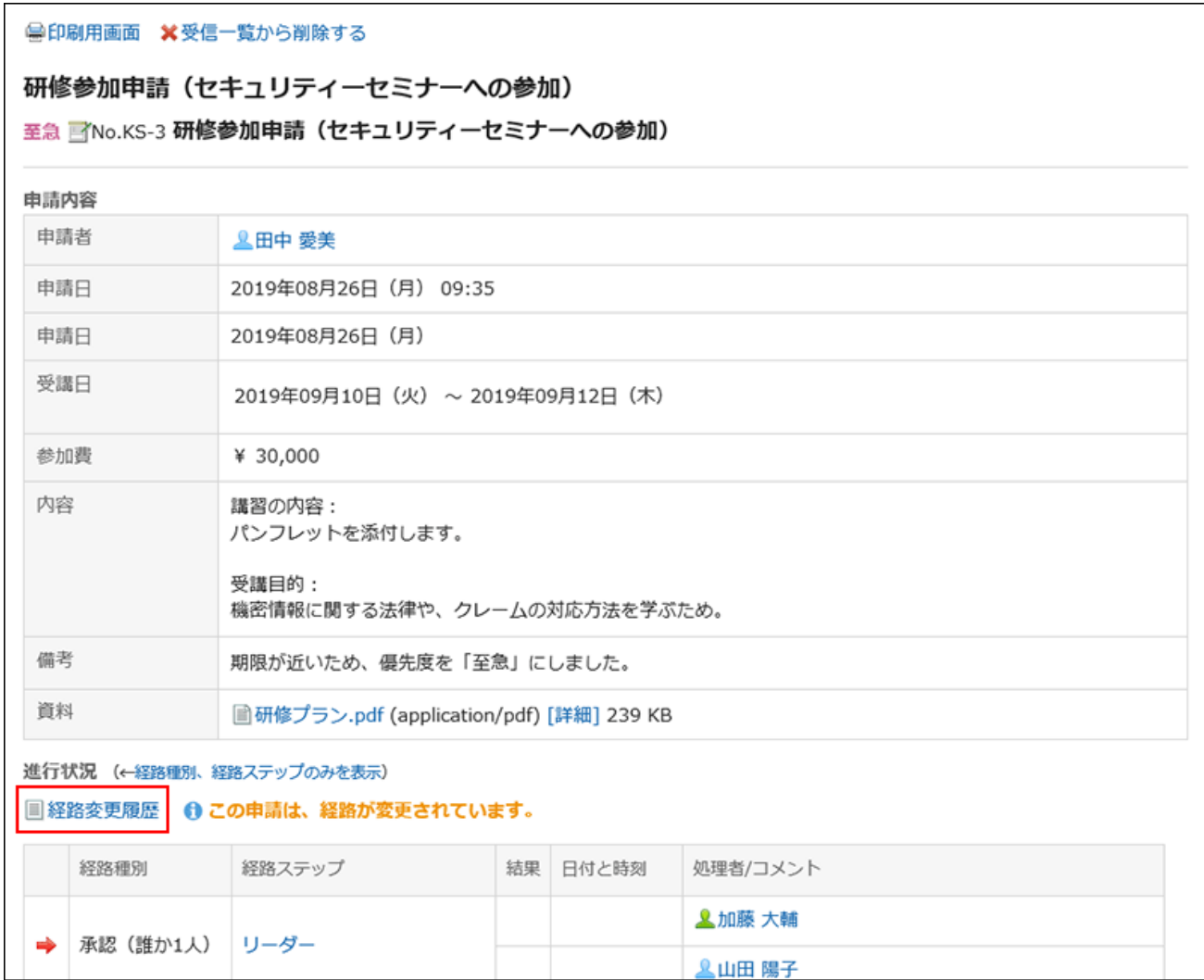

### **「経路変更履歴」画面で、申請経路を変更した履歴を確認します。 5.**

# <span id="page-887-0"></span>3.14.4. 申請の取り戻し

申請者は、処理者に処理される前の申請を取り戻せます。 処理者に処理された申請は取り戻せません。処理が開始された申請を取り下げる場合は[、申請の](#page-891-0) [取り消し\(892ページ\)](#page-891-0)を参照してください。

**操作手順:**

 $1. \wedge$ ッダーのアプリのアイコン $\blacksquare\blacksquare$ をクリックします。

- **[ワークフロー]をクリックします。 2.**
- **「ワークフロー(最新一覧)」画面で、「送信一覧」フォルダーを選択し、取り 3. 戻す申請データの標題をクリックします。**

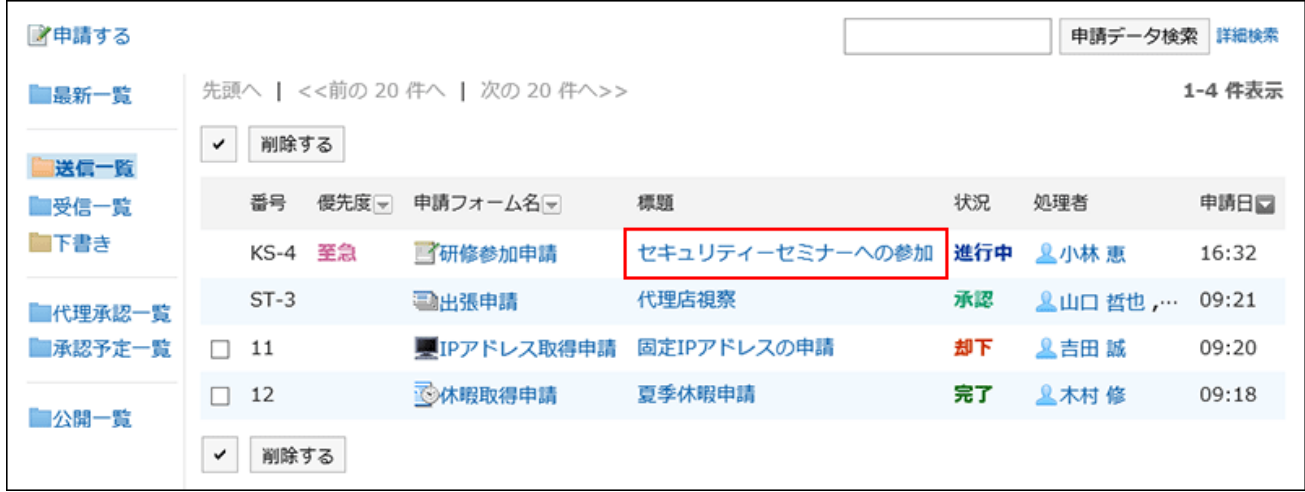

**「申請内容の詳細」画面で、[申請を取り戻す]をクリックします。 4.** 

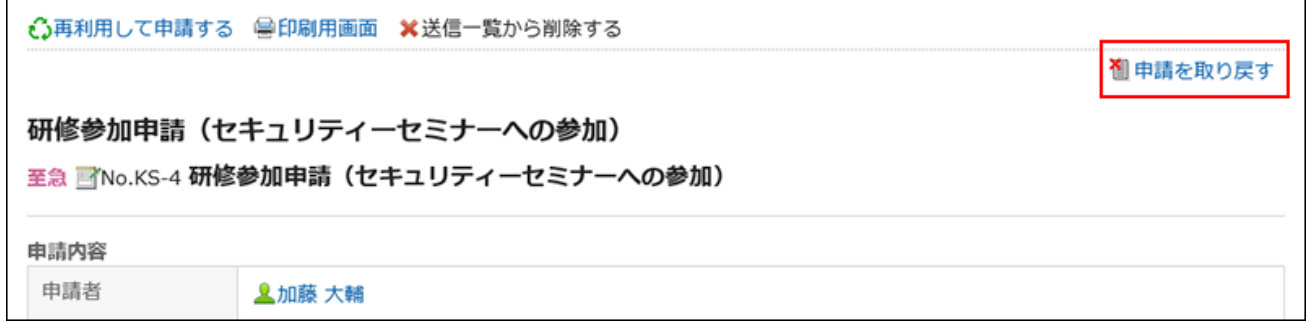

#### **「申請の取り戻し」画面で、コメントを入力し、[取り戻す]をクリックします。 5.**

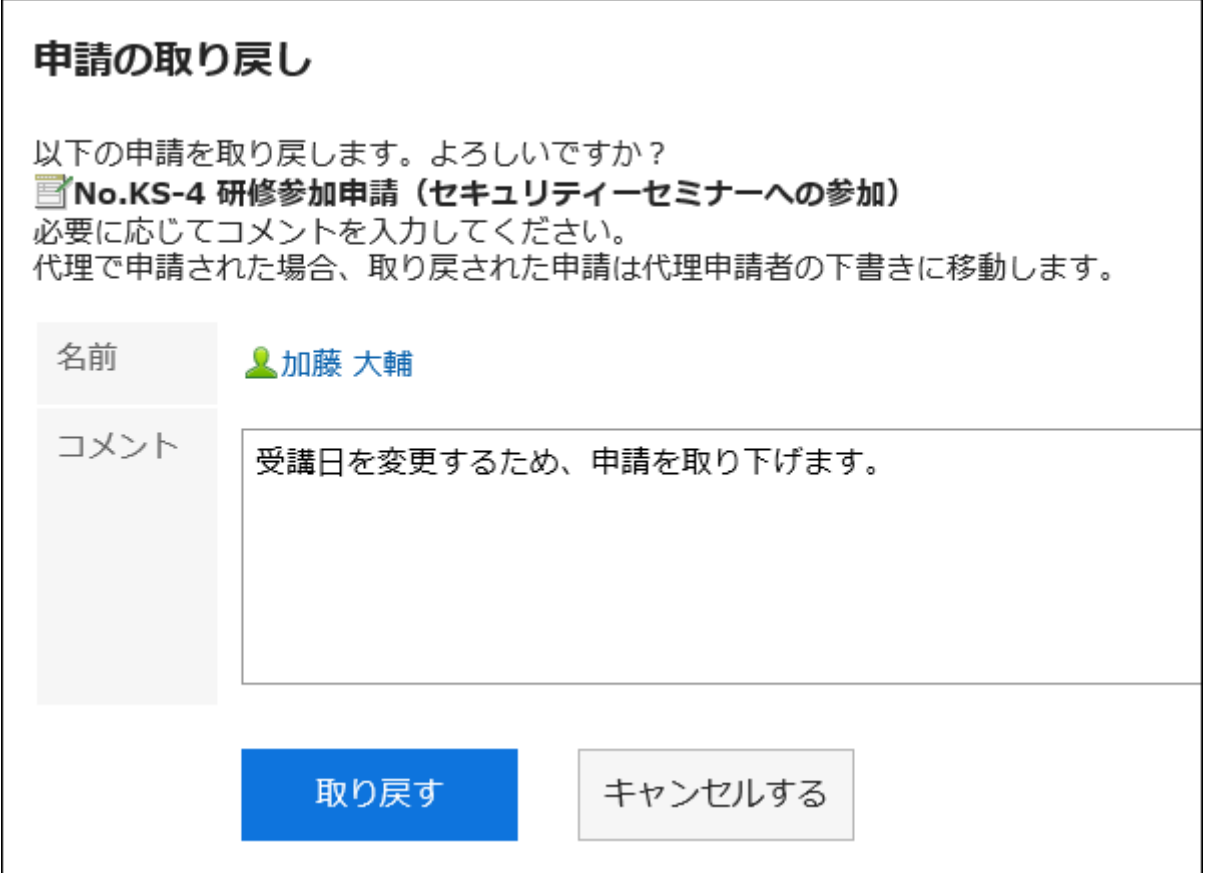

#### 取り戻した申請データは、「下書き」フォルダーに保存されます。

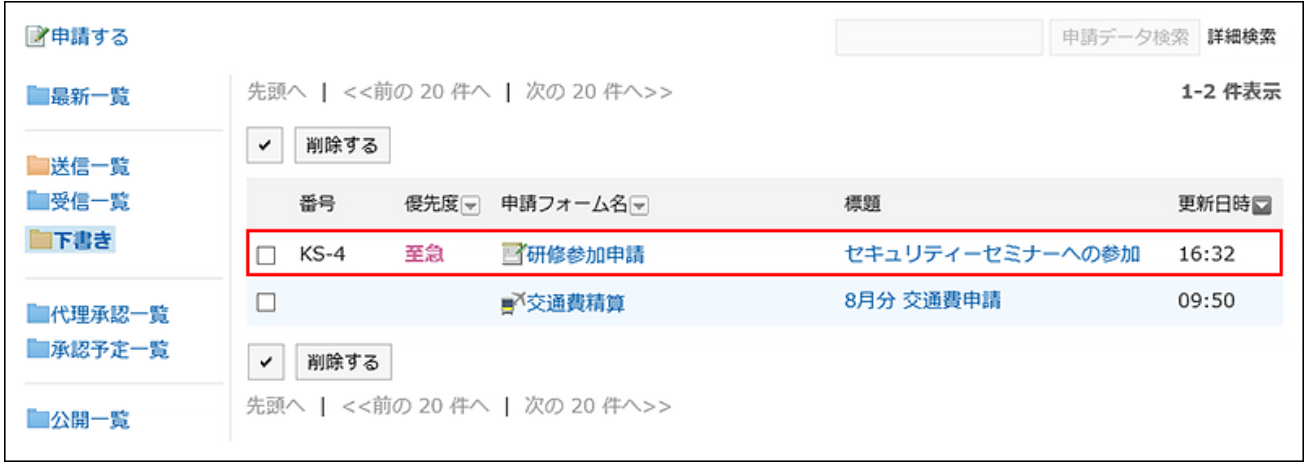

# 取り戻した申請を再申請する

取り戻した申請データは、「下書き」フォルダーに保存されます。 必要に応じて、申請内容や処理者を変更し、再申請します。

**操作手順:**

 $1. \wedge$ ッダーのアプリのアイコン $\blacksquare\blacksquare$ をクリックします。

- **[ワークフロー]をクリックします。 2.**
- **「ワークフロー(最新一覧)」画面で、「下書き」フォルダーを選択し、取り戻 3. した申請データの標題をクリックします。**
- **「申請内容の詳細」画面で、[下書きを編集する]をクリックします。 4.**

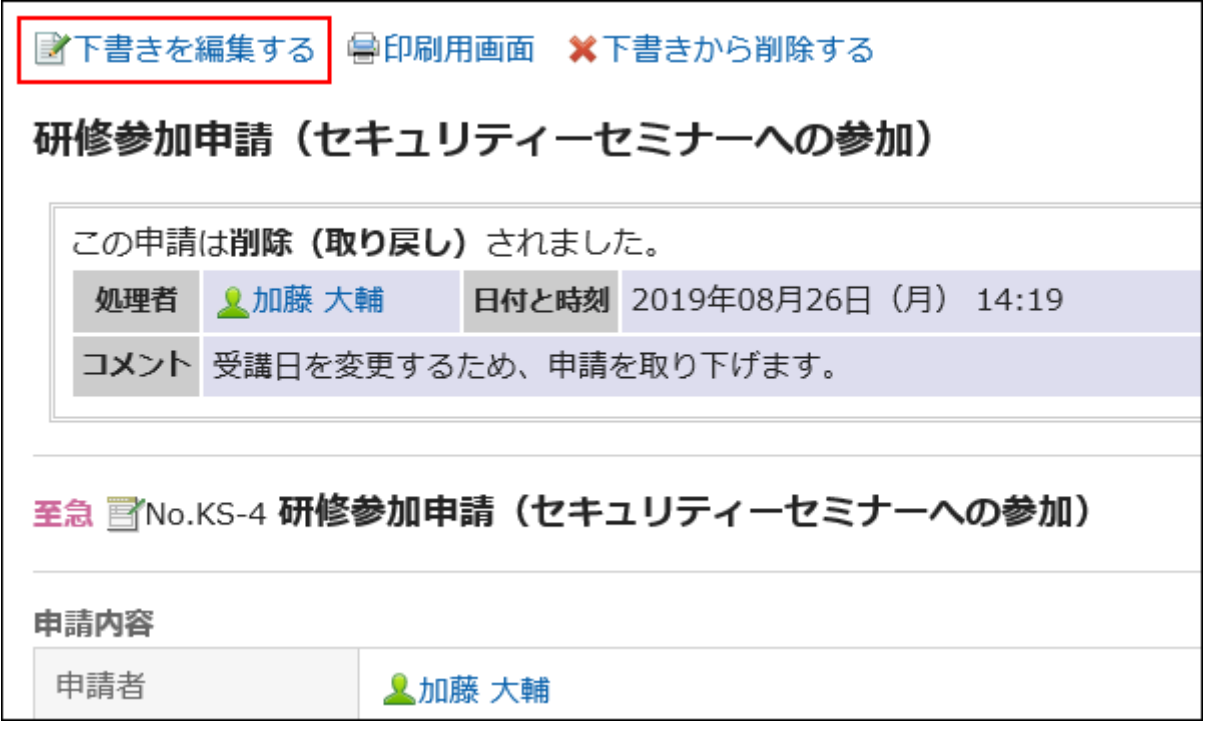

- **「下書きの編集/申請(内容の入力)」画面で、必要に応じて、申請内容を修正 5. し、[経路を設定する]をクリックします。**
- **「下書きの編集/申請(経路の設定)」画面で、必要に応じて、処理者を変更 6. し、[内容を確認する]をクリックします。**
- **「下書きの編集/申請(内容の確認)」画面で、内容を確認し、[申請する]をク 7. リックします。**

#### **補足**

• 申請を取り戻したあとで、使用している申請フォームが変更されても、取り戻した申請 データを編集して再申請する場合は、変更前の申請フォームが適用されます。

## <span id="page-891-0"></span>3.14.5. 申請の取り消し

申請者は、処理者に処理された申請を取り消せます。

最終承認者が承認した申請は、取り消せません。

処理者に処理される前の申請を取り下げる場合は、[申請の取り戻し\(888ページ\)](#page-887-0)を参照してくださ い。

#### **操作手順:**

- $1. \wedge$ ッダーのアプリのアイコン $\blacksquare\blacksquare$ をクリックします。
- **[ワークフロー]をクリックします。 2.**
- **「ワークフロー(最新一覧)」画面で、「送信一覧」フォルダーを選択し、取り 3. 消す申請データの標題をクリックします。**

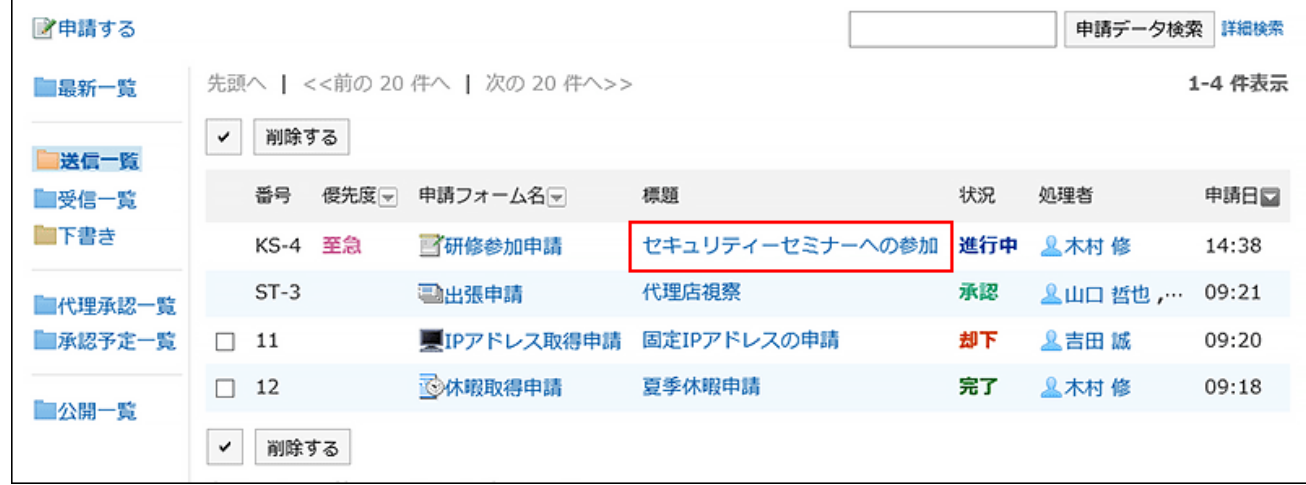

**「申請内容の詳細」画面で、[申請を取り消す]をクリックします。 4.** 

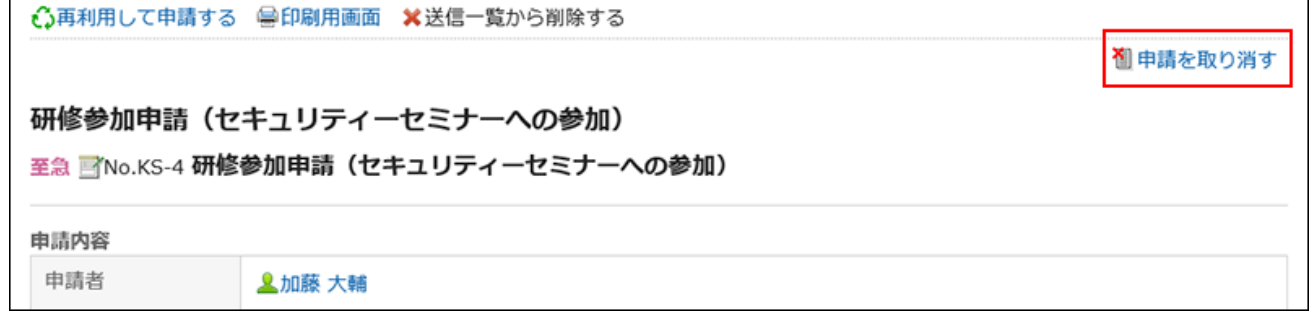

### **「申請の取り消し」画面で、コメントを入力し、[取り消す]をクリックします。 5.**

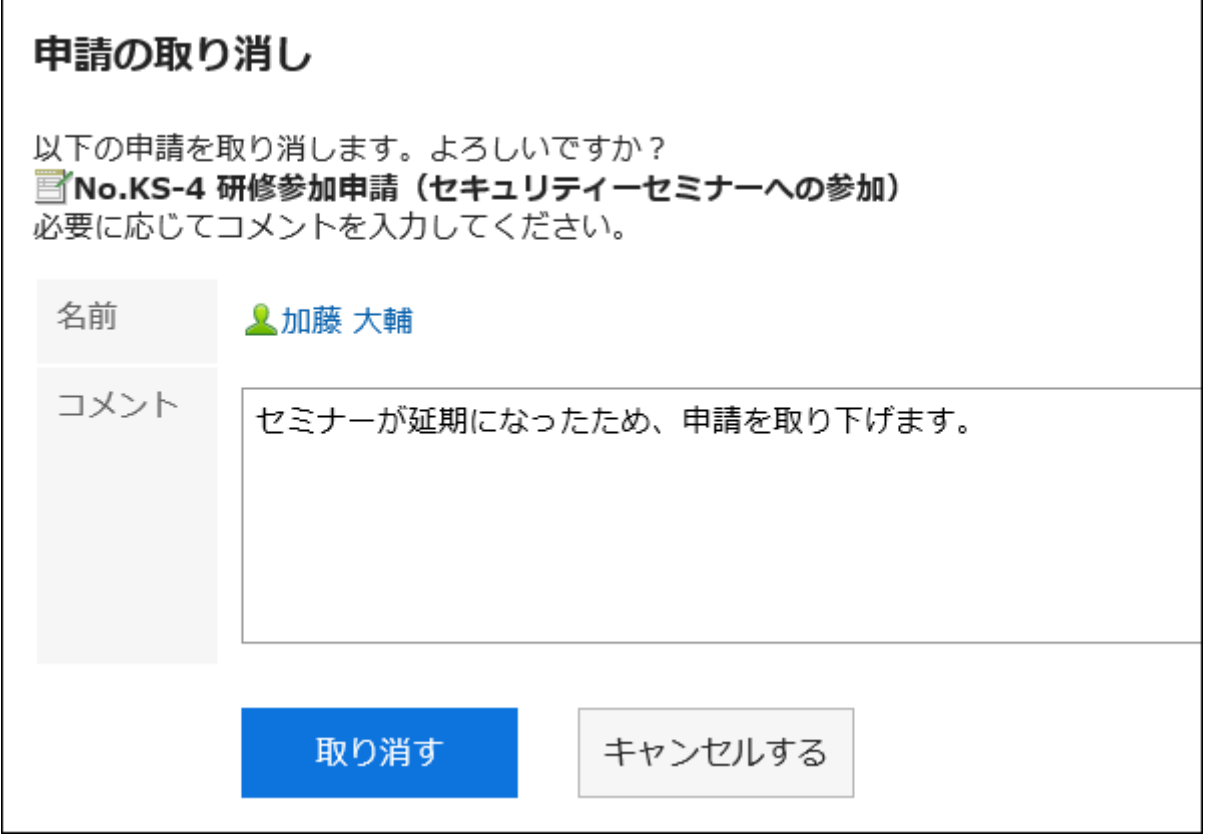

取り消した申請データは、状況が「進行中」から「取消」に変わります。

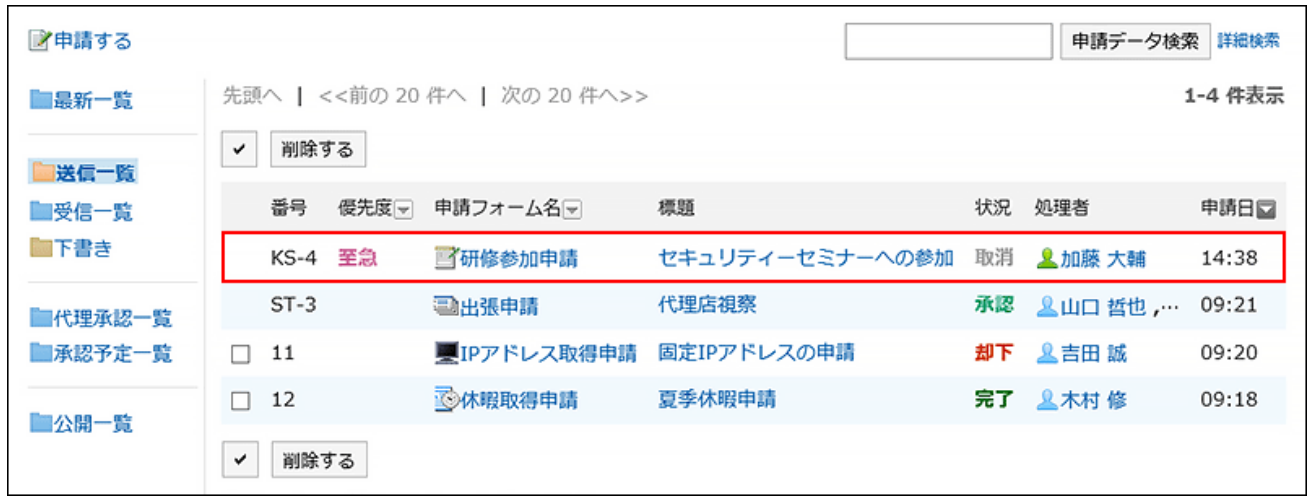

## 取り消した申請を再申請する

取り消した申請データの内容を再利用して、新しい申請データを作成できます。 必要に応じて、申請内容や処理者を変更し、再申請します。 詳細は、[申請を再利用して提出する\(881ページ\)方](#page-880-0)法を参照してください。

# 3.14.6. 申請が差し戻された場合の対処

承認者によって申請者に差し戻された申請データは、申請者の「ワークフロー(最新一覧)」画 面の未処理一覧に表示されます。

申請が差し戻されても、申請データの状況は「進行中」のままです。

申請データの詳細画面には、差し戻されたことを示すメッセージと、処理者のコメントが表示さ れます。

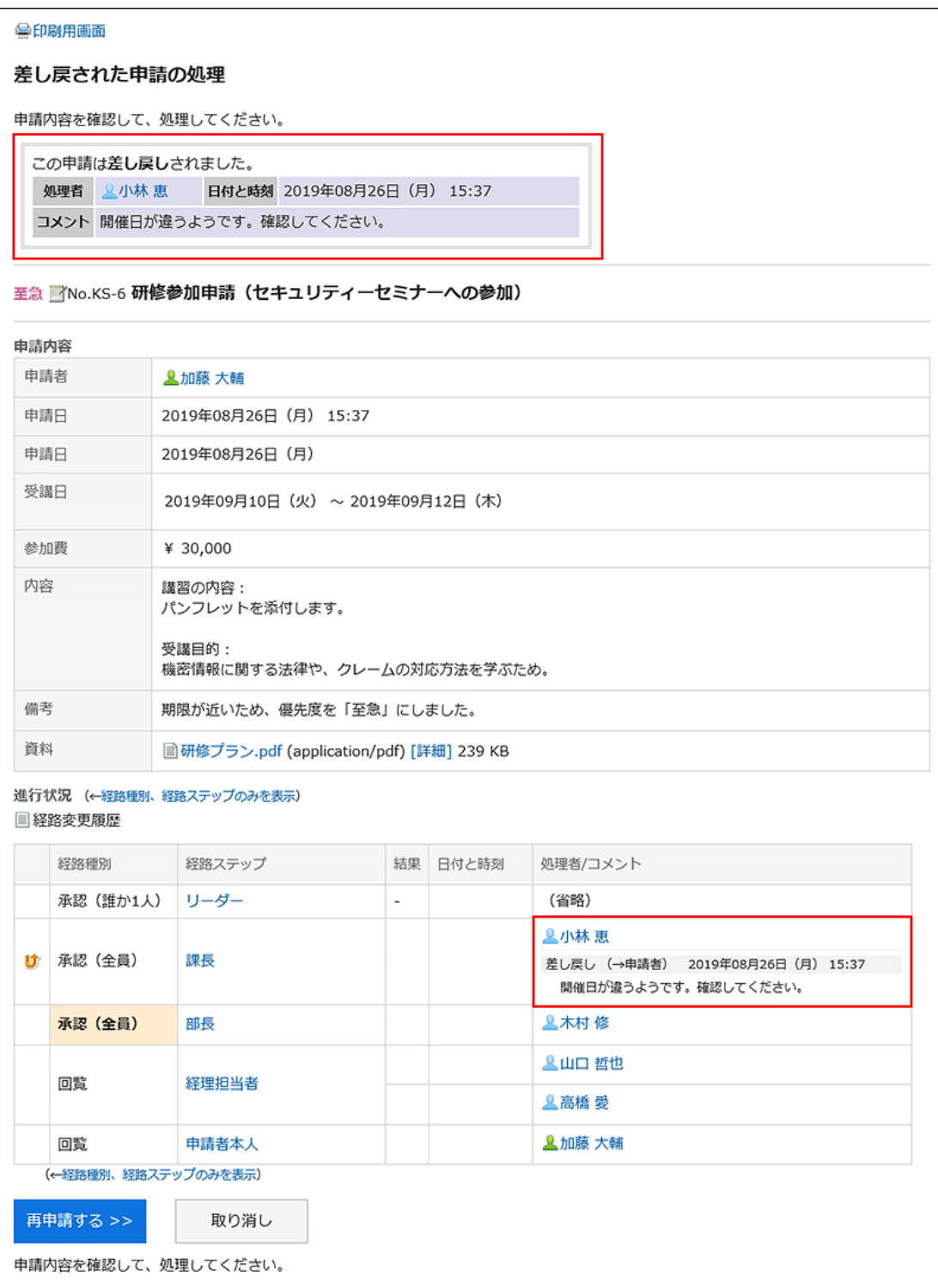

差し戻された申請の内容を見直して再申請するか、申請を取り消すまで、未処理一覧から表示は 消えません。

## 差し戻された申請を再申請する

申請内容や処理者を変更して、再申請します。

**操作手順:**

 $1. \wedge$ ッダーのアプリのアイコン $\blacksquare\blacksquare$ をクリックします。

- **[ワークフロー]をクリックします。 2.**
- **「ワークフロー(最新一覧)」画面の「未処理一覧」で、差し戻された申請デー 3. タの標題をクリックします。**

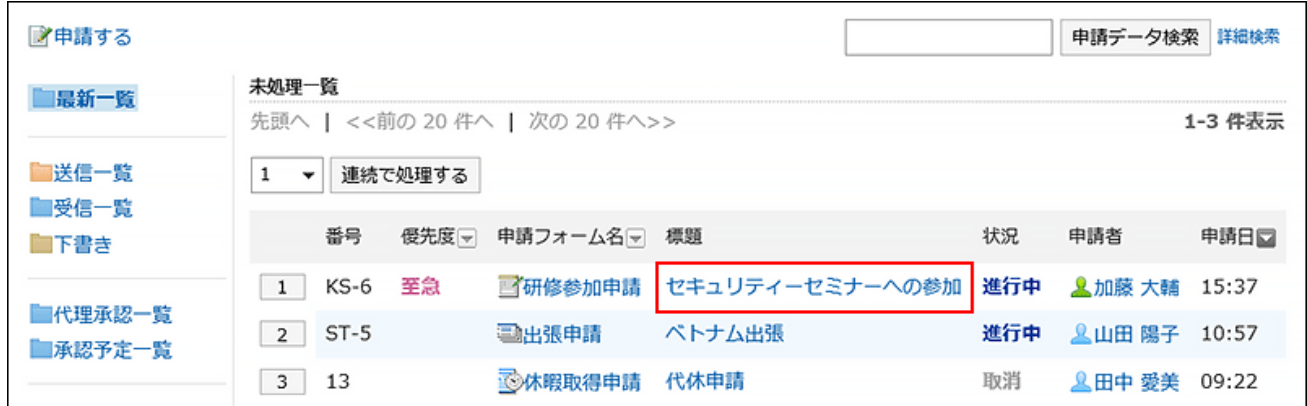

#### **「差し戻された申請の処理」画面で、[再申請する]をクリックします。 4.**

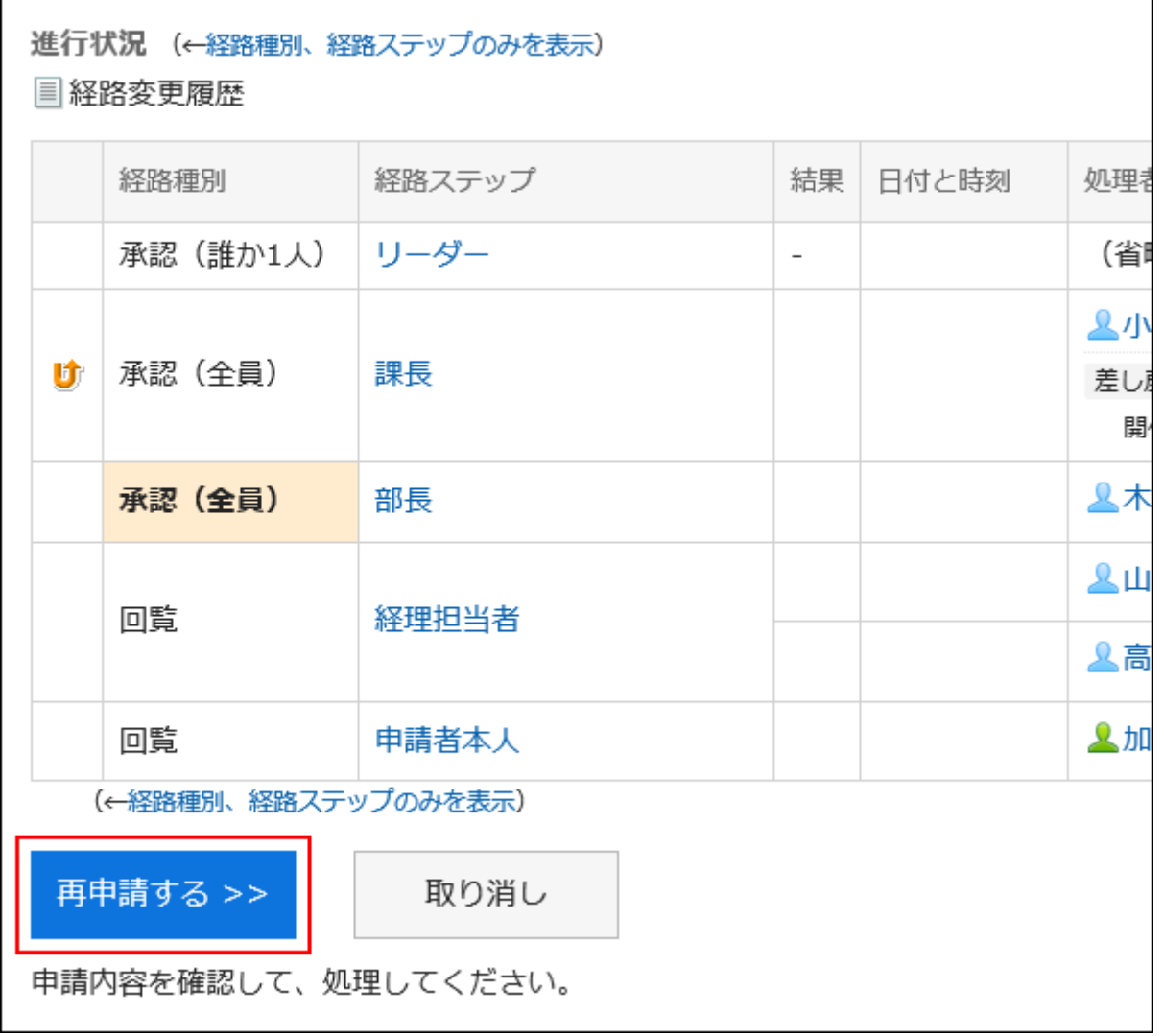

- **「申請の作成(内容の入力)」画面で、必要に応じて、申請内容を修正し、[経 5. 路を設定する]をクリックします。**
- **「申請の作成(経路の設定)」画面で、必要に応じて、処理者を変更し、[内容 6. を確認する]をクリックします。**
- **「申請の作成(内容の確認)」画面で、内容を確認し、[申請する]をクリックし 7. ます。**

**補足**

• 申請が差し戻されてから再申請するまでの間に、使用している申請フォームが変更されて も、初回の申請時の申請フォームが適用されます。

### 差し戻された申請を取り消す

処理を中止し、申請を取り消します。

**操作手順:**

- $1. \wedge$ ッダーのアプリのアイコン $\blacksquare\blacksquare$ をクリックします。
- **[ワークフロー]をクリックします。 2.**
- **「ワークフロー(最新一覧)」画面の「未処理一覧」で、差し戻された申請デー 3. タの標題をクリックします。**

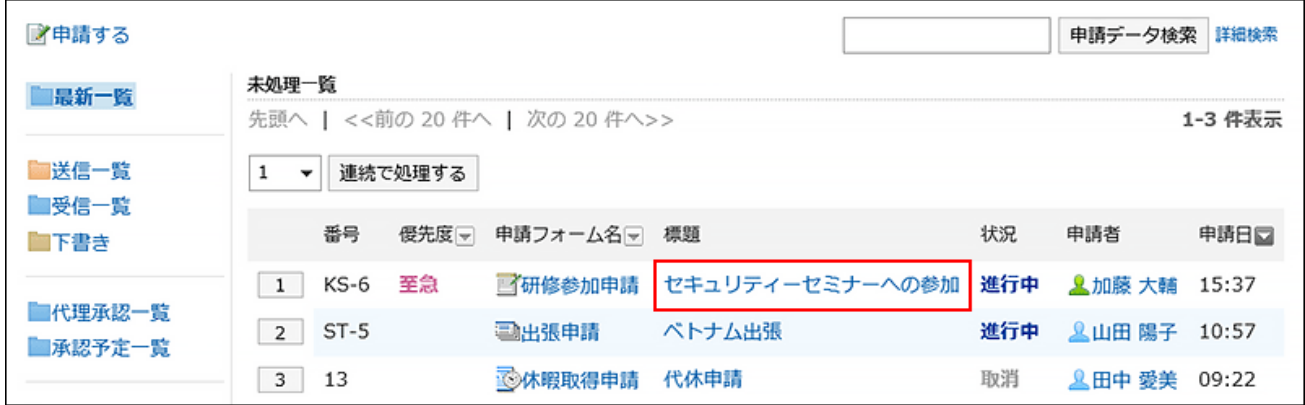

#### **「差し戻された申請の処理」画面で、[取り消し]をクリックします。 4.**

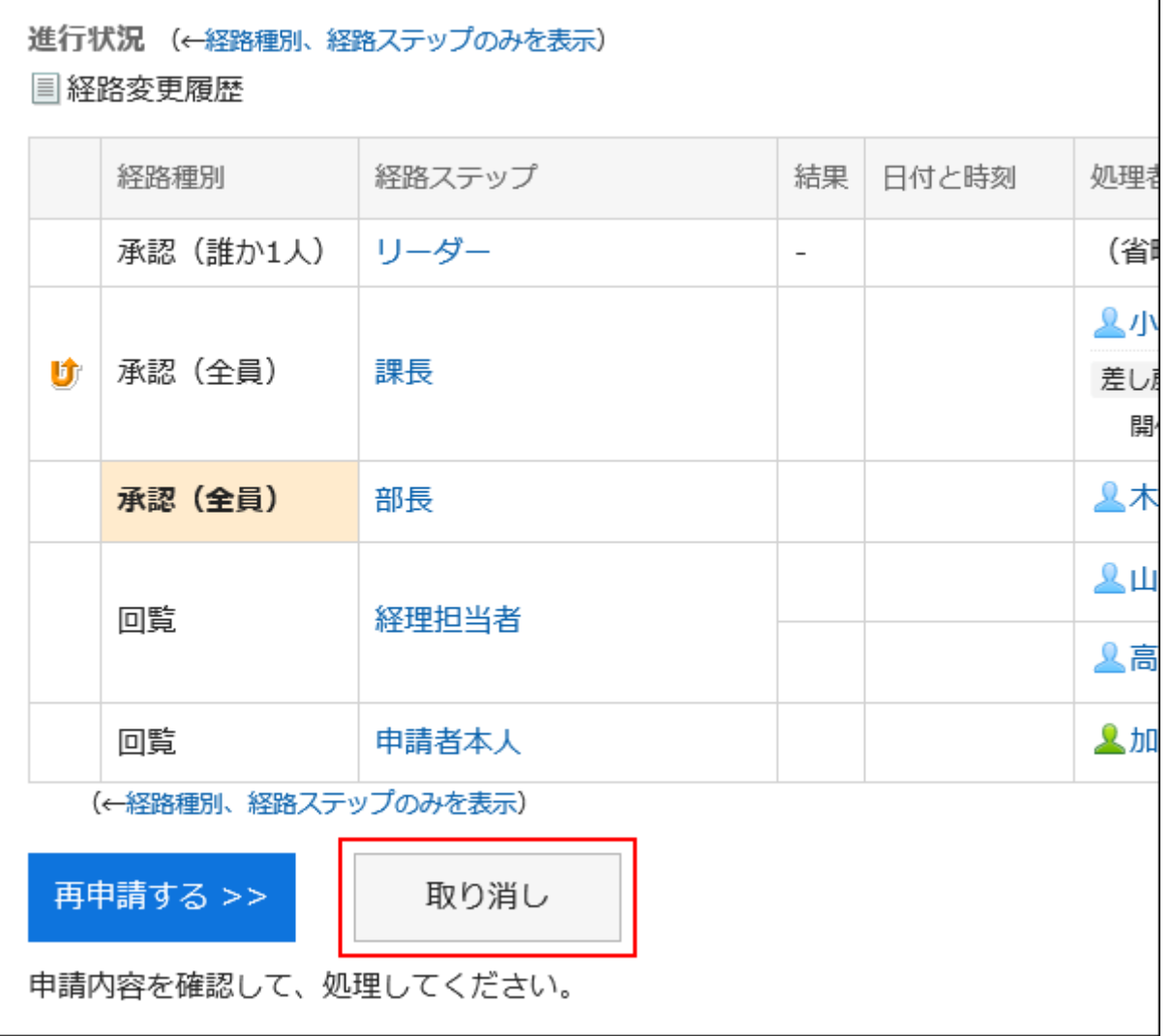

### **5. 「申請の取り消し」画面で、コメントを入力し、[取り消す]をクリックします。**

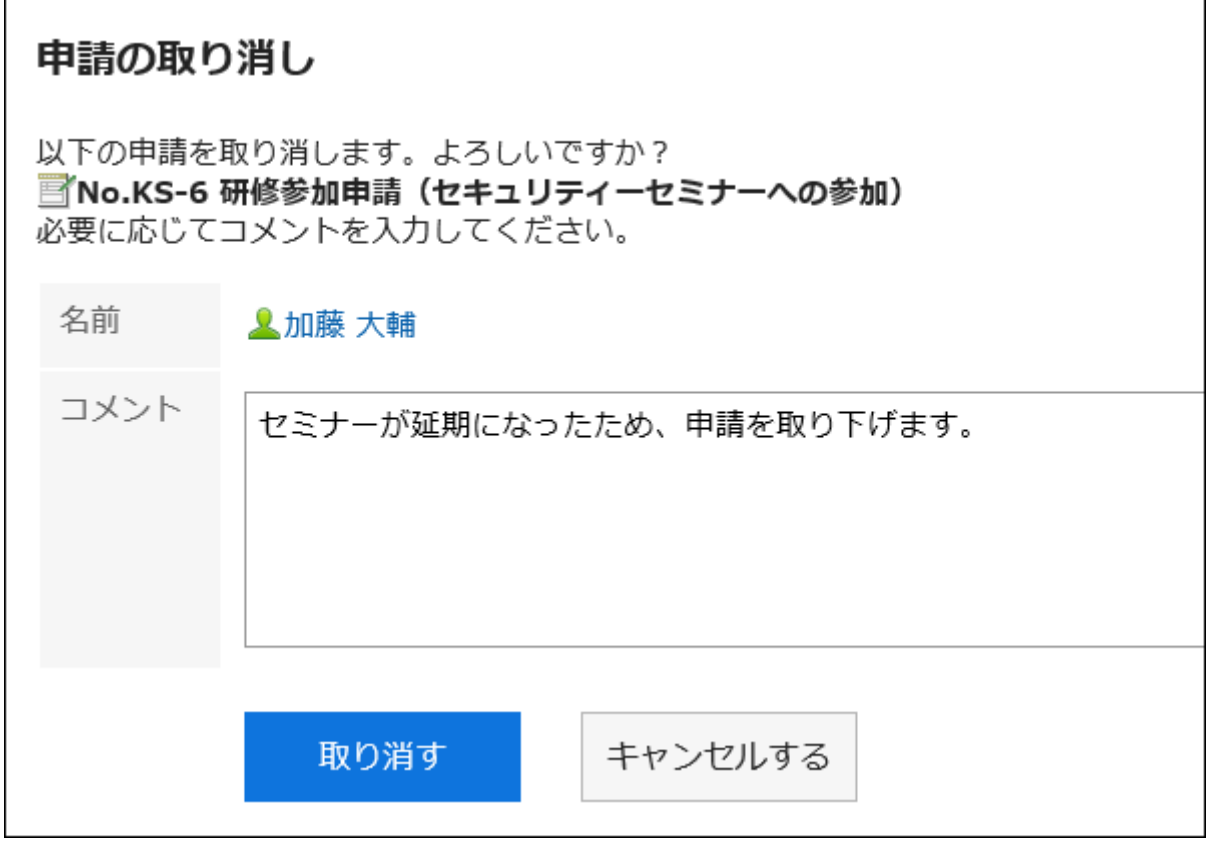

### 取り消した申請データは、「送信一覧」フォルダーで確認できます。 申請データの状況は「進行中」から「取消」に変わります。

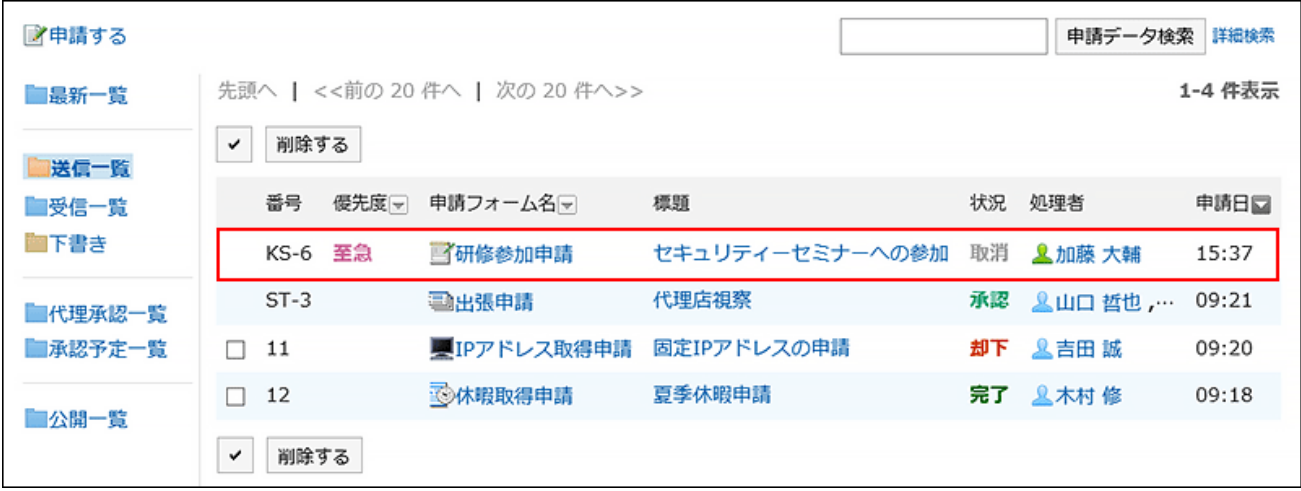
# 3.14.7. 申請が却下された場合の対処

承認者によって却下された申請データは、申請者の「ワークフロー(最新一覧)」画面の結果一 覧、「ワークフロー(送信一覧)」画面、および「ワークフロー(受信一覧)」画面に表示され ます。

申請が却下されると、申請データの状況に「却下」と表示されます。

「申請内容の詳細」画面には、却下されたことを示すメッセージと、処理者のコメントが表示さ れます。

#### ○再利用して申請する 骨印刷用画面

#### 研修参加申請(セキュリティーセミナーへの参加)

#### 至急 ■No.KS-7 研修参加申請 (セキュリティーセミナーへの参加)

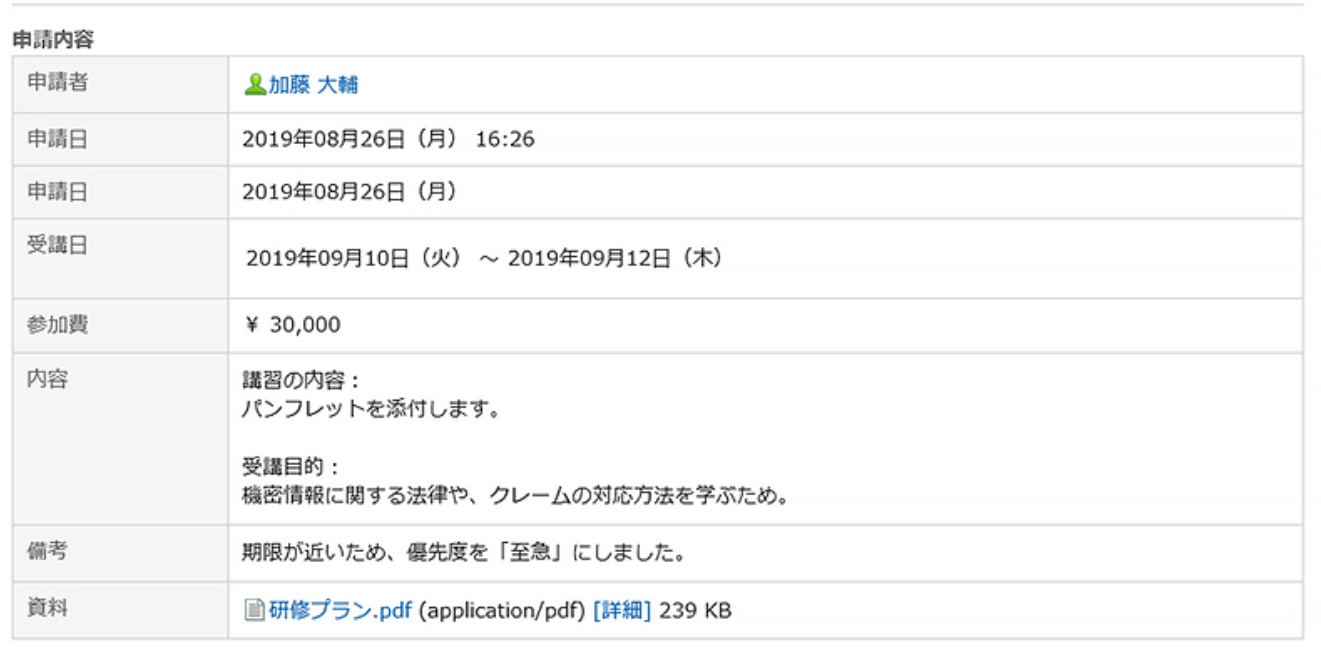

# 進行状況 (←経路種別、経路ステップのみを表示)

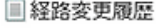

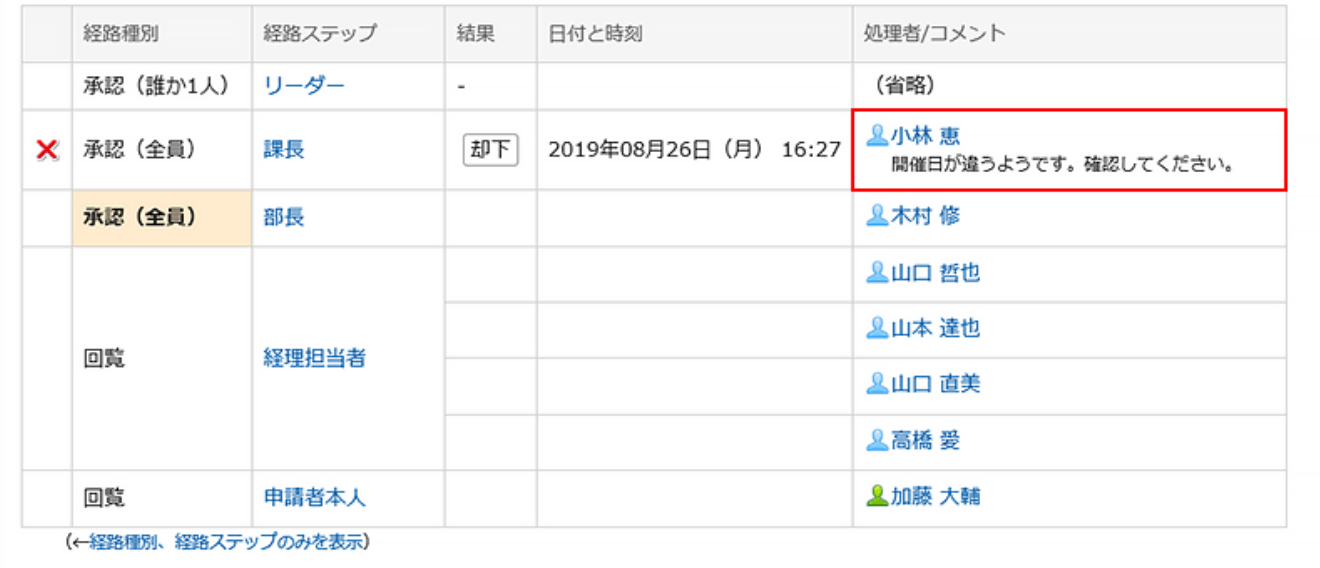

却下された申請内容を見直して再度申請する場合は、却下された申請データを再利用し、新しい 申請データを作成して提出してください。

詳細は、[申請を再利用して提出する\(881ページ\)方](#page-880-0)法を参照してください。

# <span id="page-902-0"></span>3.14.8. 申請の代理提出

代理申請者に設定されたユーザーは、委任者(本来の申請者)に代わって、申請データを提出で きます。

代理申請者が提出した申請データは、委任者が提出した場合と同様に処理されます。

#### **補足**

- 申請データを代理提出するには、次の設定が必要です。
	- システム管理者が<u>代理申請を許可する</u>
	- システム管理者または委任者が代理申請者を設定する: 詳細は、[代理人の設定を](https://jp.cybozu.help/g5/ja/admin/application/workflow/first/proxy.html)参照してください。 ユーザーが代理人を設定するには、システム管理者[がユーザーによる代理人設定を許](https://jp.cybozu.help/g5/ja/admin/application/workflow/first/initial.html#admin_application_workflow_first_initial_09) [可する必](https://jp.cybozu.help/g5/ja/admin/application/workflow/first/initial.html#admin_application_workflow_first_initial_09)要があります。

### **操作手順:**

- $1. \wedge$ ッダーのアプリのアイコン $\blacksquare\blacksquare$ をクリックします。
- **[ワークフロー]をクリックします。 2.**
- **「ワークフロー(最新一覧)」画面で、[代理で申請する]をクリックします。 3.**

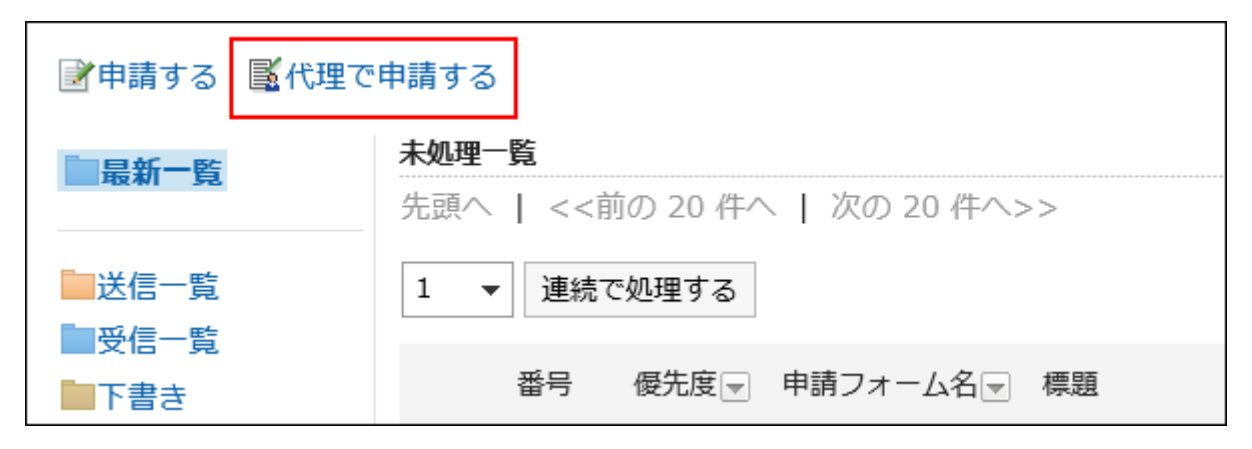

## **「委任者の選択」画面で、委任者を選択し、[フォームを選択する]をクリックし 4. ます。**

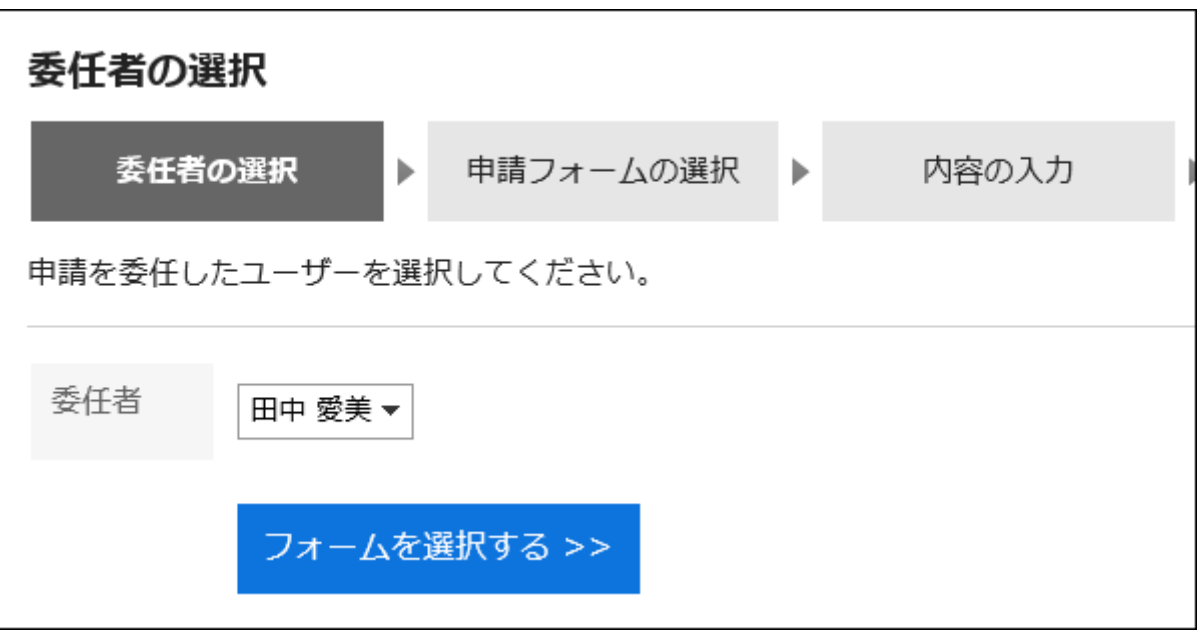

**「代理申請の作成(申請フォームの選択)」画面で、カテゴリーを選択し、申請 5. フォームを選択します。** 

代理申請者は、委任者がアクセス権を持つ申請フォームを使用できます。

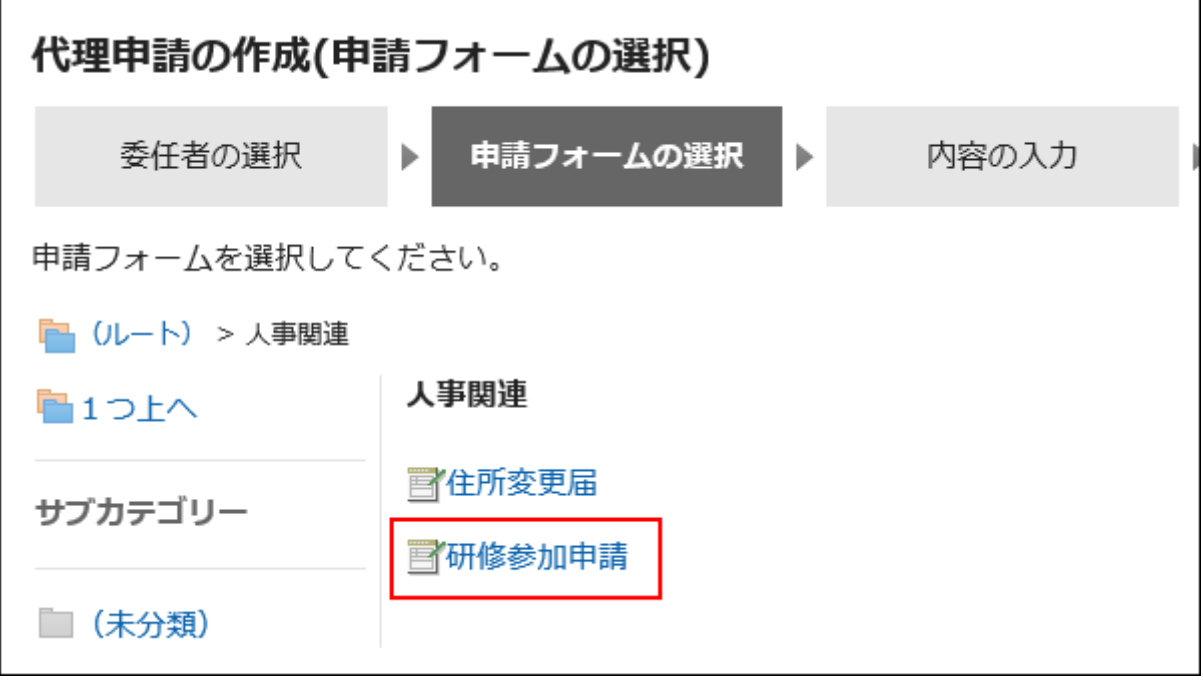

**「代理申請の作成(内容の入力)」画面で、必要な項目を入力し、[経路を設定 6. する]をクリックします。** 

申請フォームによって、表示される項目は異なります。 処理者に早く処理してほしい場合は、「優先度」項目で「至急」を選択します。 アスタリスク「\*」付きの項目は、必ず入力します。 ハッシュマーク「#」付きの項目は、半角数字を入力します。

項目によって、ファイルを添付できます。詳細は[、ファイルの添付\(32ページ\)を](#page-31-0)参照して ください。

[下書きとして保存する]をクリックすると、申請データは代理申請者の「下書き」フォル ダーに保存されます。

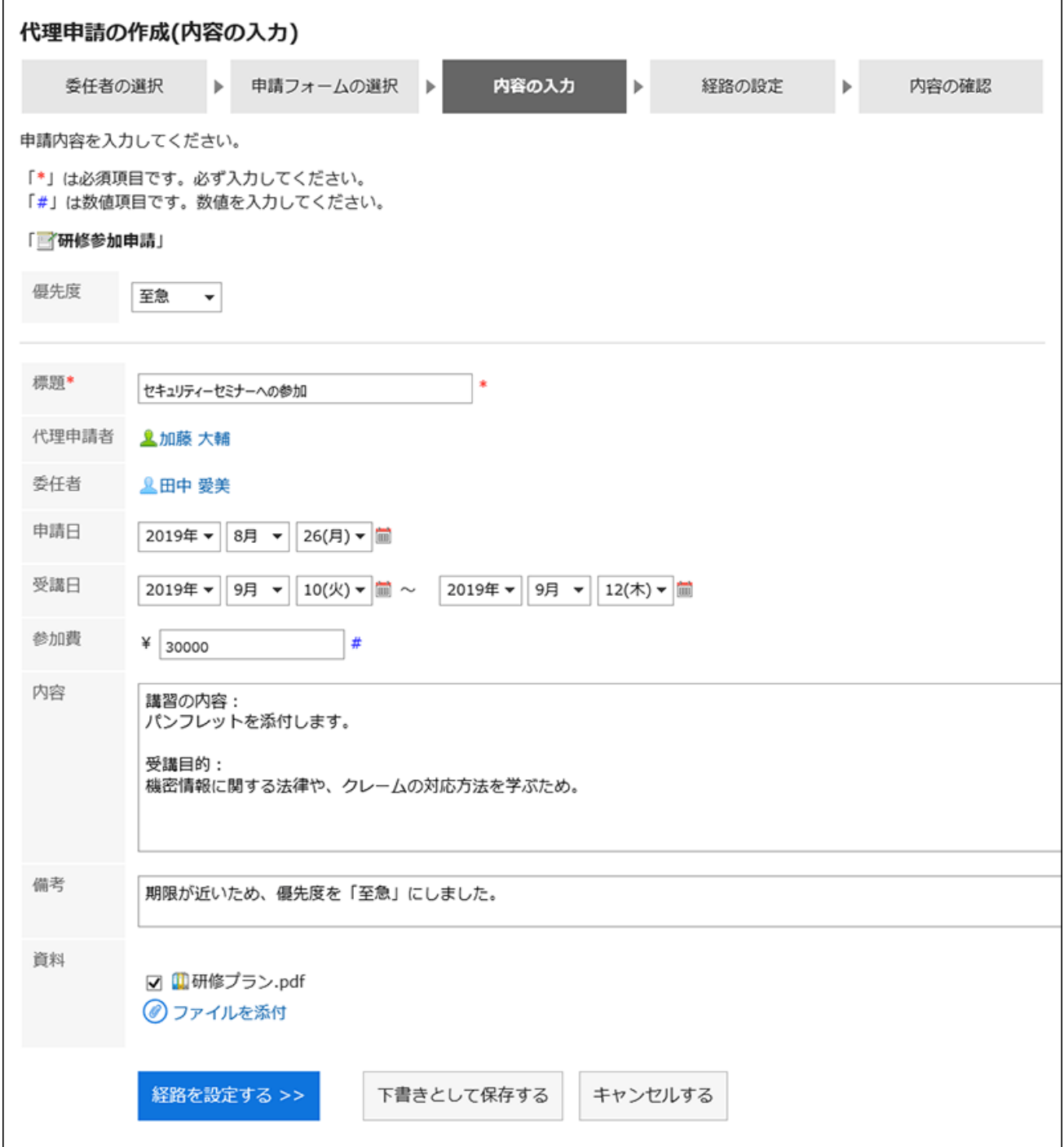

## **「代理申請の作成(経路の設定)」画面で、申請経路の処理者を設定し、[内容 7. を確認する]をクリックします。**

システム管理者の設定によって、初期値として設定された処理者を変更できない場合があ ります。

処理者として該当するユーザーがいない場合は、「(省略)」を設定します。 ただし、承認経路の最後の経路ステップの処理者に「(省略)」は設定できません。 また、経路ステップの処理者をすべて「(省略)」にすることはできません。

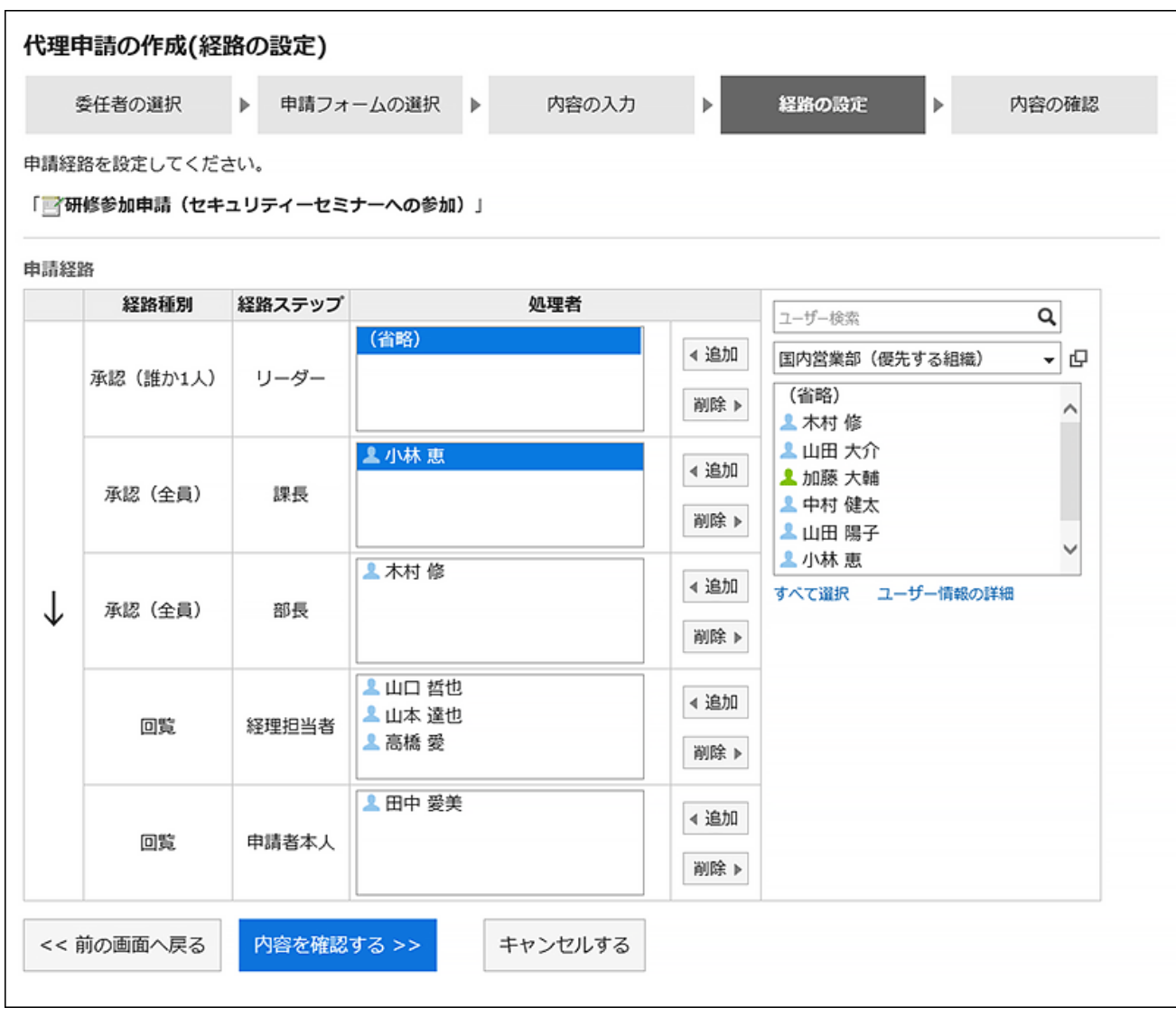

**「代理申請の作成(内容の確認)」画面で、申請の内容を確認し、[代理申請す 8. る]をクリックします。**

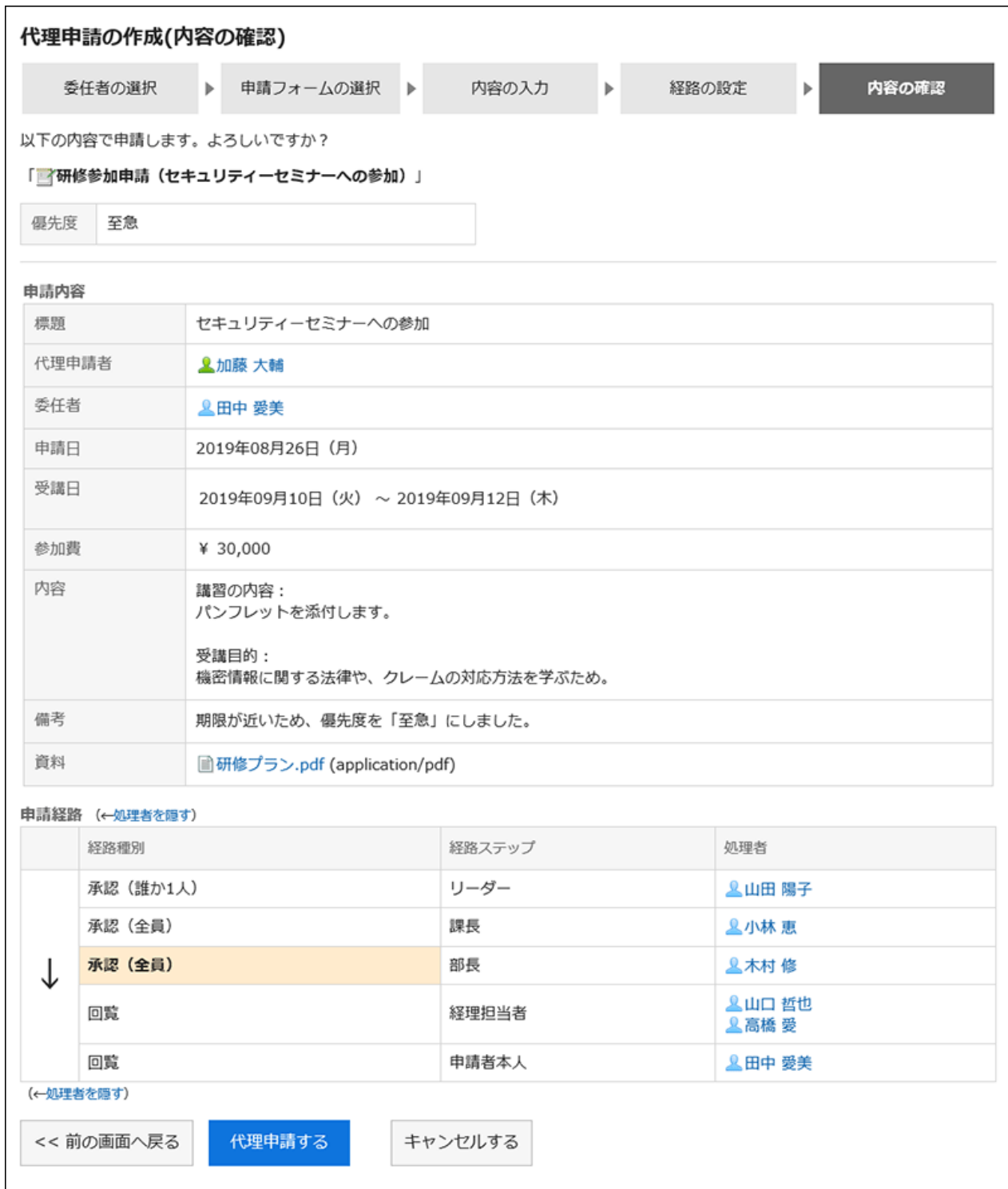

提出した申請データは、代理申請者と委任者の「送信一覧」フォルダーに保存され、最初 の処理者に通知が送信されます。

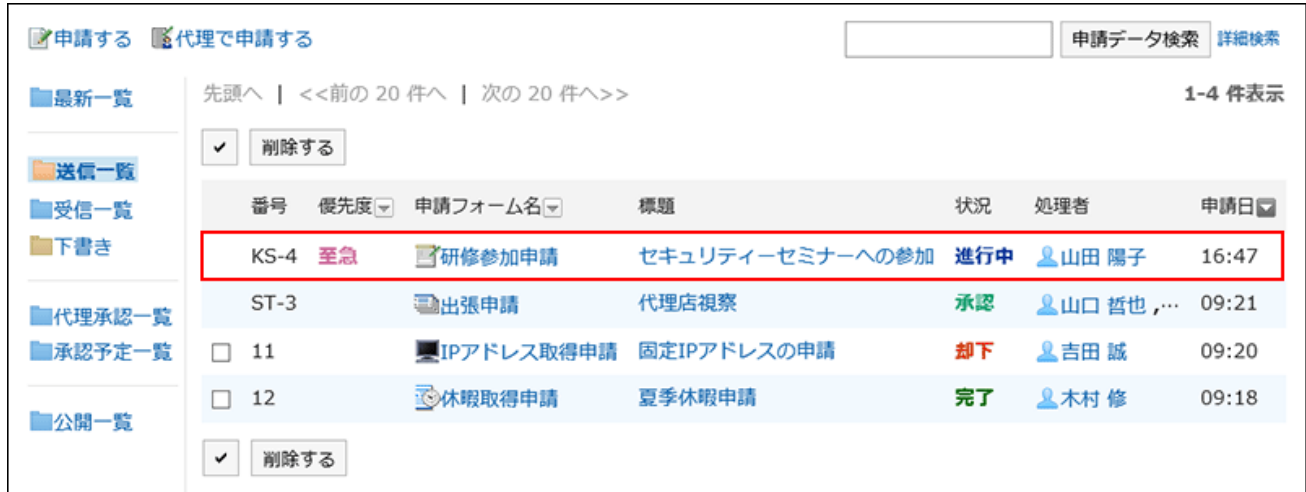

### **代理申請の申請者の表示**

代理で提出した申請データの「申請者」項目には、委任者と代理申請者のユーザー名が表示され ます。

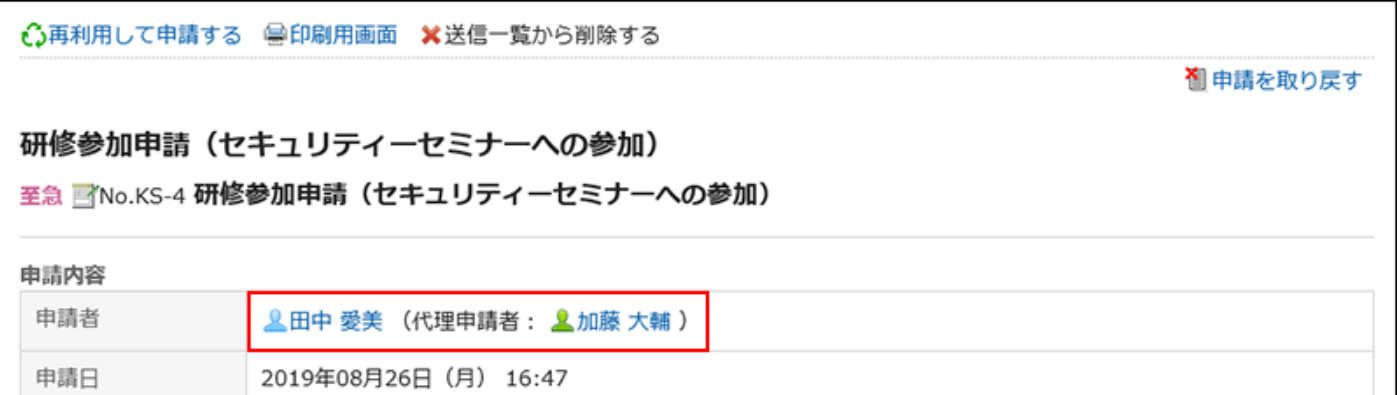

### **代理申請時の委任者の操作について**

委任者は、自分の送信一覧から、代理で提出された申請データの閲覧、取り戻し、および取り消 しができます。

代理で提出された申請が処理されると、結果が代理申請者と委任者の両方に通知されます。

# 代理で提出された申請を取り戻す

代理で提出した申請データを取り戻す場合は、代理申請者または委任者が取り戻します。 操作方法は、[申請の取り戻し\(888ページ\)](#page-887-0)を参照してください。 申請を取り戻すと、代理申請者と委任者の送信一覧から、申請データが削除されます。

代理で提出した申請データを委任者が取り戻した場合も、その申請データは代理申請者の「下書 き」フォルダーに保存されます。このため、委任者は、取り戻した申請データを閲覧できなくな ります。

## 代理で提出された申請を取り消す

代理で提出した申請データを取り消す場合は、代理申請者または委任者が取り消します。 操作方法は、[申請の取り消し\(892ページ\)](#page-891-0)を参照してください。 取り消した申請データは、代理申請者と委任者の両方の送信一覧で閲覧できます。

# 申請を再利用して代理申請する

代理申請者は、次の申請データを再利用して、同じ委任者の代理として新しい申請データを提出 できます。

- 代理で提出した申請データ •
- 代理で提出し、取り消した申請データ
- 代理で提出し、却下された申請データ
- 代理で提出し、委任者が取り消した申請データ
- 代理で提出し、委任者が取り戻した申請データ

詳細は、[申請を再利用して提出する\(881ページ\)方](#page-880-0)法を参照してください。

### **補足**

委任者の代理人が変更されると、同じ委任者の代理として、申請データを再利用できませ •  $\mathcal{L}_{\alpha}$ 

# 3.14.9. 申請の処理

自分が承認経路の処理者に設定されている場合に、申請データを処理する方法を説明します。 申請の承認、却下、差し戻し、または確認が可能です。

申請データは、「ワークフロー(最新一覧)」画面から処理できます。「ワークフロー(受信一 覧)」画面からは処理できません。

**操作手順:**

- $1. \wedge$ ッダーのアプリのアイコン $\blacksquare\blacksquare$ をクリックします。
- **[ワークフロー]をクリックします。 2.**
- **「ワークフロー(最新一覧)」画面の「未処理一覧」で、処理する申請データの 3. 標題をクリックします。**

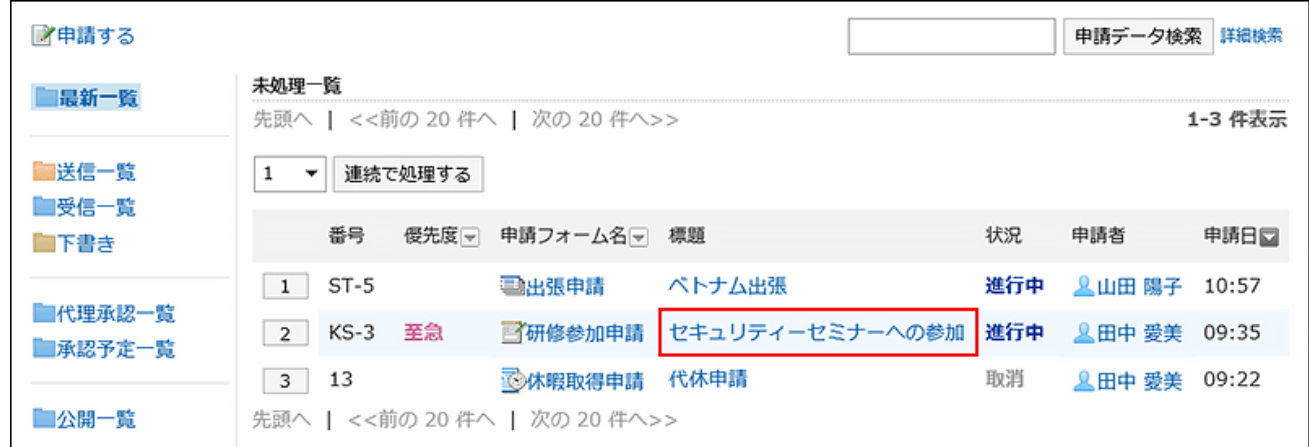

**「未処理申請の処理」画面で、申請内容を確認します。 4.** 

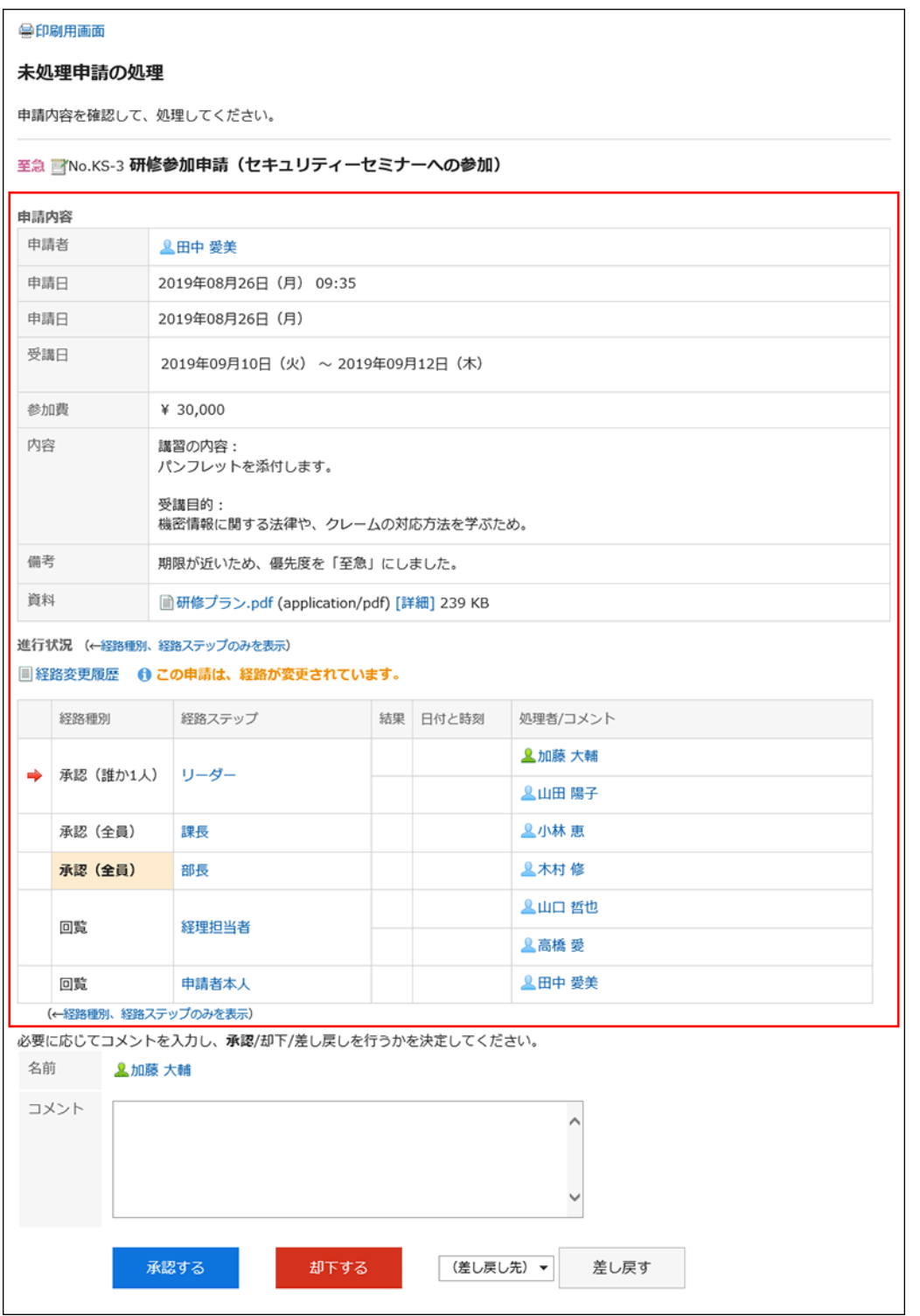

## **必要に応じて、コメントを入力し、[承認する]、[却下する]、または[差し戻す]を 5. クリックします。**

必要に応じて、コメントを入力できます。

申請を差し戻す場合は、ドロップダウンリストから差し戻し先のユーザーを指定します。 申請の処理に応じて、次のユーザーに通知が送信されます。

• 承認:次の経路ステップのユーザー

• 却下:申請者

• 差し戻し:差し戻し先のユーザー

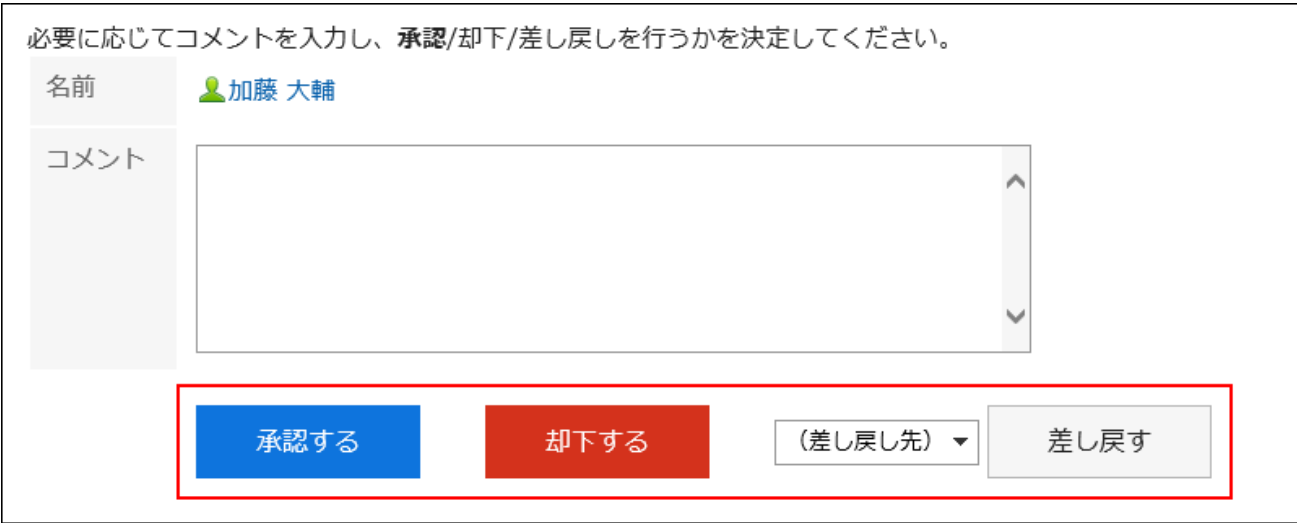

### **補足**

未処理の経路ステップで、経路変更が許可されている場合、処理者は経路を変更できま • す。

操作方法は[、申請経路の変更\(882ページ\)](#page-881-0)を参照してください。

• 申請者が使用した申請フォームによっては、承認経路の処理者が申請内容を編集できる場 | 合があります。

処理者は、「編集」権限が付与されている項目の内容を変更したり、ファイルを添付した りできます。

「閲覧」権限が付与されていない項目は閲覧できません。

詳細は[、項目のアクセス権の設定を](https://jp.cybozu.help/g5/ja/admin/application/workflow/item/right.html)参照してください。

#### **■ 承認経路の経路種別**

承認経路の経路種別は、次のとおりです。

• 承認(全員):

経路ステップに設定された、すべての処理者が申請を承認すると、次の経路ステップに進み ます。

•承認(誰か1人):

経路ステップに設定された処理者のうち、誰か1人が申請を承認すると、次の経路ステップに 進みます。

どちらの経路種別の場合も、同じ経路ステップに設定された処理者のうち、誰か1人が申請を差し 戻すと、ほかの処理者は申請を処理できません。却下した場合も同様です。

また、処理者のうちの誰か1人が申請を処理したあとも、ほかの処理者の「ワークフロー(最新一 覧)」画面から申請データの表示は消えません。

申請データの表示を消すには、目的の申請データの標題をクリックし、[確認する]をクリックしま す。

## 申請を連続して処理する

未処理の申請データが複数ある場合、処理を開始する申請データの番号を選択し、以降の申請 データを昇順に連続して処理できます。

大量の申請データを処理する場合に利用すると便利です。

#### **操作手順:**

- $1. \wedge$ ッダーのアプリのアイコン $\blacksquare\blacksquare$ をクリックします。
- **[ワークフロー]をクリックします。 2.**
- **「ワークフロー(最新一覧)」画面の「未処理一覧」で、次のいずれかの方法 3. で、連続で処理する申請データの開始番号を選択します。**

ドロップダウンリストから番号を選択し、[連続で処理する]をクリックする •

• 申請データ一覧の左側に表示された番号のボタンをクリックする

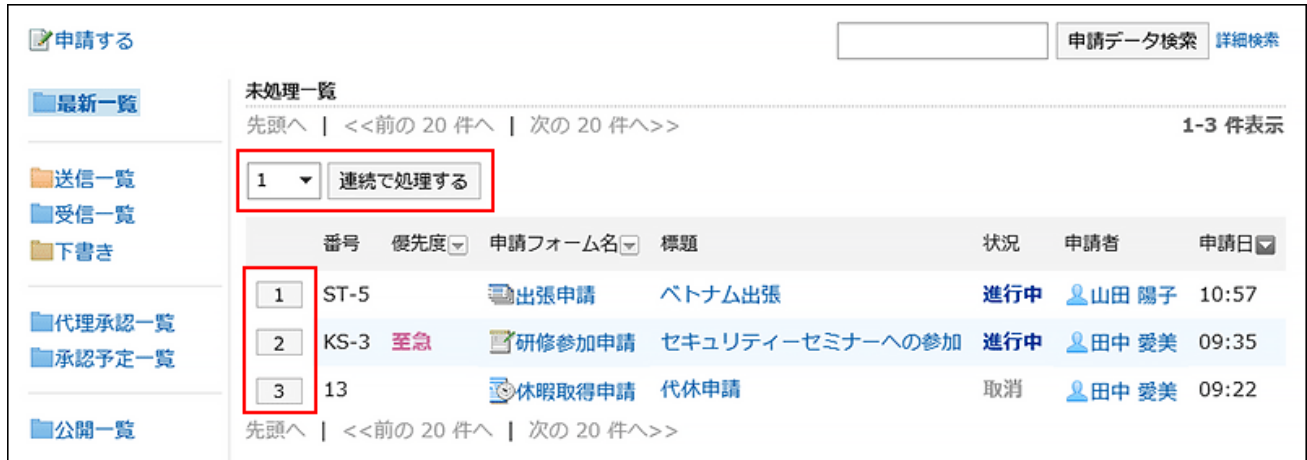

# **「未処理申請の処理」画面で、申請内容を確認し、[承認する]、[却下する]、ま 4. たは[差し戻す]をクリックします。**

必要に応じて、コメントを入力します。

申請を差し戻す場合は、ドロップダウンリストから差し戻し先のユーザーを指定します。 右上または右下の[次へ]をクリックすると、表示している申請データの処理を保留にし て、次の申請データを処理できます。

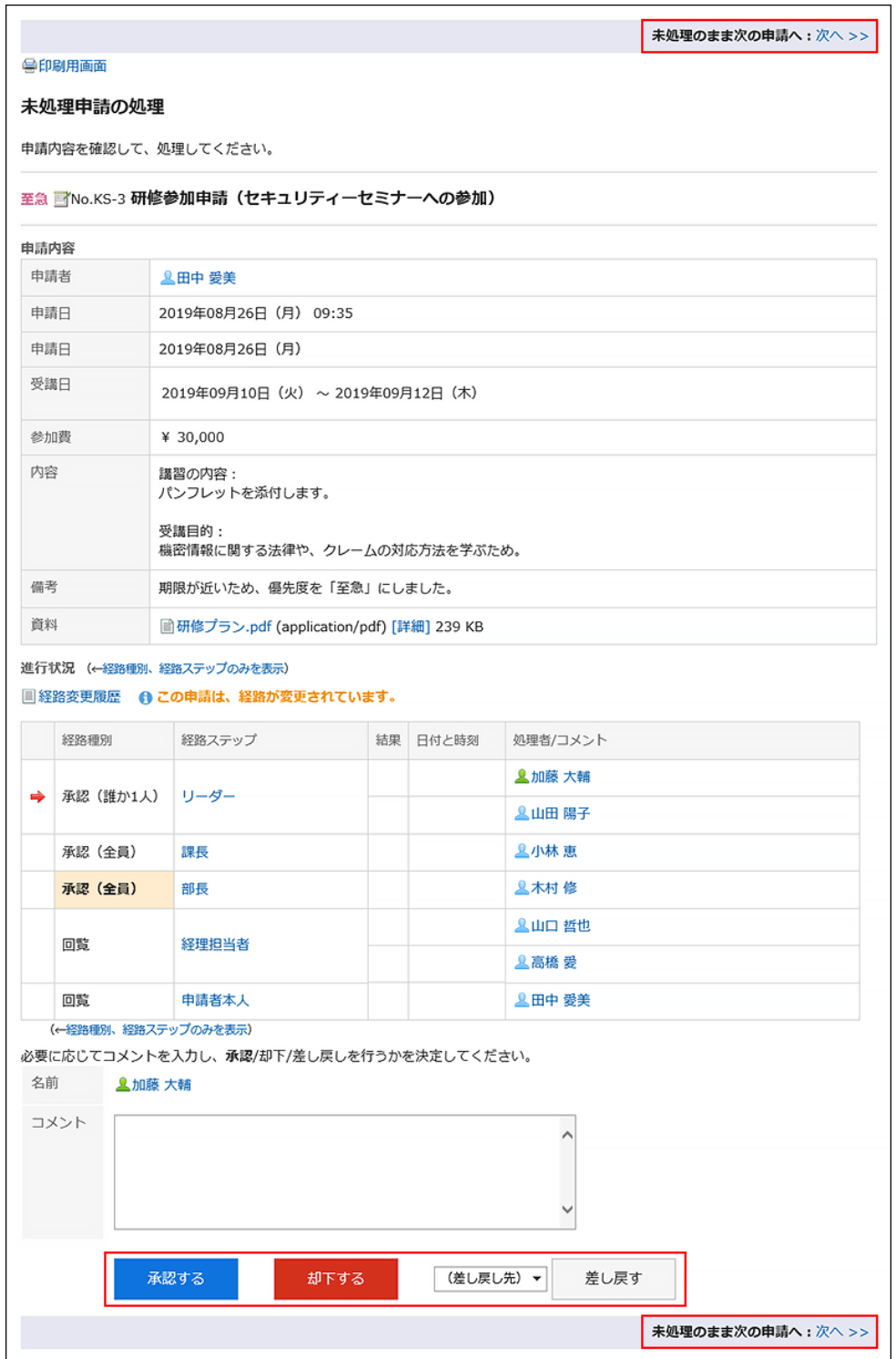

# **5. 手順4を繰り返し、申請データを処理します。**

### **補足**

未処理の経路ステップで、経路変更が許可されている場合、処理者は経路を変更できま • す。

操作方法は[、申請経路の変更\(882ページ\)](#page-881-0)を参照してください。

申請者が使用した申請フォームによっては、承認経路の処理者が申請内容を編集できる場 • 合があります。

処理者は、「編集」権限が付与されている項目の内容を変更したり、ファイルを添付した りできます。

「閲覧」権限が付与されていない項目は閲覧できません。

詳細は[、項目のアクセス権の設定を](https://jp.cybozu.help/g5/ja/admin/application/workflow/item/right.html)参照してください。

# 経路ステップから自分が削除された場合の対処

自分に処理の順番が回ってきた申請データを処理する前に、自分が経路ステップの処理者から削 除された場合、申請データの詳細画面には、経路が変更されたことを示すメッセージが表示され ます。申請内容は表示されません。

[確認する]をクリックすると、「ワークフロー(最新一覧)」画面から申請データが削除されま す。

### 富印刷用画面

### 経路変更された申請の確認

通知内容を確認して、「確認する」を押してください。

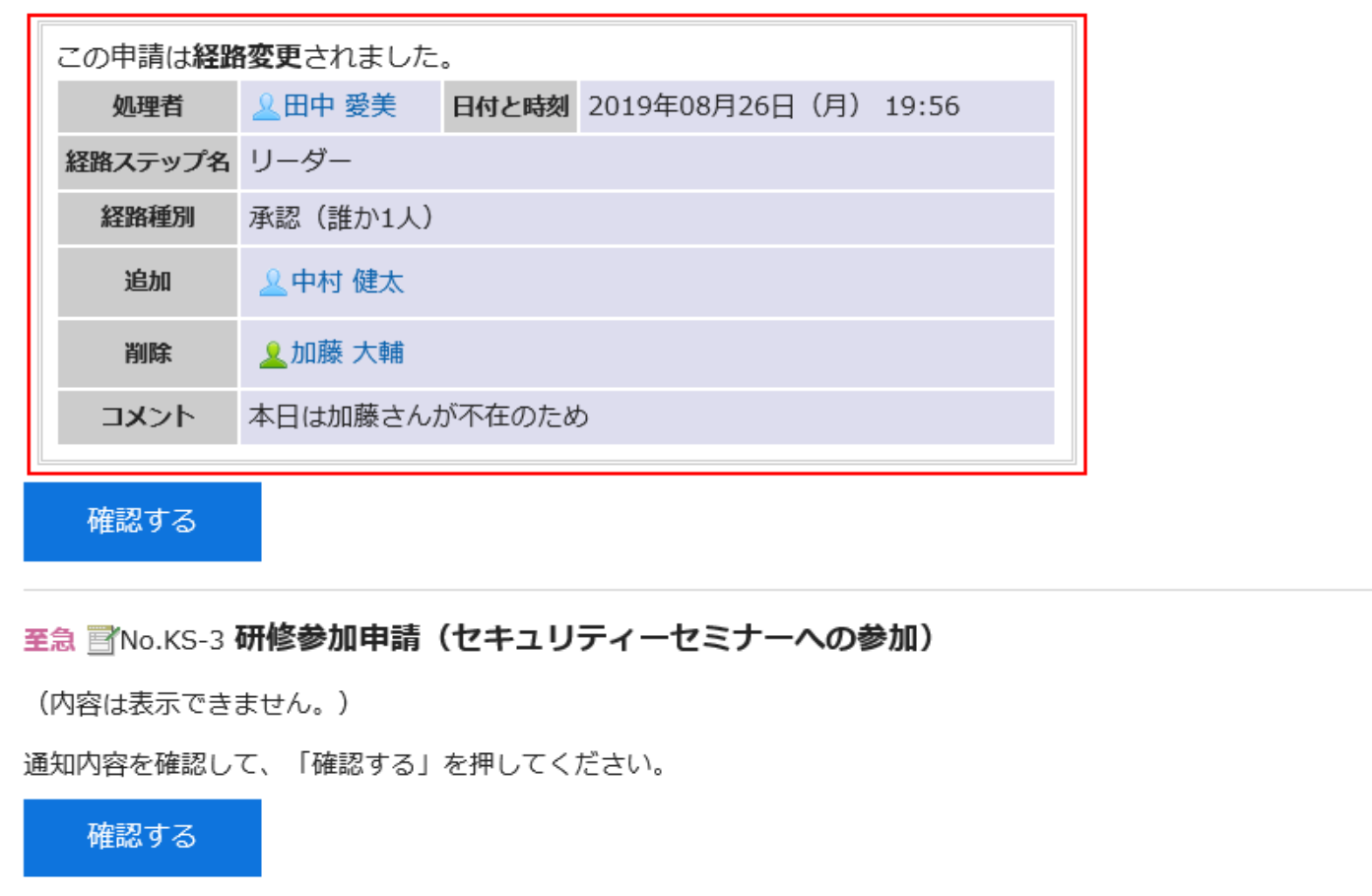

「ワークフロー(受信一覧)」画面から申請データを削除する場合は[、一覧からの申請の削除](#page-928-0) [\(929ページ\)](#page-928-0)を参照してください。

# 申請者が申請を取り戻した場合の対処

申請者によって取り戻された申請データの状況は、「取消」と表示されます。

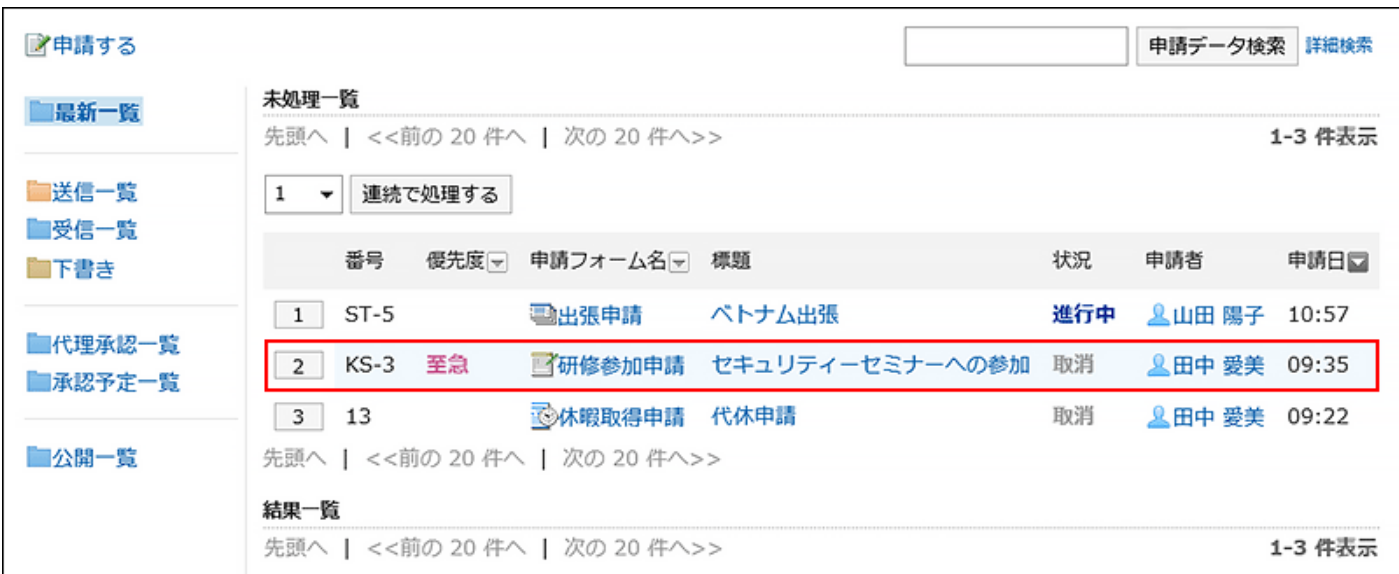

申請データの詳細画面には、申請が取り戻されたことを示すメッセージと申請者のコメントが表 示されます。申請内容は表示されません。

[確認する]をクリックすると、「ワークフロー(最新一覧)」画面から申請データが削除されま す。

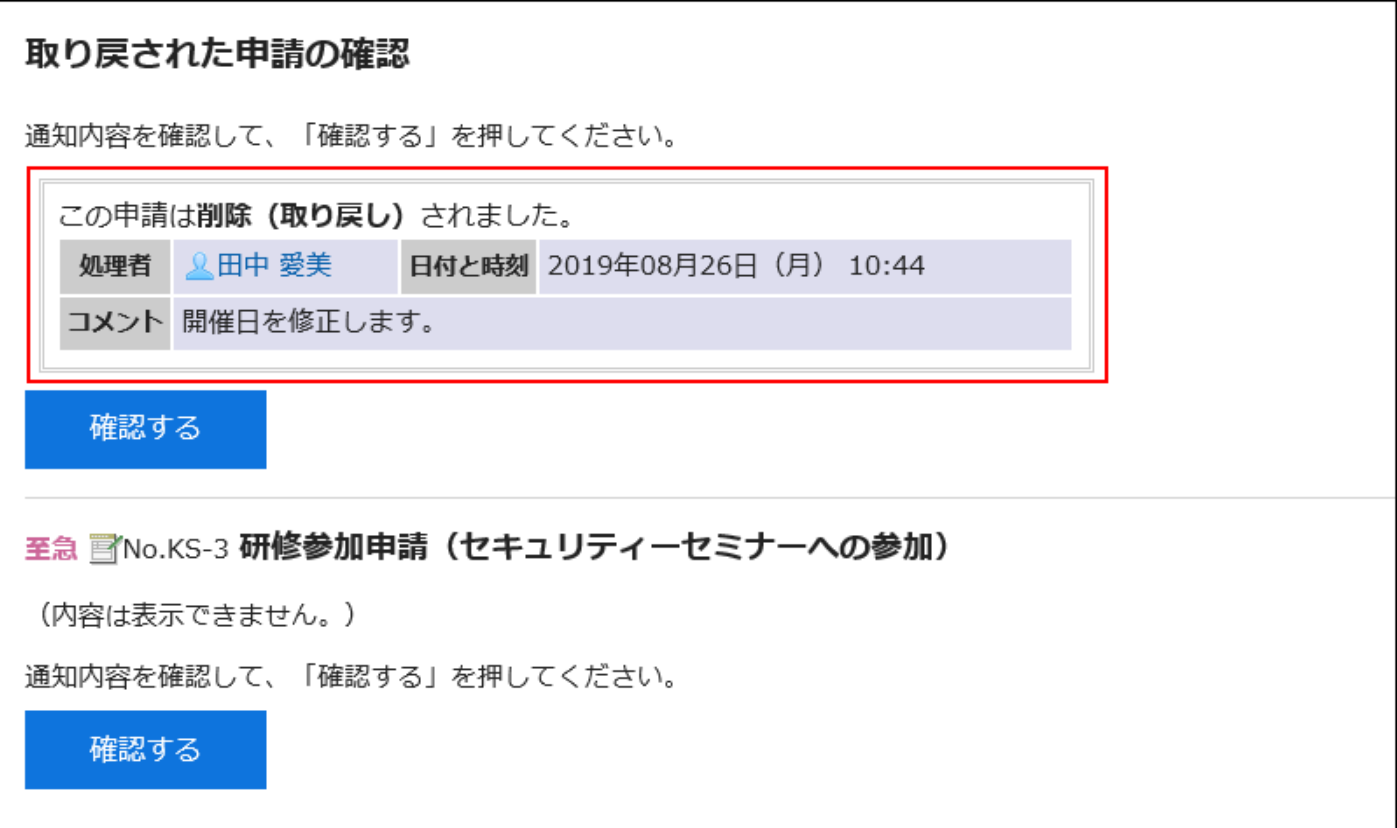

「ワークフロー(受信一覧)」画面から申請データを削除する場合は[、一覧からの申請の削除](#page-928-0) [\(929ページ\)](#page-928-0)を参照してください。

# 申請者が申請を取り消した場合の対処

### 申請者によって申請が取り消された場合、申請データの状況は「取消」と表示されます。

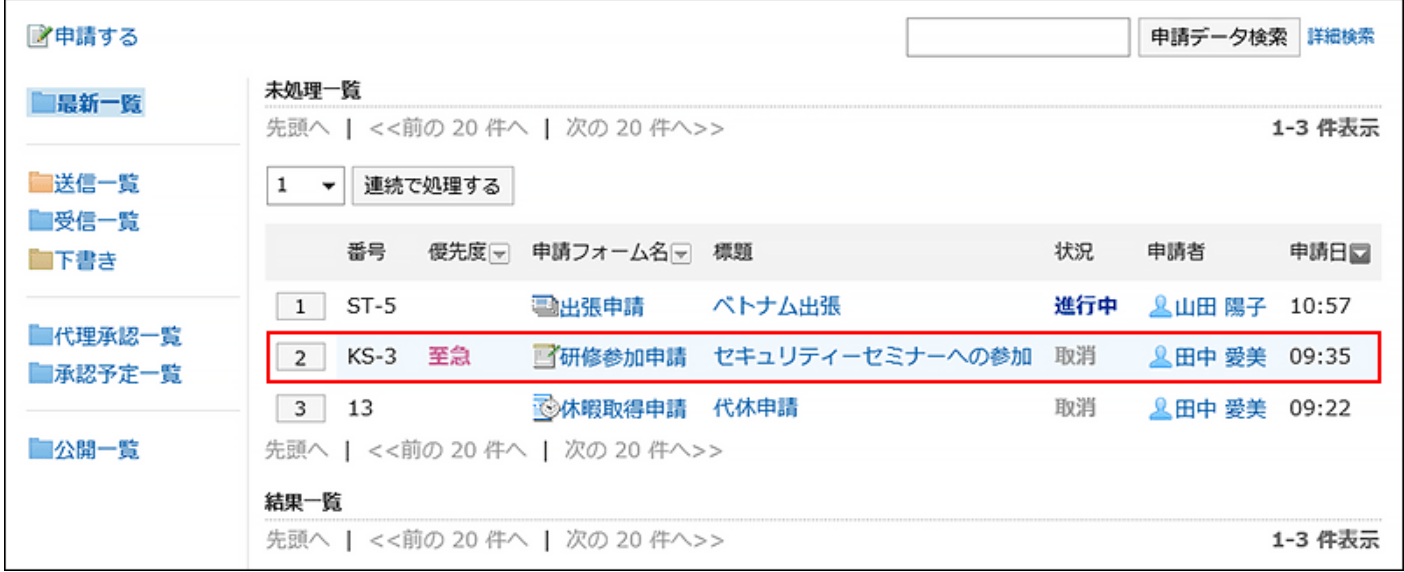

申請データの詳細画面には、申請が取り消されたことを示すメッセージと申請者のコメントが表 示されます。

[確認する]をクリックすると、「ワークフロー(最新一覧)」画面から申請データが削除されま す。

# 鲁印刷用画面 取り消された申請の確認 通知内容を確認して、「確認する」を押してください。 この申請は削除(取り消し)されました。 処理者 & 田中 愛美 日付と時刻 2019年08月26日 (月) 10:50 コメント 受講日変更のため、申請を取り下げます。 確認する 至急 冒No.KS-3 研修参加申請 (セキュリティーセミナーへの参加) 申請内容 申請者 **▲田中 愛美** 申請日 2019年08月26日 (月) 09:35

「ワークフロー(受信一覧)」画面から申請データを削除する場合は[、一覧からの申請の削除](#page-928-0) [\(929ページ\)](#page-928-0)を参照してください。

### **補足**

申請者が取り消した申請データを確認できる処理者は、申請者が取り消す直前に処理の順 • 番が回ってきていた経路ステップの処理者までです。あとに続く経路ステップの処理者に は通知が送信されずに処理が終了するため、申請者が取り消した申請データを確認できま せん。

# 3.14.10. 申請の確認

自分が回覧経路の経路ステップの処理者に設定されている場合に、申請データを確認する方法を 説明します。

申請データは、「ワークフロー(最新一覧)」画面から確認できます。「ワークフロー(受信一 覧)」画面からは確認できません。

### **操作手順:**

- $1. \wedge$ ッダーのアプリのアイコン $\blacksquare\blacksquare$ をクリックします。
- **[ワークフロー]をクリックします。 2.**
- **「ワークフロー(最新一覧)」画面の「未処理一覧」で、状況が「承認」または 3. 「進行中」の申請データの標題をクリックします。**

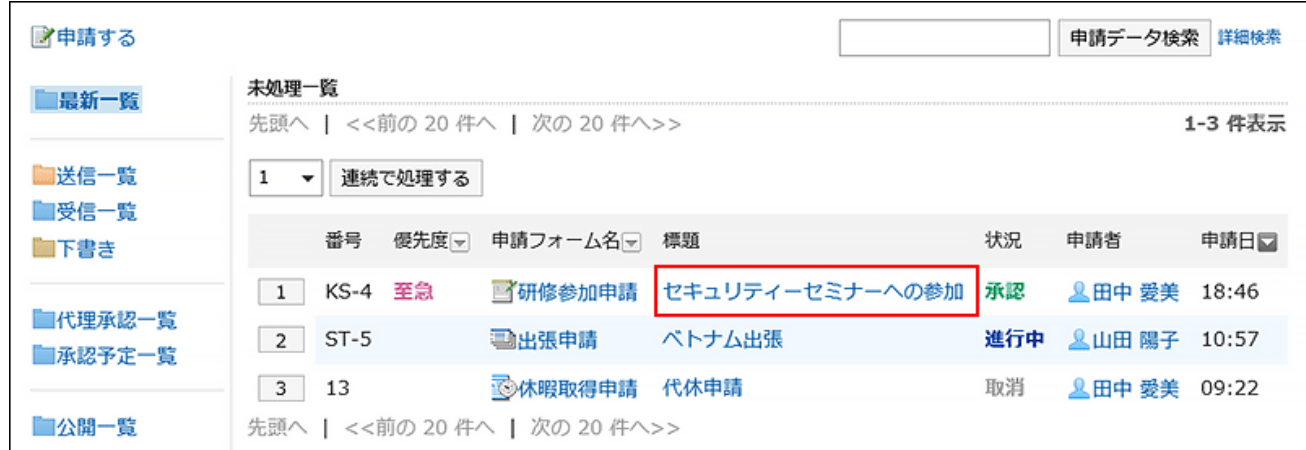

**「未処理申請の処理」画面で、申請内容を確認し、[確認する]をクリックしま 4.** 

### **す。**

必要に応じて、コメントを入力します。 [確認する]をクリックすると、処理した申請データが未処理一覧から削除されます。

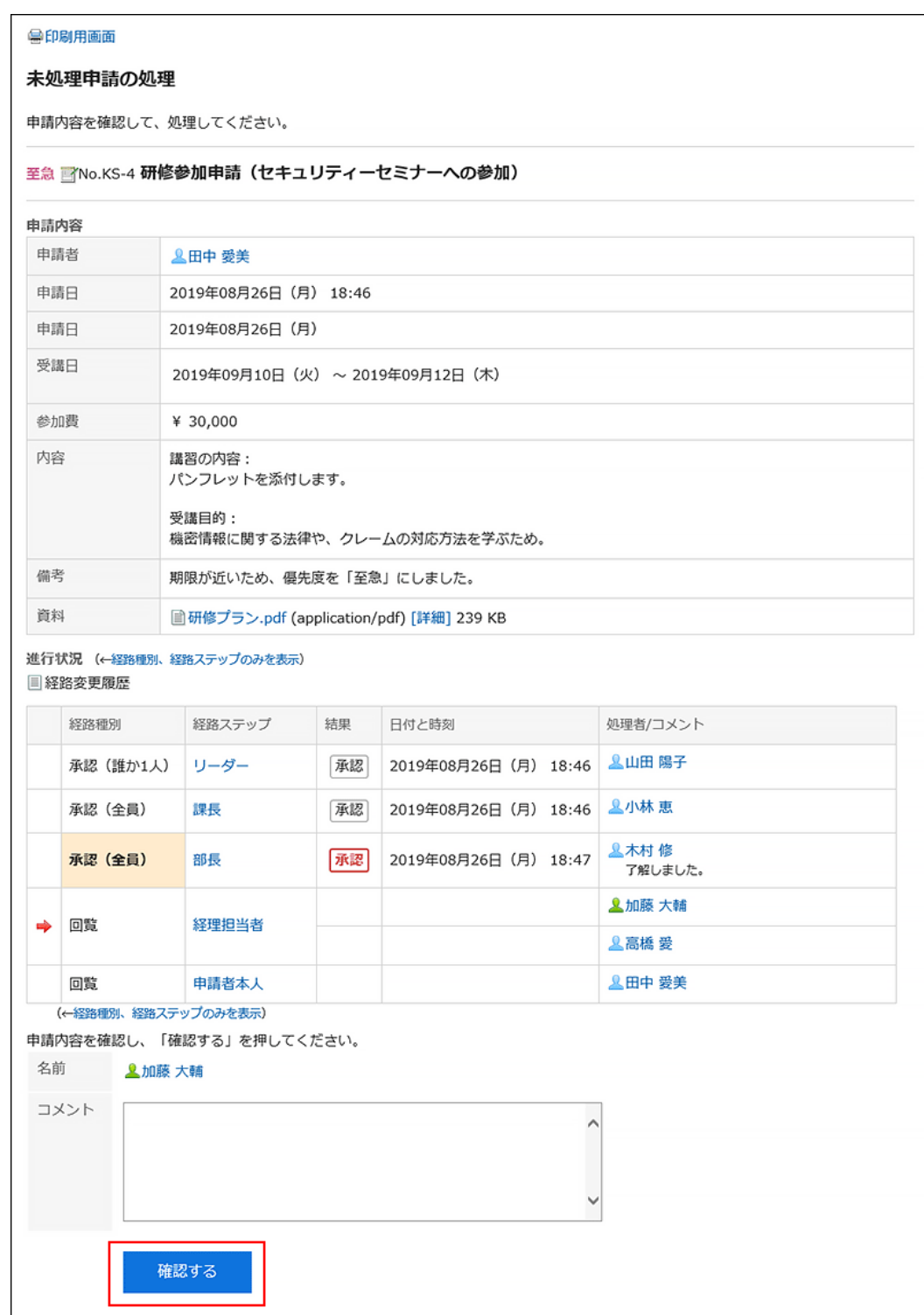

# <span id="page-922-0"></span>3.14.11. 申請の代理処理

代理承認者に設定されたユーザーは、委任者(本来の承認者)に代わって、申請データを処理で きます。

委任者に処理の順番が回ってきた申請データは、代理承認者の「ワークフロー(代理承認一 覧)」画面に表示されます。

代理承認者が処理した申請データは、委任者が処理した場合と同様に処理されます。 代理承認者を設定していても、委任者は自分で申請データを処理できます。

#### **補足**

- 代理承認者が申請データを処理するには、次の設定が必要です。
	- システム管理者が<u>代理承認を許可する</u>

◦ システム管理者または委任者が代理承認者を設定する: 詳細は、[代理人の設定を](https://jp.cybozu.help/g5/ja/admin/application/workflow/first/proxy.html)参照してください。 ユーザーが代理人を設定するには、システム管理者[がユーザーによる代理人設定を許](https://jp.cybozu.help/g5/ja/admin/application/workflow/first/initial.html#admin_application_workflow_first_initial_09) [可する必](https://jp.cybozu.help/g5/ja/admin/application/workflow/first/initial.html#admin_application_workflow_first_initial_09)要があります。

• 委任者または代理承認者が申請データを処理すると、代理承認者の「ワークフロー(代理 承認一覧)」画面から申請データは削除されます。代理承認者は、処理された申請データ の内容や状況を確認できなくなります。

**操作手順:**

- $1. \wedge$ ッダーのアプリのアイコン $\blacksquare\blacksquare$ をクリックします。
- **[ワークフロー]をクリックします。 2.**
- **「ワークフロー(最新一覧)」画面で、「代理承認一覧」フォルダーを選択し、 3. 代理で処理する申請データの標題をクリックします。**

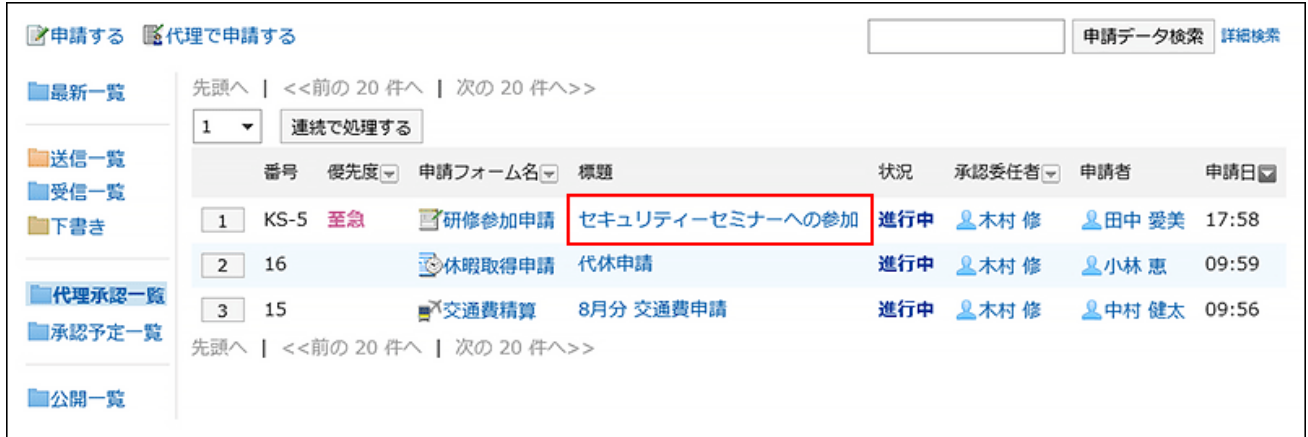

# **「未処理申請の処理」画面で、申請内容を確認し、[承認する]、[却下する]、ま 4. たは[差し戻す]をクリックします。**

必要に応じて、コメントを入力できます。

申請を差し戻す場合は、ドロップダウンリストから差し戻し先のユーザーを指定します。 申請の処理に応じて、次のユーザーに通知が送信されます。

- 承認:次の経路ステップのユーザーに通知が送信されます。
- 却下:申請者
- 差し戻し:差し戻し先のユーザー

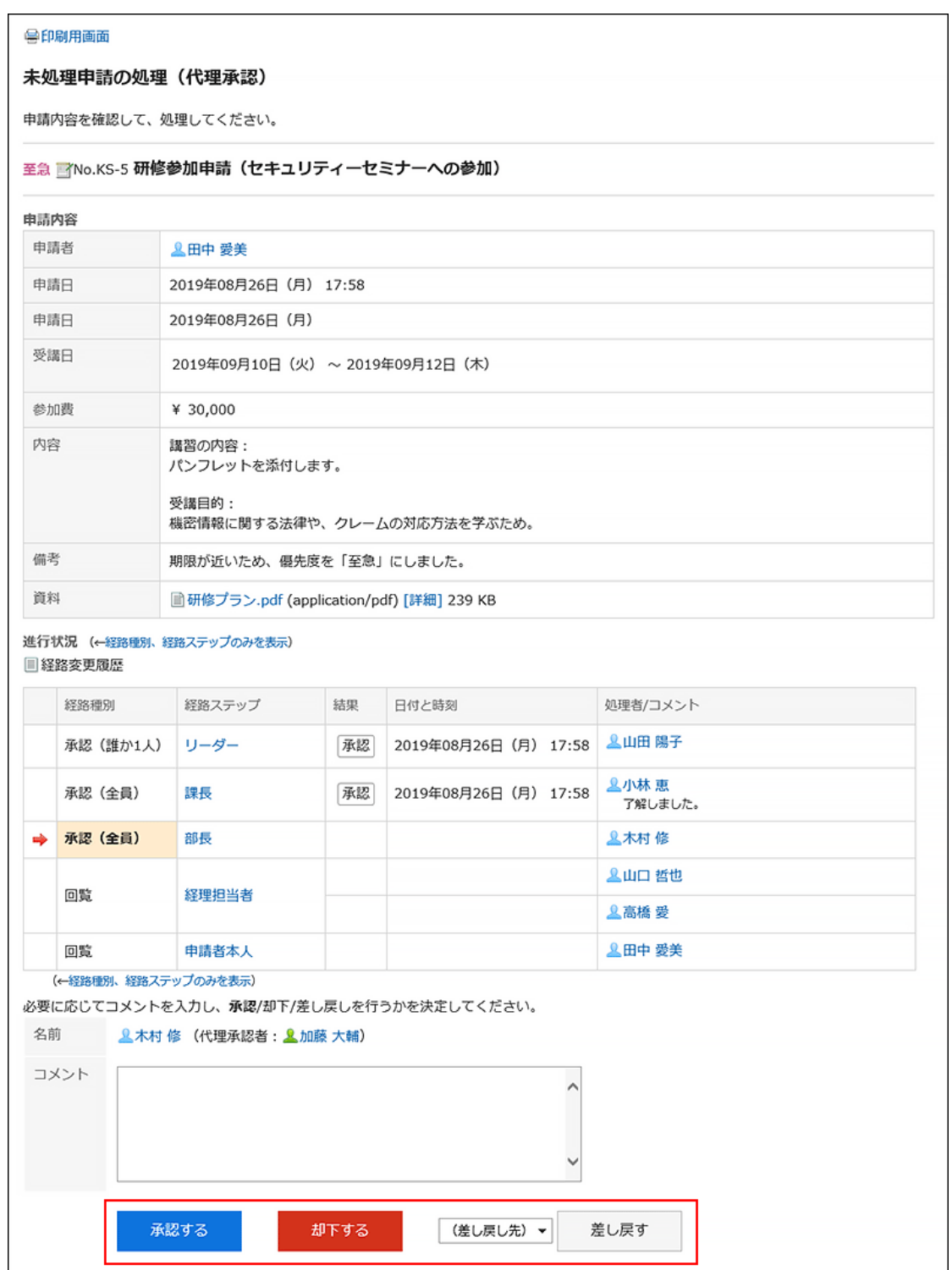

### **補足**

未処理の経路ステップで、経路変更が許可されている場合、代理承認者は経路を変更でき • ます。

詳細は[、申請経路の変更\(882ページ\)](#page-881-0)を参照してください。

• 申請者が使用した申請フォームによっては、承認経路の処理者が申請内容を編集できる場 | 合があります。

処理者は、「編集」権限が付与されている項目の内容を変更したり、ファイルを添付した りできます。

「閲覧」権限が付与されていない項目は閲覧できません。

詳細は[、項目のアクセス権の設定を](https://jp.cybozu.help/g5/ja/admin/application/workflow/item/right.html)参照してください。

### **代理承認の処理者の表示**

代理で承認した申請データの「処理者/コメント」欄には、委任者と代理承認者のユーザー名が表 示されます。

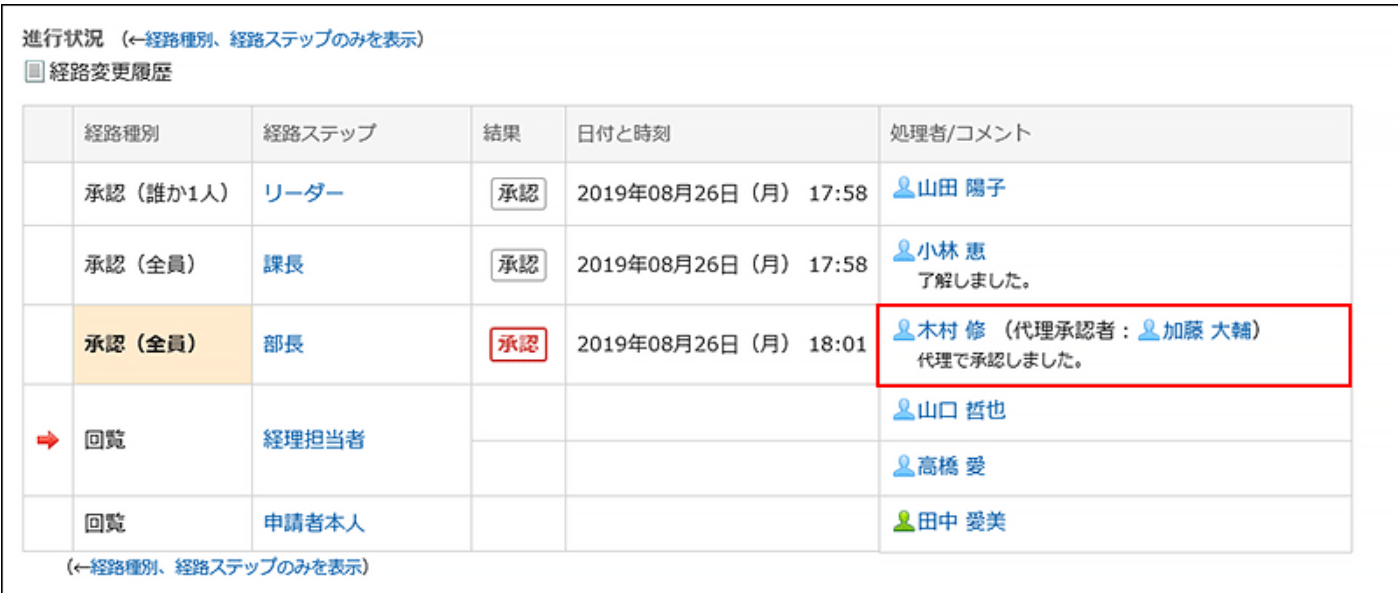

# 申請を連続して代理処理する

未処理の申請データが複数ある場合、処理を開始する申請データの番号を選択し、以降の申請 データを昇順に連続して処理できます。

大量の申請データを処理する場合に利用すると便利です。

### **操作手順:**

# $1. \wedge$ ッダーのアプリのアイコン $\blacksquare\blacksquare$ をクリックします。

**[ワークフロー]をクリックします。 2.** 

- **「ワークフロー(最新一覧)」画面で、「代理承認一覧」フォルダーを選択し、 3. 次のいずれかの方法で、連続で処理する申請データの開始番号を選択します。** 
	- ドロップダウンリストから番号を選択し、[連続で処理する]をクリックする •
	- 申請データ一覧の左側に表示された番号のボタンをクリックする

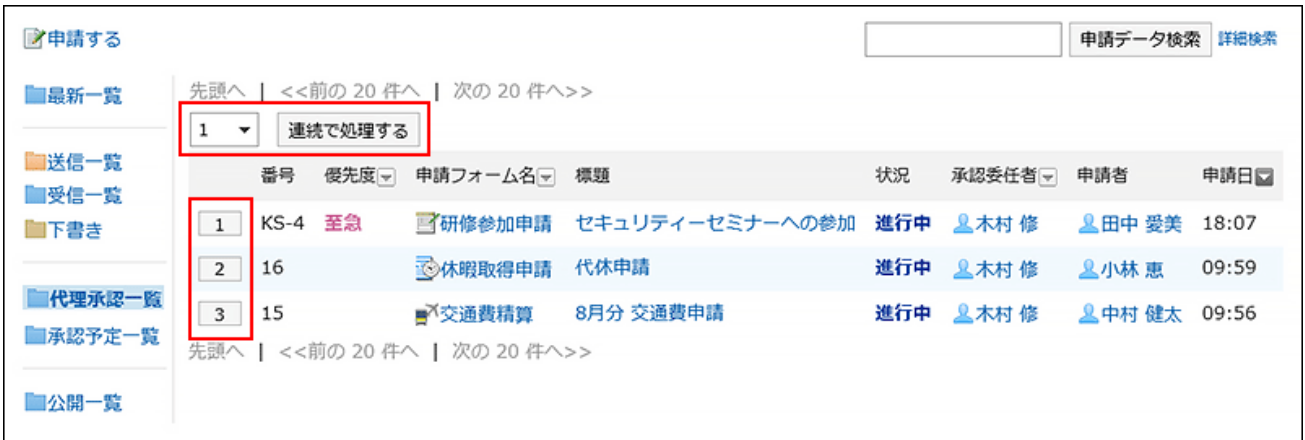

**「未処理申請の処理(代理承認)」画面で、申請内容を確認し、[承認する]、[却 4. 下する]、または[差し戻す]をクリックします。** 

必要に応じて、コメントを入力します。

申請を差し戻す場合は、ドロップダウンリストから差し戻し先のユーザーを指定します。 右上または右下の[次へ]をクリックすると、表示している申請データの処理を保留にし て、次の申請データを処理できます。

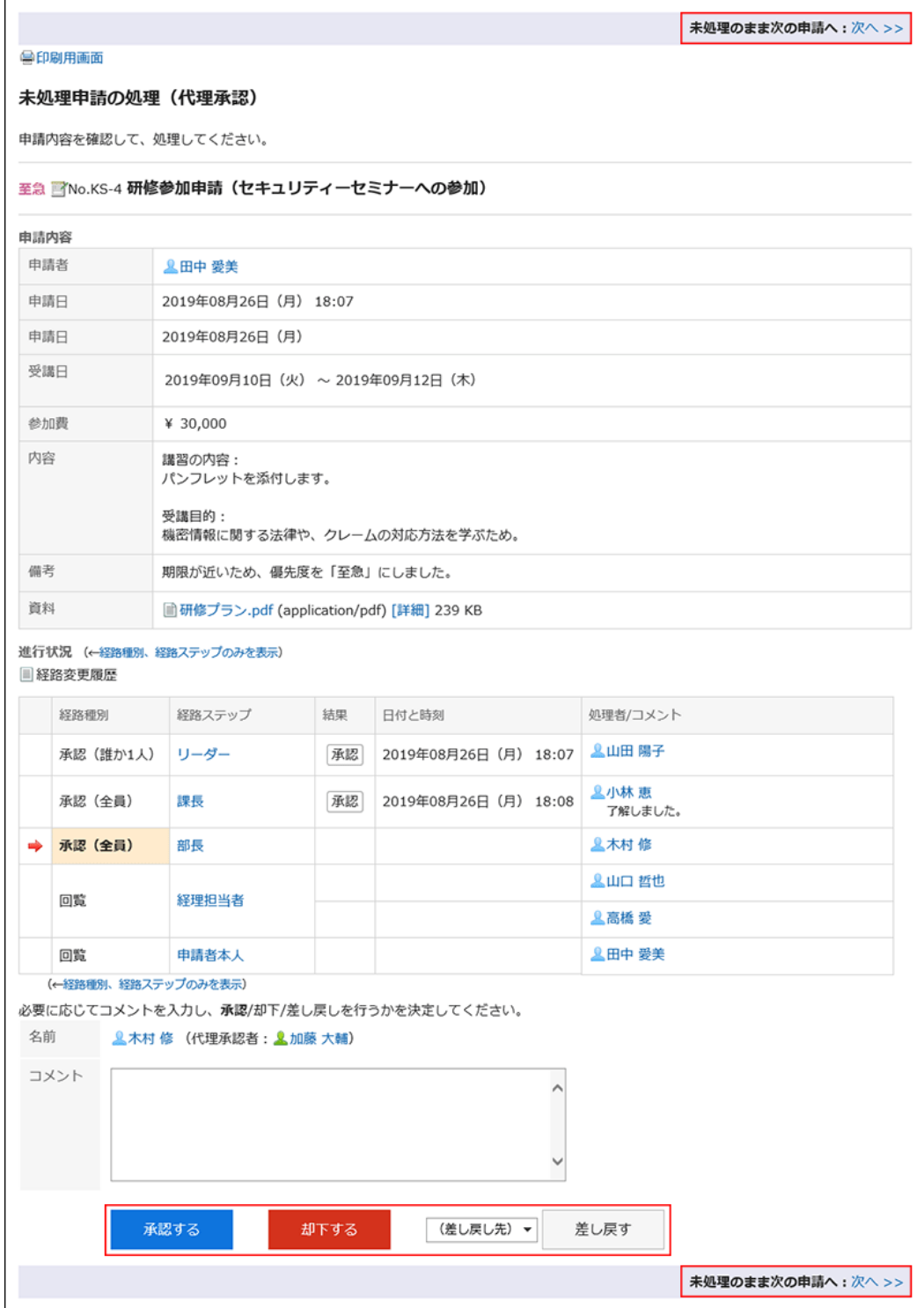

## **5. 手順4を繰り返し、申請データを処理します。**

### **補足**

未処理の経路ステップで、経路変更が許可されている場合、処理者は経路を変更できま • す。

操作方法は[、申請経路の変更\(882ページ\)](#page-881-0)を参照してください。

## 申請者が使用した申請フォームによっては、承認経路の処理者が申請内容を編集できる場 • 合があります。

処理者は、「編集」権限が付与されている項目の内容を変更したり、ファイルを添付した りできます。

「閲覧」権限が付与されていない項目は閲覧できません。

詳細は[、項目のアクセス権の設定を](https://jp.cybozu.help/g5/ja/admin/application/workflow/item/right.html)参照してください。

# <span id="page-928-0"></span>3.14.12. 一覧からの申請の削除

一覧画面から申請データを削除します。

送信一覧で削除できるのは、状況が「取消」、「完了」、および「却下」の申請データです。 受信一覧の申請データは、状況にかかわらず、どの申請データも削除できます。 未処理一覧の申請データは削除できません。

### **注意**

- 一覧から削除した申請データは元に戻せません。
- 一覧から申請データを削除しても、システムからは削除されません。このため、申請デー タを削除したユーザーの一覧画面には表示されなくなりますが、ほかのユーザーの一覧画 面からは削除されません。

申請データを完全に削除する場合は、システム管理者に作業を依頼してください。

1件ずつ一覧から申請を削除する

「送信一覧」、「受信一覧」、または「下書き」フォルダーの申請データを1件ずつ削除します。

- **操作手順:**
	- $1. \wedge$ ッダーのアプリのアイコン $\blacksquare\blacksquare$ をクリックします。
	- **[ワークフロー]をクリックします。 2.**
	- **「ワークフロー(最新一覧)」画面で、フォルダーを選択し、削除する申請デー 3. タの標題をクリックします。**

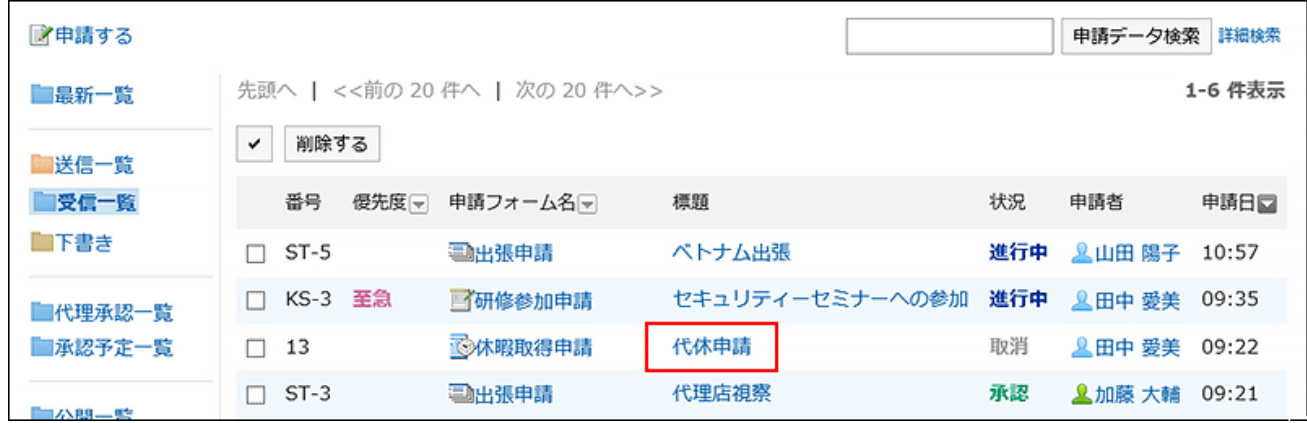

**「申請内容の詳細」画面で、[受信一覧から削除する]、[送信一覧から削除す 4. る]、または[下書きから削除する]をクリックします。**

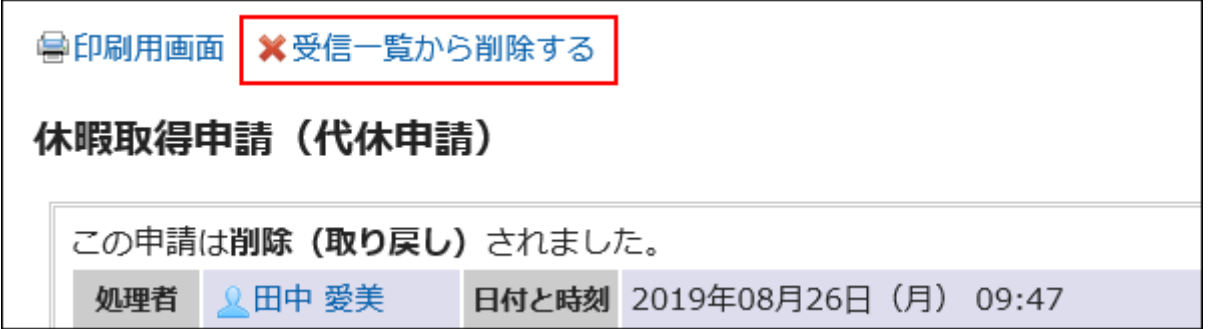

**確認画面で、[はい]をクリックします。 5.** 

## 複数の申請をまとめて一覧から削除する

削除する申請データを選択して、まとめて一覧から削除します。

**操作手順:**

- $1. \wedge$ ッダーのアプリのアイコン $\blacksquare\blacksquare$ をクリックします。
- **[ワークフロー]をクリックします。 2.**
- **「ワークフロー(最新一覧)」画面で、フォルダーを選択します。 3.**
- **削除する申請データのチェックボックスを選択し、[削除する]をクリックしま 4. す。**

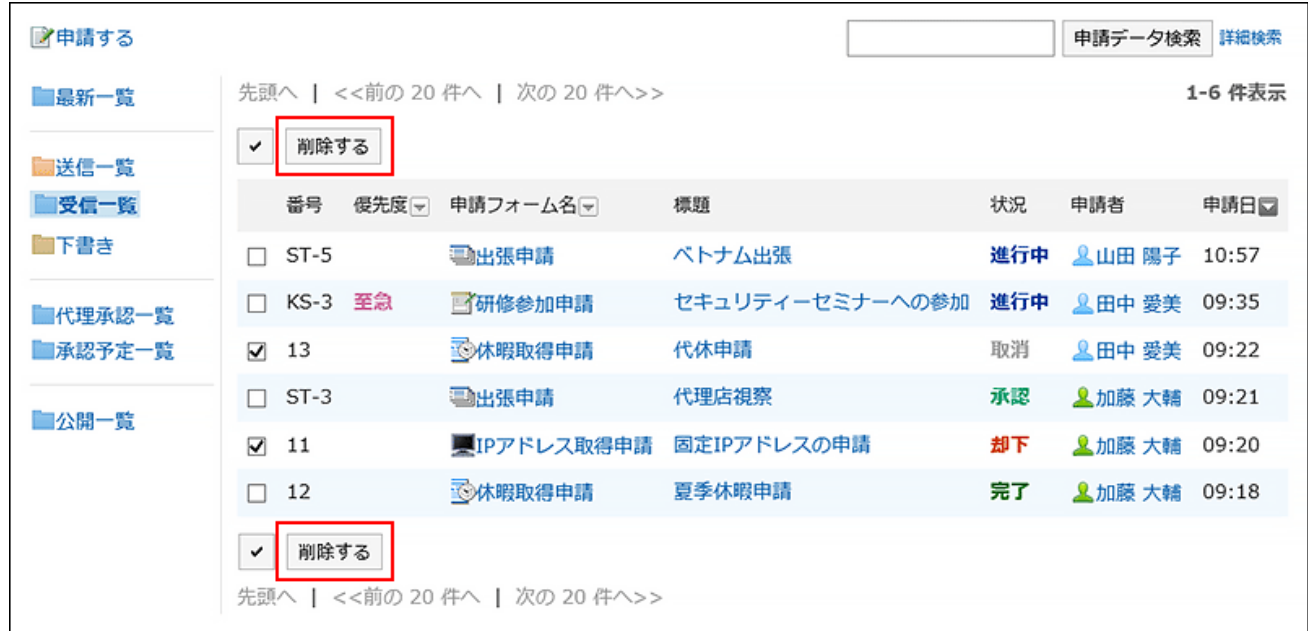

### **確認画面で、[はい]をクリックします。 5.**

# 3.14.13. 代理人の設定

自分の代理人を設定します。代理人を設定しておくと、自分が不在の場合に、ほかのユーザーで 申請の処理を滞ることなく進められます。

**代理申請者**: •

自分の代わりに申請データを提出するユーザーです。

操作方法は[、申請の代理提出\(903ページ\)を](#page-902-0)参照してください。

**代理承認者**: •

自分の代わりに申請データを処理するユーザーです。

操作方法は[、申請の代理処理\(923ページ\)を](#page-922-0)参照してください。

代理申請者と代理承認者は、1人ずつ設定できます。

代理申請者と代理承認者は同一のユーザーを設定できます。

代理申請者によって提出された申請データは、自分も閲覧、取り戻し、取り消し、および再利用 できます。

また、代理人を設定しても、自分で申請データを処理できます。

代理承認者によって処理された申請データは、自分の「ワークフロー(最新一覧)」画面の未処 理一覧から削除されます。

#### **補足**

• ユーザー自身が自分の代理人を設定する場合、システム管理者が<u>[ユーザーによる代理人設](https://jp.cybozu.help/g5/ja/admin/application/workflow/first/initial.html#admin_application_workflow_first_initial_09)</u> [定を許可する](https://jp.cybozu.help/g5/ja/admin/application/workflow/first/initial.html#admin_application_workflow_first_initial_09)必要があります。

代理人に設定されたことは、代理人のユーザーには通知されません。 •

**操作手順:**

**ヘッダーの[ユーザー名]をクリックします。 1.** 

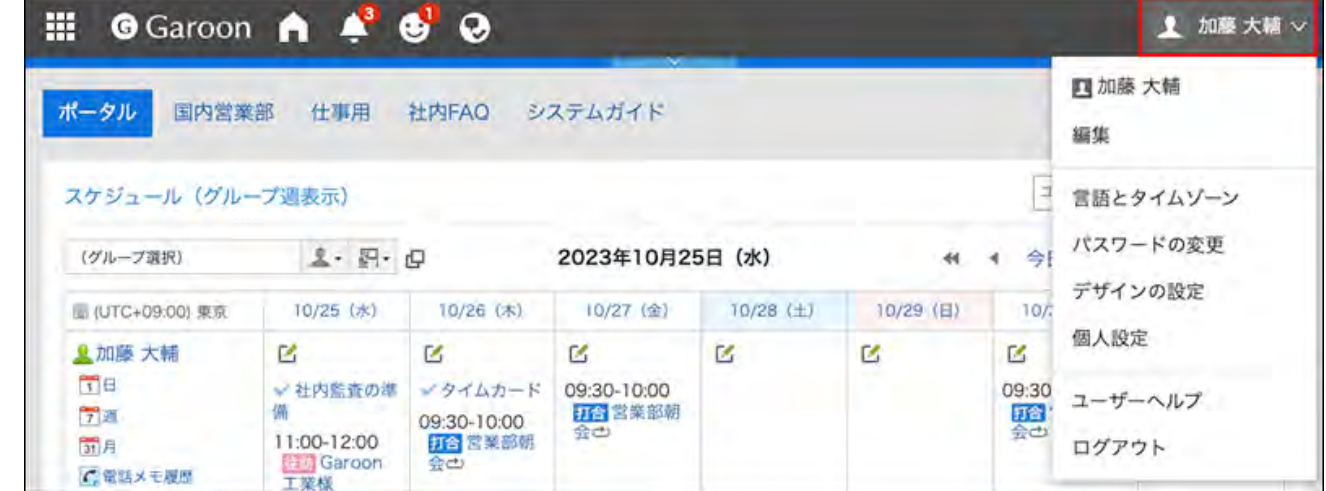

- **[個人設定]をクリックします。 2.**
- **[各アプリケーションの設定]をクリックします。 3.**
- **[ワークフロー]をクリックします。 4.**
- **[代理人の設定]をクリックします。 5.**
- **「代理人の設定」画面で、[変更する]をクリックします。 6.**

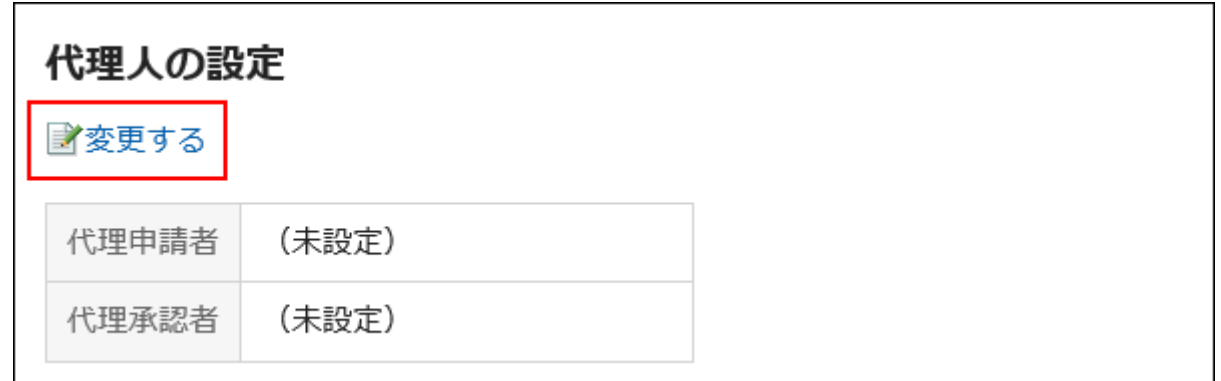

**「代理人の変更」画面で、代理申請者や代理承認者に設定するユーザーを選択 7. し、[追加]をクリックします。** 

代理申請者または代理承認者のどちらか一方のみを設定することもできます。 代理人を削除するには、設定されている代理申請者または代理承認者を選択し、[削除]を クリックします。

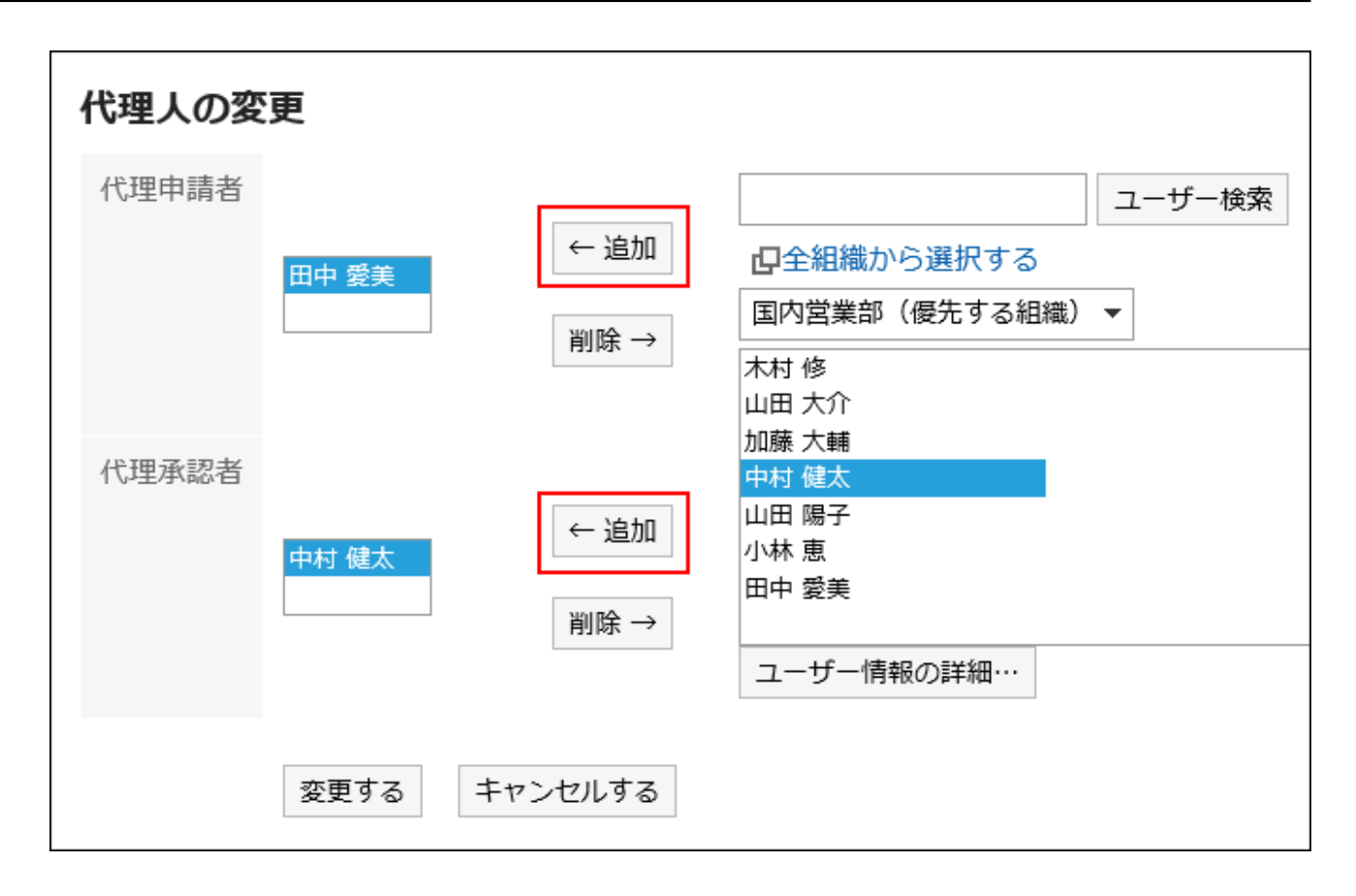

### **設定内容を確認し、[変更する]をクリックします。 8.**

# 3.14.14. メール通知の設定

ワークフローの更新通知をメールとして、指定したメールアドレスに送信できます。 ワークフローのメール通知を受信するタイミングは、次のとおりです。

- 申請者
	- 。 自分が提出した申請データが最終承認者に承認された
	- 。 自分が提出した申請データのすべての処理が完了した
	- 。 自分が提出した申請データが自分に差し戻された
	- 。 自分が提出した申請データが却下された
- 処理者
	- 自分が処理する申請データを受信した

。 受信して承認した申請データが、自分の経路ステップに差し戻された

### **補足**

- ワークフローのメール通知を受信するには、システム管理者が次の設定をする必要があり ます。
	- システムメールアカウントの設定
	- メール通知の使用許可

詳細は[、ワークフローのメール通知の場合](https://jp.cybozu.help/g5/ja/admin/system/external/notify_flow.html#admin_system_external_notify_flow_03)を参照してください。

- 代理申請者が申請データを提出した場合、代理申請者と委任者の両方にメール通知が送信 されます。
- 代理承認者にメール通知は送信されません。

### **操作手順:**

**ヘッダーの[ユーザー名]をクリックします。 1.** 

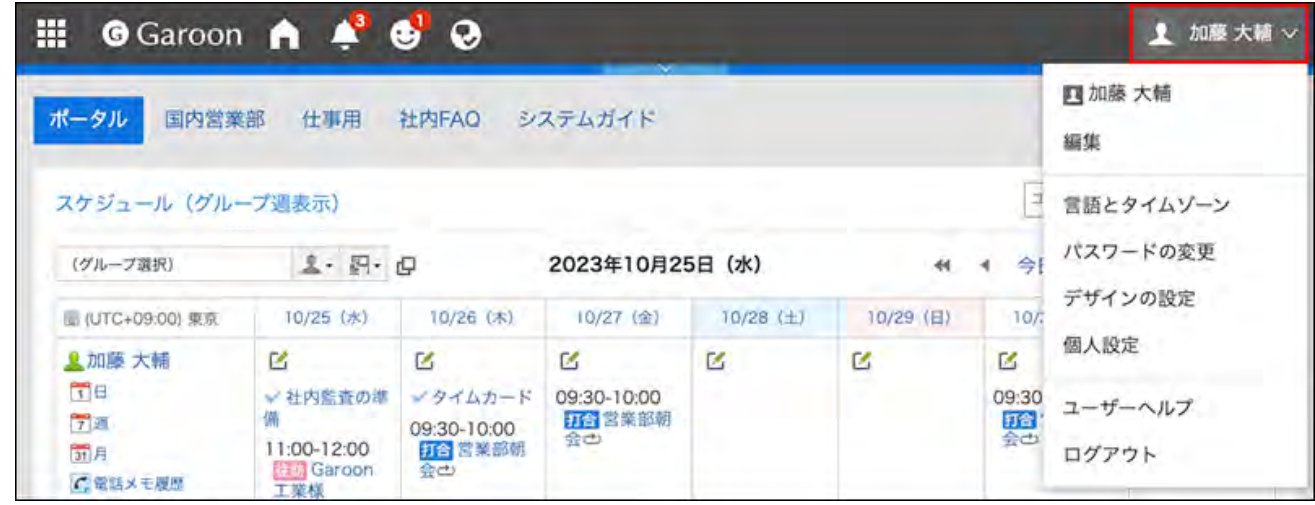

- **[個人設定]をクリックします。 2.**
- **[各アプリケーションの設定]をクリックします。 3.**
- **[ワークフロー]をクリックします。 4.**
- **[メール通知の設定]をクリックします。 5.**

**「メール通知の設定」画面で、必要な項目を設定します。 6.** 

設定項目は、次のとおりです。

- メール通知:
	- メール通知を使用する場合にチェックボックスを選択します。
- メールアドレス: メール通知を受信するメールアドレスを選択します。 自分のユーザー情報に登録したメールアドレス以外でメール通知を受信する場合は、 「ユーザー情報のメールアドレスを使う」のチェックボックスの選択を外し、メール 通知を受信するメールアドレスを入力します。カンマ(、)で区切って、複数のメール アドレスを設定することもできます。

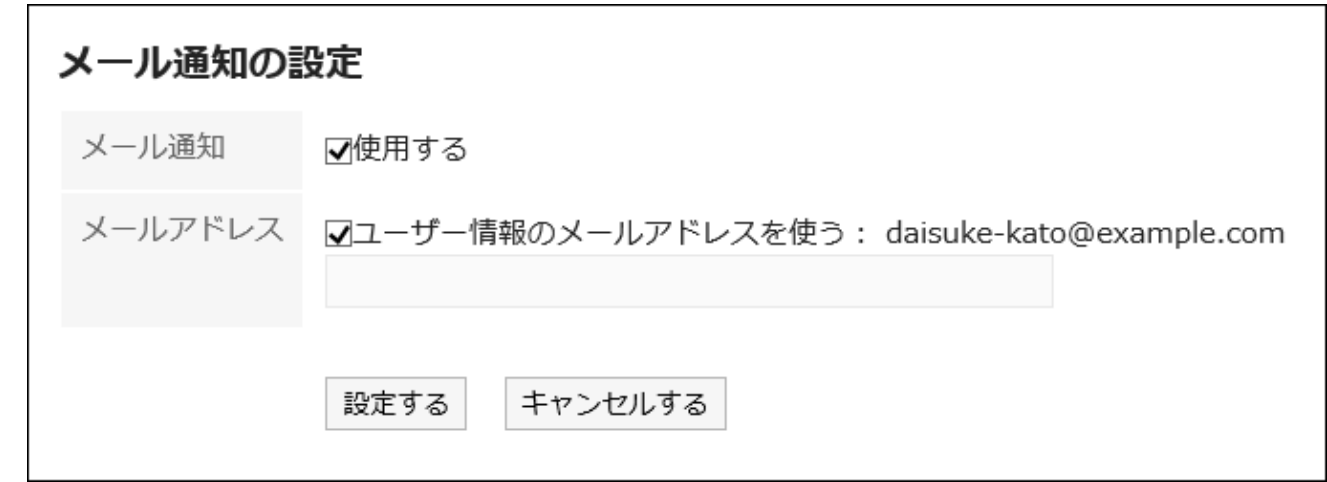

## **設定内容を確認し、[設定する]をクリックします。 7.**

## 3.14.15. 申請の検索

キーワードや条件を指定し、申請データを検索します。

[詳細検索]をクリックすると、「申請データの検索」画面で、詳細な検索条件を設定して検索でき ます。

次のデータは検索できません。

下書きの申請データ •
• 申請フォームの設定で、閲覧の権限が付与されていない項目

- ファイルの更新情報 •
- ファイルの更新コメント •

**操作手順:**

- $1. \wedge$ ッダーのアプリのアイコン $\blacksquare\blacksquare$ をクリックします。
- **[ワークフロー]をクリックします。 2.**
- **「ワークフロー(最新一覧)」画面で、フォルダーを検索します。 3.**  選択したフォルダー内の申請データが検索対象になります。
- **検索ボックスにキーワードを入力し、[申請データ検索]をクリックします。 4.**

次のいずれかの項目にキーワードを含む申請データが検索結果に表示されます。

- ∙番号
- 申請フォーム名 •
- 標題 •
- 申請者:

ユーザーの名前、英語名を検索します。

• 入力項目(文字列)

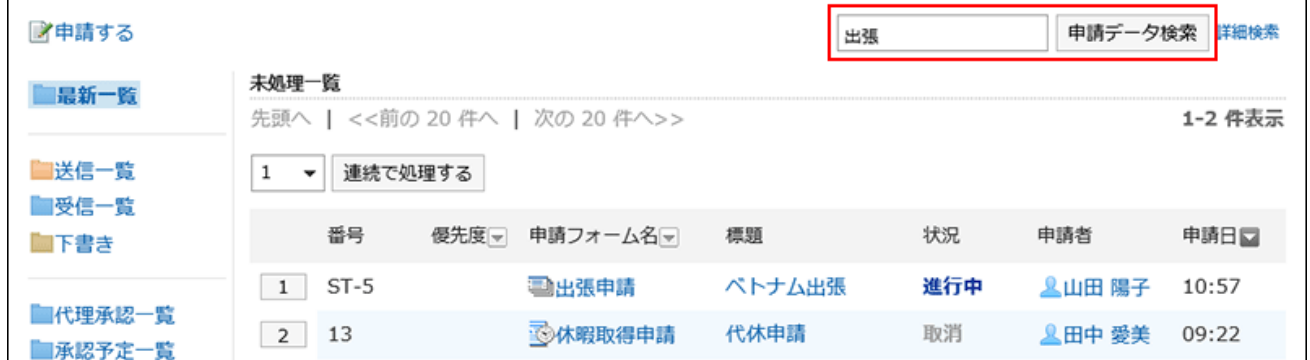

### **「申請データの検索」画面で、検索結果を確認します。 5.**

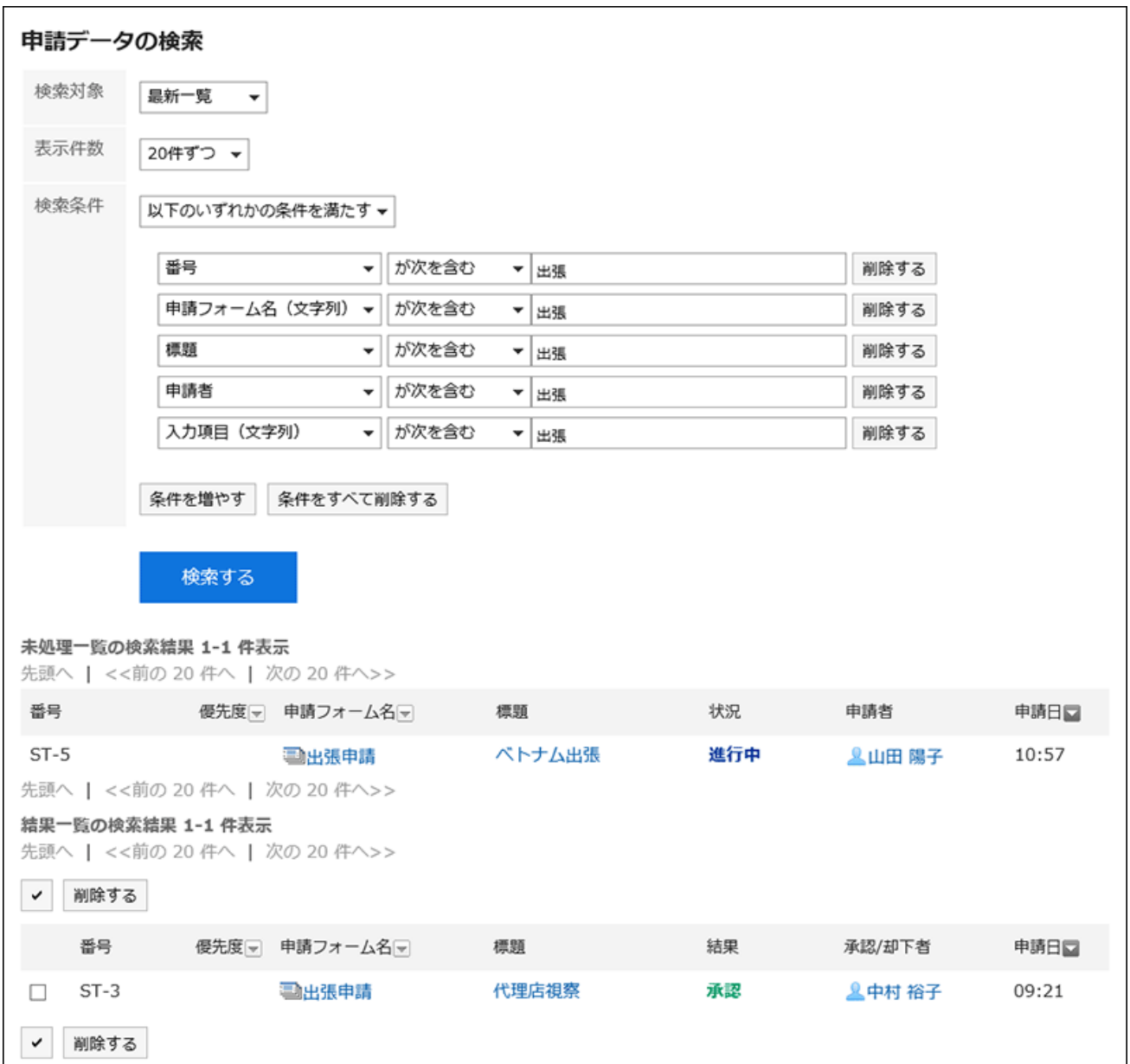

### **再検索が必要な場合は、検索条件を設定し、[検索]をクリックします。 6.**

設定できる検索条件は、次のとおりです。検索条件の詳細は、ワークフローの検索仕様の [検索に使用できるオプション](https://jp.cybozu.help/g5/ja/admin/spec/search/standard/workflow.html#admin_spec_search_standard_workflow_03)を参照してください。

• 検索対象:

検索する一覧を選択します。

- 最新一覧 ◦
- 送信一覧 ◦
- 受信一覧 ◦
- 代理承認一覧 ◦
- 承認予定一覧 ◦
- 公開一覧 ◦

• 表示件数:

検索結果の表示件数を選択します。

- 10件
- 20件 ◦
- 50件 ◦
- 100件
- 検索条件:

[ユーザー画面で検索できる項目](https://jp.cybozu.help/g5/ja/admin/spec/search/standard/workflow.html#admin_spec_search_standard_workflow_02)と条件式を組み合わせて、目的の申請データを検索し ます。

# 3.14.16. 申請の印刷

印刷用画面を表示して、申請データを印刷します。

ファイルが添付されている場合は、ファイル名が印刷されます。「申請内容の詳細」画面に画像 が本文と一緒に表示されている場合は、印刷用画面に表示されている画像も印刷されます。

**操作手順:**

- $1. \wedge$ ッダーのアプリのアイコン $\blacksquare\blacksquare$ をクリックします。
- **[ワークフロー]をクリックします。 2.**
- **「ワークフロー(最新一覧)」画面で、フォルダーを選択し、印刷する申請デー 3. タの標題をクリックします。**
- **「申請内容の詳細」画面で、[印刷用画面]をクリックします。 4.**

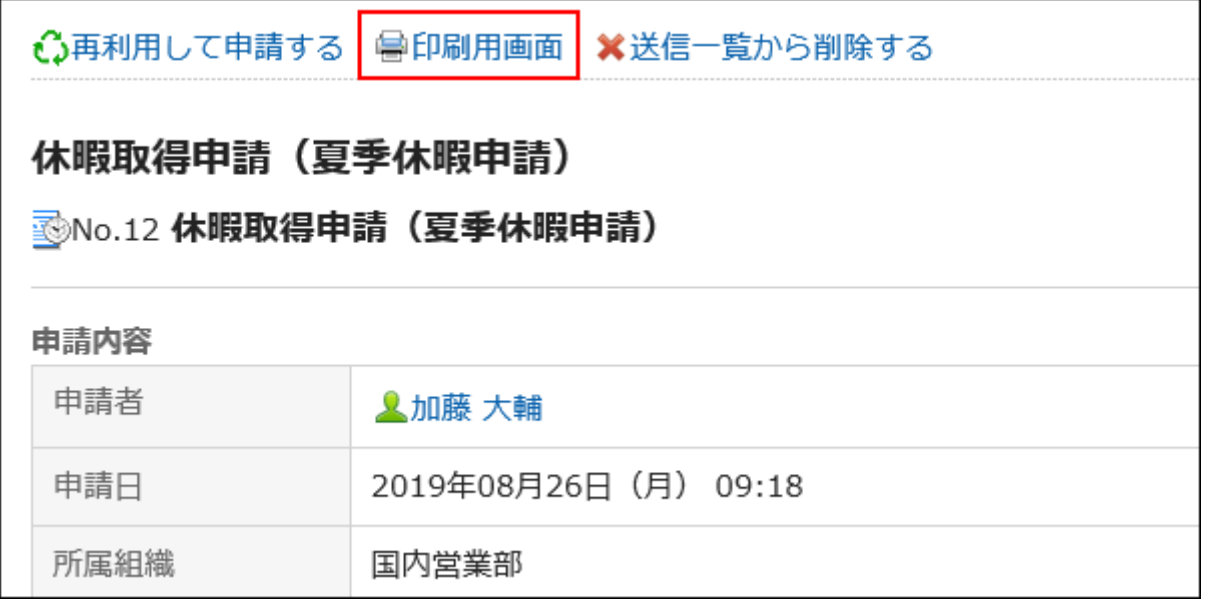

- **「印刷の設定」画面で、必要な項目を設定します。 5.** 
	- 文字サイズ: •

印刷時の文字サイズを8pt~20ptから選択します。

• 各項目の横幅:

項目の横幅をそろえる場合にチェックボックスを選択します。

ロケール: •

日付と時刻を表示する形式を設定します。

ユーザーのロケールの設定か、印刷用のロケールのどちらかを選択します。 印刷用のロケールはシステム管理者によって設定されています。

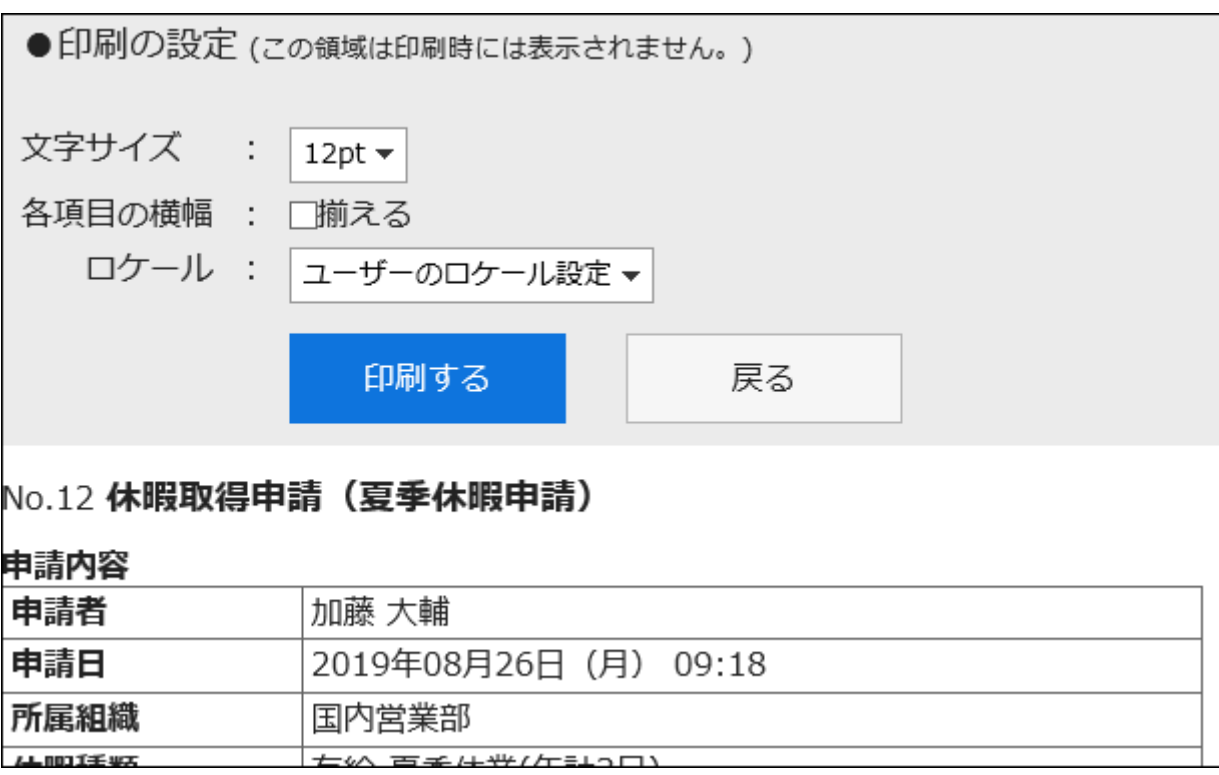

**[印刷する]をクリックし、Webブラウザーの印刷機能を使って、申請データを印 6. 刷します。**

# 3.15. マルチレポート

「マルチレポート」は、議事録や報告書など、業務に必要なレポートを作成し、ほかのユーザー と共有できるアプリケーションです。

予定やアドレス帳と関連付けたレポートを作成することもできます。

#### **リアクション機能を使用するには**

リアクション機能は、本文やコメントに対してかんたんに応答するための機能です。バージョン 5.15.0以降のGaroonで利用できます。

コメントを書き込まなくても、「共感した」、「確認しました」などの意思表示や応答ができま す。

システム管理者の設定によっては、マルチレポートでリアクション機能を使用できない場合があ ります。

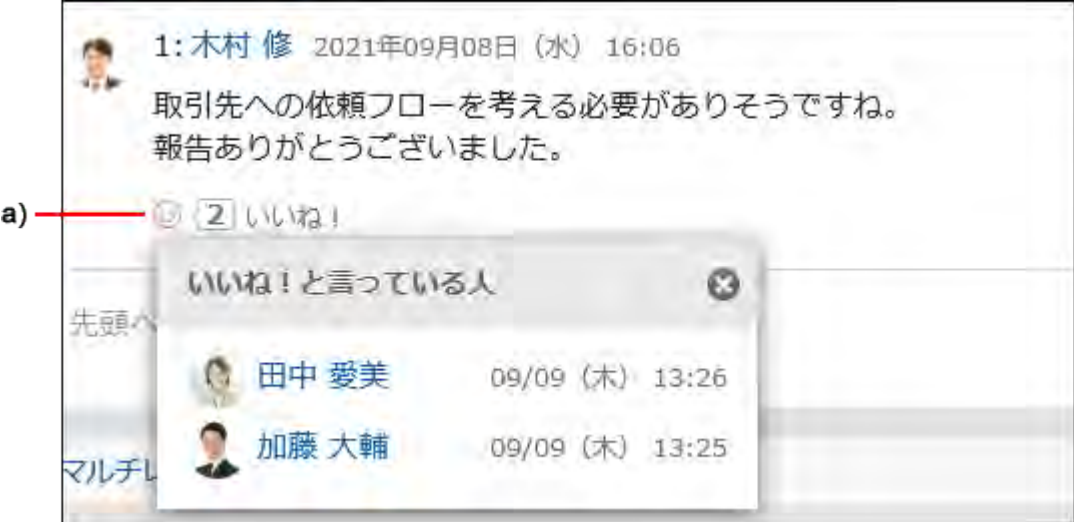

a) :クリックすると、リアクションしたユーザーの一覧が表示されます。

リアクション機能の詳細は、[リアクション機能の操作\(43ページ\)](#page-42-0)を参照してください。

**関連ページ**

- <u>[レポートの作成\(949ページ\)](#page-948-0)</u>
- <u>[レポートフォームの追加](https://jp.cybozu.help/g5/ja/admin/application/report/form/add.html)</u>

3.15.1. 画面の見かた

マルチレポートの画面に表示されるアイコンやボタンなどを説明します。

「マルチレポート」画面

「マルチレポート」画面の見かたを説明します。

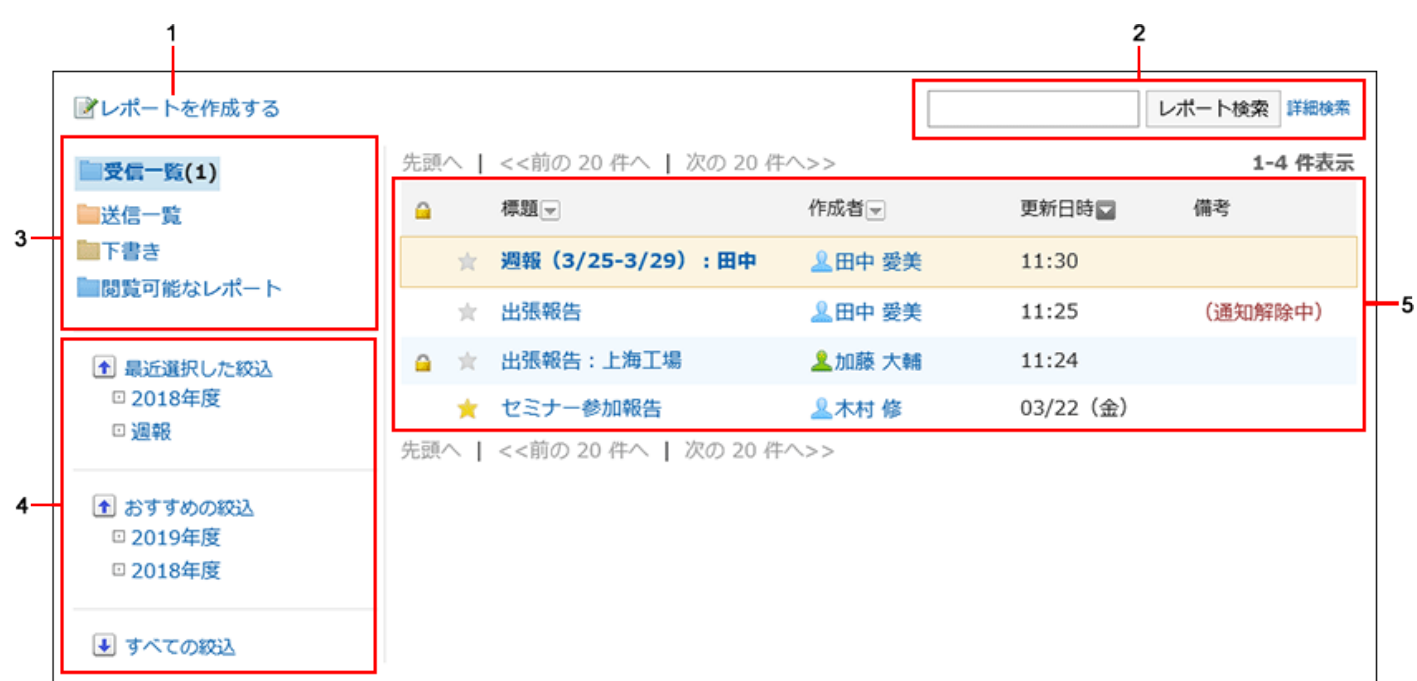

**パーツの説明**

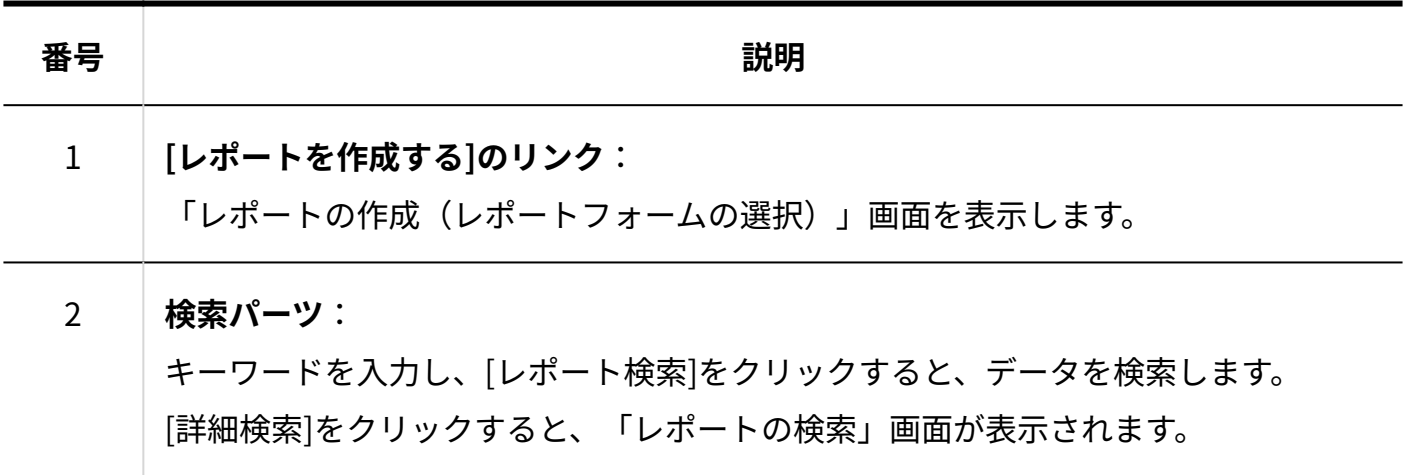

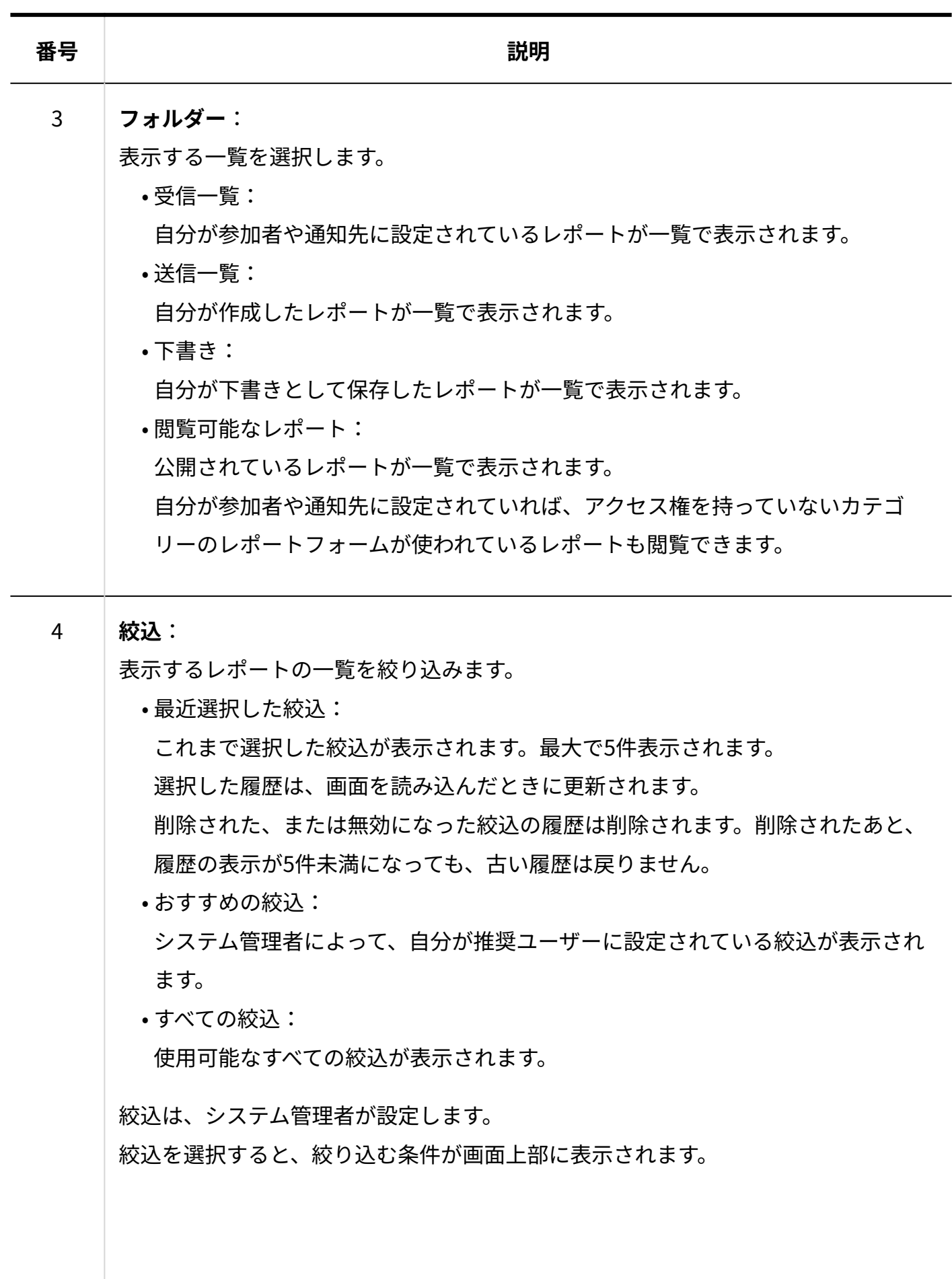

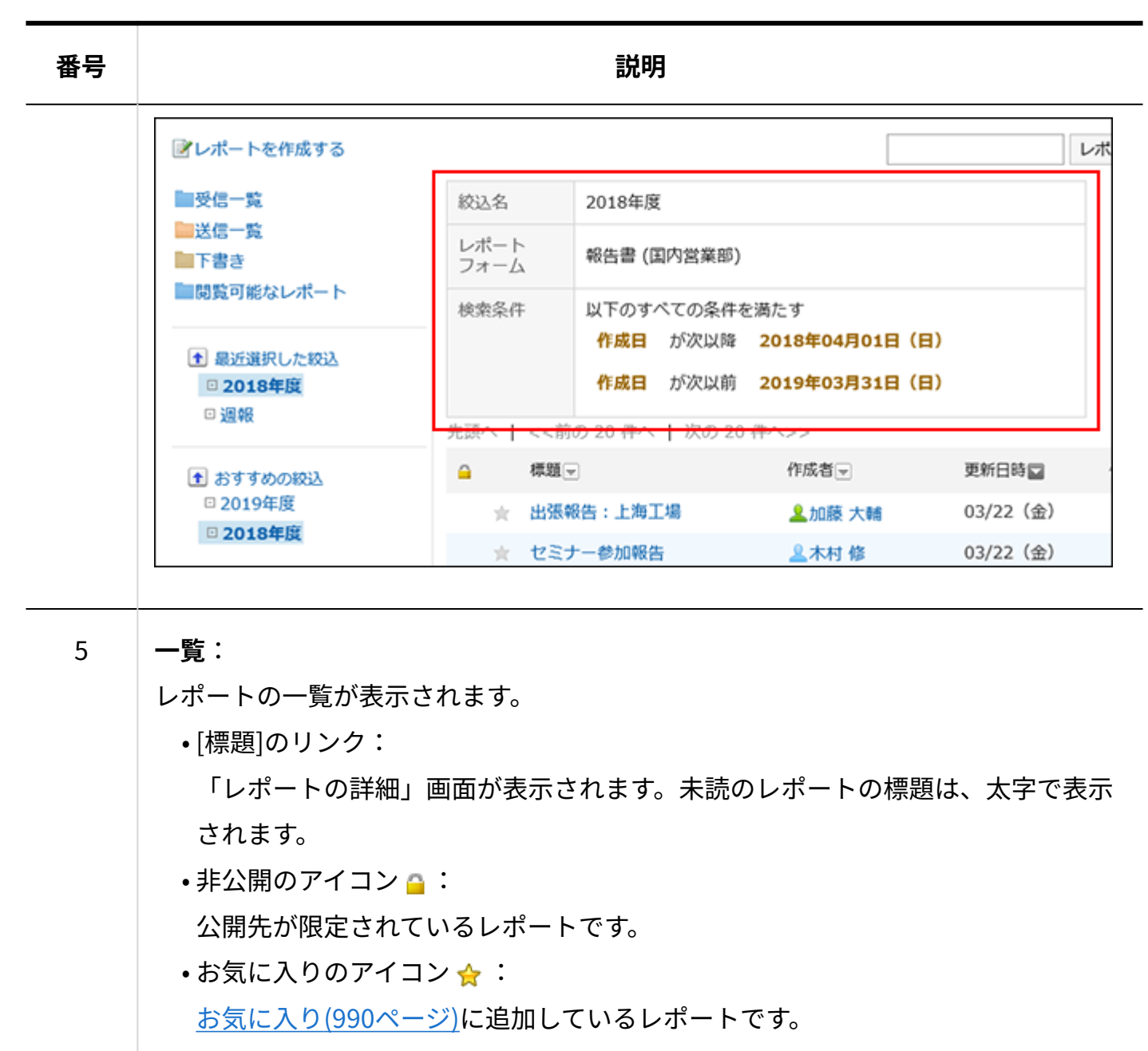

• 備考:

レポートの更新通知を解除している場合、「(通知解除中)」と表示されます。 備考に任意のコメントなどを表示することはできません。

# 「レポートの詳細」画面

「レポートの詳細」画面の見かたを説明します。

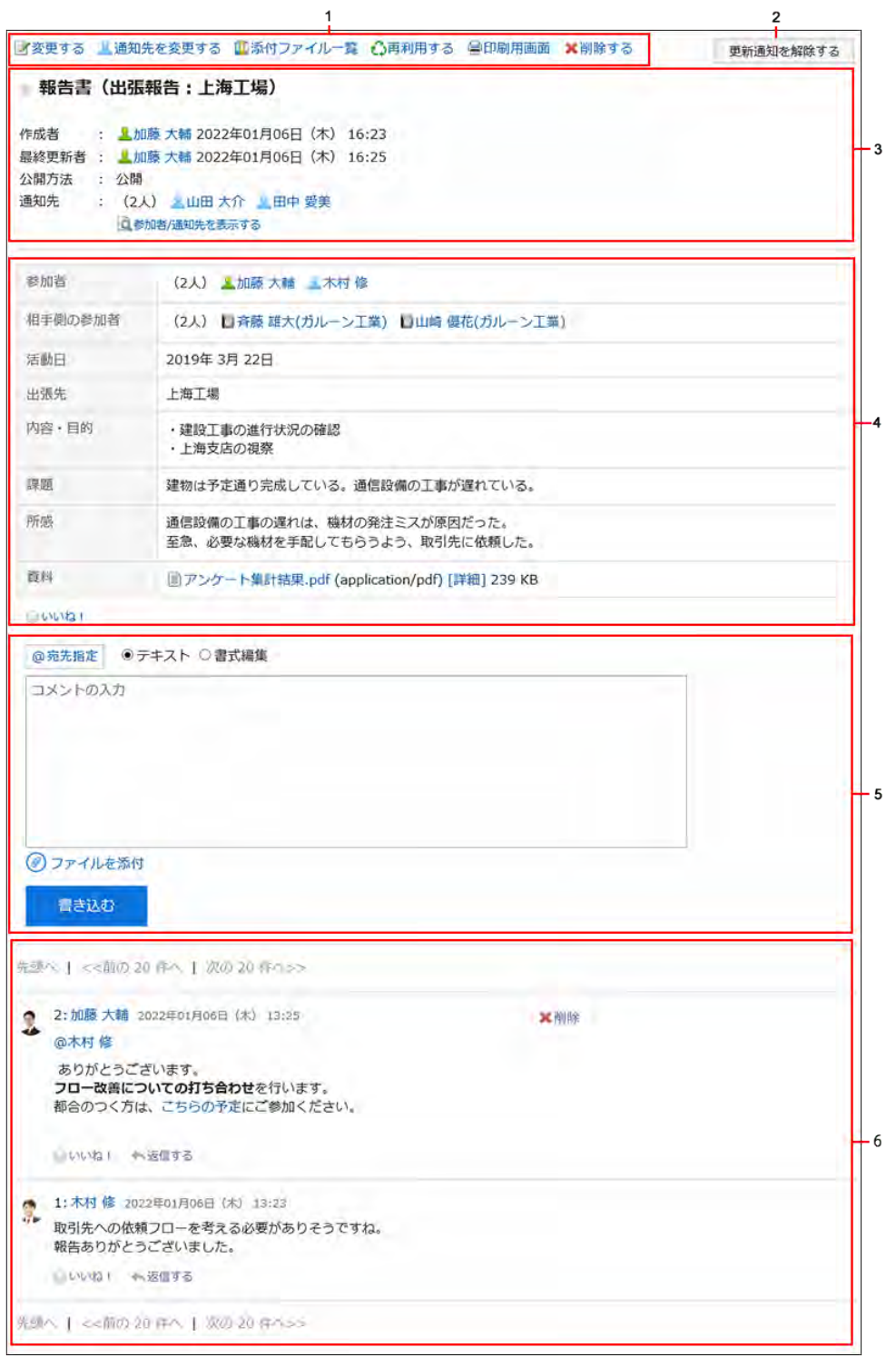

**パーツの説明**

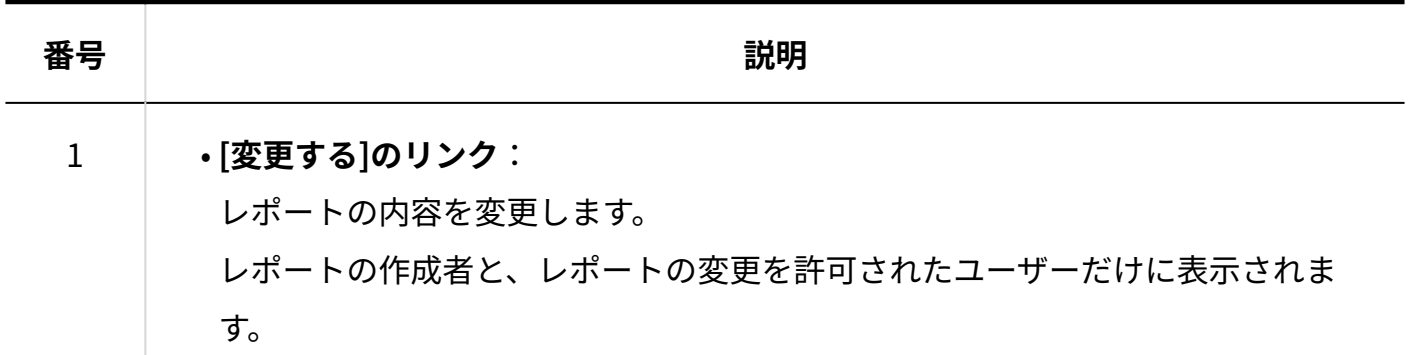

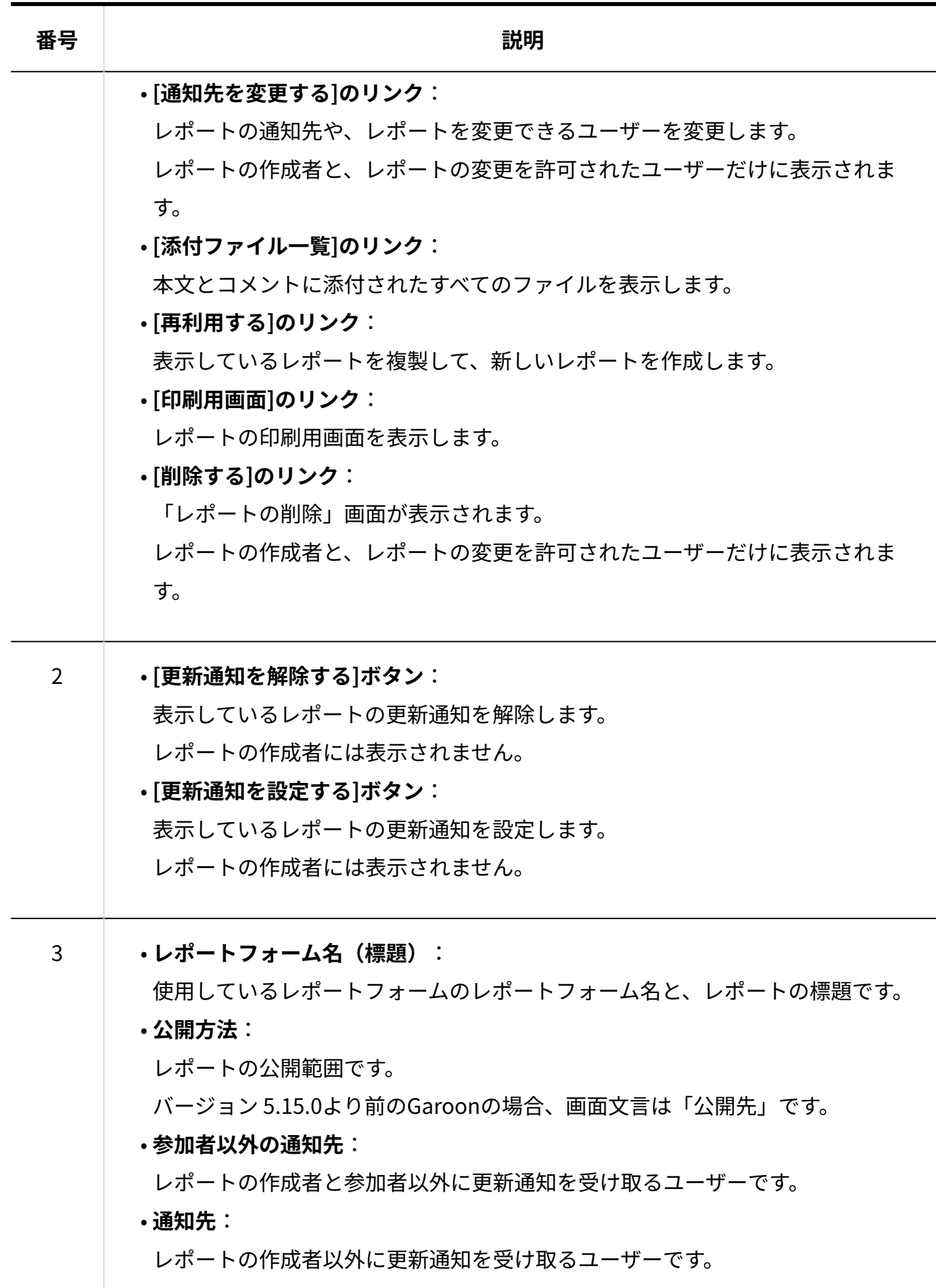

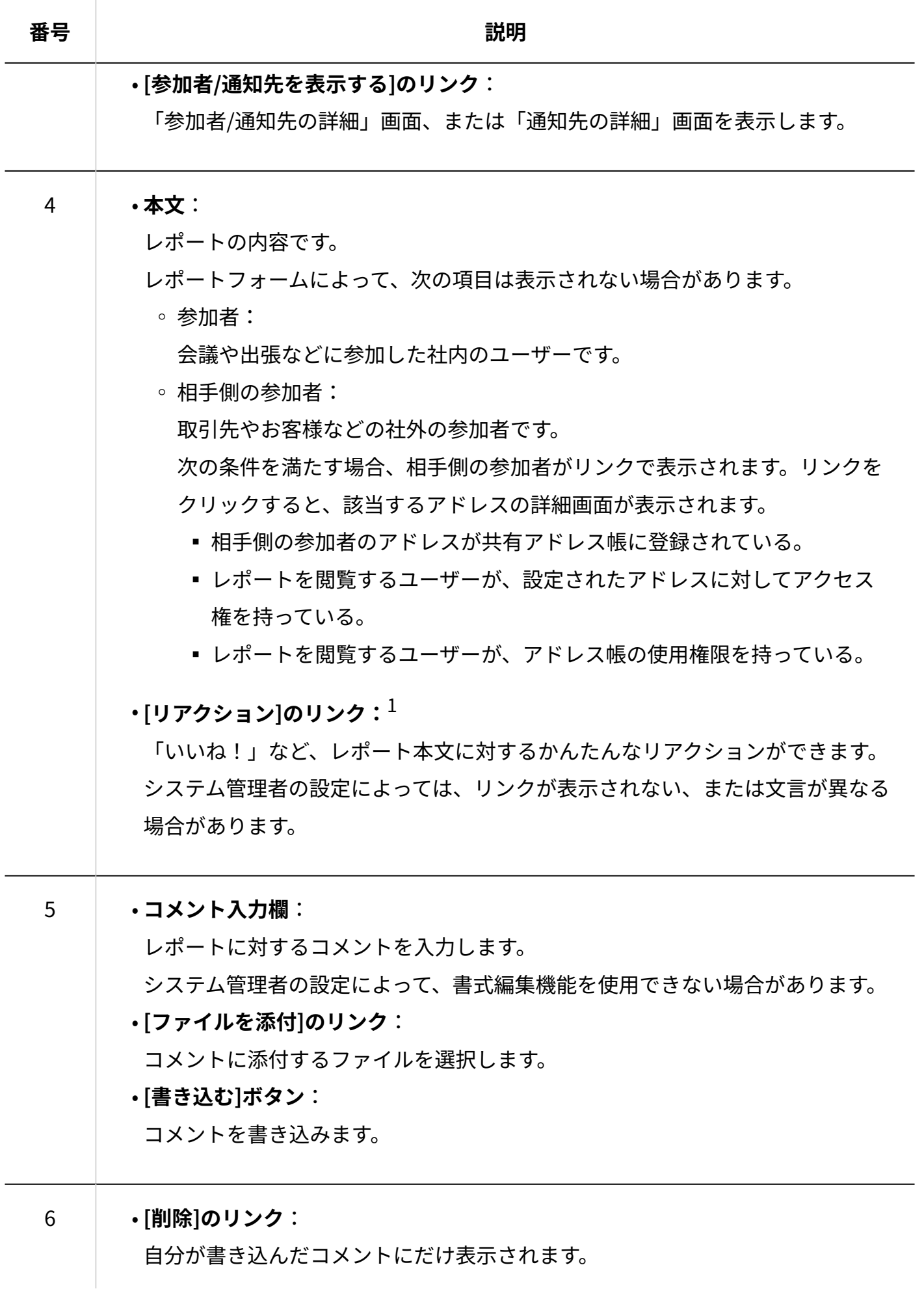

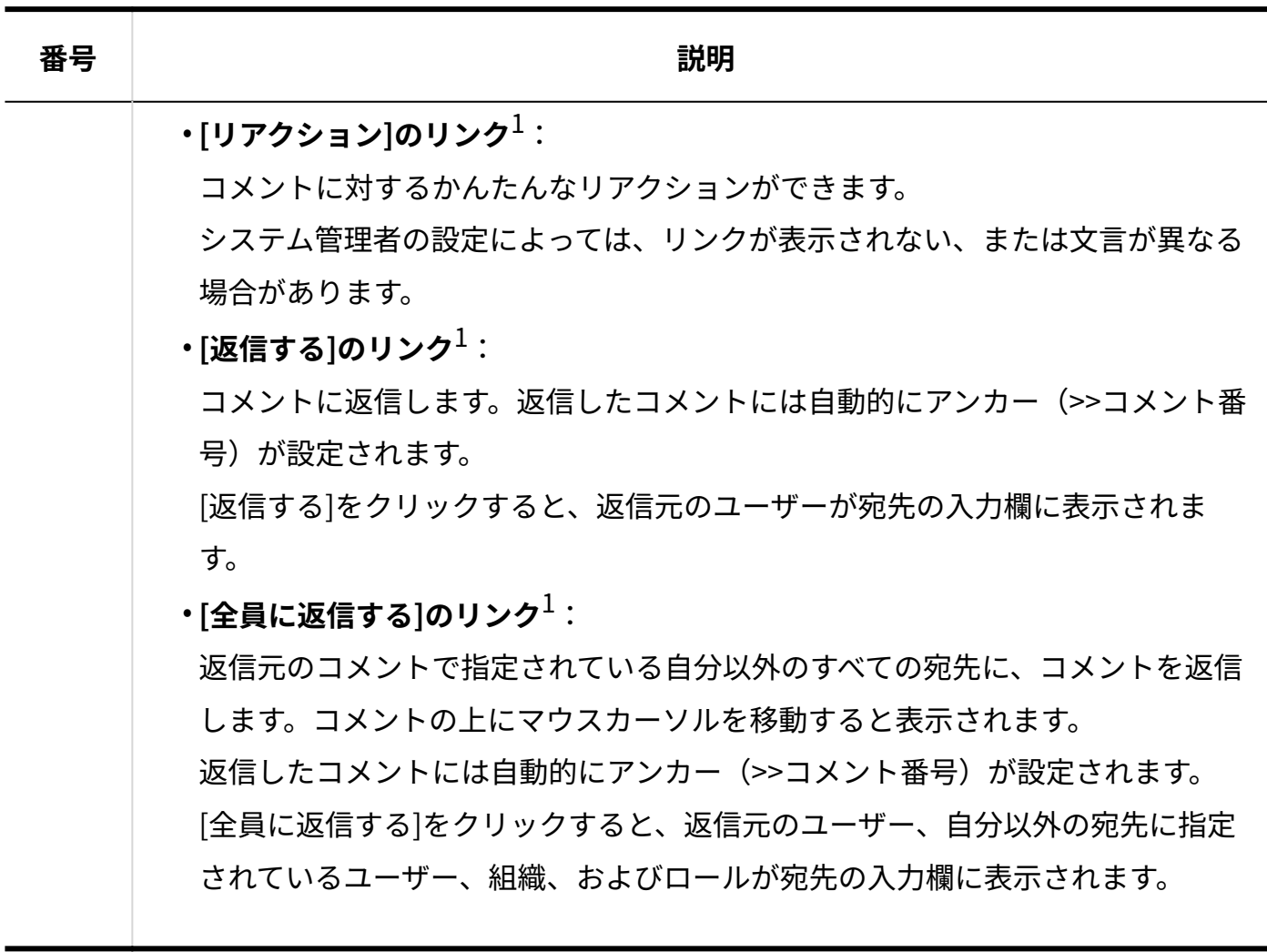

 $1:$ バージョン 5.15.0以降のGaroonで利用できます。

# <span id="page-948-0"></span>3.15.2. レポートの作成

### **アップデート情報**

バージョン 5.15.0のGaroonで、「公開先」項目の文言を改善しました。 •

議事録や報告書などのレポートを作成します。

**操作手順:**

 $1. \wedge$ ッダーのアプリのアイコン $\blacksquare\blacksquare$ をクリックします。

- **[マルチレポート]をクリックします。 2.**
- **「マルチレポート」画面で、[レポートを作成する]をクリックします。 3.**

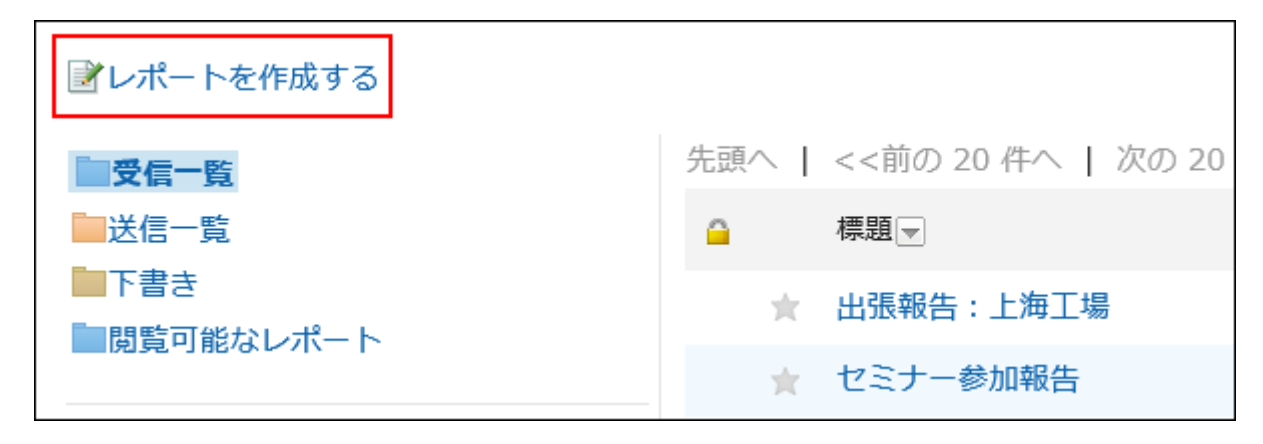

- **「レポートの作成(レポートフォームの選択)」画面で、カテゴリーを選択し、 4. レポートフォームを選択します。**
- **必要な項目設定し、[内容を確認する]をクリックします。 5.**
- <span id="page-949-0"></span>**「レポートの作成(内容の確認)」画面で、入力内容を確認し、[作成する]をク 6. リックします。**

**レポートの設定項目** 

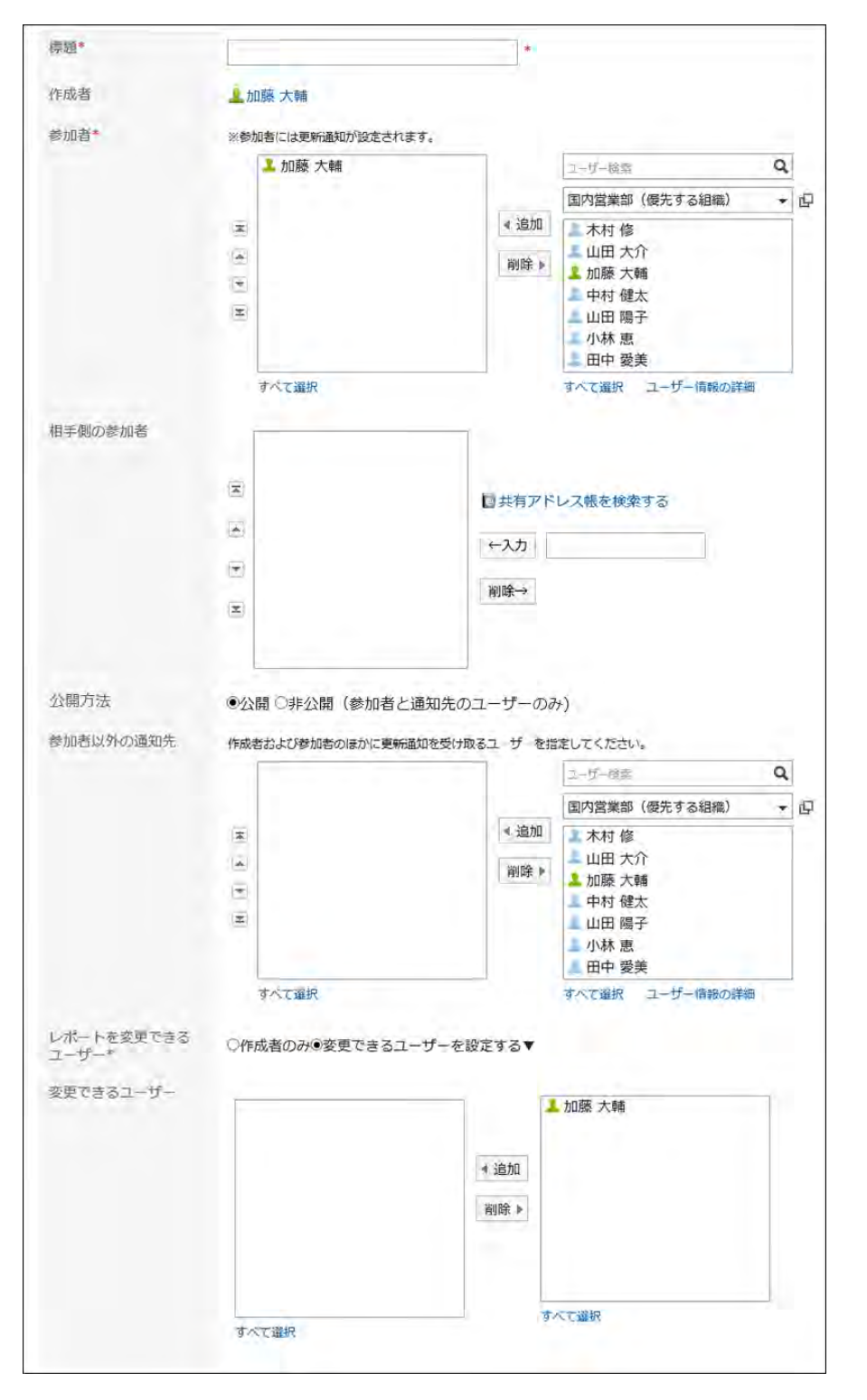

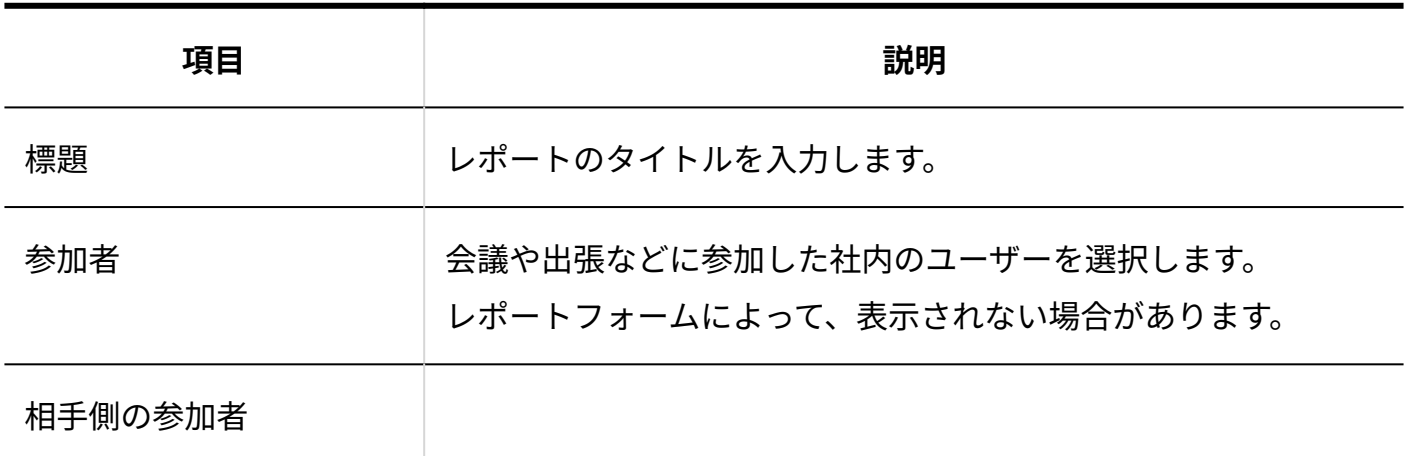

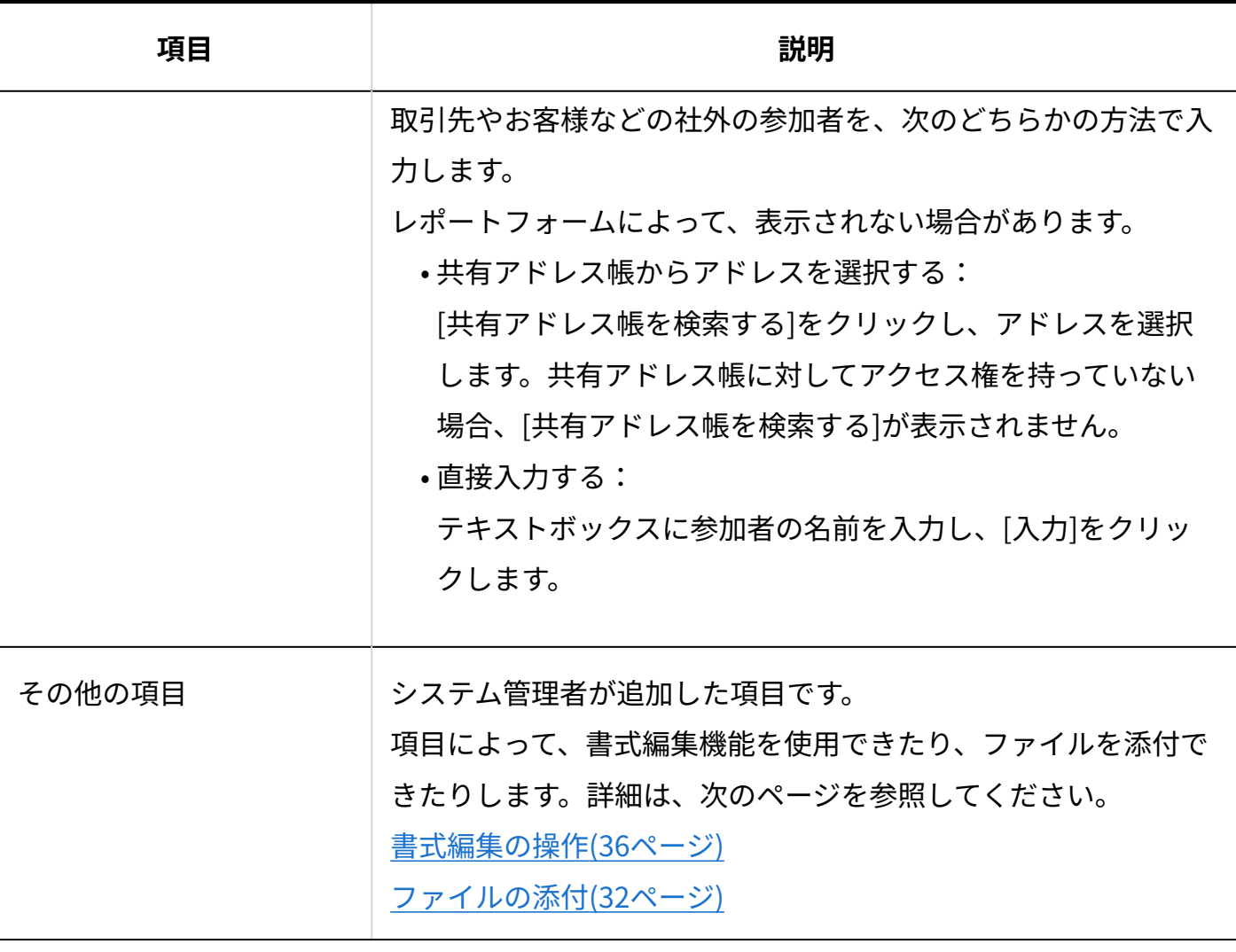

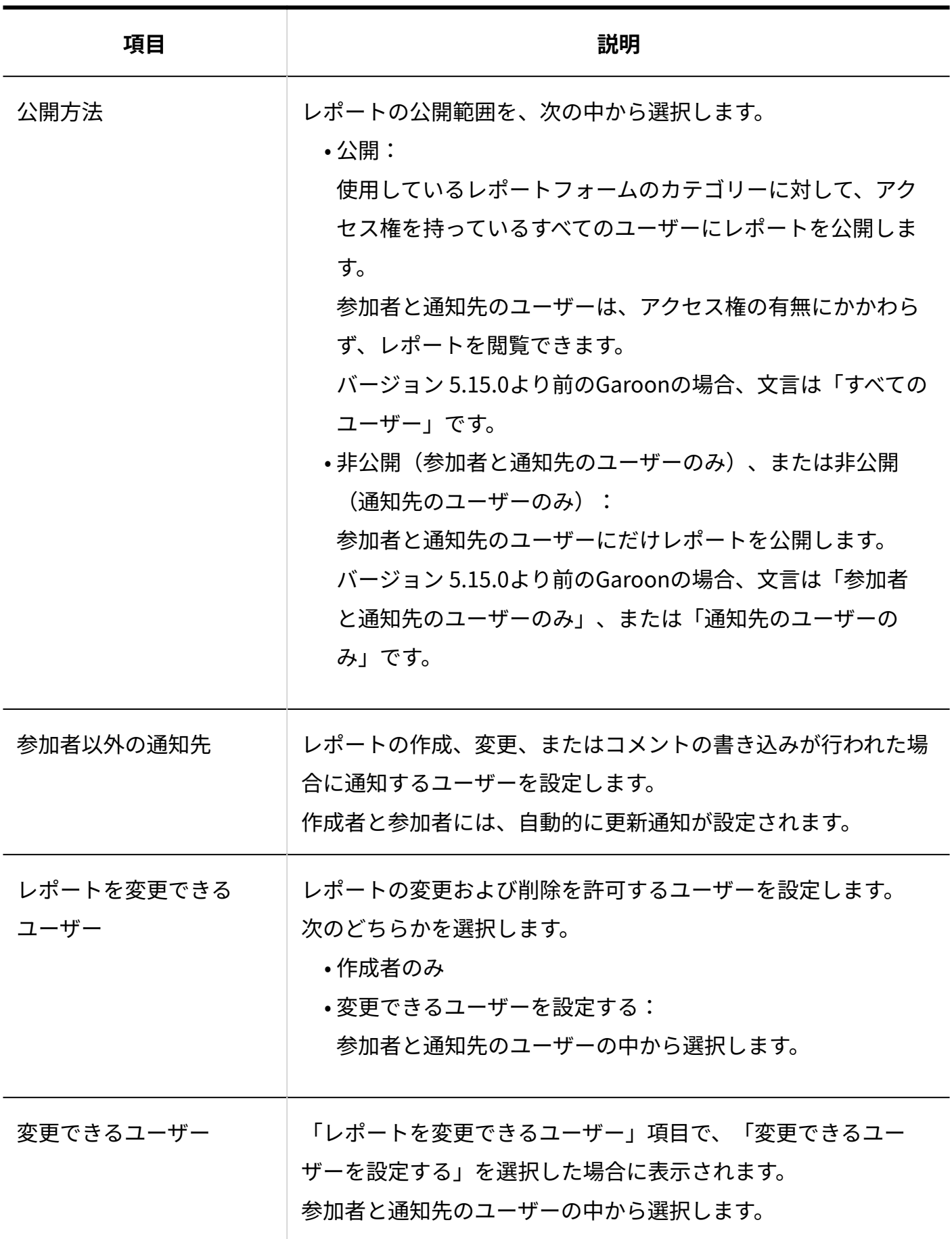

## レポートを再利用する

作成済みのレポートを複製して、新しいレポートを作成します。 同じような内容のレポートを作成する場合に、入力する手間が省けて便利です。 コメントは再利用できません。

#### **補足**

- レポートフォームが削除されているレポートは再利用できません。
- 元のレポートを作成したあとでレポートフォームが更新されている場合、再利用するとき は最新のレポートフォームが適用されます。

**操作手順:**

- $1. \wedge$ ッダーのアプリのアイコン $\blacksquare\blacksquare$ をクリックします。
- **[マルチレポート]をクリックします。 2.**
- **「マルチレポート」画面で、レポートの標題をクリックします。 3.**
- **「レポートの詳細」画面で、[再利用する]をクリックします。 4.**

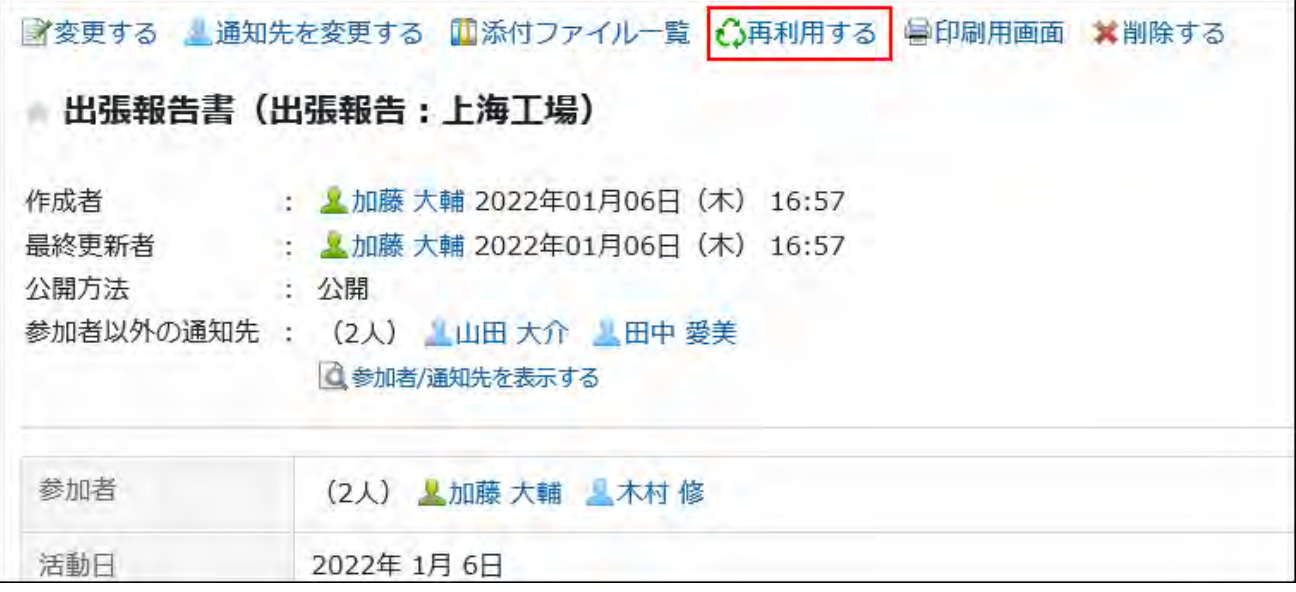

**「レポートの作成(再利用作成)」画面で、必要な項目を設定し、[内容を確認 5. する]をクリックします。** 

詳細は[、レポートの設定項目\(950ページ\)を](#page-949-0)参照してください。

**「レポートの作成(内容の確認)」画面で、入力内容を確認し、[作成する]をク 6. リックします。**

### レポートを下書き保存する

作成途中のレポートを下書きとして保存します。 下書きのレポートは、保存したユーザーだけが閲覧、変更、および削除できます。

**操作手順:**

# $1. \wedge$ ッダーのアプリのアイコン $\blacksquare\blacksquare$ をクリックします。

- **[マルチレポート]をクリックします。 2.**
- **「マルチレポート」画面で、[レポートを作成する]をクリックします。 3.**

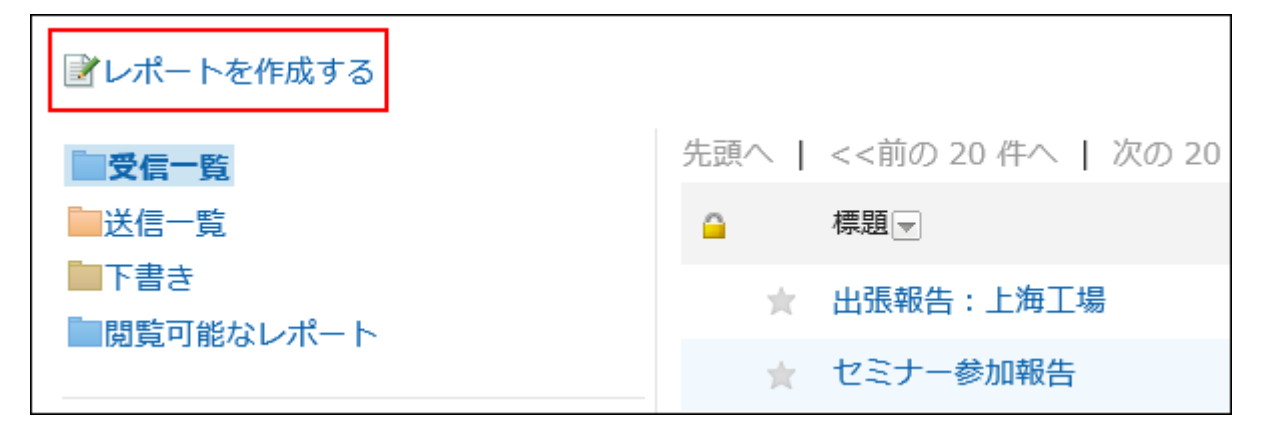

- **「レポートの作成(レポートフォームの選択)」画面で、カテゴリーを選択し、 4. レポートフォームを選択します。**
- **「レポートの作成(内容の入力)」画面で、必要な項目を入力し、[下書きとし 5. て保存する]をクリックします。**

詳細は[、レポートの設定項目\(950ページ\)を](#page-949-0)参照してください。 下書きのレポートは、「下書き」フォルダーに保存されます。 あとから下書きを変更して、レポートを作成できます。

## 3.15.3. レポートの変更

レポートの内容や通知先を変更します。

レポートの内容や通知先を変更できるのは、レポートの作成者、およびレポートの変更を許可さ れたユーザーだけです。

**補足**

システム管理者は、システム管理画面からレポートの内容や通知先を変更できます。 • 詳細は、次のページを参照してください。 [レポートの変更](https://jp.cybozu.help/g5/ja/admin/application/report/manage/modify.html) [レポートの通知先の変更](https://jp.cybozu.help/g5/ja/admin/application/report/manage/notification.html)

## レポートの内容を変更する

レポートの内容を変更します。 レポートの内容を変更すると、通知先のユーザーに更新情報が通知されます。

**操作手順:**

 $1. \wedge$ ッダーのアプリのアイコン $\blacksquare\blacksquare$ をクリックします。

**[マルチレポート]をクリックします。 2.** 

- **「マルチレポート」画面で、レポートの標題をクリックします。 3.**
- **「レポートの詳細」画面で、[変更する]をクリックします。 4.**

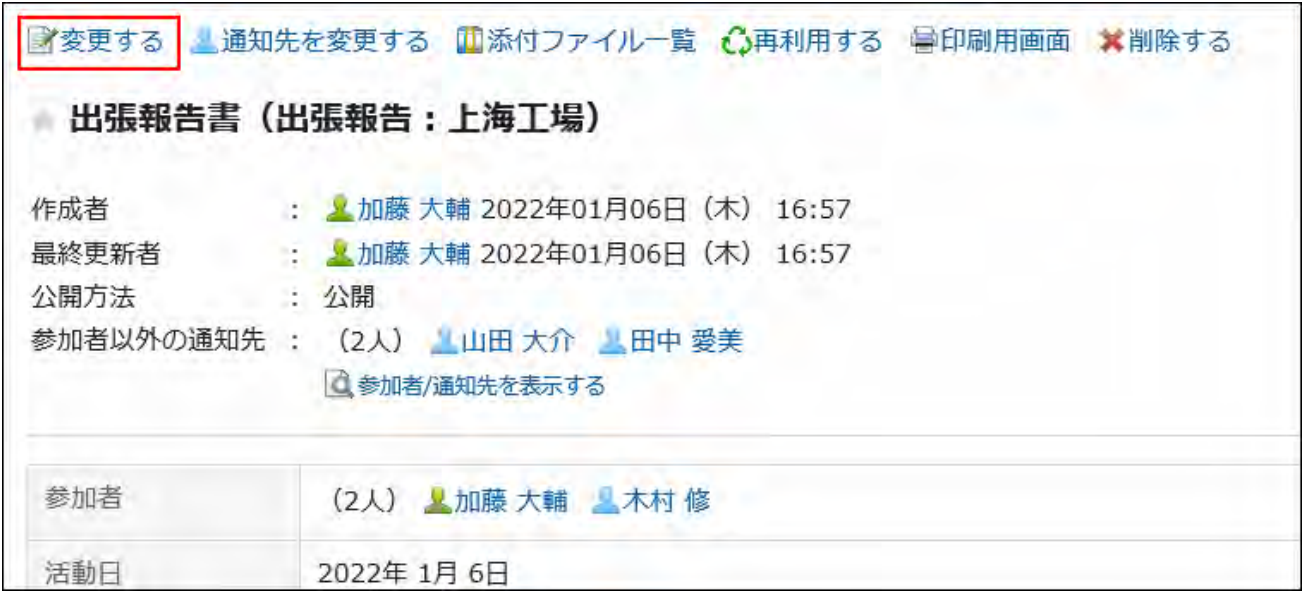

**「レポートの変更」画面で、必要な項目を設定します。 5.** 

詳細は[、レポートの設定項目\(950ページ\)を](#page-949-0)参照してください。

**設定内容を確認し、[変更する]をクリックします。 6.** 

## 通知先を変更する

レポートの通知先や、レポートを変更できるユーザーを変更します。 新たに通知先やレポートを変更できるユーザーに追加されたユーザーには、更新情報が通知され ます。

**操作手順:**

- $1. \wedge$ ッダーのアプリのアイコン $\blacksquare\blacksquare$ をクリックします。
- **[マルチレポート]をクリックします。 2.**
- **「マルチレポート」画面で、レポートの標題をクリックします。 3.**
- **「レポートの詳細」画面で、[通知先を変更する]をクリックします。 4.**

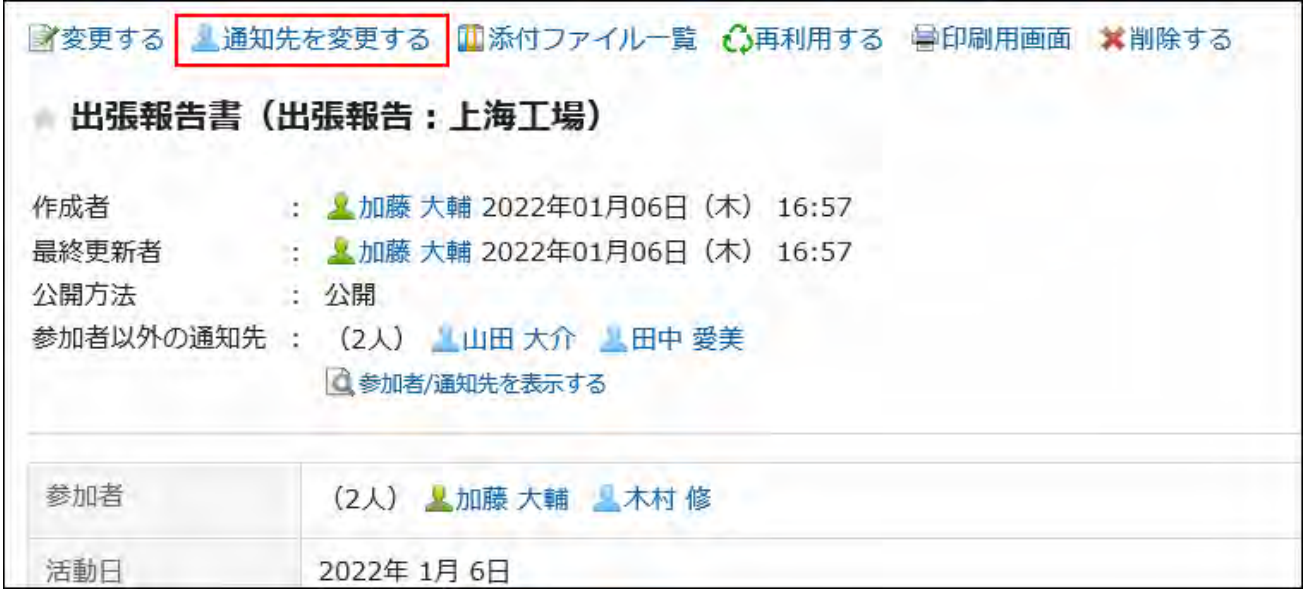

**「通知先の変更」画面で、通知先やレポートを変更できるユーザーを変更しま 5. す。** 

詳細は[、レポートの設定項目\(950ページ\)を](#page-949-0)参照してください。

**設定内容を確認し、[変更する]をクリックします。 6.** 

# 3.15.4. レポートの添付ファイルの操作

レポートに添付したファイルの操作について説明します。

# 添付ファイルで操作できること

自分が添付したファイルと、ほかのユーザーが添付したファイルで、操作できる内容が異なりま す。

• 自分が添付したファイル: 添付ファイルの更新、削除、およびファイル情報の変更が可能です。 • ほかのユーザーが添付したファイル: 閲覧権限が付与されたカテゴリー内のレポートの添付ファイルを閲覧できます。 レポートの変更を許可されている場合は、「レポートの変更」画面から、ほかのユーザーが 添付したファイルを削除できます。

### 添付ファイルを操作する

レポートの本文やコメントに添付したファイルは、「添付ファイルの詳細」画面から操作しま す。ファイルを添付したユーザーのみ操作できます。

#### **操作手順:**

- $1. \wedge$ ッダーのアプリのアイコン $\blacksquare\blacksquare$ をクリックします。
- **[マルチレポート]をクリックします。 2.**
- **「マルチレポート」画面で、添付ファイルを操作するレポートの標題をクリック 3. します。**
- **「レポートの詳細」画面で、レポートの本文、またはコメントに添付されたファ 4. イルのファイル名横の[詳細]をクリックします。**

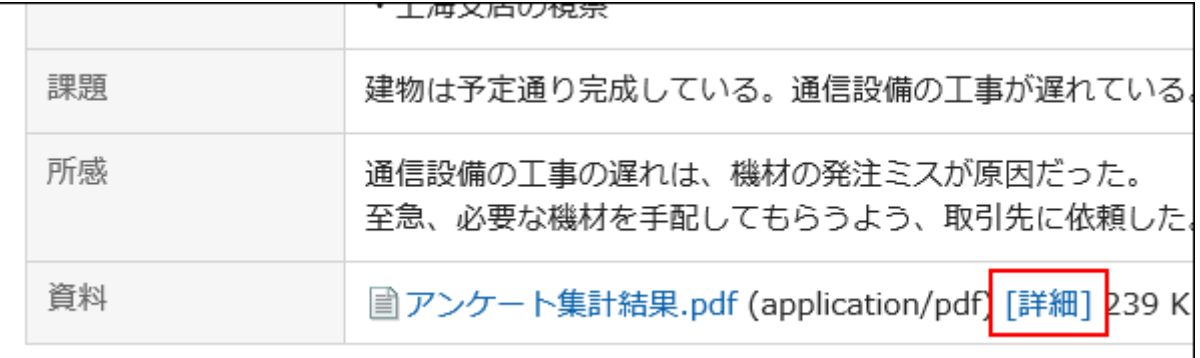

**「添付ファイルの詳細」画面で、目的の操作のリンクをクリックします。 5.** 

添付ファイルの操作方法は、次のページを参照してください。

[ファイルを更新する\(578ページ\)](#page-577-0)

- [ファイル情報を変更する\(576ページ\)](#page-575-0)
- [ファイルを削除する\(588ページ\)](#page-587-0)

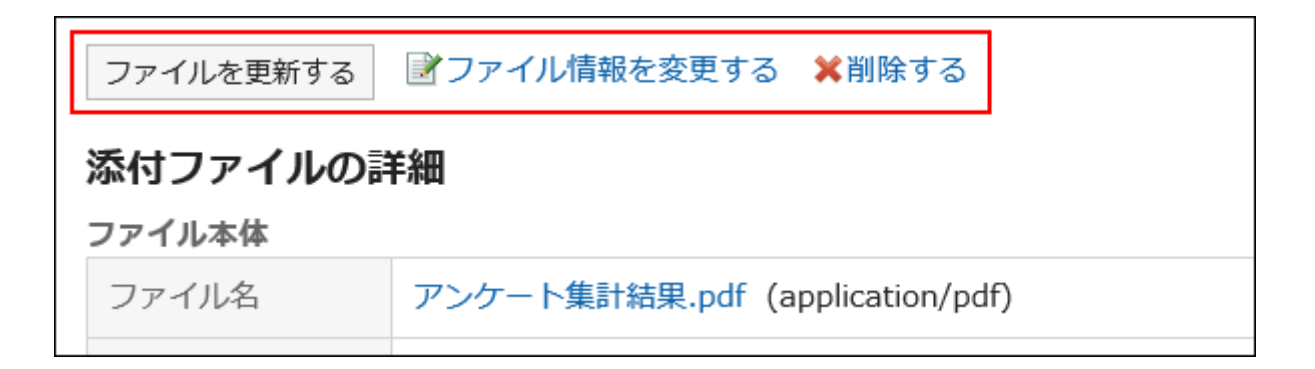

# 添付ファイルの一覧を表示する

レポートの本文やコメントに添付されている、すべてのファイルを一覧で表示します。

**操作手順:**

- $1. \wedge$ ッダーのアプリのアイコン $\blacksquare\blacksquare$ をクリックします。
- **[マルチレポート]をクリックします。 2.**
- **「マルチレポート」画面で、添付ファイルを確認するレポートの標題をクリック 3. します。**
- **「レポートの詳細」画面で、[添付ファイル一覧]をクリックします。 4.**

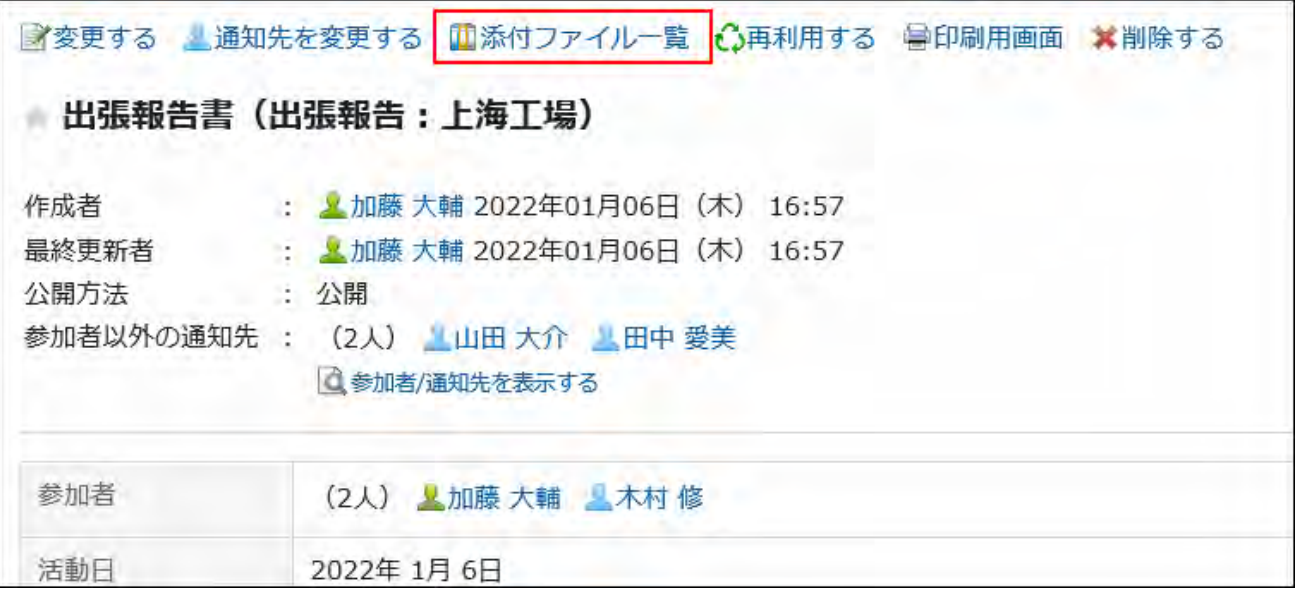

**「添付ファイルの一覧」画面で、添付ファイルの一覧を確認します。 5.** 

# 3.15.5. レポートの削除

レポートを削除します。

レポートを削除しても、更新通知は送信されません。 レポートを削除できるのは、以下のユーザーだけです。

- レポートの作成者 •
- レポートの変更を許可されたユーザー
- 管理者
	- システム管理者 ◦
	- アプリケーション管理者
	- カテゴリーの運用管理者 ◦

#### **注意**

• 削除したレポートは元に戻せません。

#### **補足**

- システム管理者とアプリケーション管理者は、システム管理画面からレポートを削除でき ます。詳細は、管理者ヘルプ[のレポートの削除](https://jp.cybozu.help/g5/ja/admin/application/report/manage/delete.html)を参照してください。
- カテゴリーの運用管理者がレポートを削除するには、[オプション]の[レポートの管理]をク リックし、レポートの管理画面で、目的のレポートを削除します。

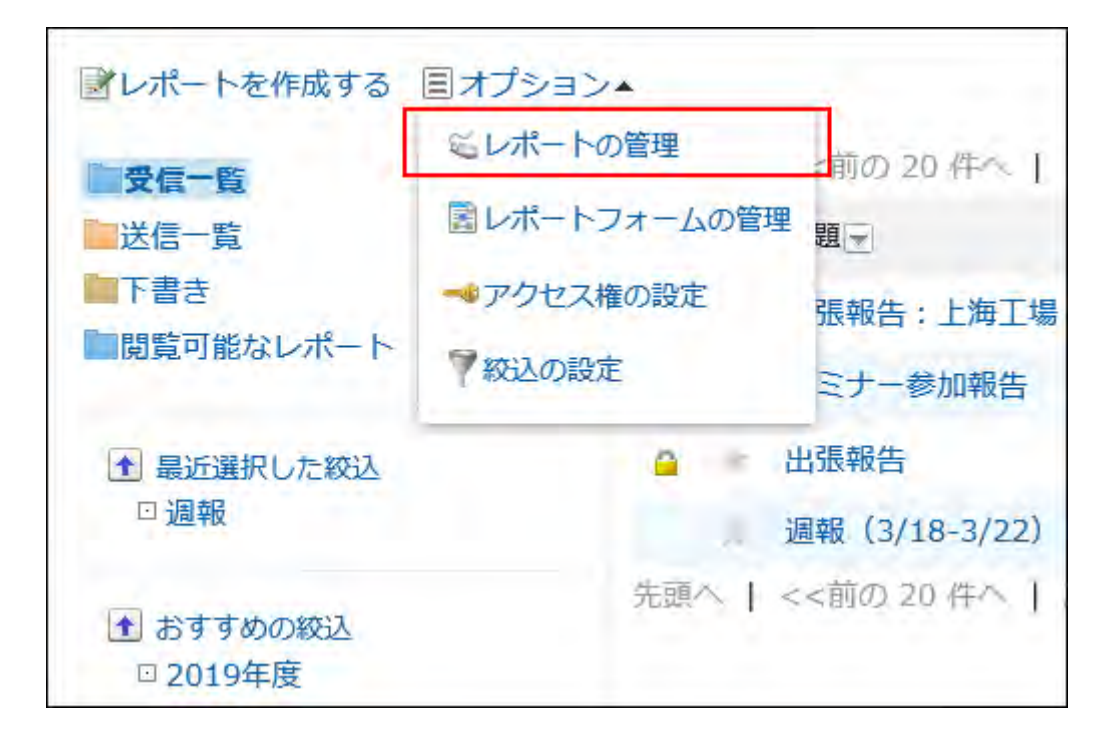

レポートの管理画面でレポートを削除する方法の詳細は、管理者ヘルプ[のレポートの削除](https://jp.cybozu.help/g5/ja/admin/application/report/manage/delete.html) を参照してください。

**操作手順:**

- $1. \wedge$ ッダーのアプリのアイコン $\blacksquare\blacksquare$ をクリックします。
- **[マルチレポート]をクリックします。 2.**
- **「マルチレポート」画面で、削除するレポートの標題をクリックします。 3.**
- **「レポートの詳細」画面で、[削除する]をクリックします。 4.**

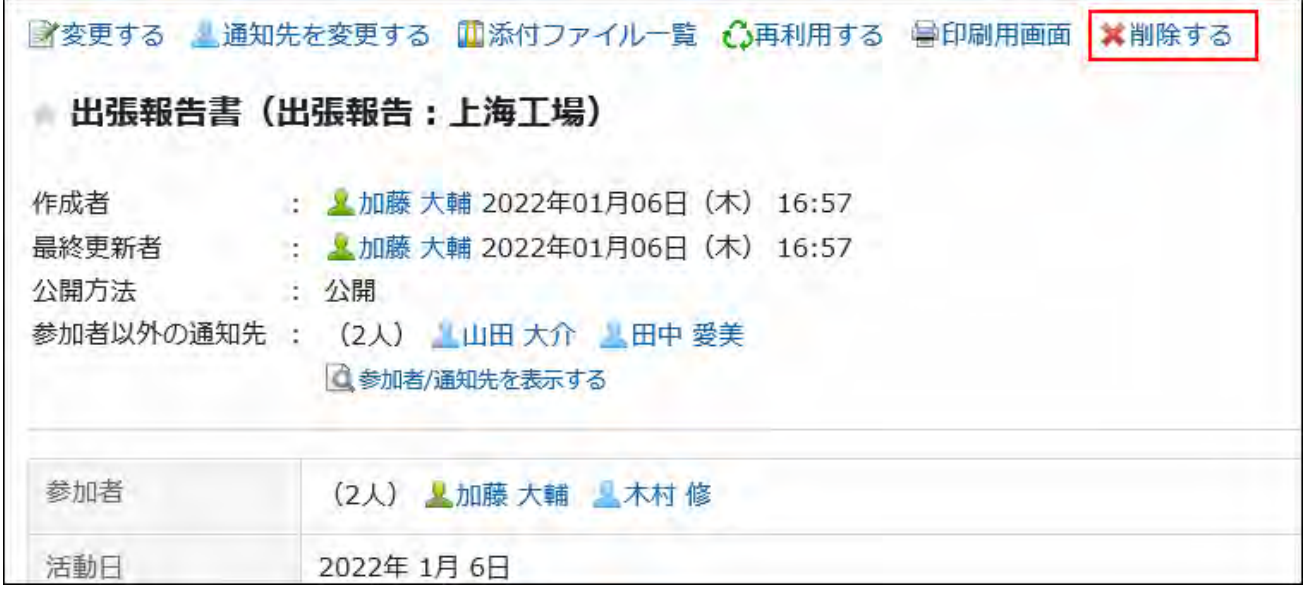

**確認画面で、[はい]をクリックします。 5.** 

# 3.15.6. レポートのコメント機能

#### **アップデート情報**

- バージョン 5.15.0のGaroonから、次の機能が利用できるようになりました。
	- 本文とコメントへのリアクション
	- 。宛先を指定したコメントの書き込み

コメント欄には、レポートの内容に対する意見や返答を書き込むことができます。

新しく書き込まれたコメントが上から順に表示されます。

コメントを書き込むと、参加者と通知先のユーザーに更新通知が送信されます。

宛先を指定してコメントを書き込むと、参加者と通知先のユーザー以外にも更新情報を通知でき ます。

#### **補足**

• システム管理者が、<u>[レポートフォームの設定項目](https://jp.cybozu.help/g5/ja/admin/application/report/form/add.html#admin_application_report_form_add_sub01)</u>で、コメントの書き込みを許可している 場合に使用できます。

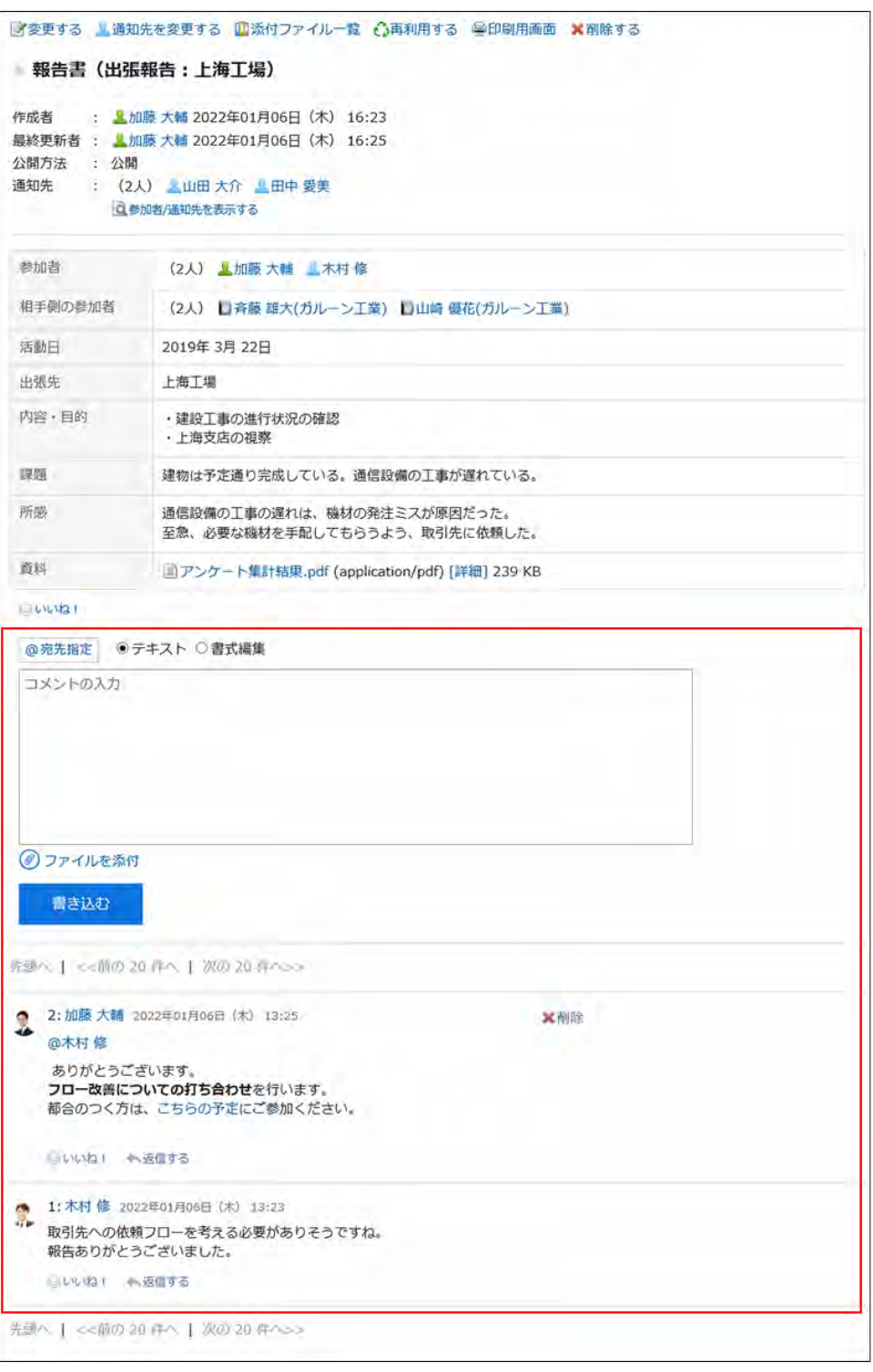

## コメントを書き込む

レポートにコメントを書き込みます。

自分が参加者または通知先のユーザーに設定されていない報告書にも、コメントを書き込めま す。

**操作手順:**

- $1. \wedge$ ッダーのアプリのアイコン $\blacksquare\blacksquare$ をクリックします。
- **[マルチレポート]をクリックします。 2.**
- **「マルチレポート」画面で、コメントを書き込むレポートの標題をクリックしま 3. す。**
- **特定の宛先へのコメントの場合、「レポートの詳細」画面で、宛先を指定しま 4. す。**

[@宛先指定]をクリックすると、宛先を指定できます。詳細は[、宛先指定機能の操作\(45](#page-44-0) [ページ\)](#page-44-0)を参照してください。

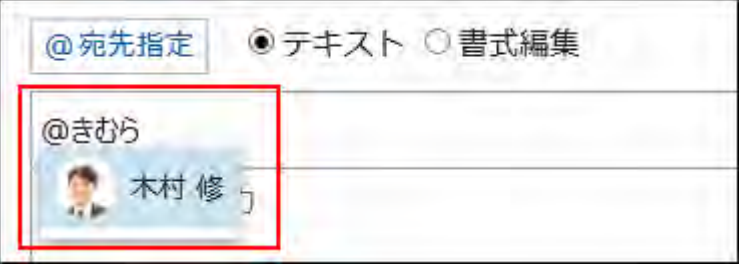

宛先には、ユーザー、組織、およびロールを指定できます。

システム管理者がロールの設定を許可している場合は、宛先にロールを指定できます。 宛先の種類によって、指定できる宛先が異なります。

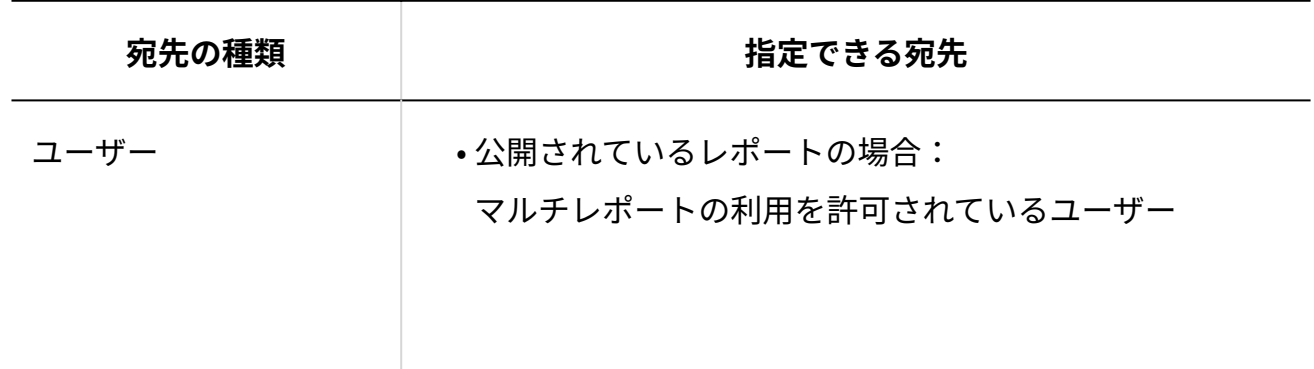

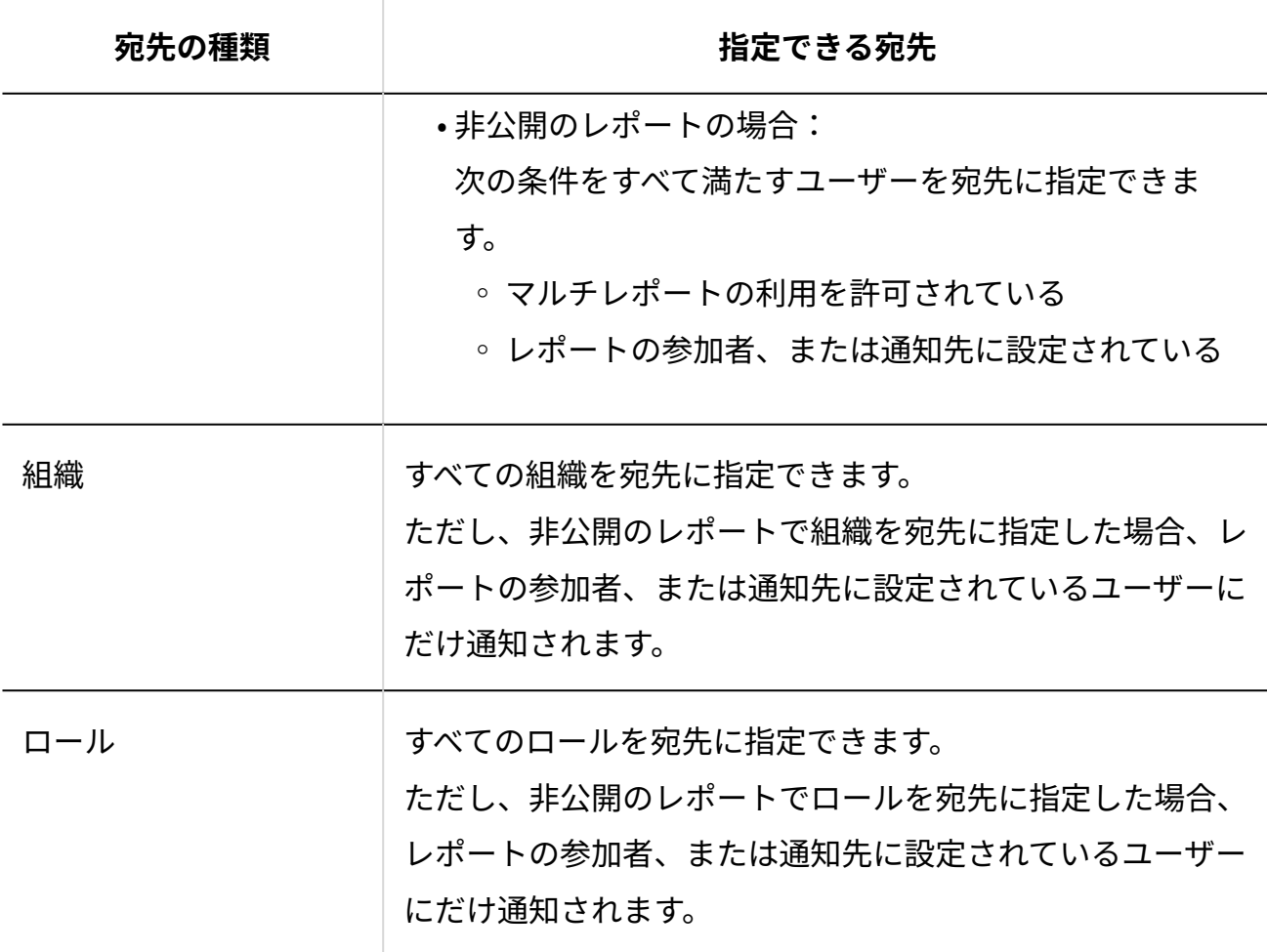

### **コメントを入力します。 5.**

書式編集機能を使用できます。詳細は、[書式編集の操作\(36ページ\)を](#page-35-0)参照してください。

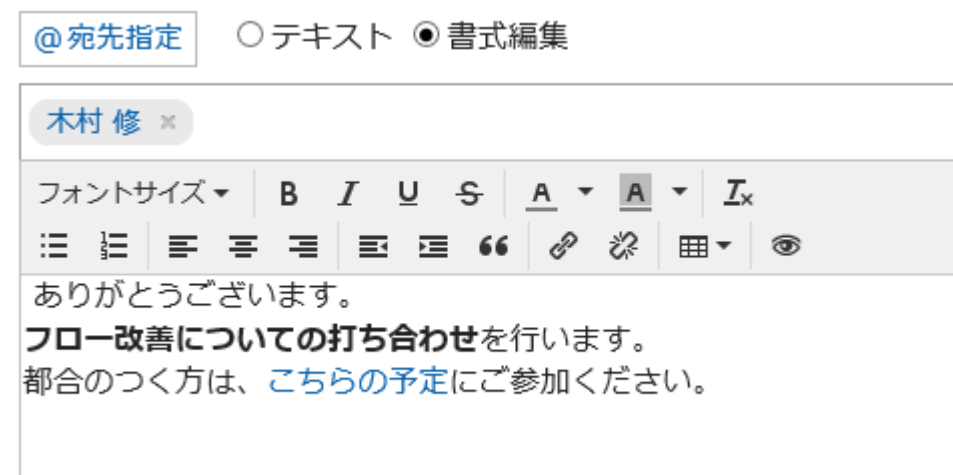

### **必要に応じてファイルを添付します。 6.**

複数のファイルを添付できます。詳細は、[ファイルの添付\(32ページ\)を](#page-31-0)参照してくださ  $\mathbf{L}$ 

**[書き込む]をクリックします。 7.** 

## コメントに返信する

コメントに返信します。

**操作手順:**

- $1. \wedge$ ッダーのアプリのアイコン $\blacksquare\blacksquare$ をクリックします。
- **[マルチレポート]をクリックします。 2.**
- **「マルチレポート」画面で、コメントを返信するレポートの標題をクリックしま 3. す。**
- **「レポートの詳細」画面で、返信するコメントの[返信する]をクリックします。 4.**  次の2つが自動的に設定されます。
	- 返信対象のコメント番号
	- 返信対象のユーザー

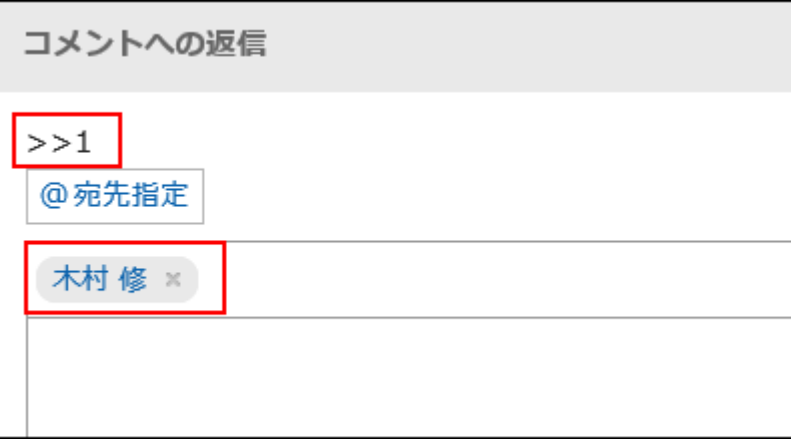

**コメントを入力します。 5.** 

**必要に応じてファイルを添付します。 6.** 

複数のファイルを添付できます。詳細は、[ファイルの添付\(32ページ\)を](#page-31-0)参照してくださ  $\mathbf{L}$ 

### **[書き込む]をクリックします。 7.**

## 全員に返信する

返信元のコメントで指定されている自分以外のすべての宛先に、コメントを返信します。

**操作手順:**

- $1. \wedge$ ッダーのアプリのアイコン $\blacksquare\blacksquare$ をクリックします。
- **[マルチレポート]をクリックします。 2.**
- **「マルチレポート」画面で、コメントを返信するレポートの標題をクリックしま 3. す。**
- **「レポートの詳細」画面で、返信するコメントにマウスオーバーし、[全員に返 4. 信する]をクリックします。**

次の2つが自動的に設定されます。

- 返信対象のコメント番号
- 返信元のユーザー、返信対象のコメントで宛先に指定されている自分以外のユー ザー、組織、およびロール

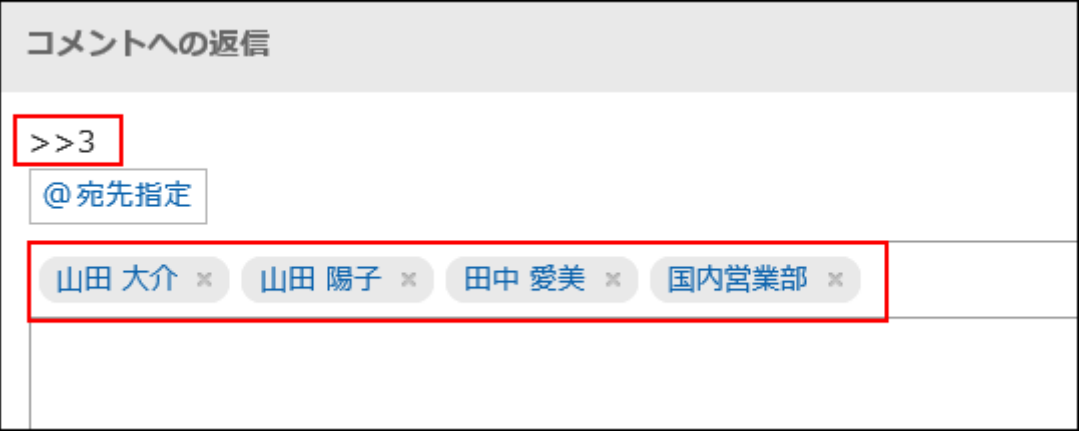

### **コメントを入力します。 5.**

### **必要に応じてファイルを添付します。 6.**

複数のファイルを添付できます。詳細は、[ファイルの添付\(32ページ\)を](#page-31-0)参照してくださ  $U<sub>o</sub>$ 

**[書き込む]をクリックします。 7.** 

## コメントを削除する

コメントを削除します。

コメントを削除できるのは、コメントを書き込んだユーザーと運用管理者です。 コメントを削除しても、更新情報は通知されません。

**注意**

• 削除したコメントは、元に戻せません。

#### **補足**

• システム管理者とマルチレポートのアプリケーション管理者は、システム管理画面から ユーザーのコメントを削除できます。

**操作手順:**

## $1. \wedge$ ッダーのアプリのアイコン $\blacksquare\blacksquare$ をクリックします。

- **[マルチレポート]をクリックします。 2.**
- **「マルチレポート」画面で、コメントを削除するレポートの標題をクリックしま 3. す。**

### **「レポートの詳細」画面で、削除するコメントの[削除]をクリックします。 4.**

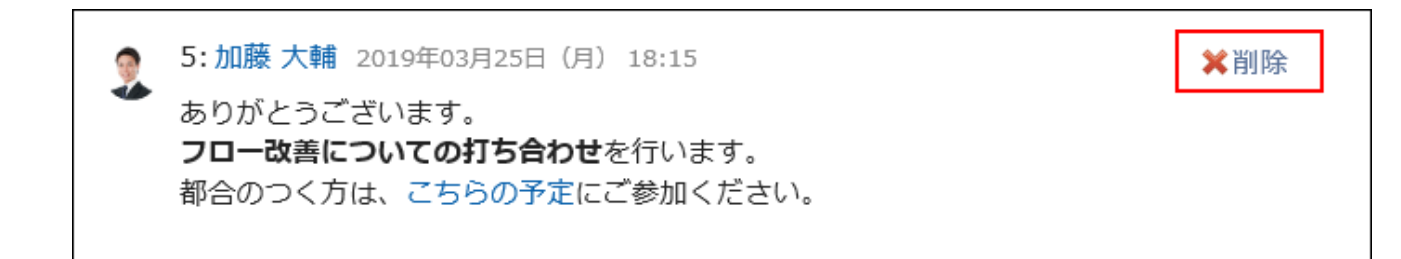

### **「コメントの削除」画面で、[はい]をクリックします。 5.**

## コメントの便利な機能

コメントの便利な機能について説明します。

## アンカー機能

アンカー機能は、すでに書き込まれているコメントへの参照リンクを設定する機能です。 参照先の指定には、コメント番号を利用します。

「>>(半角不等号)」のあとに参照するコメント番号を付けて書き込むと、該当するコメントへ のリンクを生成できます。

#### **補足**

- システム管理者が、<u>マルチレポートの一般設定</u>で、コメントのアンカー機能の使用を許可 する必要があります。
- アンカー機能は、同じレポート内のコメントに対してのみ使用できます。

**操作手順:**

**「>>(半角不等号)」のあとに参照するコメント番号を付けて、コメントを入力 1. します。** 

例:

>>2

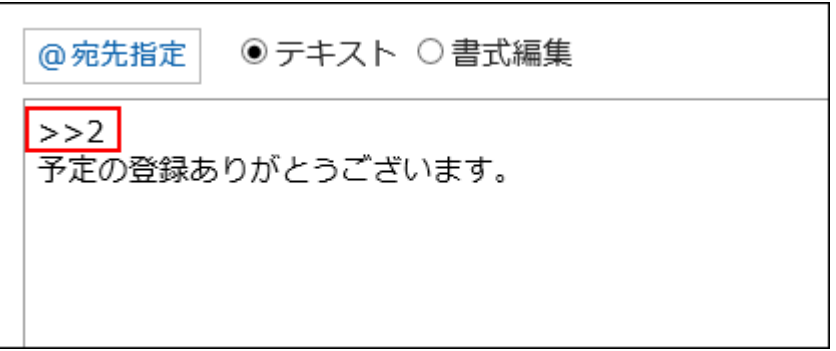

### **[書き込む]をクリックします。 2.**

入力したコメント番号をクリックすると、そのコメントにアクセスできます。

リアクション機能

リアクション機能は、ほかのユーザーのコメントや本文に対して、コメントを書き込まなくても 共感や確認しました、という意思を表現できる機能です。

システム管理者の設定によっては、リアクション機能を使用できない場合があります。 リアクション機能の表記(「いいね!」など)は、システム管理者のみ変更できます。詳細は、 [リアクション機能の操作\(43ページ\)](#page-42-0)を参照してください。

**操作手順:**

**レポートのコメントを表示します。 1.** 

### **リアクションをするコメントの[リアクション名]をクリックします。 2.**

1: 木村修 2022年01月06日 (木) 13:23 取引先への依頼フローを考える必要がありそうですね。 報告ありがとうございました。 **BULLAI** → 返信する ※全員に返信する

リアクションを取り消す場合は、[リアクション名を取り消す]をクリックします。

# 3.15.7. レポートの検索

キーワードや条件を指定し、レポートを検索します。

[詳細検索]をクリックすると、「レポートの検索」画面で、詳細な検索条件を設定して検索できま す。

**操作手順:**

# $1. \wedge$ ッダーのアプリのアイコン $\blacksquare\blacksquare$ をクリックします。

- **[マルチレポート]をクリックします。 2.**
- **「マルチレポート」画面で、フォルダーを選択します。 3.**  選択したフォルダー内のレポートが検索対象になります。
- **検索ボックスにキーワードを入力し、[レポート検索]をクリックします。 4.**

次のいずれかの項目にキーワードを含むレポートが検索結果に表示されます。

- レポートフォームの項目 •
- 作成者
- コメント •

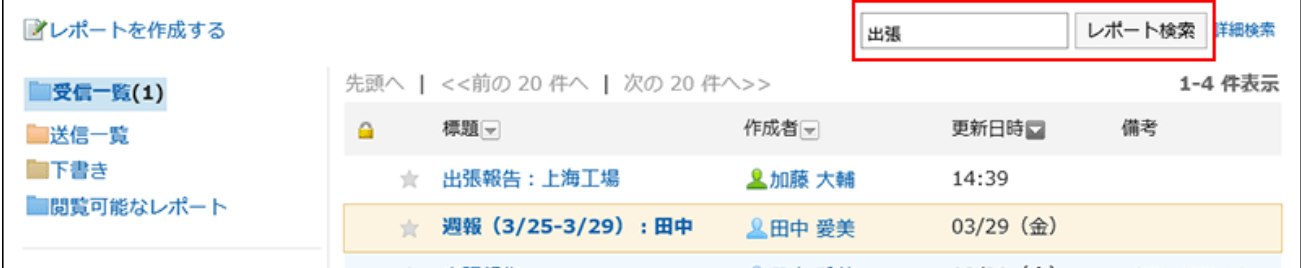

**「レポートの検索」画面で、検索結果を確認します。 5.**
さらに条件を絞り込んで検索する場合は、検索条件を指定し、[検索する]をクリックしま す。

## 3.15.8. レポートの印刷

印刷用画面を表示して、レポートを印刷します。ただし、次の項目は印刷されません。

- 通知先のユーザー •
- レポートを変更できるユーザー
- コメント •

ファイルが添付されている場合は、ファイル名が印刷されます。

画像が本文と一緒に表示されている場合、印刷用画面に表示された画像も印刷されます。サムネ イル表示されている画像は、原寸で印刷されます。

#### **操作手順:**

### $1. \wedge$ ッダーのアプリのアイコン $\blacksquare\blacksquare$ をクリックします。

- **[マルチレポート]をクリックします。 2.**
- **「マルチレポート」画面で、印刷するレポートの標題をクリックします。 3.**
- **「レポートの詳細」画面で、[印刷用画面]をクリックします。 4.**

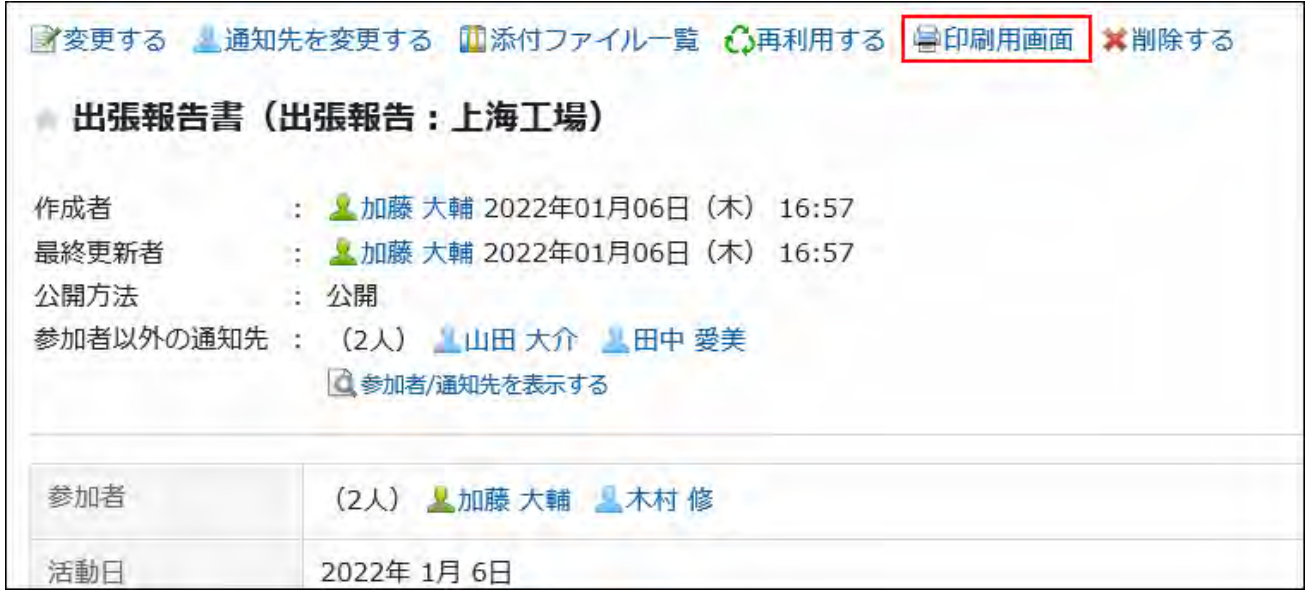

- **「印刷の設定」画面で、必要な項目を設定し、[印刷する]をクリックします。 5.** 
	- 文字サイズ: •

印刷時の文字サイズを8pt~20ptから選択します。

ロケール: •

選択したロケールの言語やタイムゾーンなどを適用します。

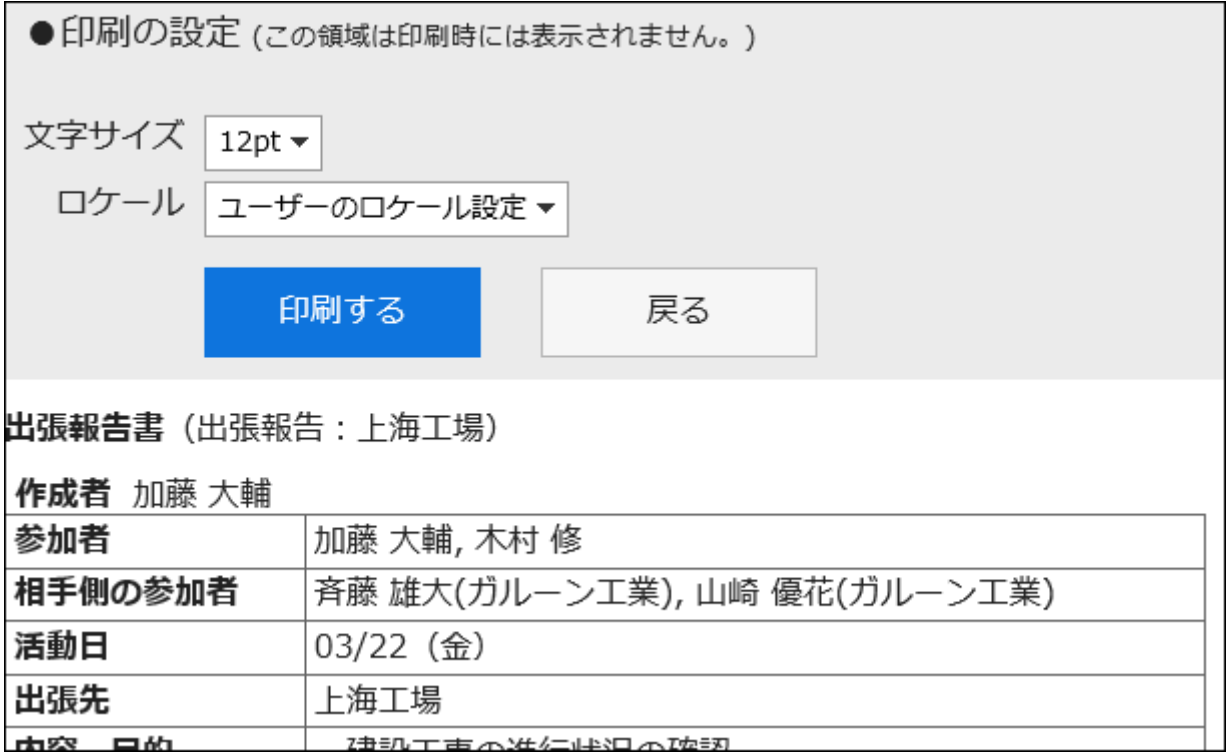

### **Webブラウザーの印刷機能を使用して印刷します。 6.**

## 3.15.9. スケジュールとの連携

予定の参加者は、確定した予定にレポートを関連付けることができます。

予定とレポートを関連付けると、会議の予定の詳細画面からその会議の議事録を閲覧したり、レ ポートの詳細画面からその予定の詳細画面を表示したりできます。

1つの予定に対し、予定の参加者それぞれが、1つのレポートを関連付けられます。

レポートと関連付けた予定は、タイトルの右にレポートのアイコン が表示されます。

#### **注意**

• 同じレポートを複数の予定と関連付けることはできません。

#### **補足**

- 繰り返し予定にレポートを関連付けると、その予定は通常予定になります。 •
- 予定とレポートを関連付けたあとも、予定やレポートの内容を変更できます。 •
- 予定の参加者を変更しても、レポートの参加者は変わりません。また、レポートの参加者 を変更しても、関連する予定の参加者は変わりません。
- 予定から抜けたあとも、自分が関連付けたレポートを変更および削除できます。 •

## 予定に関連するレポートを作成する

予定に関連するレポートを作成します。

予定に関連するレポートを作成できるのは、自分が参加している予定のみです。

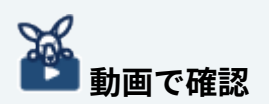

予定に関連するレポートを作成する操作手順は[、予定から議事録を作成する\(296ページ\)](#page-295-0) • 動画でも確認できます。

**操作手順:**

- $1. \wedge$ ッダーのアプリのアイコン $\blacksquare\blacksquare$ をクリックします。
- **[スケジュール]をクリックします。 2.**
- **「スケジュール」画面で、レポートと関連付ける予定のタイトルをクリックしま 3. す。**
- **「予定の詳細」画面で、[レポートを作成する]をクリックします。 4.**  お使いのバージョンによって、[レポートを作成する]をクリックする手順が異なります。 **バージョン 5.15.0以降のGaroonの場合** •

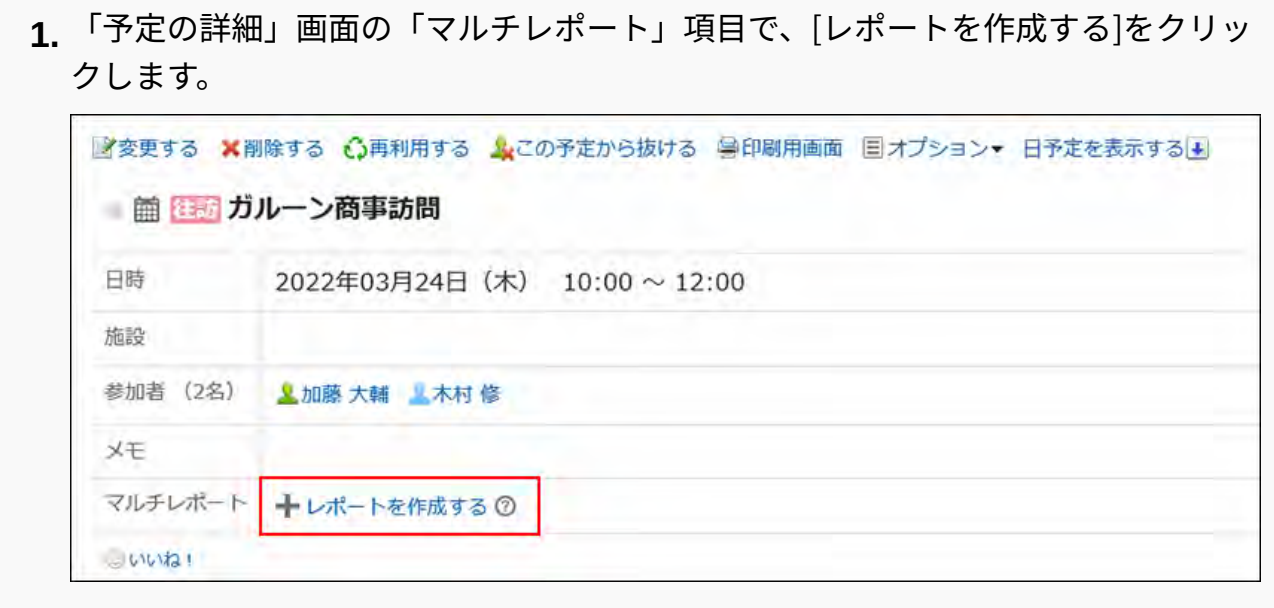

### **バージョン 5.15.0より前のGaroonの場合** •

「予定の詳細」画面で、[レポート]をクリックします。 **1.** 

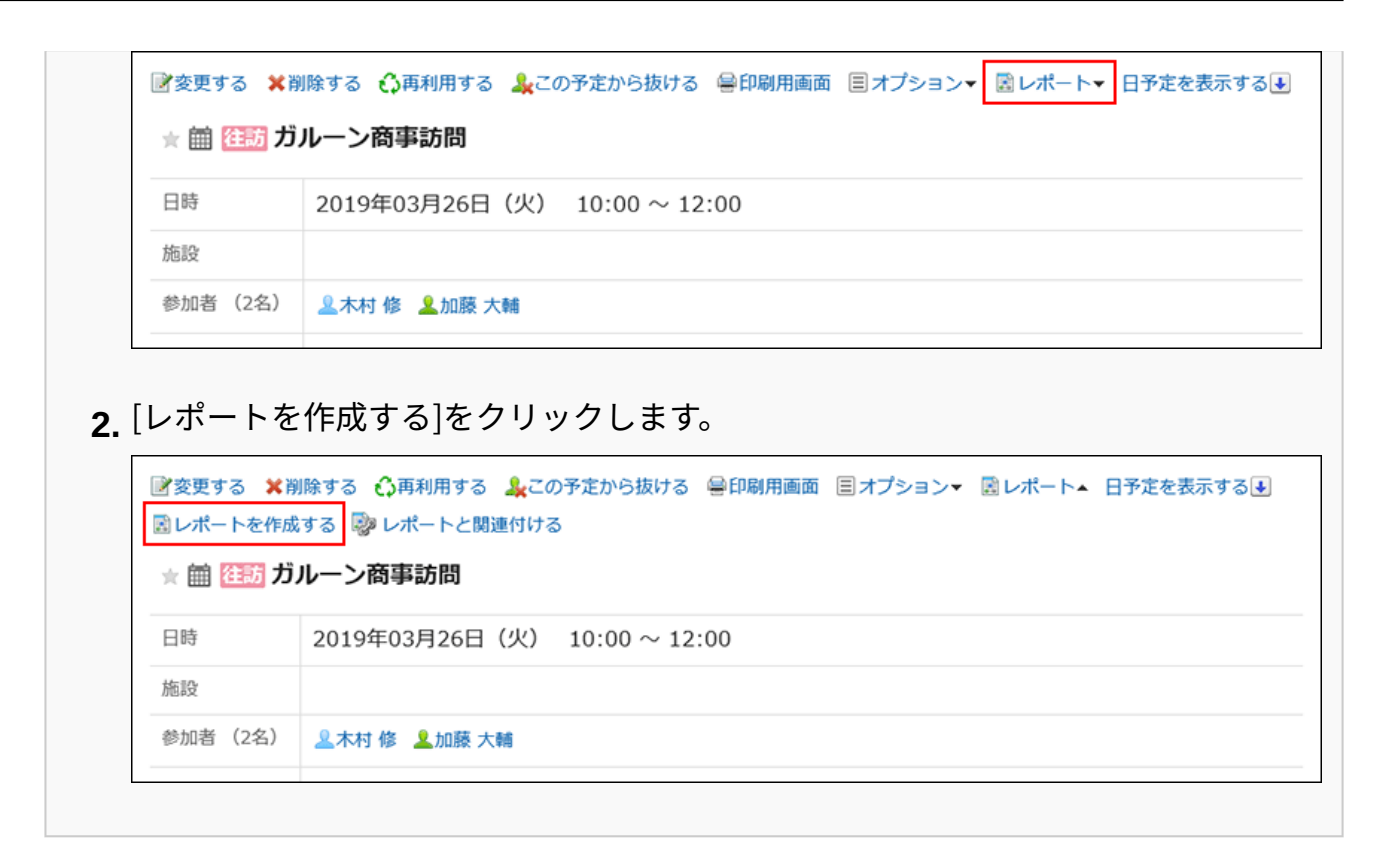

- **「フォームを選択」画面で、カテゴリーを選択し、レポートフォームを選択しま 5. す。**
- **「レポートの作成(内容の入力)」画面で、必要な項目を設定し、[内容を確認 6. する]をクリックします。**

「標題」には予定のタイトル、「通知先」には予定の参加者が設定されます。 詳細は[、レポートの設定項目\(950ページ\)を](#page-949-0)参照してください。

**「レポートの作成(内容の確認)」画面で、入力内容を確認し、[作成する]をク 7. リックします。**

**補足**

- 作成中のレポートを下書きとして保存したユーザーは、同じ予定に、ほかのレポートを関 連付けることはできません。
- 下書きとして保存したレポートは、「予定の詳細」画面に表示されません。 •

### 予定に既存のレポートを関連付ける

自分が参加している予定に、作成済みのレポートを関連付けます。 予定に関連付けられるのは、自分が作成したレポートのみです。

**操作手順:**

## $1. \wedge$ ッダーのアプリのアイコン $\blacksquare\blacksquare$ をクリックします。

- **[スケジュール]をクリックします。 2.**
- **「スケジュール」画面で、レポートと関連付ける予定のタイトルをクリックしま 3. す。**
- **「予定の詳細」画面で、[レポートと関連付ける]をクリックします。 4.**  お使いのバージョンによって、[レポートと関連付ける]をクリックする手順が異なりま す。

**バージョン 5.15.0以降のGaroonの場合** •

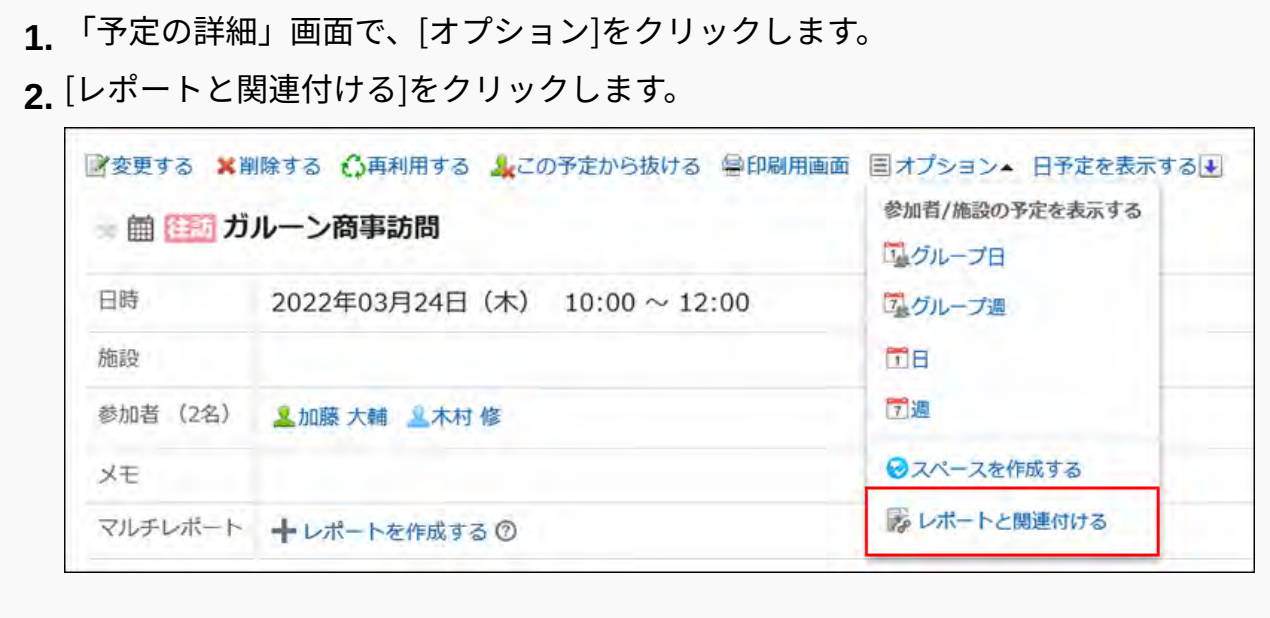

#### **バージョン 5.15.0より前のGaroonの場合** •

「予定の詳細」画面で、[レポート]をクリックします。 **1.** 

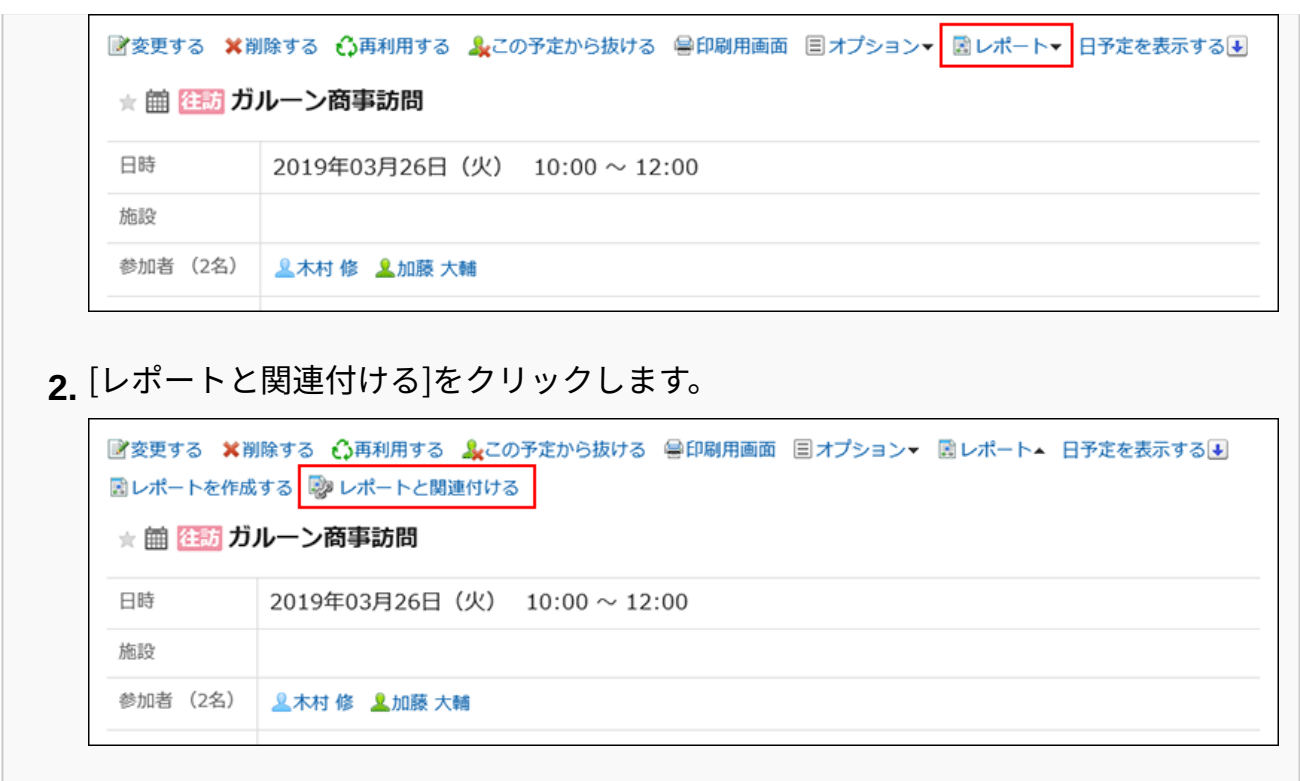

## **「関連付けるレポートを選択」画面で、レポートを選択し、[関連付ける]をク 5. リックします。**

[詳細]をクリックすると、別タブまたは別ウィンドウで、「レポートの詳細」画面が表示 されます。

次のレポートは選択できません。

- ほかの予定と関連付けられているレポート
- 下書きのレポート •

## 予定とレポートの関連付けを削除する

自分が設定した関連付けを削除します。 関連付けを削除しても、レポート自体は削除されません。

### **操作手順:**

# $1. \wedge$ ッダーのアプリのアイコン $\blacksquare\blacksquare$ をクリックします。

**[スケジュール]をクリックします。 2.** 

- **「スケジュール」画面で、レポートと関連付けを削除する予定のタイトルをク 3. リックします。**
- **「予定の詳細」画面で、[レポートの関連付けを削除する]をクリックします。 4.**  お使いのバージョンによって、[レポートの関連付けを削除する]をクリックする手順が異 なります。

**バージョン 5.15.0以降のGaroonの場合** •

- 「予定の詳細」画面で、[オプション]をクリックします。 **1.**
- **2.** [レポートの関連付けを削除する]をクリックします。

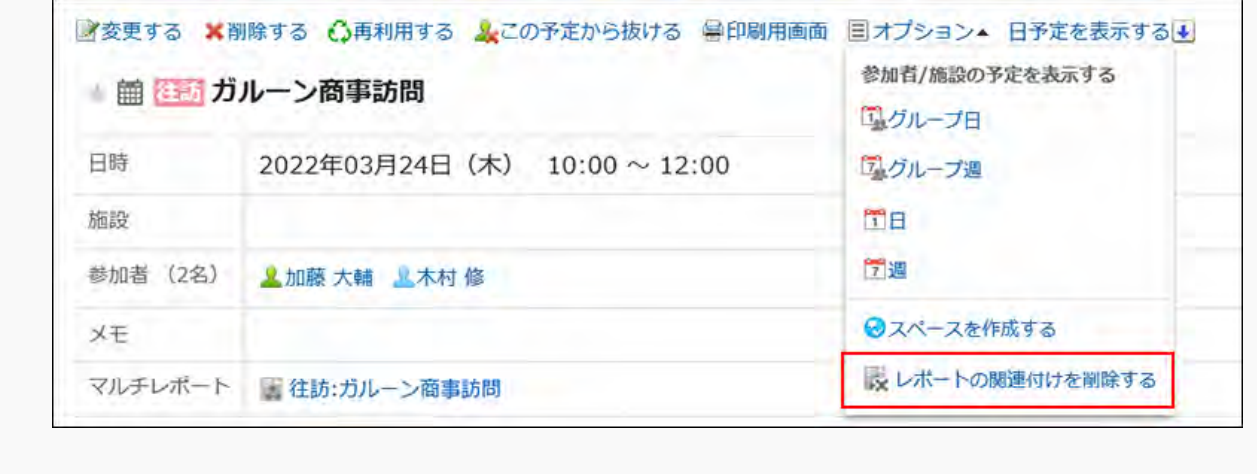

#### **バージョン 5.15.0より前のGaroonの場合** •

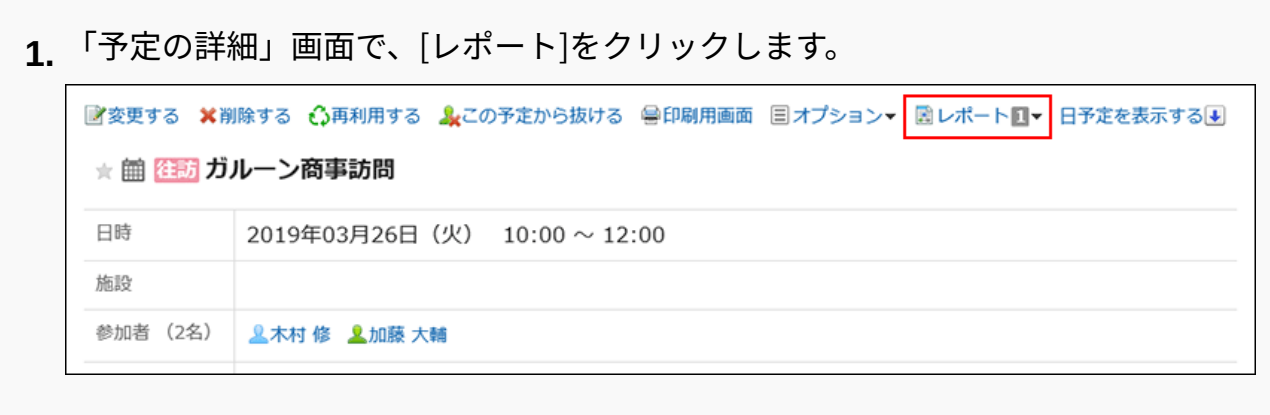

関連付けを削除するレポートの[関連付けを削除する]をクリックします。 **2.** 

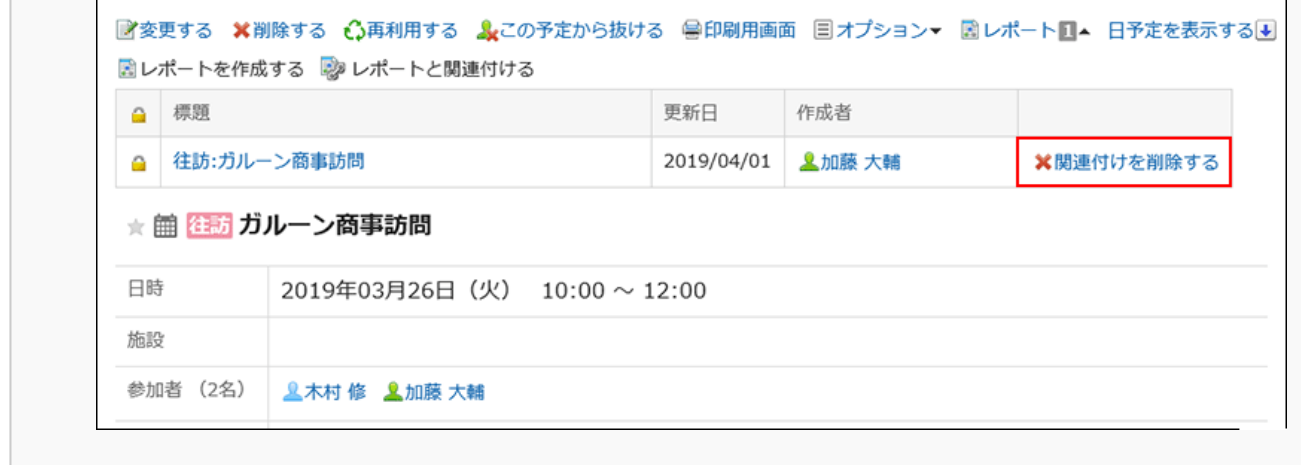

**5. 「関連付けを削除する」画面で、[はい]をクリックします。**

#### **補足**

「レポートの詳細」画面の[関連付けを削除する]をクリックする方法で、関連付けを削除 • することもできます。

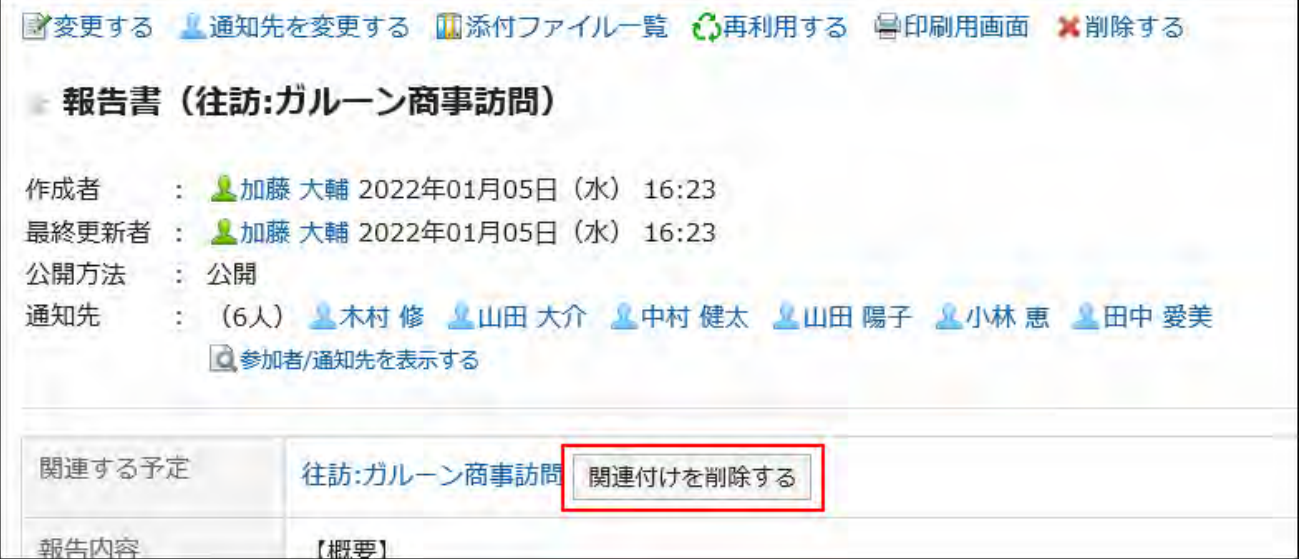

• システム管理者は、ほかのユーザーが設定した関連付けを削除できます。削除する場合 は、「レポートの管理」画面から「レポートの詳細」画面を表示して、[関連付けを削除す る]をクリックします。

## 3.16. 在席確認

「在席確認」は、ユーザーの在席情報を確認するアプリケーションです。 会議や外出などで離席する場合は、ステータスを変更し、ほかのユーザーに不在を知らせること ができます。

### **関連ページ**

- <u>[在席情報の変更\(984ページ\)](#page-983-0)</u>
- <u>[ステータスの設定\(986ページ\)](#page-985-0)</u>
- •<u>[代理人の設定\(988ページ\)](#page-987-0)</u>

# 3.16.1. 画面の見かた

在席情報は、次の画面に表示されます。

- 「ユーザー情報の詳細」画面 •
- スケジュールの「グループ日表示」および「グループ週表示」画面
- 「電話メモ」画面 •
- アドレス帳の「ユーザー名簿」画面

スケジュールの「グループ週表示」画面を例に、在席情報の見かたを説明します。

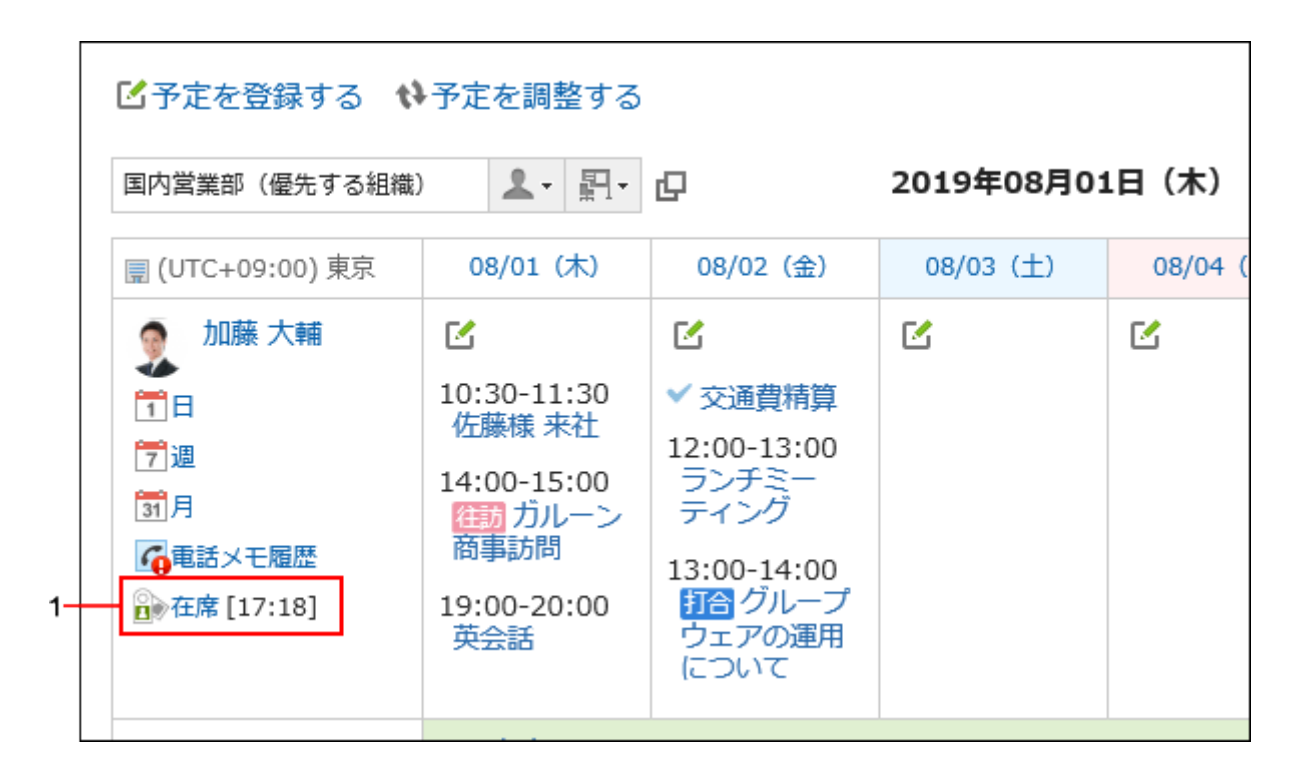

**■パーツの説明** 

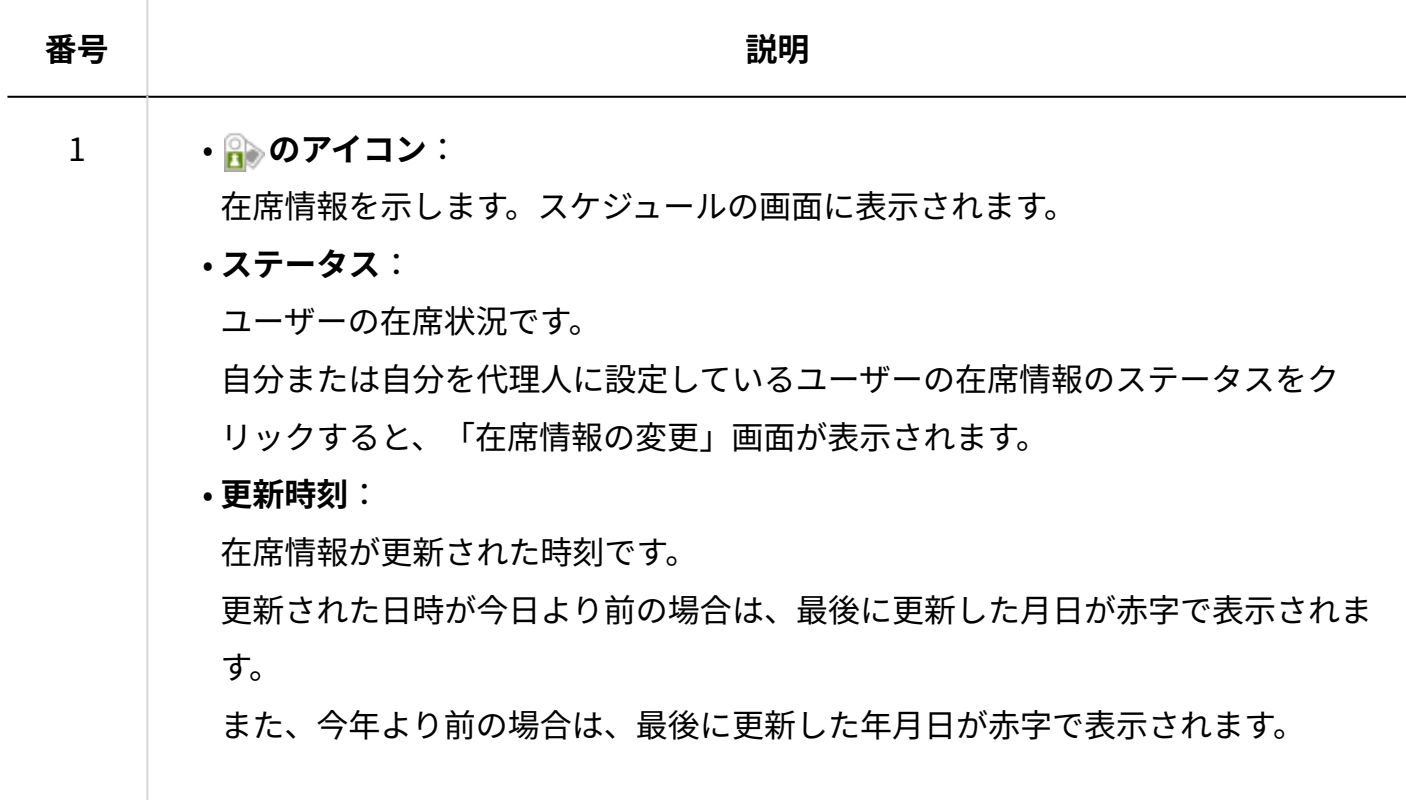

# <span id="page-983-0"></span>3.16.2. 在席情報の変更

外出や会議で不在になる場合に、自分の在席情報を変更します。

ほかのユーザーから代理人に設定されている場合、そのユーザーの在席情報を変更することもで きます。代理人とは、自分の代わりに在席情報を変更できる機能です。詳細は、[代理人の設定](#page-987-0) [\(988ページ\)](#page-987-0)を参照してください。

スケジュールの「グループ週表示」画面から在席情報を変更する場合の手順を例に説明します。

#### **補足**

• システム管理者がステータスの自動設定を有効にしている場合、ユーザーがログインまた はログアウトすると、在席情報のステータスが自動的に更新されます。 詳細は[、ステータスの自動設定を有効にする](https://jp.cybozu.help/g5/ja/admin/application/presence/initial.html#admin_application_presence_initial_01)方法を参照してください。

**操作手順:**

 $1. \wedge$ ッダーのアプリのアイコン $\blacksquare\blacksquare$ をクリックします。

- **[スケジュール]をクリックします。 2.**
- **「スケジュール」画面で、自分または自分を代理人に設定しているユーザーの在 3. 席情報のステータスをクリックします。**

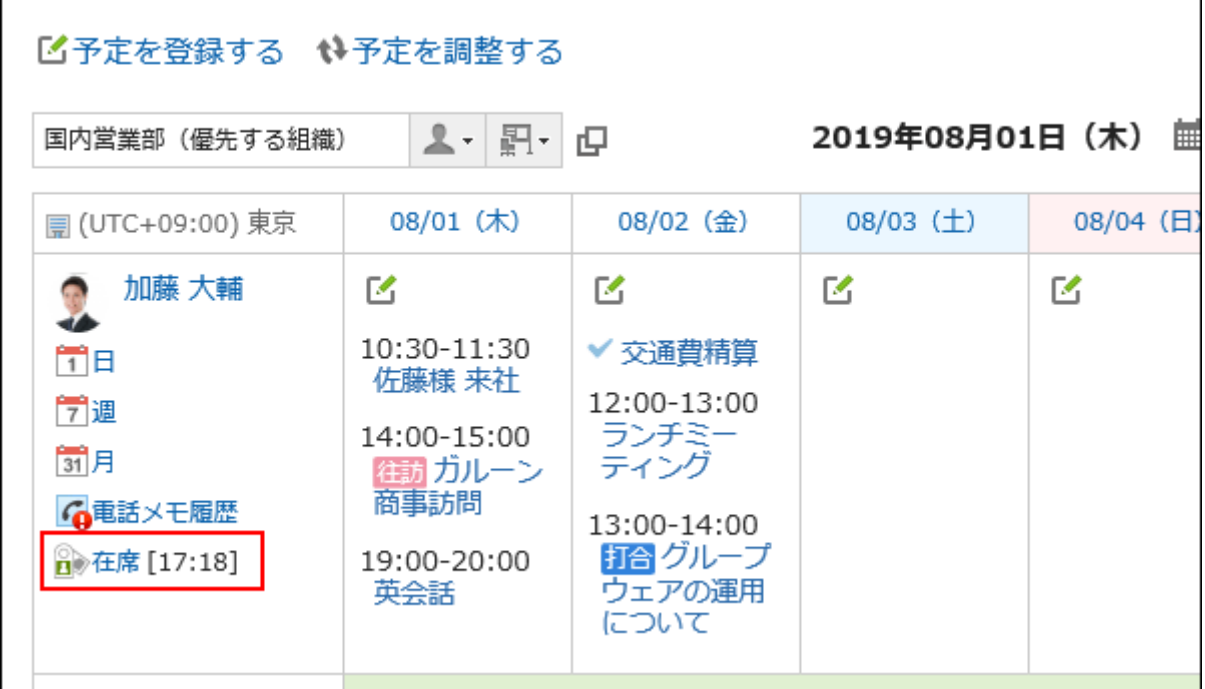

### **「在席情報の変更」画面で、ステータスとメモを設定します。 4.**

メモは、在席情報のステータスの後ろに表示されます。

### **設定内容を確認し、[変更する]をクリックします。 5.**

# <span id="page-985-0"></span>3.16.3. ステータスの設定

個人で使用する在席情報のステータスを追加できます。 ステータスのメニューが表示される順番は、次のとおりです。

- 在席 •
- 不在
- システム管理者が設定したステータス
- ユーザーが追加したステータス •

「在席」、「不在」、およびシステム管理者が設定したステータスは削除できません。

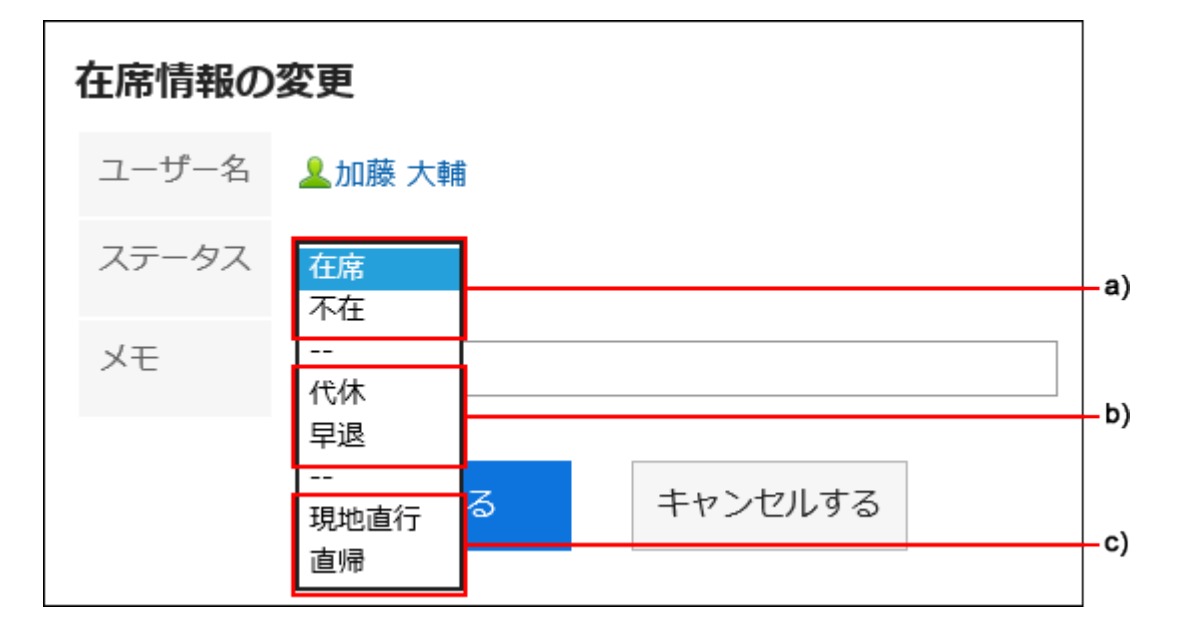

- a) : あらかじめ設定されているステータス
- b) :システム管理者が設定したステータス
- c) :ユーザーが追加したステータス

#### **操作手順:**

**ヘッダーの[ユーザー名]をクリックします。 1.** 

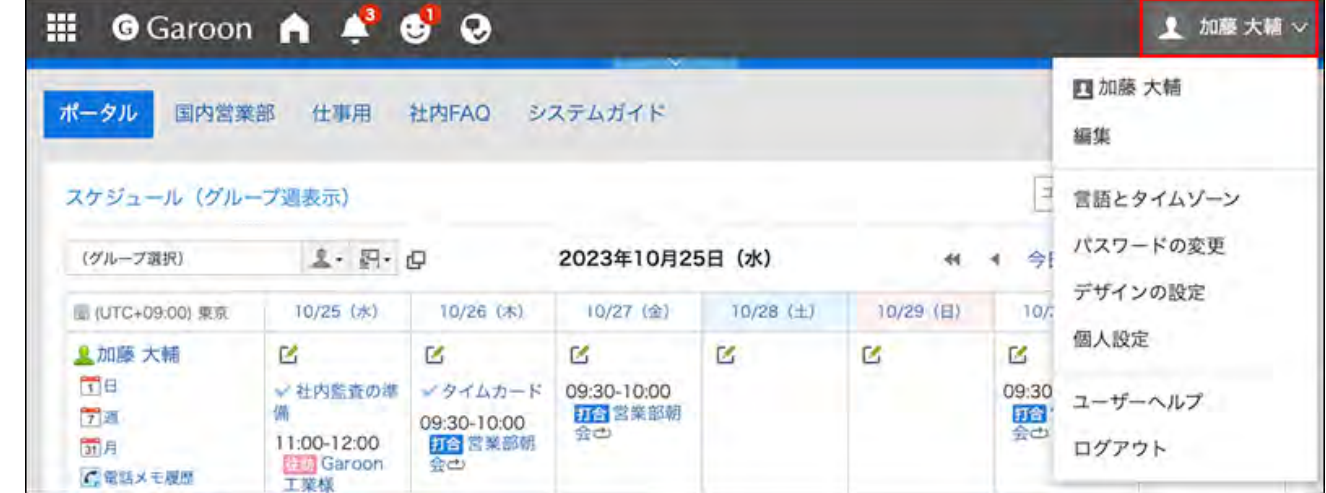

- **[個人設定]をクリックします。 2.**
- **[各アプリケーションの設定]をクリックします。 3.**
- **[在席確認]をクリックします。 4.**
- **[ステータスの設定]をクリックします。 5.**
- **「ステータスの設定」画面で、1行につき1つのステータスを入力します。 6.**

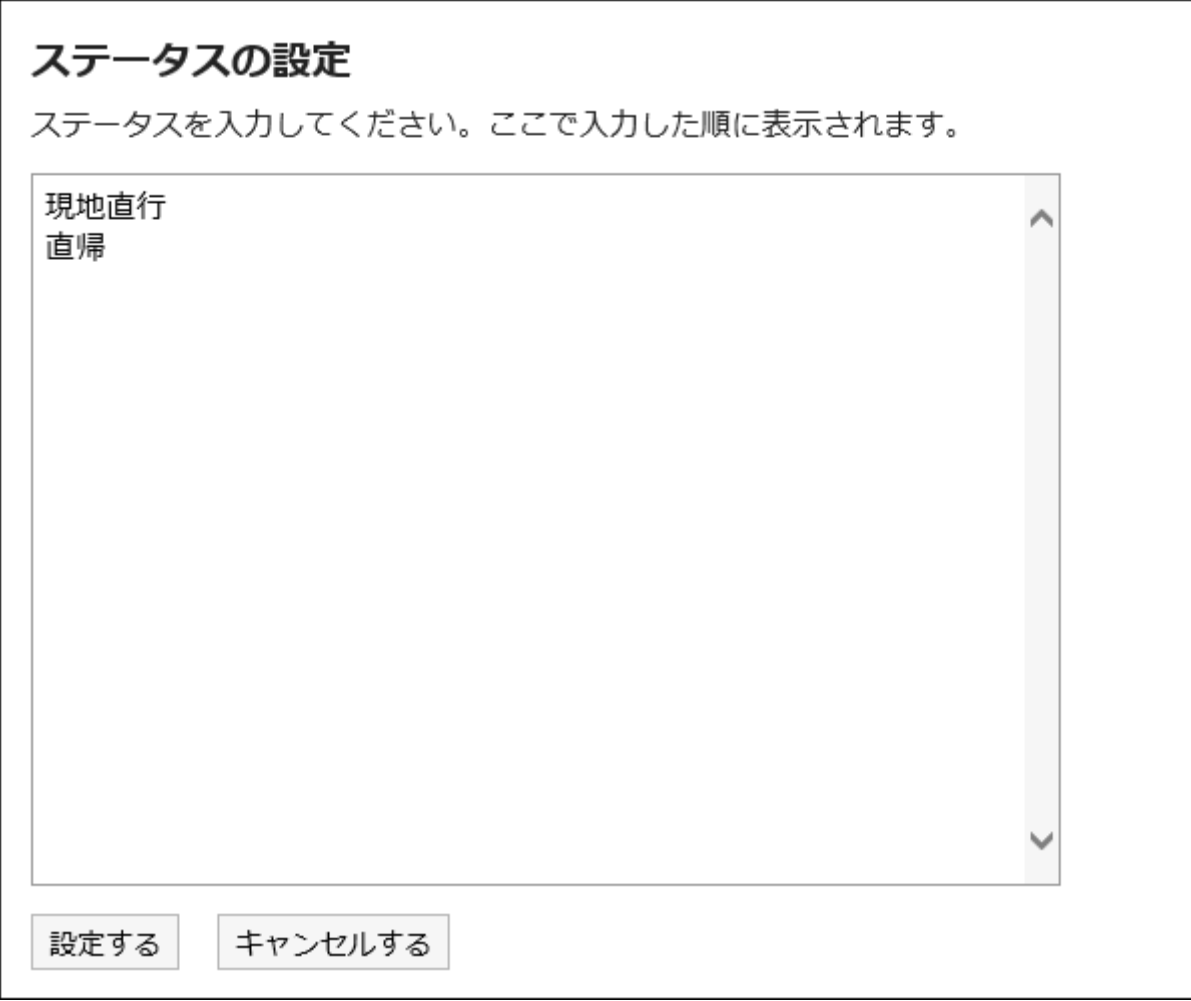

### **設定内容を確認し、[設定する]をクリックします。 7.**

# <span id="page-987-0"></span>3.16.4. 代理人の設定

自分の代わりに在席情報を変更できる代理人を設定します。 システム管理者の設定によって、代理人を設定できない場合があります。詳細は[、代理人の設定](https://jp.cybozu.help/g5/ja/admin/application/presence/initial.html#admin_application_presence_initial_02) [を許可する方](https://jp.cybozu.help/g5/ja/admin/application/presence/initial.html#admin_application_presence_initial_02)法を参照してください。

#### **操作手順:**

### **ヘッダーの[ユーザー名]をクリックします。 1.**

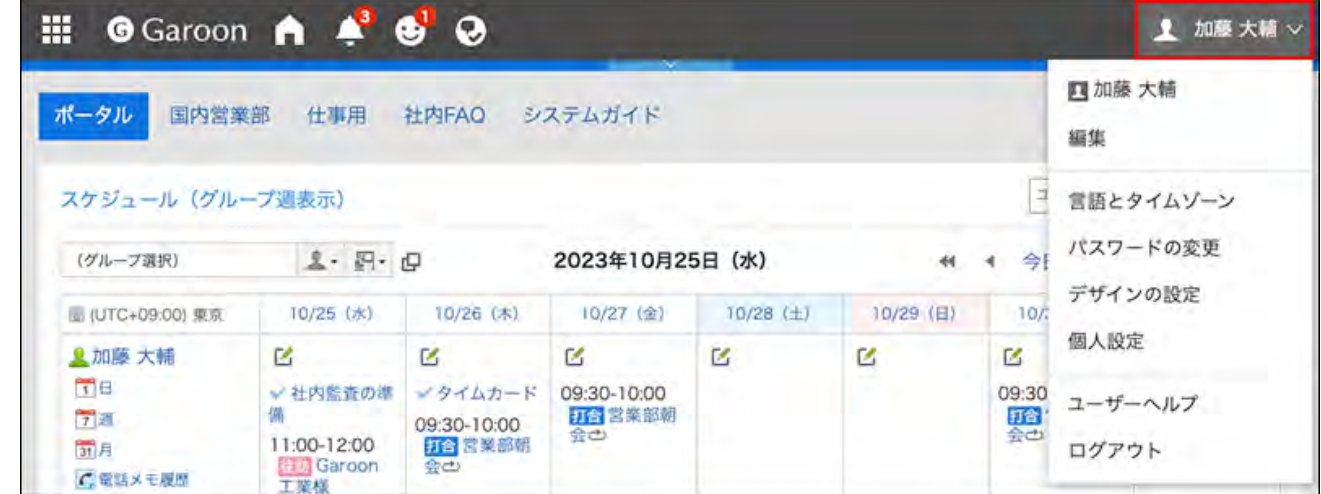

- **[個人設定]をクリックします。 2.**
- **[各アプリケーションの設定]をクリックします。 3.**
- **[在席確認]をクリックします。 4.**
- **[代理人の設定]をクリックします。 5.**
- **「代理人の設定」画面で、代理人に設定する組織またはユーザーを選択し、[追 6. 加]をクリックします。**

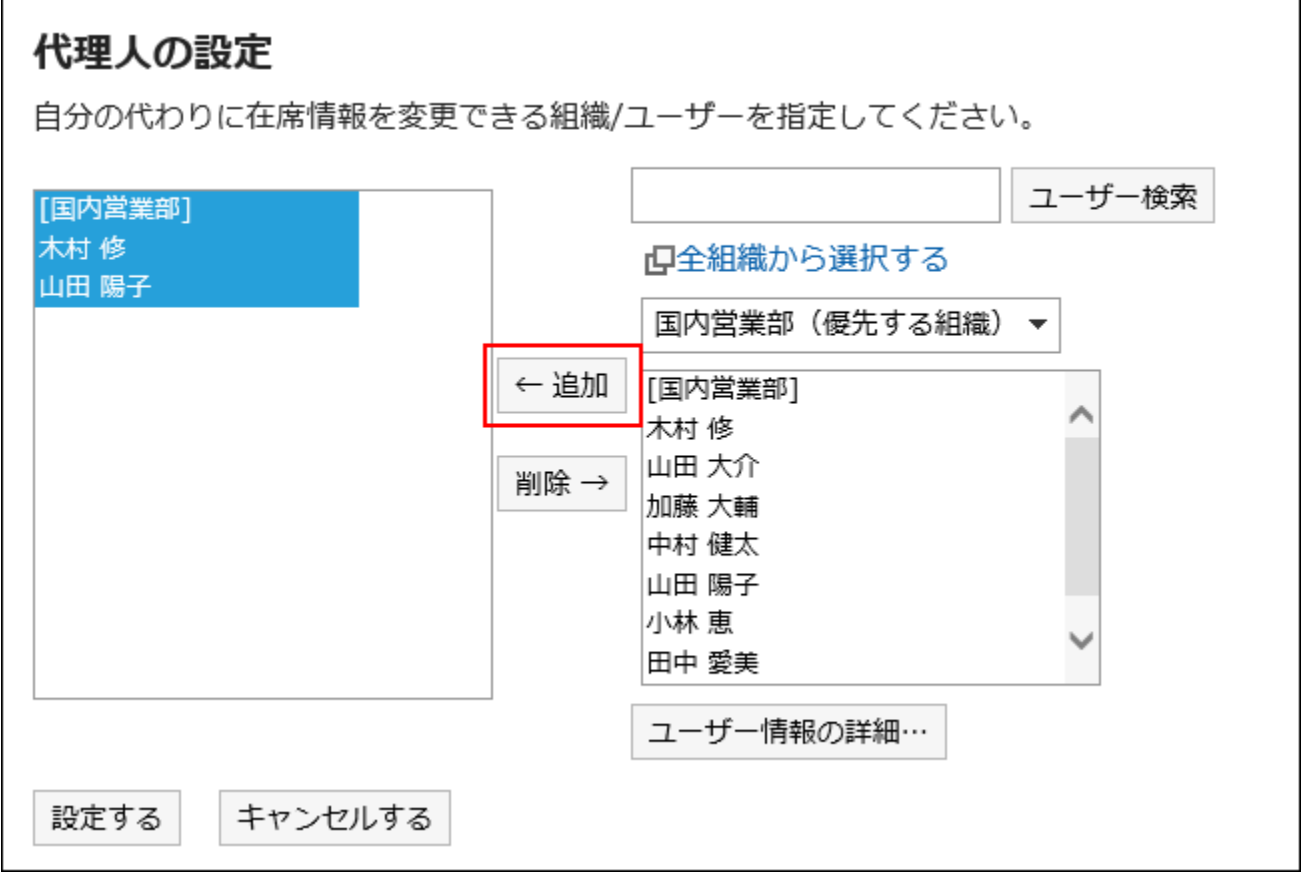

**設定内容を確認し、[設定する]をクリックします。 7.** 

## 3.17. お気に入り

「お気に入り」は、Garoon上の重要なメッセージやよく使うファイルなどをワンクリックで登録 し、画面を開く操作をショートカットできるアプリケーションです。 お気に入りに登録したページを、アプリケーションごとに絞り込んで表示できます。

#### **関連ページ**

- <u>[お気に入りの追加\(993ページ\)](#page-992-0)</u>
- <u>[お気に入りに追加できる項目\(993ページ\)](#page-992-1)</u>

# 3.17.1. 動画:お気に入りの便利Tips

お気に入りをさらに便利に使うためのちょっとしたTipsを短い動画でご紹介します。

#### **補足**

動画は、クラウド版 Garoonの画面を録画しているため、パッケージ版 Garoon 5とは、画 • 面の文言が一部異なる場合があります。

## <span id="page-990-0"></span>お気に入りの追加方法

Webのページには動画を用意しています。

(再生時間:1分21秒)

# 3.17.2. 画面の見かた

「お気に入り」の画面に表示されるアイコンやボタンなどを説明します。

## 「お気に入り」画面

ヘッダーのアプリのアイコン | | から[お気に入り]をクリックすると、お気に入りに追加した ページの一覧が表示されます。

アプリケーションごとに絞り込んで一覧を表示できます。

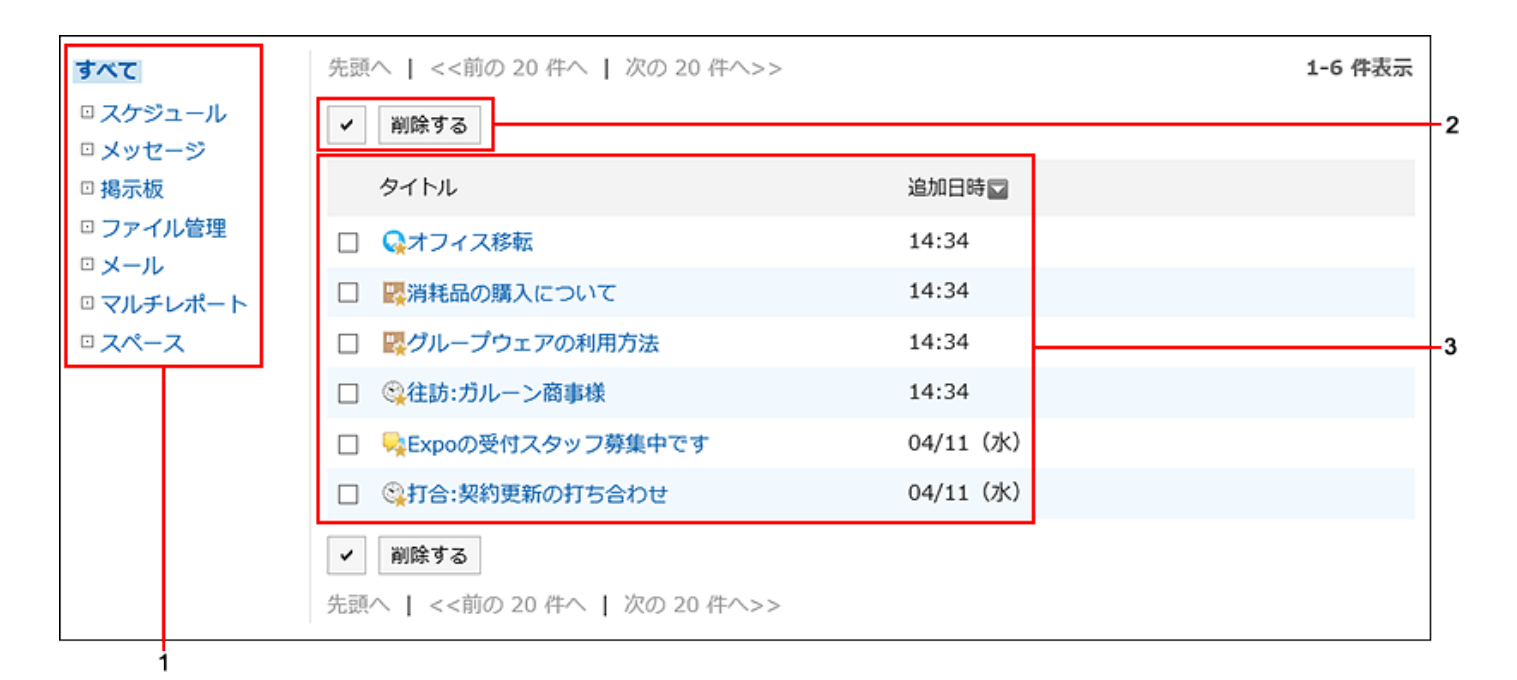

### **■パーツの説明**

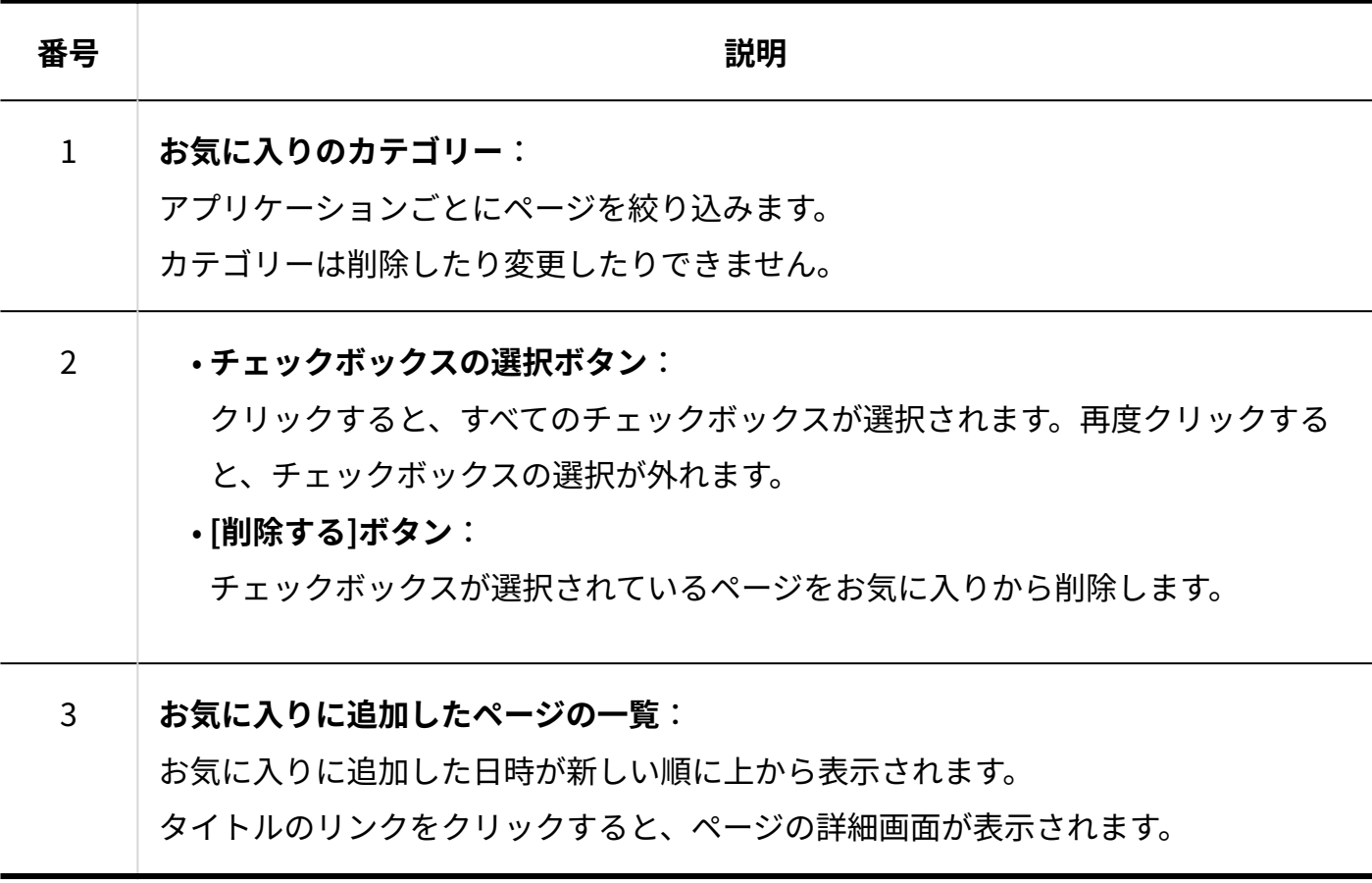

**■お気に入りのアイコン** 

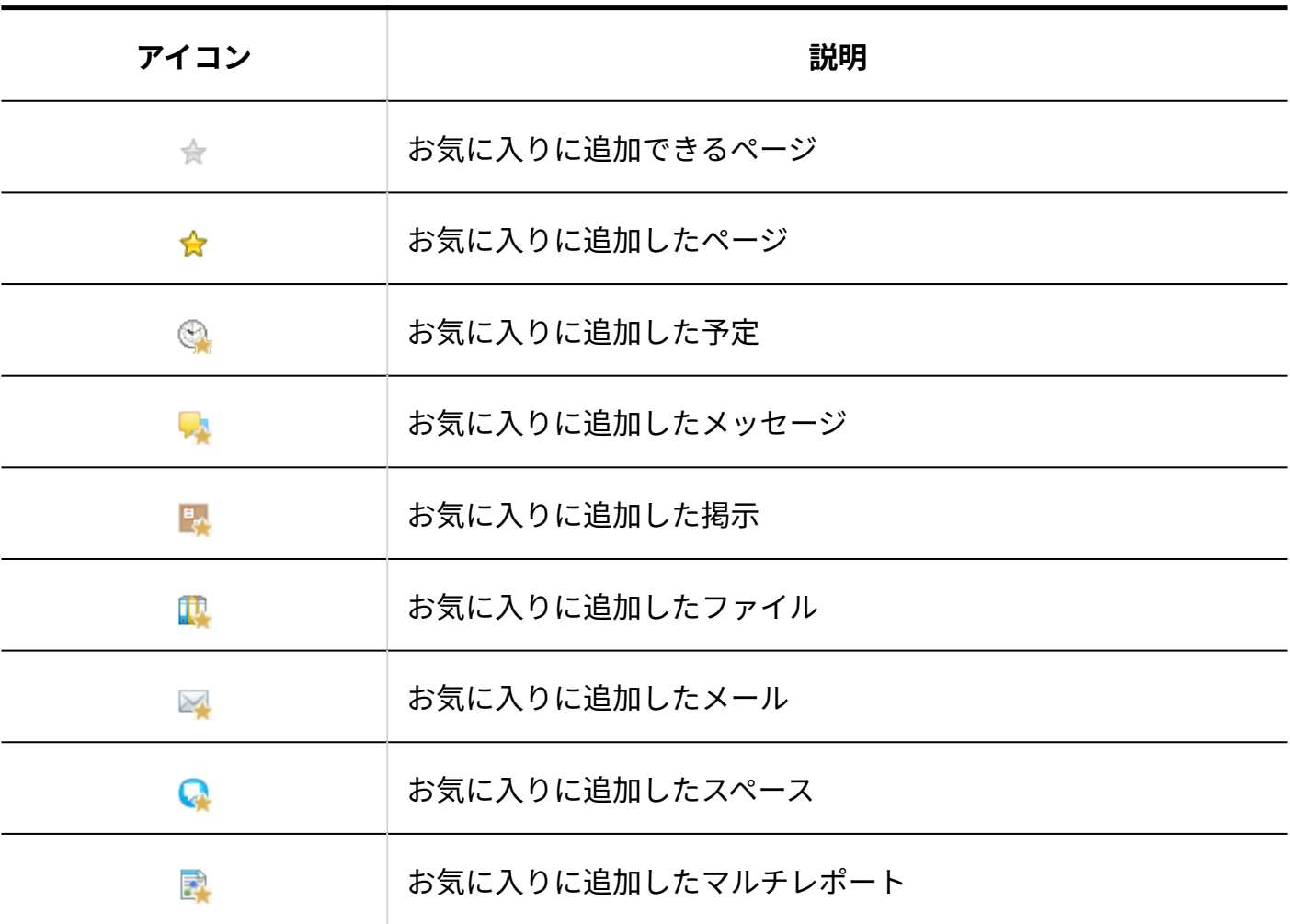

# <span id="page-992-0"></span>3.17.3. お気に入りの追加

重要なメッセージやよく使うファイルなどをお気に入りに追加します。

「お気に入り」画面から目的のページをすばやく簡単に閲覧できるようになります。 お気に入りは他のユーザーと共有することはできません。

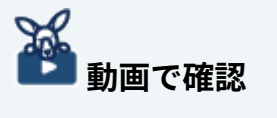

<span id="page-992-1"></span>操作手順は[、お気に入りの追加方法\(991ページ\)の](#page-990-0)動画でも確認できます。 •

### **■お気に入りに追加できる項目**

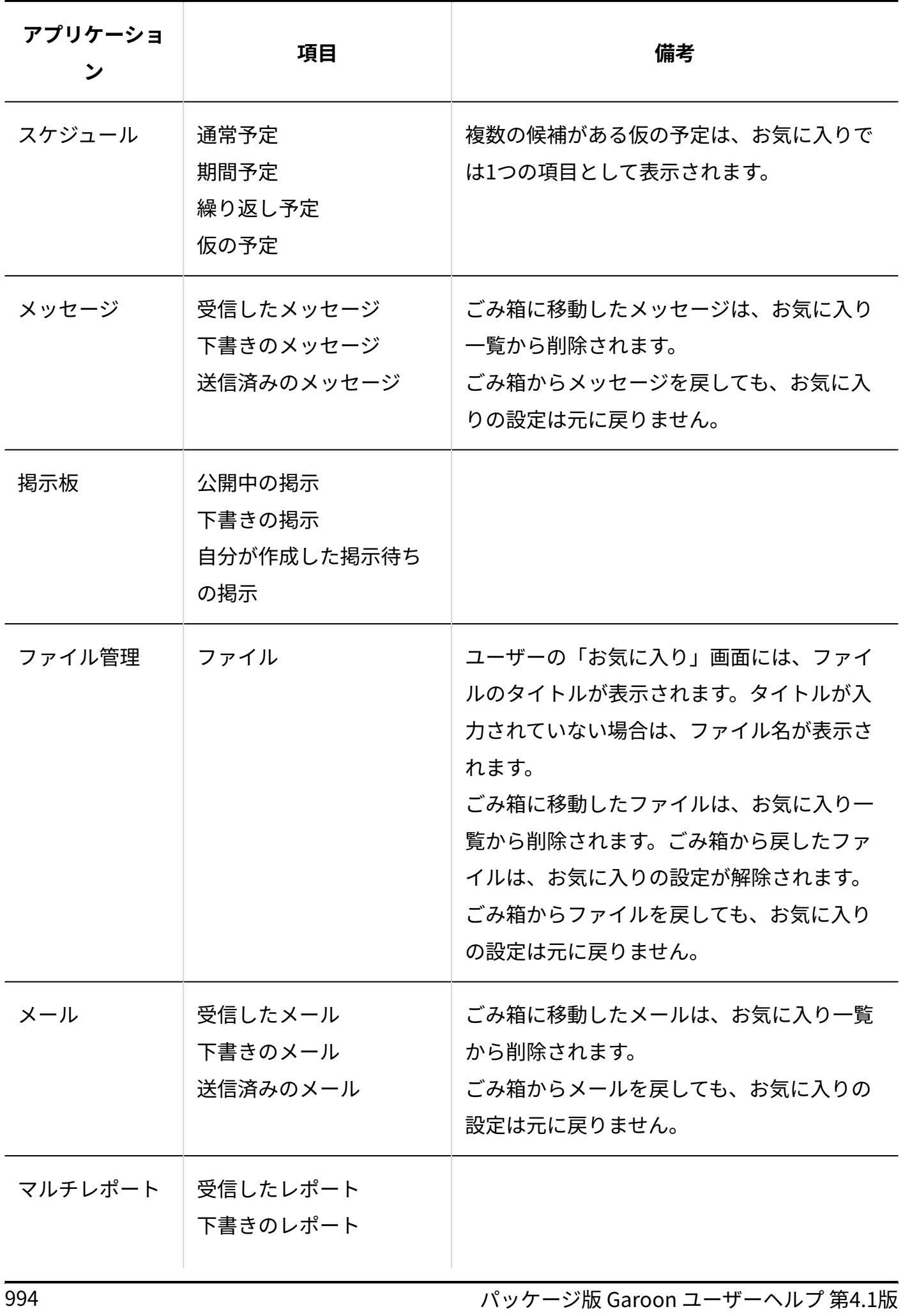

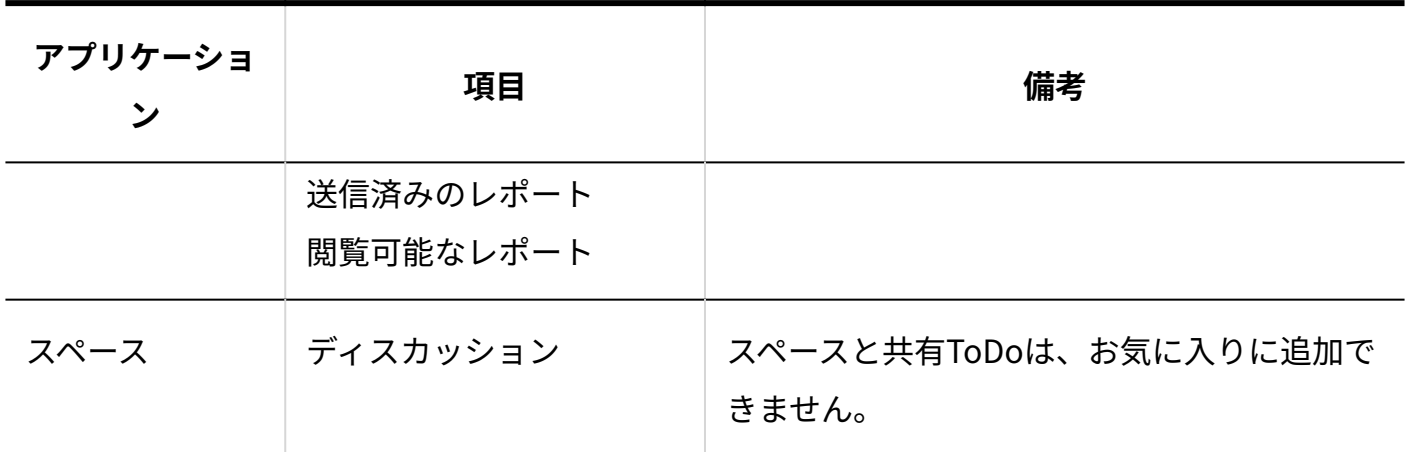

お気に入りへの追加は、各アプリケーションの画面で操作します。

「メッセージ」画面から、メッセージをお気に入りに追加する方法を例に説明します。

**操作手順:**

- $1. \wedge$ ッダーのアプリのアイコン $\blacksquare\blacksquare$ をクリックします。
- **[メッセージ]をクリックします。 2.**
- **「メッセージ」画面で、お気に入りに追加するメッセージの をクリックしま 3. す。** 
	- 一覧画面からお気に入りに追加する場合:

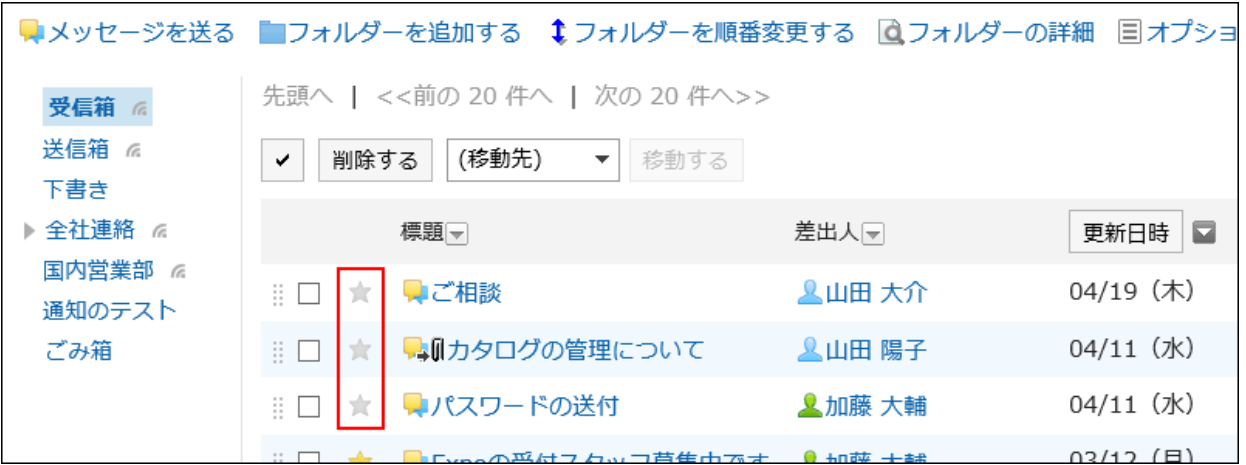

• 詳細画面からお気に入りに追加する場合:

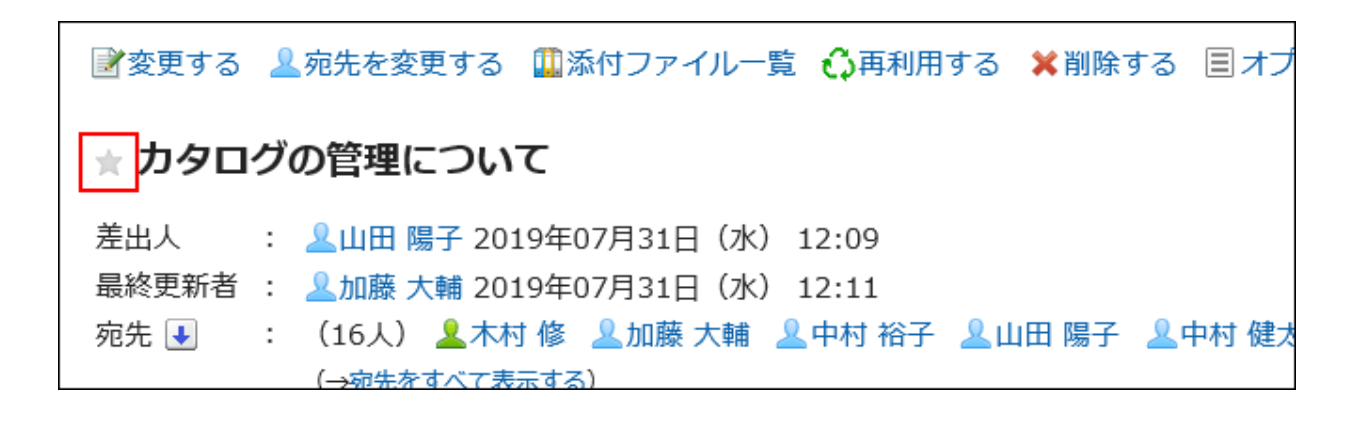

# 3.17.4. お気に入りの削除

お気に入りに追加したページを削除します。 お気に入りから削除しても、ページ自体は削除されません。

# 1件ずつお気に入りを削除する

1件ずつお気に入りを削除します。

**操作手順:**

- $1. \wedge$ ッダーのアプリのアイコン $\blacksquare\blacksquare$ をクリックします。
- **[お気に入り]をクリックします。 2.**
- **「お気に入り」画面で、お気に入りから削除するページのタイトルをクリックし 3. ます。**
- **お気に入りから削除するページの詳細画面で、 アイコンをクリックし、お気に 4. 入りから削除します。**

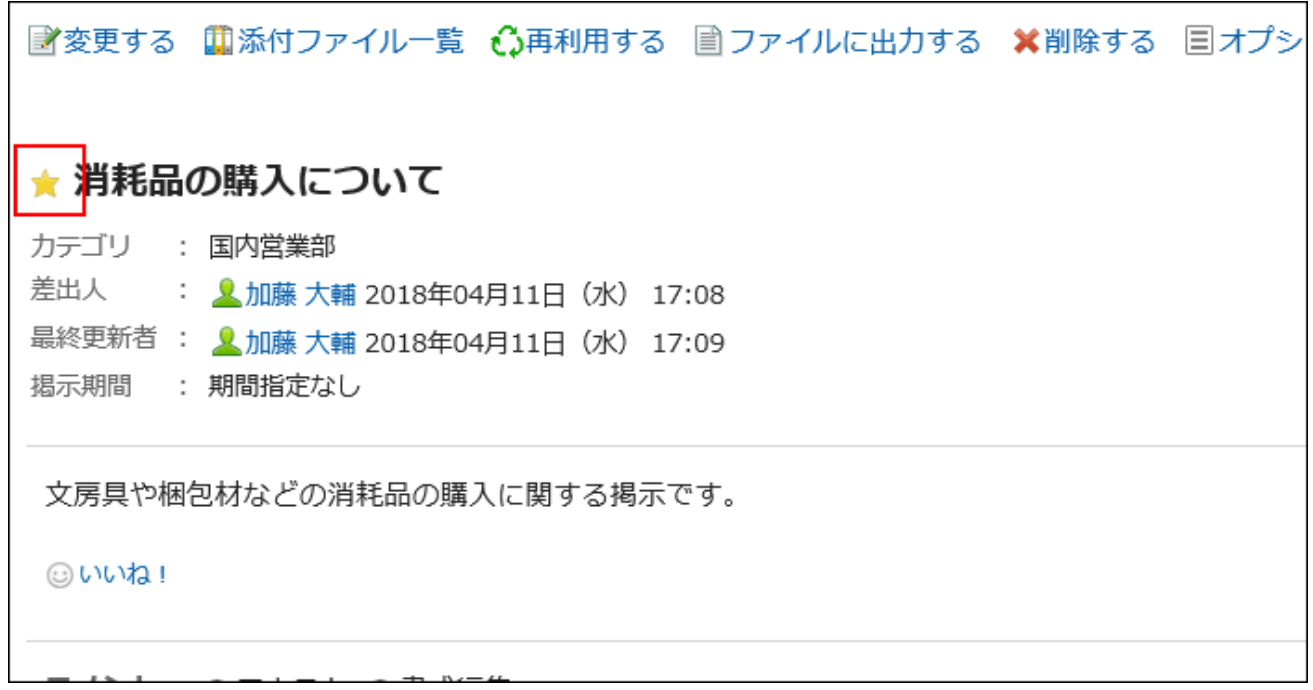

お気に入りから削除されると、ページのお気に入りのアイコンが に変更されます。

# 複数のお気に入りをまとめて削除する

削除するお気に入りを選択して、まとめて削除します。

**操作手順:**

- $1. \wedge$ ッダーのアプリのアイコン $\blacksquare\blacksquare$ をクリックします。
- **[お気に入り]をクリックします。 2.**
- **「お気に入り」画面で、お気に入りから削除するページのチェックボックスを選 3. 択し、[削除する]をクリックします。**

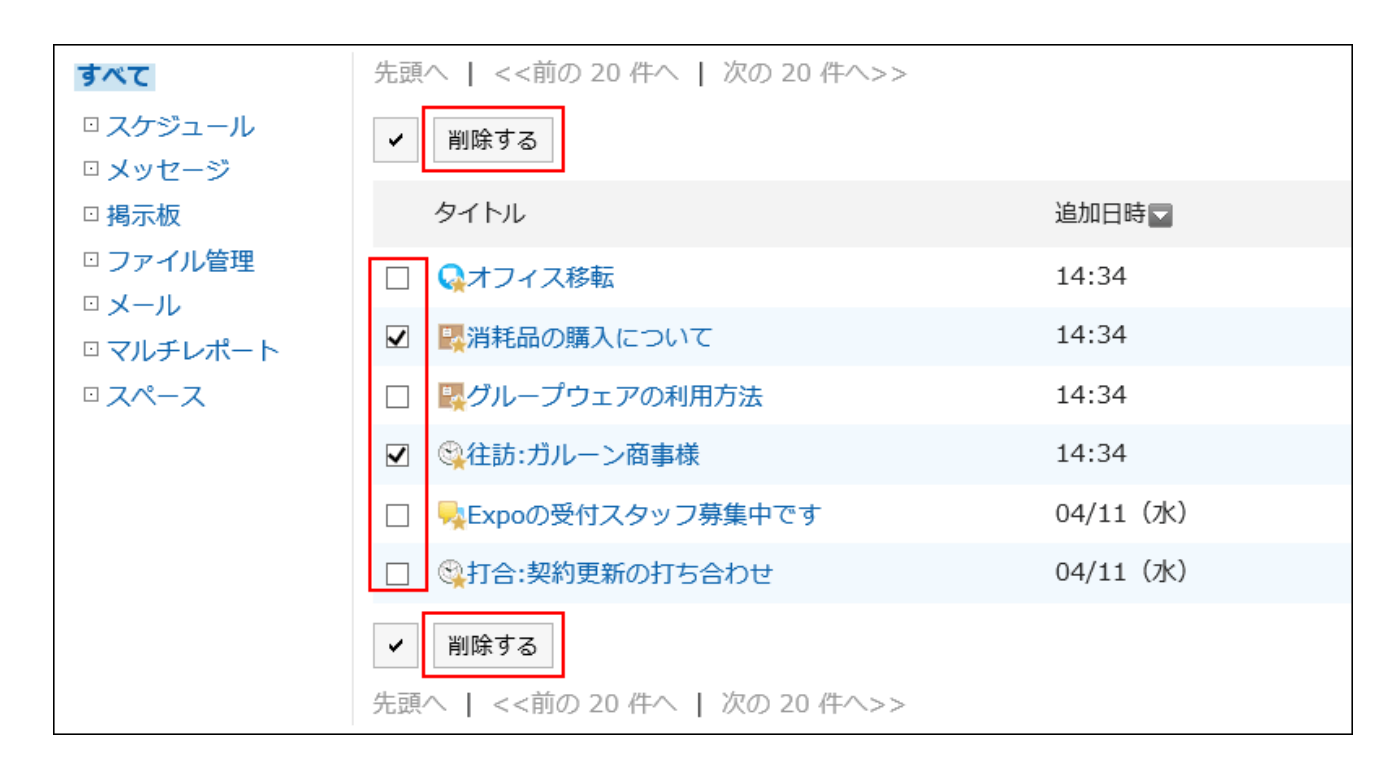

### **「お気に入りの一括削除」画面で、[はい]をクリックします。 4.**

### 3.18. 通知一覧

「通知一覧」は、ユーザーが受信した各アプリケーションの更新情報の通知を一覧で確認するた めのアプリケーションです。

通知を未読と既読で切り替えて表示したり、アプリケーションごとに絞り込んで表示したりでき ます。

### **関連ページ**

• [通知の確認\(1001ページ\)](#page-1000-0)

- •<u>[通知の仕様\(1009ページ\)](#page-1008-0)</u>
- <u>[外部通知の利用\(1018ページ\)](#page-1017-0)</u>

# 3.18.1. 画面の見かた

### 「通知一覧」画面に表示されるアイコンやボタンなどを説明します。

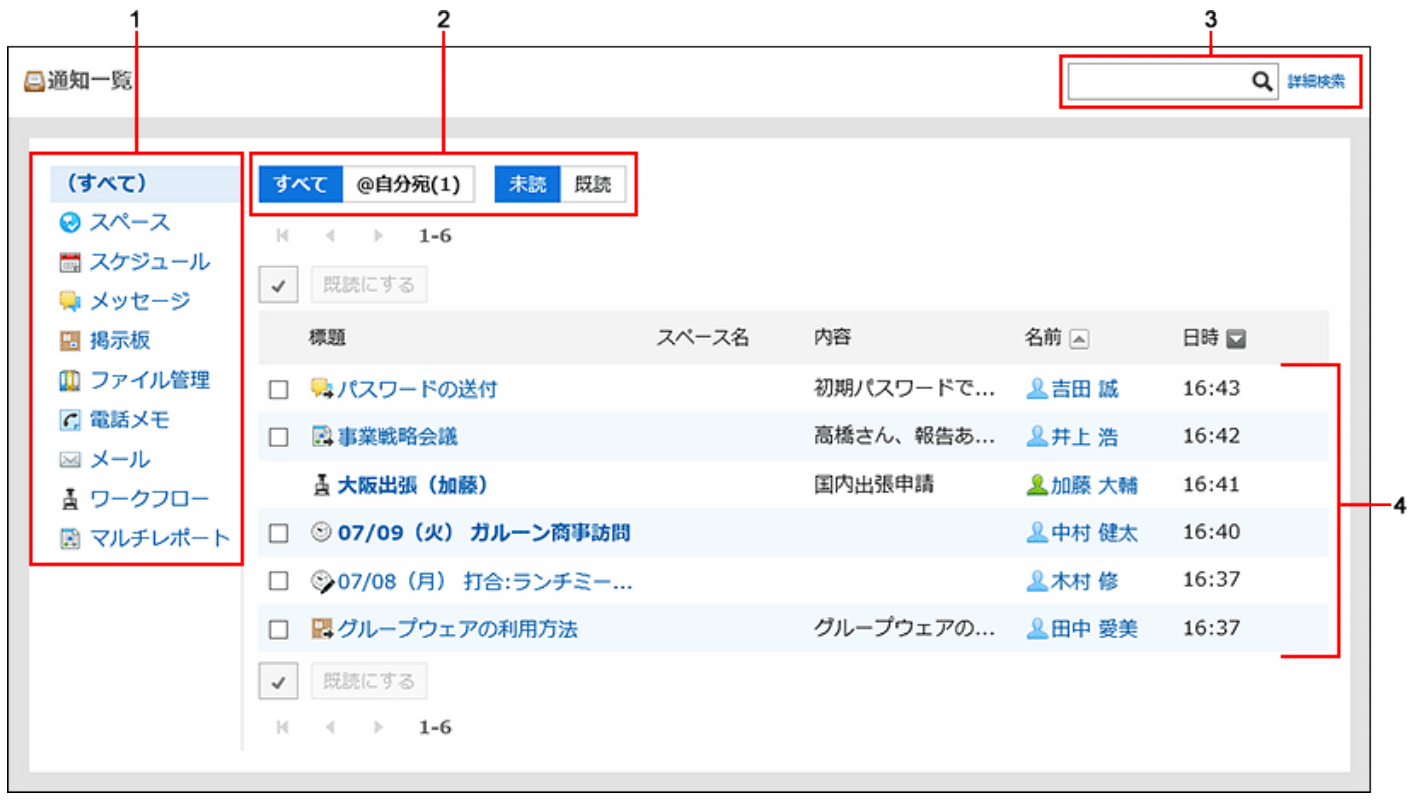

**パーツの説明**

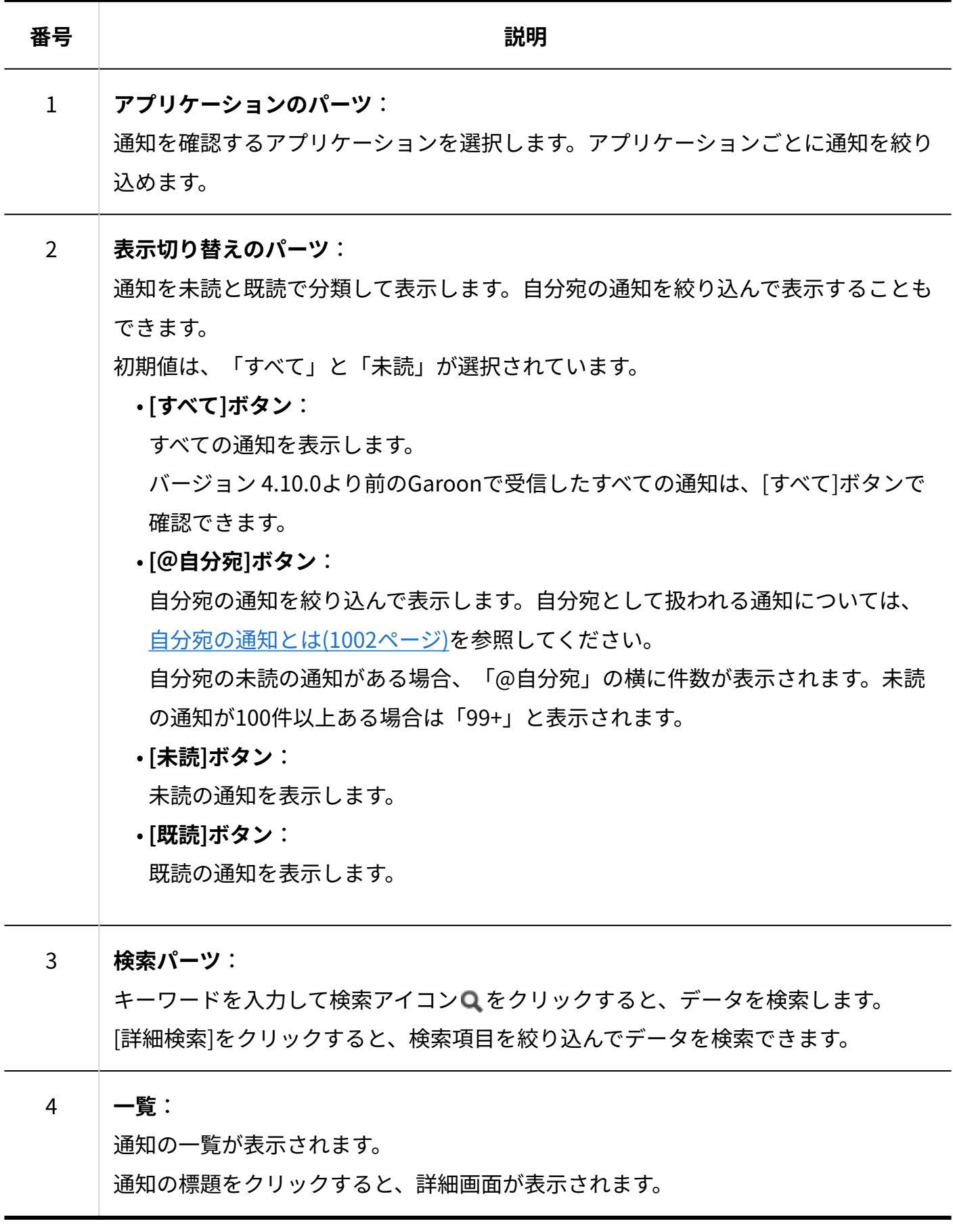

## <span id="page-1000-0"></span>3.18.2. 通知の確認

「通知一覧」画面で通知を確認する方法を説明します。

通知を未読と既読で切り替えて表示したり、アプリケーションごとに絞り込んで表示したりでき ます。

ポータルの[「通知一覧」ポートレットや](https://jp.cybozu.help/g5/ja/admin/application/portal/type/notification.html)ヘッダーの「最新情報」でも通知を確認できます。

• ポータルの「通知一覧」ポートレット

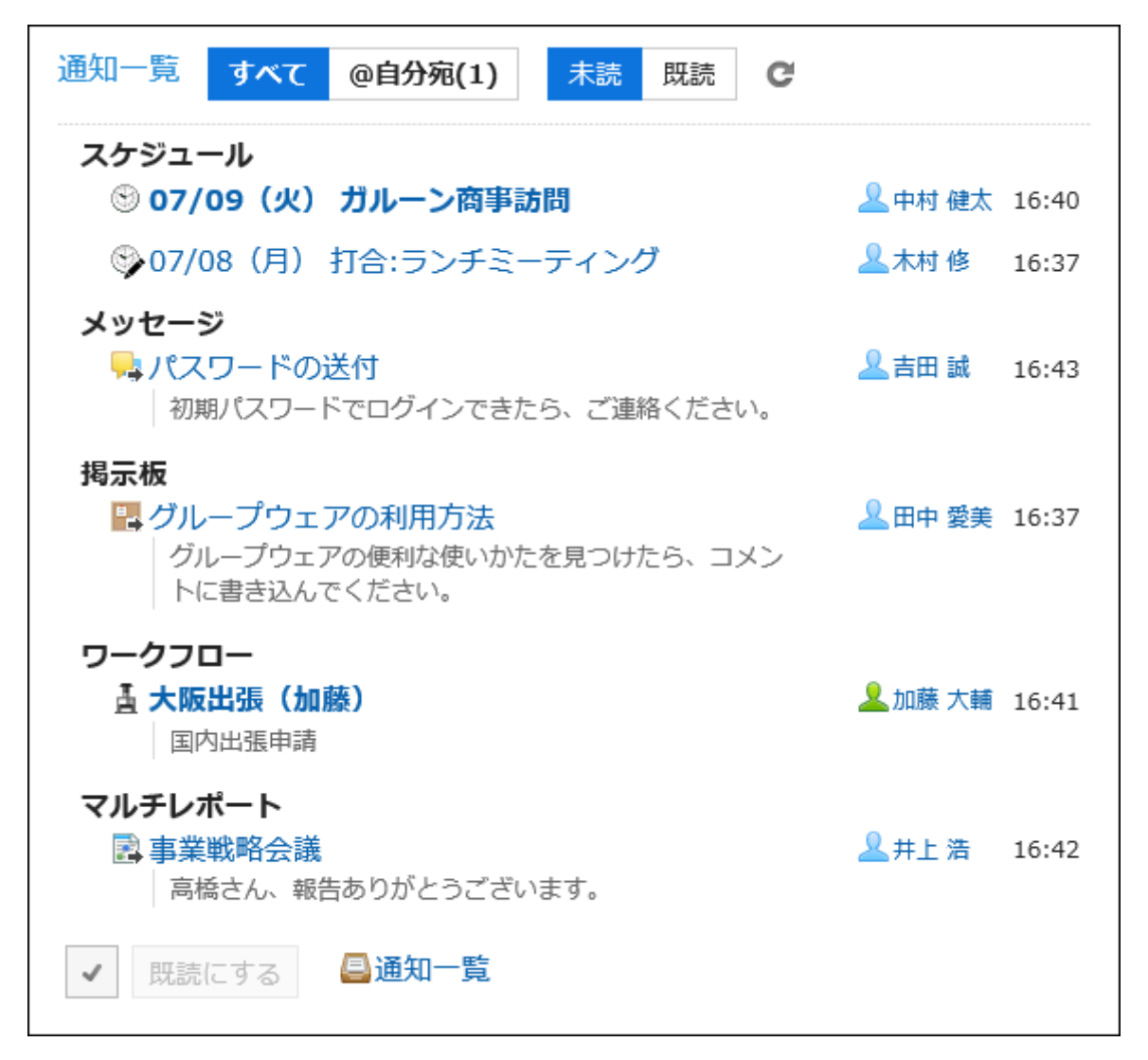

ヘッダーの「最新情報」 •

ベルの形をした最新情報アイコンをクリックすると、通知がドロップダウンメニューで表示 されます。

3章 アプリケーション

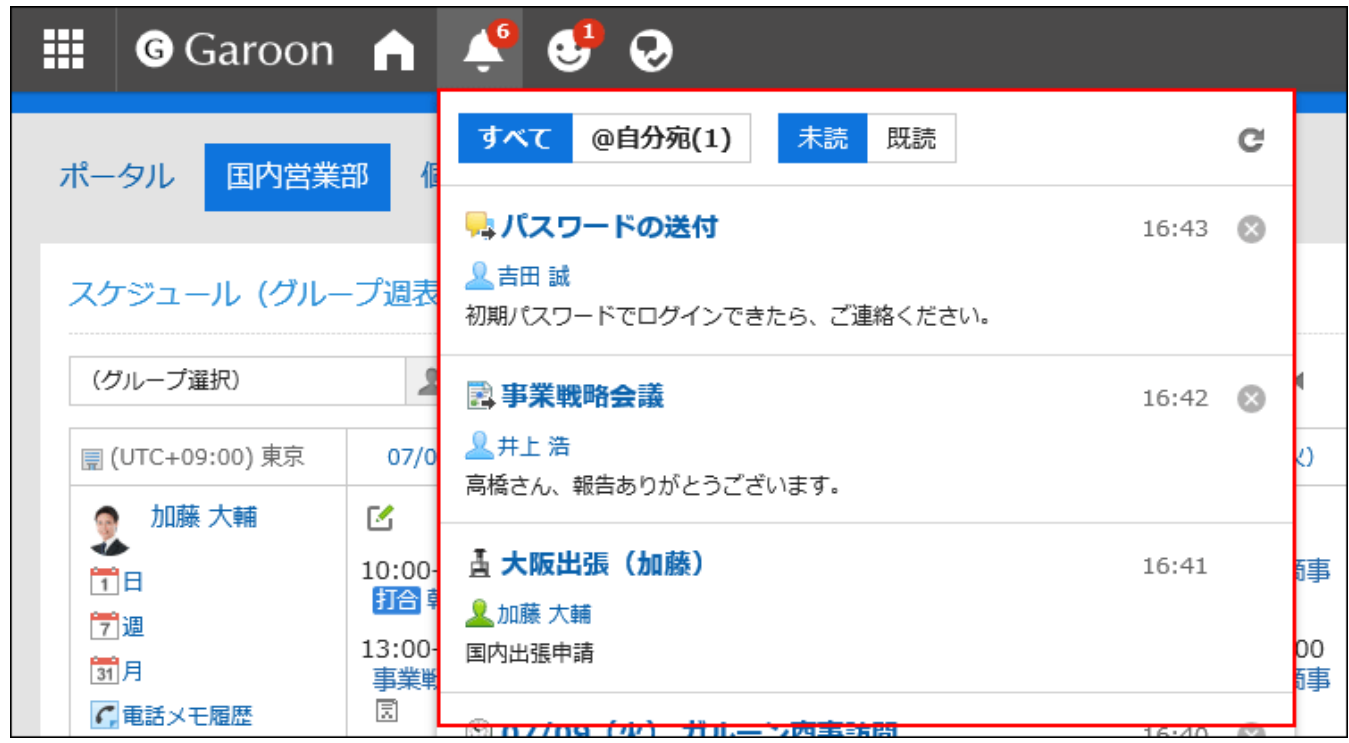

### **補足**

通知一覧に表示される通知の保存期間は30日間です。保存期間を過ぎると、通知は自動的 • に削除されます。

ただし、電話メモおよびワークフローの未確認通知は、データの処理が完了するまで削除 されません。

# <span id="page-1001-0"></span>自分宛の通知とは

自分宛の通知として扱われる通知は、次のとおりです。

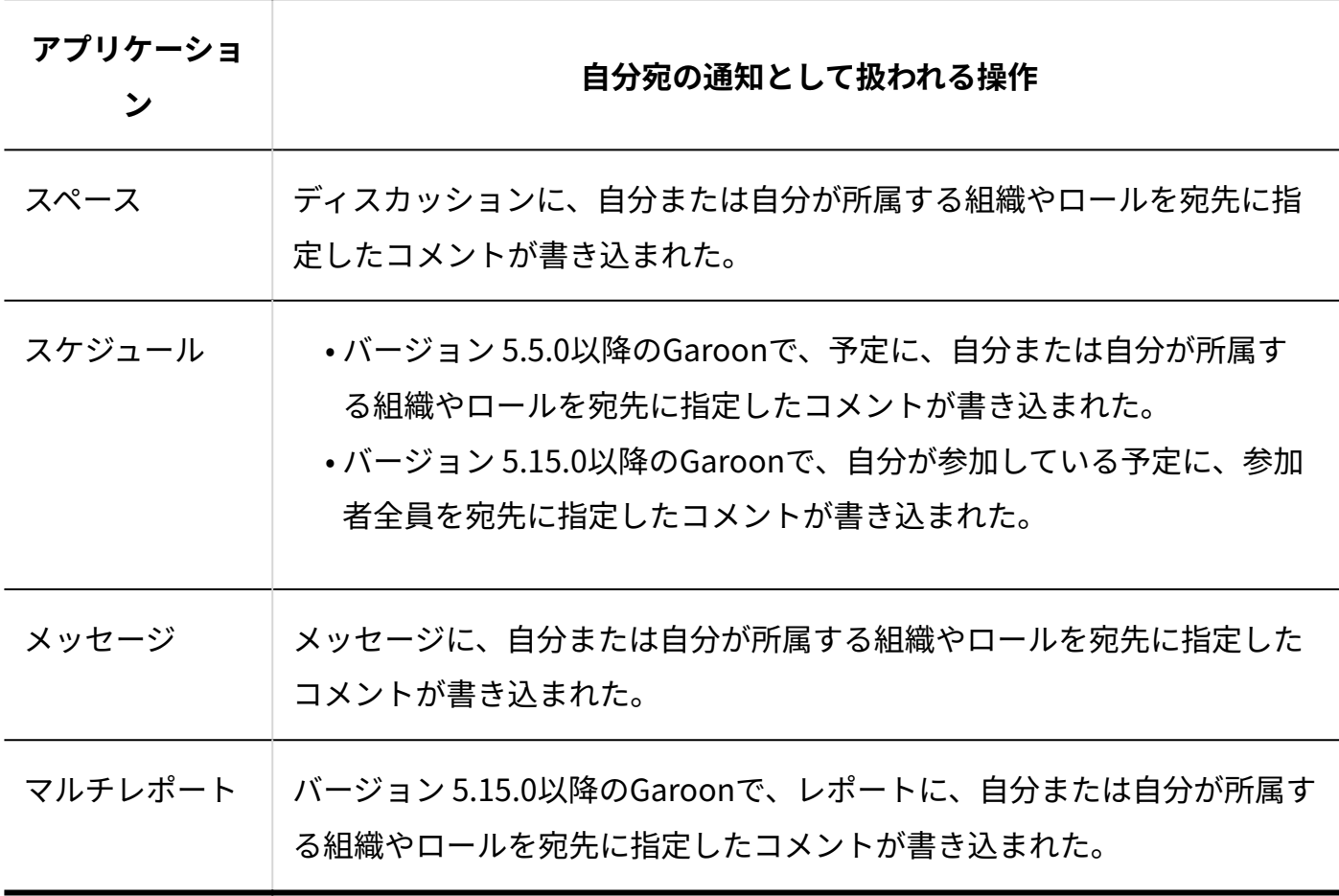

## 未読の通知を確認する

未読の通知の詳細を確認します。

詳細画面を表示した通知は、既読扱いとなり、未読の通知の一覧から削除されます。

電話メモおよびワークフローの通知は、詳細画面でデータの処理が完了するまで一覧から削除さ れません。

未読の通知は、通知を受信した日時が新しい順に表示されます。

**操作手順:**

## $1. \wedge$ ッダーのアプリのアイコン $\blacksquare\blacksquare$ をクリックします。

- **[通知一覧]をクリックします。 2.**
- **「通知一覧」画面で、画面上部の[未読]をクリックします。 3.**

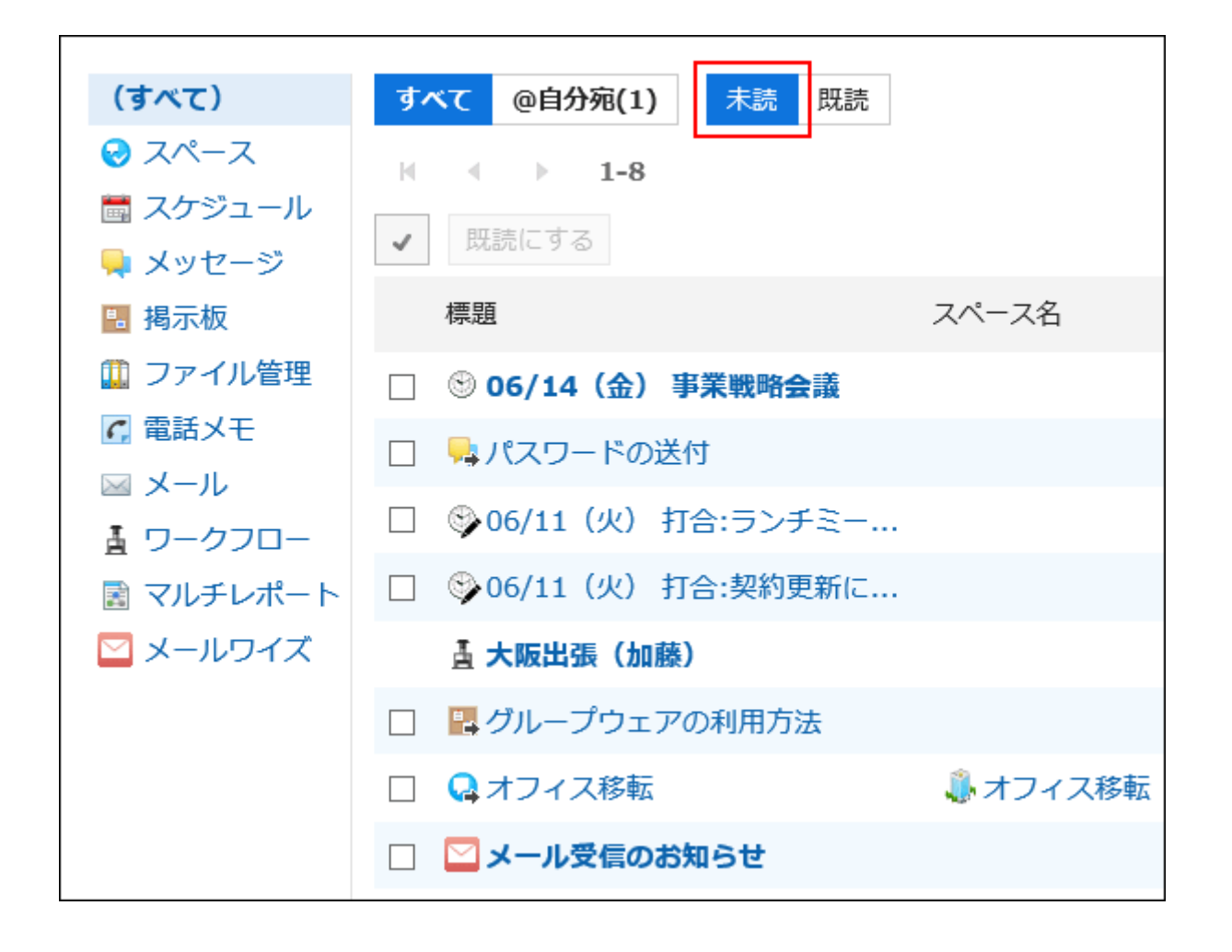

**画面上部のボタン([すべて]、[@自分宛])や、左ペインのアプリケーションを 4. 利用して、一覧に表示する通知を絞り込みます。** 

「@自分宛」では、自分宛の通知だけを確認できます。 自分宛の通知として扱われる通知については[、自分宛の通知とは\(1002ページ\)](#page-1001-0)を参照して ください。

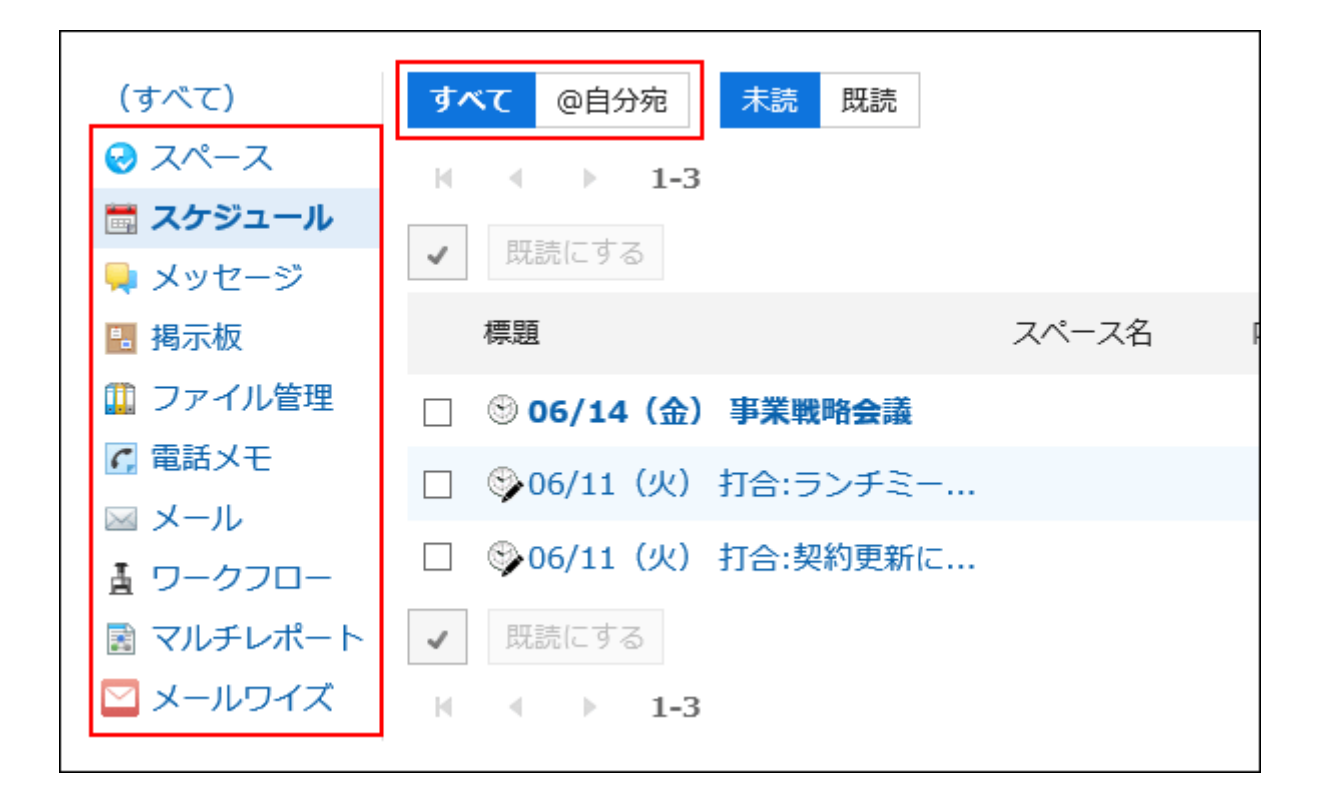

### **目的の通知の標題をクリックし、通知の詳細を確認します。 5.**

### 未読の通知を一括で既読にする

未読の通知を一括で既読にします。

電話メモおよびワークフローの通知は、一括で既読にできません。通知の標題をクリックし、詳 細画面でデータを処理する必要があります。

**操作手順:**

 $1. \wedge$ ッダーのアプリのアイコン $\blacksquare\blacksquare$ をクリックします。

**[通知一覧]をクリックします。 2.** 

**「通知一覧」画面で、画面上部の[未読]をクリックします。 3.** 

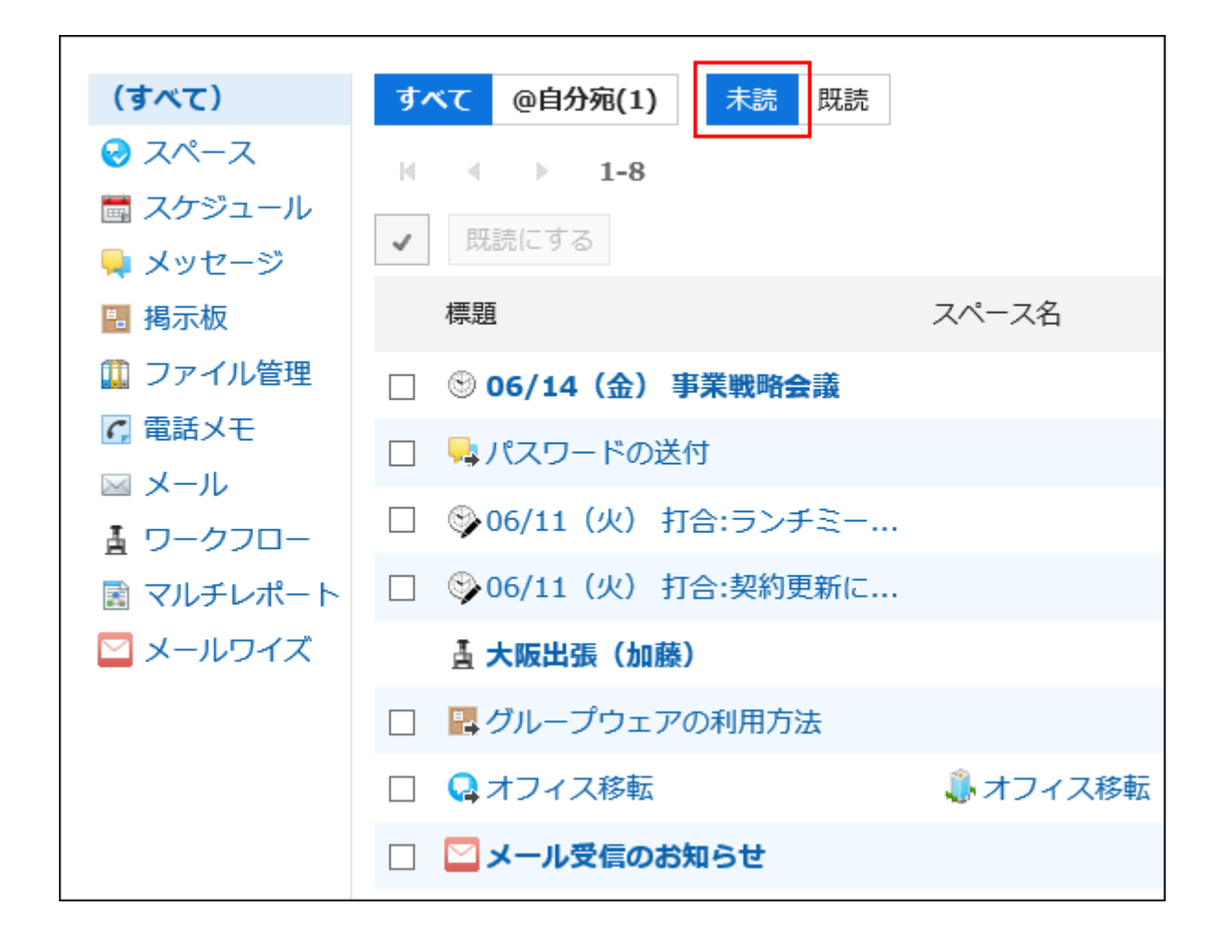

**画面上部のボタン([すべて]、[@自分宛])や、左ペインのアプリケーションを 4. 利用して、一覧に表示する通知を絞り込みます。** 

「@自分宛」では、自分宛の通知だけを確認できます。 自分宛の通知として扱われる通知については[、自分宛の通知とは\(1002ページ\)](#page-1001-0)を参照して ください。

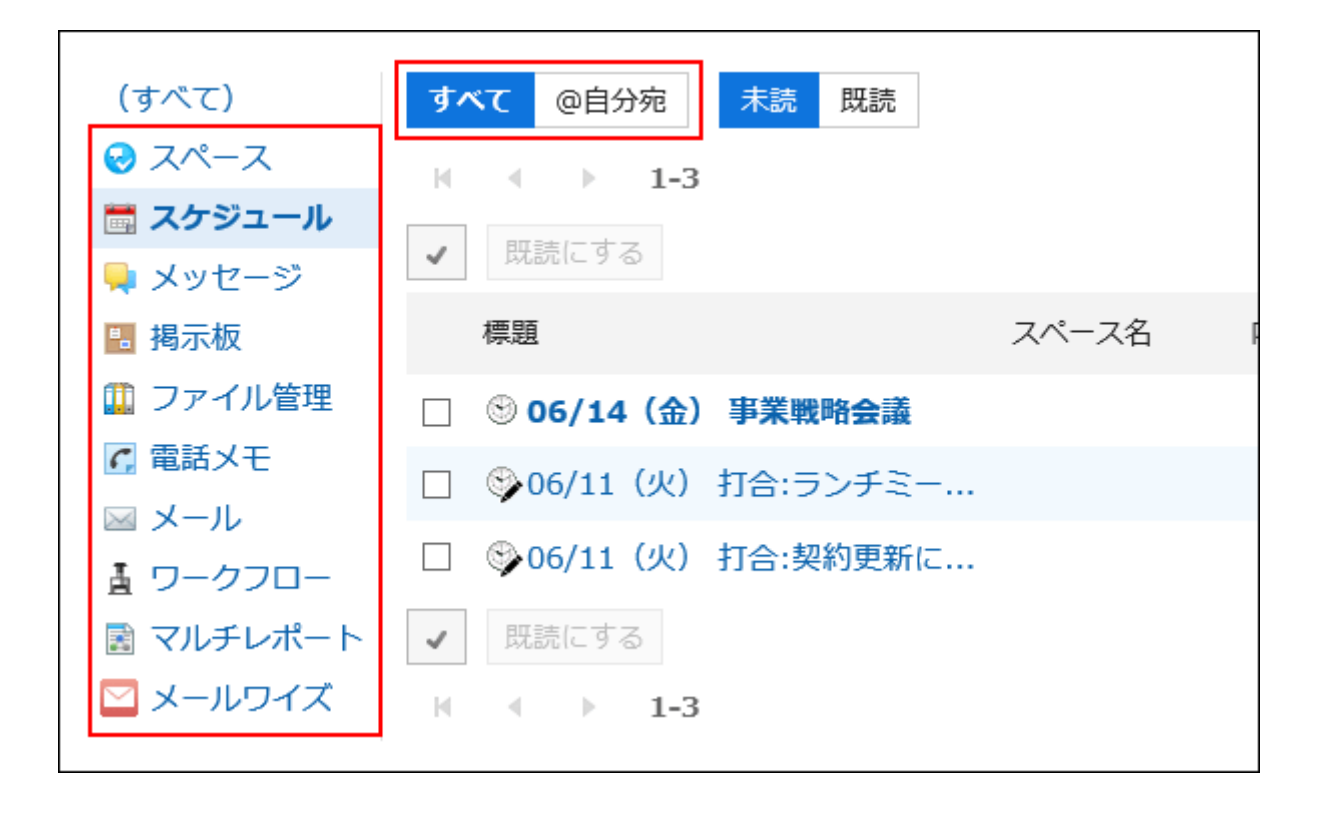

**5. 既読にする通知のチェックボックスを選択し、[既読にする]をクリックします。**

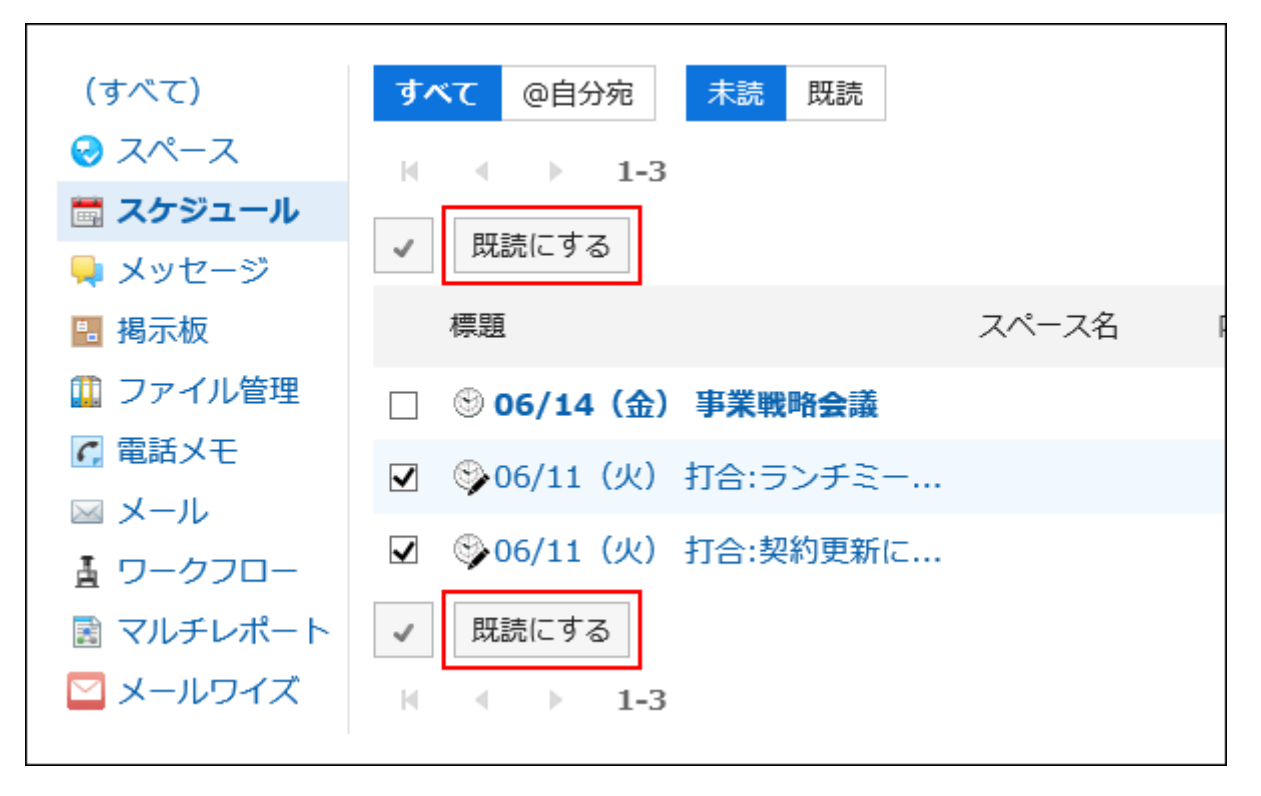

既読の通知を確認する

既読の通知の詳細を確認します。

既読の通知は、既読にした日時が新しい順に表示されます。

**操作手順:**

# $1. \wedge$ ッダーのアプリのアイコン $\blacksquare\blacksquare$ をクリックします。

- **[通知一覧]をクリックします。 2.**
- **「通知一覧」画面で、画面上部の「既読」をクリックします。 3.**

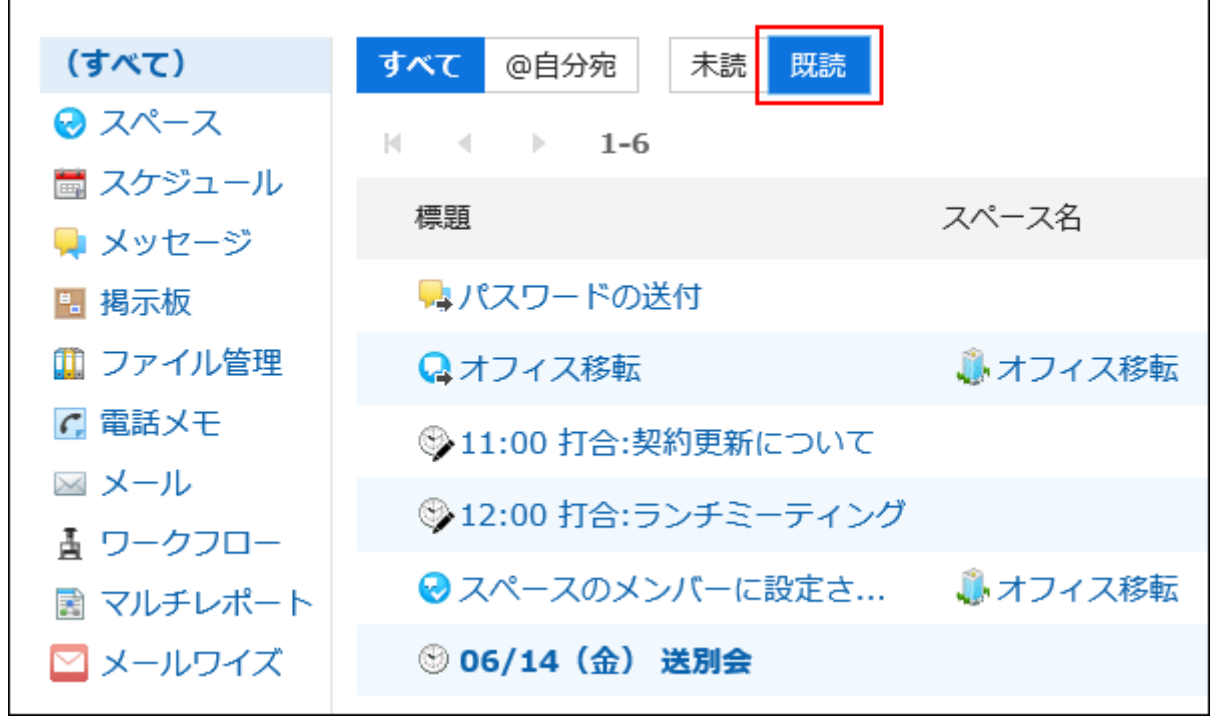

**画面上部のボタン([すべて]、[@自分宛])や、左ペインのアプリケーションを 4. 利用して、一覧に表示する通知を絞り込みます。** 

「@自分宛」では、自分宛の通知だけを確認できます。 自分宛の通知として扱われる通知については[、自分宛の通知とは\(1002ページ\)](#page-1001-0)を参照して ください。
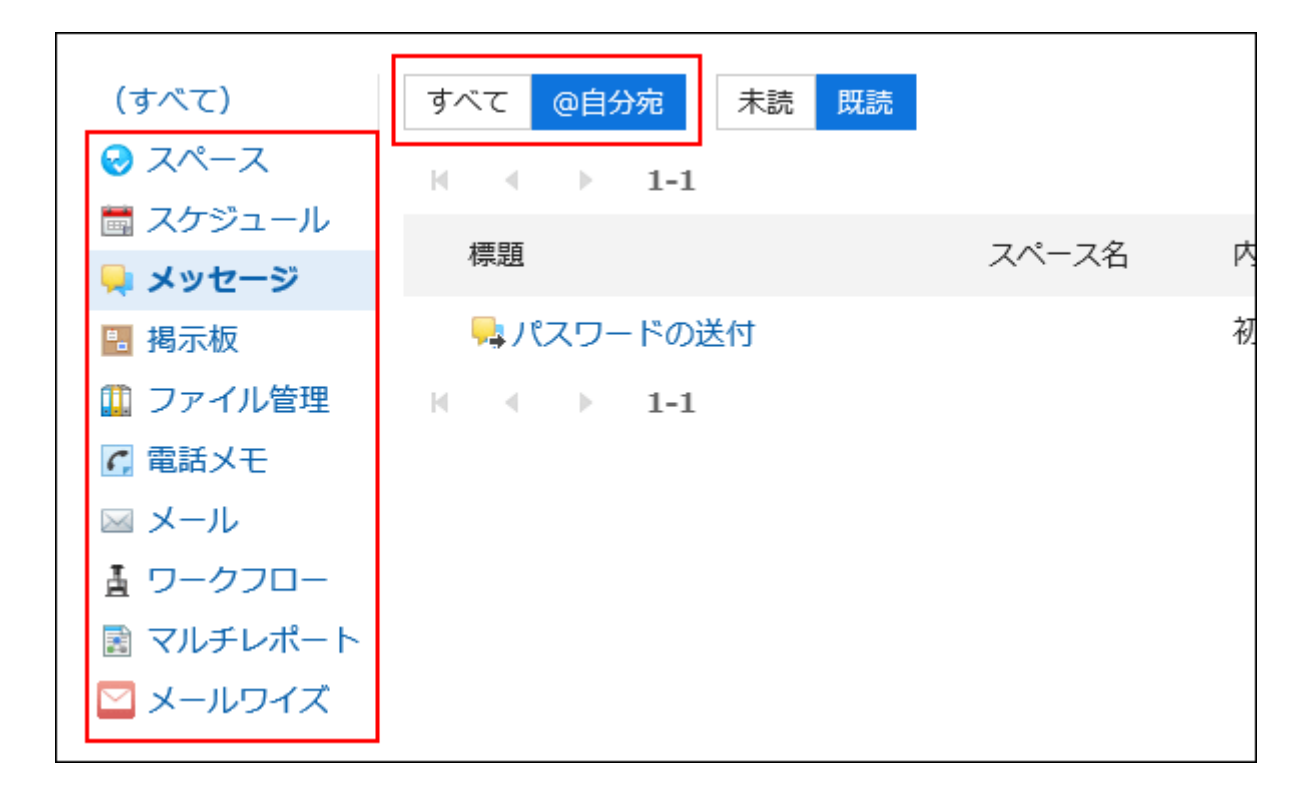

### **目的の通知の標題をクリックし、通知の詳細を確認します。 5.**

## 3.18.3. 通知の仕様

各アプリケーションに登録されている情報に更新があると、通知一覧およびポータルの「通知一 覧」ポートレットに通知されます。 通知されるアプリケーション、および通知される操作について説明します。

自分宛の通知として扱われる通知については、[自分宛の通知とは\(1002ページ\)](#page-1001-0)を参照してくださ い。

**補足**

- 自分が操作した場合、通知は送信されません。
- システム管理者がアプリケーションを使用停止にした場合、使用停止前にユーザーが受信 した通知は、通知一覧に表示されなくなります。

アプリケーションの使用を再開すると、通知も再表示されます。ただし、受信後30日を過 ぎた通知は自動的に削除されます。

## スペース

次の操作が行われたときに、通知が送信されます。

- スペース
	- 。 自分または自分が所属する組織やロールがメンバーに設定されたスペースが作成された
	- 参加しているスペースが変更された
	- 。 自分または自分が所属する組織やロールがスペースのメンバーに追加された

#### ディスカッション •

- 。 参加しているスペースにディスカッションが追加された
- フォローしているディスカッションが変更された
- フォローしているディスカッションにコメントが書き込まれた ◦
- フォローしているディスカッションが移動された

#### 共有ToDo •

- 自分が担当者に設定された共有ToDoが追加された ◦
- 自分が担当者に設定された共有ToDoが変更された ◦
- 自分が担当者に設定された共有ToDoにコメントが書き込まれた ◦
- 自分が登録した共有ToDoが変更された ◦
- 自分が登録した共有ToDoにコメントが書き込まれた ◦

#### **補足**

- ディスカッションを変更または移動する場合、操作するユーザーは、通知を送信するかど うかを選択できます。
- フォローしているディスカッションが、参加していない非公開のスペースに移動された場| 合、フォローが解除されます。

ディスカッションの移動元と移動先の両方のスペースに参加している場合、移動前のディ • スカッションのフォローの設定は、移動後も引き継がれます。

## スケジュール

次の操作が行われたときに、通知が送信されます。

- 自分が参加者または共有先に設定された予定が登録、変更、または削除された •
- 自分が参加者または共有先に設定された仮の予定が確定された •
- 自分が参加者または共有先に設定された予定に、ほかのユーザーが参加した
- 自分が参加者または共有先に設定された予定から、ほかのユーザーが抜けた
- 自分が参加者または共有先に設定された予定にコメントが書き込まれた
- 自分が登録した予定に、ほかのユーザーが出欠を回答した

「施設の利用申請」が有効な施設が設定された予定の場合、次の操作が行われたときに、通知が 送信されます。

- 自分が登録した「施設の利用申請」の予定が、承認または却下された •
- 自分が運用管理権限を付与されている施設グループの施設が設定された「施設の利用申請」 の予定が登録された
- 自分が運用管理権限を付与されている施設グループの施設が設定された「施設の利用申請」 の予定の日時が変更された
- 「施設の利用申請」の予定に設定された施設が、自分が運用管理権限を付与されている施設 グループの施設に変更された

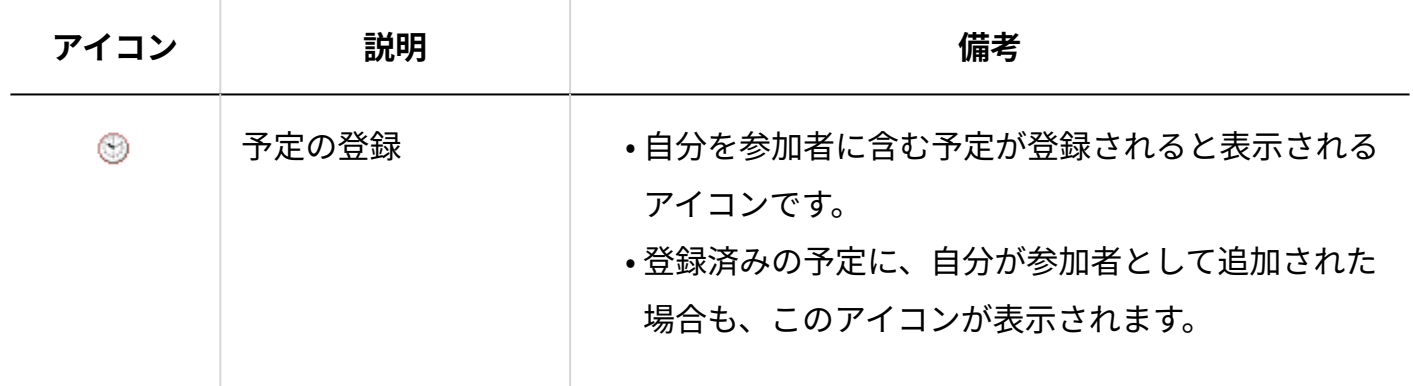

**スケジュールの通知に表示されるアイコン**

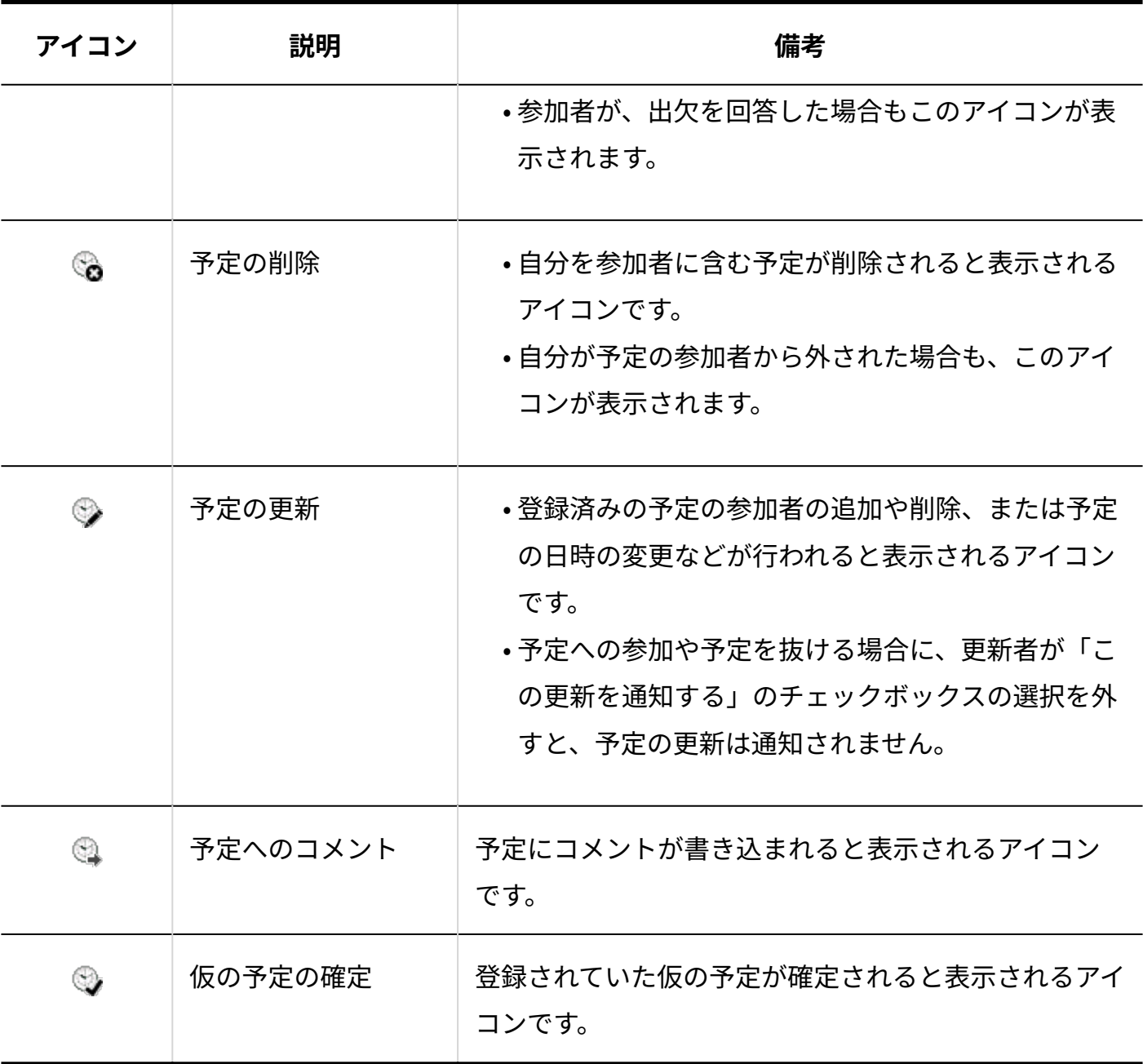

### **補足**

- 「添付ファイルの詳細」画面で添付ファイルが操作された場合、通知は送信されません。 •
- バージョン 5.5.0以降のGaroonから、過去の予定でも、過去の予定の操作に伴う更新情報 が通知されます。
- バージョン 5.9.0以降のGaroonから、予定の「公開先」が「共有先」に名称変更されまし た。
- システム管理者が、予定の共有先に設定されたユーザーには通知を送信しない設定にして いる場合があります。詳細は[、予定の共有先への通知を設定する方](https://jp.cybozu.help/g5/ja/admin/application/scheduler/initial.html#admin_application_scheduler_initial_06)法を参照してくださ い。

共有先に設定された予定の通知には、[共有]が表示されます。共有予定は、バージョン • 5.9.0以降のGaroonで利用できます。

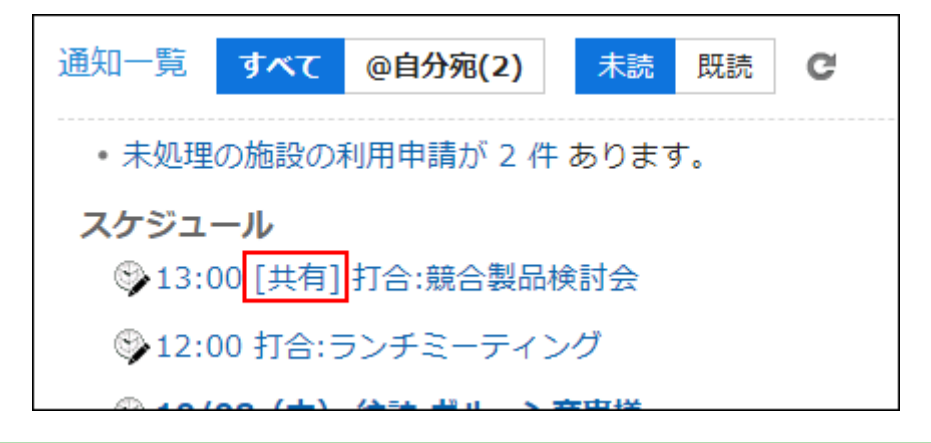

## メッセージ

次の操作が行われたときに、通知が送信されます。

- 更新通知を設定したフォルダーで、メッセージを受信した •
- 更新通知を設定したメッセージが変更された •
- 更新通知を設定したメッセージにコメントが書き込まれた

### **補足**

• 「添付ファイルの詳細」画面で添付ファイルが操作された場合、通知は送信されません。

### 掲示板

次の操作が行われたときに、通知が送信されます。

- 更新通知を設定したカテゴリーに掲示が書き込まれた
- 更新通知を設定した掲示が変更された •
- 更新通知を設定した掲示にコメントが書き込まれた

#### **補足**

- 次の場合、通知は送信されません。
	- 「添付ファイルの詳細」画面で添付ファイルが操作された場合
	- システム管理者によって掲示がほかのカテゴリーに移動された場合: 詳細は、[掲示を移動する方](https://jp.cybozu.help/g5/ja/admin/application/bulletin/topic.html#admin_application_bulletin_topic_02)法を参照してください。
	- カテゴリーの更新通知が設定されているが、そのカテゴリーの閲覧権限が付与されて いない場合
- 差出人を直接入力で設定した場合、掲示を書き込んだユーザー自身にも通知が送信されま す。

### ファイル管理

次の操作が行われたときに、通知が送信されます。

- 更新通知を設定したフォルダーにファイルが追加された
- 更新通知を設定したフォルダーのファイルが更新された
- 更新通知を設定したフォルダーのファイルが古いバージョンから復旧された
- 更新通知を設定したフォルダーにファイルが移動された

## 電話メモ

次の操作が行われたときに、通知が送信されます。

• 自分宛ての電話メモが登録された

### メール

次の操作が行われたときに、通知が送信されます。

更新通知を設定したフォルダーでメールを受信した •

### ワークフロー

次の操作が行われたときに、通知が送信されます。

- 申請者
	- 自分が提出した申請データが最終承認者に承認された
	- 。 自分が提出した申請データのすべての処理が完了した
	- 自分が提出した申請データが自分に差し戻された
	- 。 自分が提出した申請データが却下された
- 処理者
	- 自分が処理する申請データを受信した
	- 。 受信して承認した申請データが、自分の経路ステップに差し戻された

#### **補足**

代理申請者が申請データを提出した場合、代理申請者と委任者の両方に通知が送信されま • す。

代理承認者に通知は送信されません。 •

## マルチレポート

次の操作が行われたときに、通知が送信されます。

- 自分が参加者または通知先に設定されたレポートが作成または変更された
- 自分が参加者または通知先に設定されたレポートにコメントが書き込まれた
- 自分が参加者または通知先に設定されたレポートと予定が関連付けられた

• 自分が参加者または通知先に設定されたレポートと予定の関連付けが削除された

## 外部通知

次の操作が行われたときに、通知が送信されます。

外部通知を受信した。 •

詳細は、[外部通知の設定を](https://jp.cybozu.help/g5/ja/admin/application/notification/external.html)参照してください。

# 3.18.4. 通知の検索

通知に含まれるキーワードを入力して、通知を検索します。 アプリケーション単位で通知を絞り込んで検索することもできます。 ただし、自分宛の通知だけを検索対象に指定することはできません。

**操作手順:**

## $1. \wedge$ ッダーのアプリのアイコン $\blacksquare\blacksquare$ をクリックします。

- **[通知一覧]をクリックします。 2.**
- **「通知一覧」画面で、画面上部のボタン([未読]、[既読])や、左ペインのアプ 3. リケーションを利用して、検索対象の通知を絞り込みます。**

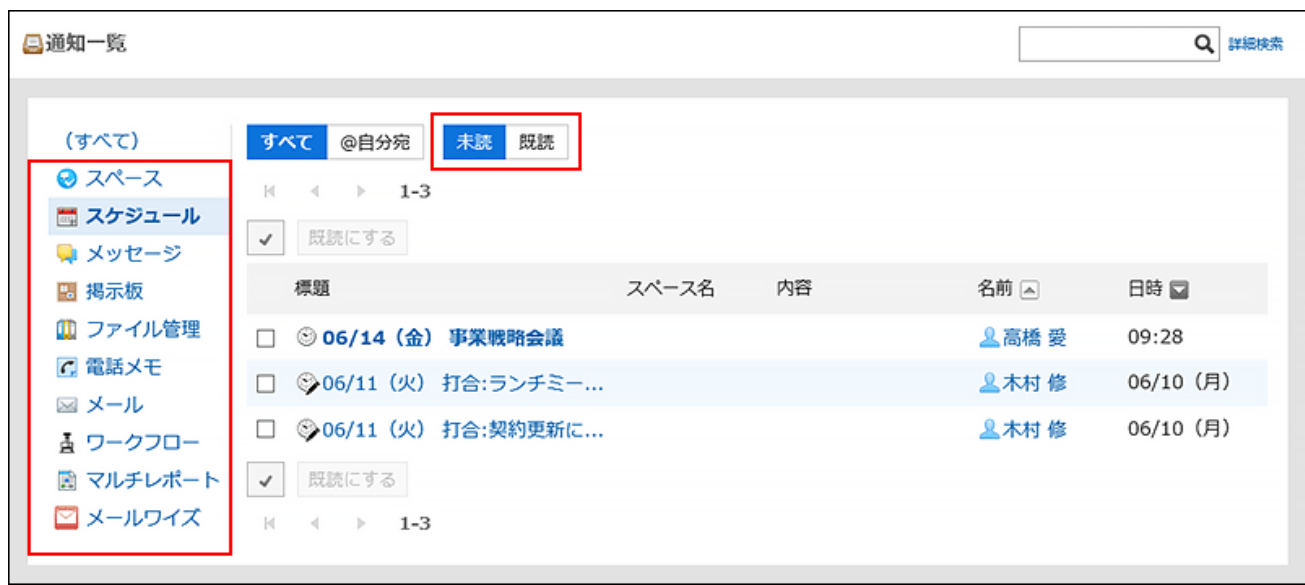

### **検索ボックスにキーワードを入力し、 をクリックします。 4.**

次のいずれかの項目にキーワードを含む通知を検索します。

- 標題 •
- スペース名 •
- 内容 •
- 名前 •

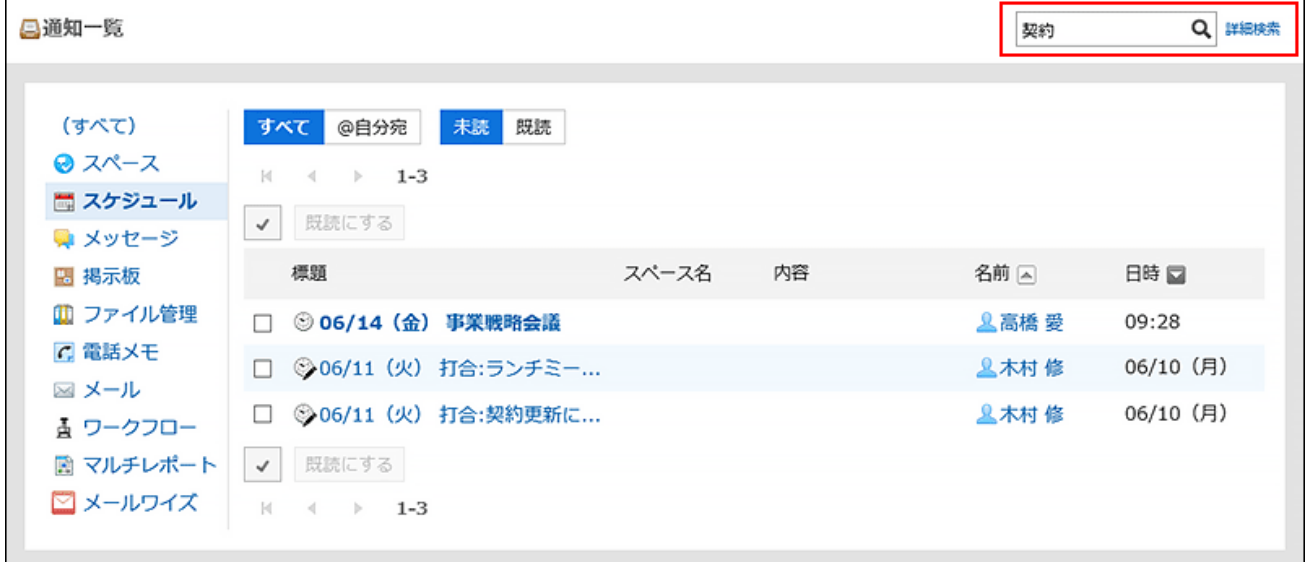

**検索結果を確認します。 5.** 

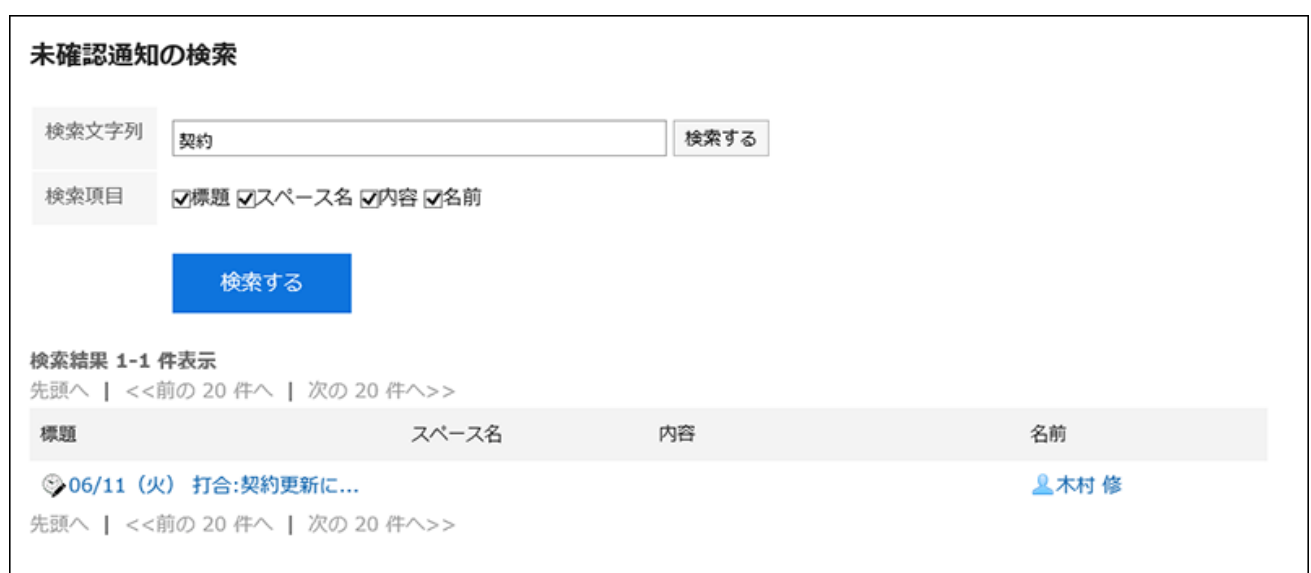

### **再検索する場合は、検索条件を設定し、[検索する]をクリックします。 6.**

設定できる検索条件は、次のとおりです。

• 検索文字列:

検索するキーワードを入力します。

• 検索項目:

検索する項目を選択します。項目は複数選択できます。

- 標題 ◦
- スペース名
- 内容
- 名前 ◦

# 3.18.5. 外部通知の利用

外部通知とは、Garoon以外のシステムから送信された通知です。

システム管理者がメールの外部通知を設定している場合、ユーザーはGaroon以外のシステムから の通知メールを通知として処理するか、メールとして処理するかを設定できます。 通知として処理する場合、ほかの通常のメールと区別しやすくなります。

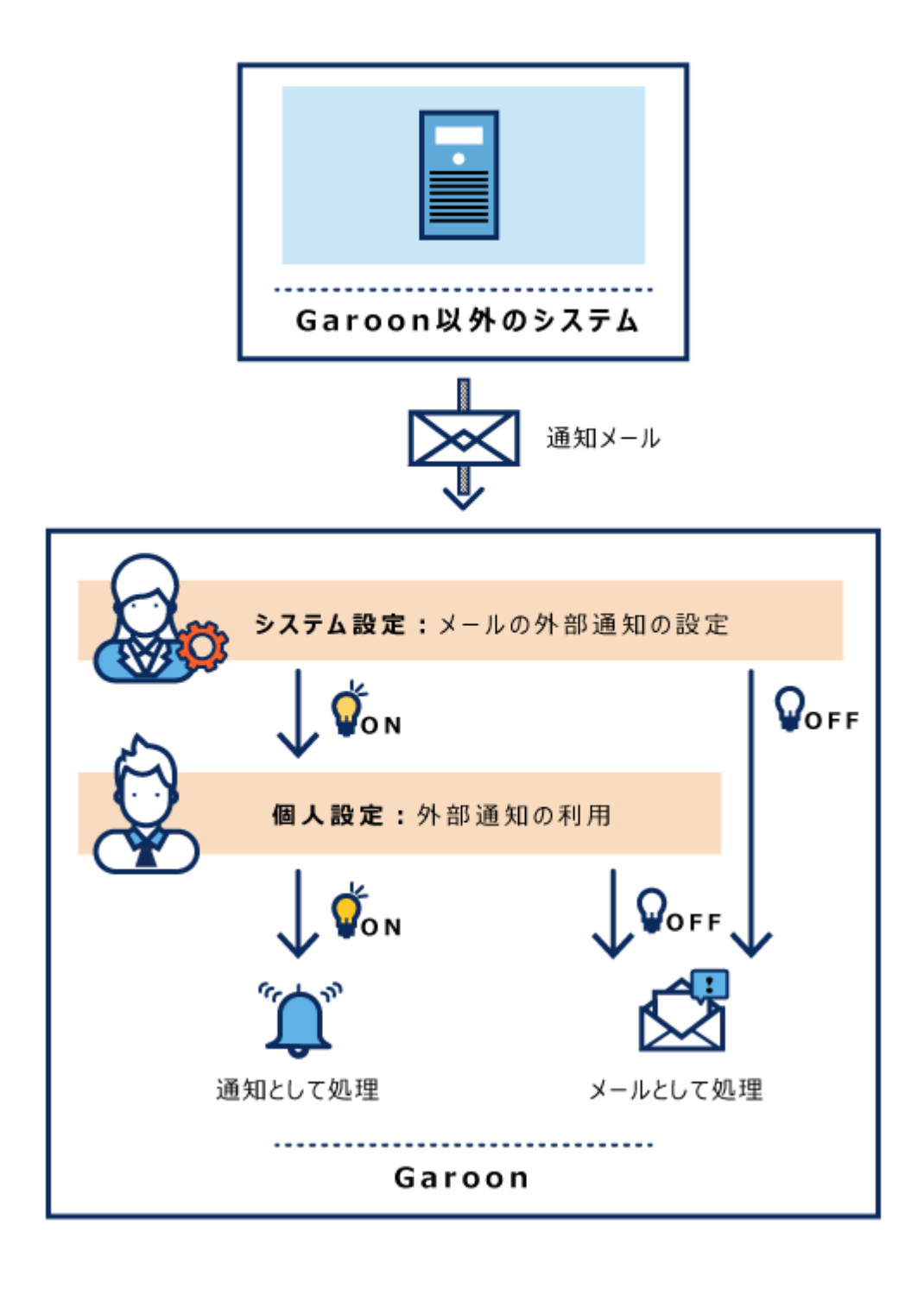

**操作手順:**

**ヘッダーの[ユーザー名]をクリックします。 1.** 

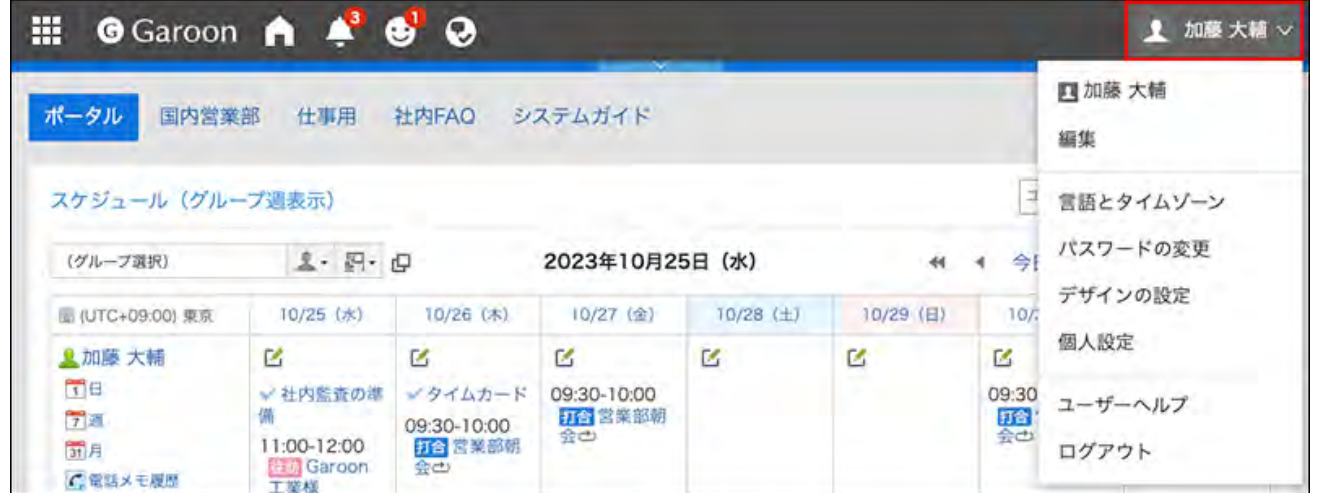

- **[個人設定]をクリックします。 2.**
- **[各アプリケーションの設定]をクリックします。 3.**
- **[通知一覧]をクリックします。 4.**
- **[外部通知の利用]をクリックします。 5.**
- **「外部通知の利用」画面で、「外部通知を使用しない」のチェックボックスの選 6. 択を外します。**

メールとして処理する場合は、チェックボックスを選択します。

**設定内容を確認し、[変更する]をクリックします。 7.** 

# 4 章 モバイル

Garoonは、モバイル端末でも利用できます。

外出先からでも、Garoonにアクセスして情報を閲覧したり、画面を操作したりできます。 次のいずれかの方法で、モバイル端末からGaroonにアクセスします。

**スマートフォン専用アプリ「Garoon モバイル」を使用する** •

iOSとAndroid、それぞれに対応したスマートフォン専用アプリ「Garoon モバイル」を使っ て、Garoonにアクセスします。

アプリを使うと、スケジュールに登録された予定の開始時刻前に、アラームを画面に表示で きます。

**Webブラウザーを使用する** •

モバイル端末のWebブラウザーを使って、Garoonにアクセスします。

アプリをインストールできない場合でも、モバイル用に最適化された画面でGaroonを利用で きます。

#### **補足**

在宅勤務や外出先でGaroonにアクセスする場合は、リモートサービスやVPN環境など、社 • 外からGaroonに安全にアクセスできる環境が必要です。

社外からのアクセス時に必要な設定や操作は、システム管理者に確認してください。

•従来のスマートフォン専用アプリ「KUNAI」は2024年11月29日(金)にサポートを終了し ます。

アプリを使ってGaroonにアクセスする場合は、「Garoon モバイル」をお使いください。 詳細は[、サイボウズからのお知らせを](https://cs.cybozu.co.jp/2023/010582.html)参照してください。

### **関連ページ**

- [Garoon モバイル for iOSからのアクセス\(1026ページ\)](#page-1025-0) •
- [Garoon モバイル for Androidからのアクセス\(1046ページ\)](#page-1045-0) •
- <u>[モバイル端末のWebブラウザーからのアクセス\(1067ページ\)](#page-1066-0)</u>

# 4.1. モバイル表示で利用できる機能

モバイル端末でGaroonにアクセスするとき、モバイルに適した表示(モバイル表示)を利用でき ます。

モバイル表示では、Garoonの主要な機能を利用できます。

モバイル表示で利用できる機能は、次のとおりです。

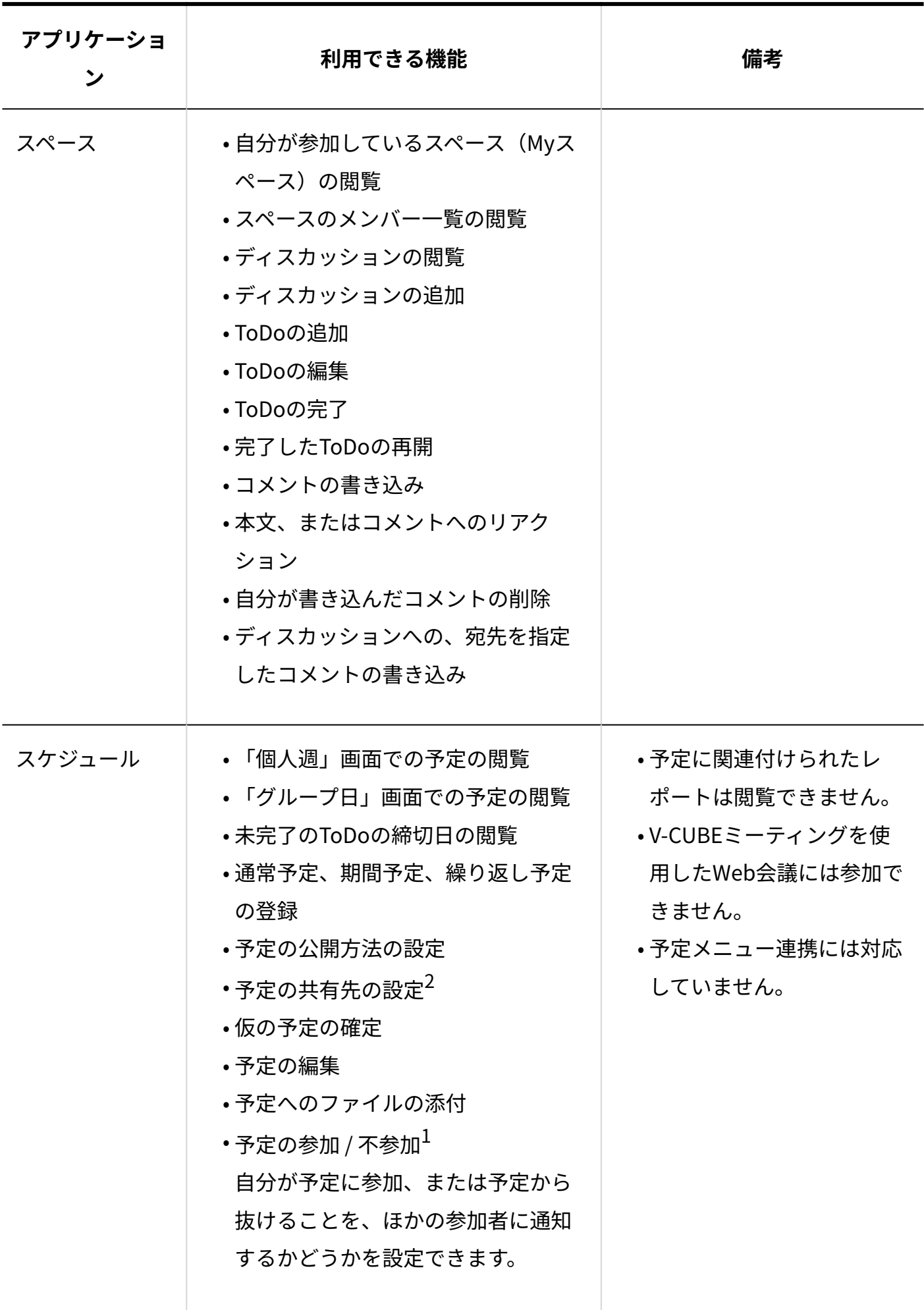

# 4 章 モバイル

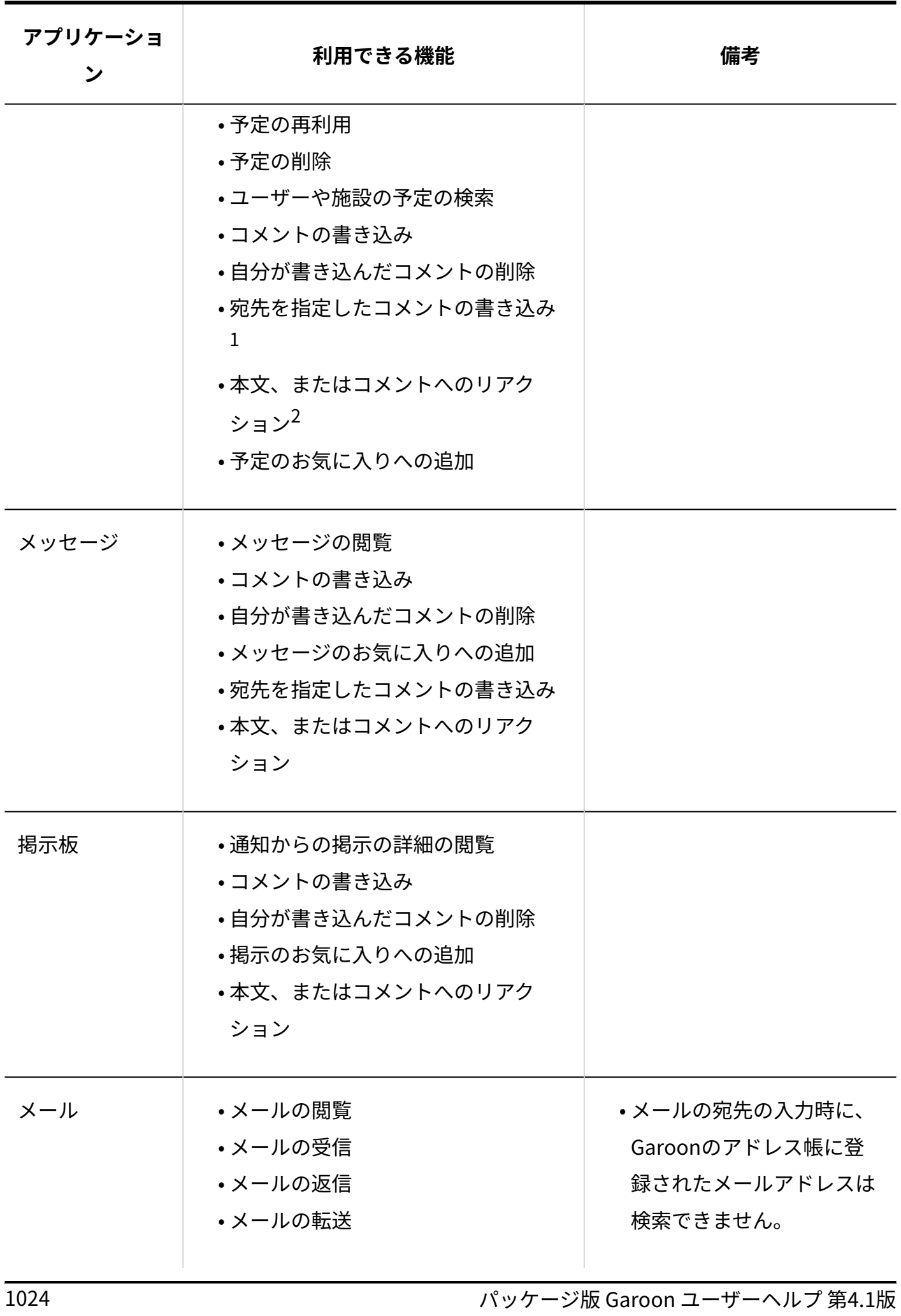

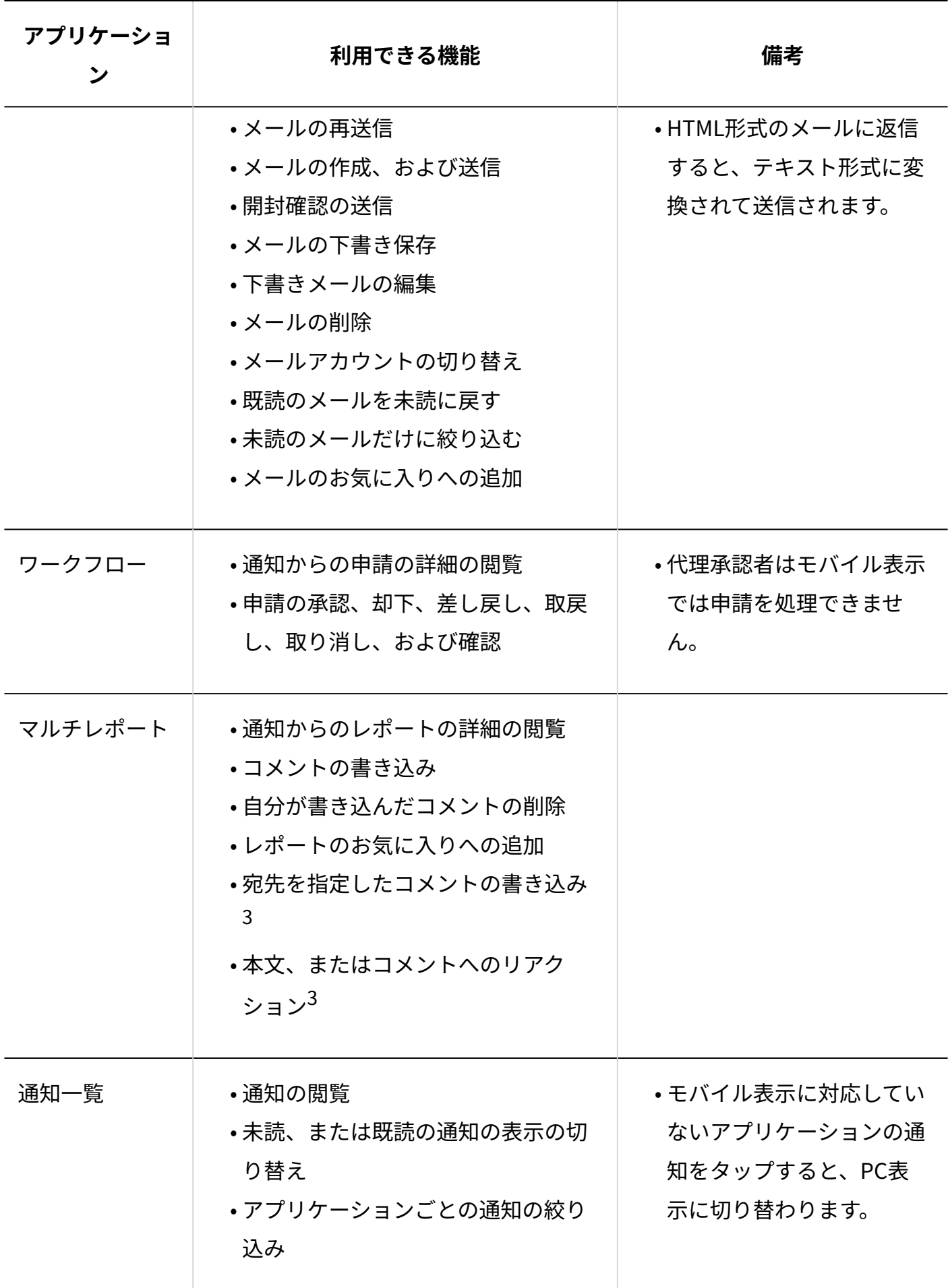

- $1:$ バージョン 5.5.0以降のGaroonで利用できます。
- $2:$ バージョン 5.9.0以降のGaroonで利用できます。
- $3:$  バージョン 5.15.0以降のGaroonで利用できます。

#### **補足**

- システム管理者の設定によっては、モバイル表示を利用できない場合があります。 詳細は、管理者ヘルプ[のモバイル表示を許可する](https://jp.cybozu.help/g5/ja/admin/system/screen/initial.html#admin_system_screen_initial_011)を参照してください。
- モバイル表示では、書式編集機能を利用した書き込みができません。パソコン画面から書 式編集機能を利用して書き込まれた情報は、次のように表示されます。
	- 文章は、プレーンテキストで表示されます。 ◦
	- 画像が挿入されている場合は「(画像あり)」と表示されます。 ◦
- システム管理者が「通知一覧」アプリケーションの使用を停止している場合、次のアプリ ケーションを利用できません。
	- 掲示板 ◦
	- マルチレポート
	- ワークフロー

「通知一覧」アプリケーションの使用開始については[、アプリケーションの使用を開始す](https://jp.cybozu.help/g5/ja/admin/system/app/use.html#admin_system_app_use_02) [る](https://jp.cybozu.help/g5/ja/admin/system/app/use.html#admin_system_app_use_02)を参照してください。

## <span id="page-1025-0"></span>4.2. Garoon モバイル for iOSからのアクセス

Garoon モバイルは、スマートフォンでGaroonを利用するためのアプリです。 アプリを使うと、予定の開始前にアラームを設定しておくことができます。会議が始まる前や出 発時間が近づいたときに、通知を受信できます。

### **Garoon モバイルを使用するには**

[Garoon モバイル for iOSのインストール\(1027ページ\)](#page-1026-0)を参照して、Garoon モバイルをスマート フォンにインストールします。アプリは無料で入手できます。 インストール完了後は、ご自身のアカウントでGaroon モバイルにログインして使用を開始してく ださい。

### **関連ページ**

• [Garoon モバイル for iOSの予定のアラーム機能\(1040ページ\)](#page-1039-0)

# <span id="page-1026-0"></span>4.2.1. Garoon モバイル for iOSのインストール

App StoreでGaroon モバイルを検索し、スマートフォンにインストールします。

### **操作手順**

**お使いのスマートフォンがGaroon モバイルに対応しているかどうかを確認しま 1. す。** 

Garoon モバイルが対応しているOSのバージョンについては、[動作環境](https://garoon.cybozu.co.jp/function/environment/package/)の「クライアント 環境」の項目を参照してください。

**Garoon モバイルをインストールするページを表示します。 2.** 

次のいずれかの方法で表示します。

・スマートフォンのホーム画面で スト をタップし、App Storeで「<u>[パッケージ版](https://apps.apple.com/app/id6450974134)</u>

[Garoon](https://apps.apple.com/app/id6450974134)」を検索する

• スマートフォンで次のQRコードを読み取る

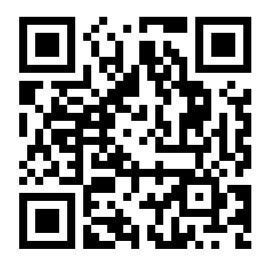

### **[入手]をタップしてインストールします。 3.**

これで、Garoon モバイルのインストールは完了です。

[Garoon モバイル for iOSへのログイン\(1029ページ\)を](#page-1028-0)参照して、Garoon モバイルにログインして ください。

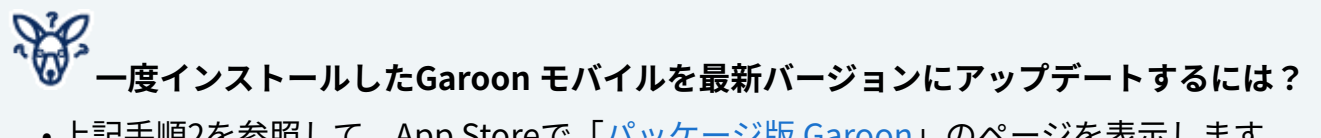

上記手順2を参照して、App Storeで[「パッケージ版 Garoon](https://apps.apple.com/app/id6450974134)」のページを表示します。 • [アップデート]をタップすると、アプリが最新バージョンになります。 「アップデート」が表示されていない場合は、お使いのアプリは最新バージョンです。

アップデートの必要はありません。

### **補足**

•まれに、アプリを起動時に「アップデートのお願い」画面が表示されることがあります。 この画面は、お使いのバージョンではアプリが正常に動作しない場合に表示されます。 [App Store を開く]をタップして、アプリをアップデートしてください。

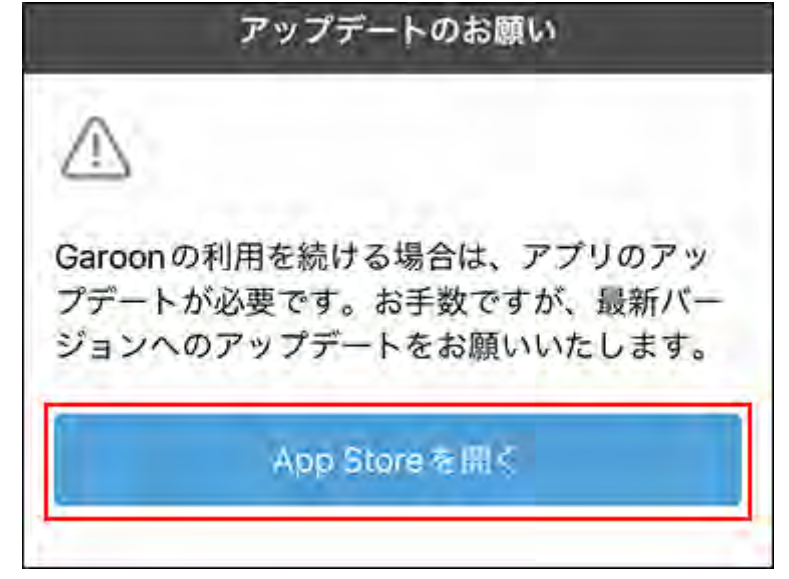

# <span id="page-1028-0"></span>4.2.2. Garoon モバイル for iOSへのログイン

Garoon モバイルにログインする手順を説明します。

**注意**

• Garoon モバイルが対応しているのは、HTTPS接続のみです。

# ログインに必要な情報を入手する

ログインするための手順で必要になるため、システム管理者から次の情報をあらかじめ入手しま す。

GaroonへのアクセスURL •

Garoonにログインするときのログイン名とパスワード •

- Basic認証を使用している場合は、Basic認証のユーザー名とパスワード •
- クライアント証明書が必要な場合は、クライアント証明書(PFXファイル)とクライアント証 明書のパスワード:

入手したクライアント証明書は、クライアント証明書の保存 (Garoon モバイル for iOS) [\(1034ページ\)を](#page-1033-0)参照して、スマートフォンに保存してください。

## Garoon モバイルにログインする

**操作手順:**

- **スマートフォンで、 をタップし、モバイルアプリを起動します。 1.**
- **「接続設定」画面で、利用しているGaroonのURLを入力し、[次へ]をタップし 2. ます。**

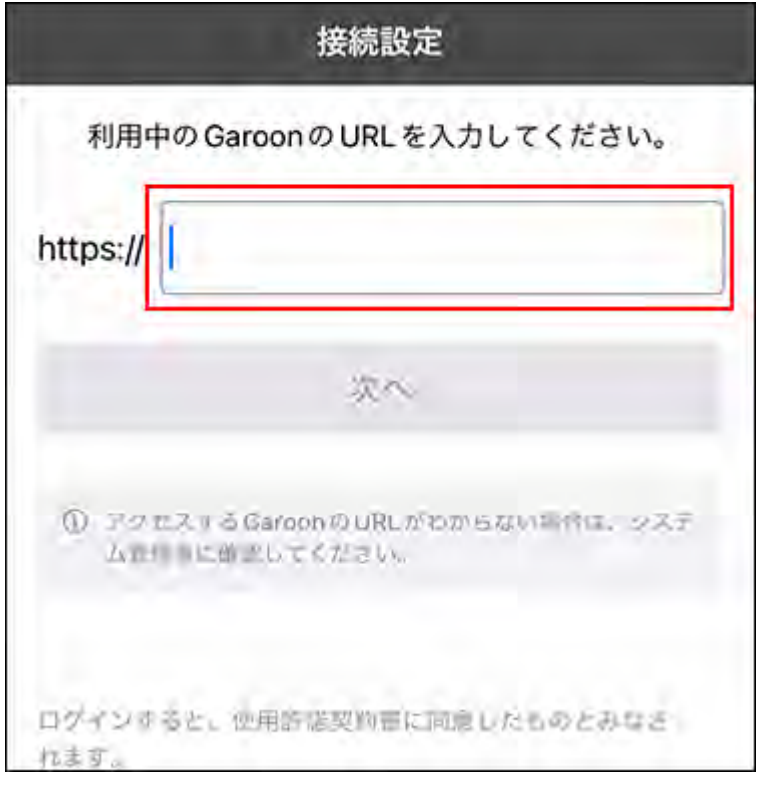

システム管理者から入手した、GaroonへのアクセスURLを入力します。

- リモートサービスを使っている場合のアクセスURLの例:
	- Windows版: ◦

remote2.cybozu.co.jp/scripts/cbgrn/grn.exe

- Linux版(単体構成):
	- remote2.cybozu.co.jp/cgi-bin/cbgrn/grn.cgi
- Linux版(DB分割構成): remote2.cybozu.co.jp/grn/index.csp
- リモートサービスを使っていない場合のアクセスURLの例:
	- Windows版:
		- (サーバーのIPアドレスまたはFQDN)/scripts/cbgrn/grn.exe
	- Linux版(単体構成):
		- (サーバーのIPアドレスまたはホスト名)/cgi-bin/cbgrn/grn.cgi
	- Linux版(DB分割構成):
		- (サーバーのIPアドレスまたはFQDN)/grn/index.csp

## **「クライアント証明書の設定」画面が表示された場合は、クライアント証明書を 3. インポートし、クライアント証明書のパスワードを入力して[次へ]をタップしま す。**

[インポート]をタップして表示されるiOS標準のファイルアプリで、クライアント証明書を タップします。

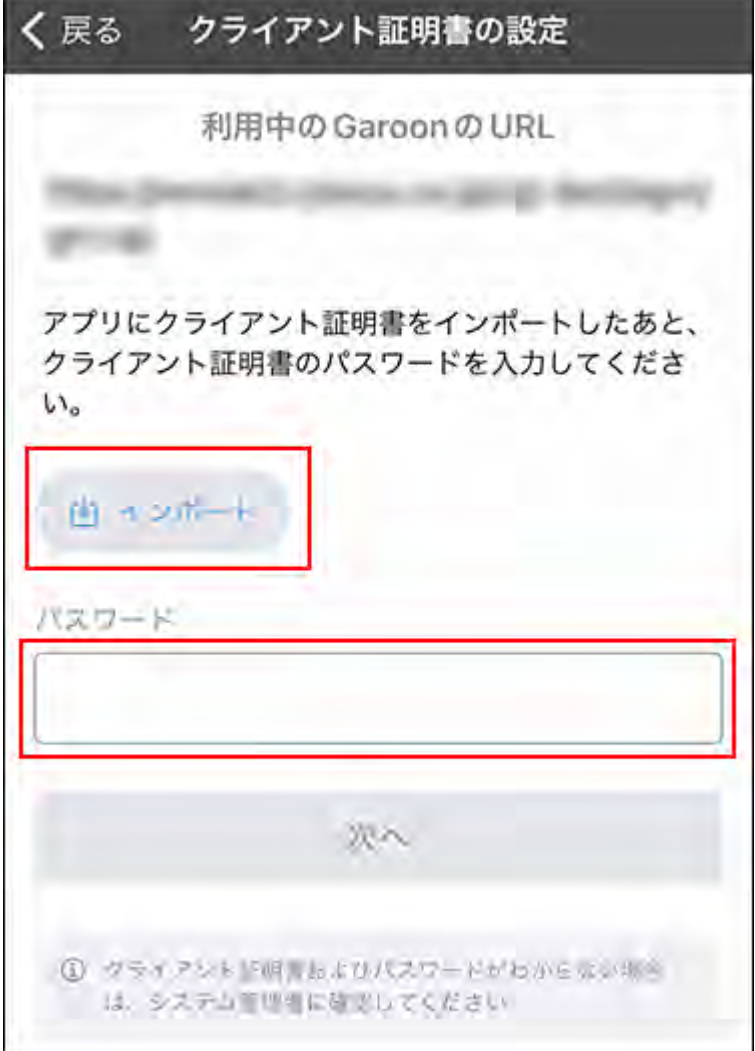

**Basic認証を使用している場合は、「Basic認証」画面で、Basic認証のユーザー 4. 名とパスワードを入力し、[次へ]をタップします。** 

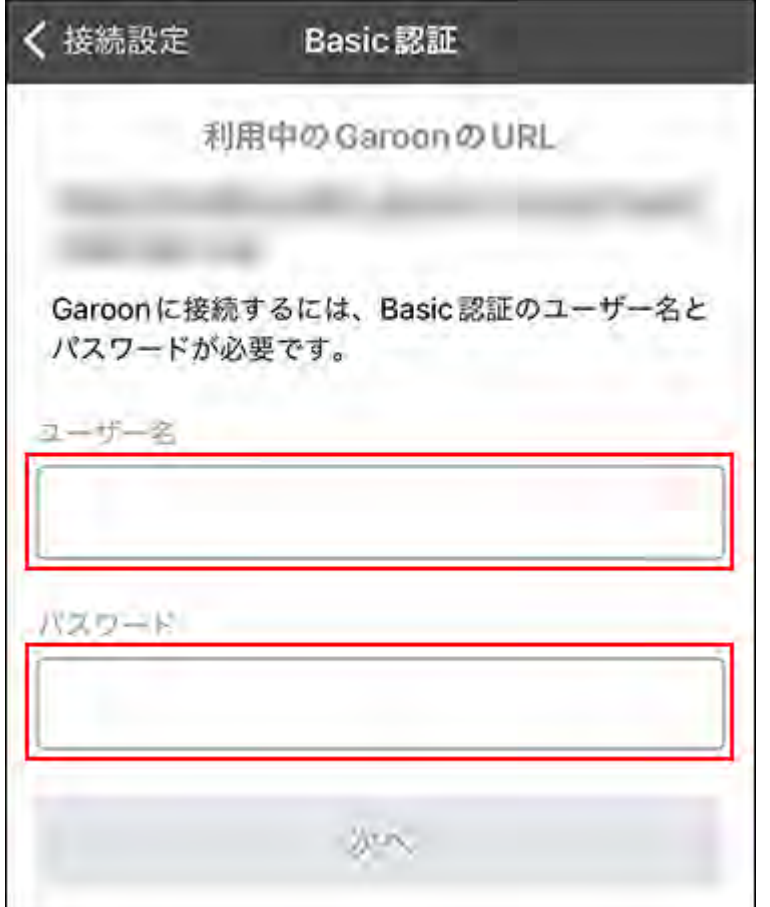

## **「ログイン」画面で、Garoonにログインするときのログイン名とパスワードを 5. 入力し、[ログイン]をタップします。**

これでGaroon モバイルへのログインは完了です。

ウォークスルー画面の説明を確認し、Garoon モバイルの利用を開始してください。

通知の許可を確認するダイアログが表示されたら、予定のアラーム通知を受け取れるよう、[許可] をタップします。

### 4 章 モバイル

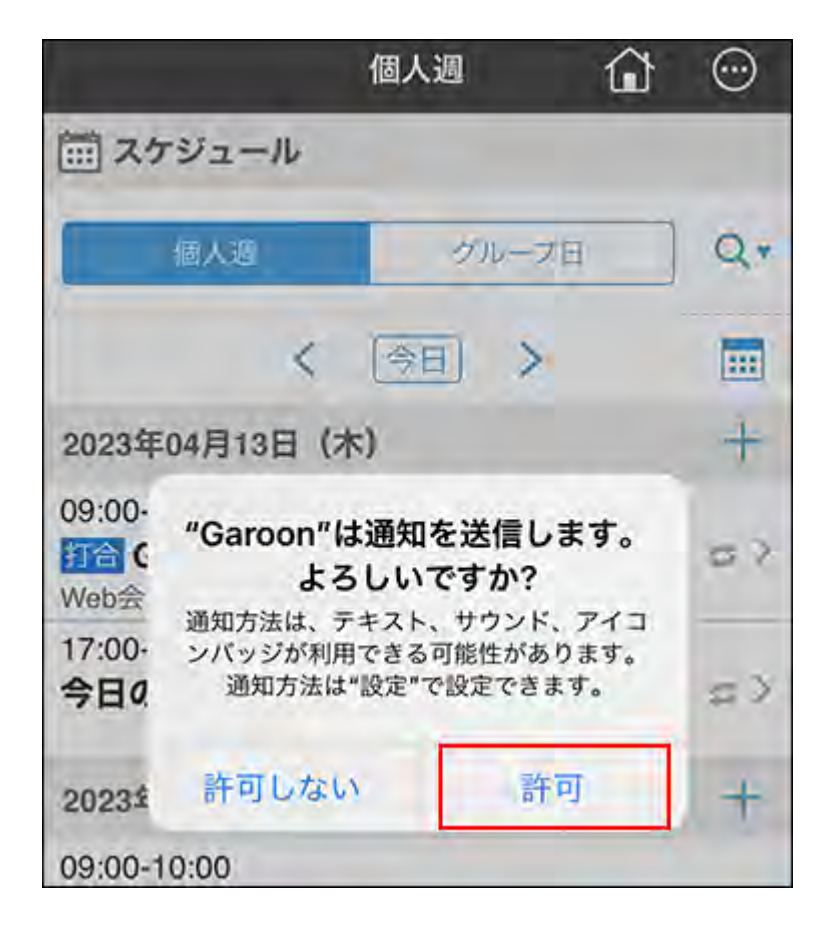

# <span id="page-1033-0"></span>4.2.3. クライアント証明書の保存 (Garoon モバイル for iOS)

スマートフォンのiOS標準のファイルアプリに、クライアント証明書を保存します。 ここでは、お手持ちのスマートフォンにクライアント証明書をメールで送信し、iOS標準のファイ ルアプリに保存する方法を説明します。

#### **操作手順**

### **システム管理者からクライアント証明書を入手します。 1.**

- **メールにクライアント証明書を添付して送信します。 2.**  宛先には、スマートフォンで受信できるメールアドレスを指定してください。
- **スマートフォンで、受信したメールを開きます。 3.**

## **メールに添付されているクライアント証明書を、iOS標準のファイルアプリに保 4. 存します。**

お使いのメールアプリによって操作方法は異なります。

これで、クライアント証明書の保存は完了です。

[Garoon モバイル for iOSへのログイン\(1029ページ\)を](#page-1028-0)参照して、Garoon モバイルにログインして ください。

# 4.2.4. Garoon モバイル for iOSの画面の見かた

Garoon モバイル特有のアイコンや画面について説明します。

ナビゲーションバー

画面上部のアイコンの見かたを説明します。

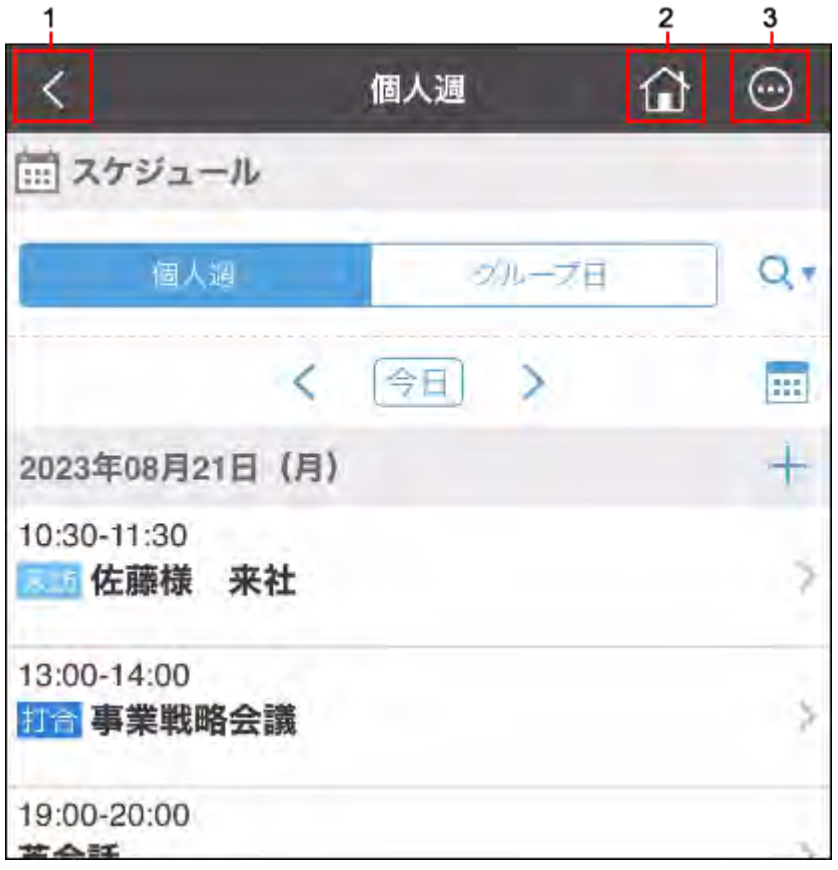

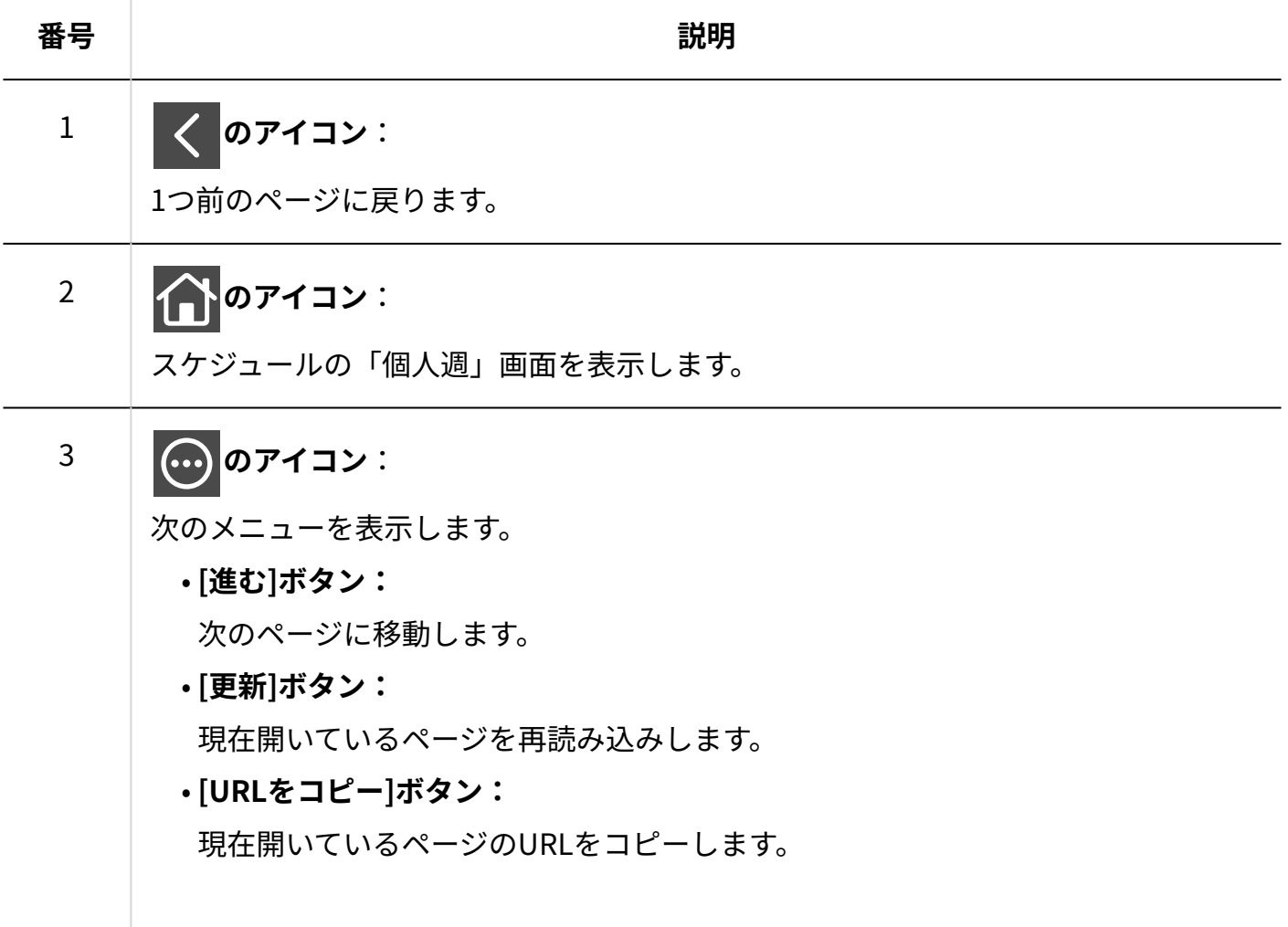

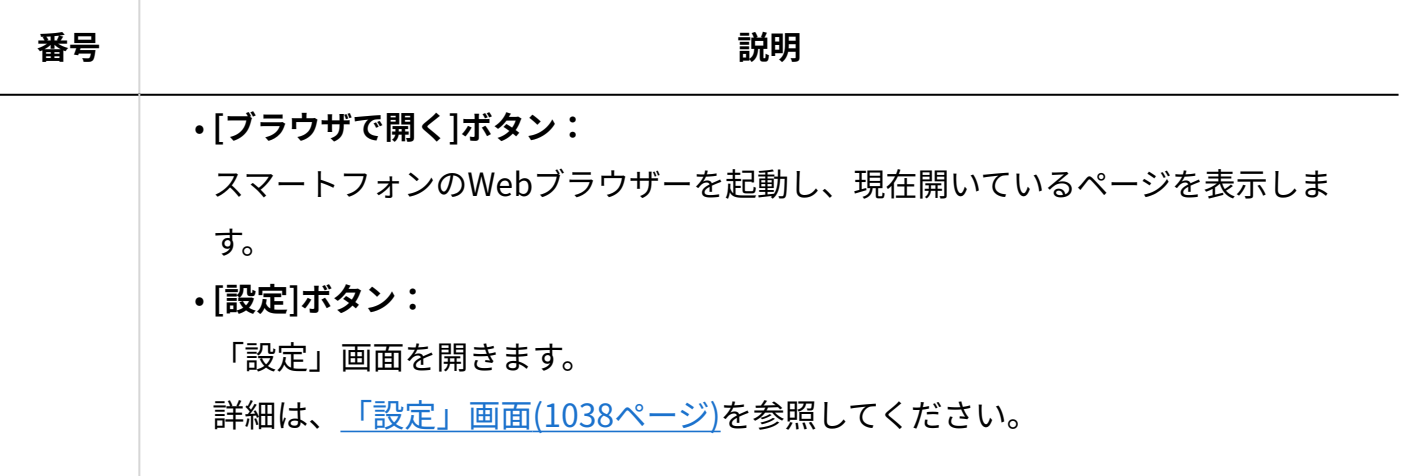

**補足**

• スケジュールが利用できない場合、 イトのアイコンをタップしても「個人週」画面は表示

されません。その場合、下記の優先順位に従って、利用可能なアプリケーションが表示さ れます。

- 通知一覧 ◦
- メール ◦
- スペース
- メッセージ ◦

アプリケーション画面

スケジュールなど、各アプリケーションの画面については、Webブラウザーでアクセスする場合 の「モバイル表示」と同じです。

モバイル表示の詳細は、[モバイル表示の画面の見かた\(1072ページ\)](#page-1071-0)を参照してください。

### 4章 モバイル

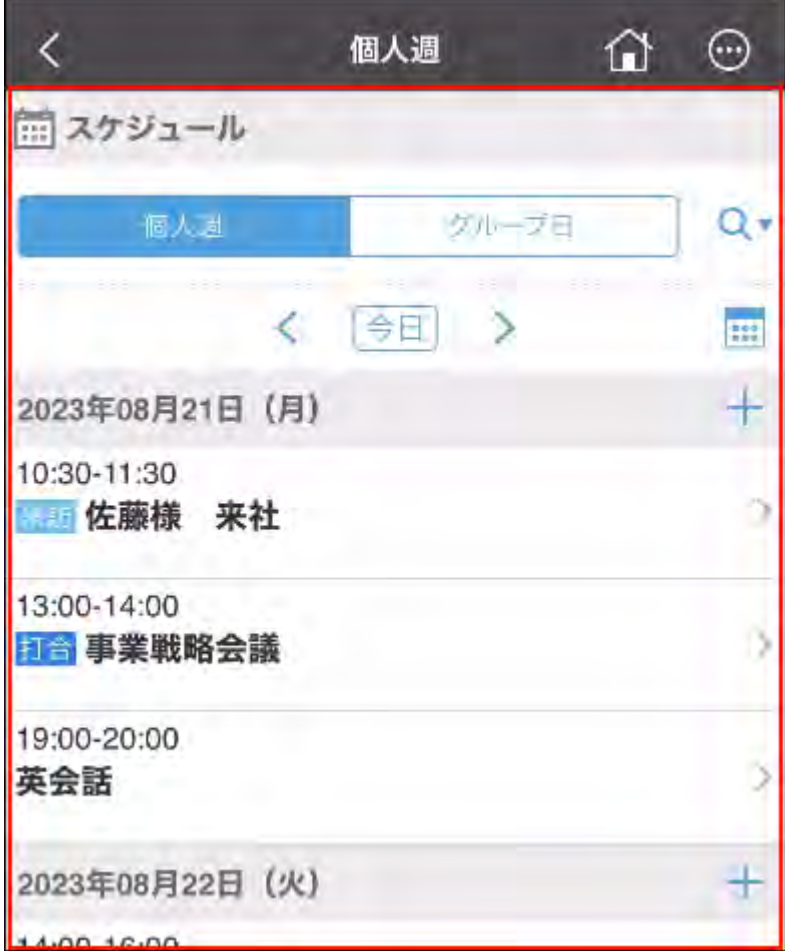

# <span id="page-1037-0"></span>「設定」画面

「設定」画面の見かたを説明します。

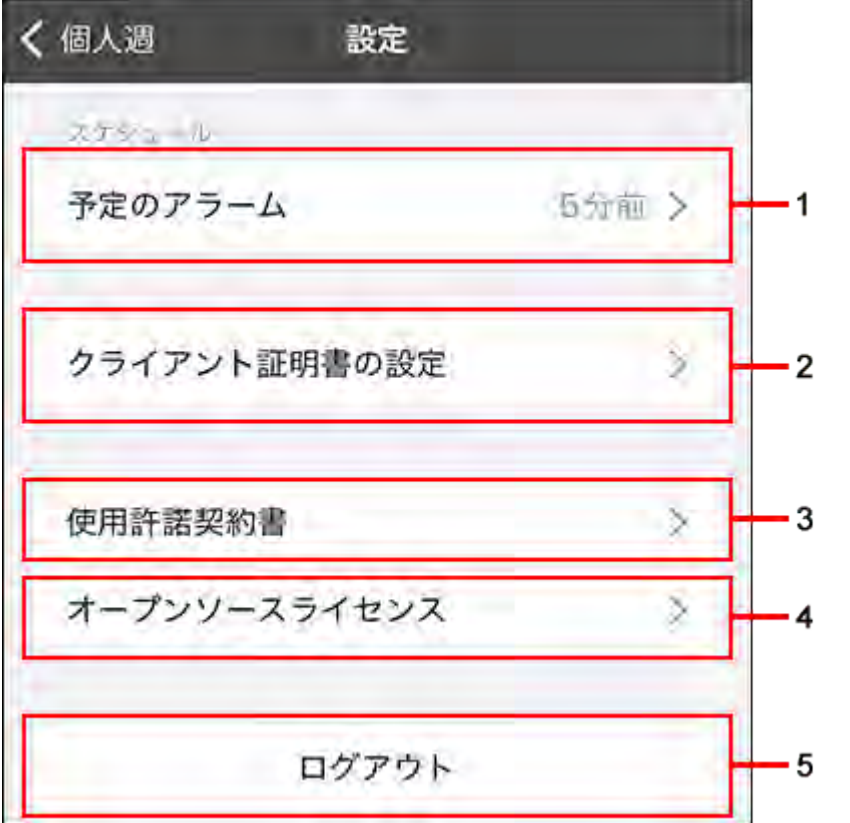

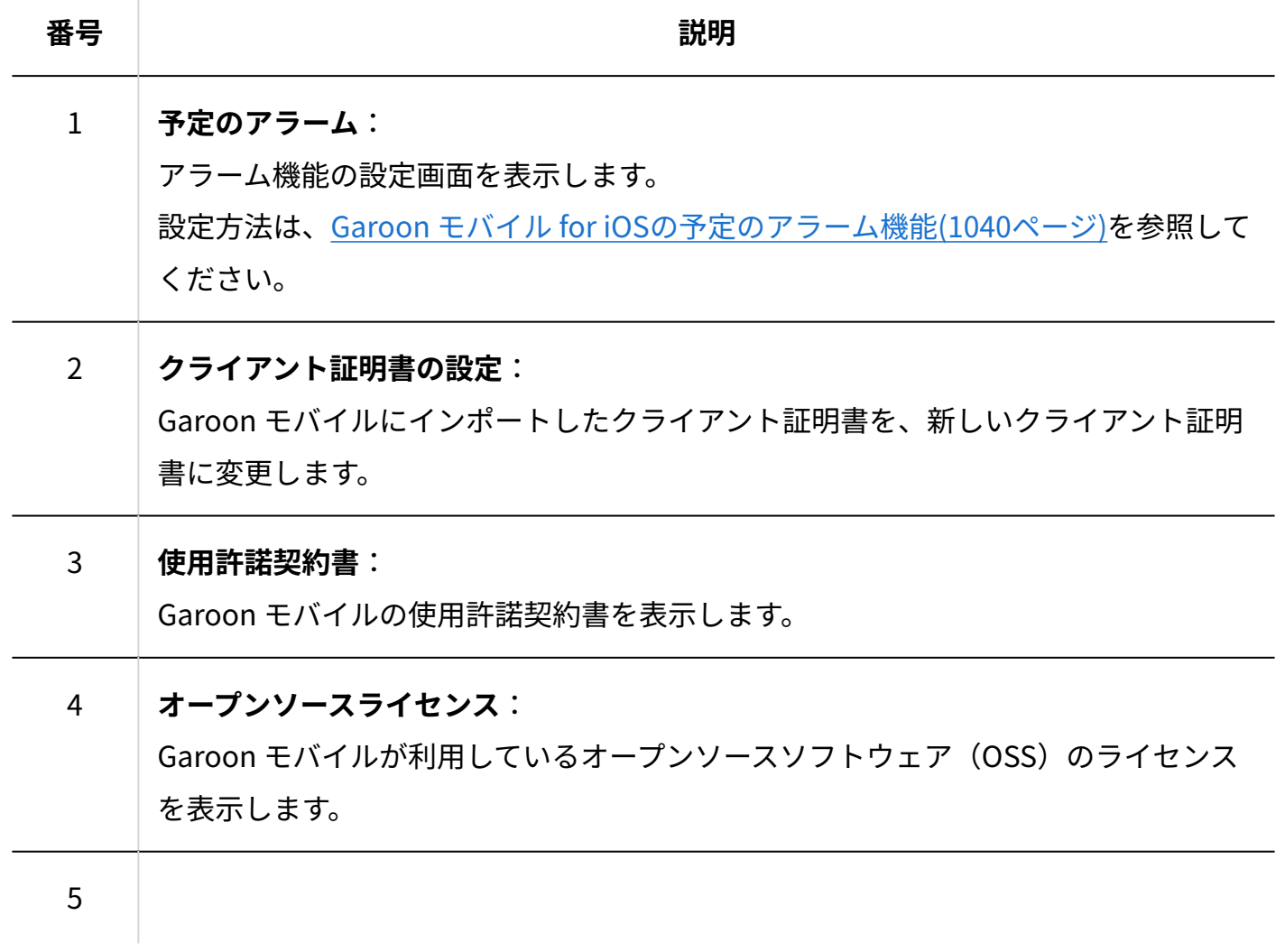

### **番号 説明**

**ログアウト**: Garoon モバイルからログアウトします。 ログアウトすると、「接続設定」画面が表示されます。

#### **補足**

- ログアウトすると、接続設定の情報が削除されます。また、アプリ内に保存された次の情 報も削除されます。
	- クライアント証明書
	- セッションCookie
	- アプリに一時保存されたダウンロードファイル
	- アプリ内Webブラウザーのキャッシュ
	- 。 ログイン中にスマートフォンで受信した予定のアラーム通知
	- 予定のアラームの設定
	- バッジの件数

# <span id="page-1039-0"></span>4.2.5. Garoon モバイル for iOSの予定のアラーム機能

Garoon モバイルでは、スケジュールに登録された予定の開始時刻前に、通知を受信できます。

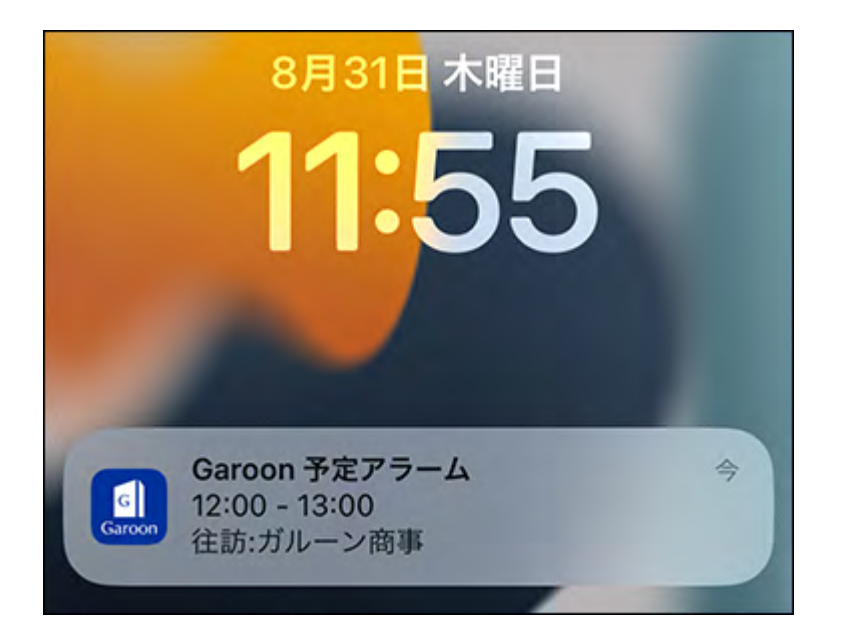

# スマートフォン本体の通知設定を有効にする

予定のアラーム機能を利用するには、スマートフォン本体でGaroon モバイルの通知設定を有効に する必要があります。

**操作手順:**

- $1.$  スマートフォンで、*(()* ) をタップします。
- **[通知]をタップします。 2.**

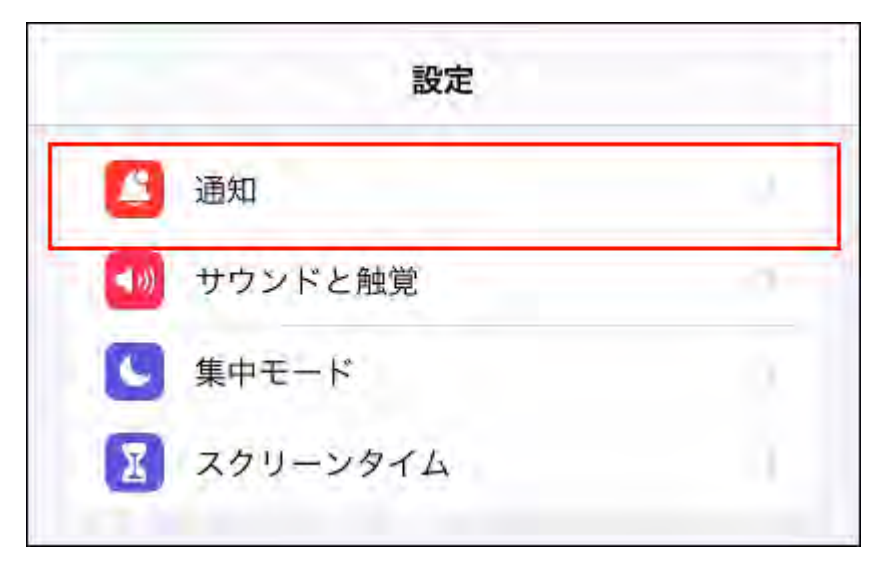

### **[Garoon]をタップします。 3.**

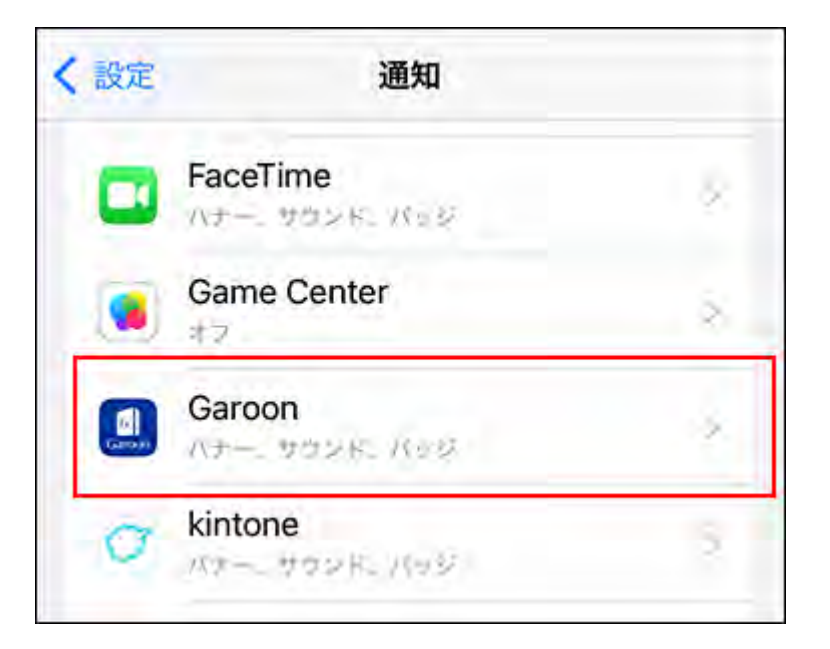

**「通知を許可」を有効にします。 4.** 

「通知を許可」を有効にすると、通知の表示方法を変更できます。

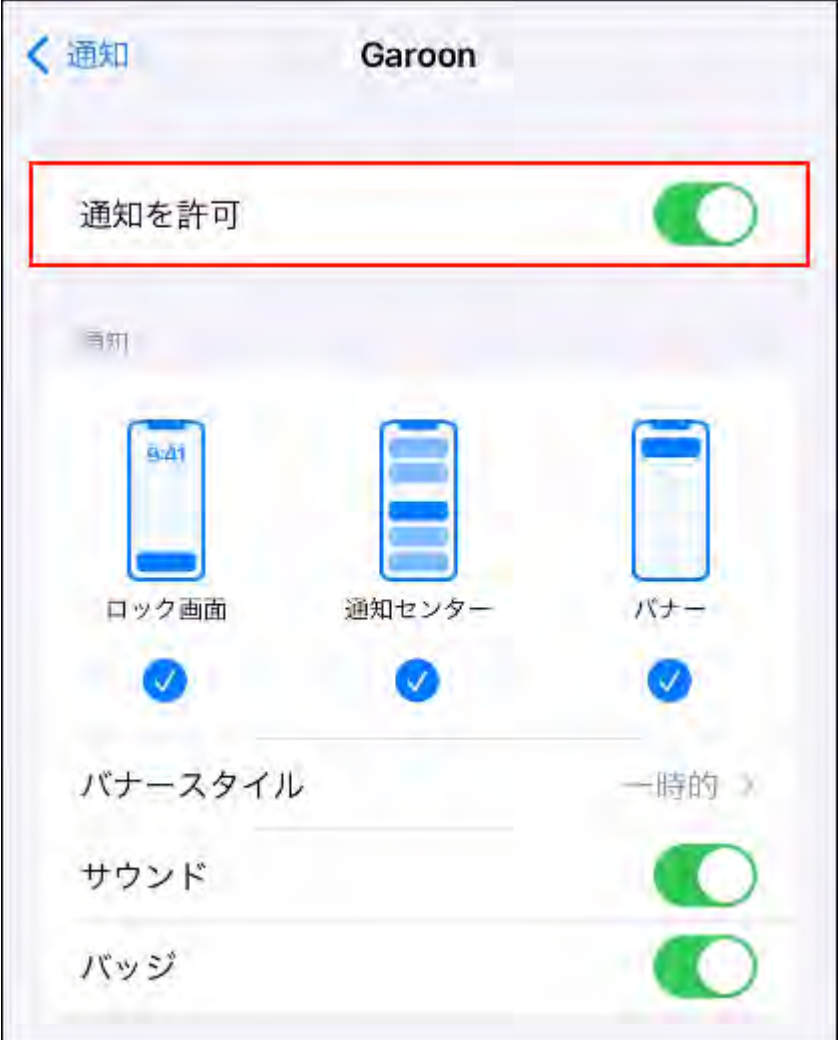

#### **補足**

• 通知の設定で「バッジ」を有効にすると、ホーム画面のアプリアイコンに通知の未読件数 が表示されます。

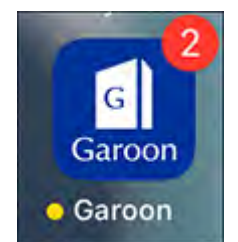

ただし、未読の通知が1001件以上ある場合は、実際の未読件数にかかわらず表示が 「1000」のままになります。

## 通知のタイミングを変更する

Garoon モバイルで、予定の開始時刻の何分前に通知を受信するか、通知のタイミングを選択しま す。初期値は「5分前」です。

#### **操作手順:**

- **のアイコンをタップします。 1.**
- **[設定]をタップします。 2.**
- **「設定」画面で、[予定のアラーム]をタップします。 3.**

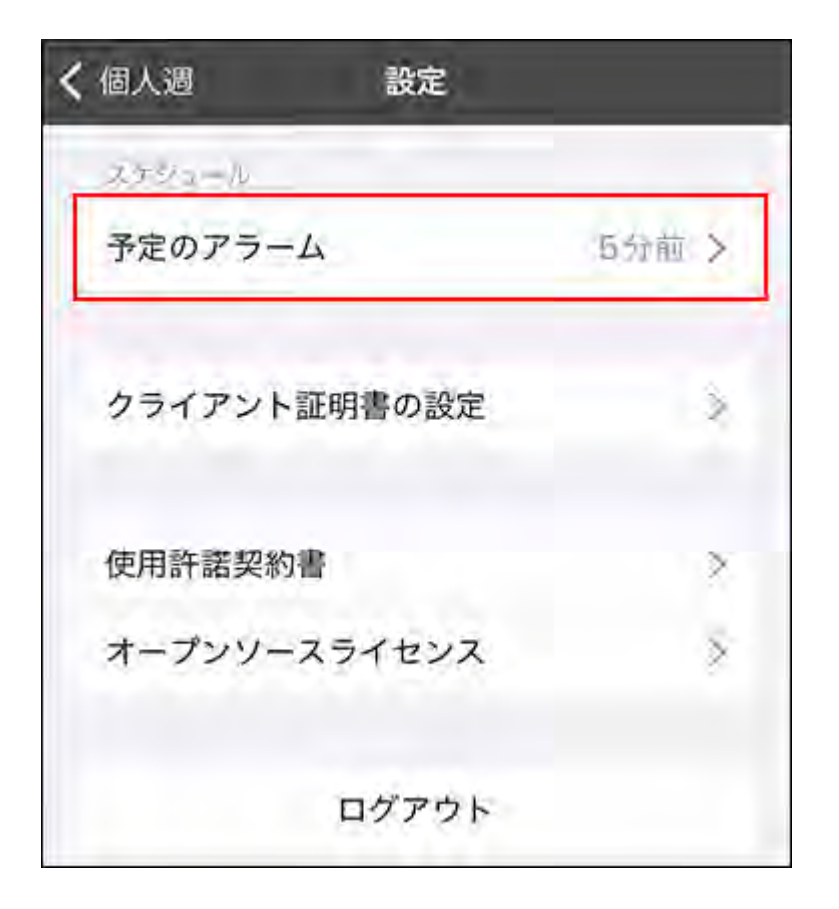

**「予定のアラーム」画面で、「予定開始前の通知」が有効になっていることを確 4. 認します。** 

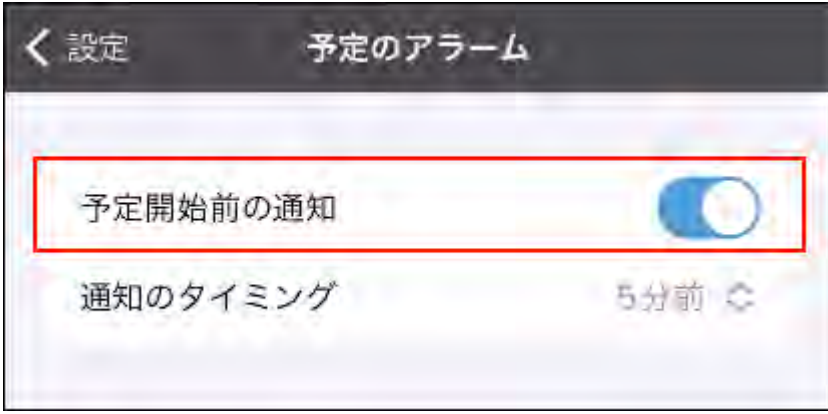

### **「通知のタイミング」を選択します。 5.**

選択できるタイミングは、次のとおりです。

- 1分前
- 5分前 •
- 10分前
- 15分前
- 30分前 •
- 60分前 •

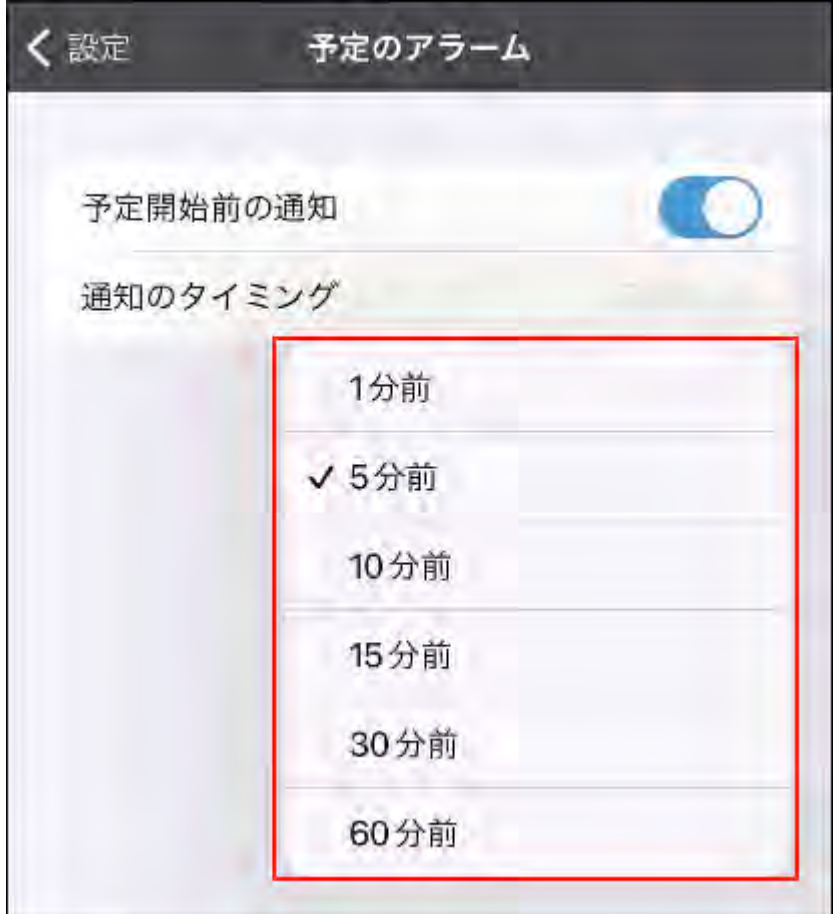

## 予定のアラームを無効にする

予定のアラーム機能を無効にする方法を説明します。初期値では、有効に設定されています。

**操作手順:**

- **のアイコンをタップします。 1.**
- **[設定]をタップします。 2.**
- **「設定」画面で、[予定のアラーム]をタップします。 3.**
- **「予定のアラーム」画面で、「予定開始前の通知」を無効にします。 4.**

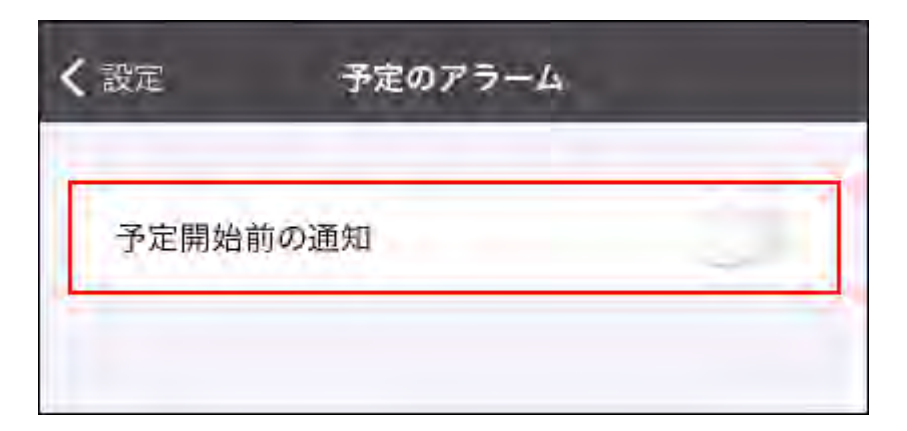

# 4.3. Garoon モバイル for Androidからのアクセス

Garoon モバイルは、スマートフォンでGaroonを利用するためのアプリです。 アプリを使うと、予定の開始前にアラームを設定しておくことができます。会議が始まる前や出 発時間が近づいたときに、通知を受信できます。

### **Garoon モバイルを使用するには**

[Garoon モバイル for Androidのインストール\(1047ページ\)を](#page-1046-0)参照して、Garoon モバイルをスマー トフォンにインストールします。アプリは無料で入手できます。 インストール完了後は、ご自身のアカウントでGaroon モバイルにログインして使用を開始してく ださい。

### **関連ページ**

• [Garoon モバイル for Androidの予定のアラーム機能\(1059ページ\)](#page-1058-0)

# <span id="page-1046-0"></span>4.3.1. Garoon モバイル for Androidのインストール

Google Play ストアでGaroon モバイルを検索し、スマートフォンにインストールします。

**操作手順**

**お使いのスマートフォンがGaroon モバイルに対応しているかどうかを確認しま 1. す。** 

Garoon モバイルが対応しているOSのバージョンについては、[動作環境](https://garoon.cybozu.co.jp/function/environment/package/)の「クライアント 環境」の項目を参照してください。

**Garoon モバイルをインストールするページを表示します。 2.** 

次のいずれかの方法で表示します。

スマートフォンのホーム画面で をタップし、Google Play ストアで「[パッケー](https://play.google.com/store/apps/details?id=com.cybozu.garoon.onp.mobile) •スマートフォンのホーム画面で( |

[ジ版 Garoon](https://play.google.com/store/apps/details?id=com.cybozu.garoon.onp.mobile)」を検索する

• スマートフォンで次のQRコードを読み取る

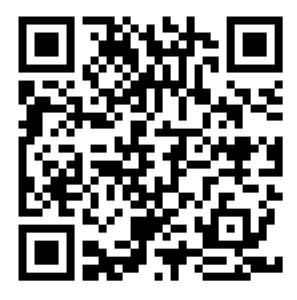

**[インストール]をタップしてインストールします。 3.** 

これで、Garoon モバイルのインストールは完了です。

[Garoon モバイル for Androidへのログイン\(1048ページ\)を](#page-1047-0)参照して、Garoon モバイルにログイン してください。

**一度インストールしたGaroon モバイルを最新バージョンにアップデートするには?** 上記手順2を参照して、Google Play ストアの「[パッケージ版 Garoon」](https://play.google.com/store/apps/details?id=com.cybozu.garoon.onp.mobile)のページを表示 • します。[更新]をタップすると、アプリが最新バージョンになります。

「更新」が表示されていない場合は、お使いのアプリは最新バージョンです。アップ デートの必要はありません。

#### **補足**

•まれに、アプリを起動時に「アップデートのお願い」画面が表示されることがあります。 この画面は、お使いのバージョンではアプリが正常に動作しない場合に表示されます。 [Google Play ストアを開く]をタップして、アプリをアップデートしてください。

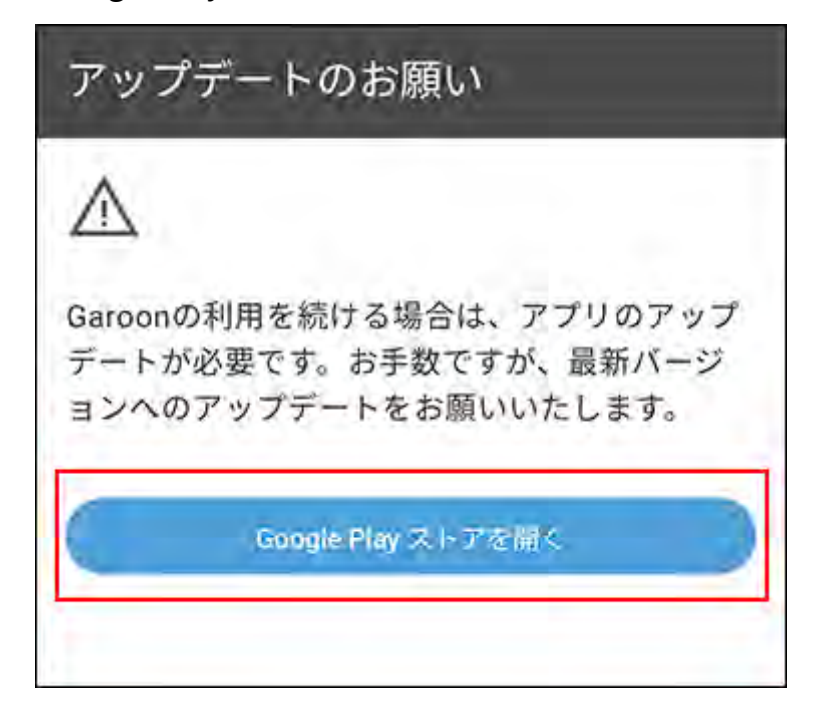

画面に「Google Play ストアにアクセスできません」と表示される場合は、システム管理 者にお問い合わせください。

# <span id="page-1047-0"></span>4.3.2. Garoon モバイル for Androidへのログイン

Garoon モバイルにログインする手順を説明します。

#### **注意**

• Garoon モバイルが対応しているのは、HTTPS接続のみです。

### ログインに必要な情報を入手する

ログインするための手順で必要になるため、システム管理者から次の情報をあらかじめ入手しま す。

- GaroonへのアクセスURL •
- Garoonにログインするときのログイン名とパスワード •
- Basic認証を使用している場合は、Basic認証のユーザー名とパスワード •
- クライアント証明書が必要な場合は、クライアント証明書(PFXファイル)とクライアント証 明書のパスワード:

入手したクライアント証明書は、[クライアント証明書の保存\(Garoon モバイル for](#page-1052-0) [Android\)\(1053ページ\)](#page-1052-0)を参照して、スマートフォンに保存してください。

## Garoon モバイルにログインする

**操作手順:**

- **スマートフォンで、 をタップし、モバイルアプリを起動します。 1.**
- **「接続設定」画面で、利用しているGaroonのURLを入力し、[次へ]をタップし 2. ます。**

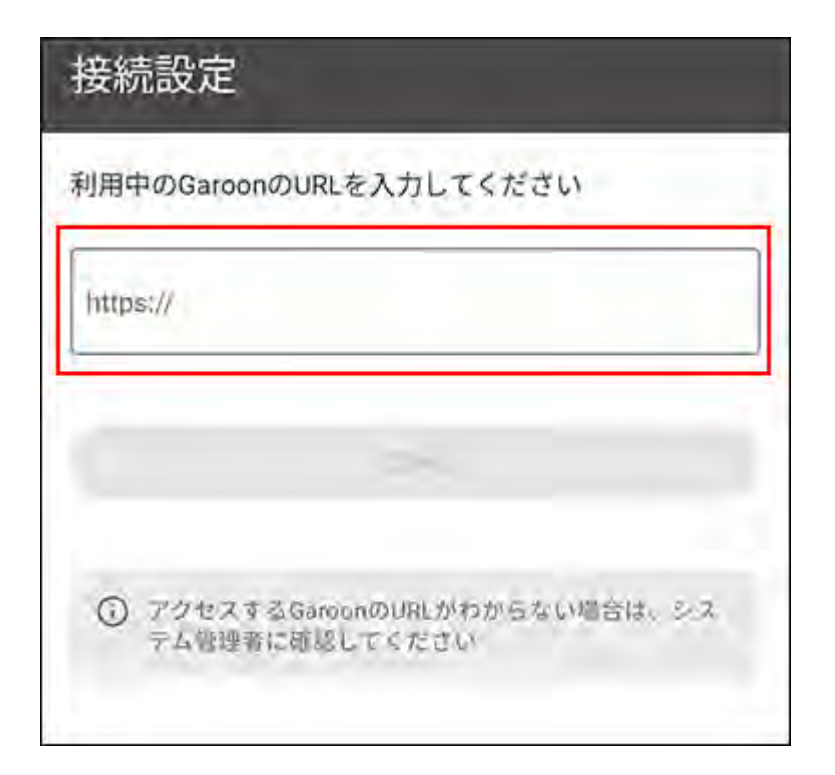

システム管理者から入手した、GaroonへのアクセスURLを入力します。

- リモートサービスを使っている場合のアクセスURLの例:
	- Windows版: ◦

remote2.cybozu.co.jp/scripts/cbgrn/grn.exe

◦ Linux版(単体構成):

remote2.cybozu.co.jp/cgi-bin/cbgrn/grn.cgi

- Linux版(DB分割構成): remote2.cybozu.co.jp/grn/index.csp
- リモートサービスを使っていない場合のアクセスURLの例:
	- Windows版: ◦

(サーバーのIPアドレスまたはFQDN)/scripts/cbgrn/grn.exe

◦ Linux版(単体構成):

(サーバーのIPアドレスまたはホスト名)/cgi-bin/cbgrn/grn.cgi

◦ Linux版(DB分割構成):

(サーバーのIPアドレスまたはFQDN)/grn/index.csp

**「クライアント証明書の設定」画面が表示された場合は、クライアント証明書を 3. インポートし、クライアント証明書のパスワードを入力して[次へ]をタップしま す。** 

[インポート]をタップして表示される画面で、あらかじめスマートフォンに保存したクラ イアント証明書を選択します。

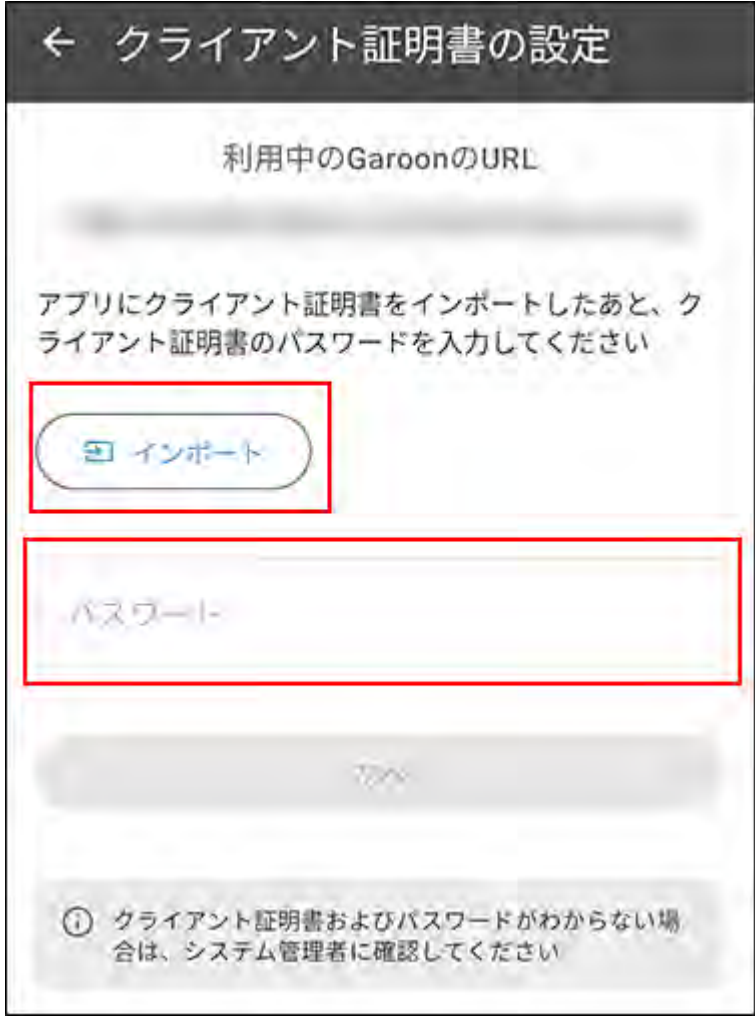

**Basic認証を使用している場合は、「Basic認証」画面で、Basic認証のユーザー 4. 名とパスワードを入力し、[次へ]をタップします。** 

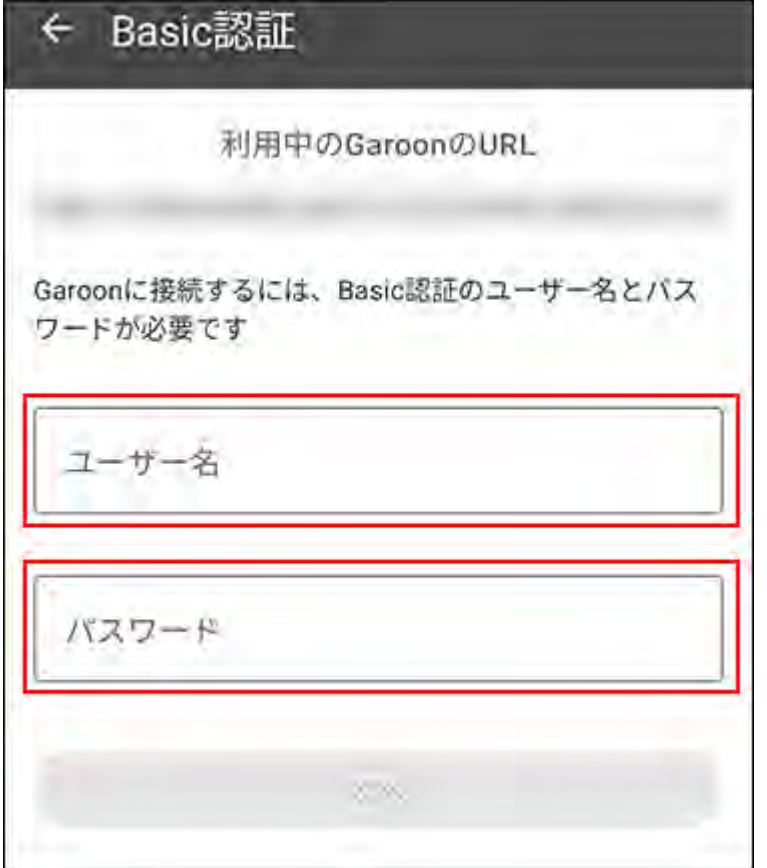

### **「ログイン」画面で、Garoonにログインするときのログイン名とパスワードを 5. 入力し、[ログイン]をタップします。**

これでGaroon モバイルへのログインは完了です。

ウォークスルー画面の説明を確認し、Garoon モバイルの利用を開始してください。

通知の許可を確認するダイアログが表示されたら、予定のアラーム通知を受け取れるよう、[許可] をタップします。

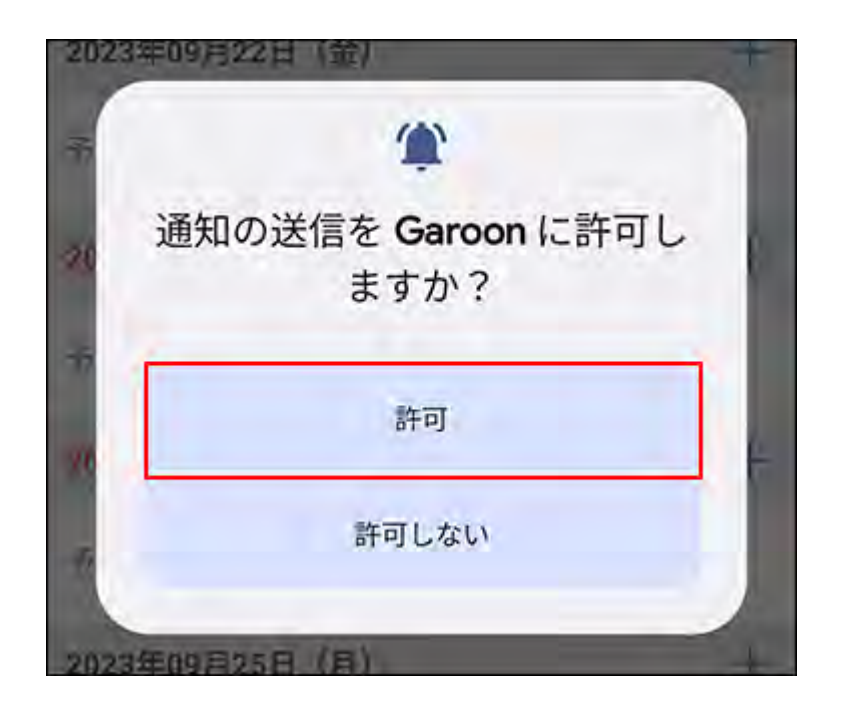

さらにアラームとリマインダーの設定を確認するダイアログが表示された場合、[許可]をタップ し、スマートフォン本体の設定画面でもアラームとリマインダーの設定を有効にします。

# <span id="page-1052-0"></span>4.3.3. クライアント証明書の保存 (Garoon モバイル for Android)

Garoon モバイルへのログインの前に、クライアント証明書をスマートフォンに保存します。 ここでは、お手持ちのスマートフォンにクライアント証明書をメールで送信し、保存する方法を 説明します。

**操作手順**

### **システム管理者からクライアント証明書を入手します。 1.**

**メールにクライアント証明書を添付して送信します。 2.**  宛先には、スマートフォンで受信できるメールアドレスを指定してください。

### **スマートフォンで、受信したメールを開きます。 3.**

### **メールに添付されているクライアント証明書を、スマートフォンに保存します。 4.**

お使いの機種やメールアプリによって操作方法は異なります。

これで、クライアント証明書の保存は完了です。

[Garoon モバイル for Androidへのログイン\(1048ページ\)を](#page-1047-0)参照して、Garoon モバイルにログイン してください。

# 4.3.4. Garoon モバイル for Androidの画面の見かた

Garoon モバイル特有のアイコンや画面について説明します。

ナビゲーションバー

画面上部のアイコンの見かたを説明します。

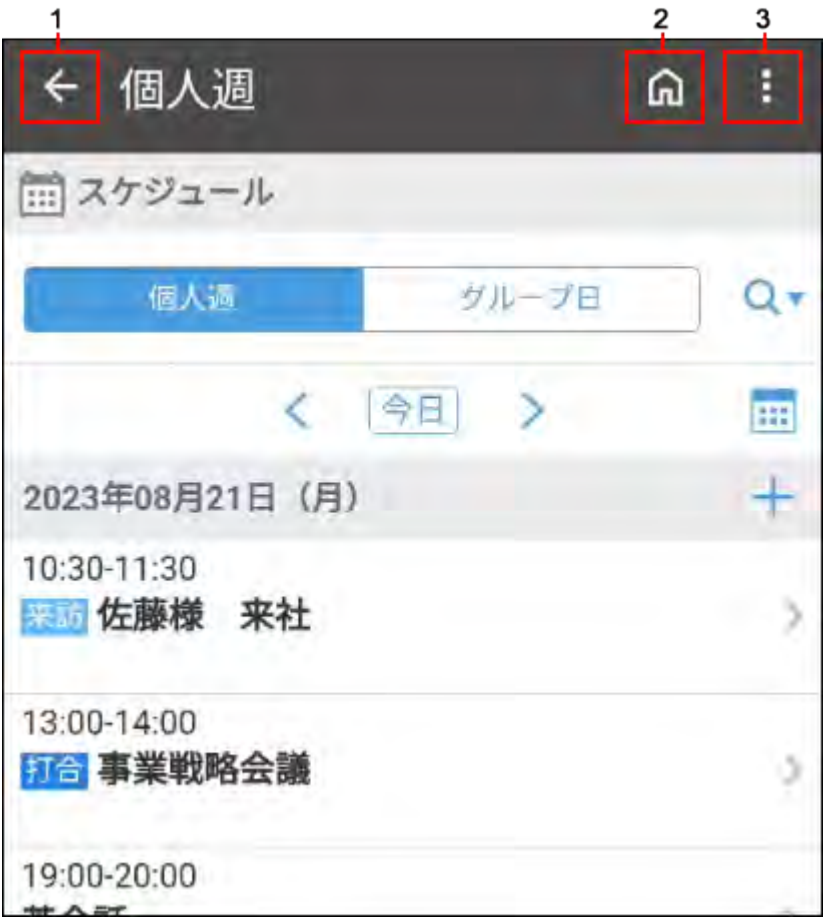

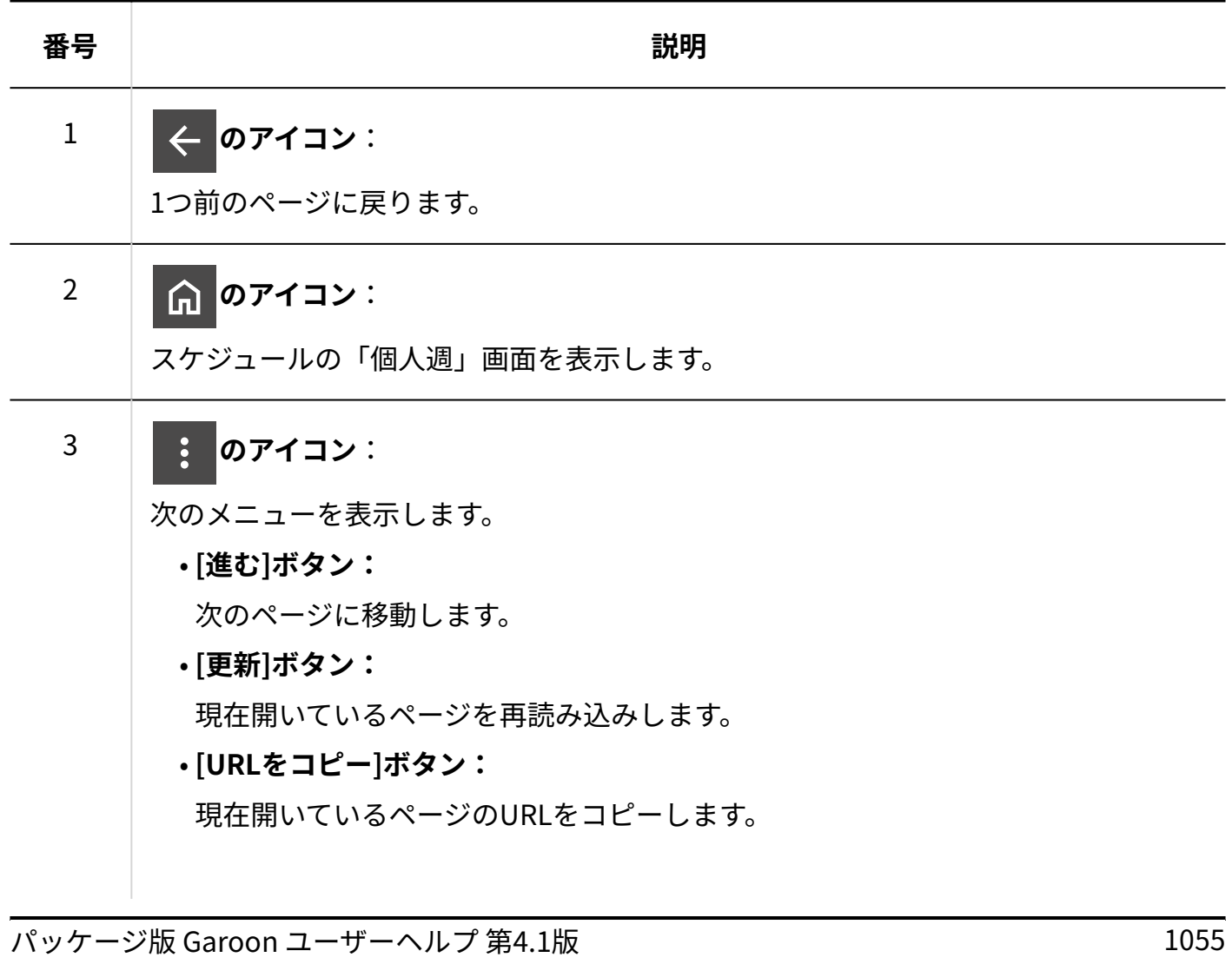

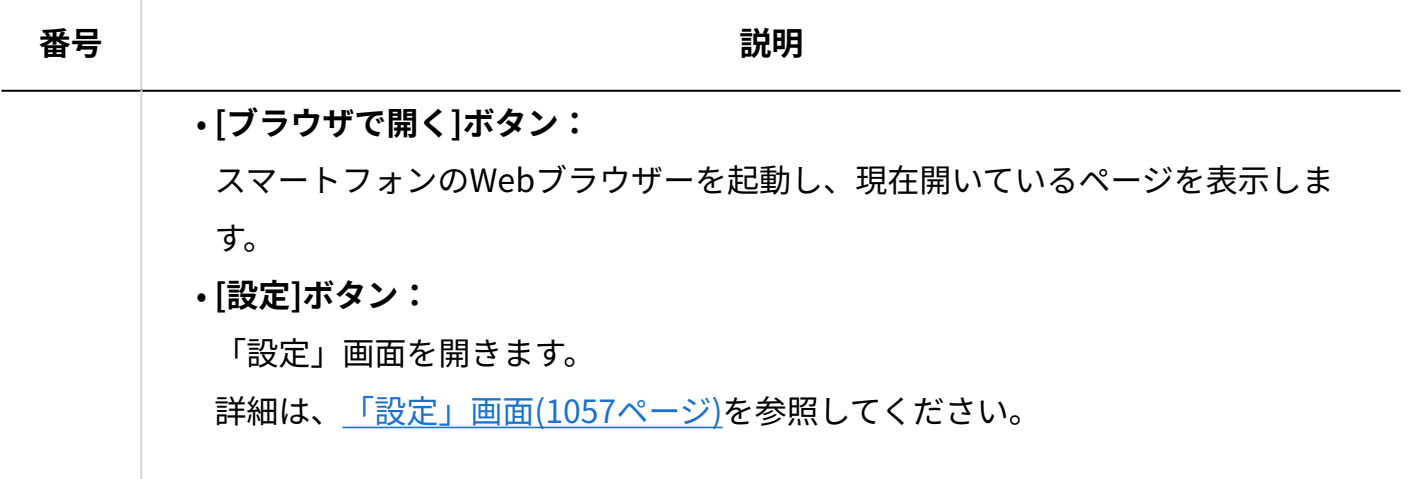

**補足**

• スケジュールが利用できない場合、 <mark>へ、</mark>のアイコンをタップしても「個人週」画面は表示

されません。その場合、下記の優先順位に従って、利用可能なアプリケーションが表示さ れます。

- 通知一覧 ◦
- メール ◦
- スペース
- メッセージ ◦

アプリケーション画面

スケジュールなど、各アプリケーションの画面については、Webブラウザーでアクセスする場合 の「モバイル表示」と同じです。

モバイル表示の詳細は、[モバイル表示の画面の見かた\(1072ページ\)](#page-1071-0)を参照してください。

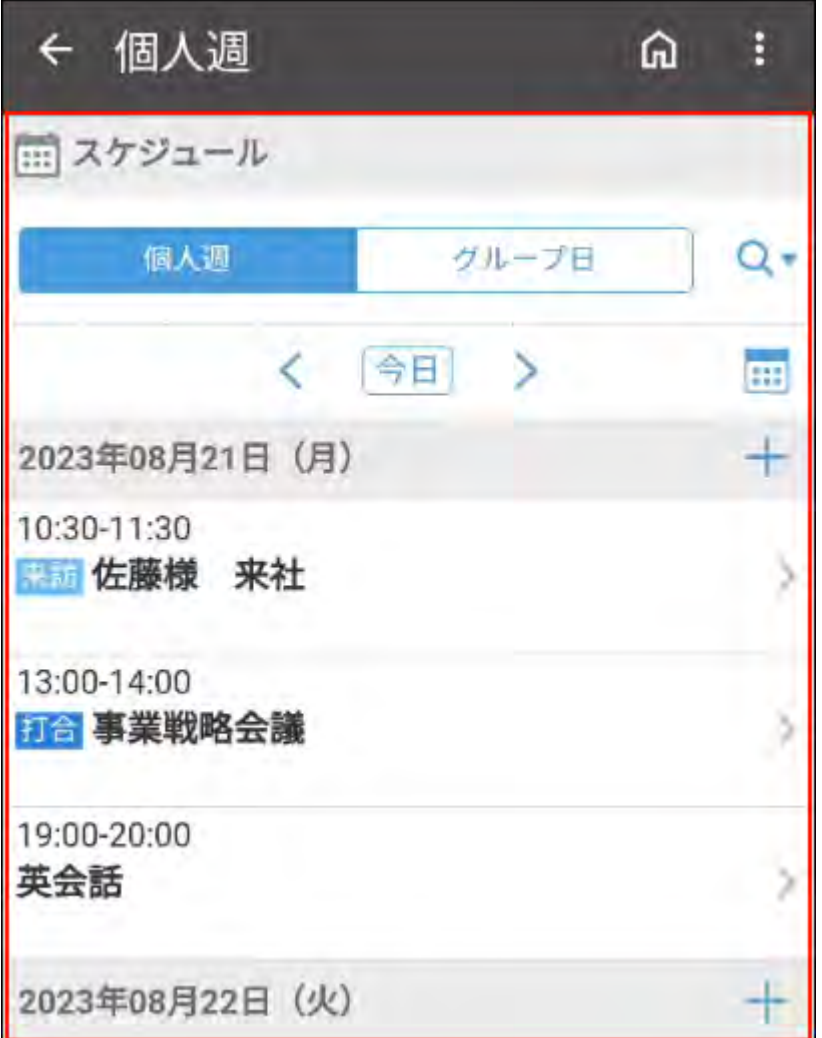

## <span id="page-1056-0"></span>「設定」画面

「設定」画面の見かたを説明します。

### 4 章 モバイル

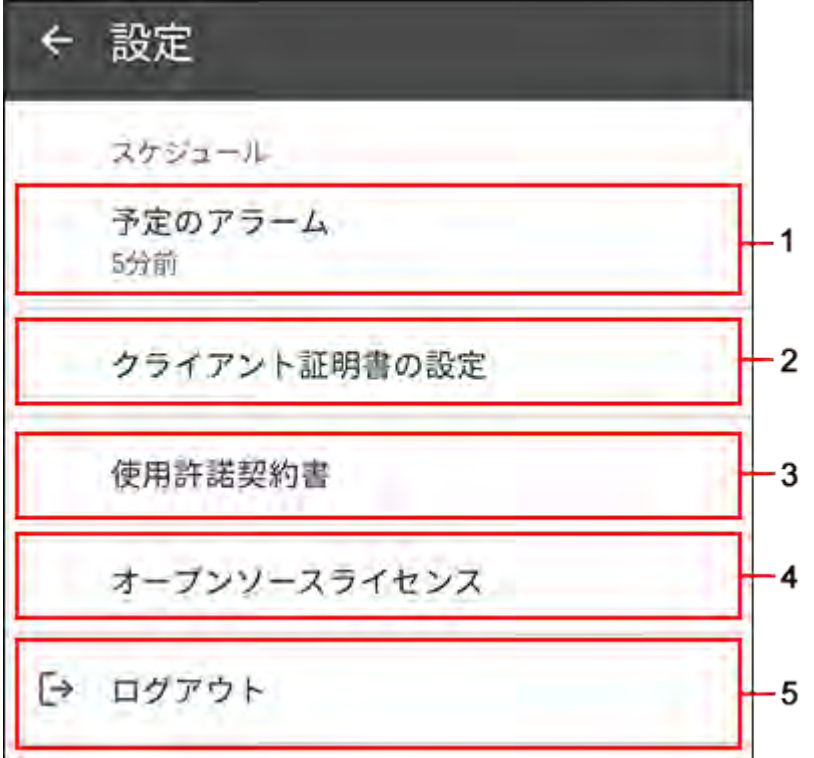

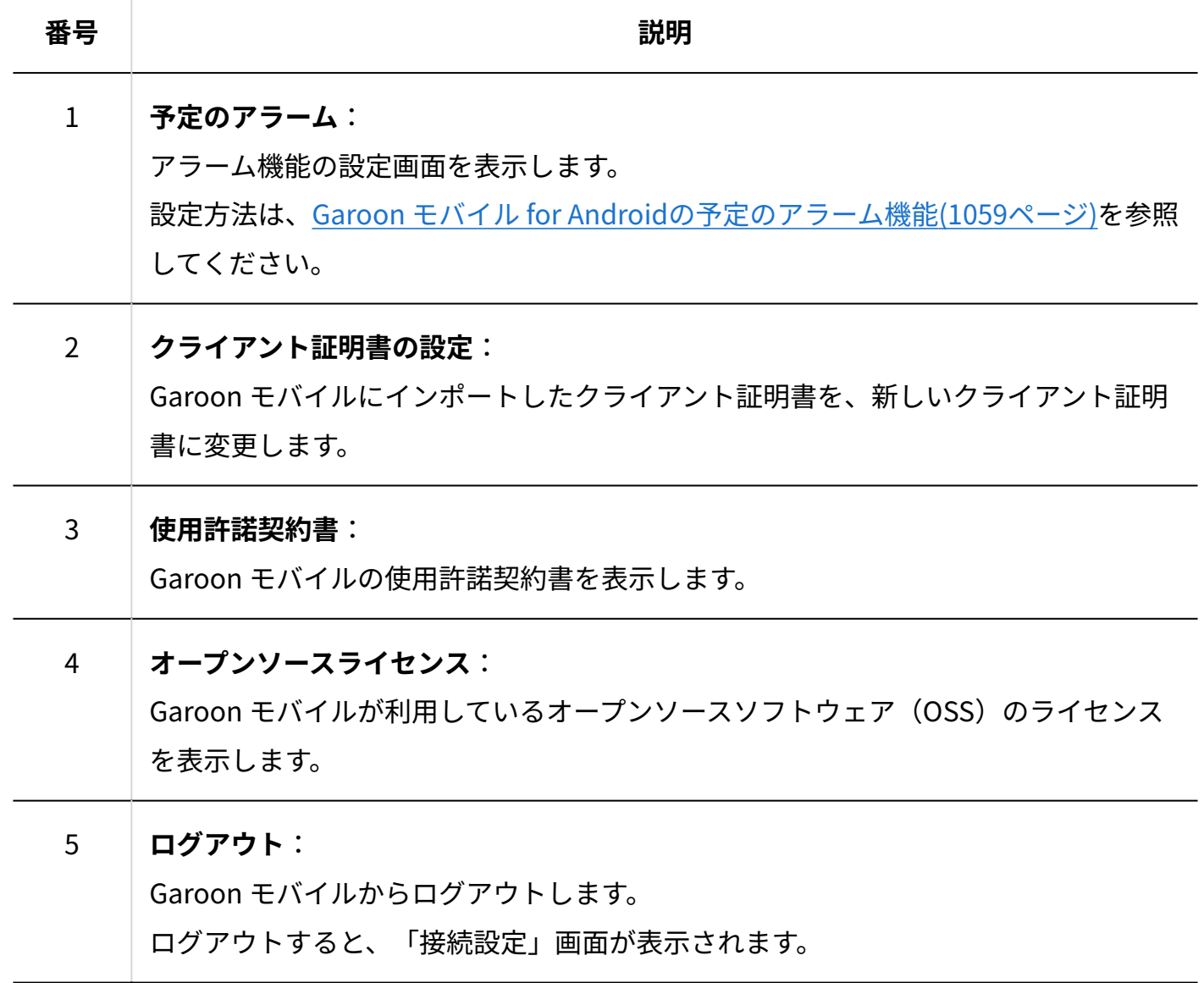

#### **補足**

- ログアウトすると、接続設定の情報が削除されます。また、アプリ内に保存された次の情 報も削除されます。
	- クライアント証明書
	- セッションCookie
	- 。 ログイン中にスマートフォンで受信した予定のアラーム通知
	- 予定のアラームの設定

## <span id="page-1058-0"></span>4.3.5. Garoon モバイル for Androidの予定のアラーム機能

Garoon モバイルでは、スケジュールに登録された予定の開始時刻前に、通知を受信できます。

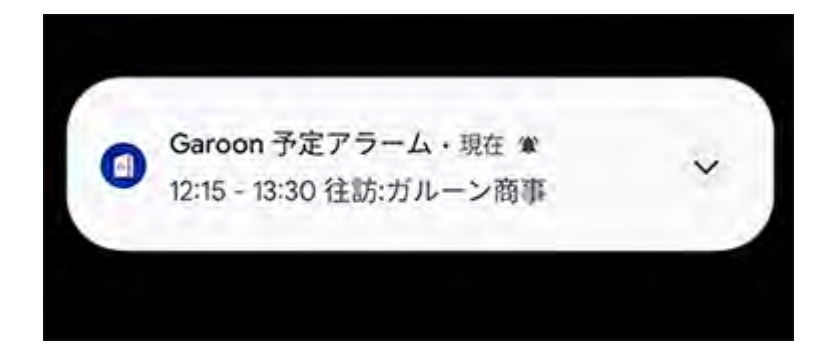

### スマートフォン本体の通知設定を有効にする

予定のアラーム機能を利用するには、スマートフォン本体でGaroon モバイルの通知設定を有効に する必要があります。

**操作手順:**

**スマートフォンで、 をタップします。 1.** 

**「設定」画面で、[アプリ]をタップします。 2.** 

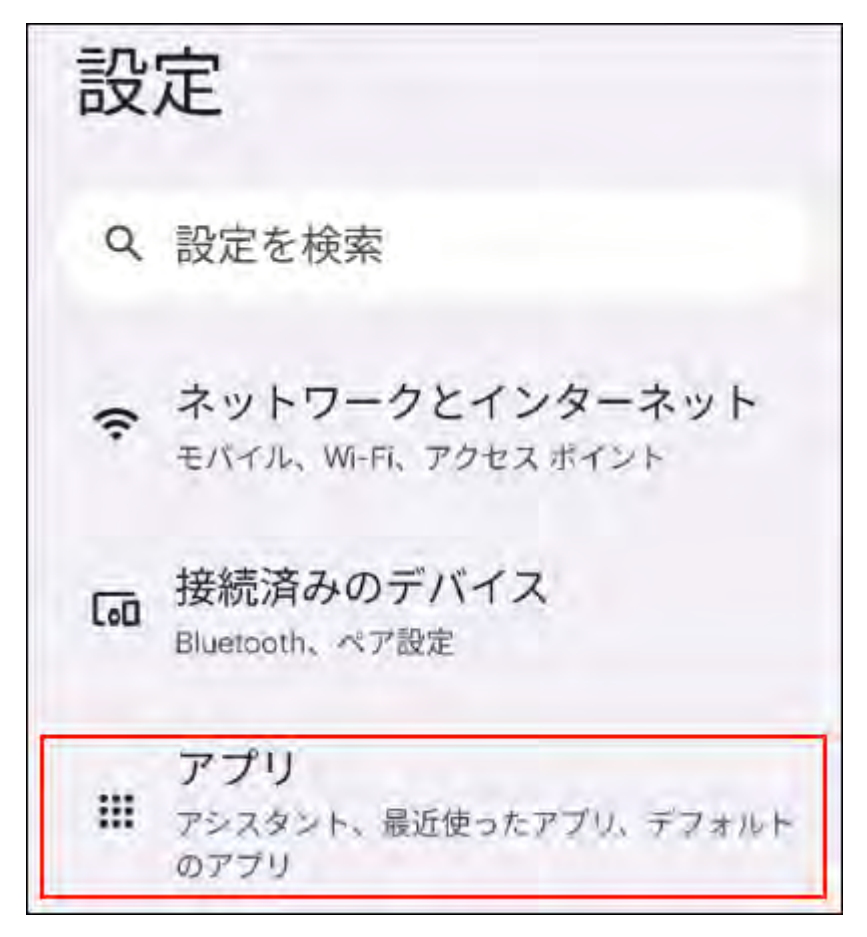

**アプリの一覧で、[Garoon]をタップします。 3.** 

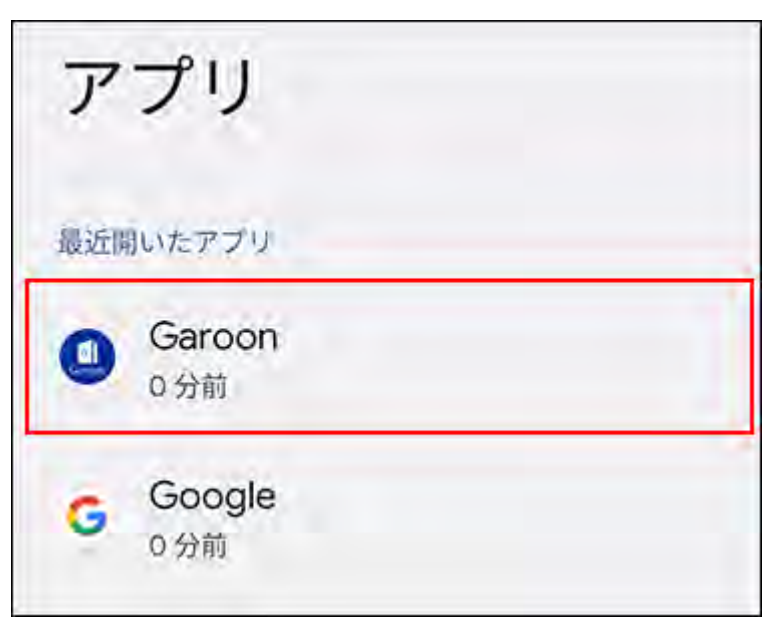

**「アプリ情報」画面で、[通知]をタップします。 4.** 

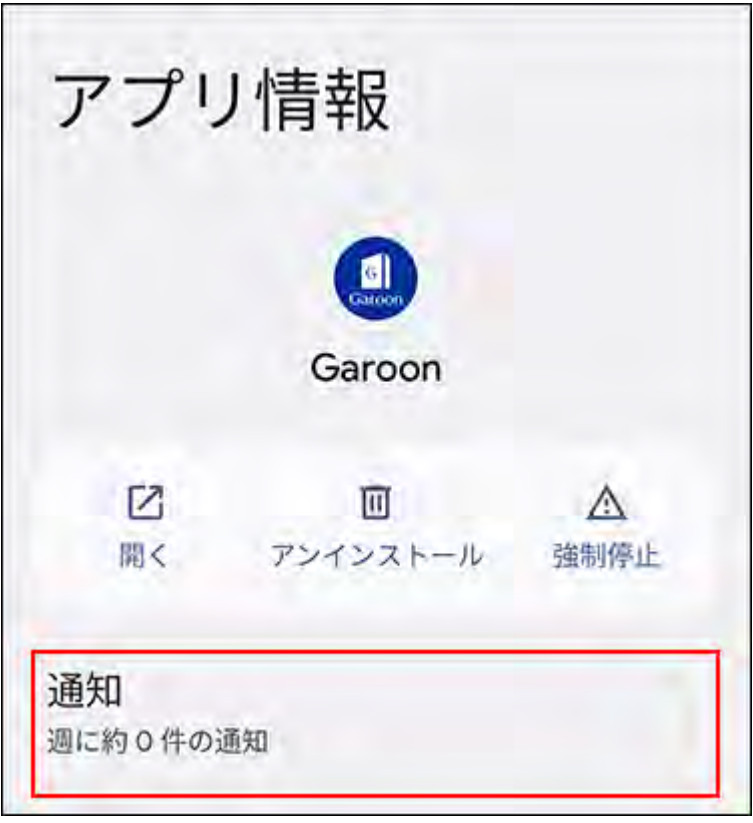

### **「Garoon のすべての通知」を有効にします。 5.**

「Garoon のすべての通知」を有効にすると、通知のタイプごとに通知方法を設定できる ようになります。

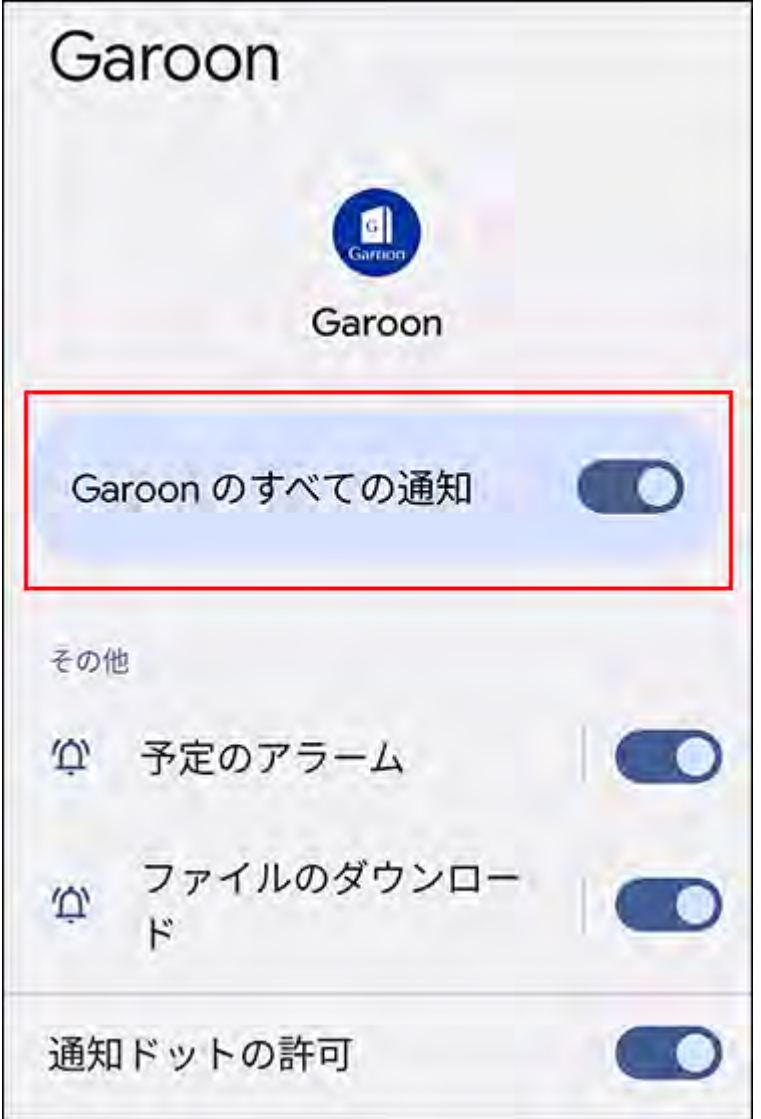

Android 11以前のスマートフォンをお使いの場合、これで設定は完了です。

**Android 12以降のスマートフォンをお使いの場合は、「アプリ情報」画面に戻 6. り、「詳細設定」にある[アラームとリマインダー]をタップします。** 

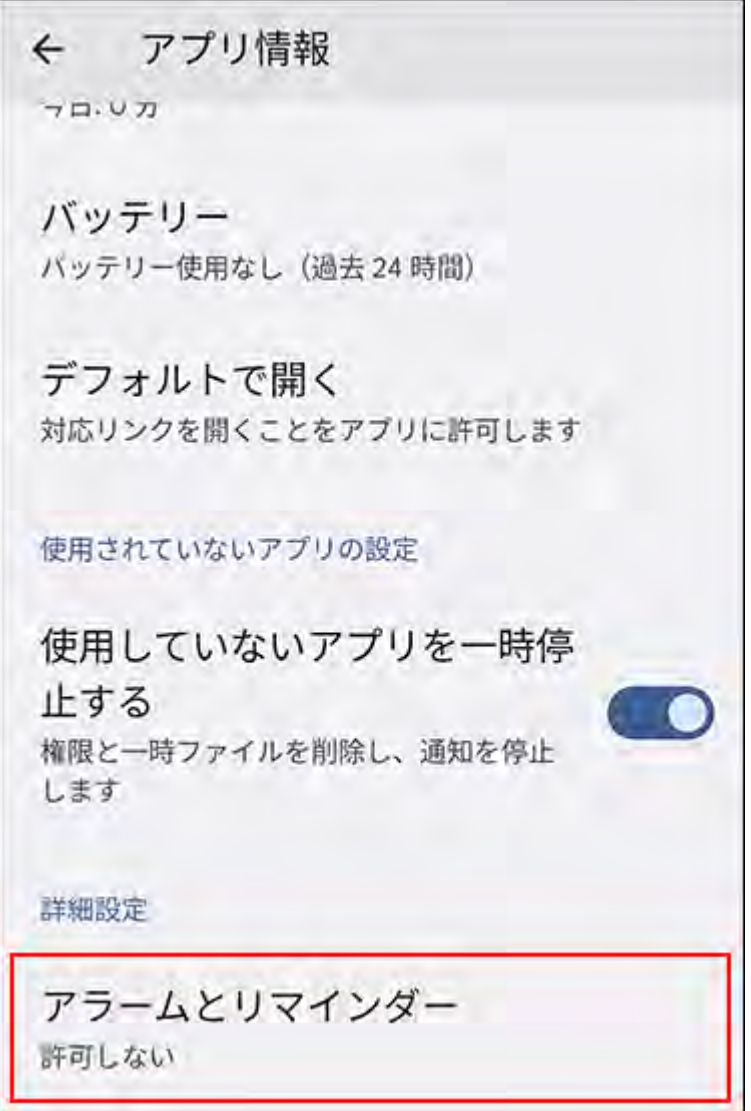

**「アラームとリマインダーの設定を許可する」を有効にします。 7.** 

「アラームとリマインダーの設定を許可する」を有効にすると、予定のアラーム機能を使 用できるようになります。

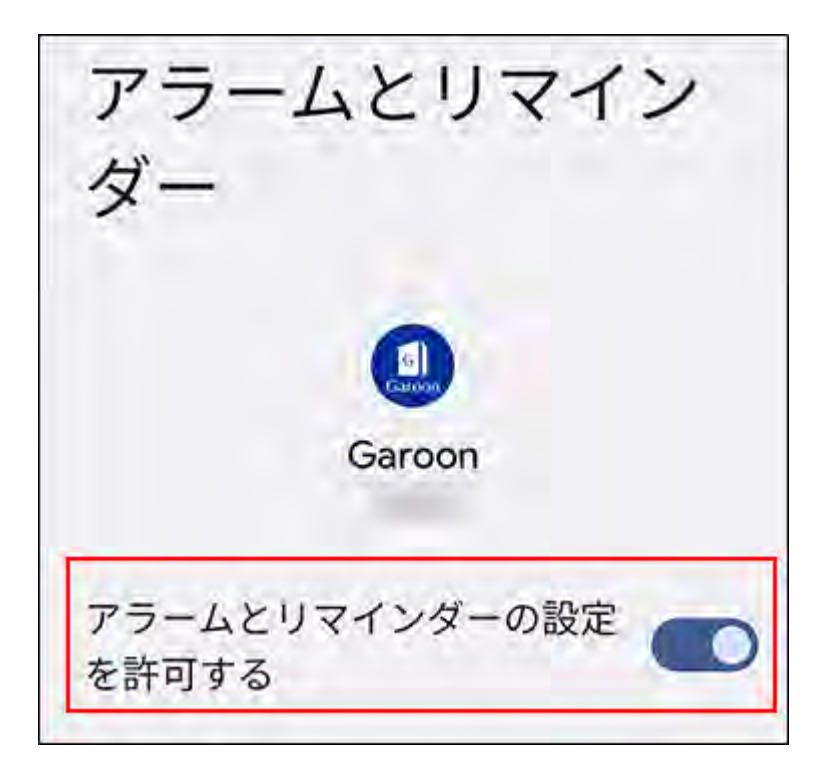

## 通知のタイミングを変更する

Garoon モバイルで、予定の開始時刻の何分前に通知を受信するか、通知のタイミングを選択しま す。初期値は「5分前」です。

#### **操作手順:**

- **のアイコンをタップします。 1.**   $\ddot{\cdot}$
- **[設定]をタップします。 2.**
- **「設定」画面で、[予定のアラーム]をタップします。 3.**

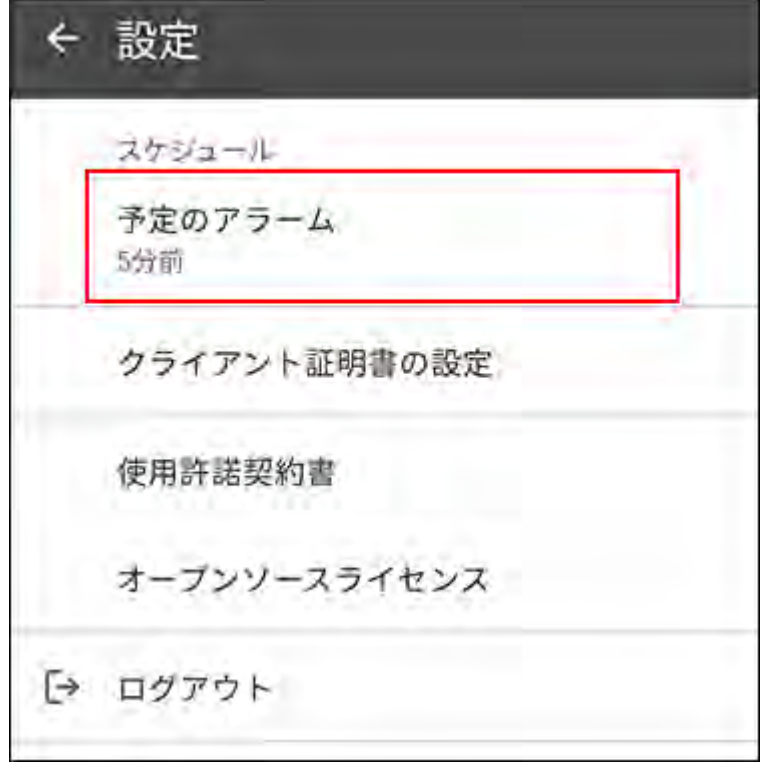

**「予定のアラーム」画面で、「予定開始前の通知」が有効になっていることを確 4. 認します。** 

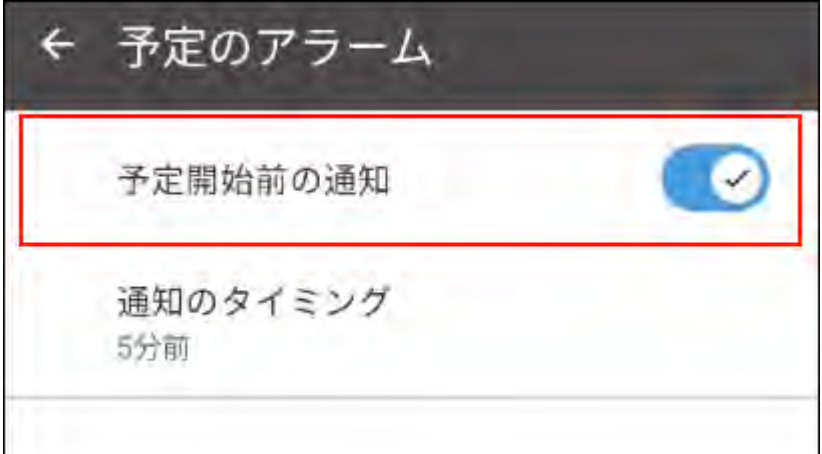

### **「通知のタイミング」を選択します。 5.**

選択できるタイミングは、次のとおりです。

- 1分前
- 5分前 •
- 10分前
- 15分前
- 30分前 •
- 60分前 •

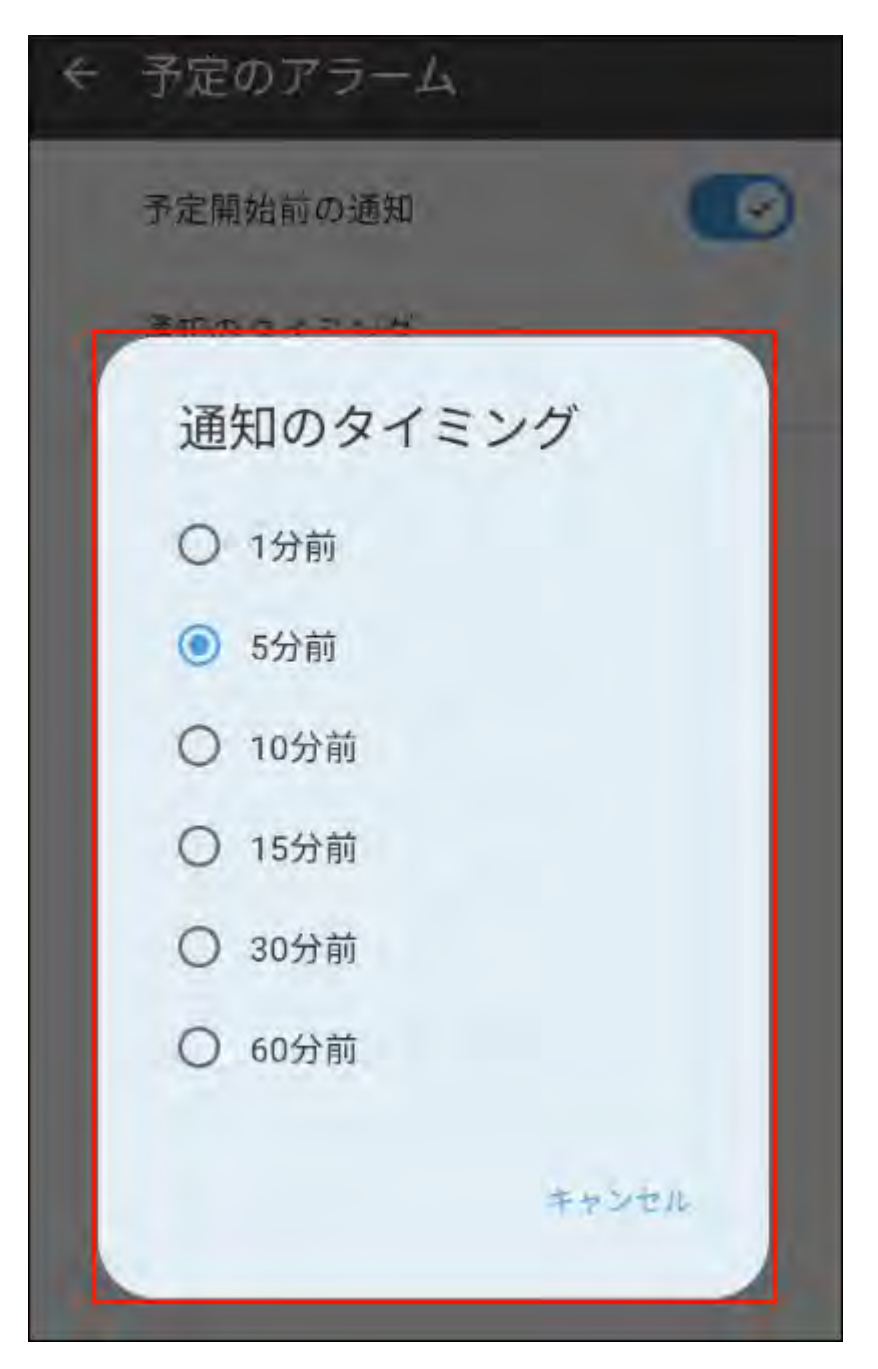

## 予定のアラームを無効にする

予定のアラーム機能を無効にする方法を説明します。初期値では、有効に設定されています。

**操作手順:**

- **のアイコンをタップします。 1.**   $\ddot{\bullet}$
- **[設定]をタップします。 2.**
- **「設定」画面で、[予定のアラーム]をタップします。 3.**
- **「予定のアラーム」画面で、「予定開始前の通知」を無効にします。 4.**

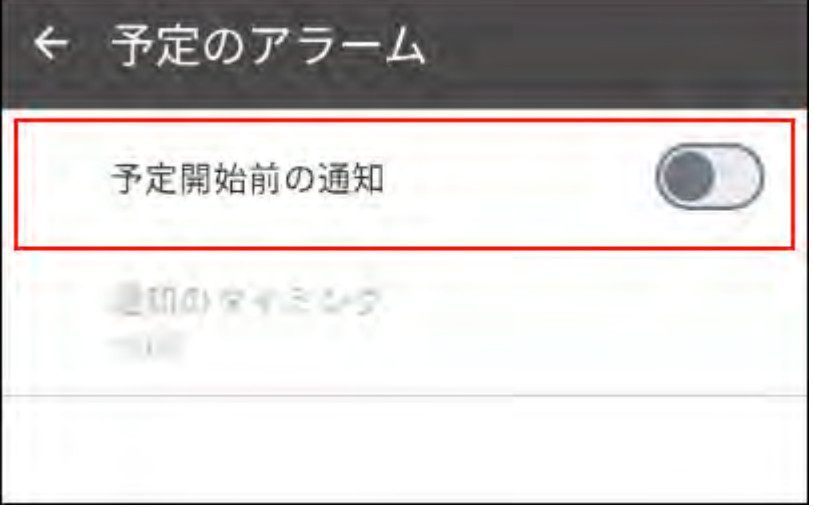

# 4.4. モバイル端末のWebブラウザーからのアクセス

モバイル端末のWebブラウザーから、Garoonにアクセスする方法を説明します。

#### **補足**

- 動作環境の対象のWebブラウザーは、製品サイトの<u>[クライアント環境](https://garoon.cybozu.co.jp/function/environment/package/#sect01)</u>を参照してくださ い。
- システム管理者によってBasic認証が設定されている場合、ログイン画面にアクセスすると きにBasic認証のユーザー名とパスワードを入力する必要があります。

• <u>サイボウズ リモートサービス</u>を使用している場合、Webブラウザーにクライアント証明書 を登録する必要があります。 クライアント証明書の登録方法は、利用するWebブラウザーによって異なります。詳細 は、サポートガイド[のクライアント証明書の登録方法を](https://jp.cybozu.help/ja/id/0104.html)参照してください。

### モバイル表示のGaroonにアクセスする

モバイル端末のWebブラウザーからGaroonにアクセスする際、モバイル用に最適化された表示 (モバイル表示)を利用できます。

モバイル表示を利用するには、モバイル用のURLにアクセスする必要があります。

**補足**

- モバイル表示は、iOSおよびAndroid OSに対応しています。 •
- システム管理者の設定によっては、モバイル表示を利用できない場合があります。詳細 は、管理者ヘルプ[のモバイル表示を許可する](https://jp.cybozu.help/g5/ja/admin/system/screen/initial.html#admin_system_screen_initial_011)を参照してください。

**操作手順:**

### **お使いのモバイル端末のWebブラウザーを起動します。 1.**

### **次のURLにアクセスします。 2.**

• Windows版の場合:

http:// (サーバーのIPアドレスまたはホスト名) /scripts/cbgrn/grn.exe/mobile/ index

Linux版の場合: •

http:// (サーバーのIPアドレスまたはホスト名) /cgi-bin/cbgrn/grn.cgi/mobile/ index

アクセスすると、モバイル表示のスケジュールの「個人週」画面が最初に表示されます。

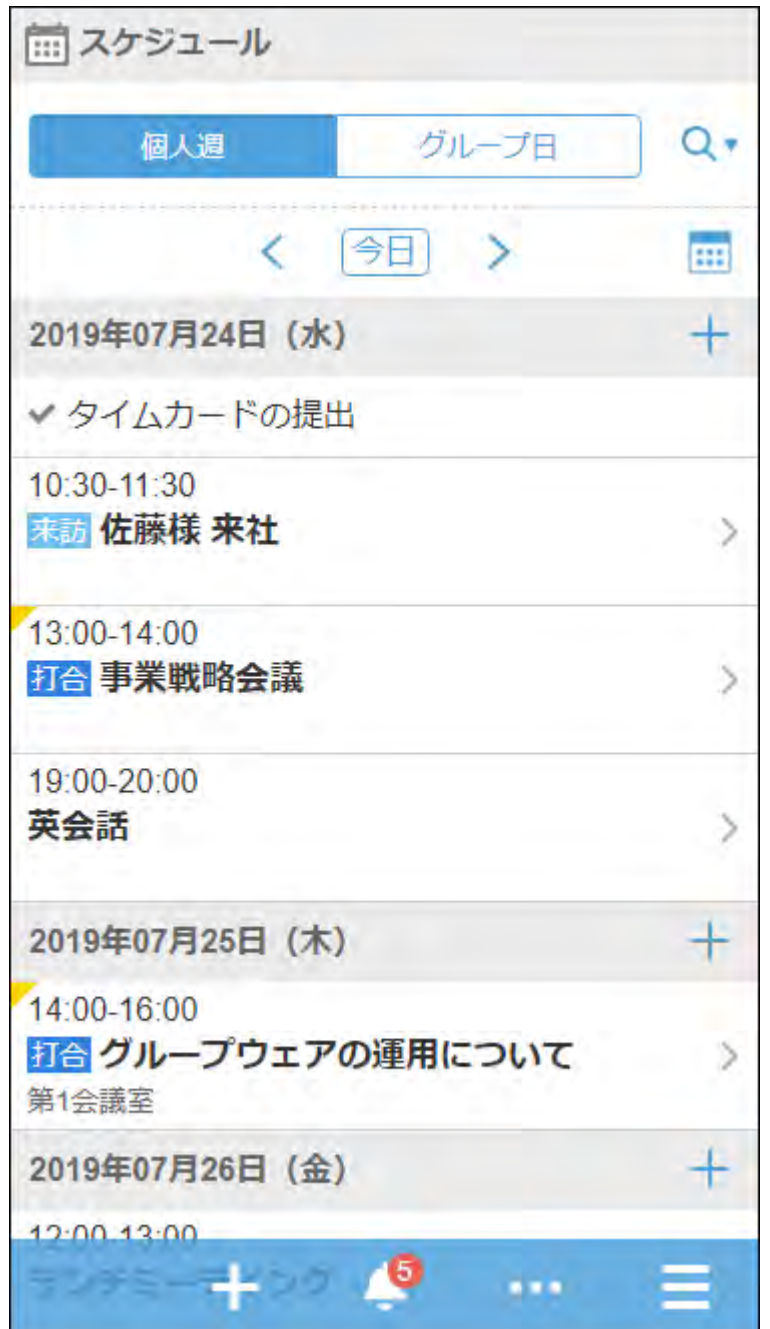

# PC表示からモバイル表示に切り替える

モバイル端末のWebブラウザーで、パソコンでGaroonを表示したときと同じ画面(PC表示)か ら、モバイル表示に切り替えることができます。

**操作手順:**

- **お使いのモバイル端末のWebブラウザーを起動します。 1.**
- **パソコンからGaroonにアクセスする場合と同じURLにアクセスします。 2.**
- **画面最下部に表示される[モバイル表示]をタップします。 3.**

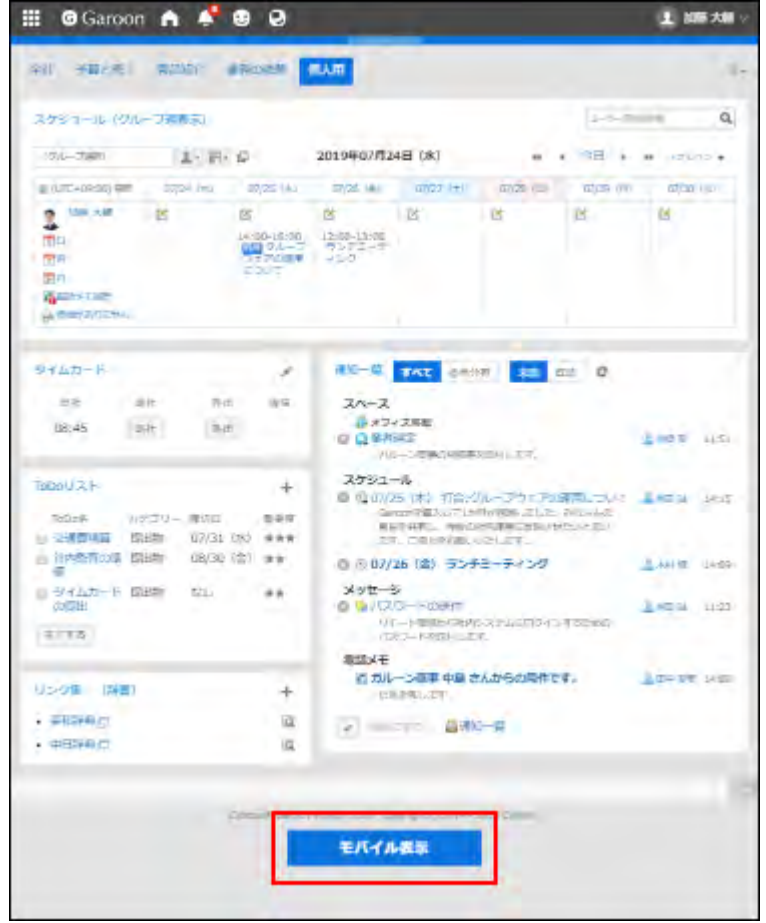

## モバイル表示からPC表示に切り替える

モバイル端末のWebブラウザーで、モバイル表示からPC表示に切り替えてGaroonを利用できま す。

次のどちらかの方法で、表示を切り替えることができます。

- 方法1:アプリメニューの[PC表示]をタップする。 •
- 方法2:画面最下部に表示される、[PC表示]をタップする。 •

#### **補足**

モバイル表示のどの画面で[PC表示]をタップしても、Garoonのトップページが表示されま • す。

## 方法1:アプリメニューの[PC表示]をタップする

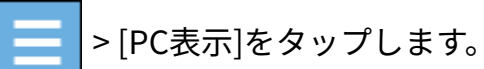

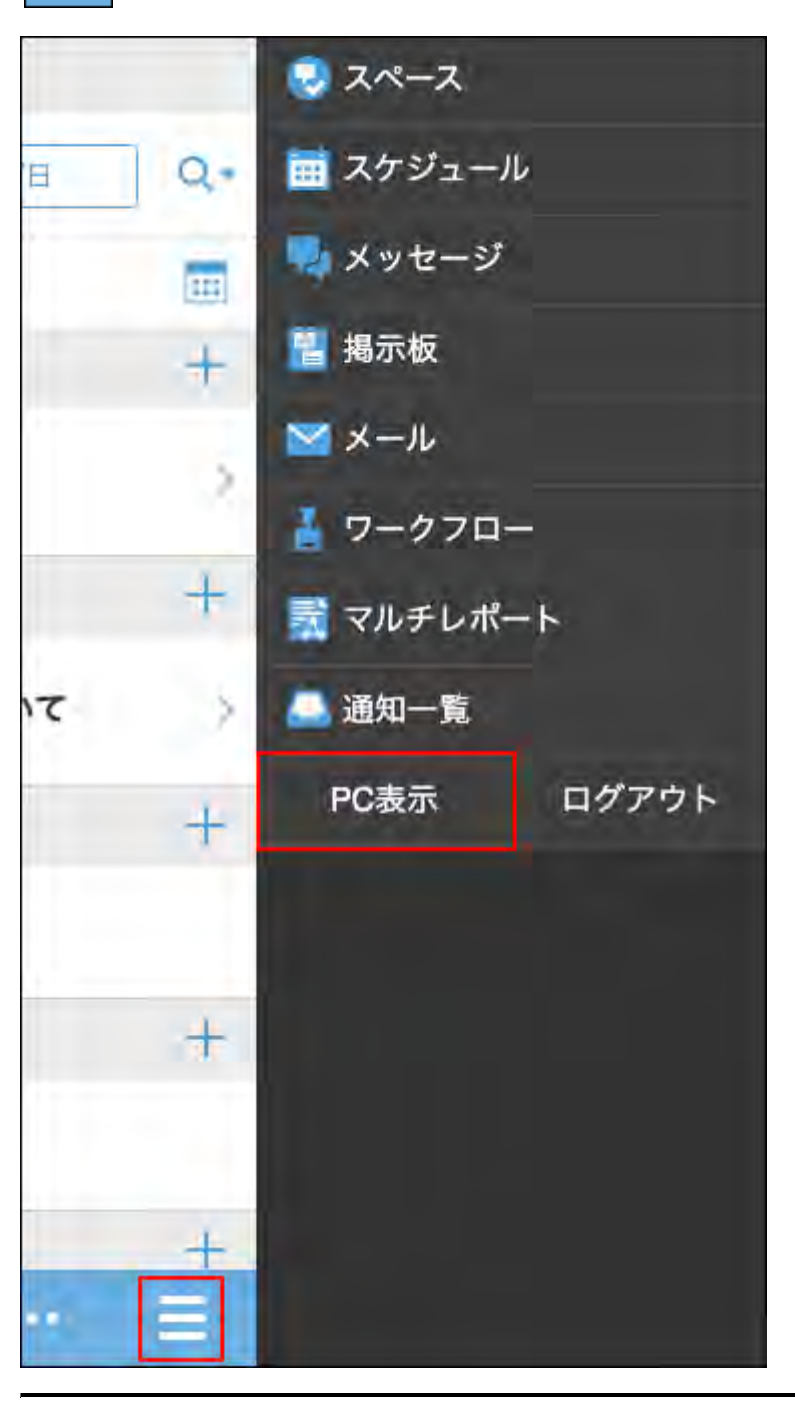

方法2:画面最下部に表示される、[PC表示]をタップする

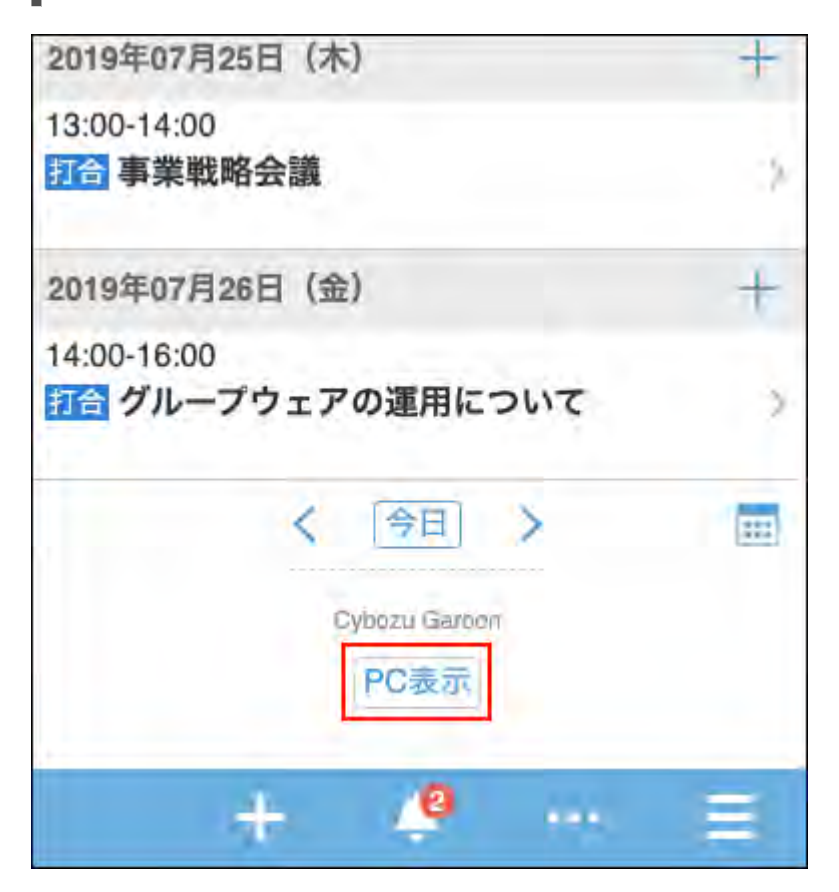

## <span id="page-1071-0"></span>4.4.1. モバイル表示の画面の見かた

モバイル表示で最初に表示されるスケジュール画面を例に、モバイル表示を利用する場合の画面 の見かたを説明します。

### 「個人週」画面

自分の1週間の予定を閲覧できます。

自分以外のユーザーや施設を検索して、予定を表示することもできます。

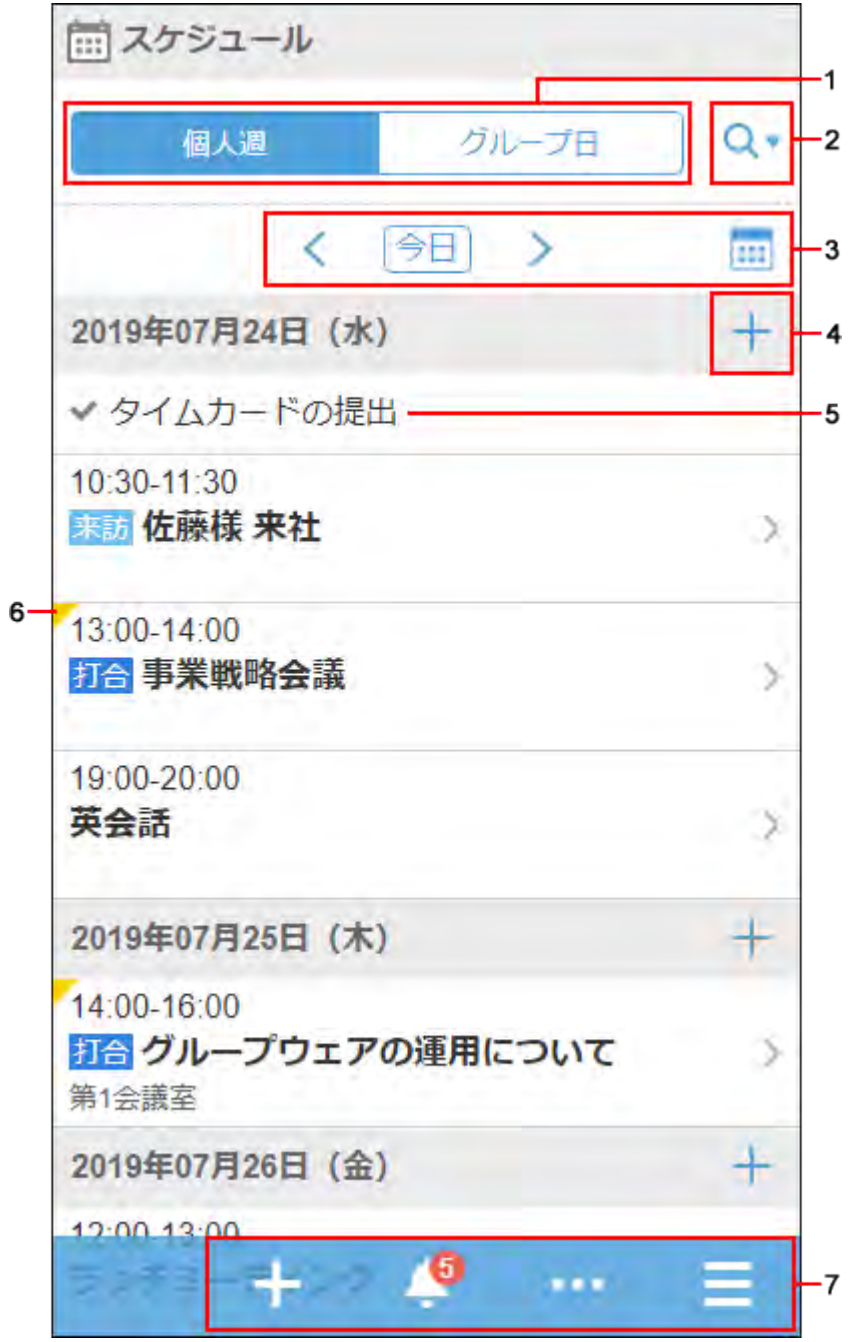

### **■パーツの説明**

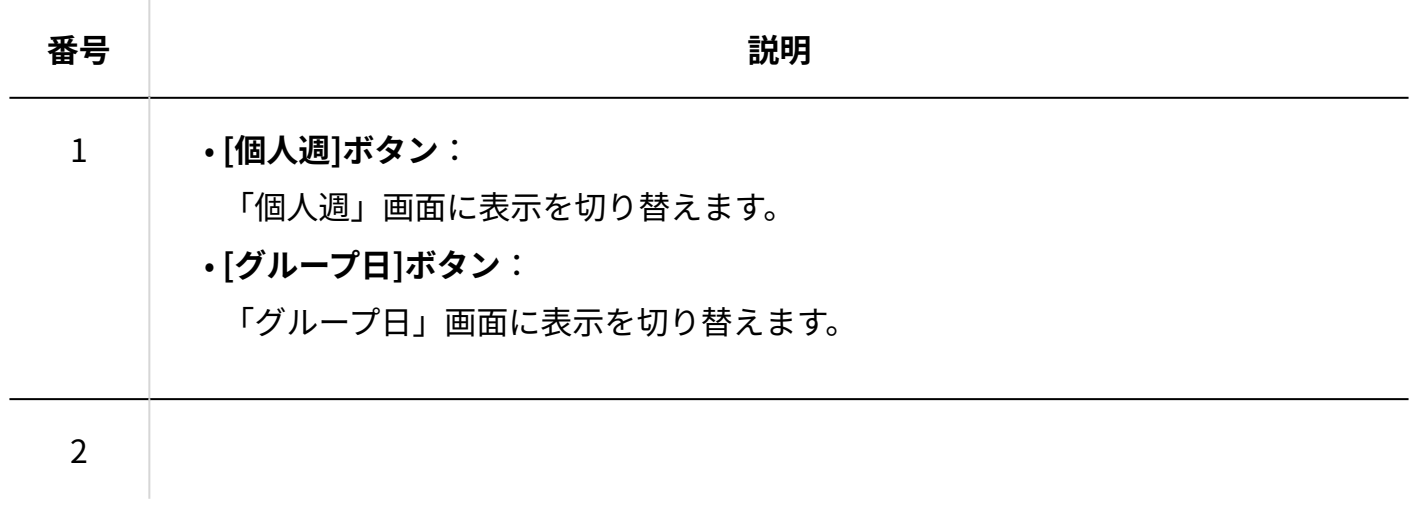

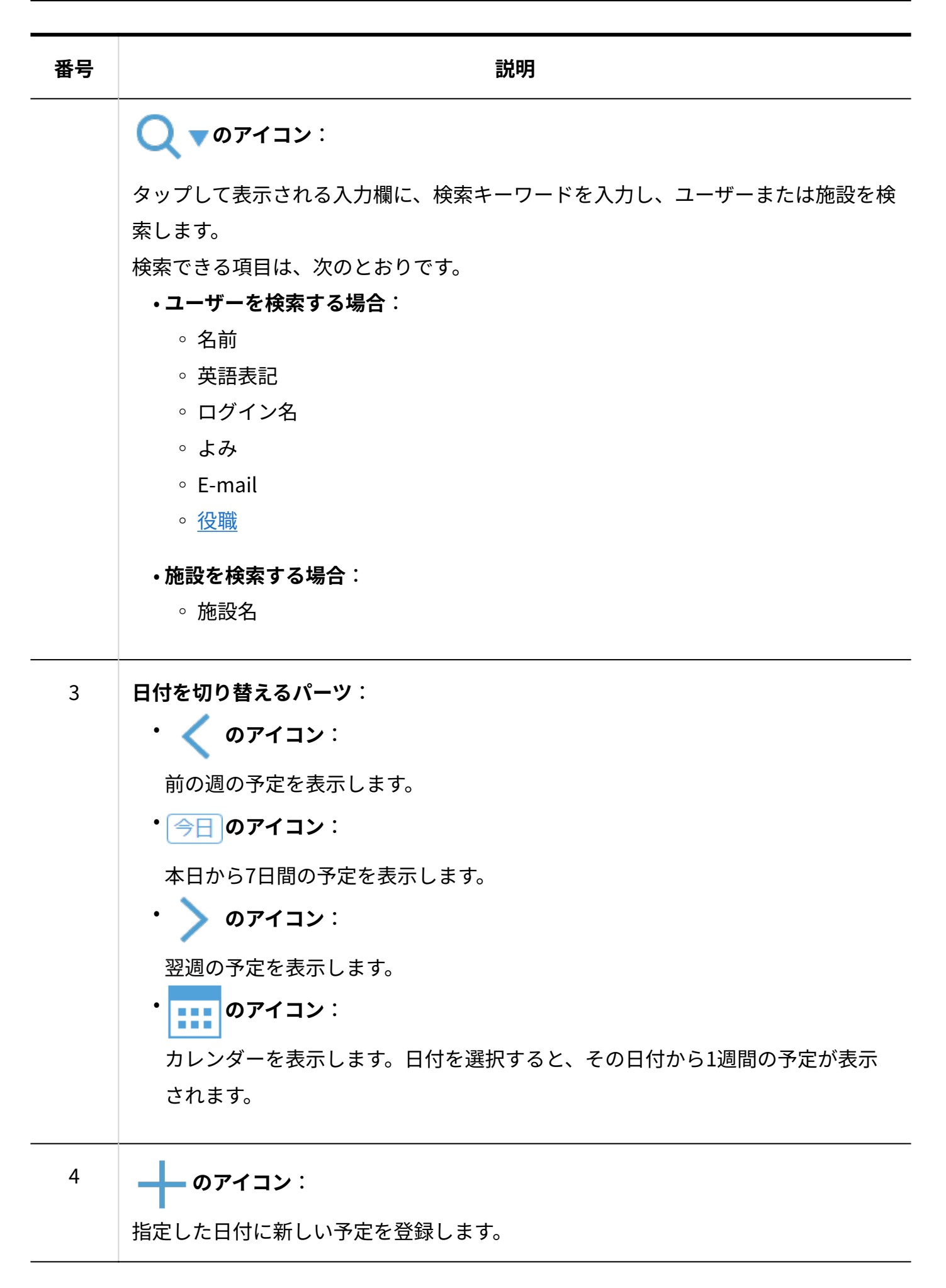

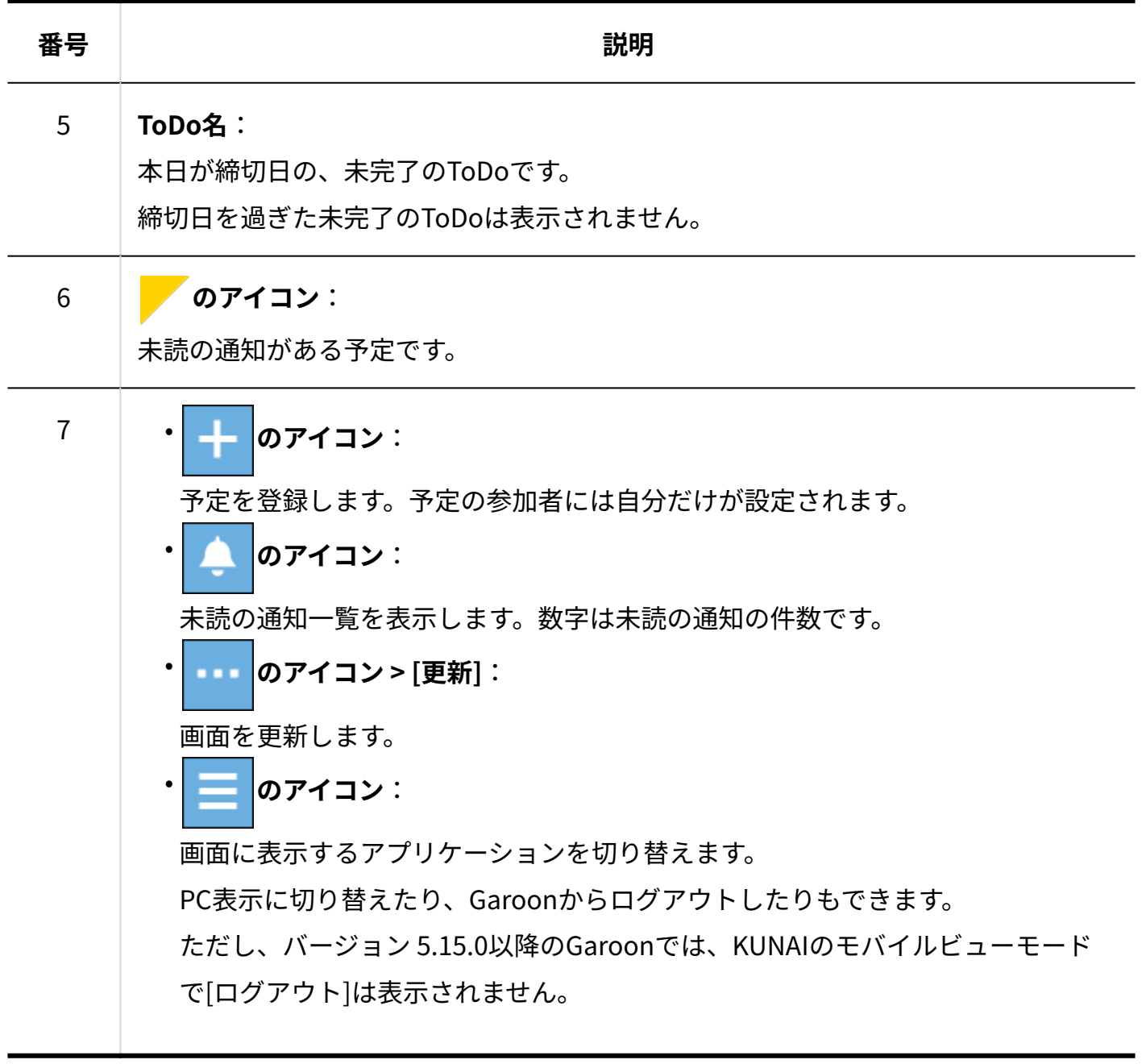

「グループ日」画面

グループに所属するユーザー、組織、または施設の、1日の予定を閲覧できます。 システム管理者の設定によっては、組織の予定が表示されない場合があります。

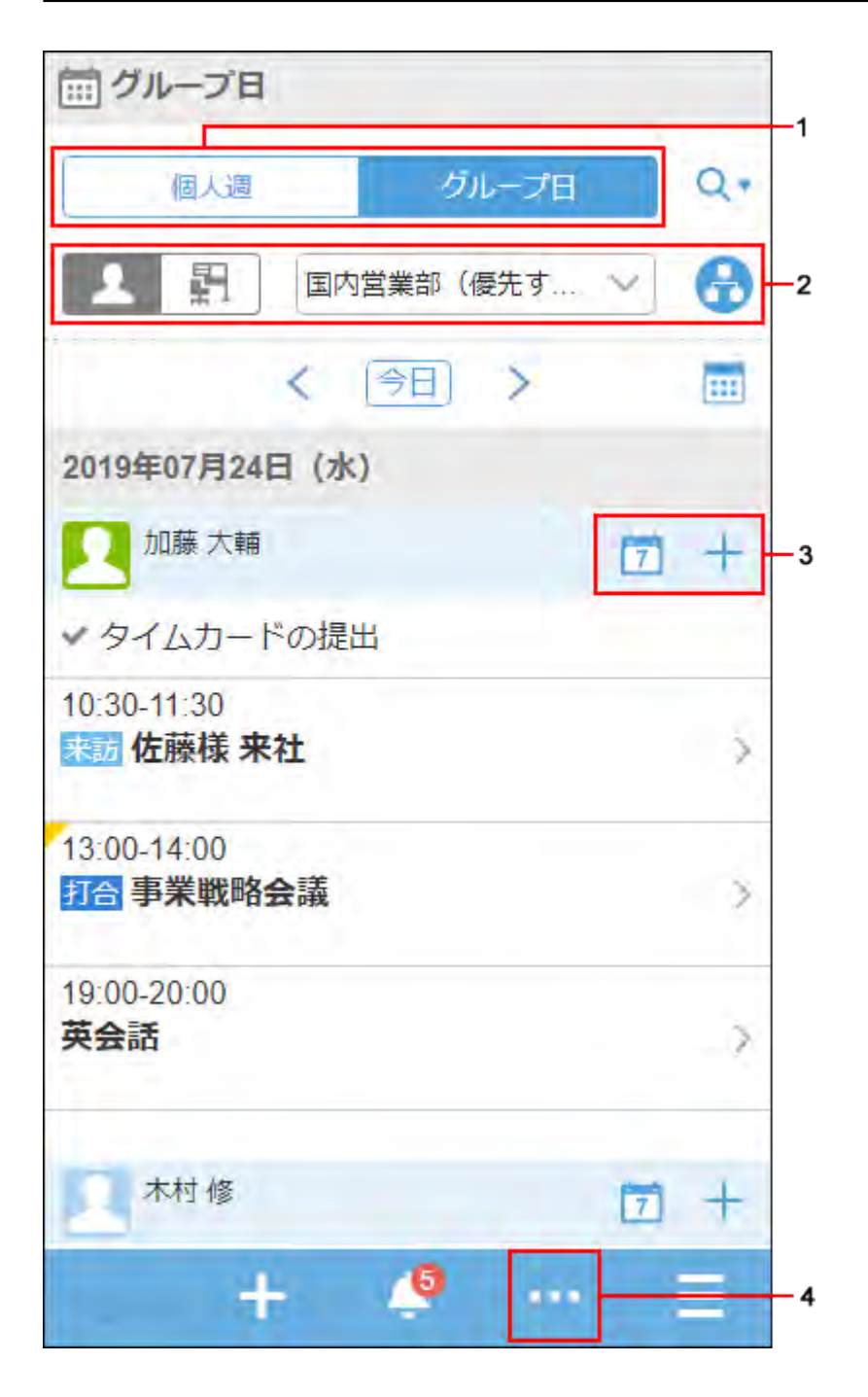

### **■ パーツの説明**

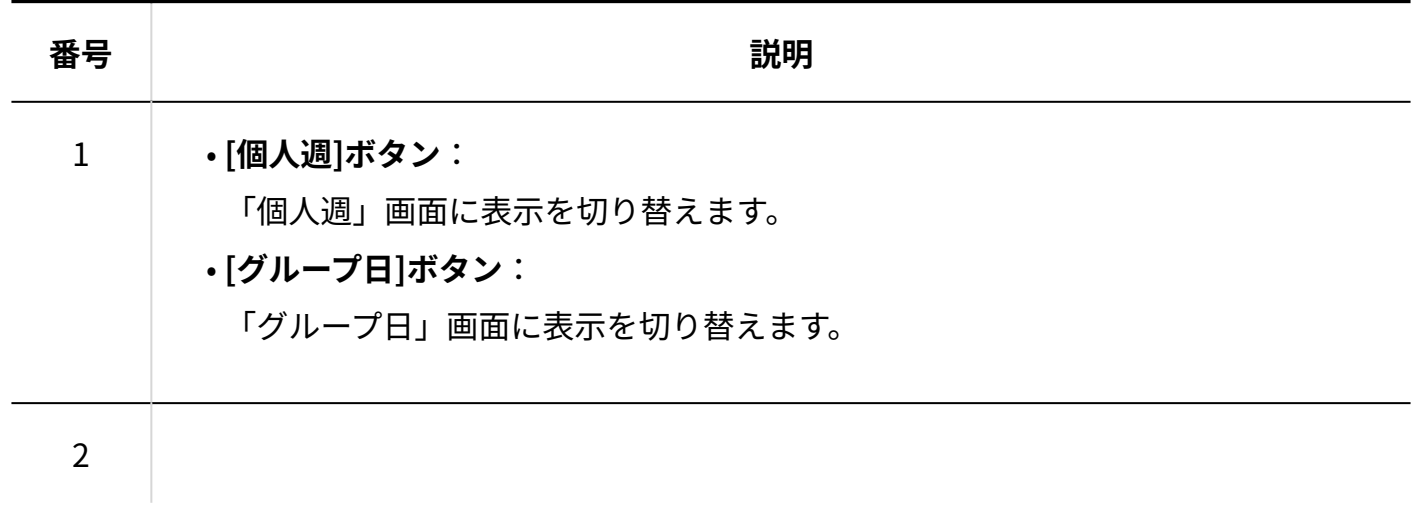

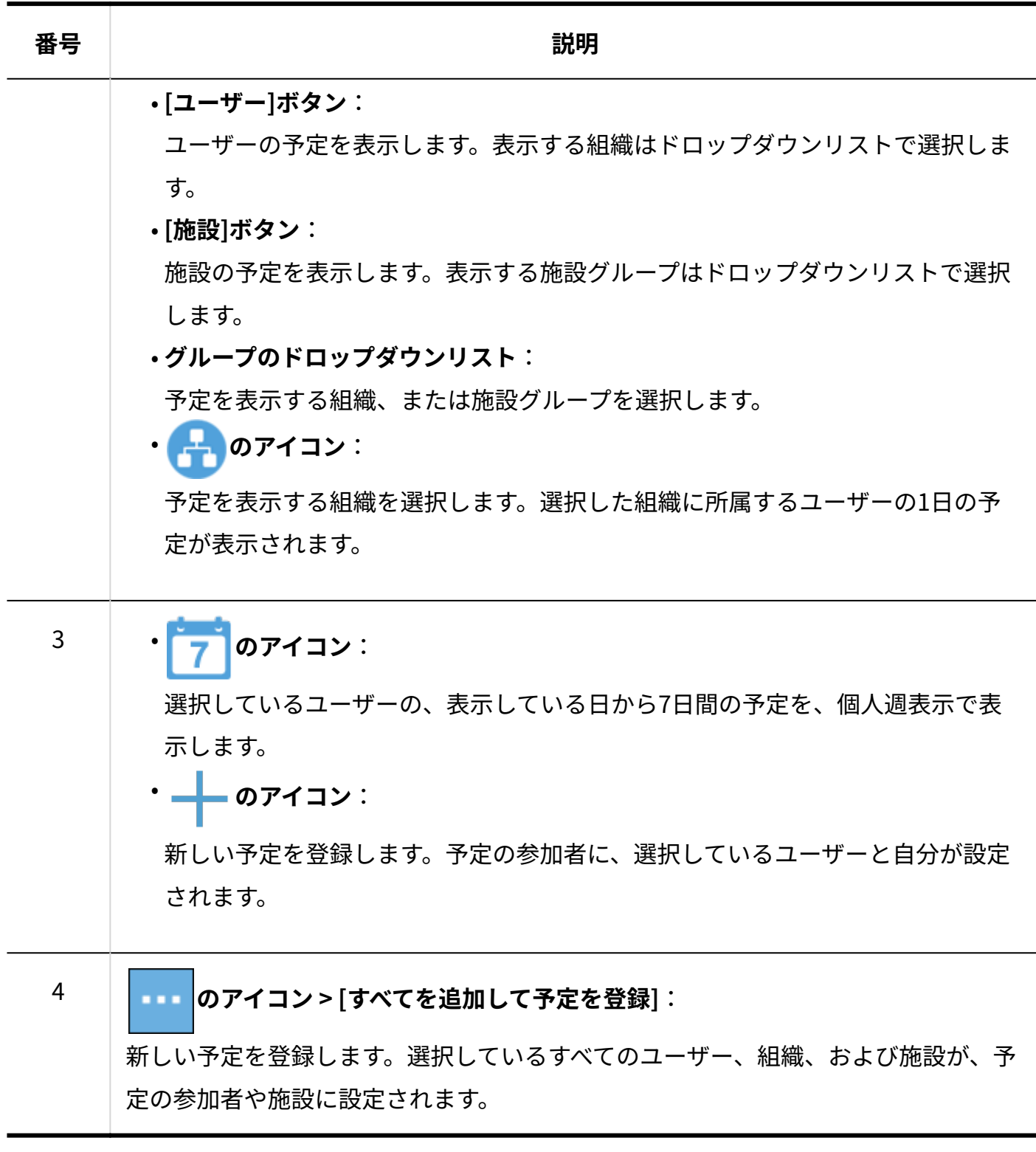

# 4.4.2. モバイル表示での主な操作

モバイル表示で利用する、主要な機能の操作方法を説明します。

#### **アップデート情報**

- バージョン 5.15.0以降のGaroonから、次の機能が利用できるようになりました。
	- 複数のファイルをまとめて選択して添付する
	- コメントの固定リンクをコピーする
	- 次のアプリケーションで、添付画像をサムネイル表示する
		- スケジュール ▪
		- メッセージ ▪
		- メール ▪

添付画像をサムネイル表示するには、システム管理者が[サムネイル表示を許可する](https://jp.cybozu.help/g5/ja/admin/system/screen/initial.html#admin_system_screen_initial_013) 必要があります。

## 予定を登録する

ユーザー、組織、または施設の予定を登録します。 システム管理者の設定によっては、組織の予定を登録できない場合があります。

**操作手順:**

- **> [スケジュール]をタップします。 1.**
- **| をタップします。** 2. 「個人週」画面で、

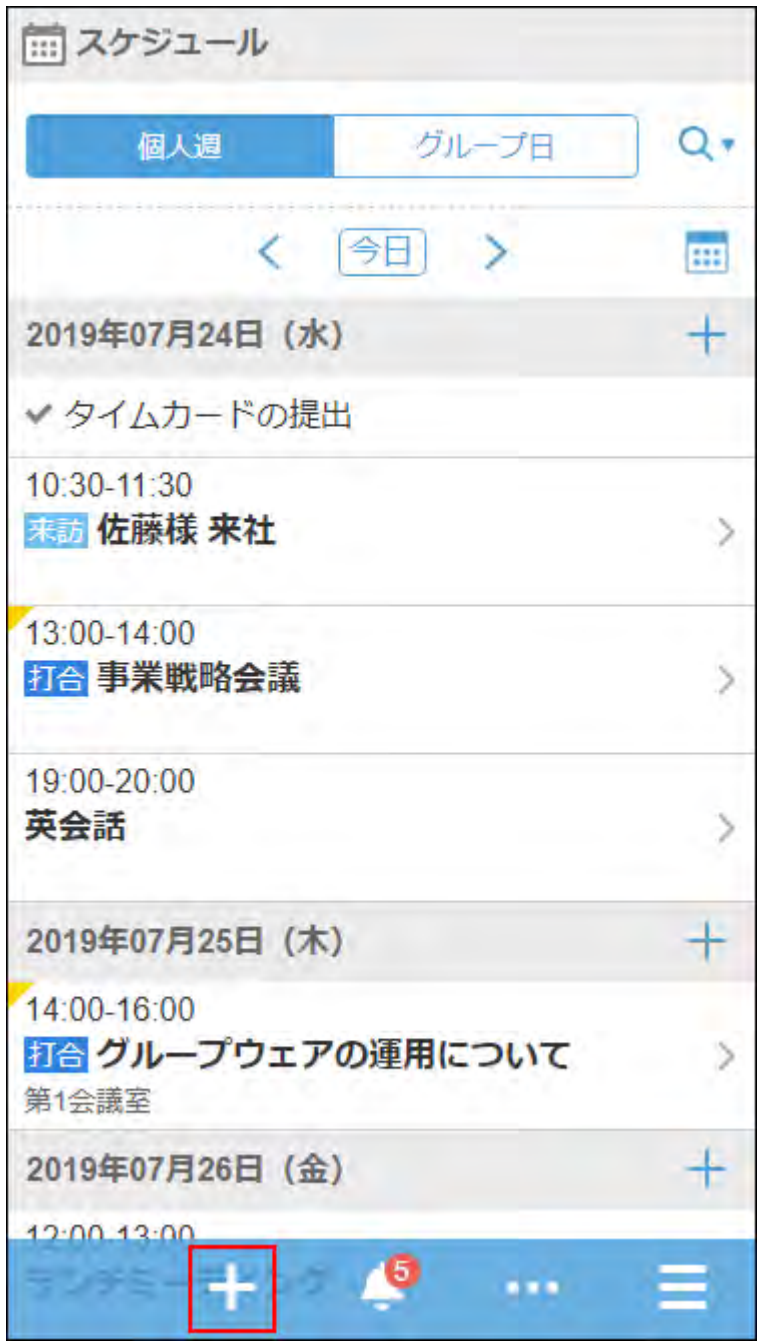

**「予定の登録」画面で、予定の種類を選択し、日時やタイトルなどを設定しま 3. す。**

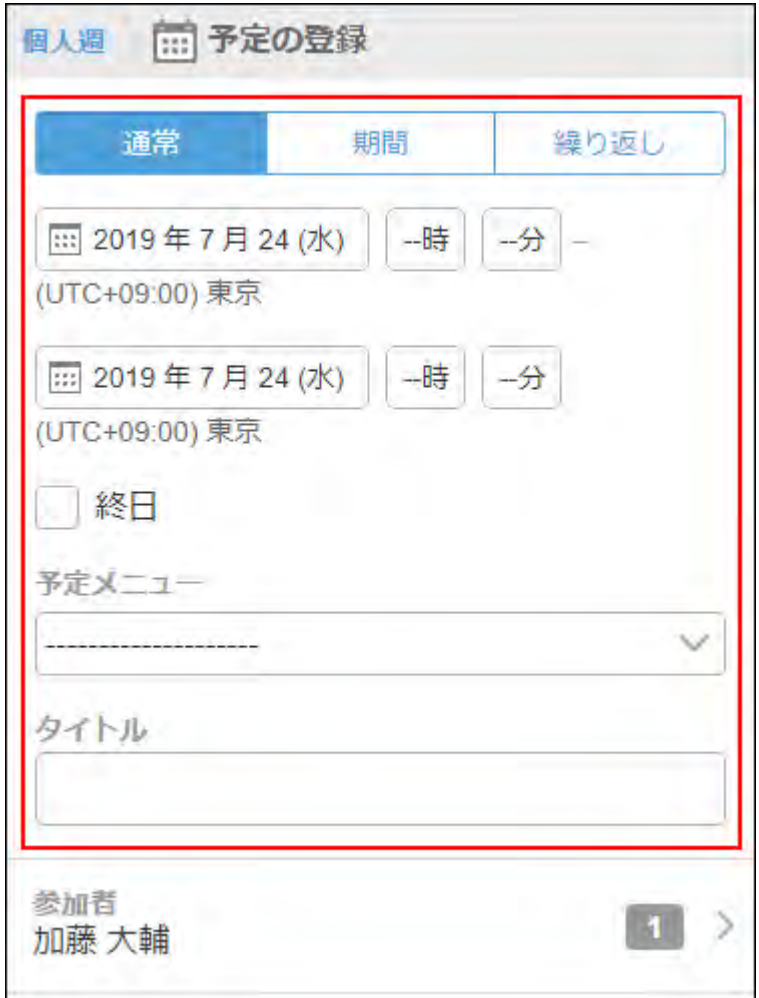

- **[参加者]をタップします。 4.**
- **「参加者」画面で、次のいずれかの方法で、参加者に設定するユーザーを「候 5. 補」欄に表示します。**
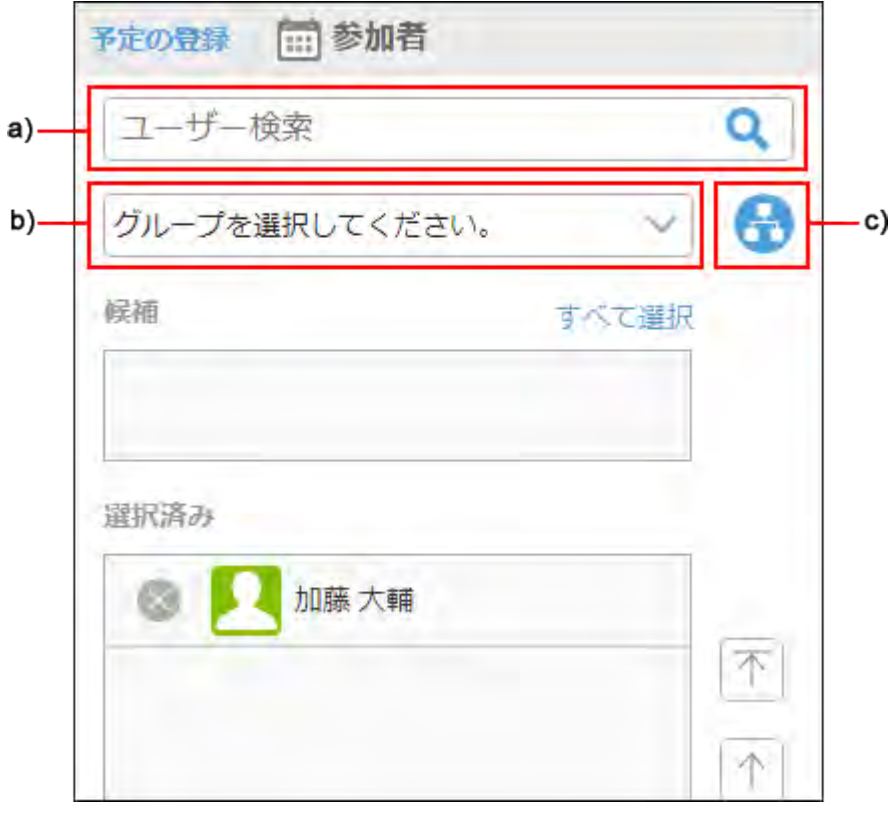

a) :検索ボックスにキーワードを入力し、 ● をタップしてユーザーを検索します。検索ボックスに文字を 入力すると、参加者の候補の一覧が表示されます。

b) :ドロップダウンリストから、目的のユーザーや組織が所属するグループを選択します。

c) : <mark>とし</mark> をタップし、目的のユーザーの所属組織、または組織を選択して、[適用]をタップします。

# **「候補」欄に表示されたユーザーの中から、予定の参加者に設定するユーザーや 6. 組織の をタップします。**

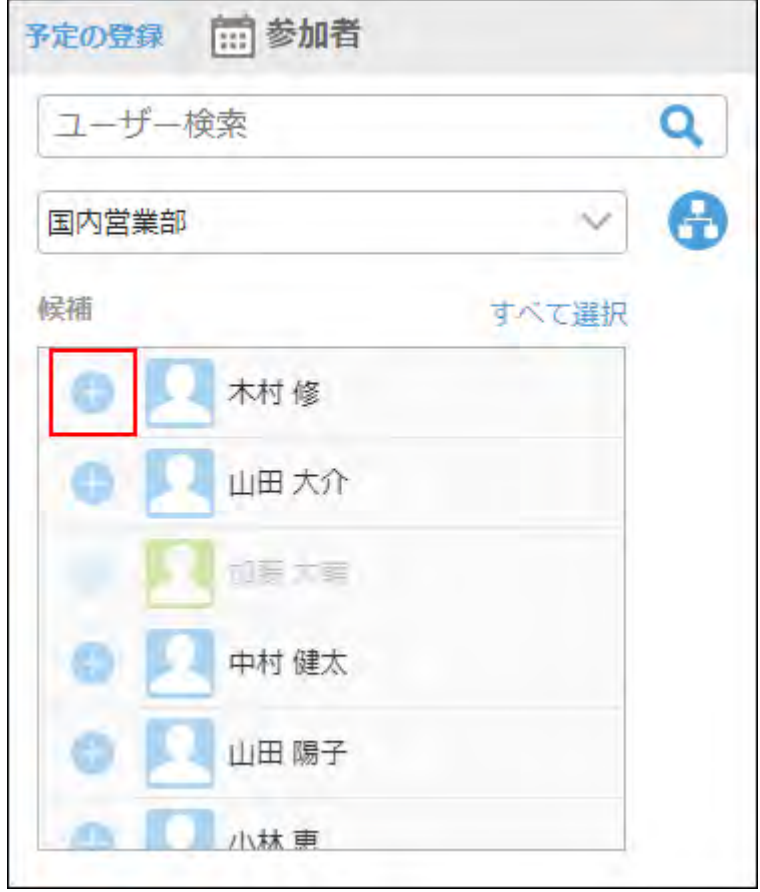

**「選択済み」欄に、参加者に設定するユーザーが全員表示されていることを確認 7. し、[適用]をタップします。**

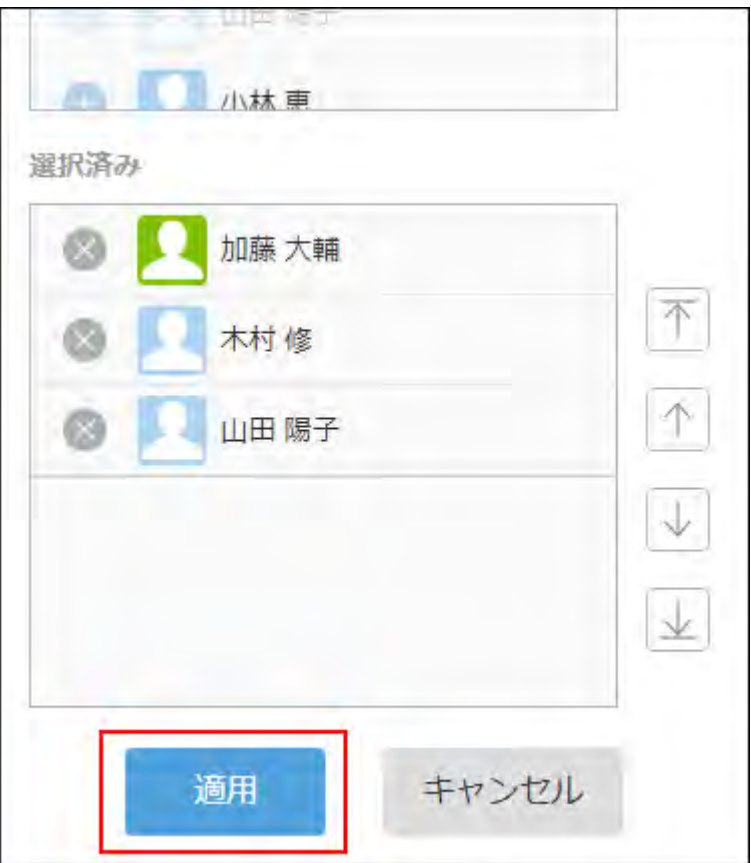

ユーザーの × をタップすると、選択を解除できます。

ユーザーの表示順を変更する場合は、ユーザー名をタップし、「選択済み」欄の右の矢印 をタップします。

- **「予定の登録」画面で、[施設]をタップします。 8.**
- **「施設」画面で、次のいずれかの方法で、使用する施設を「候補」欄に表示しま 9. す。**

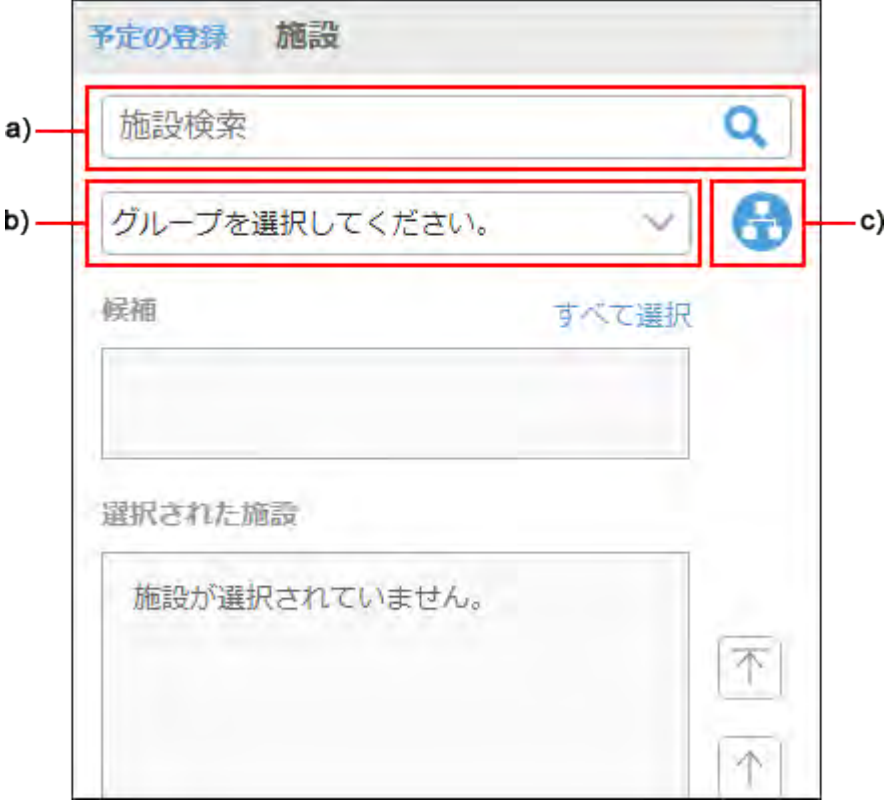

a):検索ボックスにキーワードを入力し、 をタップして施設を検索します。検索ボックスに文字を入力す ると、施設の候補の一覧が表示されます。

- b):ドロップダウンリストから、目的の施設が所属する施設グループを選択します。
- c): <mark>とつ</mark> をタップし、目的の施設が所属する施設グループを選択して、[適用]をタップします。
- <mark>10. 「候補」欄に表示された施設の中から、使用する施設の</mark> をタップします。

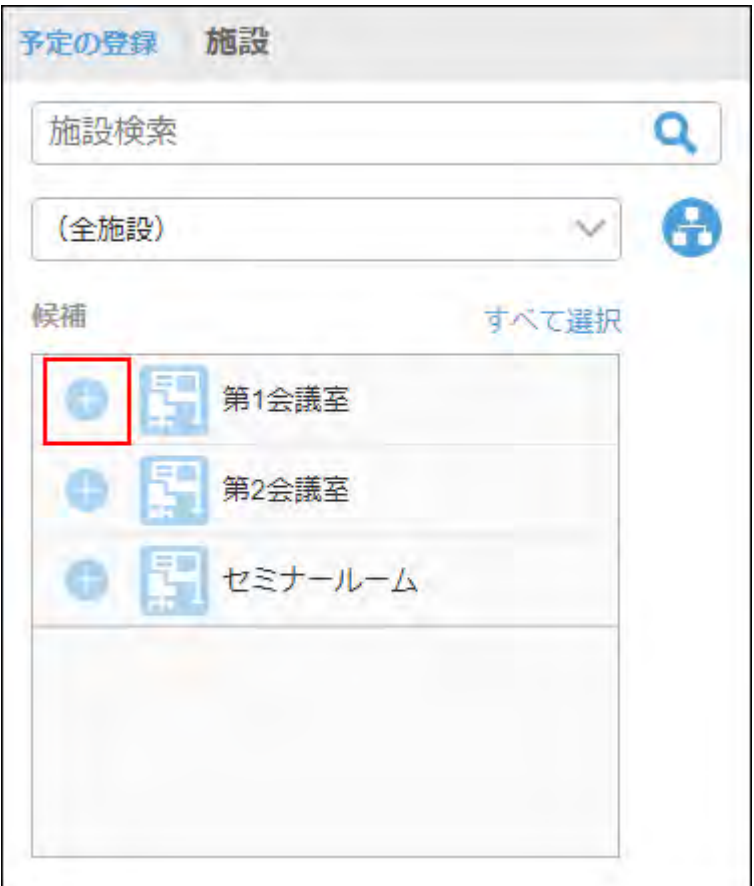

**「選択された施設」欄に、使用する施設がすべて表示されていることを確認し、 11. [適用]をタップします。**

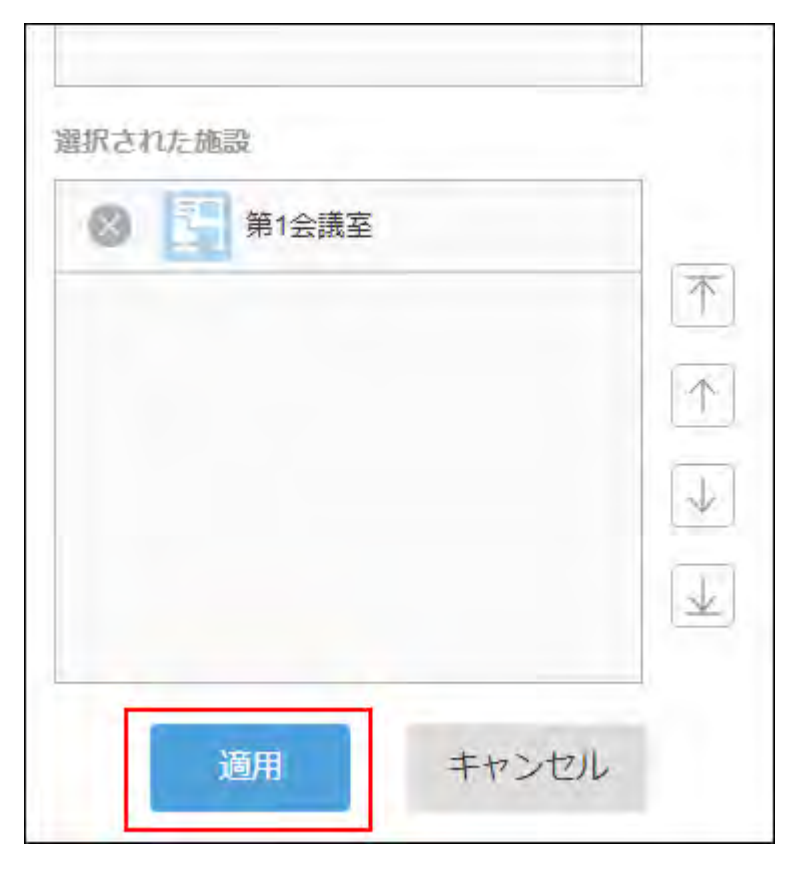

施設の をタップすると、選択を解除できます。

施設の表示順を変更する場合は、施設名をタップし、「選択された施設」欄の右の矢印を タップします。

**「予定の登録」画面で、メモや添付ファイルなど必要な項目を設定し、[登録]を 12. タップします。**

## 空き時間を確認して予定を登録する

ほかのユーザーや施設の予定を確認し、ユーザーや施設の空き時間を指定して予定を登録しま す。

#### **操作手順:**

- **> [スケジュール]をタップします。 1.**
- **「グループ日」画面で、 をタップし、検索ボックスにキーワードを入力 2.**

**して、ユーザーや施設を検索します。**

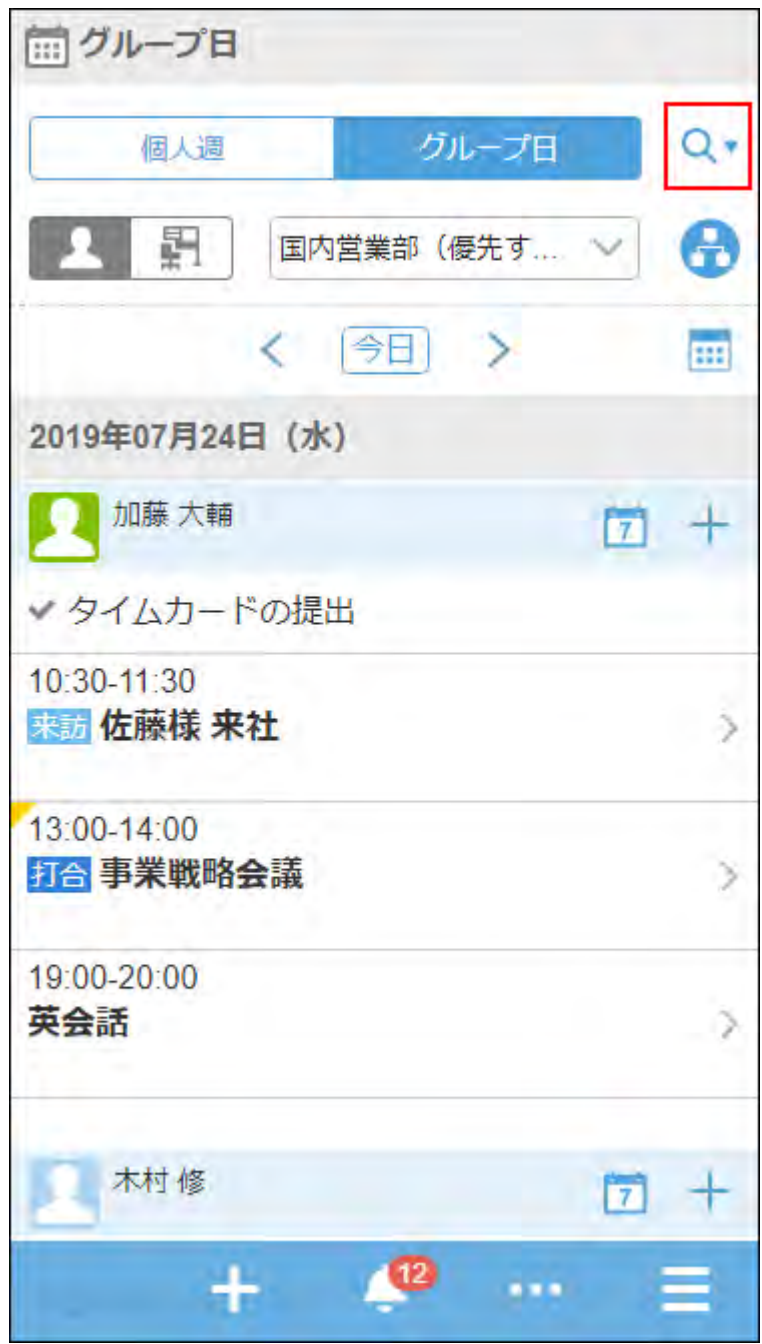

キーワードをスペースで区切ると、複数のユーザーや施設をOR検索できます。

**3. 検索結果から目的のユーザーや施設をタップします。**

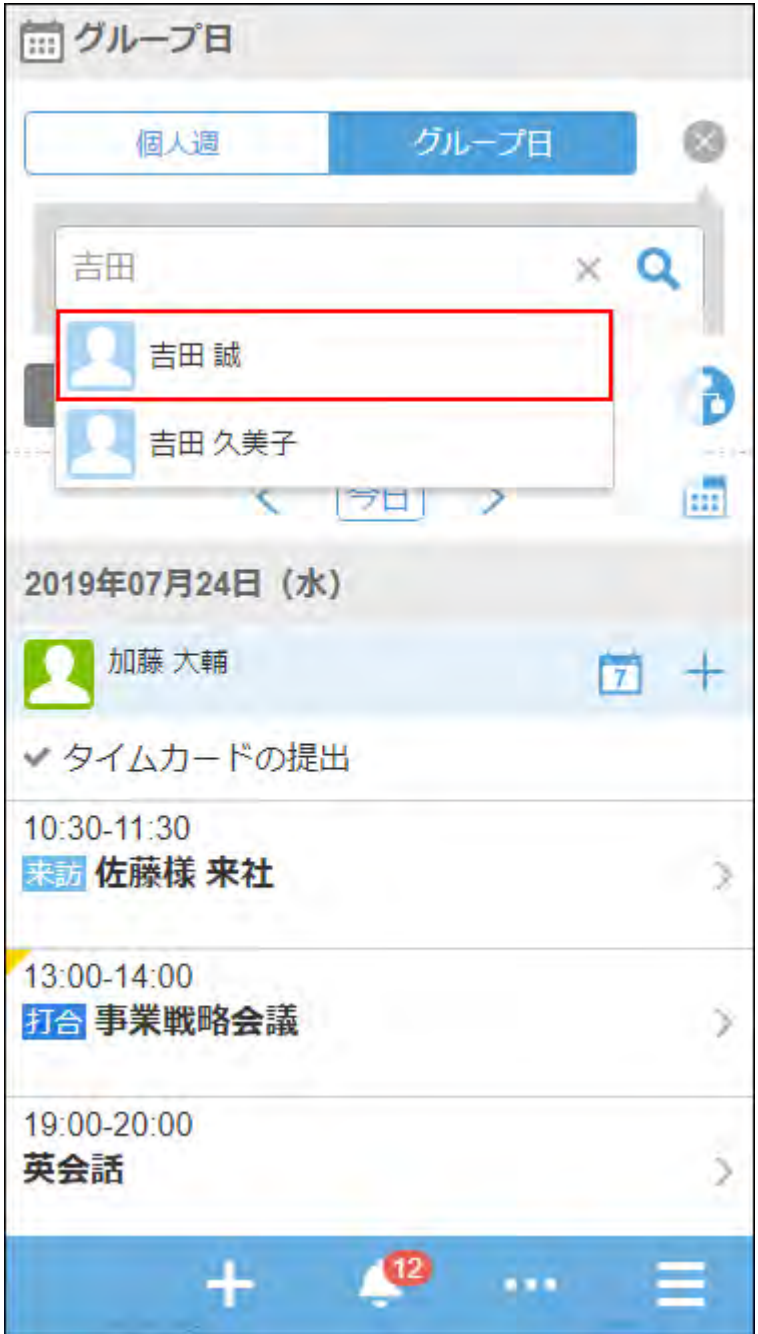

選択したユーザーや施設が検索ボックスの下に表示されます。 続けて検索ボックスにキーワードを入力すると、別のユーザーや施設を検索できます。

**4. 予定を表示するユーザーや施設をすべて選択したら、 をタップします。**

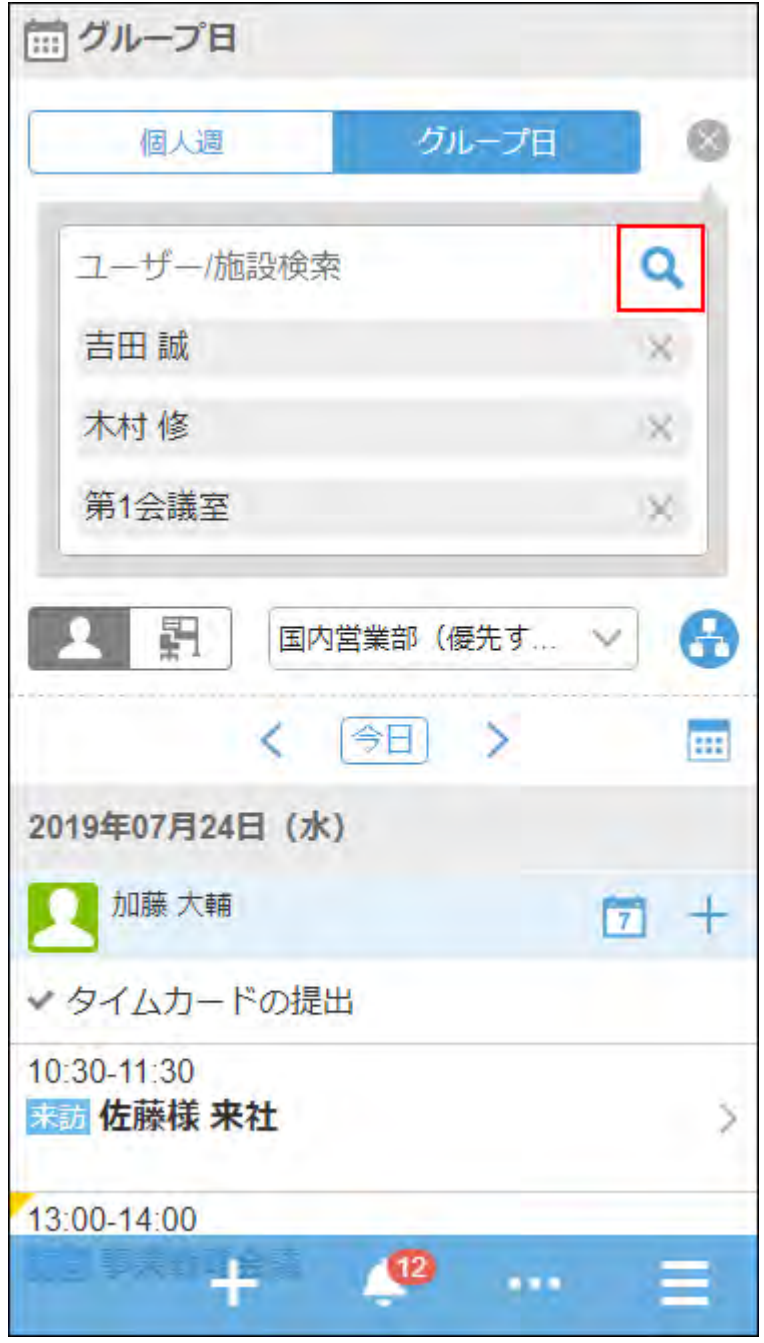

選択したユーザーや施設の、今日の予定が表示されます。

<mark>5. <sub>| ...</sub> |</mark>をタップし、表示する予定の日付を選択します。

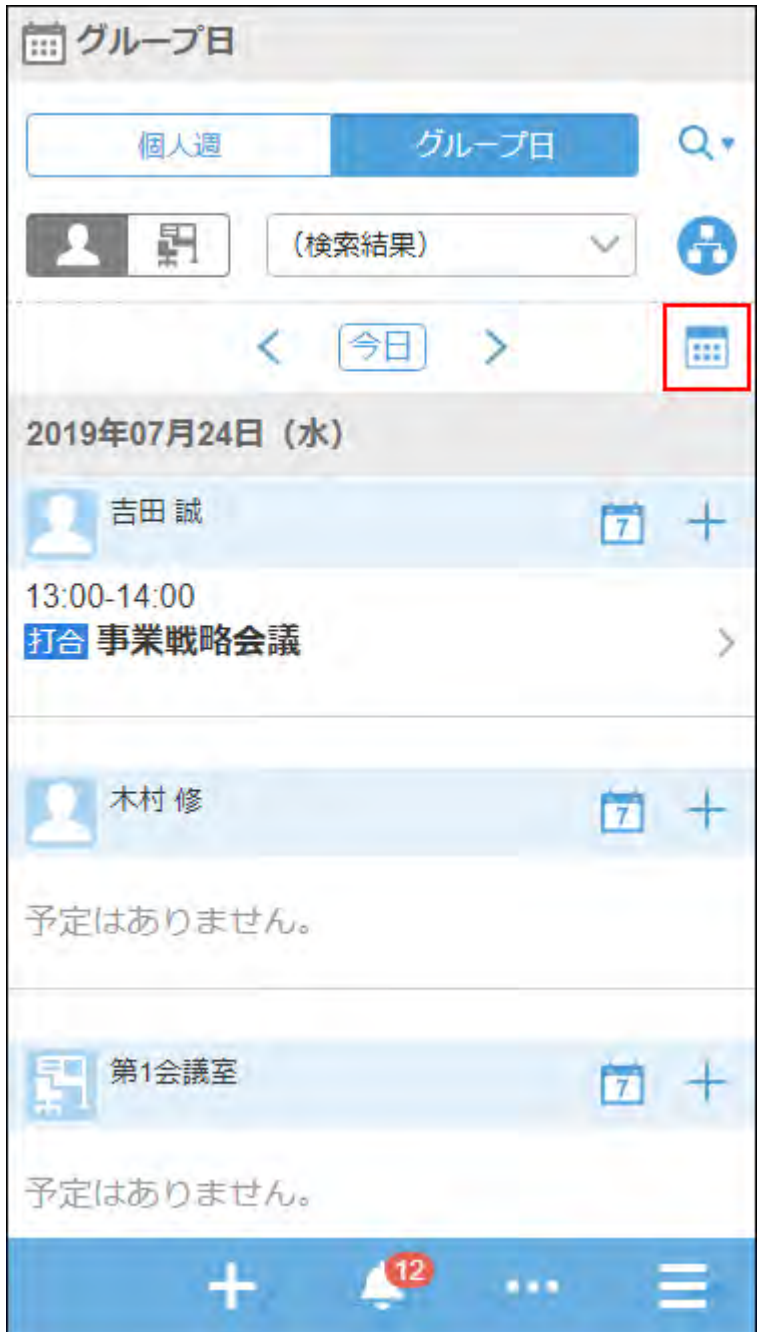

**ユーザーや施設の空き時間を確認し、 > [すべてを追加して予定を登録]を 6.** 

## **タップします。**

「予定の登録」画面が表示されます。予定の参加者や施設には、手順3で選択したユー ザーや施設が設定されます。

**手順6で確認した空き時間をもとに予定の日時を設定し、タイトルやメモなど必 7. 要な項目を設定して、[登録]をタップします。**

# 既読のメールを一括で未読に戻す

既読のメールを選択し、一括で未読に戻します。

### **操作手順:**

- **> [メール]をタップします。 1.**
- **フォルダーを選択します。 2.**
- **メールのチェックボックスを選択し、[未読にする]をタップします。 3.**

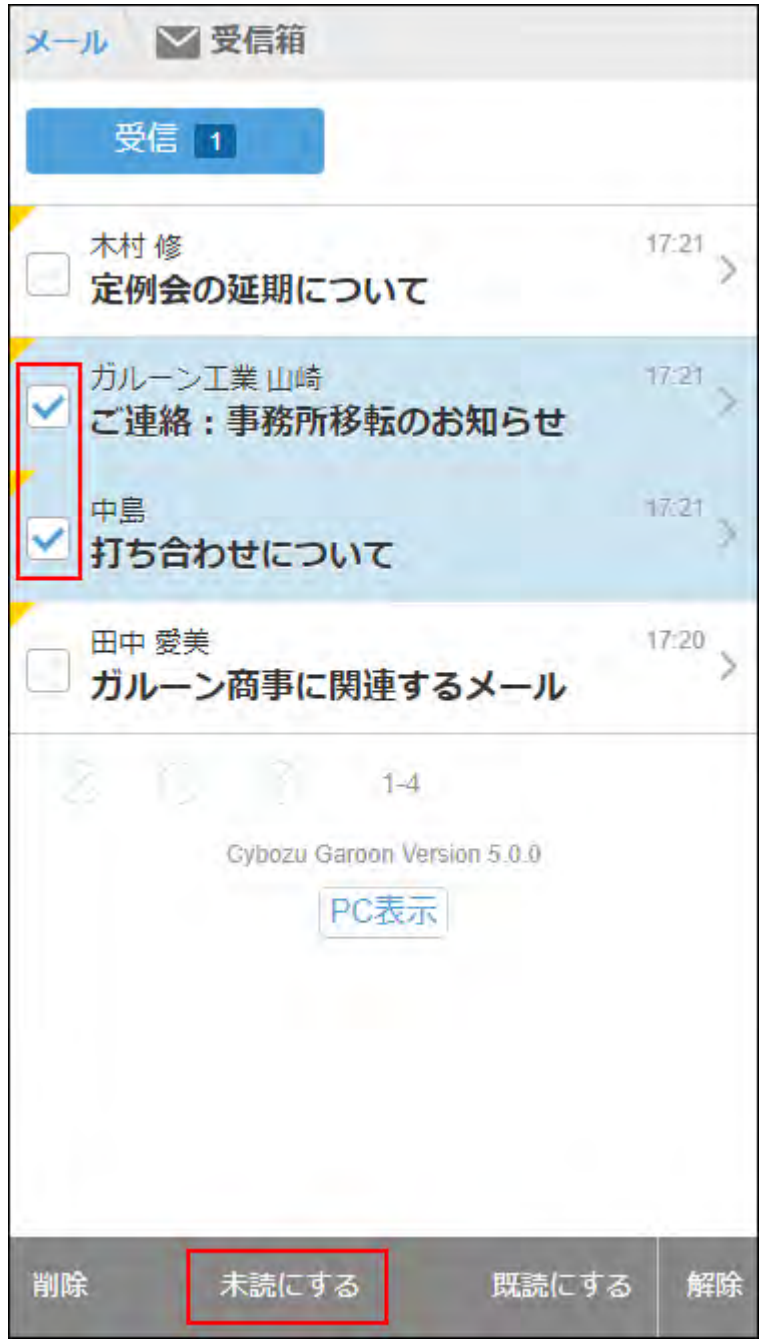

[解除]をタップすると、チェックボックスの選択が解除されます。

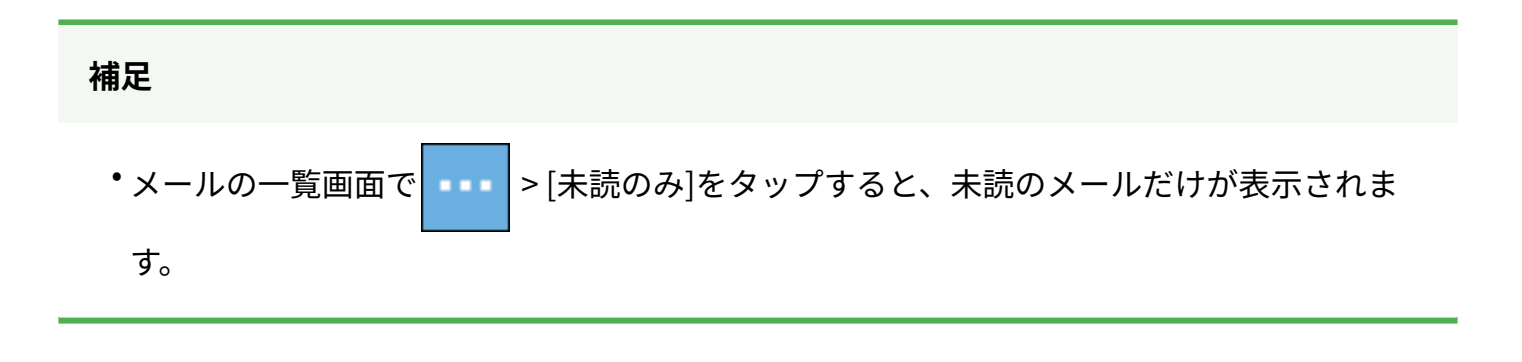

## ワークフローの申請を承認する

ワークフローで、自分が承認者に設定された申請を承認します。

### **操作手順:**

- **> [ワークフロー]をタップします。 1.**
- **「通知一覧」画面で、目的の申請をタップします。 2.**
- <mark>!</mark> >[承認]をタップします。 **3.**

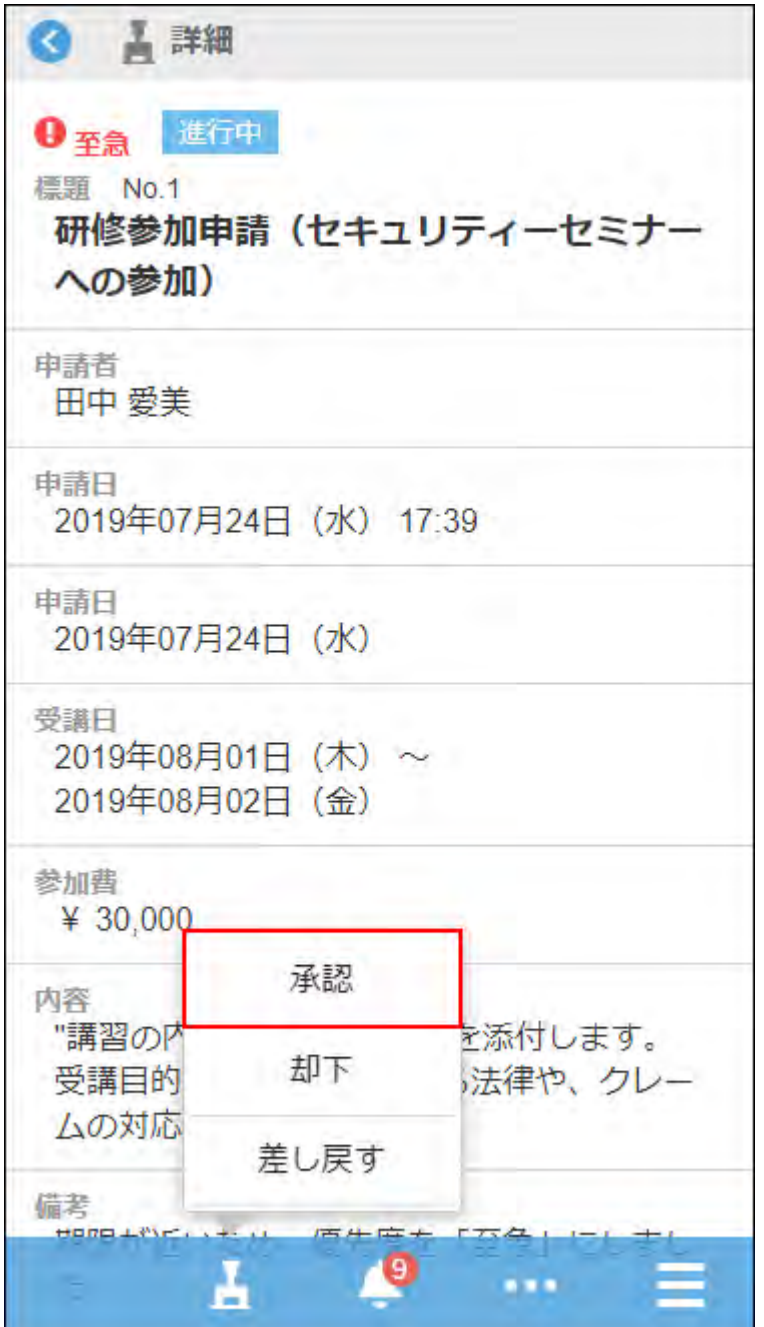

**4. 必要に応じてコメントを入力し、[承認]をタップします。**

## **補足**

申請に編集可能な項目がある場合でも、モバイル表示では編集できません。 • 項目を編集する場合は、PC表示に切り替えます。

# 未読の通知を既読にする

通知一覧で、未読の通知を既読にします。

**操作手順:**

- **> [通知一覧]をタップします。 1.**
- **「通知一覧」画面で、未読の通知一覧を表示します。 2.**
- **既読にする通知の[既読]をタップします。 3.**

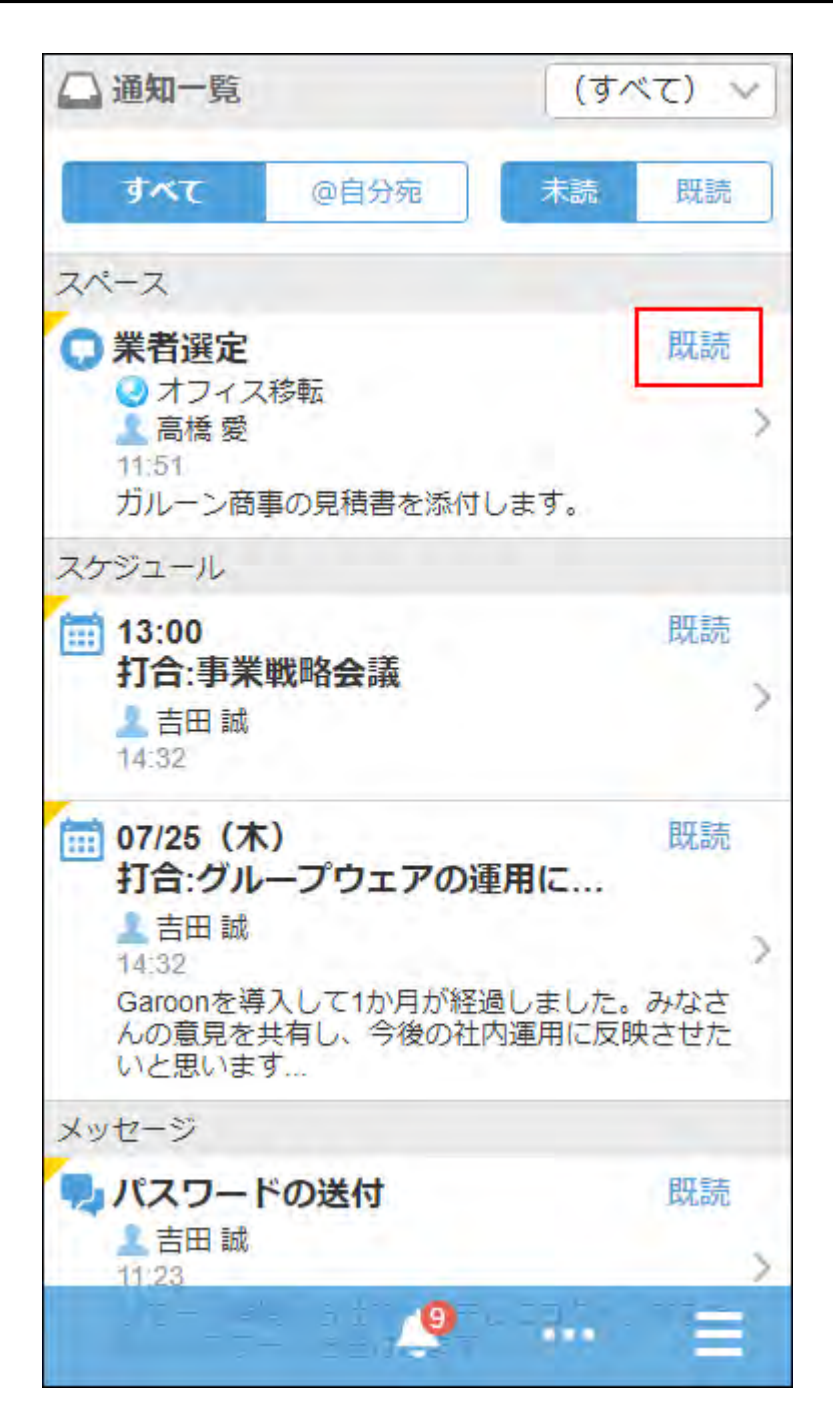

### **補足**

- すべてのアプリケーションの通知を表示している場合は、各アプリケーションの最新の10 件の通知が表示されます。11件目以降の通知を読み込む場合は、[さらに表示]をタップし ます。
- アプリケーションごとに通知を絞り込んでいる場合は、最新の20件の通知が表示されま す。21件目以降の通知を読み込む場合は、[さらに表示]をタップします。

• モバイル表示に対応していないアプリケーションの通知には ┃ \_ | が表示されます。タップ すると、PC表示になります。

# 既読の通知を確認する

通知一覧で、既読の通知の内容を確認します。

#### **操作手順:**

 **> [通知一覧]をタップします。 1.** 

## **「通知一覧」画面で、[既読]をタップします。 2.**

確認した日時が最新の通知から降順に、20件ずつ表示されます。

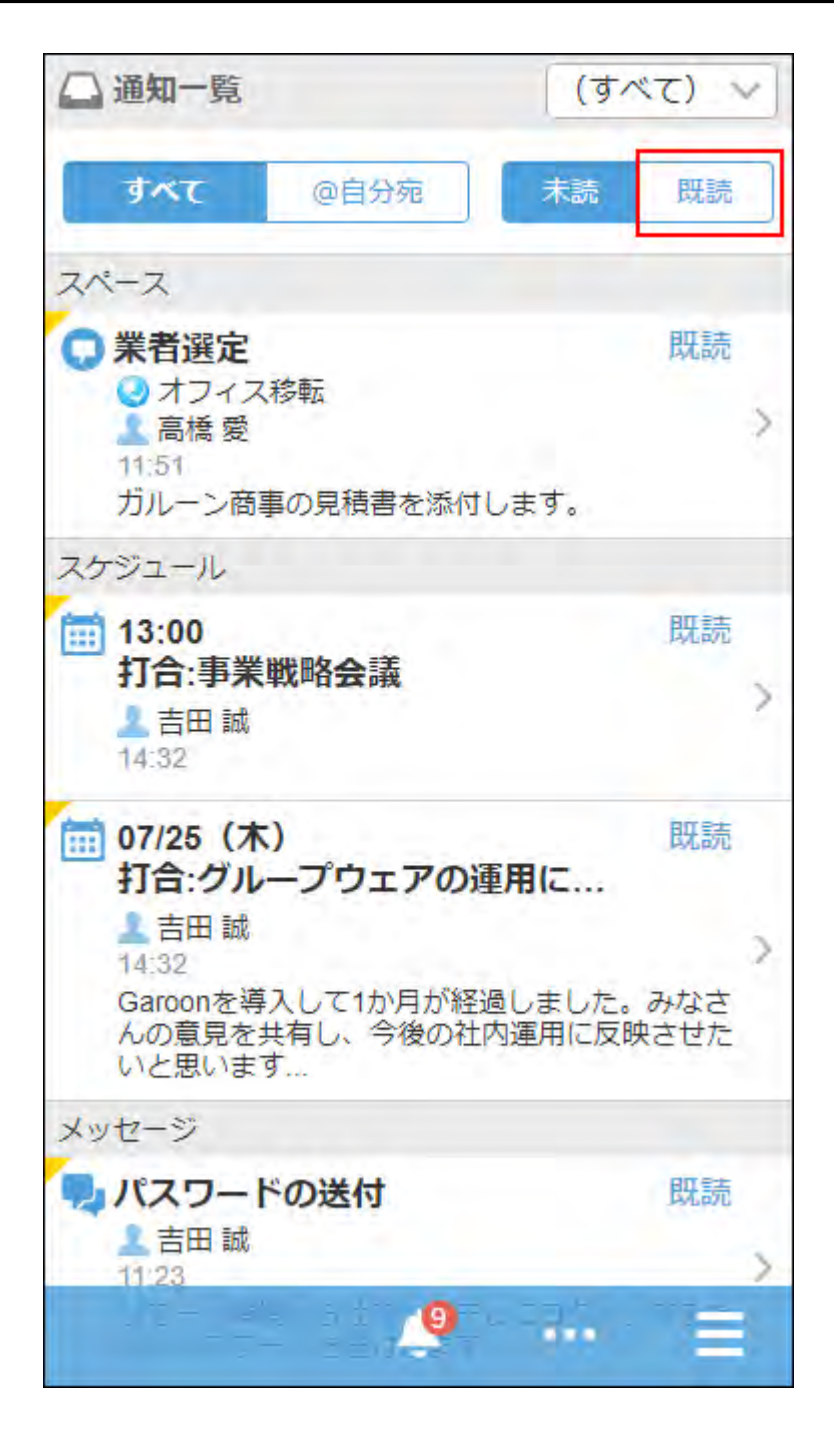

**目的の通知をタップし、詳細画面を確認します。 3.** 

# ファイルを添付する

ファイルを添付する方法を説明します。

**操作手順:**

**ファイルを添付する画面で、添付ファイルアイコン をタップします。 1.** 

メッセージのコメントでファイルを添付するときの画面例:

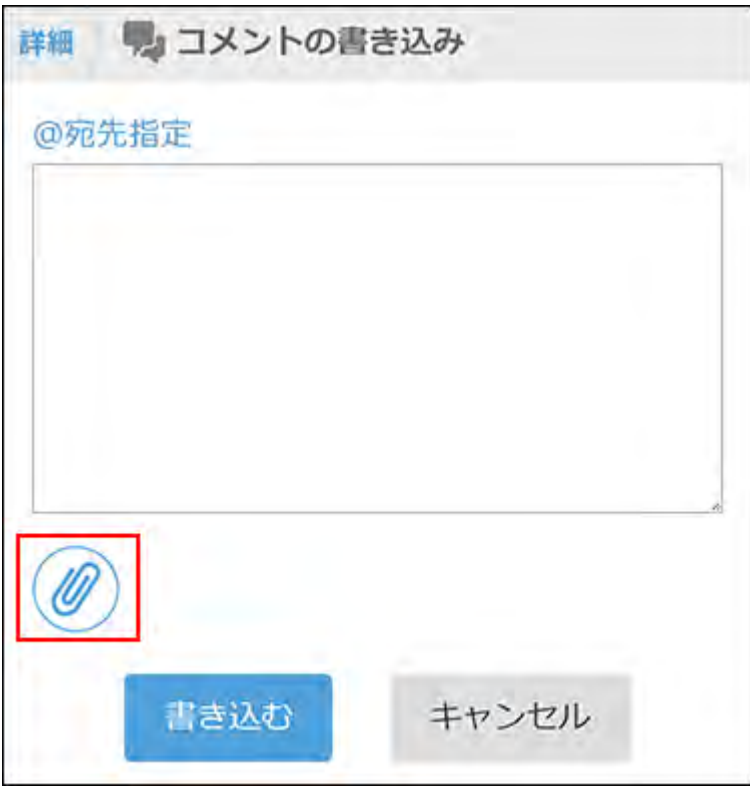

## **画面の表示にしたがって、添付するファイルを選択します。 2.**

#### **補足**

- バージョン 5.15.0以降のGaroonでは、次のアプリケーションで、PC表示と同様に複数の ファイルをまとめて選択して添付できます。
	- スペース
	- スケジュール
	- メッセージ ◦
	- メール ◦
- 0バイトのファイルは、添付できません。 •

# コメントを書き込む

コメントを書き込みます。 ここでは「スケジュール」の予定にコメントを書き込む場合の手順を 説明します。

**操作手順:**

- **> [スケジュール]をタップします。 1.**
- **コメントを書き込む予定をタップします。 2.**

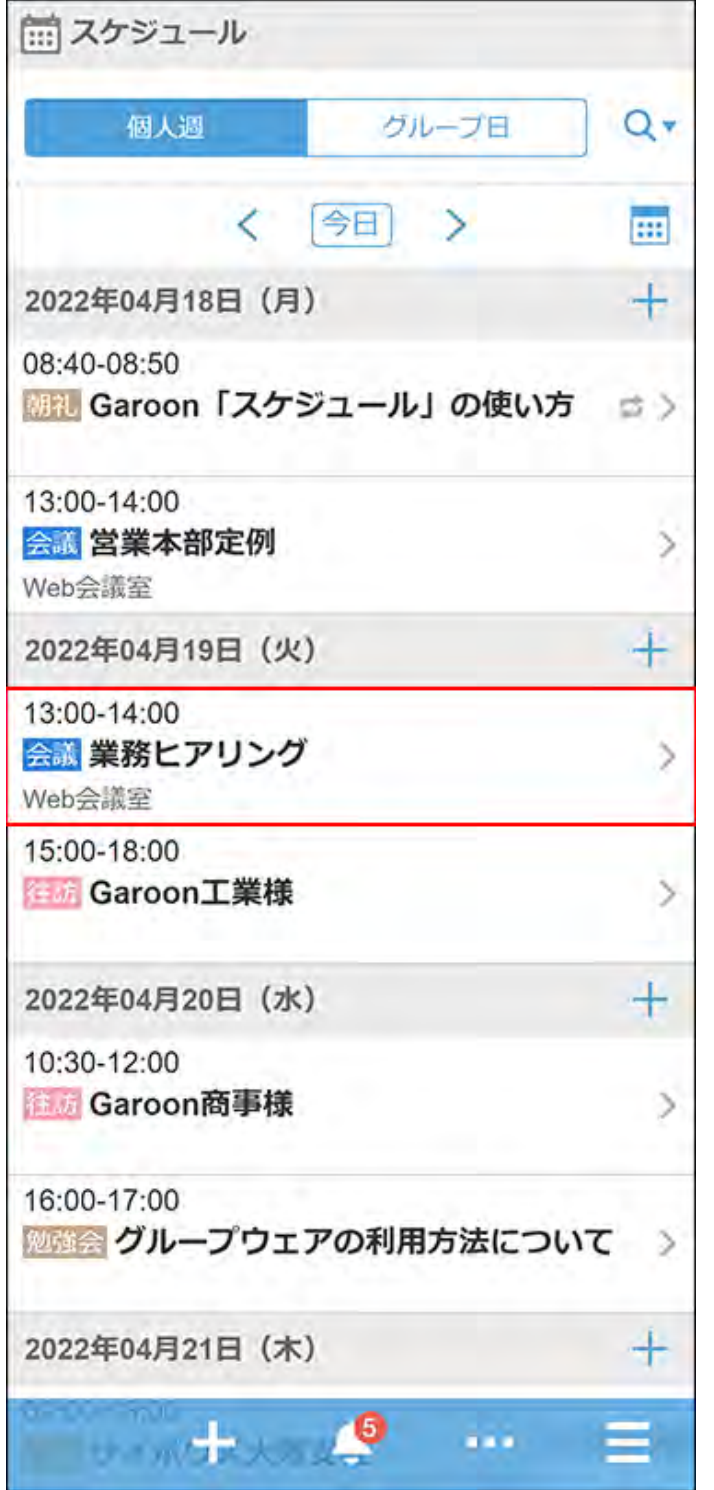

## **3. [コメントを入力してください]をタップします。**

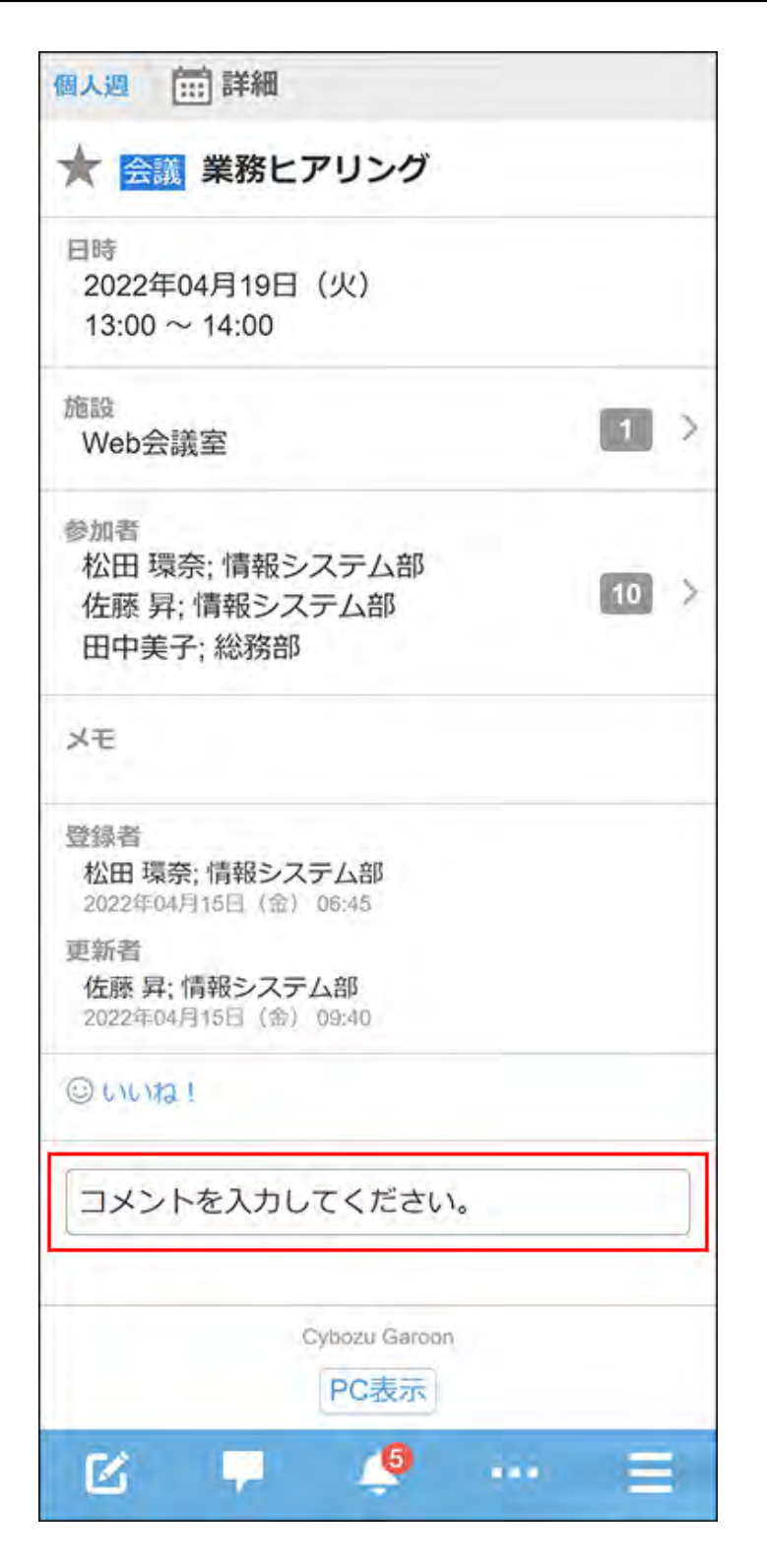

**4. 特定の宛先へのコメントの場合、[@宛先指定]をタップします。**

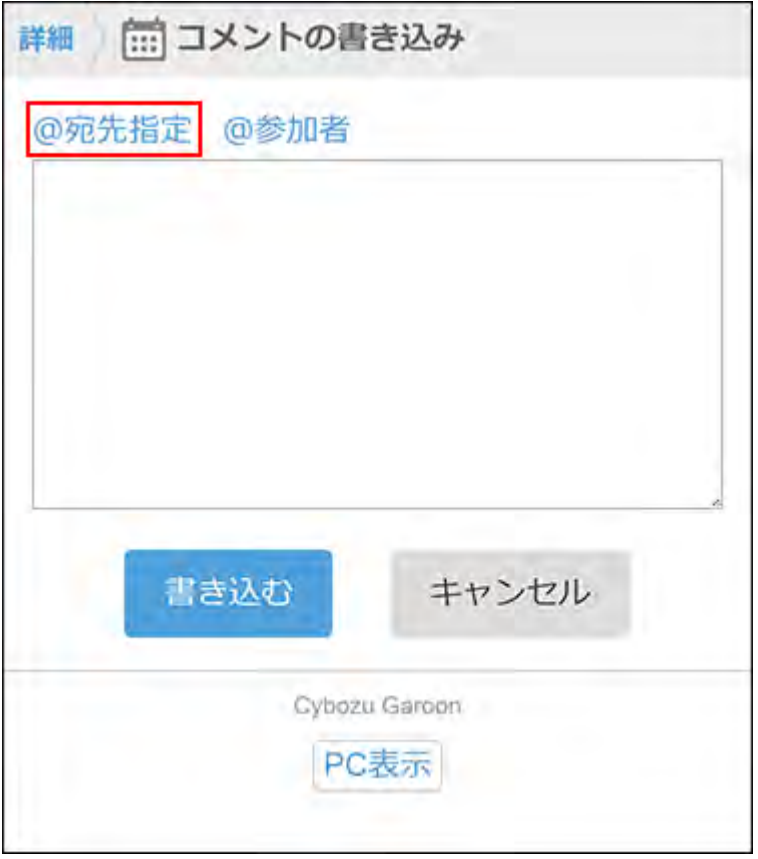

## **宛先の入力欄にユーザー名を入力し、宛先を指定します。 5.**

宛先には、ユーザー、組織、およびロールを指定できます。 システム管理者がロールの設定を許可している場合は、宛先にロールを指定できます。 また、宛先の情報の一部を入力すると、宛先の候補が表示されます。

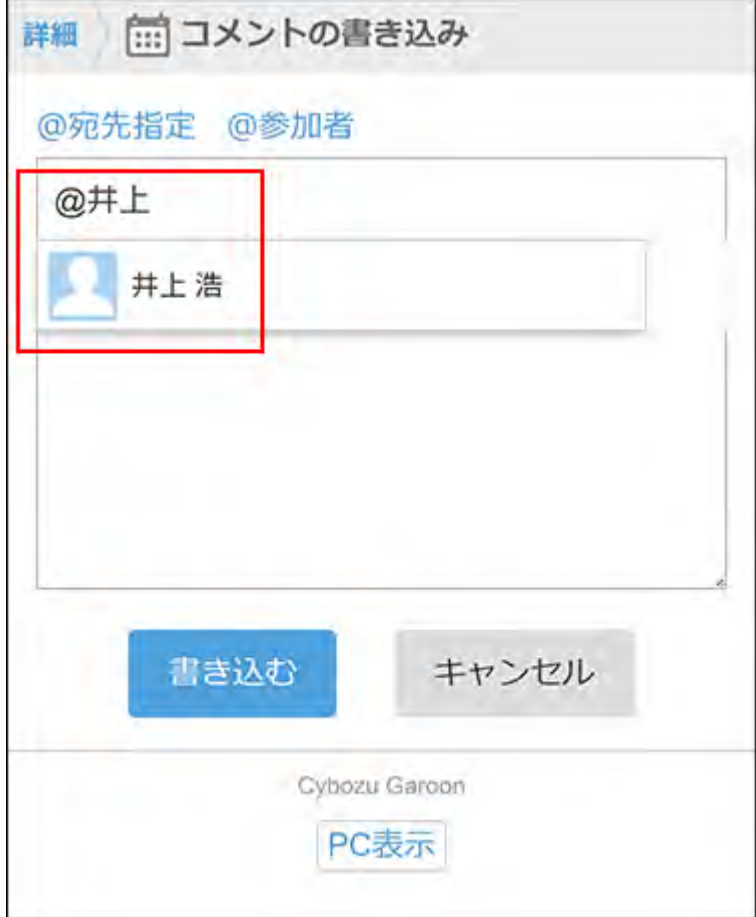

**6. コメントを入力し、[書き込む]をタップします。**

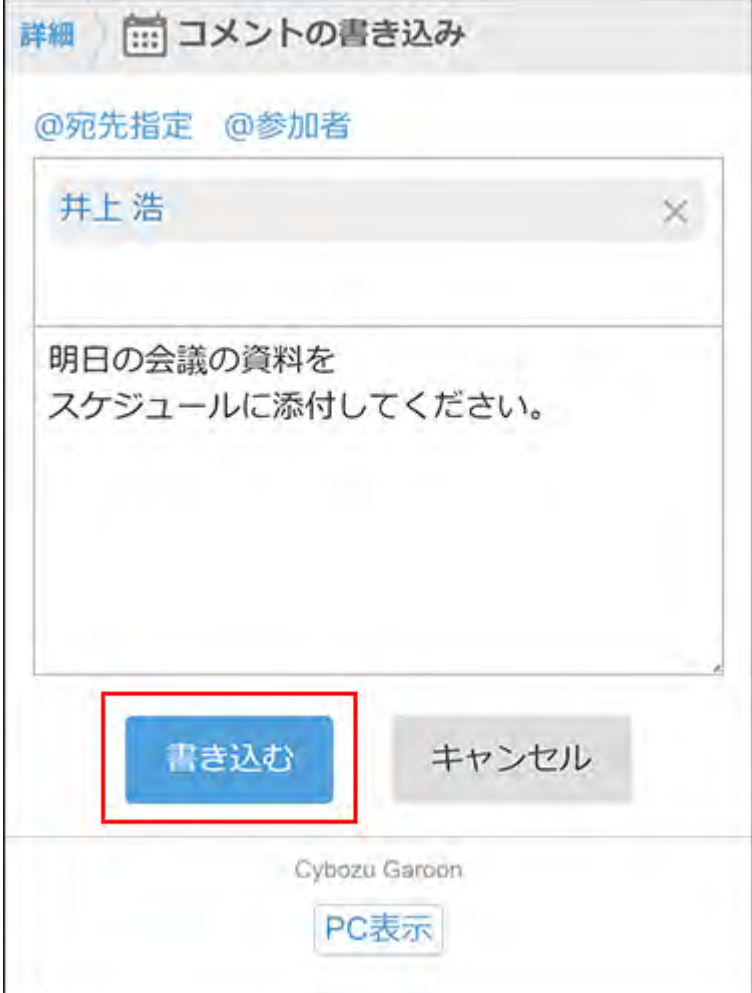

# コメントの固定リンクをコピーする

固定リンクは、各コメントに割り当てられたURLです。固定リンクのURLにアクセスすると、指定 したコメントに直接アクセスできます。特定のコメントを参照先として案内する場合に使いま す。

固定リンクは、次のアプリケーションで利用できます。

- スペース •
- スケジュール •
- メッセージ •
- 掲示板 •

ここでは「スケジュール」のコメントの固定リンクをコピーする手順を説明します。

### **補足**

- バージョン 5.15.0以降のGaroonで、コメントの固定リンクをコピーできるようになりまし た。
- コピーしたリンクをクリックすると、パソコンからGaroonにアクセスした場合と同じ画面 (PC表示)が表示されます。

**操作手順:**

- **参照先として案内したいコメントを表示します。 1.**
- **コメントの アイコンをタップします。 2.**

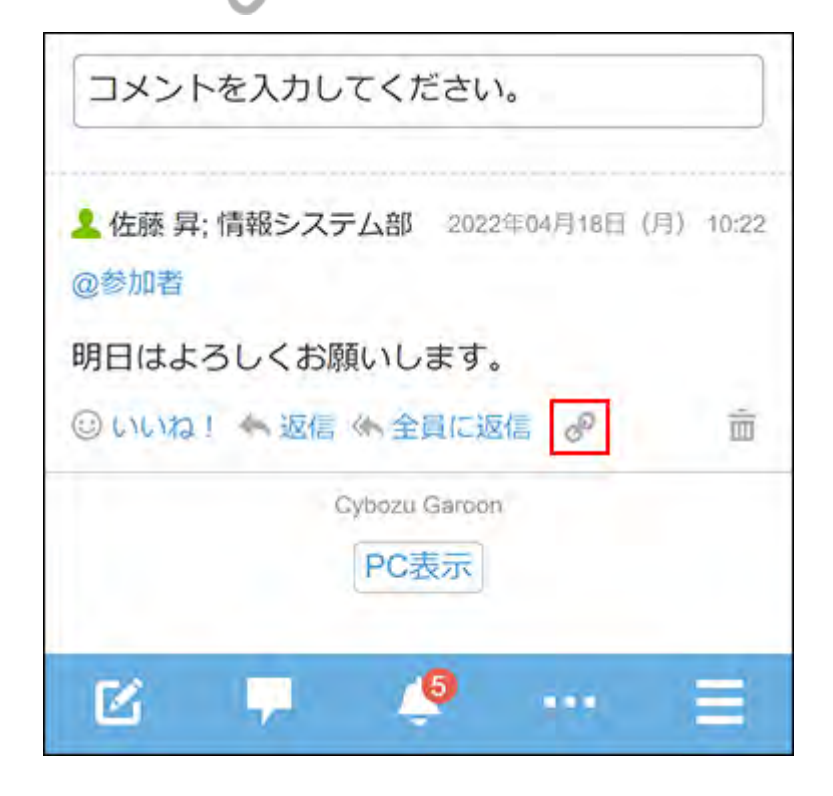

[リンクをコピーしました]というバナーが表示されます。

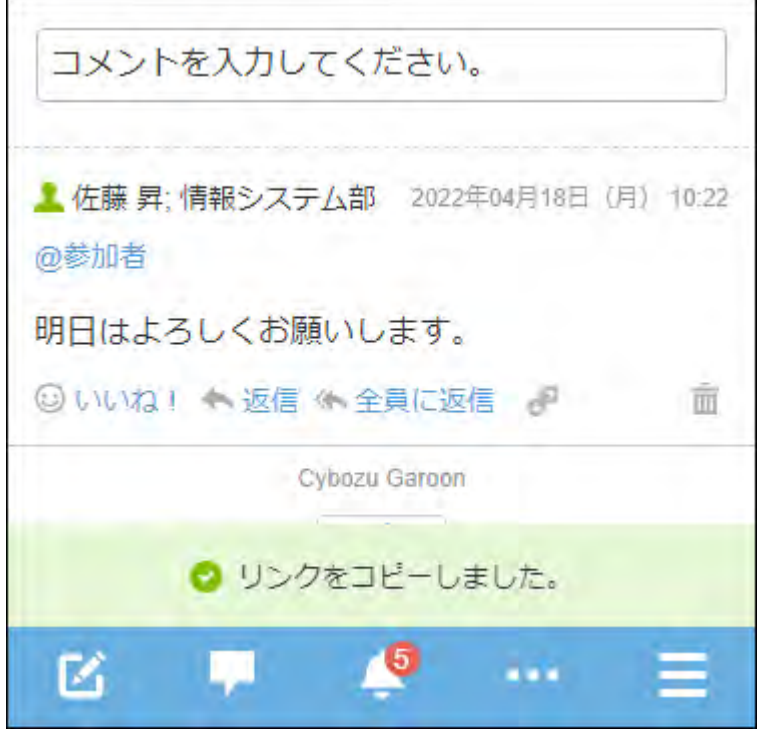

**コピーしたURLを目的の場所に貼り付けます。 3.** 

# 4.5. KUNAIからのアクセス

### **お知らせ**

• KUNAIは、2024年11月29日(金)にサポートを終了します。

アプリを使ってGaroonにアクセスする場合は、「Garoon モバイル」をお使いくださ  $U<sub>o</sub>$ 

詳細は[、サイボウズからのお知らせを](https://cs.cybozu.co.jp/2023/010582.html)参照してください。

KUNAIは、スマートフォン専用のアプリケーションです。

iPhone端末やAndroid端末から、Garoonにアクセスできます。

KUNAIについての詳細は、製品サイトの[サイボウズ KUNAI](https://products.cybozu.co.jp/kunai/)を参照してください。 設定や操作方法の詳細は、次のマニュアルを参照してください。

- KUNAI for iPhone:<u>サイボウズ KUNAI for iPhone マニュアル</u>
- KUNAI for Android:<u>サイボウズ KUNAI for Android マニュアル</u>

# 4.5.1. モバイル表示とKUNAIの違い

**お知らせ**

• KUNAIは、2024年11月29日(金)にサポートを終了します。

アプリを使ってGaroonにアクセスする場合は、「Garoon モバイル」をお使いくださ  $U<sub>o</sub>$ 

詳細は[、サイボウズからのお知らせを](https://cs.cybozu.co.jp/2023/010582.html)参照してください。

Webブラウザーからアクセスするモバイル表示と、KUNAIで利用できる機能の違いについて説明 します。

Webブラウザーのモバイル表示と、KUNAIの「モバイルビューモード」の機能は同じです。 ただし、KUNAIの「シンクモード」は、モバイル表示やKUNAIの「モバイルビューモード」と利 用できる機能が異なります。

**KUNAIの「モバイルビューモード」と「シンクモード」ってなに?**

• モバイルビューモード:

Webブラウザーのモバイル表示と同様の画面をKUNAIで表示する機能です。 端末にはログイン情報以外のデータは保存されないため、手軽で安全にKUNAIを利用で きます。

オフラインでは利用できません。

シンクモード: • GaroonとKUNAIのデータをシンク(同期)して利用する機能です。 次の機能のシンク済みのデータを、オフラインで閲覧できます。

- スケジュール
- メッセージ ◦
- メール ◦
- ワークフロー

# 利用できる機能の違い

Webブラウザーのモバイル表示やKUNAIの「モバイルビューモード」を使う場合と、KUNAIの 「シンクモード」を使う場合で、利用できる機能に違いがあります。

次の表で利用できる機能の違いを説明します。

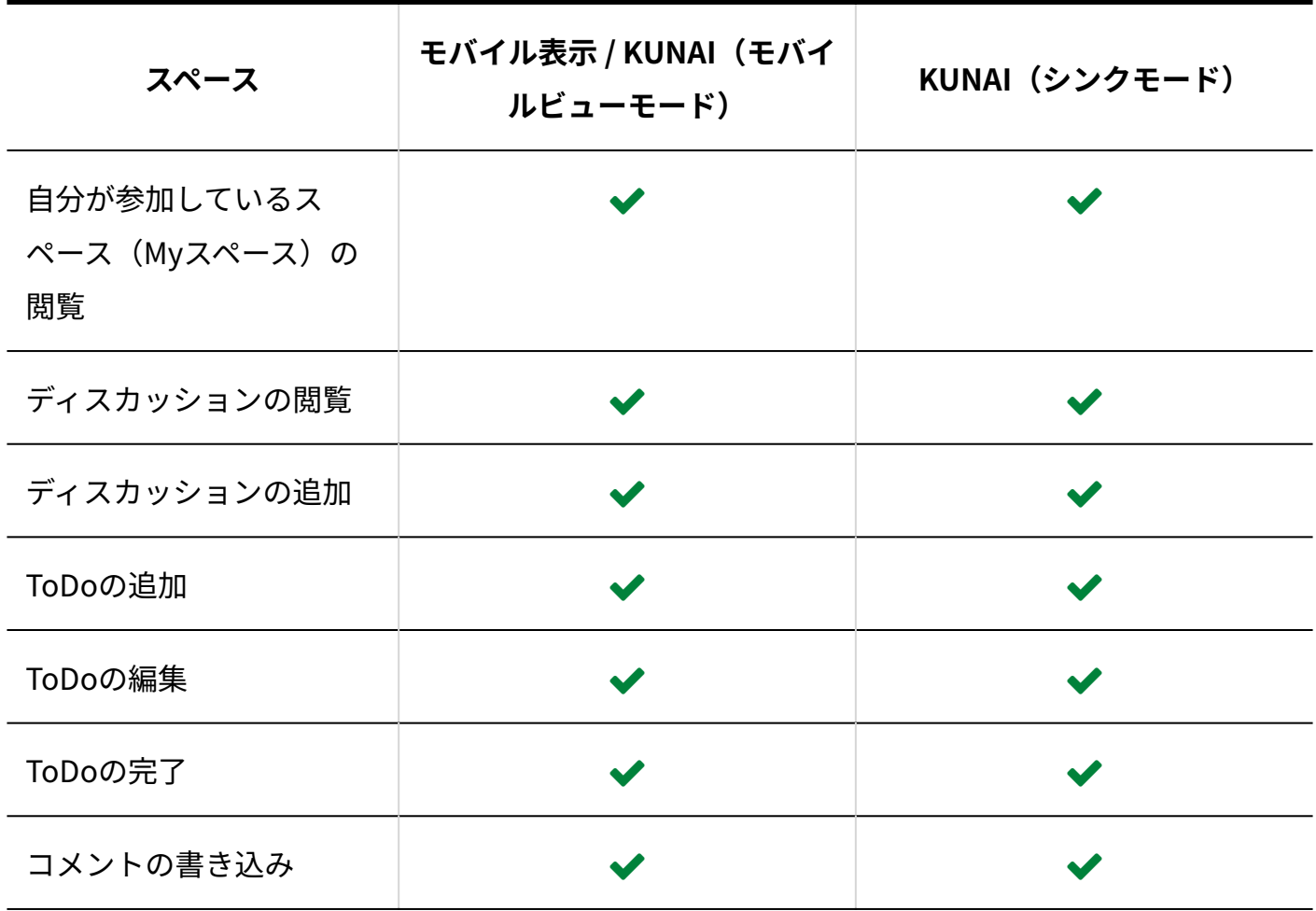

4 章 モバイル

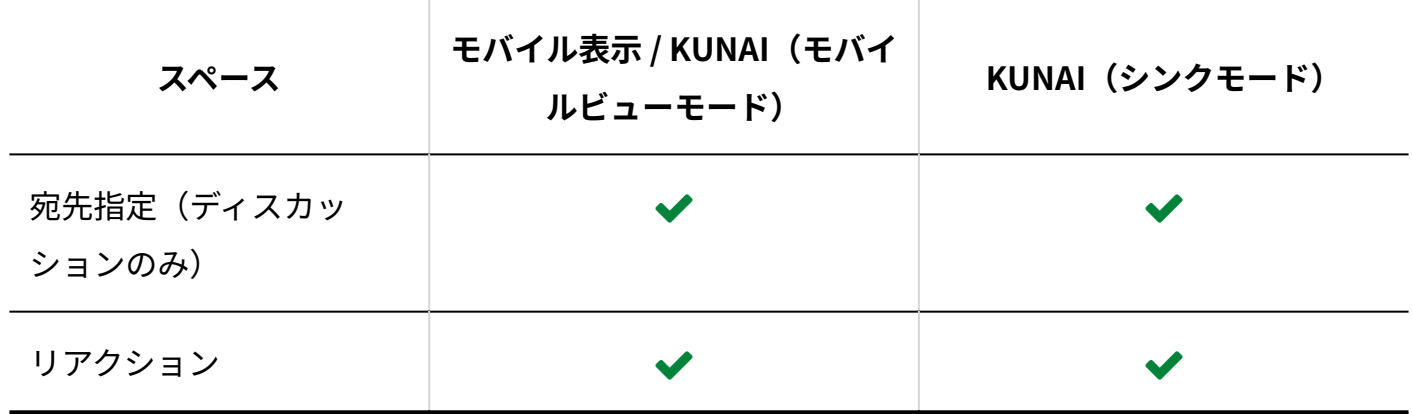

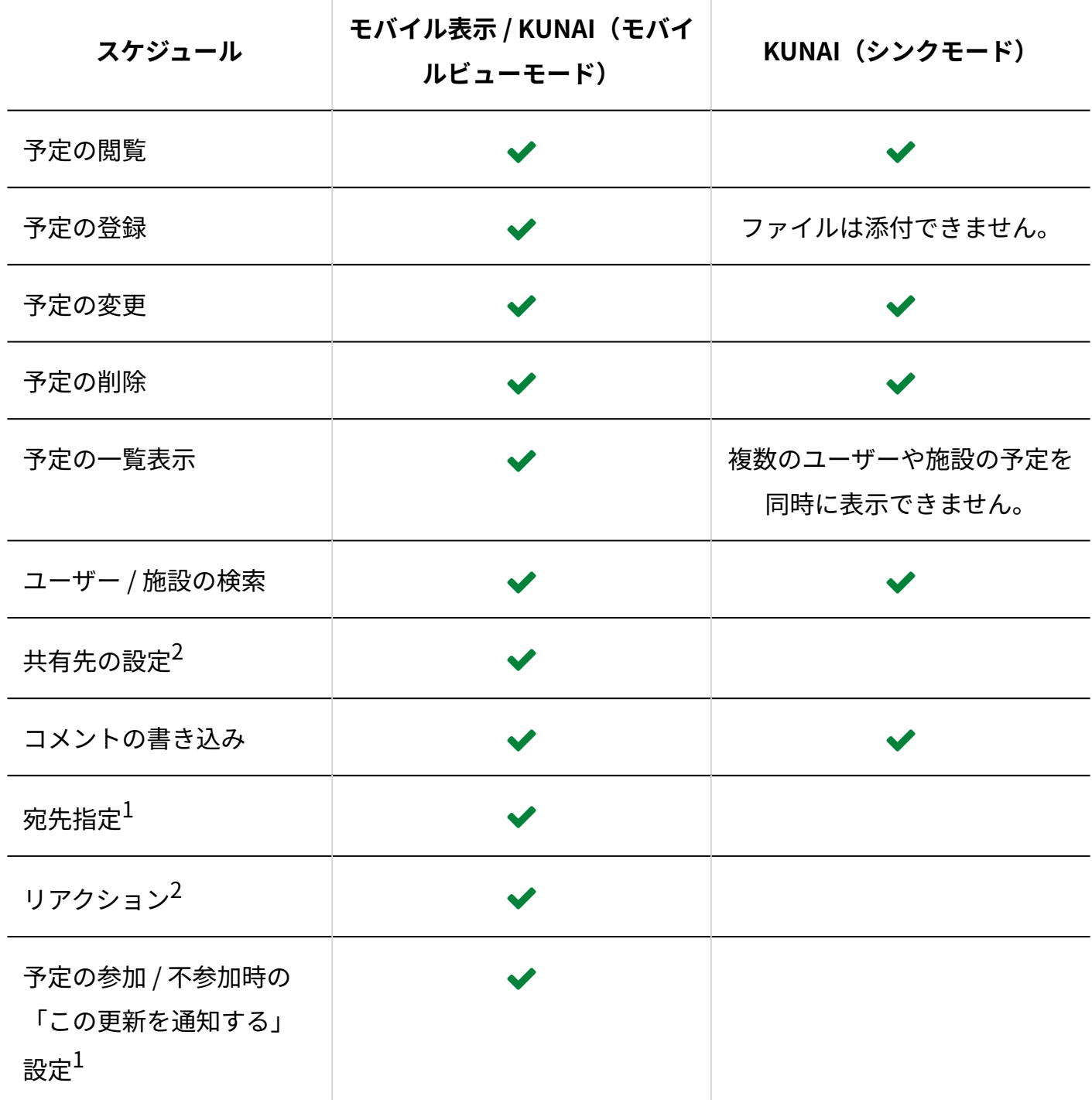

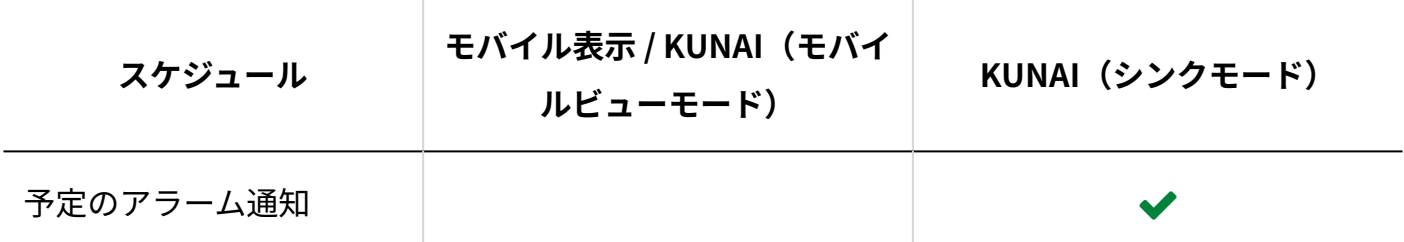

 $1:$  バージョン 5.5.0以降のGaroonで利用できます。

 $2:$  バージョン 5.9.0以降のGaroonで利用できます。

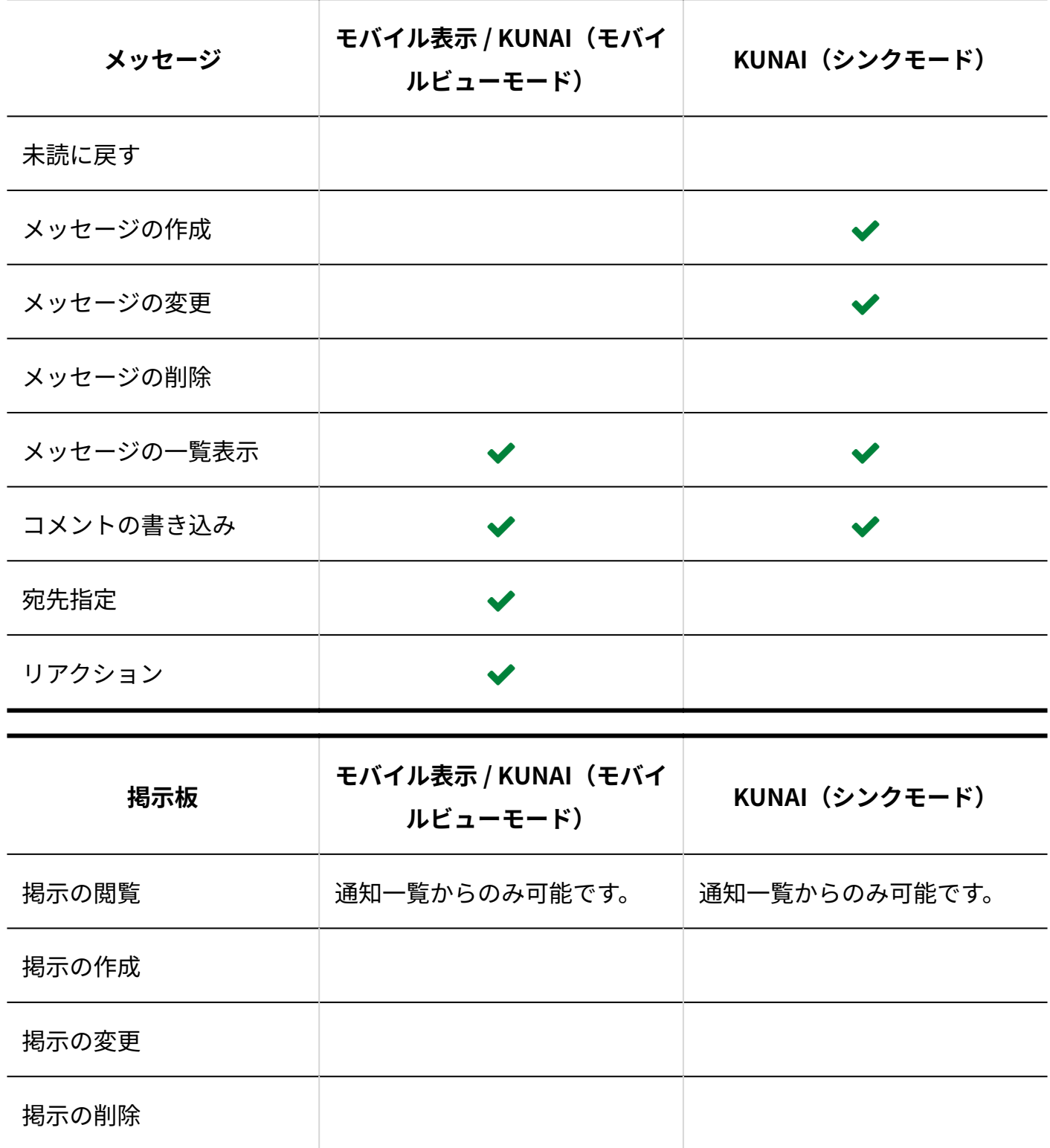

4 章 モバイル

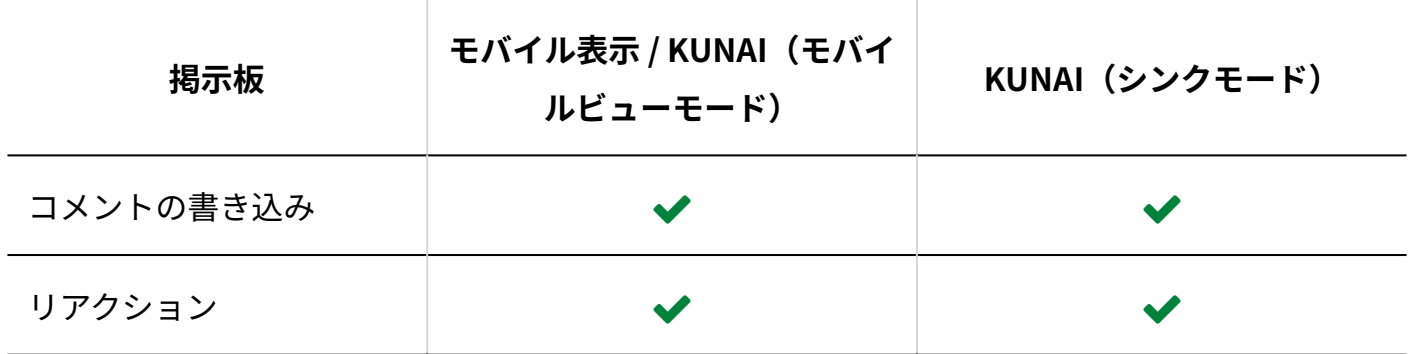

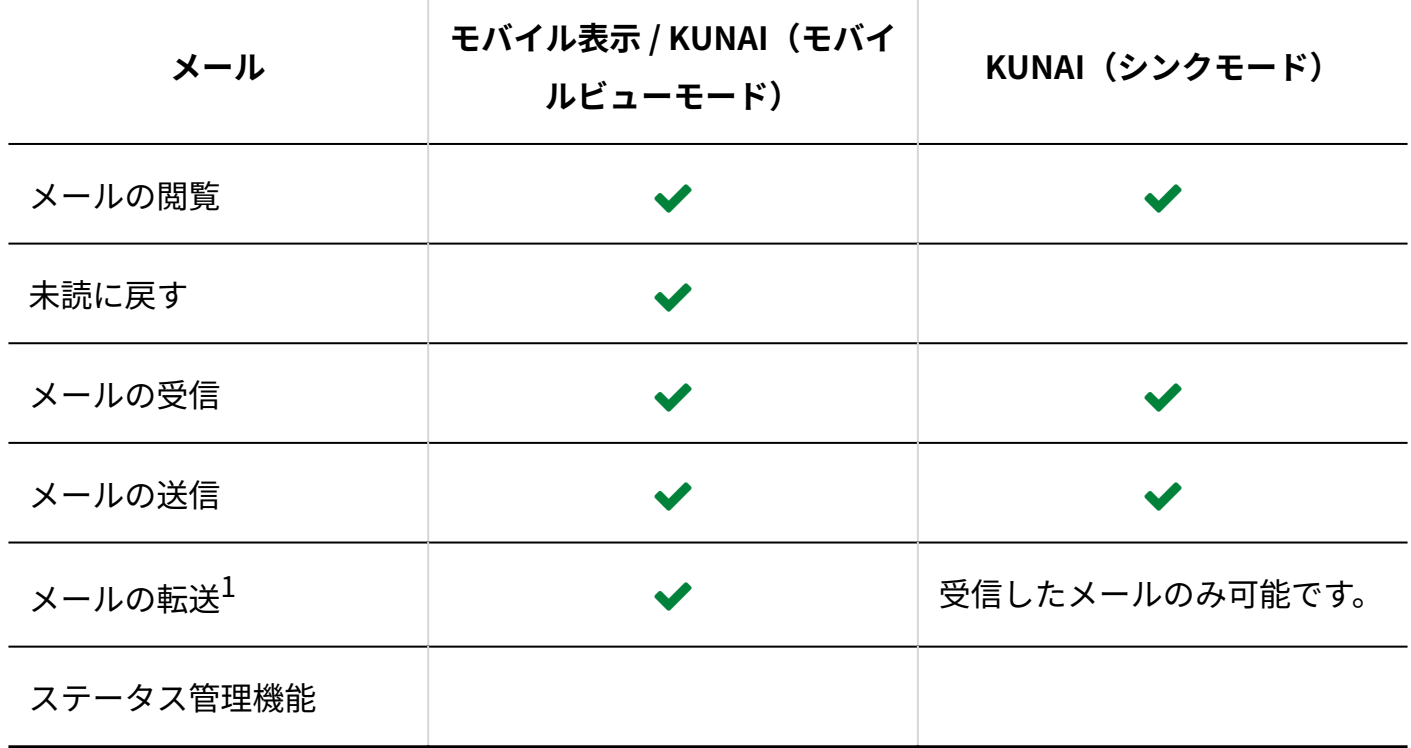

 $^{-1}$ :送信したメールの転送は、バージョン 5.9.0以降のGaroonで利用できます。

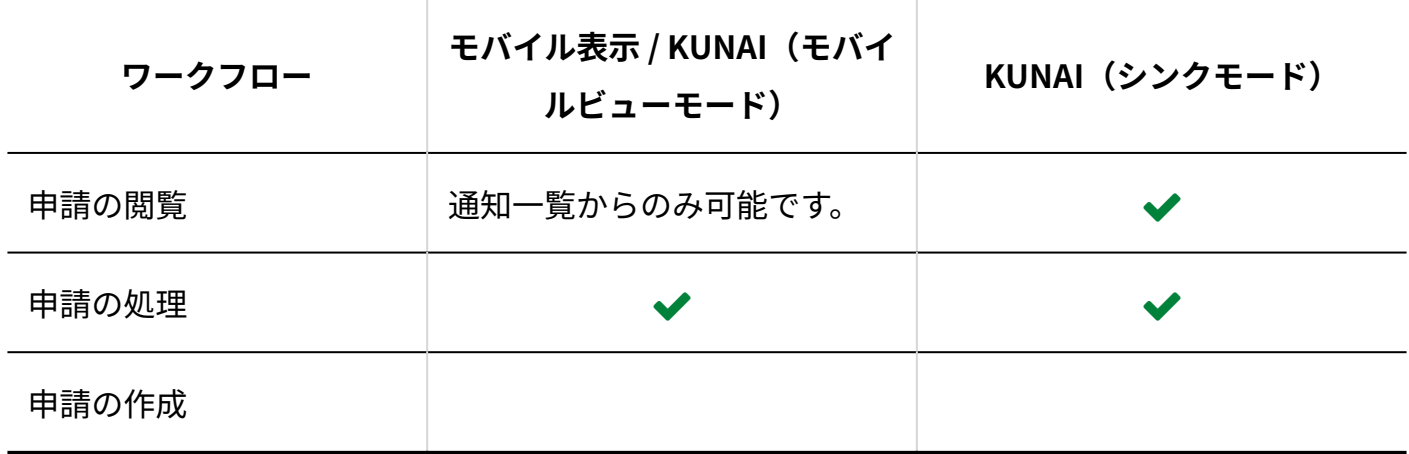

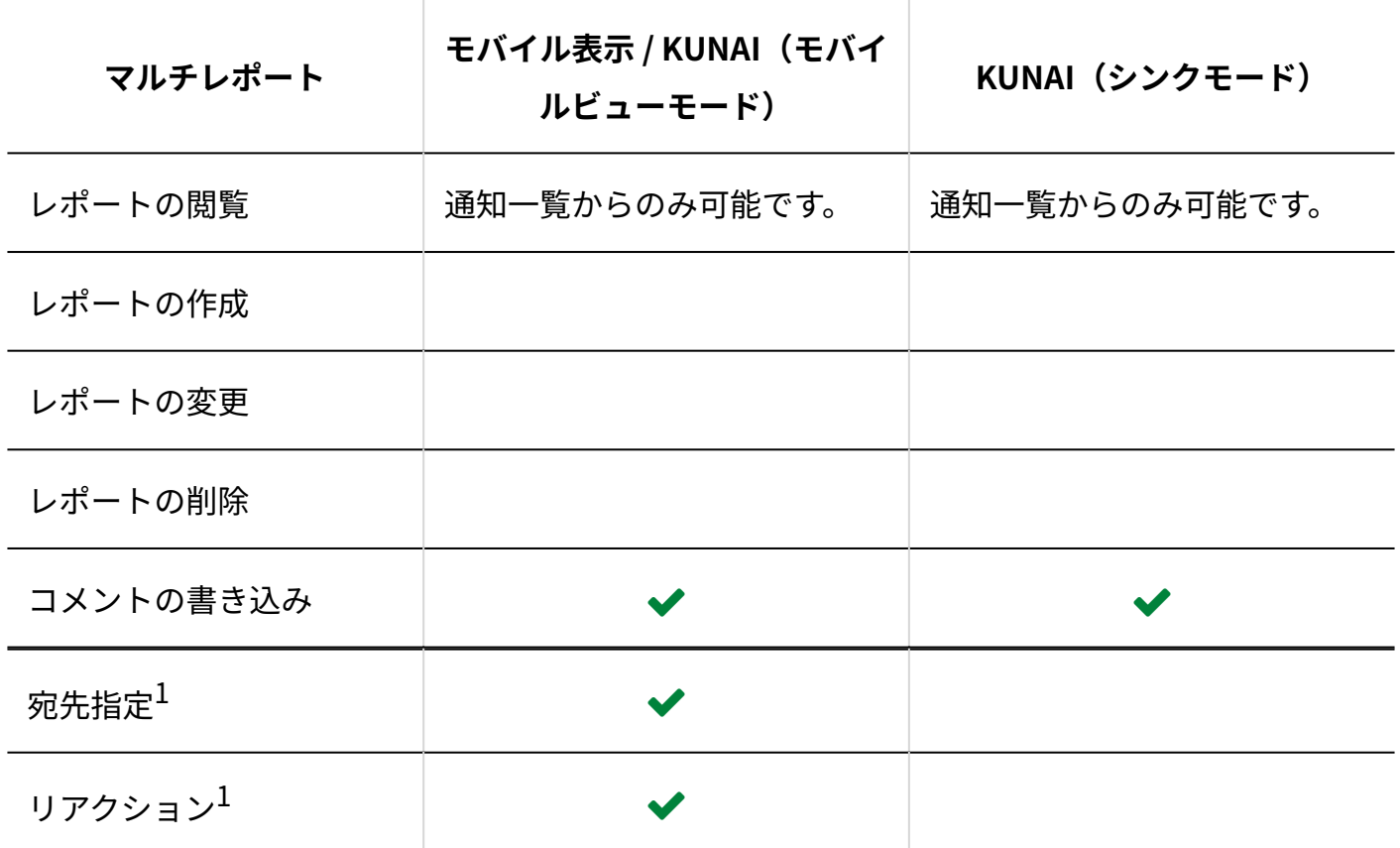

 $1:$  バージョン 5.15.0以降のGaroonで利用できます。

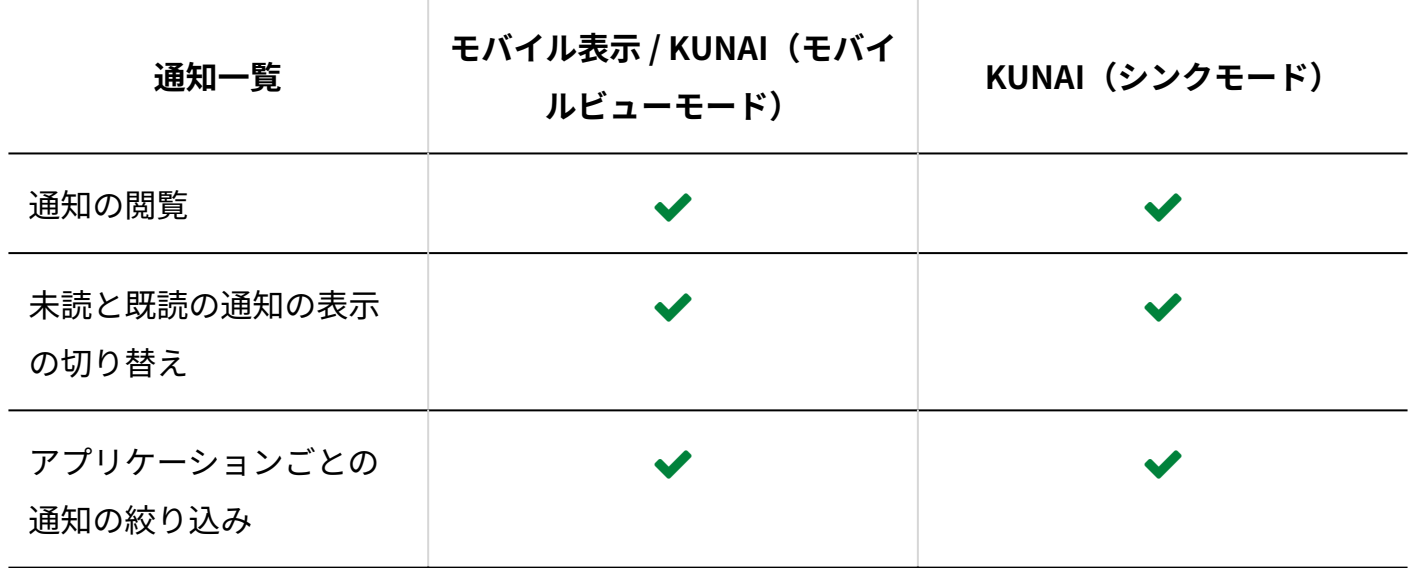

### **注意**

- システム管理者が、「通知一覧」アプリケーションの使用を停止している場合、次のアプ リケーションを利用できません。
	- モバイル表示:
		- 掲示板
		- マルチレポート
		- ワークフロー
	- KUNAIの「シンクモード」:
		- 掲示板
		- マルチレポート

「通知一覧」アプリケーションの使用開始については[、アプリケーションの使用を開始す](https://jp.cybozu.help/g5/ja/admin/system/app/use.html#admin_system_app_use_02) [る](https://jp.cybozu.help/g5/ja/admin/system/app/use.html#admin_system_app_use_02)方法を参照してください。

#### **補足**

バージョン 5.15.0以降のGaroonでは、[ログアウト]はモバイル表示にだけ表示されます。 • KUNAIからログアウトする機能はありません。

発行日:2023年12月 © Cybozu